## kaspersky

## Kaspersky Endpoint Security 12.4 for **Windows**

© 2024 AO Kaspersky Lab

## **Tartalmat**

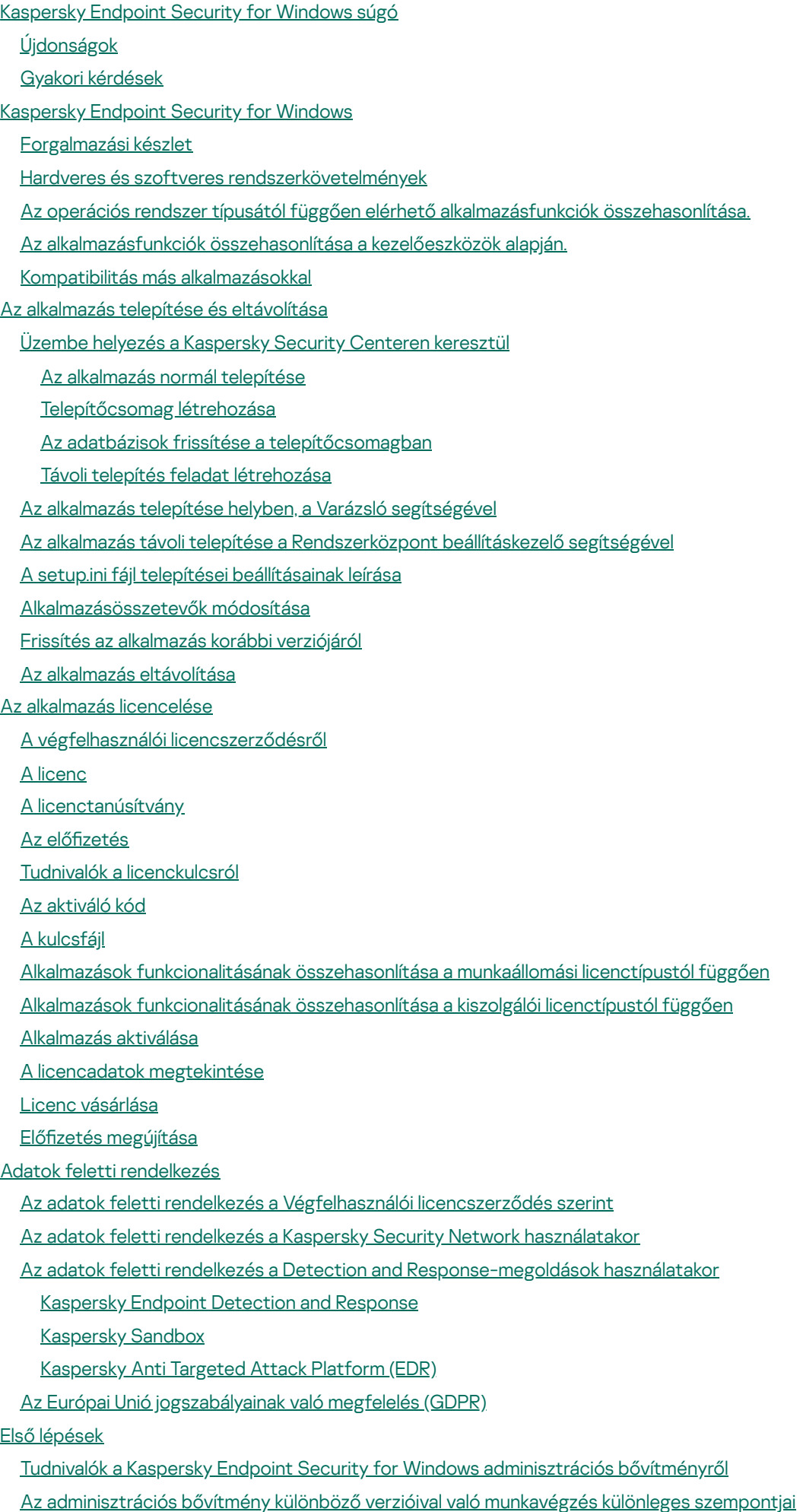

2

Különleges szempontok a külső [szolgáltatásokkal](#page-134-0) való interakcióhoz használt titkosított protokollok használatakor

Az [alkalmazás](#page-134-1) felülete [Alkalmazásikon](#page-136-0) a tálca értesítési területén Egyszerűsített [alkalmazásfelület](#page-137-0) Az alkalmazás felülete [megjelenítésének](#page-138-0) beállítása Első [lépések](#page-140-0) A [rendszabályok](#page-143-0) kezelése [Feladatkezelés](#page-147-0) Helyi [alkalmazásbeállítások](#page-151-0) megadása. A [Kaspersky](#page-152-0) Endpoint Security elindítása és leállítása A számítógép védelmének és felügyeletének [szüneteltetése](#page-156-0) és folytatása Konfigurációs fájl létrehozása és használata Az alapértelmezett [alkalmazásbeállítások](#page-158-0) visszaállítása Kártevő [vizsgálata](#page-159-0) [Számítógép](#page-161-0) vizsgálata Cserélhető meghajtók vizsgálata a számítógéphez történő [csatlakoztatásukkor](#page-167-0) Vizsgálat a [háttérben](#page-169-0) [Vizsgálat](#page-171-0) a helyi menüből Alkalmazás [integritásának](#page-174-0) ellenőrzése A vizsgálat hatókörének [szerkesztése](#page-178-0) [Ütemezett](#page-182-0) vizsgálat futtatása Vizsgálat futtatása más [felhasználóként](#page-185-0) [Vizsgálatoptimalizáció](#page-187-0) Adatbázisok és [alkalmazás-szoftvermodulok](#page-191-0) frissítése Adatbázis- és [alkalmazásmodul](#page-192-0) frissítésének lehetőségei Frissítés a kiszolgáló [tárhelyéből](#page-194-0) [Megosztott](#page-202-0) mappából való frissítés Frissítés a Kaspersky Update Utility [használatával](#page-210-0) [Frissítés](#page-214-0) mobil módban A frissítési [feladatok](#page-217-0) elindítása és leállítása Frissítési feladat elindítása másik felhasználói fiók [jogosultságaival](#page-217-1) Frissítési feladat [futásmódjának](#page-219-0) kiválasztása [Frissítésforrás](#page-220-0) hozzáadása [Alkalmazásmodulok](#page-226-0) frissítése [Proxykiszolgáló](#page-228-0) használata a frissítésekhez Utolsó frissítés [visszagörgetése](#page-231-0) Munkavégzés az aktív [fenyegetésekkel](#page-232-0) Aktív fenyegetések vírusmentesítése [munkaállomásokon](#page-233-0) Az aktív fenyegetések [vírusmentesítése](#page-234-0) a kiszolgálókon A Fejlett [vírusmentesítő](#page-234-1) technológia be- és kikapcsolása Aktív [fenyegetések](#page-236-0) feldolgozása

[Számítógépvédelem](#page-239-0)

Fájl [védelem](#page-240-0)

A Fájl védelem [engedélyezése](#page-240-1) és letiltása

A Fájl védelem automatikus [szüneteltetése](#page-242-0)

A Fájl védelem összetevő által fertőzött fájl [észlelésekor](#page-242-1) elvégzett művelet módosítása

A Fájl védelem összetevő védelmi [hatókörének](#page-243-0) kialakítása

A [vizsgálatmódok](#page-244-0) használata

Vizsgálati [technológiák](#page-245-0) használata a Fájl védelem összetevő működése során

A fájlvizsgálat [optimalizálása](#page-245-1)

Az összetett fájlok [vizsgálata](#page-246-0)

Vizsgálatmód [megváltoztatása](#page-247-0)

Web [védelem](#page-247-1)

A Web védelem [engedélyezése](#page-248-0) és letiltása

A rosszindulatú [webcím-észlelési](#page-253-0) módszerek konfigurálása

[Adathalászat](#page-255-0) elleni védelem

[Megbízható](#page-257-0) webcímek listájának létrehozása

[Megbízható](#page-259-0) webcímek listájának exportálása és importálása

#### [Levelezés](#page-261-0) védelem

A Levelezés védelem [engedélyezése](#page-262-0) és letiltása

A fertőzött e-mail üzeneteken [végrehajtandó](#page-264-0) művelet módosítása

A Levelezés védelem összetevő védelmi [hatókörének](#page-265-0) kialakítása

Az e-mail [üzenetekhez](#page-266-0) mellékelt összetett fájlok vizsgálata

[E-mail-üzenetek](#page-267-0) mellékletének szűrése

[Mellékletszűrő](#page-268-0) kiterjesztések exportálása és importálása

E-mailek vizsgálata a Microsoft Office [Outlookban](#page-269-0)

Hálózati [védelem](#page-271-0)

A Hálózati védelem [engedélyezése](#page-271-1) és letiltása

Támadó [számítógép](#page-273-0) blokkolása

A [blokkolásból](#page-277-0) kizárt címek beállítása

[Blokkolásból](#page-279-0) való kizárások listájának exportálása és importálása

Hálózati [támadások](#page-281-0) elleni védelem beállítása típus szerint

[Tűzfal](#page-284-0)

- A Tűzfal be- és [kikapcsolása](#page-287-0)
- A hálózati kapcsolat állapotának [módosítása](#page-287-1)
- A hálózati [csomagszabályok](#page-288-0) kezelése
	- Hálózati [csomagszabály](#page-288-1) létrehozása

Hálózati [csomagszabály](#page-293-0) be- és kikapcsolása

A Tűzfal műveletének módosítása hálózati [csomagszabálynál](#page-294-0)

Hálózati [csomagszabály](#page-294-1) prioritásának módosítása

Hálózati [csomagszabályok](#page-295-0) exportálása és importálása

Hálózati [csomagszabályok](#page-297-0) definiálása XML-ben

Az [alkalmazások](#page-304-0) hálózati szabályainak kezelése

Alkalmazás hálózati [szabályának](#page-305-0) létrehozása

Alkalmazás hálózati szabályának be- és [kikapcsolása](#page-312-0)

A Tűzfal [műveletének](#page-312-1) módosítása alkalmazás hálózati szabályánál

Alkalmazás hálózati szabálya [prioritásának](#page-313-0) módosítása

Hálózatfigyelő

BadUSB [védelem](#page-315-0)

BadUSB védelem be- és [kikapcsolása](#page-316-0)

Virtuális billentyűzet használata az [USB-eszközök](#page-316-1) hitelesítésére

AMSI [védelem](#page-317-0)

Az AMSI védelem [engedélyezése](#page-318-0) és letiltása

Az AMSI védelem használata összetett fájlok [vizsgálatához](#page-318-1)

Biztonsági rések [kihasználásának](#page-320-0) megelőzése

A Biztonsági rések [kihasználásának](#page-320-1) megelőzése összetevő be- és kikapcsolása

[Rendszerfolyamatok](#page-323-0) memóriavédelme

[Viselkedésészlelés](#page-325-0)

A [Viselkedésészlelés](#page-325-1) be- és kikapcsolása

A rosszindulatú tevékenység észlelése esetén [végrehajtandó](#page-326-0) művelet kiválasztása

A [megosztott](#page-327-0) mappák védelme a külső titkosítás ellen

Megosztott mappák külső titkosítás elleni védelmének be- és [kikapcsolása](#page-328-0)

Megosztott mappák külső [titkosításának](#page-329-0) észlelése esetén végzendő művelet kiválasztása

Kizárás létrehozása a [megosztott](#page-330-0) mappák külső titkosítás elleni védelmére

[Megosztott](#page-334-0) mappák külső titkosítás elleni védelméből való kizárások címeinek beállítása

A megosztott mappák külső [titkosítással](#page-336-0) szembeni védelméből származó kizárások listájának exportálása és importálása

#### [Behatolásmegelőző](#page-337-0) rendszer

A [Behatolásmegelőző](#page-338-0) rendszer be- és kikapcsolása

Az alkalmazások [megbízhatósági](#page-341-0) csoportjainak kezelése

Egy alkalmazás [megbízhatósági](#page-341-1) csoportjának módosítása

A [megbízhatósági](#page-345-0) csoport jogainak konfigurálása

A Kaspersky Endpoint Security előtt indított alkalmazások [megbízhatósági](#page-350-0) csoportjának kiválasztása

Megbízhatósági csoport kiválasztása ismeretlen [alkalmazásokhoz](#page-353-0)

Megbízhatósági csoport kiválasztása digitálisan aláírt [alkalmazásokhoz](#page-356-0)

[Alkalmazásjogok](#page-359-0) kezelése

[Operációsrendszer-erőforrások](#page-365-0) és személyes adatok védelme

Nem használt [alkalmazásokra](#page-369-0) vonatkozó adatok törlése

[Behatolásmegelőző](#page-374-0) rendszer figyelése

A hang- és [videórögzítéshez](#page-375-0) való hozzáférés védelme

[Kármentesítő](#page-376-0) motor

[Kaspersky](#page-378-0) Security Network

A Kaspersky Security Network használatának [engedélyezése](#page-379-0) és letiltása

A Kaspersky Private Security Network [korlátozásai](#page-379-1)

Felhő mód be- és kikapcsolása a védelmi [összetevőknél](#page-380-0)

KSN Proxy [beállítások](#page-381-0)

Fájlok hírnevének ellenőrzése a Kaspersky Security Network [segítségével](#page-383-0)

Titkosított [kapcsolatok](#page-384-0) vizsgálata

Titkosított kapcsolatok vizsgálatának [engedélyezése](#page-384-1)

Megbízható [főtanúsítványok](#page-387-0) telepítése.

Titkosított kapcsolatok vizsgálata nem megbízható [tanúsítvánnyal](#page-389-0)

Titkosított kapcsolatok vizsgálata a Firefoxban és a [Thunderbirdben](#page-391-0)

Titkosított [kapcsolatok](#page-392-0) kizárása a vizsgálat alól

[Felügyeleti](#page-396-0) kiszolgálói kapcsolat védelme

[Adatok](#page-406-0) törlése

[Számítógépvezérlés](#page-409-0)

[Webfelügyelő](#page-410-0)

Webes erőforrás hozzáférési [szabályainak](#page-412-0) megadása

Szűrés webes [erőforrás](#page-416-0) címei szerint

Szűrés webes [erőforrás](#page-422-0) tartalma szerint

A webes erőforrások hozzáférési [szabályainak](#page-429-0) tesztelése

Web Control szabályok exportálása és [importálása](#page-432-0)

A [webfelügyelői](#page-434-0) szabályhoz tartozó webes erőforrás címeinek exportálása és importálása

A felhasználó internetes [tevékenységének](#page-437-0) megfigyelése

A Webfelügyelő [üzenetsablonjainak](#page-440-0) szerkesztése

Webes erőforrások címei [maszkjainak](#page-441-0) használata

[Eszközfelügyelő](#page-443-0)

Az [Eszközfelügyelő](#page-446-0) be- és kikapcsolása

- A hozzáférési [szabályokról](#page-447-0)
- Az [eszközhozzáférési](#page-448-0) szabályok szerkesztése
- A [csatlakozóbuszok](#page-451-0) hozzáférési szabályainak szerkesztése
- A [mobileszközökhöz](#page-452-0) való hozzáférés kezelése
- [Bluetooth-eszközökhöz](#page-459-0) való hozzáférés kezelése
- Nyomtatás [szabályozása](#page-462-0)
- Wi-Fi kapcsolatok [szabályozása](#page-469-0)
- Cserélhető meghajtók [használatának](#page-476-0) figyelése
- A [gyorsítótárazás](#page-478-0) időtartamának módosítása
- [Megbízható](#page-479-0) eszközökkel végzett műveletek
	- Eszköz felvétele a megbízható listára az alkalmazás [kezelőfelületén](#page-480-0)
	- Eszköz felvétele a [megbízható](#page-481-0) listára a Kaspersky Security Centerben.
- [Megbízható](#page-482-0) eszközök listájának exportálása és importálása
- Blokkolt eszközhöz való hozzáférés [megszerzése](#page-483-0)
- Online mode a hozzáférés [megadásához](#page-485-0)
- Offline mode a hozzáférés [megadásához](#page-486-0)
- Az Eszközfelügyelő [üzenetsablonjainak](#page-488-0) szerkesztése
- [Anti-Bridging](#page-489-0)
	- Anti-Bridging [engedélyezése](#page-490-0)
	- A [csatlakozószabály](#page-490-1) állapotának módosítása
	- A [csatlakozószabály](#page-490-2) prioritásának módosítása
- Adaptív [Anomáliafelügyelő](#page-491-0)
	- Az Adaptív [Anomáliafelügyelő](#page-493-0) engedélyezése és letiltása
	- Adaptív [Anomáliafelügyeleti](#page-494-0) szabály engedélyezése és letiltása
	- Az Adaptív [Anomáliafelügyeleti](#page-494-1) szabály kiváltásakor végrehajtott művelet módosítása
	- Kizárás létrehozása Adaptív [Anomáliafelügyeleti](#page-495-0) szabályhoz
	- Kizárások exportálása és importálása az Adaptív [Anomáliafelügyeleti](#page-496-0) szabályokhoz
	- Az Adaptív [Anomáliafelügyeleti](#page-497-0) szabályok frissítéseinek alkalmazása
	- Adaptív [Anomáliafelügyelő](#page-498-0) üzenetsablonok szerkesztése
	- Az Adaptív [Anomáliafelügyelő](#page-498-1) jelentéseinek megtekintése
- [Alkalmazásfelügyelő](#page-499-0)
	- Az [Alkalmazásfelügyelő](#page-501-0) funkciónak korlátozásai
	- A felhasználói [számítógépeken](#page-503-0) telepített alkalmazásokra vonatkozó információk fogadása
	- Az [Alkalmazásfelügyelő](#page-505-0) engedélyezése és letiltása
	- Az [Alkalmazásfelügyelő](#page-506-0) módjának kiválasztása
	- [Alkalmazásfelügyeleti](#page-507-0) szabályok kezelése
		- [Alkalmazásfelügyeleti](#page-508-0) szabályt kiváltó feltétel hozzáadása
		- Futtatható fájlok hozzáadása a Futtatható fájlok mappából az [alkalmazáskategóriákba](#page-514-0)
		- Eseményhez kapcsolódó végrehajtható fájlok hozzáadása az [alkalmazáskategóriához](#page-515-0)
		- [Alkalmazásfelügyeleti](#page-516-0) szabály hozzáadása
		- Az [Alkalmazásfelügyeleti](#page-518-0) szabályok állapotának módosítása a Kaspersky Security Center segítségével
		- [Alkalmazásfelügyeleti](#page-519-0) szabályok exportálása és importálása
		- Az [Alkalmazásfelügyelő](#page-521-0) összetevő működéséből eredő események megtekintése
		- A blokkolt [alkalmazásokra](#page-522-0) vonatkozó jelentés megtekintése
	- Az [Alkalmazásfelügyeleti](#page-522-1) szabályok tesztelése

Az [Alkalmazásfelügyelő](#page-522-2) szabály tesztelés engedélyezése és letiltása

A teszt módban blokkolt alkalmazások jelentéseinek [megtekintése](#page-524-0)

Az [Alkalmazásfelügyelő](#page-524-1) összetevő tesztműködéséből eredő események megtekintése

Alkalmazástevékenység-figyelő

Fájlok vagy mappák [névmaszkjainak](#page-526-0) létrehozási szabályai

Az [Alkalmazásfelügyelő](#page-526-1) üzenetsablonjainak szerkesztése

A legjobb gyakorlat az engedélyezett alkalmazások listájának [megvalósításához](#page-527-0)

Engedélyezési lista mód konfigurálása az [alkalmazásokhoz](#page-528-0)

[Engedélyezési](#page-530-0) lista mód tesztelése

[Engedélyezési](#page-530-1) lista mód támogatása

#### Hálózati portok megfigyelése

Minden hálózati port figyelésének [bekapcsolása](#page-531-1)

A figyelt hálózati portok listájának [létrehozása](#page-532-0)

Azon [alkalmazások](#page-533-0) listájának létrehozása, amelyeknél minden hálózati portot figyelni szeretne

Figyelt portok listájának exportálása és [importálása](#page-534-0)

**[Naplóvizsgálat](#page-538-0)** 

Előre definiált szabályok konfigurálása

Egyéni szabályok [hozzáadása](#page-544-0)

Fájlintegritás-figyelő

A figyelés hatókörének [szerkesztése](#page-548-0)

A [rendszerintegritási](#page-554-0) információk megtekintése

[Jelszóvédelem](#page-559-0)

Jelszóvédelem [engedélyezése](#page-561-0)

Jogosultságok megadása egyéni [felhasználóknak](#page-564-0) vagy csoportoknak

Ideiglenes jelszó használata a [jogosultságok](#page-568-0) megadásához

A [Jelszóvédelem](#page-570-0) jogosultságok speciális szempontjai

A KLAdmin jelszó [visszaállítása](#page-572-0)

[Megbízható](#page-573-0) zóna

Kizárás a [vizsgálatból](#page-574-0) létrehozása

Az észlelhető objektumok típusának [kiválasztása](#page-585-0)

A megbízható alkalmazások listájának [szerkesztése](#page-599-0)

Helyi [megbízható](#page-608-0) zóna létrehozása

A [megbízható](#page-614-0) zóna exportálása és importálása

Megbízható [rendszertanúsítványok](#page-622-0) tárolójának használata

A [Biztonsági](#page-623-0) mentés kezelése

A biztonsági [mentésben](#page-624-0) lévő fájlok maximális tárolási idejének beállítása.

A biztonsági mentés maximális [méretének](#page-625-0) megadása

Fájlok [visszaállítása](#page-626-0) a Biztonsági mentésből

Fájlok biztonsági [másolatainak](#page-627-0) törlése a Biztonsági mentésből

Értesítési [szolgáltatás](#page-627-1)

Az [eseménynapló](#page-628-0) beállításainak megadása

Az értesítések [megjelenítésének](#page-629-0) és kézbesítésének beállítása

Az alkalmazás állapotával kapcsolatos figyelmeztetések értesítési területen történő [megjelenítésének](#page-630-0) beállítása

Üzenetek a felhasználók és a [rendszergazda](#page-630-1) között

A [jelentések](#page-631-0) kezelése

Jelentések [megtekintése](#page-633-0)

A jelentés maximális tárolási [időtartamának](#page-634-0) beállítása

A [jelentésfájlok](#page-634-1) maximális méretének beállítása

Jelentés [mentése](#page-635-0) fájlba

[Jelentések](#page-637-0) törlése

A Kaspersky Endpoint Security [önvédelme](#page-637-1)

Az Önvédelem be- és [kikapcsolása](#page-638-0)

Az AM-PPL támogatás [engedélyezése](#page-639-0) és kikapcsolása

Az [alkalmazásszolgáltatások](#page-640-0) külső felügyelettel szembeni védelme

A távoli [adminisztrációs](#page-641-0) alkalmazások támogatása

A Kaspersky Endpoint Security teljesítménye és kompatibilitása más [alkalmazásokkal](#page-642-0)

Az [energiatakarékos](#page-644-0) mód be- és kikapcsolása

Erőforrások más [alkalmazásoknak](#page-645-0) történő átadásának engedélyezése és letiltása

Ajánlott eljárások a Kaspersky Endpoint Security teljesítményének [optimalizálásához](#page-646-0)

[Adattitkosítás](#page-649-0)

A titkosítási funkció [korlátozásai](#page-652-0)

A titkosítási kulcs hosszának [módosítása](#page-655-0) (AES56 / AES256)

Kaspersky [lemeztitkosítás](#page-656-0)

Az [SSD-meghajtó](#page-658-0) titkosításának speciális jellemzői

A Kaspersky [lemeztitkosítás](#page-659-0) indítása

A titkosításból kizárt [merevlemezek](#page-663-0) listájának létrehozása

A titkosításból kizárt [merevlemezek](#page-664-0) listájának exportálása és importálása:

A Single Sign-On (SSO) technológia [engedélyezése](#page-666-0)

A [Hitelesítési](#page-669-0) ügynök fiókok kezelése

Token és [okoskártya](#page-679-0) használata a Hitelesítési ügynökkel

Merevlemez [visszafejtése](#page-680-0)

A hozzáférés visszaállítása Kaspersky [lemeztitkosítási](#page-682-0) technológiával védett meghajtóhoz

Bejelentkezés a hitelesítési ügynöki szolgáltatásfiókkal

Az [operációs](#page-688-0) rendszer frissítése

A titkosítás funkció hibáinak [elhárításával](#page-689-0) kapcsolatos frissítés

A Hitelesítési ügynök [nyomkövetési](#page-690-0) szintjének kiválasztása

Hitelesítési ügynök [súgószövegeinek](#page-691-0) szerkesztése

A Hitelesítési ügynök [működésének](#page-692-0) tesztelése után hátramaradt objektumok és adatok eltávolítása

[BitLocker](#page-693-0) kezelés

BitLocker [meghajtótitkosítás](#page-693-1) indítása

BitLocker által védett merevlemez [visszafejtése](#page-698-0)

A hozzáférés visszaállítása BitLockerrel védett [merevlemezhez](#page-699-0)

A BitLocker védelem [szüneteltetése](#page-704-0) a szoftver frissítéséhez

Fájl szintű titkosítás a [számítógép](#page-707-0) helyi meghajtóin

Fájlok titkosítása a [számítógép](#page-708-0) helyi meghajtóin

A titkosított fájlok hozzáférési szabályainak kialakítása az [alkalmazások](#page-709-0) számára

Adott [alkalmazások](#page-711-0) által létrehozott és módosított fájlok titkosítása

[Visszafejtési](#page-712-0) szabály előállítása

A számítógép helyi meghajtóin lévő fájlok [visszafejtése](#page-713-0)

Titkosított csomagok [létrehozása](#page-713-1)

Titkosított fájlok [hozzáférésének](#page-715-0) helyreállítása

Titkosított adatokhoz való hozzáférés [visszaállítása](#page-718-0) az operációs rendszer hibáját követően

A titkosított fájlokhoz való hozzáférés [üzenetsablonjainak](#page-718-1) szerkesztése

[Cserélhető](#page-719-0) meghajtók titkosítása

Cserélhető meghajtók [titkosításának](#page-721-0) megkezdése

Titkosítási szabály megadása cserélhető [meghajtóknál](#page-723-0)

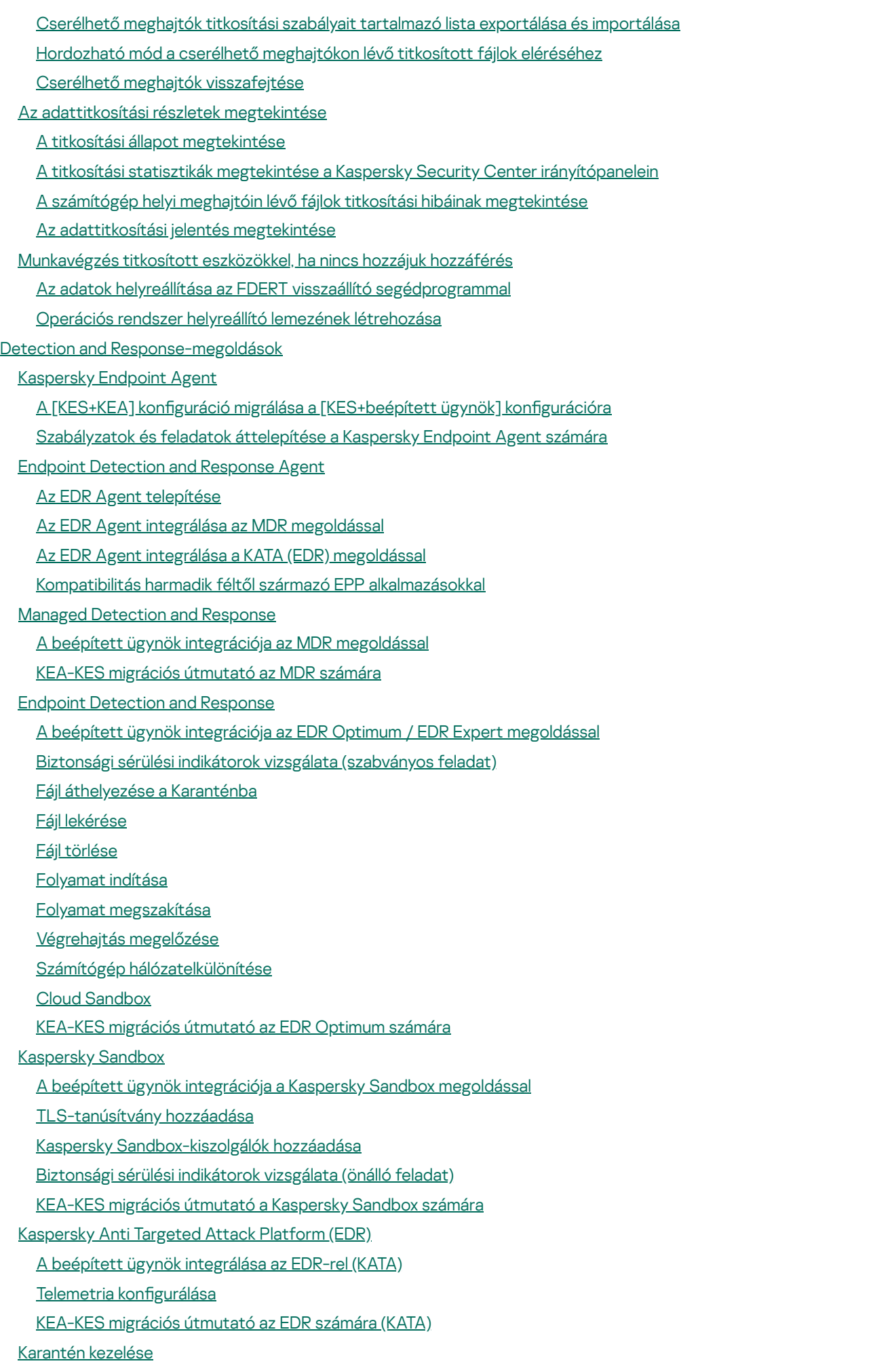

A karantén maximális méretének konfigurálása

A [karanténba](#page-825-0) helyezett fájlok adatainak küldése a Kaspersky Security Centernek

Fájlok [visszaállítása](#page-826-0) a Karanténból

- Áttérés a KSWS rendszerről KES rendszerre [áttelepítési](#page-827-0) útmutató
	- A KSWS és a KES összetevőinek [megfeleltetése](#page-829-0)
	- A KSWS és a KES beállításainak [megfeleltetése](#page-831-0)
	- A [KSWS-összetevők](#page-862-0) áttelepítése
	- A KSWS feladatok és házirendek [áttelepítése](#page-862-1)
	- A KSWS megbízható zóna [áttelepítése](#page-867-0)
	- A KES [telepítése](#page-870-0) a KSWS helyett
	- A [KSWS+KEA] konfiguráció migrálása a [\[KES+beépített](#page-871-0) ügynök] konfigurációra
	- Győződjön meg arról, hogy a Kaspersky Security for Windows Server sikeresen [eltávolításra](#page-873-0) került
	- A KES aktiválása egy [KSWS-kulccsal](#page-874-0)
	- Speciális szempontok nagy terhelésű kiszolgálókon történő [áttelepítéskor](#page-875-0)
	- Az alkalmazás kezelése [alapmódban](#page-876-0) lévő kiszolgálón
- A [KSWS+KEA] konfigurációról migrálás a [\[KES+beépített](#page-877-0) ügynök] konfigurációra
- Az alkalmazás kezelése a [parancssorból](#page-879-0)
	- Setup. Az [alkalmazás](#page-880-0) telepítése
	- Setup /x. Az alkalmazás [eltávolítása](#page-886-0)
	- AVP [parancsok](#page-887-0)
		- SCAN. Kártevő [vizsgálata](#page-888-0)
		- UPDATE. Adatbázisok és [alkalmazás-szoftvermodulok](#page-890-0) frissítése
		- ROLLBACK. Utolsó frissítés [visszagörgetése](#page-891-0)
		- TRACES. [Nyomkövetés](#page-892-0)
		- START. Profil [indítása](#page-893-0)
		- STOP. Profil [leállítása](#page-893-1)
		- STATUS. Profilállapot
		- STATISTICS. Profilműveleti statisztikák
		- RESTORE. Fájlok [visszaállítása](#page-894-2) a Biztonsági mentésből
		- EXPORT. [Alkalmazásbeállítások](#page-895-0) exportálása
		- IMPORT. [Alkalmazásbeállítások](#page-896-0) importálása
		- ADDKEY. Kulcsfájl [alkalmazása](#page-896-1)
		- LICENSE. [Licencelés](#page-897-0)
		- RENEW. Licenc [vásárlása](#page-898-0)
		- [PBATESTRESET.](#page-898-1) Lemez ellenőrzési eredményeinek visszaállítása a lemez titkosítása előtt
		- EXIT. Kilépés az [alkalmazásból](#page-898-2)
		- [EXITPOLICY.](#page-898-3) Szabályzat letiltása
		- STARTPOLICY. Szabályzat [engedélyezése](#page-899-0)
		- DISABLE. Védelem [kikapcsolása](#page-899-1)
		- [SPYWARE.](#page-899-2) Spyware észlelés
		- KSN. Váltás a KSN / KPSN [között](#page-899-3)
		- [SERVERBINDINGDISABLE.](#page-900-0) A kiszolgálói kapcsolatvédelmem letiltása
	- KESCLI [parancsok](#page-900-1)
		- Scan. Kártevő [vizsgálata](#page-901-0)
		- [GetScanState.](#page-902-0) Vizsgálat befejezési állapota
		- [GetLastScanTime.](#page-902-1) A vizsgálat befejezési időpontjának meghatározása
		- GetThreats. Az észlelt [fenyegetésekre](#page-902-2) vonatkozó adatok beszerzése
		- UpdateDefinitions. Adatbázisok és [alkalmazás-szoftvermodulok](#page-904-0) frissítése
		- GetDefinitionState. Az adatbázisok kiadási dátumának és időpontjának meghatározása
		- EnableRTP. Védelem [engedélyezése](#page-905-1)

[GetRealTimeProtectionState.](#page-905-2) Fájl védelem állapota [GetEncryptionState.](#page-906-0) Lemeztitkosítás állapota Version. Az alkalmazás verziójának [azonosítása](#page-906-1) Detection and Response [felügyeleti](#page-906-2) parancsok SANDBOX. A Kaspersky Sandbox [felügyelete](#page-907-0) PREVENTION. A végrehajtás [megakadályozásának](#page-908-0) kezelése ISOLATION. A [hálózatelkülönítés](#page-909-0) kezelése RESTORE. Fájlok [visszaállítása](#page-909-1) a Karanténból IOCSCAN. Biztonsági sérülési [indikátorok](#page-910-0) (IOC) vizsgálata [MDRLICENSE.](#page-915-0) MDR aktiválás EDRKATA. Integráció az EDR (KATA) [megoldással](#page-915-1) [Hibakódok](#page-916-0) Melléklet. Alkalmazásprofilok Az [alkalmazás](#page-922-0) kezelése a REST API-n keresztül Az [alkalmazás](#page-923-0) telepítése a REST API-val [Műveletek](#page-925-0) az API-val Az alkalmazással kapcsolatos [információforrások](#page-926-0) Kapcsolatfelvétel a [Terméktámogatással](#page-927-0) [Nyomkövetési](#page-928-0) fájlok tartalma és tárolása Alkalmazás [tevékenységének](#page-931-0) követése Alkalmazás [teljesítményének](#page-932-0) követése [Memóriakiíratás](#page-933-0) [Memóriakiíratási](#page-934-0) fájlok és nyomkövetési fájlok védelme Korlátozások és fi[gyelmeztetések](#page-935-0) **[Szójegyzék](#page-961-0)** [Adathalász](#page-961-0) webcímek adatbázisa [Adminisztrációs](#page-961-0) csoport [Aktív](#page-961-0) kulcs [Archívum](#page-961-0) [Feladat](#page-961-0) [Fertőzhető](#page-961-0) fájl [Fertőzött](#page-961-0) fájl [Hálózati](#page-961-0) Ügynök [Hitelesítési](#page-961-0) ügynök [Hordozható](#page-961-0) fájlkezelő [IOC](#page-961-0) [IOC-fájl](#page-961-0) Kártékony webcímek [adatbázisa](#page-961-0) [Licenctanúsítvány](#page-961-0) **[Maszk](#page-961-0)** OLE [objektum](#page-961-0) **[OpenIOC](#page-961-0)** [Tanúsítvány](#page-961-0) kibocsátója Téves [riasztás](#page-961-0) [További](#page-961-0) kulcs Trusted [Platform](#page-961-0) Module Védelem [hatóköre](#page-961-0) [Vírusadatbázisok](#page-961-0)

[Vírusmentesítés](#page-961-0) [Vizsgálat](#page-961-0) hatóköre Webes erőforrás címének [normalizált](#page-961-0) formája Függelékek 1. melléklet [Alkalmazásbeállítások](#page-966-0) Fájl [védelem](#page-966-1) Web [védelem](#page-969-0) [Levelezés](#page-971-0) védelem Hálózati [védelem](#page-974-0) [Tűzfal](#page-976-0) BadUSB [védelem](#page-979-0) AMSI [védelem](#page-980-0) Biztonsági rések [kihasználásának](#page-981-0) megelőzése [Viselkedésészlelés](#page-982-0) [Behatolásmegelőző](#page-983-0) rendszer [Kármentesítő](#page-986-0) motor [Kaspersky](#page-986-1) Security Network **[Naplóvizsgálat](#page-988-0) [Webfelügyelő](#page-989-0) [Eszközfelügyelő](#page-993-0)** [Alkalmazásfelügyelő](#page-997-0) Adaptív [Anomáliafelügyelő](#page-1001-0) Fájlintegritás-figyelő [Végponti](#page-1005-0) szenzor [Kaspersky](#page-1006-0) Sandbox Managed [Detection](#page-1007-0) and Response Endpoint [Detection](#page-1008-0) and Response Endpoint [Detection](#page-1010-0) and Response (KATA) Teljes [lemeztitkosítás](#page-1011-0) Fájl szintű [titkosítás](#page-1017-0) [Cserélhető](#page-1019-0) meghajtók titkosítása Sablonok [\(adattitkosítás\)](#page-1022-0) [Kizárások](#page-1023-0) [Alkalmazásbeállítások](#page-1046-0) [Jelentések](#page-1049-0) és tároló Hálózati [beállítások](#page-1051-0) [Felület](#page-1055-0) [Beállítások](#page-1056-0) kezelése Adatbázisok és [alkalmazás-szoftvermodulok](#page-1057-0) frissítése 2. melléklet [Alkalmazások](#page-1060-0) megbízható csoportjai 3. melléklet [Fájlkiterjesztések](#page-1061-0) a cserélhető meghajtók gyors vizsgálatához 4. melléklet A Levelezés védelem [mellékletszűrőhöz](#page-1063-0) tartozó fájltípusok 5. melléklet A külső [szolgáltatásokkal](#page-1066-0) való interakció hálózati beállításai 6. melléklet [Alkalmazás](#page-1069-0) eseményei [Kritikus](#page-1070-0) [Működési](#page-1101-0) hiba **[Figyelmeztet](#page-1102-0)** 

[Információs](#page-1132-0) üzenet

7. melléklet Támogatott [fájlkiterjesztések](#page-1174-0) a végrehajtás megelőzéséhez

8. melléklet Támogatott szkript értelmezők a végrehajtás [megelőzéséhez](#page-1175-0)

9. melléklet IOC vizsgálat hatóköre a rendszerleíró adatbázisban (Registryltem)

10. melléklet IOC-fájl [követelményei](#page-1178-0)

A harmadik féltől származó kódra vonatkozó [információk](#page-1179-0)

<span id="page-12-0"></span>Védjegyekkel kapcsolatos [megjegyzések](#page-1180-0)

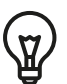

A 12.4-es verzió újdonságai

- Az alkalmazás jobban működik a Kaspersky Managed Detection and Response részeként. A telemetria küldéséhez már nem kell konfigurációs fájlt hozzáadni. Emellett az MDR-hez (Kaspersky Managed Detection and Response bővítmény) való önálló licenc is támogatott lett.
- A [Kaspersky Endpoint](#page-14-0) Security for Windows egyes verzióinak újdonságai

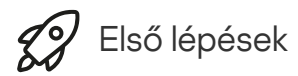

- A [Kaspersky Endpoint](#page-42-0) Security for Windows telepítése
- A [Kaspersky Endpoint](#page-130-0) Security for Windows kezdeti beállítása
- A [Kaspersky Endpoint](#page-96-0) Security for Windows licencelése

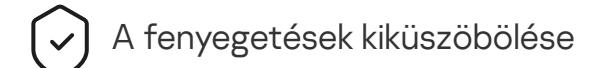

- [Munkaállomásokon](#page-233-0)
- [Kiszolgálókon](#page-234-0)
- Reagálás egy biztonsági sérülési indikátor észlelésére [\(](#page-786-0)[Hálózatelkülöníté](#page-788-0)[s](#page-786-0) → [Karantén](#page-778-0) → Végrehajtás megelőzése)

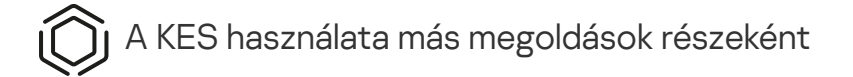

- [Kaspersky EDR](#page-771-0)
- [Kaspersky Sandbox](#page-797-0)
- [Kaspersky MDR](#page-764-0)
- A Végfelhasználói [Licencszerződés](#page-106-0) részeként
- A KSN [használatakor](#page-107-0)
- [GDPR](#page-128-0)

## <span id="page-14-0"></span>Újdonságok

#### 12.4-es frissítés

A Kaspersky Endpoint Security 12.4 for Windows az alábbi funkciókat és továbbfejlesztéseket kínálja:

- 1. Új funkció a [számítógép](https://support.kaspersky.com/help/KESWin/12.4/hu-HU/266605.htm) és a Kaspersky Security Center közötti kapcsolat védelmére ¤. Az új *felügyeleti* kiszolgálói kapcsolatvédelem feladat lehetővé teszi jelszó beállítását egy megbízható kiszolgálóhoz való csatlakozáshoz. Ez azt jelenti, hogy a jelszó nélkül nem lehet újra csatlakoztatni a számítógépet és parancsokat futtatni egy másik kiszolgálóról.
- 2. A Jelszóvédelem összetevőhöz hozzáadták a lehetőséget, hogy a felhasználókat ne csak az Active Directoryból, hanem manuálisan is ki lehessen választani <sup>12</sup>. Ez azt jelenti, [hogy manuálisan](https://support.kaspersky.com/help/KESWin/12.4/hu-HU/177503.htm) megadhat egy felhasználónevet és jelszót, valamint hozzáférési jogokat rendelhet a Kaspersky Endpoint Security megoldáshoz ennél a fióknál. Így nem kell megosztania a KLAdmin jelszavát más felhasználókkal, és nem kell új Active Directory ókokat létrehoznia az alkalmazáshoz való hozzáférés ellenőrzéséhez.
- 3. Windows 11 23H2 támogatás.

#### 12.3 verziójú frissítés

A Kaspersky Endpoint Security 12.3 for Windows az alábbi funkciókat és továbbfejlesztéseket kínálja:

- 1. Mostantól telepítheti az alkalmazást az Endpoint [Detection](https://support.kaspersky.com/help/KESWin/12.3/hu-HU/256811.htm) and Response Agent ¤ konfigurációval. Ez a konfiguráció lehetővé teszi az alkalmazás telepítését a Kaspersky Detection and Response megoldásaihoz szükséges összetevőkkel: Kaspersky Managed Detection and Response és Kaspersky Anti Targeted Attack Platform (EDR). Az alkalmazást ebben a konfigurációban harmadik féltől származó megoldásokkal (például Dr.Web, Dallas Lock, ESET) együtt telepítheti. Ez lehetővé teszi harmadik féltől származó infrastruktúrabiztonsági eszközök használatát a Kaspersky Detection and Response mellett.
- 2. Továbbfejlesztettük a Kaspersky Endpoint Security működését [Bluetooth-eszközökkel](https://support.kaspersky.com/help/KESWin/12.3/hu-HU/255732.htm) <sup>12</sup>. Mostantól konfigurálhatja a kizárásokat, és korlátozhatja a hozzáférést az összes Bluetooth-eszközhöz, kivéve a beviteli eszközöket (vezeték nélküli billentyűzetek, egerek stb.).
- 3. Optimalizáltuk az Alkalmazásfelügyelő összetevő futtatható fájlok adatbázisával való működését. A Kaspersky Endpoint Security mostantól automatikusan eltávolítja a fájladatokat az adatbázisból, ha a fájlt törlik a számítógépről. Ez lehetővé teszi az adatbázis naprakészen tartását és a Kaspersky Security Center erőforrásainak kímélését.
- 4. Növeltük a számítógép-védelmi követelmények szintjét. A magas védelmi szint most megköveteli a Jelszóvédelem [engedélyezését](https://support.kaspersky.com/help/KESWin/12.3/hu-HU/123303.htm)<sup>re</sup>. Ellenőrizze a védelmi szintjelzőt a [szabályzati](https://support.kaspersky.com/help/KESWin/12.3/hu-HU/176976.htm) ablak felső részén<sup>ia</sup>. Ha közepes vagy alacsony védelmi szinttel rendelkezik, engedélyezheti a Jelszóvédelem funkciót a védelmi szintjelző ablakban.

5. HTTPS protokolltámogatás az alkalmazás Kaspersky Security Networkkel együttműködése céljából. Engedélyezze a HTTPS használatát a KSN [proxykiszolgálói](#page-381-0) beállítások Felügyeleti kiszolgáló tulajdonságaiban.

#### 12.2 verziójú frissítés

A Kaspersky Endpoint Security 12.2 for Windows az alábbi funkciókat és továbbfejlesztéseket kínálja:

- 1. A WPA3 protokoll támogatása hozzáadásra került a Wi-Fi [hálózatokhoz](https://support.kaspersky.com/help/KESWin/12.2/hu-HU/131690.htm) való kapcsolódás szabályozása  $\boxtimes$ céljából (Eszközfelügyelő). Mostantól kiválaszthatja a WPA3 protokollt a megbízható Wi-Fi hálózati beállításokban, és megtagadhatja a hálózathoz való csatlakozást egy kevésbé biztonságos protokoll használatával.
- 2. Mostantól kiválaszthat [egy protokollt](https://support.kaspersky.com/help/KESWin/12.2/hu-HU/130879.htm) és portokat a Hálózati védelem kizárásaihoz <sup>za</sup>. Mostantól a megbízható eszközök IP-címének megadása mellett portot és protokollt is kiválaszthat. Ezzel kizárhatja az egyes adatfolyamokat, és megakadályozhatja a megbízható IP-címekről érkező hálózati támadásokat.
- 3. Helyi frissítésforrások eltérő sorrendje a helyi Frissítés [feladatnál](https://support.kaspersky.com/help/KESWin/12.2/hu-HU/133787.htm)<sup>a</sup>, ha házirend vonatkozik a számítógépre. A Kaspersky Security Center kiszolgálója mostantól alapértelmezés szerint a Kaspersky-kiszolgálók helyett van használatban első frissítésforrásként. Ez segít az adatforgalom csökkentésében, amikor a felhasználó a helyi Frissítés feladatot futtatja.

#### 12.1 verziójú frissítés

A Kaspersky Endpoint Security 12.1 for Windows az alábbi funkciókat és továbbfejlesztéseket kínálja:

- 1. Beépített ügynök a Kaspersky Anti Targeted Attack Platform [megoldáshoz](#page-807-0). A Kaspersky Endpoint Agent használatához már nincs szükség a EDR (KATA) megoldásra. A Kaspersky Endpoint Agent minden funkcióját a Kaspersky Endpoint Security végzi. A Kaspersky Endpoint Agent házirendjeinek áttelepítéséhez használja az [áttelepítési](#page-817-0) varázslót. Az alkalmazás frissítése után a Kaspersky Endpoint Security átvált a beépített ügynök használatára, és eltávolítja a Kaspersky Endpoint Agent megoldást. A Kaspersky Endpoint Agent felkerült az inkompatibilis szoftverek listájára. A Kaspersky Endpoint Security beépített ügynökökkel rendelkezik az összes Detection and Response megoldáshoz, ezért a Kaspersky Endpoint Agent telepítése az ezen megoldásokkal való integrációhoz már nem szükséges.
- 2. Mostantól támogatott az Azure [WVD-kompatibilitási mód](#page-48-0). Ez a funkció lehetővé teszi az Azure-beli virtuális gép állapotának helyes megjelenítését a Kaspersky Anti Targeted Attack Platform konzolon. Az Azure WVDkompatibilitási mód lehetővé teszi állandó egyedi érzékelőazonosító hozzárendelését ezekhez a virtuális gépekhez.
- 3. Mostantól konfigurálhatja a felhasználói hozzáférést a [mobileszközökhöz](#page-452-0) az iTunes vagy hasonló alkalmazásokban. Vagyis például engedélyezheti, hogy a mobileszközt csak az iTunes-ban használják, és letilthatja a mobileszköz cserélhető meghajtóként való használatát. Az alkalmazás támogatja ezeket a szabályokat az Android Debug Bridge (ADB) alkalmazás esetében is.
- 4. A [Kaspersky Security Center](#page-32-0) 11-es verziója többé nem támogatott. Frissítse a Kaspersky Endpoint Security alkalmazást a legújabb verzióra.

#### 12.0-es verziójú frissítés

A Kaspersky Endpoint Security 12.0 for Windows az alábbi funkciókat és továbbfejlesztéseket kínálja:

1. Javult a Kaspersky Endpoint Security kiszolgálókon való működése. Mostantól áttérhet a Kaspersky Security for Windows Server termékről a Kaspersky Endpoint Security for Windows termékre, és egyetlen megoldást használhat a munkaállomások és kiszolgálók védelmére. Az alkalmazás beállításainak áttelepítéséhez futtassa a

Házirendek és feladatok kötegelt konvertálási varázslóját. A KSWS licenckulcs használható a KES aktiválására. A KES-re való átállás után nem kell újraindítani a kiszolgálót. A KES-re való átállással kapcsolatos további információk: [Áttelepítési](https://support.kaspersky.com/KESWin/12.0/hu-HU/224328.htm) útmutató<sup>12</sup>.

- 2. Egyszerűbb lett az alkalmazás licencelése az Amazon Machine Image (AMI) fizetős virtuálisgép-lemezkép részeként. Az alkalmazást nem kell külön aktiválni. Ebben az esetben a [Kaspersky Security Center](#page-874-0) az alkalmazáshoz már hozzáadott felhőkörnyezet licenckulcsát használja.
- 3. Továbbfejlesztettük az Eszközfelügyelőt:
	- Hordozható eszközök (MTP) esetén konfigurálhat hozzáférési szabályokat (olvasás/írás), kiválaszthat olyan felhasználókat vagy felhasználói csoportokat, amelyek hozzáféréssel rendelkeznek az eszközökhöz, vagy beállíthatja az eszközök [hozzáférés-ütemezését.](#page-448-0) Mostantól ugyanúgy létrehozhat hozzáférési szabályokat a hordozható eszközökhöz, mint a cserélhető meghajtókhoz.
	- · Mostantól konfigurálhatja a [felhasználói hozzáférést](#page-452-0) a mobileszközökhöz az Android Debug Bridge (ADB) vagy hasonló alkalmazásokban. Vagyis például engedélyezheti, hogy a mobileszközt csak az ADB-ban használják, és letilthatja a mobileszköz cserélhető meghajtóként való használatát.
	- · Mostantól újratöltheti a mobileszközt, ha csatlakoztatja a számítógép [USB-portjához,](#page-452-0) még akkor is, ha a mobileszközhöz való hozzáférés le van tiltva.
	- A nyomtatók esetében most már beállíthatja a felhasználók nyomtatási engedélyeit. A Kaspersky Endpoint [Security támogatja](#page-462-0) a helyi és hálózati nyomtatókhoz való hozzáférés szabályozását. Mostantól egyedi felhasználók számára engedélyezheti vagy tilthatja a nyomtatást a helyi vagy hálózati nyomtatókon.
	- A WPA3 protokoll támogatása hozzáadásra került a Wi-Fi hálózatokhoz való kapcsolódás szabályozása céljából. Mostantól [kiválaszthatja](#page-469-0) a WPA3 protokoll használatát a megbízható Wi-Fi hálózati beállításokban, és megtagadhatja a hálózathoz való csatlakozást egy kevésbé biztonságos protokoll használatával.

#### 11.11.0 [frissítés](javascript:toggleBlock()<sub>®</sub>

- 1. Hozzáadtuk a kiszolgálókhoz készült [naplóvizsgálati](#page-538-0) összetevőt. A Naplóvizsgálat figyelemmel kíséri a védett környezetek integritását a Windows eseménynapló-elemzésének eredményei alapján. Ha az alkalmazás szokatlan magatartást érzékel a rendszerben, jelzi a rendszergazdának, mert ez a magatartás kibertámadásra tett kísérlet jele is lehet.
- 2. Hozzáadtuk a kiszolgálókhoz készült fájlintegritás-figyelői összetevőt. A Fájlintegritás-figyelő észleli az objektumok (fájlok és mappák) változásait egy adott megfigyelési területen. Ezek a változtatások arra utalhatnak, hogy egy támadó sikeresen átjutott a számítógép védelmén. Ha objektumváltozásokat észlel, az alkalmazás értesíti a rendszergazdát.
- 3. Továbbfejlesztettük a [Kaspersky Endpoint](#page-771-0) Detection and Response Optimum (EDR Optimum) észlelési részleteinek felületét. Összeegyeztettük a fenyegetésfejlődési lánc elemeit, a lánc folyamatainak szemei között már nincs átfedés. Ez megkönnyíti a fenyegetések fejlődésének vizsgálatát.
- 4. Az alkalmazás teljesítménye javult. A [teljesítményjavítás](#page-271-0) érdekében optimalizáltuk a Hálózati védelem összetevő hálózati forgalmának feldolgozását.
- 5. Hozzáadtuk a [Kaspersky Endpoint](#page-77-0) Security újraindítás nélkül történő frissítésének lehetőségét. Ez lehetővé teszi a kiszolgálók zavartalan működésének biztosítását az alkalmazás frissítésekor. Az alkalmazást a 11.10.0 verzióval kezdődően újraindítás nélkül frissítheti. A javításokat a 11.11.0 verzióval kezdődően újraindítás nélkül is telepítheti.
- 6. Átneveztük a *[Vírusvizsgálat](#page-159-0)* feladatot a Kaspersky Security Center Console-ban. A feladatot mostantól Kártevő vizsgálata néven találja meg.

#### 11.10.0 [frissítés](javascript:toggleBlock()

A Kaspersky Endpoint Security 11.10.0 for Windows az alábbi funkciókat és továbbfejlesztéseket kínálja:

- 1. Külső [hitelesítésszolgáltató](#page-666-0) támogatása egyszeri bejelentkezéshez Kaspersky teljes lemeztitkosítással hozzáadva. A Kaspersky Endpoint Security figyeli a felhasználó jelszavát az ADSelfService Plus szolgáltatáshoz, és frissíti a Hitelesítési ügynök adatait, ha például a felhasználó megváltoztatja jelszavát.
- 2. Hozzáadásra került a Cloud [Sandbox](#page-793-0) technológia által észlelt fenyegetések megjelenítésének engedélyezése. Ez a technológia az Endpoint [Detection](#page-771-0) and Response megoldások (EDR Optimum vagy EDR Expert) felhasználói számára elérhető. Cloud Sandbox egy olyan technológia, amely lehetővé teszi a speciális fenyegetések észlelését egy számítógépen. A Kaspersky Endpoint Security elemzés céljából automatikusan továbbítja az észlelt fájlokat a Cloud Sandbox részére. A Cloud Sandbox elszigetelt környezetben futtatja ezeket a fájlokat, hogy azonosítsa a rosszindulatú tevékenységeket és döntsön a megbízhatóságukról.
- 3. Hozzáadásra kerültek fájlokkal kapcsolatos további információk az EDR Optimum felhasználók részleteinek gyelmeztetésére. Az Észlelés részletei mostantól tartalmazzák a megbízhatósági csoportra, a digitális aláírásra és a fájl terjesztésére vonatkozó információkat és egyéb információkat. Közvetlenül ugorhat a Kaspersky Threat Intelligence Portál (KL TIP) részletes fájlleírására is a riasztás részleteiből.
- 4. Az alkalmazás teljesítménye javult. Ennek érdekében optimalizáltuk a [háttérvizsgálat](#page-169-0) működését, és hozzáadtuk a vizsgálati feladatok sorba [állításának](#page-187-0) lehetőségét, ha a vizsgálat már fut.

#### 11.9.0 [frissítés](javascript:toggleBlock()

A Kaspersky Endpoint Security 11.9.0 for Windows az alábbi funkciókat és továbbfejlesztéseket kínálja:

- 1. Mostantól létrehozhat egy hitelesítési ügynöki szolgáltatásfiókot, ha a Kaspersky lemeztitkosítást használja. A szolgáltatásfiók szükséges a számítógéphez való hozzáféréshez, például ha a felhasználó elfelejti a jelszavát. A szolgáltatásfiókot tartalék fiókként is használhatja.
- 2. A Kaspersky Endpoint Agent terjesztőcsomag már nem része az [alkalmazásterjesztő](#page-31-0) készletnek. A [Detection](#page-742-1) and Response megoldások támogatásához használhatja a Kaspersky Endpoint Security beépített ügynökét. Ha szükséges, a Kaspersky Endpoint Agent terjesztőcsomagot a Kaspersky Anti Targeted Attack Platform terjesztőkészletből töltheti le.
- 3. Továbbfejlesztettük a [Kaspersky Endpoint](#page-771-0) Detection and Response Optimum (EDR Optimum) észlelési részleteinek felületét. A fenyegetésekre adott válasz funkciói mostantól elemleírásokat is tartalmaznak. A vállalati infrastruktúra biztonságának garantálására vonatkozó lépésenkénti útmutatás is megjelenik, ha a rendszer veszélyeztetettségre utaló jeleket észlel.
- 4. Mostantól aktiválhatja a Kaspersky Endpoint Security for Windows terméket egy Kaspersky Hybrid Cloud [Security licenckulccsal.](#page-94-0)
- 5. Új események a nem megbízható [tanúsítványokkal](#page-389-0) rendelkező tartományokkal való kapcsolat létrehozásával és a titkosított kapcsolatok keresési hibáival kapcsolatban.

#### 11.8.0 [frissítés](javascript:toggleBlock()<sup>®</sup>

A Kaspersky Endpoint Security 11.4.0 for Windows az alábbi funkciókat és továbbfejlesztéseket kínálja:

- 1. Új tervezésű <u>[alkalmazásikon](#page-136-0) a tálca értesítési területén</u>. Mostantól az új **k** ikon jelenik meg a régi **k**ikon helyett. Ha a felhasználónak műveletet kell végrehajtania (például az alkalmazás frissítése után a számítógép újraindítását), az ikon a következőre módosul:  $\mathbf{I}_k$ . Ha az alkalmazás védelmi összetevői le vannak tiltva vagy hibásan működnek, az ikon a következőre módosul: <sub>k</sub> vagy <sub>ka</sub>. Ha a mutatót az ikon fölé húzza, a Kaspersky Endpoint Security megjeleníti a számítógépes védelemben fellépő probléma leírását.
- 2. A terjesztőkészletben is szereplő Kaspersky Endpoint Agent frissült a 3.9-es verzióra. A Kaspersky Endpoint Agent 3.9 támogatja az új Kaspersky megoldásokkal történő integrációt. Az alkalmazással kapcsolatos további információért olvassa el a Kaspersky Endpoint Agent szolgáltatást támogató Kaspersky megoldások dokumentációját.
- 3. A Nincs támogatva a licenc által állapot hozzá lett adva a Kaspersky Endpoint Security összetevőkhöz. Az összetevők állapotát megtekintheti a fő [alkalmazásablak](#page-134-1) összetevőlistájában.
- 4. A Biztonsági rések [kihasználásának](#page-320-0) megelőzése új eseményei lettek hozzáadva a [jelentésekhez](#page-631-0).
- 5. A [Kaspersky lemeztitkosítás](#page-656-0) technológiánál a meghajtók mostantól automatikusan hozzá lesznek adva a Windows visszaállítási környezethez (WinRE), amikor elindítja a meghajtótitkosítást. A Kaspersky Endpoint Security előző verziója hozzáadta a meghajtókat az alkalmazás telepítésekor. Ha hozzáad meghajtókat a WinRE környezethez, azzal nagyban növelheti az alkalmazás stabilitását, ha olyan számítógépeken állítja vissza az operációs rendszert, melyek a Kaspersky Lemeztitkosítás technológiával vannak védve.

A Végponti szenzor összetevő sikeresen el lett távolítva a Kaspersky Endpoint Security alkalmazásból. Továbbra is lehetősége van módosítani a Végponti szenzor beállításait egy irányelven belül, ha a számítógépre a Kaspersky Endpoint Security verziószáma 11.0.0 és 11.3.0 közötti.

A Kaspersky Endpoint Security 11.5.0 for Windows az alábbi funkciókat és továbbfejlesztéseket kínálja:

- 1. Windows 10 20H2 [támogatás](#page-32-0). A Microsoft Windows 10 operációs rendszer támogatásának részleteiért lásd a [Terméktámogatási](https://support.kaspersky.com/common/compatibility/13036) Tudásbázist<sup>ra</sup>.
- 2. Frissített [alkalmazásfelület.](#page-134-1) Ezenkívül frissítettük az [alkalmazás](#page-136-0) ikonját az értesítési területen, az alkalmazás értesítéseit és a párbeszédpaneleket.
- 3. Fejlesztve lett a Kaspersky Endpoint Security webes bővítmény felülete az Alkalmazásfelügyelő, az Eszközfelügyelő és az Adaptív anomáliafelügyelő összetevőkhöz.
- 4. Bekerült egy funkció a szabályok és kizárások listájának importálására és exportálására XML-formátumban. Az XML-formátum lehetővé teszi a listák szerkesztését az exportálás után. A listákat csak a Kaspersky Security Center konzolban kezelheti. A következő listák érhetők el exportálásra/importálásra:
	- [Viselkedésészlelés](#page-336-0) (kizárások listája).
	- Web védelem [\(megbízható](#page-259-0) webcímek listája).
	- Levelezés védelem [\(mellékletszűrő](#page-268-0) bővítmények listája).
	- Hálózati védelem [\(kizárások](#page-279-0) listája).
	- Tűzfal (hálózati [csomagszabályok](#page-295-0) listája).
	- [Alkalmazásfelügyelő](#page-519-0) (szabályok listája).
	- Web felügyelő [\(szabályok](#page-432-0) listája).
	- · Hálózati port figyelése (a Kaspersky Endpoint Security által figyelt portok és [alkalmazások](#page-534-0) listája).
	- [Kaspersky lemeztitkosítás](#page-664-0) (kizárások listája).
	- [Cserélhető](#page-724-0) meghajtók titkosítása (szabályok listája).
- 5. Az MD5 objektuminformáció hozzá lett adva a [fenyegetésészlelési](#page-631-0) jelentéshez. Az alkalmazás korábbi verzióiban a Kaspersky Endpoint Security csak az objektum SHA256 értékét mutatta.
- 6. Bekerült egy funkció az eszközhozzáférési szabályok prioritásának [hozzárendeléséhez](#page-448-0) az Eszközfelügyelő beállításaiban. A prioritás hozzárendelése az eszközökhöz való felhasználói hozzáférés még rugalmasabb konfigurálását teszi lehetővé. Ha egy felhasználót több csoporthoz adtak hozzá, a Kaspersky Endpoint Security a legmagasabb prioritású szabály alapján szabályozza az eszközhozzáférést. Például csak olvasható jogosultságokat adhat a Mindenki csoportnak, és olvasási/írási jogosultságokat adhat a rendszergazdák csoportnak. Ehhez rendeljen 0-s prioritást a rendszergazdák csoporthoz, és rendeljen 1-es prioritást a Mindenki csoporthoz. A prioritást csak azokhoz az eszközökhöz konfigurálhatja, amelyek rendelkeznek fájlrendszerrel. Ide tartoznak a merevlemezek, cserélhető meghajtók, hajlékonylemezesmeghajtók, CD/DVD-meghajtók és hordozható eszközök (MTP).
- 7. Bekerült új funkció:
	- Hangos [értesítések](#page-629-0) kezelése.
	- Költségtudatos hálózati figyelés: A Kaspersky Endpoint Security korlátozza saját hálózati forgalmát, ha az internetkapcsolat korlátozott (például mobilkapcsolaton keresztül).
- A [Kaspersky Endpoint](#page-640-0) Security beállításainak kezelése megbízható távoli adminisztrációs alkalmazásokon keresztül (például TeamViewer, LogMeln vagy Remotely Anywhere). Távoli adminisztrációs alkalmazások segítségével elindíthatja a Kaspersky Endpoint Security alkalmazást, és kezelheti a beállításokat az alkalmazás felületén.
- Kezelheti a biztonságos forgalom vizsgálatának beállításait a Firefox és a Thunderbird [alkalmazásban](#page-391-0). Kiválaszthatja a Mozilla által használt tanúsítványtárolót: Windows vagy Mozilla tanúsítványtároló. Ez a funkció csak azoknál a számítógépeknél érhető el, amelyek nem rendelkeznek alkalmazott házirenddel. Ha egy számítógépen van érvényes házirend, a Kaspersky Endpoint Security automatikusan engedélyezi a Windows tanúsítványtároló használatát a Firefox és a Thunderbird alkalmazásokban.
- 8. Bekerült egy funkció a biztonságos forgalmi vizsgálati mód konfigurálására: mindig ellenőrzi a forgalmat, még akkor is, ha védelmi összetevők vannak letiltva, vagy csak akkor ellenőrzi a forgalmat, ha a védelmi összetevők kérik.
- 9. Átdogozásra került az információk a [jelentésből](#page-637-0) való törlésére szolgáló eljárás. A felhasználó csak az összes jelentést törölheti. Az alkalmazás korábbi verzióiban a felhasználó kiválaszthatta azokat az alkalmazásösszetevőket, amelyek információi törlésre kerülnek a jelentésekből.
- 10. Átdolgozásra került a [Kaspersky Endpoint](#page-157-0) Security beállításait tartalmazó konfigurációs fájl importálására szolgáló eljárás és az alkalmazás beállításainak [visszaállítására](#page-158-0) szolgáló eljárás. Importálás vagy visszaállítás előtt a Kaspersky Endpoint Security csak figyelmeztetést jelenít meg. Az alkalmazás korábbi verzióiban az új beállítások értékét még az alkalmazásuk előtt megtekinthette.
- 11. Egyszerűsítve lett a BitLocker által titkosított meghajtóhoz való hozzáférés [visszaállítására](#page-699-0) szolgáló eljárás. A hozzáférés visszaállítására szolgáló eljárás befejezése után a Kaspersky Endpoint Security felkéri a felhasználót, hogy állítson be új jelszót vagy PIN kódot. Az új jelszó beállítása után a BitLocker titkosítja a meghajtót. Az alkalmazás előző verziójában a felhasználónak manuálisan kellett visszaállítania a jelszót a BitLocker beállításaiban.
- 12. A felhasználóknak most lehetőségük van létrehozni saját helyi [megbízható](#page-573-0) zónájukat egy adott számítógép számára. Így a felhasználók a házirendben található általános megbízható zóna mellett létrehozhatják a [kizárásokra](#page-574-0) és megbízható [alkalmazásokra](#page-599-0) vonatkozó saját listájukat is. A rendszergazda engedélyezheti vagy blokkolhatja a helyi kizárások vagy helyi megbízható alkalmazások használatát. A rendszergazda a Kaspersky Security Center használatával megtekintheti, hozzáadhatja, szerkesztheti vagy törölheti a számítógép tulajdonságaiban szereplő listaelemeket.
- 13. Bekerült egy megjegyzések hozzáadása szolgáló funkció a megbízható alkalmazások [tulajdonságainál.](#page-599-0) A megjegyzések megkönnyítik a megbízható alkalmazások keresését és rendezését.
- 14. Az [alkalmazás](#page-922-0) kezelése a REST API-n keresztül:
	- · Mostantól lehetőség van az Outlook Levelezés védelem bővítménye beállításainak konfigurálására.
	- Tilos letiltani a vírusok, férgek és trójai programok észlelését.

A Kaspersky Endpoint Security 11.6.0 for Windows az alábbi funkciókat és továbbfejlesztéseket kínálja:

- 1. Windows 10 21H1 [támogatás.](#page-32-0) A Microsoft Windows 10 operációs rendszer támogatásának részleteiért lásd a [Terméktámogatási](https://support.kaspersky.com/common/compatibility/13036) Tudásbázist<sup>ra</sup>.
- 2. Hozzá lett adva a Managed Detection and Response [összetevő.](#page-764-0) Ez az összetevő megkönnyíti az interakciót a Kaspersky Managed Detection and Response néven ismert megoldással. A Kaspersky Managed Detection and Response (MDR) éjjel-nappal védelmet nyújt az egyre növekvő számú fenyegetésekkel szemben, amelyek képesek megkerülni az automatizált védelmi mechanizmusokat olyan cégek esetében, amelyek nehezen találnak magasan képzett szakértőket, vagy korlátozott belső erőforrásokkal rendelkeznek. A megoldás működéséről részletes információt a Kaspersky Managed Detection and Response súgójában talál.
- 3. A terjesztőkészletben is szereplő [Kaspersky Endpoint](#page-743-0) Agent frissült a 3.10-es verzióra. A Kaspersky Endpoint Agent 3.10 új funkciókat kínál, megold néhány korábbi problémát, és javítja a stabilitást. Az alkalmazással kapcsolatos további információért olvassa el a Kaspersky Endpoint Agent szolgáltatást támogató Kaspersky megoldások dokumentációját.
- 4. A Hálózati védelem [beállításaiban](#page-281-0) mostantól képes kezelni az olyan támadások elleni védelmet, mint a hálózati elárasztás és a portkeresés.
- 5. Új módszer hálózati szabályok létrehozására a tűzfalhoz. Hozzáadhat [csomagszabályokat](#page-288-1) és [alkalmazásszabályokat](#page-305-0) a Hálózatfigyelő ablakban megjelenő kapcsolatokhoz. Azonban a hálózati szabályok csatlakozási beállításainak konfigurálása automatikusan megtörténik.
- 6. Ezentúl könnyebb navigálni a Hálózatfigyelő felületén. Új információk a hálózati tevékenységről: a hálózati tevékenységet kezdeményező folyamatazonosító; hálózat típusa (helyi hálózat vagy Internet); helyi portok. Alapértelmezés szerint a hálózat típusára vonatkozó információk rejtettek.
- 7. Mostantól lehetőség van Hitelesítési ügynöki fiókok automatikus létrehozására új Windows[felhasználóknak.](#page-659-0) Az Ügynök lehetővé teszi a felhasználónak a hitelesítés végrehajtását Kaspersky lemeztitkosítási technológiával titkosított meghajtók elérésekor és az operációs rendszer betöltésekor. Az alkalmazás ellenőrzi a számítógépen található Windows felhasználói fiókok adatait. Ha a Kaspersky Endpoint Security olyan Windows felhasználói fiókot észlel, amely nem rendelkezik Hitelesítési ügynöki fiókkal, az alkalmazás új fiókot hoz létre a titkosított meghajtók eléréséhez. Ez azt jelenti, hogy a már titkosított meghajtókkal rendelkező [számítógépek](#page-669-0) esetében nem kell manuálisan hozzáadnia hitelesítési ügynöki ókokat.
- 8. Mostantól lehetőség van a lemeztitkosítási folyamat figyelemmel kísérésére a felhasználó számítógépének felhasználói felületén (Kaspersky lemeztitkosítás és BitLocker). A Titkosítási figyelő eszközt a fő [alkalmazásablakból](#page-134-1) futtathatja.

A Kaspersky Endpoint Security for Windows 11.7.0 a következő új funkciókat és fejlesztéseket kínálja:

1. Frissült a [Kaspersky Endpoint](#page-134-1) Security for Windows kezelőfelülete.

2. A Windows 11, a Windows 10 21H2 és a Windows Server 2022 [támogatása.](#page-32-0)

3. Bekerült új összetevők:

A [Kaspersky Sandbox-szal](#page-797-0) való integráció céljából egy beépített ügynök kerül hozzáadásra. <sup>A</sup> Kaspersky Sandbox megoldás észleli és automatikusan blokkolja a speciális fenyegetéseket a számítógépeken. A Kaspersky Sandbox az objektumok viselkedésének elemzésével észleli a rosszindulatú tevékenységeket és a vállalat informatikai infrastruktúrája elleni célzott támadásokra jellemző műveleteket. A Kaspersky Sandbox a Microsoft Windows operációs rendszerek telepített virtuális képeivel speciális kiszolgálókon elemzi és vizsgálja az objektumokat (Kaspersky [Sandbox-kiszolgálók\).](https://support.kaspersky.com/KSB/2.0/en-US/index.htm) A megoldás részleteit a Kaspersky Sandbox súgóban<sup>12</sup> találja.

A Kaspersky Sandbox használatához már nincs szükség a Kaspersky Endpoint Agentre. A Kaspersky Endpoint Agent minden funkcióját a Kaspersky Endpoint Security végzi. A Kaspersky Endpoint Agent házirendjeinek áttelepítéséhez használja az [áttelepítési](#page-743-0) varázslót. A Kaspersky Security Center 13.2 verzióra van szükség a Kaspersky Sandbox összes funkciójának működéséhez. A Kaspersky Endpoint Agent szolgáltatásról a Kaspersky Endpoint Security for Windows szolgáltatásra történő áttéréssel kapcsolatos részletekért olvassa el az [alkalmazás](#page-747-0) súgóját.

Új beépített ügynök a Kaspersky Endpoint Detection and Response Optimum megoldás működésének [támogatásához.](#page-771-0) A Kaspersky Endpoint Detection and Response Optimum megoldás a vállalat informatikai infrastruktúrájának védelmét biztosítja a fejlett számítógépes fenyegetések ellen. A megoldás ötvözi a fenyegetések különböző automatikus észlelését, és képes reagálni ezekre a fenyegetésekre, hogy ellensúlyozza a speciális támadásokat, beleértve az új biztonsági réseket, a zsarolóprogramokat, a fájlmentes támadásokat, valamint a legitim rendszereszközöket használó módszereket. A megoldással kapcsolatos további információkért lásd a [Kaspersky Endpoint](https://support.kaspersky.com/KEDR_Optimum/2.3/en-US/index.htm) Detection and Response Optimum súgót<sup>E</sup>.

A Kaspersky Endpoint Detection and Response használatához már nincs szükség a Kaspersky Endpoint Agent megoldásra. A Kaspersky Endpoint Agent minden funkcióját a Kaspersky Endpoint Security végzi. A [Kaspersky Endpoint](#page-743-0) Agent házirendjeinek és feladatainak áttelepítéséhez használja az áttelepítési varázslót. A Kaspersky Endpoint Detection and Response Optimum összes funkciójának használatához a Kaspersky Security Center 13.2 szükséges. A Kaspersky Endpoint Agent szolgáltatásról a Kaspersky Endpoint Security for Windows szolgáltatásra történő áttéréssel kapcsolatos részletekért olvassa el az [alkalmazás](#page-747-0) súgóját.

4. Új [áttelepítési](#page-743-0) varázsló a Kaspersky Endpoint Agent házirendjeinek és feladatainak áttelepítéséhez. Az áttelepítési varázsló új egyesített házirendeket és feladatokat hoz létre a Kaspersky Endpoint Security for Windows számára. A varázsló lehetővé teszi a Detection and Response megoldások Kaspersky Endpoint Agent szolgáltatásról Kaspersky Endpoint Security szolgáltatásra váltását. A Detection and Response megoldások közé tartozik a Kaspersky Sandbox, a Kaspersky Endpoint Detection and Response Optimum (EDR Optimum) és a Kaspersky Managed Detection and Response (MDR).

#### 5. A terjesztőkészletben is szereplő [Kaspersky Endpoint](#page-743-0) Agent frissült a 3.11-es verzióra.

A Kaspersky Endpoint Security frissítésekor az alkalmazás felismeri a Kaspersky Endpoint Agent verzióját és rendeltetését. Ha a Kaspersky Endpoint Agent a Kaspersky Sandbox, a Kaspersky Managed Detection and Response (MDR) és a Kaspersky Endpoint Detection and Response Optimum (EDR Optimum) használatára szolgál, a Kaspersky Endpoint Security átadja ezen megoldások használatát az alkalmazás beépített ügynökének. A Kaspersky Sandbox és az EDR Optimum esetében az alkalmazás automatikusan eltávolítja a Kaspersky Endpoint Agentet. Az MDR esetében a Kaspersky Endpoint Agentet manuálisan is eltávolíthatja. Ha az alkalmazás a Kaspersky Endpoint Detection and Response Expert (EDR Expert) használatára szolgál, a Kaspersky Endpoint Security frissíti a Kaspersky Endpoint Agent verzióját. Az alkalmazással kapcsolatos további információért olvassa el a Kaspersky Endpoint Agent szolgáltatást támogató Kaspersky megoldások dokumentációját.

6. Javult a BitLocker titkosítási funkciója:

- A bővített PIN-kód mostantól használható BitLocker [meghajtótitkosítással](#page-693-1). A bővített PIN-kód lehetővé teszi a számokon kívül más karakterek használatát is: latin nagy- és kisbetűket, speciális karaktereket és szóközöket.
- Új funkció a [BitLocker-hitelesítés](#page-704-0) letiltására az operációs rendszer frissítésekor vagy a frissítőcsomagok telepítésekor. A frissítések telepítéséhez szükség lehet a számítógép többszöri újraindítására. A frissítések helyes telepítéséhez ideiglenesen kikapcsolhatja a BitLocker hitelesítést, és a frissítések telepítése után újra engedélyezheti a hitelesítést.
- Most már leállíthatja a BitLocker [titkosítási jelszó](#page-693-1) vagy a PIN-kód lejárati dátumát. Amikor a jelszó vagy a PIN-kód lejár, a Kaspersky Endpoint Security új jelszót kér a felhasználótól.
- 7. Most már beállíthatja a BadUSB támadások megelőzéséhez szükséges billentyűzethitelesítési kísérletek maximális számát. Amikor eléri a hitelesítési kód [beírásához](#page-316-0) megadott sikertelen kísérletek számát, az USBeszköz ideiglenesen zárolva lesz.
- 8. Javult a tűzfal funkciója:
	- Most már beállíthat IP-címtartományt a tűzfal [csomagszabályaihoz](#page-288-1). A címtartományt IPv4 vagy IPv6 formátumban adhatja meg. Például 192.168.1.1-192.168.1.100 vagy 12:34::2-12:34::99.
	- Most már megadhat DNS-neveket a tűzfal [csomagszabályainál](#page-288-1) IP-címek helyett. A DNS-neveket csak LAN-hálózaton lévő számítógépekhez vagy belső szolgáltatásokhoz használja. A felhőszolgáltatásokkal (például Microsoft Azure) és más internetes erőforrásokkal való interakciót a Web Control összetevőnek kell kezelnie.
- 9. Javult a Web [Control](#page-412-0) szabály keresése. Egy webes erőforrás hozzáférési szabályának kereséséhez a szabály nevén kívül használhatja a webhely URL-jét, felhasználónevet, tartalomkategóriát vagy adattípust.
- 10. Továbbfejlesztettük a Vírusvizsgálat feladatot:
	- Továbbfejlesztettük a [Vírusvizsgálat](#page-159-0) feladatot inaktív módban. Ha a vizsgálat során újraindította a számítógépet, a Kaspersky Endpoint Security automatikusan futtatja a feladatot onnan folytatva, ahol a vizsgálat megszakadt.
	- Optimalizáltuk a [Vírusvizsgálat](#page-159-0) feladatot. Alapértelmezés szerint a Kaspersky Endpoint Security csak akkor futtatja a vizsgálatot, ha a számítógép tétlen. A feladattulajdonságokban konfigurálhatja a számítógép vizsgálatának futtatási időpontját.
- 11. Most már korlátozhatja a felhasználók hozzáférését az Alkalmazástevékenység-figyelő által szolgáltatott adatokhoz. Az Alkalmazástevékenység-figyelő egy olyan eszköz, amellyel valós időben tekinthetők meg a felhasználó számítógépén futó alkalmazások tevékenységével kapcsolatos információk. A rendszergazda elrejtheti az Alkalmazástevékenység-figyelőt a felhasználótól az alkalmazás házirendjének tulajdonságaiban.
- 12. Javult az alkalmazás REST API-n keresztüli [felügyeletének](#page-922-0) biztonsága. A Kaspersky Endpoint Security mostantól érvényesíti a REST API-n keresztül küldött kérések aláírását. A program felügyeletéhez telepítenie kell egy kérésazonosító tanúsítványt.

A Kaspersky Endpoint Security 11.8.0 for Windows az alábbi funkciókat és továbbfejlesztéseket kínálja:

- 1. Új beépített ügynök a Kaspersky Endpoint Detection and Response Expert megoldás működésének [támogatásához.](#page-771-0) A *Kaspersky Endpoint Detection and Response Expert* megoldás a vállalat informatikai infrastruktúrájának védelmét biztosítja a fejlett számítógépes fenyegetések ellen. A megoldás ötvözi a fenyegetések különböző automatikus észlelését, és képes reagálni ezekre a fenyegetésekre, hogy ellensúlyozza a speciális támadásokat, beleértve az új biztonsági réseket, a zsarolóprogramokat, a fájlmentes támadásokat, valamint a legitim rendszereszközöket használó módszereket. Az EDR Expert több fenyegetésfigyelési és reagálási funkciót kínál, mint az EDR Optimum. A megoldással kapcsolatos további információkért lásd a [Kaspersky Endpoint](https://support.kaspersky.com/KEDR_Expert/en-US/index.htm) Detection and Response Expert súgót <sup>1</sup>.
- 2. Ezentúl könnyebb navigálni a Hálózatfigyelő felületén. A Hálózatfigyelő mostantól a TCP mellett az UDP protokollt is megjeleníti.
- 3. Javult a *[Vírusvizsgálat](#page-159-0)* feladat. Ha a vizsgálat során újraindította a számítógépet, a Kaspersky Endpoint Security automatikusan futtatja a feladatot onnan folytatva, ahol a vizsgálat megszakadt.
- 4. Mostantól beállíthatja a feladat végrehajtási idejének korlátját. Korlátozhatja a végrehajtási időt a Vírusvizsgálat és az IOC vizsgálat feladatoknál. A megadott idő elteltével a Kaspersky Endpoint Security leállítja a feladatot. A *Vírusvizsgálat* feladat végrehajtási idejének csökkentéséhez pl. konfigurálhatja a vizsgálat hatókörét [vagy optimalizálhatja](#page-178-0) a vizsgálatot.
- 5. A kiszolgálói platformok korlátozásai megszűnnek a több munkamenetes Windows 10 Enterprise rendszerre telepített alkalmazás esetén. A Kaspersky Endpoint Security a több munkamenetes Windows 10 Enterprise rendszert mostantól munkaállomásos operációs rendszernek tekinti, nem pedig kiszolgálói operációs rendszernek. Ennek megfelelően a kiszolgálói platformok [korlátozásai](#page-935-0) többé nem vonatkoznak a több munkamenetes Windows 10 Enterprise rendszerre telepített alkalmazásra. Ezenkívül az alkalmazás munkaállomásos licenckulcsot használ az aktiváláshoz kiszolgálói licenckulcs helyett.

## <span id="page-24-0"></span>Gyakori kérdések

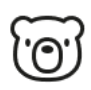

#### ÁLTALÁNOS

Milyen [számítógépeken](#page-32-0) működik a Kaspersky Endpoint Security?

Mik változtak a [legutóbbi](#page-14-0) verzió óta?

Melyik más [Kaspersky alkalmazással](#page-38-0) tud a Kaspersky Endpoint Security működni?

Hogyan tudok spórolni a számítógépes erőforrásokkal a [Kaspersky Endpoint](#page-645-0) Security használata során?

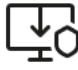

**UD**<br>EO <sub>ÜZEMBEHELYEZÉS</sub>

Hogyan telepíthetem a Kaspersky Endpoint Security alkalmazást a szervezet összes [számítógépére?](#page-41-0)

Milyen telepítési beállítások adhatók meg a [parancssorban?](#page-880-0)

Hogyan tudom távolról eltávolítani a Kaspersky Endpoint [Security alkalmazást?](#page-81-0)

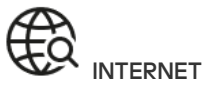

A [Kaspersky Endpoint](#page-384-0) Security vizsgál titkosított kapcsolatokat (HTTPS)?

Hogyan engedélyezem a [felhasználóknak,](#page-469-0) hogy csak megbízható Wi-Fi hálózatokhoz csatlakozzanak?

Hogyan blokkolhatok közösségi [hálózatokat?](#page-412-0)

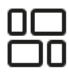

## **ALKALMAZÁSOK**

Hogyan tudom meg, hogy melyik alkalmazások vannak telepítve a felhasználó [számítógépére](#page-503-0) (leltár)?

Hogyan akadályozom meg, hogy fussanak a számítógépes játékok?

Hogyan hitelesíthetem, hogy az [Alkalmazásfelügyelő](#page-522-2) megfelelően lett beállítva?

Hogyan adhatok hozzá alkalmazást a [megbízható](#page-599-0) listához?

# FRISSÍTÉS

Milyen módszerek szolgálnak az [adatbázisok](#page-191-0) frissítésére?

Mit tegyek, ha a [probléma](#page-231-0) a frissítés után is fennáll?

Hogyan frissíthetek [adatbázisokat](#page-214-0) a vállalati hálózaton kívül?

Használhatok [proxykiszolgálót](#page-228-0) a frissítésekhez?

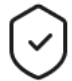

BIZTONSÁG

A [Kaspersky Endpoint](#page-261-0) Security hogyan vizsgál emaileket?

Hogyan zárhatok ki [egy megbízható](#page-574-0) fájlt a vizsgálat alól?

Hogyan védhetem meg a [számítógépem](#page-167-0) a pendriveokról érkező vírusok ellen?

Hogyan futtathatom a [rosszindulatú](#page-169-0) programok vizsgálatát úgy, hogy rejtve legyen a felhasználó elől?

Hogyan kapcsolom ki átmenetileg a Kaspersky Endpoint [Security védelmet?](#page-156-0)

Hogyan állíthatok vissza egy fájlt, amit a Kaspersky Endpoint [Security tévedésből](#page-626-0) törölt?

<span id="page-25-0"></span>Hogyan akadályozhatom meg, hogy egy felhasználó törölje a [Kaspersky Endpoint](#page-561-0) Security alkalmazást?

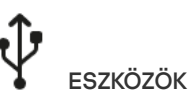

Hogyan [blokkolhatom](#page-448-0) a pendrive-ok használatát?

Hogyan adhatok hozzá eszközt a [megbízható](#page-479-0) listához?

[Lehetséges-e](#page-483-0) a blokkolt eszközhöz való hozzáférés megszerzése?

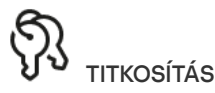

Milyen feltételek esetén nem [lehetséges](#page-652-0) a titkosítás?

Hogyan használhatok jelszót arra, hogy korlátozzam [egy archívum](#page-713-1) elérését?

Lehetséges [okoskártyákat](#page-679-0) és tokeneket használni a titkosításra?

Hozzá lehet férni a titkosított adatokhoz, ha nincs kapcsolat a [Kaspersky Security](#page-737-0) Centerrel?

Mit tegyek, ha a [számítógépem](#page-718-0) operációs rendszere hibás, de az adat titkosítva marad?

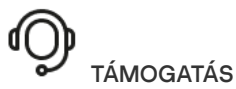

Hol van tárolva a [jelentésfájl?](#page-635-0)

Hogyan hozhatok létre [nyomkövetési](#page-931-0) fájlt?

Hogyan [engedélyezhetem](#page-933-0) a kiíratást?

## Kaspersky Endpoint Security for Windows

A Kaspersky Endpoint Security for Windows (továbbiakban Kaspersky Endpoint Security) átfogó számítógépvédelmet biztosít a már ismert és új fenyegetések, valamint a hálózati és adathalász támadások ellen.

Az alkalmazás nem használható olyan technológiai folyamatokban, amelyek automatizált vezérlőrendszereket tartalmaznak. Az ilyen rendszereken lévő eszközök védelméhez a [Kaspersky Industrial](https://support.kaspersky.com/KICS4Nodes/3.2/en-US/index.htm) CyberSecurity for Nodes <sup>a</sup> alkalmazás használata javasolt.

### Fenyegetésészlelő technológiák

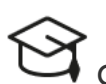

## Gépi tanulás

A Kaspersky Endpoint Security egy gépi tanuláson alapuló modellt használ. A modellt a Kaspersky szakértői fejlesztették ki. A későbbiekben a modell folyamatosan kapni fogja a KSN-től származó fenyegetési adatokat (modell tanítása).

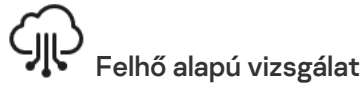

A Kaspersky Endpoint Security fenyegetési adatokat kap a [Kaspersky Security](#page-378-0) Networktől. A Kaspersky Security Network (KSN) felhőalapú szolgáltatások egy olyan infrastruktúrája, amely hozzáférést nyújt a Kaspersky online tudásbázisához, ahonnan információkat kaphat fájlok, webes erőforrások és szoftverek megbízhatóságáról.

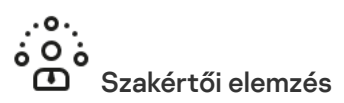

A Kaspersky Endpoint Security a Kaspersky víruselemzői által hozzáadott fenyegetési adatokat használja. A víruselemzők értékelik az objektumokat, ha azok megbízhatósága nem határozható meg automatikusan.

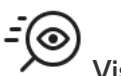

#### Viselkedéselemzés

A Kaspersky Endpoint Security valós időben elemzi az objektumok tevékenységét.

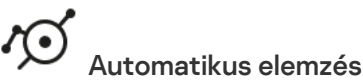

A Kaspersky Endpoint Security adatokat kap az automatikus objektumelemző rendszertől. A rendszer feldolgozza a Kaspersky-nek küldött összes objektumot. A rendszer ezután meghatározza az objektum megbízhatóságát, és hozzáadja az adatokat a vírusadatbázisokhoz. Ha a rendszer nem tudja meghatározni az objektum megbízhatóságát, a rendszer lekéri a Kaspersky víruselemzőinek véleményét.

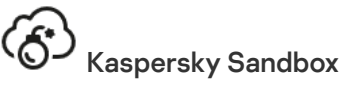

A Kaspersky Endpoint Security virtuális gépen dolgozza fel az objektumot. A Kaspersky Sandbox elemzi az objektum viselkedését, és dönt annak megbízhatóságáról. Ez a [technológia](#page-797-0) csak akkor érhető el, ha Ön használja a Kaspersky Sandbox megoldást.

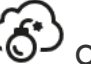

## Cloud Sandbox

A Kaspersky Endpoint Security a Kaspersky által biztosított elszigetelt környezetben vizsgálja az objektumokat. A Cloud Sandbox technológia folyamatosan engedélyezve van és minden Kaspersky Security Network felhasználó számára elérhető, függetlenül attól, milyen típusú licencet használnak. Ha már telepítette az Endpoint Detection and Response megoldást, engedélyezhet egy külön számlálót a Cloud Sandbox által észlelt fenyegetésekhez.

## Összetevők kiválasztása

Minden fenyegetéstípust egy külön összetevő kezel. Az összetevők függetlenül engedélyezhetők, letilthatók és a beállításaik konfigurálhatók.

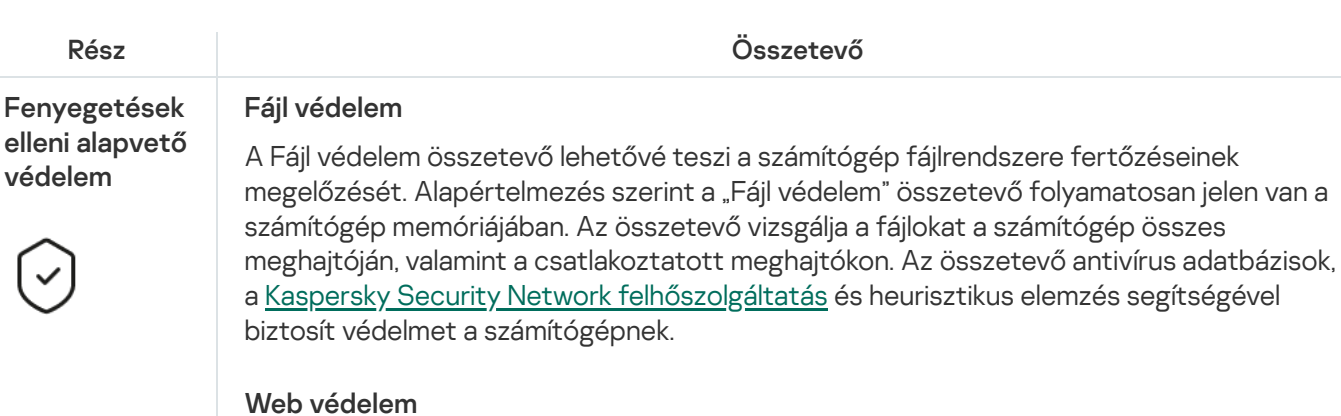

A Web védelem összetevő megelőzi, hogy rosszindulatú fájlok legyenek letöltve az internetről, valamint blokkolja a rosszindulatú és az adathalász weboldalakat. Az összetevő antivírus adatbázisok, a [Kaspersky Security Network](#page-379-0) felhőszolgáltatás és heurisztikus elemzés segítségével biztosít védelmet a számítógépnek.

#### Levelezés védelem

A "Levelezés védelem" összetevő a bejövő és kimenő e-mail üzenetek mellékleteiben vizsgálja a vírusok és egyéb fenyegetések jelenlétét. Az összetevő antivírus adatbázisok, a [Kaspersky Security Network](#page-379-0) felhőszolgáltatás és heurisztikus elemzés segítségével biztosít védelmet a számítógépnek.

A Levelezés védelem a bejövő és a kimenő üzeneteket is képes megvizsgálni. Az alkalmazás támogatja a POP3, SMTP, IMAP és NNTP protokollokat a következő levelezőprogramokban:

- Microsoft Office Outlook
- Mozilla Thunderbird
- Windows Mail

A Levelezés védelem nem támogat más protokollokat és levelezőprogramokat.

A Levelezés védelem nem mindig képes protokollszintű hozzáférést biztosítani az üzenetekhez (például a Microsoft Exchange megoldás használata esetén). Emiatt a Levelezés védelem tartalmaz egy bővítményt a Microsoft Office [Outlookhoz](#page-269-0). A bővítmény lehetővé teszi az üzenetek vizsgálatát a levelezőprogram szintjén. A Levelezés védelem bővítmény támogatja az Outlook 2010, 2013, 2016 és 2019 alkalmazásokkal történő műveleteket.

#### Hálózati védelem

A Hálózati védelem összetevő (más néven behatolásérzékelő rendszer) figyeli a bejövő hálózati forgalmat a hálózati támadásokra jellemző tevékenységek szempontjából. Ha a Kaspersky Endpoint Security hálózati támadási kísérletet észlel a felhasználó számítógépén, blokkolja a hálózati kapcsolatot a támadást indító számítógép irányában. A Kaspersky Endpoint Security adatbázisai tartalmazzák a már ismert hálózati támadások típusainak és az elhárításuk módszereinek leírását. A Hálózati védelem összetevő által észlelhető hálózati támadások listája az alkalmazás adatbázisainak és [alkalmazásmoduljainak](#page-191-0) frissítésekor frissül.

#### Tűzfal

A Tűzfal blokkolja a jogosulatlan kapcsolódási kísérleteket a számítógépen az interneten vagy a helyi hálózaton végzett munka során. A Tűzfal felügyeli a számítógépen futó alkalmazások hálózati tevékenységét is. Ez lehetővé teszi, hogy védje a vállalat helyi hálózatát a személyes adatok ellopásával és más támadásokkal szemben. Az összetevő antivírus adatbázisok, a Kaspersky Security Network felhőszolgáltatás és előre definiált hálózati szabályok. segítségével biztosít védelmet a számítógépnek.

#### BadUSB védelem

A BadUSB védelem összetevő megakadályozza azt, hogy a billentyűzetet emuláló fertőzött USB eszközök a számítógéphez csatlakozzanak.

#### AMSI védelem

Az AMSI védelmi összetevő a Microsoft által az Antimalware Scan Interface számára nyújtott támogatás. Az Antimalware Scan Interface (AMSI) engedélyezi a harmadik féltől származó, AMSI támogatással rendelkező alkalmazásoknak, hogy objektumokat küldjenek (például PowerShell szkripteket) a Kaspersky Endpoint Security számára további vizsgálat érdekében, valamint azt, hogy vizsgálati eredményeket kapjanak ezen objektumokról.

#### Fenyegetések elleni fejlett védelem

#### Kaspersky Security Network

A Kaspersky Security Network (KSN) felhőalapú szolgáltatások egy olyan infrastruktúrája, amely hozzáférést nyújt a Kaspersky online tudásbázisához, ahonnan információkat kaphat fájlok, webes erőforrások és szoftverek megbízhatóságáról. A Kaspersky Security Network adatait felhasználva a Kaspersky Endpoint Security gyorsabban reagál az új típusú fenyegetésekre, egyes védelmi összetevők teljesítménye nő, a téves riasztások valószínűsége pedig csökken. Ha részt vesz a Kaspersky Security Networkben, a KSN szolgáltatás megadja a Kaspersky Endpoint Security számára a vizsgált fájlok kategóriáját és hírnevét, valamint a vizsgált webcímek hírnevét.

#### Viselkedésészlelés

A Viselkedésészlelés összetevő a számítógépen futó alkalmazások műveleteiről fogad adatokat, és a teljesítmény növelése érdekében átadja ezeket az információkat a többi védelmem összetevőinek. A Viselkedésészlelés összetevő Viselkedésfolyam-aláírásokat (BSS) alkalmaz az alkalmazásokhoz. Ha egy alkalmazás aktivitása megegyezik egy viselkedésfolyam-aláírással, a Kaspersky Endpoint Security végrehajtja a kiválasztott műveletet. A Kaspersky Endpoint Security viselkedésfolyam-aláíráson alapuló funkciói a számítógép számára proaktív védelmet nyújtanak.

#### Biztonsági rések kihasználásának megelőzése

A Biztonsági rések kihasználásának megelőzése összetevő észleli azon programkódokat, amik a számítógép sebezhetőségeinek segítségével kihasználják a rendszergazda jogait vagy rosszindulatú tevékenységeket hajtanak végre. Például, ezek a kihasználások puffertúlcsordulást eredményezhetnek. Ennek eléréséhez a kihasználás nagy mennyiségű adatot küld a sebezhető alkalmazásnak. Az adatok feldolgozásakor a sebezhető alkalmazás végrehajtja a rosszindulatú kódot. A támadás eredményeképp a kihasználás engedély nélkül indíthatja el a rosszindulatú program telepítését. Ha a Kaspersky Endpoint Security egy sebezhető alkalmazásból származó végrehajtható fájl futtatására irányuló olyan kísérletet észlel, amelyet nem a felhasználó végzett el, akkor blokkolja a fájl indítását vagy értesíti a felhasználót.

#### Behatolásmegelőző rendszer

A Behatolásmegelőző rendszer összetevő megelőzi, hogy az alkalmazások az operációs rendszerre esetleg veszélyes műveletbe kezdjenek, így felügyelve a hozzáférést az operációs rendszer erőforrásaihoz és a személyes adatokhoz. Az összetevő antivírus adatbázisok és a Kaspersky Security Network felhőszolgáltatás segítségével biztosít védelmet a számítógépnek.

#### Kármentesítő motor

A Kármentesítő motor révén a Kaspersky Endpoint Security képes a rosszindulatú programok által az operációs rendszerben elvégzett műveleteket visszagörgetni.

#### Alkalmazásfelügyelő

Biztonsági felügyelet

Az Alkalmazásfelügyelő kezeli az alkalmazások indítását a felhasználók számítógépén. Ez lehetővé teszi a vállalati biztonsági házirend bevezetését az alkalmazások használatára vonatkozóan. Az Alkalmazásfelügyelő emellett csökkenti a számítógép megfertőződésének kockázatát is azzal, hogy korlátozza a hozzáférést az alkalmazásokhoz.

 $+++$ 

#### Eszközfelügyelő

Az Eszközfelügyelő felügyeli az olyan eszközökhöz történő felhasználói elérést, amik csatlakoztatva vannak a számítógéphez (például merevlemezek, kamerák vagy Wi-Fi modulok). Ez lehetővé teszi, hogy védje számítógépét a fertőzésektől, ha ilyen eszközök vannak csatlakoztatva, valamint megelőzi az adatveszteséget- vagy szivárgást.

#### Webfelügyelő

A Webfelügyelő kezeli a felhasználók hozzáférését a webes erőforrásokhoz. Ez csökkenti a forgalmat és a munkaidő nem megfelelő használatát. Ha a felhasználó a Webfelügyelő által korlátozott weboldalt próbál megnyitni, a Kaspersky Endpoint Security letiltja a hozzáférést vagy figyelmeztetést jelenít meg.

#### Adaptív Anomáliafelügyelő

Az Adaptív Anomáliafelügyelő összetevő megfigyeli és letiltja azokat a tevékenységeket, amelyek nem megszokottak a cég hálózatán található számítógépeken. Az Adaptív Anomáliafelügyelő egy szabálycsoport alapján követi nyomon a nem jellemző viselkedést (például a Microsoft PowerShell indítása egy Office-alkalmazásból szabályt). A szabályokat a Kaspersky szakemberei állították össze a rosszindulatú tevékenységek tipikus forgatókönyvei alapján. Konfigurálhatja, hogy az Adaptív Anomáliafelügyelő miként kezelje az egyes szabályokat és engedélyezheti olyan PowerShell szkriptek végrehajtását, amelyek bizonyos feladatokat automatizálnak. A Kaspersky Endpoint Security az alkalmazás adatbázisával együtt frissíti a szabálycsoportokat.

#### Naplóvizsgálat

A Napló vizsgálata figyelemmel kíséri a védett környezetek integritását a Windows eseménynapló-elemzése alapján. Ha az alkalmazás szokatlan magatartást érzékel a rendszerben, jelzi a rendszergazdának, mert ez a magatartás kibertámadásra tett kísérlet jele is lehet.

#### Fájlintegritás-figyelő

A Fájlintegritás-figyelő észleli az objektumok (fájlok és mappák) változásait egy adott megfigyelési területen. Ezek a változtatások arra utalhatnak, hogy egy támadó sikeresen átjutott a számítógép védelmén. Ha objektumváltozásokat észlel, az alkalmazás értesíti a rendszergazdát.

#### Feladatok Kártevő vizsgálata

A Kaspersky Endpoint Security megvizsgálja a számítógépet vírusok és egyéb fenyegetések szempontjából. A Kártevő vizsgálata segít megelőzni a rosszindulatú programok terjedését, amiket például az alacsony biztonsági szint miatt nem észleltek a védelmi összetevők.

#### Frissítés

A Kaspersky Endpoint Security letölti a frissített adatbázisokat és alkalmazásmodulokat. A frissítés révén a számítógép védelme fennmarad a legfrissebb vírusok és egyéb fenyegetések ellen. Az alkalmazás frissítésére alapértelmezés szerint automatikusan sor kerül, szükség esetén azonban az adatbázisokat és az alkalmazásmodulokat kézileg is frissítheti.

#### Utolsó frissítés visszagörgetése

A Kaspersky Endpoint Security visszagörgeti az adatbázisok és modulok legutóbbi frissítését. Ennek köszönhetően szükség esetén az adatbázisokat és az alkalmazásmodulokat vissza lehet görgetni korábbi verziójukra, például akkor, ha az új adatbázisverzió érvénytelen aláírást tartalmaz, ami miatt a Kaspersky Endpoint Security egy biztonságos alkalmazást blokkol.

#### Integritás ellenőrzés

A Kaspersky Endpoint Security ellenőrzi, hogy az alkalmazás telepítési mappájában lévő alkalmazásmodulok nem sérültek vagy módosultak-e. Ha egy alkalmazásmodul digitális aláírása hibás, akkor az sérültnek minősül.

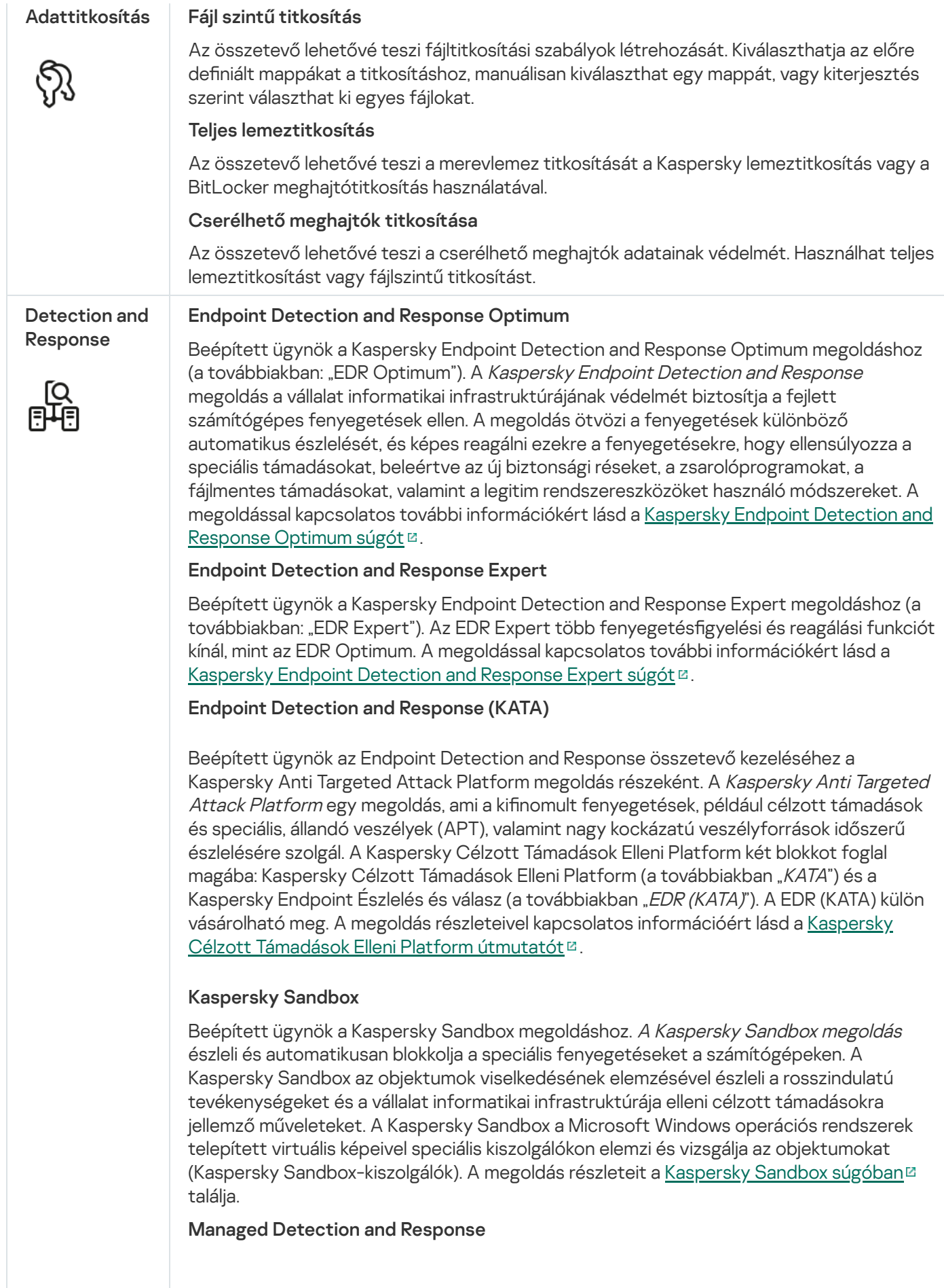

Beépített ügynök a Kaspersky Managed Detection and Response megoldás működésének támogatásához. A Kaspersky Managed Detection and Response (MDR) megoldás automatikusan észleli és elemzi az infrastruktúrában bekövetkező biztonsági incidenseket. Ehhez az MDR a végpontoktól és a gépi tanulásból kapott telemetriai adatokat használja. Az MDR incidensadatokat küld a Kaspersky szakértőinek. A szakértők ezután feldolgozhatják az incidenst, és például új bejegyzést adhatnak hozzá a vírusadatbázisokhoz. Alternatív megoldásként a szakértők javaslatokat tehetnek az incidens feldolgozására, és például javasolhatják a számítógép leválasztását a hálózatról. A megoldás működéséről részletes információt a [Kaspersky Managed](https://support.kaspersky.com/MDR/en-US/) Detection and Response súgójában talál .

## <span id="page-31-0"></span>Forgalmazási készlet

A terjesztőkészlet a következő terjesztőcsomagokat tartalmazza:

Erős titkosítás (AES256)

Ez a terjesztőcsomag kriptográfiai eszközöket tartalmaz az AES (Advanced Encryption Standard) 256 bites hatásos kulcshosszúságú titkosítási algoritmus elvégzésére.

#### Egyszerű titkosítás (AES56)

Ez a terjesztőcsomag kriptográfiai eszközöket tartalmaz az AES 56 bites hatásos kulcshosszúságú titkosítási algoritmus elvégzésére.

Minden terjesztőcsomag tartalmazza a következő fájlokat:

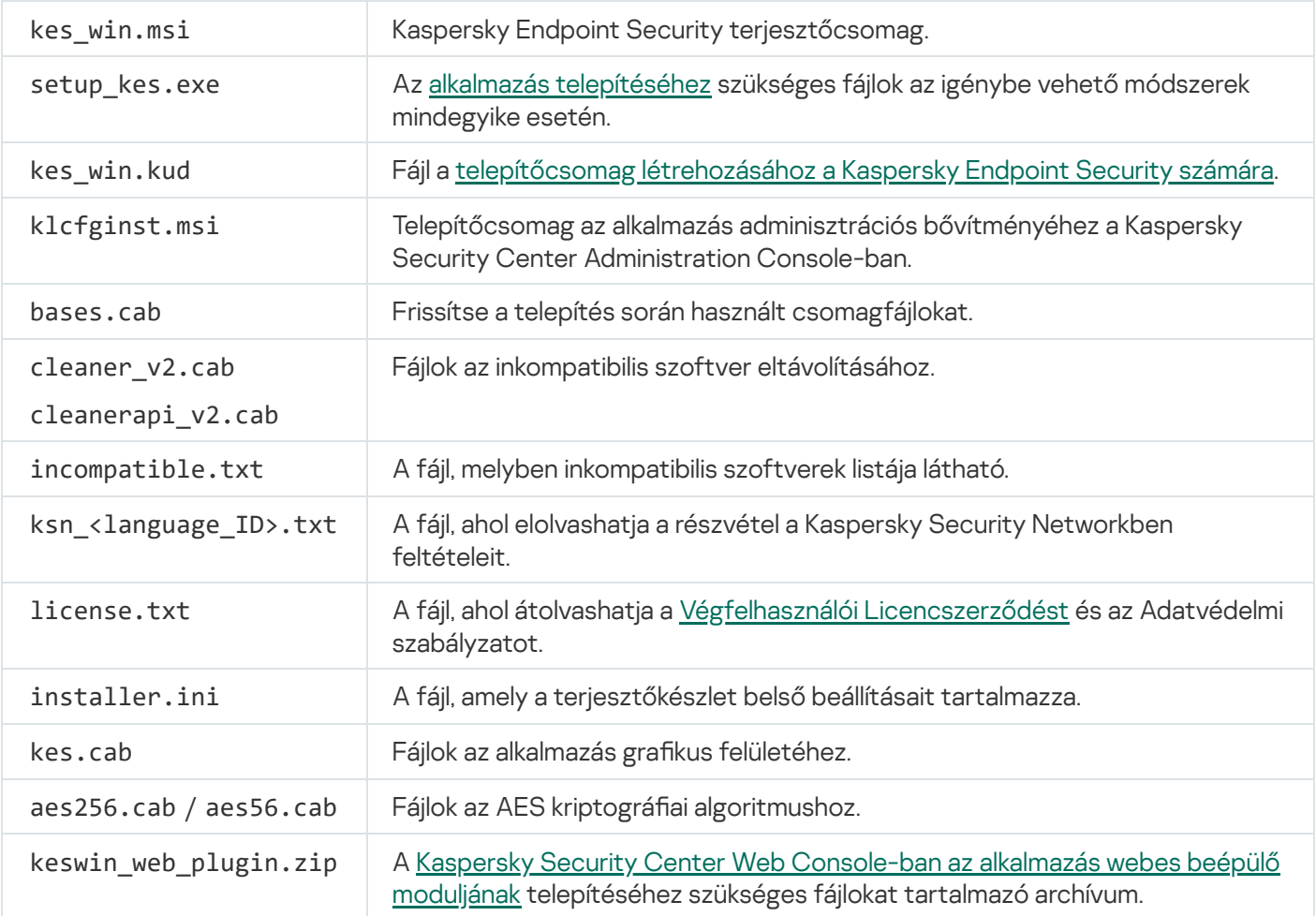

## <span id="page-32-0"></span>Hardveres és szoftveres rendszerkövetelmények

A Kaspersky Endpoint Security megfelelő működéséhez a számítógépnek teljesítenie kell a következő követelményeket:

Minimális általános követelmények:

- 2 GB szabad lemezterület a merevlemezen;
- CPU:
	- Munkaállomás: 1 GHz;
	- Kiszolgáló: 1.4 GHz;
	- SSE2 utasításkészlet támogatása.
- RAM:
	- Munkaállomás (x86): 1 GB;
	- Munkaállomás (x64): 2 GB;
	- Kiszolgáló: 2 GB;
	- A Kaspersky Anti Targeted Attack Platform (EDR) részét képező alkalmazás telepítéséhez szükséges kiszolgáló: 8 GB.

#### Munkaállomások

Támogatott operációs rendszerek a munkaállomások esetében:

- Windows 7 Home / Professional / Ultimate / Enterprise Service Pack 1 vagy frissebb;
- Windows 8 Professional / Enterprise;
- Windows 8.1 Professional / Enterprise;
- Windows 10 Home / Pro / Pro for Workstations / Education / Enterprise / több munkamenetes Enterprise;
- Windows 11 Home / Pro / Pro for Workstations / Education / Enterprise.

A Microsoft Windows 10 operációs rendszer támogatásának részleteiért lásd a [Terméktámogatási](https://support.kaspersky.com/common/compatibility/13036) Tudásbázist<sup>¤</sup>.

A Microsoft Windows 11 operációs rendszer támogatásának részleteiért lásd a [Terméktámogatási](https://support.kaspersky.com/common/compatibility/15778) Tudásbázist <sup>12</sup>.

#### Kiszolgálók

A Kaspersky Endpoint Security támogatja az alkalmazás alapvető összetevőit a Windows operációs rendszert futtató számítógépeken kiszolgálók esetében. Használhatja a Kaspersky Endpoint Security for Windows szolgáltatást a Kaspersky Security for Windows Server helyett a cége kiszolgálóin és fürtjein (Fürt mód). Az alkalmazás támogatja az alapmódot is (lásd: ismert [problémák](https://support.kaspersky.com/help/KESWin/12.4/hu-HU/201943.htm) ).

Támogatott operációs rendszerek a kiszolgálók esetében:

Windows Small Business Server 2011 Essentials / Standard (64-bit);

A Microsoft Small Business Server 2011 Standard (64 bites) csak akkor támogatott, ha a Service Pack 1 for Microsoft Windows Server 2008 R2 telepítve van.

- Windows MultiPoint Server 2011 (64-bit);
- Windows Server 2008 R2 Foundation / Standard / Enterprise / Datacenter Service Pack 1 vagy frissebb;
- Windows Web Server 2008 R2 Service Pack 1 vagy újabb verzióra;
- Windows Server 2012 Foundation / Essentials / Standard / Datacenter (beleértve az alapmódot is);
- Windows Server 2012 R2 Foundation / Essentials / Standard / Datacenter (beleértve az alapmódot is);
- Windows Server 2016 Essentials / Standard / Datacenter (beleértve az alapmódot is);
- Windows Server 2019 Essentials / Standard / Datacenter (beleértve az alapmódot is);
- Windows Server 2022 Standard / Datacenter / Datacenter: Azure Edition (beleértve az alapmódot is).

A Microsoft Windows Server 2016 és a Microsoft Windows Server 2019 operációs rendszerek támogatásának részleteiért lásd a [Terméktámogatási](https://support.kaspersky.com/common/compatibility/13036) tudásbázist<sup>ø</sup>.

A Microsoft Windows Server 2022 operációs rendszer támogatásának részleteiért lásd a [Terméktámogatási](https://support.kaspersky.com/common/compatibility/15778) Tudásbázist<sup>ø</sup>.

Nem támogatott operációs rendszerek a kiszolgálók esetében:

- Windows Server 2003 Standard / Enterprise / Datacenter SP2 vagy frissebb;
- Windows Server 2003 R2 Foundation / Standard / Enterprise / Datacenter SP2 vagy frissebb;
- Windows Server 2008 Standard / Enterprise / Datacenter SP2 vagy frissebb;
- Windows Server 2008 Core Standard / Enterprise / Datacenter SP2 vagy frissebb;

Microsoft Small Business Server 2008 Standard / Premium SP2 vagy újabb.

#### Virtuális platformok

Támogatott virtuális platformok:

- VMware Workstation 17.0.2 Pro;
- VMware ESXi 8.0 Update 2;
- Microsoft Hyper-V Server 2019;
- Citrix Virtual Apps és Desktops 7 2308;
- Citrix Provisioning 2308;
- Citrix Hypervisor 8.2 (1-es összesítő frissítés).

#### Terminálkiszolgálók

Támogatott terminálkiszolgálói típusok:

- Microsoft Távoli asztali szolgáltatások Windows Server 2008 R2 SP1 rendszeren alapulva;
- Microsoft Távoli asztali szolgáltatások Windows Server 2012 rendszeren alapulva;
- Microsoft Távoli asztali szolgáltatások Windows Server 2012 R2 rendszeren alapulva;
- Microsoft Távoli asztali szolgáltatások Windows Server 2016 rendszeren alapulva;
- Microsoft Távoli asztali szolgáltatások Windows Server 2019 rendszeren alapulva;
- Microsoft Távoli asztali szolgáltatások Windows Server 2022 rendszeren alapulva.

### Kaspersky Security Center Támogatás

A Kaspersky Endpoint Security a Kaspersky Security Center alábbi verzióival támogatja az együttműködést:

- Kaspersky Security Center 13
- Kaspersky Security Center 13.1
- Kaspersky Security Center 13.2
- Kaspersky Security Center 13.2.2
- Kaspersky Security Center 14
- Kaspersky Security Center 14.1
- Kaspersky Security Center 14.2
- Kaspersky Security Center Linux 14.2
- Kaspersky Security Center Linux 15
- <span id="page-35-0"></span>Kaspersky Security Center Linux 15.1

## Az operációs rendszer típusától függően elérhető alkalmazásfunkciók összehasonlítása.

A Kaspersky Endpoint Security elérhető funkciói az operációs rendszer típusától, a munkaállomástól és a szervertől függenek (lásd az alábbi táblázatot).

A Kaspersky Endpoint Security funkcióinak összehasonlítása

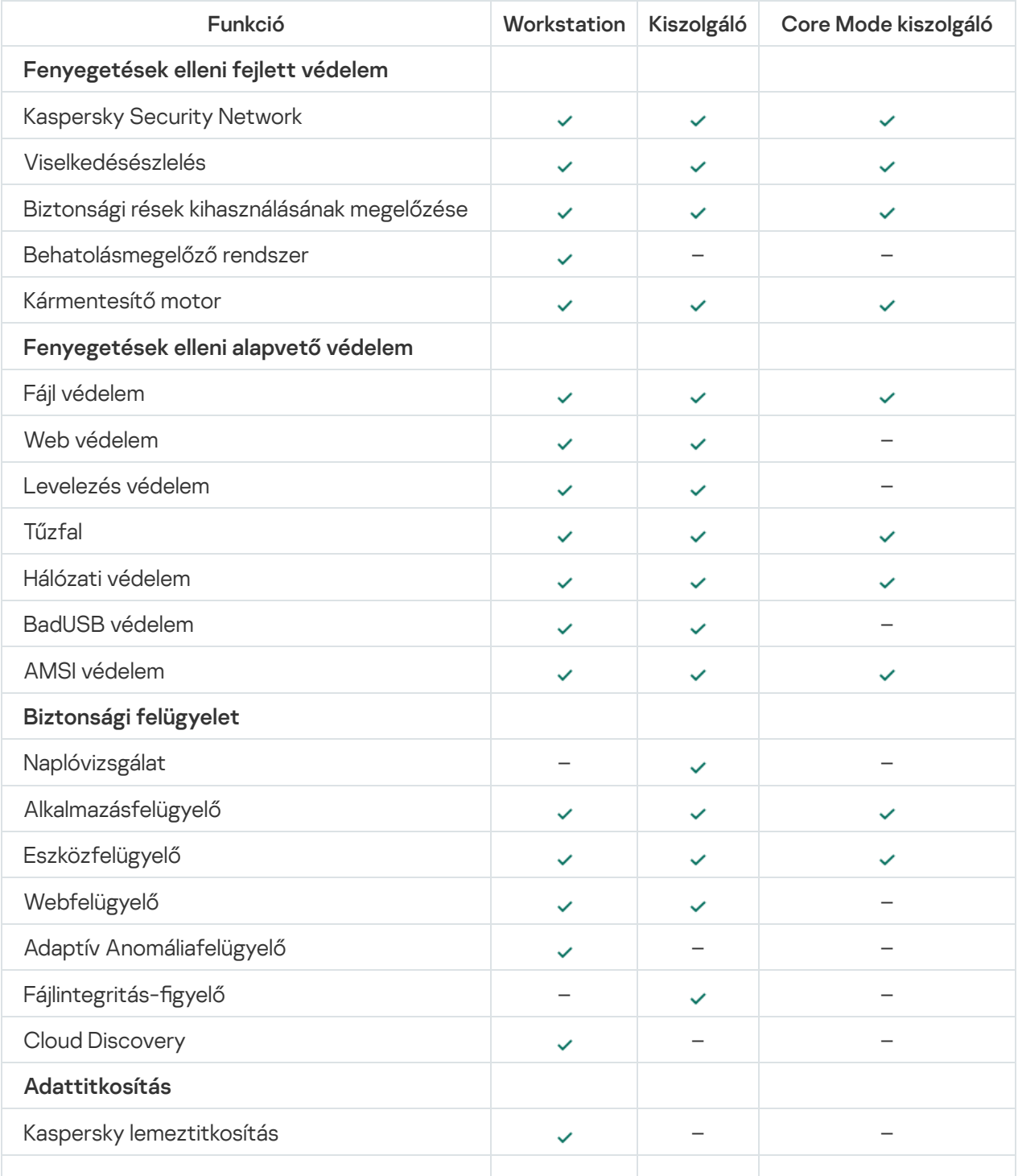
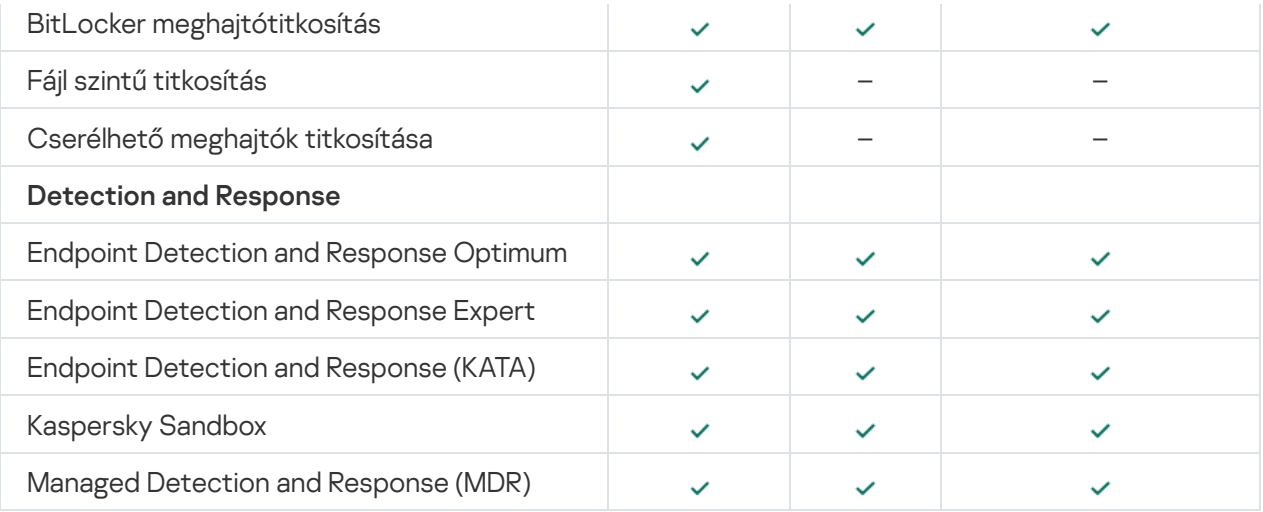

# Az alkalmazásfunkciók összehasonlítása a kezelőeszközök alapján.

A Kaspersky Endpoint Security elérhető funkciói a kezelőeszközöktől függnek (lásd az alábbi táblázatot).

Az alkalmazást a Kaspersky Security Center következő konzoljai használatával kezelheti:

- Adminisztrációs konzol. A rendszergazda munkaállomásán telepített Microsoft Management Console (MMC) beépülő modul.
- Web Console. A Kaspersky Security Center összetevője, ami telepítve van az Adminisztrációs kiszolgálóra. A Web Console helyen bármilyen olyan számítógép böngészőjén dolgozhat, amely hozzáfér az Adminisztrációs kiszolgálóhoz.

Az alkalmazást a Kaspersky Security Center Cloud Console helyen is kezelheti. A Kaspersky Security Center Cloud Console a Kaspersky Security Center felhőalapú verziója. Ez azt jelenti, hogy az Adminisztrációs kiszolgáló és a Kaspersky Security Center egyéb összetevői a Kaspersky felhőalapú infrastruktúrájába vannak telepítve. Az alkalmazás Kaspersky Security Center Cloud Console-on keresztüli kezelésének részleteiről tájékozódjon a [Kaspersky Security Center](https://support.kaspersky.com/KSC/CloudConsole/en-US/) Cloud Console súgójában<sup>12</sup>.

A Kaspersky Endpoint Security funkcióinak összehasonlítása

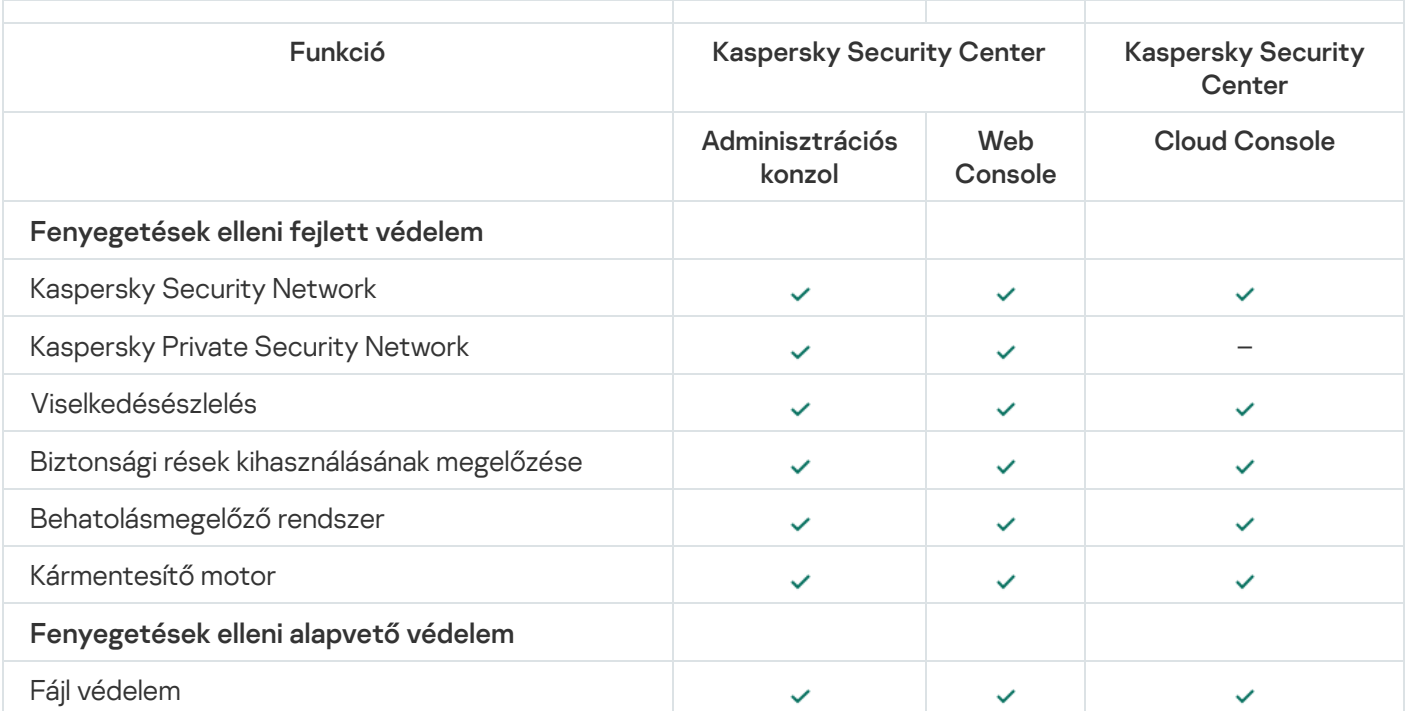

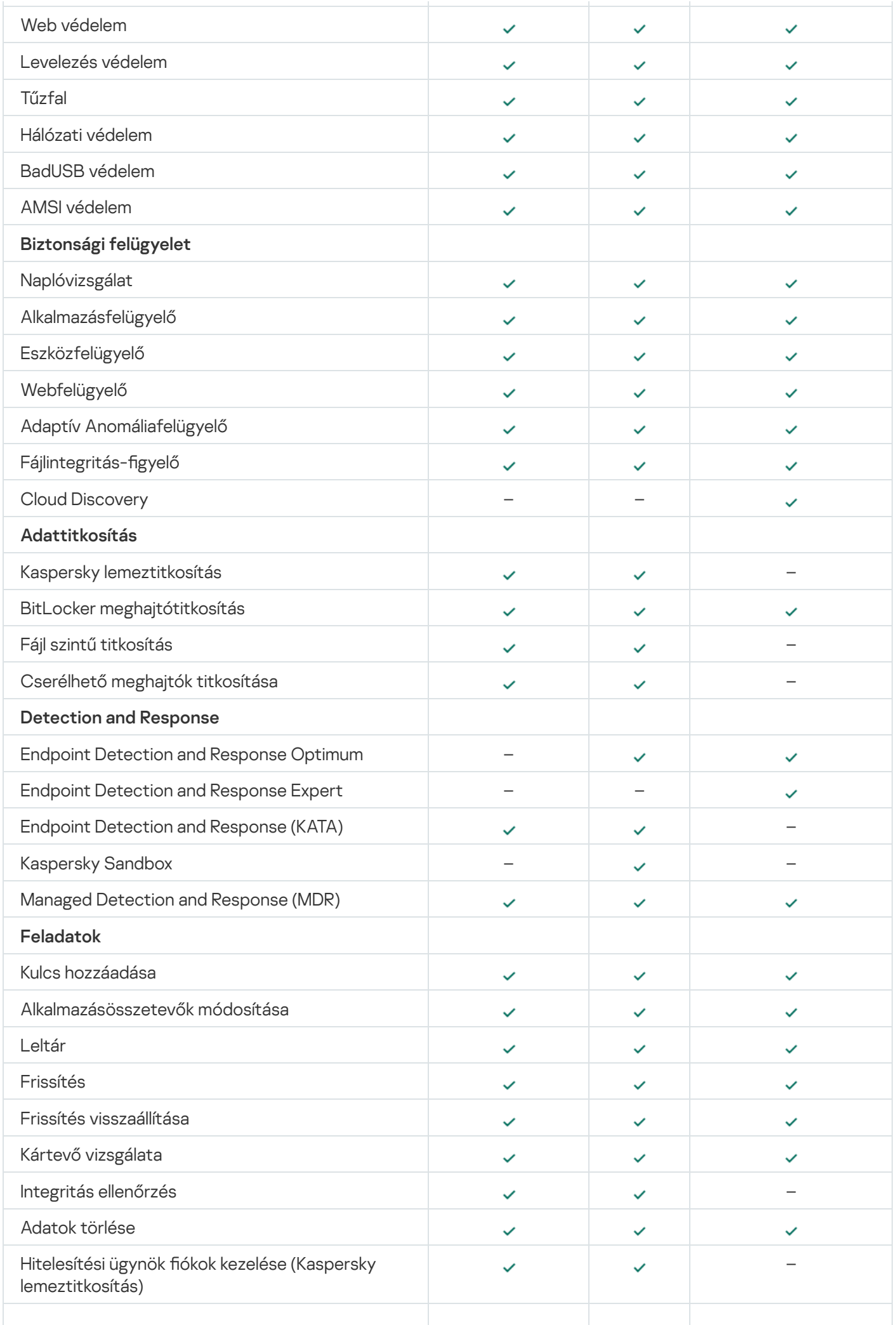

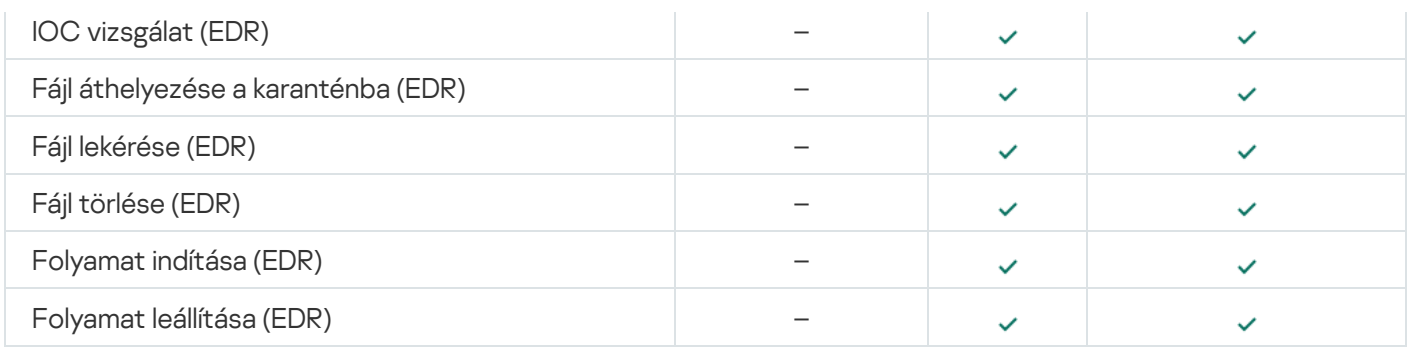

## Kompatibilitás más alkalmazásokkal

A telepítést megelőzően a Kaspersky Endpoint Security ellenőrzi a számítógépen megtalálható Kaspersky alkalmazásokat. Az alkalmazás ellenőrzi a számítógépen az inkompatibilis szoftvereket is.

Kompatibilitás harmadik féltől származó alkalmazásokkal

Azon inkompatibilis szoftverek listája, amik elérhetőek a [terjesztőkészletben](#page-31-0) lévő incompatible.txt fájlban.

→ TÖLTSE LE AZ [INCOMPATIBLE.TXT](https://support.kaspersky.com/Help/KESWin/12.4/Incompatible.txt/incompatible.txt) FÁJLT ¤

Kompatibilitás Kaspersky alkalmazásokkal

A Kaspersky Endpoint Security az alábbi Kaspersky alkalmazásokkal nem kompatibilis:

- Kaspersky Standard | Plus | Premium.
- Kaspersky Small Office Security.
- Kaspersky Internet Security.
- Kaspersky Anti-Virus.
- Kaspersky Total Security.
- Kaspersky Safe Kids.
- Kaspersky Free.
- Kaspersky Anti-Ransomware Tool.
- Az Endpoint Sensor a Kaspersky Anti Targeted Attack Platform és a Kaspersky Endpoint Detection and Response megoldások részeként.
- A Kaspersky Endpoint Agent a Kaspersky Detection and Response megoldásainak részeként.

A Kaspersky a Kaspersky Endpoint Agent helyett a beépített Kaspersky Endpoint Security ügynökre állítja át az összes Detection and Response megoldást. A 12.1 verziótól kezdve az alkalmazás támogatja az összes Detection and Response megoldást.

- Kaspersky Security for Virtualization Light Agent.
- Kaspersky Fraud Prevention for Endpoint.
- Kaspersky Security for Windows Server

A Kaspersky Endpoint Security 12.0-tól kezdve áttérhet a Kaspersky Security for Windows Server termékről a Kaspersky Endpoint Security for Windows termékre, és ugyanazt a megoldást használhatja a munkaállomások és kiszolgálók védelmére.

• Kaspersky Embedded Systems Security.

Amennyiben a listában szereplő Kaspersky alkalmazások telepítve vannak a számítógépen, a Kaspersky Endpoint Security eltávolítja azokat. Kérjük, várja meg a folyamat végét a Kaspersky Endpoint Security telepítésének folytatása előtt.

### Nem kompatibilis szoftver ellenőrzés kihagyása

Ha a Kaspersky Endpoint Security nem kompatibilis szoftvert érzékel a számítógépen, az alkalmazás telepítése nem folytatódik. A telepítés folytatásához el kell távolítania a nem kompatibilis szoftvert. Ha azonban a harmadik féltől származó szoftverek szállítója a dokumentációjában jelezte, hogy szoftverük kompatibilis az Endpoint Protection Platforms-zal (EPP), akkor telepítheti a Kaspersky Endpoint Security-t olyan számítógépre, amely az adott gyártótól származó alkalmazást tartalmazza. Például a Végpont érzékelés és válasz (EDR) megoldásszolgáltató kijelentheti, hogy kompatibilis harmadik félttől származó EPP rendszerekkel. Ebben az esetben nem kompatibilis szoftver ellenőrzés futtatása nélkül kell elindítania a Kaspersky Endpoint Security telepítését. Ehhez adja meg a következő paramétereket a telepítőnek:

- SKIPPRODUCTCHECK=1. Inkompatibilis szoftver keresésének letiltása. Azon inkompatibilis szoftverek listája, amik elérhetőek a [terjesztőkészletben](#page-31-0) lévő incompatible.txt fájlban. Ha nincs megadva érték a paraméterhez, és inkompatibilis szoftver észlelhető, a Kaspersky Endpoint Security telepítése leáll.
- SKIPPRODUCTUNINSTALL=1. Az észlelt, inkompatibilis szoftver automatikus eltávolításának letiltása. Ha nincs megadva érték a paraméterhez, a Kaspersky Endpoint Security megpróbálja eltávolítani az inkompatibilis szoftvert.
- CLEANERSIGNCHECK=0. Az észlelt inkompatibilis szoftver digitálisaláírás-ellenőrzésének letiltása. Ha ez a paraméter nincs beállítva, a digitális aláírások ellenőrzése le van tiltva, amikor az alkalmazást a Kaspersky Security Centeren keresztül telepíti. Ha az alkalmazást helyileg telepíti, a digitális aláírás ellenőrzése alapértelmezés szerint engedélyezve van.

Az alkalmazás helyi [telepítésekor](#page-880-0) a paramétereket a parancssorban adhatja át.

#### Példa:

C:\KES\setup\_kes.exe /pEULA=1 /pPRIVACYPOLICY=1 /pKSN=0 /pSKIPPRODUCTCHECK=1 /pSKIPPRODUCTUNINSTALL=1 /pCLEANERSIGNCHECK=0 /s

A Kaspersky Endpoint Security távolról történő telepítéséhez a megfelelő paramétereket kell hozzáadnia a kes\_win.kud telepítőcsomag-generáló fájlhoz a [Setup] alatt (lásd alább). A kes\_win.kud fájlt a [terjesztőkészlet](#page-31-0) tartalmazza.

```
kes_win.kud
```

```
[Setup]
UseWrapper=1
ExecutableRelPath=EXEC
Params=/s /pAKINSTALL=1 /pEULA=1 /pPRIVACYPOLICY=1 /pKSN=0 /pSKIPPRODUCTCHECK=1
/pSKIPPRODUCTUNINSTALL=1 /pCLEANERSIGNCHECK=0
Executable=setup_kes.exe
RebootDelegated = 1
RebootAllowed=1
ConfigFile=installer.ini
RelPathsToExclude=klcfginst.msi
```
# Az alkalmazás telepítése és eltávolítása

A Kaspersky Endpoint Security több módon telepíthető a számítógépen:

- · helyben, a [Telepítővarázsló](#page-60-0) segítségével.
- helyben, a [parancssorból.](#page-880-0)
- · távolról, a [Kaspersky Security Centeren](#page-41-0) keresztül.
- távolról, a Microsoft Windows csoportos rendszabálykezelő szerkesztőben (további információért keresse fel a Microsoft [Terméktámogatás weboldalát](https://docs.microsoft.com/en-us/previous-versions/windows/it-pro/windows-server-2012-r2-and-2012/hh831791(v%3dws.11)) <sup>12</sup>.
- · távolról, a Rendszerközpont-konfigurációs kezelővel.

Az alkalmazástelepítés beállításait több módot adhatja meg. Ha egyszerre több módszerrel adja meg a beállításokat, a Kaspersky Endpoint Security a legmagasabb prioritású beállítást alkalmazza. A Kaspersky Endpoint Security a következő prioritássorrendet használja:

- 1. A [setup.ini](#page-65-0) fájlból kapott beállítások.
- 2. Az installer.ini fájlból kapott beállítások.
- 3. A [parancssorból](#page-880-0) kapott beállítások.

Javasoljuk, hogy a Kaspersky Endpoint Security telepítésének megkezdése előtt zárja be az összes futó alkalmazást (távoli telepítéskor is).

A Kaspersky Endpoint Security telepítésekor, frissítésekor vagy eltávolításakor hibák léphetnek fel. A hibák megoldásával kapcsolatos további információért tekintse meg a [Terméktámogatási](https://support.kaspersky.com/kes11/troubleshooting/install/15378) tudásbázist <sup>12</sup>.

# <span id="page-41-0"></span>Üzembe helyezés a Kaspersky Security Centeren keresztül

A Kaspersky Endpoint Security számos módon üzembe helyezhető olyan számítógépeken, amik vállalati hálózaton vannak. Kiválaszthatja az üzembe helyezés legjobb módját az intézmény számára, vagy egyszerre kombinálhat több üzembehelyezési módot. A Kaspersky Security Center a következő főbb üzembehelyezési módszereket támogatja:

Az alkalmazás telepítése a Védelmi Üzembehelyezési varázslóval.

A Normál [telepítési](#page-42-0) mód akkor megfelelő, ha elégedett a Kaspersky Endpoint Security alapértelmezett beállításaival, az intézményének pedig egyszerű infrastruktúrája van, ami nem igényel speciális beállításokat.

Az alkalmazás telepítése a távoli telepítés feladattal.

Univerzális telepítési mód, ami lehetővé teszi a Kaspersky Endpoint Security beállításainak konfigurálását és a távoli telepítési feladatok rugalmas kezelését. A Kaspersky Endpoint Security telepítése a következő lépésekből áll:

- 1. [Telepítőcsomag](#page-48-0) létrehozása.
- 2. Távoli telepítés feladat [létrehozása](#page-55-0).

A Kaspersky Security Center támogat egyéb módokat is a Kaspersky Endpoint Security telepítésére is, például az operációs rendszer képén belül történő üzembe helyezést is. Az egyéb üzembe helyezési módokkal kapcsolatos tudnivalókért lásd a [Kaspersky Security Center](https://support.kaspersky.com/help/KSC/14.2/en-US/index.htm) súgót<sup>12</sup>.

## <span id="page-42-0"></span>Az alkalmazás normál telepítése

A Kaspersky Security Center egy Távoli védelemtelepítési varázslót biztosít az alkalmazás telepítéséhez a vállalati számítógépeken. A Védelmi Üzembehelyezési varázsló a következő fő tevékenységeket tartalmazza:

1. A Kaspersky Endpoint Security telepítőcsomag kiválasztása.

A telepítőcsomag fájlok egy csoportját jelenti, amik a Kaspersky alkalmazás távoli, Kaspersky Security Centeren keresztül történő telepítésére lettek létrehozva. A telepítőcsomag az alkalmazás telepítéséhez szükséges számos beállítást tartalmaz, a telepítés után ezeket egyből futtatja. A telepítőcsomag az alkalmazás forgalmazási készletben található, .kpd és .kud kiterjesztésű fájlok használatával lett létrehozva. A Kaspersky Endpoint Security telepítőcsomag a Windows támogatott verziói, valamint a processzor-architektúrák esetében is használatos.

2. A Kaspersky Security Center felügyeleti kiszolgáló Install application remotely feladatának létrehozása.

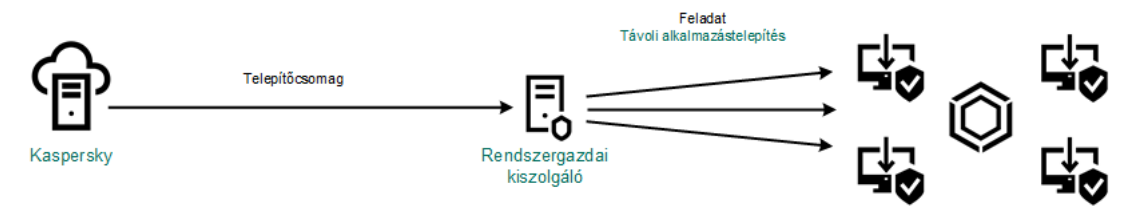

Kaspersky Endpoint Security végrehajtás

[A Távoli védelemtelepítési varázsló](javascript:toggleBlock() futtatásának menete az Adminisztrációs Konzolon (MMC)

1. Az Adminisztrációs konzolon nyissa meg az **Administration Server**  $\to$  **Additional**  $\to$  **Remote installation**  $\to$ mappát.

2. Kattintson a Deploy installation package on managed devices (workstations) hivatkozásra.

Ez elindítja a Védelmi Üzembehelyezési varázslót. Kövesse a varázsló utasításait.

A 139-es és 445-ös TCP portokat és a 137-es és 138-as UDP portokat ügyfélszámítógépen kell megnyitni.

### 1. lépés. A telepítőcsomag kiválasztása

Válassza ki a Kaspersky Endpoint Security telepítőcsomagot a listából. Ha a listában nem szerepel a Kaspersky Endpoint Security telepítőcsomagja, létrehozhatja azt a varázslóban.

A [installation](#page-48-0) package settings a Kaspersky Security Centerben adhatja meg. Például kiválaszthatja az alkalmazás összetevőket, amik telepítve lesznek a számítógépre.

A rendszer a hálózati ügynököt is telepíti a Kaspersky Endpoint Security telepítésekor. A Network Agent végzi el az Adminisztrációs szerver és az ügyfélszámítógép közötti interakciót. Ha a Hálózati ügynök már telepítve van a számítógépre, akkor nem kell újra telepíteni.

### 2. lépés Eszközök kiválasztása a telepítéshez

Válassza ki a számítógépeket a Kaspersky Endpoint Security telepítéséhez. A következők közül választhat:

- Feladat hozzárendelése egy adminisztrációs csoporthoz. Ebben az esetben a feladat a korábban létrehozott adminisztrációs csoportokban található számítógépekhez lesz hozzárendelve.
- Válassza ki az Adminisztrációs szerver által a hálózaton észlelt számítógépeket- hozzá nem rendelt eszközök. A Hálózati ügynök nincs telepítve a hozzá nem rendelt eszközökön. Ebben az esetben a feladat bizonyos eszközökhöz lesz hozzárendelve. Bizonyos eszközökbe tartozhatnak adminisztrációs csoportokban lévő, valamint hozzá nem rendelt eszközök is.
- Adja meg az eszközcímeket kézileg, vagy importálja a címeket a listáról. Megadhat NetBIOS neveket, IPcímeket és az eszközök IP-alhálózatait, amihez hozzá kívánja rendelni a feladatot.

#### 3. lépés A távoli telepítési feladat beállításainak megadása

Konfigurálja a következő további alkalmazásbeállításokat:

- Force installation package download. Válassza ki az alkalmazás telepítésének módszerét:
	- Using Network Agent. Ha nem volt Hálózati ügynök telepítve a számítógépére, akkor először a Hálózati ügynök lesz telepítve az operációs rendszer eszközeinek használatával. Ezután a Kaspersky Endpoint Security lesz telepítve a Hálózati ügynök eszközeivel.
	- Using operating system resources through distribution points. A telepítőcsomag az operációs rendszer erőforrásai használatával, a elosztói pontokon keresztül lesz elküldve a számítógépekre. Ezt az

opciót akkor választhatja, ha legalább egy elosztói pont van a hálózatban. Az elosztói pontokkal kapcsolatos további részletekért lásd a [Kaspersky Security Center](https://support.kaspersky.com/help/KSC/14.2/en-US/index.htm) Súgót a.

- Using operating system resources through Administration Server. A fájlok az operációs rendszer erőforrásaival továbbítva lesznek az ügyfél számítógépekre az Adminisztrációs kiszolgálón keresztül. Ezt az opciót akkor választhatja, ha nincs Hálózati ügynök telepítve az ügyfél számítógépen, és az ügyfél számítógép ugyanazon hálózaton van, mint az Adminisztrációs kiszolgáló.
- Behavior for devices managed through other Administration Servers. Válassza ki a Kaspersky Endpoint Security telepítésének módját. Ha a hálózaton több mint egy Adminisztrációs kiszolgáló van telepítve, akkor ezek az Adminisztrációs kiszolgálók láthatják ugyanazon ügyfélszámítógépeket. Ez okozhatja például, hogy egy alkalmazást távolról, többször kell telepíteni ugyanazon ügyfél számítógépeken különböző Adminisztrációs kiszolgálókon keresztül, valamint egyéb hibák is felléphetnek.
- Do not re-install application if it is already installed. Törölje ezt a jelölőnégyzetet, ha például az alkalmazás egy korábbi verzióját akarja telepíteni.
- Assign Network Agent installation in Active Directory group policies. A Hálózati ügynök telepítése kézzel az Active Directory erőforrásainak segítségével. A Hálózati ügynök telepítéséhez tartomány adminisztrációs jogosultsággal kell futtatni a távoli telepítés feladatot.

## 4. lépés Licenckulcs kiválasztása

Adjon hozzá az alkalmazás aktiválására szolgáló kulcsot a telepítőcsomaghoz. Ez a lépés nem kötelező. Ha az Adminisztrációs kiszolgálónak van terjesztő funkcióval rendelkező kulcsa, akkor a kulcs később automatikusan hozzá lesz adva. Később activate the [application](#page-96-0) az Add key feladat használatával.

## 5. lépés Az operációs rendszer újraindítására vonatkozó beállítás megadása

Adja meg, hogy a rendszer milyen műveletet hajtson végre, ha a számítógép újraindítása szükségessé válik. Nem szükséges újraindítás a Kaspersky Endpoint Security telepítésekor. Csak akkor szükséges újraindítás, ha inkompatibilis alkalmazásokat kellett eltávolítania a telepítés előtt. Újraindításra lehet szükség, ha frissíti az alkalmazás verzióját.

## 6. lépés A nem kompatibilis alkalmazások eltávolítása az alkalmazás telepítése előtt

Gondosan tekintse végig az inkompatibilis alkalmazások listáját, majd engedélyezze ezek eltávolítását. Ha a számítógépre inkompatibilis alkalmazások vannak telepítve, a Kaspersky Endpoint Security telepítése hibával ér véget.

## 7. lépés. Fiók kiválasztása az eszközök eléréshez

Válassza ki az operációs rendszer eszközeinek segítségével a Hálózati ügynök telepítéséhez használt fiókot. Ebben az esetben rendszergazda jogosultságok szükségesek a számítógép eléréséhez. Több fiókot is hozzáadhat. Ha a fióknak nincs elegendő jogosultsága, a telepítő varázsló a következő fiókot fogja használni. Ha a Hálózati ügynök használatával telepíti a Kaspersky Endpoint Security alkalmazást, akkor nem kell fiókot választania.

## 8. lépés A telepítés elindítása

Lépjen ki a varázslóból. Ha szükséges, tegyen jelölést a **Run the task after the Wizard finishes** jelölőnégyzetbe. A feladat előrehaladását a feladat tulajdonságainál tudja nyomon követni.

[A Távoli védelemtelepítési varázsló](javascript:toggleBlock() elindításának menete a Web Console-ban és a Cloud Console-ban

A Web Console fő ablakában válassza az **Discovery & Deployment**  $\rightarrow$  **Deployment & Assignment**  $\rightarrow$ Protection Deployment Wizard lehetőséget.

Ez elindítja a Védelmi Üzembehelyezési varázslót. Kövesse a varázsló utasításait.

A 139-es és 445-ös TCP portokat és a 137-es és 138-as UDP portokat ügyfélszámítógépen kell megnyitni.

## 1. lépés. A telepítőcsomag kiválasztása

Válassza ki a Kaspersky Endpoint Security telepítőcsomagot a listából. Ha a listában nem szerepel a Kaspersky Endpoint Security telepítőcsomagja, létrehozhatja azt a varázslóban. A telepítőcsomag létrehozásához nem kell megkeresnie a terjesztőcsomagot, és nem kell elmentenie a számítógépes memóriába. A Kaspersky Security Center alkalmazásban megtekintheti a Kaspersky kiszolgálókon található terjesztőcsomagok listáját, a rendszer pedig automatikusan létrehozza a telepítőcsomagot. A Kaspersky frissíti a listát, miután az alkalmazások új verziója érhető el.

A [installation](#page-48-0) package settings a Kaspersky Security Centerben adhatja meg. Például kiválaszthatja az alkalmazás összetevőket, amik telepítve lesznek a számítógépre.

### 2. lépés Licenckulcs kiválasztása

Adjon hozzá az alkalmazás aktiválására szolgáló kulcsot a telepítőcsomaghoz. Ez a lépés nem kötelező. Ha az Adminisztrációs kiszolgálónak van terjesztő funkcióval rendelkező kulcsa, akkor a kulcs később automatikusan hozzá lesz adva. Később activate the [application](#page-96-0) az Add key feladat használatával.

## 3. lépés Hálózati ügynök kiválasztása

Válassza ki a Kaspersky Endpoint Security alkalmazással együtt telepítendő Hálózati ügynök verzióját. A Network Agent végzi el az Adminisztrációs szerver és az ügyfélszámítógép közötti interakciót. Ha a Hálózati ügynök már telepítve van a számítógépre, akkor nem kell újra telepíteni.

#### 4. lépés Eszközök kiválasztása a telepítéshez

Válassza ki a számítógépeket a Kaspersky Endpoint Security telepítéséhez. A következők közül választhat:

- Feladat hozzárendelése egy adminisztrációs csoporthoz. Ebben az esetben a feladat a korábban létrehozott adminisztrációs csoportokban található számítógépekhez lesz hozzárendelve.
- Válassza ki az Adminisztrációs szerver által a hálózaton észlelt számítógépeket– hozzá nem rendelt eszközök. A Hálózati ügynök nincs telepítve a hozzá nem rendelt eszközökön. Ebben az esetben a feladat bizonyos eszközökhöz lesz hozzárendelve. Bizonyos eszközökbe tartozhatnak adminisztrációs csoportokban lévő, valamint hozzá nem rendelt eszközök is.
- Adja meg az eszközcímeket kézileg, vagy importálja a címeket a listáról. Megadhat NetBIOS neveket, IPcímeket és az eszközök IP-alhálózatait, amihez hozzá kívánja rendelni a feladatot.

## 5. lépés. Speciális beállítások megadása

Konfigurálja a következő további alkalmazásbeállításokat:

- Force installation package download. Az alkalmazástelepítés módszerének kiválasztása:
	- Using Network Agent. Ha nem volt Hálózati ügynök telepítve a számítógépére, akkor először a Hálózati ügynök lesz telepítve az operációs rendszer eszközeinek használatával. Ezután a Kaspersky Endpoint Security lesz telepítve a Hálózati ügynök eszközeivel.
	- Using operating system resources through distribution points. A telepítőcsomag az operációs rendszer erőforrásai használatával, a elosztói pontokon keresztül lesz elküldve a számítógépekre. Ezt az opciót akkor választhatja, ha legalább egy elosztói pont van a hálózatban. Az elosztói pontokkal kapcsolatos további részletekért lásd a [Kaspersky Security Center](https://support.kaspersky.com/help/KSC/14.2/en-US/index.htm) Súgót<sup>12</sup>.
	- Using operating system resources through Administration Server. A fájlok az operációs rendszer erőforrásaival továbbítva lesznek az ügyfél számítógépekre az Adminisztrációs kiszolgálón keresztül. Ezt az opciót akkor választhatja, ha nincs Hálózati ügynök telepítve az ügyfél számítógépen, és az ügyfél számítógép ugyanazon hálózaton van, mint az Adminisztrációs kiszolgáló.
- Do not re-install application if it is already installed. Törölje ezt a jelölőnégyzetet, ha például az alkalmazás egy korábbi verzióját akarja telepíteni.
- Assign package installation in Active Directory group policies. A Kaspersky Endpoint Security a Hálózati Ügynökkel vagy kézileg, az Active Directory segítségével van telepítve. A Hálózati ügynök telepítéséhez tartomány adminisztrációs jogosultsággal kell futtatni a távoli telepítés feladatot.

## 6. lépés Az operációs rendszer újraindítására vonatkozó beállítás megadása

Adja meg, hogy a rendszer milyen műveletet hajtson végre, ha a számítógép újraindítása szükségessé válik. Nem szükséges újraindítás a Kaspersky Endpoint Security telepítésekor. Csak akkor szükséges újraindítás, ha inkompatibilis alkalmazásokat kellett eltávolítania a telepítés előtt. Újraindításra lehet szükség, ha frissíti az alkalmazás verzióját.

## 7. lépés A nem kompatibilis alkalmazások eltávolítása az alkalmazás telepítése előtt

Gondosan tekintse végig az inkompatibilis alkalmazások listáját, majd engedélyezze ezek eltávolítását. Ha a számítógépre inkompatibilis alkalmazások vannak telepítve, a Kaspersky Endpoint Security telepítése hibával ér véget.

## 8. lépés. Hozzárendelés egy adminisztrációs csoporthoz

Válassza ki azt az adminisztrációs csoportot, amelybe áthelyezi a számítógépeket a Hálózati ügynök telepítését követően. A számítógépeket át kell helyezni adminisztrációs csoportba ahhoz, hogy alkalmazni lehessen [rendszabályokat](#page-143-0) és [csoportfeladatokat.](#page-147-0) Ha egy számítógép már tagja adminisztrációs csoportnak, a számítógépet nem lehet áthelyezni. Ha nem választ ki adminisztrációs csoportot, a számítógép az **Unassigned** devices csoportjához lesz hozzáadva.

#### 9. lépés. Fiók kiválasztása az eszközök eléréshez

Válassza ki az operációs rendszer eszközeinek segítségével a Hálózati ügynök telepítéséhez használt fiókot. Ebben az esetben rendszergazda jogosultságok szükségesek a számítógép eléréséhez. Több fiókot is hozzáadhat. Ha a fióknak nincs elegendő jogosultsága, a telepítő varázsló a következő fiókot fogja használni. Ha a Hálózati ügynök használatával telepíti a Kaspersky Endpoint Security alkalmazást, akkor nem kell fiókot választania.

#### 10. lépés. A telepítés megkezdése

Lépjen ki a varázslóból. Ha szükséges, tegyen jelölést a **Run the task after the wizard finishes** jelölőnégyzetbe. A feladat előrehaladását a feladat tulajdonságainál tudja nyomon követni.

# <span id="page-48-0"></span>Telepítőcsomag létrehozása

A telepítőcsomag fájlok egy csoportját jelenti, amik a Kaspersky alkalmazás távoli, Kaspersky Security Center-en keresztül történő telepítésére lettek létrehozva. A telepítőcsomag az alkalmazás telepítéséhez szükséges számos beállítást tartalmaz, a telepítés után ezeket egyből futtatja. A telepítőcsomag az alkalmazás forgalmazási készletben található, .kpd és .kud kiterjesztésű fájlok használatával lett létrehozva. A Kaspersky Endpoint Security telepítőcsomag a Windows támogatott verziói, valamint a processzor-architektúrák esetében is használatos.

[Telepítőcsomag létrehozásának](javascript:toggleBlock() menete az Adminisztrációs Konzolon (MMC)

1. Az Adminisztrációs Konzolon nyissa meg az **Administration Server**  $\rightarrow$  **Additional**  $\rightarrow$  **Remote installation**  $\rightarrow$  Installation packages mappát.

Ezzel megnyitja a Kaspersky Security Centerre letöltött telepítőcsomagok listáját.

2. Kattintson az Create installation package gombra.

Elindul az Új csomag varázsló. Kövesse a varázsló utasításait.

1. lépés. A telepítőcsomag típusának kiválasztása

Válassza a Create an installation package for a Kaspersky application lehetőséget.

2. lépés A telepítőcsomag nevének megadása

Adja meg a telepítőcsomag nevét, például: Kaspersky Endpoint Security for Windows 12.4.

3. lépés A terjesztőcsomag kiválasztása telepítéshez

Kattintson a Browse gombra, és válassza ki a kes\_win.kud fájlt a [terjesztőkészletben](#page-31-0).

Szükség esetén frissítse a telepítőcsomagban elérhető víruskeresési adatbázist a **Copy updates from** repository to installation package jelölőnégyzet bejelölésével.

4. lépés Végfelhasználói licencszerződés és Adatvédelmi szabályzat

Olvassa el és fogadja el a Végfelhasználói licencszerződést és az Adatvédelmi szabályzat kitételeit.

A rendszer létrehozza a telepítőcsomagot, és hozzáadja a Kaspersky Security Centerhez. A telepítőcsomag használatával telepítheti a Kaspersky Endpoint Security alkalmazást vállalati hálózati számítógépekre, valamint frissítheti az alkalmazás verzióját. A telepítőcsomag beállításaiban kiválaszthatja az alkalmazás összetevőit, és megadhatja az alkalmazástelepítés beállításait (lásd az alábbi táblázatot). A telepítőcsomag az Adminisztrációs kiszolgáló tárhelyének antivírus adatbázisait tartalmazza. Ön update the databases in the [installation](#page-54-0) package, hogy csökkentse a fogyasztást, miután a Kaspersky Endpoint Security telepítése után frissíti az adatbázisokat.

[Telepítőcsomag létrehozásának](javascript:toggleBlock() menete a Web Console-ban és a Cloud Console-ban

1. A Web Console fő ablakában válassza az **Discovery & Deployment**  $\rightarrow$  **Deployment & Assignment**  $\rightarrow$ Installation packages lehetőséget.

Ezzel megnyitja a Kaspersky Security Centerre letöltött telepítőcsomagok listáját.

2. Kattintson az Add gombra.

Elindul az Új csomag varázsló. Kövesse a varázsló utasításait.

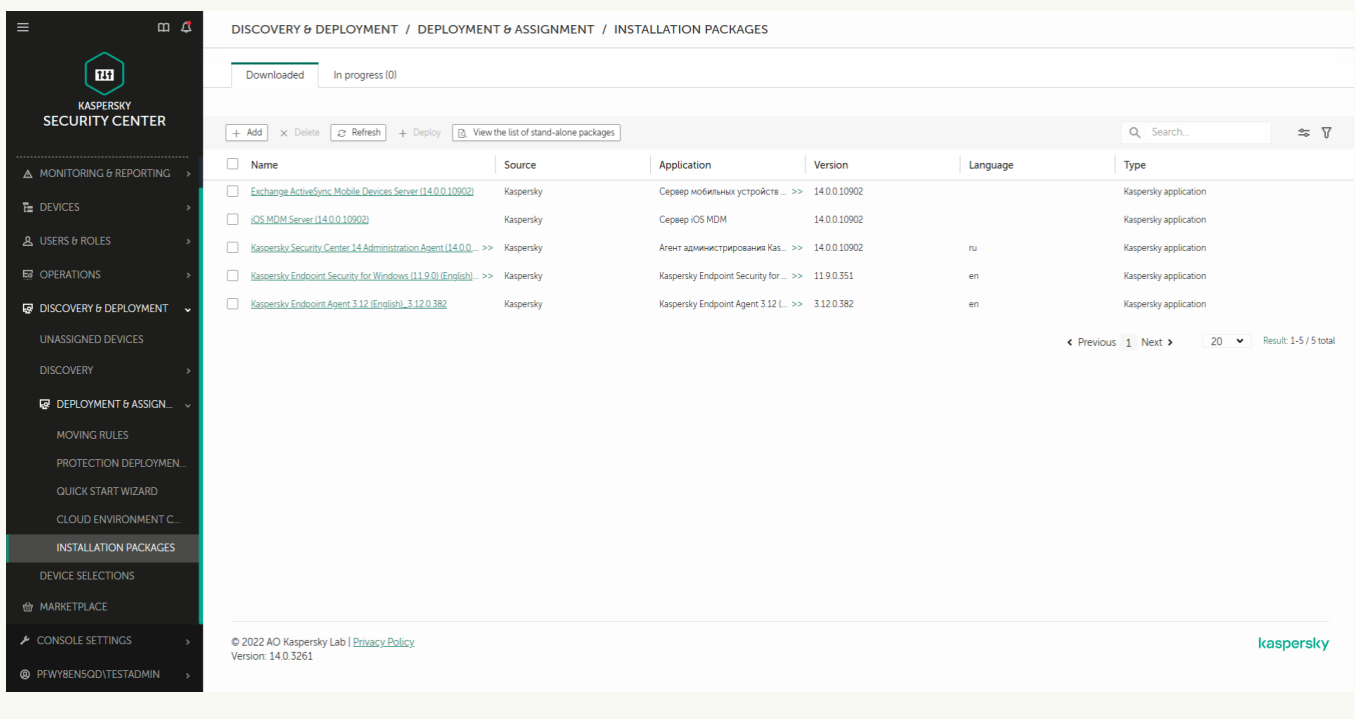

A telepítőcsomagok listája

## 1. lépés. A telepítőcsomag típusának kiválasztása

Válassza a Create an installation package for a Kaspersky application lehetőséget.

A Varázsló létrehoz egy telepítőcsomagot a Kaspersky szervereken lévő terjesztőcsomagból. A lista automatikusan frissül, amint az alkalmazások új verziója elérhető. Ajánlott ezt az opciót választani a Kaspersky Endpoint Security telepítéséhez.

Létrehozhat telepítőcsomagot fájlból is.

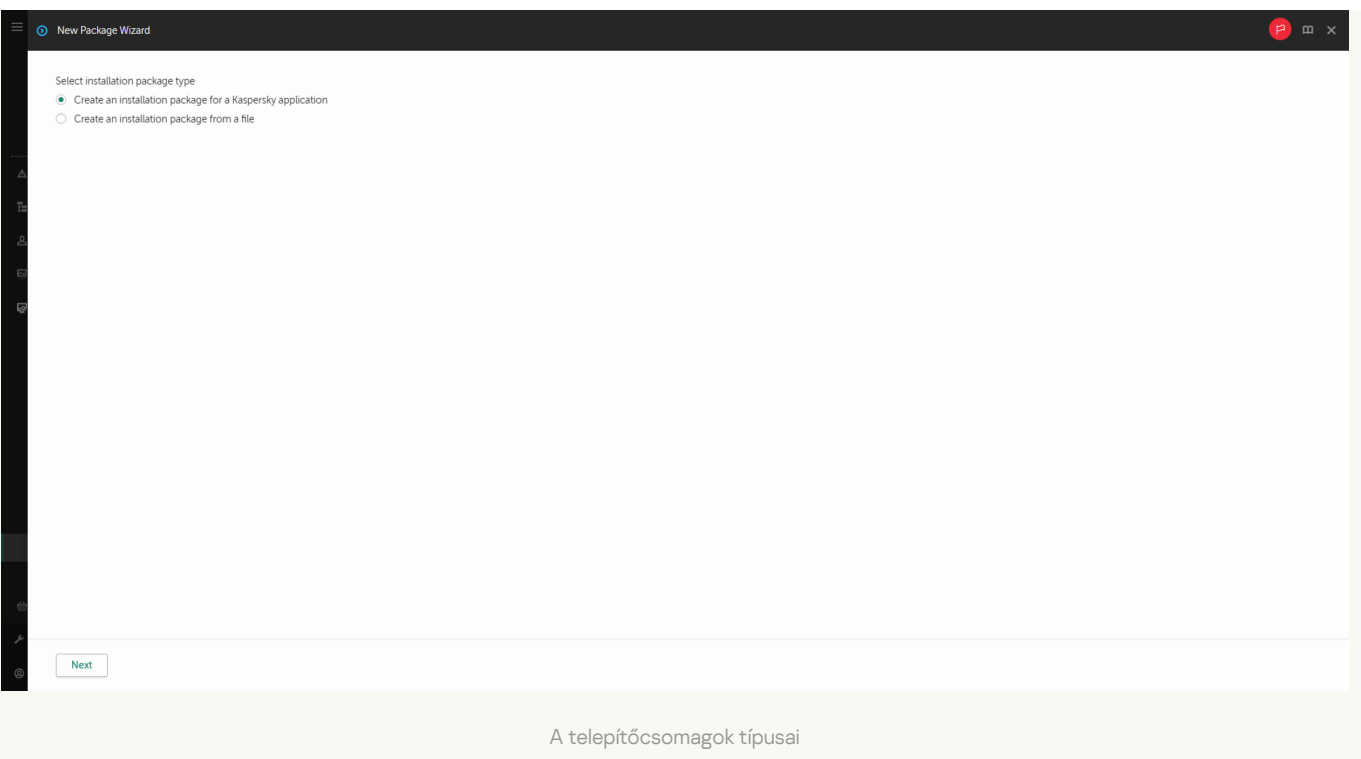

### 2. lépés. A telepítőcsomagok megadása

Válassza ki a Kaspersky Endpoint Security for Windows telepítőcsomagot. Elindul a telepítőcsomag létrehozásának folyamata. A telepítőcsomag létrehozása közben el kell fogadnia a Végfelhasználói licencszerződés és az Adatvédelmi szabályzat feltételeit.

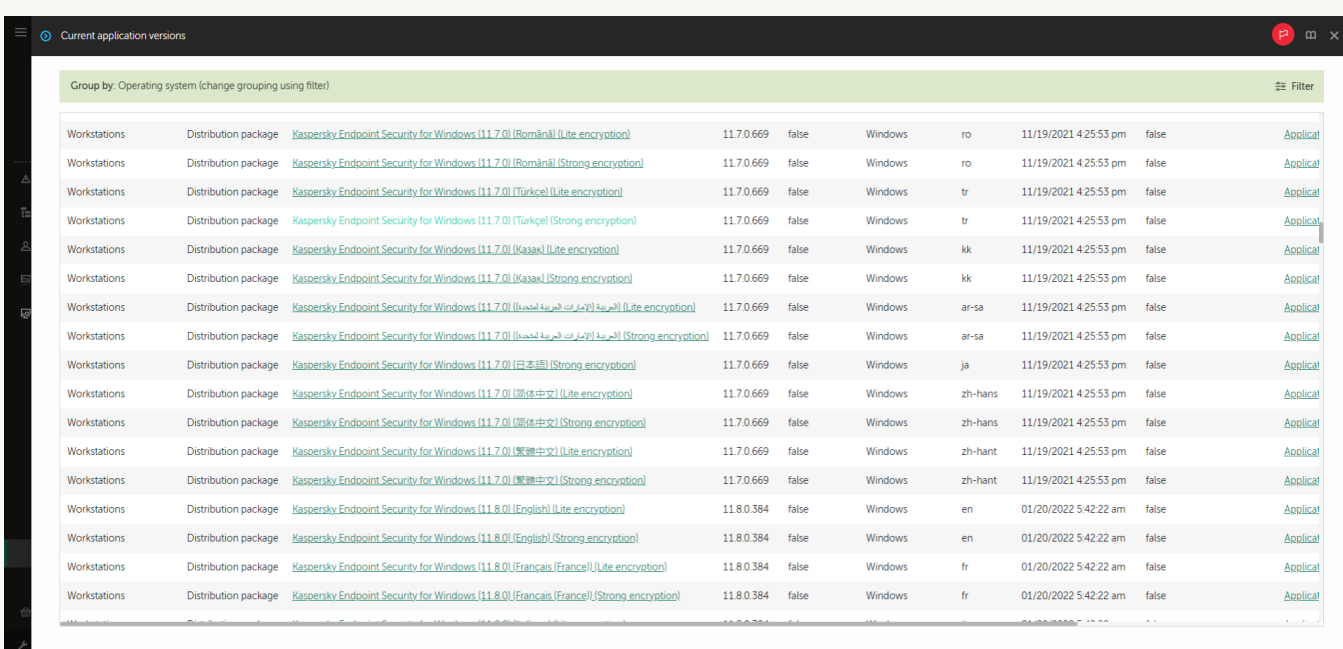

A Kaspersky-kiszolgálókon található telepítőcsomagok listája

A rendszer létrehozza a telepítőcsomagot, és hozzáadja a Kaspersky Security Centerhez. A telepítőcsomag használatával telepítheti a Kaspersky Endpoint Security alkalmazást vállalati hálózati számítógépekre, valamint frissítheti az alkalmazás verzióját. A telepítőcsomag beállításaiban kiválaszthatja az alkalmazás összetevőit, és megadhatja az alkalmazástelepítés beállításait (lásd az alábbi táblázatot). A telepítőcsomag az Adminisztrációs kiszolgáló tárhelyének antivírus adatbázisait tartalmazza. Ön update the databases in the [installation](#page-54-0) package, hogy csökkentse a fogyasztást, miután a Kaspersky Endpoint Security telepítése után frissíti az adatbázisokat.

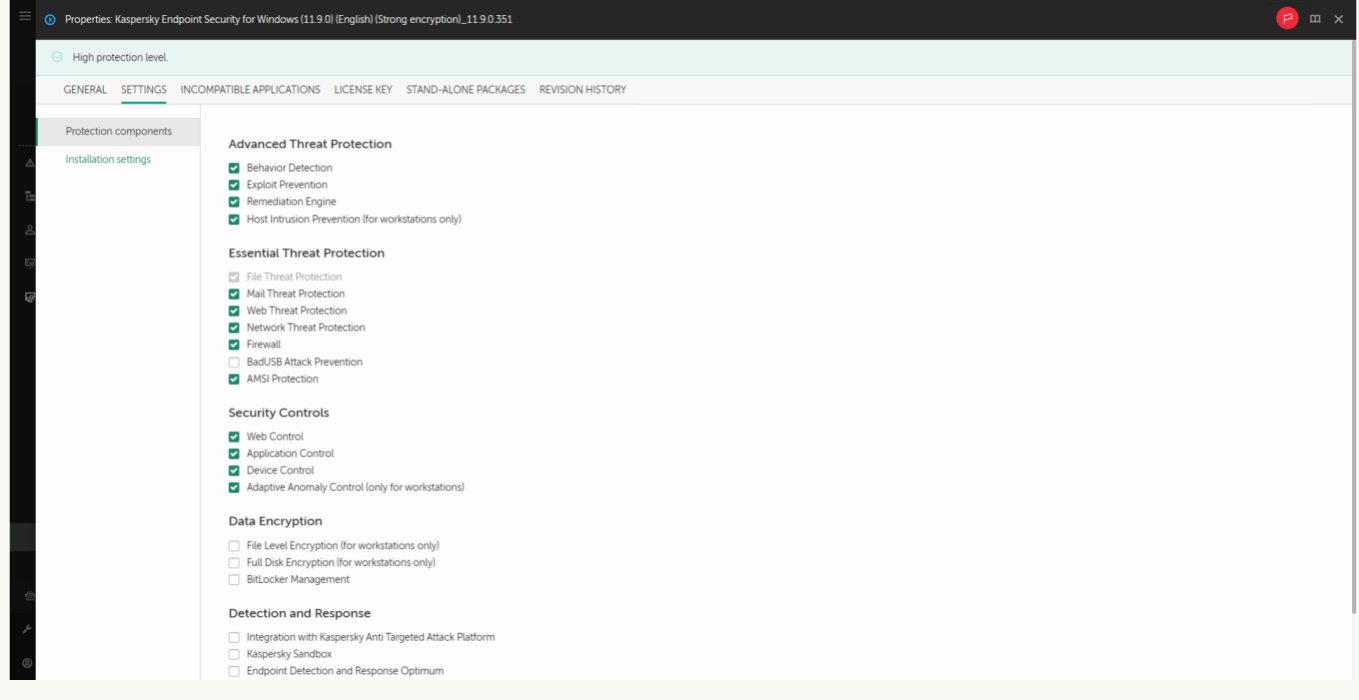

A telepítőcsomagban található összetevők

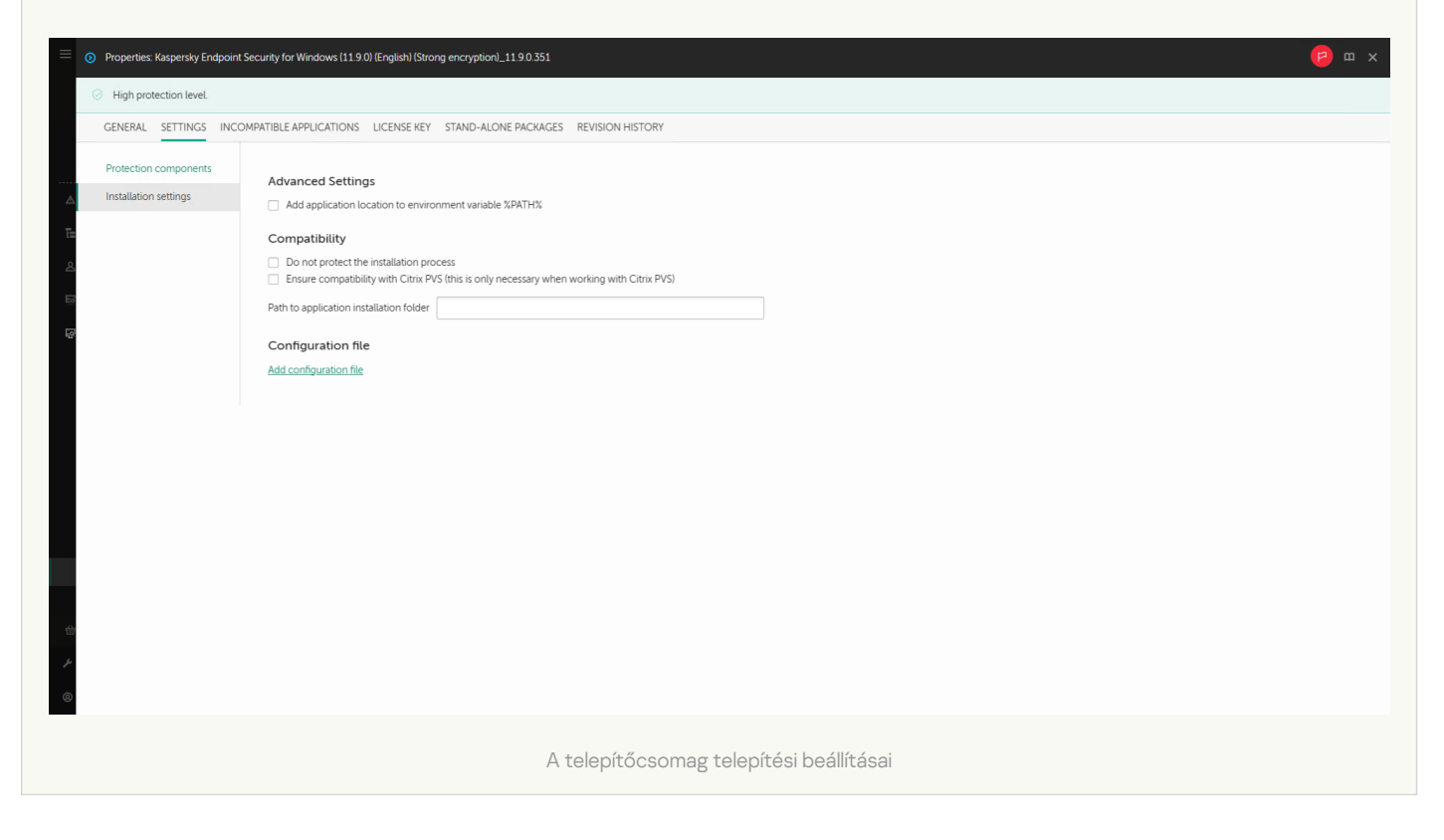

Telepítőcsomag beállítások

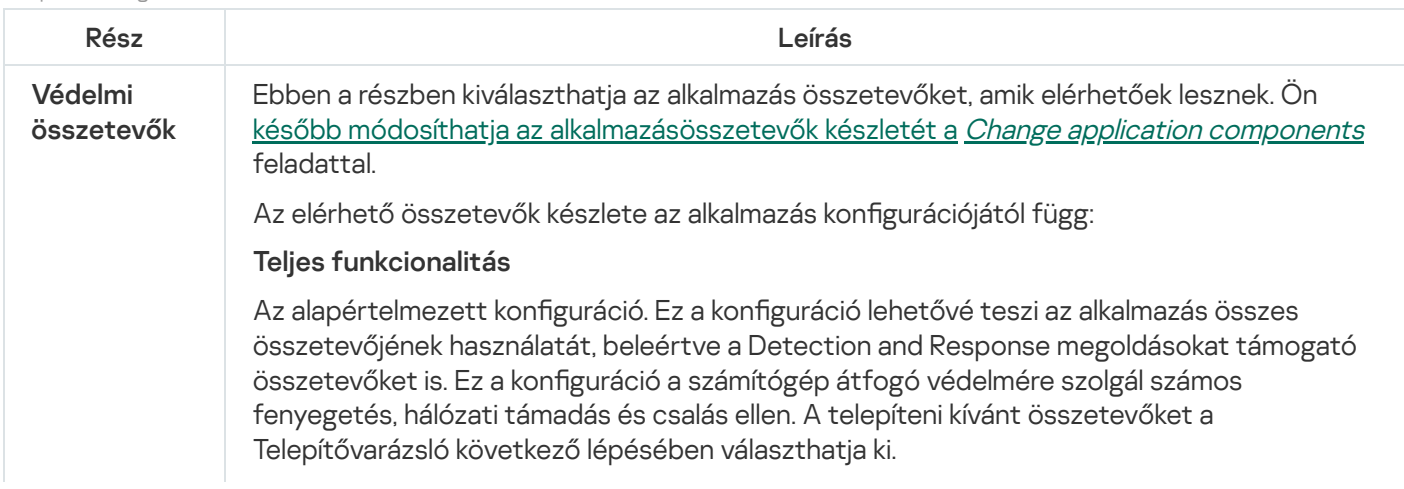

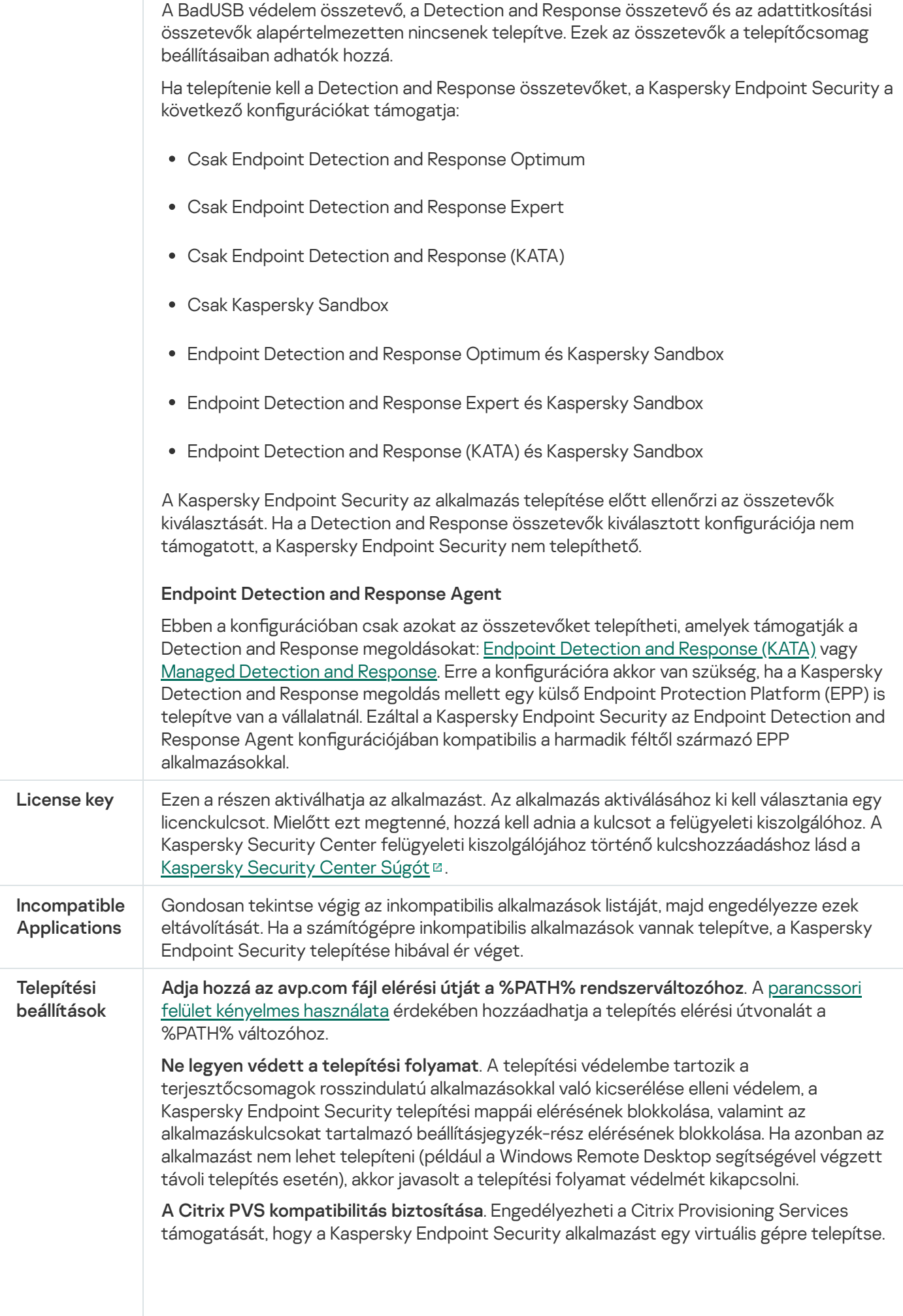

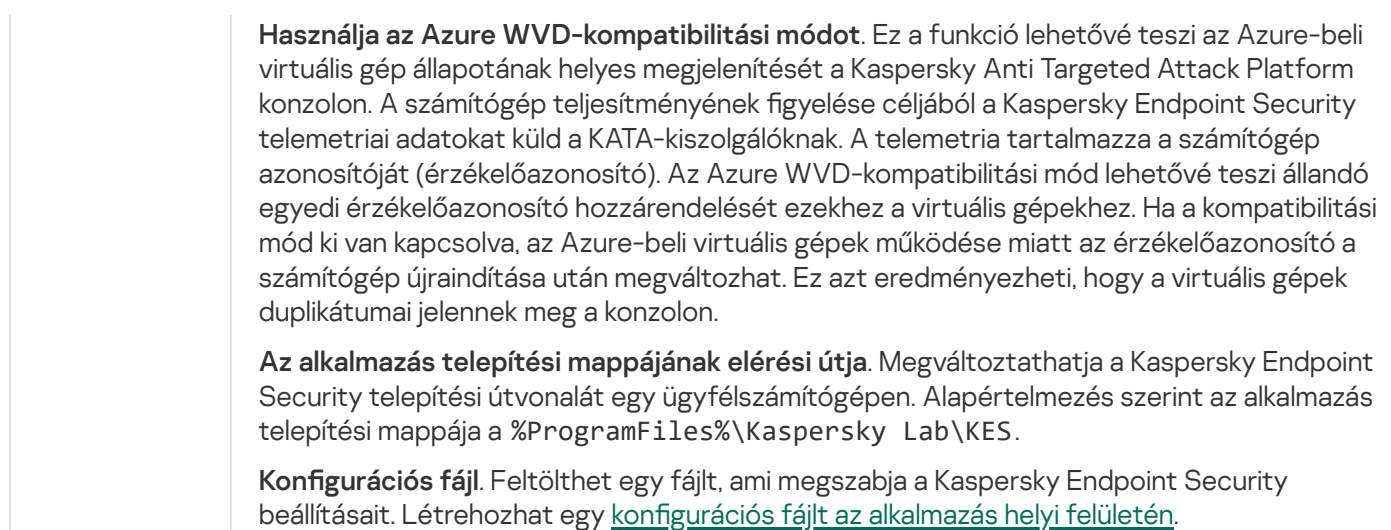

## <span id="page-54-0"></span>Az adatbázisok frissítése a telepítőcsomagban

A telepítőcsomag az Adminisztrációs kiszolgáló tárhelyének antivírus adatbázisait tartalmazza, amelyek naprakészek a telepítőcsomag létrehozásakor. A telepítőcsomag létrehozásakor frissítheti az antivírus adatbázisokat a telepítőcsomagban. Ezzel csökkentheti az adatfogyasztást, ha a Kaspersky Endpoint Security telepítése után frissíti az antivírus adatbázisokat.

Az Adminisztrációs kiszolgáló tárhelyének antivírus adatbázisainak frissítéséhez használja az Adminisztrációs kiszolgáló Download updates to Administration Server repository feladatát. Az Adminisztrációs kiszolgáló tárhelyén lévő vírusadatbázisok frissítéséről szóló további információért lásd a [Kaspersky Security Center](https://support.kaspersky.com/help/KSC/14.2/en-US/index.htm) Súgót<sup>12</sup>.

Csak az Adminisztrációs Konzol és a Kaspersky Security Center Web Console helyen frissítheti a telepítőcsomagok adatbázisait. Nem lehet frissíteni a telepítőcsomag adatbázisait a Kaspersky Security Center Cloud Console helyen.

#### [A telepítőcsomagban tárolt antivírus](javascript:toggleBlock() adatbázisok frissítésének menete az Adminisztrációs Konzolon keresztül (MMC)

1. Az Adminisztrációs Konzolon nyissa meg az **Administration Server**  $\rightarrow$  **Additional**  $\rightarrow$  **Remote installation**  $\rightarrow$  Installation packages mappát.

Ezzel megnyitja a Kaspersky Security Centerre letöltött telepítőcsomagok listáját.

- 2. Nyissa meg a telepítőcsomag tulajdonságait.
- 3. A General részben kattintson a Update databases gombra.

Ennek eredményeképpen a telepítőcsomag antivírus adatbázisai frissülnek az Adminisztrációs kiszolgáló tárhelyén. A [bases.cab](#page-31-0) részét képező bases.cab fájlt felülírja a bases mappa. A frissítőcsomag fájljai a mappában lesznek.

[A telepítőcsomagban tárolt antivírus](javascript:toggleBlock() adatbázisok frissítésének menete a Web Console-on keresztül

1. A Web Console fő ablakában válassza az **Discovery & Deployment**  $\rightarrow$  **Deployment & Assignment**  $\rightarrow$ Installation packages lehetőséget.

Ez megnyitja a Webfelügyelőre letöltött telepítőcsomagok listáját.

2. Kattintson annak a Kaspersky Endpoint Security telepítőcsomagnak a nevére, amiben frissíteni kívánja az antivírus adatbázisokat.

Megnyílik a telepítőcsomag tulajdonságainak ablaka.

3. A General information lapon kattintson az Update databases hivatkozásra.

Ennek eredményeképpen a telepítőcsomag antivírus adatbázisai frissülnek az Adminisztrációs kiszolgáló tárhelyén. A [bases.cab](#page-31-0) részét képező bases. cab fájlt felülírja a bases mappa. A frissítőcsomag fájljai a mappában lesznek.

## <span id="page-55-0"></span>Távoli telepítés feladat létrehozása

Az Install application remotely feladat a Kaspersky Endpoint Security távoli telepítésére szolgál. Az Install application remotely feladat lehetővé teszi az alkalmazás [telepítőcsomagjának](#page-48-0) távoli telepítését a szervezet összes számítógépére. A telepítőcsomag távoli telepítése előtt lehetősége van frissíteni a antivírus [adatbázisokat](#page-54-0) a csomagon belül, valamint kijelölni az elérhető alkalmazás-összetevőket a telepítőcsomag tulajdonságai között.

[Távoli telepítési feladat létrehozása](javascript:toggleBlock() az Adminisztrációs Konzolban (MMC)

- 1. Nyissa meg a Kaspersky Security Center Adminisztrációs Konzolt.
- 2. A konzolfán válassza ki a Tasks lehetőséget.

Megnyílik a feladatok listája.

3. Kattintson az **New task** gombra.

Elindul a Feladatvarázsló. Kövesse a varázsló utasításait.

1. lépés A feladat típusának kiválasztása

Válassza az Kaspersky Security Center Administration Server → Install application remotely lehetőséget.

2. lépés. A telepítőcsomag kiválasztása

Válassza ki a Kaspersky Endpoint Security telepítőcsomagot a listából. Ha a listában nem szerepel a Kaspersky Endpoint Security telepítőcsomagja, létrehozhatja azt a varázslóban.

A [installation](#page-48-0) package settings a Kaspersky Security Centerben adhatja meg. Például kiválaszthatja az alkalmazás összetevőket, amik telepítve lesznek a számítógépre.

A rendszer a hálózati ügynököt is telepíti a Kaspersky Endpoint Security telepítésekor. A Network Agent végzi el az Adminisztrációs szerver és az ügyfélszámítógép közötti interakciót. Ha a Hálózati ügynök már telepítve van a számítógépre, akkor nem kell újra telepíteni.

## 3. lépés Egyebek

Válassza ki a Hálózati ügynök telepítőcsomagot. A Hálózati ügynök kiválasztott verziója, ami telepítve lesz a Kaspersky Endpoint Security mellett.

4. lépés Beállítások

Konfigurálja a következő további alkalmazásbeállításokat:

- Force installation package download. Válassza ki az alkalmazás telepítésének módszerét:
	- Using Network Agent. Ha nem volt Hálózati ügynök telepítve a számítógépére, akkor először a Hálózati ügynök lesz telepítve az operációs rendszer eszközeinek használatával. Ezután a Kaspersky Endpoint Security lesz telepítve a Hálózati ügynök eszközeivel.
	- Using operating system resources through distribution points. A telepítőcsomag az operációs rendszer erőforrásai használatával, a elosztói pontokon keresztül lesz elküldve a számítógépekre. Ezt az opciót akkor választhatja, ha legalább egy elosztói pont van a hálózatban. Az elosztói pontokkal kapcsolatos további részletekért lásd a [Kaspersky Security Center](https://support.kaspersky.com/help/KSC/14.2/en-US/index.htm) Súgót<sup>12</sup>.
	- Using operating system resources through Administration Server. A fájlok az operációs rendszer erőforrásaival továbbítva lesznek az ügyfél számítógépekre az Adminisztrációs kiszolgálón keresztül. Ezt az opciót akkor választhatja, ha nincs Hálózati ügynök telepítve az ügyfél számítógépen, és az ügyfél számítógép ugyanazon hálózaton van, mint az Adminisztrációs kiszolgáló.
- Behavior for devices managed through other Administration Servers. Válassza ki a Kaspersky Endpoint Security telepítésének módját. Ha a hálózaton több mint egy Adminisztrációs kiszolgáló van telepítve, akkor ezek az Adminisztrációs kiszolgálók láthatják ugyanazon ügyfélszámítógépeket. Ez okozhatja például, hogy egy alkalmazást távolról, többször kell telepíteni ugyanazon ügyfél számítógépeken különböző Adminisztrációs kiszolgálókon keresztül, valamint egyéb hibák is felléphetnek.
- Do not re-install application if it is already installed. Törölje ezt a jelölőnégyzetet, ha például az alkalmazás egy korábbi verzióját akarja telepíteni.

## 5. lépés Az operációs rendszer újraindítására vonatkozó beállítás megadása

Adja meg, hogy a rendszer milyen műveletet hajtson végre, ha a számítógép újraindítása szükségessé válik. Nem szükséges újraindítás a Kaspersky Endpoint Security telepítésekor. Csak akkor szükséges újraindítás, ha inkompatibilis alkalmazásokat kellett eltávolítania a telepítés előtt. Újraindításra lehet szükség, ha frissíti az alkalmazás verzióját.

## 6. lépés Az eszközök kiválasztása, amelyekhez a feladatot hozzárendeli

Válassza ki a számítógépeket a Kaspersky Endpoint Security telepítéséhez. A következők közül választhat:

- Feladat hozzárendelése egy adminisztrációs csoporthoz. Ebben az esetben a feladat a korábban létrehozott adminisztrációs csoportokban található számítógépekhez lesz hozzárendelve.
- Válassza ki az Adminisztrációs szerver által a hálózaton észlelt számítógépeket– hozzá nem rendelt eszközök. A Hálózati ügynök nincs telepítve a hozzá nem rendelt eszközökön. Ebben az esetben a feladat bizonyos eszközökhöz lesz hozzárendelve. Bizonyos eszközökbe tartozhatnak adminisztrációs csoportokban lévő, valamint hozzá nem rendelt eszközök is.
- Adja meg az eszközcímeket kézileg, vagy importálja a címeket a listáról. Megadhat NetBIOS neveket, IPcímeket és az eszközök IP-alhálózatait, amihez hozzá kívánja rendelni a feladatot.

## 7. lépés A feladat futtatására kiszemelt fiók kiválasztása

Válassza ki az operációs rendszer eszközeinek segítségével a Hálózati ügynök telepítéséhez használt fiókot. Ebben az esetben rendszergazda jogosultságok szükségesek a számítógép eléréséhez. Több fiókot is hozzáadhat. Ha a fióknak nincs elegendő jogosultsága, a telepítő varázsló a következő fiókot fogja használni. Ha a Hálózati ügynök használatával telepíti a Kaspersky Endpoint Security alkalmazást, akkor nem kell fiókot választania.

#### 8. lépés Feladatindítási ütemezés konfigurálása

Állítson be ütemezést egy adott feladat elindításához, például kézi indítást vagy a számítógép tétlen időszakára esőt.

#### 9. lépés A feladat nevének megadása

Adjon nevet a feladatnak, például Kaspersky Endpoint Security for Windows 12.4 telepítése.

## 10. lépés. A feladat létrehozásának befejezése

Lépjen ki a varázslóból. Ha szükséges, tegyen jelölést a **Run the task after the wizard finishes** jelölőnégyzetbe. A feladat előrehaladását a feladat tulajdonságainál tudja nyomon követni. Az alkalmazás csendes módban lesz telepítve. A telepítés után az  $\bf k$  ikon lesz hozzáadva a felhasználó számítógépének értesítési területéhez. Az ikon a [következőképp](#page-96-0) néz ki: <sub>k</sub>, így győződjön meg arról, hogy aktiválta az alkalmazást.

[Távoli telepítési feladat létrehozásának](javascript:toggleBlock() menete a Web Console-ban és a Cloud Console-ban

- 1. A Web Console fő ablakában válassza a **Devices → Tasks** lehetőséget. Megnyílik a feladatok listája.
- 2. Kattintson az Add gombra.

Elindul a Feladatvarázsló. Kövesse a varázsló utasításait.

## 1. lépés. Általános feladatbeállítások megadása

Az általános feladatok beállításainak megadása:

- 1. A **Application** legördülő listából válassza ki az **Kaspersky Security Center** lehetőséget.
- 2. A Task type legördülő listából válassza ki az Install application remotely lehetőséget.
- 3. A **Task name** mezőben adjon meg egy rövid leírást, például azt, hogy *A Kaspersky Endpoint Security* telepítése kezelőkhöz.
- 4. A Select devices to which the task will be assigned blokkban válassza ki a feladathatókört.

### 2. lépés. Számítógépek kiválasztása a telepítéshez

Ennél a lépésnél a kiválasztott feladathatókör alapján válassza ki a számítógépeket, amikre telepíti a Kaspersky Endpoint Security alkalmazást.

## 3. lépés. A telepítőcsomag megadása

Ennél a lépésnél konfigurálja a telepítőcsomagot:

- 1. Válassza ki a Kaspersky Endpoint Security for Windows (12.4) telepítőcsomagot.
- 2. Válassza ki a Hálózati ügynök telepítőcsomagot.

A Hálózati ügynök kiválasztott verziója, ami telepítve lesz a Kaspersky Endpoint Security mellett. A Network Agent végzi el az Adminisztrációs szerver és az ügyfélszámítógép közötti interakciót. Ha a Hálózati ügynök már telepítve van a számítógépre, akkor nem kell újra telepíteni.

#### 3. A Force installation package download blokkban válassza ki az alkalmazás telepítésének módját:

- Using Network Agent. Ha nem volt Hálózati ügynök telepítve a számítógépére, akkor először a Hálózati ügynök lesz telepítve az operációs rendszer eszközeinek használatával. Ezután a Kaspersky Endpoint Security lesz telepítve a Hálózati ügynök eszközeivel.
- Using operating system resources through distribution points. A telepítőcsomag az operációs rendszer erőforrásai használatával, a elosztói pontokon keresztül lesz elküldve a számítógépekre. Ezt az opciót akkor választhatja, ha legalább egy elosztói pont van a hálózatban. Az elosztói pontokkal kapcsolatos további részletekért lásd a [Kaspersky Security Center](https://support.kaspersky.com/help/KSC/14.2/en-US/index.htm) Súgót<sup>12</sup>.
- Using operating system resources through Administration Server. A fájlok az operációs rendszer erőforrásaival továbbítva lesznek az ügyfél számítógépekre az Adminisztrációs kiszolgálón keresztül. Ezt az opciót akkor választhatja, ha nincs Hálózati ügynök telepítve az ügyfél számítógépen, és az ügyfél számítógép ugyanazon hálózaton van, mint az Adminisztrációs kiszolgáló.
- 4. Az Maximum number of concurrent downloads mezőben állítson be egy korlátot az Adminisztrációs kiszolgálóra küldhető telepítőcsomag-letöltési kérelmekhez. A kérelmek számának korlátja segít megelőzni a hálózat túlterhelését.
- 5. A Maximum number of installation attempts mezőben állítsa be az alkalmazás-telepítési kísérletek számának korlátértékét. Ha a Kaspersky Endpoint Security telepítése hibával ér véget, a feladat automatikusan elindítja újra a telepítést.
- 6. Ha szükséges, törölje a jelölést a **Do not re-install application if it is already installed** jelölőnégyzetből. Például engedélyezi az alkalmazás egyik előző verziójának telepítését.
- 7. Ha szükséges, törölje a jelölést a **Verify operating system type before downloading** jelölőnégyzetből. Ezzel megelőzheti az alkalmazás terjesztőcsomag letöltését, ha a számítógép operációs rendszere nem felel meg a szoftverkövetelményeknek. Ha biztos benne, hogy a számítógépe operációs rendszere megfelel a szoftverkövetelményeknek, akkor kihagyhatja ezt a hitelesítést.
- 8. Ha szükséges, tegyen jelölést a **Assign package installation in Active Directory group policies** jelölőnégyzetbe. A Kaspersky Endpoint Security a Hálózati Ügynökkel vagy kézileg, az Active Directory segítségével van telepítve. A Hálózati ügynök telepítéséhez tartomány adminisztrációs jogosultsággal kell futtatni a távoli telepítés feladatot.
- 9. Ha szükséges, tegyen jelölést a **Prompt users to close running applications** jelölőnégyzetbe. A Kaspersky Endpoint Security telepítése számítógépes erőforrásokat használ fel. A felhasználó kényelme érdekében az Alkalmazás telepítési varázsló figyelmezteti, hogy zárja be a futó alkalmazásokat, mielőtt elindítja a telepítést. Ezzel megelőzheti, hogy más alkalmazások működése megzavarja a telepítést, valamint megakadályozza a számítógép meghibásodását.
- 10. A Behavior for devices managed through other Administration Servers blokkban válassza ki a Kaspersky Endpoint Security telepítésének módját. Ha a hálózaton több mint egy Adminisztrációs kiszolgáló van telepítve, akkor ezek az Adminisztrációs kiszolgálók láthatják ugyanazon ügyfélszámítógépeket. Ez okozhatja például, hogy egy alkalmazást távolról, többször kell telepíteni ugyanazon ügyfél számítógépeken különböző Adminisztrációs kiszolgálókon keresztül, valamint egyéb hibák is felléphetnek.

## 4. lépés A feladat futtatására kiszemelt fiók kiválasztása

Válassza ki az operációs rendszer eszközeinek segítségével a Hálózati ügynök telepítéséhez használt fiókot. Ebben az esetben rendszergazda jogosultságok szükségesek a számítógép eléréséhez. Több fiókot is hozzáadhat. Ha a fióknak nincs elegendő jogosultsága, a telepítő varázsló a következő fiókot fogja használni. Ha a Hálózati ügynök használatával telepíti a Kaspersky Endpoint Security alkalmazást, akkor nem kell fiókot választania.

## 5. lépés A feladat létrehozásának befejezése

Fejezze be a varázslót a **Finish** gombra való kattintással. Egy új feladat jelenik meg a feladatok listájában. A feladat futtatásához jelölje be a feladattal szemben lévő jelölőnégyzetet, majd kattintson a **Start** gombra. Az alkalmazás csendes módban lesz telepítve. A telepítés után az  $\mathbb R$  ikon lesz hozzáadva a felhasználó számítógépének értesítési területéhez. Az ikon a következőképp néz ki:  $\kappa$ , így győződjön meg arról, hogy aktiválta az [alkalmazást.](#page-96-0)

## <span id="page-60-0"></span>Az alkalmazás telepítése helyben, a Varázsló segítségével

A Telepítővarázsló alkalmazás felülete az alkalmazás telepítési lépéseinek megfelelő ablakok sorozatából áll.

Az alkalmazás telepítése, illetve korábbi verziójának frissítése <sup>a</sup> Telepítővarázsló segítségével:

- 1. Másolja a [terjesztőkészlet](#page-31-0) mappáját a felhasználó számítógépére.
- 2. Futtassa a setup\_kes.exe fájlt.
- A Telepítővarázsló elindul.

#### Felkészülés a telepítésre

A Kaspersky Endpoint Security számítógépen való telepítését, illetve az alkalmazás korábbi verziójának frissítését megelőzően az alábbi feltételeket ellenőrzi a rendszer:

- A telepített inkompatibilis szoftverek jelenléte (azon inkompatibilis szoftverek listája, amik elérhetőek a [terjesztőkészletben](#page-31-0) lévő incompatible.txt fájlban).
- Teljesülnek-e a hardver- és [szoftverkövetelmények](#page-32-0).
- A felhasználó jogosult-e a szoftvertermék telepítésére.

Ha a fenti feltételek közül bármelyik nem teljesül, a képernyőn ezt jelző értesítés jelenik meg. Például egy értesítés az inkompatibilis szoftverről (lásd az alábbi ábrát).

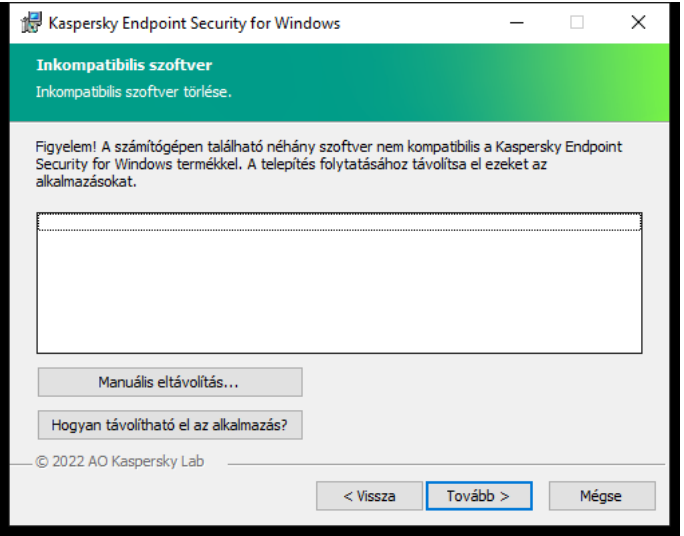

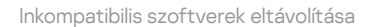

Ha a számítógép teljesíti a felsorolt követelményeket, a Telepítővarázsló megkeresi azokat a Kaspersky alkalmazásokat, amelyek ütközésekhez vezethetnek, ha az alkalmazás telepítésével egy időben futnak. Ha ilyen alkalmazást talál, a telepítő felkéri, hogy távolítsa el kézileg.

Ha az észlelt alkalmazások között megtalálhatók a Kaspersky Endpoint Security korábbi verziói, akkor minden áttelepíthető adat a Kaspersky Endpoint Security 12.4 for Windows telepítése során megőrzésre és felhasználásra kerül (köztük az aktiválási adatok és az alkalmazás beállításai), és az alkalmazás korábbi verziója automatikusan törlődik. Ez az alábbi alkalmazásverziókra vonatkozik:

- Kaspersky Endpoint Security 11.7.0 for Windows (11.7.0.669 számú build).
- Kaspersky Endpoint Security 11.8.0 for Windows (11.8.0.384 számú build).
- Kaspersky Endpoint Security 11.9.0 for Windows (11.9.0.351 számú build).
- Kaspersky Endpoint Security 11.10.0 for Windows (11.10.0.399 számú build).
- Kaspersky Endpoint Security 11.11.0 for Windows (11.11.0.452 számú build).
- Kaspersky Endpoint Security 12.0 for Windows (12.0.0.465 számú build).
- Kaspersky Endpoint Security 12.1 for Windows (12.1.0.506 számú build).
- Kaspersky Endpoint Security 12.2 for Windows (12.2.0.462 számú build).
- Kaspersky Endpoint Security 12.3 for Windows (12.3.0.493 számú build).

A Kaspersky Endpoint Security konfigurációja

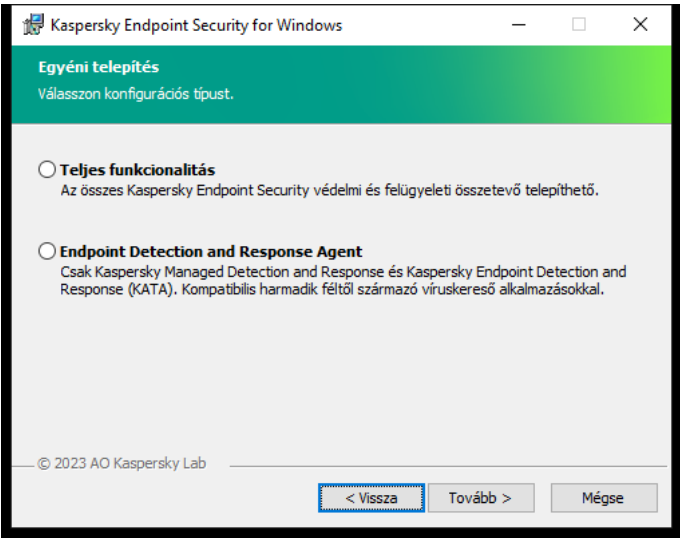

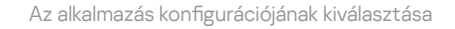

Teljes funkcionalitás. Az alapértelmezett konfiguráció. Ez a konfiguráció lehetővé teszi az alkalmazás összes összetevőjének használatát, beleértve a Detection and Response megoldásokat támogató összetevőket is. Ez a konfiguráció a számítógép átfogó védelmére szolgál számos fenyegetés, hálózati támadás és csalás ellen. A telepíteni kívánt összetevőket a Telepítővarázsló következő lépésében választhatja ki.

Endpoint Detection and Response Agent. Ebben a konfigurációban csak azokat az összetevőket telepítheti, amelyek támogatják a Detection and Response megoldásokat: Endpoint [Detection](#page-807-0) and Response (KATA) vagy Managed [Detection](#page-764-0) and Response. Erre a konfigurációra akkor van szükség, ha a Kaspersky Detection and Response megoldás mellett egy külső Endpoint Protection Platform (EPP) is telepítve van a vállalatnál. Ezáltal a Kaspersky Endpoint Security az Endpoint Detection and Response Agent konfigurációjában kompatibilis a harmadik féltől származó EPP alkalmazásokkal.

## Kaspersky Endpoint Security összetevők

A telepítés során kiválaszthatja a Kaspersky Endpoint Security telepíteni kívánt összetevőit (lásd az alábbi ábrát). A Fájl védelem egy kötelezően telepítendő összetevő. Telepítését nem lehet törölni.

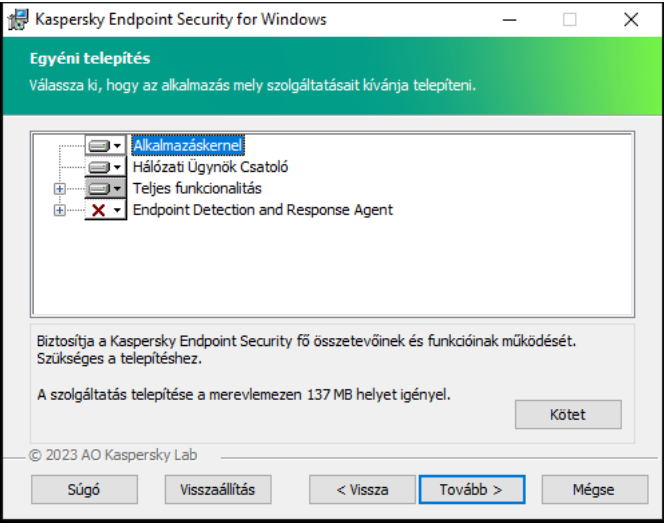

Alkalmazás-összetevők kiválasztása a telepítéshez

Alapértelmezés szerint az alábbi összetevők kivételével az összes alkalmazásösszetevő telepítése ki van választva:

- · BadUSB [védelem.](#page-315-0)
- [Adattitkosítási](#page-649-0) összetevők.
- Detection and Response [összetevők](#page-742-0).

Az alkalmazás telepítése után lehetősége van kezelni az elérhető [alkalmazás-összetevőket.](#page-72-0) Ehhez futtatnia kell a Telepítővarázslót, és ki kell választania az elérhető összetevőket.

Ha telepítenie kell a Detection and Response összetevőket, a Kaspersky Endpoint Security a következő konfigurációkat támogatja:

- Csak Endpoint Detection and Response Optimum
- Csak Endpoint Detection and Response Expert
- Csak Endpoint Detection and Response (KATA)
- Csak Kaspersky Sandbox
- Endpoint Detection and Response Optimum és Kaspersky Sandbox
- Endpoint Detection and Response Expert és Kaspersky Sandbox
- Endpoint Detection and Response (KATA) és Kaspersky Sandbox

A Kaspersky Endpoint Security az alkalmazás telepítése előtt ellenőrzi az összetevők kiválasztását. Ha a Detection and Response összetevők kiválasztott konfigurációja nem támogatott, a Kaspersky Endpoint Security nem telepíthető.

Speciális beállítások

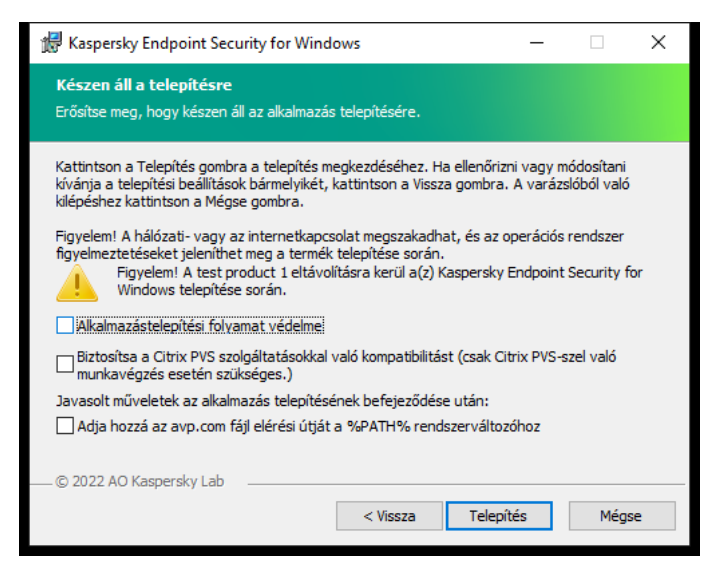

Alkalmazás telepítési beállításai

Alkalmazástelepítési folyamat védelme. A telepítési védelembe tartozik a terjesztőcsomagok rosszindulatú alkalmazásokkal való kicserélése elleni védelem, a Kaspersky Endpoint Security telepítési mappái elérésének blokkolása, valamint az alkalmazáskulcsokat tartalmazó beállításjegyzék-rész elérésének blokkolása. Ha azonban az alkalmazást nem lehet telepíteni (például a Windows Remote Desktop segítségével végzett távoli telepítés esetén), akkor javasolt a telepítési folyamat védelmét kikapcsolni.

A Citrix PVS kompatibilitás biztosítása. Engedélyezheti a Citrix Provisioning Services támogatását, hogy a Kaspersky Endpoint Security alkalmazást egy virtuális gépre telepítse.

Adja hozzá az avp.com fájl elérési útját a %PATH% [rendszerváltozóhoz](#page-879-0). A <u>parancssori felület kényelmes</u> használata érdekében hozzáadhatja a telepítés elérési útvonalát a %PATH% változóhoz.

# <span id="page-64-0"></span>Az alkalmazás távoli telepítése a Rendszerközpont beállításkezelő segítségével

Ezek az utasítások a System Center Configuration Manager 2012 R2-re vonatkoznak.

Alkalmazás távoli telepítése <sup>a</sup> Rendszerközpont beállításkezelő segítségével:

- 1. Nyissa meg a Konfigurációkezelő konzolt.
- 2. A konzol jobb oldalán lévő Application management részben válassza ki a Csomagok lehetőséget.
- 3. A vezérlőpulton lévő konzol felső részén kattintson a Create package gombra.

Ezzel elindul az Új csomag és alkalmazás varázsló.

- 4. Az Új csomag és alkalmazás varázslóban:
	- a. A Package részben:
		- A Név mezőbe írja be a telepítőcsomag nevét.
		- Adja meg a **Forrásmappa** mezőben a Kaspersky Endpoint Security terjesztőcsomagját tartalmazó mappa elérési útját.
- b. Az Application type részben válassza ki a Standard program lehetőséget.
- c. A Standard program részben:
	- Írja be a **Név** mezőbe a telepítőcsomag egyedi nevét (például az alkalmazás nevét a verzióval együtt).
	- Adja meg a Command line mezőben a Kaspersky Endpoint Security parancssori telepítési beállításait.
	- Kattintson a **Tallózás** gombra az alkalmazás végrehajtható fájlja elérési útjának megadásához.
	- Győződjön meg arról, hogy a **Futtatás módja** listán ki van választva a **Futtatás rendszergazdai** jogosultságokkal elem.

#### d. A Követelmények részben:

Jelölje be az **Először egy másik program futtatása** jelölőnégyzetet, ha a Kaspersky Endpoint Security telepítése előtt egy másik alkalmazást szeretne elindítani.

Válassza ki az alkalmazást az **Alkalmazás** legördülő listán, vagy adja meg az alkalmazás végrehajtható fájljának elérési útját a Tallózás gombra kattintva.

Válassza ki az Ez a program csak a megadott platformokon futtatható lehetőséget a Platformkövetelmények részben, ha azt szeretné, hogy az alkalmazást csak a meg adott operációs rendszereken lehessen telepíteni.

Jelölje be a lenti listán a jelölőnégyzeteket azokkal az operációs rendszerekkel szemben, amelyeken a Kaspersky Endpoint Security telepíthető lesz.

Ez a lépés nem kötelező.

e. Ellenőrizze az **Összegzés** részben a beállítások összes megadott értékét, majd kattintson a **Tovább** gombra.

A létrehozott telepítőcsomag felbukkan a rendelkezésre álló telepítőcsomagok listáján a Csomagok részben.

5. A telepítőcsomag helyi menüjében válassza ki az **Üzembehelyezés** elemet.

Ezzel elindul az Üzembehelyezési varázsló.

- 6. Az Üzembehelyezési varázslóban:
	- a. Az **Általános** részben:
		- Adja meg a Szoftver mezőben a telepítőcsomag egyedi nevét, vagy válassza ki a telepítőcsomagot a listáról a **Tallózás** gombra kattintva.
		- Adja meg a Gyűjtemény mezőben azon számítógépek gyűjteményét, amelyeken az alkalmazás telepítése megtörténik, vagy válassza ki a gyűjteményt a Tallózás gombra kattintva.
	- b. Adjon meg a **Tartalmaz** részben terjesztési pontokat (részletesebb információ a Rendszerközpont beállításkezelő súgódokumentációjában található).
	- c. Szükség esetén adja meg az Üzembehelyezési varázslóban a többi beállítás értékeit. Ezek a beállítások a Kaspersky Endpoint Security távoli telepítése esetén nem kötelezők.

d. Ellenőrizze az **Összegzés** részben a beállítások összes megadott értékét, majd kattintson a **Tovább** gombra.

<span id="page-65-0"></span>Az Üzembehelyezési varázsló befejeződését követően a Kaspersky Endpoint Security távoli telepítéséhez egy feladat jön létre.

# A setup.ini fájl telepítései beállításainak leírása

A setup.ini fájlt a rendszer az alkalmazás parancssori telepítésekor, illetve a Microsoft Windows Group Policy Editorának használatakor használja. Ahhoz, hogy alkalmazza a beállításokat a setup.ini fájlból, helyezze ezt a fájlt a Kaspersky Endpoint Security terjesztőcsomagot tartalmazó mappába.

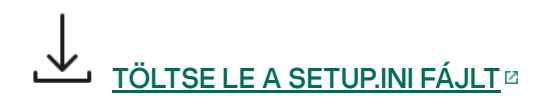

A setup.ini fájl a következő részekből áll:

- [Setup] az alkalmazástelepítés általános beállításai.
- [Components] a telepíteni kívánt alkalmazásösszetevők kiválasztása. Ha egyik összetevő sincs megadva, akkor az operációs rendszeren rendelkezésre álló összes összetevő telepítésére sor kerül. A Fájl védelem egy kötelező összetevő, és az ebben a részben megadott beállításoktól függetlenül sor kerül telepítésére a számítógépen. A Managed Detection and Response összetevő szintén hiányzik ebből a részből. Az összetevő [telepítéséhez](#page-764-0) aktiválnia kell a Managed Detection and Response szolgáltatást a Kaspersky Security Center konzolban.
- [Tasks] a Kaspersky Endpoint Security feladatainak listájára felvenni kívánt feladatok kiválasztása. Ha nincs megadva egy feladat sem, az összes feladat felkerül a Kaspersky Endpoint Security feladatainak listájára.

Az 1 érték alternatívái a yes, on, enable és enabled értékek.

A 0 érték alternatívái a no, off, disable és disabled értékek.

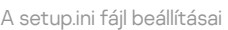

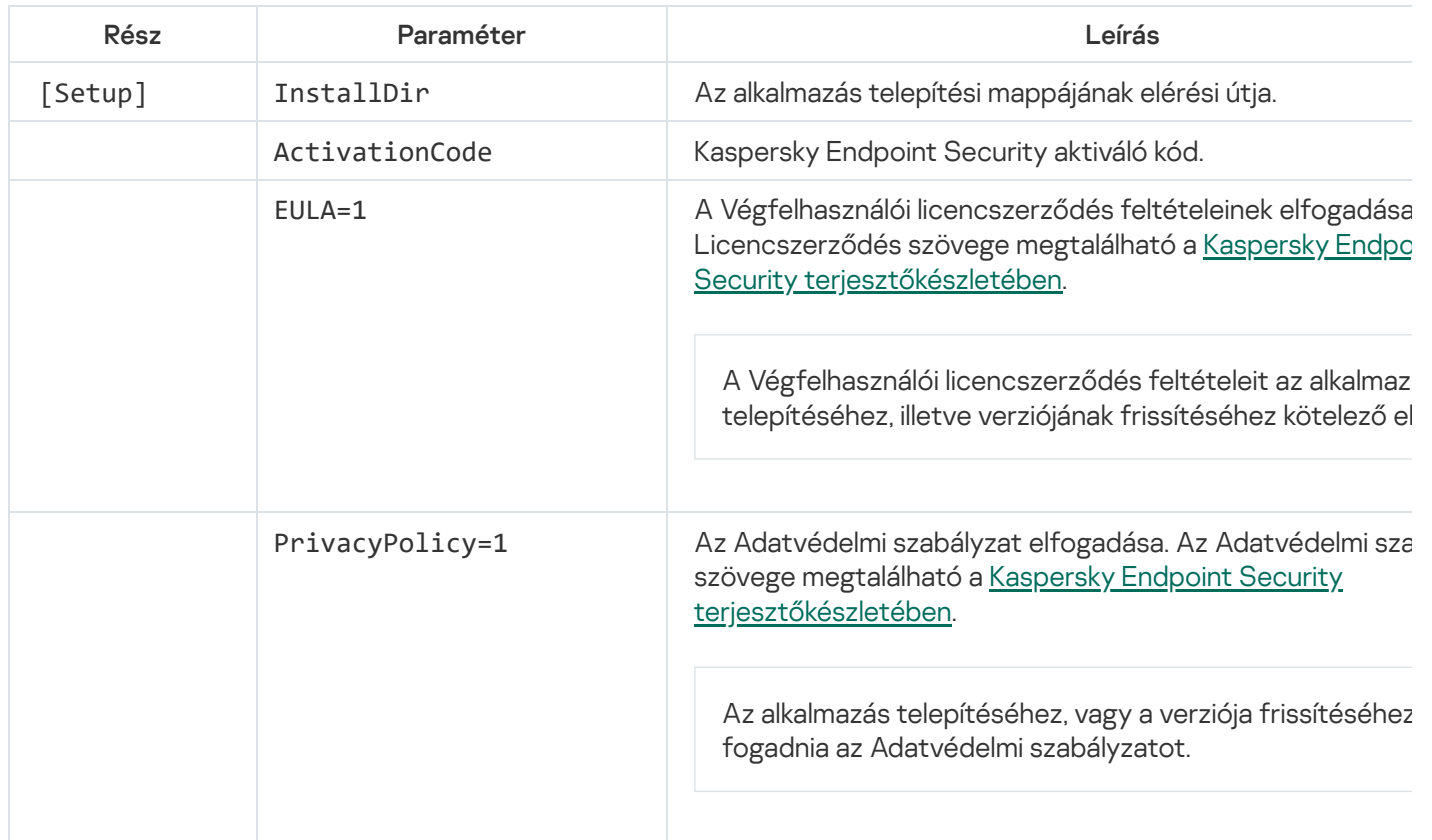

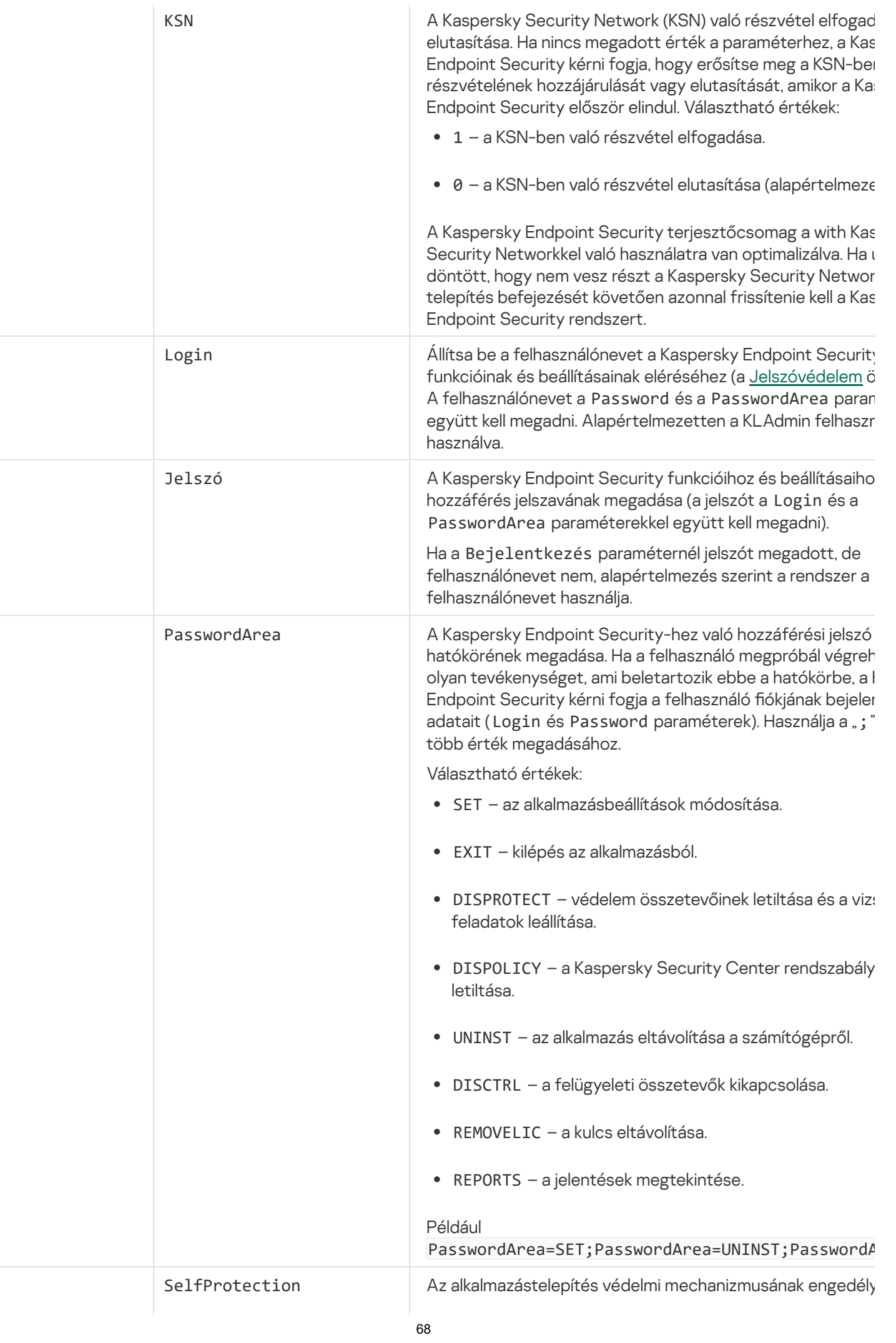

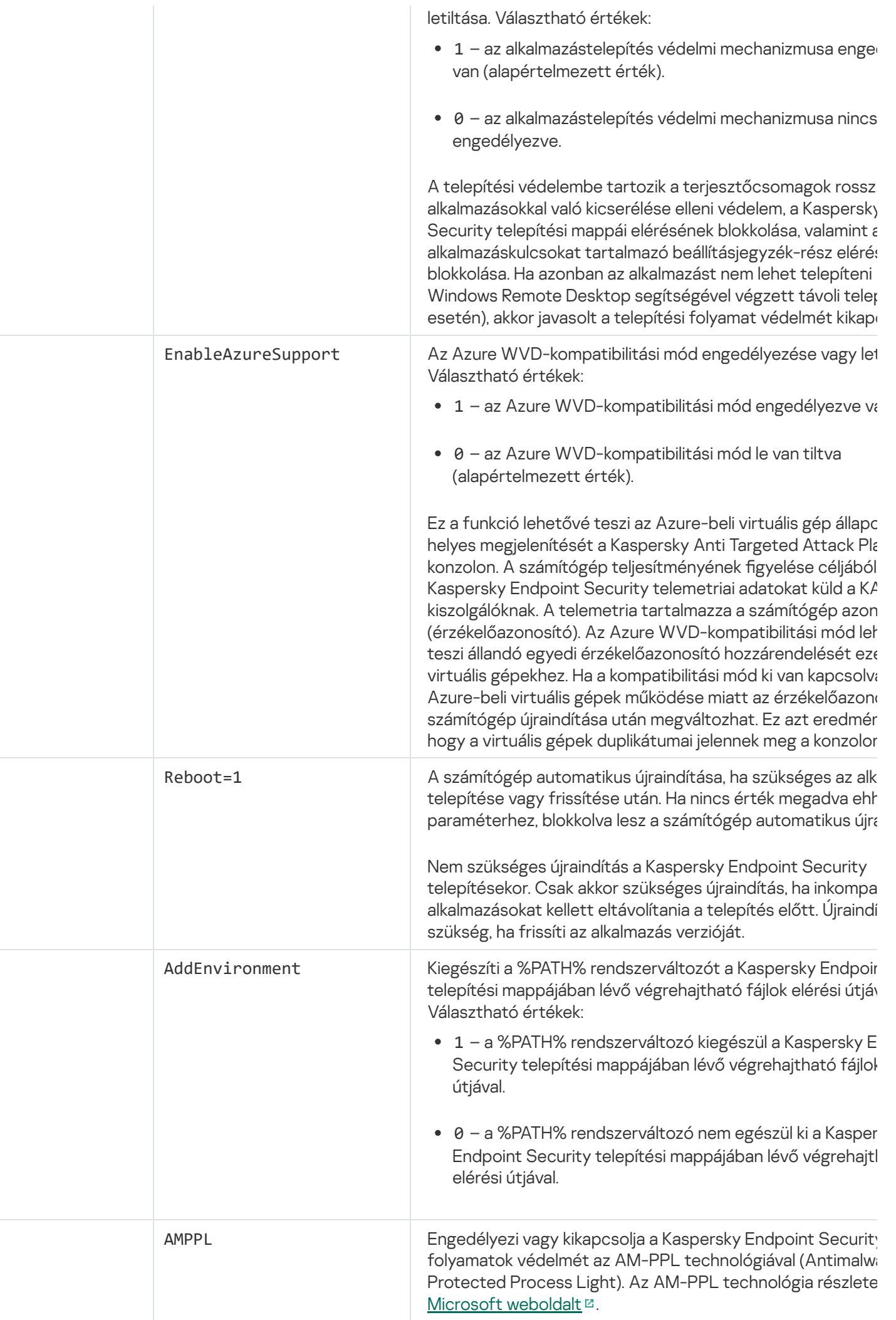

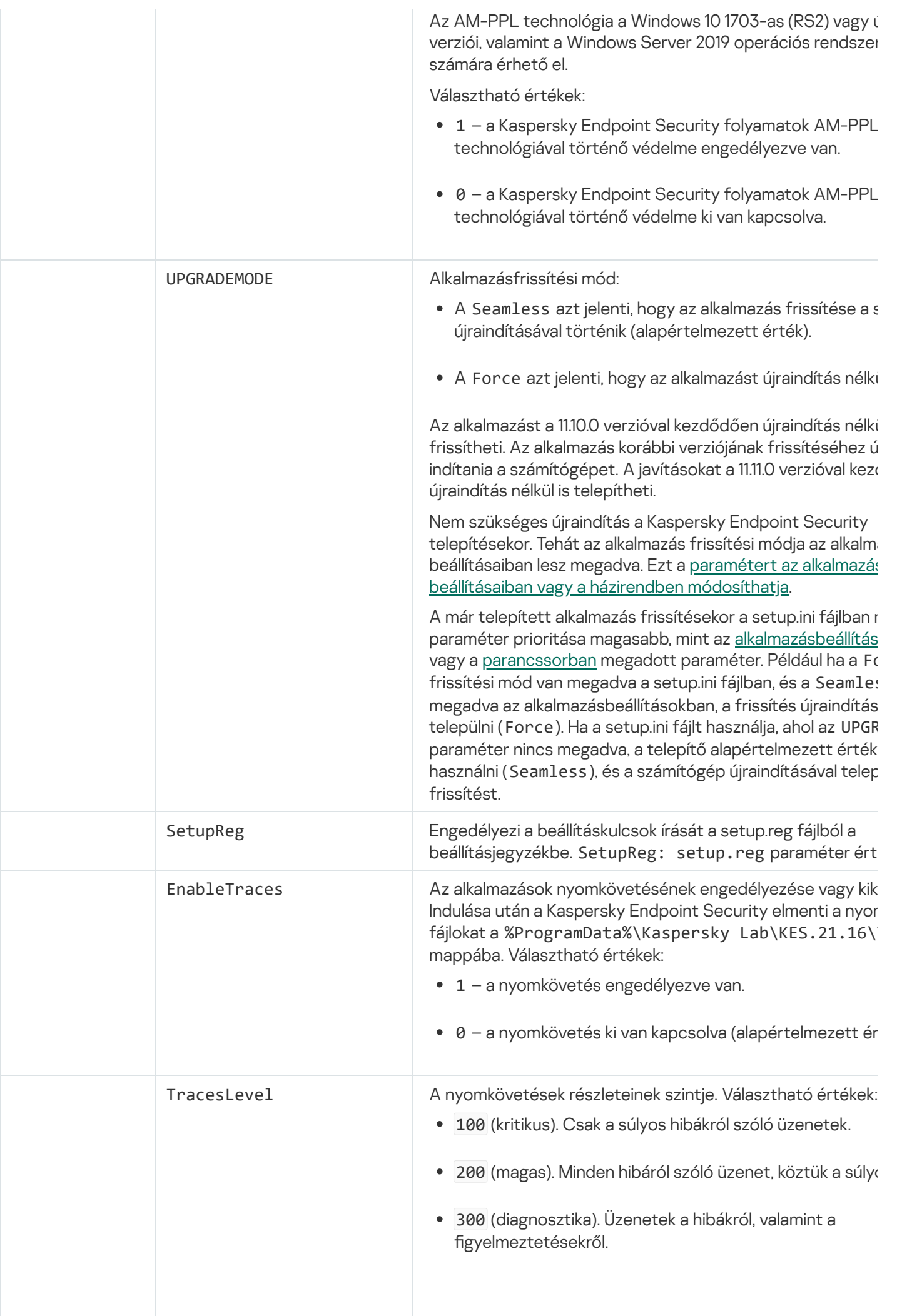

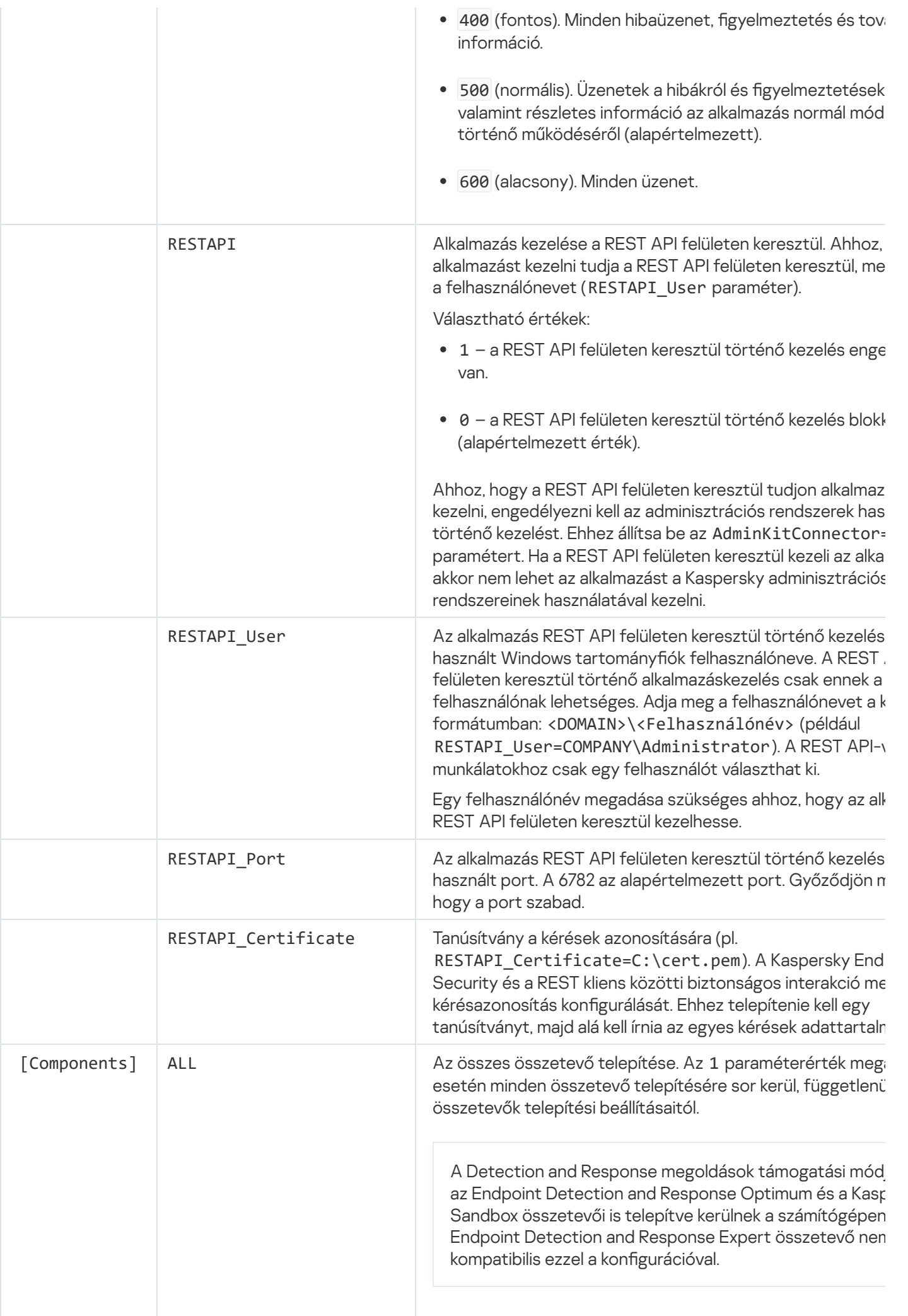

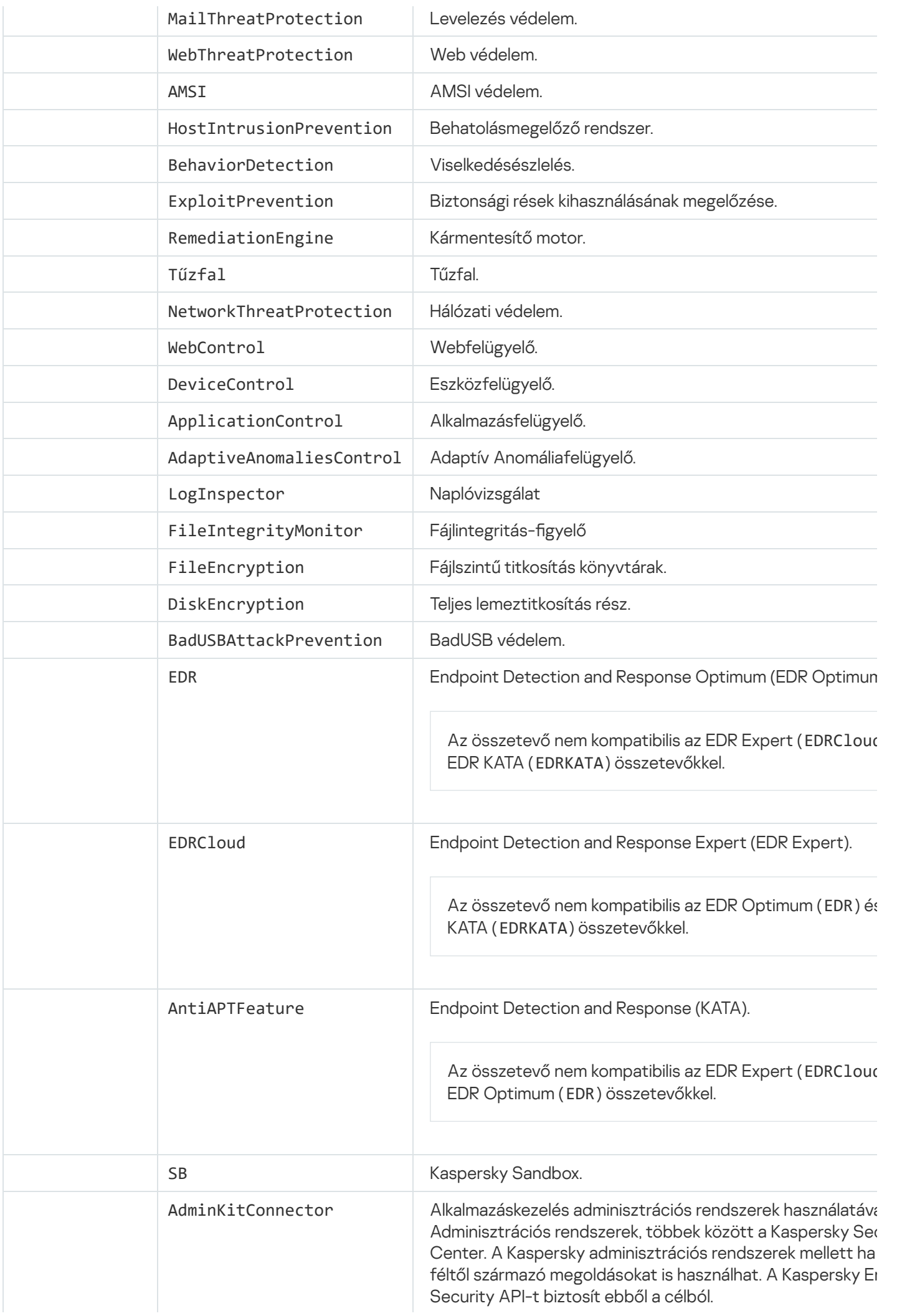
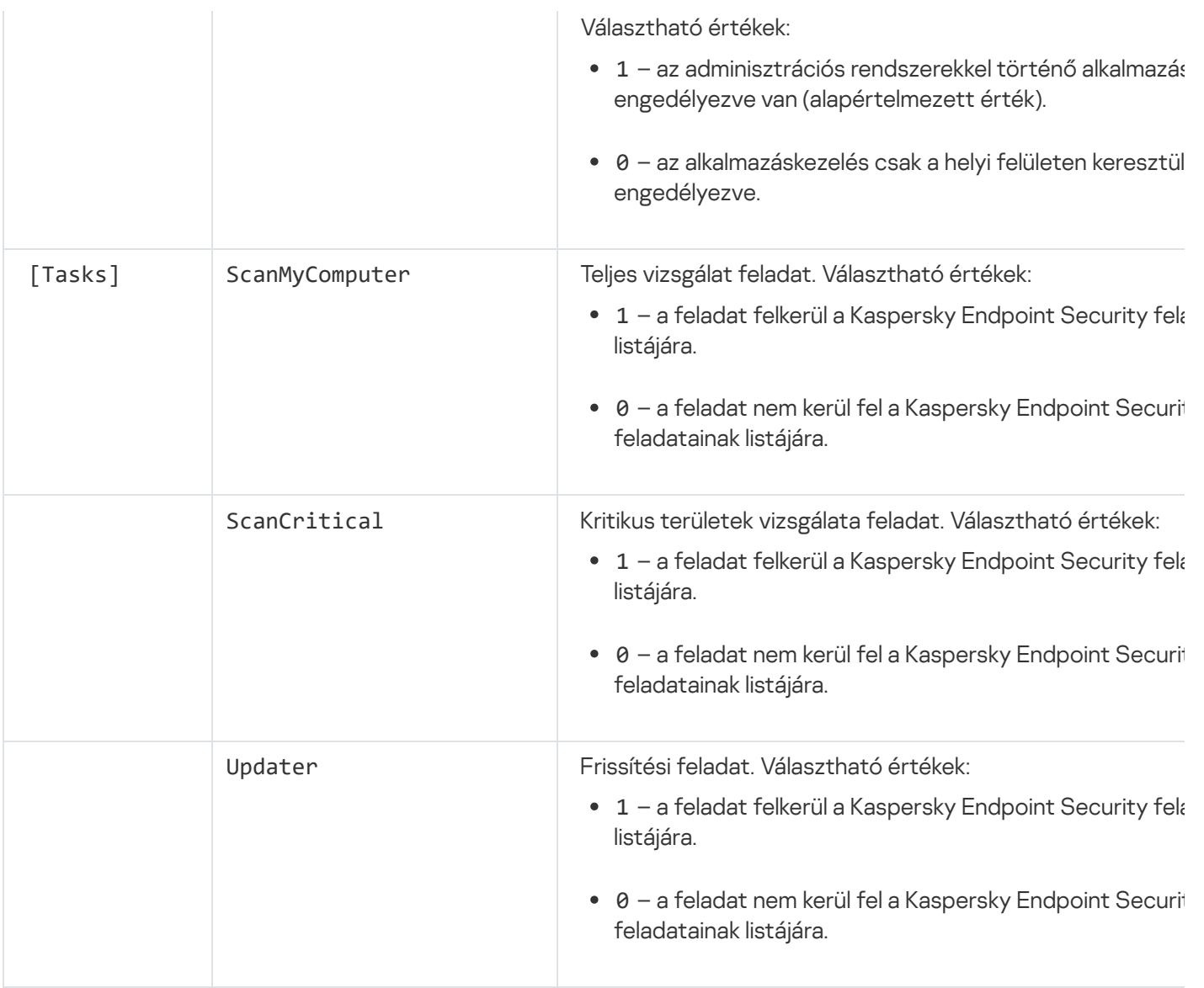

## Alkalmazásösszetevők módosítása

Az alkalmazás telepítése során ki kell választania az összetevőket, amik elérhetők lesznek. A következő módszerekkel módosíthatja az alkalmazás-összetevőket:

Helyben, a Telepítővarázsló segítségével.

Az alkalmazás-összetevők módosítása a Windows operációs rendszer normál módszerével történik, tehát a Vezérlőpanelen keresztül. Futtassa az Alkalmazásbeállítási varázslót, és válassza a rendelkezésre álló alkalmazás-összetevők megváltoztatásának lehetőségét. Kövesse a képernyőn lévő utasításokat.

Távolról a Kaspersky Security Centeren keresztül.

Az Change application components feladat segítségével módosíthatja a Kaspersky Endpoint Security összetevőit, miután az alkalmazás telepítve lett.

Az alkalmazásösszetevők módosításakor vegye figyelembe a következő szempontokat:

- A Windows Servert futtató számítógépeken nem tudja telepíteni a [Kaspersky Endpoint](#page-35-0) Security összes összetevőjét (például az Adaptív Anomálisfelügyelő összetevő nem érhető el).
- A számítógépe merevlemezeit a Teljes [lemeztitkosítás](#page-656-0) (FDE) védi, nem távolíthatja el a Teljes lemeztitkosítás összetevőt. A Teljes lemeztitkosítás eltávolításához fejtse vissza a számítógép összes merevlemezét.

· Ha a számítógépen találhatók [titkosított](#page-707-0) fájlok (FLE), vagy a felhasználó titkosított cserélhető meghajtókat használ (FDE vagy FLE), akkor nem lehet hozzáférni a fájlokhoz és a cserélhető [meghajtókhoz](#page-719-0) az Adattitkosító összetevők eltávolítása után. A fájlokhoz és a cserélhető meghajtókhoz az Adattitkosítás összetevők újratelepítésével férhet hozzá.

[Alkalmazás-összetevők hozzáadásának](javascript:toggleBlock() és eltávolításának menete az Adminisztrációs Konzolon (MMC)

- 1. Nyissa meg a Kaspersky Security Center Adminisztrációs Konzolt.
- 2. A konzolfán válassza ki a Tasks lehetőséget.

Megnyílik a feladatok listája.

3. Kattintson az **New task** gombra.

Elindul a Feladatvarázsló. Kövesse a varázsló utasításait.

1. lépés A feladat típusának kiválasztása

Válassza a **Kaspersky Endpoint Security for Windows (12.4)**  $\rightarrow$  **Összetevők kiválasztása a telepítéshez** lehetőséget.

2. lépés Feladatbeállítások az alkalmazás-összetevők módosításához

Válassza ki az alkalmazás konfigurációját:

- Teljes funkcionalitás. Az alapértelmezett konfiguráció. Ez a konfiguráció lehetővé teszi az alkalmazás összes összetevőjének használatát, beleértve a Detection and Response megoldásokat támogató összetevőket is. Ez a konfiguráció a számítógép átfogó védelmére szolgál számos fenyegetés, hálózati támadás és csalás ellen. A telepíteni kívánt összetevőket a Telepítővarázsló következő lépésében választhatja ki.
- Endpoint Detection and Response Agent. Ebben a konfigurációban csak azokat az összetevőket telepítheti, amelyek támogatják a Detection and Response [megoldásokat:](#page-807-0) Endpoint Detection and Response (KATA) vagy Managed [Detection](#page-764-0) and Response. Erre a konfigurációra akkor van szükség, ha a Kaspersky Detection and Response megoldás mellett egy külső Endpoint Protection Platform (EPP) is telepítve van a vállalatnál. Ezáltal a Kaspersky Endpoint Security az Endpoint Detection and Response Agent konfigurációjában kompatibilis a harmadik féltől származó EPP alkalmazásokkal.

Válassza ki, hogy mely alkalmazás-összetevők lesznek elérhetők a felhasználó számítógépén.

Konfigurálhatja a feladat speciális beállításait (lásd az alábbi táblázatot).

### 3. lépés Az eszközök kiválasztása, amelyekhez a feladatot hozzárendeli

Válassza ki azokat a számítógépeket, amelyeken a feladatot végre kívánja hajtani. A következők közül választhat:

- Feladat hozzárendelése egy adminisztrációs csoporthoz. Ebben az esetben a feladat a korábban létrehozott adminisztrációs csoportokban található számítógépekhez lesz hozzárendelve.
- Válassza ki az Adminisztrációs szerver által a hálózaton észlelt számítógépeket– hozzá nem rendelt eszközök. Bizonyos eszközökbe tartozhatnak adminisztrációs csoportokban lévő, valamint hozzá nem rendelt eszközök is.
- Adja meg az eszközcímeket kézileg, vagy importálja a címeket a listáról. Megadhat NetBIOS neveket, IPcímeket és az eszközök IP-alhálózatait, amihez hozzá kívánja rendelni a feladatot.

### 4. lépés Feladatindítási ütemezés konfigurálása

Állítson be ütemezést egy adott feladat elindításához, például kézi indítást vagy a számítógép tétlen időszakára esőt.

### 5. lépés A feladat nevének megadása

Adjon nevet a feladatnak, például: Az Alkalmazásfelügyelő összetevő hozzáadása.

### 6. lépés A feladat létrehozásának befejezése

Lépjen ki a varázslóból. Ha szükséges, tegyen jelölést a **Run the task after the wizard finishes** jelölőnégyzetbe. A feladat előrehaladását a feladat tulajdonságainál tudja nyomon követni.

Ennek eredményeképpen a Kaspersky Endpoint Security összetevőkészlet csendes módban megváltozik a felhasználói számítógépen. Az elérhető összetevők beállításai megjelennek az alkalmazás helyi felületén. Az alkalmazásban nem található összetevők ki lesznek kapcsolva, a beállításaik nem lesznek elérhetőek.

[Alkalmazás-összetevő hozzáadásának,](javascript:toggleBlock() illetve eltávolításának menete a Web Console-ban és a Cloud Console-ban $\sqrt{2}$ 

- 1. A Web Console fő ablakában válassza a **Devices → Tasks** lehetőséget. Megnyílik a feladatok listája.
- 2. Kattintson az Add gombra.

Elindul a Feladatvarázsló. Kövesse a varázsló utasításait.

### 1. lépés. Általános feladatbeállítások megadása

Az általános feladatok beállításainak megadása:

- 1. A Application legördülő listából válassza ki az Kaspersky Endpoint Security for Windows (12.4) lehetőséget.
- 2. A Task type legördülő listából válassza ki az Alkalmazásösszetevők módosítása lehetőséget.
- 3. A **Task name** mezőben adjon meg egy rövid leírást, például azt, hogy *Alkalmazásfelügyelő-összetevő* hozzáadása.
- 4. A Select devices to which the task will be assigned blokkban válassza ki a feladathatókört.

### 2. lépés Az eszközök kiválasztása, amelyekhez a feladatot hozzárendeli

Válassza ki azokat a számítógépeket, amelyeken a feladatot végre kívánja hajtani. Választhat például külön adminisztrációs csoportot, vagy létrehozhat egy válogatást.

### 3. lépés A feladat létrehozásának befejezése

Tegyen jelölést az Open task details when creation is complete jelölőnégyzetbe, és zárja be a varázslót.

A feladat tulajdonságainál válassza az **Application Settings** lapot. Ezután válassza ki az alkalmazás konfigurációját:

- Teljes funkcionalitás. Az alapértelmezett konfiguráció. Ez a konfiguráció lehetővé teszi az alkalmazás összes összetevőjének használatát, beleértve a Detection and Response megoldásokat támogató összetevőket is. Ez a konfiguráció a számítógép átfogó védelmére szolgál számos fenyegetés, hálózati támadás és csalás ellen. A telepíteni kívánt összetevőket a Telepítővarázsló következő lépésében választhatja ki.
- Endpoint Detection and Response Agent. Ebben a konfigurációban csak azokat az összetevőket telepítheti, amelyek támogatják a Detection and Response [megoldásokat:](#page-807-0) Endpoint Detection and Response (KATA) vagy Managed [Detection](#page-764-0) and Response. Erre a konfigurációra akkor van szükség, ha a Kaspersky Detection and Response megoldás mellett egy külső Endpoint Protection Platform (EPP) is telepítve van a vállalatnál. Ezáltal a Kaspersky Endpoint Security az Endpoint Detection and Response Agent konfigurációjában kompatibilis a harmadik féltől származó EPP alkalmazásokkal.

Válassza ki, hogy mely alkalmazás-összetevők lesznek elérhetők a felhasználó számítógépén.

Konfigurálhatja a feladat speciális beállításait (lásd az alábbi táblázatot).

Ennek eredményeképpen a Kaspersky Endpoint Security összetevőkészlet csendes módban megváltozik a felhasználói számítógépen. Az elérhető összetevők beállításai megjelennek az alkalmazás helyi felületén. Az alkalmazásban nem található összetevők ki lesznek kapcsolva, a beállításaik nem lesznek elérhetőek.

A Kaspersky Endpoint Security telepítésekor, frissítésekor vagy eltávolításakor hibák léphetnek fel. A hibák megoldásával kapcsolatos további információért tekintse meg a [Terméktámogatási](https://support.kaspersky.com/kes11/troubleshooting/install/15378) tudásbázist<sup>12</sup>.

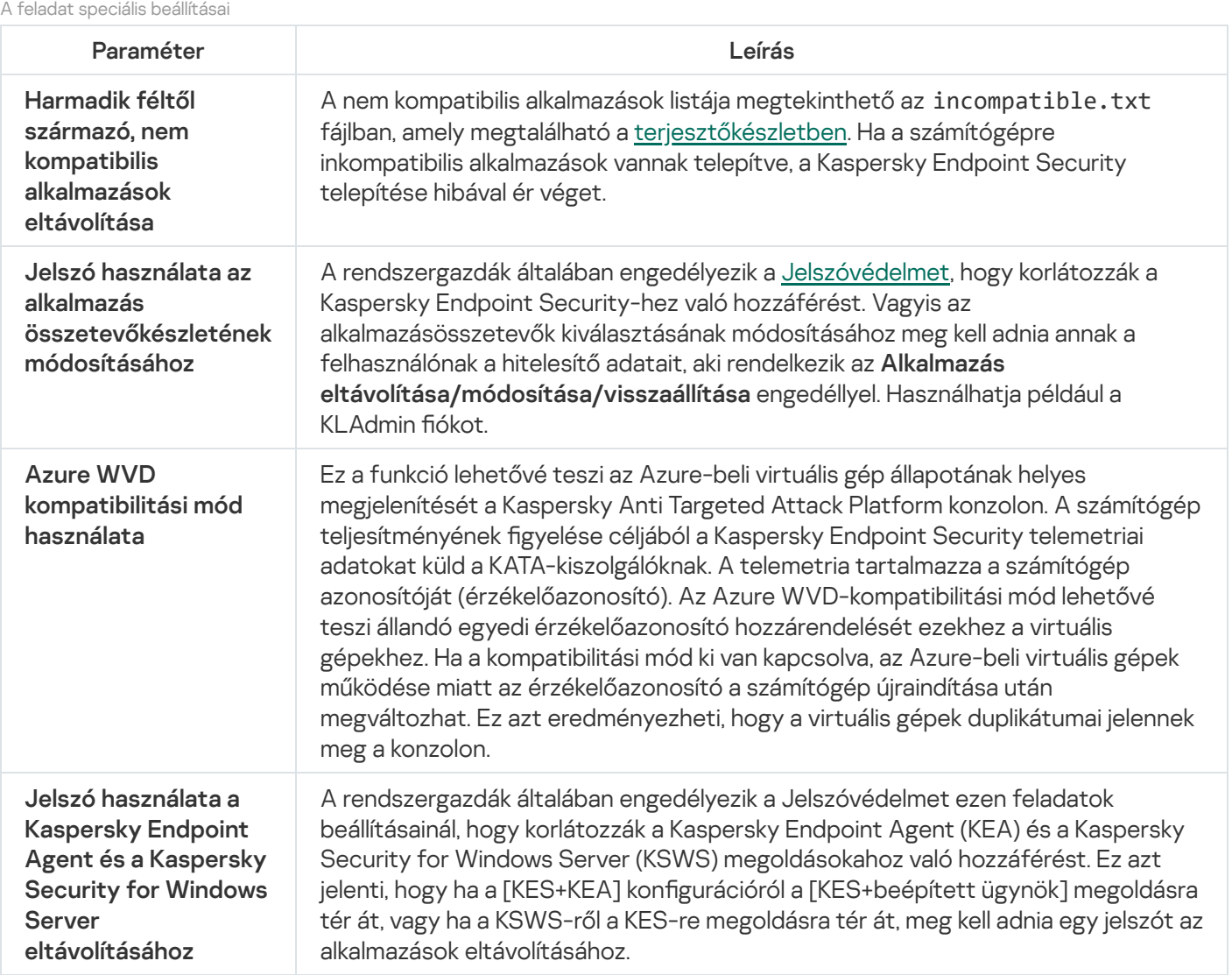

## Frissítés az alkalmazás korábbi verziójáról

Amikor az alkalmazás korábbi verzióját egy újabb verzióra frissíti, vegye figyelembe a következőt:

- A Kaspersky Endpoint Security új verziója honosításának meg kell egyeznie az alkalmazás telepített verziójának honosításával. Ha az alkalmazások honosításai nem egyeznek meg, az alkalmazás frissítése hibaüzenettel fejeződik be.
- Ajánlott kilépni minden aktívan futó alkalmazásból, mielőtt megkezdi a frissítést.
- A frissítés előtt a Kaspersky Endpoint Security blokkolni fogja a Teljes lemeztitkosítás funkciót. Ha a Teljes lemeztitkosítás zárolása nem sikerült, a frissítés telepítése nem indul el. Az alkalmazás frissítése után a Teljes lemeztitkosítás funkció ismét helyreáll.

A Kaspersky Endpoint Security az alkalmazás következő verziófrissítéseit támogatja:

- Kaspersky Endpoint Security 11.7.0 for Windows (11.7.0.669 számú build).
- Kaspersky Endpoint Security 11.8.0 for Windows (11.8.0.384 számú build).
- Kaspersky Endpoint Security 11.9.0 for Windows (11.9.0.351 számú build).
- Kaspersky Endpoint Security 11.10.0 for Windows (11.10.0.399 számú build).
- Kaspersky Endpoint Security 11.11.0 for Windows (11.11.0.452 számú build).
- Kaspersky Endpoint Security 12.0 for Windows (12.0.0.465 számú build).
- Kaspersky Endpoint Security 12.1 for Windows (12.1.0.506 számú build).
- Kaspersky Endpoint Security 12.2 for Windows (12.2.0.462 számú build).
- Kaspersky Endpoint Security 12.3 for Windows (12.3.0.493 számú build).

A Kaspersky Endpoint Security telepítésekor, frissítésekor vagy eltávolításakor hibák léphetnek fel. A hibák megoldásával kapcsolatos további információért tekintse meg a [Terméktámogatási](https://support.kaspersky.com/kes11/troubleshooting/install/15378) tudásbázist<sup>12</sup>.

### Alkalmazásfrissítési módszerek

A Kaspersky Endpoint Security több módon frissíthető a számítógépen:

- · helyben, a [Telepítővarázsló](#page-60-0) segítségével.
- helyben, a [parancssorból.](#page-880-0)
- · távolról, a [Kaspersky Security Centeren](#page-41-0) keresztül.
- távolról, a Microsoft Windows csoportos rendszabálykezelő szerkesztőben (további információért keresse fel a Microsoft [Terméktámogatás weboldalát](https://docs.microsoft.com/en-us/previous-versions/windows/it-pro/windows-server-2012-r2-and-2012/hh831791(v%3dws.11)) <sup>¤</sup>).
- távolról, a Rendszerközpont-konfigurációs kezelővel.

Ha a vállalati hálózatra telepített alkalmazás az alapértelmezetteken felüli összetevőket tartalmaz, akkor az Adminisztrációs konzolon (MMC) keresztül történő alkalmazásfrissítés eltér a Web Console-on és a Cloud Console-on keresztül történő alkalmazásfrissítéstől. Amikor frissíti a Kaspersky Endpoint Security alkalmazást, vegye figyelembe a következőt:

• Kaspersky Security Center Web Console vagy Kaspersky Security Center Cloud Console.

Ha Ön létrehozott egy telepítőcsomagot az alkalmazás új verziójának az alapértelmezett összetevőkkel, akkor az összetevők listája nem változik a felhasználó számítógépén. A Kaspersky Endpoint Security alapértelmezett összetevőkkel való használatához nyissa meg a [telepítőcsomag](#page-48-0) tulajdonságait, változtassa meg az összetevők listáját, állítsa vissza az eredeti összetevőket, majd mentse el a változtatásokat.

Kaspersky Security Center Adminisztrációs Konzol.

A frissítés után az alkalmazásösszetevők listája egyezni fog a telepítőcsomag összetevőinek listájával. Azaz, ha az alkalmazás új verziója az összetevők alapértelmezett listájával rendelkezik, akkor például a BadUSB védelem el lesz távolítva a számítógépről, mivel ez az összetevő nem tartozik bele az alapértelmezett listába. Az alkalmazás használatának a frissítés előtti összetevőivel való folytatásához válassza ki a szükséges összetevőket a [telepítőcsomag](#page-48-0) beállításaiban.

Az alkalmazás frissítése újraindítás nélkül

Mivel az alkalmazás frissítéséhez nem kell újraindítani a rendszert, a kiszolgáló megszakítás nélkül működhet az alkalmazás verziójának frissítésekor.

Az alkalmazás újraindítás nélküli frissítése a következő korlátozásokkal jár:

- Az alkalmazást a 11.10.0 verzióval kezdődően újraindítás nélkül frissítheti. Az alkalmazás korábbi verziójának frissítéséhez újra kell indítania a számítógépet.
- A javításokat a 11.11.0 verzióval kezdődően újraindítás nélkül telepítheti. Az alkalmazás korábbi verzióihoz tartozó javítások telepítéséhez szükség lehet a számítógép újraindítására.
- Az alkalmazás újraindítás nélküli frissítése nem érhető el azokon a számítógépeken, amelyeken engedélyezve van az adattitkosítás (Kaspersky-titkosítás (FDE), BitLocker, Fájlszintű titkosítás (FLE)). Az alkalmazás frissítéséhez az engedélyezett adattitkosítással rendelkező számítógépeken a rendszert újra kell indítani.
- Az alkalmazás-összetevők módosítása vagy az alkalmazás javítása után újra kell indítania a számítógépet.

#### [Az alkalmazás frissítési módjának](javascript:toggleBlock() kiválasztása az Adminisztrációs konzolban (MMC)

- 1. Nyissa meg a Kaspersky Security Center Adminisztrációs Konzolt.
- 2. A konzolfán válassza ki a Policies lehetőséget.
- 3. Válassza ki a szükséges rendszabályt, és kattintson duplán a házirend tulajdonságainak megnyitásához.
- 4. A rendszabályablakban válassza az **Általános beállítások → Alkalmazásbeállítások** lehetőséget.
- 5. A Speciális beállítások részen jelölje be az Alkalmazásfrissítések telepítése újraindítás nélkül jelölőnégyzetet az alkalmazásfrissítési mód konfigurálásához, vagy törölje a bejelölést.
- 6. Mentse el a módosításokat.

[Az alkalmazás frissítési módjának](javascript:toggleBlock() kiválasztása a Web Console-ban

- 1. A Web Console fő ablakában válassza a **Devices → Policies & profiles** lehetőséget.
- 2. Kattintson a Kaspersky Endpoint Security házirend nevére.

Megnyílik a rendszabályok tulajdonságai ablak.

- 3. Válassza ki az Application settings lapot.
- 4. Lépjen az **Általános beállítások**  $\rightarrow$  **Alkalmazásbeállítások** elemhez.
- 5. A Speciális beállítások részen jelölje be az Alkalmazásfrissítések telepítése újraindítás nélkül jelölőnégyzetet az alkalmazásfrissítési mód konfigurálásához, vagy törölje a bejelölést.
- 6. Mentse el a módosításokat.

[Az alkalmazás frissítési módjának](javascript:toggleBlock() kiválasztása az alkalmazás felületén

- 1. Kattintson a fő [alkalmazásablakban](#page-134-0) a @ gombra.
- 2. Az alkalmazásbeállítások ablakában válassza az **Általános beállítások → Alkalmazásbeállítások** lehetőséget.

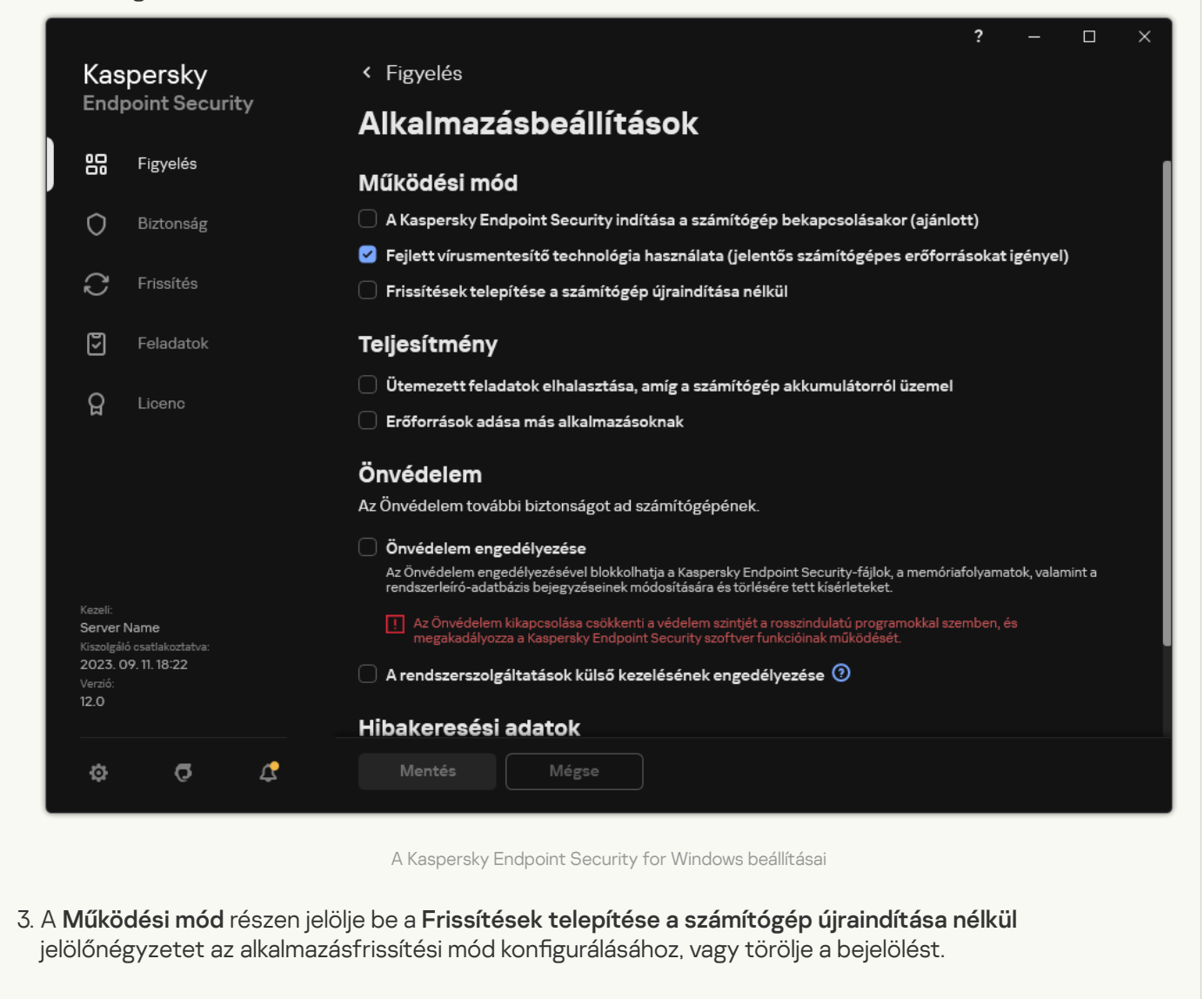

4. Mentse el a módosításokat.

Ennek eredményeként az alkalmazás újraindítás nélküli frissítése után az alkalmazás két verziója lesz telepítve a számítógépre. A telepítőprogram az alkalmazás új verzióját a Program Files és a Program Data mappák külön almappáiba telepíti. A telepítőprogram egy külön beállításkulcsot is létrehoz az alkalmazás új verziójának. Nem kell manuálisan eltávolítania az alkalmazás előző verzióját. A számítógép újraindításakor az előző verzió automatikusan eltávolításra kerül.

A Kaspersky Endpoint Security frissítését a Kaspersky Security Center konzol Kaspersky alkalmazásverziói jelentésével ellenőrizheti.

### Az alkalmazás eltávolítása

A Kaspersky Endpoint Security eltávolításával a számítógép és a felhasználói adatok a fenyegetésekkel szemben védelem nélkül maradnak.

A Kaspersky Endpoint Security telepítésekor, frissítésekor vagy eltávolításakor hibák léphetnek fel. A hibák megoldásával kapcsolatos további információért tekintse meg a [Terméktámogatási](https://support.kaspersky.com/kes11/troubleshooting/install/15378) tudásbázist<sup>a</sup>.

### Az alkalmazás távoli eltávolítása a Kaspersky Security Center segítségével

Távolról is eltávolíthatja az alkalmazást az Uninstall application remotely feladattal. A feladat elvégzése után a Kaspersky Endpoint Security letölti az alkalmazás eltávolító segédprogramját a felhasználó számítógépére. Az alkalmazás eltávolítása után a segédprogram automatikusan el lesz távolítva.

[Az alkalmazás eltávolításának](javascript:toggleBlock() menete az Adminisztrációs Konzolon (MMC) keresztül

- 1. Nyissa meg a Kaspersky Security Center Adminisztrációs Konzolt.
- 2. A konzolfán válassza ki a Tasks lehetőséget. Megnyílik a feladatok listája.
- 3. Kattintson az New task gombra.

Elindul a Feladatvarázsló. Kövesse a varázsló utasításait.

1. lépés A feladat típusának kiválasztása

Válassza a Kaspersky Security Center Administration Server  $\rightarrow$  Additional  $\rightarrow$  Uninstall application remotely lehetőséget.

2. lépés Az eltávolítani kívánt alkalmazás kiválasztása

Válassza a Uninstall application supported by Kaspersky Security Center lehetőséget.

3. lépés Feladatbeállítások az alkalmazás eltávolításához

Válassza a Kaspersky Endpoint Security for Windows (12.4) lehetőséget.

4. lépés Az eltávolító segédprogram beállításai

Konfigurálja a következő további alkalmazásbeállításokat:

- Force download of the uninstallation utility. Válassza ki a segédprogram küldésének módját:
	- Using Network Agent. Ha nem volt Hálózati ügynök telepítve a számítógépére, akkor először a Hálózati ügynök lesz telepítve az operációs rendszer eszközeinek használatával. Ezután a Kaspersky Endpoint Security el lesz távolítva a Hálózati ügynök eszközeivel.
	- Using operating system resources through Administration Server. A segédprogram az operációs rendszer erőforrásaival továbbítva lesznek az ügyfél számítógépekre az Adminisztrációs kiszolgálón keresztül. Ezt az opciót akkor választhatja, ha nincs Hálózati ügynök telepítve az ügyfél számítógépen, és az ügyfél számítógép ugyanazon hálózaton van, mint az Adminisztrációs kiszolgáló.
	- Using operating system resources through distribution points. A segédprogram az operációs rendszer erőforrásai használatával, a elosztói pontokon keresztül lesznek elküldve a számítógépekre. Ezt az opciót akkor választhatja, ha legalább egy elosztói pont van a hálózatban. Az elosztói pontokkal kapcsolatos további részletekért lásd a [Kaspersky Security Center](https://support.kaspersky.com/help/KSC/14.2/en-US/index.htm) Súgót<sup>12</sup>.
- **Verify operating system type before downloading**. Ha szükséges, törölje a jelölést ebből a jelölőnégyzetből. Ezzel megelőzheti az eltávolítási segédprogram letöltését, ha a számítógép operációs rendszere nem felel meg a szoftverkövetelményeknek. Ha biztos benne, hogy a számítógépe operációs rendszere megfelel a szoftverkövetelményeknek, akkor kihagyhatja ezt a hitelesítést.

Ha az alkalmazáseltávolítási művelet [jelszóval](#page-559-0) védett, tegye a következőket:

1. Tegyen jelölést a Use uninstallation password jelölőnégyzetbe.

2. Kattintson az Edit gombra.

3. Adja meg a KLAdmin fiók jelszavát.

5. lépés Az operációs rendszer újraindítására vonatkozó beállítás megadása

Az alkalmazás eltávolítását követően a rendszert újra kell indítani. Válassza ki a számítógép újraindítása érdekében végrehajtandó műveletet.

### 6. lépés Az eszközök kiválasztása, amelyekhez a feladatot hozzárendeli

Válassza ki azokat a számítógépeket, amelyeken a feladatot végre kívánja hajtani. A következők közül választhat:

- Feladat hozzárendelése egy adminisztrációs csoporthoz. Ebben az esetben a feladat a korábban létrehozott adminisztrációs csoportokban található számítógépekhez lesz hozzárendelve.
- Válassza ki az Adminisztrációs szerver által a hálózaton észlelt számítógépeket– hozzá nem rendelt eszközök. Bizonyos eszközökbe tartozhatnak adminisztrációs csoportokban lévő, valamint hozzá nem rendelt eszközök is.
- Adja meg az eszközcímeket kézileg, vagy importálja a címeket a listáról. Megadhat NetBIOS neveket, IPcímeket és az eszközök IP-alhálózatait, amihez hozzá kívánja rendelni a feladatot.

### 7. lépés A feladat futtatására kiszemelt fiók kiválasztása

Válassza ki az operációs rendszer eszközeinek segítségével a Hálózati ügynök telepítéséhez használt fiókot. Ebben az esetben rendszergazda jogosultságok szükségesek a számítógép eléréséhez. Több fiókot is hozzáadhat. Ha a fióknak nincs elegendő jogosultsága, a telepítő varázsló a következő fiókot fogja használni. Ha a Hálózati ügynök használatával eltávolítja a Kaspersky Endpoint Security alkalmazást, akkor nem kell fiókot választania.

### 8. lépés Feladatindítási ütemezés konfigurálása

Állítson be ütemezést egy adott feladat elindításához, például kézi indítást vagy a számítógép tétlen időszakára esőt.

### 9. lépés A feladat nevének megadása

Adjon nevet a feladatnak, például Kaspersky Endpoint Security 12.4 eltávolítása.

### 10. lépés. A feladat létrehozásának befejezése

Lépjen ki a varázslóból. Ha szükséges, tegyen jelölést a **Run the task after the wizard finishes** jelölőnégyzetbe. A feladat előrehaladását a feladat tulajdonságainál tudja nyomon követni.

Az alkalmazás csendes módban lesz eltávolítva.

[Az alkalmazás eltávolításának](javascript:toggleBlock() menete a Web Console-on, illetve a Cloud Console-on keresztül

- 1. A Web Console fő ablakában válassza a **Devices → Tasks** lehetőséget. Megnyílik a feladatok listája.
- 2. Kattintson az Add gombra.

Elindul a Feladatvarázsló. Kövesse a varázsló utasításait.

### 1. lépés. Általános feladatbeállítások megadása

Az általános feladatok beállításainak megadása:

- 1. A **Application** legördülő listából válassza ki az **Kaspersky Security Center** lehetőséget.
- 2. A Task type legördülő listából válassza ki az Uninstall application remotely lehetőséget.
- 3. A **Task name** mezőben adjon meg egy rövid leírást, például *A Kaspersky Endpoint Security eltávolítása a* terméktámogatási számítógépekről.
- 4. A Select devices to which the task will be assigned blokkban válassza ki a feladathatókört.
- 2. lépés Az eszközök kiválasztása, amelyekhez a feladatot hozzárendeli

Válassza ki azokat a számítógépeket, amelyeken a feladatot végre kívánja hajtani. Választhat például külön adminisztrációs csoportot, vagy létrehozhat egy válogatást.

### 3. lépés. Alkalmazáseltávolítási beállítások megadása

Ennél a lépésnél adja meg az alkalmazás eltávolítási beállításait:

- 1. Válassza a Uninstall managed application lehetőséget.
- 2. Válassza a Kaspersky Endpoint Security for Windows (12.4) lehetőséget.
- 3. Force download of the uninstallation utility. Válassza ki a segédprogram küldésének módját:
	- Using Network Agent. Ha nem volt Hálózati ügynök telepítve a számítógépére, akkor először a Hálózati ügynök lesz telepítve az operációs rendszer eszközeinek használatával. Ezután a Kaspersky Endpoint Security el lesz távolítva a Hálózati ügynök eszközeivel.
	- Using operating system resources through Administration Server. A segédprogram az operációs rendszer erőforrásaival továbbítva lesznek az ügyfél számítógépekre az Adminisztrációs kiszolgálón keresztül. Ezt az opciót akkor választhatja, ha nincs Hálózati ügynök telepítve az ügyfél számítógépen, és az ügyfél számítógép ugyanazon hálózaton van, mint az Adminisztrációs kiszolgáló.
	- Using operating system resources through distribution points. A segédprogram az operációs rendszer erőforrásai használatával, a elosztói pontokon keresztül lesznek elküldve a számítógépekre. Ezt az opciót akkor választhatja, ha legalább egy elosztói pont van a hálózatban. Az elosztói pontokkal kapcsolatos további részletekért lásd a [Kaspersky Security Center](https://support.kaspersky.com/help/KSC/14.2/en-US/index.htm) Súgót<sup>12</sup>.
- 4. A **Maximum number of concurrent downloads** mezőben adja meg kérelmek maximális számát, amit az Adminisztrációs kiszolgálóra küld az alkalmazás eltávolító segédprogramjának letöltésére. A kérelmek

számának korlátja segít megelőzni a hálózat túlterhelését.

- 5. A **Maximum number of uninstallation attempts** mezőben állítsa be az alkalmazás-eltávolítási kísérletek számának korlátértékét. Ha a Kaspersky Endpoint Security telepítése hibával ér véget, a feladat automatikusan elindítja újra az eltávolítást.
- 6. Ha szükséges, törölje a jelölést a Verify operating system type before downloading jelölőnégyzetből. Ezzel megelőzheti az eltávolítási segédprogram letöltését, ha a számítógép operációs rendszere nem felel meg a szoftverkövetelményeknek. Ha biztos benne, hogy a számítógépe operációs rendszere megfelel a szoftverkövetelményeknek, akkor kihagyhatja ezt a hitelesítést.

### 4. lépés A feladat futtatására kiszemelt fiók kiválasztása

Válassza ki az operációs rendszer eszközeinek segítségével a Hálózati ügynök telepítéséhez használt fiókot. Ebben az esetben rendszergazda jogosultságok szükségesek a számítógép eléréséhez. Több fiókot is hozzáadhat. Ha a fióknak nincs elegendő jogosultsága, a telepítő varázsló a következő fiókot fogja használni. Ha a Hálózati ügynök használatával eltávolítja a Kaspersky Endpoint Security alkalmazást, akkor nem kell fiókot választania.

### 5. lépés A feladat létrehozásának befejezése

Fejezze be a varázslót a Finish gombra való kattintással. Egy új feladat jelenik meg a feladatok listájában.

A feladat futtatásához jelölje be a feladattal szemben lévő jelölőnégyzetet, majd kattintson a **Start** gombra. Az alkalmazás csendes módban lesz eltávolítva. Az eltávolítás után a Kaspersky Endpoint Security kéri a számítógép újraindítását.

Ha az alkalmazás eltávolítása [jelszóval](#page-559-0) védett, akkor adja meg a KLAdmin fiók jelszavát az Alkalmazás távoli eltávolítása feladat tulajdonságaiban. Jelszó nélkül a feladat nem lesz végrehajtva.

Ahhoz, hogy használja a KLAdmin fiók jelszavát az Alkalmazás távoli eltávolítása feladatban:

1. A Web Console fő ablakában válassza a **Devices → Tasks** lehetőséget.

Megnyílik a feladatok listája.

- 2. Kattintson a Kaspersky Security Center Uninstall application remotely feladatára. Megnyílik a feladatok tulajdonságai ablak.
- 3. Válassza ki az Application settings lapot.
- 4. Tegyen jelölést a Use uninstallation password jelölőnégyzetbe.
- 5. Adja meg a KLAdmin fiók jelszavát.
- 6. Mentse el a módosításokat.

Az eltávolítás befejezéséhez indítsa újra a számítógépet. Ehhez a Hálózati ügynök megjelenít egy felugró ablakot.

Az alkalmazás távoli eltávolítása az Active Directory segítségével

Távolról is eltávolíthatja az alkalmazást az Microsoft Windows csoportházirendet használva. Az alkalmazás eltávolításához meg kell nyitnia a Csoportházirend-kezelő konzolt (gpmc.msc) és használnia kell a Csoportházirend szerkesztőt az [alkalmazás-eltávolítás](https://docs.microsoft.com/en-us/previous-versions/windows/it-pro/windows-server-2012-r2-and-2012/hh831791(v%3dws.11)) feladat létrehozásához (további részletekért keresse fel a Microsoft Terméktámogatás honlapot <sup>12</sup>.

Ha az alkalmazáseltávolítási művelet [jelszóval](#page-559-0) védett, a következőket kell tennie:

1. BAT fájl létrehozása a következő tartalommal:

msiexec.exe /x<GUID> KLLOGIN=<user name> KLPASSWD=<password> /qn

A <GUID> az alkalmazás egyedi azonosítója. Az alkalmazás GUID azonosítóját a következő paranccsal érheti el:

wmic product where "Name like '%Kaspersky Endpoint Security%'" get Name, IdentifyingNumber

```
Példa:
msiexec.exe /x{6BB76C8F-365E-4345-83ED-6D7AD612AF76} KLLOGIN=KLAdmin
KLPASSWD=!Password1 /qn
```
2. Új Microsoft Windows létrehozása számítógépek részére a Csoportházirend kezelése konzolban (gpmc.msc).

3. Az új házirend segítségével futtassa a létrehozott BAT fájlt a számítógépeken.

#### Az alkalmazás helyi eltávolítása

Az alkalmazást helyileg is törölheti a telepítővarázsló segítségével. A Kaspersky Endpoint Security eltávolítása a Windows operációs rendszer normál módszerével történik, tehát a Vezérlőpanelen keresztül. A Telepítővarázsló elindul. Kövesse a képernyőn lévő utasításokat.

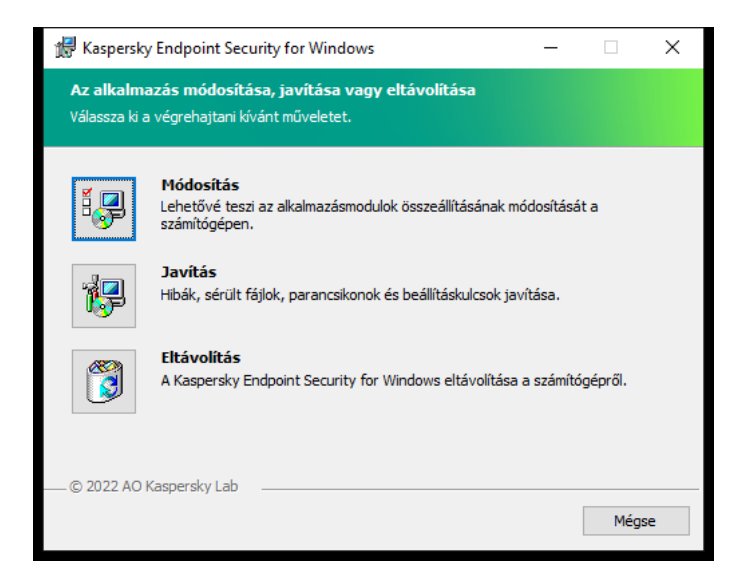

Az alkalmazáseltávolítási művelet kiválasztása

Megadhatja, hogy az alkalmazás által használt melyik adatokat szeretné elmenteni a jövőbeli használatra, az alkalmazás következő telepítésekor (például, ha az alkalmazás újabb verziójára frissít). Ha nem ad meg adatokat, a rendszer teljesen eltávolítja az alkalmazást (lásd a lenti ábrát).

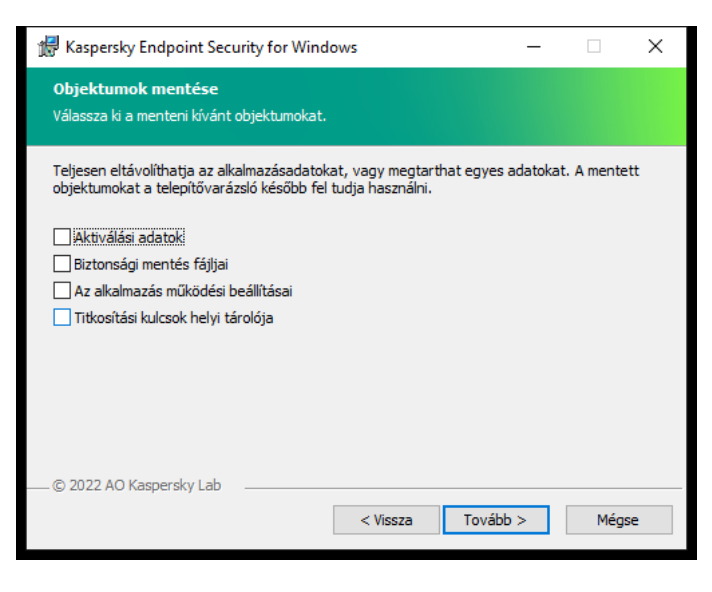

Adatok mentése eltávolítás után

Az alábbi adatokat mentheti:

- Aktiválási adatok, melyek segítségével nem kell újra aktiválnia az alkalmazást. A Kaspersky Endpoint Security automatikusan hozzáad egy licenckulcsot, ha a licenc nem járt le a telepítés előtt.
- Biztonsági mentés fájljai az alkalmazás által vizsgált, és a Karanténba helyezett fájlok.

Az alkalmazás eltávolítása után mentett, a Biztonsági mentés fájljai csak az alkalmazásnak ugyanazon verziójából érhetők el, mint amelyet mentésükhöz használt.

Ha az alkalmazás eltávolítása után Biztonsági mentésbe helyezett objektumokat használni szeretné, akkor az alkalmazás eltávolítása előtt vissza kell állítani ezeket az objektumokat. A Kaspersky szakértői azonban nem javasolják a Biztonsági mentés objektumainak visszaállítását, mivel ez kárt tehet a számítógépben.

- Az alkalmazás működési beállításai az alkalmazás beállításainak megadásakor kiválasztott értékei.
- Titkosítási kulcsok helyi tárolója az alkalmazás eltávolítása előtt titkosított fájlokhoz és meghajtókhoz hozzáférést nyújtó adatok. A titkosított fájlok és meghajtók eléréséhez válassza ki az adattitkosítás funkciót, ha újratelepíti a Kaspersky Endpoint Security alkalmazást. Nincs szükség további műveletre a korábban titkosított fájlok és meghajtók eléréséhez.

Az alkalmazást a [parancssor](#page-886-0) használatával is törölheti helyileg.

## Az alkalmazás licencelése

Ez a szakasz tájékoztatást nyújt a Kaspersky Endpoint Security licencelésével kapcsolatos általános fogalmakról.

## A végfelhasználói licencszerződésről

A Végfelhasználói licencszerződés egy kötelező erejű megállapodás Ön és az AO Kaspersky Lab között, amely meghatározza az alkalmazás használatának feltételeit.

Javasoljuk, hogy az alkalmazás használata előtt figyelmesen olvassa el a Végfelhasználói licencszerződés feltételeit.

A Licencszerződés feltételeit az alábbi módokon tekintheti meg:

- A [Kaspersky Endpoint](#page-60-0) Security interaktív módban történő telepítésekor.
- A license.txt fájlt elolvasva. Ez a dokumentum beletartozik az alkalmazás [terjesztőkészletébe,](#page-31-0) valamint az alkalmazás telepítési mappájába is: %ProgramFiles(x86)%\Kaspersky Lab\KES\Doc\<locale>\KES.

A Végfelhasználói licencszerződés elfogadásának alkalmazástelepítéskor történő megerősítésével kijelenti, hogy elfogadja a Végfelhasználói licencszerződés feltételeit. Ha nem fogadja el a végfelhasználói licencszerződés feltételeit, meg kell szakítania az alkalmazás telepítését.

## <span id="page-90-1"></span>A licenc

A licenc az alkalmazás időben korlátozott használati joga, amelyet a felhasználó a Végfelhasználói licencszerződés alapján kap.

A licenc feljogosítja Önt az alkalmazásnak a végfelhasználói licencszerződés feltételei alapján történő használatára és a terméktámogatás igénybevételére. Az elérhető funkciók listája és az alkalmazás használatának időtartama az alkalmazás aktiválásához használt licenc típusától függ.

Az alábbi licencek biztosítottak:

• Próbaverzió – ingyenes licenc, amely az alkalmazás kipróbálását szolgálja.

A próbalicenc általában rövid ideig érvényes. A próbalicenc lejárata után a Kaspersky Endpoint Security minden funkciója letiltásra kerül. Az alkalmazás további használatához meg kell vásárolni egy kereskedelmi licencet.

Mindössze egyszer aktiválhatja az alkalmazást próbalicenccel.

Kereskedelmi – fizetős licenc, melyet a Kaspersky Endpoint Security vásárlásakor kap.

A kereskedelmi licenc alapján rendelkezésre álló alkalmazásfunkciók köre a kiválasztott terméktől függ. A kiválasztott termék a [Licenctanúsítványon](#page-90-0) van feltüntetve. A rendelkezésre álló termékekre vonatkozó információ a [Kaspersky webhelyén](https://www.kaspersky.com/small-to-medium-business-security)<sup>ia</sup> található.

<span id="page-90-0"></span>Ha a kereskedelmi licenc lejár, az alkalmazás legfontosabb funkciói letiltásra kerülnek. Az alkalmazás további használatához meg kell újítania a kereskedelmi licencét. Ha nem kívánja megújítani a licencét, akkor el kell távolítania az alkalmazást a számítógépéről.

# A licenctanúsítvány

A licenctanúsítvány egy, a felhasználó részére a kulcsfájllal vagy aktiváló kóddal együtt átadott dokumentum.

A licenctanúsítvány az alábbi licencadatokat tartalmazza:

- Licenckulcs vagy sorrendszám.
- A licencet kapó felhasználó adatai.
- A licenc segítségével aktiválható alkalmazás adatai.
- A licencelt egységek számára vonatkozó korlátozás (például az, hogy a licenc alapján hány eszközön lehet az alkalmazást használni).
- Licencidőszak kezdési dátuma.
- Licenc lejárati dátuma vagy licencidőszak.
- Licenctípus.

# Az előfizetés

Az előfizetés a Kaspersky Endpoint Security alkalmazásra egy adott paraméterekkel (például az előfizetés lejárati dátuma, védett eszközök száma) rendelkező alkalmazás megrendelése. Kaspersky Endpoint Security-előfizetés a szolgáltatótól rendelhető (például az internetszolgáltatótól). Az előfizetés megújítható kézileg és automatikusan, illetve le is mondható. Az előfizetését a szolgáltató webhelyén kezelheti.

Az előfizetés lehet korlátozott (például egy éves) vagy korlátlan (lejárati dátum nélküli). Ha a Kaspersky Endpoint Security működését a korlátozott előfizetési időszak lejárta után is szeretné fenntartani, meg kell újítania az előfizetést. A korlátlan előfizetés megújítása automatikus, ha a forgalmazó szolgáltatásainak előre fizetése idejében történik.

Ha egy korlátozott előfizetés lejár, egy türelmi időszak következik, mely alatt az alkalmazás működni fog. Az ilyen türelmi időszakok elérhetőségét és időtartamát a szolgáltató szabja meg.

A Kaspersky Endpoint Security előfizetéses használatához alkalmaznia kell a szolgáltatótól kapott [aktiváló](#page-92-0) kódot. Az aktiváló kód alkalmazását követően a rendszer hozzáadja az aktív kulcsot. Az aktív kulcs határozza meg az alkalmazás előfizetés alapján történő használatának licencét. Az előfizetéses alkalmazást nem lehet [kulcsfájl](#page-92-1) segítségével aktiválni. A szolgáltató csak aktiváló kódot tud biztosítani. Nem lehet tartalék kulcsot hozzáadni előfizetés keretében.

<span id="page-91-0"></span>Előfordulhat, hogy az előfizetés alapján vásárolt aktiváló kódok a Kaspersky Endpoint Security korábbi verzióinak aktiválásához nem használhatók.

A licenckulcs olyan bitsorozat, amelynek segítségével aktiválhatja, majd használhatja az alkalmazást a Végfelhasználói licencszerződés feltételeinek megfelelően.

Az előfizetés részeként felvett kulcshoz nem jár [licenctanúsítvány.](#page-90-0)

Licenckulcsot felvehet az alkalmazáshoz akár kulcsfájl segítségével, akár aktiválási kód megadásával.

A kulcsot a végfelhasználói licencszerződés feltételeinek megsértése esetén a Kaspersky blokkolhatja. Ha a kulcs blokkolva van, az alkalmazás további használatához másik kulcsra van szükség.

Kétféle kulcs létezik: aktív és tartalék.

Az aktív kulcs az a kulcs, amelyet az alkalmazás jelenleg használ. A próbaverziós vagy kereskedelmi licenckulcs megadható aktív kulcsként. Az alkalmazásban csak egy aktív kulcs lehet.

A tartalék kulcs lehetővé teszi a felhasználó számára az alkalmazás használatát, de jelenleg nincs használatban. Az aktív kulcs lejáratakor a rendszer automatikusan aktivál egy tartalék kulcsot. Tartalék kulcsot csak abban az esetben lehet hozzáadni, ha van elérhető aktív kulcs.

Próbaverziós licenckulcsot csak aktív kulcsként lehet megadni. Tartalék kulcsként történő megadása nem lehetséges. A próbaverziós licenckulcs nem válthatja fel kereskedelmi licenc aktív kulcsát.

Ha egy kulcs van hozzáadva a tiltott kulcsok listájához, az alkalmazás [aktiválásához](#page-90-1) használt licenc által meghatározott alkalmazásfunkciók nyolc napig állnak rendelkezésre. Az alkalmazás értesíti a felhasználót, hogy a kulcs felkerült a tiltott kulcsok listájára. Nyolc nap elteltével az alkalmazás funkciói közül azok maradnak elérhetők, amelyek a licenc lejárta után hozzáférhetők maradnak. A védelmi és felügyeleti összetevőket használhatja, és a licenc lejárta előtt telepített alkalmazás-adatbázisokkal vizsgálatot végezhet. Az alkalmazás továbbra is titkosítja az olyan fájlokat, amelyek módosultak, és a titkosításuk a licenc lejárta előtt történt, azonban új fájlokat nem titkosít. A Kaspersky Security Network reputációs szolgáltatás nem vehető igénybe.

# <span id="page-92-0"></span>Az aktiváló kód

Az aktiválási kód egy egyedi karaktersorozat, amely 20 alfanumerikus karakterből áll. Ön egy aktiváló kód megadásával adhat hozzá licenckulcsot, amely aktiválja a Kaspersky Endpoint Security alkalmazást. Az aktiváló kódot a Kaspersky Endpoint Security megvásárlásakor megadott e-mail-címre kapja.

Az alkalmazás aktiváló kóddal történő aktiválásához internethozzáférés szükséges, hogy a Kaspersky aktiválási kiszolgálóihoz kapcsolódhasson.

Amikor az alkalmazás aktiválását az aktiváló kóddal hajtja végre, azzal hozzáadja az aktív kulcsot. A tartalék kulcsot csak aktiváló kóddal lehet hozzáadni, kulcsfájl segítségével nem.

Ha az alkalmazás aktiválását követően elveszti az aktiváló kódot, a kódot visszaállíthatja. Az aktiváló kód például [Kaspersky CompanyAccount](https://companyaccount.kaspersky.com/) ¤ fiók regisztrálásakor szükséges. Ha az aktiváló kód az alkalmazás aktiválása után elveszett, forduljon ahhoz a Kaspersky-partnerhez, ahol a licencet vásárolta.

## <span id="page-92-1"></span>A kulcsfájl

A kulcsfájl egy .key kiterjesztésű fájl, melyet Ön a Kaspersky vállalattól kap. A kulcsfájl célja az alkalmazást aktiváló licenckulcs megadása.

A kulcsfájlt arra az e-mail-címre kapja, amelyet a Kaspersky Endpoint Security megvásárlásakor vagy a Kaspersky Endpoint Security próbaverziójának megrendelésekor megadott.

Az alkalmazás kulcsfájllal történő aktiválásához nem szükséges a Kaspersky aktiválási kiszolgálóihoz kapcsolódnia.

A kulcsfájlt visszaállíthatja, ha véletlenül törlődik. Kulcsfájlra például Kaspersky CompanyAccount fiók regisztrálásához lehet szüksége.

Kulcsfájl visszaállításához tegye az alábbiak valamelyikét:

- Lépjen kapcsolatba a licenc eladójával.
- · Kulcsfájl beszerzése a [Kaspersky webhelyen](https://keyfile.kaspersky.com/)<sup>ia</sup> a meglévő aktiváló kód alapján.

<span id="page-93-0"></span>Amikor az alkalmazás aktiválását a kulcsfájllal hajtja végre, azzal hozzáadja az aktív kulcsot. Tartalék kulcsot csak kulcsfájllal lehet hozzáadni, aktiváló kód segítségével nem.

# Alkalmazások funkcionalitásának összehasonlítása a munkaállomási licenctípustól függően

A munkaállomásokon elérhető Kaspersky Endpoint Security funkciói a licenctípustól függenek (lásd az alábbi táblázatot).

#### Lásd még az [alkalmazásfunkciók](#page-94-0) összehasonlítását a kiszolgálók esetében

A Kaspersky Endpoint Security funkcióinak összehasonlítása

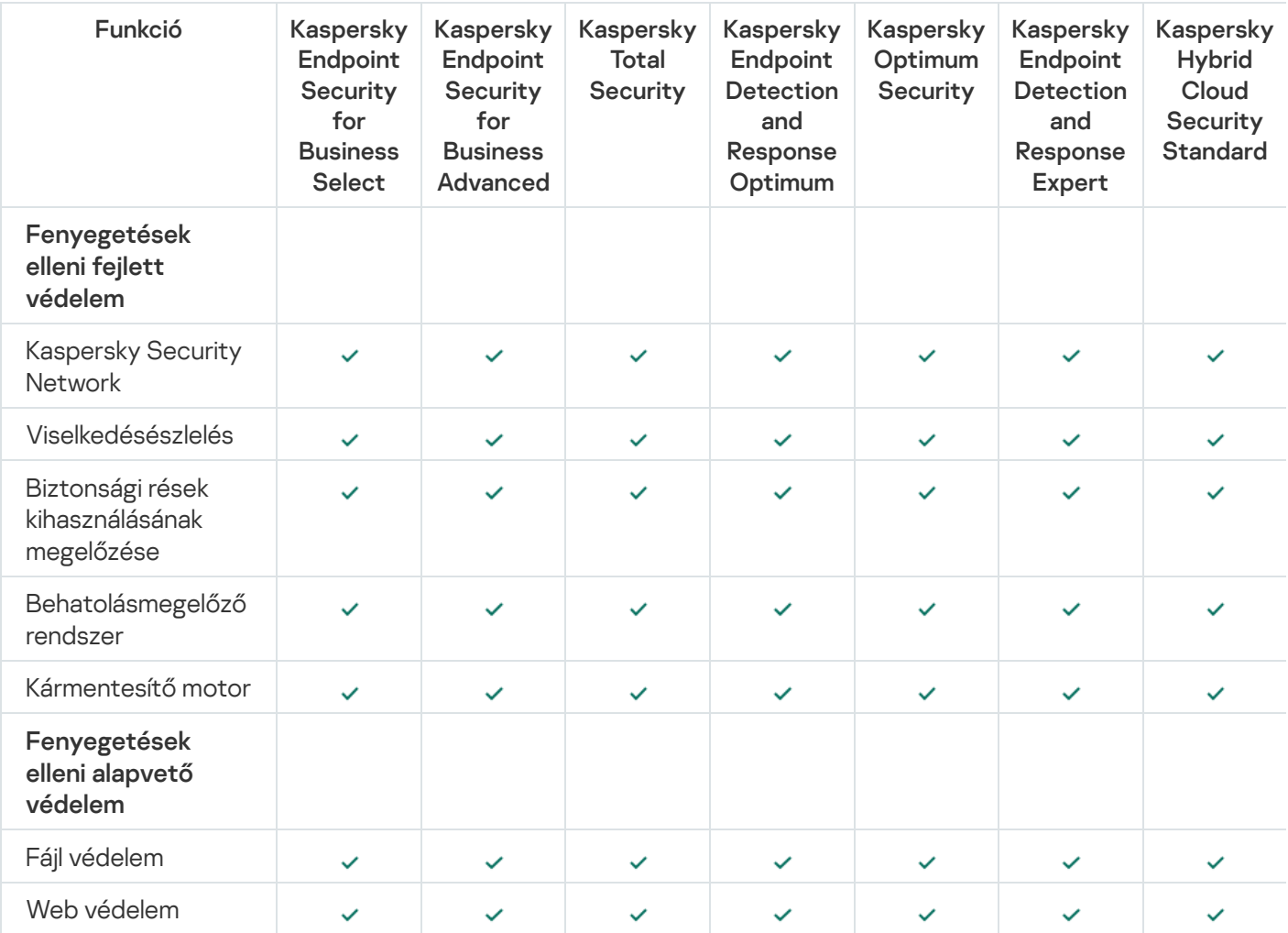

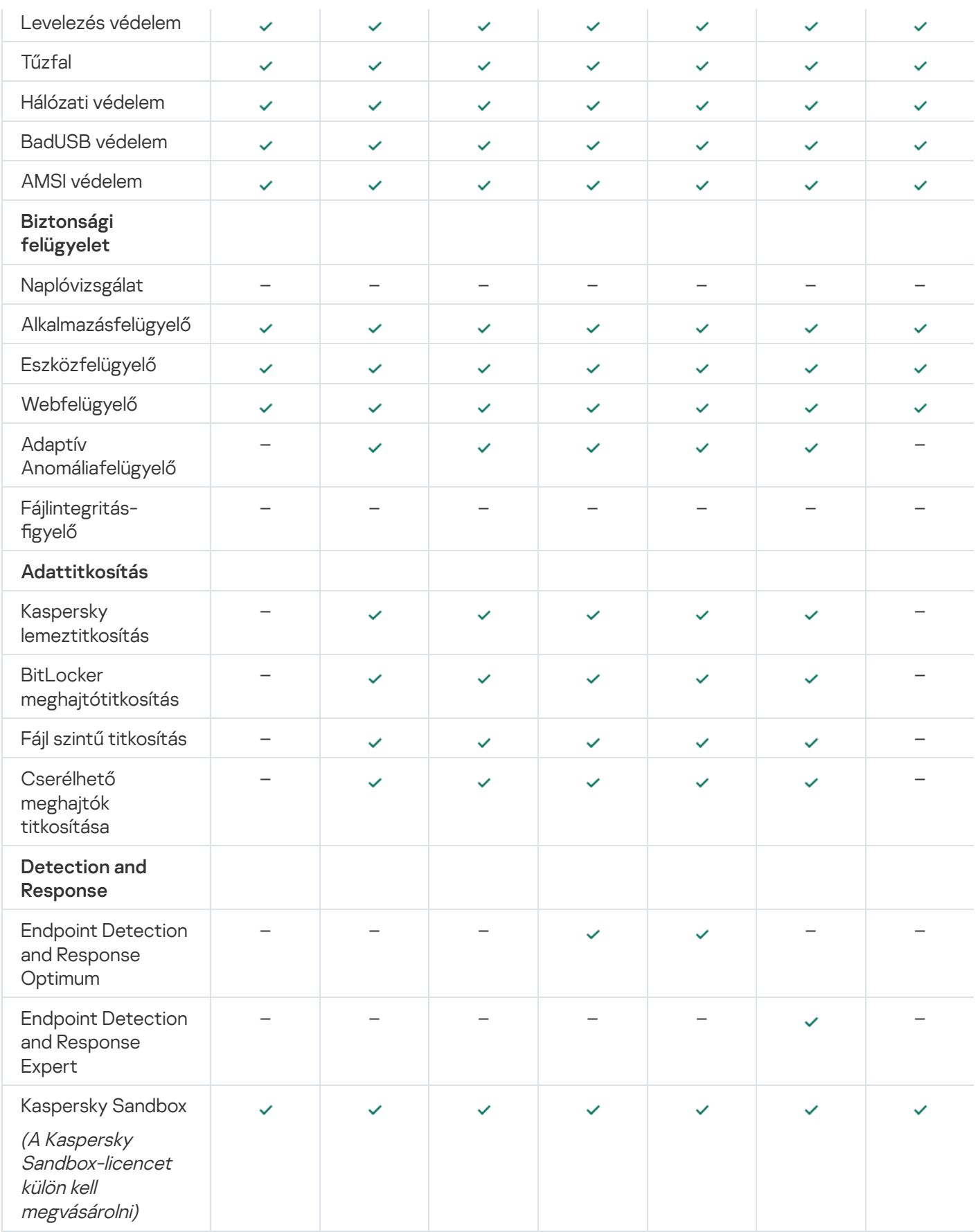

# <span id="page-94-0"></span>Alkalmazások funkcionalitásának összehasonlítása a kiszolgálói licenctípustól függően

A kiszolgálókon elérhető Kaspersky Endpoint Security funkciói a licenctípustól függenek (lásd az alábbi táblázatot).

A Kaspersky Endpoint Security funkcióinak összehasonlítása

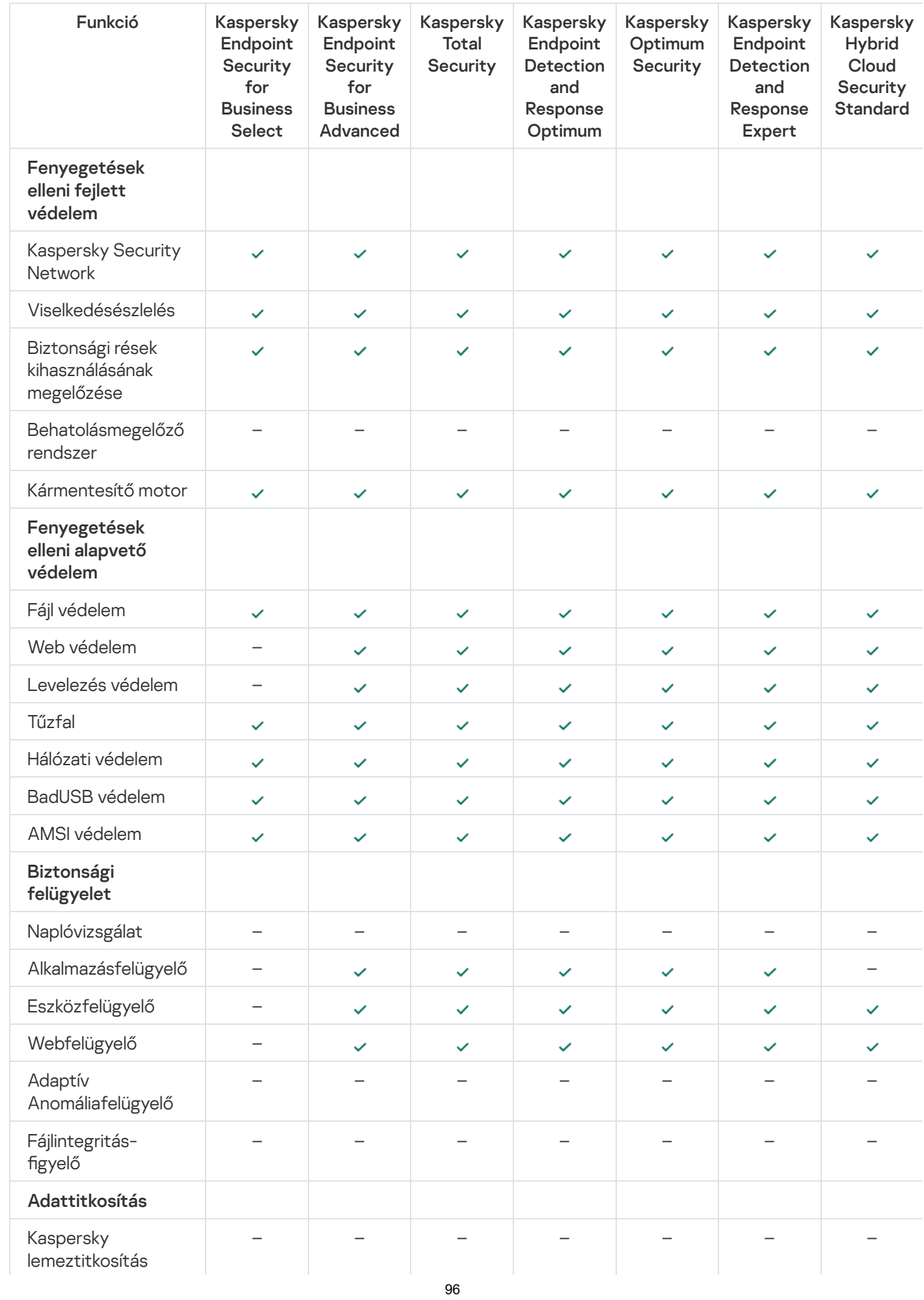

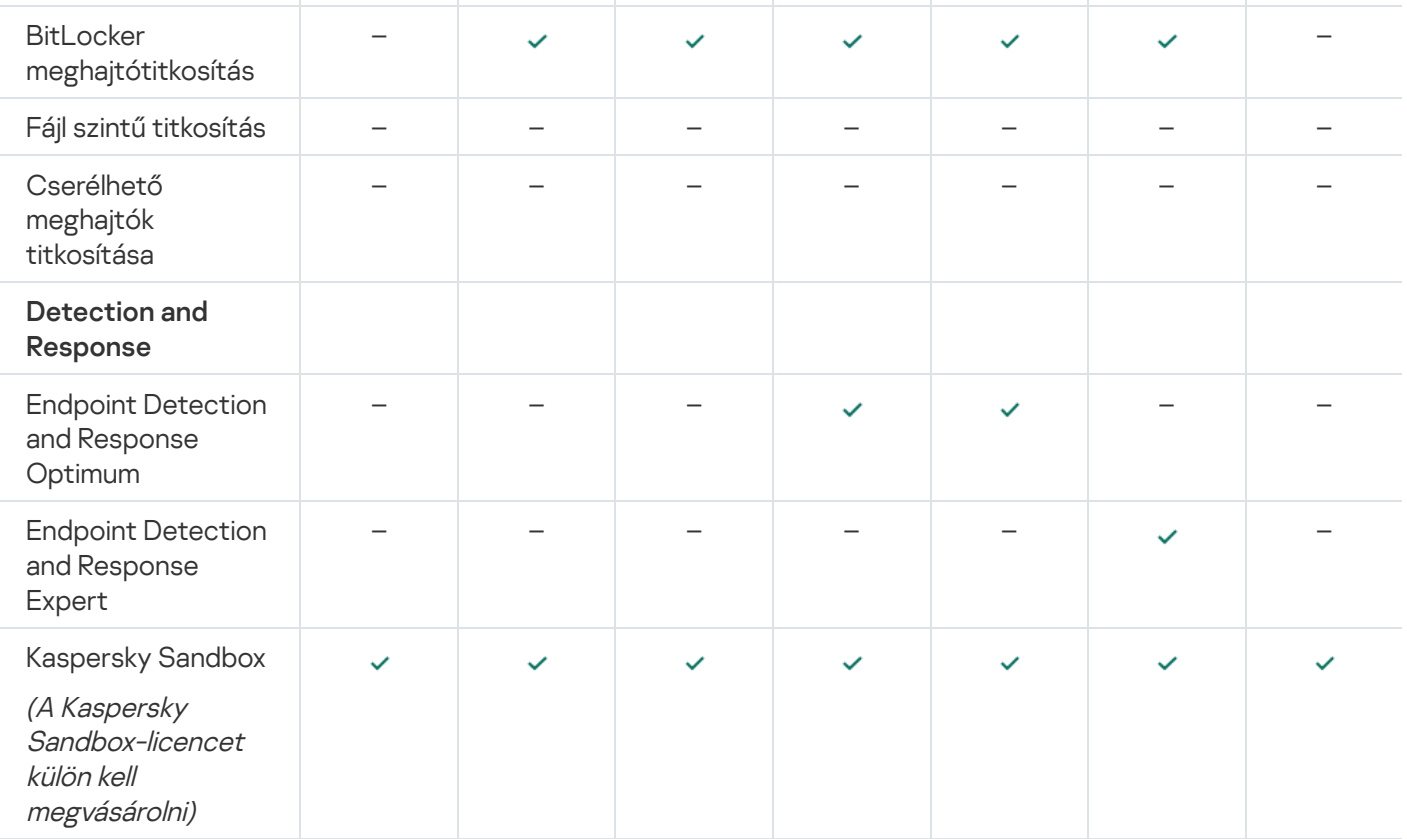

## Alkalmazás aktiválása

Az Aktiválás annak a [licencnek](#page-90-1) az aktiválását jelenti, amellyel lejártáig az alkalmazás teljesen funkcionális verzióját használhatja. Az alkalmazás aktiválása során meg kell adni egy [licenckulcsot](#page-91-0).

Az alkalmazást az alábbi módokon aktiválhatja:

- Helyileg az alkalmazás felületéről, az Aktiváló Varázsló segítségével. Így az aktív és a tartalék kulcsot is megadhatja.
- A Kaspersky Security Center szoftvercsomag távoli használata.
	- A Kulcs hozzáadása feladat használata.

Ezzel a módszerrel hozzáadhat egy kulcsot egy megadott számítógéphez vagy számítógépekhez, amik az adminisztrációs csoport tagjai. Így az aktív és a tartalék kulcsot is megadhatja.

A számítógépekkel történő kulcsmegosztással, ami a Kaspersky Security Center felügyeleti kiszolgálóján van.

Ezzel a módszerrel automatikusan hozzáadhat egy kulcsot a számítógépekhez, amik más csatlakozva vannak a Kaspersky Security Center-hez, valamint új számítógépekhez is. A módszer használatával először hozzá kell adnia a kulcsot a Kaspersky Security Center felügyeleti kiszolgálóhoz. A Kaspersky Security Center felügyeleti kiszolgálójához történő kulcshozzáadáshoz lásd a [Kaspersky Security Center](https://support.kaspersky.com/help/KSC/14.2/en-US/index.htm) Súgót <sup>12</sup>.

Elsőként az előfizetés alapján vásárolt aktiváló kód terjesztésére kerül sor.

A kulcs Kaspersky Endpoint Security telepítőcsomaghoz való hozzáadásával.

Ez a módszer lehetővé teszi a kulcs hozzáadását a telepítőcsomag [tulajdonságaihoz](#page-48-0) a Kaspersky Endpoint Security üzembe helyezése során. Az alkalmazás a telepítés után automatikusan aktiválódik.

A parancssor használatával.

Az alkalmazás aktiváló kóddal történő aktiválása eltarthat egy ideig (a távoli, illetve a nem interaktív telepítés során) a Kaspersky aktiválási kiszolgálói közti terheléselosztás miatt. Ha az alkalmazást azonnal aktiválni szeretné, megszakíthatja a folyamatban lévő aktiválási eljárást, és elkezdheti az aktiválást az Aktiválási varázslóval.

Alkalmazás aktiválása

[Az alkalmazás aktiválásának](javascript:toggleBlock() menete az Adminisztrációs Konzolon (MMC)

- 1. Nyissa meg a Kaspersky Security Center Adminisztrációs Konzolt.
- 2. A konzolfán válassza ki a Tasks lehetőséget. Megnyílik a feladatok listája.
- 3. Kattintson az New task gombra.

Elindul a Feladatvarázsló. Kövesse a varázsló utasításait.

1. lépés A feladat típusának kiválasztása

Válassza a Kaspersky Endpoint Security for Windows (12.4) → Kulcs hozzáadása lehetőséget.

2. lépés Kulcs hozzáadása

Adjon meg [aktiválási](#page-92-0) kódot, vagy jelöljön ki egy kulcsfájlt.

Ha további részletekre kíváncsi arra vonatkozóan, hogy miként adhat kulcsokat a Kaspersky Security Center tárolójához, olvassa el a [Kaspersky Security Center](https://support.kaspersky.com/help/KSC/14.2/en-US/index.htm) súgóját<sup>12</sup>.

3. lépés Az eszközök kiválasztása, amelyekhez a feladatot hozzárendeli

Válassza ki azokat a számítógépeket, amelyeken a feladatot végre kívánja hajtani. A következők közül választhat:

- Feladat hozzárendelése egy adminisztrációs csoporthoz. Ebben az esetben a feladat a korábban létrehozott adminisztrációs csoportokban található számítógépekhez lesz hozzárendelve.
- Válassza ki az Adminisztrációs szerver által a hálózaton észlelt számítógépeket– hozzá nem rendelt eszközök. Bizonyos eszközökbe tartozhatnak adminisztrációs csoportokban lévő, valamint hozzá nem rendelt eszközök is.
- Adja meg az eszközcímeket kézileg, vagy importálja a címeket a listáról. Megadhat NetBIOS neveket, IPcímeket és az eszközök IP-alhálózatait, amihez hozzá kívánja rendelni a feladatot.
- 4. lépés Feladatindítási ütemezés konfigurálása

Állítson be ütemezést egy adott feladat elindításához, például kézi indítást vagy a számítógép tétlen időszakára esőt.

5. lépés A feladat nevének megadása

Adjon nevet a feladatnak, például Kaspersky Endpoint Security for Windows aktiválása.

6. lépés A feladat létrehozásának befejezése

Lépjen ki a varázslóból. Ha szükséges, tegyen jelölést a **Run the task after the wizard finishes** jelölőnégyzetbe. A feladat előrehaladását a feladat tulajdonságainál tudja nyomon követni. Ennek eredményeképpen a rendszer csendes módban aktiválja a Kaspersky Endpoint Security alkalmazást minden felhasználói számítógépen.

[Az alkalmazás aktiválásának](javascript:toggleBlock() menete a Web Console-ban, illetve a Cloud Console-ban

- 1. A Web Console fő ablakában válassza a **Devices → Tasks** lehetőséget. Megnyílik a feladatok listája.
- 2. Kattintson az Add gombra.

Elindul a Feladatvarázsló. Kövesse a varázsló utasításait.

### 1. lépés. Általános feladatbeállítások megadása

Az általános feladatok beállításainak megadása:

- 1. A Application legördülő listából válassza ki az Kaspersky Endpoint Security for Windows (12.4) lehetőséget.
- 2. A Task type legördülő listából válassza ki a Kulcs hozzáadása lehetőséget.
- 3. A Task name mezőben adjon meg egy rövid leírást, például: *A Kaspersky Endpoint Security for Windows* aktiválása.
- 4. A Select devices to which the task will be assigned blokkban válassza ki a feladathatókört. Lépjen a következő lépésre.
- 2. lépés Az eszközök kiválasztása, amelyekhez a feladatot hozzárendeli

Válassza ki azokat a számítógépeket, amelyeken a feladatot végre kívánja hajtani. A következők közül választhat:

- Feladat hozzárendelése egy adminisztrációs csoporthoz. Ebben az esetben a feladat a korábban létrehozott adminisztrációs csoportokban található számítógépekhez lesz hozzárendelve.
- Válassza ki az Adminisztrációs szerver által a hálózaton észlelt számítógépeket– hozzá nem rendelt eszközök. Bizonyos eszközökbe tartozhatnak adminisztrációs csoportokban lévő, valamint hozzá nem rendelt eszközök is.
- Adja meg az eszközcímeket kézileg, vagy importálja a címeket a listáról. Megadhat NetBIOS neveket, IPcímeket és az eszközök IP-alhálózatait, amihez hozzá kívánja rendelni a feladatot.

### 3. Lépés Licenc kiválasztása

Válassza ki a licencet, amivel aktiválni szeretné az alkalmazást. Lépjen a következő lépésre.

Hozzáadhat kulcsokat a Webfelügyelőhöz (Operations → Licensing).

### 4. lépés A feladat létrehozásának befejezése

Fejezze be a varázslót a **Finish** gombra való kattintással. Egy új feladat jelenik meg a feladatok listájában. A feladat futtatásához jelölje be a feladattal szemben lévő jelölőnégyzetet, majd kattintson a **Start** gombra. Ennek eredményeképpen a rendszer csendes módban aktiválja a Kaspersky Endpoint Security alkalmazást minden felhasználói számítógépen.

- 1. Nyissa meg a fő alkalmazásablakban a **Licenc** részt.
- 2. Kattintson Az alkalmazás aktiválása új licenc használatával elemre.

Elindul az Alkalmazás aktiválása varázsló. Kövesse az Aktiválási varázsló utasításait.

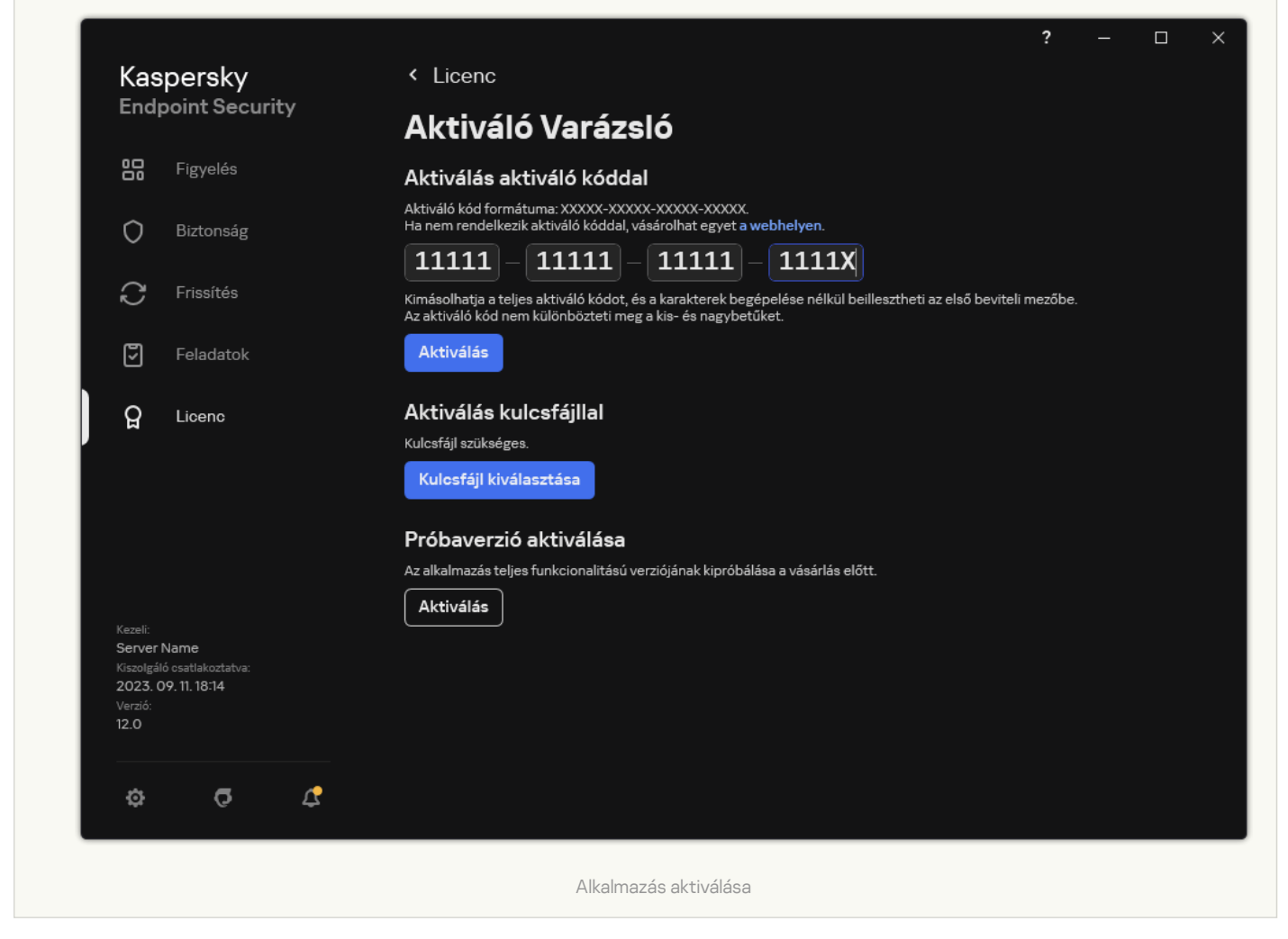

A Kulcs hozzáadása feladat tulajdonságaiban megadhat egy tartalék kulcsot a számítógéphez. A tartalék kulcs akkor válik aktívvá, ha az aktív kulcs lejár vagy törlődik. A rendelkezésre álló tartalék kulcs segítségével elkerülheti, hogy az alkalmazás funkciói csak korlátozottan legyenek elérhetők a licenc lejárata esetén.

[Licenckulcs automatikus hozzáadása](javascript:toggleBlock() az Adminisztrációs Konzolon keresztül (MMC) @

- 1. Az Adminisztrációs Konzolon nyissa meg a **Kaspersky Licenses** mappát. Megnyílik a licencek listája.
- 2. Nyissa meg a licenckulcs tulajdonságait.
- 3. A General részben jelölje be az Automatically distribute license key to managed devices jelölőnégyzetet.
- 4. Mentse el a módosításokat.

Ennek eredményeképp a kulcs automatikusan meg lesz osztva a megfelelő számítógépekkel. Egy kulcs akár aktív, akár tartalék kulcsként történő automatikus megosztása esetén a számítógépek számára vonatkozóan (a kulcs tulajdonságaiban megadott) licencelési korlát van érvényben. A licencelés korlátjának elérése esetén a kulcs megosztása automatikusan leáll. A kulccsal ellátott számítógépek számát és más adatokat megtekinthet a kulcstulajdonságai között, az Devices területen.

#### [Licenckulcs számítógépekhez](javascript:toggleBlock() való automatikus hozzáadásának menete a Web Console-on, illetve a Cloud Console-on keresztül

- 1. A Web Console fő ablakában válassza az **Operations → Licensing → Kaspersky Licenses** lehetőséget. Megnyílik a licencek listája.
- 2. Nyissa meg a licenckulcs tulajdonságait.
- 3. A General lapon kapcsolja be a Deploy license key automatically kapcsológombot.
- 4. Mentse el a módosításokat.

Ennek eredményeképp a kulcs automatikusan meg lesz osztva a megfelelő számítógépekkel. Egy kulcs akár aktív, akár tartalék kulcsként történő automatikus megosztása esetén a számítógépek számára vonatkozóan (a kulcs tulajdonságaiban megadott) licencelési korlát van érvényben. A licencelés korlátjának elérése esetén a kulcs megosztása automatikusan leáll. A kulcstulajdonságokban megtekintheti a számítógépeket, amikhez a kulcs hozzá lett adva, valamint egyéb adatokat is, ha az Devices fülre lép.

### Licenchasználat figyelése

A licencek használatát a következő módokon figyelheti meg:

- Tekintse meg a *Kulcshasználat jelentést* a szervezet felépítéséhez (**Monitoring and reporting → Reports**).
- A számítógép állapotának megtekintésével az **Managed devices →Devices** fülön. Ha az alkalmazás nincs aktiválva, a számítógép állapota A Az alkalmazás nincs aktiválva lesz.
- Tekintse meg a licencadatokat a számítógép tulajdonságaiban.
- Tekintse meg a kulcstulajdonságokat (Operations  $\rightarrow$  Licensing).

Az alkalmazás Kaspersky Security Center Cloud Console részeként történő aktiválásának jellemzői

A Kaspersky Security Center Cloud Console alkalmazáshoz jár egy próbaverzió. A próbaverzió a Kaspersky Security Center Cloud Console egy speciális verziója, ami ismerteti a felhasználót az alkalmazás funkcióival. A verzióval 30 napon át végezhet műveleteket a munkafelületen. Minden kezelt alkalmazás automatikusan fut a Kaspersky Security Center Cloud Console próbalicence alatt, köztük a Kaspersky Endpoint Security is. Azonban nem fogja tudni aktiválni a Kaspersky Endpoint Security alkalmazást a saját próbalicence alatt, miután a Kaspersky Security Center Cloud Console próbalicence lejár. A Kaspersky Security Center licencéről szóló részletes információért kérjük, olvassa el a következőt: [Kaspersky Security Center](https://support.kaspersky.com/KSC/CloudConsole/en-US/) Cloud Console Help <sup>12</sup>.

A Kaspersky Security Center Cloud Console próbalicence nem teszi lehetővé, hogy egymás után váltson kereskedelmi verzióra. 30 nappal a próbaidőszak lejárta után a munkafelület összes tartalma törlődik.

# A licencadatok megtekintése

#### Információk megtekintése <sup>a</sup> licencről:

Nyissa meg a fő alkalmazásablakban a Licenc részt (lásd az alábbi ábrát).

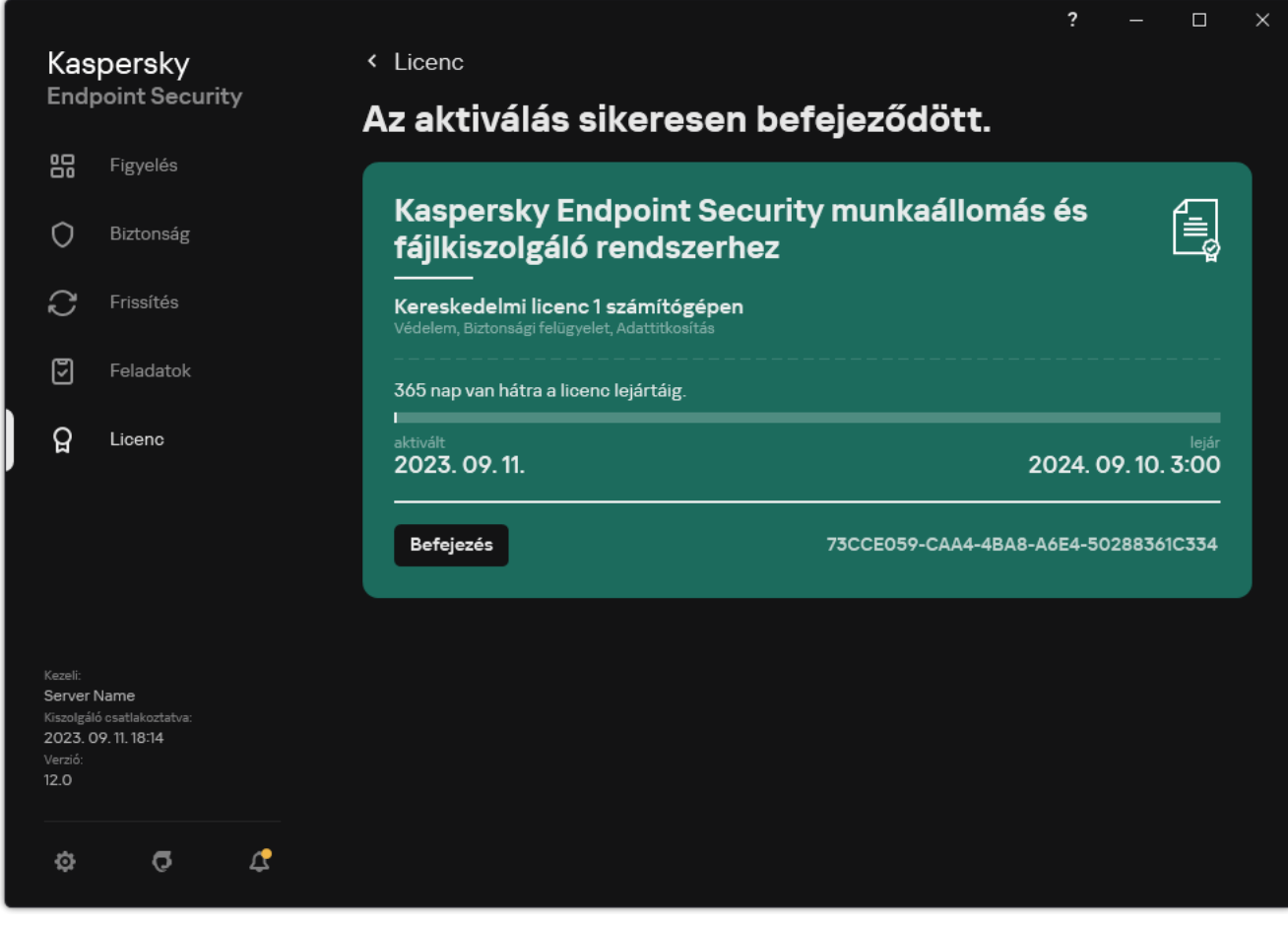

Licenckezelés ablak

A szakaszban az alábbi részletek láthatók:

- Kulcs állapota. Számos [kulcs](#page-91-0) tárolható a számítógépen. Kétféle kulcs létezik: aktív és tartalék. Az alkalmazásban csak egy aktív kulcs lehet. Tartalék kulcs csak akkor válhat aktívvá, ha az aktív kulcs lejárt, vagy ha a kulcsot korábban törölték a **Törlés** gombra kattintva.
- Alkalmazásnév. A megvásárolt Kaspersky alkalmazás teljes neve.
- Licenctípus. A következő típusú [licencek](#page-90-1) érhetőek el: próbaverzió és kereskedelmi.
- Funkció. A licence alatt elérhető alkalmazásfunkciók. A funkciók közé tartozhat a Védelem, a Biztonsági felügyelet, az Adattitkosítás és egyebek. Az elérhető funkciók listája a [Licenctanúsítványban](#page-90-0) is megtalálható.
- További információk <sup>a</sup> licencről. A licencidőszak kezdő és záró dátuma (csak az aktív kulcs esetében), a licencidőszak hátralévő időtartama.

A licenc lejárati dátuma az operációs rendszerben konfigurált időzóna alapján jelenik meg.

· Kulcs. A kulcs egy egyedi alfanumerikus sorozat, ami az aktiváló kódból vagy a kulcsfájlból van létrehozva.

A Licencelés ablakban az alábbiak egyikét is megteheti:

- Licencvásárlás/Licenc megújítása. Megnyitja a Kaspersky online üzletének weboldalát, ahol vásárolhat vagy megújíthat egy licencet. Ehhez adja meg a vállalati információit, majd fizessen a rendelésért.
- Az alkalmazás aktiválása új licenc használatával. Elindítja az Alkalmazás aktiválása varázslót. Ebben a Varázslóban hozzáadhat egy kulcsot az aktiváló kód vagy a kulcsfájl használatával. Az alkalmazás aktiválási varázslója egy aktív kulcs és egy tartalék kulcs hozzáadását teszi lehetővé.

### Licenc vásárlása

Az alkalmazás telepítését követően licencet vásárolhat. Licenc vásárlásakor kap egy aktiváló kódot vagy egy kulcsfájlt, amellyel aktiválhatja az alkalmazást.

#### Licenc vásárlása:

- 1. Nyissa meg a fő alkalmazásablakban a Licenc részt.
- 2. Végezze el az alábbiak egyikét:
	- Ha nem adott meg kulcsot, vagy próbalicenchez való kulcsot adott meg, kattintson a **Licencvásárlás** gombra.
	- Ha kereskedelmi licenchez való kulcsot adott meg, kattintson a Licenc megújítása gombra.

Megnyílik egy ablak, melyben a Kaspersky internetes áruházának webhelye látható, ahol licencet vásárolhat.

## Előfizetés megújítása

Ha alkalmazást előfizetés alapján használja, a Kaspersky Endpoint Security az előfizetés lejártáig automatikusan adott időközönként kapcsolatba lép az aktiválási kiszolgálóval.

Ha alkalmazást korlátlan előfizetés alapján használja, a Kaspersky Endpoint Security a háttérben automatikusan ellenőrzi, hogy az aktiválási kiszolgálón vannak-e megújított kulcsok. Ha az aktiválási kiszolgálón egy kulcs áll rendelkezésre, az alkalmazás a korábbi kulcsot lecseréli rá. Ily módon a Kaspersky Endpoint Security korlátlan előfizetése a felhasználó közbenjárása nélkül megújításra kerül.

Ha az alkalmazást korlátozott előfizetés alapján használja, akkor az előfizetés (vagy az előfizetés türelmi időszaka) lejártának napján a Kaspersky Endpoint Security értesíti, és felhagy az előfizetés automatikus meghosszabbítási kísérletével. Ilyenkor a Kaspersky Endpoint Security ugyanúgy viselkedik, mint amikor az alkalmazás [kereskedelmi](#page-90-1) licence jár le: az alkalmazás frissítések nélkül működik, a Kaspersky Security Network pedig nem használható.

Az előfizetést automatikusan megújíthatja a szolgáltató webhelyén.

A szolgáltató webhelyének felkeresése az alkalmazás felületéről:

- 1. Nyissa meg a fő alkalmazásablakban a **Licenc** részt.
- 2. Kattintson a Lépjen kapcsolatba az előfizetési szolgáltatójával elemre.

Az előfizetés állapotát manuálisan is frissítheti. Erre akkor lehet szükség, ha az előfizetést a türelmi időszak után hosszabbította meg, és az alkalmazás nem frissítette automatikusan az előfizetés állapotát.

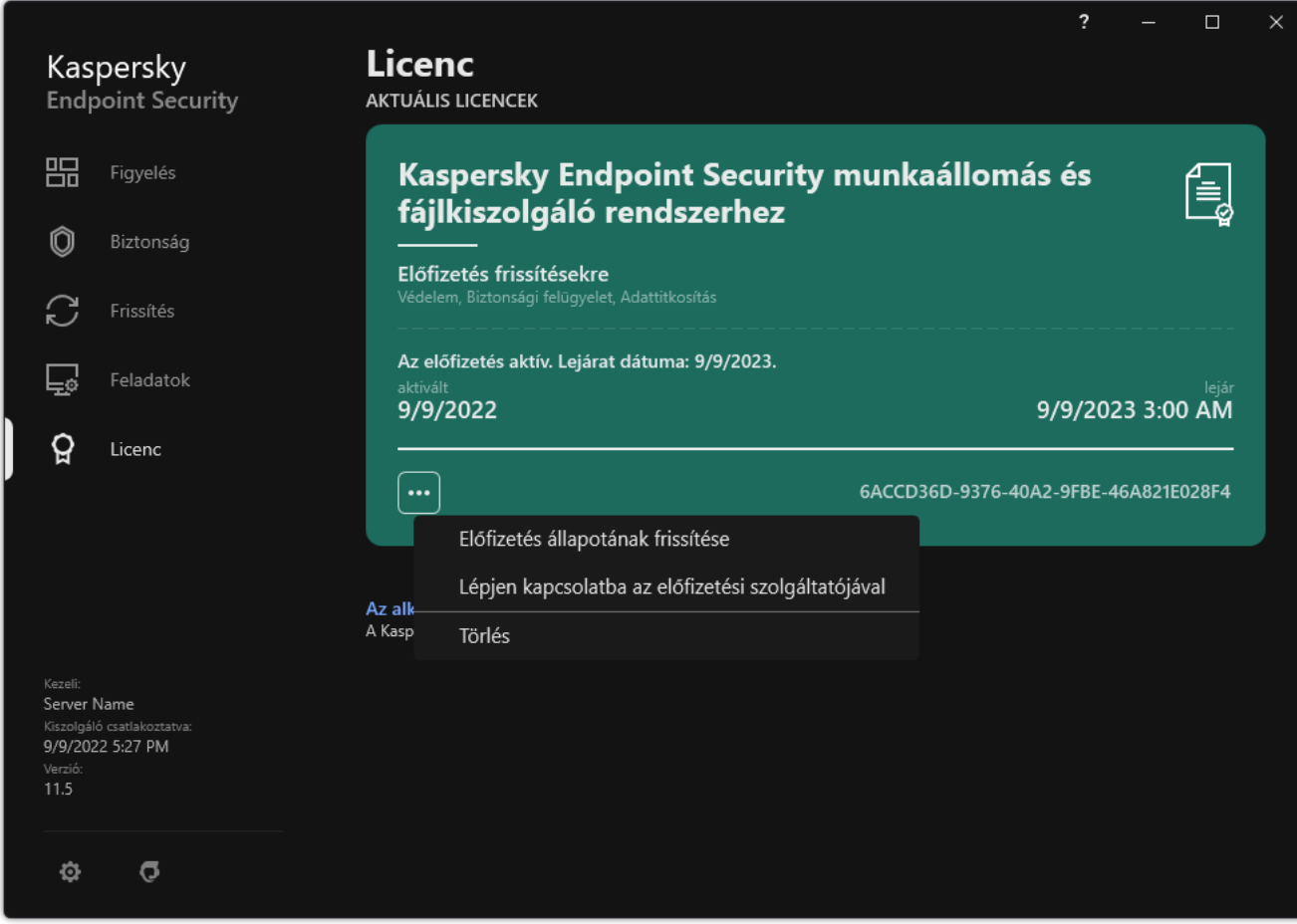

Előfizetés megújítása

# Az adatok feletti rendelkezés a Végfelhasználói licencszerződés szerint

Ha egy [aktiváló](#page-92-0) kód <sup>z</sup> használatával aktiválja a Kaspersky Endpoint Security-t, beleegyezik a következő információk automatikus továbbításába a Kaspersky számára, az alkalmazás megfelelő használatának hitelesítése céljából:

- Kaspersky Endpoint Security típus, verzió és változat;
- Kaspersky Endpoint Security feltelepített frissítéseinek verziói;
- A számítógép- és a számítógépre feltelepített Kaspersky Endpoint Security azonosítója;
- Sorozatszám és aktív kulcs-azonosító;
- Az operációs rendszer típusa, verziója és bitrátája, valamint a virtuális környezet neve (ha a Kaspersky Endpoint Security virtuális környezetbe van feltelepítve);
- Az információ továbbítása közben aktív Kaspersky Endpoint Security összetevők azonosítói.

A Kaspersky is használhatja ezeket az információkat a Kaspersky szoftverek használatáról és terjesztéséről szóló statisztikák előállítása érdekében.

Aktiváló kód használatával beleegyezik a fent felsorolt adatok automatikus továbbításába. Ha nem egyezik bele ezen információ továbbításába a Kaspersky felé, [kulcsfájlt](#page-92-1) kell használnia a Kaspersky Endpoint Security aktiválásához.

A Végfelhasználói licencszerződés elfogadásával beleegyez a következő információk automatikus továbbításába:

- Kaspersky Endpoint Security frissítése közben:
	- A Kaspersky Endpoint Security verziója;
	- A Kaspersky Endpoint Security azonosítója;
	- Aktív kulcs:
	- A frissítés indításának egyedi azonosítója;
	- A Kaspersky Endpoint Security telepítés egyedi azonosítója.
- Ha a Kaspersky Endpoint Security felületen lévő következő hivatkozások:
	- A Kaspersky Endpoint Security verziója;
	- Az operációs rendszer verziója;
	- A Kaspersky Endpoint Security aktiválásának dátuma;
	- **·** licenc leiáratának dátuma:
	- A kulcs létrehozásának dátuma;
- A Kaspersky Endpoint Security telepítésének dátuma;
- A Kaspersky Endpoint Security azonosítója;
- Az operációs rendszerben észlelt sebezhetőség azonosítója;
- A Kaspersky Endpoint Security utolsó feltelepített frissítésének azonosítója;
- Az észlelt fájl fenyegetésének ellenőrzőösszeg kódja, és neve a Kaspersky osztályozás alapján;
- Kaspersky Endpoint Security aktiválási hibakategóriája;
- Kaspersky Endpoint Security aktiválási hibakód;
- A kulcs lejártáig hátralévő napok száma;
- A kulcs hozzáadása óta eltelt napok száma;
- A licenc lejárta óta eltelt napok száma;
- Azon számítógépek száma, amelyeken az aktuális licenc alkalmazva van;
- Aktív kulcs;
- Kaspersky Endpoint Security licencfeltétel;
- A licenc jelenlegi állapota;
- Az aktuális licenc típusa;
- Alkalmazástípus;
- A frissítés indításának egyedi azonosítója;
- A Kaspersky Endpoint Security számítógépre telepített példányának egyedi azonosítója;
- A Kaspersky Endpoint Security felületének nyelve.

A kapott adatokat a Kaspersky a törvénynek és a Kaspersky vonatkozó követelményeinek és előírásainak megfelelően védi. Az adatok továbbítása titkosított kommunikációs csatornákon keresztül zajlik.

Olvassa el a Végfelhasználói licencszerződést és keresse fel a [Kaspersky webhelyet](https://www.kaspersky.com/products-and-services-privacy-policy) <sup>12</sup>, ha szeretné bővebben megismerni, hogyan kapjuk meg, dolgozzuk fel, tároljuk és semmisítjük meg az alkalmazás használatára vonatkozó adatokat, miután elfogadta a Végfelhasználói licencszerződést és beleegyezik a Kaspersky Security Network nyilatkozatba. A license.txt és ksn\_<language ID>.txt fájlok tartalmazzák a Végfelhasználói licencszerződés és a Kaspersky Security Network nyilatkozat szövegét, valamint megtalálhatóak az alkalmazás [terjesztőkészletben.](#page-31-0)

## Az adatok feletti rendelkezés a Kaspersky Security Network használatakor

A Kaspersky Endpoint Security által a Kaspersky-nek küldött adatkészlet a licenc típusától és a Kaspersky Security Network használati beállításaitól függ.

### A KSN használata licenc alapján legfeljebb 4 számítógépen
A Kaspersky Security Network nyilatkozat elfogadásával beleegyezik, a következő információk automatikus továbbításába:

- · a KSN konfigurációs fájljainak frissítésére vonatkozó információk: az aktív konfiguráció azonosítója, a kapott konfiguráció azonosítója, a konfigurációs frissítés hibakódja;
- az ellenőrizendő fájlokkal és URL-címekkel kapcsolatos információk: az ellenőrzött fájl ellenőrzőösszegei (MD5, SHA2-256, SHA1) és a fájlminták (MD5), a minta mérete, az észlelt fenyegetés típusa és a Jogbirtokos besorolása szerinti megnevezése, a vírusadatbázisok azonosítója, az URL-cím, amelyhez a megbízhatóság ellenőrzését kérelmezték, illetve a hivatkozó URL-cím, a kapcsolat protokollazonosítója és a használt portok száma;
- a vizsgálati feladat azonosítója, amely a fenyegetést észlelte;
- a használt digitális tanúsítványok hitelességének ellenőrzéséhez szükséges információk: az ellenőrzött objektum megjelöléséhez használt tanúsítvány ellenőrzőösszegei (SHA256) és a tanúsítvány nyilvános kulcsa;
- A vizsgálatot végző szoftverösszetevő azonosítója;
- Az antivírus adatbázisok és ezen antivírus adatbázisok jelentéseinek azonosítói;
- a számítógépen lévő szoftver aktiválásának információi: az aktiválási szolgáltatástól kapott jegy aláírt fejléce (a regionális aktiválási központ azonosítója, az aktiválási kód ellenőrzőösszege, a jegy ellenőrzőösszege, a jegy létrehozási dátuma, a jegy egyedi azonosítója, a jegy verziója, a licenc állapota, a jegy érvényességének kezdési/befejezési dátuma és időpontja, a licenc egyedi azonosítója, a licenc verziója), a jegy fejlécének aláírására használt tanúsítvány azonosítója és a kulcsfájl ellenőrzőösszege (MD5);
- A jogtulajdonos szoftverének információi: teljes verzió, típus, a Kaspersky szolgáltatáshoz történő csatlakozáshoz használt protokoll verziója.

### A KSN használata licenc alapján 5 vagy több számítógépen

A Kaspersky Security Network nyilatkozat elfogadásával beleegyezik, a következő információk automatikus továbbításába:

Ha a **Kaspersky Security Network** jelölőnégyzet be van jelölve, a **Kiterjesztett KSN mód engedélyezése** jelölőnégyzet pedig törölve van, az alkalmazás a következő információkat továbbítja:

- · a KSN konfigurációs fájljainak frissítésére vonatkozó információk: az aktív konfiguráció azonosítója, a kapott konfiguráció azonosítója, a konfigurációs frissítés hibakódja;
- az ellenőrizendő fájlokkal és URL-címekkel kapcsolatos információk: az ellenőrzött fájl ellenőrzőösszegei (MD5, SHA2-256, SHA1) és a fájlminták (MD5), a minta mérete, az észlelt fenyegetés típusa és a Jogbirtokos besorolása szerinti megnevezése, a vírusadatbázisok azonosítója, az URL-cím, amelyhez a megbízhatóság ellenőrzését kérelmezték, illetve a hivatkozó URL-cím, a kapcsolat protokollazonosítója és a használt portok száma;
- a vizsgálati feladat azonosítója, amely a fenyegetést észlelte;
- a használt digitális tanúsítványok hitelességének ellenőrzéséhez szükséges információk: az ellenőrzött objektum megjelöléséhez használt tanúsítvány ellenőrzőösszegei (SHA256) és a tanúsítvány nyilvános kulcsa;
- A vizsgálatot végző szoftverösszetevő azonosítója;
- Az antivírus adatbázisok és ezen antivírus adatbázisok jelentéseinek azonosítói;
- a számítógépen lévő szoftver aktiválásának információi: az aktiválási szolgáltatástól kapott jegy aláírt fejléce (a regionális aktiválási központ azonosítója, az aktiválási kód ellenőrzőösszege, a jegy ellenőrzőösszege, a jegy létrehozási dátuma, a jegy egyedi azonosítója, a jegy verziója, a licenc állapota, a jegy érvényességének kezdési/befejezési dátuma és időpontja, a licenc egyedi azonosítója, a licenc verziója), a jegy fejlécének aláírására használt tanúsítvány azonosítója és a kulcsfájl ellenőrzőösszege (MD5);
- A jogtulajdonos szoftverének információi: teljes verzió, típus, a Kaspersky szolgáltatáshoz történő csatlakozáshoz használt protokoll verziója.

Ha a **Kiterjesztett KSN mód engedélyezése** és a **Kaspersky Security Network** jelölőnégyzet egyaránt be van jelölve, a fentiek mellett az alkalmazás a következő információkat is továbbítja:

- információk a kért webes erőforrások kategorizálásának eredményeiről, amelyek tartalmazzák a gazdagép feldolgozott URL- és IP-címét, a Szoftverösszetevő verzióját, amely a kategorizálást végezte, a kategorizálás módszerét és a webes erőforrás számára meghatározott kategóriák halmazát;
- a számítógépre telepített szoftverre vonatkozó információ: a szoftveres alkalmazások és szoftverszállítók neve, regisztrációs kulcsok és azok értéke, a telepített szoftverösszetevők fájljaira vonatkozó információk (ellenőrzőösszeg (MD5, SHA2-256, SHA1), a Számítógépen lévő fájl neve, elérési útja, mérete, verziója és digitális aláírása);
- a számítógép vírusvédelmi állapotára vonatkozó információk: a használt vírusadatbázisok verziói és kiadási időbélyegei, a feladat azonosítója és a vizsgálatot végző szoftver azonosítója;
- a Végfelhasználó által letöltött fájlokkal kapcsolatos információk: a letöltés URL- és IP-címe és a letöltési oldalak, a letöltés protokollazonosítója és a kapcsolódási port száma, hogy az URL-címek kártékonyak vagy sem, a fájl jellemzői, mérete és az ellenőrzőösszegek (MD5, SHA2-256, SHA1), a fájl letöltésének folyamatával kapcsolatos információ (ellenőrzőösszegek (MD5, SHA2-256, SHA1), létrehozás/build dátuma és ideje, automatikus lejátszás státusza, jellemzői, a csomagolók neve, információ az aláírásokkal kapcsolatban, futtatható fájl jelzője, formátumazonosító és entrópia), a folyamatfájlra vonatkozó adatok (név, fájl elérési útja és mérete), a fájl neve és elérési útja a Számítógépen, a fájl digitális aláírása és létrehozásának időbélyegzője, az URL-cím, ahol az észlelés történt, a parancsfájlszám a gyanúsnak vagy kártékonynak tűnő oldalon;
- a futó alkalmazásokkal és azok moduljaival kapcsolatos információk: a rendszeren futó folyamatokkal kapcsolatos adatok (folyamatazonosító (PID)), a folyamat neve, azon felhasználói fiókkal kapcsolatos információk, ahonnan a folyamat elindult, a folyamatot elindító alkalmazás és parancs, a megbízható program vagy folyamat jele, a folyamat fájljaihoz vezető teljes útvonal és az ellenőrzőösszegeik (MD5, SHA2-256, SHA1), a kezdő parancssor, a folyamat integritásának szintje, azon termék leírása, amelyhez a folyamat tartozik (a termék neve és a kiadóval kapcsolatos információk), valamint a felhasznált digitális tanúsítványok és a hitelességük ellenőrzéséhez szükséges információk, illetve egy fájl digitális aláírásának hiányával kapcsolatos információk, valamint a folyamatokba töltött modulokkal kapcsolatos információk (nevük, méretük, típusaik, létrehozásuk dátuma, attribútumok, ellenőrző összegek (MD5, SHA2-256, SHA1), a hozzájuk vezető útvonalak a Számítógépen, a PE-fájl fejlécadatai, a tömörítők neve (ha a fájl be volt csomagolva);
- az összes potenciálisan rosszindulatú objektum és tevékenység adatai: az észlelt objektum neve és a teljes elérési útvonala a számítógépen, a feldolgozott fájlok ellenőrzőösszegei (MD5, SHA2-256, SHA1), az észlelés dátuma és időpontja, a fertőzött fájlok neve, mérete, elérési útvonala és az elérési útvonal sablonkódja, a végrehajtható fájl jelölése, a jelzés, hogy az objektum egy tároló-e, a tömörítő neve (ha a fájl tömörítve volt), a fájl típuskódja, a fájl formátumazonosítója, a rosszindulatú program által végrehajtott tevékenységek, továbbá a szoftver és a felhasználó válaszként meghozott döntése, a döntés meghozatalára használt antivírus adatbázisok azonosítója és a jelentésük, a potenciálisan rosszindulatú objektum jelzője, az észlelt fenyegetés neve a Jogbirtokos osztályozása szerint, a fenyegetési szint, az észlelés állapota és módszere, az elemzett kontextusba való belefoglalás oka, valamint a kontextusban lévő fájl sorozatszáma, azon alkalmazás végrehajtható fájljának neve, attribútumai és ellenőrzőösszegei (MD5, SHA2-256, SHA1), melyen keresztül a fertőzött üzenet vagy hivatkozás továbbítva lett, a blokkolt objektum gazdagépének személytelenített IP-címei (IPv4 and IPv6), a fájl entrópia, fájl automatikus futtatás jelző, a fájl első észlelésének időpontja a rendszerben, a fájl futtatási alkalmainak száma az utolsó statisztikák elküldése óta, a levelezőprogram nevének, méretének és ellenőrzőösszegeinek (MD5, SHA2-256, SHA1) adatai, melyről a rosszindulatú objektum érkezett, a vizsgálatot végző szoftverfeladat azonosítója, jelzés, hogy a fájl hírneve vagy aláírása ellenőrizve volt-e, a fájl

feldolgozásának eredménye, az objektumhoz összegyűjtött minta ellenőrzőösszege (MD5), a minta mérete bájtban, valamint a használt észlelő technológiák műszaki adatai;

- a vizsgált objektumokkal kapcsolatos információk: a hozzárendelt megbízhatósági csoport, amelyikbe és/vagy amelyikből a fájl áthelyezése történt, a fájl adott kategóriába helyezésének oka, a kategória azonosítója, a kategóriák forrására és a kategória-adatbázis verziójára vonatkozó információk, a fájl megbízható tanúsítványjelzése, a fájl forgalmazójának neve, a fájl verziója, a fájlt tartalmazó szoftveralkalmazás neve és verziója;
- az észlelt biztonsági résekre vonatkozó információk: a biztonsági rés azonosítója a biztonsági rések adatbázisában és a biztonsági rés veszélyességi osztálya;
- a futtatható fájl emulációjával kapcsolatos információ: a fájl mérete és az ellenőrzőösszegek (MD5, SHA2-256, SHA1), az emulációs komponens verziója, a emuláció mértéke, a logikai blokkok tulajdonságai és az emuláció során megszerzett logikai blokkok funkciói, a futtatható fájl PE fejléceiből származó adatok;
- a támadó számítógép IP-címe (IPv4 és IPv6), annak a portnak a száma a Számítógépen, amely ellen a hálózati támadás irányul, a támadást tartalmazó IP-csomag protokolljának azonosítója, a támadás célpontja (szervezet neve, webhelye), a támadásra adott válasz jelzője, a támadás súlya, a megbízhatóság szintje;
- a hamisított hálózati erőforrásokkal összefüggésbe hozható támadásokkal kapcsolatos információk, valamint a meglátogatott webhelyek DNS- és IP-címei (IPv4 és IPv6);
- a kért webes erőforrás DNS- és IP-címe (IPv4 vagy IPv6), a fájllal és a webes erőforráshoz hozzáférő webügyféllel kapcsolatos információk, a fájl neve, mérete, ellenőrzőösszegek (MD5, SHA2-256, SHA1), a fájl teljes útvonala, az útvonal sablonjának kódja, a digitális aláírás ellenőrzésének eredménye és a KSN szerinti állapota;
- a rosszindulatú tevékenységek visszagörgetésének adatai: a fájl adatai, melynek tevékenységei vissza lettek görgetve (a fájl neve, teljes elérési út a fájlhoz, a mérete és ellenőrzőösszegei (MD5, SHA2-256, SHA1)), a sikeresen / sikertelenül törölt tevékenységek adatai, a fájlok átnevezése és másolása és a beállításjegyzék értékeinek visszaállítása (a beállításkulcsok nevei és értékei), valamint a rosszindulatú program által módosított rendszerfájlok, a visszagörgetés előtt és után.
- Az Adaptív anomália-ellenőrzési összetevő kizárási készletére vonatkozó információ: az aktivált szabály azonosítója és állapota, a Szoftver által a szabály aktiválásakor végrehajtott művelet, annak a felhasználói óknak a típusa, amely alatt a folyamat vagy a szál gyanús tevékenységet végez, információ a folyamatról amely végrehajtotta vagy a gyanús tevékenység tárgya volt (szkriptazonosító vagy a folyamat fájlneve, a folyamat fájljának teljes elérési útja, a sablonkód elérési útja, a folyamatfájl ellenőrzőösszegei (MD5, SHA2-256, SHA1)); arra az objektumra vonatkozó információ, amely a gyanús tevékenységeket végezte, és amely a gyanús tevékenységek tárgya volt (a beállításkulcs neve vagy fájlneve, a fájl teljes elérési útja, az elérési út sablonkódja és a fájl ellenőrzőösszegei (MD5, SHA2-256, SHA1)).
- a betöltött szoftver modulok adatai: a modul fájl neve, mérete és ellenőrzőösszegei (MD5, SHA2-256, SHA1), teljes elérési útvonal és az elérési út sablonkódja, a modul fájl digitális aláírásának beállításai, az aláírás létrehozásának dátuma és időpontja, a modulfájlt aláírt alany vagy szervezet neve, a modult betöltő folyamat azonosítója, a modult szállító neve, valamint a modul sorszáma a betöltési sorban.
- a Szoftver KSN szolgáltatással végzett interakciójának minőségére vonatkozó információ: a statisztikák generálásának kezdési és befejezési dátuma és ideje, a használt KSN szolgáltatásokba irányuló kérelmek és kapcsolatok minőségére vonatkozó információ (KSN szolgáltatási azonosítója, sikeres kérelmek száma, a gyorsítótárból kapott válaszokkal rendelkező kérelmek száma, sikeres kérelmek száma (hálózati problémák, a KSN le van tiltva a Szoftver beállításaiban, helytelen útválasztás), a sikeres kérelmek időbeli eloszlása, a megszakított kérelmek időbeli eloszlása, a túllépett időkorláttal rendelkező kérelmek időbeli eloszlása, a KSN-nel a gyorsítótárból létrehozott kapcsolatok száma, a KSN-nel sikeresen létrehozott kapcsolatok száma, a KSN-hez történő sikertelen kapcsolódások száma, a sikeres tranzakciók száma, a sikertelen tranzakciók száma, a KSN-nel létrehozott sikeres kapcsolatok időbeli eloszlása, a KSN-hez történő sikertelen kapcsolódások időbeli eloszlása, a sikeres kapcsolatok időbeli eloszlása, a sikertelen kapcsolatok időbeli eloszlása);
- potenciálisan rosszindulatú objektum észlelésekor információt kell biztosítani az eljárások által használt memóriákban található adatokról: a rendszerobjektum-hierarchiában (ObjectManager) lévő elemekről, az UEFI BIOS memóriában tárolt adatokról, a rendszerleíró kulcsok nevéről és értékéről;
- rendszernaplókban lévő eseményekkel kapcsolatos információk: az esemény időbélyege, a napló neve, amelyben az esemény található, az esemény típusa és kategóriája, az esemény forrásának neve, valamint az esemény leírása;
- hálózati kapcsolatokra vonatkozó információk: annak a fájlnak a verziója és ellenőrzőösszegei (MD5, SHA2-256, SHA1), amelyből a portot megnyitó eljárást elindították, az eljárás fájljának útvonala és digitális aláírása, a helyi és a távoli IP-címek, a helyi és a távoli csatlakozási portok száma, a csatlakozási állapot, a port nyitásának időbélyege;
- információ a szoftver számítógépen történő telepítésének és aktiválásának dátumáról: a licencet értékesítő partner azonosítója, a licenc sorozatszáma, az aktiválási szolgáltatástól kapott jegy aláírt fejléce (a regionális aktiválási központ azonosítója, az aktiválási kód ellenőrzőösszege, a jegy ellenőrzőösszege, a jegy létrehozási dátuma, a jegy egyedi azonosítója, a jegy verziója, a licenc állapota, a jegy érvényességének kezdési/befejezési dátuma és időpontja, a licenc egyedi azonosítója, a licenc verziója), a jegy fejlécének aláírására használt tanúsítvány azonosítója és a kulcsfájl ellenőrzőösszege (MD5), a számítógépen lévő szoftvertelepítés egyedi azonosítója, a frissítésre kerülő alkalmazás azonosítója és típusa, a frissítési feladat azonosítója;
- információk az összes telepített frissítés halmazáról és a legújabban telepített/eltávolított frissítések halmazáról, az eseménytípusról, amely a frissítésinformációk elküldését kezdeményezte, a legutolsó frissítés telepítése óta eltelt időtartamról, információk bármely jelenleg telepített vírusadatbázisról;
- a számítógépen lévő szoftver működésének adatai: CPU használat adatai, memóriahasználat adatai (Private Bytes, Non-Paged Pool, Paged Pool), a szoftverfolyamat aktív szálainak és függőben lévő szálainak száma, a szoftver működési ideje a hiba előtt.
- a szoftverrel és a rendszerrel kapcsolatos memóriaképek (BSOD) száma a Szoftver telepítése és az utolsó frissítés óta, annak a Szoftvermodulnak az azonosítója és verziója, ahol az összeomlás történt, a Szoftverfolyamat memóriaverme, valamint vírusadatbázisokkal kapcsolatos információk az összeomlás előtt;
- a kékképernyős összeomlásra (BSOD) vonatkozó adatok: a Számítógép kékképernyős összeomlást jelző jelölője, a kékképernyős összeomlást okozó illesztőprogram neve, a cím és a memóriaverem az illesztőprogramban, az operációs rendszer munkamenetének hosszát jelző jelölő a kékképernyős összeomlás előtt, az összeomlott meghajtó memóriaverme, a tárolt memóriakép típusa, az operációs rendszer azon munkamenetének jelölése, amely a BSOD előtt 10 percnél tovább tartott, a memóriakép egyéni azonosítója, a BSOD időbélyegzője;
- információk a Szoftverösszetevők működése közben felmerült hibákról vagy teljesítményproblémákról: a Szoftver állapotazonosítója, a hiba típusa, kódja, valamint előfordulásának időpontja, az összetevő azonosítói, a termék modulja és folyamata, amelyben a hiba felmerült, a feladat vagy frissítési kategória azonosítója, amely során a hiba felmerült, a Szoftver által használt illesztőprogramok naplói (hibakód, modul neve, a forrásfájl neve és a sor, ahol a hiba felmerült);
- a víruskereső adatbázisok és Szoftverösszetevők frissítéseire vonatkozó információk: a legutóbbi frissítéskor és a jelenlegi frissítés során letöltött indexfájlok neve, letöltésük dátuma és időpontja;
- a Szoftverműködés rendellenes leállására vonatkozó információk: a memóriakép létrehozásának időbélyege, típusa, az esemény típusa, amely a Szoftverműködés rendellenes leállását idézte elő (váratlan kikapcsolás, harmadik fél alkalmazásának összeomlása), a váratlan kikapcsolás dátuma és ideje;
- a Szoftver illesztőprogramjainak a hardverrel és a szoftverrel való kompatibilitására vonatkozó információ: a Szoftver összetevőinek működését korlátozó operációsrendszer-tulajdonságokra vonatkozó információ (biztonságos rendszerindítás, KPTI, WHQL, Enforce, BitLocker, kis- és nagybetűk megkülönböztetése), a telepített letöltött Szoftver típusa (UEFI, BIOS), platformmegbízhatósági modul (TPM) azonosítója, TPM specifikációjának verziója, a számítógépbe telepített CPU-ra vonatkozó információ, működési mód és a kódintegritás és eszközvédelem paraméterei, az illesztőprogramok működési módja és a jelenlegi mód

használatának oka, a Szoftver-illesztőprogramok verziója, a szoftver- és hardvervirtualizálás támogatási verziója a számítógépen;

- a hibát okozó, külső gyártóktól származó alkalmazásokkal kapcsolatos információk: azok neve, verziója és honosítása, a hibakód és a hiba adatai az alkalmazások rendszernaplójából, a külső gyártótól származó alkalmazás hibájának címe és memóriaverme, a Szoftverösszetevő hibájának előfordulását jelző jelölő, a külső gyártótól származó alkalmazás működésének időtartama a hiba előfordulása előtt, az alkalmazás folyamatképének ellenőrzőösszegei (MD5, SHA2-256, SHA1), amelyben a hiba kialakult, az alkalmazás folyamatképének elérési útja és az elérési út sablonkódja, információ a rendszernaplóról az alkalmazáshoz kapcsolt hibának a leírásával, információ az alkalmazásmodulról, amelyben a hiba keletkezett (kivételazonosító, az összeomlás-memória címe ofszetként az alkalmazásmodulban, a modul neve és verziója, az alkalmazás összeomlásának azonosítója a Jogbirtokos beépülő moduljában és az összeomlás memóriaverme, az alkalmazás munkafolyamatának időtartama az összeomlás előtt);
- a Szoftverfrissítő összetevő verziója, a frissítő összetevő összeomlásainak száma frissítési feladatok futtatása közben az összetevő élettartama alatt, a frissítési feladattípus azonosítója, a frissítő összetevő meghiúsult kísérleteinek száma a frissítési feladatok befejezésére;
- a Szoftver rendszergyelő összetevőinek működésével kapcsolatos információk: az összetevők teljes verziója és azok elindításának dátuma és időpontja, annak az eseménynek a kódja, amelynek köszönhetően túlcsordult az eseménysor és ezen események száma, az eseménysor túlcsordulásához vezető események száma összesen, információ az eseményt kiváltó folyamat fájljáról (a fájl neve és elérési útja a Számítógépen, a fájl elérési útjának sablonkódja, a fájlhoz kapcsolt folyamat ellenőrzőösszegei (MD5, SHA2-256, SHA1), a fájl verziója), az esemény bekövetkezett megszakadásának azonosítója, a megszakítás szűrőjének teljes verziója, a megszakított esemény típusának azonosítója, az eseménysor mérete és az események száma a sorban szereplő első és az aktuális esemény között, a lejárt események száma a sorban, információk az aktuális esemény kiváltó folyamatának fájljáról (a fájl neve és elérési útja a Számítógépen, a fájl elérési útjának sablonkódja, a fájlhoz kapcsolt folyamat ellenőrzőösszegei (MD5, SHA2-256, SHA1)), az esemény feldolgozásának időtartama, az esemény feldolgozásának maximális időtartama, a statisztikák küldésének valószínűsége, az időkorlátot meghaladó operációsrendszer-eseményekre vonatkozó információ (az esemény dátuma és ideje, a víruskereső adatbázisok legutóbbi ismételt inicializálásának dátuma és ideje a frissítésüket követően, az egyes rendszerfigyelési összetevők eseményfeldolgozási késleltetési ideje, a sorba állított események száma, a feldolgozott események száma, a jelenlegi típusú késleltetett események száma, a jelenlegi típusú események teljes késleltetési ideje, az összes esemény teljes késleltetési ideje);
- a windowsos esemény-nyomkövetési eszköz adatai (Windows esemény-nyomkövetés, ETW) Szoftverteljesítménnyel kapcsolatos problémák esetén, a Microsoft SysConfig / SysConfigEx / WinSATAssessment eseményei esetén: a számítógépre vonatkozó információ (modell, gyártó, a ház méretformátuma, verzió), a Windows teljesítménymetrikáira vonatkozó információ (WinSAT-értékelések, Windows-teljesítményindex), tartománynév, a fizikai és logikai feldolgozókra vonatkozó információ (a fizikai és logikai feldolgozók száma, gyártó, modell, stepping szintje, magok száma, órafrekvencia, CPUID, gyorsítótár jellemzői, logikai processzor jellemzői, a támogatott utasítási módok jelzői), RAM-modulokra vonatkozó információ (típus, méretformátum, gyártól, modell, kapacitás, a memóriakiosztás granularitása), a hálózati csatolófelületek adatai (a hálózat csatolófelület IP- és MAC-címe, neve, leírása és konfigurációja, a hálózati csomagok, a hálózati csomagok számának és méretének részletezése típus, szerint, hálózati forgalom sebessége, a hálózati hibák számának részletezése típus szerint), az IDE-vezérlő konfigurációja, a DNSkiszolgálók IP-címei, a videokártyára vonatkozó információ (modell, leírás, gyártó, kompatibilitás, videomemória mérete, képernyőengedély, a bitek száma képpontonként, a BIOS verziója), információ a plug-and-play működésű eszközökről (név, leírás, eszközazonosító [PnP, ACPI], lemezekre és tárolóeszközökre vonatkozó információ (lemezek vagy flash-meghajtók száma, gyártója, modellje, lemezkapacitása, cilinderek száma, cilinderenkénti sávok száma, sávonkénti szektorok száma, szektorkapacitás, gyorsítótárazási jellemzők, sorozatszám, partíciók száma, az SCSI-vezérlő konfigurációja), logikai lemezekre vonatkozó információ (sorozatszám, partíciós kapacitás, kötetkapacitás, kötet betűjele, partíciós típus, fájlrendszertípus, fürtök száma, fürtméret, fürtönkénti szektorok száma, üres és foglalt fürtök száma, rendszerindító kötet betűjele, a partíció eltolási címe a lemez kezdetéhez képest), a BIOS-alaplapra vonatkozó információ (gyártó, kiadási dátum, verzió), az alaplapra vonatkozó információ (gyártó, modell, típus), a fizikai memóriára vonatkozó információ (megosztott és szabad kapacitás), az operációs rendszer szolgáltatásaira vonatkozó információ (név, leírás, állapot, címke, a folyamatokra vonatkozó információ [név és PID]), a számítógép energiafogyasztási paraméterei, a megszakításvezérlő konfigurációja, a Windows rendszermappáinak elérési útja (Windows és

System32), az operációs rendszerre vonatkozó információ (verzió, build, kiadási dátum, név, típus, telepítési dátum), lapozófájl mérete, monitorokra vonatkozó információ (számuk, gyártójuk, képernyőengedélyük, felbontási kapacitás, típus), videokártya illesztőprogramjára vonatkozó információ (gyártó, kiadási dátum, verzió);

- az ETW-ből az EventTrace/EventMetadataiból származó információ a Microsofttól: a rendszeresemények sorrendjére vonatkozó információ (típus, időpont, dátum, időzóna), a nyomkövetési eredményekkel rendelkező fájl metaadatai (név, struktúra, nyomkövetési paraméterek, a nyomonkövetési műveletek számának részletezése típus szerint), az operációs rendszerre vonatkozó információ (név, típus, verzió, build, kiadási dátum, kezdési idő);
- az ETW-ből, a folyamatszolgáltatókból / a Microsoft Windows kernelfolyamatából / a Microsoft Windows kernelének processzorenergia-eseményeiből származó információ a Microsofttól: (név, PID, kezdési paraméterek, parancssor, visszaadott kód, energiakezelési paraméterek, kezdési és befejezési idő, hozzáférési token típusa, SID, munkamenet-azonosító, telepített leírók száma), a szálprioritások változásainak száma (TID, prioritás, idő), a folyamat lemezműveleteire vonatkozó információ (típus, idő, kapacitás, szám), a felhasználható memóriafolyamatok struktúrájának és kapacitásának változási előzményei;
- a ETW-ből, a StackWalk szolgáltatóitól / Pernfoból származó eseményekre vonatkozó információ a Microsofttól: teljesítményszámlálókra vonatkozó információ (egyedi kódszakaszok teljesítménye, funkcióhívások sorrendje, PID, TID, ISR-ek és DPC-k címei és attribútumai);
- az ETW-ből, a KernelTraceControl-ImageID esemény szolgáltatójától származó információ a Microsofttól: végrehajtható fájlokra és dinamikus könyvtárakra vonatkozó információ (név, képméret, teljes elérési út), PDBfájlokra vonatkozó információ (név, azonosító), VERSIONINFO erőforrásadatok végrehajtható fájlokhoz (név, leírás, létrehozó, lokalizáció, alkalmazás verziója és azonosítója, fájl verziója és azonosítója);
- az ETW-ből származó információ FileIo- / DiskIo- / rendszerkép- / Windows kernel lemezre vonatkozó események a Microsofttól: fájl- és lemezműveletekre vonatkozó információ (típus, kapacitás, kezdési idő, befejezési idő, időtartam, befejezés állapot, PID, TID, illesztőprogram függvényhívási címei, I/O-kérelmi csomag (IRP), windowsos fájlobjektum-attribútumok), a fájl- és lemezműveletekben érintett fájlokra vonatkozó információ (név, verzió, méret, teljes elérési út, attribútumok, eltolás, rendszerkép ellenőrzőösszege, megnyitási és hozzáférési beállítások);
- az ETW-ből származó információ, laphibaesemények szolgáltatója a Microsofttól: a memória lapelérési hibáira vonatkozó információ (cím, idő, kapacitás, PID, TID, Windows-fájlobjektum attribútumai, memóriakiosztási paraméterek);
- az ETW-ből származó információ, szálesemények szolgáltatója a Microsofttól: szálak létrehozására/befejezésére vonatkozó információ (PID, TID, köteg mérete, CPU-erőforrások prioritása és kiosztása, I/O-erőforrások, szálak közötti memórialapok, kötegcím, inicializálási funkció címe, szálkörnyezeti blokk (TEB) címe, Windows-szolgáltatáscímke);
- az ETW-ből származó információ, a Microsoft Windows kernelmemória-eseményeinek szolgáltatója a Microsofttól: a memóriakezelési műveletekre vonatkozó információ (befejezési állapot, idő, mennyiség, PID), memóriakiosztási struktúra (típus, kapacitás, munkamenet-azonosító, PID);
- Szoftverműveletre vonatkozó információ teljesítményproblémák esetén: Szoftvertelepítési azonosító, teljesítmény csökkenésének típusa és értéke, események sorozatára vonatkozó információ a Szoftverben (idő, időzóna, típus, befejezési állapot, a Szoftverösszetevő azonosítója, Szoftverműködtetési forgatókönyv azonosítója, TID, PID, függvényhívási címek), az ellenőrizendő hálózati kapcsolatokra vonatkozó információ (URL, kapcsolat iránya, hálózati csomag mérete), PDB-fájlokra vonatkozó információ (név, azonosító, végrehajtható fájl rendszerképének mérete), az ellenőrizendő fájlokra vonatkozó információ (név, teljes elérési út, ellenőrzőösszeg), Szoftverteljesítmény-figyelési paraméterek;
- az operációs rendszer legutolsó sikertelen indításának adatai: sikertelen indítások száma az operációs rendszer telepítése óta, a rendszerrel kapcsolatos memóriakép adatai (a hiba kódja és paraméterei, név, verzió és azon modul ellenőrzőösszege (CRC32), amely a hibát okozta az operációs rendszerben, a hiba címe ofszetként a modulban, a rendszerrel kapcsolatos memóriakép ellenőrzőösszegei (MD5, SHA2-256, SHA1));
- a fájlok aláírására használt digitális tanúsítványok hitelességének ellenőrzésére szolgáló információk: a tanúsítványon lévő ujjlenyomat, az ellenőrzőösszeg algoritmusa, a tanúsítvány nyilvános kulcsa és sorozatszáma, a tanúsítvány kibocsátójának neve, a tanúsítvány érvényesítésének eredménye, valamint a tanúsítvány adatbázisbeli azonosítója;
- a Szoftver önvédelmét megtámadó folyamattal kapcsolatos információk: a folyamat fájljának neve és mérete, ellenőrzőösszegei (MD5, SHA2-256, SHA1), a folyamat fájljának teljes elérési útja és a fájlútvonal sablonkódja, a létrehozási/build időbélyegzők, a futtatható fájl jelölése, a folyamat fájljának attribútumai, a folyamatot elindításához használt fiók kódja, a folyamat eléréséhez végrehajtott műveletek azonosítója, a művelet elvégzéséhez használt erőforrás típusa (folyamat, fájl, beállításjegyzékbeli objektum, FindWindow keresési funkció), a művelet elvégzéséhez használt erőforrás neve, a művelet sikerességét jelző jelölő, a folyamat fájljának állapota, valamint a KSN szerinti aláírása;
- Információ a Jogbirtokos szoftverrel kapcsolatban: a használt Szoftver teljes verziója, típusa, lokalizációja és működési állapota, a telepített Szoftverösszetevők verziója és működési állapota, információk a telepített frissítésekről, a TARGET szűrő értéke, a jogtulajdonos szolgáltatásaihoz való csatlakozáshoz használt protokoll verziója;
- · a Számítógépre telepített hardverrel kapcsolatos információk: típus, név, modellnév, a firmware verziója, a beépített és a csatlakoztatott eszközök paraméterei, azon Számítógép egyedi azonosítója, amelyre a Szoftvert telepítették;
- információk az operációs rendszer és a telepített frissítések verzióival, az operációs rendszer futási módjának szóméretével, kiadásával és paramétereivel, az operációs rendszer kernelfájljának verziójával és ellenőrzőösszegeivel (MD5, SHA2-256, SHA1), valamint az operációs rendszer elindítási dátumával és idejével kapcsolatban;
- végrehajtható és nem végrehajtható fájlok, részben vagy egészben;
- a számítógép RAM-jának részei;
- az operációs rendszer indításában résztvevő szektorok;
- hálózati forgalmi adatok;
- weboldalak és a gyanús és rosszindulatú objektumokat tartalmazó weboldalak és e-mailek;
- az osztályok leírása és példák a WMI könyvtárban szereplő osztályokra;
- alkalmazástevékenységre vonatkozó jelentések:
	- a küldött fájl neve, mérete és verziója, leírása és ellenőrzőösszegei (MD5, SHA2-256, SHA1), fájlformátum azonosító, fájl forgalmazójának neve, a termék neve, melyhez a fájl tartozik, a fájl teljes elérési útja a számítógépen, az elérési út sablonkódja, a fájl időbélyegeinek létrehozása és módosítása;
	- a tanúsítvány érvényességi időtartamának kezdeti időpontja és vége (ha a fájl rendelkezik digitális aláírással), az aláírás dátuma és időpontja, a tanúsítvány kiadójának neve, a tanúsítvány birtokosának információi, az ujjlenyomat, a tanúsítvány nyilvános kulcsa és a megfelelő algoritmusok, illetve a tanúsítvány sorozatszáma;
	- a felhasználói fiók neve, amely alatt a folyamat fut;
	- a számítógép nevének ellenőrzőösszegei (MD5, SHA2-256, SHA1), melyről a folyamat fut;
	- a folyamatablakok neve;
	- A vírusadatbázisok azonosítója, az észlelt fenyegetés neve a Jogtulajdonos besorolása szerint;
- a telepített licenc adatai, azonosítója, típusa és lejárati dátuma;
- a számítógép helyi ideje az információk megadásakor;
- a folyamat során elért fájlok nevei és elérési útjai;
- a folyamat során elért beállítási kulcsok nevei és értékük;
- a folyamat által elért URL-ek és IP-címek;
- az URL-ek és IP-címek, melyekről a futtatott fájl le lett töltve.

### Az adatok feletti rendelkezés a Detection and Response-megoldások használatakor

Azokon a számítógépeken, amelyeken a Kaspersky Endpoint Security telepítve van, a rendszer tárolja a Kaspersky Endpoint Detection and Response, a [Kaspersky Sandbox](#page-771-0) és a [Kaspersky Anti](#page-807-0) Targeted Attack Platform kiszolgálóinak történő automatikus küldésre előkészített adatokat. A fájlok tárolása a számítógépeken egyszerű, nem titkosított formában történik.

A konkrét adattartalom attól a megoldástól függ, amelynek részeként a Kaspersky Endpoint Securityt alkalmazzák.

### Kaspersky Endpoint Detection and Response

A Kaspersky Endpoint Security eltávolításakor az alkalmazás által a számítógépen helyileg tárolt összes adat törlődik a számítógépről.

Az IOC vizsgálat feladat végrehajtásának eredményeképpen kapott adatok (standard feladat)

A Kaspersky Endpoint Security automatikusan elküldi az IOC vizsgálat feladat végrehajtási eredményadatait a Kaspersky Security Centernek.

Az IOC vizsgálat feladat végrehajtási eredményadatai a következő információkat tartalmazhatják:

- IP-cím az ARP-tábláról
- Fizikai cím az ARP-tábláról
- DNS-rekord típusa és neve
- A védett számítógép IP-címe
- A védett számítógép fizikai címe (MAC-címe)
- Azonosító az eseménynapló-bejegyzésben
- Adatforrás neve a naplóban
- Napló neve
- Esemény ideje
- A fájl MD5 és SHA256 hash kivonatai
- A fájl teljes neve (az elérési úttal együtt)
- Fájlméret
- A távoli IP-cím és port, amellyel kapcsolat létesült a vizsgálat során
- Helyi adapter IP-címe
- Nyitott port a helyi adapteren
- Protokoll számként (az IANA szabványnak megfelelően)
- Folyamatnév
- Folyamat argumentumai
- A folyamatfájl elérési útja
- A folyamat Windows-azonosítója (PID)
- A szülőfolyamat Windows-azonosítója (PID)
- A folyamatot elindító felhasználói fiók
- A folyamat elindításának dátuma és időpontja
- A szolgáltatás neve
- A szolgáltatás leírása
- A DLL-szolgáltatás elérési útja és neve (svchost-hoz)
- A szolgáltatás futtatható fájljának elérési útja és neve
- A szolgáltatás Windows-azonosítója (PID)
- A szolgáltatás típusa (például kernel-illesztőprogram vagy adapter)
- A szolgáltatás állapota
- A szolgáltatás indítási módja
- Felhasználói fiók neve
- Kötet neve
- Kötet betűjele
- Kötet típusa
- Windows-beállításazonosító
- Rendszerleíró adatbázis értéke
- A beállításkulcs elérési útja (struktúra és értéknév nélkül)
- Rendszerleíró adatbázis beállítása
- Rendszer (környezet)
- A számítógépre telepített operációs rendszer neve és verziója
- A védett számítógép hálózatneve
- Tartomány vagy csoport, amelyhez a védett számítógép tartozik
- Böngésző neve
- Böngésző verziója
- A webes erőforráshoz való legutóbbi hozzáférés időpontja
- URL-cím a HTTP-kérésből
- A HTTP-kéréshez használt fiók neve
- A HTTP-kérést létrehozó folyamat fájlneve
- A HTTP-kérést létrehozó folyamat fájljának teljes elérési útja
- A HTTP-kérést létrehozó folyamat Windows-azonosítója (PID)
- HTTP hivatkozója (HTTP-kérés forrás URL-je)
- A HTTP-n keresztül kért erőforrás URI-ja
- A HTTP felhasználói ügynökre (a HTTP-kérést létrehozó alkalmazásra) vonatkozó információk
- A HTTP-kérés végrehajtási ideje
- A HTTP-kérést létrehozó folyamat egyedi azonosítója

#### Adatok egy fenyegetésfejlődési lánc létrehozásához

A fenyegetésfejlődési lánc létrehozásához felhasználható adatokat a rendszer alapértelmezés szerint hét napig tárolja. Az adatokat a rendszer automatikusan elküldi a Kaspersky Security Centernek.

A fenyegetésfejlődési lánc létrehozásához használható adatok a következő információkat tartalmazhatják:

- · Incidens dátuma és időpontja
- Észlelés neve
- Vizsgálat módja
- Az észleléssel összefüggésben lévő utolsó művelet állapota
- Az észlelésfeldolgozás meghiúsulásának oka
- Észlelt objektum típusa
- Észlelt objektum neve
- Fenyegetés állapota az objektum feldolgozását követően
- Az ok, amiért a műveletek végrehajtása az objektumon meghiúsult
- A rosszindulatú műveletek visszaállítása céljából elvégzett műveletek
- Információk a feldolgozott objektumról:
	- A folyamat egyedi azonosítója
	- A szülőfolyamat egyedi azonosítója
	- A folyamatfájl egyedi azonosítója
	- Windows-folyamatazonosító (PID)
	- Folyamat parancssora
	- A folyamatot elindító felhasználói fiók
	- A bejelentkezési munkamenet kódja, amelyben a folyamat fut
	- A munkamenet típusa, amelyben a folyamat fut
	- A feldolgozás alatt álló folyamat integritási szintje
	- A folyamatot a jogosultsággal rendelkező helyi és tartománycsoportokban elindító felhasználói fiók tagsága
	- A feldolgozott objektum azonosítója
	- A feldolgozott objektum teljes neve
	- A védett eszköz azonosítója
	- Az objektum teljes neve (helyi fájlnév vagy a letöltött fájl webcíme)
	- A feldolgozott objektum MD5 vagy SHA256 hash kivonata
	- A feldolgozott objektum típusa
	- A feldolgozott objektum létrehozásának dátuma
	- A feldolgozott objektum legutóbbi módosításának dátuma
	- A feldolgozott objektum mérete
	- A feldolgozott objektum attribútumai
- A feldolgozott objektumot aláíró szervezet
- A feldolgozott objektumhoz tartozó digitális tanúsítvány ellenőrzésének eredménye
- A feldolgozott objektum biztonsági azonosítója (SID)
- A feldolgozott objektum időzóna-azonosítója
- A feldolgozott objektum letöltési webcíme (csak lemezre mentett fájlok esetében)
- A fájlt letöltő alkalmazás neve
- A fájlt letöltő alkalmazás MD5 és SHA256 hash kivonata
- A fájlt legutóbb módosító alkalmazás neve
- A fájlt legutóbb módosító alkalmazás MD5 és SHA256 hash kivonata
- A feldolgozott objektumindítások száma
- A feldolgozott objektum első indításának dátuma és időpontja
- A fájl egyedi azonosítói
- A fájl teljes neve (helyi fájlnév vagy a letöltött fájl webcíme)
- A Windows beállításjegyzék feldolgozott változójának elérési útja
- A Windows beállításjegyzék feldolgozott változójának neve
- A Windows beállításjegyzék feldolgozott változójának értéke
- A Windows beállításjegyzék feldolgozott változójának típusa
- A feldolgozott beállításkulcs tagságának jelzése az automatikus futtatási ponton
- A feldolgozott webes kérés webcíme
- A feldolgozott webes kérés hivatkozási forrása
- A feldolgozott webes kérés felhasználói ügynöke
- A feldolgozott webes kérés típusa (GET vagy POST)
- A feldolgozott webes kérés helyi IP-portja
- A feldolgozott webes kérés távoli IP-portja
- A feldolgozott webes kérés kapcsolatának iránya (bejövő vagy kimenő)
- Annak a folyamatnak az azonosítója, amelybe a rosszindulatú kód beágyazódott

### Kaspersky Sandbox

### Szolgáltatási adatok

A Kaspersky Endpoint Security az automatikus válaszadás során feldolgozott alábbi adatokat tárolja:

- Feldolgozott fájlok és adatok, amelyeket a felhasználó ad meg a Kaspersky Endpoint Security beépített ügynökének konfigurálása során:
	- Karanténba helyezett fájlok
	- A Kaspersky Sandbox-integrációhoz használt tanúsítvány nyilvános kulcsa
- A Kaspersky Endpoint Security beépített ügynökének gyorsítótára:
	- Annak az időpontja, amikor a vizsgálati eredmények a gyorsítótárba kerültek
	- A vizsgálati feladat MD5 hash kivonata
	- A vizsgálati feladat azonosítója
	- Az objektum vizsgálati eredménye
- Objektumvizsgálati kérések várólistája:
	- A várólistán szereplő objektum azonosítója
	- Az objektum várólistára kerülésének időpontja
	- A várólistán szereplő objektum feldolgozottsági állapota
	- Azon felhasználói munkamenet azonosítója az operációs rendszerben, amely során az objektumvizsgálati feladat létrejött
	- Az operációs rendszer azon felhasználójának rendszer-azonosítója (SID), akinek a fiókjában a feladat létrejött
	- Az objektumvizsgálati feladat MD5 hash kivonata
- Azokra a feladatokra vonatkozó információk, amelyekkel kapcsolatban a Kaspersky Endpoint Security beépített ügynöke vizsgálati eredményekre vár a Kaspersky Sandboxtól:
	- Az objektumvizsgálati feladat beérkezésének időpontja
	- Az objektum feldolgozottsági állapota
	- Azon felhasználói munkamenet azonosítója az operációs rendszerben, amely során az objektumvizsgálati feladat létrejött
	- Az objektumvizsgálati feladat azonosítója
	- Az objektumvizsgálati feladat MD5 hash kivonata
- Az operációs rendszer azon felhasználójának rendszer-azonosítója (SID), akinek a fiókjában a feladat létrejött
- Az automatikusan létrehozott IOC XML-sémája
- A vizsgált objektum MD5 vagy SHA256 hash kivonata
- Feldolgozási hibák
- Azon objektumok neve, amelyekhez a feladatot létrehozták
- Az objektum vizsgálati eredménye

A Kaspersky Sandboxnak küldött kérésekben szereplő adatok

A Kaspersky Endpoint Security beépített ügynöke által a Kaspersky Sandboxhoz intézett kérésekből származó következő adatok helyileg tárolódnak a számítógépen:

- A vizsgálati feladat MD5 hash kivonata
- A vizsgálati feladat azonosítója
- Vizsgált objektum és minden kapcsolódó fájl

Az IOC vizsgálat feladat végrehajtásának eredményeképpen kapott adatok (önálló feladat)

A Kaspersky Endpoint Security automatikusan elküldi az IOC vizsgálat feladat végrehajtási eredményadatait a Kaspersky Security Centernek.

Az IOC vizsgálat feladat végrehajtási eredményadatai a következő információkat tartalmazhatják:

- IP-cím az ARP-tábláról
- Fizikai cím az ARP-tábláról
- DNS-rekord típusa és neve
- A védett számítógép IP-címe
- A védett számítógép fizikai címe (MAC-címe)
- Azonosító az eseménynapló-bejegyzésben
- Adatforrás neve a naplóban
- Napló neve
- Esemény ideje
- A fájl MD5 és SHA256 hash kivonatai
- A fájl teljes neve (az elérési úttal együtt)
- Fájlméret
- A távoli IP-cím és port, amellyel kapcsolat létesült a vizsgálat során
- Helyi adapter IP-címe
- Nyitott port a helyi adapteren
- Protokoll számként (az IANA szabványnak megfelelően)
- Folyamatnév
- Folyamat argumentumai
- A folyamatfájl elérési útja
- A folyamat Windows-azonosítója (PID)
- A szülőfolyamat Windows-azonosítója (PID)
- A folyamatot elindító felhasználói fiók
- A folyamat elindításának dátuma és időpontja
- A szolgáltatás neve
- A szolgáltatás leírása
- A DLL-szolgáltatás elérési útja és neve (svchost-hoz)
- A szolgáltatás futtatható fájljának elérési útja és neve
- A szolgáltatás Windows-azonosítója (PID)
- A szolgáltatás típusa (például kernel-illesztőprogram vagy adapter)
- A szolgáltatás állapota
- A szolgáltatás indítási módja
- Felhasználói fiók neve
- Kötet neve
- Kötet betűjele
- Kötet típusa
- Windows-beállításazonosító
- Rendszerleíró adatbázis értéke
- A beállításkulcs elérési útja (struktúra és értéknév nélkül)
- Rendszerleíró adatbázis beállítása
- Rendszer (környezet)
- A számítógépre telepített operációs rendszer neve és verziója
- A védett számítógép hálózatneve
- Tartomány vagy csoport, amelyhez a védett számítógép tartozik
- Böngésző neve
- Böngésző verziója
- A webes erőforráshoz való legutóbbi hozzáférés időpontja
- URL-cím a HTTP-kérésből
- A HTTP-kéréshez használt fiók neve
- A HTTP-kérést létrehozó folyamat fájlneve
- A HTTP-kérést létrehozó folyamat fájljának teljes elérési útja
- A HTTP-kérést létrehozó folyamat Windows-azonosítója (PID)
- HTTP hivatkozója (HTTP-kérés forrás URL-je)
- A HTTP-n keresztül kért erőforrás URI-ja
- A HTTP felhasználói ügynökre (a HTTP-kérést létrehozó alkalmazásra) vonatkozó információk
- A HTTP-kérés végrehajtási ideje
- A HTTP-kérést létrehozó folyamat egyedi azonosítója

### Kaspersky Anti Targeted Attack Platform (EDR)

A Kaspersky Endpoint Security eltávolításakor az alkalmazás által a számítógépen helyileg tárolt összes adat törlődik a számítógépről.

#### Szolgáltatási adatok

A Kaspersky Endpoint Security beépített ügynöke a következő adatokat tárolja helyileg:

- Feldolgozott fájlok és adatok, amelyeket a felhasználó ad meg a Kaspersky Endpoint Security beépített ügynökének konfigurálása során:
	- Karanténba helyezett fájlok
	- A Kaspersky Endpoint Security beépített ügynökének beállításai:
		- A Central Node-dal való integrációhoz használt tanúsítvány nyilvános kulcsa
- Licencadatok
- A Central Node-dal való integrációhoz szükséges adatok:
	- Telemetriai eseménycsomag-sor
	- A Central Node-tól kapott IOC-fájlazonosítók gyorsítótára
	- A Fájl lekérése feladat keretében a kiszolgálónak való átadásra szánt objektumok
	- A Get forensic feladat eredményjelentései

### A KATA-hoz (EDR) benyújtott kérésekben szereplő adatok

A Kaspersky Anti Targeted Attack Platformmal való integráció során a következő adatok kerülnek helyi tárolásra a számítógépen:

A Kaspersky Endpoint Security beépített ügynöke által a Central Node összetevőnek küldött kérésekben szereplő adatok:

- Szinkronizálási kérésekben:
	- Egyedi azonosító
	- A kiszolgáló webcímének alapértelmezett része
	- Számítógép neve
	- Számítógép IP-címe
	- Számítógép MAC-címe
	- Helyi idő a számítógépen
	- A Kaspersky Endpoint Security önvédelmi állapota
	- A számítógépre telepített operációs rendszer neve és verziója
	- A Kaspersky Endpoint Security verziója
	- Az alkalmazásbeállítások és a feladatbeállítások verziói
	- Feladatállapotok: feladatok azonosítói, végrehajtási állapotok, hibakódok
- A fájlok kiszolgálóról való lekérésére irányuló kérésekben:
	- A fájlok egyedi azonosítói
	- Egyedi Kaspersky Endpoint Security-azonosító
	- A tanúsítványok egyedi azonosítói
	- A telepített Central Node összetevővel rendelkező kiszolgáló webcímének alapértelmezett része
	- Gazdagép IP-címe
- A feladatvégrehajtási eredményekről szóló jelentésekben:
	- Gazdagép IP-címe
	- Információk az IOC- vagy YARA-vizsgálat során észlelt objektumokról
	- A feladatok elvégzésekor végrehajtott további műveletek jelölői
	- Feladatvégrehajtási hibák és visszatérési kódok
	- Feladatok befejezési állapotai
	- Feladatok befejezési ideje
	- A feladatok végrehajtásához használt beállítások verziói
	- A kiszolgálóra küldött, a karanténba áthelyezett és a karanténból visszaállított objektumokra vonatkozó információ: objektumok elérési útjai, MD5 és SHA256 hash kivonatok, a karanténba áthelyezett objektumok azonosítói
	- A kiszolgáló kérésére a számítógépen elindított vagy leállított folyamatokra vonatkozó információk: PID és UniquePID, hibakód, az objektumok MD5 és SHA256 hash kivonatai
	- A kiszolgáló kérésére a számítógépen elindított vagy leállított szolgáltatásokról szóló információk: szolgáltatás neve, indítási típus, hibakód, a szolgáltatásokhoz kapcsolódó fájlképek MD5 és SHA256 hash kivonatai
	- Információ olyan objektumokkal kapcsolatban, amelyeknél a YARA-vizsgálat érdekében memóriakiíratásra került sor (útvonalak, memóriaképfájlok azonosítója)
	- A kiszolgáló által kért fájlok
	- Telemetriai csomagok
	- Futó folyamatok adatai:
		- Futtatható fájl neve a teljes útvonalat és a kiterjesztést is beleértve
		- A folyamat automatikus futtatásával kapcsolatos paraméterek
		- Folyamatazonosító
		- Bejelentkezési munkamenet azonosítója
		- Bejelentkezési munkamenet neve
		- A folyamat elindításának dátuma és időpontja
		- Az objektum MD5 és SHA256 hash kivonatai
	- Fájlokkal kapcsolatos adatok:
		- A fájl elérési útja
		- Fájlnév
- Fájlméret
- Fájlattribútumok
- A fájl létrehozásának dátuma és időpontja
- A fájl legutóbbi módosításának dátuma és időpontja
- Fájlleírás
- Vállalat neve
- Az objektum MD5 és SHA256 hash kivonatai
- Beállításkulcs (az automatikus futtatási pontokhoz)
- Az objektumok információinak fogadásakor felmerülő hibák adatai:
	- Annak az objektumnak a teljes neve, amelynek a feldolgozása során a hiba felmerült
	- Hibakód
- Telemetriai adatok:
	- Gazdagép IP-címe
	- Adattípus a beállításjegyzékben a végrehajtott frissítési művelet előtt
	- Adat a beállításkulcsban a végrehajtott módosítási művelet előtt
	- A feldolgozott szkript szövege, vagy annak egy része
	- A feldolgozott objektum típusa
	- Parancsok parancsértelmezőbe való továbbításának módja

A Kaspersky Endpoint Security beépített ügynökéhez intézett, a Central Node összetevőre vonatkozó kérések adatai:

- Feladatbeállítások:
	- Feladattípus
	- Feladatütemezési beállítások
	- Azoknak a fiókoknak a neve és jelszava, amelyekkel a feladatok lefuttathatók
	- A beállítások verziói
	- A karanténba helyezett objektumok azonosítói
	- Az objektumok elérési útja
	- Az objektumok MD5 és SHA256 hash kivonatai
	- Parancssor a folyamat argumentumokkal való megkezdéséhez
- A feladatok elvégzésekor végrehajtott további műveletek jelölői
- A kiszolgálóról lekérdezni kívánt IOC-fájlazonosítók
- IOC-fájlok
- A szolgáltatás neve
- Szolgáltatás indítási típusa
- · Mappák, amelyekre vonatkozóan a Get forensic feladat eredményeit meg kell kapni
- A Get forensic feladathoz kapcsolódó objektumnevek és bővítmények maszkjai
- Hálózatelkülönítési beállítások:
	- Beállítástípusok
	- A beállítások verziói
	- A hálózatelkülönítési kizárások és kizárási beállítások listái: forgalom iránya, IP-címek, portok, protokollok, a futtatható fájlok teljes elérési útja
	- A további műveletek jelölői
	- Az automatikus leválasztás letiltásának ideje
- Végrehajtás-megelőzési beállítások
	- Beállítástípusok
	- A beállítások verziói
	- A futtatás megakadályozási szabályainak és a szabályok beállításainak listája: objektumok elérési útvonala, objektumok típusa, objektumok MD5 és SHA256 hash kivonatai
	- A további műveletek jelölői
- Az események szűrésének beállításai:
	- Modulnevek
	- Az objektumok teljes elérési útvonala
	- Az objektumok MD5 és SHA256 hash kivonatai
	- A Windows eseménynapló bejegyzéseinek azonosítói
	- Digitális tanúsítvány beállításai
	- Forgalom iránya, IP-címek, portok, protokollok, a futtatható fájlok teljes elérési útja
	- Felhasználónevek
	- Felhasználói bejelentkezési típusok

A kiszűrt telemetriai események típusai

#### YARA-vizsgálati eredményekben szereplő adatok

A Kaspersky Endpoint Security beépített ügynöke automatikusan elküldi a YARA-vizsgálati eredményeket a Kaspersky Anti Targeted Attack Platform számára, fenyegetésfejlődési lánc felépítése céljából.

Az adatokat a rendszer ideiglenesen helyben tárolja a feladatvégrehajtási eredmények elküldési várólistáján a Kaspersky Anti Targeted Attack Platform kiszolgálója számára. Az adatok az elküldés után törlődnek az ideiglenes tárból.

A YARA-vizsgálati eredmények a következő adatokat tartalmazzák:

- A fájl MD5 és SHA256 hash kivonatai
- A fájl teljes neve
- A fájl elérési útja
- Fájlméret
- Folyamatnév
- Folyamat argumentumai
- A folyamatfájl elérési útja
- A folyamat Windows-azonosítója (PID)
- A szülőfolyamat Windows-azonosítója (PID)
- A folyamatot elindító felhasználói fiók
- A folyamat elindításának dátuma és időpontja

## Az Európai Unió jogszabályainak való megfelelés (GDPR)

#### A Kaspersky Endpoint Security az alábbi esetekben továbbíthatja az adatokat a Kaspersky számára:

- A Kaspersky Security Network használata.
- Az alkalmazás aktiválása aktiváló kóddal.
- Alkalmazásmodulok és vírusadatbázisok frissítése.
- Hivatkozások követése az alkalmazás felületén.
- · Memóriakiíratás.

Az adatok besorolásától és az adatok fogadásának területétől függetlenül a Kaspersky betartja az adatbiztonságra vonatkozó magas követelményeket, és különféle jogi, szervezési és technikai intézkedéseket alkalmaz a felhasználók adatainak védelme, az adatok biztonságának és titkosságának garantálása, valamint az adatok biztonságának biztosítása, valamint a vonatkozó jogszabályok által garantált felhasználói jogok biztosítása érdekében. Az adatvédelmi szabályzat szövege az alkalmazás [forgalmazási](https://www.kaspersky.com/products-and-services-privacy-policy) készletében található, és elérhető a Kaspersky webhelyén  $\Xi$ .

A Kaspersky Endpoint Security használata előtt figyelmesen olvassa el a továbbított adatok leírását a Végfelhasználói [licencszerződésben](#page-106-0) és a [Kaspersky Security Network](#page-107-0) nyilatkozatban. Ha a Kaspersky Endpoint Security-től a leírt esetek bármelyikében továbbított konkrét adatok a helyi jogszabályok vagy szabványok szerint személyes adatoknak minősülnek, akkor biztosítania kell, hogy ezeket az adatokat törvényesen dolgozzák fel, és meg kell szereznie a végfelhasználók beleegyezését az ilyen adatok gyűjtésére és továbbítására.

Olvassa el a Végfelhasználói licencszerződést és keresse fel a [Kaspersky webhelyet](https://www.kaspersky.com/products-and-services-privacy-policy) <sup>a</sup>, ha szeretné bővebben megismerni, hogyan kapjuk meg, dolgozzuk fel, tároljuk és semmisítjük meg az alkalmazás használatára vonatkozó adatokat, miután elfogadta a Végfelhasználói licencszerződést és beleegyezik a Kaspersky Security Network nyilatkozatba. A license.txt és ksn\_<language ID>.txt fájlok tartalmazzák a Végfelhasználói licencszerződés és a Kaspersky Security Network nyilatkozat szövegét, valamint megtalálhatóak az alkalmazás [terjesztőkészletben.](#page-31-0)

Ha nem akarja az adatokat továbbítani a Kaspersky számára, letilthatja az adatok feletti rendelkezést.

#### Kaspersky Security Network használata

A [Kaspersky Security Network](#page-107-0) használatával Ön hozzájárul, hogy automatikusan megadja a Kaspersky Security Network nyilatkozatban felsorolt adatokat. Ha nem járul hozzá ezen adatok megadásához a Kaspersky számára, használja a Privát Kaspersky Security Network (KPSN) szolgáltatást, vagy tiltsa le a KSN [használatát](#page-379-0). A KPSN-ről szóló további részletekért lásd a Kaspersky Private Security Network dokumentációját.

### Az alkalmazás aktiválása aktiváló kóddal

Az aktiváló kód használatával hozzájárul, hogy automatikusan megadja a Végfelhasználói [licencszerződésben](#page-106-0) felsorolt adatokat. Ha nem járul hozzá ezen adatok megadásához a Kaspersky számára, használjon kulcsfájlt a [Kaspersky Endpoint](#page-92-0) Security aktiválásához.

#### Alkalmazásmodulok és vírusadatbázisok frissítése

A [Kaspersky kiszolgáló](#page-106-0) használatával hozzájárul, hogy automatikusan megadja a Végfelhasználói licencszerződésben felsorolt adatokat. A Kaspersky-nek ezekre az információkra a Kaspersky Endpoint Security jogszerű felhasználásának ellenőrzéséhez van szüksége. Ha nem járul hozzá ezen adatok megadásához a Kaspersky számára, használja a [Kaspersky Security Centert](#page-191-0) az adatbázis-frissítésekhez, vagy használja a Kaspersky Update Utility programot.

#### Hivatkozások követése az alkalmazás felületén

Az alkalmazás felületén lévő hivatkozások használatával hozzájárul, hogy automatikusan megadja a Végfelhasználói [licencszerződésben](#page-106-0) felsorolt adatokat. Az egyes hivatkozásoknál továbbított adatok pontos listája attól függ, hogy a hivatkozás hol található az alkalmazás felületén, és milyen problémát próbál megoldani. Ha nem járul hozzá ezen adatok megadásához a Kaspersky számára, használja az egyszerűsített [alkalmazásfelületet,](#page-137-0) vagy rejtse el az [alkalmazásfelületet.](#page-138-0)

Ha <u>[engedélyezte](#page-933-0) a memóriakép írását</u>, a Kaspersky Endpoint Security létrehoz egy memóriakiírási fájlt, amely a memóriának az alkalmazás folyamataiból a memóriakiírási fájl létrehozásának pillanatában származó összes adatát tartalmazza.

# Első lépések

A Kaspersky Endpoint Security telepítése után a következő felületekkel kezelheti az alkalmazást:

- Helyi [alkalmazásfelület.](#page-134-0)
- Kaspersky Security Center Adminisztrációs Konzol.
- Kaspersky Security Center Web Console.
- Kaspersky Security Center Cloud Console.

#### Kaspersky Security Center Adminisztrációs Konzolt

A Kaspersky Security Center segítségével távolról telepítheti és eltávolíthatja, illetve elindíthatja és leállíthatja a Kaspersky Endpoint Security alkalmazást, megadhatja az alkalmazás beállításait, módosíthatja a rendelkezésre álló alkalmazásösszetevők körét, kulcsokat adhat meg, valamint frissítési és vizsgálati feladatokat indíthat el és állíthat le.

Az alkalmazás a Kaspersky Security Centeren keresztül a Kaspersky Endpoint Security Adminisztrációs bővítmény segítségével kezelhető.

A [Kaspersky Security Center](https://support.kaspersky.com/help/KSC/14.2/en-US/index.htm) alkalmazáskezeléséről szóló további részletekért lásd a Kaspersky Security Center súgót<sup>¤</sup>.

#### Kaspersky Security Center Web Console és Kaspersky Security Center Cloud Console

A Kaspersky Security Center Web Console (továbbiakban "Web Console") a fő feladatok központi elvégzésére szánt webes alkalmazás, ami kezeli és karbantartja a szervezet hálózatának biztonsági rendszerét. A Webfelügyelő egy olyan Kaspersky Security Center összetevő, ami felhasználói felületet biztosít. A Kaspersky Security Center Web Console-ról szóló részletes információkért kérjük, olvassa el a következőt: [Kaspersky Security Center](https://support.kaspersky.com/help/KSC/14.2/en-US/index.htm) Súgó <sup>12</sup>.

A Kaspersky Security Center Cloud Console (a továbbiakban "Cloud Console") egy felhőalapú megoldás, ami védi és kezeli egy vállalat hálózatát. A Kaspersky Security Center Cloud Console-ról szóló részletes információkért kérjük, lásd a [Kaspersky Security Center](https://support.kaspersky.com/KSC/CloudConsole/en-US/) Cloud Console Súgót <sup>12</sup>.

A Web Console és a Cloud Console segítségével a következőket teheti:

- · Megfigyelheti az intézmény biztonsági rendszerének állapotát.
- Telepítheti a Kaspersky alkalmazásokat az eszközén a hálózatán belül.
- Kezelheti a telepített alkalmazásokat.
- A biztonsági rendszer állapotának jelentéseinek megtekintése.

A Kaspersky Endpoint Security Web Console, Cloud Console és a Kaspersky Security Center Adminisztrációs konzol helyen keresztül történő kezelésével különböző kezelési [lehetőségek](#page-36-0) érhetőek el. Az elérhető összetevők és feladatok a különböző Konzoloktól függően eltérőek lehetnek.

# Tudnivalók a Kaspersky Endpoint Security for Windows adminisztrációs bővítményről

A Kaspersky Endpoint Security for Windows adminisztrációs bővítmény lehetővé teszi a Kaspersky Endpoint Security és a Kaspersky Security Center közötti interakciót. Az Adminisztrációs bővítménnyel kezelheti a Kaspersky Endpoint Security alkalmazást, a következők használatával: [rendszabályok,](#page-143-0) [feladatok](#page-147-0) és helyi alkalmazásbeállítások. A [Kaspersky Security Center](#page-151-0) Web Console alkalmazással történő interakciót a webes bővítmény biztosítja.

Az Adminisztrációs bővítmény verziója az ügyfélszámítógépen telepített Kaspersky Endpoint Security alkalmazás verziójától eltérhet. Ha az Adminisztrációs bővítmény telepített verziója kevesebb funkciót kínál, mint a Kaspersky Endpoint Security telepített verziója, akkor a hiányzó funkciók beállításait az adminisztrációs bővítmény nem szabályozza. Ezeket a beállításokat a felhasználó a Kaspersky Endpoint Security helyi felületén adhatja meg.

A webes bővítmény alapértelmezetten nincs telepítve a Kaspersky Security Center Web Console. A Kaspersky Security Center Adminisztrációs Konzol Adminisztrációs bővítményével ellentétben, ami egy adminisztrációs munkaállomásra van telepítve, a webes bővítményt egy olyan számítógépre kell telepíteni, amire telepítve van a Kaspersky Security Center Web Console. A webes bővítmény funkciója minden rendszergazdának elérhető, akik hozzáférnek a Webfelügyelőhöz egy böngészőben. Megtekintheti a telepített webes bővítmények listáját a Web Console felületén: **Console settings → Web plug-ins**. A webes bővítmények kompatibilitásáról és a Webfelügyelőről szóló további információkért lásd a [Kaspersky Security Center](https://support.kaspersky.com/help/KSC/14.2/en-US/index.htm) Súgót <sup>12</sup>.

#### A webes bővítmény telepítése

A következőképp telepítheti a webes bővítményt:

A webes bővítmény telepítése a Kaspersky Security Center Web Console Kezdeti beállító varázslójával.

A Web Console automatikusan gyelmezteti, hogy futtassa a Kezdeti beállító varázslót, ha először csatlakoztatja a Web Console-t az Adminisztrációs kiszolgálóhoz. A Web Console felületén is futtathatja a Kezdeti beállító varázslót (**Discovery & Deployment**  $\rightarrow$  **Deployment & Assignment**  $\rightarrow$  **Quick Start Wizard**). A Kezdeti beállító varázsló ellenőrzi, hogy a telepített webes bővítmények naprakészek, majd letölti a szükséges frissítéseket. A Kaspersky Security Center Web Console Kezdeti beállító varázslójáról szóló további információkért lásd a [Kaspersky Security Center](https://support.kaspersky.com/help/KSC/14.2/en-US/index.htm) Súgót<sup>12</sup>.

A webes bővítmény telepítése a Web Console-ban elérhető terjesztőcsomagok listájából.

A webes bővítmény telepítéséhez válassza ki a Kaspersky Endpoint Security webes bővítmény terjesztőcsomagját a Web Console felületén: **Console settings → Web plug-ins**. Az elérhető terjesztőcsomagok listája automatikusan frissül, miután a Kaspersky alkalmazás új verziója érhető el.

Töltse le egy külső forrásból a terjesztőcsomagot a Webfelügyelőre

A webes bővítmény telepítéséhez adja meg a Kaspersky Endpoint Security webes bővítmény terjesztőcsomagjának ZIP-archívumát a Web Console felületén: **Console settings → Web plug-ins**. A webes bővítmény terjesztőcsomagja például a Kaspersky webhelyéről tölthető le.

### Az Adminisztrációs bővítmény frissítése

A Kaspersky Endpoint Security for Windows Adminisztrációs bővítmény frissítéséhez töltse le a bővítmény legfrissebb verzióját (beletartozik a terjesztő [készletbe](#page-31-0)), majd futtassa a bővítményt a telepítő varázslóban. Ha a webes bővítmény új verziója érhető el, a Webfelügyelő megjeleníti a Frissítések érhetők el a felhasznált bővítményekhez értesítést. A Webfelügyelő értesítéseiből frissítheti a webes bővítmény verzióját. A Webfelügyelő felületéről manuálisan is kereshet új webesbővítmény-frissítéseket (**Console settings → Web plug-ins**). A webes bővítmény előző verziója a frissítés során automatikusan el lesz távolítva.

Ha a webes bővítmény frissül, a meglévő elemeket (például a szabályzatokat vagy a feladatokat) elmenti a rendszer. Az elemek új beállításai, amelyek a Kaspersky Endpoint Security új funkcióit teljesítik, a meglévő elemekben fognak megjelenni, és alapértelmezett értékük lesz.

A következőképp frissítheti a webes bővítményt:

Frissítse online módban a webes bővítményt a webes bővítmények listáján.

A webes bővítmény frissítéséhez válassza ki a Kaspersky Endpoint Security webes bővítmény terjesztőcsomagját a Web Console felületén (**Console settings → Web plug-ins**). A Webfelügyelő megkeresi az elérhető frissítéseket a Kaspersky kiszolgálókon, és letölti a szükségeseket.

Frissítse fájlból a webes bővítményt.

A webes bővítmény frissítéséhez válassza ki a Kaspersky Endpoint Security webes bővítmény terjesztőcsomagjának ZIP-archívumát a Web Console felületén: **Console settings → Web plug-ins**. A webes bővítmény terjesztőcsomagja például a Kaspersky webhelyéről tölthető le. A Kaspersky Endpoint Security webes bővítményt csak újabb verzióra tudja frissíteni. A webes bővítmény nem frissíthető korábbi verzióra.

Ha bármely elem megnyílik (úgy mint szabályzat vagy feladat), a webes bővítmény ellenőrzi a kompatibilitási információt. Ha a webes bővítmény verziója megegyezik vagy későbbi, mint a kompatibilitási információban megadott verzió, akkor az adott elem beállításai módosíthatók. Ellenkező esetben a webes bővítmény segítségével a kiválasztott elem beállításait nem lehet módosítani. Javasoljuk, hogy frissítse a webes bővítményt.

# Az adminisztrációs bővítmény különböző verzióival való munkavégzés különleges szempontjai

A Kaspersky Endpoint Security alkalmazást csak akkor felügyelheti a Kaspersky Security Center segítségével, ha olyan adminisztrációs bővítménnyel rendelkezik, amelynek a verziója megegyezik a Kaspersky Endpoint Security és az adminisztrációs bővítmény kompatibilitására megadott verziószámmal vagy újabb annál. Az adminisztrációs bővítmény szükséges minimális verziószáma a [forgalmazási](#page-31-0) készlet installer.ini fájljában megtalálható.

Az Adminisztrációs bővítmény minden összetevő (például szabályzat vagy feladat) megnyitása esetén ellenőrzi a kompatibilitására vonatkozó információit. Ha az Adminisztrációs bővítmény verziója megegyezik vagy későbbi, mint a kompatibilitásra vonatkozó információkban megadott verzió, akkor az adott összetevő beállításai módosíthatók. Ellenkező esetben az Adminisztrációs bővítmény segítségével a kiválasztott összetevő beállításait nem lehet módosítani. Javasoljuk, hogy frissítse az adminisztrációs bővítményt.

Ha a Kaspersky Endpoint Security adminisztrációs bővítmény az Adminisztrációs konzolban van telepítve, akkor az adminisztrációs bővítmény új verziójának telepítésekor vegye figyelembe a következőket:

- A Kaspersky Endpoint Security adminisztrációs bővítmény korábbi verziója el lesz távolítva.
- A Kaspersky Endpoint Security adminisztrációs bővítmény új verziója támogatja a Kaspersky Endpoint Security for Windows előző verziójának felhasználói számítógépeken történő felügyeletét.
- Az adminisztrációs bővítmény új verzióját használhatja arra, hogy megváltoztassa az adminisztrációs bővítmény korábbi verziójában létrehozott szabályzatok, feladatok és egyéb elemek beállításait.

Az új beállításoknál az adminisztrációs bővítmény új verziója az alapértelmezett értékeket osztja ki a rendszabályok, rendszabályprofilok és feladatok első mentésekor.

Az adminisztrációs bővítmény frissítése után javasolt ellenőrizni és elmenteni a szabályzatok és rendszabályprofilok új beállításait. Ha nem tesz így, a felhasználói számítógépeken a Kaspersky Endpoint Security beállításainak új csoportjai felveszik az alapértelmezett értéket, és szerkeszthetőek lesznek (a  $\blacksquare$ tulajdonság). Javasolt ellenőrizni a beállításokat, kezdve a rendszabályokkal és a rendszabályprofilokkal, mivel ezek a legfontosabbak. Továbbá javasolt olyan felhasználói fiókot használni, ami hozzáfér a Kaspersky Security Center összes működési területéhez.

Az alkalmazás új tulajdonságainak megtekintéséhez lásd a Kibocsátási megjegyzést vagy az [alkalmazássúgót.](#page-14-0)

Ha az adminisztrációs bővítmény új verziójának csoportbeállításaihoz új paraméter lett hozzáadva, a csoportbeállítás  $\sqrt{r}$  tulajdonsága korábban meghatározott állapota nem változik meg.

# Különleges szempontok a külső szolgáltatásokkal való interakcióhoz használt titkosított protokollok használatakor

A Kaspersky Endpoint Security és a Kaspersky Security Center titkosított kommunikációs csatornát használ TLSsel (átviteli réteg biztonsága) a Kaspersky külső szolgáltatásaival való együttműködéshez. A Kaspersky Endpoint Security külső szolgáltatásokat használ a következő funkciókhoz:

- adatbázisok és alkalmazás-szoftvermodulok frissítése;
- az alkalmazás aktiválása aktiváló kóddal (aktiválás 2.0);
- a Kaspersky Security Network használata.

A TLS használata a következő funkciókkal növeli az alkalmazás biztonságát:

- Titkosítás. Az üzenetek tartalma bizalmas, és azok külső felhasználókkal nincsenek megosztva.
- Integritás. Az üzenet címzettje biztos lehet abban, hogy az üzenet tartalma nem módosult azóta, hogy az üzenetet a feladó továbbította.
- Hitelesítés. A címzett biztos lehet abban, hogy a kommunikáció csak megbízható Kaspersky kiszolgálóval jön létre.

A Kaspersky Endpoint Security nyilvános kulcsú tanúsítványokat használ a kiszolgáló hitelesítéséhez. A tanúsítványokkal való munkához nyilvános kulcsú infrastruktúra (PKI) szükséges. A tanúsító hatóság a PKI része. A Kaspersky saját tanúsító hatóságát használja, mert a Kaspersky szolgáltatások inkább technikai jellegűek és nem nyilvánosak. Ebben az esetben, azaz a Thawte, a VeriSign, a GlobalTrust és mások gyökértanúsítványainak visszavonásakor a Kaspersky PKI megszakítás nélkül működik.

<span id="page-134-0"></span>Az MITM-mel (a HTTPS protokoll elemzését támogató szoftveres és hardveres eszközök) rendelkező környezeteket a Kaspersky Endpoint Security nem tartja biztonságosnak. A Kaspersky szolgáltatásokkal való együttműködés során hibák léphetnek fel. Például, hibák lehetnek az önaláírt tanúsítványok használatával kapcsolatban. Ezek a hibák azért fordulhatnak elő, mert a környezetből származó HTTPS-ellenőrző eszköz nem ismeri fel a Kaspersky PKI-t. E problémák kijavításához konfigurálnia kell a külső [szolgáltatásokkal](#page-1066-0) való interakció kizárásait.

## Az alkalmazás felülete

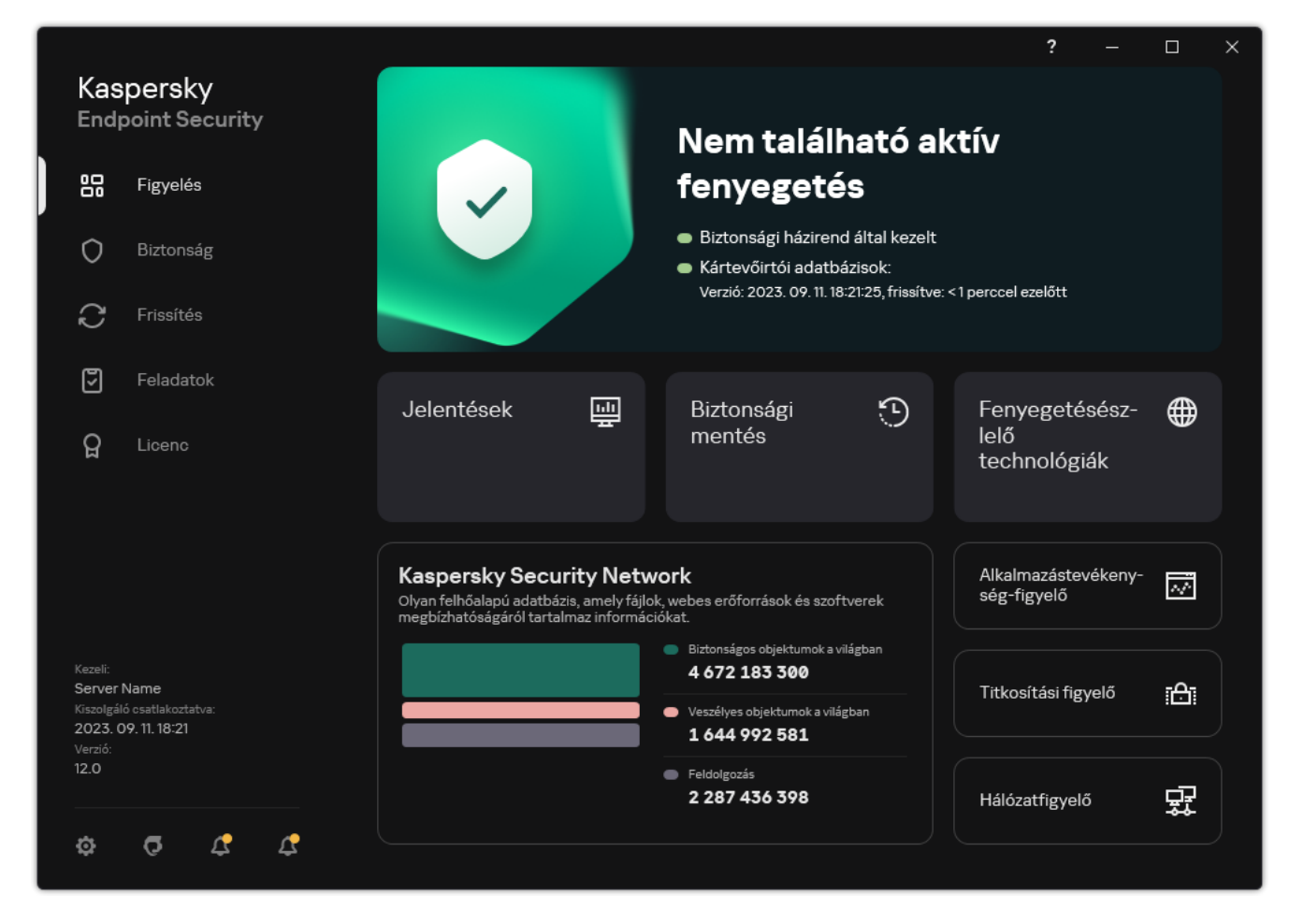

Fő alkalmazásablak

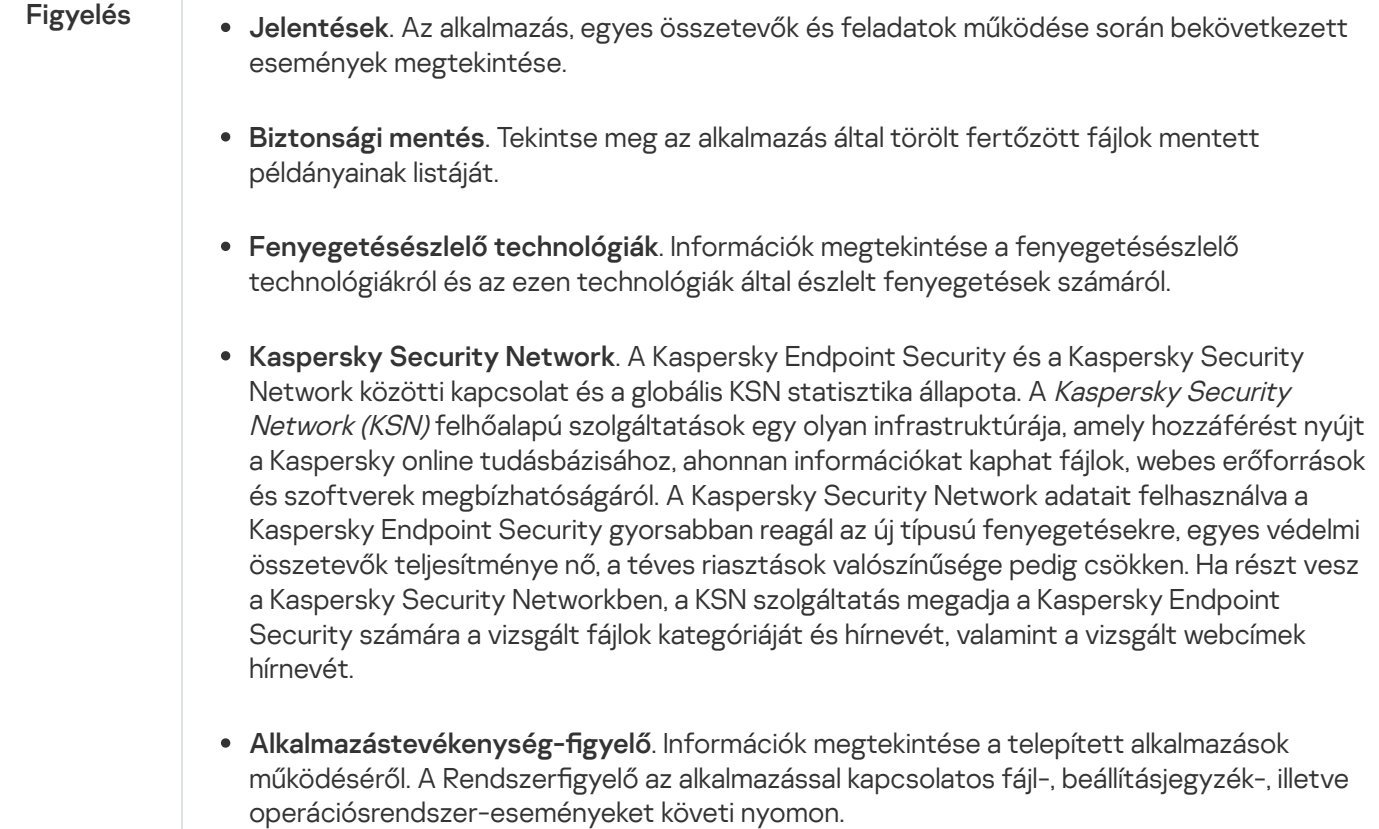

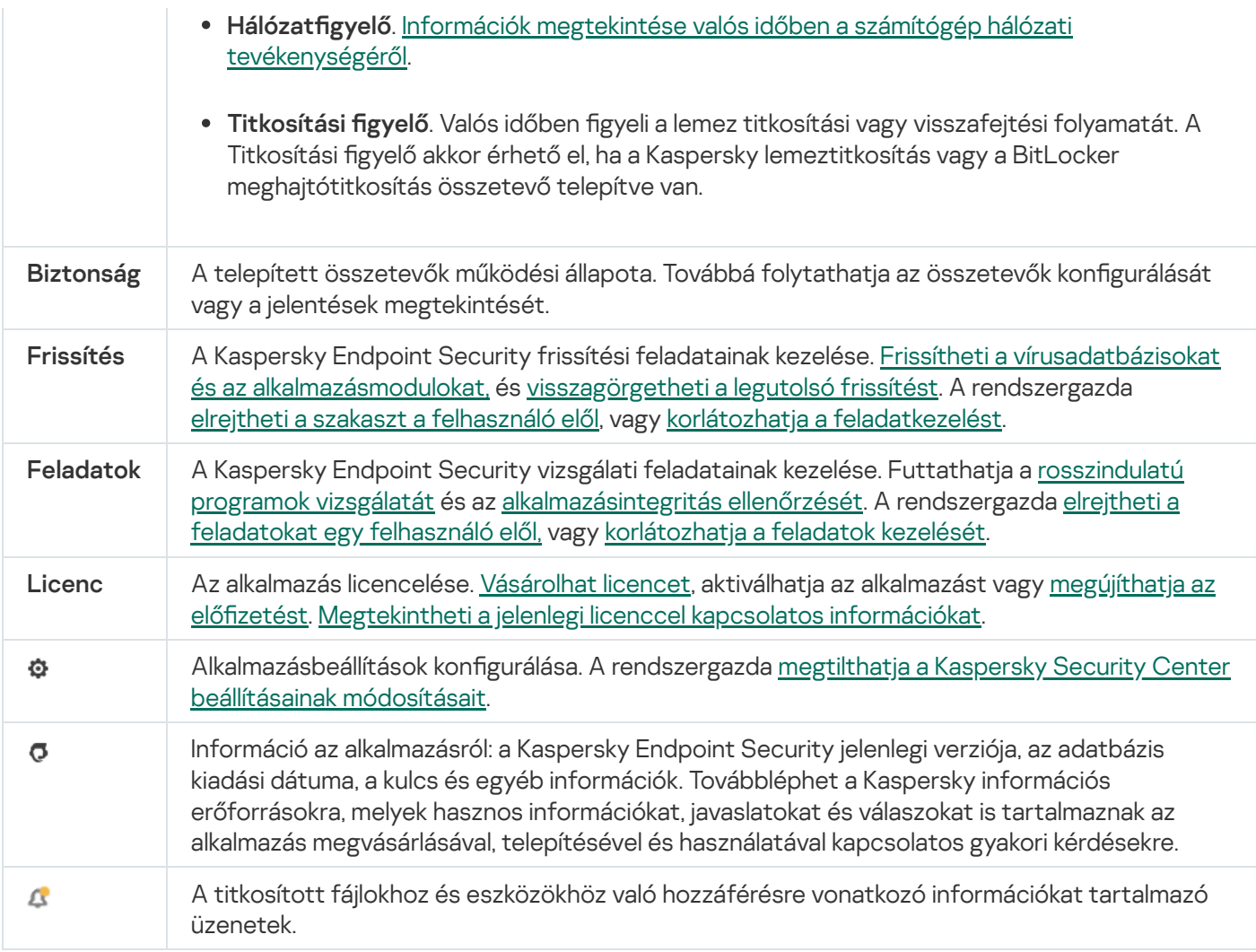

## <span id="page-136-0"></span>Alkalmazásikon a tálca értesítési területén

Közvetlenül a Kaspersky Endpoint Security telepítése után a Microsoft Windows tálca értesítési területén megjelenik az alkalmazás ikonja.

Ha az alkalmazás ikonja a tálca értesítési területén el van rejtve, akkor a rendszergazda letiltotta az alkalmazás felületének [megjelenítését](#page-138-0) a házirendben.

Az ikon az alábbiakra szolgál:

- Jelzi az alkalmazások tevékenységét.
- Az alkalmazás helyi menüjének és főablakának gyors elérésére szolgál.

A alkalmazásikon-állapotok vannak biztosítva az alkalmazás műveleti információinak megjelenítéséhez:

- A ikon az alkalmazás kritikusan fontos védelmi összetevőinek engedélyezett állapotát jelzi. A Kaspersky Endpoint Security egy **g** figyelmeztetést jelenít meg, ha a felhasználónak műveletet kell végrehajtania, például újra kell indítania a számítógépet az alkalmazás frissítése után.
- $\bullet$  A  $\mathbb R$  ikon azt jelzi, hogy az alkalmazás kritikusan fontos védelmi összetevői le vannak tiltva vagy hibásan működnek. A védelmi összetevők hibásan működhetnek, például akkor, ha a licenc lejárt, vagy alkalmazáshiba

történt. A Kaspersky Endpoint Security egy <sub>ka</sub> figyelmeztetést jelenít meg, benne a számítógépes védelem problémájának leírásával.

Az alkalmazásikon helyi menüje az alábbi elemeket tartalmazza:

- Kaspersky Endpoint Security for Windows. Megnyitja az alkalmazás főablakát. Ebben az ablakban beállíthatja az alkalmazásösszetevők és a feladatok működését, és megtekintheti a feldolgozott fájlok és az észlelt fenyegetések statisztikáját.
- Védelem felfüggesztése / Védelem folytatása. Szünetelteti a védelmi és felügyeleti összetevők műveleteit, amik nincsenek zárolva a (p) rendszabályban. Mielőtt elvégezné ezt a műveletet, javasolt kikapcsolni a Kaspersky Security Center rendszabályt.

A védelmi és felügyeleti összetevők szüneteltetése előtt az alkalmazás kéri a jelszót a [Kaspersky Endpoint](#page-559-0) Security eléréséhez (fiókjelszó vagy átmeneti jelszó). Ezután kiválaszthatja a szünet idejét: megadott ideig, újraindításig, felhasználói utasításig.

Ez a helyi menüelem akkor érhető el, ha a [Jelszóvédelem](#page-561-0) engedélyezve van. A védelmi és felügyeleti összetevők működésének folytatásához kattintson a **Védelem folytatása** lehetőségre az alkalmazás helyi menüjében.

Ha szünetelteti a védelmi és felügyeleti összetevők működését, az nem lesz hatással a frissítési és a kártevővizsgálati feladatok teljesítményére. Az alkalmazás folytatja a Kaspersky Security Network használatát.

- Szabályzat letiltása / Szabályzat engedélyezése. Letiltja a Kaspersky Security Center szabályzatot a számítógépen. Minden Kaspersky Endpoint Security beállítás elérhető a konfiguráció számára, köztük azok is, amelyeken zárt lakat van a szabályzatban ( $\blacksquare$ ). Ha a rendszabály le van tiltva, az alkalmazás kéri a Kaspersky Endpoint [Security eléréséhez](#page-559-0) szükséges jelszót (fiókjelszót vagy ideiglenes jelszót). Ez a helyi menüelem akkor érhető el, ha a <u>[Jelszóvédelem](#page-561-0) engedélyezve van</u>. A rendszabály engedélyezéséhez válassza a **Szabályzat** engedélyezése lehetőséget az alkalmazás helyi menüjéből.
- Beállítások. Megnyitja az alkalmazásbeállítások ablakát.
- Támogatás. Ez megnyitja a Kaspersky Terméktámogatással való kapcsolatfelvételhez szükséges információkat tartalmazó ablakot.
- Névjegy. Ez az elem az alkalmazás adatait tartalmaz tájékoztató ablakot nyitja meg.
- Kilépés. Ezzel az elemmel kiléphet a Kaspersky Endpoint Security alkalmazásból. Erre a helyi menüelemre kattintva az alkalmazás törlődik a számítógép RAM-jából.

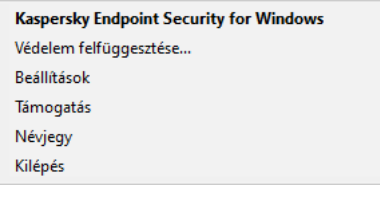

Az alkalmazás ikonjának helyi menüje

### <span id="page-137-0"></span>Egyszerűsített alkalmazásfelület

Ha az egyszerűsített [alkalmazásfelület](#page-138-0) megjelenítése beállítással rendelkező Kaspersky Security Center rendszabály egy olyan ügyfélszámítógépen van alkalmazva, melyre fel van telepítve a Kaspersky Endpoint Security, a főablak nem elérhető az ügyfélszámítógépen. Nyissa meg jobb kattintással a Kaspersky Endpoint Security ikon helyi menüjét (lásd az alábbi ábrát), mely a következő elemeket tartalmazza:

- Szabályzat letiltása / Szabályzat engedélyezése. Letiltja a Kaspersky Security Center szabályzatot a számítógépen. Minden Kaspersky Endpoint Security beállítás elérhető a konfiguráció számára, köztük azok is, amelyeken zárt lakat van a szabályzatban (m). Ha a rendszabály le van tiltva, az alkalmazás kéri a Kaspersky Endpoint [Security eléréséhez](#page-559-0) szükséges jelszót (fiókjelszót vagy ideiglenes jelszót). Ez a helyi menüelem akkor érhető el, ha a <u>[Jelszóvédelem](#page-561-0) engedélyezve van</u>. A rendszabály engedélyezéséhez válassza a **Szabályzat** engedélyezése lehetőséget az alkalmazás helyi menüjéből.
- Feladatok. A következő elemeket tartalmazó legördülő lista:
	- . Integritás-ellenőrzés
	- . Adatbázisok visszaállítása az előző verzióra
	- · Teljes vizsgálat.
	- · Egyéni vizsgálat.
	- Teljes vizsgálat.<br>Egyéni vizsgálat.<br>Kritikus területek vizsgálata.
	- . Frissítés
- Támogatás. Ez megnyitja a Kaspersky Terméktámogatással való kapcsolatfelvételhez szükséges információkat tartalmazó ablakot.
- Kilépés. Ezzel az elemmel kiléphet a Kaspersky Endpoint Security alkalmazásból. Erre a helyi menüelemre kattintva az alkalmazás törlődik a számítógép RAM-jából.

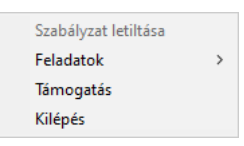

Az alkalmazásikon helyi menüje az egyszerűsített felület megjelenítése esetén

# <span id="page-138-0"></span>Az alkalmazás felülete megjelenítésének beállítása

A felhasználónak konfigurálhatja az alkalmazásfelület megjelenítési módját. A felhasználó a következő módokon keresztül léphet kapcsolatba az alkalmazással:

- Egyszerűsített felület megjelenítése. Az ügyfélszámítógépen a fő alkalmazásablak nem érhető el, csak a Windows [értesítési](#page-136-0) sávon lévő ikon érhető el. Az ikon helyi menüjében a felhasználó korlátozott számú műveletet hajthat végre a Kaspersky Endpoint Security alkalmazással. A [Kaspersky Endpoint](#page-137-0) Security értesítéseket is megjelenít az alkalmazásikon felett.
- **Felhasználói felület megjelenítése**. Ügyfélszámítógépeken a Kaspersky Endpoint Security fő ablaka és a Windows [értesítési](#page-136-0) területén lévő ikon érhető el. Az ikon helyi menüjében a felhasználó műveleteteket hajthat végre a Kaspersky Endpoint Security alkalmazással. A Kaspersky Endpoint Security értesítéseket is megjelenít az alkalmazásikon felett.
- Ne jelenjen meg. Az [ügyfélszámítógépen](#page-136-0) nincs jelen a Kaspersky Endpoint Security működésének. A Windows értesítési sávon lévő ikon és az értesítések nem érhetők el.

Hogyan konfigurálhatja az alkalmazásfelület megjelenítési módját az Adminisztrációs konzolban (MMC) @

- 1. Nyissa meg a Kaspersky Security Center Adminisztrációs Konzolt.
- 2. A konzolfán válassza ki a **Policies** lehetőséget.
- 3. Válassza ki a szükséges rendszabályt, és kattintson duplán a házirend tulajdonságainak megnyitásához.
- 4. A rendszabályok ablakában válassza az **Általános beállítások → Felület** lehetőséget.
- 5. Az Interakció a felhasználóval részen hajtsa végre a következő műveletek valamelyikét:
	- Jelölje be a Felhasználói felület megjelenítése jelölőnégyzetet, ha azt szeretné, hogy a felület következő elemei megjelenjenek az ügyfélszámítógépen:
		- Az alkalmazás nevét tartalmazó mappa a **Start** menüben
		- A Microsoft Windows tálca értesítési területén lévő [Kaspersky Endpoint](#page-136-0) Security ikon
		- Előbukkanó értesítések

Ha be van jelölve ez a jelölőnégyzet, a felhasználó az alkalmazás felületén megtekintheti, és amennyiben a rendelkezésre álló jogok megengedik, megváltoztathatja az alkalmazás beállításait.

- Törölje a Felhasználói felület megjelenítése jelölőnégyzet jelölését, ha a Kaspersky Endpoint Security minden jelét el szeretné rejteni az ügyfélszámítógépen.
- 6. Jelölje be az **Interakció a felhasználóval** részben az **Egyszerűsített felület megjelenítése** jelölőnégyzetet, ha azt szeretné, hogy az egyszerűsített [alkalmazásfelület](#page-137-0) megjelenjen az olyan számítógépen, amelyre fel van telepítve a Kaspersky Endpoint Security.

[Az alkalmazásfelület megjelenítési](javascript:toggleBlock() módia konfigurálásának menete a Web Console-ban, illetve a Cloud Consoleban<sup>®</sup>

- 1. A Web Console fő ablakában válassza a **Devices → Policies & profiles** lehetőséget.
- 2. Kattintson a Kaspersky Endpoint Security házirend nevére.

Megnyílik a rendszabályok tulajdonságai ablak.

- 3. Válassza ki az Application settings lapot.
- 4. Lépjen a General settings → Interface helyre.
- 5. Az Interaction with user részben konfigurálja az alkalmazásfelület megjelenésének módját:
	- **With simplified interface**. Az [ügyfélszámítógépen](#page-136-0) a fő alkalmazásablak nem érhető el, csak a <u>Windows</u> értesítési sávon lévő ikon érhető el. Az ikon helyi menüjében a felhasználó korlátozott számú műveletet hajthat végre a [Kaspersky Endpoint](#page-137-0) Security alkalmazással. A Kaspersky Endpoint Security értesítéseket is megjelenít az alkalmazásikon felett.
	- **With full interface**. [Ügyfélszámítógépeken](#page-136-0) a Kaspersky Endpoint Security fő ablaka és a <u>Windows</u> értesítési területén lévő ikon érhető el. Az ikon helyi menüjében a felhasználó műveleteteket hajthat végre a Kaspersky Endpoint Security alkalmazással. A Kaspersky Endpoint Security értesítéseket is megjelenít az alkalmazásikon felett.
	- **No interface**. Az ügyfélszámítógépen nincs jelen a Kaspersky Endpoint Security működésének. A Windows [értesítési](#page-136-0) sávon lévő ikon és az értesítések nem érhetők el.
- 6. Mentse el a módosításokat.

## Első lépések

Miután telepíti az alkalmazást az ügyfélszámítógépekre, ahhoz, hogy a Kaspersky Endpoint Security from Kaspersky Security Center Web Console dolgozhasson, a következő tevékenységeket kell végrehajtania:

Hozzon létre és adjon meg egy rendszabályt.

Rendszabályok segítségével ugyanazokat a Kaspersky Endpoint Security beállításokat alkalmazhatja egy adminisztrációs csoport összes ügyfélszámítógépére. A Kaspersky Security Center kezdeti beállító varázslója automatikusan létrehoz egy rendszabályt a Kaspersky Endpoint Security számára.

· Hozza létre a Frissítés és Kártevő vizsgálata feladatokat.

A Frissítés feladat ahhoz szükséges, hogy a számítógép védelme naprakész legyen. A feladat végrehajtásakor a Kaspersky Endpoint Security frissíti az antivírus adatbázisokat és az [alkalmazásmodulokat.](#page-191-0) A Frissítés feladatot automatikusan létrehozza a Felügyeleti kiszolgáló gyorsindítási varázslója. A Update feladat létrehozásához telepítse a Kaspersky Endpoint Security for Windows Management Plug-in, miközben futtatja a Varázslót.

A Kártevő vizsgálata feladatra szükség van ahhoz, hogy időben észlelje a vírusokat és más rosszindulatú programokat. Kézileg kell létrehoznia a Kártevő vizsgálata feladatot.

A [Rosszindulatú programok vizsgálata feladat létrehozásának menete](javascript:toggleBlock() az Adminisztrációs konzolban (MMC)

- 1. Nyissa meg a Kaspersky Security Center Adminisztrációs Konzolt.
- 2. A konzolfán válassza ki a Tasks lehetőséget. Megnyílik a feladatok listája.
- 3. Kattintson az New task gombra.

Elindul a Feladatvarázsló. Kövesse a varázsló utasításait.

1. lépés A feladat típusának kiválasztása

Válassza a Kaspersky Endpoint Security for Windows (12.4) → Kártevő vizsgálata lehetőséget.

2. lépés: Vizsgálat hatóköre

Hozzon létre egy objektumlistát, amit a Kaspersky Endpoint Security a vizsgálati feladat végrehajtása során megvizsgál.

### 3. lépés: Kaspersky Endpoint Security művelet

Fenyegetés észlelése esetén végrehajtott művelet kiválasztása:

- Vírusmentesítés, törlés, ha a vírusmentesítés nem sikerül. Ennek a lehetőségnek a kiválasztása esetén az alkalmazás automatikusan megpróbálja az összes észlelt fertőzött fájlt vírusmentesíteni. Ha a vírusmentesítés nem sikerül, az alkalmazás törli a fájlokat.
- Vírusmentesítés, értesítés, ha a vírusmentesítés nem sikerül. Ennek a lehetőségnek a kiválasztása esetén a Kaspersky Endpoint Security automatikusan megpróbálja az összes észlelt fertőzött fájlt vírusmentesíteni. Ha a vírusmentesítés nem lehetőséges, a Kaspersky Endpoint Security információkat ad hozzá a fertőzött fájlokról az aktív fenyegetések listájához.
- Tájékoztatás. Ha ez a lehetőség van kiválasztva, a Kaspersky Endpoint Security hozzáadja a fertőzött fájlok információit az aktív fenyegetések listájához az ilyen fájlok észlelésekor.
- Fejlett vírusmentesítés futtatása azonnal. Ha be van jelölve a jelölőnégyzet, a Kaspersky Endpoint Security a vizsgálat során Fejlett vírusmentesítő technológiát használ az aktív fenyegetések megszüntetésére.

A fejlett vírusmentesítő technológia célja az operációs rendszer megtisztítása az olyan rosszindulatú alkalmazásoktól, amelyek már elindították folyamataikat a RAM-ban, és amelyek megakadályozzák, hogy a Kaspersky Endpoint Security más módszerekkel távolítsa el őket. Ennek eredményeképpen a fenyegetés semlegesítésre kerül. A Fejlett vírusmentesítés közben ajánlott tartózkodni az új folyamatok indításától, illetve az operációs rendszer beállításjegyzékének szerkesztésétől. A fejlett vírusmentesítő technológia az operációs rendszer jelentős erőforrásait vesz igénybe, amitől a többi alkalmazás lelassulhat. A fejlett vírusmentesítés elvégzését követően a Kaspersky Endpoint Security anélkül újraindítja a számítógépet, hogy ehhez a felhasználó megerősítését kérné.

Konfigurálja a feladatfuttatási módot a **Csak akkor fusson, ha a számítógép üresjáratban van** jelölőnégyzettel. Ez a jelölőnégyzet ki- és bekapcsolja a Kártevő vizsgálata feladatot felfüggesztő funkciót, ha a számítógép erőforrásai korlátozottak. A Kaspersky Endpoint Security a képernyőkímélő kikapcsolásakor és a számítógép feloldásakor szünetelteti a Kártevő vizsgálata feladatot.

### 4. lépés Az eszközök kiválasztása, amelyekhez a feladatot hozzárendeli

Válassza ki azokat a számítógépeket, amelyeken a feladatot végre kívánja hajtani. A következők közül választhat:

- Feladat hozzárendelése egy adminisztrációs csoporthoz. Ebben az esetben a feladat a korábban létrehozott adminisztrációs csoportokban található számítógépekhez lesz hozzárendelve.
- Válassza ki az Adminisztrációs szerver által a hálózaton észlelt számítógépeket- hozzá nem rendelt eszközök. Bizonyos eszközökbe tartozhatnak adminisztrációs csoportokban lévő, valamint hozzá nem rendelt eszközök is.
- Adja meg az eszközcímeket kézileg, vagy importálja a címeket a listáról. Megadhat NetBIOS neveket, IPcímeket és az eszközök IP-alhálózatait, amihez hozzá kívánja rendelni a feladatot.

### 5. lépés A feladat futtatására kiszemelt fiók kiválasztása

Válasszon fiókot a Kártevő vizsgálata feladat futtatásához. A Kaspersky Endpoint Security alapértelmezés szerint a helyi felhasználói fiók jogaival kezdi meg a feladatot. Ha a vizsgálat hatókörébe hálózati meghajtók vagy egyéb, korlátozott hozzáférésű objektumok tartoznak, válasszon az elegendő hozzáférési joggal rendelkező felhasználói fiókot.

### 6. lépés Feladatindítási ütemezés konfigurálása

Adjon meg ütemtervet a feladat indításához, például kézileg vagy azután, hogy az antivírus adatbázisok letöltődtek a könyvtárba.

### 7. lépés A feladat nevének megadása

Adjon nevet a feladatnak, például: Napi teljes vizsgálat.

### 8. lépés A feladat létrehozásának befejezése

Lépjen ki a varázslóból. Ha szükséges, tegyen jelölést a **Run the task after the wizard finishes** jelölőnégyzetbe. A feladat előrehaladását a feladat tulajdonságainál tudja nyomon követni. Ennek eredményeképpen a Kártevő vizsgálata feladat végre lesz hajtva a felhasználói számítógépeken, a megadott ütemterv alapján.

A [Rosszindulatú programok vizsgálata feladat létrehozásának menete](javascript:toggleBlock() a Web Console-ban

- 1. A Web Console fő ablakában válassza a **Devices → Tasks** lehetőséget. Megnyílik a feladatok listája.
- 2. Kattintson az Add gombra.

Elindul a Feladatvarázsló.

- 3. Adja meg a feladatok beállításait:
	- a. A Application legördülő listából válassza ki az Kaspersky Endpoint Security for Windows (12.4) lehetőséget.
	- b. A Task type legördülő listából válassza ki a Kártevő vizsgálata lehetőséget.
	- c. A Task name mezőben adjon meg egy rövid leírást, például azt, hogy *Heti vizsgálat*.
	- d. A Select devices to which the task will be assigned blokkban válassza ki a feladathatókört.
- 4. Válassza ki az eszközöket a kiválasztott feladat hatókör lehetőséghez. Lépjen a következő lépésre.
- 5. Válasszon fiókot a feladat futtatásához. A Kaspersky Endpoint Security alapértelmezés szerint a helyi felhasználói fiók jogaival kezdi meg a feladatot.
- 6. Lépjen ki a varázslóból.

Egy új feladat jelenik meg a feladatok listájában.

7. A feladat ütemtervének megadásához menjen a feladatok tulajdonságaiba.

Ajánlott ütemezni a feladat futtatását legalább heti egy alkalomra.

- 8. Válassza ki a feladat melletti jelölőnégyzetet.
- 9. Kattintson az Run gombra.

Megfigyelheti a feladat állapotát, valamint az eszközök számát, ahol a feladat sikeresen vagy hibásan lett végrehajtva.

Ennek eredményeképpen a Kártevő vizsgálata feladat végre lesz hajtva a felhasználói számítógépeken, a megadott ütemterv alapján.

# <span id="page-143-0"></span>A rendszabályok kezelése

A rendszabály azon alkalmazásbeállítások gyűjteménye, amelyek egy adminisztrációs csoport számára vannak megszabva. Több rendszabályt is beállíthat egy alkalmazásnak, különböző értékekkel. Az alkalmazások különböző beállítások alatt futhatnak különböző adminisztrációs csoportoknál. Minden adminisztrációs csoportnak megvan a maga rendszabálya az alkalmazáshoz.

A rendszabály beállításai a *szinkronizáció* alatt el lesznek küldve az ügyfélszámítógépekre a Hálózati ügynök által. Alapértelmezetten az Adminisztrációs kiszolgáló szinkronizációt hajt végre rögtön azután, hogy megváltoztak a rendszabály beállításai. Az UDP-port 15000 szinkronizációs célokra van használva az ügyfélszámítógépen. Az Adminisztrációs kiszolgáló alapértelmezés szerint 15 percenként hajt végre szinkronizációt. Ha a következő szinkronizáció sikertelen a rendszabály beállításainak megváltoztatása után, akkor a szinkronizáció a beállított ütemterv szerint lesz végrehajtva.
## Aktív és inaktív rendszabály

A rendszabály a kezelt számítógépek egy csoportjának van megszabva, lehet aktív és inaktív is. Az aktív rendszabály beállításai az ügyfélszámítógépekre vannak mentve a szinkronizáció alatt. Nem tud egyszerre több rendszabályt alkalmazni egy számítógépen, ezért egy csoportban csak egy rendszabály lehet aktív.

Korlátlan számú inaktív rendszabályt hozhat létre. Az inaktív rendszabály nincs hatással a hálózatban a számítógépen lévő alkalmazásbeállításokra. Az inaktív rendszabályok vészhelyzetek esetére készültek, például vírustámadásra. Ha a flash meghajtókon keresztül érkezik támadás, akkor aktiválhat egy rendszabályt, ami blokkolja a flash meghajtókhoz való hozzáférést. Ebben az esetben az aktív rendszabály inaktív lesz.

## Házon kívüli rendszabály

A házon kívüli rendszabály akkor aktiválódik, ha a számítógép elhagyja a szervezet hálózatának területét.

## A beállítások öröklődése

A rendszabályok, például az adminisztrációs csoportok hierarchiával rendelkeznek. Alapértelmezés szerint a gyermek rendszabályok öröklik a szülő rendszabályok beállításait. A Gyermekrendszabály egy rendszabály a beágyazott hierarchiaszintekhez, vagyis egy rendszabály a beágyazott adminisztrációs csoportokhoz és a másodlagos adminisztrációs kiszolgálókhoz. A szülő rendszabályokban kikapcsolhatja az öröklési beállításokat.

Minden egyes rendszabály-beállításnak van  $\oplus$  tulajdonsága, amely jelzi, hogy módosítható-e a gyermekrendszabályokban vagy a helyi [alkalmazásbeállításokban](#page-151-0). A a tulajdonság csak akkor alkalmazható, ha a szülőrendszabály-beállítások engedélyezve vannak a gyermekrendszabályokhoz. A házon kívüli rendszabályok nincsenek hatással más rendszabályokra az adminisztrációs csoportok hierarchiáján keresztül.

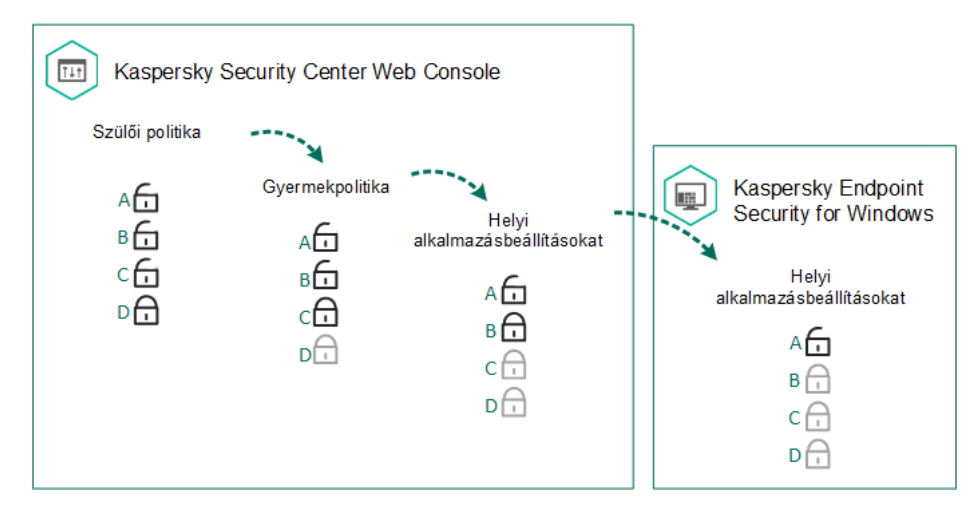

A beállítások öröklődése

A rendszabályok beállításainak hozzáférési jogosultságai (olvasás, írás, végrehajtás) minden olyan felhasználóhoz meg van adva, aki hozzáfér a Kaspersky Security Center felügyeleti kiszolgálóhoz, és külön-külön a Kaspersky Endpoint Security egyes funkcionális hatóköreinél. A rendszabályok beállításaihoz való hozzáférés beállításához lépjen a Kaspersky Security Center felügyeleti kiszolgáló tulajdonságok ablakában a Security részhez.

## Rendszabály létrehozása

[Rendszabály létrehozásának](javascript:toggleBlock() menete az Adminisztrációs Konzolban (MMC)

- 1. Nyissa meg a Kaspersky Security Center Adminisztrációs Konzolt.
- 2. Válassza ki az Adminisztrációs Konzol **Managed devices** mappájában annak az adminisztrációs csoportnak a nevét viselő mappát, amelyhez az adott ügyfélszámítógépek tartoznak.
- 3. Válassza ki a munkaterületen a Policies lapot.
- 4. Kattintson az New policy gombra.

Elindul a Rendszabályvarázsló.

5. Kövesse a Rendszabályvarázsló utasításait.

[Rendszabály létrehozásának](javascript:toggleBlock() menete a Web Console-ban és a Cloud Console-ban

### 1. A Web Console fő ablakában válassza a **Devices → Policies & Profiles** lehetőséget.

2. Kattintson az Add gombra.

Elindul a Rendszabályvarázsló.

- 3. Válassza ki a Kaspersky Endpoint Security lehetőséget, majd kattintson a Next lehetőségre.
- 4. Kérjük, olvassa el és fogadja el a Kaspersky Security Network (KSN) nyilatkozatának feltételeit, majd kattintson a Next lehetőségre.

5. Az General fülön a következő műveleteket végezheti el:

- A rendszabály nevének megváltoztatása.
- A rendszabály állapotának kiválasztása:
	- Active. A következő szinkronizáció után a rendszabály aktív rendszabályként lesz használva a számítógépen.
	- Inactive. Biztonsági mentési rendszabály. Szükség esetén az inaktív rendszabály átváltható aktív állapotra.
	- Out-of-office. A rendszabály akkor lesz aktív, ha a számítógép elhagyja a szervezet hálózatának területét.
- A beállítás öröklésének megváltoztatása:
	- Inherit settings from parent policy. Ha ez a kapcsológomb be van kapcsolva, a rendszabály beállítások értéke a legfelsőbb szintű rendszabálytól lesz örökölve. A rendszabály beállítások nem szerkeszthetők, ha a  $\oplus$  be van állítva a szülőrendszabályhoz.
	- Force inheritance of settings in child policies. Ha a kapcsoló be van kapcsolva, a rendszabálybeállítások értékeit megkapják a gyermekrendszabályok. A gyermekrendszabály tulajdonságai között a Inherit settings from parent policy kapcsológomb automatikusan bekapcsolt helyzetben van, kikapcsolására pedig nincs mód. A gyermekrendszabály-beállításokat örökli a szülőrendszabály, kivéve a 6 jelzéssel ellátott beállításokat. A gyermekrendszabály beállítások nem szerkeszthetők, ha a be van állítva a szülőrendszabályhoz.

### 6. Az Application settings fülön beállíthatja a [Kaspersky Endpoint](#page-966-0) Security rendszabály beállításait.

### 7. Mentse el a módosításokat.

Ennek eredményeképpen a Kaspersky Endpoint Security beállításai a következő szinkronizáció során be lesznek állítva az ügyfél számítógépeken. Lehetősége van megtekinteni a számítógépen alkalmazott rendszabályra vonatkozó információt (például a házirend nevét) a Kaspersky Endpoint Security kezelőfelületén, ha a főképernyő gombjára kattint. Ehhez a Hálózati ügynök rendszabályának beállításaiban engedélyeznie kell a bővített rendszabályadatok fogadását. A Hálózati ügynök rendszabály további részleteiről a [Kaspersky Security Center](https://support.kaspersky.com/help/KSC/14.2/en-US/index.htm) súgójából <sup>z</sup> tájékozódhat.

## Biztonságiszint-jelző

A biztonsági szint jelzése a **Properties: <Policy name>** ablak felső részén jelenik meg. A jelzés a következő értékek egyikével rendelkezhet:

- Magas védelmi szint. A jelzés felveszi ezt az értéket és zöldre változik, ha a következő kategóriák minden összetevője engedélyezve van:
	- Kritikus. Ez a kategória a következő összetevőket foglalja magába:
		- Fájl védelem.
		- Viselkedésészlelés.
		- Biztonsági rések kihasználásának megelőzése.
		- Kármentesítő motor.
	- Fontos. Ez a kategória a következő összetevőket foglalja magába:
		- Kaspersky Security Network.
		- Web védelem.
		- Levelezés védelem.
		- Behatolásmegelőző rendszer.
		- Jelszóvédelem.
- Közepes védelmi szint. A jelzés felveszi ezt az értéket és sárgává változik, ha a fontos összetevők egyike ki van kapcsolva.
- Alacsony védelmi szint. A jelzés felveszi ezt az értéket és pirossá változik a következő esetekben:
	- Egy vagy több kritikus összetevő ki van kapcsolva.
	- Két vagy több fontos összetevő ki van kapcsolva.

Ha a mutató a **Közepes védelmi szint** vagy **Alacsony védelmi szint** értékkel rendelkezik, a mutató jobb oldalán megjelenik egy hivatkozás, amely megnyitja az **Összetevő kiválasztása** ablakot. Ebben az ablakban engedélyezheti az ajánlott védelmi összetevők bármelyikét.

## <span id="page-147-0"></span>Feladatkezelés

A Kaspersky Endpoint Security Kaspersky Security Centeren keresztül történő adminisztrációjához az alábbi típusú feladatokat hozhatja létre:

- Egyedi ügyfélszámítógéphez beállított helyi feladatok.
- Adminisztrációs csoportokba tartozó ügyfélszámítógépekhez beállított csoportos feladatok.
- Feladatok a kiválasztott számítógépeknek.

Bármennyi csoportos feladatot létrehozhat a kiválasztott számítógépekhez vagy a helyi feladatokhoz. Az adminisztrációs csoportokkal és a kiválasztott számítógépekkel való dolgozással kapcsolatos tudnivalókért lásd a [Kaspersky Security Center](https://support.kaspersky.com/help/KSC/14.2/en-US/index.htm) Súgót<sup>12</sup>.

A Kaspersky Endpoint Security az alábbi feladatokat támogatja:

- Kártevő [vizsgálata](#page-159-0). A Kaspersky Endpoint Security megvizsgálja a számítógép feladatbeállításokban megadott területein a vírusok és egyéb fenyegetések jelenlétét. A Kártevő vizsgálata feladatra szükség van a Kaspersky Endpoint [Security működéséhez,](#page-182-0) így létrejön a Kezdeti beállító varázsló futtatásakor. Ajánlott ütemezni a feladat futtatását legalább heti egy alkalomra.
- Kulcs [hozzáadása](#page-96-0). A Kaspersky Endpoint Security kulcsot ideértve a további kulcsot is ad meg alkalmazások aktiválásához. A feladat futtatása előtt győződjön meg róla, hogy a számítógépek száma, amikhez a feladat végre volt hajtva, ne lépje túl a licenc által megengedettet.
- Change application [components](#page-72-0). A Kaspersky Endpoint Security a feladat beállításaiban megadott összetevőlista alapján összetevőket telepít vagy távolít el az ügyfélszámítógépeken. A Fájl védelem összetevő nem távolítható el. A Kaspersky Endpoint Security összetevők optimális készlete segít megőrizni a számítógép erőforrásait.
- [Leltár](#page-503-0). A Kaspersky Endpoint Security adatokat fogad a számítógépeken tárolt összes alkalmazás futtatható fájljairól. A Leltár feladatot az Alkalmazásfelügyelő összetevő hajtja végre. Ha az Alkalmazásfelügyelő összetevő nincs telepítve, a feladat hibával ér véget.
- [Frissítés](#page-191-0). A Kaspersky Endpoint Security frissíti az adatbázisokat és alkalmazásmodulokat. A *Frissítés* feladat a Kaspersky Endpoint Security működése érdekében szükséges, a Kezdeti beállító varázsló során van létrehozva. Javasolt olyan ütemtervet megadni, ami naponta legalább egyszer futtatja a feladatot.
- [Adatok](#page-406-0) törlése. A Kaspersky Endpoint Security azonnal törli a fájlokat és a mappákat a felhasználó számítógépéről, vagy ha régóta nincs kapcsolat a Kaspersky Security Centerrel.
- Frissítés [visszaállítása](#page-231-0). A Kaspersky Endpoint Security visszagörgeti az adatbázisok és alkalmazásmodulok legutóbbi frissítését. Ez például akkor lehet szükséges, ha az új adatbázisok helytelen adatokat tartalmaznak, amik miatt a Kaspersky Endpoint Security blokkolhat egy biztonságos alkalmazást.
- <u>[Integritás-ellenőrzés](#page-174-0)</u>. A Kaspersky Endpoint Security elemzi az alkalmazásfájlokat, ellenőrzi a fájlok fertőzöttségét és módosítását, hitelesíti az alkalmazásfájlok digitális aláírását.
- [Hitelesítési](#page-669-0) ügynök fiókok kezelése. A Kaspersky Endpoint Security konfigurálja a Hitelesítési ügynök-fiók beállításait. Hitelesítési ügynökre van szükség a titkosított meghajtókkal történő munkavégzéshez. Az operációs rendszer betöltése előtt a felhasználónak el kell végeznie a hitelesítést az ügynökkel.

A feladatok csak akkor futnak a számítógépen, ha a [Kaspersky Endpoint](#page-152-0) Security fut.

## Új feladat hozzáadása

### [Távoli telepítési feladat létrehozásának](javascript:toggleBlock() menete az Adminisztrációs Konzolban (MMC)

- 1. Nyissa meg a Kaspersky Security Center Adminisztrációs Konzolt.
- 2. Válassza ki az Adminisztrációs Konzol fájában a Tasks mappát.
- 3. Kattintson az New task gombra. Elindul a Feladatvarázsló.
- 4. Kövesse a Feladatvarázsló utasításait.
- 1. A Web Console fő ablakában válassza a **Devices → Tasks** lehetőséget. Megnyílik a feladatok listája.
- 2. Kattintson az Add gombra.

Elindul a Feladatvarázsló.

- 3. Adja meg a feladatok beállításait:
	- a. A Application legördülő listából válassza ki az Kaspersky Endpoint Security for Windows (12.4) lehetőséget.
	- b. A Task type legördülő listában válassza ki a feladatot, amit a felhasználói számítógépeken akar futtatni.
	- c. A Task name mezőben adjon meg egy rövid leírást.
	- d. A Select devices to which the task will be assigned blokkban válassza ki a feladathatókört.
- 4. Válassza ki az eszközöket a kiválasztott feladat hatókör lehetőséghez. Lépjen a következő lépésre.
- 5. Válasszon fiókot a feladat futtatásához. A Kaspersky Endpoint Security alapértelmezés szerint a helyi felhasználói fiók jogaival kezdi meg a feladatot.
- 6. Lépjen ki a varázslóból.

Egy új feladat jelenik meg a feladatok listájában. A feladatoknak alapértelmezett beállításai lesznek. A feladat beállításainak megadásához menjen a feladatok tulajdonságaiba. A feladat futtatásához be kell jelölnie a feladattal szemben lévő jelölőnégyzetet, majd kattintson a **Start** gombra. A feladat indítása után szüneteltetheti a feladatot, később pedig folytathatja.

A feladatok listájában megfigyelheti a feladat eredményeit, amibe beletartozik a feladat állapota és a számítógép feladatainak teljesítményéről szóló statisztika. Létrehozhat eseményeket a feladatok teljesítésének meggyelése érdekében (**Monitoring and reporting**  $\rightarrow$  **Event selections**). Az eseményválasztás további részleteiért lásd a [Kaspersky Security Center](https://support.kaspersky.com/help/KSC/14.2/en-US/index.htm) súgót <sup>12</sup>. A feladat végrehajtásának eredményei a Windows eseménynaplóba is mentésre kerülnek helyileg, valamint a [Kaspersky Endpoint](#page-631-0) Security jelentésekbe is.

## Feladathozzáférés-felügyelet

A Kaspersky Endpoint Security feladatok hozzáférési jogosultságai (olvasás, írás, végrehajtás) minden olyan felhasználó esetében definiálva van a Kaspersky Endpoint Security funkcionális területeihez való hozzáférés beállításain keresztül, aki hozzáfér a Kaspersky Security Center felügyeleti kiszolgálóhoz. A Kaspersky Endpoint Security funkcionális területeihez való hozzáférés beállításához lépjen a Kaspersky Security Center felügyeleti kiszolgáló tulajdonságok ablakában **Security** részhez. A Kaspersky Security Center feladatkezeléséről szóló további részletekért lásd a [Kaspersky Security Center](https://support.kaspersky.com/help/KSC/14.2/en-US/index.htm) Súgó útmutatót <sup>12</sup>.

A felhasználóknak rendszabállyal adhat hozzáférési jogot a feladatokhoz (feladatkezelési mód). Például elrejthet csoportfeladatokat a Kaspersky Endpoint Security felületen.

A feladatkezelési mód konfigurálásának menete a Kaspersky Endpoint Security felületen, az Adminisztrációs Konzolban (MMC) ?

1. Nyissa meg a Kaspersky Security Center Adminisztrációs Konzolt.

- 2. A konzolfán válassza ki a **Policies** lehetőséget.
- 3. Válassza ki a szükséges rendszabályt, és kattintson duplán a házirend tulajdonságainak megnyitásához.
- 4. A rendszabály ablakban válassza a **Helyi feladatok → Feladatkezelés** részt.
- 5. Feladatkezelési mód beállítása (lásd az alábbi ábrát).
- 6. Mentse el a módosításokat.

#### A feladatkezelési mód konfigurálásának menete a Kaspersky Endpoint Security felületen, a Web Console-ban a

- 1. A Web Console fő ablakában válassza a **Devices → Policies & profiles** lehetőséget.
- 2. Kattintson a Kaspersky Endpoint Security házirend nevére. Megnyílik a rendszabályok tulajdonságai ablak.
- 3. Válassza ki az Application settings lapot.
- 4. Lépjen a Helyi feladatok → Feladatkezelés részre.
- 5. Feladatkezelési mód beállítása (lásd az alábbi ábrát).
- 6. Mentse el a módosításokat.

#### Feladatkezelés beállítások

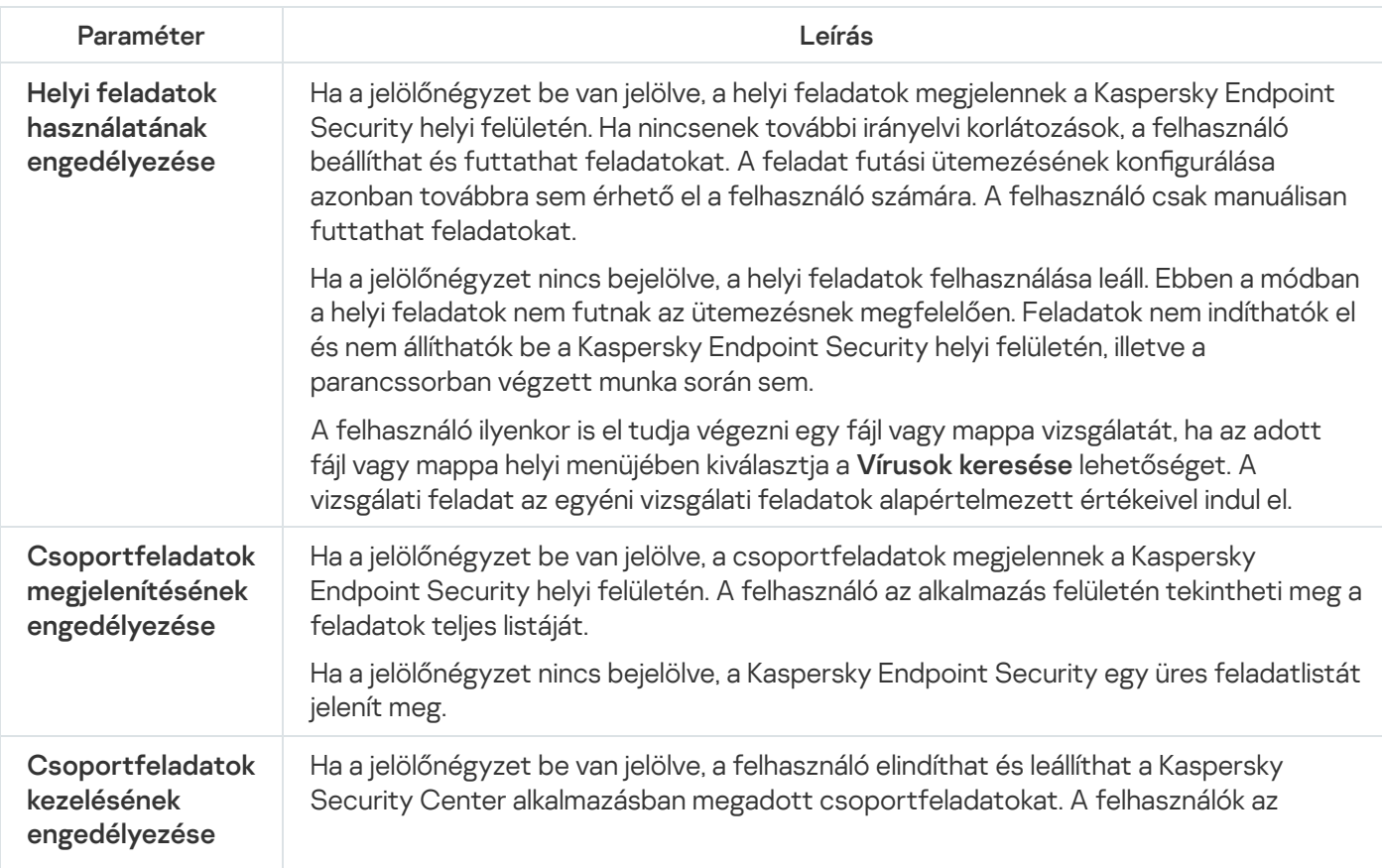

alkalmazás felületén vagy az egyszerűsített alkalmazásfelületen indíthatnak el vagy állíthatnak le feladatokat.

A jelölőnégyzet törlése után a Kaspersky Endpoint Security automatikusan elindítja az ütemezett feladatot vagy a rendszergazda manuálisan elindítja a feladatokat a Kaspersky Security Center alkalmazásban.

# <span id="page-151-0"></span>Helyi alkalmazásbeállítások megadása.

A Kaspersky Security Centerben megadhatja a Kaspersky Endpoint Security beállításait egy bizonyos számítógépen. Ezek a *helyi alkalmazásbeállítások*. Bizonyos beállításokat nem lehet szerkeszteni. Ezek a beállítások zárolva vannak A a [rendszabály tulajdonságokban.](#page-143-0)

[A helyi alkalmazásbeállítások](javascript:toggleBlock() konfigurálásának menete az Adminisztrációs Konzolon (MMC) @

- 1. Nyissa meg a Kaspersky Security Center Adminisztrációs Konzolt.
- 2. Nyissa meg az Adminisztrációs Konzol **Managed devices** mappájában annak az adminisztrációs csoportnak a nevét viselő mappát, amelyhez az adott ügyfélszámítógép tartozik.
- 3. Válassza ki a munkaterületen a Devices lapot.
- 4. Válassza ki azt a számítógépet, amelyen meg szeretné adni a Kaspersky Endpoint Security beállításait.
- 5. Az ügyfélszámítógép helyi menüjében válassza ki a **Properties** elemet. Megnyílik az ügyfélszámítógép tulajdonságainak ablaka.
- 6. Válassza ki az ügyfélszámítógép tulajdonságainak ablakában az **Applications** részt.

Megjelenik az ügyfélszámítógépen telepített Kaspersky applications listája az ügyfélszámítógép tulajdonságainak ablakában a jobb oldalon.

- 7. Válassza a Kaspersky Endpoint Security alkalmazást.
- 8. Kattintson a Kaspersky alkalmazások listája alatti **Properties** gombra.

Ez megnyitja a Kaspersky Endpoint Security for Windows application settings ablakot.

9. Konfigurálja az **General settings** részen a Kaspersky Endpoint Security és a Jelentések és tároló beállításait.

A Kaspersky Endpoint Security for Windows application settings ablak többi része megegyezik a Kaspersky Security Center szokásos részeivel. E részek ismertetése a Kaspersky Security Center Súgó található.

Ha egy alkalmazásra olyan rendszabály érvényes, amely tiltja adott beállítások megváltoztatását, akkor ezek nem szerkeszthetők az alkalmazás beállításainak **Általános beállítások** részben történő megadása során.

10. Mentse el a módosításokat.

[A helyi alkalmazásbeállítások](javascript:toggleBlock() konfigurálásának menete a Web Console-ban, illetve a Cloud Console-ban @

- 1. A Web Console fő ablakában válassza a **Devices → Managed devices** lehetőséget.
- 2. Válassza ki azt a számítógépet, amelyen meg szeretné adni az alkalmazás helyi beállításait. Ez megnyitja a számítógép tulajdonságait.
- 3. Válassza ki az Applications lapot.
- 4. Kattintson az Kaspersky Endpoint Security for Windows gombra. Ez megnyitja a helyi alkalmazásbeállításokat.
- 5. Válassza ki az Application settings lapot.
- 6. Adja meg a helyi alkalmazásbeállításokat.
- 7. Mentse el a módosításokat.

A helyi alkalmazásbeállítások megegyeznek a [rendszabálybeállításokkal](#page-966-0), kivéve a titkosítási beállításokkal.

# <span id="page-152-0"></span>A Kaspersky Endpoint Security elindítása és leállítása

Miután telepíti a Kaspersky Endpoint Security alkalmazást a felhasználó számítógépére, az alkalmazás automatikusan elindul. Alapértelmezés szerint a Kaspersky Endpoint Security elindul az operációs rendszer elindítása után. Nincs mód arra, hogy az alkalmazás automatikus indítását konfigurálja az operációs rendszer beállításai között.

A Kaspersky Endpoint Security antivírus adatbázisainak letöltése az operációs rendszer elindulását követően a számítógép képességeitől függően akár két percig is eltarthat. Eközben a számítógép védelmi szintje csökken. Az antivírus adatbázisok letöltése a Kaspersky Endpoint Security már betöltött operációs rendszeren történő elindítása esetén nem csökkenti a számítógép védelmének szintjét.

### [A Kaspersky Endpoint Security](javascript:toggleBlock() elindításának konfigurálási menete az Adminisztrációs konzolban (MMC) @

- 1. Nyissa meg a Kaspersky Security Center Adminisztrációs Konzolt.
- 2. A konzolfán válassza ki a Policies lehetőséget.
- 3. Válassza ki a szükséges rendszabályt, és kattintson duplán a házirend tulajdonságainak megnyitásához.
- 4. A rendszabályablakban válassza az **Általános beállítások**  $\rightarrow$  **Alkalmazásbeállítások** lehetőséget.
- 5. Használja A Kaspersky Endpoint Security indítása a számítógép bekapcsolásával egy időben (ajánlott) jelölőnégyzetet az alkalmazás indításának beállításához.
- 6. Mentse el a módosításokat.
- [A Kaspersky Endpoint Security](javascript:toggleBlock() elindításának konfigurálási menete a Web Console-ban **a**
- 1. A Web Console fő ablakában válassza a **Devices → Policies & profiles** lehetőséget.
- 2. Kattintson a Kaspersky Endpoint Security házirend nevére.

Megnyílik a rendszabályok tulajdonságai ablak.

- 3. Válassza ki az Application settings lapot.
- 4. Lépjen az **Általános beállítások**  $\rightarrow$  **Alkalmazásbeállítások** elemhez.
- 5. Használja A Kaspersky Endpoint Security indítása a számítógép bekapcsolásával egy időben (ajánlott) jelölőnégyzetet az alkalmazás indításának beállításához.
- 6. Mentse el a módosításokat.

[A Kaspersky Endpoint Security](javascript:toggleBlock() elindításának konfigurálási menete az alkalmazásfelületben @

- 1. Kattintson a fő [alkalmazásablakban](#page-134-0) a @ gombra.
- 2. Az alkalmazásbeállítások ablakában válassza az **Általános beállítások**  $\rightarrow$  **Alkalmazásbeállítások** lehetőséget.

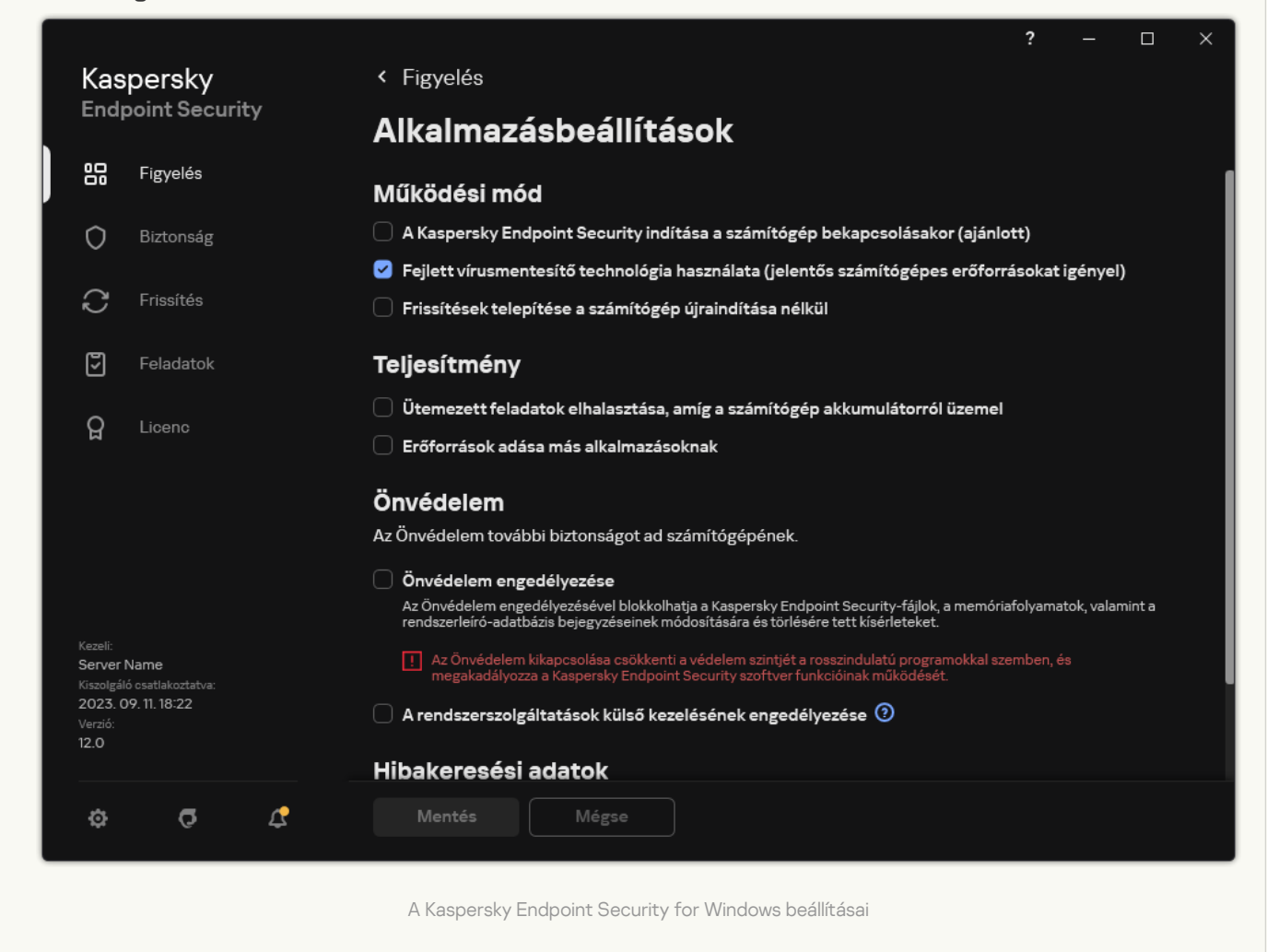

- 3. Használja A Kaspersky Endpoint Security indítása a számítógép bekapcsolásával egy időben (ajánlott) jelölőnégyzetet az alkalmazás indításának beállításához.
- 4. Mentse el a módosításokat.

A Kaspersky szakértői nem javasolják a Kaspersky Endpoint Security kézi leállítását, mivel ezzel a számítógépet és személyes adatait különféle fenyegetéseknek teszi ki. Szükség esetén tetszés szerinti időtartamra [szüneteltetheti](#page-156-0) a számítógép védelmét az alkalmazás leállítása nélkül.

A Protection Status widgettel megfigyelheti az alkalmazásállapotot.

[A Kaspersky Endpoint Security](javascript:toggleBlock() elindításának vagy leállításának menete az Adminisztrációs konzolban (MMC) @

- 1. Nyissa meg a Kaspersky Security Center Adminisztrációs Konzolt.
- 2. Nyissa meg az Adminisztrációs Konzol **Managed devices** mappájában annak az adminisztrációs csoportnak a nevét viselő mappát, amelyhez az adott ügyfélszámítógép tartozik.
- 3. Válassza ki a munkaterületen a Devices lapot.
- 4. Válassza ki azt a számítógépet, amelyen az alkalmazást elindítani vagy leállítani szeretné.
- 5. Az ügyfélszámítógép helyi menüjének megjelenítéséhez kattintson a jobb egérgombbal, és válassza a Properties parancsot.
- 6. Válassza ki az ügyfélszámítógép tulajdonságainak ablakában az **Applications** részt.

Megjelenik az ügyfélszámítógépen telepített Kaspersky applications listája az ügyfélszámítógép tulajdonságainak ablakában a jobb oldalon.

- 7. Válassza a Kaspersky Endpoint Security alkalmazást.
- 8. Végezze el az alábbiakat:
	- $\bullet$  Az alkalmazás elindításához kattintson a  $\bullet$  gombra a Kaspersky alkalmazások listájának jobb oldalán:
	- $\bullet$  Az alkalmazás leállításához kattintson a  $\Box$ gombra a Kaspersky alkalmazások listájának jobb oldalán:

#### [A Kaspersky Endpoint Security](javascript:toggleBlock() elindításának vagy leállításának módja a Web Console-ban **m**

- 1. A Web Console fő ablakában válassza a **Devices → Managed devices** lehetőséget.
- 2. Kattintson a számítógép nevére, ahol el akarja indítani vagy le szeretné állítani a Kaspersky Endpoint Security alkalmazást.

Megnyílik a számítógép tulajdonságainak ablaka.

- 3. Válassza ki az Applications lapot.
- 4. Tegyen jelölést a Kaspersky Endpoint Security for Windows lehetőséggel szembeni jelölőnégyzetbe.
- 5. Kattintson a Start vagy a Stop gombra.

[A Kaspersky Endpoint Security](javascript:toggleBlock() alkalmazás elindítása vagy leállítása a parancssorból <sup>®</sup>

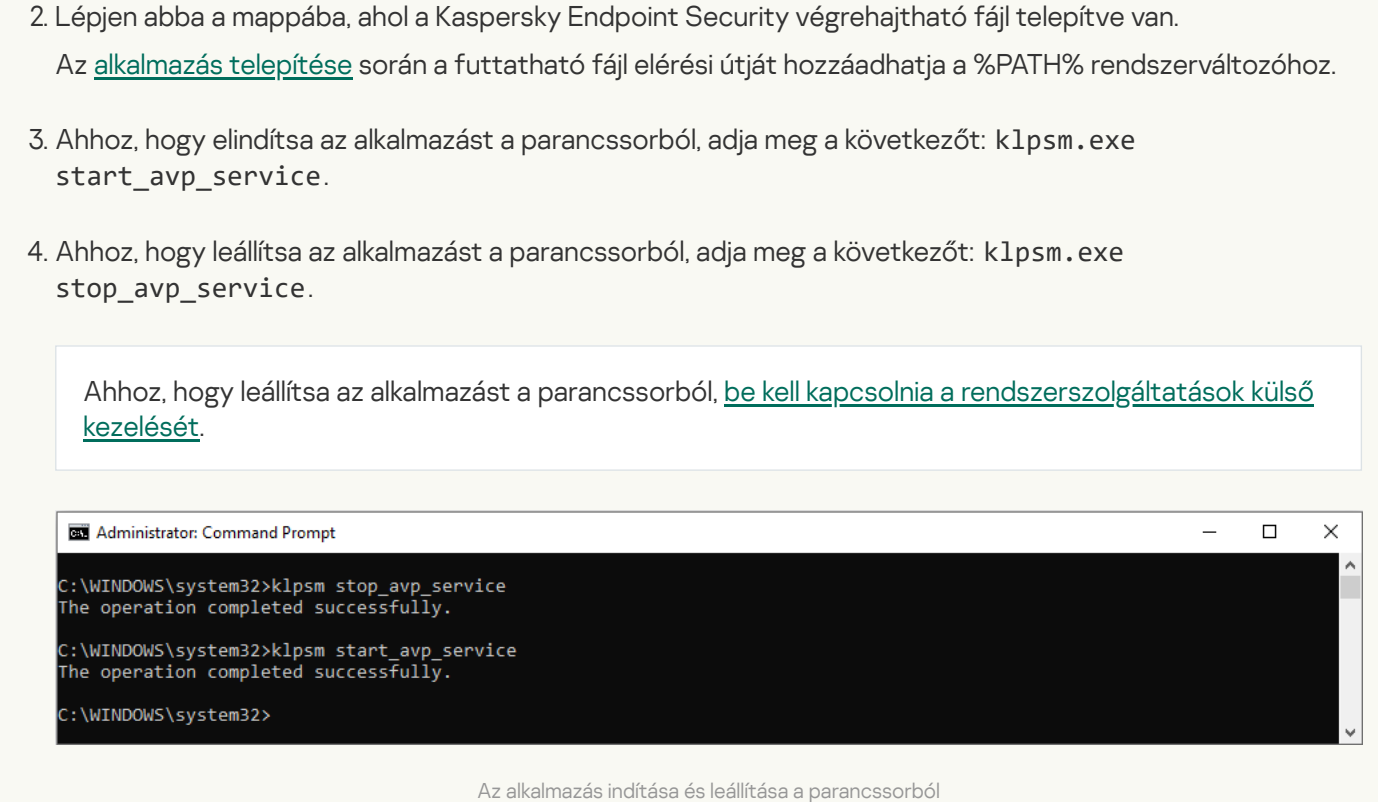

# <span id="page-156-0"></span>A számítógép védelmének és felügyeletének szüneteltetése és folytatása

A számítógép védelmének és felügyeletének szüneteltetése azt jelenti, hogy a Kaspersky Endpoint Security minden védelmi és felügyeleti összetevője bizonyos időre kikapcsol.

Az alkalmazás állapota a tálca értesítési területén elhelyezkedő [alkalmazásikon](#page-136-0) segítségével jelenik meg.

• A **k** ikon azt jeleni, hogy a számítógép védelme és felügyelete szünetel.

1. Futtassa az értelmező parancssort (cmd.exe) rendszergazdaként.

• A **k** ikon azt jeleni, hogy a számítógép védelme és felügyelete engedélyezve van.

A számítógép védelmének és felügyeletének szüneteltetése és újraindítása a vizsgálati és frissítési feladatokra nincsenek hatással.

Ha a számítógép védelmének és felügyeletének felfüggesztése, illetve újraindítása idején hálózati kapcsolatok létesülnek, értesítés jelenik meg ezen kapcsolatok megszakításáról.

A számítógép védelmének és felügyeletének szüneteltetése és folytatása:

- 1. Kattintson a jobb egérgombbal a tálca értesítési területén található alkalmazásikon helyi menüjének megjelenítéséhez.
- 2. A helyi menüjében válassza a Védelem felfüggesztése elemet (lásd az alábbi ábrát).

Ez a helyi menüelem akkor érhető el, ha a [Jelszóvédelem](#page-561-0) engedélyezve van.

3. Válassza ki az alábbi lehetőségek egyikét:

- Felfüggesztés <megadott időre> a számítógép védelme és felügyelete a lenti legördülő listán megadott idő elteltével folytatódik.
- ${\sf Felfüg}$ gesztés az alkalmazás újraindításáig A számítógép védelme és felügyelete azt követően folytatódik, hogy Ön újraindítja az alkalmazást, vagy újraindítja az operációs rendszert. A lehetőség használatához engedélyezni kell az alkalmazás automatikus indítását.
- **Felfüggesztés –** a számítógép védelme és felügyelete akkor folytatódik, amikor Ön a visszakapcsolás  $\,$ mellett dönt.
- 4. Kattintson a Védelem felfüggesztése gombra.

A Kaspersky Endpoint Security szünetelteti a védelmi és felügyeleti összetevők műveleteit, amik nincsenek zárolva a (a) rendszabályban. Mielőtt elvégezné ezt a műveletet, javasolt kikapcsolni a Kaspersky Security Center rendszabályt.

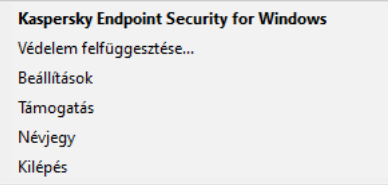

Az alkalmazás ikonjának helyi menüje

A számítógép védelmének és felügyeletének folytatása:

- 1. Kattintson a jobb egérgombbal a tálca értesítési területén található alkalmazásikon helyi menüjének megjelenítéséhez.
- 2. A helyi menüben válassza a **Védelem folytatása** elemet.

A számítógép védelmét és felügyeletét attól függetlenül bármikor folytathatja, hogy korábban milyen szüneteltetési lehetőséget választott ki.

## Konfigurációs fájl létrehozása és használata

A Kaspersky Endpoint Security beállításokat tartalmazó konfigurációs fájl révén az alábbi feladatokat lehet elvégezni:

- A [Kaspersky Endpoint](#page-880-0) Security helyi telepítésének elvégzése a parancssorban előre megadott beállításokkal. Ehhez a konfigurációs fájlt a terjesztőcsomaggal megegyező mappában kell menteni.
- A [Kaspersky Endpoint](#page-48-0) Security távoli telepítésének elvégzése a Kaspersky Security Centeren keresztül előre megadott beállításokkal.
- A Kaspersky Endpoint Security beállításainak áttelepítése egyik számítógépről a másikra (lásd az alábbi útmutatót).

Konfigurációs fájl létrehozása:

1. Kattintson a fő [alkalmazásablakban](#page-134-0) a @ gombra.

- 2. Az alkalmazásbeállítások ablakában válassza az **Általános beállítások → Beállítások kezelése** lehetőséget.
- 3. Kattintson az Export gombra.
- 4. A megnyíló ablakban adja meg a konfigurációs fájl mentésének elérési útját, és adja meg a nevét.

Ahhoz, hogy a konfigurációs fájlt a Kaspersky Endpoint Security helyi, illetve távoli telepítéséhez használhassa, az install.cfg nevet kell adnia.

- 5. Mentse a fájlt.
- A Kaspersky Endpoint Security beállításainak importálása konfigurációs fájlból:
	- 1. Kattintson a fő [alkalmazásablakban](#page-134-0) a  $\bullet$  gombra.
	- 2. Az alkalmazásbeállítások ablakában válassza az **Általános beállítások → Beállítások kezelése** lehetőséget.
- 3. Kattintson az Import gombra.
- 4. A megnyíló ablakban adja be a konfigurációs fájl elérési útját.
- 5. Nyissa meg a fájlt.
- A Kaspersky Endpoint Security összes beállítási értéke a kiválasztott konfigurációs fájl alapján kerül beállításra.

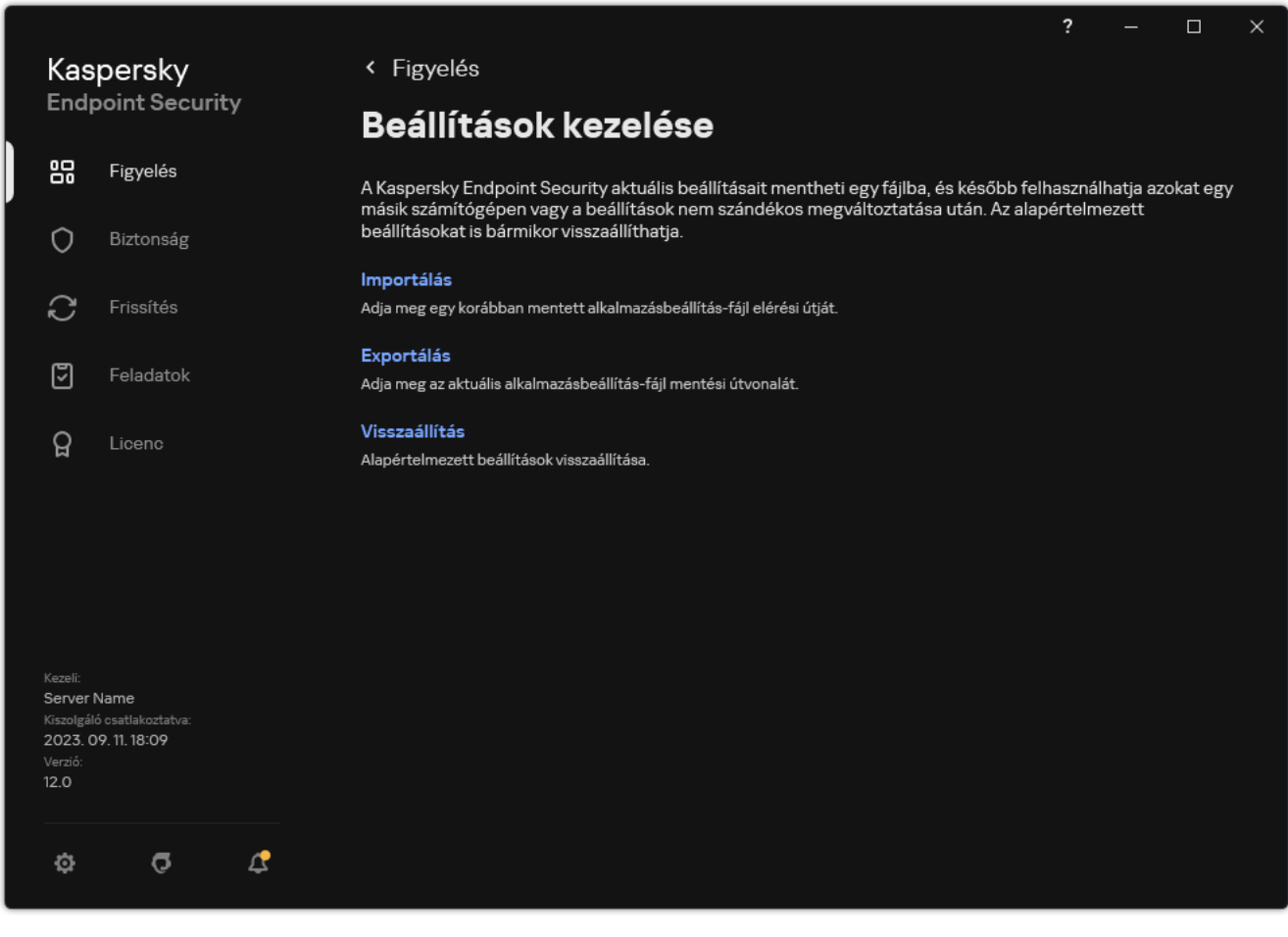

Az alkalmazás beállításainak szerkesztése

# Az alapértelmezett alkalmazásbeállítások visszaállítása

Az Kaspersky által ajánlott alkalmazás beállításokat bármikor visszaállíthatja. A beállítások visszaállítása után minden védelmi összetevőnél az Ajánlott biztonsági szint lesz beállítva.

Az alapértelmezett alkalmazásbeállítások visszaállítása:

- 1. Kattintson a fő [alkalmazásablakban](#page-134-0) a  $\bullet$  gombra.
- 2. Az alkalmazásbeállítások ablakában válassza az **Általános beállítások → Beállítások kezelése** lehetőséget.
- 3. Kattintson a Visszaállítás gombra.
- 4. Mentse el a módosításokat.

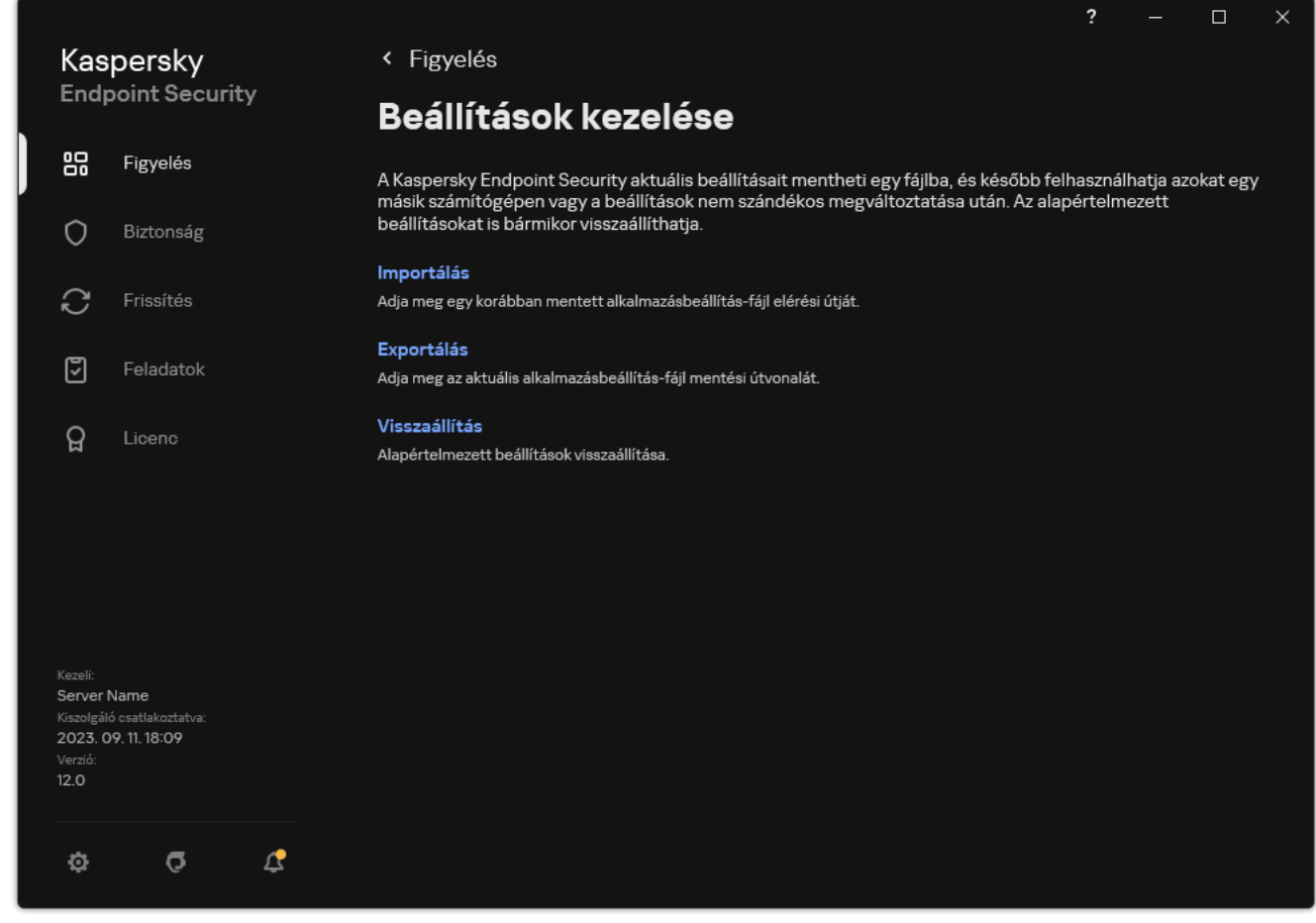

<span id="page-159-0"></span>Az alkalmazás beállításainak szerkesztése

# Kártevő vizsgálata

A Kártevő vizsgálata a számítógép biztonsága szempontjából létfontosságú. A rosszindulatú programok rendszeresen elvégzett vizsgálata kizárja az olyan rosszindulatú programok terjedésének lehetőségét, amelyeket a védelmi összetevők nem észleltek az alacsony biztonsági szint miatt, vagy egyéb okokból.

A Kaspersky Endpoint Security nem vizsgálja a OneDrive felhőtárhelyen tárolt fájlok tartalmát, és a létrehozott naplóbejegyzésekben pedig jelzi, hogy ezen fájlok vizsgálatára nem került sor.

### Teljes vizsgálat

Az egész számítógép alapos vizsgálata. A Kaspersky Endpoint Security az alábbi objektumokat vizsgálja:

- Kernelmemória;
- Az operációs rendszer indulásakor betöltött objektumok
- Rendszerindító szektorok;
- Az operációs rendszer biztonsági mentése
- Minden merevlemez és cserélhető meghajtó

A Kaspersky szakértői javasolják, hogy ne módosítsa a Teljes vizsgálat feladat hatókörét.

A számítógépes erőforrások megtakarításához javasolt használni a [háttérvizsgálati](#page-169-0) feladatot a teljes vizsgálati feladat helyett. Ez nem csökkenti a számítógép biztonsági szintjét.

### Kritikus területek vizsgálata

A Kaspersky Endpoint Security alapértelmezés szerint a rendszermag memóriáját, a futó folyamatokat és a lemez rendszerindító szektorait vizsgálja.

A Kaspersky szakértői javasolják, hogy ne módosítsa a Kritikus területek vizsgálata feladat hatókörét.

## Egyéni vizsgálat

A Kaspersky Endpoint Security a felhasználó által kiválasztott objektumokat vizsgálja. Az alábbi listáról bármely objektumot megvizsgálhatja:

- Rendszermemória
- Az operációs rendszer indulásakor betöltött objektumok
- Az operációs rendszer biztonsági mentése
- Microsoft Outlook postaláda
- Merevlemezek, cserélhető meghajtók és hálózati meghajtók
- Bármely kiválasztott fájl

## Vizsgálat a háttérben

A Vizsgálat a háttérben a Kaspersky Endpoint Security egy olyan vizsgálati módja, ami nem jeleníti meg az értesítéseket a felhasználónak. A háttérvizsgálat kevesebb számítógépes erőforrást igényel, mint az egyéb típusú vizsgálatok (például a teljes vizsgálat). Ebben a módban a Kaspersky Endpoint Security megvizsgálja az indítási objektumokat, a rendszerindító szektort, a rendszermemóriát és a rendszerpartíciót.

## Integritás ellenőrzés

<span id="page-161-0"></span>A Kaspersky Endpoint Security ellenőrzi, hogy az alkalmazásmodulok nem sérültek vagy módosultak-e.

# Számítógép vizsgálata

A vizsgálat a számítógép biztonsága szempontjából létfontosságú. A rosszindulatú programok rendszeresen elvégzett vizsgálata kizárja az olyan rosszindulatú programok terjedésének lehetőségét, amelyeket a védelmi összetevők nem észleltek az alacsony biztonsági szint miatt, vagy egyéb okokból. Az összetevő antivírus adatbázisok, a [Kaspersky Security Network](#page-379-0) felhőszolgáltatás és heurisztikus elemzés segítségével biztosít védelmet a számítógépnek.

A Kaspersky Endpoint Security következő standard feladatai előre meghatározottak: Teljes vizsgálat, Kritikus területek vizsgálata, Egyéni vizsgálat. Ha a vállalata telepítette a Kaspersky Security Center adminisztrációs rendszerét, akkor létrehozhat egy Kártevő [vizsgálata](#page-140-0) feladatot, és konfigurálhatja a vizsgálatot. A Vizsgálat a háttérben feladat a [Kaspersky Security](#page-169-0) Centerben is elérhető. A háttérben végzett vizsgálat nem konfigurálható.

[Vizsgálati feladat futtatása az](javascript:toggleBlock() Adminisztrációs konzolban (MMC)

- 1. Nyissa meg a Kaspersky Security Center Adminisztrációs Konzolt.
- 2. A konzolfán válassza ki a Tasks lehetőséget.
- 3. Válassza ki a vizsgálati feladatot, és kattintson duplán a feladat tulajdonságainak megnyitásához. Ha szükséges, hozza létre a Kártevő [vizsgálata](#page-140-0) feladatot.
- 4. Válassza ki a feladat tulajdonságainak ablakában a Beállítások részt.
- 5. Konfigurálja a vizsgálati feladatot (lásd az alábbi táblázatot). Ha szükséges, konfigurálja a vizsgálati feladat [ütemezését.](#page-182-0)
- 6. Mentse el a módosításokat.
- 7. Futtassa a vizsgálati feladatot.

A Kaspersky Endpoint Security elindítja a számítógép vizsgálatát. Ha a felhasználó megszakította a feladat végrehajtását (például a számítógép kikapcsolásával), a Kaspersky Endpoint Security automatikusan futtatja a feladatot onnan folytatva, ahol a vizsgálatot megszakították.

### [Vizsgálati feladat futtatása a](javascript:toggleBlock() Web Console-ban és a Cloud Console-ban

- 1. A Web Console fő ablakában válassza a **Devices → Tasks** lehetőséget. Megnyílik a feladatok listája.
- 2. Kattintson a vizsgálati feladatra. Megnyílik a feladatok tulajdonságai ablak.
- 3. Válassza ki az Application settings lapot.
- 4. Konfigurálja a vizsgálati feladatot (lásd az alábbi táblázatot). Ha szükséges, konfigurálja a vizsgálati feladat [ütemezését.](#page-182-0)
- 5. Mentse el a módosításokat.
- 6. Futtassa a vizsgálati feladatot.

A Kaspersky Endpoint Security elindítja a számítógép vizsgálatát. Ha a felhasználó megszakította a feladat végrehajtását (például a számítógép kikapcsolásával), a Kaspersky Endpoint Security automatikusan futtatja a feladatot onnan folytatva, ahol a vizsgálatot megszakították.

[Vizsgálati feladat futtatása az](javascript:toggleBlock() alkalmazás felületén

- 1. A fő alkalmazásablakban nyissa meg a Feladatok részt.
- 2. A feladatlistában válassza ki a vizsgálati feladatot, és kattintson a  $\bullet$  elemre.
- 3. Konfigurálja a vizsgálati feladatot (lásd az alábbi táblázatot).

Ha szükséges, konfigurálja a vizsgálati feladat [ütemezését.](#page-182-0)

- 4. Mentse el a módosításokat.
- 5. Futtassa a vizsgálati feladatot.

A Kaspersky Endpoint Security elindítja a számítógép vizsgálatát. Az alkalmazás mutatja a vizsgálat előrehaladását, a megvizsgált fájlok számát és a még hátralévő vizsgálati időt. A feladatot bármikor leállíthatja a **Leállítás** gombra kattintva. Ha a vizsgálati feladat nem jelenik meg, a [rendszergazda](#page-147-0) <u>megtiltotta</u> a helyi feladatok használatát a házirendben.

Ennek eredményeként a Kaspersky Endpoint Security átvizsgálja a számítógépet, és ha fenyegetést észlel, végrehajtja az alkalmazás beállításaiban konfigurált műveletet. Az alkalmazás általában megpróbálja vírusmentesíteni a fertőzött fájlokat. Ennek eredményeként a fertőzött fájlok a következő állapotokat kaphatják:

- Elhalasztott. A fertőzött fájlt nem lehetett vírusmentesíteni. Az alkalmazás a számítógép újraindítása után törli a fertőzött fájlt.
- Naplózott. A fertőzött fájlt nem lehetett vírusmentesíteni. Az alkalmazás hozzáadja az észlelt fertőzött fájlokról szóló információkat az aktív fenyegetések listájához.
- **Az írás nem támogatott** vagy **Írási hiba**. A fertőzött fájlt nem lehetett vírusmentesíteni. Az alkalmazásnak nincs írási jogosultsága.
- Már feldolgozva. Az alkalmazás korábban észlelt egy fertőzött fájlt. Az alkalmazás a számítógép újraindítása után vírusmentesíti vagy törli a fertőzött fájlt.

Vizsgálati beállítások

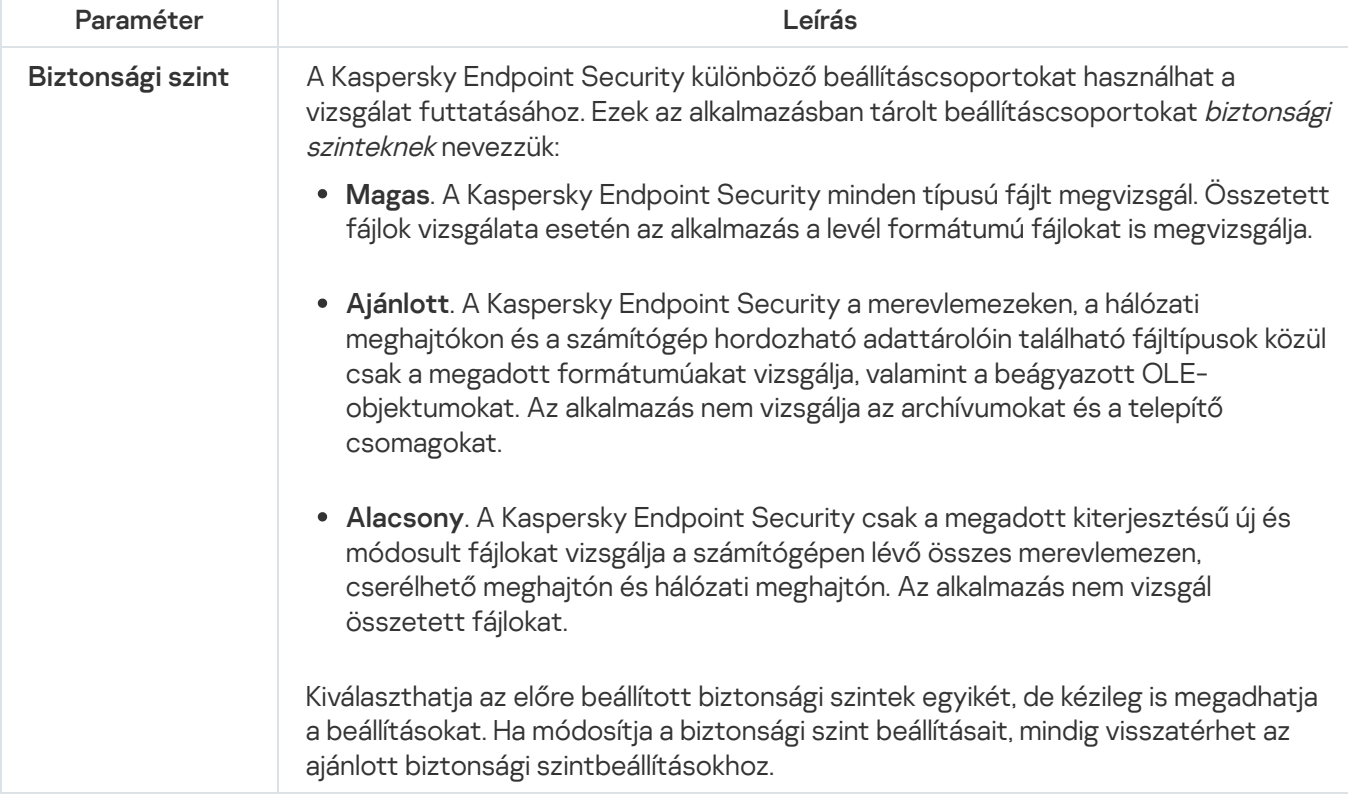

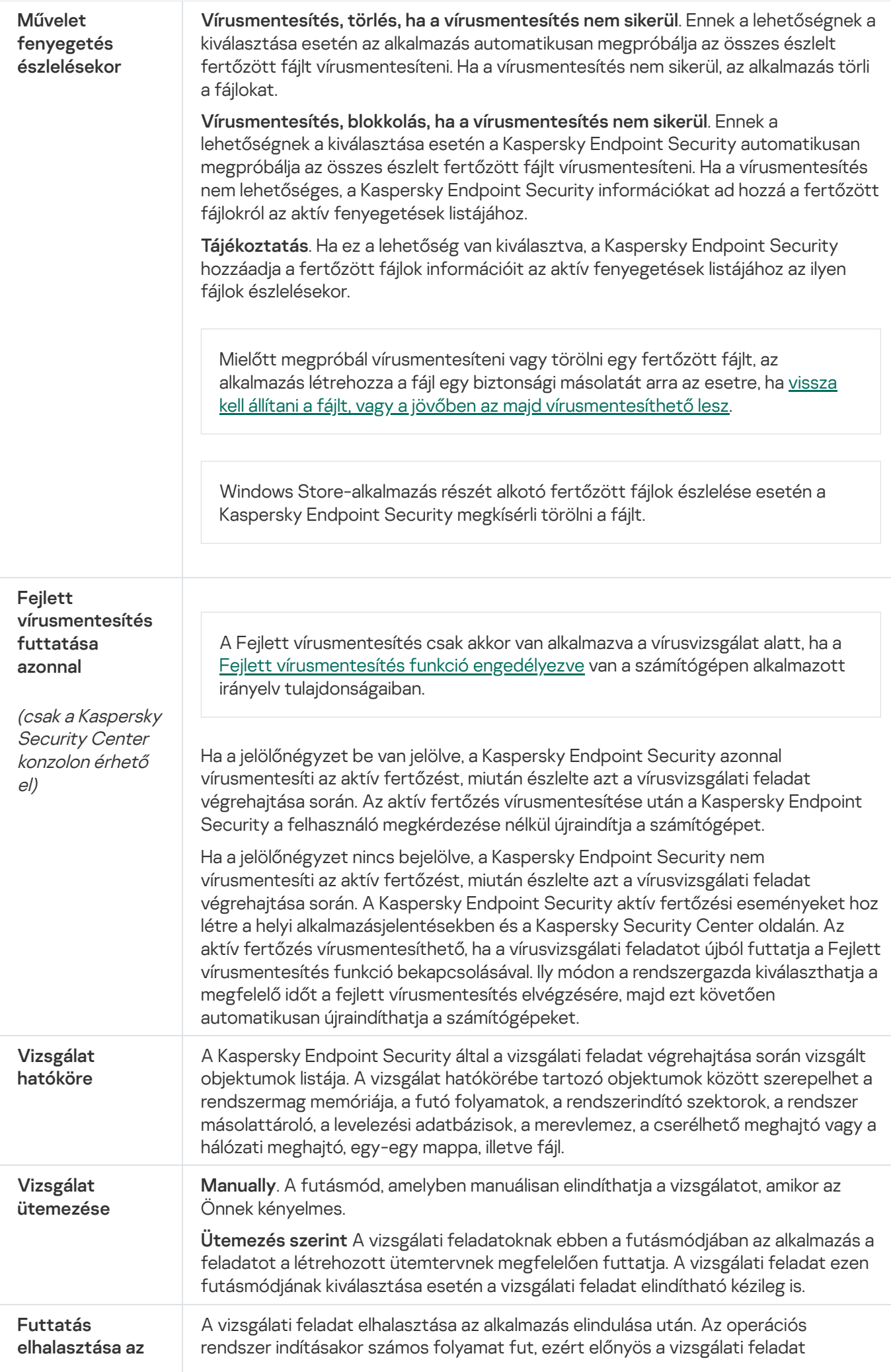

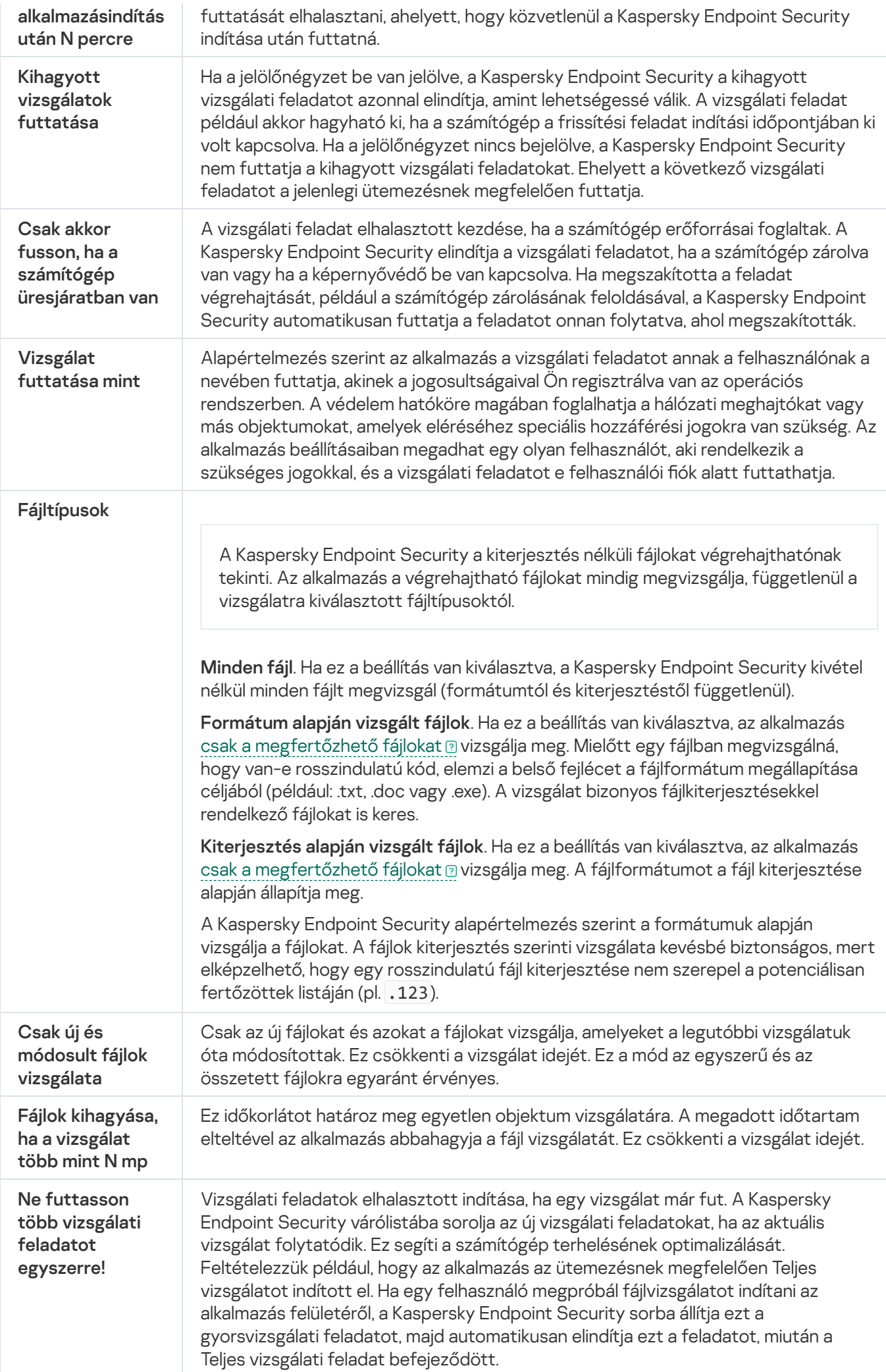

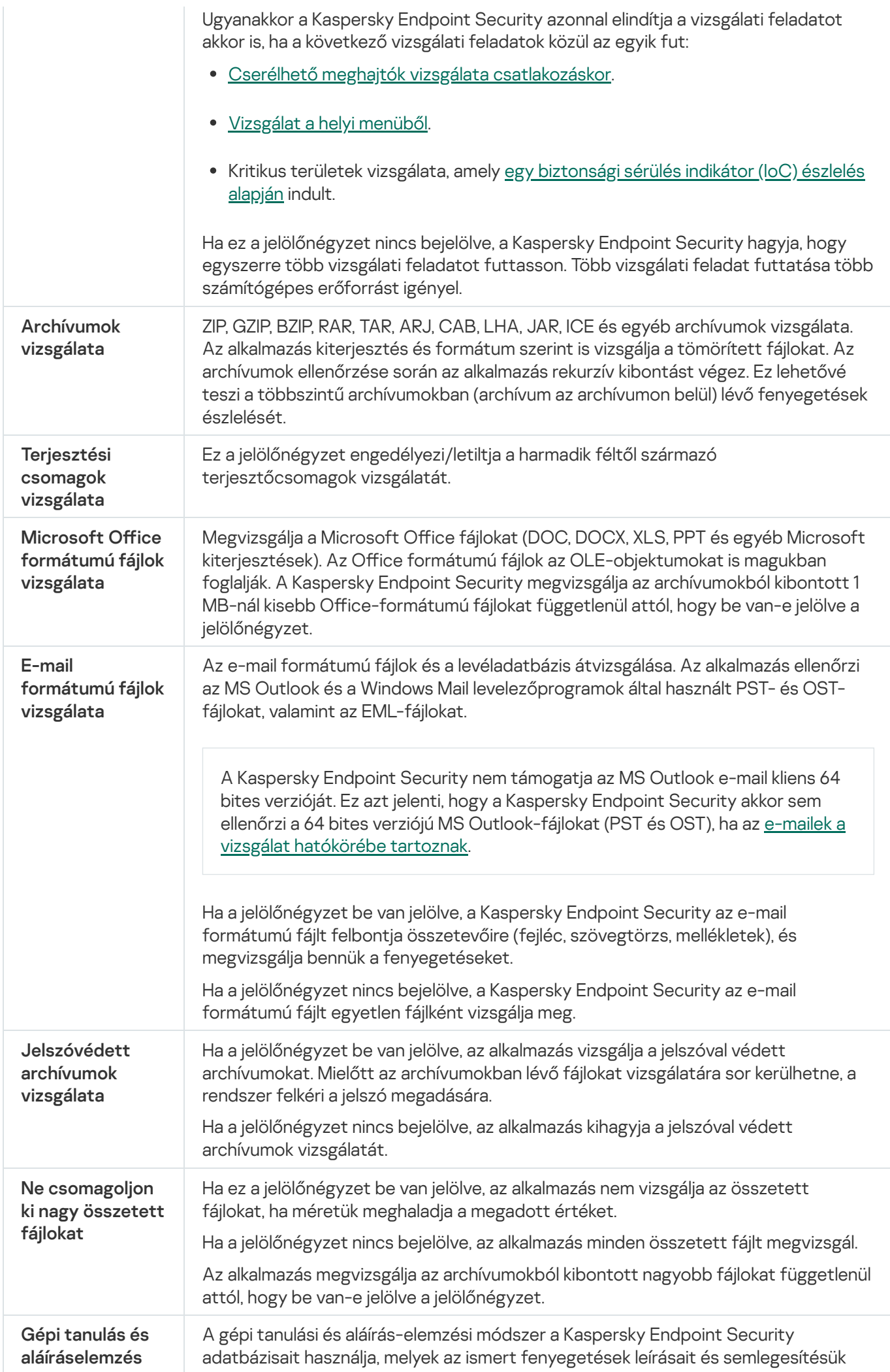

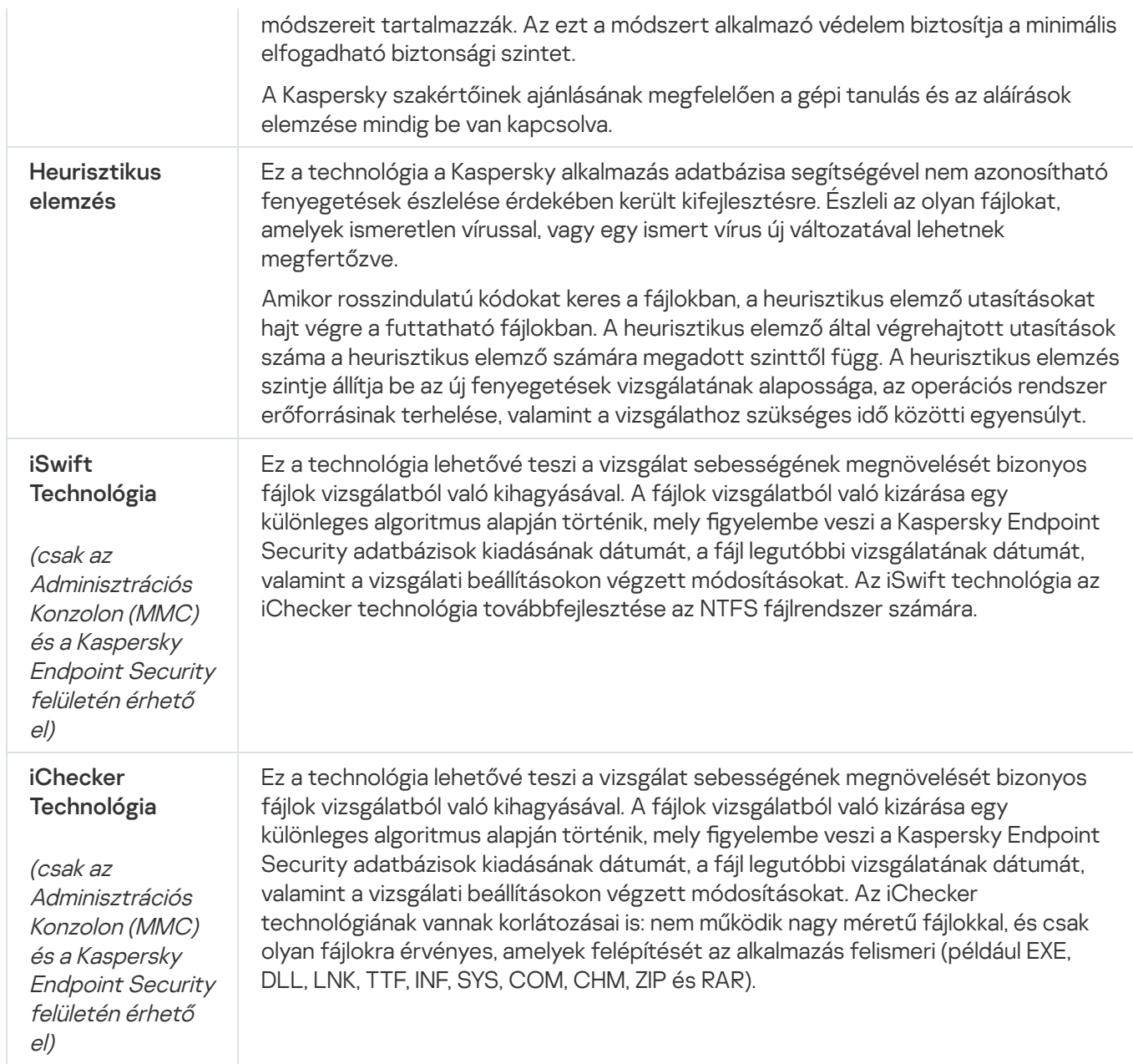

# <span id="page-167-0"></span>Cserélhető meghajtók vizsgálata a számítógéphez történő csatlakoztatásukkor

A Kaspersky Endpoint Security az összes futtatott vagy másolt fájlt megvizsgálja, még akkor is, ha a fájl cserélhető meghajtón található (Fájl védelem összetevő). A vírusok és más rosszindulatú programok terjedésének megakadályozásához beállíthatja a cserélhető meghajtók automatikus vizsgálatát a számítógéphez történő csatlakoztatáskor. A Kaspersky Endpoint Security automatikusan megpróbálja az összes észlelt fertőzött fájlt vírusmentesíteni. Ha a vírusmentesítés nem sikerül, a Kaspersky Endpoint Security törli a fájlokat. Az összetevő gépi tanulást, heurisztikus elemzést (magas szintű) és aláírás-elemzést használó vizsgálatok futtatásával gondoskodik a számítógép-biztonságról. A Kaspersky Endpoint Security emellett iSwift és iChecker vizsgálatoptimalizálási technológiákat is alkalmaz. Ezek a technológiák mindig aktívak, és nem tilthatók le.

[A cserélhető meghajtók vizsgálati](javascript:toggleBlock() futtatásának konfigurálása az Adminisztrációs Konzolon (MMC) @

- 1. Nyissa meg a Kaspersky Security Center Adminisztrációs Konzolt.
- 2. A konzolfán válassza ki a **Policies** lehetőséget.
- 3. Válassza ki a szükséges rendszabályt, és kattintson duplán a házirend tulajdonságainak megnyitásához.
- 4. A rendszabály ablakban válassza a **Helyi feladatok → Cserélhető meghajtók vizsgálata** részt.
- 5. A Cserélhető meghajtó csatlakoztatásakor végzendő művelet legördülő listából válassza a Részletes vizsgálat vagy a Gyors vizsgálat lehetőséget.
- 6. Kongurálja a cserélhető meghajtók vizsgálatának speciális beállításait (lásd az alábbi táblázatot).
- 7. Mentse el a módosításokat.

[A cserélhető meghajtók vizsgálati](javascript:toggleBlock() futtatásának konfigurálása a Web Console-ban és a Cloud Console-ban <sup>7</sup>

- 1. A Web Console fő ablakában válassza a **Devices**  $\rightarrow$  **Policies & profiles** lehetőséget.
- 2. Kattintson a Kaspersky Endpoint Security házirend nevére. Megnyílik a rendszabályok tulajdonságai ablak.
- 3. Válassza ki az Application settings lapot.
- 4. Nyissa meg a **Helyi feladatok → Cserélhető meghajtók vizsgálata** részt.
- 5. A Cserélhető meghajtó csatlakoztatásakor végzendő művelet legördülő listából válassza a Részletes vizsgálat vagy a Gyors vizsgálat lehetőséget.
- 6. Kongurálja a cserélhető meghajtók vizsgálatának speciális beállításait (lásd az alábbi táblázatot).
- 7. Mentse el a módosításokat.

### [A cserélhető meghajtók vizsgálati](javascript:toggleBlock() futtatásának konfigurálása az alkalmazás felületén  $\circledcirc$

- 1. A fő alkalmazásablakban nyissa meg a Feladatok részt.
- 2. A feladatlistában válassza ki a vizsgálati feladatot, és kattintson a  $\bullet$  elemre.
- 3. A Cserélhető meghajtók vizsgálata kapcsolóval engedélyezheti vagy letilthatja a cserélhető meghajtók vizsgálatát a számítógéphez való csatlakozáskor.
- 4. Konfigurálja a cserélhető meghajtók vizsgálatának speciális beállításait (lásd az alábbi táblázatot).
- 5. Mentse el a módosításokat.

Ennek eredményeként a Kaspersky Endpoint Security futtatja a Cserélhető meghajtók vizsgálatát a megadott maximális méretnél nem nagyobb cserélhető meghajtókon. Ha a Cserélhető meghajtók vizsgálata feladat nem jelenik meg, a rendszergazda megtiltotta a helyi feladatok használatát a [házirendben.](#page-147-0)

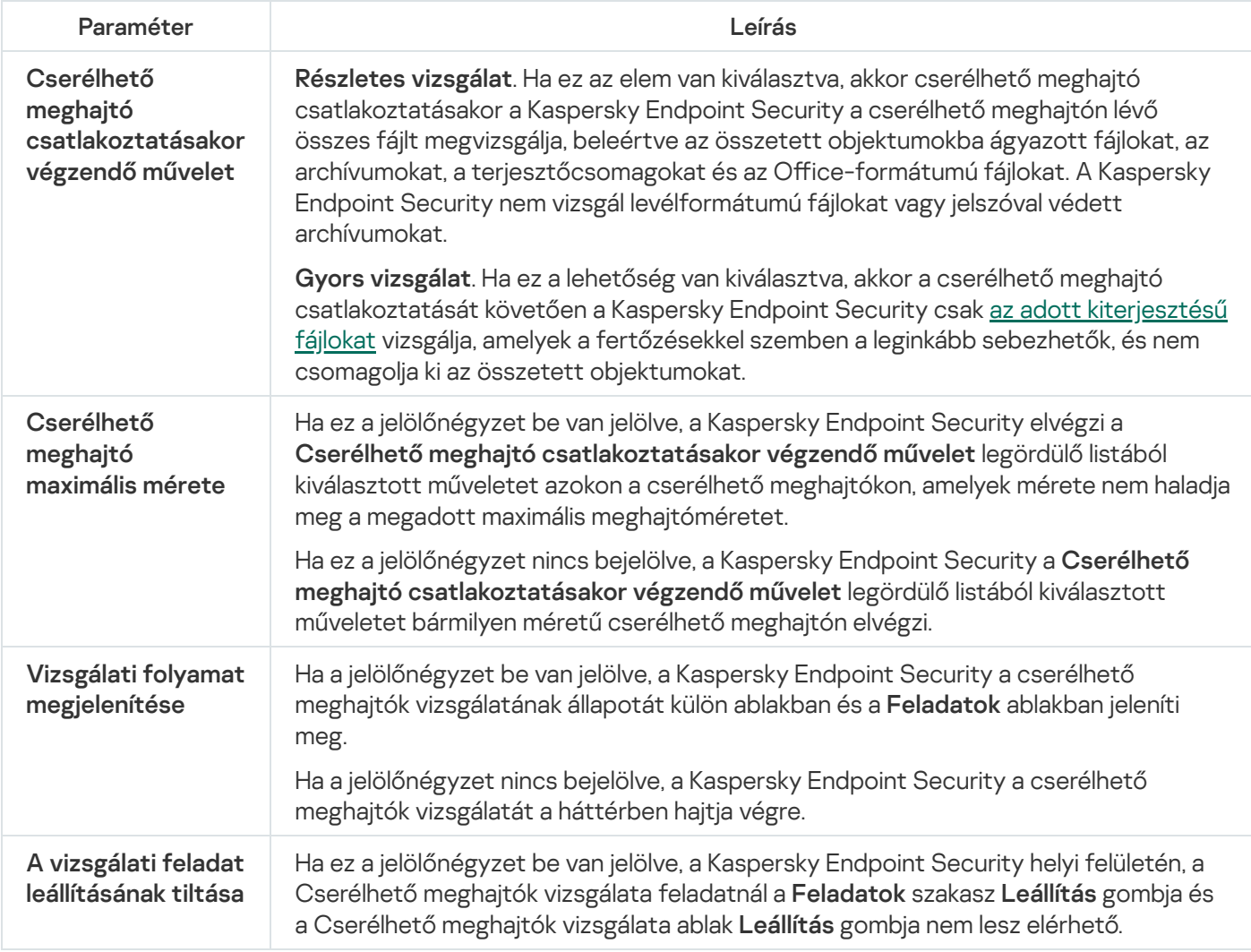

# <span id="page-169-0"></span>Vizsgálat a háttérben

A *Vizsgálat a háttérben* a Kaspersky Endpoint Security egy olyan vizsgálati módja, ami nem jeleníti meg az értesítéseket a felhasználónak. A háttérvizsgálat kevesebb számítógépes erőforrást igényel, mint az egyéb típusú vizsgálatok (például a teljes vizsgálat). Ebben a módban a Kaspersky Endpoint Security megvizsgálja az indítási objektumokat, a rendszerindító szektort, a rendszermemóriát és a rendszerpartíciót.

A számítógépes erőforrások fenntartására javasolt használni a [háttérvizsgálati](#page-161-0) feladatot a teljes vizsgálati feladat helyett. Ez nem csökkenti a számítógép biztonsági szintjét. Ezek a feladatok ugyan azzal a vizsgálati hatókörrel rendelkeznek. A számítógép terhelésének optimalizálása érdekében az alkalmazás nem futtat egyszerre teljes vizsgálati és háttérvizsgálati feladatot. Ha már lefuttatta a teljes vizsgálat feladatot, a Kaspersky Endpoint Security a teljes vizsgálat befejezésétől számított hét napig nem indít vizsgálatot a háttérben.

Háttérvizsgálat a következő esetekben indítható:

- Antivírus adatbázisok frissítése után.
- A Kaspersky Endpoint Security indítása után 30 perccel.
- Hat óránként.
- Ha a számítógép öt percig vagy tovább tétlen (a számítógép zárolva van, vagy a képernyővédő be van kapcsolva).

Amikor a számítógép készenléti üzemmódban van, a háttérvizsgálat megszakad, ha a következő feltételek egyike teljesül:

A számítógép aktív módba váltott.

Amikor már több mint tíz napja nem volt háttérvizsgálat futtatva, akkor a vizsgálat nem fog megszakadni.

A számítógép (laptop) akkumulátor üzemmódba váltott.

Ha a háttérvizsgálatot végez, a Kaspersky Endpoint Security nem vizsgálja meg azokat a fájlokat, amik tartalma a OneDrive felhőtárhelyen van.

[A háttérvizsgálat engedélyezése](javascript:toggleBlock() az Adminisztrációs Konzolban (MMC)

- 1. Nyissa meg a Kaspersky Security Center Adminisztrációs Konzolt.
- 2. A konzolfán válassza ki a **Policies** lehetőséget.
- 3. Válassza ki a szükséges rendszabályt, és kattintson duplán a házirend tulajdonságainak megnyitásához.
- 4. A rendszabály ablakban válassza a Helyi feladatok → Vizsgálat a háttérben részt.
- 5. A Háttérbeli vizsgálat engedélyezése jelölőnégyzettel kapcsolhatja be vagy ki a vizsgálatot a háttérben.
- 6. Mentse el a módosításokat.

### [A háttérvizsgálat engedélyezése](javascript:toggleBlock() a Web Console-ban és a Cloud Console-ban

- 1. A Web Console fő ablakában válassza a Devices  $\rightarrow$  Policies & profiles lehetőséget.
- 2. Kattintson a Kaspersky Endpoint Security házirend nevére. Megnyílik a rendszabályok tulajdonságai ablak.
- 3. Válassza ki az Application settings lapot.
- 4. Nyissa meg a Helyi feladatok → Vizsgálat a háttérben részt.
- 5. A Háttérbeli vizsgálat engedélyezése jelölőnégyzettel kapcsolhatja be vagy ki a vizsgálatot a háttérben.
- 6. Mentse el a módosításokat.

[A háttérvizsgálat engedélyezése](javascript:toggleBlock() az alkalmazás felületén

1. A fő alkalmazásablakban nyissa meg a Feladatok részt.

2. A feladatlistában válassza ki a vizsgálati feladatot, és kattintson a  $\bullet$  elemre.

3. A Vizsgálat a háttérben kapcsolóval kapcsolhatja be vagy ki a háttérvizsgálatot.

4. Mentse el a módosításokat.

Ha a *Vizsgálat a háttérben* nem jelenik meg, a [rendszergazda](#page-147-0) megtiltotta a helyi feladatok használatát a házirendben.

# <span id="page-171-0"></span>Vizsgálat a helyi menüből

A Kaspersky Endpoint Security segítségével vírusokat kereshet egyéni fájlokban, valamint egyéb rosszindulatú programokat is a helyi menüből (lásd az alábbi ábrát).

Ha a helyi menüből történő vizsgálatot végez, a Kaspersky Endpoint Security nem vizsgálja meg azokat a fájlokat, amik tartalma a OneDrive felhőtárhelyen van.

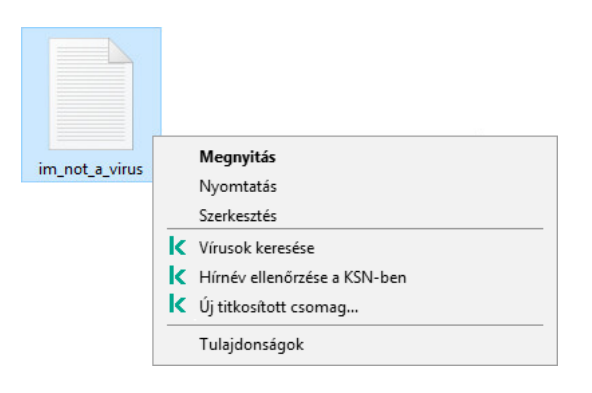

Vizsgálat a helyi menüből

### [A Vizsgálat a helyi menüből feladat](javascript:toggleBlock() konfigurálása az Adminisztrációs konzolon (MMC) @

- 1. Nyissa meg a Kaspersky Security Center Adminisztrációs Konzolt.
- 2. A konzolfán válassza ki a Policies lehetőséget.
- 3. Válassza ki a szükséges rendszabályt, és kattintson duplán a házirend tulajdonságainak megnyitásához.
- 4. A házirend ablakban válassza a **Helyi feladatok → Vizsgálat a helyi menüből** lehetőséget.
- 5. A Vizsgálat a helyi menüből feladat konfigurálása (lásd az alábbi táblázatot).
- 6. Mentse el a módosításokat.

#### [A Vizsgálat a helyi menüből feladat](javascript:toggleBlock() konfigurálása a Web Console-ban és a Cloud Console-ban a

- 1. A Web Console fő ablakában válassza a **Devices → Policies & profiles** lehetőséget.
- 2. Kattintson a Kaspersky Endpoint Security házirend nevére.

Megnyílik a rendszabályok tulajdonságai ablak.

- 3. Válassza ki az Application settings lapot.
- 4. Nyissa meg a **Helyi feladatok → Vizsgálat a helyi menüből** lehetőséget.
- 5. A Vizsgálat a helyi menüből feladat konfigurálása (lásd az alábbi táblázatot).
- 6. Mentse el a módosításokat.

#### [A Vizsgálat a helyi menüből feladat](javascript:toggleBlock() konfigurálása az alkalmazás felületén @

- 1. A fő alkalmazásablakban nyissa meg a Feladatok részt.
- 2. A feladatlistában válassza ki a vizsgálati feladatot, és kattintson a  $\bullet$  elemre.
- 3. A Vizsgálat a helyi menüből feladat konfigurálása (lásd az alábbi táblázatot).
- 4. Mentse el a módosításokat.

Ha a Vizsgálat a helyi menüből feladat nem jelenik meg, a [rendszergazda](#page-147-0) megtiltotta a helyi feladatok használatát a házirendben.

#### A helyi menüből való vizsgálat beállításai

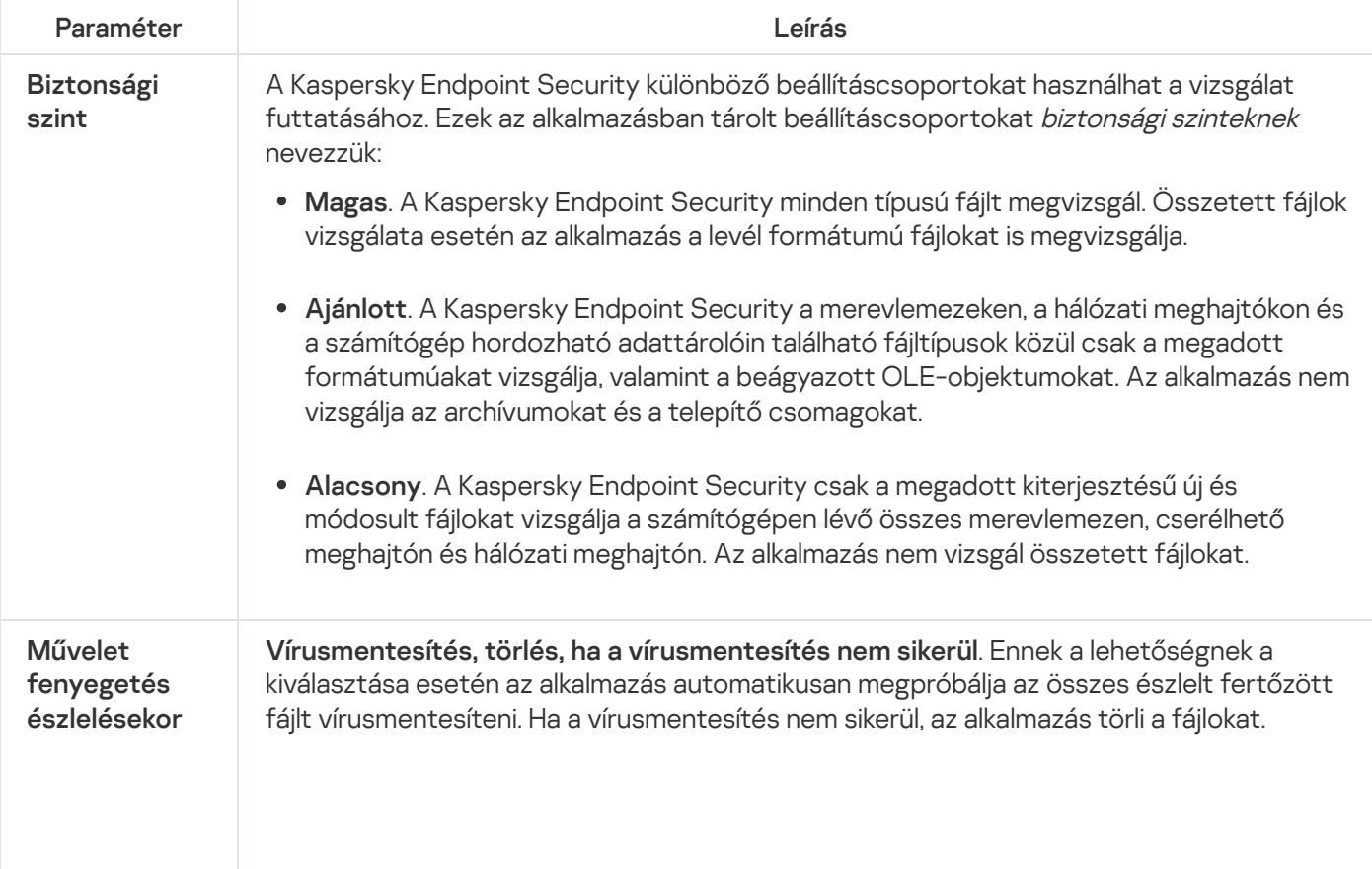

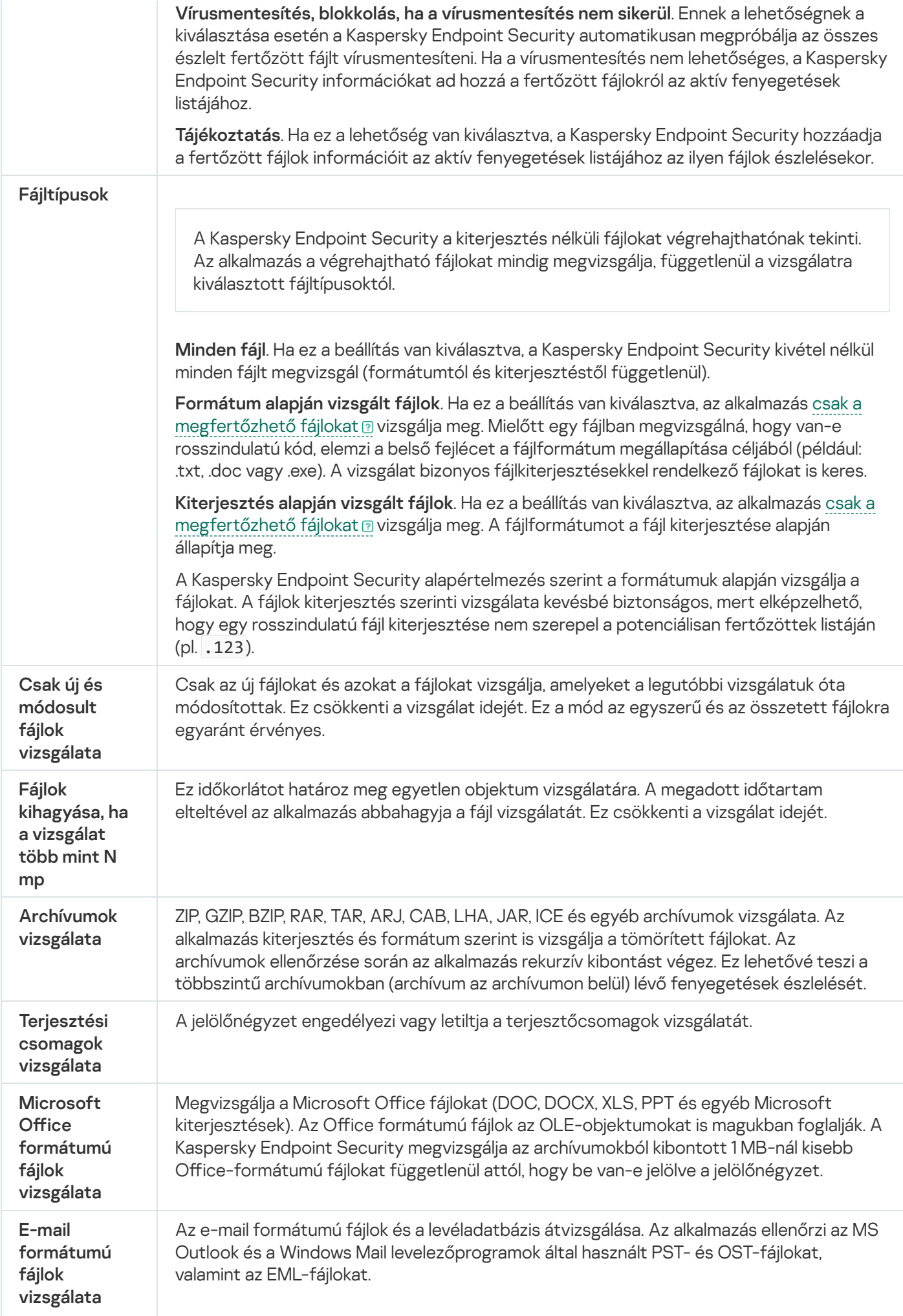

<span id="page-174-0"></span>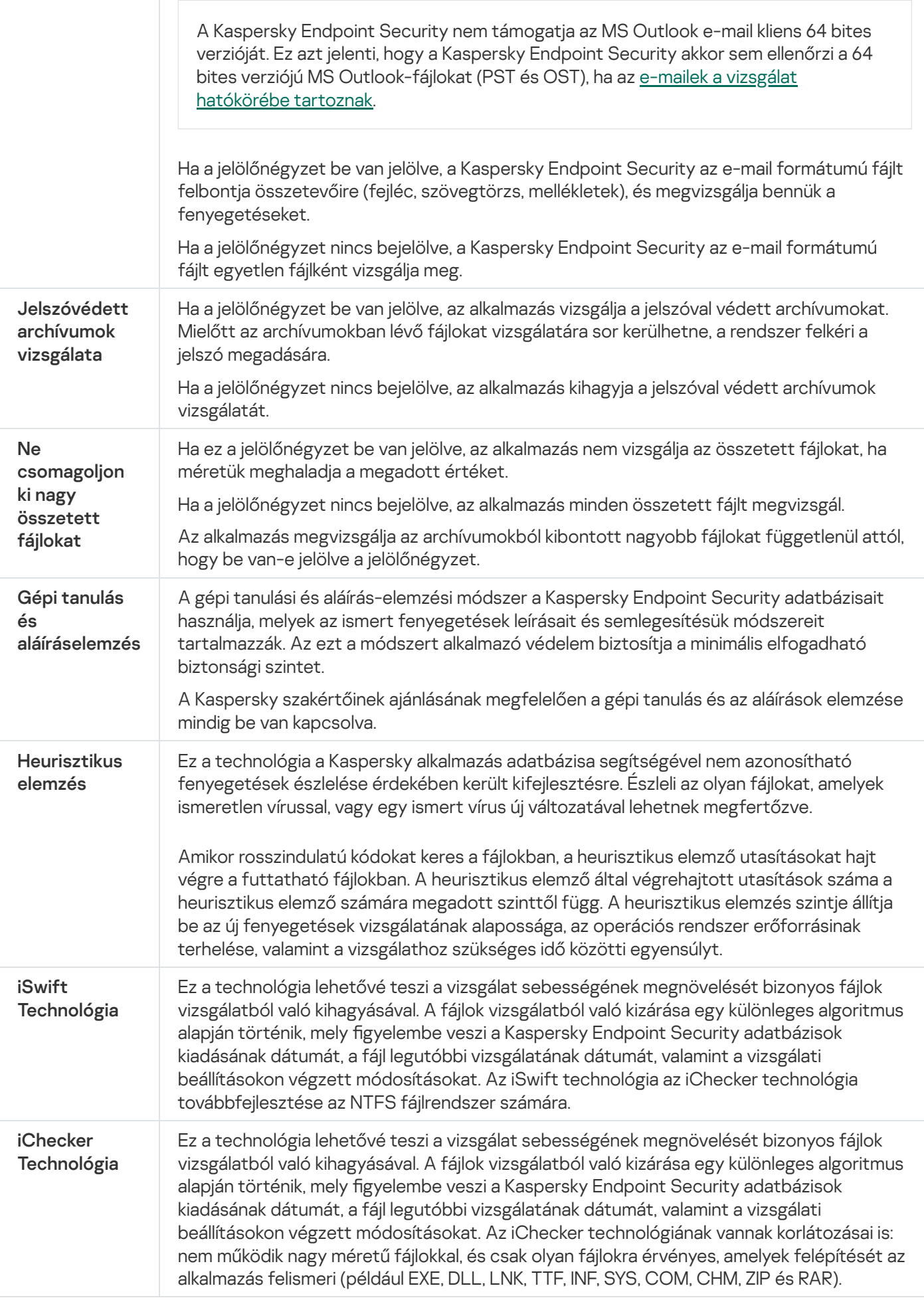

# Alkalmazás integritásának ellenőrzése

A Kaspersky Endpoint Security ellenőrzi, hogy az alkalmazásmodulok nem sérültek vagy módosultak-e. Például, ha egy alkalmazáskönyvtár digitális aláírása hibás, akkor az sérültnek minősül. Az Integritás-ellenőrzés feladat az alkalmazásfájlok ellenőrzésére való. Futtassa az Integritás-ellenőrzés feladatot, ha a Kaspersky Endpoint Security rosszindulatú objektumot észlelt, de nem hatástalanította azt.

Integritás-ellenőrzés feladatot csak a Kaspersky Security Center Web Console-on és az Adminisztrációs konzolon hozhat létre. Nem lehet feladatot létrehozni a Kaspersky Security Center Cloud Console helyen.

Alkalmazásintegritással kapcsolatos biztonsági incidens a következő esetekben történhet:

- Ha egy rosszindulatú objektum módosítja a Kaspersky Endpoint Security fájljait. Ebben az esetben végezze el a Kaspersky Endpoint Security visszaállítási folyamatát az operációs rendszer eszközeinek segítségével. A visszaállítás után futtasson teljes vizsgálatot a számítógépen, majd ismételje meg az integritás-ellenőrzést.
- A digitális aláírás lejárt. Ebben az esetben frissítse a Kaspersky Endpoint Security alkalmazást.

[Alkalmazásintegritás-ellenőrzés](javascript:toggleBlock() futtatásának menete az Adminisztrációs Konzolon (MMC) keresztül

- 1. Nyissa meg a Kaspersky Security Center Adminisztrációs Konzolt.
- 2. A konzolfán válassza ki a Tasks lehetőséget. Megnyílik a feladatok listája.
- 3. Kattintson az **New task** gombra.

Elindul a Feladatvarázsló. Kövesse a varázsló utasításait.

1. lépés A feladat típusának kiválasztása

Válassza a Kaspersky Endpoint Security for Windows (12.4) → Integritás-ellenőrzés lehetőséget.

2. lépés Az eszközök kiválasztása, amelyekhez a feladatot hozzárendeli

Válassza ki azokat a számítógépeket, amelyeken a feladatot végre kívánja hajtani. A következők közül választhat:

- Feladat hozzárendelése egy adminisztrációs csoporthoz. Ebben az esetben a feladat a korábban létrehozott adminisztrációs csoportokban található számítógépekhez lesz hozzárendelve.
- Válassza ki az Adminisztrációs szerver által a hálózaton észlelt számítógépeket– hozzá nem rendelt eszközök. Bizonyos eszközökbe tartozhatnak adminisztrációs csoportokban lévő, valamint hozzá nem rendelt eszközök is.
- Adja meg az eszközcímeket kézileg, vagy importálja a címeket a listáról. Megadhat NetBIOS neveket, IPcímeket és az eszközök IP-alhálózatait, amihez hozzá kívánja rendelni a feladatot.

## 3. lépés Feladatindítási ütemezés konfigurálása

Állítson be ütemezést egy adott feladat elindításához, például kézi indítást vagy vírusfertőzés esetén bekövetkezőt.

4. lépés A feladat nevének megadása

Adja meg a feladat nevét, például: Integritás-ellenőrzés a számítógép megfertőződése után.

5. lépés A feladat létrehozásának befejezése

Lépjen ki a varázslóból. Ha szükséges, tegyen jelölést a **Run the task after the wizard finishes** jelölőnégyzetbe. A feladat előrehaladását a feladat tulajdonságainál tudja nyomon követni. Ennek eredményeképp a Kaspersky Endpoint Security ellenőrzi az alkalmazás integritását. Megadhatja az alkalmazás integritás-ellenőrzési ütemtervét a feladat tulajdonságaiban (lásd az alábbi táblázatot).

### [Alkalmazásintegritás-ellenőrzés](javascript:toggleBlock() futtatásának menete a Web Console-on keresztül

- 1. A Web Console fő ablakában válassza a **Devices → Tasks** lehetőséget. Megnyílik a feladatok listája.
- 2. Kattintson az Add gombra.

Elindul a Feladatvarázsló.

- 3. Adja meg a feladatok beállításait:
	- a. A Application legördülő listából válassza ki az Kaspersky Endpoint Security for Windows (12.4) lehetőséget.
	- b. A Task type legördülő listából válassza ki az Integritás-ellenőrzés lehetőséget.
	- c. A **Task name** mezőben adjon meg egy rövid leírást, például: *Alkalmazás integritásának ellenőrzése a* számítógép megfertőződése után.
	- d. A Select devices to which the task will be assigned blokkban válassza ki a feladathatókört.
- 4. Válassza ki az eszközöket a kiválasztott feladat hatókör lehetőséghez. Lépjen a következő lépésre.
- 5. Válasszon fiókot a feladat futtatásához. A Kaspersky Endpoint Security alapértelmezés szerint a helyi felhasználói fiók jogaival kezdi meg a feladatot.
- 6. Lépjen ki a varázslóból.

Egy új feladat jelenik meg a feladatok listájában.

7. Válassza ki a feladat melletti jelölőnégyzetet.

Ennek eredményeképp a Kaspersky Endpoint Security ellenőrzi az alkalmazás integritását. Megadhatja az alkalmazás integritás-ellenőrzési ütemtervét a feladat tulajdonságaiban (lásd az alábbi táblázatot).

### [Integritás-ellenőrzés futtatása](javascript:toggleBlock() az alkalmazás felületén ?

- 1. A fő alkalmazásablakban nyissa meg a Feladatok részt.
- 2. Ezzel megnyitja a feladatlistát; itt válassza ki az *Integritás-ellenőrzés* feladatot, majd kattintson a **Futtatás** elemre.

Ennek eredményeképp a Kaspersky Endpoint Security ellenőrzi az alkalmazás integritását. Megadhatja az alkalmazás integritás-ellenőrzési ütemtervét a feladat tulajdonságaiban (lásd az alábbi táblázatot). Ha az [Integritás-ellenőrzés](#page-147-0) feladat nem jelenik meg, a rendszergazda megtiltotta a helyi feladatok használatát a házirendben.

Integritás-ellenőrzési feladat beállításai

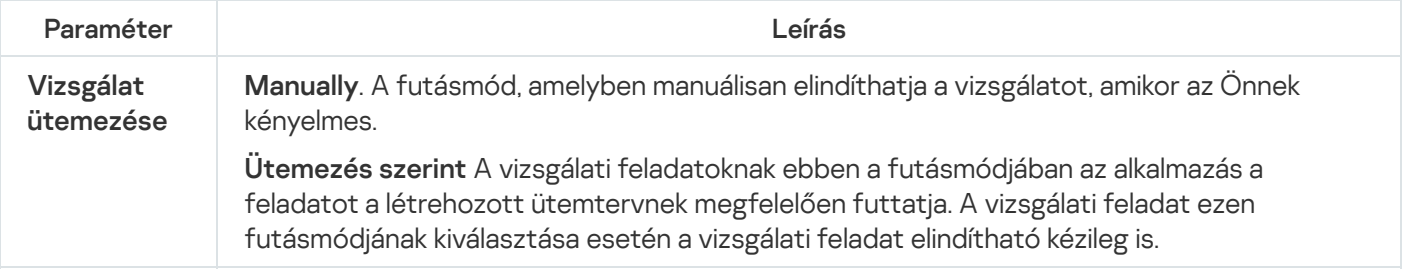

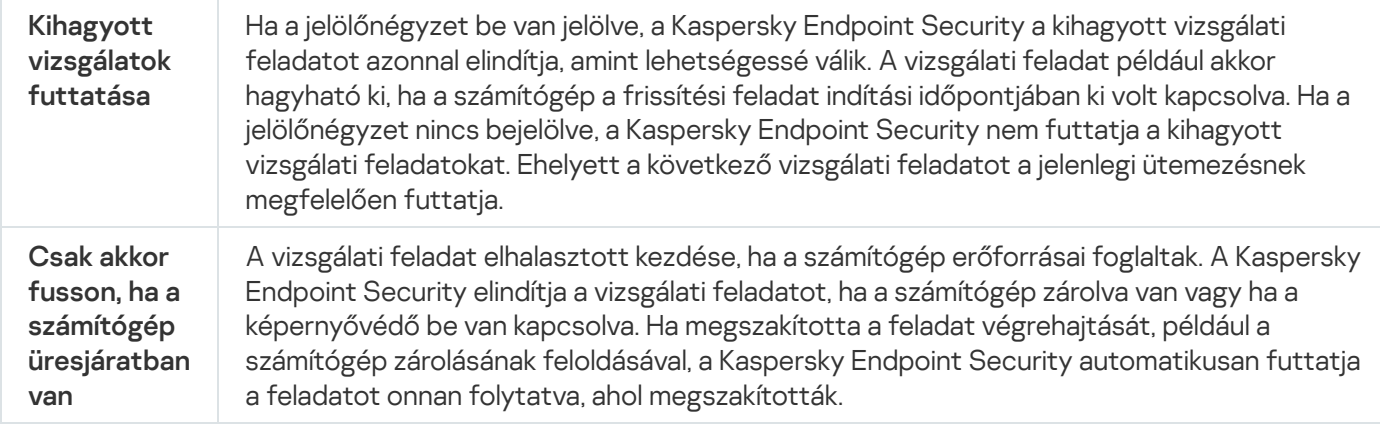

# <span id="page-178-0"></span>A vizsgálat hatókörének szerkesztése

A Vizsgálat hatóköre olyan mappák és más elemek elérési útjainak listája, amelyeket a Kaspersky Endpoint Security megvizsgál a feladat végrehajtása során. A Kaspersky Endpoint Security támogatja a környezeti változókat, és a \* és ? karaktereket egy maszk megadásakor.

A vizsgálat hatókörének szerkesztéséhez ajánlott az Egyéni vizsgálat feladatot használni. A Kaspersky szakértői javasolják, hogy ne módosítsa a Teljes vizsgálat és a Kritikus területek vizsgálata feladatok hatókörét.

A Kaspersky Endpoint Security a következő előre definiált objektumokat tartalmazza a vizsgálat hatókörének részeként:

. Saját e-mailek

Az Outlook levelezőprogramhoz tartozó fájlok: adatfájlok (PST), offline adatfájlok (OST).

- . Rendszermemória
- . Indítási objektumok

A rendszerindításkor elinduló folyamatok és az alkalmazás által futtatható fájlok által lefoglalt memória.

. Lemez rendszerindító szektorai

A merevlemez és a cserélhető lemezek rendszerindító szektorai.

. Biztonsági mentés a rendszerről

A rendszerkötet információit tartalmazó mappa tartalma.

- . Összes külső eszköz
- . Összes merevlemez
- . Összes hálózati meghajtó

Javasoljuk, hogy hozzon létre egy külön vizsgálati feladatot a hálózati meghajtók vagy megosztott mappák ellenőrzéséhez. A Kártvevő vizsgálata feladat beállításaiban adjon meg egy olyan felhasználót, akinek írási hozzáférése van ehhez a meghajtóhoz; ez szükséges az észlelt fenyegetések mérsékléséhez. Ha a kiszolgáló, ahol a hálózati meghajtó található, saját biztonsági eszközökkel rendelkezik, ne futtassa a vizsgálati feladatot az adott meghajtón. Ily módon elkerülheti az objektum kétszeri ellenőrzését, és javíthatja a kiszolgáló teljesítményét.

Ha ki szeretne zárni mappákat vagy fájlokat a vizsgálat [hatóköréből,](#page-574-0) adja hozzá az adott mappát vagy fájlt a megbízható zónához.

[Vizsgálat hatókörének szerkesztése](javascript:toggleBlock() az Adminisztrációs Konzolban (MMC)
- 1. Nyissa meg a Kaspersky Security Center Adminisztrációs Konzolt.
- 2. A konzolfán válassza ki a Tasks lehetőséget.
- 3. Válassza ki a vizsgálati feladatot, és kattintson duplán a feladat tulajdonságainak megnyitásához. Ha szükséges, hozza létre a Kártevő [vizsgálata](#page-140-0) feladatot.
- 4. Válassza ki a feladat tulajdonságainak ablakában a Beállítások részt.
- 5. A Vizsgálat hatóköre részen kattintson a Beállítások elemre.
- 6. A megnyíló ablakban válassza ki azokat az objektumokat, amelyeket hozzá kíván adni a vizsgálat hatóköréhez vagy ki szeretne zárni abból.
- 7. Ha egy új objektumot szeretne hozzáadni a vizsgálat hatóköréhez:
	- a. Kattintson Hozzáadás gombra.
	- b. Az Objektum mezőbe írja be a mappa vagy fájl elérési útját.

maszkok használata:

- A \* (csillag) karakter, mely helyettesít bármely karaktert, kivéve a \ és / karaktereket (ezek választják el a fájlok és mappák neveit az elérési útvonalban). Például a C:\\*\\*.txt maszk a minden olyan TXT kiterjesztésű fájlhoz vezető útvonalat magába foglal, mely a C: meghajtón lévő mappákban található (kivéve az almappák).
- Két egymást követő \* karakter bármely karakterhalmazt helyettesíthet (az üres halmazt is) a fájlban, beleértve a \ és / karaktereket (ezek választják el a fájlok és mappák neveit az elérési útvonalban). Például a C:\Mappa\\*\*\\*.txt maszk a Mappa nevű mappában és az azon belüli mappákban található TXT kiterjesztésű fájlok összes elérési útját tartalmazza, kivéve magát a Mappát. A maszknak legalább egy beágyazási szintet kell tartalmaznia. A C:\\*\*\\*.txt maszk nem érvényes maszk.
- A ? (kérdőjel) karakter, mely helyettesít bármely egyedülálló karaktert, kivéve a \ és / karaktereket (ezek választják el a fájlok és mappák neveit az elérési útvonalban). Például a C:\Folder\???.txt maszk tartalmazni fogja a Mappa nevű mappában lévő összes olyan fájl elérési útvonalát, aminek TXT-kiterjesztése van és három karakterből áll.

A maszkokat bárhol használhatja a fájl vagy mappa elérési útjában. Ha például a vizsgálat hatókörét szeretné kiterjeszteni a számítógépen található összes felhasználói fiók Letöltések mappájára, írja be a C:\Users\\*\Downloads\ maszkot.

Kizárhat egy objektumot a vizsgálatokból anélkül, hogy törölné azt a vizsgálati hatókörbe tartozó objektumok listájáról. Ehhez törölje az objektum melletti jelölőnégyzet jelölését.

8. Mentse el a módosításokat.

[Vizsgálat hatókörének szerkesztése](javascript:toggleBlock() a Web Console-ban és a Cloud Console-ban

- 1. A Web Console fő ablakában válassza a **Devices → Tasks** lehetőséget. Megnyílik a feladatok listája.
- 2. Kattintson a vizsgálati feladatra.

Megnyílik a feladatok tulajdonságai ablak. Ha szükséges, hozza létre a Kártevő [vizsgálata](#page-140-0) feladatot.

- 3. Válassza ki az Application settings lapot.
- 4. A **Vizsgálat hatóköre** részen válassza ki azokat az objektumokat, amelyeket hozzá kíván adni a vizsgálat hatóköréhez, vagy ki szeretne zárni abból.
- 5. Ha egy új objektumot szeretne hozzáadni a vizsgálat hatóköréhez:
	- a. Kattintson a Add gombra.
	- b. Írja be a **Fájl vagy mappa neve vagy maszk** mezőbe a mappa vagy fájl elérési útját. maszkok használata:
		- A \* (csillag) karakter, mely helyettesít bármely karaktert, kivéve a \ és / karaktereket (ezek választják el a fájlok és mappák neveit az elérési útvonalban). Például a C:\\*\\*.txt maszk a minden olyan TXT kiterjesztésű fájlhoz vezető útvonalat magába foglal, mely a C: meghajtón lévő mappákban található (kivéve az almappák).
		- Két egymást követő \* karakter bármely karakterhalmazt helyettesíthet (az üres halmazt is) a fájlban, beleértve a \ és / karaktereket (ezek választják el a fájlok és mappák neveit az elérési útvonalban). Például a C:\Mappa\\*\*\\*.txt maszk a Mappa nevű mappában és az azon belüli mappákban található TXT kiterjesztésű fájlok összes elérési útját tartalmazza, kivéve magát a Mappát. A maszknak legalább egy beágyazási szintet kell tartalmaznia. A C:\\*\*\\*.txt maszk nem érvényes maszk.
		- A ? (kérdőjel) karakter, mely helyettesít bármely egyedülálló karaktert, kivéve a \ és / karaktereket (ezek választják el a fájlok és mappák neveit az elérési útvonalban). Például a C:\Folder\???.txt maszk tartalmazni fogja a Mappa nevű mappában lévő összes olyan fájl elérési útvonalát, aminek TXT-kiterjesztése van és három karakterből áll.

A maszkokat bárhol használhatja a fájl vagy mappa elérési útjában. Ha például a vizsgálat hatókörét szeretné kiterjeszteni a számítógépen található összes felhasználói fiók Letöltések mappájára, írja be a C:\Users\\*\Downloads\ maszkot.

Kizárhat egy objektumot a vizsgálatokból anélkül, hogy törölné azt a vizsgálati hatókörbe tartozó objektumok listájáról. Ehhez állítsa a mellette lévő kapcsolót kikapcsolt helyzetbe.

6. Mentse el a módosításokat.

[Vizsgálat hatókörének szerkesztése](javascript:toggleBlock() az alkalmazás felületén

- 1. A fő alkalmazásablakban nyissa meg a Feladatok részt.
- 2. Ezzel megnyitja a feladatlistát; válassza ki az *Egyéni vizsgálat* feladatot, majd kattintson a **Kiválasztás** lehetőségre.

Szerkesztheti más feladatok vizsgálati hatókörét is. A Kaspersky szakértői javasolják, hogy ne módosítsa a Teljes vizsgálat és a Kritikus területek vizsgálata feladatok hatókörét.

- 3. A megnyíló ablakban válassza ki azokat az objektumokat, amelyeket hozzá kíván adni a vizsgálat hatóköréhez.
- 4. Mentse el a módosításokat.

Ha a vizsgálati feladat nem jelenik meg, a [rendszergazda](#page-147-0) megtiltotta a helyi feladatok használatát a házirendben.

### Ütemezett vizsgálat futtatása

A számítógép teljes vizsgálata némi időt és erőforrást igényel. Válassza ki az optimális időpontot a számítógép vizsgálatának futtatására, így elkerülheti más szoftverek teljesítményének csökkenését. A Kaspersky Endpoint Security lehetővé teszi a számítógép vizsgálatának normál ütemezés szerinti beállítását. Ez akkor kényelmes, ha a cége rendelkezik munkarenddel. Beállíthatja a számítógép vizsgálatát éjszakai vagy hétvégi futtatásra. Ha a vizsgálati feladat futtatása valamilyen okból (például a számítógép abban az időpontban nem volt bekapcsolva) nem volt lehetséges, beállíthatja a kimaradt feladatot úgy is, hogy automatikusan elinduljon, amint lehet.

Ha az optimális vizsgálati ütemezés konfigurálása nem lehetséges, a Kaspersky Endpoint Security lehetővé teszi a számítógép vizsgálatát az alábbi speciális feltételek teljesülésekor:

Adatbázis-frissítés után.

A Kaspersky Endpoint Security frissített aláírási adatbázisokkal futtatja a számítógép vizsgálatát.

Az alkalmazás elindulása után.

A Kaspersky Endpoint Security az alkalmazás indítása után meghatározott időtartam elteltével futtatja a számítógép vizsgálatát. Az operációs rendszer indításakor számos folyamat fut, ezért előnyös a vizsgálati feladat futtatását elhalasztani, ahelyett, hogy közvetlenül a Kaspersky Endpoint Security indítása után futtatná.

Hálózati ébresztés.

A Kaspersky Endpoint Security ütemezetten futtatja a számítógép vizsgálatát, még akkor is, ha a számítógép ki van kapcsolva. Ehhez az alkalmazás az operációs rendszer Hálózati ébresztés funkcióját használja. A Hálózati ébresztés funkció lehetővé teszi a számítógép távoli bekapcsolását speciális jelet küldve annak a helyi hálózaton keresztül. A funkció használatához engedélyeznie kell a Hálózati ébresztés funkciót a BIOS beállításaiban.

A Hálózati ébresztés használatával történő vizsgálat futtatását csak a Kártevő vizsgálata feladathoz konfigurálhatja a Kaspersky Security Centerben. Nem engedélyezheti a Hálózati ébresztés funkciót a számítógép vizsgálatához az alkalmazás felületén.

Amikor a számítógép üresjáratban van.

A Kaspersky Endpoint Security ütemezetten futtatja a számítógép vizsgálatát, amikor a képernyővédő aktív, vagy a képernyő zárolva van. Ha a felhasználó feloldja a számítógép zárolását, a Kaspersky Endpoint Security leállítja a vizsgálatot. Ez azt jelenti, hogy több napba is beletelhet, amíg az alkalmazás befejezi a számítógép teljes vizsgálatát.

- 1. Nyissa meg a Kaspersky Security Center Adminisztrációs Konzolt.
- 2. A konzolfán válassza ki a Tasks lehetőséget.
- 3. Válassza ki a vizsgálati feladatot, és kattintson duplán a feladat tulajdonságainak megnyitásához. Ha szükséges, hozza létre a Kártevő [vizsgálata](#page-140-0) feladatot.
- 4. Válassza ki a számítógép tulajdonságainak ablakában az Schedule részt.
- 5. Állítsa be a vizsgálati feladat ütemezését.
- 6. Adja meg a kiválasztott gyakoriság függvényében a feladatfutás ütemezését meghatározó speciális beállításokat (lásd az alábbi táblát).
- 7. Mentse el a módosításokat.

#### A vizsgálat ütemezés konfigurálása a Web Console-ban és a Cloud Console-ban <sup>?</sup>

- 1. A Web Console fő ablakában válassza a **Devices → Tasks** lehetőséget. Megnyílik a feladatok listája.
- 2. Kattintson a vizsgálati feladatra. Megnyílik a feladatok tulajdonságai ablak.
- 3. Válassza ki az Schedule lapot.
- 4. Állítsa be a vizsgálati feladat ütemezését.
- 5. Adja meg a kiválasztott gyakoriság függvényében a feladatfutás ütemezését meghatározó speciális beállításokat (lásd az alábbi táblát).
- 6. Mentse el a módosításokat.

Vizsgálati ütemezés konfigurálása az alkalmazás felületén a

A vizsgálat ütemezését csak akkor konfigurálhatja, ha a házirend nincs alkalmazva a számítógépen. A házirend hatálya alá tartozó számítógépeknél a Kártevő vizsgálata feladat ütemezését a Kaspersky Security Centerben konfigurálhatja.

- 1. A fő alkalmazásablakban nyissa meg a Feladatok részt.
- 2. A feladatlistában válassza ki a vizsgálati feladatot, és kattintson a  $\bullet$  elemre.

Beállíthatja a Teljes vizsgálat, a Kritikus területek vizsgálata és az Integritás-ellenőrzés feladatokat. Egyéni vizsgálat csak manuálisan futtatható.

- 3. Kattintson a Vizsgálat ütemezése gombra.
- 4. A megnyíló ablakban konfigurálja a vizsgálati feladat futásának ütemezését.
- 5. Adja meg a kiválasztott gyakoriság függvényében a feladatfutás ütemezését meghatározó speciális beállításokat (lásd az alábbi táblát).
- 6. Mentse el a módosításokat.

#### Vizsgálati ütemezés beállításai

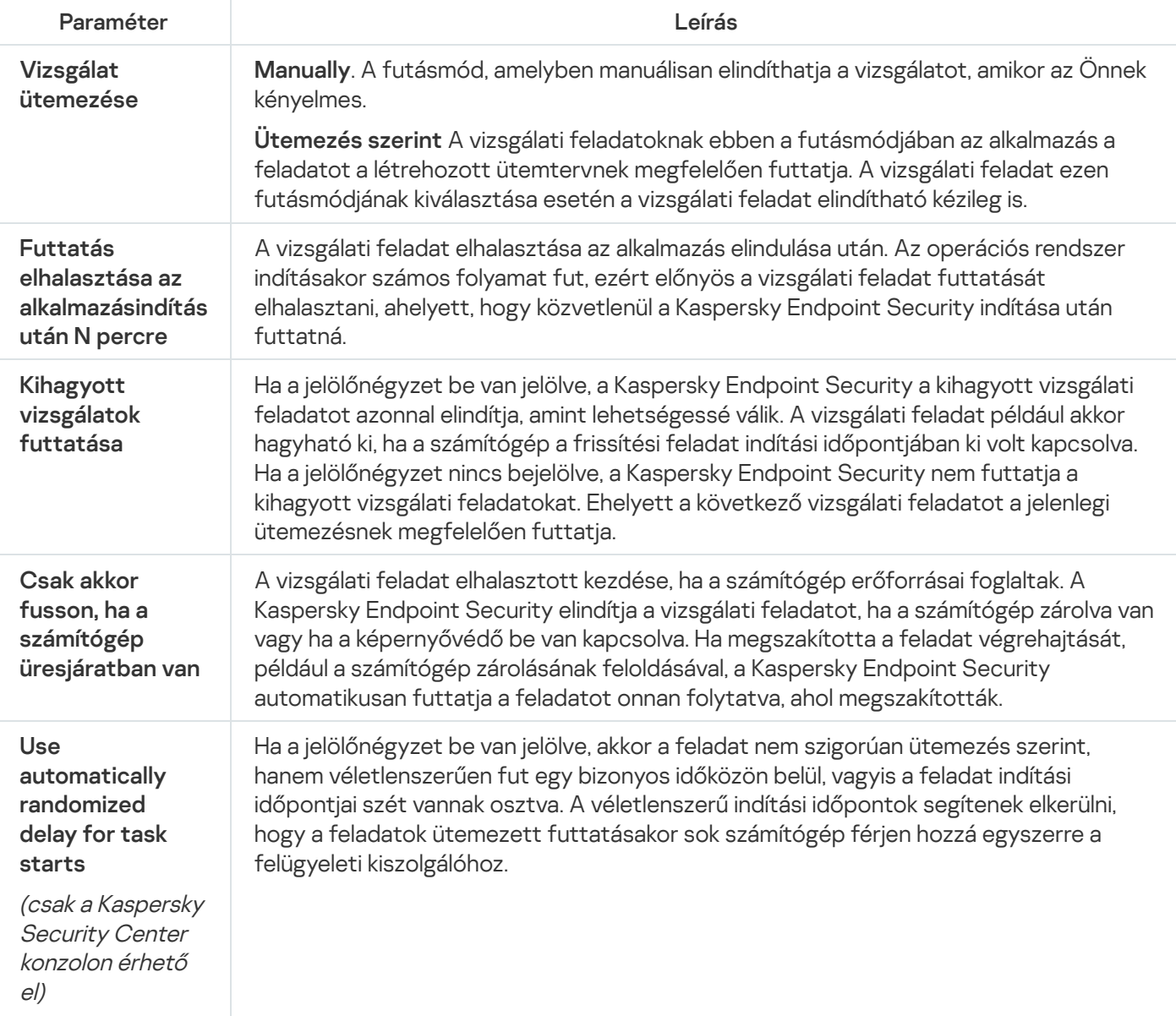

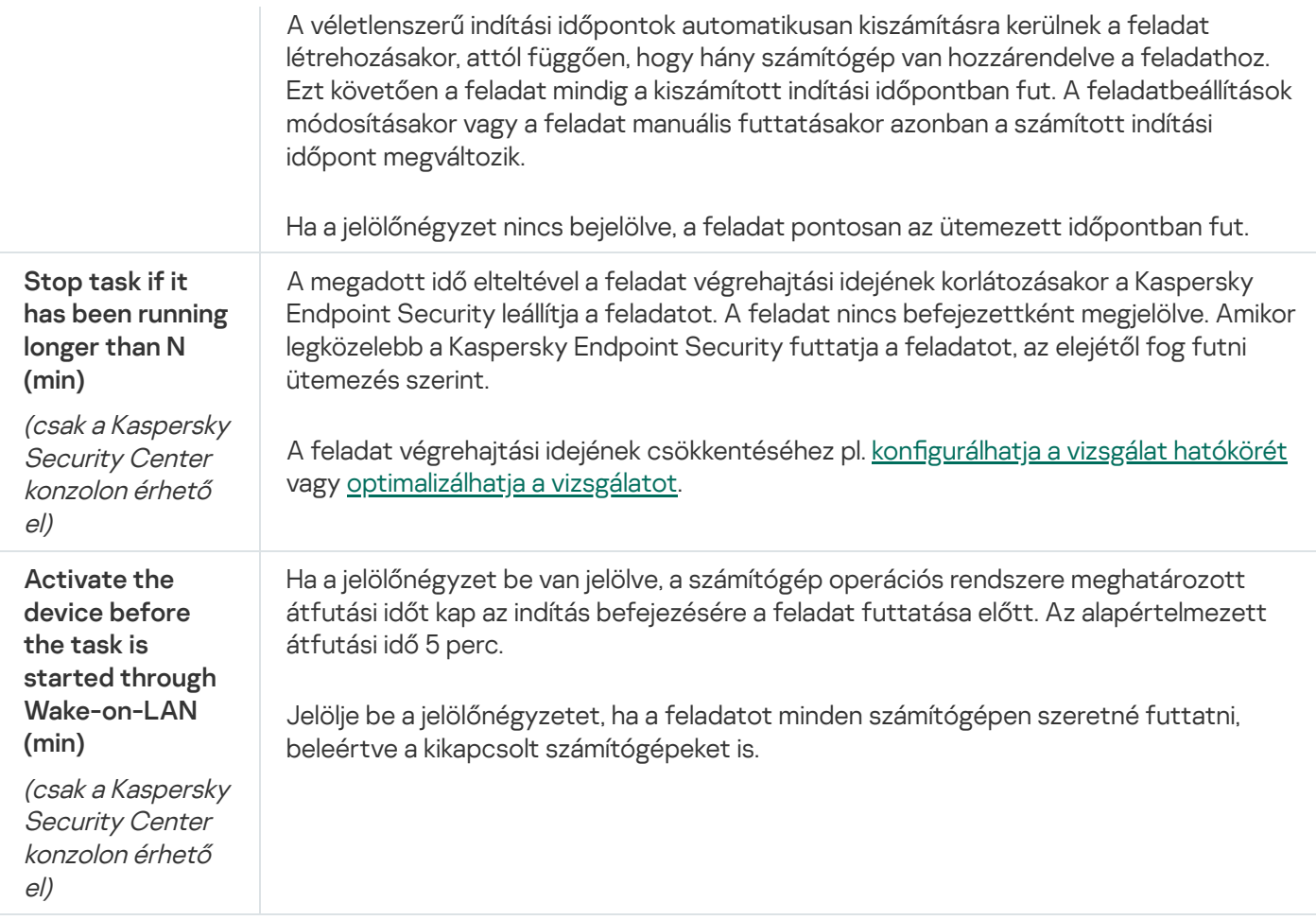

### Vizsgálat futtatása más felhasználóként

Alapértelmezés szerint az alkalmazás a vizsgálati feladatot annak a felhasználónak a nevében futtatja, akinek a jogosultságaival Ön regisztrálva van az operációs rendszerben. A védelem hatóköre magában foglalhatja a hálózati meghajtókat vagy más objektumokat, amelyek eléréséhez speciális hozzáférési jogokra van szükség. Az alkalmazás beállításaiban megadhat egy olyan felhasználót, aki rendelkezik a szükséges jogokkal, és a vizsgálati feladatot e felhasználói fiók alatt futtathatja.

A következő vizsgálatokat más felhasználóként is futtathatja:

- Kritikus területek vizsgálata.
- Teljes vizsgálat.
- Egyéni vizsgálat.
- [Vizsgálat](#page-171-0) a helyi menüből.

Nem konfigurálhatja a felhasználói jogokat a [Cserélhető](#page-167-0) meghajtók vizsgálata, a Vizsgálat a [háttérben](#page-169-0) és az [Integritás-ellenőrzés](#page-174-0) futtatásakor.

[Vizsgálat futtatása más felhasználóként](javascript:toggleBlock() az Adminisztrációs Konzolban (MMC)

- 1. Nyissa meg a Kaspersky Security Center Adminisztrációs Konzolt.
- 2. Nyissa meg az Adminisztrációs Konzol **Managed devices** mappájában annak az adminisztrációs csoportnak a nevét viselő mappát, amelyhez az adott ügyfélszámítógépek tartoznak.
- 3. Válassza ki a munkaterületen a Tasks lapot.
- 4. Válassza ki a vizsgálati feladatot, és kattintson duplán a feladat tulajdonságainak megnyitásához.
- 5. Válassza ki a számítógép tulajdonságainak ablakában az Account részt.
- 6. Adja meg azon felhasználó fiókjának hitelesítő adatait, akinek jogait használni kívánja a vizsgálati feladat futtatásához.
- 7. Mentse el a módosításokat.

#### [Vizsgálat futtatása más felhasználóként](javascript:toggleBlock() a Web Console vagy a Cloud Console szolgáltatásban

- 1. A Web Console fő ablakában válassza a **Devices → Tasks** lehetőséget. Megnyílik a feladatok listája.
- 2. Kattintson a vizsgálati feladatra. Megnyílik a feladatok tulajdonságai ablak.
- 3. Válassza ki az Settings lapot.
- 4. Az Account blokkban kattintson a Settings lehetőségre.
- 5. Adja meg azon felhasználó fiókjának hitelesítő adatait, akinek jogait használni kívánja a vizsgálati feladat futtatásához.
- 6. Mentse el a módosításokat.

#### [Vizsgálat futtatása más felhasználóként](javascript:toggleBlock() az alkalmazás felületén

- 1. A fő alkalmazásablakban nyissa meg a Feladatok részt.
- 2. A feladatlistában válassza ki a vizsgálati feladatot, és kattintson a  $\bullet$  elemre.
- 3. A feladat tulajdonságainál válassza a **Speciális beállítások → Vizsgálat futtatása másként** elemet.
- 4. A megnyíló ablakban adja meg azon felhasználó fiókjának hitelesítő adatait, akinek jogait használni kívánja a vizsgálati feladat futtatásához.
- 5. Mentse el a módosításokat.

Ha a vizsgálati feladat nem jelenik meg, a [rendszergazda](#page-147-0) megtiltotta a helyi feladatok használatát a házirendben.

### <span id="page-187-0"></span>Vizsgálatoptimalizáció

Optimalizálhatja a fájlvizsgálatot: csökkentheti a vizsgálat idejét, és növelheti a Kaspersky Endpoint Security működési sebességét. Ez úgy érhető el, hogy az alkalmazás csak az új és a legutóbbi vizsgálat óta megváltozott fájlokat vizsgálja. Ez a mód az egyszerű és az összetett fájlokra egyaránt érvényes. Időkorlátot is beállíthat egy fájl vizsgálatához. Ha letelik a megadott időtartam, a Kaspersky Endpoint Security a fájlt kizárja az aktuális vizsgálatból (kivéve az archívumokat és a több fájlból álló objektumokat).

A vírusok és egyéb rosszindulatú programok álcázásának gyakori módja az összetett fájlokba, pl. archívumokba vagy adatbázisokba történő beágyazás. Az ilyen módon elrejtett vírusok és rosszindulatú programok felismeréséhez az összetett fájlt ki kell csomagolni, ami csökkentheti a vizsgálat sebességét. Korlátozhatja a vizsgálandó összetett fájlok típusát, így felgyorsíthatja a vizsgálatot.

Bekapcsolhatja az iChecker és az iSwift technológiát is. Az iChecker és iSwift technológiák oly módon optimalizálják a fájlok vizsgálatának sebességét, hogy kizárják a legutóbbi vizsgálat óta nem módosult fájlokat.

[A vizsgálat optimalizálása az](javascript:toggleBlock() Adminisztrációs Konzolban (MMC)

- 1. Nyissa meg a Kaspersky Security Center Adminisztrációs Konzolt.
- 2. A konzolfán válassza ki a Tasks lehetőséget.
- 3. Válassza ki a vizsgálati feladatot, és kattintson duplán a feladat tulajdonságainak megnyitásához. Ha szükséges, hozza létre a Kártevő [vizsgálata](#page-140-0) feladatot.
- 4. Válassza ki a feladat tulajdonságainak ablakában a Beállítások részt.
- 5. A Biztonsági szint részben kattintson a Beállítások gombra.

Ezzel nyitható meg a vizsgálati feladat beállításainak ablaka.

6. Az Optimalizálás részen konfigurálja a vizsgálati beállításokat:

**Csak az új és módosított fájlok vizsgálata**. Csak az új fájlokat és azokat a fájlokat vizsgálja, amelyeket a legutóbbi vizsgálatuk óta módosítottak. Ez csökkenti a vizsgálat idejét. Ez a mód az egyszerű és az összetett fájlokra egyaránt érvényes.

Beállíthatja az új fájlok vizsgálatát is típus szerint. Például vizsgálhatja az összes terjesztőcsomagot, illetve csak az új archívumokat és az Office-formátumú fájlokat is.

- Azon fájlok kihagyása, amelyek vizsgálata tovább tart, mint N mp. Ez időkorlátot határoz meg egyetlen objektum vizsgálatára. A megadott időtartam elteltével az alkalmazás abbahagyja a fájl vizsgálatát. Ez csökkenti a vizsgálat idejét.
- Ne futtasson több vizsgálati feladatot egyszerre! Vizsgálati feladatok elhalasztott indítása, ha egy vizsgálat már fut. A Kaspersky Endpoint Security várólistába sorolja az új vizsgálati feladatokat, ha az aktuális vizsgálat folytatódik. Ez segíti a számítógép terhelésének optimalizálását. Feltételezzük például, hogy az alkalmazás az ütemezésnek megfelelően Teljes vizsgálatot indított el. Ha egy felhasználó megpróbál fájlvizsgálatot indítani az alkalmazás felületéről, a Kaspersky Endpoint Security sorba állítja ezt a gyorsvizsgálati feladatot, majd automatikusan elindítja ezt a feladatot, miután a Teljes vizsgálati feladat befejeződött.
- 7. Kattintson a További gombra.

Ez megnyitja az összetett fájlok vizsgálati beállításainak ablakát.

8. A Méretkorlát részben jelölje be a Ne csomagoljon ki nagy összetett fájlokat jelölőnégyzetet. Ez időkorlátot határoz meg egyetlen objektum vizsgálatára. A megadott időtartam elteltével az alkalmazás abbahagyja a fájl vizsgálatát. Ez csökkenti a vizsgálat idejét.

A Kaspersky Endpoint Security az archívumokból kibontott nagy méretű fájlokat attól függetlenül vizsgálja, hogy a Ne csomagoljon ki nagy összetett fájlokat jelölőnégyzet be van-e jelölve.

- 9. Kattintson az OK gombra.
- 10. Válassza ki a További lapot.
- 11. A **Vizsgálati technológiák** blokkban jelölje be a jelölőnégyzeteket azon technológiák neve mellett, amelyeket egy vizsgálat során használni szeretne:
	- iSwift technológia. Ez a technológia lehetővé teszi a vizsgálat sebességének megnövelését bizonyos fájlok vizsgálatból való kihagyásával. A fájlok vizsgálatból való kizárása egy különleges algoritmus alapján történik, mely figyelembe veszi a Kaspersky Endpoint Security adatbázisok kiadásának dátumát, a fájl

legutóbbi vizsgálatának dátumát, valamint a vizsgálati beállításokon végzett módosításokat. Az iSwift technológia az iChecker technológia továbbfejlesztése az NTFS fájlrendszer számára.

iChecker Technológia. Ez a technológia lehetővé teszi a vizsgálat sebességének megnövelését bizonyos fájlok vizsgálatból való kihagyásával. A fájlok vizsgálatból való kizárása egy különleges algoritmus alapján történik, mely figyelembe veszi a Kaspersky Endpoint Security adatbázisok kiadásának dátumát, a fájl legutóbbi vizsgálatának dátumát, valamint a vizsgálati beállításokon végzett módosításokat. Az iChecker technológiának vannak korlátozásai is: nem működik nagy méretű fájlokkal, és csak olyan fájlokra érvényes, amelyek felépítését az alkalmazás felismeri (például EXE, DLL, LNK, TTF, INF, SYS, COM, CHM, ZIP és RAR).

12. Mentse el a módosításokat.

#### [Vizsgálat optimalizálása a Web](javascript:toggleBlock() Console-ban és a Cloud Console-ban <sup>®</sup>

- 1. A Web Console fő ablakában válassza a **Devices → Tasks** lehetőséget. Megnyílik a feladatok listája.
- 2. Kattintson a vizsgálati feladatra.

Megnyílik a feladatok tulajdonságai ablak. Ha szükséges, hozza létre a Kártevő [vizsgálata](#page-140-0) feladatot.

- 3. Válassza ki az Application settings lapot.
- 4. A **Művelet fenyegetés észlelésekor** részben jelölje be a **Csak az új és módosított fájlok vizsgálata** jelölőnégyzetet. Csak az új fájlokat és azokat a fájlokat vizsgálja, amelyeket a legutóbbi vizsgálatuk óta módosítottak. Ez csökkenti a vizsgálat idejét. Ez a mód az egyszerű és az összetett fájlokra egyaránt érvényes.

Beállíthatja az új fájlok vizsgálatát is típus szerint. Például vizsgálhatja az összes terjesztőcsomagot, illetve csak az új archívumokat és az Office-formátumú fájlokat is.

5. Az **Optimalizálás** részen jelölje be a **Ne csomagoljon ki nagy összetett fájlokat** jelölőnégyzetet. Ez időkorlátot határoz meg egyetlen objektum vizsgálatára. A megadott időtartam elteltével az alkalmazás abbahagyja a fájl vizsgálatát. Ez csökkenti a vizsgálat idejét.

A Kaspersky Endpoint Security az archívumokból kibontott nagy méretű fájlokat attól függetlenül vizsgálja, hogy a **Ne csomagoljon ki nagy összetett fájlokat** jelölőnégyzet be van-e jelölve.

- 6. Jelölje be a **Ne futtasson több vizsgálati feladatot egyszerre!** jelölőnégyzetet. Vizsgálati feladatok elhalasztott indítása, ha egy vizsgálat már fut. A Kaspersky Endpoint Security várólistába sorolja az új vizsgálati feladatokat, ha az aktuális vizsgálat folytatódik. Ez segíti a számítógép terhelésének optimalizálását. Feltételezzük például, hogy az alkalmazás az ütemezésnek megfelelően Teljes vizsgálatot indított el. Ha egy felhasználó megpróbál fájlvizsgálatot indítani az alkalmazás felületéről, a Kaspersky Endpoint Security sorba állítja ezt a gyorsvizsgálati feladatot, majd automatikusan elindítja ezt a feladatot, miután a Teljes vizsgálati feladat befejeződött.
- 7. A Speciális beállítások részen jelölje be a Fájl kihagyása, ha a vizsgálat több mint N mp jelölőnégyzetet. Ez időkorlátot határoz meg egyetlen objektum vizsgálatára. A megadott időtartam elteltével az alkalmazás abbahagyja a fájl vizsgálatát. Ez csökkenti a vizsgálat idejét.
- 8. Mentse el a módosításokat.

1. A fő alkalmazásablakban nyissa meg a Feladatok részt.

2. A feladatlistában válassza ki a vizsgálati feladatot, és kattintson a  $\bullet$  elemre.

- 3. Kattintson a Speciális beállítások elemre.
- 4. Az Optimalizálás részen konfigurálja a vizsgálati beállításokat:
	- **Csak az új és módosított fájlok vizsgálata**. Csak az új fájlokat és azokat a fájlokat vizsgálja, amelyeket a legutóbbi vizsgálatuk óta módosítottak. Ez csökkenti a vizsgálat idejét. Ez a mód az egyszerű és az összetett fájlokra egyaránt érvényes.

Beállíthatja az új fájlok vizsgálatát is típus szerint. Például vizsgálhatja az összes terjesztőcsomagot, illetve csak az új archívumokat és az Office-formátumú fájlokat is.

- Fájl kihagyása, ha a vizsgálat több mint N mp. Ez időkorlátot határoz meg egyetlen objektum vizsgálatára. A megadott időtartam elteltével az alkalmazás abbahagyja a fájl vizsgálatát. Ez csökkenti a vizsgálat idejét.
- Ne futtasson több vizsgálati feladatot egyszerre! Vizsgálati feladatok elhalasztott indítása, ha egy vizsgálat már fut. A Kaspersky Endpoint Security várólistába sorolja az új vizsgálati feladatokat, ha az aktuális vizsgálat folytatódik. Ez segíti a számítógép terhelésének optimalizálását. Feltételezzük például, hogy az alkalmazás az ütemezésnek megfelelően Teljes vizsgálatot indított el. Ha egy felhasználó megpróbál fájlvizsgálatot indítani az alkalmazás felületéről, a Kaspersky Endpoint Security sorba állítja ezt a gyorsvizsgálati feladatot, majd automatikusan elindítja ezt a feladatot, miután a Teljes vizsgálati feladat befejeződött.
- 5. A Méretkorlát részben jelölje be a Ne csomagoljon ki nagy összetett fájlokat jelölőnégyzetet. Ez időkorlátot határoz meg egyetlen objektum vizsgálatára. A megadott időtartam elteltével az alkalmazás abbahagyja a fájl vizsgálatát. Ez csökkenti a vizsgálat idejét.

A Kaspersky Endpoint Security az archívumokból kibontott nagy méretű fájlokat attól függetlenül vizsgálja, hogy a **Ne csomagoljon ki nagy összetett fájlokat** jelölőnégyzet be van-e jelölve.

- 6. A **Vizsgálati technológiák** blokkban jelölje be a jelölőnégyzeteket azon technológiák neve mellett, amelyeket egy vizsgálat során használni szeretne:
	- iSwift technológia. Ez a technológia lehetővé teszi a vizsgálat sebességének megnövelését bizonyos fájlok vizsgálatból való kihagyásával. A fájlok vizsgálatból való kizárása egy különleges algoritmus alapján történik, mely figyelembe veszi a Kaspersky Endpoint Security adatbázisok kiadásának dátumát, a fájl legutóbbi vizsgálatának dátumát, valamint a vizsgálati beállításokon végzett módosításokat. Az iSwift technológia az iChecker technológia továbbfejlesztése az NTFS fájlrendszer számára.
	- iChecker Technológia. Ez a technológia lehetővé teszi a vizsgálat sebességének megnövelését bizonyos fájlok vizsgálatból való kihagyásával. A fájlok vizsgálatból való kizárása egy különleges algoritmus alapján történik, mely figyelembe veszi a Kaspersky Endpoint Security adatbázisok kiadásának dátumát, a fájl legutóbbi vizsgálatának dátumát, valamint a vizsgálati beállításokon végzett módosításokat. Az iChecker technológiának vannak korlátozásai is: nem működik nagy méretű fájlokkal, és csak olyan fájlokra érvényes, amelyek felépítését az alkalmazás felismeri (például EXE, DLL, LNK, TTF, INF, SYS, COM, CHM, ZIP és RAR).
- 7. Mentse el a módosításokat.

Ha a vizsgálati feladat nem jelenik meg, a [rendszergazda](#page-147-0) megtiltotta a helyi feladatok használatát a házirendben.

### Adatbázisok és alkalmazás-szoftvermodulok frissítése

A Kaspersky Endpoint Security adatbázisainak és alkalmazásmoduljainak frissítése biztosítja a számítógép védelmének naprakész állapotát. Nap mint nap jelentős számú új vírus és más típusú rosszindulatú program jelenik meg világszerte. A fenyegetésekről és a semlegesítésük módjáról a Kaspersky Endpoint Security adatbázisai tartalmaznak információkat. A fenyegetések gyors észlelése érdekében javasoljuk, hogy rendszeresen frissítse az adatbázisokat és az alkalmazásmodulokat.

A rendszeres frissítéshez működő licenc szükséges. Ha nincs aktuális licence, csak egyetlen alkalommal végezhet frissítést.

A frissítési csomagoknak a Kaspersky frissítési kiszolgálóiról való sikeres letöltéséhez a számítógépnek csatlakoznia kell az internethez. Alapértelmezés szerint az alkalmazás automatikusan észleli az internetkapcsolat beállításait. Ha proxykiszolgálót használ, konfigurálnia kell a proxykiszolgáló beállításait.

A frissítések HTTPS protokollon keresztül töltődnek le. HTTP protokollon is le lehet tölteni őket, ha nem lehet HTTPS protokollon frissítéseket letölteni.

Frissítés végrehajtásakor az alkalmazás letölti és telepíti az alábbi objektumokat a számítógépre:

A Kaspersky Endpoint Security adatbázisai. A számítógép védelme olyan adatbázisokra épül, amelyek tartalmazzák a vírusok és egyéb fenyegetések aláírásait, valamint a semlegesítésükre vonatkozó információkat. A védelmi összetevők ezen információk segítségével keresik meg és semlegesítik a számítógépen található fertőzött fájlokat. Az adatbázisok folyamatosan kiegészülnek az új fenyegetések adataival és hatástalanításuk módszereivel. Emiatt javasoljuk, hogy rendszeresen frissítse az adatbázisokat.

A Kaspersky Endpoint Security adatbázisai mellett frissülnek azok a hálózati illesztőprogramok is, amelyek segítségével az alkalmazás összetevői elfoghatják a hálózati forgalmat.

Alkalmazásmodulok. A Kaspersky Endpoint Security adatbázisai mellett az alkalmazásmodulok is frissíthetők. Az alkalmazásmodulok frissítései kiküszöbölik a Kaspersky Endpoint Security sebezhetőségeit, új funkciókat adnak hozzá, illetve meglévő funkciókat bővítenek ki.

Frissítéskor az alkalmazás összehasonlítja a számítógépen található alkalmazásmodulokat és adatbázisokat a frissítési forráson található naprakész változatokkal. Ha az érvényes adatbázisok és alkalmazásmodulok eltérnek a naprakész verzióktól, a frissítés telepíti a hiányzó részeket a számítógépre.

Ha az adatbázisok elavultak, a frissítőcsomag nagy méretű lehet, és további internetforgalmat (több tucat MB) generálhat.

A Kaspersky Endpoint Security adatbázisok aktuális állapotával kapcsolatos információk az alkalmazás főablakában vagy az elemleírásban jelennek meg, amelyet akkor láthat, ha a kurzort az értesítési területen lévő alkalmazásikon fölé viszi.

A frissítés eredményeit és a frissítési feladat végrehajtása során történt eseményeket a Kaspersky Endpoint [Security egy jelentésben](#page-631-0) naplózza.

### Adatbázis- és alkalmazásmodul frissítésének lehetőségei

A Kaspersky Endpoint Security adatbázisainak és alkalmazásmoduljainak frissítése biztosítja a számítógép védelmének naprakész állapotát. Nap mint nap jelentős számú új vírus és más típusú rosszindulatú program jelenik meg világszerte. A fenyegetésekről és a semlegesítésük módjáról a Kaspersky Endpoint Security adatbázisai tartalmaznak információkat. A fenyegetések gyors észlelése érdekében javasoljuk, hogy rendszeresen frissítse az adatbázisokat és az alkalmazásmodulokat.

A következő objektumok frissülnek a felhasználói számítógépeken:

- Antivírus adatbázisok. Az antivírus adatbázisok közé tartoznak a rosszindulatú programok aláírásainak adatbázisai, az adathalász és rosszindulatú webcímek adatbázisai, a reklámcsíkok adatbázisai, a levélszemétészlelő adatbázisok és egyéb adatok.
- Alkalmazásmodulok. A modulfrissítések az alkalmazás sebezhetőségeinek elkerülésére, valamint a számítógép védelmi módszereinek fejlesztésére szolgálnak. A modulfrissítések megváltoztathatják az alkalmazás összetevők magatartását, hozzáadhatnak új képességeket.

A Kaspersky Endpoint Security a következő lehetőségeket támogatja az adatbázisok és az alkalmazásmodulok frissítésére:

A Kaspersky kiszolgálókról érkező frissítések.

A Kaspersky frissítéskiszolgálók a világ számos országában megtalálhatók. Ez biztonságossá teszi a frissítéseket. Ha egy frissítést nem lehet végrehajtani egy kiszolgálóról, a Kaspersky Endpoint Security átvált a következő kiszolgálóra.

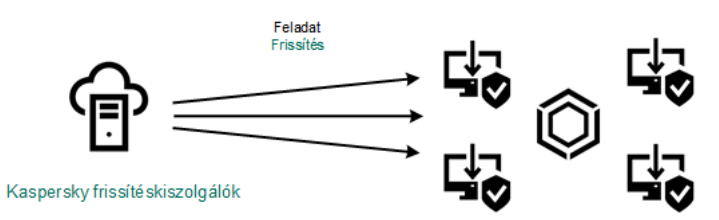

A Kaspersky kiszolgálókról érkező frissítések

Központosított frissítés.

A központosított frissítés csökkenti a külső internetes forgalmat, valamint biztosítja a frissítés kényelmes megfigyelését.

A központosított frissítés a következő lépésekből áll:

1. Töltse le a frissítési csomagot a szervezet hálózatának egy tárhelyére.

A frissítési csomag letöltődött a tárhelyre a Download updates to Administration Server repository nevű felügyeleti kiszolgálói feladat által.

2. Töltse le a frissítési csomagot a megosztott mappába (opcionális).

A következő módszerekkel töltheti le a frissítési csomagot a megosztott mappába:

- A Kaspersky Endpoint Security Frissítés feladatának használata. A feladat a helyi vállalati hálózaton lévő egy számítógépre lett szánva.
- A Kaspersky Update Utility használata. A Kaspersky Update Utility használatával kapcsolatos további információkért lásd: [Kaspersky Tudásbázis](https://support.kaspersky.com/kuu4-for-windows) <sup>12</sup>.
- 3. A frissítési csomag megosztása az ügyfélszámítógépekkel.

A frissítési csomagot a Kaspersky Endpoint Security Frissítés feladata megosztja az ügyfélszámítógépekkel. Korlátlan számú frissítési feladatot hozhat létre az adminisztrációs csoportokhoz.

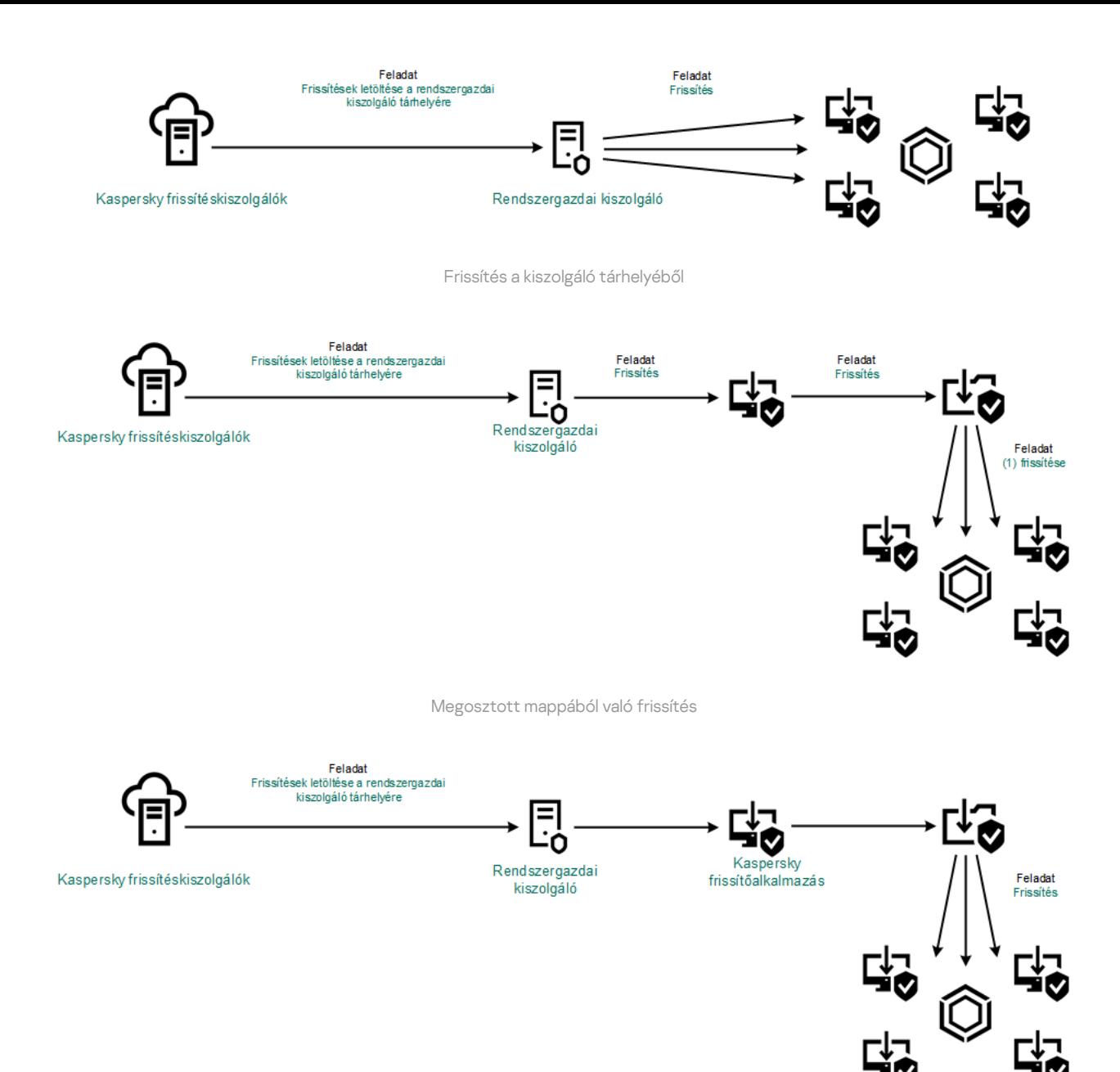

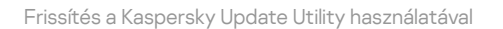

A Kaspersky Security Center esetében a frissítésforrások alapértelmezett listáján a Kaspersky Security Center felügyeleti kiszolgáló és a Kaspersky frissítéskiszolgálói szerepelnek. A Kaspersky Security Center Cloud Console esetében a frissítésforrások alapértelmezett listáján a Kaspersky frissítéskiszolgálói és a terjesztőpontok szerepelnek. Az elosztói pontokkal kapcsolatos további részletekért lásd a [Kaspersky Security Center](https://support.kaspersky.com/KSC/CloudConsole/en-US/) Cloud Console Súgót <sup>12</sup>. Felvehet más frissítésforrásokat is a listába. Frissítésforrásként megadhat HTTP-/FTPkiszolgálókat és megosztott meghajtókat. Ha egy frissítést nem lehet végrehajtani egy frissítésforrásról, a Kaspersky Endpoint Security átvált a következő kiszolgálóra.

A frissítések letöltődnek a Kaspersky frissítéskiszolgálókról vagy egyéb FTP vagy HTTP kiszolgálókról, szabványos hálózati protokollokon keresztül. Ha egy proxykiszolgáló-kapcsolat szükséges a frissítés forrásának eléréséhez, akkor [meghatározhatja](#page-228-0) a proxykiszolgáló beállításait a Kaspersky Endpoint Security rendszabály beállításaiban.

<span id="page-194-0"></span>Frissítés a kiszolgáló tárhelyéből

Az internetes forgalom megőrzéséhez egy kiszolgáló tárhelyről konfigurálhatja a szervezet helyi hálózaton lévő számítógépein történő adatbázisok és alkalmazásmodulok frissítését. Ehhez a Kaspersky Security Centernek le kell töltenie egy frissítési csomagot a tárhelyre (FTP vagy HTTP kiszolgáló, hálózati vagy helyi mappa) a Kaspersky frissítéskiszolgálókból. A szervezet helyi hálózatán lévő egyéb számítógépek fogadhatnak frissítési csomagot a kiszolgáló tárhelyből.

A kiszolgáló tárhelyről történő adatbázis és alkalmazásmodul-frissítések konfigurálása két lépésből áll:

1. Frissítőcsomag letöltésének konfigurálása a felügyeleti kiszolgáló tárhelyére (Download updates to the Administration Server repository feladat).

A Download updates to the Administration Server repository feladatot a Felügyeleti kiszolgáló gyorsindító varázslója automatikusan létrehozza, és ennek a feladatnak csak egyetlen példánya lehet. A Kaspersky Security Center alapértelmezés szerint a következő mappába másolja a frissítőcsomagot: \\ <kiszolgálónév>\KLSHARE\Updates. A frissítéseknek a Felügyeleti kiszolgáló adattárába történő letöltésével kapcsolatos további információkat a [Kaspersky Security Center](https://support.kaspersky.com/help/KSC/14.2/en-US/180697.htm) súgójában <sup>z</sup> találja.

2. A megadott kiszolgáló tárhely adatbázisainak és alkalmazásmodul-frissítéseinek konfigurálása a helyi hálózat fennmaradó számítógépeire (Frissítés feladat).

A Kaspersky Endpoint Security megadott kiszolgálói tárhelyről történő frissítésének konfigurálása a [Felügyeleti kiszolgálói konzolban](javascript:toggleBlock() (MMC)

1. Nyissa meg a Kaspersky Security Center Adminisztrációs Konzolt.

A konzolfán válassza ki a Tasks lehetőséget.

2. Kattintson a Kaspersky Endpoint Security Frissítés feladatára.

Megnyílik a feladatok tulajdonságai ablak.

A Frissítés feladatot automatikusan létrehozza a Felügyeleti kiszolgáló gyorsindítási varázslója. A Update feladat létrehozásához telepítse a Kaspersky Endpoint Security for Windows Management Plug-in, miközben futtatja a Varázslót.

3. Válassza ki a számítógép tulajdonságainak ablakában az **Settings** részt.

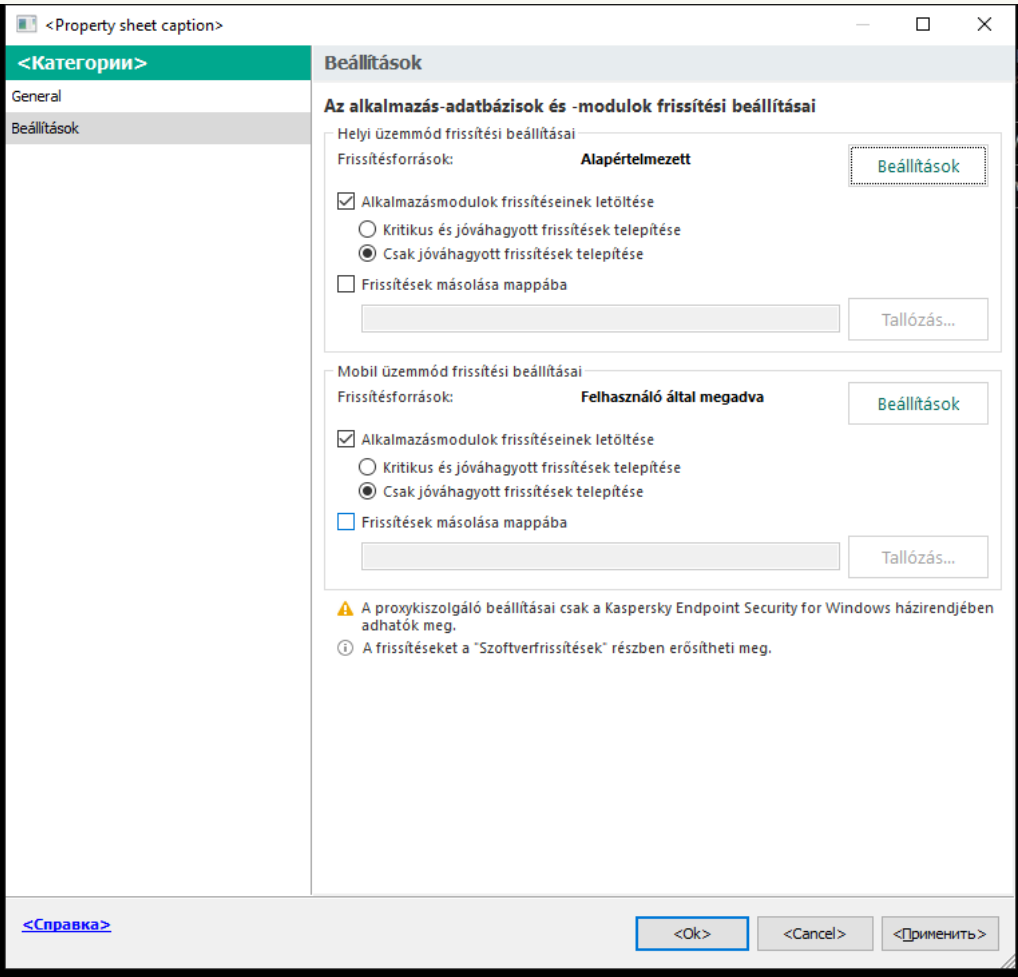

Frissítési feladat beállításai

- 4. A Helyi üzemmód frissítési beállításai részen kattintson a Beállítások gombra.
- 5. A frissítési források listájában győződjön meg arról, hogy a Kaspersky Security Center forrásból származó frissítés engedélyezve van. Ezenkívül a **Kaspersky Security Center** forrásnak kell a legmagasabb prioritást élveznie.
- 6. Ha szükséges, adja hozzá a frissítési forrásokat:
	- a. A frissítési források listájában kattintson a Add gombra.
	- b. A **Frissítésforrások** mezőben adja meg az FTP vagy HTTP kiszolgáló, a hálózati vagy helyi mappa címét, ahol a Kaspersky Security Center lemásolja a Kaspersky kiszolgálóitól kapott frissítési csomagot.

A frissítés forrásának címének meg kell egyeznie a **Folder for storing updates** mezőben megadott címmel, amikor a frissítéseknek a kiszolgáló tárhelyére történő letöltését kongurálta (a Download updates to the Administration Server repository feladat).

c. Kattintson az OK gombra.

A frissítésforrást kizárhatja anélkül, hogy eltávolítaná a frissítésforrások listájáról. Ehhez törölje az objektum melletti jelölőnégyzet jelölését.

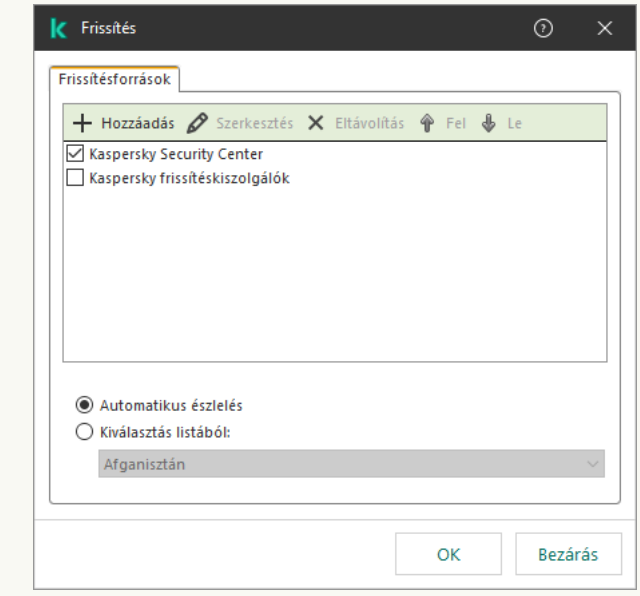

Frissítési források

7. Adja meg a frissítési források prioritásait a Up és Down gombokkal.

Ha egy frissítést nem lehet végrehajtani az első frissítésforrásról a Kaspersky Endpoint Security automatikusan átvált a következő forrásra.

8. A feladat tulajdonságai ablakban válassza ki a Schedule szakaszt, és konfigurálja a feladat futásmódját.

9. A Kaspersky Endpoint Security alapértelmezés szerint kézi módban futtatja a feladatot.

10. Mentse el a módosításokat.

[A Kaspersky Endpoint Security](javascript:toggleBlock() megadott kiszolgálói tárhelyről történő frissítésének konfigurálása a Web Console-on

- 1. A Web Console fő ablakában válassza a **Devices → Tasks** lehetőséget. Megnyílik a feladatok listája.
- 2. Kattintson a Kaspersky Endpoint Security Frissítés feladatára.

Megnyílik a feladatok tulajdonságai ablak.

A Frissítés feladatot automatikusan létrehozza a Felügyeleti kiszolgáló gyorsindítási varázslója. A Update feladat létrehozásához telepítse a Kaspersky Endpoint Security for Windows Management Plug-in, miközben futtatja a Varázslót.

- 3. Válassza az Application settings lap → Local mode lehetőségét.
- 4. A frissítési források listájában győződjön meg arról, hogy a Kaspersky Security Center forrásból származó frissítés engedélyezve van. Ezenkívül a **Kaspersky Security Center** forrásnak kell a legmagasabb prioritást élveznie.
- 5. Ha szükséges, adja hozzá a frissítési forrásokat:
	- a. A frissítési források listájában kattintson a Add gombra.
	- b. A **Webcím vagy helyi vagy hálózati mappa elérési útja** mezőben adja meg az FTP vagy HTTP kiszolgáló, a hálózati vagy helyi mappa címét, ahol a Kaspersky Security Center lemásolja a Kaspersky kiszolgálóitól kapott frissítési csomagot.

A frissítés forrásának címének meg kell egyeznie a **Folder for storing updates** mezőben megadott címmel, amikor a frissítéseknek a kiszolgáló tárhelyére történő letöltését konfigurálta (Frissítések letöltése <sup>a</sup> Felügyeleti kiszolgáló tárhelyére feladat).

c. Kattintson az OK gombra.

A frissítésforrást kizárhatja anélkül, hogy eltávolítaná a frissítésforrások listájáról. Ehhez állítsa a mellette lévő kapcsolót kikapcsolt helyzetbe.

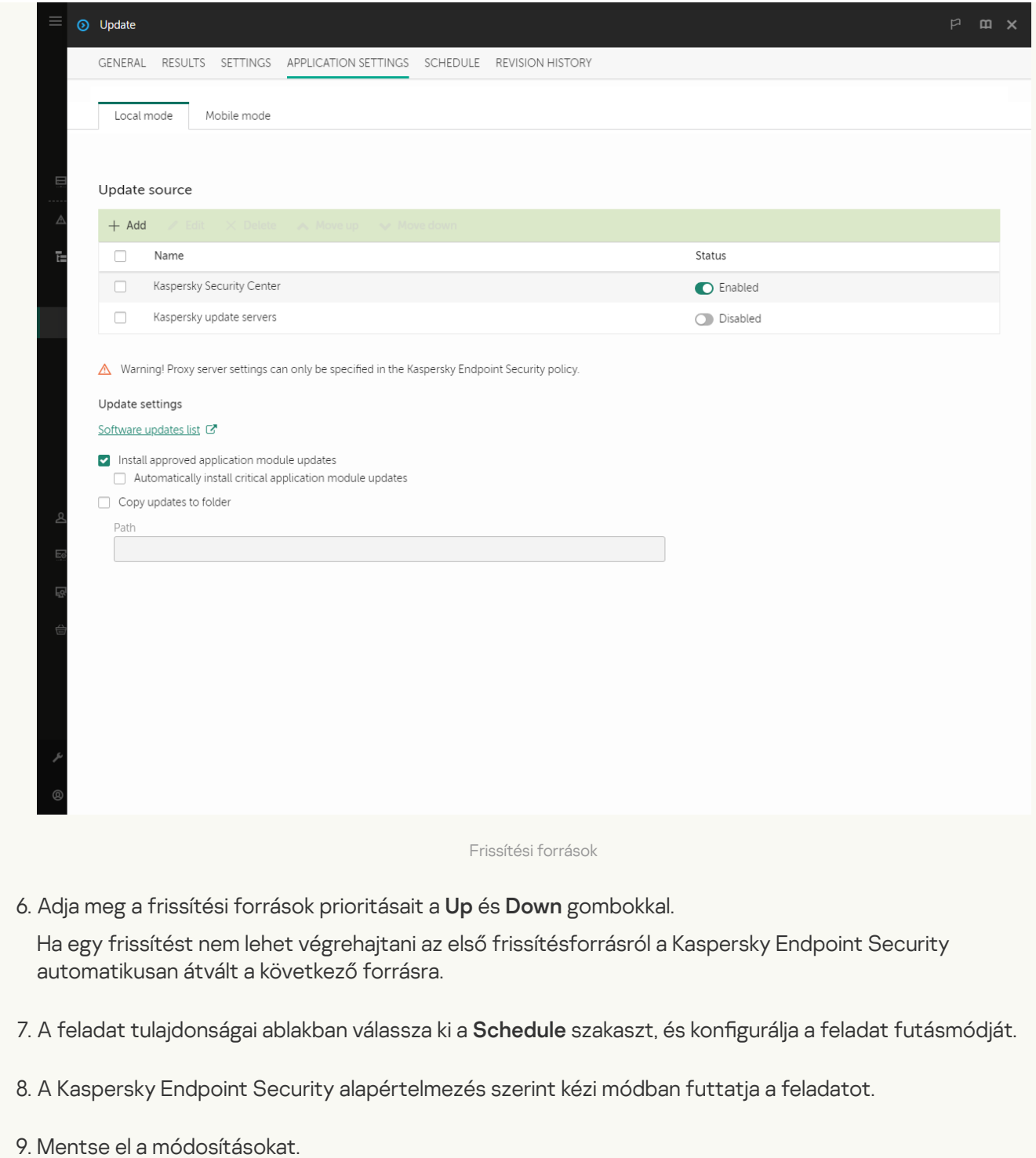

[A Kaspersky Endpoint Security](javascript:toggleBlock() megadott kiszolgálói tárhelyről történő frissítésének konfigurálása az alkalmazás felületén **a** 

Nem konfigurálhatja a Frissítés csoportfeladatot az alkalmazás felületén. Csak egy helyi frissítési feladat – az Adatbázisok és alkalmazásmodulok frissítése – érhető el a felhasználó számára. Ha az Adatbázisok és alkalmazásmodulok frissítése feladat nem jelenik meg, az azt jelenti, hogy az adminisztrátor megtiltotta a helyi feladatok használatát a [házirendben.](#page-147-0)

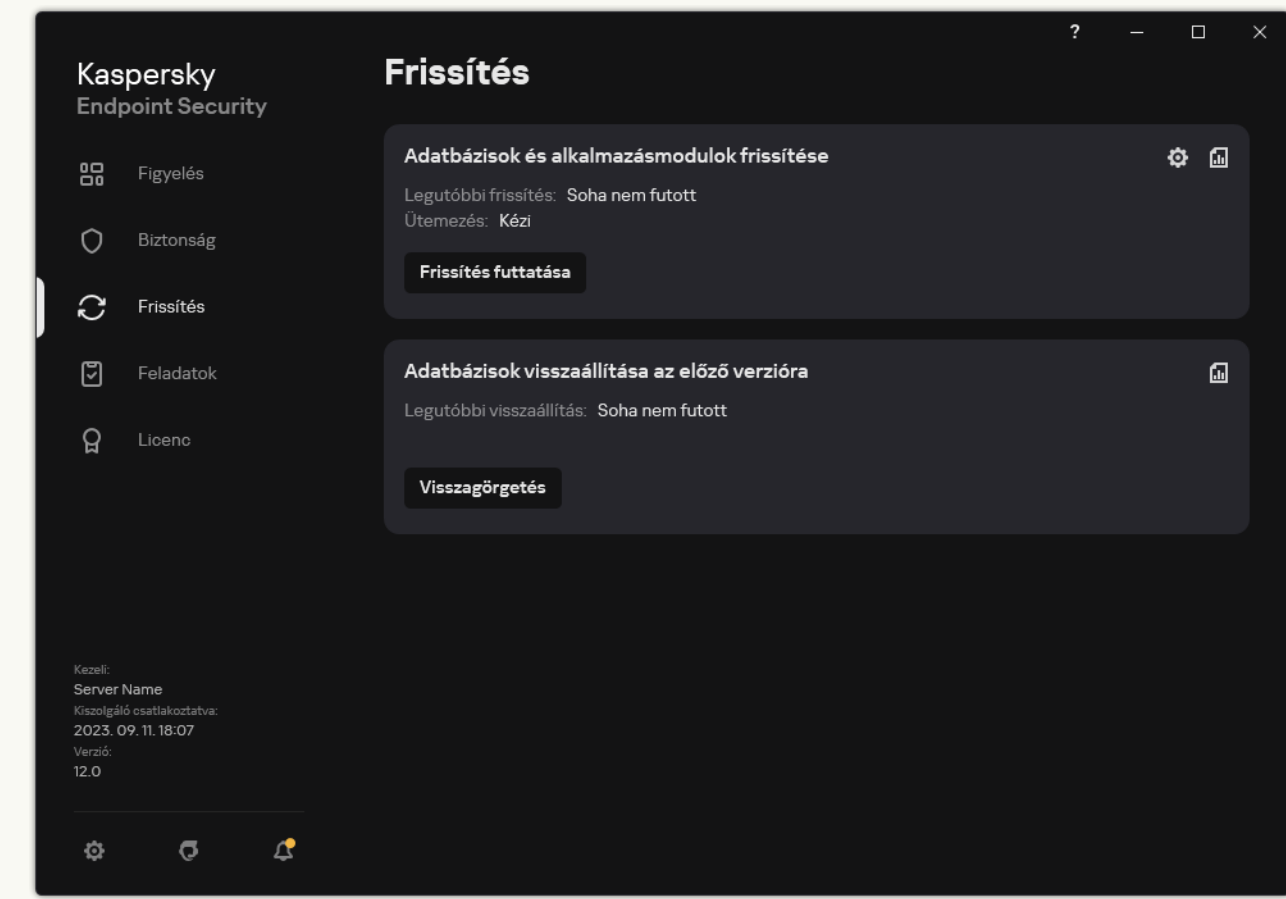

1. Nyissa meg a fő alkalmazásablakban a **Frissítés** részt.

Helyi frissítési feladatok

2. Ez megnyitja a feladatlistát; válassza ki az Adatbázisok és alkalmazásmodulok frissítése feladatot, majd kattintson a **o** ikonra.

Megnyílik a feladatok tulajdonságai ablak.

- 3. A feladat tulajdonságai ablakban kattintson a Frissítésforrások kiválasztása elemre.
- 4. A frissítési források listájában győződjön meg arról, hogy a Kaspersky Security Center forrásból származó frissítés engedélyezve van. Ezenkívül a **Kaspersky Security Center** forrásnak kell a legmagasabb prioritást élveznie.
- 5. Ha szükséges, adja hozzá a frissítési forrásokat:
	- a. A frissítési források listájában kattintson a Add gombra.

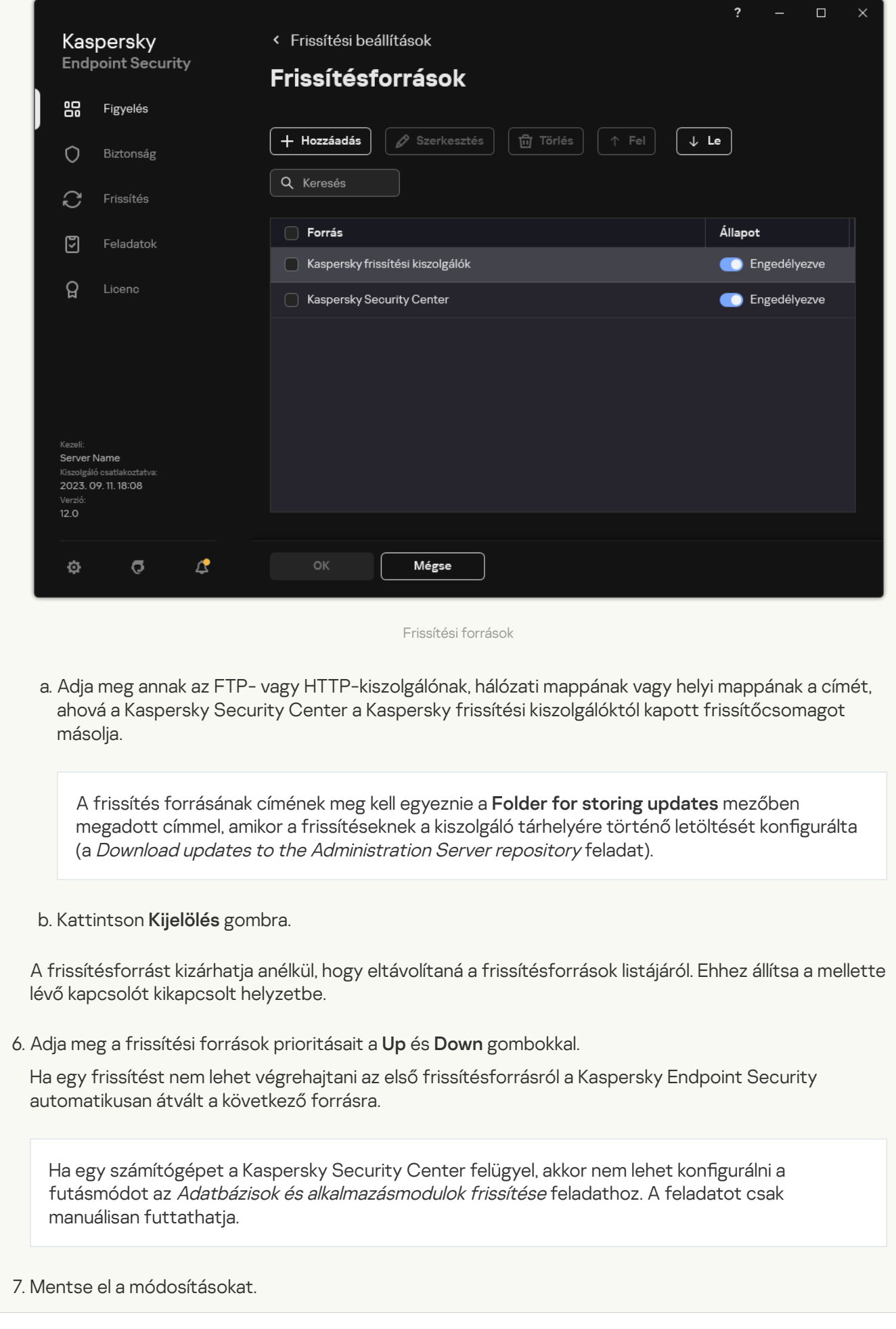

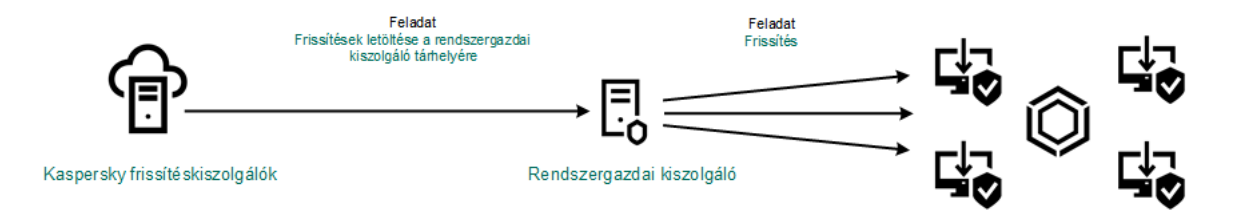

Frissítés a kiszolgáló tárhelyéből

# Megosztott mappából való frissítés

Az internetes forgalom megőrzéséhez egy megosztott mappából konfigurálhatja a szervezet LAN hálózatának számítógépein lévő adatbázisok és alkalmazásmodulok frissítését. Ehhez a helyi hálózaton lévő egyik számítógép frissítési csomagokat fogad a Kaspersky Security Center felügyeleti kiszolgálójától vagy a Kaspersky frissítéskiszolgálóitól, majd a kapott frissítési csomagot egy megosztott mappába másolja. A szervezet helyi hálózatán lévő egyéb számítógépek fogadhatnak frissítési csomagot ebből a megosztott mappából.

A frissítőcsomagot megosztott mappába másoló Kaspersky Endpoint Security alkalmazás verziójának és lokalizációjának meg kell egyeznie a megosztott mappából adatbázisokat frissítő alkalmazás verziójával és honosításával. Ha az alkalmazások verziói vagy honosításai nem egyeznek meg, az adatbázis frissítése hibával zárulhat.

A megosztott mappák adatbázis és alkalmazásmodul-frissítéseinek konfigurálása két lépésből áll:

- 1. Adatbázisok és [alkalmazásmodul-frissítések](#page-194-0) konfigurálása a kiszolgáló tárhelyéből.
- 2. A frissítési csomag másolásának engedélyezése a helyi hálózaton lévő egyik számítógép valamelyik megosztott mappájába.

[A frissítőcsomag másolásának](javascript:toggleBlock() engedélyezése a megosztott mappába az Adminisztrációs konzolban (MMC) @

- 1. Nyissa meg a Kaspersky Security Center Adminisztrációs Konzolt.
- 2. A konzolfán válassza ki a Tasks lehetőséget.

A Frissítés feladatot egy olyan számítógéphez kell hozzárendelni, ami a frissítések forrásaként működik.

3. Kattintson a Kaspersky Endpoint Security Frissítés feladatára.

Megnyílik a feladatok tulajdonságai ablak.

A Frissítés feladatot automatikusan létrehozza a Felügyeleti kiszolgáló gyorsindítási varázslója. A Update feladat létrehozásához telepítse a Kaspersky Endpoint Security for Windows Management Plug-in, miközben futtatja a Varázslót.

4. Válassza ki a számítógép tulajdonságainak ablakában az **Settings** részt.

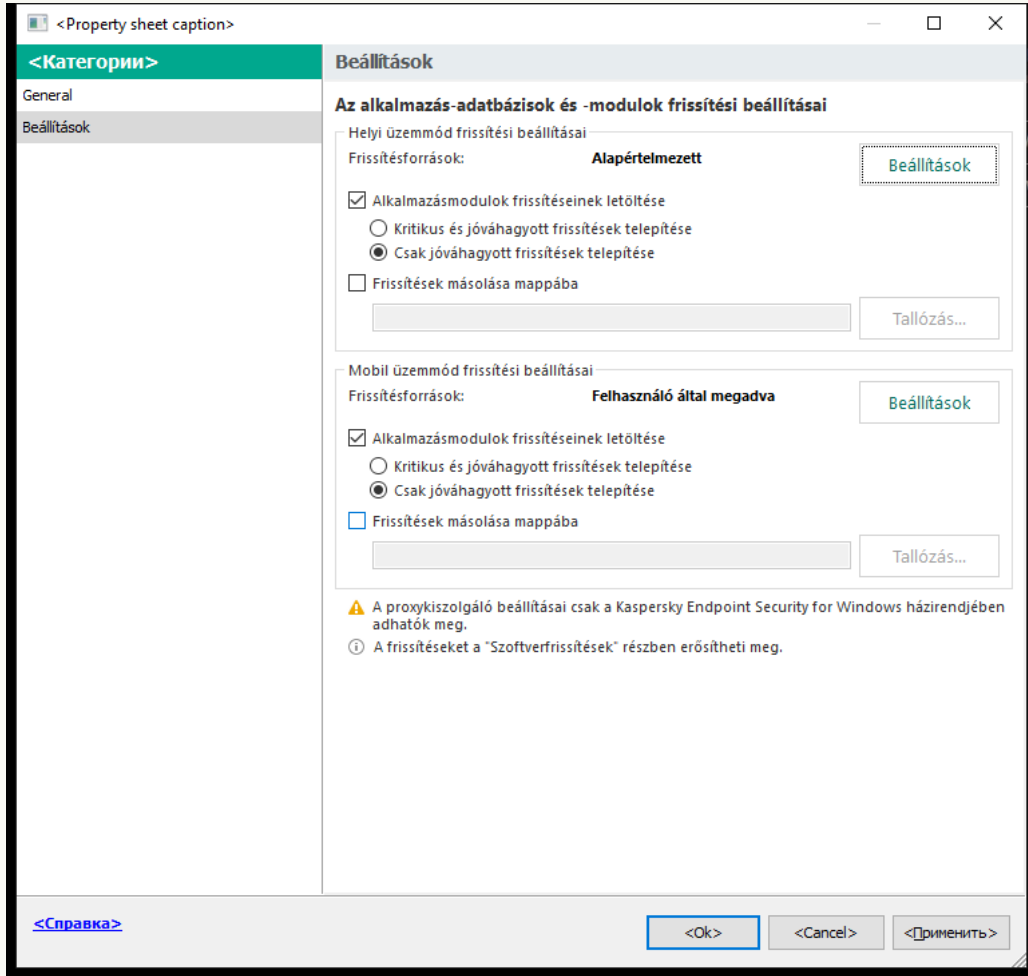

Frissítési feladat beállításai

- 5. A Helyi üzemmód frissítési beállításai részen kattintson a Beállítások gombra.
- 6. A frissítések forrásainak beállítása.

A frissítések forrásai lehetnek Kaspersky frissítéskiszolgálók, a Kaspersky Security Center felügyeleti kiszolgálója, egyéb FTP vagy HTTP kiszolgálók, helyi mappák vagy hálózati mappák.

7. Jelölje be a Frissítések másolása mappába jelölőnégyzetet.

8. A **Mappa elérési útja** mezőben adja meg a megosztott mappa UNC-útvonalát (például \\ <kiszolgálónév>\KLSHARE\Updates).

Ha a mező üres marad, a Kaspersky Endpoint Security a frissítési csomagot a C:\Documents and Settings\All Users\Application Data\Kaspersky Lab\AVP12\Update distribution\ mappába másolja.

9. Mentse el a módosításokat.

#### <u>[A frissítőcsomag másolásának](javascript:toggleBlock() engedélyezése a Web Console és a Cloud Console megosztott</u> mappájába **a**

1. A Web Console fő ablakában válassza a **Devices → Tasks** lehetőséget.

Megnyílik a feladatok listája.

A Frissítés feladatot egy olyan számítógéphez kell hozzárendelni, ami a frissítések forrásaként működik.

2. Kattintson a Kaspersky Endpoint Security Frissítés feladatára.

Megnyílik a feladatok tulajdonságai ablak.

- 3. A Frissítés feladatot automatikusan létrehozza a Felügyeleti kiszolgáló gyorsindítási varázslója. A Update feladat létrehozásához telepítse a Kaspersky Endpoint Security for Windows Management Plug-in, miközben futtatja a Varázslót.
- 4. Válassza az Application settings lap → Local mode lehetőségét.
- 5. A frissítések forrásainak beállítása.

A frissítések forrásai lehetnek Kaspersky frissítéskiszolgálók, a Kaspersky Security Center felügyeleti kiszolgálója, egyéb FTP vagy HTTP kiszolgálók, helyi mappák vagy hálózati mappák.

- 6. Jelölje be a Frissítések másolása mappába jelölőnégyzetet.
- 7. Az Elérési út mezőben adja meg a megosztott mappa UNC-útvonalát (például \\ <kiszolgálónév>\KLSHARE\Updates).

Ha a mező üres marad, a Kaspersky Endpoint Security a frissítési csomagot a C:\Documents and Settings\All Users\Application Data\Kaspersky Lab\AVP12\Update distribution\ mappába másolja.

8. Mentse el a módosításokat.

[A frissítőcsomag másolásának](javascript:toggleBlock() engedélyezése a megosztott mappába az alkalmazás felületén  $\circledcirc$ 

1. Nyissa meg a fő alkalmazásablakban a **Frissítés** részt.

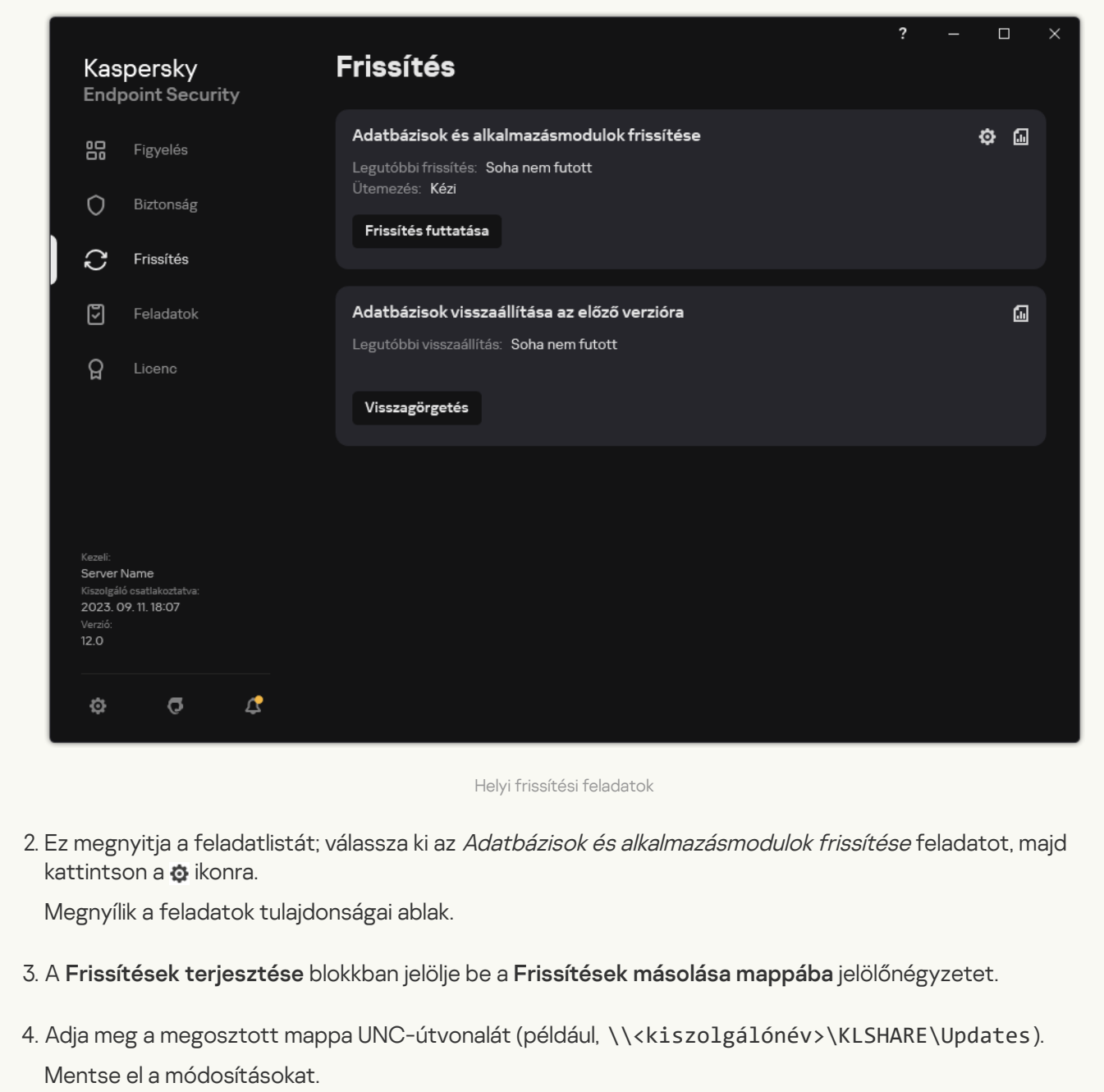

3. A megadott megosztott mappa adatbázisainak és alkalmazásmodul-frissítéseinek konfigurálása a helyi hálózat fennmaradó számítógépeire.

Frissítések konfigurálása a megosztott mappából az Administration Console-on (MMC) @

- 1. A Web Console fő ablakában válassza a **Devices → Tasks** lehetőséget. Megnyílik a feladatok listája.
- 2. Kattintson az Add gombra.

Elindul a Feladatvarázsló.

- 3. Adja meg a feladatok beállításait:
	- a. A Application legördülő listából válassza ki az Kaspersky Endpoint Security for Windows (12.4) lehetőséget.
	- b. A Task type legördülő listából válassza ki a Frissítés lehetőséget.
- 4. Nyissa meg a Kaspersky Security Center Adminisztrációs Konzolt.
- 5. A konzolfán válassza ki a Tasks lehetőséget.

Megnyílik a feladatok listája.

6. Kattintson az New task gombra.

Elindul a Feladatvarázsló. Kövesse a varázsló utasításait.

1. lépés A feladat típusának kiválasztása

Válassza ki a Kaspersky Endpoint Security for Windows (12.4)  $\rightarrow$  Update lehetőséget.

### 2. lépés: Frissítésforrások kiválasztása

Új frissítésforrás hozzáadása: megosztott mappa. A forráscímnek egyeznie kell azzal a címmel, amit korábban, az **Mappa elérési útja** mezőben adott meg, amikor beállította a frissítési csomag másolását a megosztott mappába. Adja meg a frissítési források prioritásait a Up és Down gombokkal.

3. lépés Az eszközök kiválasztása, amelyekhez a feladatot hozzárendeli

Válassza ki azokat a számítógépeket, amelyeken a feladatot végre kívánja hajtani. A következők közül választhat:

- Feladat hozzárendelése egy adminisztrációs csoporthoz. Ebben az esetben a feladat a korábban létrehozott adminisztrációs csoportokban található számítógépekhez lesz hozzárendelve.
- Válassza ki az Adminisztrációs szerver által a hálózaton észlelt számítógépeket– hozzá nem rendelt eszközök. Bizonyos eszközökbe tartozhatnak adminisztrációs csoportokban lévő, valamint hozzá nem rendelt eszközök is.
- Adja meg az eszközcímeket kézileg, vagy importálja a címeket a listáról. Megadhat NetBIOS neveket, IPcímeket és az eszközök IP-alhálózatait, amihez hozzá kívánja rendelni a feladatot.

A Frissítés feladatot a helyi hálózat számítógépeihez hozzá kell rendelni, kivéve ahhoz, ami a frissítés forrásaként működik.

#### 4. lépés A feladat futtatására kiszemelt fiók kiválasztása

Válasszon fiókot a Frissítés feladat futtatásához. A Kaspersky Endpoint Security alapértelmezés szerint a helyi felhasználói fiók jogaival kezdi meg a feladatot.

5. lépés Feladatindítási ütemezés konfigurálása

Adjon meg ütemtervet a feladat indításához, például kézileg vagy azután, hogy az antivírus adatbázisok letöltődtek a könyvtárba.

6. lépés A feladat nevének megadása

Írja be a feladat nevét, pl. Frissítés megosztott mappából.

7. lépés A feladat létrehozásának befejezése

Lépjen ki a varázslóból. Ha szükséges, tegyen jelölést a **Run the task after the wizard finishes** jelölőnégyzetbe. A feladat előrehaladását a feladat tulajdonságainál tudja nyomon követni. Ennek eredményeképpen a frissítési feladat végre lesz hajtva a felhasználók számítógépén a megadott ütemezés alapján.

Frissítések konfigurálása a megosztott mappából a Web Console-on és a Cloud Console-on <sup>7</sup>

- 1. A Web Console fő ablakában válassza a **Devices → Tasks** lehetőséget. Megnyílik a feladatok listája.
- 2. Kattintson az Add gombra.

Elindul a Feladatvarázsló.

- 3. Adja meg a feladatok beállításait:
	- a. A Application legördülő listából válassza ki az Kaspersky Endpoint Security for Windows (12.4) lehetőséget.

b. A Task type legördülő listából válassza ki a Frissítés lehetőséget.

- c. A **Task name** mezőben adjon meg egy rövid leírást, például *Frissítés megosztott mappából*.
- d. A Select devices to which the task will be assigned blokkban válassza ki a feladathatókört.

A Frissítés feladatot a helyi hálózat számítógépeihez hozzá kell rendelni, kivéve ahhoz, ami a frissítés forrásaként működik.

- 4. Válassza ki az eszközöket a kiválasztott feladathatókör lehetőségének megfelelően, majd ugorjon a következő lépésre.
- 5. Lépjen ki a varázslóból.

Egy új feladat jelenik meg a feladatok táblázatában.

6. Kattintson az újonnan létrehozott Update feladatra.

Megnyílik a feladatok tulajdonságai ablak.

- 7. Válassza az Application settings → Local mode lapot.
- 8. A Frissítésforrások részen kattintson a Hozzáadás gombra.
- 9. A **Webcím vagy helyi vagy hálózati mappa elérési útja** mezőben adja meg a megosztott mappa útvonalát.

A forráscímnek egyeznie kell azzal a címmel, amit korábban, az Path mezőben adott meg, amikor beállította a frissítési csomag másolását a megosztott mappába (lásd a fenti utasításokat).

- 10. Kattintson az OK gombra.
- 11. Adja meg a frissítési források prioritásait a Up és Down gombokkal.
- 12. Mentse el a módosításokat.

Frissítések konfigurálása a megosztott mappából az alkalmazás felületén <sup>o</sup>

1. Nyissa meg a fő alkalmazásablakban a Frissítés részt.

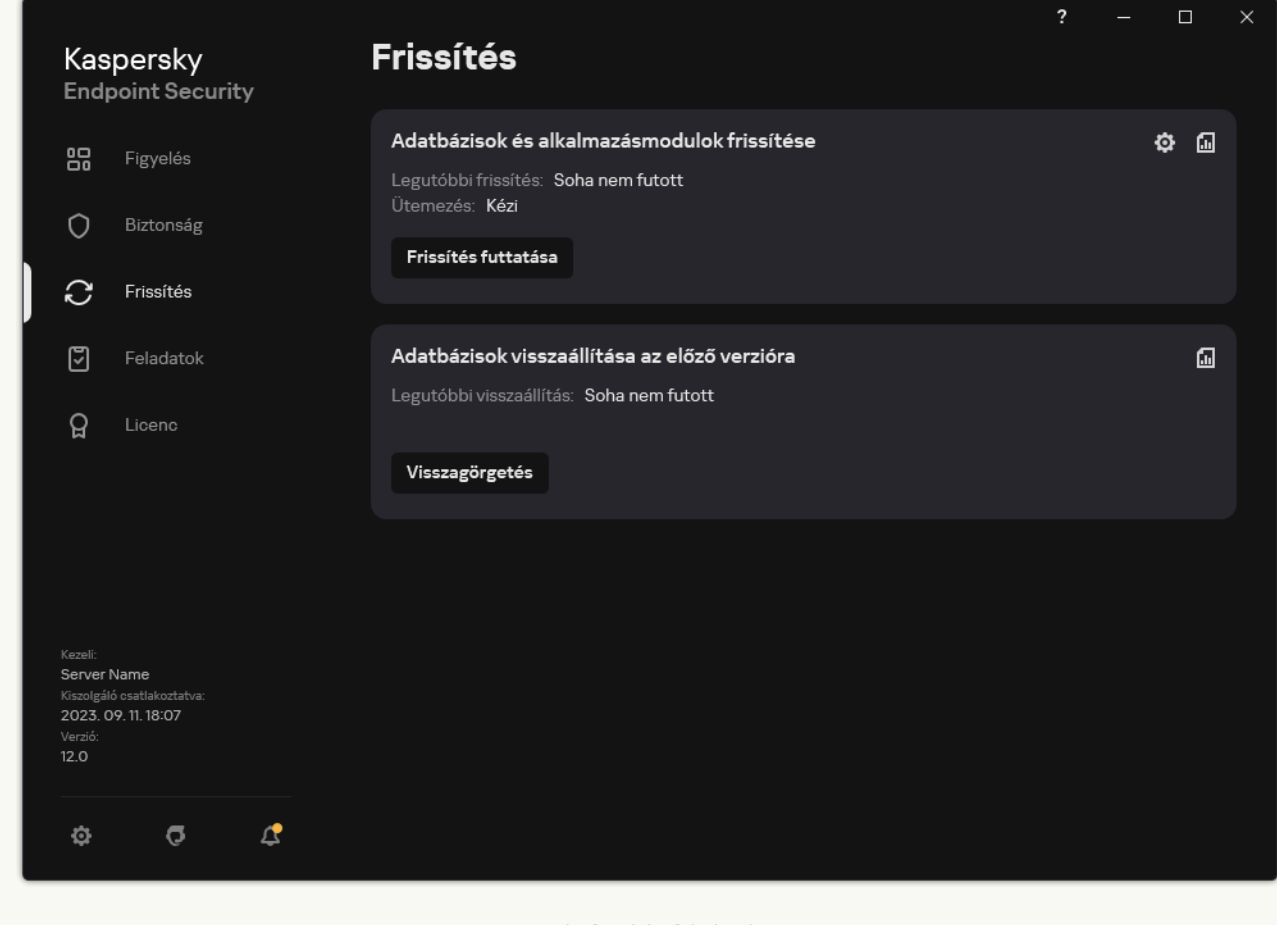

Helyi frissítési feladatok

2. Ez megnyitja a feladatlistát; válassza ki az Adatbázisok és alkalmazásmodulok frissítése feladatot, majd kattintson a **b** ikonra.

Megnyílik a feladatok tulajdonságai ablak.

- 3. Kattintson a Frissítési források kiválasztása gombra.
- 4. Az ablakban kattintson a Hozzáadás gombra.
- 5. A megnyíló ablakban adja be a megosztott mappa útvonalát.

A forráscímnek egyeznie kell azzal a címmel, amit korábban adott meg, amikor beállította a frissítési csomag másolását a megosztott mappába (lásd a fenti utasításokat).

- 6. Kattintson Kijelölés gombra.
- 7. Adja meg a frissítési források prioritásait a Up és Down gombokkal.

Ha egy frissítést nem lehet végrehajtani az első frissítésforrásról a Kaspersky Endpoint Security automatikusan átvált a következő forrásra.

8. Mentse el a módosításokat.

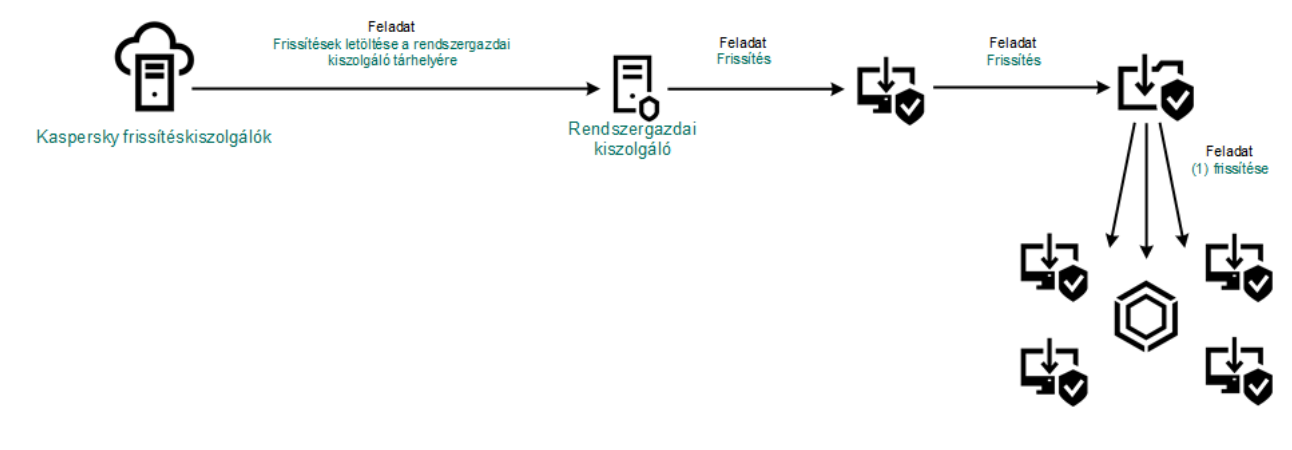

Megosztott mappából való frissítés

## Frissítés a Kaspersky Update Utility használatával

Az internetes forgalom megőrzéséhez egy megosztott mappából konfigurálhatja a szervezet LAN hálózatának számítógépein lévő adatbázisok és alkalmazásmodulok frissítését Kaspersky Update Utility használatával. Ehhez a helyi hálózaton lévő egyik számítógép frissítési csomagokat fogad a Kaspersky Security Center felügyeleti kiszolgálójától vagy a Kaspersky frissítéskiszolgálóitól, majd a kapott frissítési csomagot egy megosztott mappába másolja a segédprogram használatával. A szervezet helyi hálózatán lévő egyéb számítógépek fogadhatnak frissítési csomagot ebből a megosztott mappából.

A frissítőcsomagot megosztott mappába másoló Kaspersky Endpoint Security alkalmazás verziójának és lokalizációjának meg kell egyeznie a megosztott mappából adatbázisokat frissítő alkalmazás verziójával és honosításával. Ha az alkalmazások verziói vagy honosításai nem egyeznek meg, az adatbázis frissítése hibával zárulhat.

A megosztott mappák adatbázis és alkalmazásmodul-frissítéseinek kongurálása két lépésből áll:

- 1. Adatbázisok és [alkalmazásmodul-frissítések](#page-194-0) konfigurálása a kiszolgáló tárhelyéből.
- 2. Telepítse a Kaspersky Update Utility programot a szervezet LAN-hálózatán lévő egyik számítógépre.
- 3. Állítsa be a frissítési csomag másolását a megosztott mappába a Kaspersky Update Utility beállításokban.

Letöltheti a Kaspersky Update Utility terjesztőcsomagot a [Kaspersky Terméktámogatás](https://support.kaspersky.com/updater4) weboldaláról¤. A segédprogram telepítése után válassza ki a frissítésforrást (például az Adminisztrációs kiszolgáló tárhelye) és a megosztott mappát, ahová a Kaspersky Update Utility másolni fogja a frissítési csomagokat. A Kaspersky Update Utility használatával kapcsolatos további információkért lásd: [Kaspersky Tudásbázis](https://support.kaspersky.com/kuu4-for-windows) <sup>12</sup>.

4. A megadott megosztott mappa adatbázisainak és alkalmazásmodul-frissítéseinek konfigurálása a helyi hálózat fennmaradó számítógépeire.

Frissítések konfigurálása a megosztott mappából az Administration Console-on (MMC) @

- 1. Nyissa meg a Kaspersky Security Center Adminisztrációs Konzolt.
- 2. A konzolfán válassza ki a Tasks lehetőséget.
- 3. Kattintson a Kaspersky Endpoint Security Frissítés feladatára.

Megnyílik a feladatok tulajdonságai ablak.

A Frissítés feladatot automatikusan létrehozza a Felügyeleti kiszolgáló gyorsindítási varázslója. A Update feladat létrehozásához telepítse a Kaspersky Endpoint Security for Windows Management Plug-in, miközben futtatja a Varázslót.

4. Válassza ki a számítógép tulajdonságainak ablakában az Settings részt.

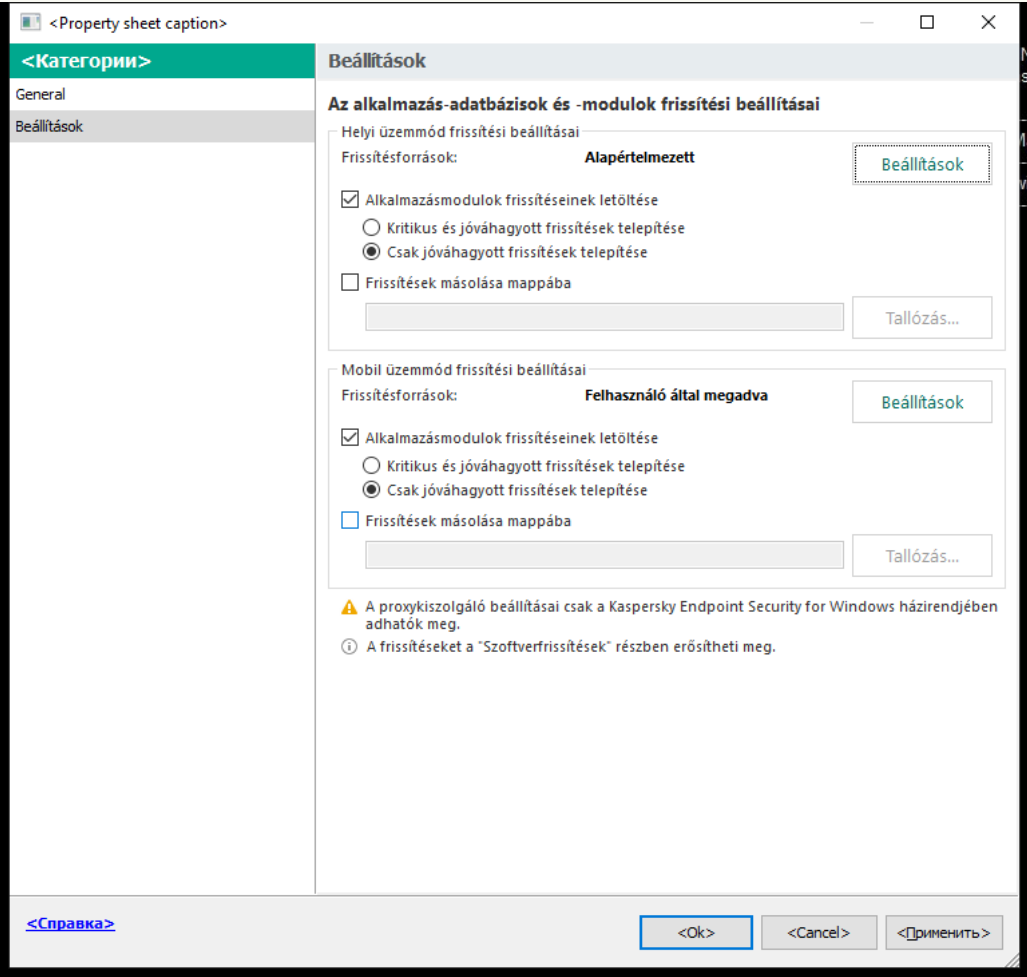

Frissítési feladat beállításai

- 5. A Helyi üzemmód frissítési beállításai részen kattintson a Beállítások gombra.
- 6. A frissítési források listájában kattintson a Add gombra.
- 7. A **Forrás** mezőben adja meg a megosztott mappa UNC-útvonalát (például \\ <kiszolgálónév>\KLSHARE\Updates).

A forráscímnek egyeznie kell a Kaspersky Update Utility beállításaiban megadott címmel.

- 8. Kattintson az OK gombra.
- 9. Adja meg a frissítési források prioritásait a Up és Down gombokkal.

Ha egy frissítést nem lehet végrehajtani az első frissítésforrásról a Kaspersky Endpoint Security automatikusan átvált a következő forrásra.

10. Mentse el a módosításokat.

Frissítések konfigurálása a megosztott mappából a Web Console-on és a Cloud Console-on ø

1. A Web Console fő ablakában válassza a **Devices → Tasks** lehetőséget.

Megnyílik a feladatok listája.

2. Kattintson a Kaspersky Endpoint Security Frissítés feladatára.

Megnyílik a feladatok tulajdonságai ablak.

A Frissítés feladatot automatikusan létrehozza a Felügyeleti kiszolgáló gyorsindítási varázslója. A Update feladat létrehozásához telepítse a Kaspersky Endpoint Security for Windows Management Plug-in, miközben futtatja a Varázslót.

- 3. Válassza az Application settings lap → Local mode lehetőségét.
- 4. A frissítési források listájában kattintson a Add gombra.
- 5. A **Webcím vagy helyi vagy hálózati mappa elérési útja** mezőben adja meg a megosztott mappa UNCútvonalát (például \\<kiszolgálónév>\KLSHARE\Updates).

A forráscímnek egyeznie kell a Kaspersky Update Utility beállításaiban megadott címmel.

- 6. Kattintson az OK gombra.
- 7. Adja meg a frissítési források prioritásait a Up és Down gombokkal.

Ha egy frissítést nem lehet végrehajtani az első frissítésforrásról a Kaspersky Endpoint Security automatikusan átvált a következő forrásra.

8. Mentse el a módosításokat.

Frissítések konfigurálása a megosztott mappából az alkalmazás felületén a

Nem konfigurálhatja a Frissítés csoportfeladatot az alkalmazás felületén. Csak egy helyi frissítési feladat – az Adatbázisok és alkalmazásmodulok frissítése – érhető el a felhasználó számára. Ha az Adatbázisok és alkalmazásmodulok frissítése feladat nem jelenik meg, az azt jelenti, hogy az adminisztrátor megtiltotta a helyi feladatok használatát a [házirendben.](#page-147-0)

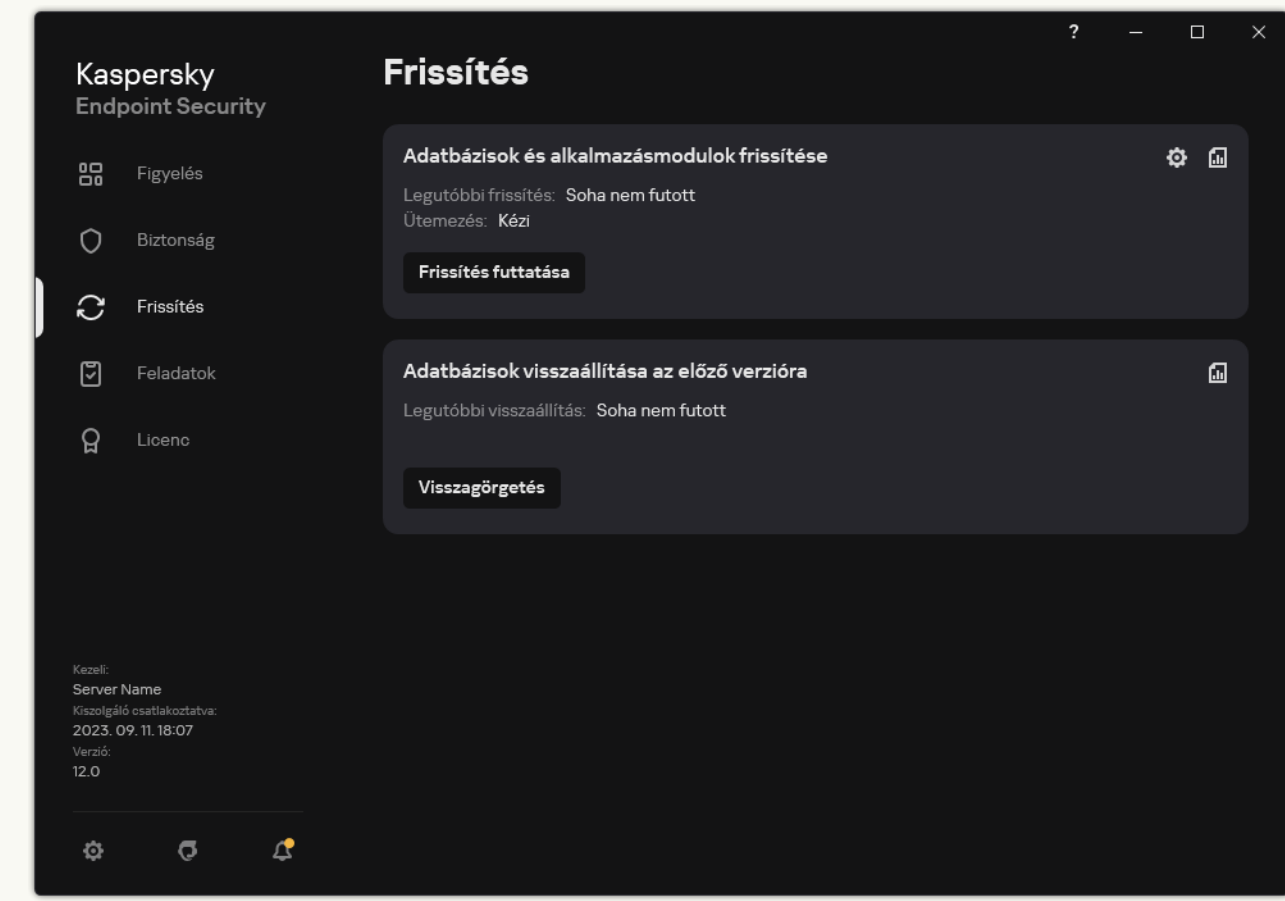

1. Nyissa meg a fő alkalmazásablakban a **Frissítés** részt.

Helyi frissítési feladatok

2. Ez megnyitja a feladatlistát; válassza ki az Adatbázisok és alkalmazásmodulok frissítése feladatot, majd kattintson a  $\Phi$  ikonra.

Megnyílik a feladatok tulajdonságai ablak.

- 3. A feladat tulajdonságai ablakban kattintson a Frissítésforrások kiválasztása elemre.
- 4. A frissítési források listájában kattintson a Add gombra.

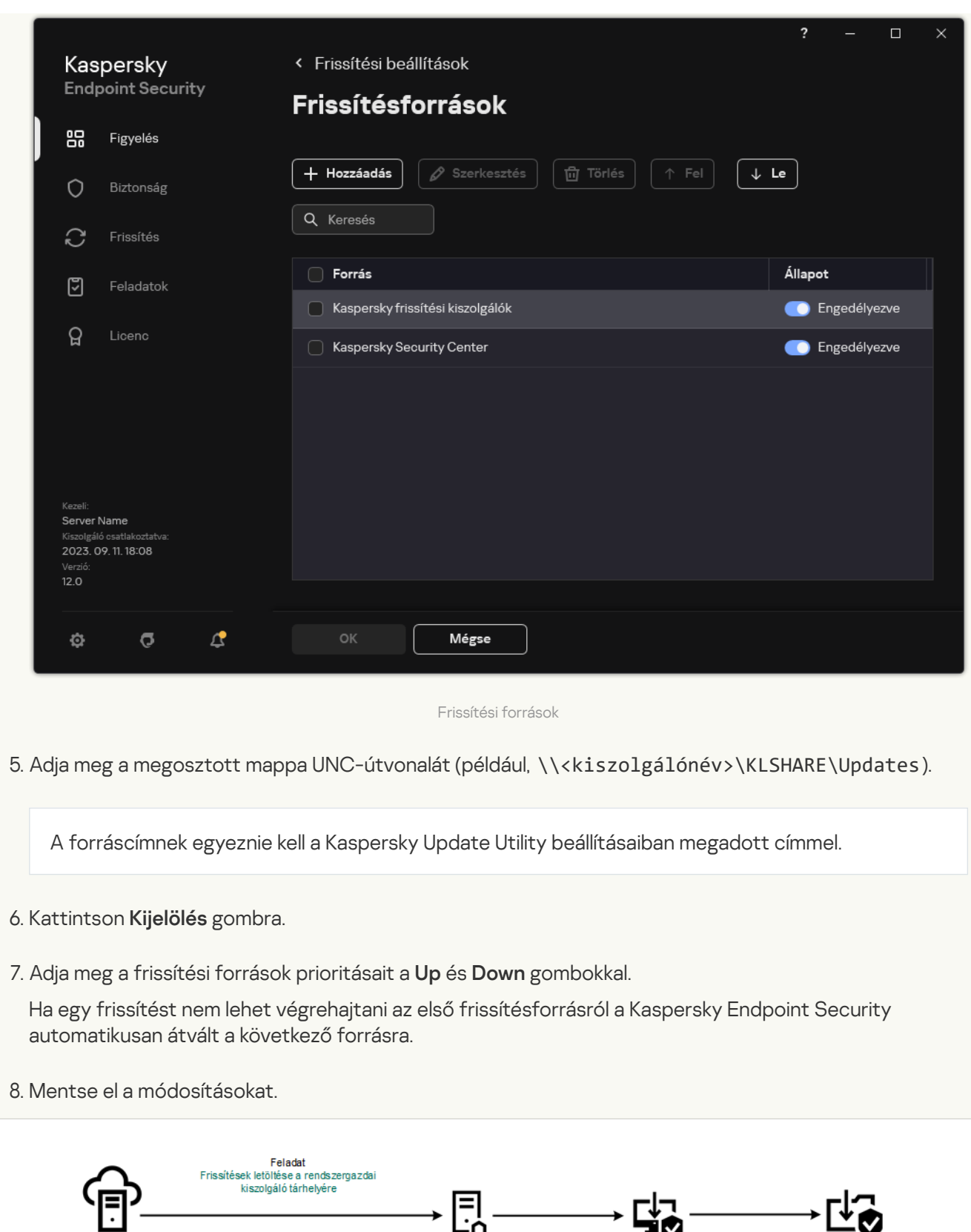

Frissítés a Kaspersky Update Utility használatával

ΞI<br>-O

Rendszergazdai<br>kiszolgáló

Kaspersky frissítéskiszolgálók

EQ. Kaspersky<br>frissítőalkalmazás 的

Feladat<br>Frissítés

### Frissítés mobil módban

A Mobil mód a Kaspersky Endpoint Security egy olyan működési módja, ahol a számítógép elhagyja a szervezet hálózatának területét (offline számítógépek). Az offline számítógépekkel és az irodán kívüli felhasználókkal való együttműködéssel kapcsolatos további tudnivalókért lásd a [Kaspersky Security Center](https://support.kaspersky.com/help/KSC/14.2/en-US/index.htm) súgót <sup>1</sup>.

A szervezeten kívüli offline számítógép nem tud csatlakozni az Adminisztrációs kiszolgálóhoz, hogy adatbázisokat és alkalmazásmodulokat frissítsen. Alapértelmezetten a Kaspersky frissítéskiszolgálói a frissítések forrásaiként vannak használva az adatbázisok és alkalmazásmodulok frissítéséhez mobil módban. A proxykiszolgáló internethez történő csatlakozását egy speciális házon kívüli [rendszabály](#page-143-0) szabja meg. A házon kívüli szabályt külön kell létrehozni. Ha a Kaspersky Endpoint Security mobil üzemmódra van kapcsolva, a frissítési feladat két óránként elindul.

[Mobil üzemmód frissítési beállításainak](javascript:toggleBlock() konfigurálása az Administration Console-on (MMC) @
- 1. Nyissa meg a Kaspersky Security Center Adminisztrációs Konzolt.
- 2. A konzolfán válassza ki a Tasks lehetőséget.
- 3. Kattintson a Kaspersky Endpoint Security Frissítés feladatára.

Megnyílik a feladatok tulajdonságai ablak.

A Frissítés feladatot automatikusan létrehozza a Felügyeleti kiszolgáló gyorsindítási varázslója. A Update feladat létrehozásához telepítse a Kaspersky Endpoint Security for Windows Management Plug-in, miközben futtatja a Varázslót.

4. Válassza ki a számítógép tulajdonságainak ablakában az Settings részt.

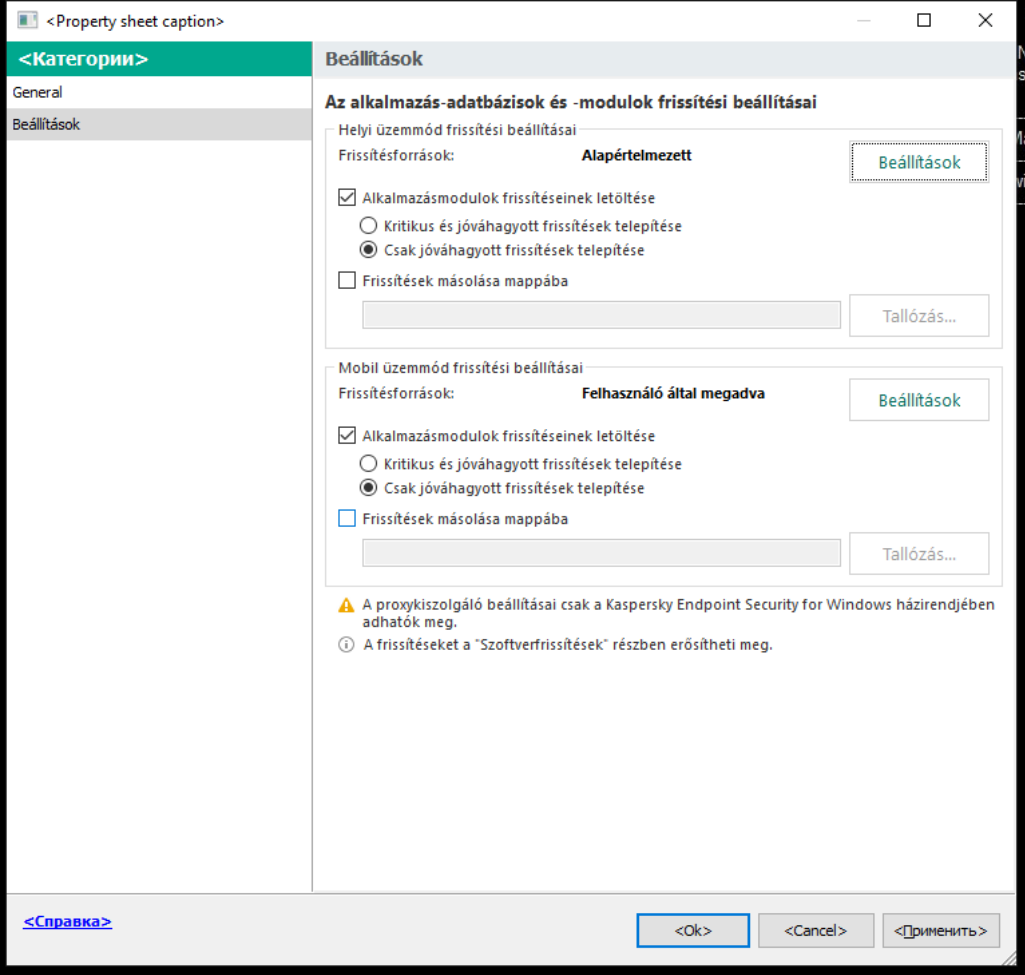

Frissítési feladat beállításai

- 5. A Mobil üzemmód frissítési beállításai részen kattintson a Beállítások gombra.
- 6. A frissítések [forrásainak](#page-220-0) beállítása. A frissítések forrásai lehetnek Kaspersky frissítéskiszolgálók, egyéb FTP és HTTP kiszolgálók, helyi mappák vagy hálózati mappák.
- 7. Mentse el a módosításokat.

[Mobil üzemmód frissítési beállításainak](javascript:toggleBlock() konfigurálása a Web Console-on és a Cloud Console-on @

- 1. A Web Console fő ablakában válassza a **Devices → Tasks** lehetőséget. Megnyílik a feladatok listája.
- 2. Kattintson a Kaspersky Endpoint Security Frissítés feladatára.

Megnyílik a feladatok tulajdonságai ablak.

A Frissítés feladatot automatikusan létrehozza a Felügyeleti kiszolgáló gyorsindítási varázslója. A Update feladat létrehozásához telepítse a Kaspersky Endpoint Security for Windows Management Plug-in, miközben futtatja a Varázslót.

- 3. Válassza az Application settings lap → Mobile mode lehetőségét.
- 4. A frissítések [forrásainak](#page-220-0) beállítása. A frissítések forrásai lehetnek Kaspersky frissítéskiszolgálók, egyéb FTP és HTTP kiszolgálók, helyi mappák vagy hálózati mappák.
- 5. Mentse el a módosításokat.

Ennek eredményeképpen az adatbázisok és az alkalmazásmodulok frissülnek a felhasználók számítógépén, ha átváltanak mobil üzemmódra.

### A frissítési feladatok elindítása és leállítása

A kiválasztott frissítési feladat futásmódjától függetlenül a Kaspersky Endpoint Security frissítési feladatai bármikor elindíthatók és leállíthatók.

#### Frissítési feladat elindítása és leállítása:

- 1. Nyissa meg a fő alkalmazásablakban a Frissítés részt.
- 2. Az **Adatbázisok és alkalmazásmodulok frissítése** csempén kattintson a **Frissítés** gombra, ha el szeretné indítani a frissítési feladatot.

A Kaspersky Endpoint Security megkezdi az alkalmazásmodulok és adatbázisok frissítését. Az alkalmazás megjeleníti a feladat előrehaladását, a letöltött fájlok méretét és a frissítésforrást. A feladatot bármikor leállíthatja a Frissítés leállítása gombra kattintva.

#### Frissítési feladat elindítása és leállítása az egyszerűsített alkalmazásfelület megjelenése közben:

- 1. Kattintson a jobb egérgombbal a tálca értesítési területén található alkalmazásikon helyi menüjének megjelenítéséhez.
- 2. A helyi menüben a Feladatok legördülő listán végezze el az alábbi műveletek közül valamelyiket:
	- az elindításhoz válasszon ki egy nem futó frissítési feladatot
	- a leállításhoz válasszon ki egy futó frissítési feladatot
	- a folytatáshoz vagy újraindításhoz válasszon ki egy szünetelő frissítési feladatot

## Frissítési feladat elindítása másik felhasználói fiók jogosultságaival

A Kaspersky Endpoint Security frissítési feladata alapértelmezés szerint ugyanannak a felhasználónak a nevében indul el, akinek a fiókjával bejelentkezett az operációs rendszerbe. A Kaspersky Endpoint Security azonban frissíthető olyan forrásból is, amelyhez a felhasználó a szükséges jogosultságok hiányában (például frissítési csomagot tartalmazó megosztott mappából), vagy egy olyan frissítésforrással, melyhez a proxykiszolgáló hitelesítése nincs konfigurálva, nem férhet hozzá. Az alkalmazás beállításaiban megadhat egy olyan felhasználót, aki rendelkezik ezekkel a jogosultságokkal, és a Kaspersky Endpoint Security frissítési feladatát elindíthatja ennek a felhasználói fióknak a nevében.

Frissítési feladat elindítása egy másik felhasználó fiókjában:

1. Nyissa meg a fő alkalmazásablakban a **Frissítés** részt.

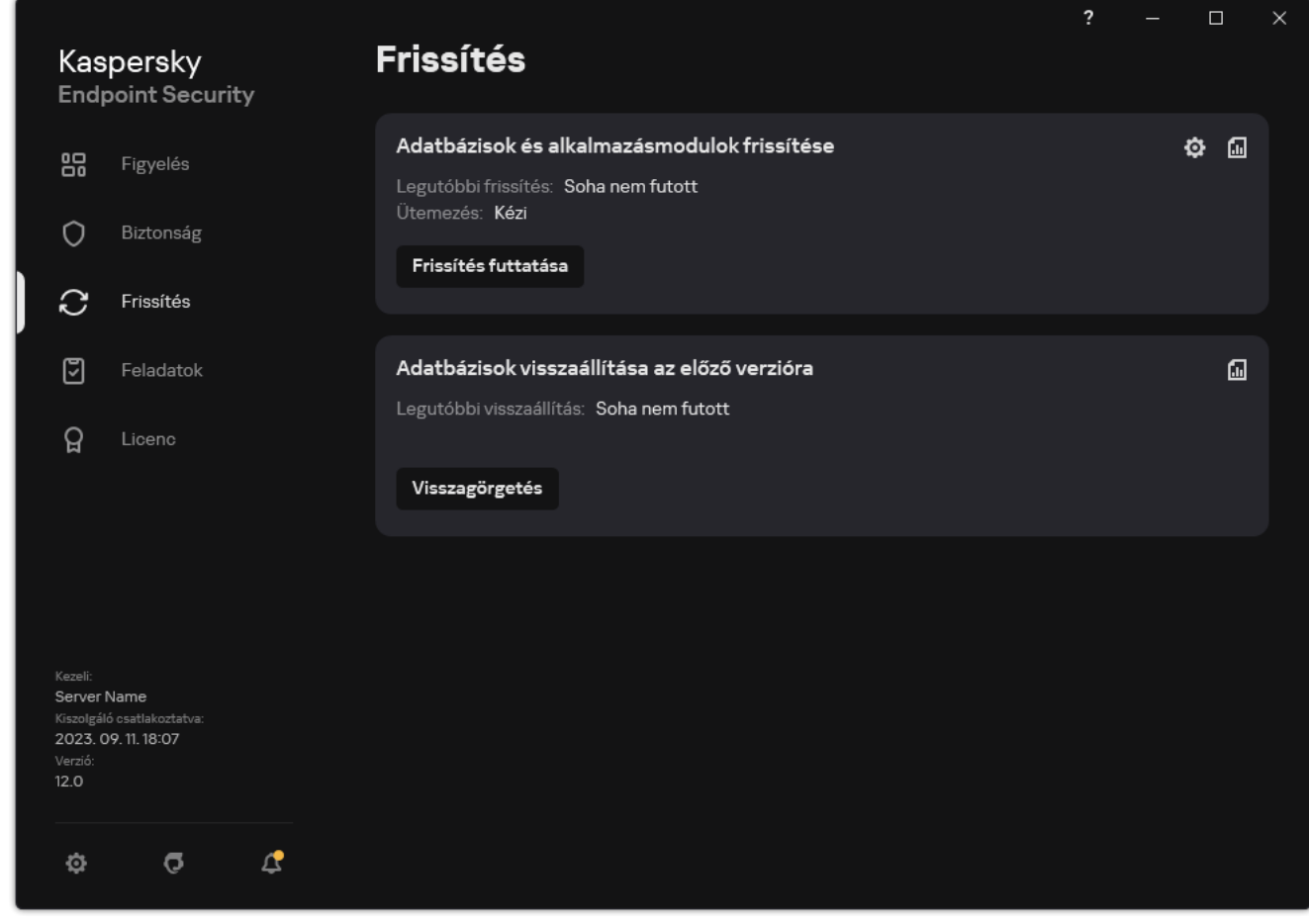

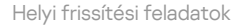

2. Ez megnyitia a feladatlistát; válassza ki az *Adatbázisok és alkalmazásmodulok frissítése* feladatot, maid kattintson a **&** ikonra.

Megnyílik a feladatok tulajdonságai ablak.

- 3. Kattintson az Adatbázis-frissítések futtatása felhasználói jogokkal gombra.
- 4. A megnyíló ablakban válassza a Másik felhasználó lehetőséget.
- 5. Adja meg a frissítésforrás eléréséhez szükséges jogosultságokkal rendelkező felhasználói fiók bejelentkezési adatait.
- 6. Mentse el a módosításokat.

## Frissítési feladat futásmódjának kiválasztása

Ha a frissítési feladat futtatása valamilyen okból (például a számítógép abban az időpontban nem volt bekapcsolva) nem volt lehetséges, beállíthatja a kimaradt feladatot úgy is, hogy automatikusan elinduljon, amint lehet.

A frissítési feladat alkalmazásindítást követő elindulását el is halaszthatja, ha a frissítési feladat **Ütemezés szerint** futásmódját választja ki, és a Kaspersky Endpoint Security kezdési időpontja egyezik a frissítési feladat indítási ütemezésével. Az frissítési feladatok futtatására csak akkor kerülhet sor, ha letelik a megadott időtartam a Kaspersky Endpoint Security elindulása után.

#### Frissítési feladat futásmódjának kiválasztása:

1. Nyissa meg a fő alkalmazásablakban a **Frissítés** részt.

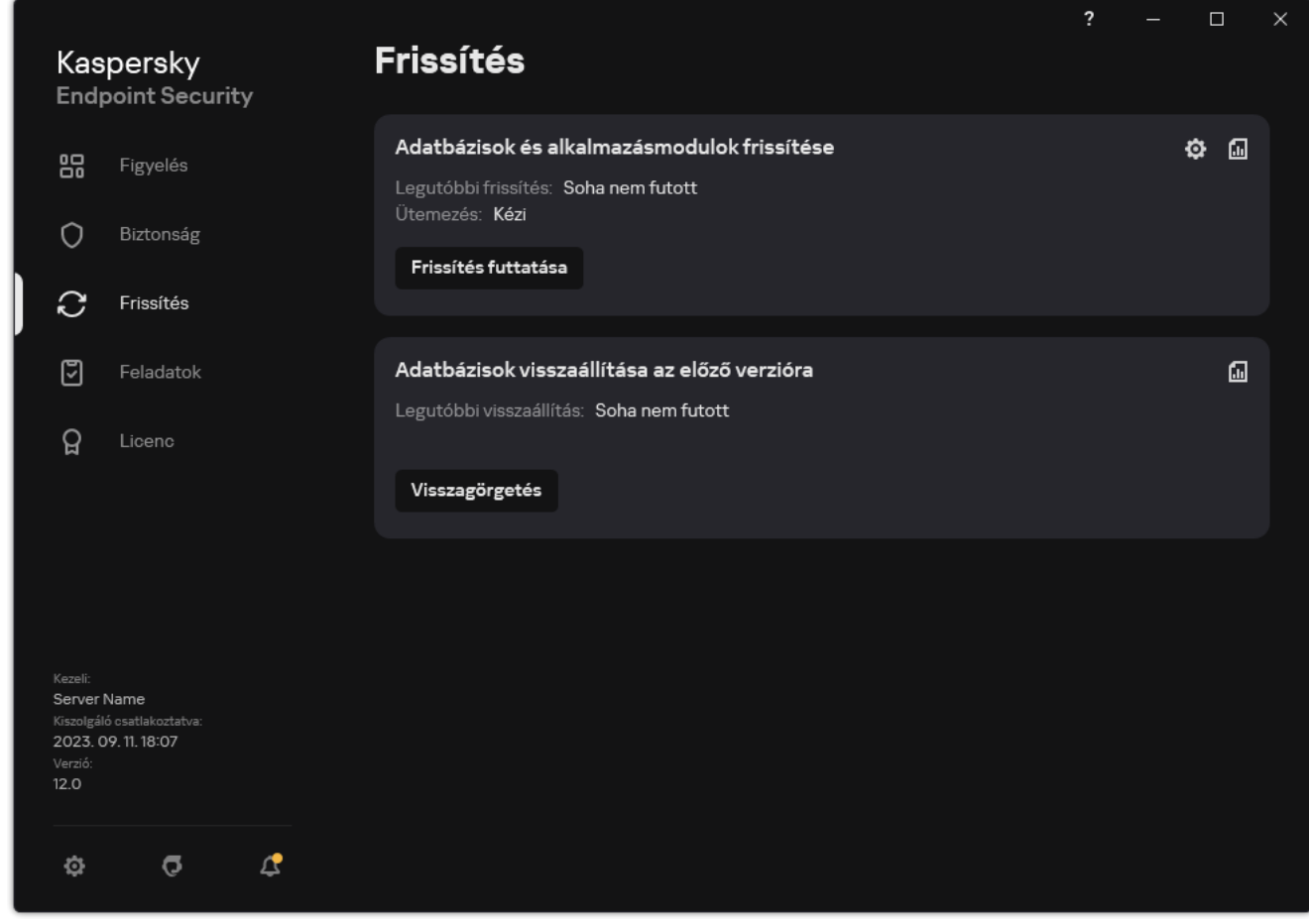

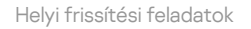

2. Ez megnyitja a feladatlistát; válassza ki az Adatbázisok és alkalmazásmodulok frissítése feladatot, majd kattintson a **o** ikonra.

Megnyílik a feladatok tulajdonságai ablak.

- 3. Kattintson a Futásmód lehetőségre.
- 4. A megnyíló ablakban válassza ki a frissítési feladat futásának módját:
	- Ha azt szeretné, hogy a Kaspersky Endpoint Security a frissítési feladatot attól függően futtassa, hogy a frissítési forrástól beszerezhető-e frissítési csomag, válassza az **Automatikus** lehetőséget. Vírusjárványok kirobbanásakor a Kaspersky Endpoint Security gyakrabban ellenőrzi a frissítési csomagokat, máskor pedig ritkábban.
- Ha kézileg szeretne frissítési feladatot indítani, válassza ki a Kézi lehetőséget.
- · Ha be szeretné állítani a frissítési feladat futtatási ütemezését, válasszon másik opciót. Konfigurálja a speciális beállításokat a frissítési feladat indításához:
	- Adja meg a Futtatás elhalasztása az alkalmazásindítás után N percre mezőben azt az időközt, amellyel a frissítési feladat elkezdését elhalasztja a Kaspersky Endpoint Security indítása után.
	- Válassza az Ütemezett vizsgálat futtatása a következő napon, ha a számítógép ki van kapcsolva lehetőséget, ha azt szeretné, hogy a Kaspersky Endpoint Security az első alkalommal futtassa a kimaradt frissítési feladatokat.
- <span id="page-220-0"></span>5. Mentse el a módosításokat.

### Frissítésforrás hozzáadása

A *frissítésforrás* a Kaspersky Endpoint Security adatbázisainak és alkalmazásmoduliainak frissítéseit tartalmazó erőforrás.

A frissítési források közé a Kaspersky Security Center kiszolgálója, a Kaspersky frissítési kiszolgálói, valamint hálózati vagy helyi mappák tartoznak.

A frissítésforrások alapértelmezett listáján a Kaspersky Security Center és a Kaspersky frissítéskiszolgálói szerepelnek. Felvehet más frissítésforrásokat is a listába. Frissítésforrásként megadhat HTTP-/FTP-kiszolgálókat és megosztott meghajtókat.

A Kaspersky Endpoint Security csak akkor támogatja a frissítéseket HTTPS-kiszolgálókról, ha azok a Kaspersky saját frissítési kiszolgálói.

Ha több forrás van kiválasztva frissítésforrásként, a Kaspersky Endpoint Security egymás után próbál kapcsolatot létesíteni azokkal a lista első elemétől kezdve, és úgy végzi el a frissítési feladatot, hogy az első elérhető forrásról letölti a frissítőcsomagot.

Alapértelmezés szerint a Kaspersky Endpoint Security a Kaspersky Security Center kiszolgálóját használja első frissítési forrásként. Ez segít megőrizni az adatforgalmat a frissítés során. Ha a számítógépre nem vonatkozik házirend, a Frissítés helyi feladat beállításaiban a Kaspersky-kiszolgálók kerülnek kiválasztásra első frissítési forrásként, mivel előfordulhat, hogy az alkalmazás nem fér hozzá a Kaspersky Security Center kiszolgálójához.

[Frissítési forrás hozzáadása](javascript:toggleBlock() az Administration Console-on (MMC)

1. Nyissa meg a Kaspersky Security Center Adminisztrációs Konzolt. A konzolfán válassza ki a Tasks lehetőséget.

2. Kattintson a Kaspersky Endpoint Security Frissítés feladatára.

Megnyílik a feladatok tulajdonságai ablak.

- 3. A Frissítés feladatot automatikusan létrehozza a Felügyeleti kiszolgáló gyorsindítási varázslója. A Update feladat létrehozásához telepítse a Kaspersky Endpoint Security for Windows Management Plug-in, miközben futtatja a Varázslót.
- 4. Válassza ki a számítógép tulajdonságainak ablakában az Settings részt.

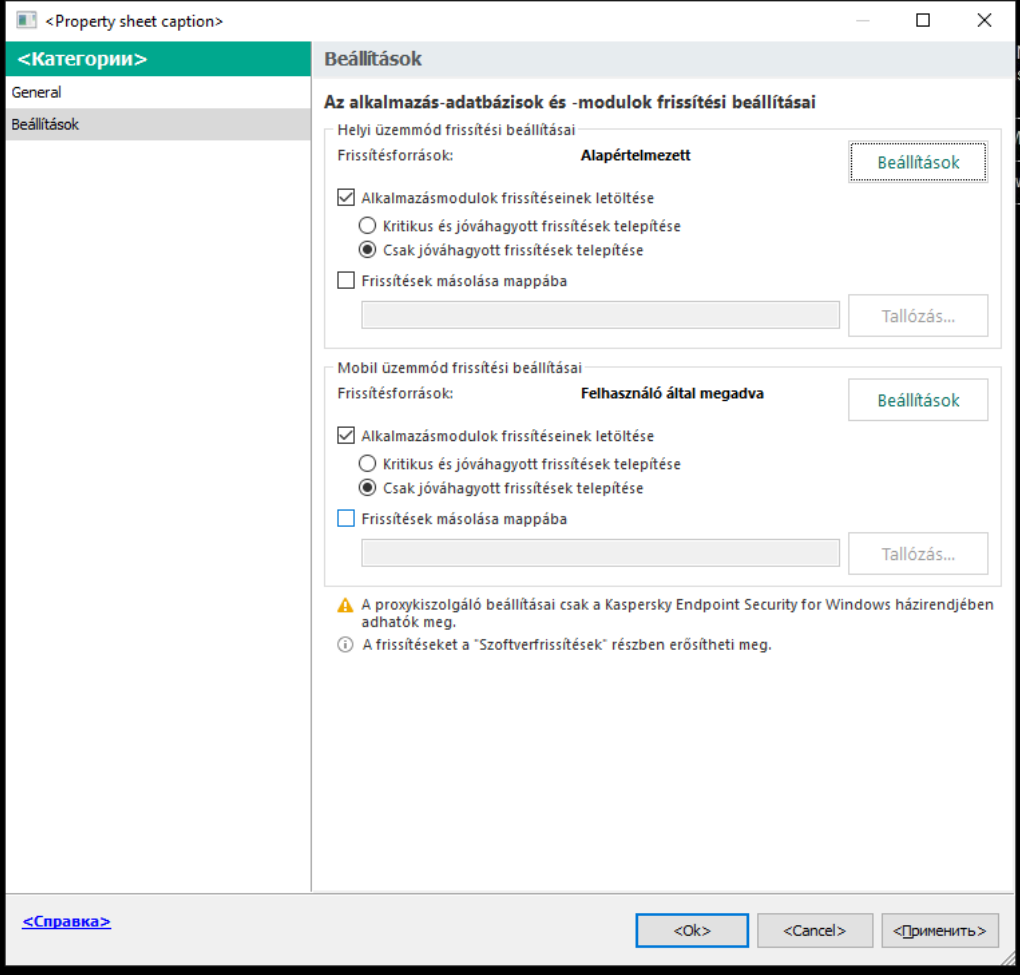

Frissítési feladat beállításai

5. A Helyi üzemmód frissítési beállításai részen kattintson a Beállítások gombra.

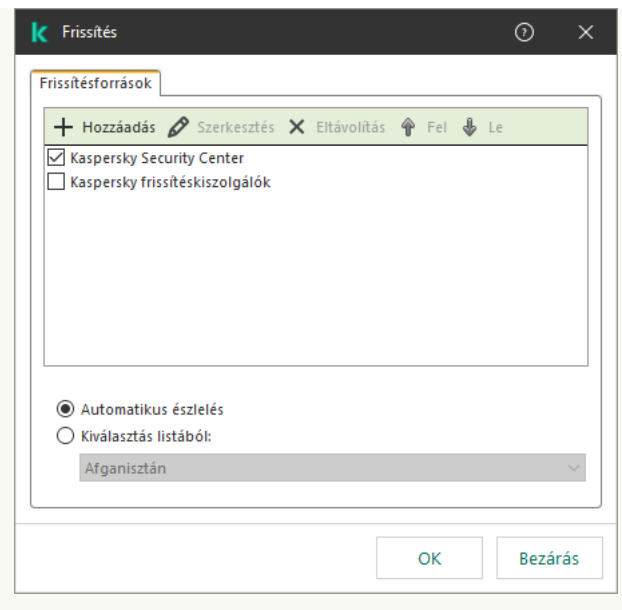

Frissítési források

- 6. A frissítési források listájában kattintson a Add gombra.
- 7. A **Frissítésforrások** mezőben adja meg az FTP vagy a HTTP-kiszolgáló címét, illetve a frissítési csomagot tartalmazó hálózati mappát vagy a helyi mappát.

Az elérési utat a frissítési források esetében a következő formátumban kell megadni:

FTP- vagy HTTP-kiszolgáló esetén adja meg a webcímet vagy az IP-címet.

Például: http://dnl-01.geo.kaspersky.com/ vagy 93.191.13.103.

FTP-kiszolgáló esetén megadhatja a hitelesítési beállításokat a webcímben a következő formátumban: ftp://<felhasználó\_neve>:<jelszó>@<csomópont>:<port>.

Hálózati mappához adja meg az UNC-útvonalat

Például: \\Server\Share\Update distribution.

Helyi mappa esetén adja meg a mappa teljes elérési útvonalát.

Például: C:\Documents and Settings\All Users\Application Data\Kaspersky Lab\AVP11\Update distribution\.

A frissítésforrást kizárhatja anélkül, hogy eltávolítaná a frissítésforrások listájáról. Ehhez törölje az objektum melletti jelölőnégyzet jelölését.

- 8. Kattintson az OK gombra.
- 9. Adja meg a frissítési források prioritásait a Up és Down gombokkal.

Ha egy frissítést nem lehet végrehajtani az első frissítésforrásról a Kaspersky Endpoint Security automatikusan átvált a következő forrásra.

- 10. Ha szükséges, adjon hozzá [egy frissítésforrást](#page-214-0) a mobil üzemmódhoz. A Mobil mód a Kaspersky Endpoint Security egy olyan működési módja, ahol a számítógép elhagyja a szervezet hálózatának területét (offline számítógépek).
- 11. Mentse el a módosításokat.

### [Frissítésforrás hozzáadása a](javascript:toggleBlock() Web Console-on és a Cloud Console-on

- 1. A Web Console fő ablakában válassza a **Devices → Tasks** lehetőséget. Megnyílik a feladatok listája.
- 2. Kattintson a Kaspersky Endpoint Security Frissítés feladatára.

Megnyílik a feladatok tulajdonságai ablak.

- 3. A Frissítés feladatot automatikusan létrehozza a Felügyeleti kiszolgáló gyorsindítási varázslója. A Update feladat létrehozásához telepítse a Kaspersky Endpoint Security for Windows Management Plug-in, miközben futtatja a Varázslót.
- 4. Válassza az Application settings lap → Local mode lehetőségét.

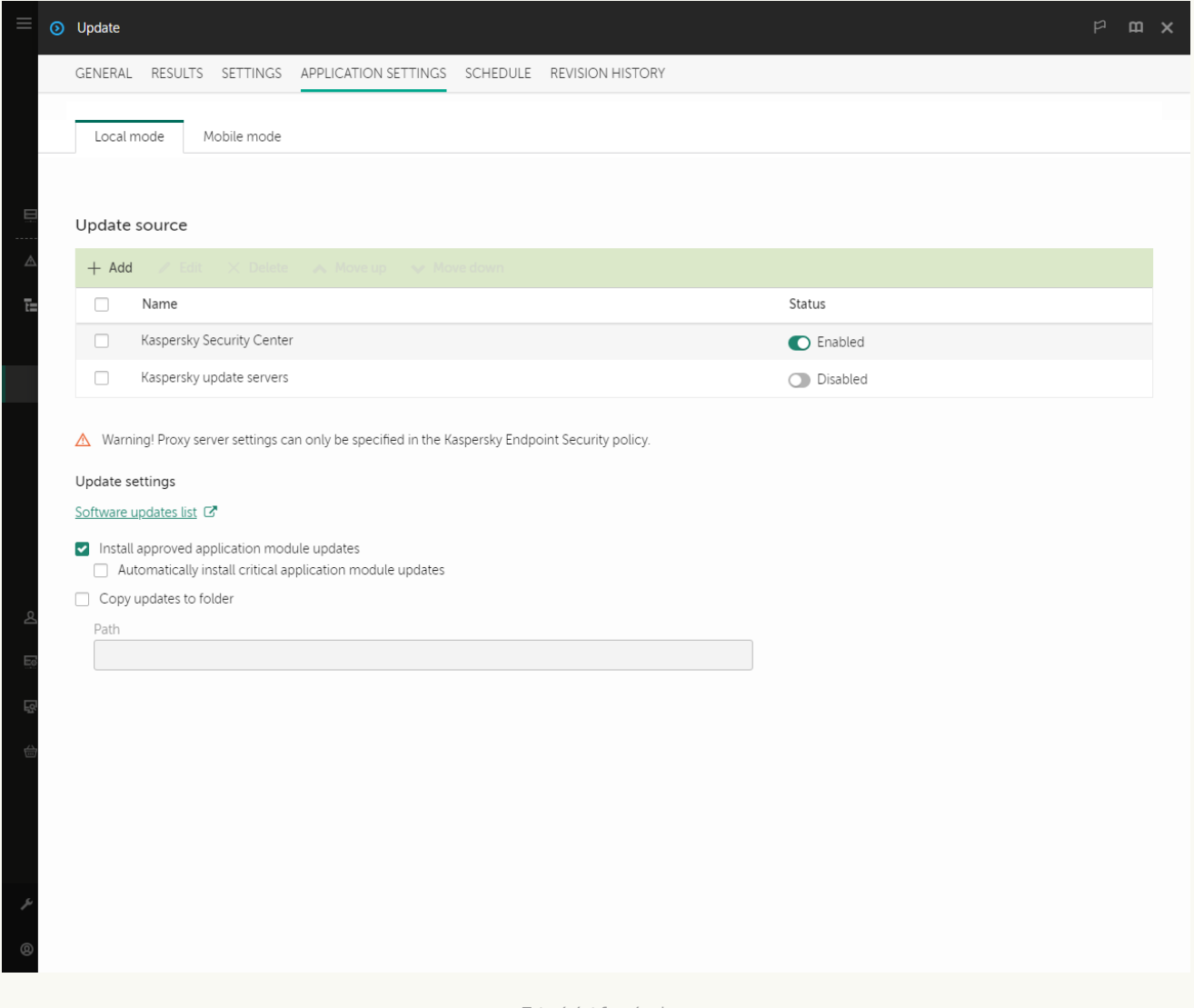

Frissítési források

5. A frissítési források listájában kattintson a Add gombra.

6. A megnyíló ablakban adja meg az FTP vagy a HTTP szerver címét, illetve a frissítési csomagot tartalmazó hálózati mappát vagy a helyi mappát.

Az elérési utat a frissítési források esetében a következő formátumban kell megadni:

FTP- vagy HTTP-kiszolgáló esetén adja meg a webcímet vagy az IP-címet.

Például: http://dnl-01.geo.kaspersky.com/ vagy 93.191.13.103.

FTP-kiszolgáló esetén megadhatja a hitelesítési beállításokat a webcímben a következő formátumban: ftp://<felhasználó\_neve>:<jelszó>@<csomópont>:<port>.

- Hálózati mappához adja meg az UNC-útvonalat Például: \\Server\Share\Update distribution.
- Helyi mappa esetén adja meg a mappa teljes elérési útvonalát.

Például: C:\Documents and Settings\All Users\Application Data\Kaspersky Lab\AVP11\Update distribution\.

A frissítésforrást kizárhatja anélkül, hogy eltávolítaná a frissítésforrások listájáról. Ehhez állítsa a mellette lévő kapcsolót kikapcsolt helyzetbe.

- 7. Kattintson az OK gombra.
- 8. Adja meg a frissítési források prioritásait a Up és Down gombokkal.

Ha egy frissítést nem lehet végrehajtani az első frissítésforrásról a Kaspersky Endpoint Security automatikusan átvált a következő forrásra.

- 9. Ha szükséges, adjon hozzá [egy frissítésforrást](#page-214-0) a mobil üzemmódhoz. A Mobil mód a Kaspersky Endpoint Security egy olyan működési módja, ahol a számítógép elhagyja a szervezet hálózatának területét (offline számítógépek).
- 10. Mentse el a módosításokat.

[Frissítésforrás hozzáadása az](javascript:toggleBlock() alkalmazás felületén

1. Nyissa meg a fő alkalmazásablakban a Frissítés részt.

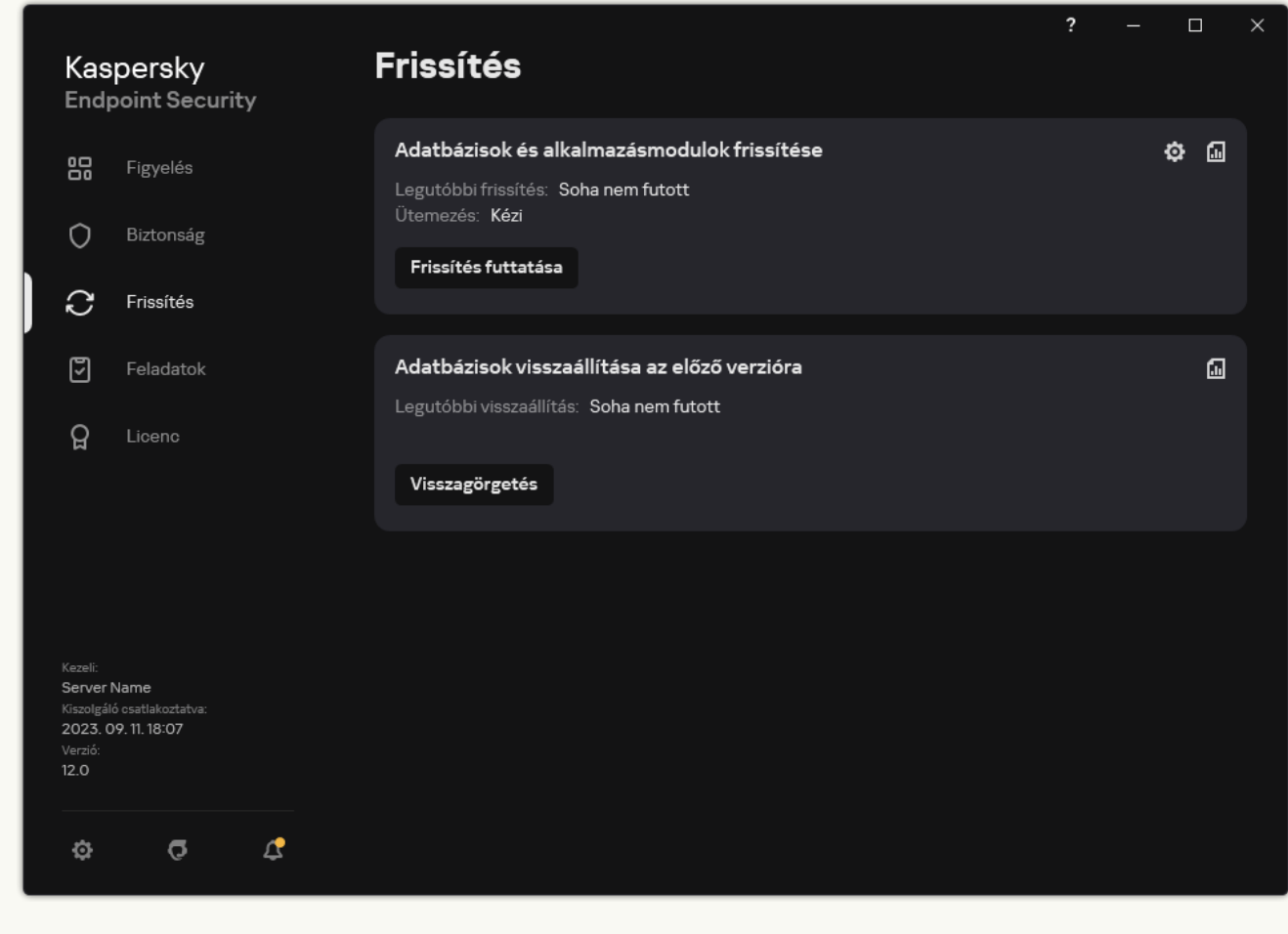

Helyi frissítési feladatok

2. Ez megnyitja a feladatlistát; válassza ki az Adatbázisok és alkalmazásmodulok frissítése feladatot, majd kattintson a  $\Phi$  ikonra.

Megnyílik a feladatok tulajdonságai ablak.

- 3. Kattintson a Frissítési források kiválasztása gombra.
- 4. Az ablakban kattintson a Hozzáadás gombra.

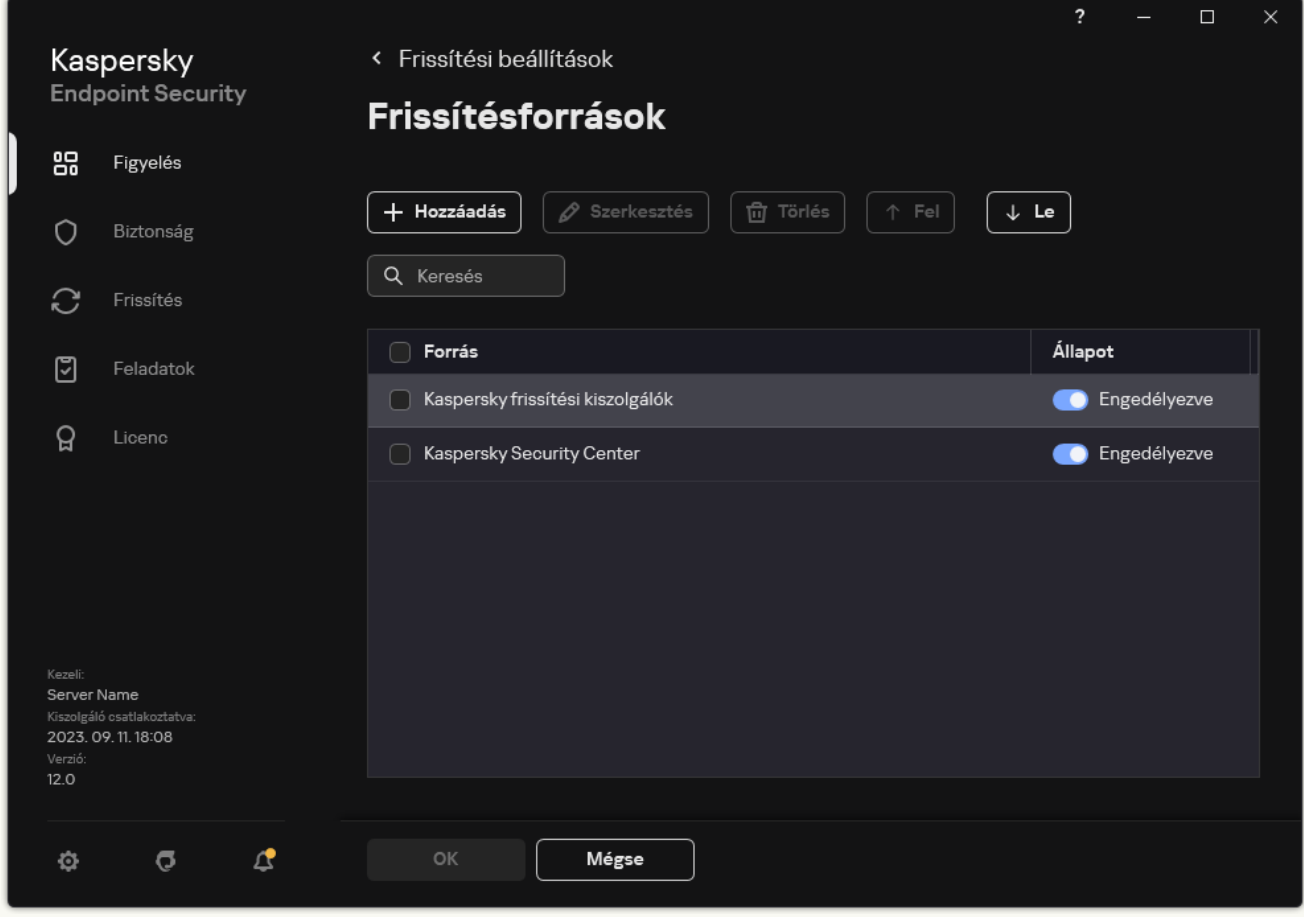

Frissítési források

5. A megnyíló ablakban adja meg az FTP vagy a HTTP szerver címét, illetve a frissítési csomagot tartalmazó hálózati mappát vagy a helyi mappát.

Az elérési utat a frissítési források esetében a következő formátumban kell megadni:

FTP- vagy HTTP-kiszolgáló esetén adja meg a webcímet vagy az IP-címet.

Például: http://dnl-01.geo.kaspersky.com/ vagy 93.191.13.103.

FTP-kiszolgáló esetén megadhatja a hitelesítési beállításokat a webcímben a következő formátumban: ftp://<felhasználó\_neve>:<jelszó>@<csomópont>:<port>.

Hálózati mappához adja meg az UNC-útvonalat

Például: \\Server\Share\Update distribution.

Helyi mappa esetén adja meg a mappa teljes elérési útvonalát.

Például: C:\Documents and Settings\All Users\Application Data\Kaspersky Lab\AVP11\Update distribution\.

- 6. Kattintson Kijelölés gombra.
- 7. Adja meg a frissítési források prioritásait a Up és Down gombokkal.
- 8. Mentse el a módosításokat.

Az alkalmazás modulfrissítései kijavítják a hibákat, javítják a teljesítményt és új szolgáltatásokat tartalmaznak. Amikor egy új alkalmazás modulfrissítés elérhetővé válik, meg kell erősítenie a frissítés telepítését. Az alkalmazás modulfrissítés telepítését az alkalmazás felületén vagy a Kaspersky Security Centerben erősítheti meg. Amikor egy frissítés érhető el, az alkalmazás értesítést jelenít meg a Kaspersky Endpoint Security főablakában: ... Ha az alkalmazásmodul-frissítésekhez át kell tekinteni és el kell fogadni a Végfelhasználói licencszerződés feltételeit, akkor az alkalmazás csak ennek megtörténte után telepíti a frissítéseket. Az alkalmazás modulfrissítésének nyomon követésével és a frissítés Kaspersky Security Centerben való megerősítésével kapcsolatos részletekért lásd a [Kaspersky Security Center](https://support.kaspersky.com/help/KSC/14.2/en-US/index.htm) súgót <sup>12</sup>.

Az alkalmazásfrissítés telepítése után szükség lehet a számítógép újraindítására.

#### Az alkalmazásmodulok frissítéseinek beállítása:

1. Nyissa meg a fő alkalmazásablakban a Frissítés részt.

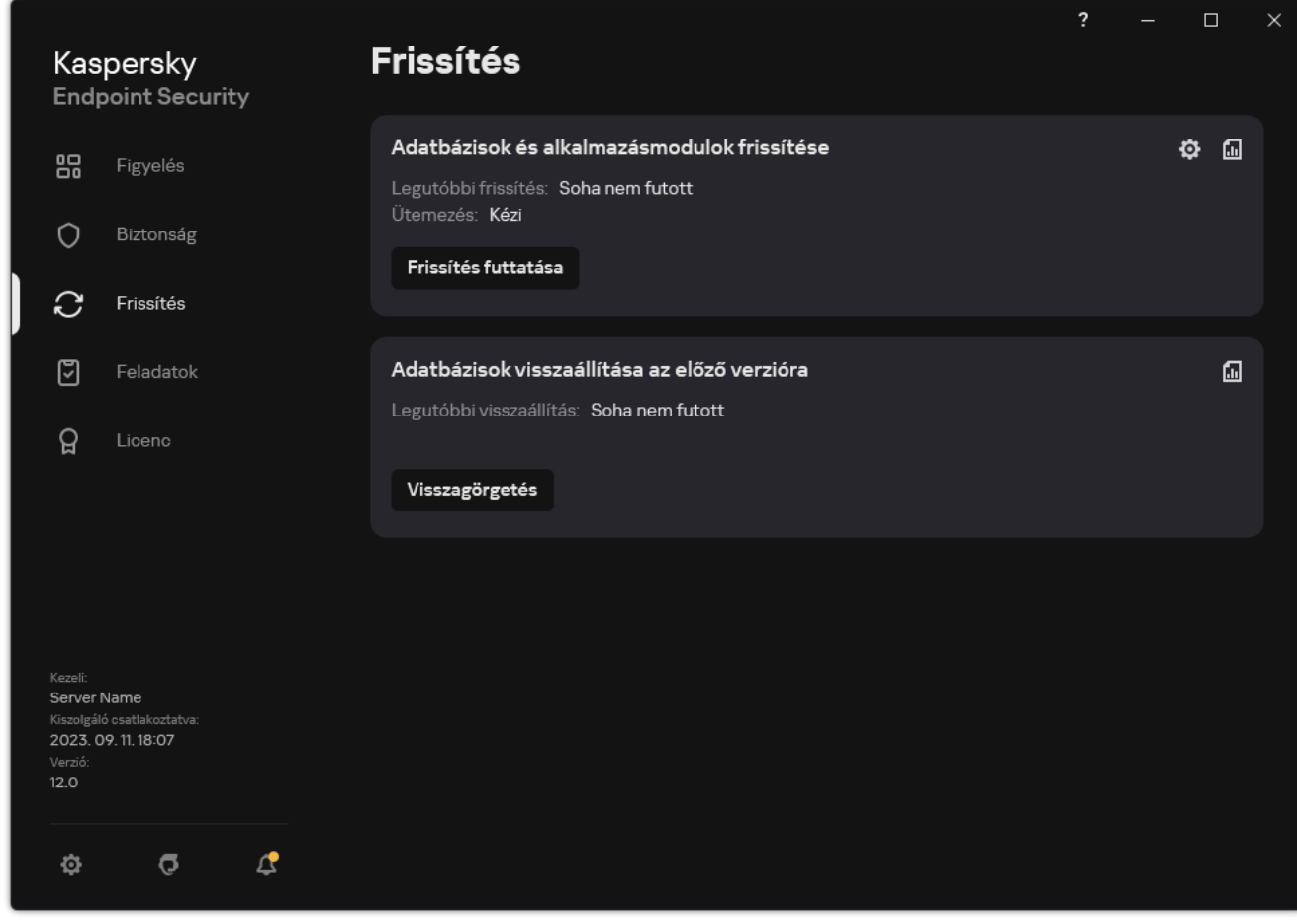

Helyi frissítési feladatok

2. Ez megnyitja a feladatlistát; válassza ki az Adatbázisok és alkalmazásmodulok frissítése feladatot, majd kattintson a **o** ikonra.

Megnyílik a feladatok tulajdonságai ablak.

- 3. Az **Alkalmazásmodulok frissítéseinek letöltése és telepítése** blokkban jelölje be az **Alkalmazásmodulok** frissítéseinek letöltése jelölőnégyzetet.
- 4. Válassza ki a telepíteni kívánt alkalmazás modulfrissítéseket.
	- Kritikus és jóváhagyott frissítések telepítése. Ha ennek a lehetőségnek a kiválasztása esetén alkalmazásmodul-frissítések válnak elérhetővé, a Kaspersky Endpoint Security automatikusan telepíti a létfontosságú frissítéseket, a többit pedig csak akkor, ha a telepítés helyileg jóváhagyást kap az alkalmazás felületén vagy a Kaspersky Security Center részéről.
- Csak jóváhagyott frissítések telepítése. Ha ennek a lehetőségnek a kiválasztása esetén alkalmazásmodulfrissítések válnak elérhetővé, a Kaspersky Endpoint Security csak akkor telepíti őket, ha a telepítés helyileg jóváhagyást kap az alkalmazás felületén vagy a Kaspersky Security Center részéről. Alapértelmezésben ez a lehetőség van kiválasztva.
- 5. Mentse el a módosításokat.

## Proxykiszolgáló használata a frissítésekhez

Lehet, hogy meg kell adnia proxykiszolgáló beállításokat, hogy adatbázist és alkalmazásmodul-frissítéseket töltsön le a frissítési forrásából. Ha több frissítési forrás van, a proxykiszolgáló beállításai minden forráshoz alkalmazva lesznek. Ha nem szükséges proxykiszolgáló bizonyos frissítési forrásokhoz, akkor kikapcsolhatja a használatukat a rendszabály-tulajdonságok. A Kaspersky Endpoint Security a proxykiszolgálók használatával is megpróbál hozzáférni a Kaspersky Security Network alkalmazáshoz és az aktivációs kiszolgálókhoz.

Kapcsolat konfigurálásához, hogy proxykiszolgálón keresztül frissítsen forrásokat:

1. A Web Console főablakában kattintson a(z) @ lehetőségre.

Megnyílik az Adminisztrációs kiszolgáló tulajdonságok ablak.

- 2. Nyissa meg a Configuring Internet access szakaszt.
- 3. Tegyen jelölést a Use proxy server jelölőnégyzetbe.
- 4. Adja meg a proxykiszolgáló kapcsolat beállításait: proxykiszolgáló cím, port és a hitelesítési beállításai (felhasználónév és jelszó).
- 5. Mentse el a módosításokat.
- A proxykiszolgálók használatának kikapcsolásához bizonyos adminisztrációs csoportok számára:
	- 1. A Web Console fő ablakában válassza a **Devices → Policies & profiles** lehetőséget.
- 2. Kattintson a Kaspersky Endpoint Security házirend nevére.

Megnyílik a rendszabályok tulajdonságai ablak.

- 3. Válassza ki az Application settings lapot.
- 4. Lépjen a General settings → Network settings elemhez.

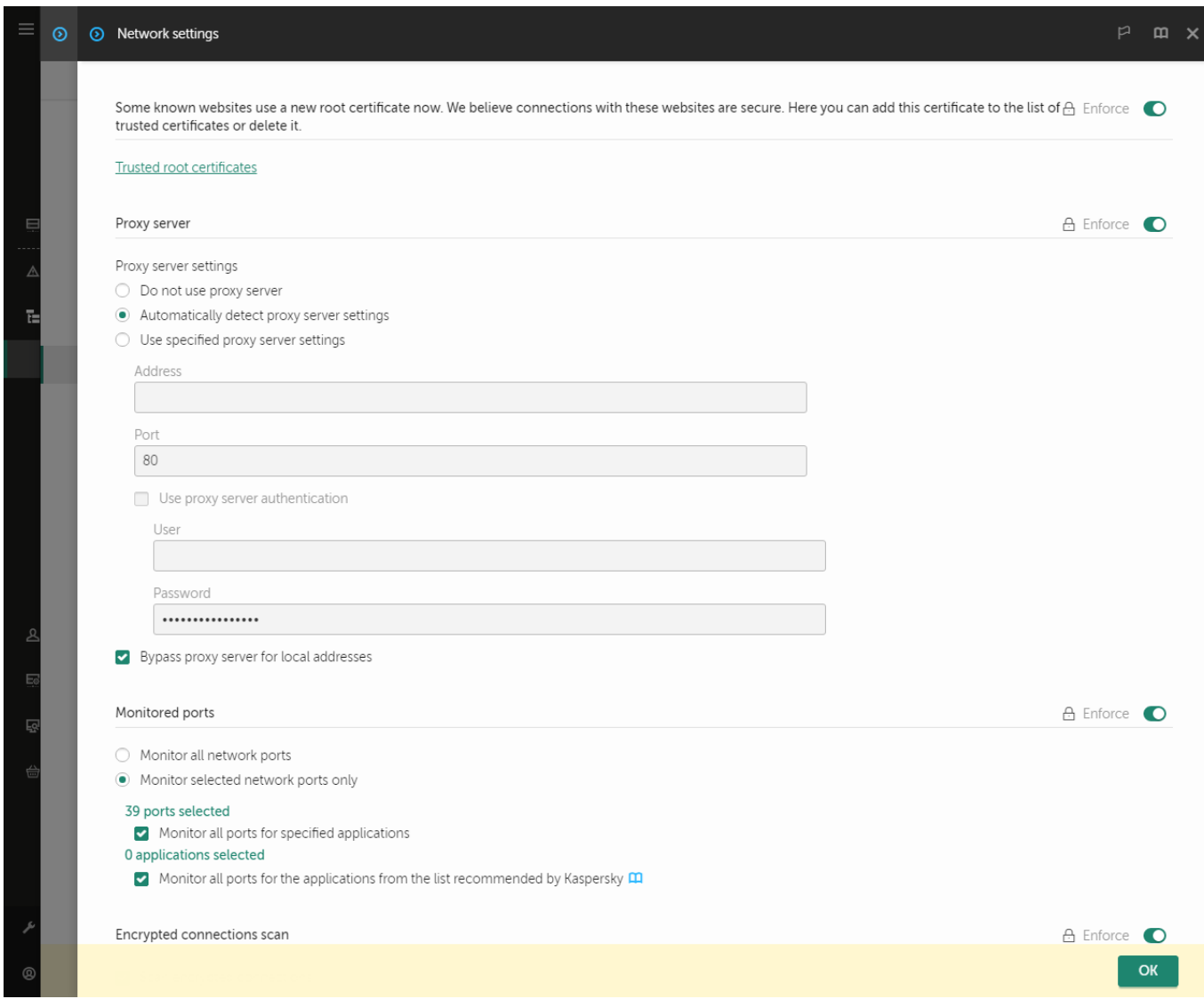

A Kaspersky Endpoint Security for Windows hálózati beállításai.

- 5. A Proxykiszolgáló beállításai szakaszban válassza ki a Proxykiszolgáló kihagyása helyi címek esetén lehetőséget.
- 6. Mentse el a módosításokat.

A proxykiszolgáló beállításainak konfigurálása az alkalmazás felületén:

- 1. Kattintson a fő [alkalmazásablakban](#page-134-0) a  $\bullet$  gombra.
- 2. Az alkalmazásbeállítások ablakában válassza az **Általános beállítások → Hálózati beállítások** lehetőséget.

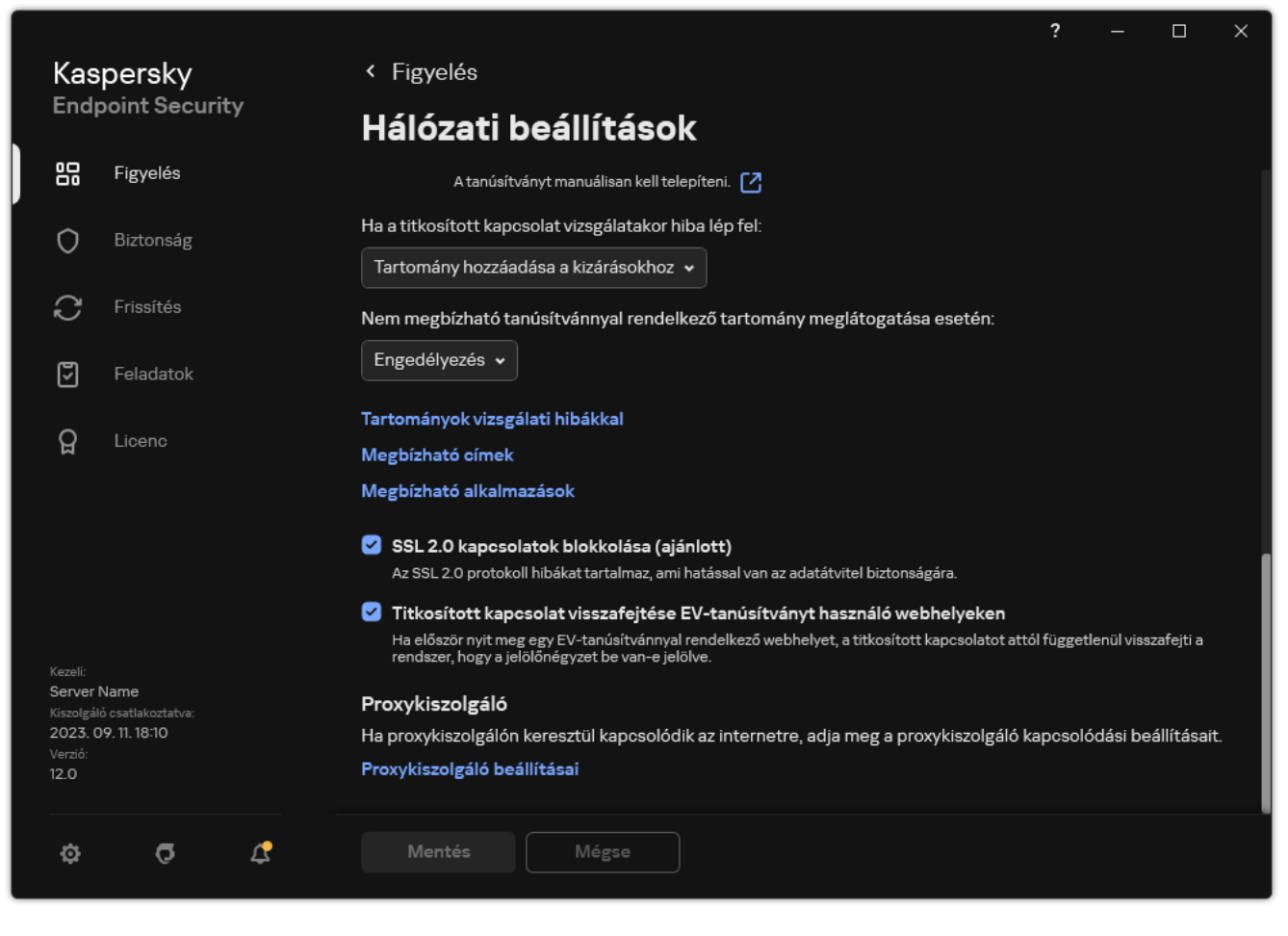

Alkalmazások hálózati beállításai

3. A Proxykiszolgáló blokkban kattintson a Proxykiszolgáló beállításai hivatkozásra.

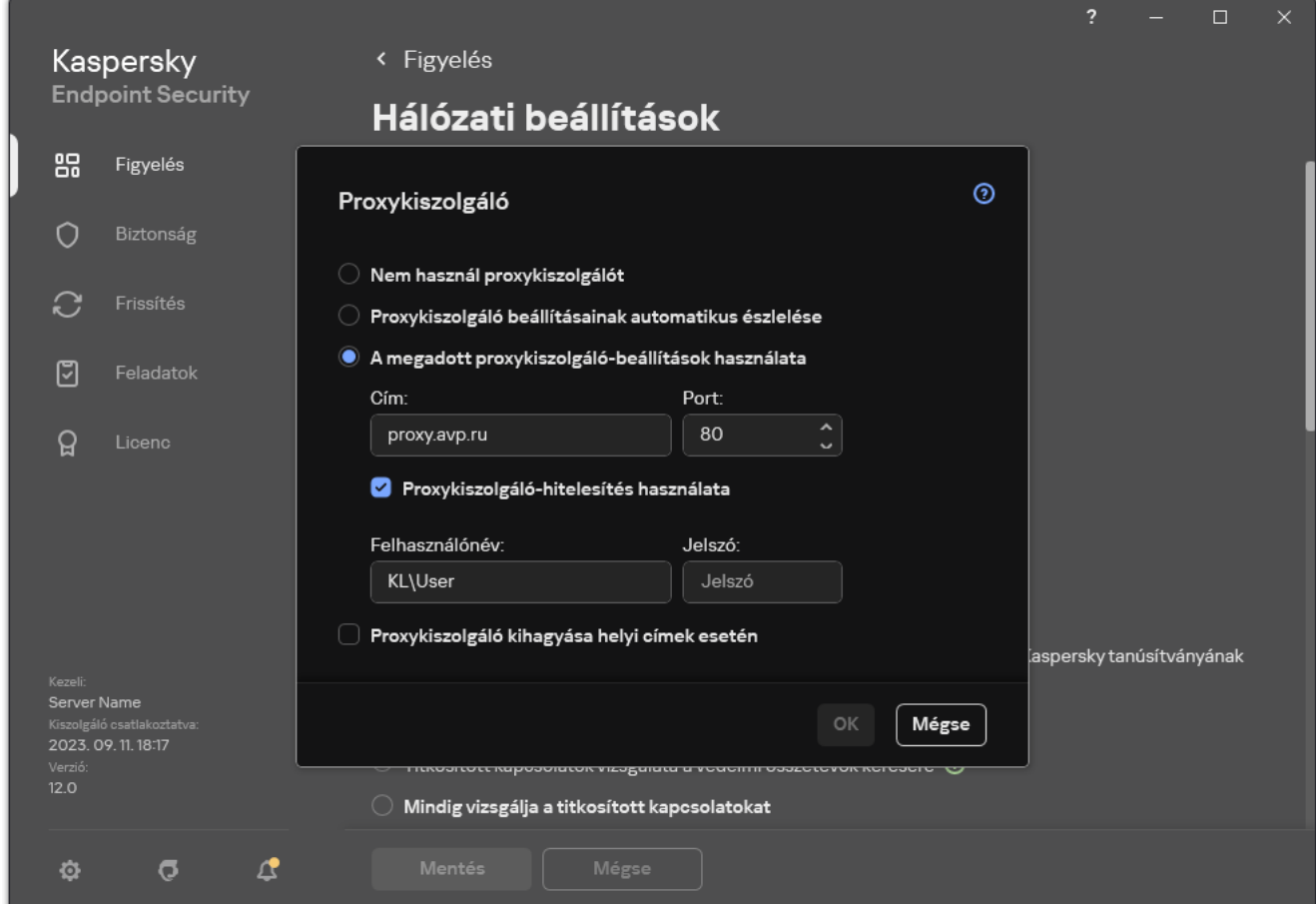

Proxykiszolgáló csatlakozási beállításai

4. A megnyíló ablakban a proxykiszolgáló címének meghatározása céljából válassza ki az alábbi lehetőségek egyikét:

#### . Proxykiszolgáló beállításainak automatikus észlelése

Alapértelmezésben ez a lehetőség van kiválasztva. A Kaspersky Endpoint Security az operációs rendszer beállításaiban megadott proxykiszolgáló-beállításokat használja.

#### . A megadott proxykiszolgáló-beállítások használata

Ha ezt az opciót választotta, adja meg a proxykiszolgálóhoz való csatlakozás beállításait: proxykiszolgáló címe és portja.

- 5. Ha engedélyezni szeretné a hitelesítést a proxykiszolgálón, jelölje be a **Proxykiszolgáló-hitelesítés használata** jelölőnégyzetet, és adja meg a felhasználói fiók hitelesítő adatait.
- 6. Ha le kívánja tiltani a proxykiszolgáló-használatot az adatbázisok és alkalmazásmodulok frissítése közben, ha az megosztott mappából történik, tegyen jelölést a **Proxykiszolgáló kihagyása helyi címek esetén** jelölőnégyzetben.
- 7. Mentse el a módosításokat.

Ennek eredményeképpen a Kaspersky Endpoint Security a proxykiszolgálót fogja használni az alkalmazásmodul és az adatbázis-frissítések letöltéséhez. A Kaspersky Endpoint Security a proxykiszolgálók használatával is megpróbál hozzáférni a KSN alkalmazáshoz és a Kaspersky aktiváló kiszolgálókhoz. Ha a proxykiszolgálón hitelesítésre van szükség, de a felhasználói fiók hitelesítő adatai nem lettek megadva vagy hibásak, a Kaspersky Endpoint Security kérni fogja a felhasználónevet és a jelszót.

## Utolsó frissítés visszagörgetése

Az adatbázisok és alkalmazásmodulok első frissítése után elérhetővé válik az adatbázisok és az alkalmazásmodulok korábbi verzióinak visszagörgetésére szolgáló funkció.

A frissítési folyamat minden egyes indításakor a Kaspersky Endpoint Security biztonsági mentést készít az aktuális adatbázisokról és alkalmazásmodulokról. Ennek köszönhetően szükség esetén az adatbázisokat és az alkalmazásmodulokat vissza lehet görgetni korábbi verziójukra. A legutóbbi frissítés visszagörgetése funkció akkor hasznos például, ha az adatbázisok új verziója érvénytelen aláírást tartalmaz, ami miatt a Kaspersky Endpoint Security egy biztonságos alkalmazást blokkol.

### A legutóbbi frissítés visszagörgetése:

1. Nyissa meg a fő alkalmazásablakban a Frissítés részt.

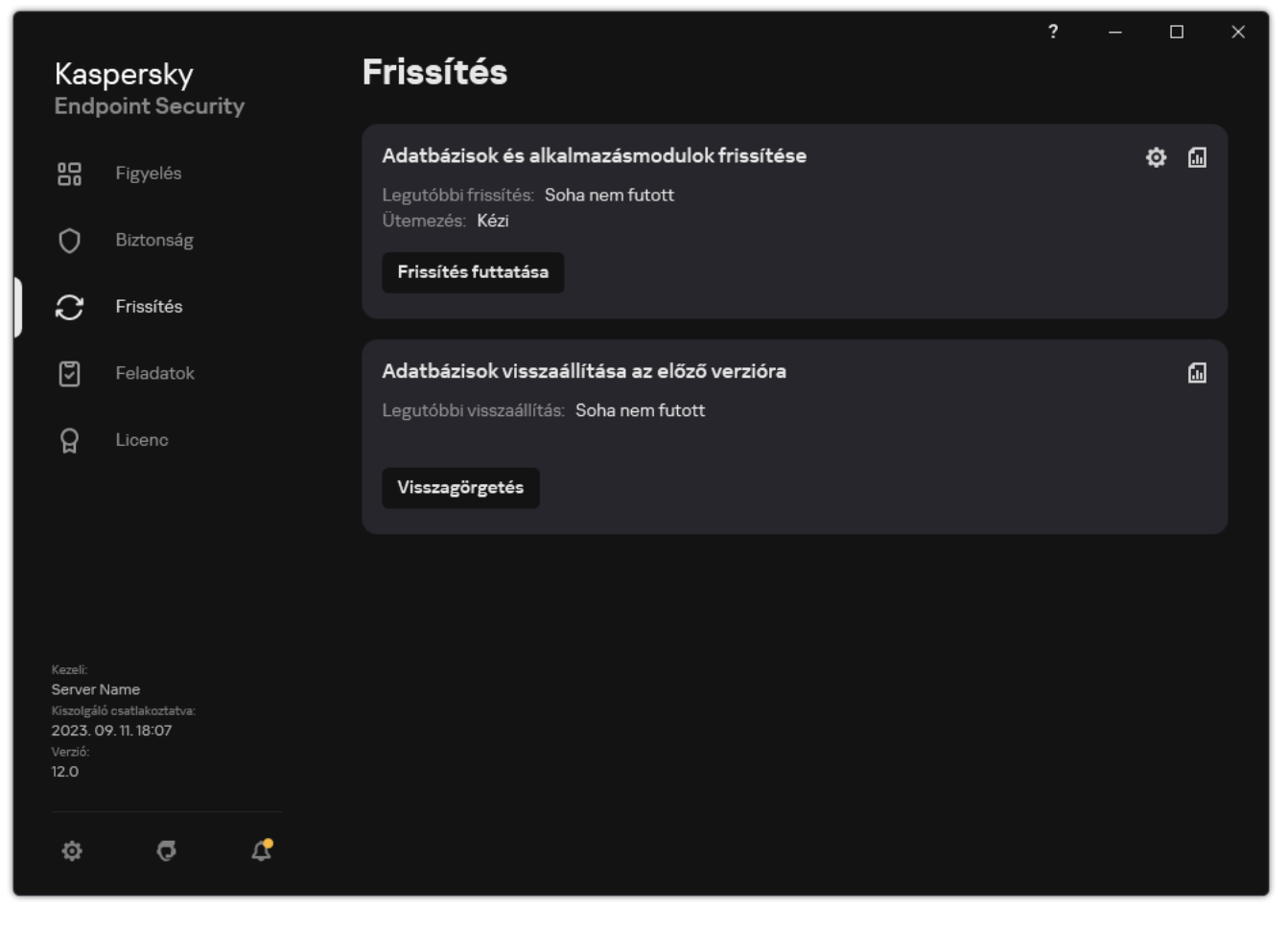

Helyi frissítési feladatok

#### 2. Az Adatbázisok visszaállítása az előző verzióra csempén kattintson a Visszagörgetés gombra.

A Kaspersky Endpoint Security megkezdi az utolsó adatbázisfrissítés visszagörgetését. Az alkalmazás megjeleníti a visszagörgetés előrehaladását, a letöltött fájlok méretét és a frissítésforrást. A feladatot bármikor leállíthatja a Frissítés leállítása gombra kattintva.

#### Visszagörgetési feladat elindítása és leállítása az egyszerűsített alkalmazásfelület megjelenése közben:

- 1. Kattintson a jobb egérgombbal a tálca értesítési területén található alkalmazásikon helyi menüjének megjelenítéséhez.
- <span id="page-232-0"></span>2. A helyi menüben a **Feladatok** legördülő listán végezze el az alábbi műveletek közül valamelyiket:
	- Az elindításához válasszon ki egy nem futó visszagörgetési feladatot.
	- A leállításához válasszon ki egy futó visszagörgetési feladatot.
	- A folytatásához vagy újraindításához válasszon ki egy szünetelő visszagörgetési feladatot.

# Munkavégzés az aktív fenyegetésekkel

Kaspersky Endpoint Security naplózza az olyan fájlokra vonatkozó adatokat, amelyeket valamilyen okból fel nem dolgozott fel. Ezek az adatok az aktív fenyegetések listájára események formájában kerülnek fel (lásd az alábbi ábrát). Az aktív fenyegetések kezeléséhez a Kaspersky Endpoint Security a Fejlett [vírusmentesítő](#page-234-0) technológiát használja. A Fejlett vírusmentesítés másként működik munkaállomásokon és kiszolgálókon. A fejlett vírusmentesítést a Kártevő vizsgálata feladat [beállításaiban](#page-161-0) és az [alkalmazásbeállításokban](#page-234-0) konfigurálhatja.

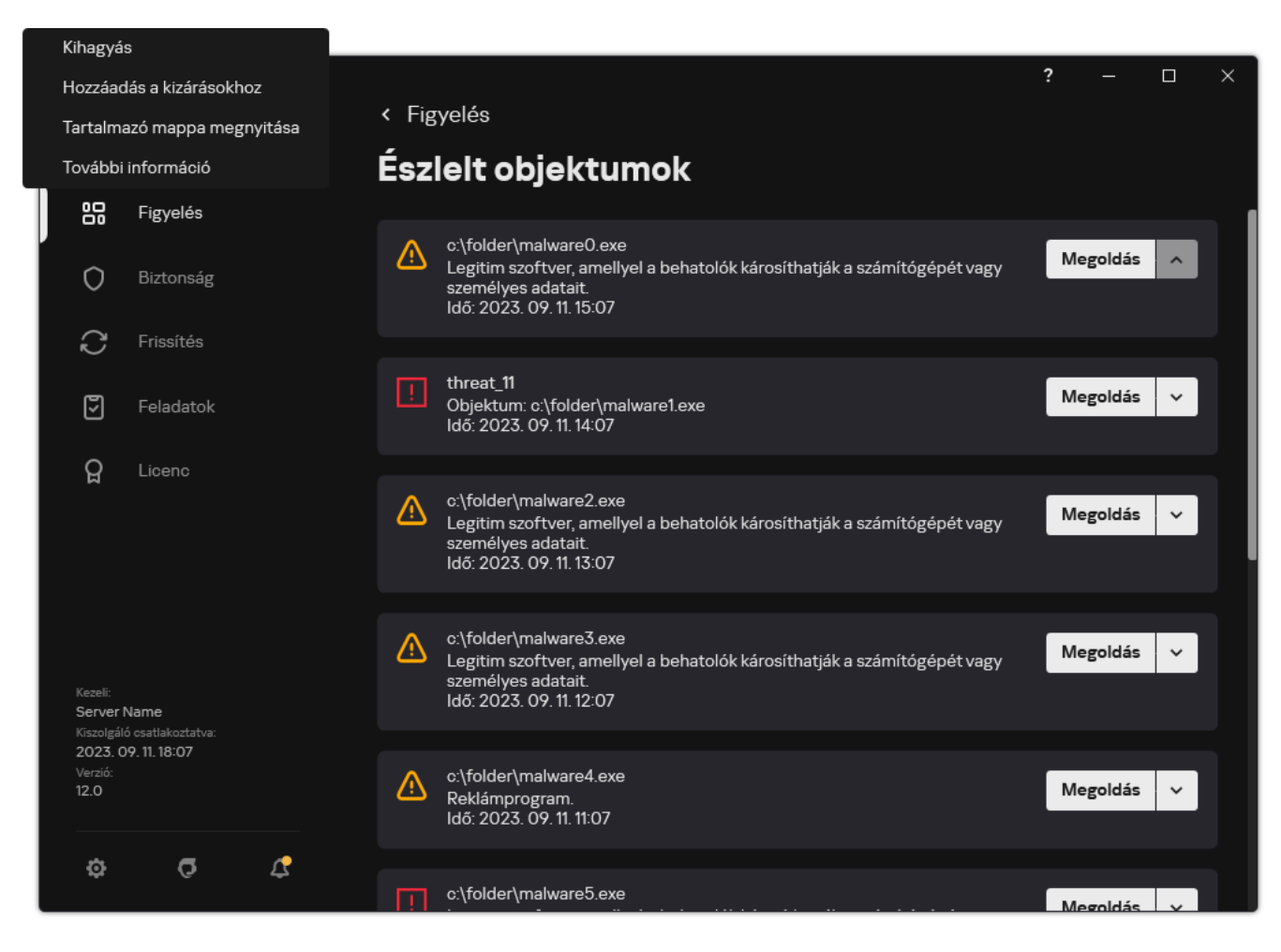

Az aktív fenyegetések listája

# Aktív fenyegetések vírusmentesítése munkaállomásokon

Ha munkaállomásokon szeretne kezelni aktív fenyegetéseket, <u>engedélyezze a Fejlett [vírusmentesítő](#page-234-0) technológiát</u> az alkalmazásbeállításokban. Ezután konfigurálja a felhasználói élményt a *Kártevő [vizsgálata](#page-161-0)* feladat tulajdonságaiban. A feladat tulajdonságaiban található a **Fejlett vírusmentesítés futtatása azonnal** jelölőnégyzet. Ha a jelölő be van állítva, a Kaspersky Endpoint Security a felhasználó értesítése nélkül végzi a vírusmentesítést. A vírusmentesítés befejezése után a számítógép újraindul. Ha a jelölő nincs beállítva, a Kaspersky Endpoint Security értesítést jelenít meg az aktív fenyegetésekről (lásd az alábbi ábrát). Az értesítést nem lehet bezárni a fájl feldolgozása nélkül.

A Fejlett vírusmentesítés csak akkor van alkalmazva a vírusvizsgálat alatt, ha a Fejlett vírusmentesítés funkció engedélyezve van a számítógépen alkalmazott irányelv [tulajdonságaiban.](#page-234-0)

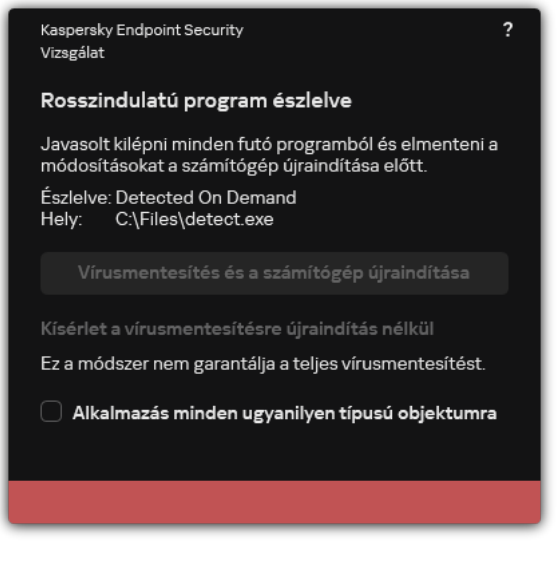

Értesítés aktív fenyegetésről

# Az aktív fenyegetések vírusmentesítése a kiszolgálókon

A kiszolgálókon lévő aktív fenyegetések kezeléséhez a következőket kell tennie:

- engedélyezze a Fejlett [vírusmentesítő](#page-234-0) technológiát az alkalmazás beállításaiban;
- engedélyezze az azonnali fejlett [vírusmentesítést](#page-161-0) a Kártevő vizsgálata feladat tulajdonságaiban.

Ha a Kaspersky Endpoint Security alkalmazás Windows for Servers operációs rendszert futtató számítógépre van telepítve, a Kaspersky Endpoint Security nem jeleníti meg az értesítést. Ezért a felhasználó nem választhatja ki az aktív fenyegetés vírusmentesítésére szolgáló műveletet. A fenyegetések vírusmentesítéséhez engedélyeznie kell a fejlett [vírusmentesítő](#page-234-0) technológiát az alkalmazásbeállításokban, és engedélyeznie kell az azonnali fejlett [vírusmentesítést](#page-161-0) a Kártevő vizsgálata feladat beállításaiban. Ezután el kell indítania a Kártevő vizsgálata feladatot.

## <span id="page-234-0"></span>A Fejlett vírusmentesítő technológia be- és kikapcsolása

Ha a Kaspersky Endpoint Security nem tudja leállítani egy rosszindulatú program futtatását, használhatja a Fejlett vírusmentesítő technológiát. Alapértelmezés szerint a Fejlett vírusmentesítés ki van kapcsolva, mivel ez a technológia jelentős mértékű számítógép-erőforrást használ fel. Ezért csak akkor engedélyezheti a Fejlett vírusmentesítést, ha aktív [fenyegetéseket](#page-232-0) kezel.

A Fejlett vírusmentesítés másként működik munkaállomásokon és kiszolgálókon. A technológia kiszolgálókon történő használatához engedélyeznie kell az azonnali fejlett [vírusmentesítést](#page-161-0) a Kártevő vizsgálata feladat tulajdonságaiban. Ez az előfeltétel nem szükséges a technológia munkaállomásokon történő használatához.

[A Fejlett vírusmentesítő technológia](javascript:toggleBlock() engedélyezése vagy letiltása az adminisztrációs konzolon (MMC)

- 1. Nyissa meg a Kaspersky Security Center Adminisztrációs Konzolt.
- 2. A konzolfán válassza ki a **Policies** lehetőséget.
- 3. Válassza ki a szükséges rendszabályt, és kattintson duplán a házirend tulajdonságainak megnyitásához.
- 4. A rendszabályablakban válassza az **Általános beállítások**  $\rightarrow$  **Alkalmazásbeállítások** lehetőséget.
- 5. Az Operating mode részen a Fejlett vírusmentesítő technológia engedélyezése jelölőnégyzettel engedélyezze vagy tiltsa le a Fejlett vírusmentesítő technológiát.
- 6. Mentse el a módosításokat.

#### [A Fejlett vírusmentesítő technológia](javascript:toggleBlock() engedélyezése vagy letiltása a Web Console-ban és a Cloud Console-ban **a**

- 1. A Web Console fő ablakában válassza a **Devices**  $\rightarrow$  **Policies & profiles** lehetőséget.
- 2. Kattintson a Kaspersky Endpoint Security házirend nevére. Megnyílik a rendszabályok tulajdonságai ablak.
- 3. Válassza ki az Application settings lapot.
- 4. Válassza ki az **Általános beállítások**  $\rightarrow$  **Alkalmazásbeállítások** elemet.
- 5. Az Operating mode részen a Fejlett vírusmentesítő technológia engedélyezése jelölőnégyzettel engedélyezze vagy tiltsa le a Fejlett vírusmentesítő technológiát.
- 6. Mentse el a módosításokat.

[A Fejlett vírusmentesítő technológia](javascript:toggleBlock() engedélyezése vagy letiltása az alkalmazás felületén

- 1. Kattintson a fő [alkalmazásablakban](#page-134-0) a @ gombra.
- 2. Az alkalmazásbeállítások ablakában válassza az **Általános beállítások**  $\rightarrow$  **Alkalmazásbeállítások** lehetőséget.

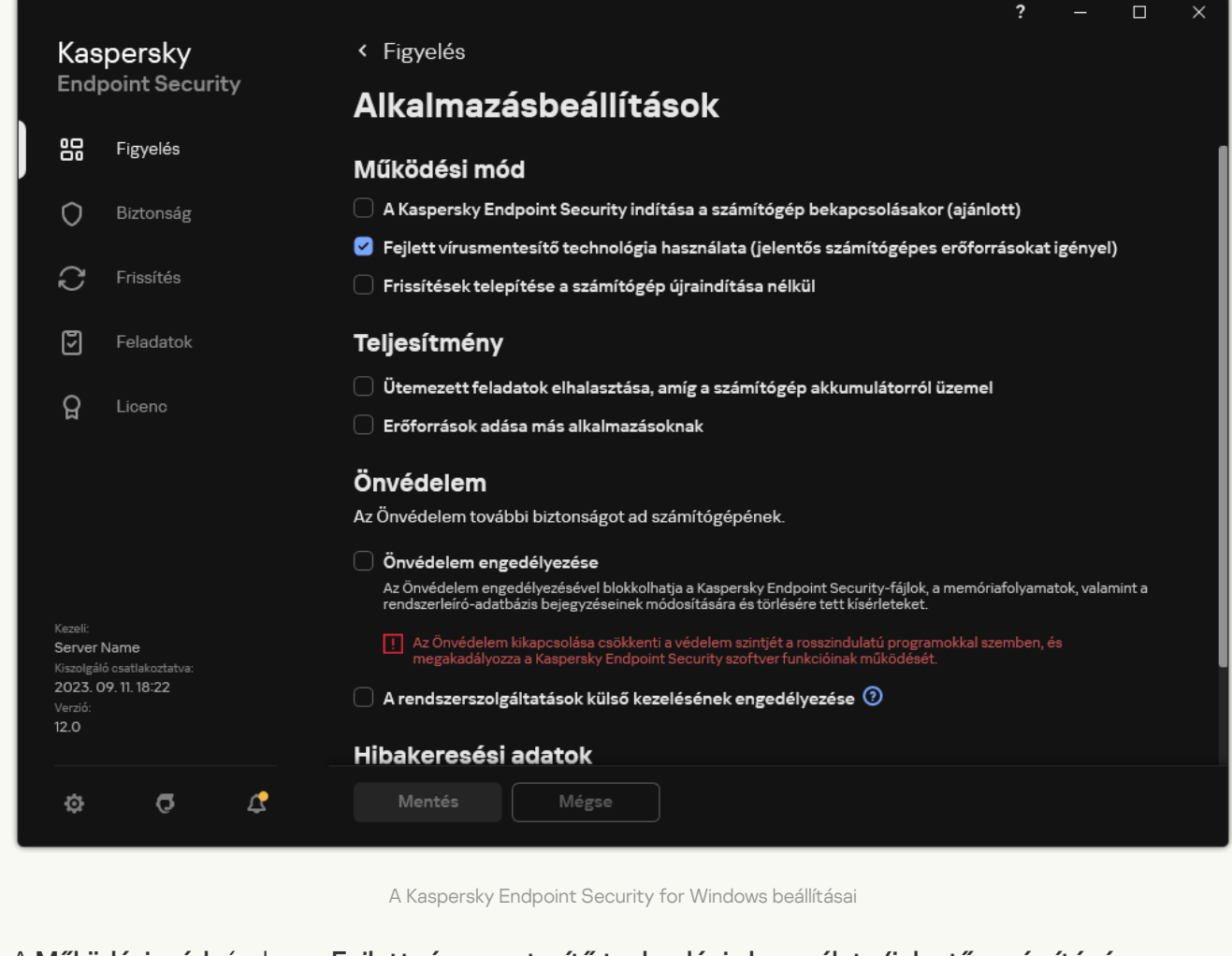

- 3. A Működési mód részben a Fejlett vírusmentesítő technológia használata (jelentős számítógépes **erőforrásokat igényel)** jelölőnégyzet bejelölésével vagy a jelölés törlésével engedélyezze vagy tiltsa le a Fejlett vírusmentesítő technológiát.
- 4. Mentse el a módosításokat.

Ennek eredményeként a felhasználó nem tudja használni az operációs rendszer legtöbb funkcióját, miközben az aktív vírusmentesítés folyamatban van. A vírusmentesítés befejezése után a számítógép újraindul.

### Aktív fenyegetések feldolgozása

A fertőzött fájl *feldolgozottnak* tekinthető, ha a Kaspersky Endpoint Security vírusmentesítette a fájlt, vagy eltávolította a fenyegetést, miközben vírusokat és más rosszindulatú programokat keresett a számítógépen.

A Kaspersky Endpoint Security akkor helyezi a fájlt az aktív fenyegetések listájára, ha valamilyen okból nem végzett rajtuk semmilyen műveletet a megadott alkalmazásbeállításoknak megfelelően, miközben a számítógépen vírusok és egyéb fenyegetések jelenlétét vizsgálta.

Ez a helyzet az alábbi esetekben lehetséges:

A vizsgált fájl nem érhető el (például nem írható hálózati meghajtón vagy cserélhető meghajtón található).

A <u>K*ártevő [vizsgálata](#page-161-0)*</u> feladat beállításainál a fenyegetésészlelési művelet **Értesítés** állapotra van beállítva. Ezután, amikor a fertőzött fájlról szóló értesítés megjelent a képernyőn, a felhasználó a **Kihagyás** gombot választotta.

Ha vannak feldolgozatlan fenyegetések, a Kaspersky Endpoint Security az ikont a következőre változtatja:  $\mathbf{r}_n$ . Az alkalmazás főablakában megjelenik a fenyegetésről szóló értesítés (lásd az alábbi ábrát). A Kaspersky Security Center konzolban a számítógép állapota a következőre módosul: Critical –  $\Omega$ .

#### [Fenyegetések feldolgozása a](javascript:toggleBlock() Felügyeleti konzolon

1. Az Adminisztrációs Konzolon nyissa meg az **Administration Server**  $\rightarrow$  **Additional**  $\rightarrow$  **Repositories**  $\rightarrow$ Active threats mappát.

Megnyílik az aktív fenyegetések listája.

- 2. Jelölje ki a feldolgozni kívánt objektumot.
- 3. Válassza ki, hogyan szeretné kezelni a fenyegetést:
	- Disinfect. Ennek a lehetőségnek a kiválasztása esetén az alkalmazás automatikusan megpróbálja az összes észlelt fertőzött fájlt vírusmentesíteni. Ha a vírusmentesítés nem sikerül, az alkalmazás törli a fájlokat.
	- . Delete

#### [Fenyegetések feldolgozása a](javascript:toggleBlock() Web Console-ban és a Cloud Console-ban

- 1. A Web Console fő ablakában válassza az **Operations**  $\rightarrow$  **Repositories**  $\rightarrow$  **Active threats** lehetőséget. Megnyílik az aktív fenyegetések listája.
- 2. Jelölje ki a feldolgozni kívánt objektumot.
- 3. Válassza ki, hogyan szeretné kezelni a fenyegetést:
	- Disinfect. Ennek a lehetőségnek a kiválasztása esetén az alkalmazás automatikusan megpróbálja az összes észlelt fertőzött fájlt vírusmentesíteni. Ha a vírusmentesítés nem sikerül, az alkalmazás törli a fájlokat.
	- . Delete

[Fenyegetések feldolgozása az](javascript:toggleBlock() alkalmazás felületén

- 1. Az alkalmazás főablakának Monitoring részén kattintson Protection is at risk csempére. Megnyílik az aktív fenyegetések listája.
- 2. Jelölje ki a feldolgozni kívánt objektumot.
- 3. Válassza ki, hogyan szeretné kezelni a fenyegetést:
	- Resolve. Ennek a lehetőségnek a kiválasztása esetén az alkalmazás automatikusan megpróbálja az összes észlelt fertőzött fájlt vírusmentesíteni. Ha a vírusmentesítés nem sikerül, az alkalmazás törli a fájlokat.
	- Add exclusions. Ha ezt a műveletet választja, a Kaspersky Endpoint Security javasolja a fájl hozzáadását a vizsgálati kizárások listájához. A kizárás beállításainak konfigurálása [automatikusan](#page-574-0) megtörténik. Ha a kizárás hozzáadása nem érhető el, az azt jelenti, hogy a rendszergazda letiltotta a kizárások hozzáadását a házirend-beállításokban.
	- Kihagyás. Ennek a lehetőségnek a kiválasztása esetén a Kaspersky Endpoint Security törli a bejegyzést az aktív fenyegetések listájáról. Ha nincs több aktív fenyegetés a listán, a számítógép állapota OK-ra változik. Ha ismét észleli az objektumot, a Kaspersky Endpoint Security új bejegyzésként adja hozzá az aktív fenyegetések listájához.
	- Tartalmazó mappa megnyitása. Ennek a lehetőségnek a kiválasztása esetén a Kaspersky Endpoint Security megnyitja a fájlkezelőben az objektumot tartalmazó mappát. Ezután az kézzel törölhető vagy áthelyezhető egy olyan mappába, ami kívül esik a védelem hatókörén.

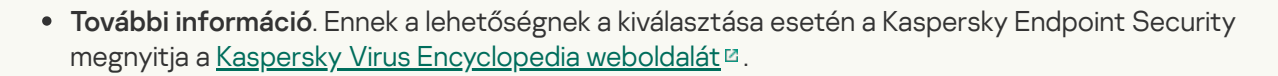

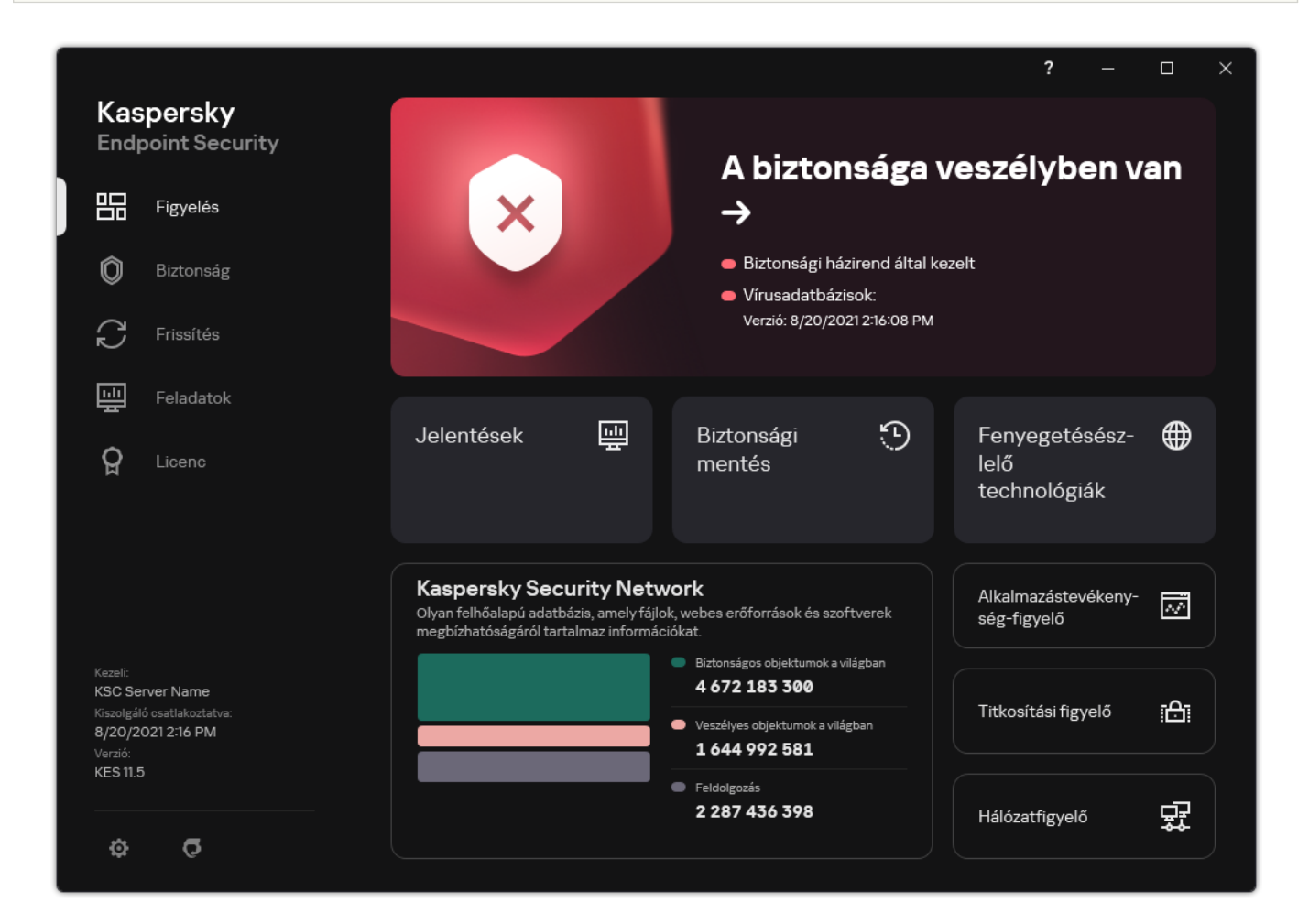

Fő alkalmazásablak fenyegetés észlelésekor

## Fájl védelem

A Fájl védelem összetevő lehetővé teszi a számítógép fájlrendszere fertőzéseinek megelőzését. Alapértelmezés szerint a "Fájl védelem" összetevő folyamatosan jelen van a számítógép memóriájában. Az összetevő vizsgálja a fájlokat a számítógép összes meghajtóján, valamint a csatlakoztatott meghajtókon. Az összetevő antivírus adatbázisok, a [Kaspersky Security Network](#page-379-0) felhőszolgáltatás és heurisztikus elemzés segítségével biztosít védelmet a számítógépnek.

Az összetevő megvizsgálja a felhasználó és az alkalmazás által elért fájlokat. Ha az alkalmazás kártékony fájlt észlel, a Kaspersky Endpoint Security blokkolja a fájl működését. Az alkalmazás ezután kártevőmentesíti vagy törli a kártékony fájlt a "Fájl védelem" összetevő beállításainak megfelelően.

Amikor megkísérel elérni egy olyan fájlt, amelynek tartalmát a OneDrive-felhő tárolja, a Kaspersky Endpoint Security letölti és megvizsgálja a fájl tartalmát.

# A Fájl védelem engedélyezése és letiltása

A Fájl védelem összetevő alapértelmezés szerint be van kapcsolva, és a Kaspersky szakértői által javasolt módban működik. A Fájl védelemhez a Kaspersky Endpoint Security beállítások különböző csoportjait alkalmazza. Ezeket az alkalmazásban mentett beállításcsoportokat *biztonsági szinteknek* nevezzük: **magas, ajánlott, alacsony.** Az Ajánlott biztonsági szint beállításai tekinthetők optimálisnak, és a Kaspersky szakértői is ezeket ajánlják (lásd az alábbi táblázatot). Kiválaszthatja az előre beállított biztonsági szintek egyikét, de kézileg is megadhatja a beállításokat. Ha módosítja a biztonsági szint beállításait, mindig visszatérhet az ajánlott biztonsági szintbeállításokhoz.

A Fájl védelem összetevő be- és kikapcsolása:

- 1. Kattintson a fő [alkalmazásablakban](#page-134-0) a  $\bullet$  gombra.
- 2. Az alkalmazásbeállítások ablakban válassza a **Fenyegetések elleni alapvető védelem → Fájl védelem** opciót.
- 3. A Fájl védelem kapcsolóval engedélyezze vagy tiltsa le az összetevőt.
- 4. Ha engedélyezte az összetevőt, tegye az alábbiak egyikét a Biztonsági szint részben:
	- Ha valamelyik előtelepített biztonsági szintet szeretné alkalmazni, válassza ki a csúszkával:
		- Magas. A Fájl védelem összetevő ennél a fájlbiztonsági szintnél ellenőrzi a legszigorúbban a megnyitott, mentett és elindított fájlokat. A Fájl védelem összetevő a számítógép összes merevlemezén, cserélhető meghajtóján és hálózati meghajtóján lévő összes fájltípust megvizsgálja. Ezenkívül vizsgálja az archívumokat, a telepítőcsomagokat és a beágyazott OLE-objektumokat is.
		- Ajánlott. A Kaspersky Lab szakértői ezt a fájlbiztonsági szintet ajánlják. A Fájl védelem összetevő a számítógép összes merevlemezén, cserélhető meghajtóján és hálózati meghajtóján csak a megadott fájlformátumokat és a beágyazott OLE objektumokat vizsgálja meg. A Fájl védelem összetevő nem vizsgálja az archívumokat és a telepítőcsomagokat. Az ajánlott biztonsági szint beállításainak értékeit az alábbi táblázat tartalmazza.
- Alacsony. E fájlbiztonsági szint beállításai biztosítják a maximális vizsgálati sebességet. A Fájl védelem összetevő a számítógép összes merevlemezén, cserélhető meghajtóján és hálózati meghajtóján csak a megadott kiterjesztésű fájlokat vizsgálja meg. A Fájl védelem összetevő nem vizsgálja az összetett fájlokat.
- Ha egyéni biztonsági szintet szeretne beállítani, kattintson a **Speciális beállítások** gombra, és adja meg a saját összetevői beállításokat.

Az előre beállított biztonsági szintek értékeit az **Ajánlott biztonsági szint visszaállítása** gombra kattintva állíthatja vissza.

#### 5. Mentse el a módosításokat.

A Fájl védelem Kaspersky szakértői által ajánlott beállításai (ajánlott biztonsági szint)

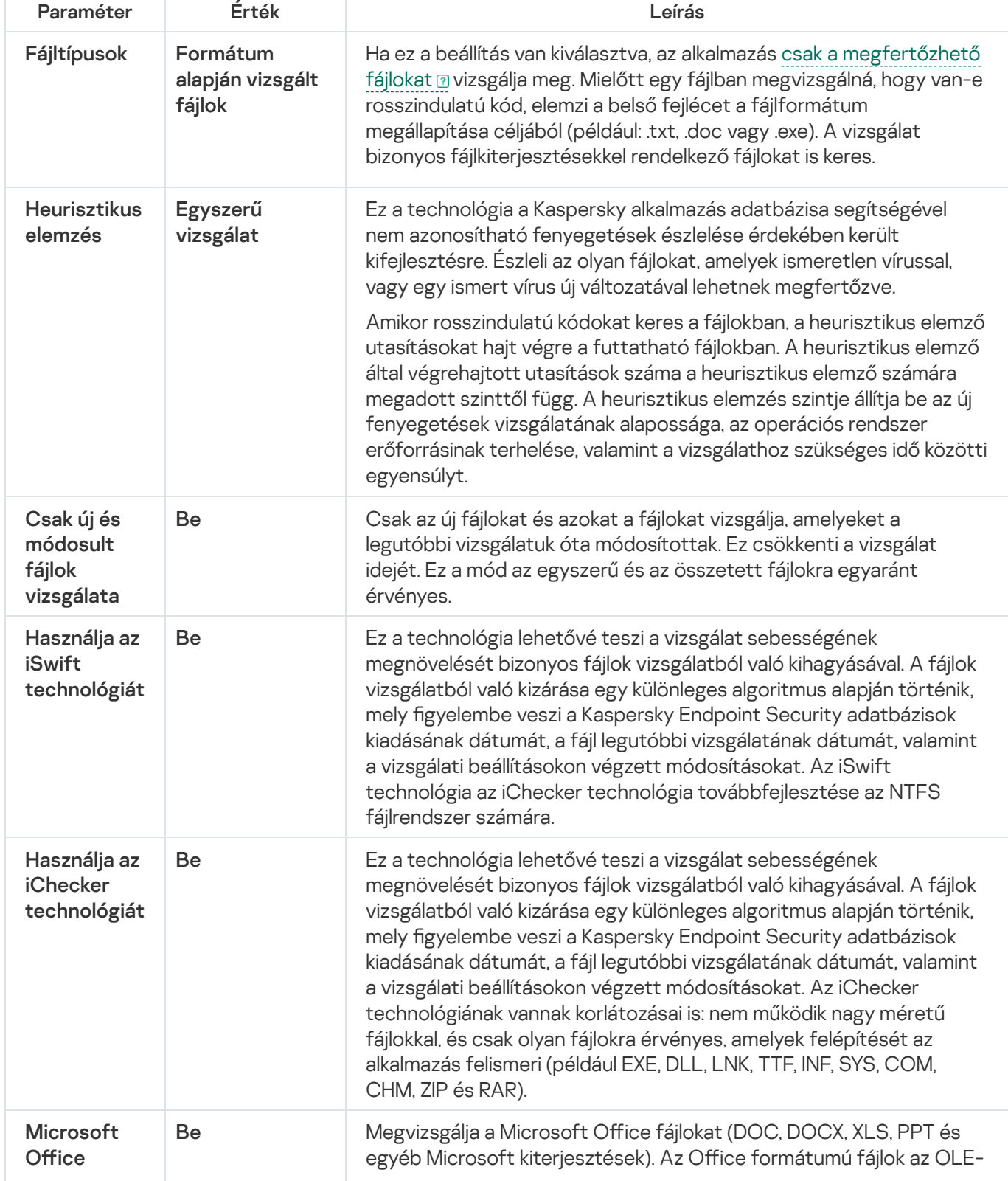

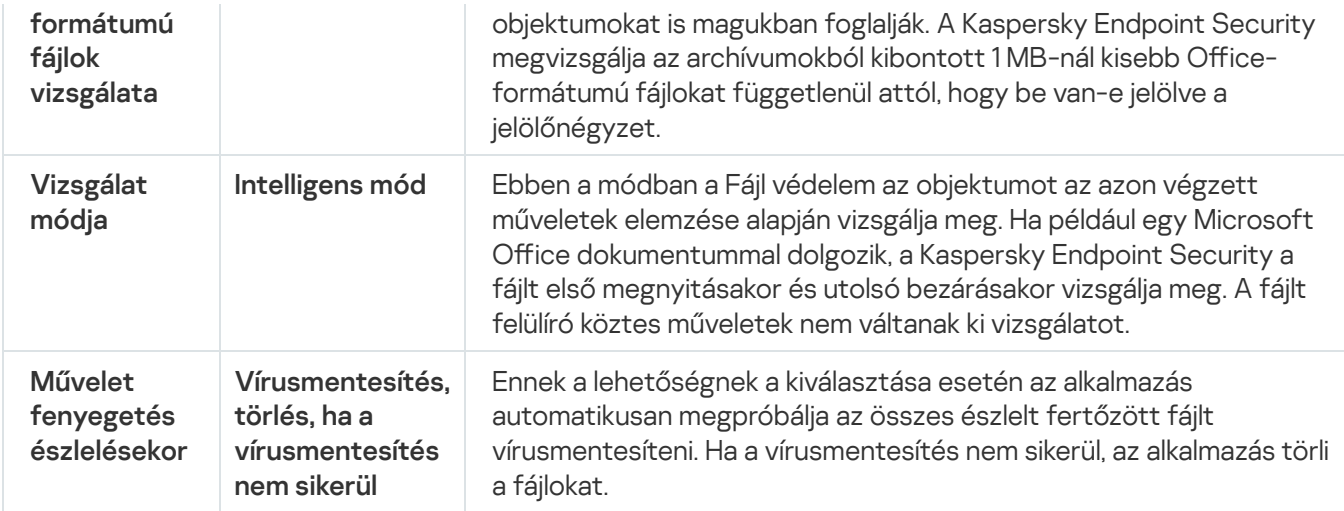

## A Fájl védelem automatikus szüneteltetése

Beállíthatja, hogy a Fájl védelem automatikusan szüneteltesse működését egy megadott időpontban, illetve adott alkalmazások kezelésekor.

A Fájl védelem szüneteltetését csak végső megoldásként szabad igénybe venni, ha alkalmazásokkal ütközik. Ha bármilyen ütközés lép fel egy összetevő futása közben, javasolt felvenni a kapcsolatot a Kaspersky [Terméktámogatással](https://companyaccount.kaspersky.com/)<sup>12</sup>. A terméktámogatási szakemberek segítséget nyújtanak a Fájl védelem összetevő beállításában, így az más alkalmazásokkal egy időben is futhat a számítógépen.

### A Fájl védelem automatikus szüneteltetésének beállítása:

- 1. Kattintson a fő [alkalmazásablakban](#page-134-0) a  $\phi$  gombra.
- 2. Az alkalmazásbeállítások ablakban válassza a **Fenyegetések elleni alapvető védelem → Fájl védelem** opciót.
- 3. Kattintson a Speciális beállítások elemre.
- 4. A **Fájl védelem szüneteltetése** blokkban kattintson a **Fájl védelem szüneteltetése** hivatkozásra.
- 5. A megnyíló ablakban konfigurálja a beállításokat a Fájl védelem szüneteltetéséhez:
	- a. Konfiguráljon ütemezést a Fájl védelem automatikus szüneteltetéséhez.
	- b. Hozzon létre egy listát azokról az alkalmazásokról, amelyek működésének hatására a Fájl védelem szünetelteti a tevékenységeit.
- 6. Mentse el a módosításokat.

## A Fájl védelem összetevő által fertőzött fájl észlelésekor elvégzett művelet módosítása

Alapértelmezett esetben a Fájl védelem összetevő automatikusan megpróbálja az összes észlelt fertőzött fájlt vírusmentesíteni. Ha a vírusmentesítés nem sikerül, a Fájl védelem összetevő törli ezeket.

A Fájl védelem összetevő által fertőzött fájl észlelésekor elvégzett művelet módosítása:

- 1. Kattintson a fő [alkalmazásablakban](#page-134-0) a @ gombra.
- 2. Az alkalmazásbeállítások ablakban válassza a **Fenyegetések elleni alapvető védelem → Fájl védelem** opciót.

3. Válassza ki a megfelelő lehetőséget a **Művelet fenyegetés észlelésekor** részben:

- Vírusmentesítés, törlés, ha a vírusmentesítés nem sikerül. Ennek a lehetőségnek a kiválasztása esetén az alkalmazás automatikusan megpróbálja az összes észlelt fertőzött fájlt vírusmentesíteni. Ha a vírusmentesítés nem sikerül, az alkalmazás törli a fájlokat.
- Vírusmentesítés, blokkolás, ha a vírusmentesítés nem sikerül. Ennek a lehetőségnek a kiválasztása esetén a Kaspersky Endpoint Security automatikusan megpróbálja az összes észlelt fertőzött fájlt vírusmentesíteni. Ha a vírusmentesítés nem lehetőséges, a Kaspersky Endpoint Security információkat ad hozzá a fertőzött fájlokról az aktív fenyegetések listájához.
- Blokkolás. Ennek a lehetőségnek a kiválasztása esetén a Fájl védelem összetevő automatikusan blokkolja az összes észlelt fertőzött fájlt, anélkül, hogy vírusmentesíteni próbálná őket.

Mielőtt megpróbál vírusmentesíteni vagy törölni egy fertőzött fájlt, az alkalmazás létrehozza a fájl egy biztonsági másolatát arra az esetre, ha vissza kell állítani a fájlt, vagy a jövőben az majd [vírusmentesíthető](#page-626-0) lesz.

4. Mentse el a módosításokat.

## A Fájl védelem összetevő védelmi hatókörének kialakítása

A védelmi hatókör azon objektumok körére utal, amelyeket az összetevő vizsgál, ha engedélyezve van. A különböző összetevők védelmi hatóköreinek más-más tulajdonságai vannak. A vizsgálandó fájlok helye és típusa a Fájl védelem összetevő védelmi hatókörének tulajdonságai. Alapértelmezés szerint a Fájl védelem összetevő csak a [merevlemezekről,](javascript:void(0)) cserélhető meghajtókról és hálózati meghajtókról futtatott potenciálisan megfertőzhető fájlokat *D* vizsgálja.

A vizsgálandó fájltípusok kiválasztásakor vegye figyelembe az alábbiakat:

- 1. Bizonyos formátumok esetében kicsi a valószínűsége annak, hogy a fájl és annak aktiválása rosszindulatú kódot futtat (ilyen például a TXT formátum). Ugyanakkor vannak olyan fájlformátumok (például .exe, .dll), amelyekben végrehajtható kódot található. A végrehajtható kód tartalmazhat olyan fájlformátumokat is, amelyek eredetileg nem erre a célra szolgálnak (ilyen például a DOC formátum). A rosszindulatú kódok behatolásának és aktiválódásának kockázata az ilyen fájloknál magas.
- 2. Egy behatoló vírust vagy egyéb rosszindulatú alkalmazást küldhet a számítógépre egy olyan végrehajtható fájlban, amely .txt kiterjesztésűre lett átnevezve. Ha a fájlok kiterjesztés alapján történő vizsgálatát választja, az alkalmazás kihagyja az ilyen fájlt a vizsgálatból. Ha a formátum alapján történő vizsgálat van kiválasztva, a Kaspersky Endpoint Security a kiterjesztéstől függetlenül elemzi a fájl fejlécét. Ha ez az elemzés azt jelzi, hogy a fájl formátuma futtatható fájl (például .EXE), akkor az alkalmazás megvizsgálja.
- A védelem hatókörének létrehozása:
- 1. Kattintson a fő [alkalmazásablakban](#page-134-0) a @ gombra.
- 2. Az alkalmazásbeállítások ablakban válassza a **Fenyegetések elleni alapvető védelem → Fájl védelem** opciót.
- 3. Kattintson a Speciális beállítások elemre.
- 4. A Fájltípusok részben adja meg azokat a fájltípusokat, amelyeket a Fájl védelem összetevőnek meg kell vizsgálnia:
	- **Minden fájl**. Ha ez a beállítás van kiválasztva, a Kaspersky Endpoint Security kivétel nélkül minden fájlt megvizsgál (formátumtól és kiterjesztéstől függetlenül).
	- Formátum alapján vizsgált fájlok. Ha ez a beállítás van kiválasztva, az alkalmazás csak a [megfertőzhető](javascript:void(0)) fájlokat @ vizsgálja meg. Mielőtt egy fájlban megvizsgálná, hogy van-e rosszindulatú kód, elemzi a belső fejlécet a fájlformátum megállapítása céljából (például: .txt, .doc vagy .exe). A vizsgálat bizonyos fájlkiterjesztésekkel rendelkező fájlokat is keres.
	- **Kiterjesztés alapján vizsgált fájlok**. Ha ez a beállítás van kiválasztva, az alkalmazás csak a [megfertőzhető](javascript:void(0)) fájlokat @ vizsgálja meg. A fájlformátumot a fájl kiterjesztése alapján állapítja meg.
- 5. Kattintson a Védelem hatókörének szerkesztése hivatkozásra.
- 6. A megnyíló ablakban válassza ki azokat az objektumokat, amelyeket hozzá kíván adni a védelem hatóköréhez vagy ki szeretne zárni abból.

Az védelem alapértelmezett hatókörébe tartozó objektumokat nem lehet eltávolítani, illetve szerkeszteni.

7. Ha egy új objektumot szeretne hozzáadni a védelem hatóköréhez:

#### a. Kattintson Hozzáadás gombra.

A mappafa nyílik meg.

b. Válassza ki a védelem hatóköréhez hozzáadni kívánt objektumot.

Kizárhat egy objektumot a vizsgálatokból anélkül, hogy törölné azt a vizsgálati hatókörbe tartozó objektumok listájáról. Ehhez törölje az objektum melletti jelölőnégyzet jelölését.

8. Mentse el a módosításokat.

### A vizsgálatmódok használata

A Kaspersky Endpoint Security egy Gépi tanulás és aláírás-elemzés nevű vizsgálati technikát alkalmaz. Az aláírások elemzése során a Kaspersky Endpoint Security az észlelt objektumot egyezteti az adatbázisában lévő bejegyzésekkel. A Kaspersky szakértőinek ajánlásának megfelelően a gépi tanulás és az aláírások elemzése mindig be van kapcsolva.

A védelem hatékonyságának fokozása érdekében használható a heurisztikus elemzés. Amikor rosszindulatú kódokat keres a fájlokban, a heurisztikus elemző utasításokat hajt végre a futtatható fájlokban. A heurisztikus elemző által végrehajtott utasítások száma a heurisztikus elemző számára megadott szinttől függ. A heurisztikus elemzés szintje állítja be az új fenyegetések vizsgálatának alapossága, az operációs rendszer erőforrásinak terhelése, valamint a vizsgálathoz szükséges idő közötti egyensúlyt.

Heurisztikus elemzés használatának beállítása <sup>a</sup> Fájl védelem összetevő működése során:

- 1. Kattintson a fő [alkalmazásablakban](#page-134-0) a  $\bullet$  gombra.
- 2. Az alkalmazásbeállítások ablakban válassza a **Fenyegetések elleni alapvető védelem → Fájl védelem** opciót.
- 3. Kattintson a Speciális beállítások elemre.
- 4. Ha azt szeretné, hogy az alkalmazás heurisztikus elemzést használjon a fájlfenyegetések elleni védelemhez, jelölje be a **Heurisztikus elemzés** jelölőnégyzetet a **Vizsgálatmódok** blokkban. Ezután állítsa be a csúszkával a heurisztikus elemzés szintjét: Egyszerű vizsgálat, Közepes vizsgálat vagy Alapos vizsgálat.
- 5. Mentse el a módosításokat.

## <span id="page-245-0"></span>Vizsgálati technológiák használata a Fájl védelem összetevő működése során

Vizsgálati technológiák használatának beállítása <sup>a</sup> Fájl védelem összetevő működése során:

- 1. Kattintson a fő [alkalmazásablakban](#page-134-0) a @ gombra.
- 2. Az alkalmazásbeállítások ablakban válassza a **Fenyegetések elleni alapvető védelem → Fájl védelem** opciót.
- 3. Kattintson a Speciális beállítások elemre.
- 4. A **Vizsgálati technológiák** blokkban jelölje be a jelölőnégyzeteket azon technológiák neve mellett, amelyeket a fájl védelemhez használni szeretne.
	- **iSwift technológia használata**. Ez a technológia lehetővé teszi a vizsgálat sebességének megnövelését <sub>.</sub> bizonyos fájlok vizsgálatból való kihagyásával. A fájlok vizsgálatból való kizárása egy különleges algoritmus alapján történik, mely figyelembe veszi a Kaspersky Endpoint Security adatbázisok kiadásának dátumát, a fájl legutóbbi vizsgálatának dátumát, valamint a vizsgálati beállításokon végzett módosításokat. Az iSwift technológia az iChecker technológia továbbfejlesztése az NTFS fájlrendszer számára.
	- iChecker technológia használata. Ez a technológia lehetővé teszi a vizsgálat sebességének megnövelését bizonyos fájlok vizsgálatból való kihagyásával. A fájlok vizsgálatból való kizárása egy különleges algoritmus alapján történik, mely gyelembe veszi a Kaspersky Endpoint Security adatbázisok kiadásának dátumát, a fájl legutóbbi vizsgálatának dátumát, valamint a vizsgálati beállításokon végzett módosításokat. Az iChecker technológiának vannak korlátozásai is: nem működik nagy méretű fájlokkal, és csak olyan fájlokra érvényes, amelyek felépítését az alkalmazás felismeri (például EXE, DLL, LNK, TTF, INF, SYS, COM, CHM, ZIP és RAR).
- <span id="page-245-1"></span>5. Mentse el a módosításokat.

### A fájlvizsgálat optimalizálása

Optimalizálhatja a Fájl védelem összetevő által végzett fájlvizsgálatot: csökkentheti a vizsgálat idejét, és növelheti a Kaspersky Endpoint Security működési sebességét. Ez úgy érhető el, hogy az alkalmazás csak az új és a legutóbbi vizsgálat óta megváltozott fájlokat vizsgálja. Ez a mód az egyszerű és az összetett fájlokra egyaránt érvényes.

[Engedélyezheti](#page-245-0) az iChecker és az iSwift technológiák alkalmazását is, melyek oly módon optimalizálják a fájlok vizsgálatának sebességét, hogy kizárják a legutóbbi vizsgálat óta nem módosult fájlokat.

A fájlvizsgálat optimalizálása:

1. Kattintson a fő [alkalmazásablakban](#page-134-0) a @ gombra.

2. Az alkalmazásbeállítások ablakban válassza a **Fenyegetések elleni alapvető védelem → Fájl védelem** opciót.

- 3. Kattintson a Speciális beállítások elemre.
- 4. Az **Optimalizálás** részen jelölje be a **Csak az új és módosított fájlok vizsgálata** jelölőnégyzetet.

5. Mentse el a módosításokat.

### Az összetett fájlok vizsgálata

A vírusok és egyéb rosszindulatú programok álcázásának gyakori módja az összetett fájlokba, pl. archívumokba vagy adatbázisokba történő beágyazás. Az ilyen módon elrejtett vírusok és rosszindulatú programok felismeréséhez az összetett fájlt ki kell csomagolni, ami csökkentheti a vizsgálat sebességét. Korlátozhatja a vizsgálandó összetett fájlok típusát, így felgyorsíthatja a vizsgálatot.

A fertőzött összetett fájl feldolgozásának módszere (vírusmentesítés vagy törlés) a fájl típusától függ.

A Fájl védelem összetevő vírusmentesíti a ZIP, GZIP, BZIP, RAR, TAR, ARJ, CAB, LHA, JAR és ICE formátumokban lévő összetett fájlokat, az összes többi formátumban lévő fájlokat pedig törli (kivéve a levelezési adatbázisokat).

#### Az összetett fájlok vizsgálatának beállítása:

- 1. Kattintson a fő [alkalmazásablakban](#page-134-0) a @ gombra.
- 2. Az alkalmazásbeállítások ablakban válassza a **Fenyegetések elleni alapvető védelem → Fájl védelem** opciót.
- 3. Kattintson a Speciális beállítások elemre.
- 4. Adja meg az **Összetett fájlok vizsgálata** részben a vizsgálni kívánt összetett fájlok típusát: archívumok, terjesztőcsomagok, illetve Office formátumú fájlok.
- 5. Ha az új és [módosított](#page-245-1) fájlok vizsgálata le van tiltva, adja meg az egyes összetett fájlok vizsgálati beállításait: az összes ilyen típusú fájlt vagy csak az új fájlokat.

Ha az új és módosított fájlok vizsgálata engedélyezve van, a Kaspersky Endpoint Security csak az összetett fájlok összes típusának új és módosított fájljait vizsgálja.

6. Kongurálja az összetett fájlok vizsgálatának speciális beállításait.

#### . Ne csomagoljon ki nagy összetett fájlokat

Ha ez a jelölőnégyzet be van jelölve, a Kaspersky Endpoint Security nem vizsgálja az összetett fájlokat, ha méretük meghaladja a megadott értéket.

Ha a négyzet nincs bejelölve, a Kaspersky Endpoint Security mindenfajta méretű összetett fájlt megvizsgál.

A Kaspersky Endpoint Security az archívumokból kibontott nagy méretű fájlokat attól függetlenül vizsgálja, hogy a Ne csomagoljon ki nagy összetett fájlokat jelölőnégyzet be van-e jelölve.

#### . Összetett fájlok kicsomagolása a háttérben

Ha a jelölőnégyzet be van jelölve, a Kaspersky Endpoint Security hozzáférést biztosít az összetett fájlokhoz, amelyek mérete meghaladja a fájlvizsgálatban meghatározott méret értékét. Ilyenkor a Kaspersky Endpoint Security a háttérben csomagolja ki és vizsgálja meg az összetett fájlokat.

A Kaspersky Endpoint Security csak e fájlok kicsomagolása és vizsgálata után biztosít hozzáférést az ennél kisebb méretű összetett fájlokhoz.

Ha a jelölőnégyzet nincs bejelölve, a Kaspersky Endpoint Security csak akkor biztosít hozzáférést bármilyen méretű fájlhoz, ha kicsomagolta és átvizsgálta a fájlokat.

7. Mentse el a módosításokat.

### Vizsgálatmód megváltoztatása

A *Vizsgálat módja* azt a feltételt jelenti, amely elindítja a Fájl védelem összetevő által végrehajtott víruskeresést. A Kaspersky Endpoint Security alapértelmezés szerint okos módban vizsgálja a fájlokat. Ebben a fájlvizsgálati módban a Fájl védelem összetevő azt követően dönt egy fájl vizsgálatáról, hogy elemezte a felhasználó, illetve a felhasználó nevében egy alkalmazás (a bejelentkezéshez használt vagy más felhasználói fiókkal) vagy az operációs rendszer által a fájlon végzett műveleteket. Ha például egy Microsoft Office Word-dokumentummal dolgozik, a Kaspersky Endpoint Security a fájlt első megnyitásakor és utolsó bezárásakor vizsgálja meg. A fájlt felülíró köztes műveletek nem váltanak ki vizsgálatot.

#### A fájlvizsgálati mód módosítása:

- 1. Kattintson a fő [alkalmazásablakban](#page-134-0) a  $\bullet$  gombra.
- 2. Az alkalmazásbeállítások ablakban válassza a **Fenyegetések elleni alapvető védelem → Fájl védelem** opciót.
- 3. Kattintson a Speciális beállítások elemre.
- 4. A **Vizsgálat módja** részben válassza ki a kívánt módot:
	- **Intelligens mód**. Ebben a módban a Fájl védelem az objektumot az azon végzett műveletek elemzése alapján vizsgálja meg. Ha például egy Microsoft Office dokumentummal dolgozik, a Kaspersky Endpoint Security a fájlt első megnyitásakor és utolsó bezárásakor vizsgálja meg. A fájlt felülíró köztes műveletek nem váltanak ki vizsgálatot.
	- Hozzáféréskor és módosításkor. Ebben a módban a Fájl védelem megnyitási és módosítási kísérletek esetén mindig megvizsgálja az objektumokat.
	- Hozzáféréskor. Ebben a módban a Fájl védelem az objektumokat csak a megnyitási kísérletek esetén vizsgálja meg.
	- **Végrehajtásko**r. Ebben a módban a Fájl védelem az objektumokat csak a futtatási kísérletek esetén vizsgálja meg.
- 5. Mentse el a módosításokat.

### Web védelem

A Web védelem összetevő megelőzi, hogy rosszindulatú fájlok legyenek letöltve az internetről, valamint blokkolja a rosszindulatú és az adathalász weboldalakat. Az összetevő antivírus adatbázisok, a [Kaspersky Security Network](#page-379-0) felhőszolgáltatás és heurisztikus elemzés segítségével biztosít védelmet a számítógépnek.

A Kaspersky Endpoint Security csak a HTTP, HTTPS és az FTP forgalmat figyeli meg. A Kaspersky Endpoint Security vizsgálja az URL-eket és az IP-címeket. Ön megadhat portokat, amelyeket a Kaspersky Endpoint Security megfigyel, [vagy kiválaszthatja](#page-531-0) az összes portot.

A HTTPS forgalom megfigyeléséhez [engedélyeznie](#page-384-0) kell a titkosított kapcsolatok vizsgálatát.

Ha a felhasználó rosszindulatú vagy adathalász weboldalt próbál megnyitni, a Kaspersky Endpoint Security letiltja a hozzáférést és figyelmeztetést jelenít meg (lásd az alábbi ábrát).

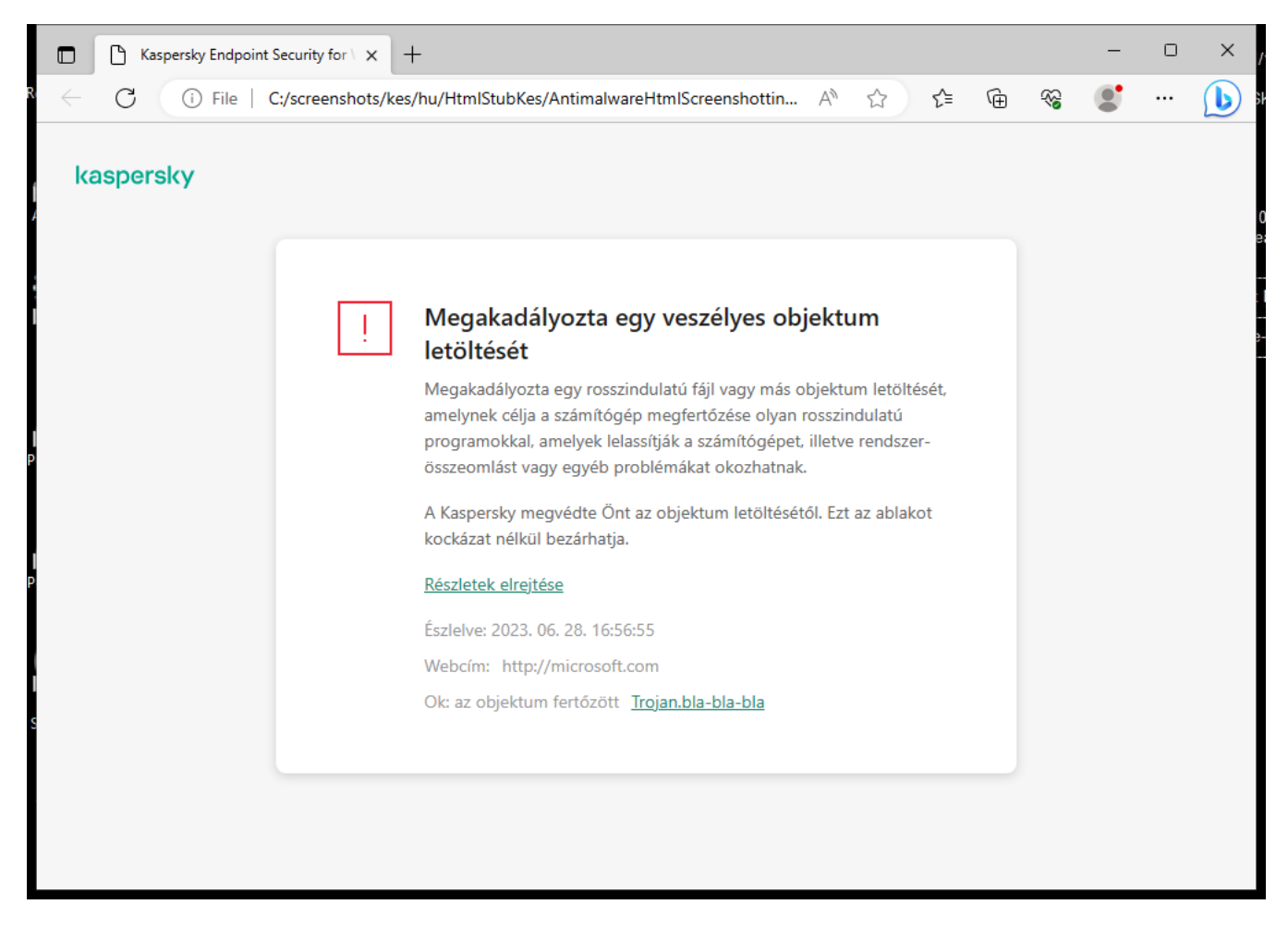

A weboldal hozzáférésének megtagadásáról szóló üzenet

A Web védelem engedélyezése és letiltása

A Web védelem összetevő alapértelmezés szerint be van kapcsolva, és a Kaspersky szakértői által javasolt módban működik. A Web védelemhez az alkalmazás különböző beállításcsoportokat alkalmazhat. Ezeket az alkalmazásban mentett beállításcsoportokat *biztonsági szinteknek* nevezzük: **magas, ajánlott, alacsony**. Az **Ajánlott** webes forgalom biztonsági szint beállításai tekinthetők optimálisnak, és a Kaspersky szakértői is ezeket ajánlják (lásd az alábbi táblázatot). Választhat a HTTP és FTP protokollokon keresztül fogadott és továbbított webes forgalom előtelepített biztonsági szintjei közül, illetve egyéni webes forgalmi biztonsági szintet állathat be. Ha módosítja a webes forgalom biztonsági szintjének beállításait, bármikor visszatérhet az ajánlott biztonsági szintbeállításokhoz.

A biztonsági szintet csak az Adminisztrációs konzolon (MMC) vagy az alkalmazás helyi felületén lehet kiválasztani vagy konfigurálni. Nem választhatja ki vagy konfigurálhatja a biztonsági szintet a Web Console-ban vagy a Cloud Console-ban.

[A Web védelem összetevő engedélyezése](javascript:toggleBlock() vagy letiltása az adminisztrációs konzolon (MMC)

1. Nyissa meg a Kaspersky Security Center Adminisztrációs Konzolt.

- 2. A konzolfán válassza ki a **Policies** lehetőséget.
- 3. Válassza ki a szükséges rendszabályt, és kattintson duplán a házirend tulajdonságainak megnyitásához.
- 4. A házirend ablakában válassza a **Fenyegetések elleni alapvető védelem → Web védelem** lehetőséget.
- 5. A Web védelem jelölőnégyzettel engedélyezze vagy tiltsa le az összetevőt.
- 6. Ha engedélyezte az összetevőt, tegye az alábbiak egyikét a Biztonsági szint részben:
	- Ha valamelyik előtelepített biztonsági szintet szeretné alkalmazni, válassza ki a csúszkával:
		- Magas. Az a biztonsági szint, amely mellett a Web védelem a számítógépre HTTP és FTP protokollon keresztül érkező webes forgalom maximális vizsgálatát végzi. A Web védelem átfogó vizsgálatot végez minden objektumon az összes alkalmazás-adatbázis használatával, és elvégzi a lehető legalaposabb [heurisztikus](javascript:void(0)) elemzést a
		- Ajánlott. A Kaspersky Endpoint Security teljesítménye és a webes forgalom biztonsága közti optimális egyensúlyt nyújtó biztonsági szint. A Web védelem összetevő heurisztikus elemzése közepes vizsgálat szinten üzemel. A Kaspersky szakemberei ezt a webes forgalmi biztonsági szintet ajánlják. Az ajánlott biztonsági szint beállításainak értékeit az alábbi táblázat tartalmazza.
		- Alacsony. A webes forgalom biztonsági szintjének ezen beállításai biztosítják a webes forgalom vizsgálatának maximális sebességét. A Web védelem összetevő heurisztikus elemzése egyszerű vizsgálat szinten üzemel.
	- Ha egyéni biztonsági szintet szeretne beállítani, kattintson a **Beállítások** gombra, és adja meg a saját összetevői beállításokat.

Az előre beállított biztonsági szintek értékeit az **Alapértelmezett** gombra kattintva állíthatja vissza.

- 7. Válassza ki a M**űvelet fenyegetés észlelésekor** részben azt a műveletet, amelyet a Kaspersky Endpoint Security a webes forgalomban észlelt rosszindulatú objektumokon végez:
	- Blokkolás. Ha ez a lehetőség be van jelölve, és a rendszer fertőzött objektumot észlel a webes adatforgalomban, a Web védelem blokkolja az objektumhoz való hozzáférést, és üzenetet jelenít meg a böngészőben.
	- Tájékoztatás. Ha ez a lehetőség be van jelölve, és a rendszer fertőzött objektumot észlel a webes adatforgalomban, a Kaspersky Endpoint Security engedélyezi az objektum letöltését a számítógépre, de a fertőzött objektumra vonatkozó információt fűz hozzá az aktív fenyegetések felsorolásához.

8. Mentse el a módosításokat.

[A Web védelem összetevő engedélyezése](javascript:toggleBlock() vagy letiltása a Web Console-ban és a Cloud Console-ban <sup>®</sup>

- 1. A Web Console fő ablakában válassza a **Devices → Policies & profiles** lehetőséget.
- 2. Kattintson a Kaspersky Endpoint Security házirend nevére.

Megnyílik a rendszabályok tulajdonságai ablak.

- 3. Válassza ki az Application settings lapot.
- 4. Nyissa meg a Fenyegetések elleni alapvető védelem → Web védelem szakaszt.
- 5. A Web védelem kapcsolóval engedélyezze vagy tiltsa le az összetevőt.
- 6. Válassza ki a **Művelet fenyegetés észlelésekor** részben azt a műveletet, amelyet a Kaspersky Endpoint Security a webes forgalomban észlelt rosszindulatú objektumokon végez:
	- Blokkolás. Ha ez a lehetőség be van jelölve, és a rendszer fertőzött objektumot észlel a webes adatforgalomban, a Web védelem blokkolja az objektumhoz való hozzáférést, és üzenetet jelenít meg a böngészőben.
	- Tájékoztatás. Ha ez a lehetőség be van jelölve, és a rendszer fertőzött objektumot észlel a webes adatforgalomban, a Kaspersky Endpoint Security engedélyezi az objektum letöltését a számítógépre, de a fertőzött objektumra vonatkozó információt fűz hozzá az aktív fenyegetések felsorolásához.

7. Mentse el a módosításokat.

[A Web védelem összetevő be-](javascript:toggleBlock() és kikapcsolása
- 1. Kattintson a fő [alkalmazásablakban](#page-134-0) a @ gombra.
- 2. Az alkalmazásbeállítások ablakban válassza a **Fenyegetések elleni alapvető védelem**  $\rightarrow$  **Web védelem** opciót.
- 3. A Web védelem kapcsolóval engedélyezze vagy tiltsa le az összetevőt.
- 4. Ha engedélyezte az összetevőt, tegye az alábbiak egyikét a **Biztonsági szint** részben:
	- Ha valamelyik előtelepített biztonsági szintet szeretné alkalmazni, válassza ki a csúszkával:
		- Magas. Az a biztonsági szint, amely mellett a Web védelem a számítógépre HTTP és FTP protokollon keresztül érkező webes forgalom maximális vizsgálatát végzi. A Web védelem átfogó vizsgálatot végez minden objektumon az összes alkalmazás-adatbázis használatával, és elvégzi a lehető legalaposabb [heurisztikus](javascript:void(0)) elemzést ?
		- Ajánlott. A Kaspersky Endpoint Security teljesítménye és a webes forgalom biztonsága közti optimális egyensúlyt nyújtó biztonsági szint. A Web védelem összetevő heurisztikus elemzése közepes vizsgálat szinten üzemel. A Kaspersky szakemberei ezt a webes forgalmi biztonsági szintet ajánlják. Az ajánlott biztonsági szint beállításainak értékeit az alábbi táblázat tartalmazza.
		- Alacsony. A webes forgalom biztonsági szintjének ezen beállításai biztosítják a webes forgalom vizsgálatának maximális sebességét. A Web védelem összetevő heurisztikus elemzése egyszerű vizsgálat szinten üzemel.
	- Ha egyéni biztonsági szintet szeretne beállítani, kattintson a **Speciális beállítások** gombra, és adja meg a saját összetevői beállításokat.

Az előre beállított biztonsági szintek értékeit az Aj**ánlott biztonsági szint visszaállítása** gombra kattintva állíthatja vissza.

- 5. Válassza ki a M**űvelet fenyegetés észlelésekor** részben azt a műveletet, amelyet a Kaspersky Endpoint Security a webes forgalomban észlelt rosszindulatú objektumokon végez:
	- Blokkolás. Ha ez a lehetőség be van jelölve, és a rendszer fertőzött objektumot észlel a webes adatforgalomban, a Web védelem blokkolja az objektumhoz való hozzáférést, és üzenetet jelenít meg a böngészőben.
	- Tájékoztatás. Ha ez a lehetőség be van jelölve, és a rendszer fertőzött objektumot észlel a webes adatforgalomban, a Kaspersky Endpoint Security engedélyezi az objektum letöltését a számítógépre, de a fertőzött objektumra vonatkozó információt fűz hozzá az aktív fenyegetések felsorolásához.

6. Mentse el a módosításokat.

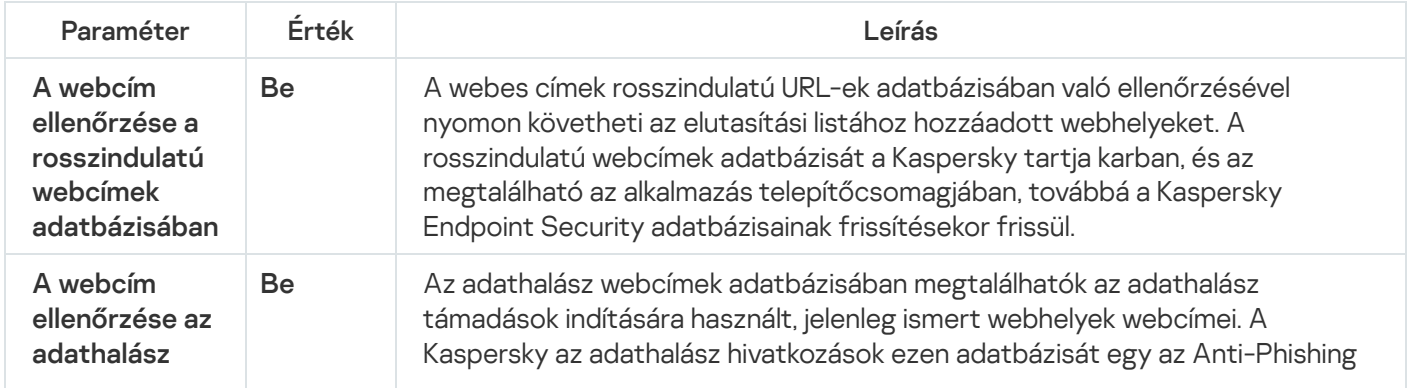

A Kaspersky szakértői által ajánlott Web védelem beállítások (ajánlott biztonsági szint)

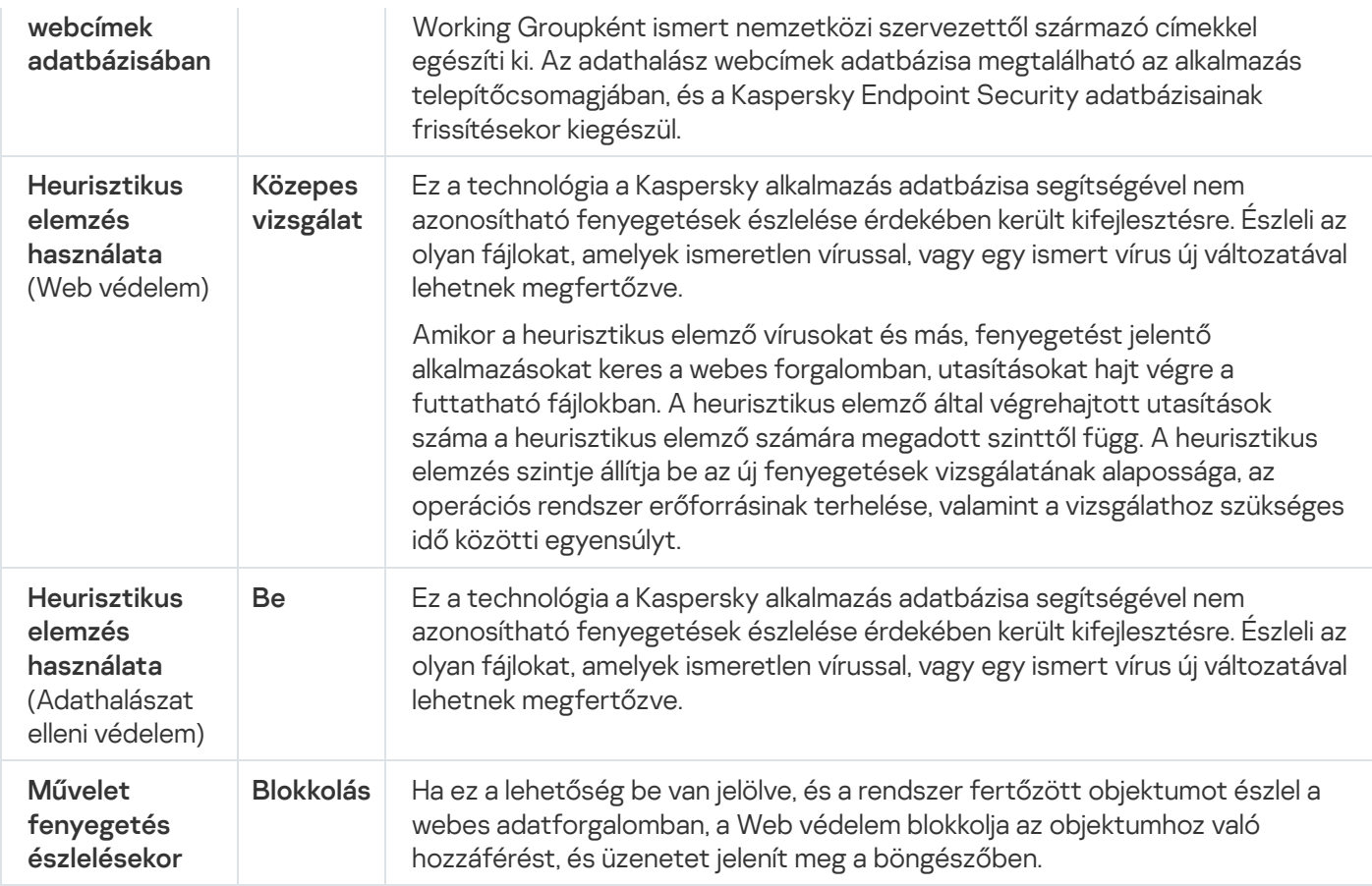

## A rosszindulatú webcím-észlelési módszerek konfigurálása

A Web védelem víruskeresői adatbázisok, a [Kaspersky Security Network](#page-379-0) felhőszolgáltatás és a heurisztikus elemzés segítségével észleli a rosszindulatú webcímeket.

A rosszindulatú webcím-észlelési módszereket csak az Adminisztrációs konzolban (MMC) vagy az alkalmazás helyi felületén választhatja ki. Nem választhat ki rosszindulatú webcím-észlelési módszereket a Web Consoleban vagy a Cloud Console-ban. Az alapértelmezett beállítás a webcímek összehasonlítása a rosszindulatú címek adatbázisával heurisztikus elemzéssel (közepes vizsgálat).

### Vizsgálat a rosszindulatú címek adatbázisának használatával

A webes címek rosszindulatú URL-ek adatbázisában való ellenőrzésével nyomon követheti az elutasítási listához hozzáadott webhelyeket. A rosszindulatú webcímek adatbázisát a Kaspersky tartja karban, és az megtalálható az alkalmazás telepítőcsomagjában, továbbá a Kaspersky Endpoint Security adatbázisainak frissítésekor frissül.

A Kaspersky Endpoint megvizsgálja az összes hivatkozást, hogy megállapítsa, hogy azok szerepelnek-e a rosszindulatú webcímek adatbázisaiban. Az alkalmazás [biztonságos](#page-384-0) kapcsolatok vizsgálatára vonatkozó beállításai nincsenek hatással a hivatkozásvizsgálati funkcióra. Más szóval, ha a titkosított kapcsolatok vizsgálata le is van tiltva, a Kaspersky Endpoint Security a rosszindulatú webcímek adatbázisával akkor is ellenőrzi a hivatkozásokat, ha a forgalom titkosított kapcsolaton zajlik.

- 1. Nyissa meg a Kaspersky Security Center Adminisztrációs Konzolt.
- 2. A konzolfán válassza ki a **Policies** lehetőséget.
- 3. Válassza ki a szükséges rendszabályt, és kattintson duplán a házirend tulajdonságainak megnyitásához.
- 4. A házirend ablakában válassza a **Fenyegetések elleni alapvető védelem → Web védelem** lehetőséget.
- 5. A Biztonsági szint részben kattintson a Beállítások gombra.
- 6. A megnyíló ablakban a hivatkozások rosszindulatú webcímek adatbázisai alapján történő ellenőrzésének engedélyezéséhez vagy letiltásához a **Vizsgálatmódok** részben jelölje be **A webcím ellenőrzése a** rosszindulatú webcímek adatbázisában jelölőnégyzetet, vagy törölje annak bejelölését.
- 7. Mentse el a módosításokat.

### [A címek rosszindulatú címadatbázissal](javascript:toggleBlock() való ellenőrzésének engedélyezése vagy letiltása az alkalmazás felületén **a**

- 1. Kattintson a fő [alkalmazásablakban](#page-134-0) a @ gombra.
- 2. Az alkalmazásbeállítások ablakban válassza a **Fenyegetések elleni alapvető védelem**  $\rightarrow$  **Web védelem** opciót.
- 3. Kattintson a Speciális beállítások elemre.
- 4. A hivatkozások rosszindulatú webcímek adatbázisai alapján történő ellenőrzésének engedélyezéséhez vagy letiltásához a **Vizsgálatmódok** részben jelölje be **A webcím ellenőrzése a rosszindulatú webcímek** adatbázisában jelölőnégyzetet, vagy törölje annak bejelölését.
- 5. Mentse el a módosításokat.

### Heurisztikus elemzés

A heurisztikus elemzés során a Kaspersky Endpoint Security elemzi az alkalmazások tevékenységét az operációs rendszerben. A heurisztikus elemzés képes az olyan fenyegetéseket észlelni, amelyeknek még nem szerepel bejegyzése a Kaspersky Endpoint Security adatbázisaiban.

Amikor a heurisztikus elemző vírusokat és más, fenyegetést jelentő alkalmazásokat keres a webes forgalomban, utasításokat hajt végre a futtatható fájlokban. A heurisztikus elemző által végrehajtott utasítások száma a heurisztikus elemző számára megadott szinttől függ. A heurisztikus elemzés szintje állítja be az új fenyegetések vizsgálatának alapossága, az operációs rendszer erőforrásinak terhelése, valamint a vizsgálathoz szükséges idő közötti egyensúlyt.

[A heurisztikus elemzés engedélyezése](javascript:toggleBlock() vagy letiltása az adminisztrációs konzolon (MMC)

- 1. Nyissa meg a Kaspersky Security Center Adminisztrációs Konzolt.
- 2. A konzolfán válassza ki a **Policies** lehetőséget.
- 3. Válassza ki a szükséges rendszabályt, és kattintson duplán a házirend tulajdonságainak megnyitásához.
- 4. A házirend ablakában válassza a **Fenyegetések elleni alapvető védelem → Web védelem** lehetőséget.
- 5. A Biztonsági szint részben kattintson a Beállítások gombra.
- 6. A Vizsgálatmódok blokkban jelölje be a Heurisztikus elemzés használata jelölőnégyzetet, ha azt szeretné, hogy az alkalmazás heurisztikus elemzést használjon a webes forgalom vírusokra és egyéb rosszindulatú programokra való vizsgálatakor.
- 7. Állítsa be a csúszkával a heurisztikus elemzés szintjét: **egyszerű vizsgálat, közepes vizsgálat** vagy **alapos** . vizsgálat

Amikor a heurisztikus elemző vírusokat és más, fenyegetést jelentő alkalmazásokat keres a webes forgalomban, utasításokat hajt végre a futtatható fájlokban. A heurisztikus elemző által végrehajtott utasítások száma a heurisztikus elemző számára megadott szinttől függ. A heurisztikus elemzés szintje állítja be az új fenyegetések vizsgálatának alapossága, az operációs rendszer erőforrásinak terhelése, valamint a vizsgálathoz szükséges idő közötti egyensúlyt.

8. Mentse el a módosításokat.

### [A heurisztikus elemzés használatának](javascript:toggleBlock() engedélyezése vagy letiltása az alkalmazás felületén

- 1. Kattintson a fő [alkalmazásablakban](#page-134-0) a @ gombra.
- 2. Az alkalmazásbeállítások ablakban válassza a **Fenyegetések elleni alapvető védelem**  $\rightarrow$  **Web védelem** opciót.
- 3. Kattintson a Speciális beállítások elemre.
- 4. A **Vizsgálatmódok** blokkban jelölje be a **Heurisztikus elemzés használata** jelölőnégyzetet, ha azt szeretné, hogy az alkalmazás heurisztikus elemzést használjon a webes forgalom vírusokra és egyéb rosszindulatú programokra való vizsgálatakor.

Amikor a heurisztikus elemző vírusokat és más, fenyegetést jelentő alkalmazásokat keres a webes forgalomban, utasításokat hajt végre a futtatható fájlokban. A heurisztikus elemző által végrehajtott utasítások száma a heurisztikus elemző számára megadott szinttől függ. A heurisztikus elemzés szintje állítja be az új fenyegetések vizsgálatának alapossága, az operációs rendszer erőforrásinak terhelése, valamint a vizsgálathoz szükséges idő közötti egyensúlyt.

5. Mentse el a módosításokat.

### Adathalászat elleni védelem

A Web védelem ellenőrzi a hivatkozásokat, hogy megbizonyosodjon arról, hogy azok adathalász webcímekhez tartoznak-e. Ezzel segít megelőzni az adathalász támadásokat. Az adathalász támadás álcázható például egy e-mail üzenetként is, mely állítólag a banktól érkezett, és a bank hivatalos webhelyére mutató hivatkozást tartalmaz. Ha a hivatkozásra kattint, a bank webhelyének pontos másolatára jut. A böngésző címsorában a valódi webcímet fogja látni még akkor is, ha ténylegesen egy hamisított webhelyen tartózkodik. Ettől a ponttól kezdve a webhelyen végzett minden műveletét rögzítik, és felhasználhatják a pénze megszerzéséhez.

Mivel adathalász webhelyekre mutató hivatkozást nem csupán e-mail üzenetben kaphat, hanem más módokon, például üzenetküldő alkalmazásban is, a Web védelem összetevő a webes forgalom szintjén követi nyomon az adathalász helyek elérésének kísérletét, és blokkolja az ilyen helyekhez való hozzáférést. A Kaspersky Endpoint Security terjesztőkészletében megtalálhatók az adathalász URL-ek listái.

Az adathalászat elleni védelem csak az Adminisztrációs konzolon (MMC) vagy az alkalmazás helyi felületén konfigurálható. Az adathalászat elleni védelem nem konfigurálható a Web Console-ban vagy a Cloud Consoleban. Alapértelmezés szerint a heurisztikus elemzéssel végzett adathalászat elleni védelem engedélyezve van.

### [Az adathalászat elleni védelem](javascript:toggleBlock() engedélyezése vagy letiltása az adminisztrációs konzolon (MMC) @

- 1. Nyissa meg a Kaspersky Security Center Adminisztrációs Konzolt.
- 2. A konzolfán válassza ki a **Policies** lehetőséget.
- 3. Válassza ki a szükséges rendszabályt, és kattintson duplán a házirend tulajdonságainak megnyitásához.
- 4. A házirend ablakában válassza a **Fenyegetések elleni alapvető védelem → Web védelem** lehetőséget.
- 5. A Biztonsági szint részben kattintson a Beállítások gombra.
- 6. Az adathalászat elleni védelem engedélyezéséhez vagy letiltásához a megnyíló ablak **Adathalászat elleni** védelem beállításai részében jelölje be A webcím ellenőrzése az adathalász webcímek adatbázisában jelölőnégyzetet, vagy törölje annak bejelölését.

Az adathalász webcímek adatbázisában megtalálhatók az adathalász támadások indítására használt, jelenleg ismert webhelyek webcímei. A Kaspersky az adathalász hivatkozások ezen adatbázisát egy az Anti-Phishing Working Groupként ismert nemzetközi szervezettől származó címekkel egészíti ki. Az adathalász webcímek adatbázisa megtalálható az alkalmazás telepítőcsomagjában, és a Kaspersky Endpoint Security adatbázisainak frissítésekor kiegészül.

7. Jelölje be a **Heurisztikus elemzés használata** jelölőnégyzetet, ha azt szeretné, hogy az alkalmazás heurisztikus elemzést használjon a weboldalak adathalászati hivatkozásokra való vizsgálatakor.

A heurisztikus elemzés során a Kaspersky Endpoint Security elemzi az alkalmazások tevékenységét az operációs rendszerben. A heurisztikus elemzés képes az olyan fenyegetéseket észlelni, amelyeknek még nem szerepel bejegyzése a Kaspersky Endpoint Security adatbázisaiban.

A hivatkozások vizsgálatához a víruskereső adatbázison és a heurisztikus elemzésen kívül használhatja a [Kaspersky Security Network](#page-379-0) reputációs adatbázisait.

- 8. Mentse el a módosításokat.
- [Az Adathalászat elleni védelem](javascript:toggleBlock() engedélyezése vagy letiltása az alkalmazás felületén
- 1. Kattintson a fő [alkalmazásablakban](#page-134-0) a @ gombra.
- 2. Az alkalmazásbeállítások ablakban válassza a **Fenyegetések elleni alapvető védelem**  $\rightarrow$  **Web védelem** opciót.
- 3. Kattintson a Speciális beállítások elemre.
- 4. Ha azt szeretné, hogy a Web védelem összetevő ellenőrizze a hivatkozásokat az adathalász webcímek adatbázisaiban, jelölje be **A webcím ellenőrzése az adathalász webcímek adatbázisában** jelölőnégyzetet az Adathalászat elleni védelem blokkban. Az adathalász webcímek adatbázisában megtalálhatók az adathalász támadások indítására használt, jelenleg ismert webhelyek webcímei. A Kaspersky az adathalász hivatkozások ezen adatbázisát egy az Anti-Phishing Working Groupként ismert nemzetközi szervezettől származó címekkel egészíti ki. Az adathalász webcímek adatbázisa megtalálható az alkalmazás telepítőcsomagjában, és a Kaspersky Endpoint Security adatbázisainak frissítésekor kiegészül.
- 5. Jelölje be a **Heurisztikus elemzés használata** jelölőnégyzetet, ha azt szeretné, hogy az alkalmazás heurisztikus elemzést használjon a weboldalak adathalászati hivatkozásokra való vizsgálatakor.

A heurisztikus elemzés során a Kaspersky Endpoint Security elemzi az alkalmazások tevékenységét az operációs rendszerben. A heurisztikus elemzés képes az olyan fenyegetéseket észlelni, amelyeknek még nem szerepel bejegyzése a Kaspersky Endpoint Security adatbázisaiban.

A hivatkozások vizsgálatához a víruskereső adatbázison és a heurisztikus elemzésen kívül használhatja a [Kaspersky Security Network](#page-379-0) reputációs adatbázisait.

6. Mentse el a módosításokat.

## Megbízható webcímek listájának létrehozása

A rosszindulatú és adathalász webhelyek mellett a Web védelem más webhelyeket is blokkolhat. A Web védelem például blokkolja az RFC-szabványoknak nem megfelelő HTTP-forgalmat. Létrehozhatja azon URL-ek listáját, amelyeknek a tartalmában megbízik. A Web védelem nem elemzi a megbízható webcímekről érkező információkban a vírusok és egyéb fenyegetések jelenlétét. Ez a lehetőség akkor lehet hasznos például, ha a Web védelem összetevő zavarja egy fájl letöltését egy ismert webhelyről.

Az URL egy adott weboldal vagy egy webhely címe lehet.

[Védett webcím hozzáadásának](javascript:toggleBlock() menete az Adminisztrációs Konzolban (MMC)

- 1. Nyissa meg a Kaspersky Security Center Adminisztrációs Konzolt.
- 2. A konzolfán válassza ki a **Policies** lehetőséget.
- 3. Válassza ki a szükséges rendszabályt, és kattintson duplán a házirend tulajdonságainak megnyitásához.
- 4. A házirend ablakában válassza a **Fenyegetések elleni alapvető védelem → Web védelem** lehetőséget.
- 5. A Biztonsági szint részben kattintson a Beállítások gombra.
- 6. A megnyíló ablakban válassza a Megbízható webcímek lapfület.
- 7. Jelölje be a Ne vizsgálja a megbízható webcímekről érkező webes forgalmat jelölőnégyzetet.

Ha a jelölőnégyzet be van jelölve, a Web védelem összetevő nem vizsgálja az olyan weboldalak/webhelyek tartalmát, amelyek címe szerepel a megbízható webcímek listáján. A megbízható webcímek listájára a megadott weboldal/webhely címét, illetve címmaszkját egyaránt felveheti.

8. Hozzon létre egy listát olyan URL-ekről/weboldalakról, amelyek tartalmában megbízik.

A Kaspersky Endpoint Security támogatja a \* és ? karaktereket egy maszk megadásakor.

A megbízható webcímek listáját XML-fájlból is [importálhatja](#page-259-0).

9. Mentse el a módosításokat.

### [Megbízható webcím hozzáadásának](javascript:toggleBlock() menete a Web Console-ban és a Cloud Console-ban

- 1. A Web Console fő ablakában válassza a **Devices**  $\rightarrow$  **Policies & profiles** lehetőséget.
- 2. Kattintson a Kaspersky Endpoint Security házirend nevére.

Megnyílik a rendszabályok tulajdonságai ablak.

- 3. Válassza ki az Application settings lapot.
- 4. Nyissa meg a Fenyegetések elleni alapvető védelem → Web védelem szakaszt.
- 5. A Megbízható webcímek részen jelölje be a Ne vizsgálja a megbízható webcímekről érkező webes forgalmat jelölőnégyzetet.

Ha a jelölőnégyzet be van jelölve, a Web védelem összetevő nem vizsgálja az olyan weboldalak/webhelyek tartalmát, amelyek címe szerepel a megbízható webcímek listáján. A megbízható webcímek listájára a megadott weboldal/webhely címét, illetve címmaszkját egyaránt felveheti.

6. Hozzon létre egy listát olyan URL-ekről/weboldalakról, amelyek tartalmában megbízik.

A Kaspersky Endpoint Security támogatja a \* és ? karaktereket egy maszk megadásakor.

A megbízható webcímek listáját XML-fájlból is [importálhatja](#page-259-0).

7. Mentse el a módosításokat.

[Megbízható webcím hozzáadásának](javascript:toggleBlock() menete az alkalmazás felületén @

- 1. Kattintson a fő [alkalmazásablakban](#page-134-0) a @ gombra.
- 2. Az alkalmazásbeállítások ablakban válassza a **Fenyegetések elleni alapvető védelem**  $\rightarrow$  **Web védelem** opciót.
- 3. Kattintson a Speciális beállítások elemre.
- 4. Jelölje be a Ne vizsgálja a megbízható URL-ek jelölőnégyzetet.

Ha a jelölőnégyzet be van jelölve, a Web védelem összetevő nem vizsgálja az olyan weboldalak/webhelyek tartalmát, amelyek címe szerepel a megbízható webcímek listáján. A megbízható webcímek listájára a megadott weboldal/webhely címét, illetve címmaszkját egyaránt felveheti.

5. Hozzon létre egy listát olyan URL-ekről/weboldalakról, amelyek tartalmában megbízik.

A Kaspersky Endpoint Security támogatja a \* és ? karaktereket egy maszk megadásakor.

A megbízható webcímek listáját XML-fájlból is [importálhatja](#page-259-0).

6. Mentse el a módosításokat.

Ennek eredményeként a Web védelem nem vizsgálja a megbízható webcímek forgalmát. A felhasználó mindig megnyithat egy megbízható webhelyet, és letölthet egy fájlt arról. Ha nem tud hozzáférni a webhelyhez, ellenőrizze a Titkosított [kapcsolatok](#page-384-1) vizsgálata, a [Webfelügyelő](#page-410-0) és Hálózati portok [gyelése](#page-531-0) összetevők beállításait. Ha a [Kaspersky Endpoint](#page-574-0) Security rosszindulatúként észlel egy megbízható webhelyről letöltött fájlt, felveheti a fájlt a kizárásokhoz.

A titkosított kapcsolatokra vonatkozó kizárások általános listáját is [létrehozhatja.](#page-392-0) Ebben az esetben a Kaspersky Endpoint Security nem vizsgálja a megbízható webcímek HTTPS-forgalmát, amikor a Web védelem, a Levelezés védelem és a Webfelügyelő összetevők végzik a munkájukat.

### <span id="page-259-0"></span>Megbízható webcímek listájának exportálása és importálása

A megbízható webcímek listáját exportálhatja egy XML-fájlba. Ezután módosíthatja a fájlt, például nagyszámú azonos típusú webcím hozzáadásával. Használhatja az exportálás/importálás funkciót a megbízható webcímek biztonsági mentésének létrehozásához, vagy a lista egy másik kiszolgálóra való áttelepítéséhez.

[A megbízható webcímek listájának](javascript:toggleBlock() exportálása és importálása az Adminisztrációs konzolban (MMC)

- 1. Nyissa meg a Kaspersky Security Center Adminisztrációs Konzolt.
- 2. A konzolfán válassza ki a **Policies** lehetőséget.
- 3. Válassza ki a szükséges rendszabályt, és kattintson duplán a házirend tulajdonságainak megnyitásához.
- 4. A házirend ablakában válassza a **Fenyegetések elleni alapvető védelem**  $\rightarrow$  **Web védelem** lehetőséget.
- 5. A Biztonsági szint részben kattintson a Beállítások gombra.
- 6. A megnyíló ablakban válassza a Megbízható webcímek lapfület.
- 7. A megbízható webcímek listájának exportálása:
	- a. Jelölje ki az exportálni kívánt megbízható webcímeket. Több port kiválasztásához használja a **CTRL** vagy SHIFT billentyűket.

Ha nem jelölt ki egy megbízható webcímet sem, a Kaspersky Endpoint Security az összes webcímet exportálja.

- b. Kattintson az Exportálás hivatkozásra.
- c. A megnyíló ablakban adja meg az XML-fájl nevét, amelybe exportálni szeretné a megbízható webcímek listáját, és válassza a fájl mentésére kiszemelt mappát.
- d. Mentse a fájlt.

A Kaspersky Endpoint Security a megbízható webcímek teljes listáját exportálja az XML-fájlba.

- 8. Megbízható címek listájának importálása:
	- a. Kattintson az Import hivatkozásra.

A megnyíló ablakban válassza ki azt az XML-fájlt, amelyből importálni szeretné a megbízható címek listáját.

b. Nyissa meg a fájlt.

Ha a számítógépen már létezik egy lista a megbízható címekről, a Kaspersky Endpoint Security rákérdez, hogy törölje-e a meglévő listát, vagy új bejegyzéseket vegyen fel abba az XML-fájlból.

9. Mentse el a módosításokat.

#### [A megbízható webcímek listájának](javascript:toggleBlock() exportálása és importálása a Web Console-ban és a Cloud Console-ban

- 1. A Web Console fő ablakában válassza a **Devices → Policies & profiles** lehetőséget.
- 2. Kattintson a Kaspersky Endpoint Security házirend nevére.

Megnyílik a rendszabályok tulajdonságai ablak.

- 3. Válassza ki az Application settings lapot.
- 4. Nyissa meg a Fenyegetések elleni alapvető védelem → Web védelem szakaszt.
- 5. A kizárások listájának exportálása a Megbízható webcímek blokkban:
	- a. Jelölje ki az exportálni kívánt megbízható webcímeket.
	- b. Kattintson az Exportálás hivatkozásra.
	- c. A megnyíló ablakban adja meg az XML-fájl nevét, amelybe exportálni szeretné a megbízható webcímek listáját, és válassza a fájl mentésére kiszemelt mappát.
	- d. Mentse a fájlt.

A Kaspersky Endpoint Security a megbízható webcímek teljes listáját exportálja az XML-fájlba.

- 6. A kizárások listájának importálása a Megbízható webcímek szakaszban:
	- a. Kattintson az Import hivatkozásra.

A megnyíló ablakban válassza ki azt az XML-fájlt, amelyből importálni szeretné a megbízható címek listáját.

b. Nyissa meg a fájlt.

Ha a számítógépen már létezik egy lista a megbízható címekről, a Kaspersky Endpoint Security rákérdez, hogy törölje-e a meglévő listát, vagy új bejegyzéseket vegyen fel abba az XML-fájlból.

7. Mentse el a módosításokat.

## Levelezés védelem

A "Levelezés védelem" összetevő a bejövő és kimenő e-mail üzenetek mellékleteiben vizsgálja a vírusok és egyéb fenyegetések jelenlétét. Az összetevő antivírus adatbázisok, a [Kaspersky Security Network](#page-379-0) felhőszolgáltatás és heurisztikus elemzés segítségével biztosít védelmet a számítógépnek.

A Levelezés védelem a bejövő és a kimenő üzeneteket is képes megvizsgálni. Az alkalmazás támogatja a POP3, SMTP, IMAP és NNTP protokollokat a következő levelezőprogramokban:

- Microsoft Office Outlook
- Mozilla Thunderbird
- Windows Mail

A Levelezés védelem nem támogat más protokollokat és levelezőprogramokat.

A Levelezés védelem nem mindig képes *protokollszintű* hozzáférést biztosítani az üzenetekhez (például a Microsoft Exchange megoldás használata esetén). Emiatt a Levelezés védelem tartalmaz egy bővítményt a Microsoft Office Outlookhoz. A [bővítmény lehetővé](#page-269-0) teszi az üzenetek vizsgálatát a levelezőprogram szintjén. A Levelezés védelem bővítmény támogatja az Outlook 2010, 2013, 2016 és 2019 alkalmazásokkal történő műveleteket.

A "Levelezés védelem" összetevő nem vizsgálja az üzeneteket, ha a levelezési ügyfélprogram böngészőben van megnyitva.

Egy rosszindulatú fájl csatolmányban történő észlelése esetén a Kaspersky Endpoint Security egy, a végrehajtott művelettel kapcsolatosan információt fűz az üzenet tárgysorához, például [Az üzenet feldolgozása megtörtént] <üzenet tárgysora>.

## A Levelezés védelem engedélyezése és letiltása

A Levelezés védelem összetevő alapértelmezés szerint be van kapcsolva, és a Kaspersky szakértői által javasolt módban működik. A Levelezés védelemhez a Kaspersky Endpoint Security beállítások különböző csoportjait alkalmazza. Ezeket az alkalmazásban mentett beállításcsoportokat biztonsági szinteknek nevezzük: magas, ajánlott, alkalmazza. Ezeket az alkalmazásban mentett beállításcsoportokat *biztonsági szinteknek* nevezzük: **magas, ajánlott**<br>**alacsony**. Az **Ajánlott** levelezési biztonsági szint beállításai tekinthetők optimálisnak, és a Kaspersk ezeket ajánlják (lásd az alábbi táblázatot). Kiválaszthatja az előre beállított e-mail-biztonsági szintek egyikét, de egyéni beállításokat is megadhat. Ha módosította az e-mail-biztonsági szint beállításait, mindig visszatérhet az ajánlott biztonsági szintbeállításokhoz.

A Mozilla Thunderbird levelezőprogram használata esetén a Levelezés védelem összetevő nem vizsgálja az IMAP protokollon keresztül továbbított üzenetekben a vírusok és egyéb fenyegetések jelenlétét, ha az üzenetek szűrők segítségével vannak áthelyezve a Beérkezett üzenetek mappából.

A Levelezés védelem összetevő be- és kikapcsolása:

- 1. Kattintson a fő [alkalmazásablakban](#page-134-0) a  $\phi$  gombra.
- 2. Az alkalmazásbeállítások ablakban válassza a **Fenyegetések elleni alapvető védelem → Levelezés védelem** opciót.
- 3. A Levelezés védelem kapcsolóval engedélyezze vagy tiltsa le az összetevőt.
- 4. Ha engedélyezte az összetevőt, tegye az alábbiak egyikét a Biztonsági szint részben:
	- Ha valamelyik előtelepített biztonsági szintet szeretné alkalmazni, válassza ki a csúszkával:
		- **Magas**. Ha ez az e-mail-biztonsági szint van kiválasztva, a Levelezés védelem összetevő a legalaposabban vizsgálja meg az e-mail-üzeneteket. A Levelezés védelem összetevő megvizsgálja a bejövő és kimenő e-mail-üzeneteket, és mély heurisztikus elemzést végez. A Magas levelezés biztonsági szint a magas kockázatú környezetekhez ajánlott. Például ilyen környezet egy ingyenes e-mail szolgáltatáshoz történő csatlakozás központi e-mail védelemmel nem rendelkező otthoni hálózatból.
		- Ajánlott. A Kaspersky Endpoint Security teljesítménye és az e-mail-biztonság közti optimális egyensúlyt nyújtó biztonsági szint. A Levelezés védelem összetevő megvizsgálja a bejövő és kimenő e-mailüzeneteket, és közepes szintű heurisztikus elemzést végez. Ezt a levélforgalmi biztonsági szintet ajánlják a Kaspersky szakemberei. Az ajánlott biztonsági szint beállításainak értékeit az alábbi táblázat tartalmazza.
		- Alacsony. Ennél az e-mail-biztonsági szintnél a Levelezés védelem összetevő csak a bejövő e-mail üzeneteket vizsgálja, egyszerű heurisztikus elemzést végez, és nem vizsgálja az e-mail üzenetekhez

mellékelt archívumokat. Ennél az e-mail-biztonsági szintnél a Levelezés védelem összetevő az e-mail üzenetek elemzését maximális sebességgel, az operációs rendszer erőforrásainak minimális kihasználása mellett végzi. Jól védett környezetben Alacsony e-mail-biztonsági szint ajánlott. Ilyen környezet lehet például a központi e-mail védelemmel rendelkező vállalati helyi hálózat.

Ha egyéni biztonsági szintet szeretne beállítani, kattintson a **Speciális beállítások** gombra, és adja meg a saját összetevői beállításokat.

Az előre beállított biztonsági szintek értékeit az **Ajánlott biztonsági szint visszaállítása** gombra kattintva állíthatja vissza.

#### 5. Mentse el a módosításokat.

A Levelezés védelem Kaspersky szakértői által ajánlott beállításai (ajánlott biztonsági szint)

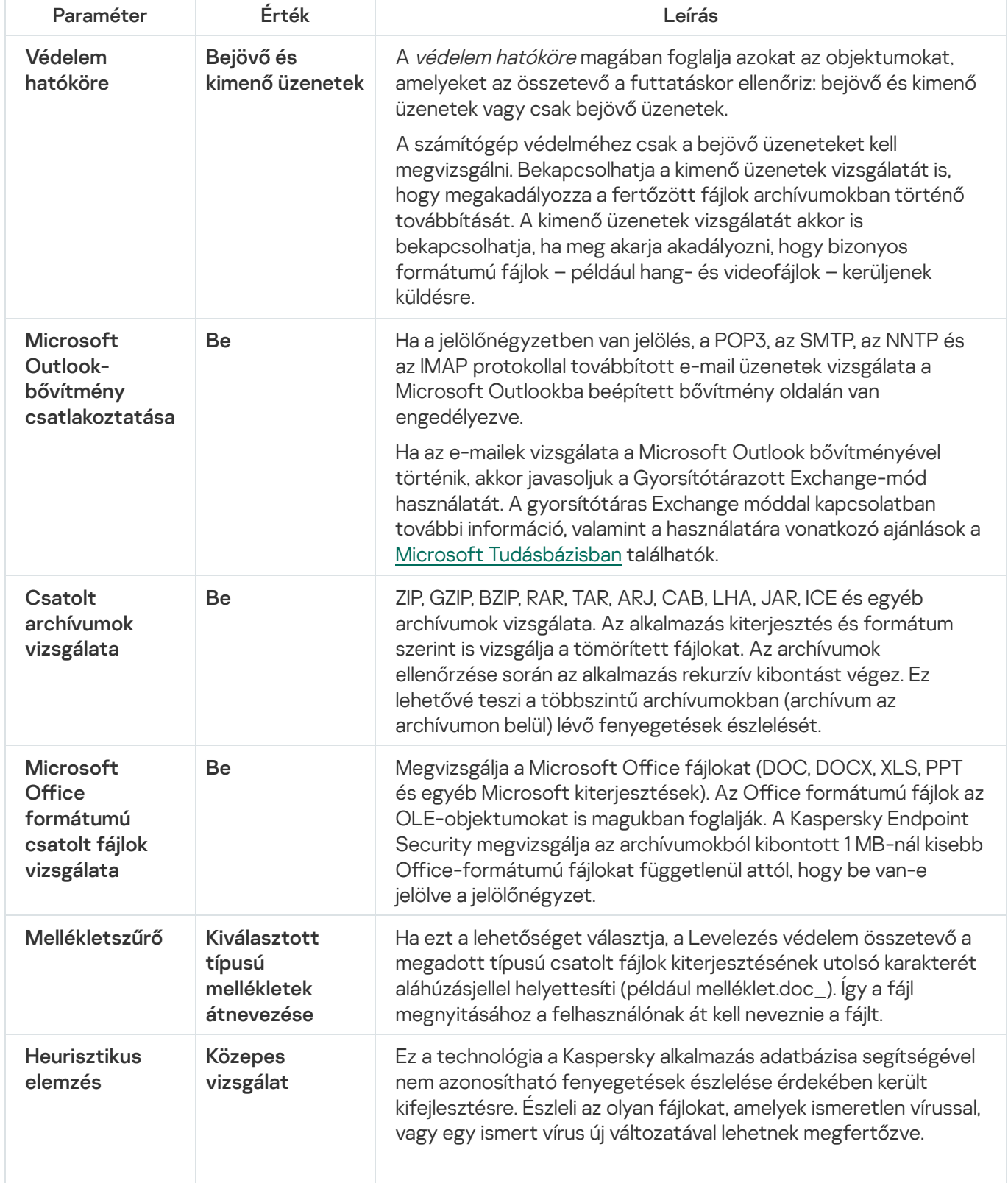

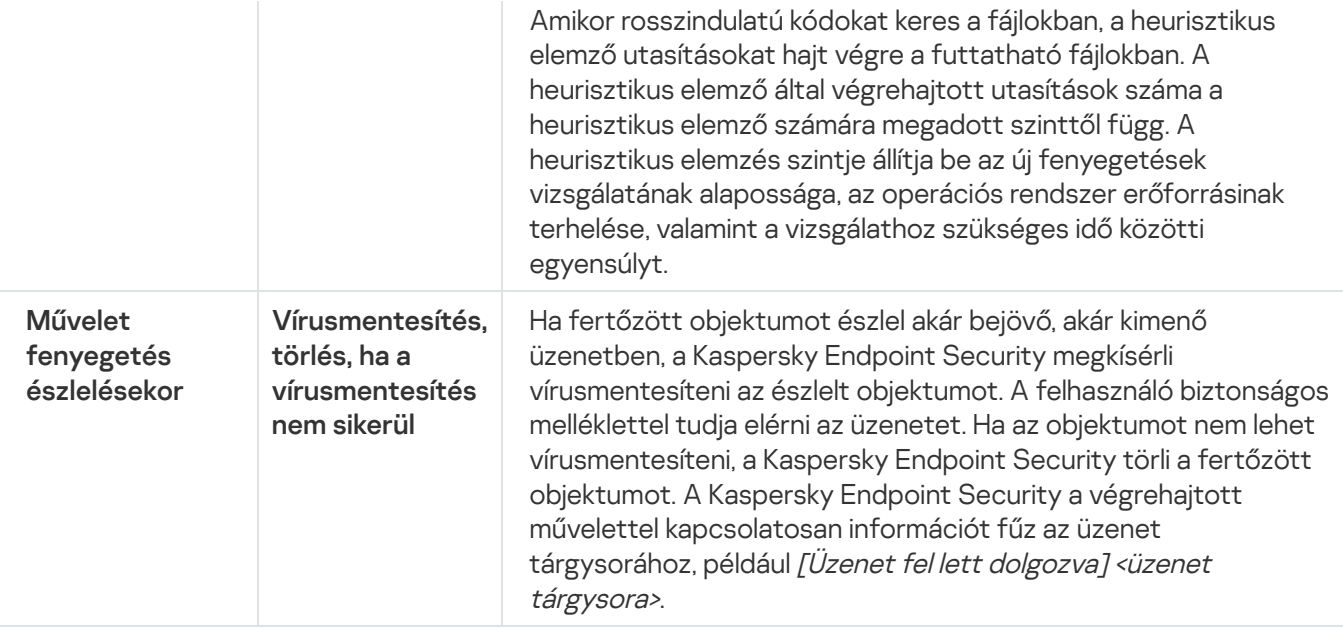

## A fertőzött e-mail üzeneteken végrehajtandó művelet módosítása

Alapértelmezett esetben a Levelezés védelem összetevő automatikusan megpróbálja az összes észlelt fertőzött e-mail üzenetet vírusmentesíteni. Ha a vírusmentesítés nem sikerül, a Levelezés védelem összetevő törli a fertőzött e-mail üzeneteket.

A fertőzött e-mail üzeneteken végrehajtandó művelet módosítása:

- 1. Kattintson a fő [alkalmazásablakban](#page-134-0) a @ gombra.
- 2. Az alkalmazásbeállítások ablakban válassza a **Fenyegetések elleni alapvető védelem → Levelezés védelem** opciót.
- 3. Válassza ki a M**űvelet fenyegetés észlelésekor** részben azt a műveletet, amelyet a Kaspersky Endpoint Security fertőzött üzenet észlelése esetén végez:
	- Vírusmentesítés, törlés, ha a vírusmentesítés nem sikerül. Ha fertőzött objektumot észlel akár bejövő, akár kimenő üzenetben, a Kaspersky Endpoint Security megkísérli vírusmentesíteni az észlelt objektumot. A felhasználó biztonságos melléklettel tudja elérni az üzenetet. Ha az objektumot nem lehet vírusmentesíteni, a Kaspersky Endpoint Security törli a fertőzött objektumot. A Kaspersky Endpoint Security a végrehajtott művelettel kapcsolatosan információt fűz az üzenet tárgysorához, például [Üzenet fel lett dolgozva] <üzenet tárgysora>.
	- Vírusmentesítés, blokkolás, ha a vírusmentesítés nem sikerül. Ha fertőzött objektumot észlel valamely bejövő üzenetben, a Kaspersky Endpoint Security megkísérli vírusmentesíteni az észlelt objektumot. A felhasználó biztonságos melléklettel tudja elérni az üzenetet. Ha az objektumot nem lehet vírusmentesíteni, a Kaspersky Endpoint Security figyelmeztetést fűz az üzenet tárgysorához. A felhasználó az eredeti melléklettel férhet hozzá az üzenethez. Ha fertőzött objektumot észlel valamely kimenő üzenetben, a Kaspersky Endpoint Security megkísérli vírusmentesíteni az észlelt objektumot. Ha az objektumot nem lehet vírusmentesíteni, a Kaspersky Endpoint Security letiltja az üzenet továbbítását, a levelezőprogram pedig hibaüzenetet jelenít meg.
	- Blokkolás. Ha fertőzött objektumot észlel valamely bejövő üzenetben, a Kaspersky Endpoint Security gyelmeztetést fűz az üzenet tárgysorához. A felhasználó az eredeti melléklettel férhet hozzá az üzenethez. Ha fertőzött objektumot észlel valamely kimenő üzenetben, a Kaspersky Endpoint Security letiltja az üzenet továbbítását, a levelezőprogram pedig hibaüzenetet jelenít meg.

# <span id="page-265-0"></span>A Levelezés védelem összetevő védelmi hatókörének kialakítása

A védelem hatóköre azon objektumok körére utal, amelyeket az összetevő aktív állapotában vizsgál. A különböző összetevők védelmi hatóköreinek más-más tulajdonságai vannak. A Levelezés védelem összetevő védelmi hatókörének tulajdonságai közé a Levelezés védelem levelezőprogramokba való integrációjának beállításai, valamint az e-mail üzenetek típusainak és azon e-mail protokolloknak a beállításai tartoznak, amelyeknek forgalmát a Levelezés védelem összetevő vizsgálja. A Kaspersky Endpoint Security alapértelmezés szerint vizsgálja a bejövő és kimenő e-maileket, valamint a POP3, SMTP, NNTP és IMAP protokollok forgalmát, és integrálva van a Microsoft Office Outlook levelezőprogramba.

A Levelezés védelem összetevő védelmi hatókörének kialakítása:

- 1. Kattintson a fő [alkalmazásablakban](#page-134-0) a @ gombra.
- 2. Az alkalmazásbeállítások ablakban válassza a **Fenyegetések elleni alapvető védelem → Levelezés védelem** opciót.
- 3. Kattintson a Speciális beállítások elemre.
- 4. A Védelem hatóköre blokkban válassza ki a vizsgálandó üzenetet:
	- . Bejövő és kimenő üzenetek
	- . Csak bejövő üzenetek

A számítógép védelméhez csak a bejövő üzeneteket kell megvizsgálni. Bekapcsolhatja a kimenő üzenetek vizsgálatát is, hogy megakadályozza a fertőzött fájlok archívumokban történő továbbítását. A kimenő üzenetek vizsgálatát akkor is bekapcsolhatja, ha meg akarja akadályozni, hogy bizonyos formátumú fájlok – például hangés videofájlok – kerüljenek küldésre.

Ha úgy fönt, hogy csak a bejövő üzeneteket vizsgálja, javasoljuk, hogy egyszer vizsgálja meg az összes kimenő üzenetet is, mivel fennáll a veszélye, hogy a számítógépen e-mail férgek találhatók, melyek emailben terjednek. Ezzel elkerülheti az olyan problémákat, amelyeket az Ön számítógépéről érkező ellenőrizetlen tömeges fertőzött üzenetek okozhatnak.

- 5. A Kapcsolat részben végezze el az alábbiak egyikét:
	- Ha azt szeretné, hogy a Levelezés védelem összetevő megvizsgálja a POP3, SMTP, NNTP és IMAP protokollokon keresztül továbbított üzeneteket, mielőtt azokat fogadja a felhasználó számítógépe, jelölje be a POP3-, SMTP-, NNTP- és IMAP-forgalom vizsgálata jelölőnégyzetet.

Ha nem szeretné, hogy a Levelezés védelem összetevő megvizsgálja a POP3, SMTP, NNTP és IMAP protokollokon keresztül továbbított üzeneteket, mielőtt azok megérkeznek a felhasználó számítógépére, törölje a **POP3 / SMTP / NNTP és IMAP forgalom vizsgálata** jelölőnégyzetet. Ilyenkor a Levelezés védelem Microsoft Office Outlook levelezőprogramba beépült kiterjesztése azután vizsgálja az e-mail üzeneteket, hogy azok a felhasználó számítógépére letöltődtek, ha be van jelölve a **Microsoft Outlook-bővítmény** csatlakoztatása jelölőnégyzetet.

Ha nem Microsoft Office Outlook levelezőprogramot használ, a Levelezés védelem összetevő nem vizsgálja a POP3, SMTP, NNTP és IMAP protokollon keresztül továbbított üzeneteket, amikor a POP3, SMTP, NNTP és IMAP forgalom vizsgálata jelölőnégyzet bejelölése törölve van.

· Ha a Microsoft Office Outlookból hozzá szeretne férni a Levelezés védelem összetevő beállításaihoz, és be szeretné kapcsolni a POP3, SMTP, NNTP és IMAP és MAPI protokollokon keresztül továbbított üzenetek vizsgálatát a Microsoft Office Outlookba beépülő kiterjesztéssel, miután megérkeztek a számítógépre, jelölje be a Microsoft Outlook-bővítmény csatlakoztatása jelölőnégyzetet.

Ha a Microsoft Office Outlookból blokkolni szeretné a Levelezés védelem összetevő beállításait, és ki szeretné kapcsolni a POP3, SMTP, NNTP és IMAP és MAPI protokollokon keresztül továbbított üzenetek vizsgálatát a Microsoft Office Outlookba beépülő kiterjesztéssel, miután megérkeztek a számítógépre, törölje a Microsoft Outlook-bővítmény csatlakoztatása jelölőnégyzet kijelölését.

A Levelezés védelem kiterjesztés beágyazása a Microsoft Office Outlook levelezőprogramba a Kaspersky Endpoint Security telepítése során történik.

6. Mentse el a módosításokat.

## Az e-mail üzenetekhez mellékelt összetett fájlok vizsgálata

Bekapcsolhatja vagy kikapcsolhatja az üzenetek mellékleteinek vizsgálatát, és beállíthat egy maximális mérethatárt az üzenetek mellékleteinek vizsgálatához, és korlátozhatja az üzenetek mellékletei vizsgálatának maximális időtartamát.

Az e-mail üzenetekhez mellékelt összetett fájlok vizsgálatának beállítása:

- 1. Kattintson a fő [alkalmazásablakban](#page-134-0) a  $\bullet$  gombra.
- 2. Az alkalmazásbeállítások ablakban válassza a **Fenyegetések elleni alapvető védelem → Levelezés védelem** opciót.
- 3. Kattintson a Speciális beállítások elemre.
- 4. Az Összetett fájlok vizsgálata részen konfigurálja a vizsgálati beállításokat:
	- Microsoft Office formátumú csatolt fájlok vizsgálata. Megvizsgálja a Microsoft Office fájlokat (DOC, DOCX, XLS, PPT és egyéb Microsoft kiterjesztések). Az Office formátumú fájlok az OLE-objektumokat is magukban foglalják. A Kaspersky Endpoint Security megvizsgálja az archívumokból kibontott 1 MB-nál kisebb Office-formátumú fájlokat függetlenül attól, hogy be van-e jelölve a jelölőnégyzet.
	- Csatolt archívumok vizsgálata. ZIP, GZIP, BZIP, RAR, TAR, ARJ, CAB, LHA, JAR, ICE és egyéb archívumok vizsgálata. Az alkalmazás kiterjesztés és formátum szerint is vizsgálja a tömörített fájlokat. Az archívumok ellenőrzése során az alkalmazás rekurzív kibontást végez. Ez lehetővé teszi a többszintű archívumokban (archívum az archívumon belül) lévő fenyegetések észlelését.

Ha a vizsgálat során a Kaspersky Endpoint Security egy archívum jelszavát észleli az üzenet szövegében, ezt a jelszót használja fel, hogy az archívumban rosszindulatú alkalmazásokat keressen. Ebben az esetben a jelszó nem kerül mentésre. A vizsgálat során az archívum kicsomagolásra kerül. Ha a kicsomagolási folyamat során alkalmazáshiba lép fel, manuálisan törölheti a kicsomagolt fájlokat, amelyek mentése a következő elérési útvonalon történik: %systemroot%\temp. A fájlok PR előtaggal rendelkeznek.

- **Ne legyen archívumok vizsgálata, ha a méret nagyobb, mint N MB**. Ha ez a jelölőnégyzet be van jelölve, a Levelezés védelem összetevő a vizsgálatból kizárja azokat az e-mail üzenetekhez mellékelt archívumokat, melyeknek a mérete meghaladja a megadott értéket. Ha a jelölőnégyzet nincs bejelölve, a Levelezés védelem összetevő minden méretű e-mailhez mellékelt archívumot megvizsgál.
- Archívumok ellenőrzésének korlátozása erre az időtartamra N percre. Ha a jelölőnégyzet be van jelölve, akkor az e-mail-üzenetekhez mellékelt archívumok vizsgálatára kijelölt időtartam a megadott időre korlátozódik.
- 5. Mentse el a módosításokat.

## E-mail-üzenetek mellékletének szűrése

A mellékletszűrő funkció nem érvényes a kimenő e-mailekre.

A rosszindulatú alkalmazások az e-mailek mellékleteiben is terjedhetnek. A szűrést az e-mail üzenetek mellékleteinek típusa alapján is beállíthatja, így az adott típusú fájlokat az alkalmazás automatikusan átnevezi vagy törli. Adott típusú melléklet átnevezésével a Kaspersky Endpoint Security védelmet tud nyújtani a számítógép számára a rosszindulatú alkalmazások automatikus végrehajtása ellen.

### A mellékletek szűrésének beállítása:

- 1. Kattintson a fő [alkalmazásablakban](#page-134-0) a  $\bullet$  gombra.
- 2. Az alkalmazásbeállítások ablakban válassza a **Fenyegetések elleni alapvető védelem → Levelezés védelem** opciót.
- 3. Kattintson a Speciális beállítások elemre.
- 4. A Mellékletszűrő részen hajtsa végre a következő műveletek valamelyikét:
	- Szűrés letiltása. Ha ez az opció van kiválasztva, a Levelezés védelem összetevő nem szűri az e-mail üzenetekhez csatolt fájlokat.
	- Kiválasztott típusú mellékletek átnevezése. Ha ezt a lehetőséget választja, a Levelezés védelem összetevő a megadott típusú csatolt fájlok kiterjesztésének utolsó karakterét aláhúzásjellel helyettesíti (például melléklet.doc\_). Így a fájl megnyitásához a felhasználónak át kell neveznie a fájlt.
	- Kiválasztott típusú mellékletek törlése. Ha ez az opció van kiválasztva, a Levelezés védelem összetevő törli az e-mail üzenetekből a megadott típusú mellékelt fájlokat.
- 5. Ha az előző lépésben az **Kiválasztott típusú mellékletek átnevezése** vagy **Kiválasztott típusú mellékletek** törlése lehetőséget választotta, jelölje be a kívánt fájltípusokkal szemben lévő jelölőnégyzeteket.

# Mellékletszűrő kiterjesztések exportálása és importálása

A mellékletszűrő kiterjesztések listáját exportálhatja egy XML-fájlba. Használhatja az exportálás/importálás funkciót a kiterjesztések listája biztonsági mentésének létrehozásához, vagy a lista egy másik kiszolgálóra való áttelepítéséhez.

### [A mellékletszűrő kiterjesztések](javascript:toggleBlock() listájának exportálása és importálása az Adminisztrációs konzolban (MMC)

- 1. Nyissa meg a Kaspersky Security Center Adminisztrációs Konzolt.
- 2. A konzolfán válassza ki a **Policies** lehetőséget.
- 3. Válassza ki a szükséges rendszabályt, és kattintson duplán a házirend tulajdonságainak megnyitásához.
- 4. A rendszabályablakban válassza az **Fenyegetések elleni alapvető védelem → Levelezés védelem** lehetőséget.
- 5. A Biztonsági szint részben kattintson a Beállítások gombra.
- 6. A megnyíló ablakban válassza a Mellékletszűrő lapfület.
- 7. A kiterjesztések listájának exportálása:
	- a. Jelölje ki az exportálni kívánt kiterjesztéseket. Több port kiválasztásához használja a **CTRL** vagy **SHIFT** billentyűket.
	- b. Kattintson az Exportálás hivatkozásra.
	- c. A megnyíló ablakban adja meg az XML-fájl nevét, amelybe a kiterjesztések listáját exportálni szeretné, és válassza a fájl mentésére kiszemelt mappát.
	- d. Mentse a fájlt.

A Kaspersky Endpoint Security a kiterjesztések teljes listáját exportálja az XML-fájlba.

- 8. A kiterjesztések listájának importálása:
	- a. Kattintson az Import hivatkozásra.
	- b. A megnyíló ablakban válassza ki azt az XML-fájlt, amelyből importálni szeretné a kiterjesztések listáját.
	- c. Nyissa meg a fájlt.

Ha a számítógépen már létezik egy lista a kiterjesztésekről, a Kaspersky Endpoint Security rákérdez, hogy törölje-e a meglévő listát, vagy új bejegyzéseket vegyen fel abba a XML-fájlból.

9. Mentse el a módosításokat.

- 1. A Web Console fő ablakában válassza a **Devices → Policies & profiles** lehetőséget.
- 2. Kattintson a Kaspersky Endpoint Security házirend nevére.

Megnyílik a rendszabályok tulajdonságai ablak.

- 3. Válassza ki az Application settings lapot.
- 4. Nyissa meg az Essential Threat Protection  $\rightarrow$  Mail Threat Protection szakaszt.
- 5. A kiterjesztések listájának exportálása az Attachment filter blokkban:
	- a. Jelölje ki az exportálni kívánt kiterjesztéseket.
	- b. Kattintson az Exportálás hivatkozásra.
	- c. A megnyíló ablakban adja meg az XML-fájl nevét, amelybe a kiterjesztések listáját exportálni szeretné, és válassza a fájl mentésére kiszemelt mappát.
	- d. Mentse a fájlt.
		- A Kaspersky Endpoint Security a kiterjesztések teljes listáját exportálja az XML-fájlba.
- 6. A kiterjesztések listájának importálása az Attachment filter szakaszban:
	- a. Kattintson az Import hivatkozásra.
	- b. A megnyíló ablakban válassza ki azt az XML-fájlt, amelyből importálni szeretné a kiterjesztések listáját.
	- c. Nyissa meg a fájlt.

Ha a számítógépen már létezik egy lista a kiterjesztésekről, a Kaspersky Endpoint Security rákérdez, hogy törölje-e a meglévő listát, vagy új bejegyzéseket vegyen fel abba a XML-fájlból.

7. Mentse el a módosításokat.

# <span id="page-269-0"></span>E-mailek vizsgálata a Microsoft Office Outlookban

A Kaspersky Endpoint Security telepítése során a Levelezés védelem kiterjesztése beágyazódik a Microsoft Office Outlookba (a továbbiakban: Outlook is). A kiterjesztés lehetővé teszi az üzenetek vizsgálatát a levelezőprogram szintjén a protokollszint helyett. Az üzeneteken kívül a kiterjesztés lehetővé teszi a Microsoft Exchangetárhelyekről a MAPI-felületen keresztül kapott objektumok (például a Naptárban lévő objektumok) vizsgálatát is. Ez a vizsgálat a levelezőprogramban történik.

Az Outlookból megnyithatja a Levelezés védelem összetevő beállításait, és megadhatja, hogy keressen-e az e-mail üzenetekben vírusokat és más fenyegetéseket.

A Levelezés védelem bővítmény támogatja az Outlook 2010, 2013, 2016 és 2019 alkalmazásokkal történő műveleteket.

Az Outlookban a bejövő üzeneteket először a Levelezés védelem összetevő (ha be van jelölve a POP3-, SMTP-, NNTP- és IMAP-forgalom vizsgálata jelölőnégyzet a [Kaspersky Endpoint](#page-265-0) Security felületén), majd az Outlook Levelezés védelem kiterjesztése vizsgálja. Ha a Levelezés védelem összetevő egy üzenetben rosszindulatú objektumot észlel, értesítést jelenít meg erről.

A Levelezés védelem összetevő beállításait akkor lehet közvetlenül az Outlookban megadni, ha a Microsoft Office Outlook [bővítmény csatlakoztatva](#page-265-0) van a Kaspersky Endpoint Security felületén (lásd az alábbi ábrát).

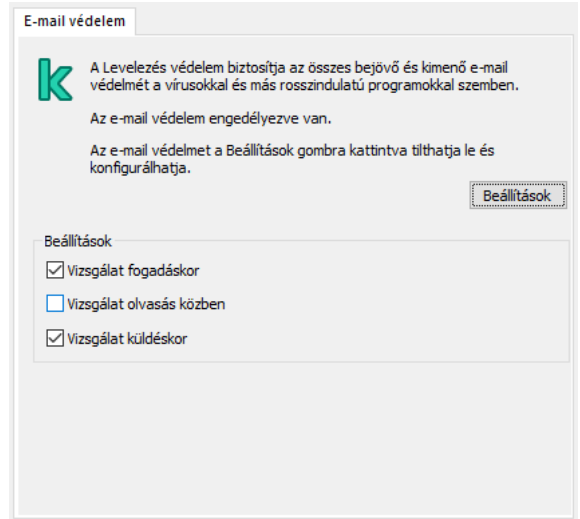

A Levelezés védelem összetevő beállításai az Outlookban

A kimenő üzeneteket először az Outlook Levelezés védelem kiterjesztése, majd a Levelezés védelem összetevő vizsgálja meg.

Ha az e-mailek vizsgálata az Outlook Levelezés védelem kiterjesztésével történik, akkor javasoljuk a Gyorsítótárazott Exchange-mód használatát. A gyorsítótáras Exchange móddal kapcsolatban további információ, valamint a használatára vonatkozó ajánlások a Microsoft [Tudásbázisban](https://technet.microsoft.com/en-us/library/cc179175.aspx) ¤ találhatók.

Az Outlook Levelezés védelem kiterjesztés üzemmódjának beállításal:

- 1. Nyissa meg a Kaspersky Security Center Adminisztrációs Konzolt.
- 2. A konzolfán válassza ki a Policies lehetőséget.
- 3. Válassza ki a szükséges rendszabályt, és kattintson duplán a házirend tulajdonságainak megnyitásához.
- 4. A rendszabályablakban válassza az **Fenyegetések elleni alapvető védelem → Levelezés védelem** lehetőséget.
- 5. A Biztonsági szint részben kattintson a Beállítások gombra.
- 6. A Kapcsolat részben kattintson a Beállítások gombra.
- 7. Az E-mail védelem ablakban végezze el az alábbiak egyikét:
	- Jelölje be a **Vizsgálat fogadáskor** jelölőnégyzetet, ha azt szeretné, hogy az Outlook Levelezés védelem kiterjesztés a bejövő üzeneteket megvizsgálja, amint a postaládába megérkeznek.
	- Jelölje be a **Vizsgálat olvasás közben** jelölőnégyzetet, ha azt szeretné, hogy az Outlook Levelezés védelem kiterjesztés a bejövő üzeneteket akkor vizsgálja meg, amikor a felhasználó megnyitja őket.

Jelölje be a **Vizsgálat küldéskor** jelölőnégyzetet, ha azt szeretné, hogy az Outlook Levelezés védelem kiterjesztés a kimenő üzeneteket megvizsgálja, amint elküldésre kerülnek.

<span id="page-271-0"></span>8. Mentse el a módosításokat.

## Hálózati védelem

A Hálózati védelem összetevő (más néven behatolásérzékelő rendszer) figyeli a bejövő hálózati forgalmat a hálózati támadásokra jellemző tevékenységek szempontjából. Ha a Kaspersky Endpoint Security hálózati támadási kísérletet észlel a felhasználó számítógépén, blokkolja a hálózati kapcsolatot a támadást indító számítógép irányában. A Kaspersky Endpoint Security adatbázisai tartalmazzák a már ismert hálózati támadások típusainak és az elhárításuk módszereinek leírását. A Hálózati védelem összetevő által észlelhető hálózati támadások listája az alkalmazás adatbázisainak [és alkalmazásmoduljainak](#page-191-0) frissítésekor frissül.

# A Hálózati védelem engedélyezése és letiltása

Alapértelmezés szerint a Hálózati védelem be van kapcsolva és optimális módban működik. A Kaspersky Endpoint Security figyeli a bejövő hálózati forgalmat a hálózati támadásokra jellemző tevékenységek szempontjából, és blokkolja a támadásokat.

### [A Hálózati védelem összetevő](javascript:toggleBlock() engedélyezése vagy letiltása az adminisztrációs konzolon (MMC)

- 1. Nyissa meg a Kaspersky Security Center Adminisztrációs Konzolt.
- 2. A konzolfán válassza ki a Policies lehetőséget.
- 3. Válassza ki a szükséges rendszabályt, és kattintson duplán a házirend tulajdonságainak megnyitásához.

4. A házirend ablakában válassza a **Fenyegetések elleni alapvető védelem → Hálózati védelem** lehetőséget.

- 5. A Hálózati védelem jelölőnégyzettel engedélyezze vagy tiltsa le az összetevőt.
- 6. Mentse el a módosításokat.

### [A Hálózati védelem engedélyezése](javascript:toggleBlock() vagy letiltása a Web Console-ban és a Cloud Console-ban  $\textcircled{\tiny{I}}$

- 1. A Web Console fő ablakában válassza a **Devices → Policies & profiles** lehetőséget.
- 2. Kattintson a Kaspersky Endpoint Security házirend nevére.

Megnyílik a rendszabályok tulajdonságai ablak.

- 3. Válassza ki az Application settings lapot.
- 4. Nyissa meg az Essential Threat Protection → Network Threat Protection szakaszt.
- 5. A Hálózati védelem kapcsolóval engedélyezze vagy tiltsa le az összetevőt.
- 6. Mentse el a módosításokat.

#### [A Hálózati védelem engedélyezése](javascript:toggleBlock() vagy letiltása az alkalmazás felületén <sup>®</sup>

- 1. Kattintson a fő [alkalmazásablakban](#page-134-0) a @ gombra.
- 2. Az alkalmazásbeállítások ablakban válassza a **Fenyegetések elleni alapvető védelem → Hálózati védelem** opciót.

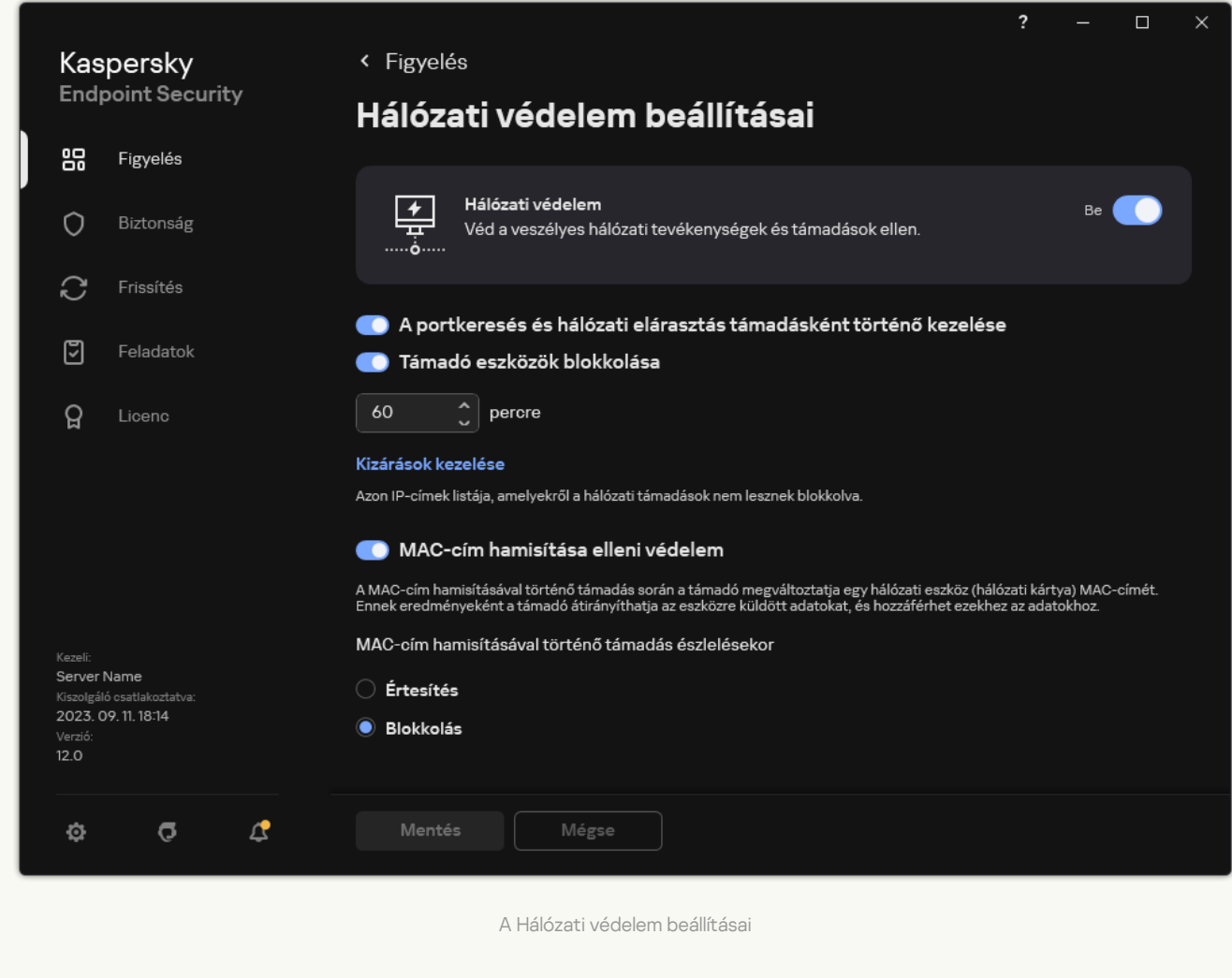

- 3. A Hálózati védelem kapcsolóval engedélyezze vagy tiltsa le az összetevőt.
- 4. Mentse el a módosításokat.

# Támadó számítógép blokkolása

Ha a Hálózati védelem összetevő engedélyezve van, a Kaspersky Endpoint Security automatikusan blokkolja a hálózati fenyegetéseket. Ezenkívül az alkalmazás blokkolhatja a támadó számítógépet, és bizonyos ideig korlátozhatja a hálózati csomagok küldését. Alapértelmezés szerint a Kaspersky Endpoint Security egy óráig blokkolja a számítógépet.

### [A támadó számítógép blokkolása](javascript:toggleBlock() az Adminisztrációs konzolon (MMC)

- 1. Nyissa meg a Kaspersky Security Center Adminisztrációs Konzolt.
- 2. A konzolfán válassza ki a **Policies** lehetőséget.
- 3. Válassza ki a szükséges rendszabályt, és kattintson duplán a házirend tulajdonságainak megnyitásához.
- 4. A házirend ablakában válassza a **Fenyegetések elleni alapvető védelem → Hálózati védelem** lehetőséget.
- 5. A Hálózati védelem beállításaiban jelölje be a Támadó eszközök blokkolása N percre jelölőnégyzetet.

Ha a funkció engedélyezve van, a Hálózati védelem összetevő a támadó számítógépet felveszi a blokkolási listára. Ez azt jelenti, hogy a Hálózati védelem összetevő az első hálózati támadási próbálkozást követően a megadott ideig blokkolja a támadó számítógép hálózati kapcsolatát. A blokkolás automatikusan védi a felhasználó számítógépét az ugyanerről a címről érkező lehetséges további hálózati támadásoktól. A támadó számítógépnek legalább egy percet kell eltöltenie a blokkoltak listáján. A maximális időtartam 999 perc.

- 6. Állítson be egy másik blokkolási időtartamot a támadó számítógép számára a **Támadó eszközök blokkolása** N percre jelölőnégyzettől jobbra lévő mezőben.
- 7. Mentse el a módosításokat.

[A támadó számítógép blokkolása](javascript:toggleBlock() a Web Console-on és a Cloud Console-on <sup>7</sup>

- 1. A Web Console fő ablakában válassza a **Devices → Policies & profiles** lehetőséget.
- 2. Kattintson a Kaspersky Endpoint Security házirend nevére.

Megnyílik a rendszabályok tulajdonságai ablak.

- 3. Válassza ki az Application settings lapot.
- 4. Nyissa meg az Essential Threat Protection → Network Threat Protection szakaszt.
- 5. A Hálózati védelem beállításaiban jelölje be a Támadó eszközök blokkolása N percre jelölőnégyzetet.

Ha a funkció engedélyezve van, a Hálózati védelem összetevő a támadó számítógépet felveszi a blokkolási listára. Ez azt jelenti, hogy a Hálózati védelem összetevő az első hálózati támadási próbálkozást követően a megadott ideig blokkolja a támadó számítógép hálózati kapcsolatát. A blokkolás automatikusan védi a felhasználó számítógépét az ugyanerről a címről érkező lehetséges további hálózati támadásoktól. A támadó számítógépnek legalább egy percet kell eltöltenie a blokkoltak listáján. A maximális időtartam 999 perc.

- 6. Állítson be egy másik blokkolási időtartamot a támadó számítógép számára a **Támadó eszközök blokkolása** . N percre jelölőnégyzet alatti mezőben.
- 7. Mentse el a módosításokat.

[A támadó számítógép blokkolása](javascript:toggleBlock() az alkalmazás felhasználói felületén

- 1. Kattintson a fő [alkalmazásablakban](#page-134-0) a @ gombra.
- 2. Az alkalmazásbeállítások ablakban válassza a **Fenyegetések elleni alapvető védelem → Hálózati védelem** opciót.

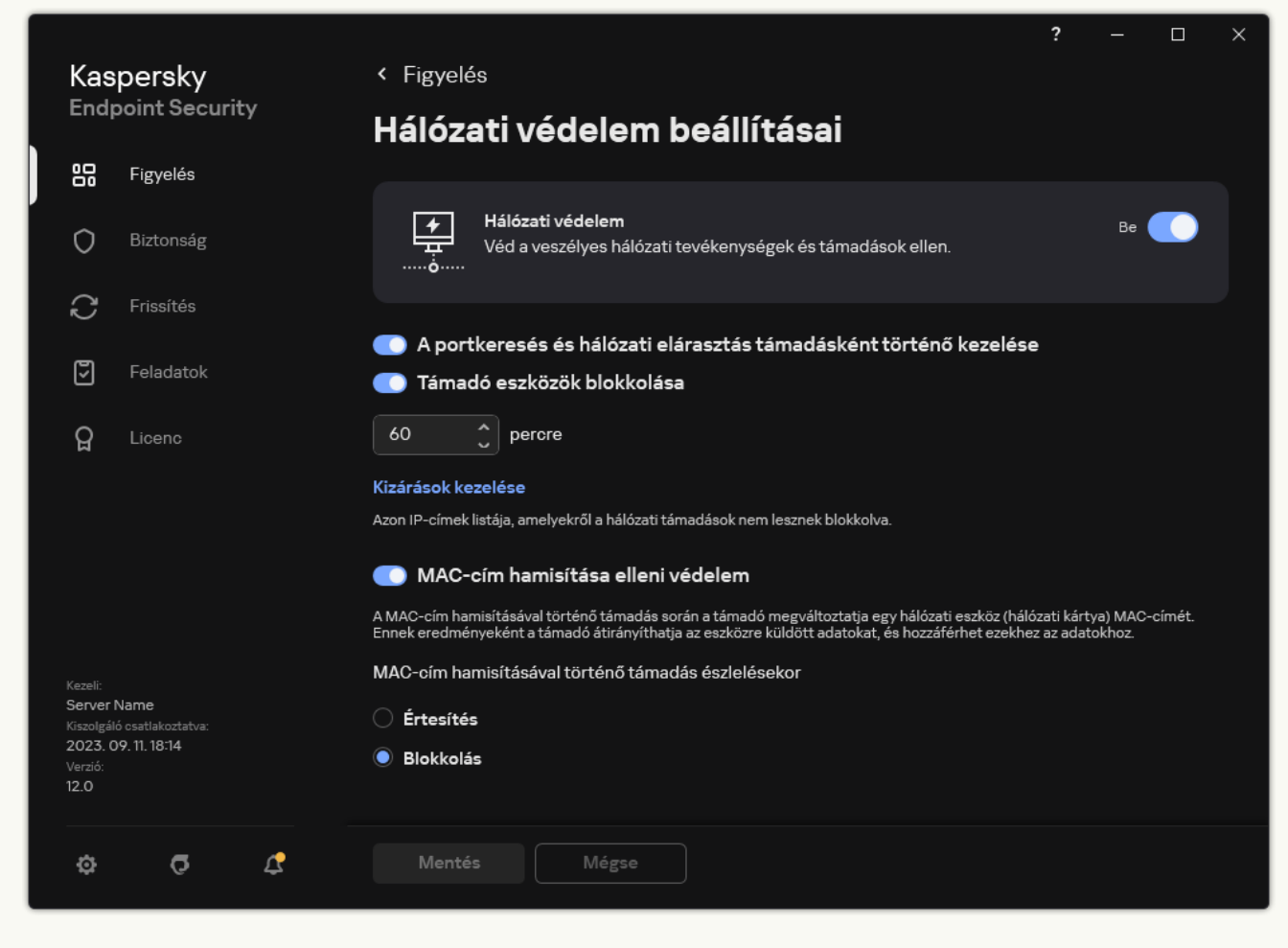

A Hálózati védelem beállításai

3. Kapcsolja be a Támadó eszközök blokkolása N percre kapcsolót.

Ha a funkció engedélyezve van, a Hálózati védelem összetevő a támadó számítógépet felveszi a blokkolási listára. Ez azt jelenti, hogy a Hálózati védelem összetevő az első hálózati támadási próbálkozást követően a megadott ideig blokkolja a támadó számítógép hálózati kapcsolatát. A blokkolás automatikusan védi a felhasználó számítógépét az ugyanerről a címről érkező lehetséges további hálózati támadásoktól. A támadó számítógépnek legalább egy percet kell eltöltenie a blokkoltak listáján. A maximális időtartam 999 perc.

- 4. Állítson be egy másik blokkolási időtartamot a támadó számítógép számára a Támadó eszközök blokkolása N percre kapcsoló alatti mezőben.
- 5. Mentse el a módosításokat.

Ennek eredményeként, amikor a Kaspersky Endpoint Security a felhasználó számítógépe ellen indított hálózati támadási kísérletet észlel, blokkolni fogja az összes kapcsolatot a támadást indító számítógéppel. A Kaspersky Endpoint Security létrehozza a Hálózati támadás észlelve eseményt. Az esemény információkat tartalmaz a támadó számítógépről: IP- és MAC-címek.

A támadó számítógép MAC-címét csak az alkalmazás felületén tekintheti meg. A támadó számítógép MACcíme nem érhető el a Kaspersky Security Center konzolon.

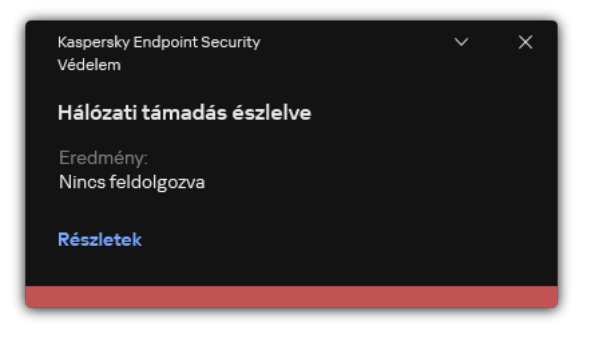

Értesítés hálózati támadás észleléséről

A Kaspersky Endpoint Security feloldja a számítógép blokkolását, amikor a megadott idő lejár. A Kaspersky Security Center konzol nem biztosít más eszközöket a blokkolt számítógépek megfigyelésére, kivéve a Hálózati támadás észlelve eseményeket a jelentésben. Az alkalmazás felületén csak a blokkolt számítógépek listáját tekintheti meg. Ezt a funkciót a Hálózatfigyelő eszköz biztosítja. A Hálózatfigyelő eszközt is használhatja egy számítógép blokkolásának feloldására.

#### Számítógép blokkolásának feloldása:

- 1. Az alkalmazás főablakában a **Figyelés** részen kattintson a **Hálózatfigyelő** csempére.
- 2. Válassza a Blokkolt számítógépek lapot.

Ez megnyitja a blokkolt számítógépek listáját (lásd az alábbi ábrát).

A Kaspersky Endpoint Security törli a tiltólistát az alkalmazás újraindításakor és a Hálózati védelem beállításainak megváltoztatásakor.

3. Válassza ki a feloldani kívánt számítógépet, és kattintson az Engedélyezés elemre.

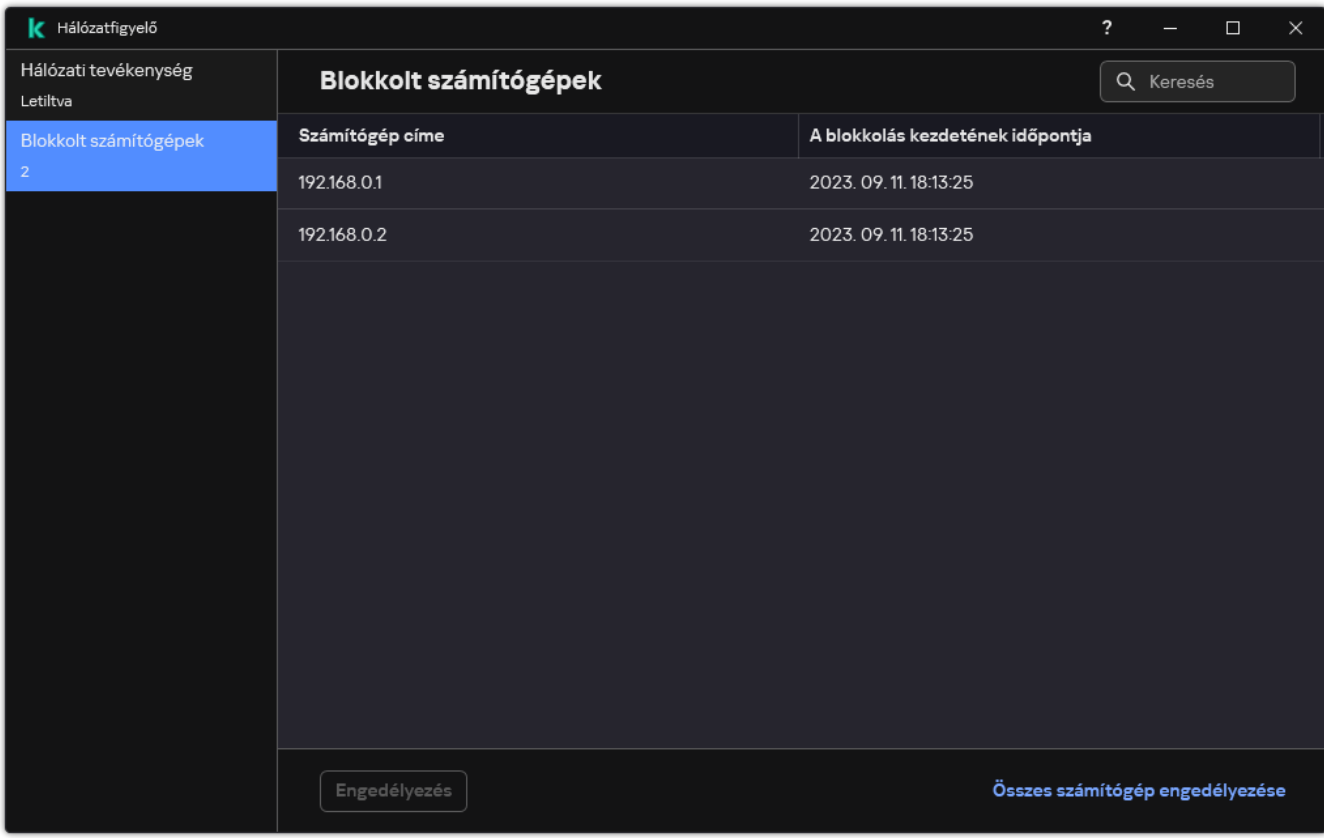

A blokkolt számítógépek listája

# A blokkolásból kizárt címek beállítása

A Kaspersky Endpoint Security fel tudja ismerni a hálózati támadásokat, és blokkolni tudja a nagyszámú csomagot továbbító nem védett hálózati kapcsolatot (például a térgyelő kameráktól). A megbízható eszközökkel való munkához hozzáadhatja ezeknek az eszközöknek az IP-címét a kizárások listájához. Kiválaszthatja a kommunikációhoz használt protokollt és portot is, és engedélyezhet bizonyos hálózati tevékenységeket.

A Kaspersky Endpoint Security 12.2 kiegészült a kizárásokhoz szükséges protokollok és portok kiválasztásának lehetőségével. Győződjön meg arról, hogy az alkalmazás és a felügyeleti bővítmény frissült a 12.2 vagy újabb verzióra. Ha az alkalmazás vagy a felügyeleti bővítmény egy korábbi verzióját használja, a Kaspersky Endpoint Security csak IP-cím alapján engedélyezheti a hálózati tevékenységeket.

### A blokkolásból kizárt címek konfigurálása az Adminisztrációs konzolban (MMC) a

- 1. Nyissa meg a Kaspersky Security Center Adminisztrációs Konzolt.
- 2. A konzolfán válassza ki a Policies lehetőséget.
- 3. Válassza ki a szükséges rendszabályt, és kattintson duplán a házirend tulajdonságainak megnyitásához.
- 4. A házirend ablakában válassza a **Fenyegetések elleni alapvető védelem → Hálózati védelem** lehetőséget.
- 5. A Hálózati védelem beállításai blokkban kattintson a Kizárások gombra.
- 6. Az ablakban kattintson a Hozzáadás gombra.
- 7. Adja meg annak a számítógépnek az IP-címét, amelyről a hálózati támadásokat nem szabad blokkolni. Ha szükséges, válassza ki azt a protokollt és portokat, amelyeken keresztül az adatok továbbításra kerülnek.
- 8. Mentse el a módosításokat.

A blokkolásból kizárt címek konfigurálása a Web Console-on és a Cloud Console-on ø

- 1. A Web Console fő ablakában válassza a **Devices → Policies & profiles** lehetőséget.
- 2. Kattintson a Kaspersky Endpoint Security házirend nevére. Megnyílik a rendszabályok tulajdonságai ablak.
- 3. Válassza ki az Application settings lapot.
- 4. Nyissa meg az Essential Threat Protection → Network Threat Protection szakaszt.
- 5. A Hálózati védelem beállításai részen kattintson a Kizárások hivatkozásra.
- 6. Az ablakban kattintson a Hozzáadás gombra.
- 7. Adja meg annak a számítógépnek az IP-címét, amelyről a hálózati támadásokat nem szabad blokkolni. Ha szükséges, válassza ki azt a protokollt és portokat, amelyeken keresztül az adatok továbbításra kerülnek.
- 8. Mentse el a módosításokat.

A blokkolásból kizárt címek konfigurálása az alkalmazás felhasználói felületén a

- 1. Kattintson a fő [alkalmazásablakban](#page-134-0) a @ gombra.
- 2. Az alkalmazásbeállítások ablakban válassza a **Fenyegetések elleni alapvető védelem → Hálózati védelem** opciót.

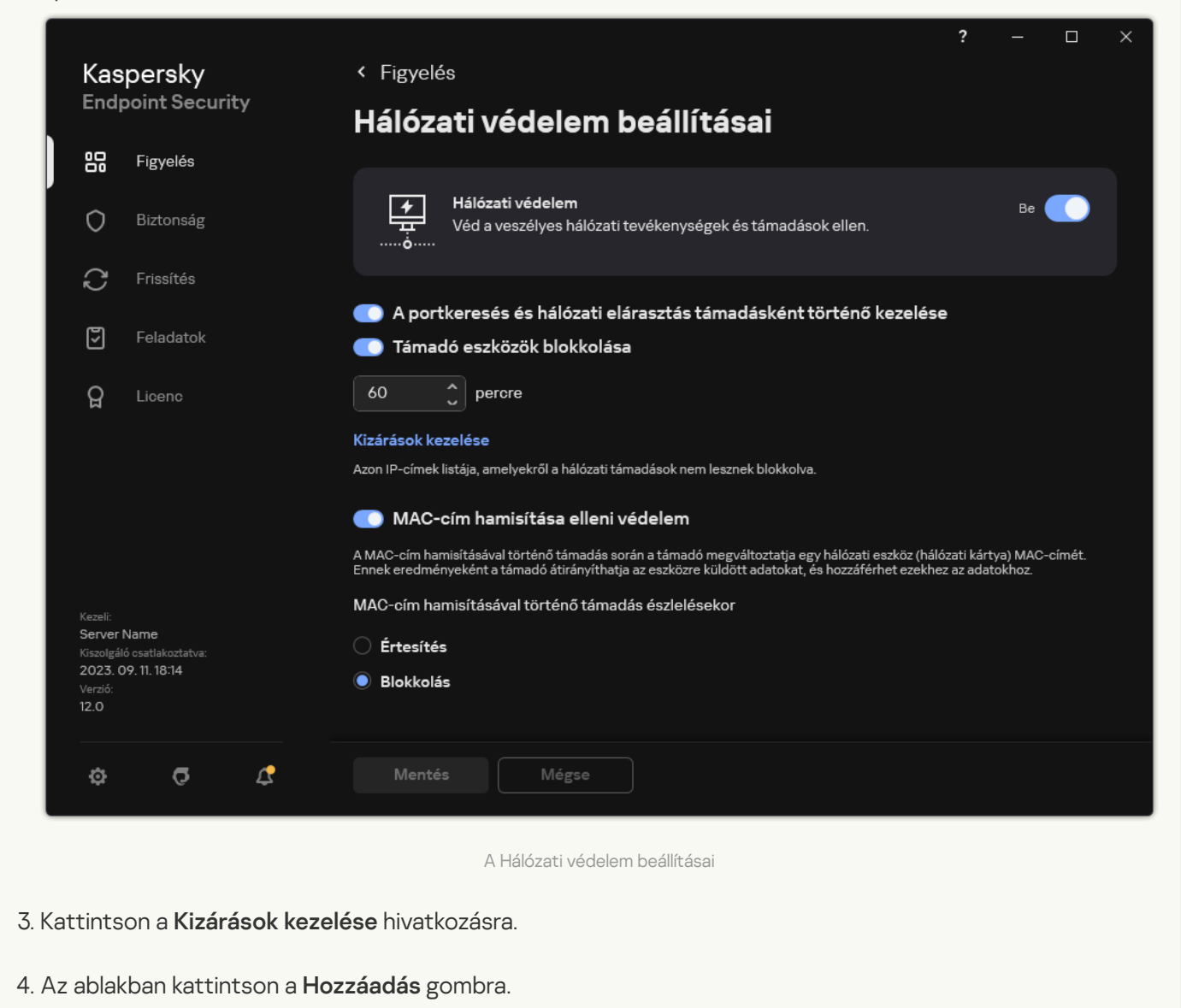

- 5. Adja meg annak a számítógépnek az IP-címét, amelyről a hálózati támadásokat nem szabad blokkolni. Ha szükséges, válassza ki azt a protokollt és portokat, amelyeken keresztül az adatok továbbításra kerülnek.
- 6. Mentse el a módosításokat.

## Blokkolásból való kizárások listájának exportálása és importálása

A kizárások listáját exportálhatja egy XML-fájlba. Ezután módosíthatja a fájlt, például nagyszámú azonos típusú cím hozzáadásával. Használhatja az exportálás/importálás funkciót a kizárások biztonsági mentésének létrehozásához, vagy a lista egy másik kiszolgálóra való áttelepítéséhez.

#### [A kizárások listájának exportálása](javascript:toggleBlock() és importálása az Adminisztrációs konzolban (MMC)

- 1. Nyissa meg a Kaspersky Security Center Adminisztrációs Konzolt.
- 2. A konzolfán válassza ki a **Policies** lehetőséget.
- 3. Válassza ki a szükséges rendszabályt, és kattintson duplán a házirend tulajdonságainak megnyitásához.
- 4. A házirend ablakában válassza a **Fenyegetések elleni alapvető védelem → Hálózati védelem** lehetőséget.
- 5. A Hálózati védelem beállításai blokkban kattintson a Kizárások gombra.
- 6. A szabályok listájának exportálása:
	- a. Jelölje ki az exportálni kívánt kizárásokat. Több port kiválasztásához használja a **CTRL** vagy **SHIFT** billentyűket.

Ha nem jelölt ki kizárást, a Kaspersky Endpoint Security az összes kizárást exportálja.

- b. Kattintson az Exportálás hivatkozásra.
- c. A megnyíló ablakban adja meg az XML-fájl nevét, amelybe exportálni szeretné a kizárások listáját, és válassza a fájl mentésére kiszemelt mappát.
- d. Mentse a fájlt.

A Kaspersky Endpoint Security a kizárások teljes listáját exportálja az XML-fájlba.

- 7. A kizárások listájának importálása:
	- a. Kattintson az Import gombra.
	- b. A megnyíló ablakban válassza ki azt az XML-fájlt, amelyből importálni szeretné a kizárások listáját.
	- c. Nyissa meg a fájlt.

Ha a számítógépen már létezik egy lista a kizárásokról, a Kaspersky Endpoint Security rákérdez, hogy törölje-e a meglévő listát, vagy új bejegyzéseket vegyen fel abba a XML-fájlból.

8. Mentse el a módosításokat.

[A kizárások listájának exportálása](javascript:toggleBlock() és importálása a Web Console-ban és a Cloud Console-ban

- 1. A Web Console fő ablakában válassza a **Devices → Policies & profiles** lehetőséget.
- 2. Kattintson a Kaspersky Endpoint Security házirend nevére. Megnyílik a rendszabályok tulajdonságai ablak.
- 3. Válassza ki az Application settings lapot.
- 4. Nyissa meg az Essential Threat Protection → Network Threat Protection szakaszt.
- 5. A Hálózati védelem beállításai részen kattintson a Kizárások hivatkozásra. Megnyílik a kizárások listája.
- 6. A szabályok listájának exportálása:
	- a. Jelölje ki az exportálni kívánt kizárásokat.
	- b. Kattintson az Export gombra.
	- c. Erősítse meg, hogy csak a kijelölt kizárásokat, vagy a kizárások teljes listáját szeretné exportálni.
	- d. A megnyíló ablakban adja meg az XML-fájl nevét, amelybe exportálni szeretné a kizárások listáját, és válassza a fájl mentésére kiszemelt mappát.
	- e. Mentse a fájlt.

A Kaspersky Endpoint Security a kizárások teljes listáját exportálja az XML-fájlba.

- 7. A kizárások listájának importálása:
	- a. Kattintson az Import gombra.

b. A megnyíló ablakban válassza ki azt az XML-fájlt, amelyből importálni szeretné a kizárások listáját.

c. Nyissa meg a fájlt.

Ha a számítógépen már létezik egy lista a kizárásokról, a Kaspersky Endpoint Security rákérdez, hogy törölje-e a meglévő listát, vagy új bejegyzéseket vegyen fel abba a XML-fájlból.

8. Mentse el a módosításokat.

## Hálózati támadások elleni védelem beállítása típus szerint

A Kaspersky Endpoint Security a következő típusú hálózati támadások elleni védelem felügyeletét teszi lehetővé:

- A hálózati elárasztás a vállalat hálózati erőforrásainak (például webkiszolgálók) megtámadását jelenti. A támadás abból áll, hogy nagyszámú kérésekkel túlterhelik a hálózati erőforrások sávszélességét. Ilyenkor a felhasználók nem tudnak hozzáférni a vállalat hálózati erőforrásaihoz.
- A portkereséses támadás az UDP-portok, a TCP-portok és a számítógép hálózati szolgáltatásainak vizsgálatából áll. Lehetővé teszi a támadónak, hogy azonosítsa a számítógép sebezhetőségének mértékét, mielőtt veszélyesebb hálózati támadásokat hajtana végre. A portkereséssel a támadó a számítógépen lévő

operációs rendszert is képes azonosítani, és kiválaszthatja az adott operációs rendszernek megfelelő hálózati támadásokat.

• A MAC-hamisítási támadás a hálózati eszköz (hálózati kártya) MAC-címének megváltoztatásával történik. Ennek eredményeképpen a támadó átirányíthatja az eszköznek küldött adatokat másik eszközre, és hozzáférhet ezekhez az adatokhoz. A Kaspersky Endpoint Security segítségével blokkolhatja a MAC-hamisítási támadásokat, valamint értesítést kaphat a támadásokról.

Letilthatja az ilyen típusú támadások észlelését, ha az engedélyezett alkalmazások egy része ilyen típusú támadásokra jellemző műveleteket hajt végre. Ez segít elkerülni a téves riasztásokat.

Alapértelmezés szerint a Kaspersky Endpoint Security nem figyeli a hálózati elárasztást, a portkeresést és a MAChamisítási támadásokat.

### A hálózati védelem konfigurálása típus szerint az Adminisztrációs konzolban (MMC) a

- 1. Nyissa meg a Kaspersky Security Center Adminisztrációs Konzolt.
- 2. A konzolfán válassza ki a Policies lehetőséget.
- 3. Válassza ki a szükséges rendszabályt, és kattintson duplán a házirend tulajdonságainak megnyitásához.
- 4. A házirend ablakában válassza a **Fenyegetések elleni alapvető védelem → Hálózati védelem** lehetőséget.
- 5. Használja **A portkeresés és hálózati elárasztás támadásként történő kezelése** jelölőnégyzetet az ilyen támadások észlelésének engedélyezéséhez vagy letiltásához.

Ha ez a funkció engedélyezve van, a Kaspersky Endpoint Security figyeli a hálózati forgalmat portkeresés és hálózati elárasztás szempontjából. Ha ilyen viselkedést észlel, az alkalmazás értesíti a felhasználót, és elküldi a megfelelő eseményt a Kaspersky Security Center számára. Az alkalmazás információt szolgáltat a kéréseket küldő számítógépről. Ez az információ az időben történő válaszadáshoz szükséges. Azonban a Kaspersky Endpoint Security nem blokkolja a kéréseket küldő számítógépet, mivel az ilyen forgalom normális esemény lehet a vállalati hálózaton.

6. Válassza ki a következő lehetőségek egyikét a **MAC-cím hamisítása elleni védelmi mód** részen:

- Ne kövesse a MAC-cím hamisításán alapuló támadásokat
- Értesítés
- . Blokkolás
- 7. Mentse el a módosításokat.

Hálózati védelem konfigurálása típus szerint a Web Console-on és a Cloud Console-on <sup>7</sup>

- 1. A Web Console fő ablakában válassza a **Devices → Policies & profiles** lehetőséget.
- 2. Kattintson a Kaspersky Endpoint Security házirend nevére.

Megnyílik a rendszabályok tulajdonságai ablak.

- 3. Válassza ki az Application settings lapot.
- 4. Nyissa meg az Essential Threat Protection → Network Threat Protection szakaszt.
- 5. Használja **A portkeresés és hálózati elárasztás támadásként történő kezelése** jelölőnégyzetet az ilyen támadások észlelésének engedélyezéséhez vagy letiltásához.

Ha ez a funkció engedélyezve van, a Kaspersky Endpoint Security figyeli a hálózati forgalmat portkeresés és hálózati elárasztás szempontjából. Ha ilyen viselkedést észlel, az alkalmazás értesíti a felhasználót, és elküldi a megfelelő eseményt a Kaspersky Security Center számára. Az alkalmazás információt szolgáltat a kéréseket küldő számítógépről. Ez az információ az időben történő válaszadáshoz szükséges. Azonban a Kaspersky Endpoint Security nem blokkolja a kéréseket küldő számítógépet, mivel az ilyen forgalom normális esemény lehet a vállalati hálózaton.

- 6. Használja a **Hálózati védelem ENGEDÉLYEZVE** kapcsolót, amely lehetővé teszi ezeknek a támadásoknak az észlelését. Válassza ki az alábbi lehetőségek egyikét:
	- . Tájékoztatás
	- . Blokkolás
- 7. Mentse el a módosításokat.

A hálózati védelem konfigurálása típus szerint az alkalmazás felületén a

- 1. Kattintson a fő [alkalmazásablakban](#page-134-0) a @ gombra.
- 2. Az alkalmazásbeállítások ablakban válassza a **Fenyegetések elleni alapvető védelem → Hálózati védelem** opciót.

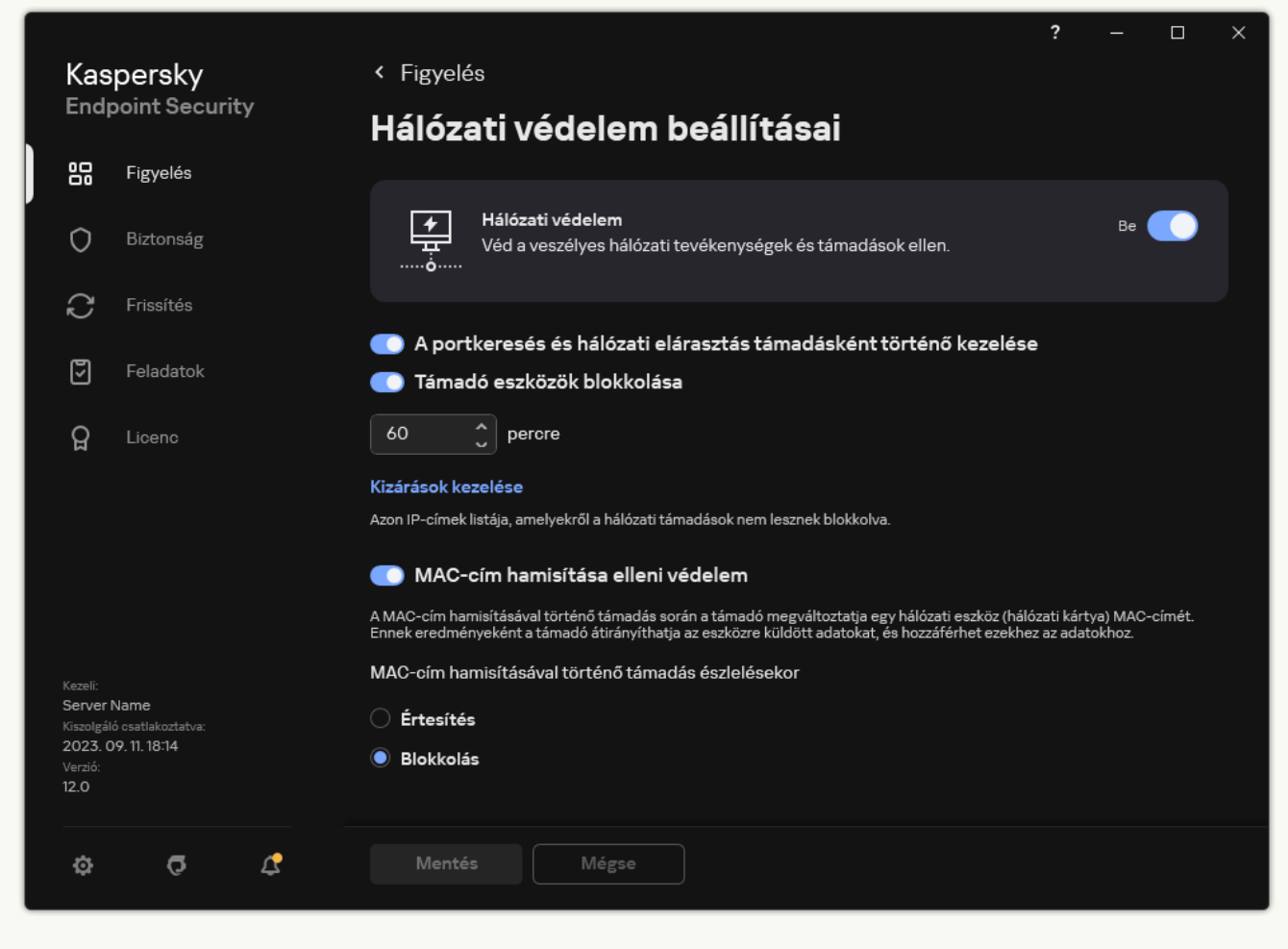

- A Hálózati védelem beállításai
- 3. Használja **A portkeresés és hálózati elárasztás támadásként történő kezelése** kapcsolót az ilyen támadások észlelésének engedélyezéséhez vagy letiltásához.

Ha ez a funkció engedélyezve van, a Kaspersky Endpoint Security figyeli a hálózati forgalmat portkeresés és hálózati elárasztás szempontjából. Ha ilyen viselkedést észlel, az alkalmazás értesíti a felhasználót, és elküldi a megfelelő eseményt a Kaspersky Security Center számára. Az alkalmazás információt szolgáltat a kéréseket küldő számítógépről. Ez az információ az időben történő válaszadáshoz szükséges. Azonban a Kaspersky Endpoint Security nem blokkolja a kéréseket küldő számítógépet, mivel az ilyen forgalom normális esemény lehet a vállalati hálózaton.

- 4. Használja a MAC-cím hamisítása elleni védelem kapcsolót az ilyen támadások észlelésének engedélyezésére vagy letiltására.
- 5. A MAC-cím hamisításával történő támadás észlelésekor blokkban válassza ki a következők egyikét:
	- . Tájékoztatás
	- . Blokkolás
- 6. Mentse el a módosításokat.

## Tűzfal

A Tűzfal blokkolja a jogosulatlan kapcsolódási kísérleteket a számítógépen az interneten vagy a helyi hálózaton végzett munka során. A Tűzfal felügyeli a számítógépen futó alkalmazások hálózati tevékenységét is. Ez lehetővé teszi, hogy védje a vállalat helyi hálózatát a személyes adatok ellopásával és más támadásokkal szemben. Az összetevő antivírus adatbázisok, a Kaspersky Security Network felhőszolgáltatás és előre definiált hálózati szabályok. segítségével biztosít védelmet a számítógépnek.

A Hálózati ügynök a Kaspersky Security Centerrel való kommunikációra szolgál. A Tűzfal automatikusan létrehozza az alkalmazás és a hálózati ügynök működéséhez szükséges hálózati szabályokat. Ennek eredményeként a Tűzfal több portot nyit meg a számítógépen. A megnyitott portok a számítógép szerepkörétől függenek (például terjesztési pont). Ha többet szeretne megtudni a számítógépen megnyíló portokról, olvassa el a [Kaspersky Security Center](https://support.kaspersky.com/KSC/14.2/en-US/158830.htm) súgóját <sup>12</sup>.

### Hálózati szabályok

A hálózati szabályokat a következő szinteken konfigurálhatja:

- · Hálózati csomagszabályok. A hálózati csomagszabályok a hálózati csomagokat alkalmazástól függetlenül korlátozzák. Ezek a szabályok korlátozzák a bejövő és kimenő hálózati forgalmat a kiválasztott adatprotokoll adott portjain. A Kaspersky Endpoint Security alkalmazásban előre definiált hálózatiadatcsomag-szabályok érhetők el, a Kaspersky szakértői által javasolt jogosultságokkal.
- Alkalmazás hálózati szabályai. Az alkalmazások hálózati szabályai adott alkalmazások hálózati tevékenységét korlátozzák. Nem csupán a hálózati csomag jellemzőit veszik figyelembe, hanem azt a konkrét alkalmazást is, amelynek a hálózati csomag címezve van, illetve amely a hálózati csomagot elküldte.

Az alkalmazások szabályozott hozzáférést kapnak az operációs rendszer erőforrásaihoz, a folyamatokhoz és a személyes adatokhoz, amit a [Behatolásmegelőző](#page-983-0) rendszer összetevő biztosít alkalmazásjogok használatával.

Az alkalmazás első indítása során a Tűzfal a következő műveleteket hajtja végre:

- 1. Ellenőrzi az alkalmazás biztonságát letöltött antivírus adatbázisok segítségével.
- 2. Ellenőrzi az alkalmazás biztonságát a Kaspersky Security Networkben.

Javasoljuk, hogy vegyen részt a [Kaspersky Security](#page-379-0) Networkben, amivel segíthet hatékonyabbá tenni a Tűzfal működését.

3. Az alkalmazást a megbízhatósági csoportok valamelyikébe helyezi: Megbízható, Alacsony korlátozás, Magas korlátozás, Nem megbízható.

A [megbízhatósági](#page-1060-0) csoport határozza meg azokat a jogokat, amelyeket a Kaspersky Endpoint Security az alkalmazás tevékenységének felügyeletére használ. A Kaspersky Endpoint Security egy alkalmazást az alapján helyez megbízhatósági csoportba, hogy az alkalmazás milyen veszélyességi szintet képvisel a számítógép szempontjából.

A Kaspersky Endpoint Security az alkalmazásokat a Tűzfal és a Behatolásmegelőző rendszer összetevő számára helyezi megbízhatósági csoportba. Nem lehet módosítani a megbízhatósági csoportot kizárólag a Tűzfal vagy a Behatolásmegelőző rendszer esetében.

Ha nem vesz részt a KSN rendszerében vagy nincs hálózat, a Kaspersky Endpoint Security a [Behatolásmegelőző](#page-353-0) rendszer összetevő beállításai alapján helyezi az alkalmazást megbízhatósági csoportba. Miután megérkezett az alkalmazás megítélése a KSN hálózattól, a rendszer automatikusan módosíthatja az alkalmazás megbízhatósági csoportját.

4. Blokkolja az alkalmazás hálózati tevékenységét a megbízhatósági csoportba tartozása alapján. Például a Magas korlátozás megbízhatósági csoportba tartozó alkalmazások egyáltalán nem használhatnak hálózati kapcsolatot.

Az alkalmazás következő indításakor a Kaspersky Endpoint Security ellenőrzi annak integritását. Amennyiben az alkalmazás nem változott meg, az összetevő az aktuális hálózati szabályokat alkalmazza. Ha az alkalmazás módosult, a Kaspersky Endpoint Security ugyanúgy végigelemzi, mintha az első elindítására kerülne sor.

### A hálózati szabályok fontossági sorrendje

Minden szabálynak van valamilyen prioritása. Minél magasabban helyezkedik el egy szabály a szabályok listáján, annál magasabb a prioritása. Ha egy hálózati tevékenység több szabályhoz is társítva van, a Tűzfal a legmagasabb prioritású szabálynak megfelelően szabályozza a hálózati tevékenységet.

A hálózati csomagszabályok prioritása magasabb, mint az alkalmazások hálózati szabályaié. Ha ugyanazon típusú hálózati tevékenységre csomagszabályok és alkalmazásszabályok is meg vannak adva, a hálózati tevékenységet a csomagszabályok fogják szabályozni.

Az alkalmazások hálózati szabályai meghatározott módon működnek. Az alkalmazásokhoz tartozó hálózati szabály a hálózati állapot alapján foglal magában hozzáférési szabályokat: nyilvános hálózat, helyi hálózat vagy megbízható hálózat. Például a Magas korlátozás megbízhatósági csoportban lévő alkalmazások esetében alapértelmezetten minden hálózati állapotban le van tiltva a hálózati tevékenység. Ha egy hálózati szabály meg van adva egy egyéni alkalmazásra (szülőalkalmazásra) vonatkozóan, akkor az egyéb alkalmazások gyermekfolyamatai a szülőalkalmazás hálózati szabálya szerint fognak futni. Ha az alkalmazásnak nincs hálózati szabálya, az utódfolyamatok az alkalmazás megbízhatósági csoportjának hálózati szabálya szerint fognak futni.

Példa: Ön az alkalmazások számára az összes hálózati állapotban letiltotta a hálózati tevékenységet, kivéve az X böngésző számára. Ha az X böngészőből (szülőalkalmazás) elindítja az Y böngésző telepítését (gyermekfolyamat), az Y böngésző telepítője hozzáfér az internethez, és letölti a szükséges fájlokat. A telepítés után az Y böngésző a Tűzfal beállításai miatt nem fogja tudni elérni a hálózati kapcsolatokat. Ahhoz, hogy Ön az Y böngésző telepítője (gyermekfolyamat) számára megtiltsa a hálózati tevékenységet, hozzá kell adnia egy hálózati szabályt az Y böngésző telepítőjéhez.

### Hálózati kapcsolatok állapota

A Tűzfal lehetővé teszi Önnek a hálózat tevékenység felügyeletét a hálózati kapcsolat állapotától függően. A Kaspersky Endpoint Security a számítógép operációs rendszerétől kapja meg a hálózati kapcsolatok állapotát. Az operációs rendszerben a hálózati kapcsolat állapotát a felhasználó szabhatja meg a kapcsolat létrehozásakor. Lehetősége van [megváltoztatni](#page-287-0) a hálózati kapcsolat állapotát a Kaspersky Endpoint Security beállításai között. A Tűzfal a hálózati tevékenység nyomon követését a Kaspersky Endpoint Security beállításai alapján végzi, nem az operációs rendszer beállításai szerint.

A hálózati kapcsolat az alábbi állapottípusok egyikével rendelkezhet:

Nyilvános hálózat. A hálózatot nem védi víruskereső alkalmazás, tűzfal és szűrő (például wifi egy kávézóban). Az ilyen hálózathoz kapcsolódó számítógép felhasználója számára a Tűzfal blokkolja a számítógép fájljaihoz és nyomtatóihoz való hozzáférést. A külső felhasználók megosztott mappákon keresztül sem férhetnek hozzá adatokhoz, illetve a számítógép asztalához sincs távoli hozzáférésük. A Tűzfal az egyes alkalmazások hálózati tevékenységét az azokhoz beállított hálózati szabályok alapján szűri ki.

A Tűzfal alapértelmezés szerint az internetnek Nyilvános hálózat állapotot oszt ki. Az internet állapota nem módosítható.

- **Helyi hálózat**. Hálózat olyan felhasználóknak, akik korlátozott hozzáféréssel rendelkeznek a jelen számítógép fájljaihoz és nyomtatóihoz (például vállalati LAN vagy otthoni hálózat).
- Megbízható hálózat. Biztonságos hálózat, amelyen a számítógép nincs kitéve támadásoknak, sem az adatok illetéktelen elérésére irányuló próbálkozásoknak. A Tűzfal az ilyen állapotú hálózaton belül minden hálózati tevékenységet engedélyez.

## A Tűzfal be- és kikapcsolása

Alapértelmezés szerint a Tűzfal be van kapcsolva és optimális módban működik.

- A Tűzfal be- és kikapcsolása:
	- 1. Kattintson a fő [alkalmazásablakban](#page-134-0) a  $\Phi$  gombra.
- 2. Az alkalmazásbeállítások ablakban válassza a **Fenyegetések elleni alapvető védelem → Tűzfal** opciót.
- 3. A Tűzfal kapcsolóval engedélyezze vagy tiltsa le az összetevőt.
- 4. Mentse el a módosításokat.

Ha a Tűzfal engedélyezve van, a Kaspersky Endpoint Security felügyeli a hálózati tevékenységeket, és blokkolja a számítógép illetéktelen hálózati kapcsolatait, illetve a számítógépén található alkalmazások illetéktelen hálózati tevékenységeit. A hálózati tevékenységeket a Hálózati védelem [összetevő](#page-271-0) is felügyeli. A "Hálózati védelem" összetevő a hálózati támadásokra jellemző bejövő hálózati forgalmat vizsgálja.

A Kaspersky Endpoint Security a jelentésében naplózza a hálózati támadási eseményeket, függetlenül a Tűzfal beállításaitól. Még ha a Tűzfal blokkolja is a hálózati kapcsolatot a szabályok használatával és megakadályozza a hálózati támadásokat, a Hálózati védelem összetevő akkor is regisztrálja a hálózati támadási eseményeket. Erre azért van szükség, hogy a rendszer statisztikai adatokat tudjon összegyűjteni a cég vagy szervezet számítógépeit ért hálózati támadásokról.

## <span id="page-287-0"></span>A hálózati kapcsolat állapotának módosítása

A Tűzfal alapértelmezés szerint az internetnek Nyilvános hálózat állapotot oszt ki. Az internet állapota nem módosítható.

A hálózati kapcsolat státuszának módosítása:

- 1. Kattintson a fő [alkalmazásablakban](#page-134-0) a  $\bullet$  gombra.
- 2. Az alkalmazásbeállítások ablakban válassza a **Fenyegetések elleni alapvető védelem → Tűzfal** opciót.
- 3. Kattintson az Elérhető hálózatok elemre.
- 4. Válassza ki azt a hálózati kapcsolatot, amelynek módosítani szeretné az állapotát.
#### 5. A Hálózat típusa oszlopban válassza ki a hálózati kapcsolat állapotát:

- **Nyilvános hálózat**. A hálózatot nem védi víruskereső alkalmazás, tűzfal és szűrő (például wifi egy kávézóban). Az ilyen hálózathoz kapcsolódó számítógép felhasználója számára a Tűzfal blokkolja a számítógép fájljaihoz és nyomtatóihoz való hozzáférést. A külső felhasználók megosztott mappákon keresztül sem férhetnek hozzá adatokhoz, illetve a számítógép asztalához sincs távoli hozzáférésük. A Tűzfal az egyes alkalmazások hálózati tevékenységét az azokhoz beállított hálózati szabályok alapján szűri ki.
- **Helyi hálózat**. Hálózat olyan felhasználóknak, akik korlátozott hozzáféréssel rendelkeznek a jelen számítógép fájljaihoz és nyomtatóihoz (például vállalati LAN vagy otthoni hálózat).
- Megbízható hálózat. Biztonságos hálózat, amelyen a számítógép nincs kitéve támadásoknak, sem az adatok illetéktelen elérésére irányuló próbálkozásoknak. A Tűzfal az ilyen állapotú hálózaton belül minden hálózati tevékenységet engedélyez.
- 6. Mentse el a módosításokat.

### A hálózati csomagszabályok kezelése

A hálózati csomagszabályok kezelése során a következő műveleteket végezheti el:

Új hálózati csomagszabály létrehozása.

Új hálózati csomagszabályt úgy állíthat elő, hogy létrehozza a hálózati csomagokra és adatfolyamokra alkalmazandó feltételek és műveletek készletét.

Hálózati csomagszabály be- és kikapcsolása.

A Tűzfal által létrehozott összes hálózati csomagszabály alapértelmezett állapota Engedélyezve. Ha egy hálózati csomagszabály engedélyezve van, a Tűzfal alkalmazza a szabályt.

A hálózati csomagszabályok listáján bármelyik hálózati csomagszabály kikapcsolható. Ha egy hálózati csomagszabály ki van kapcsolva, a Tűzfal átmenetileg nem alkalmazza a szabályt.

Az új egyéni hálózati csomagszabály alapértelmezés szerint Engedélyezve állapottal kerül a hálózati csomagszabályok listájára.

Meglévő hálózati csomagszabály beállításainak szerkesztése.

Az új hálózati csomagszabály előállítását követően mindig visszatérhet a beállításai szerkesztéséhez és igény szerinti módosításához.

A Tűzfal műveletének módosítása hálózati csomagszabálynál.

A hálózati csomagszabályok listáján szerkesztheti azt a műveletet, amelyet a Tűzfal egy adott hálózati csomagszabállyal egyező hálózati tevékenység észlelésekor végez.

Hálózati csomagszabály prioritásának módosítása.

A listán kijelölt hálózati csomagszabály prioritását növelheti vagy csökkentheti.

Hálózati csomagszabály eltávolítása.

<span id="page-288-0"></span>A hálózati csomagszabályok eltávolításával a Tűzfal többé nem alkalmazza a szabályokat hálózati tevékenység észlelésekor, és a szabályok többé nem jelennek meg a hálózati csomagszabályok listáján Kikapcsolt állapottal.

### Hálózati csomagszabály létrehozása

Hálózati csomagszabályt az alábbi módokon hozhat létre:

· Használja a Hálózatfigyelő eszközt.

A Hálózatfigyelő eszközzel valós időben tekinthetők meg a felhasználó számítógépének hálózati tevékenységével kapcsolatos információk. Ez kényelmes, mert nem kell konfigurálnia az összes szabálybeállítást. A rendszer egyes tűzfalbeállításokat automatikusan beilleszt a Hálózatfigyelő adataiból. A Hálózatfigyelő csak az alkalmazás felületén érhető el.

• Konfigurálja a Tűzfal beállításait.

Lehetővé teszi a Tűzfal beállításainak finomhangolását. Bármely hálózati tevékenységhez szabályokat hozhat létre, még akkor is, ha az adott pillanatban nincs hálózati tevékenység.

Hálózati csomagszabályok létrehozásakor ne feledje, hogy azok az alkalmazások hálózati szabályai felett állnak.

#### [Hálózati csomagszabály létrehozása](javascript:toggleBlock() a Hálózatfigyelő eszközzel az alkalmazás felületén <sup>o</sup>

- 1. Az alkalmazás főablakában a **Figyelés** részen kattintson a **Hálózatfigyelő** csempére.
- 2. Válassza ki a Hálózati tevékenység fület.

A **Hálózati tevékenység** lapon az összes, a számítógépen jelenleg aktív hálózati kapcsolat látható. A kimenő és bejövő hálózati kapcsolatok egyaránt megjelennek.

- 3. A hálózati kapcsolat helyi menüjében válassza ki a **Hálózati csomagszabály létrehozása** lehetőséget. Ezután megjelennek a hálózati szabály tulajdonságai.
- 4. Állítsa be a csomagszabály **Aktív** állapotát.
- 5. Adja meg manuálisan a hálózati szolgáltatás nevét a **Név** mezőben.
- 6. Konfigurálja a hálózati szabály beállításait (lásd az alábbi táblát).

Kiválaszthat egy előre meghatározott szabálysablont a **Hálózati szabály sablonja** hivatkozásra kattintva. A szabálysablonok a leggyakrabban használt hálózati kapcsolatokat írják le.

A hálózati szabály összes beállítása automatikusan kitöltődik.

- 7. Ha azt szeretné, hogy a hálózati szabály műveletei megjelenjenek a <u>[jelentésben](#page-631-0),</u> jelölje be az **Események** naplózása jelölőnégyzetet.
- 8. Kattintson a Mentés gombra.
	- Az új hálózati szabály felkerül a listára.
- 9. Állítsa be a **Fel / Le** gombokkal a hálózati szabály prioritását.
- 10. Mentse el a módosításokat.

#### [Hálózati csomagszabály létrehozása](javascript:toggleBlock() a Tűzfal beállításainak használatával az alkalmazás felületén  $\textcircled{\tiny{I}}$

- 1. Kattintson a fő [alkalmazásablakban](#page-134-0) a @ gombra.
- 2. Az alkalmazásbeállítások ablakban válassza a **Fenyegetések elleni alapvető védelem → Tűzfal** opciót.
- 3. Kattintson a Csomagszabályok gombra.

Ez megnyitja a Tűzfal által beállított alapértelmezett hálózati szabályok listáját.

4. Kattintson Hozzáadás gombra.

Ezután megjelennek a hálózati szabály tulajdonságai.

- 5. Állítsa be a csomagszabály **Aktív** állapotát.
- 6. Adja meg manuálisan a hálózati szolgáltatás nevét a **Név** mezőben.
- 7. Konfigurálja a hálózati szabály beállításait (lásd az alábbi táblát).

Kiválaszthat egy előre meghatározott szabálysablont a **Hálózati szabály sablonja** hivatkozásra kattintva. A szabálysablonok a leggyakrabban használt hálózati kapcsolatokat írják le.

A hálózati szabály összes beállítása automatikusan kitöltődik.

- 8. Ha azt szeretné, hogy a hálózati szabály műveletei megjelenjenek a <u>[jelentésben](#page-631-0),</u> jelölje be az **Események** naplózása jelölőnégyzetet.
- 9. Kattintson a Mentés gombra.

Az új hálózati szabály felkerül a listára.

- 10. Állítsa be a **Fel / Le** gombokkal a hálózati szabály prioritását.
- 11. Mentse el a módosításokat.

[Hálózati csomagszabály létrehozása](javascript:toggleBlock() az Adminisztrációs Konzolban (MMC) @

- 1. Nyissa meg a Kaspersky Security Center Adminisztrációs Konzolt.
- 2. A konzolfán válassza ki a **Policies** lehetőséget.
- 3. Válassza ki a szükséges rendszabályt, és kattintson duplán a házirend tulajdonságainak megnyitásához.
- 4. A házirend ablakában válassza a **Fenyegetések elleni alapvető védelem**  $\rightarrow$  **Tűzfal** lehetőséget.
- 5. A A Tűzfal beállításai részen kattintson a Beállítások gombra.

Ez megnyitja a hálózati csomagszabályok és az alkalmazás hálózati szabályainak listáját.

6. Válassza ki a Hálózati csomagszabályok fület.

Ez megnyitja a Tűzfal által beállított alapértelmezett hálózati szabályok listáját.

7. Kattintson **Hozzáadás** gombra.

Ez megnyitja a csomagszabályok tulajdonságait.

- 8. Adja meg manuálisan a hálózati szolgáltatás nevét a **Név** mezőben.
- 9. Konfigurálja a hálózati szabály beállításait (lásd az alábbi táblát).

Kiválaszthat egy előre meghatározott szabálysablont a  $\odot$  gombra kattintva. A szabálysablonok a leggyakrabban használt hálózati kapcsolatokat írják le.

A hálózati szabály összes beállítása automatikusan kitöltődik.

- 10. Ha azt szeretné, hogy a hálózati szabály műveletei megjelenjenek a <u>[jelentésben](#page-631-0),</u> jelölje be az **Események** naplózása jelölőnégyzetet.
- 11. Mentse az új hálózati szabályt.
- 12. Állítsa be a **Fel / Le** gombokkal a hálózati szabály prioritását.
- 13. Mentse el a módosításokat.

A Tűzfal a szabály szerint kezeli a hálózati csomagokat. Letilthatja a csomagszabály Tűzfalon belüli kezelését anélkül, hogy törölné azt a listáról. Ehhez törölje az objektum melletti jelölőnégyzet jelölését.

[Hálózati csomagszabály létrehozása](javascript:toggleBlock() a Web Console-ban és a Cloud Console-ban <sup>®</sup>

- 1. A Web Console fő ablakában válassza a **Devices → Policies & profiles** lehetőséget.
- 2. Kattintson a Kaspersky Endpoint Security házirend nevére.

Megnyílik a rendszabályok tulajdonságai ablak.

- 3. Válassza ki az Application settings lapot.
- 4. Válassza a Essential Threat Protection → Firewall lehetőséget.
- 5. A Firewall settings részen kattintson a Network packet rules hivatkozásra.

Ez megnyitja a Tűzfal által beállított alapértelmezett hálózati szabályok listáját.

6. Kattintson Hozzáadás gombra.

Ez megnyitja a csomagszabályok tulajdonságait.

- 7. Adja meg manuálisan a hálózati szolgáltatás nevét a Név mezőben.
- 8. Konfigurálja a hálózati szabály beállításait (lásd az alábbi táblát).

Kiválaszthat egy előre meghatározott szabálysablont a **Select template** hivatkozásra kattintva. A szabálysablonok a leggyakrabban használt hálózati kapcsolatokat írják le.

A hálózati szabály összes beállítása automatikusan kitöltődik.

- 9. Ha azt szeretné, hogy a hálózati szabály műveletei megjelenjenek a <u>[jelentésben](#page-631-0),</u> jelölje be az **Események** naplózása jelölőnégyzetet.
- 10. Mentse a hálózati szabályt.

Az új hálózati szabály felkerül a listára.

11. Állítsa be a **Fel / Le** gombokkal a hálózati szabály prioritását.

12. Mentse el a módosításokat.

A Tűzfal a szabály szerint kezeli a hálózati csomagokat. Letilthatja a csomagszabály Tűzfalon belüli kezelését anélkül, hogy törölné azt a listáról. A **Státusz** oszlopban lévő kapcsolóval engedélyezze vagy tiltsa le a csomagszabályt.

#### Hálózati csomagszabály beállításai

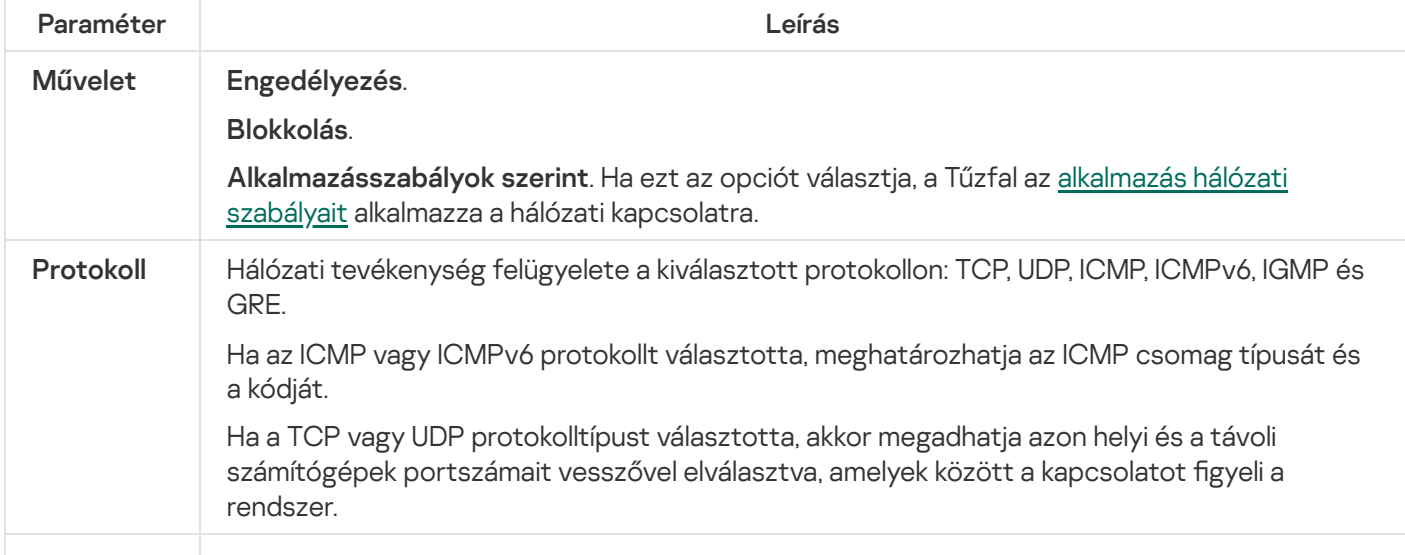

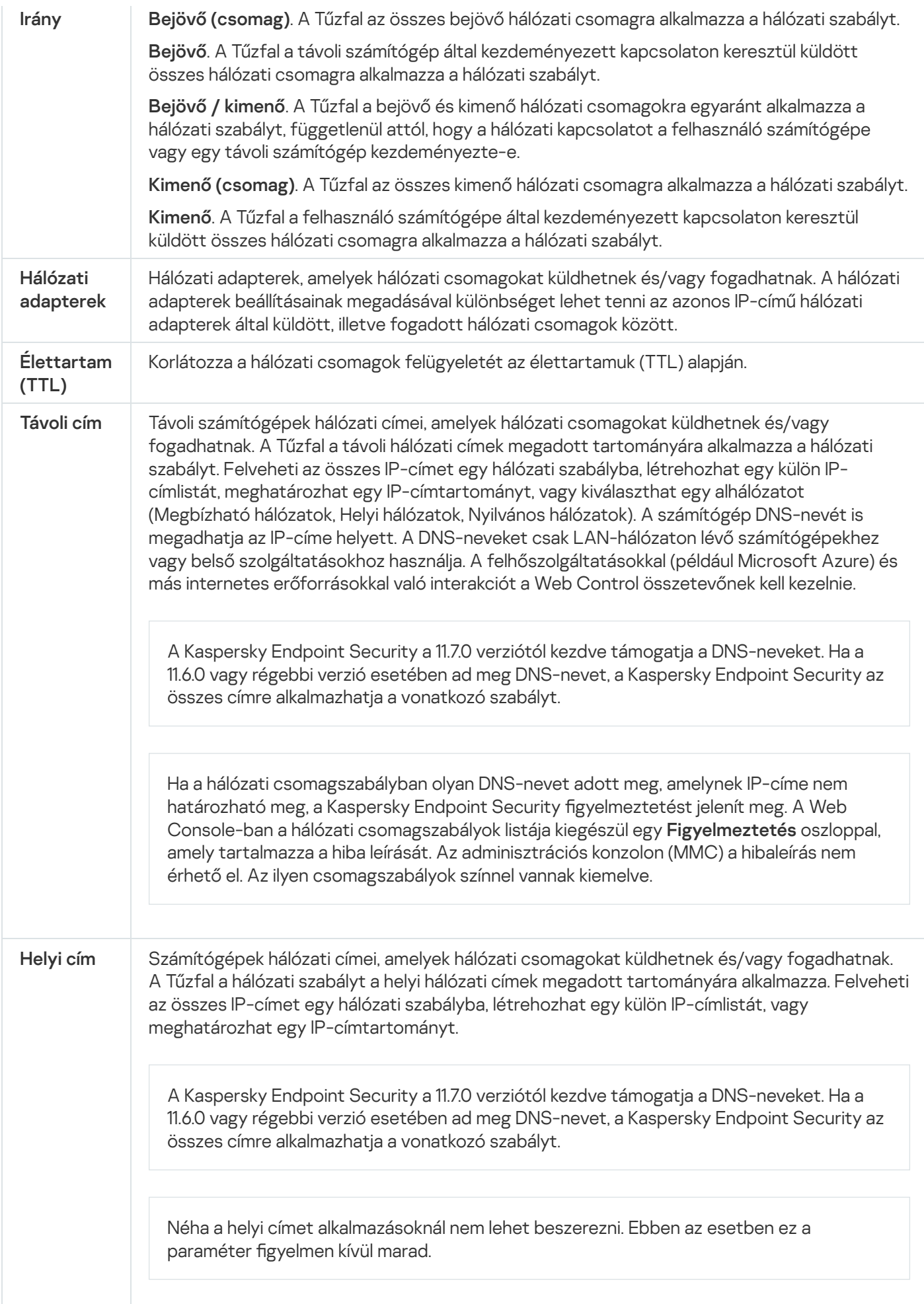

### Hálózati csomagszabály be- és kikapcsolása

#### Hálózati csomagszabály be- és kikapcsolása:

- 1. Kattintson a fő [alkalmazásablakban](#page-134-0) a **ö** gombra.
- 2. Az alkalmazásbeállítások ablakban válassza a **Fenyegetések elleni alapvető védelem → Tűzfal** opciót.
- 3. Kattintson a Csomagszabályok gombra.

Ez megnyitja a Tűzfal által beállított alapértelmezett hálózati csomagszabályok listáját.

- 4. A listán válassza ki a szükséges hálózati csomagszabályt.
- 5. A Státusz oszlopban lévő kapcsolóval engedélyezze vagy tiltsa le a szabályt.
- 6. Mentse el a módosításokat.

## A Tűzfal műveletének módosítása hálózati csomagszabálynál

- A Tűzfal hálózati csomagszabályra alkalmazott műveletének módosítása:
	- 1. Kattintson a fő [alkalmazásablakban](#page-134-0) a @ gombra.
- 2. Az alkalmazásbeállítások ablakban válassza a **Fenyegetések elleni alapvető védelem → Tűzfal** opciót.
- 3. Kattintson a Csomagszabályok gombra.

Ez megnyitja a Tűzfal által beállított alapértelmezett hálózati csomagszabályok listáját.

- 4. Válassza ki a hálózati csomagszabályok listáról, és kattintson a Szerkesztés gombra.
- 5. Válassza ki a **Művelet** legördülő listán a Tűzfal által az adott típusú hálózati tevékenység észlelésekor végrehajtandó műveletet:
	- . Engedélyezés
	- . Blokkolás
	- Alkalmazásszabályok szerint. Ha ezt az opciót választja, a Tűzfal az <u>[alkalmazás](#page-304-0) hálózati szabályait</u> alkalmazza a hálózati kapcsolatra.

6. Mentse el a módosításokat.

### Hálózati csomagszabály prioritásának módosítása

Egy hálózati csomagszabály prioritását a hálózati csomagszabályok listáján elfoglalt helye határozza meg. A lista legfelső hálózati csomagszabálya a legmagasabb prioritású.

Minden kézileg létrehozott hálózati csomagszabály a lista végére kerül, és a legalacsonyabb lesz a prioritása.

A Tűzfal a szabályokat abban a sorrendben hajtja végre, ahogy fentről lefelé a hálózati csomagszabályok listáján elhelyezkednek. Az adott hálózati kapcsolatra vonatkozó egyes feldolgozott hálózati csomagszabályoknak megfelelően a Tűzfal vagy engedélyezi, vagy blokkolja a hálózati hozzáférést a hálózati kapcsolat beállításaiban megadott címhez és porthoz.

Hálózati csomagszabály prioritásának módosítása:

- 1. Kattintson a fő [alkalmazásablakban](#page-134-0) a  $\phi$  gombra.
- 2. Az alkalmazásbeállítások ablakban válassza a **Fenyegetések elleni alapvető védelem → Tűzfal** opciót.
- 3. Kattintson a Csomagszabályok gombra.

Ez megnyitja a Tűzfal által beállított alapértelmezett hálózati csomagszabályok listáját.

- 4. Válassza ki a listán azt a hálózati csomagszabályt, amelynek módosítani szeretné a prioritását.
- 5. Allítsa be a **Fel / Le** gombokkal a hálózati szabály prioritását.
- 6. Mentse el a módosításokat.

### Hálózati csomagszabályok exportálása és importálása

A hálózati csomagszabályok listáját exportálhatja egy XML-fájlba. Ezután módosíthatja a fájlt, például nagyszámú azonos típusú szabály hozzáadásával. Használhatja az exportálás/importálás funkciót a hálózati csomagszabályok biztonsági mentésének létrehozásához, vagy a lista egy másik kiszolgálóra való áttelepítéséhez.

[A hálózati csomagszabályok](javascript:toggleBlock() listájának exportálása és importálása az Adminisztrációs konzolban (MMC) a

- 1. Nyissa meg a Kaspersky Security Center Adminisztrációs Konzolt.
- 2. A konzolfán válassza ki a **Policies** lehetőséget.
- 3. Válassza ki a szükséges rendszabályt, és kattintson duplán a házirend tulajdonságainak megnyitásához.
- 4. A házirend ablakában válassza a **Fenyegetések elleni alapvető védelem**  $\rightarrow$  **Tűzfal** lehetőséget.
- 5. A A Tűzfal beállításai részen kattintson a Beállítások gombra.

Ez megnyitja a hálózati csomagszabályok és az alkalmazás hálózati szabályainak listáját.

- 6. Válassza ki a Hálózati csomagszabályok fület.
- 7. Hálózati csomagszabályok listájának exportálása:
	- a. Jelölje ki az exportálni kívánt szabályokat. Több port kiválasztásához használja a **CTRL** vagy **SHIFT** billentyűket.

Ha nem jelölt ki szabályt, a Kaspersky Endpoint Security az összes szabályt exportálja.

- b. Kattintson az Exportálás hivatkozásra.
- c. A megnyíló ablakban adja meg az XML-fájl nevét, amelybe exportálni szeretné a szabályok listáját, és válassza a fájl mentésére kiszemelt mappát.
- d. Mentse a fájlt.

A Kaspersky Endpoint Security exportálja a szabályok listáját az XML-fájlba.

- 8. Hálózati csomagszabályok listájának importálása:
	- a. Kattintson az Import hivatkozásra.

A megnyíló ablakban válassza ki azt az XML-fájlt, amelyből importálni szeretné a szabályok listáját.

b. Nyissa meg a fájlt.

Ha a számítógépen már létezik egy lista a szabályokról, a Kaspersky Endpoint Security rákérdez, hogy törölje-e a meglévő listát, vagy új bejegyzéseket vegyen fel abba a XML-fájlból.

9. Mentse el a módosításokat.

[A hálózati csomagszabályok](javascript:toggleBlock() listájának exportálása és importálása a Web Console-ban és a Cloud Console-ban @

- 1. A Web Console fő ablakában válassza a **Devices → Policies & profiles** lehetőséget.
- 2. Kattintson a Kaspersky Endpoint Security házirend nevére.

Megnyílik a rendszabályok tulajdonságai ablak.

- 3. Válassza ki az Application settings lapot.
- 4. Válassza a Essential Threat Protection → Firewall lehetőséget.
- 5. A Firewall settings részen kattintson a Network packet rules hivatkozásra.
- 6. Hálózati csomagszabályok listájának exportálása:
	- a. Jelölje ki az exportálni kívánt szabályokat.
	- b. Kattintson az Export gombra.
	- c. Erősítse meg, hogy csak a kijelölt szabályokat, vagy a teljes listáját szeretné exportálni.
	- d. Mentse a fájlt.

A Kaspersky Endpoint Security a szabályok listáját egy XML-fájlba exportálja az alapértelmezett letöltési mappában.

- 7. Hálózati csomagszabályok listájának importálása:
	- a. Kattintson az Import hivatkozásra.

A megnyíló ablakban válassza ki azt az XML-fájlt, amelyből importálni szeretné a szabályok listáját.

b. Nyissa meg a fájlt.

Ha a számítógépen már létezik egy lista a szabályokról, a Kaspersky Endpoint Security rákérdez, hogy törölje-e a meglévő listát, vagy új bejegyzéseket vegyen fel abba a XML-fájlból.

8. Mentse el a módosításokat.

### Hálózati csomagszabályok definiálása XML-ben

A Tűzfal lehetővé teszi a hálózati csomagszabályok XML-formátumban történő exportálását. Ezután módosíthatja a fájlt, például nagyszámú azonos típusú szabály hozzáadásával.

Az XML-fájl két fő csomópontot tartalmaz: Szabályok és Erőforrások. A Szabályok csomópont listázza a hálózati csomagszabályokat. Ez a csomópont tartalmazza az alapértelmezetten konfigurált szabályokat (előre meghatározott szabályok), valamint a felhasználó által hozzáadott szabályokat (egyéni szabályok).

```
Hálózati csomagszabályok jelölése
```

```
<key name="0000">
        <tDWORD name="RuleId">100</tDWORD>
        <tDWORD name="RuleState">1</tDWORD>
        <tDWORD name="RuleTypeId">4</tDWORD>
        <tQWORD name="AppIdEx">0</tQWORD>
```

```
<tDWORD name="ResIdEx">812</tDWORD>
<tDWORD name="ResIdEx2">0</tDWORD>
<tDWORD name="AccessFlag">2</tDWORD>
```
</key>

Hálózati csomagszabály beállításai XML-formátumban

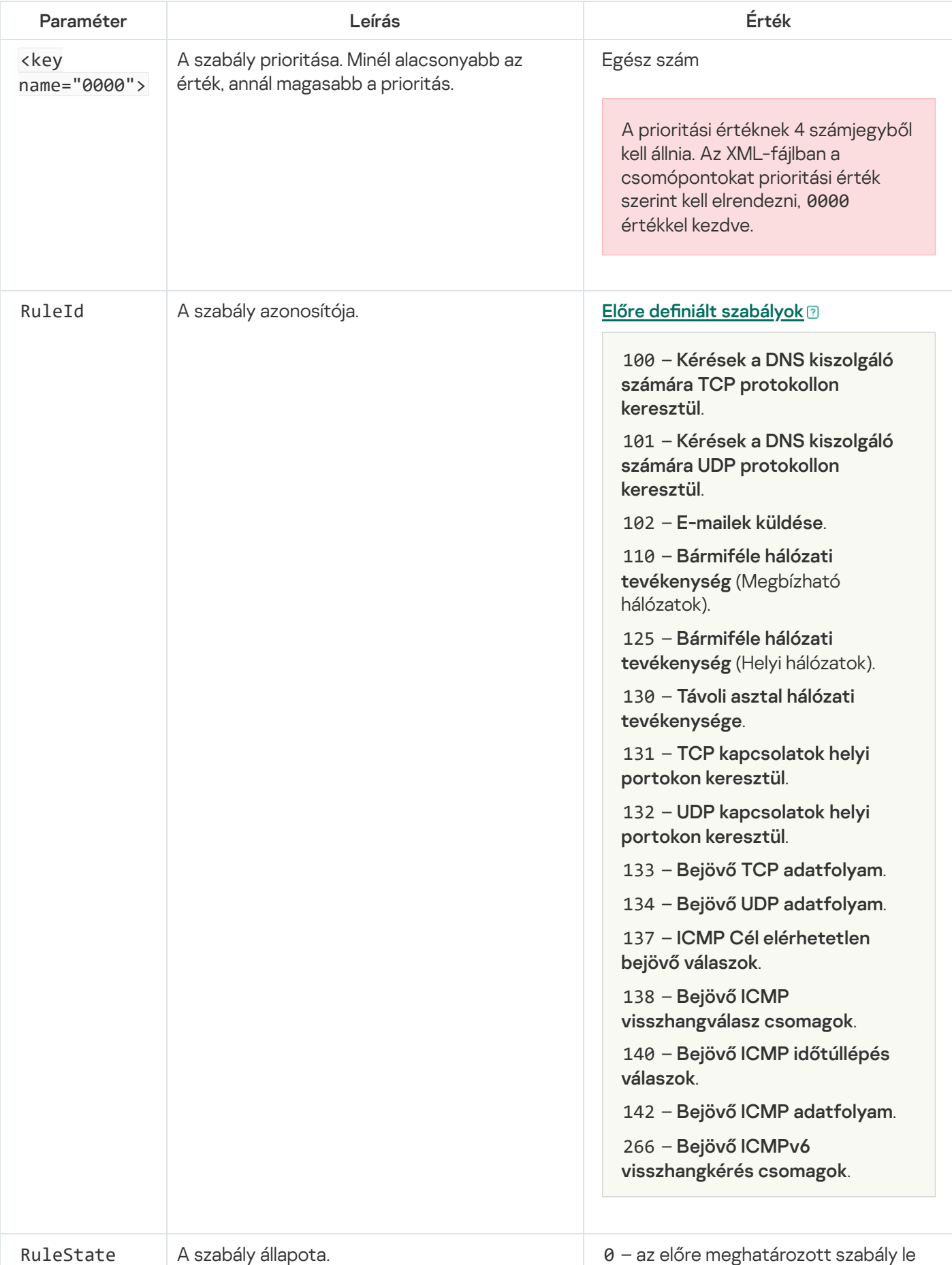

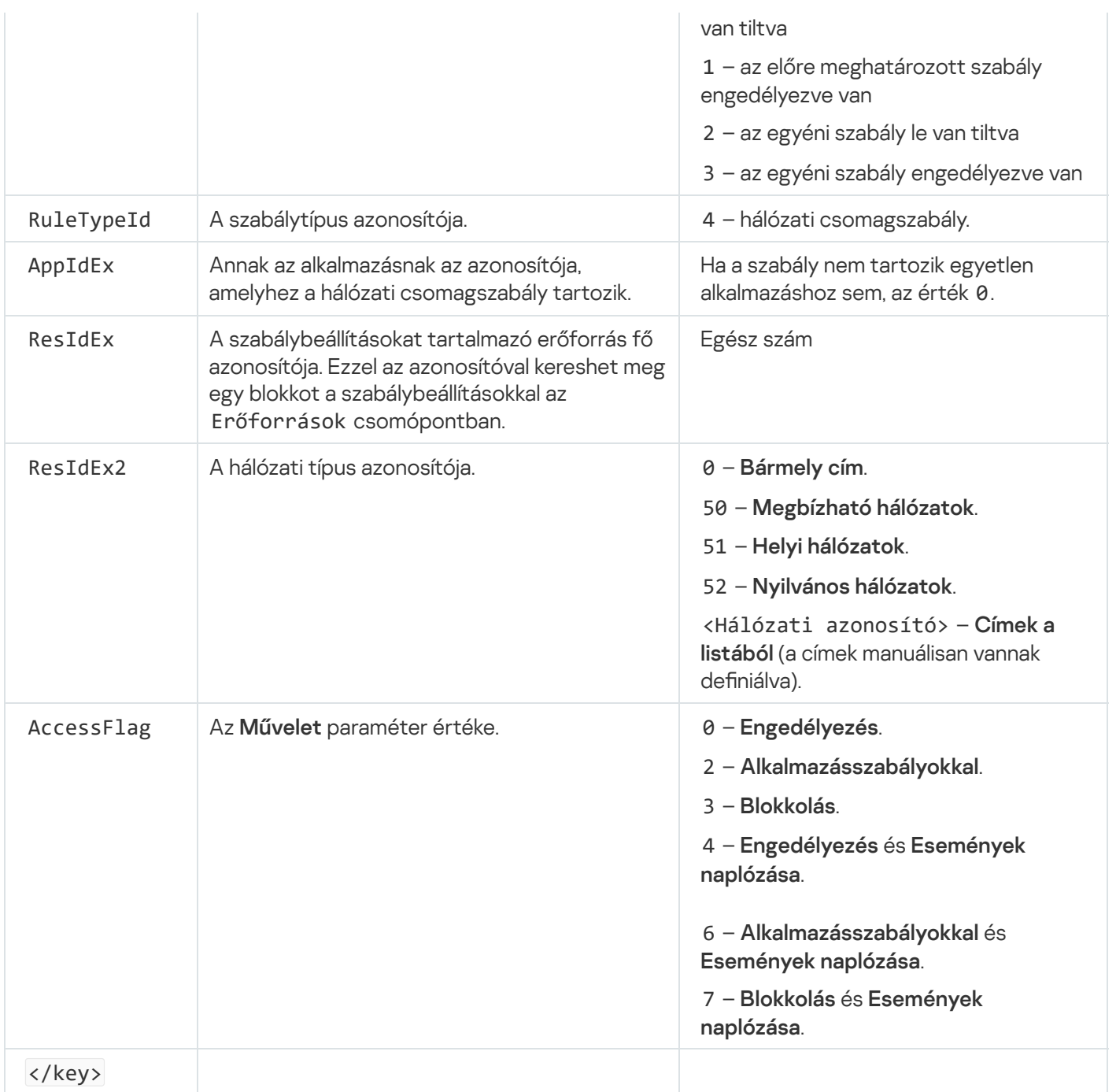

Az Erőforrások csomópont tartalmazza a hálózati csomagszabályok beállításait. Az egyéni hálózati csomagszabály beállításai a <key name="0004"> blokkban találhatók.

```
Egyéni hálózati csomagszabály jelölése
 <key name="0026">
         <key name="Data">
                 <key name="RemotePorts"> </key>
                 <key name="LocalPorts"> </key>
                 <key name="AdapterBindings">
                         <key name="0000">
                                 <key name="IpAddresses">
                                          <key name="0000">
                                                  <key name="IP">
                                                          <key name="V6">
                                                                  <tQWORD
 name="Hi">0</tQWORD>
                                                                  <tQWORD
 name="Lo">0</tQWORD>
                                                                  <tDWORD
```

```
name="Zone">0</tDWORD>
                                                                 <tSTRING
name="ZoneStr"/>
                                                         </key>
                                                         <tBYTE
name="Version">4</tBYTE>
                                                         <tDWORD
name="V4">16909060</tDWORD>
                                                         <tBYTE name="Mask">32</tBYTE>
                                                 </key>
                                                 <key name="AddressIP"> </key>
                                                 <tSTRING name="Address"/>
                                         </key>
                                 </key>
                                 <key name="MacAddresses">
                                         <key name="0000">
                                                 <tDWORD name="Type">0</tDWORD>
                                                 <tQWORD
name="AddressData0">1108152157446</tQWORD>
                                                 <tQWORD name="AddressData1">0</tQWORD>
                                         </key>
                                </key>
                                <tSTRING name="AdapterName">ADAPTER TEST 123</tSTRING>
                                <tDWORD name="InterfaceType">3</tDWORD>
                        </key>
                </key>
                <tTYPE_ID name="unique">3213697024</tTYPE_ID>
                <tBYTE name="Proto">2</tBYTE>
                <tBYTE name="Direction">2</tBYTE>
                <tBYTE name="IcmpType">0</tBYTE>
                <tBYTE name="IcmpCode">0</tBYTE>
                <tDWORD name="Flags">1</tDWORD>
                <tBYTE name="TTL">255</tBYTE>
        </key>
        <key name="Childs"> </key>
        <tDWORD name="Id">1073747214</tDWORD>
        <tDWORD name="ParentID">7</tDWORD>
        <tDWORD name="Flags">38</tDWORD>
        <tSTRING name="Name">TEST1</tSTRING>
</key>
```
Egyéni hálózati csomagszabály beállításai

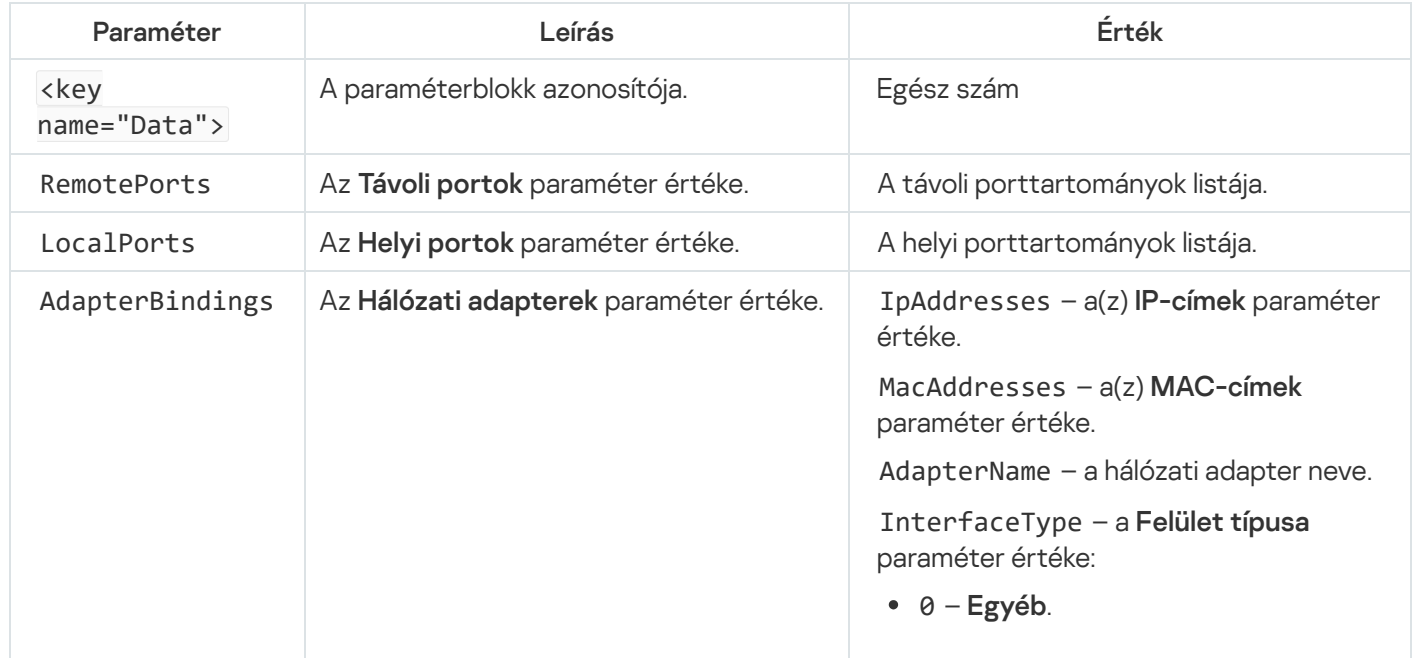

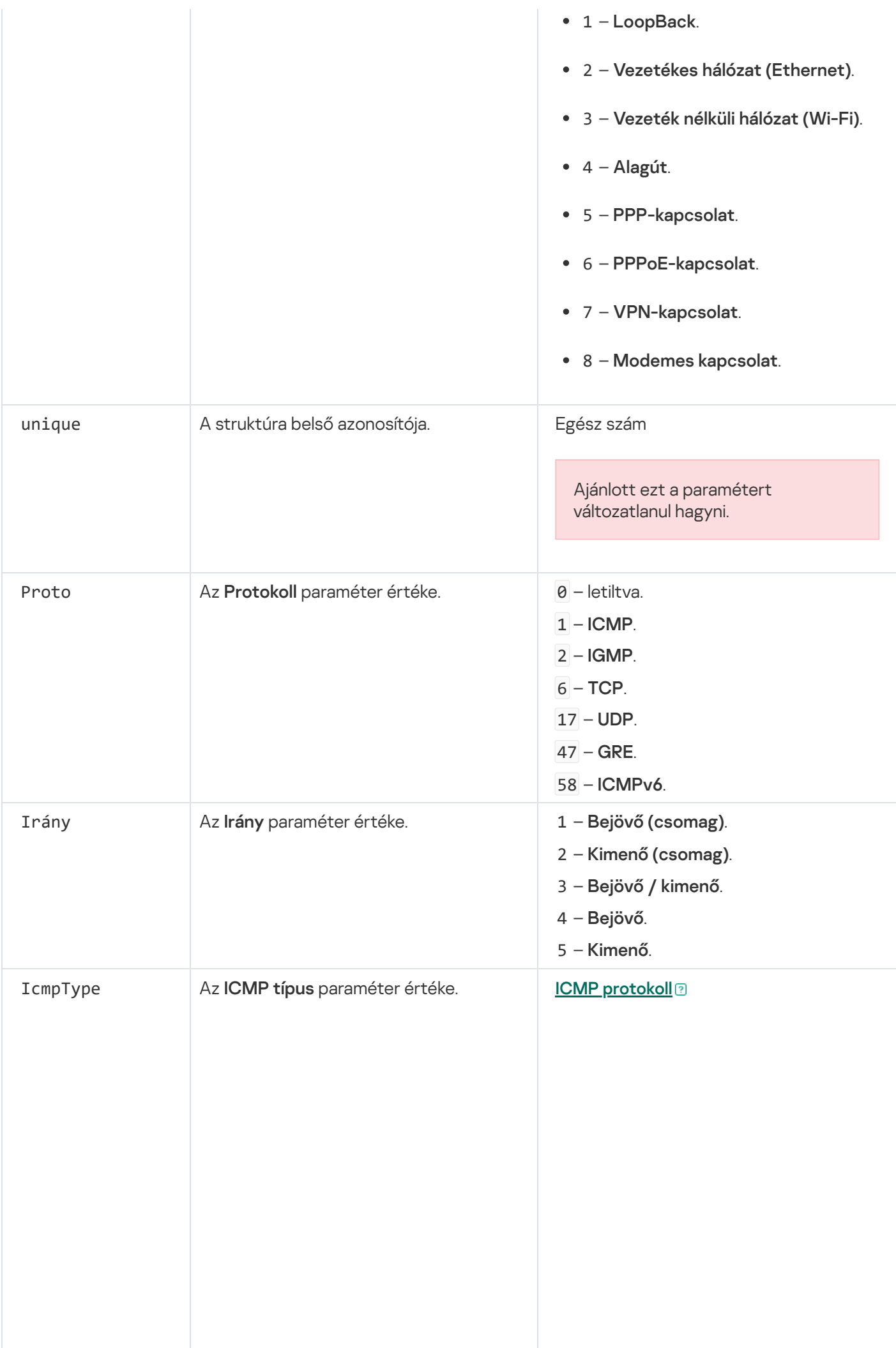

0 – **Visszhangválasz** (ICMP) vagy letiltva.

3 - A cél nem elérhető (ICMP).

- 4 Forráselnyomás.
- 5 Átirányítás.
- 6 Alternatív gazdagép cím.
- 8 Visszhangkérés.
- 9 Útválasztói hirdetmény.
- 10 Útválasztói megszólítás.
- 11 Időtúllépés.
- 12 Paraméterprobléma.
- 13 Időbélyeg.
- 14 Időbélyeg válasz.
- 15 Információkérés.
- 16 Információválasz.
- 17 Címmaszkkérés.
- 18 Címmaszkválasz.
- 30 Nyomkövetés útvonala.
- 31 Datagram-konverziós hiba.
- 32 Mobil gazdagép átirányítása.
- $33$  IPv6 Hol-vagy.
- 34 IPv6 Itt-vagyok.
- 35 Mobilregisztrációs kérés.
- 36 Mobilregisztrációs válasz.
- 37 Tartománynév-kérelem.
- 38 Tartománynév-válasz.
- 40 Photuris.

#### **ICMPv6** protokoll<sup>®</sup>

– A cél nem elérhető.

– Túl nagy csomag.

– Időtúllépés.

– Paraméterprobléma.

– Visszhangkérés.

– Visszhangválasz.

130 – Csoportos küldési figyelő . lekérdezés

131 – Csoportos küldési figyelő . jelentés

132 – Csoportos küldési figyelő . kész

– Útválasztói megszólítás.

– Útválasztói hirdetmény.

– Szomszédmegszólítás.

– Szomszédhirdetmény.

– Üzenet átirányítása.

– Útválasztó újraszámozása.

 – ICMP csomópont-. információk lekérdezése

 – Inverz szomszéd-felderítési . megszólítási üzenet

 – Inverz szomszéd-felderítési . hirdetményüzenet

143 – Csoportos küldési figyelő . jelentés, 2. verzió

 – Honállomás címfelderítés . kérési üzenet

 – Honállomás címfelderítési . válaszüzenet

– Mobil előtag megszólítás.

– Mobil előtag hirdetmény.

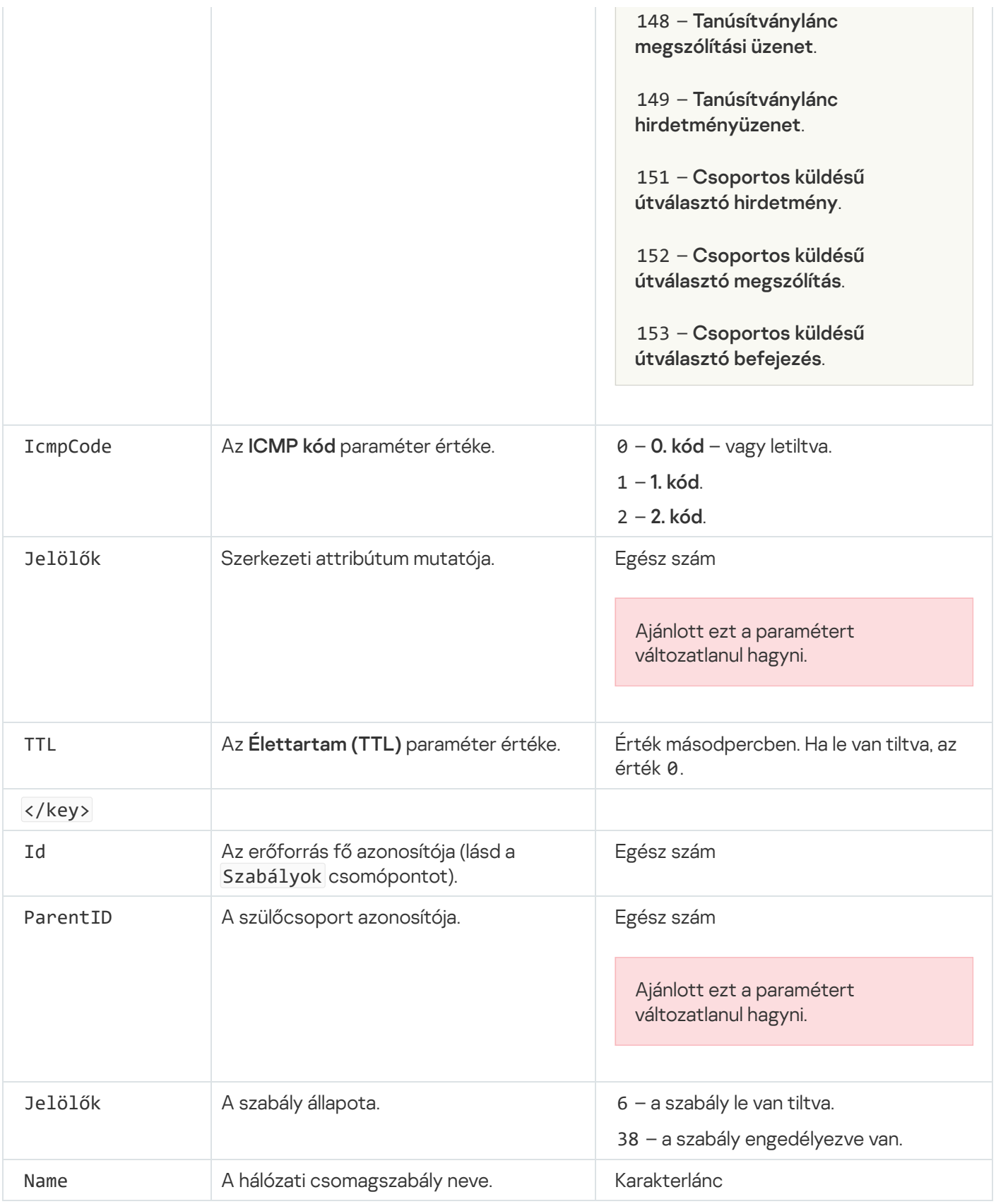

# <span id="page-304-0"></span>Az alkalmazások hálózati szabályainak kezelése

A Kaspersky Endpoint Security alapértelmezés szerint a számítógépen telepített összes alkalmazást azon szoftverek forgalmazójának neve alapján csoportosítja, amelyek fájl- vagy hálózati tevékenységét figyeli. Az alkalmazáscsoportok pedig [megbízhatósági](#page-1060-0) csoportokba vannak besorolva. Minden alkalmazás és alkalmazáscsoport örökli a tulajdonságokat szülőcsoportjától: az alkalmazásfelügyeleti szabályoktól, az alkalmazások hálózati szabályaitól és végrehajtási prioritásuktól.

A [Behatolásmegelőző](#page-337-0) rendszer összetevőhöz hasonlóan a Tűzfal összetevő alapértelmezés szerint az alkalmazáscsoportok hálózati szabályait akkor alkalmazza, ha a csoporton belüli összes alkalmazás hálózati tevékenységét szűri. Az alkalmazáscsoport hálózati szabályai határozzák meg a csoportba tartozó alkalmazások különféle hálózati kapcsolatokhoz való hozzáféréshez fűződő jogait.

A Tűzfal alapértelmezés szerint a Kaspersky Endpoint Security által a számítógépen észlelt minden alkalmazáscsoport számára egy-egy hálózati szabálykészletet állít elő. Az alkalmazáscsoportok alapértelmezés szerint előállított hálózati szabályaira alkalmazott Tűzfal-műveletet módosíthatja. Az alkalmazáscsoportok alapértelmezés szerint előállított hálózati szabályait nem szerkesztheti, nem távolíthatja el, nem kapcsolhatja ki, és prioritásukat nem módosíthatja.

Hálózati szabályt egyenként is létrehozhat az alkalmazásokhoz. Az ilyen szabályok prioritása magasabb, mint azoké a szabályoké, amely az adott alkalmazást tartalmazó csoportra vonatkozik.

# <span id="page-305-0"></span>Alkalmazás hálózati szabályának létrehozása

Alapértelmezés szerint az alkalmazás tevékenységét olyan hálózati szabályok felügyelik, amelyek olyan [megbízhatósági](#page-1060-0) csoporthoz tartoznak, amelybe a Kaspersky Endpoint Security az alkalmazást annak első indításakor besorolta. Szükség esetén létrehozhat hálózati szabályokat egy teljes megbízhatósági csoporthoz, egy egyedi alkalmazáshoz vagy egy megbízhatósági csoporton belüli alkalmazások adott csoportjához.

A manuálisan deniált hálózati szabályok a megbízhatósági csoporthoz meghatározott hálózati szabályoknál magasabb prioritással rendelkeznek. Más szóval, ha a manuálisan definiált alkalmazásszabályok eltérnek a megbízhatósági csoporthoz meghatározott alkalmazásszabályoktól, a Tűzfal az alkalmazás manuálisan definiált szabályai szerint felügyeli az alkalmazás tevékenységét.

Alapértelmezés szerint a Tűzfal az alábbi hálózati szabályokat hozza létre minden egyes alkalmazáshoz:

- Bármely hálózati tevékenység megbízható hálózatokon.
- Bármilyen hálózati tevékenység helyi hálózatokon.
- Bármilyen hálózati tevékenység nyilvános hálózatokon.

A Kaspersky Endpoint Security az alábbiak alapján felügyeli az alkalmazások hálózati tevékenységét az előre meghatározott hálózati szabályok szerint:

- Megbízható és alacsony korlátozású: minden hálózati tevékenység engedélyezve van.
- Magas korlátozású és nem megbízható: minden hálózati tevékenység blokkolva van.

Az előre definiált alkalmazásszabályokat nem lehet szerkeszteni vagy törölni.

Egy alkalmazás hálózati szabályát az alábbi módokon hozhatja létre:

· Használja a Hálózatfigyelő eszközt.

A Hálózatfigyelő eszközzel valós időben tekinthetők meg a felhasználó számítógépének hálózati tevékenységével kapcsolatos információk. Ez kényelmes, mert nem kell konfigurálnia az összes szabálybeállítást. A rendszer egyes tűzfalbeállításokat automatikusan beilleszt a Hálózatfigyelő adataiból. A Hálózatfigyelő csak az alkalmazás felületén érhető el.

• Konfigurálja a Tűzfal beállításait.

Lehetővé teszi a Tűzfal beállításainak finomhangolását. Bármely hálózati tevékenységhez szabályokat hozhat létre, még akkor is, ha az adott pillanatban nincs hálózati tevékenység.

Az alkalmazások hálózati szabályainak létrehozásakor ne feledje, hogy a hálózati csomagszabályok elsőbbséget élveznek az alkalmazás hálózati szabályaival szemben.

#### [Alkalmazás hálózati szabályának](javascript:toggleBlock() létrehozása a Hálózatfigyelő eszközzel az alkalmazás felületén <sup>7</sup>

- 1. Az alkalmazás főablakában a Figyelés részen kattintson a Hálózatfigyelő csempére.
- 2. Válassza ki a Hálózati tevékenység vagy a Nyitott portok lapot.

A **Hálózati tevékenység** lapon az összes, a számítógépen jelenleg aktív hálózati kapcsolat látható. A kimenő és bejövő hálózati kapcsolatok egyaránt megjelennek.

A Nyitott portok lapon látható a számítógép összes nyitott portja.

3. A hálózati kapcsolat helyi menüjében válassza ki az **Alkalmazáshoz tartozó hálózati szabály létrehozása** lehetőséget.

Az alkalmazásszabályok és tulajdonságok ablak nyílik meg.

4. Válassza ki a Hálózati szabályok lapot.

Ez megnyitja a Tűzfal által beállított alapértelmezett hálózati szabályok listáját.

5. Kattintson Hozzáadás gombra.

Ezután megjelennek a hálózati szabály tulajdonságai.

- 6. Adja meg manuálisan a hálózati szolgáltatás nevét a Név mezőben.
- 7. Konfigurálja a hálózati szabály beállításait (lásd az alábbi táblát).

Kiválaszthat egy előre meghatározott szabálysablont a **Hálózati szabály sablonja** hivatkozásra kattintva. A szabálysablonok a leggyakrabban használt hálózati kapcsolatokat írják le.

A hálózati szabály összes beállítása automatikusan kitöltődik.

- 8. Ha azt szeretné, hogy a hálózati szabály műveletei megjelenjenek a <u>[jelentésben](#page-631-0),</u> jelölje be az **Események** naplózása jelölőnégyzetet.
- 9. Kattintson a Mentés gombra.

Az új hálózati szabály felkerül a listára.

- 10. Állítsa be a **Fel / Le** gombokkal a hálózati szabály prioritását.
- 11. Mentse el a módosításokat.

[Alkalmazás hálózati szabályának](javascript:toggleBlock() létrehozása a Tűzfal beállításainak használatával az alkalmazás felületén **a** 

- 1. Kattintson a fő [alkalmazásablakban](#page-134-0) a @ gombra.
- 2. Az alkalmazásbeállítások ablakban válassza a **Fenyegetések elleni alapvető védelem → Tűzfal** opciót.
- 3. Kattintson az Alkalmazások szabályai gombra.

Ez megnyitja a Tűzfal által beállított alapértelmezett hálózati szabályok listáját.

- 4. Az alkalmazások listáján kiválaszthatja azt az alkalmazást vagy alkalmazáscsoportot, amelynél hálózati szabályt szeretne létrehozni.
- 5. Kattintson a jobb egérgombbal a helyi menü megnyitásához, majd válassza a **Részletek és szabályok** lehetőséget.

Az alkalmazásszabályok és tulajdonságok ablak nyílik meg.

- 6. Válassza ki a Hálózati szabályok lapot.
- 7. Kattintson Hozzáadás gombra.

Ezután megjelennek a hálózati szabály tulajdonságai.

- 8. Adja meg manuálisan a hálózati szolgáltatás nevét a Név mezőben.
- 9. Konfigurálja a hálózati szabály beállításait (lásd az alábbi táblát).

Kiválaszthat egy előre meghatározott szabálysablont a **Hálózati szabály sablonja** hivatkozásra kattintva. A szabálysablonok a leggyakrabban használt hálózati kapcsolatokat írják le.

A hálózati szabály összes beállítása automatikusan kitöltődik.

- 10. Ha azt szeretné, hogy a hálózati szabály műveletei megjelenjenek a <u>[jelentésben](#page-631-0),</u> jelölje be az **Események** naplózása jelölőnégyzetet.
- 11. Kattintson a Mentés gombra.

Az új hálózati szabály felkerül a listára.

- 12. Állítsa be a **Fel / Le** gombokkal a hálózati szabály prioritását.
- 13. Mentse el a módosításokat.

[Alkalmazás hálózati szabályának](javascript:toggleBlock() létrehozása az Adminisztrációs Konzolban (MMC)

- 1. Nyissa meg a Kaspersky Security Center Adminisztrációs Konzolt.
- 2. A konzolfán válassza ki a **Policies** lehetőséget.
- 3. Válassza ki a szükséges rendszabályt, és kattintson duplán a házirend tulajdonságainak megnyitásához.
- 4. A házirend ablakában válassza a **Fenyegetések elleni alapvető védelem → Tűzfal** lehetőséget.
- 5. A A Tűzfal beállításai részen kattintson a Beállítások gombra.

Ez megnyitja a hálózati csomagszabályok és az alkalmazás hálózati szabályainak listáját.

- 6. Válassza ki az Alkalmazás hálózati szabályai lapot.
- 7. Kattintson **Hozzáadás** gombra.
- 8. A megnyíló ablakban adja meg azon alkalmazás keresési feltételeit, amelyhez hálózati szabályt szeretne létrehozni.

Megadhatja az alkalmazás nevét vagy a gyártó nevét is. A Kaspersky Endpoint Security támogatja a környezeti változókat, és a \* és ? karaktereket egy maszk megadásakor.

9. Kattintson a Frissítés.

A Kaspersky Endpoint Security megkeresi az alkalmazást a felügyelt számítógépekre telepített alkalmazások összesített listáján. A Kaspersky Endpoint Security megjeleníti azon alkalmazások listáját, amelyek megfelelnek a keresési feltételeknek.

- 10. Válassza ki a szükséges alkalmazást.
- 11. A **Kijelölt alkalmazás hozzáadása a megbízhatósági csoporthoz** legördülő listában válassza ki az Alapértelmezett csoportok lehetőséget, majd kattintson az OK gombra.

A rendszer hozzáadja az alkalmazást az alapértelmezett csoporthoz.

12. Válassza ki a megfelelő alkalmazást, majd válassza az **Alkalmazásjogok** lehetőséget az alkalmazás helyi menüjében.

Az alkalmazásszabályok és tulajdonságok ablak nyílik meg.

13. Válassza ki a Hálózati szabályok lapot.

Ez megnyitja a Tűzfal által beállított alapértelmezett hálózati szabályok listáját.

14. Kattintson Hozzáadás gombra.

Ezután megjelennek a hálózati szabály tulajdonságai.

- 15. Adja meg manuálisan a hálózati szolgáltatás nevét a Név mezőben.
- 16. Konfigurálja a hálózati szabály beállításait (lásd az alábbi táblát).

Kiválaszthat egy előre meghatározott szabálysablont a gombra kattintva. A szabálysablonok a leggyakrabban használt hálózati kapcsolatokat írják le.

A hálózati szabály összes beállítása automatikusan kitöltődik.

- 17. Ha azt szeretné, hogy a hálózati szabály műveletei megjelenjenek a <u>[jelentésben](#page-631-0),</u> jelölje be az **Események** naplózása jelölőnégyzetet.
- 18. Mentse az új hálózati szabályt.

19. Állítsa be a **Fel / Le** gombokkal a hálózati szabály prioritását.

20. Mentse el a módosításokat.

[Alkalmazás hálózati szabályának](javascript:toggleBlock() létrehozása a Web Console-ban és a Cloud Console-ban

- 1. A Web Console fő ablakában válassza a **Devices → Policies & profiles** lehetőséget.
- 2. Kattintson a Kaspersky Endpoint Security házirend nevére.

Megnyílik a rendszabályok tulajdonságai ablak.

- 3. Válassza ki az Application settings lapot.
- 4. Válassza a Essential Threat Protection → Firewall lehetőséget.
- 5. A A Tűzfal beállításai részen kattintson az Alkalmazás hálózati szabályai hivatkozásra. Ezután megnyílik az alkalmazásjogok konfigurációs ablaka és a védett erőforrások listája.
- 6. Válassza ki az Application rights fület.

Az ablak bal oldalán megjelenik a megbízhatósági csoportok listája, a jobb oldalon pedig azok tulajdonságai.

7. Kattintson Hozzáadás gombra.

Ezután elindul a varázsló, amellyel hozzáadhat egy alkalmazást egy megbízhatósági csoporthoz.

- 8. Válassza ki az alkalmazás megfelelő megbízhatósági csoportját.
- 9. Válassza ki az Application típust. Lépjen a következő lépésre.

Ha több alkalmazáshoz szeretne létrehozni hálózati szabályt, válassza ki a **Csoport** típust, és adjon egy nevet az alkalmazáscsoportnak.

10. Az alkalmazások megnyílt listájában kiválaszthatja azokat az alkalmazásokat, amelyekhez hálózati szabályt szeretne létrehozni.

Használjon szűrőt. Megadhatja az alkalmazás nevét vagy a gyártó nevét is. A Kaspersky Endpoint Security támogatja a környezeti változókat, és a \* és ? karaktereket egy maszk megadásakor.

11. Lépjen ki a varázslóból.

A rendszer hozzáadja az alkalmazást a megbízhatósági csoporthoz.

- 12. Az ablak bal oldalán válassza ki a megfelelő alkalmazást.
- 13. Az ablak jobb oldalán válassza ki a **Hálózati szabályok** elemet a legördülő listából. Ez megnyitja a Tűzfal által beállított alapértelmezett hálózati szabályok listáját.
- 14. Kattintson Hozzáadás gombra.

Ez megnyitja az alkalmazásszabályok tulajdonságait.

- 15. Adja meg manuálisan a hálózati szolgáltatás nevét a **Név** mezőben.
- 16. Konfigurálja a hálózati szabály beállításait (lásd az alábbi táblát).

Kiválaszthat egy előre meghatározott szabálysablont a **Select template** hivatkozásra kattintva. A szabálysablonok a leggyakrabban használt hálózati kapcsolatokat írják le.

A hálózati szabály összes beállítása automatikusan kitöltődik.

- 17. Ha azt szeretné, hogy a hálózati szabály műveletei megjelenjenek a <u>[jelentésben](#page-631-0),</u> jelölje be az **Események** naplózása jelölőnégyzetet.
- 18. Mentse a hálózati szabályt.

#### Az új hálózati szabály felkerül a listára.

#### 19. Állítsa be a **Fel / Le** gombokkal a hálózati szabály prioritását.

#### 20. Mentse el a módosításokat.

Alkalmazás hálózati szabályának beállításai

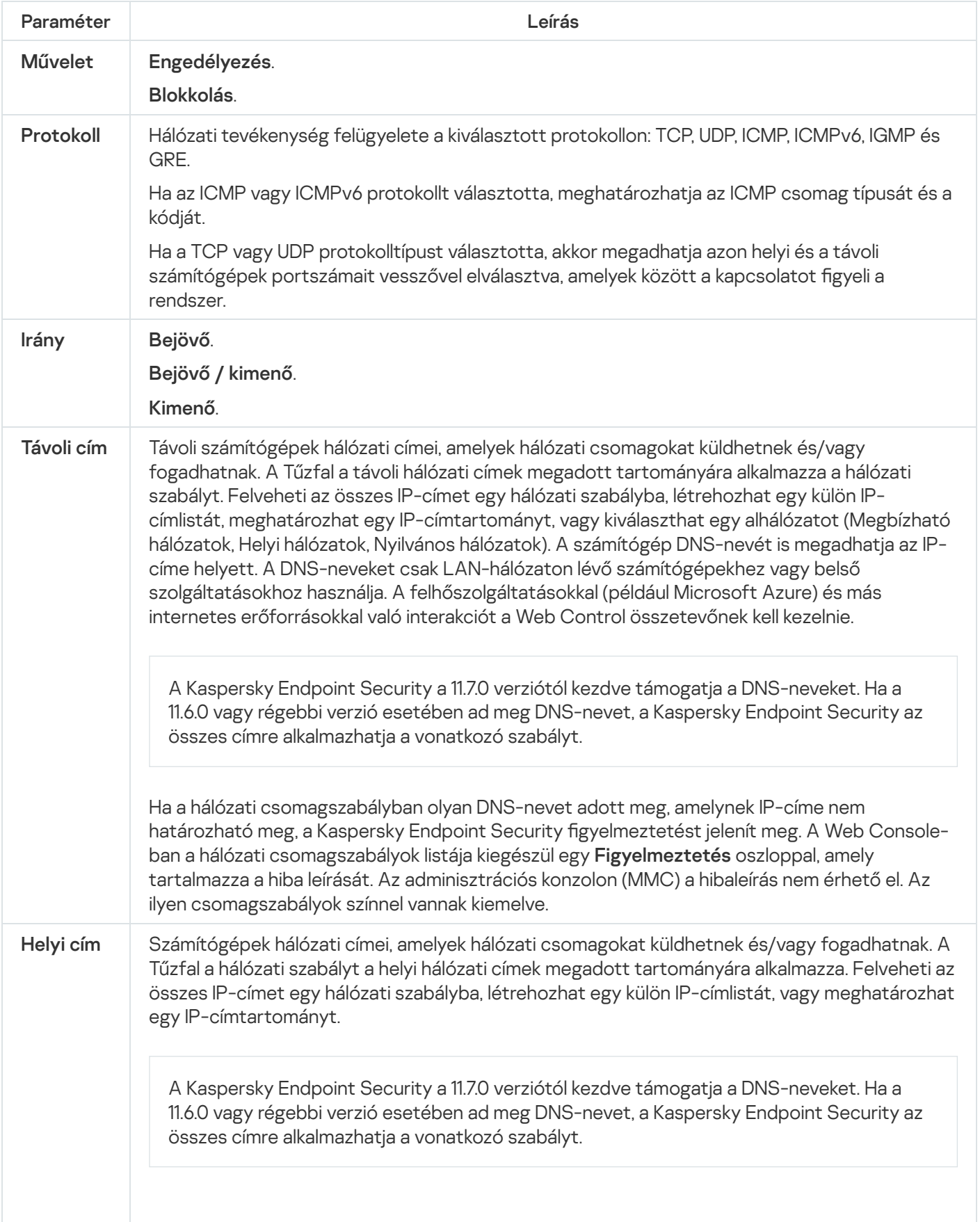

## Alkalmazás hálózati szabályának be- és kikapcsolása

Alkalmazás hálózati szabályának be- és kikapcsolása:

- 1. Kattintson a fő [alkalmazásablakban](#page-134-0) a  $\bullet$  gombra.
- 2. Az alkalmazásbeállítások ablakban válassza a **Fenyegetések elleni alapvető védelem → Tűzfal** opciót.
- 3. Kattintson az Alkalmazások szabályai gombra.

Ez megnyitja az alkalmazásszabályok listát.

- 4. Az alkalmazások listáján kiválaszthatja azt az alkalmazást vagy alkalmazások csoportját, amely(ek)nél hálózati szabályt szeretne létrehozni vagy szerkeszteni.
- 5. Kattintson a jobb egérgombbal a helyi menü megnyitásához, majd válassza a **Részletek és szabályok** lehetőséget.

Az alkalmazásszabályok és tulajdonságok ablak nyílik meg.

- 6. Válassza ki a Hálózati szabályok lapot.
- 7. Válassza ki az alkalmazáscsoport hálózati szabályainak listáján a kívánt hálózati szabályt. Megnyílik a hálózati szabály tulajdonságai ablak.
- 8. Állítsa be a hálózati szabály **Aktív** vagy **Inaktív** állapotát.

Az alkalmazáscsoportoknak a Tűzfal által alapértelmezés szerint létrehozott hálózati szabályai nem kapcsolhatók ki.

9. Mentse el a módosításokat.

### A Tűzfal műveletének módosítása alkalmazás hálózati szabályánál

Az alkalmazások vagy alkalmazáscsoportok alapértelmezés szerint előállított hálózati szabályaira alkalmazott Tűzfal-műveletet módosíthatja, továbbá módosíthatja az alkalmazások vagy alkalmazáscsoportok egyedi hálózati szabályaihoz tartozó Tűzfal-műveletet is.

Alkalmazás vagy alkalmazások csoportja összes hálózati szabályához tartozó Tűzfal-művelet módosítása:

- 1. Kattintson a fő [alkalmazásablakban](#page-134-0) a  $\phi$  gombra.
- 2. Az alkalmazásbeállítások ablakban válassza a **Fenyegetések elleni alapvető védelem → Tűzfal** opciót.
- 3. Kattintson az Alkalmazások szabályai gombra.

Ez megnyitja az alkalmazásszabályok listát.

- 4. Ha módosítani szeretné azt a Tűzfal-műveletet, amely alapértelmezés szerint létrehozott összes hálózati szabályra vonatkozik, válasszon ki egy alkalmazást vagy alkalmazáscsoportot a listán. A kézileg létrehozott hálózati szabályok változatlanul maradnak.
- 5. Kattintson a jobb egérgombbal a helyi menü megnyitásához, válassza ki a **Hálózati szabályok** lehetőséget, majd válassza ki a társítani kívánt műveletet:
	- . Öröklés
	- . Engedélyezés
	- . Blokkolás
- 6. Mentse el a módosításokat.

Alkalmazás vagy alkalmazások csoportja egyetlen hálózati szabályához tartozó Tűzfal-reakció módosítása:

- 1. Kattintson a fő [alkalmazásablakban](#page-134-0) a  $\bullet$  gombra.
- 2. Az alkalmazásbeállítások ablakban válassza a **Fenyegetések elleni alapvető védelem → Tűzfal** opciót.
- 3. Kattintson az Alkalmazások szabályai gombra.

Ez megnyitja az alkalmazásszabályok listát.

- 4. A listán kiválaszthatja azt az alkalmazást vagy alkalmazások csoportját, amely(ek)nél egyetlen hálózati szabályhoz tartozó műveletet módosítani szeretne.
- 5. Kattintson a jobb egérgombbal a helyi menü megnyitásához, majd válassza a **Részletek és szabályok** lehetőséget.

Az alkalmazásszabályok és tulajdonságok ablak nyílik meg.

- 6. Válassza ki a Hálózati szabályok lapot.
- 7. Válassza ki azt a hálózati szabályt, amelynél módosítani szeretné a Tűzfal műveletét.
- 8. Kattintson a **Engedély** oszlopban a jobb egérgombbal a helyi menü megjelenítéséhez, majd válassza ki a kiosztani kívánt műveletet:
	- . Öröklés
	- . Engedélyezés
	- . Tiltás
	- . Események naplózása

9. Mentse el a módosításokat.

Alkalmazás hálózati szabálya prioritásának módosítása

Egy hálózati szabály prioritását a hálózati szabályok listáján elfoglalt helye határozza meg. A Tűzfal a szabályokat abban a sorrendben hajtja végre, ahogy fentről lefelé a hálózati szabályok listáján elhelyezkednek. Az adott hálózati kapcsolatra vonatkozó egyes feldolgozott hálózati szabályoknak megfelelően a Tűzfal vagy engedélyezi, vagy blokkolja a hálózati hozzáférést a hálózati kapcsolat beállításaiban jelzett címhez és porthoz.

A kézileg létrehozott hálózati szabályok prioritása magasabb, mint az alapértelmezett hálózati szabályokéi.

Az alkalmazáscsoportok alapértelmezés szerint létrehozott hálózati szabályainak prioritását nem lehet megváltoztatni.

Hálózati szabály prioritásának módosítása:

1. Kattintson a <u>fő [alkalmazásablakban](#page-134-0)</u> a **g** gombra.

- 2. Az alkalmazásbeállítások ablakban válassza a **Fenyegetések elleni alapvető védelem → Tűzfal** opciót.
- 3. Kattintson az Alkalmazások szabályai gombra.

Ez megnyitja az alkalmazásszabályok listát.

- 4. Az alkalmazások listáján kiválaszthatja azt az alkalmazást vagy alkalmazások csoportját, amely(ek)nél hálózati szabály prioritását szeretné módosítani.
- 5. Kattintson a jobb egérgombbal a helyi menü megnyitásához, majd válassza a **Részletek és szabályok** lehetőséget.

Az alkalmazásszabályok és tulajdonságok ablak nyílik meg.

- 6. Válassza ki a Hálózati szabályok lapot.
- 7. Válassza ki azt a hálózati szabályt, amelynek módosítani szeretné a prioritását.
- 8. Állítsa be a **Fel / Le** gombokkal a hálózati szabály prioritását.
- <span id="page-314-0"></span>9. Mentse el a módosításokat.

### Hálózatfigyelő

A Hálózatfigyelő eszközzel valós időben tekinthetők meg a felhasználó számítógépének hálózati tevékenységével kapcsolatos információk.

#### A Hálózatfigyelő elindítása:

Az alkalmazás főablakában a Figyelés részen kattintson a Hálózatfigyelő csempére.

Megnyílik a Hálózatfigyelő ablak. Ebben az ablakban a számítógép hálózati tevékenysége négy lapon látható:

- A **Hálózati tevékenység** lapon az összes, a számítógépen jelenleg aktív hálózati kapcsolat látható. A kimenő és bejövő hálózati kapcsolatok egyaránt megjelennek. Ezen a lapon hálózati [csomagszabályokat](#page-288-0) is létrehozhat a Tűzfal működéséhez.
- A **Nyitott portok** lapon látható a számítógép összes nyitott portja. Ezen a lapon <u>hálózati [csomagszabályokat](#page-288-0)</u> és [alkalmazásjogokat](#page-305-0) is létrehozhat a Tűzfal működéséhez.
- A **Hálózati forgalom** lapon a felhasználó számítógépe és a hálózaton lévő jelenleg kapcsolódó egyéb számítógépek közti bejövő és kimenő hálózati forgalom mennyisége látható.
- A **Blokkolt számítógépek** lapon azon távoli számítógépek IP-címei láthatók, amelyek hálózati tevékenységét a Hálózati védelem [összetevő](#page-273-0) blokkolta, miután onnan érkező hálózati támadási próbálkozásokat észlelt.

### BadUSB védelem

Egyes vírusok az USB eszközök rmware-ét módosítva becsapják az operációs rendszert, így az az USB eszközt billentyűzetként észleli. Ennek eredményeképpen a vírus parancsokat hajthat végre az Ön felhasználói fiókja alatt, például rosszindulatú programok letöltésére.

A BadUSB védelem összetevő megakadályozza azt, hogy a billentyűzetet emuláló fertőzött USB eszközök a számítógéphez csatlakozzanak.

Ha egy USB eszközt a számítógéphez való csatlakoztatásakor az operációs rendszer billentyűzetként azonosít, akkor felkéri a felhasználót, hogy írjon be ezen a billentyűzeten vagy a képernyőn megjelenő [billentyűzeten,](#page-316-0) ha elérhető, egy általa előállított számkódot (lásd az alábbi táblázatot). Ezt az eljárást nevezik billentyűzethitelesítésnek.

A kód megfelelő beírása esetén az alkalmazás menti az azonosító paramétereket – a billentyűzet VID/PID azonosítóját és a csatlakoztatás portszámát – a hitelesített billentyűzetek listájára. A billentyűzethitelesítést a billentyűzet ismételt csatlakoztatásakor és az operációs rendszer újraindításakor nem kell újra elvégezni.

Ha a hitelesített billentyűzetet a számítógép egy másik USB portjához csatlakoztatja, az alkalmazás ismét megjeleníti a billentyűzet hitelesítési kérését.

Ha a számkód beírása nem sikerül, az alkalmazás új kódot állít elő. Beállíthatja a számkód beírására tett kísérletek számát. Ha a számkódot többször helytelenül adják meg, vagy a [billentyűzethitelesítés](#page-316-1) engedélyezési ablaka be van zárva (lásd az alábbi ábrát), az alkalmazás letiltja a billentyűzetről történő bevitelt. Amikor letelik az USB-eszköz blokkolási ideje, vagy az operációs rendszer újraindul, az alkalmazás ismét felkéri a felhasználót, hogy végezze el a billentyűzet hitelesítését.

Az alkalmazás a hitelesített billentyűzet használatát engedélyezi, a nem hitelesítettét pedig blokkolja.

A BadUSB védelem összetevőt alapértelmezés szerint nem telepíti a rendszer. Ha szüksége van a BadUSB védelem összetevőre, hozzáadhatja az alkalmazás telepítése előtt a [telepítőcsomag](#page-48-0) tulajdonságaiban, vagy módosíthatja az elérhető [alkalmazás-összetevőket](#page-72-0) az alkalmazás telepítését után.

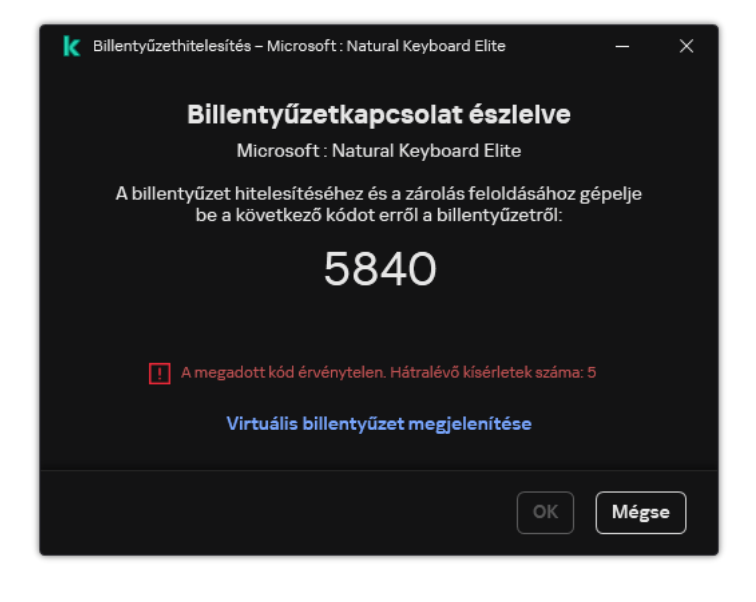

Billentyűzethitelesítés

### <span id="page-316-1"></span>BadUSB védelem be- és kikapcsolása

Az operációs rendszer által billentyűzetként felismert, a BadUSB védelem összetevő telepítése előtt a számítógéphez csatlakoztatott USB eszközök az összetevő telepítését követően hitelesítettnek minősülnek.

A BadUSB védelem be- és kikapcsolása:

- 1. Kattintson a fő [alkalmazásablakban](#page-134-0) a @ gombra.
- 2. Az alkalmazásbeállítások ablakában válassza a **Fenyegetések elleni alapvető védelem → BadUSB védelem** lehetőséget.
- 3. A BadUSB védelem kapcsolóval engedélyezze vagy tiltsa le az összetevőt.
- 4. Az **USB-billentyűzethitelesítés csatlakoztatáskor** részen módosítsa a biztonsági beállításokat hitelesítési kód megadása esetén:
	- Az USB-készülékhitelesítési kísérletek maximális száma. Automatikusan blokkolja az USB-eszközt, ha a megadott számú alkalommal helytelenül adják meg a hitelesítési kódot. Az érvényes értékek 1 és 10 között vannak. Például, ha 5 kísérletet engedélyez a hitelesítési kód megadására, az USB-eszköz blokkolva lesz az ötödik sikertelen kísérlet után. A Kaspersky Endpoint Security megjeleníti az USB-eszköz blokkolásának időtartamát. Ezen időtartam letelte után 5 alkalommal kísérelheti meg beírni a hitelesítési kódot.
	- **Időkorlát a kísérletek maximális számának elérésekor**. Az USB-eszköz blokkolásának időtartama a hitelesítési kód megadott számú sikertelen kísérlet utáni beírásakor. Az érvényes értékek 1 és 180 (perc) között vannak.

5. Mentse el a módosításokat.

Ennek eredményeképpen, ha a BadUSB védelem engedélyezve van, a Kaspersky Endpoint Security megköveteli az operációs rendszer által billentyűzetként azonosított csatlakoztatott USB-eszköz engedélyezését. A felhasználó a hitelesítés megtörténtéig nem használhat hitelesítetlen billentyűzetet.

### <span id="page-316-0"></span>Virtuális billentyűzet használata az USB-eszközök hitelesítésére

A képernyőn megjelenő billentyűzetet csak olyan USB eszközök engedélyezésére szabad használni, amelyek nem támogatják véletlenszerű karakterek bevitelét (pl. a vonalkódolvasók). Ismeretlen USB eszközök hitelesítéséhez nem javasoljuk a képernyőn megjelenő billentyűzet használatát.

Képernyőn megjelenő billentyűzet hitelesítéshez történő használatának engedélyezése és tiltása:

- 1. Kattintson a fő [alkalmazásablakban](#page-134-0) a  $\bullet$  gombra.
- 2. Az alkalmazásbeállítások ablakában válassza a **Fenyegetések elleni alapvető védelem**  $\rightarrow$  **BadUSB védelem** lehetőséget.
- 3. Virtuális billentyűzet használatának tiltása az USB-eszközök hitelesítésére jelölőnégyzettel engedélyezze vagy tiltsa le a képernyőn megjelenő billentyűzet engedélyezésre történő használatát.
- 4. Mentse el a módosításokat.

### AMSI védelem

Az AMSI védelmi összetevő a Microsoft által az Antimalware Scan Interface számára nyújtott támogatás. Az Antimalware Scan Interface (AMSI) engedélyezi a harmadik féltől származó, AMSI támogatással rendelkező alkalmazásoknak, hogy objektumokat küldjenek (például PowerShell szkripteket) a Kaspersky Endpoint Security számára további vizsgálat érdekében, valamint azt, hogy vizsgálati eredményeket kapjanak ezen objektumokról. Harmadik féltől származó alkalmazások közé tartozhatnak például a Microsoft Office alkalmazások (lásd az alábbi ábrát). Az AMSI részleteiért lásd a Microsoft [dokumentációt](https://docs.microsoft.com/en-us/windows/desktop/amsi/antimalware-scan-interface-portal) a.

Az AMSI védelem a fenyegetéseket csak észlelni tudja, valamint értesíteni a harmadik féltől származó alkalmazásokat ezekről. A harmadik féltől származó alkalmazás, miután értesítést kap a fenyegetésről, nem hajthat végre rosszindulatú tevékenységeket (például bezárásokat).

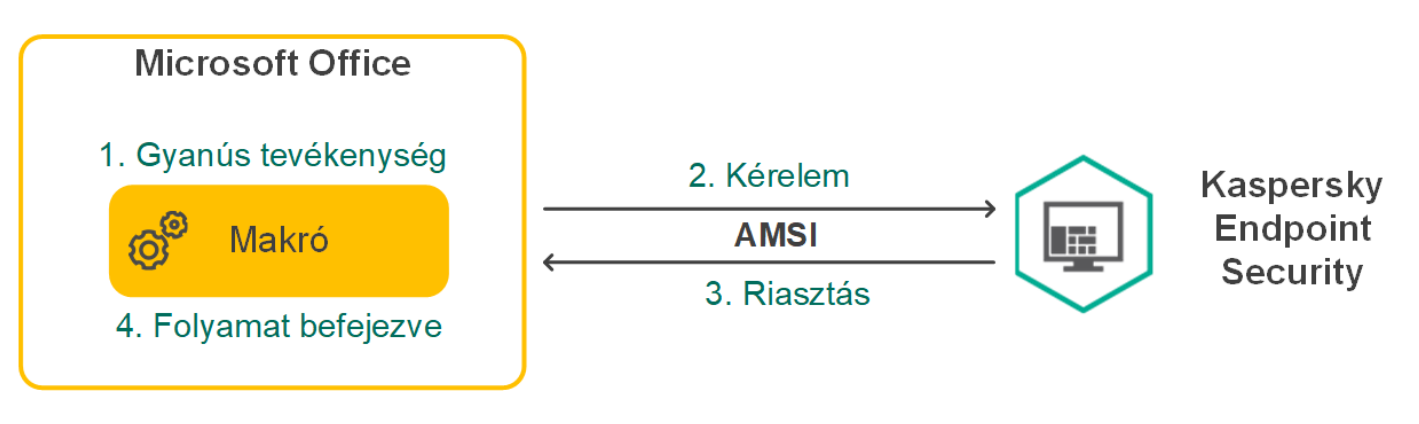

AMSI művelet – példa

Az AMSI védelmi összetevő elutasíthatja a harmadik féltől származó szolgáltató kérelmét, például akkor, ha az alkalmazás túllépte a megadott időtartamra meghatározott maximális kérelmek számát. A Kaspersky Endpoint Security információkat küld a harmadik féltől származó alkalmazások elutasított kérelmeiről az adminisztrációs kiszolgálónak. Az AMSI védelmi összetevő nem tagadja meg azoktól a külső alkalmazásoktól származó kéréseket, amelyekhez a folyamatos integráció az AMSI védelmi [összetevővel](#page-599-0) engedélyezve van.

Az AMSI védelem a következő – munkaállomásokon, illetve kiszolgálókon futó – operációs rendszereken érhető el:

- Windows 10 Home / Pro / Pro for Workstations / Education / Enterprise / több munkamenetes Enterprise;
- Windows 11 Home / Pro / Pro for Workstations / Education / Enterprise;
- Windows Server 2016 Essentials / Standard / Datacenter (beleértve az alapmódot is);
- Windows Server 2019 Essentials / Standard / Datacenter (beleértve az alapmódot is);
- Windows Server 2022 Standard / Datacenter / Datacenter: Azure Edition (beleértve az alapmódot is).

### Az AMSI védelem engedélyezése és letiltása

Alapértelmezésben az AMSI védelem engedélyezve van.

- Az AMSI védelem engedélyezése vagy letiltása:
	- 1. Kattintson a fő [alkalmazásablakban](#page-134-0) a @ gombra.
- 2. Az alkalmazásbeállítások ablakban válassza a Fenyegetések elleni alapvető védelem → AMSI védelem opciót.

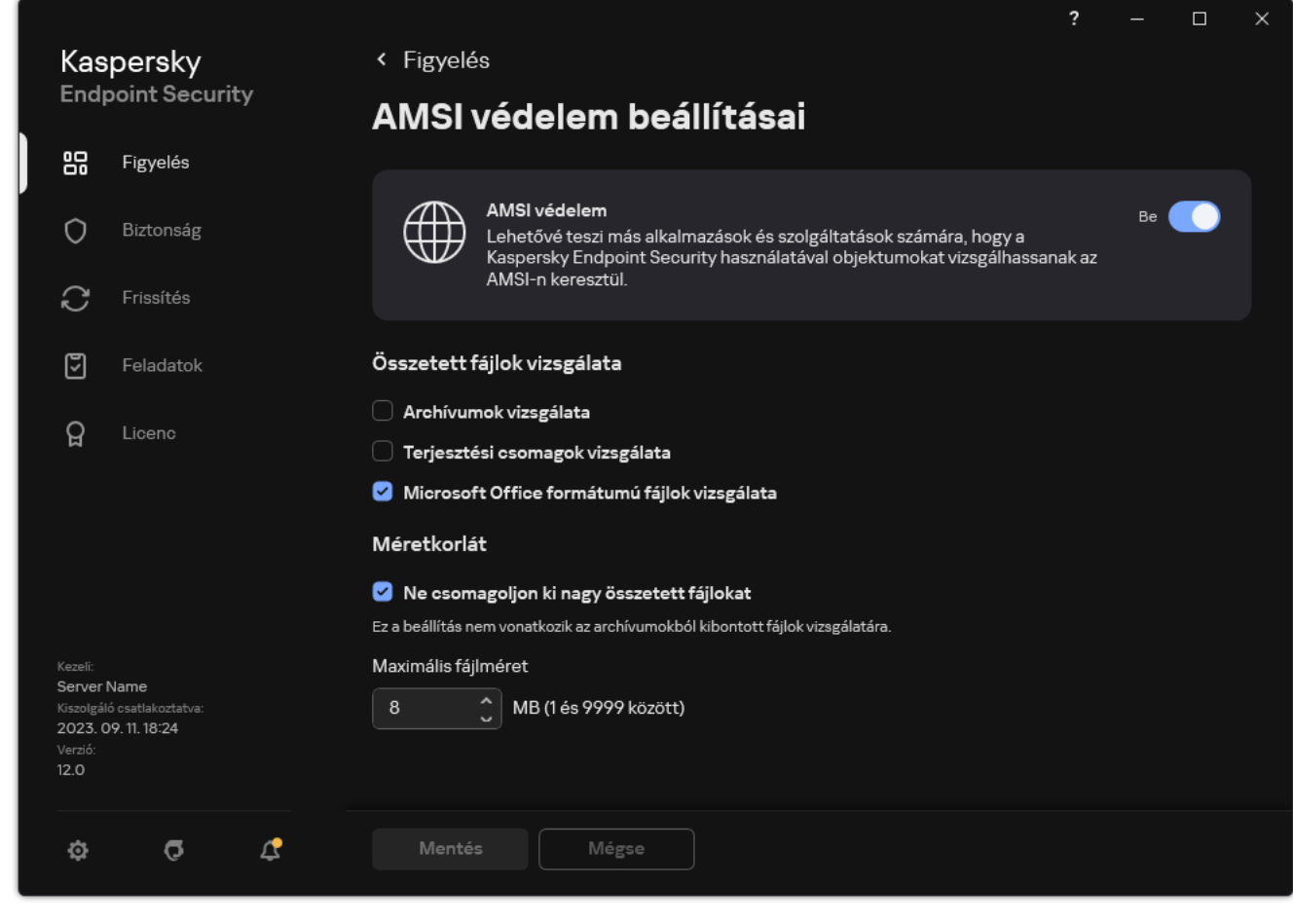

AMSI védelem beállításai

- 3. Az AMSI védelem kapcsolóval engedélyezze vagy tiltsa le az összetevőt.
- 4. Mentse el a módosításokat.

## Az AMSI védelem használata összetett fájlok vizsgálatához

A vírusok és egyéb rosszindulatú programok álcázásának gyakori módja az összetett fájlokba, pl. archívumokba történő beágyazás. Az ilyen módon elrejtett vírusok és rosszindulatú programok felismeréséhez az összetett fájlt ki kell csomagolni, ami csökkentheti a vizsgálat sebességét. Korlátozhatja a vizsgálandó összetett fájlok típusait, így felgyorsíthatja a vizsgálatot.

Az AMSI védelem összetett fájlok vizsgálatának való használatának beállítása:

- 1. Kattintson a fő [alkalmazásablakban](#page-134-0) a  $\bullet$  gombra.
- 2. Az alkalmazásbeállítások ablakban válassza a **Fenyegetések elleni alapvető védelem → AMSI védelem** opciót.

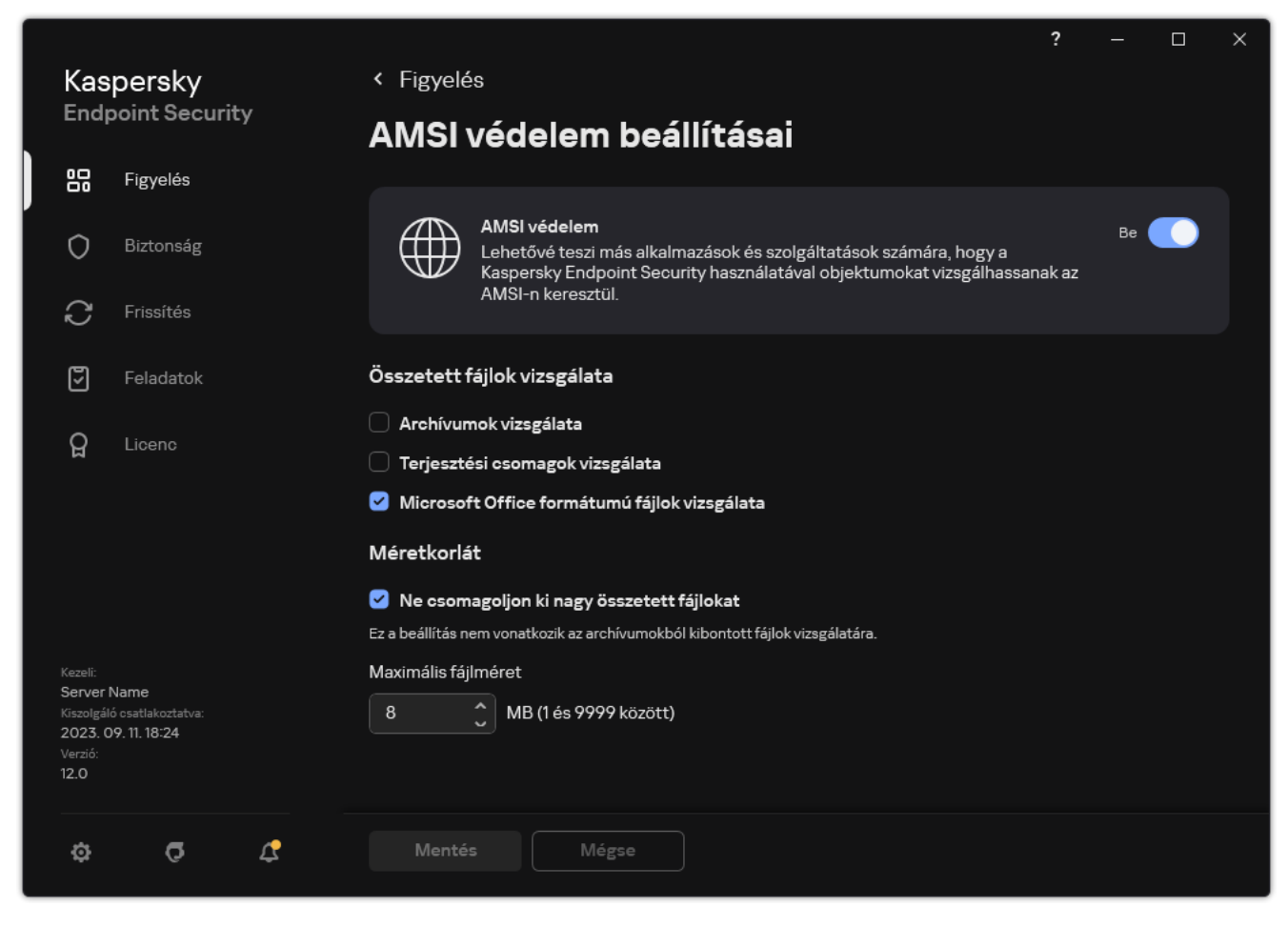

AMSI védelem beállításai

- 3. Adja meg az **Összetett fájlok vizsgálata** részben a vizsgálni kívánt összetett fájlok típusát: archívumok, terjesztőcsomagok, illetve Office formátumú fájlok.
- 4. A Méretkorlát blokkban végezze el az alábbiak egyikét:
	- Ha meg szeretné akadályozni, hogy az AMSI védelem összetevő kicsomagolja a nagy méretű összetett fájlokat, jelölje be az **Ne csomagoljon ki nagy összetett fájlokat** jelölőnégyzetet, és adja meg a szükséges értéket a **Maximális fájlméret** mezőben. Az AMSI védelem összetevő nem csomagolja ki a megadott értéknél nagyobb méretű összetett fájlokat.
	- Ha engedélyezni szeretné, hogy az AMSI védelem összetevő kicsomagolja a nagy méretű összetett fájlokat, törölje az Ne csomagoljon ki nagy összetett fájlokat jelölőnégyzetet.

Az AMSI védelem összetevő az archívumokból kibontott nagy méretű fájlokat attól függetlenül vizsgálja, hogy a Ne csomagoljon ki nagy összetett fájlokat jelölőnégyzet be van-e jelölve.

### Biztonsági rések kihasználásának megelőzése

A Biztonsági rések kihasználásának megelőzése összetevő észleli azon programkódokat, amik a számítógép sebezhetőségeinek segítségével kihasználják a rendszergazda jogait vagy rosszindulatú tevékenységeket hajtanak végre. Például, ezek a kihasználások puffertúlcsordulást eredményezhetnek. Ennek eléréséhez a kihasználás nagy mennyiségű adatot küld a sebezhető alkalmazásnak. Az adatok feldolgozásakor a sebezhető alkalmazás végrehajtja a rosszindulatú kódot. A támadás eredményeképp a kihasználás engedély nélkül indíthatja el a rosszindulatú program telepítését. Ha a Kaspersky Endpoint Security egy sebezhető alkalmazásból származó végrehajtható fájl futtatására irányuló olyan kísérletet észlel, amelyet nem a felhasználó végzett el, akkor blokkolja a fájl indítását vagy értesíti a felhasználót.

### A Biztonsági rések kihasználásának megelőzése összetevő be- és kikapcsolása

Alapértelmezés szerint a Biztonsági rések kihasználásának megelőzése be van kapcsolva és optimális módban működik. A Kaspersky Endpoint Security figyeli a sebezhető alkalmazások által futtatott végrehajtható fájlokat. Ha a Kaspersky Endpoint Security azt észleli, hogy egy sebezhető alkalmazáshoz tartozó futtatható fájlt a felhasználótól eltérő entitás indított el, akkor a Kaspersky Endpoint Security végrehajtja a kiválasztott műveletet (például blokkolni fogja a műveletet).

[A Biztonsági rések kihasználásának](javascript:toggleBlock() megelőzése funkció engedélyezése vagy letiltása az adminisztrációs konzolon (MMC)<sub>2</sub>

- 1. Nyissa meg a Kaspersky Security Center Adminisztrációs Konzolt.
- 2. A konzolfán válassza ki a **Policies** lehetőséget.
- 3. Válassza ki a szükséges rendszabályt, és kattintson duplán a házirend tulajdonságainak megnyitásához.
- 4. A házirend ablakában válassza a **Fenyegetések elleni fejlett védelem**  $\rightarrow$  **Biztonsági rések** kihasználásának megelőzése lehetőséget.
- 5. A Biztonsági rések kihasználásának megelőzése jelölőnégyzettel engedélyezze vagy tiltsa le az összetevőt.
- 6. Válassza ki a vonatkozó műveletet a S**ebezhetőség kihasználásának észlelésekor** blokkban:
	- Művelet blokkolása. Ha a kihasználás észlelése során ez az elem van kiválasztva, a Kaspersky Endpoint Security blokkolja a kihasználás műveleteit és egy naplóbejegyzést készít, benne a kihasználás adataival.
	- Tájékoztatás. Ha ez az elem van kiválasztva, amikor a Kaspersky Endpoint Security észlel egy kihasználást, egy naplóbejegyzést készít, benne a kihasználás adataival, majd hozzáadja az adatokat az aktív [fenyegetések](#page-232-0) listához.

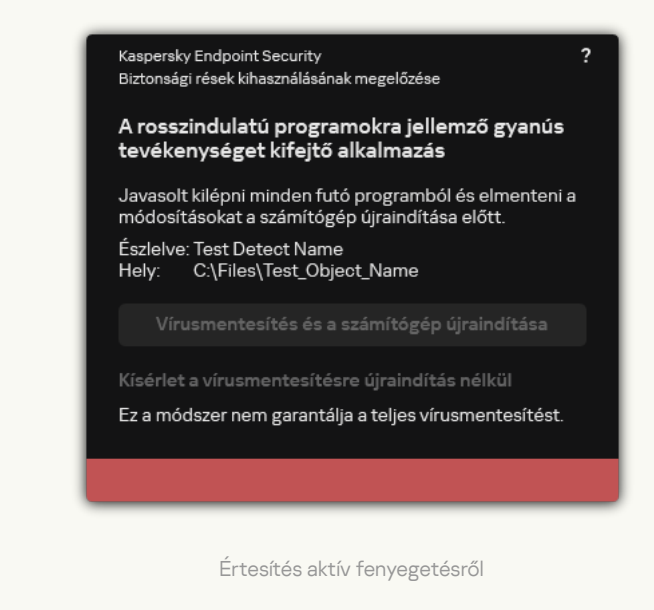

7. Mentse el a módosításokat.

[A Biztonsági rések kihasználásának](javascript:toggleBlock() megelőzése funkció engedélyezése vagy letiltása a Web Console-ban és a Cloud Console-ban

- 1. A Web Console fő ablakában válassza a **Devices → Policies & profiles** lehetőséget.
- 2. Kattintson a Kaspersky Endpoint Security házirend nevére.

Megnyílik a rendszabályok tulajdonságai ablak.

- 3. Válassza ki az Application settings lapot.
- 4. Nyissa meg a **Fenyegetések elleni fejlett védelem → Biztonsági rések kihasználásának megelőzése** szakaszt.
- 5. A **Biztonsági rések kihasználásának megelőzése** kapcsolóval engedélyezze vagy tiltsa le az összetevőt.
- 6. Válassza ki a vonatkozó műveletet a Sebezhetőség kihasználásának észlelésekor blokkban:
	- Művelet blokkolása. Ha a kihasználás észlelése során ez az elem van kiválasztva, a Kaspersky Endpoint Security blokkolja a kihasználás műveleteit és egy naplóbejegyzést készít, benne a kihasználás adataival.
	- Tájékoztatás. Ha ez az elem van kiválasztva, amikor a Kaspersky Endpoint Security észlel egy kihasználást, egy naplóbejegyzést készít, benne a kihasználás adataival, majd hozzáadja az adatokat az aktív [fenyegetések](#page-232-0) listához.

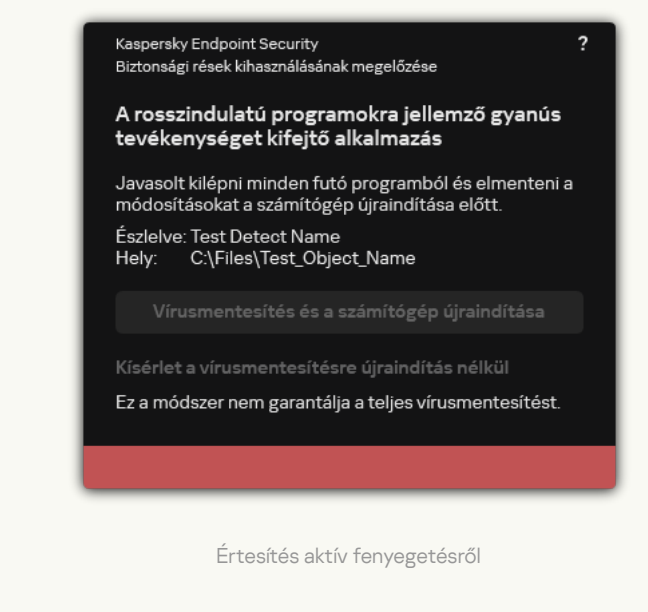

7. Mentse el a módosításokat.

[A Biztonsági rések kihasználásának](javascript:toggleBlock() megelőzése funkció engedélyezése vagy letiltása az alkalmazás felületén @

- 1. Kattintson a fő [alkalmazásablakban](#page-134-0) a @ gombra.
- 2. Az alkalmazásbeállítások ablakában válassza a **Fenyegetések elleni fejlett védelem → Biztonsági rések** kihasználásának megelőzése lehetőséget.

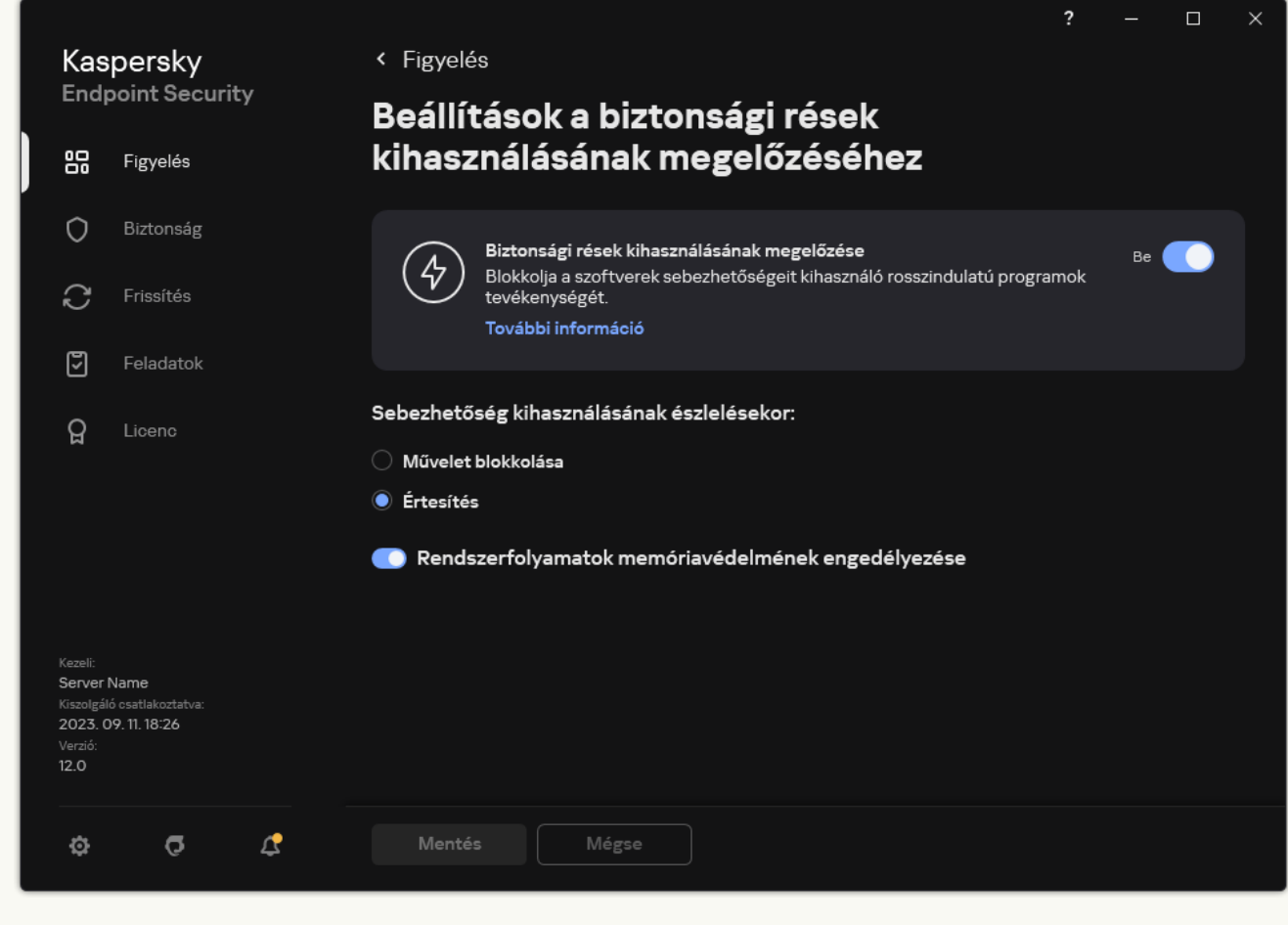

Exploit Prevention beállításai

- 3. A **Biztonsági rések kihasználásának megelőzése** kapcsolóval engedélyezze vagy tiltsa le az összetevőt.
- 4. Válassza ki a vonatkozó műveletet a S**ebezhetőség kihasználásának észlelésekor** blokkban:
	- Művelet blokkolása. Ha a kihasználás észlelése során ez az elem van kiválasztva, a Kaspersky Endpoint Security blokkolja a kihasználás műveleteit és egy naplóbejegyzést készít, benne a kihasználás adataival.
	- Tájékoztatás. Ha ez az elem van kiválasztva, amikor a Kaspersky Endpoint Security észlel egy kihasználást, egy naplóbejegyzést készít, benne a kihasználás adataival, majd hozzáadja az adatokat az aktív [fenyegetések](#page-232-0) listához.
- 5. Mentse el a módosításokat.

### Rendszerfolyamatok memóriavédelme

Alapértelmezés szerint a rendszerfolyamatok memóriavédelme be van kapcsolva. A Kaspersky Endpoint Security blokkolja a külső folyamatokat, amelyek megpróbálnak hozzáférni a rendszerfolyamatokhoz.

[A rendszerfolyamatok memóriavédelmének](javascript:toggleBlock() engedélyezése vagy letiltása az adminisztrációs konzolon (MMC)
- 1. Nyissa meg a Kaspersky Security Center Adminisztrációs Konzolt.
- 2. A konzolfán válassza ki a **Policies** lehetőséget.
- 3. Válassza ki a szükséges rendszabályt, és kattintson duplán a házirend tulajdonságainak megnyitásához.
- 4. A házirend ablakában válassza a **Fenyegetések elleni fejlett védelem**  $\rightarrow$  **Biztonsági rések** kihasználásának megelőzése lehetőséget.
- 5. A Rendszerfolyamatok memóriavédelmének engedélyezése jelölőnégyzettel engedélyezze vagy tiltsa le a funkciót.
- 6. Mentse el a módosításokat.

### [A rendszerfolyamatok memóriavédelmének](javascript:toggleBlock() engedélyezése vagy letiltása a Web Console-ban és a Cloud Consoleban<sub>[2]</sub>

- 1. A Web Console fő ablakában válassza a **Devices → Policies & profiles** lehetőséget.
- 2. Kattintson a Kaspersky Endpoint Security házirend nevére.

Megnyílik a rendszabályok tulajdonságai ablak.

- 3. Válassza ki az Application settings lapot.
- 4. Nyissa meg a **Fenyegetések elleni fejlett védelem → Biztonsági rések kihasználásának megelőzése** szakaszt.
- 5. A Rendszerfolyamatok memóriavédelme kapcsolóval engedélyezze vagy tiltsa le a funkciót.
- 6. Mentse el a módosításokat.

[A rendszerfolyamatok memóriavédelmének](javascript:toggleBlock() engedélyezése vagy letiltása az alkalmazás felületén

- 1. Kattintson a fő [alkalmazásablakban](#page-134-0) a @ gombra.
- 2. Az alkalmazásbeállítások ablakában válassza a **Fenyegetések elleni fejlett védelem → Biztonsági rések** kihasználásának megelőzése lehetőséget.

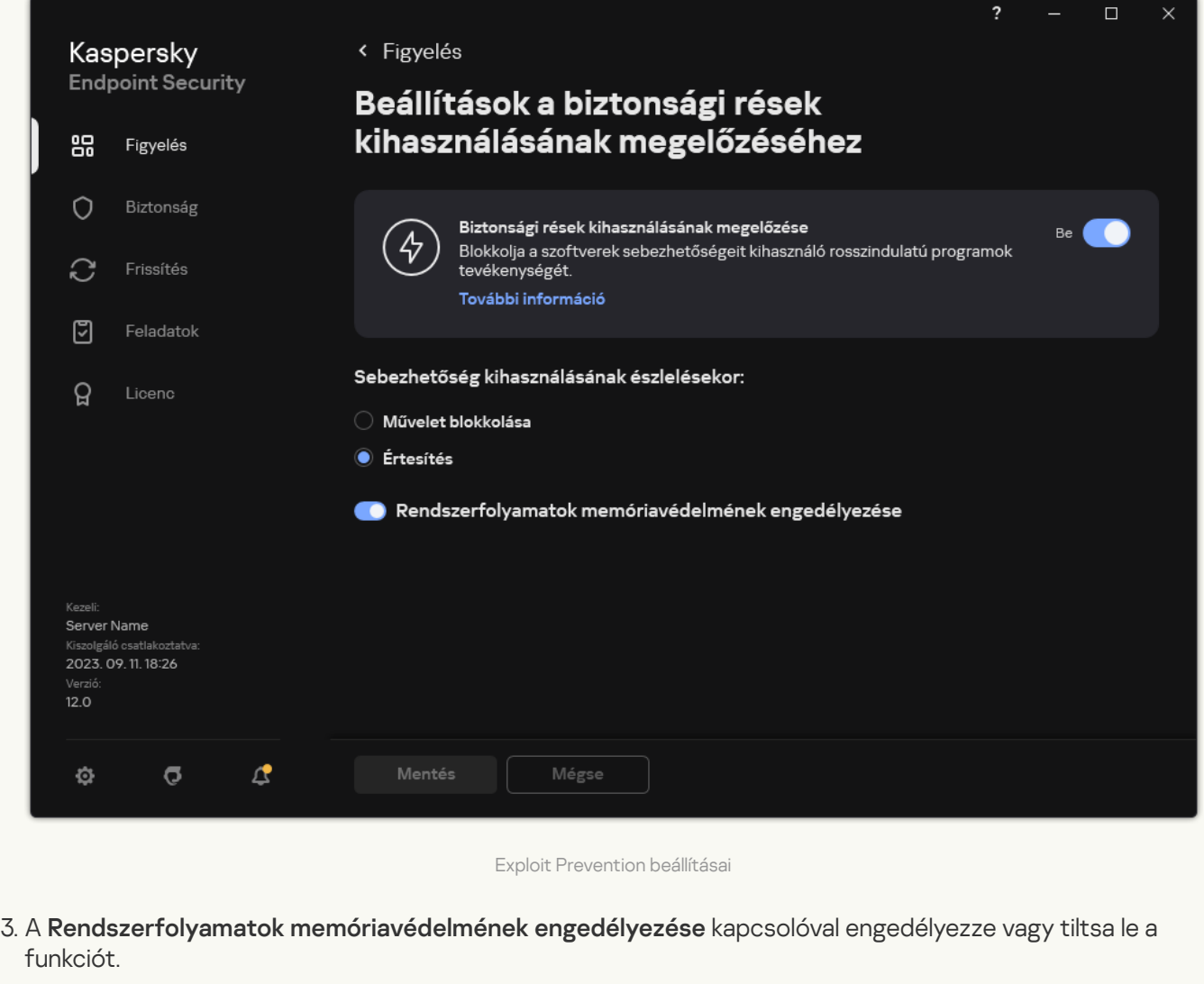

4. Mentse el a módosításokat.

### Viselkedésészlelés

A Viselkedésészlelés összetevő a számítógépen futó alkalmazások műveleteiről fogad adatokat, és a teljesítmény növelése érdekében átadja ezeket az információkat a többi védelmem összetevőinek. A Viselkedésészlelés összetevő Viselkedésfolyam-aláírásokat (BSS) alkalmaz az alkalmazásokhoz. Ha egy alkalmazás aktivitása megegyezik egy viselkedésfolyam-aláírással, a Kaspersky Endpoint Security végrehajtja a kiválasztott műveletet. A Kaspersky Endpoint Security viselkedésfolyam-aláíráson alapuló funkciói a számítógép számára proaktív védelmet nyújtanak.

### A Viselkedésészlelés be- és kikapcsolása

A Viselkedésészlelés alapértelmezés szerint be van kapcsolva, és a Kaspersky által javasolt módban működik. A Viselkedésészlelést szükség esetén kikapcsolhatja.

Ha nem feltétlenül szükséges, nem javasolt kikapcsolni a Viselkedésészlelést, mivel kihat a védelmi összetevők eredményességére. A védelmi összetevők a Viselkedésészlelés által gyűjtött adatokat kikérhetik, hogy segítségükkel észleljék a fenyegetéseket.

- A Viselkedésészlelés be- és kikapcsolása:
	- 1. Kattintson a fő [alkalmazásablakban](#page-134-0) a @ gombra.
- 2. Az alkalmazásbeállítások ablakában válassza a **Fenyegetések elleni fejlett védelem → Viselkedésészlelés** lehetőséget.

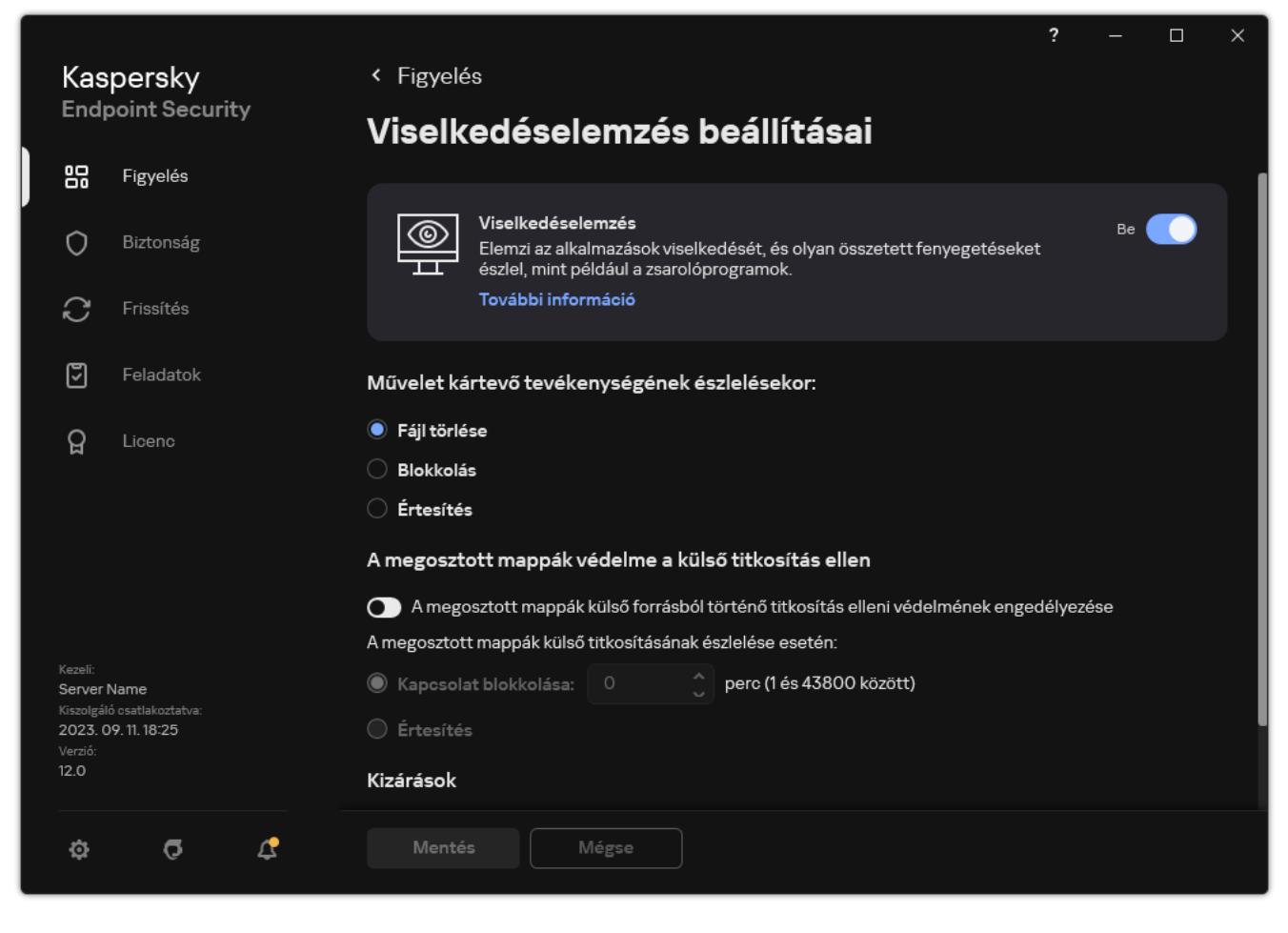

Viselkedésészlelés beállításai

- 3. A Viselkedésészlelés kapcsolóval engedélyezze vagy tiltsa le az összetevőt.
- 4. Mentse el a módosításokat.

Ennek eredményeképpen, ha a Viselkedésészlelés engedélyezve van, a Kaspersky Endpoint Security viselkedésfolyam-aláírásokat fog használni az alkalmazások operációs rendszerben végzett tevékenységének elemzéséhez.

# A rosszindulatú tevékenység észlelése esetén végrehajtandó művelet kiválasztása

Annak kiválasztása érdekében, hogy mi <sup>a</sup> teendő, ha egy alkalmazás rosszindulatú tevékenységet folytat, végezze el az alábbi lépéseket:

- 1. Kattintson a fő [alkalmazásablakban](#page-134-0) a @ gombra.
- 2. Az alkalmazásbeállítások ablakában válassza a **Fenyegetések elleni fejlett védelem → Viselkedésészlelés** lehetőséget.

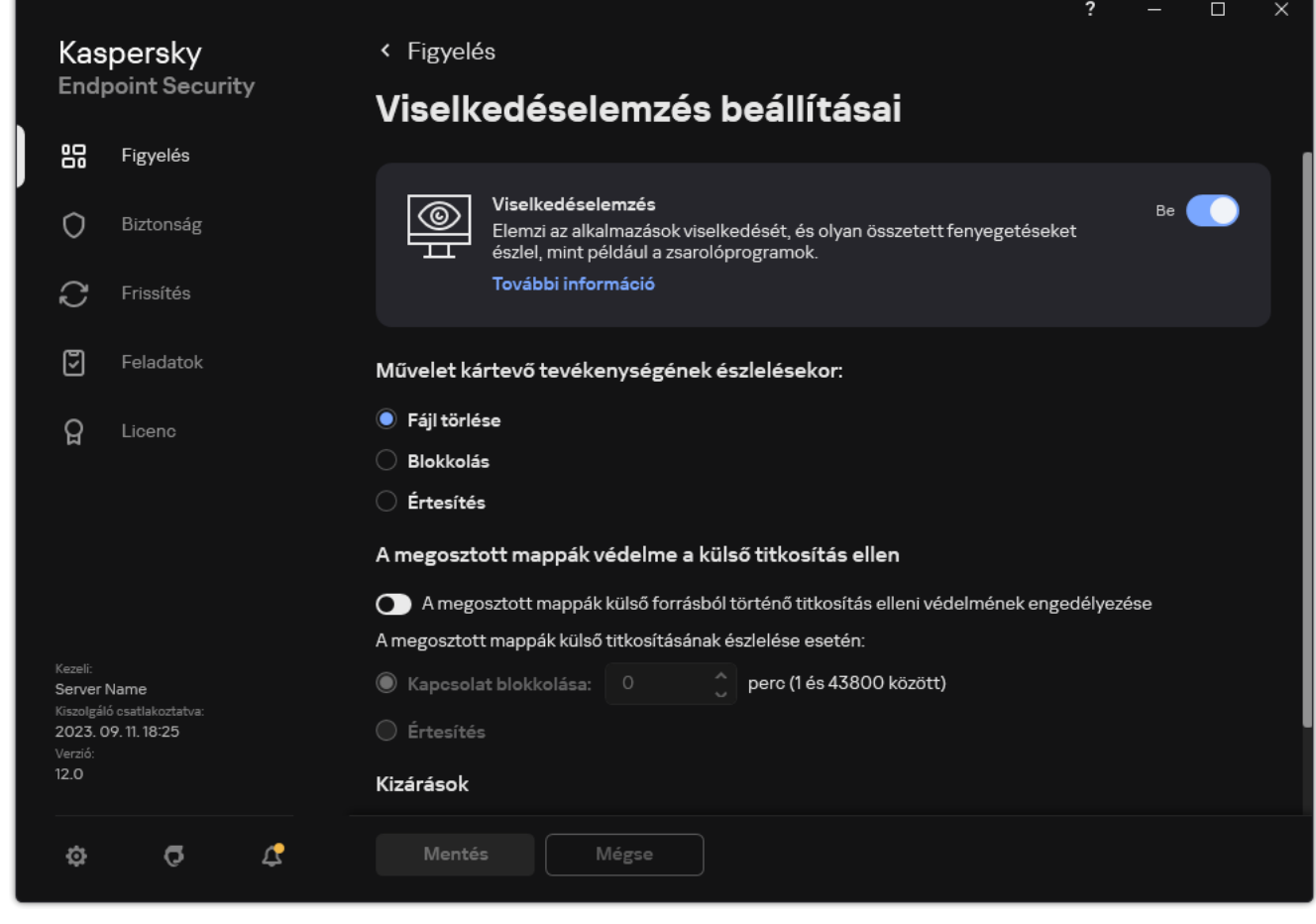

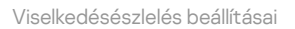

3. Válassza ki a vonatkozó műveletet a Művelet kártevő tevékenységének észlelésekor blokkban:

- Fájl törlése. Ha ez az elem van kiválasztva, akkor rosszindulatú tevékenység észlelésekor a Kaspersky Endpoint Security törli az alkalmazás végrehajtható fájlját, miközben a fájlról biztonsági másolatot készít a Biztonsági mentésben.
- Blokkolás. Ha ez az elem van kiválasztva, akkor rosszindulatú tevékenység észlelésekor a Kaspersky Endpoint Security az érintett alkalmazást bezárja.
- Tájékoztatás. Ha ez az elem be van jelölve, és egy alkalmazás rosszindulatú programként viselkedik, akkor a Kaspersky Endpoint Security információkat ad hozzá az aktív fenyegetések listájához az alkalmazás rosszindulatú tevékenységeiről.
- 4. Mentse el a módosításokat.

### A megosztott mappák védelme a külső titkosítás ellen

Az összetevő csak az NTFS fájlrendszerű tárolóeszközökön tárolt, EFS-titkosítással nem rendelkező fájlokon történő műveleteket figyeli.

A megosztott mappák külső titkosítás elleni védelme a megosztott mappákban lévő tevékenységet elemzi. Ha ez a tevékenység megegyezik a külső titkosításra jellemző viselkedésfolyamat-aláírással, a Kaspersky Endpoint Security végrehajtja a kiválasztott műveletet.

Alapértelmezett esetben a megosztott mappák külső titkosítás elleni védelme ki van kapcsolva.

A Kaspersky Endpoint Security telepítése után a megosztott mappák külső titkosítás elleni védelme korlátozva lesz a számítógép újraindításáig.

### Megosztott mappák külső titkosítás elleni védelmének be- és kikapcsolása

A Kaspersky Endpoint Security telepítése után a megosztott mappák külső titkosítás elleni védelme korlátozva lesz a számítógép újraindításáig.

Megosztott mappák külső titkosítás elleni védelmének be- és kikapcsolása:

- 1. Kattintson a fő [alkalmazásablakban](#page-134-0) a @ gombra.
- 2. Az alkalmazásbeállítások ablakában válassza a **Fenyegetések elleni fejlett védelem → Viselkedésészlelés** lehetőséget.

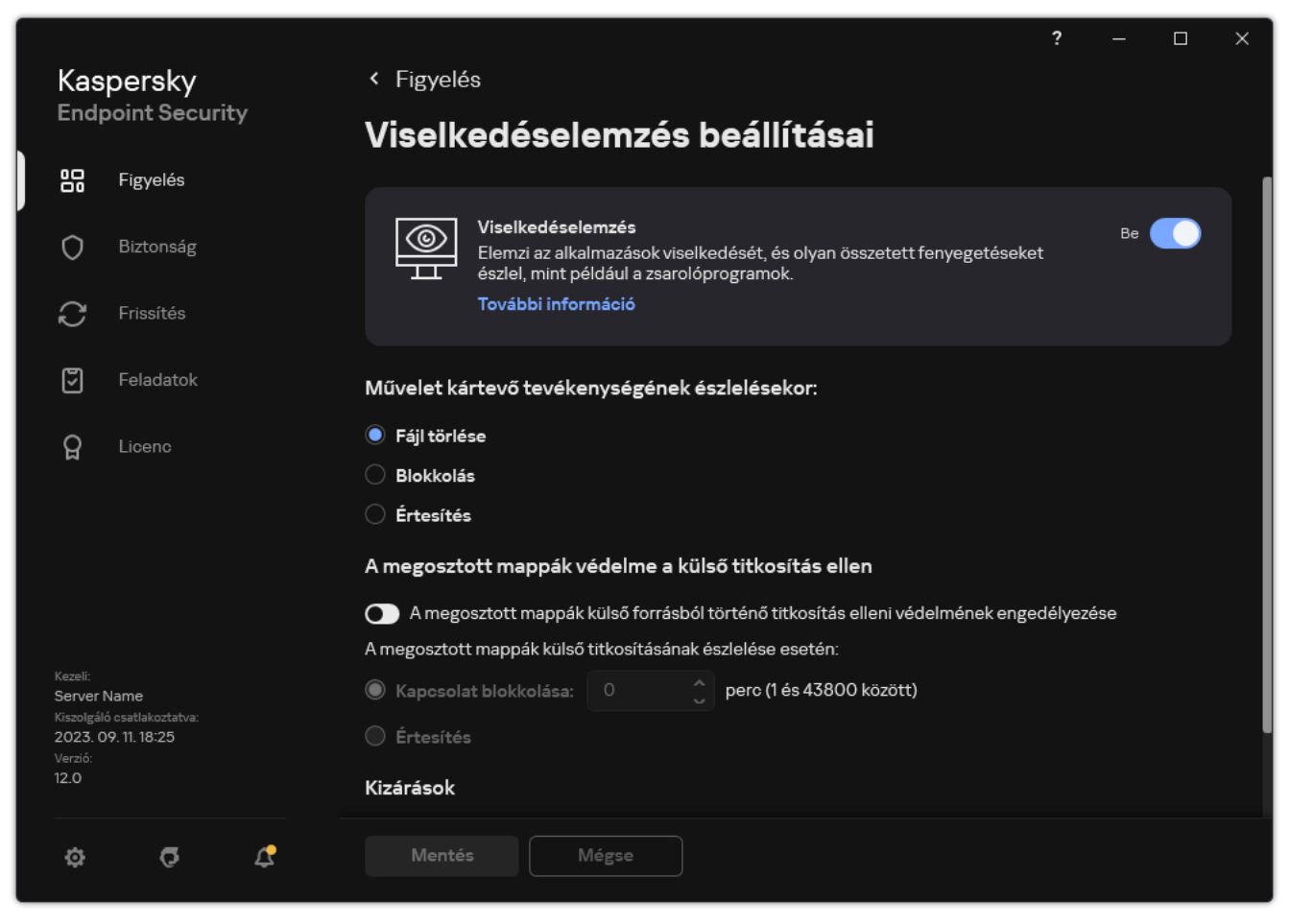

- 3. A megosztott mappák külső forrásból történő titkosítás elleni védelmének engedélyezése kapcsolóval engedélyezze vagy tiltsa le a külső titkosításra jellemző tevékenység észlelését.
- 4. Mentse el a módosításokat.

# Megosztott mappák külső titkosításának észlelése esetén végzendő művelet kiválasztása

Megosztott mappák külső titkosításának észlelése esetén végzendő művelet kiválasztása:

- 1. Kattintson a fő [alkalmazásablakban](#page-134-0) a  $\phi$  gombra.
- 2. Az alkalmazásbeállítások ablakában válassza a **Fenyegetések elleni fejlett védelem → Viselkedésészlelés** lehetőséget.

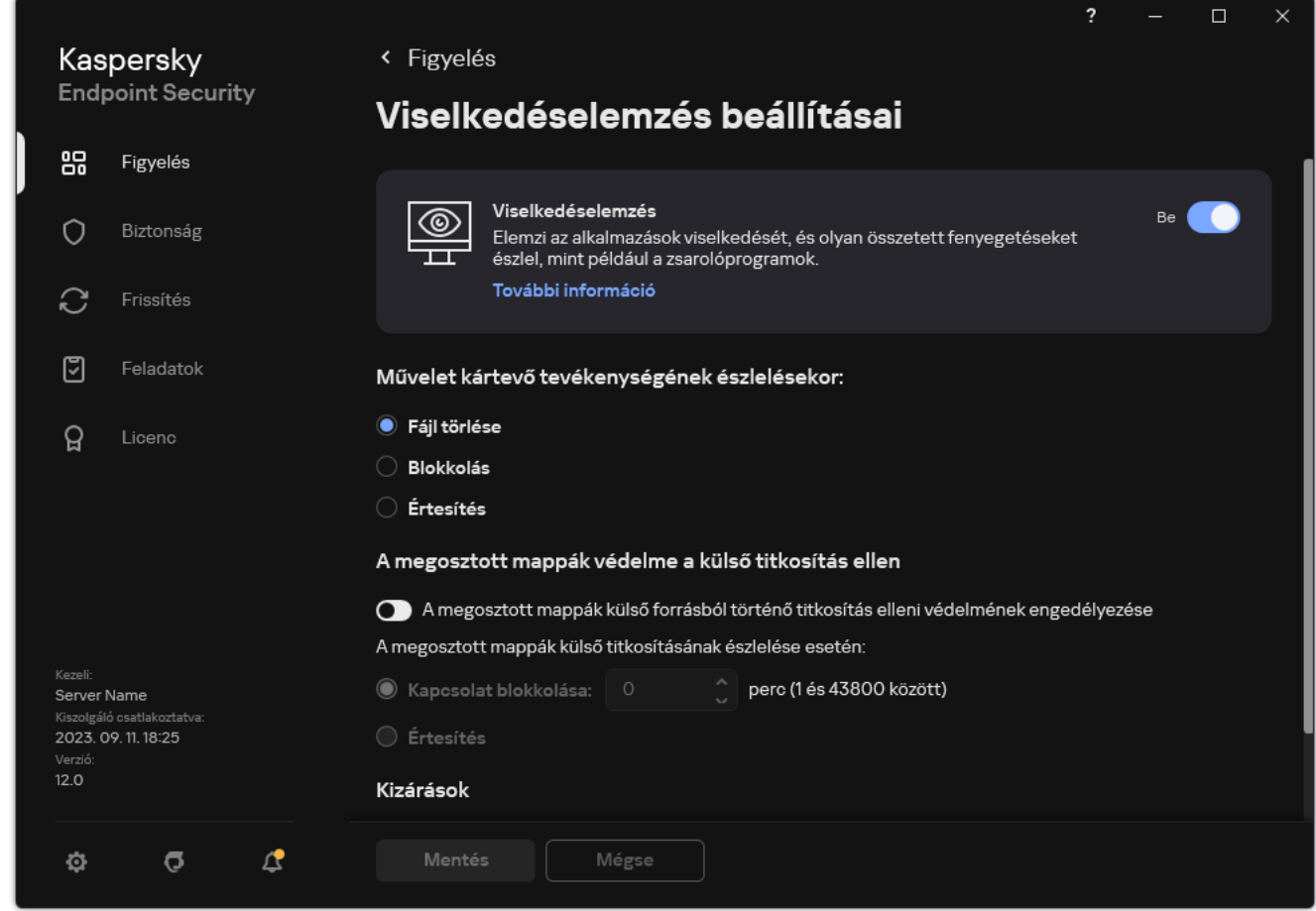

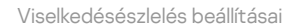

3. Válassza ki a vonatkozó műveletet A megosztott mappák védelme a külső titkosítás ellen blokkban:

- Kapcsolódás blokkolása N perc (1 és 43800 között). Ha a következő opció van kiválasztva, és a Kaspersky Endpoint Security a megosztott mappákban lévő fájlok módosítási kísérletét észleli, a következőt teszi:
	- Blokkolja a fájlmódosítási hozzáférést a rosszindulatú tevékenységet kiváltó munkamenet számára (a fájl írásvédett lesz).
	- Másolatot hoz létre a fájlokról, amik módosítva vannak.
- · Hozzáad egy bejegyzést a helyi [alkalmazásfelület](#page-631-0) jelentéseihez.
- Elküldi az észlelt rosszindulatú tevékenység információit a Kaspersky Security Center számára.

Továbbá, ha a [Kármentesítő](#page-376-0) motor összetevő be van kapcsolva, a módosított fájlok vissza lesznek állítva a biztonsági mentésből.

- Tájékoztatás. Ha a következő opció van kiválasztva, és a Kaspersky Endpoint Security a megosztott mappákban lévő fájlok módosítási kísérletét észleli, a következőt teszi:
	- Hozzáad egy bejegyzést a helyi [alkalmazásfelület](#page-631-0) jelentéseihez.
	- Bejegyzést ad hozzá az aktív fenyegetések listájához.
	- Elküldi az észlelt rosszindulatú tevékenység információit a Kaspersky Security Center számára.
- 4. Mentse el a módosításokat.

### Kizárás létrehozása a megosztott mappák külső titkosítás elleni védelmére

Egy mappa kizárása csökkentheti az álpozitív találatok számát, ha a cég adattitkosítást használ a megosztott mappák segítségével történő fájlcsere során. A Viselkedelemzés például vakriasztást okozhat, ha a felhasználó ENC kiterjesztésű fájlokkal dolgozik egy megosztott mappában. Ez a tevékenység megfelel a külső titkosításra jellemző viselkedési mintának. Ha az adatok védelme céljából titkosított fájlokat tárol egy megosztott mappában, vegye fel a mappát a kizárások közé.

[Kizárás létrehozása a megosztott](javascript:toggleBlock() mappák védelmére az Adminisztrációs konzol (MMC) használatával a

- 1. Nyissa meg a Kaspersky Security Center Adminisztrációs Konzolt.
- 2. A konzolfán válassza ki a **Policies** lehetőséget.
- 3. Válassza ki a szükséges rendszabályt, és kattintson duplán a házirend tulajdonságainak megnyitásához.
- 4. A rendszabályok ablakában válassza az General settings  $\rightarrow$  Exclusions lehetőséget.
- 5. A Scan exclusions and trusted applications részben kattintson a Settings gombra.
- 6. A megnyíló ablakban válassza ki a Kizárások a vizsgálatból lapot.

Ez megnyitja a kizárások listáját tartalmazó ablakot.

- 7. Válassza az **Merge values when inheriting** jelölőnégyzetet, ha egy összesített listát szeretne létrehozni a vállalat összes számítógépén lévő kizárásokról. A szülő és gyermek házirendjeiben lévő kizárási listák egyesítve lesznek. A lista egyesítve lesz, ha örökléskor az értékek egyesítése örökléskor engedélyezve van. A szülő házirendjében lévő kizárások a gyermek házirendjében csak olvasható nézetben jelennek meg. A szülő házirendjében lévő kizárásokat nem lehet módosítani vagy törölni.
- 8. Jelölje be a **Allow use of local exclusions** jelölőnégyzetet, ha szeretné engedélyezni a felhasználó számára a kizárások helyi listájának létrehozását. Így a felhasználó létrehozhatja a kizárások saját listáját, a házirendben létrehozott kizárások általános listája mellett. A rendszergazda a Kaspersky Security Center használatával megtekintheti, hozzáadhatja, szerkesztheti vagy törölheti a számítógép tulajdonságaiban szereplő listaelemeket.

Ha a jelölőnégyzet nincs bejelölve, a felhasználó a kizárásoknak csak a házirendben létrehozott általános listájához férhet hozzá.

- 9. Kattintson Hozzáadás gombra.
- 10. A Properties részben jelölje be a File or folder jelölőnégyzetet.
- 11. Kattintson a **Válasszon fájlt vagy mappát** hivatkozásra a **Vizsgálati kizárás leírása (szerkesztéshez** kattintson az aláhúzott elemekre) részben a Fájl vagy mappa neve ablak megnyitásához.
- 12. Kattintson a Tallózás gombra, és válassza ki a megosztott mappát.

Manuálisan is megadhatja az elérési utat. A Kaspersky Endpoint Security támogatja a \* és ? karaktereket egy maszk megadásakor:

- A \* (csillag) karakter, mely helyettesít bármely karaktert, kivéve a \ és / karaktereket (ezek választják el a fájlok és mappák neveit az elérési útvonalban). Például a C:\\*\\*.txt maszk a minden olyan TXT kiterjesztésű fájlhoz vezető útvonalat magába foglal, mely a C: meghajtón lévő mappákban található (kivéve az almappák).
- Két egymást követő \* karakter bármely karakterhalmazt helyettesíthet (az üres halmazt is) a fájlban, beleértve a \ és / karaktereket (ezek választják el a fájlok és mappák neveit az elérési útvonalban). Például a C:\Mappa\\*\*\\*.txt maszk a Mappa nevű mappában és az azon belüli mappákban található TXT kiterjesztésű fájlok összes elérési útját tartalmazza, kivéve magát a Mappát. A maszknak legalább egy beágyazási szintet kell tartalmaznia. A C:\\*\*\\*.txt maszk nem érvényes maszk.
- A ? (kérdőjel) karakter, mely helyettesít bármely egyedülálló karaktert, kivéve a \ és / karaktereket (ezek választják el a fájlok és mappák neveit az elérési útvonalban). Például a C:\Folder\???.txt maszk tartalmazni fogja a Mappa nevű mappában lévő összes olyan fájl elérési útvonalát, aminek TXTkiterjesztése van és három karakterből áll.

Maszkokat az elérési út elején, közepén vagy végén is használhat. Ha például meg szeretne adni egy kizárási mappát az összes felhasználóhoz, írja be a C:\Users\\*\Folder\ maszkot.

- 13. Szükség esetén adjon meg rövid megjegyzést a **Megjegyzés** mezőben a vizsgálatból való létrehozott kizárással kapcsolatban.
- 14. Kattintson a hivatkozásra a **Vizsgálati kizárás leírása (szerkesztéshez kattintson az aláhúzott elemekre)** részben a Védelem összetevők ablak megnyitásához.
- 15. Jelölje be a **Viselkedésészlelés** összetevő melletti jelölőnégyzetet.
- 16. Mentse el a módosításokat.

[Kizárás létrehozása a megosztott](javascript:toggleBlock() mappák védelmére a Web Console és a Cloud Console használatával @

- 1. A Web Console fő ablakában válassza a **Devices → Policies & profiles** lehetőséget.
- 2. Kattintson a Kaspersky Endpoint Security házirend nevére.

- 3. Válassza ki az Application settings lapot.
- 4. Nyissa meg az Ált**alános beállítások → Kizárások és észlelt objektumok típusai** lehetőséget.
- 5. A Scan exclusions and trusted applications részben kattintson a Scan exclusions hivatkozásra.
- 6. Válassza az **Merge values when inheriting** jelölőnégyzetet, ha egy összesített listát szeretne létrehozni a vállalat összes számítógépén lévő kizárásokról. A szülő és gyermek házirendjeiben lévő kizárási listák egyesítve lesznek. A lista egyesítve lesz, ha örökléskor az értékek egyesítése örökléskor engedélyezve van. A szülő házirendjében lévő kizárások a gyermek házirendjében csak olvasható nézetben jelennek meg. A szülő házirendjében lévő kizárásokat nem lehet módosítani vagy törölni.
- 7. Jelölje be a Allow use of local exclusions jelölőnégyzetet, ha szeretné engedélyezni a felhasználó számára a kizárások helyi listájának létrehozását. Így a felhasználó létrehozhatja a kizárások saját listáját, a házirendben létrehozott kizárások általános listája mellett. A rendszergazda a Kaspersky Security Center használatával megtekintheti, hozzáadhatja, szerkesztheti vagy törölheti a számítógép tulajdonságaiban szereplő listaelemeket.

Ha a jelölőnégyzet nincs bejelölve, a felhasználó a kizárásoknak csak a házirendben létrehozott általános listájához férhet hozzá.

- 8. Kattintson **Hozzáadás** gombra.
- 9. Válassza ki, hogyan kívánja hozzáadni a kizárási **Fájl vagy mappa**.
- 10. Kattintson a Tallózás gombra, és válassza ki a megosztott mappát.

Manuálisan is megadhatja az elérési utat. A Kaspersky Endpoint Security támogatja a \* és ? karaktereket egy maszk megadásakor:

- A \* (csillag) karakter, mely helyettesít bármely karaktert, kivéve a \ és / karaktereket (ezek választják el a fájlok és mappák neveit az elérési útvonalban). Például a C:\\*\\*.txt maszk a minden olyan TXT kiterjesztésű fájlhoz vezető útvonalat magába foglal, mely a C: meghajtón lévő mappákban található (kivéve az almappák).
- Két egymást követő \* karakter bármely karakterhalmazt helyettesíthet (az üres halmazt is) a fájlban, beleértve a \ és / karaktereket (ezek választják el a fájlok és mappák neveit az elérési útvonalban). Például a C:\Mappa\\*\*\\*.txt maszk a Mappa nevű mappában és az azon belüli mappákban található TXT kiterjesztésű fájlok összes elérési útját tartalmazza, kivéve magát a Mappát. A maszknak legalább egy beágyazási szintet kell tartalmaznia. A C: \\*\*\\*.txt maszk nem érvényes maszk.
- A ? (kérdőjel) karakter, mely helyettesít bármely egyedülálló karaktert, kivéve a \ és / karaktereket (ezek választják el a fájlok és mappák neveit az elérési útvonalban). Például a C:\Folder\???.txt maszk tartalmazni fogja a Mappa nevű mappában lévő összes olyan fájl elérési útvonalát, aminek TXTkiterjesztése van és három karakterből áll.

Maszkokat az elérési út elején, közepén vagy végén is használhat. Ha például meg szeretne adni egy kizárási mappát az összes felhasználóhoz, írja be a C:\Users\\*\Folder\ maszkot.

11. A **Védelmi összetevők** részen válassza ki a **Viselkedésészlelés** összetevőt.

- 12. Szükség esetén adjon meg rövid megjegyzést a **Megjegyzés** mezőben a vizsgálatból való létrehozott kizárással kapcsolatban.
- 13. Válassza ki az Aktív állapotot a kizáráshoz.

Bármikor használhatja a kapcsolót egy kizárás megszüntetéséhez.

14. Mentse el a módosításokat.

#### [Kizárás létrehozása a megosztott](javascript:toggleBlock() mappák védelmére az alkalmazás felületén a

- 1. Kattintson a fő [alkalmazásablakban](#page-134-0) a @ gombra.
- 2. Az alkalmazásbeállítások ablakában válassza az **Általános beállítások → Kizárások és észlelt objektumok** típusai lehetőséget.
- 3. A Kizárások blokkban kattintson a Kizárások kezelése hivatkozásra.
- 4. Kattintson Hozzáadás gombra.
- 5. Kattintson a Tallózás gombra, és válassza ki a megosztott mappát.

Manuálisan is megadhatja az elérési utat. A Kaspersky Endpoint Security támogatja a \* és ? karaktereket egy maszk megadásakor:

- A \* (csillag) karakter, mely helyettesít bármely karaktert, kivéve a \ és / karaktereket (ezek választják el a fájlok és mappák neveit az elérési útvonalban). Például a C:\\*\\*.txt maszk a minden olyan TXT kiterjesztésű fájlhoz vezető útvonalat magába foglal, mely a C: meghajtón lévő mappákban található (kivéve az almappák).
- Két egymást követő \* karakter bármely karakterhalmazt helyettesíthet (az üres halmazt is) a fájlban, beleértve a \ és / karaktereket (ezek választják el a fájlok és mappák neveit az elérési útvonalban). Például a C:\Mappa\\*\*\\*.txt maszk a Mappa nevű mappában és az azon belüli mappákban található TXT kiterjesztésű fájlok összes elérési útját tartalmazza, kivéve magát a Mappát. A maszknak legalább egy beágyazási szintet kell tartalmaznia. A C:\\*\*\\*.txt maszk nem érvényes maszk.
- A ? (kérdőjel) karakter, mely helyettesít bármely egyedülálló karaktert, kivéve a \ és / karaktereket (ezek választják el a fájlok és mappák neveit az elérési útvonalban). Például a C:\Folder\???.txt maszk tartalmazni fogja a Mappa nevű mappában lévő összes olyan fájl elérési útvonalát, aminek TXTkiterjesztése van és három karakterből áll.

Maszkokat az elérési út elején, közepén vagy végén is használhat. Ha például meg szeretne adni egy kizárási mappát az összes felhasználóhoz, írja be a C:\Users\\*\Folder\ maszkot.

#### 6. A Védelmi összetevők részen válassza ki a Viselkedésészlelés összetevőt.

- 7. Szükség esetén adjon meg rövid megjegyzést a **Megjegyzés** mezőben a vizsgálatból való létrehozott kizárással kapcsolatban.
- 8. Válassza ki az Aktív állapotot a kizáráshoz.

Bármikor használhatja a kapcsolót egy kizárás megszüntetéséhez.

9. Mentse el a módosításokat.

# Megosztott mappák külső titkosítás elleni védelméből való kizárások címeinek beállítása

A megosztott mappák külső titkosítás elleni védelme alóli címkizáráshoz be kell kapcsolni a Bejelentkezés hitelesítése szolgáltatást. Alapértelmezésben a Bejelentkezés felülvizsgálata szolgáltatás le van tiltva. (A Bejelentkezés felülvizsgálata szolgáltatás engedélyezéséről a Microsoft webhelyén talál részletes információkat.)

A megosztott mappák külső titkosítás elleni védelme alóli címkizárás funkció nem működik olyan távoli számítógépen, mely a Kaspersky Endpoint Security elindítása előtt lett bekapcsolva. A megosztott mappák külső titkosítás elleni védelme alóli címkizárás funkció működése érdekében a Kaspersky Endpoint Security elindítása után újraindíthatja a távoli számítógépet.

A megosztott mappák külső titkosítását végző távoli számítógépek kizárása:

- 1. Kattintson a fő [alkalmazásablakban](#page-134-0) a  $\alpha$  gombra.
- 2. Az alkalmazásbeállítások ablakában válassza a **Fenyegetések elleni fejlett védelem → Viselkedésészlelés** lehetőséget.

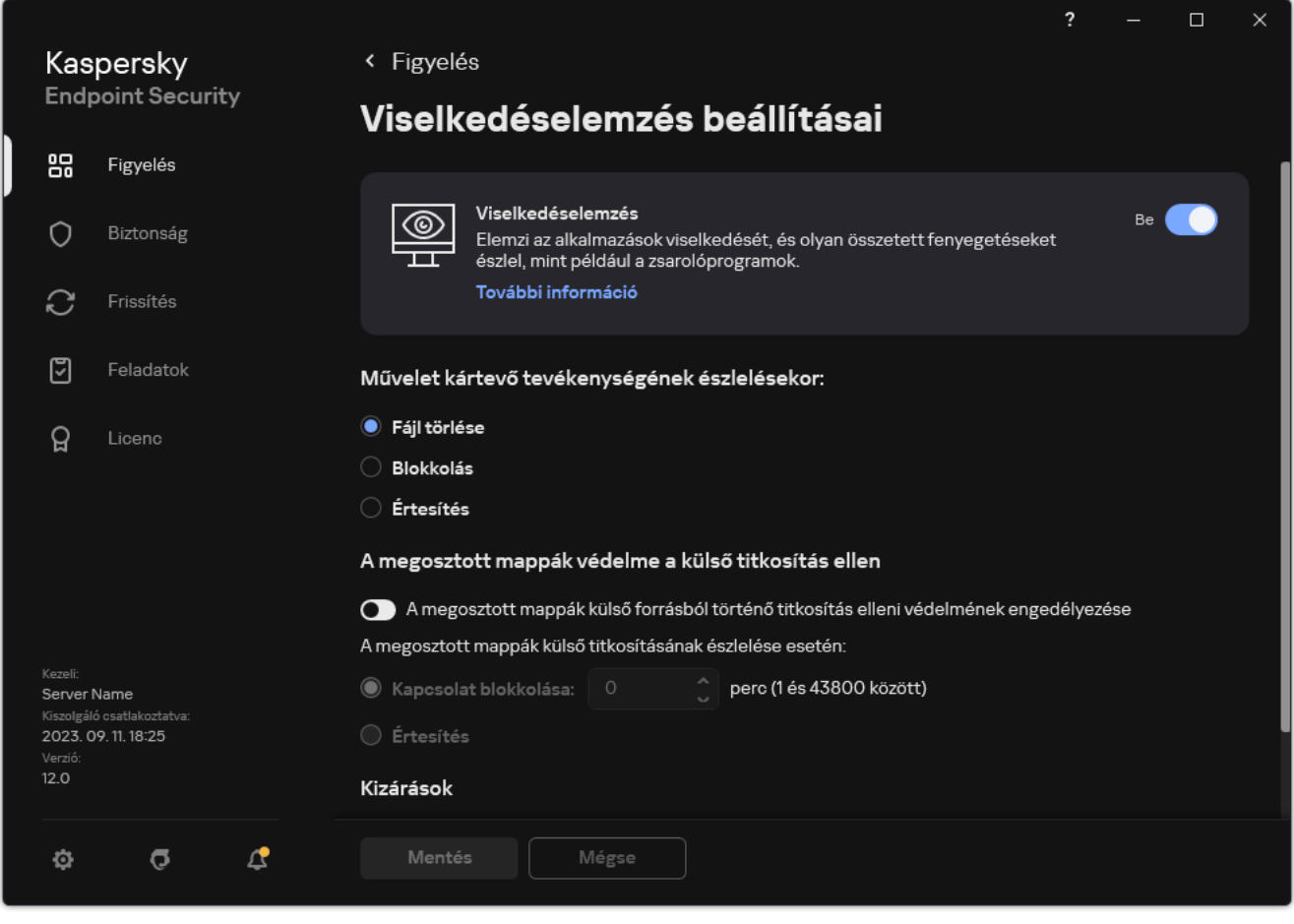

Viselkedésészlelés beállításai

- 3. A Kizárások blokkban kattintson a Kizárások címének konfigurálása hivatkozásra.
- 4. Ha hozzá akar adni egy IP-címet vagy számítógépnevet a kizárások listájához, kattintson a **Hozzáadás** gombra.

5. Adja meg az IP-címet vagy a számítógépnevet, melynek külső titkosítási kísérleteit nem szabad kezelni.

6. Mentse el a módosításokat.

# A megosztott mappák külső titkosítással szembeni védelméből származó kizárások listájának exportálása és importálása

A kizárások listáját exportálhatja egy XML-fájlba. Ezután módosíthatja a fájlt, például nagyszámú azonos típusú cím hozzáadásával. Használhatja az exportálás/importálás funkciót a kizárások biztonsági mentésének létrehozásához, vagy a lista egy másik kiszolgálóra való áttelepítéséhez.

#### [A kizárások listájának exportálása](javascript:toggleBlock() és importálása az Adminisztrációs konzolban (MMC)

- 1. Nyissa meg a Kaspersky Security Center Adminisztrációs Konzolt.
- 2. A konzolfán válassza ki a Policies lehetőséget.
- 3. Válassza ki a szükséges rendszabályt, és kattintson duplán a házirend tulajdonságainak megnyitásához.
- 4. A házirend ablakában válassza a **Fenyegetések elleni fejlett védelem → Viselkedésészlelés** lehetőséget.
- 5. A megosztott mappák védelme a külső titkosítás ellen részen kattintson a Kizárások gombra.
- 6. A szabályok listájának exportálása:
	- a. Jelölje ki az exportálni kívánt kizárásokat. Több port kiválasztásához használja a **CTRL** vagy **SHIFT** billentyűket.

Ha nem jelölt ki kizárást, a Kaspersky Endpoint Security az összes kizárást exportálja.

- b. Kattintson az Exportálás hivatkozásra.
- c. A megnyíló ablakban adja meg az XML-fájl nevét, amelybe exportálni szeretné a kizárások listáját, és válassza a fájl mentésére kiszemelt mappát.
- d. Mentse a fájlt.

A Kaspersky Endpoint Security a kizárások teljes listáját exportálja az XML-fájlba.

- 7. A kizárások listájának importálása:
	- a. Kattintson az Import gombra.
	- b. A megnyíló ablakban válassza ki azt az XML-fájlt, amelyből importálni szeretné a kizárások listáját.
	- c. Nyissa meg a fájlt.

Ha a számítógépen már létezik egy lista a kizárásokról, a Kaspersky Endpoint Security rákérdez, hogy törölje-e a meglévő listát, vagy új bejegyzéseket vegyen fel abba a XML-fájlból.

8. Mentse el a módosításokat.

- 1. A Web Console fő ablakában válassza a **Devices → Policies & profiles** lehetőséget.
- 2. Kattintson a Kaspersky Endpoint Security házirend nevére.

- 3. Válassza ki az Application settings lapot.
- 4. Nyissa meg a **Fenyegetések elleni fejlett védelem → Viselkedésészlelés** szakaszt.
- 5. A kizárások listájának exportálása a Kizárások blokkban:
	- a. Jelölje ki az exportálni kívánt kizárásokat.
	- b. Kattintson az Export gombra.
	- c. Erősítse meg, hogy csak a kijelölt kizárásokat, vagy a kizárások teljes listáját szeretné exportálni.
	- d. A megnyíló ablakban adja meg az XML-fájl nevét, amelybe exportálni szeretné a kizárások listáját, és válassza a fájl mentésére kiszemelt mappát.
	- e. Mentse a fájlt.

A Kaspersky Endpoint Security a kizárások teljes listáját exportálja az XML-fájlba.

- 6. A kizárások listájának importálása a Kizárások blokkban:
	- a. Kattintson az Import gombra.
	- b. A megnyíló ablakban válassza ki azt az XML-fájlt, amelyből importálni szeretné a kizárások listáját.
	- c. Nyissa meg a fájlt.

Ha a számítógépen már létezik egy lista a kizárásokról, a Kaspersky Endpoint Security rákérdez, hogy törölje-e a meglévő listát, vagy új bejegyzéseket vegyen fel abba a XML-fájlból.

7. Mentse el a módosításokat.

# Behatolásmegelőző rendszer

Ez az összetevő akkor használható, ha a Kaspersky Endpoint Security alkalmazás telepítése munkaállomásokra szánt Microsoft Windows rendszert futtató számítógépre történt. Ez az összetevő nem használható, ha a Kaspersky Endpoint Security alkalmazás kiszolgálókra szánt Windows rendszert futtató számítógépre van telepítve.

A Behatolásmegelőző rendszer összetevő megelőzi, hogy az alkalmazások az operációs rendszerre esetleg veszélyes műveletbe kezdjenek, így felügyelve a hozzáférést az operációs rendszer erőforrásaihoz és a személyes adatokhoz. Az összetevő antivírus adatbázisok és a Kaspersky Security Network felhőszolgáltatás segítségével biztosít védelmet a számítógépnek.

Az összetevő alkalmazásjogosultságok használatán keresztül felügyeli az alkalmazások működését. Az alkalmazásjogosultságok a következő hozzáférési paramétereket tartalmazzák:

- hozzáférés az operációs rendszer erőforrásaihoz (például automatikus rendszerindítási beállításokhoz, beállításkulcsokhoz);
- hozzáférés a személyes adatokhoz (például fájlokhoz és alkalmazásokhoz).

Az alkalmazások hálózati műveleteit a [Tűzfal](#page-304-0) összetevő felügyeli hálózati szabályok alkalmazásával.

Az alkalmazás első indítása során a "Behatolásmegelőző rendszer" összetevő a következő műveleteket hajtja végre:

- 1. Ellenőrzi az alkalmazás biztonságát letöltött antivírus adatbázisok segítségével.
- 2. Ellenőrzi az alkalmazás biztonságát a Kaspersky Security Networkben.

Javasoljuk, hogy vegyen részt a [Kaspersky Security](#page-379-0) Networkben, amivel eredményesebbé teheti a "Behatolásmegelőző rendszer" összetevő működését is.

3. Az alkalmazást a megbízhatósági csoportok valamelyikébe helyezi: Megbízható, Alacsony korlátozás, Magas korlátozás, Nem megbízható.

A [megbízhatósági](#page-1060-0) csoport határozza meg azokat a jogokat, amelyeket a Kaspersky Endpoint Security az alkalmazás tevékenységének felügyeletére használ. A Kaspersky Endpoint Security egy alkalmazást az alapján helyez megbízhatósági csoportba, hogy az alkalmazás milyen veszélyességi szintet képvisel a számítógép szempontjából.

A Kaspersky Endpoint Security az alkalmazásokat a Tűzfal és a Behatolásmegelőző rendszer összetevő számára helyezi megbízhatósági csoportba. Nem lehet módosítani a megbízhatósági csoportot kizárólag a Tűzfal vagy a Behatolásmegelőző rendszer esetében.

Ha nem vesz részt a KSN rendszerében vagy nincs hálózat, a Kaspersky Endpoint Security a [Behatolásmegelőző](#page-353-0) rendszer összetevő beállításai alapján helyezi az alkalmazást megbízhatósági csoportba. Miután megérkezett az alkalmazás megítélése a KSN hálózattól, a rendszer automatikusan módosíthatja az alkalmazás megbízhatósági csoportját.

4. Blokkolja az alkalmazás műveleteit a megbízhatósági csoporttól függően. Például a Magas korlátozás megbízhatósági csoportba sorolt alkalmazások nem kapnak hozzáférést az operációs rendszer moduljaihoz.

Az alkalmazás következő indításakor a Kaspersky Endpoint Security ellenőrzi annak integritását. Amennyiben az alkalmazás nem változott meg, az összetevő használni fogja a meglevő alkalmazásjogot. Ha az alkalmazás módosult, a Kaspersky Endpoint Security ugyanúgy végigelemzi, mintha az első elindítására kerülne sor.

# A Behatolásmegelőző rendszer be- és kikapcsolása

A Behatolásmegelőző rendszer összetevő alapértelmezés szerint be van kapcsolva, és a Kaspersky szakértői által javasolt módban működik.

[A Behatolásmegelőző rendszer](javascript:toggleBlock() összetevő engedélyezése vagy letiltása az adminisztrációs konzolon (MMC)

1. Nyissa meg a Kaspersky Security Center Adminisztrációs Konzolt.

- 2. A konzolfán válassza ki a **Policies** lehetőséget.
- 3. Válassza ki a szükséges rendszabályt, és kattintson duplán a házirend tulajdonságainak megnyitásához.
- 4. A házirend ablakában válassza a **Fenyegetések elleni fejlett védelem → Behatolásmegelőző rendszer** lehetőséget.

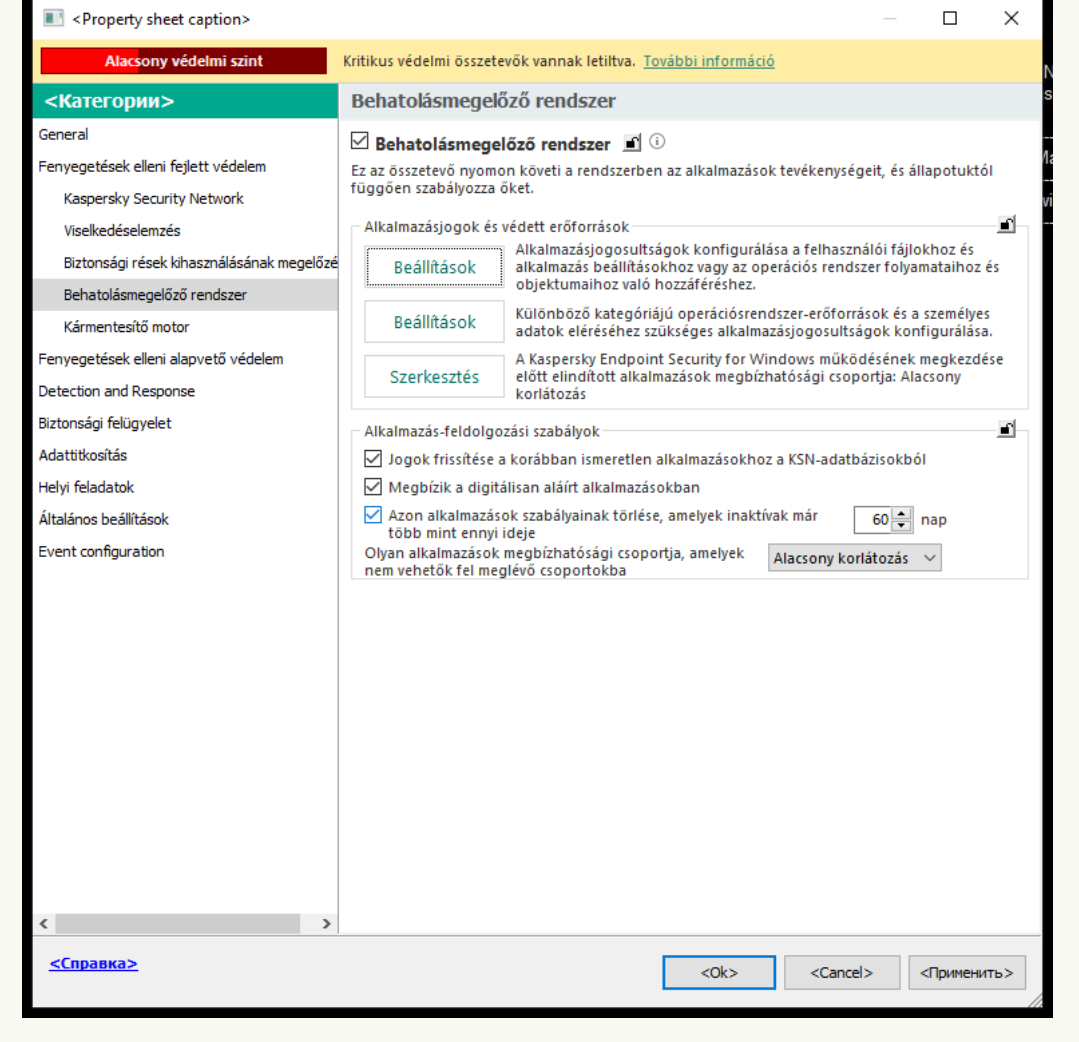

Behatolásmegelőző rendszer beállításai

5. A Behatolásmegelőző rendszer jelölőnégyzet használatával engedélyezze vagy tiltsa le az összetevőt.

6. Mentse el a módosításokat.

[A Behatolásmegelőző rendszer](javascript:toggleBlock() összetevő engedélyezése vagy letiltása a Web Console-ban és a Cloud Consoleban<sup>?</sup>

- 1. A Web Console fő ablakában válassza a **Devices → Policies & profiles** lehetőséget.
- 2. Kattintson a Kaspersky Endpoint Security házirend nevére.

- 3. Válassza ki az Application settings lapot.
- 4. Válassza ki az Advanced Threat Protection → Host Intrusion Prevention lehetőséget.

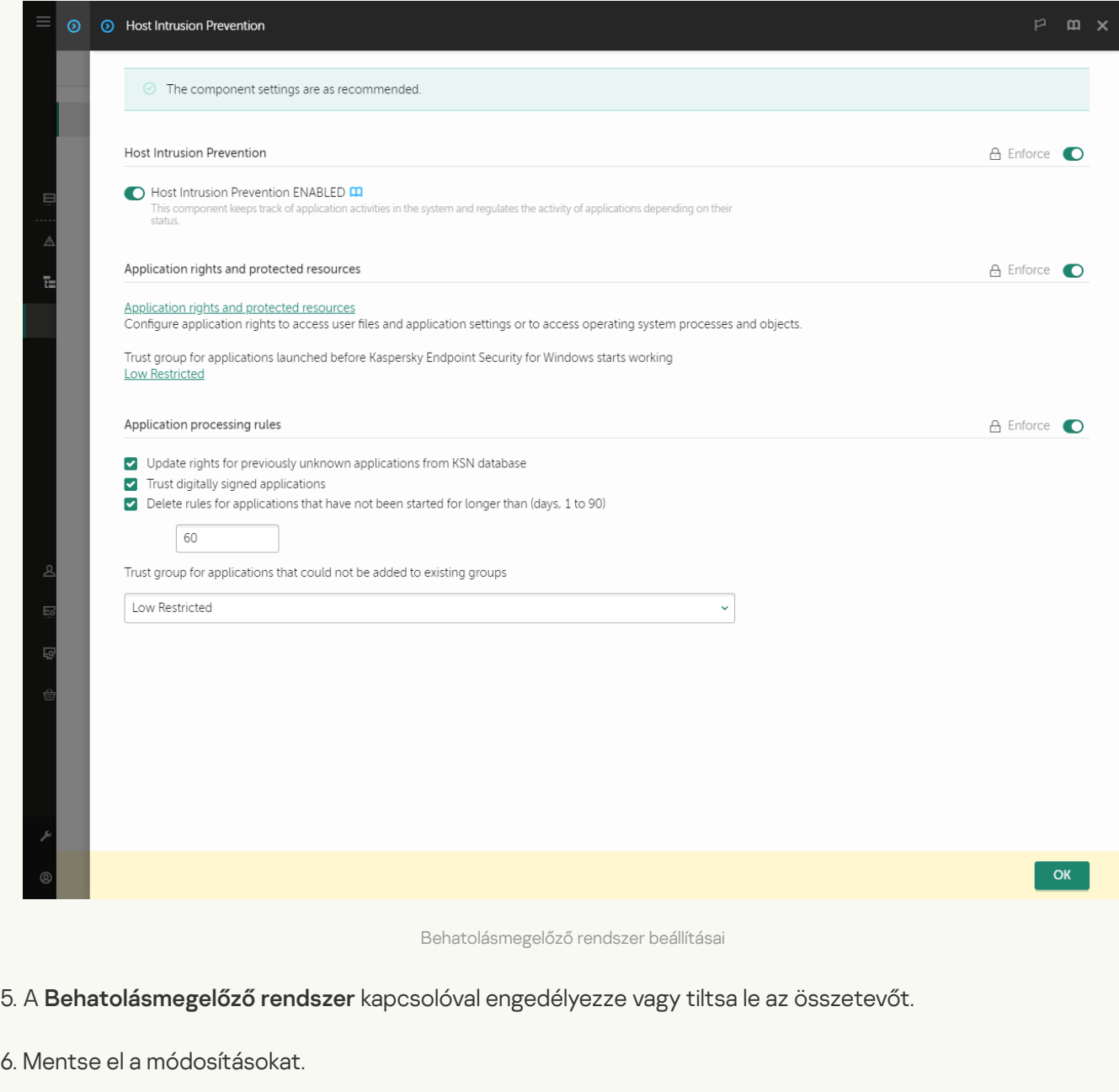

[A Behatolásmegelőző rendszer](javascript:toggleBlock() összetevő engedélyezése vagy letiltása az alkalmazás felületén

- 1. Kattintson a fő [alkalmazásablakban](#page-134-0) a @ gombra.
- 2. Az alkalmazásbeállítások ablakban válassza az **Advanced Threat Protection → Host Intrusion Prevention** opciót.
- 3. A Behatolásmegelőző rendszer kapcsolóval engedélyezze vagy tiltsa le az összetevőt.
- 4. Mentse el a módosításokat.

Ha a Behatolásmegelőző rendszer összetevő be van kapcsolva, a Kaspersky Endpoint Security egy alkalmazást az alapján helyez [megbízhatósági](#page-1060-0) csoportba, hogy az alkalmazás milyen veszélyességi szintet képvisel a számítógép szempontjából. A Kaspersky Endpoint Security ezután a megbízhatósági csoporttól függően blokkolja az alkalmazás műveleteit.

### Az alkalmazások megbízhatósági csoportjainak kezelése

Az egyes alkalmazások első elindulásakor a Behatolásmegelőző rendszer megvizsgálja az adott alkalmazás biztonságát, és besorolja egy [megbízhatósági](#page-1060-0) csoportba.

Az alkalmazás vizsgálatának első szakaszában a Kaspersky Endpoint Security rákeres az ismert alkalmazásokat tartalmazó belső adatbázisban az egyező bejegyzésekre, és ugyanakkor kérést küld a Kaspersky Security Network adatbázisának (ha van internetkapcsolat). A belső adatbázisban és a Kaspersky Security Network adatbázisában végzett keresés eredményei alapján az alkalmazás egy megbízhatósági csoportba kerül. Az alkalmazás utólagos indításakor a Kaspersky Endpoint Security minden alkalommal újabb lekérdezést küld a KSN adatbázis részére, és ha az alkalmazás reputációja megváltozott a KSN adatbázisban, más megbízhatósági csoportba helyezi át az alkalmazást.

Kiválaszthatja azt a [megbízhatósági csoportot,](#page-353-0) amelybe a Kaspersky Endpoint Security minden ismeretlen alkalmazást automatikusan besorol. A Kaspersky Endpoint Security előtt elindított alkalmazások automatikusan a [Behatolásmegelőző](#page-350-0) rendszer összetevő beállításaiban meghatározott megbízhatósági csoportba lesznek áthelyezve.

A Kaspersky Endpoint Security előtt elindított alkalmazások esetén csak a hálózati tevékenység van felügyelet alatt. A felügyelet a Tűzfal beállításaiban [meghatározott](#page-304-0) hálózati szabályoknak megfelelően történik.

# Egy alkalmazás megbízhatósági csoportjának módosítása

Az egyes alkalmazások első elindulásakor a Behatolásmegelőző rendszer megvizsgálja az adott alkalmazás biztonságát, és besorolja egy [megbízhatósági](#page-1060-0) csoportba.

A Kaspersky szakemberei nem javasolják az alkalmazások áthelyezését az automatikusan kiosztott megbízhatósági csoportból másik [megbízhatósági csoportba.](#page-359-0) Ehelyett módosíthatja az egyes alkalmazások jogait, ha szükséges.

[Egy alkalmazás megbízhatósági](javascript:toggleBlock() csoportjának módosítása az Adminisztrációs Konzolon (MMC)

1. Nyissa meg a Kaspersky Security Center Adminisztrációs Konzolt.

- 2. A konzolfán válassza ki a **Policies** lehetőséget.
- 3. Válassza ki a szükséges rendszabályt, és kattintson duplán a házirend tulajdonságainak megnyitásához.
- 4. A házirend ablakában válassza a **Fenyegetések elleni fejlett védelem → Behatolásmegelőző rendszer** lehetőséget.

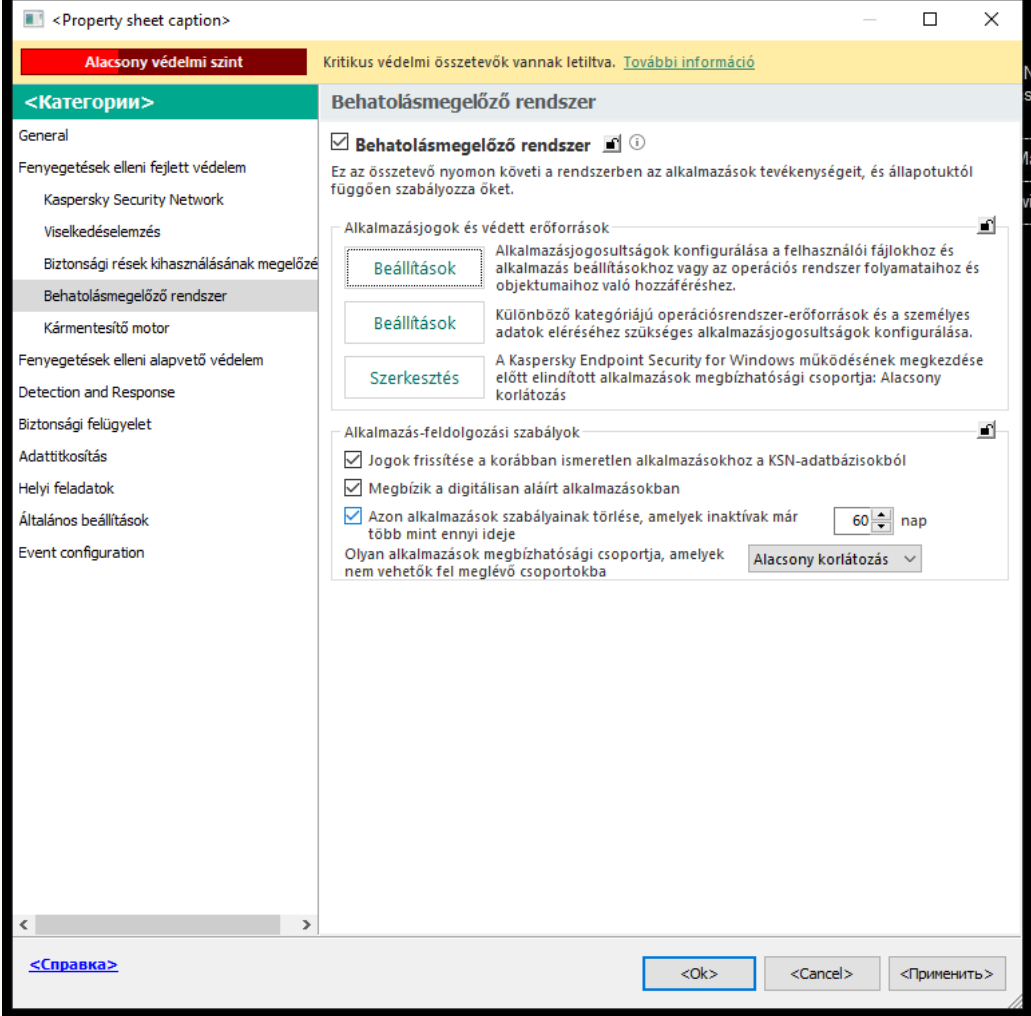

Behatolásmegelőző rendszer beállításai

5. Az Alkalmazásjogok és védett erőforrások részben kattintson a Beállítások gombra.

Ezután megnyílik az alkalmazásjogok konfigurációs ablaka és a védett erőforrások listája.

- 6. Válassza ki az Application rights fület.
- 7. Kattintson Hozzáadás gombra.
- 8. A megnyíló ablakban írja be annak az alkalmazásnak a keresési feltételeit, amelynek megbízhatósági csoportját módosítani kívánja.

Megadhatja az alkalmazás nevét vagy a gyártó nevét is. A Kaspersky Endpoint Security támogatja a környezeti változókat, és a \* és ? karaktereket egy maszk megadásakor.

9. Kattintson a Frissítés.

A Kaspersky Endpoint Security megkeresi az alkalmazást a felügyelt számítógépekre telepített alkalmazások összesített listáján. A Kaspersky Endpoint Security megjeleníti azon alkalmazások listáját, amelyek megfelelnek a keresési feltételeknek.

- 10. Válassza ki a szükséges alkalmazást.
- 11. A **Kijelölt alkalmazás hozzáadása a megbízhatósági csoporthoz** legördülő listában válassza ki az alkalmazáshoz szükséges megbízhatósági csoportot.
- 12. Mentse el a módosításokat.

[Egy alkalmazás megbízhatósági](javascript:toggleBlock() csoportjának módosítása a Web Console-ban, illetve a Cloud Console-ban a

- 1. A Web Console fő ablakában válassza a **Devices → Policies & profiles** lehetőséget.
- 2. Kattintson a Kaspersky Endpoint Security házirend nevére.

- 3. Válassza ki az Application settings lapot.
- 4. Válassza ki az Advanced Threat Protection → Host Intrusion Prevention lehetőséget.

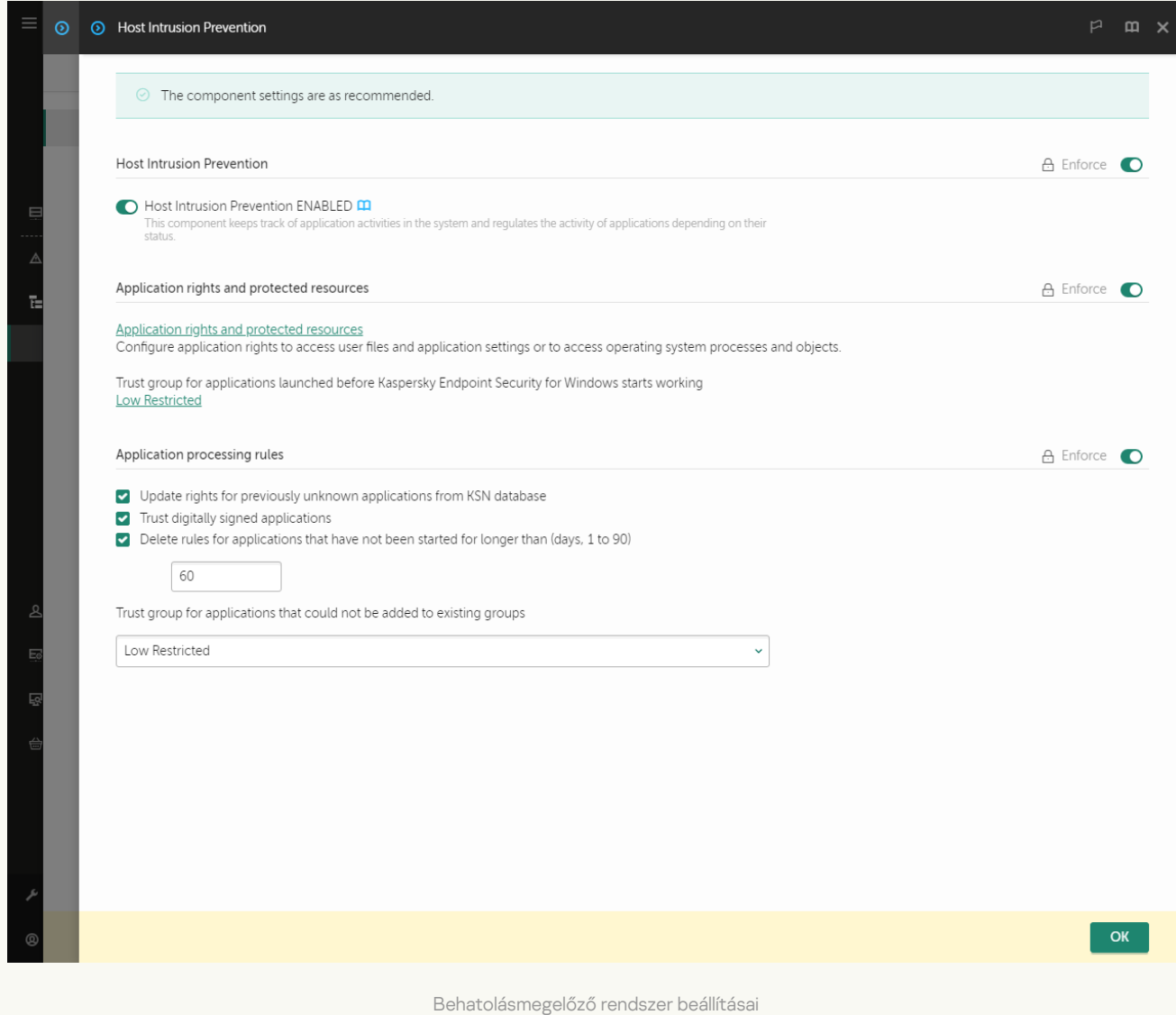

5. Az Application rights and protected resources részen kattintson az Application rights and protected resources hivatkozásra.

Ezután megnyílik az alkalmazásjogok konfigurációs ablaka és a védett erőforrások listája.

6. Válassza ki az Application rights fület.

Az ablak bal oldalán megjelenik a megbízhatósági csoportok listája, a jobb oldalon pedig azok tulajdonságai.

7. Kattintson Hozzáadás gombra.

Ezután elindul a varázsló, amellyel hozzáadhat egy alkalmazást egy megbízhatósági csoporthoz.

- 8. Válassza ki az alkalmazás megfelelő megbízhatósági csoportját.
- 9. Válassza ki az Application típust. Lépjen a következő lépésre.

Ha több alkalmazás megbízhatósági csoportját szeretné módosítani, válassza ki a **Group** típust, és adjon egy nevet az alkalmazáscsoportnak.

10. Az alkalmazások megnyílt listájában válassza ki azokat az alkalmazásokat, amelyeknél módosítaná a megbízhatósági csoportot.

Használjon szűrőt. Megadhatja az alkalmazás nevét vagy a gyártó nevét is. A Kaspersky Endpoint Security támogatja a környezeti változókat, és a \* és ? karaktereket egy maszk megadásakor.

11. Lépjen ki a varázslóból.

A rendszer hozzáadja az alkalmazást a megbízhatósági csoporthoz.

12. Mentse el a módosításokat.

#### [Egy alkalmazás megbízhatósági](javascript:toggleBlock() csoportjának módosítása az alkalmazás felületén @

- 1. Kattintson a fő [alkalmazásablakban](#page-134-0) a @ gombra.
- 2. Az alkalmazásbeállítások ablakban válassza az **Advanced Threat Protection → Host Intrusion Prevention** opciót.
- 3. Kattintson az Alkalmazások kezelése elemre.

Ezzel megnyitja a telepített alkalmazások listáját.

- 4. Válassza ki a szükséges alkalmazást.
- 5. Az alkalmazás helyi menüjében kattintson a **Korlátozások → <megbízhatósági csoport>** elemre.
- 6. Mentse el a módosításokat.

Ennek eredményeként az alkalmazás a másik megbízhatósági csoportba kerül. A Kaspersky Endpoint Security ezután a megbízhatósági csoporttól függően blokkolja az alkalmazás műveleteit. A  $\blacksquare$  (felhasználó által definiált) állapot lesz hozzárendelve az alkalmazáshoz. Ha az alkalmazás megbízhatósága változik a Kaspersky Security Networkben, a Behatolásmegelőző rendszer változatlanul hagyja az alkalmazás bizalmi csoportját.

# <span id="page-345-0"></span>A megbízhatósági csoport jogainak konfigurálása

A különböző megbízhatósági csoportok optimális [alkalmazásjogai](#page-1060-0) alapértelmezés szerint létrejönnek. A megbízhatósági csoportokban lévő alkalmazáscsoportok jogainak beállításai a megbízhatósági csoportok jogainak beállításainak értékeit öröklik.

[Megbízhatósági csoport jogainak](javascript:toggleBlock() módosítása az adminisztrációs konzolon (MMC)

1. Nyissa meg a Kaspersky Security Center Adminisztrációs Konzolt.

- 2. A konzolfán válassza ki a **Policies** lehetőséget.
- 3. Válassza ki a szükséges rendszabályt, és kattintson duplán a házirend tulajdonságainak megnyitásához.
- 4. A házirend ablakában válassza a **Fenyegetések elleni fejlett védelem → Behatolásmegelőző rendszer** lehetőséget.

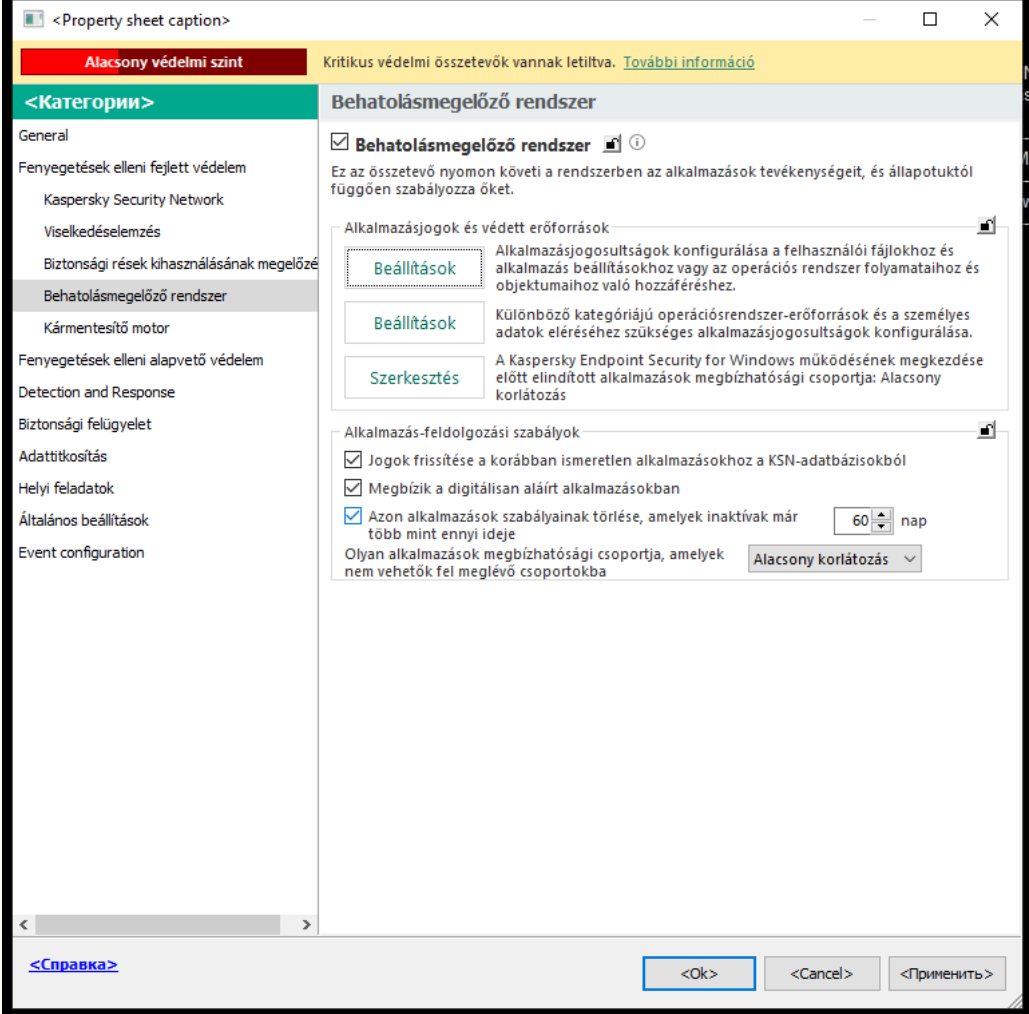

Behatolásmegelőző rendszer beállításai

- 5. Az Alkalmazásjogok és védett erőforrások részben kattintson a Beállítások gombra. Ezután megnyílik az alkalmazásjogok konfigurációs ablaka és a védett erőforrások listája.
- 6. Válassza ki az Application rights fület.
- 7. Válassza ki a szükséges megbízhatósági csoportot.
- 8. A megbízhatósági csoport helyi menüjében válassza ki a Csoportjogok elemet. Ez megnyitja a megbízhatósági csoport tulajdonságait.
- 9. Végezze el az alábbiak egyikét:
	- Ha módosítani kívánja az operációs rendszer beállításjegyzékével, a felhasználói fájlokkal és az alkalmazásbeállításokkal végzett műveleteket szabályozó megbízhatósági csoportok jogait, válassza ki a Fájlok és rendszerleíró adatbázis lapot.

Ha módosítani szeretné az operációs rendszer folyamataihoz és objektumaihoz való hozzáférést szabályozó megbízhatósági csoportok jogait, válassza ki a Jogok lapot.

Az alkalmazások hálózati műveleteit a [Tűzfal](#page-304-0) összetevő felügyeli hálózati szabályok alkalmazásával.

- 10. A helyi menü megnyitásához kattintson a jobb egérgombbal a kívánt erőforrásnak megfelelő művelet oszlopában, és válassza ki a szükséges lehetőséget: **Öröklés, Engedélyezés (<sub>v</sub>)** vagy **Blokkolás (<sub>Ø</sub>)**.
- 11. Ha szeretné figyelemmel követni a számítógép erőforrásainak használatát, válassza ki az **Események** naplózása (<sub>va</sub> / <sub>Øa</sub>) lehetőséget.

A Kaspersky Endpoint Security rögzíti a Behatolásmegelőző rendszer összetevő működésére vonatkozó információkat. A jelentések információkat tartalmaznak az alkalmazás által a számítógép erőforrásaival végzett műveletekről (engedélyezve vagy tiltva). A jelentések információkat tartalmaznak az egyes erőforrásokat használó alkalmazásokról is.

12. Mentse el a módosításokat.

[Megbízhatósági csoport jogainak](javascript:toggleBlock() módosítása a Web Console-ban és a Cloud Console-ban

- 1. A Web Console fő ablakában válassza a **Devices → Policies & profiles** lehetőséget.
- 2. Kattintson a Kaspersky Endpoint Security házirend nevére.

- 3. Válassza ki az Application settings lapot.
- 4. Válassza ki az Advanced Threat Protection → Host Intrusion Prevention lehetőséget.

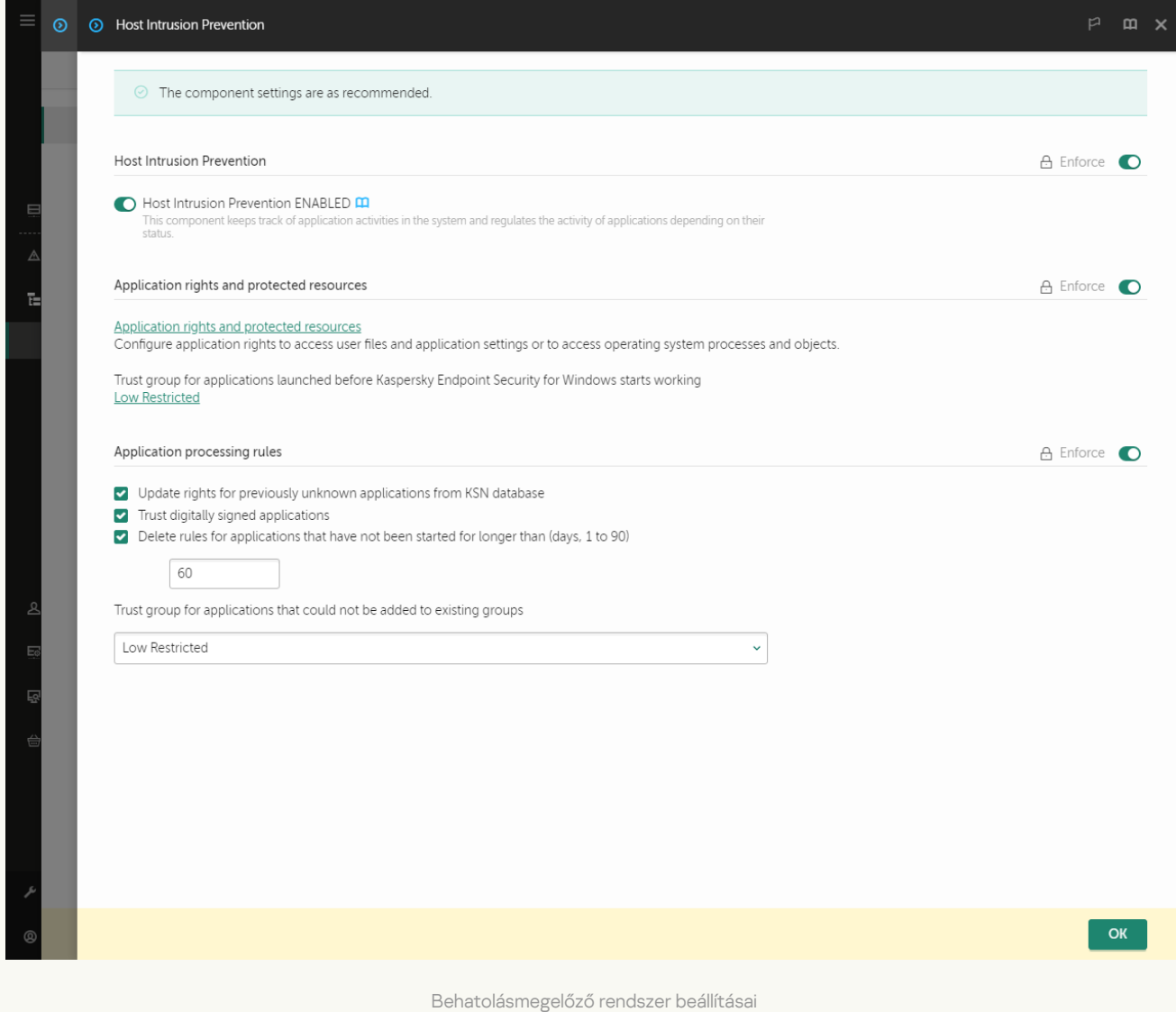

5. Az Application rights and protected resources részen kattintson az Application rights and protected resources hivatkozásra.

Ezután megnyílik az alkalmazásjogok konfigurációs ablaka és a védett erőforrások listája.

6. Válassza ki az Application rights fület.

Az ablak bal oldalán megjelenik a megbízhatósági csoportok listája, a jobb oldalon pedig azok tulajdonságai.

- 7. Az ablak bal oldalán válassza ki a megfelelő megbízhatósági csoportot.
- 8. Az ablak jobb oldalán a legördülő listában végezze el a következő műveletek egyikét:
	- Ha módosítani kívánja az operációs rendszer beállításjegyzékével, a felhasználói fájlokkal és az alkalmazásbeállításokkal végzett műveleteket szabályozó megbízhatósági csoportok jogait, válassza ki a Fájlok és rendszerleíró adatbázis lehetőséget.

Ha módosítani szeretné az operációs rendszer folyamataihoz és objektumaihoz való hozzáférést szabályozó megbízhatósági csoportok jogait, válassza ki a Jogok lapot.

Az alkalmazások hálózati műveleteit a [Tűzfal](#page-304-0) összetevő felügyeli hálózati szabályok alkalmazásával.

- 9. A megfelelő erőforrás és a megfelelő művelet oszlopában válassza ki a szükséges opciót: **Öröklés**, Engedélyezés (V) vagy Blokkolás (X).
- 10. Ha szeretné figyelemmel követni a számítógép erőforrásainak használatát, válassza ki az **Események** naplózása (1) / X) lehetőséget.

A Kaspersky Endpoint Security rögzíti a Behatolásmegelőző rendszer összetevő működésére vonatkozó információkat. A jelentések információkat tartalmaznak az alkalmazás által a számítógép erőforrásaival végzett műveletekről (engedélyezve vagy tiltva). A jelentések információkat tartalmaznak az egyes erőforrásokat használó alkalmazásokról is.

11. Mentse el a módosításokat.

[Megbízhatósági csoport jogainak](javascript:toggleBlock() módosítása az alkalmazás felületén

- 1. Kattintson a fő [alkalmazásablakban](#page-134-0) a @ gombra.
- 2. Az alkalmazásbeállítások ablakban válassza az **Advanced Threat Protection → Host Intrusion Prevention** opciót.
- 3. Kattintson az Alkalmazások kezelése elemre. Ezzel megnyitja a telepített alkalmazások listáját.
- 4. Válassza ki a szükséges megbízhatósági csoportot.
- 5. A megbízhatósági csoport helyi menüjében válassza ki a Részletek és szabályok elemet.

Ez megnyitja a megbízhatósági csoport tulajdonságait.

- 6. Végezze el az alábbiak egyikét:
	- Ha módosítani kívánja az operációs rendszer beállításjegyzékével, a felhasználói fájlokkal és az alkalmazásbeállításokkal végzett műveleteket szabályozó megbízhatósági csoportok jogait, válassza ki a Fájlok és rendszerleíró adatbázis lapot.
	- Ha módosítani szeretné az operációs rendszer folyamataihoz és objektumaihoz való hozzáférést szabályozó megbízhatósági csoportok jogait, válassza ki a **Jogok** lapot.

Az alkalmazások hálózati műveleteit a [Tűzfal](#page-304-0) összetevő felügyeli hálózati szabályok alkalmazásával.

- 7. A helyi menü megnyitásához kattintson a jobb egérgombbal a kívánt erőforrásnak megfelelő művelet oszlopában, és válassza ki a szükséges lehetőséget: **Öröklés, Engedélyezés (⊘)** vagy **Tiltás (**∏).
- 8. Ha szeretné figyelemmel követni a számítógép erőforrásainak használatát, válassza ki az **Események** naplózása (m) lehetőséget.

A Kaspersky Endpoint Security rögzíti a Behatolásmegelőző rendszer összetevő működésére vonatkozó információkat. A jelentések információkat tartalmaznak az alkalmazás által a számítógép erőforrásaival végzett műveletekről (engedélyezve vagy tiltva). A jelentések információkat tartalmaznak az egyes erőforrásokat használó alkalmazásokról is.

9. Mentse el a módosításokat.

A megbízhatósági csoport jogai megváltoznak. A Kaspersky Endpoint Security ezután a megbízhatósági csoporttól függően blokkolja az alkalmazás műveleteit. Az **allapot** (Egyéni beállítások) a megbízhatósági csoporthoz lesz hozzárendelve.

# <span id="page-350-0"></span>A Kaspersky Endpoint Security előtt indított alkalmazások megbízhatósági csoportjának kiválasztása

A Kaspersky Endpoint Security előtt elindított alkalmazások esetén csak a hálózati tevékenység van felügyelet alatt. A felügyelet a Tűzfal beállításaiban meghatározott hálózati [szabályoknak](#page-304-0) megfelelően történik. Annak megadásához, hogy az ilyen alkalmazások hálózati tevékenységei gyelésénél melyik hálózati szabályokat kell alkalmazni, ki kell választani egy megbízhatósági csoportot.

- 1. Nyissa meg a Kaspersky Security Center Adminisztrációs Konzolt.
- 2. A konzolfán válassza ki a Policies lehetőséget.
- 3. Válassza ki a szükséges rendszabályt, és kattintson duplán a házirend tulajdonságainak megnyitásához.
- 4. A házirend ablakában válassza a **Fenyegetések elleni fejlett védelem → Behatolásmegelőző rendszer** lehetőséget.

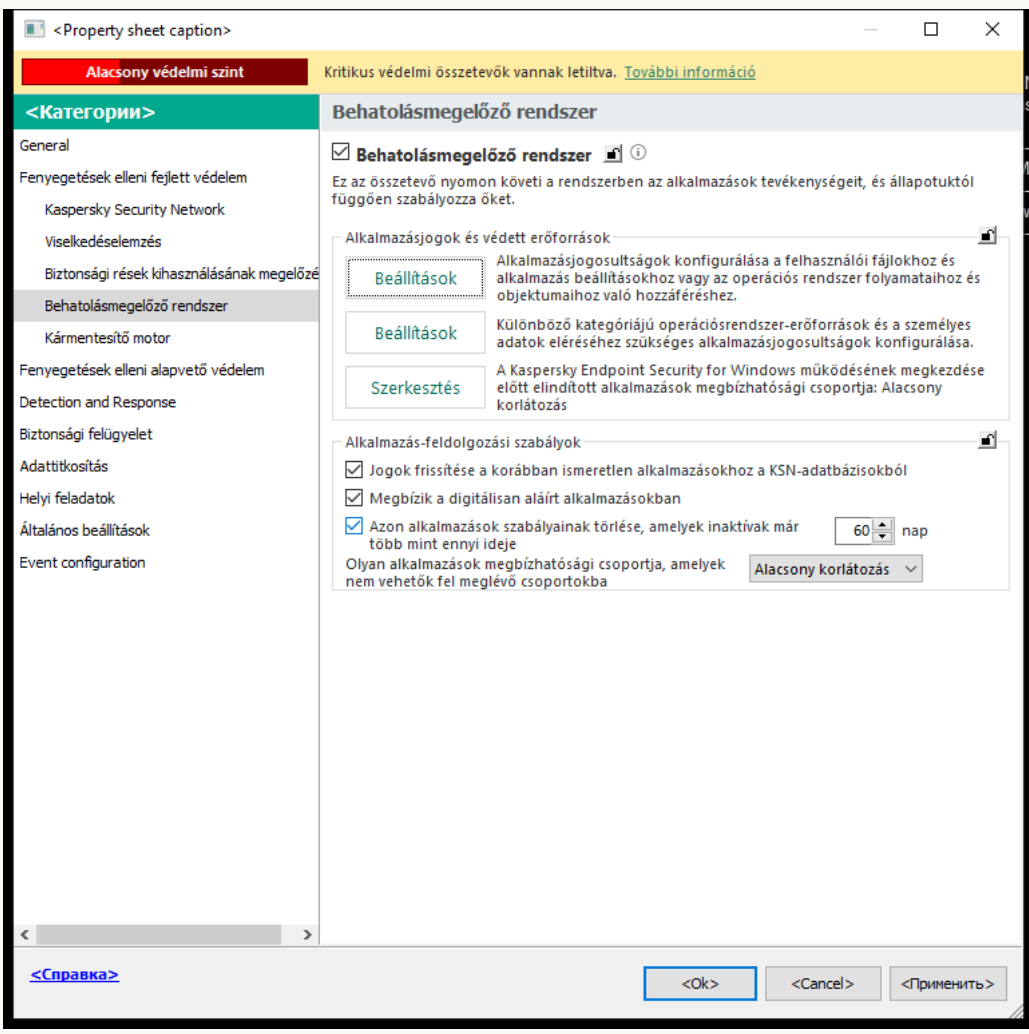

Behatolásmegelőző rendszer beállításai

- 5. Az Alkalmazásjogok és védett erőforrások részen kattintson a Szerkesztés gombra.
- 6. A Kaspersky Endpoint Security működésének megkezdése előtt elindított alkalmazások [megbízhatósági](#page-1060-0) csoportja beállításnál válassza ki a megfelelő megbízhatósági csoport.
- 7. Mentse el a módosításokat.

Megbízhatósági csoport kiválasztása a Kaspersky Endpoint Security előtt elindított alkalmazásokhoz a Web [Console-ban és a Cloud Console-ban](javascript:toggleBlock()

- 1. A Web Console fő ablakában válassza a **Devices → Policies & profiles** lehetőséget.
- 2. Kattintson a Kaspersky Endpoint Security házirend nevére.

- 3. Válassza ki az Application settings lapot.
- 4. Válassza ki az Advanced Threat Protection → Host Intrusion Prevention lehetőséget.

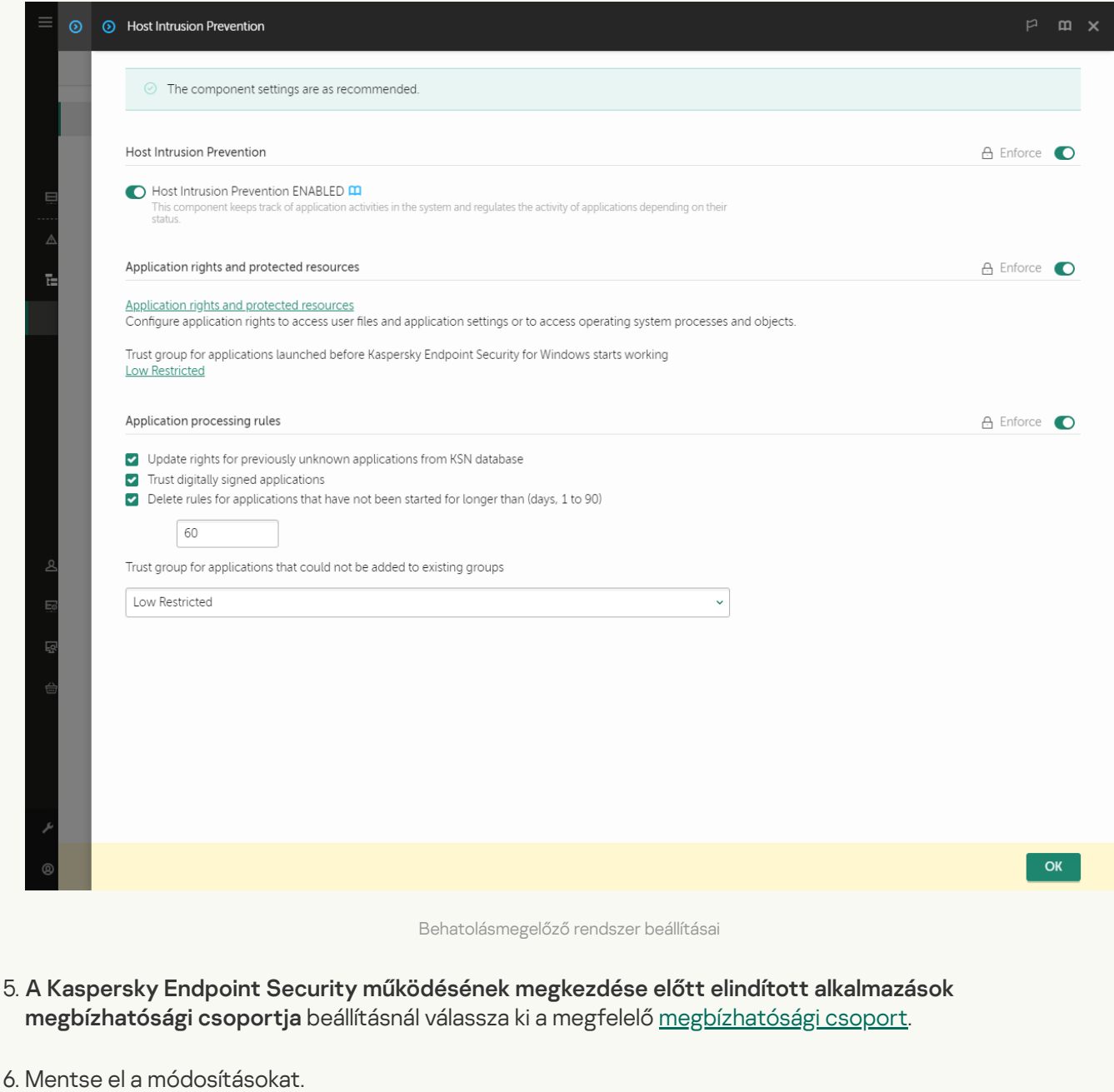

[Megbízhatósági csoport kiválasztása](javascript:toggleBlock() a Kaspersky Endpoint Security előtt elindított alkalmazásokhoz az alkalmazás felületén

- 1. Kattintson a fő [alkalmazásablakban](#page-134-0) a @ gombra.
- 2. Az alkalmazásbeállítások ablakban válassza az **Advanced Threat Protection → Host Intrusion Prevention** opciót.
- 3. A Kaspersky Endpoint Security indítása előtt elindított alkalmazások bizalmi csoportja részben, válassza ki a megfelelő bizalmi [csoportot](#page-1060-0).
- 4. Mentse el a módosításokat.

Ennek eredményeként a Kaspersky Endpoint Security előtt elindított alkalmazás bekerül a másik megbízhatósági csoportba. A Kaspersky Endpoint Security ezután a megbízhatósági csoporttól függően blokkolja az alkalmazás műveleteit.

### <span id="page-353-0"></span>Megbízhatósági csoport kiválasztása ismeretlen alkalmazásokhoz

Az alkalmazás első indításakor a Behatolásmegelőző rendszer összetevő meghatározza az alkalmazáshoz tartozó [megbízhatósági](#page-1060-0) csoportot. Ha nincs internetkapcsolat, vagy a Kaspersky Security Network nem rendelkezik információval erről az alkalmazásról, a Kaspersky Endpoint Security alapértelmezés szerint az alacsony korlátozású csoportba helyezi az alkalmazást. Ha a Kaspersky Endpoint Security egy korábban ismeretlen alkalmazásról észlel információt a KSN-ben, frissíti az adott alkalmazás jogait. Ezután kézzel [szerkesztheti](#page-359-0) az alkalmazás jogait.

[Megbízhatósági csoport kiválasztása](javascript:toggleBlock() ismeretlen alkalmazásokhoz az adminisztrációs konzolon (MMC)

1. Nyissa meg a Kaspersky Security Center Adminisztrációs Konzolt.

- 2. A konzolfán válassza ki a **Policies** lehetőséget.
- 3. Válassza ki a szükséges rendszabályt, és kattintson duplán a házirend tulajdonságainak megnyitásához.
- 4. A házirend ablakában válassza a **Fenyegetések elleni fejlett védelem → Behatolásmegelőző rendszer** lehetőséget.

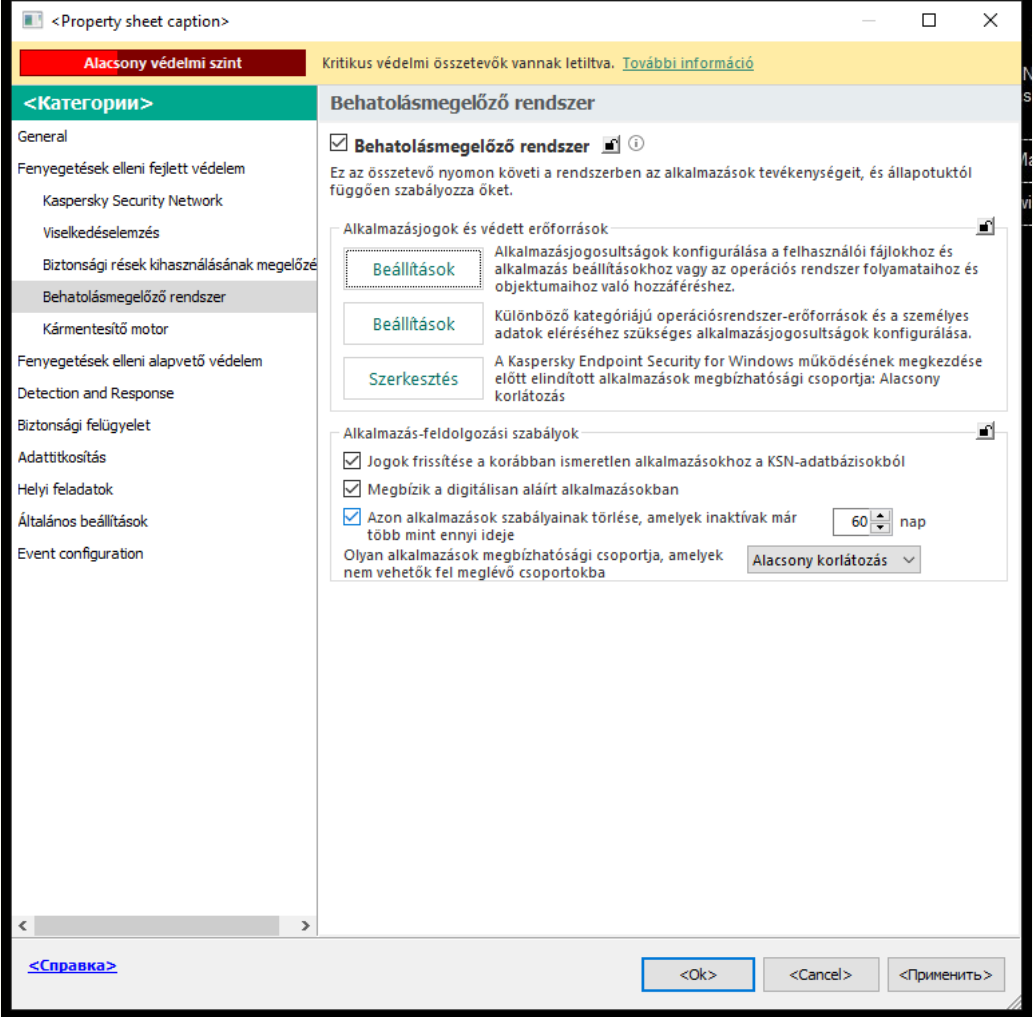

Behatolásmegelőző rendszer beállításai

5. Az Application processing rules részen használja az Trust group for applications that could not be added to existing groups legördülő listát a szükséges megbízhatósági csoport kiválasztásához.

Ha [Kaspersky Security Network](#page-379-0) is enabled, a Kaspersky Endpoint Security minden alkalommal kérést küld a KSN-nek az alkalmazások megbízhatóságára vonatkozóan az adott alkalmazás elindításakor. A kapott válasz alapján az alkalmazás a Behatolásmegelőző rendszer összetevő beállításaiban megadottól eltérő megbízhatósági csoportba kerülhet.

- 6. Használja az Update rights for previously unknown applications from KSN database jelölőnégyzetet az ismeretlen alkalmazások jogainak automatikus frissítéséhez.
- 7. Mentse el a módosításokat.

[Megbízhatósági csoport kiválasztása](javascript:toggleBlock() ismeretlen alkalmazásokhoz a Web Console-ban és a Cloud Console-ban

- 1. A Web Console fő ablakában válassza a **Devices → Policies & profiles** lehetőséget.
- 2. Kattintson a Kaspersky Endpoint Security házirend nevére.

- 3. Válassza ki az Application settings lapot.
- 4. Válassza ki az Advanced Threat Protection → Host Intrusion Prevention lehetőséget.

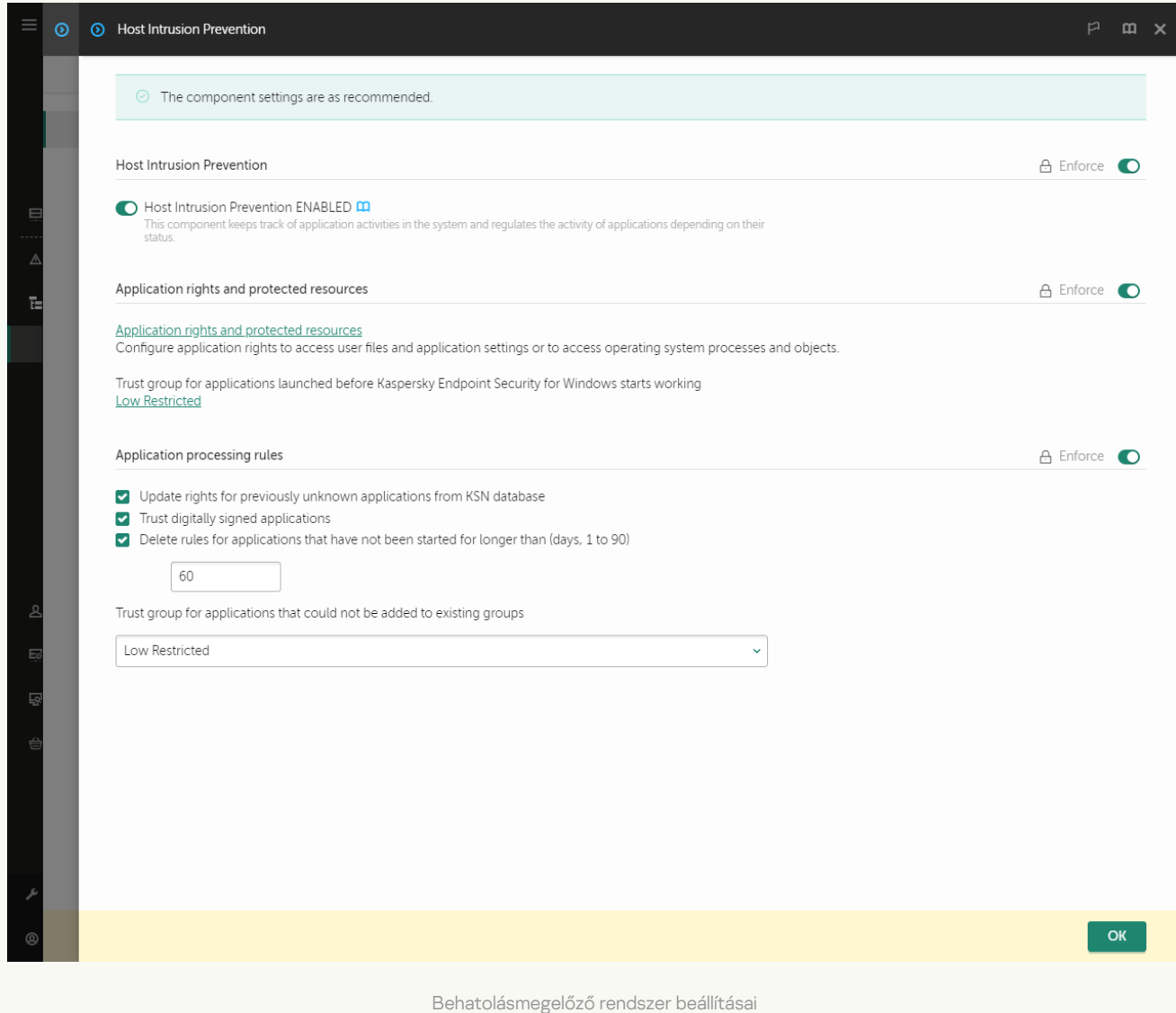

5. Az Application processing rules részen használja az Trust group for applications that could not be added to existing groups legördülő listát a szükséges megbízhatósági csoport kiválasztásához.

Ha [Kaspersky Security Network](#page-379-0) is enabled, a Kaspersky Endpoint Security minden alkalommal kérést küld a KSN-nek az alkalmazások megbízhatóságára vonatkozóan az adott alkalmazás elindításakor. A kapott válasz alapján az alkalmazás a Behatolásmegelőző rendszer összetevő beállításaiban megadottól eltérő megbízhatósági csoportba kerülhet.

- 6. Használja az **Update rights for previously unknown applications from KSN database** jelölőnégyzetet az ismeretlen alkalmazások jogainak automatikus frissítéséhez.
- 7. Mentse el a módosításokat.
- 1. Kattintson a fő [alkalmazásablakban](#page-134-0) a @ gombra.
- 2. Az alkalmazásbeállítások ablakban válassza az **Advanced Threat Protection → Host Intrusion Prevention** opciót.
- 3. Az Alkalmazás-feldolgozási szabályok részen válassza ki a megfelelő megbízhatósági csoportot.

Ha [Kaspersky Security Network](#page-379-0) is enabled, a Kaspersky Endpoint Security minden alkalommal kérést küld a KSN-nek az alkalmazások megbízhatóságára vonatkozóan az adott alkalmazás elindításakor. A kapott válasz alapján az alkalmazás a Behatolásmegelőző rendszer összetevő beállításaiban megadottól eltérő megbízhatósági csoportba kerülhet.

- 4. Használja a **Szabályok frissítése a korábban ismeretlen alkalmazásokhoz a KSN-ről** jelölőnégyzetet az ismeretlen alkalmazások jogainak automatikus frissítéséhez.
- 5. Mentse el a módosításokat.

# Megbízhatósági csoport kiválasztása digitálisan aláírt alkalmazásokhoz

A Kaspersky Endpoint Security a Microsoft tanúsítványokkal vagy Kaspersky tanúsítványokkal rendelkező alkalmazásokat mindig a Megbízható csoportba teszi.

[Megbízhatósági csoport kiválasztása](javascript:toggleBlock() digitálisan aláírt alkalmazásokhoz az adminisztrációs konzolon (MMC)

1. Nyissa meg a Kaspersky Security Center Adminisztrációs Konzolt.

- 2. A konzolfán válassza ki a **Policies** lehetőséget.
- 3. Válassza ki a szükséges rendszabályt, és kattintson duplán a házirend tulajdonságainak megnyitásához.
- 4. A házirend ablakában válassza a **Fenyegetések elleni fejlett védelem → Behatolásmegelőző rendszer** lehetőséget.

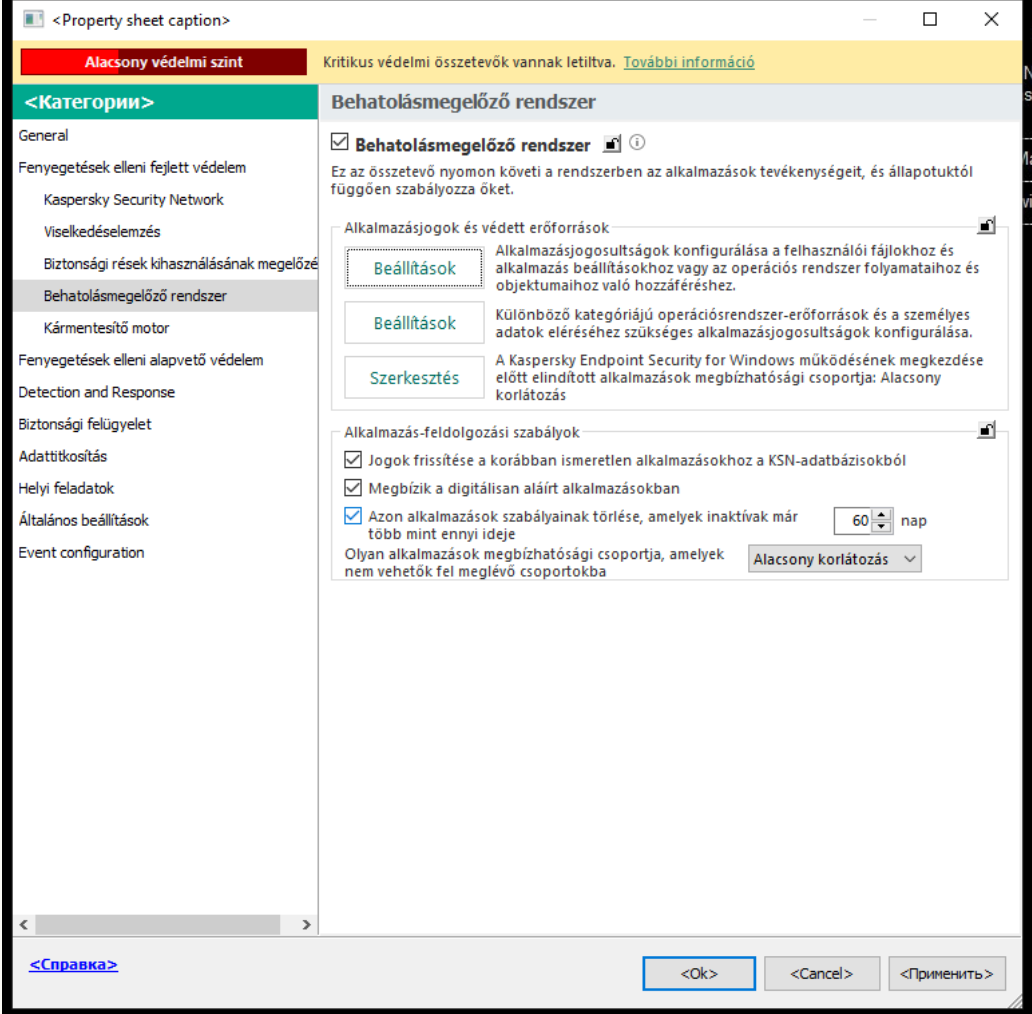

Behatolásmegelőző rendszer beállításai

5. Az Alkalmazás-feldolgozási szabályok részen használja Megbízik a digitálisan aláírt alkalmazásokban jelölőnégyzetet a megbízható gyártók digitális aláírásait tartalmazó alkalmazások Megbízható csoporthoz történő automatikus hozzárendelésének engedélyezése vagy letiltása céljából.

A megbízható gyártók olyan szoftvergyártók, amelyeket a Kaspersky megbízható csoportba helyezett. A gyártói tanúsítványt manuálisan is hozzáadhatja a megbízható [rendszertanúsítvány-tárolóhoz](#page-622-0).

Ha a jelölőnégyzet nincs bejelölve, a Behatolásmegelőző rendszer összetevő a digitális aláírással rendelkező alkalmazásokat nem tekinti [megbízhatónak,](#page-1060-0) és más paraméterek alapján dönti el megbízhatósági csoportjukat.

6. Mentse el a módosításokat.

[Megbízhatósági csoport kiválasztása](javascript:toggleBlock() digitálisan aláírt alkalmazásokhoz a Web Console-ban és a Cloud Consoleban<sub>[2]</sub>

- 1. A Web Console fő ablakában válassza a **Devices → Policies & profiles** lehetőséget.
- 2. Kattintson a Kaspersky Endpoint Security házirend nevére.

- 3. Válassza ki az Application settings lapot.
- 4. Válassza ki az Advanced Threat Protection → Host Intrusion Prevention lehetőséget.

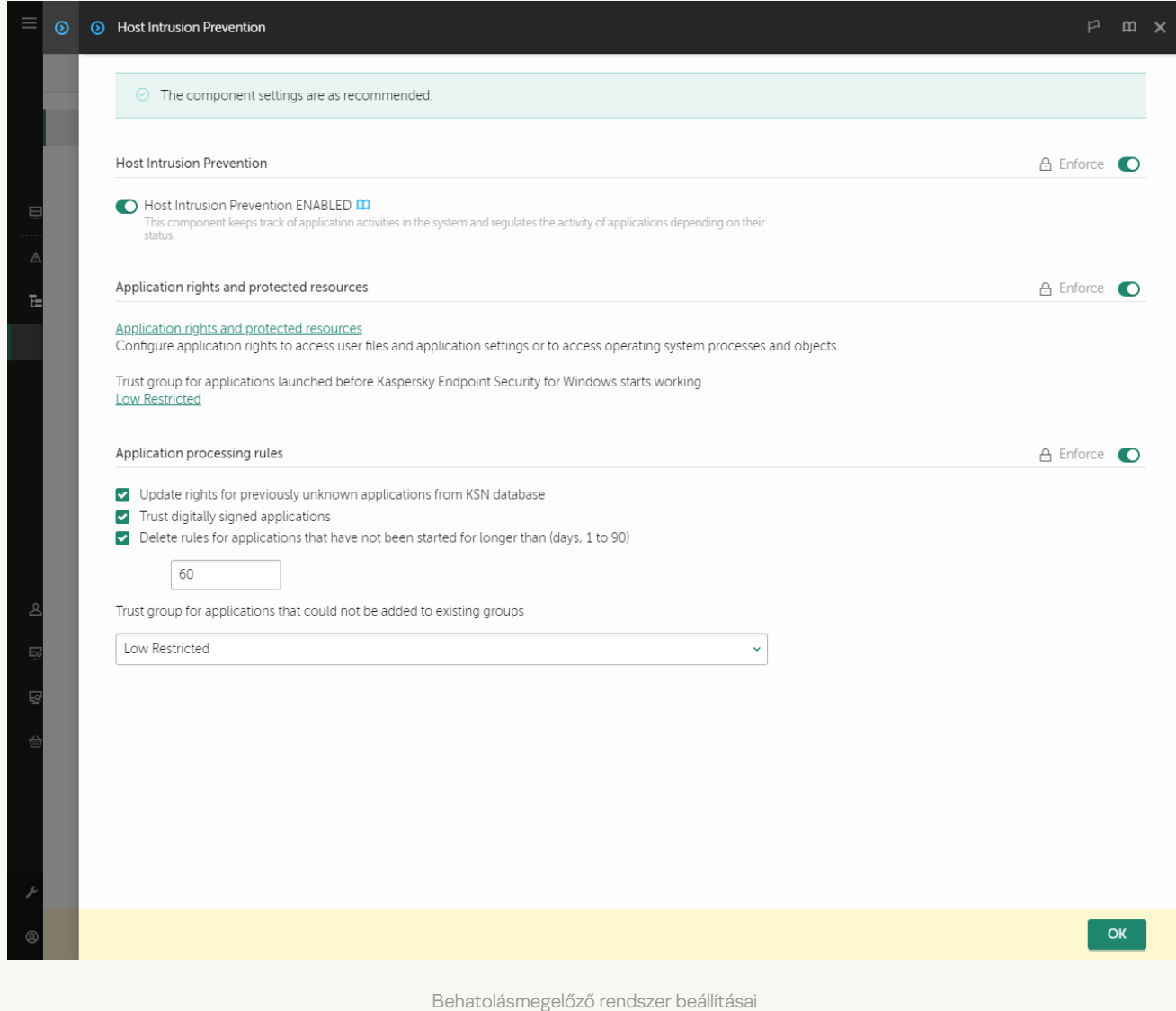

5. Az Alkalmazás-feldolgozási szabályok részen használja Megbízik a digitálisan aláírt alkalmazásokban jelölőnégyzetet a megbízható gyártók digitális aláírásait tartalmazó alkalmazások Megbízható csoporthoz történő automatikus hozzárendelésének engedélyezése vagy letiltása céljából.

A megbízható gyártók olyan szoftvergyártók, amelyeket a Kaspersky megbízható csoportba helyezett. A gyártói tanúsítványt manuálisan is hozzáadhatja a megbízható [rendszertanúsítvány-tárolóhoz](#page-622-0).

Ha a jelölőnégyzet nincs bejelölve, a Behatolásmegelőző rendszer összetevő a digitális aláírással rendelkező alkalmazásokat nem tekinti [megbízhatónak,](#page-1060-0) és más paraméterek alapján dönti el megbízhatósági csoportjukat.

6. Mentse el a módosításokat.

[Megbízhatósági csoport kiválasztása](javascript:toggleBlock() digitálisan aláírt alkalmazásokhoz az alkalmazás felületén

- 1. Kattintson a fő [alkalmazásablakban](#page-134-0) a @ gombra.
- 2. Az alkalmazásbeállítások ablakban válassza az **Advanced Threat Protection → Host Intrusion Prevention** opciót.
- 3. Az Alkalmazás-feldolgozási szabályok részen használja Megbízik a digitálisan aláírt alkalmazásokban jelölőnégyzetet a megbízható gyártók digitális aláírásait tartalmazó alkalmazások Megbízható csoporthoz történő automatikus hozzárendelésének engedélyezése vagy letiltása céljából.

A megbízható gyártók olyan szoftvergyártók, amelyeket a Kaspersky megbízható csoportba helyezett. A gyártói tanúsítványt manuálisan is hozzáadhatja a megbízható [rendszertanúsítvány-tárolóhoz](#page-622-0).

Ha a jelölőnégyzet nincs bejelölve, a Behatolásmegelőző rendszer összetevő a digitális aláírással rendelkező alkalmazásokat nem tekinti [megbízhatónak,](#page-1060-0) és más paraméterek alapján dönti el megbízhatósági csoportjukat.

4. Mentse el a módosításokat.

# <span id="page-359-0"></span>Alkalmazásjogok kezelése

Alapértelmezés szerint az alkalmazástevékenység felügyelete azon [megbízhatósági](#page-1060-0) csoporthoz meghatározott alkalmazásjogok alapján történik, amelybe a Kaspersky Endpoint Security az alkalmazást annak első indításakor besorolta. Szükség esetén szerkesztheti az [alkalmazásjogokat](#page-345-0) a teljes megbízhatósági csoport szintjén, egyes alkalmazásonként, illetve a megbízhatósági csoportban található alkalmazások csoportja szerint.

A manuálisan definiált alkalmazásjogok a megbízhatósági csoporthoz meghatározott alkalmazásjogoknál magasabb prioritással rendelkeznek. Más szóval, ha a manuálisan definiált alkalmazásjogok eltérnek a megbízhatósági csoporthoz meghatározott alkalmazásjogoktól, a Behatolásmegelőző rendszer összetevő a manuálisan definiált alkalmazásjogok szerint felügyeli az alkalmazás tevékenységét.

Az alkalmazásokhoz létrehozott szabályokat öröklik a gyermek alkalmazások. Például ha minden hálózati tevékenységet megtilt a cmd.exe részére, ez meg lesz tiltva a notepad.exe részére is, ha az a cmd.exe használatával indul el. Ha egy alkalmazás nem az azt futtató alkalmazás gyermeke, a szabályok nem öröklődnek.

[Alkalmazásjogok módosítása](javascript:toggleBlock() az adminisztrációs konzolon (MMC)
1. Nyissa meg a Kaspersky Security Center Adminisztrációs Konzolt.

- 2. A konzolfán válassza ki a **Policies** lehetőséget.
- 3. Válassza ki a szükséges rendszabályt, és kattintson duplán a házirend tulajdonságainak megnyitásához.
- 4. A házirend ablakában válassza a **Fenyegetések elleni fejlett védelem → Behatolásmegelőző rendszer** lehetőséget.

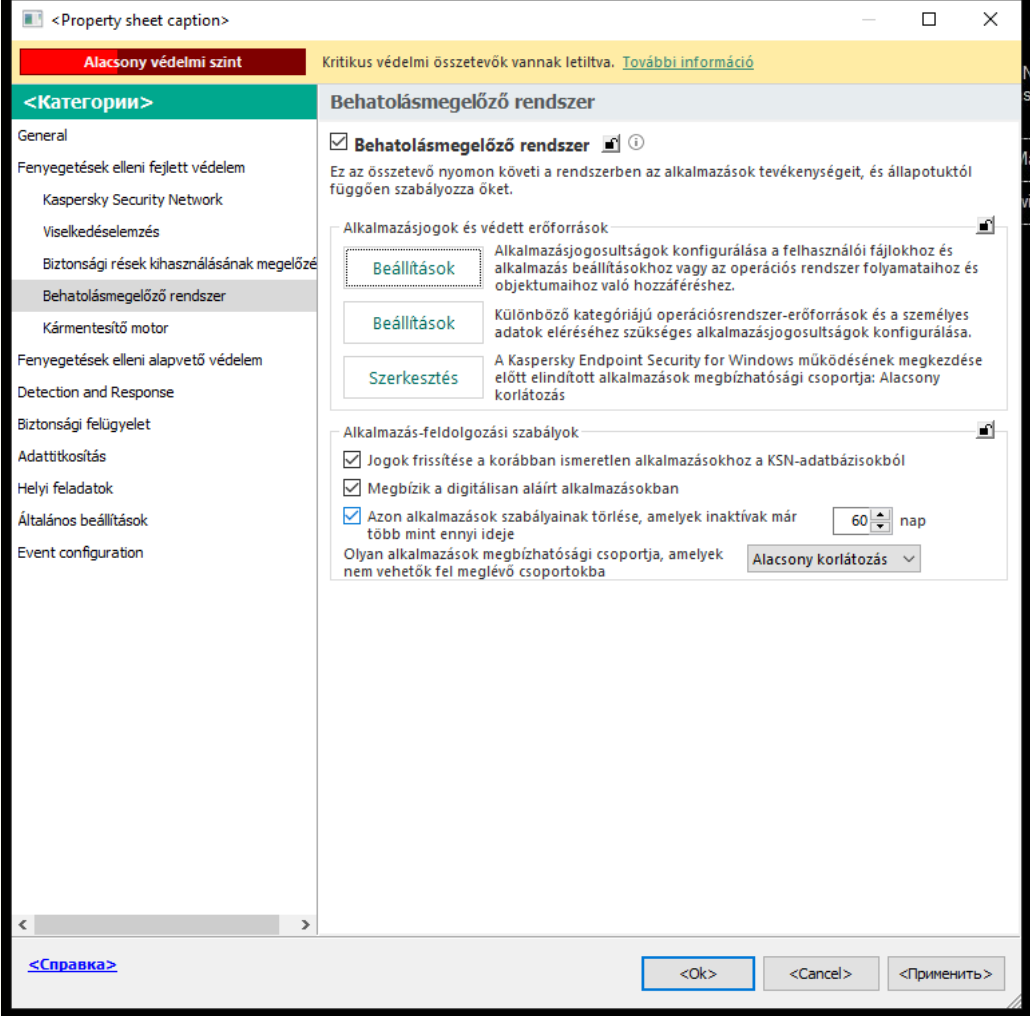

Behatolásmegelőző rendszer beállításai

5. Az Alkalmazásjogok és védett erőforrások részben kattintson a Beállítások gombra.

Ezután megnyílik az alkalmazásjogok konfigurációs ablaka és a védett erőforrások listája.

- 6. Válassza ki az Application rights fület.
- 7. Kattintson Hozzáadás gombra.
- 8. A megnyíló ablakban írja be annak az alkalmazásnak a keresési feltételeit, amelynek alkalmazásjogait módosítani kívánja.

Megadhatja az alkalmazás nevét vagy a gyártó nevét is. A Kaspersky Endpoint Security támogatja a környezeti változókat, és a \* és ? karaktereket egy maszk megadásakor.

9. Kattintson a Frissítés.

A Kaspersky Endpoint Security megkeresi az alkalmazást a felügyelt számítógépekre telepített alkalmazások összesített listáján. A Kaspersky Endpoint Security megjeleníti azon alkalmazások listáját, amelyek megfelelnek a keresési feltételeknek.

- 10. Válassza ki a szükséges alkalmazást.
- 11. A **Kijelölt alkalmazás hozzáadása a megbízhatósági csoporthoz** legördülő listában válassza ki az Alapértelmezett csoportok lehetőséget, majd kattintson az OK gombra.

A rendszer hozzáadja az alkalmazást az alapértelmezett csoporthoz.

12. Válassza ki a megfelelő alkalmazást, majd válassza az **Alkalmazásjogok** lehetőséget az alkalmazás helyi menüjében.

Ez megnyitja az alkalmazás tulajdonságait.

- 13. Végezze el az alábbiak egyikét:
	- Ha módosítani kívánja az operációs rendszer beállításjegyzékével, a felhasználói fájlokkal és az alkalmazásbeállításokkal végzett műveleteket szabályozó megbízhatósági csoportok jogait, válassza ki a Fájlok és rendszerleíró adatbázis lapot.
	- Ha módosítani szeretné az operációs rendszer folyamataihoz és objektumaihoz való hozzáférést szabályozó megbízhatósági csoportok jogait, válassza ki a **Jogok** lapot.

Az alkalmazások hálózati műveleteit a [Tűzfal](#page-304-0) összetevő felügyeli hálózati szabályok alkalmazásával.

- 14. A helyi menü megnyitásához kattintson a jobb egérgombbal a kívánt erőforrásnak megfelelő művelet oszlopában, és válassza ki a szükséges lehetőséget: **Öröklés, Engedélyezés (<sub>v</sub>)** vagy **Blokkolás (<sub>Ø</sub>)**.
- 15. Ha szeretné figyelemmel követni a számítógép erőforrásainak használatát, válassza ki az **Események** naplózása (<sub>va</sub> / <sub>Øa</sub>) lehetőséget.

A Kaspersky Endpoint Security rögzíti a Behatolásmegelőző rendszer összetevő működésére vonatkozó információkat. A jelentések információkat tartalmaznak az alkalmazás által a számítógép erőforrásaival végzett műveletekről (engedélyezve vagy tiltva). A jelentések információkat tartalmaznak az egyes erőforrásokat használó alkalmazásokról is.

16. Mentse el a módosításokat.

[Alkalmazásjogok módosítása](javascript:toggleBlock() a Web Console-ban és a Cloud Console-ban

- 1. A Web Console fő ablakában válassza a **Devices → Policies & profiles** lehetőséget.
- 2. Kattintson a Kaspersky Endpoint Security házirend nevére.

Megnyílik a rendszabályok tulajdonságai ablak.

- 3. Válassza ki az Application settings lapot.
- 4. Válassza ki az Advanced Threat Protection → Host Intrusion Prevention lehetőséget.

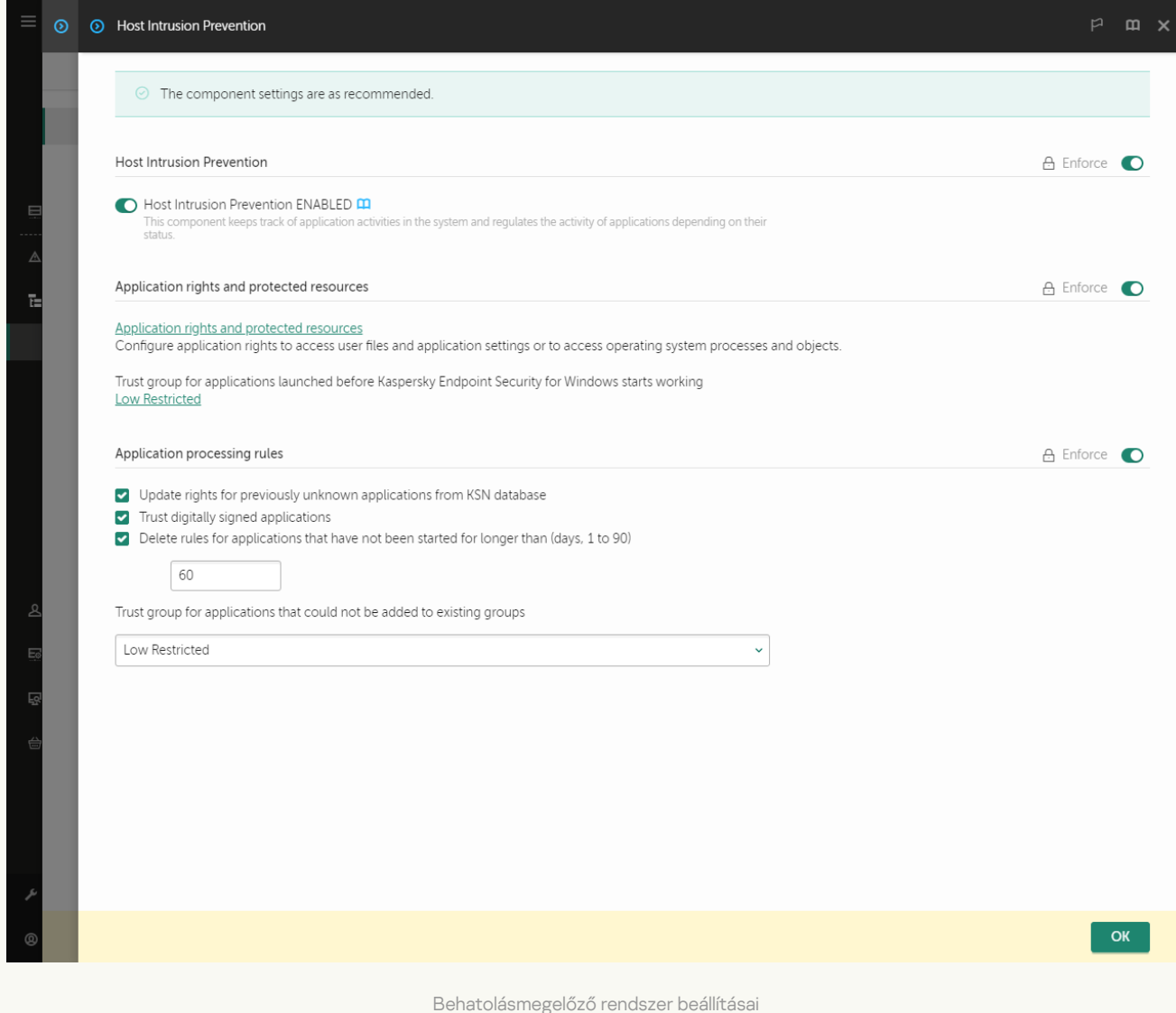

5. Az Application rights and protected resources részen kattintson az Application rights and protected resources hivatkozásra.

Ezután megnyílik az alkalmazásjogok konfigurációs ablaka és a védett erőforrások listája.

6. Válassza ki az Application rights fület.

Az ablak bal oldalán megjelenik a megbízhatósági csoportok listája, a jobb oldalon pedig azok tulajdonságai.

7. Kattintson Hozzáadás gombra.

Ezután elindul a varázsló, amellyel hozzáadhat egy alkalmazást egy megbízhatósági csoporthoz.

- 8. Válassza ki az alkalmazás megfelelő megbízhatósági csoportját.
- 9. Válassza ki az Application típust. Lépjen a következő lépésre.

Ha több alkalmazás megbízhatósági csoportját szeretné módosítani, válassza ki a **Group** típust, és adjon egy nevet az alkalmazáscsoportnak.

10. Az alkalmazások megnyílt listájában válassza ki azokat az alkalmazásokat, amelyeknél módosítaná az alkalmazásjogokat.

Használjon szűrőt. Megadhatja az alkalmazás nevét vagy a gyártó nevét is. A Kaspersky Endpoint Security támogatja a környezeti változókat, és a \* és ? karaktereket egy maszk megadásakor.

11. Lépjen ki a varázslóból.

A rendszer hozzáadja az alkalmazást a megbízhatósági csoporthoz.

12. Az ablak bal oldalán válassza ki a megfelelő alkalmazást.

13. Az ablak jobb oldalán a legördülő listában végezze el a következő műveletek egyikét:

- Ha módosítani kívánja az operációs rendszer beállításjegyzékével, a felhasználói fájlokkal és az alkalmazásbeállításokkal végzett műveleteket szabályozó megbízhatósági csoportok jogait, válassza ki a Fájlok és rendszerleíró adatbázis lehetőséget.
- Ha módosítani szeretné az operációs rendszer folyamataihoz és objektumaihoz való hozzáférést szabályozó megbízhatósági csoportok jogait, válassza ki a Jogok lapot.

Az alkalmazások hálózati műveleteit a [Tűzfal](#page-304-0) összetevő felügyeli hálózati szabályok alkalmazásával.

- 14. A megfelelő erőforrás és a megfelelő művelet oszlopában válassza ki a szükséges opciót: **Öröklés**, Engedélyezés (V) vagy Blokkolás (X).
- 15. Ha szeretné figyelemmel követni a számítógép erőforrásainak használatát, válassza ki az **Események**  $n$ aplózása ( $\langle \cdot \rangle / \langle \cdot \rangle$ ) lehetőséget.

A Kaspersky Endpoint Security rögzíti a Behatolásmegelőző rendszer összetevő működésére vonatkozó információkat. A jelentések információkat tartalmaznak az alkalmazás által a számítógép erőforrásaival végzett műveletekről (engedélyezve vagy tiltva). A jelentések információkat tartalmaznak az egyes erőforrásokat használó alkalmazásokról is.

16. Mentse el a módosításokat.

[Alkalmazásjogok módosítása](javascript:toggleBlock() az alkalmazás felületén

- 1. Kattintson a fő [alkalmazásablakban](#page-134-0) a @ gombra.
- 2. Az alkalmazásbeállítások ablakban válassza az **Advanced Threat Protection → Host Intrusion Prevention** opciót.
- 3. Kattintson az Alkalmazások kezelése elemre. Ezzel megnyitja a telepített alkalmazások listáját.
- 4. Válassza ki a szükséges alkalmazást.
- 5. Az alkalmazás helyi menüjében válassza ki a Részletek és szabályok elemet.

Ez megnyitja az alkalmazás tulajdonságait.

- 6. Végezze el az alábbiak egyikét:
	- Ha módosítani kívánja az operációs rendszer beállításjegyzékével, a felhasználói fájlokkal és az alkalmazásbeállításokkal végzett műveleteket szabályozó megbízhatósági csoportok jogait, válassza ki a Fájlok és rendszerleíró adatbázis lapot.
	- Ha módosítani szeretné az operációs rendszer folyamataihoz és objektumaihoz való hozzáférést szabályozó megbízhatósági csoportok jogait, válassza ki a Jogok lapot.
- 7. A helyi menü megnyitásához kattintson a jobb egérgombbal a kívánt erőforrásnak megfelelő művelet oszlopában, és válassza ki a szükséges lehetőséget: **Öröklés, Engedélyezés (⊘)** vagy **Tiltás (**∏).
- 8. Ha szeretné figyelemmel követni a számítógép erőforrásainak használatát, válassza ki az **Események** naplózása (m) lehetőséget.

A Kaspersky Endpoint Security rögzíti a Behatolásmegelőző rendszer összetevő működésére vonatkozó információkat. A jelentések információkat tartalmaznak az alkalmazás által a számítógép erőforrásaival végzett műveletekről (engedélyezve vagy tiltva). A jelentések információkat tartalmaznak az egyes erőforrásokat használó alkalmazásokról is.

- 9. Válassza ki a **Kizárások** lapot, és konfigurálja az alkalmazás speciális beállításait (lásd az alábbi táblát).
- 10. Mentse el a módosításokat.

Az alkalmazás speciális beállításai

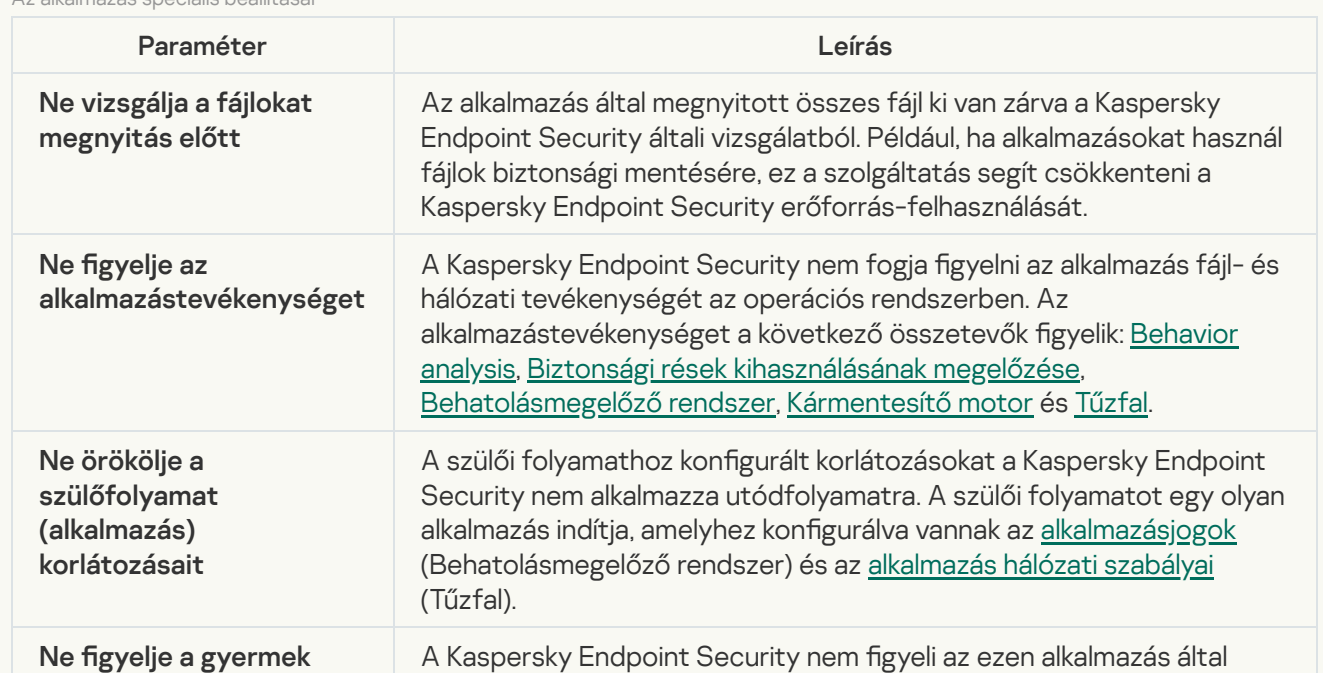

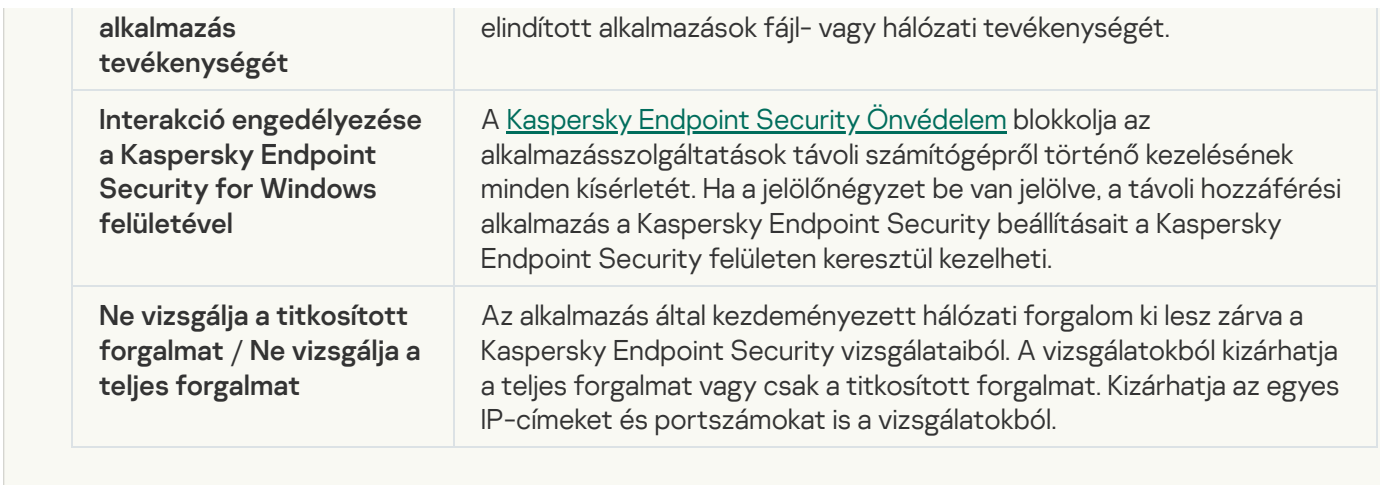

# Operációsrendszer-erőforrások és személyes adatok védelme

A Behatolásmegelőző rendszer összetevő kezeli az alkalmazások jogosultságát az operációs rendszer különböző kategóriákba sorolt erőforrásain és a személyes adatokon végzett műveletekre. A Kaspersky szakemberei előre kialakított kategóriákba sorolták a védett erőforrásokat. Például az Operációs rendszer kategóriának van egy Indítási beállítások alkategóriája, amely felsorolja az alkalmazások automatikus futtatásához társított összes beállításkulcsot. A védett erőforrások előre kialakított kategóriái és az alapértelmezés szerint ezekbe a kategóriákba tartozó erőforrások nem szerkeszthetők és nem törölhetők.

[Védett erőforrás hozzáadásának](javascript:toggleBlock() menete az Adminisztrációs Konzolban (MMC)

1. Nyissa meg a Kaspersky Security Center Adminisztrációs Konzolt.

- 2. A konzolfán válassza ki a **Policies** lehetőséget.
- 3. Válassza ki a szükséges rendszabályt, és kattintson duplán a házirend tulajdonságainak megnyitásához.
- 4. A házirend ablakában válassza a **Fenyegetések elleni fejlett védelem → Behatolásmegelőző rendszer** lehetőséget.

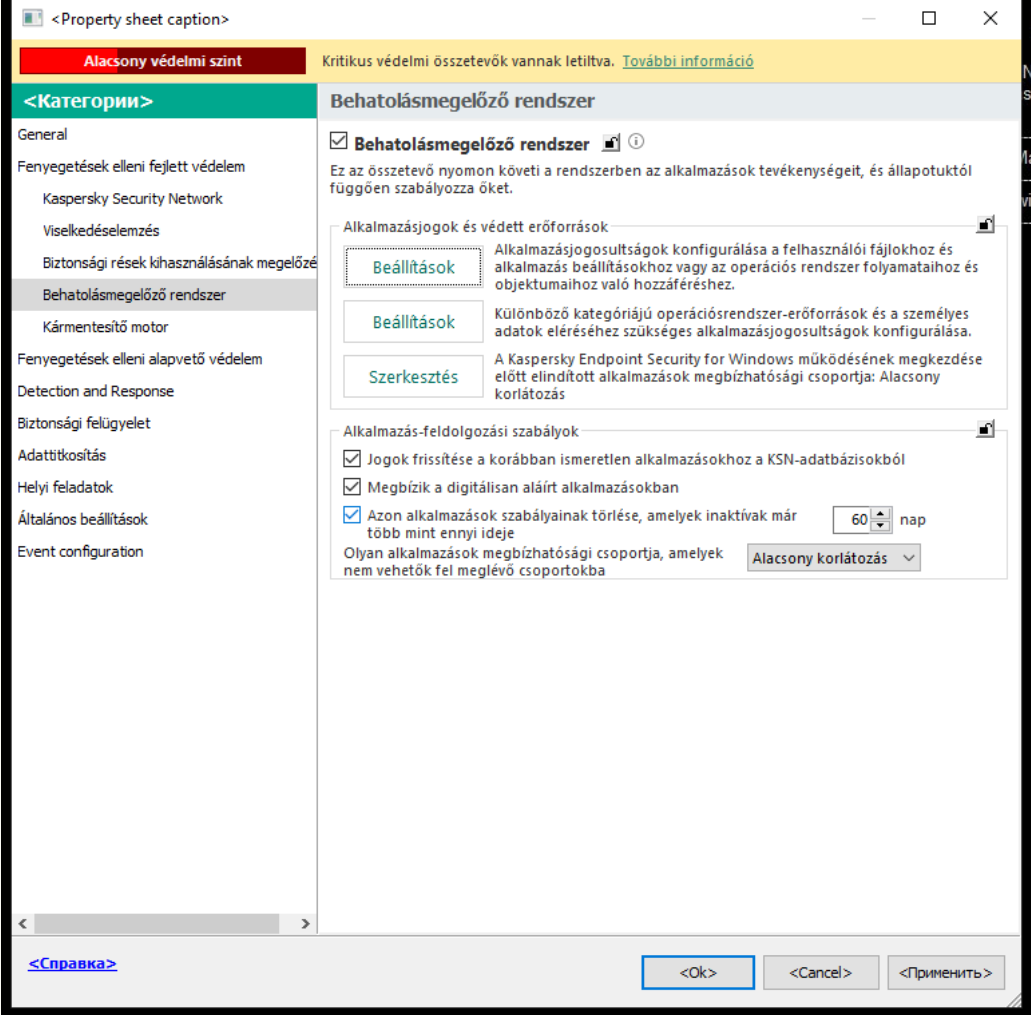

Behatolásmegelőző rendszer beállításai

#### 5. Az Alkalmazásjogok és védett erőforrások részben kattintson a Beállítások gombra.

Ezután megnyílik az alkalmazásjogok konfigurációs ablaka és a védett erőforrások listája.

6. Válassza ki a Protected resources lapot.

Az ablak bal oldalán megjelenik a védett erőforrások listája és az ezekhez az erőforrásokhoz való hozzáférés megfelelő jogai az adott megbízhatósági csoporttól függően.

- 7. Jelölje ki a védett erőforrások azon kategóriáját, amelyhez új védett erőforrást szeretne hozzáadni. Ha alkategóriát szeretne hozzáadni, kattintson a **Add → Category** elemre.
- 8. Kattintson a **Add** gombra. A legördülő listában válassza ki a hozzáadni kívánt erőforrás típusát: **Fájl vagy** mappa vagy Beállításkulcs.
- 9. A megnyíló ablakban válasszon ki egy fájlt, mappát vagy beállításkulcsot.

Megtekintheti az alkalmazások hozzáadott erőforrásokhoz tartozó hozzáférési jogait. Ehhez válasszon egy hozzáadott erőforrást az ablak bal oldalán, és a Kaspersky Endpoint Security megmutatja az adott megbízhatósági csoport hozzáférési jogait. Az új erőforrás melletti jelölőnégyzet használatával letilthatja az alkalmazástevékenység erőforrásokkal történő vezérlését is.

10. Mentse el a módosításokat.

[Védett erőforrás hozzáadásának](javascript:toggleBlock() menete a Web Console-ban és a Cloud Console-ban

- 1. A Web Console fő ablakában válassza a **Devices → Policies & profiles** lehetőséget.
- 2. Kattintson a Kaspersky Endpoint Security házirend nevére.

Megnyílik a rendszabályok tulajdonságai ablak.

- 3. Válassza ki az Application settings lapot.
- 4. Válassza ki az Advanced Threat Protection → Host Intrusion Prevention lehetőséget.

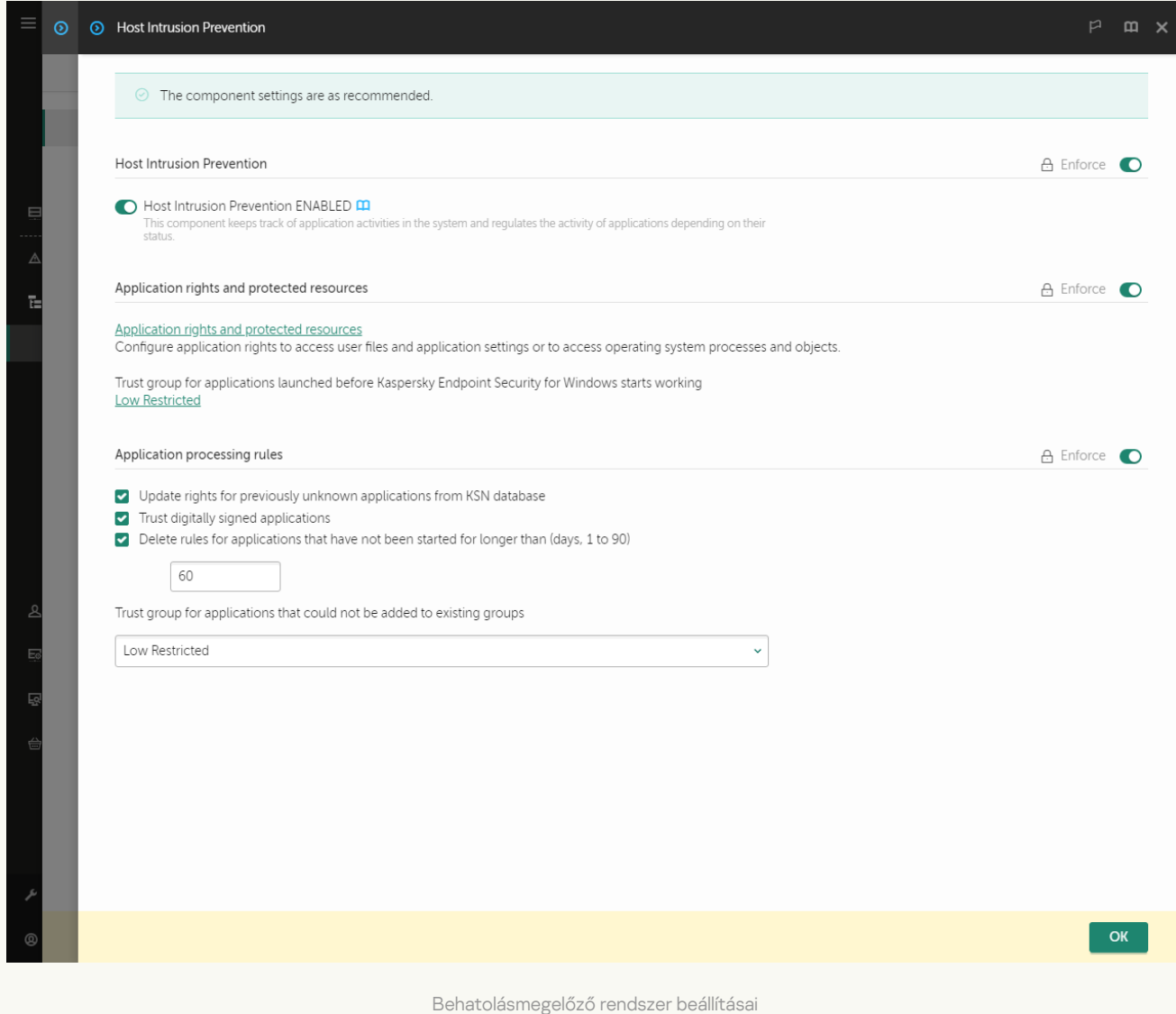

5. Az Application rights and protected resources részen kattintson az Application rights and protected resources hivatkozásra.

Ezután megnyílik az alkalmazásjogok konfigurációs ablaka és a védett erőforrások listája.

6. Válassza ki a Protected resources lapot.

Az ablak bal oldalán megjelenik a védett erőforrások listája és az ezekhez az erőforrásokhoz való hozzáférés megfelelő jogai az adott megbízhatósági csoporttól függően.

7. Kattintson **Hozzáadás** gombra.

Elindul az Új erőforrás varázsló.

8. Kattintson a Group name hivatkozásra a védett erőforrások azon kategóriájának kiválasztásához, amelyhez szeretné hozzáadni az új védett erőforrást.

Ha alkategóriát szeretne hozzáadni, válassza ki a **Category of protected resources** lehetőséget.

- 9. Válassza ki a hozzáadni kívánt erőforrás típusát: F**ile or folder** vagy **Registry key**.
- 10. Válasszon ki egy fájlt, mappát vagy beállításkulcsot.
- 11. Lépjen ki a varázslóból.

Megtekintheti az alkalmazások hozzáadott erőforrásokhoz tartozó hozzáférési jogait. Ehhez válasszon egy hozzáadott erőforrást az ablak bal oldalán, és a Kaspersky Endpoint Security megmutatja az adott megbízhatósági csoport hozzáférési jogait. Az **Status** oszlopban található jelölőnégyzetet is használhatja az alkalmazástevékenység erőforrásokkal történő vezérlésének letiltására.

12. Mentse el a módosításokat.

### [Védett erőforrás hozzáadásának](javascript:toggleBlock() menete az alkalmazás felületén

- 1. Kattintson a fő [alkalmazásablakban](#page-134-0) a @ gombra.
- 2. Az alkalmazásbeállítások ablakban válassza az **Advanced Threat Protection → Host Intrusion Prevention** opciót.
- 3. Kattintson az Erőforrások kezelése gombra.

Megnyílik a védett erőforrások listája.

- 4. Jelölje ki a védett erőforrások azon kategóriáját, amelyhez új védett erőforrást szeretne hozzáadni. Ha alkategóriát szeretne hozzáadni, kattintson a **Add → Category** elemre.
- 5. Kattintson a **Add** gombra. A legördülő listában válassza ki a hozzáadni kívánt erőforrás típusát: **Fájl vagy** mappa vagy Beállításkulcs.
- 6. A megnyíló ablakban válasszon ki egy fájlt, mappát vagy beállításkulcsot.

Megtekintheti az alkalmazások hozzáadott erőforrásokhoz tartozó hozzáférési jogait. Ehhez válasszon egy hozzáadott erőforrást az ablak bal oldalán, és a Kaspersky Endpoint Security megmutatja az alkalmazások listáját és az egyes alkalmazások hozzáférési jogait. Az alkalmazástevékenységek erőforrásokkal történő vezérlését le is tilthatja a <mark>A Felügyelet engedélyezése</mark> gombra kattintva az **Állapot** oszlopban.

7. Mentse el a módosításokat.

A Kaspersky Endpoint Security szabályozza az operációs rendszer hozzáadott erőforrásaihoz és a személyes adatokhoz való hozzáférést. A Kaspersky Endpoint Security az adott alkalmazáshoz rendelt megbízhatósági csoport alapján szabályozza az alkalmazás erőforrásokhoz való hozzáférését. Ezenkívül módosíthatja az alkalmazás [megbízhatósági](#page-341-0) csoportját is.

## Nem használt alkalmazásokra vonatkozó adatok törlése

A Kaspersky Endpoint Security az alkalmazásjogokkal szabályozza az alkalmazások tevékenységét. Az alkalmazások jogait a megbízhatósági csoportok határozzák meg. A Kaspersky Endpoint Security az adott alkalmazás első indításakor [megbízhatósági](#page-1060-0) csoportba helyezi az alkalmazást. Manuálisan is módosíthatja az alkalmazás [megbízhatósági](#page-359-0) csoportját. Manuálisan is konfigurálhatja az egyéni alkalmazások jogait. A Kaspersky Endpoint Security az alkalmazások következő információit tárolja: a megbízhatósági csoportja, valamint a jogai.

A Kaspersky Endpoint Security automatikusan törli a nem használt alkalmazások adatait, hogy számítógépes erőforrásokat spóroljon. A Kaspersky Endpoint Security a következő szabályok alapján törli az alkalmazások információit:

- Ha az alkalmazás megbízhatósági csoportja és jogai automatikusan ki lettek választva, a Kaspersky Endpoint Security 30 nap után törli ezeket az adatokat. Nem lehet módosítani az alkalmazás információinak tárolási feltételeit, illetve nem lehet kikapcsolni az automatikus törlést.
- Ha manuálisan rak be egy alkalmazást egy megbízhatósági csoportba vagy így ad hozzáférési jogokat, a Kaspersky Endpoint Security 60 nap után törli az alkalmazás információit (alapértelmezett tárolási feltétel). Módosíthatja az alkalmazás információinak tárolási feltételeit, illetve kikapcsolhatja az automatikus törlést (lásd az alábbi utasítást).

Ha először indít el olyan alkalmazást, melynek információi törlésre kerültek, a Kaspersky Endpoint Security úgy elemzi annak adatait, mintha legelőször indítaná el.

[A nem használt alkalmazások](javascript:toggleBlock() információi automatikus törlésének konfigurálása az adminisztrációs konzolon (MMC)<sub>2</sub>

1. Nyissa meg a Kaspersky Security Center Adminisztrációs Konzolt.

- 2. A konzolfán válassza ki a **Policies** lehetőséget.
- 3. Válassza ki a szükséges rendszabályt, és kattintson duplán a házirend tulajdonságainak megnyitásához.
- 4. A házirend ablakában válassza a **Fenyegetések elleni fejlett védelem → Behatolásmegelőző rendszer** lehetőséget.

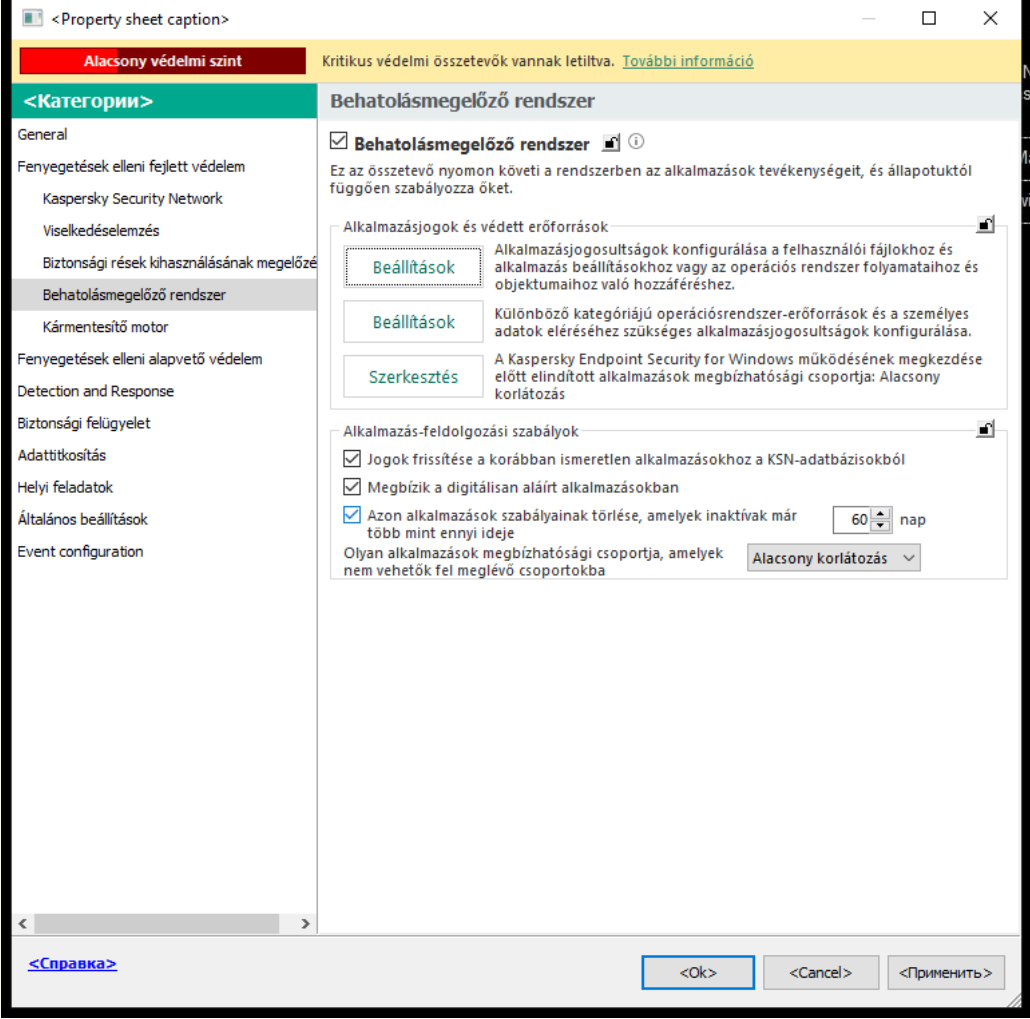

Behatolásmegelőző rendszer beállításai

#### 5. Az Application processing rules részen végezze el az alábbiak egyikét:

Ha be szeretné állítani az automatikus törlést, jelölje be az **Azon alkalmazások szabályainak törlése,** amelyek inaktívak már több mint N napja jelölőnégyzetet, és adja meg a napok számát.

A Kaspersky Endpoint Security a megadott számú nap elteltével törli az azokra az alkalmazásokra vonatkozó adatokat, amelyeket Ön helyezett kézzel egy megbízható csoportba vagy amelyek hozzáférési jogosultságait Ön kézzel konfigurálta. A Kaspersky Endpoint Security 30 nap elteltével az azokra az alkalmazásokra vonatkozó adatokat is törli, amelyek megbízható csoportba történő felvétele, valamint alkalmazáselérési jogosultságainak megadása automatikusan zajlott.

Ha ki szeretné kapcsolni az automatikus törlést, törölje az Azon alkalmazások szabályainak törlése, amelyek inaktívak már több mint N napja jelölőnégyzet kijelölését.

Az olyan alkalmazásoknak az információit, amelyeket Ön manuálisan helyezett megbízhatósági csoportokba vagy így adott nekik hozzáférési jogokat, a Kaspersky Endpoint Security korlátlan ideig őrzi, tárolási feltételek nélkül. A Kaspersky Endpoint Security csak azon alkalmazások információit törli 30 nap elteltével, amelyek megbízható csoportba való beosztását és alkalmazásjogosultságait a rendszer automatikusan kezelte.

6. Mentse el a módosításokat.

[A nem használt alkalmazások](javascript:toggleBlock() információi automatikus törlésének konfigurálása a Web Console-ban és a Cloud Console-ban<sup>®</sup>

- 1. A Web Console fő ablakában válassza a **Devices → Policies & profiles** lehetőséget.
- 2. Kattintson a Kaspersky Endpoint Security házirend nevére.

Megnyílik a rendszabályok tulajdonságai ablak.

- 3. Válassza ki az Application settings lapot.
- 4. Válassza ki az Advanced Threat Protection → Host Intrusion Prevention lehetőséget.

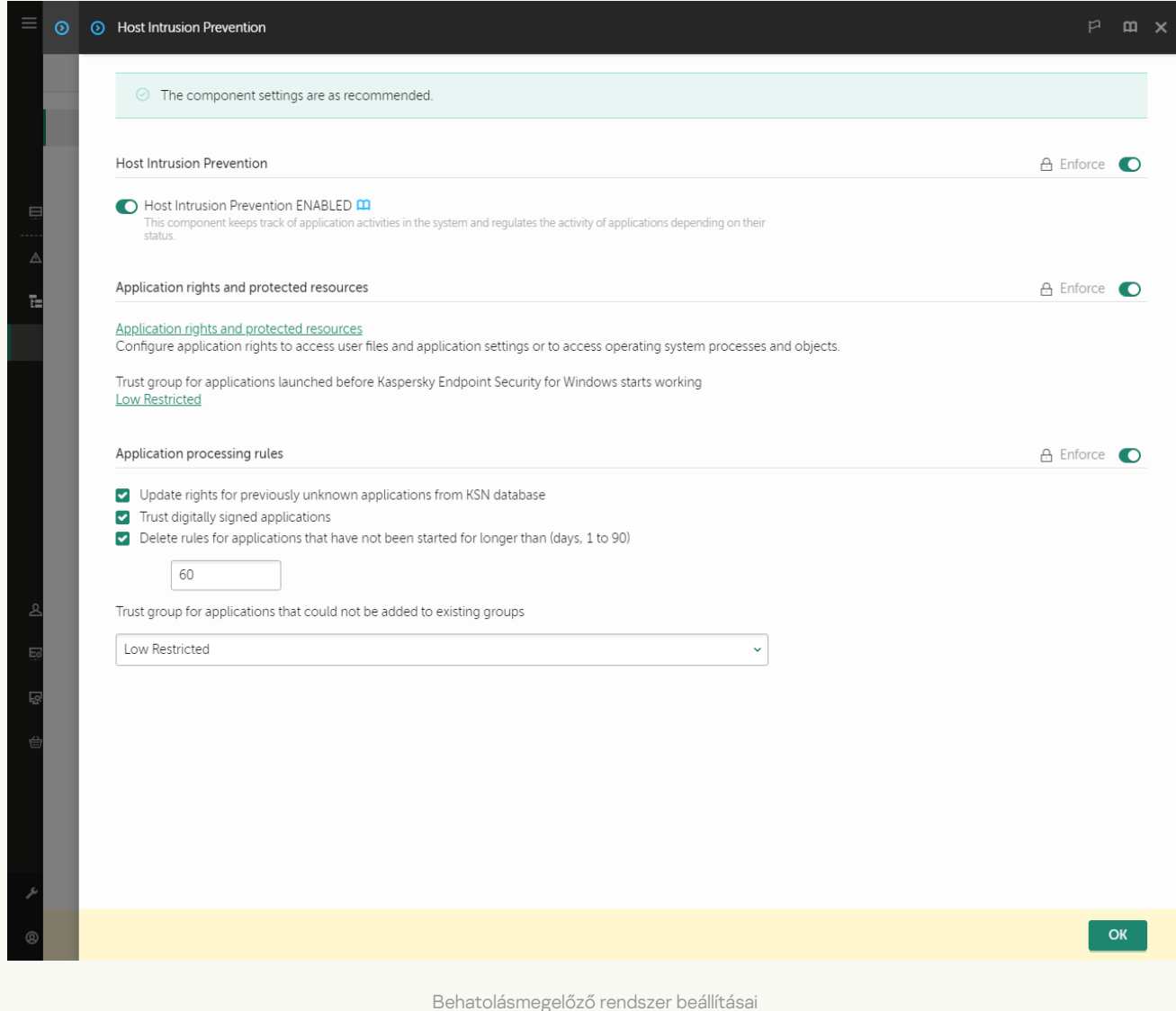

### 5. Az Application processing rules részen végezze el az alábbiak egyikét:

Ha be szeretné állítani az automatikus törlést, jelölje be az **Azon alkalmazások szabályainak törlése,** amelyek inaktívak már több mint N napja jelölőnégyzetet, és adja meg a napok számát.

A Kaspersky Endpoint Security a megadott számú nap elteltével törli az azokra az alkalmazásokra vonatkozó adatokat, amelyeket Ön helyezett kézzel egy megbízható csoportba vagy amelyek hozzáférési jogosultságait Ön kézzel konfigurálta. A Kaspersky Endpoint Security 30 nap elteltével az azokra az alkalmazásokra vonatkozó adatokat is törli, amelyek megbízható csoportba történő felvétele, valamint alkalmazáselérési jogosultságainak megadása automatikusan zajlott.

Ha ki szeretné kapcsolni az automatikus törlést, törölje az Azon alkalmazások szabályainak törlése, amelyek inaktívak már több mint N napja jelölőnégyzet kijelölését.

Az olyan alkalmazásoknak az információit, amelyeket Ön manuálisan helyezett megbízhatósági csoportokba vagy így adott nekik hozzáférési jogokat, a Kaspersky Endpoint Security korlátlan ideig őrzi, tárolási feltételek nélkül. A Kaspersky Endpoint Security csak azon alkalmazások információit törli 30 nap elteltével, amelyek megbízható csoportba való beosztását és alkalmazásjogosultságait a rendszer automatikusan kezelte.

6. Mentse el a módosításokat.

### [A nem használt alkalmazások](javascript:toggleBlock() információi automatikus törlésének konfigurálása az alkalmazás felületén  $\textcircled{\tiny 1}$

- 1. Kattintson a fő [alkalmazásablakban](#page-134-0) a  $\alpha$  gombra.
- 2. Az alkalmazásbeállítások ablakban válassza az **Advanced Threat Protection → Host Intrusion Prevention** opciót.

3. Az Application processing rules részen végezze el az alábbiak egyikét:

Ha be szeretné állítani az automatikus törlést, jelölje be az **Azon alkalmazások szabályainak törlése,** amelyek inaktívak már több mint N napja jelölőnégyzetet, és adja meg a napok számát.

A Kaspersky Endpoint Security a megadott számú nap elteltével törli az azokra az alkalmazásokra vonatkozó adatokat, amelyeket Ön helyezett kézzel egy megbízható csoportba vagy amelyek hozzáférési jogosultságait Ön kézzel konfigurálta. A Kaspersky Endpoint Security 30 nap elteltével az azokra az alkalmazásokra vonatkozó adatokat is törli, amelyek megbízható csoportba történő felvétele, valamint alkalmazáselérési jogosultságainak megadása automatikusan zajlott.

Ha ki szeretné kapcsolni az automatikus törlést, törölje az **Azon alkalmazások szabályainak törlése,** amelyek inaktívak már több mint N napja jelölőnégyzet kijelölését.

Az olyan alkalmazásoknak az információit, amelyeket Ön manuálisan helyezett megbízhatósági csoportokba vagy így adott nekik hozzáférési jogokat, a Kaspersky Endpoint Security korlátlan ideig őrzi, tárolási feltételek nélkül. A Kaspersky Endpoint Security csak azon alkalmazások információit törli 30 nap elteltével, amelyek megbízható csoportba való beosztását és alkalmazásjogosultságait a rendszer automatikusan kezelte.

4. Mentse el a módosításokat.

## Behatolásmegelőző rendszer figyelése

Jelentéseket kaphat a Behatolásmegelőző rendszer összetevő működéséről. A jelentések információkat tartalmaznak az alkalmazás által a számítógép erőforrásaival végzett műveletekről (engedélyezve vagy tiltva). A jelentések információkat tartalmaznak az egyes erőforrásokat használó alkalmazásokról is.

A Behatolásmegelőző rendszer működésének figyeléséhez engedélyeznie kell a jelentések rögzítését. Például engedélyezheti az egyes alkalmazásokhoz tartozó jelentések továbbítását a [Behatolásmegelőző](#page-359-0) rendszer összetevő beállításaiban.

A Behatolásmegelőző rendszer figyelésének konfigurálásakor vegye figyelembe az esetleges hálózati terhelést, amikor eseményeket továbbít a Kaspersky Security Centerbe. Csak a jelentések mentését is engedélyezheti a Kaspersky Endpoint Security helyi naplójában.

# A hang- és videórögzítéshez való hozzáférés védelme

Az internetes bűnözők megkísérelhetnek speciális programokkal hozzáférést szerezni olyan eszközökhöz, amelyek hangot és videót rögzítenek (például mikrofonok vagy webkamerák). A Kaspersky Endpoint Security felügyeli az alkalmazások hang- és video-adatfolyamának fogadását, és megvédi az adatokat az illetéktelen elfogástól.

Alapértelmezés szerint a Kaspersky Endpoint Security az alábbiak szerint szabályozza az alkalmazások hozzáférését az audio- és videofolyamhoz:

- A Megbízható és az alacsony korlátozású alkalmazások alapértelmezés szerint megkapják a hang- és videóadatfolyamot az eszközökről.
- A magas korlátozású és a nem megbízható alkalmazásoknak alapértelmezés szerint nem engedélyezett a hangés videó-adatfolyam fogadása az eszközökről.

Manuálisan engedélyezheti az alkalmazásoknak a hang- és [video-adatfolyam](#page-359-0) fogadását.

## A hang-adatfolyam védelemének speciális jellemzői

A hang-adatfolyam védelme az alábbi speciális jellemzőkkel rendelkezik:

- A funkció működéséhez engedélyezve kell lennie a [Behatolásmegelőző](#page-338-0) rendszer összetevőnek.
- Ha az alkalmazás a Behatolásmegelőző rendszer összetevő indítása előtt elkezdett hang-adatfolyamot fogadni, a Kaspersky Endpoint Security lehetővé teszi, hogy az alkalmazás fogadja a hang-adatfolyamot, és nem jelenít meg értesítést.
- Ha az alkalmazás az hang-adatfolyamot fogadását követően a Nem megbízható vagy a Magas korlátozás csoportba került, a Kaspersky Endpoint Security lehetővé teszi, hogy az alkalmazás fogadja a hangadatfolyamot, és nem jelenít meg értesítést.
- Az alkalmazás hangrögzítő eszközhöz való hozzáférési beállításainak módosítását követően (például ha az alkalmazásnak meg lett tiltva a [hang-adatfolyam](#page-359-0) fogadása) az alkalmazást újra kell indítani, hogy többé ne fogadja a hang-adatfolyamot.
- A hangrögzítő eszközök hangadatfolyamaihoz való hozzáférés felügyelete nem függ az alkalmazás webkamerához való hozzáférésére vonatkozó beállításaitól.
- A Kaspersky Endpoint Security csak a beépített és külső mikrofonokhoz való hozzáférést védi. Egyéb hangadatfolyamot biztosító eszközöket nem támogat.
- A Kaspersky Endpoint Security nem garantálja azon hang-adatfolyamok védelmét, amelyek DSLR kamerákból, hordozható videokamerákból és akciókamerákból érkeznek.
- Amikor a Kaspersky Endpoint Security telepítése után először hang- vagy videorögzítő, illetve -lejátszó alkalmazásokat futtat, előfordulhat, hogy a hang- vagy videorögzítés, illetve -lejátszás megszakad. Ez az alkalmazások számára a hangrögzítő eszközökhöz való hozzáférést vezérlő funkciók engedélyezéséhez szükséges. A hanghardvert vezérlő rendszerszolgáltatás a Kaspersky Endpoint Security első futásakor újraindul.

## A webkamera hozzáférési védelmének speciális jellemzői az alkalmazásban

A webkamera hozzáférési védelmére az alábbi különleges szempontok és korlátozások vonatkoznak:

- Az alkalmazás a webkamera adatainak feldolgozásából származó mozgó- és állóképeket ellenőrzi.
- Az alkalmazás akkor vezérli a hang-adatfolyamot, ha az a webkamerából érkező videoadatfolyam része.
- Az alkalmazás csak olyan webkamerákat vezérel, amelyek USB vagy IEEE1394 felületen keresztül csatlakoznak és Képeszközök néven jelennek meg a Windows Eszközkezelőben.
- A Kaspersky Endpoint Security az alábbi webkamerákat támogatja:
	- Logitech HD Webcam C270
	- Logitech HD Webcam C310
	- Logitech Webcam C210
	- Logitech Webcam Pro 9000
	- Logitech HD Webcam C525
	- Microsoft LifeCam VX-1000
	- Microsoft LifeCam VX-2000
	- Microsoft LifeCam VX-3000
	- Microsoft LifeCam VX-800
	- Microsoft LifeCam Cinema

<span id="page-376-0"></span>A Kaspersky a listán nem szereplő webkamerák támogatását nem tudja garantálni.

## Kármentesítő motor

A Kármentesítő motor révén a Kaspersky Endpoint Security képes a rosszindulatú programok által az operációs rendszerben elvégzett műveleteket visszagörgetni.

A rosszindulatú programok operációs rendszerben végzett tevékenységeinek visszagörgetésekor a Kaspersky Endpoint Security a rosszindulatú programok alábbi típusú tevékenységeit kezeli:

### Fájl tevékenysége

A Kaspersky Endpoint Security az alábbi feladatokat végzi el:

- Törli a rosszindulatú program által létrehozott végrehajtható fájlokat (minden médián, kivéve a hálózati meghajtókon).
- Törli az olyan végrehajtható fájlokat, amiket a rosszindulatú programokkal fertőzött fájlok hoztak létre.
- Visszaállítja a rosszindulatú program által módosított vagy törölt fájlokat.

A fájlvisszaállítás funkciónak számos [korlátozása](#page-935-0) van.

#### Beállításjegyzék-tevékenység

A Kaspersky Endpoint Security az alábbi feladatokat végzi el:

- Törli a rosszindulatú program által létrehozott beállításkulcsokat.
- Nem állítja vissza a rosszindulatú program által módosított vagy törölt beállításkulcsokat.

## Rendszertevékenység

A Kaspersky Endpoint Security az alábbi feladatokat végzi el:

- Megszűnteti a rosszindulatú program által kezdeményezett folyamatokat.
- Megszakítja azokat a folyamatokat, amelyekbe a rosszindulatú alkalmazás bejutott.
- Nem folytatja a rosszindulatú program által megállított folyamatokat.

## Hálózati tevékenység

A Kaspersky Endpoint Security az alábbi feladatokat végzi el:

- Blokkolja a rosszindulatú program hálózati tevékenységét.
- Blokkolja a rosszindulatú programok által fertőzött folyamatok hálózati tevékenységét.

A rosszindulatú tevékenységek utáni visszagörgetés elindítható a Fájl [védelem](#page-240-0) vagy [Viselkedésészlelés](#page-325-0) összetevővel, illetve a Kártevő [vizsgálata](#page-159-0) során.

A rosszindulatú programok műveleteinek visszagörgetése szigorúan meghatározott adatkészletet érint. A visszagörgetés semmilyen negatív következménnyel nem jár az operációs rendszerre és a számítógép adatainak integritására nézve.

## [A Kármentesítő motor rendszer](javascript:toggleBlock() összetevő engedélyezése vagy letiltása az adminisztrációs konzolon (MMC) @

- 1. Nyissa meg a Kaspersky Security Center Adminisztrációs Konzolt.
- 2. A konzolfán válassza ki a **Policies** lehetőséget.
- 3. Válassza ki a szükséges rendszabályt, és kattintson duplán a házirend tulajdonságainak megnyitásához.
- 4. A házirend ablakában válassza ki a **Fenyegetések elleni fejlett védelem → Kármentesítő motor** lehetőséget.
- 5. A Kármentesítő motor jelölőnégyzettel engedélyezze vagy tiltsa le az összetevőt.
- 6. Mentse el a módosításokat.

[A Kármentesítő motor összetevő](javascript:toggleBlock() engedélyezése vagy letiltása a Web Console-ban és a Cloud Console-ban a

- 1. A Web Console fő ablakában válassza a **Devices → Policies & profiles** lehetőséget.
- 2. Kattintson a Kaspersky Endpoint Security házirend nevére.

Megnyílik a rendszabályok tulajdonságai ablak.

- 3. Válassza ki az Application settings lapot.
- 4. Nyissa meg a Fenyegetések elleni fejlett védelem → Kármentesítő motor szakaszt.
- 5. A Kármentesítő motor kapcsolóval engedélyezze vagy tiltsa le az összetevőt.
- 6. Mentse el a módosításokat.

## [A Kármentesítő motor összetevő](javascript:toggleBlock() engedélyezése vagy letiltása az alkalmazás felületén a

- 1. Kattintson a fő [alkalmazásablakban](#page-134-0) a @ gombra.
- 2. Az alkalmazásbeállítások ablakában válassza a **Fenyegetések elleni fejlett védelem**  $\rightarrow$  **Kármentesítő** motor lehetőséget.
- 3. A Kármentesítő motor kapcsolóval engedélyezze vagy tiltsa le az összetevőt.
- 4. Mentse el a módosításokat.

Ennek eredményeképpen, ha a Kármentesítő motor engedélyezve van, a Kaspersky Endpoint Security visszagörgeti a rosszindulatú alkalmazások által az operációs rendszerben végrehajtott műveleteket.

# Kaspersky Security Network

A számítógép védelmének fokozása érdekében a Kaspersky Endpoint Security a felhasználóktól a világ minden tájáról kapott adatokat használja. A Kaspersky Security Network feladata ezen adatok fogadása.

A Kaspersky Security Network (KSN) felhőalapú szolgáltatások egy olyan infrastruktúrája, amely hozzáférést nyújt a Kaspersky online tudásbázisához, ahonnan információkat kaphat fájlok, webes erőforrások és szoftverek megbízhatóságáról. A Kaspersky Security Network adatait felhasználva a Kaspersky Endpoint Security gyorsabban reagál az új típusú fenyegetésekre, egyes védelmi összetevők teljesítménye nő, a téves riasztások valószínűsége pedig csökken. Ha részt vesz a Kaspersky Security Networkben, a KSN szolgáltatás megadja a Kaspersky Endpoint Security számára a vizsgált fájlok kategóriáját és hírnevét, valamint a vizsgált webcímek hírnevét.

A Kaspersky Security Network használata önkéntes. Az alkalmazás a kezdeti beállítás során kéri a felhasználót, hogy használja a KSN szolgáltatást. A felhasználók bármikor megszüntethetik részvételüket a KSN-ben.

A KSN-ben való részvétel során keletkező statisztikai adatok Kaspersky részére történő elküldésével és az ilyen adatok tárolásával és megsemmisítésével kapcsolatos részletes információk a Kaspersky Security Network nyilatkozatában és a [Kaspersky webhelyén](https://www.kaspersky.com/products-and-services-privacy-policy) ¤ találhatók. A Kaspersky Security Network nyilatkozatának szövegét tartalmazó ksn\_<nyelv azonosítója>.txt fájl megtalálható az alkalmazás [terjesztőkészletében](#page-31-0).

## A Kaspersky megbízhatósági adatbázisainak infrastruktúrája

A Kaspersky Endpoint Security a következő infrastrukturális megoldásokat támogatja a Kaspersky megbízhatósági adatbázisaival való együttműködéshez:

- A Kaspersky Security Network (KSN) a legtöbb Kaspersky-alkalmazás által használt megoldás. A KSNrésztvevők információkat kapnak a Kaspersky-től, és elküldik a Kaspersky számára a felhasználó számítógépén észlelt objektumokat, hogy a Kaspersky is elemezze azokat, és belevegye a megbízhatósági és statisztikai adatbázisába.
- A Kaspersky Private Security Network (KPSN) egy olyan megoldás, ami lehetővé teszi a Kaspersky Endpoint Security vagy egyéb Kaspersky alkalmazással rendelkező számítógépek felhasználóinak, hogy hozzáférjenek a Kaspersky megbízhatósági adatbázisaihoz, valamint egyéb statisztikai adatokhoz anélkül, hogy adatokat küldenének a Kaspersky-nek a saját számítógépükről. A KPSN vállalati felhasználóknak ajánlott, akik a következő okokból nem tudnak részt venni a Kaspersky Security Networkben:
	- A helyi munkaállomások nem csatlakoznak az internethez.
	- Az adatok vállalati LAN-hálózaton vagy az országon kívüli továbbítását tiltja a törvény vagy a vállalat biztonsági rendszabálya.

Alapértelmezés szerint a Kaspersky Security Center a KSN-t használja. Lehetősége van kongurálni a KPSN használatát az adminisztrációs konzolon (MMC), a Kaspersky Security Center Web Console-ban és a [parancssorban](#page-899-0). A KPSN használatát nem lehet konfigurálni a Kaspersky Security Center Cloud Console-ban.

<span id="page-379-0"></span>A KPSN-ről szóló további részletekért lásd a Kaspersky Private Security Network dokumentációját.

# A Kaspersky Security Network használatának engedélyezése és letiltása

A Kaspersky Security Network használatának engedélyezése és letiltása:

- 1. Kattintson a fő [alkalmazásablakban](#page-134-0) a  $\alpha$  gombra.
- 2. Az alkalmazásbeállítások ablakában válassza a **Fenyegetések elleni fejlett védelem → Kaspersky Security** Network lehetőséget.
- 3. A Kaspersky Security Network kapcsolóval engedélyezze vagy tiltsa le az összetevőt.

Ha engedélyezte a KSN használatát, a Kaspersky Endpoint Security megjeleníti a Kaspersky Security Network Nyilatkozatot. Olvassa el és fogadja el a Kaspersky Security Network (KSN) használati feltételeit, ha egyetért azokkal.

A Kaspersky Endpoint Security alapértelmezetten a Kiterjesztett KSN módot használja. A Kiterjesztett KSN mód egy olyan mód, melyben a Kaspersky Endpoint Security további [adatokat](#page-107-0) küld a Kaspersky számára.

4. Szükség esetén kapcsolja át a Kiterjesztett KSN mód engedélyezése kapcsolót.

5. Mentse el a módosításokat.

Ennek eredményeként, ha a KSN használata engedélyezett, a Kaspersky Endpoint Security a Kaspersky Security Networktől kapott információkat használja a fájlok, webes erőforrások és alkalmazások megbízhatóságával kapcsolatban.

# A Kaspersky Private Security Network korlátozásai

A Kaspersky Private Security Network (KPSN) egy olyan megoldás, ami lehetővé teszi a Kaspersky Endpoint Security vagy egyéb Kaspersky alkalmazással rendelkező számítógépek felhasználóinak, hogy hozzáférjenek a Kaspersky megbízhatósági adatbázisaihoz, valamint egyéb statisztikai adatokhoz anélkül, hogy adatokat küldenének a Kaspersky-nek a saját számítógépükről. A Privát Kaspersky Security Network lehetővé teszi, hogy saját helyi megbízhatósági adatbázissal ellenőrizze az objektumok (fájlok vagy webcímek) megbízhatóságát. A helyi megbízhatósági adatbázisba felvett objektum megbízhatóságának nagyobb prioritása van, mint a KSN/KPSN-hez hozzáadott objektumnak. Képzelje el például, hogy a Kaspersky Endpoint Security egy számítógépet vizsgál, és lekéri egy fájl megbízhatóságát a KSN/KPSN-ben. Ha a fájl Nem megbízható a helyi megbízhatósági adatbázisban, de Megbízható hírnév van a KSN/KPSN-ben, a Kaspersky Endpoint Security a fájlt Nem megbízhatóként fogja felismerni, és végrehajtja az észlelt fenyegetésekre meghatározott műveletet.

Bizonyos esetekben azonban előfordulhat, hogy a Kaspersky Endpoint Security nem kéri le egy objektum megbízhatóságát a KSN/KPSN-ben. Ebben az esetben a Kaspersky Endpoint Security nem kap adatokat a KPSN helyi megbízhatósági adatbázisából. A Kaspersky Endpoint Security egy objektum megbízhatóságát a következő okok miatt nem kéri le a KSN/KPSN-ben:

- A Kaspersky alkalmazások offline megbízhatósági adatbázisokat használnak. Az offline megbízhatósági adatbázisokat úgy tervezték, hogy a Kaspersky alkalmazások működése során optimalizálják az erőforrásokat, és megvédjék a számítógép kritikus fontosságú objektumait. Az offline megbízhatósági adatbázisokat a Kaspersky szakértői hozzák létre a Kaspersky Security Network adatai alapján. A Kaspersky alkalmazások az adott alkalmazás vírusadatbázisával frissítik az offline megbízhatósági adatbázisokat. Ha az offline megbízhatósági adatbázisok információkat tartalmaznak egy vizsgált objektumról, az alkalmazás nem kéri az objektum megbízhatóságát a KSN/KPSN-től.
- A kizárások a vizsgálatból ([megbízható](#page-573-0) zóna) az alkalmazás beállításaiban vannak konfigurálva. Ebben az esetben az alkalmazás nem veszi figyelembe az objektum megbízhatóságát a helyi megbízhatósági adatbázisban.
- Az alkalmazás vizsgálatoptimalizálási technológiákat használ, mint például az iSwift vagy az iChecker, vagy gyorsítótárazza a megbízhatósági kéréseket a KSN/KPSN számára. Ebben az esetben előfordulhat, hogy az alkalmazás nem kéri le a korábban megvizsgált objektumok megbízhatóságát.
- A terhelés optimalizálása érdekében az alkalmazás bizonyos formátumú és méretű fájlokat vizsgál. A releváns formátumok és méretkorlátok listáját a Kaspersky szakértői határozzák meg. Ez a lista az alkalmazás vírusadatbázisaival frissül. Az alkalmazás felületén konfigurálhatja a vizsgálat optimalizálásának beállításait is, például a Fájl védelem [összetevőhöz.](#page-245-0)

# Felhő mód be- és kikapcsolása a védelmi összetevőknél

A Felhő mód arra az alkalmazásműveleti módra vonatkozik, amiben a Kaspersky Endpoint Security az antivírus adatbázisok egyszerű verzióját használja. A Kaspersky Security Network támogatja az alkalmazásműveletet, ha az antivírus adatbázisok egyszerű verziója van használva. Az antivírus adatbázisok egyszerű verziójával körülbelül fele annyi RAM-ot használ a számítógépen, amit az átlagos adatbázisokkal használna. Ha nem vesz részt a Kaspersky Security Networkben, vagy ha a felhő mód ki van kapcsolva, a Kaspersky Security Network letölti az antivírus adatbázisok teljes verzióját a Kaspersky szerverekről.

A Kaspersky Private Security Network használata közben a felhő mód funkció, a Kaspersky Private Security Network 3.0 verziótól érhető el.

- 1. Kattintson a fő [alkalmazásablakban](#page-134-0) a @ gombra.
- 2. Az alkalmazásbeállítások ablakában válassza a **Fenyegetések elleni fejlett védelem → Kaspersky Security** Network lehetőséget.
- 3. A Felhő mód engedélyezése kapcsolóval engedélyezze vagy tiltsa le az összetevőt.
- 4. Mentse el a módosításokat.

Ennek eredményeképpen a Kaspersky Endpoint Security a következő frissítés során letölti a vírusadatbázisok könnyített vagy teljes verzióját.

Ha az antivírus adatbázisok egyszerű verziója nem használható, a Kaspersky Endpoint Security automatikusan átvált az antivírus adatbázisok prémium verziójára.

# KSN Proxy beállítások

A Kaspersky Security Center felügyeleti kiszolgáló által kezelt felhasználói számítógépek a KSN-nel a KSN Proxyszolgáltatáson keresztül léphetnek interakcióba.

A KSN Proxyszolgáltatás az alábbi lehetőségeket kínálja:

- A felhasználó számítógépe lekérdezheti a KSN-t, és információkat küldhet el részére akár közvetlen internetelérés nélkül is.
- A KSN Proxy szolgáltatás a feldolgozott adatokat gyorsítótárba helyezi, ezzel csökkentve a külső hálózati kommunikációs csatorna terhelését és felgyorsítva a felhasználó számítógépe által kért információk fogadását.

Alapértelmezésben a KSN engedélyezése és a KSN nyilatkozat elfogadása után az alkalmazás egy proxy-kiszolgálót használ a Kaspersky Security Networkhöz való csatlakozáshoz. Az alkalmazás által használt proxykiszolgáló a Kaspersky Security Center Felügyeleti Kiszolgáló a TCP 13111 porton keresztül. Ezért, ha a KSN proxykiszolgáló nem elérhető, a következőket kell ellenőrizni:

- A ksnproxy szolgáltatás fut a Felügyeleti kiszolgálón.
- A számítógépen lévő Tűzfal nem blokkolja a 13111 portot.

A KSN Proxy használatát a következőképpen kongurálhatja: engedélyezze vagy tiltsa le a KSN Proxyt és konfigurálja a kapcsolati portot. Ehhez meg kell nyitnia a Felügyeleti kiszolgáló tulajdonságait. A KSN Proxy konfigurálás részleteiért lásd a Kaspersky Security Center Súgót. Engedélyezheti vagy letilthatja a KSN Proxyt az egyes számítógépeken a Kaspersky Endpoint Security házirendben.

[A KSN Proxy engedélyezése](javascript:toggleBlock() vagy letiltása a Felügyeleti konzolon (MMC)

- 1. Nyissa meg a Kaspersky Security Center Adminisztrációs Konzolt.
- 2. A konzolfán válassza ki a **Policies** lehetőséget.
- 3. Válassza ki a szükséges rendszabályt, és kattintson duplán a házirend tulajdonságainak megnyitásához.
- 4. A szabályzat ablakában válassza a **Fenyegetések elleni fejlett védelem → Kaspersky Security Network** lehetőséget.
- 5. A KSN proxy beállítások blokkban használja a Adminisztrációs kiszolgáló használata KSNproxykiszolgálóként jelölőnégyzetet KSN Proxy engedélyezéséhez vagy letiltásához.
- 6. Ha szükséges, válassza ki **A Kaspersky Security Network kiszolgálóinak használata, ha a KSN**proxykiszolgáló nem érhető el jelölőnégyzetet.

Ha a jelölőnégyzet be van jelölve, a Kaspersky Endpoint Security a KSN kiszolgálókat használja, ha a KSN proxykiszolgáló elérhetetlen. A KSN kiszolgálók egyaránt lehetnek a Kaspersky oldalán és harmadik felek oldalán (a Privát Kaspersky Security Network használata esetén).

7. Mentse el a módosításokat.

### [Az KSN Proxy engedélyezése](javascript:toggleBlock() vagy letiltása a webkonzolban ?

- 1. A Web Console fő ablakában válassza a **Devices → Policies & profiles** lehetőséget.
- 2. Kattintson a Kaspersky Endpoint Security házirend nevére.

Megnyílik a rendszabályok tulajdonságai ablak.

- 3. Válassza ki az Application settings lapot.
- 4. Nyissa meg a Fenyegetések elleni fejlett védelem → Kaspersky Security Network szakaszt.
- 5. Használja a Adminisztrációs kiszolgáló használata KSN-proxykiszolgálóként jelölőnégyzetet KSN Proxy engedélyezéséhez vagy letiltásához.
- 6. Ha szükséges, válassza ki A Kaspersky Security Network kiszolgálóinak használata, ha a KSNproxykiszolgáló nem érhető el jelölőnégyzetet.

Ha a jelölőnégyzet be van jelölve, a Kaspersky Endpoint Security a KSN kiszolgálókat használja, ha a KSN proxykiszolgáló elérhetetlen. A KSN kiszolgálók egyaránt lehetnek a Kaspersky oldalán és harmadik felek oldalán (a Privát Kaspersky Security Network használata esetén).

7. Mentse el a módosításokat.

A KSN proxy címe megegyezik a felügyeleti kiszolgáló címével. Amikor a Felügyeleti kiszolgáló tartománynevét megváltozik, manuálisan kell frissítenie a KSN Proxy címét.

### A KSN Proxy címének beállítása:

- 1. Nyissa meg a Kaspersky Security Center Adminisztrációs Konzolt.
- 2. Válassza ki a konzolfán az Additional  $\rightarrow$  Remote installation  $\rightarrow$  Installation packages mappát.
- 3. Az Installation packages mappa helyi menüjében válassza a Properties lehetőséget.
- 4. A megnyitott ablak General lapon adja meg a KSN proxykiszolgáló új nevét.
- 5. Mentse el a módosításokat.

# Fájlok hírnevének ellenőrzése a Kaspersky Security Network segítségével

Ha nem biztos egy adott fájl biztonságosságával kapcsolatban, lehetősége van megtekinteni annak megítélését a Kaspersky Security Network hálózaton.

Egy fájl megítélését akkor tudja megtekinteni, ha elfogadta a [Kaspersky Security Network](#page-379-0) nyilatkozatot.

Fájlok hírnevének ellenőrzése <sup>a</sup> Kaspersky Security Network segítségével:

Nyissa meg a fájl helyi menüjét, és válassza a **Megbízhatóság ellenőrzése a KSN-ben** lehetőséget (részletek az alábbi ábrán).

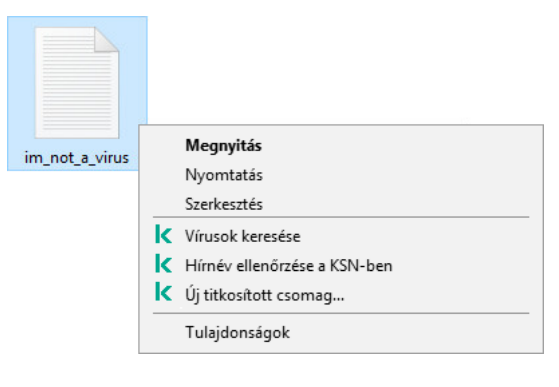

Fájl helyi menüje

A Kaspersky Endpoint Security megjeleníti a fájl megítélését:

Megbízható (Kaspersky Security Network). A Kaspersky Security Network legtöbb felhasználója megbízhatónak ítélte a fájlt.

Legitim szoftver, amellyel a behatolók károsíthatják a számítógépét vagy személyes adatait. Miközben ezeknek az alkalmazásoknak nincs rosszindulatú funkciója, a behatolók felhasználhatják őket rosszindulatú eljárásaik során. A jogszerű szoftverek részleteiért, amelyekkel a bűnözők károsíthatják a számítógépet vagy a személyes adatokat, keresse fel a Kaspersky IT [Encyclopedia](https://encyclopedia.kaspersky.com/knowledge/the-classification-tree/) webhelyet <sup>12</sup>. Lehetősége van felvenni ezeket az [alkalmazásokat](#page-599-0) a megbízható alkalmazások listájára.

! Nem megbízható (Kaspersky Security Network). Vírus vagy más alkalmazás, amely [fenyegetést](#page-232-0) jelent.

Ismeretlen (Kaspersky Security Network). A Kaspersky Security Network nem rendelkezik információval az adott fájlra vonatkozóan. Lehetősége van megvizsgálni egy fájlt antivírus adatbázisok segítségével (a helyi menü Vírusok keresése elemét választva).

A Kaspersky Endpoint Security megjeleníti a fájl megítélésének meghatározásához használt KSN-megoldást: Kaspersky Security Network vagy Kaspersky Private Security Network.

A Kaspersky Endpoint Security további információt is megjelenít a fájlról (részletek a lentebbi ábrán).

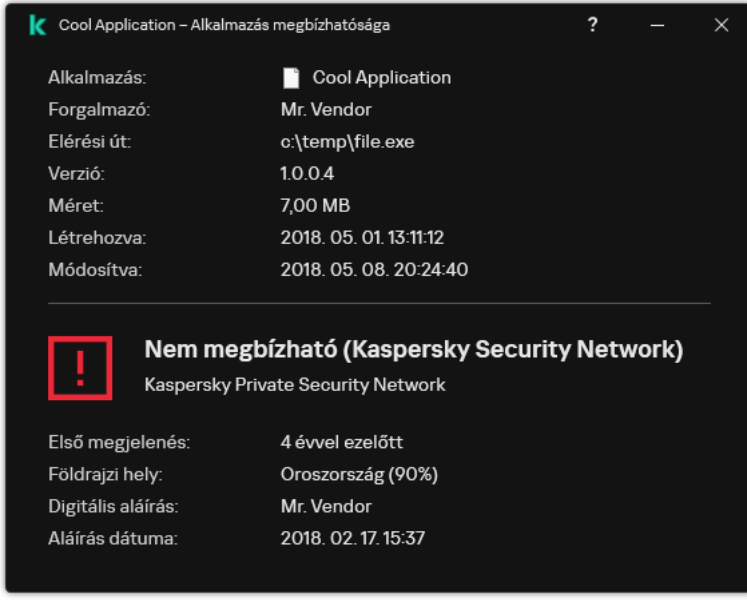

Fájl megítélése a Kaspersky Security Network hálózaton

# Titkosított kapcsolatok vizsgálata

A telepítést követően a Kaspersky Endpoint Security hozzáadja a Kaspersky tanúsítványt a rendszer által tárolt megbízható tanúsítványok közé (Windows tanúsítványtároló). A Kaspersky Endpoint Security ezt a tanúsítványt használja a titkosított kapcsolatok vizsgálatához. A Kaspersky Endpoint Security emellett használja a Firefox és a Thunderbird megbízható tanúsítványainak rendszertárolóját is ezen alkalmazások adatforgalmának vizsgálatához.

A [Webfelügyelő,](#page-410-0) a [Levelezés](#page-261-0) védelem és a Web [védelem](#page-247-0) összetevő képes a következő protokollokon keresztül küldött forgalmat visszafejteni és vizsgálni:

- SSL 3.0.
- <span id="page-384-0"></span>TLS 1.0, TLS 1.1, TLS 1.2, TLS 1.3.

## Titkosított kapcsolatok vizsgálatának engedélyezése

A titkosított kapcsolatok vizsgálatának engedélyezése:

1. Kattintson a fő [alkalmazásablakban](#page-134-0) a @ gombra.

2. Az alkalmazásbeállítások ablakában válassza az **Általános beállítások → Hálózati beállítások** lehetőséget.

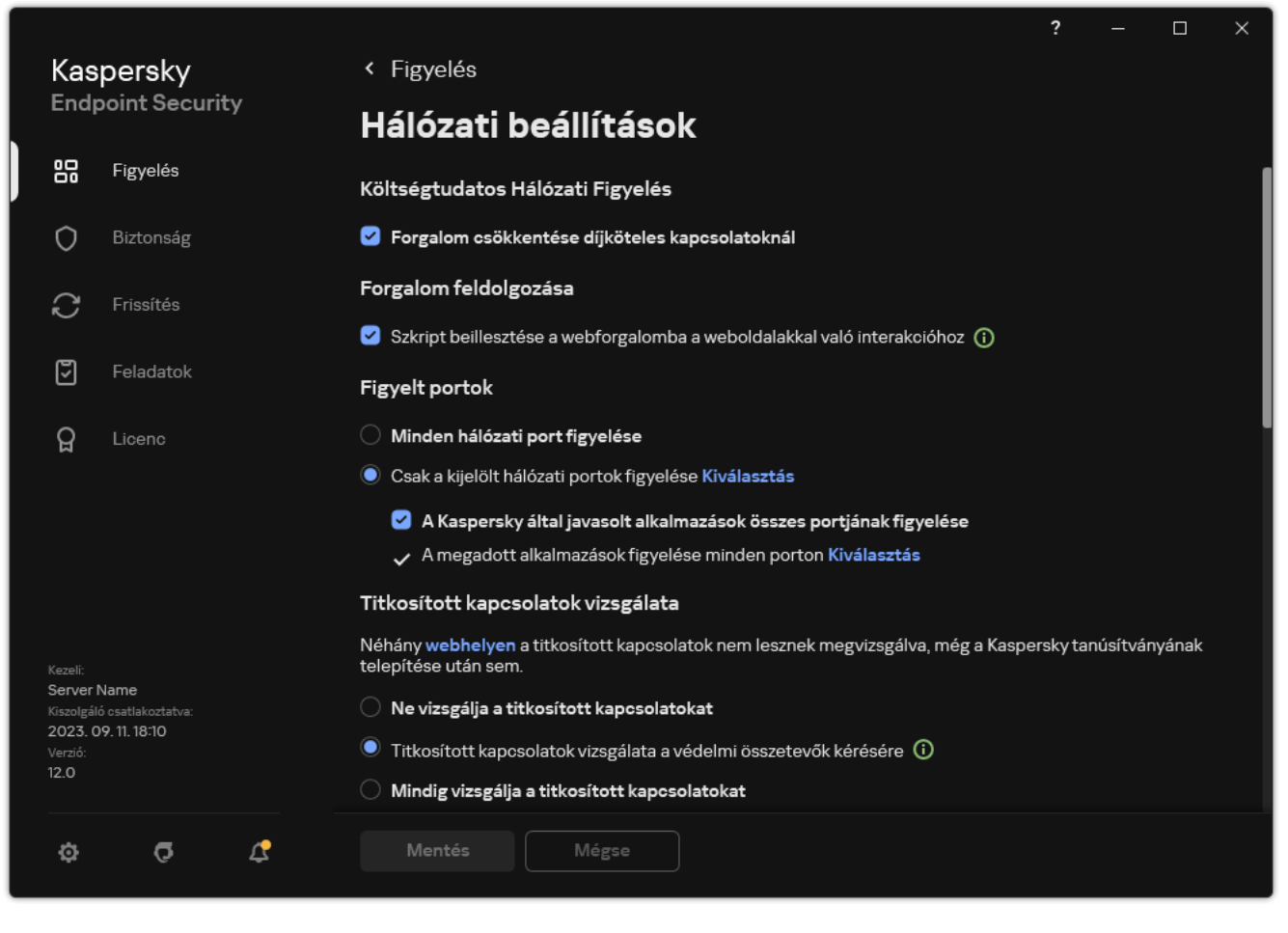

Titkosított kapcsolatok vizsgálatának beállításai

3. A **Titkosított kapcsolatok vizsgálata** részen válassza ki a titkosított kapcsolatok vizsgálatának módját:

- Ne vizsgálja a titkosított kapcsolatokat. A Kaspersky Endpoint Security nem fog hozzáférni az olyan webhelyek tartalmához, amelyek címének a kezdete https://.
- Titkosított kapcsolatok vizsgálata a védelmi összetevők kérésére. A Kaspersky Endpoint Security csak akkor vizsgálja a titkosított forgalmat, ha a Web védelem, a Levelezés védelem vagy a Webfelügyelő összetevő ezt kéri.
- Mindig vizsgálja a titkosított kapcsolatokat. A Kaspersky Endpoint Security akkor is vizsgálni fogja a titkosított hálózati forgalmat, ha a védelem összetevői nem működnek.

A Kaspersky Endpoint Security nem vizsgálja azokat a titkosított kapcsolatokat, amelyeket olyan megbízható alkalmazások hoztak létre, amelyeknél a [forgalomvizsgálat](#page-599-0) le van tiltva. A Kaspersky Endpoint Security nem vizsgálja a titkosított kapcsolatokat a megbízható webhelyek előre meghatározott listájáról. A megbízható webhelyek előre meghatározott listáját a Kaspersky szakértői hozták létre. Ez a lista az alkalmazás vírusadatbázisaival frissül. A megbízható webhelyek előre meghatározott listáját csak a Kaspersky Endpoint Security felületen tekintheti meg. Nem tudja megtekinteni a listát a Kaspersky Security Center konzolon.

- 4. Szükség esetén adjon hozzá kizárásokat: megbízható címek és [alkalmazások.](#page-392-0)
- 5. Konfigurálja a titkosított kapcsolatok vizsgálatának beállításait (lásd az alábbi táblázatban).

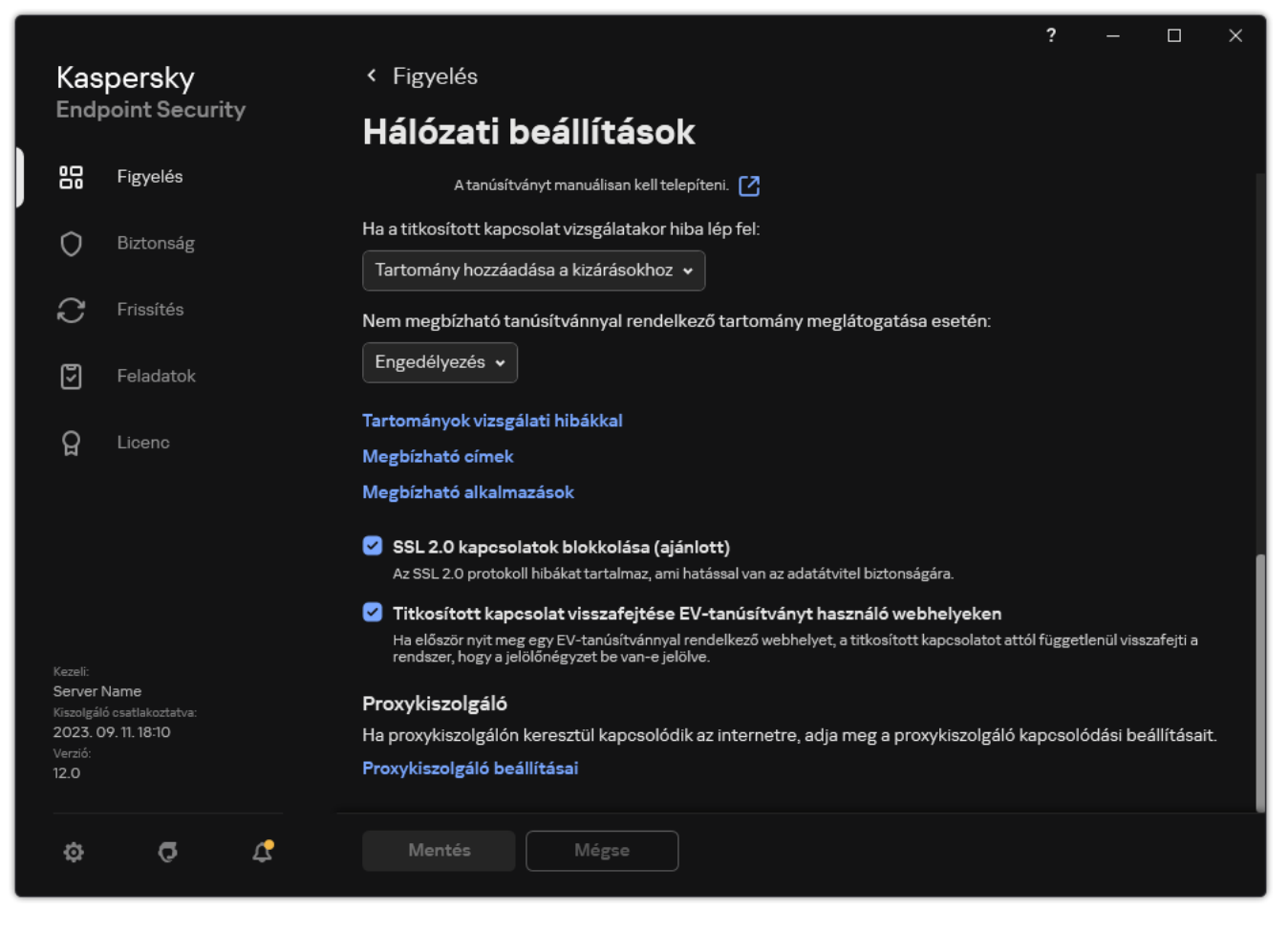

További beállítások a titkosított kapcsolatok vizsgálatához

### 6. Mentse el a módosításokat.

#### Titkosított kapcsolatok vizsgálatának beállításai

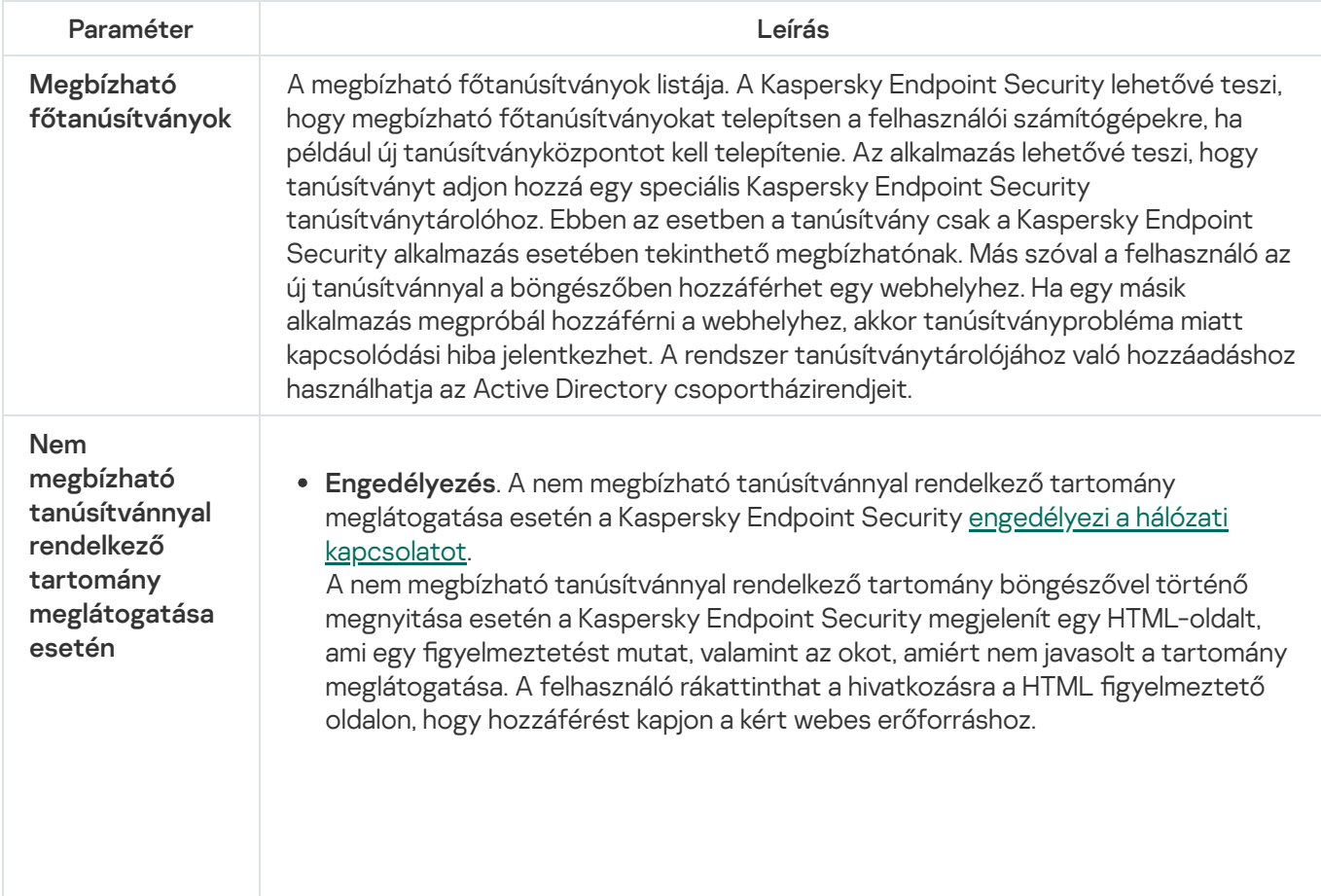

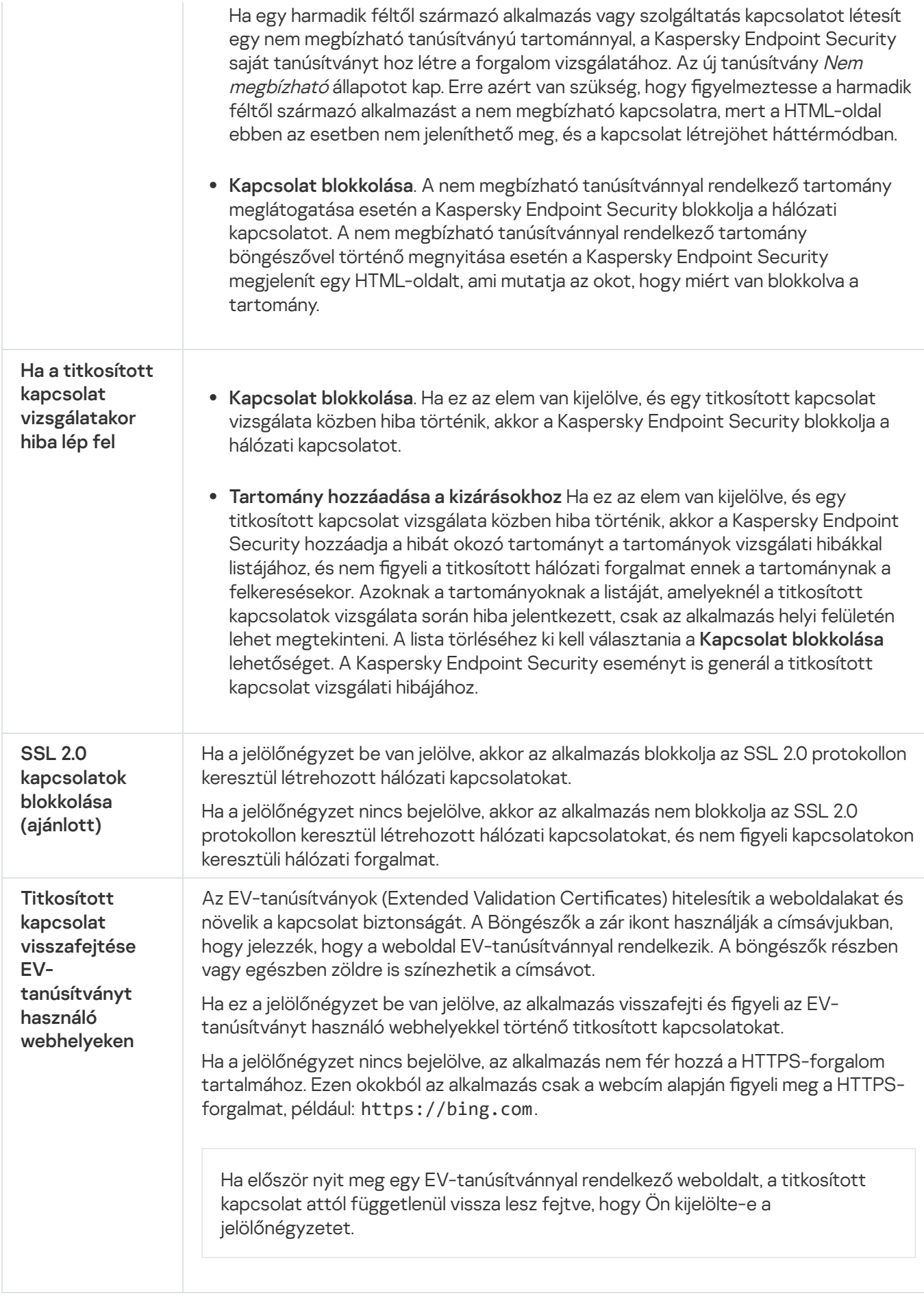

Megbízható főtanúsítványok telepítése.

A Kaspersky Endpoint Security lehetővé teszi, hogy megbízható főtanúsítványokat telepítsen a felhasználói számítógépekre, ha például új tanúsítványközpontot kell telepítenie. Az alkalmazás lehetővé teszi, hogy tanúsítványt adjon hozzá egy speciális Kaspersky Endpoint Security tanúsítványtárolóhoz. Ebben az esetben a tanúsítvány csak a Kaspersky Endpoint Security alkalmazás esetében tekinthető megbízhatónak. Más szóval a felhasználó az új tanúsítvánnyal a böngészőben hozzáférhet egy webhelyhez. Ha egy másik alkalmazás megpróbál hozzáférni a webhelyhez, akkor tanúsítványprobléma miatt kapcsolódási hiba jelentkezhet. A rendszer tanúsítványtárolójához való hozzáadáshoz használhatja az Active Directory csoportházirendjeit.

## [Megbízható főtanúsítványok](javascript:toggleBlock() telepítésének menete az Adminisztrációs Konzolon (MMC) @

- 1. Nyissa meg a Kaspersky Security Center Adminisztrációs Konzolt.
- 2. A konzolfán válassza ki a Policies lehetőséget.
- 3. Válassza ki a szükséges rendszabályt, és kattintson duplán a házirend tulajdonságainak megnyitásához.
- 4. A házirend ablakban válassza az **Általános beállítások → Hálózati beállítások** lehetőséget.
- 5. A Megbízható főtanúsítványok részen kattintson a Hozzáadás gombra.
- 6. A megnyíló ablakban válasszon ki egy megbízható főtanúsítványt. A Kaspersky Endpoint Security a PEM, DER és CRT kiterjesztésű tanúsítványokat támogatja.
- 7. Mentse el a módosításokat.

### [Megbízható főtanúsítványok](javascript:toggleBlock() telepítésének menete a Web Console-on és a Cloud Console-on

- 1. A Web Console fő ablakában válassza a **Devices**  $\rightarrow$  **Policies & profiles** lehetőséget.
- 2. Kattintson a Kaspersky Endpoint Security házirend nevére. Megnyílik a rendszabályok tulajdonságai ablak.
- 3. Válassza ki az Application settings lapot.
- 4. Lépjen a General settings → Network settings elemhez.
- 5. Kattintson a Megbízható főtanúsítványok hivatkozásra.
- 6. A megnyíló ablakban kattintson a **Hozzáadás** gombra, és válasszon ki egy megbízható főtanúsítványt. A Kaspersky Endpoint Security a PEM, DER és CRT kiterjesztésű tanúsítványokat támogatja.
- 7. Mentse el a módosításokat.

[Megbízható főtanúsítványok](javascript:toggleBlock() telepítésének menete az alkalmazás felületén

1. Kattintson a fő [alkalmazásablakban](#page-134-0) a @ gombra.

2. Az alkalmazásbeállítások ablakában válassza az **Általános beállítások → Hálózati beállítások** lehetőséget.

- 3. A Titkosított kapcsolatok vizsgálata részen kattintson a Tanúsítványok megjelenítése gombra.
- 4. A megnyíló ablakban kattintson a **Hozzáadás** gombra, és válasszon ki egy megbízható főtanúsítványt. A Kaspersky Endpoint Security a PEM, DER és CRT kiterjesztésű tanúsítványokat támogatja.
- 5. Mentse el a módosításokat.

<span id="page-389-0"></span>Ennek eredményeként a Kaspersky Endpoint Security az adatforgalom vizsgálatakor a rendszer tanúsítványtárolóján kívül a saját tanúsítványtárolóját is használja.

# Titkosított kapcsolatok vizsgálata nem megbízható tanúsítvánnyal

A telepítést követően a Kaspersky Endpoint Security hozzáadja a Kaspersky tanúsítványt a rendszer által tárolt megbízható tanúsítványok közé (Windows tanúsítványtároló). A Kaspersky Endpoint Security ezt a tanúsítványt használja a titkosított kapcsolatok vizsgálatához. Amikor egy nem megbízható tanúsítvánnyal rendelkező tartományt keres fel, engedélyezheti vagy megtagadhatja a felhasználói hozzáférést az adott tartományhoz (lásd az alábbi utasításokat).

Ha engedélyezte a felhasználó számára, hogy nem megbízható tanúsítvánnyal rendelkező tartományokat keressen fel, a Kaspersky Endpoint Security a következő műveleteket hajtja végre:

- Nem megbízható tanúsítvánnyal rendelkező tartomány meglátogatásakor a böngészőben a Kaspersky Endpoint Security a Kaspersky-tanúsítványt használja a forgalom vizsgálatához. A Kaspersky Endpoint Security egy HTML-oldalt jelenít meg figyelmeztetéssel és információval arról, hogy miért nem javasolt a megfelelő tartomány felkeresése (lásd az alábbi ábrát). A felhasználó rákattinthat a hivatkozásra a HTML figyelmeztető oldalon, hogy hozzáférést kapjon a kért webes erőforráshoz. A hivatkozásra való lépés után, a következő órában a Kaspersky Endpoint Security nem fogja megjeleníteni a nem megbízható tanúsítványokról szóló gyelmeztetéseket, ha egyéb erőforrásokat látogat meg ugyanazon tartományon belül. A Kaspersky Endpoint Security eseményt is generál egy nem megbízható tanúsítvánnyal rendelkező titkosított kapcsolat létrehozásáról.
- · Ha egy harmadik féltől származó alkalmazás vagy szolgáltatás kapcsolatot létesít egy nem megbízható tanúsítványú tartománnyal, a Kaspersky Endpoint Security saját tanúsítványt hoz létre a forgalom vizsgálatához. Az új tanúsítvány Nem megbízható állapotot kap. Erre azért van szükség, hogy figyelmeztesse a harmadik féltől származó alkalmazást a nem megbízható kapcsolatra, mert a HTML-oldal ebben az esetben nem jeleníthető meg, és a kapcsolat létrejöhet háttérmódban. Ezért, ha egy harmadik féltől származó alkalmazás beépített tanúsítvány-ellenőrző eszközökkel rendelkezik, a kapcsolat megszakadhat. Ebben az esetben kapcsolatba kell lépnie a tartomány tulajdonosával, és be kell állítania egy megbízható kapcsolatot. Ha a megbízható kapcsolat létrehozása lehetetlen, hozzáadhatja a harmadik féltől származó alkalmazást a megbízható alkalmazások listájához. A [Kaspersky Endpoint](#page-599-0) Security eseményt is generál egy nem megbízható tanúsítvánnyal rendelkező titkosított kapcsolat létrehozásáról.

### A nem megbízható tanúsítvánnyal rendelkező titkosított kapcsolatok ellenőrzésének konfigurálása az [Adminisztrációs Konzolban \(MMC\)](javascript:toggleBlock()

- 1. Nyissa meg a Kaspersky Security Center Adminisztrációs Konzolt.
- 2. A konzolfán válassza ki a **Policies** lehetőséget.
- 3. Válassza ki a szükséges rendszabályt, és kattintson duplán a házirend tulajdonságainak megnyitásához.
- 4. A házirend ablakban válassza az **Általános beállítások → Hálózati beállítások** lehetőséget.
- 5. A Titkosított kapcsolatok vizsgálata részen kattintson a Speciális beállítások gombra.
- 6. A megnyíló ablakban válassza ki az alkalmazás működési módját, amikor nem megbízható tanúsítvánnyal rendelkező tartományt keres fel: Engedélyezés vagy Kapcsolat blokkolása.
- 7. Mentse el a módosításokat.

### [A nem megbízható tanúsítvánnyal](javascript:toggleBlock() rendelkező titkosított kapcsolatok vizsgálatának konfigurálása a Web Consoleban és a Cloud Console-ban ?

- 1. A Web Console fő ablakában válassza a **Devices → Policies & profiles** lehetőséget.
- 2. Kattintson a Kaspersky Endpoint Security házirend nevére.

Megnyílik a rendszabályok tulajdonságai ablak.

- 3. Válassza ki az Application settings lapot.
- 4. Lépjen a General settings  $\rightarrow$  Network settings elemhez.
- 5. A **Titkosított kapcsolatok vizsgálata** részen válassza ki az alkalmazás működési módját, amikor nem megbízható tanúsítvánnyal rendelkező tartományt keres fel: Engedélyezés vagy Kapcsolat blokkolása.
- 6. Mentse el a módosításokat.

### [A nem megbízható tanúsítvánnyal](javascript:toggleBlock() rendelkező titkosított kapcsolatok vizsgálatának konfigurálása az alkalmazás felületén

- 1. Kattintson a fő [alkalmazásablakban](#page-134-0) a @ gombra.
- 2. Az alkalmazásbeállítások ablakában válassza az **Általános beállítások → Hálózati beállítások** lehetőséget.
- 3. A **Titkosított kapcsolatok vizsgálata** részen válassza ki az alkalmazás működési módját, amikor nem megbízható tanúsítvánnyal rendelkező tartományt keres fel: Engedélyezés vagy Kapcsolat blokkolása.
- 4. Mentse el a módosításokat.

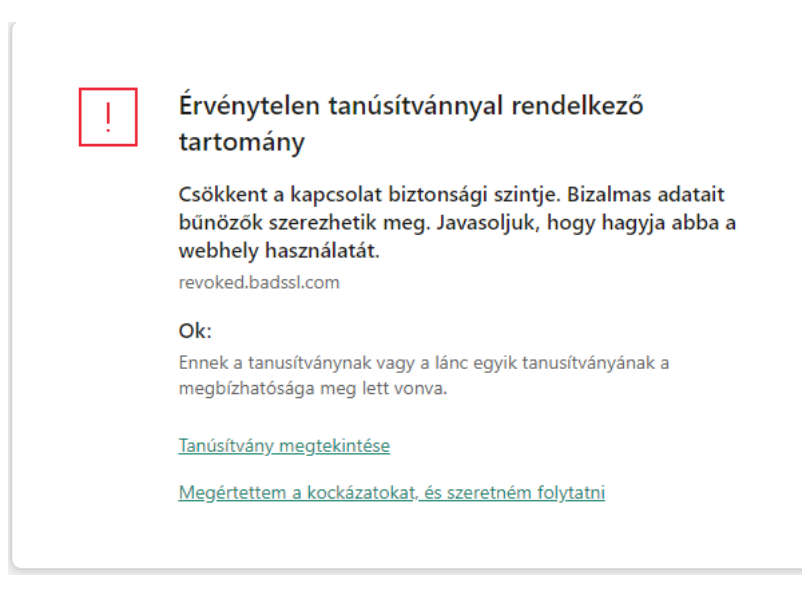

Figyelmeztetés nem megbízható tanúsítvánnyal rendelkező tartomány meglátogatásakor

# Titkosított kapcsolatok vizsgálata a Firefoxban és a Thunderbirdben

A telepítést követően a Kaspersky Endpoint Security hozzáadja a Kaspersky tanúsítványt a rendszer által tárolt megbízható tanúsítványok közé (Windows tanúsítványtároló). Alapértelmezés szerint a Firefox és a Thunderbird a saját tulajdonú Mozilla tanúsítványtárolót használja a Windows tanúsítványtároló helyett. Ha a Kaspersky Security Center telepítve van a szervezetben és házirend van alkalmazva a számítógépre, a Kaspersky Endpoint Security a Firefox és a Thunderbird alkalmazásokban automatikusan engedélyezi a Windows tanúsítványtárolójának használatát az alkalmazások forgalmának vizsgálatára. Ha nincs házirend alkalmazva a számítógépen, kiválaszthatja a Mozilla alkalmazások által használt tanúsítványtárolót. Ha a Mozilla tanúsítványtárolót választotta, adja hozzá manuálisan a Kaspersky tanúsítványt. Ez segít elkerülni a hibákat a HTTPS-forgalommal való munka során.

A Mozilla Firefox böngésző és a Thunderbird [levelezőprogram](#page-384-0) forgalmának vizsgálatához engedélyeznie kell a Titkosított kapcsolatok vizsgálatát. Ha a Titkosított kapcsolatok vizsgálata le van tiltva, az alkalmazás nem vizsgálja a Mozilla Firefox böngésző és a Thunderbird levelezőprogram forgalmát.

Mielőtt tanúsítványt adna a Mozilla tárolójához, exportálja a Kaspersky tanúsítványt a Windows Vezérlőpultról (böngésző tulajdonságai). A [Kaspersky-tanúsítvány](https://support.kaspersky.com/15816) exportálásával kapcsolatos részleteket a Terméktámogatási tudásbázis webhelyen találja. A tanúsítvány tárolóhoz való hozzáadásával kapcsolatos részletekért keresse fel a Mozilla [terméktámogatás](https://support.mozilla.org/) webhelyét <sup>12</sup>.

A tanúsítványtárolót csak az alkalmazás helyi felületén választhatja ki.

Tanúsítványtároló kiválasztása <sup>a</sup> titkosított kapcsolatok vizsgálatához <sup>a</sup> Firefoxban és <sup>a</sup> Thunderbirdben:

- 1. Kattintson a fő [alkalmazásablakban](#page-134-0) a @ gombra.
- 2. Az alkalmazásbeállítások ablakában válassza az **Általános beállítások → Hálózati beállítások** lehetőséget.
- 3. A Mozilla Firefox és Thunderbird szakaszban jelölje be Használja a kiválasztott tanúsítványtárolót a titkosított kapcsolatok vizsgálatához a Mozilla-alkalmazásokban jelölőnégyzetet.
- 4. Válasszon egy tanúsítványtárolót:
- Windows tanúsítványtároló (ajánlott). A Kaspersky főtanúsítvány bekerül ebbe a tárolóba a Kaspersky Endpoint Security telepítése során.
- Tanúsítványtároló a Mozilla Firefox böngésző beállításaiból. A Mozilla Firefox és a Thunderbird saját tanúsítványtárolóját használja. Ha a Mozilla tanúsítványtároló van kiválasztva, manuálisan kell hozzáadnia a Kaspersky főtanúsítványt ehhez a tárolóhoz a böngésző beállításaiban.

<span id="page-392-0"></span>5. Mentse el a módosításokat.

## Titkosított kapcsolatok kizárása a vizsgálat alól

A legtöbb webes erőforrás titkosított kapcsolatokat használ. A Kaspersky szakértők a következő engedélyezését ajánlják: Titkosított [kapcsolatok](#page-384-0) vizsgálata. Ha a titkosított kapcsolatok vizsgálata munkával kapcsolatos tevékenységgel ütközik, hozzáadhat egy webhelyet a kizárásokhoz, más néven *megbízható címekhez*. Ebben az esetben a Kaspersky Endpoint Security nem vizsgálja a megbízható webcímek HTTPS-forgalmát, amikor a Web védelem, a Levelezés védelem és a Webfelügyelő összetevők végzik a munkájukat.

Ha [egy megbízható](#page-599-0) alkalmazás titkosított kapcsolatot használ, kikapcsolhatja a titkosított kapcsolatok vizsgálatát az alkalmazás esetében. Például kikapcsolhatja a titkosított kapcsolatos vizsgálatát olyan cloudtárhelyalkalmazásoknál, melyek kétlépéses hitelesítést használnak a saját tanúsítványukkal.

[Webcím kizárása a titkosított](javascript:toggleBlock() kapcsolatok vizsgálatából az adminisztrációs konzolon (MMC)

- 1. Nyissa meg a Kaspersky Security Center Adminisztrációs Konzolt.
- 2. A konzolfán válassza ki a **Policies** lehetőséget.
- 3. Válassza ki a szükséges rendszabályt, és kattintson duplán a házirend tulajdonságainak megnyitásához.
- 4. A házirend ablakban válassza az **Általános beállítások → Hálózati beállítások** lehetőséget.
- 5. A Titkosított kapcsolatok vizsgálata részben kattintson a Megbízható címek gombra.
- 6. Kattintson Hozzáadás gombra.
- 7. Adjon meg egy tartománynevet vagy IP-címet, ha szeretné, hogy a Kaspersky Endpoint Security ne vizsgálja az adott tartomány felkeresésekor létrehozott titkosított kapcsolatokat.

A Kaspersky Endpoint Security támogatja a \* karaktert maszk megadásához a tartománynévben.

A Kaspersky Endpoint Security nem támogatja a \* szimbólumot IP-címek esetén. Az IP-címek tartományát alhálózati maszk segítségével választhatja ki (például 198.51.100.0/24).

### Példák:

- domain.com a rekord a következő címeket tartalmazza: https://domain.com, https://www.domain.com, https://domain.com/page123. A rekord nem tartalmaz altartományt (pl. subdomain.domain.com).
- subdomain.domain.com a rekord a következő címeket tartalmazza: https://subdomain.domain.com, https://subdomain.domain.com/page123. A rekord nem tartalmaz domain.com tartományt.
- \*.domain.com a rekord a következő címeket tartalmazza: https://movies.domain.com, https://images.domain.com/page123. A rekord nem tartalmaz domain.com tartományt.

8. Mentse el a módosításokat.

[Webcím kizárása a titkosított](javascript:toggleBlock() kapcsolatok vizsgálatából a Web Console-on és a Cloud Console-on <sup>7</sup>

- 1. A Web Console fő ablakában válassza a **Devices → Policies & profiles** lehetőséget.
- 2. Kattintson a Kaspersky Endpoint Security házirend nevére.

Megnyílik a rendszabályok tulajdonságai ablak.

- 3. Válassza ki az Application settings lapot.
- 4. Lépjen a General settings → Network settings elemhez.
- 5. A Titkosított kapcsolatok vizsgálata részben kattintson a Megbízható címek gombra.
- 6. Kattintson Hozzáadás gombra.
- 7. Adjon meg egy tartománynevet vagy IP-címet, ha szeretné, hogy a Kaspersky Endpoint Security ne vizsgálja az adott tartomány felkeresésekor létrehozott titkosított kapcsolatokat.

A Kaspersky Endpoint Security támogatja a \* karaktert maszk megadásához a tartománynévben.

A Kaspersky Endpoint Security nem támogatja a \* szimbólumot IP-címek esetén. Az IP-címek tartományát alhálózati maszk segítségével választhatja ki (például 198.51.100.0/24).

Példák:

- domain.com a rekord a következő címeket tartalmazza: https://domain.com, https://www.domain.com, https://domain.com/page123. A rekord nem tartalmaz altartományt (pl. subdomain.domain.com).
- subdomain.domain.com a rekord a következő címeket tartalmazza: https://subdomain.domain.com, https://subdomain.domain.com/page123. A rekord nem tartalmaz domain.com tartományt.
- \*.domain.com a rekord a következő címeket tartalmazza: https://movies.domain.com, https://images.domain.com/page123. A rekord nem tartalmaz domain.com tartományt.

8. Mentse el a módosításokat.

[Webcím kizárása a titkosított](javascript:toggleBlock() kapcsolatok vizsgálatából az alkalmazás felületén

- 1. Kattintson a fő [alkalmazásablakban](#page-134-0) a @ gombra.
- 2. Az alkalmazásbeállítások ablakában válassza az **Általános beállítások → Hálózati beállítások** lehetőséget.

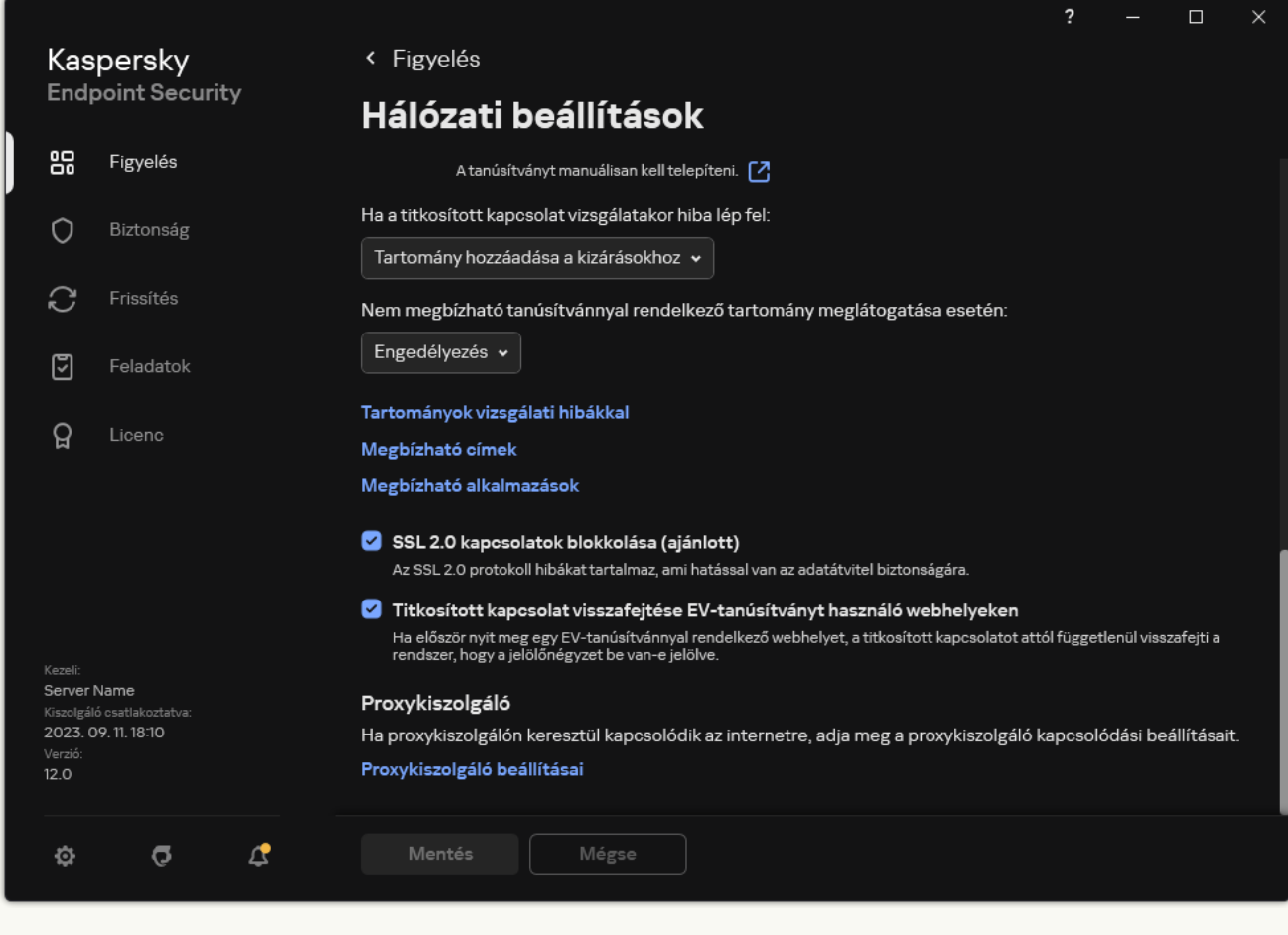

Alkalmazások hálózati beállításai

- 3. A Titkosított kapcsolatok vizsgálata részben kattintson a Megbízható címek gombra.
- 4. Kattintson Hozzáadás gombra.
- 5. Adjon meg egy tartománynevet vagy IP-címet, ha szeretné, hogy a Kaspersky Endpoint Security ne vizsgálja az adott tartomány felkeresésekor létrehozott titkosított kapcsolatokat.

A Kaspersky Endpoint Security támogatja a \* karaktert maszk megadásához a tartománynévben.

A Kaspersky Endpoint Security nem támogatja a \* szimbólumot IP-címek esetén. Az IP-címek tartományát alhálózati maszk segítségével választhatja ki (például 198.51.100.0/24).

Példák:

- domain.com a rekord a következő címeket tartalmazza: https://domain.com, https://www.domain.com, https://domain.com/page123. A rekord nem tartalmaz altartományt (pl. subdomain.domain.com).
- subdomain.domain.com a rekord a következő címeket tartalmazza: https://subdomain.domain.com, https://subdomain.domain.com/page123. A rekord nem tartalmaz domain.com tartományt.
- \*.domain.com a rekord a következő címeket tartalmazza: https://movies.domain.com, https://images.domain.com/page123. A rekord nem tartalmaz domain.com tartományt.
- 6. Mentse el a módosításokat.

Alapértelmezés szerint a Kaspersky Endpoint Security hiba fellépése esetén nem vizsgálja a titkosított kapcsolatokat, és hozzáadja azokat a Tartományok vizsgálati hibákkal nevű speciális listához. A Kaspersky Endpoint Security minden felhasználó esetében külön listának felel meg, nem küld adatokat a Kaspersky Security Center számára. Ön [engedélyezheti](#page-384-0) a kapcsolatok blokkolását, ha vizsgálati hiba lép fel. Azoknak a tartományoknak a listáját, amelyeknél a titkosított kapcsolatok vizsgálata során hiba jelentkezett, csak az alkalmazás helyi felületén lehet megtekinteni.

A vizsgálati hibákkal rendelkező tartományok megtekintéséhez:

1. Kattintson a fő [alkalmazásablakban](#page-134-0) a  $\bullet$  gombra.

2. Az alkalmazásbeállítások ablakában válassza az **Általános beállítások → Hálózati beállítások** lehetőséget.

3. A Titkosított kapcsolatok vizsgálata részben kattintson a Tartományok vizsgálati hibákkal gombra.

Megnyílik a vizsgálati hibákkal rendelkező tartományok listája. A lista visszaállításához engedélyezze a kapcsolatok blokkolását, ha hiba lép fel a rendszabályban, majd alkalmazza a rendszabályt, végül pedig állítsa vissza a paraméterét a kezdeti értékre, és alkalmazza újra.

A Kaspersky specialists egy listát készít a globális kivételekről – olyan, megbízható weboldalak, melyeket a Kaspersky Endpoint Security az alkalmazásbeállításoktól függetlenül nem ellenőriz.

#### A globális kivételek megtekintéséhez <sup>a</sup> titkosított forgalomvizsgálat alól

1. Kattintson a fő [alkalmazásablakban](#page-134-0) a @ gombra.

2. Az alkalmazásbeállítások ablakában válassza az **Általános beállítások → Hálózati beállítások** lehetőséget.

3. A Titkosított kapcsolatok vizsgálata részben kattintson a megbízható webhelyek hivatkozásra.

Ez megnyitja a Kaspersky szakértői által összeállított webhelyek listáját. A Kaspersky Endpoint Security nem vizsgálja a védett kapcsolatokat a listán szereplő webhelyek esetében. A lista frissülhet, ha a Kaspersky Endpoint Security adatbázisai és moduljai frissülnek.

## Felügyeleti kiszolgálói kapcsolat védelme

A számítógép és a felügyeleti kiszolgáló összekapcsolása a Kaspersky Security Center Hálózati ügynök összetevőjével történik. Ha egy behatoló elegendő joggal rendelkezik a kiszolgálókapcsolati beállítások módosításához, fennáll a veszélye annak, hogy a számítógépet egy nem megbízható kiszolgálóhoz csatlakoztatja. Ez lehetővé tenné a behatoló számára, hogy saját csoportházirendeket alkalmazzon, és például letiltsa az alkalmazás önvédelmét. A Kaspersky Endpoint Security képes megakadályozni a számítógép jogosulatlan újracsatlakozását egy másik kiszolgálóhoz. A kiszolgálói kapcsolat védelme céljából az alkalmazás jelszó megadására és jelszóalapú kulcsszármaztató függvény (PBKDF2) használatára tesz javaslatot. Ennek eredményeképpen az alkalmazáshoz való hozzáférés jelszó nélkül lehetetlen.

A Kaspersky Endpoint Security és a Hálózati ügynök jogosulatlan hozzáféréssel szembeni átfogó védelmének biztosítása céljából ajánlott a további védelem engedélyezése. A Kaspersky Endpoint Security esetében javasoljuk a [Jelszóvédelem](#page-559-0) engedélyezését. A Hálózati ügynök védelme céljából ajánlott egy eltávolítási jelszó beállítása. A Hálózati ügynök eltávolítás elleni védelmével kapcsolatos részletekről a [Kaspersky Security](https://support.kaspersky.com/KSC/14.2/en-US/158030.htm) Center súgójából<sup>z</sup> tájékozódhat.

A számítógép és a felügyeleti kiszolgáló kapcsolatának kezelése a Felügyeleti kiszolgáló kapcsolatvédelme feladat segítségével valósul meg. A feladat a következő műveletek elvégzését teszi lehetővé:

- Beállíthat egy jelszót a kiszolgálókapcsolat védelmére.
- Módosíthatja a jelszót.
- Újból csatlakoztathatja a számítógépet egy másik kiszolgálóhoz.
- Letilthatja a kiszolgálói kapcsolat védelmét.

### A számítógép hitelesítése a felügyeleti kiszolgálóhoz való csatlakozáskor

A jelszóbeállítás után az alkalmazás a jelszó PBKDF2 transzformációjával létrehoz egy adattömböt. Az alkalmazás ezt követően a hálózati ügynök kulcsával titkosítja ezt az adattömböt. Az alkalmazás a titkosított adattömböt használja a felügyeleti kiszolgáló jogainak és jogosultságainak ellenőrzésére a későbbi csatlakozások esetében.

Ezt követően, amikor a számítógépet újra megpróbálják csatlakoztatni a felügyeleti kiszolgálóhoz, az alkalmazás a hálózati ügynök kulcsával visszafejti az adattömböt, és összehasonlítja azt a helyi másolattal. Ha nem egyeznek, az alkalmazáshoz való hozzáférés korlátozott.

Felügyeleti kiszolgálói kapcsolat védelme

[Jelszó beállítása a kiszolgálói](javascript:toggleBlock() kapcsolat védelme céljából a felügyeleti konzolon (MMC)

- 1. Nyissa meg a Kaspersky Security Center Adminisztrációs Konzolt.
- 2. A konzolfán válassza ki a Tasks lehetőséget. Megnyílik a feladatok listája.
- 3. Kattintson az **New task** gombra.

Elindul a Feladatvarázsló. Kövesse a varázsló utasításait.

1. lépés A feladat típusának kiválasztása

Válassza ki a **Kaspersky Endpoint Security for Windows (12.4)**  $\rightarrow$  **Felügyeleti kiszolgáló kapcsolatvédelme** lehetőséget.

2. lépés. A felügyeleti kiszolgáló kapcsolatvédelme

Beállíthat egy jelszót a felügyeleti kiszolgáló kapcsolatvédelmére:

- 1. A Felügyeleti kiszolgáló kapcsolatvédelme részen válassza a Jelszóval való védelem lehetőséget.
- 2. A **Felügyeleti kiszolgáló** legördülő listában válassza az **Új kiszolgáló** lehetőséget.
- 3. A Jelszó a felügyeleti kiszolgálóhoz való csatlakozáshoz mezőben állítson be egy jelszót a felügyeleti kiszolgálóhoz való csatlakozáshoz, és erősítse meg azt. Ha elfelejti a jelszót, a megfelelő feladat segítségével megváltoztathatja azt.

## 3. lépés A feladat futtatására kiszemelt fiók kiválasztása

Válassza a Default account lehetőséget. Alapértelmezés szerint a Kaspersky Endpoint Security rendszerfelhasználóként (SYSTEM) indítja el a feladatot.

4. lépés Feladatindítási ütemezés konfigurálása

A Scheduled start részen válassza a Manually elemet.

5. lépés A feladat nevének megadása

Adjon nevet a feladatnak, például Elsődleges kiszolgálói kapcsolat jelszava.

6. lépés A feladat létrehozásának befejezése

Lépjen ki a varázslóból. Jelölje be a **Run the task after the wizard finishes** jelölőnégyzetet, vagy futtassa a feladatot manuálisan. A feladat előrehaladását a feladat tulajdonságainál tudja nyomon követni.

- 1. A Web Console fő ablakában válassza a **Devices → Tasks** lehetőséget. Megnyílik a feladatok listája.
- 2. Kattintson az Add gombra.

Elindul a Feladatvarázsló.

- 3. Adja meg a feladatok beállításait:
	- a. A Application legördülő listából válassza ki az Kaspersky Endpoint Security for Windows (12.4) lehetőséget.
	- b. A Task type legördülő listában válassza a Felügyeleti kiszolgáló kapcsolatvédelme lehetőséget.
	- c. A **Task name** mezőben adjon meg egy rövid leírást, például azt, hogy *Elsődleges kiszolgálói kapcsolat* jelszava.
	- d. A Select devices to which the task will be assigned blokkban válassza ki a feladathatókört.
- 4. Válassza ki az eszközöket a kiválasztott feladat hatókör lehetőséghez. Lépjen a következő lépésre.
- 5. Válasszon ki egy alapértelmezett felhasználói fiókot. Alapértelmezés szerint a Kaspersky Endpoint Security rendszerfelhasználóként (SYSTEM) indítja el a feladatot.
- 6. Lépjen ki a varázslóból.

Egy új feladat jelenik meg a feladatok listájában.

- 7. Kattintson a Kaspersky Endpoint Security alkalmazás **Felügyeleti kiszolgáló kapcsolatvédelme** feladatára. Megnyílik a feladatok tulajdonságai ablak.
- 8. Válassza ki az Application settings lapot.
- 9. A **Felügyeleti kiszolgáló kapcsolatvédelme** részen válassza a **Jelszóval való védelem** lehetőséget.
- 10. A **Felügyeleti kiszolgálóhoz való csatlakozás** legördülő listában válassza az **Új jelszó** lehetőséget.
- 11. A **Jelszó** mezőben állítson be egy jelszót a felügyeleti kiszolgálóhoz való csatlakozáshoz, és erősítse meg azt.

Ha elfelejti a jelszót, a megfelelő feladat segítségével megváltoztathatja azt.

- 12. Mentse el a módosításokat.
- 13. Válassza ki a feladat melletti jelölőnégyzetet.
- 14. Kattintson az Run gombra.

Megfigyelheti a feladat állapotát, valamint az eszközök számát, ahol a feladat sikeresen vagy hibásan lett végrehajtva.

## A számítógép újbóli csatlakoztatása egy másik felügyeleti kiszolgálóhoz

A számítógép újbóli csatlakoztatása egy másik felügyeleti kiszolgálóhoz a következő lépésekkel jár:

1. Az aktuális [KSC1] kiszolgáló konzolján futtassa a Change Administration Server feladatot a hálózati ügynöknél.

A feladat futtatása után a számítógép ismét csatlakozik az új [KSC2] kiszolgálóhoz.

A konzolon megjelenik a Kritikus i állapotú számítógép. Nem lehet konfigurálni az alkalmazást házirendekkel vagy feladatok távoli futtatásával a számítógépen.

2. Az új [KSC2] kiszolgálói konzolon hozzon létre egy új Felügyeleti kiszolgálói kapcsolatvédelem feladatot a Kaspersky Endpoint Security számára. A feladat tulajdonságaiban adja meg az előző kiszolgáló jelszavát, és állítsa be az új kiszolgáló jelszavát.

[Új jelszó beállítása az új kiszolgálóhoz](javascript:toggleBlock() való újbóli csatlakozáshoz a felügyeleti konzolon (MMC)

- 1. Nyissa meg a Kaspersky Security Center Adminisztrációs Konzolt.
- 2. A konzolfán válassza ki a Tasks lehetőséget. Megnyílik a feladatok listája.
- 3. Kattintson az **New task** gombra.

Elindul a Feladatvarázsló. Kövesse a varázsló utasításait.

1. lépés A feladat típusának kiválasztása

Válassza ki a **Kaspersky Endpoint Security for Windows (12.4)**  $\rightarrow$  **Felügyeleti kiszolgáló** kapcsolatvédelme lehetőséget.

## 2. lépés. A felügyeleti kiszolgáló kapcsolatvédelme

Állítson be jelszót az új felügyeleti kiszolgálói kapcsolat védelméhez:

- 1. A Felügyeleti kiszolgáló kapcsolatvédelme részen válassza a Jelszóval való védelem lehetőséget.
- 2. A **Felügyeleti kiszolgáló** legördülő listában válassza az **Újracsatlakozás egy másik kiszolgálóról** lehetőséget.
- 3. Az Aktuális jelszó mezőbe írja be a korábban használt megbízható kiszolgálói csatlakozáshoz beállított jelszót.
- 4. Az **Új jelszó** mezőben állítson be egy jelszót az új felügyeleti kiszolgálóhoz való csatlakozáshoz, és erősítse meg a jelszót.

Ha elfelejti a jelszót, a megfelelő feladat segítségével megváltoztathatja azt.

3. lépés A feladat futtatására kiszemelt fiók kiválasztása

Válassza a Default account lehetőséget. Alapértelmezés szerint a Kaspersky Endpoint Security rendszerfelhasználóként (SYSTEM) indítja el a feladatot.

- 4. lépés Feladatindítási ütemezés konfigurálása
- A Scheduled start részen válassza a Manually elemet.
- 5. lépés A feladat nevének megadása

Adjon nevet a feladatnak, például Elsődleges kiszolgálói kapcsolat jelszava.

6. lépés A feladat létrehozásának befejezése

Lépjen ki a varázslóból. Jelölje be a **Run the task after the wizard finishes** jelölőnégyzetet, vagy futtassa a feladatot manuálisan. A feladat előrehaladását a feladat tulajdonságainál tudja nyomon követni.

[Új jelszó beállítása az új kiszolgálóhoz](javascript:toggleBlock() való újbóli csatlakozáshoz a Web Console-on és a Cloud Console-on @

- 1. A Web Console fő ablakában válassza a **Devices → Tasks** lehetőséget. Megnyílik a feladatok listája.
- 2. Kattintson az Add gombra.

Elindul a Feladatvarázsló.

- 3. Adja meg a feladatok beállításait:
	- a. A Application legördülő listából válassza ki az Kaspersky Endpoint Security for Windows (12.4) lehetőséget.
	- b. A Task type legördülő listában válassza a Felügyeleti kiszolgáló kapcsolatvédelme lehetőséget.
	- c. A **Task name** mezőben adjon meg egy rövid leírást, például azt, hogy *Elsődleges kiszolgálói kapcsolat* jelszava.
	- d. A Select devices to which the task will be assigned blokkban válassza ki a feladathatókört.
- 4. Válassza ki az eszközöket a kiválasztott feladat hatókör lehetőséghez. Lépjen a következő lépésre.
- 5. Válasszon ki egy alapértelmezett felhasználói fiókot. Alapértelmezés szerint a Kaspersky Endpoint Security rendszerfelhasználóként (SYSTEM) indítja el a feladatot.
- 6. Lépjen ki a varázslóból.

Egy új feladat jelenik meg a feladatok listájában.

7. Kattintson a Kaspersky Endpoint Security alkalmazás **Felügyeleti kiszolgáló kapcsolatvédelme** feladatára.

Megnyílik a feladatok tulajdonságai ablak.

- 8. Válassza ki az Application settings lapot.
- 9. A Felügyeleti kiszolgáló kapcsolatvédelme részen válassza a Jelszóval való védelem lehetőséget.
- 10. A **Felügyeleti kiszolgálóhoz való csatlakozás** legördülő listában válassza az **Újracsatlakozás egy másik** kiszolgálóról lehetőséget.
- 11. Az **Aktuális jelszó** mezőbe írja be a korábban használt megbízható kiszolgálói csatlakozáshoz beállított jelszót.
- 12. Az **Új jelszó** mezőben állítson be egy jelszót az új felügyeleti kiszolgálóhoz való csatlakozáshoz, és erősítse meg a jelszót.

Ha elfelejti a jelszót, a megfelelő feladat segítségével megváltoztathatja azt.

- 13. Mentse el a módosításokat.
- 14. Válassza ki a feladat melletti jelölőnégyzetet.
- 15. Kattintson az Run gombra.

Meggyelheti a feladat állapotát, valamint az eszközök számát, ahol a feladat sikeresen vagy hibásan lett végrehajtva.

A feladat elvégzése után győződjön meg arról, hogy az új [KSC2] kiszolgáló konzolján a számítógép OK állapotú. Tesztelje, hogy távolról futtathatja-e a feladatokat, és konfigurálhatja-e az alkalmazást házirendek segítségével.

### A felügyeleti kiszolgálói kapcsolat jelszavának visszaállítása

Ha elfelejtette a felügyeleti kiszolgálói kapcsolat jelszavát, vagy a jelszót feltörték, a jelszót a feladat tulajdonságaiban állíthatja vissza. A jelszó visszaállítása és új jelszó beállítása a különböző felügyeleti kiszolgálói kapcsolatvédelmi státuszú számítógépek csoportja számára is lehetséges. Ez azt jelenti, hogy ha néhány számítógépen engedélyezve van a védelem, néhány számítógépen pedig le van tiltva, a feladat minden számítógépen jelszót állít be.

A felügyeleti kiszolgálói kapcsolat jelszavát csak annak a kiszolgálónak a konzolján állíthatja vissza, amelyhez a számítógép csatlakozik.

[A felügyeleti kiszolgálói kapcsolat](javascript:toggleBlock() jelszavának visszaállítása az Adminisztrációs konzol (MMC) segítségével a

- 1. Nyissa meg a Kaspersky Security Center Adminisztrációs Konzolt.
- 2. A konzolfán válassza ki a Tasks lehetőséget.
- 3. Válassza ki a **Felügyeleti kiszolgáló kapcsolatvédelme** feladatot, és kattintson duplán a feladat tulajdonságainak megnyitásához.
- 4. Válassza ki a feladat tulajdonságainak ablakában a Beállítások részt.
- 5. A **Felügyeleti kiszolgáló kapcsolatvédelme** részen válassza a **Védelem és jelszó módosítása** lehetőséget.
- 6. A **Jelszó a felügyeleti kiszolgálóhoz való csatlakozáshoz** mezőben állítson be egy új jelszót az aktuális megbízható kiszolgálóhoz való csatlakozáshoz, és erősítse meg a jelszót.
- 7. Mentse el a módosításokat.
- 8. Futtassa a feladatot.

[A felügyeleti kiszolgálói kapcsolat](javascript:toggleBlock() jelszavának visszaállítása a Web Console-on és a Cloud Console-on @

- 1. A Web Console fő ablakában válassza a **Devices → Tasks** lehetőséget. Megnyílik a feladatok listája.
- 2. Kattintson a Kaspersky Endpoint Security alkalmazás **Felügyeleti kiszolgáló kapcsolatvédelme** feladatára. Megnyílik a feladatok tulajdonságai ablak.
- 3. Válassza ki az Application settings lapot.
- 4. A **Felügyeleti kiszolgáló kapcsolatvédelme** részen válassza a **Védelem és jelszó módosítása** lehetőséget.
- 5. A **Jelszó** mezőben állítson be egy új jelszót az aktuális megbízható kiszolgálóhoz való csatlakozáshoz, és erősítse meg a jelszót.
- 6. Mentse el a módosításokat.
- 7. Válassza ki a feladat melletti jelölőnégyzetet.
- 8. Kattintson az Run gombra.

Ennek eredményeként a feladat befejezése után a felügyeleti kiszolgáló kapcsolódási jelszava visszaállításra kerül.

### Felügyeleti kiszolgálói kapcsolat védelmének letiltása

Távolról csak annak a kiszolgálónak a konzolján lehet letiltani a Felügyeleti kiszolgáló kapcsolatvédelmét, amelyhez a számítógép csatlakozik. A védelem helyileg is letiltható a parancssorban.

### [A kiszolgálói kapcsolatvédelem](javascript:toggleBlock() letiltása a felügyeleti konzolon (MMC) <sup>a</sup>

- 1. Nyissa meg a Kaspersky Security Center Adminisztrációs Konzolt.
- 2. A konzolfán válassza ki a Tasks lehetőséget.
- 3. Válassza ki a **Felügyeleti kiszolgáló kapcsolatvédelme** feladatot, és kattintson duplán a feladat tulajdonságainak megnyitásához.
- 4. Válassza ki a feladat tulajdonságainak ablakában a Beállítások részt.
- 5. A Felügyeleti kiszolgáló kapcsolatvédelme területen válassza a Nincs védelem jelölőnégyzetet.
- 6. Mentse el a módosításokat.
- 7. Futtassa a feladatot.

Meggyelheti a feladat állapotát, valamint az eszközök számát, ahol a feladat sikeresen vagy hibásan lett végrehajtva.

[A kiszolgálói kapcsolatvédelem](javascript:toggleBlock() letiltása a Web Console-on és a Cloud Console-on

- 1. A Web Console fő ablakában válassza a **Devices → Tasks** lehetőséget. Megnyílik a feladatok listája.
- 2. Kattintson a Kaspersky Endpoint Security alkalmazás **Felügyeleti kiszolgáló kapcsolatvédelme** feladatára. Megnyílik a feladatok tulajdonságai ablak.
- 3. Válassza ki az Application settings lapot.
- 4. A **Felügyeleti kiszolgáló kapcsolatvédelme** területen válassza a **Nincs védelem** jelölőnégyzetet.
- 5. Mentse el a módosításokat.
- 6. Válassza ki a feladat melletti jelölőnégyzetet.
- 7. Kattintson az Run gombra.

Megfigyelheti a feladat állapotát, valamint az eszközök számát, ahol a feladat sikeresen vagy hibásan lett végrehajtva.

#### [A kiszolgálói kapcsolatvédelem](javascript:toggleBlock() letiltása parancssorból

1. Futtassa az értelmező parancssort (cmd.exe) rendszergazdaként.

2. Lépjen abba a mappába, ahol a Kaspersky Endpoint Security végrehajtható fájl telepítve van.

3. Futtassa a következő parancsot:

avp.com SERVERBINDINGDISABLE [/password=<password>]

ahol <jelszó> a KLAdmin [felhasználói](#page-559-0) fiók jelszava vagy a Felügyeleti kiszolgálói kapcsolatvédelem feladat jelszava. Ha a paraméter nincs megadva, a Kaspersky Endpoint Security a következő sorban jelszó megadására kéri fel.

A parancs végrehajtásához engedélyezni kell a [Jelszóvédelmet](#page-561-0).

Példa: avp.com SERVERBINDINGDISABLE /password=!Password1

## Adatok törlése

A Kaspersky Endpoint Security segítségével egy feladattal távolról törölhet adatokat a felhasználó számítógépéről.

A Kaspersky Endpoint Security a következőképp törli az adatokat:

Csendes módban;

- Merevlemezeken és cserélhető meghajtókon;
- A számítógépen lévő összes felhasználói fiókon.

A Kaspersky Endpoint Security végrehajtja az Adatok törlése feladatot, függetlenül attól, hogy melyik licenctípus van használatban, még akkor is, miután a licenc lejárt.

### Adattörlési módok

Ezzel a feladattal adatokat törölhet a következő módokban:

Azonnali adattörlés.

Ebben a módban többek között törölhet elavult adatokat, hogy tárhelyet szabadítson fel.

Eltolt adattörlés.

Ezzel a móddal többet között megvédheti a laptop adatait, ha az elveszett vagy ellopták. Beállíthatja az automatikus adattörlést, ha a laptop a vállalati hálózaton kívülre kerül, és régóta nem volt szinkronizálva a Kaspersky Security Centerrel.

A feladat tulajdonságaiban nem lehet ütemtervet megadni az adatok törlésére. Az adatokat csak azonnal a feladat manuális indítása után törölheti, vagy konfigurálhatja a késleltetett adattörlést, ha nincs kapcsolat a Kaspersky Security Center alkalmazással.

## Korlátozások

Az Adatok törlése a következő korlátozásokkal rendelkezik:

- Csak egy Kaspersky Security Center rendszergazda kezelheti az Adatok törlése feladatot. A Kaspersky Endpoint Security helyi felületén nem konfigurálhat és nem indíthat el feladatot.
- Az NTFS fájlrendszereknél a Kaspersky Endpoint Security csak a fő adatfolyamok neveit törli. Az alternatív adatfolyamok nevei nem törlődnek.
- Ha szimbolikus linkfájlokat töröl, a Kaspersky Endpoint Security azokat a fájlokat is törli, amelyek elérési útvonala meg van adva a szimbolikus linkben.

### Adatok törlése feladat létrehozása

A felhasználók számítógépen lévő adatok törléséhez:

- 1. A Web Console fő ablakában válassza a **Devices → Tasks** lehetőséget. Megnyílik a feladatok listája.
- 2. Kattintson az Add gombra.

Elindul a Feladatvarázsló.

3. Adja meg a feladatok beállításait:

- a. A Application legördülő listából válassza ki az Kaspersky Endpoint Security for Windows (12.4) lehetőséget.
- b. A Task type legördülő listából válassza ki az Adatok törlése lehetőséget.
- c. A Task name mezőben adjon meg egy rövid leírást, például azt, hogy Adatok törlése (Anti-Theft).
- d. A Select devices to which the task will be assigned blokkban válassza ki a feladathatókört.
- 4. Válassza ki az eszközöket a kiválasztott feladat hatókör lehetőséghez. Lépjen a következő lépésre.

Ha a feladat hatókörén belül új számítógép lesz hozzáadva az adminisztrációs csoporthoz, akkor az azonnali adattörlés csak akkor lesz futtatva az új számítógépeken, ha a feladat az új számítógépek hozzáadását követő 5 percben teljesül.

5. Lépjen ki a varázslóból.

Egy új feladat jelenik meg a feladatok listájában.

6. Kattintson a Kaspersky Endpoint Security Adatok törlése feladatára.

Megnyílik a feladatok tulajdonságai ablak.

- 7. Válassza ki az Application settings lapot.
- 8. Válassza ki az adattörlés módszerét:
	- Törlés az operációs rendszer eszközeivel. A Kaspersky Endpoint Security az operációs rendszer erőforrásait használja arra, hogy törölje a fájlokat anélkül, hogy a lomtárba küldené azokat.
	- Végleges törlés, visszaállítás nem lehetséges. A Kaspersky Endpoint Security véletlenszerű adatokkal felülírja a fájlokat. A törlés után gyakorlatilag lehetetlen visszaállítani az adatokat.
- 9. Ha el akarja halasztani az adattörlést, válassza az **Adatok automatikus törlése, ha több mint N napja** nincs kapcsolat a Kaspersky Security Centerrel jelölőnégyzetet. Adja meg a napok számát.

Az adattörlés eltolása feladat minden alkalommal el lesz végezve, ha a megadott ideig nincs kapcsolat a Kaspersky Security Centerrel.

Ha az eltolt adattörlést állítja be, akkor tartsa észben, hogy az alkalmazottak kikapcsolhatták a számítógépüket, mielőtt vakációra mentek volna. Ebben az esetben a kapcsolathiány ideje növekszik, az adatok pedig törlődve lesznek. Vegye figyelembe az offline felhasználók munkarendjét is. Az offline számítógépekkel és az irodán kívüli felhasználókkal való együttműködéssel kapcsolatos további tudnivalókért lásd a [Kaspersky Security Center](https://support.kaspersky.com/help/KSC/14.2/en-US/index.htm) súgót  $\Xi$ .

Ha a jelölőnégyzet törölve van, a feladat a Kaspersky Security Centerrel való szinkronizálás után azonnal végre lesz hajtva.

- 10. A törlendő objektumok listájának elkészítése:
	- Mappák. A Kaspersky Endpoint Security törli a mappában és az almappákban lévő összes fájlt. A Kaspersky Endpoint Security nem támogatja a maszkok és a környezeti változók használatát a mappa elérési útvonalának megadásakor.
	- Fájlok kiterjesztés alapján. A Kaspersky Endpoint Security csak a megadott kiterjesztésű fájlokat keresi a számítógép meghajtóin, köztük a cserélhető meghajtókon. Használja a "; " vagy a ", " karaktert több

kiterjesztés megadásához.

- Előre megadott hatókör. A Kaspersky Endpoint Security törli a fájlokat a következő területekről:
	- **Dokumentumok**. Az operációs rendszer szokványos *Dokumentumok* mappájában, valamint az azon belüli almappákban található fájlok.
	- Sütik. Fájlok, amelyekben a böngésző elmenti a felhasználó által meglátogatott weboldalak adatait (például a hitelesítő adatokat).
	- Asztal. Az operációs rendszer szokványos *Asztal* mappájában, valamint az azon belüli almappákban található fájlok.
	- ldeiglenes Internet Explorer fájlok. Az Internet Explorer működéséhez kapcsolódó ideiglenes fájlok, például a weboldalak, képek és médiafájlok másolata.
	- Ideiglenes fájlok. A számítógépre telepített alkalmazások működéséhez kapcsolódó ideiglenes fájlok. Például a Microsoft Office alkalmazások olyan ideiglenes fájlokat hoznak létre, amelyek a dokumentumok biztonsági mentését tartalmazzák.
	- Outlook fájlok. Az Outlook levelezőprogram működéséhez kapcsolódó fájlok: adatfájlok (PST), offline adatfájlok (OST), offline címjegyzékfájlok (OAB) és személyes címjegyzékfájlok (PAB).
	- Felhasználóprofil. Fájlok vagy mappák, amik az operációs rendszer beállításait tárolják a helyi felhasználói fiókon.

Az egyes füleken létrehozhatja a törlendő objektumok listáját. A Kaspersky Endpoint Security létrehoz egy összesített listát, a feladat végrehajtása után pedig törli a listán lévő fájlokat.

Nem lehet törölni a Kaspersky Endpoint Security működéséhez szükséges fájlokat.

### 11. Mentse el a módosításokat.

- 12. Válassza ki a feladat melletti jelölőnégyzetet.
- 13. Kattintson az Run gombra.

Ennek eredményeképpen a felhasználók számítógépein lévő adatok a kiválasztott módnak megfelelően törlődnek: azonnal, vagy a kapcsolat hiánya esetén. Ha a Kaspersky Endpoint Security nem tud törölni egy fájlt, vagy ha a felhasználó jelenleg használ egy fájlt, akkor az alkalmazás nem próbálja meg újra törölni. Az adattörlés befejezéséhez futtassa újra a feladatot.

## Webfelügyelő

A Webfelügyelő kezeli a felhasználók hozzáférését a webes erőforrásokhoz. Ez csökkenti a forgalmat és a munkaidő nem megfelelő használatát. Ha a felhasználó a Webfelügyelő által korlátozott weboldalt próbál megnyitni, a Kaspersky Endpoint Security letiltja a hozzáférést vagy figyelmeztetést jelenít meg (lásd az alábbi ábrát).

A Kaspersky Endpoint Security csak a HTTP és a HTTPS forgalmat figyeli meg.

A HTTPS forgalom megfigyeléséhez [engedélyeznie](#page-384-0) kell a titkosított kapcsolatok vizsgálatát.

A weboldalak elérésének kezelési módszerei

A Webfelügyelővel a következő módszerekkel konfigurálhatja a weboldalak elérését:

- Weboldalkategória. A weboldalak a Kaspersky Security Network felhőszolgáltatás, a heurisztikus elemzés és az ismert weboldalak adatbázisai (köztük az alkalmazás-adatbázisok) alapján vannak besorolva. Például korlátozhatja a felhasználói hozzáférést a Közösségi hálózatok kategóriához vagy más [kategóriákhoz](https://support.kaspersky.com/Legal/WebCategories/hu-HU/206917.htm) <sup>12</sup>.
- Adattípus. Például korlátozhatja egy felhasználó hozzáférését a webhely adataihoz, elrejthet képeket. A Kaspersky Endpoint Security a fájl formátuma alapján határozza meg az adattípust, nem pedig a kiterjesztése alapján.

A Kaspersky Endpoint Security nem vizsgálja a fájlokat az archívumokban. Például, ha képfájlok vannak egy archívumban, a Kaspersky Endpoint Security Archívumok adattípusként azonosítja azokat, nem pedig Grafika.

Egyedi címek. Megadhat webcímet vagy használhat [maszkokat.](#page-441-0)

Egyszerre több módszert is használhat a weboldalak elérésének szabályozására. Például korlátozhatja az "Office fájlok" adattípus elérést a Webalapú e-mail webhely-kategória számára.

### Weboldalhozzáférési szabályok

A Webfelügyelő szabályozza a weboldalakhoz történő hozzáférést a hozzáférési szabályokkal. A következő speciális beállításokat alkalmazhatja a weboldal hozzáférési szabályához:

A felhasználók, akikre a szabály vonatkozik.

Például korlátozhatja minden olyan felhasználó számára a böngészőn keresztül történő internetelérést, akik nem az IT osztályon vannak.

· Szabályütemezés.

Korlátozhatja a böngészőn keresztül történő internetelérést a munkaidő alatt.

### Hozzáférési szabály prioritásai

Minden szabálynak van valamilyen prioritása. Minél magasabban helyezkedik el egy szabály a szabályok listáján, annál magasabb a prioritása. Ha egy weboldal számos szabályhoz lett hozzáadva, a Webfelügyelő a legmagasabb prioritású szabály alapján szabályozza a weboldal elérését. Például, a Kaspersky Endpoint Security a vállalati portált közösségi hálózatként azonosíthatja. A közösségi hálózatok elérésének korlátozásához és a vállalati webportál elérésének biztosításához hozzon létre két szabályt: egy blokkoló szabályt, ami a Közösségi hálózatok weboldalkategóriára vonatkozik, és egy engedélyező szabályt, ami a vállalat webportáljára vonatkozik. A vállalati webportál hozzáférési szabályának magasabb prioritásúnak kell lennie, mint a közösségi hálózatok hozzáférési szabályának.

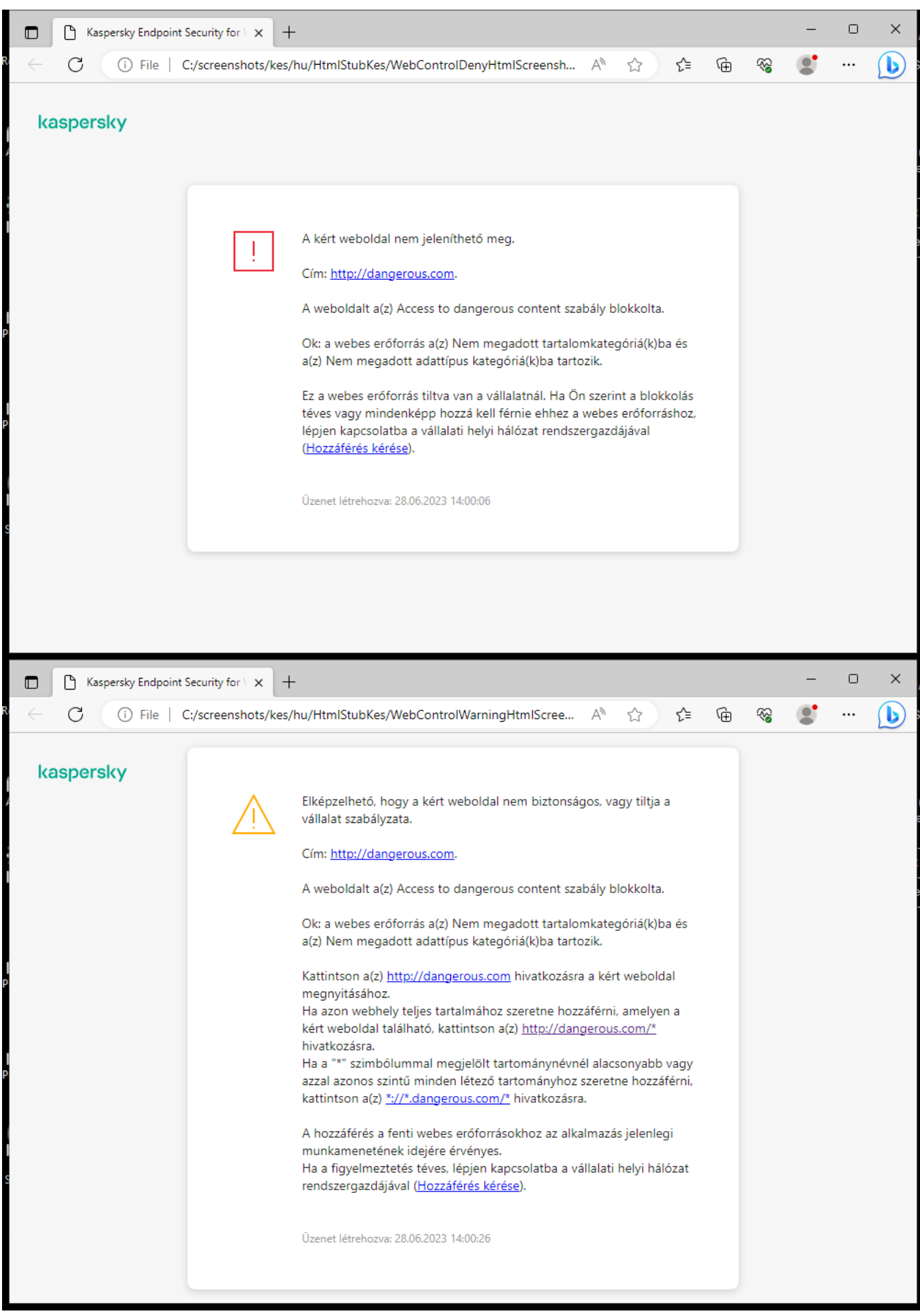

Webfelügyelő üzenet

## Webes erőforrás hozzáférési szabályainak megadása

A webes erőforrás hozzáférési szabálya olyan szűrők és műveletek készlete, amelyeket a Kaspersky Endpoint Security akkor alkalmaz, amikor a felhasználók webes erőforrásokat keresnek fel. A hozzáférési szabályok tartalmazhatnak szabályütemezést.

Nem javasoljuk 1000-nél több szabály létrehozását webes erőforrások hozzáférésére vonatkozóan, mivel ekkor a rendszer instabillá válhat.

A webes erőforrások hozzáférési szabályai szűrők és olyan műveletek készletét adják meg, amelyeket a Kaspersky Endpoint Security akkor végez, ha a felhasználó a szabályban leírt webes erőforrásokat keres fel a szabály ütemezésében jelzett időszak folyamán. A szűrők révén pontosan megadhatja azon webes erőforrások készletét, amelyeknél a hozzáférést a Webfelügyelő összetevő szabályozza.

A következő szűrők állnak rendelkezésre:

- **Szűrés tartalom szerint**. A Webfelügyelő a <u>webes [erőforrásokat](https://support.kaspersky.com/Legal/WebCategories/hu-HU/206917.htm) tartalom ¤</u> és adattípus szerint kategorizálja. A kategóriák által meghatározott típusokba tartozó tartalmú, illetve adattípusú webes erőforrásokhoz való felhasználói hozzáférés szabályozható. Ha a felhasználó a kiválasztott tartalmi és / vagy adattípus-kategóriába tartozó webes erőforrásokat keres fel, a Kaspersky Endpoint Security elvégzi a szabályban megadott műveletet.
- Szűrés webes erőforrás címei szerint. A felhasználó hozzáférése szabályozható az összes webes erőforrás, illetve egyes webes erőforrások és / vagy webes erőforrások csoportjai tekintetében.

Ha tartalom szerinti és webes erőforrások címei szerinti szűrés van megadva, és a megadott webes erőforrások címei és / vagy webes erőforrások csoportjainak címei a kiválasztott tartalmi kategóriákhoz vagy adattípuskategóriákhoz tartoznak, a Kaspersky Endpoint Security nem szabályozza a hozzáférést a kiválasztott tartalmi kategóriákban és / vagy adattípus-kategóriákban lévő összes webes erőforráshoz. Ehelyett az alkalmazás kizárólag a megadott webes erőforrás címeihez és / vagy webes erőforrások csoportjainak címeihez való hozzáférést szabályozza.

- Szűrés felhasználók vagy felhasználói csoportok nevei szerint. Megadhatja azoknak a felhasználóknak és / vagy felhasználócsoportoknak a neveit, akiknél a szabálynak megfelelően sor kerül a webes erőforrások szabályozására.
- Szabályütemezés. Megadhatja a szabály ütemezését. A szabály ütemezése szabja meg azt az időszakot, melynek során a Kaspersky Endpoint Security figyelemmel kíséri a szabály által lefedett webes erőforrásokhoz való hozzáférést.

A Kaspersky Endpoint Security telepítését követően a Webfelügyelő összetevő szabályainak listája nem üres. Két szabály előre be van állítva:

- Parancsfájlok és stíluslapok szabály, amely mindig, minden felhasználónak engedélyezi a hozzáférést az olyan webes erőforrásokhoz, amelyek címei CSS, JS vagy VBS kiterjesztésű fájlneveket tartalmaznak. Például: http://www.example.com/style.css, http://www.example.com/style.css?mode=normal.
- Alapértelmezett szabály. Ez a szabály minden olyan webes erőforrásra alkalmazya lesz, amiket nem fed más szabály, és engedélyezi vagy letiltja ezeket az erőforrásokat a felhasználók számára.

Minden szabálynak van valamilyen prioritása. Minél magasabban helyezkedik el egy szabály a szabályok listáján, annál magasabb a prioritása. Ha egy weboldal számos szabályhoz lett hozzáadva, a Webfelügyelő a legmagasabb prioritású szabály alapján szabályozza a weboldal elérését. Például, a Kaspersky Endpoint Security a vállalati portált közösségi hálózatként azonosíthatja. A közösségi hálózatok elérésének korlátozásához és a vállalati webportál elérésének biztosításához hozzon létre két szabályt: egy blokkoló szabályt, ami a Közösségi hálózatok weboldalkategóriára vonatkozik, és egy engedélyező szabályt, ami a vállalat webportáljára vonatkozik. A vállalati webportál hozzáférési szabályának magasabb prioritásúnak kell lennie, mint a közösségi hálózatok hozzáférési szabályának.

### [Webes erőforrás hozzáférési](javascript:toggleBlock() szabályának hozzáadása a felügyeleti konzolon (MMC)

- 1. Nyissa meg a Kaspersky Security Center Adminisztrációs Konzolt.
- 2. A konzolfán válassza ki a **Policies** lehetőséget.
- 3. Válassza ki a szükséges rendszabályt, és kattintson duplán a házirend tulajdonságainak megnyitásához.
- 4. A rendszabály ablakában válassza a Biztonsági felügyelet → Webfelügyelő lehetőséget.
- 5. Jelölje be a Webfelügyelő jelölőnégyzetet.
- 6. A Webfelügyelői beállítások részen kattintson a Hozzáadás gombra. Megnyílik a Szabály a webes erőforrásokhoz való hozzáféréshez ablak.
- 7. Állítsa be a webes erőforrás hozzáférési szabályát (lásd az alábbi táblázatot).
- 8. Mentse el a módosításokat.

### [Webes erőforrás hozzáférési](javascript:toggleBlock() szabályának hozzáadása a Web Console-on és a Cloud Console-on

- 1. A Web Console fő ablakában válassza a **Devices → Policies & profiles** lehetőséget.
- 2. Kattintson a Kaspersky Endpoint Security házirend nevére.
	- Megnyílik a rendszabályok tulajdonságai ablak.
- 3. Válassza ki az Application settings lapot.
- 4. Lépjen a Security Controls → Web Control lehetőségre.
- 5. Kapcsolja be a Webfelügyelő kapcsolót.
- 6. A Webfelügyelői beállítások részen kattintson a Hozzáadás gombra.
- 7. Állítsa be a webes erőforrás hozzáférési szabályát (lásd az alábbi táblázatot).
- 8. Mentse el a módosításokat.

### [Webes erőforrás hozzáférési](javascript:toggleBlock() szabályának hozzáadása az alkalmazás felületén

- 1. Kattintson a fő [alkalmazásablakban](#page-134-0) a @ gombra.
- 2. Az alkalmazásbeállítások ablakában válassza a **Biztonsági felügyelet → Webfelügyelő** lehetőséget.

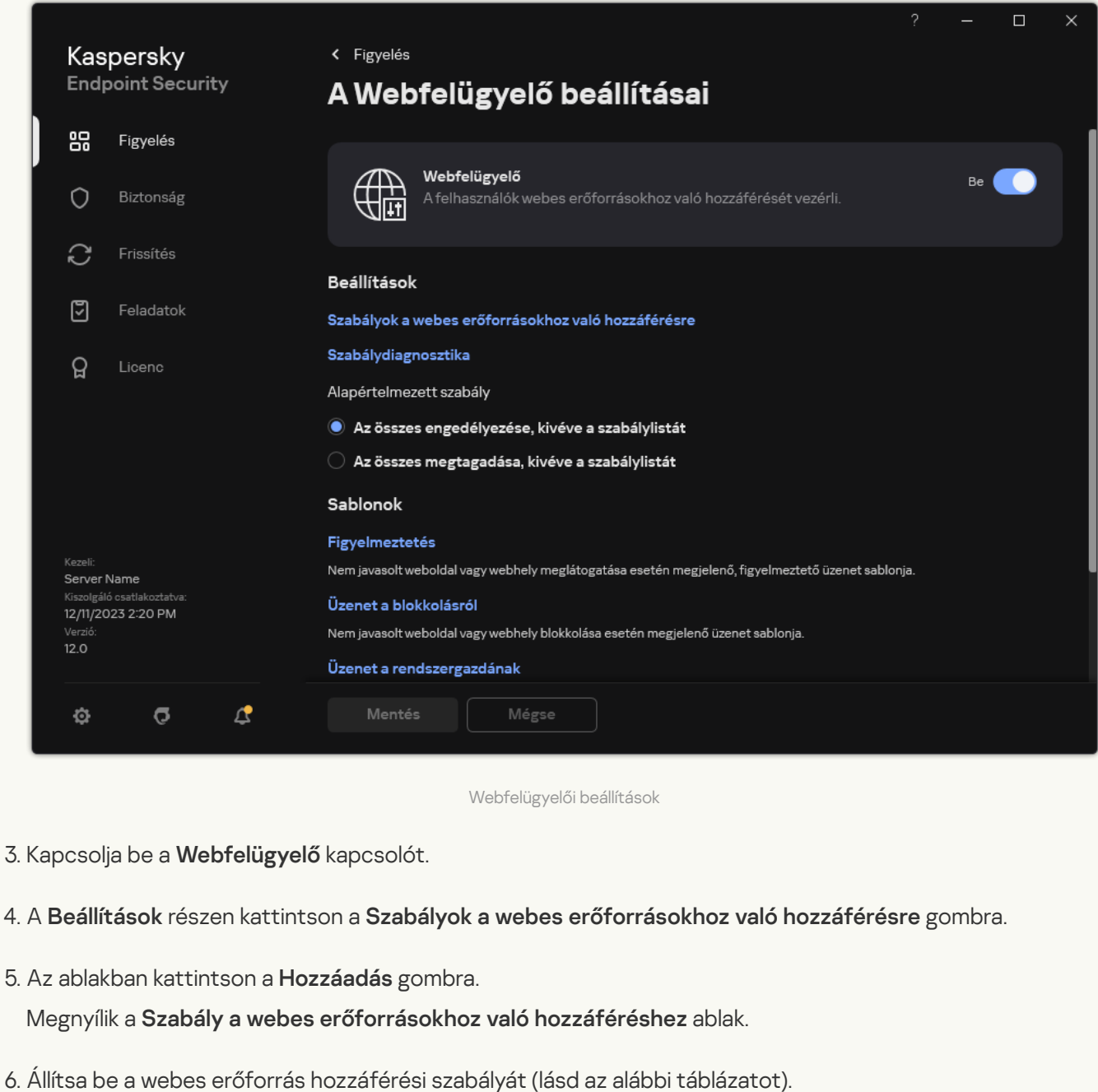

7. Mentse el a módosításokat.

Ennek eredményeképpen az új webfelügyelői szabály bekerül a listába. Szükség esetén módosítsa a webfelügyelői szabály prioritását. Továbbá a kapcsolóval bármikor letilthatja a webes erőforrás hozzáférési szabályát anélkül, hogy eltávolítaná azt a listáról.

Webfelügyelői szabályparaméterek

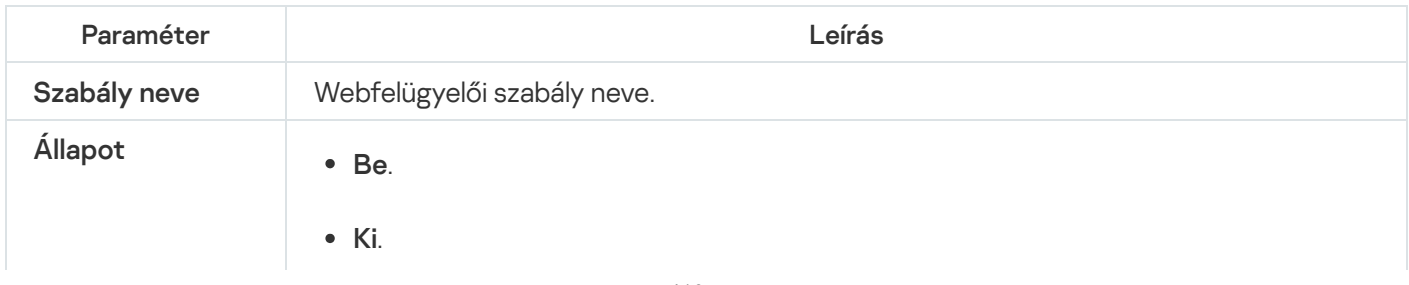

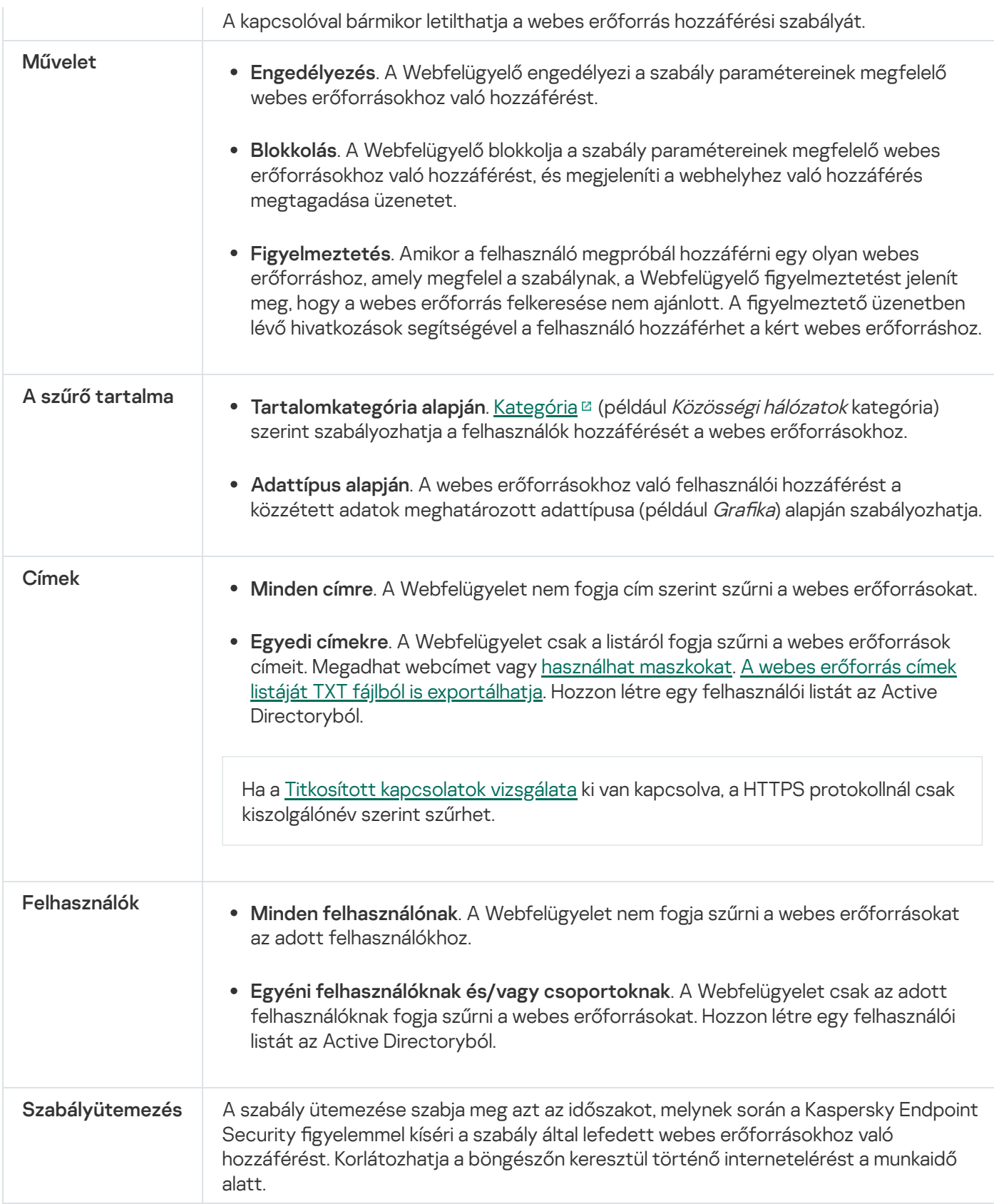

# Szűrés webes erőforrás címei szerint

Az egyes webes erőforrásokhoz való hozzáférés szabályozásához létre kell hoznia egy webfelügyeleti szabályt, létre kell hoznia a webcímek listáját, és ki kell választania egy webfelügyeleti műveletet. A webcímlista létrehozásakor megadhatja az URL-címeket, vagy használhat maszkokat.

A szabályok tartalmazhatnak egy szabályütemezést és azon felhasználók listáját, akikre a szabály vonatkozik. Például korlátozhatja a webhelyekhez való hozzáférést csak munkaidőben, vagy engedélyezheti a webhelyek látogatását bizonyos csoportok felhasználói számára.

[Webes erőforrás címszűrőjének](javascript:toggleBlock() engedélyezése a felügyeleti konzolbon (MMC) a

- 1. Nyissa meg a Kaspersky Security Center Adminisztrációs Konzolt.
- 2. A konzolfán válassza ki a **Policies** lehetőséget.
- 3. Válassza ki a szükséges rendszabályt, és kattintson duplán a házirend tulajdonságainak megnyitásához.
- 4. A rendszabály ablakában válassza a Biztonsági felügyelet → Webfelügyelő lehetőséget.
- 5. Jelölje be a Webfelügyelő jelölőnégyzetet.
- 6. A Webfelügyelői beállítások részen kattintson a Hozzáadás gombra. Megnyílik a Szabály a webes erőforrásokhoz való hozzáféréshez ablak.
- 7. A webes erőforrások hozzáférési szabályának konfigurálása:
	- a. A Név mezőben adja meg a szabály nevét.
	- b. Az **Alkalmazás címekre** legördülő listában válassza az **Egyedi címekre** lehetőséget.
	- c. Hozza létre a webes erőforrások címeinek listáját. Megadhat webcímet vagy [használhat](#page-441-0) maszkokat. A webes erőforrás címek listáját TXT fájlból is [exportálhatja.](#page-434-0)

Ha a Titkosított [kapcsolatok](#page-384-1) vizsgálata ki van kapcsolva, a HTTPS protokollnál csak kiszolgálónév szerint szűrhet.

- d. A **Felhasználókra való alkalmazás** legördülő listában válassza ki a felhasználókra vonatkozó szűrőt:
	- Minden felhasználónak. A Webfelügyelet nem fogja cím szerint szűrni a webes erőforrásokat.
	- Egyéni felhasználóknak vagy csoportoknak. A Webfelügyelet csak a listáról fogja szűrni a webes erőforrások címeit. Megadhat webcímet vagy használhat [maszkokat.](#page-441-0) A webes erőforrás címek listáját TXT fájlból is exportálhatja. Hozzon létre [egy felhasználói listát](#page-434-0) az Active Directoryból.
- e. A Művelet legördülő listában válasszon egy lehetőséget:
	- Engedélyezés. A Webfelügyelő engedélyezi a szabály paramétereinek megfelelő webes erőforrásokhoz való hozzáférést.
	- Blokkolás. A Webfelügyelő blokkolja a szabály paramétereinek megfelelő webes erőforrásokhoz való hozzáférést, és megjeleníti a webhelyhez való hozzáférés megtagadása üzenetet.
	- Figyelmeztetés. Amikor a felhasználó megpróbál hozzáférni egy olyan webes erőforráshoz, amely megfelel a szabálynak, a Webfelügyelő gyelmeztetést jelenít meg, hogy a webes erőforrás felkeresése nem ajánlott. A figyelmeztető üzenetben lévő hivatkozások segítségével a felhasználó hozzáférhet a kért webes erőforráshoz.
- f. A Szabályütemezés legördülő listában válasszon ki egy ütemezést, vagy hozzon létre egy új ütemezést.
- 8. Mentse el a módosításokat.
- 1. A Web Console fő ablakában válassza a **Devices → Policies & profiles** lehetőséget.
- 2. Kattintson a Kaspersky Endpoint Security házirend nevére.

Megnyílik a rendszabályok tulajdonságai ablak.

- 3. Válassza ki az Application settings lapot.
- 4. Lépjen a Security Controls → Web Control lehetőségre.
- 5. A Webfelügyelői beállítások részen kattintson a Hozzáadás gombra.
- 6. A webes erőforrások hozzáférési szabályának konfigurálása:
	- a. A Szabály neve mezőben adja meg a szabály nevét.
	- b. A webes erőforrás hozzáférési szabályánál válassza az Aktív állapotot.

A kapcsolóval bármikor letilthatja a webes erőforrás hozzáférési szabályát anélkül, hogy eltávolítaná azt a listáról.

- c. A Művelet blokkban válassza ki a releváns opciót:
	- Engedélyezés. A Webfelügyelő engedélyezi a szabály paramétereinek megfelelő webes erőforrásokhoz való hozzáférést.
	- Blokkolás. A Webfelügyelő blokkolja a szabály paramétereinek megfelelő webes erőforrásokhoz való hozzáférést, és megjeleníti a webhelyhez való hozzáférés megtagadása üzenetet.
	- Figyelmeztetés. Amikor a felhasználó megpróbál hozzáférni egy olyan webes erőforráshoz, amely megfelel a szabálynak, a Webfelügyelő gyelmeztetést jelenít meg, hogy a webes erőforrás felkeresése nem ajánlott. A figyelmeztető üzenetben lévő hivatkozások segítségével a felhasználó hozzáférhet a kért webes erőforráshoz.
- d. A Címek alatt válassza az Alkalmazás egyedi címekre és/vagy csoportokra lehetőséget.
- e. Hozza létre a webes erőforrások címeinek listáját. Megadhat webcímet vagy [használhat](#page-441-0) maszkokat. A webes erőforrás címek listáját TXT fájlból is [exportálhatja.](#page-434-0)

Ha a Titkosított [kapcsolatok](#page-384-1) vizsgálata ki van kapcsolva, a HTTPS protokollnál csak kiszolgálónév szerint szűrhet.

f. A Felhasználók blokkban válassza ki a felhasználókra releváns szűrőt:

- Minden felhasználóra vonatkozik. A Webfelügyelet nem fogja cím szerint szűrni a webes erőforrásokat.
- Egyéni felhasználóknak és/vagy csoportoknak. A Webfelügyelet csak a listáról fogja szűrni a webes erőforrások címeit. Megadhat webcímet vagy [használhat](#page-441-0) maszkokat. A webes erőforrás címek listáját TXT fájlból is exportálhatja. Hozzon létre [egy felhasználói listát](#page-434-0) az Active Directoryból.

g. A Szabályütemezés részen válasszon ki egy ütemezést, vagy hozzon létre egy új ütemezést.

7. Mentse el a módosításokat.

[Webes erőforrás címszűrőjének](javascript:toggleBlock() engedélyezése az alkalmazás felületén

- 1. Kattintson a fő [alkalmazásablakban](#page-134-0) a @ gombra.
- 2. Az alkalmazásbeállítások ablakában válassza a **Biztonsági felügyelet → Webfelügyelő** lehetőséget.

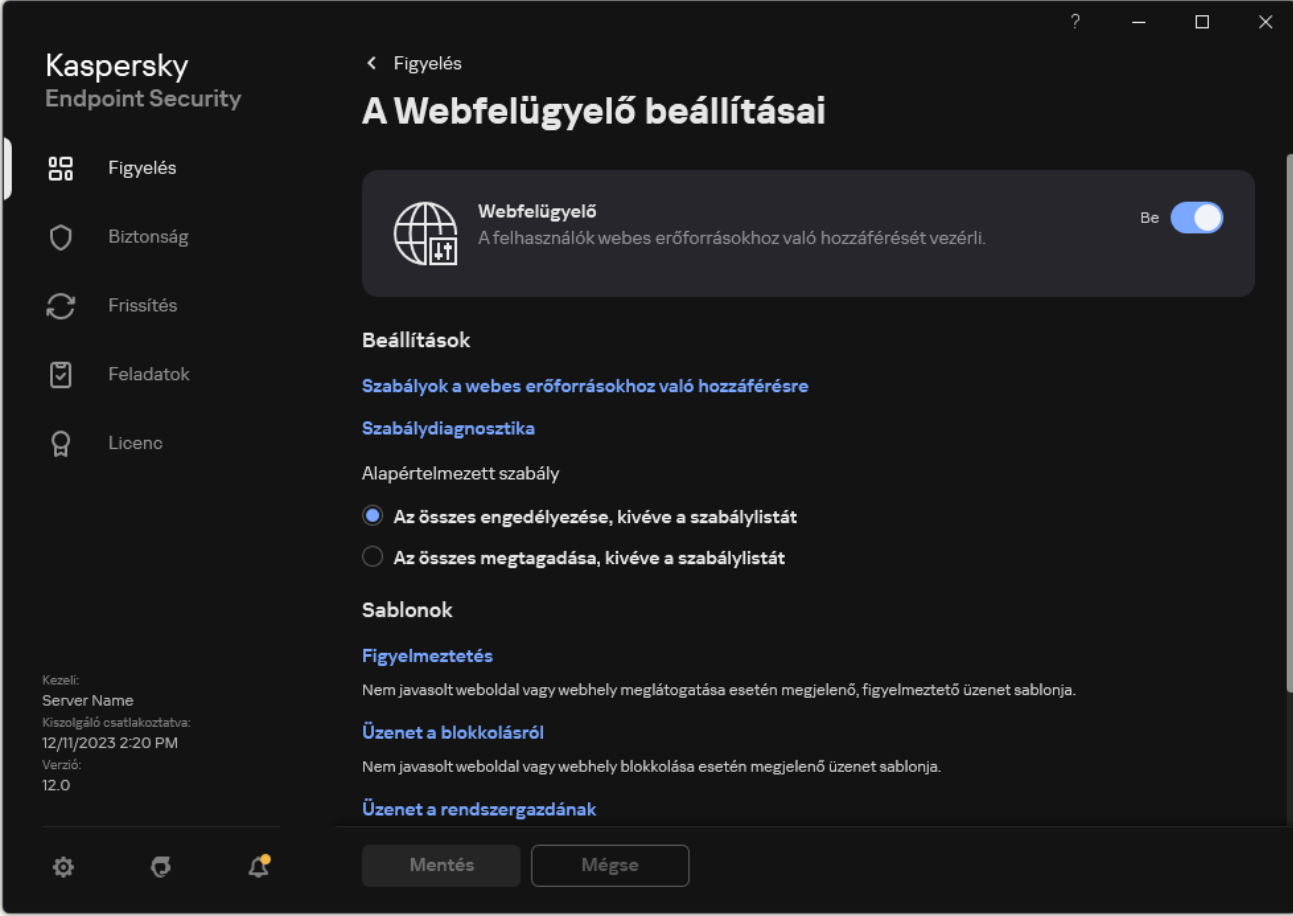

Webfelügyelői beállítások

- 3. A Beállítások részen kattintson a Szabályok a webes erőforrásokhoz való hozzáférésre gombra.
- 4. Az ablakban kattintson a Hozzáadás gombra.

Megnyílik a Szabály a webes erőforrásokhoz való hozzáféréshez ablak.

- 5. A Szabály neve mezőben adja meg a szabály nevét.
- 6. A webes erőforrás hozzáférési szabályánál válassza a Be állapotot.

A kapcsolóval bármikor letilthatja a webes erőforrás hozzáférési szabályát.

- 7. A Művelet blokkban válassza ki a releváns opciót:
	- Engedélyezés. A Webfelügyelő engedélyezi a szabály paramétereinek megfelelő webes erőforrásokhoz való hozzáférést.
	- Blokkolás. A Webfelügyelő blokkolja a szabály paramétereinek megfelelő webes erőforrásokhoz való hozzáférést, és megjeleníti a webhelyhez való hozzáférés megtagadása üzenetet.
	- Figyelmeztetés. Amikor a felhasználó megpróbál hozzáférni egy olyan webes erőforráshoz, amely megfelel a szabálynak, a Webfelügyelő figyelmeztetést jelenít meg, hogy a webes erőforrás felkeresése nem ajánlott. A figyelmeztető üzenetben lévő hivatkozások segítségével a felhasználó hozzáférhet a kért webes erőforráshoz.

8. A Címek alatt válassza az Egyedi címekre lehetőséget.

Hozza létre a webes erőforrások címeinek listáját. Megadhat webcímet vagy [használhat](#page-441-0) maszkokat. A webes erőforrás címek listáját TXT fájlból is [exportálhatja.](#page-434-0)

Ha a Titkosított [kapcsolatok](#page-384-1) vizsgálata ki van kapcsolva, a HTTPS protokollnál csak kiszolgálónév szerint szűrhet.

9. A Felhasználók blokkban válassza ki a felhasználókra releváns szűrőt:

- Minden felhasználónak. A Webfelügyelet nem fogja szűrni a webes erőforrásokat az adott felhasználókhoz.
- **Egyéni felhasználóknak és/vagy csoportoknak**. A Webfelügyelet csak a listáról fogja szűrni a webes erőforrások címeit. Megadhat webcímet vagy használhat [maszkokat.](#page-441-0) A webes erőforrás címek listáját TXT fájlból is exportálhatja. Hozzon létre [egy felhasználói listát](#page-434-0) az Active Directoryból.
- 10. A **Szabályütemezés** legördülő listában válasszon ki egy ütemezést, vagy hozzon létre egy új ütemezést.
- 11. Mentse el a módosításokat.

Ennek eredményeképpen az új webfelügyelői szabály bekerül a listába. Szükség esetén módosítsa a webfelügyelői szabály prioritását. Továbbá a kapcsolóval bármikor letilthatja a webes erőforrás hozzáférési szabályát anélkül, hogy eltávolítaná azt a listáról.

## Szűrés webes erőforrás tartalma szerint

A webes erőforrás tartalma szerinti hozzáférés szabályozásához a Webfelügyelő kategóriaszűrőt és adattípusszűrőt biztosít.

A weboldalak a Kaspersky Security Network felhőszolgáltatás, a heurisztikus elemzés és az ismert weboldalak adatbázisai (köztük az alkalmazás-adatbázisok) alapján vannak besorolva. Például korlátozhatja a felhasználói hozzáférést a Közösségi hálózatok kategóriához vagy más [kategóriákhoz](https://support.kaspersky.com/Legal/WebCategories/hu-HU/206917.htm)<sup>12</sup>.

Korlátozhatja a felhasználók hozzáférését egy webhelyhez az adatok típusa alapján, például képek elrejtése céljából. A Kaspersky Endpoint Security a fájl formátuma alapján határozza meg az adattípust, nem pedig a kiterjesztése alapján. A Webfelügyelő a következő adattípusokat különbözteti meg:

- Videó
- Hang
- · Office-alkalmazások fájljai
- Végrehajtható fájlok
- Archívumok
- Grafika
- Parancsfájlok

A Kaspersky Endpoint Security nem vizsgálja a fájlokat az archívumokban. Például, ha képfájlok vannak egy archívumban, a Kaspersky Endpoint Security Archívumok adattípusként azonosítja azokat, nem pedig Grafika.

A szabályok tartalmazhatnak egy szabályütemezést és azon felhasználók listáját, akikre a szabály vonatkozik. Például korlátozhatja a webhelyekhez való hozzáférést csak munkaidőben, vagy engedélyezheti a webhelyek látogatását bizonyos csoportok felhasználói számára.

[Webes erőforrás tartalomszűrőjének](javascript:toggleBlock() engedélyezése a felügyeleti konzolon (MMC) @

- 1. Nyissa meg a Kaspersky Security Center Adminisztrációs Konzolt.
- 2. A konzolfán válassza ki a **Policies** lehetőséget.
- 3. Válassza ki a szükséges rendszabályt, és kattintson duplán a házirend tulajdonságainak megnyitásához.
- 4. A rendszabály ablakában válassza a **Biztonsági felügyelet → Webfelügyelő** lehetőséget.
- 5. Jelölje be a Webfelügyelő jelölőnégyzetet.
- 6. A Webfelügyelői beállítások részen kattintson a Hozzáadás gombra.

Megnyílik a Szabály a webes erőforrásokhoz való hozzáféréshez ablak.

7. A webes erőforrások hozzáférési szabályának konfigurálása:

a. A Név mezőben adja meg a szabály nevét.

- b. A Tartalomszűrés legördülő listában válassza ki a megfelelő tartalomszűrőt:
	- **Tartalomkategória alapján**. <u>[Kategória](https://support.kaspersky.com/Legal/WebCategories/hu-HU/206917.htm) ¤</u> (például *Közösségi hálózatok* kategória) szerint szabályozhatja a felhasználók hozzáférését a webes erőforrásokhoz.
	- Adattípus alapján. A webes erőforrásokhoz való felhasználói hozzáférést a közzétett adatok meghatározott adattípusa (például Grafika) alapján szabályozhatja.
	- Tartalomkategória és adattípus alapján. A tartalomkategória és adattípus szerinti szűrők engedélyezve vannak.

A szűrők kiválasztása után konfigurálja a szűrő paramétereit.

c. A **Felhasználókra való alkalmazás** legördülő listában válassza ki a felhasználókra vonatkozó szűrőt:

- Minden felhasználónak. A Webfelügyelet nem fogja cím szerint szűrni a webes erőforrásokat.
- Egyéni felhasználóknak vagy csoportoknak. A Webfelügyelet csak a listáról fogja szűrni a webes erőforrások címeit. Megadhat webcímet vagy használhat [maszkokat.](#page-441-0) A webes erőforrás címek listáját TXT fájlból is exportálhatja. Hozzon létre [egy felhasználói listát](#page-434-0) az Active Directoryból.

d. A Művelet legördülő listában válasszon egy lehetőséget:

- Engedélyezés. A Webfelügyelő engedélyezi a szabály paramétereinek megfelelő webes erőforrásokhoz való hozzáférést.
- Blokkolás. A Webfelügyelő blokkolja a szabály paramétereinek megfelelő webes erőforrásokhoz való hozzáférést, és megjeleníti a webhelyhez való hozzáférés megtagadása üzenetet.
- Figyelmeztetés. Amikor a felhasználó megpróbál hozzáférni egy olyan webes erőforráshoz, amely megfelel a szabálynak, a Webfelügyelő gyelmeztetést jelenít meg, hogy a webes erőforrás felkeresése nem ajánlott. A figyelmeztető üzenetben lévő hivatkozások segítségével a felhasználó hozzáférhet a kért webes erőforráshoz.

e. A **Szabályütemezés** legördülő listában válasszon ki egy ütemezést, vagy hozzon létre egy új ütemezést.

8. Mentse el a módosításokat.

- 1. A Web Console fő ablakában válassza a **Devices → Policies & profiles** lehetőséget.
- 2. Kattintson a Kaspersky Endpoint Security házirend nevére.

Megnyílik a rendszabályok tulajdonságai ablak.

- 3. Válassza ki az Application settings lapot.
- 4. Lépjen a Security Controls → Web Control lehetőségre.
- 5. Kapcsolja be a Webfelügyelő kapcsolót.
- 6. A Webfelügyelői beállítások részen kattintson a Hozzáadás gombra.
- 7. A webes erőforrások hozzáférési szabályának konfigurálása:
	- a. A Szabály neve mezőben adja meg a szabály nevét.
	- b. A webes erőforrás hozzáférési szabályánál válassza az **Aktív** állapotot.

A kapcsolóval bármikor letilthatja a webes erőforrás hozzáférési szabályát.

- c. A Műveletek részen válassza ki a releváns opciót:
	- Engedélyezés. A Webfelügyelő engedélyezi a szabály paramétereinek megfelelő webes erőforrásokhoz való hozzáférést.
	- Blokkolás. A Webfelügyelő blokkolja a szabály paramétereinek megfelelő webes erőforrásokhoz való hozzáférést, és megjeleníti a webhelyhez való hozzáférés megtagadása üzenetet.
	- Figyelmeztetés. Amikor a felhasználó megpróbál hozzáférni egy olyan webes erőforráshoz, amely megfelel a szabálynak, a Webfelügyelő gyelmeztetést jelenít meg, hogy a webes erőforrás felkeresése nem ajánlott. A figyelmeztető üzenetben lévő hivatkozások segítségével a felhasználó hozzáférhet a kért webes erőforráshoz.

### d. A szűrő tartalma részen válassza ki a kapcsolódó tartalomszűrőt:

- Tartalomkategória alapján. [Kategória](https://support.kaspersky.com/Legal/WebCategories/hu-HU/206917.htm)¤ (például *Közösségi hálózatok* kategória) szerint szabályozhatja a felhasználók hozzáférését a webes erőforrásokhoz.
- Adattípus alapján. A webes erőforrásokhoz való felhasználói hozzáférést a közzétett adatok meghatározott adattípusa (például Grafika) alapján szabályozhatja.

A szűrők kiválasztása után konfigurálja a szűrő paramétereit.

e. A **Felhasználók** blokkban válassza ki a felhasználókra releváns szűrőt:

- Minden felhasználóra vonatkozik. A Webfelügyelet nem fogja cím szerint szűrni a webes erőforrásokat.
- Egyéni felhasználóknak és/vagy csoportoknak. A Webfelügyelet csak a listáról fogja szűrni a webes erőforrások címeit. Megadhat webcímet vagy [használhat](#page-441-0) maszkokat. A webes erőforrás címek listáját TXT fájlból is exportálhatja. Hozzon létre [egy felhasználói listát](#page-434-0) az Active Directoryból.
- f. A **Szabályütemezés** részen válasszon ki egy ütemezést, vagy hozzon létre egy új ütemezést.

8. Mentse el a módosításokat.

[Webes erőforrás tartalomszűrőjének](javascript:toggleBlock() engedélyezése az alkalmazás felületén

- 1. Kattintson a fő [alkalmazásablakban](#page-134-0) a @ gombra.
- 2. Az alkalmazásbeállítások ablakában válassza a **Biztonsági felügyelet → Webfelügyelő** lehetőséget.

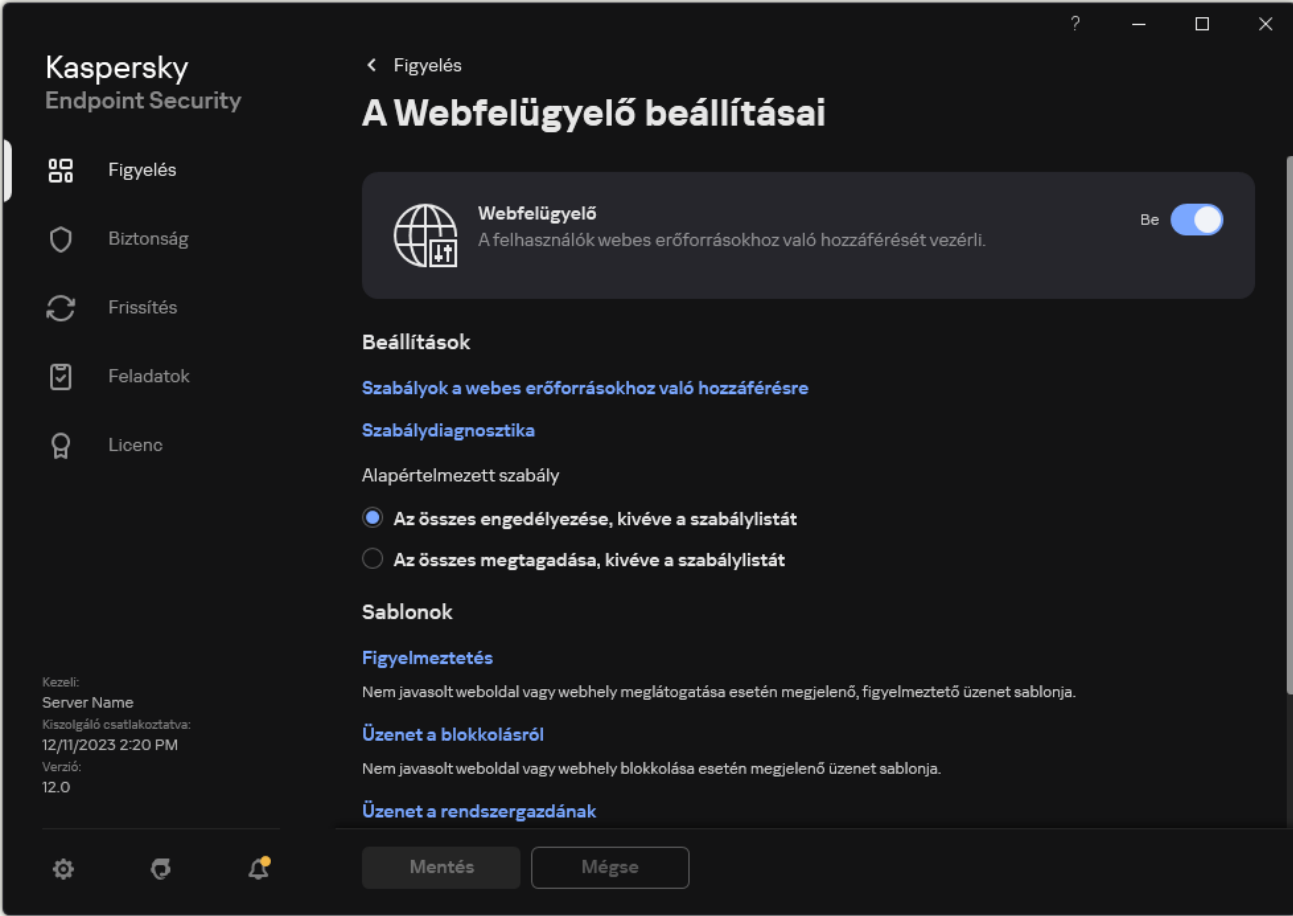

Webfelügyelői beállítások

- 3. A Beállítások részen kattintson a Szabályok a webes erőforrásokhoz való hozzáférésre gombra.
- 4. Az ablakban kattintson a Hozzáadás gombra.

Megnyílik a Szabály a webes erőforrásokhoz való hozzáféréshez ablak.

- 5. A Szabály neve mezőben adja meg a szabály nevét.
- 6. A webes erőforrás hozzáférési szabályánál válassza a Be állapotot.

A kapcsolóval bármikor letilthatja a webes erőforrás hozzáférési szabályát.

- 7. A Művelet blokkban válassza ki a releváns opciót:
	- Engedélyezés. A Webfelügyelő engedélyezi a szabály paramétereinek megfelelő webes erőforrásokhoz való hozzáférést.
	- Blokkolás. A Webfelügyelő blokkolja a szabály paramétereinek megfelelő webes erőforrásokhoz való hozzáférést, és megjeleníti a webhelyhez való hozzáférés megtagadása üzenetet.
	- Figyelmeztetés. Amikor a felhasználó megpróbál hozzáférni egy olyan webes erőforráshoz, amely megfelel a szabálynak, a Webfelügyelő figyelmeztetést jelenít meg, hogy a webes erőforrás felkeresése nem ajánlott. A figyelmeztető üzenetben lévő hivatkozások segítségével a felhasználó hozzáférhet a kért webes erőforráshoz.

#### 8. A szűrő tartalma részen válassza ki a kapcsolódó tartalomszűrőt:

- **Tartalomkategória alapján**. <u>[Kategória](https://support.kaspersky.com/Legal/WebCategories/hu-HU/206917.htm) ¤</u> (például *Közösségi hálózatok* kategória) szerint szabályozhatja a felhasználók hozzáférését a webes erőforrásokhoz.
- Adattípus alapján. A webes erőforrásokhoz való felhasználói hozzáférést a közzétett adatok meghatározott adattípusa (például Grafika) alapján szabályozhatja.

A tartalomszűrő konfigurálásához:

- a. Kattintson a Beállítások hivatkozásra.
- b. Jelölje be a jelölőnégyzeteket a kívánt tartalmi kategóriák és / vagy adattípusok nevei mellett.

Ha egy tartalmi kategória és / vagy adattípus neve mellett lévő jelölőnégyzetet bejelöli, a Kaspersky Endpoint Security alkalmazza az adott tartalmi kategóriába és / vagy adattípushoz tartozó webes erőforrásokhoz való hozzáférést vezérlő szabályt.

- c. Térjen vissza az ablakhoz a webes erőforrás hozzáférési szabályának konfigurálásához.
- 9. A Felhasználók blokkban válassza ki a felhasználókra releváns szűrőt:
	- Minden felhasználónak. A Webfelügyelet nem fogja cím szerint szűrni a webes erőforrásokat.
	- **Egyéni felhasználóknak és/vagy csoportoknak**. A Webfelügyelet csak a listáról fogja szűrni a webes erőforrások címeit. Megadhat webcímet vagy használhat [maszkokat.](#page-441-0) A webes erőforrás címek listáját TXT fájlból is exportálhatja. Hozzon létre [egy felhasználói listát](#page-434-0) az Active Directoryból. Lista létrehozása azokról a felhasználókról, akikre alkalmazni szeretné a szabályt:
		- a. Kattintson **Hozzáadás** gombra.
		- b. A megnyíló ablakban jelölje ki azokat a felhasználókat vagy felhasználói csoportokat, amelyekre alkalmazni szeretné a webes erőforrás hozzáférési szabályt.
		- c. Térjen vissza az ablakhoz a webes erőforrás hozzáférési szabályának konfigurálásához.
- 10. Válassza ki a **Szabályütemezés** legördülő listán a szükséges ütemezés nevét, illetve állítson elő új ütemezést a kiválasztott szabályütemezés alapján. Ehhez:
	- a. Kattintson Szerkesztés vagy új hozzáadása gombra.
	- b. Az ablakban kattintson a **Hozzáadás** gombra.
	- c. A megnyíló ablakban írja be a szabályütemezés nevét.
	- d. Konfigurálja a webes erőforrások hozzáférési ütemezését a felhasználók számára.
	- e. Térjen vissza az ablakhoz a webes erőforrás hozzáférési szabályának konfigurálásához.
- 11. Mentse el a módosításokat.

Ennek eredményeképpen az új webfelügyelői szabály bekerül a listába. Szükség esetén módosítsa a webfelügyelői szabály prioritását. Továbbá a kapcsolóval bármikor letilthatja a webes erőforrás hozzáférési szabályát anélkül, hogy eltávolítaná azt a listáról.

## A webes erőforrások hozzáférési szabályainak tesztelése

A Webfelügyelő konfigurálásakor előfordulhat, hogy Ön véletlenül blokkolja a felhasználóknak a munkájukhoz szükséges webes erőforrásokhoz való hozzáférést. Annak megállapításához, hogy melyik webfelügyelői szabály blokkolja a webes erőforrásokhoz való hozzáférést, használhatja a Webfelügyelői szabálydiagnosztika eszközt. A Webfelügyelői szabálydiagnosztika csak a Kaspersky Endpoint Security felületén érhető el. A Kaspersky Security Center konzolon nem lehet kideríteni, hogy egy adott erőforrást melyik webfelügyelői szabály tartalmaz.

Ha a felhasználó úgy véli, hogy a webes erőforrás tévedésből van blokkolva, akkor a blokkolásról szóló üzenet szövegében lévő hivatkozásra kattintva egy előre generált üzenetet küldhet a helyi vállalati hálózati [rendszergazdának.](#page-440-0)

A webes erőforrások hozzáférési szabályainak tesztelése:

- 1. Kattintson a fő [alkalmazásablakban](#page-134-0) a @ gombra.
- 2. Az alkalmazásbeállítások ablakában válassza a Biztonsági felügyelet → Webfelügyelő lehetőséget.

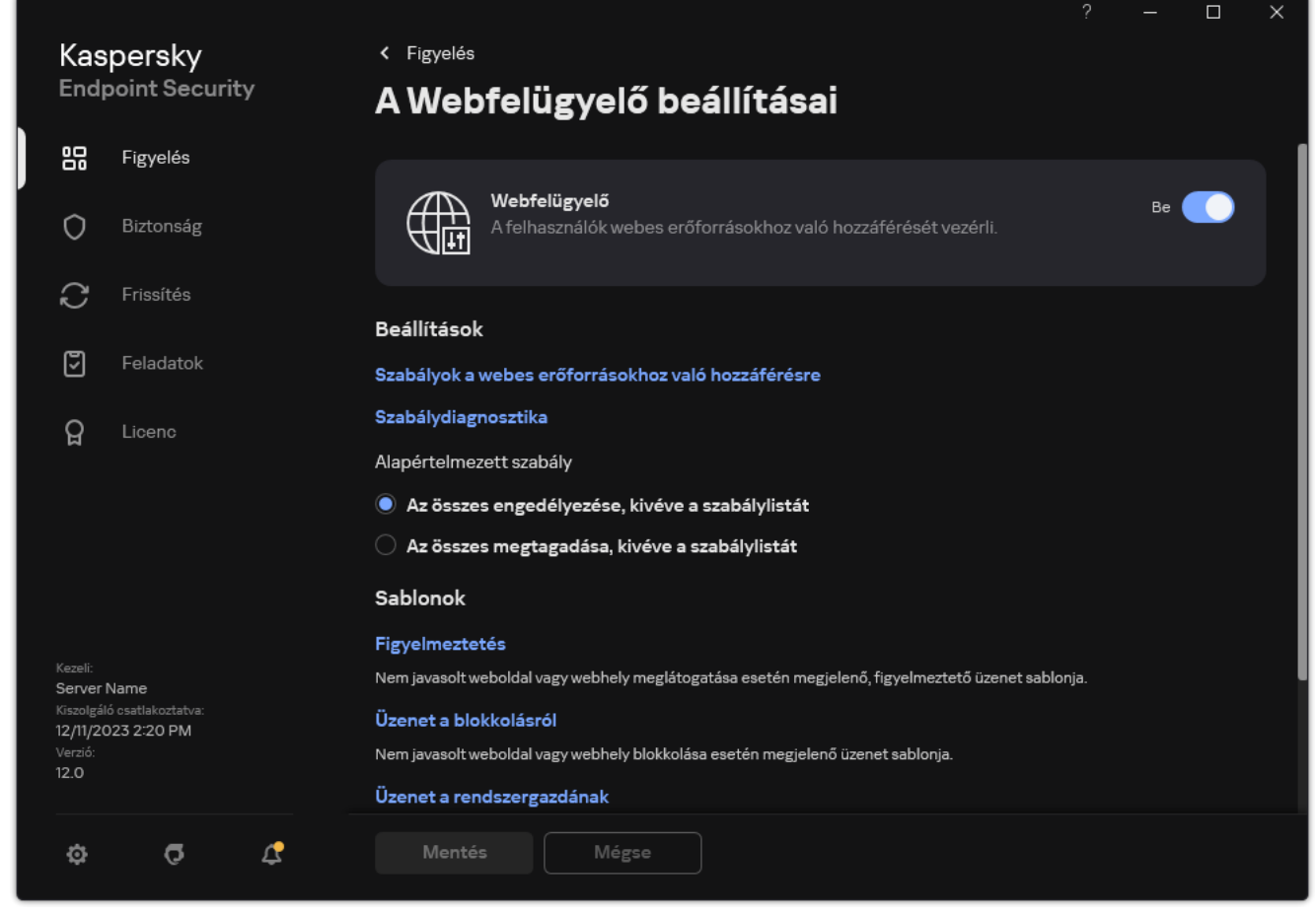

Webfelügyelői beállítások

3. A Beállítások blokkban kattintson a Szabálydiagnosztika hivatkozásra.

Megnyílik a Szabálydiagnosztika ablak.

4. Ha tesztelni szeretné a Kaspersky Endpoint Security által egy adott webes erőforráshoz való hozzáférés vezérlésére használt szabályt, jelölje be a **Cím megadása** jelölőnégyzetet. Adja meg a webes erőforrás címét a lenti mezőben.

- 5. Ha azokat a szabályokat szeretné tesztelni, amelyeket a Kaspersky Endpoint Security a webes erőforrásokhoz való hozzáférés vezérlésére használ adott felhasználók és / vagy felhasználócsoportok esetén, adja meg a felhasználók és / vagy felhasználócsoportok listáját.
- 6. Ha azokat a szabályokat szeretné tesztelni, amelyeket a Kaspersky Endpoint Security bizonyos tartalomkategóriákba és/vagy adattípus-kategóriákba tartozó webes erőforrásokhoz való hozzáférés vezérlésére használ, jelölje be a **Tartalomszűrés** jelölőnégyzetet, és válassza ki a releváns opciót a legördülő listán (Tartalomkategória alapján, Adattípus alapján, illetve Tartalomkategória és adattípus alapján).
- 7. Ha a szabályokat úgy szeretné tesztelni, hogy a szabálydiagnosztikai feltételekben megadott webes erőforrásokhoz való hozzáférési kísérlet időpontja és a hét napja is rögzítésre kerüljön, akkor jelölje be a **Hozzáférési kísérlet idejének szerepeltetése** jelölőnégyzetet. Ezután adja meg a hét napját és az időt.

#### 8. Kattintson a Vizsgálat gombra.

A teszt elvégzését követően megjelenik egy üzenet a Kaspersky Endpoint Security által végzett műveletről a megadott webes erőforráshoz való hozzáférési kísérlet által kiváltott első szabálynak megfelelően (engedélyezés, blokkolás vagy figyelmeztetés). Az első kiváltott szabály az a szabály, amely a Webfelügyelő szabályainak listáján magasabb helyen áll, mint a diagnosztikai feltételeknek megfelelő egyéb szabályok. Az üzenet a **Vizsgálat** gombtól jobbra jelenik meg. Az alábbi táblázat a fennmaradó kiváltott szabályokat sorolja fel, és megadja a Kaspersky Endpoint Security által végzett műveletet. A szabályok fordított prioritási sorrendben vannak felsorolva.
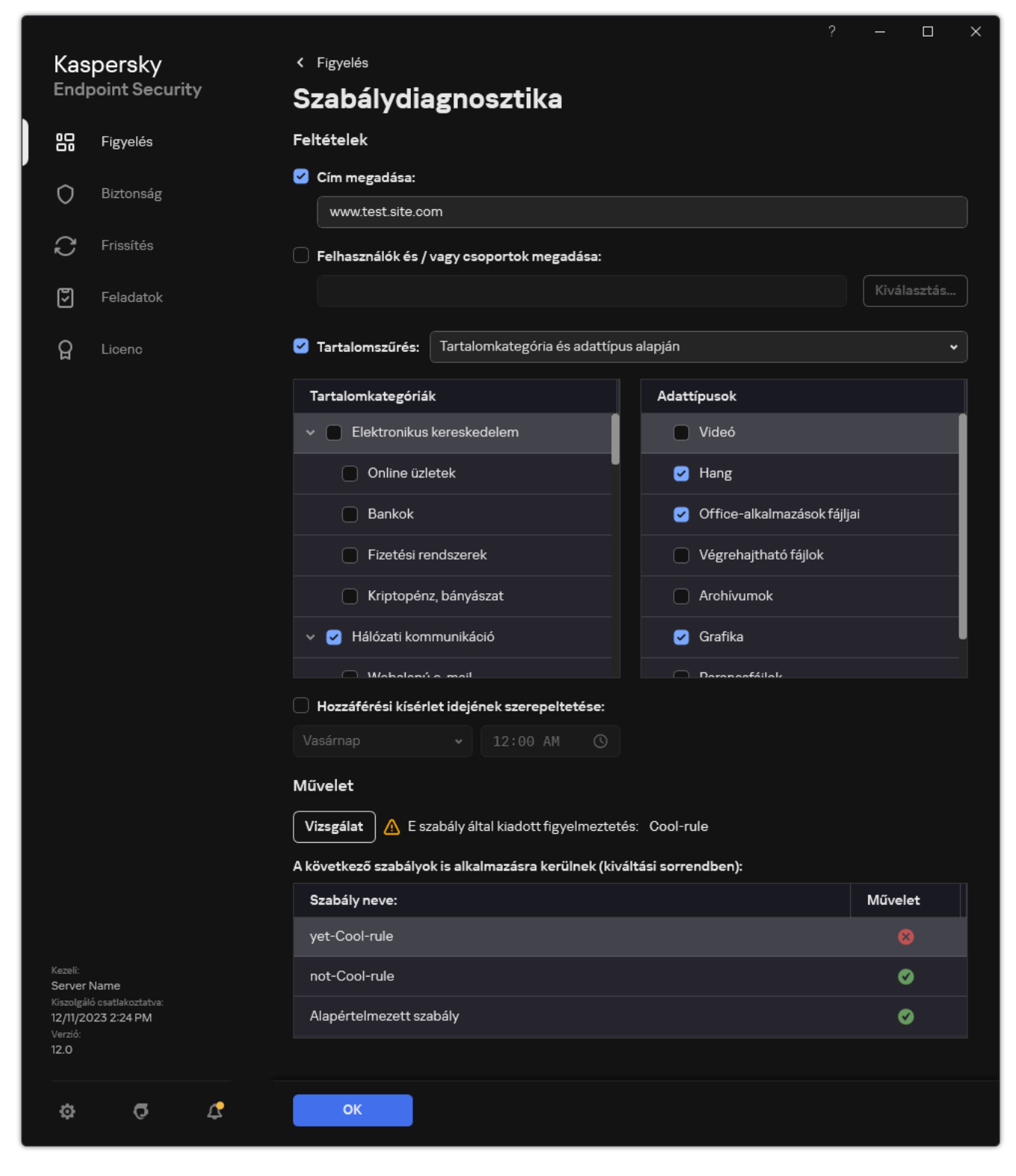

Webes erőforrás hozzáférési tesztjének eredménye

# <span id="page-432-0"></span>Web Control szabályok exportálása és importálása

A Webfelügyelő-szabályok listáját exportálhatja egy XML-fájlba. Ezután módosíthatja a fájlt, például nagyszámú azonos típusú cím hozzáadásával. Használhatja az exportálás/importálás funkciót a Webfelügyelő-szabályok biztonsági mentésének létrehozásához, vagy a lista egy másik kiszolgálóra való áttelepítéséhez.

[A Webfelügyelő-szabályok listájának](javascript:toggleBlock() exportálása és importálása az Adminisztrációs konzolban (MMC)

- 1. Nyissa meg a Kaspersky Security Center Adminisztrációs Konzolt.
- 2. A konzolfán válassza ki a **Policies** lehetőséget.
- 3. Válassza ki a szükséges rendszabályt, és kattintson duplán a házirend tulajdonságainak megnyitásához.
- 4. A rendszabály ablakában válassza a **Biztonsági felügyelet → Webfelügyelő** lehetőséget.
- 5. A Webfelügyelő-szabályok listájának exportálása:
	- a. Jelölje ki az exportálni kívánt szabályokat. Több port kiválasztásához használja a **CTRL** vagy **SHIFT** billentyűket.

Ha nem jelölt ki szabályt, a Kaspersky Endpoint Security az összes szabályt exportálja.

- b. Kattintson az Exportálás hivatkozásra.
- c. A megnyíló ablakban adja meg az XML-fájl nevét, amelybe exportálni szeretné a szabályok listáját, és válassza a fájl mentésére kiszemelt mappát.
- d. Mentse a fájlt.

A Kaspersky Endpoint Security exportálja a szabályok listáját az XML-fájlba.

- 6. A Webfelügyelő-szabályok listájának importálása:
	- a. Kattintson az Import hivatkozásra.

A megnyíló ablakban válassza ki azt az XML-fájlt, amelyből importálni szeretné a szabályok listáját.

b. Nyissa meg a fájlt.

Ha a számítógépen már létezik egy lista a szabályokról, a Kaspersky Endpoint Security rákérdez, hogy törölje-e a meglévő listát, vagy új bejegyzéseket vegyen fel abba a XML-fájlból.

7. Mentse el a módosításokat.

[A Webfelügyelő-szabályok listájának](javascript:toggleBlock() exportálása és importálása a Web Console-ban és a Cloud Console-ban

- 1. A Web Console fő ablakában válassza a **Devices → Policies & profiles** lehetőséget.
- 2. Kattintson a Kaspersky Endpoint Security házirend nevére.

Megnyílik a rendszabályok tulajdonságai ablak.

- 3. Válassza ki az Application settings lapot.
- 4. Lépjen a Security Controls → Web Control lehetőségre.
- 5. A szabályok listájának exportálása a Rule List blokkban:
	- a. Jelölje ki az exportálni kívánt szabályokat.
	- b. Kattintson az Export gombra.
	- c. Erősítse meg, hogy csak a kijelölt szabályokat, vagy a teljes listáját szeretné exportálni.
	- d. Mentse a fájlt.

A Kaspersky Endpoint Security a szabályok listáját egy XML-fájlba exportálja az alapértelmezett letöltési mappában.

- 6. A szabályok listájának importálása a Rule List blokkban:
	- a. Kattintson az Import hivatkozásra.

A megnyíló ablakban válassza ki azt az XML-fájlt, amelyből importálni szeretné a szabályok listáját.

b. Nyissa meg a fájlt.

Ha a számítógépen már létezik egy lista a szabályokról, a Kaspersky Endpoint Security rákérdez, hogy törölje-e a meglévő listát, vagy új bejegyzéseket vegyen fel abba a XML-fájlból.

7. Mentse el a módosításokat.

# A webfelügyelői szabályhoz tartozó webes erőforrás címeinek exportálása és importálása

Ha webes erőforrások hozzáférési szabályában elkészítette a webes erőforrások címeinek listáját, a listát exportálhatja .txt fájlba. Ezután ebből a fájlból importálhatja a listát, hogy ne kelljen kézileg új listát készítenie a webes erőforrások címeiről, amikor hozzáférési szabályt állít be. A webes erőforrások címeit tartalmazó lista exportálási és importálási lehetősége például akkor jöhet jól, ha hasonló paraméterekkel rendelkező hozzáférési szabályokat készít.

Az összes webfelügyelői szabály [exportálható/importálható,](#page-432-0) nem csak az egyes szabályok webes erőforráscímei.

A webfelügyelői szabály webes erőforráscímei nem exportálhatók/importálhatók a Web Console-on vagy a Cloud Console-on.

[A webfelügyelői szabály webes](javascript:toggleBlock() erőforráscímeinek exportálása/importálása az Adminisztrációs konzolban (MMC)

- 1. Nyissa meg a Kaspersky Security Center Adminisztrációs Konzolt.
- 2. A konzolfán válassza ki a **Policies** lehetőséget.
- 3. Válassza ki a szükséges rendszabályt, és kattintson duplán a házirend tulajdonságainak megnyitásához.
- 4. A rendszabály ablakában válassza a **Biztonsági felügyelet → Webfelügyelő** lehetőséget.
- 5. A **Webfelügyelői beállítások** részen válassza ki azt a szabályt, amelynél a webes erőforrások címlistáját szeretné exportálni vagy importálni.

Megjelennek a webfelügyelői szabály tulajdonságai.

- 6. A webes erőforrások listájának exportálásához tegye a következőket a címlistában:
	- a. Jelölje ki az exportálni kívánt címeket.

Ha nem jelölt ki címet, a Kaspersky Endpoint Security az összes címet exportálja.

- b. Kattintson az  $\Gamma$  gombra.
- c. A megnyíló ablakban adja meg a TXT-fájl nevét, amelybe exportálni szeretné a webes erőforráscímek listáját, és válassza ki a fájl mentésére kiszemelt mappát.
- d. Mentse a fájlt.

A Kaspersky Endpoint Security egy TXT-fájlba exportálja a webes erőforráscímek listáját.

- 7. A webes erőforrások listájának importálásához tegye a következőket a címlistában:
	- a. Kattintson az  $\tau$  gombra.

A megnyíló ablakban válassza ki azt a TXT-fájlt, amelyből importálni szeretné a webes erőforrások listáját.

b. Nyissa meg a fájlt.

Ha a számítógépen már létezik egy lista a címekről, a Kaspersky Endpoint Security rákérdez, hogy törölje-e a meglévő listát, vagy új bejegyzéseket vegyen fel abba a TXT-fájlból.

8. Mentse el a módosításokat.

[A webfelügyelői szabály webes](javascript:toggleBlock() erőforráscímeinek exportálása/importálása az alkalmazás felületén

- 1. Kattintson a fő [alkalmazásablakban](#page-134-0) a @ gombra.
- 2. Az alkalmazásbeállítások ablakában válassza a **Biztonsági felügyelet → Webfelügyelő** lehetőséget.

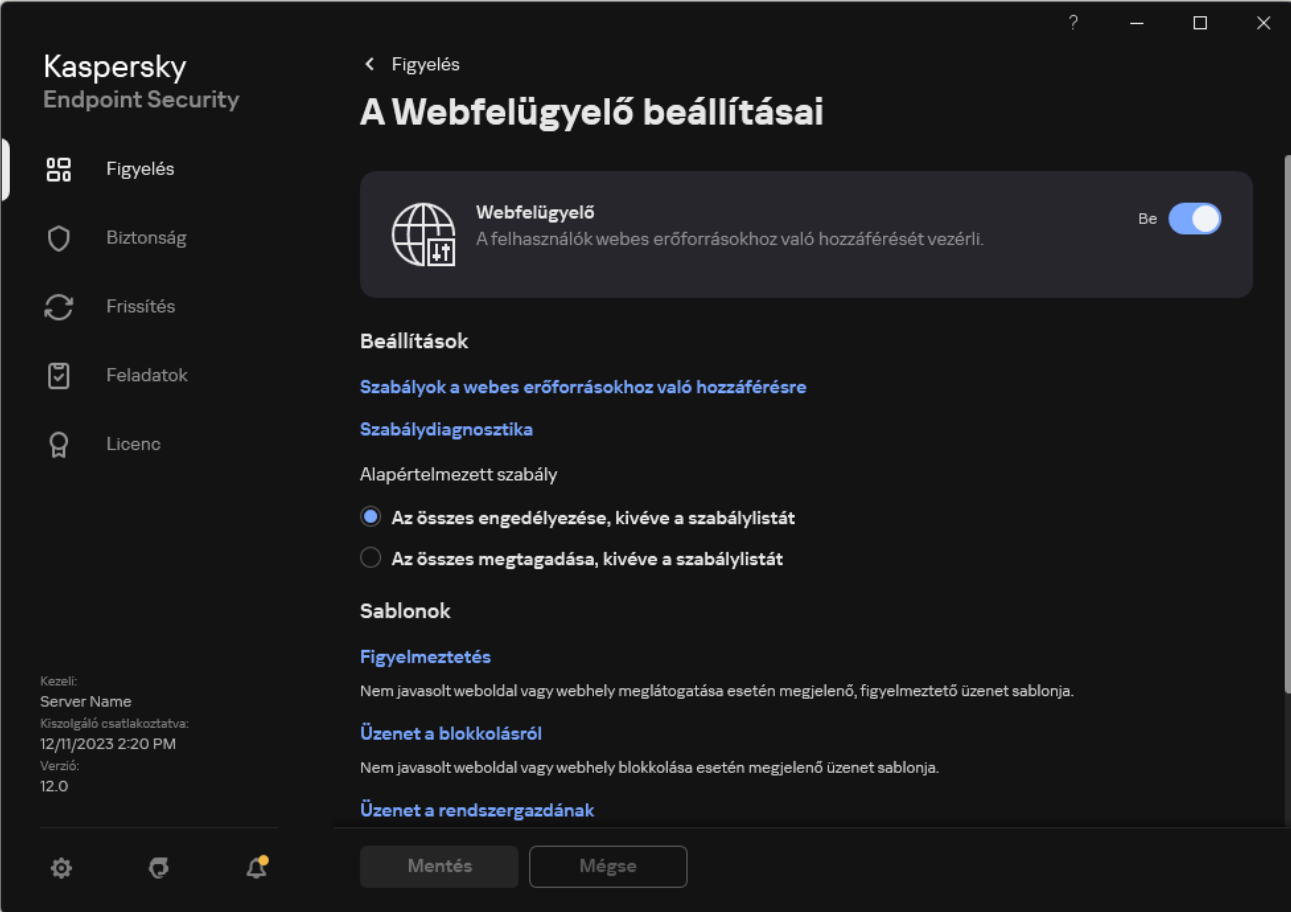

Webfelügyelői beállítások

- 3. A Beállítások részen kattintson a Szabályok a webes erőforrásokhoz való hozzáférésre gombra.
- 4. Válassza ki azt a szabályt, amelynél a webes erőforrások címlistáját szeretné exportálni vagy importálni.
- 5. A megbízható webcímek listájának exportálásához tegye a következőket a Címek blokkban:
	- a. Jelölje ki az exportálni kívánt címeket.

Ha nem jelölt ki címet, a Kaspersky Endpoint Security az összes címet exportálja.

- b. Kattintson az Export gombra.
- c. A megnyíló ablakban adja meg a TXT-fájl nevét, amelybe exportálni szeretné a webes erőforráscímek listáját, és válassza ki a fájl mentésére kiszemelt mappát.
- d. Mentse a fájlt.

A Kaspersky Endpoint Security egy TXT-fájlba exportálja a webes erőforráscímek listáját.

- 6. A webes erőforrások listájának importálásához tegye a következőket a Címek blokkban:
	- a. Kattintson az Import gombra.

A megnyíló ablakban válassza ki azt a TXT-fájlt, amelyből importálni szeretné a webes erőforrások listáját.

b. Nyissa meg a fájlt.

Ha a számítógépen már létezik egy lista a címekről, a Kaspersky Endpoint Security rákérdez, hogy törölje-e a meglévő listát, vagy új bejegyzéseket vegyen fel abba a TXT-fájlból.

7. Mentse el a módosításokat.

# A felhasználó internetes tevékenységének megfigyelése

A Kaspersky Endpoint Security segítségével naplózhatja a weboldalak látogatását, köztük az engedélyezett weboldalakét is. Ezzel a böngészőben a megtekintések teljes előzményét láthatja. A Kaspersky Endpoint Security felhasználói [tevékenység-eseményeket](#page-631-0) küld a Kaspersky Security Center, a Kaspersky Endpoint Security helyi naplója és a Windows eseménynapló számára. Ahhoz, hogy eseményeket kapjon a Kaspersky Security Centerben, először meg kell adnia az események beállításait az Adminisztrációs konzol vagy a Webfelügyelő rendszabályaiban. Beállíthatja a Webfelügyelő eseményeinek e-mailben történő átvitelét is, valamint a felhasználó számítógépén, a képernyőn lévő értesítések megjelenítését is.

A gyelési funkciót támogató böngészők: Microsoft Edge, Microsoft Internet Explorer, Google Chrome, Yandex Browser, Mozilla Firefox. A felhasználói tevékenység figyelése más böngészőkben nem működik.

A Kaspersky Endpoint Security a következő internetes felhasználói tevékenységeket hozza létre:

- · Weboldal blokkolása (Critical events állapot (1).
- Látogasson meg egy nem javasolt weboldalt (*Warnings* állapot  $\triangle$ ).
- Engedélyezett weboldal meglátogatása (*Informational messages* állapot (i).

A felhasználó internetes tevékenysége figyelésének engedélyezése előtt a következőket kell tennie:

- Injektáljon be egy weboldal-interakciós parancsfájlt a webes forgalomba (lásd az alábbi utasításokat). A parancsfájl lehetővé teszi a Webfelügyelő események regisztrációját.
- A HTTPS forgalom megfigyeléséhez [engedélyeznie](#page-384-0) kell a titkosított kapcsolatok vizsgálatát.

Weboldal-interakciós parancsfájl injektálása <sup>a</sup> webes forgalomba:

1. Kattintson a fő [alkalmazásablakban](#page-134-0) a @ gombra.

2. Az alkalmazásbeállítások ablakában válassza az **Általános beállítások → Hálózati beállítások** lehetőséget.

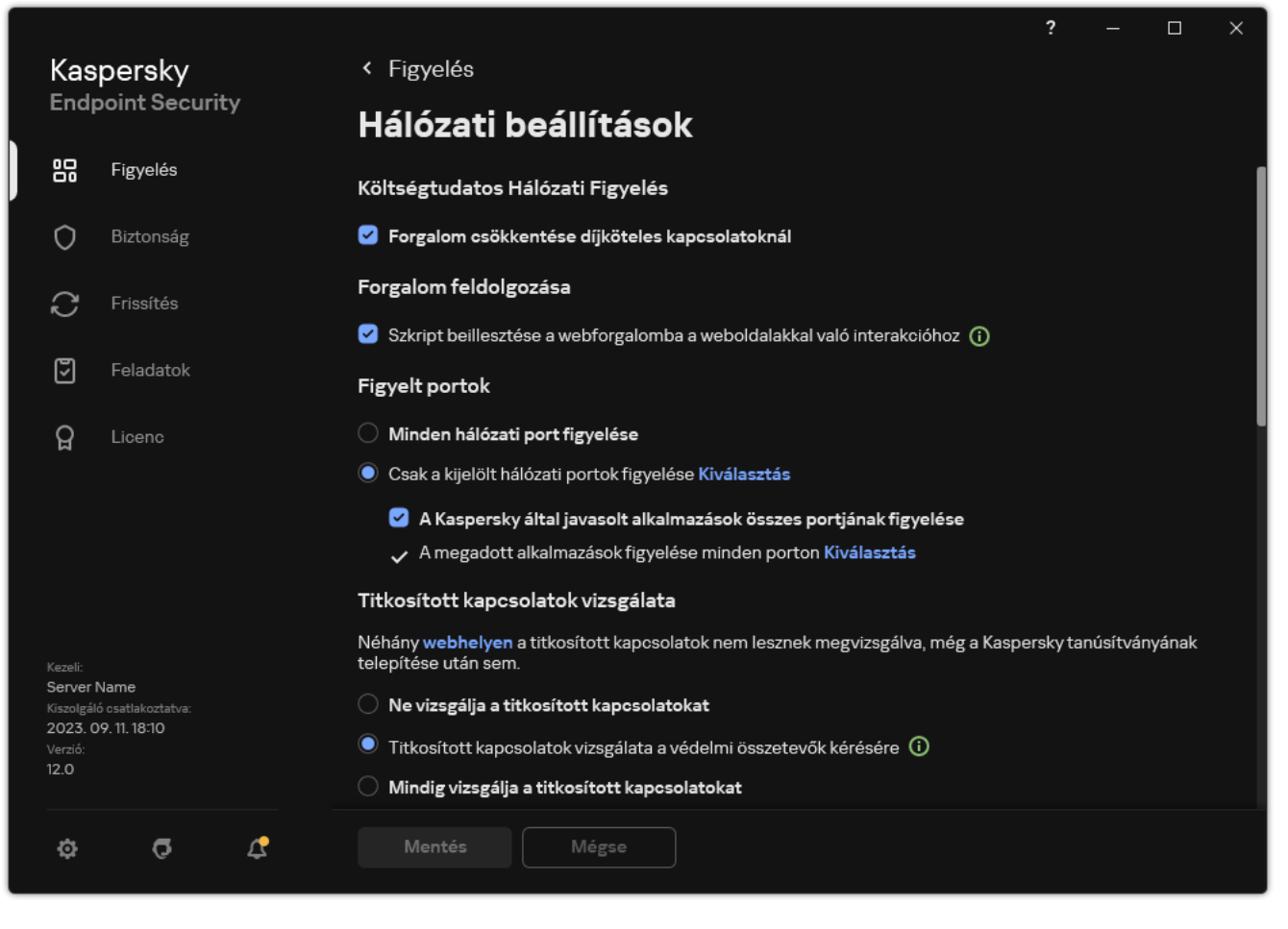

Alkalmazások hálózati beállításai

- 3. A Forgalom feldolgozása szakaszban jelölje be a Szkript beillesztése a webforgalomba a weboldalakkal való interakcióhoz jelölőnégyzetet.
- 4. Mentse el a módosításokat.

Ennek eredményeként a Kaspersky Endpoint Security beinjektál egy weboldal-interakciós parancsfájlt a webes forgalomba. Ez a parancsfájl lehetővé teszi a Webfelügyelő események regisztrációját az alkalmazás eseménynaplójában, az operációs rendszer eseménynaplójában és a [jelentésekben](#page-631-0).

- A Webfelügyelő eseményeinek naplózásához <sup>a</sup> felhasználók számítógépein:
	- 1. Kattintson a fő [alkalmazásablakban](#page-134-0) a @ gombra.
- 2. Az alkalmazásbeállítások ablakában válassza ki az General settings → Interface elemet.
- 3. Az **Értesítések** részen kattintson az **Értesítési beállítások** gombra.
- 4. A megnyíló ablakban válassza a Webfelügyelő részt.

Ez megnyitja a Webfelügyelő eseményeinek és az értesítési módszereknek a táblázatát.

5. Adjon meg értesítési módszert az egyes eseményekhez: **Mentés a helyi jelentésbe** vagy **Mentés a Windows** . eseménynaplóba

Az engedélyezett weboldalak látogatásainak naplózásához a Webfelügyelőt is be kell állítania (lásd az alábbi utasítást).

Az események táblázatban engedélyezheti a képernyőn lévő értesítést és az e-mail értesítést is. Ahhoz, hogy emailben küldjön értesítéseket, meg kell adnia az SMTP szerver beállításait. Az e-mailben történő értesítésküldéssel kapcsolatban lásd: [Kaspersky Security Center](https://support.kaspersky.com/help/KSC/14.2/en-US/index.htm) Súgó<sup>12</sup>.

6. Mentse el a módosításokat.

Ennek eredményeképp a Kaspersky Endpoint Security naplózni kezdi a felhasználó internetes tevékenységeit.

A Webfelügyelő felhasználói tevékenységi eseményeket küld a Kaspersky Security Centernek a következőknek megfelelően:

- Ha Ön a Kaspersky Security Centert használja, a Webfelügyelő eseményt küld minden olyan objektumhoz, amelyből a weblap áll. Ezért számos esemény is létre lehet hozva, amikor egy weboldal blokkolva volt. Például a http://www.example.com weboldal blokkolása esetén a Kaspersky Endpoint Security továbbíthat eseményeket a következő objektumoknak: http://www.example.com, http://www.example.com/icon.ico, http://www.example.com/file.js stb.
- Ha Ön a Kaspersky Security Center Cloud Console-t használja, a Webfelügyelő csoportba rendezi az eseményeket, és csak a webhely protokollját és tartományát küldi el. Ha például egy felhasználó megnyitja a http://www.example.com/main, http://www.example.com/contact, és http://www.example.com/gallery nemkívánatos weboldalt, a Kaspersky Endpoint Security csak egy eseményt küld, a http://www.example.com objektummal.

Események naplózásának engedélyezése engedélyezett webhelyek meglátogatásakor:

- 1. Kattintson a fő [alkalmazásablakban](#page-134-0) a  $\bullet$  gombra.
- 2. Az alkalmazásbeállítások ablakában válassza a Biztonsági felügyelet → Webfelügyelő lehetőséget.

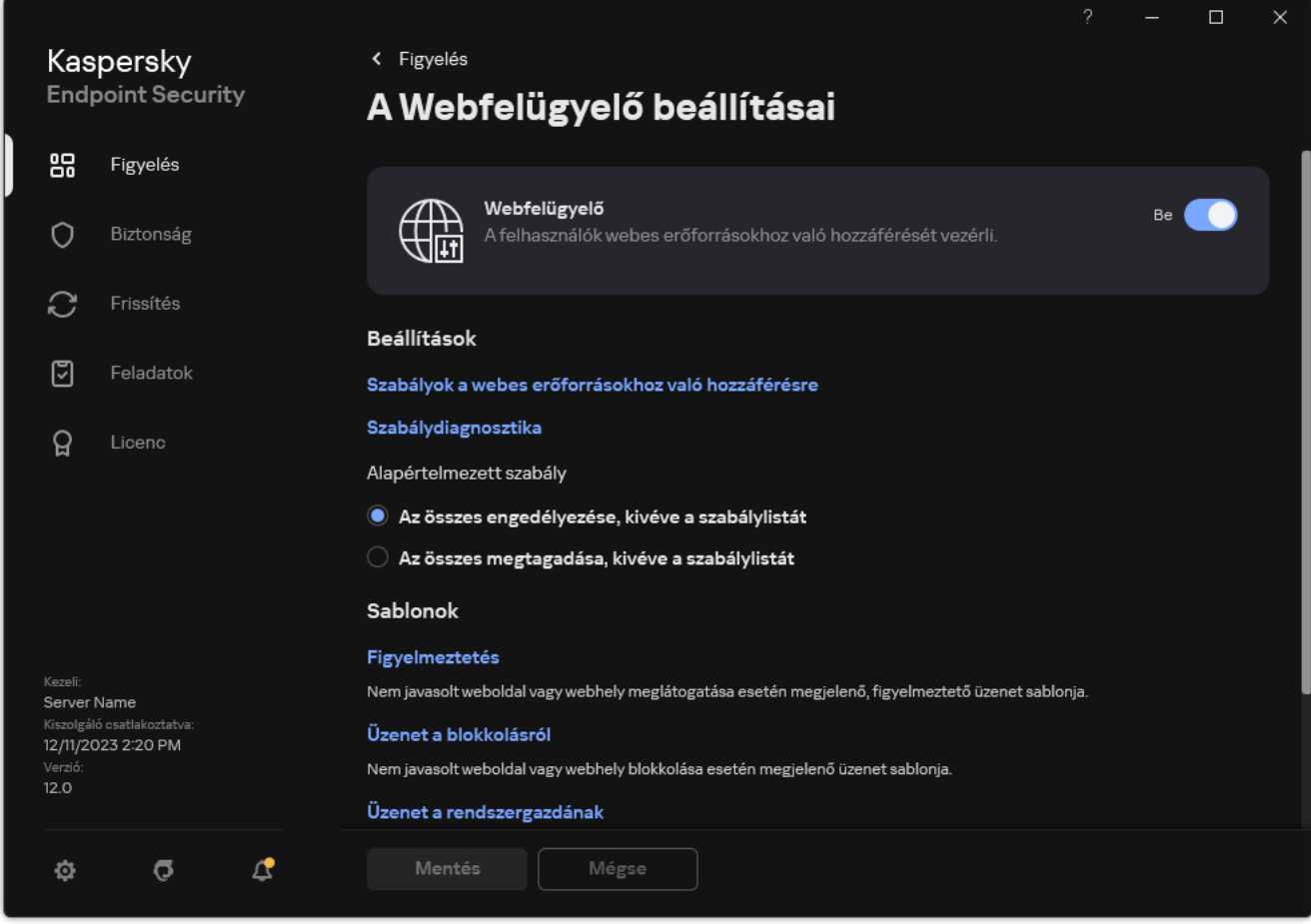

Webfelügyelői beállítások

- 3. A További szakaszban kattintson a Speciális beállítások gombra.
- 4. A megnyíló ablakban válassza Az engedélyezett oldalak megnyitásának naplózása jelölőnégyzetet.

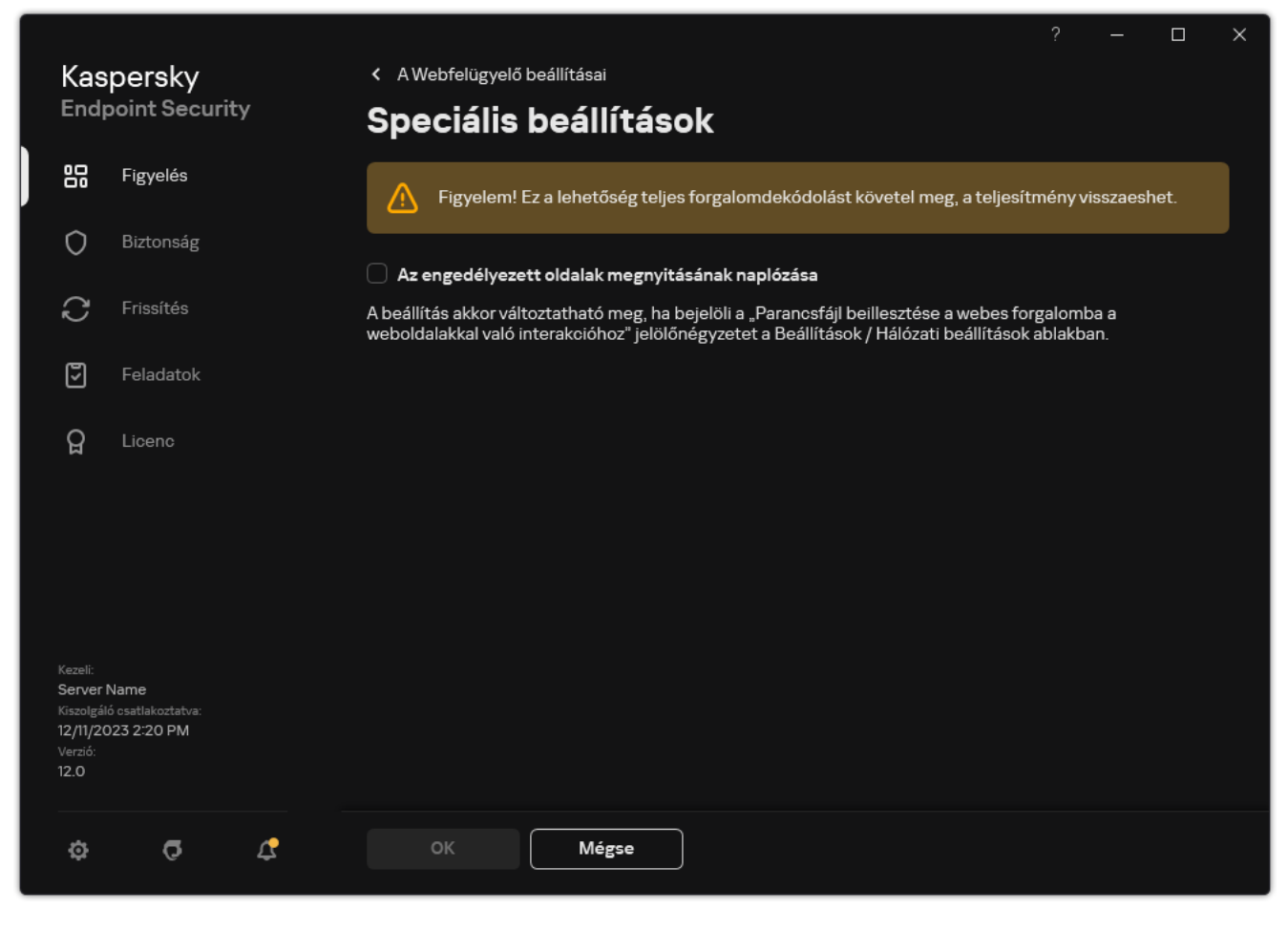

A Webfelügyelő speciális beállításai

5. Mentse el a módosításokat.

Ennek eredményeképpen meg fogja tudni tekinteni a böngésző teljes előzményét.

# A Webfelügyelő üzenetsablonjainak szerkesztése

A Webfelügyelő szabályainak tulajdonságaiban megadott művelet típusától függően a Kaspersky Endpoint Security az alábbi típusú üzenetek egyikét jeleníti meg, ha a felhasználó internetes erőforrásokhoz próbál hozzáférni (az alkalmazás felváltja azt üzenetet tartalmazó HTML oldallal a HTTP kiszolgáló válaszát):

• Figyelmeztető üzenet. Ez az üzenet figyelmezteti a felhasználót, hogy a webes erőforrást nem ajánlott felkeresni és / vagy ellentétes a vállalati biztonsági szabályzattal. A Kaspersky Endpoint Security akkor jelenít meg figyelmeztető üzenetet, ha a **Figyelmeztetés** lehetőség van kiválasztva a webes erőforrást leíró szabály beállításaiban.

Ha a felhasználó úgy véli, hogy a figyelmeztető üzenetet tévedés, akkor a figyelmeztetés szövegében lévő hivatkozásra kattintva üzenetet küldhet a helyi vállalati hálózati rendszergazdának.

Webes erőforrás blokkolásáról tájékoztató üzenet. A Kaspersky Endpoint Security akkor jelenít meg webes erőforrás blokkolásáról tájékoztató üzenetet, ha a **Blokkolás** lehetőség van kiválasztva a webes erőforrást leíró szabály beállításaiban.

Ha a felhasználó úgy véli, hogy a webes erőforrás tévedésből van blokkolva, akkor a blokkolásról szóló üzenet szövegében lévő hivatkozásra kattintva üzenetet küldhet a helyi vállalati hálózati rendszergazdának.

Külön sablonok állnak rendelkezésre a figyelmeztető üzenethez, a webes erőforrás blokkolásáról tájékoztató üzenethez, illetve ahhoz, amelyet a rendszergazda kap. Tartalmukat módosítani lehet.

- A Webfelügyelő üzenetsablonjainak módosítása:
	- 1. Kattintson a fő [alkalmazásablakban](#page-134-0) a  $\bullet$  gombra.
	- 2. Az alkalmazásbeállítások ablakában válassza a **Biztonsági felügyelet → Webfelügyelő** lehetőséget.

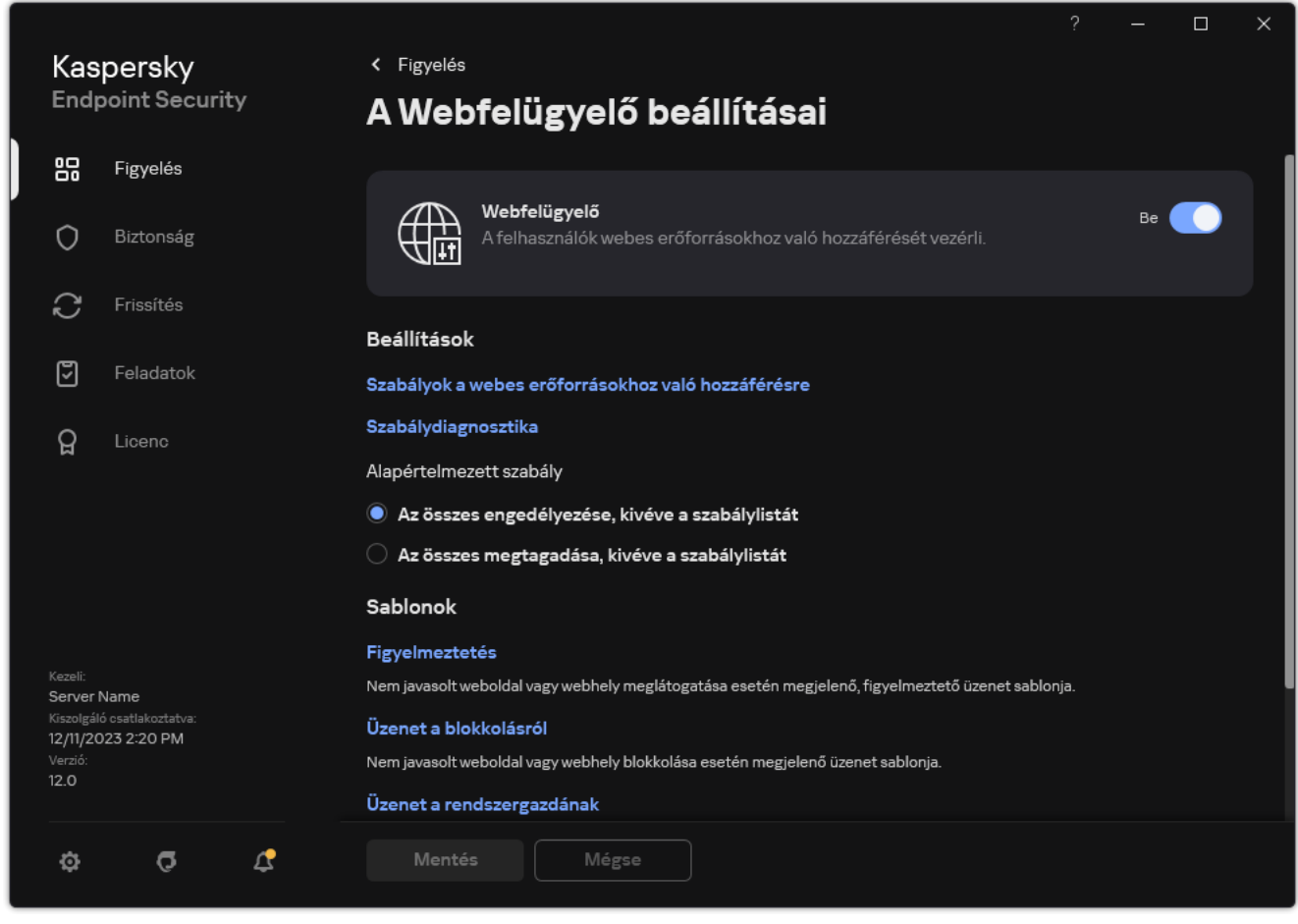

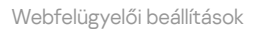

- 3. A Sablonok blokkban konfigurálja a sablonokat az Webfelügyelő üzeneteihez:
	- Figyelmeztetés. Ez a beviteli mező annak az üzenetnek a sablonját tartalmazza, amely akkor jelenik meg, ha kiváltódik egy szabály, amely nem kívánatos webes erőforráshoz való hozzáférési próbálkozásra figyelmeztet.
	- **Üzenet a blokkolásról**. Ez a beviteli mező annak az üzenetnek a sablonját tartalmazza, amely akkor jelenik l meg, ha kiváltódik egy szabály, amely blokkolja a hozzáférést a webes erőforráshoz.
	- **Üzenet a rendszergazdának**. A LAN rendszergazda részére küldendő üzenet sablonját tartalmazza, ha a felhasználó egy blokkolást tévedésnek tekint. Miután a felhasználó hozzáférést kér, a Kaspersky Endpoint Security eseményt küld a Kaspersky Security Center számára: **Weboldal hozzáférésének blokkolására** vonatkozó üzenet az adminisztrátornak. Az esemény leírása egy üzenetet tartalmaz a rendszergazdának behelyettesített változókkal. Ezeket az eseményeket a Kaspersky Security Center konzolján tekintheti meg az előre meghatározott **User requests** eseményválasztással. Ha a vállalatnál nincs telepítve a Kaspersky Security Center, vagy nincs kapcsolat a Felügyeleti kiszolgálóval, az alkalmazás üzenetet küld a rendszergazdának a megadott e-mail-címre.
- 4. Mentse el a módosításokat.

# Webes erőforrások címei maszkjainak használata

A webes erőforrások címmaszkjának (más néven "címmaszk") használata akkor jöhet jól, ha a webes erőforrások hozzáférési szabályának létrehozásakor sok hasonló címet kell megadnia. Jól megtervezve egyetlen címmaszk webes erőforrások nagy számú címét válthatja ki.

A címmaszk megtervezésekor tartsa be az alábbi szabályokat:

1. A \* karakter egy vagy több karaktert tartalmazó bármilyen sorozatot helyettesít.

Ha például a címmaszkba az \*abc\* szöveget írja be, akkor a hozzáférési szabály minden olyan webes erőforrásra vonatkozik, amelyben megtalálható az abc karaktersorozat. Példa: http://www.example.com/page\_0-9abcdef.html.

2. A \*. karakterek (más néven tartománymaszk) lehetővé teszik a cím összes tartományának kiválasztását. A \*. tartománymaszk bármilyen tartománynevet, altartománynevet vagy üres sort jelöl.

Példa: a \*.pelda.com maszk a következő címeket jelöli:

- http://kepek.pelda.com. A \*. tartománymaszk képeket jelöl.
- http://felhasznalo.kepek.pelda.com. A \*. tartománymaszk képeket és felhasználót jelöl.
- http://pelda.com. A \*. tartománymaszk üres sorként értelmezendő.
- 3. A címmaszk elején álló www. karaktersorozatot a rendszer \*. sorozatként értelmezi.

Példa: a www.pelda.com címmaszkot a rendszer \*.pelda.com címmaszkként kezeli. Ez a maszk a www2.pelda.com és a www.kepek.pelda.com címeket jelöli.

- 4. Ha egy címmaszk nem \* karakterrel kezdődik, akkor a címmaszk tartalma megegyezik a \*. előtaggal ellátott azonos tartalommal.
- 5. Ha egy címmaszk / vagy \* karaktertől eltérő karakterre végződik, akkor a címmaszk tartalma megegyezik /\* utótaggal ellátott azonos tartalommal.

Példa: a http://www.pelda.com címmaszk lefedi az olyan címeket, mint a http://www.pelda.com/abc, ahol az a, b és c bármilyen karakter lehet.

- 6. Ha egy címmaszk / karakterre végződik, akkor a címmaszk tartalma megegyezik a /\*. utótaggal ellátott azonos tartalommal.
- 7. A címmaszk végén lévő /\* karaktersorozatot a rendszer /\* karakterekként vagy üres karakterláncként értelmezi.
- 8. A webes erőforrások címeinek ellenőrzése címmaszk alapján történik, figyelembe véve a protokollt is (http vagy https):
	- Ha a címmaszkban nem szerepel a hálózati protokoll, akkor bármilyen hálózati protokollt tartalmazó címeket lefedi.

Példa: a example.com címmaszk a http://example.com és a https://example.com címeket is magában foglalja.

Ha a címmaszkban szerepel a hálózati protokoll, akkor csak az ilyen hálózati protokollt tartalmazó címeket fedi le.

Példa: a http://\*.pelda.com címmaszk magában foglalja a http://www.pelda.com címet, de a https://www.pelda.com címet nem.

9. A kettős idézőjelben szereplő címmaszkot a rendszer további behelyettesítések nélkül kezeli, kivéve a \* karaktert, ha az az elején szerepel a címmaszkban. Az 5. és 7. szabály nem vonatkozik a kettős idézőjelbe tett címmaszkokra (lásd a lenti táblázatban a 14–18. példákat).

10. A címmaszkok és webes erőforrások összevetésekor a rendszer nem veszi figyelembe a felhasználónevet és jelszót, a kapcsolódási portot és a kis- vagy nagybetűs írásmódot.

Példák a szabályok használatára a címmaszkok létrehozása során

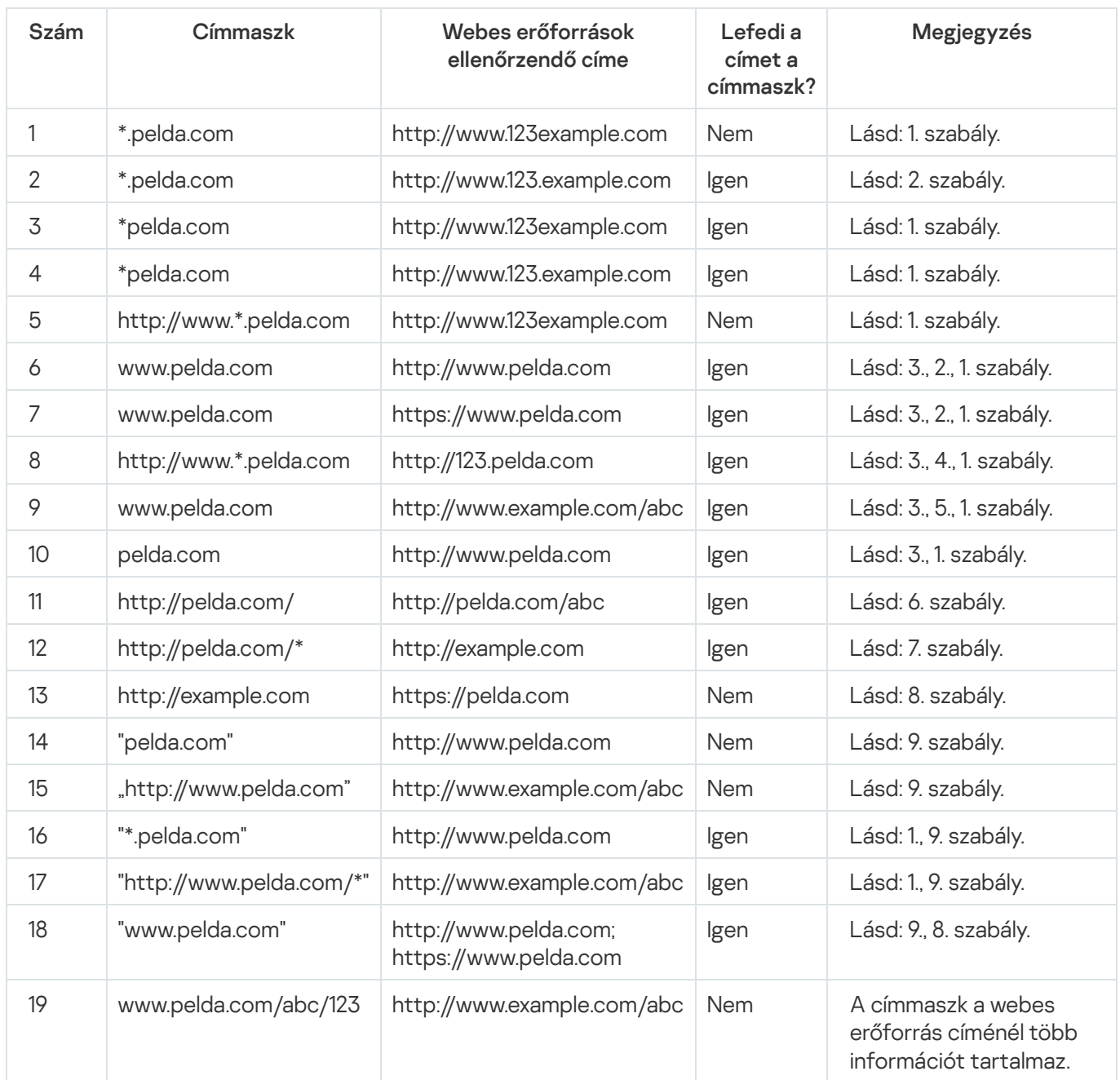

# Eszközfelügyelő

Az Eszközfelügyelő felügyeli az olyan eszközökhöz történő felhasználói elérést, amik csatlakoztatva vannak a számítógéphez (például merevlemezek, kamerák vagy Wi-Fi modulok). Ez lehetővé teszi, hogy védje számítógépét a fertőzésektől, ha ilyen eszközök vannak csatlakoztatva, valamint megelőzi az adatveszteséget- vagy szivárgást.

Az Eszközfelügyelő a következő szinteken felügyeli a hozzáférést:

- Device type. Például nyomtatók, cserélhető meghajtók és CD/DVD meghajtók. Az eszköz hozzáférésének beállításait az alábbiak szerint lehet megadni:
	- $\bullet$  Engedélyezés  $\bullet$ .
	- Blokkolás  $a$ .
	- Szabályokkal (csak nyomtatók és hordozható eszközök)  $\overline{E}$
	- $\bullet$  A csatlakozási busztól függ (kivéve Wi-Fi)  $\bullet$ .
	- $\bullet$  Blokkolás kivételekkel (csak Wi-Fi)  $_{\text{min}}$
- **Csatlakozási busz**. A *csatlakozási busz* egy felület, amivel csatlakoztatni lehet eszközöket a számítógéphez (például USB vagy FireWire). Ennek megfelelően például USB-n keresztül is korlátozhatja az eszközök kapcsolatát.

Az eszköz hozzáférésének beállításait az alábbiak szerint lehet megadni:

- $\bullet$  Engedélyezés  $\bullet$ .
- Blokkolás  $\alpha$
- **Megbízható eszközök**. A *megbízható eszközök* olyan eszközök, amelyekhez mindig teljes körűen hozzáférnek azok a felhasználók, akik a megbízható eszköz beállításaiban meg vannak adva.

Az alábbi adatok alapján hozzáadhat megbízható eszközöket:

- **Eszközök azonosító alapján**. Minden eszköz egyedi azonosítóval rendelkezik (Hardverazonosítóval, azaz HWID-vel). Megtekintheti az azonosítót az eszköz tulajdonságaiban, ha operációsrendszer-eszközöket használ. Eszközazonosító példája: SCSI\CDROM&VEN\_NECVMWAR&PROD\_VMWARE\_SATA\_CD00\5&354AE4D7&0&000000. Azonosító alapján kényelmesen lehet eszközöket hozzáadni, ha bizonyos meghatározott eszközöket akar hozzáadni.
- Eszközök típus alapján. Minden eszköz rendelkezik egy gyártóazonosítóval (VID) és termékazonosítóval (PID). Megtekintheti az azonosítókat az eszköz tulajdonságaiban, ha operációsrendszer-eszközöket használ. A VID és PID számok megadására szolgáló sablon: VID\_1234&PID\_5678. Modell alapján kényelmesen lehet eszközöket hozzáadni, amennyiben a szervezetében használt bizonyos készülékmodelleket akarja használni. Ilyen módon az adott modell valamennyi példányát hozzáadhatja.
- **Eszközök azonosítómaszk alapján**. Ha több eszközt használ, amelyek azonosítója megegyezik, akkor maszkok segítségével veheti fel azokat a megbízható listára. A \* karakter akármilyen karakterláncot helyettesíthet. A Kaspersky Endpoint Security nem támogatja a ? karaktert az eszköz maszkjának megadásakor. Például: WDC\_C\*.
- Eszközök modellmaszk alapján. Ha több eszközt használ hasonló VID vagy PID azonosítóval (például ugyanattól a gyártótól származó eszközök), akkor maszkokkal hozzáadhat készülékeket a megbízható listához. A \* karakter akármilyen karakterláncot helyettesíthet. A Kaspersky Endpoint Security nem támogatja a ? karaktert az eszköz maszkjának megadásakor. Például: VID 05AC & PID \*.

Az Eszközfelügyelő szabályozza az eszközökhöz történő hozzáférést a hozzáférési [szabályokkal](#page-447-0). Az Eszközfelügyelővel elmentheti a készülék kapcsolódási/lecsatlakozási eseményeit. Az események elmentéséhez meg kell adnia a szabályzatban az események regisztrációját.

Ha a készülék elérése a csatlakozóbusztól függ (a a állapot), akkor a Kaspersky Endpoint Security nem menti el a készülék kapcsolódási/leválasztási eseményeket. Ahhoz, hogy engedélyezze, hogy a Kaspersky Endpoint Security elmentse az eszköz kapcsolódási/leválasztási eseményeket, engedélyezze a megfelelő típusú készülék elérését (a  $\sqrt{a}$  állapot), vagy adja hozzá a készüléket a megbízható listához.

Ha egy olyan eszköz csatlakozik a számítógéphez, ami blokkolva van az Eszközfelügyelő által, akkor a Kaspersky Endpoint Security blokkolja az elérést, és megjelenít egy értesítést (lásd az alábbi ábrát).

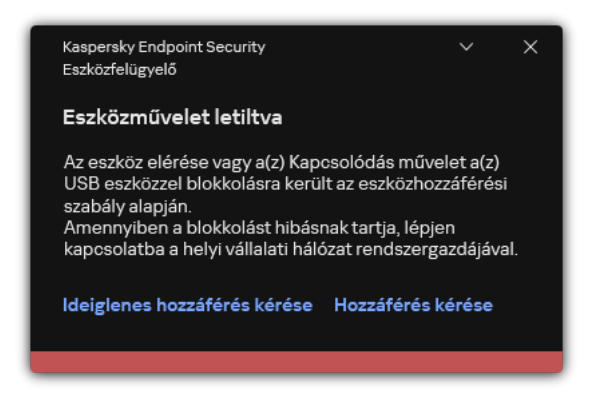

Eszközfelügyelő értesítés

Eszközfigyelő műveleti algoritmus

A Kaspersky Endpoint Security döntést hoz az eszközök hozzáférésének engedélyezéséről, miután a felhasználó a számítógéphez csatlakoztatja őket (lásd az alábbi ábrát).

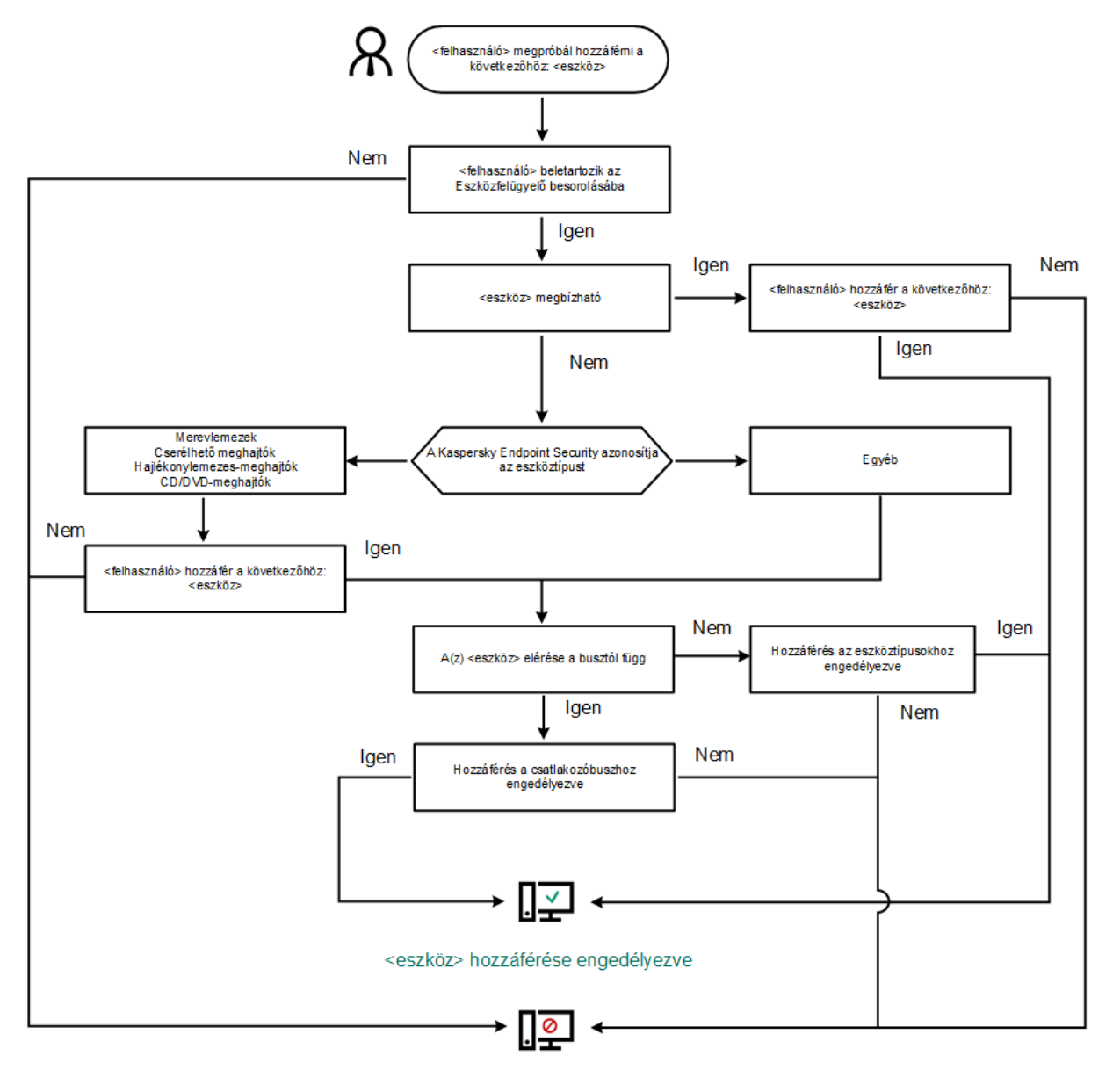

<eszköz> hozzáférése blokkolva

Eszközfigyelő műveleti algoritmus

Ha az eszköz csatlakoztatva van és hozzáférhető, akkor szerkesztheti a hozzáférési és a blokkolási szabályt. Ebben az esetben, ha legközelebb valaki megpróbál hozzáférni az eszközhöz (például ha meg akarja tekinteni a mappalistát, vagy olvasási és írási műveleteket akar elvégezni), akkor a Kaspersky Endpoint Security blokkolja a hozzáférést. A fájlrendszer nélküli eszköz csak a következő csatlakoztatás alkalmával blokkolódik.

Ha telepített Kaspersky Endpoint Security alkalmazással rendelkező számítógép felhasználójának hozzáférést kell kérnie egy olyan eszközhöz, amely a felhasználó szerint tévedésből van blokkolva, küldje el a felhasználónak a [hozzáférés-kérési](#page-483-0) utasításokat.

# Az Eszközfelügyelő be- és kikapcsolása

Alapértelmezés szerint az Eszközfelügyelő engedélyezve van.

Az Eszközfelügyelő be- és kikapcsolása:

1. Kattintson a fő [alkalmazásablakban](#page-134-0) a @ gombra.

2. Az alkalmazásbeállítások ablakban válassza a Biztonsági felügyelet → Eszközfelügyelő lehetőséget.

3. Az Eszközfelügyelő kapcsolóval engedélyezze vagy tiltsa le az összetevőt.

4. Mentse el a módosításokat.

Ennek eredményeképpen, ha az Eszközfelügyelő engedélyezve van, az alkalmazás továbbítja a csatlakoztatott eszközökre vonatkozó információkat a Kaspersky Security Centernek. A csatlakoztatott eszközök listáját a Kaspersky Security Center Advanced → Storage → Hardware mappájában tekintheti meg.

# <span id="page-447-0"></span>A hozzáférési szabályokról

Egy eszközhozzáférési szabály olyan csoportbeállításokat takar, amelyek meghatározzák, hogyan érhetik el a felhasználók a számítógépre telepített vagy ahhoz csatlakoztatott eszközöket. Ezek a beállítások magukban foglalják a hozzáférést egy adott eszközhöz, a hozzáférés ütemezését, valamint az olvasási vagy írási jogosultságokat. Nem adhat hozzá olyan eszközt, ami kívül esik az Eszközfelügyelő besorolásán. Az ilyen eszközökhöz történő hozzáférés minden felhasználó számára engedélyezve van.

## Eszközhozzáférési szabályok

A hozzáférési szabályok csoportbeállításai az eszköz típusától függően eltérőek lehetnek (lásd az alábbi táblázatot).

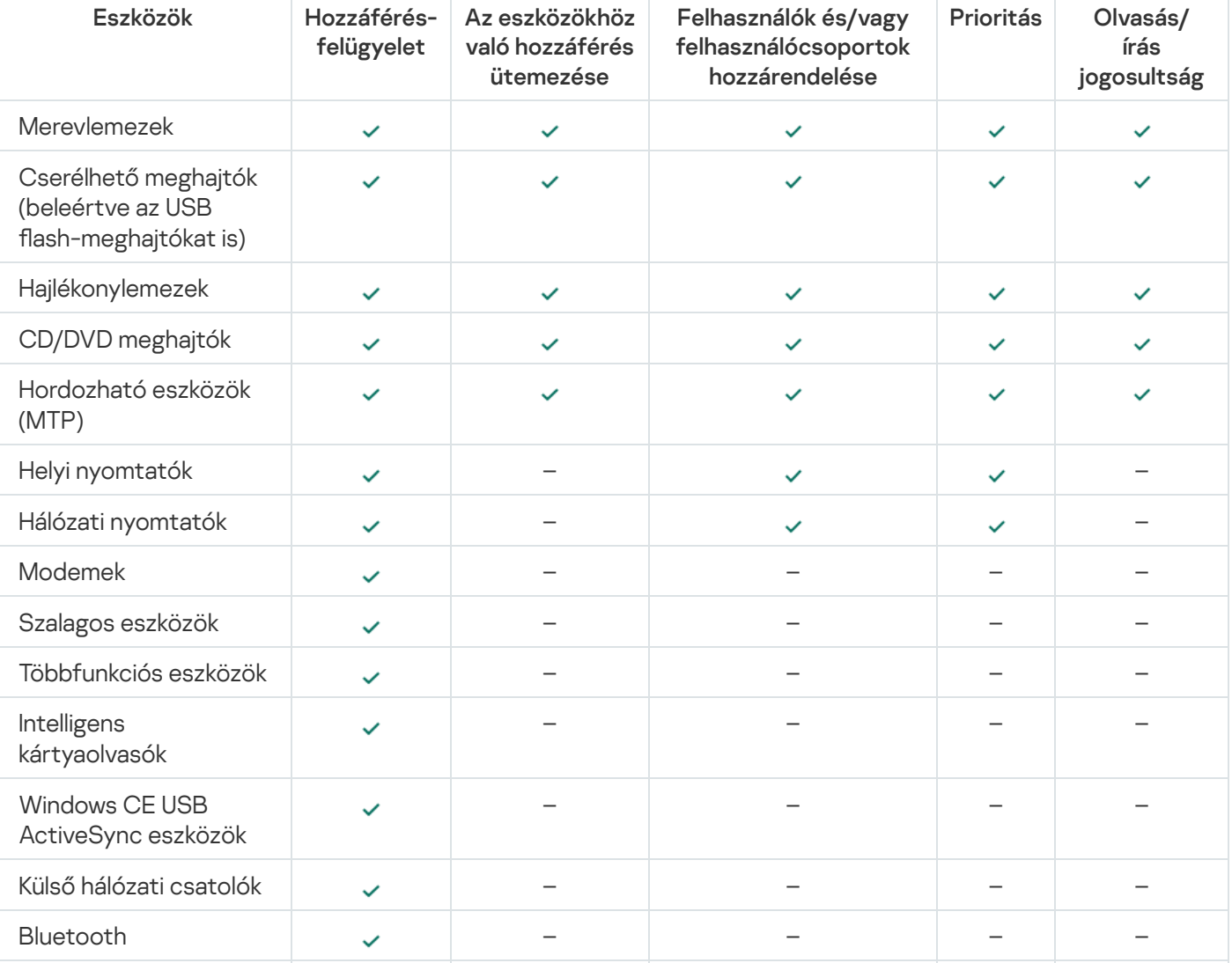

Hozzáférési szabály beállítások

## Hozzáférési szabályok a Wi-Fi hálózatokhoz

Wi-Fi hálózati hozzáférési szabály dönti el, hogy a Wi-Fi hálózatok használata engedélyezett-e (a v állapot) vagy tiltottak-e (a <sub>Ø</sub> állapot). Hozzáadhat egy megbízható Wi-Fi hálózatot (a a állapot) egy szabályhoz. A megbízható Wi-Fi hálózat használata korlátlanul engedélyezve van. Alapértelmezetten, egy Wi-Fi hálózati hozzáférési szabály bármilyen Wi-Fi hálózat hozzáférését elérhetővé teszi.

## Csatlakozási busz hozzáférési szabály.

A csatlakozási busz hozzáférési szabály dönti el, hogy a csatlakoztatott eszközök engedélyezett-e (a  $\checkmark$  állapot) vagy tiltottak-e (a g állapot). Az Eszközfelügyelő összetevő osztályozásában jelen lévő összes csatlakozási buszhoz alapértelmezés szerint a hozzájuk való hozzáférést engedélyező szabályok jönnek létre.

A billentyűzet és az egér nem zárolható az Eszközfelügyelő segítségével. Ha megtiltja az USB csatlakozási buszhoz való hozzáférést, a felhasználó USB-n keresztül csatlakoztatott billentyűzettel és egérrel folytatja a munkát. A BadUSB [védelem](#page-315-0) összetevő megakadályozza azt, hogy a billentyűzetet emuláló fertőzött USBeszközök a számítógéphez csatlakozzanak.

# <span id="page-448-0"></span>Az eszközhozzáférési szabályok szerkesztése

Egy eszközhozzáférési szabály olyan csoportbeállításokat takar, amelyek meghatározzák, hogyan érhetik el a felhasználók a számítógépre telepített vagy ahhoz csatlakoztatott eszközöket. Ezek a beállítások magukban foglalják a hozzáférést egy adott eszközhöz, a hozzáférés ütemezését, valamint az olvasási vagy írási jogosultságokat. Nem adhat hozzá olyan eszközt, ami kívül esik az Eszközfelügyelő besorolásán. Az ilyen eszközökhöz történő hozzáférés minden felhasználó számára engedélyezve van.

Eszköz hozzáférési szabályának szerkesztése:

1. Kattintson a fő [alkalmazásablakban](#page-134-0) a @ gombra.

2. Az alkalmazásbeállítások ablakban válassza a Biztonsági felügyelet → Eszközfelügyelő lehetőséget.

3. A Hozzáférési beállítások részen kattintson a Készülékek és Wi-Fi hálózatok gombra.

A megnyitott ablak az Eszközfelügyelő összetevő-besorolásban szereplő összes eszköz hozzáférési szabályait megjeleníti.

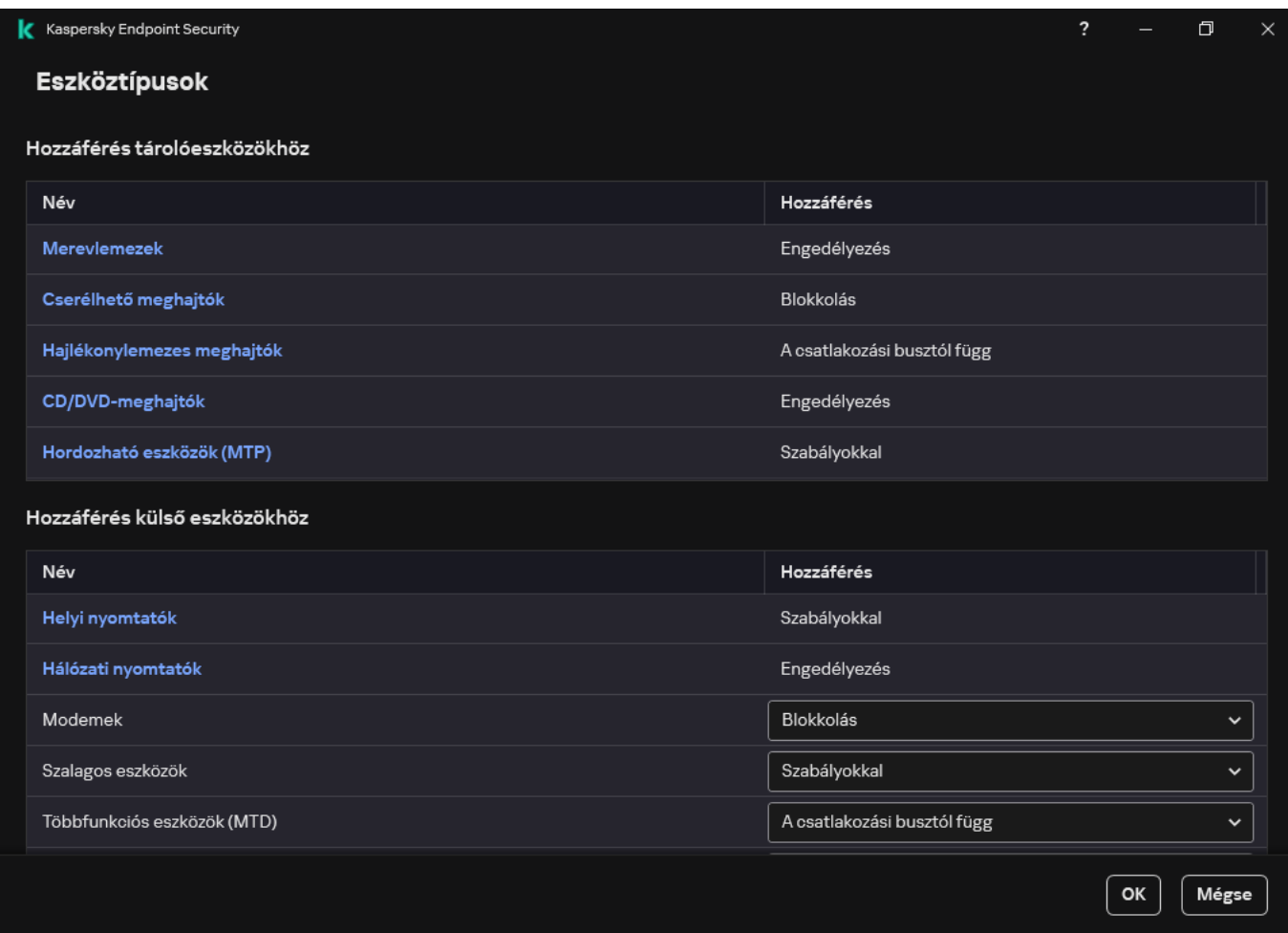

Eszköztípusok az Eszközfelügyelő összetevőben

4. A **Hozzáférés tárolóeszközökhöz** részen válassza ki a szerkeszteni kívánt hozzáférési szabályt. A szakasz fájlrendszerrel rendelkező eszközöket tartalmaz, amelyekhez további hozzáférési beállításokat konfigurálhat. Alapértelmezés szerint az eszközök hozzáférési szabályai minden felhasználó részére mindig teljes hozzáférést adnak az adott eszköztípushoz.

a. A Hozzáférés oszlopban válassza a megfelelő eszközhozzáférési opciót:

- . Engedélyezés
- . Blokkolás

### . A csatlakozási busztól függ

Az eszközhöz való hozzáférés blokkolásához vagy [engedélyezéséhez](#page-451-0) konfigurálja a csatlakozási buszhoz való hozzáférést.

#### . Szabályokkal

Ez a beállítás lehetővé teszi a felhasználói jogok, engedélyek és ütemezés konfigurálását az eszközhozzáféréshez.

#### b. A Felhasználói jogok részen kattintson a Hozzáadás gombra.

Ekkor megnyitja az új eszközhozzáférési szabály hozzáadására szolgáló ablakot.

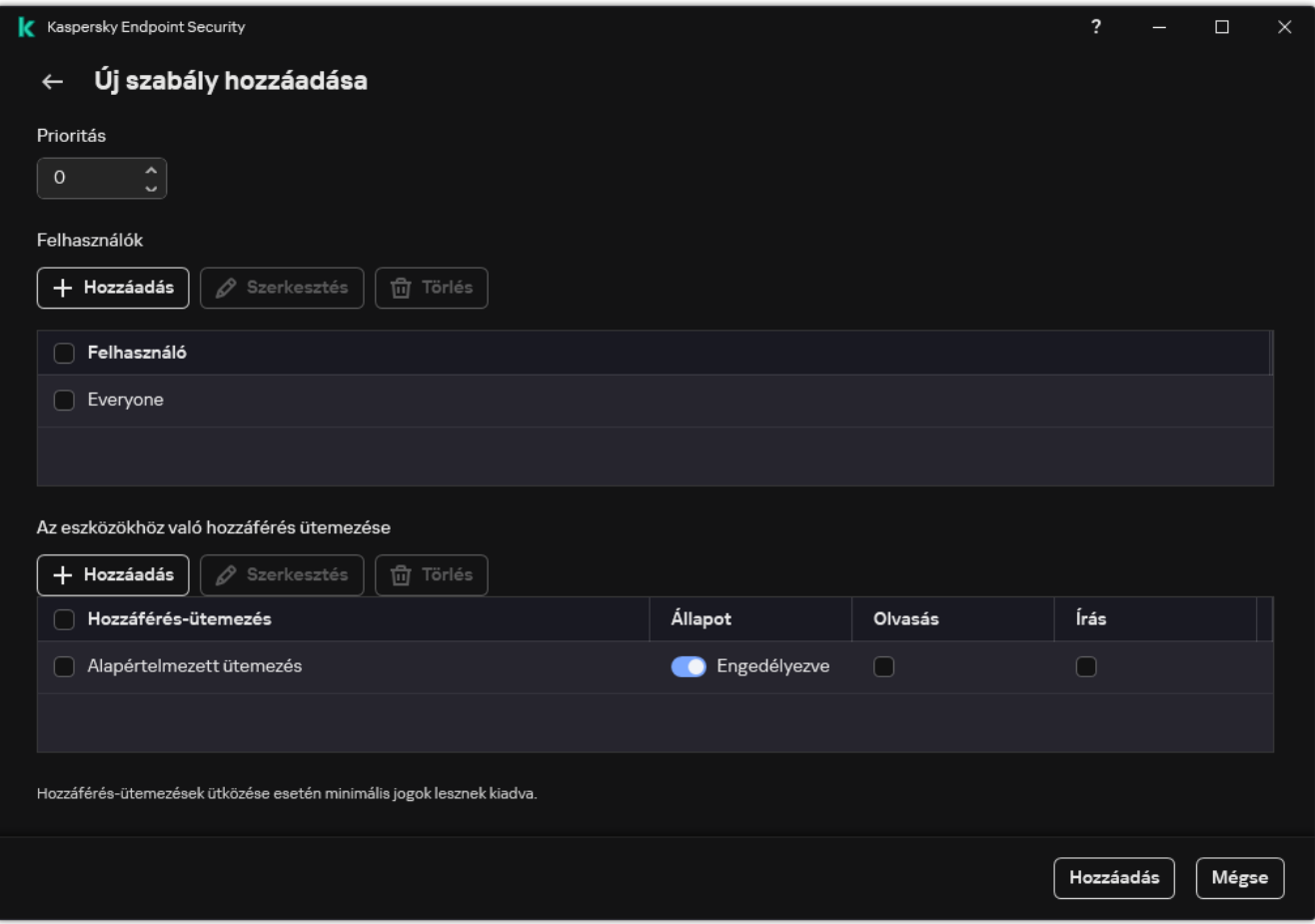

Eszközfelügyelői szabály beállításai

a. Rendeljen prioritást a szabályhoz. A szabály a következő attribútumokat tartalmazza: felhasználói fiók, ütemezés, engedélyek (olvasás/írás) és prioritás.

A szabálynak meghatározott prioritása van. Ha egy felhasználót több csoporthoz adtak hozzá, a Kaspersky Endpoint Security a legmagasabb prioritású szabály alapján szabályozza az eszközhozzáférést. A Kaspersky Endpoint Security lehetővé teszi, hogy 0 és 10 000 közötti prioritást adjon meg. Minél magasabb az érték, annál magasabb a prioritás. Más szóval, a 0 értékű bejegyzésnek van a legalacsonyabb prioritása.

Például csak olvasható jogosultságokat adhat a Mindenki csoportnak, és olvasási/írási jogosultságokat adhat a rendszergazdák csoportnak. Ehhez rendeljen 1-s prioritást a rendszergazdák csoporthoz, és rendeljen 0-es prioritást a Mindenki csoporthoz.

A blokkoló szabályok prioritása magasabb az engedélyező szabályokénál. Más szóval, ha egy felhasználó több csoporthoz lett hozzáadva, és az összes szabály prioritása megegyezik, a Kaspersky Endpoint Security bármely meglévő blokkolási szabály alapján szabályozza az eszközhozzáférést.

- b. Állítsa be az eszközhozzáférési szabály **Engedélyezve** állapotát.
- c. Konfigurálja a felhasználók eszközhozzáférési jogosultságait: olvasás és/vagy írás.
- d. Hozzon létre egy felhasználói listát az Active Directoryból.
- e. Eszközhozzáférési ütemezés konfigurálása a felhasználók számára.
- f. Kattintson Hozzáadás gombra.
- 5. A **Hozzáférés külső eszközökhöz** részen válassza ki a szabályt, és konfigurálja a hozzáférést: **Engedélyezés**, Blokkolás vagy A csatlakozási busztól függ. Ha szükséges, konfigurálja a hozzáférést a [csatlakozási buszhoz](#page-451-0).

6. A Hozzáférés Wi-Fi-hálózatokhoz részen kattintson a Wi-Fi hivatkozásra, és konfigurálja a hozzáférést: Engedélyezés, Blokkolás vagy Blokkolás kivételekkel. Ha szükséges, <u>vegyen fel Wi-Fi-hálózatokat a</u> megbízható elemek listájára.

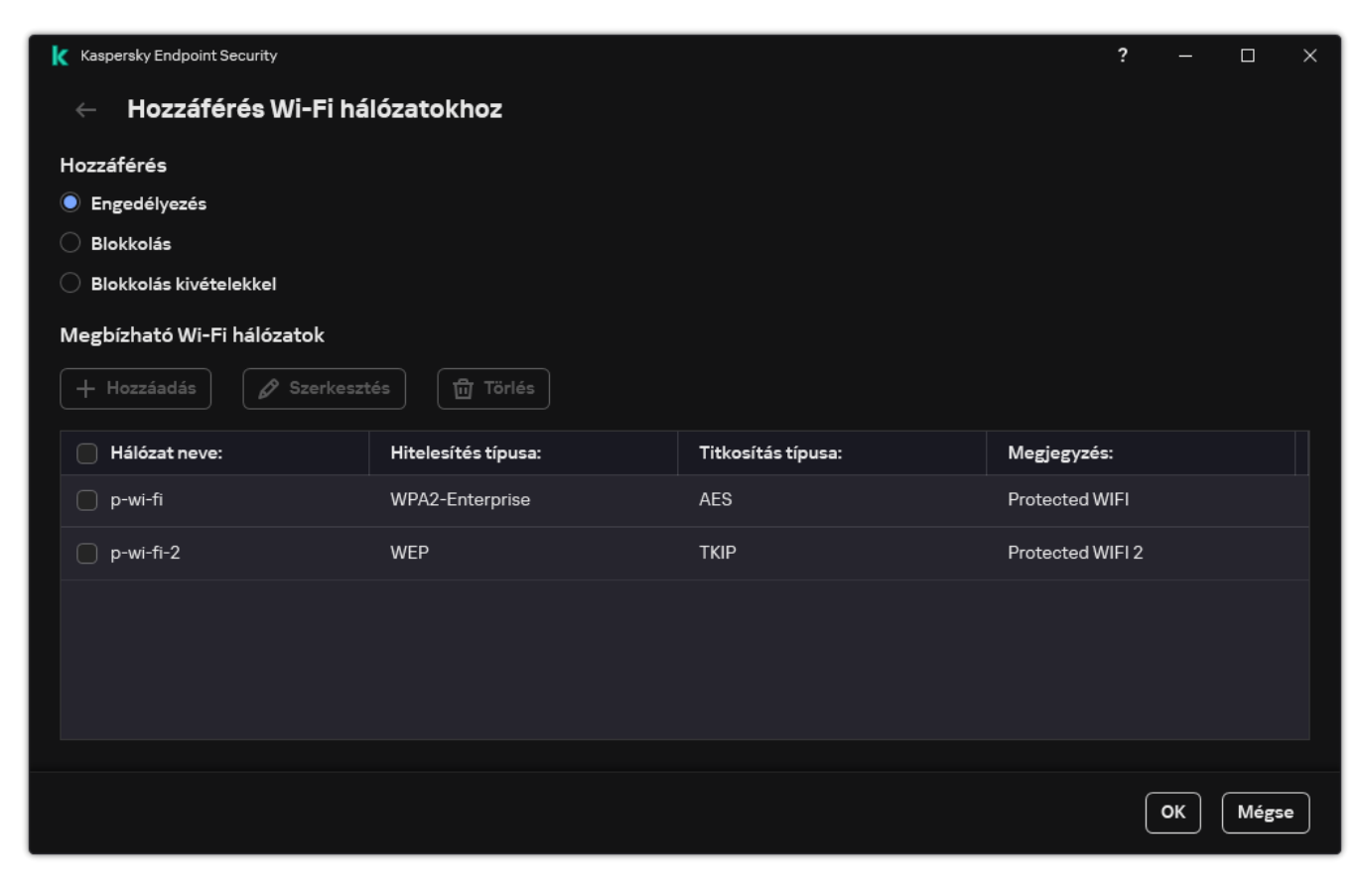

Wi-Fi hozzáférési beállítások

<span id="page-451-0"></span>7. Mentse el a módosításokat.

## A csatlakozóbuszok hozzáférési szabályainak szerkesztése

A csatlakozóbuszok hozzáférési szabályainak szerkesztése:

- 1. Kattintson a fő [alkalmazásablakban](#page-134-0) a @ gombra.
- 2. Az alkalmazásbeállítások ablakban válassza a Biztonsági felügyelet → Eszközfelügyelő lehetőséget.
- 3. A Hozzáférési beállítások részen kattintson a Csatlakozási buszok gombra.

A megnyitott ablak az Eszközfelügyelő összetevő-besorolásban szereplő összes csatlakozási busz hozzáférési szabályait jeleníti meg.

- 4. Válassza ki a szerkeszteni kívánt hozzáférési szabályt.
- 5. A Hozzáférés oszlopban válassza ki, hogy engedélyezi-e vagy sem a csatlakozási buszhoz való hozzáférést: Engedélyezés vagy Blokkolás.

Ha megváltoztatja a csatlakozási buszhoz való hozzáférést **Soros port** (COM) vagy **Párhuzamos port** (LPT) értékre, újra kell indítania a számítógépet a hozzáférési szabály aktiválásához.

# A mobileszközökhöz való hozzáférés kezelése

A Kaspersky Endpoint Security lehetővé teszi az adatokhoz való hozzáférés szabályozását Android és iOS rendszerű mobileszközökön. A mobileszközök a hordozható eszközök (MTP) kategóriájába tartoznak. Ezért a mobileszközök adathozzáférésének konfigurálásához a hordozható eszközök (MTP) hozzáférési beállításait kell szerkesztenie.

Ha egy mobilkészülék csatlakoztatva van a számítógéphez, akkor az operációs rendszer határozza meg a készülék típusát. Ha az Android Debug Bridge (ADB), iTunes vagy egy ezekhez hasonló alkalmazás van telepítve a számítógépen, az operációs rendszer ADB vagy iTunes eszközként fogja azonosítani a mobilkészülékeket. Az operációs rendszer minden más esetben fájlátvitelhez tartozó hordozható eszközként (MTP), képátvitelhez tartozó PTP-eszközként (kamera) vagy egyéb eszköztípusként azonosítja a mobilkészüléket. Az eszköztípus a mobileszköz típusától és a kiválasztott USB-csatlakozási módtól függ. A Kaspersky Endpoint Security segítségével egyéni hozzáférési engedélyeket konfigurálhat a mobileszközökön lévő adatokhoz az ADB alkalmazásokban, az iTunes-ban vagy a fájlkezelőben. Minden más esetben az Eszközfelügyelő lehetővé teszi a mobileszközökhöz való hozzáférést a hordozható eszközök (MTP) hozzáférési szabályai szerint.

## Mobileszközökhöz való hozzáférés

A mobileszközök a hordozható eszközök (MTP) kategóriájába tartoznak, ezért a beállítások ugyanazok. A [mobileszközökhöz](#page-448-0) való hozzáféréshez a következő módok közül választhat:

- Engedélyezés . A Kaspersky Endpoint Security teljes hozzáférést biztosít a mobileszközökhöz. Fájlokat nyithat meg, hozhat létre, módosíthat, másolhat vagy törölhet a mobileszközökön a fájlkezelő vagy az ADB és az iTunes alkalmazások segítségével. Az akkumulátort úgy is feltöltheti, hogy a mobileszközt a számítógép USB-portjához csatlakoztatja.
- Blokkolás <sub>Ø</sub>. A Kaspersky Endpoint Security korlátozza a mobileszközök hozzáférését a fájlkezelőben, valamint az ADB és az iTunes alkalmazásokban. Az alkalmazás csak megbízható [mobileszközökhöz](#page-479-0) való hozzáférést tesz lehetővé. Az akkumulátort úgy is feltöltheti, hogy a mobileszközt a számítógép USB-portjához csatlakoztatja.
- A csatlakozási busztól függ a. A Kaspersky Endpoint Security lehetővé teszi a mobileszközökhöz való csatlakozást az <u>[USB-kapcsolat](#page-451-0) állapotának</u> megfelelően (**Engedélyezés <sub>v</sub> vagy Blokkolás <sub>Ø</sub>)**.
- Szabályok szerint **zak Kaspersky Endpoint Security a szabály**oknak megfelelően korlátozza a mobileszközökhöz való hozzáférést. A szabályokban konfigurálhatja a hozzáférési jogokat (olvasás/írás), kiválaszthatja a felhasználókat vagy a felhasználók egy csoportját, akik hozzáférhetnek a mobileszközökhöz, és hozzáférés-ütemezést konfigurálhat a mobileszközökhöz. A mobileszközökön lévő adatokhoz való hozzáférést az ADB és az iTunes alkalmazásokon keresztül is korlátozhatja.

### Mobileszköz-hozzáférési szabályok konfigurálása

A hordozható eszközök (MTP), az ADB-eszközök és az iTunes-eszközök hozzáférési szabályai eltérő módon vannak kongurálva. A hordozható eszközök (MTP) és az ADB-eszközök esetében szabályokat állíthat be egyes felhasználók vagy felhasználói csoportok számára, és ütemezést hozhat létre arra vonatkozóan, hogy a szabályok mikor alkalmazandók. Az iTunes-eszközök esetében ez nem lehetséges. Az adatokhoz való hozzáférést csak az iTunes alkalmazáson keresztül engedélyezheti vagy tilthatja meg minden felhasználó számára.

### [Mobileszköz-hozzáférési szabályok](javascript:toggleBlock() konfigurálása az Adminisztrációs Konzolon (MMC) @

- 1. Nyissa meg a Kaspersky Security Center Adminisztrációs Konzolt.
- 2. A konzolfán válassza ki a **Policies** lehetőséget.
- 3. Válassza ki a szükséges rendszabályt, és kattintson duplán a házirend tulajdonságainak megnyitásához.
- 4. A rendszabály ablakában válassza a **Biztonsági felügyelet → Eszközfelügyelő** lehetőséget.
- 5. Az Eszközfelügyelő beállításai részen válassza ki az Eszköztípusok lapot.

A táblázat az Eszközfelügyelő összetevő besorolásában szereplő összes eszköz hozzáférési szabályait tartalmazza.

- 6. A **Hordozható eszközök (MTP)** eszköztípus helyi menüjében konfigurálja a mobileszköz-hozzáférés módját: Engedélyezés <sub>V</sub>. Blokkolás <sub>Ø</sub> vagy A csatlakozási busztól függ <u>o</u>.
- 7. A mobileszköz-hozzáférési szabályok konfigurálásához kattintson duplán a szabályok listájának megnyitásához.
- 8. Konfigurálja a mobileszköz-hozzáférési szabályt:
	- a. A Hozzáférési szabályok részen kattintson a Hozzáadás gombra.

Ekkor megnyitja az új mobileszköz-hozzáférési szabály hozzáadására szolgáló ablakot.

b. A **Prioritás** mezőben állítsa be a szabály írási prioritását. A szabály a következő attribútumokat tartalmazza: felhasználói fiók, ütemezés, engedélyek (olvasás/írás/ADB hozzáférés) és prioritás.

A szabálynak meghatározott prioritása van. Ha egy felhasználót több csoporthoz adtak hozzá, a Kaspersky Endpoint Security a legmagasabb prioritású szabály alapján szabályozza az eszközhozzáférést. A Kaspersky Endpoint Security lehetővé teszi, hogy 0 és 10 000 közötti prioritást adjon meg. Minél magasabb az érték, annál magasabb a prioritás. Más szóval, a 0 értékű bejegyzésnek van a legalacsonyabb prioritása.

Például csak olvasható jogosultságokat adhat a Mindenki csoportnak, és olvasási/írási jogosultságokat adhat a rendszergazdák csoportnak. Ehhez rendeljen 1-s prioritást a rendszergazdák csoporthoz, és rendeljen 0-es prioritást a Mindenki csoporthoz.

A blokkoló szabályok prioritása magasabb az engedélyező szabályokénál. Más szóval, ha egy felhasználó több csoporthoz lett hozzáadva, és az összes szabály prioritása megegyezik, a Kaspersky Endpoint Security bármely meglévő blokkolási szabály alapján szabályozza az eszközhozzáférést.

- c. A Felhasználókra és csoportokra vonatkozó szabály részen válassza ki a felhasználókat vagy a felhasználói csoportokat. Hozzon létre egy felhasználói listát az Active Directoryból.
- d. Kattintson az OK gombra.
- 9. **A kiválasztott hozzáférési szabály ütemezései** részen konfigurálja a mobileszköz-hozzáférési ütemezést a felhasználók számára.

Külön hozzáférési ütemezés konfigurálása az ADB-eszközökhöz nem lehetséges. Beállíthat egy közös hozzáférési ütemezést az ADB-eszközökhöz és a hordozható eszközökhöz (MTP).

10. Konfigurálhatja a felhasználók hozzáférési jogosultságait a mobileszközökhöz a fájlkezelőben (**olvasás** / ). írás

11. Konfigurálhatja a mobileszközön lévő adatokhoz való hozzáférést az ADB alkalmazáson keresztül a Hozzáférés ADB-n keresztül jelölőnégyzet segítségével.

Ha a jelölőnégyzet nincs bejelölve, akkor a mobileszköz csatlakoztatásakor az ADB alkalmazás nem tudja észlelni az eszközt.

12. A **Hozzáférés iTunes-on keresztül** részen konfigurálhatja a mobileszközön lévő adatokhoz való hozzáférést az iTunes alkalmazáson keresztül.

A Kaspersky Endpoint Security minden felhasználóra alkalmazza a mobileszközök iTunes alkalmazáson keresztüli eléréséhez szükséges beállításokat. Külön hozzáférési ütemezés konfigurálása az iTuneseszközökhöz nem lehetséges.

13. Mentse el a módosításokat.

[A mobileszköz-hozzáférési szabályok](javascript:toggleBlock() konfigurálása a Web Console-ban és a Cloud Console-ban <sup>7</sup>

- 1. A Web Console fő ablakában válassza a **Devices → Policies & profiles** lehetőséget.
- 2. Kattintson a Kaspersky Endpoint Security házirend nevére.

Megnyílik a rendszabályok tulajdonságai ablak.

- 3. Válassza ki az Application settings lapot.
- 4. Nyissa meg a Biztonsági felügyelet → Eszközfelügyelő lehetőséget.
- 5. Az Eszközfelügyelő beállításai részen kattintson a Készülék és Wi-Fi hálózatok hozzáférési szabályai hivatkozásra.

A táblázat az Eszközfelügyelő összetevő besorolásában szereplő összes eszköz hozzáférési szabályait tartalmazza.

6. Válassza ki a Hordozható eszközök (MTP) eszköztípust.

Ez megnyitja a hordozható eszközök (MTP) hozzáférési jogait.

- 7. Az Eszköz-hozzáférési szabályok konfigurálása részen állítsa be a mobileszközök hozzáférési módját: Engedélyezés, Blokkolás, A csatlakozási busztól függ vagy Szabályokkal.
- 8. Ha kiválasztja a **Szabályokkal** módot, hozzáférési szabályokat kell hozzáadnia az eszközökhöz. Ehhez a Felhasználók részen kattintson a Hozzáadás gombra, és konfigurálja a mobileszköz-hozzáférési szabályt:
	- a. Az **Eszközhozzáférési szabály** mezőben állítsa be a szabály írási prioritását. A szabály a következő attribútumokat tartalmazza: felhasználói fiók, ütemezés, engedélyek (olvasás/írás/ADB hozzáférés) és prioritás.

A szabálynak meghatározott prioritása van. Ha egy felhasználót több csoporthoz adtak hozzá, a Kaspersky Endpoint Security a legmagasabb prioritású szabály alapján szabályozza az eszközhozzáférést. A Kaspersky Endpoint Security lehetővé teszi, hogy 0 és 10 000 közötti prioritást adjon meg. Minél magasabb az érték, annál magasabb a prioritás. Más szóval, a 0 értékű bejegyzésnek van a legalacsonyabb prioritása.

Például csak olvasható jogosultságokat adhat a Mindenki csoportnak, és olvasási/írási jogosultságokat adhat a rendszergazdák csoportnak. Ehhez rendeljen 1-s prioritást a rendszergazdák csoporthoz, és rendeljen 0-es prioritást a Mindenki csoporthoz.

A blokkoló szabályok prioritása magasabb az engedélyező szabályokénál. Más szóval, ha egy felhasználó több csoporthoz lett hozzáadva, és az összes szabály prioritása megegyezik, a Kaspersky Endpoint Security bármely meglévő blokkolási szabály alapján szabályozza az eszközhozzáférést.

- b. A **Felhasználók** részen válassza ki a felhasználókat vagy felhasználói csoportokat a mobileszközökhöz való hozzáféréshez. Hozzon létre egy felhasználói listát az Active Directoryból.
- c. Az eszközökhöz való hozzáférés ütemezése részen konfigurálja a mobileszközök hozzáférési ütemezését a felhasználók számára.

Külön hozzáférési ütemezés konfigurálása az ADB-eszközökhöz nem lehetséges. Beállíthat egy közös hozzáférési ütemezést az ADB-eszközökhöz és a hordozható eszközökhöz (MTP).

- d. Konfigurálhatja a felhasználók hozzáférési jogosultságait a mobileszközökhöz a fájlkezelőben (**olvasás** / ). írás
- e. Konfigurálhatja a mobileszközön lévő adatokhoz való hozzáférést az ADB alkalmazáson keresztül a Hozzáférés ADB-n keresztül jelölőnégyzet segítségével.

Ha a jelölőnégyzet nincs bejelölve, akkor a mobileszköz csatlakoztatásakor az ADB alkalmazás nem tudja észlelni az eszközt.

f. A **Hozzáférés iTunes-on keresztül** részen konfigurálhatja a mobileszközön lévő adatokhoz való hozzáférést az iTunes alkalmazáson keresztül.

A Kaspersky Endpoint Security minden felhasználóra alkalmazza a mobileszközök iTunes alkalmazáson keresztüli eléréséhez szükséges beállításokat. Külön hozzáférési ütemezés konfigurálása az iTunes-eszközökhöz nem lehetséges.

9. Mentse el a módosításokat.

[A mobileszköz-hozzáférési szabályok](javascript:toggleBlock() konfigurálása az alkalmazás felületén a

- 1. Kattintson a fő [alkalmazásablakban](#page-134-0) a @ gombra.
- 2. Az alkalmazásbeállítások ablakban válassza a **Biztonsági felügyelet → Eszközfelügyelő** lehetőséget.
- 3. A **Hozzáférési beállítások** részen kattintson a **Készülékek és Wi-Fi hálózatok** gombra.

A megnyitott ablak az Eszközfelügyelő összetevő-besorolásban szereplő összes eszköz hozzáférési szabályait megjeleníti.

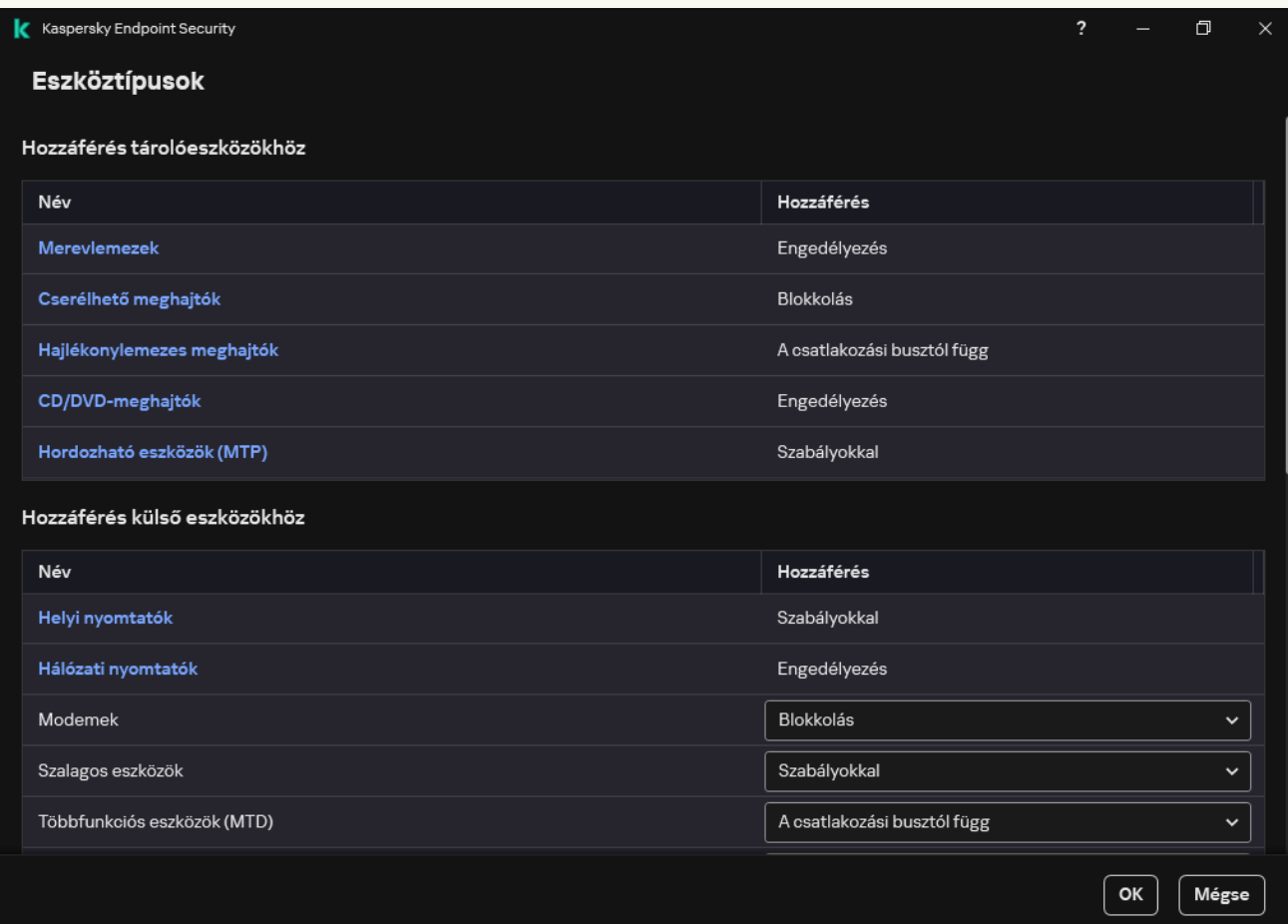

Eszköztípusok az Eszközfelügyelő összetevőben

- 4. A **Hozzáférés tárolóeszközökhöz** részen kattintson a **Hordozható eszközök (MTP)** hivatkozásra. Ezzel megnyílik egy ablak, amely tartalmazza a hordozható eszközök (MTP) hozzáférési szabályait.
- 5. A **Hozzáférés** részen állítsa be a mobileszközök hozzáférési módját: **Engedélyezés, Blokkolás, A** csatlakozási busztól függ vagy Szabályokkal.
- 6. Ha kiválasztja a Szabályokkal módot, hozzáférési szabályokat kell hozzáadnia az eszközökhöz.
	- a. A Felhasználói jogok részen kattintson a Hozzáadás gombra.

Ekkor megnyitja az új mobileszköz-hozzáférési szabály hozzáadására szolgáló ablakot.

b. A **Prioritás** mezőben állítsa be a szabály írási prioritását. A szabály a következő attribútumokat tartalmazza: felhasználói fiók, ütemezés, engedélyek (olvasás/írás/ADB hozzáférés) és prioritás.

A szabálynak meghatározott prioritása van. Ha egy felhasználót több csoporthoz adtak hozzá, a Kaspersky Endpoint Security a legmagasabb prioritású szabály alapján szabályozza az eszközhozzáférést. A Kaspersky Endpoint Security lehetővé teszi, hogy 0 és 10 000 közötti prioritást adjon meg. Minél magasabb az érték, annál magasabb a prioritás. Más szóval, a 0 értékű bejegyzésnek van a legalacsonyabb prioritása.

Például csak olvasható jogosultságokat adhat a Mindenki csoportnak, és olvasási/írási jogosultságokat adhat a rendszergazdák csoportnak. Ehhez rendeljen 1-s prioritást a rendszergazdák csoporthoz, és rendeljen 0-es prioritást a Mindenki csoporthoz.

A blokkoló szabályok prioritása magasabb az engedélyező szabályokénál. Más szóval, ha egy felhasználó több csoporthoz lett hozzáadva, és az összes szabály prioritása megegyezik, a Kaspersky Endpoint Security bármely meglévő blokkolási szabály alapján szabályozza az eszközhozzáférést.

- c. Az Állapot részen kapcsolja be a mobileszköz-hozzáférési szabályt.
- d. A **Hozzáférési szabályok** részen konfigurálja a mobileszköz-hozzáférési engedélyeket a felhasználók számára.
	- Konfigurálhatja a felhasználók hozzáférési jogosultságait a mobileszközökhöz a fájlkezelőben (olvasás / írás).
	- Kongurálhatja a mobileszközön lévő adatokhoz való hozzáférést az ADB alkalmazáson keresztül a Hozzáférés ADB-n keresztül jelölőnégyzet segítségével.

Ha a jelölőnégyzet nincs bejelölve, akkor a mobileszköz csatlakoztatásakor az ADB alkalmazás nem tudja észlelni az eszközt.

- e. A Felhasználók részen válassza ki a felhasználókat vagy felhasználói csoportokat a mobileszközökhöz való hozzáféréshez. Hozzon létre egy felhasználói listát az Active Directoryból.
- f. **Az eszközökhöz való hozzáférés ütemezése** részen konfigurálja az eszközök hozzáférési ütemezését a felhasználók számára.

Külön hozzáférési ütemezés konfigurálása az ADB-eszközökhöz nem lehetséges. Beállíthat egy közös hozzáférési ütemezést az ADB-eszközökhöz és a hordozható eszközökhöz (MTP).

g. A **Hozzáférés iTunes-on keresztül** részen konfigurálhatja a mobileszközön lévő adatokhoz való hozzáférést az iTunes alkalmazáson keresztül.

A Kaspersky Endpoint Security minden felhasználóra alkalmazza a mobileszközök iTunes alkalmazáson keresztüli eléréséhez szükséges beállításokat. Külön hozzáférési ütemezés konfigurálása az iTunes-eszközökhöz nem lehetséges.

### 7. Mentse el a módosításokat.

Ennek eredményeként a felhasználók mobileszközökhöz való hozzáférését a szabályoknak megfelelően korlátozzuk. Ha az ADB és az iTunes alkalmazásokban megtiltotta a mobileszközökhöz való hozzáférést, akkor a mobileszközök csatlakoztatásakor az ADB és az iTunes alkalmazások nem képesek észlelni az adott mobileszközt.

### Megbízható mobileszközök

A megbízható eszközök olyan eszközök, amelyekhez mindig teljes körűen hozzáférnek azok a felhasználók, akik a megbízható eszköz beállításaiban meg vannak adva.

A megbízható mobileszköz [hozzáadására](#page-479-0) szolgáló eljárás pontosan ugyanaz, mint a többi megbízható eszköz esetében. Mobileszközöket azonosító vagy eszközmodell alapján adhat hozzá.

Megbízható mobileszköz azonosító alapján történő hozzáadásához egyedi azonosítóra (hardver ID – HWID) lesz szüksége. Az azonosítót az eszköz tulajdonságainál találja az operációs rendszerben (lásd az alábbi ábrát). Az Eszközkezelő eszköz biztosítja ezt. A hordozható eszközök (MTP), az ADB-eszközök és az iTunes-eszközök azonosítói még ugyanazon mobileszközön is különböznek. Egy hordozható eszköz (MTP) azonosítója így nézhet ki: 15131JECB07440. Az ADB-eszköz azonosítója így nézhet ki: 6&370DEC2A&0&0001. Azonosító alapján kényelmesen lehet eszközöket hozzáadni, ha bizonyos meghatározott eszközöket akar hozzáadni. Használhat maszkokat is.

Ha az ADB vagy iTunes alkalmazásokat azután telepítette, hogy az eszközt a számítógéphez csatlakoztatta, akkor az eszköz egyedi azonosítóját lehet, hogy alaphelyzetbe állította a rendszer. Ez azt jelenti, hogy a Kaspersky Endpoint Security új eszközként fogja felismerni az eszközt. Ha az eszköz megbízható, adja hozzá a újból a megbízható listához.

Megbízható mobileszköz eszközmodell szerinti hozzáadásához szükség lesz annak szállítóazonosítójára (VID) és termékazonosítójára (PID). Az azonosítókat az eszköz tulajdonságainál találja az operációs rendszerben (lásd az alábbi ábrát). A VID és PID számok megadására szolgáló sablon: VID\_18D1&PID\_4EE5. Modell alapján kényelmesen lehet eszközöket hozzáadni, amennyiben a szervezetében használt bizonyos készülékmodelleket akarja használni. Ilyen módon az adott modell valamennyi példányát hozzáadhatja.

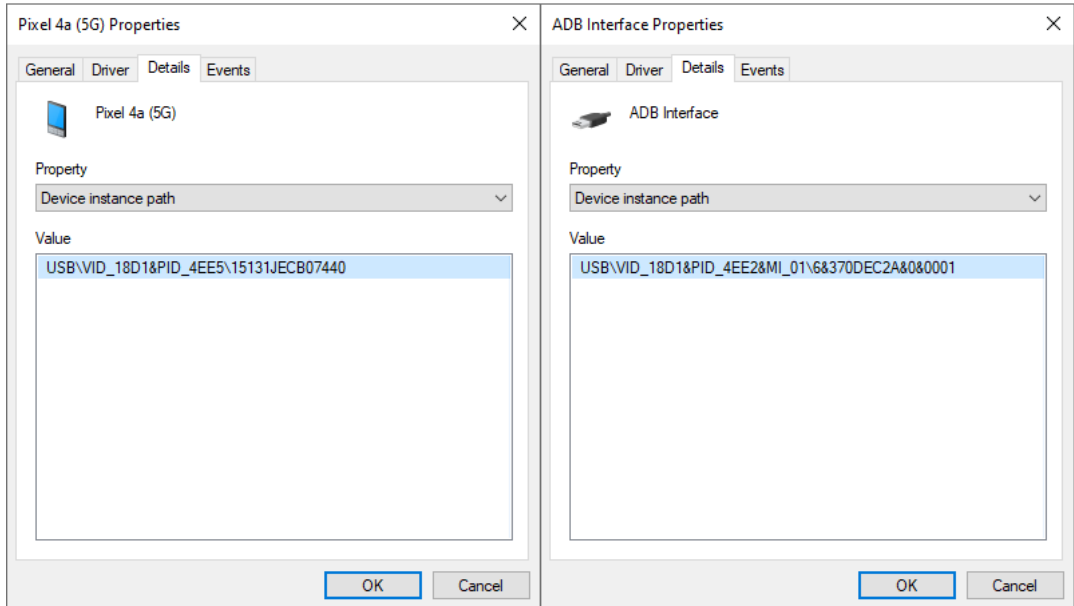

Eszközazonosító az Eszközkezelőben

# Bluetooth-eszközökhöz való hozzáférés kezelése

A Kaspersky Endpoint Security lehetővé teszi a Bluetooth-eszközökhöz való hozzáférés kezelését. A Bluetootheszközök közé tartoznak a vezeték nélküli billentyűzetek, egerek, fejhallgatók, nyomtatók stb. A Bluetooth-t kommunikációra is használhatja, pl. egy mobileszközzel.

Bluetooth-eszközök csatlakoztatásakor vagy leválasztásakor az alkalmazás több eseményt is létrehozhat az eszközzel kapcsolatban. Ennek az az oka, hogy az operációs rendszer egy Bluetooth-eszközt több különböző típusú eszközként érzékelhet. A Kaspersky Endpoint Security külön eszközként kezeli a Bluetooth-adaptert is, amelyen keresztül az eszköz csatlakozik. Ezért az alkalmazás minden észlelt eszközhöz létrehoz egy eseményt.

A Bluetooth-eszközökhöz való hozzáféréshez a következő módok közül választhat:

- Engedélyezés és nem naplózás «A. A Kaspersky Endpoint Security lehetővé teszi bármely Bluetooth-eszköz csatlakoztatását, és nem menti el a kapcsolattal kapcsolatos információkat az eseménynaplóban. Csatlakoztathat Bluetooth alapú bemeneti eszközöket (billentyűzetek, egerek stb.), adatokat küldhet Bluetooth-on keresztül, kezelhet más Bluetooth-eszközöket (headset, fejhallgató stb.).
- Engedélyezés . A Kaspersky Endpoint Security lehetővé teszi bármely Bluetooth-eszköz csatlakoztatását. Csatlakoztathat Bluetooth alapú bemeneti eszközöket (billentyűzetek, egerek stb.), adatokat küldhet Bluetooth-on keresztül, kezelhet más Bluetooth-eszközöket (headset, fejhallgató stb.).
- Blokkolás <sub>Ø</sub>. A Kaspersky Endpoint Security korlátozza a hozzáférést a Bluetooth-eszközökhöz. Engedélyezheti, hogy csak Bluetooth alapú bemeneti eszközöket csatlakoztasson (a Külső kezelőeszközök osztálya). Ilyen eszközök a billentyűzetek, egerek, joystickok stb.

Nem lehet listát készíteni a megbízható Bluetooth-eszközökről. Ha korlátozott hozzáférése van a Bluetootheszközökhöz, akkor csak Bluetooth bemeneti eszközöket csatlakoztathat.

A beviteli eszközök csatlakoztatását csak az alkalmazás felhasználói felületén vagy a Web Console-on engedélyezheti. Nem engedélyezheti a beviteli eszközök csatlakoztatását az Adminisztrációs konzolon (MMC).

### [Bluetooth-eszközhozzáférési](javascript:toggleBlock() szabályok konfigurálása az Adminisztrációs Konzolon (MMC) @

- 1. Nyissa meg a Kaspersky Security Center Adminisztrációs Konzolt.
- 2. A konzolfán válassza ki a Policies lehetőséget.
- 3. Válassza ki a szükséges rendszabályt, és kattintson duplán a házirend tulajdonságainak megnyitásához.
- 4. A rendszabály ablakában válassza a Biztonsági felügyelet → Eszközfelügyelő lehetőséget.
- 5. Az Eszközfelügyelő beállításai részen válassza ki az Eszköztípusok lapot.

A táblázat az Eszközfelügyelő összetevő besorolásában szereplő összes eszköz hozzáférési szabályait tartalmazza.

6. A Bluetooth eszköztípus helyi menüjében konfigurálja a Bluetooth-eszköz hozzáférési módját: Engedélyezés <sub>v</sub>. Blokkolás <sub>Ø</sub>. Engedélyezés és naplózás mellőzése <sub>va</sub>.

Ha letiltotta a Bluetooth-eszközökhöz való hozzáférést, akkor az alkalmazás felhasználói felületén vagy a Web Console-on csak beviteli eszközök (billentyűzetek, egerek stb.) csatlakoztatását engedélyezheti. Nem engedélyezheti a beviteli eszközök csatlakoztatását az Adminisztrációs konzolon (MMC).

7. Mentse el a módosításokat.

[A Bluetooth-eszközhozzáférési](javascript:toggleBlock() szabályok konfigurálása a Web Console-on és a Cloud Console-on @

- 1. A Web Console fő ablakában válassza a **Devices → Policies & profiles** lehetőséget.
- 2. Kattintson a Kaspersky Endpoint Security házirend nevére.

Megnyílik a rendszabályok tulajdonságai ablak.

- 3. Válassza ki az Application settings lapot.
- 4. Nyissa meg a Biztonsági felügyelet → Eszközfelügyelő lehetőséget.
- 5. Az Eszközfelügyelő beállításai részen kattintson a Készülék és Wi-Fi hálózatok hozzáférési szabályai hivatkozásra.

A táblázat az Eszközfelügyelő összetevő besorolásában szereplő összes eszköz hozzáférési szabályait tartalmazza.

6. Válassza ki a Bluetooth eszköztípust.

Ez megnyitja a Bluetooth-eszköz hozzáférési beállításait.

- 7. Konfigurálja a Bluetooth-eszköz hozzáférési módját: Engedélyezés, Blokkolás, Engedélyezés és naplózás . mellőzése
- 8. Ha a **Blokkolás** módot választja, csak Bluetooth bemeneti eszközök (billentyűzetek, egerek stb.) csatlakoztatását engedélyezheti. Ehhez a **Kizárások** részen jelölje be a **Beviteli eszközök (egerek és** billentyűzetek) jelölőnégyzetet.
- 9. Mentse el a módosításokat.

[A Bluetooth-eszközhozzáférési](javascript:toggleBlock() szabályok konfigurálása az alkalmazás felületén <sup>3</sup>

- 1. Kattintson a fő [alkalmazásablakban](#page-134-0) a @ gombra.
- 2. Az alkalmazásbeállítások ablakban válassza a **Biztonsági felügyelet → Eszközfelügyelő** lehetőséget.
- 3. A **Hozzáférési beállítások** részen kattintson a **Készülékek és Wi-Fi hálózatok** gombra.

A megnyitott ablak az Eszközfelügyelő összetevő-besorolásban szereplő összes eszköz hozzáférési szabályait megjeleníti.

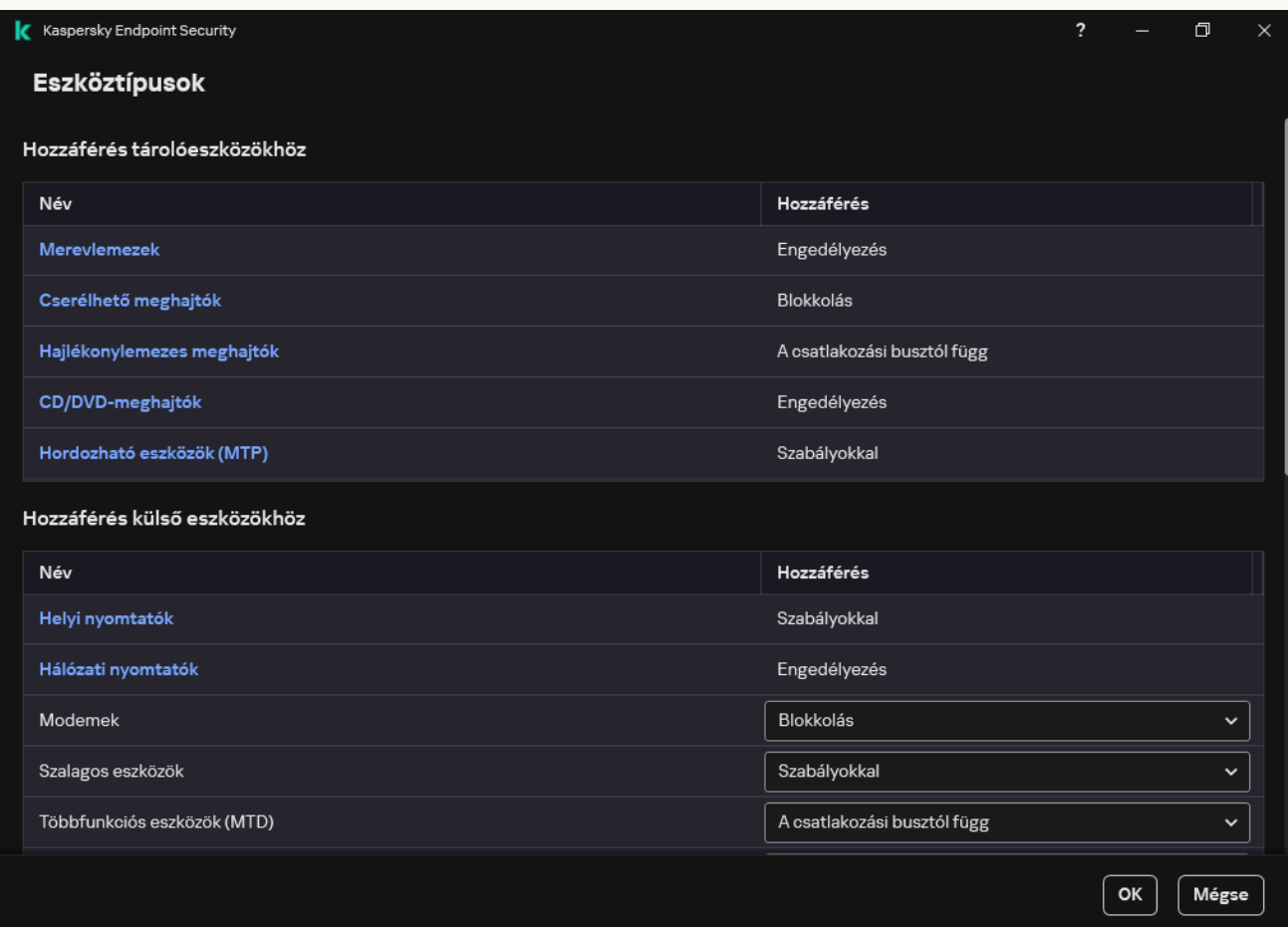

Eszköztípusok az Eszközfelügyelő összetevőben

4. A Hozzáférés külső eszközökhöz részen kattintson a Bluetooth hivatkozásra.

Ez megnyitja a Bluetooth-eszköz hozzáférési beállításait.

- 5. A Hozzáférés részen konfigurálja a Bluetooth-eszköz hozzáférési módját: Engedélyezés, Blokkolás, . Engedélyezés és naplózás mellőzése
- 6. Ha a Blokkolás módot választja, csak Bluetooth bemeneti eszközök (billentyűzetek, egerek stb.) csatlakoztatását engedélyezheti. Ehhez a **Kizárások** részen jelölje be a **Beviteli eszközök (egerek és** billentyűzetek) jelölőnégyzetet.

7. Mentse el a módosításokat.

## Nyomtatás szabályozása

A Nyomtatás szabályozása segítségével konfigurálhatja a felhasználói hozzáférést a helyi és hálózati nyomtatókhoz.

## Helyi nyomtató szabályozása

A Kaspersky Endpoint Security két szinten teszi lehetővé a helyi nyomtatókhoz való hozzáférés konfigurálását: kapcsolódás és nyomtatás.

A Kaspersky Endpoint Security a helyi nyomtatókapcsolatot a következő buszokon felügyeli: USB, soros port (COM), párhuzamos port (LPT).

A Kaspersky Endpoint Security csak a busz szintjén szabályozza a helyi nyomtatók COM- és LPT-portokhoz való csatlakozását. Ez azt jelenti, hogy a nyomtatók COM- és LPT-portokhoz való csatlakoztatásának megakadályozásához meg kell tiltani minden eszköztípus [csatlakoztatását](#page-451-0) a COM- és LPT-buszokhoz. Az USB-hez csatlakoztatott nyomtatók esetében az alkalmazás két szinten gyakorolja a vezérlést: eszköztípus (helyi nyomtatók) és csatlakozási busz (USB). Ezért a helyi nyomtatók kivételével minden eszköztípushoz engedélyezheti az USB-csatlakozást.

### A helyi nyomtatók USB-n keresztüli elérési [módjai közül](#page-448-0) választhat:

- Engedélyezés . A Kaspersky Endpoint Security minden felhasználó számára teljes hozzáférést biztosít a helyi nyomtatókhoz. A felhasználók az operációs rendszer által biztosított eszközökkel nyomtatókat csatlakoztathatnak és dokumentumokat nyomtathatnak.
- Blokkolás @. A Kaspersky Endpoint Security blokkolja a helyi nyomtatók csatlakozását. Az alkalmazás csak megbízható [nyomtatókhoz](#page-479-0) való csatlakozást tesz lehetővé.
- **A csatlakozási busztól függ @**. A Kaspersky Endpoint Security lehetővé teszi a helyi nyomtatókhoz való csatlakozást az <u>USB-busz kapcsolati [állapotának](#page-451-0)</u> megfelelően (**Engedélyezés <sub>v</sub> vagy Blokkolás @**).
- **Szabályok szerint @**. A nyomtatás szabályozásához hozzá kell adnia a *nyomtatási szabályokat*. A szabályokban kiválaszthat olyan felhasználókat vagy felhasználói csoportokat, amelyek számára engedélyezni vagy blokkolni szeretné a dokumentumok helyi nyomtatókon történő nyomtatását.

### Hálózati nyomtató szabályozása

A Kaspersky Endpoint Security lehetővé teszi a hálózati nyomtatókon való nyomtatás hozzáférésének konfigurálását. A hálózati nyomtatók elérési [módjai közül](#page-448-0) választhat:

- Engedélyezés és nem naplózás <sub>vó</sub>. A Kaspersky Endpoint Security nem szabályozza a hálózati nyomtatókon történő nyomtatást. Az alkalmazás minden felhasználó számára hozzáférést biztosít a nyomtatáshoz, és nem menti a nyomtatással kapcsolatos információkat az eseménynaplóba.
- Engedélyezés .. A Kaspersky Endpoint Security minden felhasználó számára hozzáférést biztosít a hálózati nyomtatókon történő nyomtatáshoz.
- Blokkolás <sub>Ø</sub>. A Kaspersky Endpoint Security minden felhasználó számára korlátozza a hálózati nyomtatókhoz való hozzáférést. Az alkalmazás csak megbízható [nyomtatókhoz](#page-479-0) való hozzáférést tesz lehetővé.
- Szabályok szerint <sub>ra</sub>. A Kaspersky Endpoint Security a nyomtatási szabályoknak megfelelően biztosít hozzáférést a nyomtatáshoz. A szabályokban kiválaszthat olyan felhasználókat vagy felhasználói csoportokat, amelyek számára engedélyezheti vagy blokkolhatja a dokumentumok nyomtatását a hálózati nyomtatón.

[Nyomtatási szabályok hozzáadása](javascript:toggleBlock() az Adminisztrációs konzolban (MMC)

- 1. Nyissa meg a Kaspersky Security Center Adminisztrációs Konzolt.
- 2. A konzolfán válassza ki a **Policies** lehetőséget.
- 3. Válassza ki a szükséges rendszabályt, és kattintson duplán a házirend tulajdonságainak megnyitásához.
- 4. A rendszabály ablakában válassza a **Biztonsági felügyelet → Eszközfelügyelő** lehetőséget.
- 5. Az Eszközfelügyelő beállításai részen válassza ki az Eszköztípusok lapot.

A táblázat az Eszközfelügyelő összetevő besorolásában szereplő összes eszköz hozzáférési szabályait tartalmazza.

- 6. A **Helyi nyomtatók** és a **Hálózati nyomtatók** eszköztípusok helyi menüjében konfigurálja a megfelelő nyomtatók hozzáférési módját: **Engedélyezés <sub>V</sub>, Blokkolás <sub>Ø</sub>, Engedélyezés és nem naplózás <sub>Va</sub> (csak** hálózati nyomtatóknál) vagy **A csatlakozási busztól függ @** (csak helyi nyomtatóknál).
- 7. A nyomtatási szabályok helyi és hálózati nyomtatókon történő konfigurálásához kattintson duplán a szabálylistákra a megnyitáshoz.
- 8. Válassza ki a Szabályokkal elemet a nyomtató hozzáférési módjaként.
- 9. Jelölje ki azokat a felhasználókat vagy felhasználói csoportokat, amelyekre alkalmazni szeretné a nyomtatási szabályt.
	- a. Kattintson Hozzáadás gombra.

Ekkor megnyílik az új nyomtatási szabály hozzáadására szolgáló ablak.

b. Rendeljen prioritást a szabálybejegyzéshez. A szabálybejegyzés a következő attribútumokat tartalmazza: felhasználói fiók, művelet (engedélyezés/blokkolás) és prioritás.

A szabálynak meghatározott prioritása van. Ha egy felhasználót több csoporthoz adtak hozzá, a Kaspersky Endpoint Security a legmagasabb prioritású szabály alapján szabályozza az eszközhozzáférést. A Kaspersky Endpoint Security lehetővé teszi, hogy 0 és 10 000 közötti prioritást adjon meg. Minél magasabb az érték, annál magasabb a prioritás. Más szóval, a 0 értékű bejegyzésnek van a legalacsonyabb prioritása.

Például csak olvasható jogosultságokat adhat a Mindenki csoportnak, és olvasási/írási jogosultságokat adhat a rendszergazdák csoportnak. Ehhez rendeljen 1-s prioritást a rendszergazdák csoporthoz, és rendeljen 0-es prioritást a Mindenki csoporthoz.

A blokkoló szabályok prioritása magasabb az engedélyező szabályokénál. Más szóval, ha egy felhasználó több csoporthoz lett hozzáadva, és az összes szabály prioritása megegyezik, a Kaspersky Endpoint Security bármely meglévő blokkolási szabály alapján szabályozza az eszközhozzáférést.

- c. A Művelet részen konfigurálja a felhasználó hozzáférését a nyomtatón történő nyomtatáshoz.
- d. A **Felhasználók és csoportok** részre kattintva válassza ki a felhasználókat vagy felhasználói csoportokat a nyomtatáshoz való hozzáféréshez. Hozzon létre egy felhasználói listát az Active Directoryból.
- e. Kattintson az OK gombra.
- 10. Mentse el a módosításokat.
- 1. A Web Console fő ablakában válassza a **Devices → Policies & profiles** lehetőséget.
- 2. Kattintson a Kaspersky Endpoint Security házirend nevére.

Megnyílik a rendszabályok tulajdonságai ablak.

- 3. Válassza ki az Application settings lapot.
- 4. Nyissa meg a Biztonsági felügyelet → Eszközfelügyelő lehetőséget.
- 5. Az Eszközfelügyelő beállításai részen kattintson a Készülék és Wi-Fi hálózatok hozzáférési szabályai hivatkozásra.

A táblázat az Eszközfelügyelő összetevő besorolásában szereplő összes eszköz hozzáférési szabályait tartalmazza.

6. Válassza ki a Helyi nyomtatók vagy Hálózati nyomtatók eszköztípust.

Ezzel megnyitja a nyomtató hozzáférési szabályait.

- 7. Konfigurálja a megfelelő nyomtatók hozzáférési módját: **Engedélyezés, Blokkolás, Engedélyezés és nem** naplózás (csak hálózati nyomtatóknál) vagy A csatlakozási busztól függ (csak helyi nyomtatóknál) vagy . Szabályokkal
- 8. Ha kiválasztja a **Szabályokkal** módot, nyomtatási szabályokat kell hozzáadnia a helyi vagy hálózati nyomtatókhoz. Ehhez kattintson a **Hozzáadás** gombra a nyomtatási szabályok táblájában.

Ezzel megnyitja az új nyomtatási szabály beállításait.

9. Rendeljen prioritást a szabálybejegyzéshez. A szabálybejegyzés a következő attribútumokat tartalmazza: felhasználói fiók, művelet (engedélyezés/blokkolás) és prioritás.

A szabálynak meghatározott prioritása van. Ha egy felhasználót több csoporthoz adtak hozzá, a Kaspersky Endpoint Security a legmagasabb prioritású szabály alapján szabályozza az eszközhozzáférést. A Kaspersky Endpoint Security lehetővé teszi, hogy 0 és 10 000 közötti prioritást adjon meg. Minél magasabb az érték, annál magasabb a prioritás. Más szóval, a 0 értékű bejegyzésnek van a legalacsonyabb prioritása.

Például csak olvasható jogosultságokat adhat a Mindenki csoportnak, és olvasási/írási jogosultságokat adhat a rendszergazdák csoportnak. Ehhez rendeljen 1-s prioritást a rendszergazdák csoporthoz, és rendeljen 0-es prioritást a Mindenki csoporthoz.

A blokkoló szabályok prioritása magasabb az engedélyező szabályokénál. Más szóval, ha egy felhasználó több csoporthoz lett hozzáadva, és az összes szabály prioritása megegyezik, a Kaspersky Endpoint Security bármely meglévő blokkolási szabály alapján szabályozza az eszközhozzáférést.

- 10. A Művelet részen konfigurálja a felhasználó hozzáférését a nyomtatón történő nyomtatáshoz.
- 11. A **Felhasználók és csoportok** részen válassza ki a felhasználókat vagy felhasználói csoportokat a nyomtatáshoz való hozzáféréshez. Hozzon létre egy felhasználói listát az Active Directoryból.
- 12. Mentse el a módosításokat.

[Nyomtatási szabályok hozzáadása](javascript:toggleBlock() az alkalmazás felületén

- 1. Kattintson a fő [alkalmazásablakban](#page-134-0) a @ gombra.
- 2. Az alkalmazásbeállítások ablakban válassza a **Biztonsági felügyelet → Eszközfelügyelő** lehetőséget.
- 3. A Hozzáférési beállítások részen kattintson a Készülékek és Wi-Fi hálózatok gombra.

A megnyitott ablak az Eszközfelügyelő összetevő-besorolásban szereplő összes eszköz hozzáférési szabályait megjeleníti.

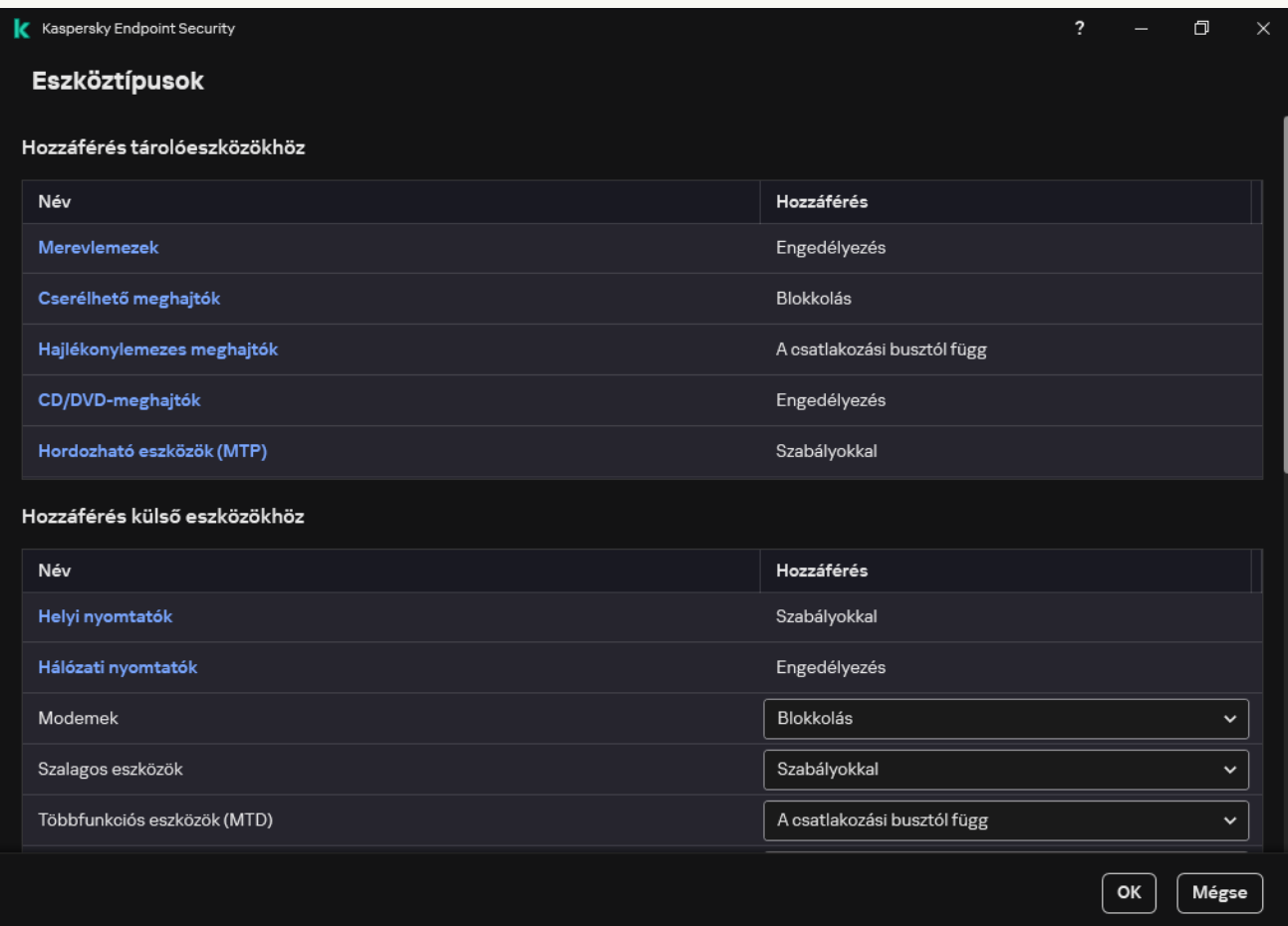

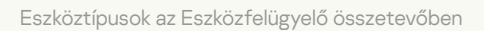

- 4. A **Hozzáférés külső eszközökhöz** részen kattintson a **Helyi nyomtatók** vagy **Hálózati nyomtatók** elemre. Ezzel megnyitja a nyomtató hozzáférési szabályait tartalmazó ablakot.
- 5. A Hozzáférés a helyi nyomtatókhoz vagy a Hozzáférés a hálózati nyomtatókhoz részen konfigurálja a nyomtatók hozzáférési módját: Engedélyezés, Blokkolás, Engedélyezés és nem naplózás (csak hálózati nyomtatóknál) vagy A **csatlakozási busztól függ** (csak helyi nyomtatóknál) vagy **Szabályokkal**.
- 6. Ha kiválasztja a **Szabályokkal** módot, nyomtatási szabályokat kell hozzáadnia a nyomtatókhoz. Jelölje ki azokat a felhasználókat vagy felhasználói csoportokat, amelyekre alkalmazni szeretné a nyomtatási szabályt.
	- a. Kattintson **Hozzáadás** gombra.

Ekkor megnyílik az új nyomtatási szabály hozzáadására szolgáló ablak.

b. Rendeljen prioritást a szabálybejegyzéshez. A szabálybejegyzés a következő attribútumokat tartalmazza: felhasználói fiók, engedélyek (engedélyezés/blokkolás) és prioritás.
A szabálynak meghatározott prioritása van. Ha egy felhasználót több csoporthoz adtak hozzá, a Kaspersky Endpoint Security a legmagasabb prioritású szabály alapján szabályozza az eszközhozzáférést. A Kaspersky Endpoint Security lehetővé teszi, hogy 0 és 10 000 közötti prioritást adjon meg. Minél magasabb az érték, annál magasabb a prioritás. Más szóval, a 0 értékű bejegyzésnek van a legalacsonyabb prioritása.

Például csak olvasható jogosultságokat adhat a Mindenki csoportnak, és olvasási/írási jogosultságokat adhat a rendszergazdák csoportnak. Ehhez rendeljen 1-s prioritást a rendszergazdák csoporthoz, és rendeljen 0-es prioritást a Mindenki csoporthoz.

A blokkoló szabályok prioritása magasabb az engedélyező szabályokénál. Más szóval, ha egy felhasználó több csoporthoz lett hozzáadva, és az összes szabály prioritása megegyezik, a Kaspersky Endpoint Security bármely meglévő blokkolási szabály alapján szabályozza az eszközhozzáférést.

- c. A Művelet részen konfigurálja a felhasználói engedélyeket a nyomtatáshoz való hozzáféréshez.
- d. A **Felhasználók és csoportok** részen válassza ki a felhasználókat vagy felhasználói csoportokat a nyomtatáshoz való hozzáféréshez. Hozzon létre egy felhasználói listát az Active Directoryból.
- 7. Mentse el a módosításokat.

#### Megbízható nyomtatók

A megbízható eszközök olyan eszközök, amelyekhez mindig teljes körűen hozzáférnek azok a felhasználók, akik a megbízható eszköz beállításaiban meg vannak adva.

A megbízható nyomtatók [hozzáadására](#page-479-0) szolgáló eljárás pontosan ugyanaz, mint a többi megbízható eszköz esetében. Helyi nyomtatókat azonosító vagy eszközmodell alapján adhat hozzá. Hálózati nyomtatókat csak eszközazonosító alapján adhat hozzá.

Megbízható helyi nyomtató azonosító alapján történő hozzáadásához egyedi azonosítóra (hardver ID – HWID) lesz szüksége. Az azonosítót az eszköz tulajdonságainál találja az operációs rendszerben (lásd az alábbi ábrát). Az Eszközkezelő eszköz biztosítja ezt. A helyi nyomtató azonosítója így nézhet ki: 6&2D09F5AF&1&C000. Azonosító alapján kényelmesen lehet eszközöket hozzáadni, ha bizonyos meghatározott eszközöket akar hozzáadni. Használhat maszkokat is.

Megbízható helyi nyomtató eszközmodell szerinti hozzáadásához szükség lesz annak szállítóazonosítójára (VID) és termékazonosítójára (PID). Az azonosítókat az eszköz tulajdonságainál találja az operációs rendszerben (lásd az alábbi ábrát). A VID és PID számok megadására szolgáló sablon: VID\_04A9&PID\_27FD. Modell alapján kényelmesen lehet eszközöket hozzáadni, amennyiben a szervezetében használt bizonyos készülékmodelleket akarja használni. Ilyen módon az adott modell valamennyi példányát hozzáadhatja.

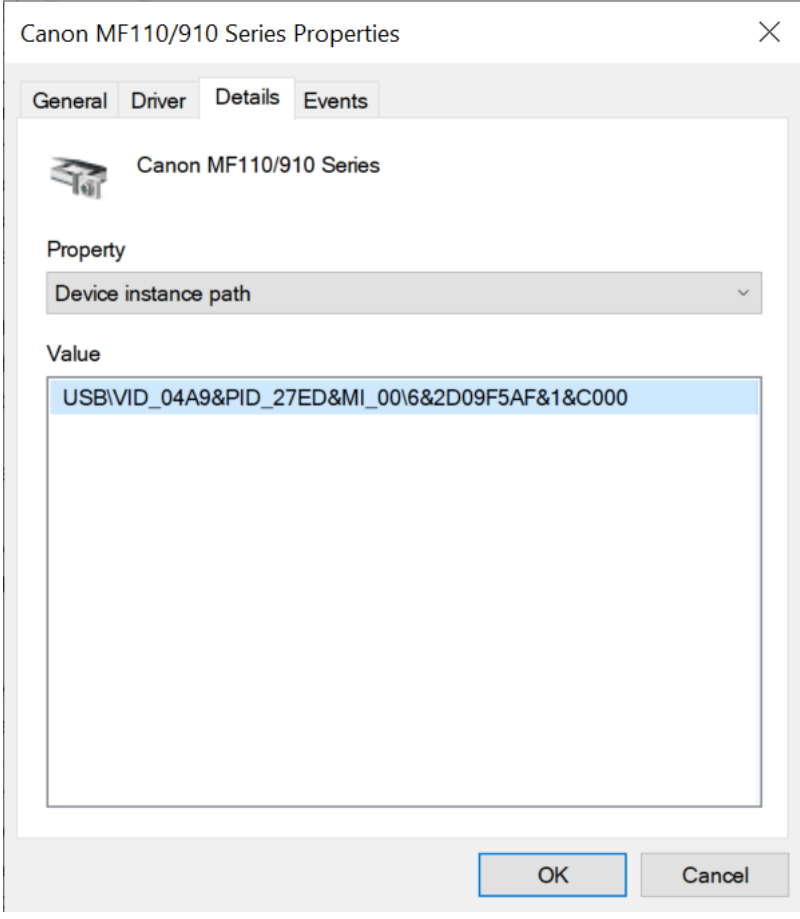

Eszközazonosító az Eszközkezelőben

Megbízható hálózati nyomtató hozzáadásához szüksége lesz annak eszközazonosítójára. Hálózati nyomtatók esetén az eszközazonosító lehet a nyomtató hálózati neve (a megosztott nyomtató neve), a nyomtató IP-címe vagy a nyomtató URL-címe.

#### Wi-Fi kapcsolatok szabályozása

Az Eszközfelügyelő lehetővé teszi a számítógép (laptop) Wi-Fi kapcsolatának kezelését. Előfordulhat, hogy a nyilvános Wi-Fi hálózatok nem biztonságosak, és az ilyen hálózatok használata adatvesztéshez vezethet. Az Eszközfelügyelő lehetővé teszi, hogy megakadályozza, hogy egy felhasználó csatlakozzon a Wi-Fi-hálózathoz, vagy csak megbízható hálózatokhoz csatlakozzon. Például csak a kellően biztonságos céges Wi-Fi hálózathoz engedélyezheti a csatlakozást. Az Eszközfelügyelő a megbízható listán megadottak kivételével az összes Wi-Fihálózathoz való hozzáférést blokkolja.

[A háttérvizsgálat engedélyezése](javascript:toggleBlock() az adminisztrációs konzolon (MMC)

- 1. Nyissa meg a Kaspersky Security Center Adminisztrációs Konzolt.
- 2. A konzolfán válassza ki a **Policies** lehetőséget.
- 3. Válassza ki a szükséges rendszabályt, és kattintson duplán a házirend tulajdonságainak megnyitásához.
- 4. A rendszabály ablakában válassza a **Biztonsági felügyelet → Eszközfelügyelő** lehetőséget.
- 5. Az Eszközfelügyelő beállításai részen válassza ki az Eszköztípusok lapot.

A táblázat az Eszközfelügyelő összetevő besorolásában szereplő összes eszköz hozzáférési szabályait tartalmazza.

- 6. A Wi-Fi eszköztípus helyi menüjében válassza ki a Wi-Fi-hez való csatlakozáskor végrehajtott eszközfelügyelői műveletet: **Engedélyezés (<sub>v</sub>), Blokkolás (<sub>Ø</sub>)** vagy **Blokkolás kivételekkel (<sub>⊞</sub>)**.
- 7. Ha kiválasztotta a Blokkolás kivételekkel lehetőséget, hozzon létre egy listát a megbízható Wi-Fi hálózatokkal:
	- a. Kattintson duplán a megbízható Wi-Fi hálózatok listájának megnyitásához.
	- b. A Megbízható Wi-Fi-hálózatok részen kattintson a Hozzáadás gombra.
	- c. Ezzel megnyílik egy ablak, ahol konfigurálhatja a megbízható Wi-Fi hálózatot (lásd az alábbi ábrát):
		- Hálózat neve. A Wi-Fi hálózat neve vagy SSID-je (szolgáltatáskészlet-azonosító).
		- Hitelesítés típusa. A Wi-Fi hálózathoz való csatlakozáskor használt hitelesítési típus.

A Kaspersky Endpoint Security for Windows 12.0-s verziójától kezdve a WPA3 protokoll támogatása hozzáadásra került az alkalmazáshoz. Ha a Kaspersky Endpoint Security 12.2 verziójú házirendjét alkalmazza egy számítógépen, a Kaspersky Endpoint Security 11.11.0 és korábbi verziójú számítógépeken a WPA2 protokoll van kiválasztva; a 12.0-12.1 verziók esetében a WPA2 / WPA3; a 12.2 és újabb verziók esetében a WPA3.

- Titkosítás típusa. A Wi-Fi forgalom védelmére használt titkosítási típus.
- Megjegyzés. További információ a hozzáadott Wi-Fi hálózatról.

A megbízható Wi-Fi hálózat beállításait az útválasztó beállításainál tekintheti meg.

A Wi-Fi-hálózatok akkor minősülnek megbízhatónak, ha beállításaik a szabályban megadott összes szabállyal egyeznek.

8. Mentse el a módosításokat.

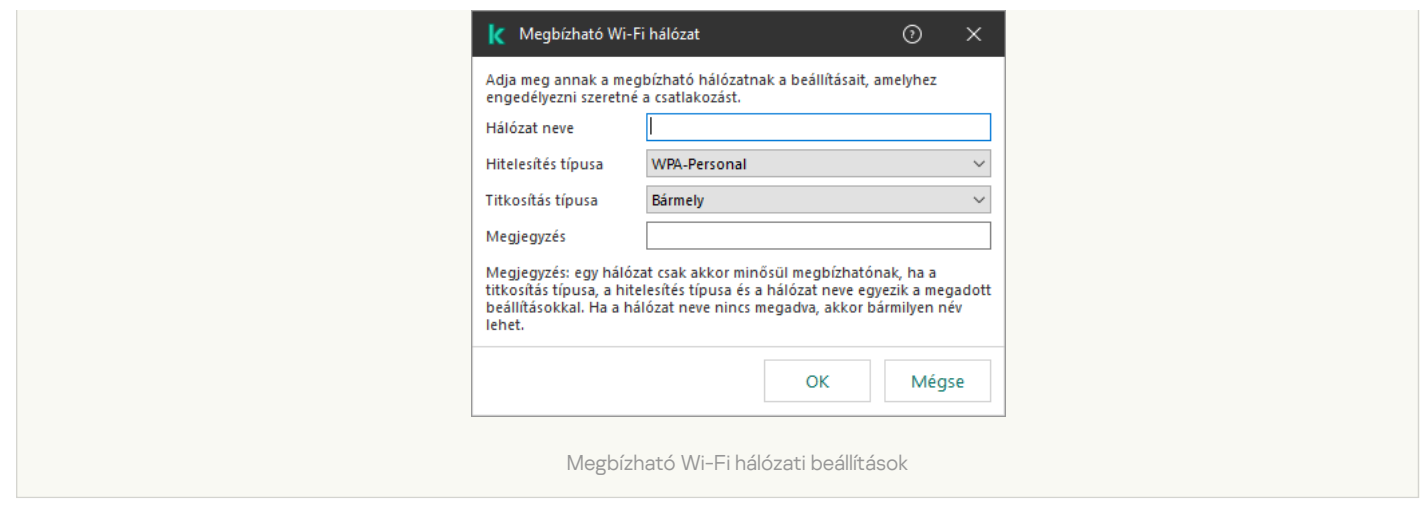

[A Wi-Fi-kapcsolatok korlátozása](javascript:toggleBlock() a Web Console-ban és a Cloud Console-ban

- 1. A Web Console fő ablakában válassza a **Devices → Policies & profiles** lehetőséget.
- 2. Kattintson a Kaspersky Endpoint Security házirend nevére.

Megnyílik a rendszabályok tulajdonságai ablak.

- 3. Válassza ki az Application settings lapot.
- 4. Nyissa meg a Biztonsági felügyelet → Eszközfelügyelő lehetőséget.
- 5. Az Eszközfelügyelő beállításai részen kattintson a Készülék és Wi-Fi hálózatok hozzáférési szabályai hivatkozásra.

A táblázat az Eszközfelügyelő összetevő besorolásában szereplő összes eszköz hozzáférési szabályait tartalmazza.

- 6. A Hozzáférés Wi-Fi hálózatokhoz blokkban kattintson a Wi-Fi hivatkozásra.
- 7. A Hozzáférés Wi-Fi hálózatokhoz részen válassza ki a Wi-Fi-hez való csatlakozáskor végrehajtott eszközfelügyelői műveletet: E**ngedélyezés, Blokkolás** vagy Bl**okkolás kivételekkel**.
- 8. Ha kiválasztotta a **Blokkolás kivételekkel** lehetőséget, hozzon létre egy listát a megbízható Wi-Fi hálózatokkal:

a. Kattintson duplán a megbízható Wi-Fi hálózatok listájának megnyitásához.

- b. A Megbízható Wi-Fi-hálózatok részen kattintson a Hozzáadás gombra.
- c. Ezzel megnyílik egy ablak, ahol konfigurálhatja a megbízható Wi-Fi hálózatot (lásd az alábbi ábrát):
	- Hálózat neve. A Wi-Fi hálózat neve vagy SSID-je (szolgáltatáskészlet-azonosító).
	- Hitelesítés típusa. A Wi-Fi hálózathoz való csatlakozáskor használt hitelesítési típus.

A Kaspersky Endpoint Security for Windows 12.0-s verziójától kezdve a WPA3 protokoll támogatása hozzáadásra került az alkalmazáshoz. Ha a Kaspersky Endpoint Security 12.2 verziójú házirendjét alkalmazza egy számítógépen, a Kaspersky Endpoint Security 11.11.0 és korábbi verziójú számítógépeken a WPA2 protokoll van kiválasztva; a 12.0-12.1 verziók esetében a WPA2 / WPA3; a 12.2 és újabb verziók esetében a WPA3.

- Titkosítás típusa. A Wi-Fi forgalom védelmére használt titkosítási típus.
- Megjegyzés. További információ a hozzáadott Wi-Fi hálózatról.

A megbízható Wi-Fi hálózat beállításait az útválasztó beállításainál tekintheti meg.

A Wi-Fi-hálózatok akkor minősülnek megbízhatónak, ha beállításaik a szabályban megadott összes szabállyal egyeznek.

9. Mentse el a módosításokat.

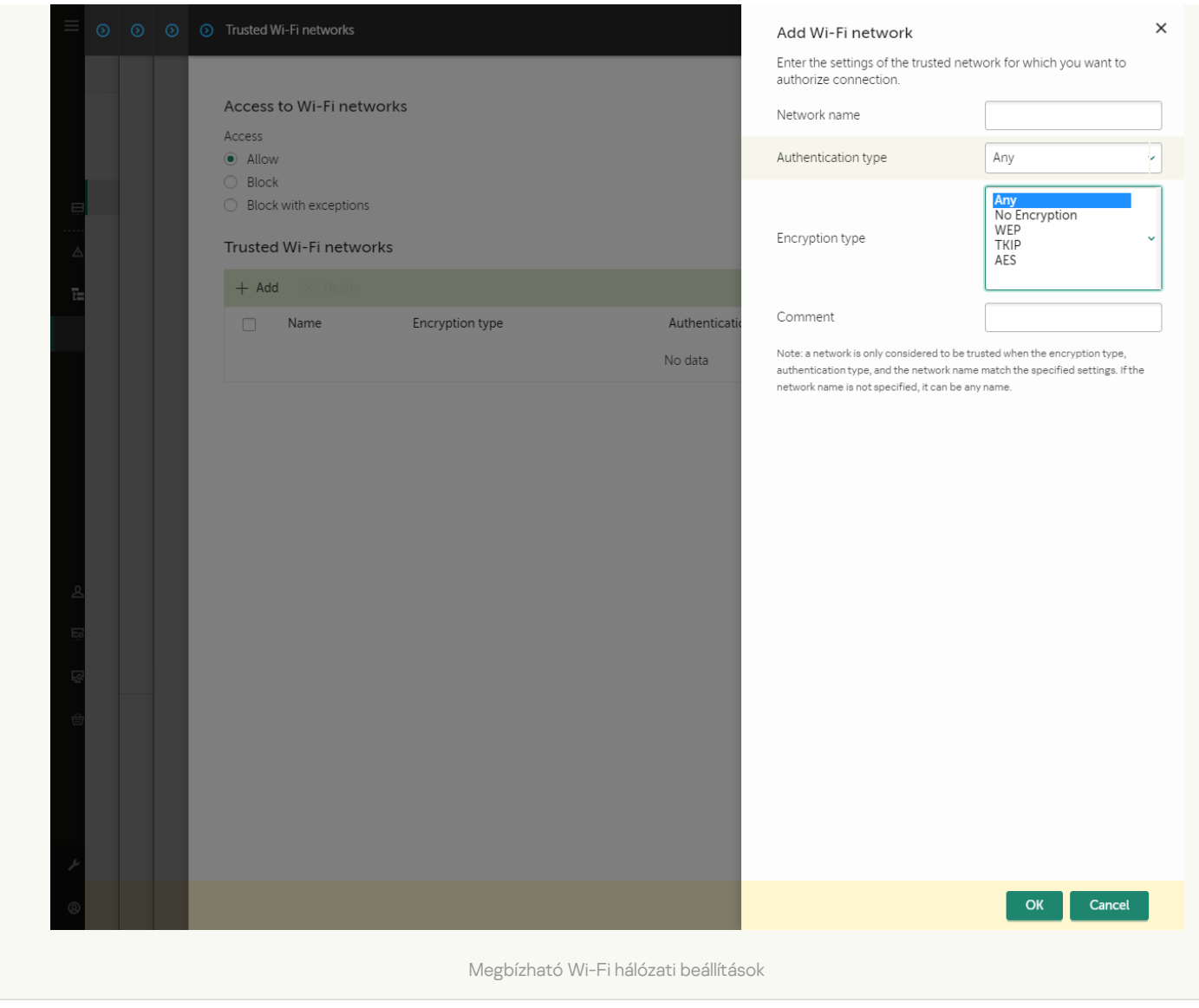

[A Wi-Fi kapcsolatok korlátozása](javascript:toggleBlock() az alkalmazás felületén

- 1. Kattintson a fő [alkalmazásablakban](#page-134-0) a @ gombra.
- 2. Az alkalmazásbeállítások ablakban válassza a **Biztonsági felügyelet → Eszközfelügyelő** lehetőséget.
- 3. A Hozzáférési beállítások részen kattintson a Készülékek és Wi-Fi hálózatok gombra.

A megnyitott ablak az Eszközfelügyelő összetevő-besorolásban szereplő összes eszköz hozzáférési szabályait megjeleníti.

4. A Hozzáférés Wi-Fi hálózatokhoz blokkban kattintson a Wi-Fi hivatkozásra.

A megnyitott ablakban a Wi-Fi hálózati hozzáférési szabályok láthatók.

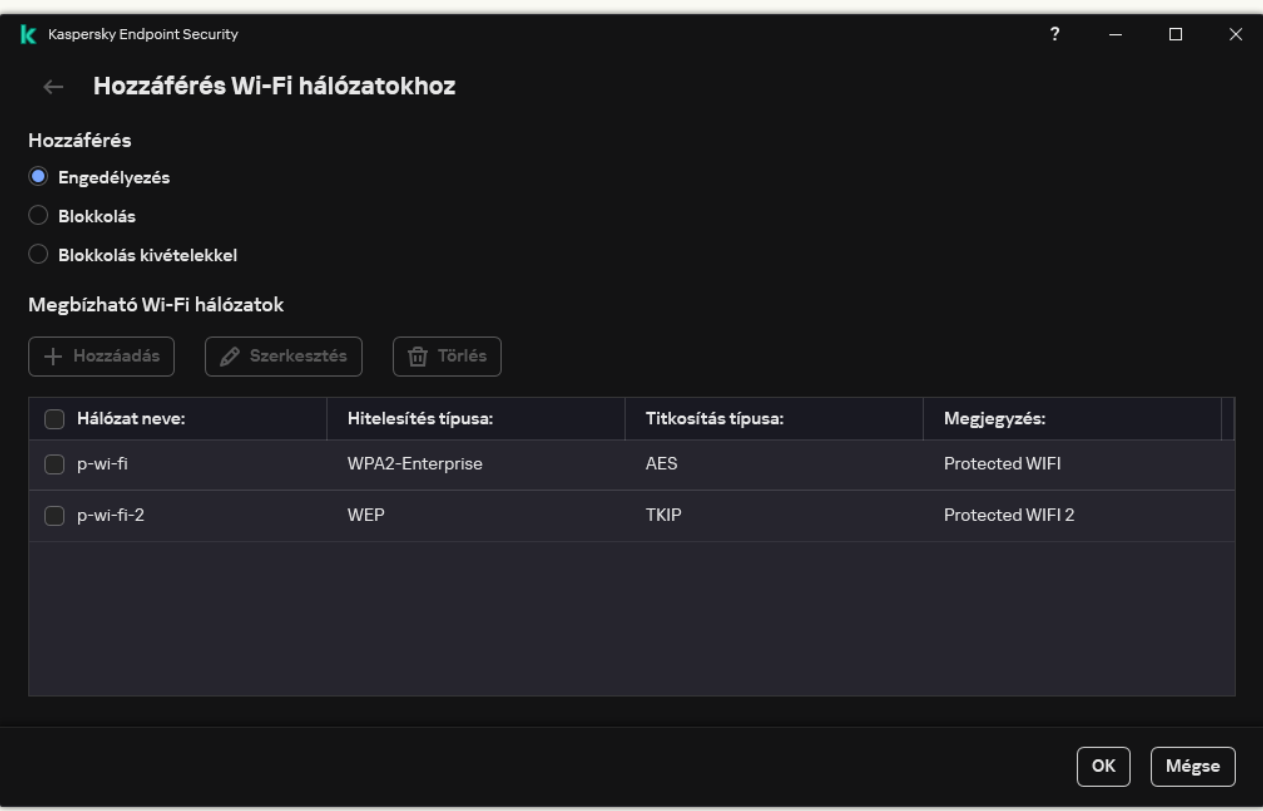

Wi-Fi hozzáférési beállítások

- 5. A Hozzáférés részen válassza ki a Wi-Fi-hez való csatlakozáskor végrehajtott eszközfelügyelői műveletet: Engedélyezés, Blokkolás vagy Blokkolás kivételekkel.
- 6. Ha kiválasztotta a Blokkolás kivételekkel lehetőséget, hozzon létre egy listát a megbízható Wi-Fi hálózatokkal:

a. A Megbízható Wi-Fi-hálózatok részen kattintson a Hozzáadás gombra.

- b. Ezzel megnyílik egy ablak, ahol konfigurálhatja a megbízható Wi-Fi hálózatot (lásd az alábbi ábrát):
	- Hálózat neve. A Wi-Fi hálózat neve vagy SSID-je (szolgáltatáskészlet-azonosító).
	- Hitelesítés típusa. A Wi-Fi hálózathoz való csatlakozáskor használt hitelesítési típus.

A Kaspersky Endpoint Security for Windows 12.0-s verziójától kezdve a WPA3 protokoll támogatása hozzáadásra került az alkalmazáshoz. Ha a Kaspersky Endpoint Security 12.2 verziójú házirendjét alkalmazza egy számítógépen, a Kaspersky Endpoint Security 11.11.0 és korábbi verziójú számítógépeken a WPA2 protokoll van kiválasztva; a 12.0-12.1 verziók esetében a WPA2 / WPA3; a 12.2 és újabb verziók esetében a WPA3.

- Titkosítás típusa. A Wi-Fi forgalom védelmére használt titkosítási típus.
- Megjegyzés. További információ a hozzáadott Wi-Fi hálózatról.

A megbízható Wi-Fi hálózat beállításait az útválasztó beállításainál tekintheti meg.

A Wi-Fi-hálózatok akkor minősülnek megbízhatónak, ha beállításaik a szabályban megadott összes szabállyal egyeznek.

7. Mentse el a módosításokat.

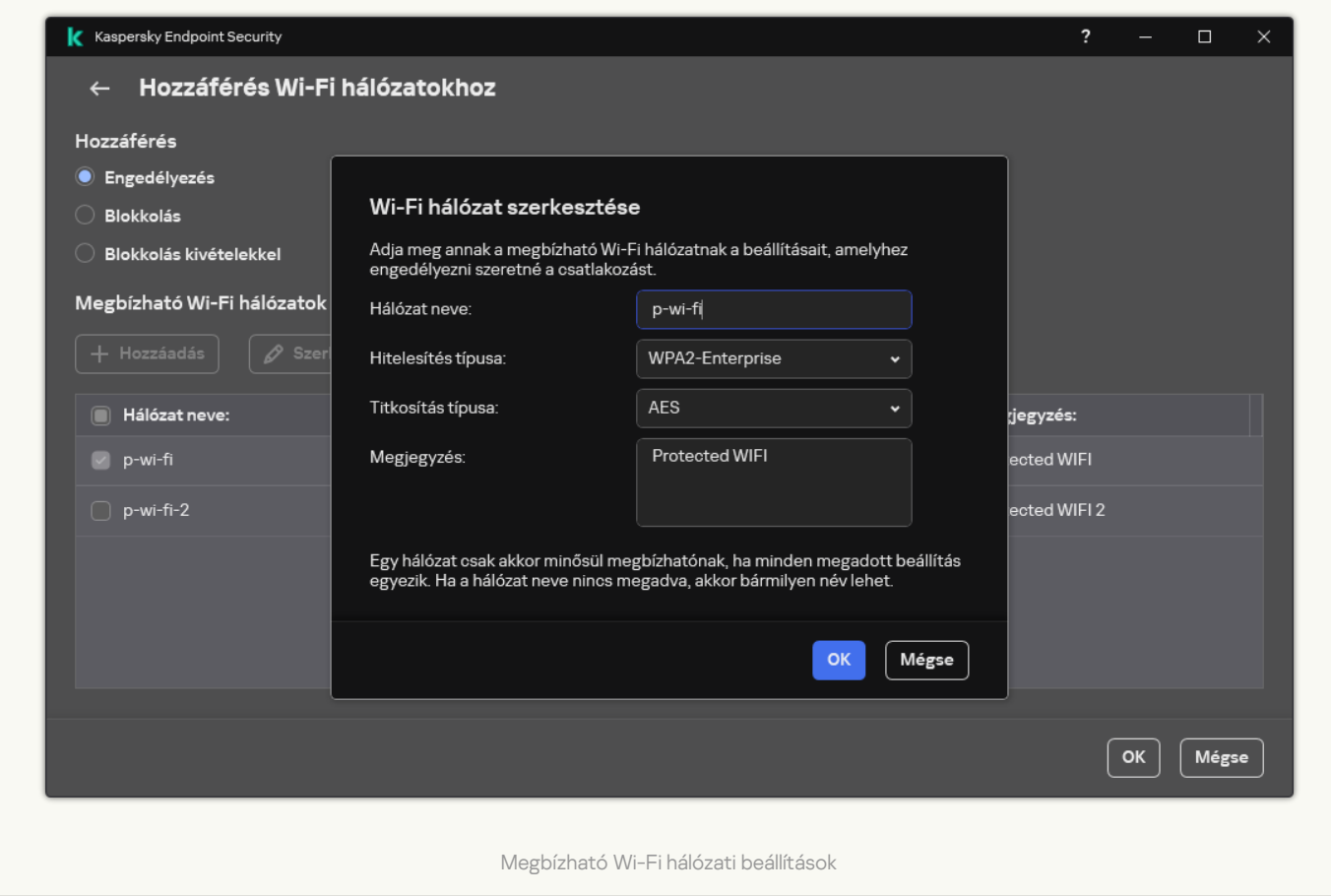

Ennek eredményeként, ha a felhasználó olyan Wi-Fi hálózathoz próbál csatlakozni, amely nem szerepel a megbízhatóként azonosított hálózatok listáján, az alkalmazás blokkolja a kapcsolatot, és értesítést jelenít meg (lásd az alábbi ábrát).

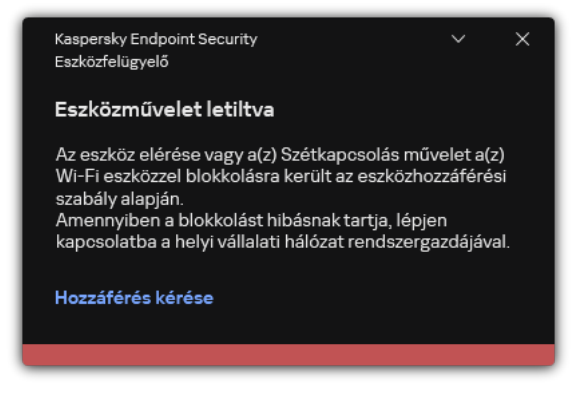

Eszközfelügyelő értesítés

# Cserélhető meghajtók használatának figyelése

A cserélhető meghajtók használatának figyelése magában foglalja:

- A cserélhető meghajtók fájljainak figyelése.
- A megbízható cserélhető meghajtók csatlakoztatásának és leválasztásának figyelése.

A Kaspersky Endpoint Security lehetővé teszi az összes megbízható eszköz – és nem csak a cserélhető meghajtók – csatlakoztatásának és leválasztásának felügyeletét. Bekapcsolhatja az eseménynaplózást az Eszközfelügyelő összetevő értesítési [beállításaiban.](#page-628-0) Az események Tájékoztatás súlyossági szinttel rendelkeznek.

#### A cserélhető meghajtók használata figyelésének engedélyezése:

1. Kattintson a fő [alkalmazásablakban](#page-134-0) a @ gombra.

- 2. Az alkalmazásbeállítások ablakban válassza a **Biztonsági felügyelet → Eszközfelügyelő** lehetőséget.
- 3. A Hozzáférési beállítások részen kattintson a Készülékek és Wi-Fi hálózatok gombra.

A megnyitott ablak az Eszközfelügyelő összetevő-besorolásban szereplő összes eszköz hozzáférési szabályait megjeleníti.

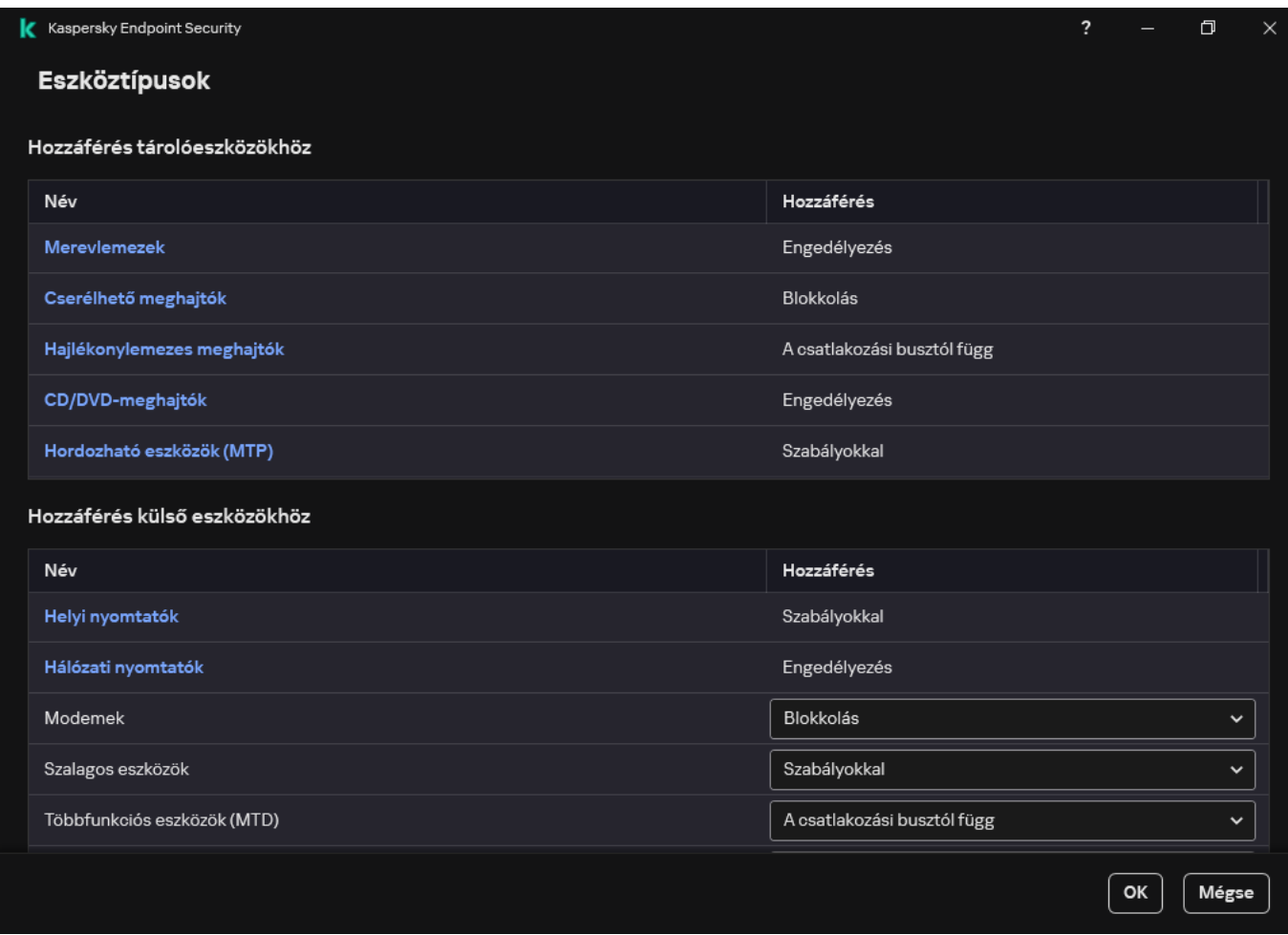

Eszköztípusok az Eszközfelügyelő összetevőben

- 4. A Hozzáférés tárolóeszközökhöz részen válassza a Cserélhető meghajtók lehetőséget.
- 5. A megnyíló ablakban válassza a Naplózás lapfület.

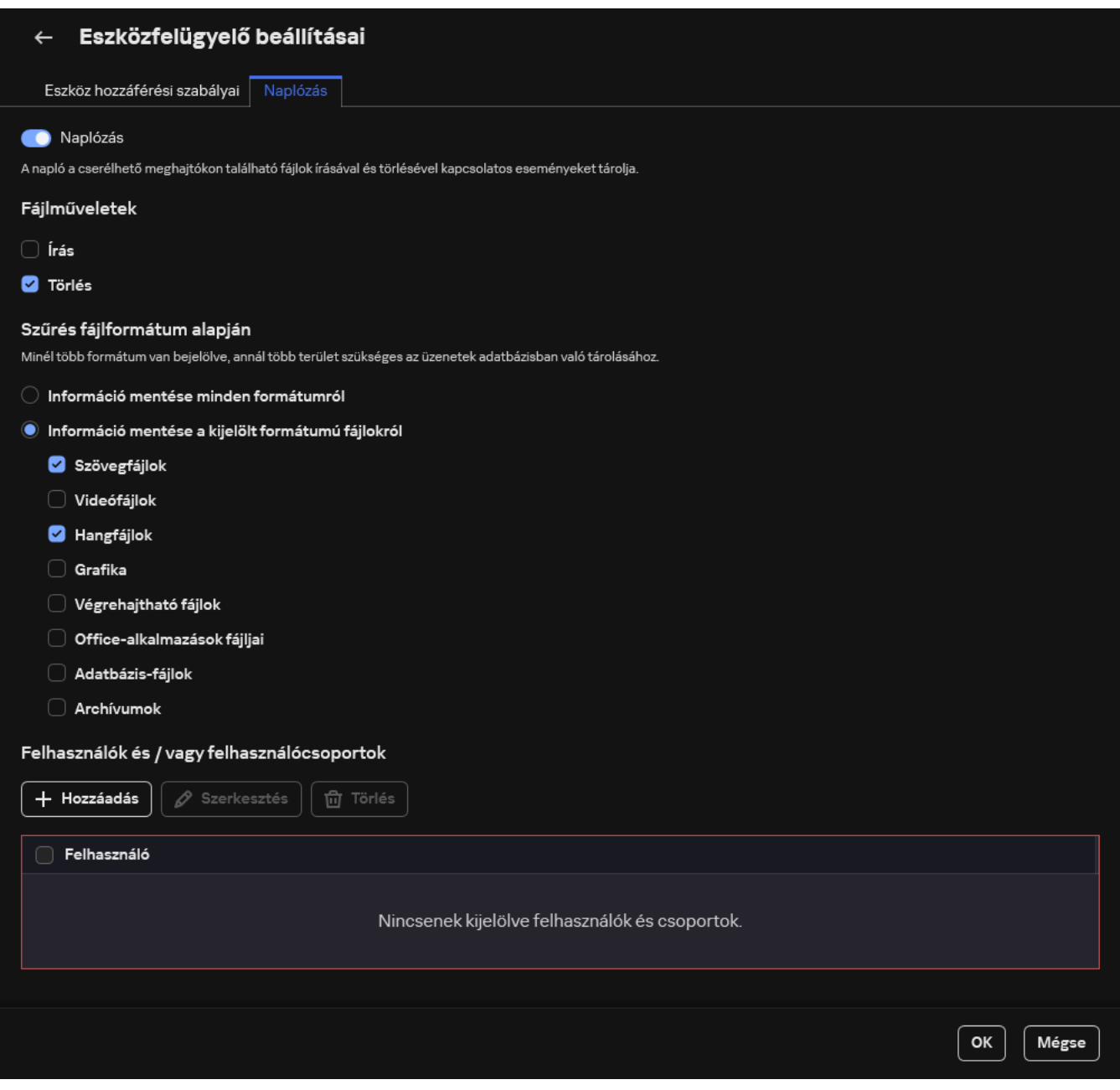

A cserélhető meghajtó használatának figyelési beállításai

- 6. Kapcsolja be a Naplózás kapcsolót.
- 7. A **Fájlműveletek** blokkban válassza ki a megfigyelni kívánt műveletet: **Írás, Törlés**.
- 8. A **Szűrés fájlformátum alapján** blokkban válassza ki a fájlformátumokat, amelyek társított műveleteit naplóznia kell az Eszközfelügyelőnek.
- 9. Jelölje ki azokat a felhasználókat vagy felhasználói csoportokat, akiknél a cserélhető meghajtók használatát figyelni szeretné.
- 10. Mentse el a módosításokat.

Ennek eredményeként, ha a felhasználók cserélhető meghajtókon lévő fájlokba írnak vagy onnan fájlokat törölnek, a Kaspersky Endpoint Security az e műveletekre vonatkozó információkat menti az eseménynaplóba, és az eseményeket elküldi a Kaspersky Security Centerbe. A cserélhető meghajtókon lévő fájlokhoz kapcsolódó eseményeket a Kaspersky Security Center Adminisztrációs Konzolon az Administration Server csomópont munkaterületén, az Events lapon tekintheti meg. Ahhoz, hogy az események a helyi Kaspersky Endpoint Security-eseménynaplóban megjelenjenek, be kell jelölni a **Fájlművelet elvégezve** jelölőnégyzetet az Eszközfelügyelő összetevő értesítési [beállításaiban.](#page-628-0)

# A gyorsítótárazás időtartamának módosítása

Az Eszközfelügyelő összetevő regisztrálja a felügyelt eszközökkel kapcsolatos eseményeket, például egy eszköz csatlakoztatását és leválasztását, fájlolvasást eszközről, fájlírást eszközre és más eseményeket. Az Eszközfelügyelő ekkor a Kaspersky Endpoint Security beállításainak megfelelően engedélyezi vagy blokkolja a műveletet.

Az Eszközfelügyelő meghatározott ideig, az úgynevezett gyorsítótárazás időtartamáig, információkat tárol az eseményekről. Ha az eseményre vonatkozó információk gyorsítótárazva vannak és ez az esemény megismétlődik, akkor nem kell erről értesíteni a Kaspersky Endpoint Security-t, és nem kell új kérést megjeleníteni a megfelelő művelethez való hozzáférés megadásához, például az eszköz csatlakoztatásához. Ez megkönnyíti az eszközzel való munkát.

Egy esemény duplikált eseménynek minősül, ha a következő eseménybeállítások mindegyike megegyezik a gyorsítótárban található bejegyzéssel:

- eszközazonosító;
- · a hozzáférést megkísérlő felhasználói fiók SID-je;
- eszközkategória;
- az eszközzel végrehajtott művelet;
- Alkalmazási engedély erre a műveletre: engedélyezett vagy elutasított
- a művelethez használt folyamat elérési útja;
- az elérni kívánt fájl.

A gyorsítótárazási időtartam megváltoztatása előtt tiltsa le a [Kaspersky Endpoint](#page-638-0) Security Önvédelmet. A gyorsítótárazási időtartam megváltoztatása után engedélyezze az Önvédelmet.

A gyorsítótárazási időtartam megváltoztatásához:

- 1. Nyissa meg a rendszerleíróadatbázis-szerkesztőt a számítógépen.
- 2. A rendszerleíróadatbázis-szerkesztőben lépjen a következő szakaszra:
	- 64 bites operációs rendszereknél: [HKEY\_LOCAL\_MACHINE\SOFTWARE\WOW6432Node\KasperskyLab\protected\KES\environment]
	- 32 bites operációs rendszereknél: [HKEY\_LOCAL\_MACHINE\SOFTWARE\KasperskyLab\protected\KES\environment]
- 3. Nyissa meg szerkesztésre a DeviceControlEventsCachePeriod beállítást.
- 4. Adja meg, hány percig kell az Eszközfelügyelőnek elmentenie az információkat egy eseményről, mielőtt ezek az információk törlődnek.

# <span id="page-479-0"></span>Megbízható eszközökkel végzett műveletek

A megbízható eszközök olyan eszközök, amelyekhez mindig teljes körűen hozzáférnek azok a felhasználók, akik a megbízható eszköz beállításaiban meg vannak adva.

A megbízható eszközökkel való munkavégzéshez lehetősége van hozzáférést biztosítani egy adott felhasználónak, a felhasználók adott csoportjának vagy a szervezet minden felhasználójának.

Ha például a szervezet nem engedélyezi cserélhető meghajtó használatát, de a rendszergazdák használnak ilyet a munkájuk során, lehetősége van engedélyezni a cserélhető meghajtók használatát csak a rendszergazdák csoportja számára. Ehhez vegye fel a cserélhető meghajtókat a megbízható eszközök listájára, és konfigurálja a felhasználói hozzáférési jogosultságokat.

Nem ajánlott 1000-nél több megbízható eszközt hozzáadni, mivel ez a rendszer instabilitását okozhatja.

A Kaspersky Endpoint Security a következő módokat kínálja ahhoz, hogy eszközt vegyen fel a megbízható eszközök listájára:

- Ha a Kaspersky Security Center nincs telepítve a szervezetében, csatlakoztathatja az eszközt a számítógéphez, majd felveheti a megbízható eszközök listájára az alkalmazás [beállításaiban.](#page-480-0) Ha a szervezet minden számítógépéhez el kívánja juttatni a megbízható eszközök listáját, engedélyezheti rendszabályban a megbízható eszközök listáinak egyesítését, illetve használhatja az [exportálási/importálási](#page-482-0) eljárást.
- Ha a Kaspersky Security Center telepítve van a szervezetében, lehetősége van távolról észlelni minden csatlakoztatott eszközt, és létrehozni a megbízható eszközök listáját a [rendszabályban](#page-481-0). A megbízható eszközök listája minden olyan számítógépen rendelkezésre fog állni, amelyen be van vezetve a rendszabály.

A Kaspersky Endpoint Security lehetővé teszi a megbízható eszközök használatának ellenőrzését (kapcsolódás és leválasztás). Bekapcsolhatja az eseménynaplózást az Eszközfelügyelő összetevő értesítési [beállításaiban](#page-628-0). Az események Tájékoztatás súlyossági szinttel rendelkeznek.

### <span id="page-480-0"></span>Eszköz felvétele a megbízható listára az alkalmazás kezelőfelületén

Alapértelmezés szerint eszköz megbízható eszközök listájára történő felvételekor minden felhasználó (a Mindenki felhasználói csoport) hozzáférést kap hozzá.

Eszköz felvétele <sup>a</sup> megbízható listára az alkalmazás kezelőfelületén:

- 1. Kattintson a fő [alkalmazásablakban](#page-134-0) a @ gombra.
- 2. Az alkalmazásbeállítások ablakban válassza a **Biztonsági felügyelet → Eszközfelügyelő** lehetőséget.
- 3. A Hozzáférési beállítások részen kattintson a Megbízható eszközök gombra.

Erre megnyílik a megbízható eszközök listája.

4. Kattintson Kijelölés gombra.

Erre megnyílik a csatlakoztatott eszközök listája. Az eszközök listája a **Csatlakoztatott eszközök megjelenítése** legördülő listán kiválasztott értéktől függ.

- 5. Az eszközök listájában jelölje ki azt az eszközt, amelyet hozzá szeretne adni a megbízhatók listájához.
- 6. A Megjegyzés mezőben a megbízható eszközre vonatkozó minden lényeges információt megadhat.
- 7. Válassza ki azokat a felhasználókat vagy felhasználói csoportokat, amelyeknek engedélyezni szeretné a hozzáférést a megbízható eszközökhöz. Hozzon létre egy felhasználói listát az Active Directoryból.
- <span id="page-481-0"></span>8. Mentse el a módosításokat.

## Eszköz felvétele a megbízható listára a Kaspersky Security Centerben.

A Kaspersky Security Center akkor kap információt az eszközökről, ha a Kaspersky Endpoint Security telepítve van, és aktiválva van az [Eszközfelügyelő.](#page-446-0) Nem lehet felvenni eszközt a megbízható eszközök listájára, hacsak nem áll rendelkezésre rá vonatkozó adat a Kaspersky Security Centerben.

Eszközt a következő adatok alapján lehet felvenni a megbízható eszközök listájára:

- Eszközök azonosító alapján. Minden eszköz egyedi azonosítóval rendelkezik (Hardverazonosítóval, azaz HWIDvel). Megtekintheti az azonosítót az eszköz tulajdonságaiban, ha operációsrendszer-eszközöket használ. Eszközazonosító példája: SCSI\CDROM&VEN\_NECVMWAR&PROD\_VMWARE\_SATA\_CD00\5&354AE4D7&0&000000. Azonosító alapján kényelmesen lehet eszközöket hozzáadni, ha bizonyos meghatározott eszközöket akar hozzáadni.
- **Eszközök típus alapján**. Minden eszköz rendelkezik egy gyártóazonosítóval (VID) és termékazonosítóval (PID). Megtekintheti az azonosítókat az eszköz tulajdonságaiban, ha operációsrendszer-eszközöket használ. A VID és PID számok megadására szolgáló sablon: VID\_1234&PID\_5678. Modell alapján kényelmesen lehet eszközöket hozzáadni, amennyiben a szervezetében használt bizonyos készülékmodelleket akarja használni. Ilyen módon az adott modell valamennyi példányát hozzáadhatja.
- **Eszközök azonosítómaszk alapján**. Ha több eszközt használ, amelyek azonosítója megegyezik, akkor maszkok segítségével veheti fel azokat a megbízható listára. A \* karakter akármilyen karakterláncot helyettesíthet. A Kaspersky Endpoint Security nem támogatja a ? karaktert az eszköz maszkjának megadásakor. Például: WDC\_C\*.
- Eszközök modellmaszk alapján. Ha több eszközt használ hasonló VID vagy PID azonosítóval (például ugyanattól a gyártótól származó eszközök), akkor maszkokkal hozzáadhat készülékeket a megbízható listához. A \* karakter akármilyen karakterláncot helyettesíthet. A Kaspersky Endpoint Security nem támogatja a ? karaktert az eszköz maszkjának megadásakor. Például: VID\_05AC & PID\_ \*.

#### Eszköz hozzáadása <sup>a</sup> megbízható eszközök listájához:

- 1. Nyissa meg a Kaspersky Security Center Adminisztrációs Konzolt.
- 2. A konzolfán válassza ki a Policies lehetőséget.
- 3. Válassza ki a szükséges rendszabályt, és kattintson duplán a házirend tulajdonságainak megnyitásához.
- 4. A rendszabály ablakában válassza a Biztonsági felügyelet → Eszközfelügyelő lehetőséget.
- 5. Az ablak jobb oldalán válassza ki a Megbízható eszközök lapot.
- 6. Válassza az **Értékek egyesítése örökléskor** jelölőnégyzetet, ha egy összesített listát szeretne létrehozni a vállalat összes számítógépén lévő megbízható eszközökről.

A szülő és gyermek rendszabályokban lévő megbízható eszközök listája egyesítve lesz. A lista egyesítve lesz, ha örökléskor az értékek egyesítése örökléskor engedélyezve van. A szülő rendszabályban lévő megbízható eszközök a gyermek rendszabályokban csak olvasható nézetben jelennek meg. A szülő rendszabályban lévő megbízható eszközöket nem tudja módosítani vagy törölni.

- 7. Kattintson a Hozzáadás gombra, és válasszon módszert az eszköz megbízható listára történő felvételéhez.
- 8. Az eszközök szűréséhez válasszon egy eszköztípust az **Eszköztípus** legördülő listában (például: **Cserélhető** ). meghajtók
- 9. A **Név/modell** mezőben adja meg az eszközazonosítót, a modellt (VID és a PID-azonosító) vagy a maszkot a választott hozzáadási metódusnak megfelelően.

A eszközök modellmaszk (VID és PID) alapján történő hozzáadása a következő módon működik: ha olyan modellmaszkot ad meg, ami nem egyezik egy modellel sem, a Kaspersky Endpoint Security ellenőrizni fogja, hogy az eszközazonosító (HWID) megegyezik-e a maszkkal. A Kaspersky Endpoint Security az eszközazonosító csak azon részét ellenőrzi, amely meghatározza a gyártót és a készülék típusát (SCSI\ CDROM&VEN\_NECVMWAR&PROD\_VMWARE\_SATA\_CD00 \5&354AE4D7&0&000000). Ha a modellmaszk megegyezik az eszközazonosító ezen részével, akkor a maszkkal megegyező készülékek hozzá lesznek adva a számítógépen a megbízható eszközök listájához. Ugyanakkor a Kaspersky Security Center eszközlistája üres marad, ha a Refresh gombra kattint. Ahhoz, hogy helyesen jelenítse meg az eszközök listáját, hozzáadhat eszközöket azonosítómaszk alapján.

10. Az eszközök szűréséhez a **Számítógép** mezőben adja meg annak a számítógépnek a nevét – vagy egy maszkot annak a számítógépnek a nevéhez –, amelyhez az eszköz csatlakoztatva van.

A \* karakter akármilyen karakterláncot helyettesíthet. A ? karakter bármilyen karaktert helyettesíthet.

11. Kattintson az Refresh gombra.

A táblázatban szerepel a megadott szűrési feltételeknek megfelelő eszközök listája.

- 12. A nevük melletti jelölőnégyzettel válassza ki a megbízható eszközök listájára felvenni kívánt eszközöket.
- 13. A Megjegyzés mezőben írja le, hogy mi indokolja az eszközök felvételét a megbízható eszközök listájára.
- 14. Kattintson a **Select** gombra, amely az **Engedélyezve a következő felhasználók és/vagy csoportok számára** mezőtől jobbra található.
- 15. Hozzon létre egy felhasználói listát az Active Directoryból.

Alapértelmezés szerint a megbízható eszközök a "Mindenki" csoport számára érhetők el.

16. Mentse el a módosításokat.

Eszköz csatlakoztatásakor a Kaspersky Endpoint Security összeveti az eszközt a megbízható eszközök listájával, bejelentkezett felhasználó esetén. Ha az eszköz megbízható, a Kaspersky Endpoint Security akkor is minden jogosultsággal együtt lehetővé teszi a hozzáférést az eszközhöz, ha az adott eszköztípus vagy csatlakozási busz elérése tiltott. Ha az eszköz nem megbízható és a hozzáférés nem [engedélyezett,](#page-483-0) Önnek lehetősége <u>kérelmezni a</u> hozzáférést a zárolt eszközhöz.

### <span id="page-482-0"></span>Megbízható eszközök listájának exportálása és importálása

Ha a szervezet minden számítógépéhez el kívánja juttatni a megbízható eszközök listáját, használhatja az exportálási/importálási eljárást.

Ha például a megbízható cserélhető meghajtók listáját szeretné szétküldeni, a következőket kell tennie:

1. Egymás után csatlakoztassa a cserélhető meghajtókat a számítógépéhez.

- 2. A [Kaspersky Endpoint](#page-480-0) Security beállításai között vegye fel a cserélhető meghajtókat a megbízható eszközök listájára. Ha szükséges, konfigurálja a felhasználói hozzáférési jogosultságokat. Lehetősége van például csak a rendszergazdák számára engedélyezni a cserélhető meghajtók tartalmának elérését.
- 3. Exportálja a Kaspersky Endpoint Security beállításaiban szereplő, megbízható eszközök listáját (részletek az alábbi útmutatóban).
- 4. Küldje el a megbízható eszközök listáját tartalmazó fájlt a szervezet többi számítógépének. Például helyezze a fájlt egy megosztott mappába.
- 5. Importálja a Kaspersky Endpoint Security beállításaiban szereplő, megbízható eszközök listáját a szervezet többi számítógépén (részletek az alábbi útmutatóban).

Megbízható eszközök listájának importálása vagy exportálása:

- 1. Kattintson a fő [alkalmazásablakban](#page-134-0) a @ gombra.
- 2. Az alkalmazásbeállítások ablakban válassza a Biztonsági felügyelet → Eszközfelügyelő lehetőséget.
- 3. A Hozzáférési beállítások részen kattintson a Megbízható eszközök gombra.

Erre megnyílik a megbízható eszközök listája.

- 4. Megbízható eszközök listájának exportálása:
	- a. Jelölje ki az exportálni kívánt megbízható eszközöket.
	- b. Kattintson az Export gombra.
	- c. A megnyíló ablakban adja meg az XML-fájl nevét, amelybe exportálni szeretné a megbízható eszközök listáját, és válassza a fájl mentésére kiszemelt mappát.
	- d. Mentse a fájlt.

A Kaspersky Endpoint Security a megbízható eszközök teljes listáját exportálja az XML-fájlba.

- 5. Megbízható eszközök listájának importálása:
	- a. Az **Importálás** legördülő listában válassza ki a vonatkozó műveletet: **Importálás és hozzáadás a** meglévőkhöz vagy Importálás és a meglévők cseréje.
	- b. A megnyíló ablakban válassza ki azt az XML-fájlt, amelyből importálni szeretné a megbízható eszközök listáját.
	- c. Nyissa meg a fájlt.

Ha a számítógépen már létezik egy lista a megbízható eszközökről, a Kaspersky Endpoint Security rákérdez, hogy törölje-e a meglévő listát, vagy új bejegyzéseket vegyen fel abba az XML-fájlból.

6. Mentse el a módosításokat.

Eszköz csatlakoztatásakor a Kaspersky Endpoint Security összeveti az eszközt a megbízható eszközök listájával, bejelentkezett felhasználó esetén. Ha az eszköz megbízható, a Kaspersky Endpoint Security akkor is minden jogosultsággal együtt lehetővé teszi a hozzáférést az eszközhöz, ha az adott eszköztípus vagy csatlakozási busz elérése tiltott.

#### <span id="page-483-0"></span>Blokkolt eszközhöz való hozzáférés megszerzése

Ha beállítja az Eszközfelügyelőt, akkor véletlenül blokkolhatja egy olyan eszköz elérését, ami a munkához szükséges.

Ha a Kaspersky Security Center nem működik a rendszerében, megadhatja az eszköz elérését a Kaspersky Endpoint Security beállításaiban. Például hozzáadhat [egy eszközt](#page-479-0) a megbízható listához, vagy átmenetileg kikapcsolhatja az [Eszközfelügyelőt](#page-446-0).

Ha a Kaspersky Security Center működik a rendszerében, és a rendszabály alkalmazva van a számítógépeknél, akkor hozzáférést adhat az eszközhöz az Adminisztrációs Konzolban.

Online mode a hozzáférés megadásához

Csak akkor adhat online módban való hozzáférést a blokkolt eszközökhöz, ha a Kaspersky Security Center működik a rendszerben, és a rendszabály alkalmazva van a számítógépen. A számítógépnek képesnek kell lennie kapcsolatot létrehozni az Adminisztrációs kiszolgálóval.

Ha online módban ad hozzáférést, az a következő lépésekből áll:

- 1. A felhasználó üzenetet küld a [rendszergazdának,](#page-485-0) ami egy hozzáférési kérelmet tartalmaz.
- 2. A rendszergazda üzenetet kap a kéréssel a Kaspersky Security Center konzolon.

A Kaspersky Security Center konzol előre beállított eseményválasztással rendelkezik User requests a felhasználóktól érkező üzenetek egyszerű nyomon követéséhez.

3. A [rendszergazda](#page-481-0) hozzáadja az eszközt a megbízható listához.

Hozzáadhat egy megbízható eszközt egy egyéni számítógépnek az adminisztrációs csoport rendszabályában vagy a helyi alkalmazásbeállításokban.

4. A rendszergazda frissíti a Kaspersky Endpoint Security beállításait a felhasználói számítógépen.

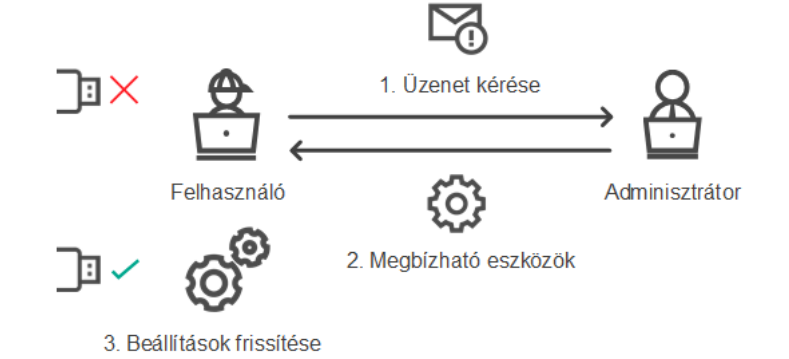

Vázlat az eszközök hozzáférésének megadásához online módban

#### Offline mode a hozzáférés megadásához

Csak akkor adhat offline módban való hozzáférést a blokkolt eszközökhöz, ha a Kaspersky Security Center működik a rendszerben, és a rendszabály alkalmazva van a számítógépen. A rendszabálybeállításokban az Device control részben az Allow request for temporary access jelölőnégyzetet be kell jelölni.

Ha átmeneti [hozzáférést](#page-479-0) akar adni egy blokkolt eszköznek, de nem tudja hozzáadni az eszközt a megbízható listához, akkor offline módban is hozzáférést adhat az eszközhöz. Így még akkor is hozzáférést adhat egy blokkolt eszközhöz, ha a számítógépen nincs hálózati hozzáférés, vagy akkor, ha a számítógép nincs a vállalati hálózaton belül.

Ha offline módban ad hozzáférést, az a következő lépésekből áll:

- 1. A felhasználó létrehoz egy hozzáférés-kérési fájlt, és elküldi a rendszergazdának.
- 2. A rendszergazda hozzáad egy hozzáférési kulcsot a hozzáférés-kérési fájlból, majd elküldi a felhasználónak.
- 3. A felhasználó aktiválja a hozzáférési kulcsot.

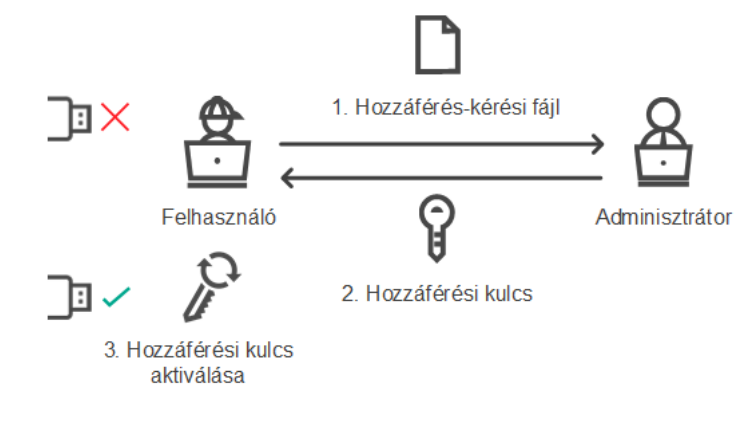

Vázlat az eszközök hozzáférésének megadásához offline módban

### <span id="page-485-0"></span>Online mode a hozzáférés megadásához

Csak akkor adhat online módban való hozzáférést a blokkolt eszközökhöz, ha a Kaspersky Security Center működik a rendszerben, és a rendszabály alkalmazva van a számítógépen. A számítógépnek képesnek kell lennie kapcsolatot létrehozni az Adminisztrációs kiszolgálóval.

A blokkolt eszközök elérésére irányuló felhasználói kérelmek <sup>a</sup> következőek:

1. Csatlakoztassa az eszközt a számítógéphez.

A Kaspersky Endpoint Security megjelenít egy értesítést, miszerint az eszköz elérést blokkolva van (lásd az alábbi ábrát).

2. Kattintson a Hozzáférési kérése hivatkozásra.

Ekkor megnyílik egy ablak a rendszergazdának szóló üzenettel. Ez az üzenet információt tartalmaz a blokkolt eszközről.

3. Kattintson a Küldés gombra.

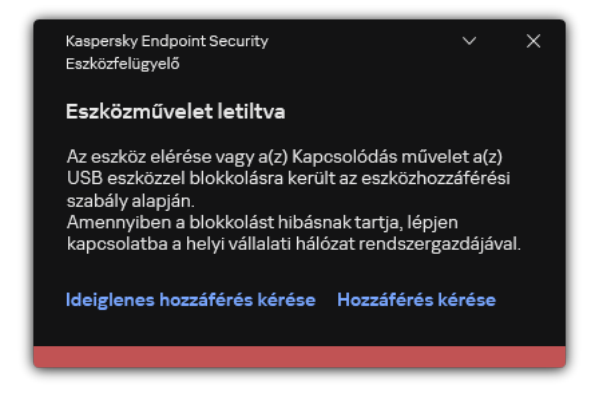

Eszközfelügyelő értesítés

Ezután a Kaspersky Security Center konzolon a rendszergazda megkapja az Eszközhozzáférés blokkolására vonatkozó üzenet az adminisztrátornak eseményt. Az esemény tartalmazza a felhasználónevet, a számítógép nevét, annak az eszköznek a részleteit, amelyhez a felhasználó hozzáférni próbál, valamint egyéb információkat. Beállíthatja, hogy a rendszergazda hogyan kapjon értesítést az ilyen eseményekről, és például választhatja az email-értesítést. A Kaspersky Security Center konzol előre beállított eseményválasztással rendelkezik User requests a felhasználóktól érkező üzenetek egyszerű nyomon követéséhez.

A hozzáférés engedélyezéséhez hozzá kell adnia az eszközt a [megbízható](#page-479-0) eszközök listájához. Miután frissíti a Kaspersky Endpoint Security beállításait a számítógépen, a felhasználó hozzáférést kap az eszközhöz.

### Offline mode a hozzáférés megadásához

Csak akkor adhat offline módban való hozzáférést a blokkolt eszközökhöz, ha a Kaspersky Security Center működik a rendszerben, és a rendszabály alkalmazva van a számítógépen. A rendszabálybeállításokban az Device control részben az Allow request for temporary access jelölőnégyzetet be kell jelölni.

A blokkolt eszközök elérésére irányuló felhasználói kérelmek <sup>a</sup> következőek:

1. Csatlakoztassa az eszközt a számítógéphez.

A Kaspersky Endpoint Security megjelenít egy értesítést, miszerint az eszköz elérést blokkolva van (lásd az alábbi ábrát).

2. Kattintson az Ideiglenes hozzáférés kérése hivatkozásra.

Ez megnyitja a csatlakoztatott eszközök listáját tartalmazó ablakot.

- 3. Válassza ki a csatlakoztatott eszközök listáján azt az eszközt, amelyhez hozzáférést szeretne kapni.
- 4. Kattintson a **Hozzáférés-kérési fájl előállítása** elemre.
- 5. Adja meg a Hozzáférés időtartama mezőben azt az időszakot, ameddig hozzáférést szeretne az eszközhöz.
- 6. Fájl mentése a számítógépes memóriába.

Ennek eredményeképpen a \*.akey kiterjesztésű hozzáférés-kérési fájl letöltődik a számítógépes memóriába. Használja az elérhető módszereket, hogy eszköz hozzáférés-kérési fájlt küldjön a vállalat LANrendszergazdájának.

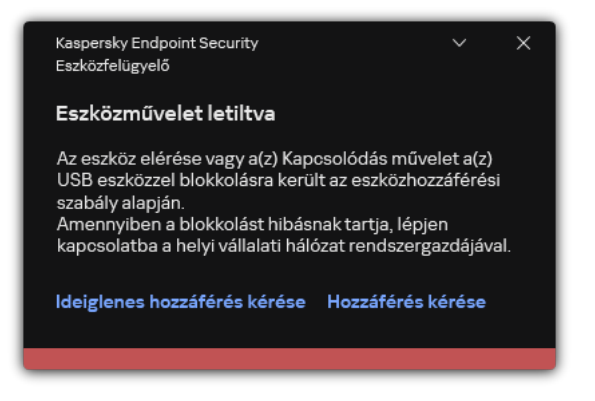

Eszközfelügyelő értesítés

[Hogyan hozhat létre a rendszergazda](javascript:toggleBlock() hozzáférési kulcsot a blokkolt eszközhöz az adminisztrációs konzolon (MMC) ভ

- 1. Nyissa meg a Kaspersky Security Center Adminisztrációs Konzolt.
- 2. Nyissa meg az Adminisztrációs Konzol **Managed devices** mappájában annak az adminisztrációs csoportnak a nevét viselő mappát, amelyhez az adott ügyfélszámítógép tartozik.
- 3. Válassza ki a munkaterületen a Devices lapot.
- 4. Válassza ki az ügyfélszámítógépek listáján azt a számítógépet, amelynek a felhasználója részére ideiglenes hozzáférést szeretne adni egy blokkolt eszközhöz.
- 5. A számítógép helyi menüjében válassza ki a Hozzáférés engedélyezése offline módban elemet.
- 6. A megnyíló ablakban válassza az Eszközfelügyelő lapot.
- 7. Kattintson a **Tallózás** gombra, és töltse le a felhasználótól kapott hozzáférés-kérési fájlt.

Látni fog információkat a blokkolt eszközről, amihez a felhasználó hozzáférést kért.

8. Ha szükséges, módosítsa a **Hozzáférés időtartama** beállítás értékét.

Alapértelmezetten a **Hozzáférés időtartama** beállítás azt az értéket veszi figyelembe, amit a felhasználó a hozzáférés-kérési fájl létrehozásakor adott meg.

9. Adja meg az Aktiválta beállítás értékét.

Ez a beállítás szabja meg, hogy a felhasználó a kapott hozzáférési kulcs segítségével mennyi ideig aktiválhatja a blokkolt eszközhöz való hozzáférést.

10. Hozzáférési kulcsfájl mentése a számítógépes memóriába.

[Hogyan hozhat létre a rendszergazda](javascript:toggleBlock() hozzáférési kulcsot a blokkolt eszközhöz a Web Console-on és a Cloud Console-on<sup>®</sup>

- 1. A Web Console fő ablakában válassza a **Devices → Managed devices** lehetőséget.
- 2. Válassza ki az ügyfélszámítógépek listáján azt a számítógépet, amelynek a felhasználója részére ideiglenes hozzáférést szeretne adni egy blokkolt eszközhöz.
- 3. Kattintson a három pont gombra ( … ) a számítógépek listája felett, majd kattintson a **Grant access to the** device in offline mode gombra.
- 4. A megnyíló ablakban válassza az Eszközfelügyelő szakaszt.
- 5. Kattintson a Tallózás gombra, és töltse le a felhasználótól kapott hozzáférés-kérési fájlt.

Látni fog információkat a blokkolt eszközről, amihez a felhasználó hozzáférést kért.

6. Ha szükséges, módosítsa a Hozzáférés időtartama (óra) beállítás értékét.

Alapértelmezetten a **Hozzáférés időtartama (óra)** beállítás azt az értéket veszi figyelembe, amit a felhasználó a hozzáférés-kérési fájl létrehozásakor adott meg.

7. Adja meg azt az időtartamot, amely alatt a hozzáférési kulcs aktiválható a készüléken.

Ez a beállítás szabja meg, hogy a felhasználó a kapott hozzáférési kulcs segítségével mennyi ideig aktiválhatja a blokkolt eszközhöz való hozzáférést.

8. Hozzáférési kulcsfájl mentése a számítógépes memóriába.

Ennek eredményeképpen a blokkolt eszköz hozzáférési kulcsa letöltődik a számítógépes memóriába. A hozzáférési kulcs a \*.acode kiterjesztéssel rendelkezik. Használja az elérhető módszereket, hogy elküldje a blokkolt eszköz hozzáférési kulcsát a felhasználónak.

A felhasználó <sup>a</sup> következő módon aktiválja <sup>a</sup> hozzáférési kulcsot:

- 1. Kattintson a fő [alkalmazásablakban](#page-134-0) a  $\bullet$  gombra.
- 2. Az alkalmazásbeállítások ablakban válassza a Biztonsági felügyelet → Eszközfelügyelő lehetőséget.
- 3. A Hozzáférési kérés blokkban kattintson a Hozzáférés kérése az eszközhöz gombra.
- 4. A megnyíló ablakban kattintson a **Hozzáférési kulcs aktiválása** gombra.
- 5. A megnyíló ablakban válassza ki azt a fájlt, amely rendelkezik a vállalati LAN-rendszergazdától kapott eszköz hozzáférési kulcsával.

Ez megnyitja a hozzáférés információit tartalmazó ablakot.

6. Kattintson az OK gombra.

Ennek eredményeképpen a felhasználó a rendszergazda által megadott időtartamig hozzáférést kap az eszközhöz. A felhasználó teljes körű jogokat kap az eszközhöz való hozzáféréshez (olvasás és írás). Ha a kulcs lejár, akkor az eszközhöz való hozzáférés blokkolva lesz. Ha a felhasználó örök hozzáférést kér az eszközhöz, akkor adja hozzá az eszközt a [megbízható](#page-479-0) listához.

### Az Eszközfelügyelő üzenetsablonjainak szerkesztése

Ha a felhasználó megpróbál egy blokkolt eszközhöz hozzáférni, a Kaspersky Endpoint Security üzenetet jelenít meg arról, hogy az eszközhöz való hozzáférés blokkolva van, illetve az eszköz tartalmával végzett művelet tilos. Ha a felhasználó úgy véli, hogy az eszközhöz való hozzáférés blokkolása, illetve az eszköz tartalmával végzett művelet tiltása tévedés, akkor üzenetet küldhet a helyi vállalati hálózatok rendszergazdájának, ha a blokkolt műveletről megjelenített üzenetben lévő hivatkozásra kattint.

Sablonok állnak rendelkezésre az eszközökhöz való hozzáférés blokkolásáról és az eszközök tartalmán végzett műveletek tiltásáról szóló üzenetekhez és a rendszergazda részére elküldött üzenethez. Az üzenetsablonokat módosítani lehet.

Az Eszközfelügyelő üzenetsablonjainak szerkesztése:

- 1. Kattintson a fő [alkalmazásablakban](#page-134-0) a  $\bullet$  gombra.
- 2. Az alkalmazásbeállítások ablakban válassza a Biztonsági felügyelet → Eszközfelügyelő lehetőséget.

3. Az **Üzenetsablonok** részen konfigurálja a sablonokat az Eszközfelügyelő üzeneteihez:

- **Üzenet a blokkolásról**. Annak az üzenetnek a sablonja, ami akkor jelenik meg, amikor a felhasználó megpróbál hozzáférni egy blokkolt készülékhez. Ez az üzenet akkor is megjelenik, amikor a felhasználó megpróbál végrehajtani egy olyan műveletet a készülék tartalmán, ami blokkolva van számára.
- **Üzenet a rendszergazdának**. Annak az üzenetnek a sablonja, amelyet a LAN-rendszergazda kap, ha a felhasználó úgy véli, hogy az eszközhöz való hozzáférés blokkolása, illetve az eszköz tartalmával végzett művelet tiltása tévedés. Miután a felhasználó hozzáférést kér, a Kaspersky Endpoint Security eseményt küld a Kaspersky Security Center számára: **Eszközhozzáférés blokkolására vonatkozó üzenet az** adminisztrátornak. Az esemény leírása egy üzenetet tartalmaz a rendszergazdának behelyettesített változókkal. Ezeket az eseményeket a Kaspersky Security Center konzolján tekintheti meg az előre meghatározott **User requests** eseményválasztással. Ha a vállalatnál nincs telepítve a Kaspersky Security Center, vagy nincs kapcsolat a Felügyeleti kiszolgálóval, az alkalmazás üzenetet küld a rendszergazdának a megadott e-mail-címre.
- 4. Mentse el a módosításokat.

### Anti-Bridging

Az Anti-Bridging gátolja a hálózati hidak létrehozását azzal, hogy megelőzi, hogy a számítógépen egyszerre több hálózati kapcsolat legyen létrehozva. Ezzel megvédheti a vállalati hálózatát a védtelen, engedély nélküli hálózatokon keresztül érkező támadásoktól.

Az Anti-Bridging a hálózati kapcsolatok létrehozását szabályozza *csatlakozási szabályok* alkalmazásával.

A csatlakozási szabályok a következő előre megadott eszköztípusok számára lettek létrehozva:

- Hálózati adapterek;
- Wi-Fi adapterek;
- Modemek.

A csatlakozási szabály bekapcsolása esetén a Kaspersky Endpoint Security:

Blokkolja az aktív kapcsolatot új kapcsolat létrehozásakor, ha a szabályban megadott eszköztípus van használatban mindkét kapcsolatnál;

Blokkolja az alacsonyabb prioritású szabályokat használó eszköztípusok által létrehozott kapcsolatokat.

#### Anti-Bridging engedélyezése

Az Anti-Bridging alapértelmezetten ki van kapcsolva.

- Az Anti-Bridging engedélyezése:
	- 1. Kattintson a fő [alkalmazásablakban](#page-134-0) a  $\bullet$  gombra.
- 2. Az alkalmazásbeállítások ablakban válassza a **Biztonsági felügyelet → Eszközfelügyelő** lehetőséget.
- 3. A Hozzáférési beállítások részen kattintson az Anti-Bridging gombra.
- 4. Az Anti-Bridging engedélyezése kapcsolóval engedélyezze vagy tiltsa le a funkciót.
- 5. Mentse el a módosításokat.

Az Anti-Bridging bekapcsolása után a Kaspersky Endpoint Security a csatlakozási szabályok alapján blokkolja a létesített kapcsolatokat.

#### A csatlakozószabály állapotának módosítása

A csatlakozási szabály állapotának módosítása:

- 1. Kattintson a fő [alkalmazásablakban](#page-134-0) a  $\bullet$  gombra.
- 2. Az alkalmazásbeállítások ablakban válassza a Biztonsági felügyelet → Eszközfelügyelő lehetőséget.
- 3. A Hozzáférési beállítások részen kattintson az Anti-Bridging gombra.
- 4. Az Eszközök szabályai blokkban válassza ki azt a szabályt, amelynek módosítani szeretné az állapotát.
- 5. A Szabályozás oszlopban lévő kapcsolókkal engedélyezze vagy tiltsa le a szabályt.
- 6. Mentse el a módosításokat.

#### A csatlakozószabály prioritásának módosítása

A csatlakozási szabály prioritásának módosítása:

- 1. Kattintson a fő [alkalmazásablakban](#page-134-0) a @ gombra.
- 2. Az alkalmazásbeállítások ablakban válassza a Biztonsági felügyelet → Eszközfelügyelő lehetőséget.
- 3. A Hozzáférési beállítások részen kattintson az Anti-Bridging gombra.
- 4. Az Eszközök szabályai blokkban válassza ki azt a szabályt, amelynek módosítani szeretné a prioritását.

5. Állítsa be a **Fel / Le** gombokkal a kapcsolati szabály prioritását.

Minél magasabban van a szabály a szabálylistában, annál magasabb a prioritása. Anti-Bridging minden csatlakozást letilt, kivéve azt az eszköz által létrehozott kapcsolatot, mely a legmagasabb prioritással rendelkező szabályt használja.

6. Mentse el a módosításokat.

# Adaptív Anomáliafelügyelő

Ez az összetevő akkor használható, ha a Kaspersky Endpoint Security alkalmazás telepítése munkaállomásokra szánt Microsoft Windows rendszert futtató számítógépre történt. Ez az összetevő nem használható, ha a Kaspersky Endpoint Security alkalmazás kiszolgálókra szánt Windows rendszert futtató számítógépre van telepítve.

Az Adaptív Anomáliafelügyelő összetevő megfigyeli és letiltja azokat a tevékenységeket, amelyek nem megszokottak a cég hálózatán található számítógépeken. Az Adaptív Anomáliafelügyelő egy szabálycsoport alapján követi nyomon a nem jellemző viselkedést (például a Microsoft PowerShell indítása egy Officealkalmazásból szabályt). A szabályokat a Kaspersky szakemberei állították össze a rosszindulatú tevékenységek tipikus forgatókönyvei alapján. Konfigurálhatja, hogy az Adaptív Anomáliafelügyelő miként kezelje az egyes szabályokat és engedélyezheti olyan PowerShell szkriptek végrehajtását, amelyek bizonyos feladatokat automatizálnak. A Kaspersky Endpoint Security az alkalmazás adatbázisával együtt frissíti a szabálycsoportokat. A szabálycsoportok frissítését manuálisan kell [megerősíteni.](#page-497-0)

#### Az Adaptív Anomáliafelügyelő beállításai

Az Adaptív Anomáliafelügyelő beállításai a következő lépésekből állnak:

1. Az Adaptív Anomáliafelügyelő betanítása.

Miután engedélyezte az Adaptív Anomáliafelügyelőt, a szabályok tanuló módban vannak. A tanulás során az Adaptív Anomáliafelügyelő nyomon követi a szabályok végrehajtását kiváltó tevékenységeket és eseményriasztásokat küld a Kaspersky Security Center részére. Minden szabálynak megvan a saját tanulási ideje. A tanulási mód időtartamát a Kaspersky szakemberei határozták meg. Normális esetben a tanulási mód két hétig aktív.

Ha egy szabály betartását a tanulási időszak során egyszer se váltották ki, akkor az Adaptív Anomáliafelügyelő az adott szabályhoz kapcsolódó tevékenységeket gyanúsnak fogja minősíteni. A Kaspersky Endpoint Security le fog tiltani az adott szabályhoz kapcsolódó minden tevékenységet.

Ha egy szabály végrehajtását kiváltották a tanulási időszakban, akkor a Kaspersky Endpoint Security naplóbejegyzést készít az eseményekről a <u>[szabálykiváltó](#page-498-0) jelentésben</u> és a **Triggering of rules in Smart Training** state gyűjteményben.

2. A szabálykiváltó jelentés értelmezése.

A <u>[szabálykiváltó](#page-498-0) jelentést</u> vagy a **Triggering of rules in Smart Training state** gyűjteményt a rendszergazdának kell értelmezni. A rendszergazda ezt követően kiválaszthatja az Adaptív Anomáliafelügyelő viselkedését az adott helyzetben, hogy blokkolja vagy engedélyezi a szabály betartását. A rendszergazda emellett folyamatosan nyomon követheti az adott szabály működését és kibővítheti a tanulási mód időtartamát. Ha a rendszergazda nem tesz semmit, az alkalmazás továbbra is tanulási módban fog működni. Az útmutató mód feltételek újraindultak.

Az Adaptív Anomáliafelügyelő konfigurálása valós időben történik. Az Adaptív Anomáliafelügyelő konfigurálása a következő csatornákon történik:

- Az Adaptív Anomáliafelügyelő automatikusan letiltja vagy engedélyezi a szabályokhoz társított tevékenységeket, amelyek nem lettek kiváltva tanulási módban.
- A Kaspersky Endpoint Security új szabályokat ad hozzá és eltávolítja az elavultakat.
- A rendszergazda azt követően konfigurálja az Adaptív Anomáliafelügyelő működését, hogy áttekintette a szabálykiváltó jelentést és a **Triggering of rules in Smart Training state** gyűjtemény tartalmát. Javasoljuk, hogy ellenőrizze a szabálykiváltó jelentést és a **Triggering of rules in Smart Training state** gyűjtemény tartalmát.

Amikor egy rosszindulatú alkalmazás megpróbál műveletet végrehajtani, a Kaspersky Endpoint Security letiltja a műveletet és értesítést jelenít meg (lásd az alábbi ábrát).

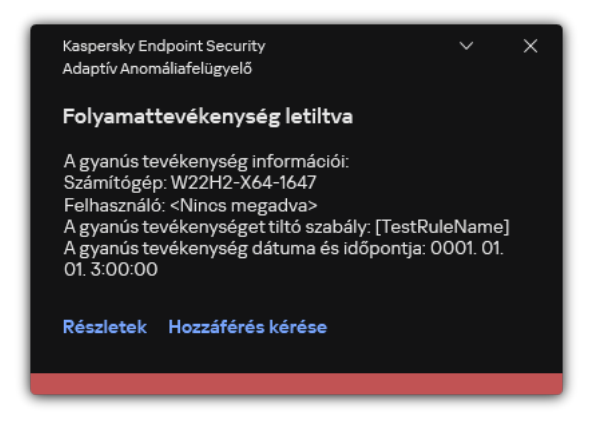

Adaptív Anomáliafelügyeleti értesítés

Adaptive Anomaly Control operating algorithm

A Kaspersky Endpoint Security a következő algoritmus alapján dönti el, hogy engedélyezze vagy letiltsa az adott szabályhoz társított műveletet (lásd az alábbi ábrán).

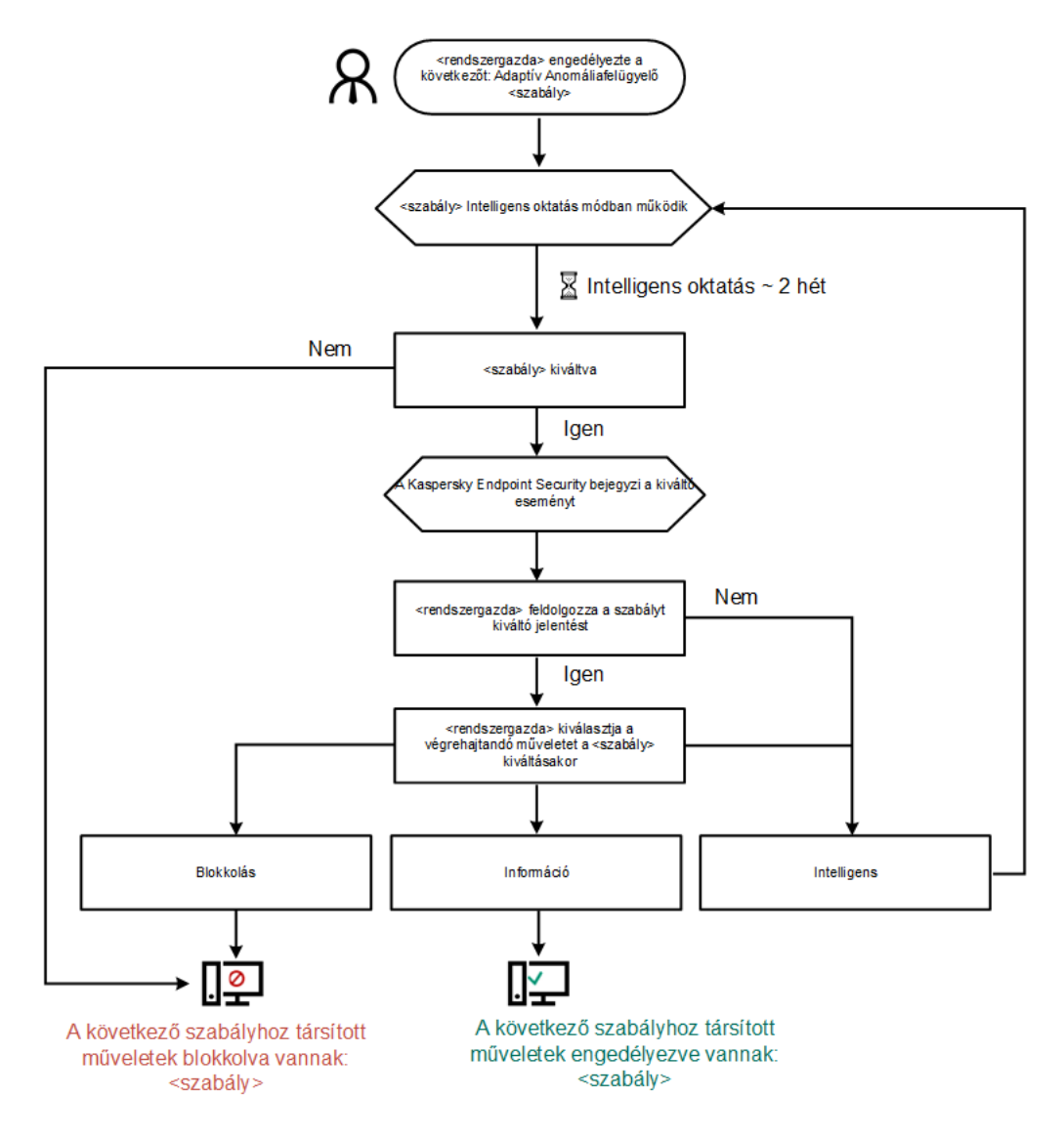

Adaptive Anomaly Control operating algorithm

# Az Adaptív Anomáliafelügyelő engedélyezése és letiltása

Az Adaptív Anomáliafelügyelő engedélyezve van alapértelmezésben.

- Az Adaptív Anomáliafelügyelő be- és kikapcsolása:
	- 1. Kattintson a fő [alkalmazásablakban](#page-134-0) a @ gombra.
	- 2. Az alkalmazásbeállítások ablakában válassza a **Biztonsági felügyelet → Adaptív Anomáliafelügyelő** lehetőséget.
	- 3. Az Adaptív Anomáliafelügyelő kapcsolóval engedélyezze vagy tiltsa le az összetevőt.
- 4. Mentse el a módosításokat.

Ennek eredményeképpen az Adaptív Anomáliafelügyelő betanítási üzemmódba lép. A betanítás során az Adaptív Anomáliafelügyelő gyeli a szabályok indítását. A betanítás befejeztével az Adaptív Anomáliafelügyelő blokkolni kezdi azokat a műveleteket, amelyek nem jellemzőek a vállalat hálózatában lévő számítógépekre.

Ha a vállalat új eszközöket kezdett el használni, és az Adaptív Anomáliafelügyelő blokkolja ezen eszközök műveleteit, akkor visszaállíthatja a betanítási mód eredményeit, és megismételheti a betanítást. Ehhez meg <u>kell változtatnia a [szabály indításakor](#page-494-0) végrehajtandó műveletet</u> (például beállítás **Értesítés** műveletre). Ezután újra engedélyeznie kell a betanítási módot (állítsa be az **Intelligens** értéket).

### Adaptív Anomáliafelügyeleti szabály engedélyezése és letiltása

Egy Adaptív Anomáliafelügyeleti szabály engedélyezése és letiltása:

- 1. Kattintson a fő [alkalmazásablakban](#page-134-0) a  $\phi$  gombra.
- 2. Az alkalmazásbeállítások ablakában válassza a **Biztonsági felügyelet**  $\rightarrow$  **Adaptív Anomáliafelügyelő** lehetőséget.
- 3. A Szabályok blokkban kattintson a Szabályok szerkesztése gombra.

Az Adaptív Anomáliafelügyeleti szabálylista nyílik meg.

- 4. A táblázatban válassza ki a szabálykészletet (például Az Office-alkalmazások tevékenysége), és bontsa ki a készletet.
- 5. Jelöljön ki egy szabályt (például A Microsoft PowerShell indítása Office-alkalmazásból szabályt).
- 6. Az **Állapot** oszlopban lévő kapcsolóval engedélyezze vagy tiltsa le az Adaptív Anomáliafelügyelő szabályát.
- <span id="page-494-0"></span>7. Mentse el a módosításokat.

### Az Adaptív Anomáliafelügyeleti szabály kiváltásakor végrehajtott művelet módosítása

Az Adaptív Anomáliafelügyeleti szabály kiváltásakor végrehajtott művelet szerkesztése:

- 1. Kattintson a fő [alkalmazásablakban](#page-134-0) a @ gombra.
- 2. Az alkalmazásbeállítások ablakában válassza a **Biztonsági felügyelet → Adaptív Anomáliafelügyelő** lehetőséget.
- 3. A Szabályok blokkban kattintson a Szabályok szerkesztése gombra.

Az Adaptív Anomáliafelügyeleti szabálylista nyílik meg.

- 4. Jelöljön ki egy szabályt a táblázatban.
- 5. Kattintson a Szerkesztés gombra.

Az Adaptív Anomáliafelügyeleti szabály tulajdonságainak ablaka nyílik meg.

- 6. A Művelet blokkban válassza ki a következő opciók egyikét:
	- Intelligens. Ha ez a lehetőség ki van jelölve, akkor egy Adaptív Anomáliafelügyeleti szabály Intelligens tanulás állapotban működik a Kaspersky szakemberei által megadott ideig. Ebben a módban egy Adaptív

Anomáliafelügyeleti szabály kiváltásakor a Kaspersky Endpoint Security engedélyezi a szabály alá tartozó tevékenységet, és bejegyezi a naplóba a Kaspersky Security Center felügyeleti kiszolgáló **Triggering of rules in Smart Training state** tárolójában. Ha véget ér az Intelligens tanulás állapothoz beállított időtartam, a Kaspersky Endpoint Security blokkolja az Adaptív Anomáliafelügyeleti szabályok tevékenységeit, és naplóz egy bejegyzést a tevékenységről.

- Blokkolás. Ha ez a művelet van kiválasztva, akkor egy Adaptív Anomáliafelügyeleti szabály kiváltásakor a Kaspersky Endpoint Security blokkolja a szabály alá tartozó tevékenységet, és bejegyezi a naplóba a tevékenységre vonatkozó információkat.
- Tájékoztatás. Ha ez a művelet van kiválasztva, akkor egy Adaptív Anomáliafelügyeleti szabály kiváltásakor a Kaspersky Endpoint Security engedélyezi a szabály alá tartozó tevékenységet, és bejegyezi a naplóba a tevékenységre vonatkozó információkat.

7. Mentse el a módosításokat.

### Kizárás létrehozása Adaptív Anomáliafelügyeleti szabályhoz

1000 kizárásnál többet nem hozhat létre az Adaptív Anomáliafelügyeleti szabályokból. Nem javasolt 200 kizárásnál többet létrehozni. A használt kizárások számának csökkentéséhez javasolt maszkokat használni a kizárások beállításaiban.

Az Adaptív Anomáliafelügyeleti szabályának egy kizárása tartalmazza a forrás- és célobjektumok leírását. A forrásobjektum egy objektum, ami végrehajtja a tevékenységeket. A célobjektum egy objektum, amin a tevékenységet végre vannak hajtva. Például megnyitott egy file.xlsx nevű fájlt. Ennek eredményeképpen a DLL kiterjesztésű könyvtárfájl betöltődik a számítógépes memóriába. A könyvtárat a böngésző használja (a browser.exe nevű végrehajtható fájl). Ebben a példában a file.xlsx a forrásobjektum, az Excel a forrásfolyamat, a browser.exe a célfájl, a Böngésző pedig a célobjektum.

Kizárás létrehozása Adaptív Anomáliafelügyeleti szabályhoz:

- 1. Kattintson a fő [alkalmazásablakban](#page-134-0) a @ gombra.
- 2. Az alkalmazásbeállítások ablakában válassza a **Biztonsági felügyelet**  $\rightarrow$  **Adaptív Anomáliafelügyelő** lehetőséget.
- 3. A Szabályok blokkban kattintson a Szabályok szerkesztése gombra.

Az Adaptív Anomáliafelügyeleti szabálylista nyílik meg.

- 4. Jelöljön ki egy szabályt a táblázatban.
- 5. Kattintson a Szerkesztés gombra.

Az Adaptív Anomáliafelügyeleti szabály tulajdonságainak ablaka nyílik meg.

6. A Kizárások blokkban kattintson a Hozzáadás gombra.

Megnyílik a kizárások tulajdonságai ablak.

7. Válassza ki azt a felhasználót, akihez kizárást szeretne konfigurálni. Hozzon létre egy felhasználói listát az Active Directoryból.

Az Adaptív Anomáliafelügyelő a felhasználói csoportok esetében nem támogatja a kizárást. Felhasználói csoport kiválasztása esetén a Kaspersky Endpoint Security nem alkalmazza a kizárást.

- 8. A Leírás mezőben adja meg a kizárás leírását.
- 9. Adja meg az objektum által elindított forrásobjektum vagy forrásfolyamat beállításait:
	- Forrásfolyamat. A fájl vagy a fájlt tartalmazó mappa elérési útja vagy annak maszkja (például: С:\Dir\File.exe vagy Dir\\*.exe).
	- Forrásfolyamat kivonata. Fájl hash-kód.
	- F**orrásobjektum**. A fájl vagy a fájlt tartalmazó mappa elérési útja vagy annak maszkja (például: С:\Dir\File.exe vagy Dir\\*.exe). Például a document.docm fájlelérési útvonal, amely parancsfájl vagy makró használatával indítja el a célfolyamatokat.

Megadhat egyéb objektumokat a kizáráshoz, például webcímeket, makrókat, parancsokat a parancssorban, beállításjegyzék útvonalakat és egyebeket. Adja meg az objektumot a következő sablon alapján: object://<object>, ahol az <object> az objektum nevét jelenti, például: object://web.site.example.com, object://VBA, object://ipconfig, object://HKEY\_USERS. Maszkokat is használhat, például: object://\*C:\Windows\temp\\*.

Forrásobjektum kivonata. Fájl hash-kód.

Az Adaptív Anomáliafelügyeleti szabály nincs alkalmazva az objektum által végrehajtott tevékenységeken, valamint az objektum által elindított folyamatokon.

10. Adja meg az objektum által elindított célobjektum vagy célfolyamatok beállításait.

- Célfolyamat A fájl vagy a fájlt tartalmazó mappa elérési útja vagy annak maszkja (például: С:\Dir\File.exe vagy Dir\\*.exe).
- Célfolyamat kivonata. Fájl hash-kód.
- Célobjektum. A célfolyamatokat indító parancs. Adja meg a parancsot a következő sablon használatával: object://<command>, például object://cmdline:powershell -Command "\$result = 'C:\Windows\temp\result\_local\_users\_pwdage.txt'". Maszkokat is használhat, például: object://\*C:\Windows\temp\\*.
- Célobjektum kivonata. Fájl hash-kód.

Az Adaptív Anomáliafelügyeleti szabály nincs alkalmazva az objektum által végbevitt tevékenységeken vagy az objektum által indított folyamatokon.

11. Mentse el a módosításokat.

### Kizárások exportálása és importálása az Adaptív Anomáliafelügyeleti szabályokhoz

A kijelölt szabályok kizárási listájának exportálása vagy importálása:

1. Kattintson a fő [alkalmazásablakban](#page-134-0) a  $\bullet$  gombra.

- 2. Az alkalmazásbeállítások ablakában válassza a **Biztonsági felügyelet → Adaptív Anomáliafelügyelő** lehetőséget.
- 3. A Szabályok blokkban kattintson a Szabályok szerkesztése gombra.

Az Adaptív Anomáliafelügyeleti szabálylista nyílik meg.

- 4. A szabályok listájának exportálása:
	- a. Válassza ki azokat a szabályokat, amelynek exportálni szeretné a kivételeit.
	- b. Kattintson az Export gombra.
	- c. A megnyíló ablakban adja meg az XML-fájl nevét, amelybe exportálni szeretné a kizárások listáját, és válassza a fájl mentésére kiszemelt mappát.
	- d. Erősítse meg, hogy csak a kijelölt kizárásokat, vagy a kizárások teljes listáját szeretné exportálni.
	- e. Mentse a fájlt.
- 5. A szabályok listájának importálása:
	- a. Kattintson az Import gombra.
	- b. A megnyíló ablakban válassza ki azt az XML-fájlt, amelyből importálni szeretné a kizárások listáját.
	- c. Nyissa meg a fájlt.

Ha a számítógépen már létezik egy lista a kizárásokról, a Kaspersky Endpoint Security rákérdez, hogy töröljee a meglévő listát, vagy új bejegyzéseket vegyen fel abba a XML-fájlból.

<span id="page-497-0"></span>6. Mentse el a módosításokat.

# Az Adaptív Anomáliafelügyeleti szabályok frissítéseinek alkalmazása

Új Adaptív Anomáliafelügyeleti szabályok adhatók hozzá a szabályok táblázatához, és a meglévő Adaptív Anomáliafelügyeleti szabályok törölhetők a szabályok táblázatából a víruskereső-adatbázisok frissítésekor. A Kaspersky Endpoint Security megkülönbözteti a táblázatból törölni, vagy ahhoz hozzáadni kívánt Adaptív Anomáliafelügyeleti szabályokat, ha egy frissítés nem lett alkalmazva ezekre a szabályokra.

Amíg a frissítés alkalmazva van, a Kaspersky Endpoint Security a szabályok táblázatában megjeleníti frissítés által törlendő Adaptív Anomáliafelügyeleti szabályokat, és a Letiltott állapotot rendeli hozzájuk. E szabályok beállításainak módosítása nem lehetséges.

#### Az Adaptív Anomáliafelügyeleti szabályok frissítéseinek alkalmazása:

- 1. Kattintson a fő [alkalmazásablakban](#page-134-0) a **g** gombra.
- 2. Az alkalmazásbeállítások ablakában válassza a **Biztonsági felügyelet → Adaptív Anomáliafelügyelő** lehetőséget.
- 3. A Szabályok blokkban kattintson a Szabályok szerkesztése gombra.

Az Adaptív Anomáliafelügyeleti szabálylista nyílik meg.

#### 4. Az ablakban kattintson a Frissítések elfogadása gombra.

A **Frissítések elfogadása** gomb elérhető, ha van elérhető frissítés az Adaptív Anomáliafelügyeleti szabályokhoz.

5. Mentse el a módosításokat.

#### Adaptív Anomáliafelügyelő üzenetsablonok szerkesztése

Ha egy felhasználó megpróbál végrehajtani egy tevékenységet, amit blokkolnak az Adaptív Anomáliafelügyeleti szabályok, akkor a Kaspersky Endpoint Security megjelenít egy üzenetet arról, hogy potenciálisan rosszindulatú tevékenységek voltak blokkolva. Ha a felhasználó úgy véli, hogy a tevékenység tévedésből van blokkolva, akkor az üzenet szövegében lévő hivatkozás segítségével üzenetet küldhet a helyi vállalati hálózati rendszergazdának.

Speciális sablonok érhetők el a potenciálisan rosszindulatú tevékenységek blokkolásáról szóló üzenetekhez és a rendszergazdának küldött üzenetekhez. Az üzenetsablonokat módosítani lehet.

#### Üzenetsablonok szerkesztése:

- 1. Kattintson a fő [alkalmazásablakban](#page-134-0) a  $\bullet$  gombra.
- 2. Az alkalmazásbeállítások ablakában válassza a **Biztonsági felügyelet → Adaptív Anomáliafelügyelő** lehetőséget.
- 3. A Sablonok blokkban konfigurálja a sablonokat az Adaptív Anomáliafelügyelő üzeneteihez:
	- **Üzenet a blokkolásról**. Üzenetsablon, ami akkor jelenik meg a felhasználónak, amikor aktiválódik az Adaptív Anomáliafelügyelő egy olyan szabálya, amely blokkolja a gyanús tevékenységet.
	- **Üzenet a rendszergazdának**. Üzenetsablon a felhasználó számára, ami t a felhasználó a helyi hálózat rendszergazdája részére tud küldeni abban az esetben, ha a művelet letiltása szerinte téves döntés volt. Miután a felhasználó hozzáférést kér, a Kaspersky Endpoint Security eseményt küld a Kaspersky Security Center számára: Alkalmazástevékenység blokkolásáról szóló üzenet a rendszergazdának. Az esemény leírása egy üzenetet tartalmaz a rendszergazdának behelyettesített változókkal. Ezeket az eseményeket a Kaspersky Security Center konzolján tekintheti meg az előre meghatározott **User requests** eseményválasztással. Ha a vállalatnál nincs telepítve a Kaspersky Security Center, vagy nincs kapcsolat a Felügyeleti kiszolgálóval, az alkalmazás üzenetet küld a rendszergazdának a megadott e-mail-címre.
- <span id="page-498-0"></span>4. Mentse el a módosításokat.

### Az Adaptív Anomáliafelügyelő jelentéseinek megtekintése

#### Az Adaptív Anomáliafelügyelő jelentéseinek megtekintéséhez:

- 1. Nyissa meg a Kaspersky Security Center Adminisztrációs Konzolt.
- 2. A konzolfán válassza ki a Policies lehetőséget.
- 3. Válassza ki a szükséges rendszabályt, és kattintson duplán a házirend tulajdonságainak megnyitásához.
- 4. A rendszabály ablakában válassza a Biztonsági felügyelet → Adaptív Anomáliafelügyelő lehetőséget. Az ablak jobb oldali részén megjelennek a Adaptív Anomáliafelügyelő összetevő beállításai.
- 5. Végezze el az alábbiak egyikét:
	- Ha meg akar tekinteni egy jelentést az Adaptív Anomáliafelügyeleti szabályok beállításairól, kattintson az Report on Adaptive Anomaly Control rules state elemre.
	- Ha meg akar tekinteni egy jelentést az Adaptív Anomáliafelügyeleti szabályok kiváltásáról, kattintson a Report on triggered Adaptive Anomaly Control rules elemre.
- 6. Megkezdődik a jelentés előállítási folyamata.
- A jelentés egy új ablakban jelenik meg.

### Alkalmazásfelügyelő

Az Alkalmazásfelügyelő kezeli az alkalmazások indítását a felhasználók számítógépén. Ez lehetővé teszi a vállalati biztonsági házirend bevezetését az alkalmazások használatára vonatkozóan. Az Alkalmazásfelügyelő emellett csökkenti a számítógép megfertőződésének kockázatát is azzal, hogy korlátozza a hozzáférést az alkalmazásokhoz.

Az Alkalmazásfelügyelő konfigurálásának lépései a következők:

#### 1. [Alkalmazáskategóriák](#page-508-0) létrehozása.

A rendszergazda létrehoz kategóriákat az általa kezelni kívánt alkalmazásokhoz. Az alkalmazáskategóriák a vállalati hálózat minden számítógépére vonatkoznak, függetlenül a rendszergazdai csoportoktól. Kategória létrehozása érdekében a következő feltételeket használhatja: KL kategória (például Browsers), fájlkivonat, alkalmazásforgalmazó és egyéb feltételek.

2. Alkalmazásfelügyeleti szabályok létrehozása.

A rendszergazda alkalmazásfelügyeleti szabályokat hoz létre a rendszergazdai csoport házirendjében. A szabályban alkalmazáskategóriák szerepelnek, és ezen kategóriák alkalmazásainak rendszerindításkori állapota lehet "letiltva" vagy "engedélyezett".

#### 3. Az [Alkalmazásfelügyelő](#page-506-0) módjának kiválasztása.

A rendszergazda kiválasztja azt a módot, amelyet a szabályok egyikében sem szereplő alkalmazásokkal folytatott munka során használni kíván (alkalmazás tiltólista és engedélyezési lista).

Ha egy felhasználó megkísérli egy tiltott alkalmazás elindítását, a Kaspersky Endpoint Security blokkolja az alkalmazás elindítását, és értesítést jelenít meg (részletek az alábbi ábrán).

Elérhető a *tesztelési mód*, amellyel ellenőrizheti az Alkalmazásfelügyelő beállításait. Ebben a módban a Kaspersky Endpoint Security a következőt teszi:

- lehetővé teszi az alkalmazások betöltését rendszerindításkor, köztük a letiltottakét is;
- értesítést jelenít a tiltott alkalmazások elindításáról, és a felhasználó számítógépére vonatkozó információt rögzít a jelentésben;
- adatokat küld a tiltott alkalmazások indításáról a Kaspersky Security Center számára.

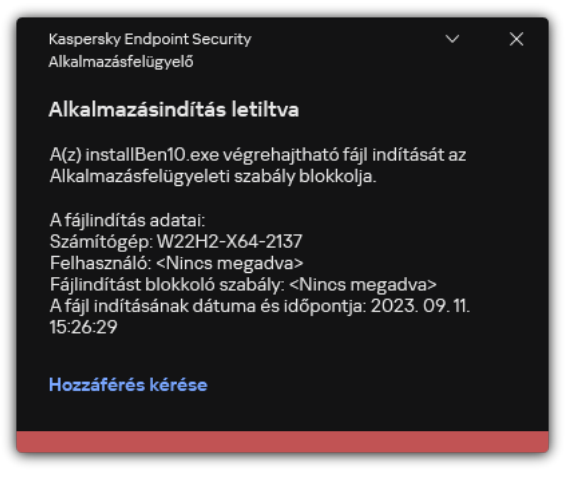

Az Alkalmazásfelügyelő értesítései

#### Az Alkalmazásfelügyelő üzemmódjai

Az Alkalmazásfelügyelő összetevő két módban működhet:

Tiltólista. Ebben a módban az Alkalmazásfelügyelő a felhasználók számára engedélyezi minden alkalmazás elindítását, kivéve az Alkalmazásfelügyelő blokkolási szabályai által letiltottakat.

Alapértelmezés szerint ez a mód van engedélyezve az Alkalmazásfelügyelőben.

Engedélyezési lista. Ebben a módban az Alkalmazásfelügyelő a felhasználók számára blokkolja az összes olyan alkalmazás elindítását, amely engedélyezett, és nincs letiltva az Alkalmazásfelügyeleti szabályaiban.

Ha az Alkalmazásfelügyelő engedélyezési szabályai teljes mértékben meg vannak adva, az összetevő minden, a helyi hálózati rendszergazda által nem ellenőrzött új alkalmazás indítását blokkolja, miközben engedélyezi az operációs rendszer és a felhasználók számára munkájukhoz szükséges megbízható alkalmazások működését.

Elolvashatja az [Alkalmazásfelügyelői](#page-527-0) szabályok engedélyezési lista módban történő konfigurálására vonatkozó ajánlásokat.

Az Alkalmazásfelügyelő e módokban való működése egyaránt beállítható a Kaspersky Endpoint Security helyi felületén, illetve a Kaspersky Security Center segítségével.

A Kaspersky Security Center azonban olyan eszközöket is kínál, amelyek a Kaspersky Endpoint Security helyi felületén nem találhatók meg, köztük az alábbi feladatokhoz szükséges eszközöket:

#### [Alkalmazáskategóriák](#page-508-0) létrehozása.

A Kaspersky Security Center Adminisztrációs Konzolban előállított Alkalmazásfelügyeleti szabályok egyedi alkalmazáskategóriákon alapulnak, nem pedig szerepeltetési és kizárási feltételeken, mint a Kaspersky Endpoint Security helyi felülete esetén.

A vállalati LAN [számítógépeken](#page-503-0) telepített alkalmazásokra vonatkozó információk fogadása.

Ezért javasoljuk az Alkalmazásfelügyelő összetevő működésének beállítását a Kaspersky Security Center segítségével.

#### Alkalmazásfelügyelő műveleti algoritmusa

A Kaspersky Endpoint Security algoritmust használva hoz döntést egy adott alkalmazás elindításáról (részletek a lentebbi ábrán).

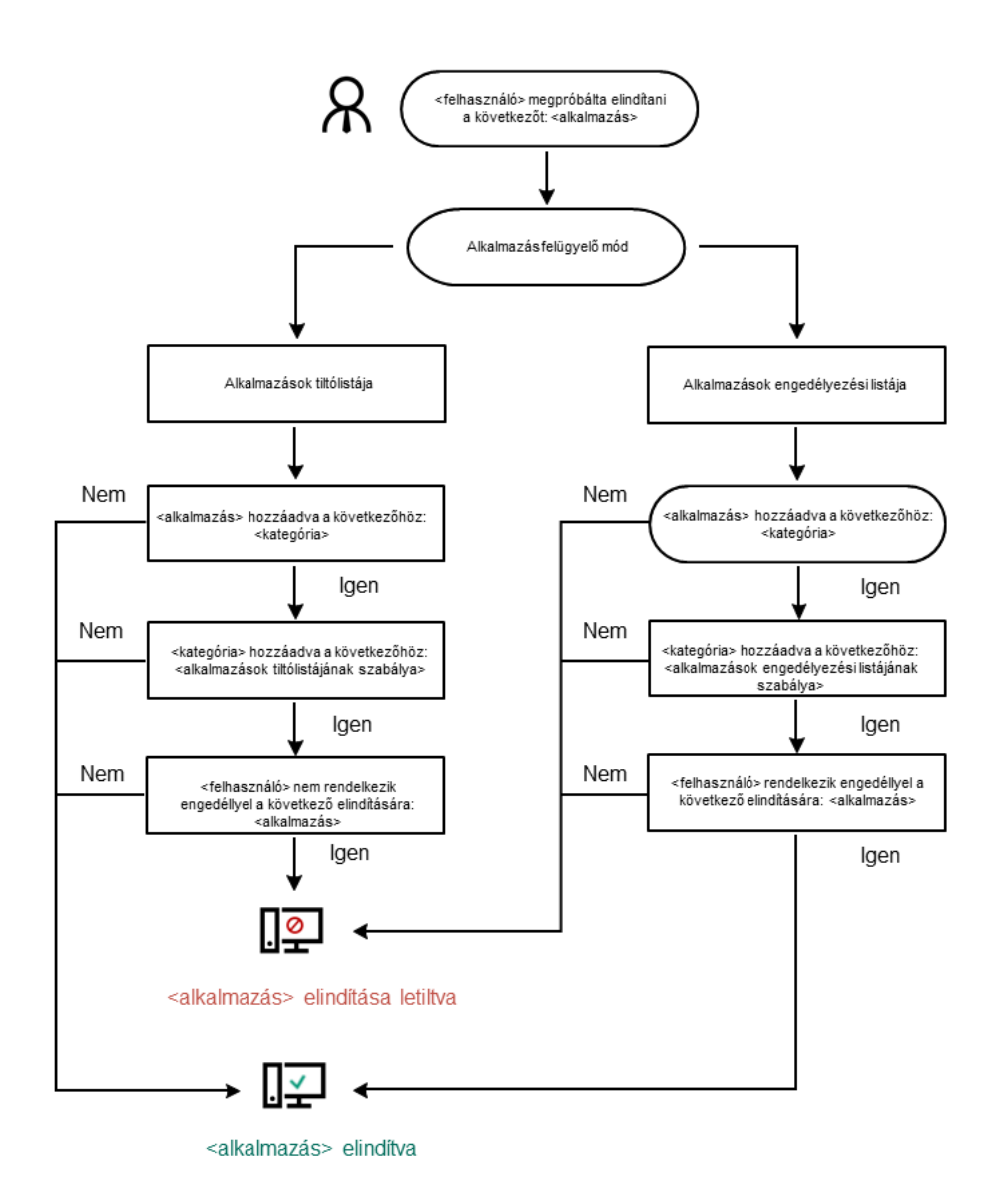

Alkalmazásfelügyelő műveleti algoritmusa

# Az Alkalmazásfelügyelő funkciónak korlátozásai

Az Alkalmazásfelügyelő összetevő működése az alábbi esetekben korlátozott:

- Az alkalmazás verziófrissítésekor az Alkalmazásfelügyelő összetevő beállításainak importálása nem támogatott.
- Ha nincs kapcsolat a KSN kiszolgálókkal, a Kaspersky Endpoint Security az alkalmazások és moduljaik reputációjára vonatkozó információkat csak a helyi adatbázisokból szerzi be.

Azon alkalmazások listája, amelyeket a Kaspersky Endpoint Security KL kategóriának jelöl Other applications \ Applications, trusted according to reputation in KSN eltérhet attól függően, hogy van-e kapcsolat a KSN kiszolgálóival.

A Kaspersky Security Center adatbázisában 150 000 feldolgozott fájlra vonatkozó adat tárolható. E bejegyzésszám elértével az új fájlok feldolgozására nem kerül sor. A leltározási műveletek folytatásához törölnie kell a korábban a Kaspersky Security Center adatbázisban leltárba vett fájlokat azon a számítógépen, amelyen a Kaspersky Endpoint Security telepítve van.

Az összetevő csak akkor felügyeli a szkriptek indítását, ha a szkript a parancssoron keresztül kerül az értelmezőhöz.

Ha az értelmező indítását az Alkalmazásfelügyeleti szabályok lehetővé teszik, az összetevő nem blokkolja az adott értelmezőből indított szkripteket.

Ha az értelmező parancssorban legalább egy szkript nem indítható el az Alkalmazásfelügyeleti szabályokkal, akkor az összetevő blokkol minden szkriptet az értelmező parancssorban.

Az összetevő nem felügyeli a Kaspersky Endpoint Security által nem támogatott értelmezőkből történő szkriptindítást.

A Kaspersky Endpoint Security az alábbi értelmezőket támogatja:

- Java
- PowerShell

Az alábbi értelmezőtípusok támogatottak:

- %ComSpec%;
- %SystemRoot%\\system32\\regedit.exe;
- %SystemRoot%\\regedit.exe;
- %SystemRoot%\\system32\\regedt32.exe;
- %SystemRoot%\\system32\\cscript.exe;
- %SystemRoot%\\system32\\wscript.exe;
- %SystemRoot%\\system32\\msiexec.exe;
- %SystemRoot%\\system32\\mshta.exe;
- %SystemRoot%\\system32\\rundll32.exe;
- %SystemRoot%\\system32\\wwahost.exe;
- %SystemRoot%\\syswow64\\cmd.exe;
- %SystemRoot%\\syswow64\\regedit.exe;
- %SystemRoot%\\syswow64\\regedt32.exe;
- %SystemRoot%\\syswow64\\cscript.exe;
- %SystemRoot%\\syswow64\\wscript.exe;
- %SystemRoot%\\syswow64\\msiexec.exe;
- %SystemRoot%\\syswow64\\mshta.exe;
- %SystemRoot%\\syswow64\\rundll32.exe;
- %SystemRoot%\\syswow64\\wwahost.exe.

### <span id="page-503-0"></span>A felhasználói számítógépeken telepített alkalmazásokra vonatkozó információk fogadása

Optimális Alkalmazásfelügyeleti szabályok létrehozása érdekében javasoljuk, hogy először mérje fel a vállalati hálózaton lévő számítógépeken használt alkalmazásokat. Ehhez az alábbi adatokat szerezheti be:

- A vállalati helyi hálózaton használt alkalmazások forgalmazói, verziói és nyelvi változatai.
- Az alkalmazásfrissítések gyakorisága.
- A vállalatnál bevezetett alkalmazáshasználati rendszabályok (melyek lehetnek biztonsági és adminisztratív rendszabályok).
- Az alkalmazások terjesztőcsomagjainak tárolási helye.

A telepített alkalmazásokra vonatkozó információkat a Kaspersky Security Center Network Agent biztosítja (a Applications registry mappa). A futtatható fájlok listáját a [Leltár](#page-503-0) feladat (Executable files mappa) segítségével is lekérheti.

#### Alkalmazás információinak megtekintése

A vállalati hálózatokon lévő számítógépek által használt alkalmazásokra vonatkozó információk az **Applications** registry mappában és az Executable files mappában találhatók.

Az alkalmazástulajdonságok ablak megnyitásához az Applications registry mappában:

- 1. Nyissa meg a Kaspersky Security Center Adminisztrációs Konzolt.
- 2. Válassza ki az Adminisztrációs Konzol fájában az **Additional → Application management → Applications** registry lehetőséget.
- 3. Válasszon ki egy alkalmazást.
- 4. Az alkalmazás helyi menüjében válassza ki a Properties elemet.

A végrehajtható fájlok tulajdonságok ablakának megnyitásához az Executable files mappában:

- 1. Nyissa meg a Kaspersky Security Center Adminisztrációs Konzolt.
- 2. Válassza ki az Adminisztrációs Konzol fájában az **Additional → Application management → Executable files** mappát.
- 3. Válasszon ki egy végrehajtható fájlt.
- 4. A végrehajtható fájl helyi menüjében válassza ki a Properties elemet.
Az alkalmazással és végrehajtható fájljaival kapcsolatos általános információk és számítógépek listájának megtekintéséhez, amelyeken az alkalmazás telepítve van, nyissa meg az **Applications registry** mappában vagy az Executable files mappában kiválasztott alkalmazás tulajdonságainak ablakát.

#### A telepített alkalmazásokra és futtatható fájlokra vonatkozó információk frissítése

A Kaspersky Endpoint Security 12.3 for Windows verziótól kezdve az Alkalmazásfelügyelő összetevő végrehajtható fájlok adatbázisával való működése optimalizálva van. A Kaspersky Endpoint Security 12.3 for Windows automatikusan frissíti az adatbázist, miután a fájlt törölték a számítógépről. Ez lehetővé teszi az adatbázis naprakészen tartását és a Kaspersky Security Center erőforrásainak kímélését.

A telepített alkalmazások adatbázisának naprakészen tartásához engedélyezni kell az alkalmazásinformációk küldését az adminisztrációs kiszolgálóra (alapértelmezés szerint engedélyezve van).

#### [Az alkalmazásadatok küldésének](javascript:toggleBlock() engedélyezése az adminisztrációs konzolon (MMC)

- 1. Nyissa meg a Kaspersky Security Center Adminisztrációs Konzolt.
- 2. A konzolfán válassza ki a Policies lehetőséget.
- 3. Válassza ki a szükséges rendszabályt, és kattintson duplán a házirend tulajdonságainak megnyitásához.
- 4. A házirendek ablakában válassza az **Általános beállítások → Jelentések és tároló** lehetőséget.
- 5. Az Adatátvitel az adminisztrációs kiszolgálóra részen kattintson a Beállítások gombra.
- 6. Jelölje be Az elindított alkalmazásokról jelölőnégyzetet.
- 7. Mentse el a módosításokat.

[Az alkalmazásra vonatkozó információk](javascript:toggleBlock() eltávolítása a Web Console-on és a Cloud Console-on

- 1. A Web Console fő ablakában válassza a **Devices → Policies & profiles** lehetőséget.
- 2. Kattintson a Kaspersky Endpoint Security házirend nevére.

Megnyílik a rendszabályok tulajdonságai ablak.

- 3. Válassza ki az Application settings lapot.
- 4. Nyissa meg a General Settings  $\rightarrow$  Reports and Storage elemet.
- 5. Az Adatátvitel az adminisztrációs kiszolgálóra részen jelölje be Az elindított alkalmazásokról jelölőnégyzetet.
- 6. Mentse el a módosításokat.

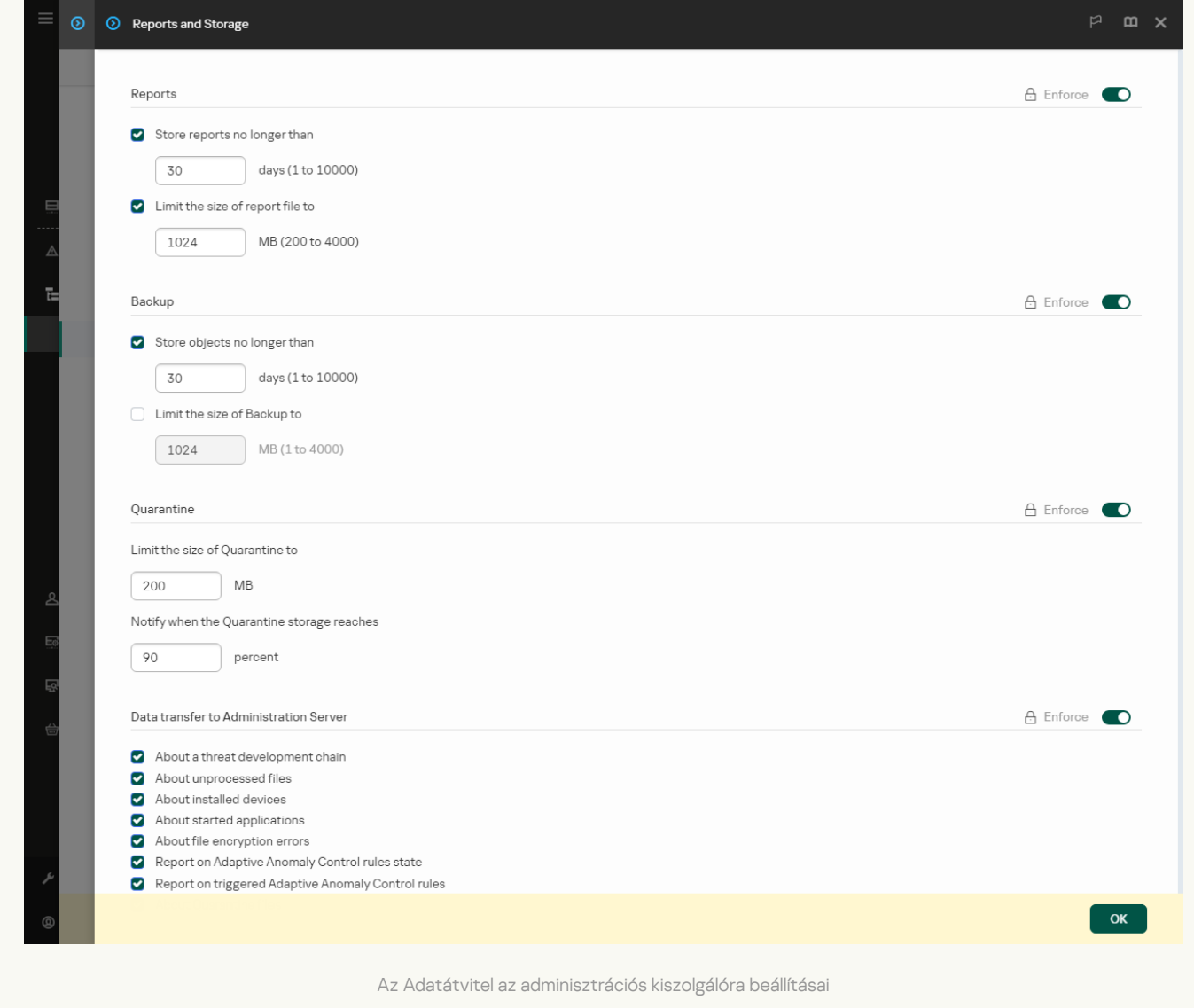

# Az Alkalmazásfelügyelő engedélyezése és letiltása

Alapértelmezés szerint az Alkalmazásfelügyelő le van tiltva.

Az Alkalmazásfelügyelő engedélyezése és letiltása:

- 1. Kattintson a fő [alkalmazásablakban](#page-134-0) a  $\bullet$  gombra.
- 2. Az alkalmazásbeállítások ablakában válassza a Biztonsági felügyelet → Alkalmazásfelügyelő lehetőséget.
- 3. Az Alkalmazásfelügyelő kapcsolóval engedélyezze vagy tiltsa le az összetevőt.
- 4. Mentse el a módosításokat.

Ennek eredményeképpen, ha az Alkalmazásfelügyelő engedélyezve van, az alkalmazás továbbítja a futó futtatható fájlokra vonatkozó információkat a Kaspersky Security Centernek. A futó futtatható fájlok listáját a Kaspersky Security Center **Executable files** mappájában tekintheti meg. Ha az összes futtatható fájlról szeretne információt kapni, és nem csak futtatni a futtatható fájlokat, futtassa a [Leltár](#page-503-0) feladatot.

### <span id="page-506-0"></span>Az Alkalmazásfelügyelő módjának kiválasztása

#### Az Alkalmazásfelügyelő módjának kiválasztása:

1. Kattintson a fő [alkalmazásablakban](#page-134-0) a  $\phi$  gombra.

2. Az alkalmazásbeállítások ablakában válassza a Biztonsági felügyelet → Alkalmazásfelügyelő lehetőséget.

- 3. Válassza ki a következő lehetőségek egyikét az **Alkalmazásindítás vezérlésének módja** részben:
	- **Blokkolt alkalmazások**. Ha ez az opció van kiválasztva, az Alkalmazásfelügyelő az összes felhasználó számára engedélyezi bármely alkalmazás elindítását, kivéve, ha teljesülnek az Alkalmazásfelügyelő blokkolási szabályainak feltételei.
	- **Engedélyezett alkalmazások**. Ha ez az opció van kiválasztva, az Alkalmazásfelügyelő az összes felhasználó számára blokkolja bármely alkalmazás elindítását, kivéve, ha teljesülnek az Alkalmazásfelügyelő engedélyezési szabályainak feltételei.

Az **Golden Image** szabály és a **Megbízható frissítéstelepítők** szabály kezdetben az Engedélyezési lista módhoz van meghatározva. Ezek az Alkalmazásfelügyeleti szabályok KL kategóriáknak felelnek meg. A "Golden Image" KL kategória azokat a programokat foglalja magába, melyek biztosítják az operációs rendszer normális működését. A "Megbízható frissítéstelepítők" KL kategória a legjobb hírnevű szoftverforgalmazók frissítéseit tartalmazza. Ezeket a szabályokat nem lehet törölni. E szabályok beállításai nem szerkeszthetők. Alapértelmezés szerint az **Golden Image** szabály be, a **Megbízható** frissítéstelepítők szabály pedig ki van kapcsolva. Minden felhasználó elindíthatja a szabályok kiváltó feltételeinek megfelelő alkalmazásokat.

A kiválasztott módban létrehozott összes szabály a módváltást követően mentésre kerül, így ismét felhasználható. Az ezen szabályok használatához való visszatéréshez csak annyit kell tennie, hogy kiválasztja a szükséges módot.

- 4. A **Művelet szabályok által blokkolt alkalmazások indításakor** részben válassza ki azt a műveletet, amelyet az összetevő akkor végez el, ha egy felhasználó megpróbál egy, az Alkalmazásfelügyeleti szabályok által blokkolt alkalmazást elindítani.
- 5. Jelölje be a DLL-modulok betöltésének vezérlése jelölőnégyzetet, ha azt szeretné, hogy a Kaspersky Endpoint Security a DLL-modulok betöltését is figyelje, amikor a felhasználók alkalmazásokat indítanak el.

A modullal és az azt betöltő alkalmazással kapcsolatos információk bekerülnek egy jelentésbe.

A Kaspersky Endpoint Security kizárólag a jelölőnégyzet bejelölését követően betöltött DLL modulokat és illesztőprogramokat figyeli. Ha azt szeretné, hogy a Kaspersky Endpoint Security az összes DLL-modult és illesztőprogramot – így a Kaspersky Endpoint Security indítása előtt betöltötteket is – figyelje, akkor indítsa újra a számítógépet a jelölőnégyzet bejelölését követően.

Amikor engedélyezi a DLL-modulok és illesztőprogramok betöltésének vezérlését, győződjön meg arról, hogy az Alkalmazásfelügyelő beállításaiban engedélyezve van a következő szabályok egyike: **Golden Image** szabály, illetve egy másik szabály, amely tartalmazza a Megbízható tanúsítványok KL-kategóriát, és gondoskodik a megbízható DLL-modulok és illesztőprogramok betöltéséről a Kaspersky Endpoint Security indítása előtt. Ha úgy engedélyezi a DLL-modulok és illesztőprogramok betöltésének vezérlését, hogy a Golden Image szabály ki van kapcsolva, az instabilitást okozhat az operációs rendszerben.

Javasolt bekapcsolni a [jelszóvédelem](#page-561-0) lehetőséget az alkalmazásbeállítások megadásához, így ki lehet kapcsolni a szabályokat blokkoló kritikus DLL modulokat és illesztőprogramokat anélkül, hogy módosítaná a Kaspersky Security Center rendszabály beállításait.

6. Mentse el a módosításokat.

### Alkalmazásfelügyeleti szabályok kezelése

A Kaspersky Endpoint Security az alkalmazások felhasználók által történő elindítását szabályok révén felügyeli. Az Alkalmazásfelügyeleti szabály megadja az aktiváló feltételeket, valamint a szabály miatti aktiváláskor az Alkalmazásfelügyelő összetevő által elvégzett műveleteket (az alkalmazás felhasználók általi elindításának engedélyezését, illetve blokkolását).

A szabálykiváltó feltételek

A szabálykiváltó feltétel a következő korrelációval rendelkezik: "feltétel típusa – feltétel kritériuma – feltételérték". A szabályt kiváltó feltételek alapján a Kaspersky Endpoint Security egy szabályt alkalmaz (vagy nem alkalmaz) egy alkalmazásra.

A következő típusú feltételek vannak használatban a szabályokban:

- · Belefoglalási feltételek. A Kaspersky Endpoint Security a szabályt alkalmazza az alkalmazásra, ha az alkalmazás a belefoglalási feltételek közül legalább egynek megfelel.
- Kizárási feltételek. A Kaspersky Endpoint Security a szabályt nem alkalmazza az alkalmazásra, ha az alkalmazás a kizárási feltételek közül legalább egynek, a belefoglalási feltételek közül pedig egyiknek sem felel meg.

A szabálykiváltó feltételek kritériumok segítségével készülnek. A szabályok elkészítésére a Kaspersky Endpoint Security alkalmazásban az alábbi kritériumok szolgálnak:

- Az alkalmazás futtatható fájlját tartalmazó mappának vagy az alkalmazás futtatható fájljának elérési útvonala.
- Metaadatok: alkalmazás futtatható fájljának neve, alkalmazás futtatható fájljának verziója, alkalmazásnév, alkalmazás verziója, alkalmazás forgalmazója.
- Alkalmazás futtatható fájljának ellenőrzőösszege.
- Tanúsítvány: kiállító, alany, ujjlenyomat.
- Az alkalmazás szerepeltetése KL kategóriában.
- Az alkalmazás cserélhető meghajtón lévő futtatható fájljának helye.

A feltételben használt összes kritériumnak meg kell adni az értékét. Ha az elindítandó alkalmazások paraméterei megfelelnek a szerepeltetési feltételben megadott kritériumok értékeinek, a szabály kiváltása megtörténik. Ekkor az Alkalmazásfelügyelő elvégzi a szabályban előírt műveletet. Ha az elindítandó alkalmazások paraméterei megfelelnek a kizárási feltételben megadott kritériumok értékeinek, az Alkalmazásfelügyelő nem felügyeli az alkalmazás indítását.

Ha egy tanúsítványt választott szabálykiváltó feltételként, akkor gondoskodnia kell arról, hogy ez a tanúsítvány hozzá legyen adva a számítógép megbízható rendszertárolójához, és ellenőrizze a megbízható [rendszertárhasználati](#page-622-0) beállításokat az alkalmazásban.

#### Az Alkalmazásfelügyelő által szabály kiváltása esetén hozott döntések

Szabály kiváltásakor az Alkalmazásfelügyelő a szabálynak megfelelően lehetővé teszi, hogy a felhasználók (vagy felhasználói csoportok) elindítsák az alkalmazásokat, illetve blokkolja az indítást. Kiválaszthatja azokat az egyéni felhasználókat vagy felhasználói csoportokat, akik egy adott szabályt kiváltó alkalmazásokat elindíthatnak, illetve nem indíthatnak el.

Az olyan szabályokat, amelyben nincs megadva a szabálynak megfelelő alkalmazások indítására jogosult felhasználó, blokkoló szabálynak nevezzük.

Az olyan szabályokat, amelyben nincs megadva a szabálynak megfelelő alkalmazások indítására nem jogosult felhasználó, engedélyező szabálynak nevezzük.

A blokkoló szabályok prioritása magasabb az engedélyező szabályokénál. Ha például hozzá van rendelve egy Alkalmazásfelügyelő engedélyező szabály egy felhasználói csoporthoz, és emellett hozzá van rendelve egy Alkalmazásfelügyelő blokkoló szabály a felhasználói csoportba tartozó egyik felhasználóhoz, akkor az érintett felhasználó az alkalmazást nem indíthatja el.

#### Egy szabály műveleti állapota

Az alkalmazásfelügyeleti szabályok a következő állapotokkal rendelkezhetnek:

- **Engedélyezve**. Ez az állapot azt jelenti, hogy a szabály akkor van használatban, ha az Alkalmazásfelügyelő összetevő fut.
- Letiltva. Ez az állapot azt jelenti, hogy a szabály akkor van mellőzve, ha az Alkalmazásfelügyelő összetevő fut.
- Teszt üzemmód. Ez az állapot azt jelzi, hogy a Kaspersky Endpoint Security engedélyezi az olyan alkalmazások elindítását, melyekre vonatkoznak a szabályok, de az indítások információit jelentésben rögzíti.

#### <span id="page-508-0"></span>Alkalmazásfelügyeleti szabályt kiváltó feltétel hozzáadása

A nagyobb kényelem érdekében az Alkalmazásfelügyeleti szabályok létrehozása során létrehozhat alkalmazáskategóriákat.

Javasoljuk, hogy hozzon létre egy "Munkaalkalmazások" kategóriát, melybe a vállalatnál használt alkalmazások szokásos készletét helyezze. Ha a különböző felhasználói csoportok munkájuk során más-más alkalmazáskészleteket használnak, akkor az egyes csoportok számára külön alkalmazáskategóriákat hozhat létre.

#### Alkalmazáskategória létrehozása <sup>a</sup> Felügyeleti konzolon:

- 1. Nyissa meg a Kaspersky Security Center Adminisztrációs Konzolt.
- 2. Válassza ki az Adminisztrációs Konzol fájában az **Additional**  $\rightarrow$  **Application management**  $\rightarrow$  **Application** categories mappát.
- 3. Kattintson a munkaterületen az New category gombra.

Elindul a Felhasználói kategóriakészítő varázsló.

4. Kövesse a Felhasználói kategóriakészítő varázsló utasításait.

#### 1. lépés A kategória típusának kiválasztása

Ennél a lépésnél kiválaszthatja az alkalmazáskategóriák következő típusainak egyikét:

- Category with content added manually. Ha ezt a kategóriatípust választotta, az "Alkalmazások kategóriához való hozzáadásának feltételeinek beállítása" és az "Alkalmazások kategóriából való kizárásának feltételeinek beállítása" lépésben meghatározhatja a kritériumokat, amelyek végrehajtható fájljait tartalmazni fogja a kategória.
- Category that includes executable files from selected devices. Ha ezt a kategóriatípust választotta, a "Beállítások" lépésnél megadhat egy számítógépet, melynek végrehajtható fájljait a rendszer automatikusan beleveszi a kategóriába.
- Category that includes executable files from a specific folder. Ha ezt a kategóriatípust választotta, a "Tárolómappa" lépésnél megadhat egy mappát, ahonnan a végrehajtható fájlok automatikusan bekerülnek a kategóriába.

Automatikusan hozzáadott tartalmú kategória létrehozása esetén a Kaspersky Security Center leltározni fogja a következő formátumú fájlokat: EXE, COM, DLL, SYS, BAT, PS1, CMD, JS, VBS, REG, MSI, MSC, CPL, HTML, HTM, DRV, OCX és SCR.

#### 2. lépés Felhasználói kategórianév megadása

Ennél a lépésnél adja meg az alkalmazáskategória nevét.

3. lépés Az alkalmazások kategóriához való hozzáadásának feltételeinek beállítása

Ez a lépés akkor érhető el, ha a **Category with content added manually** kategóriatípust választotta ki.

Ennél a lépésnél, a Add legördülő listán válasszon ki egy feltételt az alkalmazások kategóriába való beemeléséhez:

From the list of executable files. Az ügyfél eszközökön a végrehajtható fájlok listájából hozzáad alkalmazásokat az egyéni kategóriához.

- From file properties. A végrehajtható fájlok részletes adatainak megadása, az alkalmazások egyéni kategóriához való hozzáadásának feltételeként.
- **Metadata from files in folder**. Válassza ki a végrehajtható fájlokat tartalmazó mappát az ügyféleszközön. A Kaspersky Security Center kijelzi a végrehajtható fájlok metaadatait, az alkalmazások egyéni kategóriához való hozzáadásának feltételeként.
- Checksums of the files in the folder. Válassza ki a végrehajtható fájlokat tartalmazó mappát az ügyféleszközön. A Kaspersky Security Center kijelzi a végrehajtható fájlok hash-kódjait, az alkalmazások egyéni kategóriához való hozzáadásának feltételeként.
- Certificates for the files from the folder. Válassza ki a tanúsítvánnyal aláírt végrehajtható fájlokat tartalmazó mappát az ügyféleszközön. A Kaspersky Security Center kijelzi a végrehajtható fájlok tanúsítványát, az alkalmazások egyéni kategóriához való hozzáadásának feltételeként.

Nem ajánlott az olyan feltételek használata, melyek tulajdonságaiban nincs megadva a **Certificate** thumbprint paraméter.

- MSI installer files metadata. Válassza ki az MSI-csomagot. A Kaspersky Security Center jelzi az MSI telepítőcsomag végrehajtható fájljainak metaadatait, az alkalmazások egyéni kategóriához való hozzáadásának feltételeként.
- Checksums of the files from the MSI installer of the application. Válassza ki az MSI-csomagot. A Kaspersky Security Center jelzi a jelen MSI telepítőcsomag végrehajtható fájljainak hash-kódjait, az alkalmazások egyéni kategóriához való hozzáadásának feltételeként.
- From KL category. Adjon meg egy KL kategóriát az alkalmazások egyéni kategóriához való hozzáadásának feltételeként. A KL category olyan alkalmazások listája, amelyeknek közösek a témaattribútumaik. A listát a Kaspersky szakértői tartják karban. Az "Irodai alkalmazások" néven ismert KL kategória például a Microsoft Office csomag alkalmazásait, az Adobe Acrobat alkalmazást és másokat tartalmaz.

Kiválaszthatja az összes KL kategóriát, hogy létrehozzanak egy kiterjesztett listát a megbízható alkalmazásokról.

- Specify path to application (masks supported). Válasszon ki egy mappát az ügyféleszközön. A Kaspersky Security Center hozzáadja a mappa végrehajtható fájljait az egyéni kategóriához.
- Select certificate from repository. Válassza ki a végrehajtható fájlok aláírásához használt tanúsítványokat az egyéni kategóriához történő alkalmazás-hozzáadás feltételeként.

Nem ajánlott az olyan feltételek használata, melyek tulajdonságaiban nincs megadva a **Certificate** thumbprint paraméter.

- Drive type. Adja meg a tárolóeszköz típust (minden merevlemez és cserélhető meghajtó vagy csak a cserélhető meghajtók) az alkalmazások egyéni kategóriához való hozzáadásának feltételeként.
- 4. lépés Az alkalmazások kategóriából való kizárásának feltételeinek beállítása

Ez a lépés akkor érhető el, ha a **Category with content added manually** kategóriatípust választotta ki.

Az ennél a lépésnél megadott alkalmazások ki vannak zárva a kategóriából, még akkor is, ha meg lettek adva "Az alkalmazások kategóriához való hozzáadásának feltételeinek beállítása" lépésben.

Ennél a lépésnél, a Add legördülő listán válassza ki az alkalmazások kategóriából való kizárásának feltételeit:

- From the list of executable files. Az ügyfél eszközökön a végrehajtható fájlok listájából hozzáad alkalmazásokat az egyéni kategóriához.
- From file properties. A végrehajtható fájlok részletes adatainak megadása, az alkalmazások egyéni kategóriához való hozzáadásának feltételeként.
- **Metadata from files in folder**. Válassza ki a végrehajtható fájlokat tartalmazó mappát az ügyféleszközön. A Kaspersky Security Center kijelzi a végrehajtható fájlok metaadatait, az alkalmazások egyéni kategóriához való hozzáadásának feltételeként.
- Checksums of the files in the folder. Válassza ki a végrehajtható fájlokat tartalmazó mappát az ügyféleszközön. A Kaspersky Security Center kijelzi a végrehajtható fájlok hash-kódjait, az alkalmazások egyéni kategóriához való hozzáadásának feltételeként.
- Certificates for the files from the folder. Válassza ki a tanúsítvánnyal aláírt végrehajtható fájlokat tartalmazó mappát az ügyféleszközön. A Kaspersky Security Center kijelzi a végrehajtható fájlok tanúsítványát, az alkalmazások egyéni kategóriához való hozzáadásának feltételeként.
- MSI installer files metadata. Válassza ki az MSI-csomagot. A Kaspersky Security Center jelzi az MSI telepítőcsomag végrehajtható fájljainak metaadatait, az alkalmazások egyéni kategóriához való hozzáadásának feltételeként.
- Checksums of the files from the MSI installer of the application. Válassza ki az MSI-csomagot. A Kaspersky Security Center jelzi a jelen MSI telepítőcsomag végrehajtható fájljainak hash-kódjait, az alkalmazások egyéni kategóriához való hozzáadásának feltételeként.
- From KL category. Adjon meg egy KL kategóriát az alkalmazások egyéni kategóriához való hozzáadásának feltételeként. A KL category olyan alkalmazások listája, amelyeknek közösek a témaattribútumaik. A listát a Kaspersky szakértői tartják karban. Az "Irodai alkalmazások" néven ismert KL kategória például a Microsoft Office csomag alkalmazásait, az Adobe Acrobat alkalmazást és másokat tartalmaz.

Kiválaszthatja az összes KL kategóriát, hogy létrehozzanak egy kiterjesztett listát a megbízható alkalmazásokról.

- Specify path to application (masks supported). Válasszon ki egy mappát az ügyféleszközön. A Kaspersky Security Center hozzáadja a mappa végrehajtható fájljait az egyéni kategóriához.
- Select certificate from repository. Válassza ki a végrehajtható fájlok aláírásához használt tanúsítványokat az egyéni kategóriához történő alkalmazás-hozzáadás feltételeként.
- Drive type. Adja meg a tárolóeszköz típust (minden merevlemez és cserélhető meghajtó vagy csak a cserélhető meghajtók) az alkalmazások egyéni kategóriához való hozzáadásának feltételeként.

#### 5. lépés Beállítások

Ez a lépés akkor érhető el, ha a Category that includes executable files from selected devices kategóriatípust választotta ki.

Ennél a lépésnél kattintson a **Add** gombra és adja meg a számítógépeket, melyeknek végrehajtható fájljait a Kaspersky Security Center hozzáadja az alkalmazáskategóriához. Az adott számítógépeknek a <mark>[Executable](#page-503-0) files</mark> mappában található végrehajtható fájljait a Kaspersky Security Center hozzáadja az alkalmazáskategóriához.

Ennél a lépésnél beállíthatja a következő beállításokat is:

- Algoritmus a hash-függvény kiszámításához. Az algoritmus kiválasztásához be kell jelölnie legalább az egyik jelölőnégyzetet:
	- Pack 2 for Windows and later versions). • Calculate SHA-256 for files in this category (supported by Kaspersky Endpoint Security 10 Service
	- . Security 10 Service Pack 2 for Windows) • Calculate MD5 for files in this category (supported by versions earlier than Kaspersky Endpoint
- Synchronize data with Administration Server repository jelölőnégyzet. Jelölje be ezt a jelölőnégyzetet, ha azt akarja, hogy a Kaspersky Security Center időnként törölje az alkalmazáskategóriát, és hozzáadja ehhez az adott számítógépek végrehajtható fájljait, melyek a Executable files mappában találhatóak.

Ha az Synchronize data with Administration Server repository jelölőnégyzet ki van törölve, a Kaspersky Security Center nem hajt végre módosításokat egy alkalmazáskategórián a létrehozása után.

**Scan period (h)** mező. Ebben a mezőben megadhatja az időtartamot (órában), melynek lejárta után a Kaspersky Security Center törli az alkalmazáskategóriát, majd hozzáadja az adott számítógépek végrehajtható fájljait, melyek a Executable files mappában találhatóan.

A mező akkor használható, ha be van jelölve a Synchronize data with Administration Server repository jelölőnégyzet.

#### Step 6. Tárhely mappa

Ez a lépés akkor érhető el, ha a Category that includes executable files from a specific folder kategóriatípust választotta ki.

Ebben a lépésben adja meg azt a mappát, amelyben a Kaspersky Security Center a futtatható fájlokat keresi, hogy az alkalmazásokat automatikusan hozzáadja az alkalmazáskategóriához.

Ennél a lépésnél beállíthatja a következő beállításokat is:

A **Include dynamic-link libraries (DLL) in this category** jelölőnégyzet. Jelölje be ezt a jelölőnégyzetet, ha szeretné a dinamikus csatolású könyvtárak (DLL-fájlok) beemelését az alkalmazáskategóriába.

Ha a DLL fájlok beletartoznak az alkalmazáskategóriába, a Kaspersky Security Center teljesítménye csökkenhet.

A lnclude script data in this category jelölőnégyzet. Jelölje be ezt a jelölőnégyzetet, ha szeretné beemelni a szkripteket az alkalmazáskategóriába.

A szkriptfájlok alkalmazáskategóriába történő beemelése visszavetheti a Kaspersky Security Center teljesítményét.

- Algoritmus a hash-függvény kiszámításához. Az algoritmus kiválasztásához be kell jelölnie legalább az egyik jelölőnégyzetet:
	- Pack 2 for Windows and later versions). • Calculate SHA-256 for files in this category (supported by Kaspersky Endpoint Security 10 Service
	- . Security 10 Service Pack 2 for Windows)• Calculate MD5 for files in this category (supported by versions earlier than Kaspersky Endpoint

A **Force folder scan for changes** jelölőnégyzet. Jelölje be a jelölőnégyzetet ha azt szeretné, hogy a Kaspersky Security Center időnként keresse az alkalmazáskategóriákhoz való automatikus hozzáadásra használt mappákban lévő végrehajtható fájlokat.

Ha a Force folder scan for changes jelölőnégyzet ki van törölve, a Kaspersky Security Center az alkalmazáskategóriához való automatikus hozzáadásra használt mappákban lévő végrehajtható fájlokat csak akkor keresi meg, ha a mappában módosítások történtek, vagy fájlok lettek hozzáadva vagy törölve.

Scan period (h) mező. Ebben a mezőben megadhatja az időtartamot (órában), melynek lejárta után a Kaspersky Security Center elindítja az alkalmazáskategóriákhoz való automatikus hozzáadásra használt mappákban a végrehajtható fájlok keresését.

A mező akkor használható, ha be van jelölve a **Force folder scan for changes** jelölőnégyzet.

#### 7. lépés Egyéni kategória létrehozása

Lépjen ki a varázslóból.

Alkalmazásfelügyeleti szabályt kiváltó új feltétel hozzáadása az alkalmazás felületéhez:

- 1. Kattintson a fő [alkalmazásablakban](#page-134-0) a @ gombra.
- 2. Az alkalmazásbeállítások ablakában válassza a **Biztonsági felügyelet → Alkalmazásfelügyelő** lehetőséget.
- 3. Kattintson a Blokkolt alkalmazások vagy az Engedélyezett alkalmazások gombra. Az Alkalmazásfelügyeleti szabályok listáját nyitja meg.
- 4. Válassza ki azt a szabályt, amelyhez kiváltó feltételt szeretne konfigurálni. Megnyílik az Alkalmazásfelügyelő szabály tulajdonságai ablak.
- 5. Válassza ki a **Feltételek: N** lapot vagy a **Kizárások** lapot, és kattintson az **Hozzáadás** gombra.
- 6. Alkalmazásfelügyelő szabályt kiváltó feltétel hozzáadása:
	- Feltételek az elindított alkalmazások tulajdonságai alapján. A futó alkalmazások listájában kiválaszthatja azokat az alkalmazásokat, amelyekre az Alkalmazásfelügyeleti szabály vonatkozni fog. A Kaspersky Endpoint Security szintén felsorolja azokat az alkalmazásokat, amelyek korábban futottak a számítógépen. Ki kell választania azt a feltételt, amelyet egy vagy több szabálykiváltó feltétel létrehozására kíván használni: Fájlkivonat, Tanúsítvány, KL kategória, Metaadatok vagy Fájl vagy mappa elérési útja.
	- **Feltétel(ek) "KL kategória" alapján**. A *KL category* olyan alkalmazások listája, amelyeknek közösek a témaattribútumaik. A listát a Kaspersky szakértői tartják karban. Az "Irodai alkalmazások" néven ismert KL kategória például a Microsoft Office csomag alkalmazásait, az Adobe® Acrobat® alkalmazást és másokat tartalmaz.
	- **Egyedi feltétel**. Kiválaszthatja az alkalmazásfájlt, és kiválaszthatja a szabálykiváltó feltételek egyikét: Fájlkivonat, Tanúsítvány, Metaadatok vagy Fájl vagy mappa elérési útja.
	- Feltétel fájlmeghajtó alapján (cserélhető meghajtó). Az Alkamazásfelügyeleti szabály cserélhető meghajtón futó fájlokra vonatkozik.
	- Feltételek a megadott mappában található fájlok tulajdonságai alapján. Az Alkamazásfelügyeleti szabály csak a megadott mappában található fájlokra vonatkozik. Az almappákból fájlokat vehet fel vagy zárhat ki. Ki kell választania azt a feltételt, amelyet egy vagy több szabálykiváltó feltétel létrehozására kíván használni: Fájlkivonat, Tanúsítvány, KL kategória, Metaadatok vagy Fájl vagy mappa elérési útja.
- 7. Mentse el a módosításokat.

A feltételek hozzáadásakor kérjük, vegye figyelembe az Alkalmazásfelügyelővel kapcsolatos alábbi különleges szempontokat:

- A Kaspersky Endpoint Security nem támogatja az MD5 ellenőrzőösszeget, és MD5 ellenőrzőösszeg alapján nem felügyeli az alkalmazások indítását. Szabálykiváltó feltételként SHA256 ellenőrzőösszeg szolgál.
- Szabálykiváltó feltételként nem javasolt csak a **Kiállító** és a **Tárgy** kritériumokat alkalmazni. E kritériumok használata megbízhatatlan.
- Ha szimbolikus hivatkozást használ a **Fájl vagy mappa elérési útja** mezőben, akkor az Alkalmazásfelügyeleti szabály helyes működése érdekében javasoljuk, hogy oldja fel a szimbolikus hivatkozást. Ehhez kattintson a Szimbolikus hivatkozás megoldása gombra.

### Futtatható fájlok hozzáadása a Futtatható fájlok mappából az alkalmazáskategóriákba

Az **Executable files** mappában megjelenik a számítógépeken észlelt végrehajtható fájlok listája. A Kaspersky Endpoint Security létrehoz egy listát a végrehajtható fájlokról, miután végre lett hajtva a Leltárfeladat.

A végrehajtható fájlok <sup>a</sup> Végrehajtható fájlok mappából az alkalmazáskategóriákba történő hozzáadásához:

- 1. Nyissa meg a Kaspersky Security Center Adminisztrációs Konzolt.
- 2. Válassza ki az Adminisztrációs Konzol fájában az **Additional → Application management → Executable files** mappát.
- 3. A munkaterületen válassza ki az alkalmazáskategóriákhoz hozzáadni kívánt végrehajtható fájlokat.
- 4. Nyissa meg jobb kattintással a helyi menüt a kiválasztott végrehajtott fájlokhoz, majd válassza ki a **Add to** category lehetőséget.
- 5. A megnyíló ablakban tegye a következőket:
	- Az ablak felső részén válassza az alábbi lehetőségek egyikét:
		- Add to a new application category. Válassza ezt a lehetőséget, ha új alkalmazáskategóriát akar létrehozni, és végrehajtható fájlokat akar hozzáadni.
		- Add to an existing application category. Válassza ezt a lehetőséget, ha egy meglévő alkalmazáskategóriát akar kiválasztani, és végrehajtható fájlokat akar hozzáadni.
	- A Rule type blokkban válassza ki a következő opciók egyikét:
		- Rules for adding to inclusions. Válassza ezt a lehetőséget, ha egy olyan feltételt akar létrehozni, amely végrehajtható fájlokat ad hozzá az alkalmazáskategóriához.
		- Rules for adding to exclusions. Válassza ezt a lehetőséget, ha egy olyan feltételt akar létrehozni, amely végrehajtható fájlokat zár ki az alkalmazáskategóriákból.
	- A Parameter used as a condition blokkban válassza ki a következő opciók egyikét:
		- Certificate details (or SHA-256 hashes for files without a certificate).<br>Certificate details (files without a certificate will be skipped).
		- Certificate details (files without a certificate will be skipped).
- Only SHA-256 (files without a hash will be skipped).
- Only SHA-256 (files without a hash will be skipped).<br>Only MD5 (discontinued mode, only for Kaspersky Endpoint Security 10 Service Pack 1 version).

<span id="page-515-0"></span>6. Mentse el a módosításokat.

# Eseményhez kapcsolódó végrehajtható fájlok hozzáadása az alkalmazáskategóriához

Az Alkalmazásfelügyelő eseményeiből eredő végrehajtható fájlok hozzáadásához az alkalmazáskategóriához:

- 1. Nyissa meg a Kaspersky Security Center Adminisztrációs Konzolt.
- 2. Az Adminisztrációs Konzol Administration Server csomópontján válassza ki az Events lapot.
- 3. Válassza ki az [Alkalmazásfelügyelő](#page-521-0) összetevő működéséhez köthető eseményeket (Az Alkalmazásfelügyelő összetevő működéséből eredő események megtekintése, Az [Alkalmazásfelügyelő](#page-524-0) összetevő tesztműködéséből eredő események megtekintése) az Event selections legördülő listából.
- 4. Kattintson az Run selection gombra.
- 5. Válassza ki az alkalmazáskategóriákhoz hozzáadni kívánt eseményekhez köthető végrehajtható fájlokat.
- 6. Nyissa meg jobb kattintással a helyi menüt a kiválasztott eseményekért, majd válassza ki a **Add to category** lehetőséget.
- 7. A megnyíló ablakban konfigurálja az alkalmazáskategória beállításait:
	- Az ablak felső részén válassza az alábbi lehetőségek egyikét:
		- Add to a new application category. Válassza ezt a lehetőséget, ha új alkalmazáskategóriát akar létrehozni, és végrehajtható fájlokat akar hozzáadni.
		- Add to an existing application category. Válassza ezt a lehetőséget, ha egy meglévő alkalmazáskategóriát akar kiválasztani, és végrehajtható fájlokat akar hozzáadni.
	- A Rule type blokkban válassza ki a következő opciók egyikét:
		- Rules for adding to inclusions. Válassza ezt a lehetőséget, ha egy olyan feltételt akar létrehozni, amely végrehajtható fájlokat ad hozzá az alkalmazáskategóriához.
		- Rules for adding to exclusions. Válassza ezt a lehetőséget, ha egy olyan feltételt akar létrehozni, amely végrehajtható fájlokat zár ki az alkalmazáskategóriákból.
	- A Parameter used as a condition blokkban válassza ki a következő opciók egyikét:
		- Certificate details (or SHA-256 hashes for files without a certificate).
		- Certificate details (files without a certificate will be skipped).
		- Only SHA-256 (files without a hash will be skipped).
		- Certificate details (or SHA-256 hashes for files without a certificate).<br>Certificate details (files without a certificate will be skipped).<br>Only SHA-256 (files without a hash will be skipped).<br>Only MD5 (discontinued mode,

# <span id="page-516-0"></span>Alkalmazásfelügyeleti szabály hozzáadása

Alkalmazásfelügyeleti szabály hozzáadása <sup>a</sup> Kaspersky Security Center segítségével:

- 1. Nyissa meg a Kaspersky Security Center Adminisztrációs Konzolt.
- 2. A konzolfán válassza ki a Policies lehetőséget.
- 3. Válassza ki a szükséges rendszabályt, és kattintson duplán a házirend tulajdonságainak megnyitásához.
- 4. A rendszabály ablakában válassza a **Biztonsági felügyelet → Alkalmazásfelügyelő** lehetőséget. Az ablak jobb oldali részén megjelennek az Alkalmazásfelügyelő összetevő beállításai.
- 5. Kattintson Hozzáadás gombra. Megnyílik az Alkalmazásfelügyeleti szabály ablak.
- 6. Végezze el az alábbiak egyikét:
	- Ha létre akar hozni egy új kategóriát:
		- a. Kattintson a Kategória létrehozása gombra. Elindul a Felhasználói kategóriakészítő varázsló.
		- b. Kövesse a Felhasználói kategóriakészítő varázsló utasításait.
		- c. A Kategória legördülő listából válassza ki a létrehozott alkalmazáskategóriát.
	- Ha egy meglévő alkalmazáskategóriát kíván szerkeszteni:
		- a. A Kategória legördülő listából válassza ki azt a létrehozott alkalmazáskategóriát, amit szerkeszteni kíván.
		- b. Kattintson a Tulajdonságok gombra.
		- c. Módosítsa a kiválasztott alkalmazáskategória beállításait.
		- d. Mentse el a módosításokat.
		- e. Válassza ki a **Kategória** legördülő listán azt a létrehozott alkalmazáskategóriát, amelynek alapján szabályt szeretne létrehozni.
- 7. Kattintson az Felhasználók és jogaik táblázatban a Hozzáadás gombra.
- 8. Hozzon létre egy felhasználói listát az Active Directoryból.
- 9. Az Felhasználók és jogaik táblázatban tegye a következőt:
	- Ha engedélyezni szeretné, hogy a kiválasztott kategóriába tartozó alkalmazásokat a felhasználók és / vagy felhasználói csoportok elindíthassák, jelölje be az érintett sorokban lévő Engedélyezés jelölőnégyzetet.
- Ha blokkolni szeretné, hogy a kiválasztott kategóriába tartozó alkalmazásokat a felhasználók és / vagy felhasználói csoportok elindíthassák, jelölje be az érintett sorokban lévő Blokkolás jelölőnégyzetet.
- 10. Jelölje be a **Más felhasználók számára megtagadás** jelölőnégyzetet, ha azt szeretné, hogy a kiválasztott kategóriába tartozó alkalmazások indítása minden olyan felhasználó számára blokkolva legyen, aki nem szerepel a Felhasználó vagy csoport oszlopban, és nem is tartozik a Felhasználó vagy csoport oszlopban megadott felhasználói csoportok valamelyikébe.
- 11. Ha azt szeretné, hogy a Kaspersky Endpoint Security a kiválasztott alkalmazáskategóriákban lévő alkalmazásokat olyan megbízható frissítőknek tekintse, melyek más utólag futtatható végrehajtható fájlokat hoznak létre, jelölje be a Megbízható frissítéstelepítők jelölőnégyzetet.

A Kaspersky Endpoint Security beállításainak áttelepítésekor a megbízható frissítéstelepítők által létrehozott végrehajtható fájlok listája is át lesz telepítve.

- 12. Mentse el a módosításokat.
- Alkalmazásfelügyeleti szabály megadása:
	- 1. Kattintson a fő [alkalmazásablakban](#page-134-0) a  $\phi$  gombra.
- 2. Az alkalmazásbeállítások ablakában válassza a Biztonsági felügyelet → Alkalmazásfelügyelő lehetőséget.
- 3. Kattintson a Blokkolt alkalmazások vagy az Engedélyezett alkalmazások gombra.

Az Alkalmazásfelügyeleti szabályok listáját nyitja meg.

4. Kattintson Hozzáadás gombra.

Ezután megnyílik az Alkalmazásfelügyeleti szabály beállításainak ablaka.

- 5. Az Általános beállítások lapon határozza meg a szabály főbeállításait:
	- a. A Szabály neve mezőben adja meg a szabály nevét.
	- b. A **Leírás** mezőben adja meg a szabály leírását.
	- c. Hozzon létre egy felhasználói listát az Active Directoryból. Ehhez kattintson az **Felhasználók és jogaik** táblázatban a **Hozzáadás** gombra.

A szabály minden felhasználóra vonatkozik alapértelmezés szerint.

Ha a táblázatban nincs megadva felhasználó, a szabályt nem lehet menteni.

- d. Az **Felhasználók és jogaik** táblázatban a kapcsolóval határozza meg a felhasználók jogait az alkalmazások elindításához.
- e. Jelölje be a **Más felhasználók számára megtagadás** jelölőnégyzetet, ha azt szeretné, hogy az alkalmazás megakadályozza a szabálykiváltó feltételeknek megfelelő alkalmazások futtatását az olyan felhasználóknál, akik nem szerepelnek az **Felhasználók és jogaik** táblázatban, és nem tagjai az **Felhasználók és jogaik** táblázatban szereplő felhasználói csoportoknak.

Ha a **Más felhasználók számára megtagadás** jelölőnégyzet nincs bejelölve, a Kaspersky Endpoint Security nem szabályozza az olyan felhasználók által kezdeményezett alkalmazásindításokat, akik nincsenek megadva az **Felhasználók és jogaik** táblázatban, és nem is tartoznak az **Felhasználók és** jogaik táblázatban megadott felhasználói csoportok valamelyikébe.

f. Jelölje be a Megbízható frissítéstelepítők jelölőnégyzetet, ha azt szeretné, hogy a Kaspersky Endpoint Security megbízható frissítéstelepítőnek tekintse a szabálykiváltó feltételeknek megfelelő alkalmazásokat. A megbízható frissítéstelepítők olyan alkalmazások, amelyek olyan más futtatható fájlokat hozhatnak létre, amelyek a későbbiekben futhatnak.

Amennyiben egy alkalmazás több szabályt is aktivál, a Kaspersky Endpoint Security beállítja a Megbízható frissítéstelepítők jelölőt, ha a következő feltételek teljesülnek:

- Minden szabály lehetővé teszi az alkalmazás futtatását.
- Legalább egy szabálynál be van jelölve a Megbízható frissítéstelepítők jelölőnégyzet.
- 6. A Feltételek: N lapon hozza létre vagy módosítsa a befogadási feltételeket a szabály kioldásához.
- 7. A Kizárások: N lapon hozza létre vagy módosítsa a kizárási feltételeket a szabály kioldásához.

A Kaspersky Endpoint Security beállításainak áttelepítésekor a megbízható frissítéstelepítők által létrehozott végrehajtható fájlok listája is át lesz telepítve.

8. Mentse el a módosításokat.

## Az Alkalmazásfelügyeleti szabályok állapotának módosítása a Kaspersky Security Center segítségével

#### Alkalmazásfelügyeleti szabály állapotának módosítása <sup>a</sup> Felügyeleti konzolon:

- 1. Nyissa meg a Kaspersky Security Center Adminisztrációs Konzolt.
- 2. A konzolfán válassza ki a Policies lehetőséget.
- 3. Válassza ki a szükséges rendszabályt, és kattintson duplán a házirend tulajdonságainak megnyitásához.
- 4. A rendszabály ablakában válassza a Biztonsági felügyelet → Alkalmazásfelügyelő lehetőséget. Az ablak jobb oldali részén megjelennek az Alkalmazásfelügyelő összetevő beállításai.
- 5. Kattintson a bal egérgombbal a **Státusz** oszlopban a helyi menü megjelenítéséhez, majd válassza ki az alábbiak egyikét:
	- Be. Ez az állapot azt jelenti, hogy a szabály akkor van használatban, ha az Alkalmazásfelügyelő összetevő fut.
	- . Ez az állapot azt jelenti, hogy a szabály akkor van mellőzve, ha az Alkalmazásfelügyelő összetevő fut. Ki
	- Teszt Ez az állapot azt jelenti, hogy a Kaspersky Endpoint Security mindig engedélyezi az olyan alkalmazások elindítását, melyekre vonatkozik a szabály, de az indítások információit jelentésben rögzíti.

6. Mentse el a módosításokat.

Alkalmazásfelügyeleti szabály állapotának módosítása az alkalmazás felületén:

- 1. Kattintson a fő [alkalmazásablakban](#page-134-0) a @ gombra.
- 2. Az alkalmazásbeállítások ablakában válassza a Biztonsági felügyelet → Alkalmazásfelügyelő lehetőséget.
- 3. Kattintson a Blokkolt alkalmazások vagy az Engedélyezett alkalmazások gombra.

Az Alkalmazásfelügyeleti szabályok listáját nyitja meg.

- 4. A Státusz oszlopban nyissa meg a helyi menüt, és válassza ki az alábbiak egyikét:
	- Engedélyezve. Ez az állapot azt jelenti, hogy a szabály akkor van használatban, ha az Alkalmazásfelügyelő összetevő fut.
	- Letiltva. Ez az állapot azt jelenti, hogy a szabály akkor van mellőzve, ha az Alkalmazásfelügyelő összetevő fut.
	- Teszt üzemmód. Ez az állapot azt jelenti, hogy a Kaspersky Endpoint Security mindig engedélyezi az olyan alkalmazások elindítását, melyekre vonatkozik ez a szabály, de az indítások információit jelentésben rögzíti.

5. Mentse el a módosításokat.

### Alkalmazásfelügyeleti szabályok exportálása és importálása

Az Alkalmazásfelügyeleti szabályok listáját exportálhatja egy XML-fájlba. Használhatja az exportálás/importálás funkciót az Alkalmazásfelügyeleti szabályok biztonsági mentésének létrehozásához, vagy a lista egy másik kiszolgálóra való áttelepítéséhez.

Alkalmazásfelügyeleti szabályok exportálása és importálása esetén gondoljon az alábbi különleges szempontokra:

- A Kaspersky Endpoint Security a szabályok listáját csak aktív alkalmazásfelügyeleti módban exportálja. Más szavakkal, ha az Alkalmazásfelügyelő tiltólista módban működik, a Kaspersky Endpoint Security csak az ebben a módban érvényes szabályokat exportálja. Az engedélyezési lista módban érvényes szabályok listájának exportálásához át kell kapcsolni az üzemmódot, és újra le kell futtatni az exportálást.
- A Kaspersky Endpoint Security az alkalmazásfelügyeleti szabályok működéséhez alkalmazás-kategóriákat használ. Amikor az alkalmazásfelügyeleti szabályokat másik szerverre költözteti, az alkalmazás-kategóriákat is át kell költöztetnie. Az alkalmazás-kategóriák exportálásával és importálásával kapcsolatban további tájékoztatásért lásd a [Kaspersky Security Center](https://support.kaspersky.com/help/KSC/14.2/en-US/index.htm) súgóját<sup>12</sup>.

[Az Alkalmazásfelügyeleti szabályok](javascript:toggleBlock() listájának exportálása és importálása az Adminisztrációs konzolban (MMC) @

- 1. Nyissa meg a Kaspersky Security Center Adminisztrációs Konzolt.
- 2. A konzolfán válassza ki a **Policies** lehetőséget.
- 3. Válassza ki a szükséges rendszabályt, és kattintson duplán a házirend tulajdonságainak megnyitásához.
- 4. A rendszabály ablakában válassza a Biztonsági felügyelet → Alkalmazásfelügyelő lehetőséget.
- 5. Az Alkalmazásfelügyeleti szabályok listájának exportálása:
	- a. Jelölje ki az exportálni kívánt szabályokat. Több port kiválasztásához használja a **CTRL** vagy **SHIFT** billentyűket.

Ha nem jelölt ki szabályt, a Kaspersky Endpoint Security az összes szabályt exportálja.

- b. Kattintson az Exportálás hivatkozásra.
- c. A megnyíló ablakban adja meg az XML-fájl nevét, amelybe exportálni szeretné a szabályok listáját, és válassza a fájl mentésére kiszemelt mappát.
- d. Mentse a fájlt.

A Kaspersky Endpoint Security exportálja a szabályok listáját az XML-fájlba.

- 6. Az Alkalmazásfelügyeleti szabályok listájának importálása:
	- a. Kattintson az Import hivatkozásra.

A megnyíló ablakban válassza ki azt az XML-fájlt, amelyből importálni szeretné a szabályok listáját.

b. Nyissa meg a fájlt.

Ha a számítógépen már létezik egy lista a szabályokról, a Kaspersky Endpoint Security rákérdez, hogy törölje-e a meglévő listát, vagy új bejegyzéseket vegyen fel abba a XML-fájlból.

7. Mentse el a módosításokat.

[Az Alkalmazásfelügyeleti szabályok](javascript:toggleBlock() listájának exportálása és importálása a Web Console-ban és a Cloud Consoleban<sup>®</sup>

- 1. A Web Console fő ablakában válassza a **Devices → Policies & profiles** lehetőséget.
- 2. Kattintson a Kaspersky Endpoint Security házirend nevére. Megnyílik a rendszabályok tulajdonságai ablak.
- 3. Válassza ki az Application settings lapot.
- 4. Nyissa meg a Biztonsági felügyelet → Alkalmazásfelügyelő szakaszt.
- 5. Kattintson a Szabályok megadása hivatkozásra.
- 6. Válassza ki a szabályok listáját: alkalmazás tiltólista vagy engedélyezési lista.
- 7. Az Alkalmazásfelügyeleti szabályok listájának exportálása:
	- a. Jelölje ki az exportálni kívánt szabályokat.
	- b. Kattintson az Export gombra.
	- c. Erősítse meg, hogy csak a kijelölt szabályokat, vagy a teljes listáját szeretné exportálni.
	- d. Mentse a fájlt.

A Kaspersky Endpoint Security a szabályok listáját egy XML-fájlba exportálja az alapértelmezett letöltési mappában.

- 8. Az Alkalmazásfelügyeleti szabályok listájának importálása:
	- a. Kattintson az Import hivatkozásra.

A megnyíló ablakban válassza ki azt az XML-fájlt, amelyből importálni szeretné a szabályok listáját.

b. Nyissa meg a fájlt.

Ha a számítógépen már létezik egy lista a szabályokról, a Kaspersky Endpoint Security rákérdez, hogy törölje-e a meglévő listát, vagy új bejegyzéseket vegyen fel abba a XML-fájlból.

9. Mentse el a módosításokat.

### <span id="page-521-0"></span>Az Alkalmazásfelügyelő összetevő működéséből eredő események megtekintése

A Kaspersky Security Center által fogadott, Alkalmazásfelügyelő összetevő működéséből eredő események megtekintéséhez:

1. Nyissa meg a Kaspersky Security Center Adminisztrációs Konzolt.

- 2. Az Adminisztrációs Konzol Administration Server csomópontján válassza ki az Events lapot.
- 3. Kattintson az Create a selection gombra.
- 4. A megnyíló ablakban válassza az Events szakaszt.
- 5. Kattintson az Clear all gombra.
- 6. Az Events táblázatban jelölje be az Alkalmazásindítás letiltva jelölőnégyzetet.
- 7. Mentse el a módosításokat.
- 8. Az Event selections legördülő listán válassza ki a létrehozott választást.
- <span id="page-522-2"></span>9. Kattintson az Run selection gombra.

# A blokkolt alkalmazásokra vonatkozó jelentés megtekintése

A blokkolt alkalmazások jelentéseinek megtekintéséhez:

- 1. Nyissa meg a Kaspersky Security Center Adminisztrációs Konzolt.
- 2. Az Adminisztrációs Konzol Administration Server csomópontján válassza ki az Reports lapot.
- 3. Kattintson az New report template gombra.

Ekkor elindul az új Jelentéssablon varázsló.

4. Kövesse a Jelentéssablon-varázsló utasításait. A **Selecting the report template type** lépésben válassza az Other  $\rightarrow$  Report on prohibited applications lehetőséget.

Miután végzett az Új jelentéssablon varázslóval, az új jelentéssablon megjelenik a **Reports** lapon lévő táblázatban.

5. Nyissa meg a jelentést dupla kattintással.

<span id="page-522-0"></span>Megkezdődik a jelentés előállítási folyamata. A jelentés egy új ablakban jelenik meg.

# Az Alkalmazásfelügyeleti szabályok tesztelése

Annak biztosítása érdekében, hogy az Alkalmazásfelügyeleti szabályok ne blokkoljanak a munkához szükséges alkalmazásokat, javasoljuk, hogy engedélyezze az Alkalmazásfelügyeleti szabályok tesztelését, és elemezze a működésüket az új szabályok létrehozása után. Ha az Alkalmazásfelügyeleti szabályok tesztelése be van kapcsolva, a Kaspersky Endpoint Security nem blokkolja azokat az alkalmazásokat, amelyeknek indítását tiltja az Alkalmazásfelügyelő, hanem értesítéseket küld indításukról az Adminisztrációs kiszolgáló részére.

Az Alkalmazásfelügyeleti szabályok működésének elemzéséhez át kell tekinteni a belőlük eredő, a Kaspersky Security Center részére jelentett Alkalmazásfelügyelő eseményeket. Ha a tesztmód nem blokkolja a számítógép alkalmazásainak elindítását, akkor a szabályok megfelelően lettek létrehozva. Egyéb esetben ajánlott frissíteni a létrehozott szabályok beállításait, további szabályokat létrehozni vagy törölni a meglévőket.

<span id="page-522-1"></span>Alapértelmezés szerint a Kaspersky Endpoint Security lehetővé teszi az összes olyan alkalmazás indítását rendszerindításkor, amelyet nem tiltanak a szabályok.

# Az Alkalmazásfelügyelő szabály tesztelés engedélyezése és letiltása

Az Alkalmazásfelügyelő-szabályok tesztelésének be- és kikapcsolása <sup>a</sup> Kaspersky Security Centerben:

- 1. Nyissa meg a Kaspersky Security Center Adminisztrációs Konzolt.
- 2. A konzolfán válassza ki a Policies lehetőséget.
- 3. Válassza ki a szükséges rendszabályt, és kattintson duplán a házirend tulajdonságainak megnyitásához.
- 4. A rendszabály ablakában válassza a **Biztonsági felügyelet → Alkalmazásfelügyelő** lehetőséget. Az ablak jobb oldali részén megjelennek az Alkalmazásfelügyelő összetevő beállításai.
- 5. Válassza ki az Felügyeleti mód legördülő listán valamelyiket az alábbi elemek közül:
	- Tiltólista. Ha ez az opció van kiválasztva, az Alkalmazásfelügyelő az összes felhasználó számára engedélyezi bármely alkalmazás elindítását, kivéve, ha teljesülnek az Alkalmazásfelügyelő blokkolási szabályainak feltételei.
	- **Engedélyezési lista**. Ha ez az opció van kiválasztva, az Alkalmazásfelügyelő az összes felhasználó számára blokkolja bármely alkalmazás elindítását, kivéve, ha teljesülnek az Alkalmazásfelügyelő engedélyezési szabályainak feltételei.
- 6. Végezze el az alábbiak egyikét:
	- Ha szeretné engedélyezni az Alkalmazásfelügyeleti szabályainak tesztelését, válassza a **Tesztszabályok** lehetőséget a Művelet legördülő listában.
	- Ha engedélyezni szeretné, hogy az Alkalmazásfelügyelő kezelje az alkalmazások indítását a felhasználói számítógépeken, a legördülő listában válassza a Szabályok alkalmazása lehetőséget.
- 7. Mentse el a módosításokat.

Az Alkalmazásfelügyeleti szabályok tesztelésének engedélyezéséhez, vagy az Alkalmazásfelügyelő blokkoló tevékenységének kiválasztásához:

1. Kattintson a fő [alkalmazásablakban](#page-134-0) a  $\bullet$  gombra.

2. Az alkalmazásbeállítások ablakában válassza a Biztonsági felügyelet → Alkalmazásfelügyelő lehetőséget.

3. Kattintson a Blokkolt alkalmazások vagy az Engedélyezett alkalmazások gombra.

Az Alkalmazásfelügyeleti szabályok listáját nyitja meg.

4. A Státusz részben válassza a Teszt üzemmód lehetőséget.

Ez az állapot azt jelenti, hogy a Kaspersky Endpoint Security mindig engedélyezi az olyan alkalmazások elindítását, melyekre vonatkozik ez a szabály, de az indítások információit jelentésben rögzíti.

5. Mentse el a módosításokat.

A Kaspersky Endpoint Security nem blokkolja azokat az alkalmazásokat, amelyeknek indítását Alkalmazásfelügyelő összetevő tiltja, hanem értesítéseket küld indításukról az Adminisztrációs kiszolgáló részére. A szabályok felhasználói számítógépen történő teszteléséről szóló értesítések [megjelenítését](#page-629-0) is beállíthatja (lásd az alábbi ábrát).

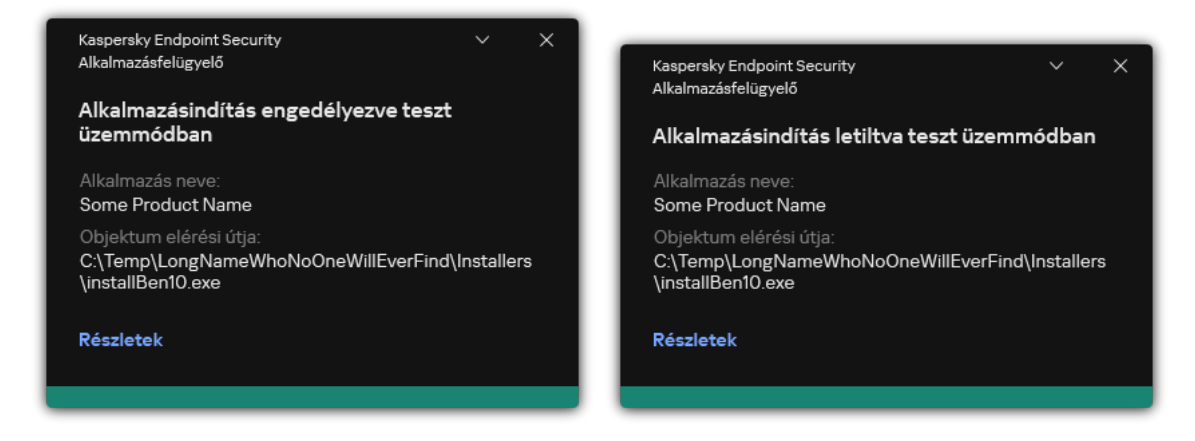

Alkalmazásfelügyelői értesítések teszt üzemmódban

## <span id="page-524-1"></span>A teszt módban blokkolt alkalmazások jelentéseinek megtekintése

A teszt módban letiltott alkalmazások jelentéseinek megtekintése:

- 1. Nyissa meg a Kaspersky Security Center Adminisztrációs Konzolt.
- 2. Az Adminisztrációs Konzol Administration Server csomópontján válassza ki az Reports lapot.
- 3. Kattintson az New report template gombra.

Ekkor elindul az új Jelentéssablon varázsló.

4. Kövesse a Jelentéssablon-varázsló utasításait. A **Selecting the report template type** lépésben válassza az Other → Report on prohibited applications in test mode lehetőséget.

Miután végzett az Új jelentéssablon varázslóval, az új jelentéssablon megjelenik a **Reports** lapon lévő táblázatban.

5. Nyissa meg a jelentést dupla kattintással.

<span id="page-524-0"></span>Megkezdődik a jelentés előállítási folyamata. A jelentés egy új ablakban jelenik meg.

## Az Alkalmazásfelügyelő összetevő tesztműködéséből eredő események megtekintése

A Kaspersky Security Center által fogadott Alkalmazásfelügyelő tesztesemények megtekintése:

- 1. Nyissa meg a Kaspersky Security Center Adminisztrációs Konzolt.
- 2. Az Adminisztrációs Konzol Administration Server csomópontján válassza ki az Events lapot.
- 3. Kattintson az Create a selection gombra.
- 4. A megnyíló ablakban válassza az Events szakaszt.
- 5. Kattintson az Clear all gombra.
- 6. Az Events táblázatban jelölje be az Alkalmazásindítás letiltva teszt üzemmódban és az Alkalmazásindítás engedélyezve teszt üzemmódban jelölőnégyzetet.
- 7. Mentse el a módosításokat.
- 8. Az Event selections legördülő listán válassza ki a létrehozott választást.
- 9. Kattintson az Run selection gombra.

# Alkalmazástevékenység-figyelő

Az Alkalmazástevékenység-figyelő egy olyan eszköz, amellyel valós időben tekinthetők meg a felhasználó számítógépén futó alkalmazások tevékenységével kapcsolatos információk.

Az Alkalmazástevékenység-figyelő használatához telepíteni kell az Alkalmazásfelügyelő és a Behatolásmegelőző rendszer összetevőket. Ha ezek az összetevők nincsenek telepítve, az Alkalmazástevékenység-figyelő szakasz az alkalmazás [főablakában](#page-134-0) rejtve van.

Az Alkalmazástevékenység-figyelő indítása:

Az alkalmazás főablakának Figyelés részén kattintson az Alkalmazástevékenység-figyelő csempére.

Ebben az ablakban három fülön jelennek meg a felhasználó számítógépén futó alkalmazások tevékenységével kapcsolatos információk:

- A **Minden alkalmazás** fül a számítógépre telepített összes alkalmazásról nyújt információt.
- A **Fut** fül azt mutatja meg, hogy a számítógép mennyi erőforrását használják az egyes alkalmazások valós időben. Erről a fülről továbbléphet az egyes alkalmazások engedélyeinek konfigurálására.
- A **Futtatás indításkor** fül azoknak az alkalmazásoknak a listáját jeleníti meg, amelyek az operációs rendszer indulásakor szintén beindulnak.

Ha el szeretné rejteni az alkalmazástevékenység adatait a felhasználó számítógépén, korlátozhatja a felhasználók hozzáférését az Alkalmazástevékenység-figyelő eszközhöz.

Az Alkalmazástevékenység-figyelő elrejtése az alkalmazás felületén az Adminisztrációs Konzol (MMC) használatával<sup>?</sup>

- 1. Nyissa meg a Kaspersky Security Center Adminisztrációs Konzolt.
- 2. A konzolfán válassza ki a **Policies** lehetőséget.
- 3. Válassza ki a szükséges rendszabályt, és kattintson duplán a házirend tulajdonságainak megnyitásához.
- 4. A rendszabályok ablakában válassza az **Általános beállítások → Felület** lehetőséget.
- 5. Használja **Hide Application Activity Monitor section** jelölőnégyzetet az eszközhöz való hozzáférés engedélyezéséhez vagy visszavonásához.
- 6. Mentse el a módosításokat.

#### Az Alkalmazástevékenység-figyelő elrejtése az alkalmazás felületén a Web Console és a Cloud Console segítségével<sup>o</sup>

- 1. A Web Console fő ablakában válassza a **Devices → Policies & profiles** lehetőséget.
- 2. Kattintson a Kaspersky Endpoint Security házirend nevére.

Megnyílik a rendszabályok tulajdonságai ablak.

- 3. Válassza ki az Application settings lapot.
- 4. Lépjen a General settings  $\rightarrow$  Interface helyre.
- 5. Használja **Hide Application Activity Monitor section** jelölőnégyzetet az eszközhöz való hozzáférés engedélyezéséhez vagy visszavonásához.
- 6. Mentse el a módosításokat.

### Fájlok vagy mappák névmaszkjainak létrehozási szabályai

A *fájl vagy mappa névmaszkja* a fájl vagy mappa nevének ábrázolása, valamint a fájl gyakori karakterekkel történő kiterjesztése.

A következő szokványos karaktereket használhatja fájl vagy mappa névmaszkjának létrehozásához:

- A \* (csillag) karakter, amely bármely karakterkészletet (beleértve az üres készletet is) helyettesíthet. Például a C:\\*.txt maszk minden olyan txt kiterjesztésű fájlhoz vezető útvonalat magában foglal, amely a (C:) meghajtón lévő mappákban és almappákban található.
- A ? (kérdőjel) karakter, mely helyettesít bármely egyedülálló karaktert, kivéve a \ és / karaktereket (ezek választják el a fájlok és mappák neveit az elérési útvonalban). Például a C:\Folder\???.txt maszk tartalmazni fogja a Mappa nevű mappában lévő összes olyan fájl elérési útvonalát, aminek TXT-kiterjesztése van és három karakterből áll.

## Az Alkalmazásfelügyelő üzenetsablonjainak szerkesztése

Ha egy felhasználó megpróbálja az Alkalmazásfelügyeleti szabályok által blokkolt valamelyik alkalmazást elindítani, a Kaspersky Endpoint Security megjelenít egy üzenetet arról, hogy az alkalmazás indítása blokkolva van. Ha a felhasználó úgy véli, hogy az alkalmazás indítása tévedésből van blokkolva, akkor az üzenet szövegében lévő hivatkozás segítségével üzenetet küldhet a helyi vállalati hálózati rendszergazdának.

Külön sablonok állnak rendelkezésre az olyan üzenethez, amely az alkalmazás indításának blokkolásakor jelenik meg, illetve amelyet a rendszergazda kap. Az üzenetsablonokat módosítani lehet.

#### Üzenetsablonok szerkesztése:

- 1. Kattintson a fő [alkalmazásablakban](#page-134-0) a  $\bullet$  gombra.
- 2. Az alkalmazásbeállítások ablakában válassza a **Biztonsági felügyelet → Alkalmazásfelügyelő** lehetőséget.
- 3. Az **Alkalmazás blokkolásáról szóló üzenetek sablonjai** részen konfigurálja az Alkalmazásfelügyelő üzenetsablonjait:
	- **Üzenet a blokkolásról**. Az üzenet sablonja, amely akkor jelenik meg, ha kiváltódik egy Alkalmazásfelügyeleti szabály, amely egy alkalmazás indítását blokkolja. A blokkolt alkalmazásról szóló értesítés az alábbi ábrán látható.

Nem konfigurálhat üzenetsablonokat az Alkalmazásfelügyelő esetében teszt [üzemmódban](#page-522-0). Az Alkalmazásfelügyelő teszt üzemmódban előre beállított értesítéseket jelenít meg.

- **Üzenet a rendszergazdának**. Üzenetsablon olyan üzenet írásához, amelyet a felhasználó küldhet a vállalati LAN rendszergazdájának, ha a felhasználó véleménye szerint egy alkalmazást tévedésből blokkol a rendszer. Miután a felhasználó hozzáférést kér, a Kaspersky Endpoint Security eseményt küld a Kaspersky Security Center számára: Alkalmazásindítás hozzáférésének blokkolására vonatkozó üzenet az adminisztrátornak. Az esemény leírása egy üzenetet tartalmaz a rendszergazdának behelyettesített változókkal. Ezeket az eseményeket a Kaspersky Security Center konzolján tekintheti meg az előre meghatározott **User requests** eseményválasztással. Ha a vállalatnál nincs telepítve a Kaspersky Security Center, vagy nincs kapcsolat a Felügyeleti kiszolgálóval, az alkalmazás üzenetet küld a rendszergazdának a megadott e-mail-címre.
- 4. Mentse el a módosításokat.

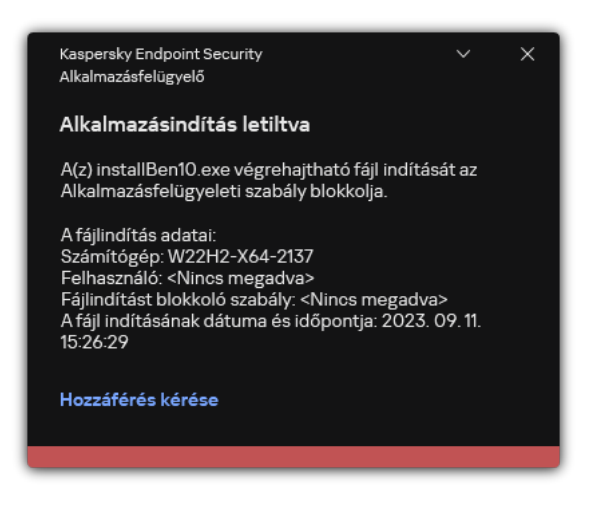

Az Alkalmazásfelügyelő értesítései

# A legjobb gyakorlat az engedélyezett alkalmazások listájának megvalósításához

Az engedélyezett alkalmazások listájának megvalósításának tervezésekor ajánlott elvégezni a következő műveleteket:

- 1. Alakítsa ki a következő csoporttípusokat:
	- Felhasználói csoportok. A felhasználói csoportok, akiknek engedélyeznie kell a különböző alkalmazáskészletek használatát.
	- Adminisztrációs csoportok. Számítógépek egy vagy több csoportja, melyeken a Kaspersky Security Center alkalmazni fogja az engedélyezett alkalmazások listáját. Több számítógépcsoportot kell létrehoznia, ha ezekhez a csoportokhoz az engedélyezési listák különböző beállításait használja.
- 2. Lista létrehozása olyan alkalmazásokról, melyeknek elindíthatónak kell lenniük.

A lista létrehozása előtt ajánlott a következőt tenni:

a. Leltárfeladatfuttatása.

A leltárfeladat létrehozásával, rekonfigurációjával és elindulásával kapcsolatos információk elérhetőek a Feladatkezelés részben.

b. Tekintse meg a [végrehajtható](#page-503-0) fájlok listáját.

### Engedélyezési lista mód konfigurálása az alkalmazásokhoz

Az engedélyezési lista mód konfigurálásakor ajánlott elvégezni a következő műveleteket:

1. Olyan [alkalmazáskategóriák](#page-508-0) létrehozása, melyek azokat az alkalmazásokat tartalmazzák, amiknek az indításhoz engedélyezve kell lenniük.

Kiválaszthatja az alkalmazáskategória-létrehozás következő módszereinek egyikét:

- Category with content added manually. A következő feltételek használatával manuális hozzáadás is lehetséges:
	- Fájl metaadatok. A Kaspersky Security Center minden olyan végrehajtható fájlt hozzáad az alkalmazáskategóriához, amelyhez a megadott metaadatok tartoznak.
	- Fájl hash-kód. A Kaspersky Security Center minden olyan végrehajtható fájlt hozzáad az alkalmazáskategóriához, amelyhez a megadott hash-kód tartozik.

Ennek a feltételnek a használata kizárja a frissítések automatikus telepítésének lehetőségét, mivel a fájlok különböző verzióinak különböző has-kódjaik lesznek.

Fájl tanúsítvány. A Kaspersky Security Center minden olyan végrehajtható fájlt hozzáad az alkalmazáskategóriához, amely a megadott tanúsítvánnyal van aláírva.

- KL kategória. A Kaspersky Security Center minden olyan végrehajtható fájlt hozzáad az alkalmazáskategóriához, amely a megadott KL kategóriába tartozik.
- Alkalmazásmappa. A Kaspersky Security Center minden olyan végrehajtható fájlt hozzáad az alkalmazáskategóriához, amely ebben a mappában található.

Ennek az Alkalmazásmappa feltételnek a használata kockázatos lehet, mivel a megadott mappában lévő összes alkalmazás elindítható lesz. Ajánlott alkalmazni a szabályokat – amik az Alkalmazás mappa feltétellel bíró alkalmazáskategóriákat használják – azon felhasználók számára, akiknek a frissítések automatikus telepítése engedélyezve kell legyen.

- Kategória a megadott mappák végrehajtható fájljaival. Megadhatja a mappát, melyből a végrehajtható fájlok automatikusan hozzá lesznek rendelve a létrehozott alkalmazáskategóriához.
- Category that includes executable files from selected devices. Megadhat egy számítógépet, melyből az összes végrehajtható fájl automatikusan hozzá lesz rendelve a létrehozott alkalmazáskategóriához.

Ha az alkalmazáskategóriák létrehozásának ezt a módszerét követi, a Kaspersky Security Center a számítógépen található alkalmazásokra vonatkozó információkat a <mark>[Executable](#page-503-0) files</mark> mappából olvassa be.

- 2. Az [engedélyezési](#page-506-0) lista mód kiválasztása az Alkalmazásfelügyelő összetevő számára.
- 3. [Alkalmazásfelügyeleti](#page-516-0) szabályok létrehozása a létrehozott alkalmazáskategóriák használatával.

Az **Golden Image** szabály és a **Megbízható frissítéstelepítők** szabály kezdetben az Engedélyezési lista módhoz van meghatározva. Ezek az Alkalmazásfelügyeleti szabályok KL kategóriáknak felelnek meg. A "Golden Image" KL kategória azokat a programokat foglalja magába, melyek biztosítják az operációs rendszer normális működését. A "Megbízható frissítéstelepítők" KL kategória a legjobb hírnevű szoftverforgalmazók frissítéseit tartalmazza. Ezeket a szabályokat nem lehet törölni. E szabályok beállításai nem szerkeszthetők. Alapértelmezés szerint az Golden Image szabály be, a Megbízható frissítéstelepítők szabály pedig ki van kapcsolva. Minden felhasználó elindíthatja a szabályok kiváltó feltételeinek megfelelő alkalmazásokat.

4. Határozza meg az alkalmazásokat, amelyek számára a frissítések automatikus telepítése engedélyezve kell legyen.

A következő módokon engedélyezheti a frissítések automatikus telepítését:

- Adjon meg egy kibővített listát az engedélyezett alkalmazásokról a KL kategóriák alá tartozó alkalmazások indításának engedélyezésével.
- Adjon meg egy kibővített listát az engedélyezett alkalmazásokról a tanúsítvánnyal rendelkező alkalmazások indításának engedélyezésével.

A tanúsítvánnyal aláírt alkalmazások elindításának engedélyezéséhez létrehozhat egy tanúsítványalapú feltétellel rendelkező kategóriát, mely csak a Subject paramétert használja a \* értékkel.

Az Alkalmazásfelügyeleti szabályhoz válassza ki a **Megbízható frissítéstelepítők** paramétert. Ha ez a jelölőnégyzet be van jelölve, a Kaspersky Endpoint Security a szabályban megadott alkalmazásokat Megbízható frissítőnek tekint. A Kaspersky Endpoint Security engedélyezi az olyan alkalmazások elindítását, amelyek a kategóriaszabályokban megadott alkalmazások által lettek telepítve vagy frissítve, amennyiben nem érvényes rájuk blokkoló szabály.

A Kaspersky Endpoint Security beállításainak áttelepítésekor a megbízható frissítéstelepítők által létrehozott végrehajtható fájlok listája is át lesz telepítve.

Hozzon létre egy mappát, és helyezze el az alkalmazások végrehajtható fájljaiban, amelyek automatikus frissítésének telepítését engedélyezni akarja. Ezután hozzon létre egy alkalmazáskategóriát az "Alkalmazásmappa" feltétellel, és adja meg az adott mappa elérési útját. Ezután hozzon létre egy engedélyezőszabályt, és válassza ki ezt a kategóriát.

Ennek az Alkalmazásmappa feltételnek a használata kockázatos lehet, mivel a megadott mappában lévő összes alkalmazás elindítható lesz. Ajánlott alkalmazni a szabályokat – amik az Alkalmazás mappa feltétellel bíró alkalmazáskategóriákat használják – azon felhasználók számára, akiknek a frissítések automatikus telepítése engedélyezve kell legyen.

# Engedélyezési lista mód tesztelése

Annak biztosítása érdekében, hogy az Alkalmazásfelügyeleti szabályok ne blokkoljanak a munkához szükséges alkalmazásokat, javasoljuk, hogy engedélyezze az Alkalmazásfelügyeleti szabályok tesztelését, és elemezze a működésüket az új szabályok létrehozása után. Ha a tesztelés engedélyezve van, a Kaspersky Endpoint Security nem blokkolja azokat az alkalmazásokat, amelyeknek indítását Alkalmazásfelügyeleti szabályok tiltják, hanem értesítéseket küld indításukról az Adminisztrációs kiszolgáló részére.

Az engedélyezési lista mód tesztelésekor ajánlott elvégezni a következő műveleteket:

- 1. A tesztelés időtartamának meghatározása (pár naptól két hónapig).
- 2. Kapcsolja be az [Alkalmazásfelügyeleti](#page-522-1) szabályok tesztelését.
- 3. Vizsgálja meg az [Alkalmazásfelügyelő](#page-524-0) összetevő működésének teszteléséből eredő eseményeket és a teszt módban letiltott alkalmazásokról szóló jelentések a tesztelés eredményeinek elemzéséhez.
- 4. Az elemzés eredményeitől függően módosítson az engedélyezési lista mód beállításain.

Tételesen: a teszteredmények alapján lehetősége van felvenni eseményekhez kapcsolódó, végrehajtható fájlokat [egy alkalmazáskategóriába.](#page-515-0)

# Engedélyezési lista mód támogatása

A blokkolási művelet kiválasztása az [Alkalmazásfelügyelőhöz](#page-522-1) után ajánlott folytatni az engedélyezési lista mód támogatását a következő műveletek elvégzésével:

- Vizsgálja meg az [Alkalmazásfelügyelő](#page-521-0) összetevő működéséből eredő eseményeket és a blokkolt futtatások jelentéseit az Alkalmazásfelügyelő hatékonyságának elemzéséhez.
- Elemezze a felhasználók kérelmeit az alkalmazások eléréséhez.
- Elemezze az ismeretlen futtatható fájlokat a megbízhatóságuk [Kaspersky Security Network](#page-383-0) ben való ellenőrzésével.
- Az operációsrendszer vagy a szoftver frissítéseinek telepítése előtt telepítse a számítógépek tesztcsoportjainak frissítéseit, hogy ellenőrizze, miképp dolgozzák fel ezeket az Alkalmazásfelügyeleti szabályok.
- Adja hozzá a szükséges alkalmazásokat az Alkalmazásfelügyeleti szabályokban használt kategóriákhoz.

# Hálózati portok megfigyelése

A Kaspersky Endpoint Security működése során a [Webfelügyelő](#page-261-0), a [Levelezés](#page-410-0) védelem és a Web [védelem](#page-247-0) összetevők figyelik számítógépen a bizonyos protokollokkal továbbított és a megadott nyitott TCP és UDP portokon átmenő adatforgalmat. A Levelezés védelem összetevő például az SMTP-n keresztül továbbított adatokat elemzi, a Web védelem összetevő pedig a HTTP-n és FTP-n keresztül továbbított adatokat elemzi.

A Kaspersky Endpoint Security a felhasználó számítógépének TCP és UDP portjait több csoportra osztja aszerint, hogy mekkora a valószínűsége a feltörésüknek. Egyes hálózati portok a sebezhető szolgáltatásokhoz vannak fenntartva. Javasolt alaposabban megfigyelni ezeket a portokat, mivel nagyobb eséllyel célozhatják meg őket hálózati támadások. Ha nem szabványos hálózati portokra támaszkodó nem szabványos szolgáltatásokat használ, akkor ezeket a portokat is megcélozhatják a támadó számítógépek. Megadhatja a hálózati portok listáját és a hálózati hozzáférést kérő alkalmazások listáját. Ezekre a portokra és alkalmazásokra a Levelezés védelem és a Web védelem összetevők a hálózati forgalom meggyelése közben különösen odagyelnek.

### <span id="page-531-0"></span>Minden hálózati port figyelésének bekapcsolása

Minden hálózati port figyelésének bekapcsolása:

1. Kattintson a fő [alkalmazásablakban](#page-134-0) a @ gombra.

2. Az alkalmazásbeállítások ablakában válassza az **Általános beállítások → Hálózati beállítások** lehetőséget.

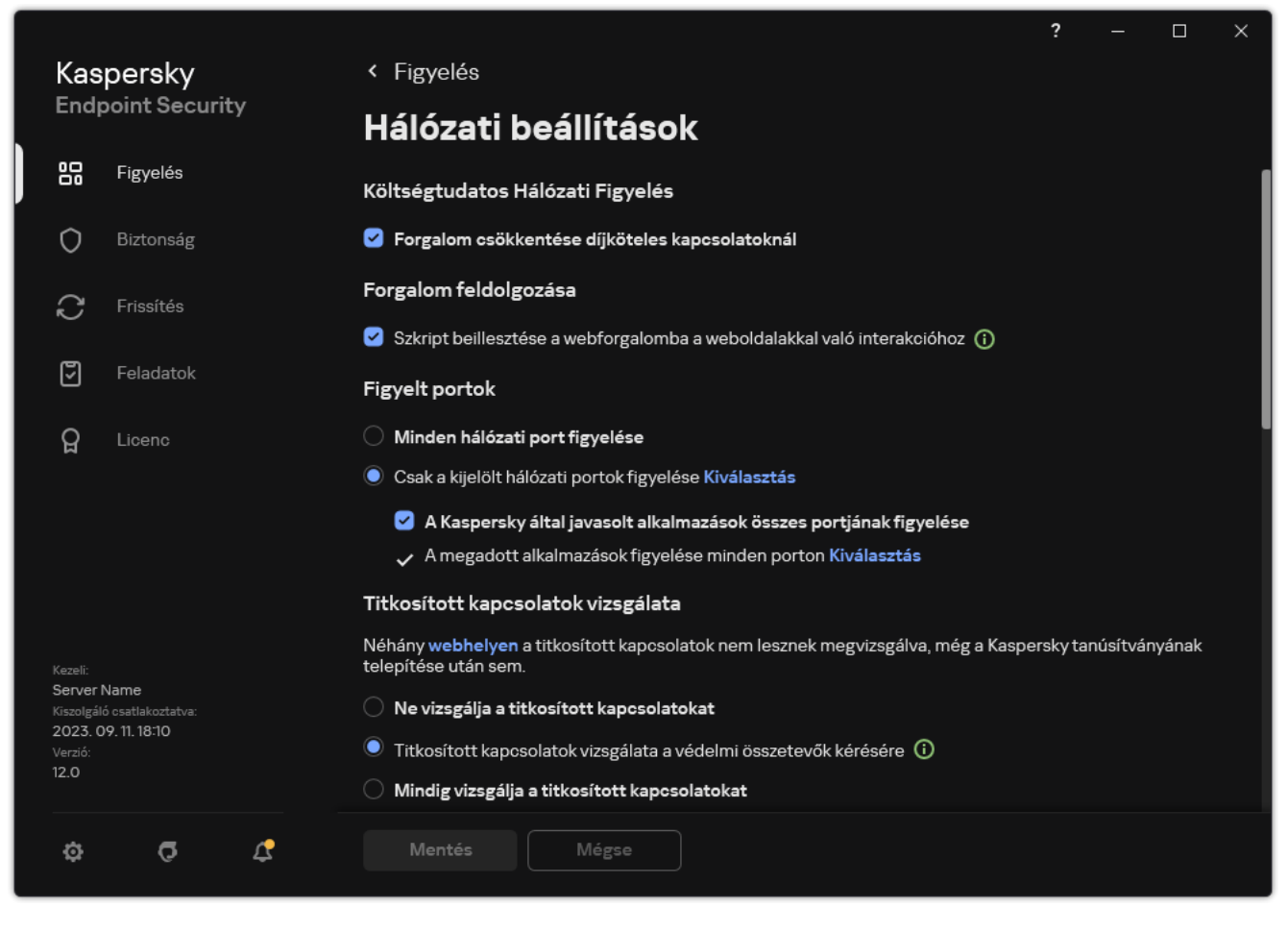

Hálózati portok figyelésének beállításai

- 3. A Figyelt portok részben válassza ki a Minden hálózati port figyelése elemet.
- 4. Mentse el a módosításokat.

# A figyelt hálózati portok listájának létrehozása

#### A gyelt hálózati portok listájának létrehozása:

- 1. Kattintson a fő [alkalmazásablakban](#page-134-0) a  $\alpha$  gombra.
- 2. Az alkalmazásbeállítások ablakában válassza az **Általános beállítások → Hálózati beállítások** lehetőséget.
- 3. A Monitored ports részben válassza ki a Monitor selected network ports only elemet.
- 4. Kattintson Kijelölés gombra.

Ez megnyitja az e-mailekhez és a hálózati forgalomhoz általában használt hálózati portok listáját. A hálózati portok listája megtalálható a Kaspersky Endpoint Security csomagjában.

- 5. A Státusz oszlopban lévő kapcsolóval engedélyezze vagy tiltsa le a hálózati portok figyelését.
- 6. Ha a lista nem tartalmaz egy hálózati portot, az alábbi módon veheti fel rá:
	- a. Kattintson Hozzáadás gombra.
	- b. A megnyíló ablakban adja meg a hálózati port számát és a rövid leírását.
- c. Állítsa be az **Aktív** vagy **Inaktív** állapotot a hálózati port figyeléséhez.
- 7. Mentse el a módosításokat.

Ha az FTP protokoll passzív módban fut, a kapcsolat a figyelemmel kísért hálózati portok listáján nem szereplő véletlenszerű hálózati porton jöhet létre. Az ilyen kapcsolatok védelme érdekében engedélyezze az összes hálózati port felügyeletét, vagy konfigurálja a hálózati portok vezérlését az [FTP-kapcsolatokat](#page-531-0) létrehozó alkalmazások számára.

### <span id="page-533-0"></span>Azon alkalmazások listájának létrehozása, amelyeknél minden hálózati portot figyelni szeretne

Létrehozhatja azon alkalmazások táblázatát, amelyeknél a Kaspersky Endpoint Security az összes hálózati portot figyeli.

Javasoljuk, hogy az FTP protokollon keresztül adatokat fogadó, illetve küldő alkalmazásokat vegye fel azon alkalmazások listájára, amelyeknél a Kaspersky Endpoint Security az összes hálózati portot figyelemmel kíséri.

Azon alkalmazások listájának létrehozása, amelyeknél minden hálózati portot figyelni szeretne:

- 1. Kattintson a fő [alkalmazásablakban](#page-134-0) a  $\phi$  gombra.
- 2. Az alkalmazásbeállítások ablakában válassza az **Általános beállítások → Hálózati beállítások** lehetőséget.
- 3. A Monitored ports részben válassza ki a Monitor selected network ports only elemet.
- 4. Jelölje be A Kaspersky által javasolt alkalmazások összes portjának figyelése négyzetet.

Ha ez a jelölőnégyzet be van jelölve, a Kaspersky Endpoint Security az összes hálózati portot felügyeli a következő alkalmazásoknál:

- Adobe Acrobat Reader.
- Apple Application Support.
- Google Chrome.
- Microsoft Edge.
- Mozilla Firefox.
- Internet Explorer.
- Java.
- mIRC.
- Opera.
- Pidgin.
- Safari.
- Mail.ru Agent.
- Yandex Browser.
- 5. Jelölje be A megadott alkalmazások figyelése minden porton jelölőnégyzetet.
- 6. Kattintson Kijelölés gombra.

Ez megnyitja az alkalmazások listáját, amelyeknél a Kaspersky Endpoint Security a hálózati portot figyeli.

- 7. A Státusz oszlopban lévő kapcsolóval engedélyezze vagy tiltsa le a hálózati portok figyelését.
- 8. Ha az alkalmazáslista nem tartalmaz egy alkalmazást, az alábbi módon veheti fel rá:
	- a. Kattintson Hozzáadás gombra.
	- b. A megnyíló ablakban írja be az alkalmazás futtatható fájljának elérési útját és egy rövid leírást.
	- c. Állítsa be az **Aktív** vagy **Inaktív** állapotot a hálózati portok figyeléshez.
- 9. Mentse el a módosításokat.

# Figyelt portok listájának exportálása és importálása

A Kaspersky Endpoint Security a következő listákat használja a hálózati portok gyeléséhez: hálózati portok listája és azon alkalmazások listája, amelyek portjait a Kaspersky Endpoint Security figyeli. Exportálhatja a megfigyelt portok listáját egy XML-fájlba. Ezután módosíthatja a fájlt, például nagy számú azonos leírású port hozzáadásával. Az exportálás/importálás funkciót használhatja biztonsági mentés létrehozására a figyelt portok listáiról, vagy a listák egy másik kiszolgálóra való áttelepítéséhez is.

A figyelt portok listáinak exportálása és importálása az Adminisztrációs konzolban (MMC) @

- 1. Nyissa meg a Kaspersky Security Center Adminisztrációs Konzolt.
- 2. A konzolfán válassza ki a **Policies** lehetőséget.
- 3. Válassza ki a szükséges rendszabályt, és kattintson duplán a házirend tulajdonságainak megnyitásához.
- 4. A házirend ablakban válassza az **Általános beállítások → Hálózati beállítások** lehetőséget.
- 5. A Monitored ports részben válassza ki a Monitor selected network ports only elemet.
- 6. Kattintson a Beállítások gombra.

Megnyílik a **Network ports** ablak. A **Network ports** ablakban megjelenik az e-mailekhez és a hálózati forgalomhoz általában használt hálózati portok listája. A hálózati portok listája megtalálható a Kaspersky Endpoint Security csomagjában.

- 7. Hálózati portok listájának exportálása:
	- a. A hálózati portok listájában válassza ki az exportálni kívánt portokat. Több port kiválasztásához használja a CTRL vagy SHIFT billentyűket.

Ha nem jelölt ki portot, a Kaspersky Endpoint Security az összes portot exportálja.

- b. Kattintson az Export gombra.
- c. A megnyíló ablakban adja meg az XML-fájl nevét, amelybe exportálni szeretné a hálózati portok listáját, és válassza a fájl mentésére kiszemelt mappát.
- d. Mentse a fájlt.

A Kaspersky Endpoint Security a hálózati portok teljes listáját exportálja az XML-fájlba.

- 8. Azon alkalmazások listájának exportálása, amelyek portjait a Kaspersky Endpoint Security figyeli:
	- a. Jelölje be A megadott alkalmazások figyelése minden porton jelölőnégyzetet.
	- b. Az alkalmazások listájában válassza ki az exportálni kívánt alkalmazásokat. Több port kiválasztásához használja a **CTRL** vagy **SHIFT** billentyűket.

Ha nem jelölt ki alkalmazást, a Kaspersky Endpoint Security az összes alkalmazást exportálja.

- c. Kattintson az Export gombra.
- d. A megnyíló ablakban adja meg az XML-fájl nevét, amelybe exportálni szeretné az alkalmazások listáját, és válassza ki a fájl mentésére kiszemelt mappát.
- e. Mentse a fájlt.

A Kaspersky Endpoint Security az alkalmazások teljes listáját exportálja az XML-fájlba.

- 9. Hálózati portok listájának importálása:
	- a. A hálózati portok listájában kattintson az Importálás gombra.

A megnyíló ablakban válassza ki azt az XML-fájlt, amelyből importálni szeretné a hálózati portok listáját.

b. Nyissa meg a fájlt.

Ha a számítógépen már létezik egy lista a hálózati portokról, a Kaspersky Endpoint Security rákérdez, hogy törölje-e a meglévő listát, vagy új bejegyzéseket vegyen fel abba a XML-fájlból.

10. Azon alkalmazások listájának importálása, amelyek portjait a Kaspersky Endpoint Security figyeli:

a. Az alkalmazások listájában kattintson az Importálás gombra.

A megnyíló ablakban válassza ki azt az XML-fájlt, amelyből importálni szeretné az alkalmazások listáját.

b. Nyissa meg a fájlt.

Ha a számítógépen már létezik egy lista az alkalmazásokról, a Kaspersky Endpoint Security rákérdez, hogy törölje-e a meglévő listát, vagy új bejegyzéseket vegyen fel abba a XML-fájlból.

11. Mentse el a módosításokat.

A figyelt portok listáinak exportálása/importálása a Web Console-ban és a Cloud Console-ban <sup>7</sup>

- 1. A Web Console fő ablakában válassza a **Devices → Policies & profiles** lehetőséget.
- 2. Kattintson a Kaspersky Endpoint Security házirend nevére.

Megnyílik a rendszabályok tulajdonságai ablak.

- 3. Válassza ki az Application settings lapot.
- 4. Lépjen a General settings → Network settings elemhez.
- 5. Hálózati portok listájának exportálása:
	- a. A Monitored ports részben válassza ki a Monitor selected network ports only elemet.
	- b. Kattintson a selected N ports hivatkozására.

Megnyílik a **Network ports** ablak. A **Network ports** ablakban megjelenik az e-mailekhez és a hálózati forgalomhoz általában használt hálózati portok listája. A hálózati portok listája megtalálható a Kaspersky Endpoint Security csomagjában.

- c. A hálózati portok listájában válassza ki az exportálni kívánt portokat.
- d. Kattintson az Export gombra.
- e. A megnyíló ablakban adja meg az XML-fájl nevét, amelybe exportálni szeretné a hálózati portok listáját, és válassza a fájl mentésére kiszemelt mappát.
- f. Mentse a fájlt.

A Kaspersky Endpoint Security a hálózati portok teljes listáját exportálja az XML-fájlba.

- 6. Azon alkalmazások listájának exportálása, amelyek portjait a Kaspersky Endpoint Security figyeli:
	- a. A Figyelt portok blokkban jelölje be a A megadott alkalmazások figyelése minden porton jelölőnégyzetet.
	- b. Kattintson a kiválasztott N alkalmazás hivatkozására.
	- c. Az alkalmazások listájában válassza ki az exportálni kívánt alkalmazásokat.
	- d. Kattintson az Export gombra.
	- e. A megnyíló ablakban adja meg az XML-fájl nevét, amelybe exportálni szeretné az alkalmazások listáját, és válassza ki a fájl mentésére kiszemelt mappát.
	- f. Mentse a fájlt.

A Kaspersky Endpoint Security az alkalmazások teljes listáját exportálja az XML-fájlba.

- 7. Hálózati portok listájának importálása:
	- a. A hálózati portok listájában kattintson az Importálás gombra.

A megnyíló ablakban válassza ki azt az XML-fájlt, amelyből importálni szeretné a hálózati portok listáját.

b. Nyissa meg a fájlt.

Ha a számítógépen már létezik egy lista a hálózati portokról, a Kaspersky Endpoint Security rákérdez, hogy törölje-e a meglévő listát, vagy új bejegyzéseket vegyen fel abba a XML-fájlból.

8. Azon alkalmazások listájának importálása, amelyek portjait a Kaspersky Endpoint Security figyeli:

a. Az alkalmazások listájában kattintson az Importálás gombra.

A megnyíló ablakban válassza ki azt az XML-fájlt, amelyből importálni szeretné az alkalmazások listáját.

b. Nyissa meg a fájlt.

Ha a számítógépen már létezik egy lista az alkalmazásokról, a Kaspersky Endpoint Security rákérdez, hogy törölje-e a meglévő listát, vagy új bejegyzéseket vegyen fel abba a XML-fájlból.

9. Mentse el a módosításokat.

### Naplóvizsgálat

Ez az összetevő akkor használható, ha a Kaspersky Endpoint Security alkalmazás kiszolgálókra szánt Windows rendszert futtató számítógépre van telepítve. Ez az összetevő nem használható, ha a Kaspersky Endpoint Security alkalmazás telepítése munkaállomásokra szánt Microsoft Windows rendszert futtató számítógépre történt.

A 11.11.0 verziótól kezdődően a Kaspersky Endpoint Security for Windows tartalmazza a Napló vizsgálata összetevőt. A Napló vizsgálata figyelemmel kíséri a védett környezetek integritását a Windows eseménynaplóelemzése alapján. Ha az alkalmazás szokatlan magatartást érzékel a rendszerben, jelzi a rendszergazdának, mert ez a magatartás kibertámadásra tett kísérlet jele is lehet.

A Kaspersky Endpoint Security elemzi a Windows eseménynaplóit, és észleli a szabálysértéseket. Az összetevő előre definiált [szabályokat](#page-538-0) tartalmaz. Az előre definiált szabályok heurisztikus elemzésen alapulnak. Saját szabályokat (egyéni szabályokat) is hozzáadhat. Egy szabály [aktiválódásakor](#page-544-0) az alkalmazás Critical állapotú eseményt hoz létre (lásd az alábbi ábrát).

Ha a Naplóvizsgálatot szeretné használni, győződjön meg arról, hogy a biztonsági naplózási házirend konfigurálva van, és hogy a rendszer naplózza a vonatkozó eseményeket (részleteket a Microsoft [terméktámogatási](https://docs.microsoft.com/en-us/windows/security/threat-protection/security-policy-settings/audit-policy) webhelyén <sup>z</sup> talál).

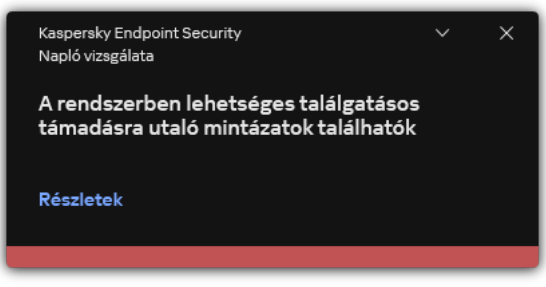

Naplóvizsgálati értesítés

<span id="page-538-0"></span>Előre definiált szabályok konfigurálása

Az előre definiált szabályok a védett számítógépeken előforduló rendellenes tevékenységek sablonjait tartalmazzák. A rendellenes tevékenységek támadási kísérletet jelezhetnek. Az előre definiált szabályok heurisztikus elemzésen alapulnak. A Naplóvizsgálathoz hét előre definiált szabály érhető el. Bármelyik szabályt engedélyezheti vagy letilthatja. Az előre definiált szabályokat nem lehet törölni.

A következő műveletek eseményeinek megfigyelésére szolgáló szabályok kiváltási feltételeit konfigurálhatja:

- Jelszó találgatásos támadásainak észlelése
- Hálózati bejelentkezés észlelése

Előre definiált szabályok konfigurálása az Adminisztrációs Konzolon (MMC) @
1. Nyissa meg a Kaspersky Security Center Adminisztrációs Konzolt.

2. A konzolfán válassza ki a **Policies** lehetőséget.

- 3. Válassza ki a szükséges rendszabályt, és kattintson duplán a házirend tulajdonságainak megnyitásához.
- 4. A szabályzat ablakában válassza a Biztonsági felügyelet → Naplóvizsgálat lehetőséget.
- 5. Győződjön meg arról, hogy a **Naplóvizsgálat** jelölőnégyzet be van jelölve.
- 6. Az Előre definiált szabályok részen kattintson a Beállítások gombra.
- 7. Az előre definiált szabályok konfigurálásához jelölje be vagy törölje a jelölőnégyzeteket:
	- . A rendszerben lehetséges találgatásos támadásra utaló mintázatok találhatók
	- . A hálózati bejelentkezési munkamenet során szokatlan tevékenység észlelhető
	- . Windows eseménynaplóval való lehetséges visszaélésre utaló minták találhatók
	- . Újonnan telepített szolgáltatás nevében észlelt szokatlan műveletek
	- . Explicit hitelesítő adatokat használó szokatlan bejelentkezés észlelve
	- . Lehetséges Kerberos hamisított PAC-s (MS14-068) támadás mintái észlelhetők a rendszerben
	- . Gyanús módosítások észlelhetők az emelt szintű beépített Rendszergazdák csoportban
- 8. Szükség esetén konfigurálja a **rendszerben lehetséges találgatásos támadásra utaló mintázatok** találhatók szabályt:
	- a. Kattintson a szabály alatti Beállítások gombra.
	- b. A megnyíló ablakban adja meg a kísérletek számát és az időszakot, amelyen belül el kell végezni a jelszóbeírási kísérleteket a szabály aktiválásához.
	- c. Kattintson az OK gombra.
- 9. Ha kiválasztotta A rendszer szokatlan tevékenységet észlel egy hálózati bejelentkezési munkamenet során szabályt, konfigurálnia kell a beállításait:
	- a. Kattintson a szabály alatti Beállítások gombra.
	- b. A Hálózati bejelentkezés észlelése részen adja meg az időszak kezdetét és végét.

A Kaspersky Endpoint Security a meghatározott időszakban végzett bejelentkezési kísérleteket rendellenes tevékenységnek tekinti.

Alapértelmezés szerint az időszak nincs beállítva, és az alkalmazás nem figyeli a bejelentkezési kísérleteket. Ahhoz, hogy az alkalmazás folyamatosan figyelje a bejelentkezési kísérleteket, állítsa be az időszakot 0:00 – 23:59 értékre. Az időszak kezdete és vége nem eshet egybe. Ha megegyeznek, az alkalmazás nem figyeli a bejelentkezési kísérleteket.

c. Hozza létre a megbízható felhasználók és a megbízható IP-címek (IPv4 és IPv6) listáját.

Hozzon létre egy felhasználói listát az Active Directoryból. A Kaspersky Endpoint Security nem figyeli ezen felhasználók és számítógépek bejelentkezési kísérleteit.

d. Kattintson az OK gombra.

10. Mentse el a módosításokat.

Előre definiált szabályok konfigurálása a Web Console-ban és a Cloud Console-ban **a** 

- 1. A Web Console fő ablakában válassza a **Devices → Policies & profiles** lehetőséget.
- 2. Kattintson a Kaspersky Endpoint Security házirend nevére. Megnyílik a rendszabályok tulajdonságai ablak.
- 3. Válassza ki az Application settings lapot.
- 4. Lépjen a Biztonsági felügyelet → Naplóvizsgálat területre.
- 5. Győződjön meg arról, hogy a Naplóvizsgálat kapcsoló be van kapcsolva.
- 6. Az **Előre megadott szabályok** részen engedélyezze vagy tiltsa le az előre definiált szabályokat a kapcsolókkal:
	- . A rendszerben lehetséges találgatásos támadásra utaló mintázatok találhatók
	- . A hálózati bejelentkezési munkamenet során szokatlan tevékenység észlelhető
	- . Windows eseménynaplóval való lehetséges visszaélésre utaló minták találhatók
	- . Újonnan telepített szolgáltatás nevében észlelt szokatlan műveletek
	- . Explicit hitelesítő adatokat használó szokatlan bejelentkezés észlelve
	- . Lehetséges Kerberos hamisított PAC-s (MS14-068) támadás mintái észlelhetők a rendszerben
	- a. Gyanús módosítások észlelhetők az emelt szintű beépített Rendszergazdák csoportban.
- 7. Szükség esetén konfigurálja a **rendszerben lehetséges találgatásos támadásra utaló mintázatok** találhatók szabályt:
	- a. Kattintson a szabály alatti Beállítások lehetőségre.
	- b. A megnyíló ablakban adja meg a kísérletek számát és az időszakot, amelyen belül el kell végezni a jelszóbeírási kísérleteket a szabály aktiválásához.
	- c. Kattintson az OK gombra.
- 8. Ha kiválasztotta A rendszer szokatlan tevékenységet észlel egy hálózati bejelentkezési munkamenet során szabályt, konfigurálnia kell a beállításait:
	- a. Kattintson a szabály alatti Beállítások lehetőségre.
	- b. A **Hálózati bejelentkezés észlelése** részen adja meg az időszak kezdetét és végét.

A Kaspersky Endpoint Security a meghatározott időszakban végzett bejelentkezési kísérleteket rendellenes tevékenységnek tekinti.

Alapértelmezés szerint az időszak nincs beállítva, és az alkalmazás nem figyeli a bejelentkezési kísérleteket. Ahhoz, hogy az alkalmazás folyamatosan figyelje a bejelentkezési kísérleteket, állítsa be az időszakot 0:00 – 23:59 értékre. Az időszak kezdete és vége nem eshet egybe. Ha megegyeznek, az alkalmazás nem figyeli a bejelentkezési kísérleteket.

c. A **Kizárások** részben adja meg a megbízható felhasználókat és a megbízható IP-címeket (IPv4 és IPv6).

Hozzon létre egy felhasználói listát az Active Directoryból. A Kaspersky Endpoint Security nem figyeli ezen felhasználók és számítógépek bejelentkezési kísérleteit.

- d. Kattintson az OK gombra.
- 9. Mentse el a módosításokat.

Előre definiált szabályok konfigurálása az alkalmazás felületén. <sup>7</sup>

- 1. Kattintson a fő [alkalmazásablakban](#page-134-0) a @ gombra.
- 2. Az alkalmazásbeállítások ablakában válassza a **Biztonsági felügyelet → Naplóvizsgálat** lehetőséget.
- 3. Győződjön meg arról, hogy a **Naplóvizsgálat** kapcsoló be van kapcsolva.
- 4. Az Előre definiált szabályok részben kattintson a Konfigurálás gombra.
- 5. Az előre definiált szabályok konfigurálásához jelölje be vagy törölje a jelölőnégyzeteket:
	- . A rendszerben lehetséges találgatásos támadásra utaló mintázatok találhatók
	- . A hálózati bejelentkezési munkamenet során szokatlan tevékenység észlelhető
	- . Windows eseménynaplóval való lehetséges visszaélésre utaló minták találhatók
	- . Újonnan telepített szolgáltatás nevében észlelt szokatlan műveletek
	- . Explicit hitelesítő adatokat használó szokatlan bejelentkezés észlelve
	- . Lehetséges Kerberos hamisított PAC-s (MS14-068) támadás mintái észlelhetők a rendszerben
	- a. Gyanús módosítások észlelhetők az emelt szintű beépített Rendszergazdák csoportban.
- 6. Szükség esetén konfigurálja a **rendszerben lehetséges találgatásos támadásra utaló mintázatok** találhatók szabályt:
	- a. Kattintson a szabály alatti Beállítások lehetőségre.
	- b. A megnyíló ablakban adja meg a kísérletek számát és az időszakot, amelyen belül el kell végezni a jelszóbeírási kísérleteket a szabály aktiválásához.
- 7. Ha kiválasztotta A rendszer szokatlan tevékenységet észlel egy hálózati bejelentkezési munkamenet során szabályt, konfigurálnia kell a beállításait:
	- a. Kattintson a szabály alatti Beállítások lehetőségre.
	- b. A Hálózati bejelentkezés észlelése részen adja meg az időszak kezdetét és végét.

A Kaspersky Endpoint Security a meghatározott időszakban végzett bejelentkezési kísérleteket rendellenes tevékenységnek tekinti.

Alapértelmezés szerint az időszak nincs beállítva, és az alkalmazás nem figyeli a bejelentkezési kísérleteket. Ahhoz, hogy az alkalmazás folyamatosan figyelje a bejelentkezési kísérleteket, állítsa be az időszakot 0:00 – 23:59 értékre. Az időszak kezdete és vége nem eshet egybe. Ha megegyeznek, az alkalmazás nem figyeli a bejelentkezési kísérleteket.

c. A Kizárások részben adja meg a megbízható felhasználókat és a megbízható IP-címeket (IPv4 és IPv6).

Hozzon létre egy felhasználói listát az Active Directoryból. A Kaspersky Endpoint Security nem figyeli ezen felhasználók és számítógépek bejelentkezési kísérleteit.

8. Mentse el a módosításokat.

A művelet eredményeként a Kaspersky Endpoint Security a szabály kiváltásakor létrehoz egy Kritikus eseményt.

# Egyéni szabályok hozzáadása

Saját feltételeit is beállíthatja a naplóvizsgálati szabály kiváltásához. Ehhez meg kell adnia egy eseményazonosítót, és ki kell választania [egy eseményforrást.](https://docs.microsoft.com/en-us/windows-server/identity/ad-ds/plan/appendix-l--events-to-monitor) Az eseményazonosítót megkeresheti a Microsoft terméktámogatási webhelyén  $\mathbb Z$ . Az eseményforrást kiválaszthatja a standard naplók közül: Application, Security vagy System. Egy harmadik féltől származó alkalmazás naplóját is megadhatja. A harmadik féltől származó alkalmazásnapló nevét megkeresheti az Eseménymegtekintő eszköz segítségével. A rendszer a harmadik felektől származó alkalmazásnaplókat az Alkalmazás- és szolgáltatásnaplók mappában tárolja (például a Windows PowerShell naplót).

Az alkalmazás nem ellenőrzi, hogy a megadott napló ténylegesen létezik-e a Windows eseménynaplójában. Ha hibás a napló neve, az alkalmazás nem követi figyelemmel a naplóeseményeket.

Az egyéni szabályok listája már tartalmaz három szabályt, amelyet a Kaspersky szakértői hoztak létre.

### [Egyéni szabály hozzáadása az](javascript:toggleBlock() Adminisztrációs Konzolban (MMC)

- 1. Nyissa meg a Kaspersky Security Center Adminisztrációs Konzolt.
- 2. A konzolfán válassza ki a **Policies** lehetőséget.
- 3. Válassza ki a szükséges rendszabályt, és kattintson duplán a házirend tulajdonságainak megnyitásához.
- 4. A szabályzat ablakában válassza a Biztonsági felügyelet → Naplóvizsgálat lehetőséget.
- 5. Győződjön meg arról, hogy a **Naplóvizsgálat** jelölőnégyzet be van jelölve.
- 6. Az Egyéni szabályok részben kattintson a Beállítások gombra.
- 7. A megjelenő ablakban jelölje be azon egyéni szabályok mellett található jelölőnégyzeteket, amelyeket engedélyezni szeretne.
- 8. Szükség esetén kattintson a **Hozzáadás** gombra, hogy létrehozza a saját egyéni szabályait.
- 9. Ekkor megnyílik egy ablak, amelyben konfigurálhatja az egyéni szabályt:
	- . Szabály neve
	- Napló neve. Windows-eseménynaplók. A következő naplók érhetők el: Application, Security, System.
	- Forrás. Harmadik felektől származó alkalmazásnaplók. A harmadik féltől származó alkalmazásnapló nevét megkeresheti az Eseménymegtekintő eszköz segítségével. A rendszer a harmadik felektől származó alkalmazásnaplókat az Alkalmazás- és szolgáltatásnaplók mappában tárolja (például a Windows PowerShell naplót).
	- Eseményazonosítók. Eseményazonosítók a Windows eseménynaplójában. Az eseményazonosítókat megkeresheti a Microsoft műszaki [dokumentációjában](https://docs.microsoft.com/en-us/windows-server/identity/ad-ds/plan/appendix-l--events-to-monitor)<sup>12</sup>.

10. Mentse el a módosításokat.

- 1. A Web Console fő ablakában válassza a **Devices → Policies & profiles** lehetőséget.
- 2. Kattintson a Kaspersky Endpoint Security házirend nevére.

Megnyílik a rendszabályok tulajdonságai ablak.

- 3. Válassza ki az Application settings lapot.
- 4. Lépjen a Biztonsági felügyelet → Naplóvizsgálat területre.
- 5. Győződjön meg arról, hogy a Naplóvizsgálat kapcsoló be van kapcsolva.
- 6. Az Egyéni szabályok részben válassza ki az engedélyezni kívánt egyéni szabályokat.
- 7. Szükség esetén kattintson a **Hozzáadás** gombra, hogy létrehozza a saját egyéni szabályait.
- 8. Ekkor megnyílik egy ablak, amelyben konfigurálhatja az egyéni szabályt:
	- . Szabály neve
	- Windows eseménynapló azonosítója. Windows-eseménynaplók. A következő naplók érhetők el: Application, Security, System.
	- Forrás. Harmadik felektől származó alkalmazásnaplók. A harmadik féltől származó alkalmazásnapló nevét megkeresheti az Eseménymegtekintő eszköz segítségével. A rendszer a harmadik felektől származó alkalmazásnaplókat az Alkalmazás- és szolgáltatásnaplók mappában tárolja (például a Windows PowerShell naplót).
	- Windows Event Log identifier. Eseményazonosítók a Windows eseménynaplójában. Az eseményazonosítókat megkeresheti a Microsoft műszaki [dokumentációjában](https://docs.microsoft.com/en-us/windows-server/identity/ad-ds/plan/appendix-l--events-to-monitor)<sup>12</sup>.

9. Mentse el a módosításokat.

[Egyéni szabály hozzáadása az](javascript:toggleBlock() alkalmazás felületén

1. Kattintson a fő [alkalmazásablakban](#page-134-0) a @ gombra.

2. Az alkalmazásbeállítások ablakában válassza a **Biztonsági felügyelet → Naplóvizsgálat** lehetőséget.

- 3. Győződjön meg arról, hogy a Naplóvizsgálat kapcsoló be van kapcsolva.
- 4. Az Egyéni szabályok részben kattintson a Konfigurálás gombra.
- 5. A megjelenő ablakban jelölje be azon egyéni szabályok mellett található jelölőnégyzeteket, amelyeket engedélyezni szeretne.
- 6. Szükség esetén kattintson a Hozzáadás gombra, hogy létrehozza a saját egyéni szabályait.
- 7. Ekkor megnyílik egy ablak, amelyben konfigurálhatja az egyéni szabályt:
	- . Szabály neve
	- Napló neve. Windows-eseménynaplók. A következő naplók érhetők el: Application, Security, System.
	- Forrás. Harmadik felektől származó alkalmazásnaplók. A harmadik féltől származó alkalmazásnapló nevét megkeresheti az Eseménymegtekintő eszköz segítségével. A rendszer a harmadik felektől származó alkalmazásnaplókat az Alkalmazás- és szolgáltatásnaplók mappában tárolja (például a Windows PowerShell naplót).
	- Eseményazonosító. Eseményazonosítók a Windows eseménynaplójában. Az eseményazonosítókat megkeresheti a Microsoft műszaki [dokumentációjában](https://docs.microsoft.com/en-us/windows-server/identity/ad-ds/plan/appendix-l--events-to-monitor) .
- 8. Mentse el a módosításokat.

A művelet eredményeként a Kaspersky Endpoint Security a szabály kiváltásakor létrehoz egy Critical eseményt.

# Fájlintegritás-figyelő

Ez az összetevő akkor használható, ha a Kaspersky Endpoint Security alkalmazás kiszolgálókra szánt Windows rendszert futtató számítógépre van telepítve. Ez az összetevő nem használható, ha a Kaspersky Endpoint Security alkalmazás telepítése munkaállomásokra szánt Microsoft Windows rendszert futtató számítógépre történt.

A Fájlintegritás-figyelő csak NTFS vagy ReFS fájlrendszerű kiszolgálókon működik.

A 11.11.0 verziótól kezdődően a Kaspersky Endpoint Security for Windows tartalmazza a Fájlintegritás-figyelő összetevőt. A Fájlintegritás-figyelő észleli az objektumok (fájlok és mappák) változásait egy adott megfigyelési területen. Ezek a változtatások arra utalhatnak, hogy egy támadó sikeresen átjutott a számítógép védelmén. Ha objektumváltozásokat észlel, az alkalmazás értesíti a rendszergazdát.

A Fájlintegritás-figyelő használatához konfigurálnia kell az összetevő hatókörét, azaz ki kell választani azokat az objektumokat, amelyek állapotát az összetevőnek figyelnie kell.

A [Kaspersky Security Centerben](#page-554-0) és a Kaspersky Endpoint Security for Windows felületén áttekintheti a Fájlintegritás-figyelő műveleteinek eredményeivel foglalkozó információkat.

# <span id="page-548-0"></span>A figyelés hatókörének szerkesztése

A Fájlintegritás-figyelő nem működik a figyelés hatókörének meghatározása nélkül. Ez azt jelenti, hogy meg kell adnia azon fájlok és mappák elérési útját, amelyek módosításait a Fájlintegritás-figyelő felügyelni fogja. Javasoljuk, hogy olyan objektumokat adjon meg, amelyeket ritkán módosítanak, vagy amelyekhez kizárólag a rendszergazdának van hozzáférése. Ezzel csökkentheti a Fájlintegritás-figyelő eseményeinek számát.

Az események számának csökkentése érdekében kizárásokat is hozzáadhat a megfigyelési szabályokhoz. A kizárási bejegyzések prioritása magasabb, mint a figyelési hatókör bejegyzéseinek. Előfordulhat például, hogy a szervezet egy olyan alkalmazást használ, amelynek a fájlintegritását meg szeretné figyelni. Ehhez hozzá kell adnia az alkalmazást tartalmazó mappához az elérési utat (például C:\Users\Testadmin\Desktop\Utilities). A naplófájlokat kizárhatja a figyelési szabályból, mert ezek a fájlok nincsenek hatással a rendszer biztonságára. Ezen felül az alkalmazás folyamatosan módosítja a naplófájlokat, amely nagyon sok hasonló esemény rögzítéséhez vezet. Ennek elkerüléséhez adja hozzá a naplófájlokat a kivételekhez (pl. C:\Users\Testadmin\Desktop\Utilities\\*.log).

[Figyelés hatókörének szerkesztése](javascript:toggleBlock() az Adminisztrációs Konzolban (MMC)

- 1. Nyissa meg a Kaspersky Security Center Adminisztrációs Konzolt.
- 2. A konzolfán válassza ki a **Policies** lehetőséget.
- 3. Válassza ki a szükséges rendszabályt, és kattintson duplán a házirend tulajdonságainak megnyitásához.
- 4. A szabályzat ablakában válassza a Biztonsági felügyelet → Fájlintegritás-figyelő lehetőséget.
- 5. Győződjön meg arról, hogy a **Fájlintegritás-figyelő** jelölőnégyzet be van jelölve.
- 6. A Figyelési szabályok részben kattintson a Hozzáadás gombra.
- 7. Ekkor megnyílik egy ablak, amelyben konfigurálhatja a figyelési szabályt:
	- Szabály neve. Adja meg a szabály nevét, például "A" *alkalmazás figyelése*.
	- **Esemény súlyossági szintje**. Válassza ki azon események súlyossági szintjét, amelyet a Fájlintegritásfigyelő naplózni fog: Tájékoztatás **(i)**, Figyelmeztetés A, Kritikus <sup>(i</sup>).
	- Figyelés hatóköre. Adja meg a mappa vagy fájl elérési útját.

A figyelés hatókörének konfigurálásakor győződjön meg arról, hogy a mappa vagy fájl elérési útja meghajtóbetűvel vagy rendszerkörnyezeti változóval kezdődik. Az alkalmazás nem támogatja a felhasználói környezeti változókat. Ha a mappa vagy fájl elérési útja helytelenül van megadva, a Kaspersky Endpoint Security nem adja hozzá a megadott figyelési hatókört.

#### maszkok használata:

- A \* (csillag) karakter, mely helyettesít bármely karaktert, kivéve a \ és / karaktereket (ezek választják el a fájlok és mappák neveit az elérési útvonalban). Például a C:\\*\\*.txt maszk a minden olyan TXT kiterjesztésű fájlhoz vezető útvonalat magába foglal, mely a C: meghajtón lévő mappákban található (kivéve az almappák).
- Két egymást követő \* karakter bármely karakterhalmazt helyettesíthet (az üres halmazt is) a fájlban, beleértve a \ és / karaktereket (ezek választják el a fájlok és mappák neveit az elérési útvonalban). Például a C: \Mappa\\*\*\\*.txt maszk a Mappa nevű mappában és az azon belüli mappákban található TXT kiterjesztésű fájlok összes elérési útját tartalmazza, kivéve magát a Mappát. A maszknak legalább egy beágyazási szintet kell tartalmaznia. A C:\\*\*\\*.txt maszk nem érvényes maszk.
- A ? (kérdőjel) karakter, mely helyettesít bármely egyedülálló karaktert, kivéve a \ és / karaktereket (ezek választják el a fájlok és mappák neveit az elérési útvonalban). Például a C:\Folder\???.txt maszk tartalmazni fogja a Mappa nevű mappában lévő összes olyan fájl elérési útvonalát, aminek TXT-kiterjesztése van és három karakterből áll.
- Kizárások. Adja meg a mappa vagy fájl elérési útját. A Kaspersky Endpoint Security támogatja a környezeti változókat, és a \* és ? karaktereket egy maszk megadásakor. A kizárási bejegyzések prioritása magasabb, mint a figyelési hatókör bejegyzéseinek.
- 8. Kattintson az OK gombra.

Az új szabály felkerül a figyelési szabályok listájára. A figyelési szabályt letilthatja anélkül, hogy eltávolítaná a szabályok listájáról. Ehhez törölje az objektum melletti jelölőnégyzet jelölését.

9. Mentse el a módosításokat.

[Figyelés hatókörének szerkesztése](javascript:toggleBlock() a Web Console-ban

- 1. A Web Console fő ablakában válassza a **Devices → Policies & profiles** lehetőséget.
- 2. Kattintson a Kaspersky Endpoint Security házirend nevére.

Megnyílik a rendszabályok tulajdonságai ablak.

- 3. Válassza ki az Application settings lapot.
- 4. Lépjen a Biztonsági felügyelet → Fájlintegritás-figyelő menübe.
- 5. Győződjön meg arról, hogy a Fájlintegritás-figyelő kapcsoló be van kapcsolva.
- 6. A Figyelési szabályok részben kattintson a Hozzáadás gombra.

7. Ekkor megnyílik egy ablak, amelyben konfigurálhatja a figyelési szabályt:

- Szabály neve. Adja meg a szabály nevét, például "A" *alkalmazás figyelése*.
- **Esemény súlyossági szintje**. Válassza ki azon események súlyossági szintjét, amelyet a Fájlintegritásfigyelő naplózni fog: Tájékoztatás **(i)**, Figyelmeztetés A, Kritikus <sup>(j</sup>).
- Figyelés hatóköre. Adja meg a mappa vagy fájl elérési útját.

A figyelés hatókörének konfigurálásakor győződjön meg arról, hogy a mappa vagy fájl elérési útja meghajtóbetűvel vagy rendszerkörnyezeti változóval kezdődik. Az alkalmazás nem támogatja a felhasználói környezeti változókat. Ha a mappa vagy fájl elérési útja helytelenül van megadva, a Kaspersky Endpoint Security nem adja hozzá a megadott figyelési hatókört.

maszkok használata:

- A \* (csillag) karakter, mely helyettesít bármely karaktert, kivéve a \ és / karaktereket (ezek választják el a fájlok és mappák neveit az elérési útvonalban). Például a C:\\*\\*.txt maszk a minden olyan TXT kiterjesztésű fájlhoz vezető útvonalat magába foglal, mely a C: meghajtón lévő mappákban található (kivéve az almappák).
- Két egymást követő \* karakter bármely karakterhalmazt helyettesíthet (az üres halmazt is) a fájlban, beleértve a \ és / karaktereket (ezek választják el a fájlok és mappák neveit az elérési útvonalban). Például a C:\Mappa\\*\*\\*.txt maszk a Mappa nevű mappában és az azon belüli mappákban található TXT kiterjesztésű fájlok összes elérési útját tartalmazza, kivéve magát a Mappát. A maszknak legalább egy beágyazási szintet kell tartalmaznia. A C:\\*\*\\*.txt maszk nem érvényes maszk.
- A ? (kérdőjel) karakter, mely helyettesít bármely egyedülálló karaktert, kivéve a \ és / karaktereket (ezek választják el a fájlok és mappák neveit az elérési útvonalban). Például a C:\Folder\???.txt maszk tartalmazni fogja a Mappa nevű mappában lévő összes olyan fájl elérési útvonalát, aminek TXT-kiterjesztése van és három karakterből áll.
- Kizárások. Adja meg a mappa vagy fájl elérési útját. A Kaspersky Endpoint Security támogatja a környezeti változókat, és a \* és ? karaktereket egy maszk megadásakor. A kizárási bejegyzések prioritása magasabb, mint a figyelési hatókör bejegyzéseinek.
- 8. Kattintson az OK gombra.

Az új szabály felkerül a figyelési szabályok listájára. A figyelési szabályt letilthatja anélkül, hogy eltávolítaná a szabályok listájáról. Ehhez állítsa a mellette lévő kapcsolót kikapcsolt helyzetbe.

9. Mentse el a módosításokat.

[Figyelés hatókörének szerkesztése](javascript:toggleBlock() az alkalmazás felületén

- 1. Kattintson a fő [alkalmazásablakban](#page-134-0) a @ gombra.
- 2. Az alkalmazásbeállítások ablakában válassza a **Biztonsági felügyelet → Fájlintegritás-figyelő** lehetőséget.
- 3. Győződjön meg arról, hogy a Fájlintegritás-figyelő kapcsoló be van kapcsolva.
- 4. A Figyelési szabályok részen kattintson a Szabályok konfigurálása gombra.
- 5. A Figyelési szabályok részben kattintson a Hozzáadás gombra.
- 6. Ekkor megnyílik egy ablak, amelyben konfigurálhatja a figyelési szabályt:
	- Szabály neve. Adja meg a szabály nevét, például "A" *alkalmazás figyelése*.
	- **Esemény súlyossági szintje**. Válassza ki azon események súlyossági szintjét, amelyet a Fájlintegritásfigyelő naplózni fog: Tájékoztatás **(i)**, Figyelmeztetés A, Kritikus <sup>(i</sup>).
	- Figyelés hatóköre. Adja meg a mappa vagy fájl elérési útját.

A figyelés hatókörének konfigurálásakor győződjön meg arról, hogy a mappa vagy fájl elérési útja meghajtóbetűvel vagy rendszerkörnyezeti változóval kezdődik. Az alkalmazás nem támogatja a felhasználói környezeti változókat. Ha a mappa vagy fájl elérési útja helytelenül van megadva, a Kaspersky Endpoint Security nem adja hozzá a megadott figyelési hatókört.

maszkok használata:

- A \* (csillag) karakter, mely helyettesít bármely karaktert, kivéve a \ és / karaktereket (ezek választják el a fájlok és mappák neveit az elérési útvonalban). Például a C:\\*\\*.txt maszk a minden olyan TXT kiterjesztésű fájlhoz vezető útvonalat magába foglal, mely a C: meghajtón lévő mappákban található (kivéve az almappák).
- Két egymást követő \* karakter bármely karakterhalmazt helyettesíthet (az üres halmazt is) a fájlban, beleértve a \ és / karaktereket (ezek választják el a fájlok és mappák neveit az elérési útvonalban). Például a C:\Mappa\\*\*\\*.txt maszk a Mappa nevű mappában és az azon belüli mappákban található TXT kiterjesztésű fájlok összes elérési útját tartalmazza, kivéve magát a Mappát. A maszknak legalább egy beágyazási szintet kell tartalmaznia. A C:\\*\*\\*.txt maszk nem érvényes maszk.
- A ? (kérdőjel) karakter, mely helyettesít bármely egyedülálló karaktert, kivéve a \ és / karaktereket (ezek választják el a fájlok és mappák neveit az elérési útvonalban). Például a C:\Folder\???.txt maszk tartalmazni fogja a Mappa nevű mappában lévő összes olyan fájl elérési útvonalát, aminek TXT-kiterjesztése van és három karakterből áll.
- Kizárások. Adja meg a mappa vagy fájl elérési útját. A Kaspersky Endpoint Security támogatja a környezeti változókat, és a \* és ? karaktereket egy maszk megadásakor. A kizárási bejegyzések prioritása magasabb, mint a figyelési hatókör bejegyzéseinek.

### 7. Kattintson az OK gombra.

Az új szabály felkerül a figyelési szabályok listájára. A figyelési szabályt letilthatja anélkül, hogy eltávolítaná a szabályok listájáról. Ehhez állítsa a mellette lévő kapcsolót kikapcsolt helyzetbe.

8. Mentse el a módosításokat.

# <span id="page-554-0"></span>A rendszerintegritási információk megtekintése

A Fájlintegritás-figyelő műveleteinek eredményeit részletező adatokat a következő módokon tekintheti meg:

Események a Kaspersky Security Center Console-ban és a Kaspersky Endpoint Security felületen

A Kaspersky Endpoint Security elküld egy eseményt a Kaspersky Security Centernek, ha módosítást észlel a fájlokban. Konfigurálhatja az eseményválasztást, hogy megtekinthesse az eseményeket a Fájlintegritás-figyelő összetevőből. Az eseményválasztás beállításainak további részleteiért lásd a [Kaspersky Security Center](https://support.kaspersky.com/help/KSC/14.2/en-US/166234.htm) súgóját <sup>12</sup>.

A Kaspersky Endpoint Security egy külön jelentést biztosít a Fájlintegritás-figyelő összetevőhöz.

A Kaspersky Endpoint Security esemény-összesítő eszközökkel csökkenti a Fájlintegritás-figyelő eseményeinek számát. A Kaspersky Endpoint Security a következő esetekben engedélyezi az esemény-összesítést:

- túl gyakori módosítások egy objektumon (percenként több mint ötször)
- egyetlen figyelési szabály túl gyakori kiváltása (percenként több mint 10 alkalommal)

Ennek eredményeként a Kaspersky Endpoint Security külön eseményeket hoz létre az objektummódosításokhoz mindaddig, amíg az összesítő eszközök indítása meg nem történik. Ezen a ponton a Kaspersky Endpoint Security engedélyezi az eseményösszesítést, és létrehoz egy megfelelő eseményt. A Kaspersky Endpoint Security 24 órán keresztül (az összesítési időszak) vagy a Kaspersky Endpoint Security leállításáig végez eseményösszesítést. A Kaspersky Endpoint Security újraindítása vagy az összesítési időszak lejárta után az alkalmazás speciális eseményeket generál: Jelentés az összesítési időszakban bekövetkező szokatlan eseményről és Jelentés objektummódosításról az összesítési időszakra vonatkozóan. Ezek a jelentések információkat tartalmaznak az összesítési időszak kezdetéről és végéről, valamint az összesített események számáról.

### A számítógép állapota a Kaspersky Security Center konzolján

Ha Kritikus <sup>(1</sup>) vagy Figyelmeztetés A súlyossági szintű események érkeznek a Fájlintegritás-figyelő összetevőből, a Kaspersky Security Center Kritikus vagy Figyelmeztetés **való** értékre módosítja a számítógép állapotát.

A Kaspersky Security Centerben engedélyezni kell a számítógép állapotának fogadását egy kezelt alkalmazásból (**Device status defined by application** feltétel) azon feltételek listáiban, amelyeknek teljesülniük kell az eszköz Kritikus  $\Omega$  vagy Figyelmeztetés  $\Lambda$  állapotának beállításához. Az állapotok egy eszközhöz történő hozzárendelésének feltételeit az adminisztrációs csoport tulajdonságainak ablakában konfigurálhatja.

A számítógépek állapota és az állapotváltozások okai megjelennek az adminisztrációs csoport eszközlistájában. A számítógépek állapotára vonatkozó további részletekért lásd a [Kaspersky Security Center](https://support.kaspersky.com/help/KSC/14.2/en-US/191051.htm) súgóját<sup>m</sup>.

### Jelentések a Kaspersky Security Center konzolján

A Kaspersky Security Center két jelentéstípust biztosít:

• Top 10 devices with File Integrity Monitor / System Integrity Monitoring rules most frequently triggered.

• Top 10 rules of File Integrity Monitor / System Integrity Monitoring that were triggered on devices most frequently.

# Cloud Discovery

A Cloud Discovery a Cloud Access Security Broker (CASB) megoldás egyik összetevője, amely a vállalat felhőalapú infrastruktúráját védi. A Cloud Discovery kezeli a felhasználók felhőszolgáltatásokhoz való hozzáférését. A felhőszolgáltatások közé tartozik például a Microsoft Teams, a Salesforce, a Microsoft Office 365. A felhőszolgáltatások kategóriákba vannak csoportosítva, például adatcsere, üzenetküldés, e-mail. A Kaspersky szakértői rendszeresen frissítik a Cloud Discovery kategóriákat és a kategóriákba sorolt felhőszolgáltatásokat. A Kaspersky Endpoint Security az alkalmazás adatbázisával együtt frissíti a kategóriák és a felhőszolgáltatások készletét. Ez azt jelenti, hogy a Cloud Discovery nem használja a Kaspersky Security Network megoldást a felhőszolgáltatások kategorizálására.

A Cloud Discovery a következő funkciókat biztosítja:

- Felhőszolgáltatás használatának nyomon követése
- A felhőszolgáltatásokhoz való felhasználói hozzáférés blokkolása

## Rendszerkövetelmények

A Cloud Discovery a következő feltételek teljesülése esetén érhető el:

- Az alkalmazás olyan számítógépre van telepítve, amelyen munkaállomásokhoz készült Windows fut. Az összetevő nem érhető el kiszolgálókhoz.
- Kaspersky Security Center Cloud Console 15.1 és újabb verziók.

Az összetevő nem érhető el a Kaspersky Security Center adminisztrációs konzolon (MMC) vagy a Kaspersky Security Center webkonzolon.

- Kaspersky Next licenc.
- · A felhasználó internetes [tevékenységének](#page-437-0) figyelése engedélyezve van. A felhasználó internetes tevékenysége gyelésének engedélyezése előtt a következőket kell tennie:
	- Injektáljon be egy weboldal-interakciós parancsfájlt a webes forgalomba. A parancsfájl lehetővé teszi a Cloud Discovery események regisztrációját. A parancsfájl emellett a felhőszolgáltatásokhoz való hozzáférés teljes körű blokkolását is biztosítja. A parancsfájl nélkül az alkalmazás csak a felhőszolgáltatási tartományok hozzáférését blokkolja.
	- A HTTPS forgalom megfigyeléséhez [engedélyeznie](#page-384-0) kell a titkosított kapcsolatok vizsgálatát.
	- Ahhoz, hogy pontosabb statisztikákat kapjon a felhőszolgáltatások használatáról, engedélyeznie kell az engedélyezett oldalak látogatására vonatkozó adatok naplózását. A funkció magában foglalja az események csoportosítását, amikor a felhasználó olyan weboldalakat látogat meg, amelyek ugyanahhoz a tartományhoz tartoznak. Ily módon, amikor a felhasználó felhőszolgáltatást használ, a Cloud Discovery csak egy eseményt naplóz, nem pedig több eseményt minden egyes weboldalhoz.

Felhőszolgáltatások figyelése

Amikor egy felhasználó elkezd használni egy felhőszolgáltatást, a Kaspersky Endpoint Security regisztrálja az eseményt, és létrehoz egy bejegyzést a jelentésben. A Cloud Discovery ellenőrzi a felhőszolgáltatások használatát a böngészőben és a megfelelő alkalmazásokban. A Cloud Discovery a felhőszolgáltatások használatát HTTP és HTTPS protokollokon keresztül ellenőrzi.

### [A felhőszolgáltatások felügyeletének](javascript:toggleBlock() engedélyezése a Cloud Console-ban

- 1. A Web Console fő ablakában válassza a **Devices**  $\rightarrow$  **Policies & profiles** lehetőséget.
- 2. Kattintson a Kaspersky Endpoint Security házirend nevére.

Megnyílik a rendszabályok tulajdonságai ablak.

- 3. Válassza ki az Application settings lapot.
- 4. Nyissa meg a Biztonsági felügyelet → Cloud Discovery lehetőséget.
- 5. Kapcsolja be a **Cloud Discovery** kapcsolót.

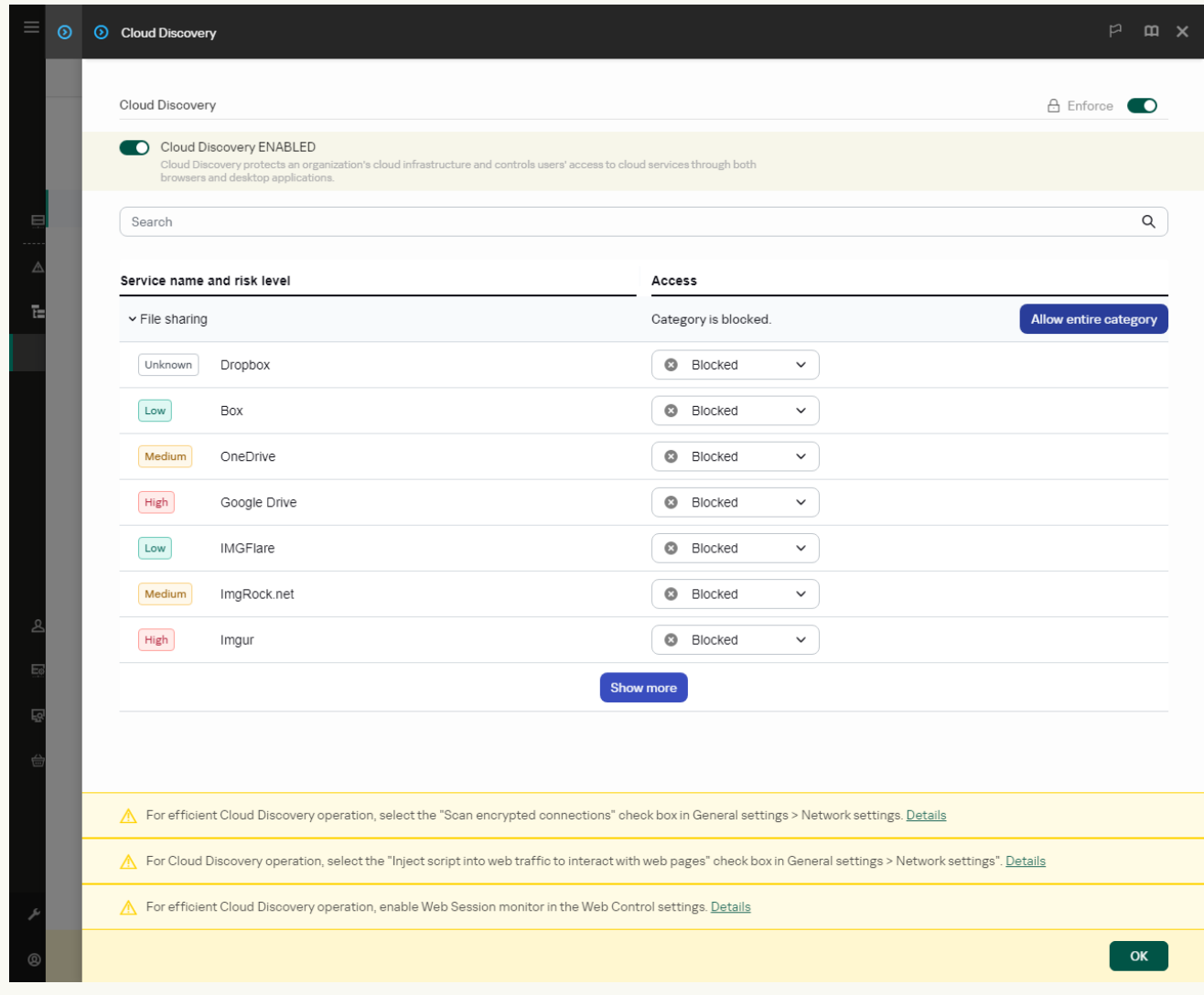

A Cloud Discovery beállításai

6. Mentse el a módosításokat.

Ennek eredményeképpen az alkalmazás továbbítja a Kaspersky Security Center felé a használt felhőszolgáltatásokról szóló információkat. A felhőszolgáltatások használatára vonatkozó információkat a [jelentésekben](#page-633-0) tekintheti meg. Szükség esetén letilthatja a nem kívánt szolgáltatásokhoz való hozzáférést.

## A felhőszolgáltatásokhoz való hozzáférés blokkolása

A rendszergazda korlátozhatja a felhasználók hozzáférését a Cloud Discovery-kategóriákhoz vagy egyes felhőszolgáltatásokhoz. Így az adminisztrátor csak biztonságos felhőszolgáltatásokat engedélyezhet, és elkerülheti az adatszivárgást. A Cloud Discoveryben minden egyes felhőszolgáltatáshoz megjelenik a kockázati szintre vonatkozó információ. A kockázati szint segít kiszűrni azokat a szolgáltatásokat, amelyek nem felelnek meg a vállalat biztonsági követelményeinek.

A kockázati szint egy becslés, és nem minősíti a felhőszolgáltatás minőségét vagy annak szállítóját. A kockázati szint egyszerűen a Kaspersky szakértőinek ajánlása.

A felhőszolgáltatások kockázati szintjei a házirend **Cloud Discovery** szakaszában jelennek meg az összes ellenőrzött felhőszolgáltatás listájában.

A Kaspersky Endpoint Security egyéb összetevői védelmet nyújtanak a fenyegetésekkel szemben, és nyomon követik a gyanús felhasználói tevékenységeket a felhőszolgáltatások használata során.

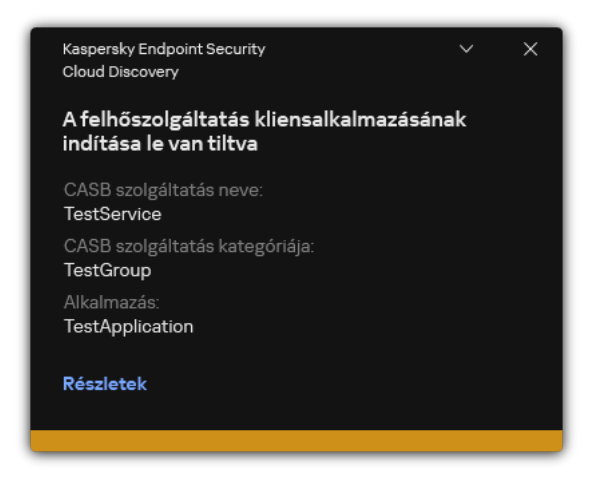

Cloud Discovery értesítés

A Cloud Discovery nem blokkolja a Kaspersky Endpoint Security előtt indított felhőalkalmazásokat.

A nem kívánt felhőszolgáltatásokhoz való hozzáférés blokkolása csak a Kaspersky Next EDR Foundations licenc esetében érhető el.

[A nem kívánt felhőszolgáltatásokhoz](javascript:toggleBlock() való hozzáférés blokkolása a Cloud Console-on

- 1. A Web Console fő ablakában válassza a **Devices → Policies & profiles** lehetőséget.
- 2. Kattintson a Kaspersky Endpoint Security házirend nevére.

Megnyílik a rendszabályok tulajdonságai ablak.

- 3. Válassza ki az Application settings lapot.
- 4. Nyissa meg a Biztonsági felügyelet → Cloud Discovery lehetőséget.
- 5. Kapcsolja be a Cloud Discovery kapcsolót.

Megjelenik az összes felhőszolgáltatás listája. A felhőszolgáltatások kategóriákba vannak csoportosítva, például adatcsere, üzenetküldés, e-mail. A Kaspersky szakértői rendszeresen frissítik a Cloud Discovery kategóriákat és a kategóriákba sorolt felhőszolgáltatásokat. A Kaspersky Endpoint Security az alkalmazás adatbázisával együtt frissíti a kategóriák és a felhőszolgáltatások készletét.

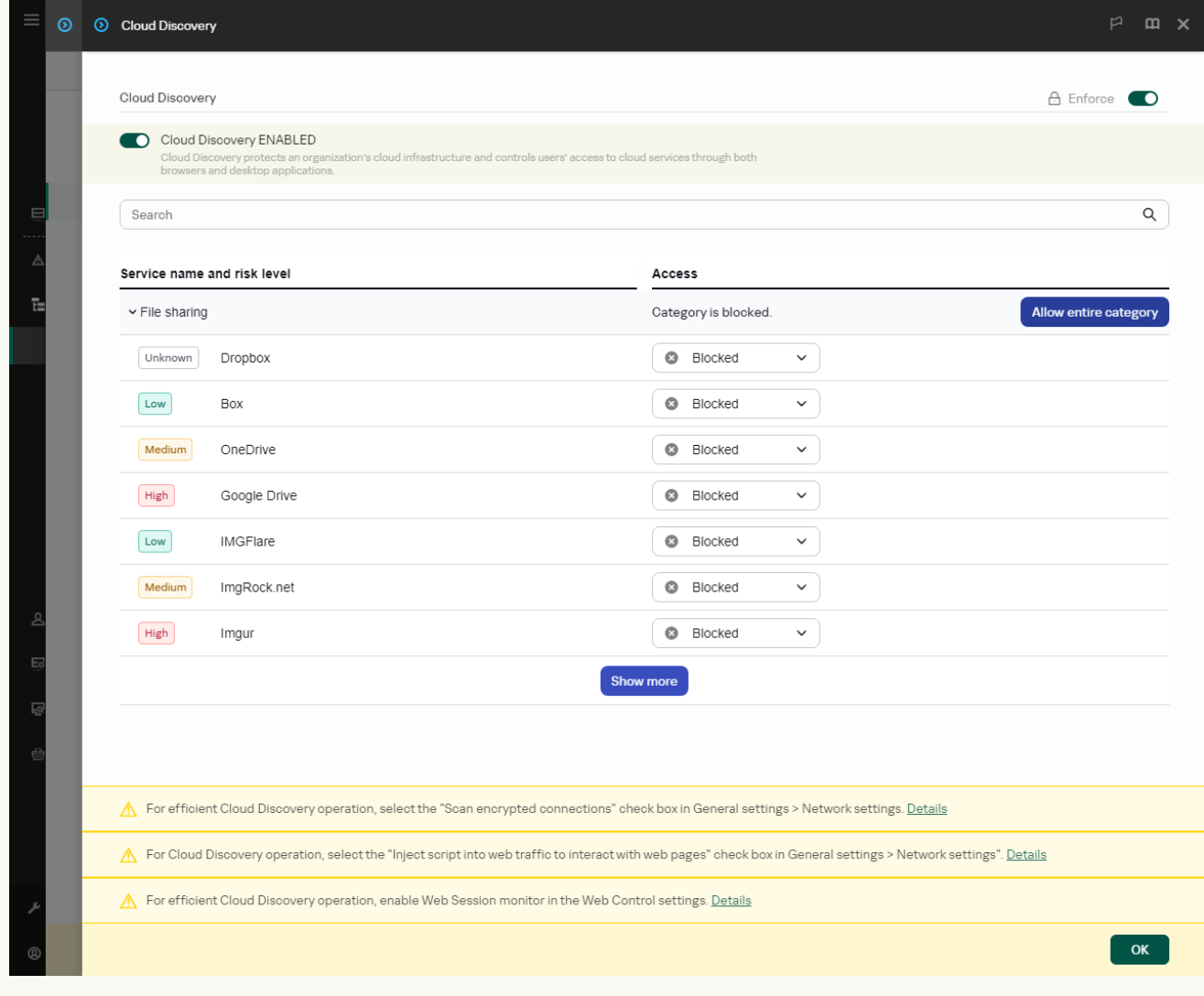

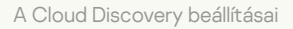

- 6. A Hozzáférés oszlopban található kapcsoló segítségével konfigurálhatja a felhőszolgáltatásokhoz való hozzáférést.
- 7. Mentse el a módosításokat.

Ennek eredményeképpen az alkalmazás ellenőrzi a felhőszolgáltatások használatát a böngészőben és a megfelelő alkalmazásokban.

# Jelszóvédelem

Egy-egy számítógépet több, a számítógéphez különböző méretékben értő felhasználó is használhat. Ha a felhasználók korlátlanul hozzáférhetnek a Kaspersky Endpoint Security alkalmazáshoz és beállításaihoz, csökkenhet a számítógép védelmének általános szintje. A Jelszóvédelemmel korlátozhatja a felhasználók Kaspersky Endpoint Security-hez történő hozzáférését, a megadott jogosultságok alapján (például, jogosultság az alkalmazásból való kilépéshez).

Ha a felhasználónak, aki elindította a Windows munkamenetet, (munkamenet felhasználó) jogosultsága van a művelet végrehajtására, akkor a Kaspersky Endpoint Security nem kér felhasználónevet és jelszót vagy ideiglenes jelszót. A felhasználó hozzáférést kap a Kaspersky Endpoint Security alkalmazáshoz, a kapott jogosultságok alapján.

Ha a munkamenet-felhasználónak nincs jogosultsága a művelet végrehajtására, akkor a következő módokon kaphat elérést az alkalmazáshoz:

Felhasználónév és jelszó megadása.

Ez a módszer alkalmas a napi műveletekhez. A jelszóval védett művelet végrehajtásához meg kell adnia a kért jogosultsággal rendelkező felhasználó tartományfiókjának bejelentkezési adatait. Ebben az esetben a számítógépnek a tartományban kell lennie. Ha a számítógép nincs a tartományban, akkor használhatja a KLAdmin fiókot vagy egy manuálisan hozzáadott fiókot.

Átmeneti jelszó megadása.

Ez a módszer alkalmas átmeneti jogosultságok megadásához, hogy a vállalati hálózaton lévő felhasználó számára tiltott műveleteket végezzen el (például az alkalmazásból való kilépés). Ha az átmeneti jelszó lejár, vagy a munkamenet véget ér, a Kaspersky Security visszaállítja a beállításokat a korábbi állapotra.

Ha a felhasználó jelszóval védett tevékenységet végez el, a Kaspersky Endpoint Security kéri a felhasználótól a felhasználónevet, jelszót vagy az átmeneti jelszót (lásd a korábbi ábrát).

A jelszóbeviteli ablakban csak az **ALT+SHIFT** billentyűkombináció használatával válthat nyelvet. Más gyorsgombok használata nem működik a nyelvváltásnál – még akkor sem, ha azok az operációs rendszerben vannak konfigurálva.

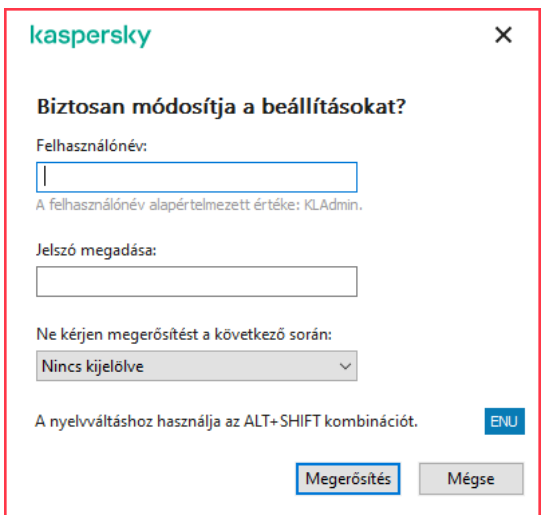

Kaspersky Endpoint Security elérési jelszó kérése

## Felhasználónév és jelszó

A Kaspersky Endpoint Security eléréséhez meg kell adnia a fiók bejelentkezési adatait. A jelszóvédelem a következő ókokat támogatja:

- **KLAdmin**. Egy Rendszergazda fiók, ami korlátozott hozzáféréssel rendelkezik a Kaspersky Endpoint Securityben. A KLAdmin felhasználói fióknak joga van végrehajtani bármilyen olyan tevékenységet, ami jelszóvédett. A KLAdmin fiók jogosultságait nem lehet megvonni. Ha engedélyezi a jelszóvédelmet, a Kaspersky Endpoint Security kérni fogja, hogy állítson be egy új jelszót a KLAdmin fiókhoz.
- **Manuálisan hozzáadott fiók**. Az Active Directory tartományon kívüli fiók. Ezt a szolgáltatásfiókot használhatja a KLAdmin helyett, ha nem szeretné megosztani a rendszergazdai jelszót. Bármilyen felhasználónevet és jelszót beállíthat, és egyéni jogosultságokat konfigurálhat.
- A **Mindenki csoport**. Egy beépített Windows-csoport, amelybe a vállalati hálózaton lévő összes felhasználó beletartozik. A Mindenki csoportban lévő felhasználók a jogosultságaik alapján hozzáférnek az alkalmazáshoz.
- **Egyéni felhasználók vagy csoportok**. Felhasználói fiókok, amikhez egyéni jogosultságokat adhat meg. Például, ha egy tevékenységet tilt a Mindenki csoport, akkor engedélyezheti ezt a tevékenységet egy egyéni felhasználó vagy csoport számára.
- Munkamenet felhasználó. A felhasználó fiókja, aki elindította a Windows munkamenetet. Válthat más munkamenet-felhasználóra, ha jelszót kell megadnia (a **Jelszó mentése az aktuális munkamenethez** jelölőnégyzet). Ebben az esetben a Kaspersky Endpoint Security azt a Windows munkamenetet elindító felhasználó helyett azt a felhasználót üdvözli, akinek a bejelentkezési adatai meg lettek adva a munkamenethez.

## Ideiglenes jelszó

Az ideiglenes jelszó használható arra, hogy átmeneti elérést adjon a Kaspersky Endpoint Security-hez egy olyan egyéni számítógépnek, ami a vállalati hálózaton kívül található. A Rendszergazda létrehoz egy ideiglenes jelszót az egyéni számítógép számára a Kaspersky Security Center számítógépes tulajdonságaiban. A Rendszergazda kiválasztja a tevékenységeket, amiket védeni fog az ideiglenes jelszó, majd megadja az ideiglenes jelszó érvényességi idejét.

### Jelszóvédelem működési algoritmus

A Kaspersky Endpoint Security a következő algoritmus alapján dönti el, hogy engedélyezze vagy letiltsa a jelszóval védett tevékenységet (lásd az alábbi ábrán).

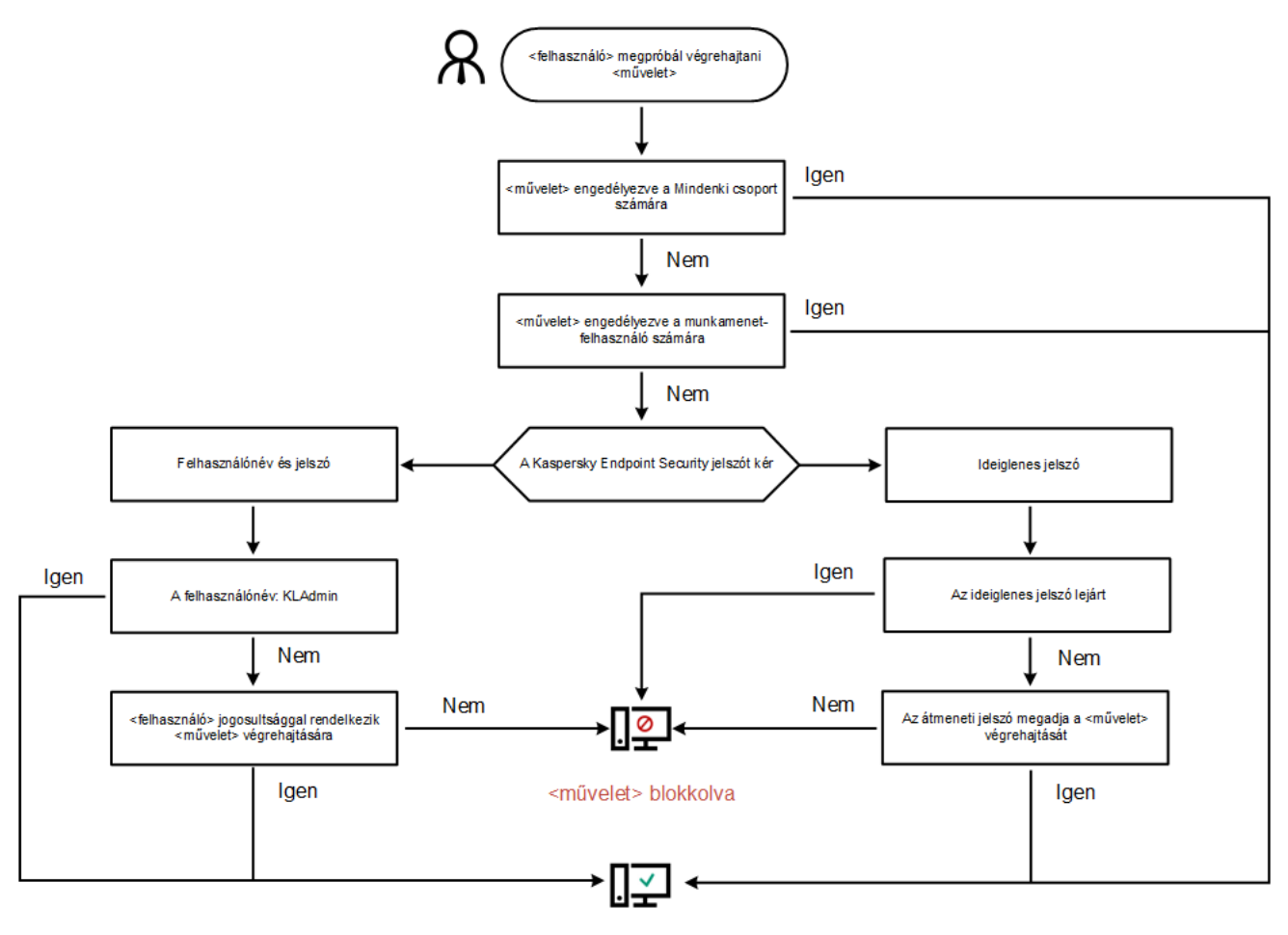

<művelet> végrehajtva

Jelszóvédelem működési algoritmus

# Jelszóvédelem engedélyezése

A Jelszóvédelemmel korlátozhatja a felhasználók Kaspersky Endpoint Security-hez történő hozzáférését, a megadott jogosultságok alapján (például, jogosultság az alkalmazásból való kilépéshez).

[Jelszóvédelem engedélyezése](javascript:toggleBlock() az Administration Console-ban (MMC)<sup>[2]</sup>

- 1. Nyissa meg a Kaspersky Security Center Adminisztrációs Konzolt.
- 2. A konzolfán válassza ki a **Policies** lehetőséget.
- 3. Válassza ki a szükséges rendszabályt, és kattintson duplán a házirend tulajdonságainak megnyitásához.
- 4. A rendszabályok ablakában válassza az **Általános beállítások → Felület** lehetőséget.
- 5. A Jelszóvédelem részen kattintson a Beállítások gombra.

Ezzel megnyílik egy ablak a jelszóvédelmi beállításokkal.

- 6. A Jelszóvédelem engedélyezése jelölőnégyzettel engedélyezze vagy tiltsa le az összetevőt.
- 7. Az Engedélyek részen válassza ki a KLAdmin fiókot.
- 8. Ezzel megnyílik egy ablak; ebben az ablakban kattintson a **Jelszó** elemre, és állítson be egy jelszót a KLAdmin fiókhoz.

A KLAdmin felhasználói fióknak joga van végrehajtani bármilyen olyan tevékenységet, ami jelszóvédett.

Ha elfelejtette a KLAdmin fiók jelszavát, a házirend [tulajdonságaiban](#page-572-0) visszaállíthatja a jelszót.

- 9. Térjen vissza a fiókok listájához.
- 10. Állítsa be az összes felhasználó jogosultságát a vállalati hálózaton:
	- a. Az Engedélyek részen válassza ki a "Mindenki" csoportot.

<sup>A</sup> Mindenki csoport egy beépített Windows-csoport, amelybe a vállalati hálózaton lévő összes felhasználó beletartozik.

b. A megnyílt ablakban válassza ki azon tevékenységek melletti jelölőnégyzeteket, amiket a felhasználók jelszó megadása nélkül is végrehajthatnak.

Ha a jelölőnégyzet törölve van, a felhasználók számára tiltva lesz a tevékenység végrehajtása. Például, ha a **Kilépés az alkalmazásból** jogosultság mellett lévő jelölőnégyzet törölve van, akkor csak akkor léphet ki az alkalmazásból, ha KLAdmin-ként van bejelentkezve, vagy egy olyan egyéni felhasználóként, aki rendelkezik a szükséges [jogosultságokkal,](#page-564-0) vagy akkor, ha megad egy [ideiglenes](#page-568-0) jelszót.

A Jelszóvédelem jogosultságnak vannak bizonyos fontos [szempontjai,](#page-570-0) amiket figyelembe kell venni. Győződjön meg róla, hogy a Kaspersky Endpoint Security elérésének minden feltétele teljesül.

11. Mentse el a módosításokat.

[Jelszóvédelem engedélyezése](javascript:toggleBlock() a Web Console-ban és a Cloud Console-ban a

- 1. A Web Console fő ablakában válassza a **Devices → Policies & profiles** lehetőséget.
- 2. Kattintson a Kaspersky Endpoint Security házirend nevére.

Megnyílik a rendszabályok tulajdonságai ablak.

- 3. Válassza ki az Application settings lapot.
- 4. Lépjen a General settings → Interface helyre.
- 5. A Jelszóvédelem részen használja a Jelszóvédelem kapcsolót az összetevő engedélyezéséhez vagy letiltásához.
- 6. Adja meg a KLAdmin felhasználói fiók jelszavát, majd erősítse meg.

A KLAdmin felhasználói fióknak joga van végrehajtani bármilyen olyan tevékenységet, ami jelszóvédett.

Ha elfelejtette a KLAdmin fiók jelszavát, a házirend [tulajdonságaiban](#page-572-0) visszaállíthatja a jelszót.

- 7. Térjen vissza a fiókok listájához.
- 8. Állítsa be az összes felhasználó jogosultságát a vállalati hálózaton:
	- a. A fiókok táblázatában válassza ki a "Mindenki" csoportot.

<sup>A</sup> Mindenki csoport egy beépített Windows-csoport, amelybe a vállalati hálózaton lévő összes felhasználó beletartozik.

b. A megnyílt ablakban válassza ki azon tevékenységek melletti jelölőnégyzeteket, amiket a felhasználók jelszó megadása nélkül is végrehajthatnak.

Ha a jelölőnégyzet törölve van, a felhasználók számára tiltva lesz a tevékenység végrehajtása. Például, ha a Kilépés az alkalmazásból jogosultság mellett lévő jelölőnégyzet törölve van, akkor csak akkor léphet ki az alkalmazásból, ha KLAdmin-ként van bejelentkezve, vagy egy olyan egyéni felhasználóként, aki rendelkezik a szükséges [jogosultságokkal,](#page-564-0) vagy akkor, ha megad egy [ideiglenes](#page-568-0) jelszót.

A Jelszóvédelem jogosultságnak vannak bizonyos fontos [szempontjai,](#page-570-0) amiket figyelembe kell venni. Győződjön meg róla, hogy a Kaspersky Endpoint Security elérésének minden feltétele teljesül.

9. Mentse el a módosításokat.

[A Jelszóvédelem engedélyezése](javascript:toggleBlock() az alkalmazás felületén <sup>?</sup>

- 1. Kattintson a fő [alkalmazásablakban](#page-134-0) a @ gombra.
- 2. Az alkalmazásbeállítások ablakában válassza ki az **General settings → Interface** elemet.
- 3. A Jelszóvédelem kapcsolóval engedélyezze vagy tiltsa le az összetevőt.
- 4. Adja meg a KLAdmin felhasználói fiók jelszavát, majd erősítse meg.

A KLAdmin felhasználói fióknak joga van végrehajtani bármilyen olyan tevékenységet, ami jelszóvédett.

Ha a számítógép egy rendszabály alapján fut, a Rendszergazda visszaállíthatja a KLAdmin felhasználói ók jelszavát a [rendszabály tulajdonságaiban.](#page-572-0) Ha a számítógép nincs csatlakoztatva a Kaspersky Security Centerhez, és elfelejtette a KLAdmin felhasználói fiók jelszavát, akkor nem lehet visszaállítani a jelszót.

- 5. Állítsa be az összes felhasználó jogosultságát a vállalati hálózaton:
	- a. A fióktáblában kattintson a **Szerkesztés** gombra, hogy megnyissa a Mindenki csoport jogosultságainak listáját.

<sup>A</sup> Mindenki csoport egy beépített Windows-csoport, amelybe a vállalati hálózaton lévő összes felhasználó beletartozik.

b. Jelölje be azon tevékenységek melletti jelölőnégyzeteket, amiket a felhasználók jelszó megadása nélkül is végrehajthatnak.

Ha a jelölőnégyzet törölve van, a felhasználók számára tiltva lesz a tevékenység végrehajtása. Például, ha a **Kilépés az alkalmazásból** jogosultság mellett lévő jelölőnégyzet törölve van, akkor csak akkor léphet ki az alkalmazásból, ha KLAdmin-ként van bejelentkezve, vagy egy olyan egyéni felhasználóként, aki rendelkezik a szükséges [jogosultságokkal,](#page-564-0) vagy akkor, ha megad egy [ideiglenes](#page-568-0) jelszót.

A Jelszóvédelem jogosultságnak vannak bizonyos fontos [szempontjai,](#page-570-0) amiket figyelembe kell venni. Győződjön meg róla, hogy a Kaspersky Endpoint Security elérésének minden feltétele teljesül.

6. Mentse el a módosításokat.

Ha a jelszóvédelem engedélyezve van, az alkalmazás korlátozni fogja a felhasználók hozzáférését a Kaspersky Endpoint Security-hez, a Mindenki csoportban megadott jogosultságok alapján. Csak akkor végezheti el a Mindenki csoportban tiltott tevékenységeket, ha KLAdmin fiókot vagy egy [jogosultságokkal](#page-564-0) rendelkező, másik fiókot használ, vagy akkor, ha megad egy [átmeneti](#page-568-0) jelszót.

A jelszóvédelmet csak akkor kapcsolhatja ki, ha KLAdminként van bejelentkezve. A jelszóvédelmet nem lehetséges kikapcsolni, ha más felhasználói fiókot vagy ideiglenes jelszót használ.

A jelszóellenőrzés alatt bejelölheti a **Jelszó mentése az aktuális munkamenethez** jelölőnégyzetet. Ebben az esetben a Kaspersky Endpoint Security nem kér jelszót, ha egy felhasználó más jelszóval védett tevékenységet próbál végrehajtani a munkamenet alatt.

<span id="page-564-0"></span>Jogosultságok megadása egyéni felhasználóknak vagy csoportoknak

A jelszóvédelem lehetővé teszi a Kaspersky Endpoint Security hozzáférését az egyes Active Directory felhasználói fiókokhoz és a manuálisan hozzáadott felhasználói fiókokhoz.

## Active Directory felhasználói fiókok

A Kaspersky Endpoint Security hozzáférést biztosíthat az Active Directory tartományon belüli egyes felhasználóknak vagy csoportoknak. Például, ha az alkalmazásból való kilépés tiltva van a Mindenki csoportnak, akkor megadhatja a **Kilépés az alkalmazásból** jogosultságot egy egyéni felhasználónak. Ennek eredményeképpen csak akkor léphet ki az alkalmazásból, ha azon felhasználóval vagy a KLAdmin fiókkal van bejelentkezve.

A hitelesítő adatokkal csak akkor tud hozzáférni az alkalmazáshoz, ha a számítógép a tartományban van. Ha a számítógép nincs a tartományban, akkor használhatja a KLAdmin fiókot vagy egy [ideiglenes](#page-568-0) jelszót.

## Manuálisan hozzáadott felhasználói fiókok

Létrehozhat olyan felhasználói fiókot, amely nincs jelen az Active Directoryban, és egyéni jogosultságokat rendelhet hozzá. Ez azt jelenti, hogy létrehozhat egy szolgáltatási felhasználói fiókot, és azt használhatja a KLAdmin helyett. Így nem kell megosztania a KLAdmin jelszavát más felhasználókkal, és nem kell új Active Directory felhasználói fiókokat létrehoznia. Bármilyen felhasználónevet és jelszót megadhat. Például megadhatja a **Jelentések megtekintése** engedélyt a szolgáltatási felhasználói fióknak. Ennek eredményeképpen, ha a jelentések megtekintése a "Mindenki" csoport számára tilos, a jelentéseket a szolgáltatási felhasználói fiókkal vagy a KLAdmin felhasználói fiókkal nyithatja meg.

Jogosultságok megadása egyéni felhasználóknak vagy csoportoknak

[Engedélyek megadása egyéni](javascript:toggleBlock() felhasználóknak vagy csoportoknak az Administration Console-on (MMC)

- 1. Nyissa meg a Kaspersky Security Center Adminisztrációs Konzolt.
- 2. A konzolfán válassza ki a **Policies** lehetőséget.
- 3. Válassza ki a szükséges rendszabályt, és kattintson duplán a házirend tulajdonságainak megnyitásához.
- 4. A rendszabályok ablakában válassza az **Általános beállítások → Felület** lehetőséget.
- 5. A Jelszóvédelem részen kattintson a Beállítások gombra.

Ezzel megnyílik egy ablak a jelszóvédelmi beállításokkal.

6. A fióktáblában kattintson a **Hozzáadás** gombra.

7. Válassza ki a hozzáadni kívánt felhasználói fiók típusát:

Válasszon az Active Directory felhasználói fiókok listájából.

Egy felhasználói fiók kiválasztásához kattintson a **Kijelölés** gombra. Válasszon ki egy felhasználót vagy csoportot az Active Directory helyről, és erősítse meg a választását.

Egyéni felhasználónév és jelszó egy kézzel hozzáadott szolgáltatási felhasználói fiókhoz.

Egy szolgáltatási felhasználói fiók hozzáadásához adjon meg egy felhasználónevet és egy jelszót (például SecureAdmin).

A szolgáltatási felhasználói fiók jelszavát a házirend beállításaiban állíthatja vissza. A szolgáltatási felhasználói fiók jelszavát ugyanúgy kell visszaállítani, mint a [KLAdmin](#page-572-0) jelszavát. Ha a jelszóvédelmi beállítások szerkesztése engedélyezett (a "zár" nyitva van), vagy a számítógépen nincs házirend alkalmazva, akkor az alkalmazás felületén visszaállíthatja a szolgáltatási felhasználói fiók jelszavát. Ehhez erősítse meg a szolgáltatási felhasználói fiók adatainak módosítását a KLAdmin jelszóval.

8. A **Engedélyek** listában jelölje be a jelölőnégyzeteket azon tevékenységek mellett, amiket a felhasználó vagy csoport jelszó nélkül is elvégezhet.

Ha a jelölőnégyzet törölve van, a felhasználók számára tiltva lesz a tevékenység végrehajtása. Például, ha a Kilépés az alkalmazásból jogosultság mellett lévő jelölőnégyzet törölve van, akkor csak akkor léphet ki az alkalmazásból, ha KLAdmin-ként van bejelentkezve, vagy egy olyan egyéni felhasználóként, aki rendelkezik a szükséges [jogosultságokkal,](#page-564-0) vagy akkor, ha megad egy [ideiglenes](#page-568-0) jelszót.

A Jelszóvédelem jogosultságnak vannak bizonyos fontos [szempontjai,](#page-570-0) amiket figyelembe kell venni. Győződjön meg róla, hogy a Kaspersky Endpoint Security elérésének minden feltétele teljesül.

9. Mentse el a módosításokat.

[Engedélyek megadása egyéni](javascript:toggleBlock() felhasználóknak vagy csoportoknak a Web Console-on és a Cloud Console-on

- 1. A Web Console fő ablakában válassza a **Devices → Policies & profiles** lehetőséget.
- 2. Kattintson a Kaspersky Endpoint Security házirend nevére.

Megnyílik a rendszabályok tulajdonságai ablak.

- 3. Válassza ki az Application settings lapot.
- 4. Lépjen a General settings → Interface helyre.
- 5. A Jelszóvédelem részen a fiókok táblázatában kattintson a Hozzáadás gombra.

6. Válassza ki a hozzáadni kívánt felhasználói fiók típusát:

Válasszon az Active Directory felhasználói fiókok listájából.

Egy felhasználói fiók kiválasztásához kattintson a **Felhasználó vagy csoport kijelölése** gombra. Válasszon ki egy felhasználót vagy csoportot az Active Directory helyről, és erősítse meg a választását.

Egyéni felhasználónév és jelszó egy kézzel hozzáadott szolgáltatási felhasználói fiókhoz.

Egy szolgáltatási felhasználói fiók hozzáadásához adjon meg egy felhasználónevet és egy jelszót (például SecureAdmin).

A szolgáltatási felhasználói fiók jelszavát a házirend beállításaiban állíthatja vissza. A szolgáltatási felhasználói fiók jelszavát ugyanúgy kell visszaállítani, mint a [KLAdmin](#page-572-0) jelszavát. Ha a jelszóvédelmi beállítások szerkesztése engedélyezett (a "zár" nyitva van), vagy a számítógépen nincs házirend alkalmazva, akkor az alkalmazás felületén visszaállíthatja a szolgáltatási felhasználói fiók jelszavát. Ehhez erősítse meg a szolgáltatási felhasználói fiók adatainak módosítását a KLAdmin jelszóval.

7. A **Engedélyek** listában jelölje be a jelölőnégyzeteket azon tevékenységek mellett, amiket a felhasználó vagy csoport jelszó nélkül is elvégezhet.

Ha a jelölőnégyzet törölve van, a felhasználók számára tiltva lesz a tevékenység végrehajtása. Például, ha a Kilépés az alkalmazásból jogosultság mellett lévő jelölőnégyzet törölve van, akkor csak akkor léphet ki az alkalmazásból, ha KLAdmin-ként van bejelentkezve, vagy egy olyan egyéni felhasználóként, aki rendelkezik a szükséges [jogosultságokkal,](#page-564-0) vagy akkor, ha megad egy [ideiglenes](#page-568-0) jelszót.

A Jelszóvédelem jogosultságnak vannak bizonyos fontos [szempontjai,](#page-570-0) amiket figyelembe kell venni. Győződjön meg róla, hogy a Kaspersky Endpoint Security elérésének minden feltétele teljesül.

8. Mentse el a módosításokat.

[Engedélyek megadása egyéni](javascript:toggleBlock() felhasználóknak vagy csoportoknak az alkalmazás felhasználói felületén

1. Kattintson a fő [alkalmazásablakban](#page-134-0) a @ gombra.

2. Az alkalmazásbeállítások ablakában válassza ki az **General settings → Interface** elemet.

- 3. A fióktáblában kattintson a Hozzáadás gombra.
- 4. Válassza ki a hozzáadni kívánt felhasználói fiók típusát:
	- Válasszon az Active Directory felhasználói fiókok listájából.

Egy felhasználói fiók kiválasztásához kattintson a Felhasználó vagy csoport kijelölése gombra. Válasszon ki egy felhasználót vagy csoportot az Active Directory helyről, és erősítse meg a választását.

Egyéni felhasználónév és jelszó egy kézzel hozzáadott szolgáltatási felhasználói fiókhoz.

Egy szolgáltatási felhasználói fiók hozzáadásához adjon meg egy felhasználónevet és egy jelszót (például SecureAdmin).

A szolgáltatási felhasználói fiók jelszavát a házirend beállításaiban állíthatja vissza. A szolgáltatási felhasználói fiók jelszavát ugyanúgy kell visszaállítani, mint a [KLAdmin](#page-572-0) jelszavát. Ha a jelszóvédelmi beállítások szerkesztése engedélyezett (a "zár" nyitva van), vagy a számítógépen nincs házirend alkalmazva, akkor az alkalmazás felületén visszaállíthatja a szolgáltatási felhasználói fiók jelszavát. Ehhez erősítse meg a szolgáltatási felhasználói fiók adatainak módosítását a KLAdmin jelszóval.

5. A **Engedélyek** listában jelölje be a jelölőnégyzeteket azon tevékenységek mellett, amiket a felhasználó vagy csoport jelszó nélkül is elvégezhet.

Ha a jelölőnégyzet törölve van, a felhasználók számára tiltva lesz a tevékenység végrehajtása. Például, ha a **Kilépés az alkalmazásból** jogosultság mellett lévő jelölőnégyzet törölve van, akkor csak akkor léphet ki az alkalmazásból, ha KLAdmin-ként van bejelentkezve, vagy egy olyan egyéni felhasználóként, aki rendelkezik a szükséges [jogosultságokkal,](#page-564-0) vagy akkor, ha megad egy [ideiglenes](#page-568-0) jelszót.

A Jelszóvédelem jogosultságnak vannak bizonyos fontos [szempontjai,](#page-570-0) amiket figyelembe kell venni. Győződjön meg róla, hogy a Kaspersky Endpoint Security elérésének minden feltétele teljesül.

6. Mentse el a módosításokat.

<span id="page-568-0"></span>Ennek eredményeképpen, ha az alkalmazás elérése korlátozva van a Mindenki csoport számára, a felhasználók jogosultságot kapnak a Kaspersky Endpoint Security eléréséhez, a felhasználók egyéni jogosultságai alapján.

# Ideiglenes jelszó használata a jogosultságok megadásához

Az ideiglenes jelszó használható arra, hogy átmeneti elérést adjon a Kaspersky Endpoint Security-hez egy olyan egyéni számítógépnek, ami a vállalati hálózaton kívül található. Szükséges engedélyezni a felhasználónak, hogy tiltott tevékenységeket végezhessen el a KLAdmin fiók bejelentkezési adatai nélkül. Az ideiglenes jelszó használatához a számítógépet hozzá kell adni a Kaspersky Security Center-hez.

#### [Hogyan engedélyezheti a felhasználónak,](javascript:toggleBlock() hogy ideiglenes jelszóval végezzen el egy tiltott műveletet az adminisztrációs konzolon (MMC) keresztül?

- 1. Nyissa meg a Kaspersky Security Center Adminisztrációs Konzolt.
- 2. Nyissa meg az Adminisztrációs Konzol **Managed devices** mappájában annak az adminisztrációs csoportnak a nevét viselő mappát, amelyhez az adott ügyfélszámítógépek tartoznak.
- 3. Válassza ki a munkaterületen a Devices lapot.
- 4. Kattintson duplán a számítógép-tulajdonságok ablak megnyitásához.
- 5. Válassza ki a számítógép tulajdonságainak ablakában a Applications részt.
- 6. A számítógépre telepített Kaspersky alkalmazások listájából válassza ki a Kaspersky Endpoint Security for Windows elemet, majd kattintson duplán az alkalmazás tulajdonságainak megnyitásához.
- 7. Az alkalmazásbeállítások ablakában válassza ki az **General settings → Interface** elemet.
- 8. A Jelszóvédelem részen kattintson a Beállítások gombra.
- 9. A Temporary password részben kattintson a Settings gombra.
- 10. Megnyílik a Create temporary password ablak.
- 11. A Expiration date mezőben adja meg a dátumot, amikor az ideiglenes jelszó le fog járni.
- 12. Jelölje be az Temporary password scope táblázatban a jelölőnégyzeteket azon műveletek mellett, amelyeknek a felhasználó rendelkezésére kell állniuk, miután megadja az ideiglenes jelszót.
- 13. Kattintson a Létrehozás gombra.

Megnyílik az ideiglenes jelszót tartalmazó ablak (lásd az alábbi ábrát).

14. Másolja le a jelszót, és adja meg a felhasználónak.

[Hogyan engedélyezheti a felhasználónak,](javascript:toggleBlock() hogy ideiglenes jelszóval végezzen el egy tiltott műveletet a webkonzolon és a felhőkonzolon keresztül?

- 1. A Web Console fő ablakában válassza a **Devices → Managed devices** lehetőséget.
- 2. Kattintson annak a számítógépnek a nevére, amelyen a felhasználónak engedélyezni kívánja a tiltott művelet végrehajtását.
- 3. Válassza ki az Applications lapot.
- 4. Kattintson az Kaspersky Endpoint Security for Windows gombra. Ez megnyitja a helyi alkalmazásbeállításokat.
- 
- 5. Válassza ki az Application settings lapot.
- 6. Az alkalmazásbeállítások ablakában válassza ki az General settings  $\rightarrow$  Interface elemet.
- 7. A Jelszóvédelem részen kattintson az Ideiglenes jelszó gombra.
- 8. A Expiration date mezőben adja meg a dátumot, amikor az ideiglenes jelszó le fog járni.
- 9. Jelölje be az Temporary password scope táblázatban a jelölőnégyzeteket azon műveletek mellett, amelyeknek a felhasználó rendelkezésére kell állniuk, miután megadja az ideiglenes jelszót.
- 10. Kattintson a Létrehozás gombra.

Megnyílik az ideiglenes jelszót tartalmazó ablak.

11. Másolja le a jelszót, és adja meg a felhasználónak.

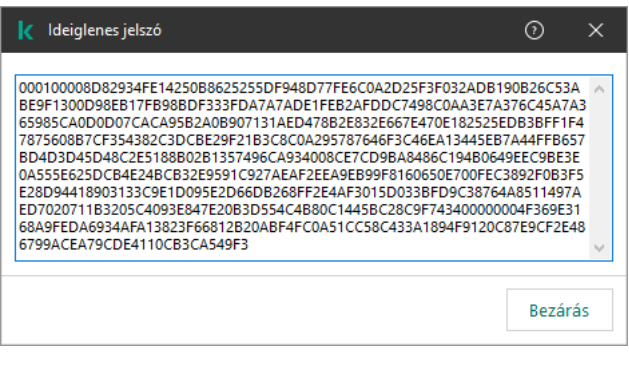

Ideiglenes jelszó

# <span id="page-570-0"></span>A Jelszóvédelem jogosultságok speciális szempontjai

A Jelszóvédelem jogosultságnak vannak bizonyos fontos szempontjai és korlátozásai, amiket figyelembe kell venni.

### Alkalmazásbeállítások konfigurálása

Ha egy felhasználói számítógép egy rendszabály alatt fut, akkor győződjön meg róla, hogy a rendszabály összes szükséges beállítása szerkeszthető (a **n** tulajdonságok nyitottak).

Nincsenek külön szempontok vagy korlátozások.

### Védelmi összetevők letiltása

- Nem lehet a védelmi összetevők kikapcsolására vonatkozó jogosultságot adni a "Mindenki" csoport számára. Ahhoz, hogy a KLAdmin fiókon kívül más felhasználó is ki tudjon kapcsolni felügyeleti összetevőt, adjon hozzá <u>egy felhasználót vagy csoportot</u>, [amely rendelkezik](#page-564-0) a **Védelmi összetevők letiltása** jogosultsággal a Jelszóvédelem beállításaiban.
- Ha egy felhasználói számítógép egy rendszabály alatt fut, akkor győződjön meg róla, hogy a rendszabály összes szükséges beállítása szerkeszthető (a n tulajdonságok nyitottak).
- Ahhoz, hogy letiltsa a védelmi összetevőket az alkalmazásbeállításokban, a felhasználónak rendelkeznie kell az Alkalmazásbeállítások konfigurálása jogosultsággal.
- Ahhoz, hogy letiltsa a védelmi összetevőket a helyi menüből (a **Védelem felfüggesztése** menüelemmel), a felhasználónak rendelkeznie kell a **Védelmi összetevők letiltása** jogosultsággal a **Felügyeleti összetevők** letiltása jogosultság mellett.

### Felügyeleti összetevők letiltása

- · Nem lehet a felügyeleti összetevők kikapcsolására vonatkozó jogosultságot adni a "Mindenki" csoport számára. Ahhoz, hogy a KLAdmin fiókon kívül más felhasználó is ki tudjon kapcsolni felügyeleti összetevőt, adjon hozzá <u>egy felhasználót vagy csoportot</u>, [amely rendelkezik](#page-564-0) a **Felügyeleti összetevők letiltása** jogosultsággal a Jelszóvédelem beállításaiban.
- Ha egy felhasználói számítógép egy rendszabály alatt fut, akkor győződjön meg róla, hogy a rendszabály összes szükséges beállítása szerkeszthető (a m tulajdonságok nyitottak).
- Ahhoz, hogy kikapcsolja a felügyeleti összetevőket az alkalmazásbeállításokban, a felhasználónak rendelkeznie kell az Alkalmazásbeállítások konfigurálása jogosultsággal.
- Ahhoz, hogy letiltsa a felügyeleti összetevőket a helyi menüből (a **Védelem felfüggesztése** menüelemmel), a felhasználónak rendelkeznie kell a **Felügyeleti összetevők letiltása** jogosultsággal a **Védelmi összetevők** letiltása jogosultság mellett.

### A Kaspersky Security Center rendszabályának letiltása.

A "Mindenki" csoport számára megadhatja a Kaspersky Security Center rendszabály letiltását. Ahhoz, hogy a KLAdmin fiókon kívül más felhasználó is le tudjon tiltani rendszabályt, adjon hozzá [egy felhasználót](#page-564-0) vagy csoportot, ami rendelkezik az **A Kaspersky Security Center házirendjének letiltása** jogosultsággal a Jelszóvédelem beállításaiban.

### Kulcs eltávolítása

Nincsenek külön szempontok vagy korlátozások.

### Alkalmazás eltávolítása/módosítása/visszaállítása

Ha engedélyezte az "Összes" csoport alkalmazásának eltávolítását, módosítását és visszaállítását, a Kaspersky Endpoint Security nem kér jelszót, amikor a felhasználó megpróbálja végrehajtani ezeket a műveleteket. Ezért minden felhasználó – beleértve a tartományon kívüli felhasználókat is – telepítheti, módosíthatja vagy visszaállíthatja az alkalmazást.

Hozzáférés visszaállítása a titkosított meghajtón tárolt adatokhoz

Csak a KLAdmin állíthatja vissza a titkosított meghajtókon tárolt adatok elérését. Ilyen tevékenység végrehajtásának jogosultságát nem adhatja meg más felhasználó.

Jelentések megtekintése

Nincsenek külön szempontok vagy korlátozások.

Visszaállítás a Biztonsági mentésből

<span id="page-572-0"></span>Nincsenek külön szempontok vagy korlátozások.

# A KLAdmin jelszó visszaállítása

Ha elfelejtette a KLAdmin fiók jelszavát, a házirend tulajdonságaiban visszaállíthatja a jelszót. Az alkalmazás felületén nem állíthatja vissza a jelszót.

Jelszóval védett műveleteket [ideiglenes](#page-568-0) jelszóval hajthat végre. Ebben az esetben nem kell megadnia a KLAdmin hitelesítő adatait.

Ha a számítógép nincs csatlakoztatva a Kaspersky Security Centerhez, és elfelejtette a KLAdmin felhasználói ók jelszavát, akkor nem lehet visszaállítani a jelszót.

A KLAdmin fiók jelszavának visszaállítása az Adminisztrációs konzol (MMC) segítségével <sup>7</sup>

- 1. Nyissa meg a Kaspersky Security Center Adminisztrációs Konzolt.
- 2. A konzolfán válassza ki a **Policies** lehetőséget.
- 3. Válassza ki a szükséges rendszabályt, és kattintson duplán a házirend tulajdonságainak megnyitásához.
- 4. A rendszabályok ablakában válassza az **Általános beállítások → Felület** lehetőséget.
- 5. A Jelszóvédelem részen kattintson a Beállítások gombra.
- 6. A megnyíló ablakban törölje a Jelszóvédelem engedélyezése jelölőnégyzet bejelölését.
- 7. Mentse el a módosításokat.
- 8. Jelölje be ismét a Jelszóvédelem engedélyezése jelölőnégyzetet.
- 9. Kattintson az OK gombra.
	- Ezzel megnyílik a rendszergazdai jelszó ablaka.
- 10. Adja meg a KLAdmin fiók új jelszavát, majd erősítse meg.
- 11. Mentse el a módosításokat.

#### A KLAdmin fiók jelszavának visszaállítása a Web Console-ban és a Cloud Console-ban <sup>7</sup>

- 1. A Web Console fő ablakában válassza a **Devices → Managed devices** lehetőséget.
- 2. Válassza ki azt a számítógépet, amelyen meg szeretné adni az alkalmazás helyi beállításait. Ez megnyitja a számítógép tulajdonságait.
- 3. Válassza ki az Applications lapot.
- 4. Kattintson az Kaspersky Endpoint Security for Windows gombra. Ez megnyitja a helyi alkalmazásbeállításokat.
- 5. Válassza ki az Application settings lapot.
- 6. Lépjen a General settings  $\rightarrow$  Interface helyre.
- 7. A Jelszóvédelem alatt kapcsolja ki a Jelszóvédelem kapcsolót.
- 8. Mentse el a módosításokat.
- 9. Kapcsolja be újra a Jelszóvédelem kapcsolót.
- 10. Adja meg a KLAdmin fiók új jelszavát, majd erősítse meg.
- 11. Mentse el a módosításokat.

Ennek eredményeként a házirend alkalmazása után a KLAdmin fiók jelszava frissül.

# Megbízható zóna

A megbízható zóna olyan, a rendszergazda által beállított objektumok és alkalmazások listája, melyeket a Kaspersky Endpoint Security aktív módban nem figyel.

A megbízható zónát a rendszergazda függetlenül, a kezelt objektumok tulajdonságai és a számítógépen telepített alkalmazások alapján hozhatja létre. Akkor válhat szükségessé objektumok és alkalmazások felvétele a megbízható zónába, ha a Kaspersky Endpoint Security egy olyan objektumhoz vagy alkalmazáshoz való hozzáférést blokkol, amelyről biztosan tudja, hogy ártalmatlan. A rendszergazda engedélyezheti a felhasználónak, hogy létrehozza a saját helyi megbízható zónáját egy adott számítógéphez. Így a felhasználók a házirendben található általános megbízható zóna mellett létrehozhatják a kizárásokra és megbízható alkalmazásokra vonatkozó saját listájukat is.

# Kizárás a vizsgálatból létrehozása

A vizsgálatból való kizárás olyan feltételkészlet, amelyet teljesíteni kell, hogy a Kaspersky Endpoint Security ne vizsgálja a vírusok és egyéb fenyegetések jelenlétét.

A vizsgálatból való kizárások révén biztonsággal használhatók az olyan, jogszerű szoftverek, amelyekkel a bűnözők károsíthatják a számítógépet vagy a személyes adatokat. Miközben ezeknek az alkalmazásoknak nincs rosszindulatú funkciója, a behatolók felhasználhatják őket rosszindulatú eljárásaik során. A jogszerű szoftverek részleteiért, amelyekkel a bűnözők károsíthatják a [számítógépet](https://encyclopedia.kaspersky.com/knowledge/the-classification-tree/) vagy a személyes adatokat, keresse fel a Kaspersky IT Encyclopedia webhelyet<sup>E</sup>.

Az ilyen alkalmazásokat a Kaspersky Endpoint Security blokkolhatja. A blokkolás megelőzése érdekében a használatban lévő alkalmazásoknál vizsgálatból való kizárásokat adhat meg. Ehhez fel kell venni a megbízható zónába a Kaspersky IT Encyclopedia által felsorolt nevet vagy névmaszkot. Például gyakran használhatja a Radmin alkalmazást a számítógépek távoli adminisztrációjához. A Kaspersky Endpoint Security az ilyen tevékenységet gyanúsnak tekinti, és előfordulhat, hogy blokkolja. Az alkalmazás blokkolásának megelőzése érdekében készítsen vizsgálatból való kizárást a Kaspersky IT Encyclopedia által megadott névvel vagy névmaszkkal.

Ha a számítógépre egy adatokat gyűjtő és azokat feldolgozásra továbbító alkalmazás van telepítve, a Kaspersky Endpoint Security rosszindulatú programként sorolhatja be ezt az alkalmazást. Ennek elkerülésére a Kaspersky Endpoint Security jelen dokumentumban leírt módon való konfigurálásával kizárhatja az alkalmazást a vizsgálatból.

A vizsgálatból való kizárásokat az alábbi alkalmazásösszetevők, valamint a rendszergazda által beállított feladatok használhatnak:

- [Viselkedésészlelés](#page-325-0).
- Biztonsági rések [kihasználásának](#page-320-0) megelőzése.
- [Behatolásmegelőző](#page-337-0) rendszer.
- Fájl [védelem.](#page-240-0)
- Web [védelem.](#page-247-0)
- [Levelezés](#page-261-0) védelem.
- Kártevő [vizsgálata](#page-159-0) feladat.

A Kaspersky Endpoint Security nem vizsgálja az objektumokat, ha az azokat tartalmazó meghajtó vagy mappa valamelyik vizsgálati feladat megkezdésekor megtalálható a vizsgálat hatókörében. A vizsgálatból való kizárás azonban nem érvényes, ha az adott objektum egyéni vizsgálatára kerül sor.

[Vizsgálatból való kizárások létrehozásának](javascript:toggleBlock() menete az Adminisztrációs Konzolban (MMC)
- 1. Nyissa meg a Kaspersky Security Center Adminisztrációs Konzolt.
- 2. A konzolfán válassza ki a **Policies** lehetőséget.
- 3. Válassza ki a szükséges rendszabályt, és kattintson duplán a házirend tulajdonságainak megnyitásához.
- 4. A rendszabályok ablakában válassza az General settings  $\rightarrow$  Exclusions lehetőséget.
- 5. A Scan exclusions and trusted applications részben kattintson a Settings gombra.
- 6. A megnyíló ablakban válassza ki a Kizárások a vizsgálatból lapot.

Ez megnyitja a kizárások listáját tartalmazó ablakot.

- 7. Válassza az **Merge values when inheriting** jelölőnégyzetet, ha egy összesített listát szeretne létrehozni a vállalat összes számítógépén lévő kizárásokról. A szülő és gyermek házirendjeiben lévő kizárási listák egyesítve lesznek. A lista egyesítve lesz, ha örökléskor az értékek egyesítése örökléskor engedélyezve van. A szülő házirendjében lévő kizárások a gyermek házirendjében csak olvasható nézetben jelennek meg. A szülő házirendjében lévő kizárásokat nem lehet módosítani vagy törölni.
- 8. Jelölje be a **Allow use of local exclusions** jelölőnégyzetet, ha szeretné engedélyezni a felhasználó számára a kizárások helyi listájának létrehozását. Így a felhasználó létrehozhatja a kizárások saját listáját, a házirendben létrehozott kizárások általános listája mellett. A rendszergazda a Kaspersky Security Center használatával megtekintheti, hozzáadhatja, szerkesztheti vagy törölheti a számítógép tulajdonságaiban szereplő listaelemeket.

Ha a jelölőnégyzet nincs bejelölve, a felhasználó a kizárásoknak csak a házirendben létrehozott általános listájához férhet hozzá.

- 9. Kattintson **Hozzáadás** gombra.
- 10. Fájl vagy mappa vizsgálatból való kizárása:

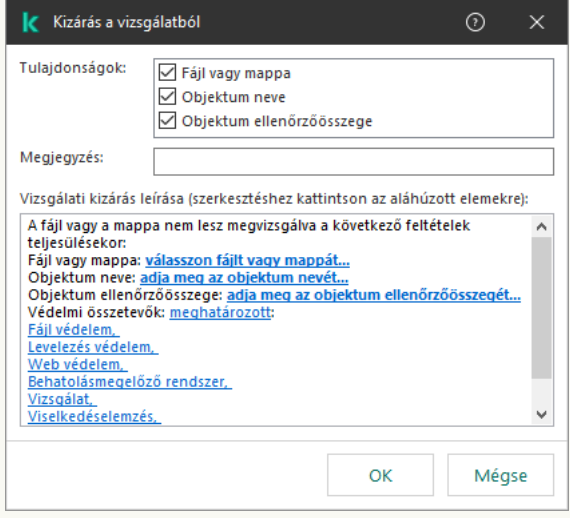

Kizárási beállítások

- a. A Properties részben jelölje be a File or folder jelölőnégyzetet.
- b. Kattintson a hivatkozásra a **Vizsgálati kizárás leírása (szerkesztéshez kattintson az aláhúzott** elemekre) részben a Fájl vagy mappa neve ablak megnyitásához.

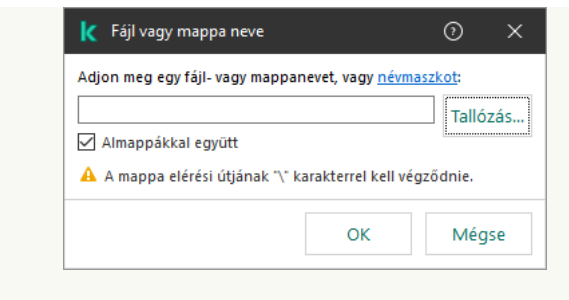

Válasszon fájlt vagy mappát

a. Adja meg a fájl vagy mappa nevét, illetve nevének a maszkját, vagy válassza ki a fájlt vagy mappát a mappaszerkezetben a Tallózás gombra kattintva.

maszkok használata:

- A \* (csillag) karakter, mely helyettesít bármely karaktert, kivéve a \ és / karaktereket (ezek választják el a fájlok és mappák neveit az elérési útvonalban). Például a C:\\*\\*.txt maszk a minden olyan TXT kiterjesztésű fájlhoz vezető útvonalat magába foglal, mely a C: meghajtón lévő mappákban található (kivéve az almappák).
- Két egymást követő \* karakter bármely karakterhalmazt helyettesíthet (az üres halmazt is) a fájlban, beleértve a \ és / karaktereket (ezek választják el a fájlok és mappák neveit az elérési útvonalban). Például a C: \Mappa\\*\*\\*.txt maszk a Mappa nevű mappában és az azon belüli mappákban található TXT kiterjesztésű fájlok összes elérési útját tartalmazza, kivéve magát a Mappát. A maszknak legalább egy beágyazási szintet kell tartalmaznia. A C: \\*\*\\*.txt maszk nem érvényes maszk.
- A ? (kérdőjel) karakter, mely helyettesít bármely egyedülálló karaktert, kivéve a \ és / karaktereket (ezek választják el a fájlok és mappák neveit az elérési útvonalban). Például a C:\Folder\???.txt maszk tartalmazni fogja a Mappa nevű mappában lévő összes olyan fájl elérési útvonalát, aminek TXT-kiterjesztése van és három karakterből áll.

Maszkokat az elérési út elején, közepén vagy végén is használhat. Ha például meg szeretne adni egy kizárási mappát az összes felhasználóhoz, írja be a C:\Users\\*\Folder\ maszkot.

A Kaspersky Endpoint Security támogatja a környezeti változókat

A Kaspersky Endpoint Security nem támogatja a %userprofile% környezeti változót, amikor a Kaspersky Security Center konzol segítségével hozza létre a kizárások listáját. Ha a bejegyzést minden felhasználói fiókra alkalmazni szeretné, használhatja a \* karaktert (például C:\Users\\*\Documents\File.exe). Amikor új környezeti változót ad hozzá, újra kell indítania az alkalmazást.

b. Mentse el a módosításokat.

11. Adott nevű objektumok kizárása a vizsgálatból:

- a. A Tulajdonságok részben jelölje be az Objektumnév jelölőnégyzetet.
- b. Kattintson a hivatkozásra a **Vizsgálati kizárás leírása (szerkesztéshez kattintson az aláhúzott** elemekre) részben az Objektumnév ablak megnyitásához.

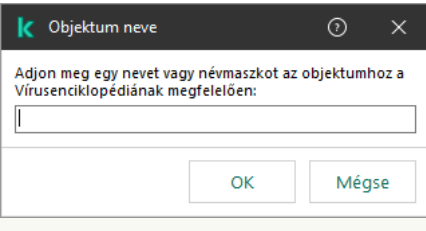

Objektum kiválasztása

a. Adja meg az objektumtípus nevét a [Kaspersky Encyclopedia](https://encyclopedia.kaspersky.com/knowledge/the-classification-tree/) <sup>a</sup> osztályozási rendszerének megfelelően (például e-mail-féreg, rootkit vagy RemoteAdmin).

Használhat maszkokat a ? karakterrel (bármely karaktert helyettesíti) és a \* karakterrel (tetszőleges számú karaktert helyettesít). Például, ha a Client\* maszk van megadva, a Kaspersky Endpoint Security kizárja a Client-IRC, Client-P2P és a Client-SMTP objektumokat is a vizsgálatokból.

b. Mentse el a módosításokat.

12. Ha ki szeretne zárni egy fájlt a vizsgálatokból:

- a. A Tulajdonságok részben jelölje be az Objektum ellenőrzőösszege jelölőnégyzetet.
- b. Kattintson a hivatkozásra a **Vizsgálati kizárás leírása (szerkesztéshez kattintson az aláhúzott** elemekre) részben az Objektumnév ablak megnyitásához.

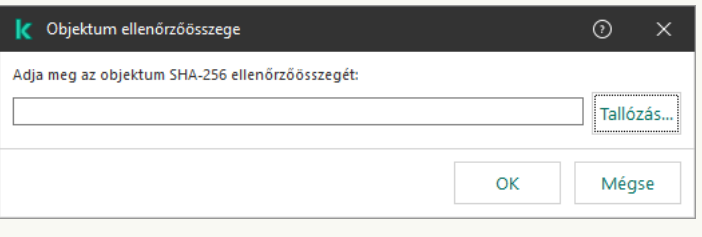

Fájl választása

a. Adja meg a fájl ellenőrzőösszeget vagy válassza ki a fájlt a Tallózás gombra kattintással.

Ha a fájl megváltozik, a fájl ellenőrzőösszege is megváltozik. Ebben az esetben a módosított fájl nem lesz hozzáadva a kizárásokhoz.

- b. Mentse el a módosításokat.
- 13. Szükség esetén adjon meg rövid megjegyzést a **Megjegyzés** mezőben a vizsgálatból való létrehozott kizárással kapcsolatban.
- 14. Adja meg, mely Kaspersky Endpoint Security összetevők használják a vizsgálatból való kizárást:
	- a. Kattintson a hivatkozásra a **Vizsgálati kizárás leírása (szerkesztéshez kattintson az aláhúzott** elemekre) részben a Védelem összetevők ablak megnyitásához.

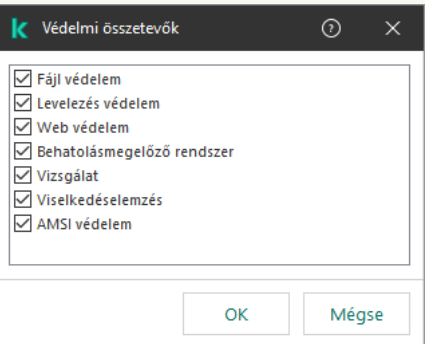

- a. Jelölje be a jelölőnégyzeteket azokkal az összetevőkkel szemben, amelyekben alkalmazni szeretné a vizsgálatból való kizárást.
- b. Mentse el a módosításokat.

Ha a vizsgálatból való kizárás beállításaiban meg vannak adva összetevők, akkor a kizárás csak akkor jut érvényre, ha a Kaspersky Endpoint Security megadott összetevői végeznek vizsgálatot.

Ha a vizsgálatból való kizárás beállításaiban nincsenek megadva összetevők, akkor a kizárás a Kaspersky Endpoint Security összes összetevője által végzett vizsgálat során érvényre jut.

- 15. Bármikor használhatja a jelölőnégyzetet egy kizárás megszüntetéséhez.
- 16. Mentse el a módosításokat.

[Vizsgálatból kizárás létrehozásának](javascript:toggleBlock() menete a Web Console-ban és a Cloud Console-ban

- 1. A Web Console fő ablakában válassza a **Devices → Policies & profiles** lehetőséget.
- 2. Kattintson a Kaspersky Endpoint Security házirend nevére.

Megnyílik a rendszabályok tulajdonságai ablak.

- 3. Válassza ki az Application settings lapot.
- 4. Nyissa meg az Ált**alános beállítások → Kizárások és észlelt objektumok típusai** lehetőséget.

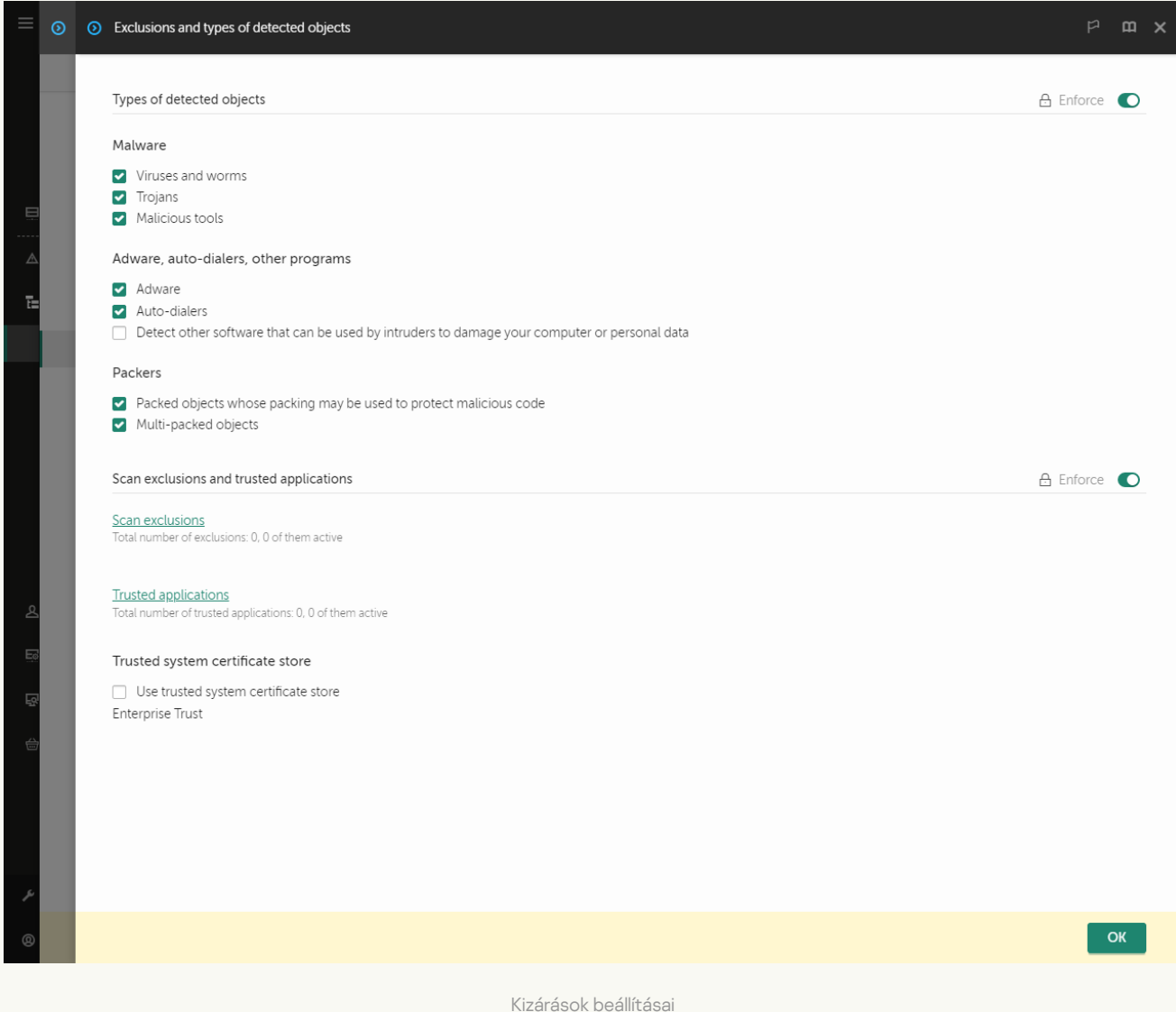

#### 5. A Scan exclusions and trusted applications részben kattintson a Scan exclusions hivatkozásra.

- 6. Válassza az **Merge values when inheriting** jelölőnégyzetet, ha egy összesített listát szeretne létrehozni a vállalat összes számítógépén lévő kizárásokról. A szülő és gyermek házirendjeiben lévő kizárási listák egyesítve lesznek. A lista egyesítve lesz, ha örökléskor az értékek egyesítése örökléskor engedélyezve van. A szülő házirendjében lévő kizárások a gyermek házirendjében csak olvasható nézetben jelennek meg. A szülő házirendjében lévő kizárásokat nem lehet módosítani vagy törölni.
- 7. Jelölje be a Allow use of local exclusions jelölőnégyzetet, ha szeretné engedélyezni a felhasználó számára a kizárások helyi listájának létrehozását. Így a felhasználó létrehozhatja a kizárások saját listáját, a házirendben létrehozott kizárások általános listája mellett. A rendszergazda a Kaspersky Security Center használatával megtekintheti, hozzáadhatja, szerkesztheti vagy törölheti a számítógép tulajdonságaiban szereplő listaelemeket.

Ha a jelölőnégyzet nincs bejelölve, a felhasználó a kizárásoknak csak a házirendben létrehozott általános listájához férhet hozzá.

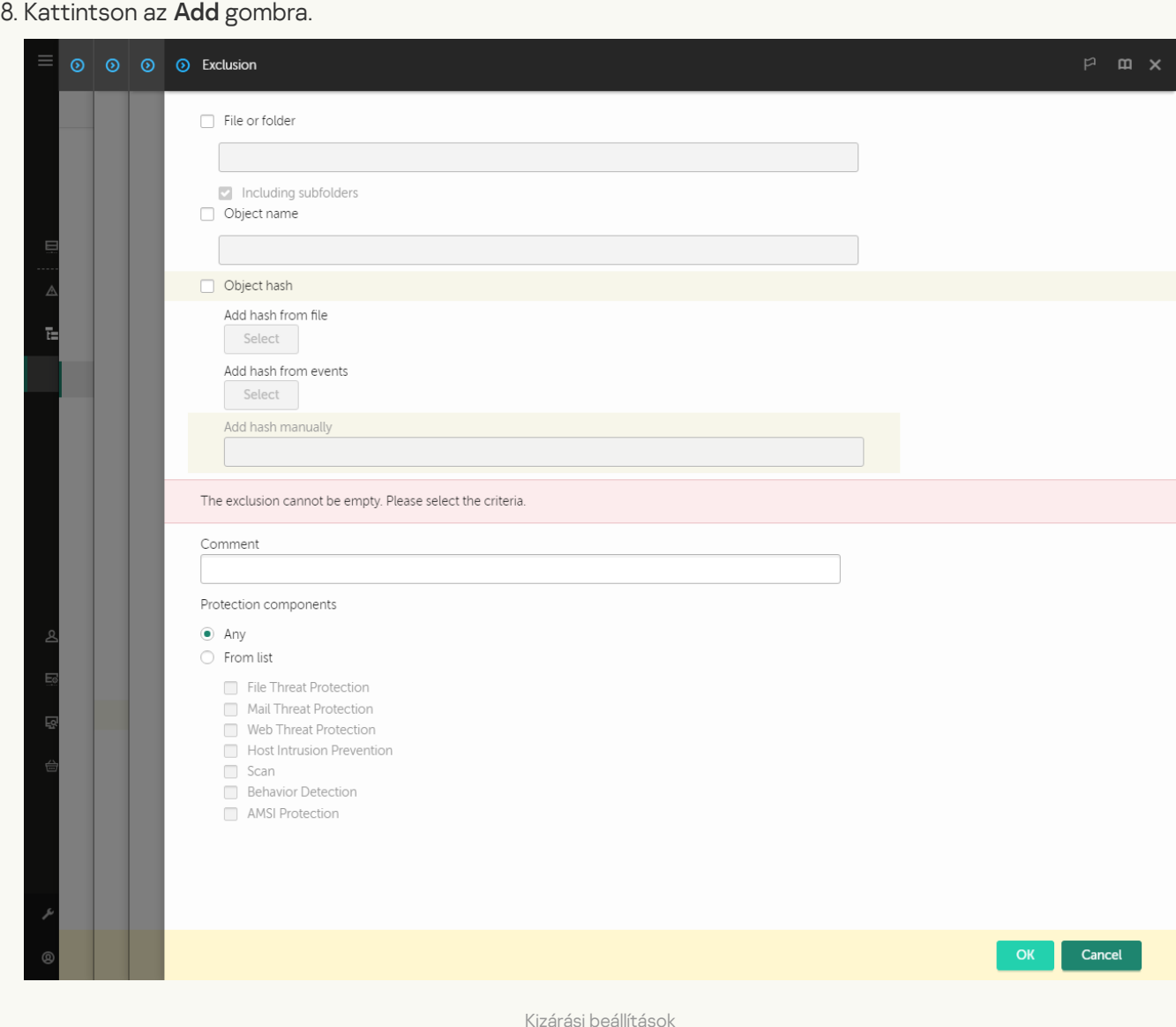

- 9. Válassza ki, hogyan szeretné hozzáadni a kizárást: **Fájl vagy mappa, Objektumnév** vagy **Objektum** . ellenőrzőösszege
- 10. Ha ki szeretne zárni egy fájlt vagy mappát a vizsgálatból, adja meg manuálisan az elérési utat. A Kaspersky Endpoint Security támogatja a környezeti változókat, és a \* és ? karaktereket egy maszk megadásakor:
	- A \* (csillag) karakter, mely helyettesít bármely karaktert, kivéve a \ és / karaktereket (ezek választják el a fájlok és mappák neveit az elérési útvonalban). Például a C:\\*\\*.txt maszk a minden olyan TXT kiterjesztésű fájlhoz vezető útvonalat magába foglal, mely a C: meghajtón lévő mappákban található (kivéve az almappák).
	- Két egymást követő \* karakter bármely karakterhalmazt helyettesíthet (az üres halmazt is) a fájlban, beleértve a \ és / karaktereket (ezek választják el a fájlok és mappák neveit az elérési útvonalban). Például a C: \Mappa \\*\* \\*.txt maszk a Mappa nevű mappában és az azon belüli mappákban található TXT kiterjesztésű fájlok összes elérési útját tartalmazza, kivéve magát a Mappát. A maszknak legalább egy beágyazási szintet kell tartalmaznia. A C: \\*\*\\*.txt maszk nem érvényes maszk.
	- A ? (kérdőjel) karakter, mely helyettesít bármely egyedülálló karaktert, kivéve a \ és / karaktereket (ezek választják el a fájlok és mappák neveit az elérési útvonalban). Például a C:\Folder\???.txt maszk tartalmazni fogja a Mappa nevű mappában lévő összes olyan fájl elérési útvonalát, aminek TXTkiterjesztése van és három karakterből áll.

Maszkokat az elérési út elején, közepén vagy végén is használhat. Ha például meg szeretne adni egy kizárási mappát az összes felhasználóhoz, írja be a C:\Users\\*\Folder\ maszkot.

11. Ha egy adott típusú objektumot szeretne kizárni a vizsgálatokból, az **Objektum neve** mezőben adja meg az objektumtípus nevét a [Kaspersky Encyclopedia](https://encyclopedia.kaspersky.com/knowledge/the-classification-tree/) <sup>a</sup> osztályozási rendszerének megfelelően (például: email-féreg, rootkit vagy RemoteAdmin).

Használhat maszkokat a ? karakterrel (bármely karaktert helyettesíti) és a \* karakterrel (tetszőleges számú karaktert helyettesít). Például, ha a Client\* maszk van megadva, a Kaspersky Endpoint Security kizárja a Client-IRC, Client-P2P és a Client-SMTP objektumokat is a vizsgálatokból.

12. Ha ki szeretne zárni egy fájlt a vizsgálatokból, adja meg a fájl ellenőrzőösszeget az **Objektumkivonat** mezőben.

Ha a fájl megváltozik, a fájl ellenőrzőösszege is megváltozik. Ebben az esetben a módosított fájl nem lesz hozzáadva a kizárásokhoz.

- 13. A **Védelmi összetevők** blokkban válassza ki az összetevőket, amelyekre alkalmazni szeretné a kizárást a vizsgálatból.
- 14. Szükség esetén adjon meg rövid megjegyzést a **Megjegyzés** mezőben a vizsgálatból való létrehozott kizárással kapcsolatban.
- 15. Bármikor használhatja a kapcsolót egy kizárás megszüntetéséhez.
- 16. Mentse el a módosításokat.

[Vizsgálatból kizárás létrehozásának](javascript:toggleBlock() menete az alkalmazás felületén

- 1. Kattintson a fő [alkalmazásablakban](#page-134-0) a @ gombra.
- 2. Az alkalmazásbeállítások ablakában válassza az **Általános beállítások → Kizárások és észlelt objektumok** típusai lehetőséget.
- 3. A Kizárások blokkban kattintson a Kizárások kezelése hivatkozásra.

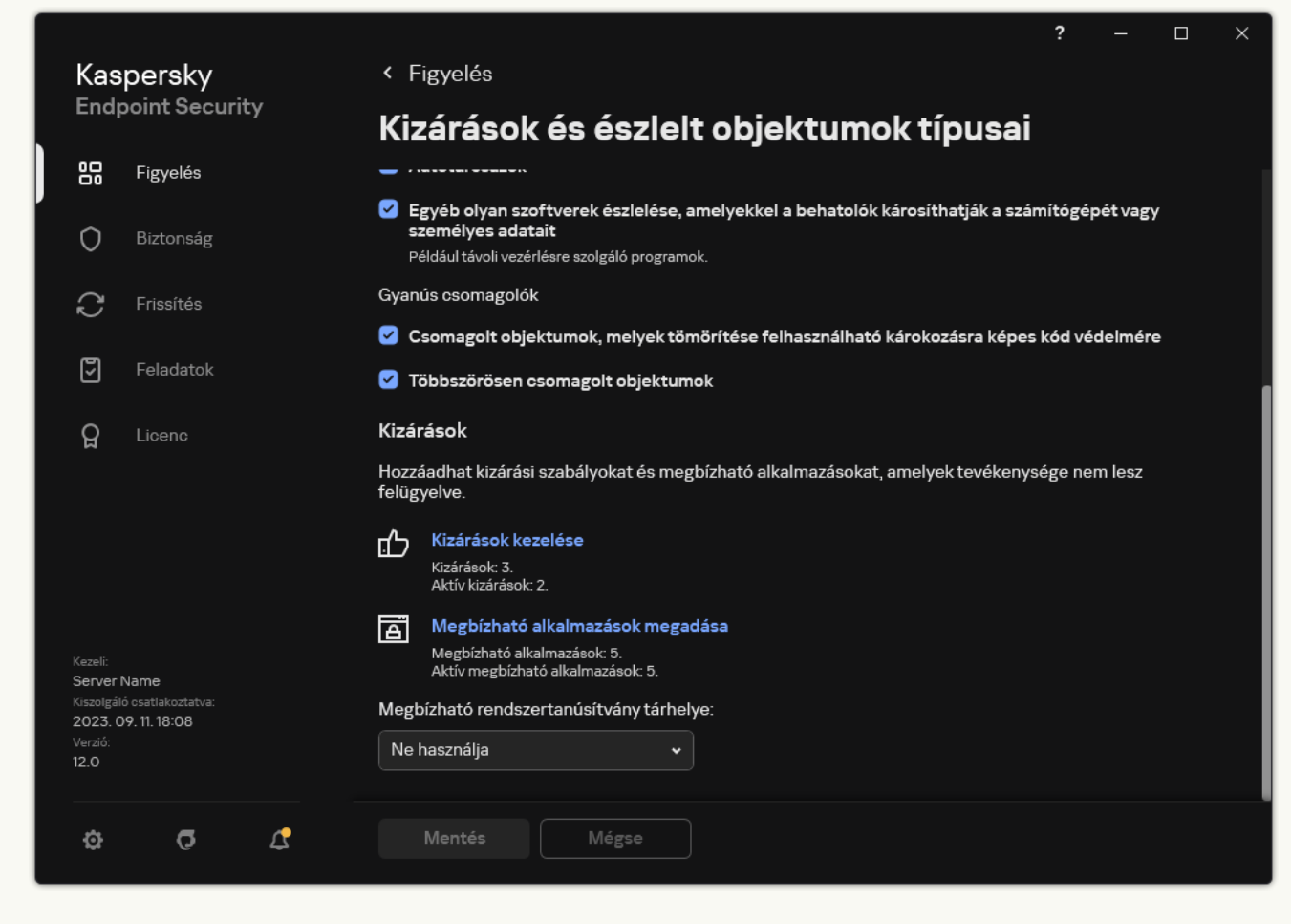

Kizárások beállításai

- 4. Kattintson Hozzáadás gombra.
- 5. Ha ki szeretne zárni egy fájlt vagy mappát a vizsgálatokból, válassza ki a fájlt vagy mappát a **Tallózás** gombra kattintással.

Manuálisan is megadhatja az elérési utat. A Kaspersky Endpoint Security támogatja a környezeti változókat, és a \* és ? karaktereket egy maszk megadásakor:

- A \* (csillag) karakter, mely helyettesít bármely karaktert, kivéve a \ és / karaktereket (ezek választják el a fájlok és mappák neveit az elérési útvonalban). Például a C:\\*\\*.txt maszk a minden olyan TXT kiterjesztésű fájlhoz vezető útvonalat magába foglal, mely a C: meghajtón lévő mappákban található (kivéve az almappák).
- Két egymást követő \* karakter bármely karakterhalmazt helyettesíthet (az üres halmazt is) a fájlban, beleértve a \ és / karaktereket (ezek választják el a fájlok és mappák neveit az elérési útvonalban). Például a C:\Mappa\\*\*\\*.txt maszk a Mappa nevű mappában és az azon belüli mappákban található TXT kiterjesztésű fájlok összes elérési útját tartalmazza, kivéve magát a Mappát. A maszknak legalább egy beágyazási szintet kell tartalmaznia. A C: \\*\*\\*.txt maszk nem érvényes maszk.
- A ? (kérdőjel) karakter, mely helyettesít bármely egyedülálló karaktert, kivéve a \ és / karaktereket (ezek választják el a fájlok és mappák neveit az elérési útvonalban). Például a C:\Folder\???.txt

maszk tartalmazni fogja a Mappa nevű mappában lévő összes olyan fájl elérési útvonalát, aminek TXTkiterjesztése van és három karakterből áll.

Maszkokat az elérési út elején, közepén vagy végén is használhat. Ha például meg szeretne adni egy kizárási mappát az összes felhasználóhoz, írja be a C: \Users\\*\Folder\ maszkot.

6. Ha egy adott típusú objektumot szeretne kizárni a vizsgálatokból, az **Objektum** mezőben adja meg az objektumtípus nevét a [Kaspersky Encyclopedia](https://encyclopedia.kaspersky.com/knowledge/the-classification-tree/) <sup>z</sup> osztályozási rendszerének megfelelően (például: email-féreg, rootkit vagy RemoteAdmin).

Használhat maszkokat a ? karakterrel (bármely karaktert helyettesíti) és a \* karakterrel (tetszőleges számú karaktert helyettesít). Például, ha a Client\* maszk van megadva, a Kaspersky Endpoint Security kizárja a Client-IRC, Client-P2P és a Client-SMTP objektumokat is a vizsgálatokból.

7. Ha ki szeretne zárni egy fájlt a vizsgálatokból, adja meg a fájl ellenőrzőösszeget a **Fájlkivonat** mezőben.

Ha a fájl megváltozik, a fájl ellenőrzőösszege is megváltozik. Ebben az esetben a módosított fájl nem lesz hozzáadva a kizárásokhoz.

- 8. A **Védelmi összetevők** blokkban válassza ki az összetevőket, amelyekre alkalmazni szeretné a kizárást a vizsgálatból.
- 9. Szükség esetén adjon meg rövid megjegyzést a **Megjegyzés** mezőben a vizsgálatból való létrehozott kizárással kapcsolatban.
- 10. Válassza ki az Aktív állapotot a kizáráshoz.

Bármikor megszüntetheti a kizárást a kapcsoló használatával.

11. Mentse el a módosításokat.

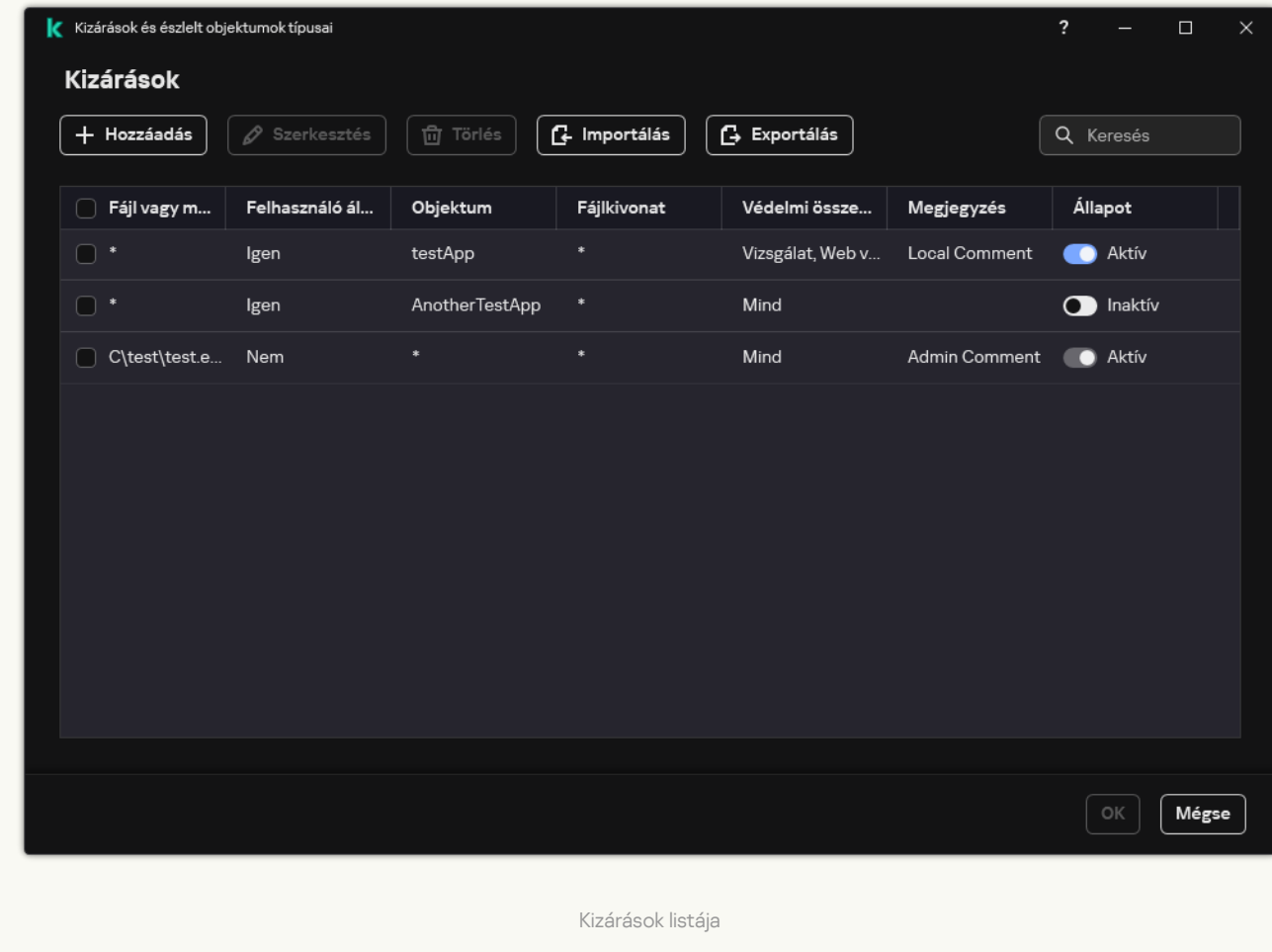

Elérési utak a mappákban található fájlokhoz:

- A \*.exe maszk tartalmazza az exe kiterjesztésű fájlok elérési útvonalait.
- A példa\* maszk tartalmazza a PÉLDA nevű fájlok elérési útvonalát.

Elérési útvonalak a megadott mappákban található fájlokhoz:

- A C:\dir\\*.\* maszk tartalmazza a C:\dir\ mappában található fájlok elérési útvonalát, azonban a C:\dir\ almappa fájljaiét nem.
- A C:\dir\\* maszk a C:\dir\ mappában található összes fájl elérési útvonalát tartalmazza, beleértve az almappákat is.
- A C:\dir\ maszk a C:\dir\ mappában található összes fájl elérési útvonalát tartalmazza, beleértve az almappákat is.
- A C:\dir\\*.exe maszk tartalmazza a C:\dir\ mappában található, EXE kiterjesztésű fájlok elérési útvonalát, azonban a C:\dir\ almappa fájljaiét nem.
- A C:\dir\test maszk tartalmazza a C:\dir\ mappában található, "test" nevű fájlok elérési útvonalát, azonban a C:\dir\ almappa fájljaiét nem.
- A C:\dir\\*\test maszk tartalmazza a C:\dir\ mappában található, "test" nevű fájlok elérési útvonalát, valamint a C:\dir\ almappa fájljaiét.
- A C:\dir1\\*\dir3\ maszk tartalmazza a C:\dir1\ mappában található első szintű dir3 almappák fájljainak elérési útvonalát.
- A C:\dir1\\*\dirN\ maszk tartalmazza a C:\dir1\ mappában található bármilyen szintű dirN almappák fájljainak elérési útvonalát.

Elérési útvonalak a megadott nevű mappákban található fájlokhoz:

- A d $\text{dir}\$ \*.  $^*$  maszk tartalmazza a "dir" mappában található fájlok elérési útvonalát, azonban az almappák fájljaiét nem.
- A dir \\* maszk tartalmazza a "dir" mappában található fájlok elérési útvonalát, azonban az almappák fájljaiét nem.
- A dir \ maszk tartalmazza a "dir" mappában található fájlok elérési útvonalát, azonban az almappák fájljaiét nem.
- A dir \\*.exe maszk tartalmazza a "dir" mappában található, EXE kiterjesztésű fájlok elérési útvonalát, azonban az almappák fájljaiét nem.
- A dir \test maszk tartalmazza a "dir" mappában található, "test" nevű fájlok elérési útvonalát, azonban az almappák fájljaiét nem.

# Az észlelhető objektumok típusának kiválasztása

Az észlelhető objektumok típusának kiválasztása:

- 1. Kattintson a fő [alkalmazásablakban](#page-134-0) a  $\bullet$  gombra.
- 2. Az alkalmazásbeállítások ablakában válassza az **Általános beállítások → Kizárások és észlelt objektumok** típusai lehetőséget.
- 3. Az **Észlelt objektumok típusai** részben jelölje be a jelölőnégyzeteket azokkal az objektumtípusokkal szemben, amelyeket észlelni szeretne a Kaspersky Endpoint Security alkalmazással:
	- **·** [Vírusok és férgek](javascript:toggleBlock() ?

Alkategória: vírusok és férgek (Viruses\_and\_Worms)

# Fenyegetési szint: magas

A klasszikus vírusok és férgek a felhasználó által nem jóváhagyott műveleteket végeznek. Olyan másolatokat hozhatnak létre önmagukról, amelyek szintén képesek önmaguk másolására.

# Klasszikus vírus

Miután egy klasszikus vírus a számítógépbe jut, megfertőz egy fájlt, aktiválódik, rosszindulatú műveleteket hajt végre, és önmaga másolataival lát el további fájlokat.

A klasszikus vírus csak a számítógép helyi erőforrásaiban sokszorozódik meg, saját magától másik számítógépre nem tud átjutni. Csak akkor kerül át másik számítógépre, ha saját magát bemásolja egy megosztott könyvtárba, egy behelyezett CD-re, vagy, ha a felhasználó továbbít egy email üzenetet, amelynek a csatolt fájlja fertőzött.

A klasszikus vírus kódja a számítógépek, operációs rendszerek vagy alkalmazások számos területét elérheti. A környezettől függően a vírusok lehetnek fájl vírusok, boot vírusok, script vírusok vagy makróvírusok.

A vírusok rendkívül sokféle módon fertőzhetnek fájlokat. A felülíró vírusok saját kódjukkal felülírják a fertőzött fájlt, így törölve annak tartalmát. A fertőzött fájl működése leáll, így nem lehet helyreállítani. A parazita vírusok csak módosítják a fájlokat, azokat teljesen vagy részlegesen működőképes állapotban hagyva. A társító vírusok nem módosítják a fájlokat, csak másolatot készítenek róluk. Egy fertőzött fájlt megnyitva annak másolata (azaz tulajdonképpen a vírus) indul el. Az alábbi vírusok szintén megtalálhatók: hivatkozásvírusok, OBJ-vírusok, LIB-vírusok, forráskódú vírusok és számos egyéb.

## Worm

A klasszikus vírusokhoz hasonlóan a férgek kódja akkor aktiválódik és hajt végre rosszindulatú műveleteket, ha már elterjedt a rendszerben. Azért féreg a neve, mert képes "átmászni" az egyik számítógépről a másikra a felhasználó engedélye nélkül, hogy számos adatcsatornán keresztül elterjessze a másolatait.

A különböző férgeket megkülönböztető fő tulajdonság az elterjedésük módja. Az alábbi táblázat áttekintést nyújt a férgek különféle típusairól, azok terjedésének módja alapján.

A férgek terjedésének módjai

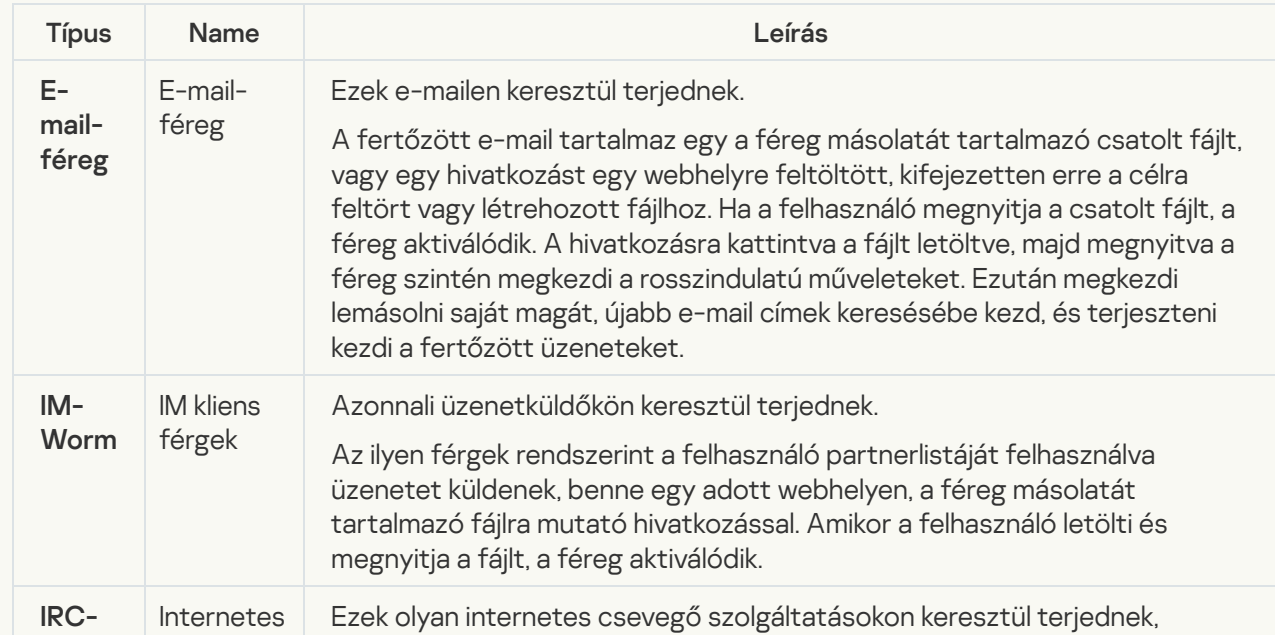

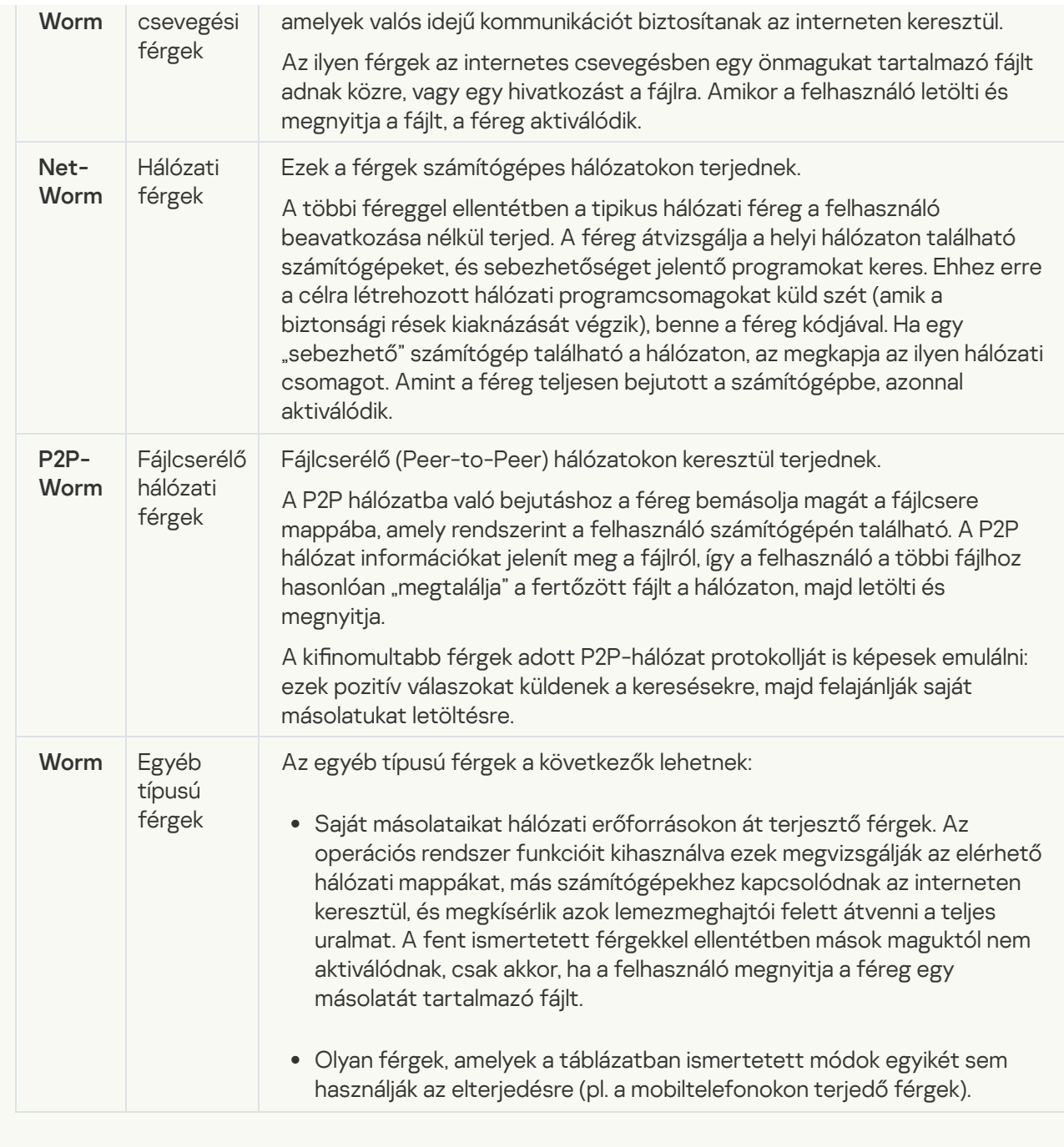

**[Trójai programok \(köztük zsarolóprogramok\)](javascript:toggleBlock()** a

# Alkategória: Trójai programok

# Fenyegetési szint: magas

A férgekkel és vírusokkal ellentétben a trójai programok nem szaporítják magukat. A számítógépet például e-mailen vagy böngészőn át szállják meg, amikor a felhasználó fertőzött weboldalt látogat meg. A trójai programok a felhasználó közreműködésével indulnak el. Rosszindulatú működésüket közvetlenül az elindulásukat követően kezdik meg.

A különböző trójai programok eltérően viselkednek a fertőzött számítógépeken. A "trójai" fő funkciói az információk blokkolása, módosítása vagy megsemmisítése, leállítva ezzel számítógépeket, hálózatokat. Ezen kívül a trójai programok fájlokat fogadnak és küldenek, futtatják azokat, üzeneteket jelenítenek meg a képernyőn, weboldalaknak küldenek kérést, programokat töltenek le és telepítenek, valamint újraindítják a számítógépet.

A hackerek gyakran különböző trójai programok "készletét" alkalmazzák.

Az alábbi táblázat a trójai programok viselkedéstípusait ismerteti.

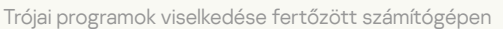

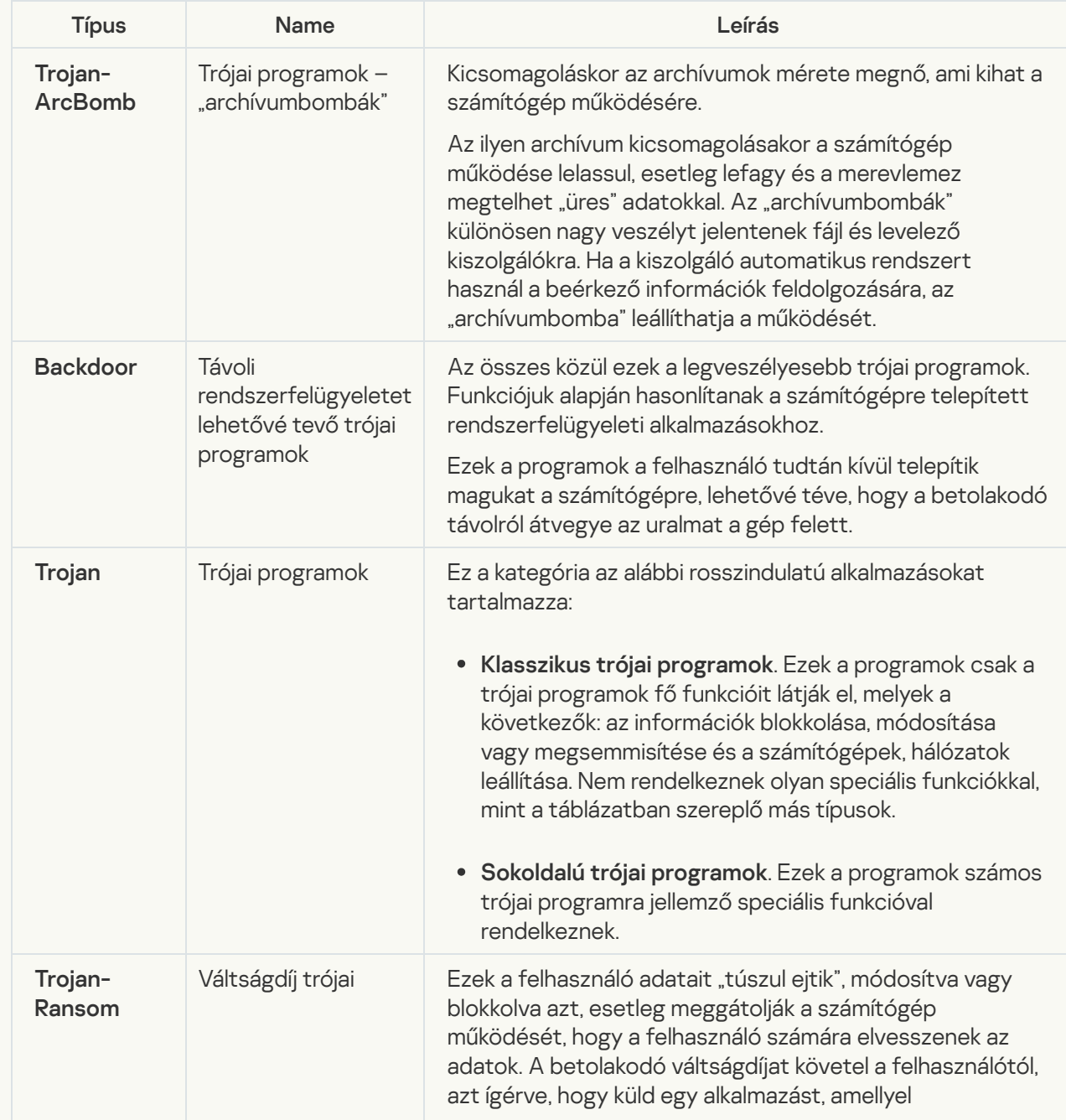

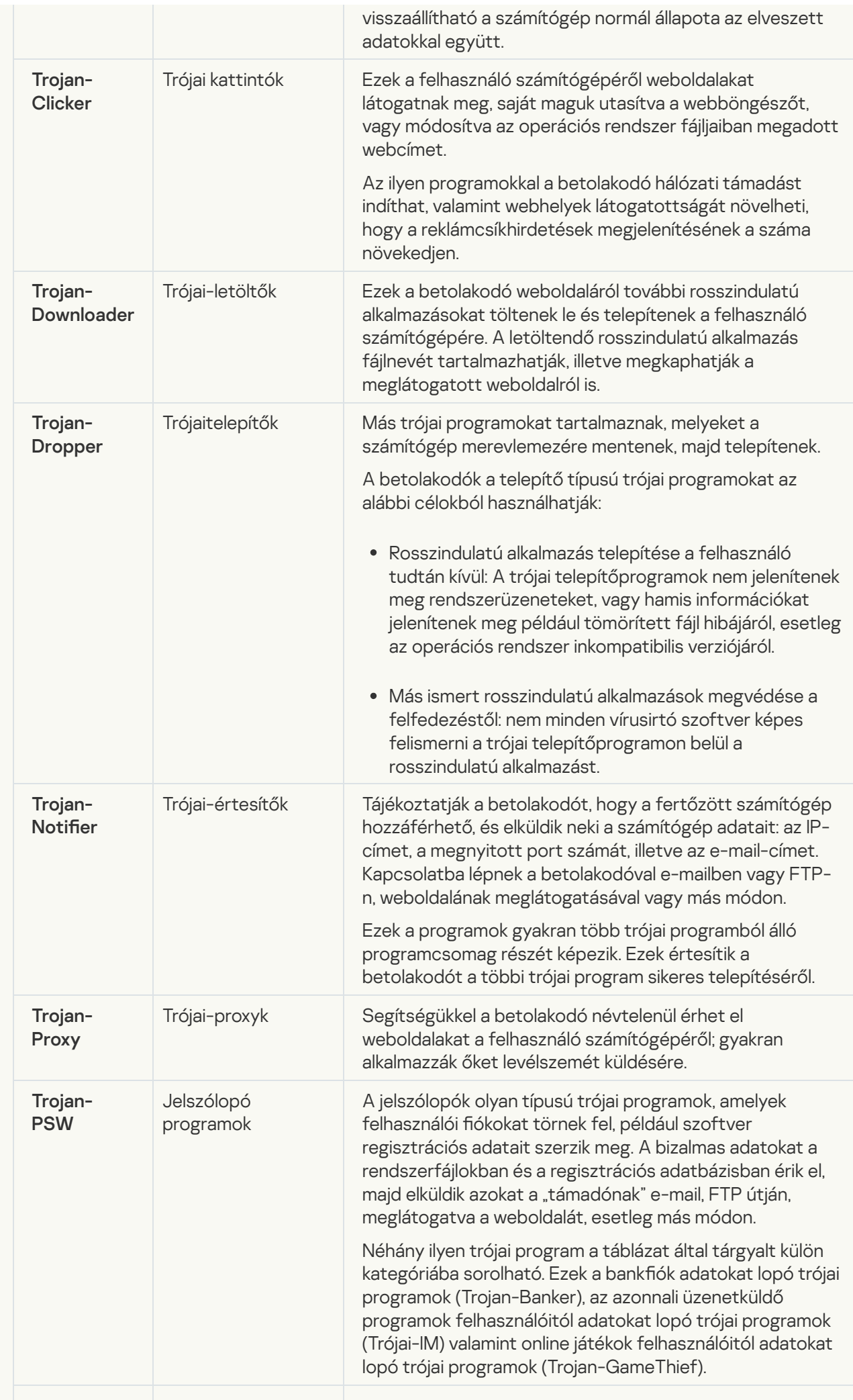

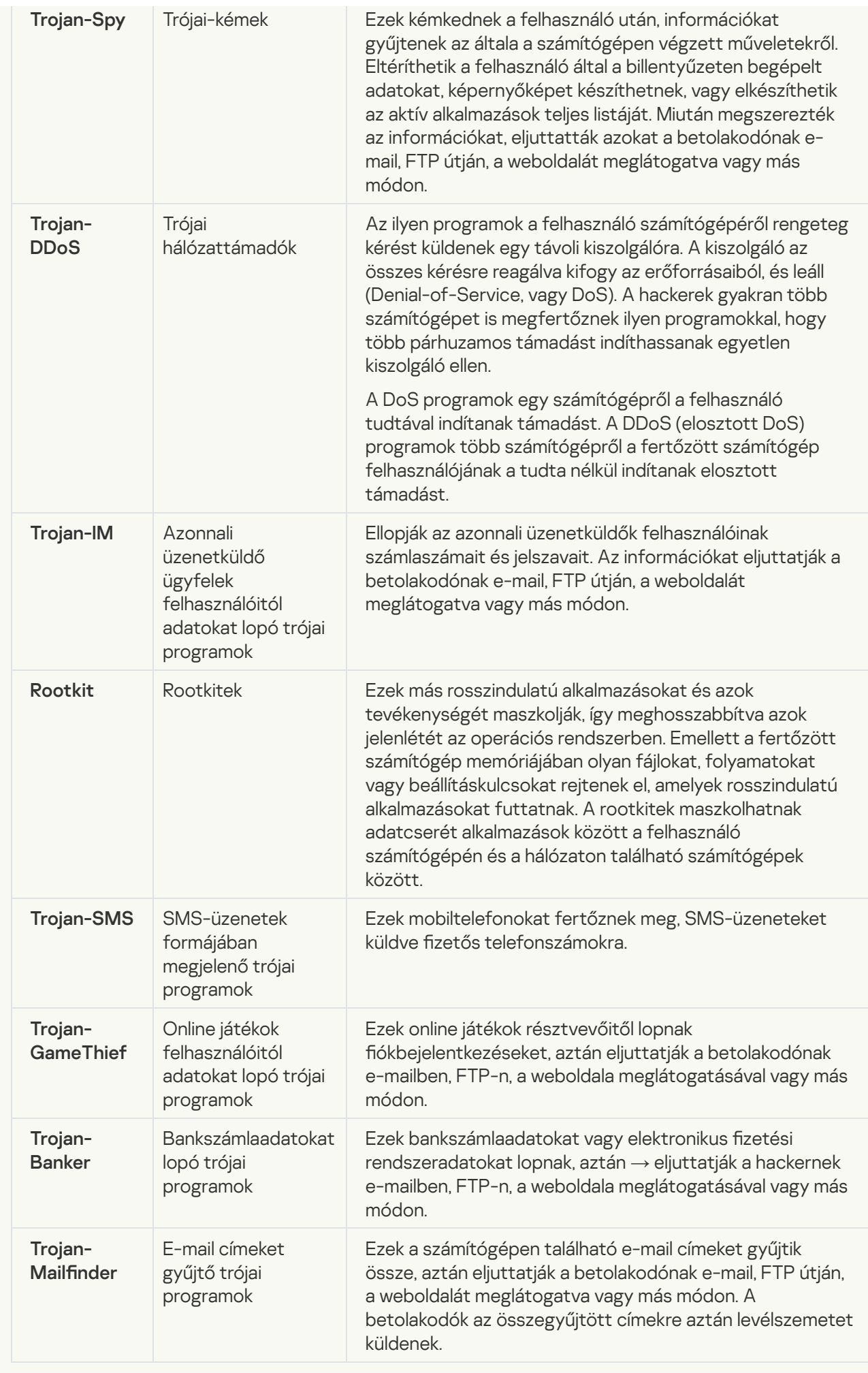

**[Rosszindulatú eszközök](javascript:toggleBlock() a** 

## Alkategória: Rosszindulatú eszközök

## Veszély szintje: közepes

A többi rosszindulatú programmal ellentétben a rosszindulatú eszközök az elindítás után közvetlenül nem kezdik el a működésüket. Ily módon biztonságosan menthetők és elindíthatók a felhasználó számítógépén. A betolakodók az ilyen programok funkcióit gyakran használják vírusok, férgek és trójai programok létrehozására, hálózati támadások indítására távoli kiszolgálók ellen, számítógépek feletti uralom átvételére vagy más rosszindulatú műveletek végrehajtására.

A rosszindulatú eszközök különböző funkciói az alábbi táblázat szerint csoportosíthatók.

Rosszindulatú eszközök funkciói

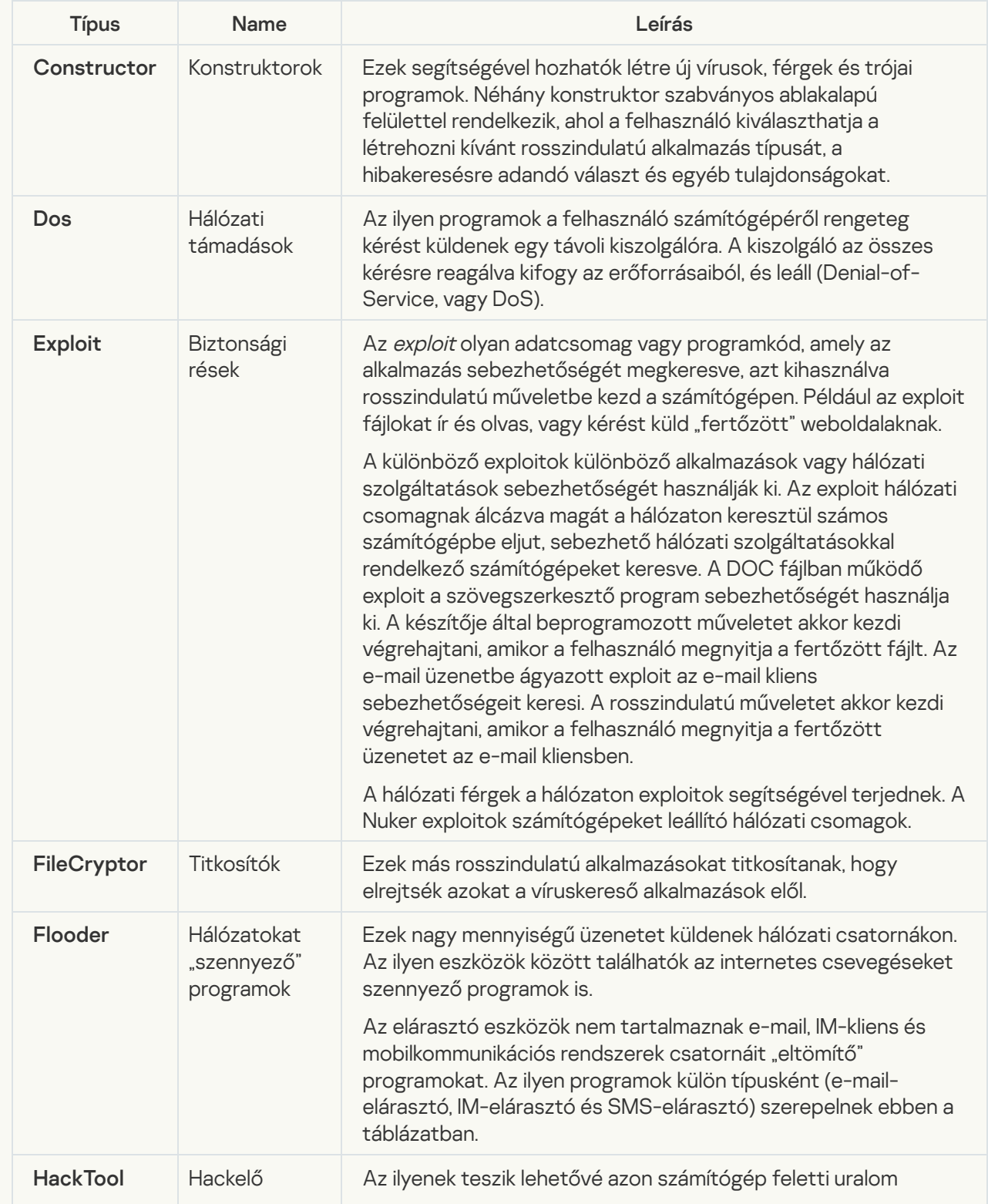

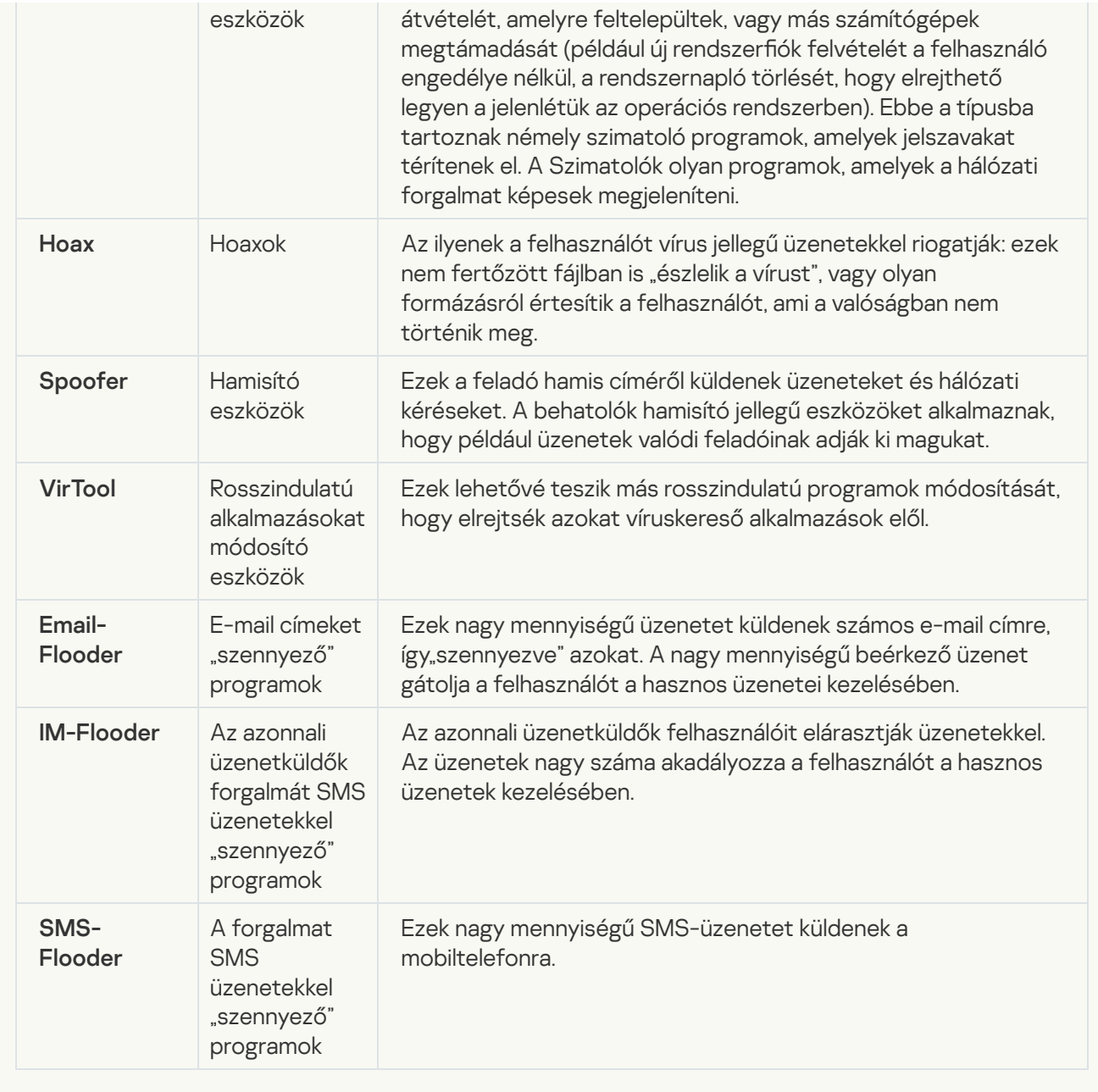

#### [Reklámprogram](javascript:toggleBlock()<sup>n</sup>

Alkategória: hirdetési szoftver (reklámprogram);

#### Fenyegetési szint: közepes

A reklámprogram a felhasználó számára biztosít reklámokat. A reklámprogram más program kezelőfelületén reklámcsík hirdetést jelenít meg, és a kereső kérését a hirdető weboldalára irányítja. Néhányuk marketinginformációkat gyűjt a felhasználóról, majd elküldi a fejlesztőnek: ezek az információk a felhasználó által meglátogatott weboldalak neveit, az általa használt keresési kulcsszavakat tartalmazhatják. A trójai kémprogramokkal ellentétben a reklámprogramok ezeket az adatokat a felhasználó beleegyezésével küldik el a fejlesztőnek.

<u>[Autotárcsázók](javascript:toggleBlock() a</u>

Alkategória: jogszerű szoftverek, amelyekkel a bűnözők károsíthatják a számítógépét vagy személyes adatait

# Veszély szintje: közepes

A legtöbb ilyen alkalmazás hasznos, így a legtöbb felhasználó igénybe veszi őket. Ezek az alkalmazások lehetek IRC-kliensek, tárcsázók, fájlletöltő programok, számítógépes rendszertevékenység-figyelők, jelszókezelők, internetkiszolgálók FTP, HTTP, és Telnet szolgáltatásokhoz.

Mindazonáltal ha a betolakodók hozzáféréssel rendelkeznek az ilyen programokhoz vagy bejuttatják a felhasználó számítógépébe, akkor néhány funkciójukat a biztonság feltörésére használhatják.

Ezeknek az alkalmazásoknak eltérőek a funkcióik; az alábbi táblázat a típusaikat tartalmazza.

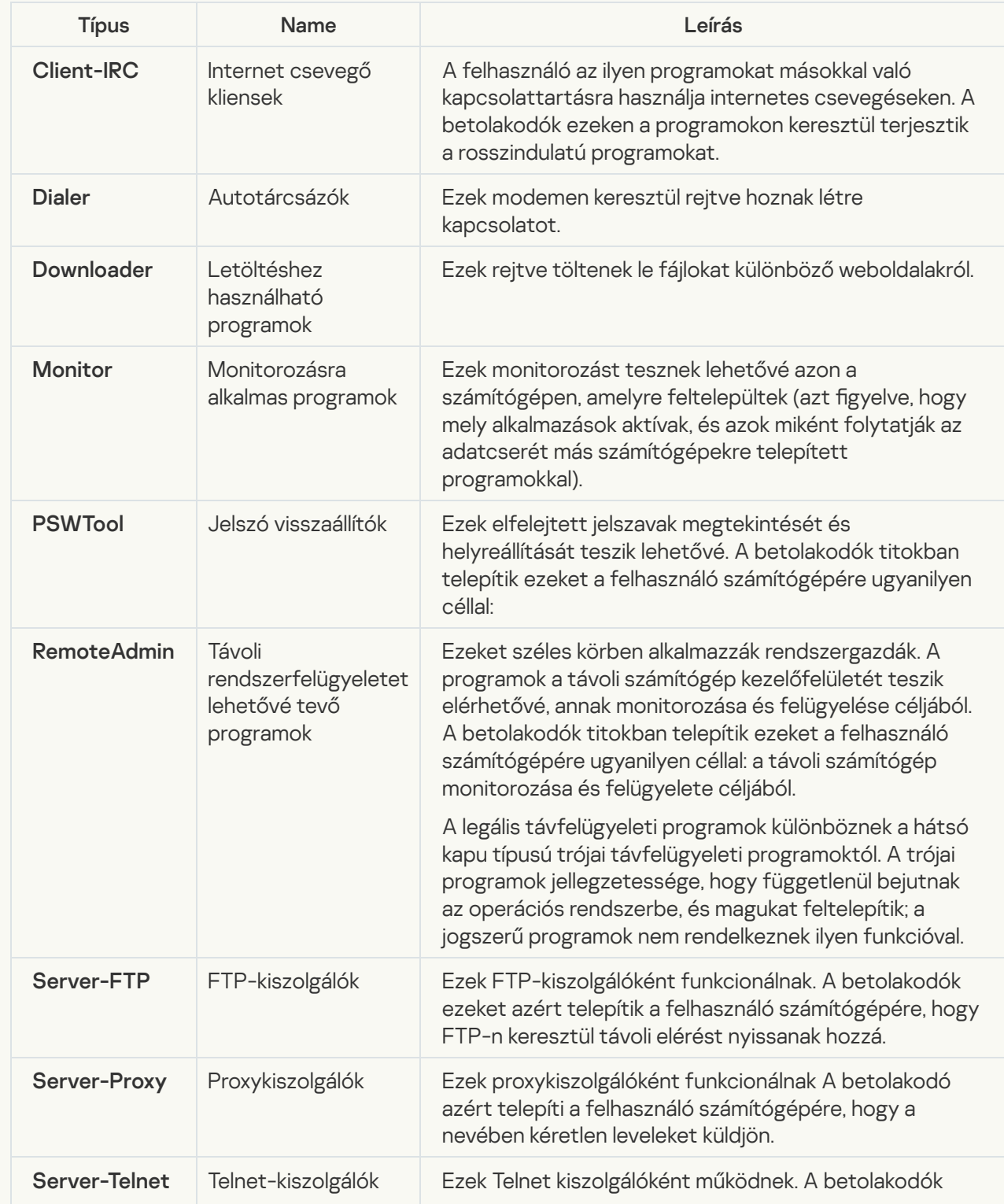

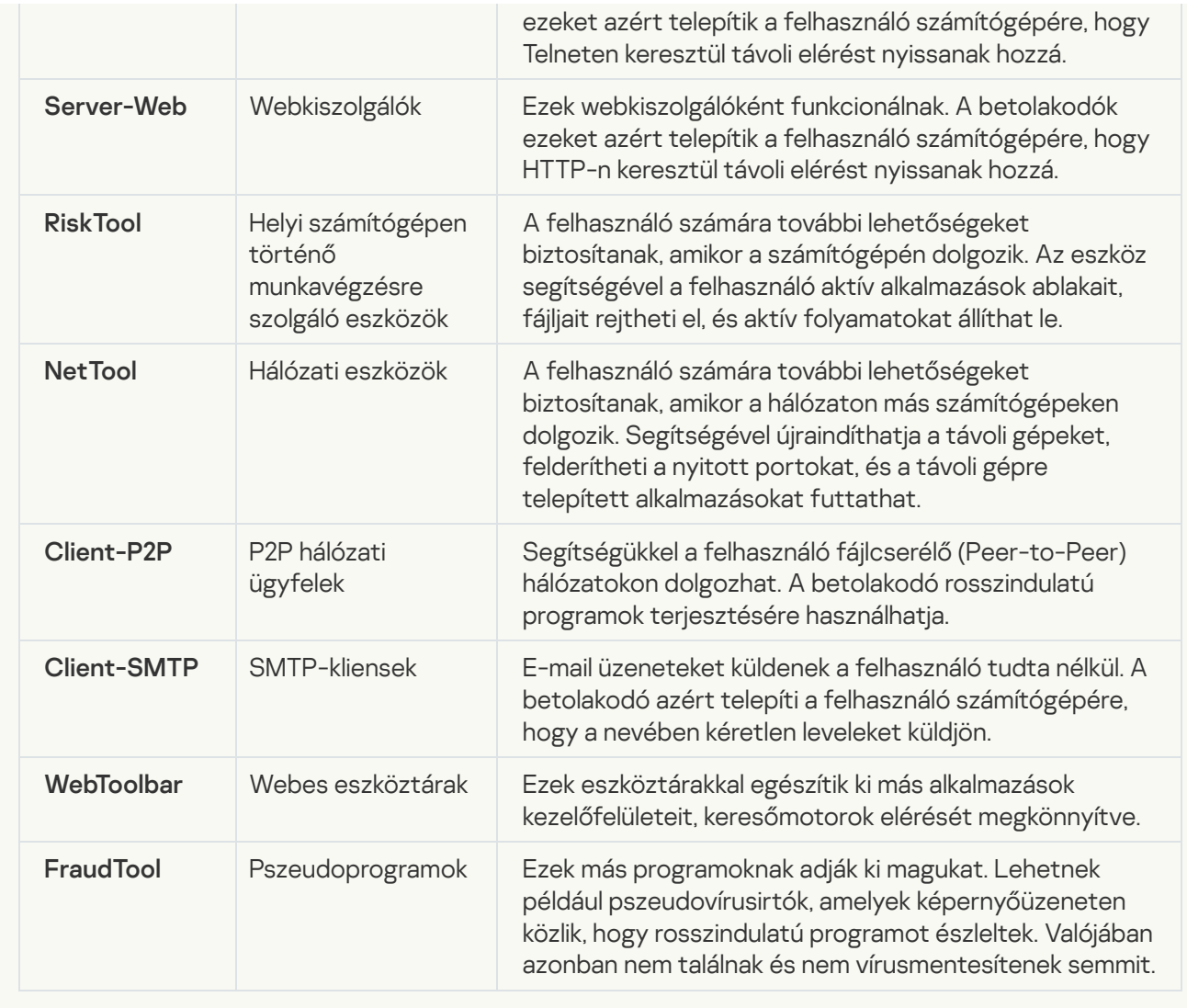

; [Egyéb olyan szoftverek észlelése,](javascript:toggleBlock() amelyekkel a behatolók károsíthatják a számítógépét vagy személyes adatait

Alkategória: jogszerű szoftverek, amelyekkel a bűnözők károsíthatják a számítógépét vagy személyes adatait

# Veszély szintje: közepes

A legtöbb ilyen alkalmazás hasznos, így a legtöbb felhasználó igénybe veszi őket. Ezek az alkalmazások lehetek IRC-kliensek, tárcsázók, fájlletöltő programok, számítógépes rendszertevékenység-figyelők, jelszókezelők, internetkiszolgálók FTP, HTTP, és Telnet szolgáltatásokhoz.

Mindazonáltal ha a betolakodók hozzáféréssel rendelkeznek az ilyen programokhoz vagy bejuttatják a felhasználó számítógépébe, akkor néhány funkciójukat a biztonság feltörésére használhatják.

Ezeknek az alkalmazásoknak eltérőek a funkcióik; az alábbi táblázat a típusaikat tartalmazza.

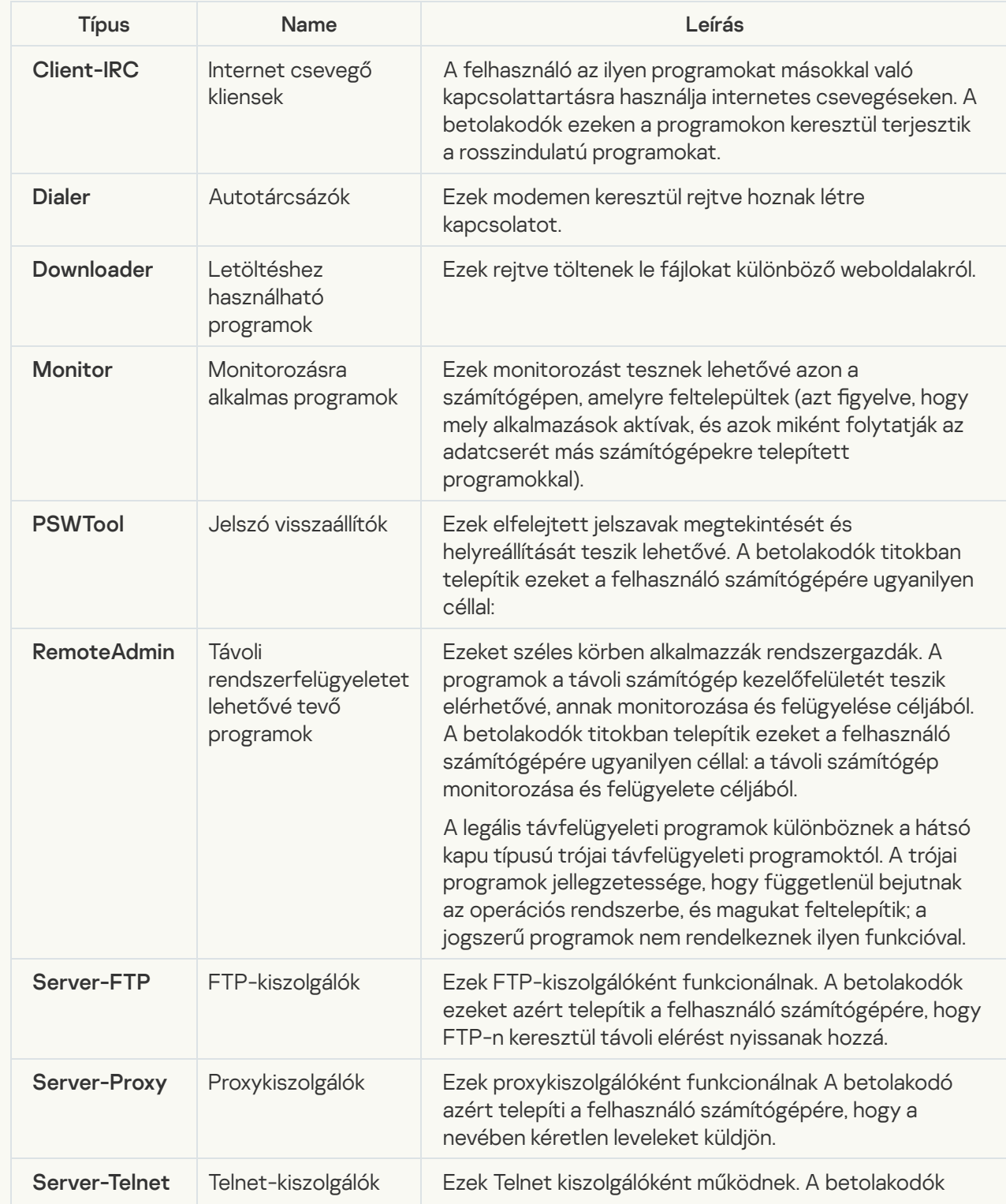

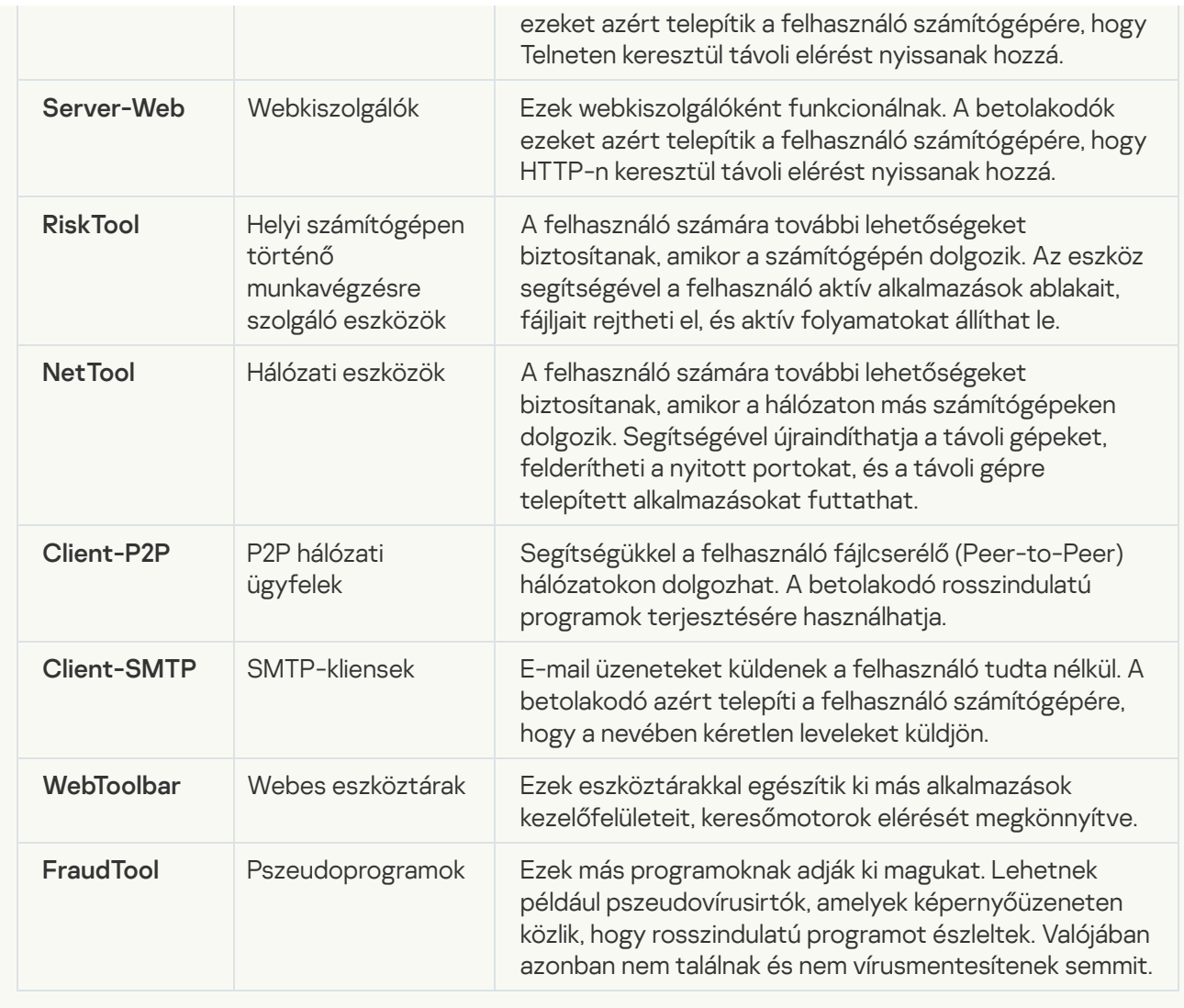

#### [Csomagolt objektumok, melyek](javascript:toggleBlock() tömörítése felhasználható károkozásra képes kód védelmére a;

A Kaspersky Endpoint Security az SFX (önkicsomagoló) archívumokban található csomagolt objektumokat és az önkicsomagoló modult is ellenőrzi.

A veszélyes programoknak a víruskereső alkalmazások elől való elrejtéséhez a betolakodók különleges csomagolók segítségével tömörítik azokat, vagy többszörösen tömörített fájlokat hoznak létre.

A Kaspersky víruselemzői azonosították a hackerek által leggyakrabban alkalmazott tömörítőprogramokat.

Ha a Kaspersky Endpoint Security egy fájlban ilyen tömörítőt talál, az nagy valószínűséggel rosszindulatú alkalmazást vagy olyan alkalmazást tartalmaz, amelyet a betolakodó a számítógép vagy az adatok ellen felhasználhat.

A Kaspersky Endpoint Security az alábbi programokat választja ki:

- Esetleg kárt okozó csomagolt fájlok rosszindulatú programok, például vírusok, férgek és trójaiak becsomagolására kerülnek használatra.
- Többszörösen csomagolt fájlok (közepes fenyegetettségi szint) a fájl háromszorosan be van csomagolva egy vagy több tömörített fájlba.
- [Többszörösen csomagolt objektumok](javascript:toggleBlock() <sup>?</sup>

A Kaspersky Endpoint Security az SFX (önkicsomagoló) archívumokban található csomagolt objektumokat és az önkicsomagoló modult is ellenőrzi.

A veszélyes programoknak a víruskereső alkalmazások elől való elrejtéséhez a betolakodók különleges csomagolók segítségével tömörítik azokat, vagy többszörösen tömörített fájlokat hoznak létre.

A Kaspersky víruselemzői azonosították a hackerek által leggyakrabban alkalmazott tömörítőprogramokat.

Ha a Kaspersky Endpoint Security egy fájlban ilyen tömörítőt talál, az nagy valószínűséggel rosszindulatú alkalmazást vagy olyan alkalmazást tartalmaz, amelyet a betolakodó a számítógép vagy az adatok ellen felhasználhat.

A Kaspersky Endpoint Security az alábbi programokat választja ki:

- Esetleg kárt okozó csomagolt fájlok rosszindulatú programok, például vírusok, férgek és trójaiak becsomagolására kerülnek használatra.
- Többszörösen csomagolt fájlok (közepes fenyegetettségi szint) a fájl háromszorosan be van csomagolva egy vagy több tömörített fájlba.

#### 4. Mentse el a módosításokat.

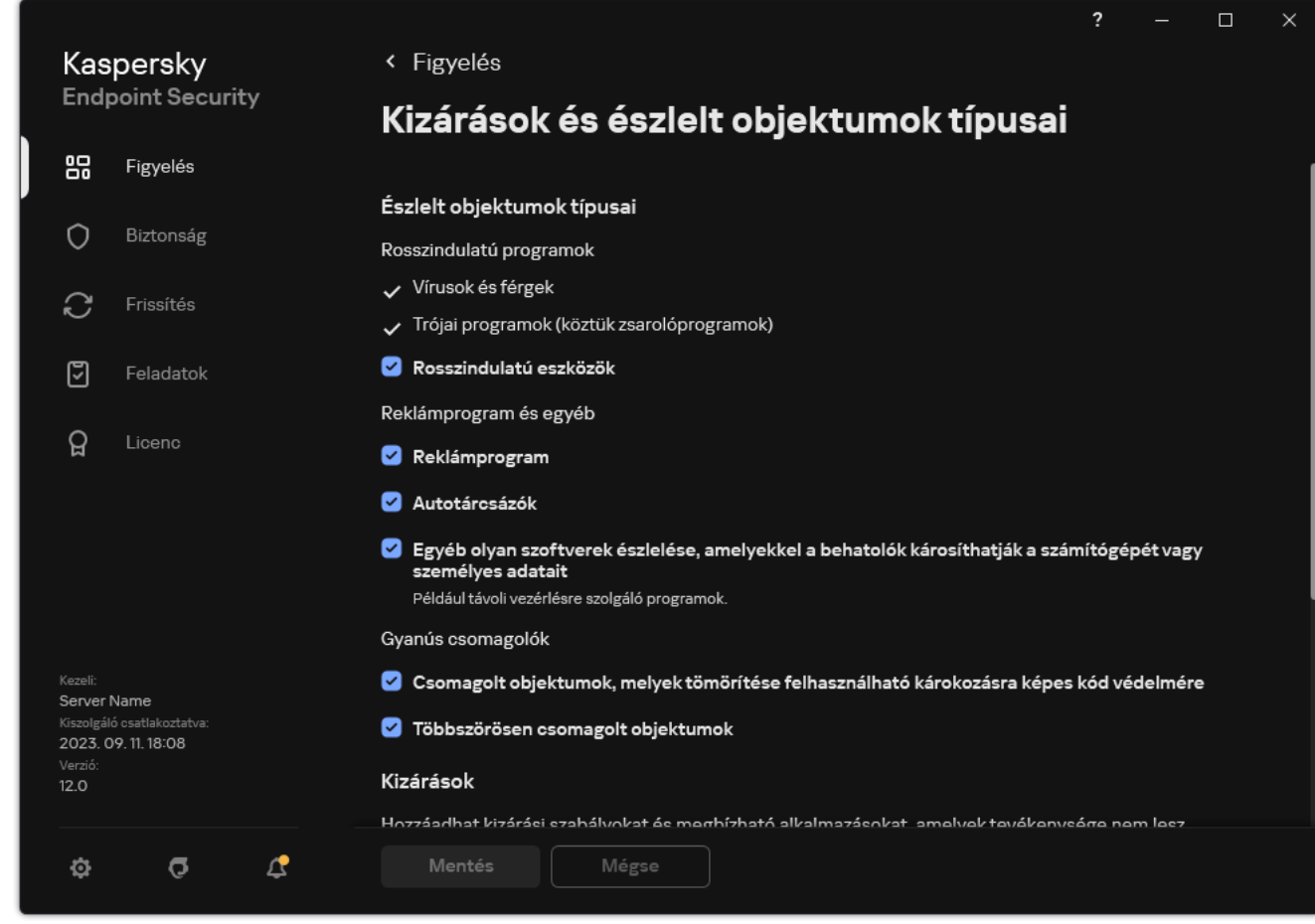

Észlelhető objektumok típusai

<span id="page-599-0"></span>A megbízható alkalmazások listájának szerkesztése

A megbízható alkalmazások listája azon alkalmazások listája, amelyeknek fájl- és hálózati tevékenységét (ideértve a rosszindulatú tevékenységet is) és a rendszer beállításjegyzékéhez való hozzáférését a Kaspersky Endpoint Security nem kíséri figyelemmel. A Kaspersky Endpoint Security alapértelmezés szerint figyeli a megnyitott, végrehajtott vagy bármilyen alkalmazásfolyamat által mentett objektumokat, és felügyeli az összes alkalmazás tevékenységét és az általuk generált hálózati forgalmat. Miután egy alkalmazás felkerült a megbízható alkalmazások listájára, a Kaspersky Endpoint Security nem figyeli tovább az alkalmazás tevékenységét.

A különbség a vizsgálati kizárások és a megbízható alkalmazások között az, hogy a kizárások esetében a Kaspersky Endpoint Security nem vizsgálja a fájlokat, míg a megbízható alkalmazások esetében nem ellenőrzi az indított folyamatokat. Ha egy megbízható alkalmazás rosszindulatú fájlt hoz létre egy olyan mappában, amely nem szerepel a vizsgálati kizárások között, a Kaspersky Endpoint Security észleli a fájlt, és megszünteti a fenyegetést. Ha a mappa hozzá van adva a kizárásokhoz, a Kaspersky Endpoint Security kihagyja ezt a fájlt.

Ha például a Microsoft Windows Jegyzettömb szabványos alkalmazás által használt objektumokat biztonságosnak tekinti, azaz megbízik ebben az alkalmazásban, akkor felveheti a megbízható alkalmazások listájára, így az általa használt objektumok nem kerülnek megfigyelésre. Ez növeli a számítógép teljesítményét, ami különösen fontos a kiszolgálói alkalmazások használatakor.

Ezenkívül bizonyos, a Kaspersky Endpoint Security által gyanúsként osztályzott műveletek számos alkalmazás funkcióinak kontextusában biztonságos lehet. A billentyűzeten begépelt szöveg rögzítése például az automatikus billentyűzetkiosztás-átváltók esetén rutinszerű eljárás (ilyen például a Punto Switcher). Az ilyen alkalmazások jellemzőinek figyelembe vételéhez és tevékenységük figyelésből való kizárásához célszerű őket a megbízható alkalmazások listájára felvenni.

A megbízható alkalmazások segítenek elkerülni a Kaspersky Endpoint Security és más alkalmazások közötti kompatibilitási problémákat (például egy külső számítógép hálózati forgalmának a Kaspersky Endpoint Security és egy másik vírusirtó alkalmazás általi kettős vizsgálatát).

A megbízható alkalmazás végrehajtható fájljában és folyamatában ugyanakkor továbbra is sor kerül a vírusok és egyéb rosszindulatú programok jelenlétének vizsgálatára. Egy alkalmazás teljes mértékben kizárható a Kaspersky Endpoint Security vizsgálatából a vizsgálati [kizárások](#page-574-0) segítségével.

[Alkalmazás megbízható listához](javascript:toggleBlock() való hozzáadásának menete az Adminisztrációs Konzolon (MMC)

- 1. Nyissa meg a Kaspersky Security Center Adminisztrációs Konzolt.
- 2. A konzolfán válassza ki a **Policies** lehetőséget.
- 3. Válassza ki a szükséges rendszabályt, és kattintson duplán a házirend tulajdonságainak megnyitásához.
- 4. A rendszabályok ablakában válassza az General settings  $\rightarrow$  Exclusions lehetőséget.
- 5. A Scan exclusions and trusted applications részben kattintson a Settings gombra.
- 6. A megnyíló ablakban válassza a Megbízható alkalmazások lapfület.

Ez megnyitja a megbízható alkalmazások listáját tartalmazó ablakot.

- 7. Válassza az **Merge values when inheriting** jelölőnégyzetet, ha egy összesített listát szeretne létrehozni a vállalat összes számítógépén lévő megbízható alkalmazásról. A szülő és gyermek rendszabályokban lévő megbízható alkalmazások listája egyesítve lesz. A lista egyesítve lesz, ha örökléskor az értékek egyesítése örökléskor engedélyezve van. A szülő rendszabályban lévő megbízható alkalmazások a gyermek rendszabályokban csak olvasható nézetben jelennek meg. A szülő rendszabályban lévő megbízható alkalmazásokat nem tudja módosítani vagy törölni.
- 8. Jelölje be a Allow use of local trusted applications jelölőnégyzetet, ha szeretné engedélyezni a felhasználó számára a megbízható alkalmazások helyi listájának létrehozását. Így a felhasználó létrehozhatja saját megbízható alkalmazásainak listáját a házirendben létrehozott megbízható alkalmazások általános listája mellett. A rendszergazda a Kaspersky Security Center használatával megtekintheti, hozzáadhatja, szerkesztheti vagy törölheti a számítógép tulajdonságaiban szereplő listaelemeket.

Ha a jelölőnégyzet nincs bejelölve, a felhasználó csak a házirendben létrehozott megbízható alkalmazások általános listájához férhet hozzá.

- 9. Kattintson Hozzáadás gombra.
- 10. A megnyíló ablakban adja meg a megbízható alkalmazás futtatható fájljának elérési útját (lásd az alábbi ábrát).

A Kaspersky Endpoint Security támogatja a környezeti változókat, és a \* és ? karaktereket egy maszk megadásakor.

A Kaspersky Endpoint Security nem támogatja a %userprofile% környezeti változót a megbízható alkalmazások listájának létrehozásakor a Kaspersky Security Center konzolon. Ha a bejegyzést minden felhasználói fiókra alkalmazni szeretné, használhatja a \* karaktert (például C:\Users\\*\Documents\File.exe). Amikor új környezeti változót ad hozzá, újra kell indítania az alkalmazást.

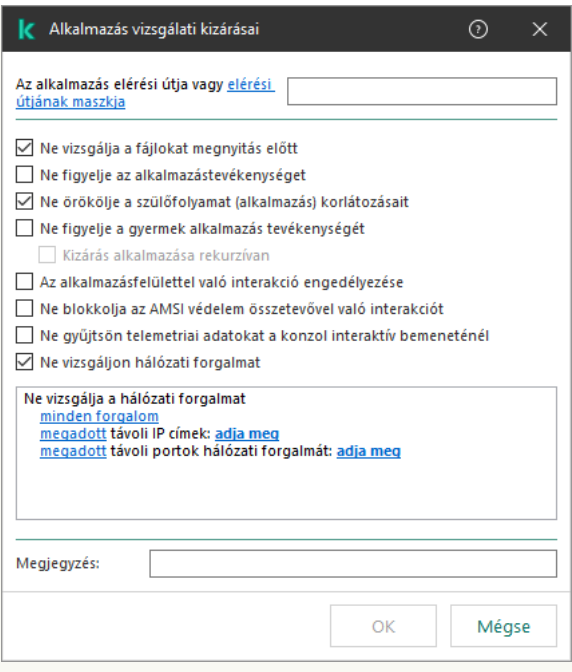

Megbízható alkalmazás beállításai

11. Konfigurálja a megbízható alkalmazás speciális beállításait (lásd az alábbi táblázatot).

12. A jelölőnégyzet segítségével bármikor kizárhat egy alkalmazást a megbízható zónából (lásd az alábbi ábrát)

13. Mentse el a módosításokat.

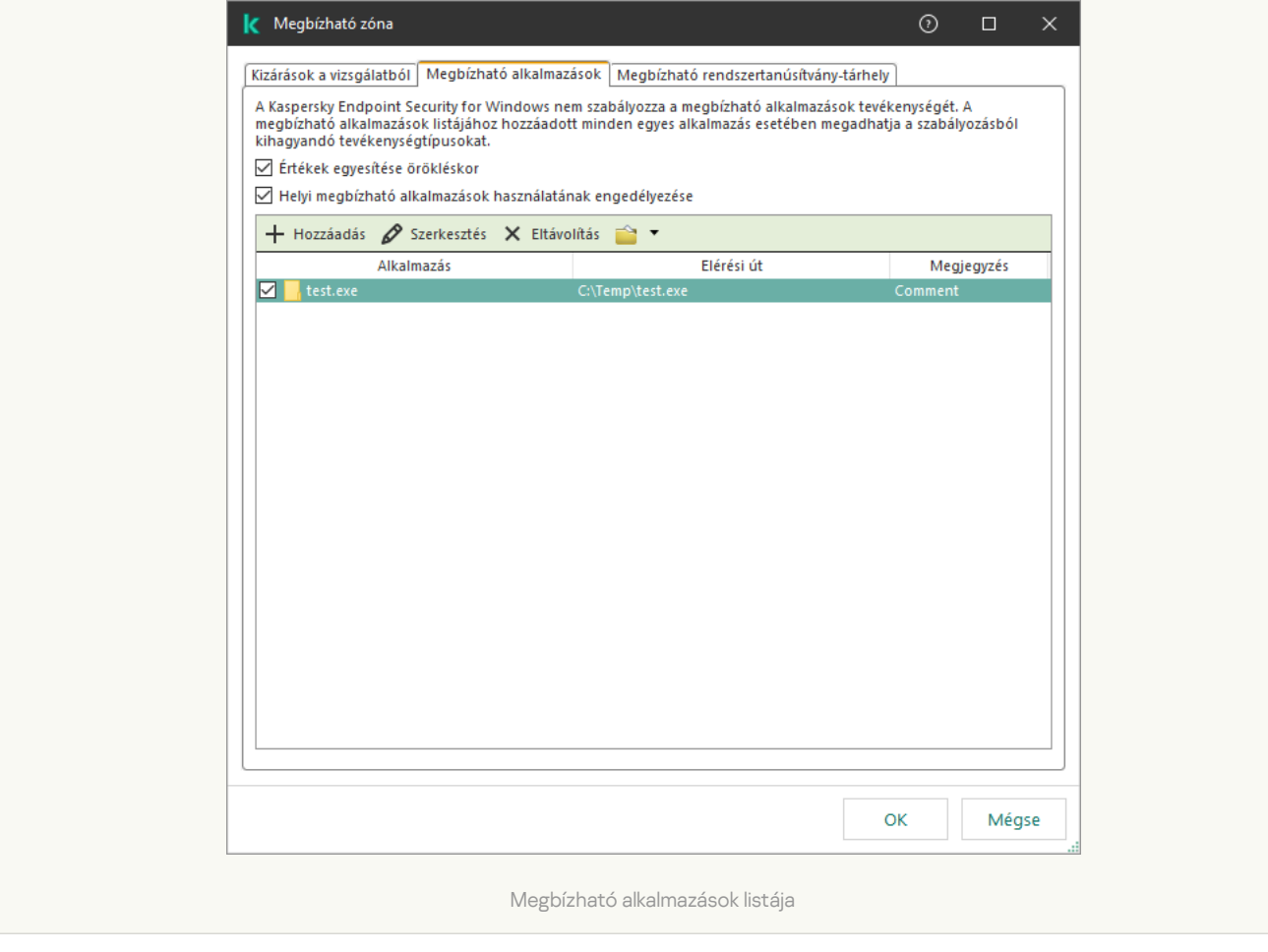

[Az alkalmazás a megbízható](javascript:toggleBlock() listához való hozzáadásának menete a Web Console-ban, illetve a Cloud Console-ban $\overline{2}$ 

- 1. A Web Console fő ablakában válassza a **Devices → Policies & profiles** lehetőséget.
- 2. Kattintson a Kaspersky Endpoint Security házirend nevére.

Megnyílik a rendszabályok tulajdonságai ablak.

- 3. Válassza ki az Application settings lapot.
- 4. Nyissa meg az Ált**alános beállítások → Kizárások és észlelt objektumok típusai** lehetőséget.

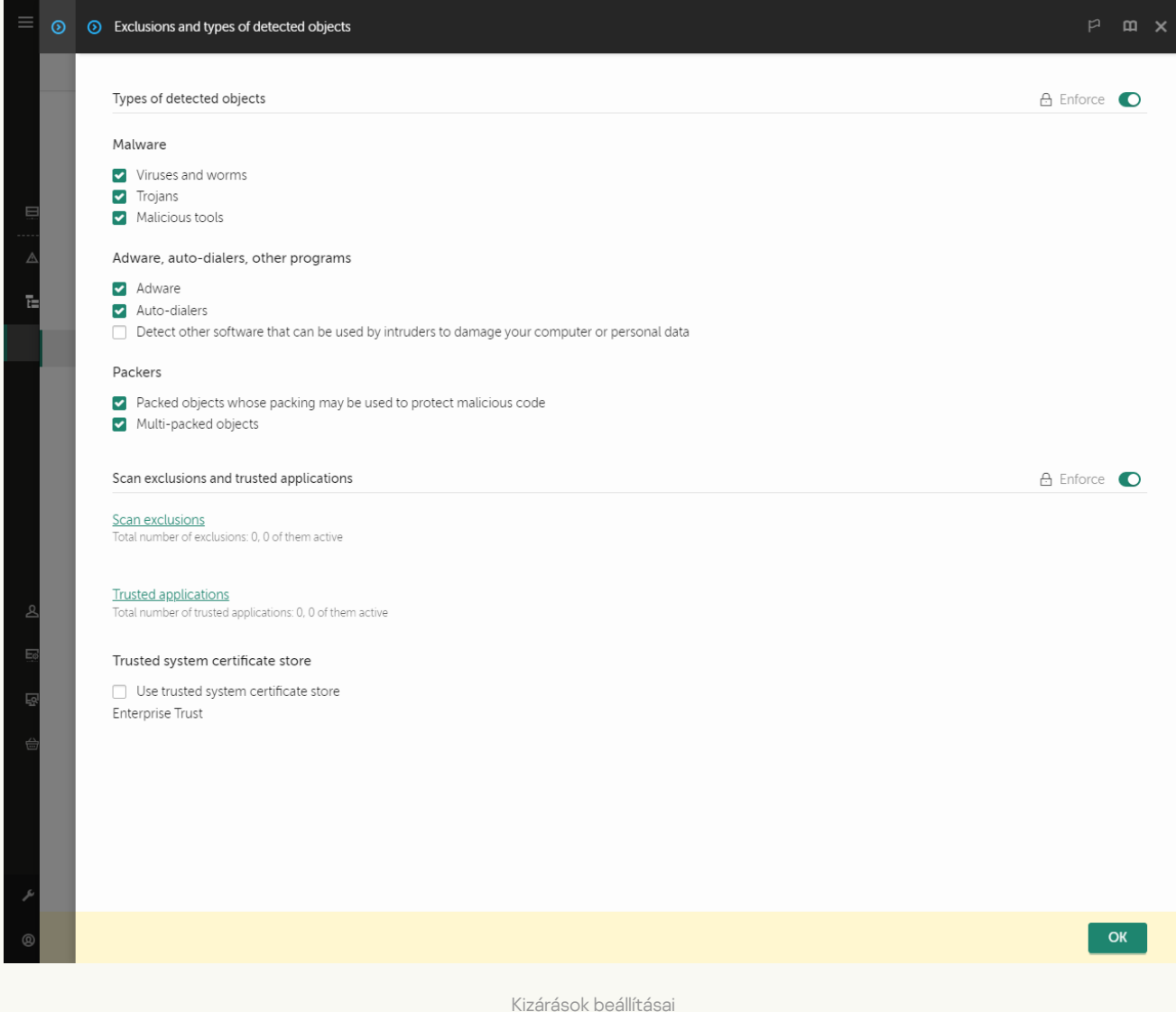

# 5. A Scan exclusions and trusted applications blokkban kattintson a Trusted applications hivatkozásra.

Ez megnyitja a megbízható alkalmazások listáját tartalmazó ablakot.

- 6. Válassza az **Merge values when inheriting** jelölőnégyzetet, ha egy összesített listát szeretne létrehozni a vállalat összes számítógépén lévő megbízható alkalmazásról. A szülő és gyermek rendszabályokban lévő megbízható alkalmazások listája egyesítve lesz. A lista egyesítve lesz, ha örökléskor az értékek egyesítése örökléskor engedélyezve van. A szülő rendszabályban lévő megbízható alkalmazások a gyermek rendszabályokban csak olvasható nézetben jelennek meg. A szülő rendszabályban lévő megbízható alkalmazásokat nem tudja módosítani vagy törölni.
- 7. Jelölje be a Allow use of local trusted applications jelölőnégyzetet, ha szeretné engedélyezni a felhasználó számára a megbízható alkalmazások helyi listájának létrehozását. Így a felhasználó létrehozhatja saját megbízható alkalmazásainak listáját a házirendben létrehozott megbízható alkalmazások általános listája mellett. A rendszergazda a Kaspersky Security Center használatával megtekintheti, hozzáadhatja, szerkesztheti vagy törölheti a számítógép tulajdonságaiban szereplő listaelemeket.

Ha a jelölőnégyzet nincs bejelölve, a felhasználó csak a házirendben létrehozott megbízható alkalmazások általános listájához férhet hozzá.

- 8. Kattintson a Add gombra.
- 9. A megnyíló ablakban adja meg a megbízható alkalmazás futtatható fájljának elérési útját (lásd az alábbi ábrát).

A Kaspersky Endpoint Security támogatja a környezeti változókat, és a \* és ? karaktereket egy maszk megadásakor.

A Kaspersky Endpoint Security nem támogatja a %userprofile% környezeti változót a megbízható alkalmazások listájának létrehozásakor a Kaspersky Security Center konzolon. Ha a bejegyzést minden felhasználói fiókra alkalmazni szeretné, használhatja a \* karaktert (például C:\Users\\*\Documents\File.exe). Amikor új környezeti változót ad hozzá, újra kell indítania az alkalmazást.

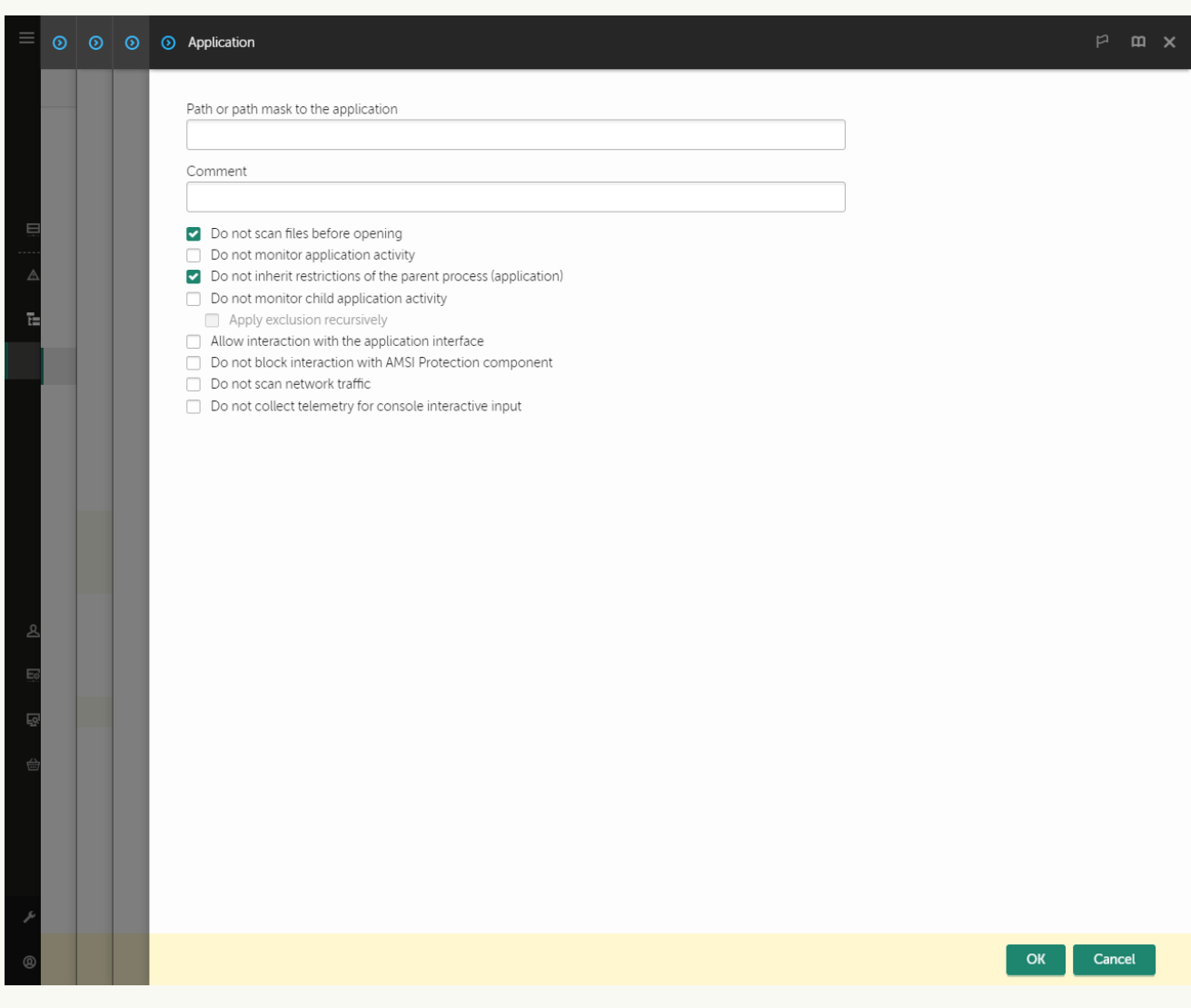

Megbízható alkalmazás beállításai

10. Konfigurálja a megbízható alkalmazás speciális beállításait (lásd az alábbi táblázatot).

11. A jelölőnégyzet segítségével bármikor kizárhat egy alkalmazást a megbízható zónából (lásd az alábbi ábrát)

12. Mentse el a módosításokat.

[Alkalmazás megbízható listához](javascript:toggleBlock() való hozzáadásának menete az alkalmazás felületén

- 1. Kattintson a fő [alkalmazásablakban](#page-134-0) a @ gombra.
- 2. Az alkalmazásbeállítások ablakában válassza az **Általános beállítások → Kizárások és észlelt objektumok** típusai lehetőséget.
- 3. A Kizárások blokkban kattintson a Megbízható alkalmazások megadása hivatkozásra.

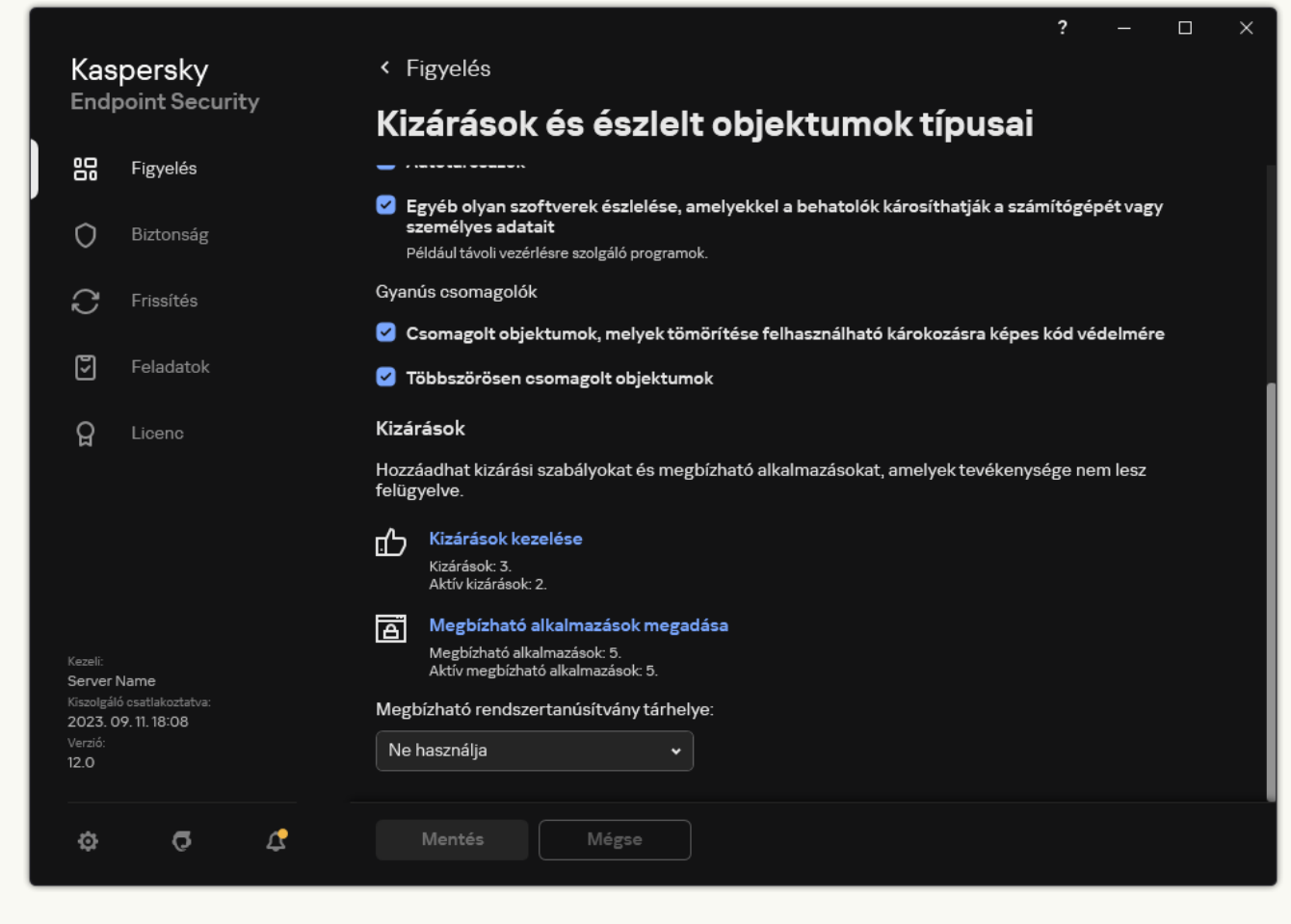

Kizárások beállításai

- 4. Az ablakban kattintson a Hozzáadás gombra.
- 5. Válassza ki a megbízható alkalmazás futtatható fájlját.

Manuálisan is megadhatja az elérési utat. A Kaspersky Endpoint Security támogatja a környezeti változókat, és a \* és ? karaktereket egy maszk megadásakor.

A Kaspersky Endpoint Security támogatja a környezeti változókat, és átalakítja az elérési utat az alkalmazás helyi felületén. Más szóval, ha a %userprofile%\Documents\File.exe fájl elérési útvonalát adja meg, az alkalmazás helyi felületén a C:\Users\Fred123\Documents\File.exe rekord kerül hozzáadásra a Fred123 felhasználó esetében. Ennek megfelelően a Kaspersky Endpoint Security figyelmen kívül hagyja a File.exe megbízható programot más felhasználók esetében. Ha a bejegyzést minden felhasználói fiókra alkalmazni szeretné, használhatja a \* karaktert (például C:\Users\\*\Documents\File.exe).

Amikor új környezeti változót ad hozzá, újra kell indítania az alkalmazást.

6. A megbízható alkalmazás tulajdonságai ablakban kongurálja a speciális [beállításokat](#page-599-0).

- 7. A kapcsoló segítségével bármikor kizárhat [egy alkalmazást](#page-608-0) a megbízható zónából (lásd az alábbi ábrát).
- 8. Mentse el a módosításokat.

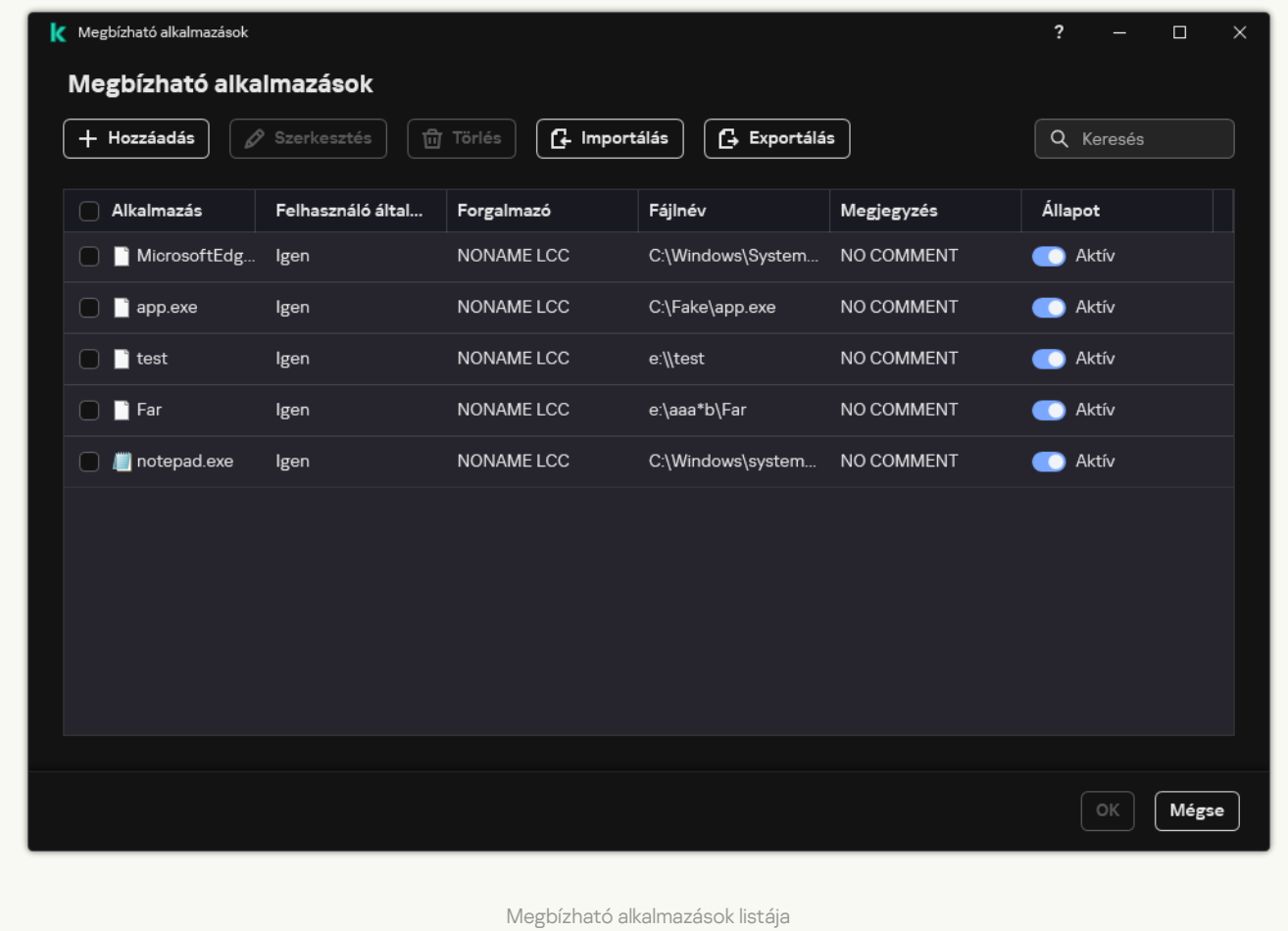

Megbízható alkalmazás beállításai

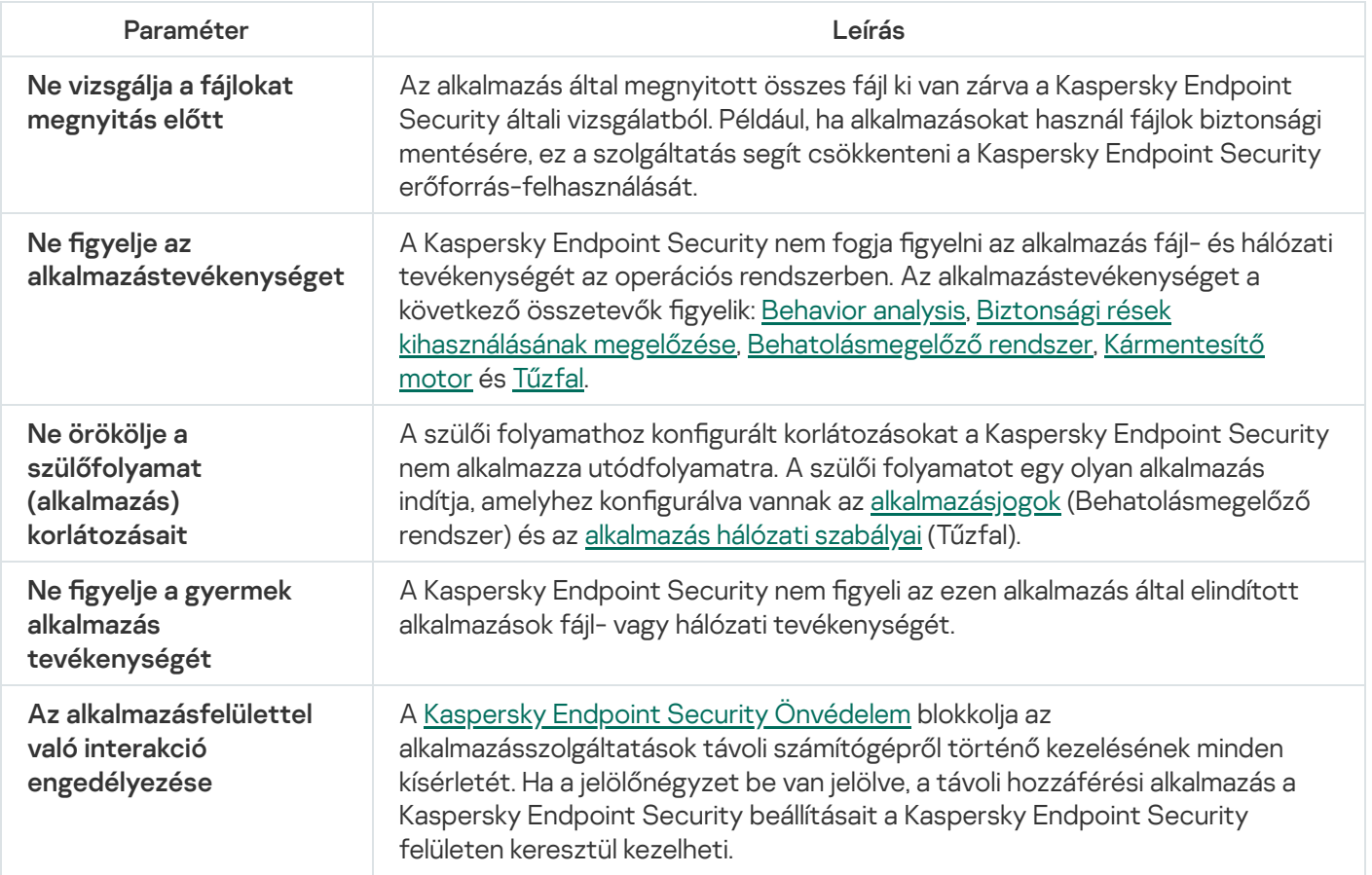

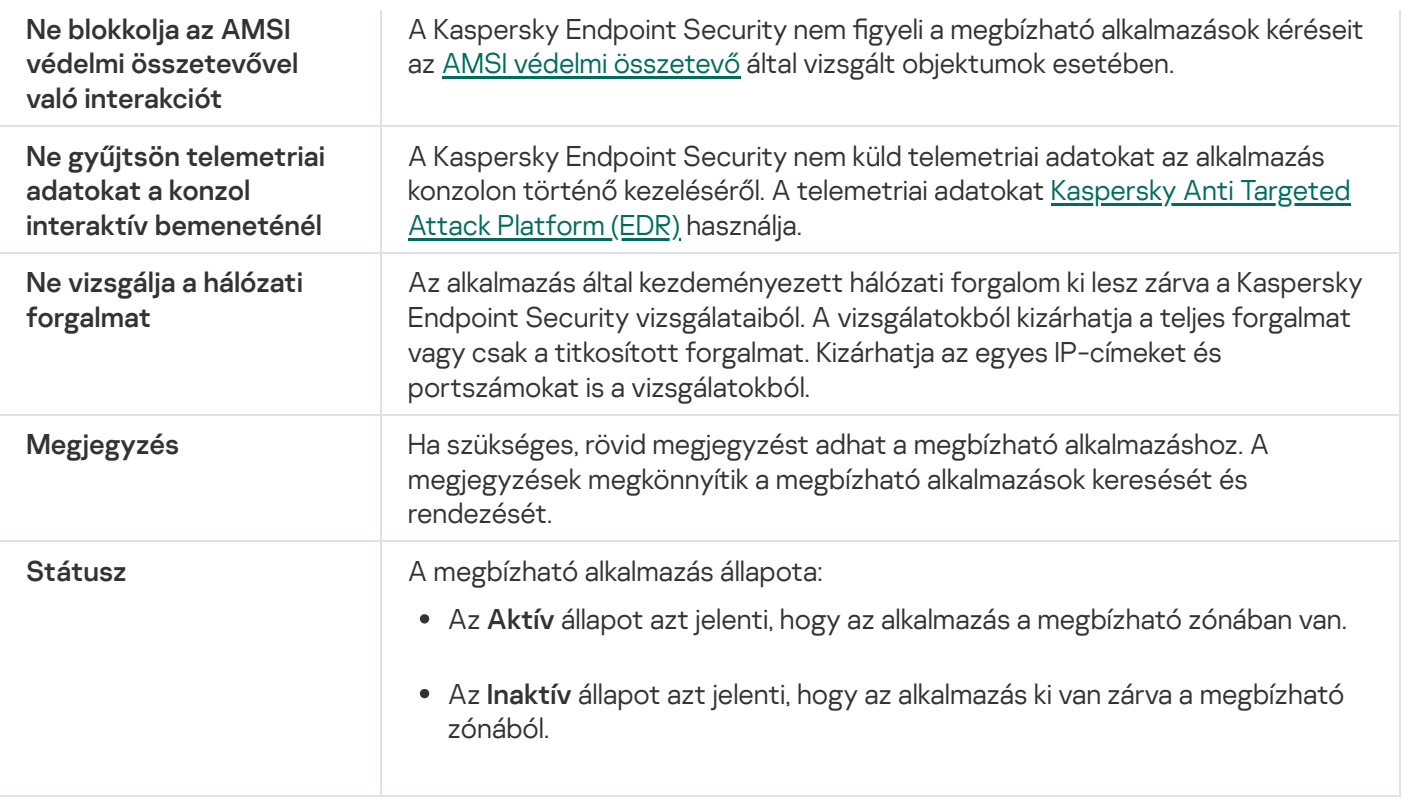

# <span id="page-608-0"></span>Helyi megbízható zóna létrehozása

A felhasználó mostantól létrehozhatja saját helyi megbízható zónáját egy adott számítógéphez. Így a felhasználó a házirendben található általános megbízható zóna mellett létrehozhatja a vizsgálati kizárásokra és megbízható alkalmazásokra vonatkozó saját listáját is. A rendszergazda engedélyezheti vagy blokkolhatja a helyi kizárások vagy helyi megbízható alkalmazások használatát a szabályzati beállításokban. Ehhez jelölje be a **Helyi kizárások** használatának engedélyezése és a Helyi megbízható alkalmazások használatának engedélyezése jelölőnégyzeteket a szabályzat Kizárások szakaszában.

Ha a rendszergazda engedélyezi a helyi megbízható zóna létrehozását, a felhasználó hozzáadhatja a saját vizsgálati kizárásait és megbízható [alkalmazásait](#page-599-0) az alkalmazás felhasználói felületén. Ugyanakkor a [felhasználónak](#page-574-0) nincs engedélye objektumok módosítására vagy törlésére a szabályzatban konfigurált megbízható zónából. A rendszergazda a Kaspersky Security Center konzolon is megtekintheti, hozzáadhatja, módosíthatja vagy törölheti a listaelemeket, ha kizárásokat kell hozzáadni egy adott számítógéphez.

[Objektum helyi megbízható zónához](javascript:toggleBlock() való hozzáadásának menete az Adminisztrációs Konzolon (MMC)

- 1. Nyissa meg a Kaspersky Security Center Adminisztrációs Konzolt.
- 2. Nyissa meg az Adminisztrációs Konzol **Managed devices** mappájában annak az adminisztrációs csoportnak a nevét viselő mappát, amelyhez az adott ügyfélszámítógépek tartoznak.
- 3. Válassza ki a munkaterületen a Devices lapot.
- 4. Kattintson duplán a számítógép-tulajdonságok ablak megnyitásához.
- 5. Válassza ki a számítógép tulajdonságainak ablakában a Applications részt.
- 6. A számítógépre telepített Kaspersky alkalmazások listájából válassza ki a Kaspersky Endpoint Security for Windows elemet, majd kattintson duplán az alkalmazás tulajdonságainak megnyitásához.
- 7. Az alkalmazásbeállítások ablakában válassza ki az **Általános beállítások**  $\rightarrow$  **Kizárások** elemet.
- 8. A Scan exclusions and trusted applications részben kattintson a Settings gombra.

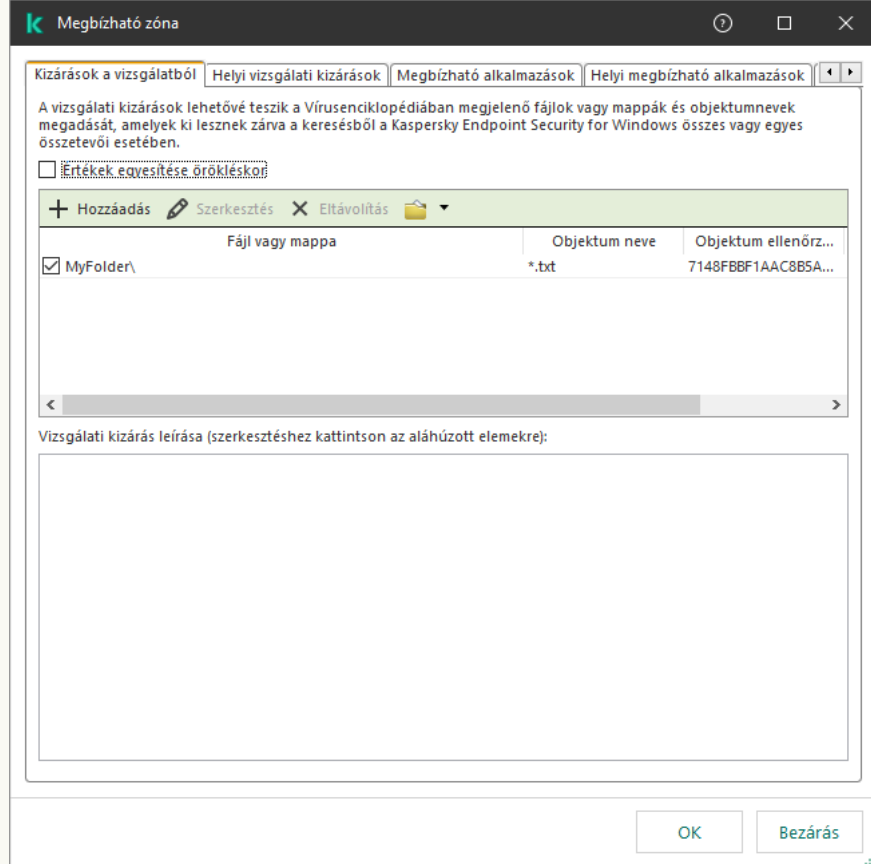

Megbízható zóna beállításai

9. A megnyíló ablakban válassza ki a Helyi vizsgálati kizárások lapot.

Ez megnyitja a helyi kizárások listáját tartalmazó ablakot.

10. Készítsen listát a helyi vizsgálati kizárásokról.

A helyi vizsgálati kizárások létrehozásának szabályai ugyanazok, mint az általános [kizárásoknál.](#page-574-0) A Kaspersky Endpoint Security támogatja a környezeti változókat, és a \* és ? karaktereket egy maszk megadásakor.

11. Válassza ki a Helyi megbízható alkalmazások lapot.

Ez megnyitja a helyi megbízható alkalmazások listáját tartalmazó ablakot.

12. Készítsen listát a helyi megbízható alkalmazásokról.

Az alkalmazásoknak a helyi megbízható alkalmazások listájára történő felvételére ugyanazok a szabályok vonatkoznak, mint az általános listára történő felvételre. A [Kaspersky Endpoint](#page-599-0) Security támogatja a környezeti változókat, és a \* és ? karaktereket egy maszk megadásakor.

13. Mentse el a módosításokat.

#### [Objektum hozzáadása a helyi](javascript:toggleBlock() megbízható zónához a Web Console-on és a Cloud Console-on

- 1. A Web Console fő ablakában válassza a **Devices → Managed devices** lehetőséget.
- 2. Kattintson annak a számítógépnek a nevére, amelyen a felhasználónak engedélyezni kívánja a tiltott művelet végrehajtását.
- 3. Válassza ki az Applications lapot.
- 4. Kattintson az Kaspersky Endpoint Security for Windows gombra. Ez megnyitja a helyi alkalmazásbeállításokat.
- 5. Válassza ki az Application settings lapot.
- 6. Az alkalmazásbeállítások ablakában válassza az **Általános beállítások → Kizárások és észlelt objektumok** típusai lehetőséget.
- 7. A Kizárások a vizsgálatból és megbízható alkalmazások részen kattintson a Helyi vizsgálati kizárások hivatkozásra.
- 8. Készítsen listát a helyi vizsgálati kizárásokról.

A helyi kizárások létrehozására vonatkozó szabályok megegyeznek az általános kizárások létrehozására vonatkozó szabályokkal. A [Kaspersky Endpoint](#page-574-0) Security támogatja a környezeti változókat, és a \* és ? karaktereket egy maszk megadásakor.

- 9. A Kizárások a vizsgálatból és megbízható alkalmazások részen kattintson a Helyi megbízható alkalmazások hivatkozásra.
- 10. Készítsen listát a helyi megbízható alkalmazásokról.

Az alkalmazásoknak a helyi megbízható alkalmazások listájára történő felvételére ugyanazok a szabályok vonatkoznak, mint az általános listára történő felvételre. A [Kaspersky Endpoint](#page-599-0) Security támogatja a környezeti változókat, és a \* és ? karaktereket egy maszk megadásakor.

11. Mentse el a módosításokat.

[Helyi vizsgálati kizárás létrehozásának](javascript:toggleBlock() menete az alkalmazás felületén <sup>®</sup>

- 1. Kattintson a fő [alkalmazásablakban](#page-134-0) a @ gombra.
- 2. Az alkalmazásbeállítások ablakában válassza az **Általános beállítások → Kizárások és észlelt objektumok** típusai lehetőséget.
- 3. A Kizárások blokkban kattintson a Kizárások kezelése hivatkozásra.

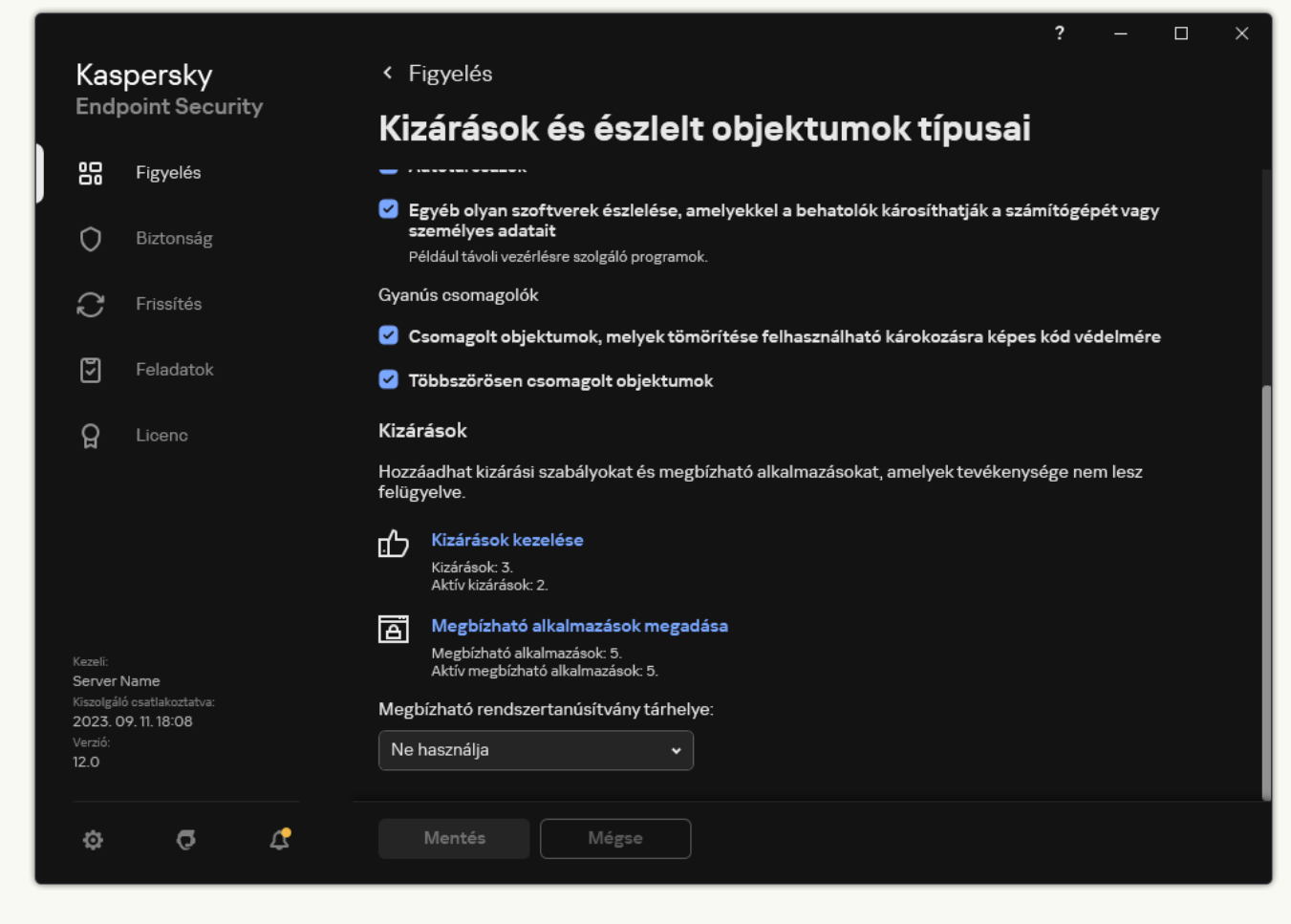

Kizárások beállításai

- 4. Kattintson Hozzáadás gombra.
- 5. Ha ki szeretne zárni egy fájlt vagy mappát a vizsgálatokból, válassza ki a fájlt vagy mappát a **Tallózás** gombra kattintással.

Manuálisan is megadhatja az elérési utat. A Kaspersky Endpoint Security támogatja a környezeti változókat, és a \* és ? karaktereket egy maszk megadásakor:

- A \* (csillag) karakter, mely helyettesít bármely karaktert, kivéve a \ és / karaktereket (ezek választják el a fájlok és mappák neveit az elérési útvonalban). Például a C:\\*\\*.txt maszk a minden olyan TXT kiterjesztésű fájlhoz vezető útvonalat magába foglal, mely a C: meghajtón lévő mappákban található (kivéve az almappák).
- Két egymást követő \* karakter bármely karakterhalmazt helyettesíthet (az üres halmazt is) a fájlban, beleértve a \ és / karaktereket (ezek választják el a fájlok és mappák neveit az elérési útvonalban). Például a C:\Mappa\\*\*\\*.txt maszk a Mappa nevű mappában és az azon belüli mappákban található TXT kiterjesztésű fájlok összes elérési útját tartalmazza, kivéve magát a Mappát. A maszknak legalább egy beágyazási szintet kell tartalmaznia. A C: \\*\*\\*.txt maszk nem érvényes maszk.
- A ? (kérdőjel) karakter, mely helyettesít bármely egyedülálló karaktert, kivéve a \ és / karaktereket (ezek választják el a fájlok és mappák neveit az elérési útvonalban). Például a C:\Folder\???.txt
maszk tartalmazni fogja a Mappa nevű mappában lévő összes olyan fájl elérési útvonalát, aminek TXTkiterjesztése van és három karakterből áll.

Maszkokat az elérési út elején, közepén vagy végén is használhat. Ha például meg szeretne adni egy kizárási mappát az összes felhasználóhoz, írja be a C:\Users\\*\Folder\ maszkot.

6. Ha egy adott típusú objektumot szeretne kizárni a vizsgálatokból, az **Objektum** mezőben adja meg az objektumtípus nevét a [Kaspersky Encyclopedia](https://encyclopedia.kaspersky.com/knowledge/the-classification-tree/) <sup>z</sup> osztályozási rendszerének megfelelően (például: email-féreg, rootkit vagy RemoteAdmin).

Használhat maszkokat a ? karakterrel (bármely karaktert helyettesíti) és a \* karakterrel (tetszőleges számú karaktert helyettesít). Például, ha a Client\* maszk van megadva, a Kaspersky Endpoint Security kizárja a Client-IRC, Client-P2P és a Client-SMTP objektumokat is a vizsgálatokból.

7. Ha ki szeretne zárni egy fájlt a vizsgálatokból, adja meg a fájl ellenőrzőösszeget a **Fájlkivonat** mezőben.

Ha a fájl megváltozik, a fájl ellenőrzőösszege is megváltozik. Ebben az esetben a módosított fájl nem lesz hozzáadva a kizárásokhoz.

- 8. A **Védelmi összetevők** blokkban válassza ki az összetevőket, amelyekre alkalmazni szeretné a kizárást a vizsgálatból.
- 9. Szükség esetén adjon meg rövid megjegyzést a **Megjegyzés** mezőben a vizsgálatból való létrehozott kizárással kapcsolatban.
- 10. Válassza ki az Aktív állapotot a kizáráshoz.

Bármikor megszüntetheti a kizárást a kapcsoló használatával.

11. Mentse el a módosításokat.

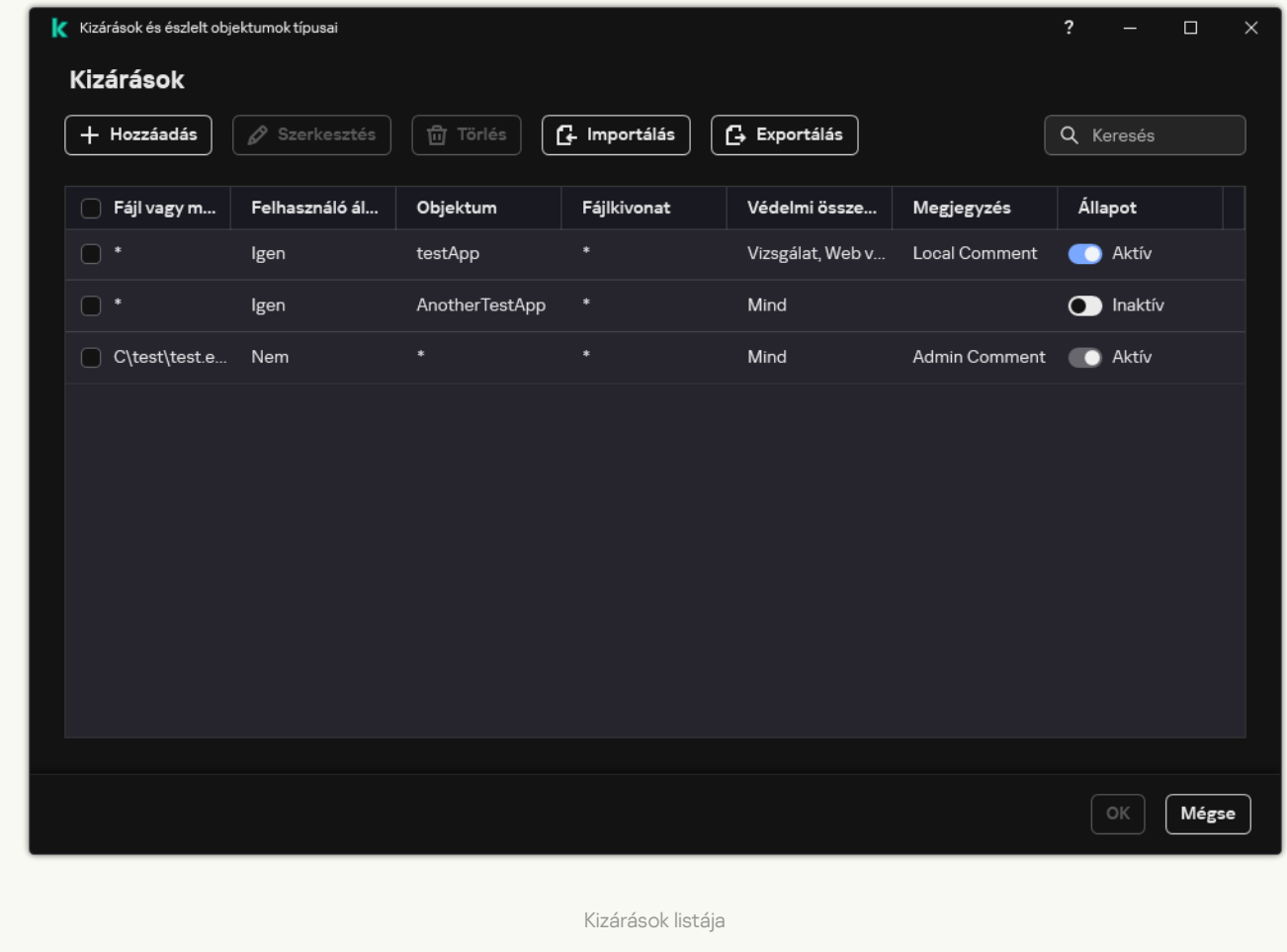

- 1. Kattintson a fő [alkalmazásablakban](#page-134-0) a @ gombra.
- 2. Az alkalmazásbeállítások ablakában válassza az **Általános beállítások → Kizárások és észlelt objektumok** típusai lehetőséget.
- 3. A Kizárások blokkban kattintson a Megbízható alkalmazások megadása hivatkozásra.

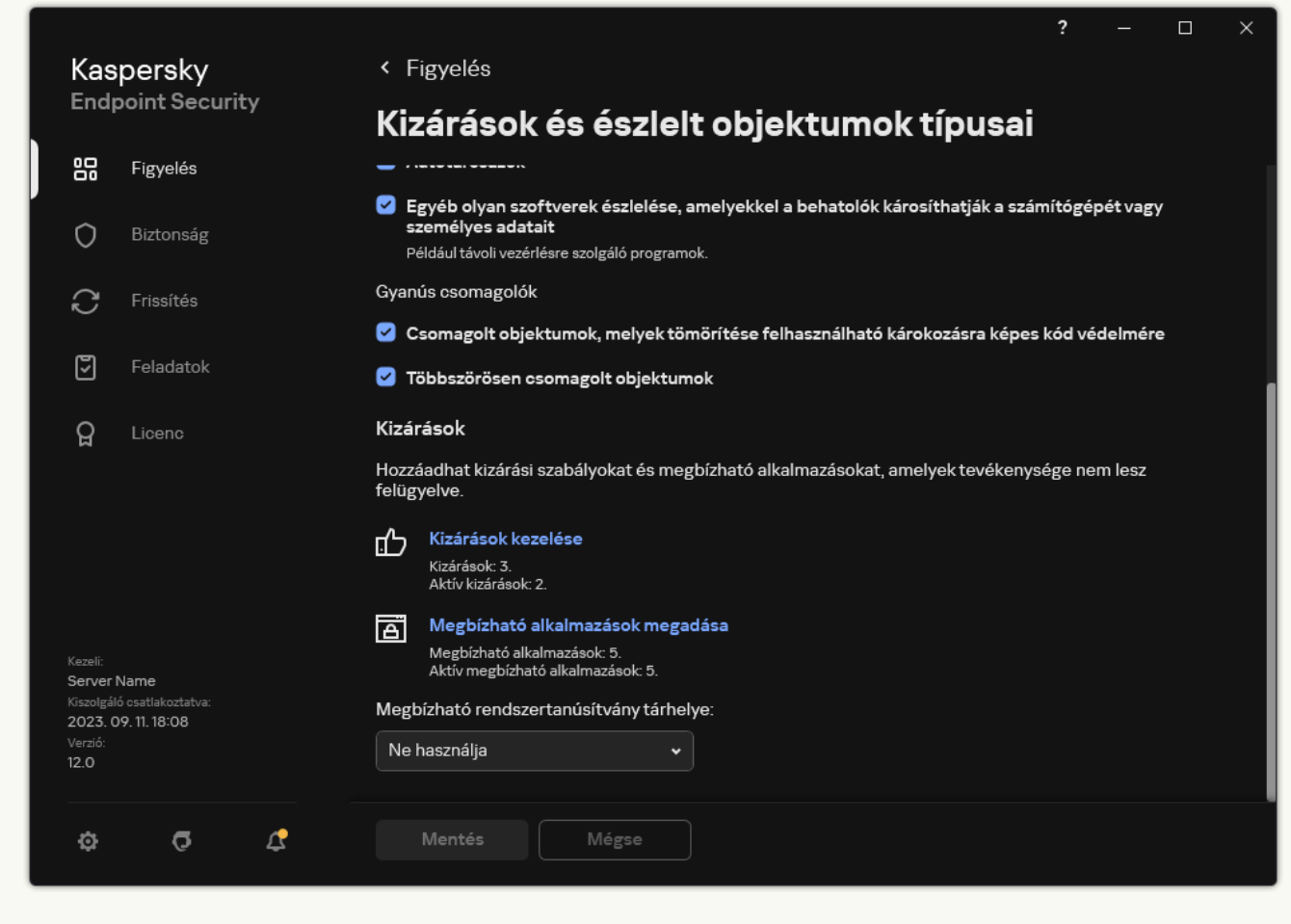

Kizárások beállításai

- 4. Az ablakban kattintson a Hozzáadás gombra.
- 5. Válassza ki a megbízható alkalmazás futtatható fájlját.

Manuálisan is megadhatja az elérési utat. A Kaspersky Endpoint Security támogatja a környezeti változókat, és a \* és ? karaktereket egy maszk megadásakor.

A Kaspersky Endpoint Security támogatja a környezeti változókat, és átalakítja az elérési utat az alkalmazás helyi felületén. Más szóval, ha a %userprofile%\Documents\File.exe fájl elérési útvonalát adja meg, az alkalmazás helyi felületén a C:\Users\Fred123\Documents\File.exe rekord kerül hozzáadásra a Fred123 felhasználó esetében. Ennek megfelelően a Kaspersky Endpoint Security figyelmen kívül hagyja a File.exe megbízható programot más felhasználók esetében. Ha a bejegyzést minden felhasználói fiókra alkalmazni szeretné, használhatja a \* karaktert (például C:\Users\\*\Documents\File.exe).

Amikor új környezeti változót ad hozzá, újra kell indítania az alkalmazást.

6. A megbízható alkalmazás tulajdonságai ablakban kongurálja a speciális [beállításokat](#page-599-0).

- 7. A kapcsoló segítségével bármikor kizárhat [egy alkalmazást](#page-608-0) a megbízható zónából (lásd az alábbi ábrát).
- 8. Mentse el a módosításokat.

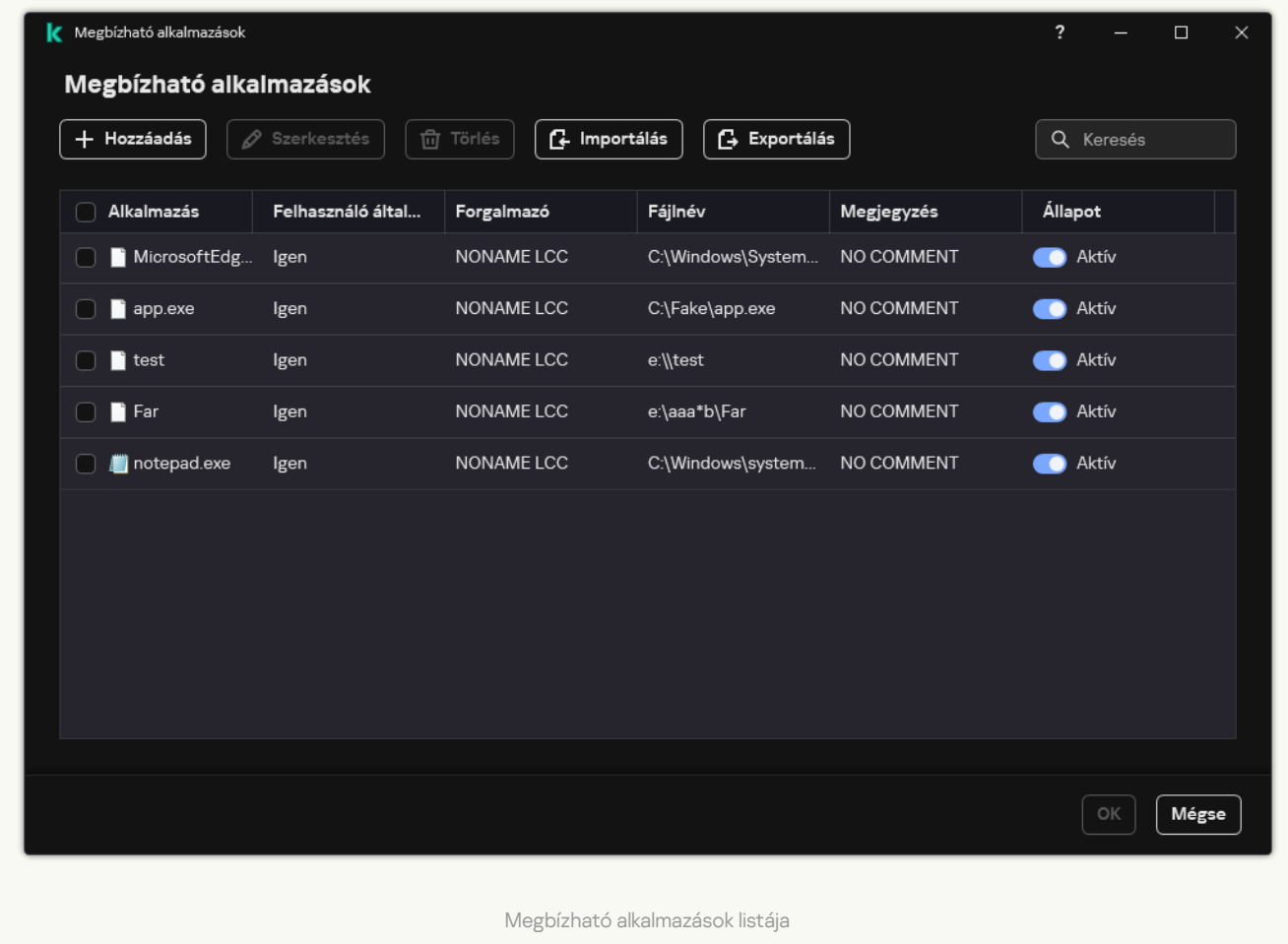

## A megbízható zóna exportálása és importálása

A megbízható zóna olyan, a rendszergazda által beállított objektumok és alkalmazások listája, melyeket a Kaspersky Endpoint Security aktív módban nem figyel. A megbízható zóna a következő listákból áll: kizárások a [vizsgálatból](#page-574-0) és [megbízható](#page-599-0) alkalmazások. Exportálhatja ezeket a listákat XML-fájlokba és más formátumokba. Ezután módosíthatja a fájlt, például nagyszámú azonos típusú kizárás hozzáadásával. Használhatja az exportálás/importálás funkciót a kizárások és a megbízható alkalmazások lista biztonsági mentésének létrehozásához, vagy a listák egy másik kiszolgálóra való áttelepítéséhez.

Az alkalmazás a következő formátumokat használja a *kizárások listájának* exportálásához és importálásához:

- Az XML az adminisztrációs konzolban (MMC), a Web Console-ban és a Cloud Console-ban érhető el.
- A DAT csak az adminisztrációs konzolban (MMC) importálható. Ennek a formátumnak az a célja, hogy fenntartsa a kompatibilitást az alkalmazás régebbi verzióival. A DAT-fájlt XML-re konvertálhatja az Adminisztrációs konzolban (MMC), hogy a kizárási listákat áttelepítse a Web Console-ba.
- A CSV csak az alkalmazás helyi felületén érhető el.

A Kaspersky Endpoint Security az XML formátumot használja a megbízható alkalmazások listájának exportálásához és importálásához.

- 1. Nyissa meg a Kaspersky Security Center Adminisztrációs Konzolt.
- 2. A konzolfán válassza ki a **Policies** lehetőséget.
- 3. Válassza ki a szükséges rendszabályt, és kattintson duplán a házirend tulajdonságainak megnyitásához.
- 4. A rendszabályok ablakában válassza az General settings → Exclusions lehetőséget.
- 5. A Scan exclusions and trusted applications részben kattintson a Settings gombra.
- 6. A szabályok listájának exportálása:
	- a. Válassza ki a Kizárások a vizsgálatból lapot.

Ez megnyitja a kizárások listáját tartalmazó ablakot.

b. Jelölje ki az exportálni kívánt kizárásokat. Több port kiválasztásához használja a **CTRL** vagy **SHIFT** billentyűket.

Ha nem jelölt ki kizárást, a Kaspersky Endpoint Security az összes kizárást exportálja.

- c. Kattintson az Exportálás hivatkozásra.
- d. A megnyíló ablakban adja meg az XML-fájl nevét, amelybe exportálni szeretné a kizárások listáját, és válassza a fájl mentésére kiszemelt mappát.
- e. Mentse a fájlt.

A Kaspersky Endpoint Security a kizárások teljes listáját exportálja az XML-fájlba. A Kaspersky Endpoint Security támogatja a kizárások listájának exportálását is DAT-fájlba.

- 7. Megbízható alkalmazások listájának exportálása:
	- a. Válassza ki a Megbízható alkalmazások lapot.

Ez megnyitja a megbízható alkalmazások listáját tartalmazó ablakot.

b. Jelölje ki az exportálni kívánt megbízható alkalmazásokat. Több port kiválasztásához használja a **CTRL** vagy **SHIFT** billentyűket.

Ha nem jelöl ki megbízható alkalmazást, a Kaspersky Endpoint Security az összes megbízható alkalmazást exportálja.

- c. Kattintson az Exportálás hivatkozásra.
- d. A megnyíló ablakban adja meg az XML-fájl nevét, amelybe exportálni szeretné a megbízható alkalmazások listáját, és válassza a fájl mentésére kiszemelt mappát.
- e. Mentse a fájlt.

A Kaspersky Endpoint Security a megbízható alkalmazások listáját exportálja az XML-fájlba.

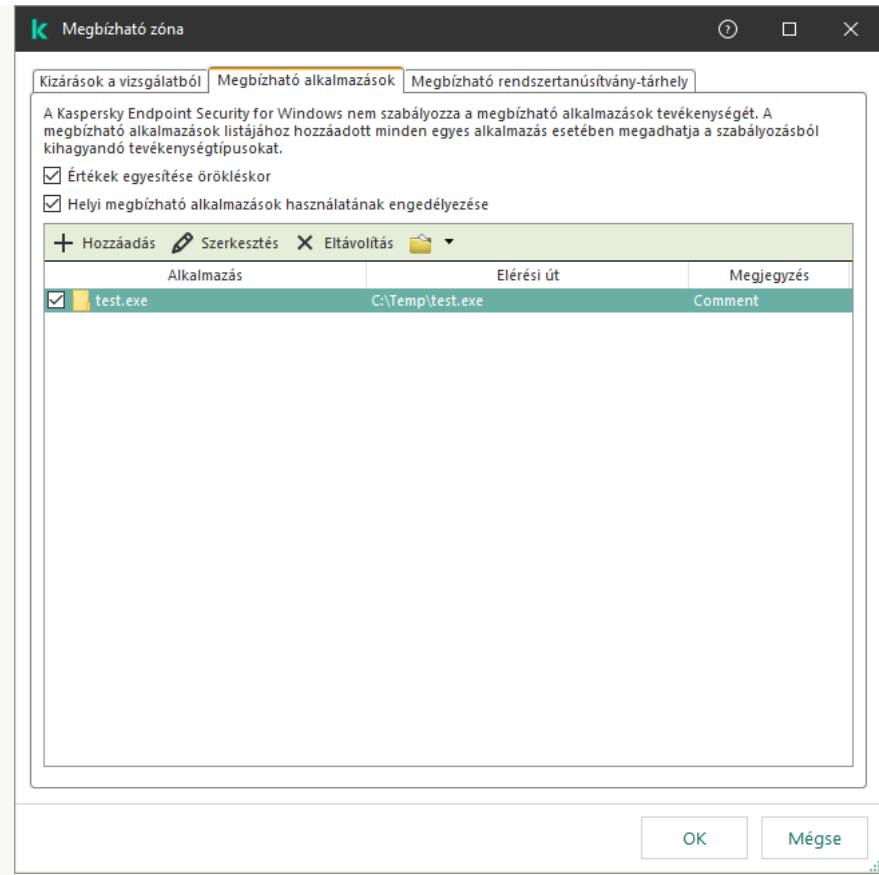

Megbízható alkalmazások listája

- 8. A kizárások listájának importálása:
	- a. Válassza ki a Kizárások a vizsgálatból lapot.

Ez megnyitja a kizárások listáját tartalmazó ablakot.

- b. Kattintson az Import gombra.
- c. A megnyíló ablakban válassza ki azt az XML-fájlt, amelyből importálni szeretné a kizárások listáját.
- d. Nyissa meg a fájlt.

Ha a számítógépen már létezik egy lista a kizárásokról, a Kaspersky Endpoint Security rákérdez, hogy törölje-e a meglévő listát, vagy új bejegyzéseket vegyen fel abba a XML-fájlból. A Kaspersky Endpoint Security támogatja a kizárások listájának DAT-fájlból történő importálását is.

9. Megbízható alkalmazások listájának importálása:

#### a. Válassza ki a Megbízható alkalmazások lapot.

Ez megnyitja a megbízható alkalmazások listáját tartalmazó ablakot.

- b. Kattintson az Import gombra.
- c. A megnyíló ablakban válassza ki azt az XML-fájlt, amelyből importálni szeretné a megbízható alkalmazások listáját.
- d. Nyissa meg a fájlt.

Ha a számítógépen már létezik egy lista a megbízható alkalmazásokról, a Kaspersky Endpoint Security rákérdez, hogy törölje-e a meglévő listát, vagy új bejegyzéseket vegyen fel abba az XML-fájlból.

10. Mentse el a módosításokat.

[A megbízható zóna exportálása](javascript:toggleBlock() vagy importálása a Web Console-ban és a Cloud Console-ban

- 1. A Web Console fő ablakában válassza a **Devices → Policies & profiles** lehetőséget.
- 2. Kattintson a Kaspersky Endpoint Security házirend nevére.

Megnyílik a rendszabályok tulajdonságai ablak.

- 3. Válassza ki az Application settings lapot.
- 4. Nyissa meg az Ált**alános beállítások → Kizárások és észlelt objektumok típusai** lehetőséget.

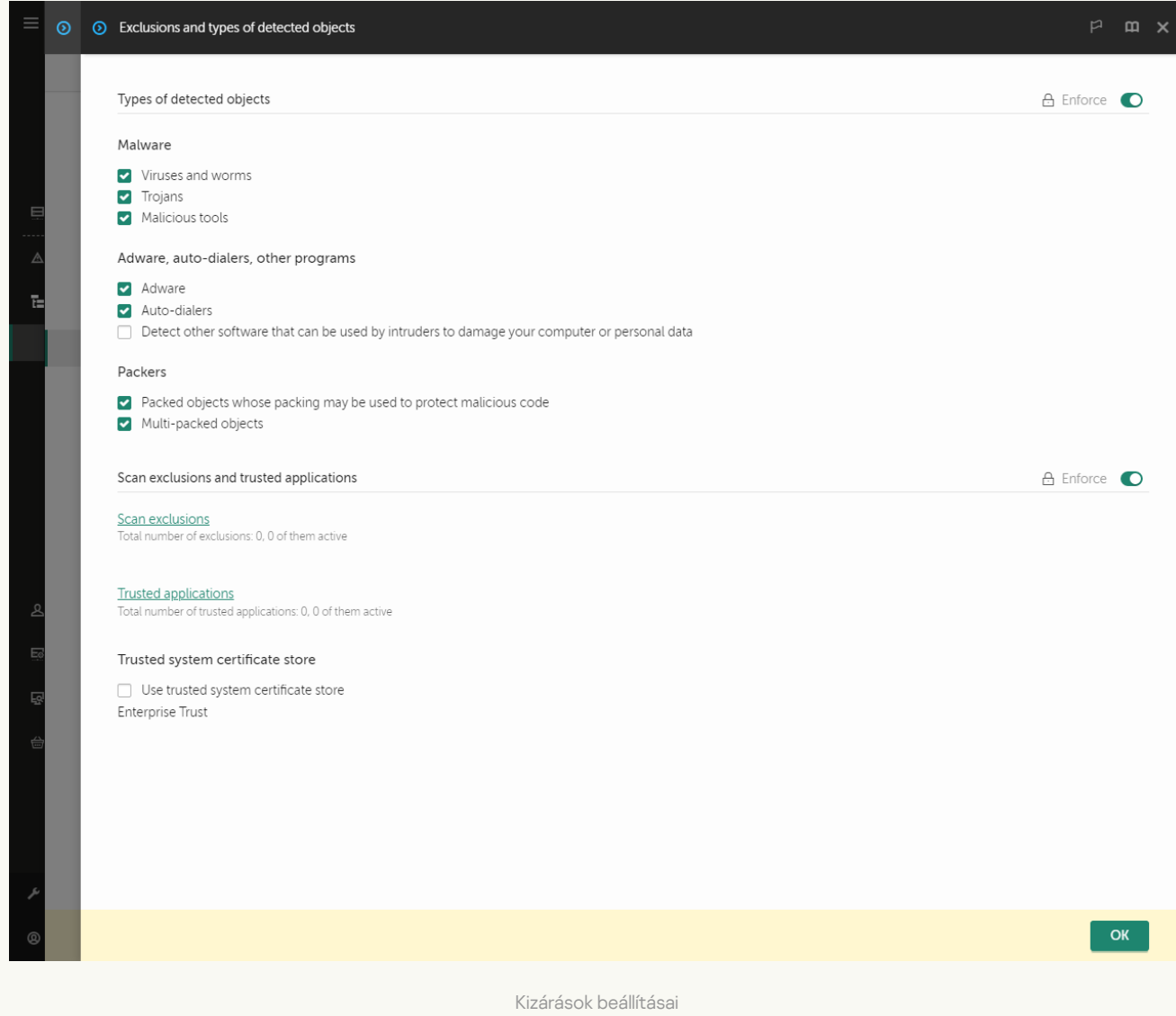

5. A szabályok listájának exportálása:

a. A Scan exclusions and trusted applications részben kattintson a Scan exclusions hivatkozásra.

- b. Jelölje ki az exportálni kívánt kizárásokat.
- c. Kattintson az Export gombra.
- d. Erősítse meg, hogy csak a kijelölt kizárásokat, vagy a kizárások teljes listáját szeretné exportálni.
- e. A megnyíló ablakban adja meg az XML-fájl nevét, amelybe exportálni szeretné a kizárások listáját, és válassza a fájl mentésére kiszemelt mappát.
- f. Mentse a fájlt.
- g. A Kaspersky Endpoint Security a kizárások teljes listáját exportálja az XML-fájlba.
- 6. Megbízható alkalmazások listájának exportálása:
	- a. A Scan exclusions and trusted applications blokkban kattintson a Trusted applications hivatkozásra.
	- b. Jelölje ki az exportálni kívánt kizárásokat.
	- c. Kattintson az Export gombra.
	- d. Erősítse meg, hogy csak a kijelölt kizárásokat, vagy a kizárások teljes listáját szeretné exportálni.
	- e. A megnyíló ablakban adja meg az XML-fájl nevét, amelybe exportálni szeretné a kizárások listáját, és válassza a fájl mentésére kiszemelt mappát.
	- f. Mentse a fájlt.

A Kaspersky Endpoint Security a kizárások teljes listáját exportálja az XML-fájlba.

- 7. A kizárások listájának importálása:
	- a. Kattintson az Import gombra.
	- b. A megnyíló ablakban válassza ki azt az XML-fájlt, amelyből importálni szeretné a kizárások listáját.
	- c. Nyissa meg a fájlt.

Ha a számítógépen már létezik egy lista a kizárásokról, a Kaspersky Endpoint Security rákérdez, hogy törölje-e a meglévő listát, vagy új bejegyzéseket vegyen fel abba a XML-fájlból.

- 8. Megbízható alkalmazások listájának importálása:
	- a. A Scan exclusions and trusted applications blokkban kattintson a Trusted applications hivatkozásra.
	- b. Kattintson az Import gombra.
	- c. A megnyíló ablakban válassza ki azt az XML-fájlt, amelyből importálni szeretné a megbízható alkalmazások listáját.
	- d. Nyissa meg a fájlt.

Ha a számítógépen már létezik egy lista a megbízható alkalmazásokról, a Kaspersky Endpoint Security rákérdez, hogy törölje-e a meglévő listát, vagy új bejegyzéseket vegyen fel abba az XML-fájlból.

9. Mentse el a módosításokat.

[A megbízható zóna exportálása](javascript:toggleBlock() vagy importálása az alkalmazás felületén

- 1. Kattintson a fő [alkalmazásablakban](#page-134-0) a @ gombra.
- 2. Az alkalmazásbeállítások ablakában válassza az **Általános beállítások → Kizárások és észlelt objektumok** típusai lehetőséget.

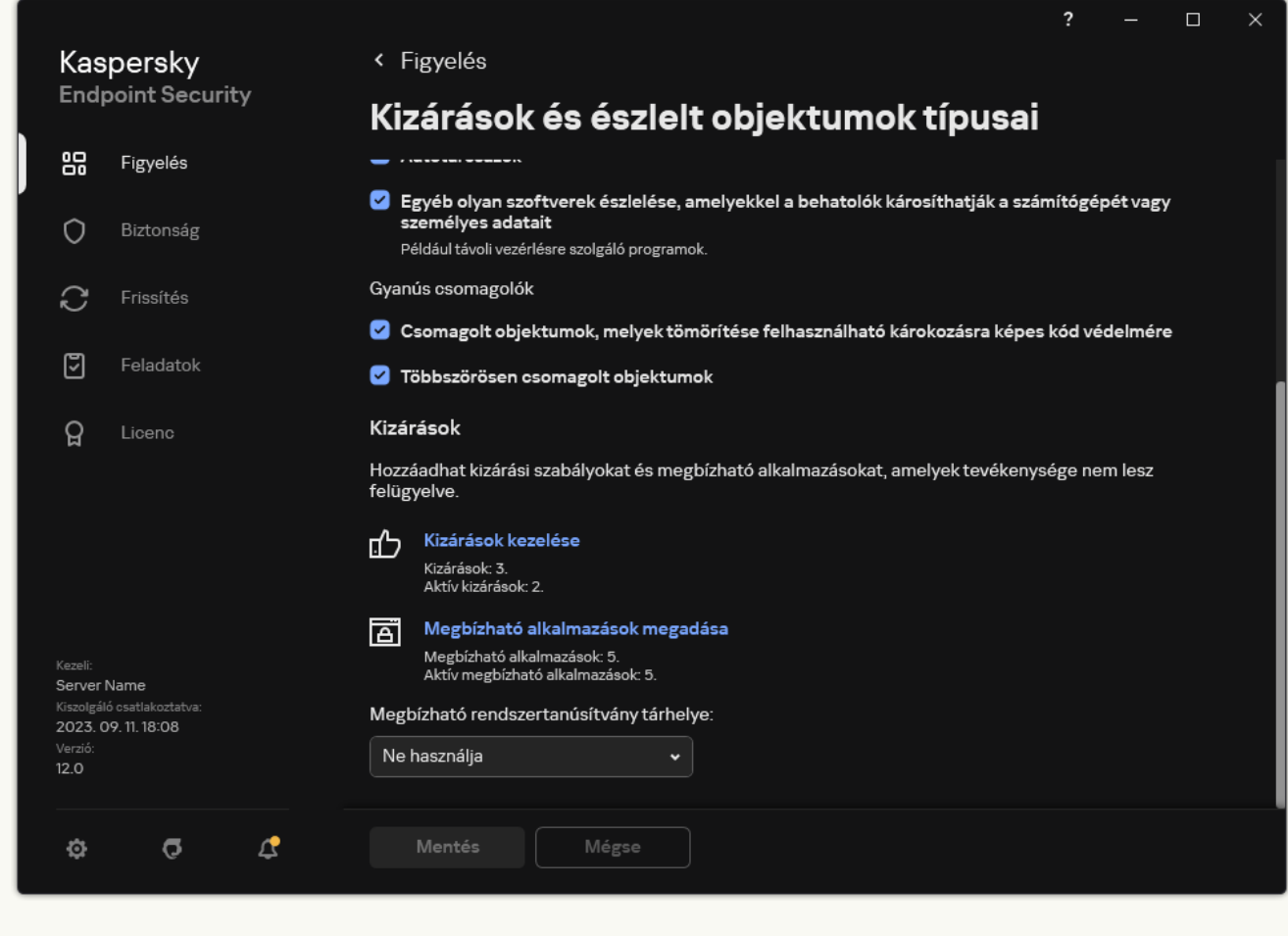

Kizárások beállításai

- 3. A szabályok listájának exportálása:
	- a. A Kizárások blokkban kattintson a Kizárások kezelése hivatkozásra.
	- b. Jelölje ki az exportálni kívánt kizárásokat.
	- c. Kattintson az Export gombra.
	- d. Erősítse meg, hogy csak a kijelölt kizárásokat, vagy a kizárások teljes listáját szeretné exportálni.
	- e. A megnyíló ablakban adja meg az CSV-fájl nevét, amelybe exportálni szeretné a kizárások listáját, és válassza a fájl mentésére kiszemelt mappát.
	- f. Mentse a fájlt.

A Kaspersky Endpoint Security a kizárások teljes listáját exportálja az CSV-fájlba.

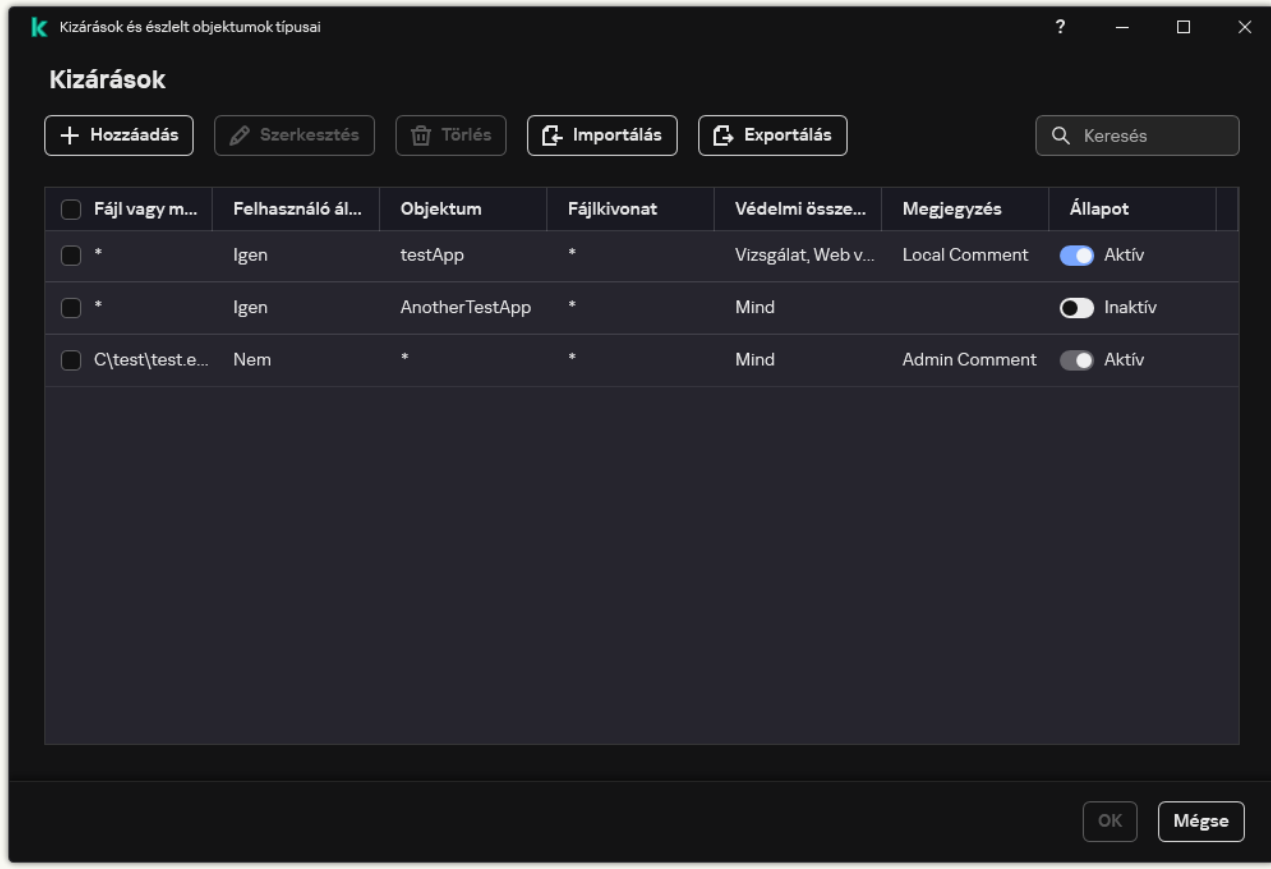

Kizárások listája

4. Megbízható alkalmazások listájának exportálása:

a. A Kizárások blokkban kattintson a Megbízható alkalmazások megadása hivatkozásra.

b. Jelölje ki az exportálni kívánt megbízható alkalmazásokat.

- c. Kattintson az Export gombra.
- d. Erősítse meg, hogy csak a kijelölt megbízható alkalmazásokat vagy a teljes listát szeretné exportálni.
- e. A megnyíló ablakban adja meg az XML-fájl nevét, amelybe exportálni szeretné a megbízható alkalmazások listáját, és válassza a fájl mentésére kiszemelt mappát.

A Kaspersky Endpoint Security a megbízható alkalmazások teljes listáját exportálja az XML-fájlba.

f. Mentse a fájlt.

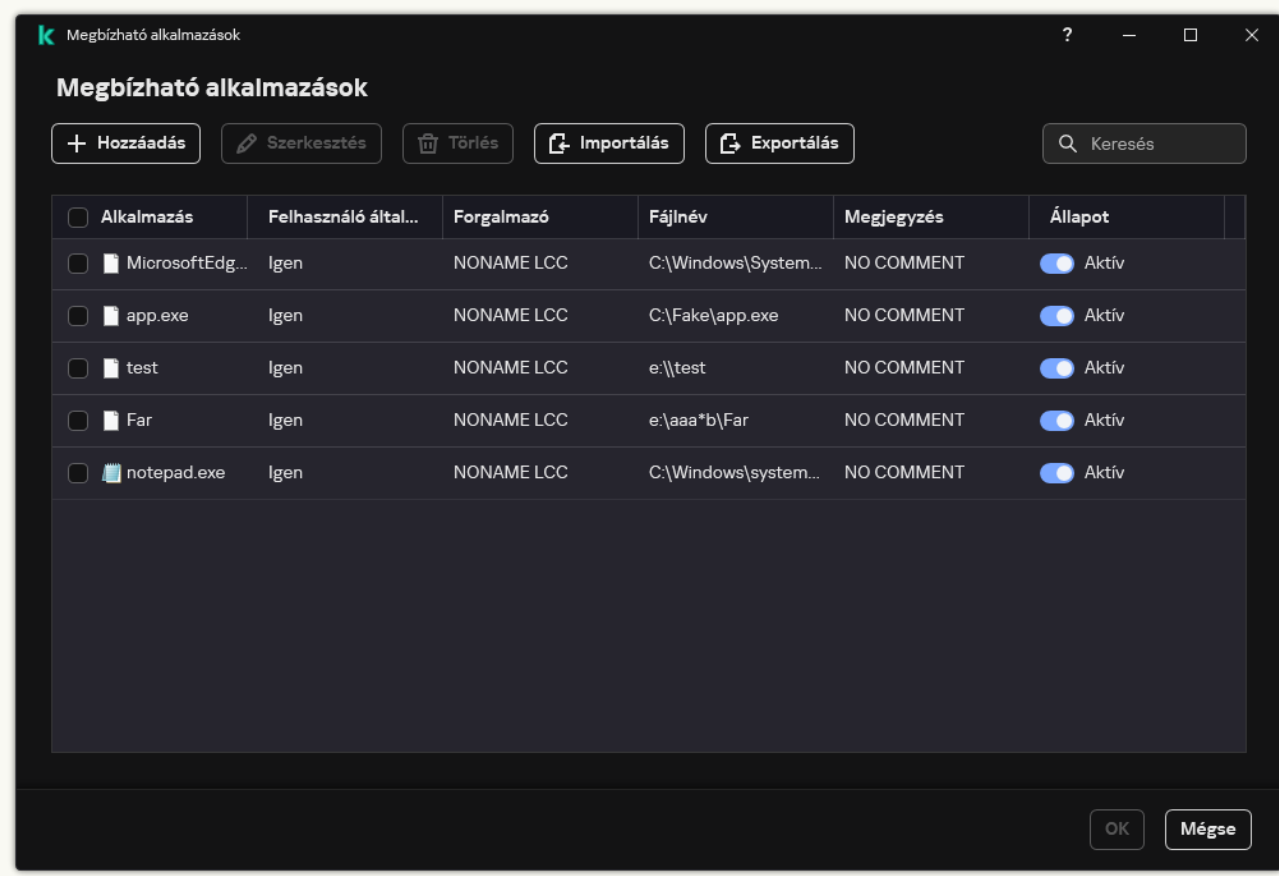

Megbízható alkalmazások listája

5. A kizárások listájának importálása:

a. A **Kizárások** blokkban kattintson a **Kizárások kezelése** hivatkozásra.

b. Kattintson az Import gombra.

c. A megnyíló ablakban válassza ki azt az CSV-fájlt, amelyből importálni szeretné a kizárások listáját.

d. Nyissa meg a fájlt.

Ha a számítógépen már létezik egy lista a kizárásokról, a Kaspersky Endpoint Security rákérdez, hogy törölje-e a meglévő listát, vagy új bejegyzéseket vegyen fel abba a CSV-fájlból.

6. Megbízható alkalmazások listájának importálása:

a. A Kizárások blokkban kattintson a Megbízható alkalmazások megadása hivatkozásra.

- b. Kattintson az Import gombra.
- c. A megnyíló ablakban válassza ki azt az XML-fájlt, amelyből importálni szeretné a megbízható alkalmazások listáját.
- d. Nyissa meg a fájlt.

Ha a számítógépen már létezik egy lista a megbízható alkalmazásokról, a Kaspersky Endpoint Security rákérdez, hogy törölje-e a meglévő listát, vagy új bejegyzéseket vegyen fel abba az XML-fájlból.

7. Mentse el a módosításokat.

## Megbízható rendszertanúsítványok tárolójának használata

A rendszertanúsítvány tárhelyének alkalmazásával kizárhatja a megbízható digitális aláírást tartalmazó alkalmazásokat a vírusvizsgálatból. A Kaspersky Endpoint Security automatikusan hozzárendeli ezeket az alkalmazásokat a Megbízható csoporthoz.

Megbízható rendszertanúsítvány tárhelye használatának megkezdése:

- 1. Kattintson a fő [alkalmazásablakban](#page-134-0) a @ gombra.
- 2. Az alkalmazásbeállítások ablakában válassza az **Általános beállítások → Kizárások és észlelt objektumok** típusai lehetőséget.
- 3. Válassza ki a **Megbízható rendszertanúsítvány tárhelye** legördülő listán, hogy a Kaspersky Endpoint Security melyik rendszertárhelye tekintendő megbízhatónak.
- 4. Mentse el a módosításokat.

## A Biztonsági mentés kezelése

A Biztonsági mentés tárolja az olyan fájlok másolatait, amelyek törölve vagy módosítva lettek a vírusmentesítés során. A biztonsági másolat egy másolt fájl, mely a fájl vírusmentesítése vagy törlése előtt lett létrehozva. A fájlok biztonsági másolatai különleges formátumban vannak tárolva, és nem jelentenek fenyegetést.

A fájlok biztonsági másolatai a C:\ProgramData\Kaspersky Lab\KES.21.16\QB mappában vannak tárolva.

A Rendszergazda csoportban lévő felhasználók számára elérhető ez a mappa. A felhasználó, akinek a fiókjáról telepítve lett a Kaspersky Endpoint Security, korlátozott hozzáféréssel rendelkezik ehhez a mappához.

A Kaspersky Endpoint Security nem biztosít lehetőséget a fájlok biztonsági másolatához való felhasználói hozzáférések beállítására.

A vírusmentesítés során néha nem lehet megőrizni az integritást. Ha a vírusmentesítést követően egy vírusmentesített fájlban lévő fontos információkhoz való hozzáférés részben vagy egészben elvész, megpróbálhatja visszaállítani a biztonsági fájlmásolatot az eredeti mappába.

Ha a Kaspersky Endpoint Security a Kaspersky Security Center irányítása alatt fut, előfordulhat, hogy a fájlok biztonsági másolatait megkapja a Kaspersky Security Center felügyeleti kiszolgáló. A Kaspersky Security Center fájlok biztonsági másolatainak kezeléséről szóló további részletekért lásd a Kaspersky Security Center súgórendszerét.

### A biztonsági mentésben lévő fájlok maximális tárolási idejének beállítása.

A fájlok másolatainak a biztonsági mentésben való maximális tárolási időtartama alapértelmezett esetben 30 nap. A maximális tárolási időtartam lejárata után a Kaspersky Endpoint Security törli a legrégebbi fájlokat a Biztonsági mentésből.

A biztonsági mentésben lévő fájlok maximális tárolási idejének beállítása:

1. Kattintson a fő [alkalmazásablakban](#page-134-0) a @ gombra.

2. Az alkalmazásbeállítások ablakban válassza ki az **Általános beállítások → Jelentések és tároló** részt.

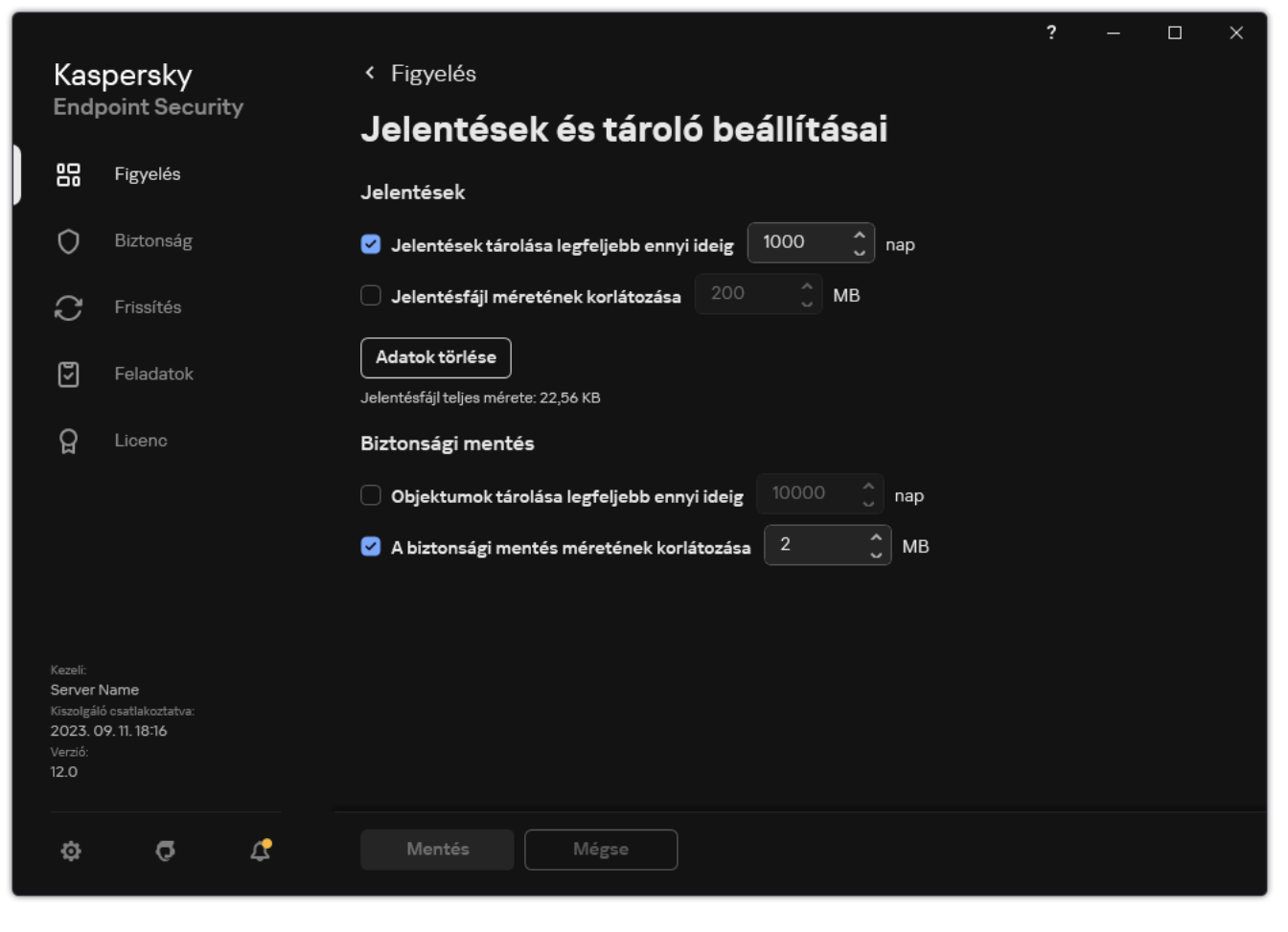

Biztonsági mentés beállításai

- 3. Ha a biztonsági mentésben lévő fájlok másolatainak tárolási idejét korlátozni szeretné, jelölje be az **Objektumok** tárolása legfeljebb ennyi ideig N nap jelölőnégyzetet a Biztonsági mentés részen. Adja meg a biztonsági mentésben lévő fájlok másolatainak maximális tárolási idejét.
- 4. Mentse el a módosításokat.

## A biztonsági mentés maximális méretének megadása

Meghatározhatja a Biztonsági mentés maximális méretét. A biztonsági mentés mérete alapértelmezés szerint korlátlan. A Kaspersky Endpoint Security automatikusan törli a legrégebbi fájlokat a biztonsági mentésből, ha a tároló eléri a maximális méretét.

#### A biztonsági mentés maximális méretének megadása:

1. Kattintson a fő [alkalmazásablakban](#page-134-0) a  $\bullet$  gombra.

2. Az alkalmazásbeállítások ablakban válassza ki az **Általános beállítások → Jelentések és tároló** részt.

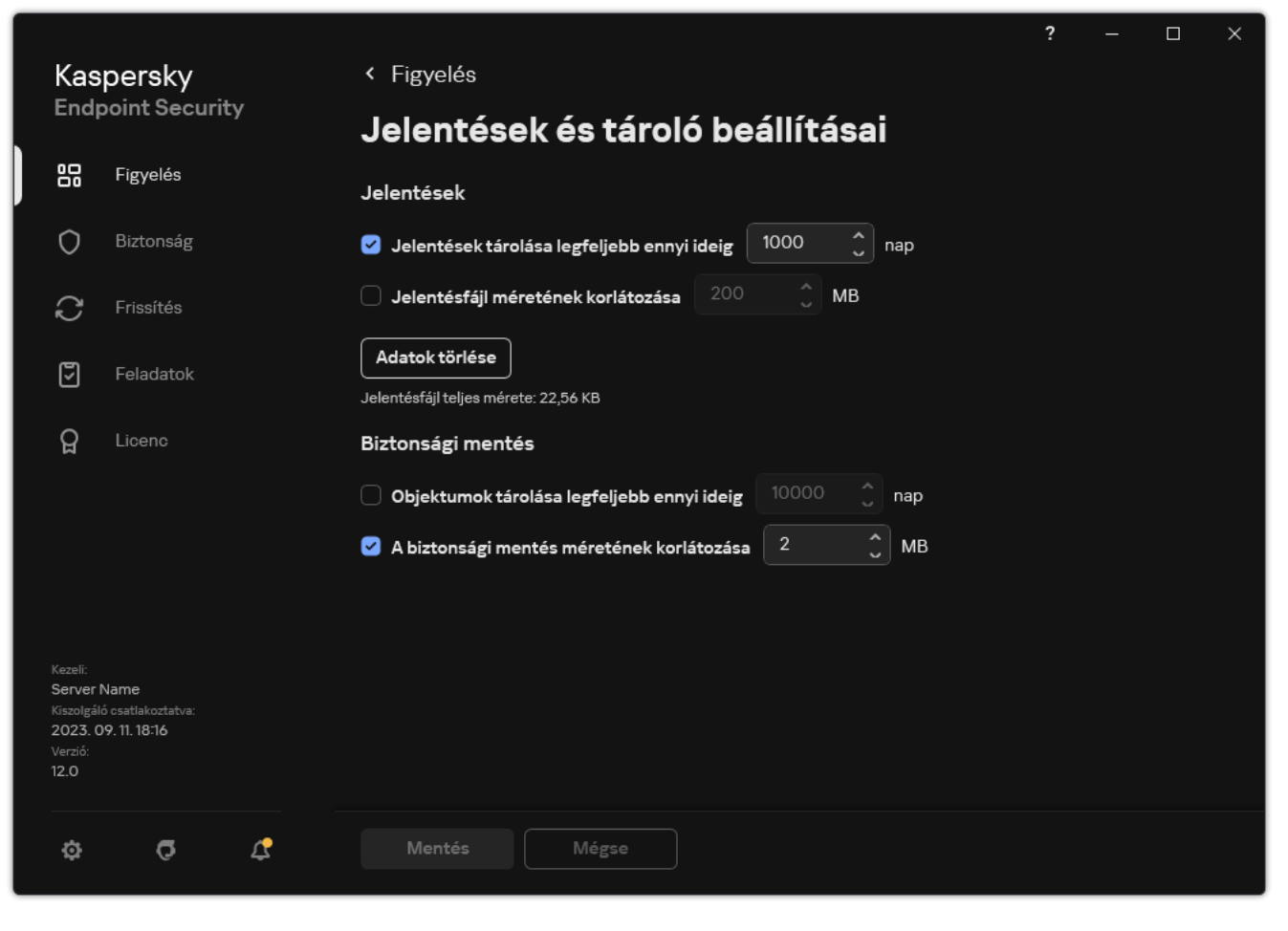

Biztonsági mentés beállításai

- 3. A **Biztonsági mentés** részen válassza ki **A biztonsági mentés méretének korlátozása N MB-ra** jelölőnégyzetet. Ha a jelölőnégyzet be van jelölve, a maximális tárhelyet a meghatározott érték korlátozza. Alapértelmezés szerint a maximális méret 1024 MB. A tárhely maximális méretének túllépését elkerülve a Kaspersky Endpoint Security automatikusan törli a tárhely legrégebbi fájljait a maximális méret elérésekor.
- 4. Mentse el a módosításokat.

## Fájlok visszaállítása a Biztonsági mentésből

Ha egy fájlban rosszindulatú kód észlelhető, a Kaspersky Endpoint Security blokkolja a fájlt, hozzárendeli a Fertőzött állapotot, majd elhelyezi másolatát a Biztonsági mentésbe, és megkísérli a vírusmentesítést. Ha a fájl vírusmentesítése sikerül, akkor biztonsági másolatának állapota Vírusmentesített értékűre változik. A fájl az eredeti mappában elérhetővé válik. Ha egy fájlt nem lehet vírusmentesíteni, a Kaspersky Endpoint Security törli eredeti mappájából. A fájl a biztonsági másolatból visszaállítható az eredeti mappába.

<sup>A</sup> számítógép újraindításakor törlésre kerül állapottal rendelkező fájlok nem állíthatóak vissza. Indítsa újra a számítógépet, és a fájlállapot Vírusmentesítve vagy Törölve állapotra módosul. A fájl a biztonsági másolatból is visszaállítható az eredeti mappába.

Ha Windows Store alkalmazás részét alkotó fájlban észlelhető rosszindulatú kód, a Kaspersky Endpoint Security azonnal törli a fájlt, anélkül, hogy a Biztonsági mentésbe helyezné. A Windows Store alkalmazás integritása a Microsoft Windows 8 operációs rendszer megfelelő eszközeivel állítható vissza (a Windows Store alkalmazások visszaállításával kapcsolatos részleteket lásd a Microsoft Windows 8 súgófájljaiban).

A fájlok biztonsági másolatai táblázatos formában jelennek meg. A biztonsági másolatánál megjelenik az útvonal az fájl eredeti mappájához. A fájl eredeti mappájának útvonala személyes adatokat is tartalmazhat.

Ha a Biztonsági mentésbe több, ugyanazon nevű, de más tartalmú fájl kerül, akkor csak az utolsóként elhelyezett fájl állítható vissza.

Fájlok visszaállítása <sup>a</sup> Biztonsági mentésből:

- 1. Az alkalmazás főablakában a Figyelés részen kattintson a Biztonsági mentés csempére.
- 2. Ez megnyitja a biztonsági mentésben található fájlok listáját; a listában válassza ki a visszaállítani kívánt fájlokat, majd kattintson a Visszaállítás gombra.
- A Kaspersky Endpoint Security a kiválasztott fájlokat visszaállítja a biztonsági mentésből eredeti mappájukba.

#### Fájlok biztonsági másolatainak törlése a Biztonsági mentésből

A Kaspersky Endpoint Security minden állapotú fájl biztonsági másolatait automatikusan törli a Biztonsági mentésből az alkalmazás beállításokban megadott tárolási időtartam elteltével. A fájlok biztonsági másolata kézileg is törölhető a Biztonsági mentésből.

Fájlok biztonsági másolatainak törlése <sup>a</sup> Biztonsági mentésből:

- 1. Az alkalmazás főablakában a Figyelés részen kattintson a Biztonsági mentés csempére.
- 2. Ez megnyitja a biztonsági mentésben található fájlok listáját; ebben a listában válassza ki a biztonsági mentésből törlendő fájlokat, majd kattintson a Törlés gombra.
- A Kaspersky Endpoint Security a kiválasztott fájlok biztonsági másolatait törli a Biztonsági mentésből.

# Értesítési szolgáltatás

A Kaspersky Endpoint Security működése során különböző események léphetnek fel. Az ilyen eseményekről szóló értesítések lehetnek tisztán tájékoztató jellegűek, vagy tartalmazhatnak létfontosságú információkat. Az értesítések tájékoztatást nyújthatnak például adatbázisok és alkalmazásmodulok sikeres frissítéséről, vagy a javítást igénylő összetevőhibákról.

A Kaspersky Endpoint Security támogatja az információk naplózását az eseményekről a Microsoft Windows eseménynaplóban és / vagy a Kaspersky Endpoint Security eseménynaplójában.

A Kaspersky Endpoint Security az alábbi módokon adja át az értesítéseket:

- a Microsoft Windows tálca értesítési területén előbukkanó értesítések formájában;
- e-mailben.

Az események értesítéseinek kézbesítése beállítható. Az események értesítéseinek módját eseménytípusonként lehet beállítani.

Ha az események táblázata segítségével állítja be az értesítési szolgáltatást, az alábbi műveleteket végezheti el:

- Az értesítési szolgáltatás eseményeinek szűrése oszlopértékek vagy egyéni szűrési feltételek szerint.
- Keresési funkció használata az értesítési szolgáltatás eseményeinél.
- Értesítési szolgáltatás eseményeinek sorba rendezése.
- Az értesítési szolgáltatás eseményeinek listáján látható oszlopok sorrendjének és készletének módosítása.

### Az eseménynapló beállításainak megadása

#### Az eseménynapló beállításainak megadása:

- 1. Kattintson a fő [alkalmazásablakban](#page-134-0) a @ gombra.
- 2. Az alkalmazásbeállítások ablakában válassza ki az General settings → Interface elemet.
- 3. Az **Értesítések** részen kattintson az **Értesítési beállítások** gombra.

A Kaspersky Endpoint Security összetevők és feladatok az ablak bal oldalán jelennek meg. Az ablak jobb oldalán a kiválasztott összetevőnél vagy feladatnál előállított események listája látható.

Az események a következő felhasználói adatokat tartalmazhatják:

- Útvonalak a Kaspersky Endpoint Security által vizsgált fájlokhoz.
- Útvonalak a Kaspersky Endpoint Security futása közben módosított beállításkulcsokhoz.
- Microsoft Windows felhasználónév.
- A felhasználó által megnyitott weboldalak címei.
- 4. Az ablak bal oldalán válassza ki azt az összetevőt vagy feladatot, amelynek az eseménynaplózási beállításait be szeretné állítani.

5. Tegyen jelölést a releváns eseményekkel szembeni jelölőnégyzetekbe a **Mentés a helyi jelentésbe** és a **Mentés** a Windows eseménynaplóba oszlopban.

Azok az események, amelyek jelölőnégyzeteit bejelölte a **Mentés a helyi jelentésbe** oszlopban, megjelennek az [alkalmazásnaplók](#page-631-0) alatt. Azok az események, amelyek jelölőnégyzeteit bejelölte a **Mentés a Windows** eseménynaplóba oszlopban, megjelennek az Alkalmazás részben, a Windows-naplók alatt.

6. Mentse el a módosításokat.

### Az értesítések megjelenítésének és kézbesítésének beállítása

Az értesítések megjelenítésének és kézbesítésének beállítása:

1. Kattintson a fő [alkalmazásablakban](#page-134-0) a @ gombra.

- 2. Az alkalmazásbeállítások ablakában válassza ki az **General settings → Interface** elemet.
- 3. Az **Értesítések** részen kattintson az **Értesítési beállítások** gombra.

A Kaspersky Endpoint Security összetevők és feladatok az ablak bal oldalán jelennek meg. Az ablak jobb oldalán a kiválasztott összetevőnél vagy feladatnál előállított események listája látható.

Az események a következő felhasználói adatokat tartalmazhatják:

- Útvonalak a Kaspersky Endpoint Security által vizsgált fájlokhoz.
- Útvonalak a Kaspersky Endpoint Security futása közben módosított beállításkulcsokhoz.
- Microsoft Windows felhasználónév.
- A felhasználó által megnyitott weboldalak címei.
- 4. Az ablak bal oldalán válassza ki azt az összetevőt vagy feladatot, amelynek az értesítéskézbesítési beállításait be szeretné állítani.
- 5. Az **Értesítés a képernyőn** oszlopban jelölje be a vonatkozó események melletti jelölőnégyzeteket.

A kiválasztott eseményekre vonatkozó információk a Microsoft Windows tálca értesítési területén előbukkanó értesítések formájában jelennek meg a képernyőn.

6. Az **Értesítés e-mailben** oszlopban jelölje be a vonatkozó események melletti jelölőnégyzeteket.

A kiválasztott eseményekre vonatkozó információk e-mailben érkeznek meg, ha meg vannak adva az e-mail értesítés kézbesítési beállításai.

- 7. Kattintson az OK gombra.
- 8. Ha engedélyezte az e-mail értesítéseket, konfigurálja az e-mailek kézbesítésének beállításait:
	- a. Kattintson az E-mail értesítési beállítások gombra.
	- b. Jelölje be az **Értesítés az eseményekről** jelölőnégyzetet a Kaspersky Endpoint Security **Értesítés e**mailben oszlopban kiválasztott eseményeire vonatkozó információk kézbesítésének engedélyezéséhez.
	- c. Adja meg az e-mail értesítések kézbesítési beállításait.
	- d. Kattintson az OK gombra.

## Az alkalmazás állapotával kapcsolatos figyelmeztetések értesítési területen történő megjelenítésének beállítása

Az alkalmazás állapotával kapcsolatos gyelmeztetések értesítési területen történő megjelenítésének beállítása:

- 1. Kattintson a <u>fő [alkalmazásablakban](#page-134-0)</u> a **g** gombra.
- 2. Az alkalmazásbeállítások ablakában válassza ki az General settings → Interface elemet.
- 3. Az alkalmazás állapotának megjelenítése az értesítési területen részben jelölje be a jelölőnégyzeteket azokkal az eseménykategóriákkal szemben, amelyekről értesítést szeretne látni a Microsoft Windows értesítési területén.
- 4. Mentse el a módosításokat.

Ha a kiválasztott kategóriába tartozó események történnek, az értesítési területen lévő [alkalmazásikon](#page-136-0) a figyelmeztetés súlyosságától függően **k** vagy **k** ikonra változik.

### Üzenetek a felhasználók és a rendszergazda között

Az [Alkalmazásfelügyelő,](#page-526-0) az [Eszközfelügyelő](#page-488-0) a [Webfelügyelő](#page-440-0) és az Adaptív [Anomáliafelügyelő](#page-491-0) összetevők lehetővé teszik, hogy azon számítógépek felhasználói, amelyeken telepítve van a Kaspersky Endpoint Security, üzeneteket küldjenek a rendszergazdának.

Az alábbi esetekben válhat szükségessé, hogy a felhasználók üzenetet küldjenek a helyi hálózati rendszergazda részére:

Az Eszközfelügyelő blokkolta a hozzáférést az eszközhöz.

A blokkolt eszközhöz való hozzáférést kérő üzenet sablonja a Kaspersky Endpoint Security felületén az [Eszközfelügyelő](#page-488-0) részben található.

Az Alkalmazásfelügyelő blokkolta egy alkalmazás indítását.

A blokkolt alkalmazás indításának engedélyezését kérő üzenet sablonja a Kaspersky Endpoint Security felületén az [Alkalmazásfelügyelő](#page-526-0) részben található.

A Webfelügyelő blokkolta a hozzáférést egy webes erőforráshoz.

A blokkolt webes erőforráshoz való hozzáférést kérő üzenet sablonja a Kaspersky Endpoint Security felületén a [Webfelügyelő](#page-440-0) részben található.

Az üzenetküldés módszere és a sablonválasztás attól függ, hogy fut-e aktív Kaspersky Security Center irányelv azon a számítógépen, amelyen a Kaspersky Endpoint Security telepítve van, és hogy van-e kapcsolat a Kaspersky Security Center felügyeleti kiszolgálóval. Az alábbi forgatókönyvek lehetségesek:

• Ha nem fut Kaspersky Security Center irányelv azon a számítógépen, amelyen a Kaspersky Endpoint Security telepítve van, akkor a felhasználó üzenetét a helyi hálózati rendszergazda kapja meg e-mailben.

Az üzenet mezőibe a Kaspersky Endpoint Security helyi felületén megadott sablonból származó mezőértékek kerülnek.

• Ha fut Kaspersky Security Center irányelv azon a számítógépen, amelyen a Kaspersky Endpoint Security telepítve van, akkor szokásos üzenet kerül a Kaspersky Security Center felügyeleti kiszolgálóra.

Ebben az esetben a felhasználói üzeneteket a Kaspersky Security Center eseménytárhelyen lehet megtekinteni (lásd az alábbi ábrát). Az üzenet mezőibe a Kaspersky Security Center irányelvben megadott sablonból származó mezőértékek kerülnek.

- Ha a Kaspersky Security Center vakáció-irányelve fut azon a számítógépen, amelyen a Kaspersky Endpoint Security telepítve van, akkor az üzenetküldés módszere attól függ, hogy van-e kapcsolat a Kaspersky Security Centerrel.
	- Ha kapcsolat létesül a Kaspersky Security Centerrel, akkor a Kaspersky Endpoint Security a szokásos üzenetet elküldi a Kaspersky Security Center felügyeleti kiszolgálóra.
	- Ha nincs kapcsolat a Kaspersky Security Centerrel, akkor a felhasználó üzenetét a helyi hálózati rendszergazda kapja meg e-mailben.

Az üzenet mezőibe mindkét esetben a Kaspersky Security Center irányelvben megadott sablonból származó mezőértékek kerülnek.

A Kaspersky Security Center eseménytárában lévő felhasználói üzenet megtekintése:

- 1. Nyissa meg a Kaspersky Security Center Adminisztrációs Konzolt.
- 2. Az Adminisztrációs Konzol Administration Server csomópontján válassza ki az Events lapot.

A Kaspersky Security Center munkaterületen megjelenik a Kaspersky Endpoint Security működése során előforduló összes esemény, köztük a rendszergazdának szóló, a helyi hálózat felhasználóitól érkezett üzenetek.

- 3. Az eseményszűrő beállításához válassza ki az **Event selections** legördülő listán a **User requests** lehetőséget.
- 4. Válassza ki a rendszergazdának elküldött üzenetet.
- <span id="page-631-0"></span>5. Kattintson az Open event properties window gombra az Adminisztrációs Konzol munkaterületének jobb oldali részén.

## A jelentések kezelése

Az egyes Kaspersky Endpoint Security összetevők működésére, az egyes vizsgálati feladatok, frissítési feladatok, integritási ellenőrzési feladatok teljesítményére, valamint az alkalmazás általános működésére vonatkozó információk jelentésekbe kerülnek.

A jelentések a C:\ProgramData\Kaspersky Lab\KES.21.16\Report mappában vannak tárolva.

A jelentések a következő felhasználói adatokat tartalmazhatják:

- Útvonalak a Kaspersky Endpoint Security által vizsgált fájlokhoz.
- Útvonalak a Kaspersky Endpoint Security futása közben módosított beállításkulcsokhoz.
- Microsoft Windows felhasználónév.
- A felhasználó által megnyitott weboldalak címei.

A jelentésben szereplő adatok táblázatos formában érhetők el. A táblázatban minden sor egy-egy különálló esemény adatait tartalmazza. Az események attribútumai a táblázatoszlopokban helyezkednek el. Egyes oszlopok összetettek, melyekben további attribútumokat tartalmazó beágyazott oszlopok találhatók. A további attribútumok megtekintéséhez kattintson az oszlop neve melletti **a** gombra. A különféle összetevők működése, illetve a különféle feladatok végrehajtása közben naplózott eseményekhez más-más attribútumkészlet tartozik.

A következő jelentések állnak rendelkezésre:

- Rendszer-felülvizsgálati jelentés. Információkat tartalmaz a felhasználó és az alkalmazás közti interakció során és általában az alkalmazás működése közben előforduló olyan eseményekről, amelyek nem kapcsolódnak a Kaspersky Endpoint Security valamelyik konkrét összetevőjéhez vagy feladatához.
- A Kaspersky Endpoint Security összetevőinek működésére vonatkozó jelentések.
- Kaspersky Endpoint Security feladatjelentések.
- **Adattitkosítási** jelentés. Információkat tartalmaz az adattitkosítás és -visszafejtés során előforduló eseményekről.

A jelentések az alábbi fontossági szinteket alkalmazzák:

Informational messages. Az általában fontos információkat nem tartalmazó referenciaesemények.

Figyelmeztetések. Olyan fontos eseményekről szóló értesítések, amelyekre figyelni kell, mert fontos helyzeteket jeleznek a Kaspersky Internet Security program működésében.

Kritikus események. Kritikus jelentőségű események, amelyek a Kaspersky Endpoint Security működésével kapcsolatos problémákra vagy a felhasználó számítógépe védelmének sebezhetőségére utalnak.

A jelentések kényelmes feldolgozása érdekében az adatok képernyőn való megjelenése az alábbi módokon módosítható:

- Az események listájának szűrése különböző feltételek szerint.
- Adott esemény megtalálása a keresési funkcióval.
- A kiválasztott esemény megtekintése egy külön részben.
- Az események listájának rendezése jelentésoszlopok szerint.
- $\bullet$  Az eseményszűrő által csoportosított események megjelenítése és elrejtése a  $_{\rm IR}$  gombbal.
- A jelentésben látható oszlopok sorrendjének és elrendezésének módosítása.

Az előállított jelentést szükség esetén szövegfájlba mentheti. A [jelentésből](#page-637-0) törölhetők továbbá a csoportokba helyezett Kaspersky Endpoint Security összetevőkre és feladatokra vonatkozó információk.

Ha a Kaspersky Endpoint Security alkalmazás a Kaspersky Security Center felügyelete alatt fut, az eseményekre vonatkozó információkat továbbíthatja az alkalmazás a Kaspersky Security Center felügyeleti kiszolgálónak (további részletekről tájékozódjon a [Kaspersky Security Center](https://support.kaspersky.com/help/KSC/14.2/en-US/index.htm) súgójában<sup>12</sup>).

### Jelentések megtekintése

Ha a felhasználó meg tudja tekinteni a jelentéseket, láthatja a jelentésekben szereplő eseményeket is.

#### Jelentések megtekintése:

1. Az alkalmazás főablakában a Figyelés részen kattintson a Jelentések csempére.

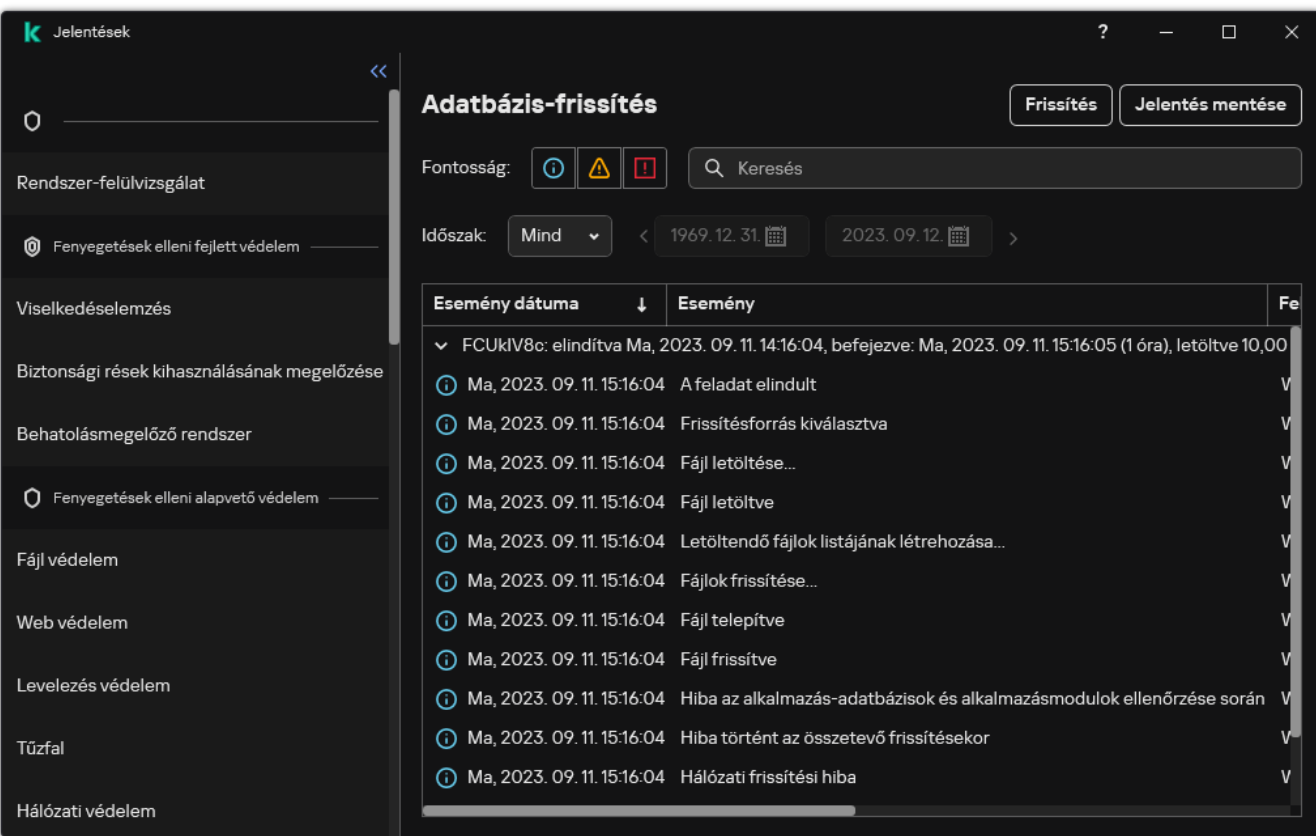

Jelentések

2. Válassza ki az összetevők és feladatok listájában az adott összetevőt vagy feladatot.

A képernyő kijelzőjének jobb oldalán megjelenik egy jelentés, mely a Kaspersky Endpoint Security kiválasztott összetevőjének vagy feladatának működése által okozott események listáját tartalmazza. A jelentésben szereplő eseményeket az egyik oszlop celláinak értékei alapján rendezheti.

3. Részletes információkat tekinthet meg az eseményről, kiválaszthat eseményt a jelentésben.

Az ablak alsó részén megjelenik egy terület az esemény összegzésével.

### A jelentés maximális tárolási időtartamának beállítása

A Kaspersky Endpoint Security által naplózott eseményekről szóló jelentések maximális tárolási időtartama alapértelmezett esetben 30 nap. Ezt követően a Kaspersky Endpoint Security automatikusan törli a jelentésfájlban lévő legrégebbi bejegyzéseket.

A jelentések maximális tárolási időtartamának módosítása:

1. Kattintson a fő [alkalmazásablakban](#page-134-0) a @ gombra.

2. Az alkalmazásbeállítások ablakban válassza ki az **Általános beállítások**  $\rightarrow$  **Jelentések és tároló** részt.

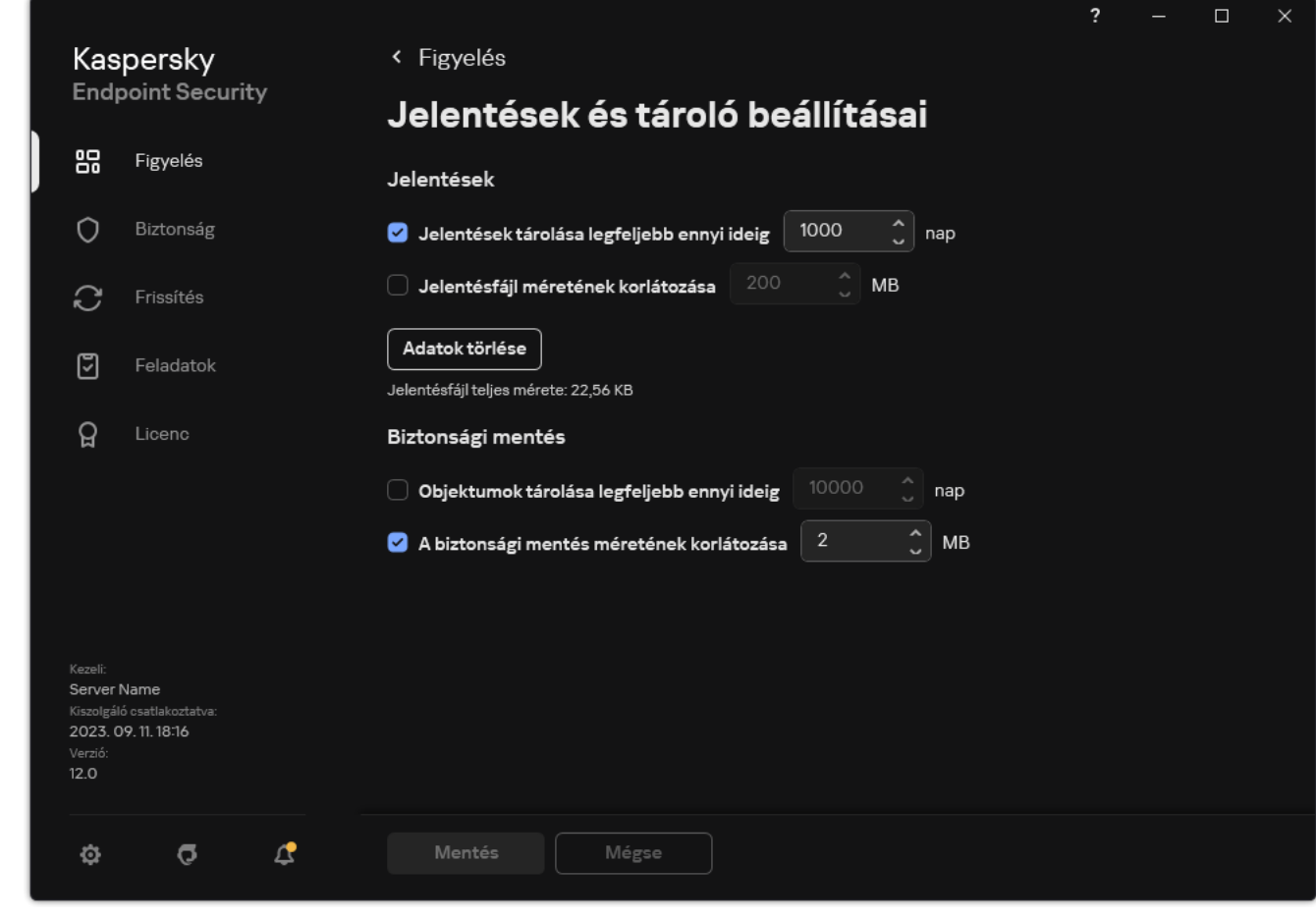

Jelentésbeállítások

- 3. Ha korlátozni szeretné a jelentés tárolási idejét, jelölje be a **Jelentések tárolása legfeljebb ennyi ideig N napig** jelölőnégyzetet a **Jelentések** részen. Határozza meg a jelentés maximális tárolási időtartamát.
- 4. Mentse el a módosításokat.

A jelentésfájlok maximális méretének beállítása

Korlátozhatja a jelentést tartalmazó fájl maximális méretét. Alapértelmezés szerint a jelentésfájl maximális mérete 1024 MB. A jelentésfájlok maximális méretének túllépését elkerülendő a Kaspersky Endpoint Security automatikusan törli a jelentésfájlok legrégebbi bejegyzéseit a maximális méret elérésekor.

A jelentés maximális fájlméretének beállítása:

1. Kattintson a fő [alkalmazásablakban](#page-134-0) a @ gombra.

2. Az alkalmazásbeállítások ablakban válassza ki az **Általános beállítások**  $\rightarrow$  **Jelentések és tároló** részt.

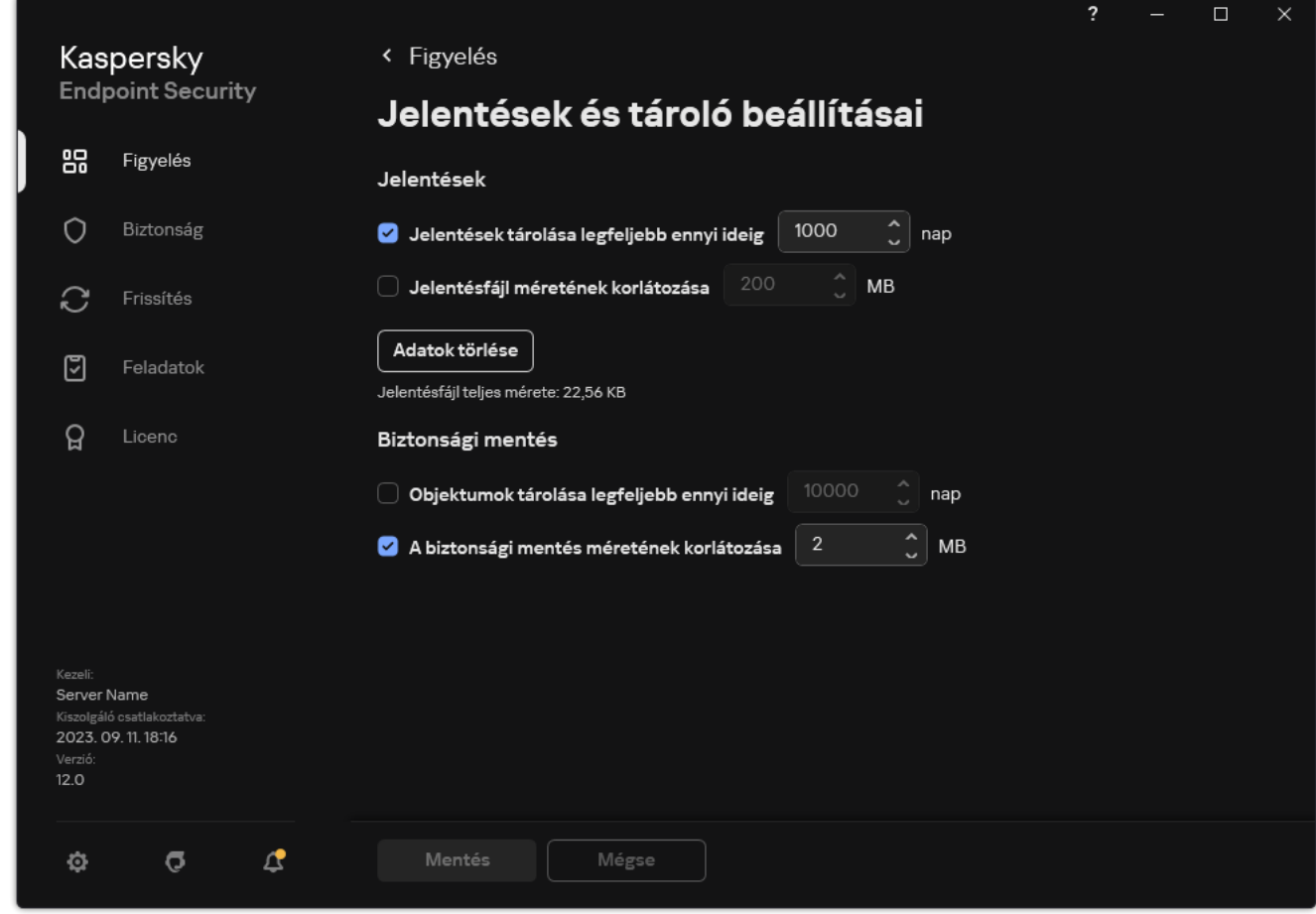

Jelentésbeállítások

- 3. A Jelentések részen jelölje be a Jelentésfájl méretének korlátozása N MB-ra jelölőnégyzetet, ha korlátozni szeretné egy jelentésfájl méretét. Határozza meg a jelentésfájl maximális méretét.
- 4. Mentse el a módosításokat.

### Jelentés mentése fájlba

A felhasználó személyes felelőssége, hogy gondoskodjon a fájlba mentett jelentés információinak biztonságáról, főleg az ehhez való hozzáférés felügyeletéről és korlátozásáról.

Az előállított jelentések szöveg formátumú fájlba (TXT), illetve CSV-fájlba menthetők.

A Kaspersky Endpoint Security a jelentésekben lévő eseményeket ugyanúgy naplózza, ahogy azok a képernyőn megjelennek, azaz ugyanazzal az eseményattribútum-készlettel és -sorrendben.

#### Jelentés mentése fájlba:

1. Az alkalmazás főablakában a **Figyelés** részen kattintson a **Jelentések** csempére.

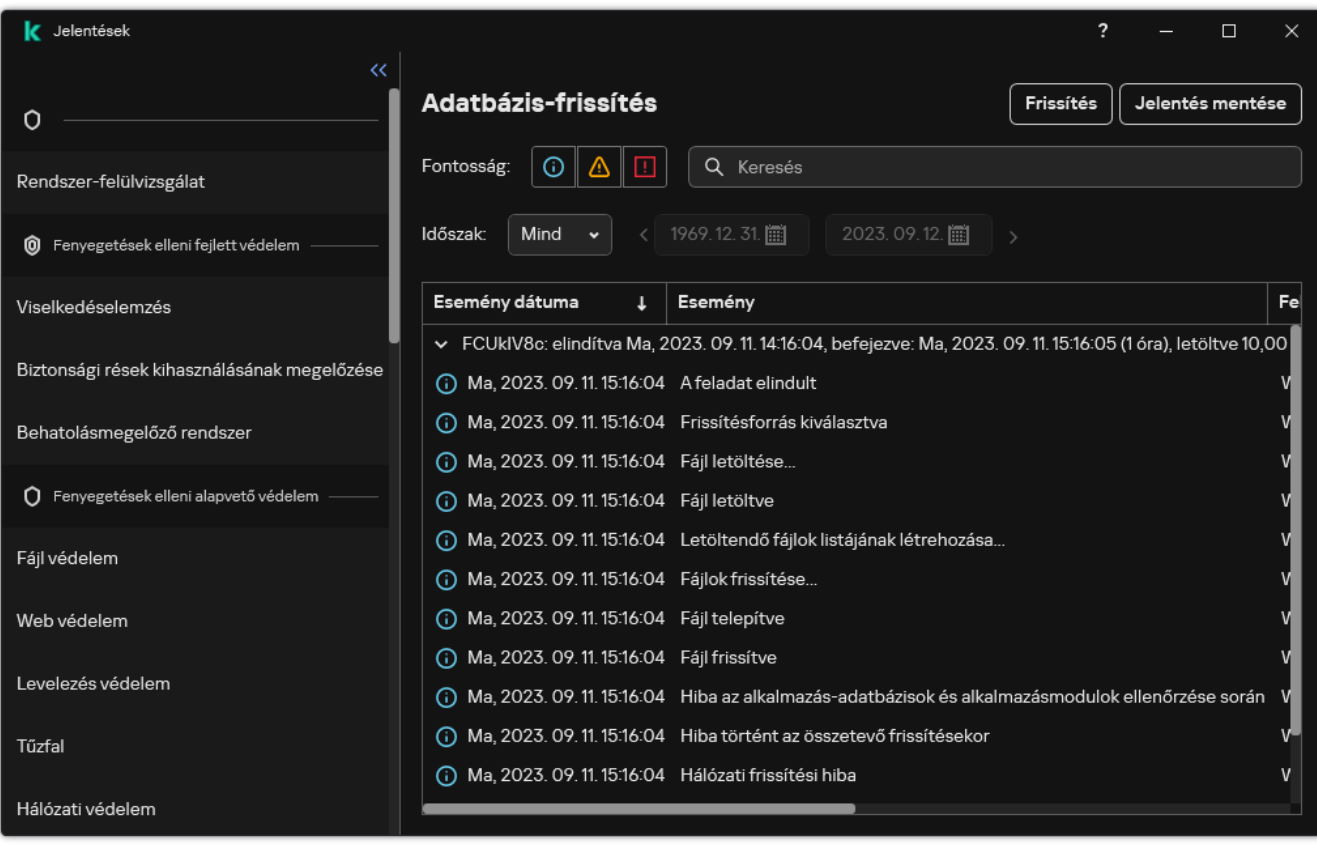

#### Jelentések

2. Ez megnyit egy ablakot; ebben az ablakban válassza ki az összetevőt vagy a feladatot.

A jelentés az ablak jobb oldali részén jelenik meg, amely a Kaspersky Endpoint Security kiválasztott védelmi összetevőjének működése során történő események listáját tartalmazza.

- 3. Szükség esetén az adatok jelentésekben való megjelenését az alábbiakkal módosíthatja:
	- Események szűrése
	- Események közötti keresés
	- Oszlopok átrendezése
	- Események rendezése
- 4. Kattintson a **Jelentés mentése** gombra az ablak jobb felső részén.
- 5. A megnyíló ablakban adja meg a jelentésfájl célmappáját.
- 6. Adja meg a jelentésfájl nevét.
- 7. Válassza ki a jelentésfájl szükséges formátumát: TXT vagy CSV.

## <span id="page-637-0"></span>Jelentések törlése

Információk törlése jelentésekből:

- 1. Kattintson a fő [alkalmazásablakban](#page-134-0) a @ gombra.
- 2. Az alkalmazásbeállítások ablakban válassza ki az **Általános beállítások**  $\rightarrow$  **Jelentések és tároló** részt.

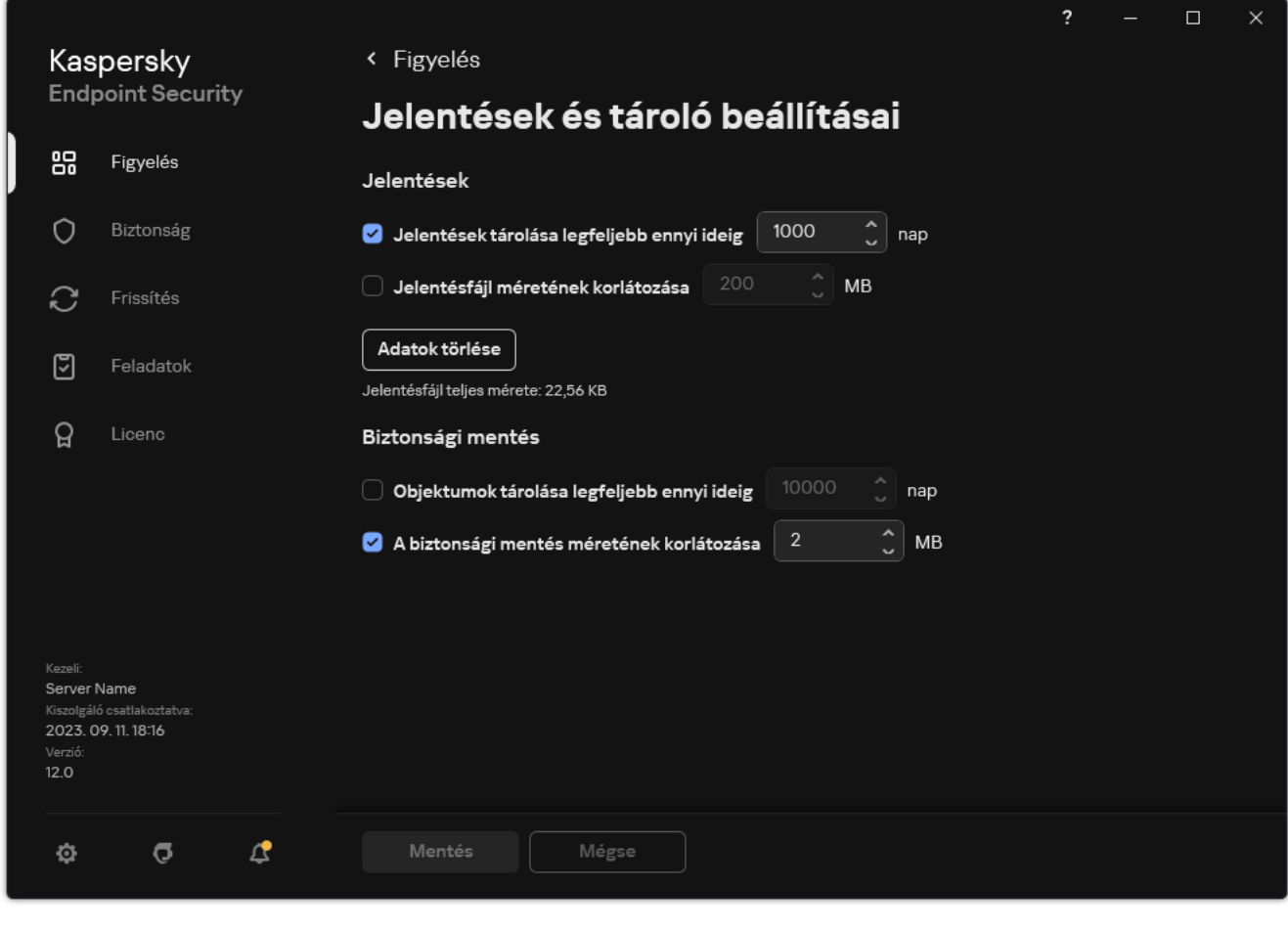

Jelentésbeállítások

- 3. A Jelentések részen kattintson a Törlés gombra.
- 4. Ha a [Jelszóvédelem](#page-561-0) engedélyezve van, a Kaspersky Endpoint Security kérheti a felhasználói fiók bejelentkezési adatait. Az alkalmazás kéri a felhasználói fiók bejelentkezési adatait, ha a felhasználó nem rendelkezik a szükséges jogosultsággal.

A Kaspersky Endpoint Security törli az alkalmazás összetevőire és a feladatokra vonatkozó összes jelentést.

## A Kaspersky Endpoint Security önvédelme

Az Önvédelem megakadályozza, hogy más alkalmazások olyan műveleteket hajtsanak végre, amelyek zavarhatják a Kaspersky Endpoint Security működését, például eltávolíthatják a Kaspersky Endpoint Security alkalmazást a számítógépről. A Kaspersky Endpoint Security számára rendelkezésre álló önvédelmi technológiák készlete attól függ, hogy az operációs rendszer 32 bites vagy 64 bites verziójú-e (lásd az alábbi táblázatot).

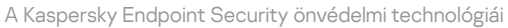

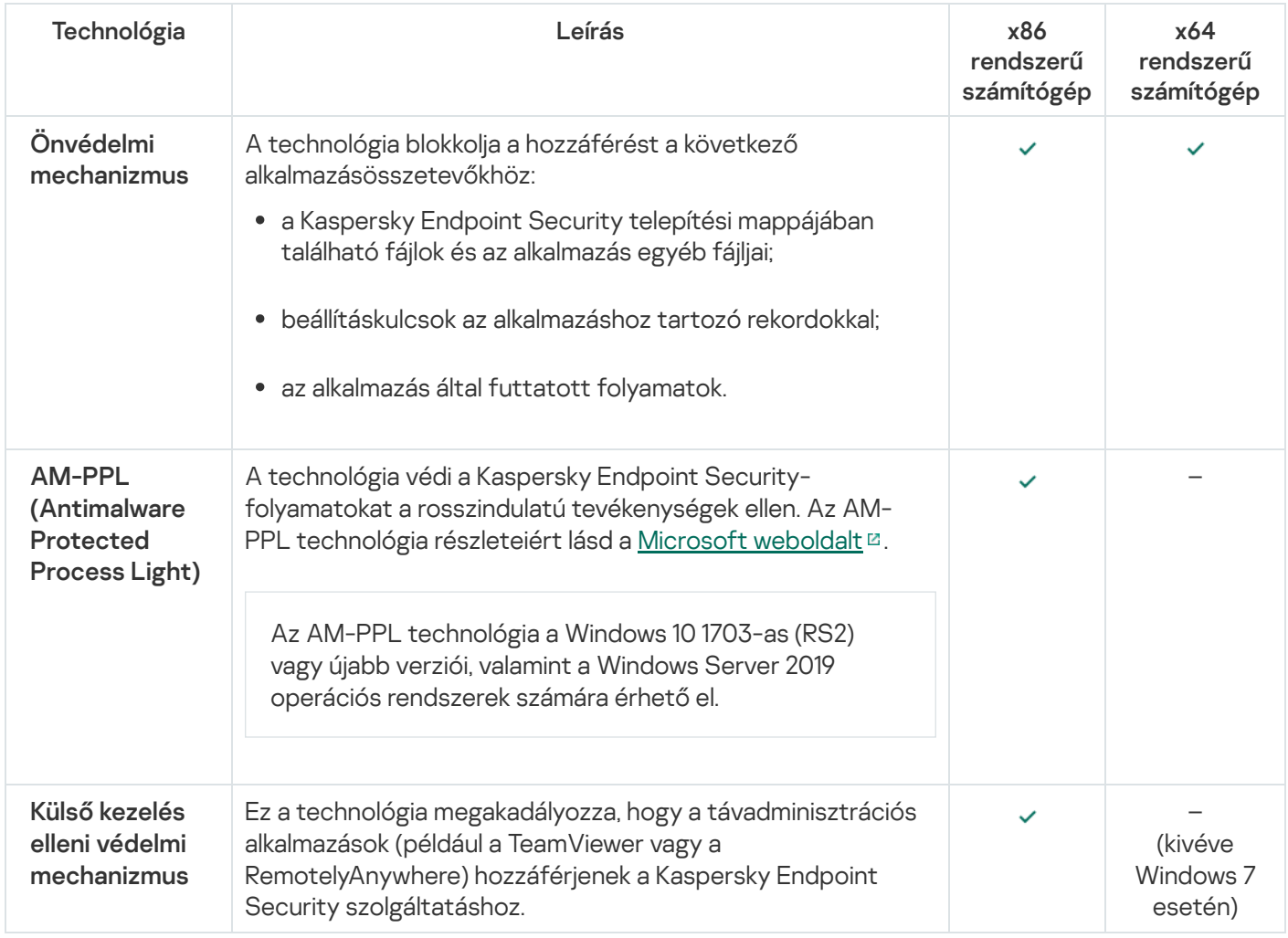

## <span id="page-638-0"></span>Az Önvédelem be- és kikapcsolása

A Kaspersky Endpoint Security önvédelmi mechanizmusa alapértelmezés szerint be van kapcsolva.

Az önvédelem be- és kikapcsolása:

1. Kattintson a fő [alkalmazásablakban](#page-134-0) a @ gombra.

2. Az alkalmazásbeállítások ablakában válassza az **Általános beállítások → Alkalmazásbeállítások** lehetőséget.

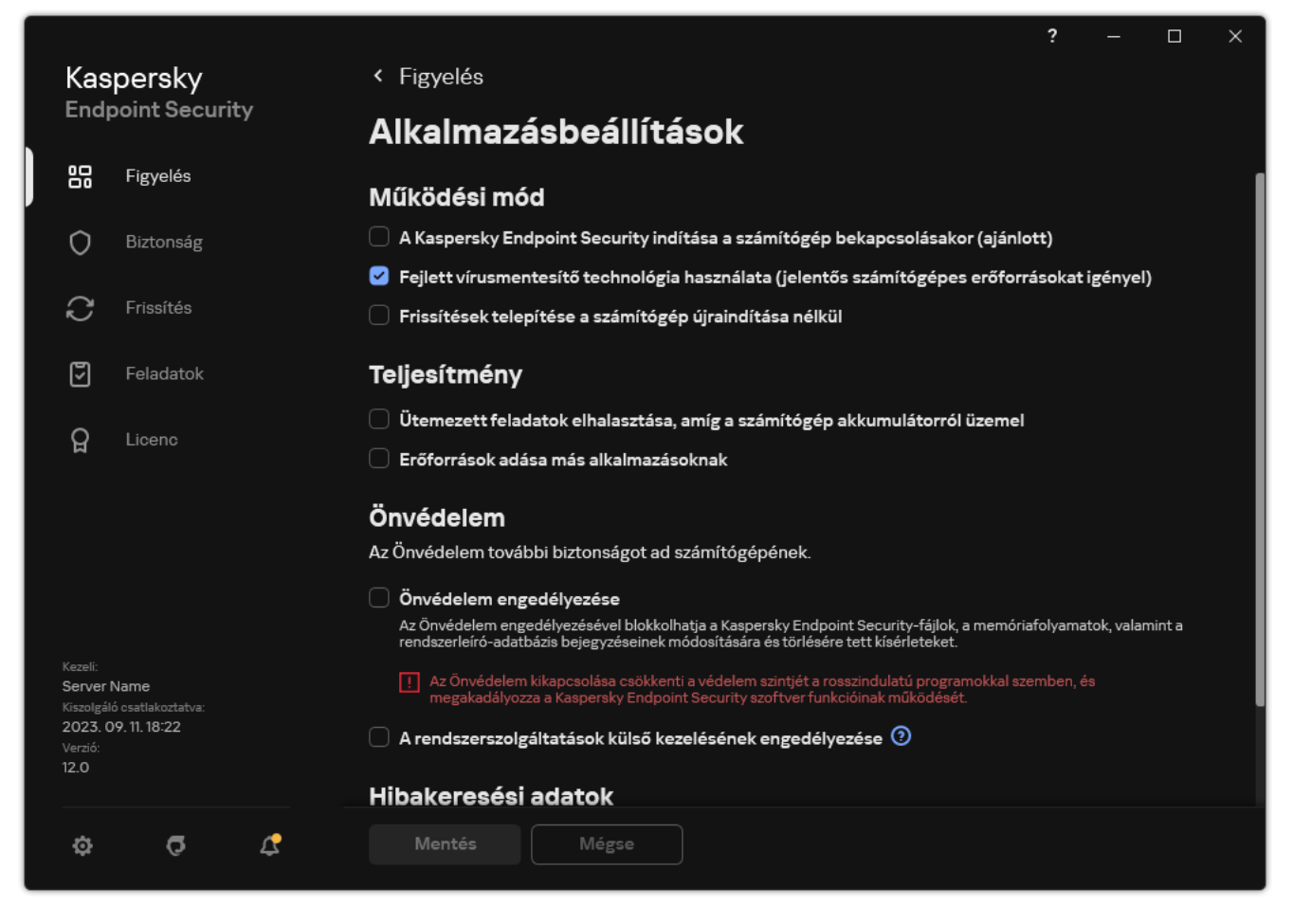

A Kaspersky Endpoint Security for Windows beállításai

- 3. Az **Önvédelem engedélyezése** jelölőnégyzettel engedélyezze vagy tiltsa le az Önvédelem mechanizmusát.
- 4. Mentse el a módosításokat.

## Az AM-PPL támogatás engedélyezése és kikapcsolása

A Kaspersky Endpoint Security támogatja a Microsoft Antimalware Protected Process Light technológiáját (a továbbiakban "AM-PPL"). Az AM-PPL védi a Kaspersky Endpoint Security folyamatokat a rosszindulatú műveletektől (például az alkalmazás leállításától). Az AM-PPL csak megbízható folyamatok futását engedélyezi. A Kaspersky Endpoint Security folyamatok a Windows biztonsági követelmények alapján vannak aláírva, így megbízhatóak. Az AM-PPL technológia részleteiért lásd a [Microsoft](https://learn.microsoft.com/en-us/windows/win32/services/protecting-anti-malware-services-/) weboldalt <sup>12</sup>. Az AM-PPL technológia alapértelmezetten engedélyezve van.

A Kaspersky Endpoint Security beépített mechanizmusokkal rendelkezik, amik védik az alkalmazásfolyamatokat. Az AM-PPL támogatás segítségével delegálhatja a folyamatbiztonsági funkciókat az operációs rendszer számára. Így növelheti az alkalmazás sebességét, és csökkentheti a számítógépes erőforrások fogyasztását.

Az AM-PPL technológia a Windows 10 1703-as (RS2) vagy újabb verziói, valamint a Windows Server 2019 operációs rendszerek számára érhető el.

Az AM-PPL technológia csak 32 bites operációs rendszert futtató számítógépeken érhető el. A technológia nem áll rendelkezésre 64 bites operációs rendszert futtató számítógépeken.

#### Az AM-PPL technológia engedélyezéséhez vagy kikapcsolásához:

1. Kapcsolja ki az alkalmazás Önvédelmi [mechanizmusát](#page-638-0).

Az Önvédelmi mechanizmus megakadályozza a számítógépes memória alkalmazásfolyamatainak módosítását vagy törlését, köztük az AM-PPL állapotét is.

- 2. Futtassa az értelmező parancssort (cmd.exe) rendszergazdaként.
- 3. Lépjen abba a mappába, ahol a Kaspersky Endpoint Security végrehajtható fájl telepítve van.

Az [alkalmazás](#page-60-0) telepítése során a futtatható fájl elérési útját hozzáadhatja a %PATH% rendszerváltozóhoz.

- 4. Gépelje be a következőt a parancssorba:
	- klpsm.exe enable az AM-PPL technológia támogatásának engedélyezése (lásd az alábbi ábrát).
	- klpsm.exe disable az AM-PPL technológia támogatásának kikapcsolása.

5. Indítsa újra a Kaspersky Endpoint Security alkalmazást.

6. Kapcsolja be újra az alkalmazás Önvédelmi [mechanizmusát.](#page-638-0)

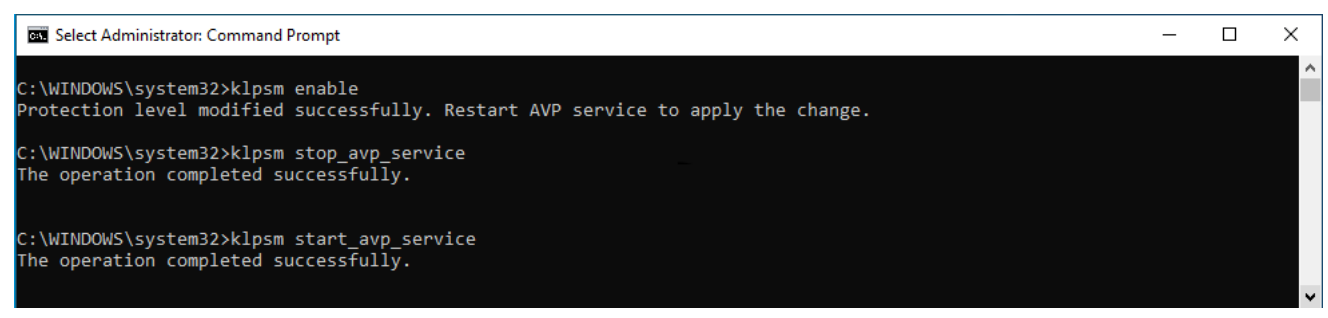

Az AM-PPL technológia támogatásának engedélyezése

## Az alkalmazásszolgáltatások külső felügyelettel szembeni védelme

Az alkalmazásszolgáltatások külső felügyelettel szembeni védelme blokkolja a felhasználók és más alkalmazások azon kísérleteit, hogy leállítsák a Kaspersky Endpoint Security szolgáltatásait. A védelem az alábbi szolgáltatások működését biztosítja:

- Kaspersky Endpoint Security szolgáltatás (avp)
- Kaspersky Seamless Update szolgáltatás (avpsus)

Ha az alkalmazást kis szeretné léptetni a parancssorból, tiltsa le a Kaspersky Endpoint Security szolgáltatásainak külső felügyelettel szembeni védelmét.

Az alkalmazásszolgáltatások külső felügyelettel szembeni védelmének engedélyezése vagy letiltása:

- 1. Kattintson a fő [alkalmazásablakban](#page-134-0) a @ gombra.
- 2. Az alkalmazásbeállítások ablakában válassza az **Általános beállítások → Alkalmazásbeállítások** lehetőséget.

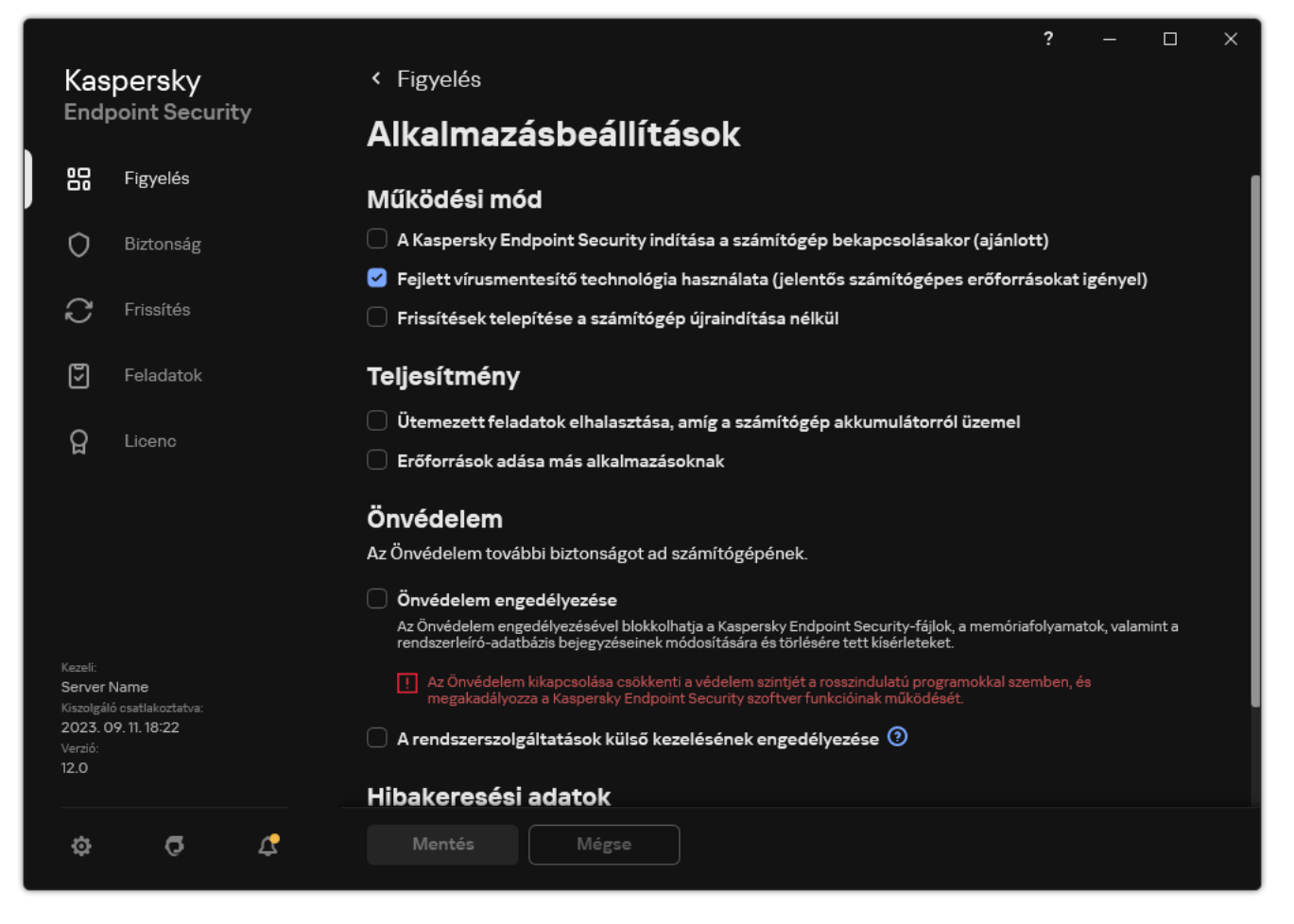

A Kaspersky Endpoint Security for Windows beállításai

- 3. A **Rendszerszolgáltatások külső kezelésének engedélyezése** jelölőnégyzettel engedélyezheti vagy letilthatja a Kaspersky Endpoint Security szolgáltatásainak külső felügyelettel szembeni védelmét.
- 4. Mentse el a módosításokat.

Ennek eredményeként, amikor a felhasználó megpróbálja leállítani az alkalmazásszolgáltatásokat, megjelenik egy hibaüzenetet tartalmazó rendszerablak. A felhasználó csak a Kaspersky Endpoint Security felületéről kezelheti az alkalmazásszolgáltatásokat.

### A távoli adminisztrációs alkalmazások támogatása

Időnként szükség lehet távoli adminisztrációs alkalmazás használatára, miközben be van kapcsolva a külső kezelés elleni védelem.

A távoli adminisztrációs alkalmazások működésének bekapcsolása:

- 1. Kattintson a fő [alkalmazásablakban](#page-134-0) a  $\phi$  gombra.
- 2. Az alkalmazásbeállítások ablakában válassza az **Általános beállítások → Kizárások és észlelt objektumok** típusai lehetőséget.
- 3. A Kizárások blokkban kattintson a Megbízható alkalmazások megadása hivatkozásra.
- 4. Az ablakban kattintson a **Hozzáadás** gombra.
- 5. Válassza ki a távoli adminisztrációs alkalmazás futtatható fájlját.

Manuálisan is megadhatja az elérési utat. A Kaspersky Endpoint Security támogatja a környezeti változókat, és a \* és ? karaktereket egy maszk megadásakor.

#### 6. Jelölje be az Interakció engedélyezése a Kaspersky Endpoint Security felületével jelölőnégyzetet.

7. Mentse el a módosításokat.

## A Kaspersky Endpoint Security teljesítménye és kompatibilitása más alkalmazásokkal

A Kaspersky Endpoint Security teljesítménye a számítógépnek ártani képes észlelhető objektumtípusok számát, valamint az energiafogyasztást és a számítógépes erőforrások használatát jelöli.

#### Az észlelhető objektumok típusának kiválasztása

A Kaspersky Endpoint Security lehetővé teszi a számítógép védelmének finomhangolását, és az alkalmazás által működés közben észlelt [objektumtípusok](#page-585-0) kiválasztását. A Kaspersky Endpoint Security az operációs rendszerben mindig vizsgálja a vírusok, férgek és trójaiak jelenlétét. Az ilyen típusú objektumok vizsgálatát nem lehet kikapcsolni. Az ilyen rosszindulatú programok jelentős károkat okozhatnak a számítógépen. A számítógép biztonságának fokozása érdekében az észlelhető objektumtípusok skáláját kibővítheti az olyan jogszerű szoftverek figyelésének bekapcsolása révén, amelyekkel a bűnözők kárt tehetnek a számítógépben, illetve a személyes adatokban.

#### Az energiatakarékos mód használata

Az alkalmazások energiafogyasztása jelentős kérdés a hordozható számítógépeknél. A Kaspersky Endpoint Security ütemezett feladatainak erőforrásigénye rendszerint jelentős. Ha a számítógép akkumulátorról működik, az energiatakarékos mód segítségével takarékosabban bánhat az energiával.

Energiatakarékos módban az alábbi ütemezett vizsgálatok automatikusan elhalasztódnak:

- Frissítési feladat;
- Teljes vizsgálat feladat;
- Kritikus területek vizsgálata feladat;
- Egyéni vizsgálat feladat;
- · Integritás-ellenőrzés feladat.

Az energiatakarékos mód bekapcsolt állapotától függetlenül a Kaspersky Endpoint Security felfüggeszti a titkosítási feladatokat, ha egy hordozható számítógép akkumulátoros tápellátásra vált. Az alkalmazás akkor folytatja a titkosítási feladatokat, ha a hordozható számítógép visszavált hálózati tápellátásra.

#### A számítógép erőforrásainak átadása más alkalmazásoknak

A számítógép erőforrásainak Kaspersky Endpoint Security általi felhasználása a számítógép átvizsgálása során növelheti a processzor és a merevlemez alrendszereinek terhelését, valamint befolyásolhatja más alkalmazások teljesítményét. A CPU és a merevlemez alrendszerek több alkalmazás egyidejű működése által okozott fokozott terhelése problémájának megoldása érdekében a Kaspersky Endpoint Security képes erőforrásokat átengedni a többi alkalmazásnak.

#### A fejlett vírusmentesítő technológia használata

A mai rosszindulatú alkalmazások a legalacsonyabb szinteken juthatnak be az operációs rendszerekbe, ezáltal a törlésük gyakorlatilag lehetetlen. Miután az operációs rendszerben rosszindulatú tevékenységet észlelt, a Kaspersky Endpoint Security kiterjedt vírusmentesítési eljárást végez, amely különleges fejlett vírusmentesítő technológiát alkalmaz. A fejlett vírusmentesítő technológia célja az operációs rendszer megtisztítása az olyan rosszindulatú alkalmazásoktól, amelyek már elindították folyamataikat a RAM-ban, és amelyek megakadályozzák, hogy a Kaspersky Endpoint Security más módszerekkel távolítsa el őket. Ennek eredményeképpen a fenyegetés semlegesítésre kerül. A Fejlett vírusmentesítés közben ajánlott tartózkodni az új folyamatok indításától, illetve az operációs rendszer beállításjegyzékének szerkesztésétől. A fejlett vírusmentesítő technológia az operációs rendszer jelentős erőforrásait vesz igénybe, amitől a többi alkalmazás lelassulhat.

Miután a Fejlett vírusmentesítési folyamat futása munkaállomásokra való Microsoft Windows rendszert futtató számítógépen véget ért, a Kaspersky Endpoint Security engedélyt kér a felhasználótól a számítógép újraindítására. A rendszer újraindítása során a Kaspersky Endpoint Security törli a rosszindulatú programok fájljait, és elindít a számítógépen egy kisebbfajta teljes vizsgálatot.

Az újraindítási párbeszédpanel használata nem lehetséges a kiszolgálókra szánt Microsoft Windows rendszert futtató számítógépeken a Kaspersky Endpoint Security tulajdonságai miatt. A fájlkiszolgáló nem tervezett újraindítása különféle problémákat okozhat, ami a fájlkiszolgáló adatainak átmeneti elérhetetlenségével vagy a nem mentett adatok elvesztésével járhat. Javasoljuk, hogy a fájlkiszolgálókat szigorúan az ütemezés szerint indítsa újra. Emiatt a Fejlett vírusmentesítési technológia alapértelmezés szerint ki van [kapcsolva](#page-234-0) fájlkiszolgálókon.

Ha egy fájlkiszolgálón aktív fertőzés észlelhető, az alkalmazás eseményt továbbít a Kaspersky Security Center részére, és tájékoztatást küld arról, hogy Aktív vírusmentesítés szükséges. Kiszolgáló aktív fertőzésének megszüntetéséhez engedélyezze a kiszolgálókhoz készült Aktív vírusmentesítés technológiát, és indítson Kártevő vizsgálata csoportos feladatot a fájlkiszolgáló felhasználóinak megfelelő időpontban.

### <span id="page-644-0"></span>Az energiatakarékos mód be- és kikapcsolása

Az energiatakarékos mód be- és kikapcsolása:

1. Kattintson a fő [alkalmazásablakban](#page-134-0) a  $\phi$  gombra.

2. Az alkalmazásbeállítások ablakában válassza az **Általános beállítások → Alkalmazásbeállítások** lehetőséget.

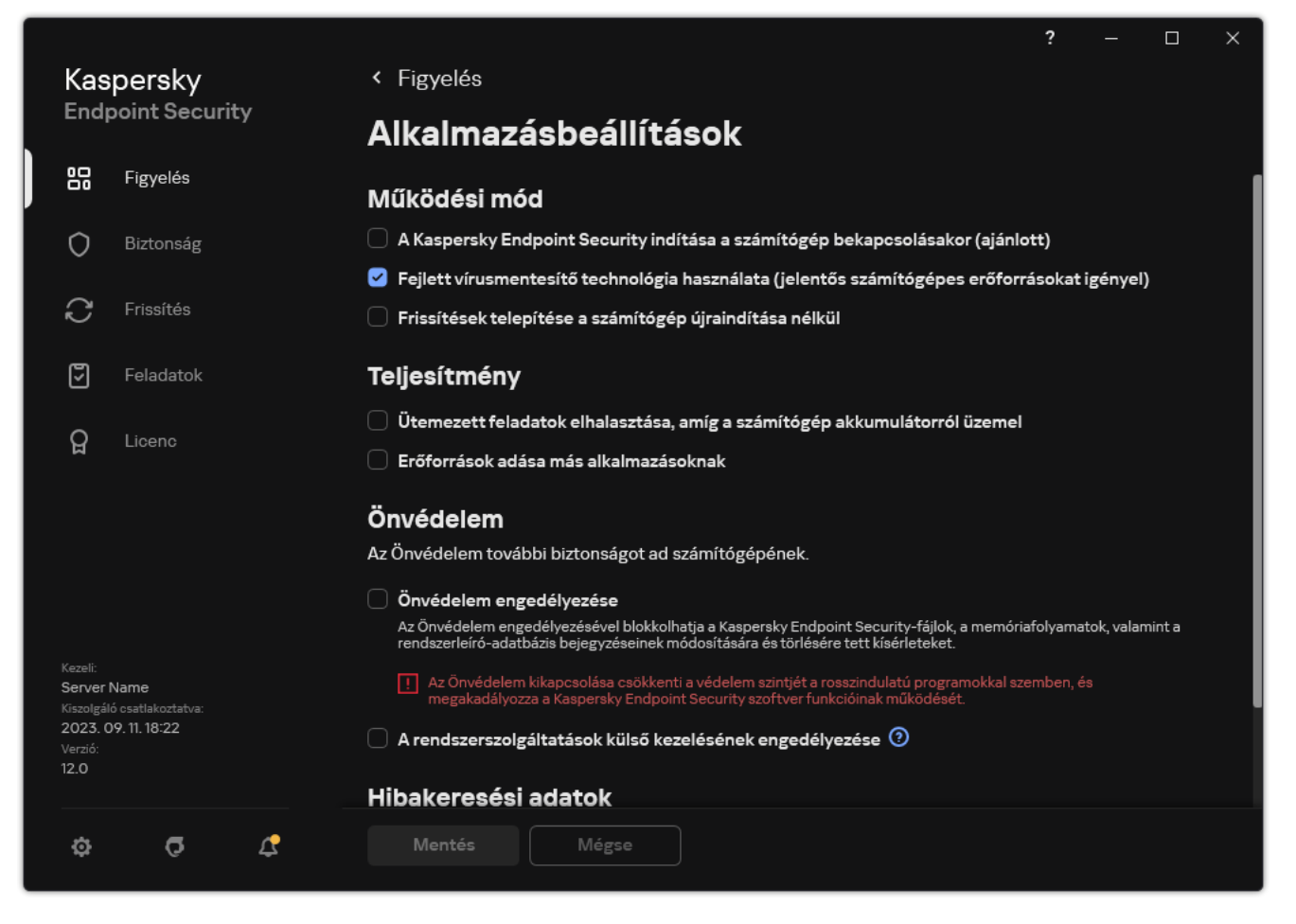

A Kaspersky Endpoint Security for Windows beállításai

3. A Teljesítmény részben használja az Ütemezett feladatok elhalasztása, amíg a számítógép akkumulátorról üzemel jelölőnégyzetet az energiatakarékos mód engedélyezéséhez vagy letiltásához.

Ha az energiatakarékos mód be van kapcsolva, a számítógép pedig akkumulátorról működik, az alábbi feladatok akkor sem futnak, ha be vannak ütemezve:

- Frissítés
- Teljes vizsgálat
- Kritikus területek vizsgálata
- Egyéni vizsgálat
- Integritás ellenőrzés
- · IOC vizsgálat.
- <span id="page-645-0"></span>4. Mentse el a módosításokat.

Erőforrások más alkalmazásoknak történő átadásának engedélyezése és letiltása

A számítógép erőforrásainak Kaspersky Endpoint Security általi felhasználása a számítógép átvizsgálása során növelheti a processzor és a merevlemez alrendszereinek terhelését. Ez lassíthatja más alkalmazások működését. A teljesítmény optimalizálása céljából a Kaspersky Endpoint Security biztosítja az erőforrások más alkalmazásoknak történő átadásának módját. Ebben az üzemmódban az operációs rendszer csökkentheti a Kaspersky Endpoint Security vizsgálati feladatszálainak prioritását, ha a processzorterhelés magas. Ez lehetővé teszi az operációs rendszer erőforrásainak más alkalmazások számára történő újraelosztását. Így a vizsgálati feladatok kevesebb processzoridőt kapnak. Ennek eredményeképpen a Kaspersky Endpoint Security számára tovább tart a számítógép vizsgálata. Az alkalmazás alapértelmezés szerint úgy van beállítva, hogy az erőforrásokat átadja más alkalmazásoknak.

#### Erőforrások más alkalmazásoknak történő átadásának engedélyezése és letiltása:

- 1. Kattintson a fő [alkalmazásablakban](#page-134-0) a @ gombra.
- 2. Az alkalmazásbeállítások ablakában válassza az **Általános beállítások → Alkalmazásbeállítások** lehetőséget.

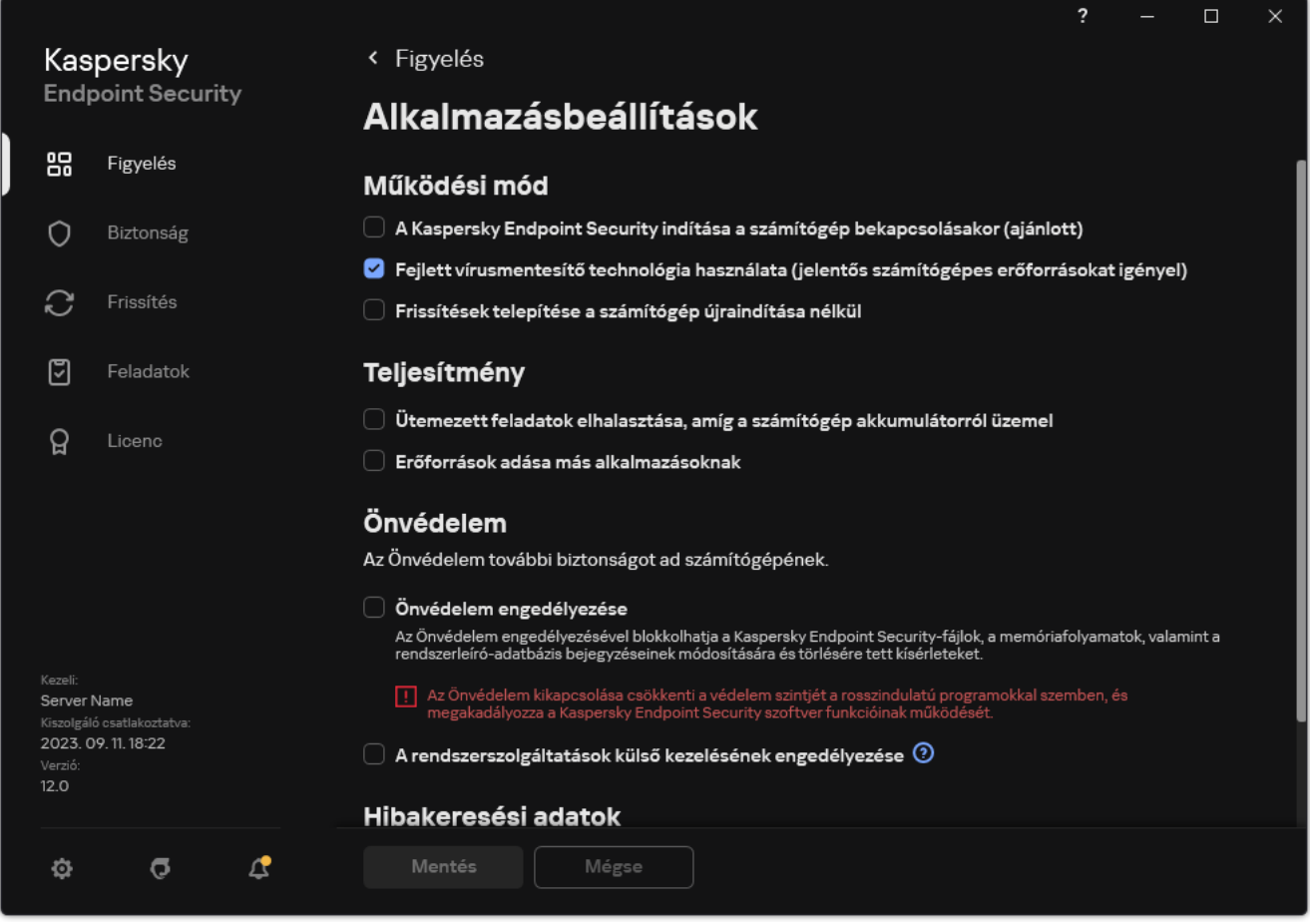

A Kaspersky Endpoint Security for Windows beállításai

- 3. A **Teljesítmény** részben jelölje be az **Erőforrások adása más alkalmazásoknak** jelölőnégyzetet az erőforrások más alkalmazásoknak való átadása engedélyezéséhez vagy letiltásához.
- 4. Mentse el a módosításokat.

## Ajánlott eljárások a Kaspersky Endpoint Security teljesítményének optimalizálásához

A Kaspersky Endpoint Security for Windows telepítésekor a következő javaslatok segítségével konfigurálhatja a számítógép védelmét és optimalizálhatja a teljesítményt.

### Általános

Konfigurálja az alkalmazás általános beállításait a következő ajánlások szerint:

#### 1. Frissítse a [Kaspersky Endpoint](#page-77-0) Security alkalmazást a legújabb verzióra.

Az alkalmazás újabb verzióiban javítottuk a hibákat, növeltük a stabilitást, és optimalizáltuk a teljesítményt.

2. Engedélyezze a védelmi összetevőket az alapértelmezett beállításokkal.

Az alapértelmezett beállítások tekinthetők optimálisnak. A Kaspersky szakértői ezeket a beállításokat ajánlják. Az alapértelmezett beállítások biztosítják az ajánlott védelmi szintet és az optimális erőforrás-felhasználást. Ha szükséges, visszaállíthatja az alkalmazás [alapértelmezett](#page-158-0) beállításait.

3. Engedélyezze az alkalmazásteljesítmény-optimalizálási funkciókat.

Az alkalmazás [teljesítmény-optimalizálási funkciókkal](#page-645-0) rendelkezik: [energiatakarékos](#page-644-0) mód és erőforrások átengedése más alkalmazásoknak. Győződjön meg arról, hogy ezek a beállítások engedélyezve vannak.

#### Kártevő vizsgálata munkaállomásokon

Ajánlott a [háttérbeli](#page-169-0) vizsgálat engedélyezése a rosszindulatú programok vizsgálatához a munkaállomásokon. A Vizsgálat a háttérben a Kaspersky Endpoint Security egy olyan vizsgálati módja, ami nem jeleníti meg az értesítéseket a felhasználónak. A háttérvizsgálat kevesebb számítógépes erőforrást igényel, mint az egyéb típusú vizsgálatok (például a teljes vizsgálat). Ebben a módban a Kaspersky Endpoint Security megvizsgálja az indítási objektumokat, a rendszerindító szektort, a rendszermemóriát és a rendszerpartíciót. A háttérbeli vizsgálat beállításai tekinthetők optimálisnak. A Kaspersky szakértői ezeket a beállításokat ajánlják. Így a Kártevő vizsgálata a számítógépen csak a háttérbeli vizsgálat módot használhatja egyéb vizsgálati feladatok nélkül.

Ha a háttérbeli vizsgálat nem felel meg az Ön igényeinek, konfigurálja a Kártevő vizsgálata feladatot az alábbi ajánlásoknak megfelelően:

#### 1. Állítsa be az optimális [számítógép-vizsgálati](#page-182-0) ütemezést.

Konfigurálhatja a feladatot, hogy akkor fusson, amikor a számítógép minimális terhelés mellett működik. Például beállíthatja, hogy a feladat csak éjszaka vagy hétvégén fusson.

Ha a felhasználók a nap végén kikapcsolják számítógépüket, a következőképpen konfigurálhatja a vizsgálati feladatot:

- Hálózati ébresztés engedélyezése. A Hálózati ébresztés funkció lehetővé teszi a számítógép távoli bekapcsolását speciális jelet küldve annak a helyi hálózaton keresztül. A funkció használatához engedélyeznie kell a Hálózati ébresztés funkciót a BIOS beállításaiban. Azt is beállíthatja, hogy a számítógép automatikusan kikapcsoljon a vizsgálat befejezése után.
- Tiltsa le az "Elmulasztott feladatok futtatása" funkciót. A Kaspersky Endpoint Security kihagyja az elmulasztott feladatokat, amikor a felhasználó bekapcsolja a számítógépet. A számítógép bekapcsolása után a feladatok futtatása kényelmetlenséget okozhat a felhasználónak, mivel a vizsgálat nagy mennyiségű erőforrást igényel.

Ha nem tudta konfigurálni az optimális vizsgálati ütemezést, állítsa be a feladatokat úgy, hogy azok csak akkor fussanak, amikor a számítógép üresjáratban van. A Kaspersky Endpoint Security elindítja a vizsgálati feladatot, ha a számítógép zárolva van vagy ha a képernyővédő be van kapcsolva. Ha megszakította a feladat végrehajtását, például a számítógép zárolásának feloldásával, a Kaspersky Endpoint Security automatikusan futtatja a feladatot onnan folytatva, ahol megszakították.

2. Határozzon meg [egy vizsgálati](#page-178-0) hatókört.

Válassza ki a következő objektumokat a vizsgálathoz:
- Kernelmemória;
- A futó folyamatok és indítási objektumok;
- Rendszerindító szektorok;
- Rendszermeghajtó (%systemdrive%).

### 3. Kapcsolja be az iSwift és az iChecker [technológiákat.](#page-187-0)

iSwift technológia.

Ez a technológia lehetővé teszi a vizsgálat sebességének megnövelését bizonyos fájlok vizsgálatból való kihagyásával. A fájlok vizsgálatból való kizárása egy különleges algoritmus alapján történik, mely figyelembe veszi a Kaspersky Endpoint Security adatbázisok kiadásának dátumát, a fájl legutóbbi vizsgálatának dátumát, valamint a vizsgálati beállításokon végzett módosításokat. Az iSwift technológia az iChecker technológia továbbfejlesztése az NTFS fájlrendszer számára.

iChecker technológia.

Ez a technológia lehetővé teszi a vizsgálat sebességének megnövelését bizonyos fájlok vizsgálatból való kihagyásával. A fájlok vizsgálatból való kizárása egy különleges algoritmus alapján történik, mely figyelembe veszi a Kaspersky Endpoint Security adatbázisok kiadásának dátumát, a fájl legutóbbi vizsgálatának dátumát, valamint a vizsgálati beállításokon végzett módosításokat. Az iChecker technológiának vannak korlátozásai is: nem működik nagy méretű fájlokkal, és csak olyan fájlokra érvényes, amelyek felépítését az alkalmazás felismeri (például EXE, DLL, LNK, TTF, INF, SYS, COM, CHM, ZIP és RAR).

Az iSwift és az iChecker technológiákat csak az Adminisztrációs konzolon (MMC) és a Kaspersky Endpoint Security felületén kapcsolhatja be. Ezek a technológiák nem kapcsolhatók be a Kaspersky Security Center Web Console-ban.

#### 4. Tiltsa le a jelszóval védett [archívumok](#page-161-0) vizsgálatát.

Ha a jelszóval védett archívumok vizsgálata engedélyezve van, akkor az archívum vizsgálata előtt megjelenik egy jelszóbekérő ablak. Mivel a feladatot a munkaidőn kívülre ajánlott ütemezni, a felhasználó nem tudja megadni a jelszót. Lehetőség van a jelszóval védett archívumok manuális [vizsgálatára](#page-171-0) is.

### Kártevő vizsgálata a kiszolgálókon

Konfigurálja a Kártevő vizsgálata feladatot az alábbi ajánlásoknak megfelelően:

1. Állítsa be az optimális [számítógép-vizsgálati](#page-182-0) ütemezést.

Konfigurálhatja a feladatot, hogy akkor fusson, amikor a számítógép minimális terhelés mellett működik. Például beállíthatja, hogy a feladat csak éjszaka vagy hétvégén fusson.

- 2. Kapcsolja be az iSwift és az iChecker [technológiákat.](#page-187-0)
	- iSwift technológia.

Ez a technológia lehetővé teszi a vizsgálat sebességének megnövelését bizonyos fájlok vizsgálatból való kihagyásával. A fájlok vizsgálatból való kizárása egy különleges algoritmus alapján történik, mely gyelembe veszi a Kaspersky Endpoint Security adatbázisok kiadásának dátumát, a fájl legutóbbi vizsgálatának dátumát, valamint a vizsgálati beállításokon végzett módosításokat. Az iSwift technológia az iChecker technológia továbbfejlesztése az NTFS fájlrendszer számára.

iChecker technológia.

Ez a technológia lehetővé teszi a vizsgálat sebességének megnövelését bizonyos fájlok vizsgálatból való kihagyásával. A fájlok vizsgálatból való kizárása egy különleges algoritmus alapján történik, mely figyelembe veszi a Kaspersky Endpoint Security adatbázisok kiadásának dátumát, a fájl legutóbbi vizsgálatának dátumát, valamint a vizsgálati beállításokon végzett módosításokat. Az iChecker technológiának vannak korlátozásai is: nem működik nagy méretű fájlokkal, és csak olyan fájlokra érvényes, amelyek felépítését az alkalmazás felismeri (például EXE, DLL, LNK, TTF, INF, SYS, COM, CHM, ZIP és RAR).

Az iSwift és az iChecker technológiákat csak az Adminisztrációs konzolon (MMC) és a Kaspersky Endpoint Security felületén kapcsolhatja be. Ezek a technológiák nem kapcsolhatók be a Kaspersky Security Center Web Console-ban.

#### 3. Tiltsa le a jelszóval védett [archívumok](#page-161-0) vizsgálatát.

Ha a jelszóval védett archívumok vizsgálata engedélyezve van, akkor az archívum vizsgálata előtt megjelenik egy jelszóbekérő ablak. Mivel a feladatot a munkaidőn kívülre ajánlott ütemezni, a felhasználó nem tudja megadni a jelszót. Lehetőség van a jelszóval védett archívumok manuális [vizsgálatára](#page-171-0) is.

### Kaspersky Security Network

A számítógép védelmének fokozása érdekében a Kaspersky Endpoint Security a felhasználóktól a világ minden tájáról kapott adatokat használja. A Kaspersky Security Network feladata ezen adatok fogadása.

A Kaspersky Security Network (KSN) felhőalapú szolgáltatások egy olyan infrastruktúrája, amely hozzáférést nyújt a Kaspersky online tudásbázisához, ahonnan információkat kaphat fájlok, webes erőforrások és szoftverek megbízhatóságáról. A Kaspersky Security Network adatait felhasználva a Kaspersky Endpoint Security gyorsabban reagál az új típusú fenyegetésekre, egyes védelmi összetevők teljesítménye nő, a téves riasztások valószínűsége pedig csökken. Ha részt vesz a Kaspersky Security Networkben, a KSN szolgáltatás megadja a Kaspersky Endpoint Security számára a vizsgált fájlok kategóriáját és hírnevét, valamint a vizsgált webcímek hírnevét.

Szerkessze a Kaspersky Security Network beállításait a következő ajánlások szerint:

#### 1. Tiltsa le a [kiterjesztett](#page-379-0) KSN módot.

A Kiterjesztett KSN mód egy olyan mód, melyben a Kaspersky Endpoint Security további [adatokat](#page-107-0) küld a Kaspersky számára.

#### 2. Konfigurálja a Privát Kaspersky Security Network szolgáltatást.

A Kaspersky Private Security Network (KPSN) egy olyan megoldás, ami lehetővé teszi a Kaspersky Endpoint Security vagy egyéb Kaspersky alkalmazással rendelkező számítógépek felhasználóinak, hogy hozzáférjenek a Kaspersky megbízhatósági adatbázisaihoz, valamint egyéb statisztikai adatokhoz anélkül, hogy adatokat küldenének a Kaspersky-nek a saját számítógépükről.

#### 3. Felhő mód [engedélyezése.](#page-380-0)

A Felhő mód arra az alkalmazásműveleti módra vonatkozik, amiben a Kaspersky Endpoint Security az antivírus adatbázisok egyszerű verzióját használja. A Kaspersky Security Network támogatja az alkalmazásműveletet, ha az antivírus adatbázisok egyszerű verziója van használva. Az antivírus adatbázisok egyszerű verziójával körülbelül fele annyi RAM-ot használ a számítógépen, amit az átlagos adatbázisokkal használna. Ha nem vesz részt a Kaspersky Security Networkben, vagy ha a felhő mód ki van kapcsolva, a Kaspersky Security Network letölti az antivírus adatbázisok teljes verzióját a Kaspersky szerverekről.

## Adattitkosítás

A Kaspersky Endpoint Security lehetővé teszi a helyi és a cserélhető meghajtókon tárolt fájlok és mappák, valamint a teljes cserélhető meghajtók és merevlemezek titkosítását. Az adattitkosítás minimálisra csökkenti az információk olyan kiszivárgásainak kockázatát, amelyek hordozható számítógép, cserélhető meghajtó vagy merevlemez elvesztésekor vagy ellopásakor, illetve az adatok illetéktelen felhasználók vagy alkalmazások által történő elérésekor áll fenn. A Kaspersky Endpoint Security az Advanced Encryption Standard (AES) titkosítási algoritmust használja.

Ha a licenc lejárt, az alkalmazás nem titkosít új adatokat, a régebben titkosított adatok pedig titkosítva, használható állapotban maradnak. Ekkor az új adatok titkosításához az alkalmazást olyan új licenccel kell aktiválni, amely engedélyezi a titkosítás használatát.

Ha a licence lejárt, megszegte a Végfelhasználói licencszerződést, vagy valaki törölte a licenckulcsot, a Kaspersky Endpoint Security alkalmazást vagy a titkosítási összetevőket, akkor a korábban titkosított fájlok titkosított állapota nem garantálható. Ennek az oka, hogy egyes alkalmazások – például a Microsoft Office Word – szerkesztés közben a fájlokból ideiglenes másolatokat készítenek. Az eredeti fájl mentésekor az ideiglenes másolat felváltja az eredeti fájlt. Emiatt az olyan számítógépen, amelyen nincs vagy nem érhető el titkosítási funkció, a fájl titkosítás nélkül marad.

A Kaspersky Endpoint Security az alábbi fő adatvédelmi funkciókkal rendelkezik:

- Fájlszintű titkosítás a számítógép helyi meghajtóin. A <u>fájlok listáit [összeállíthatja](#page-708-0)</u> kiterjesztés vagy kiterjesztések csoportja alapján, illetve a számítógép helyi meghajtóin tárolt mappák listái szerint, és létrehozhat adott [alkalmazások](#page-711-0) által előállított fájlok titkosítására vonatkozó szabályokat. Rendszabály alkalmazását követően a Kaspersky Endpoint Security az alábbi fájlokat titkosítja és fejti vissza:
	- a listákra titkosítás és visszafejtés céljából egyedileg felvett fájlok;
	- a listákra titkosítás és visszafejtés céljából felvett mappákban tárolt fájlok;
	- külön alkalmazások által előállított fájlok.
- Cserélhető meghajtók titkosítása. Megadhat alapértelmezett titkosítási szabályt, melynek alapján az alkalmazás ugyanazt a műveletet végzi el minden cserélhető meghajtóval, illetve megadhat külön-külön titkosítási szabályokat az egyes cserélhető meghajtókhoz.

Az alapértelmezett titkosítási szabály prioritása alacsonyabb, mint az egyes cserélhető meghajtókhoz készített titkosítási szabályoké. A megadott eszköztípusú cserélhető meghajtókhoz készített titkosítási szabályok prioritása alacsonyabb, mint a megadott eszközazonosítójú cserélhető meghajtókhoz készítetteké.

Cserélhető meghajtón lévő fájlok titkosítási szabályának kiválasztásához a Kaspersky Endpoint Security ellenőrzi, hogy az eszköztípus vagy -azonosító ismert-e. Az alkalmazás ekkor elvégzi az alábbi műveletek közül valamelyiket:

- Ha csak az eszköztípus ismert, az alkalmazás az adott eszköztípusú cserélhető meghajtókhoz készített titkosítási szabályt alkalmazza (ha van).
- Ha csak az eszközazonosító ismert, az alkalmazás az adott eszközazonosítójú cserélhető meghajtókhoz készített titkosítási szabályt alkalmazza (ha van).
- Ha az eszköztípus és -azonosító egyaránt ismert, az alkalmazás az adott eszközazonosítójú cserélhető meghajtókhoz készített titkosítási szabályt alkalmazza (ha van). Ha nincs ilyen szabály, de az adott eszköztípusú cserélhető meghajtókhoz készített titkosítási szabály van, az alkalmazás ezt a szabályt alkalmazza. Ha sem az adott eszközazonosítóhoz, sem az adott eszköztípushoz nincs megadva titkosítási szabály, az alkalmazás az alapértelmezett titkosítási szabályt alkalmazza.

Ha sem az eszköztípus, sem az eszközazonosító nem ismert, az alkalmazás az alapértelmezett titkosítási szabályt alkalmazza.

Az alkalmazás segítségével a cserélhető meghajtókat előkészítheti a rajtuk tárolt adatok hordozható módban történő használatára. A hordozható mód engedélyezését követően a titkosítási funkcióval nem rendelkező számítógépekhez csatlakoztatott cserélhető meghajtókon lévő titkosított fájlokhoz is hozzáférhet.

- Az alkalmazások titkosított fájlokhoz való hozzáférési szabályainak kezelése Bármelyik alkalmazáshoz készíthet a titkosított fájlokhoz való hozzáférési szabályt, amely blokkolja a hozzáférést, illetve csak titkosított szöveg formájában engedélyezi a hozzáférést. A titkosított szöveg a titkosítás alkalmazása után kapott karaktersorozat.
- Titkosított csomagok létrehozása. Létrehozhat titkosított archívumokat, és hozzáférésüket védheti jelszóval. A titkosított archívumok tartalmához csak azon jelszavak megadásával lehet hozzáférni, amelyekkel archívumokhoz való hozzáférést védi. Ezeket az archívumokat biztonságosan továbbíthatja hálózatokon, illetve cserélhető meghajtókon.
- Teljes lemeztitkosítás. Kiválaszthatja a titkosítási technológiát: Kaspersky lemeztitkosítás vagy BitLocker meghajtótitkosítás (a továbbiakban egyszerűen "BitLocker" is).

A BitLocker a Windows operációs rendszer részét képező technológia. Ha egy számítógépen Trusted Platform Module (TPM) található, a BitLocker annak segítségével tárolja a titkosított merevlemezhez való hozzáférést biztosító visszaállítási kulcsokat. A számítógép indításakor a BitLocker lekéri a merevlemez visszaállítási kulcsait a Trusted Platform Module-tól, és feloldja a meghajtót. A visszaállítási kulcsokhoz való hozzáféréshez beállíthatja jelszó és / vagy PIN-kód használatát.

Megadhatja az alapértelmezett teljes lemeztitkosítási szabályt, és listát készíthet a titkosításból kizárni kívánt merevlemezekről. A Kaspersky Endpoint Security a Kaspersky Security Center rendszabály alkalmazását követően elvégzi a teljes lemeztitkosítást. Az alkalmazás a merevlemezek összes logikai partícióját egyidejűleg titkosítja.

A rendszermerevlemezek titkosítását követően a számítógép legközelebbi indításakor a felhasználónak a [Hitelesítési](javascript:void(0)) ügynök a segítségével hitelesítést kell végeznie, mielőtt hozzáférhetne a merevlemezekhez, és betöltődhetne az operációs rendszer. Ehhez meg kell adni a token vagy a számítógéphez csatlakoztatott okoskártya jelszavát, vagy a helyi hálózati rendszergazda által a [Hitelesítési](#page-669-0) ügynök fiókok kezelése feladat segítségével létrehozott Hitelesítési ügynök-fiók felhasználónevét és jelszavát. Ezek a fiókok azon Microsoft Windows fiókokon alapulnak, amelyekkel a felhasználó az operációs rendszerbe bejelentkezik. Emellett használhatja az egyszeri [bejelentkezés](#page-666-0) (SSO) technológiát is, amely lehetővé teszi, hogy automatikusan bejelentkezzen az operációs rendszerbe a Hitelesítési ügynök-fiókja felhasználónevével és jelszavával.

Ha egy számítógép tartalmáról biztonsági mentést készít, majd a számítógép adatait titkosítja, majd visszaállítja a biztonsági mentést és ismét titkosítja az adatokat, a Kaspersky Endpoint Security másodpéldányt hoz létre a Hitelesítési ügynök-fiókokból. A fiókok másodpéldányainak eltávolításához a klmover segédprogramot kell használni dupfix kulccsal. A klmover segédprogram megtalálható a Kaspersky Security Center buildben. A működéséről további információ a Kaspersky Security Center Súgóban található.

A titkosított merevlemezekhez való hozzáférés csak olyan számítógépekről lehetséges, amelyeken a Kaspersky Endpoint Security teljes lemeztitkosítási funkcióval van telepítve. Ez az óvintézkedés minimálisra csökkenti a titkosított merevlemezeken lévő adatok kiszivárgásának kockázatát, ha a vállalat helyi hálózatán kívül próbálnak hozzájuk férni.

A merevlemezeket és cserélhető meghajtókat titkosíthatja a Csak a használt [lemezterület](#page-659-0) titkosítása funkció segítségével. E funkció csak új, korábban nem használt eszközök esetén javasolt. Ha már használatban lévő eszközön alkalmaz titkosítást, akkor javasolt az egész eszközt titkosítani. Ez gondoskodik az összes adat védelméről – még a korábban törölt, de esetleg visszanyerhető információt hordozó adatokéról is.

A titkosítás megkezdése előtt a Kaspersky Endpoint Security beszerzi a fájlrendszer szektorainak térképét. A titkosítás első hullámába a titkosítás indításának pillanatában fájlok által elfoglalt szektorok tartoznak. A titkosítás második hullámába azok a szektorok tartoznak, amelyekben a titkosítás megkezdését követően történt írás. A titkosítás befejeztét követően az összes, adatokat tartalmazó szektor titkosított állapotban van.

Ha a titkosítás végeztével a felhasználó töröl egy fájlt, a törölt fájlt tároló szektorok a fájlrendszer szintjén új adatok tárolására felhasználhatók lesznek, de titkosítva maradnak. Mivel a fájlok az új készülékre íródnak, az új készülék pedig rendszeresen titkosítva van a **Csak a használt lemezterület titkosítása** funkcióval, így egy idő után minden rész titkosítva lesz.

A fájlok visszafejtéséhez szükséges adatokat a számítógépet a titkosítás folyamán felügyelő Kaspersky Security Center felügyeleti kiszolgáló biztosítja. Ha egy titkosított objektummal rendelkező számítógépet valamilyen oknál fogva más Adminisztrációs kiszolgáló kezelt, akkor a következő módszerekkel kérheti le a titkosított adatokat:

- Megegyező hierarchiában lévő Adminisztrációs kiszolgáló:
	- Nem szükséges további művelet végrehajtása. A felhasználó továbbra is hozzáfér a titkosított objektumokhoz. A titkosítási kulcsok az összes Adminisztrációs kiszolgáló között oszlanak el.
- Külön Adminisztrációs kiszolgáló:
	- Titkosított objektumokhoz való hozzáférés kérése a helyi hálózati rendszergazdától.
	- Titkosított eszközökön lévő adatok visszaállítása a Helyreállító segédprogrammal.
	- A számítógépet a titkosítás folyamán felügyelő Kaspersky Security Center felügyeleti kiszolgáló beállításainak visszaállítása biztonsági másolatból, és e beállítások alkalmazása a titkosított objektumokat tartalmazó számítógépet jelenleg felügyelő Adminisztrációs kiszolgálón.

Ha nincs hozzáférése a titkosított adatokhoz, kövesse a titkosított adatokkal való munkavégzésre vonatkozó, speciális instrukciókat (Titkosított fájlok elérésének [visszaállítása](#page-715-0), [Munkavégzés](#page-737-0) titkosított eszközökkel hozzáférés nélkül).

## A titkosítási funkció korlátozásai

Az Adattitkosítás korlátozásai a következők:

- Az alkalmazás titkosítás közben szervizfájlokat hoz létre. A merevlemez nem töredezett szabad területének nagyjából 0.5%-a szükséges ezek tárolásához. Ha a merevlemez nem töredezett szabad területe nem elegendő, akkor a titkosítás addig nem kezdődik el, amíg fel nem szabadul a kellő terület.
- Az összes adattitkosítási összetevőt kezelheti a Kaspersky Security Center adminisztrációs konzoljában és a Kaspersky Security Center Web Console-ban. A Kaspersky Security Center Cloud Console-ban csak a Bitlockert felügyelheti.
- Az adattitkosítás csak akkor érhető el, ha a Kaspersky Endpoint Security alkalmazást a Kaspersky Security Center adminisztrációs rendszerrel vagy a Kaspersky Security Center Cloud Console (csak BitLocker) alkalmazással használja. Ha offline módban használja a Kaspersky Endpoint Security alkalmazást, akkor nem fog működni az Adattitkosítás, mivel a Kaspersky Endpoint Security a Kaspersky Security Center helyen tárolja a titkosítási kulcsokat.
- Ha a Kaspersky Endpoint Security alkalmazás [Microsoft](#page-32-0) Windows for Servers operációs rendszert futtató számítógépre van telepítve, csak a BitLocker meghajtótitkosítási technológiával végzett, teljes lemeztitkosítás áll rendelkezésre. Ha a Kaspersky Endpoint Security alkalmazást Windows for Workstations operációs rendszert futtató számítógépre telepíti, minden adattitkosítási funkció rendelkezésre áll.

A Kaspersky lemeztitkosítási technológiával történő teljes lemeztitkosítás a hardver- és szoftverkövetelményeknek meg nem felelő merevlemezeknél nem használható.

A Kaspersky Endpoint Security és a Kaspersky Anti-Virus for UEFI a teljes lemezes titkosítási funkciói közti kompatibilitás nem támogatott. Az operációs rendszer indulása előtt elindul a Kaspersky Anti-Virus for UEFI. A teljes lemeztitkosítás használatakor az alkalmazás észleli a számítógépen telepített operációs rendszer hiányát. Ennek eredményeként a Kaspersky Anti-Virus for UEFI működése hibával befejeződik. A fájlszintű titkosítás (FLE) nem érinti a Kaspersky Anti-Virus for UEFI működését.

A Kaspersky Endpoint Security az alábbi konfigurációkat támogatja:

HDD-, SSD- és USB-meghajtók.

A Kaspersky lemeztitkosítás (FDE) technológia támogatja az SSD-vel való munkát, miközben megőrzi az SSD-meghajtók teljesítményét és élettartamát.

- Buszon keresztül csatlakoztatott meghajtók: SCSI, ATA, IEEE1934, USB, RAID, SAS, SATA, NVME.
- A SD- vagy MMC-buszon keresztül csatlakoztatott nem cserélhető meghajtók.
- 512 bájtos szektorokkal rendelkező meghajtók.
- 4096 bájtos szektorokkal rendelkező meghajtók, amelyek 512 bájtot emulálnak.
- A következő típusú partíciókkal rendelkező meghajtók: GPT, MBR és VBR (cserélhető meghajtók).
- Az UEFI 64 és a Legacy BIOS szabvány beágyazott szoftverei.
- Az UEFI szabvány beépített szoftvere a biztonságos rendszerindítás támogatásával.

A biztonságos rendszerindítás egy olyan technológia, amely az UEFI betöltő alkalmazásokhoz és illesztőprogramokhoz tartozó digitális aláírások ellenőrzésére szolgál. A biztonságos rendszerindítás blokkolja az aláíratlan vagy ismeretlen kiadók által aláírt UEFI-alkalmazások és illesztőprogramok indítását. A Kaspersky lemeztitkosítás (FDE) teljes mértékben támogatja a biztonságos rendszerindítást. A Hitelesítési ügynököt a Microsoft Windows UEFI illesztőprogram-közzétevői tanúsítványa írja alá.

Egyes eszközökön (például a Microsoft Surface Pro és a Microsoft Surface Pro 2) alapértelmezés szerint a digitális aláírás-ellenőrzési tanúsítványok elavult listája lehet telepítve. A meghajtó titkosítása előtt frissíteni kell a tanúsítványok listáját.

Az UEFI szabvány beépített szoftvere gyors rendszerindítás támogatással.

A *gyors rendszerindítás* egy olyan technológia, amely a számítógép gyorsabb beindulását segíti. Ha a gyors rendszerindítás technológia engedélyezve van, a számítógép általában csak az operációs rendszer indításához szükséges UEFI-illesztőprogramok minimális készletét tölti be. Ha a gyors rendszerindítás technológia engedélyezve van, előfordulhat, hogy az USB-billentyűzetek, egerek, USB-tokenek, érintőpadok és érintőképernyők nem működnek a Hitelesítési ügynök futása közben.

A Kaspersky lemeztitkosítás (FDE) használatához ajánlott a gyors rendszerindítási technológia letiltása. Az FDE tesztelő [segédprogrammal](https://support.kaspersky.com/14328) <sup>z</sup> tesztelheti a Kaspersky lemeztitkosítás (FDE) működését.

A Kaspersky Endpoint Security nem támogatja az alábbi konfigurációkat:

- A rendszerbetöltő az egyik meghajtón van, az operációs rendszer pedig egy másikon.
- A rendszer UEFI 32 szabványú beágyazott szoftvert tartalmaz.
- A rendszer rendelkezik Intel® Rapid Start technológiával és a hibernálási partíciót még az Intel® Rapid Start technológia kikapcsolásakor is tartalmazó meghajtókkal.
- Tíznél több kiterjesztett partíciót tartalmazó MBR formátumú meghajtók.
- A rendszer nem rendszermeghajtón található lapozófájllal rendelkezik.
- Több rendszerrel indítható, egyszerre több telepített operációs rendszert tartalmazó rendszer.
- Dinamikus partíciók (csak az elsődleges partíciók támogatottak).
- 0.5%-nál kevesebb szabad, nem töredezett lemezterülettel rendelkező meghajtók.
- 512 vagy 4096 bájttól eltérő, 512 bájtot emuláló szektorméretű meghajtók.
- Hibrid meghajtók.
- A rendszer harmadik féltől származó betöltővel rendelkezik.
- Tömörített NTFS-könyvtárakkal rendelkező meghajtók.
- A Kaspersky lemeztitkosítás (FDE) technológia nem kompatibilis más teljes lemeztitkosítási technológiákkal (például a BitLocker, a McAfee Drive Encryption vagy a WinMagic SecureDoc).
- A Kaspersky lemeztitkosítás (FDE) technológia nem kompatibilis az ExpressCache technológiával.
- A partíciók létrehozása, törlése és módosítása titkosított meghajtón nem támogatott. Elveszítheti az adatokat.
- A fájlrendszer formázása nem támogatott. Elveszítheti az adatokat.

Ha a Kaspersky lemeztitkosítás (FDE) technológiával titkosított meghajtót kell formáznia, formázza a meghajtót olyan számítógépen, amelyen nincs Kaspersky Endpoint Security for Windows, és csak teljes lemeztitkosítást használjon.

A gyorsformázási beállítással formázott titkosított meghajtó tévesen titkosítottként lehet azonosítva, amikor legközelebb a Kaspersky Endpoint Security for Windowst futtató számítógéphez van csatlakoztatva. A felhasználói adatok nem lesznek elérhetők.

- A Hitelesítési ügynök legfeljebb 100 fiókot támogat.
- Az egyszeri bejelentkezési technológia nem kompatibilis a külső fejlesztők más technológiáival.
- A Kaspersky lemeztitkosítás (FDE) technológia a következő eszközmodelleken nem támogatott:
	- Dell Latitude E6410 (UEFI mód)
	- HP Compaq nc8430 (Legacy BIOS mód)
	- Lenovo ThinkCentre 8811 (Legacy BIOS mód).
- A hitelesítési ügynök nem támogatja az USB-tokenekkel való munkát, ha a Legacy USB támogatása engedélyezve van. A számítógépen csak jelszóalapú hitelesítés lehetséges.
- Ha Legacy BIOS módban titkosít egy meghajtót, javasoljuk, hogy engedélyezze a Legacy USB Support funkciót a következő eszköztípusokon:
	- Acer Aspire 5560G
- Acer Aspire 6930
- Acer TravelMate 8572T
- Dell Inspiron 1420
- Dell Inspiron 1545
- Dell Inspiron 1750
- Dell Inspiron N4110
- Dell Latitude E4300
- Dell Studio 1537
- Dell Studio 1569
- Dell Vostro 1310
- Dell Vostro 1320
- Dell Vostro 1510
- Dell Vostro 1720
- Dell Vostro V13
- Dell XPS L502x
- Fujitsu Celsius W370
- Fujitsu LifeBook A555
- HP Compaq dx2450 Microtower PC
- Lenovo G550
- Lenovo ThinkPad L530
- Lenovo ThinkPad T510
- Lenovo ThinkPad W540
- Lenovo ThinkPad X121e
- Lenovo ThinkPad X200s (74665YG)
- Samsung R530
- Toshiba Satellite A350
- Toshiba Satellite U400 10O
- MSI 760GM-E51 (alaplap)

# A titkosítási kulcs hosszának módosítása (AES56 / AES256)

A Kaspersky Endpoint Security az Advanced Encryption Standard (AES) titkosítási algoritmust használja. A Kaspersky Endpoint Security a 256 vagy 56 bites kulcshosszú AES-titkosítási algoritmusokat támogatja. Az adattitkosítási algoritmus az AES-titkosítási könyvtártól függ, amely a terjesztőcsomagba tartozik: Erős titkosítás (AES256) vagy Könnyű titkosítás (AES56). Az AES-titkosítási könyvtár az alkalmazással együtt van telepítve.

A titkosítási kulcs hosszának módosítása a Kaspersky Endpoint Security 11.2.0 vagy újabb verzióiban érhető el.

A titkosítási kulcs hosszának módosítása a következő lépésekből áll:

- 1. A titkosítási kulcs hosszának módosítása előtt fejtse vissza a Kaspersky Endpoint Security által titkosított objektumokat.
	- a. A [merevlemezek](#page-680-0) visszafejtése.
	- b. Fájlok [visszafejtése](#page-713-0) helyi meghajtókon.
	- c. Cserélhető meghajtók [visszafejtése](#page-733-0).

A titkosítási kulcs hosszának módosítását követően a korábban titkosított objektumok elérhetetlenné válnak.

- 2. Távolítsa el a [Kaspersky Endpoint](#page-81-0) Security alkalmazást.
- 3. Telepítse a [Kaspersky Endpoint](#page-40-0) Security alkalmazást a különböző titkosítási könyvtárat tartalmazó Kaspersky Endpoint Security terjesztőcsomagból.

Az alkalmazás frissítésével is módosíthatja a titkosítási kulcs hosszát. A kulcshossz akkor módosítható alkalmazásfrissítésen keresztül, ha teljesülnek a következő feltételek:

- A Kaspersky Endpoint Security 10 Service Pack 2 vagy újabb verziója van telepítve a számítógépen.
- Az adattitkosító összetevők (Fájl-szintű titkosítás, Teljes lemeztitkosítás) nincsenek telepítve a számítógépen. Alapértelmezetten az adattitkosító összetevők nem tartoznak a Kaspersky Endpoint Security alkalmazáshoz. A BitLocker kezelés összetevő nincs hatással a titkosítási kulcs hosszának módosítására.

A titkosítási kulcs hosszának módosításához futtassa a kes\_win.msi vagy a setup\_kes.exe fájlt a szükséges titkosítási könyvtárat tartalmazó terjesztőcsomagból. A telepítőcsomaggal távolról is frissítheti az alkalmazást.

Nem lehet módosítani a titkosítási kulcs hosszát, ha a használt terjesztőcsomag verziója megegyezik a számítógépén telepített alkalmazás verziójával. Ilyenkor először el kell távolítani az alkalmazást.

Kaspersky lemeztitkosítás

A Kaspersky Lemeztitkosítás csak olyan számítógépeken érhető el, melyek a munkaállomásokhoz Windows operációs rendszert futtatnak. A szerverekhez Windows operációs rendszert futtató számítógépeken használjon BitLocker meghajtótitkosítás technológiát.

A Kaspersky Endpoint Security a FAT32, NTFS és az exFat fájlrendszerek teljes lemeztitkosítását támogatja.

A teljes lemeztitkosítás megkezdése előtt az alkalmazás különböző ellenőrzések elvégzésével megállapítja, hogy az eszköz titkosítható-e, így többek között megnézi, hogy a rendszermerevlemez kompatibilis-e a Hitelesítési ügynök vagy a BitLocker titkosítási összetevőkkel. A kompatibilitás ellenőrzéséhez a számítógépet újra kell indítani. A számítógép újraindítását követően az alkalmazás automatikusan elvégzi az összes szükséges ellenőrzést. Ha a kompatibilitási ellenőrzés sikeres, a teljes lemeztitkosítás az operációs rendszer betöltését és az alkalmazás elindulását követően elindul. Ha kiderül, hogy a rendszermerevlemez nem kompatibilis a Hitelesítési ügynök vagy a BitLocker titkosítási összetevőkkel, a számítógépet a hardveres Reset gombbal kell újraindítani. A Kaspersky Endpoint Security naplózza az inkompatibilitási adatokat. Ezek alapján az alkalmazás az operációs rendszer indításakor nem kezdi meg a teljes lemeztitkosítást. Az esemény adatai a Kaspersky Security Center jelentéseiben kerülnek naplózásra.

Ha a számítógép hardverkonfigurációja megváltozott, akkor törölni kell az alkalmazás által a korábbi ellenőrzés során naplózott inkompatibilitási adatokat, hogy ismét sor kerüljön a rendszermerevlemez Hitelesítési ügynök és BitLocker titkosítási összetevőkkel való kompatibilitásának ellenőrzésére. Ehhez a teljes lemeztitkosítás előtt gépelje be a parancssorba az avp pbatestreset szöveget. Ha a rendszermerevlemez Hitelesítési ügynökkel való [kompatibilitásának](#page-692-0) ellenőrzését követően az operációs rendszer nem töltődik be, el kell távolítani a Hitelesítési ügynök tesztműködése után visszamaradt objektumokat és adatokat a Visszaállító segédprogram segítségével, majd el kell indítani a Kaspersky Endpoint Security alkalmazást, és ismét végre kell hajtani az avp pbatestreset parancsot.

A teljes lemeztitkosítás megkezdését követően a Kaspersky Endpoint Security a merevlemezekre írt összes adatot titkosítia.

Ha a teljes lemeztitkosítás közben a felhasználó leállítja vagy újraindítja a számítógépet, a Hitelesítési ügynök betöltődik az operációs rendszer legközelebbi indulása előtt. A Kaspersky Endpoint Security a Hitelesítési ügynökben történő sikeres hitelesítést és az operációs rendszer elindulását követően folytatja a teljes lemeztitkosítást.

Ha az operációs rendszer a teljes lemeztitkosítás közben hibernált módba vált, a Hitelesítési ügynök betöltődik, amikor az operációs rendszer kilép a hibernált módból. A Kaspersky Endpoint Security a Hitelesítési ügynökben történő sikeres hitelesítést és az operációs rendszer elindulását követően folytatja a teljes lemeztitkosítást.

Ha az operációs rendszer a teljes lemeztitkosítás közben alvó módba lép, a Kaspersky Endpoint Security a Hitelesítési ügynök betöltése nélkül folytatja a teljes lemeztitkosítást, amikor az operációs rendszer kilép alvó módból.

A Hitelesítési ügynök segítségével kétféleképpen lehet a felhasználói hitelesítést elvégezni:

- Adja meg a hálózati rendszergazda által a Kaspersky Security Center eszközeivel létrehozott Hitelesítési ügynök-fiók felhasználónevét és jelszavát.
- Adja meg a token vagy a számítógéphez csatlakoztatott okoskártya jelszavát.

Akkor lehet tokent vagy okoskártyát használni, ha a számítógép merevlemezeit az AES256 titkosítási algoritmus titkosította. Ha a számítógép merevlemezei az AES56 algoritmussal vannak titkosítva, a rendszer elutasítja az elektronikus tanúsítványfájl parancshoz való hozzáadását.

A Hitelesítési ügynök alábbi nyelvek billentyűzetkiosztásait támogatja:

- Angol (Egyesült Királyság)
- Angol (Egyesült Államok)
- Arab (Algéria, Marokkó, Tunézia; AZERTY kiosztás)
- Spanyol (Latin-Amerika)
- olasz
- Német (Németország és Ausztria)
- Német (Svájc)
- Portugál (Brazília, ABNT2 kiosztás)
- Orosz (105 gombos IBM/Windows billentyűzetek QWERTY kiosztással)
- Török (QWERTY kiosztás)
- Francia (Franciaország)
- Francia (Svájc)
- Francia (Belgium, AZERTY kiosztás)
- Japán (106 gombos billentyűzetek QWERTY kiosztással)

A Hitelesítési ügynökben akkor használható egy adott billentyűzetkiosztás, ha az meg van adva az operációs rendszer nyelvi és regionális beállításaiban, és a Microsoft Windows üdvözlő képernyőjén is használható.

Ha a Hitelesítési ügynök-fiók nevében olyan szimbólum szerepel, amelyet a Hitelesítési ügynökben elérhető billentyűzetkiosztások segítségével nem lehet beírni, a titkosított merevlemezekhez csak a visszaállító segédprogrammal történő visszaállításukat követően, vagy a Hitelesítési ügynök-fiók [felhasználónevének](#page-682-0) és jelszavának visszaállítását követően lehet hozzáférni.

## Az SSD-meghajtó titkosításának speciális jellemzői

Az alkalmazás támogatja az SSD-meghajtók, a hibrid SSHD-meghajtók és az Intel Smart Response funkcióval rendelkező meghajtók titkosítását. Az alkalmazás nem támogatja az Intel Rapid Start funkcióval rendelkező meghajtók titkosítását. Az ilyen meghajtó titkosítása előtt tiltsa le az Intel Rapid Start funkciót.

Az SSD-meghajtók titkosítása a következő speciális jellemzőkkel bír:

- Ha egy SSD-meghajtó új és nem tartalmaz bizalmas adatokat, [engedélyezze](#page-659-0) csak a foglalt tárhely titkosítását. Ez lehetővé teszi az érintett meghajtószektorok felülírását.
- Ha az SSD-meghajtó használatban van és azon bizalmas adatok találhatók, akkor válassza a következő lehetőségek egyikét:
- Teljesen törölje le az [SSD-meghajtót](#page-659-0) (Secure Erase), telepítse az operációs rendszert, és futtassa az SSDmeghajtó titkosítását úgy, hogy csak a foglalt tárhely titkosítását engedélyezi.
- Futtassa az SSD-meghajtó titkosítását úgy, hogy le van tiltva a csak a foglalt tárhely titkosítására szolgáló opció.

Az SSD-meghajtó titkosításához 5-10 GB szabad hely szükséges. A titkosítás adminisztrációs adatainak tárolására vonatkozó szabad tárhelyigényeket az alábbi táblázat tartalmazza.

Szabad tárhelyigény a titkosítás adminisztrációs adatainak tárolásához

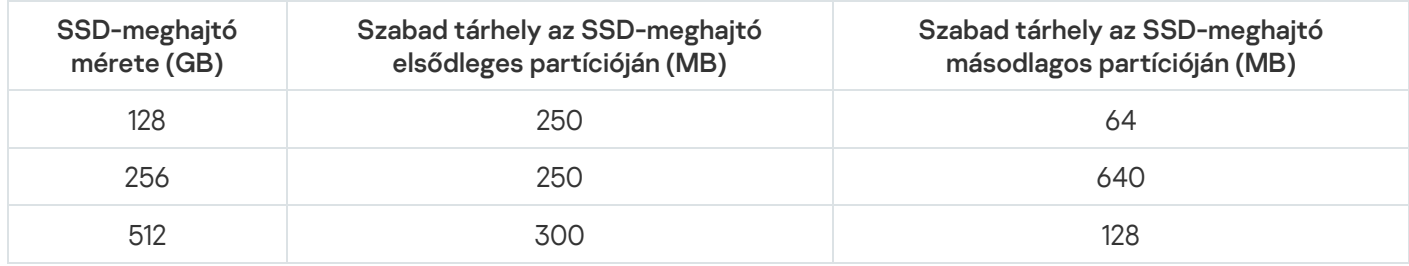

## <span id="page-659-0"></span>A Kaspersky lemeztitkosítás indítása

Teljes lemeztitkosítás megkezdése előtt célszerű meggyőződni arról, hogy a számítógép nem fertőzött. Ehhez indítsa el a Teljes vizsgálat vagy a Kritikus területek vizsgálata feladatot. Ha rootkittel fertőzött számítógépen teljes lemeztitkosítást végez, akkor a számítógép működésképtelenné válhat.

A lemeztitkosítás megkezdése előtt ellenőriznie kell a hitelesítési ügynök fiókjainak beállításait. Szükség van Hitelesítési ügynökre, ha a Kaspersky lemeztitkosítási (FDE) technológiával védett meghajtókkal kíván dolgozni. Az operációs rendszer betöltése előtt a felhasználónak el kell végeznie a hitelesítést az ügynökkel. A Kaspersky Endpoint Security lehetővé teszi, hogy Ön automatikusan létrehozzon Hitelesítési ügynök-fiókokat a meghajtó titkosítása előtt. A hitelesítési ügynöki fiókok automatikus létrehozását a teljes lemeztitkosítás rendszabályának beállításaiban [engedélyezheti](#page-666-0) (lásd az alábbi utasításokat). Lehetősége van használni az egyszeri bejelentkezés (SSO) technológiát is.

A Kaspersky Endpoint Security lehetővé teszi, hogy Ön automatikusan létrehozzon hitelesítési ügynöki fiókokat a meghajtó titkosítása előtt:

- A számítógépen lévő összes fiók. A számítógépen lévő összes fiók, amely bármikor aktív volt.
- A számítógépen lévő összes tartományfiók. A számítógépen lévő összes olyan fiók, amely valamilyen tartományhoz tartozik, és amely bármikor aktív volt.
- **A számítógépen lévő összes helyi fiók**. Minden olyan helyi fiók a számítógépen, amely bármikor aktív volt.
- Szolgáltatási fiók egyszeri jelszóval. A szolgáltatásfiók szükséges a számítógéphez való hozzáféréshez, például ha a felhasználó elfelejti a jelszavát. A szolgáltatásfiókot tartalék fiókként is használhatja. Meg kell adnia a fiók nevét (alapértelmezés szerint ServiceAccount). A Kaspersky Endpoint Security automatikusan létrehoz egy jelszót. A jelszót megtalálja a [Kaspersky Security Center](#page-687-0) konzolon.
- Helyi rendszergazda. A Kaspersky Endpoint Security létrehoz egy hitelesítési ügynöki felhasználói fiókot a számítógép helyi rendszergazdájának.
- **Számítógép kezelője** A Kaspersky Endpoint Security létrehoz egy hitelesítési ügynöki felhasználói fiókot a számítógépkezelő fiókjának. Az Active Directory számítógép-tulajdonságai között megtekintheti, hogy melyik

ók rendelkezik számítógépkezelői szerepkörrel. Alapértelmezés szerint a számítógépkezelői szerepkör nincs meghatározva, vagyis nem felel meg egyetlen fióknak sem.

Aktív fiók. A Kaspersky Endpoint Security automatikusan létrehoz egy hitelesítési ügynöki fiókot a lemeztitkosításkor aktív fióknak.

A [Hitelesítési](#page-669-0) ügynök fiókok kezelése feladat a felhasználóhitelesítési beállítások konfigurálására szolgál. Ezzel a feladattal új fiókokat adhat hozzá, módosíthatja a jelenlegi fiókok beállításait, vagy szükség esetén eltávolíthat ókokat. Lehetősége van helyi feladatokat futtatni az egyes számítógépeken, valamint csoportfeladatokat különböző rendszergazdai csoportokból származó számítógépeken vagy kijelölt számítógépek csoportján.

### [A Kaspersky lemeztitkosítás](javascript:toggleBlock() futtatásának menete a felügyeleti konzolon (MMC)

- 1. Nyissa meg a Kaspersky Security Center Adminisztrációs Konzolt.
- 2. A konzolfán válassza ki a Policies lehetőséget.
- 3. Válassza ki a szükséges rendszabályt, és kattintson duplán a házirend tulajdonságainak megnyitásához.
- 4. A rendszabály ablakában válassza az **Adattitkosítás**  $\rightarrow$  **Teljes lemeztitkosítás** lehetőséget.
- 5. A Titkosítási technológia legördülő listán válassza a Kaspersky lemeztitkosítás lehetőséget.

A Kaspersky lemeztitkosítási technológia nem használható, ha a számítógépen BitLocker segítségével titkosított merevlemezek találhatók.

6. A **Titkosítási mód** legördülő listán válassza ki az **Összes merevlemez titkosítása** elemet.

Ha a számítógépen több operációs rendszer van telepítve, akkor az összes merevlemez titkosítása után csak az az operációs rendszer tölthető be, amelyeken az alkalmazás telepítve van.

Ha a titkosításból ki szeretne zárni néhány merevlemezt, készítsen listát ezekről a [merevlemezekről](#page-663-0).

7. Konfigurálja a Kaspersky lemeztitkosítás speciális beállításait (lásd az alábbi táblázatot).

8. Mentse el a módosításokat.

[A Kaspersky lemeztitkosítás](javascript:toggleBlock() futtatásának menete a Web Console-ban és a Cloud Console-ban

- 1. A Web Console fő ablakában válassza a **Devices → Policies & profiles** lehetőséget.
- 2. Kattintson a Kaspersky Endpoint Security házirend nevére.

Megnyílik a rendszabályok tulajdonságai ablak.

- 3. Válassza ki az Application settings lapot.
- 4. Válassza az Data Encryption → Full Disk Encryption lehetőséget.
- 5. A Manage encryption részen válassza ki a Kaspersky lemeztitkosítás lehetőséget.
- 6. Kattintson a Kaspersky Disk Encryption hivatkozásra.

Ez megnyitja a Kaspersky lemeztitkosítás beállítási ablakát.

A Kaspersky lemeztitkosítási technológia nem használható, ha a számítógépen BitLocker segítségével titkosított merevlemezek találhatók.

7. A **Titkosítási mód** legördülő listán válassza ki az **Összes merevlemez titkosítása** elemet.

Ha a számítógépen több operációs rendszer van telepítve, akkor a titkosítás után csak azon operációs rendszer tölthető be, melyen a titkosítás el lett végezve.

Ha a titkosításból ki szeretne zárni néhány merevlemezt, készítsen listát ezekről a [merevlemezekről](#page-663-0).

8. Konfigurálja a Kaspersky lemeztitkosítás speciális beállításait (lásd az alábbi táblázatot).

9. Mentse el a módosításokat.

A Titkosítási gyelő eszközzel vezérelheti a lemez titkosítási vagy visszafejtési folyamatát a felhasználó számítógépén. A Titkosítási figyelő eszközt a fő [alkalmazásablakból](#page-134-0) futtathatja.

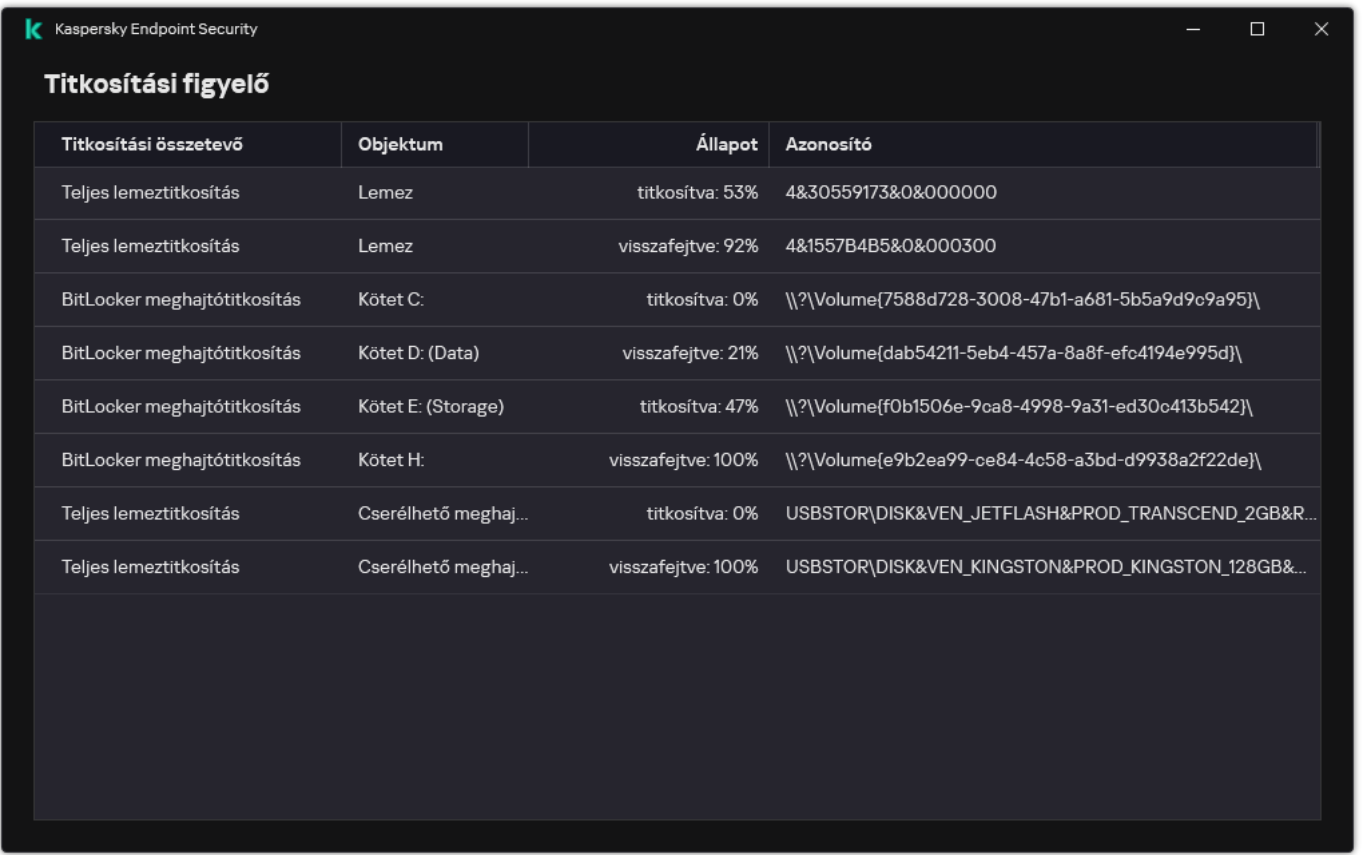

Titkosítási figyelő

Titkosított rendszermerevlemezek esetén a Hitelesítési ügynök az operációs rendszer elindulása előtt betöltődik. A Hitelesítési ügynök segítségével hitelesítést végezhet, így hozzáférést szerezhet a titkosított rendszermerevlemezekhez, és betöltheti az operációs rendszert. A hitelesítési eljárás sikeres befejeztével betöltődik az operációs rendszer. A hitelesítési folyamatra az operációs rendszer újraindulásakor minden alkalommal sor kerül.

A Kaspersky lemeztitkosítási összetevő beállításai

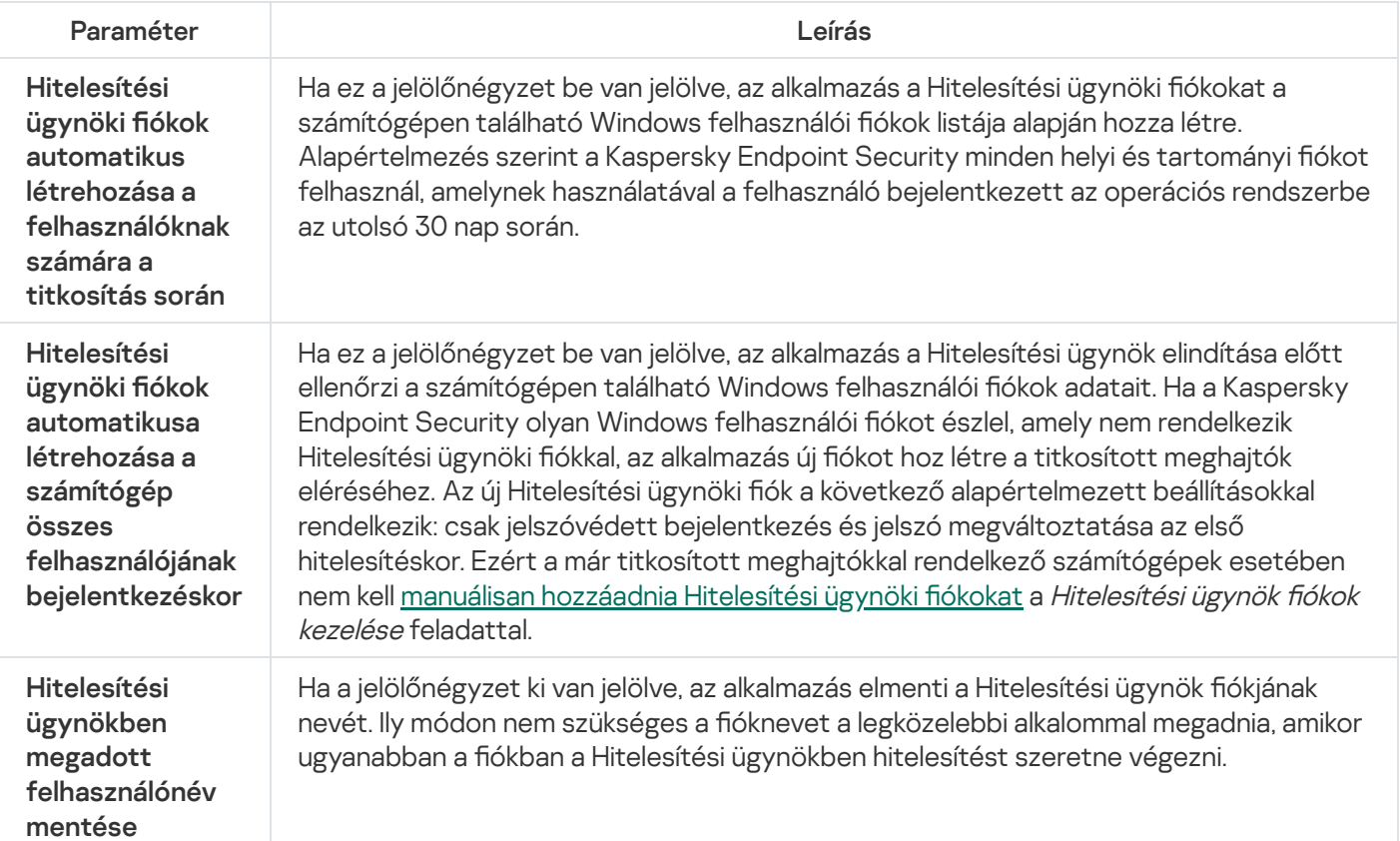

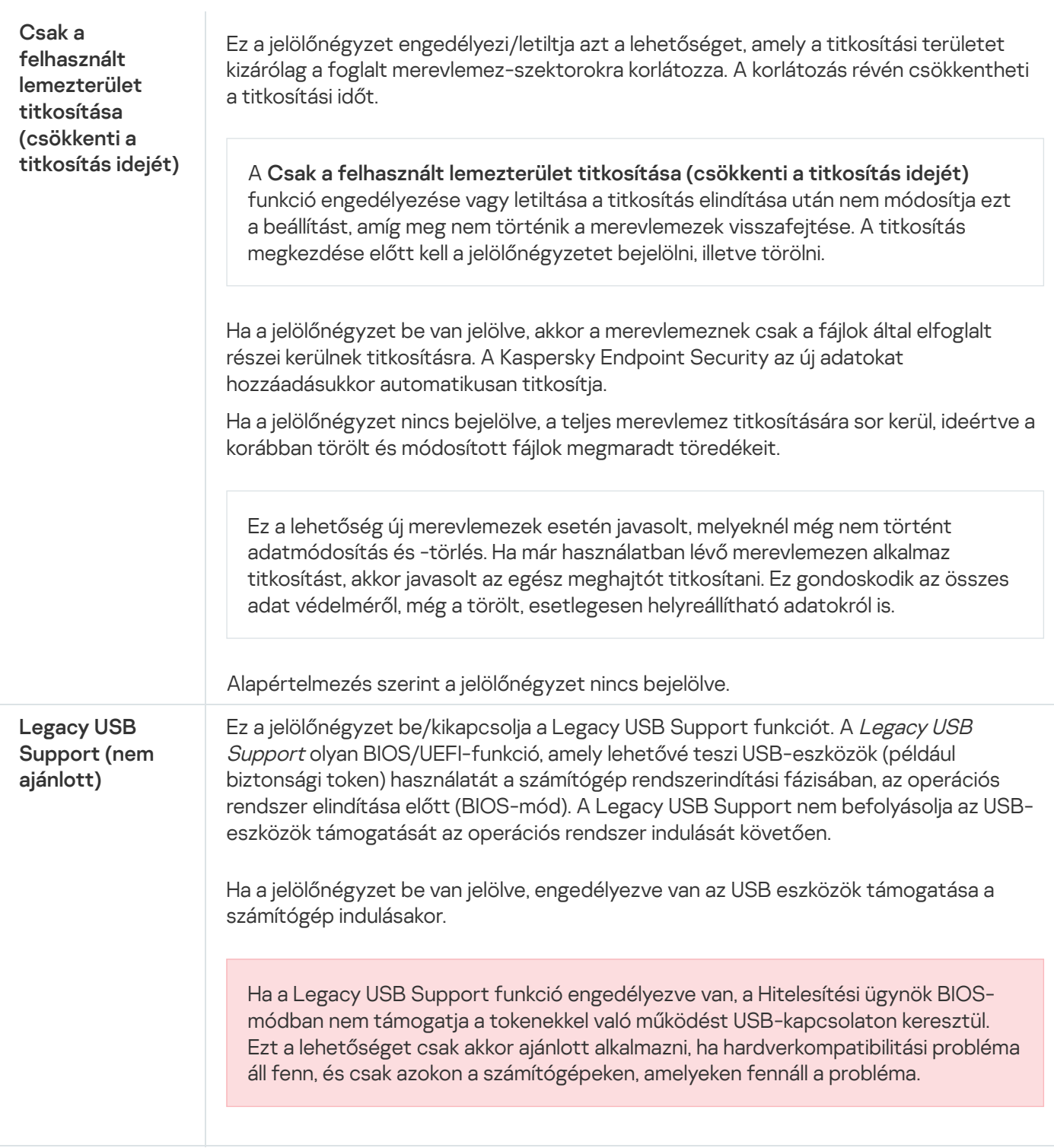

## <span id="page-663-0"></span>A titkosításból kizárt merevlemezek listájának létrehozása

Titkosítási kizárások listáját kizárólag Kaspersky lemeztitkosítási technológia esetén lehet létrehozni.

A titkosításból kizárt merevlemezek listájának létrehozása:

- 1. Nyissa meg a Kaspersky Security Center Adminisztrációs Konzolt.
- 2. A konzolfán válassza ki a **Policies** lehetőséget.
- 3. Válassza ki a szükséges rendszabályt, és kattintson duplán a házirend tulajdonságainak megnyitásához.
- 4. A rendszabály ablakában válassza az Adattitkosítás → Teljes lemeztitkosítás lehetőséget.
- 5. A Titkosítási technológia legördülő listán válassza a Kaspersky lemeztitkosítás lehetőséget.

A titkosításból kizárt merevlemezeknek megfelelő bejegyzések megjelennek **Ne titkosítsa a következő** merevlemezeket táblázatban. Ez a táblázat üres, ha korábban nem készített listát a titkosításból kizárt merevlemezekről.

- 6. Merevlemezek felvétele a titkosításból kizárt merevlemezek listájára:
	- a. Kattintson Hozzáadás gombra.
	- b. A megnyíló ablakban adja meg az **Eszköznév, Számítógép, Lemeztípus** és **Kaspersky lemeztitkosítás** értékeit.
	- c. Kattintson a Frissítés.
	- d. Jelölje be a Név oszlopban azon merevlemezeknek megfelelő táblázatsorokban a jelölőnégyzeteket, amelyeket fel szeretne venni a titkosításból kizárt merevlemezek listájára.
	- e. Kattintson az OK gombra.
	- A kiválasztott merevlemezek megjelennek Ne titkosítsa a következő merevlemezeket táblázatban.
- 7. Mentse el a módosításokat.

### A titkosításból kizárt merevlemezek listájának exportálása és importálása:

Exportálhatja a merevlemez titkosítási kizárásainak listáját egy XML-fájlba. Ezután módosíthatja a fájlt, például nagyszámú azonos típusú kizárás hozzáadásával. Használhatja az exportálás/importálás funkciót a kizárások biztonsági mentésének létrehozásához, vagy a kizárások egy másik kiszolgálóra való áttelepítéséhez.

[A merevlemez titkosítási szabályainak](javascript:toggleBlock() kizárásait tartalmazó lista exportálása és importálása az Adminisztrációs konzolban (MMC) ?

- 1. Nyissa meg a Kaspersky Security Center Adminisztrációs Konzolt.
- 2. A konzolfán válassza ki a **Policies** lehetőséget.
- 3. Válassza ki a szükséges rendszabályt, és kattintson duplán a házirend tulajdonságainak megnyitásához.
- 4. A rendszabály ablakában válassza az Adattitkosítás → Teljes lemeztitkosítás lehetőséget.
- 5. A Titkosítási technológia legördülő listán válassza a Kaspersky lemeztitkosítás lehetőséget. A titkosításból kizárt merevlemezeknek megfelelő bejegyzések megjelennek **Ne titkosítsa a következő** merevlemezeket táblázatban.
- 6. A kizárások listájának exportálása:
	- a. Jelölje ki az exportálni kívánt kizárásokat. Több port kiválasztásához használja a **CTRL** vagy **SHIFT** billentyűket.

Ha nem jelölt ki kizárást, a Kaspersky Endpoint Security az összes kizárást exportálja.

- b. Kattintson az Exportálás hivatkozásra.
- c. A megnyíló ablakban adja meg az XML-fájl nevét, amelybe exportálni szeretné a kizárások listáját, és válassza a fájl mentésére kiszemelt mappát.
- d. Mentse a fájlt.

A Kaspersky Endpoint Security a kizárások teljes listáját exportálja az XML-fájlba.

- 7. A szabályok listájának importálása:
	- a. Kattintson az Import gombra.

b. A megnyíló ablakban válassza ki azt az XML-fájlt, amelyből importálni szeretné a kizárások listáját.

c. Nyissa meg a fájlt.

Ha a számítógépen már létezik egy lista a kizárásokról, a Kaspersky Endpoint Security rákérdez, hogy törölje-e a meglévő listát, vagy új bejegyzéseket vegyen fel abba a XML-fájlból.

8. Mentse el a módosításokat.

[A merevlemez titkosítási kizárásait](javascript:toggleBlock() tartalmazó lista exportálása és importálása a Web Console-ban

- 1. A Web Console fő ablakában válassza a **Devices → Policies & profiles** lehetőséget.
- 2. Kattintson a Kaspersky Endpoint Security házirend nevére.

Megnyílik a rendszabályok tulajdonságai ablak.

- 3. Válassza ki az Application settings lapot.
- 4. Válassza az Data Encryption → Full Disk Encryption lehetőséget.
- 5. Válassza a Kaspersky Disk Encryption technológiát, és kövesse a hivatkozást a beállítások konfigurálásához.

Megnyílik a titkosítási beállítások oldala.

- 6. Kattintson a Exclusions hivatkozásra.
- 7. A szabályok listájának exportálása:
	- a. Jelölje ki az exportálni kívánt kizárásokat.
	- b. Kattintson az Export gombra.
	- c. Erősítse meg, hogy csak a kijelölt kizárásokat, vagy a kizárások teljes listáját szeretné exportálni.
	- d. A megnyíló ablakban adja meg az XML-fájl nevét, amelybe exportálni szeretné a kizárások listáját, és válassza a fájl mentésére kiszemelt mappát.
	- e. Mentse a fájlt.

A Kaspersky Endpoint Security a kizárások teljes listáját exportálja az XML-fájlba.

- 8. A szabályok listájának importálása:
	- a. Kattintson az Import gombra.

#### b. A megnyíló ablakban válassza ki azt az XML-fájlt, amelyből importálni szeretné a kizárások listáját.

c. Nyissa meg a fájlt.

Ha a számítógépen már létezik egy lista a kizárásokról, a Kaspersky Endpoint Security rákérdez, hogy törölje-e a meglévő listát, vagy új bejegyzéseket vegyen fel abba a XML-fájlból.

9. Mentse el a módosításokat.

# <span id="page-666-0"></span>A Single Sign-On (SSO) technológia engedélyezése

Az egyszeri bejelentkezést megvalósító Single Sign-On (SSO) technológia lehetővé teszi, hogy automatikusan bejelentkezzen az operációs rendszerbe a Hitelesítési ügynök belépési adataival. Ez azt jelenti, hogy a felhasználónak csak egyszer kell megadnia a jelszót a Windowsba történő bejelentkezéskor (Hitelesítési ügynök fiók jelszava). Az egyszeri bejelentkezési technológia lehetővé teszi a Hitelesítési ügynök fiók jelszavának automatikus frissítését is, amikor a Windows fiók jelszavát megváltoztatják.

A Single Sign-On technológia használata során a Hitelesítési ügynök figyelmen kívül hagyja a Kaspersky Security Centerben meghatározott jelszóerősségi követelményeket. A jelszóerősségi követelményeket az operációs rendszer beállításai között lehet megadni.

### A Single Sign-On technológia engedélyezése

### [A Single Sign-On technológia](javascript:toggleBlock() használatának engedélyezése az Adminisztrációs Konzolon (MMC)

- 1. Nyissa meg a Kaspersky Security Center Adminisztrációs Konzolt.
- 2. A konzolfán válassza ki a **Policies** lehetőséget.
- 3. Válassza ki a szükséges rendszabályt, és kattintson duplán a házirend tulajdonságainak megnyitásához.
- 4. A rendszabály ablakában válassza az **Adattitkosítás → Általános titkosítási beállítások** lehetőséget.
- 5. A Jelszóbeállítások területen kattintson a Beállítások gombra.
- 6. A megnyíló ablak **Hitelesítési ügynök** lapján tegyen jelölést az **Egyszeri bejelentkezés (SSO) technológia** használata jelölőnégyzetbe.
- 7. Ha harmadik fél általi hitelesítóadat-szolgáltatót használ, válassza ki a **Külső hitelesítésszolgáltatók** bevonása jelölődobozt.
- 8. Mentse el a módosításokat.

Ekkor a felhasználónak mindössze egyszer kell végrehajtania a hitelesítési eljárást az ügynök segítségével. A hitelesítési eljárásra nincs szükség az operációs rendszer betöltéséhez. Az operációs rendszer betöltése automatikusan zajlik.

[A Single Sign-On technológia](javascript:toggleBlock() engedélyezésének menete a Web Console-ban

- 1. A Web Console fő ablakában válassza a **Devices → Policies & profiles** lehetőséget.
- 2. Kattintson a Kaspersky Endpoint Security házirend nevére.

Megnyílik a rendszabályok tulajdonságai ablak.

- 3. Válassza ki az Application settings lapot.
- 4. Válassza az Data Encryption → Full Disk Encryption lehetőséget.
- 5. Válassza a Kaspersky Disk Encryption technológiát, és kövesse a hivatkozást a beállítások konfigurálásához.

Megnyílik a titkosítási beállítások oldala.

- 6. A Jelszóbeállítások szakaszban jelölje be az Egyszeri bejelentkezés (SSO) technológia használata jelölőnégyzetet.
- 7. Ha harmadik fél általi hitelesítóadat-szolgáltatót használ, válassza ki a **Külső hitelesítésszolgáltatók** bevonása jelölődobozt.
- 8. Mentse el a módosításokat.

Ekkor a felhasználónak mindössze egyszer kell végrehajtania a hitelesítési eljárást az ügynök segítségével. A hitelesítési eljárásra nincs szükség az operációs rendszer betöltéséhez. Az operációs rendszer betöltése automatikusan zajlik.

A Single Sign-On technológia csak akkor használható, ha a Windows-fiók jelszava és a Hitelesítési ügynök-fiók jelszava megegyezik. Ha a két jelszó nem ugyanaz, a felhasználónak kétszer kell elvégeznie a hitelesítési eljárást: a Hitelesítési ügynök kezelőfelületén, valamint az operációs rendszer betöltése előtt. A jelszavak szinkronizálása érdekében ezeket a műveleteket egyszer kell elvégezni. Ezt követően a Kaspersky Endpoint Security lecseréli a Windows-fiók jelszavát a Hitelesítési ügynök fiókjának jelszavára. Amikor a Windows fiók jelszava megváltozik, az alkalmazás automatikusan frissíti a Hitelesítési ügynök fiókjának jelszavát.

### Harmadik fél hitelesítésszolgáltató

Kaspersky Endpoint Security 11.10.0 támogatja a külső hitelesítésszolgáltatókat.

A Kaspersky Endpoint Security támogatja a külső ADSelfService Plus hitelesítési szolgáltatót.

Amikor harmadik féltől származó hitelesítésszolgáltatóval dolgozik, a Hitelesítési ügynök még az operációs rendszer betöltése előtt elfogja a jelszót. Ez azt jelenti, hogy a felhasználónak csak egyszer kell megadnia a jelszót a Windowsba történő bejelentkezéskor. Windowsba történő bejelentkezés után a felhasználó használhatja harmadik fél hitelesítőadat-szolgáltató képességeit például a vállalati szolgáltatásokban történő hitelesítéshez. A harmadik fél hitelesítésszolgáltatók szintén lehetővé teszik a felhasználóknak, hogy önállóan állítsák vissza saját jelszavukat. Ebben az esetben a Kaspersky Endpoint Security automatikusan frissíti a Hitelesítési ügynök jelszavát.

Ha az alkalmazás által nem támogatott harmadik fél általi hitelesítóadat-szolgáltatót használ, az egyszeri bejelentkezési technológia működése közben korlátozásokba ütközhet. A Windows rendszerbe történő belépéskor két profil áll majd a felhasználó rendelkezésére: egy rendszeren belüli és egy harmadik fél általi hitelesítésszolgáltató. Ezeknek a profiloknak a ikonjai azonosak lesznek (lásd az alábbi ábrát). A felhasználó a következő opciók közül választhat a folytatáshoz:

- · Ha a felhasználó a *harmadik fél általi hitelesítőadat-szolgáltató* lehetőséget választja, a Hitelesítési ügynök nem tudja szinkronizálni a jelszavakat a Windows fiókkal. Ezért, ha a Felhasználó megváltoztatta a Windows fiók jelszavát, Kaspersky Endpoint Security nem tudja frissíteni a Hitelesítési ügynök fiók jelszavát. Ennek eredményeként, a felhasználónak kétszer kell elvégeznie a hitelesítési eljárást: a Hitelesítési ügynök kezelőfelületén, valamint az operációs rendszer betöltése előtt. Ebben az esetben a felhasználó használhatja a harmadik fél hitelesítőadat-szolgáltatót, például a vállalati szolgáltatásokban történő hitelesítéshez.
- Ha a felhasználó a *rendszerbe épített hitelesítőadat-szolgáltató* lehetőséget választja, a Hitelesítési ügynök szinkronizálja a jelszavakat a Windows fiókkal. Ebben az esetben a felhasználó nem használhatja harmadik fél szolgáltatót, például a vállalati szolgáltatásokban történő hitelesítéshez.

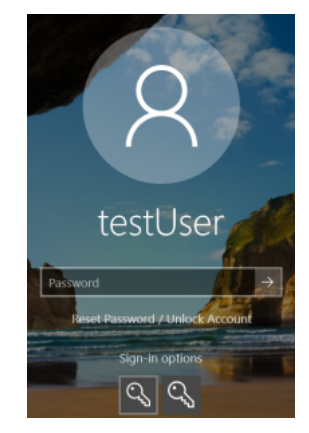

Rendszer hitelesítés profil és harmadik fél hitelesítés profil Windows bejelentkezéshez

## <span id="page-669-0"></span>A Hitelesítési ügynök fiókok kezelése

Szükség van Hitelesítési ügynökre, ha a Kaspersky lemeztitkosítási (FDE) technológiával védett meghajtókkal kíván dolgozni. Az operációs rendszer betöltése előtt a felhasználónak el kell végeznie a hitelesítést az ügynökkel. A Hitelesítési ügynök fiókok kezelése feladat a felhasználóhitelesítési beállítások konfigurálására szolgál. Lehetősége van helyi feladatokat futtatni az egyes számítógépeken, valamint csoportfeladatokat különböző rendszergazdai csoportokból származó számítógépeken vagy kijelölt számítógépek csoportján.

Nem lehet időzítést beállítani a Hitelesítési ügynök fiókok kezelése feladathoz. Ugyanígy nincs mód a feladat kényszerített leállítására sem.

"Hitelesítési ügynök fiókok kezelése" feladat létrehozásának menete az Adminisztrációs Konzolon (MMC) @

- 1. Nyissa meg a Kaspersky Security Center Adminisztrációs Konzolt.
- 2. A konzolfán válassza ki a Tasks lehetőséget.

Megnyílik a feladatok listája.

3. Kattintson az **New task** gombra.

Elindul a Feladatvarázsló. Kövesse a varázsló utasításait.

1. lépés A feladat típusának kiválasztása

Válassza a K**aspersky Endpoint Security for Windows (12.4)**  $\rightarrow$  **Hitelesítési ügynök fiókok kezelése** lehetőséget.

### 2. lépés Hitelesítési ügynök-fiók kezelésére vonatkozó parancs kiválasztása

Hozza létre a "Hitelesítési ügynök fiókok kezelése" feladat parancsainak listáját. A kezelési parancsok segítségével felvehet, módosíthat és törölhet Hitelesítési ügynök-fiókokat (lásd az alábbi utasításokat). Csak a Hitelesítési ügynök-fiókkal rendelkező felhasználók tudják végrehajtani a hitelesítési eljárást, betölteni az operációs rendszert és hozzáférést szerezni a titkosított meghajtóhoz.

3. lépés Az eszközök kiválasztása, amelyekhez a feladatot hozzárendeli

Válassza ki azokat a számítógépeket, amelyeken a feladatot végre kívánja hajtani. A következők közül választhat:

- Feladat hozzárendelése egy adminisztrációs csoporthoz. Ebben az esetben a feladat a korábban létrehozott adminisztrációs csoportokban található számítógépekhez lesz hozzárendelve.
- Válassza ki az Adminisztrációs szerver által a hálózaton észlelt számítógépeket- hozzá nem rendelt eszközök. Bizonyos eszközökbe tartozhatnak adminisztrációs csoportokban lévő, valamint hozzá nem rendelt eszközök is.
- Adja meg az eszközcímeket kézileg, vagy importálja a címeket a listáról. Megadhat NetBIOS neveket, IPcímeket és az eszközök IP-alhálózatait, amihez hozzá kívánja rendelni a feladatot.

### 4. lépés A feladat nevének megadása

Adjon nevet a feladatnak, például: Rendszergazdai fiókok.

### 5. lépés A feladat létrehozásának befejezése

Lépjen ki a varázslóból. Ha szükséges, tegyen jelölést a **Run the task after the wizard finishes** jelölőnégyzetbe. A feladat előrehaladását a feladat tulajdonságainál tudja nyomon követni.

Ennek következtében, miután a feladat végrehajtása a számítógép következő rendszerindításával befejeződik, az új felhasználó befejezheti a hitelesítési eljárást, betöltheti az operációs rendszert, és hozzáférhet a titkosított meghajtóhoz.

- 1. A Web Console fő ablakában válassza a **Devices → Tasks** lehetőséget. Megnyílik a feladatok listája.
- 2. Kattintson az Add gombra.

Elindul a Feladatvarázsló. Kövesse a varázsló utasításait.

1. lépés. Általános feladatbeállítások megadása

Az általános feladatok beállításainak megadása:

- 1. A Application legördülő listából válassza ki az Kaspersky Endpoint Security for Windows (12.4) lehetőséget.
- 2. A Task type legördülő listából válassza ki a Hitelesítési ügynök fiókok kezelése lehetőséget.

3. A Task name mezőben adjon meg egy rövid leírást, például: Adminisztrátori fiókok.

4. A Select devices to which the task will be assigned blokkban válassza ki a feladathatókört.

2. lépés A Hitelesítési ügynök fiókok kezelése

Hozza létre a "Hitelesítési ügynök fiókok kezelése" feladat parancsainak listáját. A kezelési parancsok segítségével felvehet, módosíthat és törölhet Hitelesítési ügynök-fiókokat (lásd az alábbi utasításokat). Csak a Hitelesítési ügynök-fiókkal rendelkező felhasználók tudják végrehajtani a hitelesítési eljárást, betölteni az operációs rendszert és hozzáférést szerezni a titkosított meghajtóhoz.

3. lépés A feladat létrehozásának befejezése

Lépjen ki a varázslóból. Egy új feladat jelenik meg a feladatok listájában.

A feladat futtatásához jelölje be a feladattal szemben lévő jelölőnégyzetet, majd kattintson a Start gombra.

Ennek következtében, miután a feladat végrehajtása a számítógép következő rendszerindításával befejeződik, az új felhasználó befejezheti a hitelesítési eljárást, betöltheti az operációs rendszert, és hozzáférhet a titkosított meghajtóhoz.

Hitelesítési ügynök-fiók hozzáadásához speciális parancsot kell kiadnia a Hitelesítési ügynök fiókok kezelése feladatban. Érdemes csoportfeladatot használni, például ahhoz, hogy rendszergazdai fiókot adjon hozzá minden számítógéphez.

A Kaspersky Endpoint Security lehetővé teszi, hogy Ön automatikusan létrehozzon Hitelesítési ügynök-fiókokat a meghajtó titkosítása előtt. A Hitelesítési ügynök-fiókok automatikus létrehozását a teljes lemeztitkosítás [rendszabályának](#page-659-0) beállításaiban engedélyezheti. Lehetősége van használni az egyszeri bejelentkezés (SSO) technológiát is.

Hitelesítési ügynök-fiók hozzáadásának menete az Adminisztrációs Konzolon (MMC) keresztül  $\textcircled{\tiny{7}}$ 

- 1. Nyissa meg a Hitelesítési ügynök fiókok kezelése feladat tulajdonságait.
- 2. A feladat tulajdonságainál válassza a **Beállítások** részt.
- 3. Kattintson a **Hozzáadás → Fiók hozzáadása parancs** lehetőségre.
- 4. A megnyíló ablak **Windows fiók** mezőjében adja meg a Microsoft Windows-fiók nevét, amelyet a Hitelesítési ügynök-fiók létrehozásához fog használni.
- 5. Ha kézzel írta be a Windows-fiók nevét, kattintson az Engedélyezés gombra a fiók biztonsági azonosítójának (SID) megadásáért.

Ha úgy dönt, hogy nem adja meg a biztonsági azonosítót (SID) az **Engedélyezés** gombra kattintva, akkor megállapítására a feladat számítógépen való elvégzésekor kerül sor.

Windows-fiók biztonsági azonosítójának megadása szükséges annak igazolásához, hogy a Windowsfiók neve helyesen van megadva. Ha a Windows-fiók nem létezik a számítógépen, a Hitelesítési ügynök ókok kezelése feladat végrehajtása hibajelzéssel leáll.

6. Jelölje be a **Meglevő fiók felülírása** jelölőnégyzetet, ha azt szeretné, hogy a Hitelesítési ügynök számára korábban létrehozott fiókot a létrehozás alatt álló fiók lecserélje.

Ez a lépés akkor használható, ha a Hitelesítési ügynök-fiók létrehozási parancsát Hitelesítési ügynökókok kezelésére szolgáló csoportos feladat tulajdonságaiban adja meg. Ez a lépés nem érhető el, ha a Hitelesítési ügynöki fiók létrehozási parancsát a Hitelesítési ügynök fiókok kezelése helyi feladat tulajdonságaiban adja meg.

- 7. Gépelje be a **Felhasználónév** mezőbe a Hitelesítési ügynök-fiók nevét, melyet a hitelesítés során a titkosított merevlemezekhez való hozzáféréshez meg kell adni.
- 8. Jelölje be a **Jelszóalapú hitelesítés engedélyezése** jelölőnégyzetet, ha azt szeretné, hogy az alkalmazás a titkosított merevlemezekhez való hozzáférés céljából történő hitelesítés során a felhasználótól bekérje a Hitelesítési ügynök-fiók jelszavát. Adjon meg jelszót a Hitelesítési ügynök-fiókhoz. Ha szükséges, kérheti a felhasználótól, hogy állítson be új jelszót az első hitelesítés után.
- 9. Jelölje be a **Tanúsítványalapú hitelesítés engedélyezése** jelölőnégyzetet, ha azt szeretné, hogy az alkalmazás a titkosított merevlemezekhez való hozzáférés céljából történő hitelesítés során felkérje a felhasználót, hogy csatlakoztasson a számítógéphez tokent vagy okoskártyát. Válasszon tanúsítványfájlt az okoskártya vagy token segítségével végzett hitelesítéshez.
- 10. Szükség esetén adja meg a **Parancs leírása** mezőben a Hitelesítési ügynök-fiók azon adatait, amelyek a parancs kezeléséhez szükségesek.
- 11. A **Hozzáférés a hitelesítéshez a Hitelesítési ügynökben** részen konfigurálja a parancsban megadott felhasználó a hitelesítéshez való hozzáférését a Hitelesítési ügynökben.
- 12. Mentse el a módosításokat.

[Hitelesítési ügynök hozzáadásának](javascript:toggleBlock() menete a Web Console-on keresztül

- 1. A Web Console fő ablakában válassza a **Devices → Tasks** lehetőséget. Megnyílik a feladatok listája.
- 2. Kattintson a Kaspersky Endpoint Security alkalmazás **Hitelesítési ügynök fiókok kezelése** feladatára. Megnyílik a feladatok tulajdonságai ablak.
- 3. Válassza ki az Application settings lapot.
- 4. A Hitelesítési ügynök-fiókok listájában kattintson a **Hozzáadás** gombra. Ezzel elindítja a Hitelesítési ügynök-fiókok kezelésének varázslóját.
- 5. Válassza a Hozzáadás parancstípust.
- 6. Válasszon ki egy felhasználói fiókot. Fiókot választhat a tartományfiókok listájáról, de kézzel is megadhatja a ók nevét. Lépjen a következő lépésre.

A Kaspersky Endpoint Security meghatározza a fiók biztonsági azonosítóját (SID) is. Ez a fiók ellenőrzéséhez szükséges. Ha a felhasználónevet helytelenül adta meg, a Kaspersky Endpoint Security leállítja a feladat végrehajtását, és hibaállapotot jelez.

7. Konfigurálja a Hitelesítési ügynök-fiók beállításait.

- Create a new Authentication Agent account to replace the existing account. A Kaspersky Endpoint Security megvizsgálja a létező fiókokat a számítógépen. Ha a felhasználó biztonsági azonosítója a számítógépen és a feladatban azonos, a Kaspersky Endpoint Security a feladatnak megfelelően módosítja a felhasználói fiókbeállításokat.
- Fe**lhasználónév** A Hitelesítési ügynök-fiók alapértelmezett felhasználóneve megegyezik a felhasználó tartománynevével.
- Jelszóalapú hitelesítés engedélyezése. Adjon meg jelszót a Hitelesítési ügynök-fiókhoz. Ha szükséges, kérheti a felhasználótól, hogy állítson be új jelszót az első hitelesítés után. Így minden egyes felhasználó saját, egyedi jelszót kap. A rendszabályban beállíthat jelszóerősségi követelményeket is a Hitelesítési ügynök-fiókra vonatkozóan.
- Tanúsítványalapú hitelesítés engedélyezése. Válasszon tanúsítványfájlt az okoskártya vagy token segítségével végzett hitelesítéshez. Így a felhasználónak meg kell adnia az okoskártyához vagy tokenhez tartozó jelszót.
- Account access to encrypted data. Konfigurálja a felhasználói hozzáférést a titkosított meghajtóhoz. Lehetősége van például ideiglenesen letiltani a felhasználói hitelesítést a Hitelesítési ügynök-fiók törlése helyett.
- Megjegyzés. Ha szükséges, adjon meg fiókleírást.
- 8. Mentse el a módosításokat.
- 9. Tegyen jelölést a feladat melletti jelölőnégyzetbe, majd kattintson az Start gombra.

Ennek következtében, miután a feladat végrehajtása a számítógép következő rendszerindításával befejeződik, az új felhasználó befejezheti a hitelesítési eljárást, betöltheti az operációs rendszert, és hozzáférhet a titkosított meghajtóhoz.

A Hitelesítési ügynök-fiók jelszavának és más beállításainak módosításához hozzá kell adnia egy speciális parancsot a Hitelesítési ügynök fiókok kezelése feladathoz. Érdemes csoportfeladatot használni, például ahhoz, hogy lecserélje a rendszergazdai token tanúsítványát az összes számítógépen.

Hitelesítési ügynök-fiók módosításának menete az Adminisztrációs Konzolon (MMC) keresztül a

- 1. Nyissa meg a Hitelesítési ügynök fiókok kezelése feladat tulajdonságait.
- 2. A feladat tulajdonságainál válassza a **Beállítások** részt.
- 3. Kattintson a **Hozzáadás → Fiók szerkesztése parancs** lehetőségre.
- 4. A megnyíló ablak **Windows fiók** mezőjében adja meg annak a Microsoft Windows felhasználói fióknak a nevét, amelyet szeretne megváltoztatni.
- 5. Ha kézzel írta be a Windows-fiók nevét, kattintson az Engedélyezés gombra a fiók biztonsági azonosítójának (SID) megadásáért.

Ha úgy dönt, hogy nem adja meg a biztonsági azonosítót (SID) az **Engedélyezés** gombra kattintva, akkor megállapítására a feladat számítógépen való elvégzésekor kerül sor.

Windows-fiók biztonsági azonosítójának megadása szükséges annak igazolásához, hogy a Windowsfiók neve helyesen van megadva. Ha a Windows-fiók nem létezik a számítógépen, a Hitelesítési ügynök ókok kezelése feladat végrehajtása hibajelzéssel leáll.

- 6. Jelölje be a **Felhasználónév módosítása** jelölőnégyzetet, és adja meg a Hitelesítési ügynök-fiók új nevét, ha azt szeretné, hogy a Kaspersky Endpoint Security a lenti mezőbe begépelt névre módosítsa a felhasználónevet minden olyan Hitelesítési ügynök-fióknál, amely a **Windows fiók** mezőben feltüntetett nevű Microsoft Windows fiók segítségével jött létre.
- 7. Jelölje be a **Jelszóalapú hitelesítés beállításainak módosítása** jelölőnégyzetet, ha a jelszóalapú hitelesítési beállításokat szerkeszthetővé szeretné tenni.
- 8. Jelölje be a **Jelszóalapú hitelesítés engedélyezése** jelölőnégyzetet, ha azt szeretné, hogy az alkalmazás a titkosított merevlemezekhez való hozzáférés céljából történő hitelesítés során a felhasználótól bekérje a Hitelesítési ügynök-fiók jelszavát. Adjon meg jelszót a Hitelesítési ügynök-fiókhoz.
- 9. Jelölje be a **Jelszómódosítási szabály szerkesztése a Hitelesítési ügynökben való hitelesítéskor** jelölőnégyzetet, ha azt szeretné, hogy a Kaspersky Endpoint Security a lent megadott értékre módosítsa a jelszómódosítási beállítás értékét minden olyan Hitelesítési ügynök-fióknál, amely a **Windows fiók** mezőben feltüntetett nevű Microsoft Windows fiók segítségével jött létre.
- 10. Adja meg a jelszómódosítási beállítás Hitelesítési ügynökben történő hitelesítés esetén felvett értékét.
- 11. Jelölje be a **Tanúsítványalapú hitelesítés beállításainak módosítása** jelölőnégyzetet, ha a token vagy okoskártya elektronikus tanúsítványa alapján történő hitelesítési beállításokat szerkeszthetővé szeretné tenni.
- 12. Jelölje be a **Tanúsítványalapú hitelesítés engedélyezése** jelölőnégyzetet, ha azt szeretné, hogy az alkalmazás a titkosított merevlemezekhez való hozzáférés céljából történő hitelesítés során felkérje a felhasználót, hogy adja meg a számítógéphez csatlakoztatott token vagy okoskártya jelszavát. Válasszon tanúsítványfájlt az okoskártya vagy token segítségével végzett hitelesítéshez.
- 13. Jelölje be a **Parancsleírás szerkesztése** jelölőnégyzetet, és szerkessze a parancs leírását, ha azt szeretné, hogy a Kaspersky Endpoint Security módosítsa a parancs leírását minden olyan Hitelesítési ügynök-fióknál, amely a Windows fiók mezőben feltüntetett nevű Microsoft Windows fiók segítségével jött létre.
- 14. Jelölje be a Hozzáférési szabály szerkesztése a Hitelesítési ügynökben végzett hitelesítéshezjelölőnégyzetet, ha azt szeretné, hogy a Kaspersky Endpoint Security a lent megadott értékre módosítsa a Hitelesítési ügynökben lévő hitelesítési párbeszédpanelhez való felhasználói hozzáférés szabályát minden

olyan Hitelesítési ügynök-fióknál, amely a **Windows fiók** mezőben feltüntetett nevű Microsoft Windows ók segítségével jött létre.

15. Adja meg a Hitelesítési ügynökben lévő hitelesítési párbeszédpanelhez való hozzáférési szabályt.

16. Mentse el a módosításokat.

A Hitelesítési ügynök-fiók megváltoztatásának menete a Web Console-on keresztül a

- 1. A Web Console fő ablakában válassza a **Devices → Tasks** lehetőséget. Megnyílik a feladatok listája.
- 2. Kattintson a Kaspersky Endpoint Security alkalmazás **Hitelesítési ügynök fiókok kezelése** feladatára. Megnyílik a feladatok tulajdonságai ablak.
- 3. Válassza ki az Application settings lapot.
- 4. A Hitelesítési ügynök-fiókok listájában kattintson a **Hozzáadás** gombra. Ezzel elindítja a Hitelesítési ügynök-fiókok kezelésének varázslóját.
- 5. Válassza a Módosítás parancstípust.
- 6. Válasszon ki egy felhasználói fiókot. Fiókot választhat a tartományfiókok listájáról, de kézzel is megadhatja a ók nevét. Lépjen a következő lépésre.

A Kaspersky Endpoint Security meghatározza a fiók biztonsági azonosítóját (SID) is. Ez a fiók ellenőrzéséhez szükséges. Ha a felhasználónevet helytelenül adta meg, a Kaspersky Endpoint Security leállítja a feladat végrehajtását, és hibaállapotot jelez.

7. Tegyen jelölést a szerkeszteni kívánt beállítások melletti jelölőnégyzetbe.

- 8. Konfigurálja a Hitelesítési ügynök-fiók beállításait.
	- Create a new Authentication Agent account to replace the existing account. A Kaspersky Endpoint Security megvizsgálja a létező fiókokat a számítógépen. Ha a felhasználó biztonsági azonosítója a számítógépen és a feladatban azonos, a Kaspersky Endpoint Security a feladatnak megfelelően módosítja a felhasználói fiókbeállításokat.
	- Fe**lhasználónév** A Hitelesítési ügynök-fiók alapértelmezett felhasználóneve megegyezik a felhasználó tartománynevével.
	- Jelszóalapú hitelesítés engedélyezése. Adjon meg jelszót a Hitelesítési ügynök-fiókhoz. Ha szükséges, kérheti a felhasználótól, hogy állítson be új jelszót az első hitelesítés után. Így minden egyes felhasználó saját, egyedi jelszót kap. A rendszabályban beállíthat jelszóerősségi követelményeket is a Hitelesítési ügynök-fiókra vonatkozóan.
	- Tanúsítványalapú hitelesítés engedélyezése. Válasszon tanúsítványfájlt az okoskártya vagy token segítségével végzett hitelesítéshez. Így a felhasználónak meg kell adnia az okoskártyához vagy tokenhez tartozó jelszót.
	- Account access to encrypted data. Konfigurálja a felhasználói hozzáférést a titkosított meghajtóhoz. Lehetősége van például ideiglenesen letiltani a felhasználói hitelesítést a Hitelesítési ügynök-fiók törlése helyett.
	- Megjegyzés. Ha szükséges, adjon meg fiókleírást.
- 9. Mentse el a módosításokat.
- 10. Tegyen jelölést a feladat melletti jelölőnégyzetbe, majd kattintson az Start gombra.

Hitelesítési ügynök-fiók törléséhez speciális parancsot kell kiadnia a Hitelesítési ügynök fiókok kezelése feladatban. Érdemes csoportfeladatot használni, például ahhoz, hogy törölje egy elbocsátott alkalmazott fiókját.

1. Nyissa meg a Hitelesítési ügynök fiókok kezelése feladat tulajdonságait.

- 2. A feladat tulajdonságainál válassza a Beállítások részt.
- 3. Kattintson a **Hozzáadás → Fiók törlése parancs** lehetőségre.
- 4. A megnyíló ablak **Windows fiók** mezőjében adja meg annak a Windows fióknak nevét, amelyet a törölni kívánt Hitelesítési ügynök-fiók létrehozásához használtak.
- 5. Ha kézzel írta be a Windows-fiók nevét, kattintson az Engedélyezés gombra a fiók biztonsági azonosítójának (SID) megadásáért.

Ha úgy dönt, hogy nem adja meg a biztonsági azonosítót (SID) az **Engedélyezés** gombra kattintva, akkor megállapítására a feladat számítógépen való elvégzésekor kerül sor.

Windows-fiók biztonsági azonosítójának megadása szükséges annak igazolásához, hogy a Windowsfiók neve helyesen van megadva. Ha a Windows-fiók nem létezik a számítógépen, a Hitelesítési ügynök ókok kezelése feladat végrehajtása hibajelzéssel leáll.

6. Mentse el a módosításokat.

#### Hitelesítési ügynök-fiók törlésének menete a Web Console-on keresztül <sup>®</sup>

- 1. A Web Console fő ablakában válassza a **Devices → Tasks** lehetőséget. Megnyílik a feladatok listája.
- 2. Kattintson a Kaspersky Endpoint Security alkalmazás Hitelesítési ügynök fiókok kezelése feladatára. Megnyílik a feladatok tulajdonságai ablak.
- 3. Válassza ki az Application settings lapot.
- 4. A Hitelesítési ügynök-fiókok listájában kattintson a Hozzáadás gombra. Ezzel elindítja a Hitelesítési ügynök-fiókok kezelésének varázslóját.
- 5. Válassza a Delete parancstípust.
- 6. Válasszon ki egy felhasználói fiókot. Fiókot választhat a tartományfiókok listájáról, de kézzel is megadhatja a ók nevét.
- 7. Mentse el a módosításokat.
- 8. Tegyen jelölést a feladat melletti jelölőnégyzetbe, majd kattintson az **Start** gombra.

Ennek következtében, miután a feladat végrehajtása befejeződik a számítógép következő rendszerindítása után, a felhasználó nem tudja elvégezni a hitelesítési eljárást, és betölteni az operációs rendszert. A Kaspersky Endpoint Security megtagadja a hozzáférést a titkosított adatokhoz.

A hitelesítést, valamint az operáció rendszer betöltését végrehajtani képes felhasználók listájának megtekintéséhez meg kell nyitni a kezelt számítógép tulajdonságait.

#### Hitelesítési ügynök-fiókok listájának megtekintése az Adminisztrációs Konzolon (MMC) keresztül @

- 1. Nyissa meg a Kaspersky Security Center Adminisztrációs Konzolt.
- 2. A konzolfán válassza ki a Devices lehetőséget.
- 3. Kattintson duplán a számítógép-tulajdonságok ablak megnyitásához.
- 4. Válassza ki a számítógép tulajdonságainak ablakában a Tasks részt.
- 5. A feladatlistában válassza ki a Manage Authentication Agent accounts lehetőséget, és dupla kattintással nyissa meg a feladat tulajdonságait.
- 6. A feladat tulajdonságainál válassza a Beállítások részt.

Ennek eredményeképpen hozzáférhet az adott számítógépen jelen lévő Hitelesítési ügynök-fiókok listájához. Kizárólag a listán szereplő felhasználók tudják sikeresen végrehajtani a hitelesítést az ügynök segítségével, és betölteni az operációs rendszert.

#### Hitelesítési ügynök-fiókok listájának megtekintése a Web Console-on keresztül a

- 1. A Web Console fő ablakában válassza a **Devices → Managed devices** lehetőséget.
- 2. Kattintson annak a számítógépnek a nevére, amelyen szeretné megtekinteni a Hitelesítési ügynök-fiókok listáját.
- 3. A számítógép-tulajdonságokban válassza ki a Tasks lapot.
- 4. A feladatlistában válassza ki a Manage Authentication Agent accounts lehetőséget.
- 5. A feladat tulajdonságainál válassza az Application Settings lapot.

Ennek eredményeképpen hozzáférhet az adott számítógépen jelen lévő Hitelesítési ügynök-fiókok listájához. Kizárólag a listán szereplő felhasználók tudják sikeresen végrehajtani a hitelesítést az ügynök segítségével, és betölteni az operációs rendszert.

### Token és okoskártya használata a Hitelesítési ügynökkel

A titkosított merevlemezekhez való hozzáféréshez token vagy okoskártya is használható. Ennek érdekében hozzá kell adnia egy token vagy okoskártya elektronikus tanúsítványának fájlját a [Hitelesítési](#page-669-0) ügynök fiókok kezelése feladathoz.

Akkor lehet tokent vagy okoskártyát használni, ha a számítógép merevlemezeit az AES256 titkosítási algoritmus titkosította. Ha a számítógép merevlemezei az AES56 algoritmussal vannak titkosítva, a rendszer elutasítja az elektronikus tanúsítványfájl parancshoz való hozzáadását.

A Kaspersky Endpoint Security a következő tokeneket, okoskártya-olvasókat és okoskártyákat támogatja:

- SafeNet eToken PRO 64K (4.2b);
- SafeNet eToken PRO 72K Java:
- SafeNet eToken 4100-72K Java;
- SafeNet eToken 5100;
- SafeNet eToken 5105;
- SafeNet eToken 7300;
- EMC RSA SID 800:
- Gemalto IDPrime.NET 510;
- Gemalto IDPrime.NET 511;
- Rutoken ECP:
- Rutoken ECP Flash:
- Athena IDProtect Laser;
- SafeNet eToken PRO 72K Java;
- Aladdin-RD JaCarta PKI.

Ahhoz, hogy a token vagy okoskártya elektronikus tanúsítványának fájlját megadhassa a Hitelesítési ügynök-fiók létrehozására szolgáló parancsban, először harmadik féltől származó tanúsítványkezelő szoftverrel mentenie kell a fájlt.

A token vagy okoskártya tanúsítványainak a következő jellemzőkkel kell rendelkeznie:

- A tanúsítványnak meg kell felelnie az X.509 szabványnak, és a tanúsítványfájlban DER kódolást kell alkalmazni.
- A tanúsítvány legalább 1024 bit hosszúságú RSA kulcsot tartalmaz.

Ha a token vagy okoskártya elektronikus tanúsítványa nem felel meg ezen követelményeknek, nem lehet betölteni a tanúsítványfájlt a Hitelesítési ügynök-fiók létrehozására szolgáló parancs esetén.

A tanúsítvány KeyUsage paraméterének vagy keyEncipherment vagy dataEncipherment értékűnek kell lennie. A KeyUsage paraméter szabja meg a tanúsítvány célját. Ha a paraméternek más értéke van, a Kaspersky Security Center letölti a tanúsítványfájlt, de figyelmeztetést jelenít meg.

Ha egy felhasználó elvesztett egy tokent vagy okoskártyát, a rendszergazdának kötelező hozzáadnia a token vagy okoskártya elektronikus tanúsítványának fájlját a Hitelesítési ügynök-fiók létrehozására szolgáló parancshoz. Ezután a [felhasználónak](#page-737-0) el kell végeznie a titkosított eszközökhöz való hozzáférés vagy a titkosított eszközökön lévő adatok visszaállítása folyamatot.

### <span id="page-680-0"></span>Merevlemez visszafejtése

A merevlemezeket akkor is vissza lehet fejteni, ha nincs adattitkosítást lehetővé tevő aktuális licenc.

A merevlemezek visszafejtése:

1. Nyissa meg a Kaspersky Security Center Adminisztrációs Konzolt.

2. A konzolfán válassza ki a **Policies** lehetőséget.

3. Válassza ki a szükséges rendszabályt, és kattintson duplán a házirend tulajdonságainak megnyitásához.

4. A rendszabály ablakában válassza az **Adattitkosítás**  $\rightarrow$  **Teljes lemeztitkosítás** lehetőséget.

5. Válassza ki a **Titkosítási technológia** legördülő listán a merevlemezek titkosításához használt technológiát.

6. Végezze el az alábbiak egyikét:

- Válassza ki a **Titkosítási mód** legördülő listán az **Összes merevlemez visszafejtése** lehetőséget, ha az összes titkosított merevlemezt vissza szeretné fejteni.
- Adja hozzá a visszafejteni kívánt titkosított merevlemezeket **Ne titkosítsa a következő merevlemezeket** táblázathoz.

Ez a lehetőség csak a Kaspersky lemeztitkosítási technológia esetén használható.

7. Mentse el a módosításokat.

A Titkosítási gyelő eszközzel vezérelheti a lemez titkosítási vagy visszafejtési folyamatát a felhasználó számítógépén. A Titkosítási figyelő eszközt a fő [alkalmazásablakból](#page-134-0) futtathatja.

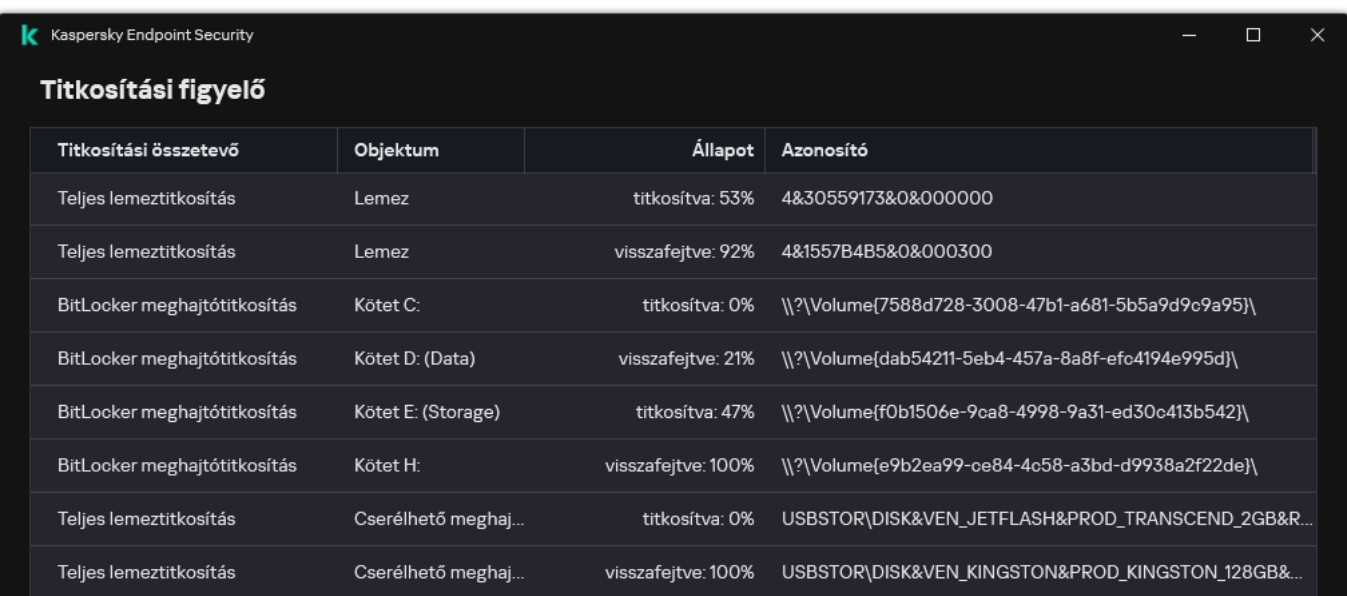

Ha a Kaspersky lemeztitkosítási technológia segítségével titkosított merevlemez visszafejtése közben a felhasználó leállítja vagy újraindítja a számítógépet, a Hitelesítési ügynök betöltődik az operációs rendszer legközelebbi indulása előtt. A Kaspersky Endpoint Security a Hitelesítési ügynökben történő sikeres hitelesítést és az operációs rendszer elindulását követően folytatja a merevlemez visszafejtését.

Ha az operációs rendszer a Kaspersky lemeztitkosítási technológia segítségével titkosított merevlemezek visszafejtése közben hibernált módba vált, a Hitelesítési ügynök betöltődik, amikor az operációs rendszer kilép a hibernált módból. A Kaspersky Endpoint Security a Hitelesítési ügynökben történő sikeres hitelesítést és az operációs rendszer elindulását követően folytatja a merevlemez visszafejtését. A merevlemez visszafejtését követően a hibernált mód az operációs rendszer első újraindításáig nem áll rendelkezésre.

Ha az operációs rendszer a merevlemez visszafejtése közben alvó módba lép, a Kaspersky Endpoint Security a Hitelesítési ügynök betöltése nélkül folytatja a merevlemez visszafejtését, amikor az operációs rendszer kilép alvó módból.

# <span id="page-682-0"></span>A hozzáférés visszaállítása Kaspersky lemeztitkosítási technológiával védett meghajtóhoz

Ha egy felhasználó elfelejtette a hozzáférési jelszót egy Kaspersky lemeztitkosítási technológiával védett merevlemezhez, el kell indítania a visszaállítási eljárást (kérés–válasz). Használhatja a [szolgáltatásókot](#page-687-0) a merevlemezhez való hozzáféréshez, ha ez a funkció engedélyezve van a lemeztitkosítási beállításokban.

A rendszermerevlemez hozzáférésének visszaállítása

A Kaspersky lemeztitkosítási technológiával védett rendszermerevlemez elérésének visszaállítása a következő lépésekből áll:

- 1. A felhasználó jelenti a kérési blokkokat a rendszergazdának (részletek az alábbi ábrán).
- 2. A rendszergazda megadja a kérési blokkot a Kaspersky Security Centerben, megkapja a válaszblokkokat, majd jelenti a válaszblokkokat a felhasználónak.
- 3. A felhasználó megadja a válaszblokkokat a Hitelesítési ügynök kezelőfelületén, és hozzáférést kap a merevlemezhez.

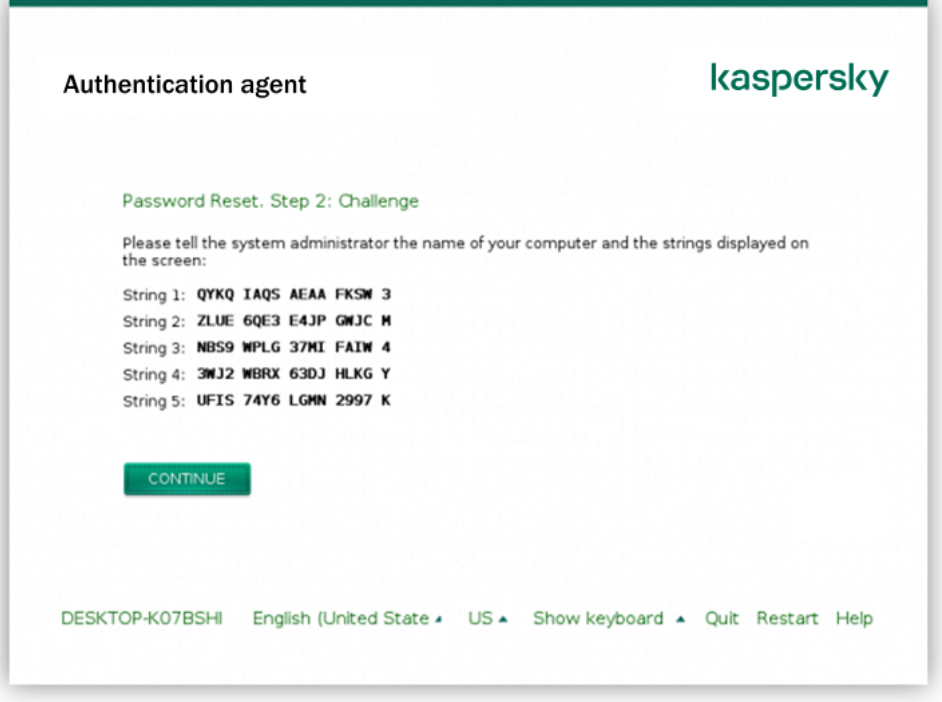

A hozzáférés visszaállítása Kaspersky lemeztitkosítási technológiával védett rendszermerevlemezhez

A helyreállítási eljárás elindításához a felhasználónak a Forgot your password gombra kell kattintania a Hitelesítési ügynök kezelőfelületén.

[Válaszblokkok beszerzése Kaspersky](javascript:toggleBlock() lemeztitkosítási technológiával védett rendszermerevlemezhez az Adminisztrációs Konzolon (MMC)
- 1. Nyissa meg a Kaspersky Security Center Adminisztrációs Konzolt.
- 2. A konzolfán válassza ki a **Devices** lehetőséget.
- 3. A **Devices** lapon válassza ki a titkosított fájlokhoz hozzáférést kérő felhasználó számítógépét, majd a jobb egérgombbal kattintva nyissa meg a helyi menüt.
- 4. A helyi menüben válassza ki a H**ozzáférés engedélyezése offline módban** elemet.
- 5. A megnyíló ablakban válassza ki a Hitelesítési ügynök lapfület.
- 6. A Használatban lévő titkosító algoritmus területen válasszon titkosítási algoritmust: AES56 vagy AES256.

Az adattitkosítási algoritmus az AES-titkosítási könyvtártól függ, amely a terjesztőcsomagba tartozik: Erős titkosítás (AES256) vagy Könnyű titkosítás (AES56). Az AES-titkosítási könyvtár az alkalmazással együtt van telepítve.

- 7. A **Fiók** legördülő listán válassza ki annak a Hitelesítési ügynök-fióknak a nevét, amely a meghajtóhoz való hozzáférése visszaállítását kérő felhasználóhoz tartozik.
- 8. Válassza ki a Merevlemez legördülő listán azt a titkosított merevlemezt, amelyhez vissza szeretné állítani a hozzáférést.
- 9. Adja meg a Felhasználói kérés részben a felhasználó által bediktált kérésblokkokat.

Ekkor a rendszer a **Hozzáférési kulcs** mezőben megjeleníti azoknak a válaszblokkoknak a tartalmát, amelyek a Hitelesítési ügynök-fiókhoz tartozó felhasználónév és jelszó visszaállítására vonatkozó felhasználói kérésre válaszul érkeztek. Továbbítsa a válaszblokkok tartalmát a felhasználónak.

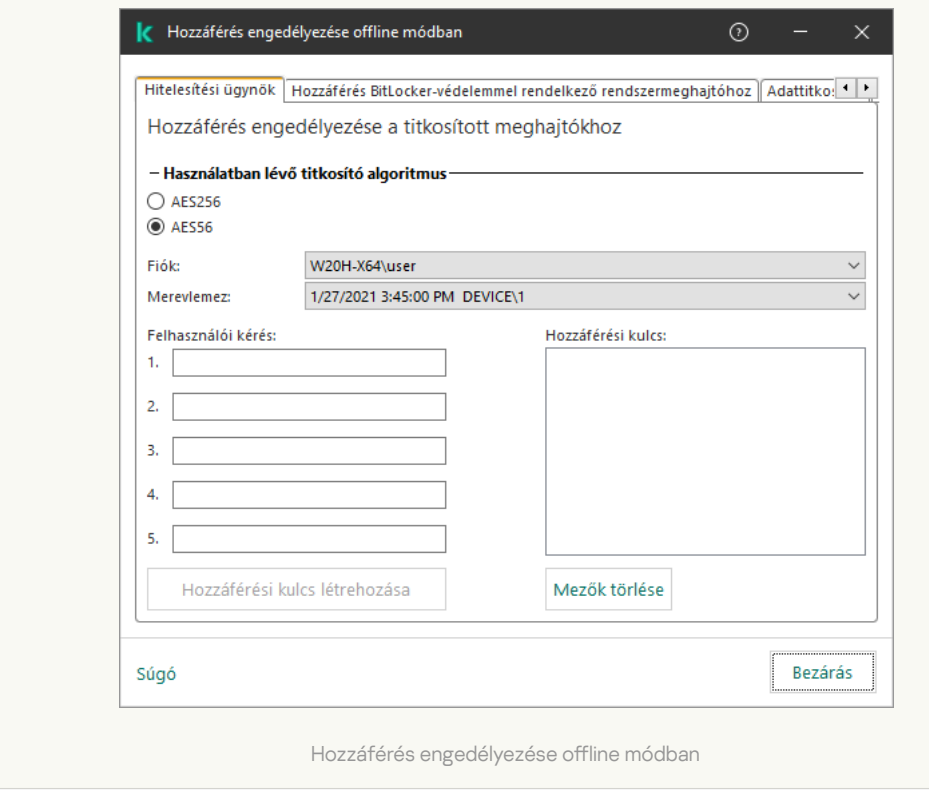

[Válaszblokkok beszerzése Kaspersky](javascript:toggleBlock() lemeztitkosítási technológiával védett rendszermerevlemezhez a Web Console-ban ?

- 1. A Web Console fő ablakában válassza a **Devices → Managed devices** lehetőséget.
- 2. Jelölje be annak a számítógépnek a neve melletti jelölőnégyzetet, amely számítógépben az ismét elérni kívánt meghajtó található.
- 3. Kattintson az Grant access to the device in offline mode gombra.
- 4. A megnyíló ablakban válassza ki a **Hitelesítési ügynök** részt.
- 5. Válassza ki a **Felhasználói fiók** legördülő listán azon felhasználó számára létrehozott Hitelesítési ügynökfiók nevét, aki a Hitelesítési ügynök-fiókhoz tartozó felhasználónév és jelszó visszaállítását kéri.
- 6. Adja meg a felhasználó által továbbított kérésblokkokat.

A Hitelesítési ügynök-fiókhoz tartozó felhasználónév és jelszó helyreállítására vonatkozó, felhasználó által küldött kérésre válaszul küldött válaszblokkok tartalma az ablak alján jelenik meg. Továbbítsa a válaszblokkok tartalmát a felhasználónak.

A helyreállítási eljárás befejezését követően a Hitelesítési ügynök kéri a felhasználótól a jelszó megváltoztatását.

### Hozzáférés visszaállítása rendszert nem futtató merevlemezhez

A Kaspersky lemeztitkosítási technológiával védett, rendszert nem futtató merevlemez hozzáférésének visszaállítása a következő lépésekből áll:

- 1. A felhasználó egy hozzáférés-kérési fájlt küld a rendszergazdának.
- 2. A rendszergazda hozzáadja a hozzáférés-kérési fájlt a Kaspersky Security Centerhez, létrehoz egy hozzáférésikulcs-fájlt, majd elküldi a fájlt a felhasználónak.
- 3. A felhasználó hozzáadja a hozzáférésikulcs-fájlt a Kaspersky Endpoint Security alkalmazáshoz, és hozzáférést kap a merevlemezhez.

A helyreállítási eljárás elindításához a felhasználónak meg kell kísérelnie egy merevlemez elérését. Ekkor a Kaspersky Endpoint Security létrehoz egy hozzáférés-kérési fájlt (KESDC kiterjesztéssel), amelyet a felhasználónak el kell küldenie a rendszergazdának, például e-mailben.

[Hozzáférésikulcs-fájl beszerezése](javascript:toggleBlock() titkosított, rendszert nem futtató merevlemezhez az Adminisztrációs Konzolon (MMC)<sub>2</sub>

- 1. Nyissa meg a Kaspersky Security Center Adminisztrációs Konzolt.
- 2. A konzolfán válassza ki a **Devices** lehetőséget.
- 3. A **Devices** lapon válassza ki a titkosított fájlokhoz hozzáférést kérő felhasználó számítógépét, majd a jobb egérgombbal kattintva nyissa meg a helyi menüt.
- 4. A helyi menüben válassza ki a H**ozzáférés engedélyezése offline módban** elemet.
- 5. A megnyíló ablakban válassza az Adattitkosítás lapfület.
- 6. Az Adattitkosítás lapon kattintson a Browse gombra.
- 7. A hozzáférés-kérési fájl kiválasztására szolgáló ablakban adja meg a felhasználótól kapott fájl elérési útját.

A felhasználó kérésére vonatkozó információ válik láthatóvá. A Kaspersky Security Center létrehoz egy kulcsfájlt. Küldje el e-mailben a létrehozott titkosítottadat-hozzáférési kulcsfájlt a felhasználónak. Másik megoldásként mentse a hozzáférési fájlt, és használjon tetszés szerinti módszert a fájl továbbításához.

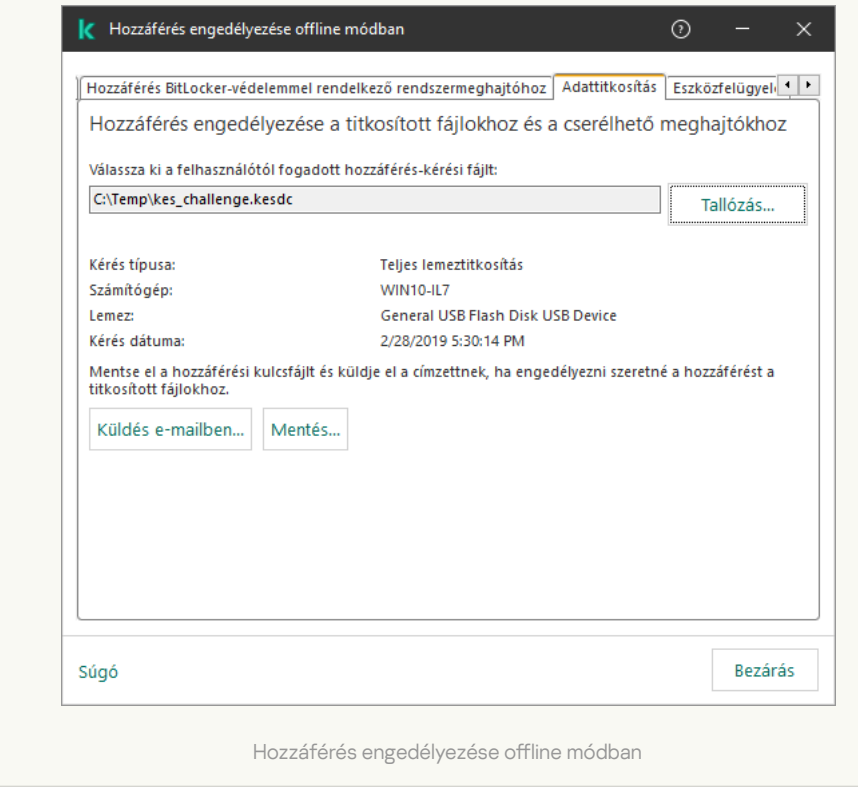

[Titkosított, rendszert nem futtató](javascript:toggleBlock() merevlemez hozzáférési kulcsfájljának beszerzése a Web Console-ban

- 1. A Web Console fő ablakában válassza a **Devices → Managed devices** lehetőséget.
- 2. Tegyen jelölést annak a számítógépnek a neve mellé, amelynek adataihoz szeretné visszaállítani a hozzáférést.
- 3. Kattintson az Grant access to the device in offline mode gombra.
- 4. Válassza ki az Adattitkosítás lehetőséget.
- 5. Kattintson a **Select file** gombra, és válassza ki azt a hozzáférés-kérési (KESDC kiterjesztésű) fájlt, amelyet a felhasználótól kapott.

A Web Console a kérésre vonatkozó információkat jelenít meg. Ezek között szerepel annak a számítógépnek a neve, amelyen a felhasználó hozzáférést kér a fájlhoz.

6. Kattintson a **Save key** gombra, és válassza ki azt a mappát, amelybe a titkosítottadat-hozzáférési (KESDR kiterjesztésű) kulcsfájlt menteni szeretné.

Ekkor beszerezheti titkosítottadat-hozzáférési kulcsot, amelyet továbbítania kell a felhasználónak.

### Bejelentkezés a hitelesítési ügynöki szolgáltatásókkal

A [Kaspersky Endpoint](#page-659-0) Security lehetővé teszi hitelesítési ügynöki szolgáltatásfiók hozzáadását a meghajtó titkosításakor. A szolgáltatásfiók szükséges a számítógéphez való hozzáféréshez, például ha a felhasználó elfelejti a jelszavát. A szolgáltatásfiókot tartalék fiókként is használhatja. Fiók hozzáadásához válasszon ki egy szolgáltatásfiókot a [lemeztitkosítási](#page-659-0) beállításokban, és adja meg a felhasználói fiók nevét (alapértelmezés szerint ServiceAccount). Az ügynök használatával történő hitelesítéshez egyszeri jelszóra lesz szüksége.

[Egyszeri jelszó megkeresése](javascript:toggleBlock() az Adminisztrációs konzolban (MMC) <sup>a</sup>

- 1. Nyissa meg a Kaspersky Security Center Adminisztrációs Konzolt.
- 2. A konzolfán válassza ki a **Devices** lehetőséget.
- 3. Kattintson duplán a számítógép-tulajdonságok ablak megnyitásához.
- 4. Válassza ki a számítógép tulajdonságainak ablakában a **Tasks** részt.
- 5. A feladatlistában válassza ki a **Manage Authentication Agent accounts** lehetőséget, és dupla kattintással nyissa meg a feladat tulajdonságait.
- 6. Válassza ki a számítógép tulajdonságainak ablakában az Settings részt.
- 7. A fiókok listájában válassza ki a hitelesítési ügynöki szolgáltatásfiókot (például WIN10-USER\ServiceAccount).
- 8. A Művelet legördülő listában válassza a Fiók megtekintése lehetőséget.
- 9. A fiók tulajdonságaiban jelölje be az Eredeti jelszó megjelenítése jelölőnégyzetet.
- 10. Másolja ki az egyszeri jelszót a szolgáltatásfiókkal való bejelentkezéshez.

#### [Egyszeri jelszó megkeresése](javascript:toggleBlock() a Web Console-ban

- 1. A Web Console fő ablakában válassza a **Devices → Managed devices** lehetőséget.
- 2. Kattintson annak a számítógépnek a nevére, amelyen szeretné megtekinteni a Hitelesítési ügynök-fiókok listáját.

Ez megnyitja a számítógép tulajdonságait.

- 3. A számítógép-tulajdonságokban válassza ki a Tasks lapot.
- 4. A feladatlistában válassza ki a Manage Authentication Agent accounts lehetőséget.
- 5. A feladat tulajdonságainál válassza az Application Settings lapot.
- 6. A fiókok listájában válassza ki a hitelesítési ügynöki szolgáltatásfiókot (például WIN10-USER\ServiceAccount).
- 7. A fiók tulajdonságainál jelölje be a **Show password** jelölőnégyzetet.
- 8. Másolja ki az egyszeri jelszót a szolgáltatásfiókkal való bejelentkezéshez.

A Kaspersky Endpoint Security automatikusan frissíti a jelszót minden alkalommal, amikor a felhasználó hitelesítést végez a szolgáltatásfiókkal. Az ügynök használatával történő hitelesítés után meg kell adnia a Windows-fiók jelszavát. Amikor bejelentkezik a szolgáltatásfiókkal, nem használhatja az SSO technológiát.

### Az operációs rendszer frissítése

A Teljes lemeztitkosítással (FDE) védett számítógép operációs rendszerének frissítésekor számos dolgot gyelembe kell venni. Az operációs rendszer frissítése a következőképp zajlik: először frissítse az operációs rendszert az egyik számítógépen, majd a számítógépek egy részén, végül pedig a hálózat összes számítógépén.

Ha Kaspersky lemeztitkosítási technológiát használ, a Hitelesítési ügynök betöltődik az operációs rendszer indítása előtt. A Hitelesítési ügynök használatával a felhasználó bejelentkezhet a rendszerbe, és hozzáférhet a titkosított meghajtókhoz. Ezután az operációs rendszer megkezdi a betöltést.

Ha egy Kaspersky lemeztitkosítási technológiával védett számítógép operációs rendszerét frissíti, az operációs rendszer frissítésvarázslója eltávolítja a Hitelesítési ügynököt. Ennek eredményeképp a számítógép zárolható, mivel az operációs rendszer betöltő nem tudja elérni a titkosított meghajtót.

Az operációs rendszer biztonságos frissítéséhez lásd: [Terméktámogatási](https://support.kaspersky.com/14666) tudásbázis <sup>12</sup>.

Az operációs rendszer automatikus frissítése a következő feltételek esetén lehetséges:

- 1. Az operációs rendszer a WSUS-on (Windows Server Update Services) keresztül frissül.
- 2. A Windows 10 1607-es (RS1) vagy újabb verziója van telepítve a számítógépen.
- 3. A Kaspersky Endpoint Security 11.2.0 vagy újabb verziója van telepítve a számítógépen.

Ha az összes feltétel teljesül, akkor az operációs rendszer a szokásos módon frissíthető.

Ha a Kaspersky lemeztitkosítás (FDE) technológiát használja és a Kaspersky Endpoint Security for Windows 11.1.0 vagy 11.1.1 verzió van telepítve a számítógépen, akkor nem kell visszafejteni a merevlemezeket a Windows 10 frissítéséhez.

Az operációs rendszer frissítéséhez a következőket kell tennie:

- 1. A rendszer frissítése előtt másolja a cm\_km.inf, cm\_km.sys, klfde.cat, klfde.inf, klfde.sys, klfdefsf.cat, klfdefsf.inf és klfdefsf.sys nevű illesztőprogramokat egy helyi mappába. Például, C:\fde\_drivers.
- 2. Futtassa a rendszerfrissítés telepítését a /ReflectDrivers kapcsolóval, és határozza meg a mentett illesztőprogramokat tartalmazó mappát:

setup.exe /ReflectDrivers C:\fde\_drivers

Ha BitLocker meghajtótitkosítás technológiát használ, akkor a Windows 10 frissítéséhez nem kell visszafejtenie a merevlemezeket. A BitLocker működésének részleteiért lásd a Microsoft [weboldalt](https://docs.microsoft.com/en-us/windows/security/information-protection/bitlocker/bitlocker-overview)<sup>a</sup>.

### A titkosítás funkció hibáinak elhárításával kapcsolatos frissítés

A Teljes lemeztitkosítás funkció frissítésére az alkalmazásnak a Kaspersky Endpoint Security for Windows 12.4 verzióra történő frissítésekor kerül sor.

A Teljes lemeztitkosítás funkció frissítésének elindításakor a következő hibák léphetnek fel:

- Nem lehet inicializálni a frissítést.
- Az eszköz a Hitelesítési ügynökkel nem kompatibilis.

Az új alkalmazásverzió Teljes lemeztitkosítás frissítési folyamatának elindításakor fellépő hibák elhárításához:

1. A [merevlemezek](#page-680-0) visszafejtése.

- 2. A [merevlemezek](#page-659-0) titkosítása ismét.
- A Teljes lemeztitkosítás funkció frissítése alatt a következő hibák léphetnek fel:
- Nem lehet befejezni a frissítést.
- A Teljes lemeztitkosítás frissítési visszaállítása hibával végződött.
- A Teljes lemeztitkosítás frissítési folyamata alatt fellépő hibák elhárításához

Állítsa vissza a titkosított eszközök hozzáférését a helyreállító [segédprogrammal.](#page-738-0)

### A Hitelesítési ügynök nyomkövetési szintjének kiválasztása

Az alkalmazás a nyomkövetési fájlban naplózza a Hitelesítési ügynök működéséről szóló szolgáltatásadatokat, valamint a felhasználó Hitelesítési ügynökkel végzett műveleteiről szóló információkat.

A Hitelesítési ügynök nyomkövetési szintjének kiválasztása:

- 1. Amint elindul a titkosított merevlemezeket tartalmazó számítógép, nyomja meg az **F3** billentyűt a Hitelesítési ügynök beállításainak megadására szolgáló ablak előhívásához.
- 2. Válassza ki a nyomkövetési szintet a Hitelesítési ügynök beállításainak ablakában:
	- Disable debug logging (default). Ha ezt a lehetőséget választja, az alkalmazás nem naplózza a nyomkövetési fájlban a Hitelesítési ügynökre vonatkozó információkat.
	- Enable debug logging. Ha ezt a lehetőséget választja, az alkalmazás a nyomkövetési fájlban naplózza a Hitelesítési ügynök működéséről szóló információkat, valamint a felhasználó Hitelesítési ügynökkel végzett műveleteiről szóló információkat.
	- Enable verbose logging. Ha ezt a lehetőséget választja, az alkalmazás a nyomkövetési fájlban részletesen naplózza a Hitelesítési ügynök működéséről szóló információkat, valamint a felhasználó Hitelesítési ügynökkel végzett műveleteiről szóló információkat.

A bejegyzések részletességi szintje ennél a lehetőségnél magasabb, mint a **Enable debug logging** lehetőségnél. A magas részletességi szint lelassíthatja a Hitelesítési ügynök és az operációs rendszer indítását.

Enable debug logging and select serial port. Ha ezt a lehetőséget választja, az alkalmazás a nyomkövetési fájlban naplózza a Hitelesítési ügynök működéséről szóló információkat, valamint a felhasználó Hitelesítési ügynökkel végzett műveleteiről szóló információkat, és mindezt a COM porton keresztül továbbítja.

Ha a titkosított merevlemezeket tartalmazó számítógép a COM porton keresztül egy másik számítógéphez csatlakozik, akkor a Hitelesítési ügynök eseményeit e másik számítógépen meg lehet vizsgálni.

Enable verbose debug logging and select serial port. Ha ezt a lehetőséget választja, az alkalmazás a nyomkövetési fájlban részletesen naplózza a Hitelesítési ügynök működéséről szóló információkat, valamint a felhasználó Hitelesítési ügynökkel végzett műveleteiről szóló információkat, és mindezt a COM porton keresztül továbbítja.

A bejegyzések részletességi szintje ennél a lehetőségnél magasabb, mint a **Enable debug logging and** select serial port lehetőségnél. A magas részletességi szint lelassíthatja a Hitelesítési ügynök és az operációs rendszer indítását.

Adatok akkor kerülnek rögzítésre a Hitelesítési ügynök nyomkövetési fájljába, ha a számítógépen vannak titkosított merevlemezek, illetve a teljes lemeztitkosítás folyamatban van.

Az alkalmazás nyomkövetési fájljaival ellentétben a Hitelesítési ügynök nyomkövetési fájlját nem kapja meg a Kaspersky. Szükség esetén elemzés céljából kézileg elküldheti a Hitelesítési ügynök nyomkövetési fájlját a Kaspersky részére.

## Hitelesítési ügynök súgószövegeinek szerkesztése

A Hitelesítési ügynök súgóüzeneteinek szerkesztése előtt tekintse át a rendszerindítás előtti környezetben támogatott karakterek (lentebb elérhető) listáját.

A Hitelesítési ügynök súgóüzeneteinek szerkesztése:

- 1. Nyissa meg a Kaspersky Security Center Adminisztrációs Konzolt.
- 2. A konzolfán válassza ki a **Policies** lehetőséget.
- 3. Válassza ki a szükséges rendszabályt, és kattintson duplán a házirend tulajdonságainak megnyitásához.
- 4. A rendszabály ablakában válassza az **Adattitkosítás → Általános titkosítási beállítások** lehetőséget.

5. A megnyíló Sablonok részen kattintson a Súgó gombra.

6. A megnyíló ablakban tegye a következőket:

- Válassza ki a Hitelesítés lapot a Hitelesítési ügynök ablakában akkor megjelenő súgószöveget, amikor a fiók bejelentkezési adatainak megadása folyik.
- Válassza ki a **Jelszó módosítása** lapot a Hitelesítési ügynök ablakában akkor megjelenő súgószöveget, amikor a Hitelesítési ügynök-fiók jelszavának módosítása folyik.
- Válassza ki a Jelszó visszaállítása lapot a Hitelesítési ügynök ablakában akkor megjelenő súgószöveget, amikor a Hitelesítési ügynök-fiók jelszavának visszaállítása folyik.
- 7. Szerkessze a súgóüzeneteket.

Ha vissza szeretné állítani az eredeti szöveget, kattintson az **Alapértelmezett** gombra.

Legfeljebb 16 sorból álló súgószöveget adhat meg. Egy-egy sor legfeljebb 64 karakterből állhat.

8. Mentse el a módosításokat.

A Hitelesítési ügynök súgóüzenetiben lévő karakterek korlátozott támogatása

Rendszerindítás előtti környezetben az alábbi Unicode karakterek támogatottak:

- Alapszintű latin ábécé (0000–007F)
- Kiegészítő Latin-1 karakterek(0080-00FF)
- Kiterjesztett Latin-A (0100–017F)
- Kiterjesztett Latin-B (0180–024F)
- Nem kombinált kiterjesztett azonosító karakterek (02B0–02FF)
- Kombinált ékezetek (0300–036F)
- Görög és kopt ábécé (0370–03FF)
- Cirill (0400–04FF)
- Héber (0590–05FF)
- Arab írás (0600–06FF)
- Kiegészítő kiterjesztett latin (1E00-1EFF)
- Írásjelek (2000–206F)
- Pénznemek jelei (20A0–20CF)
- Betűszerű szimbólumok (2100–214F)
- Geometriai ábrák (25A0–25FF)
- Arab B írás bemutató formái (FE70–FEFF)

A listán nem szereplő karakterek a rendszerindítás előtti környezetben nem támogatottak. Ilyen karaktereket nem javasolt a Hitelesítési ügynök súgóüzeneteiben használni.

# A Hitelesítési ügynök működésének tesztelése után hátramaradt objektumok és adatok eltávolítása

Ha az alkalmazás eltávolítása közben a Kaspersky Endpoint Security a rendszer merevlemezén a Hitelesítési ügynök tesztműködése után visszamaradt objektumokat és adatokat észlel, megszakad az alkalmazás eltávolítása, és az érintett objektumok és adatok eltávolításáig nem is folytatható.

A Hitelesítési ügynök tesztműködése után a rendszer merevlemezén csak kivételes esetekben maradhatnak objektumok és adatok. Akkor történhet például ilyen, ha a számítógép újraindítására titkosítási beállításokat tartalmazó Kaspersky Security Center rendszabály alkalmazását követően nem került sor, illetve ha az alkalmazás elindulása a Hitelesítési ügynök tesztműködése után nem sikerül.

A Hitelesítési ügynök tesztműködése után a rendszer merevlemezén maradt objektumokat és adatokat a következő módszerekkel távolíthatja el:

- a Kaspersky Security Center rendszabállyal;
- visszaállító [segédprogrammal](#page-738-0).

A Hitelesítési ügynök tesztműködése után megmaradt objektumok és adatok eltávolítása Kaspersky Security Center rendszabállyal:

- 1. Alkalmazzon a számítógépen olyan Kaspersky Security Center rendszabályt, amely úgy van beállítva, hogy a számítógép összes merevlemezét [visszafejti](#page-680-0).
- 2. Indítsa el a Kaspersky Endpoint Security alkalmazást.

Az alkalmazás Hitelesítési ügynökkel való inkompatibilitására vonatkozó adatok eltávolítása:

Gépelje be a parancssorba az avp pbatestreset parancsot.

## BitLocker kezelés

A BitLocker a Windows operációs rendszerek beépített titkosítási technológiája. A Kaspersky Endpoint Security lehetővé teszi, hogy a Kaspersky Security Centeren keresztül vezérelje és kezelje a Bitlockert. A BitLocker logikai köteteket titkosít. A BitLocker használatával nem lehet cserélhető meghajtókat titkosítani. A BitLocker részleteiért lásd a Microsoft [dokumentációját](https://docs.microsoft.com/en-us/windows/security/information-protection/bitlocker/bitlocker-overview)<sup>¤</sup>.

A BitLocker egy Trusted Platform Module segítségével a hozzáférési kulcsok biztonságos tárolását biztosítja. A Trusted Platform Module (TPM) egy mikrocsip, amely alapvető biztonsági funkciók nyújtására (például titkosítási kulcsok tárolására) szolgál. A Trusted Platform Module általában a számítógép alaplapján helyezkedik el, és a rendszer többi összetevőjével a hardverbuszon keresztül lép kapcsolatba. A TPM-ek használatával lehet a legbiztonságosabb módon tárolni a BitLocker hozzáférési kulcsokat, mivel a TPM indítás előtti rendszerintegrációhitelesítést nyújt. A számítógépen továbbra is titkosíthat meghajtókat TPM nélkül. Ilyen esetben a hozzáférési kulcs jelszó nélkül lesz titkosítva. A BitLocker a következő hitelesítési módszereket használja:

- TPM.
- TPM és PIN-kód.
- Jelszó.

A meghajtó titkosítása után a BitLocker főkulcsot hoz létre. A Kaspersky Endpoint Security elküldi a főkulcsot a Kaspersky Security Center számára, hogy Ön vissza tudja állítani a lemez [hozzáférést](#page-699-0), például akkor, ha a felhasználó elfelejtette a jelszót.

Ha a felhasználó BitLocker használatával titkosítja a lemezt, a Kaspersky Endpoint Security elküldi a lemeztitkosítás információit a Kaspersky Security Center számára. A [Kaspersky Endpoint](#page-734-0) Security azonban nem küldi el a főkulcsot a Kaspersky Security Center számára, szóval a Kaspersky Security Center használatával nem lehet visszaállítani a lemezhez való hozzáférést. Ahhoz, hogy a BitLocker megfelelően működjön a Kaspersky Security Center alkalmazással<u>, fejtse vissza a meghajtót</u>, majd [titkosítsa](#page-693-0) újra rendszabállyal. Meghajtót helyileg, illetve házirenddel is titkosíthat.

Miután titkosítja a rendszer merevlemezét, a felhasználónak végig kell mennie a BitLocker hitelesítések, hogy elindítsa az operációs rendszert. A BitLocker a hitelesítést követően lehetővé teszi a felhasználó bejelentkezését. A BitLocker nem támogatja az egyszeri bejelentkezési technológiát (SSO).

<span id="page-693-0"></span>Ha Windows csoportrendszabályokat használ, kapcsolja ki a BitLocker kezelést a rendszabály-beállításokban. A Windows rendszabály-beállítások összeférhetetlenek lehetnek a Kaspersky Endpoint Security rendszabálybeállításaival. Meghajtó titkosításakor hiba léphet fel.

Teljes lemeztitkosítás megkezdése előtt célszerű meggyőződni arról, hogy a számítógép nem fertőzött. Ehhez indítsa el a Teljes vizsgálat vagy a Kritikus területek vizsgálata feladatot. Ha rootkittel fertőzött számítógépen teljes lemeztitkosítást végez, akkor a számítógép működésképtelenné válhat.

Ahhoz, hogy a BitLocker meghajtótitkosítást olyan számítógépeken is használhassa, melyek a szerverekhez Windows operációs rendszert futtatnak, előfordulhat, hogy telepíteni kell a BitLocker meghajtótitkosítás összetevőt. Telepítse az összetevőt az operációs rendszer eszközeivel (Szerepek és összetevők hozzáadása varázsló). A BitLocker [meghajtótitkosítás](https://docs.microsoft.com/en-us/windows/security/information-protection/bitlocker/bitlocker-how-to-deploy-on-windows-server) telepítéséről szóló további információkat a Microsoft dokumentációban <sup>¤</sup> talál.

[A BitLocker meghajtótitkosítás](javascript:toggleBlock() futtatásának menete az Adminisztrációs Konzolban (MMC)

- 1. Nyissa meg a Kaspersky Security Center Adminisztrációs Konzolt.
- 2. A konzolfán válassza ki a **Policies** lehetőséget.
- 3. Válassza ki a szükséges rendszabályt, és kattintson duplán a házirend tulajdonságainak megnyitásához.
- 4. A rendszabály ablakában válassza az Adattitkosítás → Teljes lemeztitkosítás lehetőséget.
- 5. A Titkosítási technológia legördülő listán válassza ki az BitLocker meghajtótitkosítás lehetőséget.
- 6. A **Titkosítási mód** legördülő listán válassza ki az **Összes merevlemez titkosítása** elemet.

Ha a számítógépen több operációs rendszer van telepítve, akkor a titkosítás után csak azon operációs rendszer tölthető be, melyen a titkosítás el lett végezve.

- 7. Konfigurálja a fejlett BitLocker meghajtótitkosítás opciókat (lásd az alábbi táblázatot).
- 8. Mentse el a módosításokat.

[A BitLocker meghajtótitkosítás](javascript:toggleBlock() futtatásának menete a Web Console-ban és a Cloud Console-ban ?

- 1. A Web Console fő ablakában válassza a **Devices → Policies & profiles** lehetőséget.
- 2. Kattintson a Kaspersky Endpoint Security házirend nevére.

Megnyílik a rendszabályok tulajdonságai ablak.

- 3. Válassza ki az Application settings lapot.
- 4. Válassza az Data Encryption → Full Disk Encryption lehetőséget.
- 5. A Manage encryption részen válassza ki a BitLocker meghajtótitkosítás lehetőséget.
- 6. Kattintson a BitLocker meghajtótitkosítás hivatkozásra.

Ez megnyitja a Bitlocker meghajtótitkosítás beállítási ablakát.

7. A **Titkosítási mód** legördülő listán válassza ki az **Összes merevlemez titkosítása** elemet.

Ha a számítógépen több operációs rendszer van telepítve, akkor a titkosítás után csak azon operációs rendszer tölthető be, melyen a titkosítás el lett végezve.

8. Konfigurálja a fejlett BitLocker meghajtótitkosítás opciókat (lásd az alábbi táblázatot).

9. Mentse el a módosításokat.

A Titkosítási gyelő eszközzel vezérelheti a lemez titkosítási vagy visszafejtési folyamatát a felhasználó számítógépén. A Titkosítási figyelő eszközt a fő [alkalmazásablakból](#page-134-0) futtathatja.

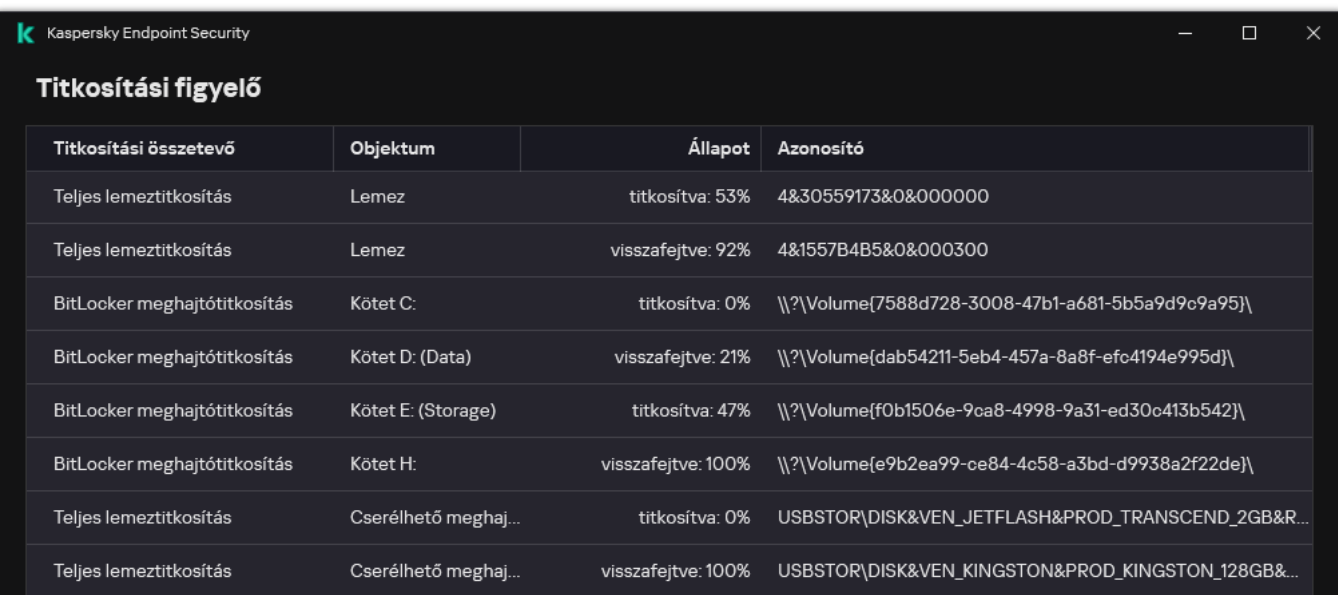

A házirend alkalmazása után az alkalmazás a hitelesítési beállításoktól függően a következő lekérdezéseket jeleníti meg:

- Csak TPM. Nincs szükség felhasználói beavatkozásra. A lemez a számítógép újraindításakor lesz titkosítva.
- TPM + PIN / jelszó. Ha van elérhető TPM modul, megjelenik a PIN-kódot kérő ablak. Ha nincs elérhető TPM modul, megjelenik az rendszerindítás előtti hitelesítés jelszókérő ablaka.
- Csak jelszó. A rendszerindítás előtti hitelesítéskor egy jelszókérő ablak jelenik meg.

Ha a számítógép operációs rendszeréhez be van kapcsolva a be van kapcsolva a Federal Information Processing szabványú kompatibilitási mód, akkor a Windows 8 és korábbi operációs rendszerek esetében megjelenik egy kérelem, ami a tárolóeszközhöz való csatlakozásról szól, hogy elmentse a visszaállítási kulcsfájlt. Több visszaállítási kulcsot is elmenthet egy tárolóeszközön.

PIN-kód vagy jelszó megadása után a BitLocker a számítógép újraindítását fogja kérni a titkosítás befejezése érdekében. Ezután a felhasználónak végig kell mennie a BitLocker hitelesítési folyamaton. A hitelesítési folyamat után a felhasználónak be kell jelentkeznie a rendszerbe. Az operációs rendszer betöltődését követően a BitLocker befejezi a titkosítást.

Ha nem lehet elérni a [titkosítási kulcsokat,](#page-699-0) a felhasználó kérheti visszaállítási kulcs megadását a helyi hálózat rendszergazdájától (ha a visszaállítási kulcsot nem mentette korábban a tárolóeszközre, vagy elvesztette).

A BitLocker meghajtótitkosítás összetevő beállításai

| Paraméter                                                                                                    | Leírás                                                                                                    |
|----------------------------------------------------------------------------------------------------|----------------------------------------------------------------------------------------------------|
| Rendszerindítás<br>előtt, billentyűzeten<br>keresztül történő<br><b>BitLocker</b><br>hitelesítés<br>bekapcsolása<br>táblagépeken | Ez a jelölőnégyzet engedélyezi/letiltja az adatbevitelt igénylő hitelesítést<br>rendszerindítás előtti környezetben, még akkor is, ha a platformon nem lehetséges a<br>bevitel rendszerindítás előtt (például táblagépek érintőképernyős billentyűzetei<br>esetén).                                                                                                    |
|                                                                                                    | A táblagépek érintőképernyője nem érhető el rendszerindítás előtt. Ahhoz, hogy<br>a felhasználó befejezze a BitLocker hitelesítést a táblagépeken, először<br>csatlakoztatnia kell egy USB-billentyűzetet például.                                                                                                    |
|                                                                                                    | Ha a jelölőnégyzet be van jelölve, a rendszerindítás előtti bevitelt igénylő hitelesítés<br>engedélyezve van. Javasoljuk, hogy ezt a beállítást csak olyan eszközöknél használja,<br>amelyek az érintőképernyős billentyűzeteken kívül alternatív adatbeviteli eszközöket<br>- például USB billentyűzetet - is tartalmaznak a rendszerindítás előtti környezetben.<br>Ha a jelölőnégyzet üres, a BitLocker meghajtótitkosítás nem érhető el táblagépeken. |
| <b>Hardveres</b><br>titkosítás<br>használata<br>(Windows 8 és<br>újabb verziók)                                                  | Ha a jelölőnégyzet be van jelölve, az alkalmazás hardveres titkosítást használ. Ennek<br>köszönhetően felgyorsul a titkosítás, és kevesebb számítógépes erőforrást vesz<br>igénybe.                                                                                                    |
| Csak a felhasznált<br>lemezterület<br>titkosítása<br>(csökkenti a<br>titkosítás idejét)                                          | Ez a jelölőnégyzet engedélyezi/letiltja azt a lehetőséget, amely a titkosítási területet<br>kizárólag a foglalt merevlemez-szektorokra korlátozza. A korlátozás révén<br>csökkentheti a titkosítási időt.                                                                                                    |

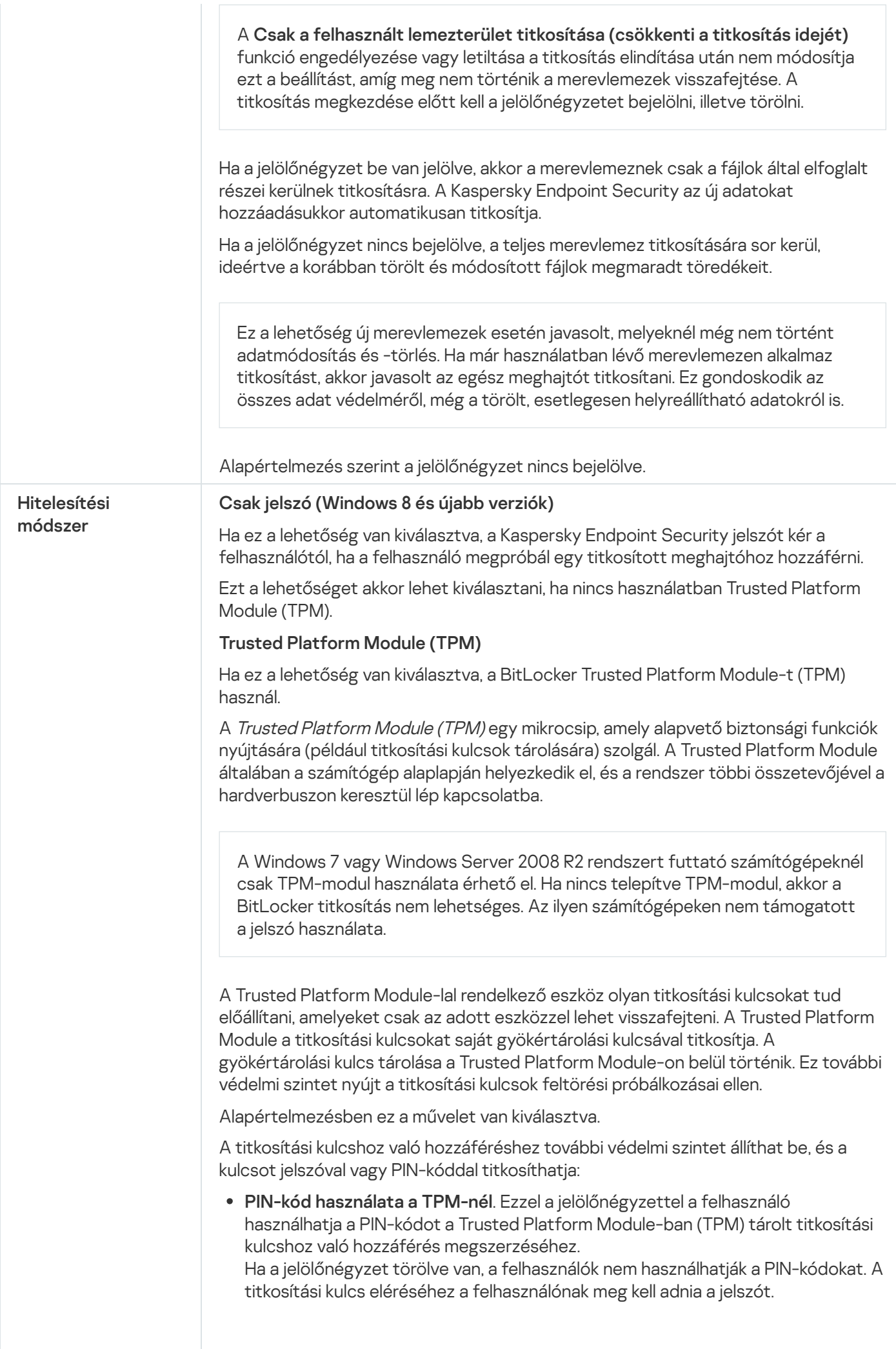

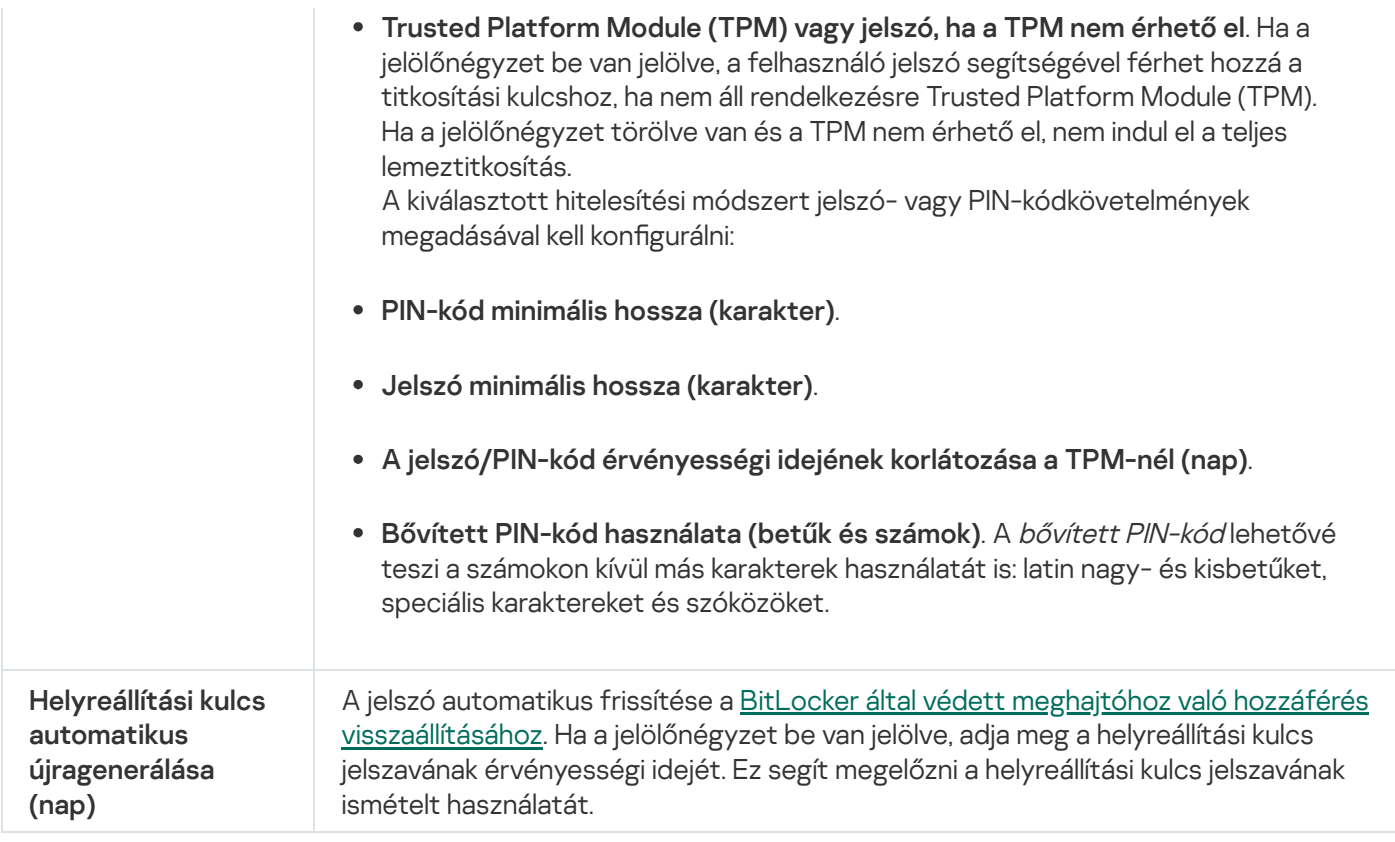

### <span id="page-698-0"></span>BitLocker által védett merevlemez visszafejtése

A felhasználók az operációs rendszer segítségével fejthetik vissza a lemezt (a BitLocker kikapcsolása funkció). Ezután a Kaspersky Endpoint Security figyelmezteti a felhasználót, hogy titkosítsa újra a lemezt. A Kaspersky Endpoint Security figyelmeztetni fog a lemez titkosítására, kivéve akkor, ha rendszabályban engedélyezi a lemeztitkosítást.

#### [Hogyan kell visszafejteni a BitLocker](javascript:toggleBlock() által védett merevlemezt az Adminisztrációs konzolon (MMC) keresztül <sup>®</sup>

- 1. Nyissa meg a Kaspersky Security Center Adminisztrációs Konzolt.
- 2. A konzolfán válassza ki a Policies lehetőséget.
- 3. Válassza ki a szükséges rendszabályt, és kattintson duplán a házirend tulajdonságainak megnyitásához.
- 4. A rendszabály ablakában válassza az **Adattitkosítás**  $\rightarrow$  **Teljes lemeztitkosítás** lehetőséget.
- 5. A Titkosítási technológia legördülő listán válassza ki az BitLocker meghajtótitkosítás lehetőséget.
- 6. A **Titkosítási mód** legördülő listán válassza ki az **Összes merevlemez visszafejtése** elemet.
- 7. Mentse el a módosításokat.

[A BitLocker által titkosított merevlemez](javascript:toggleBlock() visszafejtésének menete a Web Console-ban és a Cloud Console-ban

- 1. A Web Console fő ablakában válassza a **Devices → Policies & profiles** lehetőséget.
- 2. Kattintson a Kaspersky Endpoint Security házirend nevére.

Megnyílik a rendszabályok tulajdonságai ablak.

- 3. Válassza ki az Application settings lapot.
- 4. Válassza az Data Encryption → Full Disk Encryption lehetőséget.
- 5. Válassza a BitLocker meghajtótitkosítás technológiát, és kövesse a hivatkozást a beállítások konfigurálásához.

Megnyílik a titkosítási beállítások oldala.

- 6. A **Titkosítási mód** legördülő listán válassza ki az **Összes merevlemez visszafejtése** elemet.
- 7. Mentse el a módosításokat.

A Titkosítási gyelő eszközzel vezérelheti a lemez titkosítási vagy visszafejtési folyamatát a felhasználó számítógépén. A Titkosítási figyelő eszközt a fő [alkalmazásablakból](#page-134-0) futtathatja.

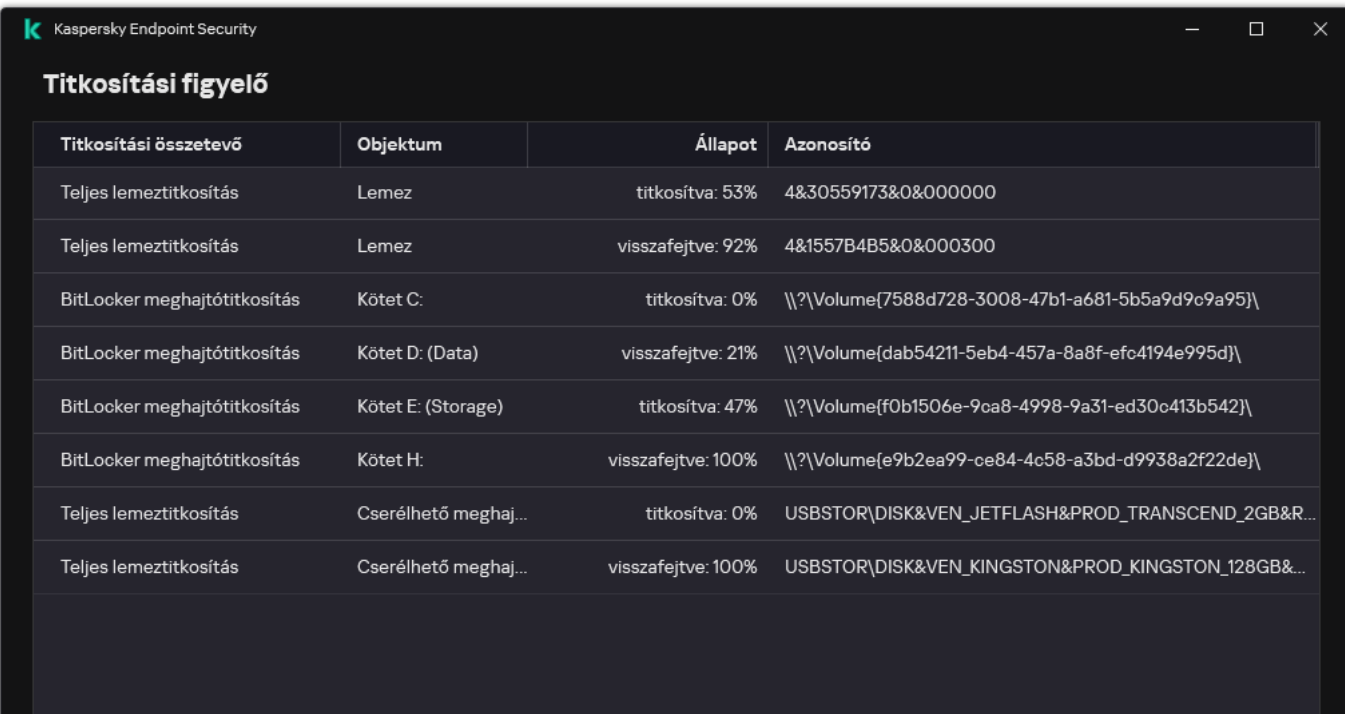

Titkosítási figyelő

## <span id="page-699-0"></span>A hozzáférés visszaállítása BitLockerrel védett merevlemezhez

Ha egy felhasználó elfelejtette a hozzáférési jelszót egy BitLockerrel titkosított merevlemezhez, el kell indítania a visszaállítási eljárást (kérés–válasz).

Ha a számítógép operációs rendszeréhez be van kapcsolva a Federal Information Processing szabványú kompatibilitási mód, akkor a Windows 8 és a korábbi verziók esetében a visszaállítási kulcsfájl a titkosítás előtt lesz mentve a cserélhető meghajtóra. A meghajtóhoz való hozzáférés visszaállításához helyezze be a cserélhető meghajtót, és kövesse a képernyőn látható utasításokat.

- A BitLockerrel titkosított merevlemez hozzáférhetőségének visszaállítása a következő lépésekből áll:
	- 1. A felhasználó közli a rendszergazdával a visszaállítási kulcs azonosítóját (részletek az alábbi ábrán).
	- 2. A rendszergazda ellenőrzi a visszaállítási kulcs azonosítóját a számítógép tulajdonságai között, a Kaspersky Security Centerben. A felhasználó által megadott azonosítónak egyeznie kell a számítógép tulajdonságai között megjelenő azonosítóval.
- 3. Ha a visszaállításikulcs-azonosítók megegyeznek, a rendszergazda elküldi a felhasználónak a visszaállítási kulcsot vagy a visszaállításikulcs-fájlt.

Visszaállításikulcs-fájl használata a következő operációs rendszert futtató számítógépek esetében indokolt:

- Windows 7:
- Windows 8:
- Windows Server 2008;
- Windows Server 2011;
- Windows Server 2012.

Minden egyéb operációs rendszer esetén visszaállítási kulcs használatos.

A visszaállítási kulcs jelszavának ismételt használatának megakadályozása céljából a házirend [beállításaiban](#page-693-0) beállíthatja az automatikus jelszófrissítést.

4. A felhasználó megadja a visszaállítási kulcsot, és hozzáférést kap a merevlemezhez.

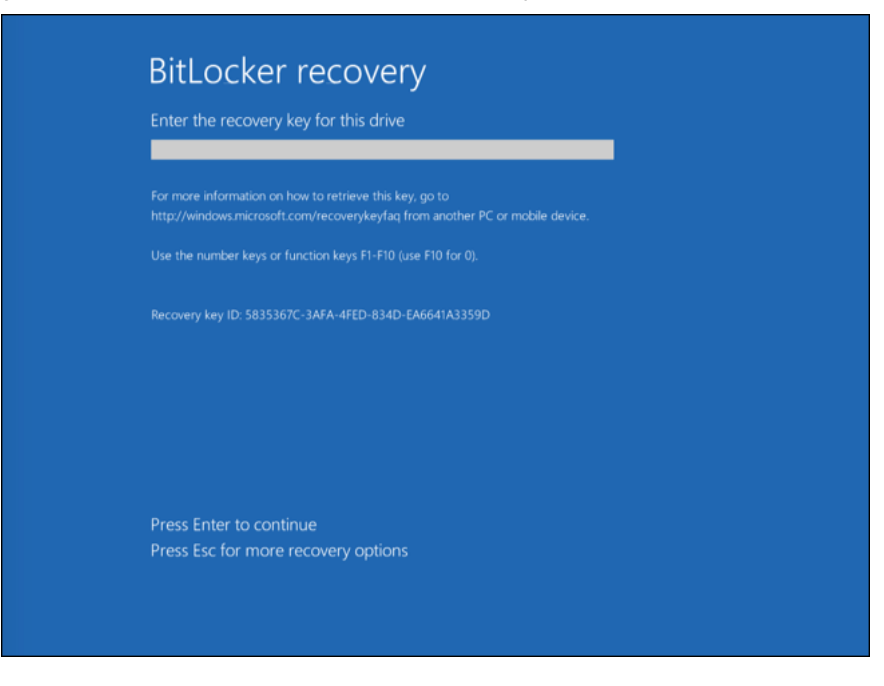

A hozzáférés visszaállítása BitLockerrel titkosított merevlemezhez

Rendszermeghajtó hozzáférésének visszaállítása

A helyreállítási eljárást elindításához a felhasználónak a rendszerindítás előtti hitelesítéskor meg kell nyomnia az **Esc** billentyűt.

[A BitLockerrel titkosított rendszermeghajtó](javascript:toggleBlock() visszaállítási kulcsának megtekintése az Adminisztrációs Konzolon (MMC)<sub>2</sub>

- 1. Nyissa meg a Kaspersky Security Center Adminisztrációs Konzolt.
- 2. A konzolfán válassza ki a **Managed devices** lehetőséget.
- 3. A **Devices** lapon válassza ki a titkosított fájlokhoz hozzáférést kérő felhasználó számítógépét, majd a jobb egérgombbal kattintva nyissa meg a helyi menüt.
- 4. A helyi menüben válassza ki a H**ozzáférés engedélyezése offline módban** elemet.
- 5. A megnyíló ablakban válassza a **Hozzáférés BitLocker-védelemmel rendelkező rendszermeghajtóhoz** lapfület.
- 6. Kérje be a felhasználótól a BitLocker jelszóbeviteli ablakban jelzett visszaállítási kulcsazonosítót, és vesse össze a Recovery key ID mezőben lévő azonosítóval.

Ha az azonosítók nem egyeznek, a kulcs nem használható a megadott rendszermeghajtóhoz való hozzáférés visszaállítására. Győződjön meg arról, hogy a kiválasztott számítógép neve egyezik a felhasználó számítógépének nevével.

Ekkor hozzáférést kap a visszaállítási kulcshoz vagy a visszaállítási kulcs fájljához, amelyet továbbítania kell a felhasználónak.

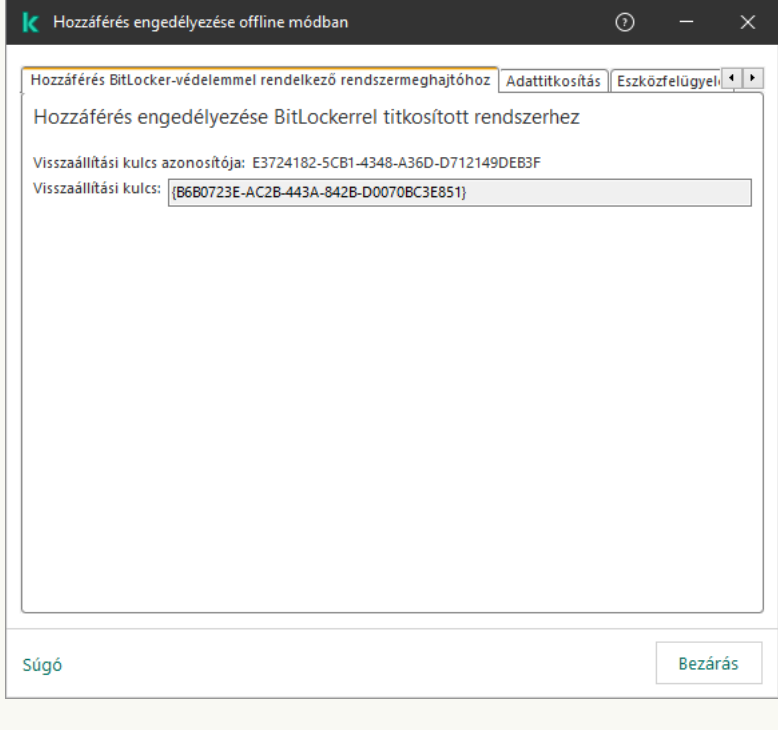

Hozzáférés visszaállítása BitLockerrel titkosított meghajtóhoz

[BitLockerrel titkosított rendszermeghajtó](javascript:toggleBlock() visszaállítási kulcsának megtekintése a Web Console-ban és a Cloud Console-ban<sup>®</sup>

- 1. A Web Console fő ablakában válassza a **Devices → Managed devices** lehetőséget.
- 2. Jelölje be annak a számítógépnek a neve melletti jelölőnégyzetet, amely számítógépben az ismét elérni kívánt meghajtó található.
- 3. Kattintson az Grant access to the device in offline mode gombra.
- 4. A megnyíló ablakban válassza a **BitLocker** szakaszt.
- 5. Ellenőrizze a visszaállítási kulcs azonosítóját. A felhasználó által megadott azonosítónak egyeznie kell a számítógép beállításai között megjelenő azonosítóval.

Ha az azonosítók nem egyeznek, a kulcs nem használható a megadott rendszermeghajtóhoz való hozzáférés visszaállítására. Győződjön meg arról, hogy a kiválasztott számítógép neve egyezik a felhasználó számítógépének nevével.

6. Kattintson a Receive key lehetőségre.

Ekkor hozzáférést kap a visszaállítási kulcshoz vagy a visszaállítási kulcs fájljához, amelyet továbbítania kell a felhasználónak.

Az operációs rendszer betöltése után a Kaspersky Endpoint Security felszólítja a felhasználót a jelszó vagy a PINkód módosítására. Miután beállított egy új jelszót vagy PIN-kódot, a BitLocker létrehoz egy új főkulcsot, és elküldi a kulcsot a Kaspersky Security Centernek. Ennek eredményeképpen a helyreállítási kulcs és a helyreállítási kulcsfájl is frissítésre kerül. Ha a felhasználó nem módosította a jelszavát, használhatja a régi visszaállítási kulcsot az operációs rendszer következő betöltését követően.

A Windows 7 rendszerű számítógépek nem engedélyezik a jelszó vagy a PIN-kód megváltoztatását. A visszaállítási kulcs megadása és az operációs rendszer betöltése után a Kaspersky Endpoint Security nem szólítja fel a felhasználót a jelszó vagy a PIN-kód módosítására. Így nem lehet új jelszót vagy PIN-kódot beállítani. A probléma az operációs rendszer sajátosságaiból származik. A folytatáshoz újra kell titkosítania a merevlemezt.

Hozzáférés visszaállítása rendszert nem futtató meghajtóhoz

A helyreállítási eljárás elindításához a felhasználónak rá kell kattintania a **Forgot your password** hivatkozásra a meghajtó elérését kínáló ablakban. Miután megkapta a hozzáférést a titkosított meghajtóhoz, a felhasználó a BitLocker beállításaiban engedélyezheti a meghajtó automatikus feloldását a Windows-hitelesítés során.

[A BitLockerrel titkosított, rendszert](javascript:toggleBlock() nem futtató meghajtó visszaállítási kulcsának megtekintése az Adminisztrációs Konzolon (MMC)

- 1. Nyissa meg a Kaspersky Security Center Adminisztrációs Konzolt.
- 2. Válassza ki az Adminisztrációs Konzol fájában az **Advanced → Data encryption and**  $protection \rightarrow Encyclopedia$  drives mappát.
- 3. Válassza ki a munkaterületen azt a titkosított eszközt, amelyhez hozzáférésikulcs-fájlt szeretne létrehozni, majd az eszköz helyi menüjében kattintson a **Hozzáférés az eszközhöz a Kaspersky Endpoint Security for** Windows alkalmazásban lehetőségre.
- 4. Kérje be a felhasználótól a BitLocker jelszóbeviteli ablakban jelzett visszaállítási kulcsazonosítót, és vesse össze a Recovery key ID mezőben lévő azonosítóval.

Ha az azonosítók nem egyeznek, a kulcs nem használható a megadott meghajtóhoz való hozzáférés visszaállítására. Győződjön meg arról, hogy a kiválasztott számítógép neve egyezik a felhasználó számítógépének nevével.

5. Küldje el a felhasználónak a **Visszaállítási kulcs** mezőben jelzett kulcsot.

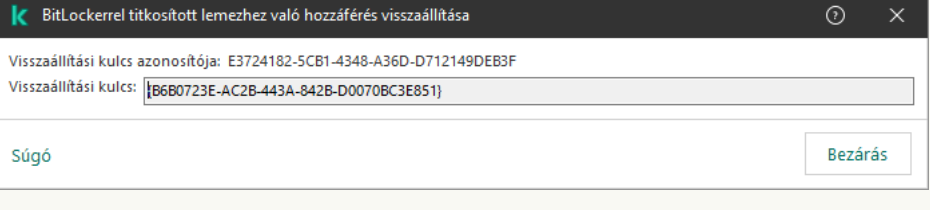

[BitLockerrel titkosított, rendszert](javascript:toggleBlock() nem futtató meghajtó visszaállítási kulcsának megtekintése a Web Console-ban és a Cloud Console-ban

Hozzáférés visszaállítása BitLockerrel titkosított meghajtóhoz

- 1. A Web Console fő ablakában válassza az **Operations**  $\rightarrow$  **Data encryption and protection**  $\rightarrow$  **Encrypted**  $\rightarrow$ Drives lehetőséget.
- 2. Jelölje be annak a számítógépnek a neve melletti jelölőnégyzetet, amely számítógépben az ismét elérni kívánt meghajtó található.
- 3. Kattintson az Grant access to the device in offline mode gombra.

Ezzel elindítja az eszközelérést biztosító varázslót.

- 4. Kövesse az eszközelérést biztosító varázsló utasításait:
	- a. Válassza ki a Kaspersky Endpoint Security for Windows bővítményt.
	- b. Ellenőrizze a visszaállítási kulcs azonosítóját. A felhasználó által megadott azonosítónak egyeznie kell a számítógép beállításai között megjelenő azonosítóval.

Ha az azonosítók nem egyeznek, a kulcs nem használható a megadott rendszermeghajtóhoz való hozzáférés visszaállítására. Győződjön meg arról, hogy a kiválasztott számítógép neve egyezik a felhasználó számítógépének nevével.

c. Kattintson a Receive key lehetőségre.

Ekkor hozzáférést kap a visszaállítási kulcshoz vagy a visszaállítási kulcs fájljához, amelyet továbbítania kell a felhasználónak.

## A BitLocker védelem szüneteltetése a szoftver frissítéséhez

Az operációs rendszer frissítése, az operációs rendszerhez tartozó frissítőcsomagok telepítése vagy más, BitLocker-védelemmel rendelkező szoftver frissítése során számos speciális szempontot kell figyelembe venni. A frissítések telepítéséhez szükség lehet a számítógép többszöri újraindítására. Minden újraindítás után a felhasználónak be kell fejeznie a BitLocker hitelesítést. Annak érdekében, hogy a frissítések megfelelően települjenek, ideiglenesen kikapcsolhatja a BitLocker-hitelesítést. Ebben az esetben a lemez titkosítva marad, és a felhasználó hozzáférhet az adatokhoz, miután bejelentkezett a rendszerbe. A BitLocker-hitelesítés kezeléséhez használja a BitLocker-védelem felügyelete feladatot. Ezzel a feladattal megadhatja a számítógép olyan újraindításainak számát, amelyek nem igényelnek BitLocker-hitelesítést. Ily módon a frissítések telepítése és a BitLocker-védelem felügyelete feladat befejezése után a BitLocker-hitelesítés automatikusan engedélyezve lesz. A BitLocker-hitelesítést bármikor engedélyezheti.

[A BitLocker-védelem szüneteltetése](javascript:toggleBlock() az Adminisztrációs Konzol (MMC) használatával

- 1. Nyissa meg a Kaspersky Security Center Adminisztrációs Konzolt.
- 2. A konzolfán válassza ki a Tasks lehetőséget.

Megnyílik a feladatok listája.

3. Kattintson az **New task** gombra.

Elindul a Feladatvarázsló. Kövesse a varázsló utasításait.

1. lépés A feladat típusának kiválasztása

Válassza a Kaspersky Endpoint Security for Windows (12.4) → BitLocker-védelem felügyelete lehetőséget.

2. lépés. BitLocker-védelem felügyelete

A BitLocker-hitelesítés konfigurálása. A BitLocker-védelem szüneteltetéséhez válassza A BitLockerhitelesítés kihagyásának ideiglenes engedélyezése lehetőséget, és adja meg a BitLocker-hitelesítés nélküli újraindítások számát (1–15 alkalom). Ha szükséges, adja meg a feladat lejárati dátumát és időpontját. A megadott időpontban a feladat automatikusan kikapcsol, és a felhasználónak el kell végeznie a BitLockerhitelesítést a számítógép újraindításakor.

3. lépés Az eszközök kiválasztása, amelyekhez a feladatot hozzárendeli

Válassza ki azokat a számítógépeket, amelyeken a feladatot végre kívánja hajtani. A következők közül választhat:

- Feladat hozzárendelése egy adminisztrációs csoporthoz. Ebben az esetben a feladat a korábban létrehozott adminisztrációs csoportokban található számítógépekhez lesz hozzárendelve.
- Válassza ki az Adminisztrációs szerver által a hálózaton észlelt számítógépeket- hozzá nem rendelt eszközök. Bizonyos eszközökbe tartozhatnak adminisztrációs csoportokban lévő, valamint hozzá nem rendelt eszközök is.
- Adja meg az eszközcímeket kézileg, vagy importálja a címeket a listáról. Megadhat NetBIOS neveket, IPcímeket és az eszközök IP-alhálózatait, amihez hozzá kívánja rendelni a feladatot.
- 4. lépés A feladat nevének megadása

Írja be a feladat nevét, pl. Frissítés Windows 10-re.

5. lépés A feladat létrehozásának befejezése

Lépjen ki a varázslóból. Ha szükséges, tegyen jelölést a **Run the task after the wizard finishes** jelölőnégyzetbe. A feladat előrehaladását a feladat tulajdonságainál tudja nyomon követni.

[A BitLocker-védelem szüneteltetése](javascript:toggleBlock() a Web Console használatával

- 1. A Web Console fő ablakában válassza a **Devices → Tasks** lehetőséget. Megnyílik a feladatok listája.
- 2. Kattintson az Add gombra.

Elindul a Feladatvarázsló. Kövesse a varázsló utasításait.

### 1. lépés. Általános feladatbeállítások megadása

Az általános feladatok beállításainak megadása:

- 1. A Application legördülő listából válassza ki az Kaspersky Endpoint Security for Windows (12.4) lehetőséget.
- 2. A Task type legördülő listából válassza ki a BitLocker-védelem felügyelete lehetőséget.

3. A Task name mezőben adjon meg egy rövid leírást, például Frissítés Windows 10-re.

4. A Select devices to which the task will be assigned blokkban válassza ki a feladathatókört.

2. lépés. BitLocker-védelem felügyelete

A BitLocker-hitelesítés konfigurálása. A BitLocker-védelem szüneteltetéséhez válassza A BitLockerhitelesítés kihagyásának ideiglenes engedélyezése lehetőséget, és adja meg a BitLocker-hitelesítés nélküli újraindítások számát (1–15 alkalom). Ha szükséges, adja meg a feladat lejárati dátumát és időpontját. A megadott időpontban a feladat automatikusan kikapcsol, és a felhasználónak el kell végeznie a BitLockerhitelesítést a számítógép újraindításakor.

### 3. lépés A feladat létrehozásának befejezése

Lépjen ki a varázslóból. Egy új feladat jelenik meg a feladatok listájában.

A feladat futtatásához jelölje be a feladattal szemben lévő jelölőnégyzetet, majd kattintson a Start gombra.

Ennek eredményeként, amikor a feladat fut, a számítógép következő újraindítása után a BitLocker nem kéri fel a felhasználót a hitelesítésre. A számítógép minden, BitLocker-hitelesítés nélküli újraindítása után a Kaspersky Endpoint Security létrehozza a megfelelő eseményt, és rögzíti a fennmaradó újraindítások számát. A Kaspersky Endpoint Security ezután elküldi az eseményt a Kaspersky Security Centernek a rendszergazda általi felügyeletre. A hátralévő újraindítások számát is megtekintheti a Kaspersky Security Center konzol **Managed devices** mappájában az eszköz állapotleírásában.

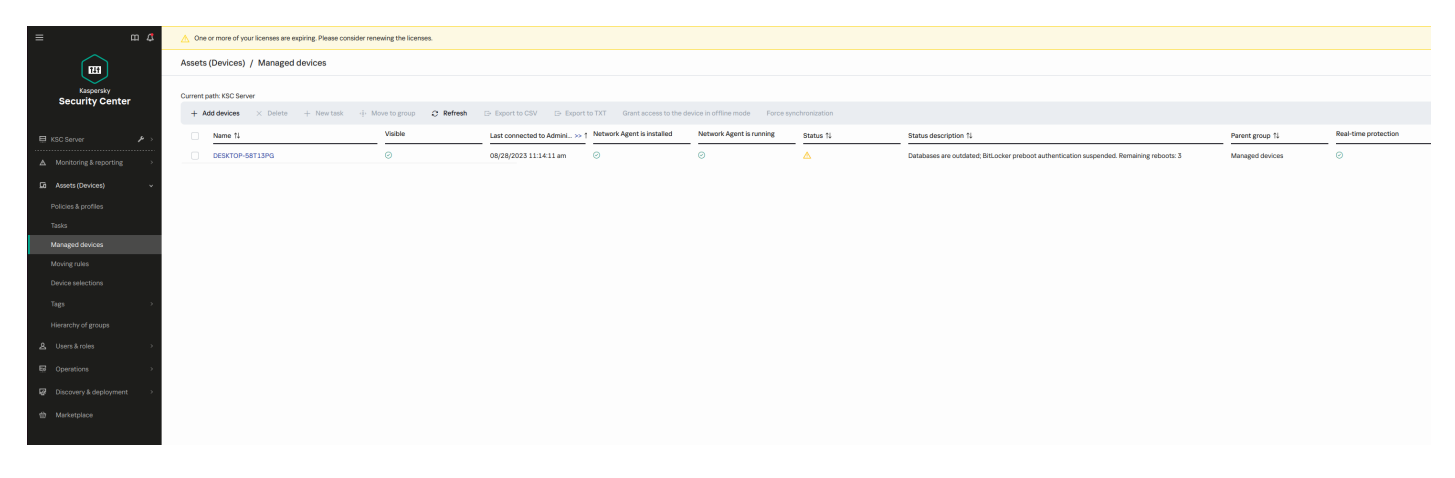

A felügyelt eszközök listája

Amikor eléri a megadott számú újraindítást vagy a feladat lejárati idejét, a BitLocker-hitelesítés automatikusan bekapcsol. Az adatokhoz való hozzáféréshez a felhasználónak el kell végeznie a BitLocker-hitelesítést.

A Windows 7 rendszert futtató számítógépeken a BitLocker nem képes nyilvántartani a számítógép újraindításainak számát. Az újraindítások számlálását a Windows 7 rendszerű számítógépeken a Kaspersky Endpoint Security végzi. Így a BitLocker-hitelesítés automatikus bekapcsolásához minden újraindítás után el kell indítani a Kaspersky Endpoint Security alkalmazást.

A BitLocker-hitelesítés idő előtti bekapcsolásához nyissa meg a BitLocker-védelem felügyelete feladat tulajdonságait, és válassza a **Minden alkalommal kérjen hitelesítést rendszerindítás előtti állapotban** lehetőséget.

# Fájl szintű titkosítás a számítógép helyi meghajtóin

Ez az összetevő akkor használható, ha a Kaspersky Endpoint Security alkalmazás telepítése munkaállomásokra szánt Microsoft Windows rendszert futtató számítógépre történt. Ez az összetevő nem használható, ha a Kaspersky Endpoint Security alkalmazás kiszolgálókra szánt Windows rendszert futtató számítógépre van telepítve.

A fájltitkosítás a következő speciális tulajdonságokkal rendelkezik:

- A Kaspersky Endpoint Security csak az operációs rendszer helyi felhasználói profiljai esetén titkosítja és fejti vissza az előre megadott mappákban lévő fájlokat. A Kaspersky Endpoint Security a barangoló felhasználói profilok, a kötelező felhasználói profilok, az ideiglenes felhasználói profilok előre megadott mappáiban és az átirányított mappákban lévő fájlokat nem titkosítja és nem fejti vissza.
- A Kaspersky Endpoint Security nem végzi el a fájlok titkosítását, ha módosításuk kárt tehet az operációs rendszerben és a telepített alkalmazásokban. Az alábbi fájlok és mappák az összes beágyazott mappával együtt a titkosítási kizárások listáján vannak:
	- %WINDIR%;
	- %PROGRAMFILES% és %PROGRAMFILES(X86)%;
	- Windows beállításjegyzékfájlok.

A titkosítási kizárások listája nem tekinthető meg és nem szerkeszthető. Noha a titkosítási kizárások listáján szereplő fájlokat és mappákat fel lehet venni a titkosítási listára, a fájltitkosítási feladat végrehajtásakor nem kerül sor a titkosításukra.

## Fájlok titkosítása a számítógép helyi meghajtóin

A Kaspersky Endpoint Security nem titkosítja azokat a fájlokat, amelyek a OneDrive felhőalapú tárhelyen vagy más olyan mappákban találhatók, amelyek neve OneDrive. A Kaspersky Endpoint Security blokkolja a titkosított fájlok OneDrive mappákba másolását is, ha ezeket a fájlokat nem adják hozzá a [visszafejtési](#page-712-0) szabályhoz.

#### Fájlok titkosítása helyi meghajtókon:

- 1. Nyissa meg a Kaspersky Security Center Adminisztrációs Konzolt.
- 2. A konzolfán válassza ki a **Policies** lehetőséget.
- 3. Válassza ki a szükséges rendszabályt, és kattintson duplán a házirend tulajdonságainak megnyitásához.
- 4. A rendszabály ablakában válassza az **Adattitkosítás → Fájl szintű titkosítás** lehetőséget.
- 5. A Titkosítási mód legördülő listában válassza ki A szabályoknak megfelelően elemet.
- 6. Kattintson a **Titkosítás** lapon a **Hozzáadás** gombra, a legördülő listán pedig válassza ki valamelyiket az alábbi elemek közül:
	- a. Válassza ki az **Előre megadott mappák** elemet a Kaspersky szakértői által javasolt helyi felhasználói profilok mappáiban lévő fájlok titkosítási szabályhoz való hozzáadásához.
		- Dokumentumok. Az operációs rendszer szokványos Dokumentumok mappájában, valamint az azon belüli almappákban található fájlok.
		- Kedvencek. Az operációs rendszer szokványos *Kedvencek* mappájában, valamint az azon belüli almappákban található fájlok.
		- Asztal. Az operációs rendszer szokványos *Asztal* mappájában, valamint az azon belüli almappákban található fájlok.
		- **ldeiglenes fájlok**. A számítógépre telepített alkalmazások működéséhez kapcsolódó ideiglenes fájlok. Például a Microsoft Office alkalmazások olyan ideiglenes fájlokat hoznak létre, amelyek a dokumentumok biztonsági mentését tartalmazzák.

Nem ajánlott az ideiglenes fájlok titkosítása, mert ez adatvesztést okozhat. Például a Microsoft Word ideiglenes fájlokat hoz létre egy dokumentum feldolgozása során. Ha az ideiglenes fájlok titkosítottak, de az eredeti fájl nem, a felhasználó Hozzáférés megtagadva hibát kaphat a dokumentum mentésekor. Az is előfordulhat, hogy a Microsoft Word menti a fájlt, de a következő alkalommal nem lehet megnyitni, tehát elvész az adat.

Outlook fájlok. Az Outlook levelezőprogram működéséhez kapcsolódó fájlok: adatfájlok (PST), offline adatfájlok (OST), offline címjegyzékfájlok (OAB) és személyes címjegyzékfájlok (PAB).

b. Válassza ki az **Egyéni mappa** elemet kézileg beírt mappa elérési útvonalának titkosítási szabályhoz való hozzáadásához.

Mappa elérési útjának megadásakor tartsa be a következő szabályokat:

- Használjon környezeti változót (például: %FOLDER%\UserFolder\). Egy környezeti változót csak egyszer lehet használni, és kizárólag az elérési út kezdetén.
- Ne használjon relatív útvonalat.
- Ne használja a \* (csillag) és a ? (kérdőjel) karaktert.
- Ne használjon UNC-útvonalat.
- Használjon ; (pontosvessző) vagy , (vessző) karaktert elválasztókarakterként.
- c. Válassza a **Fájlok kiterjesztés alapján** elemet, és egyenként hozzáadhatja a fájlkiterjesztéseket a titkosítási szabályhoz. A Kaspersky Endpoint Security csak a megadott kiterjesztésű új és módosult fájlokat titkosítja a számítógépen lévő összes helyi meghajtón.
- d. Válassza a **Fájlok kiterjesztéscsoportok alapján** lehetőséget, ha fájlkiterjesztések csoportjait kívánja hozzáadni a titkosítási szabályhoz (például: Microsoft Office-dokumentumok). A Kaspersky Endpoint Security a kiterjesztéscsoportok listáján szereplő kiterjesztéssel rendelkező fájlokat titkosítja a számítógépen lévő összes helyi meghajtón.
- 7. Mentse el a módosításokat.

A rendszabály alkalmazását követően a Kaspersky Endpoint Security azonnal titkosítja a titkosítási szabályban szereplő, a [visszafejtési](#page-712-0) szabályban pedig nem szereplő fájlokat.

A fájltitkosítás a következő speciális tulajdonságokkal rendelkezik:

- Ha ugyanaz a fájl titkosítási szabályban és visszafejtési szabályban is szerepel, a Kaspersky Endpoint Security a következő műveleteket végzi el:
	- Ha a fájl nincs titkosítva, a Kaspersky Endpoint Security nem titkosítja a fájlt.
	- Ha a fájl titkosítva van, a Kaspersky Endpoint Security visszafejti a fájlt.
- A Kaspersky Endpoint Security folytatja az új fájlok titkosítását, ha azok megfelelnek a titkosítási szabály kritériumainak. Például, ha módosítja a titkosítatlan fájl (útvonal vagy kiterjesztés) tulajdonságait, a fájl megfelel a titkosítási szabály kritériumainak. A Kaspersky Endpoint Security titkosítja a fájlt.
- Ha a felhasználó egy olyan új fájlt állít elő, amelynek a tulajdonságai megfelelnek a titkosítási szabály feltételeinek, a Kaspersky Endpoint Security a fájlt megnyitásakor azonnal titkosítja.
- A Kaspersky Endpoint Security a megnyitott fájlok titkosítását bezárásukig elhalasztja.
- Ha egy titkosított fájlt a helyi meghajtón egy másik mappába helyez át, a fájl attól függetlenül titkosítva marad, hogy az új mappa szerepel-e a titkosítási szabályban.
- Ha visszafejt egy fájlt és egy olyan helyi mappába másolja, amely nincs a visszafejtési szabályban, a fájl másolata titkosítva lehet. Ahhoz, hogy a másolt fájl ne legyen titkosítva, hozzon létre egy titkosítási szabályt a célmappához.

## A titkosított fájlok hozzáférési szabályainak kialakítása az alkalmazások számára

A titkosított fájlok hozzáférési szabályainak kialakítása az alkalmazások számára:

1. Nyissa meg a Kaspersky Security Center Adminisztrációs Konzolt.

2. A konzolfán válassza ki a **Policies** lehetőséget.

3. Válassza ki a szükséges rendszabályt, és kattintson duplán a házirend tulajdonságainak megnyitásához.

4. A rendszabály ablakában válassza az **Adattitkosítás → Fájl szintű titkosítás** lehetőséget.

5. A Titkosítási mód legördülő listában válassza ki A szabályoknak megfelelően elemet.

A hozzáférési szabályok alkalmazására kizárólag **A szabályoknak megfelelően** módban kerül sor. Ha a hozzáférési szabályok **A szabályoknak megfelelően** módban történő alkalmazását követően átvált Maradjon változatlan módba, a Kaspersky Endpoint Security minden hozzáférési szabályt figyelmen kívül hagy. Minden alkalmazás minden titkosított fájlhoz hozzáfér.

- 6. Az ablak jobb oldalán válassza ki az Alkalmazások szabályai lapot.
- 7. Ha kizárólag a Kaspersky Security Center listájáról szeretne alkalmazásokat választani, kattintson a **Hozzáadás** gombra, és a legördülő listán válassza ki az Alkalmazások a Kaspersky Security Center listából elemet.
	- a. Adjon meg szűrőket a táblázatban lévő alkalmazások listájának szűkítéséhez. Ehhez adja meg az **Alkalmazás**, Forgalmazó és Időtartam felvéve paramétereket, valamint a Csoport rész összes jelölőnégyzetét.
	- b. Kattintson a **Frissítés**.
	- c. A táblázatban megjelennek alkalmazott szűrőknek megfelelő alkalmazások.
	- d. Jelölje be az **Alkalmazás** oszlopban azokkal az alkalmazásokkal szemben lévő jelölőnégyzeteket, amelyekhez titkosított fájlokra vonatkozó hozzáférési szabályt szeretne kialakítani.
	- e. Válassza ki a **Szabály az alkalmazásokhoz** legördülő listán azt a szabályt, amely az alkalmazások titkosított fájlokhoz való hozzáférését megszabja.
	- f. Válassza ki a **Műveletek a korábban kiválasztott alkalmazásokhoz** legördülő listán azt a műveletet, amelyet a Kaspersky Endpoint Security az ilyen alkalmazásokhoz korábban kialakított, titkosított fájlokra vonatkozó hozzáférési szabályokon végez.

Az alkalmazások titkosított fájlokhoz való hozzáférési szabályainak adatai az **Alkalmazások szabályai** lapon lévő táblázatban jelennek meg.

- 8. Ha kézileg szeretne alkalmazásokat választani, kattintson a **Hozzáadás** gombra, a legördülő listán pedig válassza ki az Egyéni alkalmazások elemet.
	- a. Gépelje be a beviteli mezőbe az alkalmazások végrehajtható fájljainak nevét, illetve a nevek listáját kiterjesztésükkel együtt.

Az alkalmazások végrehajtható fájljainak neveit megadhatja a Kaspersky Security Center listájáról is, ha a Hozzáadás a Kaspersky Security Center listából gombra kattint.

- b. Szükség esetén a Leírás mezőben adja meg az alkalmazások listájának leírását.
- c. Válassza ki a Szabály az alkalmazásokhoz legördülő listán azt a szabályt, amely az alkalmazások titkosított fájlokhoz való hozzáférését megszabja.

Az alkalmazások titkosított fájlokhoz való hozzáférési szabályainak adatai az **Alkalmazások szabályai** lapon lévő táblázatban jelennek meg.

9. Mentse el a módosításokat.

## Adott alkalmazások által létrehozott és módosított fájlok titkosítása

Létrehozhat olyan szabályt, mely alapján a Kaspersky Endpoint Security a szabályban megadott alkalmazások által létrehozott és módosított összes fájlt titkosítja.

A megadott alkalmazások által a titkosítási szabály alkalmazását megelőzően létrehozott, illetve módosított fájlok titkosítására nem kerül sor.

Adott alkalmazások által létrehozott és módosított fájlok titkosításának beállítása:

- 1. Nyissa meg a Kaspersky Security Center Adminisztrációs Konzolt.
- 2. A konzolfán válassza ki a Policies lehetőséget.
- 3. Válassza ki a szükséges rendszabályt, és kattintson duplán a házirend tulajdonságainak megnyitásához.
- 4. A rendszabály ablakában válassza az **Adattitkosítás → Fájl szintű titkosítás** lehetőséget.
- 5. A Titkosítási mód legördülő listában válassza ki A szabályoknak megfelelően elemet.

A titkosítási szabályok alkalmazására kizárólag **A szabályoknak megfelelően** módban kerül sor. Ha a titkosítási szabályok **A szabályoknak megfelelően** módban történő alkalmazását követően átvált **Maradjon** változatlan módba, a Kaspersky Endpoint Security minden titkosítási szabályt figyelmen kívül hagy. A korábban titkosított fájlok titkosított állapotban maradnak.

- 6. Az ablak jobb oldalán válassza ki az Alkalmazások szabályai lapot.
- 7. Ha kizárólag a Kaspersky Security Center listájáról szeretne alkalmazásokat választani, kattintson a **Hozzáadás** gombra, és a legördülő listán válassza ki az Alkalmazások a Kaspersky Security Center listából elemet.
	- a. Adjon meg szűrőket a táblázatban lévő alkalmazások listájának szűkítéséhez. Ehhez adja meg az **Alkalmazás**, Forgalmazó és Időtartam felvéve paramétereket, valamint a Csoport rész összes jelölőnégyzetét.
	- b. Kattintson a **Frissítés**.

A táblázatban megjelennek alkalmazott szűrőknek megfelelő alkalmazások.

- c. Az Alkalmazás oszlopban tegyen jelölést azon alkalmazások jelölőnégyzetébe, amelyek létrehozott fájljait titkosítani szeretné.
- d. A **Szabály az alkalmazásokhoz** legördülő listán válassza ki az **Összes létrehozott fájl titkosítása** elemet.

e. Válassza ki a **Műveletek a korábban kiválasztott alkalmazásokhoz** legördülő listán azt a műveletet, amelyet a Kaspersky Endpoint Security az ilyen alkalmazásokhoz korábban kialakított, titkosítási szabályokon végez.

A kiválasztott alkalmazások által létrehozott és módosított fájlok titkosítási szabályára vonatkozó információk az Alkalmazások szabályai lapon lévő táblázatban láthatók.

- 8. Ha kézileg szeretne alkalmazásokat választani, kattintson a **Hozzáadás** gombra, a legördülő listán pedig válassza ki az Egyéni alkalmazások elemet.
	- a. Gépelje be a beviteli mezőbe az alkalmazások végrehajtható fájljainak nevét, illetve a nevek listáját kiterjesztésükkel együtt.

Az alkalmazások végrehajtható fájljainak neveit megadhatja a Kaspersky Security Center listájáról is, ha a Hozzáadás a Kaspersky Security Center listából gombra kattint.

b. Szükség esetén a **Leírás** mezőben adja meg az alkalmazások listájának leírását.

c. A **Szabály az alkalmazásokhoz** legördülő listán válassza ki az **Összes létrehozott fájl titkosítása** elemet.

A kiválasztott alkalmazások által létrehozott és módosított fájlok titkosítási szabályára vonatkozó információk az Alkalmazások szabályai lapon lévő táblázatban láthatók.

<span id="page-712-0"></span>9. Mentse el a módosításokat.

### Visszafejtési szabály előállítása

Visszafejtési szabály előállítása:

- 1. Nyissa meg a Kaspersky Security Center Adminisztrációs Konzolt.
- 2. A konzolfán válassza ki a **Policies** lehetőséget.
- 3. Válassza ki a szükséges rendszabályt, és kattintson duplán a házirend tulajdonságainak megnyitásához.
- 4. A rendszabály ablakában válassza az **Adattitkosítás → Fájl szintű titkosítás** lehetőséget.
- 5. A Titkosítási mód legördülő listában válassza ki A szabályoknak megfelelően elemet.
- 6. Kattintson a Visszafejtés lapon a Hozzáadás gombra, a legördülő listán pedig válassza ki valamelyiket az alábbi elemek közül:
	- a. Válassza ki az **Előre megadott mappák** elemet a Kaspersky szakértői által javasolt helyi felhasználói profilok mappáiban lévő fájlok visszafejtési szabályhoz való hozzáadásához.
	- b. Válassza ki az **Egyéni mappa** elemet kézileg beírt mappa elérési útvonalának visszafejtési szabályhoz való hozzáadásához.
	- c. Válassza a **Fájlok kiterjesztés alapján** elemet, és egyenként hozzáadhatja a fájlkiterjesztéseket a visszafejtési szabályhoz. A Kaspersky Endpoint Security nem titkosítja a megadott kiterjesztésű fájlokat a számítógépen lévő összes helyi meghajtón.
	- d. Válassza a **Fájlok kiterjesztéscsoportok alapján** lehetőséget, ha fájlkiterjesztések csoportjait kívánja hozzáadni a visszafejtési szabályhoz (például: Microsoft Office-dokumentumok). A Kaspersky Endpoint Security a kiterjesztéscsoportok listáján szereplő kiterjesztéssel rendelkező fájlokat nem titkosítja a számítógép összes helyi meghajtóján.

Ha ugyanaz a fájl bekerült a titkosítási és a visszafejtési szabályba is, a Kaspersky Endpoint Security nem titkosítja, ha nincs titkosítva, és visszafejti, ha titkosítva van.

# A számítógép helyi meghajtóin lévő fájlok visszafejtése

#### Fájlok visszafejtése helyi meghajtókon:

- 1. Nyissa meg a Kaspersky Security Center Adminisztrációs Konzolt.
- 2. A konzolfán válassza ki a **Policies** lehetőséget.
- 3. Válassza ki a szükséges rendszabályt, és kattintson duplán a házirend tulajdonságainak megnyitásához.
- 4. A rendszabály ablakában válassza az **Adattitkosítás → Fájl szintű titkosítás** lehetőséget.
- 5. Az ablak bal oldalán válassza ki a **Titkosítás** fület.
- 6. Távolítsa el a visszafejteni kívánt fájlokat és mappákat a titkosítási listáról. Ehhez válassza ki a fájlokat, majd válassza ki a Szabály törlése és fájlok visszafejtése elemet az Eltávolítás gomb helyi menüjében.

A titkosítási listáról eltávolított fájlok és mappák automatikusan a visszafejtési listára kerülnek.

#### 7. [Fájlvisszafejtési](#page-712-0) lista kialakítása.

8. Mentse el a módosításokat.

A rendszabály alkalmazását követően a Kaspersky Endpoint Security azonnal visszafejti a visszafejtési szabályba felvett titkosított fájlokat.

A Kaspersky Endpoint Security akkor fejti vissza a titkosított fájlokat, ha paramétereik (fájl elérési útvonala/neve/kiterjesztése) megváltoznak, és így egyeznek a visszafejtési listára felvett objektumok paramétereivel.

<span id="page-713-0"></span>A Kaspersky Endpoint Security a megnyitott fájlok visszafejtését bezárásukig elhalasztja.

### Titkosított csomagok létrehozása

Ahhoz, hogy védje az adatait, amikor fájlokat küld a vállalati hálózaton kívül tartózkodó felhasználóknak, használhat titkosított csomagokat. A titkosított csomagok hasznosak lehetnek olyan esetekben, ha nagy méretű fájlokat szeretne átvinni cserélhető meghajtókon, mivel a levelező alkalmazások rendelkezhetnek bizonyos méretkorlátozásokkal.

A titkosított csomagok létrehozása előtt a Kaspersky Endpoint Security jelszót fog kérni a felhasználótól. Az adatai védelme érdekében engedélyezheti a jelszóerősség-meghatározást, illetve megadhatja a jelszóerősség követelményeit. Ez megelőzi, hogy a felhasználók olyan rövid és egyszerű jelszavakat használjanak, mint az 1234.

#### [A jelszóerősség-meghatározás](javascript:toggleBlock() engedélyezése, ha titkosított archívumokat hoz létre az Adminisztrációs konzolban (MMC) **?**

1. Nyissa meg a Kaspersky Security Center Adminisztrációs Konzolt.

- 2. A konzolfán válassza ki a **Policies** lehetőséget.
- 3. Válassza ki a szükséges rendszabályt, és kattintson duplán a házirend tulajdonságainak megnyitásához.
- 4. A rendszabály ablakában válassza az **Adattitkosítás → Általános titkosítási beállítások** lehetőséget.
- 5. A Jelszóbeállítások területen kattintson a Beállítások gombra.
- 6. A megnyíló ablakban válassza a Titkosított csomagok lapfület.
- 7. Adja meg a jelszóösszetettség beállításait, ha létrehoz titkosított csomagokat.

#### [A jelszóerősség-meghatározás](javascript:toggleBlock() engedélyezése, ha titkosított archívumokat hoz létre a Web Console-ban **ø**

- 1. A Web Console fő ablakában válassza a **Devices**  $\rightarrow$  **Policies & profiles** lehetőséget.
- 2. Kattintson a Kaspersky Endpoint Security házirend nevére. Megnyílik a rendszabályok tulajdonságai ablak.
- 3. Válassza ki az Application settings lapot.
- 4. Válassza az Adattitkosítás → Fájl szintű titkosítás lehetőséget.
- 5. A Titkosított csomag jelszóbeállításai területen konfigurálja a titkosított csomagok létrehozásához szükséges jelszóerősségi feltételeket.

A titkosított csomagokat olyan számítógépeken hozhatja létre, melyek Fájlszintű titkosítást alkalmazó Kaspersky Endpoint Security alkalmazással rendelkeznek.

Egy fájl olyan titkosított csomaghoz történő hozzáadásánál, ami tartalma a OneDrive felhőtárhelyen van, a Kaspersky Endpoint Security letölti a fájl tartalmát, majd végrehajtja a titkosítást.

#### Titkosított csomag létrehozása:

- 1. Egy Ön által választott fájlkezelőben válassza ki a fájlokat vagy mappákat, melyeket hozzá kíván adni a titkosított csomaghoz. Az egér jobb gombjával kattintva nyissa meg a helyi menüt.
- 2. Válassza ki a helyi menüben a **Új titkosított csomag** lehetőséget (lásd az alábbi ábrát).

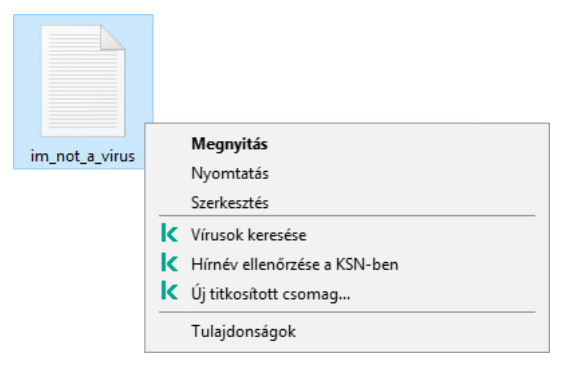

3. A megnyíló ablakban adja meg a jelszót, majd erősítse meg azt.

A jelszónak meg kell felelnie a rendszabályban meghatározott összetettségi kritériumoknak.

4. Kattintson a Létrehozás lehetőségre.

Elindul a titkosított csomag létrehozásának folyamata. A Kaspersky Endpoint Security nem végez fájltömörítést a titkosított csomagok létrehozása során. Ha a folyamat befejeződik, az önkicsomagoló, jelszóval védett titkosított csomag (egy futtatható fájl .exe kiterjesztéssel –  $\overline{a}$ ) létre lesz hozva a kiválasztott célmappába.

Ahhoz, hogy elérje a titkosított csomagban lévő fájlokat, kattintson rá duplán, hogy elindítsa a Kicsomagoló varázslót, majd adja meg a jelszót. Ha elfelejtette vagy elvesztette jelszavát, akkor nem lehet visszaállítani azt, illetve a titkosított csomagban lévő fájlokhoz való hozzáférést. Újra létrehozhatja a titkosított csomagot.

### Titkosított fájlok hozzáférésének helyreállítása

Ha a fájlok titkosítva vannak, a Kaspersky Endpoint Security megkapja a titkosított fájlok közvetlen eléréséhez szükséges titkosítási kulcsot. A titkosítási kulcs segítségével a fájltitkosítás közben aktív bármely Windows felhasználói fiókban dolgozó felhasználó közvetlenül hozzáférhet a titkosított fájlokhoz. A fájltitkosítás közben inaktív Windows fiókokban dolgozó felhasználóknak a titkosított fájlokhoz való hozzáféréshez kapcsolódniuk kell a Kaspersky Security Centerhez.

Az alábbi körülmények esetén előfordulhat, hogy a titkosított fájlok nem hozzáférhetők:

A felhasználó számítógépe tárolja a titkosítási kulcsokat, de nincs kapcsolat a Kaspersky Security Centerrel, ami a kezelésükhöz lenne szükséges. Ilyenkor a felhasználónak a titkosított fájlokhoz hozzáférést kell kérnie a helyi hálózati rendszergazdától.

Ha a Kaspersky Security Center nem elérhető, az alábbi a teendő:

- hozzáférési kulcs kérése a számítógép merevlemezein lévő titkosított fájlokhoz való hozzáféréshez;
- a cserélhető meghajtókon tárolt titkosított fájlokhoz való hozzáféréshez az egyes cserélhető meghajtókon lévő titkosított fájlokhoz külön-külön hozzáférési kulcsot kell kérni.
- A titkosítási összetevők törlődnek a felhasználó számítógépéről. Ilyenkor a felhasználó a helyi és cserélhető lemezeken lévő titkosított fájlokat megnyithatja, de tartalmuk titkosítottan jelenik meg.

A felhasználó az alábbi körülmények esetén dolgozhat titkosított fájlokkal:

- Olyan számítógépen létrehozott titkosított [csomagokba](#page-713-0) helyezett fájlok, amelyeken telepítve van a Kaspersky Endpoint Security.
- A fájlok olyan cserélhető meghajtókra kerülnek mentésre, amelyeken engedélyezve van a [hordozható](#page-726-0) mód.

A titkosított fájlokhoz való hozzáférés érdekében a felhasználónak el kell indítania a helyreállítási eljárást (kérelem– válasz).

A titkosított fájlok hozzáférhetőségének helyreállítása a következő lépésekből áll:

- 1. A felhasználó hozzáférés-kérési fájlt küld a rendszergazdának (részletek az alábbi ábrán).
- 2. A rendszergazda hozzáadja a hozzáférés-kérési fájlt a Kaspersky Security Centerhez, létrehoz egy hozzáférésikulcs-fájlt, majd elküldi a fájlt a felhasználónak.

3. A felhasználó a hozzáférésikulcs-fájlt hozzáadja a Kaspersky Endpoint Security alkalmazáshoz, és hozzáférést kap a fájlokhoz.

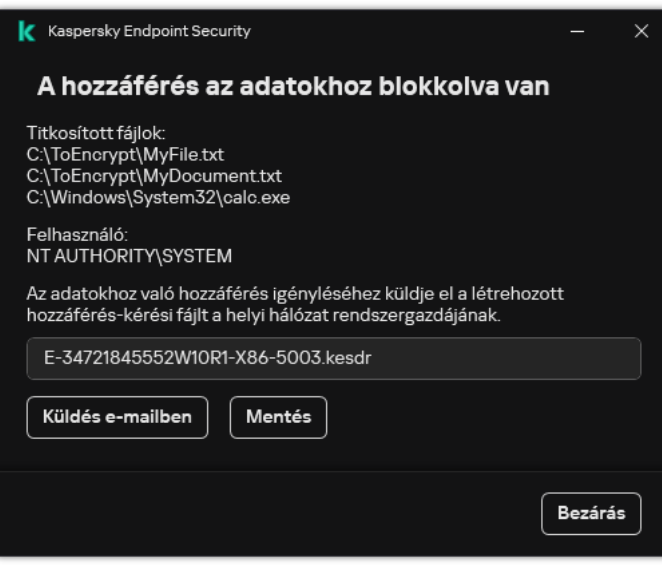

Titkosított fájlok hozzáférésének helyreállítása

A helyreállítási eljárás elindításához a felhasználónak meg kell kísérelnie hozzáférni egy fájlhoz. Ekkor a Kaspersky Endpoint Security létrehoz egy hozzáférés-kérési fájlt (KESDC kiterjesztéssel), amelyet a felhasználónak el kell küldenie a rendszergazdának, például e-mailben.

A Kaspersky Endpoint Security hozzáférés-kérési fájlt hoz létre a számítógép (helyi vagy cserélhető) meghajtóján tárolt titkosított fájlok mindegyikéhez tartozóan.

[Titkosítottadat-hozzáférési](javascript:toggleBlock() kulcsfájl beszerzésének menete az Adminisztrációs Konzolon (MMC)

- 1. Nyissa meg a Kaspersky Security Center Adminisztrációs Konzolt.
- 2. A konzolfán válassza ki a **Devices** lehetőséget.
- 3. A **Devices** lapon válassza ki a titkosított fájlokhoz hozzáférést kérő felhasználó számítógépét, majd a jobb egérgombbal kattintva nyissa meg a helyi menüt.
- 4. A helyi menüben válassza ki a H**ozzáférés engedélyezése offline módban** elemet.
- 5. A megnyíló ablakban válassza az Adattitkosítás lapfület.
- 6. Az Adattitkosítás lapon kattintson a Browse gombra.
- 7. A hozzáférés-kérési fájl kiválasztására szolgáló ablakban adja meg a felhasználótól kapott fájl elérési útját.

A felhasználó kérésére vonatkozó információ válik láthatóvá. A Kaspersky Security Center létrehoz egy kulcsfájlt. Küldje el e-mailben a létrehozott titkosítottadat-hozzáférési kulcsfájlt a felhasználónak. Másik megoldásként mentse a hozzáférési fájlt, és használjon tetszés szerinti módszert a fájl továbbításához.

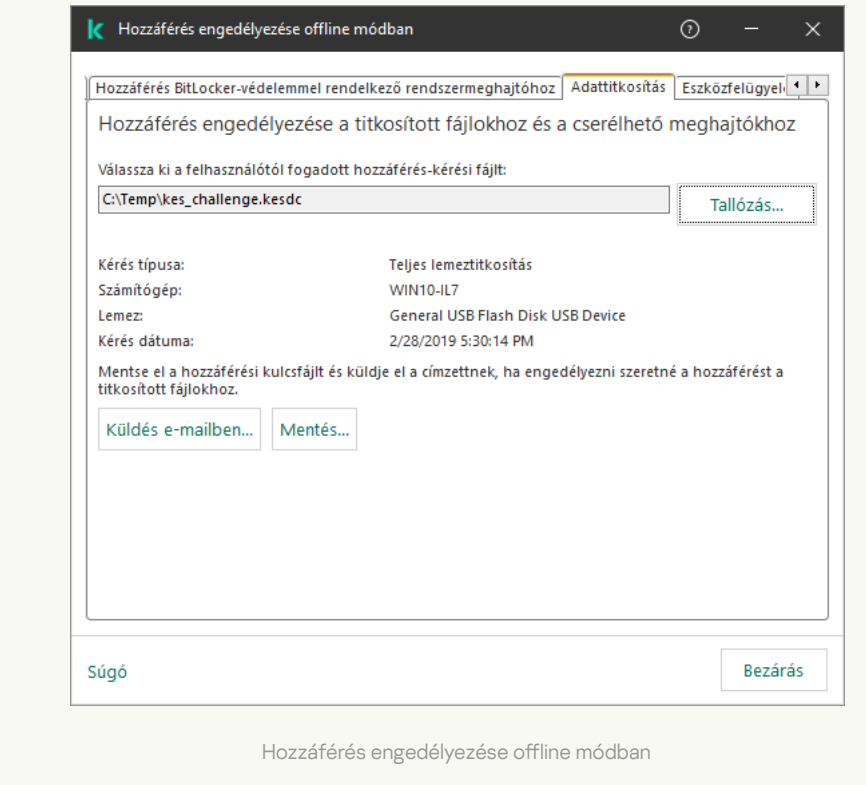

[Titkosítottadat-hozzáférési](javascript:toggleBlock() kulcsfájl beszerezésének menete a Web Console-ban

- 1. A Web Console fő ablakában válassza a **Devices**  $\rightarrow$  **Managed devices** lehetőséget.
- 2. Tegyen jelölést annak a számítógépnek a neve mellé, amelynek adataihoz szeretné visszaállítani a hozzáférést.
- 3. Kattintson az Grant access to the device in offline mode gombra.
- 4. Válassza ki az Adattitkosítás lehetőséget.
- 5. Kattintson a **Select file** gombra, és válassza ki azt a hozzáférés-kérési (KESDC kiterjesztésű) fájlt, amelyet a felhasználótól kapott.

A Web Console a kérésre vonatkozó információkat jelenít meg. Ezek között szerepel annak a számítógépnek a neve, amelyen a felhasználó hozzáférést kér a fájlhoz.

6. Kattintson a **Save key** gombra, és válassza ki azt a mappát, amelybe a titkosítottadat-hozzáférési (KESDR kiterjesztésű) kulcsfájlt menteni szeretné.

Ekkor beszerezheti titkosítottadat-hozzáférési kulcsot, amelyet továbbítania kell a felhasználónak.

A titkosítottadat-hozzáférési fájl megszerzését követően a felhasználónak – dupla kattintással – futtatnia kell a fájlt. Ezt követően a Kaspersky Endpoint Security hozzáférést biztosít a meghajtón tárolt összes titkosított fájlhoz. A más meghajtókon tárolt titkosított fájlokhoz eléréséhez meghajtónként külön hozzáférési kulcsfájlt kell beszerezni.

## Titkosított adatokhoz való hozzáférés visszaállítása az operációs rendszer hibáját követően

Operációs rendszerhiba után csak fájlszintű titkosítás (FLE) esetén állíthatja vissza az adatokat. Nem állíthatja vissza az adatok elérését, ha teljes lemeztitkosítást (FDE) használ.

Titkosított adatokhoz való hozzáférés visszaállításához az operációs rendszer hibáját követően:

- 1. Telepítse újra az operációs rendszert a merevlemez formázása nélkül.
- 2. Telepítse a [Kaspersky Endpoint](#page-40-0) Security alkalmazást.
- 3. Kapcsolat létrehozása a számítógép és a számítógép által vezérelt Kaspersky Security Center felügyeleti kiszolgálója között, amikor az adatok titkosítva voltak.

A titkosított adatokhoz való hozzáférés megadásának ugyanazok a feltételei, mint amelyek az operációs rendszer hibája előtt voltak érvényben.

### A titkosított fájlokhoz való hozzáférés üzenetsablonjainak szerkesztése

A titkosított fájlokhoz való hozzáférés üzenetsablonjainak szerkesztése:

1. Nyissa meg a Kaspersky Security Center Adminisztrációs Konzolt.

2. A konzolfán válassza ki a Policies lehetőséget.

- 3. Válassza ki a szükséges rendszabályt, és kattintson duplán a házirend tulajdonságainak megnyitásához.
- 4. A rendszabály ablakában válassza az **Adattitkosítás → Általános titkosítási beállítások** lehetőséget.
- 5. A megnyíló Sablonok részen kattintson a Sablonok gombra.
- 6. A megnyíló ablakban tegye a következőket:
	- Ha a felhasználói üzenetsablont szeretné szerkeszteni, válassza ki a **Felhasználó üzenete** lapot. A következő ablak akkor jelenik meg, ha a felhasználó egy titkosított fájlhoz próbál hozzáférni úgy, hogy a számítógépen nem található a titkosított fájlokhoz való hozzáféréshez szükséges kulcs (lásd az alábbi ábrát). A **Küldés e**mailben gombra kattintva automatikusan létrehozhat egy felhasználói üzenetet. Ezt az üzenetet a vállalati helyi hálózati rendszergazda kapja meg a titkosított fájlokhoz való hozzáférést kérő fájllal együtt.
	- Ha a rendszergazdai üzenetsablont szeretné szerkeszteni, válassza ki a **Rendszergazda üzenete** lapot. Ezt az üzenetet a felhasználó a titkosított fájlokhoz való hozzáférés engedélyezése után kapja meg.
- 7. Szerkessze az üzenetsablonokat.
- 8. Mentse el a módosításokat.

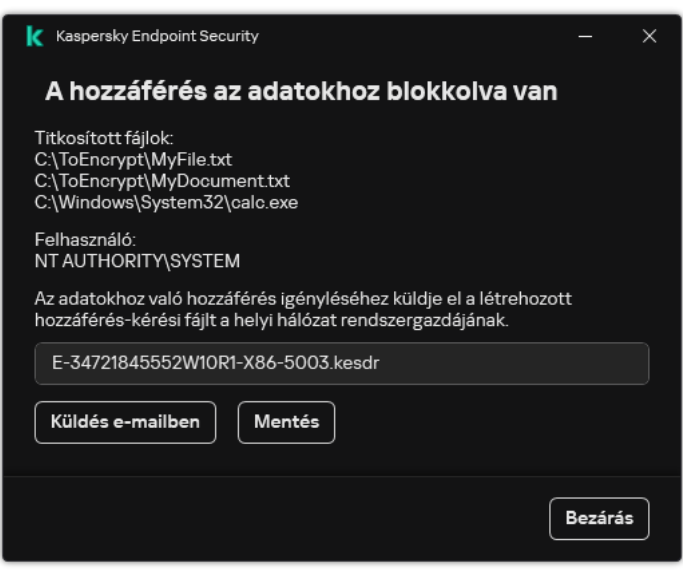

Titkosított fájlok hozzáférésének helyreállítása

## Cserélhető meghajtók titkosítása

Ez az összetevő akkor használható, ha a Kaspersky Endpoint Security alkalmazás telepítése munkaállomásokra szánt Microsoft Windows rendszert futtató számítógépre történt. Ez az összetevő nem használható, ha a Kaspersky Endpoint Security alkalmazás kiszolgálókra szánt Windows rendszert futtató számítógépre van telepítve.

A Kaspersky Endpoint Security a FAT32 fájlok és az NTFS fájlrendszerek titkosítását támogatja. Ha egy nem támogatott fájlrendszerű cserélhető meghajtó van csatlakoztatva a számítógéphez, a cserélhető meghajtó titkosítási feladata hibás lesz, a Kaspersky Endpoint Security pedig csak olvasható állapotot rendel a cserélhető meghajtóhoz.
A cserélhető meghajtón tárolt adatok védelme érdekében a következő titkosítási típusokat használhatja:

Teljes lemeztitkosítás (FDE).

A teljes cserélhető meghajtó titkosítása, annak fájlrendszerét is beleértve.

Nincs mód a titkosított adatok elérésére a vállalati hálózaton kívülről. A titkosított adatok elérése a vállalti hálózaton belül sem lehetséges, ha a számítógép nincs csatlakoztatva a Kaspersky Security Centerhez (pl "vendég" számítógépen).

Fájlszintű titkosítás (FLE).

Csak a fájlok titkosítása egy cserélhető meghajtón. A fájlrendszer változatlan marad.

A cserélhető meghajtón tárolt fájlok titkosítása lehetőséget biztosít az adatok elérésére a vállalati hálózaton kívülről egy speciális mód, az úgynevezett *[hordozható](#page-726-0) mód* segítségével.

A titkosítási folyamat során a Kaspersky Endpoint Security főkulcsot hoz létre. A Kaspersky Endpoint Security a következő tárhelyekre menti a főkulcsot:

- Kaspersky Security Center.
- A felhasználó számítógépe.

A főkulcs titkosítása a felhasználó titkos kulcsával történik.

Cserélhető meghajtó.

A főkulcs titkosítása a Kaspersky Security Center nyilvános kulcsával történik.

A titkosítás befejezését követően a cserélhető meghajtón tárolt adatok a vállalati hálózaton belülről úgy érhetők el, mintha szokványos cserélhető meghajtóról lenne szó, titkosítás nélkül.

### A titkosított adatok elérése

Titkosított adatokat tartalmazó cserélhető meghajtó csatlakoztatásakor a Kaspersky Endpoint Security a következő műveleteket hajtja végre:

1. Ellenőrzi a főkulcs meglétét a felhasználó számítógépének helyi adattárolóján.

Ha a főkulcs megtalálható, a felhasználó hozzáférést kap a cserélhető meghajtón tárolt adatokhoz.

Ha nem található a főkulcs, a Kaspersky Endpoint Security a következő műveleteket hajtja végre:

- a. Kérelmet küld a Kaspersky Security Center felé.
	- A kérelem beérkezését követően a Kaspersky Security Center választ küld, amely tartalmazza a főkulcsot.
- b. A Kaspersky Endpoint Security menti a főkulcsot a felhasználó számítógépének helyi adattárolójában a titkosított cserélhető meghajtón később végzett műveletekhez.
- 2. Visszafejti az adatokat.

### A cserélhető meghajtó titkosításának speciális jellemzői

A cserélhető meghajtók titkosításának folyamata a következő speciális jellemzőkkel bír:

- A cserélhető meghajtók titkosításának előre megadott beállításait tartalmazó rendszabály a kezelt számítógépek egy adott csoportja számára van kialakítva. Emiatt a cserélhető meghajtók titkosításához és visszafejtéséhez beállított Kaspersky Security Center-rendszabály alkalmazásának eredménye attól a számítógéptől függ, amelyhez a cserélhető meghajtót csatlakoztatja.
- A Kaspersky Endpoint Security a cserélhető meghajtókon tárolt csak olvasható fájlokat nem titkosítja és nem fejti vissza.
- Az alábbi eszköztípusok cserélhető meghajtókként vannak támogatva:
	- USB buszon keresztül csatlakoztatott adathordozók
	- USB és FireWire buszokon keresztül csatlakoztatott merevlemezek
	- USB és FireWire buszokon keresztül csatlakoztatott SSD-meghajtók

# Cserélhető meghajtók titkosításának megkezdése

Lehetősége van rendszabály segítségével visszafejteni egy cserélhető meghajtó tartalmát. A rendszer létrehoz rendszabályt egy adott adminisztrációs csoport számára, amelyben a cserélhető meghajtók titkosítására vonatkozó beállítások szerepelnek. Emiatt az adatvisszafejtés eredménye cserélhető meghajtókon attól a számítógéptől függ, amelyhez a cserélhető meghajtót csatlakoztatja.

A Kaspersky Endpoint Security a FAT32 fájlok és az NTFS fájlrendszerek titkosítását támogatja. Ha egy nem támogatott fájlrendszerű cserélhető meghajtó van csatlakoztatva a számítógéphez, a cserélhető meghajtó titkosítási feladata hibás lesz, a Kaspersky Endpoint Security pedig csak olvasható állapotot rendel a cserélhető meghajtóhoz.

Mielőtt titkosítaná a fájlokat egy cserélhető meghajtón, győződjön meg arról, hogy a meghajtó formázva van, és nincsenek rejtett partíciók (például EFI rendszerpartíció). Ha a meghajtó formázatlan vagy rejtett partíciókat tartalmaz, előfordulhat, hogy a fájltitkosítás hibával meghiúsul.

#### Cserélhető meghajtók titkosítása:

- 1. Nyissa meg a Kaspersky Security Center Adminisztrációs Konzolt.
- 2. A konzolfán válassza ki a **Policies** lehetőséget.
- 3. Válassza ki a szükséges rendszabályt, és kattintson duplán a házirend tulajdonságainak megnyitásához.
- 4. A rendszabály ablakában válassza az **Adattitkosítás → Cserélhető meghajtók titkosítása** lehetőséget.
- 5. A Titkosítási mód legördülő listából válassza ki azt az alapértelmezett tevékenységet, amit a Kaspersky Endpoint Security alkalmazásnak a cserélhető meghajtókon kell elvégeznie:
	- Teljes cserélhető meghajtó titkosítása (FDE). A Kaspersky Endpoint Security szektoronként titkosítja a cserélhető meghajtó tartalmát. Ezért az alkalmazás nem csak a tárolt fájlokat titkosítja a cserélhető meghajtókon, de a fájlrendszereket is, köztük a cserélhető meghajtón lévő neveket és mappaszerkezeteket is.
- **Összes fájl titkosítása** (FLE). A Kaspersky Endpoint Security minden fájlt titkosít a cserélhető meghajtókon. Az alkalmazás nem titkosítja a cserélhető meghajtók fájlrendszereit, köztük fájlok neveit és a mappaszerkezeteket.
- Csak az új fájlok titkosítása (FLE). A Kaspersky Endpoint Security csak azon fájlokat titkosítja, amik hozzá lettek adva a cserélhető meghajtókhoz, vagy ott voltak tárolva, és a legutóbbi Kaspersky Security Center rendszabály alkalmazása után módosítva voltak.

A Kaspersky Endpoint Security a már titkosított cserélhető meghajtókat nem titkosítja ismét.

6. Ha a [hordozható](#page-726-0) módot használná a cserélhető meghajtók titkosításához, tegyen jelölést a **Hordozható mód** jelölőnégyzetbe.

A Hordozható mód a fájlok titkosításának egy módja (FLE) olyan cserélhető meghajtók esetében, amely az adatok elérését a szervezeti hálózaton kívülről biztosítja. A hordozható mód azt is lehetővé teszi, hogy a titkosított adatokkal olyan számítógépen dolgozzon, amelyen nincs telepítve Kaspersky Endpoint Security.

- 7. Ha egy új cserélhető meghajtót szeretne titkosítani, akkor javasolt kijelölni a **Csak a használt lemezterület** titkosítása jelölőnégyzetet. A jelölőnégyzet törlése esetén a Kaspersky Endpoint Security minden fájlt titkosít, köztük a törölt vagy módosított fájlok fennmaradt részeit.
- 8. Ha konfigurálni szeretné az egyéni cserélhető meghajtót titkosítását, akkor adjon meg titkosítási [szabályokat.](#page-723-0)
- 9. Ha a cserélhető meghajtók teljes lemeztitkosítását offline módban szeretné elvégezni, jelölje be a **Cserélhető** meghajtók titkosításának engedélyezése offline módban jelölőnégyzetet.

Az Offline titkosítási mód a cserélhető meghajtók titkosítását (FDE) jelenti, ha nincs kapcsolat a Kaspersky Security Centerrel. A titkosítás során a Kaspersky Endpoint Security csak a felhasználói számítógépen menti el a főkulcsot. A Kaspersky Endpoint Security elküldi a főkulcsot a Kaspersky Security Center számára a következő titkosítás során.

Ha a számítógép, amin a főkulcs el van mentve, fertőzött, és az adatok nem lettek elküldve a Kaspersky Security Center számára, akkor nem lehetséges elérni a cserélhető meghajtókat.

Ha eltávolítja a Cserélhető meghajtók titkosításának engedélyezése offline módban jelölőnégyzet bejelölését, és nincs kapcsolat a Kaspersky Security Centerrel, akkor a cserélhető meghajtók titkosítása nem lehetséges.

10. Mentse el a módosításokat.

A rendszabály alkalmazása után, ha a felhasználó csatlakozik egy cserélhető meghajtóhoz, vagy egy cserélhető meghajtó már csatlakoztatva van, a Kaspersky Endpoint Security a felhasználó megerősítését kéri, hogy titkosítási műveletet végezzen el (lásd az alábbi ábrát).

Az alkalmazás a következő műveletek elvégzését teszi lehetővé:

- Ha a felhasználó megerősíti a titkosítási kérelmet, a Kaspersky Endpoint Security titkosítja az adatokat.
- Ha a felhasználó elutasítja a titkosítási kérelmet, a Kaspersky Endpoint Security változatlanul hagyja az adatokat, és csak olvasható elérést ad a cserélhető meghajtónak.
- Ha a felhasználó nem válaszol a titkosítási kérelemre, a Kaspersky Endpoint Security változatlanul hagyja az adatokat, és csak olvasható elérést ad a cserélhető meghajtónak. Az alkalmazás ismét megerősítést kér, ha újabb rendszabályt alkalmaz, vagy ha legközelebb csatlakoztatja a jelen cserélhető meghajtót.

Ha az adatok titkosítása közben a felhasználó a cserélhető meghajtó biztonságos eltávolítását kezdeményezi, a Kaspersky Endpoint Security megszakítja az adattitkosítási folyamatot, és a titkosítási művelet befejezése előtt lehetővé teszi a cserélhető meghajtó eltávolítását. Az adattitkosítás folytatódik, ha legközelebb csatlakozik a számítógéphez ez a cserélhető meghajtó.

Ha sikertelen egy cserélhető meghajtó titkosítása, tekintse meg az **Adattitkosítás** jelentését a Kaspersky Endpoint Security felületén. A fájlok elérését blokkolhatja egy másik alkalmazás. Ebben az esetben próbálja meg kihúzni a cserélhető meghajtót a számítógépből, majd dugja be újra.

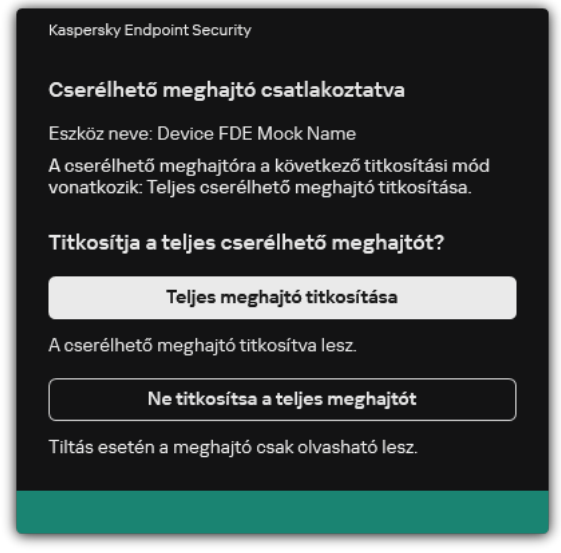

Cserélhető meghajtó titkosítási kérelem

# <span id="page-723-0"></span>Titkosítási szabály megadása cserélhető meghajtóknál

Titkosítási szabály megadása cserélhető meghajtóknál:

- 1. Nyissa meg a Kaspersky Security Center Adminisztrációs Konzolt.
- 2. A konzolfán válassza ki a Policies lehetőséget.
- 3. Válassza ki a szükséges rendszabályt, és kattintson duplán a házirend tulajdonságainak megnyitásához.
- 4. A rendszabály ablakában válassza az **Adattitkosítás → Cserélhető meghajtók titkosítása** lehetőséget.
- 5. Kattintson a **Hozzáadás** gombra, a legördülő listán pedig válassza ki valamelyiket az alábbi elemek közül:
	- Ha olyan cserélhető meghajtóknál szeretne titkosítási szabályokat megadni, amelyek szerepelnek az Eszközfelügyelő összetevő megbízható eszközök listáján, válassza ki az **Ezen házirend megbízható** eszközeinek listájából lehetőséget.
	- Ha olyan cserélhető meghajtóknál szeretne titkosítási szabályokat megadni, amelyek szerepelnek a Kaspersky Security Center listáján, válassza ki a A Kaspersky Security Center eszközlistájából lehetőséget.
- 6. Válassza ki a **Titkosítási mód a kiválasztott eszközökhöz** legördülő listán azt a műveletet, amelyet a Kaspersky Endpoint Security a kiválasztott cserélhető meghajtókon tárolt fájlokon végez.

7. Jelölje be a **Hordozható mód** jelölőnégyzetet, ha azt szeretné, hogy a Kaspersky Endpoint Security a titkosítás előtt készítse elő a cserélhető meghajtókat, és így hordozható módban is használni lehessen a rajtuk tárolt fájlokat.

A hordozható mód révén használhatja az olyan cserélhető meghajtókon tárolt titkosított fájlokat, amelyeket titkosítási funkcióval nem [rendelkező](#page-715-0) számítógépekhez csatlakoztat.

8. Jelölje be a **Csak a használt lemezterület titkosítása** jelölőnégyzetet, ha azt szeretné, hogy a Kaspersky Endpoint Security csak a fájlok által elfoglalt lemezszektorokat titkosítsa.

Ha már használatban lévő meghajtón alkalmaz titkosítást, akkor javasolt az egész meghajtót titkosítani. Ez gondoskodik az összes adat védelméről – még a korábban törölt, de esetleg visszanyerhető információt hordozó adatokéról is. A **Csak a használt lemezterület titkosítása** funkció új, korábban nem használt meghajtók esetén javasolt.

Ha egy eszköz titkosítására korábban már sor került a **Csak a használt lemezterület titkosítása** funkcióval, akkor a **Teljes cserélhető meghajtó titkosítása** módú rendszabály alkalmazását követően a fájlok által el nem foglalt szektorok továbbra sem lesznek titkosítva.

- 9. Válassza ki a **Műveletek a korábban kiválasztott eszközökhöz** legördülő listán azt a műveletet, amelyet a Kaspersky Endpoint Security a cserélhető meghajtókhoz korábban megadott titkosítási szabályok szerint végez:
	- Ha azt szeretné, hogy a cserélhető meghajtó korábban létrehozott titkosítási szabálya változatlanul maradjon, válassza a **Átugrás** lehetőséget.
	- Ha azt szeretné, hogy a cserélhető meghajtó korábban létrehozott titkosítási szabályát az új szabály felváltsa az új, válassza a Frissítés lehetőséget.
- 10. Mentse el a módosításokat.

A cserélhető meghajtóra vonatkozóan hozzáadott titkosítási szabályokat a rendszer minden olyan cserélhető meghajtóra alkalmazza, amelyet a szervezet bármely számítógépéhez csatlakoztatnak.

# Cserélhető meghajtók titkosítási szabályait tartalmazó lista exportálása és importálása

A cserélhető meghajtók titkosítási szabályainak listáját exportálhatja egy XML-fájlba. Ezután módosíthatja a fájlt, például nagyszámú szabály hozzáadásával azonos típusú cserélhető meghajtókhoz. Használhatja az exportálás/importálás funkciót a szabályok biztonsági mentésének létrehozásához, vagy a szabályok egy másik kiszolgálóra való áttelepítéséhez is.

[A cserélhető meghajtó titkosítási](javascript:toggleBlock() szabályait tartalmazó lista exportálása és importálása az Adminisztrációs konzolban (MMC)<sup>®</sup>

- 1. Nyissa meg a Kaspersky Security Center Adminisztrációs Konzolt.
- 2. A konzolfán válassza ki a **Policies** lehetőséget.
- 3. Válassza ki a szükséges rendszabályt, és kattintson duplán a házirend tulajdonságainak megnyitásához.
- 4. A rendszabály ablakában válassza az **Adattitkosítás → Cserélhető meghajtók titkosítása** lehetőséget.
- 5. Cserélhető meghajtók titkosítási szabályait tartalmazó lista exportálása:
	- a. Jelölje ki az exportálni kívánt szabályokat. Több port kiválasztásához használja a **CTRL** vagy **SHIFT** billentyűket.

Ha nem jelölt ki szabályt, a Kaspersky Endpoint Security az összes szabályt exportálja.

- b. Kattintson az Exportálás hivatkozásra.
- c. A megnyíló ablakban adja meg az XML-fájl nevét, amelybe exportálni szeretné a szabályok listáját, és válassza a fájl mentésére kiszemelt mappát.
- d. Mentse a fájlt.

A Kaspersky Endpoint Security exportálja a szabályok listáját az XML-fájlba.

- 6. Cserélhető meghajtók titkosítási szabályait tartalmazó lista importálása:
	- a. Kattintson az Import hivatkozásra.

A megnyíló ablakban válassza ki azt az XML-fájlt, amelyből importálni szeretné a szabályok listáját.

b. Nyissa meg a fájlt.

Ha a számítógépen már létezik egy lista a szabályokról, a Kaspersky Endpoint Security rákérdez, hogy törölje-e a meglévő listát, vagy új bejegyzéseket vegyen fel abba a XML-fájlból.

7. Mentse el a módosításokat.

[A cserélhető meghajtó titkosítási](javascript:toggleBlock() szabályait tartalmazó lista exportálása és importálása a Web Console-ban @

- 1. A Web Console fő ablakában válassza a **Devices → Policies & profiles** lehetőséget.
- 2. Kattintson a Kaspersky Endpoint Security házirend nevére. Megnyílik a rendszabályok tulajdonságai ablak.
- 3. Válassza ki az Application settings lapot.
- 4. Lépjen az Data Encryption  $\rightarrow$  Encryption of removable drives elemre.
- 5. A Encryption rules for selected devices blokkban kattintson a Encryption rules hivatkozásra. Ez megnyitja a cserélhető meghajtók titkosítási szabályainak listáját.
- 6. Cserélhető meghajtók titkosítási szabályait tartalmazó lista exportálása:
	- a. Jelölje ki az exportálni kívánt szabályokat.
	- b. Kattintson az Export gombra.
	- c. Erősítse meg, hogy csak a kijelölt szabályokat, vagy a teljes listáját szeretné exportálni.
	- d. Mentse a fájlt.

A Kaspersky Endpoint Security a szabályok listáját egy XML-fájlba exportálja az alapértelmezett letöltési mappában.

- 7. A szabályok listájának importálása:
	- a. Kattintson az Import hivatkozásra.

A megnyíló ablakban válassza ki azt az XML-fájlt, amelyből importálni szeretné a szabályok listáját.

b. Nyissa meg a fájlt.

Ha a számítógépen már létezik egy lista a szabályokról, a Kaspersky Endpoint Security rákérdez, hogy törölje-e a meglévő listát, vagy új bejegyzéseket vegyen fel abba a XML-fájlból.

8. Mentse el a módosításokat.

## <span id="page-726-0"></span>Hordozható mód a cserélhető meghajtókon lévő titkosított fájlok eléréséhez

A Hordozható mód a fájlok titkosításának egy módja (FLE) olyan cserélhető meghajtók esetében, amely az adatok elérését a szervezeti hálózaton kívülről biztosítja. A hordozható mód azt is lehetővé teszi, hogy a titkosított adatokkal olyan számítógépen dolgozzon, amelyen nincs telepítve Kaspersky Endpoint Security.

A hordozható mód kényelmes használatot biztosít a következő esetekben:

- ha nincs kapcsolat a számítógép és a Kaspersky Security Center felügyeleti kiszolgáló között;
- ha megváltozott az infrastruktúra a Kaspersky Security Center felügyeleti kiszolgáló módosításakor;
- ha a Kaspersky Endpoint Security nincs telepítve a számítógépre.

### Hordozható fájlkezelő

A hordozható módban történő munkavégzéshez a Kaspersky Endpoint Security egy speciális, Hordozható fájlkezelő nevű titkosítási modult telepít egy cserélhető meghajtóra. A Hordozható fájlkezelő kezelőfelületet biztosít a titkosított adatokkal végzett munkához arra az esetre, ha a számítógépre nincs telepítve Kaspersky Endpoint Security (részletek az alábbi ábrán). Ha a Kaspersky Endpoint Security telepítve van a számítógépre, dolgozhat a titkosított cserélhető meghajtó tartalmán a szokványos fájlkezelő (például az Intéző) segítségével.

A Hordozható fájlkezelő egy kulcsot tárol a cserélhető meghajtón található fájlok titkosításához. A kulcs titkosítása a felhasználó jelszavával történik. A felhasználó beállít egy jelszót a cserélhető meghajtón tárolt fájlok titkosítása előtt.

A Hordozható fájlkezelő automatikusan elindul, amikor a cserélhető meghajtót csatlakoztatják olyan számítógéphez, amelyen nincs telepítve Kaspersky Endpoint Security. Ha az alkalmazások automatikus indítása le van tiltva a számítógépen, kézzel indítsa el a Hordozható fájlkezelőt. Ehhez futtassa a cserélhető meghajtón tárolt pmv.exe nevű fájlt.

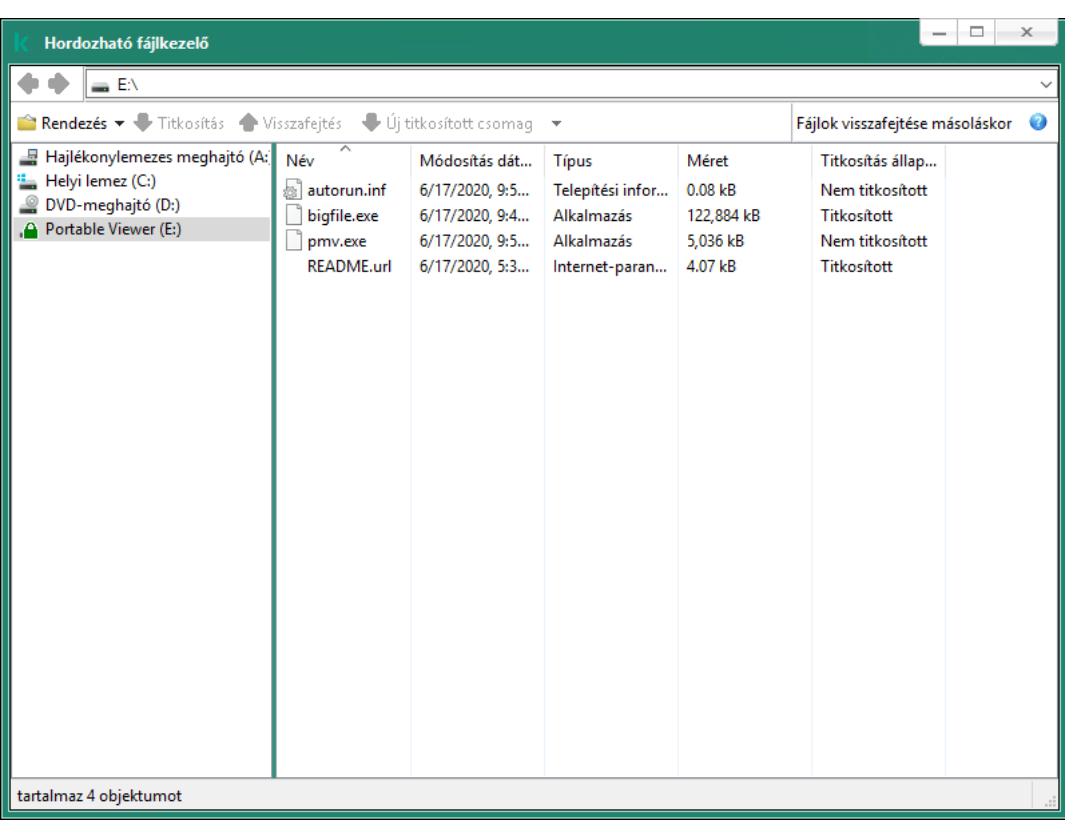

Hordozható fájlkezelő

A hordozható mód támogatása a titkosított fájlokkal végzett munkához

[A hordozható mód támogatásának](javascript:toggleBlock() bekapcsolása cserélhető meghajtón tárolt, titkosított fájlokkal végzett munka érdekében az Adminisztrációs Konzolon (MMC)

- 1. Nyissa meg a Kaspersky Security Center Adminisztrációs Konzolt.
- 2. A konzolfán válassza ki a **Policies** lehetőséget.
- 3. Válassza ki a szükséges rendszabályt, és kattintson duplán a házirend tulajdonságainak megnyitásához.
- 4. A rendszabály ablakában válassza az **Adattitkosítás → Cserélhető meghajtók titkosítása** lehetőséget.
- 5. A **Titkosítási mód a kiválasztott eszközökhöz** legördülő listában válassza az **Összes fájl titkosítása** vagy a Csak az új fájlok titkosítása lehetőséget.

A hordozható mód kizárólag a fájlszintű titkosítás (FLE) esetében érhető el. Nincs mód a hordozható mód támogatására aktiválására FDE (Full Disk Encryption – Teljes lemeztitkosítás) esetén.

- 6. Jelölje be a **Hordozható mód** jelölőnégyzetet.
- 7. Ha szükséges, adjon hozzá titkosítási szabályokat az egyes cserélhető [meghajtókhoz.](#page-723-0)
- 8. Mentse el a módosításokat.
- 9. A rendszabály alkalmazását követően csatlakoztassa a cserélhető meghajtót a számítógéphez.
- 10. Erősítse meg a cserélhető meghajtó titkosítási műveletét.

Ekkor megnyílik egy ablak, amelyben jelszót hozhat létre a Hordozható fájlkezelő számára.

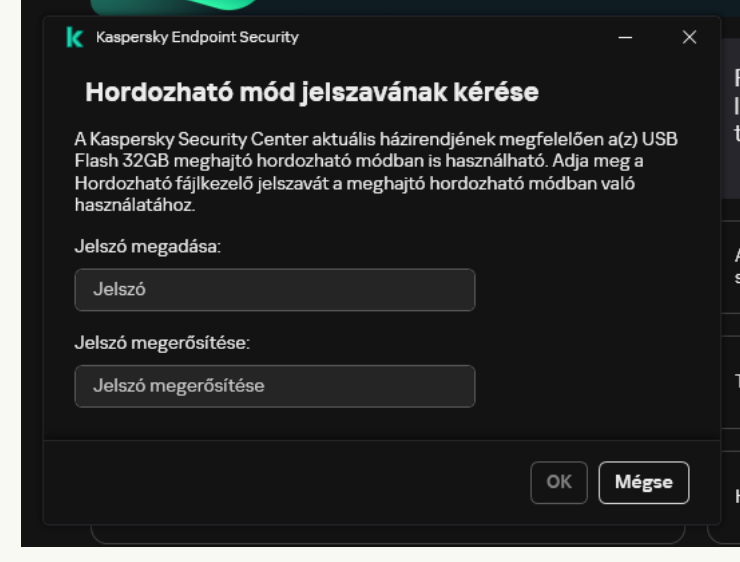

Hordozható mód jelszavának kérése

11. Adjon meg a jelszóerősségi követelményeknek megfelelő jelszót, és erősítse meg.

12. Mentse el a módosításokat.

A hordozható mód támogatásának bekapcsolása a Web Console-ban a cserélhető meghajtón tárolt, titkosított [fájlokkal végzett munka érdekében.](javascript:toggleBlock()

- 1. A Web Console fő ablakában válassza a **Devices → Policies & profiles** lehetőséget.
- 2. Kattintson a Kaspersky Endpoint Security házirend nevére.

Megnyílik a rendszabályok tulajdonságai ablak.

- 3. Válassza ki az Application settings lapot.
- 4. Lépjen az Data Encryption  $\rightarrow$  Encryption of removable drives elemre.
- 5. A **Manage encryption** részen válassza az **Összes fájl titkosítása** vagy a **Csak az új fájlok titkosítása** lehetőséget.

A hordozható mód kizárólag a fájlszintű titkosítás (FLE) esetében érhető el. Nincs mód a hordozható mód támogatására aktiválására FDE (Full Disk Encryption – Teljes lemeztitkosítás) esetén.

- 6. Jelölje be a Hordozható mód jelölőnégyzetet.
- 7. Ha szükséges, adjon hozzá titkosítási szabályokat az egyes cserélhető [meghajtókhoz.](#page-723-0)
- 8. Mentse el a módosításokat.
- 9. A rendszabály alkalmazását követően csatlakoztassa a cserélhető meghajtót a számítógéphez.
- 10. Erősítse meg a cserélhető meghajtó titkosítási műveletét.

Ekkor megnyílik egy ablak, amelyben jelszót hozhat létre a Hordozható fájlkezelő számára.

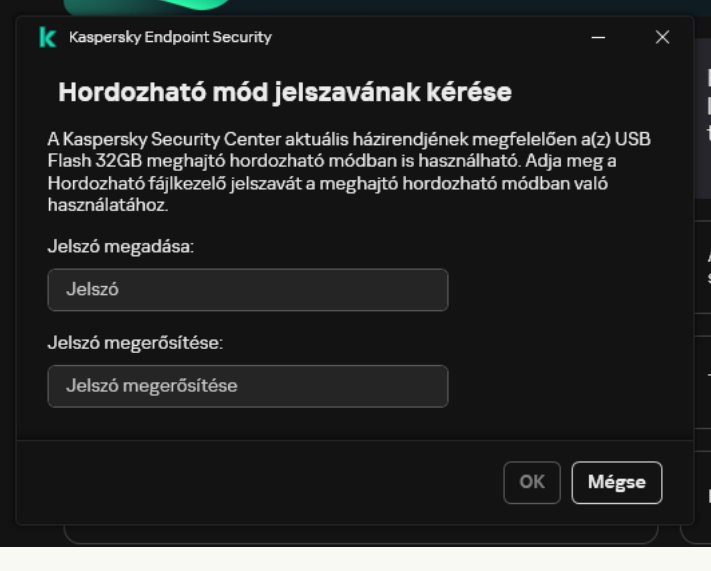

Hordozható mód jelszavának kérése

- 11. Adjon meg a jelszóerősségi követelményeknek megfelelő jelszót, és erősítse meg.
- 12. Mentse el a módosításokat.

A Kaspersky Endpoint Security titkosítja a fájlokat a cserélhető meghajtón. A rendszer a titkosított fájlokkal való munkavégzéshez használt Hordozható fájlkezelőt is felveszi a cserélhető meghajtóra. Ha már eleve van titkosított fájl a cserélhető meghajtón, a Kaspersky Endpoint Security újra titkosítja azokat a saját kulcsával. Ez lehetővé teszi a felhasználó számára, hogy hordozható módban hozzáférjen minden fájlhoz.

## Titkosított fájlok elérése cserélhető meghajtón

Ha megtörtént a fájlok titkosítása a cserélhető meghajtón a hordozható mód támogatása mellett, a következő hozzáférési módok állnak rendelkezésre:

- Ha a Kaspersky Endpoint Security nincs telepítve a számítógépre, a Hordozható fájlkezelő párbeszédpanelben kéri jelszó megadását. Minden alkalommal meg kell adnia jelszót, ha újraindítja a számítógépet vagy újracsatlakoztatja a cserélhető meghajtót.
- · Ha a számítógép fizikailag nem része a vállalati hálózatnak, és a Kaspersky Endpoint Security telepítve van a számítógépre, az alkalmazás arra kéri, hogy adjon meg jelszót, vagy küldjön fájlhozzáférési kérelmet a rendszergazdának. A cserélhető meghajtón található fájlok elérhetővé válását követően a Kaspersky Endpoint Security menti a titkos kulcsot a számítógép kulcstárolójában. Ez lehetővé teszi a fájlok későbbi elérését a jelszó megadása, illetve a rendszergazdának küldött kérés nélkül (lásd az alábbi ábrát).
- Ha a számítógép fizikailag csatlakozik a vállalati hálózathoz, és a Kaspersky Endpoint Security telepítve van a számítógépre, Ön hozzáférhet az eszközhöz jelszó megadása nélkül. A Kaspersky Endpoint Security megkapja a titkos kulcsot a Kaspersky Security Center felügyeleti kiszolgálótól, amelyhez a számítógép csatlakoztatva van.

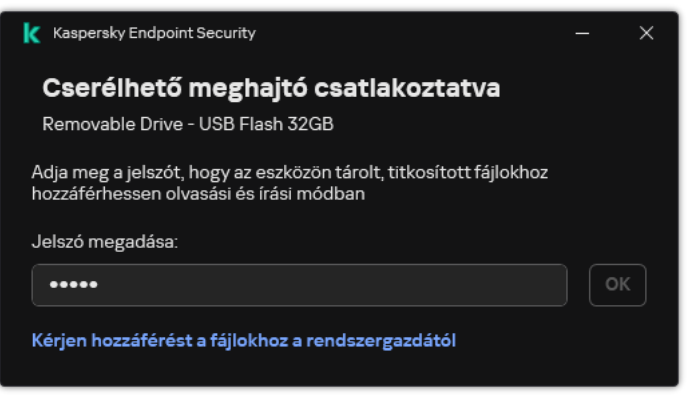

Titkosított fájlok elérése cserélhető meghajtón

### A hordozható módban történő munkavégzés jelszavának helyreállítása

Ha elfelejtette a hordozható módban történő munkavégzéshez szükséges jelszót, csatlakoztatnia kell a cserélhető meghajtót a vállalati hálózat olyan számítógépéhez, amelyre telepítve van a Kaspersky Endpoint Security. Ezzel hozzáférést kap a fájlokhoz, ugyanis a titkos kulcs megtalálható a számítógép kulcstárolójában vagy az adminisztrációs kiszolgálón. Visszafejtheti és újra titkosíthatja a fájlokat új jelszóval.

## A hordozható mód funkciói, ha a cserélhető meghajtót másik hálózatról származó számítógéphez csatlakoztatja

Ha a számítógép nem csatlakozik a vállalati hálózathoz, és a Kaspersky Endpoint Security telepítve van a számítógépre, Ön hozzáférhet az eszközhöz jelszó megadása nélkül.

### Jelszóalapú hozzáférés

A jelszó megadása után lehetősége lesz megtekinteni, módosítani és menteni a cserélhető meghajtó fájljait (átlátható hozzáférés). A Kaspersky Endpoint Security megszabhat "csak olvasható" hozzáférési jogosultságot a cserélhető meghajtó esetében, ha a következő paraméterek vannak beállítva a cserélhető meghajtók titkosítására vonatkozó házirend-beállításokban:

A hordozható mód támogatása ki van kapcsolva.

Az Összes fájl titkosítása vagy Csak az új fájlok titkosítása üzemmód van kiválasztva.

Minden más esetben teljes körű hozzáférést kap a cserélhető meghajtó fájljaihoz (olvasás/írás jogosultságot). Lehetősége lesz fájlok hozzáadására és törlésére is.

Ön olyankor is módosíthatja a cserélhető meghajtó hozzáférési jogosultságait, amikor a cserélhető meghajtó a számítógéphez van csatlakoztatva. Ha a cserélhető meghajtó hozzáférési jogosultságai megváltoznak, a Kaspersky Endpoint Security letiltja a hozzáférést a fájlokhoz és felszólítja Önt a jelszó ismételt megadására.

A jelszó megadása után nem fogja tudni a titkosítási házirendek beállításait alkalmazni a cserélhető meghajtóra. Ebben az esetben nem lehetséges a cserélhető meghajtó fájljainak a visszafejtése és az ismételt titkosítása.

#### A fájlokhoz a rendszergazdától kérjen hozzáférést

Ha elfelejtette a hordozható módban történő munkavégzéshez szükséges jelszót, kérjen hozzáférést a fájlokhoz a rendszergazdától. A fájlok eléréséhez a felhasználónak hozzáférés-kérési fájlt (egy KESDC kiterjesztésű fájlt) kell küldenie a rendszergazdának. A hozzáférés-kérési fájlt el lehet küldeni például e-mailben. A rendszergazda válaszul küld egy titkosítottadat-hozzáférési fájlt (egy KESDR kiterjesztésű fájlt).

Miután elvégezte a kérelem-válasz jellegű jelszó-visszaállítási folyamatot, általános hozzáférést kap a cserélhető meghajtó fájljaihoz és teljes körű hozzáférést a cserélhető meghajtóhoz (írás/olvasás jogosultságok).

Alkalmazhatja a cserélhető meghajtó titkosítási házirendjeit, például fájlok visszafejtésére. A jelszó visszaállítását vagy a rendszabály frissítését követően a Kaspersky Endpoint Security kéri a módosítások megerősítését.

[Titkosítottadat-hozzáférési](javascript:toggleBlock() fájl beszerezésének menete az Adminisztrációs Konzolon (MMC)

- 1. Nyissa meg a Kaspersky Security Center Adminisztrációs Konzolt.
- 2. A konzolfán válassza ki a **Devices** lehetőséget.
- 3. A **Devices** lapon válassza ki a titkosított fájlokhoz hozzáférést kérő felhasználó számítógépét, majd a jobb egérgombbal kattintva nyissa meg a helyi menüt.
- 4. A helyi menüben válassza ki a H**ozzáférés engedélyezése offline módban** elemet.
- 5. A megnyíló ablakban válassza az Adattitkosítás lapfület.
- 6. Az Adattitkosítás lapon kattintson a Browse gombra.
- 7. A hozzáférés-kérési fájl kiválasztására szolgáló ablakban adja meg a felhasználótól kapott fájl elérési útját.

A felhasználó kérésére vonatkozó információ válik láthatóvá. A Kaspersky Security Center létrehoz egy kulcsfájlt. Küldje el e-mailben a létrehozott titkosítottadat-hozzáférési kulcsfájlt a felhasználónak. Másik megoldásként mentse a hozzáférési fájlt, és használjon tetszés szerinti módszert a fájl továbbításához.

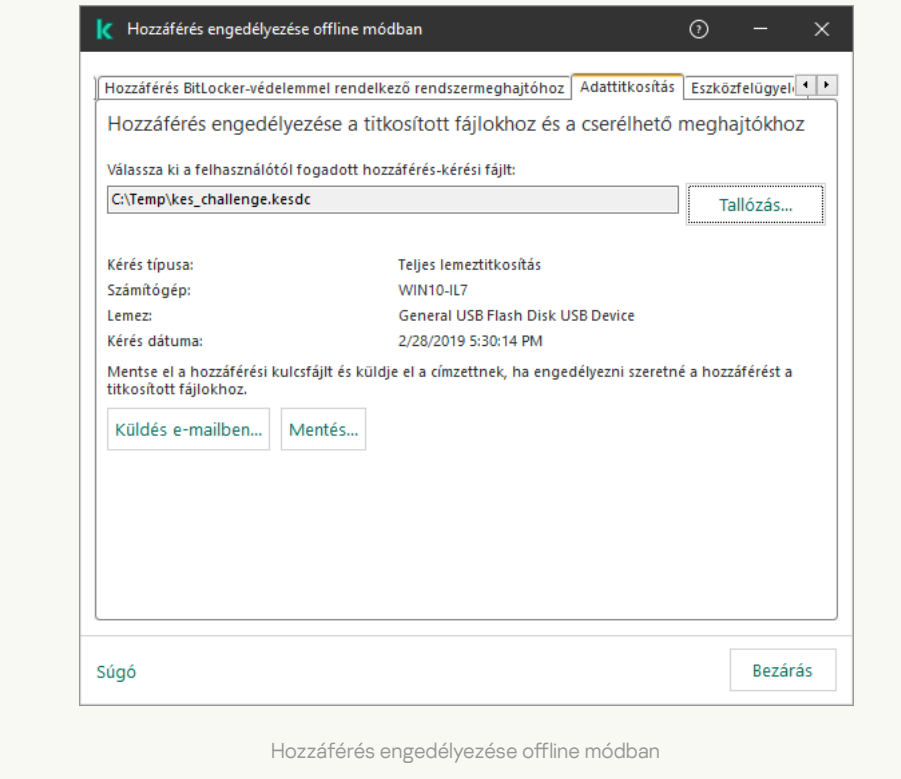

[Titkosítottadat-hozzáférési](javascript:toggleBlock() fájl beszerezésének menete a Web Console-ban

- 1. A Web Console fő ablakában válassza a **Devices → Managed devices** lehetőséget.
- 2. Tegyen jelölést annak a számítógépnek a neve mellé, amelynek adataihoz szeretné visszaállítani a hozzáférést.
- 3. Kattintson az Grant access to the device in offline mode gombra.
- 4. Válassza ki az Adattitkosítás lehetőséget.
- 5. Kattintson a Select file gombra, és válassza ki azt a hozzáférés-kérési (KESDC kiterjesztésű) fájlt, amelyet a felhasználótól kapott.

A Web Console a kérésre vonatkozó információkat jelenít meg. Ezek között szerepel annak a számítógépnek a neve, amelyen a felhasználó hozzáférést kér a fájlhoz.

6. Kattintson a Save key gombra, és válassza ki azt a mappát, amelybe a titkosítottadat-hozzáférési (KESDR kiterjesztésű) kulcsfájlt menteni szeretné.

Ekkor beszerezheti titkosítottadat-hozzáférési kulcsot, amelyet továbbítania kell a felhasználónak.

# Cserélhető meghajtók visszafejtése

Lehetősége van rendszabály segítségével visszafejteni egy cserélhető meghajtó tartalmát. A rendszer létrehoz rendszabályt egy adott adminisztrációs csoport számára, amelyben a cserélhető meghajtók titkosítására vonatkozó beállítások szerepelnek. Emiatt az adatvisszafejtés eredménye cserélhető meghajtókon attól a számítógéptől függ, amelyhez a cserélhető meghajtót csatlakoztatja.

#### Cserélhető meghajtók visszafejtése:

- 1. Nyissa meg a Kaspersky Security Center Adminisztrációs Konzolt.
- 2. A konzolfán válassza ki a Policies lehetőséget.
- 3. Válassza ki a szükséges rendszabályt, és kattintson duplán a házirend tulajdonságainak megnyitásához.
- 4. A rendszabály ablakában válassza az **Adattitkosítás → Cserélhető meghajtók titkosítása** lehetőséget.
- 5. Ha a cserélhető meghajtókon lévő összes titkosított fájlt vissza szeretné fejteni, válassza a **Titkosítási mód** legördülő listán a Teljes cserélhető meghajtó visszafejtése lehetőséget.
- 6. Ha egyes cserélhető meghajtókon lévő adatokat szeretne visszafejteni, szerkessze azon cserélhető meghajtók titkosítási szabályait, amelynek az adatait vissza szeretné fejteni. Ehhez:
	- a. Válassza ki azon cserélhető meghajtók listáján, amelyekhez titkosítási szabályok vannak beállítva, a kívánt cserélhető meghajtóhoz tartozó bejegyzést.
	- b. Kattintson a **Szabály beállítása** gombra a kiválasztott cserélhető meghajtó titkosítási szabályának szerkesztéséhez.
	- c. A Szabály beállítása gomb helyi menüjében válassza ki a Teljes cserélhető meghajtó visszafejtése elemet.
- 7. Mentse el a módosításokat.

Ennek következtében, ha egy felhasználó csatlakoztat egy cserélhető meghajtót, vagy ha már csatlakoztatva van egy, a Kaspersky Endpoint Security visszafejti a cserélhető meghajtó tartalmát. Az alkalmazás figyelmezteti a felhasználót, hogy a visszafejtés folyamata eltarthat egy ideig. Ha az adatok visszafejtése közben a felhasználó a cserélhető meghajtó biztonságos eltávolítását kezdeményezi, a Kaspersky Endpoint Security megszakítja az adatvisszafejtési folyamatot, és a visszafejtési művelet befejezése előtt lehetővé teszi a cserélhető meghajtó eltávolítását. Az adatok visszafejtése folytatódik, amikor az adott cserélhető meghajtót legközelebb csatlakoztatják a számítógéphez.

Ha sikertelen egy cserélhető meghajtó visszafejtése, tekintse meg az **Adattitkosítás** jelentését a Kaspersky Endpoint Security felületén. A fájlok elérését blokkolhatja egy másik alkalmazás. Ebben az esetben próbálja meg kihúzni a cserélhető meghajtót a számítógépből, majd dugja be újra.

## Az adattitkosítási részletek megtekintése

A titkosítás, illetve visszafejtés folyamata közben a Kaspersky Endpoint Security adatokat ad tovább az ügyfélszámítógépekre alkalmazott titkosítási paraméterekről a Kaspersky Security Center részére.

## A titkosítási állapot megtekintése

Az adattitkosítás ellenőrzéséhez megnézheti az állapotot. A Kaspersky Endpoint Security a következő titkosítási állapotokat rendeli hozzá:

- Does not meet the policy; canceled by user. A felhasználó megszakította az adattitkosítást.
- Does not meet the policy due to an error. Adattitkosítási hiba, például hiányzik a licenc.
- Applying the policy. Reboot is required. Az adattitkosítás folyamatban van a számítógépen. Az adattitkosítás befejezéséhez indítsa újra a számítógépet.
- No encryption policy specified. Az adattitkosítás ki van kapcsolva a házirend-beállításokban.
- Not supported. Az adattitkosítási összetevők nincsenek telepítve a számítógépre.
- Applying the policy. A számítógépen adattitkosítás és / vagy -visszafejtés zajlik.

A számítógép adatai titkosítási állapotának megtekintése:

- 1. Nyissa meg a Kaspersky Security Center Adminisztrációs Konzolt.
- 2. A konzolfán válassza ki a Managed devices lehetőséget.
- 3. A munkaterület **Devices** lapján csúsztassa a görgetősávot a jobb szélső állásba. Ha az **Encryption status** oszlop nem jelenik meg, adja hozzá ezt az oszlopot a Kaspersky Security Center konzolbeállításaiban.

A Encryption status oszlopban a kiválasztott adminisztrációs csoportba tartozó számítógépek adatainak titkosítási állapota látható. Az állapot a számítógép helyi meghajtóin lévő fájlok titkosítására, valamint a teljes lemeztitkosításra vonatkozó információkból áll össze.

4. Ha a számítógép adattitkosításának állapota **Applying policy**, figyelemmel kísérheti a titkosítás folyamatának paneljét:

- a. Nyissa meg a számítógép tulajdonságait az Applying policy állapotra duplán kattintva.
- b. Válassza ki a számítógép tulajdonságainak ablakában a Applications részt.
- c. A számítógépre telepített Kaspersky-alkalmazások listájában válassza a **Kaspersky Endpoint Security for** Windows lehetőséget.
- d. Kattintson az Statistics gombra.
- e. Az Encryption of devices részen százalékban láthatja az adattitkosítás aktuális állapotát.

## A titkosítási statisztikák megtekintése a Kaspersky Security Center irányítópanelein

A Kaspersky Security Center irányítópanelén <sup>a</sup> titkosítási állapotok megtekintéséhez:

- 1. Nyissa meg a Kaspersky Security Center Adminisztrációs Konzolt.
- 2. Válassza ki a konzolfában az Administration Server csomópontot.
- 3. Az Adminisztrációs Konzol fájától jobbra lévő munkaterületen válassza ki a Statistics lapot.
- 4. Hozzon létre új oldalt, melyen az adattitkosítási statisztikát tartalmazó részletes ablaktáblák találhatók. Ehhez:
	- a. A Statistics lapon kattintson a Customize view gombra.
	- b. Az ablakban kattintson a Add gombra.
	- c. Ekkor megnyílik egy ablak, amelyben a General részbe írja be az oldal nevét.
	- d. A Information panels részben kattintson a Add gombra.
	- e. A megnyíló ablakban a Protection status csoportban válassza ki az Encryption of devices elemet.
	- f. Kattintson az OK gombra.
	- g. Szükség esetén szerkessze a részletes ablaktábla beállításait. Ehhez használja a **View** és **Devices** szakaszt.
	- h. Kattintson az OK gombra.
	- i. Ismételje meg az utasítások d–h lépését, ehhez válassza ki a **Encryption of removable drives** elemet a Protection status részben.

A hozzáadott részletes ablaktáblák az Information panels listában jelennek meg.

j. Kattintson az OK gombra.

Az előző lépésekben létrehozott részletes ablaktáblákat tartalmazó oldal neve a **Pages** listában jelenik meg.

- k. Kattintson az **Close** gombra.
- 5. Nyissa meg a Statistics lapon az utasítások előző lépéseiben létrehozott oldalt.

Megjelennek a részletes ablaktáblák, melyekben a számítógépek és cserélhető meghajtók titkosítási állapota látható.

# A számítógép helyi meghajtóin lévő fájlok titkosítási hibáinak megtekintése

A számítógép helyi meghajtóin lévő fájlok titkosítási hibáinak megtekintése:

- 1. Nyissa meg a Kaspersky Security Center Adminisztrációs Konzolt.
- 2. A konzolfán válassza ki a **Managed devices** lehetőséget.
- 3. A Devices lapon válassza ki a számítógép nevét a listán, majd a jobb egérgombbal kattintva nyissa meg a helyi menüt.
- 4. A számítógép helyi menüjében válassza ki a **Properties** elemet. A megnyíló ablakban válassza a **Protection** szakaszt.
- 5. A View data encryption errors hivatkozásra kattintva megnyílik a Data encryption errors menü.

Ebben az ablakban megjelennek a számítógép helyi meghajtóin lévő fájlok titkosítási hibái. Ha sor kerül egy hiba kijavítására, a Kaspersky Security Center a hiba adatait eltávolítja az Data encryption errors ablakból.

## Az adattitkosítási jelentés megtekintése

A Kaspersky Security Center lehetővé teszi adattitkosítási jelentések létrehozását:

- **Report on encryption status of managed devices**. A jelentés információkat tartalmaz arról, hogy a számítógép titkosítási állapota megfelel-e a titkosítási házirendnek.
- Report on encryption status of mass storage devices. A jelentés információkat tartalmaz a külső eszközök és tárolóeszközök titkosítási állapotáról.
- Report on rights to access encrypted drives. A jelentés információkat tartalmaz a titkosított meghajtókhoz hozzáféréssel rendelkező fiókok állapotáról.
- Report on file encryption errors. A jelentés információkat tartalmaz a számítógépeken végzett adattitkosítási vagy visszafejtési feladatok végrehajtása során fellépő hibákról.
- Report on blockage of access to encrypted files. A jelentés információkat tartalmaz arról, hogy az alkalmazások nem férhetnek hozzá a titkosított fájlokhoz.

#### Az adattitkosítási jelentés megtekintése:

- 1. Nyissa meg a Kaspersky Security Center Adminisztrációs Konzolt.
- 2. Az Adminisztrációs Konzol Administration Server csomópontján válassza ki az Reports lapot.
- 3. Kattintson az New report template gombra.

Ekkor elindul az új Jelentéssablon varázsló.

4. Kövesse a Jelentéssablon-varázsló utasításait. A **Selecting the report template type** ablak **Other** szakaszában válasszon egyet az adattitkosítási jelentések közül.

Miután végzett az Új jelentéssablon varázslóval, az új jelentéssablon megjelenik a **Reports** lapon lévő táblázatban.

- 5. Válassza ki az utasítások előző lépéseiben létrehozott jelentéssablont.
- 6. A sablon helyi menüjében válassza ki a Show report elemet.

Megkezdődik a jelentés előállítási folyamata. A jelentés egy új ablakban jelenik meg.

## Munkavégzés titkosított eszközökkel, ha nincs hozzájuk hozzáférés

### Titkosított eszközökhöz való hozzáférés megszerzése

Az alábbi esetekben fordulhat elő, hogy a felhasználónak titkosított eszközökhöz való hozzáférést kell kérelmeznie:

- A merevlemez titkosítása egy másik számítógépen történt.
- Az eszköz titkosítási kulcsa nem található a számítógépen (például az adott számítógépen titkosított cserélhető meghajtóhoz való első hozzáférési kísérlet esetén), és a számítógép nem kapcsolódik a Kaspersky Security Centerhez.

Miután a felhasználó a hozzáférési kulcsot alkalmazta a titkosított eszközön, a Kaspersky Endpoint Security menti a titkosítási kulcsot a felhasználó számítógépén, és engedélyezi az eszközhöz való hozzáférést a további hozzáférési próbálkozások során, még akkor is, ha nincs kapcsolat a Kaspersky Security Centerrel.

Az alábbiak szerint lehet hozzáférést szerezni a titkosított eszközökhöz:

- 1. A felhasználó a Kaspersky Endpoint Security alkalmazás felhasználói felülete segítségével hozzáférés-kérési fájlt hoz létre (kesdc kiterjesztéssel), és elküldi azt a vállalati LAN rendszergazdájának.
- 2. A rendszergazda a Kaspersky Security Center Adminisztrációs Konzol segítségével hozzáférési kulcsfájlt készít (kesdr kiterjesztéssel), és elküldi a felhasználónak.
- 3. A felhasználó alkalmazza a hozzáférési kulcsot.

Titkosított eszközökön lévő adatok visszaállítása

A felhasználó a Titkosított eszköz helyreállító [segédprogram](#page-738-0) (a továbbiakban: visszaállító segédprogram) segítségével dolgozhat titkosított eszközökkel. Ez az alábbi esetekben lehet szükséges:

- A hozzáférési kulcs alkalmazása a hozzáférés megszerzése érdekében nem volt sikeres.
- A titkosított eszközt tartalmazó számítógépen nincsenek telepítve a titkosítási összetevők.

A titkosított eszközökhöz való hozzáférés visszaállító segédprogram segítségével történő visszaállításához szükséges adatok a felhasználó számítógépének memóriájában valamennyi ideig titkosítatlan formában találhatók. Az ilyen adatok illetéktelen elérésének kockázata csökkentése érdekében javasoljuk, hogy a titkosított eszközökhöz való hozzáférést megbízható számítógépeken állítsa vissza.

Az alábbiak szerint lehet visszaállítani a titkosított eszközökön lévő adatokat:

- 1. A felhasználó a visszaállító segédprogrammal hozzáférés-kérési fájlt készít (fdertc kiterjesztéssel), és elküldi a vállalati LAN rendszergazdájának.
- 2. A rendszergazda a Kaspersky Security Center Adminisztrációs Konzol segítségével hozzáférési kulcsfájlt készít (fdertr kiterjesztéssel), és elküldi a felhasználónak.
- 3. A felhasználó alkalmazza a hozzáférési kulcsot.

Titkosított rendszermerevlemezeken lévő adatok visszaállításához a felhasználó a Visszaállító segédprogramban megadhatja a Hitelesítési ügynök-fiók hitelesítési adatait is. Ha a Hitelesítési ügynök-fiók metaadatai megsérültek, a felhasználónak hozzáférés-kérési fájl segítségével kell elvégeznie a visszaállítási eljárást.

Javasoljuk, hogy a titkosított eszközökön lévő adatok visszaállítása előtt szakítsa meg azon a számítógépen a Kaspersky Security Center titkosítási rendszabályát, illetve tiltsa le a titkosítást a Kaspersky Security Center rendszabály-beállításaiban, amelyen a műveletet elvégzi. Ez megakadályozza az eszköz ismételt titkosítását.

## <span id="page-738-0"></span>Az adatok helyreállítása az FDERT visszaállító segédprogrammal

Ha a merevlemez hibásan működik, sérült lehet a fájlrendszer. Ilyen esetben a Kaspersky lemeztitkosítási technológiával védett adatok elérhetetlenek. Lehetősége van visszafejteni, majd új meghajtóra másolni az adatokat.

A Kaspersky lemeztitkosítási technológiával védett meghajtón tárolt adatok visszaállítása a következő lépésekből áll:

- 1. Hozzon létre önálló helyreállító segédprogramot (részletek a lentebbi ábrán).
- 2. Csatlakoztasson egy meghajtót olyan számítógéphez, amelyre nincs telepítve Kaspersky Endpoint Security titkosítási összetevő.
- 3. Futtassa a visszaállító segédprogramot, és vizsgálja meg a merevlemezt.
- 4. Érje el a meghajtón tárolt adatokat. Ehhez adja meg a Hitelesítési ügynök bejelentkezési adatait, vagy indítsa el a visszaállítási eljárást (kérés–válasz).

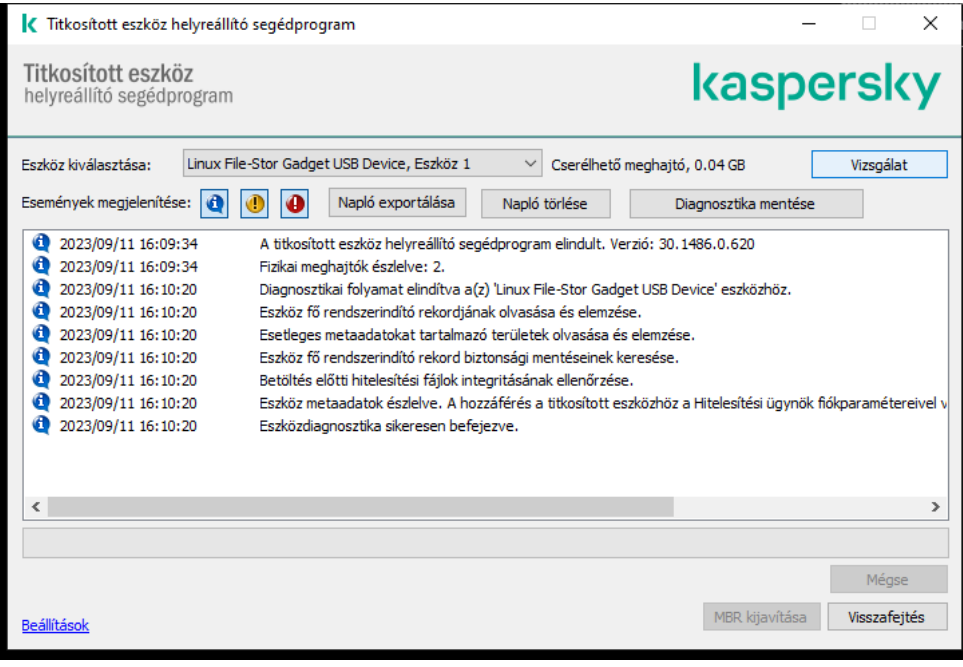

FDERT visszaállító segédprogram

### Önálló helyreállító segédprogram létrehozása

A Visszaállító segédprogram végrehajtható fájljának létrehozása:

- 1. Kattintson a fő alkalmazásablakban a  $\sigma$  gombra.
- 2. A megnyíló ablakban kattintson a Titkosított eszköz visszaállítása gombra.

Elindul a Titkosított eszköz helyreállító segédprogramja.

- 3. Kattintson a Visszaállító segédprogram ablakában az **Önálló helyreállító segédprogram létrehozása** gombra.
- 4. Mentse az önálló helyreállító segédprogramot a számítógép memóriájába.

Ekkor a rendszer a visszaállító segédprogram végrehajtható fájlját (fdert.exe) a megadott mappába menti. Másolja a visszaállító segédprogramot olyan számítógépre, amelyre nincs telepítve Kaspersky Endpoint Security titkosítási összetevő. Ez megakadályozza a meghajtó ismételt titkosítását.

A titkosított eszközökhöz való hozzáférés visszaállító segédprogram segítségével történő visszaállításához szükséges adatok a felhasználó számítógépének memóriájában valamennyi ideig titkosítatlan formában találhatók. Az ilyen adatok illetéktelen elérésének kockázata csökkentése érdekében javasoljuk, hogy a titkosított eszközökhöz való hozzáférést megbízható számítógépeken állítsa vissza.

#### Adatok visszaállítása merevlemezen

Titkosított eszközhöz való hozzáférés helyreállítása <sup>a</sup> Visszaállító segédprogrammal:

- 1. Futtassa az fdert.exe nevű fájlt, a visszaállító segédprogram végrehajtható fájlját. Ezt a fájlt a Kaspersky Endpoint Security állítja elő.
- 2. A visszaállítási segédprogram ablakában válassza ki azt a titkosított eszközt, amelyhez vissza szeretné állítani a hozzáférést.

3. Kattintson a **Vizsgálat** gombra annak engedélyezéséhez, hogy a segédprogram meghatározza, melyik műveleteket kell elvégezni az eszközön: feloldani vagy visszafejteni kell-e.

A Visszaállító segédprogram akkor kínálja fel az eszköz feloldását, ha a Kaspersky Endpoint Security titkosítási funkciója a számítógépen rendelkezésre áll. Noha az eszköz feloldásakor nem kerül sor visszafejtésre, a feloldás eredményeként közvetlenül hozzáférhetővé válik. Ha a Kaspersky Endpoint Security titkosítási funkciójához a számítógép nem fér hozzá, a Visszaállító segédprogram felkínálja az eszköz visszafejtését.

4. Ha diagnosztikai információt kíván importálni, kattintson a Diagnosztika mentése gombra.

A segédprogram archívumként menti a diagnosztikai adatokat tartalmazó fájlokat.

5. Kattintson az MBR kijavítása gombra, ha a titkosított rendszermerevlemez diagnosztikája üzenetet jelenített meg az eszköz fő rendszerindító rekordjával (MBR) kapcsolatos problémákról.

Az eszköz fő rendszerindító rekordjának kijavítása felgyorsíthatja az eszköz feloldásához, illetve visszafejtéséhez szükséges adatok megszerzésének folyamatát.

- 6. A diagnosztika eredményeitől függően kattintson a Feloldás vagy a Visszafejtés gombra.
- 7. Ha az adatokat a Hitelesítési ügynök-fiók segítségével szeretné visszaállítani, válassza a **Hitelesítési ügynök fiókbeállításainak használata** lehetőséget, és adja meg a Hitelesítési ügynökhöz tartozó bejelentkezési adatokat.

Ez a módszer csak rendszermerevlemezen lévő adatok visszaállításakor használható. Ha a rendszermerevlemez megsérült, és a Hitelesítési ügynök-fiók adatai elvesztek, akkor a titkosított eszközön lévő adatok visszaállításához hozzáférési kulcsot kell beszereznie a vállalati hálózati rendszergazdától.

- 8. A visszaállítási eljárás elindításához tegye a következőket:
	- a. Válassza ki az Eszköz-hozzáférési kulcs manuális megadása lehetőséget.
	- b. Kattintson a **Hozzáférési kulcs fogadása** gombra, és mentse a hozzáférés-kérési (FDERTC kiterjesztésű) fájlt a számítógép memóriájába.
	- c. Küldje el a hozzáférés-kérési fájlt a vállalati hálózati rendszergazdának.

Addig ne zárja be az Eszköz-hozzáférési kulcs fogadása ablakot, amíg meg nem kapta a hozzáférési kulcsot. Ha az ablakot ismét megnyitja, a korábban a rendszergazda által készített hozzáférési kulcsot már nem tudja alkalmazni.

- d. Fogadja és mentse a vállalati helyi hálózat rendszergazdája által létrehozott és elküldött, FDERTR kiterjesztésű hozzáférési fájlt (részletek a lentebbi ábrán).
- e. Töltse le a hozzáférési fájlt az Eszköz-hozzáférési kulcs fogadása ablakban.
- 9. Ha eszköz visszafejtését végzi, további visszafejtési beállításokat is meg kell adnia:
	- Adja meg a visszafejteni kívánt területet:
		- Ha a teljes eszközt vissza szeretné fejteni, válassza a **Teljes eszköz visszafejtése** lehetőséget.
		- Ha az eszközön lévő adatoknak csak egy részét szeretné visszafejteni, válassza az Egyedi eszközterületek visszafejtése lehetőséget, és adja meg a visszafejteni kívánt terület határait.
	- Válassza ki a visszafejtett adatok írásának helyét:
- Ha az eredeti eszközön lévő adatokat felül szeretné írni a visszafejtett adatokkal, törölje az **Visszafejtés** lemezképfájlba jelölőnégyzetet.
- Ha a visszafejtett adatokat az eredeti titkosított adatoktól elkülönítve szeretné menteni, jelölje be az Visszafejtés lemezképfájlba jelölőnégyzetet, és adja meg az adatok mentésének elérési útját a Tallózás gombra kattintva.
- 10. Kattintson az OK gombra.

Megkezdődik az eszköz feloldási/visszafejtési folyamata.

#### [Titkosítottadat-hozzáférési](javascript:toggleBlock() fájl létrehozásának menete az Adminisztrációs Konzolon (MMC)

- 1. Nyissa meg a Kaspersky Security Center Adminisztrációs Konzolt.
- 2. Válassza ki az Adminisztrációs Konzol fájában az **Advanced → Data encryption and**  $protection \rightarrow Encyclopedia$  drives mappát.
- 3. Válassza ki a munkaterületen azt a titkosított eszközt, amelyhez hozzáférésikulcs-fájlt szeretne létrehozni, majd az eszköz helyi menüjében kattintson a **Hozzáférés az eszközhöz a Kaspersky Endpoint Security for** Windows alkalmazásban lehetőségre.

Ha nem biztos abban, hogy a hozzáférés-kérési fájl melyik számítógéphez készült, válassza ki a Felügyeleti konzol fájában a **Advanced → Data encryption and protection** mappát, és a munkaterületen kattintson az Eszköztitkosítási kulcs beszerzése a Kaspersky Endpoint Security for Windows alkalmazásban elemre.

4. A megnyíló ablakban válassza ki a használni kívánt titkosítási algoritmust: AES256 vagy AES56.

Az adattitkosítási algoritmus az AES-titkosítási könyvtártól függ, amely a terjesztőcsomagba tartozik: Erős titkosítás (AES256) vagy Könnyű titkosítás (AES56). Az AES-titkosítási könyvtár az alkalmazással együtt van telepítve.

- 5. Kattintson **Tallózás** gombra egy ablak megnyitásához, amelyben megadhatja a felhasználótól kapott fdertc kiterjesztésű kérésfájl elérési útját.
- 6. Kattintson a Feloldás gombra.

A felhasználó kérésére vonatkozó információ válik láthatóvá. A Kaspersky Security Center létrehoz egy kulcsfájlt. Küldje el e-mailben a létrehozott titkosítottadat-hozzáférési kulcsfájlt a felhasználónak. Másik megoldásként mentse a hozzáférési fájlt, és használjon tetszés szerinti módszert a fájl továbbításához.

[Titkosítottadat-hozzáférési](javascript:toggleBlock() fájl létrehozásának menete a Web Console-ban

- 1. A Web Console fő ablakában válassza az **Operations**  $\rightarrow$  **Data encryption and protection**  $\rightarrow$  **Encrypted**  $\,$ drives lehetőséget.
- 2. Tegyen jelölést annak a számítógépnek a neve melletti jelölőnégyzetbe, amelyen számítógépen adatok visszaállítását tervezi.
- 3. Kattintson az Grant access to the device in offline mode gombra.

Ezzel elindítja az eszközelérést biztosító varázslót.

- 4. Kövesse az eszközelérést biztosító varázsló utasításait:
	- a. Válassza ki a Kaspersky Endpoint Security for Windows bővítményt.
	- b. Válassza ki a használni kívánt titkosítási algoritmust: AES256 vagy AES56.

Az adattitkosítási algoritmus az AES-titkosítási könyvtártól függ, amely a terjesztőcsomagba tartozik: Erős titkosítás (AES256) vagy Könnyű titkosítás (AES56). Az AES-titkosítási könyvtár az alkalmazással együtt van telepítve.

- c. Válassza ki a felhasználótól kapott hozzáférés-kérési (FDERTC kiterjesztésű) fájlt.
- d. Válassza ki azt a mappát, amelybe a titkosítottadat-hozzáférési (FDERTR kiterjesztésű) kulcsfájlt menteni szeretné.

Ekkor beszerezheti titkosítottadat-hozzáférési kulcsot, amelyet továbbítania kell a felhasználónak.

## Operációs rendszer helyreállító lemezének létrehozása

Az operációs rendszer helyreállító lemeze akkor jöhet jól, ha egy titkosított merevlemezhez valamilyen okból nem fér hozzá, és az operációs rendszer nem töltődik be.

A helyreállító lemezzel betöltheti a Windows operációs rendszer lemezképét, és visszaállíthatja a titkosított merevlemezhez való hozzáférést az operációs rendszer lemezképén lévő Visszaállító segédprogram segítségével.

Operációs rendszer helyreállító lemezének létrehozása:

- 1. Titkosított eszköz helyreállító [segédprogram](#page-738-0) futtatható fájljának létrehozása.
- 2. A Windows rendszerindítás előtti környezet egyéni lemezképének létrehozása. A Windows rendszerindítás előtti környezet egyéni lemezképének létrehozása közben a Visszaállító segédprogram futtatható fájljának hozzáadása a lemezképhez.
- 3. A Windows rendszerindítás előtti környezet egyéni lemezképének mentése rendszerindításra alkalmas adathordozóra, például CD-re vagy cserélhető meghajtóra.

A Windows rendszerindítás előtti környezet egyéni lemezképének létrehozására vonatkozó utasítások a Microsoft súgófájlokban találhatók (például a Microsoft TechNet [erőforrásban](https://technet.microsoft.com/en-us/library/cc709665(v=ws.10)) ).

## Detection and Response-megoldások

A Kaspersky Detection and Response megoldások olyan biztonsági rendszerek, amelyek a vállalat infrastruktúrájának különböző szintjein észlelik a fejlett fenyegetéseket és a támadásra utaló jeleket. A Detection és Response megoldások információt nyújtanak az észlelt fenyegetésről, és lehetővé teszik a fenyegetésre adott válasz műveleteinek kezelését.

Így a Detection and Response megoldás az alábbiakat teszi:

- Információk fogadása egy számítógép, kiszolgáló vagy más eszköz működéséről (telemetria).
- Az információk automatikus elemzése a fenyegetések észleléséhez.
- A riasztási részleteket a fenyegetés-fejlődési lánc oszlopaiként generálja az elemzéshez és a fenyegetésre adott válasz műveleteinek kiválasztásához.
- Végrehajtja a fenyegetésre adott válasz műveleteit (például a számítógép hálózati leválasztását).

A Kaspersky Endpoint Security beépített ügynök használatával támogatja a Detection and Responsemegoldásokat. A beépített ügynök telemetriai adatokat küld a megoldások kiszolgálóinak, és végrehajtja a fenyegetésre adott válasz műveleteit. A beépített ügynök a következőket támogatja:

- Kaspersky Managed Detection and Response (MDR);
- Kaspersky Endpoint Detection and Response Optimum 2.0 (EDR Optimum);
- Kaspersky Endpoint Detection and Response Expert (EDR Expert);
- Kaspersky Anti Targeted Attack Platform (Endpoint Detection and Response összetevő);
- Kaspersky Sandbox 2.0.

A Kaspersky Endpoint Security a Detection and Response megoldással együtt különböző konfigurációkban használható, amilyen például az [MDR+EDR Optimum 2.0+Kaspersky Sandbox 2.0].

## Kaspersky Endpoint Agent

Kaspersky Endpoint Agent támogatja az alkalmazás és más Kaspersky megoldás közötti kapcsolatot a fejlett fenyegetések felismerése érdekében (pl. Kaspersky Sandbox). A Kaspersky megoldások a Kaspersky Endpoint Agent adott verzióival kompatibilisek.

Ha a Kaspersky-megoldások részeként kívánja használni a Kaspersky Endpoint Agent végponti ügynököt, a megoldásokat aktiválnia kell a megfelelő licenckulccsal.

Az Ön által használt szoftveres megoldás részét képező Kaspersky Endpoint Agenttel és az önálló megoldással kapcsolatos részletes információkért olvassa el a megfelelő termék súgóját:

- A Kaspersky Anti Targeted Attack Platform súgója
- A Kaspersky Sandbox súgója
- A Kaspersky Endpoint Detection and Response Optimum súgója

A Kaspersky Managed Detection and Response súgója

A Kaspersky Endpoint Security 11.2.0 – 11.8.0 verzióihoz készült terjesztőkészlet tartalmazza a Kaspersky Endpoint Agent megoldást. A Kaspersky Endpoint Agent a Kaspersky Endpoint Security for Windows telepítésekor választható ki. Ennek eredményeként két alkalmazás települ a számítógépére: KEA és KES. A Kaspersky Endpoint Security 11.9.0 verziójában a Kaspersky Endpoint Agent terjesztőcsomag már nem része a Kaspersky Endpoint Security terjesztőkészletének.

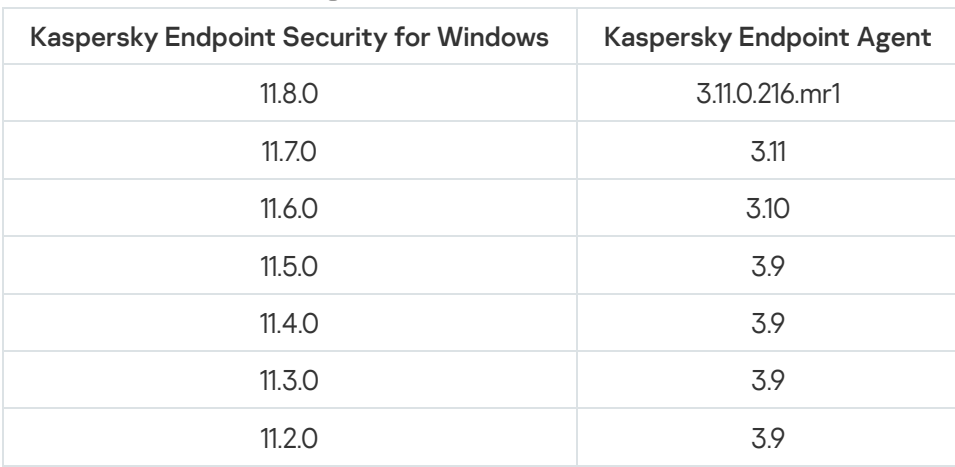

A KEA verziók (a KES részeként) megfeleltetése a KES verzióknak

A Kaspersky a Kaspersky Endpoint Agent helyett a beépített Kaspersky Endpoint Security ügynökre állítja át az összes Detection and Response megoldást. A Kaspersky fokozatosan támogatja ezeket a megoldásokat, és fokozatosan megszünteti a Kaspersky Endpoint Agent szolgáltatást (lásd az alábbi táblázatot). A 12.1 verziótól kezdve az alkalmazás támogatja az összes Detection and Response megoldást. Ezenkívül a 12.1 verziótól kezdődően az alkalmazás már nem kompatibilis a Kaspersky Endpoint Agenttel, és a két alkalmazás egymás melletti telepítése már nem lehetséges ugyanazon a számítógépen.

A beépített ügynök telepítése a Managed Detection and Response megoldások kezelésére

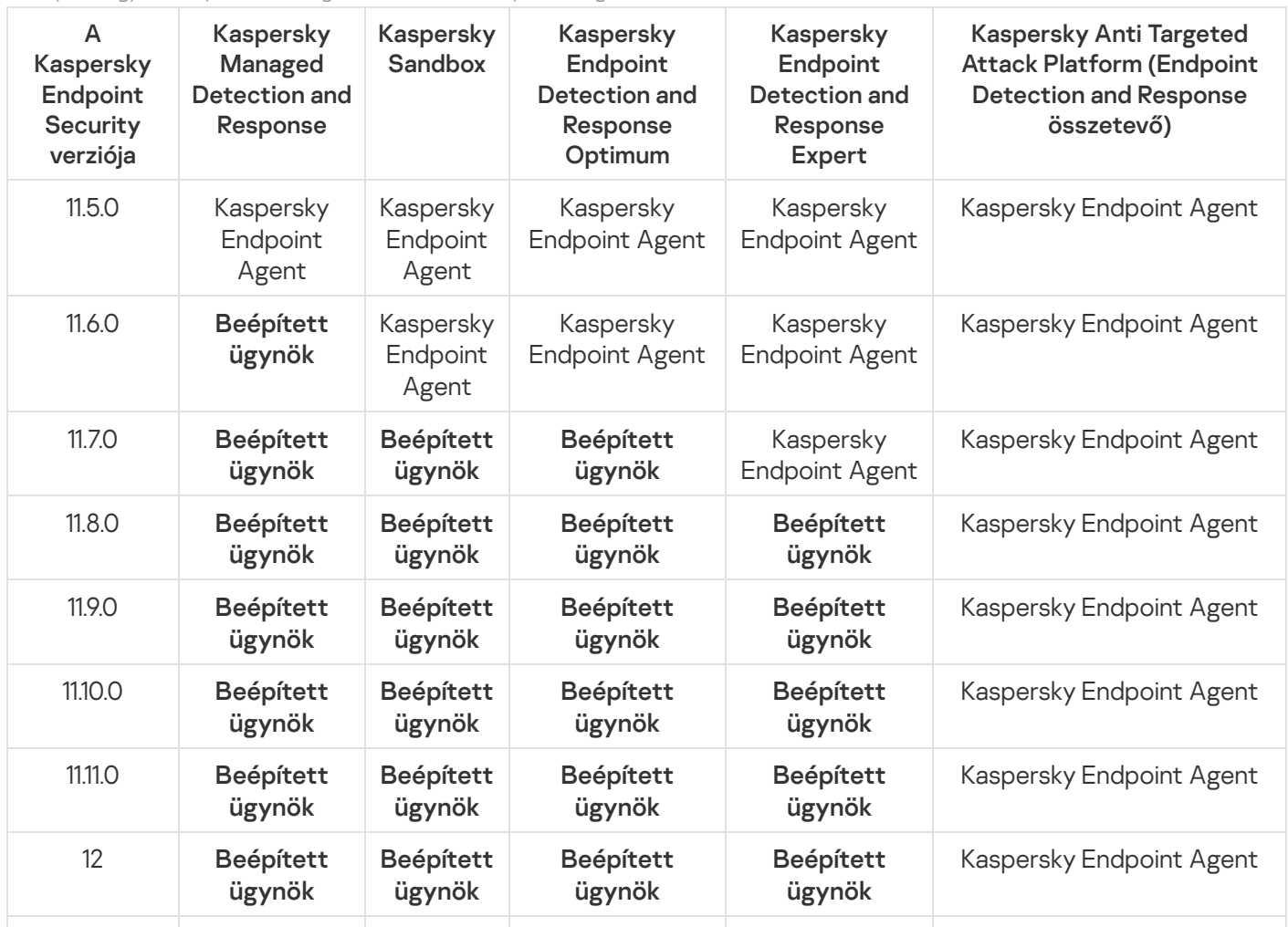

# A [KES+KEA] konfiguráció migrálása a [KES+beépített ügynök] konfigurációra

A Kaspersky Endpoint Security a Detection and Response megoldásokhoz készült beépített ügynökökkel rendelkezik. Az ezekkel a megoldásokkal való együttműködéshez már nincs szükség külön Kaspersky Endpoint Agent alkalmazásra. Amikor olyan számítógépeken telepíti a Kaspersky Endpoint Security alkalmazást, amelyekre telepítve van a Kaspersky Endpoint Agent, a Detection and Response megoldások továbbra is együttműködnek a Kaspersky Endpoint Security termékkel. Ezen túlmenően a Kaspersky Endpoint Agent is eltávolításra kerül a számítógépről.

A Kaspersky Endpoint Security 11.2.0 – 11.8.0 verzióihoz készült terjesztőkészlet tartalmazza a Kaspersky Endpoint Agent megoldást. A Kaspersky Endpoint Agent a Kaspersky Endpoint Security for Windows telepítésekor választható ki. Ennek eredményeként két alkalmazás települ a számítógépére: KEA és KES. A Kaspersky Endpoint Security 11.9.0 verziójában a Kaspersky Endpoint Agent terjesztőcsomag már nem része a Kaspersky Endpoint Security terjesztőkészletének.

A [KES+KEA] konfiguráció [KES+beépített ügynök] konfigurációra történő áttelepítése a következő lépéseket foglalja magában:

#### **1 A Kaspersky Security Center frissítése**

Frissítse a Kaspersky Security Center összes összetevőjét a 13.2 vagy újabb verzióra, beleértve a felhasználói számítógépeken lévő hálózati ügynököt és a Web Console-t is.

#### <sup>2</sup> A Kaspersky Endpoint Security webes bővítmény frissítése

A Kaspersky Security Center Web Console-ban frissítse a Kaspersky Endpoint Security webes bővítményt a 11.7.0 vagy újabb verzióra. Az EDR Optimum és a Kaspersky Sandbox összetevők kezeléséhez a Web Console-t kell használnia.

A [Kaspersky Anti Targeted Attack](#page-807-0) Platform (EDR) használatához webbővítményre lesz szükség a Kaspersky Endpoint Security 12.1 vagy újabb verzió esetében.

#### <sup>3</sup> A házirend és a feladatok áttelepítése

A [Kaspersky Endpoint Agent házirendet](#page-747-0) és feladatokat áttelepítő varázslójával áttelepítheti a Kaspersky Endpoint Agent beállításait a Kaspersky Endpoint Security for Windows rendszerbe.

Ez létrehoz egy új Kaspersky Endpoint Security szabályzatot. Az új házirend *Inactive* állapotot kap. A házirend alkalmazásához nyissa meg a házirend tulajdonságait, fogadja el a Kaspersky Security Network nyilatkozatot, és állítsa az állapotot Active értékre.

#### **4** Licencelési funkcionalitás

Ha egy közös Kaspersky Endpoint Detection and Response Optimum vagy Kaspersky Optimum Security licencet használ a Kaspersky Endpoint Security for Windows és a Kaspersky Endpoint Agent aktiválásához, az EDR Optimum funkció automatikusan aktiválódik az alkalmazás 11.7.0 verzióra történő frissítése után. Semmi mást nem kell tennie.

Ha önálló Kaspersky Endpoint Detection and Response Optimum bővítményi licencet használ az EDR Optimum funkció aktiválásához, akkor győződjön meg arról, hogy az EDR Optimum kulcsot hozzáadta a Kaspersky Security Center tárolójához, és [engedélyezte az automatikus](#page-96-0) licenckulcs-szolgáltatói funkciót. Az alkalmazás 11.7.0 verzióra történő frissítése után az EDR Optimum funkció automatikusan aktiválódik.

Ha Kaspersky Endpoint Detection and Response Optimum vagy Kaspersky Optimum Security licencet használ a Kaspersky Endpoint Agent aktiválásához, és egy másik licencet a Kaspersky Endpoint Security for Windows aktiválásához, akkor a Kaspersky Endpoint Security for Windows kulcsot a közös Kaspersky Endpoint Detection and Response Optimum vagy Kaspersky Optimum Security kulcsra kell cserélnie. A kulcsot a [Kulcs hozzáadása](#page-96-0) feladat segítségével cserélheti ki.

A Kaspersky Sandbox funkciót nem kell aktiválnia. A Kaspersky Sandbox funkció a Kaspersky Endpoint Security for Windows frissítése és aktiválása után azonnal elérhetővé válik.

Csak a Kaspersky Anti Targeted Attack Platform licence használható a Kaspersky Endpoint Security aktiválására a Kaspersky Anti Targeted Attack Platform megoldás részeként. Az alkalmazás 12.1 verzióra történő frissítése után az EDR (KATA) funkció automatikusan aktiválódik. Semmi mást nem kell tennie.

#### <sup>5</sup> A Kaspersky Endpoint Security alkalmazás frissítése

[Az alkalmazás frissítéséhez és](#page-55-0) az EDR Optimum és a Kaspersky Sandbox funkciók áttelepítéséhez távoli telepítési feladat ajánlott.

Az alkalmazás távoli telepítési feladattal történő frissítéséhez a következő beállításokat kell módosítania:

- Válassza ki a Detection and Response megoldások összetevőit a telepítőcsomag beállításainál.
- Zárja ki a Kaspersky Endpoint Agent összetevőt a telepítőcsomag beállításaiból (a Kaspersky Endpoint Security for Windows 11.2.0 – 11.8.0 verziói esetében).

Az alkalmazást a következő módszerekkel is frissítheti:

- A Kaspersky frissítési szolgáltatás használatával (zökkenőmentes frissítés SMU).
- Helyben, a Telepítővarázsló segítségével.

A Kaspersky Endpoint Security támogatja az összetevők automatikus kiválasztását az alkalmazásfrissítés során az olyan számítógép esetében, amelyre a Kaspersky Endpoint Agent alkalmazás telepítve van. Az összetevők automatikus kiválasztása az alkalmazás frissítését végző felhasználói fiók engedélyeitől függ.

Ha a Kaspersky Endpoint Security frissítése a rendszerfiók (SYSTEM) alatt található EXE- vagy MSI-fájl használatával történik, a Kaspersky Endpoint Security hozzáférést kap a Kaspersky-megoldások aktuális licenceihez. Ezért ha a számítógépen például a telepített Kaspersky Endpoint Agent mellett az EDR Optimum megoldás aktiválva van, a Kaspersky Endpoint Security telepítője automatikusan konfigurálja az összetevőket, és kiválasztja az EDR Optimum összetevőt. Ezáltal a Kaspersky Endpoint Security a beépített ügynök használatára vált, és eltávolítja a Kaspersky Endpoint Agent ügynököt. Az MSI-telepítő rendszerfiók (SYSTEM) alatti futtatása általában a Kaspersky frissítési szolgáltatása (SMU) keretében történő frissítéskor vagy egy telepítőcsomag Kaspersky Security Centerrel végzett telepítésekor zajlik.

Ha a Kaspersky Endpoint Security frissítése emelt szintű jogosultsággal nem rendelkező felhasználói fiók alatt található MSI-fájl használatával történik, a Kaspersky Endpoint Security nem kap hozzáférést a Kasperskymegoldások aktuális licenceihez. Ilyenkor a Kaspersky Endpoint Security automatikusan választja ki az összetevőket a Kaspersky Endpoint Agent konfigurációja alapján. Ezután a Kaspersky Endpoint Security a beépített ügynök használatára vált, és eltávolítja a Kaspersky Endpoint Agent ügynököt.

#### <sup>6</sup> A számítógép újraindítása

A számítógép újraindítása a beépített ügynökkel az alkalmazás frissítésének befejezéséhez. Amikor az alkalmazás frissül, a telepítő a számítógép újraindítása előtt eltávolítja a Kaspersky Endpoint Agent eszközt. A számítógép újraindítása után a telepítő hozzáadja a beépített ügynököt. Ez azt jelenti, hogy a Kaspersky Endpoint Security nem látja el az EDR és Kaspersky Sandbox funkcióit a számítógép újraindításáig.

#### <sup>7</sup> A Kaspersky Endpoint Detection and Response Optimum és a Kaspersky Sandbox állapotának ellenőrzése

Ha a frissítés után a Kaspersky Security Center konzolon a számítógép állapota Critical:

- Győződjön meg arról, hogy a számítógépen telepítve van a 13.2 vagy újabb verziójú hálózati ügynök.
- o Ellenőrizheti a beépített ügynök működési állapotát az Application components status report [megtekintésével. Ha egy összetevő](#page-72-0) állapota Not installed, telepítse az összetevőt az Alkalmazásösszetevők módosítása feladattal.
- Ügyeljen arra, hogy elfogadja a Kaspersky Security Network nyilatkozatot a Kaspersky Endpoint Security for Windows új házirendjében.
- Győződjön meg arról, hogy az EDR Optimum funkció aktiválva van az Application components status report segítségével. Ha egy összetevőnél a Nem vonatkozik rá licenc állapot van érvényben, győződjön meg arról, hogy az [EDR Optimum automatikus licenckulcs-szolgáltatói](#page-96-0) funkciója be van kapcsolva.

# <span id="page-747-0"></span>Szabályzatok és feladatok áttelepítése a Kaspersky Endpoint Agent számára

A 11.7.0 verziótól kezdődően a Kaspersky Endpoint Security for Windows tartalmaz egy varázslót a Kaspersky Endpoint Agent megoldásról a Kaspersky Endpoint Security termékre való áttéréshez. A szabályzat- és feladatbeállításokat a következő megoldások esetén telepítheti át:

- Kaspersky Sandbox
- Kaspersky Endpoint Detection and Response Optimum (EDR Optimum)
- Kaspersky Anti Targeted Attack Platform (EDR)

A Kaspersky Endpoint Agent megoldásról a Kaspersky Endpoint Security termékre áttérő varázsló csak a Web Console-ban és a Cloud Console-ban működik. A Felügyeleti konzolban (MMC), csak a Kaspersky Anti Targeted Attack Platform (EDR) megoldás beállításait tudja áttelepíteni a Kaspersky Security Center standard szabályzatés feladatáttelepítési varázslójával.

Javasoljuk, hogy egyetlen számítógépen kezdje el a Kaspersky Endpoint Agent szolgáltatásról a Kaspersky Endpoint Security szolgáltatásra való áttelepítést, majd végezze el egy számítógépcsoporton, ezután fejezze be az áttelepítést a vállalat összes számítógépén.

A szabályzat- és feladatbeállítások áttelepítése <sup>a</sup> Kaspersky Endpoint Agent szolgáltatásból <sup>a</sup> Kaspersky Endpoint Security szolgáltatásba,

a Web Console fő ablakában válassza az **Operations**  $\rightarrow$  **Migration from Kaspersky Endpoint Agent** lehetőséget.

Ezzel futtatja a szabályzat- és feladatáttelepítési varázslót. Kövesse a varázsló utasításait.

#### 1. lépés. Szabályzat áttelepítése

Az áttelepítési varázsló új szabályzatot hoz létre, amely egyesíti a Kaspersky Endpoint Security és a Kaspersky Endpoint Agent szabályzatainak beállításait. A listában válassza ki azokat a Kaspersky Endpoint Agent szabályzatokat, amelyek beállításait egyesíteni szeretné a Kaspersky Endpoint Security szabályzatával. Kattintson a Kaspersky Endpoint Agent szabályzatára, és válassza ki azt a Kaspersky Endpoint Security szabályzatot, amellyel egyesíteni szeretné a beállításokat. Győződjön meg arról, hogy a megfelelő szabályzatokat választotta, és folytassa a következő lépéssel.

### 2. lépés. Feladatok áttelepítése

Az áttelepítési varázsló új feladatokat hoz létre a Kaspersky Endpoint Security számára. A feladatlistában válassza ki azokat a Kaspersky Endpoint Agent feladatokat, amelyeket létre szeretné hozni a Kaspersky Endpoint Security szabályzatához. A varázsló támogatja a Kaspersky Endpoint Detection and Response és a Kaspersky Sandbox feladatait. Lépjen a következő lépésre.

### 3. lépés. A varázsló befejezése

Lépjen ki a varázslóból. Ennek eredményeként a varázsló a következőket teszi:

Létrehoz egy új Kaspersky Endpoint Security szabályzatot.

A szabályzat egyesíti a Kaspersky Endpoint Security és a Kaspersky Endpoint Agent beállításait. A szabályzat neve <Kaspersky Endpoint Security policy name> és <Kaspersky Endpoint Agent policy name>. Az új házirend Inactive állapotot kap. A folytatáshoz módosítsa a Kaspersky Endpoint Agent és a Kaspersky Endpoint Security szabályzatok állapotát *Inactive* értékre, és aktiválja az új egyesített szabályzatot.

A Kaspersky Endpoint Agent szolgáltatásról a Kaspersky Endpoint Security for Windows szolgáltatásra történő áttérés után győződjön meg arról, hogy az új házirendben be van-e állítva az Adatátvitel az adminisztrációs kiszolgálóra funkció (karanténfájl-adatok és [fenyegetés-fejlődési](#page-1049-0) lánc adatai). Az adatátviteli paraméterek értékei nem lesznek áttelepítve a Kaspersky Endpoint Agent házirendjéből.

A [Kaspersky Endpoint](#page-809-0) Agent megoldásról a Kaspersky Endpoint Security for the Kaspersky Anti Targeted Attack Platform (EDR) megoldásra történő áttérés során előfordulhat, hogy a számítógép Központi csomópont kiszolgálóihoz való csatlakoztatáskor hibák lépnek fel. Ennek oka, hogy a Web Console áttelepítési varázslója kihagyja a következő házirend-beállításokat, és nem telepíti át őket:

Beállítások módosításának tilalma – **a KATA kiszolgálókhoz való csatlakozás beállításai** ("lakat").

Alapértelmezés szerint a beállítások módosíthatók (a "lakat" nyitva van). Ezért a beállítások nem kerülnek alkalmazásra a számítógépen. Meg kell tiltania a beállítások módosítását, és be kell zárnia a "lakatot".

• Kriptotároló.

Ha kétirányú hitelesítést használ a Központi csomópont kiszolgálóihoz való csatlakozáshoz, akkor újra fel kell vennie a kriptotárolót. Az áttelepítési varázsló helyesen telepíti át a kiszolgáló TLS-tanúsítványát.

Az Adminisztrációs konzol (MMC) Házirend és feladatok áttelepítési varázslója áttelepíti a Kaspersky Anti Targeted Attack Platform (EDR) megoldás összes beállítását.

Létrehozza a Kaspersky Endpoint Security új feladatait.

Az új feladatok a Kaspersky Endpoint Agent feladatok másolatai a Kaspersky Endpoint Detection and Response és a Kaspersky Sandbox számára. Emellett a varázsló változatlanul hagyja a Kaspersky Endpoint Agent feladatait.

- 1. A Felügyeleti konzolon válassza a Felügyeleti kiszolgáló lehetőséget, és kattintson a jobb gombbal a helyi menü megnyitásához.
- 2. Válassza az All Tasks → Policies and Tasks Batch Conversion Wizard lehetőséget.

A Házirendek és feladatok kötegelt átalakítása varázsló elindul. Kövesse a varázsló utasításait.

1. lépés: Válassza ki azt az alkalmazást, amelyhez házirendeket és feladatokat kell konvertálnia

Ennél a lépésnél a Kaspersky Endpoint Security for Windows lehetőséget kell választania. Lépjen a következő lépésre.

### 2. lépés: Házirendek átalakítása

Az áttelepítési varázsló egy új Kaspersky Endpoint Security házirendet hoz létre, amelybe a Kaspersky Endpoint Agent házirend-beállításait áttelepíti. A házirendek listájában válassza ki azokat a Kaspersky Endpoint Agent házirendeket, amelyek beállításait egyesíteni szeretné a Kaspersky Endpoint Security házirendjével. Lépjen a következő lépésre.

Az áttelepítési varázsló ezután elkezdi a házirendek átalakítását. A házirend-átalakítás során az Áttelepítési varázsló felkéri a Kaspersky Security Network nyilatkozatának elfogadására. Az új házirendek neve «Házirend neve> (átalakítva) lesz.

### 3. lépés: Feladatok átalakítása

Átugorhatja ezt a lépést. A varázsló csak a Kaspersky Endpoint Detection and Response Optimum és a Kaspersky Sandbox feladatait támogatja. Ezen összetevők kezelése csak a Web Console-on érhető el. Lépjen a következő lépésre.

4. lépés. A varázsló befejezése

Lépjen ki a varázslóból. A varázsló eredményeként egy új Kaspersky Endpoint Security házirend jön létre.

## Endpoint Detection and Response Agent

A Kaspersky Endpoint Security 12.3 for Windows verziótól kezdve az alkalmazás tartalmazza az Endpoint Detection and Response Agent (EDR Agent) konfigurációt. Az Endpoint Detection and Response Agent egy olyan alkalmazás, amely a vállalat informatikai infrastruktúrájában az egyes munkaállomásokra és kiszolgálókra telepítve támogatja a [Kaspersky Managed](#page-764-0) Detection and Response és [Kaspersky Anti](#page-760-0) Targeted Attack Platform (EDR) megoldásokat. Az EDR Agent folyamatosan figyeli az ezeken a számítógépeken futó folyamatokat, a nyílt hálózati kapcsolatokat és a módosítandó fájlokat. Az EDR Agenthez nem állnak rendelkezésre védelmi és felügyeleti szolgáltatások.

Az EDR Agent kompatibilis harmadik féltől származó EPP [alkalmazásokkal](#page-762-0). Ez lehetővé teszi harmadik féltől származó infrastruktúra-biztonsági eszközök használatát a Kaspersky Detection and Response mellett.

Az EDR-ügynök telepítéséhez a számítógépen telepíteni kell a Network Agentet, és a számítógépet hozzá kell adni a Kaspersky Security Center konzolon. Az EDR Agent és a Kaspersky Security Center közötti interakció engedélyezéséhez telepítenie kell a Kaspersky Endpoint Security for Windows adminisztrációs bővítményt. Az EDR-ügynök beállításait csoportházirend segítségével adhatja meg. Az EDR-ügynök integrálásához konfigurálnia kell az integrációt a megfelelő házirend-szakaszokban.

Az MDR / KATA (EDR) működésének támogatásához a következő Kaspersky-alkalmazásokat kell telepíteni az infrastruktúrára:

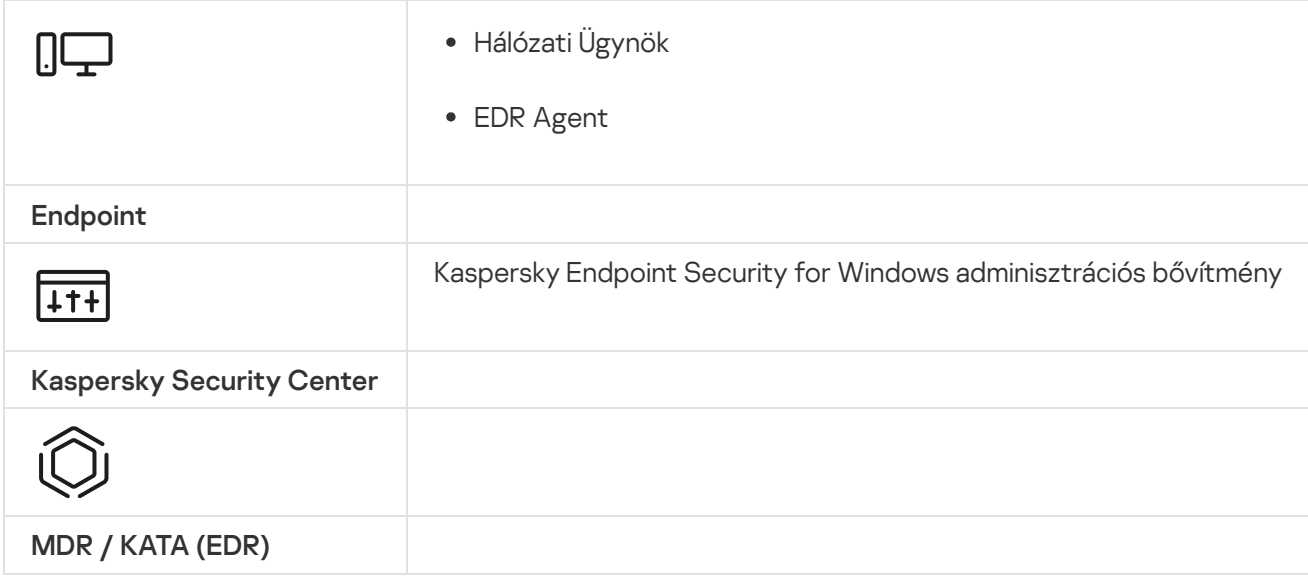

# Az EDR Agent telepítése

Az Endpoint Detection and Response Agent (EDR Agent) konfigurációjában a [Kaspersky Managed](#page-764-0) Detection and Response és a [Kaspersky Anti](#page-760-0) Targeted Attack Platform (EDR) megoldások esetében a Kaspersky Endpoint Security telepítése ugyanúgy történik.

Az EDR Agent az alábbi módok egyikén telepíthető a számítógépre:

- Távolról a Kaspersky Security Centeren keresztül.
- Helyileg a Telepítővarázsló segítségével.
- Helyileg a parancssorban (csak KATA (EDR) esetén).

Az EDR Agent telepítéséhez ki kell választania a megfelelő konfigurációt [telepítőcsomag](#page-48-0) beállításaiban vagy a [Telepítővarázslóban.](#page-60-0)

[Az EDR Agent telepítése a Telepítővarázsló](javascript:toggleBlock() segítségével

- 1. Másolja a [terjesztőkészlet](#page-31-0) mappáját a felhasználó számítógépére.
- 2. Futtassa a setup\_kes.exe fájlt.
- A Telepítővarázsló elindul.

A Kaspersky Endpoint Security konfigurációja

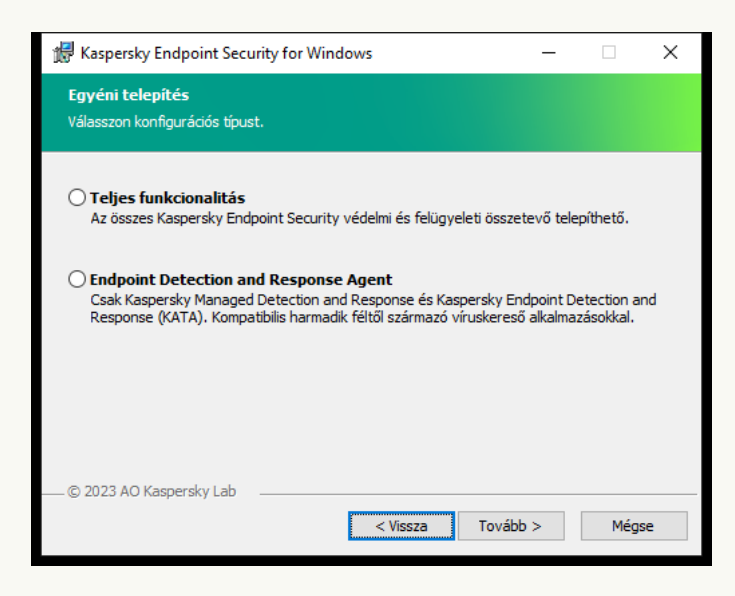

Az alkalmazás konfigurációjának kiválasztása

Jelölje be az **Endpoint Detection and Response Agent** konfigurációt. Ebben a konfigurációban csak azokat az összetevőket telepítheti, amelyek támogatják a Detection and Response [megoldásokat:](#page-807-0) Endpoint Detection and Response (KATA) vagy Managed [Detection](#page-764-1) and Response. Erre a konfigurációra akkor van szükség, ha a Kaspersky Detection and Response megoldás mellett egy külső Endpoint Protection Platform (EPP) is telepítve van a vállalatnál. Ezáltal a Kaspersky Endpoint Security az Endpoint Detection and Response Agent konfigurációjában kompatibilis a harmadik féltől származó EPP alkalmazásokkal.

Kaspersky Endpoint Security összetevők

Válassza ki a telepíteni kívánt összetevőket (lásd az alábbi ábrát). Az alkalmazás telepítése után lehetősége van kezelni az elérhető [alkalmazás-összetevőket.](#page-72-0) Ehhez futtatnia kell a Telepítővarázslót, és ki kell választania az elérhető összetevőket.

Speciális beállítások

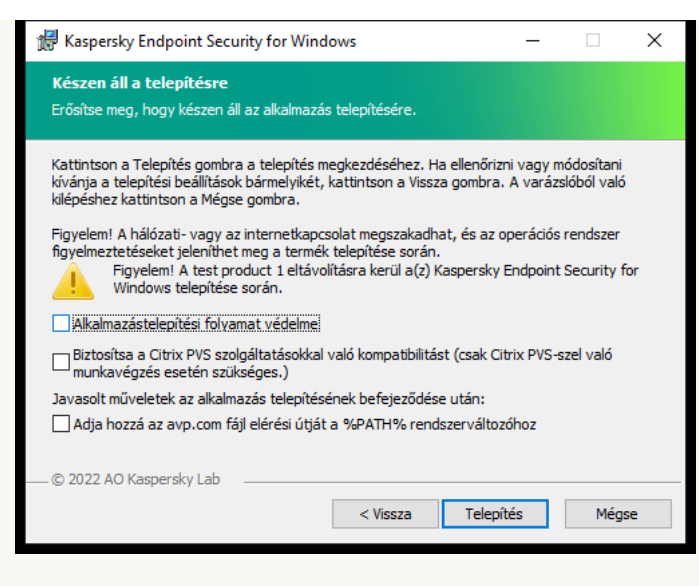

Alkalmazás telepítési beállításai

Alkalmazástelepítési folyamat védelme. A telepítési védelembe tartozik a terjesztőcsomagok rosszindulatú alkalmazásokkal való kicserélése elleni védelem, a Kaspersky Endpoint Security telepítési mappái elérésének blokkolása, valamint az alkalmazáskulcsokat tartalmazó beállításjegyzék-rész elérésének blokkolása. Ha azonban az alkalmazást nem lehet telepíteni (például a Windows Remote Desktop segítségével végzett távoli telepítés esetén), akkor javasolt a telepítési folyamat védelmét kikapcsolni.

A Citrix PVS kompatibilitás biztosítása. Engedélyezheti a Citrix Provisioning Services támogatását, hogy a Kaspersky Endpoint Security alkalmazást egy virtuális gépre telepítse.

Adja hozzá az avp.com fájl elérési útját a %PATH% [rendszerváltozóhoz](#page-879-0). A <u>parancssori felület kényelmes</u> használata érdekében hozzáadhatja a telepítés elérési útvonalát a %PATH% változóhoz.

#### [Az EDR Agent telepítése a parancssorban](javascript:toggleBlock() (csak KATA (EDR) esetén)

1. Futtassa az értelmező parancssort (cmd.exe) rendszergazdaként.

2. Lépjen abba a mappába, ahol a Kaspersky Endpoint Security terjesztőcsomagja telepítve van.

3. Futtassa a következő parancsot:

```
setup_kes.exe /pEULA=1 /pPRIVACYPOLICY=1 /pKSN=1 /pSTANDALONEMODE=1 [/s]
```
vagy

msiexec /i <distribution kit name> EULA=1 PRIVACYPOLICY=1 KSN=1 STANDALONEMODE=1  $\lceil$ /qn]

Ennek eredményeként a Kaspersky Anti Targeted Attack Platform (EDR) integrálására szolgáló EDR Agent alkalmazás települ a számítógépen. A [status](#page-894-0) paranccsal ellenőrizheti az alkalmazásbeállításokat, illetve hogy az alkalmazás telepítve van-e.

#### [Az EDR Agent telepítése az adminisztrációs](javascript:toggleBlock() konzol (MMC) használatával <sup>7</sup>

1. Az Adminisztrációs Konzolon nyissa meg az **Administration Server**  $\rightarrow$  **Additional**  $\rightarrow$  **Remote installation**  $\rightarrow$  Installation packages mappát.

Ezzel megnyitja a Kaspersky Security Centerre letöltött telepítőcsomagok listáját.

- 2. Nyissa meg a telepítőcsomag tulajdonságait. Ha szükséges, hozzon létre egy új [telepítőcsomagot.](#page-48-0)
- 3. Nyissa meg a Settings szakaszt.
- 4. Jelölje be az Endpoint Detection and Response Agent konfigurációt. Ebben a konfigurációban csak azokat az összetevőket telepítheti, amelyek támogatják a Detection and Response [megoldásokat:](#page-807-0) Endpoint [Detection](#page-764-1) and Response (KATA) vagy Managed Detection and Response. Erre a konfigurációra akkor van szükség, ha a Kaspersky Detection and Response megoldás mellett egy külső Endpoint Protection Platform (EPP) is telepítve van a vállalatnál. Ezáltal a Kaspersky Endpoint Security az Endpoint Detection and Response Agent konfigurációjában kompatibilis a harmadik féltől származó EPP alkalmazásokkal.
- 5. Válassza ki a telepíteni kívánt összetevőket.

Az alkalmazás telepítése után lehetősége van kezelni az elérhető [alkalmazás-összetevőket](#page-72-0).

- 6. Mentse el a módosításokat.
- 7. Hozzon létre [egy távoli](#page-55-0) telepítési feladatot. A feladat tulajdonságaiban válassza ki a létrehozott telepítőcsomagot.

[Az EDR Agent telepítése a Web](javascript:toggleBlock() Console segítségével <sup>®</sup>

1. A Web Console fő ablakában válassza az **Discovery & Deployment**  $\rightarrow$  **Deployment & Assignment**  $\rightarrow$ Installation packages lehetőséget.

Ezzel megnyitja a Kaspersky Security Centerre letöltött telepítőcsomagok listáját.

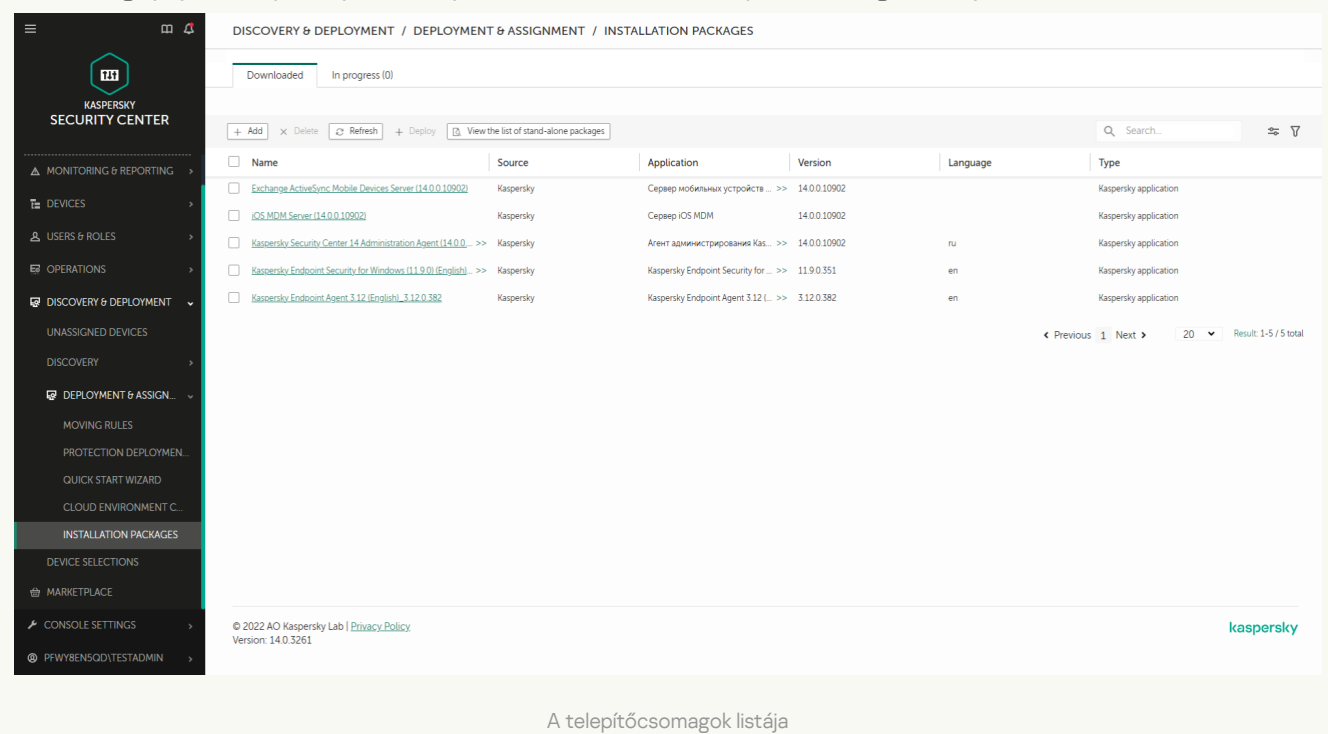

2. Nyissa meg a telepítőcsomag tulajdonságait.

Ha szükséges, hozzon létre egy új [telepítőcsomagot.](#page-48-0)

- 3. Válassza ki az Settings lapot.
- 4. Nyissa meg a Protection components szakaszt.

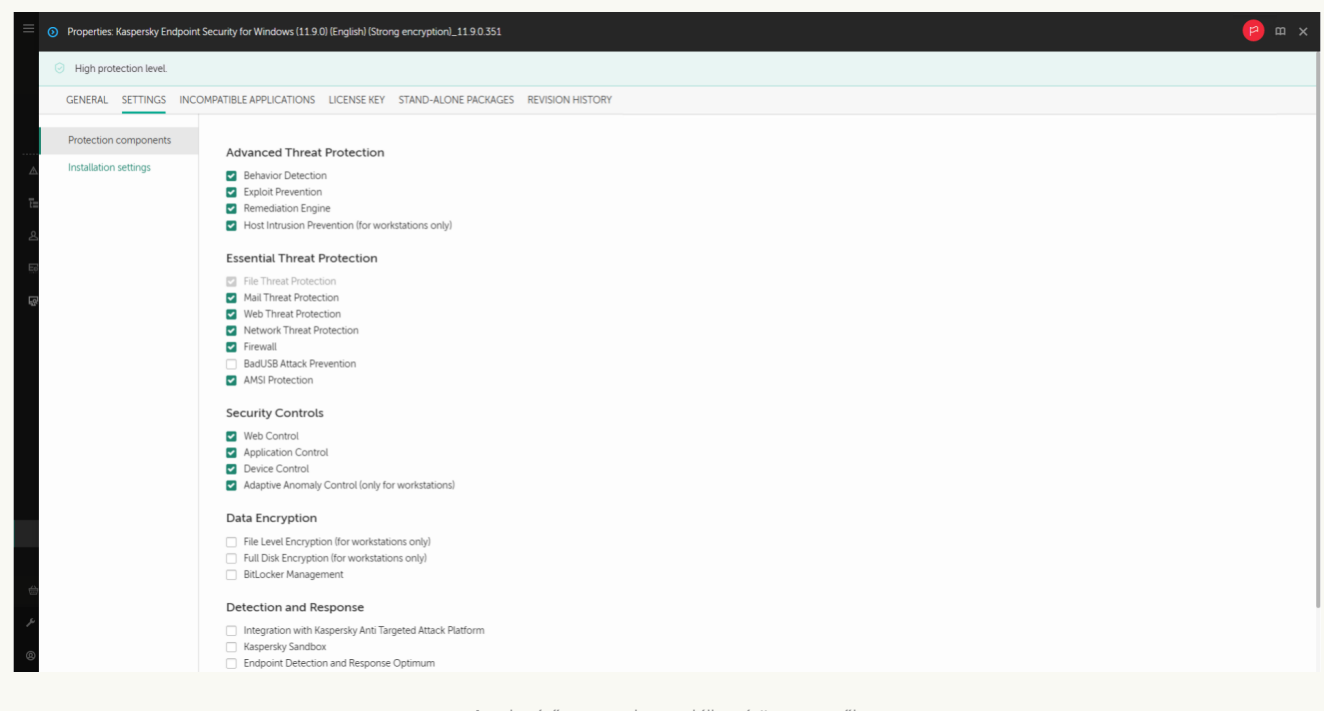

A telepítőcsomagban található összetevők

5. Jelölje be az Endpoint Detection and Response Agent konfigurációt. Ebben a konfigurációban csak azokat az összetevőket telepítheti, amelyek támogatják a Detection and Response [megoldásokat:](#page-807-0) Endpoint [Detection](#page-764-1) and Response (KATA) vagy Managed Detection and Response. Erre a konfigurációra akkor van

szükség, ha a Kaspersky Detection and Response megoldás mellett egy külső Endpoint Protection Platform (EPP) is telepítve van a vállalatnál. Ezáltal a Kaspersky Endpoint Security az Endpoint Detection and Response Agent konfigurációjában kompatibilis a harmadik féltől származó EPP alkalmazásokkal.

6. Válassza ki a telepíteni kívánt összetevőket.

Az alkalmazás telepítése után lehetősége van kezelni az elérhető [alkalmazás-összetevőket](#page-72-0).

- 7. Mentse el a módosításokat.
- 8. Hozzon létre [egy távoli](#page-55-0) telepítési feladatot. A feladat tulajdonságaiban válassza ki a létrehozott telepítőcsomagot.

Ennek eredményeként az EDR Agent telepítve lesz a felhasználó számítógépére. Használhatja az alkalmazás felületét, és az alkalmazás ikonja megjelenik az értesítési területen  $\mathbf{k}$ .

A Kaspersky Security Center megoldásban az EDR Agent konfigurációjú telepített alkalmazást tartalmazó számítógép Kritikus állapottal rendelkezik – . A számítógépnek ez az állapota, mert hiányzik a Fájl védelem összetevő. Nem kell semmilyen intézkedést tennie.

Ha az EDR Agentet nem tudta telepíteni egy harmadik féltől származó EPP alkalmazást tartalmazó számítógépre, mert a [telepítőprogram](#page-38-0) inkompatibilis szoftvert talált a számítógépen, akkor kihagyhatja az inkompatibilis szoftverek ellenőrzését.

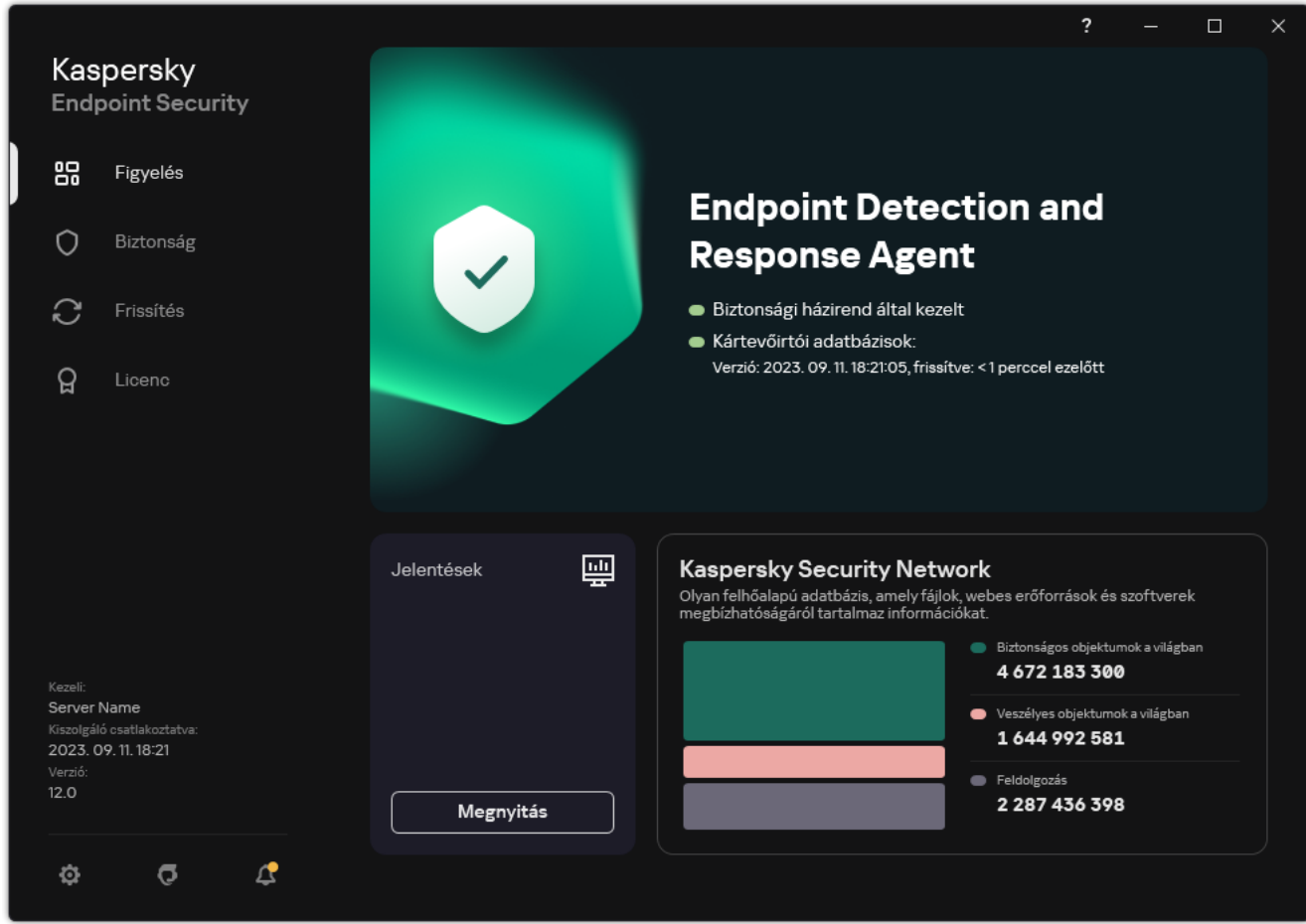

Az EDR Agent főablaka

Most konfigurálnia kell az integrációt a [Kaspersky Managed](#page-756-0) Detection and Response vagy a Kaspersky Anti Targeted Attack (EDR) megoldással. Megadhat speciális [alkalmazásbeállításokat](#page-760-0) is, és például létrehozhat egy megbízható zónát, vagy elrejtheti az [alkalmazás](#page-138-0) felületét. A következő szakaszok beállításai érhetők el:
- [Kaspersky Security Network](#page-986-0)
- [Alkalmazásbeállítások](#page-1046-0)
- Hálózati [beállítások](#page-1051-0)
- [Kizárások](#page-1023-0)
- [Jelentések](#page-1049-0)
- [Felület](#page-1055-0)
- [Beállítások](#page-1056-0) kezelése

# Az EDR Agent integrálása az MDR megoldással

Az EDR Agent a vállalat informatikai infrastruktúrájában lévő munkaállomásokra és kiszolgálókra települ. Az EDRügynök feldolgozza az adatokat, és a Kaspersky Security Network adatfolyamain keresztül továbbítja azokat a Kaspersky Managed Detection and Response számára.

A Kaspersky Managed Detection and Response integrációjának beállításához engedélyeznie kell a Managed Detection and Response összetevőt, és konfigurálnia kell az EDR Agent megoldást. Ahhoz, hogy a Kaspersky Managed Detection and Response működni tudjon a Felügyeleti kiszolgálóval a Kaspersky Security Center Web Console-on keresztül, létre kell hoznia egy új, biztonságos kapcsolatot, egy háttérkapcsolatot. A Kaspersky Managed Detection and Response a megoldás telepítésekor rákérdez a háttérkapcsolat létrehozására. Győződjön meg arról, hogy létrejött a háttérkapcsolat.

### [Háttérkapcsolat létrehozása](javascript:toggleBlock() a Web Console-ban

1. A Web Console fő ablakában válassza a **Console settings**  $\rightarrow$  **Integration** lehetőséget.

2. Nyissa meg a Integration szakaszt.

3. Kapcsolja be az Establish a background connection for integration kapcsolót.

4. Mentse el a módosításokat.

A Kaspersky Managed Detection and Response integrálása a következő lépéseket foglalja magában:

### <sup>1</sup> A Managed Detection and Response összetevő telepítése

A MDR összetevőt [telepítés](#page-40-0) vagy [frissítés](#page-77-0) közben, valamint az [Alkalmazásösszetevők módosítása](#page-72-0) feladat használatával választhatja ki.

Újra kell indítania a számítógépét az alkalmazás új elemekkel történő frissítésének befejezéséhez.

**2** A Privát Kaspersky Security Network konfigurálása

Hagyja ki ezt a lépést, ha a Kaspersky Security Center Cloud Console-t használja. A Kaspersky Security Center Cloud Console automatikusan konfigurálja a Privát Kaspersky Security Network szolgáltatást az MDR bővítmény telepítésekor.

A Kaspersky Private Security Network (KPSN) egy olyan megoldás, ami lehetővé teszi a Kaspersky Endpoint Security vagy egyéb Kaspersky alkalmazással rendelkező számítógépek felhasználóinak, hogy hozzáférjenek a Kaspersky megbízhatósági adatbázisaihoz, valamint egyéb statisztikai adatokhoz anélkül, hogy adatokat küldenének a Kaspersky-nek a saját számítógépükről.

Töltse fel a Kaspersky Security Network konfigurációs fájlját az adminisztrációs kiszolgálói tulajdonságokban. A Kaspersky Security Network konfigurációs fájlja az MDR konfigurációs fájljának ZIP-archívumában található. A ZIP-archívumot a Kaspersky Managed Detection and Response konzoljában szerezheti be. A Privát Kaspersky Security Network konfigurálásával kapcsolatos részletekért olvassa el a [Kaspersky Security Center súgóját](https://support.kaspersky.com/KSC/12/en-US/89312.htm) <sup>12</sup>. A Kaspersky Security Network konfigurációs fájlját a parancssorból is feltöltheti a számítógépre (lásd az alábbi utasításokat).

### A Privát Kaspersky Security Network konfigurálása a [parancssorból](javascript:toggleBlock()<sup>®</sup>

1. Futtassa az értelmező parancssort (cmd.exe) rendszergazdaként.

2. Lépjen abba a mappába, ahol a Kaspersky Endpoint Security végrehajtható fájl telepítve van.

3. Futtassa a következő parancsot:

avp.com KSN /private <file name>

ahol a <fájlnév> a Privát Kaspersky Security Network beállításait tartalmazó konfigurációs fájl neve (PKCS7 vagy PEM fájlformátum).

Példa:

avp.com KSN /private C:\kpsn\_config.pkcs7

Ennek eredményeként a Kaspersky Endpoint Security a Privát Kaspersky Security Network-öt használja a fájlok, az alkalmazások és a webhelyek megbízhatóságának meghatározására. A házirend-beállítások **Kaspersky Security Network** szakaszában a következő működési állapot jelenik meg: *Infrastruktúra: Kaspersky Private* Security Network.

[Engedélyeznie kell a kiterjesztett](#page-379-0) KSN módot a Managed Detection and Response használatához.

#### <sup>3</sup> A Kaspersky Managed Detection and Response aktiválása

A Kaspersky Managed Detection and Response a következő licencelési módszereket támogatja:

A Kaspersky Endpoint Security for Windows licenc tartalmazza a Managed Detection and Response funkciót.

A szolgáltatás a [Kaspersky Endpoint Security for](#page-96-0) Windows aktiválása után azonnal elérhetővé válik.

Az MDR (Kaspersky Managed Detection and Response bővítmény) külön licencet használ.

A szolgáltatás a Kaspersky Managed Detection and Response külön kulcsának hozzáadását követően lesz elérhető. Ennek eredményeképpen két kulcs kerül telepítésre a számítógépre: egy kulcs a Kaspersky Endpoint Security és egy kulcs a Kaspersky Managed Detection and Response számára.

Az önálló Managed Detection and Response funkció licencelése megegyezik a Kaspersky Endpoint Security licencelésével.

Győződjön meg arról, hogy az MDR funkció szerepel a licencben, és jelenleg az [alkalmazás helyi felületén](#page-103-0) működik.

### <sup>4</sup> A Managed Detection and Response összetevő engedélyezése

Töltse be a BLOB konfigurációs fájlt a Kaspersky Endpoint Security házirendjébe (lásd az alábbi utasításokat). A BLOB fájl tartalmazza az ügyfélazonosítót és a Kaspersky Managed Detection and Response licencére vonatkozó információkat. A BLOB fájl az MDR konfigurációs fájl ZIP-archívumában található. A ZIP-archívumot a Kaspersky Managed Detection and Response konzoljában szerezheti be. A BLOB fájlról részletes információt a [Kaspersky Managed Detection](https://support.kaspersky.com/MDR/en-US/) and Response súgójában <sup>12</sup> talál.

### A Managed Detection and Response összetevő [engedélyezének](javascript:toggleBlock() menete az Adminisztrációs Konzolon (MMC) @

- 1. Nyissa meg a Kaspersky Security Center Adminisztrációs Konzolt.
- 2. A konzolfán válassza ki a **Policies** lehetőséget.
- 3. Válassza ki a szükséges rendszabályt, és kattintson duplán a házirend tulajdonságainak megnyitásához.
- 4. A házirend ablakban válassza ki a **Detection and Response**  $\rightarrow$  **Managed Detection and Response** lehetőséget.
- 5. Jelölje be a Managed Detection and Response jelölőnégyzetet.
- 6. A Beállítások területen kattintson az Feltöltés elemre, és válassza ki a Kaspersky Managed Detection and Response konzoljában kapott BLOB fájlt. A fájl P7 kiterjesztéssel rendelkezik.
- 7. Mentse el a módosításokat.

### A Managed Detection and Response összetevő [engedélyezének](javascript:toggleBlock() menete a Web Console-ban és a Cloud Console-ban<sup>?</sup>

- 1. A Web Console fő ablakában válassza a **Devices → Policies & profiles** lehetőséget.
- 2. Kattintson a Kaspersky Endpoint Security házirend nevére.

Megnyílik a rendszabályok tulajdonságai ablak.

- 3. Válassza ki az Application settings lapot.
- 4. Nyissa meg a Detection and Response  $\rightarrow$  Managed Detection and Response elemet.
- 5. Kapcsolja be a Managed Detection and Response kapcsolót.
- 6. Kattintson az Feltöltés elemre, és válassza ki a Kaspersky Managed Detection and Response konzoljában kapott BLOB fájlt. A fájl P7 kiterjesztéssel rendelkezik.
- 7. Mentse el a módosításokat.

A Managed Detection and Response összetevő [engedélyezének](javascript:toggleBlock() menete a parancssorból <sup>®</sup>

1. Futtassa az értelmező parancssort (cmd.exe) rendszergazdaként.

2. Lépjen abba a mappába, ahol a Kaspersky Endpoint Security végrehajtható fájl telepítve van.

3. Futtassa a következő parancsot:

avp.com MDRLICENSE /ADD <file name> /login=<user name> /password=<password>

A parancs végrehajtásához engedélyezni kell a [Jelszóvédelmet](#page-559-0). A felhasználónak rendelkeznie kell a Alkalmazásbeállítások konfigurálása jogosultsággal.

Ennek eredményeként a Kaspersky Endpoint Security ellenőrizni fogja a BLOB fájlt. A BLOB fájl ellenőrzése magában foglalja a digitális aláírás és a licenc időtartamának ellenőrzését. Ha a BLOB fájl ellenőrzése sikerült, a Kaspersky Endpoint Security leltölti a fájlt, és elküldi azt a számítógépre a Kaspersky Security Centerrel való következő szinkronizálás során. Ellenőrizheti az összetevő működési állapotát az Application components status report megtekintésével. Az összetevők működési állapotát a Kaspersky Endpoint Security helyi felületén található jelentésekben is megtekintheti. A **Managed Detection and Response** összetevő hozzá lesz adva a Kaspersky Endpoint Security összetevők listájához.

- 1. Nyissa meg a Kaspersky Security Center Adminisztrációs Konzolt.
- 2. A konzolfán válassza ki a Policies lehetőséget.
- 3. Válassza ki a szükséges rendszabályt, és kattintson duplán a házirend tulajdonságainak megnyitásához.
- 4. A házirend ablakban válassza ki a **Detection and Response → Managed Detection and Response** lehetőséget.
- 5. Jelölje be a Managed Detection and Response jelölőnégyzetet.
- 6. Mentse el a módosításokat.

### A Managed Detection and Response összetevő [engedélyezének](javascript:toggleBlock() menete a Web Console-ban és a Cloud Console-ban

- 1. A Web Console fő ablakában válassza a **Devices → Policies & profiles** lehetőséget.
- 2. Kattintson a Kaspersky Endpoint Security házirend nevére.

Megnyílik a rendszabályok tulajdonságai ablak.

- 3. Válassza ki az Application settings lapot.
- 4. Nyissa meg a Detection and Response  $\rightarrow$  Managed Detection and Response elemet.
- 5. Kapcsolja be a Managed Detection and Response kapcsolót.
- 6. Mentse el a módosításokat.

A Kaspersky Managed Detection and Response összetevő engedélyezve van. Ellenőrizheti az összetevő működési állapotát az Application components status report megtekintésével. Az összetevők működési állapotát a Kaspersky Endpoint Security helyi felületén található [jelentésekben](#page-633-0) is megtekintheti. A Managed Detection and Response összetevő hozzá lesz adva a Kaspersky Endpoint Security összetevők listájához.

# <span id="page-760-0"></span>Az EDR Agent integrálása a KATA (EDR) megoldással

Az EDR Agent a vállalat informatikai infrastruktúrájában lévő munkaállomásokra és kiszolgálókra települ. Ezeken a számítógépeken az EDR Agent folyamatosan figyeli a folyamatokat, a nyitott hálózati kapcsolatokat és a módosítandó fájlokat, és felügyeleti adatokat küld a Central Node összetevőt tartalmazó kiszolgálónak.

Az EDR (KATA) integrálásához engedélyeznie kell az Endpoint Detection and Response (KATA) összetevőt, és konfigurálnia kell az EDR Agentet.

A következő feltételeknek kell teljesülniük ahhoz, hogy az Endpoint Detection and Response (KATA) működjön:

- Kaspersky Anti Targeted Attack Platform 4.1 vagy újabb verzió.
- Kaspersky Security Center 13.2 vagy újabb verzió. A Kaspersky Security Center korábbi verzióiban nem lehetett aktiválni az Endpoint Detection and Response (KATA) szolgáltatást.

Az Endpoint Detection and Response (KATA) integrálása a következő lépéseket foglalja magában:

### **1 Az Endpoint Detection and Response (KATA) aktiválása**

Külön licenc vásárlására van szükség az EDR (KATA) számára (Kaspersky Endpoint Detection and Response (KATA) bővítmény).

A szolgáltatás a Kaspersky Endpoint Detection and Response (KATA) külön kulcsának hozzáadását követően lesz [elérhető. Az önálló Endpoint Detection](#page-96-0) and Response (KATA) funkció licencelése megegyezik a Kaspersky Endpoint Security licencelésével.

Győződjön meg arról, hogy az EDR (KATA) funkció szerepel a licencben, és jelenleg az [alkalmazás helyi felületén](#page-103-0) fut.

### <sup>2</sup> Csatlakozás a Central Node-hoz

A Kaspersky Anti Targeted Attack Platform megbízható kapcsolatot létesít a Kaspersky Endpoint Security és a Central Node összetevő között. A megbízható kapcsolat konfigurálásához TLS-tanúsítványt kell használnia. A TLS-tanúsítványt beszerezheti a Kaspersky Anti Targeted Attack Platform konzolon (az utasításokat a [Kaspersky Anti Targeted Attack](https://support.kaspersky.com/KATA/5.1/en-US/247872.htm) Platform Súgóban <sup>za</sup> találja). Ezután hozzá kell adnia a TLS-tanúsítványt a Kaspersky Endpoint Security szolgáltatáshoz (lásd az alábbi utasításokat).

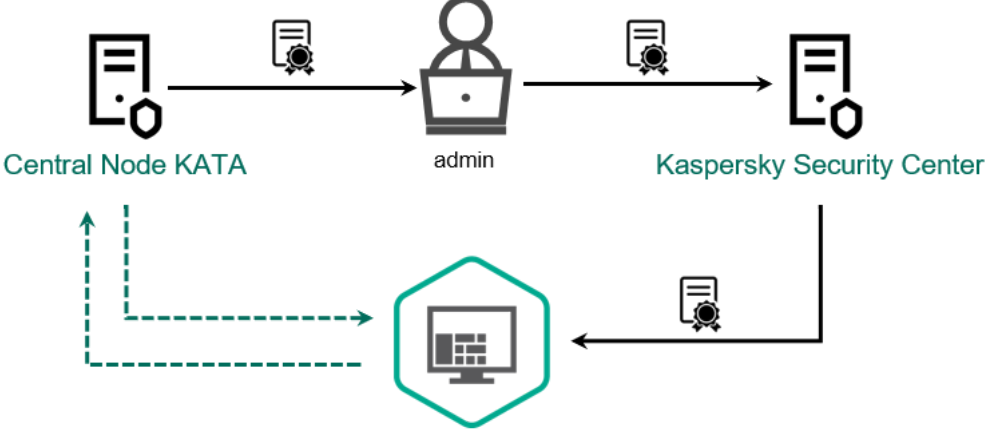

**Kaspersky Endpoint Security** 

Alapértelmezés szerint a Kaspersky Endpoint Security csak a Central Node TLS-tanúsítványát ellenőrzi. A kapcsolat biztonságosabbá tétele céljából ezenkívül engedélyezheti a számítógép ellenőrzését a Central Nodeon (kétirányú hitelesítés). Az ellenőrzés engedélyezéséhez be kell kapcsolnia a kétirányú hitelesítést a Central Node és a Kaspersky Endpoint Security beállításaiban. A kétirányú hitelesítés használatához kriptotárolóra is szüksége lesz. A kriptotároló egy PFX archívum tanúsítvánnyal és privát kulccsal. A kriptotárolót beszerezheti a Kaspersky Anti Targeted Attack Platform konzolon (az utasításokat a [Kaspersky Anti Targeted Attack](https://support.kaspersky.com/KATA/5.1/en-US/247877.htm) Platform Súgóban<sup>¤</sup> találja).

A Kaspersky Endpoint Security alkalmazást futtató számítógép [csatlakoztatása](javascript:toggleBlock() a Central Node-hoz az adminisztrációs konzol (MMC) segítségével

- 1. Nyissa meg a Kaspersky Security Center Adminisztrációs Konzolt.
- 2. A konzolfán válassza ki a Policies lehetőséget.
- 3. Válassza ki a szükséges rendszabályt, és kattintson duplán a házirend tulajdonságainak megnyitásához.
- 4. A házirend ablakban válassza ki a **Detection and Response**  $\rightarrow$  **Endpoint Detection and Response** (KATA) lehetőséget.

5. Jelölje be az Endpoint Detection and Response (KATA) jelölőnégyzetet.

6. Kattintson A KATA kiszolgálóihoz való csatlakozás beállításai elemre.

7. Konfigurálja a kiszolgálói kapcsolatot:

- Timeout. A Central Node kiszolgálójának maximális válaszideje. Amikor lejár az időkorlát, a Kaspersky Endpoint Security megpróbál csatlakozni egy másik Central Node-kiszolgálóhoz.
- **Kiszolgálói TLS-tanúsítvány hibája**. TLS-tanúsítvány a Central Node-kiszolgálóval való megbízható kapcsolat létrehozásához. A TLS-tanúsítványt beszerezheti a Kaspersky Anti Targeted Attack Platform konzolon (az utasításokat a [Kaspersky Anti](https://support.kaspersky.com/KATA/5.1/en-US/247872.htm) Targeted Attack Platform Súgóban<sup>¤</sup> találja).
- **Kétirányú hitelesítés használata**. Kétirányú hitelesítés a Kaspersky Endpoint Security és a Central Node közötti biztonságos kapcsolat létrehozásakor. A kétirányú hitelesítés használatához engedélyeznie kell a kétirányú hitelesítést a Central Node beállításaiban, majd be kell szereznie egy kriptotárolót, és be kell állítania egy jelszót a kriptotároló védelméhez. A kriptotároló egy PFX archívum tanúsítvánnyal és privát kulccsal. A kriptotárolót beszerezheti a Kaspersky Anti Targeted Attack Platform konzolon (az utasításokat a [Kaspersky Anti](https://support.kaspersky.com/KATA/5.1/en-US/247877.htm) Targeted Attack Platform Súgóban ¤ találja). A Central Node beállításainak konfigurálása után engedélyeznie kell a kétirányú hitelesítést is a Kaspersky Endpoint Security beállításaiban, és be kell töltenie egy jelszóval védett kriptotárolót.

A kriptotárolót jelszóval kell védeni. Üres jelszóval nem lehet kriptotárolót hozzáadni.

- 8. Kattintson az OK gombra.
- 9. Központi csomópont-kiszolgálók hozzáadása. Ehhez adja meg a kiszolgáló címét (IPv4, IPv6) és a kiszolgálóhoz csatlakozó portot.
- 10. Mentse el a módosításokat.
- 1. A Web Console fő ablakában válassza a **Devices → Policies & profiles** lehetőséget.
- 2. Kattintson a Kaspersky Endpoint Security házirend nevére.

Megnyílik a rendszabályok tulajdonságai ablak.

- 3. Válassza ki az Application settings lapot.
- 4. Nyissa meg a Detection and Response  $\rightarrow$  Endpoint Detection and Response (KATA) elemet.
- 5. Kapcsolja be az **Endpoint Detection and Response (KATA) ENGEDÉLYEZVE** kapcsolót.
- 6. Kattintson A KATA kiszolgálóihoz való csatlakozás beállításai elemre.
- 7. Konfigurálja a kiszolgálói kapcsolatot:
	- Timeout. A Central Node kiszolgálójának maximális válaszideje. Amikor lejár az időkorlát, a Kaspersky Endpoint Security megpróbál csatlakozni egy másik Central Node-kiszolgálóhoz.
	- Kiszolgálói TLS-tanúsítvány hibája. TLS-tanúsítvány a Central Node-kiszolgálóval való megbízható kapcsolat létrehozásához. A TLS-tanúsítványt beszerezheti a Kaspersky Anti Targeted Attack Platform konzolon (az utasításokat a [Kaspersky Anti](https://support.kaspersky.com/KATA/5.1/en-US/247872.htm) Targeted Attack Platform Súgóban<sup>¤</sup> találja).
	- Kétirányú hitelesítés használata. Kétirányú hitelesítés a Kaspersky Endpoint Security és a Central Node közötti biztonságos kapcsolat létrehozásakor. A kétirányú hitelesítés használatához engedélyeznie kell a kétirányú hitelesítést a Central Node beállításaiban, majd be kell szereznie egy kriptotárolót, és be kell állítania egy jelszót a kriptotároló védelméhez. A kriptotároló egy PFX archívum tanúsítvánnyal és privát kulccsal. A kriptotárolót beszerezheti a Kaspersky Anti Targeted Attack Platform konzolon (az utasításokat a [Kaspersky Anti](https://support.kaspersky.com/KATA/5.1/en-US/247877.htm) Targeted Attack Platform Súgóban <sup>z</sup> találja). A Central Node beállításainak konfigurálása után engedélyeznie kell a kétirányú hitelesítést is a Kaspersky Endpoint Security beállításaiban, és be kell töltenie egy jelszóval védett kriptotárolót.

A kriptotárolót jelszóval kell védeni. Üres jelszóval nem lehet kriptotárolót hozzáadni.

- 8. Kattintson az OK gombra.
- 9. Központi csomópont-kiszolgálók hozzáadása. Ehhez adja meg a kiszolgáló címét (IPv4, IPv6) és a kiszolgálóhoz csatlakozó portot.
- 10. Mentse el a módosításokat.

<span id="page-762-0"></span>Ennek eredményeként a számítógép hozzá lesz adva a Kaspersky Anti Targeted Attack Platform konzolhoz. Ellenőrizheti az összetevő működési állapotát az Application components status report megtekintésével. Az összetevők működési állapotát a Kaspersky Endpoint Security helyi felületén található [jelentésekben](#page-633-0) is megtekintheti. Az Endpoint Detection and Response (KATA) összetevő hozzá lesz adva a Kaspersky Endpoint Security összetevők listájához.

# Kompatibilitás harmadik féltől származó EPP alkalmazásokkal

Az EDR Agent támogatja a Kaspersky Detection and Response megoldásainak funkcionalitását. Az EDR Agenthez nem állnak rendelkezésre védelmi és felügyeleti szolgáltatások. Ez a konguráció lehetővé teszi harmadik féltől származó EPP alkalmazások telepítését és a Kaspersky Detection and Response megoldások telepítését a vállalat infrastruktúrájában. Az EDR Agent támogatja [K](#page-760-0)[aspersky Managed](#page-764-0) Detection and Response és a Kaspersky Anti Targeted Attack Platform (EDR) megoldást.

Az EDR Agent a következő gyártók EPP alkalmazásaival kompatibilis:

### Dr.Web

Az EDR Agent kompatibilis a Dr.Web 13.0 for Windows vagy újabb verziójával (beleértve az AV-Desk Agentet és a Dr.Web Servert is).

### Dallas Lock

Az EDR Agent kompatibilis a Dallas Lock 8.0-C 8.0.761.0 vagy újabb verziójával.

### Secret Net Studio

Az EDR Agent kompatibilis a Secret Net Studio 8.8.15891.00 vagy újabb verziójával.

Az alkalmazás nem telepíthető olyan számítógépre, amelyen a Secret Net Studio a víruskereső összetevővel van telepítve. Az együttműködés lehetővé tételéhez el kell távolítania a víruskereső összetevőt a Secret Net Studio-ból.

#### • Trend Micro

Az EDR Agent kompatibilis a Trend Micro Apex One 14.0.11564 vagy újabb verziójával (beleértve a Security Agentet is).

#### Windows Defender

#### • Sophos

Az EDR Agent kompatibilis a Sophos Intercept X 2023.1.1.6 vagy újabb verziókkal (beleértve az Endpoint Agentet is).

#### Bitdefender

Az EDR Agent kompatibilis a Bitdefender Endpoint Security Tools 7.8.4.270 vagy újabb verziójával.

### ESET

Az EDR Agent kompatibilis az ESET Endpoint Antivirus 10.0.2045.0 vagy újabb verziójával és az ESET Management Agent 10.0.1126.0 vagy újabb verziójával.

Az alkalmazásokat a következő sorrendben kell telepíteni: először telepítse az EPP alkalmazást, majd a Kaspersky Security Center Network Agentet, majd az EDR Agentet. Erre azért van szükség, mert az EPP alkalmazás telepítője inkompatibilis szoftverként észlelheti az EDR Agentet és a Network Agentet, és eltávolíthatja őket. Az EDR Agent és a Network Agent működését a harmadik féltől származó EPP alkalmazás frissítése után is ellenőrizni kell, mert a telepítő újra átvizsgálhatja a számítógépet, hogy inkompatibilis szoftvereket keressen, és eltávolíthatja az alkalmazásokat.

Ha az EDR Agentet nem tudta telepíteni egy harmadik féltől származó EPP alkalmazást tartalmazó számítógépre, mert a [telepítőprogram](#page-38-0) inkompatibilis szoftvert talált a számítógépen, akkor kihagyhatja az inkompatibilis szoftverek ellenőrzését.

# Managed Detection and Response

 $\circledcirc$ 

A Kaspersky Endpoint Security for Windows támogatja a Managed Detection and Response megoldással való integrációt. A Kaspersky Managed Detection and Response (MDR) megoldás automatikusan észleli és elemzi az infrastruktúrában bekövetkező biztonsági incidenseket. Ehhez az MDR a végpontoktól és a gépi tanulásból kapott telemetriai adatokat használja. Az MDR incidensadatokat küld a Kaspersky szakértőinek. A szakértők ezután feldolgozhatják az incidenst, és például új bejegyzést adhatnak hozzá a vírusadatbázisokhoz. Alternatív megoldásként a szakértők javaslatokat tehetnek az incidens feldolgozására, és például javasolhatják a számítógép leválasztását a hálózatról. A megoldás működéséről részletes információt a [Kaspersky Managed](https://support.kaspersky.com/MDR/en-US/) Detection and Response súgójában talál<sup>12</sup>.

# A Kaspersky Endpoint Security konfigurációi az MDR-hez való integrációhoz

A következő konfigurációk használhatók az MDR-hez:

- **[KES+beépített ügynök]**. Ebben a konfigurációban a Kaspersky Endpoint Security a számítógép biztonságát garantáló alkalmazásként és az MDR-rel való munkavégzéshez is használható alkalmazásként működik. A beépített ügynök a Kaspersky Endpoint Security 11.6.0 for Windows vagy újabb verziójában érhető el.
- [külső EPP+EDR Agent]. Ebben a konfigurációban az IT-infrastruktúra biztonságát a harmadik féltől származó Endpoint Protection Platform (EPP) garantálja. Az MDR-rel való interakciót a Kaspersky Endpoint Security biztosítja az Endpoint [Detection](#page-749-0) Response Agent (EDR Agent) konfigurációban. Ebben a konfigurációban az EDR Agent kompatibilis a harmadik féltől származó [EPP-alkalmazásokkal.](#page-762-0) Az EDR Agent a Kaspersky Endpoint Security 12.3 for Windows vagy újabb verzióban érhető el.

# A Kaspersky Endpoint Security korábbi verzióinak támogatása

A Kaspersky Endpoint Security 11-es és újabb verziói támogatják az MDR megoldást. A Kaspersky Endpoint Security 11–11.5.0 verziója csak telemetriai adatokat küld a Kaspersky Managed Detection and Response számára, hogy lehetővé tegye a fenyegetések észlelését. A Kaspersky Endpoint Security 11.6.0 verziója a beépített ügynök (Kaspersky Endpoint Agent) minden funkciójával rendelkezik.

Ha a Kaspersky Endpoint Security 11–11.5.0 verziót használja, akkor az MDR megoldás használatához frissítenie kell az adatbázisokat a legújabb verzióra. Telepítenie kell a Kaspersky Endpoint Agent szolgáltatást is.

Ha a Kaspersky Endpoint Security 11.6.0 vagy újabb verzióját használja, az MDR megoldás használatához nem kell telepítenie a Kaspersky Endpoint Agentet.

Ha a Kaspersky Endpoint Security házirendje olyan számítógépekre is vonatkozik, amelyeken nincs telepítve a Kaspersky Endpoint Security 11–11.5.0, akkor először létre kell hoznia egy külön Kaspersky Endpoint Agentházirendet ezekhez a számítógépekhez. Az új házirendben konfigurálhatja az integrációt a Kaspersky Managed Detection and Response szolgáltatással.

# <span id="page-764-0"></span>A beépített ügynök integrációja az MDR megoldással

A Kaspersky Managed Detection and Response integrációjának beállításához engedélyeznie kell a Managed Detection and Response összetevőt, és konfigurálnia kell a Kaspersky Endpoint Security alkalmazást.

Engedélyeznie kell a következő összetevőket a Managed Detection and Response használatához:

- [Kaspersky Security Network](#page-379-0) (kiterjesztett mód).
- [Viselkedésészlelés](#page-325-0).

Ezen összetevők engedélyezése nem opcionális. Ellenkező esetben a Kaspersky Managed Detection and Response nem tud működni, mert nem kapja meg a szükséges telemetriai adatokat.

Ezenkívül a Kaspersky Managed Detection and Response a más alkalmazásösszetevőktől kapott adatokat használja. Ezen összetevők engedélyezése opcionális. A további adatokat szolgáltató összetevők a következők:

- Web [védelem.](#page-248-0)
- [Levelezés](#page-262-0) védelem.
- [Tűzfal.](#page-287-0)

Ahhoz, hogy a Kaspersky Managed Detection and Response működni tudjon a Felügyeleti kiszolgálóval a Kaspersky Security Center Web Console-on keresztül, létre kell hoznia egy új, biztonságos kapcsolatot, egy háttérkapcsolatot. A Kaspersky Managed Detection and Response a megoldás telepítésekor rákérdez a háttérkapcsolat létrehozására. Győződjön meg arról, hogy létrejött a háttérkapcsolat.

#### [Háttérkapcsolat létrehozása](javascript:toggleBlock() a Web Console-ban

1. A Web Console fő ablakában válassza a **Console settings**  $\rightarrow$  **Integration** lehetőséget.

- 2. Nyissa meg a Integration szakaszt.
- 3. Kapcsolja be az Establish a background connection for integration kapcsolót.
- 4. Mentse el a módosításokat.

A Kaspersky Managed Detection and Response integrálása a következő lépéseket foglalja magában:

<sup>1</sup> A Managed Detection and Response összetevő telepítése

A MDR összetevőt [telepítés](#page-40-0) vagy [frissítés](#page-77-0) közben, valamint az [Alkalmazásösszetevők módosítása](#page-72-0) feladat használatával választhatja ki.

Újra kell indítania a számítógépét az alkalmazás új elemekkel történő frissítésének befejezéséhez.

#### **2 A Privát Kaspersky Security Network konfigurálása**

Hagyja ki ezt a lépést, ha a Kaspersky Security Center Cloud Console-t használja. A Kaspersky Security Center Cloud Console automatikusan konfigurálja a Privát Kaspersky Security Network szolgáltatást az MDR bővítmény telepítésekor.

A Kaspersky Private Security Network (KPSN) egy olyan megoldás, ami lehetővé teszi a Kaspersky Endpoint Security vagy egyéb Kaspersky alkalmazással rendelkező számítógépek felhasználóinak, hogy hozzáférjenek a Kaspersky megbízhatósági adatbázisaihoz, valamint egyéb statisztikai adatokhoz anélkül, hogy adatokat küldenének a Kaspersky-nek a saját számítógépükről.

Töltse fel a Kaspersky Security Network konfigurációs fájlját az adminisztrációs kiszolgálói tulajdonságokban. A Kaspersky Security Network konfigurációs fájlja az MDR konfigurációs fájljának ZIP-archívumában található. A ZIP-archívumot a Kaspersky Managed Detection and Response konzoljában szerezheti be. A Privát Kaspersky Security Network konfigurálásával kapcsolatos részletekért olvassa el a [Kaspersky Security Center súgóját](https://support.kaspersky.com/KSC/12/en-US/89312.htm) <sup>12</sup>. A Kaspersky Security Network konfigurációs fájlját a parancssorból is feltöltheti a számítógépre (lásd az alábbi utasításokat).

#### A Privát Kaspersky Security Network konfigurálása a [parancssorból](javascript:toggleBlock() ?

1. Futtassa az értelmező parancssort (cmd.exe) rendszergazdaként.

2. Lépjen abba a mappába, ahol a Kaspersky Endpoint Security végrehajtható fájl telepítve van.

3. Futtassa a következő parancsot:

avp.com KSN /private <file name>

ahol a <fájlnév> a Privát Kaspersky Security Network beállításait tartalmazó konfigurációs fájl neve (PKCS7 vagy PEM fájlformátum).

Példa:

avp.com KSN /private C:\kpsn\_config.pkcs7

Ennek eredményeként a Kaspersky Endpoint Security a Privát Kaspersky Security Network-öt használja a fájlok, az alkalmazások és a webhelyek megbízhatóságának meghatározására. A házirend-beállítások **Kaspersky** Security Network szakaszában a következő működési állapot jelenik meg: *Infrastruktúra: Kaspersky Private* Security Network.

[Engedélyeznie kell a kiterjesztett](#page-379-0) KSN módot a Managed Detection and Response használatához.

### **3** A Kaspersky Managed Detection and Response aktiválása

A Kaspersky Managed Detection and Response a következő licencelési módszereket támogatja:

A Kaspersky Endpoint Security for Windows licenc tartalmazza a Managed Detection and Response funkciót.

A szolgáltatás a [Kaspersky Endpoint Security for](#page-96-0) Windows aktiválása után azonnal elérhetővé válik.

o Az MDR (Kaspersky Managed Detection and Response bővítmény) külön licencet használ.

A szolgáltatás a Kaspersky Managed Detection and Response külön kulcsának hozzáadását követően lesz elérhető. Ennek eredményeképpen két kulcs kerül telepítésre a számítógépre: egy kulcs a Kaspersky Endpoint Security és egy kulcs a Kaspersky Managed Detection and Response számára.

Az önálló Managed Detection and Response funkció licencelése megegyezik a Kaspersky Endpoint Security licencelésével.

Győződjön meg arról, hogy az MDR funkció szerepel a licencben, és jelenleg az [alkalmazás helyi felületén](#page-103-0) működik.

<sup>4</sup> A Managed Detection and Response összetevő engedélyezése

Töltse be a BLOB konfigurációs fájlt a Kaspersky Endpoint Security házirendjébe (lásd az alábbi utasításokat). A BLOB fájl tartalmazza az ügyfélazonosítót és a Kaspersky Managed Detection and Response licencére vonatkozó információkat. A BLOB fájl az MDR konfigurációs fájl ZIP-archívumában található. A ZIP-archívumot a Kaspersky Managed Detection and Response konzoljában szerezheti be. A BLOB fájlról részletes információt a [Kaspersky Managed Detection](https://support.kaspersky.com/MDR/en-US/) and Response súgójában<sup>12</sup> talál.

#### A Managed Detection and Response összetevő [engedélyezének](javascript:toggleBlock() menete az Adminisztrációs Konzolon (MMC) @

- 1. Nyissa meg a Kaspersky Security Center Adminisztrációs Konzolt.
- 2. A konzolfán válassza ki a **Policies** lehetőséget.
- 3. Válassza ki a szükséges rendszabályt, és kattintson duplán a házirend tulajdonságainak megnyitásához.
- 4. A házirend ablakban válassza ki a **Detection and Response → Managed Detection and Response** lehetőséget.
- 5. Jelölje be a Managed Detection and Response jelölőnégyzetet.
- 6. A Beállítások területen kattintson az Feltöltés elemre, és válassza ki a Kaspersky Managed Detection and Response konzoljában kapott BLOB fájlt. A fájl P7 kiterjesztéssel rendelkezik.
- 7. Mentse el a módosításokat.

### A Managed Detection and Response összetevő [engedélyezének](javascript:toggleBlock() menete a Web Console-ban és a Cloud Console-ban<sup>?</sup>

- 1. A Web Console fő ablakában válassza a **Devices**  $\rightarrow$  **Policies & profiles** lehetőséget.
- 2. Kattintson a Kaspersky Endpoint Security házirend nevére.

Megnyílik a rendszabályok tulajdonságai ablak.

- 3. Válassza ki az Application settings lapot.
- 4. Nyissa meg a Detection and Response  $\rightarrow$  Managed Detection and Response elemet.
- 5. Kapcsolja be a Managed Detection and Response kapcsolót.
- 6. Kattintson az Feltöltés elemre, és válassza ki a Kaspersky Managed Detection and Response konzoljában kapott BLOB fájlt. A fájl P7 kiterjesztéssel rendelkezik.
- 7. Mentse el a módosításokat.

A Managed Detection and Response összetevő [engedélyezének](javascript:toggleBlock() menete a parancssorból <sup>7</sup>

1. Futtassa az értelmező parancssort (cmd.exe) rendszergazdaként.

2. Lépjen abba a mappába, ahol a Kaspersky Endpoint Security végrehajtható fájl telepítve van.

3. Futtassa a következő parancsot:

avp.com MDRLICENSE /ADD <file name> /login=<user name> /password=<password>

A parancs végrehajtásához engedélyezni kell a [Jelszóvédelmet](#page-559-0). A felhasználónak rendelkeznie kell a Alkalmazásbeállítások konfigurálása jogosultsággal.

Ennek eredményeként a Kaspersky Endpoint Security ellenőrizni fogja a BLOB fájlt. A BLOB fájl ellenőrzése magában foglalja a digitális aláírás és a licenc időtartamának ellenőrzését. Ha a BLOB fájl ellenőrzése sikerült, a Kaspersky Endpoint Security leltölti a fájlt, és elküldi azt a számítógépre a Kaspersky Security Centerrel való következő szinkronizálás során. Ellenőrizheti az összetevő működési állapotát az Application components status report megtekintésével. Az összetevők működési állapotát a Kaspersky Endpoint Security helyi felületén található jelentésekben is megtekintheti. A **Managed Detection and Response** összetevő hozzá lesz adva a Kaspersky Endpoint Security összetevők listájához.

- 1. Nyissa meg a Kaspersky Security Center Adminisztrációs Konzolt.
- 2. A konzolfán válassza ki a Policies lehetőséget.
- 3. Válassza ki a szükséges rendszabályt, és kattintson duplán a házirend tulajdonságainak megnyitásához.
- 4. A házirend ablakban válassza ki a **Detection and Response → Managed Detection and Response** lehetőséget.
- 5. Jelölje be a Managed Detection and Response jelölőnégyzetet.
- 6. Mentse el a módosításokat.

### A Managed Detection and Response összetevő [engedélyezének](javascript:toggleBlock() menete a Web Console-ban és a Cloud Console-ban

- 1. A Web Console fő ablakában válassza a **Devices → Policies & profiles** lehetőséget.
- 2. Kattintson a Kaspersky Endpoint Security házirend nevére.

Megnyílik a rendszabályok tulajdonságai ablak.

- 3. Válassza ki az Application settings lapot.
- 4. Nyissa meg a Detection and Response  $\rightarrow$  Managed Detection and Response elemet.
- 5. Kapcsolja be a Managed Detection and Response kapcsolót.
- 6. Mentse el a módosításokat.

A Kaspersky Managed Detection and Response összetevő engedélyezve van. Ellenőrizheti az összetevő működési állapotát az Application components status report megtekintésével. Az összetevők működési állapotát a Kaspersky Endpoint Security helyi felületén található [jelentésekben](#page-633-0) is megtekintheti. A Managed Detection and Response összetevő hozzá lesz adva a Kaspersky Endpoint Security összetevők listájához.

# KEA-KES migrációs útmutató az MDR számára

A Kaspersky Endpoint Security for Windows a 11.6.0 verzióval kezdődően tartalmaz egy beépített ügynököt a Kaspersky Managed Detection and Response megoldáshoz. Az MDR-rel való együttműködéshez már nincs szükség külön Kaspersky Endpoint Agent alkalmazásra. A Kaspersky Endpoint Agent minden funkcióját a Kaspersky Endpoint Security végzi.

Amikor olyan számítógépeken telepíti a Kaspersky Endpoint Security alkalmazást, amelyekre telepítve van a Kaspersky Endpoint Agent, a Kaspersky Managed Detection and Response megoldás továbbra is együttműködik a Kaspersky Endpoint Security termékkel. Ezen túlmenően a Kaspersky Endpoint Agent is eltávolításra kerül a számítógépről. A Kaspersky Endpoint Security 11.6.0 vagy újabb verzióra történő frissítésekor a rendszer ugyanígy viselkedik.

A Kaspersky Endpoint Security nem kompatibilis a Kaspersky Endpoint Agent szolgáltatással. Ezeket az alkalmazásokat nem telepítheti ugyanarra a számítógépre.

A következő feltételeknek kell teljesülniük ahhoz, hogy a Kaspersky Endpoint Security a Kaspersky Managed Detection and Response részeként működjön:

- Kaspersky Security Center 13.2 vagy újabb verzió (beleértve a Network Agentet is). A Kaspersky Security Center korábbi verzióiban nem lehetett aktiválni az Managed Detection and Response szolgáltatást.
- Létrejön a [háttérkapcsolat](#page-764-0) a Kaspersky Security Center Web Console és a Felügyeleti kiszolgáló között. Ahhoz, hogy az MDR működni tudjon az Administration Serverrel a Kaspersky Security Center Web Console-on keresztül, létre kell hoznia egy új, biztonságos kapcsolatot, egy háttérkapcsolatot.

# A [KES+KEA] konfiguráció [KES+beépített ügynök] MDR-be történő migrálásának lépései

<sup>1</sup> A Kaspersky Endpoint Security felügyeleti bővítményének frissítése

Az MDR összetevő a Kaspersky Endpoint Security adminisztrációs bővítmény 11.6 vagy újabb verziójával felügyelhető. A Kaspersky Security Center konzol típusától függően frissítse a felügyeleti bővítményt az adminisztrációs konzolon (MMC) vagy a webes bővítményt a Web Console-on.

#### <sup>2</sup> Házirendek és a feladatok áttelepítése

A Kaspersky Endpoint Agent beállításainak átvitele a Kaspersky Endpoint Security for Windows megoldásba. A következők közül választhat:

Varázsló a Kaspersky Endpoint Agent termékről a Kaspersky Endpoint Security termékre történő áttelepítéshez. A Kaspersky Endpoint Agent termékről a Kaspersky Endpoint Security termékre történő áttelepítést segítő varázsló csak a Web Console-ban működik

A szabályzat- és [feladatbeállítások](javascript:toggleBlock() áttelepítése a Kaspersky Endpoint Agent szolgáltatásból a Kaspersky Endpoint Security szolgáltatásba a Web Console-on

A Web Console fő ablakában válassza a Operations → Migration from Kaspersky Endpoint Agent lehetőséget.

Ezzel futtatja a szabályzat- és feladatáttelepítési varázslót. Kövesse a varázsló utasításait.

# 1. lépés. Szabályzat áttelepítése

Az áttelepítési varázsló új szabályzatot hoz létre, amely egyesíti a Kaspersky Endpoint Security és a Kaspersky Endpoint Agent szabályzatainak beállításait. A listában válassza ki azokat a Kaspersky Endpoint Agent szabályzatokat, amelyek beállításait egyesíteni szeretné a Kaspersky Endpoint Security szabályzatával. Kattintson a Kaspersky Endpoint Agent szabályzatára, és válassza ki azt a Kaspersky Endpoint Security szabályzatot, amellyel egyesíteni szeretné a beállításokat. Győződjön meg arról, hogy a megfelelő szabályzatokat választotta, és folytassa a következő lépéssel.

# 2. lépés. Feladatok áttelepítése

Az áttelepítési varázsló nem támogatja az MDR feladatokat. Átugorhatja ezt a lépést.

# 3. lépés. A varázsló befejezése

Lépjen ki a varázslóból. A varázsló eredményeként egy új Kaspersky Endpoint Security házirend jön létre. A szabályzat egyesíti a Kaspersky Endpoint Security és a Kaspersky Endpoint Agent beállításait. A szabályzat neve <Kaspersky Endpoint Security policy name> és <Kaspersky Endpoint Agent policy name>. Az új házirend *Inactive* állapotot kap. A folytatáshoz módosítsa a Kaspersky Endpoint Agent és a Kaspersky Endpoint Security szabályzatok állapotát Inactive értékre, és aktiválja az új egyesített szabályzatot.

A standard Házirend és feladatok kötegelt konvertálási varázslója. A Házirendek és feladatok kötegelt konvertálási varázslója csak az Adminisztrációs konzolon (MMC) érhető el. A Házirendek és feladatok kötegelt [konvertálási varázslójával kapcsolatos](https://support.kaspersky.com/help/KSC/14.2/en-US/17335.htm) további részletekért olvassa el a következőt: Kaspersky Security Center Súgó<sup>12</sup>.

### **63** Az MDR funkció licencelése

A Kaspersky Endpoint Security aktiválásához a Kaspersky Managed Detection and Response megoldás [részeként külön licenc szükséges](#page-96-0) a Kaspersky Managed Detection and Response kiegészítőhöz. A kulcsot a Kulcs hozzáadása feladat segítségével veheti fel. Ennek eredményeképpen a rendszer két kulcsot ad hozzá az alkalmazáshoz: Kaspersky Endpoint Security és Kaspersky Managed Detection and Response.

### <sup>4</sup> A Kaspersky Endpoint Security alkalmazás telepítése/frissítése

Az alkalmazás telepítése vagy frissítése során az MDR funkciók áttelepítéséhez ajánlott a [távoli telepítési feladat](#page-55-0) használata. Távoli telepítési feladat létrehozásakor a telepítőcsomag beállításaiban ki kell választania az MDR összetevőt.

Az alkalmazást a következő módszerekkel is frissítheti:

- A Kaspersky frissítési szolgáltatás használatával.
- Helyben, a Telepítővarázsló segítségével.

A Kaspersky Endpoint Security támogatja az összetevők automatikus kiválasztását az alkalmazásfrissítés során az olyan számítógép esetében, amelyre a Kaspersky Endpoint Agent alkalmazás telepítve van. Az összetevők automatikus kiválasztása az alkalmazás frissítését végző felhasználói fiók engedélyeitől függ.

Ha a Kaspersky Endpoint Security frissítése a rendszerfiók (SYSTEM) alatt található EXE- vagy MSI-fájl használatával történik, a Kaspersky Endpoint Security hozzáférést kap a Kaspersky-megoldások aktuális licenceihez. Ezért ha a számítógépen telepítve van a Kaspersky Endpoint Agent és aktiválva van az MDR megoldás, a Kaspersky Endpoint Security telepítője automatikusan kongurálja az összetevők készletét, és kiválasztja az MDR összetevőt. Ezáltal a Kaspersky Endpoint Security a beépített ügynök használatára vált, és eltávolítja a Kaspersky Endpoint Agent ügynököt. Az MSI-telepítő rendszerfiók (SYSTEM) alatti futtatása általában a Kaspersky frissítési szolgáltatása keretében történő frissítéskor vagy egy telepítőcsomag Kaspersky Security Centerrel végzett telepítésekor zajlik.

Ha a Kaspersky Endpoint Security frissítése emelt szintű jogosultsággal nem rendelkező felhasználói fiók alatt található MSI-fájl használatával történik, a Kaspersky Endpoint Security nem kap hozzáférést a Kasperskymegoldások aktuális licenceihez. Ebben az esetben a Kaspersky Endpoint Security automatikusan kiválasztja az összetevőket a Kaspersky Endpoint Agent összetevőinek készlete alapján. Ezután a Kaspersky Endpoint Security a beépített ügynök használatára vált, és eltávolítja a Kaspersky Endpoint Agent ügynököt.

A Kaspersky Endpoint Security támogatja a frissítést a számítógép újraindítása nélkül. Az alkalmazásfrissítési módot a [házirend tulajdonságaiban](#page-77-0) választhatja ki.

<sup>5</sup> Az alkalmazás működésének ellenőrzése

Ha az alkalmazás telepítése vagy frissítése után a Kaspersky Security Center konzolon a számítógép állapota Critical:

- Győződjön meg arról, hogy a számítógépen telepítve van a 13.2 vagy újabb verziójú hálózati ügynök.
- o Ellenőrizheti a beépített ügynök működési állapotát az Application components status report [megtekintésével. Ha egy összetevő](#page-72-0) állapota Not installed, telepítse az összetevőt az Alkalmazásösszetevők módosítása [feladattal. Ha egy összetevőnél](#page-103-0) Nem vonatkozik rá licenc állapot van érvényben, győződjön meg arról, hogy aktiválta a beépített ügynök funkciót.
- Ügyeljen arra, hogy elfogadja a Kaspersky Security Network nyilatkozatot a Kaspersky Endpoint Security for Windows új házirendjében.

# Endpoint Detection and Response

A 11.7.0 verzióval kezdődően a Kaspersky Endpoint Security for Windows beépített ügynökkel rendelkezik a Kaspersky Endpoint Detection and Response Optimum megoldáshoz (a továbbiakban: "EDR Optimum"). A 11.8.0 verzióval kezdődően a Kaspersky Endpoint Security for Windows beépített ügynökkel rendelkezik a Kaspersky Endpoint Detection and Response Expert megoldáshoz (a továbbiakban: "EDR Expert"). A Kaspersky Endpoint Detection and Response megoldáscsomag a vállalat informatikai infrastruktúrájának védelmét biztosítja a fejlett számítógépes fenyegetések ellen. A megoldások ötvözik a fenyegetések különböző automatikus észlelését, és képesek reagálni ezekre a fenyegetésekre, hogy ellensúlyozzák a speciális támadásokat, beleértve az új biztonsági réseket, a zsarolóprogramokat, a fájlmentes támadásokat, valamint a legitim rendszereszközöket használó módszereket. Az EDR Expert több fenyegetésfigyelési és reagálási funkciót kínál, mint az EDR Optimum. A megoldásokról részletesen a [Kaspersky Endpoint](https://support.kaspersky.com/KEDR_Optimum/2.3/en-US/index.htm) Detection and Response Optimum súgóban <sup>¤</sup> és a [Kaspersky Endpoint](https://support.kaspersky.com/KEDR_Expert/en-US/index.htm) Detection and Response Expert súgóban ¤ olvashat.

Fenyegetés-felderítési eszközök

A Kaspersky Endpoint Detection and Response a következő fenyegetéselemző eszközöket használja:

Kaspersky Security Network (a továbbiakban: KSN) felhőszolgáltatási infrastruktúra, amely hozzáférést biztosít a Kaspersky tudásbázisából származó valós idejű fájl-, webhely- és szoftver-megbízhatósági információkhoz. A Kaspersky Security Network adatait felhasználva a Kaspersky Endpoint Security gyorsabban képes reagálni a fenyegetésekre, egyes védelmi összetevők teljesítménye nő, a téves riasztások valószínűsége pedig csökken. Az EDR Expert a Kaspersky Private Security Network (KPSN) megoldást használja, amely anélkül küldi az adatokat a regionális kiszolgálónak, hogy az eszközökről adatokat küldene a KSN-be.

- Integráció a [Kaspersky Threat](https://opentip.kaspersky.com/) Intelligence portállal a, amely információkat tartalmaz és jelenít meg fájlok és webcímek megbízhatóságáról.
- [Kaspersky Threats](https://threats.kaspersky.com/)<sup>II</sup> adatbázis.
- Cloud Sandbox technológia, amely lehetővé teszi, hogy észlelt fájlokat futtasson elszigetelt környezetben és ellenőrizze azok megbízhatóságát.

## A megoldás működési elve

A Kaspersky Endpoint Detection and Response felügyeli és elemzi a fenyegetések fejlődését, és olyan információkat szolgáltat a biztonsági személyzetnek vagy a rendszergazdának a lehetséges támadásról, amely szükséges az időben történő reagáláshoz. A Kaspersky Endpoint Detection and Response külön ablakban jeleníti meg az észlelés részleteit. Az Észlelés részletei egy eszköz az észlelt fenyegetéssel kapcsolatos összesített információk megtekintésére. Az észlelési részletek közé tartoznak például a számítógépen megjelenő fájlok előzményei. Az észlelések kezelésével kapcsolatos részleteket a Kaspersky Endpoint Detection and Response Optimum súgóban<sup>12</sup> és a [Kaspersky Endpoint](https://support.kaspersky.com/KEDR_Optimum/2.3/en-US/index.htm) Detection and Response Expert súgóban<sup>12</sup> találja.

## A Kaspersky Endpoint Security korábbi verzióinak támogatása

Ha a Kaspersky Endpoint Security 11.2.0–11.6.0 verzióját használja a Kaspersky Endpoint Detection and Response Optimummal való együttműködésre, akkor az alkalmazás magában foglalja a Kaspersky Endpoint Agent szolgáltatást. A Kaspersky Endpoint Agent szolgáltatást a Kaspersky Endpoint Security szolgáltatással együtt telepítheti. A Kaspersky Endpoint Security 11.9.0 verziójában a Kaspersky Endpoint Agent terjesztőcsomag már nem része a Kaspersky Endpoint Security terjesztőkészletének.

A Kaspersky Endpoint Detection and Response Expert megoldás nem támogatja az átjárhatóságot a Kaspersky Endpoint Agent megoldással. A Kaspersky Endpoint Detection and Response Expert megoldás a beépített ügynököt tartalmazó Kaspersky Endpoint Security-t használja (11.8.0 vagy újabb verzió).

# A beépített ügynök integrációja az EDR Optimum / EDR Expert megoldással

A Kaspersky Endpoint Detection and Response integrálásához hozzá kell adnia az Endpoint Detection and Response Optimum (EDR Optimum) vagy az Endpoint Detection and Response Expert (EDR Expert) összetevőt, és konfigurálnia kell a Kaspersky Endpoint Security-t.

Az EDR Optimum, az EDR Expert és az EDR [\(KATA\)](#page-807-0) összetevők nem kompatibilisek egymással.

A következő feltételeknek kell teljesülniük ahhoz, hogy az Endpoint Detection and Response működjön:

Kaspersky Security Center 13.2 vagy újabb verzió. A Kaspersky Security Center korábbi verzióiban nem lehetett aktiválni az Endpoint Detection and Response szolgáltatást.

- Az EDR Optimum összetevő a Kaspersky Endpoint Security részeként támogatja a Kaspersky Endpoint Detection and Response Optimum 2.0 megoldással való kommunikációt. A Kaspersky Endpoint Detection and Response Optimum 1.0 verzióval való kommunikáció nem támogatott.
- Az EDR Optimum a Kaspersky Security Center Web Console-on és a Kaspersky Security Center Cloud Console-on keresztül kezelhető.

Az EDR Expert funkcióit csak a Kaspersky Security Center Cloud Console használatával lehet felügyelni. Ezt a funkciót nem felügyelheti az Adminisztrációs Konzol (MMC) használatával.

- Az alkalmazás aktiválva van, és a funkciójára a licenc kiterjed.
- Az Endpoint Detection and Response összetevő be van kapcsolva.
- Azok az alkalmazásösszetevők, amelyektől az Endpoint Detection and Response függ, engedélyezve vannak és működőképesek. Az Endpoint Detection and Response a következő összetevőktől függ:
	- Fájl [védelem.](#page-240-0)
	- Web [védelem.](#page-248-0)
	- [Levelezés](#page-262-0) védelem.
	- Biztonsági rések [kihasználásának](#page-320-0) megelőzése.
	- [Viselkedésészlelés](#page-325-0).
	- [Behatolásmegelőző](#page-338-0) rendszer.
	- [Kármentesítő](#page-376-0) motor.
	- Adaptív [Anomáliafelügyelő.](#page-493-0)

A Kaspersky Endpoint Detection and Response integrálása a következő lépéseket foglalja magában:

#### **1 Az Endpoint Detection and Response összetevők telepítése**

[Kiválaszthatja az EDR Optimum](#page-72-0) vagy EDR Expert összetevőt [telepítés](#page-40-0) vagy [frissítés](#page-77-0) közben, valamint a Change application components feladat használatával.

Újra kell indítania a számítógépét az alkalmazás új elemekkel történő frissítésének befejezéséhez.

#### <sup>2</sup> A Kaspersky Endpoint Detection and Response aktiválása

A Kaspersky Endpoint Detection and Response használatára vonatkozó licencet a következő módokon szerezheti be:

A Kaspersky Endpoint Security for Windows licenc tartalmazza az Endpoint Detection and Response funkciót.

A szolgáltatás a [Kaspersky Endpoint Security for](#page-96-0) Windows aktiválása után azonnal elérhetővé válik.

o Külön licenc vásárlása az EDR Optimum vagy az EDR Expert számára (Kaspersky Endpoint Detection and Response bővítmény).

A szolgáltatás a Kaspersky Endpoint Detection and Response külön kulcsának hozzáadását követően lesz elérhető. Ennek eredményeképpen két kulcs kerül telepítésre a számítógépre: egy kulcs a Kaspersky Endpoint Security és egy kulcs a Kaspersky Endpoint Detection and Response számára.

Az önálló Endpoint Detection and Response funkció licencelése megegyezik a Kaspersky Endpoint Security licencelésével.

[Győződjön meg arról, hogy az](#page-103-0) EDR Optimum vagy EDR Expert szolgáltatás szerepel a licencben, és az alkalmazás helyi felületén fut.

#### <sup>3</sup> Az Endpoint Detection and Response összetevők engedélyezése

Engedélyezheti vagy letilthatja az összetevőt a Kaspersky Endpoint Security for Windows házirendbeállításaiban.

Az Endpoint Detection and Response összetevő [engedélyezése](javascript:toggleBlock() vagy letiltása a Web Console-ban és a Cloud Console-ban<sup>®</sup>

1. A Web Console fő ablakában válassza a **Devices**  $\rightarrow$  **Policies & profiles** lehetőséget.

2. Kattintson a Kaspersky Endpoint Security házirend nevére.

Megnyílik a rendszabályok tulajdonságai ablak.

3. Válassza ki az Application settings lapot.

4. Nyissa meg a Detection and Response  $\rightarrow$  Endpoint Detection and Response elemet.

5. Kapcsolja be az Endpoint Detection and Response kapcsolót.

6. Mentse el a módosításokat.

A Kaspersky Endpoint Detection and Response összetevő engedélyezve van. Ellenőrizheti az összetevő működési állapotát az Application components status report megtekintésével. Az összetevők működési állapotát a Kaspersky Endpoint Security helyi felületén található <u>jelentésekben</u> is megtekintheti. Az **Endpoint Detection** and Response Optimum vagy az Endpoint Detection and Response Expert összetevő hozzá lesz adva a Kaspersky Endpoint Security összetevőinek listájához.

#### <sup>4</sup> Adatátvitel engedélyezése az adminisztrációs kiszolgálóra

Az Endpoint Detection and Response összes funkciójának engedélyezéséhez az adatátvitelt a következő adattípusok esetében kell engedélyezni:

Karanténba helyezett fájlok adatai.

Az adatokra a számítógépen karanténba helyezett fájlokkal kapcsolatos információk megszerzéséhez van szükség a Web Console-on és a Cloud Console-on keresztül. Letölthet például egy fájlt a karanténból a Web Console-ban és a Cloud Console-ban történő elemzéshez.

Fenyegetés-fejlődési lánc adatai.

Az adatokra a számítógépen észlelt fenyegetésekről szóló információk megszerzéséhez van szükség a Web Console-on és a Cloud Console-on keresztül. A Web Console-ban és a Cloud Console-ban megtekintheti az észlelés részleteit, és válaszlépéseket tehet.

Útmutató az adatátvitel az adminisztrációs kiszolgálóra funkció [engedélyezéséhez](javascript:toggleBlock() a Web Console-ban és a Cloud Console-ban

- 1. A Web Console fő ablakában válassza a **Devices → Policies & profiles** lehetőséget.
- 2. Kattintson a Kaspersky Endpoint Security házirend nevére. Megnyílik a rendszabályok tulajdonságai ablak.
- 3. Válassza ki az Application settings lapot.
- 4. Nyissa meg a General Settings  $\rightarrow$  Reports and Storage elemet.
- 5. Jelölje be a következő jelölőnégyzeteket az Adatátvitel az adminisztrációs kiszolgálóra részen:
	- . A karanténba helyezett fájlokról
	- . A fenyegetésfejlődési láncról
- 6. Mentse el a módosításokat.

# <span id="page-775-0"></span>Biztonsági sérülési indikátorok vizsgálata (szabványos feladat)

A biztonsági sérülési indikátor (IOC) egy olyan objektumra vagy tevékenységre vonatkozó adathalmaz, amely jogosulatlan hozzáférést jelez a számítógéphez (adatok veszélyeztetése). Például sok sikertelen bejelentkezési kísérlet a rendszerbe biztonsági sérülésre utalhat. Az IOC vizsgálat feladat lehetővé teszi a biztonsági sérülési indikátorok (IOC) megtalálását a számítógépen, valamint biztosítja a fenyegetésre reagáló intézkedések megtételét.

A Kaspersky Endpoint Security IOC-fájlok segítségével keresi a biztonsági sérülés indikátorait. Az IOC-fájlok olyan fájlok, amelyek az indikátorkészleteket tartalmazzák, és amelyekkel az alkalmazás egyezést próbál találni észlelés esetén. Az IOC-fájloknak meg kell felelniük az OpenIOC [szabványnak.](#page-1178-0)

# Az IOC vizsgálat feladat futtatási módja

A Kaspersky Endpoint Detection and Response lehetővé teszi a standard IOC vizsgálati feladatok létrehozását a feltört adatok észleléséhez. A Szabványos IOC vizsgálati feladat egy olyan csoportos vagy helyi feladat, amelyet manuálisan hoznak létre és konfigurálnak a Web Console-ban. A feladatok a felhasználó által előkészített IOCfájlok használatával futnak. Ha manuálisan szeretne hozzáadni egy biztonsági sérülési indikátort, olvassa el az IOCfájlokra vonatkozó [követelményeket.](#page-1178-0)

Az alábbi hivatkozásra kattintva letölthető fájl egy táblázatot tartalmaz az OpenIOC szabvány IOC-feltételeinek teljes listájával.

TÖLTSE LE AZ [IOC\\_TERMS.XLSX](https://support.kaspersky.com/Help/KESWin/12.4/IOC_Terms/IOC_TERMS.xlsx) FÁJLT

A [Kaspersky Endpoint](#page-797-0) Security támogatja az önálló IOC vizsgálati [feladatokat](#page-803-0) is, ha az alkalmazást a Kaspersky Sandbox megoldás részeként használják.

IOC vizsgálati feladat létrehozása

Az IOC vizsgálat feladatokat manuálisan hozhatja létre:

A riasztás részleteiben (csak az EDR Optimum esetében).

Az Észlelés részletei egy eszköz az észlelt fenyegetéssel kapcsolatos összesített információk megtekintésére. Az észlelési részletek közé tartoznak például a számítógépen megjelenő fájlok előzményei. Az észlelések kezelésével kapcsolatos részleteket a [Kaspersky Endpoint](https://support.kaspersky.com/KEDR_Optimum/2.3/en-US/index.htm) Detection and Response Optimum súgóban <sup>ø</sup> és a [Kaspersky Endpoint](https://support.kaspersky.com/KEDR_Expert/en-US/index.htm) Detection and Response Expert súgóban <sup>z</sup> találja.

A Feladat varázsló használata.

Az EDR Optimum feladatát a Web Console-on és a Cloud Console-on kongurálhatja. Az EDR Expert feladatbeállításai csak a Cloud Console-ban érhetők el.

IOC vizsgálati feladat létrehozása:

1. A Web Console fő ablakában válassza a **Devices → Tasks** lehetőséget.

Megnyílik a feladatok listája.

2. Kattintson az Add gombra.

Elindul a Feladatvarázsló.

- 3. Adja meg a feladatok beállításait:
	- a. A Application legördülő listából válassza ki az Kaspersky Endpoint Security for Windows (12.4) lehetőséget.
	- b. A Task type legördülő listából válassza ki az IOC vizsgálat lehetőséget.
	- c. A Task name mezőben adjon meg egy rövid leírást.
	- d. A Select devices to which the task will be assigned blokkban válassza ki a feladathatókört.
- 4. Válassza ki az eszközöket a kiválasztott feladat hatókör lehetőséghez. Lépjen a következő lépésre.
- 5. Adja meg azon felhasználó fiókjának hitelesítő adatait, akinek jogait használni kívánja a feladat futtatásához. Lépjen a következő lépésre.

Alapértelmezés szerint a Kaspersky Endpoint Security rendszerfelhasználóként (SYSTEM) indítja el a feladatot.

A rendszerfiók (SYSTEM) nem rendelkezik jogosultsággal az *IOC Scan* feladat végrehajtásához a hálózati meghajtókon. Ha a feladatot hálózati meghajtón szeretné futtatni, válassza ki annak a felhasználónak a fiókját, aki hozzáfér a meghajtóhoz.

A hálózati meghajtókon végzendő önálló IOC vizsgálati feladatok esetében a feladat tulajdonságaiban manuálisan kell kiválasztania azt a felhasználói fiókot, amely hozzáféréssel rendelkezik a meghajtóhoz.

6. Lépjen ki a varázslóból.

Egy új feladat jelenik meg a feladatok listájában.

7. Kattintson az új feladatra.

Megnyílik a feladatok tulajdonságai ablak.

- 8. Válassza ki az Application settings lapot.
- 9. Menjen az IOC scan settings részre.
- 10. Töltse be az IOC-fájlokat biztonsági sérülésre utaló indikátorok kereséséhez.

Az IOC-fájlok betöltése után megtekintheti a IOC-fájlok indikátorainak listáját.

Az IOC-fájlok hozzáadása vagy eltávolítása a feladat futtatása után nem javasolt. Ez azt okozhatja, hogy az IOC vizsgálat eredményei helytelenül jelennek meg a feladat korábbi futtatásakor. Az új IOC-fájlok biztonsági sérülési indikátorainak kereséséhez ajánlott új feladatokat hozzáadni.

- 11. Az IOC-észlelésre vonatkozó műveletek konfigurálása:
	- Isolate computer from the network. Ha ezt az opciót választja, a Kaspersky Endpoint Security elkülöníti a számítógépet a hálózattól, hogy megakadályozza a fenyegetés terjedését. Beállíthatja az elkülönítés időtartamát az Endpoint Detection and Response összetevő [beállításaiban](#page-1008-0).
	- Másolat áthelyezése a karanténba, objektum törlése. Ha ezt az opciót választja, a Kaspersky Endpoint Security törli a számítógépen talált rosszindulatú objektumot. Az objektum törlése előtt a Kaspersky Endpoint Security biztonsági másolatot készít arra az esetre, ha az objektumot később vissza kell állítani. A Kaspersky Endpoint Security a biztonsági másolatot karanténba helyezi.
	- Kritikus területek vizsgálatának futtatása. Ha ezt az opciót választja, a Kaspersky Endpoint Security futtatja a Kritikus területek [vizsgálata](#page-159-0) feladatot. A Kaspersky Endpoint Security alapértelmezés szerint a rendszermag memóriáját, a futó folyamatokat és a lemez rendszerindító szektorait vizsgálja.
- 12. Nyissa meg a Speciális szakaszt.
- 13. Válassza ki az adattípusokat (IOC-dokumentumok), amelyeket a feladat részeként elemezni kell.

A Kaspersky Endpoint Security automatikusan kiválasztja az adattípusokat (IOC-dokumentumokat) az IOC vizsgálat feladathoz a betöltött IOC-fájlok tartalmának megfelelően. Nem ajánlott megszüntetni az adattípusok kijelölését.

Ezenkívül konfigurálhatja a vizsgálati hatóköröket a következő adattípusokhoz:

Files - Fileltem. Beállítja az IOC vizsgálat hatókörét a számítógépen az előre beállított hatókörök használatával.

Alapértelmezés szerint a Kaspersky Endpoint Security csak a számítógép fontos területein keresi a biztonsági sérülési indikátorokat, például a Letöltések mappában, az asztalon, az operációs rendszer ideiglenes fájljait tartalmazó mappában stb. Manuálisan is hozzáadhatja a vizsgálati hatóköröket.

Windows event logs - EventLogltem. Adja meg azt az időszakot, amikor az események naplózva lettek. Azt is kiválaszthatja, hogy mely Windows eseménynaplókat kell használni az IOC vizsgálathoz. Alapértelmezés szerint a következő eseménynaplók vannak kiválasztva: alkalmazási eseménynapló, rendszer-eseménynapló és biztonsági eseménynapló.

A **Windows registry - RegistryItem** adattípus esetén a Kaspersky Endpoint Security átvizsgálja a [beállításkulcsok](#page-1177-0) készletét.

14. Válassza ki a számítógép tulajdonságainak ablakában az Schedule lapot.

A hálózati ébresztés nem érhető el ennél a feladatnál. Győződjön meg arról, hogy a számítógép be van kapcsolva a feladat futtatásához.

- 16. Mentse el a módosításokat.
- 17. Válassza ki a feladat melletti jelölőnégyzetet.
- 18. Kattintson az Run gombra.

Ennek eredményeként a Kaspersky Endpoint Security futtatja a biztonsági sérülési indikátorok keresését a számítógépen. A feladat eredményeit a feladat tulajdonságaiban tekintheti meg az Results szakaszban. Az észlelt biztonsági sérülési indikátorokra vonatkozó információkat a feladat tulajdonságaiban tekintheti meg:  $Application$  settings  $\rightarrow$  IOC vizsgálat eredményei.

Az IOC vizsgálat eredményeinek megőrzése 30 napig történik. Ezt követően a Kaspersky Endpoint Security automatikusan törli a legrégebbi bejegyzéseket.

# Fájl áthelyezése a Karanténba

A fenyegetésekre reagálva a Kaspersky Endpoint Detection and Response létrehozhat Fájl áthelyezése a Karanténba feladatokat. Erre azért van szükség, hogy minimalizáljuk a fenyegetés következményeit. A karantén egy speciális helyi tároló a számítógépen. A felhasználó karanténba helyezheti azokat a fájlokat, amelyeket veszélyesnek ítél meg a számítógépen. A karanténba helyezett fájlok titkosított állapotban vannak tárolva, és nem veszélyeztetik a készülék biztonságát. A Kaspersky Endpoint Security csak akkor használja a karantént, ha a Detection and Response megoldásokkal dolgozik: EDR Optimum, EDR Expert, KATA (EDR), Kaspersky Sandbox. Más esetekben a Kaspersky Endpoint Security a megfelelő fájlt a [Biztonsági](#page-623-0) mentésbe helyezi. A megoldások részeként a karantén kezelésével kapcsolatos részletekért lásd a [Kaspersky Sandbox](https://support.kaspersky.com/KSB/2.0/en-US/index.htm) súgót <sup>a</sup>, a [Kaspersky Endpoint](https://support.kaspersky.com/KEDR_Optimum/2.3/en-US/index.htm) Detection and Response Optimum súgót<sup>a</sup>, a [Kaspersky Endpoint](https://support.kaspersky.com/KEDR_Expert/en-US/index.htm) Detection and Response Expert súgót<sup>a</sup> és a [Kaspersky Anti](https://support.kaspersky.com/KATA/5.0/en-US/index.htm) Targeted Attack Platform súgót<sup>ø</sup>.

Fájl karanténba helyezése feladatokat a következő módokon hozhat létre:

A riasztás részleteiben (csak az EDR Optimum esetében).

Az *Észlelés részletei* egy eszköz az észlelt fenyegetéssel kapcsolatos összesített információk megtekintésére. Az észlelési részletek közé tartoznak például a számítógépen megjelenő fájlok előzményei. Az észlelések kezelésével kapcsolatos részleteket a [Kaspersky Endpoint](https://support.kaspersky.com/KEDR_Optimum/2.3/en-US/index.htm) Detection and Response Optimum súgóban ¤ és a [Kaspersky Endpoint](https://support.kaspersky.com/KEDR_Expert/en-US/index.htm) Detection and Response Expert súgóban <sup>z</sup> találja.

A Feladat varázsló használata.

Meg kell adnia a fájl elérési útját vagy kivonatát (SHA256 vagy MD5), vagy a fájl elérési útját és a fájl kivonatát is.

A Fájl áthelyezése <sup>a</sup> Karanténba feladatnak a következő korlátai vannak:

- 1. A fájl mérete nem haladhatja meg a 100 MB-ot.
- 2. A kritikus rendszerobjektumok (SCO) nem helyezhetők karanténba. Az SCO-k olyan fájlok, amelyek futtatásához az operációs rendszernek és a Kaspersky Endpoint Security for Windows alkalmazásnak szüksége van.

3. Az EDR Optimum feladatát a Web Console-on és a Cloud Console-on kongurálhatja. Az EDR Expert feladatbeállításai csak a Cloud Console-ban érhetők el.

Fájl karanténba helyezése feladat létrehozása:

- 1. A Web Console fő ablakában válassza a **Devices → Tasks** lehetőséget. Megnyílik a feladatok listája.
- 2. Kattintson az Add gombra.

Elindul a Feladatvarázsló.

- 3. Adja meg a feladatok beállításait:
	- a. A Application legördülő listából válassza ki az Kaspersky Endpoint Security for Windows (12.4) lehetőséget.
	- b. A Task type legördülő listából válassza ki a Fájl áthelyezése a Karanténba lehetőséget.
	- c. A Task name mezőben adjon meg egy rövid leírást.
	- d. A Select devices to which the task will be assigned blokkban válassza ki a feladathatókört.
- 4. Válassza ki az eszközöket a kiválasztott feladat hatókör lehetőséghez. Kattintson az **Next** gombra.
- 5. Adja meg azon felhasználó fiókjának hitelesítő adatait, akinek jogait használni kívánja a feladat futtatásához. Kattintson az Next gombra.

Alapértelmezés szerint a Kaspersky Endpoint Security rendszerfelhasználóként (SYSTEM) indítja el a feladatot.

6. Fejezze be a varázslót a Finish gombra való kattintással.

Egy új feladat jelenik meg a feladatok listájában.

7. Kattintson az új feladatra.

Megnyílik a feladatok tulajdonságai ablak.

- 8. Válassza ki az Application settings lapot.
- 9. A fájlok listájában kattintson az Add elemre.

Elindul a fájlhozzáadási varázsló.

10. A fájl hozzáadásához meg kell adnia a fájl teljes elérési útját, vagy a fájlkivonatot és az elérési utat egyszerre.

Ha a fájl hálózati meghajtón található, adja meg a fájl elérési útját, amely a meghajtó betűjele helyett \\ értékkel kezdődjön. Például \\server\shared\_folder\file.exe. Ha a fájl elérési útja tartalmazza a hálózati meghajtó betűjelét, akkor A fájl nem található hibaüzenetet fog kapni.

11. Válassza ki a számítógép tulajdonságainak ablakában az **Schedule** lapot.

12. Állítsa be a feladat ütemezését.

A hálózati ébresztés nem érhető el ennél a feladatnál. Győződjön meg arról, hogy a számítógép be van kapcsolva a feladat futtatásához.

- 13. Kattintson az Save gombra.
- 14. Válassza ki a feladat melletti jelölőnégyzetet.
- 15. Kattintson az Run gombra.

Ennek eredményeként a Kaspersky Endpoint Security karanténba helyezi a fájlt. Ha a fájlt egy másik folyamat zárolja, a feladat Completed állapotúként jelenik meg, de maga a fájl csak a számítógép újraindítása után fog karanténba kerülni. A számítógép újraindítása után győződjön meg arról, hogy a fájl törlődött.

A Fájl karanténba helyezése feladat Hozzáférés megtagadva hibaüzenettel is végződhet, ha a feladat egy éppen futó végrehajtható fájlt próbál karanténba helyezni. Hozzon létre [egy folyamatmegszakítási feladatot](#page-784-0) a fájlhoz, és próbálkozzon újra.

A Fájl áthelyezése <sup>a</sup> Karanténba feladat befejeződhet a Nincs elegendő hely <sup>a</sup> karanténként szolgáló tárhelyen hibával, ha túl nagy fájlt próbál karanténba helyezni. Ürítse ki a Karantént, vagy növelje meg a [Karantén](#page-1008-0) méretét. Ezután próbálja újra.

<span id="page-780-0"></span>A fájlokat visszaállíthatja a karanténból, vagy kiürítheti a karantént a Web Console használatával. Az objektumokat a számítógépen helyileg visszaállíthatja a [parancssor](#page-909-0) használatával.

# Fájl lekérése

Lekérhet fájlokat a felhasználói számítógépekről. Például beállíthatja egy harmadik féltől származó alkalmazás által létrehozott eseménynaplófájl lekérését. A fájl lekéréséhez létre kell hoznia egy dedikált feladatot. A feladat végrehajtásának eredményeként a fájl karanténba kerül. Letöltheti ezt a fájlt a karanténból a számítógépére a Web Console segítségével. A felhasználó számítógépén a fájl az eredeti mappában marad.

A fájl mérete nem haladhatja meg a 100 MB-ot.

Az EDR Optimum feladatát a Web Console-on és a Cloud Console-on konfigurálhatja. Az EDR Expert feladatbeállításai csak a Cloud Console-ban érhetők el.

#### Fájl lekérése feladat létrehozása:

1. A Web Console fő ablakában válassza a **Devices → Tasks** lehetőséget.

Megnyílik a feladatok listája.

2. Kattintson az Add gombra.

Elindul a Feladatvarázsló.

- 3. Adja meg a feladatok beállításait:
	- a. A Application legördülő listából válassza ki az Kaspersky Endpoint Security for Windows (12.4) lehetőséget.
- b. A Task type legördülő listából válassza ki a Fájl lekérése lehetőséget.
- c. A Task name mezőben adjon meg egy rövid leírást.
- d. A Select devices to which the task will be assigned blokkban válassza ki a feladathatókört.
- 4. Válassza ki az eszközöket a kiválasztott feladat hatókör lehetőséghez. Kattintson az **Next** gombra.
- 5. Adja meg azon felhasználó fiókjának hitelesítő adatait, akinek jogait használni kívánja a feladat futtatásához. Kattintson az Next gombra.

Alapértelmezés szerint a Kaspersky Endpoint Security rendszerfelhasználóként (SYSTEM) indítja el a feladatot.

6. Fejezze be a varázslót a Finish gombra való kattintással.

Egy új feladat jelenik meg a feladatok listájában.

7. Kattintson az új feladatra.

Megnyílik a feladatok tulajdonságai ablak.

- 8. Válassza ki az Application settings lapot.
- 9. A fájlok listájában kattintson az **Add** elemre. Elindul a fájlhozzáadási varázsló.
- 10. A fájl hozzáadásához meg kell adnia a fájl teljes elérési útját, vagy a fájlkivonatot és az elérési utat egyszerre.

Ha a fájl hálózati meghajtón található, adja meg a fájl elérési útját, amely a meghajtó betűjele helyett \\ értékkel kezdődjön. Például \\server\shared\_folder\file.exe. Ha a fájl elérési útja tartalmazza a hálózati meghajtó betűjelét, akkor A fájl nem található hibaüzenetet fog kapni.

- 11. Válassza ki a számítógép tulajdonságainak ablakában az Schedule lapot.
- 12. Állítsa be a feladat ütemezését.

A hálózati ébresztés nem érhető el ennél a feladatnál. Győződjön meg arról, hogy a számítógép be van kapcsolva a feladat futtatásához.

- 13. Kattintson az Save gombra.
- 14. Válassza ki a feladat melletti jelölőnégyzetet.
- 15. Kattintson az Run gombra.

Ennek eredményeként a Kaspersky Endpoint Security létrehoz egy másolatot a fájlról, és áthelyezi azt a Karanténba. Letöltheti a fájlt a Web Console karanténjából.

Távolról is törölhet fájlokat a Fájl törlése feladattal. Például távolról törölhet egy fájlt fenyegetésre történő reagálás során.

A Fájl törlése feladatnak a következő korlátai vannak:

- A kritikus rendszerobjektumok (SCO) nem törölhetők. Az SCO-k olyan fájlok, amelyek futtatásához az operációs rendszernek és a Kaspersky Endpoint Security for Windows alkalmazásnak szüksége van.
- Az EDR Optimum feladatát a Web Console-on és a Cloud Console-on konfigurálhatja. Az EDR Expert feladatbeállításai csak a Cloud Console-ban érhetők el.

### Fájl törlése feladat létrehozása:

- 1. A Web Console fő ablakában válassza a **Devices → Tasks** lehetőséget. Megnyílik a feladatok listája.
- 2. Kattintson az Add gombra.
	- Elindul a Feladatvarázsló.
- 3. Adja meg a feladatok beállításait:
	- a. A Application legördülő listából válassza ki az Kaspersky Endpoint Security for Windows (12.4) lehetőséget.
	- b. A Task type legördülő listából válassza ki a Fájl törlése lehetőséget.
	- c. A Task name mezőben adjon meg egy rövid leírást.
	- d. A Select devices to which the task will be assigned blokkban válassza ki a feladathatókört.
- 4. Válassza ki az eszközöket a kiválasztott feladat hatókör lehetőséghez. Kattintson az Next gombra.
- 5. Adja meg azon felhasználó fiókjának hitelesítő adatait, akinek jogait használni kívánja a feladat futtatásához. Kattintson az Next gombra.

Alapértelmezés szerint a Kaspersky Endpoint Security rendszerfelhasználóként (SYSTEM) indítja el a feladatot.

6. Fejezze be a varázslót a Finish gombra való kattintással.

Egy új feladat jelenik meg a feladatok listájában.

7. Kattintson az új feladatra.

Megnyílik a feladatok tulajdonságai ablak.

- 8. Válassza ki az Application settings lapot.
- 9. A fájlok listájában kattintson az Add elemre. Elindul a fájlhozzáadási varázsló.
- 10. A fájl hozzáadásához meg kell adnia a fájl teljes elérési útját, vagy a fájlkivonatot és az elérési utat egyszerre.

Ha a fájl hálózati meghajtón található, adja meg a fájl elérési útját, amely a meghajtó betűjele helyett \\ értékkel kezdődjön. Például \\server\shared\_folder\file.exe. Ha a fájl elérési útja tartalmazza a hálózati meghajtó betűjelét, akkor A *fájl nem található* hibaüzenetet fog kapni.

11. Válassza ki a számítógép tulajdonságainak ablakában az Schedule lapot.

## 12. Állítsa be a feladat ütemezését.

A hálózati ébresztés nem érhető el ennél a feladatnál. Győződjön meg arról, hogy a számítógép be van kapcsolva a feladat futtatásához.

### 13. Kattintson az Save gombra.

- 14. Válassza ki a feladat melletti jelölőnégyzetet.
- 15. Kattintson az Run gombra.

Ennek eredményeként a Kaspersky Endpoint Security törli a fájlt a számítógépről. Ha a fájlt egy másik folyamat zárolja, a feladat Completed állapotúként jelenik meg, de maga a fájl csak a számítógép újraindítása után fog törlődni. A számítógép újraindítása után győződjön meg arról, hogy a fájl törlődött.

<span id="page-783-0"></span>A Fájl törlése feladat Hozzáférés megtagadva hibaüzenettel is végződhet, ha a feladat egy éppen futó végrehajtható fájlt próbál törölni. Hozzon létre [egy folyamatmegszakítási feladatot](#page-784-0) a fájlhoz, és próbálkozzon újra.

# Folyamat indítása

A távolról futtathat fájlokat a Folyamat indítása feladattal. Például távolról futtathat egy segédprogramot, amely létrehozza a számítógép konfigurációs fájlját. Ezután használhatja a Fájl [lekérése](#page-780-0) feladatot a létrehozott fájl fogadásához a Kaspersky Security Center Web Console-ban.

Az EDR Optimum feladatát a Web Console-on és a Cloud Console-on konfigurálhatja. Az EDR Expert feladatbeállításai csak a Cloud Console-ban érhetők el.

### Folyamat indítása feladat létrehozása:

1. A Web Console fő ablakában válassza a **Devices → Tasks** lehetőséget.

Megnyílik a feladatok listája.

2. Kattintson az Add gombra.

Elindul a Feladatvarázsló.

- 3. Adja meg a feladatok beállításait:
	- a. A Application legördülő listából válassza ki az Kaspersky Endpoint Security for Windows (12.4) lehetőséget.
	- b. A Task type legördülő listából válassza ki a Folyamat indítása lehetőséget.
	- c. A Task name mezőben adjon meg egy rövid leírást.
- d. A Select devices to which the task will be assigned blokkban válassza ki a feladathatókört.
- 4. Válassza ki az eszközöket a kiválasztott feladat hatókör lehetőséghez. Kattintson az **Next** gombra.
- 5. Adja meg azon felhasználó fiókjának hitelesítő adatait, akinek jogait használni kívánja a feladat futtatásához. Kattintson az Next gombra.

Alapértelmezés szerint a Kaspersky Endpoint Security rendszerfelhasználóként (SYSTEM) indítja el a feladatot.

6. Fejezze be a varázslót a Finish gombra való kattintással.

Egy új feladat jelenik meg a feladatok listájában.

- 7. Kattintson az új feladatra.
- 8. Megnyílik a feladatok tulajdonságai ablak.
- 9. Válassza ki az Application settings lapot.
- 10. Írja be a folyamatindítási parancsot.

Ha például egy segédprogramot szeretne futtatni (utility.exe), amely menti a számítógép konfigurációjával kapcsolatos információkat egy conf.txt nevű fájlba, akkor a következő értékeket kell megadnia:

- Executable command utility.exe
- Parancssori argumentumok (opcionális) /R conf.txt
- A munkamappa elérési útvonala (opcionális) C:\Users\admin\Diagnostic\

Alternatív megoldásként a Executable command mezőbe beírhatja a C:\Users\admin\Diagnostic\utility.exe /R conf.txt parancsot is. Ebben az esetben nem kell megadnia a többi beállítást.

- 11. Válassza ki a számítógép tulajdonságainak ablakában az Schedule lapot.
- 12. Állítsa be a feladat ütemezését.

A hálózati ébresztés nem érhető el ennél a feladatnál. Győződjön meg arról, hogy a számítógép be van kapcsolva a feladat futtatásához.

### 13. Kattintson az Save gombra.

- 14. Válassza ki a feladat melletti jelölőnégyzetet.
- 15. Kattintson az Run gombra.

Ennek eredményeként a Kaspersky Endpoint Security csendes módban futtatja a parancsot, és elindítja a folyamatot. A feladat eredményeit a feladat tulajdonságaiban tekintheti meg a Végrehajtás eredményei szakaszban.

# <span id="page-784-0"></span>Folyamat megszakítása

Távolról is leállíthat folyamatokat a Folyamat megszakítása feladattal. Például távolról leállíthat egy internetes sebességtesztelő segédprogramot, amelyet a *[Folyamat](#page-783-0) futtatása* feladattal indítottak el.

Ha meg szeretné tiltani egy fájl futtatását, konfigurálhatja a [végrehajtásmegelőzési](#page-786-0) összetevőt. Letilthatja futtatható fájlok, szkriptek, Office formátumú fájlok végrehajtását is.

A Folyamat megszakítása feladatnak a következő korlátai vannak:

- A kritikus rendszerobjektumok (SCO) folyamatai nem leállíthatók. Az SCO-k olyan fájlok, amelyek futtatásához az operációs rendszernek és a Kaspersky Endpoint Security for Windows alkalmazásnak szüksége van.
- Az EDR Optimum feladatát a Web Console-on és a Cloud Console-on konfigurálhatja. Az EDR Expert feladatbeállításai csak a Cloud Console-ban érhetők el.

Folyamat megszakítása feladat létrehozása:

- 1. A Web Console fő ablakában válassza a **Devices → Tasks** lehetőséget. Megnyílik a feladatok listája.
- 2. Kattintson az Add gombra.

Elindul a Feladatvarázsló.

- 3. Adja meg a feladatok beállításait:
	- a. A Application legördülő listából válassza ki az Kaspersky Endpoint Security for Windows (12.4) lehetőséget.
	- b. A **Task type** legördülő listából válassza ki a **Folyamat megszakítása** lehetőséget.
	- c. A Task name mezőben adjon meg egy rövid leírást.
	- d. A Select devices to which the task will be assigned blokkban válassza ki a feladathatókört.
- 4. Válassza ki az eszközöket a kiválasztott feladat hatókör lehetőséghez. Kattintson az Next gombra.
- 5. Adja meg azon felhasználó fiókjának hitelesítő adatait, akinek jogait használni kívánja a feladat futtatásához. Kattintson az Next gombra.

Alapértelmezés szerint a Kaspersky Endpoint Security rendszerfelhasználóként (SYSTEM) indítja el a feladatot.

6. Fejezze be a varázslót a Finish gombra való kattintással.

Egy új feladat jelenik meg a feladatok listájában.

7. Kattintson az új feladatra.

Megnyílik a feladatok tulajdonságai ablak.

- 8. Válassza ki az Application settings lapot.
- 9. A folyamat befejezéséhez ki kell választania a leállítani kívánt fájlt. Egy fájlt az alábbi módokon választhat ki:
	- Irja be a fájl teljes nevét.
	- Adja meg a fájl hash értékét és a fájl elérési útját.

Adja meg a folyamat PID-jét (csak helyi feladatok esetén).

Ha a fájl hálózati meghajtón található, adja meg a fájl elérési útját, amely a meghajtó betűjele helyett \\ értékkel kezdődjön. Például \\server\shared\_folder\file.exe. Ha a fájl elérési útja tartalmazza a hálózati meghajtó betűjelét, akkor A fájl nem található hibaüzenetet fog kapni.

- 10. Válassza ki a számítógép tulajdonságainak ablakában az **Schedule** lapot.
- 11. Állítsa be a feladat ütemezését.

A hálózati ébresztés nem érhető el ennél a feladatnál. Győződjön meg arról, hogy a számítógép be van kapcsolva a feladat futtatásához.

- 12. Kattintson az Save gombra.
- 13. Válassza ki a feladat melletti jelölőnégyzetet.
- 14. Kattintson az Run gombra.

Ennek eredményeként a Kaspersky Endpoint Security megszakítja a folyamatot a számítógépen. Például, ha egy "JÁTÉK" alkalmazás fut, és leállítja a jatek.exe folyamatot, az alkalmazás adatmentés nélkül bezárul. A feladat eredményeit a feladat tulajdonságaiban tekintheti meg az Results szakaszban.

# <span id="page-786-0"></span>Végrehajtás megelőzése

A végrehajtás megakadályozása lehetővé teszi a futtatható fájlok és a parancsfájlok futtatásának, valamint az Office formátumú fájlok megnyitásának kezelését. Ilyen módon például megakadályozhatja az Ön által nem biztonságosnak ítélt alkalmazások végrehajtását. Ennek eredményeként a fenyegetés terjedése megállítható. A végrehajtás megakadályozása támogatja az Office-fájlkiterjesztések és a [szkriptértelmezők](#page-1175-0) készletét.

# Végrehajtás megelőzésének szabálya

A végrehajtás megakadályozása megelőzési szabályokkal kezeli a felhasználók hozzáférését a fájlokhoz. A végrehajtás-megelőzési szabály olyan kritériumok összessége, amelyeket az alkalmazás figyelembe vesz, amikor egy objektum végrehajtására reagál, például amikor blokkolja az objektum végrehajtását. Az alkalmazás elérési utak vagy az MD5 és SHA256 kivonatolási algoritmusokkal kiszámított ellenőrzőösszegek alapján azonosítja a fájlokat.

Létrehozhat végrehajtásmegelőzési szabályokat:

A riasztás részleteiben (csak az EDR Optimum esetében).

Az *Észlelés részletei* egy eszköz az észlelt fenyegetéssel kapcsolatos összesített információk megtekintésére. Az észlelési részletek közé tartoznak például a számítógépen megjelenő fájlok előzményei. Az észlelések kezelésével kapcsolatos részleteket a [Kaspersky Endpoint](https://support.kaspersky.com/KEDR_Optimum/2.3/en-US/index.htm) Detection and Response Optimum súgóban ¤ és a [Kaspersky Endpoint](https://support.kaspersky.com/KEDR_Expert/en-US/index.htm) Detection and Response Expert súgóban<sup>na</sup> találja.

Csoportházirend vagy helyi alkalmazásbeállítások használata.

Meg kell adnia a fájl elérési útját vagy kivonatát (SHA256 vagy MD5), vagy a fájl elérési útját és a fájl kivonatát is.

A végrehajtásmegelőzést helyben is kezelheti a [parancssor](#page-908-0) használatával.

- A Végrehajtás megelőzése a következő korlátozásokkal rendelkezik:
	- 1. A megelőzési szabályok nem terjednek ki CD-n vagy ISO-lemezképeken található fájlokra. Az alkalmazás nem blokkolja ezen fájlok végrehajtását vagy megnyitását.
	- 2. Nem lehet a rendszerkritikus objektumokat (SCO) blokkolni. Az SCO-k olyan fájlok, amelyek futtatásához az operációs rendszernek és a Kaspersky Endpoint Security for Windows alkalmazásnak szüksége van.
- 3. Nem ajánlott 5000-nél több futtatás-megakadályozási szabályt létrehozni, mivel ez a rendszer instabilitását okozhatja.

# Végrehajtás megelőzésének szabályai – üzemmódok

A végrehajtásmegelőzési összetevő két módban működhet:

Csak statisztika

Ebben az üzemmódban a Kaspersky Endpoint Security közzétesz egy eseményt a Windows eseménynaplójában és a Kaspersky Security Center eseménynaplójában a végrehajtható objektumok futtatására vagy a megelőzési szabály kritériumainak megfelelő dokumentumok megnyitására tett kísérletről, de nem blokkolja az objektum vagy a dokumentum futtatási vagy megnyitási kísérletét. Alapértelmezésben ez a mód van kiválasztva.

## Aktív

Ebben az üzemmódban az alkalmazás blokkolja a megelőzési szabály kritériumainak megfelelő objektumok végrehajtását vagy dokumentumok megnyitását. Az alkalmazás egy eseményt is közzétesz az objektumok végrehajtására vagy dokumentumok megnyitására irányuló kísérletekről a Windows eseménynaplójában és a Kaspersky Security Center eseménynaplójában.

A végrehajtás megakadályozásának kezelése

Az összetevői beállítások csak a webkonzolon keresztül konfigurálhatók.

## A végrehajtás megakadályozása:

- 1. A Web Console fő ablakában válassza a **Devices → Policies & profiles** lehetőséget.
- 2. Kattintson a Kaspersky Endpoint Security házirend nevére.

Megnyílik a rendszabályok tulajdonságai ablak.

- 3. Válassza ki az Application settings lapot.
- 4. Nyissa meg a Detection and Response  $\rightarrow$  Endpoint Detection and Response elemet.
- 5. Kapcsolja be a **Végrehajtás megelőzése ENGEDÉLYEZVE** kapcsolót.
- 6. Az Action on execution or opening of forbidden object részen válassza ki az összetevő működési módját:
	- Block and write to report. Ebben az üzemmódban az alkalmazás blokkolja a megelőzési szabály kritériumainak megfelelő objektumok végrehajtását vagy dokumentumok megnyitását. Az alkalmazás egy eseményt is közzétesz az objektumok végrehajtására vagy dokumentumok megnyitására irányuló kísérletekről a Windows eseménynaplójában és a Kaspersky Security Center eseménynaplójában.
- Log events only. Ebben az üzemmódban a Kaspersky Endpoint Security közzétesz egy eseményt a Windows eseménynaplójában és a Kaspersky Security Center eseménynaplójában a végrehajtható objektumok futtatására vagy a megelőzési szabály kritériumainak megfelelő dokumentumok megnyitására tett kísérletről, de nem blokkolja az objektum vagy a dokumentum futtatási vagy megnyitási kísérletét. Alapértelmezésben ez a mód van kiválasztva.
- 7. Végrehajtásmegelőzési szabályok listájának létrehozása:
	- a. Kattintson **Hozzáadás** gombra.
	- b. Ezzel megnyit egy ablakot; ebben az ablakba írja be a végrehajtásmegelőzési szabály nevét (például A alkalmazás).
	- c. A Type legördülő listában válassza ki a blokkolni kívánt objektumot: Executable file, Script, Microsoft Office . document

Ha rossz objektumtípust választ, a Kaspersky Endpoint Security nem blokkolja a fájlt vagy a szkriptet.

d. A fájl hozzáadásához meg kell adnia a fájl kivonatát (SHA256 vagy MD5), a fájl teljes elérési útját, vagy a kivonatot és az elérési utat egyszerre.

Ha a fájl hálózati meghajtón található, adja meg a fájl elérési útját, amely a meghajtó betűjele helyett \\ értékkel kezdődjön. Például \\server\shared\_folder\file.exe. Ha a fájl elérési útja hálózati meghajtó betűjelét tartalmazza, a Kaspersky Endpoint Security nem blokkolja a fájlt vagy a szkriptet.

A végrehajtás megakadályozása támogatja az Office-fájlkiterjesztések és a [szkriptértelmezők](#page-1175-0) készletét.

e. Kattintson az OK gombra.

8. Mentse el a módosításokat.

Ennek eredményeként a Kaspersky Endpoint Security blokkolja az objektumok végrehajtását: futtatható fájlok és szkriptek futtatása, Office-formátumú fájlok megnyitása. Azonban megnyithat például egy parancsfájlt egy szövegszerkesztőben, még akkor is, ha a szkript futtatása meg van akadályozva. Amikor blokkolja egy objektum végrehajtását, a Kaspersky Endpoint Security szabványos értesítést jelenít meg (lásd az alábbi ábrát), ha az értesítések [engedélyezve](#page-629-0) vannak az alkalmazás beállításaiban.

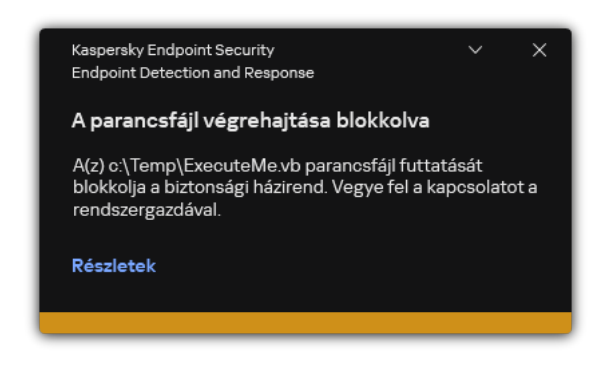

Értesítés a végrehajtás megakadályozásáról

# Számítógép hálózatelkülönítése

A számítógép hálózatelkülönítése lehetővé teszi a számítógép automatikus leválasztását a hálózatról, válaszul a biztonsági sérülési indikátorok (IOC) észlelésére – ez az automatikus mód. Az észlelt fenyegetés tanulmányozása közben manuálisan is bekapcsolhatja a hálózatelkülönítést – ez a manuális mód.

Amikor a Hálózatelkülönítés be van kapcsolva, az alkalmazás leválaszt minden aktív kapcsolatot, és blokkol minden új TCP/IP-hálózati kapcsolatot a számítógépen az alábbi kapcsolatok kivételével:

- A Hálózatelkülönítés kizárásaiban felsorolt kapcsolatok.
- A Kaspersky Endpoint Security szolgáltatásai által kezdeményezett kapcsolatok.
- A Kaspersky Security Center Network Agent által kezdeményezett kapcsolatok.

Az összetevői beállítások csak a webkonzolon keresztül konfigurálhatók.

# Automatikus hálózatelkülönítési mód

Beállíthatja, hogy a Hálózatelkülönítés automatikusan bekapcsoljon az IOC észlelésre adott válaszként. Az automatikus hálózatelkülönítési mód csoportházirenddel konfigurálható.

## [A Hálózatelkülönítés beállítása,](javascript:toggleBlock() hogy automatikusan bekapcsoljon az IOC észlelésre adott válaszként ?

- 1. A Web Console fő ablakában válassza a **Devices → Tasks** lehetőséget. Megnyílik a feladatok listája.
- 2. Kattintson a Kaspersky Endpoint Security **IOC scan** feladatára. Megnyílik a feladatok tulajdonságai ablak. Ha szükséges, hozza létre az [IOC](#page-775-0) scan feladatot.
- 3. Válassza ki az Application settings lapot.
- 4. Az Action on IOC detection részen válassza a Take response actions after an IOC is found lehetőséget, és jelölje be az **Isolate computer from the network** jelölőnégyzetet.
- 5. Mentse el a módosításokat.

Ennek eredményeként IOC észlelésekor az alkalmazás elkülöníti a számítógépet a hálózattól, hogy megakadályozza a fenyegetés terjedését.

Beállíthatja, hogy a Hálózatelkülönítés automatikusan kikapcsoljon egy meghatározott idő elteltével. Alapértelmezés szerint az alkalmazás kikapcsolja a Hálózatelkülönítést a bekapcsolástól számított 8 óra elteltével. A hálózatelkülönítést manuálisan is kikapcsolhatja (lásd az alábbi utasításokat). A Hálózatelkülönítés kikapcsolása után a számítógép korlátozások nélkül használhatja a hálózatot.

[A számítógép hálózatelkülönítésének](javascript:toggleBlock() automatikus módban történő kikapcsolásához szükséges késleltetés beállítása<sup>®</sup>

- 1. A Web Console fő ablakában válassza a **Devices → Policies & profiles** lehetőséget.
- 2. Kattintson a Kaspersky Endpoint Security házirend nevére.

Megnyílik a rendszabályok tulajdonságai ablak.

- 3. Válassza ki az Application settings lapot.
- 4. Nyissa meg a Detection and Response  $\rightarrow$  Endpoint Detection and Response elemet.
- 5. A Network isolation területen kattintson a Configure computer unlock settings elemre.
- 6. Ezzel megnyit egy ablakot; ebben az ablakban jelölje be az Automatically unlock isolated computer in N **hours** jelölőnégyzetet, és adja meg a Hálózatelkülönítés automatikus kikapcsolásának késleltetését.
- 7. Mentse el a módosításokat.

## Manuális hálózatelkülönítési mód

A hálózatelkülönítést manuálisan be- és kikapcsolhatja. A manuális hálózatelkülönítési módot a Kaspersky Security Center konzol számítógép-tulajdonságaiban állíthatja be.

A Hálózatelkülönítés funkciót bekapcsolhatja:

A riasztás részleteiben (csak az EDR Optimum esetében).

Az Észlelés részletei egy eszköz az észlelt fenyegetéssel kapcsolatos összesített információk megtekintésére. Az észlelési részletek közé tartoznak például a számítógépen megjelenő fájlok előzményei. Az észlelések kezelésével kapcsolatos részleteket a [Kaspersky Endpoint](https://support.kaspersky.com/KEDR_Optimum/2.3/en-US/index.htm) Detection and Response Optimum súgóban <sup>a</sup> és a [Kaspersky Endpoint](https://support.kaspersky.com/KEDR_Expert/en-US/index.htm) Detection and Response Expert súgóban <sup>ta</sup> találja.

Helyi alkalmazásbeállítások használata.

### [A számítógép hálózatelkülönítésének](javascript:toggleBlock() manuális bekapcsolása

- 1. A Web Console fő ablakában válassza a **Devices → Managed devices** lehetőséget.
- 2. Válassza ki azt a számítógépet, amelyen meg szeretné adni az alkalmazás helyi beállításait. Ez megnyitja a számítógép tulajdonságait.
- 3. Válassza ki az Applications lapot.
- 4. Kattintson az Kaspersky Endpoint Security for Windows gombra.

Ez megnyitja a helyi alkalmazásbeállításokat.

- 5. Válassza ki az Application settings lapot.
- 6. Nyissa meg a Detection and Response  $\rightarrow$  Endpoint Detection and Response elemet.
- 7. A Hálózatelkülönítés területen kattintson az Isolate computer from the network lehetőségre.

Beállíthatja, hogy a Hálózatelkülönítés automatikusan kikapcsoljon egy meghatározott idő elteltével. Alapértelmezés szerint az alkalmazás kikapcsolja a Hálózatelkülönítést a bekapcsolástól számított 8 óra elteltével. A Hálózatelkülönítés kikapcsolása után a számítógép korlátozások nélkül használhatja a hálózatot.

## [A számítógép hálózatelkülönítésének](javascript:toggleBlock() manuális módban történő kikapcsolásához szükséges késleltetés beállítása

- 1. A Web Console fő ablakában válassza a **Devices**  $\rightarrow$  **Managed devices** lehetőséget.
- 2. Válassza ki azt a számítógépet, amelyen meg szeretné adni az alkalmazás helyi beállításait. Ez megnyitja a számítógép tulajdonságait.
- 3. Válassza ki az Tasks lapot.

Ez megjeleníti a számítógépen elérhető feladatok listáját.

- 4. Válassza ki a Hálózatelkülönítés feladatot.
- 5. Válassza ki az Application settings lapot.
- 6. Ez megnyit egy ablakot; ebben az ablakban válassza ki a hálózatelkülönítés kikapcsolásának késleltetését.
- 7. Mentse el a módosításokat.

### [A számítógép hálózatelkülönítésének](javascript:toggleBlock() manuális kikapcsolása

- 1. A Web Console fő ablakában válassza a **Devices → Managed devices** lehetőséget.
- 2. Válassza ki azt a számítógépet, amelyen meg szeretné adni az alkalmazás helyi beállításait. Ez megnyitja a számítógép tulajdonságait.
- 3. Válassza ki az Applications lapot.
- 4. Kattintson az Kaspersky Endpoint Security for Windows gombra. Ez megnyitja a helyi alkalmazásbeállításokat.
- 5. Válassza ki az Application settings lapot.
- 6. Nyissa meg a Detection and Response  $\rightarrow$  Endpoint Detection and Response elemet.
- 7. A Network isolation területen kattintson a Unblock computer isolated from the network lehetőségre.

Helyileg is letilthatja a Hálózatelkülönítést a [command](#page-909-1) line használatával.

### Network isolation exclusions

Beállíthatja a Hálózatelkülönítés kizárásait. Az e szabályoknak megfelelő hálózati kapcsolatok nincsenek blokkolva a számítógépen, ha a Hálózatelkülönítés be van kapcsolva.
A Hálózatelkülönítés kizárásainak konfigurálásához használhatja a szabványos hálózati profilok listáját. Alapértelmezés szerint a kizárások közé tartoznak azok a hálózati profilok, amelyek a DNS-/DHCP-kiszolgálóval és a DNS-/DHCP-ügyfélszerepkörrel rendelkező eszközök zavartalan működését biztosító szabályokat tartalmazzák. Módosíthatja a szabványos hálózati profilok beállításait, vagy manuálisan is megadhat kizárásokat (lásd az alábbi utasításokat).

A házirend tulajdonságaiban megadott kizárások csak akkor alkalmazhatók, ha a hálózatelkülönítés automatikusan bekapcsol az észlelt fenyegetés hatására. A számítógép tulajdonságaiban megadott kizárások csak akkor érvényesek, ha a hálózatelkülönítést a Kaspersky Security Center konzoljának számítógéptulajdonságaiban vagy a riasztási részletekben manuálisan kapcsolják be.

Egy aktív szabályzat nem akadályozza meg a számítógéptulajdonságokban konfigurált Hálózatelkülönítésből történő kizárások alkalmazását, mivel ezek a paraméterek eltérő használati forgatókönyvekkel rendelkeznek.

### [Hálózatelkülönítési kizárás hozzáadása](javascript:toggleBlock() automatikus módban

- 1. A Web Console fő ablakában válassza a **Devices → Policies & profiles** lehetőséget.
- 2. Kattintson a Kaspersky Endpoint Security házirend nevére.

Megnyílik a rendszabályok tulajdonságai ablak.

- 3. Válassza ki az Application settings lapot.
- 4. Nyissa meg a Detection and Response  $\rightarrow$  Endpoint Detection and Response elemet.
- 5. A Network isolation exclusions részen kattintson a Kizárások gombra.
- 6. Ezzel megnyit egy ablakot; ebben az ablakban kattintson a Add from profile elemre, és válassza ki a szabványos hálózati profilokat a kizárások konfigurálásához.

A profilból származó hálózatelkülönítési kizárások hozzáadódnak a Hálózatelkülönítés kizárásainak listájához. Megtekintheti a hálózati kapcsolatok tulajdonságait. Ha szükséges, módosíthatja a hálózati kapcsolatok beállításait.

- 7. Ha szükséges, adjon hozzá manuálisan egy hálózatelkülönítési kizárást. Ehhez a kizárások listáját tartalmazó ablakban kattintson a Add gombra, és manuálisan szerkessze a hálózati kapcsolat beállításait.
- 8. Mentse el a módosításokat.

[Hálózatelkülönítési kizárás hozzáadása](javascript:toggleBlock() manuális módban

- 1. A Web Console fő ablakában válassza a **Devices → Managed devices** lehetőséget.
- 2. Válassza ki azt a számítógépet, amelyen meg szeretné adni az alkalmazás helyi beállításait. Ez megnyitja a számítógép tulajdonságait.
- 3. Válassza ki az Tasks lapot.

Ez megjeleníti a számítógépen elérhető feladatok listáját.

- 4. Válassza ki a **Hálózatelkülönítés** feladatot.
- 5. Válassza ki az Application settings lapot.
- 6. Ez megnyit egy ablakot; ebben az ablakban kattintson a Kizárások gombra.
- 7. Ezzel megnyit egy ablakot; ebben az ablakban kattintson a **Add from profile** elemre, és válassza ki a szabványos hálózati profilokat a kizárások konfigurálásához.

A profilból származó hálózatelkülönítési kizárások hozzáadódnak a Hálózatelkülönítés kizárásainak listájához. Megtekintheti a hálózati kapcsolatok tulajdonságait. Ha szükséges, módosíthatja a hálózati kapcsolatok beállításait.

- 8. Ha szükséges, adjon hozzá manuálisan egy hálózatelkülönítési kizárást. Ehhez a kizárások listáját tartalmazó ablakban kattintson a **Add** gombra, és manuálisan szerkessze a hálózati kapcsolat beállításait.
- 9. Mentse el a módosításokat.

A Hálózatelkülönítés kizárásainak listáját helyben is megtekintheti a [parancssor](#page-909-0) használatával. Ebben az esetben a számítógépet el kell különíteni.

# Cloud Sandbox

Cloud Sandbox egy olyan technológia, amely lehetővé teszi a speciális fenyegetések észlelését egy számítógépen. A Kaspersky Endpoint Security elemzés céljából automatikusan továbbítja az észlelt fájlokat a Cloud Sandbox részére. A Cloud Sandbox elszigetelt környezetben futtatja ezeket a fájlokat, hogy azonosítsa a rosszindulatú tevékenységeket és döntsön a megbízhatóságukról. Ezen fájlok adatai ezután Kaspersky Security Network részére elküldésre kerülnek. Ezért, ha a Cloud Sandbox rosszindulatú fájlt észlelt, a Kaspersky Endpoint Security, a fenyegetésnek a megszüntetése érdekében az összes olyan számítógépen el fogja végezni a megfelelő műveletet, amelyen ez a fájl észlelhető.

A Cloud Sandbox működéséhez [engedélyeznie](#page-379-0) kell a Kaspersky Security Network használatát.

Ha Kaspersky Private [Security Networköt](https://www.kaspersky.com/enterprise-security/private-security-network) <sup>12</sup> használ, a Cloud Sandbox technológia nem érhető el.

A Cloud Sandbox technológia folyamatosan engedélyezve van és minden Kaspersky Security Network felhasználó számára elérhető, függetlenül attól, milyen típusú licencet használnak. Ha már telepítette az Endpoint Detection and Response megoldást (EDR Optimum vagy EDR Expert), engedélyezhet egy külön számlálót a Cloud Sandbox által észlelt fenyegetésekhez. Ezt a számlálót is használhatja az észlelt fenyegetések kiértékelése során statisztika generálására.

A Cloud Sandbox számláló engedélyezéséhez:

- 1. A Web Console fő ablakában válassza a **Devices → Policies & profiles** lehetőséget.
- 2. Kattintson a Kaspersky Endpoint Security házirend nevére.

Megnyílik a rendszabályok tulajdonságai ablak.

- 3. Válassza ki az Application settings lapot.
- 4. Nyissa meg a Detection and Response  $\rightarrow$  Endpoint Detection and Response elemet.
- 5. Kapcsolja be a Cloud Sandbox kapcsolót.
- 6. Mentse el a módosításokat.

Fenyegetés esetén, a Kaspersky Endpoint Security aktiválja a Cloud Sandbox segítségével észlelt fenyegetések számlálóját a <u>fő [alkalmazásablaknak](#page-134-0)</u> a **Fenyegetésészlelő technológiák** alatt. A Kaspersky Endpoint Security a Cloud Sandbox fenyegetésészlelő technológiát a Kaspersky Security Center konzol Report on threats jelentésében is jelzi.

# KEA-KES migrációs útmutató az EDR Optimum számára

A 11.7.0 verzióval kezdődően a Kaspersky Endpoint Security for Windows beépített ügynökkel rendelkezik a Kaspersky Endpoint Detection and Response Optimum megoldáshoz. Az EDR Optimummal való együttműködéshez már nincs szükség külön Kaspersky Endpoint Agent alkalmazásra. A Kaspersky Endpoint Agent minden funkcióját a Kaspersky Endpoint Security végzi.

Amikor olyan számítógépeken telepíti a Kaspersky Endpoint Security alkalmazást, amelyekre telepítve van a Kaspersky Endpoint Agent, a Kaspersky Endpoint Detection and Response Optimum megoldás továbbra is együttműködik a Kaspersky Endpoint Security termékkel. Ezen túlmenően a Kaspersky Endpoint Agent is eltávolításra kerül a számítógépről. A Kaspersky Endpoint Security 11.7.0 vagy újabb verzióra történő frissítésekor a rendszer ugyanígy viselkedik.

A Kaspersky Endpoint Security nem kompatibilis a Kaspersky Endpoint Agent szolgáltatással. Ezeket az alkalmazásokat nem telepítheti ugyanarra a számítógépre.

A következő feltételeknek kell teljesülniük ahhoz, hogy a Kaspersky Endpoint Security az Kaspersky Endpoint Detection and Response Optimum részeként működjön:

- Kaspersky Endpoint Detection and Response Optimum 2.0 vagy újabb verzió
- Kaspersky Security Center 13.2 vagy újabb verzió (beleértve a Network Agentet is). A Kaspersky Security Center korábbi verzióiban nem lehetett aktiválni az EDR Optimum szolgáltatást.
- Az EDR Optimum funkcióit csak a Kaspersky Security Center Web Console használatával lehet felügyelni.
- Az adatátvitel a felügyeleti kiszolgálóra [engedélyezett.](#page-772-0) Az adatokra a számítógépen karanténba helyezett fájlokkal kapcsolatos információk megszerzéséhez van szükség a Web Console-on keresztül.
- Létrejön a [háttérkapcsolat](#page-772-0) a Kaspersky Security Center Web Console és a Felügyeleti kiszolgáló között. Ahhoz, hogy a EDR Optimum működni tudjon a Felügyeleti kiszolgálóval a Kaspersky Security Center Web Console-on keresztül, létre kell hoznia egy új, biztonságos kapcsolatot, egy háttérkapcsolatot.

## A [KES+KEA] konfiguráció [KES+beépített ügynök] EDR Optimum megoldásba történő migrálásának lépései

### <sup>1</sup> A Kaspersky Endpoint Security webes bővítmény frissítése

Az EDR Optimum összetevő a Kaspersky Endpoint Security webes bővítmény 11.7.0 vagy újabb verziójával felügyelhető.

#### <sup>2</sup> Házirendek és a feladatok áttelepítése

A Kaspersky Endpoint Agent beállításainak átvitele a Kaspersky Endpoint Security for Windows megoldásba. Ehhez használja a varázslót a Kaspersky Endpoint Agentből való migráláshoz a Web Console-ban.

A szabályzat- és [feladatbeállítások](javascript:toggleBlock() áttelepítése a Kaspersky Endpoint Agent szolgáltatásból a Kaspersky Endpoint Security szolgáltatásba a Web Console-on

A Web Console fő ablakában válassza a **Operations**  $\rightarrow$  **Migration from Kaspersky Endpoint Agent** lehetőséget.

Ezzel futtatja a szabályzat- és feladatáttelepítési varázslót. Kövesse a varázsló utasításait.

## 1. lépés. Szabályzat áttelepítése

Az áttelepítési varázsló új szabályzatot hoz létre, amely egyesíti a Kaspersky Endpoint Security és a Kaspersky Endpoint Agent szabályzatainak beállításait. A listában válassza ki azokat a Kaspersky Endpoint Agent szabályzatokat, amelyek beállításait egyesíteni szeretné a Kaspersky Endpoint Security szabályzatával. Kattintson a Kaspersky Endpoint Agent szabályzatára, és válassza ki azt a Kaspersky Endpoint Security szabályzatot, amellyel egyesíteni szeretné a beállításokat. Győződjön meg arról, hogy a megfelelő szabályzatokat választotta, és folytassa a következő lépéssel.

## 2. lépés. Feladatok áttelepítése

Az áttelepítési varázsló új feladatokat hoz létre a Kaspersky Endpoint Security számára. A feladatlistában válassza ki azokat a Kaspersky Endpoint Agent feladatokat, amelyeket létre szeretné hozni a Kaspersky Endpoint Security szabályzatához. Lépjen a következő lépésre.

## 3. lépés. A varázsló befejezése

Lépjen ki a varázslóból. Ennek eredményeként a varázsló a következőket teszi:

Létrehoz egy új Kaspersky Endpoint Security szabályzatot.

A szabályzat egyesíti a Kaspersky Endpoint Security és a Kaspersky Endpoint Agent beállításait. A szabályzat neve <Kaspersky Endpoint Security policy name> és <Kaspersky Endpoint Agent policy name>. Az új házirend *Inactive* állapotot kap. A folytatáshoz módosítsa a Kaspersky Endpoint Agent és a Kaspersky Endpoint Security szabályzatok állapotát *Inactive* értékre, és aktiválja az új egyesített szabályzatot.

A Kaspersky Endpoint Agent szolgáltatásról a Kaspersky Endpoint Security for Windows szolgáltatásra történő áttérés után győződjön meg arról, hogy az új házirendben be van-e állítva az Adatátvitel az [adminisztrációs](#page-1049-0) kiszolgálóra funkció (karanténfájl-adatok és fenyegetésfejlődési lánc adatai). Az adatátviteli paraméterek értékei nem lesznek áttelepítve a Kaspersky Endpoint Agent házirendjéből.

Létrehozza a Kaspersky Endpoint Security új feladatait.

Az új feladatok a Kaspersky Endpoint Agent feladatainak másolatai. Emellett a varázsló változatlanul hagyja a Kaspersky Endpoint Agent feladatait.

### **3** Az EDR Optimum funkció licencelése

Ha egy közös Kaspersky Endpoint Detection and Response Optimum vagy Kaspersky Optimum Security licencet használ a Kaspersky Endpoint Security for Windows és a Kaspersky Endpoint Agent aktiválásához, az EDR Optimum funkció automatikusan aktiválódik az alkalmazás 11.7.0 vagy újabb verzióra történő frissítése után. Semmi mást nem kell tennie.

Ha önálló Kaspersky Endpoint Detection and Response Optimum bővítményi licencet használ az EDR Optimum funkció aktiválásához, akkor győződjön meg arról, hogy az EDR Optimum kulcsot hozzáadta a Kaspersky Security Center tárolójához, és [engedélyezte az automatikus](#page-96-0) licenckulcs-szolgáltatói funkciót. Az alkalmazás 11.7.0 vagy újabb verzióra történő frissítése után az EDR Optimum funkció automatikusan aktiválódik.

Ha Kaspersky Endpoint Detection and Response Optimum vagy Kaspersky Optimum Security licencet használ a Kaspersky Endpoint Agent aktiválásához, és egy másik licencet a Kaspersky Endpoint Security for Windows aktiválásához, akkor a Kaspersky Endpoint Security for Windows kulcsot a közös Kaspersky Endpoint Detection and Response Optimum vagy Kaspersky Optimum Security kulcsra kell cserélnie. A kulcsot a [Kulcs hozzáadása](#page-96-0) feladat segítségével cserélheti ki.

### <sup>4</sup> A Kaspersky Endpoint Security alkalmazás telepítése/frissítése

Az alkalmazás telepítése vagy frissítése során az EDR Optimum funkciók áttelepítéséhez ajánlott a távoli [telepítési feladat használata. Távoli telepítési feladat](#page-55-0) létrehozásakor a telepítőcsomag beállításaiban ki kell választania az EDR Optimum összetevőt.

Az alkalmazást a következő módszerekkel is frissítheti:

- A Kaspersky frissítési szolgáltatás használatával.
- Helyben, a Telepítővarázsló segítségével.

A Kaspersky Endpoint Security támogatja az összetevők automatikus kiválasztását az alkalmazásfrissítés során az olyan számítógép esetében, amelyre a Kaspersky Endpoint Agent alkalmazás telepítve van. Az összetevők automatikus kiválasztása az alkalmazás frissítését végző felhasználói fiók engedélyeitől függ.

Ha a Kaspersky Endpoint Security frissítése a rendszerfiók (SYSTEM) alatt található EXE- vagy MSI-fájl használatával történik, a Kaspersky Endpoint Security hozzáférést kap a Kaspersky-megoldások aktuális licenceihez. Ezért ha a számítógépen például a telepített Kaspersky Endpoint Agent mellett az EDR Optimum megoldás aktiválva van, a Kaspersky Endpoint Security telepítője automatikusan kongurálja az összetevőket, és kiválasztja az EDR Optimum összetevőt. Ezáltal a Kaspersky Endpoint Security a beépített ügynök használatára vált, és eltávolítja a Kaspersky Endpoint Agent ügynököt. Az MSI-telepítő rendszerfiók (SYSTEM) alatti futtatása általában a Kaspersky frissítési szolgáltatása keretében történő frissítéskor vagy egy telepítőcsomag Kaspersky Security Centerrel végzett telepítésekor zajlik.

Ha a Kaspersky Endpoint Security frissítése emelt szintű jogosultsággal nem rendelkező felhasználói fiók alatt található MSI-fájl használatával történik, a Kaspersky Endpoint Security nem kap hozzáférést a Kasperskymegoldások aktuális licenceihez. Ilyenkor a Kaspersky Endpoint Security automatikusan választja ki az összetevőket a Kaspersky Endpoint Agent konfigurációja alapján. Ezután a Kaspersky Endpoint Security a beépített ügynök használatára vált, és eltávolítja a Kaspersky Endpoint Agent ügynököt.

A Kaspersky Endpoint Security támogatja a frissítést a számítógép újraindítása nélkül. Az alkalmazásfrissítési módot a [házirend tulajdonságaiban](#page-77-0) választhatja ki.

#### <sup>5</sup> Az alkalmazás működésének ellenőrzése

Ha az alkalmazás telepítése vagy frissítése után a Kaspersky Security Center konzolon a számítógép állapota Critical:

- Győződjön meg arról, hogy a számítógépen telepítve van a 13.2 vagy újabb verziójú hálózati ügynök.
- o Ellenőrizheti a beépített ügynök működési állapotát az Application components status report [megtekintésével. Ha egy összetevő](#page-72-0) állapota Not installed, telepítse az összetevőt az Alkalmazásösszetevők módosítása [feladattal. Ha egy összetevőnél](#page-103-0) Nem vonatkozik rá licenc állapot van érvényben, győződjön meg arról, hogy aktiválta a beépített ügynök funkciót.
- <span id="page-797-0"></span>Ügyeljen arra, hogy elfogadja a Kaspersky Security Network nyilatkozatot a Kaspersky Endpoint Security for Windows új házirendjében.

# Kaspersky Sandbox

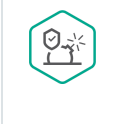

A Kaspersky Endpoint Security for Windows a 11.7.0 verzióval kezdődően tartalmaz egy beépített ügynököt a Kaspersky Sandbox megoldással való integrációhoz. A Kaspersky Sandbox megoldás észleli és automatikusan blokkolja a speciális fenyegetéseket a számítógépeken. A Kaspersky Sandbox az objektumok viselkedésének elemzésével észleli a rosszindulatú tevékenységeket és a vállalat informatikai infrastruktúrája elleni célzott támadásokra jellemző műveleteket. A Kaspersky Sandbox a Microsoft Windows operációs rendszerek telepített virtuális képeivel speciális kiszolgálókon elemzi és vizsgálja az objektumokat (Kaspersky Sandbox-kiszolgálók). A megoldás részleteit a [Kaspersky Sandbox](https://support.kaspersky.com/KSB/2.0/en-US/index.htm) súgóban<sup>na</sup> találja.

A Kaspersky Sandbox-megoldás alábbi konfigurációi lehetségesek:

Kaspersky Sandbox 2.0

A Kaspersky Sandbox 2.0 a [KES+beépített ügynök] konfigurációt támogatja.

Minimális követelmények:

- Kaspersky Endpoint Security 11.7.0 for Windows vagy újabb.
- A Kaspersky Endpoint Agent nem szükséges.
- Kaspersky Security Center 13.2

Kaspersky Sandbox 1.0

A Kaspersky Sandbox 1.0 a [KES+KEA] konfigurációt támogatja.

Minimális követelmények:

- Kaspersky Endpoint Security 11.2.0 11.6.0 for Windows.
- Kaspersky Endpoint Agent 3.8.

A Kaspersky Endpoint Agent a Kaspersky Endpoint Security for Windows-terjesztőkészletből telepíthető.

A Kaspersky Endpoint Security 11.2.0 – 11.8.0 verzióihoz készült terjesztőkészlet tartalmazza a Kaspersky Endpoint Agent megoldást. A Kaspersky Endpoint Agent a Kaspersky Endpoint Security for Windows telepítésekor választható ki. Ennek eredményeként két alkalmazás települ a számítógépére: KEA és KES. A Kaspersky Endpoint Security 11.9.0 verziójában a Kaspersky Endpoint Agent terjesztőcsomag már nem része a Kaspersky Endpoint Security terjesztőkészletének.

<span id="page-798-0"></span>• Kaspersky Security Center 11

A beépített ügynök integrációja a Kaspersky Sandbox megoldással

A Kaspersky Sandbox összetevővel való integrációhoz a Kaspersky Sandbox összetevő hozzáadása szükséges. Kiválaszthatja a [Kaspersky Sandbox](#page-72-0) összetevőt [telepítés](#page-40-0) vagy [frissítés](#page-77-0) közben, valamint az Alkalmazásösszetevők módosítása feladat használatával.

Az összetevő használatához az alábbi feltételeknek kell teljesülniük:

- Kaspersky Security Center 13.2. A Kaspersky Security Center korábbi verziói nem teszik lehetővé önálló IOC vizsgálati feladatok létrehozását fenyegetésre adott válaszként.
- Az összetevőt csak a Web Console használatával lehet felügyelni. Ezt az összetevőt nem felügyelheti az Adminisztrációs Konzol (MMC) használatával.
- Az alkalmazás aktiválva van, és a funkciójára a licenc kiterjed.
- Az adatátvitel a felügyeleti kiszolgálóra engedélyezett.

A Kaspersky Sandbox összes funkciójának használatához ellenőrizze, hogy a karanténba helyezett fájlok adatátvitele engedélyezve van-e. Az adatokra a számítógépen karanténba helyezett fájlokkal kapcsolatos információk megszerzéséhez van szükség a Web Console-on keresztül. Letölthet például egy fájlt a karanténból a Web Console-ban történő elemzéshez.

[Útmutató az adatátvitel az adminisztrációs](javascript:toggleBlock() kiszolgálóra funkció engedélyezéséhez a Web Console-ban @

- 1. A Web Console fő ablakában válassza a **Devices → Policies & profiles** lehetőséget.
- 2. Kattintson a Kaspersky Endpoint Security házirend nevére.

Megnyílik a rendszabályok tulajdonságai ablak.

- 3. Válassza ki az Application settings lapot.
- 4. Nyissa meg a General Settings  $\rightarrow$  Reports and Storage elemet.
- 5. Az Adatátvitel az adminisztrációs kiszolgálóra szakaszban jelölje be A karanténba helyezett fájlokról jelölőnégyzetet.
- 6. Mentse el a módosításokat.

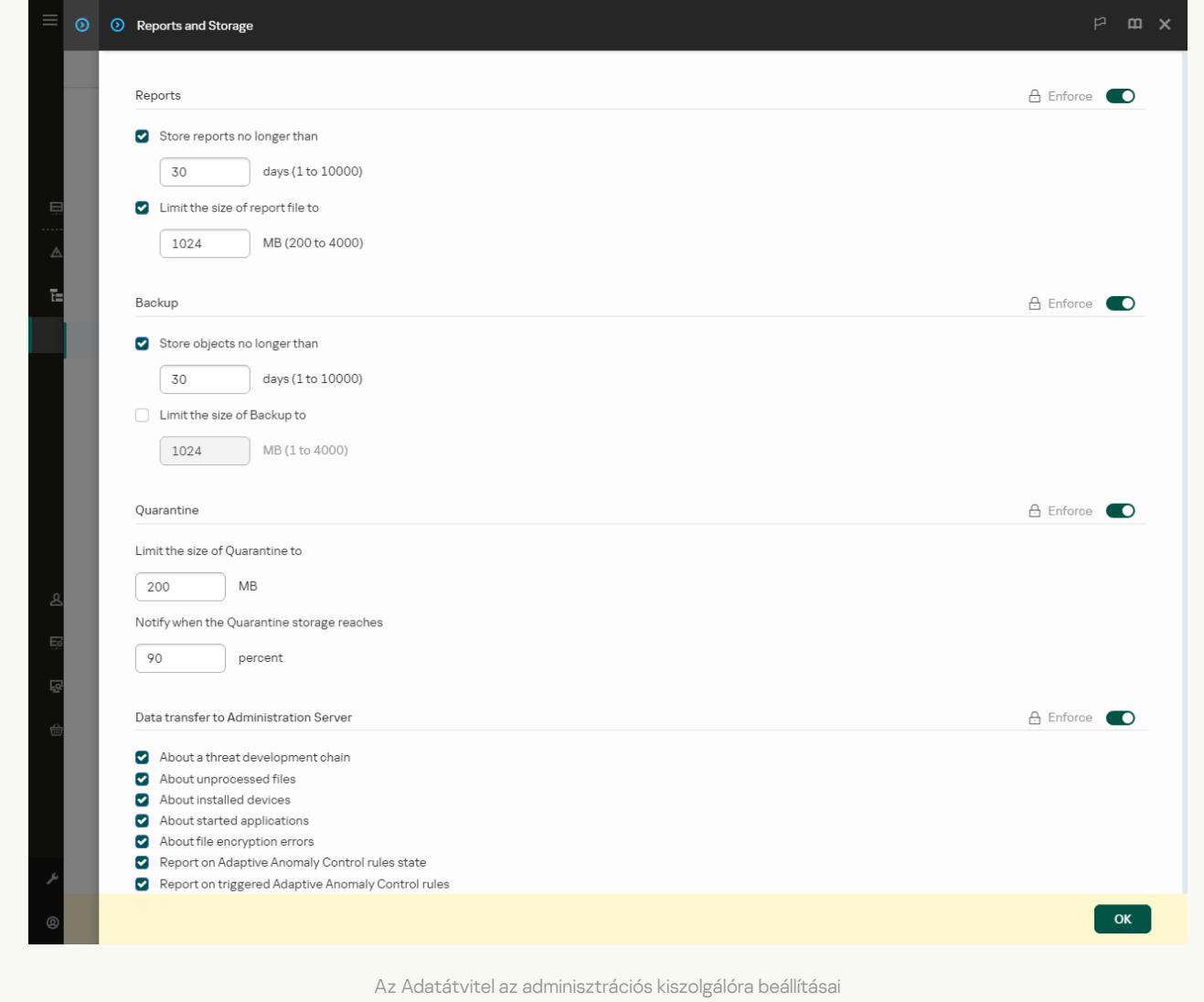

Létrejön a háttérkapcsolat a Kaspersky Security Center Web Console és a Felügyeleti kiszolgáló között

Ahhoz, hogy a Kaspersky Sandbox működni tudjon a Felügyeleti kiszolgálóval a Kaspersky Security Center Web Console-on keresztül, létre kell hoznia egy új, biztonságos kapcsolatot, egy háttérkapcsolatot. A Kaspersky Security Center és más Kaspersky-megoldások integrálásával kapcsolatos részletekért tekintse meg a [Kaspersky Security Center](https://support.kaspersky.com/help/KSC/14.2/en-US/index.htm)<sup>12</sup> súgót.

[Háttérkapcsolat létrehozása](javascript:toggleBlock() a Web Console-ban

1. A Web Console fő ablakában válassza a **Console settings**  $\rightarrow$  **Integration** lehetőséget.

2. Nyissa meg a Integration szakaszt.

3. Kapcsolja be az Establish a background connection for integration kapcsolót.

4. Mentse el a módosításokat.

Ha nem jön létre háttérkapcsolat a Kaspersky Security Center Web Console és a Felügyeleti kiszolgáló között, akkor önálló IOC vizsgálati feladatok nem hozhatók létre a fenyegetésre adott válasz részeként.

A Kaspersky Sandbox összetevő engedélyezve van.

A Kaspersky Sandbox integrációt engedélyezheti vagy letilthatja a Web Console-ban vagy helyileg a [parancssorból.](#page-907-0)

A Kaspersky Sandbox-szal való integráció engedélyezése vagy letiltása:

1. A Web Console fő ablakában válassza a **Devices → Policies & profiles** lehetőséget.

2. Kattintson a Kaspersky Endpoint Security házirend nevére.

Megnyílik a rendszabályok tulajdonságai ablak.

- 3. Válassza ki az Application settings lapot.
- 4. Nyissa meg a Detection and Response → Kaspersky Sandbox részt.
- 5. Használja az **Integráció a Kaspersky Sandbox szolgáltatással ENGEDÉLYEZVE** kapcsolót az összetevő engedélyezéséhez vagy letiltásához.
- 6. Mentse el a módosításokat.

Ennek eredményeként a Kaspersky Sandbox összetevő engedélyezve van. Ellenőrizheti az összetevő működési állapotát az Application components status report megtekintésével. Az összetevők működési állapotát a Kaspersky Endpoint Security helyi felületén található <u>[jelentésekben](#page-633-0)</u> is megtekintheti. A **Kaspersky Sandbox** összetevő hozzá lesz adva a Kaspersky Endpoint Security összetevők listájához.

A Kaspersky Endpoint Security a Kaspersky Sandbox összetevő működésével kapcsolatos információkat jelentésbe menti. A jelentés a hibákról is tartalmaz információkat. Forduljon a [Terméktámogatáshoz,](#page-927-0) ha hibaüzenetet kap a következő formátumú leírással: Error code: XXX (például 0xa67b01f4).

# TLS-tanúsítvány hozzáadása

Ha megbízható kapcsolatot szeretne konfigurálni a Kaspersky Sandbox kiszolgálóival, elő kell készítenie egy TLStanúsítványt. Ezután hozzá kell adnia a tanúsítványt a Kaspersky Sandbox-kiszolgálókhoz és a Kaspersky Endpoint Security házirendjéhez. A tanúsítvány előkészítéséről és a tanúsítványnak a kiszolgálókhoz való hozzáadásáról részletesen lásd a [Kaspersky Sandbox](https://support.kaspersky.com/KSB/2.0/en-US/index.htm) súgót <sup>12</sup>.

TLS-tanúsítványt helyileg is hozzáadhat a Web Console-ban vagy helyileg a [parancssor](#page-907-0) segítségével.

### TLS-tanúsítvány hozzáadása <sup>a</sup> Web Console-ban:

- 1. A Web Console fő ablakában válassza a **Devices**  $\rightarrow$  **Policies & profiles** lehetőséget.
- 2. Kattintson a Kaspersky Endpoint Security házirend nevére.

Megnyílik a rendszabályok tulajdonságai ablak.

3. Válassza ki az Application settings lapot.

### 4. Nyissa meg a Detection and Response → Kaspersky Sandbox részt.

5. Kattintson a Server connection settings hivatkozásra.

Ekkor megnyílik a Kaspersky Sandbox-kiszolgáló kapcsolódási beállításai ablak.

6. A Server TLS certificate részen kattintson az Add elemre, és válassza ki a TLS-tanúsítványfájlt.

A Kaspersky Endpoint Security csak egy TLS-tanúsítvánnyal rendelkezhet egy Kaspersky Sandbox-kiszolgáló esetében. Ha korábban már felvett egy TLS-tanúsítványt, akkor azt az alkalmazás visszavonja. Csak az utoljára felvett tanúsítvány lesz felhasználva.

- 7. Speciális kapcsolódási beállítások konfigurálása a Kaspersky Sandbox-kiszolgálókhoz:
	- Timeout. A Kaspersky Sandbox-kiszolgáló kapcsolódási időtúllépése. A beállított időtúllépés letelte után a Kaspersky Endpoint Security kérést küld a következő kiszolgálónak. Növelheti a Kaspersky Sandbox kapcsolódási időtúllépését, ha a kapcsolat sebessége alacsony, vagy ha a kapcsolat instabil. A kérések ajánlott időtúllépése 0.5 másodperc vagy kevesebb.
	- Kaspersky Sandbox request queue. A kérési várólista mappájának mérete. Amikor a számítógépen hozzáfér egy objektumhoz (futtatható fájl indítása vagy egy dokumentum – például DOCX vagy PDF formátumú fájl – megnyitása), a Kaspersky Endpoint Security képes elküldeni az objektumot vizsgálatra a Kaspersky Sandbox számára. Több kérés esetén a Kaspersky Endpoint Security létrehoz egy kérési várólistát. Alapértelmezés szerint a kérési várólista mappamérete 100 MB-ra van korlátozva. A maximális méret elérése után a Kaspersky Sandbox leállítja az új kérések hozzáadását a várólistához, és elküldi a megfelelő eseményt a Kaspersky Security Centernek. A kiszolgáló konfigurációjától függően konfigurálhatja a kérési várólista mappaméretét.
- 8. Mentse el a módosításokat.

Ennek eredményeként a Kaspersky Endpoint Security ellenőrizni fogja a TLS-tanúsítványt. Ha a tanúsítvány ellenőrzése sikerül, a Kaspersky Endpoint Security feltölti a tanúsítványfájlt a számítógépre a Kaspersky Security Centerrel való következő szinkronizálás során. Ha két TLS-tanúsítvány van hozzáadva, a Kaspersky Sandbox a legújabb tanúsítványt használja a megbízható kapcsolat létrehozásához.

# Kaspersky Sandbox-kiszolgálók hozzáadása

Ha számítógépeket szeretne csatlakoztatni a Kaspersky Sandbox operációs rendszerek virtuális képeivel rendelkező kiszolgálóihoz, meg kell adnia a kiszolgálói címet és egy portot. A virtuális képek telepítésével és a [Kaspersky Sandbox](https://support.kaspersky.com/KSB/2.0/en-US/index.htm)-kiszolgálók konfigurálásával kapcsolatos részletekért lásd a Kaspersky Sandbox ¤ súgót.

### A Kaspersky Sandbox-kiszolgálók hozzáadása <sup>a</sup> Web Console-hoz:

- 1. A Web Console fő ablakában válassza a Devices  $\rightarrow$  Policies & profiles lehetőséget.
- 2. Kattintson a Kaspersky Endpoint Security házirend nevére.

Megnyílik a rendszabályok tulajdonságai ablak.

- 3. Válassza ki az Application settings lapot.
- 4. Nyissa meg a Detection and Response → Kaspersky Sandbox részt.
- 5. A Kaspersky Sandbox servers részen kattintson az Add gombra.
- 6. Ezzel megnyílik egy ablak; itt adja meg a Kaspersky Sandbox-kiszolgáló címét (IPv4, IPv6, DNS) és portját.
- 7. Mentse el a módosításokat.

# Biztonsági sérülési indikátorok vizsgálata (önálló feladat)

A biztonsági sérülési indikátor (IOC) egy olyan objektumra vagy tevékenységre vonatkozó adathalmaz, amely jogosulatlan hozzáférést jelez a számítógéphez (adatok veszélyeztetése). Például sok sikertelen bejelentkezési kísérlet a rendszerbe biztonsági sérülésre utalhat. Az IOC vizsgálat feladat lehetővé teszi a biztonsági sérülési indikátorok (IOC) megtalálását a számítógépen, valamint biztosítja a fenyegetésre reagáló intézkedések megtételét.

A Kaspersky Endpoint Security IOC-fájlok segítségével keresi a biztonsági sérülés indikátorait. Az IOC-fájlok olyan fájlok, amelyek az indikátorkészleteket tartalmazzák, és amelyekkel az alkalmazás egyezést próbál találni észlelés esetén. Az IOC-fájloknak meg kell felelniük az OpenIOC [szabványnak.](#page-1178-0) A Kaspersky Endpoint Security automatikusan IOC-fájlokat hoz létre a Kaspersky Sandbox számára.

## Az IOC vizsgálat feladat futtatási módja

Az alkalmazás önálló IOC vizsgálati feladatokat hoz létre a Kaspersky Sandbox számára. Az Önálló IOC vizsgálati feladat egy olyan csoportos feladat, amely automatikusan létrejön, amikor a Kaspersky Sandbox az általa észlelt fenyegetésre reagál. A Kaspersky Endpoint Security automatikusan létrehozza az IOC-fájlt. Az egyéni IOC-fájlok nem támogatottak. A feladatok a létrehozás után 30 nappal automatikusan törlődnek. Az önálló IOC vizsgálati feladatokkal kapcsolatos további részletekért lásd a [Kaspersky Sandbox](https://support.kaspersky.com/KSB/2.0/en-US/index.htm) súgót<sup>12</sup>.

### Az IOC vizsgálati feladat beállításai

A Kaspersky Sandbox automatikusan létrehozhat és futtathat IOC vizsgálat i feladatokat, amikor a fenyegetésekre reagál.

A beállítások csak a webkonzolon keresztül konfigurálhatók.

A Kaspersky Security Center 13.2 verzióra van szükség a Kaspersky Sandbox önálló IOC vizsgálati feladatainak működéséhez.

### Az IOC vizsgálati feladat beállításainak módosítása:

1. A Web Console fő ablakában válassza a **Devices → Tasks** lehetőséget.

Megnyílik a feladatok listája.

2. Kattintson a Kaspersky Endpoint Security **IOC scan** feladatára. Megnyílik a feladatok tulajdonságai ablak.

- 3. Válassza ki az Application settings lapot.
- 4. Menjen az IOC scan settings részre.
- 5. Az IOC-észlelésre vonatkozó műveletek konfigurálása:
	- Másolat áthelyezése a karanténba, objektum törlése. Ha ezt az opciót választja, a Kaspersky Endpoint Security törli a számítógépen talált rosszindulatú objektumot. Az objektum törlése előtt a Kaspersky Endpoint Security biztonsági másolatot készít arra az esetre, ha az objektumot később vissza kell állítani. A Kaspersky Endpoint Security a biztonsági másolatot karanténba helyezi.
	- Kritikus területek vizsgálatának futtatása. Ha ezt az opciót választja, a Kaspersky Endpoint Security futtatja a Kritikus területek [vizsgálata](#page-159-0) feladatot. A Kaspersky Endpoint Security alapértelmezés szerint a rendszermag memóriáját, a futó folyamatokat és a lemez rendszerindító szektorait vizsgálja.
- 6. Konfigurálja az IOC vizsgálati feladat futtatási módját a **Csak akkor fusson, ha a számítógép üresjáratban van** jelölőnégyzettel. Ez a jelölőnégyzet ki- és bekapcsolja az IOC vizsgálat feladatot felfüggesztő funkciót, ha a számítógép erőforrásai korlátozottak. A Kaspersky Endpoint Security a képernyőkímélő kikapcsolásakor és a számítógép feloldásakor szünetelteti az IOC vizsgálat feladatot.

Ez az ütemezési beállítás lehetővé teszi a számítógép erőforrásainak energiatakarékos használatát működés közben.

7. Mentse el a módosításokat.

A feladat eredményeit a feladat tulajdonságaiban tekintheti meg az Results szakaszban. Az észlelt biztonsági sérülési indikátorokra vonatkozó információkat a feladat tulajdonságaiban tekintheti meg: **Application settings**  $\rightarrow$  IOC vizsgálat eredményei.

Az IOC vizsgálat eredményeinek megőrzése 30 napig történik. Ezt követően a Kaspersky Endpoint Security automatikusan törli a legrégebbi bejegyzéseket.

# KEA-KES migrációs útmutató a Kaspersky Sandbox számára

A Kaspersky Endpoint Security for Windows a 11.7.0 verzióval kezdődően tartalmaz egy beépített ügynököt a Kaspersky Sandbox megoldáshoz. A Kaspersky Sandbox megoldással való együttműködéshez már nincs szükség külön Kaspersky Endpoint Agent alkalmazásra. A Kaspersky Endpoint Agent minden funkcióját a Kaspersky Endpoint Security végzi.

Amikor olyan számítógépeken telepíti a Kaspersky Endpoint Security alkalmazást, amelyekre telepítve van a Kaspersky Endpoint Agent, a Kaspersky Sandbox megoldás továbbra is együttműködik a Kaspersky Endpoint Security termékkel. Ezen túlmenően a Kaspersky Endpoint Agent is eltávolításra kerül a számítógépről. A Kaspersky Endpoint Security 11.7.0 vagy újabb verzióra történő frissítésekor a rendszer ugyanígy viselkedik.

A Kaspersky Endpoint Security nem kompatibilis a Kaspersky Endpoint Agent szolgáltatással. Ezeket az alkalmazásokat nem telepítheti ugyanarra a számítógépre.

A következő feltételeknek kell teljesülniük ahhoz, hogy a Kaspersky Endpoint Security a Kaspersky Sandbox részeként működjön:

• Kaspersky Sandbox 2.0 vagy újabb verzió.

- Kaspersky Security Center 13.2 vagy újabb verzió (beleértve a Network Agentet is). A Kaspersky Security Center korábbi verzióiban nem lehetett aktiválni az Kaspersky Sandbox szolgáltatást.
- A Kaspersky Sandbox megoldást csak a Kaspersky Security Center Web Console használatával lehet felügyelni.
- Az adatátvitel a felügyeleti kiszolgálóra [engedélyezett.](#page-798-0) Az adatokra a számítógépen karanténba helyezett fájlokkal kapcsolatos információk megszerzéséhez van szükség a Web Console-on keresztül.
- Létrejön a [háttérkapcsolat](#page-798-0) a Kaspersky Security Center Web Console és a Felügyeleti kiszolgáló között. Ahhoz, hogy a Kaspersky Sandbox működni tudjon a Felügyeleti kiszolgálóval a Kaspersky Security Center Web Console-on keresztül, létre kell hoznia egy új, biztonságos kapcsolatot, egy háttérkapcsolatot.

A [KES+KEA] konfiguráció [KES+beépített ügynök] Kaspersky Sandbox megoldásba történő migrálásának lépései

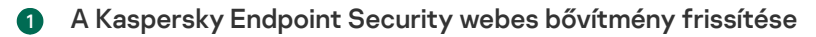

Az Kaspersky Sandbox összetevő a Kaspersky Endpoint Security felügyeleti bővítmény 11.7.0 vagy újabb verziójával felügyelhető.

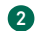

#### <sup>2</sup> Házirendek és a feladatok áttelepítése

A Kaspersky Endpoint Agent beállításainak átvitele a Kaspersky Endpoint Security for Windows megoldásba. Ehhez használja a varázslót a Kaspersky Endpoint Agentből való migráláshoz a Web Console-ban.

A szabályzat- és [feladatbeállítások](javascript:toggleBlock() áttelepítése a Kaspersky Endpoint Agent szolgáltatásból a Kaspersky Endpoint Security szolgáltatásba a Web Console-on

A Web Console fő ablakában válassza a Operations → Migration from Kaspersky Endpoint Agent lehetőséget.

Ezzel futtatja a szabályzat- és feladatáttelepítési varázslót. Kövesse a varázsló utasításait.

## 1. lépés. Szabályzat áttelepítése

Az áttelepítési varázsló új szabályzatot hoz létre, amely egyesíti a Kaspersky Endpoint Security és a Kaspersky Endpoint Agent szabályzatainak beállításait. A listában válassza ki azokat a Kaspersky Endpoint Agent szabályzatokat, amelyek beállításait egyesíteni szeretné a Kaspersky Endpoint Security szabályzatával. Kattintson a Kaspersky Endpoint Agent szabályzatára, és válassza ki azt a Kaspersky Endpoint Security szabályzatot, amellyel egyesíteni szeretné a beállításokat. Győződjön meg arról, hogy a megfelelő szabályzatokat választotta, és folytassa a következő lépéssel.

## 2. lépés. Feladatok áttelepítése

Az áttelepítési varázsló új feladatokat hoz létre a Kaspersky Endpoint Security számára. A feladatlistában válassza ki azokat a Kaspersky Endpoint Agent feladatokat, amelyeket létre szeretné hozni a Kaspersky Endpoint Security szabályzatához. Lépjen a következő lépésre.

## 3. lépés. A varázsló befejezése

Lépjen ki a varázslóból. Ennek eredményeként a varázsló a következőket teszi:

Létrehoz egy új Kaspersky Endpoint Security szabályzatot.

A szabályzat egyesíti a Kaspersky Endpoint Security és a Kaspersky Endpoint Agent beállításait. A szabályzat neve <Kaspersky Endpoint Security policy name> és <Kaspersky Endpoint Agent policy name>. Az új házirend *Inactive* állapotot kap. A folytatáshoz módosítsa a Kaspersky Endpoint Agent és a Kaspersky Endpoint Security szabályzatok állapotát *Inactive* értékre, és aktiválja az új egyesített szabályzatot.

A Kaspersky Endpoint Agent szolgáltatásról a Kaspersky Endpoint Security for Windows szolgáltatásra történő áttérés után győződjön meg arról, hogy az új házirendben be van-e állítva az Adatátvitel az [adminisztrációs](#page-1049-0) kiszolgálóra funkció (karanténfájl-adatok és fenyegetésfejlődési lánc adatai). Az adatátviteli paraméterek értékei nem lesznek áttelepítve a Kaspersky Endpoint Agent házirendjéből.

Létrehozza a Kaspersky Endpoint Security új feladatait.

Az új feladatok a Kaspersky Endpoint Agent feladatainak másolatai. Emellett a varázsló változatlanul hagyja a Kaspersky Endpoint Agent feladatait.

### <sup>3</sup> A Kaspersky Sandbox funkció licencelése

A Kaspersky Endpoint Security aktiválásához a Kaspersky Sandbox megoldás részeként külön licenc szükséges a Kaspersky Sandbox kiegészítőhöz. A kulcsot a [Kulcs hozzáadása](#page-96-0) feladat segítségével veheti fel. Ennek eredményeképpen a rendszer két kulcsot ad hozzá az alkalmazáshoz: Kaspersky Endpoint Security és Kaspersky Sandbox.

<sup>4</sup> A Kaspersky Endpoint Security alkalmazás telepítése/frissítése

Az alkalmazás telepítése vagy frissítése során az Kaspersky Sandbox funkciók áttelepítéséhez ajánlott a távoli [telepítési feladat használata. Távoli telepítési feladat](#page-55-0) létrehozásakor a telepítőcsomag beállításaiban ki kell választania az Kaspersky Sandbox összetevőt.

Az alkalmazást a következő módszerekkel is frissítheti:

- A Kaspersky frissítési szolgáltatás használatával.
- Helyben, a Telepítővarázsló segítségével.

A Kaspersky Endpoint Security támogatja az összetevők automatikus kiválasztását az alkalmazásfrissítés során az olyan számítógép esetében, amelyre a Kaspersky Endpoint Agent alkalmazás telepítve van. Az összetevők automatikus kiválasztása az alkalmazás frissítését végző felhasználói fiók engedélyeitől függ.

Ha a Kaspersky Endpoint Security frissítése a rendszerfiók (SYSTEM) alatt található EXE- vagy MSI-fájl használatával történik, a Kaspersky Endpoint Security hozzáférést kap a Kaspersky-megoldások aktuális licenceihez. Ezért ha a számítógépen például a telepített Kaspersky Endpoint Agent mellett az Kaspersky Sandbox megoldás aktiválva van, a Kaspersky Endpoint Security telepítője automatikusan konfigurálja az összetevőket, és kiválasztja az Kaspersky Sandbox összetevőt. Ezáltal a Kaspersky Endpoint Security a beépített ügynök használatára vált, és eltávolítia a Kaspersky Endpoint Agent ügynököt. Az MSI-telepítő rendszerfiók (SYSTEM) alatti futtatása általában a Kaspersky frissítési szolgáltatása keretében történő frissítéskor vagy egy telepítőcsomag Kaspersky Security Centerrel végzett telepítésekor zajlik.

Ha a Kaspersky Endpoint Security frissítése emelt szintű jogosultsággal nem rendelkező felhasználói fiók alatt található MSI-fájl használatával történik, a Kaspersky Endpoint Security nem kap hozzáférést a Kasperskymegoldások aktuális licenceihez. Ilyenkor a Kaspersky Endpoint Security automatikusan választja ki az összetevőket a Kaspersky Endpoint Agent konfigurációja alapján. Ezután a Kaspersky Endpoint Security a beépített ügynök használatára vált, és eltávolítja a Kaspersky Endpoint Agent ügynököt.

A Kaspersky Endpoint Security támogatja a frissítést a számítógép újraindítása nélkül. Az alkalmazásfrissítési módot a [házirend tulajdonságaiban](#page-77-0) választhatja ki.

#### <sup>5</sup> Az alkalmazás működésének ellenőrzése

Ha az alkalmazás telepítése vagy frissítése után a Kaspersky Security Center konzolon a számítógép állapota Critical:

- Győződjön meg arról, hogy a számítógépen telepítve van a 13.2 vagy újabb verziójú hálózati ügynök.
- o Ellenőrizheti a beépített ügynök működési állapotát az Application components status report [megtekintésével. Ha egy összetevő](#page-72-0) állapota Not installed, telepítse az összetevőt az Alkalmazásösszetevők módosítása [feladattal. Ha egy összetevőnél](#page-103-0) Nem vonatkozik rá licenc állapot van érvényben, győződjön meg arról, hogy aktiválta a beépített ügynök funkciót.
- Ügyeljen arra, hogy elfogadja a Kaspersky Security Network nyilatkozatot a Kaspersky Endpoint Security for Windows új házirendjében.

# Kaspersky Anti Targeted Attack Platform (EDR)

A Kaspersky Endpoint Security for Windows támogatja a Kaspersky Endpoint Detection and Response összetevővel való együttműködést a Kaspersky Anti Targeted Attack Platform (EDR (KATA)) megoldás részeként. A Kaspersky Anti Targeted Attack Platform egy megoldás, ami a kinomult fenyegetések, például célzott támadások és speciális, állandó veszélyek (APT), valamint nagy kockázatú veszélyforrások időszerű észlelésére szolgál. A Kaspersky Célzott Támadások Elleni Platform két blokkot foglal magába: Kaspersky Célzott Támadások Elleni Platform (a továbbiakban "KATA") és a Kaspersky Endpoint Észlelés és válasz (a továbbiakban "*EDR (KATA)*"). A EDR (KATA)

## Fenyegetés-felderítési eszközök

A Kaspersky Endpoint Detection and Response a következő fenyegetéselemző eszközöket használja:

- Kaspersky Security Network (a továbbiakban: KSN) felhőszolgáltatási infrastruktúra, amely hozzáférést biztosít a Kaspersky tudásbázisából származó valós idejű fájl-, webhely- és szoftver-megbízhatósági információkhoz. A Kaspersky Security Network adatait felhasználva a Kaspersky Endpoint Security gyorsabban képes reagálni a fenyegetésekre, egyes védelmi összetevők teljesítménye nő, a téves riasztások valószínűsége pedig csökken.
- Integráció a [Kaspersky Threat](https://opentip.kaspersky.com/) Intelligence portállal  $\alpha$ , amely információkat tartalmaz és jelenít meg fájlok és webcímek megbízhatóságáról.
- [Kaspersky Threats](https://threats.kaspersky.com/)<sup>12</sup> adatbázis.

### A megoldás működési elve

A Kaspersky Endpoint Security a vállalati IT-infrastruktúra egyes számítógépeire van telepítve, és folyamatosan gyeli a folyamatokat, a nyitott hálózati kapcsolatokat és a módosítás alatt álló fájlokat. A számítógépen zajló eseményekkel kapcsolatos információk (telemetriai adatok) elküldésre kerülnek a Kaspersky Anti Targeted Attack Platform kiszolgálóra. Ebben az esetben a Kaspersky Endpoint Security információkat küld a Kaspersky Anti Targeted Attack Platform kiszolgálónak az alkalmazás által észlelt fenyegetésekről, valamint az ilyen fenyegetések feldolgozási eredményeiről is.

A EDR (KATA) integráció a Kaspersky Security Center konzolon van konfigurálva. A beépített ügynök ezután a Kaspersky Anti Targeted Attack Platform konzol segítségével kezelhető, beleértve a feladatok futtatását, a karanténba helyezett objektumok kezelését, a jelentések megtekintését és az egyéb műveleteket.

## Kaspersky Endpoint Security-konfigurációk a KATA (EDR) használatához

A következő kongurációk használhatók a KATA (EDR) megoldással való munkavégzéshez:

- **[KES+beépített ügynök]**. Ebben a konfigurációban a Kaspersky Endpoint Security a számítógép biztonságát garantáló alkalmazásként és a KATA (EDR) megoldással való munkavégzéshez is használható alkalmazásként működik. A beépített ügynök a Kaspersky Endpoint Security 12.1 for Windows vagy újabb verzióban érhető el.
- [külső EPP+EDR Agent]. Ebben a konfigurációban az IT-infrastruktúra biztonságát a harmadik féltől származó Endpoint Protection Platform (EPP) garantálja. A KATA (EDR) megoldással való interakciót a Kaspersky Endpoint Security biztosítja az Endpoint [Detection](#page-749-0) Response Agent (EDR Agent) konfigurációban. Ebben a konfigurációban az EDR Agent kompatibilis a harmadik féltől származó [EPP-alkalmazásokkal](#page-762-0). Az EDR Agent a Kaspersky Endpoint Security 12.3 for Windows vagy újabb verzióban érhető el.

## A Kaspersky Endpoint Security korábbi verzióinak támogatása

Ha a Kaspersky Endpoint Security 11.2.0 – 11.8.0 verzióját használja a Kaspersky Anti Targeted Attack Platform (EDR) megoldással való együttműködésre, akkor az alkalmazás magában foglalja a Kaspersky Endpoint Agent szolgáltatást. A Kaspersky Endpoint Agent szolgáltatást a Kaspersky Endpoint Security szolgáltatással együtt telepítheti.

Ha a Kaspersky Endpoint Security 11.9.0 – 12.0 verzióját használja, a Kaspersky Endpoint Agentet külön kell telepítenie, mert a Kaspersky Endpoint Security 11.9.0-tól kezdve a Kaspersky Endpoint Agent terjesztőcsomag már nem része a Kaspersky Endpoint Security terjesztőkészletnek.

# <span id="page-809-0"></span>A beépített ügynök integrálása az EDR-rel (KATA)

A EDR (KATA-rel) való integrációhoz hozzá kell adnia az Endpoint Detection and Response összetevőt. A EDR (KATA) összetevőt [telepítés](#page-40-0) vagy [frissítés](#page-77-0) közben, valamint az [Alkalmazásösszetevők](#page-72-0) módosítása feladat használatával választhatja ki.

Az EDR Optimum, az EDR Expert és az EDR (KATA) összetevők nem kompatibilisek egymással.

A következő feltételeknek kell teljesülniük ahhoz, hogy az Endpoint Detection and Response (KATA) működjön:

- Kaspersky Anti Targeted Attack Platform 4.1 vagy újabb verzió.
- Kaspersky Security Center 13.2 vagy újabb verzió. A Kaspersky Security Center korábbi verzióiban nem lehetett aktiválni az Endpoint Detection and Response (KATA) szolgáltatást.
- Az alkalmazás aktiválva van, és a funkciójára a licenc kiterjed.
- Az Endpoint Detection and Response (KATA) összetevő be van kapcsolva.
- Azok az alkalmazásösszetevők, amelyektől az Endpoint Detection and Response (KATA) függ, engedélyezve vannak és működőképesek. A EDR (KATA) működését a következő összetevők biztosítják:
	- Fájl [védelem.](#page-240-0)
	- Web [védelem.](#page-248-0)
	- [Levelezés](#page-262-0) védelem.
	- Biztonsági rések [kihasználásának](#page-320-0) megelőzése.
	- [Viselkedésészlelés](#page-325-0).
	- [Behatolásmegelőző](#page-338-0) rendszer.
	- [Kármentesítő](#page-376-0) motor.
	- Adaptív [Anomáliafelügyelő.](#page-493-0)

Az Endpoint Detection and Response (KATA) integrálása a következő lépéseket foglalja magában:

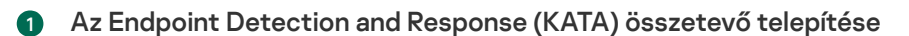

A EDR (KATA) összetevőt [telepítés](#page-40-0) vagy [frissítés](#page-77-0) közben, valamint az [Alkalmazásösszetevők módosítása](#page-72-0) feladat használatával választhatja ki.

Újra kell indítania a számítógépét az alkalmazás új elemekkel történő frissítésének befejezéséhez.

### **2** Az Endpoint Detection and Response (KATA) aktiválása

Külön licenc vásárlására van szükség az EDR (KATA) számára (Kaspersky Endpoint Detection and Response (KATA) bővítmény).

A szolgáltatás a Kaspersky Endpoint Detection and Response (KATA) külön kulcsának hozzáadását követően lesz elérhető. Ennek eredményeképpen két kulcs kerül telepítésre a számítógépre: egy kulcs a Kaspersky Endpoint Security és egy kulcs a Kaspersky Endpoint Detection and Response (KATA) számára.

[Az önálló Endpoint Detection](#page-96-0) and Response (KATA) funkció licencelése megegyezik a Kaspersky Endpoint Security licencelésével.

Győződjön meg arról, hogy az EDR (KATA) funkció szerepel a licencben, és jelenleg az [alkalmazás helyi felületén](#page-103-0) fut.

#### <sup>3</sup> Csatlakozás a Central Node-hoz

A Kaspersky Anti Targeted Attack Platform megbízható kapcsolatot létesít a Kaspersky Endpoint Security és a Central Node összetevő között. A megbízható kapcsolat konfigurálásához TLS-tanúsítványt kell használnia. A TLS-tanúsítványt beszerezheti a Kaspersky Anti Targeted Attack Platform konzolon (az utasításokat a [Kaspersky Anti Targeted Attack](https://support.kaspersky.com/KATA/5.1/en-US/247872.htm) Platform Súgóban <sup>z</sup> találja). Ezután hozzá kell adnia a TLS-tanúsítványt a Kaspersky Endpoint Security szolgáltatáshoz (lásd az alábbi utasításokat).

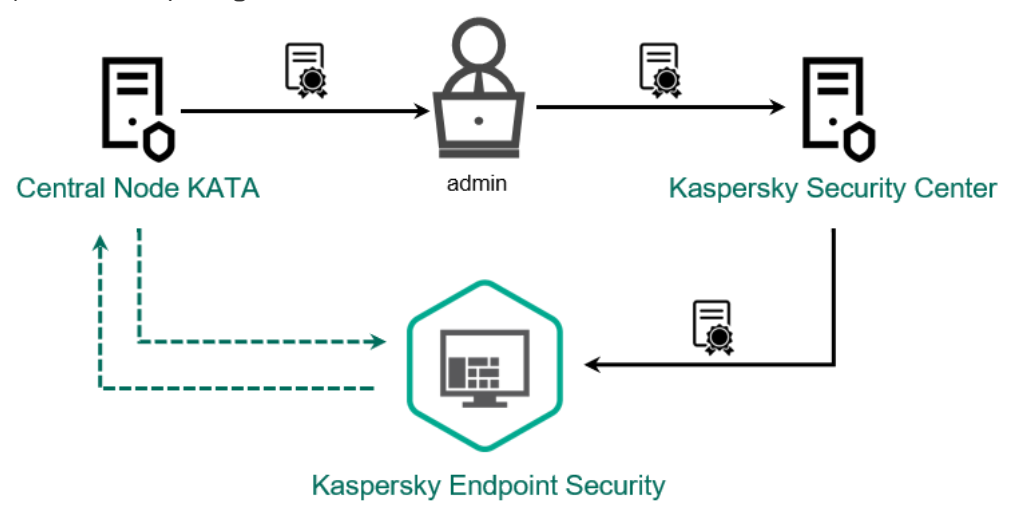

A TLS-tanúsítvány hozzáadása a Kaspersky Endpoint Security szolgáltatáshoz

Alapértelmezés szerint a Kaspersky Endpoint Security csak a Central Node TLS-tanúsítványát ellenőrzi. A kapcsolat biztonságosabbá tétele céljából ezenkívül engedélyezheti a számítógép ellenőrzését a Central Nodeon (kétirányú hitelesítés). Az ellenőrzés engedélyezéséhez be kell kapcsolnia a kétirányú hitelesítést a Central Node és a Kaspersky Endpoint Security beállításaiban. A kétirányú hitelesítés használatához kriptotárolóra is szüksége lesz. A kriptotároló egy PFX archívum tanúsítvánnyal és privát kulccsal. A kriptotárolót beszerezheti a Kaspersky Anti Targeted Attack Platform konzolon (az utasításokat a [Kaspersky Anti Targeted Attack](https://support.kaspersky.com/KATA/5.1/en-US/247877.htm) Platform Súgóban<sup>¤</sup> találja).

A Kaspersky Endpoint Security alkalmazást futtató számítógép [csatlakoztatása](javascript:toggleBlock() a Central Node-hoz az adminisztrációs konzol (MMC) segítségével

- 1. Nyissa meg a Kaspersky Security Center Adminisztrációs Konzolt.
- 2. A konzolfán válassza ki a **Policies** lehetőséget.
- 3. Válassza ki a szükséges rendszabályt, és kattintson duplán a házirend tulajdonságainak megnyitásához.
- 4. A házirend ablakban válassza ki a **Detection and Response**  $\rightarrow$  **Endpoint Detection and Response** (KATA) lehetőséget.
- 5. Jelölje be az Endpoint Detection and Response (KATA) jelölőnégyzetet.

6. Kattintson A KATA kiszolgálóihoz való csatlakozás beállításai elemre.

- 7. Konfigurálja a kiszolgálói kapcsolatot:
	- Timeout. A Central Node kiszolgálójának maximális válaszideje. Amikor lejár az időkorlát, a Kaspersky Endpoint Security megpróbál csatlakozni egy másik Central Node-kiszolgálóhoz.
	- **Kiszolgálói TLS-tanúsítvány hibája**. TLS-tanúsítvány a Central Node-kiszolgálóval való megbízható kapcsolat létrehozásához. A TLS-tanúsítványt beszerezheti a Kaspersky Anti Targeted Attack Platform konzolon (az utasításokat a [Kaspersky Anti](https://support.kaspersky.com/KATA/5.1/en-US/247872.htm) Targeted Attack Platform Súgóban<sup>¤</sup> találja).
	- **Kétirányú hitelesítés használata**. Kétirányú hitelesítés a Kaspersky Endpoint Security és a Central Node közötti biztonságos kapcsolat létrehozásakor. A kétirányú hitelesítés használatához engedélyeznie kell a kétirányú hitelesítést a Central Node beállításaiban, majd be kell szereznie egy kriptotárolót, és be kell állítania egy jelszót a kriptotároló védelméhez. A kriptotároló egy PFX archívum tanúsítvánnyal és privát kulccsal. A kriptotárolót beszerezheti a Kaspersky Anti Targeted Attack Platform konzolon (az utasításokat a [Kaspersky Anti](https://support.kaspersky.com/KATA/5.1/en-US/247877.htm) Targeted Attack Platform Súgóban <sup>z</sup> találja). A Central Node beállításainak konfigurálása után engedélyeznie kell a kétirányú hitelesítést is a Kaspersky Endpoint Security beállításaiban, és be kell töltenie egy jelszóval védett kriptotárolót.

A kriptotárolót jelszóval kell védeni. Üres jelszóval nem lehet kriptotárolót hozzáadni.

- 8. Kattintson az OK gombra.
- 9. Központi csomópont-kiszolgálók hozzáadása. Ehhez adja meg a kiszolgáló címét (IPv4, IPv6) és a kiszolgálóhoz csatlakozó portot.
- 10. Mentse el a módosításokat.

A Kaspersky Endpoint Security alkalmazást futtató számítógép [csatlakoztatása](javascript:toggleBlock() a Central Node-hoz a Web Console segítségével

- 1. A Web Console fő ablakában válassza a **Devices → Policies & profiles** lehetőséget.
- 2. Kattintson a Kaspersky Endpoint Security házirend nevére.

Megnyílik a rendszabályok tulajdonságai ablak.

- 3. Válassza ki az Application settings lapot.
- 4. Nyissa meg a Detection and Response  $\rightarrow$  Endpoint Detection and Response (KATA) elemet.
- 5. Kapcsolja be az **Endpoint Detection and Response (KATA) ENGEDÉLYEZVE** kapcsolót.

6. Kattintson A KATA kiszolgálóihoz való csatlakozás beállításai elemre.

7. Konfigurálja a kiszolgálói kapcsolatot:

- Timeout. A Central Node kiszolgálójának maximális válaszideje. Amikor lejár az időkorlát, a Kaspersky Endpoint Security megpróbál csatlakozni egy másik Central Node-kiszolgálóhoz.
- **Kiszolgálói TLS-tanúsítvány hibája**. TLS-tanúsítvány a Central Node-kiszolgálóval való megbízható kapcsolat létrehozásához. A TLS-tanúsítványt beszerezheti a Kaspersky Anti Targeted Attack Platform konzolon (az utasításokat a [Kaspersky Anti](https://support.kaspersky.com/KATA/5.1/en-US/247872.htm) Targeted Attack Platform Súgóban<sup>¤</sup> találja).
- **Kétirányú hitelesítés használata**. Kétirányú hitelesítés a Kaspersky Endpoint Security és a Central Node közötti biztonságos kapcsolat létrehozásakor. A kétirányú hitelesítés használatához engedélyeznie kell a kétirányú hitelesítést a Central Node beállításaiban, majd be kell szereznie egy kriptotárolót, és be kell állítania egy jelszót a kriptotároló védelméhez. A kriptotároló egy PFX archívum tanúsítvánnyal és privát kulccsal. A kriptotárolót beszerezheti a Kaspersky Anti Targeted Attack Platform konzolon (az utasításokat a [Kaspersky Anti](https://support.kaspersky.com/KATA/5.1/en-US/247877.htm) Targeted Attack Platform Súgóban <sup>z</sup> találja). A Central Node beállításainak konfigurálása után engedélyeznie kell a kétirányú hitelesítést is a Kaspersky Endpoint Security beállításaiban, és be kell töltenie egy jelszóval védett kriptotárolót.

A kriptotárolót jelszóval kell védeni. Üres jelszóval nem lehet kriptotárolót hozzáadni.

- 8. Kattintson az OK gombra.
- 9. Központi csomópont-kiszolgálók hozzáadása. Ehhez adja meg a kiszolgáló címét (IPv4, IPv6) és a kiszolgálóhoz csatlakozó portot.
- 10. Mentse el a módosításokat.

Ennek eredményeként a számítógép hozzá lesz adva a Kaspersky Anti Targeted Attack Platform konzolhoz. Ellenőrizheti az összetevő működési állapotát az Application components status report megtekintésével. Az összetevők működési állapotát a Kaspersky Endpoint Security helyi felületén található [jelentésekben](#page-633-0) is megtekintheti. Az Endpoint Detection and Response (KATA) összetevő hozzá lesz adva a Kaspersky Endpoint Security összetevők listájához.

Telemetria konfigurálása

A Telemetria a védett számítógépen történt események listája. A Kaspersky Endpoint Security elemzi a telemetriai adatokat, és elküldi a Kaspersky Anti Targeted Attack Platform számára a szinkronizálás során. A telemetriai események szinte folyamatosan érkeznek a kiszolgálóra. A Kaspersky Endpoint Security akkor kezdeményezi a szinkronizálást a kiszolgálóval, ha az alábbi feltételek bármelyike teljesül:

- A szinkronizálási intervallum lejárt.
- A pufferben lévő események száma meghaladja a felső határt.

Ezért alapértelmezés szerint az alkalmazás 30 másodpercenként szinkronizál, vagy amikor a puffer 1024 eseményt tartalmaz. A szinkronizálási viselkedést a Kaspersky Endpoint Security házirendjében konfigurálhatja, és kiválaszthatja a hálózati terhelésnek megfelelő optimális értékeket (lásd az alábbi utasításokat).

Ha nincs kapcsolat a Kaspersky Endpoint Security és a kiszolgáló között, az alkalmazás sorba állítja az új eseményeket. Amikor a kapcsolat helyreáll, a Kaspersky Endpoint Security megfelelő sorrendben küldi el a sorban álló eseményeket a kiszolgálónak. A kiszolgáló túlterhelésének elkerülése érdekében a Kaspersky Endpoint Security kihagyhat néhány eseményt. Ennek engedélyezéséhez optimalizálhatja az eseményátviteli beállításokat, például beállíthatja az események óránkénti maximális értékét (lásd az alábbi utasításokat).

Ha a Kaspersky Anti Targeted Attack Platformot egy másik, szintén telemetriát használó megoldással együtt használja, kikapcsolhatja a KATA (EDR) telemetriáját (lásd a fenti utasításokat). Ez lehetővé teszi a kiszolgálói terhelés optimalizálását ezekhez a megoldásokhoz. Ha például telepítette a Managed Detection and Response megoldást és a KATA (EDR) megoldást, használhatja az MDR-telemetriát, és létrehozhat Fenyegetésekre adott válasz típusú feladatokat a KATA (EDR) megoldásban.

EDR telemetria konfigurálása az Adminisztrációs Konzolban (MMC) @

- 1. Nyissa meg a Kaspersky Security Center Adminisztrációs Konzolt.
- 2. A konzolfán válassza ki a **Policies** lehetőséget.
- 3. Válassza ki a szükséges rendszabályt, és kattintson duplán a házirend tulajdonságainak megnyitásához.
- 4. A házirend ablakban válassza ki a Detection and Response  $\rightarrow$  Endpoint Detection and Response (KATA) lehetőséget.
- 5. Konfigurálhatja a Szinkronizálási kérés küldése a KATA kiszolgálójának ennyi percenként (perc) beállítást. A központi csomópont-kiszolgálónak küldött szinkronizálási kérések gyakorisága. A szinkronizálás során a Kaspersky Endpoint Security információkat küld a módosított alkalmazásbeállításokról és feladatokról.
- 6. Győződjön meg arról, hogy a **Telemetriai adatok küldése a KATA számára** jelölőnégyzet be van jelölve.
- 7. Ha szükséges, konfigurálja a **Maximális eseményátviteli idő (mp)** beállítást az **Adatátviteli beállítások** részen. Az alkalmazás szinkronizál a kiszolgálóval, hogy a szinkronizálási intervallum lejárta után eseményeket küldjön. Az alapértelmezett beállítás 30 másodperc.
- 8. Ha szükséges, jelölje be a **Kérésszabályzás engedélyezése** jelölőnégyzetet a **Kérésszabályzás** részen.

Ez a funkció segíti a kiszolgáló terhelésének optimalizálását. Ha a jelölőnégyzet be van jelölve, az alkalmazás korlátozza a továbbított eseményeket. Ha az események száma meghaladja a beállított korlátokat, a Kaspersky Endpoint Security leállítja az események küldését.

9. Konfigurálja az optimalizálási beállításokat az események kiszolgálóra küldéséhez:

- Események maximális száma óránként. Az alkalmazás elemzi a telemetriai adatfolyamot, és korlátozza az események küldését, ha az eseményfolyam meghaladja a konfigurált események óránkénti korlátját. A Kaspersky Endpoint Security egy óra elteltével folytatja az események küldését. Az alapértelmezett beállítás óránként 3000 esemény.
- Eseménykorlát túllépésének százalékos aránya. Az alkalmazás típusok szerint rendezi az eseményeket (például "Változások a beállításjegyzékben" események), és korlátozza az események továbbítását, ha az azonos típusú események aránya az események teljes számához viszonyítva meghaladja a beállított százalékos korlátot. A Kaspersky Endpoint Security akkor folytatja az események küldését, amikor a többi esemény aránya az események teljes számához képest ismét elég nagy lesz. Az alapértelmezett beállítás 15%.

10. Mentse el a módosításokat.

Az EDR telemetria konfigurálása a Web Console-on a

- 1. A Web Console fő ablakában válassza a **Devices → Policies & profiles** lehetőséget.
- 2. Kattintson a Kaspersky Endpoint Security házirend nevére.

Megnyílik a rendszabályok tulajdonságai ablak.

- 3. Válassza ki az Application settings lapot.
- 4. Nyissa meg a Detection and Response  $\rightarrow$  Endpoint Detection and Response (KATA) elemet.
- 5. Konfigurálhatja a Szinkronizálási kérés küldése a KATA kiszolgálójának ennyi percenként (perc) beállítást. A központi csomópont-kiszolgálónak küldött szinkronizálási kérések gyakorisága. A szinkronizálás során a Kaspersky Endpoint Security információkat küld a módosított alkalmazásbeállításokról és feladatokról.
- 6. Győződjön meg arról, hogy a Telemetriai adatok küldése a KATA számára jelölőnégyzet be van jelölve.
- 7. Ha szükséges, konfigurálja a **Maximális eseményátviteli idő (mp)** beállítást az **Adatátviteli beállítások** részen. Az alkalmazás szinkronizál a kiszolgálóval, hogy a szinkronizálási intervallum lejárta után eseményeket küldjön. Az alapértelmezett beállítás 30 másodperc.
- 8. Ha szükséges, jelölje be a Kérésszabályzás engedélyezése jelölőnégyzetet a Kérésszabályzás részen.

Ez a funkció segíti a kiszolgáló terhelésének optimalizálását. Ha a jelölőnégyzet be van jelölve, az alkalmazás korlátozza a továbbított eseményeket. Ha az események száma meghaladja a beállított korlátokat, a Kaspersky Endpoint Security leállítja az események küldését.

- 9. Konfigurálja az optimalizálási beállításokat az események kiszolgálóra küldéséhez:
	- Események maximális száma óránként. Az alkalmazás elemzi a telemetriai adatfolyamot, és korlátozza az események küldését, ha az eseményfolyam meghaladja a konfigurált események óránkénti korlátját. A Kaspersky Endpoint Security egy óra elteltével folytatja az események küldését. Az alapértelmezett beállítás óránként 3000 esemény.
	- Eseménykorlát túllépésének százalékos aránya. Az alkalmazás típusok szerint rendezi az eseményeket (például "Változások a beállításjegyzékben" események), és korlátozza az események továbbítását, ha az azonos típusú események aránya az események teljes számához viszonyítva meghaladja a beállított százalékos korlátot. A Kaspersky Endpoint Security akkor folytatja az események küldését, amikor a többi esemény aránya az események teljes számához képest ismét elég nagy lesz. Az alapértelmezett beállítás 15%.

10. Mentse el a módosításokat.

- 1. A Web Console fő ablakában válassza a **Devices → Policies & profiles** lehetőséget.
- 2. Kattintson a Kaspersky Endpoint Security házirend nevére.

Megnyílik a rendszabályok tulajdonságai ablak.

- 3. Válassza ki az Application settings lapot.
- 4. Nyissa meg a KATA integráció → Telemetriai kizárások szakaszt.
- 5. Az Adatátvitel beállításai részen jelölje be a Kizárások használata jelölőnégyzetet.
- 6. Kattintson a **Hozzáadás** gombra, és konfigurálja a kizárásokat:

A kritériumokat az AND logikai értékkel kombinálhatja.

- Elérési út. A fájl teljes elérési útja, beleértve a nevét és kiterjesztését. A Kaspersky Endpoint Security támogatja a környezeti változókat, és a \* és ? karaktereket egy maszk megadásakor. A kizárás működéséhez meg kell adni a fájl elérési útját.
- Parancssor. Az objektum futtatásához használt parancs.
- Leírás. A FileDescription paraméter értéke egy RT\_VERSION (VersionInfo) erőforrásból. A VersionInfo erőforrás működésének további részleteiért keresse fel a Microsoft webhelyét.
- Eredeti fájlnév. Az OriginalFilename paraméter értéke egy RT\_VERSION (VersionInfo) erőforrásból.
- Verzió. A FileVersion paraméter értéke egy RT\_VERSION (VersionInfo) erőforrásból.
- MD5. a fájl MD5 kivonata.
- SHA256. a fájl SHA256 kivonata.
- Eseménytípusok. Ahhoz, hogy a kizárás működjön, ki kell választania legalább egy eseménytípust.

7. Mentse el a módosításokat.

- 1. Nyissa meg a Kaspersky Security Center Adminisztrációs Konzolt.
- 2. A konzolfán válassza ki a **Policies** lehetőséget.
- 3. Válassza ki a szükséges rendszabályt, és kattintson duplán a házirend tulajdonságainak megnyitásához.
- 4. A házirend ablakában válassza ki a KATA integráció → Telemetriai kizárások lehetőséget.
- 5. Az **Adatátvitel beállításai** részen jelölje be a **Kizárások használata** jelölőnégyzetet.
- 6. Kattintson a **Hozzáadás** gombra, és konfigurálja a kizárásokat:

A kritériumokat az AND logikai értékkel kombinálhatja.

- Elérési út. A fájl teljes elérési útja, beleértve a nevét és kiterjesztését. A Kaspersky Endpoint Security támogatja a környezeti változókat, és a \* és ? karaktereket egy maszk megadásakor. A kizárás működéséhez meg kell adni a fájl elérési útját.
- Parancssor. Az objektum futtatásához használt parancs.
- Leírás. A FileDescription paraméter értéke egy RT\_VERSION (VersionInfo) erőforrásból. A VersionInfo erőforrás működésének további részleteiért keresse fel a Microsoft webhelyét.
- Eredeti fájlnév. Az OriginalFilename paraméter értéke egy RT\_VERSION (VersionInfo) erőforrásból.
- Verzió. A FileVersion paraméter értéke egy RT\_VERSION (VersionInfo) erőforrásból.
- MD5. a fájl MD5 kivonata.
- SHA256. a fájl SHA256 kivonata.
- Eseménytípusok. Ahhoz, hogy a kizárás működjön, ki kell választania legalább egy eseménytípust.
- 7. Mentse el a módosításokat.

# KEA-KES migrációs útmutató az EDR számára (KATA)

A 12.1-es verzióval kezdődően a Kaspersky Endpoint Security for Windows már tartalmaz egy beépített ügynököt a Kaspersky Endpoint Detection and Response összetevő kezelésére a Kaspersky Anti Targeted Attack Platform megoldás részeként. Az EDR-rel (KATA) való együttműködéshez már nincs szükség külön Kaspersky Endpoint Agent alkalmazásra. A Kaspersky Endpoint Agent minden funkcióját a Kaspersky Endpoint Security végzi. A Kaspersky Anti Targeted Attack Platform kiszolgálók terhelése változatlan marad.

Amikor olyan számítógépeken telepíti a Kaspersky Endpoint Security alkalmazást, amelyekre telepítve van a Kaspersky Endpoint Agent, a Kaspersky Anti Targeted Attack Platform (EDR) megoldás továbbra is együttműködik a Kaspersky Endpoint Security termékkel. Ezen túlmenően a Kaspersky Endpoint Agent is eltávolításra kerül a számítógépről. A Kaspersky Endpoint Security 12.1 vagy újabb verzióra történő frissítésekor a rendszer ugyanígy viselkedik.

A Kaspersky Endpoint Security nem kompatibilis a Kaspersky Endpoint Agent szolgáltatással. Ezeket az alkalmazásokat nem telepítheti ugyanarra a számítógépre.

A következő feltételeknek kell teljesülniük ahhoz, hogy a Kaspersky Endpoint Security az Endpoint Detection and Response (KATA) részeként működjön:

- Kaspersky Anti Targeted Attack Platform 4.1 vagy újabb verzió.
- Kaspersky Security Center 13.2 vagy újabb verzió (beleértve a Network Agentet is). A Kaspersky Security Center korábbi verzióiban nem lehetett aktiválni az Endpoint Detection and Response (KATA) szolgáltatást.

## A [KES+KEA] konfiguráció [KES+beépített ügynök] EDR-be (KATA) történő migrálásának lépései

<sup>1</sup> A Kaspersky Endpoint Security felügyeleti bővítményének frissítése

Az EDR (KATA) összetevő a Kaspersky Endpoint Security felügyeleti bővítmény 12.1 vagy újabb verziójával felügyelhető. A Kaspersky Security Center konzol típusától függően frissítse a felügyeleti bővítményt az adminisztrációs konzolon (MMC) vagy a webes bővítményt a Web Console-on.

#### <sup>2</sup> Házirendek és a feladatok áttelepítése

A Kaspersky Endpoint Agent beállításainak átvitele a Kaspersky Endpoint Security for Windows megoldásba. A következők közül választhat:

Varázsló a Kaspersky Endpoint Agent termékről a Kaspersky Endpoint Security termékre történő áttelepítéshez. A Kaspersky Endpoint Agent termékről a Kaspersky Endpoint Security termékre történő áttelepítést segítő varázsló csak a Web Console-ban működik

A szabályzat- és [feladatbeállítások](javascript:toggleBlock() áttelepítése a Kaspersky Endpoint Agent szolgáltatásból a Kaspersky Endpoint Security szolgáltatásba a Web Console-on

A Web Console fő ablakában válassza a **Operations**  $\rightarrow$  **Migration from Kaspersky Endpoint Agent** lehetőséget.

Ezzel futtatja a szabályzat- és feladatáttelepítési varázslót. Kövesse a varázsló utasításait.

## 1. lépés. Szabályzat áttelepítése

Az áttelepítési varázsló új szabályzatot hoz létre, amely egyesíti a Kaspersky Endpoint Security és a Kaspersky Endpoint Agent szabályzatainak beállításait. A listában válassza ki azokat a Kaspersky Endpoint Agent szabályzatokat, amelyek beállításait egyesíteni szeretné a Kaspersky Endpoint Security szabályzatával. Kattintson a Kaspersky Endpoint Agent szabályzatára, és válassza ki azt a Kaspersky Endpoint Security szabályzatot, amellyel egyesíteni szeretné a beállításokat. Győződjön meg arról, hogy a megfelelő szabályzatokat választotta, és folytassa a következő lépéssel.

### 2. lépés. Feladatok áttelepítése

Az áttelepítési varázsló nem támogatja az EDR (KATA) feladatokat. Átugorhatja ezt a lépést.

### 3. lépés. A varázsló befejezése

Lépjen ki a varázslóból. A varázsló eredményeként egy új Kaspersky Endpoint Security házirend jön létre. A szabályzat egyesíti a Kaspersky Endpoint Security és a Kaspersky Endpoint Agent beállításait. A szabályzat neve <Kaspersky Endpoint Security policy name> és <Kaspersky Endpoint Agent policy name>. Az új házirend *Inactive* állapotot kap. A folytatáshoz módosítsa a Kaspersky Endpoint Agent és a Kaspersky Endpoint Security szabályzatok állapotát Inactive értékre, és aktiválja az új egyesített szabályzatot.

A Web Console áttelepítési varázslója kihagyja a következő házirend-beállításokat, és nem telepíti át őket:

Beállítások módosításának tilalma – **a KATA kiszolgálókhoz való csatlakozás beállításai** ("lakat").

Alapértelmezés szerint a beállítások módosíthatók (a "lakat" nyitva van). Ezért a beállítások nem kerülnek alkalmazásra a számítógépen. Meg kell tiltania a beállítások módosítását, és be kell zárnia a "lakatot".

• Kriptotároló.

Ha kétirányú hitelesítést használ a Központi csomópont kiszolgálóihoz való csatlakozáshoz, akkor újra fel kell vennie a kriptotárolót.

Mivel az áttelepítés varázsló nem telepíti át ezeket a beállításokat, előfordulhat, hogy a számítógép Central Node-kiszolgálókhoz való csatlakoztatásakor hibák lépnek fel. A hibák kijavításához meg kell nyitnia a házirend-tulajdonságokat, és konfigurálnia kell a kapcsolat beállításait.

A standard Házirend és feladatok kötegelt konvertálási varázslója. A Házirendek és feladatok kötegelt konvertálási varázslója csak az Adminisztrációs konzolon (MMC) érhető el. A Házirendek és feladatok kötegelt [konvertálási varázslójával kapcsolatos](https://support.kaspersky.com/help/KSC/14.2/en-US/17335.htm) további részletekért olvassa el a következőt: Kaspersky Security Center Súgó<sup>L</sup>.

Annak érdekében, hogy a Kaspersky Endpoint Security megfelelően működjön a kiszolgálókon, ajánlatott a kiszolgáló működése szempontjából fontos fájlokat hozzáadni a megbízható zónához. SQL-kiszolgálók esetén MDF- és LDF-adatbázisfájlokat kell hozzáadnia. A Microsoft Exchange kiszolgálókhoz CHK-, EDB-, JRS-, LOG- és JSL-fájlokat kell hozzáadnia. Használhat maszkokat, pl. C:\Program Files (x86)\Microsoft SQL Server\\*.mdf.

Az EDR telemetriai kizárásai nem kerülnek át a Kaspersky Endpoint Agent házirendből a Kaspersky Endpoint Security házirendbe. A Kaspersky Endpoint Security saját kizárási eszközökkel rendelkezik – megbízható [alkalmazások. A Kaspersky Endpoint Security](#page-599-0) működése úgy van optimalizálva, hogy az egyedi EDR telemetriai kizárások hiánya ne okozzon további terhelést a számítógépen a Kaspersky Endpoint Agenthez képest. A Kaspersky Endpoint Security a telemetriát nemcsak az EDR (KATA), hanem az alkalmazásvédelmi összetevők működéséhez is használja. Ezért nincs szükség egyedi EDR telemetriai kizárások átvitelére. Ha a számítógép teljesítményének csökkenését tapasztalja, ellenőrizze az alkalmazás működését (lásd az 7. lépést: A teljesítmény ellenőrzése).

### **3** Az EDR (KATA) funkció licencelése

A Kaspersky Endpoint Security aktiválásához a Kaspersky Anti Targeted Attack Platform megoldás részeként [külön licenc szükséges a Kaspersky](#page-96-0) Endpoint Detection and Response (KATA) kiegészítőhöz. A kulcsot a Kulcs hozzáadása feladat segítségével veheti fel. Ennek eredményeképpen a rendszer két kulcsot ad hozzá az alkalmazáshoz: Kaspersky Endpoint Security és Kaspersky Endpoint Detection and Response (KATA).

A Kaspersky Endpoint Detection and Response (KATA) bővítmény licencelése korábban aktivált EDR Optimum vagy EDR Expert funkciókkal rendelkező számítógépeken a következő speciális szempontokat foglalja magában:

- o Ha kulcsfájlt használ a Kaspersky Endpoint Security EDR Optimum vagy EDR Expert funkciókat tartalmazó licenceléshez, akkor nem adhat hozzá önálló kulcsot a Kaspersky Endpoint Detection and Response (KATA) bővítményhez. A licenceléshez áttérhet az aktiváló kód használatára, vagy kapcsolatba léphet a szolgáltatójával, hogy új kulcsfájlt kapjon a Kaspersky Endpoint Security és az EDR funkciók aktiválásához. A szolgáltató egy vagy több kulcsfájlt biztosít a licenceléshez.
- o Ha kulcsfájlt használ a Kaspersky Endpoint Security EDR Optimum vagy EDR Expert funkciókat nem tartalmazó licenceléshez, akkor hozzáadhat egy önálló kulcsot a Kaspersky Endpoint Detection and Response (KATA) bővítményhez a kulcsfájlok újbóli kiadása nélkül.
- o Ha aktiváló kódot használ a licenceléshez, a Kaspersky aktiválási kiszolgálója automatikusan újból kiadja a kulcsokat, és az EDR (KATA) funkciók automatikusan elérhetővé válnak. Ebben az esetben az EDR Optimum és az EDR Expert letiltásra kerül.
- A Kaspersky Endpoint Security legfeljebb két aktív kulcs hozzáadását teszi lehetővé: Kaspersky Endpoint Security-kulcs és kiegészítő típusú kulcs. Legfeljebb két tartalék kulcsot is hozzáadhat. Egy Kaspersky Endpoint Security-tartalékkulcsot és egy kiegészítő típusú tartalékkulcsot.

#### <sup>4</sup> A Kaspersky Endpoint Security alkalmazás telepítése/frissítése

Az alkalmazás telepítése vagy frissítése során az EDR (KATA) funkciók áttelepítéséhez ajánlott a távoli telepítési [feladat használata. Távoli telepítési feladat](#page-55-0) létrehozásakor a telepítőcsomag beállításaiban ki kell választania az EDR (KATA) összetevőt.

Az alkalmazást a következő módszerekkel is frissítheti:

- A Kaspersky frissítési szolgáltatás használatával.
- Helyben, a Telepítővarázsló segítségével.

A Kaspersky Endpoint Security támogatja az összetevők automatikus kiválasztását az alkalmazásfrissítés során az olyan számítógép esetében, amelyre a Kaspersky Endpoint Agent alkalmazás telepítve van. Az összetevők automatikus kiválasztása az alkalmazás frissítését végző felhasználói fiók engedélyeitől függ.

Ha a Kaspersky Endpoint Security frissítése a rendszerfiók (SYSTEM) alatt található EXE- vagy MSI-fájl használatával történik, a Kaspersky Endpoint Security hozzáférést kap a Kaspersky-megoldások aktuális licenceihez. Ezért ha a számítógépen telepítve van a Kaspersky Endpoint Agent és aktiválva van az EDR (KATA) megoldás, a Kaspersky Endpoint Security telepítője automatikusan konfigurálja az összetevők készletét, és kiválasztja az EDR (KATA) összetevőt. Ezáltal a Kaspersky Endpoint Security a beépített ügynök használatára vált, és eltávolítja a Kaspersky Endpoint Agent ügynököt. Az MSI-telepítő rendszerfiók (SYSTEM) alatti futtatása általában a Kaspersky frissítési szolgáltatása keretében történő frissítéskor vagy egy telepítőcsomag Kaspersky Security Centerrel végzett telepítésekor zajlik.

Ha a Kaspersky Endpoint Security frissítése emelt szintű jogosultsággal nem rendelkező felhasználói fiók alatt található MSI-fájl használatával történik, a Kaspersky Endpoint Security nem kap hozzáférést a Kasperskymegoldások aktuális licenceihez. Ebben az esetben a Kaspersky Endpoint Security automatikusan kiválasztja az összetevőket a Kaspersky Endpoint Agent összetevőinek készlete alapján. Ezután a Kaspersky Endpoint Security a beépített ügynök használatára vált, és eltávolítja a Kaspersky Endpoint Agent ügynököt.

A Kaspersky Endpoint Security támogatja a frissítést a számítógép újraindítása nélkül. Az alkalmazásfrissítési módot a [házirend tulajdonságaiban](#page-77-0) választhatja ki.

<sup>5</sup> Az alkalmazás működésének ellenőrzése

Ha az alkalmazás telepítése vagy frissítése után a Kaspersky Security Center konzolon a számítógép állapota Critical:

- Győződjön meg arról, hogy a számítógépen telepítve van a 13.2 vagy újabb verziójú hálózati ügynök.
- Ellenőrizheti a beépített ügynök működési állapotát az Application components status report [megtekintésével. Ha egy összetevő](#page-72-0) állapota Not installed, telepítse az összetevőt az Alkalmazásösszetevők módosítása [feladattal. Ha egy összetevőnél](#page-103-0) Nem vonatkozik rá licenc állapot van érvényben, győződjön meg arról, hogy aktiválta a beépített ügynök funkciót.
- Ügyeljen arra, hogy elfogadja a Kaspersky Security Network nyilatkozatot a Kaspersky Endpoint Security for Windows új házirendjében.

<sup>6</sup> A Kaspersky Anti Targeted Attack Platform kiszolgálóval való kapcsolat ellenőrzése

A Kaspersky Anti Targeted Attack Platform kiszolgálóval való kapcsolat ellenőrzése. Ehhez:

- 1. [Ellenőrizze, hogy rendelkezik-e](#page-809-0) érvényes tanúsítvánnyal.
- 2. [Ellenőrizze a kiszolgálói kapcsolat](#page-809-0) beállításait.
- 3. Ellenőrizze az eseménynaplót.

Ha létrejön a kapcsolat a kiszolgálóval, az alkalmazás a *Sikeres kapcsolódás a Kaspersky Anti Targeted Attack* Platform kiszolgálójához eseményt küldi el. Ha nincs sikeres kapcsolódási esemény, és nincsenek hibás kapcsolódási események, [ellenőrizze az eseménynapló beállításait,](#page-628-0) és engedélyezze az eseményküldést az Endpoint Detection and Response (KATA) számára.

A kiszolgálókapcsolat állapota nem befolyásolja a számítógép állapotát a Kaspersky Security Center konzolon. Ezért, ha nincs kapcsolat a kiszolgálóval, a számítógép továbbra is rendelkezhet az OK állapottal. Nézze meg az eseménynaplót a kiszolgálóval való kapcsolat ellenőrzéséhez.

#### <sup>7</sup> A teljesítmény ellenőrzése

Ha a számítógép teljesítménye lelassult egy alkalmazás telepítése vagy frissítése után, optimalizálhatja az adatátvitelt. Ehhez:

1. [Tiltsa le az EDR \(KATA\) összetevőt](#page-809-0) és ellenőrizze, hogy a teljesítményromlás az EDR (KATA) miatt következette be.

- 2. [Megbízható alkalmazások](#page-599-0) esetén kapcsolja ki a telemetriai adatok gyűjtését a konzol bemeneti műveleteinél (alapértelmezés szerint engedélyezve van).
- 3. A számítógép teljesítményét csökkentő alkalmazásokat felveheti a [megbízható alkalmazások listájára](#page-599-0).
- 4. [Vegye fel a kapcsolatot a Kaspersky](#page-927-0) Terméktámogatással. A támogatási szakértők segítenek a telemetriai szűrés konfigurálásában a Kaspersky Anti Targeted Attack Platformon. Ez csökkenti az adatforgalom mennyiségét. Ha a számítógép teljesítményét egy bizonyos alkalmazás befolyásolja, csatolja a kéréshez az adott alkalmazás terjesztőcsomagját.

## Karantén kezelése

A karantén egy speciális helyi tároló a számítógépen. A felhasználó karanténba helyezheti azokat a fájlokat, amelyeket veszélyesnek ítél meg a számítógépen. A karanténba helyezett fájlok titkosított állapotban vannak tárolva, és nem veszélyeztetik a készülék biztonságát. A Kaspersky Endpoint Security csak akkor használja a karantént, ha a Detection and Response megoldásokkal dolgozik: EDR Optimum, EDR Expert, KATA (EDR), Kaspersky Sandbox. Más esetekben a Kaspersky Endpoint Security a megfelelő fájlt a [Biztonsági](#page-623-0) mentésbe helyezi. A megoldások részeként a karantén kezelésével kapcsolatos részletekért lásd a [Kaspersky Sandbox](https://support.kaspersky.com/KSB/2.0/en-US/index.htm) súgót <sup>12</sup>, a [Kaspersky Endpoint](https://support.kaspersky.com/KEDR_Expert/en-US/index.htm) Detection and Response Optimum súgót  $\alpha$ , a Kaspersky Endpoint Detection and Response Expert súgót <sup>ø</sup> és a [Kaspersky Anti](https://support.kaspersky.com/KATA/5.0/en-US/index.htm) Targeted Attack Platform súgót <sup>ø</sup>.

A Kaspersky Endpoint Security a rendszerókot (SYSTEM) használja a fájlok karanténba helyezéséhez.

A karanténbeállításokat csak a Kaspersky Security Center konzolban kongurálhatja. A Kaspersky Security Center konzol segítségével karanténba helyezett objektumokat is kezelhet (visszaállítás, törlés, hozzáadás stb.). Helyileg a számítógépen csak a parancssor [segítségével](#page-909-1) állíthatja vissza az objektumot.

# A karantén maximális méretének konfigurálása

Alapértelmezés szerint a karantén mérete 200 MB-ra van korlátozva. A Kaspersky Endpoint Security automatikusan törli a legrégebbi fájlokat a karanténból, ha a tároló eléri a maximális méretét.

Ha a Kaspersky Anti Targeted Attack Platform (EDR) megoldás van telepítve a vállalatnál, ajánlott megnövelni a Karantén méretét. YARA-vizsgálat során előfordulhat, hogy az alkalmazás nagy méretű memóriaképpel találkozik. Ha a memóriakép mérete meghaladja a karantén méretét, a YARA-vizsgálat befejeződik és hibát ad vissza, a memóriakép pedig nem kerül karanténba. Javasoljuk, hogy állítsa a karantén méretét a számítógép RAM-jával megegyezőre (például 8 GB-ra).

- 1. Nyissa meg a Kaspersky Security Center Adminisztrációs Konzolt.
- 2. A konzolfán válassza ki a **Policies** lehetőséget.
- 3. Válassza ki a szükséges rendszabályt, és kattintson duplán a házirend tulajdonságainak megnyitásához.
- 4. A házirendek ablakában válassza az **Általános beállítások**  $\rightarrow$  **Jelentések és tároló** lehetőséget.
- 5. A Quarantine részen adhatja meg a karantén méretét:
	- Limit the size of Quarantine to N MB. Maximális karanténméret MB-ban. Például beállíthatja a maximális karanténméretet 200 MB-ra. Amikor a karantén eléri a maximális méretet, a Kaspersky Endpoint Security elküldi a megfelelő eseményt a Kaspersky Security Centernek, és közzéteszi az eseményt a Windows Eseménynaplóban. Eközben az alkalmazás leállítja az új objektumok karanténba helyezését. A karantént kézzel kell kiürítenie.
	- Notify when the Quarantine storage reaches N percent. A karantén küszöbértéke. Például beállíthatja a karantén küszöbértékét 50%-ra. Amikor a karantén eléri a küszöbértéket, a Kaspersky Endpoint Security elküldi a megfelelő eseményt a Kaspersky Security Centernek, és közzéteszi az eseményt a Windows Eseménynaplóban. Eközben az alkalmazás folytatja az új objektumok karanténba helyezését.

6. Mentse el a módosításokat.

A maximális karanténméret konfigurálása a Web Console-ban és a Cloud Console-ban <sup>®</sup>

- 1. A Web Console fő ablakában válassza a **Devices → Policies & profiles** lehetőséget.
- 2. Kattintson a Kaspersky Endpoint Security házirend nevére.

Megnyílik a rendszabályok tulajdonságai ablak.

- 3. Válassza ki az Application settings lapot.
- 4. Nyissa meg a General Settings  $\rightarrow$  Reports and Storage elemet.
- 5. A Quarantine részen adhatja meg a karantén méretét:
	- Limit the size of Quarantine to N MB. Maximális karanténméret MB-ban. Például beállíthatja a maximális karanténméretet 200 MB-ra. Amikor a karantén eléri a maximális méretet, a Kaspersky Endpoint Security elküldi a megfelelő eseményt a Kaspersky Security Centernek, és közzéteszi az eseményt a Windows Eseménynaplóban. Eközben az alkalmazás leállítja az új objektumok karanténba helyezését. A karantént kézzel kell kiürítenie.
	- Notify when the Quarantine storage reaches N percent. A karantén küszöbértéke. Például beállíthatja a karantén küszöbértékét 50%-ra. Amikor a karantén eléri a küszöbértéket, a Kaspersky Endpoint Security elküldi a megfelelő eseményt a Kaspersky Security Centernek, és közzéteszi az eseményt a Windows Eseménynaplóban. Eközben az alkalmazás folytatja az új objektumok karanténba helyezését.

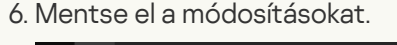

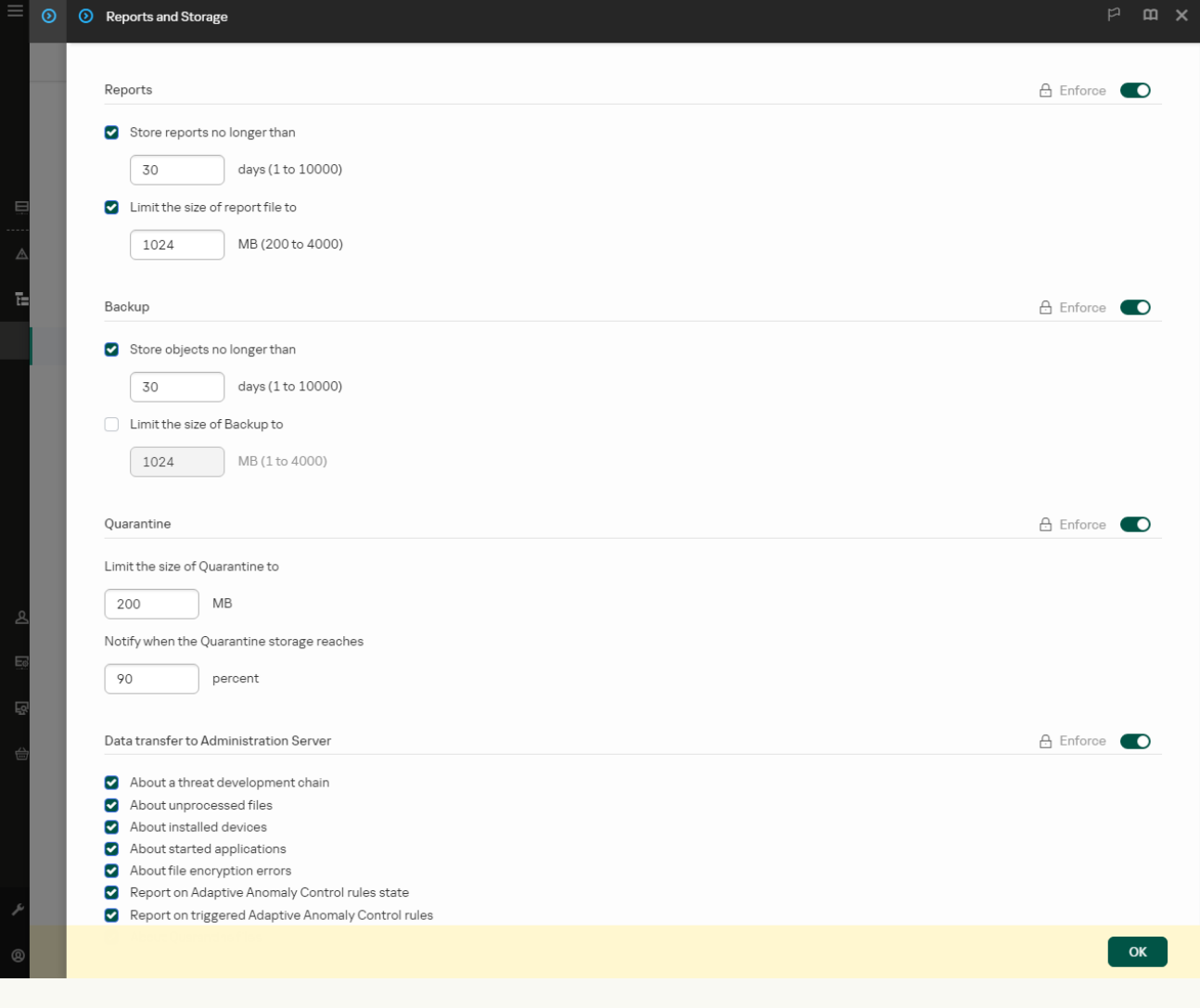

Karanténbeállítások

# A karanténba helyezett fájlok adatainak küldése a Kaspersky Security Centernek

A karanténba helyezett objektumokkal végzett műveletek végrehajtásához a Web Console-ban engedélyeznie kell a karanténba helyezett fájlok adatainak elküldését a Felügyeleti kiszolgálóra. Letölthet például egy fájlt a karanténból a Web Console-ban történő elemzéshez. A karanténba helyezett fájlok adatainak küldését engedélyezni kell a [Kaspersky Sandbox](#page-797-0) és a [Kaspersky Endpoint](#page-771-0) Detection and Response összes funkciójának működéséhez.

- 1. Nyissa meg a Kaspersky Security Center Adminisztrációs Konzolt.
- 2. A konzolfán válassza ki a Policies lehetőséget.
- 3. Válassza ki a szükséges rendszabályt, és kattintson duplán a házirend tulajdonságainak megnyitásához.
- 4. A házirendek ablakában válassza az **Általános beállítások → Jelentések és tároló** lehetőséget.
- 5. Az Adatátvitel az adminisztrációs kiszolgálóra részen kattintson a Beállítások gombra.
- 6. A megnyíló ablakban jelölje be A karanténba helyezett fájlokról jelölőnégyzetet.
- 7. Mentse el a módosításokat.

[A karanténba helyezett fájlokra](javascript:toggleBlock() vonatkozó adatok webkonzolra küldésének engedélyezése

- 1. A Web Console fő ablakában válassza a **Devices → Policies & profiles** lehetőséget.
- 2. Kattintson a Kaspersky Endpoint Security házirend nevére.

Megnyílik a rendszabályok tulajdonságai ablak.

- 3. Válassza ki az Application settings lapot.
- 4. Nyissa meg a General Settings  $\rightarrow$  Reports and Storage elemet.
- 5. Az Adatátvitel az adminisztrációs kiszolgálóra szakaszban jelölje be A karanténba helyezett fájlokról jelölőnégyzetet.
- 6. Mentse el a módosításokat.

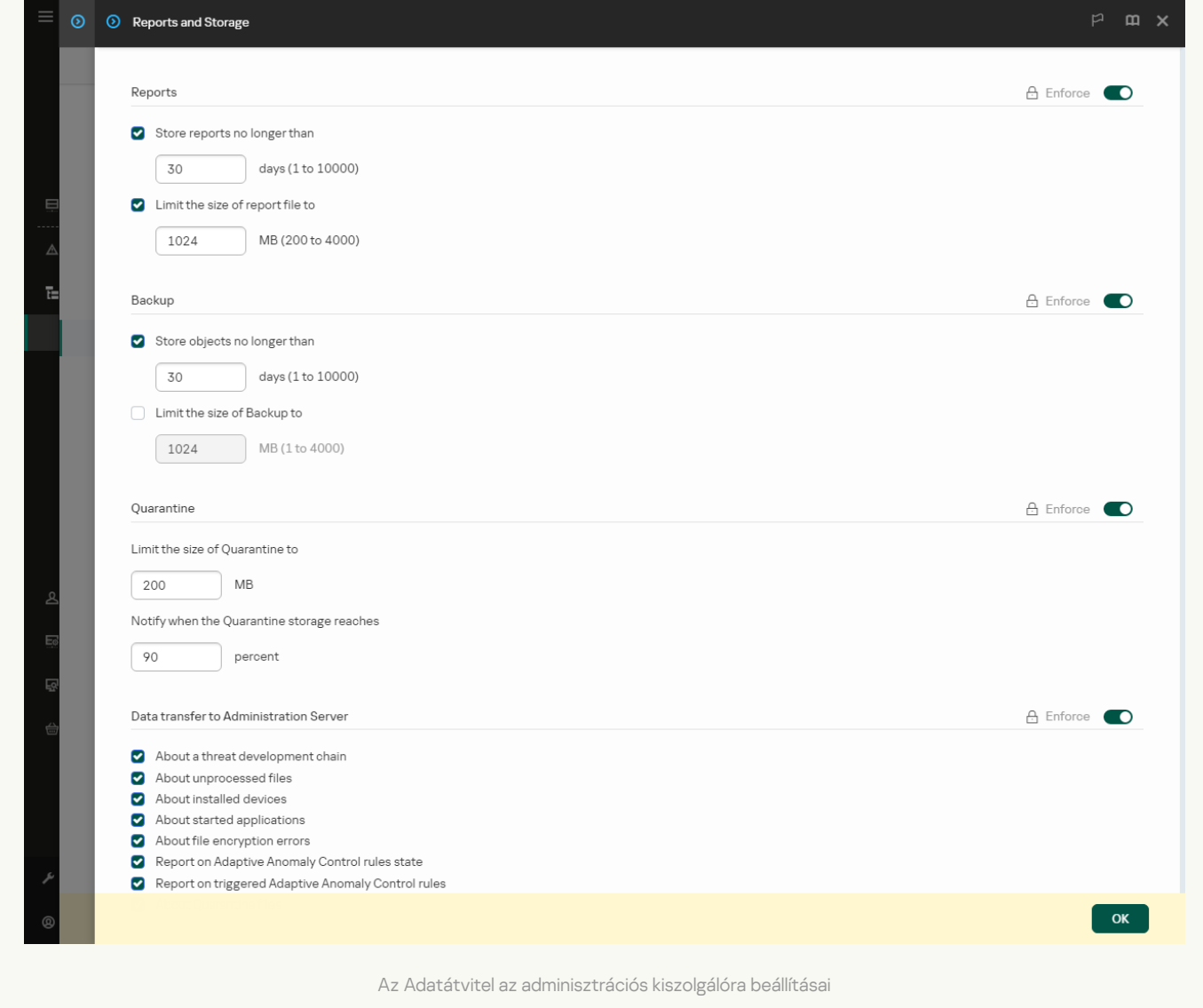

A művelet eredményeképpen a Kaspersky Security Center konzolján megtekintheti a számítógépen karanténba helyezett fájlok listáját. A Kaspersky Security Center konzolján kezelni is tudja a karanténba helyezett objektumokat (visszaállítás, törlés, hozzáadás stb.). A Karantén használatával kapcsolatos további tudnivalókért lásd a Kaspersky [Security Center](https://support.kaspersky.com/KSC/14/en-US/12429.htm) súgóját<sup>12</sup>.

# Fájlok visszaállítása a Karanténból

Alapértelmezés szerint a Kaspersky Endpoint Security visszaállítja a fájlokat az eredeti mappába. Ha a célmappát törölték, vagy a felhasználónak nincs hozzáférési joga ehhez a mappához, az alkalmazás a fájlt a következő mappába helyezi: %DataRoot%\QB\Restored. Ezután manuálisan át kell helyeznie a fájlt a célmappába.

### Fájlok visszaállítása <sup>a</sup> Karanténból:

1. A Web Console fő ablakában válassza az **Operations → Repositories → Quarantine** lehetőséget.

2. Ez megnyitja a Karanténban található fájlok listáját; a listában válassza ki a visszaállítani kívánt fájlokat, majd kattintson a Restore gombra.

A Kaspersky Endpoint Security visszaállítja a fájlt. Ha a célmappában már van azonos nevű fájl, az alkalmazás megszakítja a fájl visszaállítását. Az EDR Optimum és EDR Expert megoldások esetében az alkalmazás a visszaállítás után törli a fájlt. Más megoldások esetén az alkalmazások a fájl másolatát a karanténban tartják.
# Áttérés a KSWS rendszerről KES rendszerre – áttelepítési útmutató

A 11.8.0 verzióval kezdődően a Kaspersky Endpoint Security for Windows támogatja a Kaspersky Security for Windows Server (KSWS) megoldás alapvető funkcióit. Kaspersky Security for Windows Server védi a Microsoft Windows operációs rendszert futtató kiszolgálókat és a hálózathoz csatlakoztatott tárolókat olyan vírusokkal és más számítógépes biztonsági fenyegetésekkel szemben, amelyeknek a kiszolgálók és a hálózathoz csatlakoztatott tárolók ki vannak téve a fájlcsere során. A megoldás működéséről részletes információt a [Kaspersky Security for](https://support.kaspersky.com/KSWS/11.0.1/en-US/index.htm) Windows Server súgójában talál<sup>ia</sup>. A Kaspersky Endpoint Security 11.8.0-tól kezdve áttérhet a Kaspersky Security for Windows Server termékről a Kaspersky Endpoint Security for Windows termékre, és ugyanazt a megoldást használhatja a munkaállomások és kiszolgálók védelmére.

## Szoftverkövetelmények

Mielőtt elkezdené a KSWS rendszerről a KES rendszerre való áttelepítést, győződjön meg arról, hogy a kiszolgáló megfelel a Kaspersky Endpoint Security for Windows hardver- és [szoftverkövetelményeinek.](#page-32-0) A támogatott operációsrendszer-verziók listája eltér a KES és a KSWS esetében. Például a KES nem támogatja a Windows Server 2003 rendszert futtató kiszolgálókat.

Minimális szoftverkövetelmények a KSWS rendszerről a KES rendszerre való áttelepítéskor:

- Kaspersky Endpoint Security for Windows 12.0.
- Kaspersky Security 11.0.1 for Windows Server.

Ha a Kaspersky Security for Windows Server korábbi verziója van telepítve, javasoljuk, hogy frissítse az alkalmazást a legújabb verzióra. A Házirendek és feladatok konvertálási varázslója nem támogatja a Kaspersky Security for Windows Server korábbi verzióit.

• Kaspersky Security Center 14.2

Ha a Kaspersky Security Center korábbi verziója van telepítve, frissítse azt a 14.2 vagy újabb verzióra. A Kaspersky Security Center ezen verziójában a Házirendek és feladatok kötegelt konvertálási varázslója lehetővé teszi a házirendek házirend helyett profilba történő áttelepítését. A Kaspersky Security Center ezen verziójában a Házirendek és feladatok kötegelt konvertálási varázslója a házirend-beállítások szélesebb körének áttelepítését is lehetővé teszi.

• Kaspersky Endpoint Agent 3.10.

Ha a Kaspersky Endpoint Agent korábbi verziója van telepítve, javasoljuk, hogy frissítse az alkalmazást a legújabb verzióra. A Kaspersky Endpoint Security támogatja a [KSWS+KEA] konfiguráció áttelepítését a [KES+beépített ügynök] szolgáltatásba a Kaspersky Endpoint Agent 3.10-től kezdve.

## Áttelepítési javaslatok

Amikor KSWS-ről KES-re vált, vegye figyelembe a következő javaslatokat:

- Tervezze meg előre a KSWS-ről a KES-re történő áttelepítés időpontját. Válasszon olyan időpontot, amikor a kiszolgálók a legkisebb terhelés mellett működnek, például hétvégén.
- Az áttelepítés után fokozatosan kapcsolja be az alkalmazásösszetevőket. Vagyis először csak a Fájl védelem összetevő engedélyezésével kezdje, majd engedélyezze a többi védelmi összetevőt, majd engedélyezze a felügyeleti összetevőket, és így tovább. Minden lépésnél meg kell győződnie arról, hogy az alkalmazás

megfelelően működik, és figyelnie kell a kiszolgáló teljesítményét. A KES architektúrája eltér a KSWS-étől, ezért az operációs rendszer is eltérően viselkedhet.

- Fokozatosan hajtsa végre az áttelepítést. Először egyetlen, majd több kiszolgálóra végezze el az áttelepítést, és csak ezután hajtsa végre az áttelepítést a szervezet összes kiszolgálóján.
- Külön végezze el a különböző típusú kiszolgálók áttelepítését. Vagyis például először az adatbázis-kiszolgálókat, majd a levelezőkiszolgálókat és így tovább.
- A [nagy terhelésű](#page-875-0) kiszolgálókon történő áttelepítés különleges megfontolást igényel.

### Az áttelepítés lépései

A KSWS-ről a KES-re való áttelepítés félautomatikusan történik. Erre az alkalmazások eltérő architektúrái miatt van szükség. A házirend-beállítások áttelepítéséhez futtassa a Házirendek és feladatok kötegelt konvertálási varázslót (áttelepítési varázsló). A házirend-beállítások áttelepítése után manuálisan kell konfigurálnia azokat a beállításokat, amelyeket az áttelepítési varázsló nem tud automatikusan áttelepíteni (például a jelszóvédelmi beállításokat). Az áttelepítés után ajánlott ellenőrizni azt is, hogy az áttelepítési varázsló megfelelően végezte-e el az összes beállítás áttelepítését.

Végezze el az áttelepítést a KSWS-ről a KES-re a következő sorrendben:

#### **1 [A KSWS feladatok és házirendek](#page-862-0) áttelepítése**

A házirendek és feladatok áttelepítése után további konfigurációs lépéseket kell végrehajtania. Azt is javasoljuk, hogy győződjön meg arról, hogy a Kaspersky Endpoint Security biztosítja-e a szükséges szintű biztonságot a KSWS-ről való átállás után.

A Kaspersky Security for Windows Server Házirendek és feladatok kötegelt konvertálási varázslója csak az Adminisztrációs konzolon (MMC) érhető el. A házirend- és feladatbeállítások nem telepíthetők át a Web Console-ban és a Kaspersky Security Center Cloud Console-ban.

#### **2** [Telepítse a Kaspersky Endpoint](#page-870-0) Security alkalmazást

A Kaspersky Endpoint Security a következő módokon telepíthető:

- A KES telepítése a KSWS eltávolítása után (ajánlott).
- A KES telepítése a KSWS-re.

#### [A KES aktiválása egy KSWS-kulccsal](#page-874-0)

## <sup>4</sup> Győződjön meg arról, hogy az alkalmazás az áttelepítés után működőképes

A KSWS-ről a KES-re való átállás után győződjön meg arról, hogy az alkalmazás megfelelően működik. Ellenőrizze a kiszolgáló állapotát a konzolon (OK állapotúnak kell lennie). Győződjön meg arról, hogy az alkalmazás nem jelez hibát, valamint ellenőrizze az adminisztrációs kiszolgálóhoz való legutóbbi csatlakozás idejét, az utolsó adatbázisfrissítés időpontját és a kiszolgáló védelmi állapotát.

<span id="page-829-0"></span>Fordítson különös gyelmet a kizárási listák, a megbízható alkalmazások, a megbízható webcímek és az alkalmazásfelügyeleti szabályok áttelepítésére.

A KSWS-ről a KES-re való áttéréskor az összetevőkészlet csak akkor kerül áthelyezésre, ha az alkalmazást helyileg telepíti.

A Kaspersky Security for Windows Server és a Kaspersky Endpoint Security for Windows összetevőinek megfeleltetése

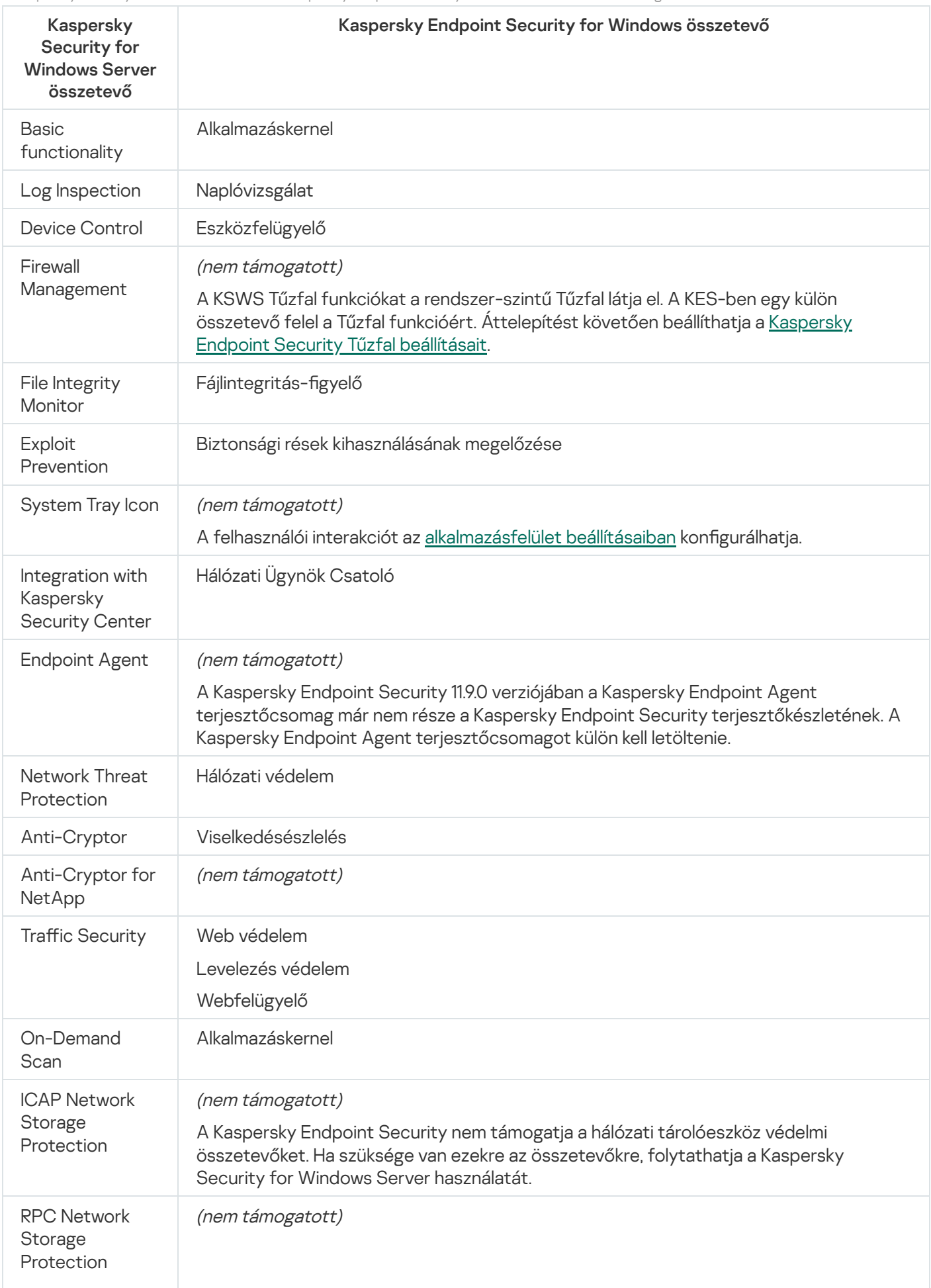

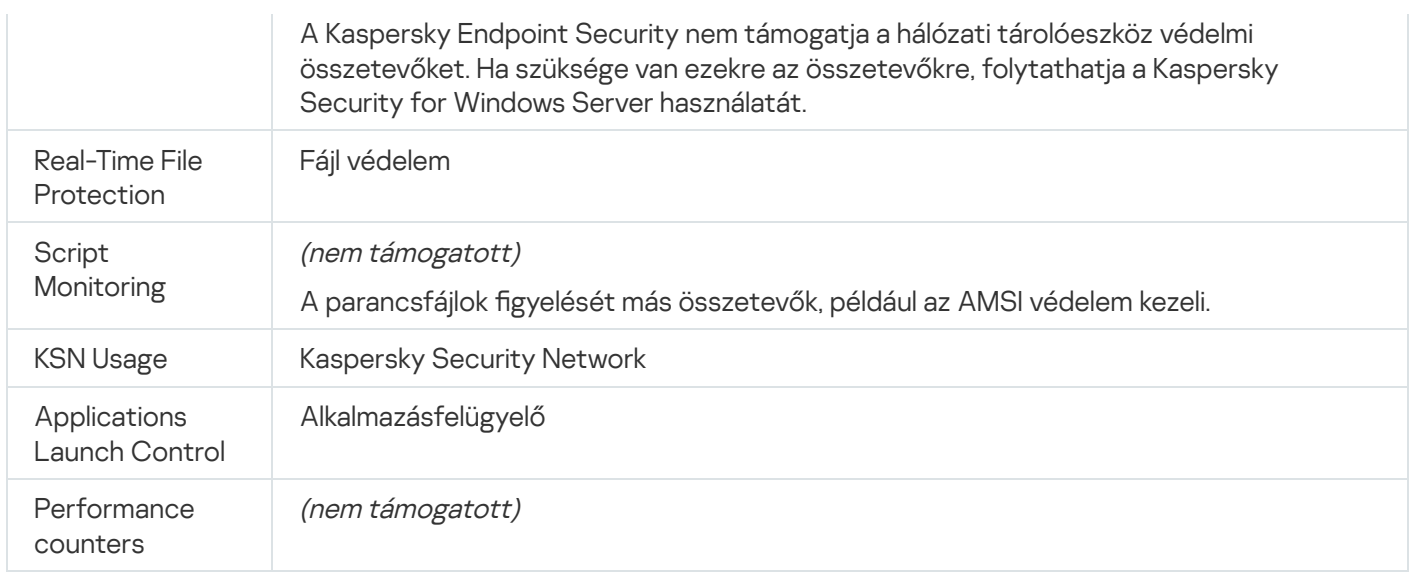

# <span id="page-831-0"></span>A KSWS és a KES beállításainak megfeleltetése

A házirendek és feladatok áttelepítésekor a KES a KSWS-beállításokkal összhangban van konfigurálva. Azon alkalmazás-összetevők beállításai, amelyekkel a KSWS nem rendelkezik, alapértelmezett értékekre vannak állítva.

Application settings

[Scalability, interface and scanning](javascript:toggleBlock() settings a

A Kaspersky Endpoint Security for Windows nem támogatja az alkalmazásbeállításokat.

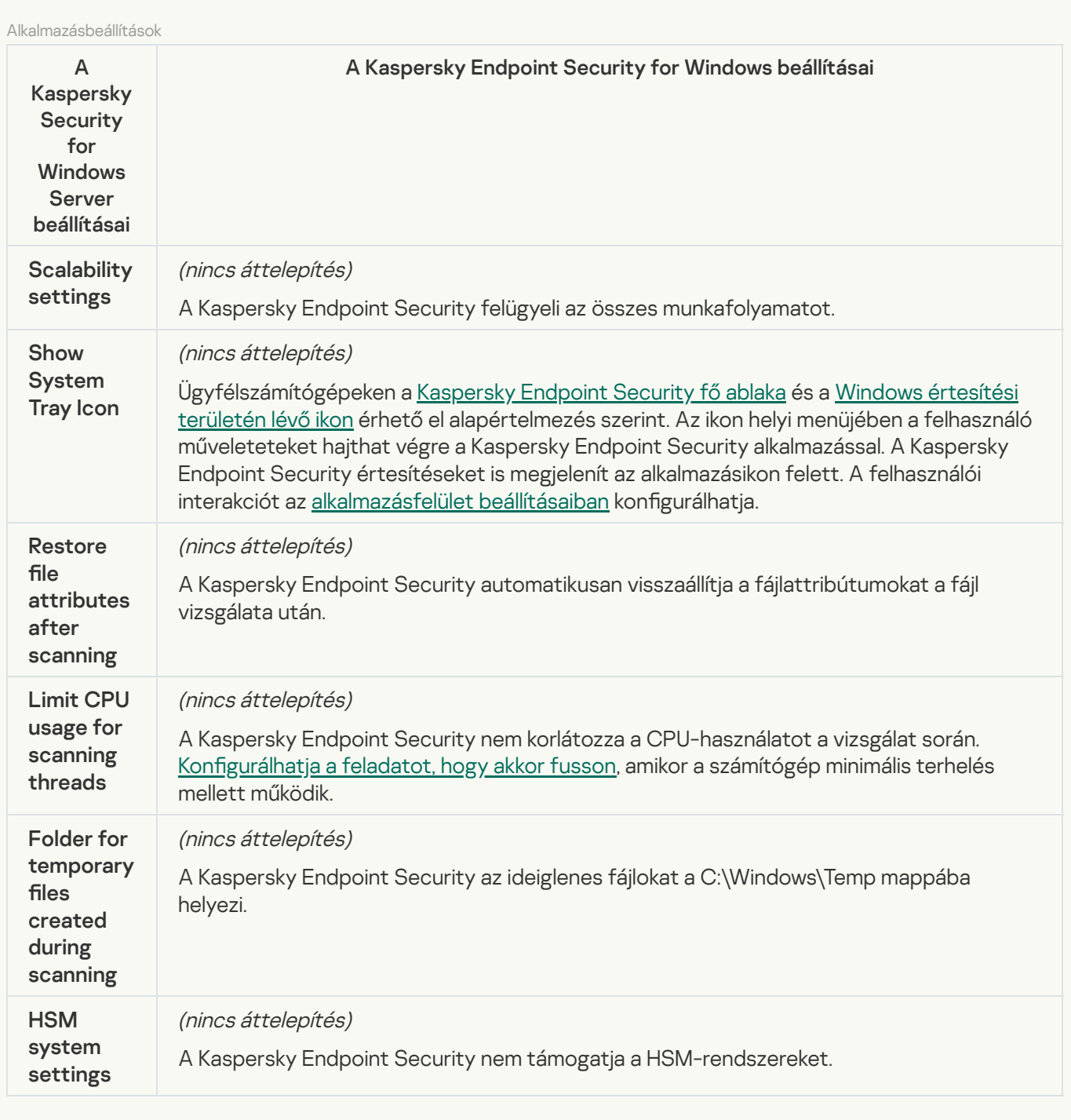

[Security and reliability](javascript:toggleBlock()<sup>®</sup>

A KSWS biztonsági beállításai átkerülnek az **Általános beállítások** szakaszba, illetve az <u>1</u> és <u>Felület</u> alszakaszba. Általános beállítások szakaszba, illetve az <u>[Alkalmazásbeállítások](#page-1046-0)</u> **[Felület](#page-1055-0)** a

Alkalmazásbiztonsági beállítások

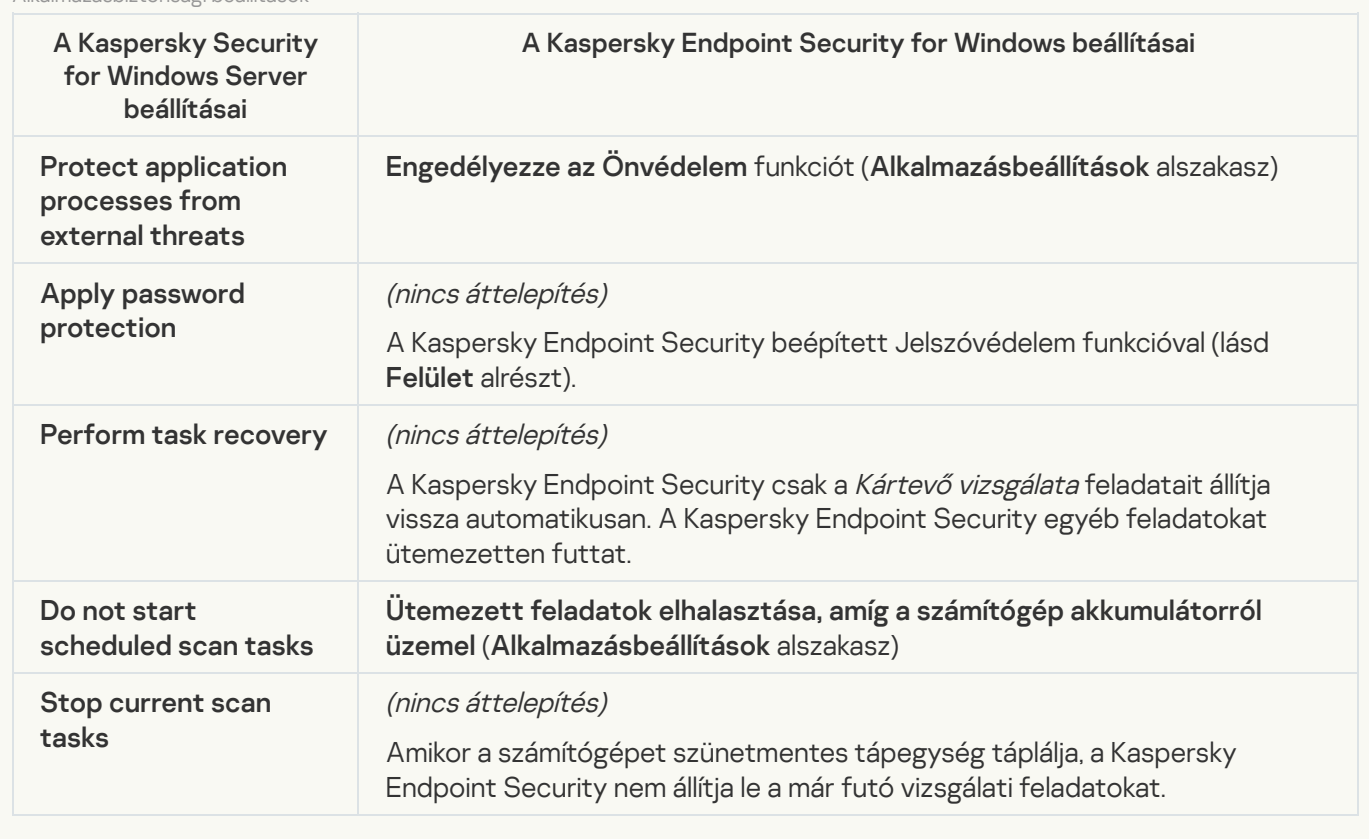

**[Connection settings](javascript:toggleBlock()<sup>®</sup>** 

A Felügyeleti kiszolgáló interakciós beállításai átkerülnek az **Általános [beállítások](#page-1051-0)** szakasz <u>Há**lózati beállítások**</u> és <u>[Alkalmazásbeállítások](#page-1046-0)</u> alszakaszába.

Felügyeleti kiszolgáló interakciós beállításai

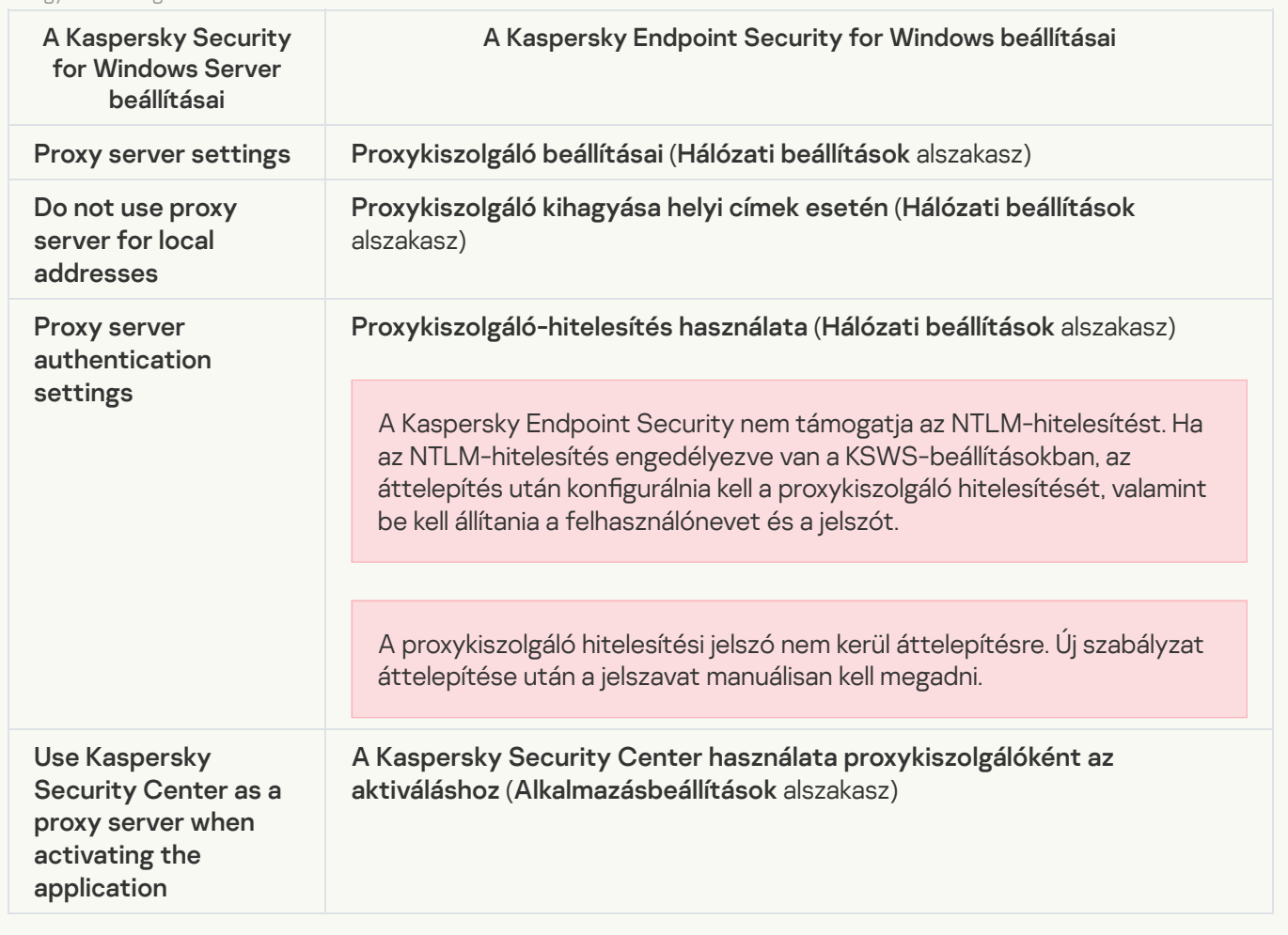

#### [Run local system tasks](javascript:toggleBlock()<sup>2</sup>

A Kaspersky Endpoint Security figyelmen kívül hagyja a Kaspersky Security for Windows Server helyi rendszerfeladatainak futtatására vonatkozó beállításokat. A helyi KES-feladatok használatát a **Helyi feladatok, <u>[Feladatkezelés](#page-147-0)</u> r**észben konfigurálhatja. Ütemezést is konfigurálhat a <u>K*ártevő [vizsgálata](#page-182-0)* é</u>s [Adatbázis-frissítés](#page-191-0) feladatokhoz a feladatok tulajdonságainál.

**Supplementary** 

**[Trusted zone](javascript:toggleBlock()**<sup>®</sup>

A KSWS megbízható zónára vonatkozó beállításai átkerülnek az **Általános beállítások** szakasz <u>I</u> alszakaszába. Általános beállítások szakasz <u>[Kizárások](#page-1023-0)</u>

Megbízható zóna beállításai

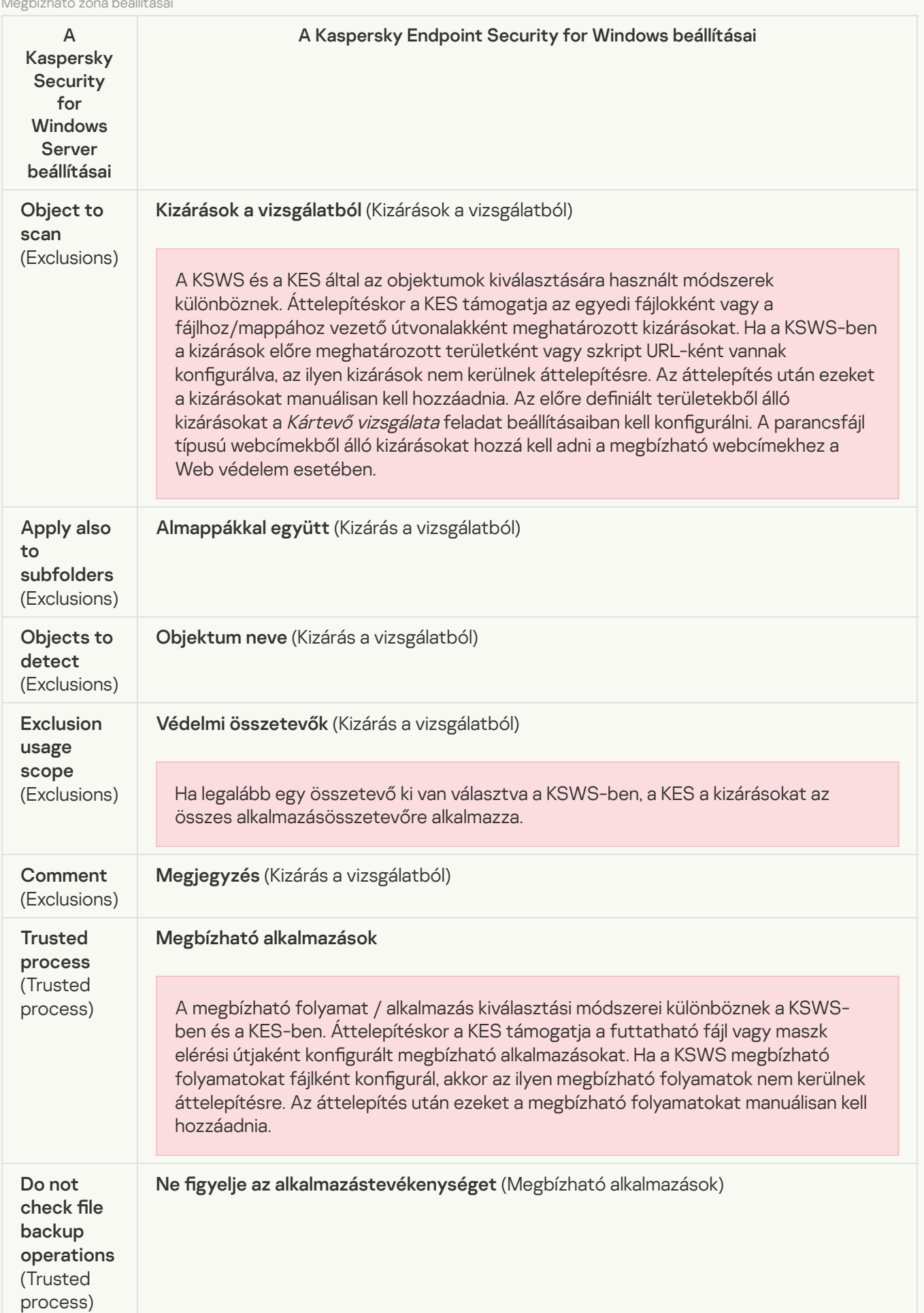

#### [Removable drives scan](javascript:toggleBlock() ?

A cserélhető meghajtók vizsgálati beállításai átkerülnek a **Helyi feladatok** szakasz <u>Cserélhető meghajtók</u> – vizsgálata [alszakaszába.](#page-167-0)

Cserélhető meghajtók vizsgálatának beállításai

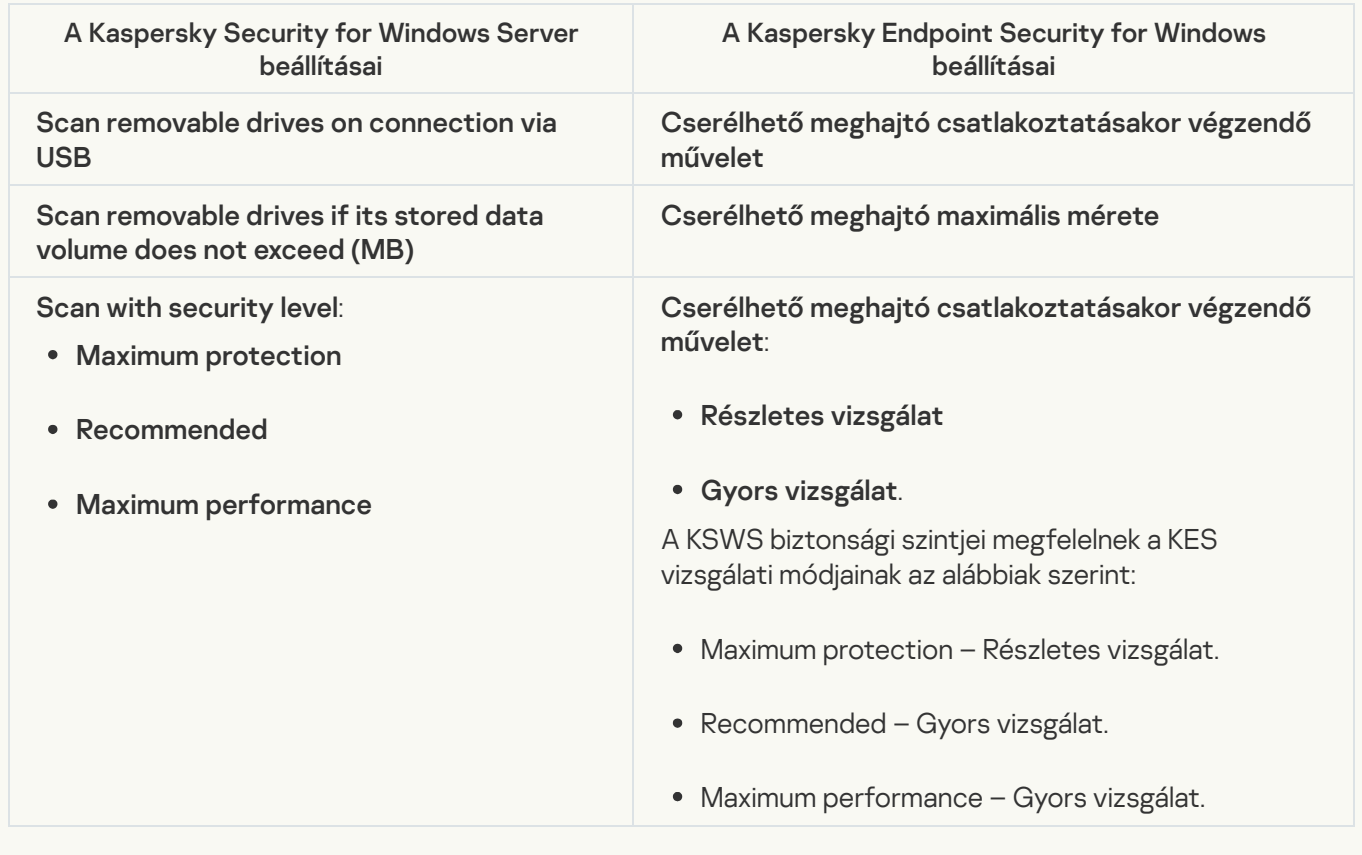

#### [User permissions for application](javascript:toggleBlock() management ?

A Kaspersky Endpoint Security nem támogatja a felhasználói hozzáférési engedélyek hozzárendelését az alkalmazáskezelés és az alkalmazásszolgáltatás-kezelés esetében. A felhasználók és felhasználói csoportok hozzáférési beállításait alkalmazáskezelés esetében a Kaspersky Security Centerben konfigurálhatja.

#### [User access permissions for](javascript:toggleBlock() Kaspersky Security Service management <sup>®</sup>

A Kaspersky Endpoint Security nem támogatja a felhasználói hozzáférési engedélyek hozzárendelését az alkalmazáskezelés és az alkalmazásszolgáltatás-kezelés esetében. A felhasználók és felhasználói csoportok hozzáférési beállításait alkalmazáskezelés esetében a Kaspersky Security Centerben konfigurálhatja.

#### **[Storages](javascript:toggleBlock()**<sup>[2]</sup>

A KSWS tárhelybeállításai átkerülnek az **Általános beállítások** szakasz <u>Jelentések és tároló</u> alszakaszába, illetve a **Fenyegetések elleni alapvető védelem** szakasz <u>Hálózati védelem</u> alszakaszába. Általános beállítások szakasz <u>[Jelentések](#page-1049-0) és tároló</u> a Fenyegetések elleni alapvető [védelem](#page-974-0) szakasz Hálózati védelem al

A Storage beállításai

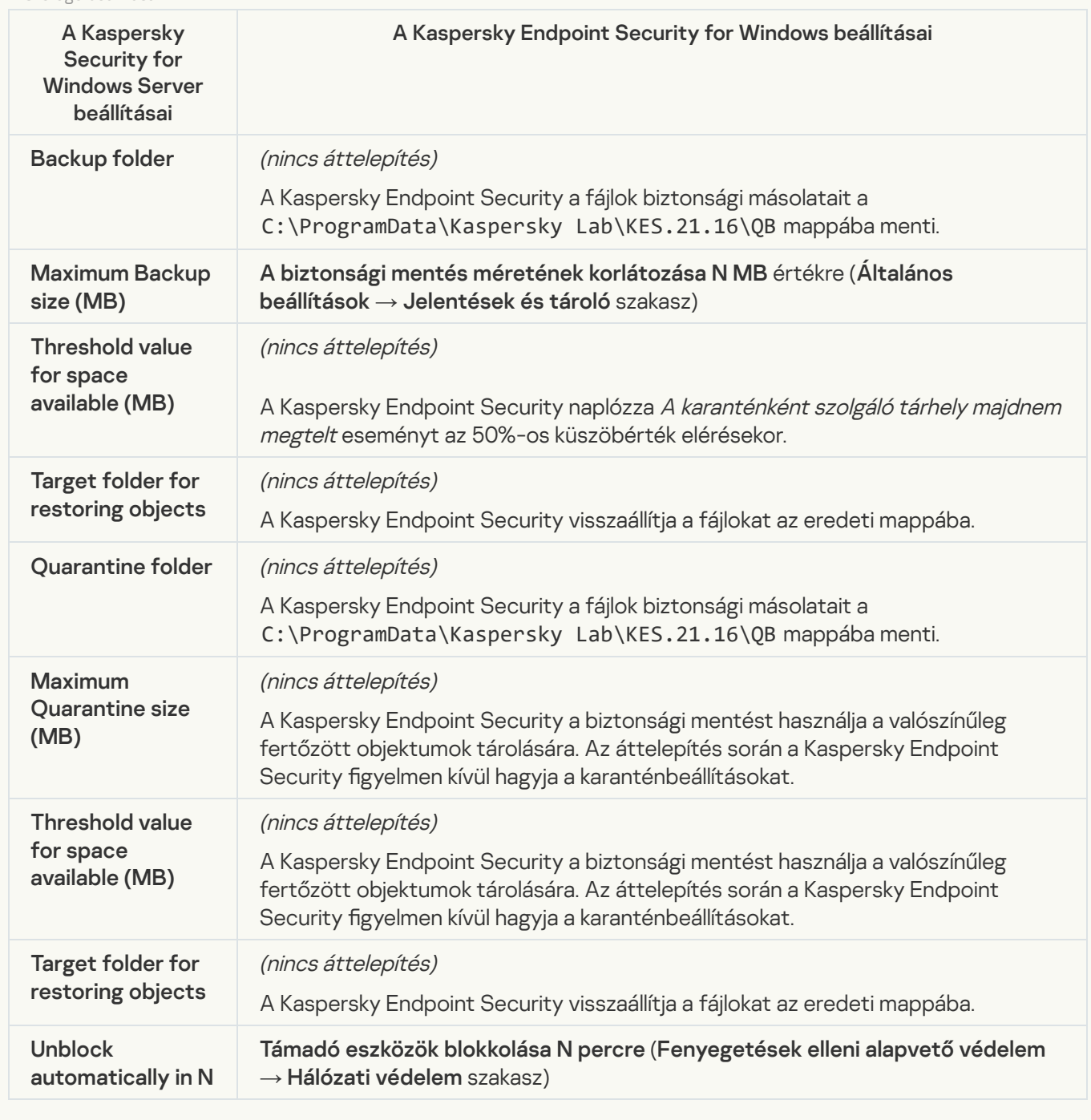

Real-time server protection

[Real-Time File Protection](javascript:toggleBlock() 2

A KSWS valós idejű fájlvédelmi beállításai átkerülnek a **Fenyegetések elleni alapvető védelem** szakasz alszakaszába. Fenyegetések elleni alapvető védelem <mark>[Fájlvédelem](#page-966-0)</mark> al

Valós idejű fájlvédelem beállításai

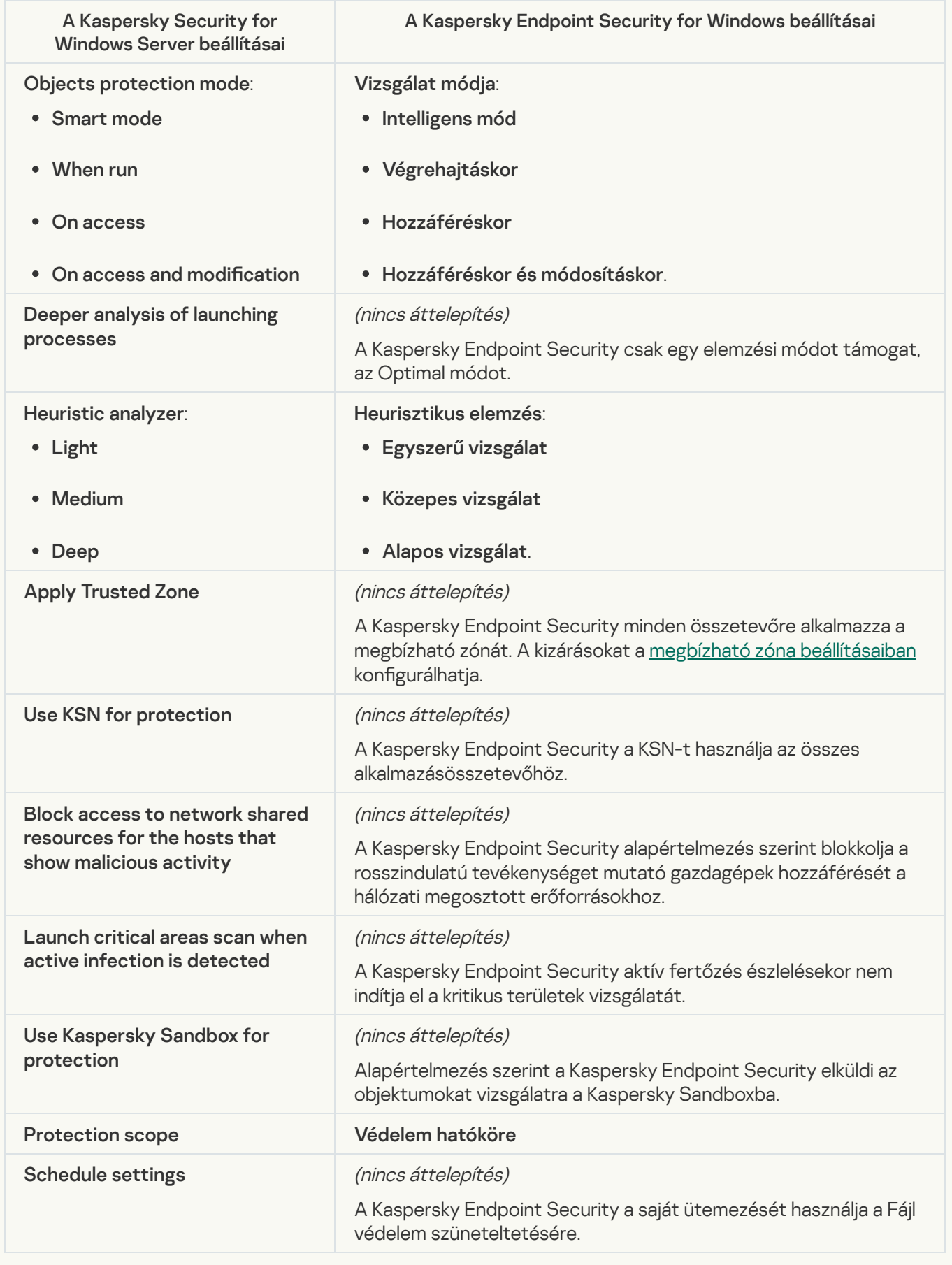

A Kaspersky Security Network KSWS-beállításai átkerülnek a **Fenyegetések elleni fejlett védelem** szakasz alszakaszába. Fenyegetések elleni fejlett védelem **<u>[Kaspersky](#page-986-0) Security Network</u> a** 

Kaspersky Security Network beállítások

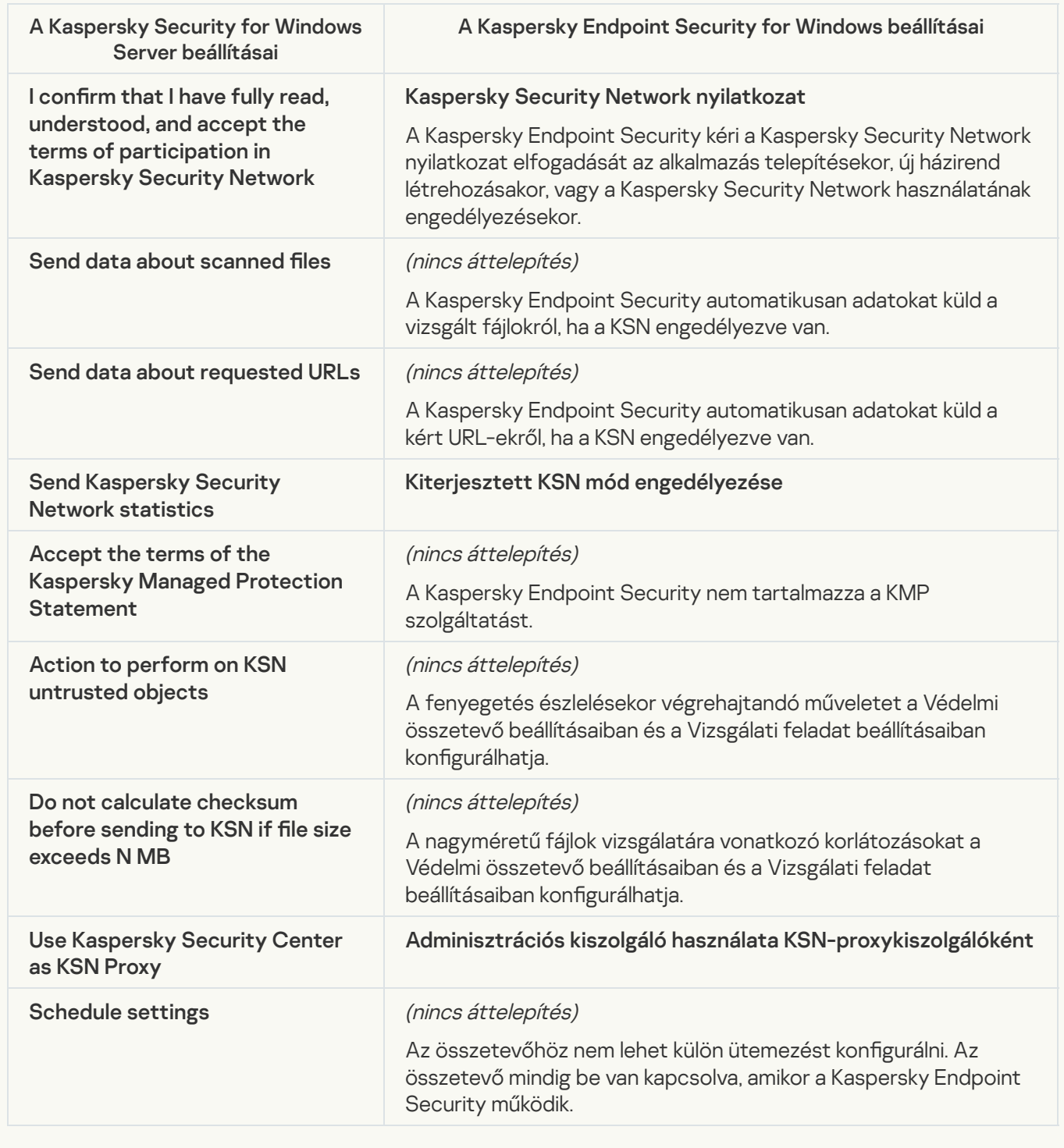

Traffic Security<sup>®</sup>

A KSWS adatforgalom-biztonsági beállításai átkerülnek a **Fenyegetések elleni alapvető védelem** szakasz Web [védelem](#page-969-0) és [Levelezés](#page-971-0) védelem alszakaszába; a Biztonsági felügyelet szakasz <u>[Webfelügyelő](#page-989-0)</u> alszakaszába; és az **Általános [beállítások](#page-1051-0)** szakasz <u>Hálózati beállítások</u> alszakaszába.

A Traffic Security beállításai

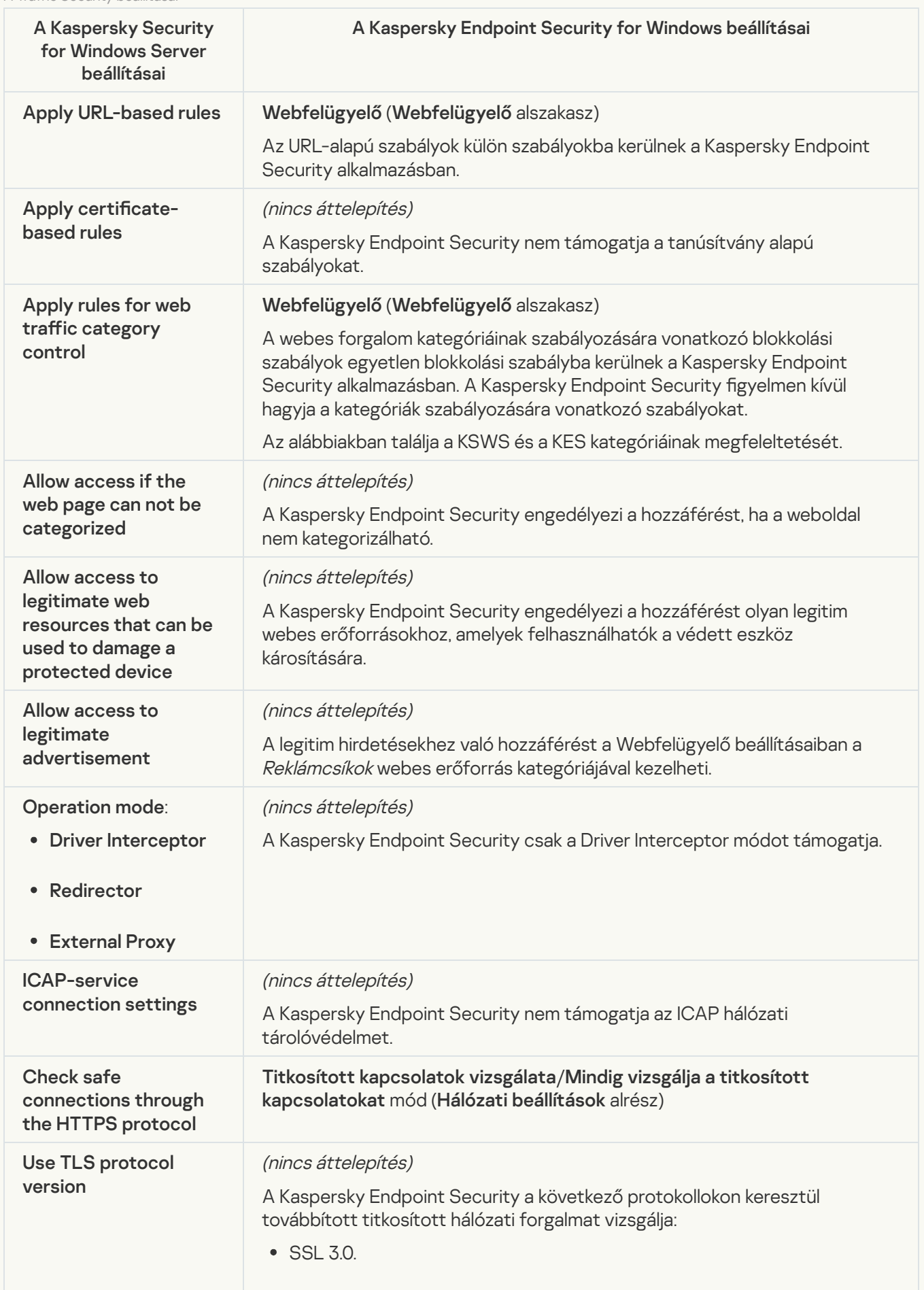

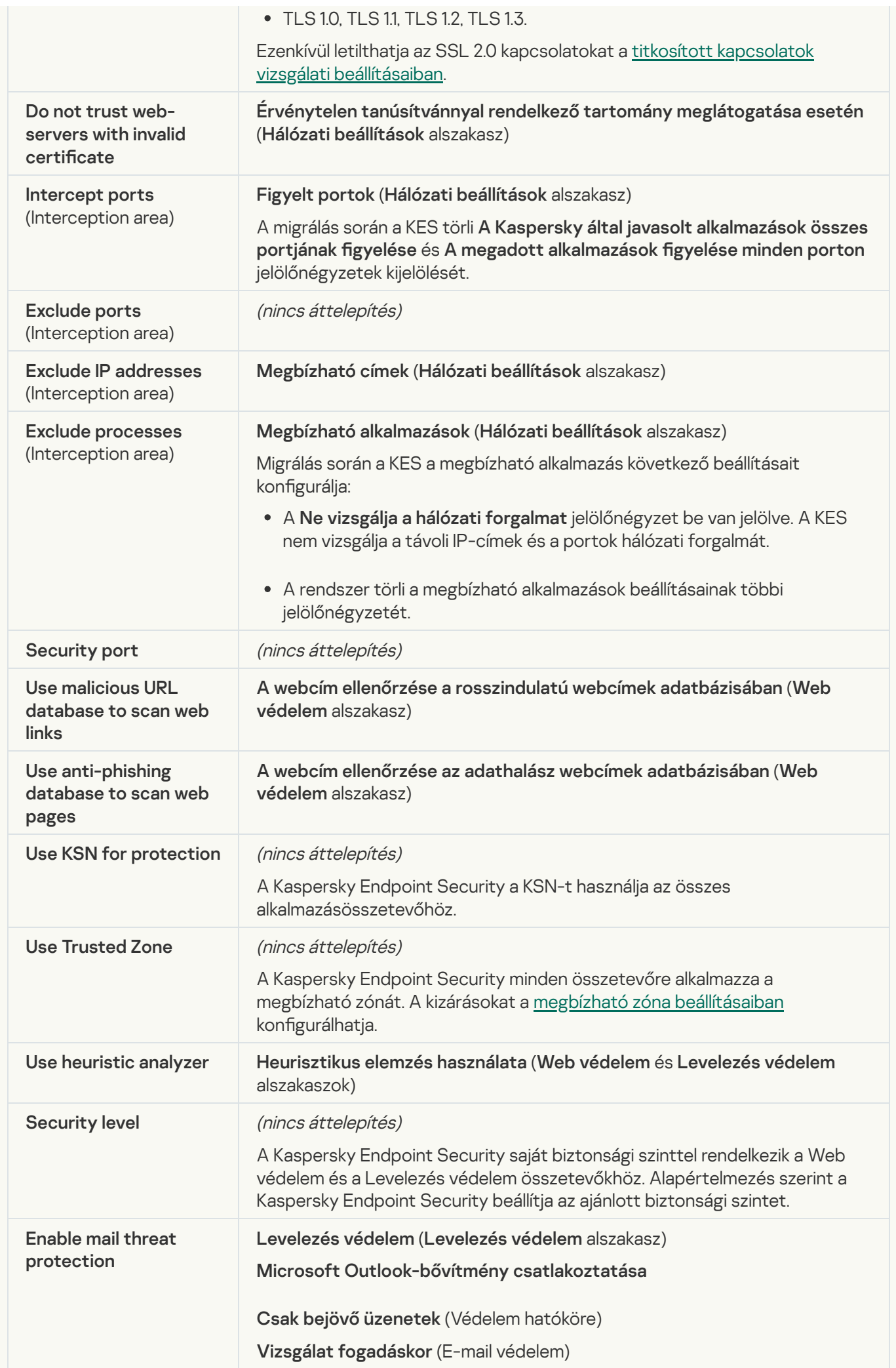

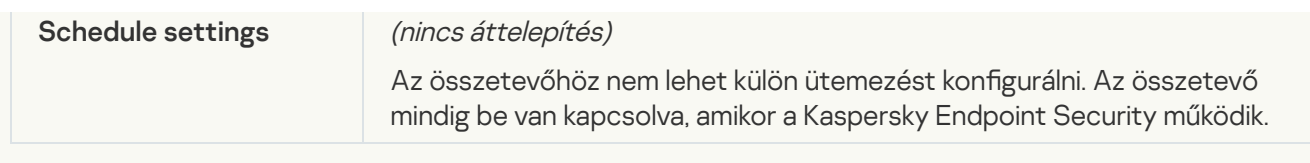

### **[Exploit Prevention](javascript:toggleBlock()**<sup>2</sup>

A KSWS "Biztonsági rések kihasználásának megelőzése" beállításai átkerülnek a F szakasz Biztonsági rések kihasználásának megelőzése alszakaszba. Fenyegetések elleni fejlett védelem szakasz <u>Biztonsági rések [kihasználásának](#page-981-0) megelőzése</u> a

Exploit Prevention beállításai

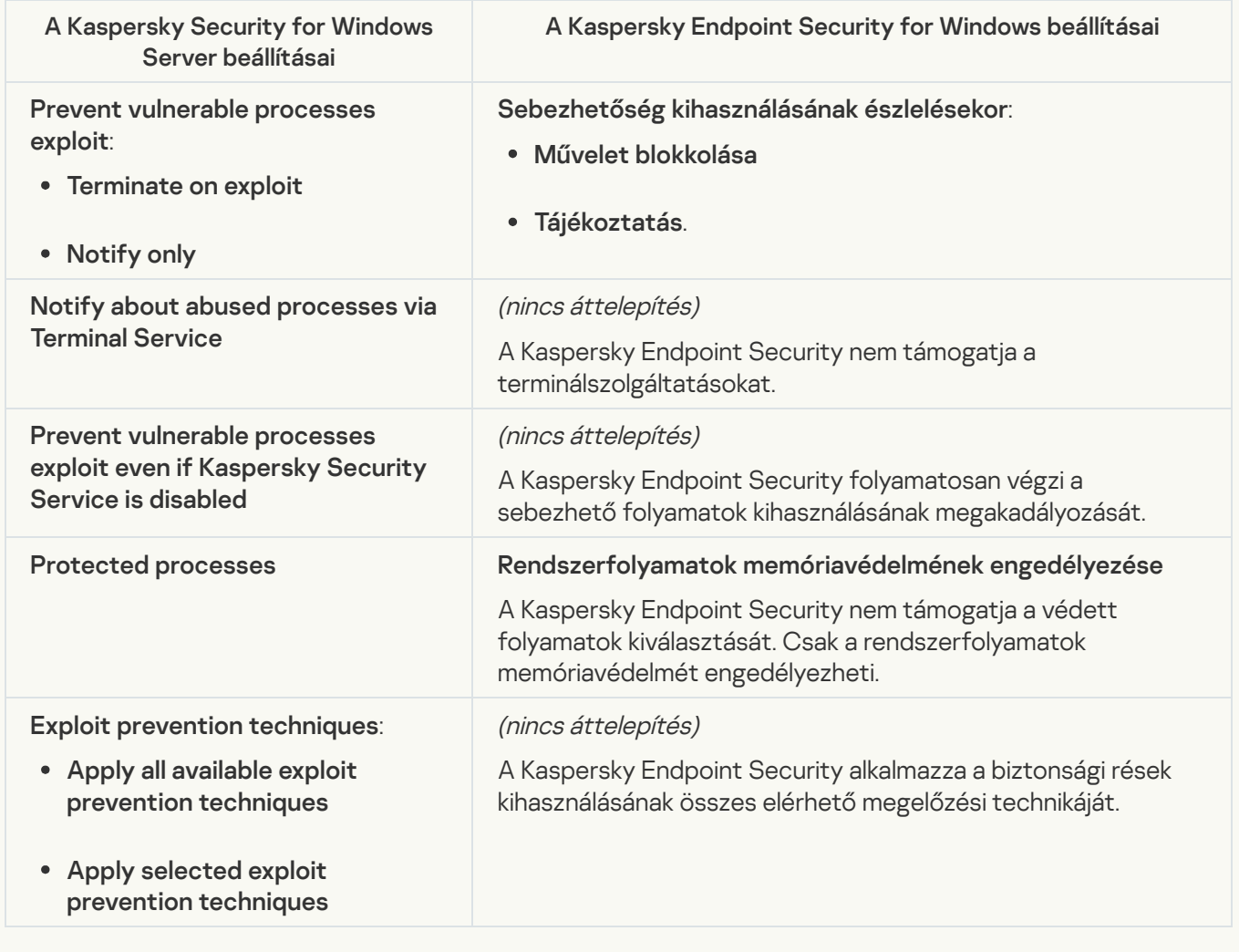

**[Network Threat Protection](javascript:toggleBlock()**<sup>2</sup>

A KSWS Hálózati védelem beállításai átkerülnek a **[Fenyegetések](#page-974-0) elleni alapvető védelem** szakasz <u>Hálózati</u> védelem alszakaszába.

A Hálózati védelem beállításai

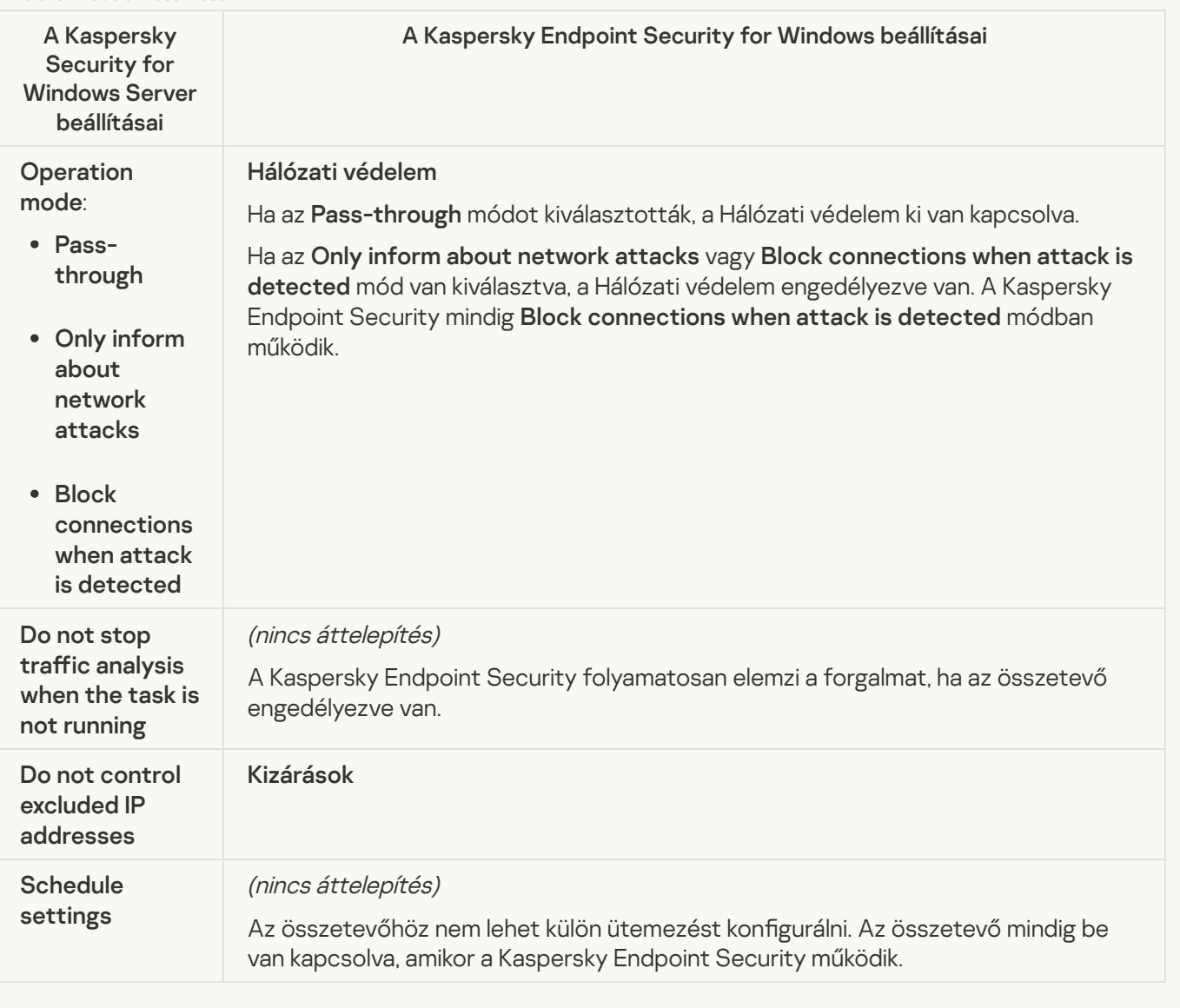

#### **[Script Monitoring](javascript:toggleBlock()**<sup>[2]</sup>

A Kaspersky Endpoint Security nem támogatja a Script Monitoring összetevőt. A parancsfájlok figyelését más összetevők, például az AMSI [védelem](#page-980-0) kezeli.

[Website categories](javascript:toggleBlock()<sup>?</sup>

A Kaspersky Endpoint Security nem támogatja a Kaspersky Security for Windows Server összes kategóriáját. A Kaspersky Endpoint Securitybe a nem létező kategóriák nem kerülnek áttelepítésre. Ezért a nem támogatott kategóriájú webes erőforrás besorolási szabályai nem kerülnek áttelepítésre.

Webhelykategóriák

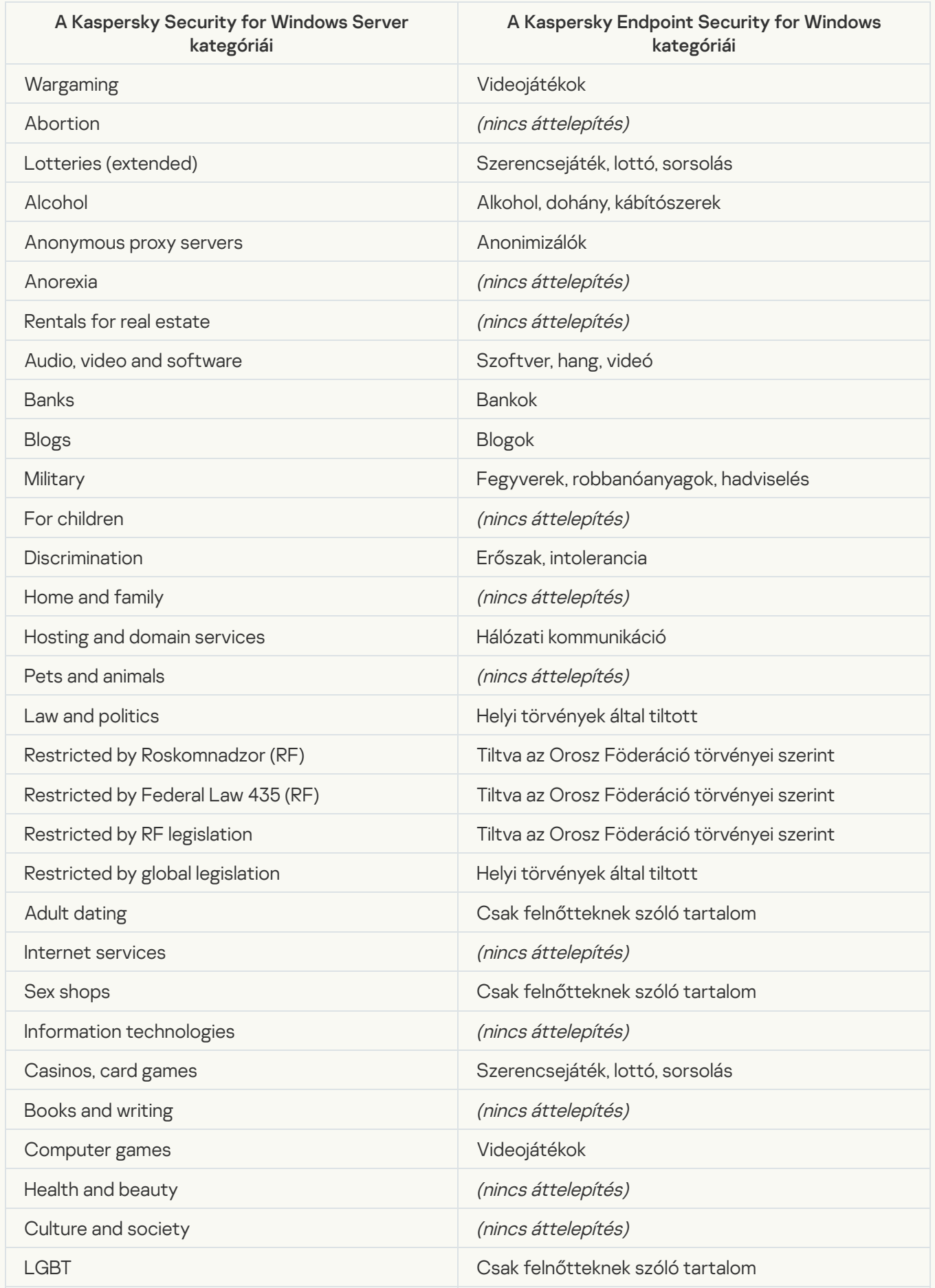

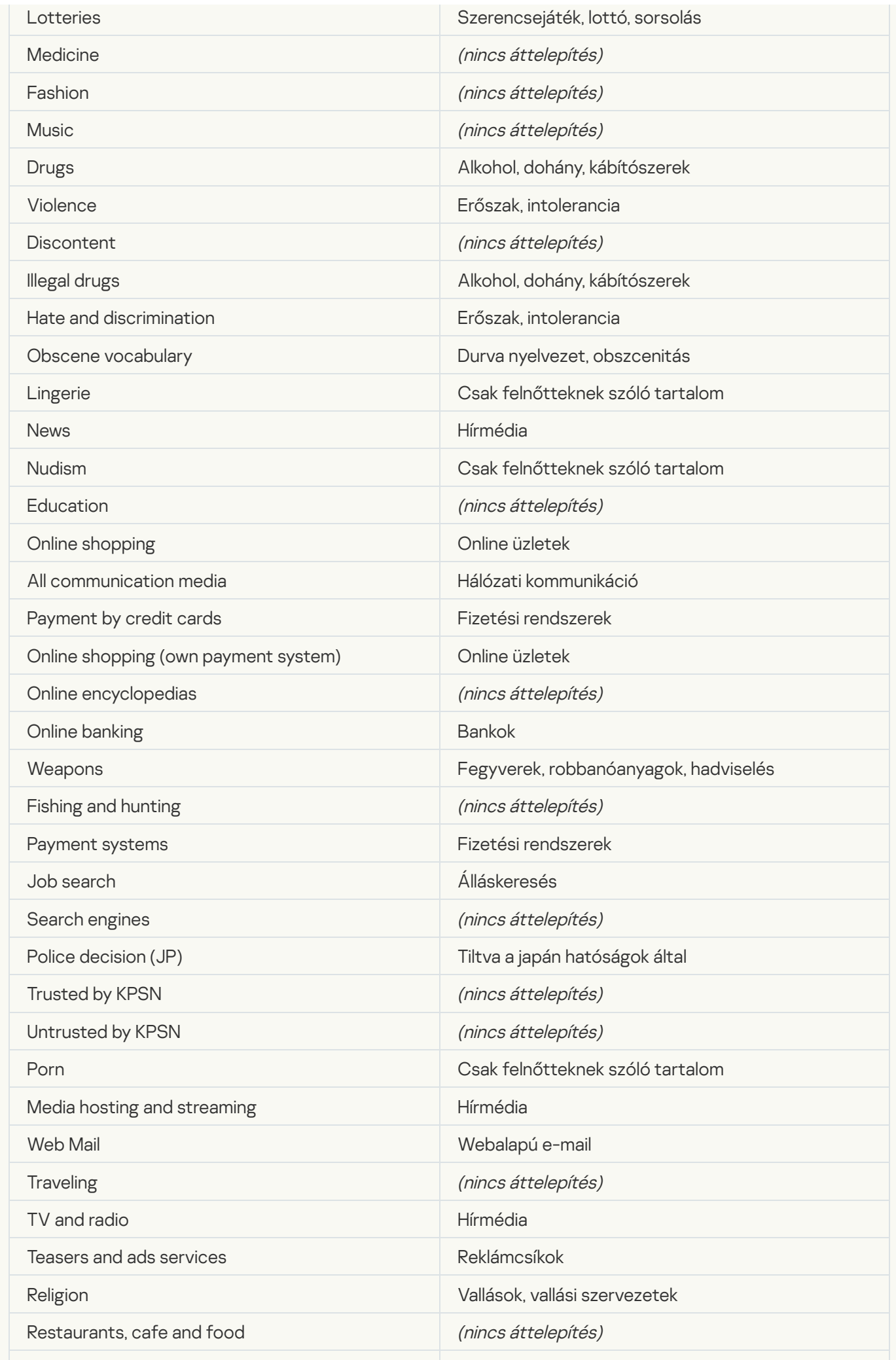

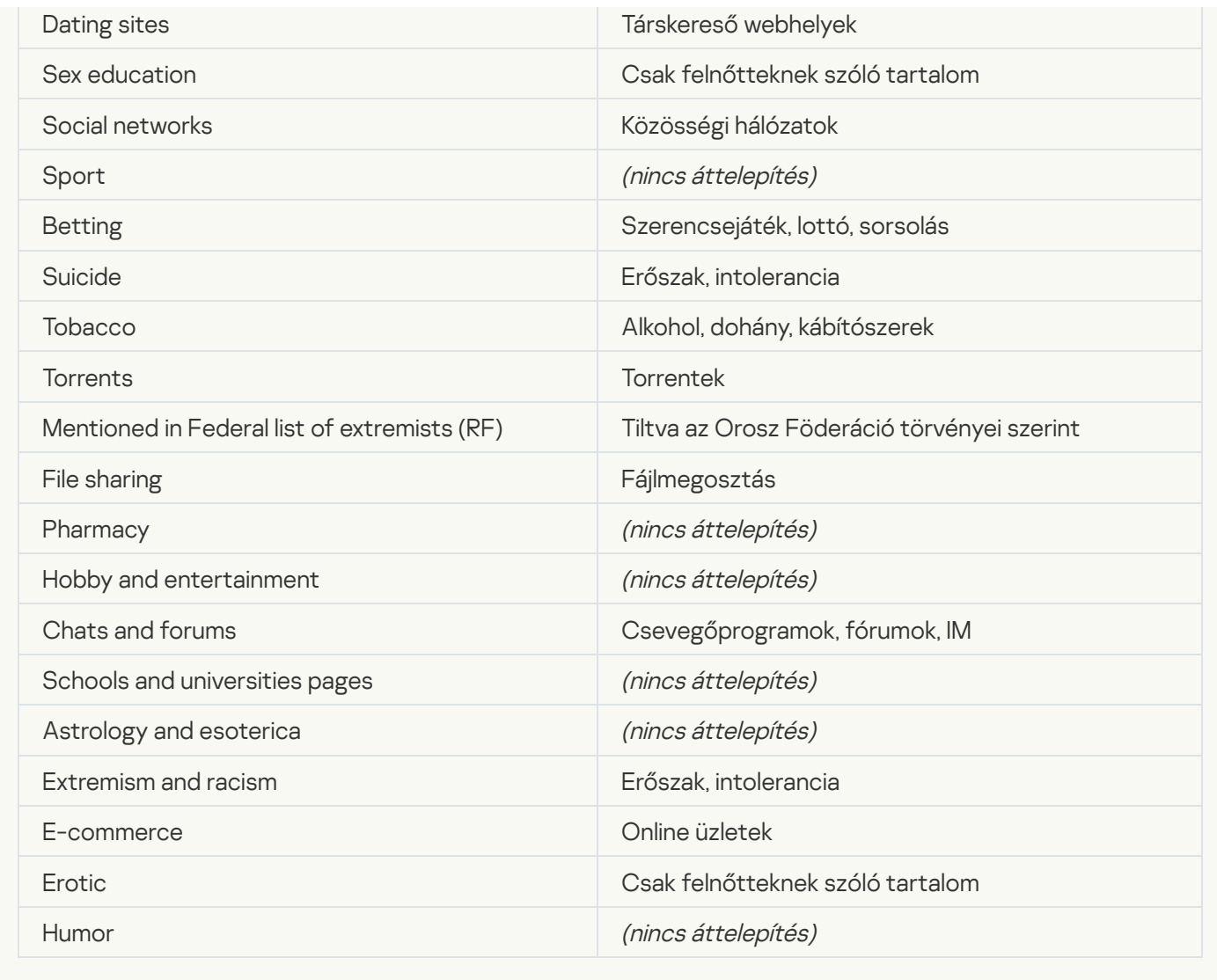

## Local activity control

[Applications Launch Control](javascript:toggleBlock()<sup>®</sup>

A KSWS Alkalmazásfelügyelő beállításai átkerülnek a **Biztonsági felügyelet** szakasz <u>ı</u> alszakaszába. Biztonsági felügyelet szakasz [Alkalmazásfelügyelő](#page-997-0)

Az Alkalmazásfelügyelő beállításai

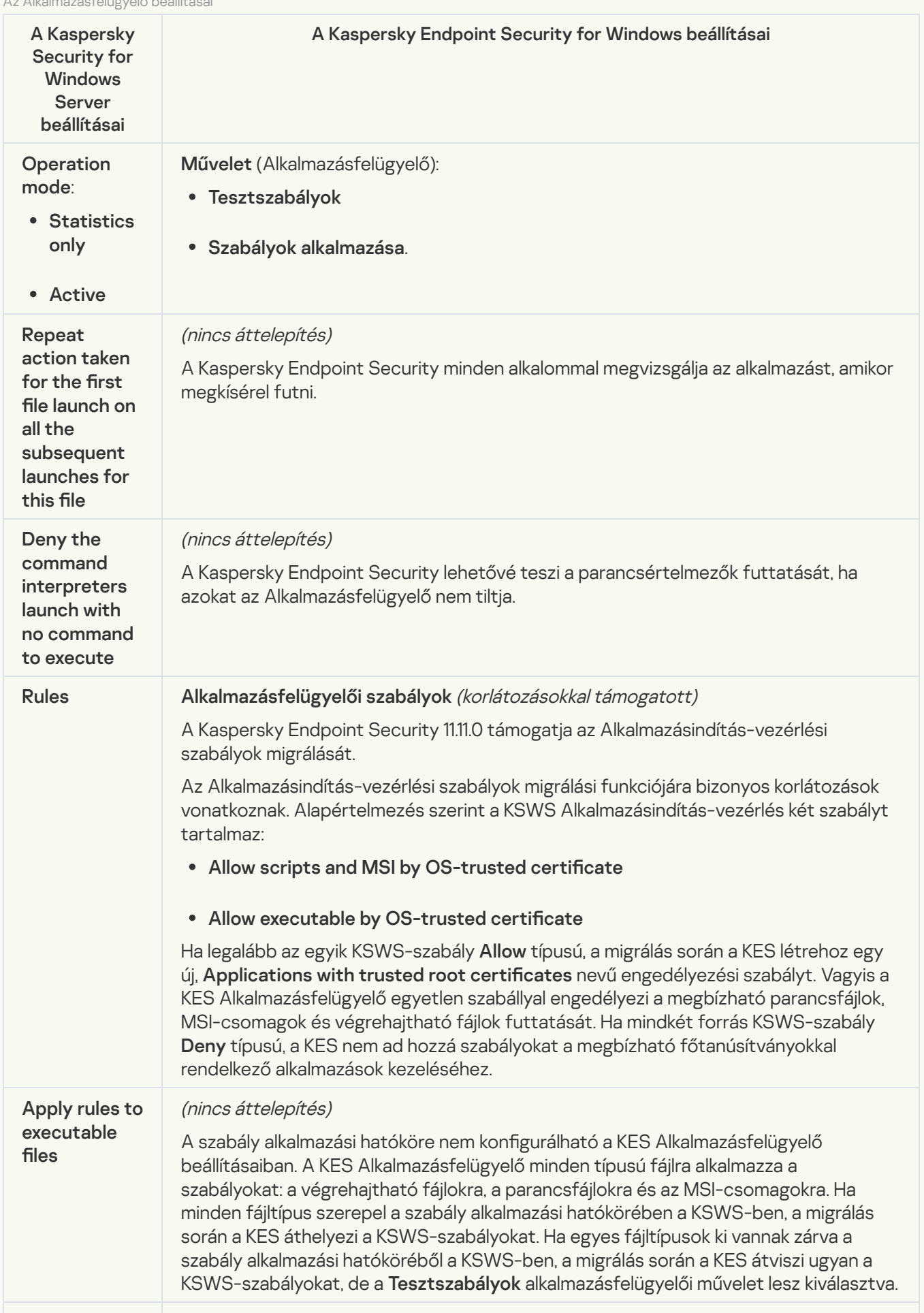

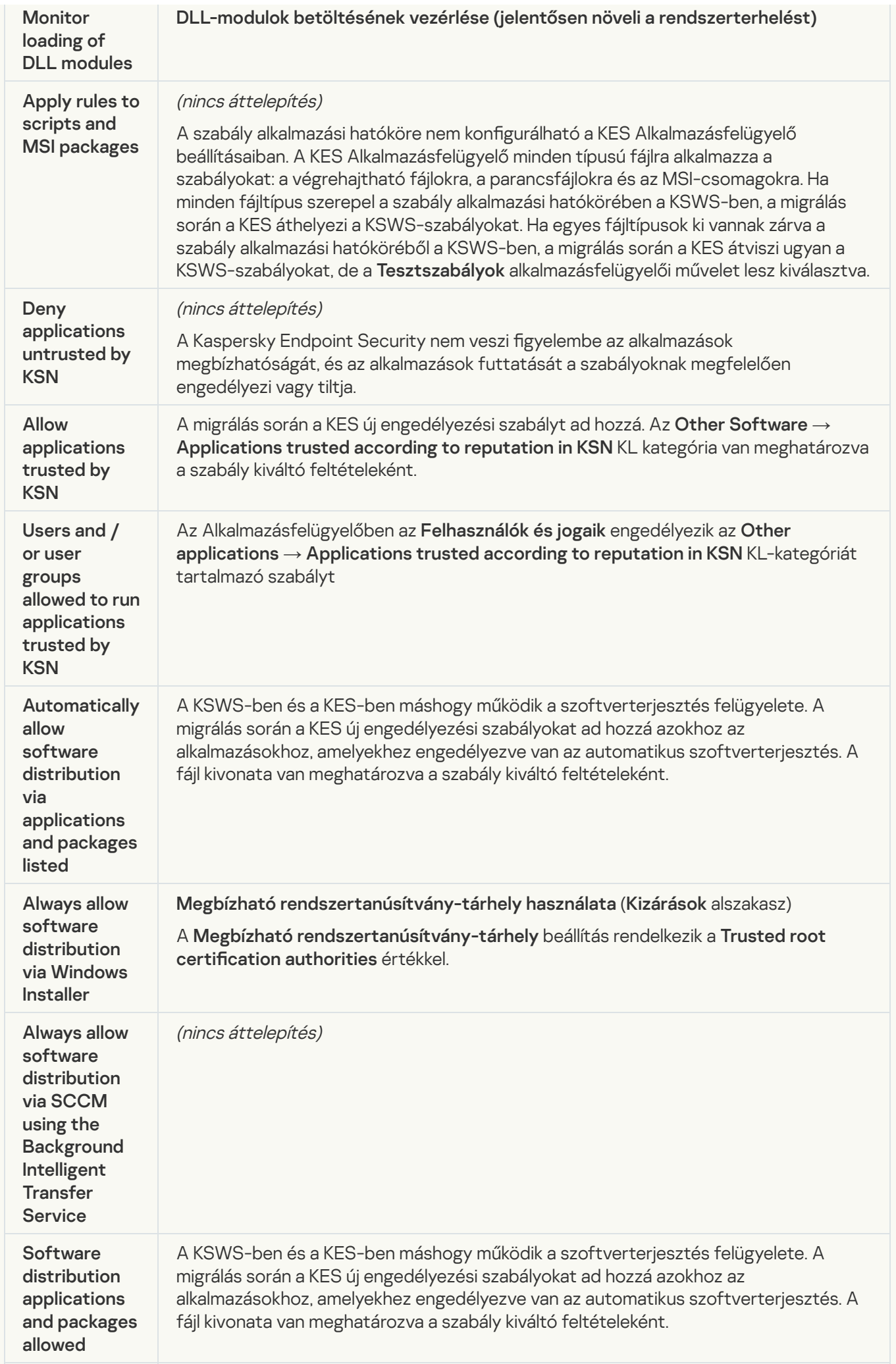

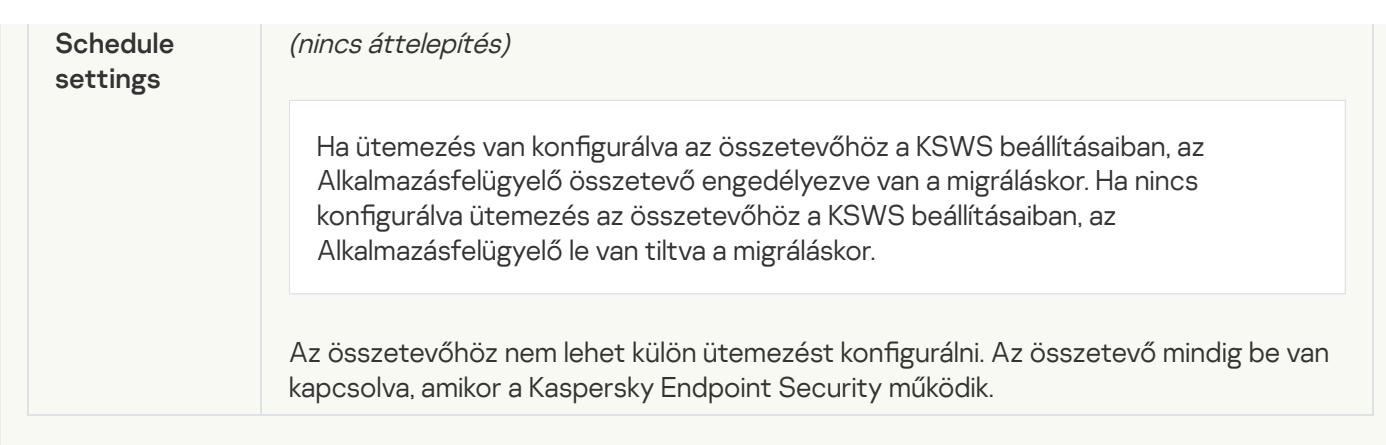

#### [Device Control](javascript:toggleBlock()<sup>®</sup>

A KSWS [Eszközfelügyelő](#page-993-0) beállításai átkerülnek a Biztonsági felügyelet szakasz Eszközfelügyelő alszakaszába.

Az Eszközfelügyelő beállításai

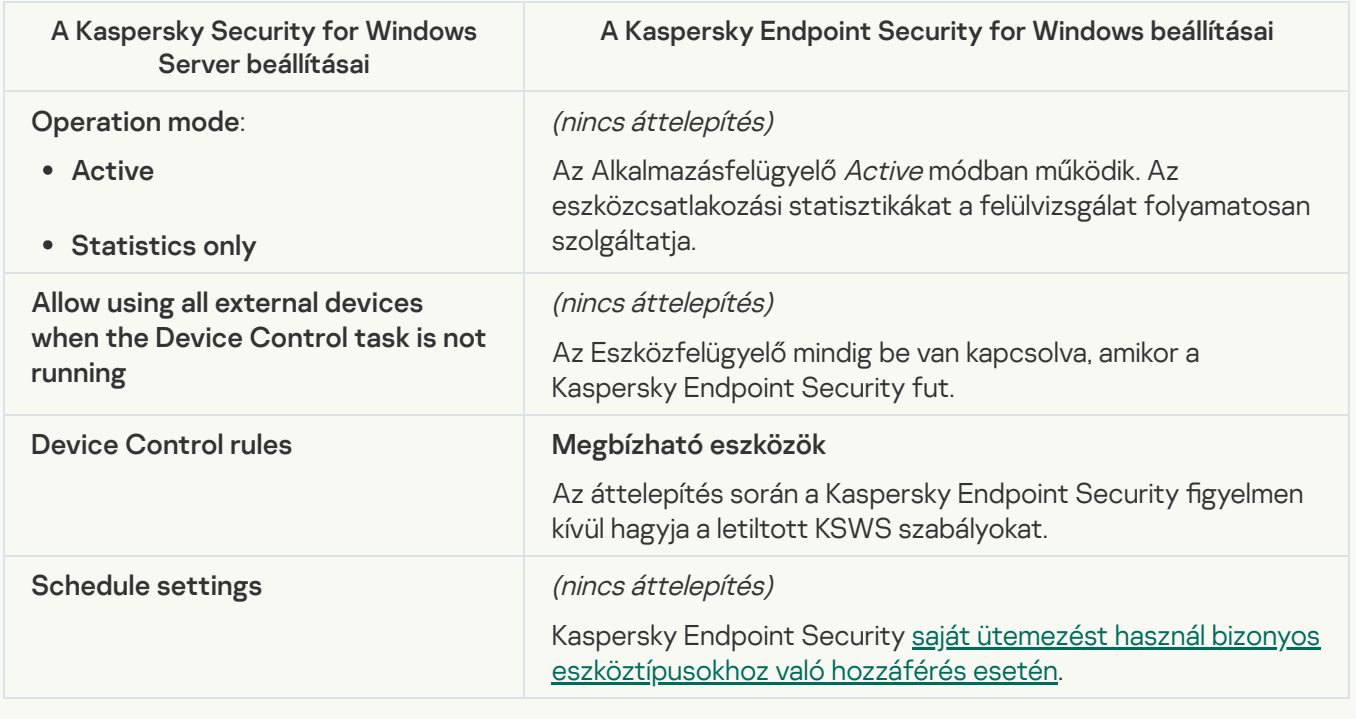

## Network-Attached Storages Protection

#### [RPC Network Storage Protection](javascript:toggleBlock()<sup>®</sup>

A Kaspersky Endpoint Security nem támogatja a hálózati tárolóeszköz védelmi összetevőket. Ha szüksége van ezekre az összetevőkre, folytathatja a Kaspersky Security for Windows Server használatát.

#### **[ICAP Network Storage Protection](javascript:toggleBlock()**<sup>2</sup>

A Kaspersky Endpoint Security nem támogatja a hálózati tárolóeszköz védelmi összetevőket. Ha szüksége van ezekre az összetevőkre, folytathatja a Kaspersky Security for Windows Server használatát.

A Kaspersky Endpoint Security nem támogatja az Anti-Cryptor for NetApp szolgáltatást. Az Anti-Cryptor funkciót más alkalmazásösszetevők, például a [Viselkedésészlelés](#page-982-0) biztosítják.

### Network activity control

#### **[Firewall Management](javascript:toggleBlock()<sup>®</sup>**

A Kaspersky Endpoint Security nem támogatja az KSWS Tűzfal Kezelését. A KSWS Tűzfal funkciókat a rendszer-szintű Tűzfal látja el. Áttelepítést követően beállíthatja a Kaspersky Endpoint Security Tűzfal beállításait.

#### **[Anti-Cryptor](javascript:toggleBlock()<sup>®</sup>**

A hálózat Anti-Cryptor beállításai átkerülnek a **Fenyegetések elleni fejlett védelem** szakasz [Viselkedésészlelés](#page-982-0) alszakaszába.

Anti-Cryptor beállításai

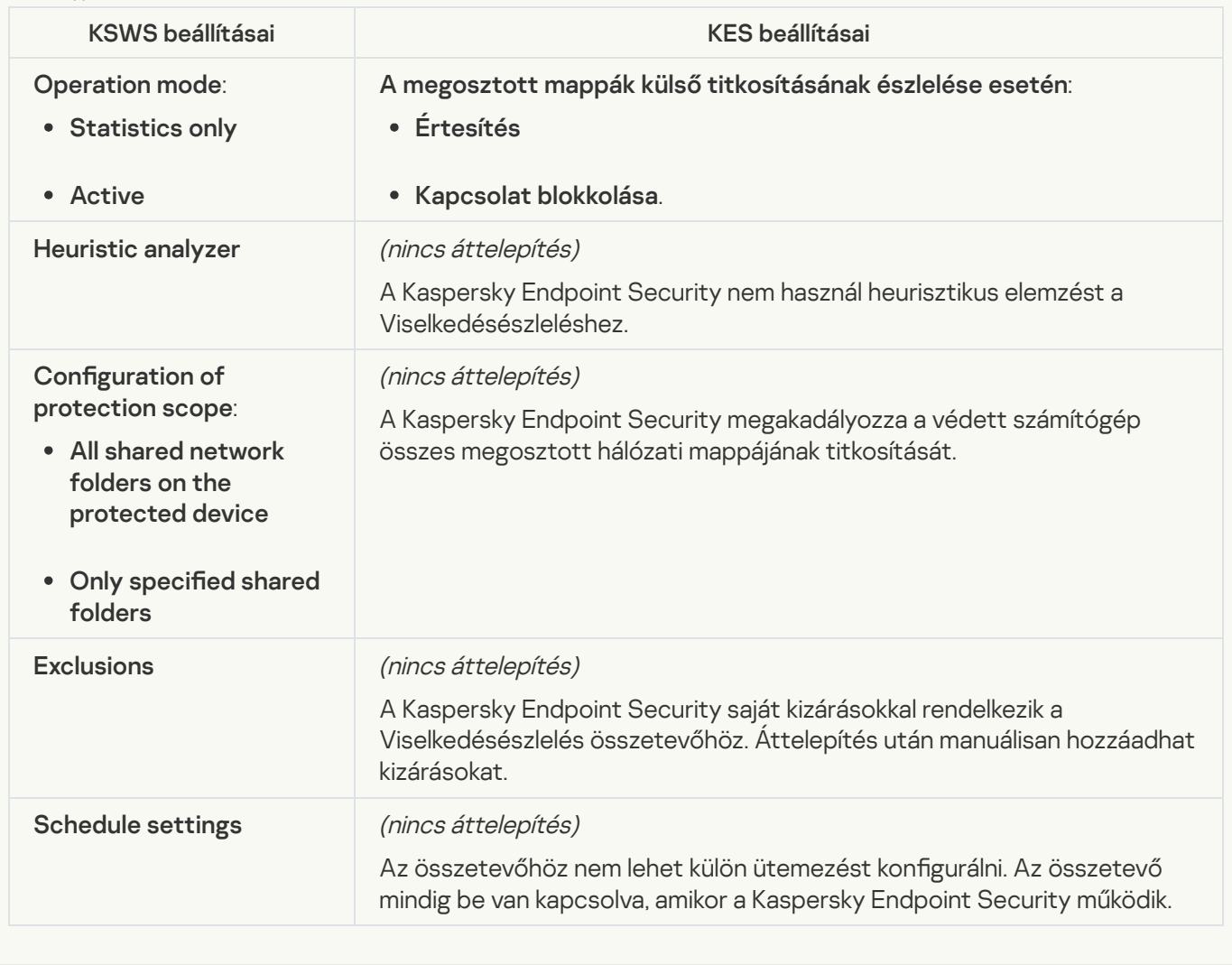

System Inspection

**[File Integrity Monitor](javascript:toggleBlock()**<sup>2</sup>

A rendszer a KSWS-ből a **Biztonsági felügyelet** szakasz <u>Fájlintegritás-figyelő</u> alszakaszába migrálja a Fájlintegritás-figyelő beállításait. Biztonsági felügyelet szakasz <u>Fájlintegritás-figyelő</u> a

Fájlintegritás-figyelő beállításai

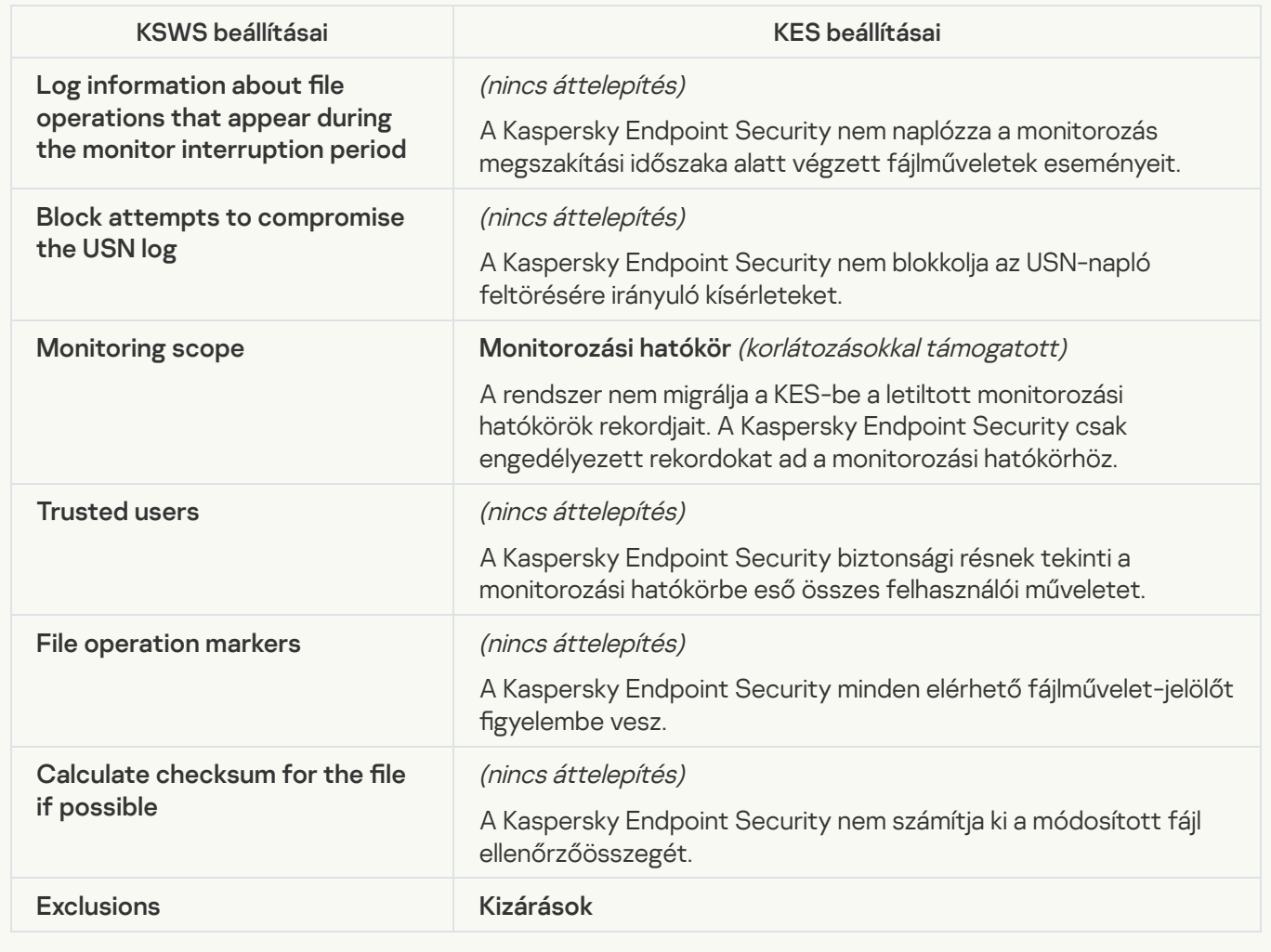

[Log Inspection](javascript:toggleBlock()<sup>®</sup>

A KSWS naplóvizsgálati beállításai átkerülnek a Biztonsági felügyelet szakasz <u>[Naplóvizsgálat](#page-538-0)</u> alszakaszába.

Naplóvizsgálat beállításai

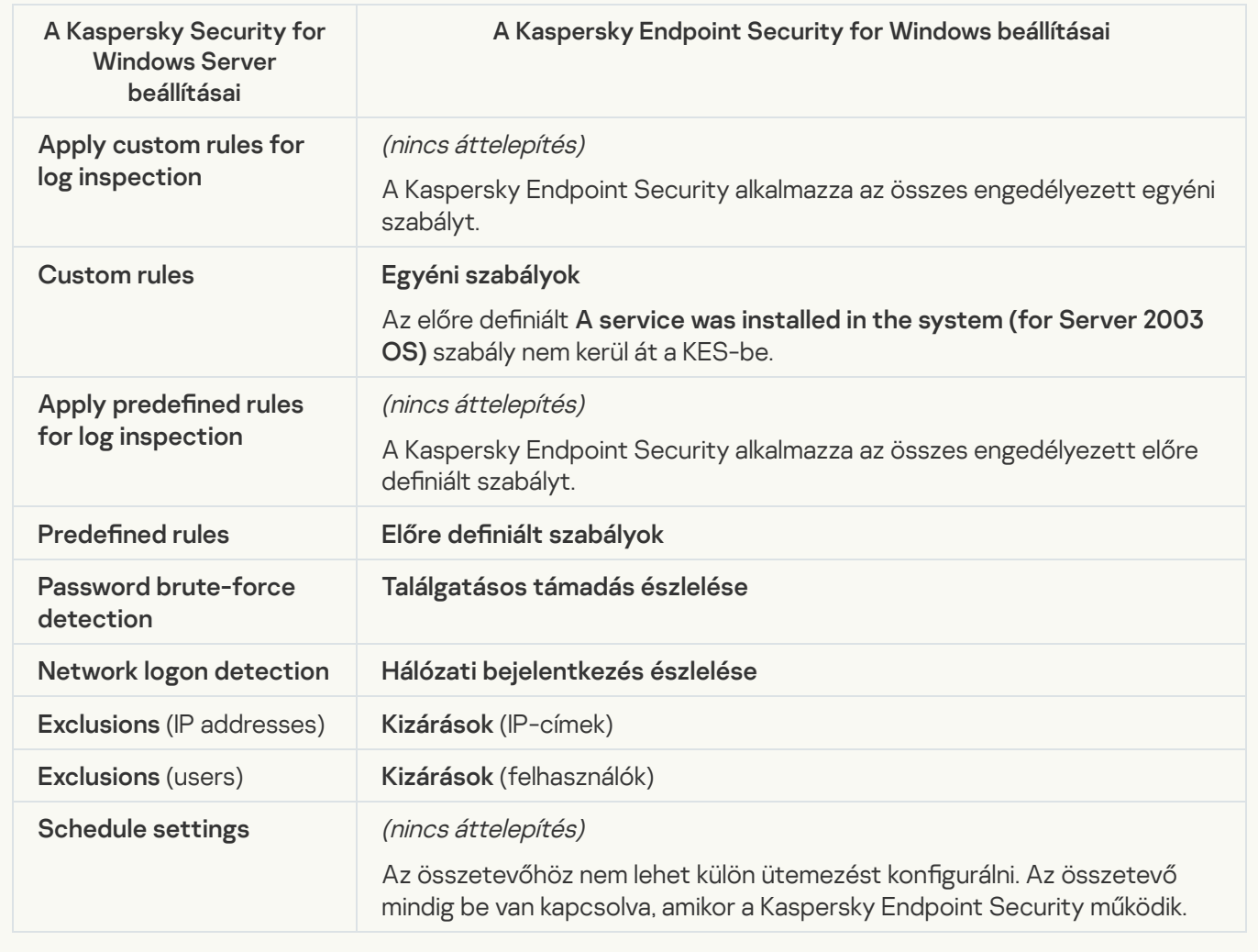

Logs and notifications

**[Task logs](javascript:toggleBlock()<sup>®</sup>** 

A KSWS-naplók beállításai átkerülnek az **Általános beállítások** szakasz <u>Felület</u> és <u>.</u> alszakaszába. Általános beállítások szakasz <u>[Felület](#page-1055-0)</u> és <u>[Jelentések](#page-1049-0) és tároló</u>

Naplóbeállítások

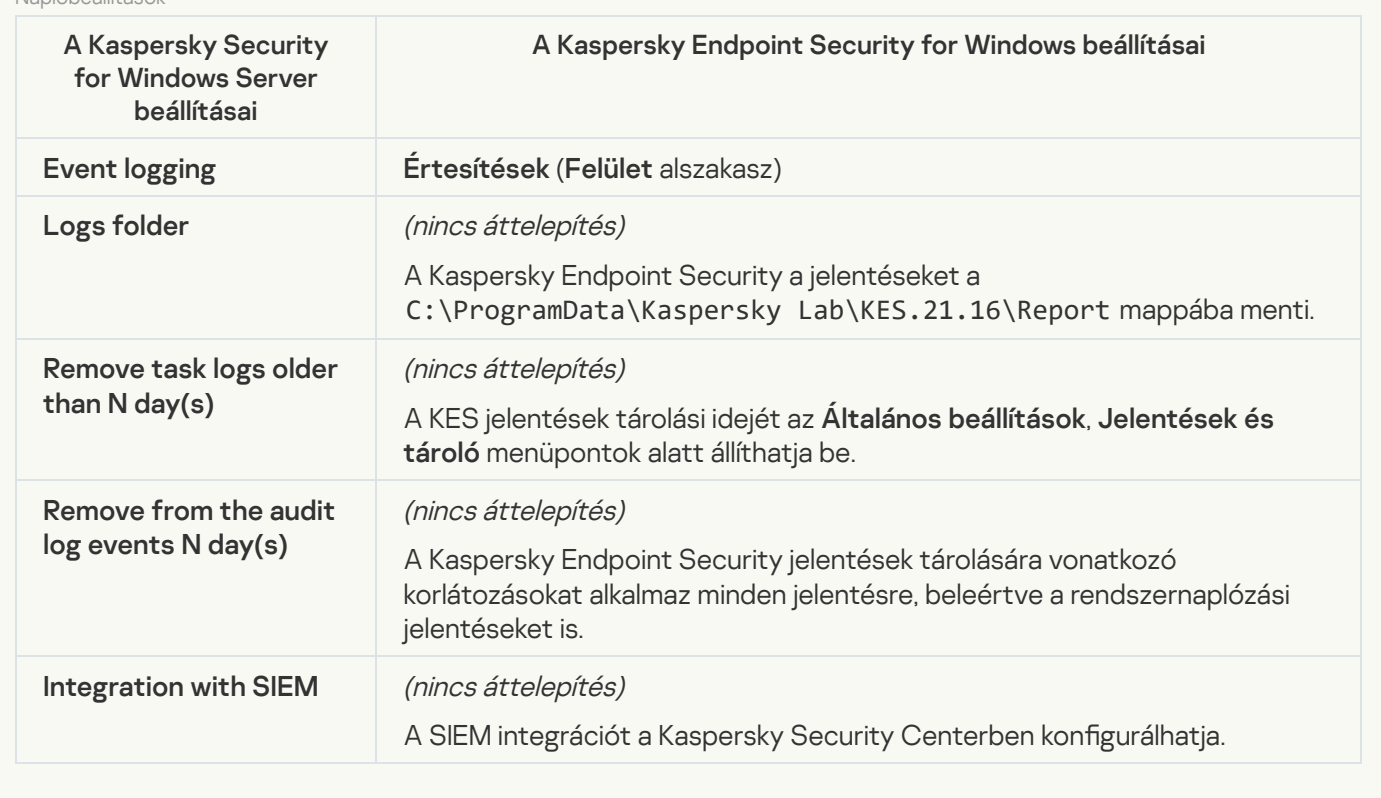

Event notifications<sup>?</sup>

## A KSWS értesítési beállításai átkerülnek az Általános beállítások szakasz [Felület](#page-1055-0) alszakaszába.

 $\mathcal{L}$ tesítési beállítások

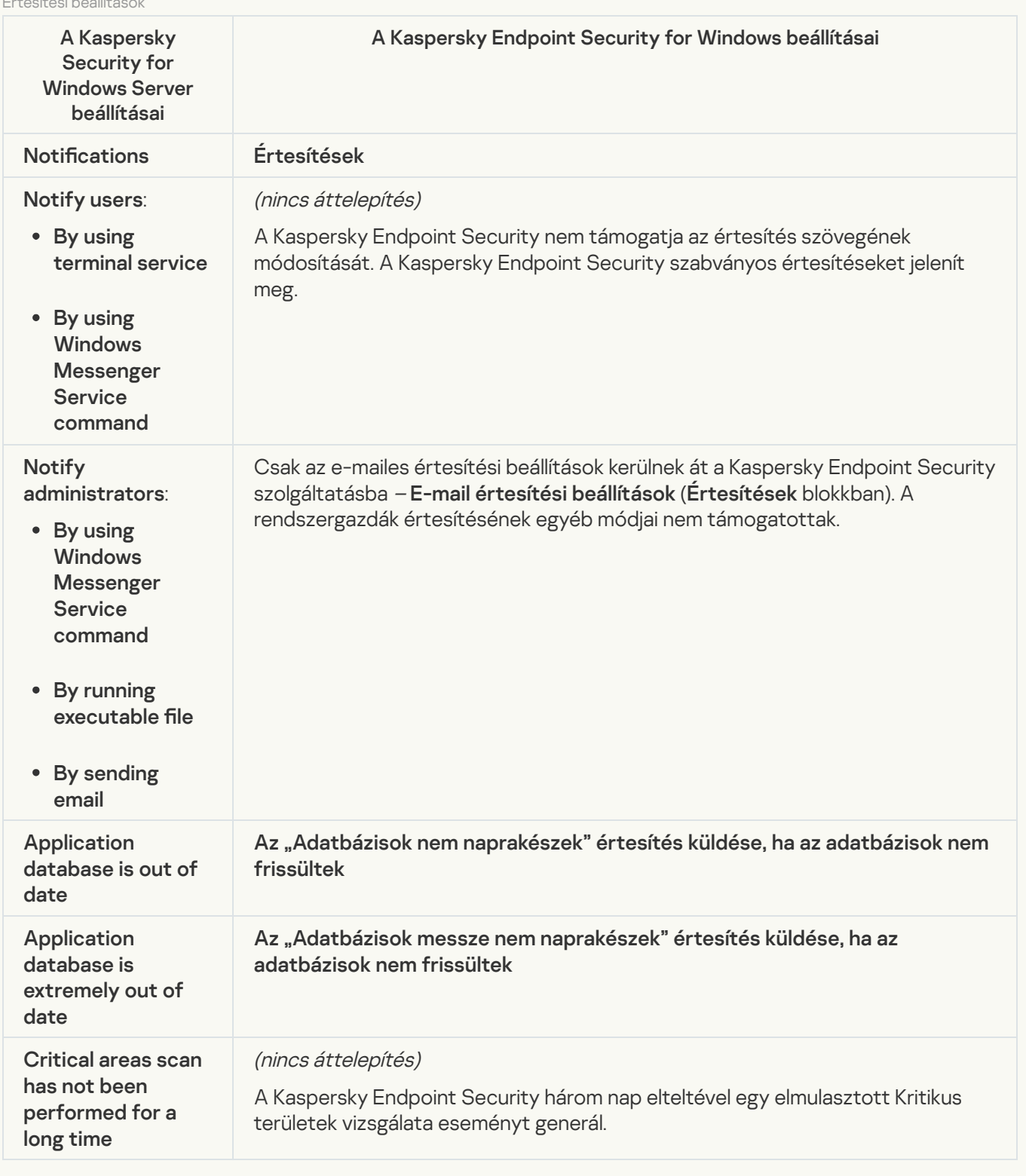

**[Interaction with Administration](javascript:toggleBlock() Server** 

A KSWS felügyeleti kiszolgálóra vonatkozó interakciós beállításai átkerülnek az **Általános beállítások** szakasz [Jelentések](#page-1049-0) és tároló alszakaszába.

Felügyeleti kiszolgáló interakciós beállításai

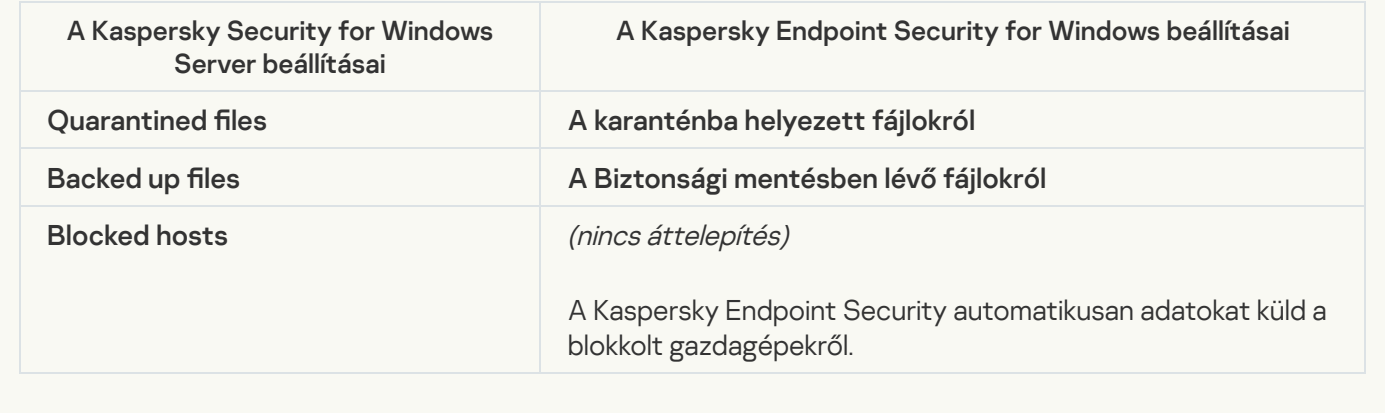

## Tasks

#### [Activating the application](javascript:toggleBlock() ?

A Kaspersky Endpoint Security nem támogatja az Application activation feladatot (KSWS). Létrehozhat egy Kulcs [hozzáadása](#page-96-0) feladatot (KES), és hozzáadhat egy licenckulcsot a [Telepítőcsomaghoz,](#page-48-0) vagy engedélyezheti a [licenckulcsok](#page-96-0) automatikus kiosztását.

### **[Copying Updates](javascript:toggleBlock()**

## Az *Copying Updates* feladatbeállításai (KSWS) átkerülnek a *[Frissítés](#page-191-0)* feladatba (KES).

Frissítések másolása feladat beállításai

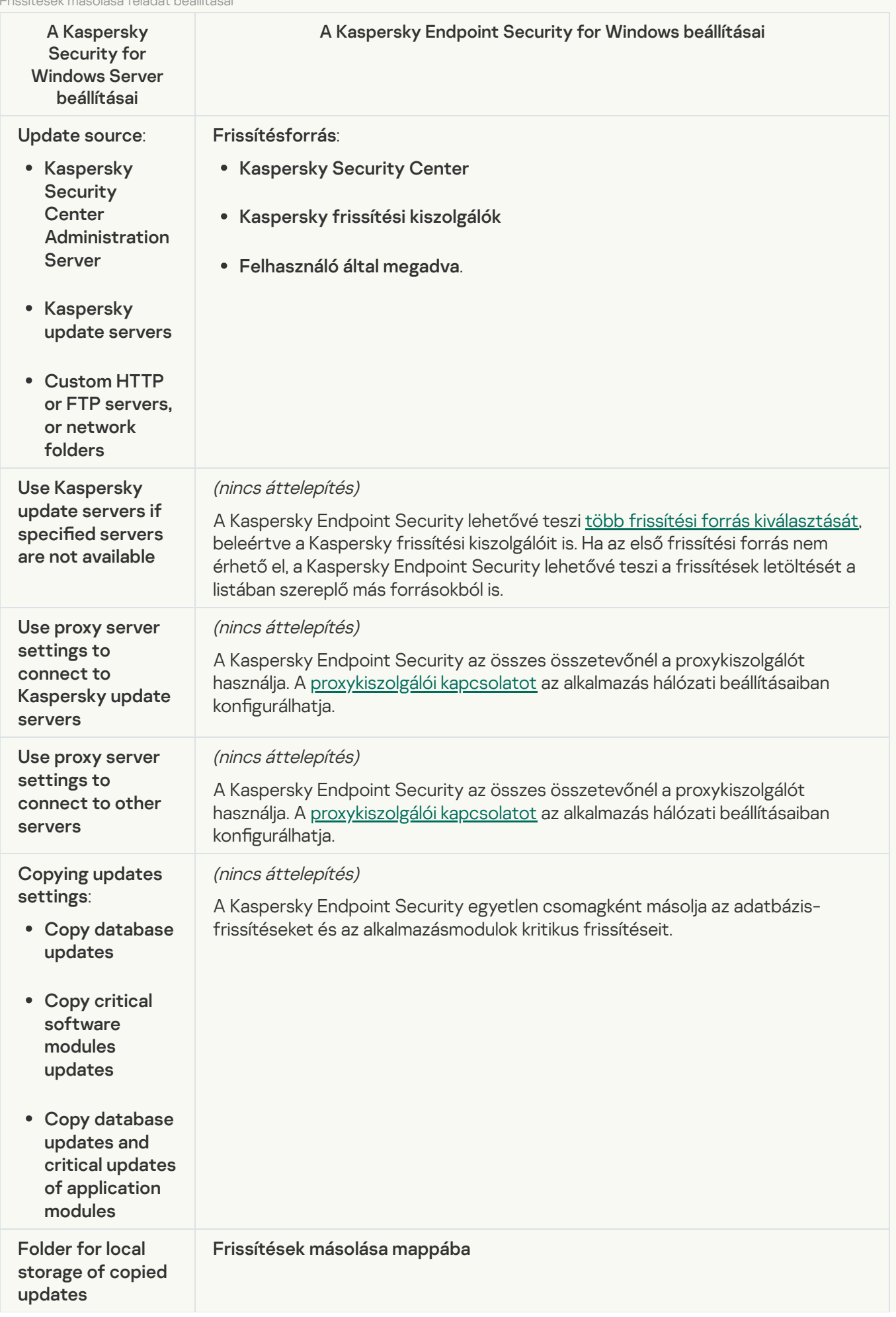

#### **[Baseline File Integrity Monitor](javascript:toggleBlock() @**

A Kaspersky Endpoint Security nem támogatja a Baseline File Integrity Monitor feladat. A fájlok integritásának gyelését más alkalmazásösszetevők, például a [Viselkedésészlelés](#page-982-0) biztosítják.

#### [Database Update](javascript:toggleBlock()<sup>®</sup>

Az Database Update feladatbeállításai (KSWS) átkerülnek a [Frissítés](#page-191-0) feladatba (KES).

Adatbázis-frissítési feladat beállításai

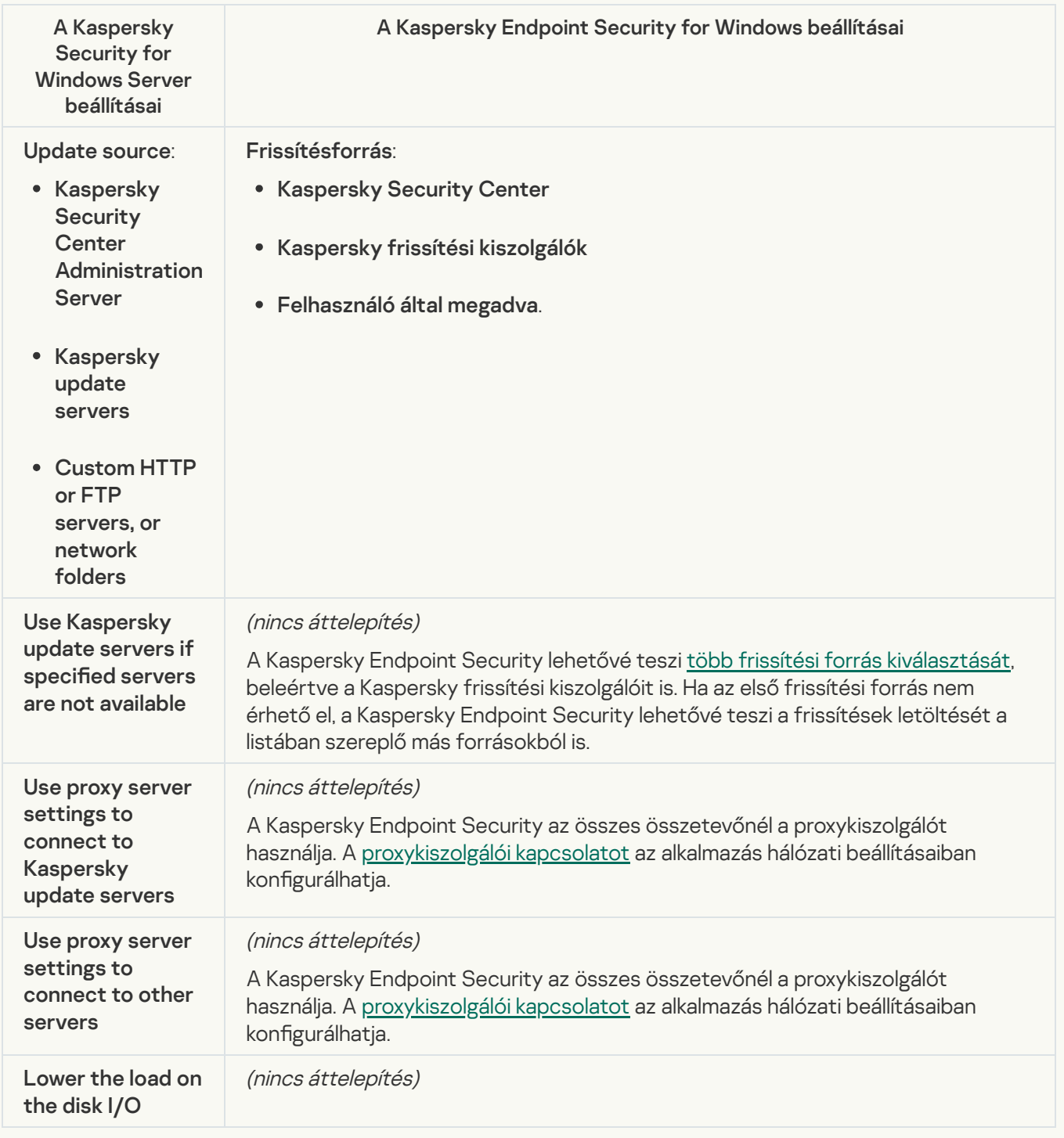

Az Software Modules Update feladatbeállításai (KSWS) átkerülnek a [Frissítés](#page-191-0) feladatba (KES).

Szoftvermodulok frissítése feladat beállításai

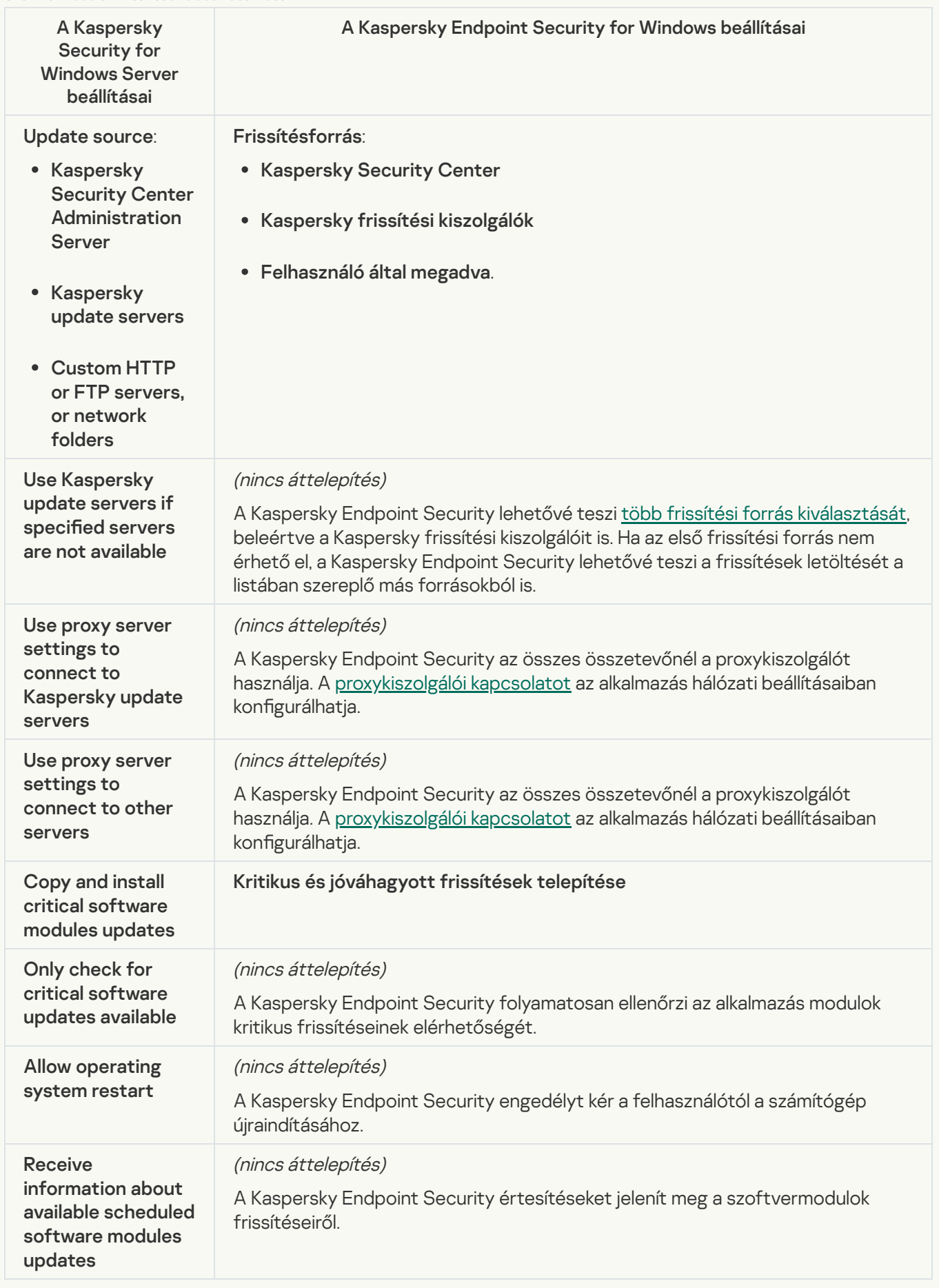

Az *Rollback of Application Database Update* feladatbeállításai (KSWS) átkerülnek a *Frissítés [visszaállítása](#page-231-0)* feladatba (KES). Az új *Frissítés visszaállítása* feladat (KES) rendelkezik *Manually* állapottal a feladatkezdési ütemezéshez.

[On-Demand Scan](javascript:toggleBlock()<sup>®</sup>

Az On-Demand Scan feladatbeállításai (KSWS) átkerülnek a *Rosszindulatú [programok](#page-161-0) keresése* feladatba (KES).

A vírusvizsgálati feladat beállításai

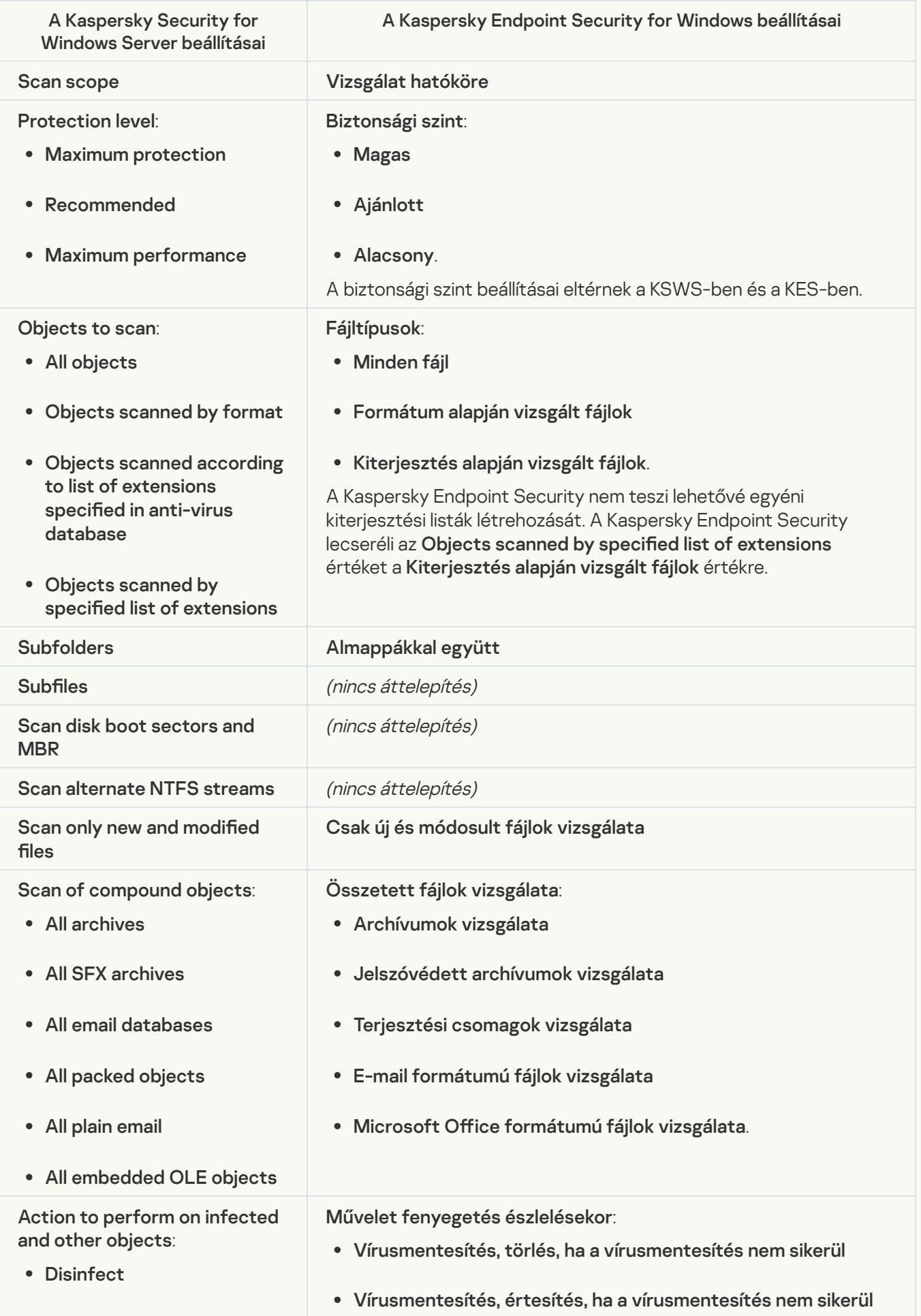

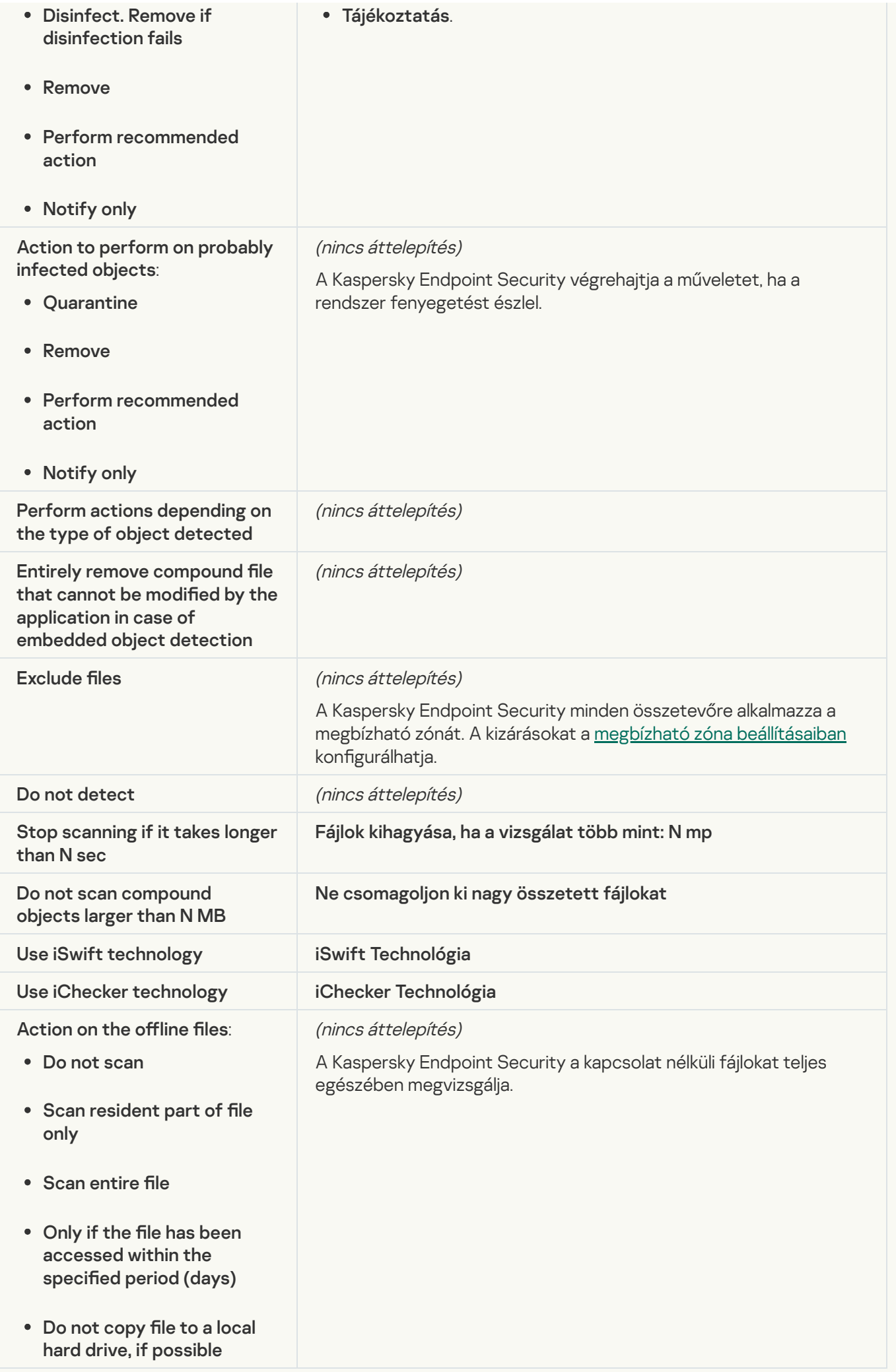

#### [Application Integrity Control](javascript:toggleBlock()<sup>®</sup>

Az Application Integrity Control feladatbeállítások (KSWS) átkerülnek az [Integritás-ellenőrzése](#page-174-0) feladatba (KES).

#### [Rule Generator for Applications](javascript:toggleBlock() Launch Control

A Kaspersky Endpoint Security nem támogatja a Applications Launch Control Generator feladat. Szabályokat generálni az [Alkalmazásfelügyelő](#page-507-0) beállításaiban tud.

#### [Rule Generator for Device Control](javascript:toggleBlock()

A Kaspersky Endpoint Security nem támogatja a Rule Generator for Device Control feladat. Hozzáférési szabályokat generálhat Device Control [beállításaiban](#page-447-0).

## A KSWS-összetevők áttelepítése

A helyi telepítést megelőzően a Kaspersky Endpoint Security ellenőrzi a számítógépen megtalálható Kaspersky alkalmazásokat. Ha a Kaspersky Security for Windows Server telepítve van a számítógépen, a KES észleli a telepített KSWS-összetevőket, és ugyanazokat az [összetevőket](#page-829-0) választja ki a telepítéshez.

A KSWS-ben nem található KES összetevők telepítése a következőképpen történik:

- Az AMSI védelem, a Behatolásmegelőző rendszer és a Kármentesítő motor alapértelmezett beállításokkal települ.
- A BadUSB védelem, az Adaptív Anomáliafelügyelő, az Adattitkosítás és a Detection and Response összetevőket a rendszer mellőzi.

Távoli telepítés esetén a KES alkalmazás figyelmen kívül hagyja a telepített KSWS-összetevők készletét. A telepítő telepíti a telepítőcsomag [tulajdonságaiban](#page-48-0) kiválasztott összetevőket. A [Kaspersky Endpoint](#page-870-0) Security telepítése, valamint a házirendek és feladatok [áttelepítése](#page-862-0) után a KES beállításai a KSWS beállításainak megfelelően kerülnek konfigurálásra.

## <span id="page-862-0"></span>A KSWS feladatok és házirendek áttelepítése

A KSWS szabályzat- és feladatbeállításait a következő módokon telepítheti át:

A Házirendek és feladatok kötegelt átalakítása varázsló (a továbbiakban úgy is, mint Áttelepítési varázsló) használata.

A KSWS áttelepítési varázsló csak a felügyeleti konzolon (MMC) elérhető. A házirend- és feladatbeállítások nem telepíthetők át a Web Console-ban és a Cloud Console-ban.

A kötegelt átalakítási varázsló eltérően működik a Kaspersky Security Center különböző verzióiban. Ajánlott frissíteni a megoldást a 14.2 vagy újabb verzióra. A Kaspersky Security Center ezen verziójában a Házirendek és feladatok kötegelt konvertálási varázslója lehetővé teszi a házirendek házirend helyett profilba történő áttelepítését. A Kaspersky Security Center ezen verziójában a Házirendek és feladatok kötegelt konvertálási varázslója a házirend-beállítások szélesebb körének áttelepítését is lehetővé teszi.

A Kaspersky Endpoint Security for Windows új házirend varázslójának használata.

Az új házirend varázsló lehetővé teszi KES-házirend létrehozását egy KSWS-házirend alapján.

A KSWS házirend-áttelepítési eljárásai eltérnek az Áttelepítési varázsló és az Új házirend varázsló használatakor.

## Házirend és feladatok kötegelt konvertálási varázslója

Az áttelepítési varázsló a KES házirend-beállításai helyett a KSWS házirend-beállításait telepíti át a házirendprofilba. A házirendprofil olyan házirend-beállítások összessége, amely akkor aktiválódik a számítógépen, ha a számítógép megfelel a konfigurált aktiválási szabályoknak. Az UpgradedFromKSWS eszközcímke ki van választva a házirendprofil aktiválási feltételeként. A Kaspersky Security Center automatikusan hozzáadja az UpgradedFromKSWS címkét minden olyan számítógéphez, amelynél a távoli telepítési feladattal telepíti a KES-t a KSWS-re. Ha más telepítési módot választott, a címkét manuálisan is hozzárendelheti az eszközökhöz.

Címke hozzáadása eszközhöz:

1. Hozzon létre egy új címkét a kiszolgálókhoz — UpgradedFromKSWS.

Az eszközcímkék létrehozásával kapcsolatos további tudnivalókért lásd a [Kaspersky Security Center](https://support.kaspersky.com/KSC/14/en-US/99853.htm) súgóját <sup>12</sup>.

2. Hozzon létre egy új adminisztrációs csoportot a Kaspersky Security Center konzolon, és adjon hozzá kiszolgálókat, amelyekhez hozzá szeretné rendelni a címkét.

A kijelölő eszközzel csoportosíthatja a kiszolgálókat. A kijelölések használatával kapcsolatos további tudnivalókért lásd a [Kaspersky Security Center](https://support.kaspersky.com/KSC/14/en-US/3652.htm) súgóját<sup>12</sup>.

3. Válassza ki az adminisztrációs csoport összes kiszolgálóját a Kaspersky Security Center konzolon, nyissa meg a kiválasztott kiszolgálók tulajdonságait, és rendelje hozzá a címkét.

Ha több KSWS-házirendet helyez át, minden házirend egy átfogó házirenden belüli profillá alakul. Ha a KSWSházirend már tartalmaz profilokat, akkor ezek a profilok is profilként lesznek áttelepítve. Ennek eredményeként egyetlen házirendet kap, amely az összes KSWS-házirendnek megfelelő profilokat tartalmaz.

[A Házirendek és feladatok kötegelt](javascript:toggleBlock() átalakítása varázsló használata a KSWS-házirendek beállításainak áttelepítéséhez
- 1. A Felügyeleti konzolon válassza a Felügyeleti kiszolgáló lehetőséget, és kattintson a jobb gombbal a helyi menü megnyitásához.
- 2. Válassza az All Tasks → Policies and tasks batch conversion wizard lehetőséget.

A Házirendek és feladatok kötegelt átalakítása varázsló elindul. Kövesse a varázsló utasításait.

1. lépés: Válassza ki azt az alkalmazást, amelyhez házirendeket és feladatokat kell konvertálnia

Ennél a lépésnél a Kaspersky Endpoint Security for Windows lehetőséget kell választania. Lépjen a következő lépésre.

2. lépés: Házirendek átalakítása

Az áttelepítési varázsló KSWS-házirendprofilokat hoz létre egy KES-házirendben. Válassza ki a házirendprofilokká átalakítani kívánt Kaspersky Security for Windows Server-házirendeket. Lépjen a következő lépésre.

Az áttelepítési varázsló ezután elkezdi a házirendek átalakítását. Az új házirendprofilok neve megegyezik az eredeti KSWS-házirendekkel.

### 3. lépés. A házirend-áttelepítési jelentés

Az áttelepítési varázsló házirend-áttelepítési jelentést hoz létre. A házirend-áttelepítési jelentés tartalmazza a házirendek átalakításának dátumát és időpontját, az eredeti KSWS-házirend nevét, a céloldali KES-házirend nevét és az új házirendprofil nevét.

#### 4. lépés: Feladatok átalakítása

Az áttelepítési varázsló új feladatokat hoz létre a Kaspersky Endpoint Security for Windows számára. A feladatlistából válassza ki azokat a KSWS-feladatokat, amelyeket létre szeretne hozni a Kaspersky Endpoint Security termékhez. Az új feladatok neve <KSWS-feladatnév> (átalakítva) lesz. Lépjen a következő lépésre.

### 5. lépés. A varázsló befejezése

Lépjen ki a varázslóból. Ennek eredményeként a varázsló a következőket teszi:

• Új házirendprofilok kerülnek hozzáadásra a Kaspersky Endpoint Security házirendhez.

A házirend tartalmazza a profilokat a [Kaspersky Security for](#page-831-0) Windows Server beállításaival. Az új házirend Active állapotot kap. A varázsló változatlanul meghagyja a KSWS házirendeket.

Létrehozza a Kaspersky Endpoint Security új feladatait.

Az új feladatok a KSWS-feladatok másolatai. A varázsló változatlanul meghagyja a KSWS feladatokat.

A KSWS-beállításokkal rendelkező új házirendprofil neve UpgradedFromKSWS – <A Kaspersky Security for Windows Server-házirend neve> lesz. A profil tulajdonságainál az áttelepítési varázsló automatikusan kiválasztja az UpgradedFromKSWS eszközcímkét aktiválási feltételként. Így a házirendprofil beállításai automatikusan érvényesülnek a kiszolgálókon.

### Varázsló házirend létrehozásához KSWS-házirend alapján

Amikor egy KES-házirendet KSWS-házirend alapján hoznak létre, a varázsló ennek megfelelően áthelyezi a beállításokat az új házirendbe. Vagyis egy KES-házirend egy KSWS-házirendnek felel meg. A varázsló nem alakítja át a házirendet profillá.

#### [Az Új házirend varázsló használata](javascript:toggleBlock() a KSWS házirend-beállítások áttelepítéséhez @

- 1. Nyissa meg a Kaspersky Security Center Adminisztrációs Konzolt.
- 2. Válassza ki az Adminisztrációs Konzol **Managed devices** mappájában annak az adminisztrációs csoportnak a nevét viselő mappát, amelyhez az adott ügyfélszámítógépek tartoznak.
- 3. Válassza ki a munkaterületen a Policies lapot.
- 4. Kattintson az New policy gombra.

Elindul a Rendszabályvarázsló.

- 5. Kövesse a Rendszabályvarázsló utasításait.
- 6. Házirend létrehozásához válassza a Kaspersky Endpoint Security alkalmazást. Lépjen a következő lépésre.
- 7. Amikor új nevet kell megadnia a csoportos házirendnek, jelölje be a Use policy settings for an earlier version of the application jelölőnégyzetet.
- 8. Kattintson a Browse gombra, és válassza ki a KSWS-házirendet. Lépjen a következő lépésre.
- 9. Kövesse az Új Házirend varázsló utasításait a befejezéséig.

Amikor elkészült, a varázsló egy új Kaspersky Endpoint Security for Windows-házirendet hoz létre a KSWSházirend beállításaival.

#### Házirendek és feladatok további konfigurálása az áttelepítés után

A KSWS és a KES különböző összetevőkészletekkel és házirend-beállításokkal rendelkezik, ezért az áttelepítés után ellenőriznie kell, hogy a házirend-beállítások megfelelnek-e a vállalati biztonsági követelményeknek.

Ellenőrizze a következő alapvető házirend-beállításokat:

- Jelszóvédelem. A KSWS jelszóvédelmi beállításai nem kerülnek áttelepítésre. A Kaspersky Endpoint Security beépített [Jelszóvédelem](#page-561-0) funkcióval rendelkezik. Ha szükséges, kapcsolja be a Jelszóvédelem funkciót, és állítson be jelszót.
- Megbízható zóna. A KSWS és a KES által az objektumok kiválasztására használt módszerek különböznek. Áttelepítéskor a KES támogatja az egyedi fájlokként vagy a fájlhoz/mappához vezető útvonalakként meghatározott kizárásokat. Ha a KSWS-ben a kizárások előre meghatározott területként vagy szkript URL-ként

vannak konfigurálva, az ilyen kizárások nem kerülnek [áttelepítésre.](#page-574-0) Az áttelepítés után ezeket a kizárásokat manuálisan kell hozzáadnia.

Annak érdekében, hogy a Kaspersky Endpoint Security megfelelően működjön a kiszolgálókon, ajánlatott a kiszolgáló működése szempontjából fontos fájlokat hozzáadni a megbízható zónához. SQL-kiszolgálók esetén MDF- és LDF-adatbázisfájlokat kell hozzáadnia. A Microsoft Exchange kiszolgálókhoz CHK-, EDB-, JRS-, LOG- és JSL-fájlokat kell hozzáadnia. Használhat maszkokat, pl. C:\Program Files (x86)\Microsoft SQL Server\\*.mdf.

- Tűzfal. A KSWS Tűzfal funkciókat a rendszer-szintű Tűzfal látja el. A KES-ben egy külön összetevő felel a Tűzfal funkcióért. Áttelepítést követően beállíthatja a [Kaspersky Endpoint](#page-284-0) Security Tűzfal beállításait.
- Kaspersky Security Network. A Kaspersky Endpoint Security nem támogatja a KSN konfigurálását az egyes összetevők esetében. A Kaspersky Endpoint Security a KSN-t használja az összes alkalmazásösszetevőhöz. A KSN használatához el kell fogadnia a Kaspersky Security Network nyilatkozat új feltételeit.
- Webfelügyelő. A webes forgalom kategóriáinak szabályozására vonatkozó blokkolási szabályok egyetlen blokkolási szabályba kerülnek a Kaspersky Endpoint Security alkalmazásban. A Kaspersky Endpoint Security figyelmen kívül hagyja a kategóriák szabályozására vonatkozó szabályokat. A Kaspersky Endpoint Security nem támogatja a Kaspersky Security for Windows Server összes kategóriáját. A Kaspersky Endpoint Securitybe a nem létező kategóriák nem kerülnek áttelepítésre. Ezért a nem támogatott kategóriájú webes erőforrás besorolási szabályai nem kerülnek áttelepítésre. Ha szükséges, adja hozzá a Webfelügyelő szabályait.
- · Proxykiszolgáló. A proxykiszolgáló [csatlakoztatási jelszava](#page-228-0) nem kerül áttelepítésre. Adja meg a proxykiszolgáló manuális csatlakoztatásához használandó jelszót.
- Az egyes összetevők ütemezése. A Kaspersky Endpoint Security nem támogatja ütemezések konfigurálását az egyes összetevők esetében. Az összetevők mindig be vannak kapcsolva, amikor a Kaspersky Endpoint Security működik.
- Összetevőkészlet. A Kaspersky Endpoint Security elérhető funkciói az [operációs](#page-35-0) rendszer típusától, a munkaállomástól és a kiszolgálótól függenek. Például a titkosítási eszközök közül csak a BitLocker meghajtótitkosítás érhető el a kiszolgálókon.
- attribútum. A a attribútum állapota nem kerül áttelepítésre. A a attribútum az alapértelmezett értéket kapja. Alapértelmezés szerint az új házirendben szinte minden beállítás esetében tiltott a beállítások módosítása az alárendelt házirendekben és a helyi alkalmazásfelületen. Az attribútum a **a é**rtékkel rendelkezik a **Managed** Detection and Response szakaszban és a Felhasználói támogatás beállításcsoportban (Felület szakasz) található [házirend-beállítások](#page-143-0) esetében. Szükség esetén konfigurálhatja a beállítások öröklését a fölérendelt házirendből.
- Munkavégzés az aktív fenyegetésekkel. A Fejlett vírusmentesítés másként működik munkaállomásokon és kiszolgálókon. A fejlett [vírusmentesítést](#page-234-0) konfigurálhatja a Kártevő vizsgálata feladat beállításaiban és az alkalmazásbeállításokban.
- Az alkalmazás frissítése. A fontosabb frissítések és javítások újraindítás nélküli telepítéséhez módosítania kell az alkalmazás frissítési módját. [Alapértelmezés](#page-77-0) szerint Az alkalmazás frissítéseinek telepítése újraindítás nélkül funkció le van tiltva.
- Kaspersky Endpoint Agent. A Kaspersky Endpoint Security a Managed Detection and Response megoldásokhoz készült beépített ügynökkel rendelkezik. Ha szükséges, helyezze át a [Kaspersky Endpoint](#page-747-0) Agent házirendbeállításait a Kaspersky Endpoint Security házirendjébe.
- · Frissítés feladatok. Győződjön meg arról, hogy a Frissítés feladat beállításai megfelelően lettek áttelepítve. A KSWS három feladata helyett a KES egyetlen KES-feladatot használ. Optimalizálhatja a Frissítés feladatokat, és eltávolíthatja a felesleges feladatokat.

· Egyéb feladatok. Az Alkalmazásfelügyelő, az Eszközfelügyelő és a Fájlintegritás-figyelő összetevők eltérően működnek a KSWS-ben és a KES-ben. A KES nem használja a Baseline File Integrity Monitor, Applications Launch Control Generator és Rule Generator for Device Control feladatokat. Ezért e feladatok áttelepítése nem történik meg. Az áttelepítés után konfigurálhatja a Fájlintegritás-figyelő, az [Alkalmazásfelügyelő](#page-499-0) és az [Eszközfelügyelő](#page-443-0) összetevőket.

# A KSWS megbízható zóna áttelepítése

A megbízható zóna olyan, a rendszergazda által beállított objektumok és alkalmazások listája, melyeket a Kaspersky Endpoint Security aktív módban nem figyel. A megbízható [zónaobjektumokat](#page-862-0) a KSWS-ből a KES-be a *Házirendek* és feladatok kötegelt átalakítása varázslóval vagy a KSWS-házirenden alapuló, új KES-házirend létrehozására szolgáló varázslóval lehet áttelepíteni. A KSWS és a KES különböző [összetevőkészletekkel](#page-862-0) és funkciókkal rendelkezik, ezért az áttelepítés után ellenőriznie kell, hogy a kizárások megfelelnek-e a vállalati biztonsági követelményeknek. A megbízható zónához tartozó kizárások hozzáadásának módszerei is eltérőek a KES és a KSWS esetében. Az áttelepítési varázsló nem rendelkezik az összes KSWS-kizárás áttelepítéséhez szükséges eszközökkel. Ez azt jelenti, hogy az áttelepítés után kézzel kell hozzáadni néhány KSWS-kizárást.

Annak érdekében, hogy a Kaspersky Endpoint Security megfelelően működjön a kiszolgálókon, ajánlatott a kiszolgáló működése szempontjából fontos fájlokat hozzáadni a megbízható zónához. SQL-kiszolgálók esetén MDF- és LDF-adatbázisfájlokat kell hozzáadnia. A Microsoft Exchange kiszolgálókhoz CHK-, EDB-, JRS-, LOGés JSL-fájlokat kell hozzáadnia. Használhat maszkokat, pl. C:\Program Files (x86)\Microsoft SQL Server\\*.mdf.

A KES és a KSWS megbízható zónák létrehozásának módszerei.

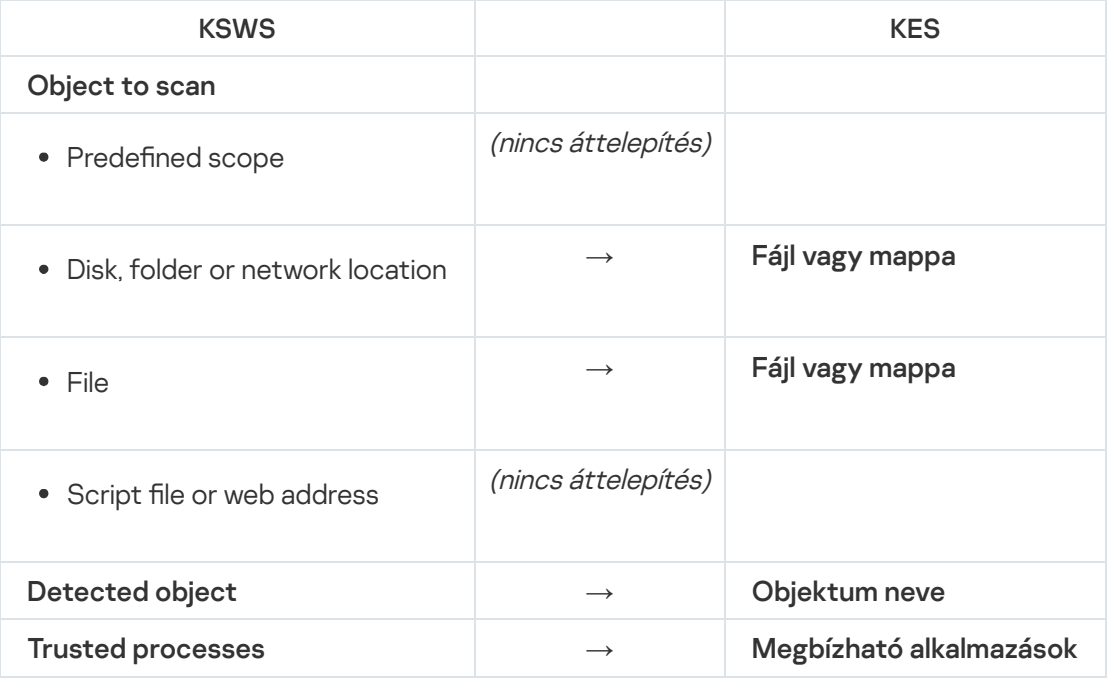

### A vizsgált objektumok áttelepítése

Azok a KSWS-kizárások, amelyek tulajdonságaiban a **Object to scan** módszer van kiválasztva, bizonyos korlátozásokkal átkerülnek azokba a KES-kizárásokba, amelyek tulajdonságaiban a **Fájl vagy mappa** módszer van kiválasztva. A kizárás áttelepítése az objektum kiválasztási módszerétől függ:

<sup>•</sup> Predefined scope – nincs áttelepítés.

Az áttelepítés után ezeket a kizárásokat manuálisan kell hozzáadnia. Az előre definiált területekből álló kizárásokat a Kártevő vizsgálata feladat beállításaiban kell konfigurálni.

- Disk, folder or network location olyan KES-kizárásokba való áttelepítés, amelyeknél a tulajdonságok között a "Fájl vagy mappa" módszer van kiválasztva.
- · File olyan KES-kizárásokba való áttelepítés, amelyeknél a tulajdonságok között a "Fájl vagy mappa" módszer van kiválasztva.
- Script file or web address nincs áttelepítés.

Az áttelepítés után ezeket a kizárásokat manuálisan kell hozzáadnia. A parancsfájl típusú webcímekből álló kizárásokat hozzá kell adni a megbízható webcímekhez a Web védelem esetében.

Ha a vizsgálandó objektumnál be van jelölve az **Apply also to subfolders** jelölőnégyzet, akkor ez a beállítás átkerül a KES-kizárásokba (az Almappákkal együtt jelölőnégyzet).

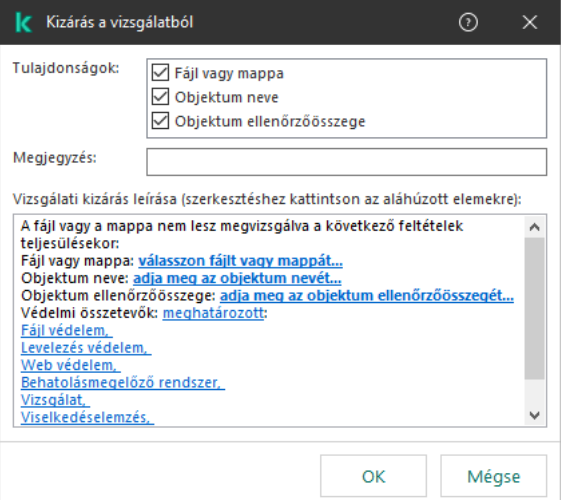

KES kizárási beállítások

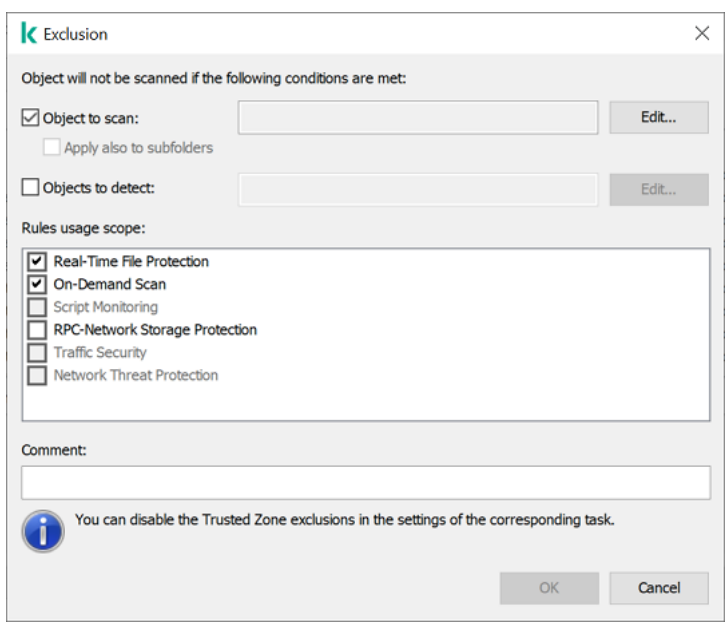

KSWS kizárási beállítások

Észlelt objektumok áttelepítése

Azok a KSWS-kizárások, amelyek tulajdonságaiban a Detected object módszer van kiválasztva, bizonyos korlátozásokkal átkerülnek azokba a KES-kizárásokba, amelyek tulajdonságaiban az **Objektumnév** módszer van kiválasztva. Az észlelt objektum neve a [Kaspersky Encyclopedia](https://encyclopedia.kaspersky.com/knowledge/the-classification-tree/) <sup>z</sup> osztályozási rendszerének megfelelően (például e-mail-féreg, rootkit vagy RemoteAdmin). A Kaspersky Endpoint Security támogatja a kérdőjellel (?, bármely egyetlen karakterrel megegyező) és a csillaggal (\*, bármely karaktersorozattal megegyező) maszkokat.

### A kizárás alkalmazási körének áthelyezése

A kizárás alkalmazási köre azon összetevők összessége, amelyekre a kizárás vonatkozik. A KES és a KSWS különböző összetevőkészletekkel rendelkezik, így az áttelepítési varázsló nem tudja áttelepíteni a kizárás alkalmazási körét. Ezért ha legalább egy összetevő ki van választva a KSWS alkalmazási körében, a KES a kizárást az összes alkalmazásösszetevőre alkalmazza.

A KSWS alkalmazási körét a megbízható zóna beállításaiban és a KSWS védelmi összetevők beállításaiban is konfigurálhatja. Ehhez bejelölheti vagy törölheti a **Apply Trusted Zone** jelölőnégyzetet a házirend megfelelő szakaszában. A KES védelmi összetevőinek beállításai nem tartalmaznak ilyen jelölőnégyzetet. Ez azt jelenti, hogy az egyes összetevők beállításaiban a megbízható zóna állapota az áttelepítéskor elvész. Az áttelepítés befejezése után jelölje ki a KES-házirend megbízható zóna beállításaiban azokat az összetevőket, amelyekre a kizárás vonatkozik.

### Megjegyzések áttelepítése

A KSWS megbízható zónából származó megjegyzések módosítás nélkül átkerülnek a KES kizárási megjegyzéseibe.

Megbízható folyamatok áttelepítése

A KSWS megbízható folyamatok bizonyos korlátozásokkal átkerülnek a KES megbízható folyamatokba. A megbízható folyamatok áttelepítése az objektum kiválasztási módszerétől függ:

- Path to the file on the protected device a KES megbízható alkalmazásaiba való áttelepítés.
- · File hash nincs áttelepítés.

Ha a KSWS megbízható folyamatokat fájlként konfigurál, akkor az ilyen megbízható folyamatok nem kerülnek áttelepítésre. Az áttelepítés után ezeket a megbízható folyamatokat manuálisan kell hozzáadnia.

Ha a **Do not check file backup operations** jelölőnégyzet be van jelölve a megbízható folyamatok beállításaiban, ez a beállítás átkerül a KES megbízható alkalmazásokba (a **Ne ellenőrizze az alkalmazások tevékenységét** jelölőnégyzet).

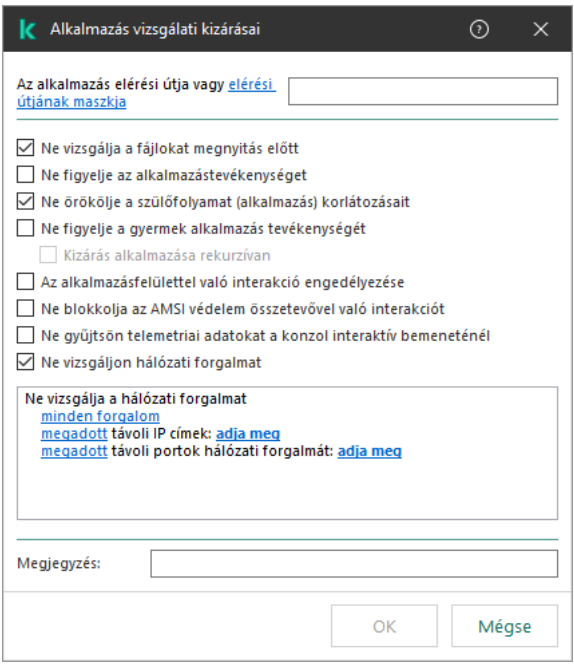

KES megbízható alkalmazás beállításai

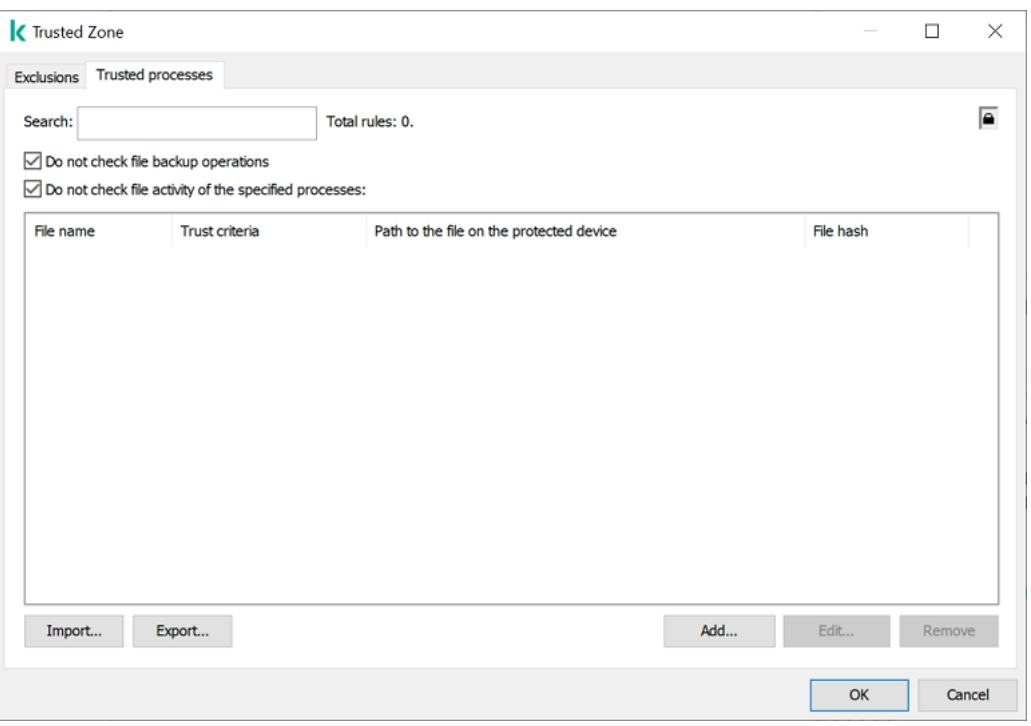

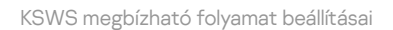

# <span id="page-870-0"></span>A KES telepítése a KSWS helyett

A Kaspersky Endpoint Security a következő módokon telepíthető:

- A KES telepítése a KSWS eltávolítása után (ajánlott).
- A KES telepítése a KSWS-re.

A Kaspersky Security for Windows Server eltávolítása

Az alkalmazás eltávolítása történhet távolról az Uninstall [application](https://support.kaspersky.com/help/KSWS/11.0.1/en-US/147729.htm) remotely<sup>12</sup> feladat segítségével [vagy helyileg](https://support.kaspersky.com/help/KSWS/11.0.1/en-US/147685.htm) a kiszolgálón <sup>12</sup>. Előfordulhat, hogy a KSWS eltávolítása után újra kell indítania a kiszolgálót. Ha a Kaspersky Endpoint Security-t újraindítás nélkül szeretné telepíteni, akkor győződjön meg arról, hogy a [Kaspersky Security for](#page-873-0) Windows Server teljesen eltávolításra került. Ha az alkalmazást nem távolítja el teljesen, a Kaspersky Endpoint Security telepítése a kiszolgáló hibás működését okozhatja. Győződjön meg arról, hogy az alkalmazást teljesen eltávolította, ha a kavremover [segédprogram](https://support.kaspersky.com/common/uninstall/1464)ot használta. A kavremover segédprogram<sup>12</sup> nem támogatja a KSWS-t.

A KSWS eltávolítása után telepítse a [Kaspersky Endpoint](#page-40-0) Security for Windows terméket bármely rendelkezésre álló módszerrel.

Telepítse a Kaspersky Endpoint Security alkalmazást

A rendszergazdák általában engedélyezik a Jelszóvédelmet, hogy korlátozzák a KSWS-hez való hozzáférést. Ez azt jelenti, hogy a KSWS eltávolításához meg kell adnia a jelszót. A Kaspersky Endpoint Security nem támogatja a jelszóátvitelt a Kaspersky Security for Windows Server eltávolítása esetében, amikor a KES-t a KSWS-re telepíti. A jelszót csak akkor tudja áthelyezni, ha a KES-t a parancssorból telepíti. Ezért a KSWS eltávolítása előtt ki kell kapcsolnia a [Jelszóvédelmet](#page-561-0) az alkalmazás beállításaiban, és vissza kell kapcsolnia a Jelszóvédelmet ugyanott, miután befejezte a KSWS rendszerről a KES rendszerre való áttelepítést.

Amikor távolról telepíti a KES-t, a telepítőcsomag [tulajdonságaiban](#page-48-0) kiválasztott összetevők települnek a kiszolgálón. Javasoljuk, hogy a telepítőcsomag tulajdonságaiban válassza ki az alapértelmezett összetevőket. Az újraindítás nem szükséges, ha a KES-t a KSWS-re telepíti.

A helyi telepítést megelőzően a Kaspersky Endpoint Security ellenőrzi a számítógépen megtalálható Kaspersky alkalmazásokat. Ha a Kaspersky Security for Windows Server telepítve van a számítógépen, a KES észleli a telepített KSWS-[összetevőket](#page-862-1), és ugyanazokat az összetevőket választja ki a telepítéshez. Az újraindítás nem szükséges, ha a KES-t a KSWS-re telepíti.

Ha a KES telepítése a KSWS-re nem sikerült, visszagörgetheti a telepítést. A telepítés visszagörgetése után ajánlott újraindítani a kiszolgálót, és újra próbálkozni.

A Kaspersky Endpoint Security for Windows telepítésekor a KSWS-beállítások és -feladatok nem lesznek áttelepítve. A beállítások és feladatok [áttelepítéséhez](#page-862-0) futtassa a Házirendek és feladatok kötegelt átalakítása varázslót.

A telepített összetevők listáját az alkalmazásfelület **Biztonság** részén ellenőrizheti a <u>[status](#page-894-0)</u> paranccsal vagy a Kaspersky Security Center-konzolon, a számítógép tulajdonságainál. Az összetevők készletét a telepítés után az [Alkalmazásösszetevők](#page-72-0) módosítása feladattal módosíthatja.

# A [KSWS+KEA] konfiguráció migrálása a [KES+beépített ügynök] konfigurációra

A Kaspersky Endpoint Security for Windows EDR [\(KATA\)](#page-807-0), EDR [Optimum](#page-771-0), EDR [Expert](#page-771-0), [Kaspersky Sandbox](#page-797-0) és [MDR](#page-764-0) használati támogatásának részeként egy beépített ügynök került be az alkalmazásba. Az ezekkel a megoldásokkal való együttműködéshez már nincs szükség külön Kaspersky Endpoint Agent alkalmazásra.

A KSWS-ről a KES-re való áttéréskor a EDR (KATA), az EDR Optimum, az EDR Expert, a Kaspersky Sandbox és az MDR megoldás továbbra is együttműködik a Kaspersky Endpoint Security termékkel. Ezen túlmenően a Kaspersky Endpoint Agent is eltávolításra kerül a számítógépről.

A [KSWS+KEA] konfiguráció [KES+beépített ügynök] konfigurációra történő áttelepítése a következő lépéseket foglalja magában:

#### **1** Áttérés a KSWS-ről a KES-re

A KSWS-ről a KES-re való áttérés a Kaspersky Endpoint Security termék Kaspersky Security for Windows [Server helyére való telepítését foglalja magában.](#page-870-0)

Az áttérés végrehajtásához ki kell választania a Kaspersky Endpoint Security részét képező Detection and Response megoldások támogatásához szükséges [összetevőket. Az alkalmazás telepítése után](#page-747-0) a Kaspersky Endpoint Security átvált a beépített ügynök használatára, és eltávolítja a Kaspersky Endpoint Agent megoldást.

#### <sup>2</sup> A házirend és a feladatok áttelepítése

A [KSWS+KEA] házirendek és feladatok [KES+beépített ügynök] konfigurációra történő áttelepítése a következő lépéseket foglalja magában:

1. [A házirendek és feladatok áttelepítése](#page-862-0) a KSWS-ről a KES-re a Házirendek és feladatok kötegelt átalakítása varázsló segítségével (csak az Adminisztrációs konzolon (MMC) érhető el).

Ennek eredményeként egy UpgradedFromKSWS <a Kaspersky Security for Windows Server házirend neve> nevű házirendprofil kerül be a KES házirendjébe. Továbbá új KES feladatok jönnek létre <KSWS feladatnév> (átalakítva) néven.

2. Házirendek és feladatok áttelepítése a KEA-ból a KES-be a Kaspersky Endpoint Agent áttelepítési [varázslójával \(csak a Web Console-on](#page-747-0) és a Cloud Console-on érhető el).

Ennek eredményeként egy új szabályzat jön létre <a Kaspersky Endpoint Security házirend neve> és <a Kaspersky Endpoint Agent házirend neve> névvel. Új feladatok és KES feladatok is jönnek létre.

#### <sup>3</sup> Licencelési funkcionalitás

Ha egy közös Kaspersky Endpoint Detection and Response Optimum vagy Kaspersky Optimum Security licencet használ a Kaspersky Endpoint Security for Windows és a Kaspersky Endpoint Agent aktiválásához, az EDR Optimum funkció automatikusan aktiválódik az alkalmazás 11.7.0 verzióra történő frissítése után. Semmi mást nem kell tennie.

Ha önálló Kaspersky Endpoint Detection and Response Optimum bővítményi licencet használ az EDR Optimum funkció aktiválásához, akkor győződjön meg arról, hogy az EDR Optimum kulcsot hozzáadta a Kaspersky Security Center tárolójához, és [engedélyezte az automatikus](#page-96-0) licenckulcs-szolgáltatói funkciót. Az alkalmazás 11.7.0 verzióra történő frissítése után az EDR Optimum funkció automatikusan aktiválódik.

Ha Kaspersky Endpoint Detection and Response Optimum vagy Kaspersky Optimum Security licencet használ a Kaspersky Endpoint Agent aktiválásához, és egy másik licencet a Kaspersky Endpoint Security for Windows aktiválásához, akkor a Kaspersky Endpoint Security for Windows kulcsot a közös Kaspersky Endpoint Detection and Response Optimum vagy Kaspersky Optimum Security kulcsra kell cserélnie. A kulcsot a [Kulcs hozzáadása](#page-96-0) feladat segítségével cserélheti ki.

A Kaspersky Sandbox funkciót nem kell aktiválnia. A Kaspersky Sandbox funkció a Kaspersky Endpoint Security for Windows frissítése és aktiválása után azonnal elérhetővé válik.

Csak a Kaspersky Anti Targeted Attack Platform licence használható a Kaspersky Endpoint Security aktiválására a Kaspersky Anti Targeted Attack Platform megoldás részeként. Az alkalmazás 12.1 verzióra történő frissítése után az EDR (KATA) funkció automatikusan aktiválódik. Semmi mást nem kell tennie.

#### <sup>4</sup> A Kaspersky Endpoint Detection and Response Optimum és a Kaspersky Sandbox állapotának ellenőrzése

Ha a frissítés után a Kaspersky Security Center konzolon a számítógép állapota Critical:

Győződjön meg arról, hogy a számítógépen telepítve van a 13.2 vagy újabb verziójú hálózati ügynök.

- o Ellenőrizheti a beépített ügynök működési állapotát az Application components status report [megtekintésével. Ha egy összetevő](#page-72-0) állapota Not installed, telepítse az összetevőt az Alkalmazásösszetevők módosítása feladattal.
- Ügyeljen arra, hogy elfogadja a Kaspersky Security Network nyilatkozatot a Kaspersky Endpoint Security for Windows új házirendjében.

Győződjön meg arról, hogy az EDR Optimum funkció aktiválva van az Application components status report segítségével. Ha egy összetevőnél a Nem vonatkozik rá licenc állapot van érvényben, győződjön meg arról, hogy az [EDR Optimum automatikus licenckulcs-szolgáltatói](#page-96-0) funkciója be van kapcsolva.

# <span id="page-873-0"></span>Győződjön meg arról, hogy a Kaspersky Security for Windows Server sikeresen eltávolításra került

Győződjön meg arról, hogy a Kaspersky Security for Windows Server teljesen eltávolításra került:

- A %ProgramFiles%\Kaspersky Lab\Kaspersky Security for Windows Server\ mappa nem létezik.
- A következő szolgáltatások nincsenek jelen:
	- Kaspersky Security Service (KAVFS)
	- Kaspersky Security Management (KAVFSGT)
	- Kaspersky Security Exploit Prevention (KAVFSSLP)
	- Kaspersky Security Script Checker (KAVFSSCS)

A futó szolgáltatásokat a Feladatkezelőben vagy az sc query parancs megadásával ellenőrizheti (lásd az alábbi ábrát).

- A következő illesztőprogramok nincsenek jelen:
	- klam.sys
	- klflt.sys
	- klramdisk.sys
	- klelaml.sys
	- klfltdev.sys
	- klips.sys
	- klids.sys
	- klwtpee

A telepített illesztőprogramokat a C:\Windows\System32\drivers mappában vagy az sc query parancs megadásával ellenőrizheti. Ha egy szolgáltatás vagy illesztőprogram hiányzik, a következő választ kapja:

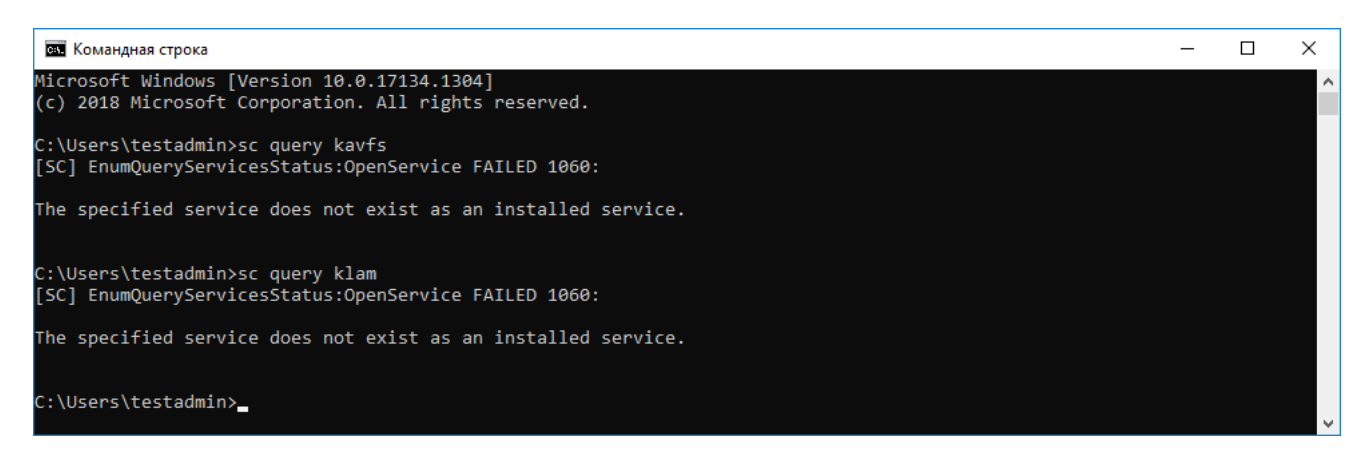

Győződjön meg arról, hogy a Kaspersky Security for Windows Server szolgáltatásait és illesztőprogramjait sikeresen eltávolította

Ha az alkalmazás- vagy illesztőprogram-fájlok a kiszolgálón maradnak, törölje manuálisan a megfelelő fájlokat. Ha a Kaspersky Security for Windows Server szolgáltatások továbbra is futnak a kiszolgálón, állítsa le (sc stop) és törölje (sc delete) a szolgáltatásokat manuálisan. A klam.sys illesztőprogram leállításához használja az fltmc unload klam parancsot.

# A KES aktiválása egy KSWS-kulccsal

Az alkalmazás telepítése után aktiválhatja a Kaspersky Endpoint Security for Windows (KES) szolgáltatást a Kaspersky Security for Windows Server (KSWS) licenckulcs használatával. Az áttelepítés utáni aktiválási folyamat a KSWS aktiválási módszerétől függ (lásd az alábbi táblázatot).

A Kaspersky Endpoint Security nem támogatja a Kaspersky Security for Storage licencet. Ehhez a licenchez a Kaspersky Security for Windows Server használatára van szükség.

A KES termék KSWS-kulccsal való aktiválásához csak az [aktiváló](#page-92-0) kódot használhatja. Ha [kulcsfájlt](#page-92-1) használ az alkalmazás aktiválásához, forduljon az [Ügyfélszolgálathoz](#page-927-0) egy Kaspersky Endpoint Security-kulcsfájlért.

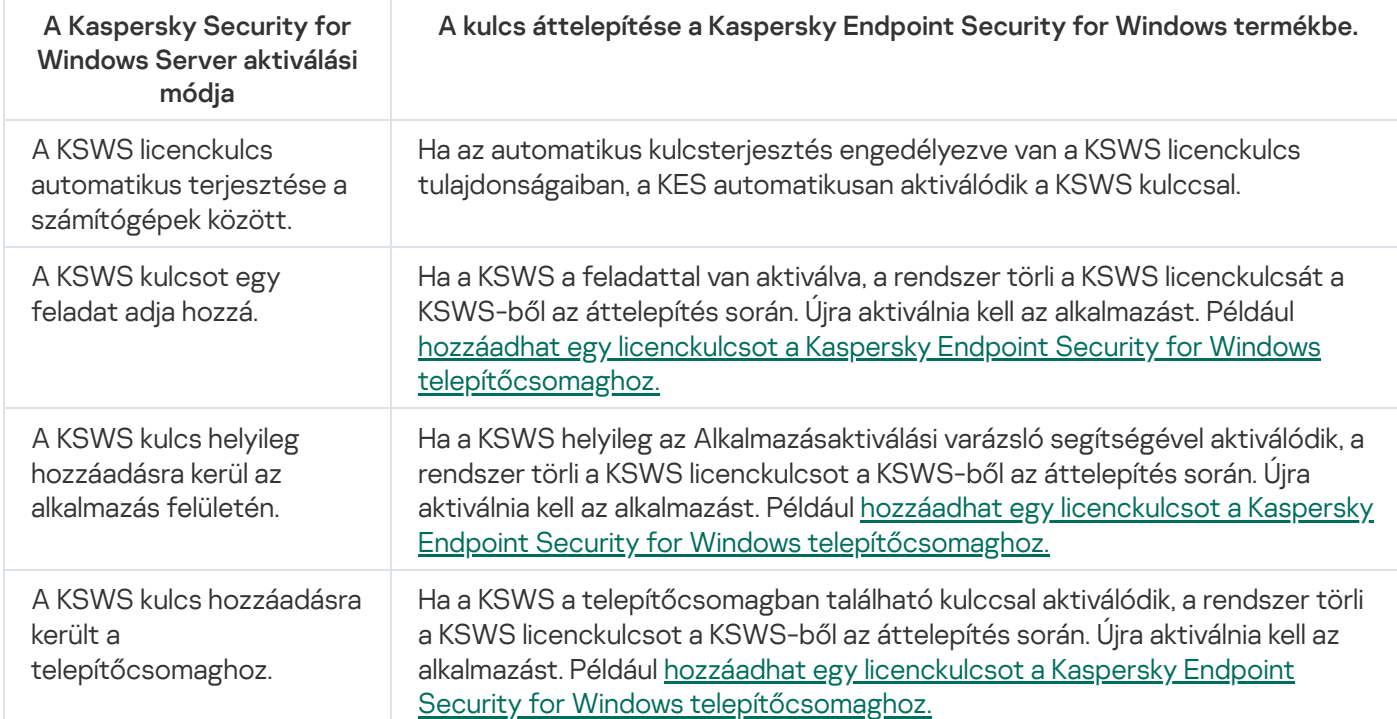

A Kaspersky Endpoint Security for Windows aktiválása Kaspersky Security for Windows Server kulccsal

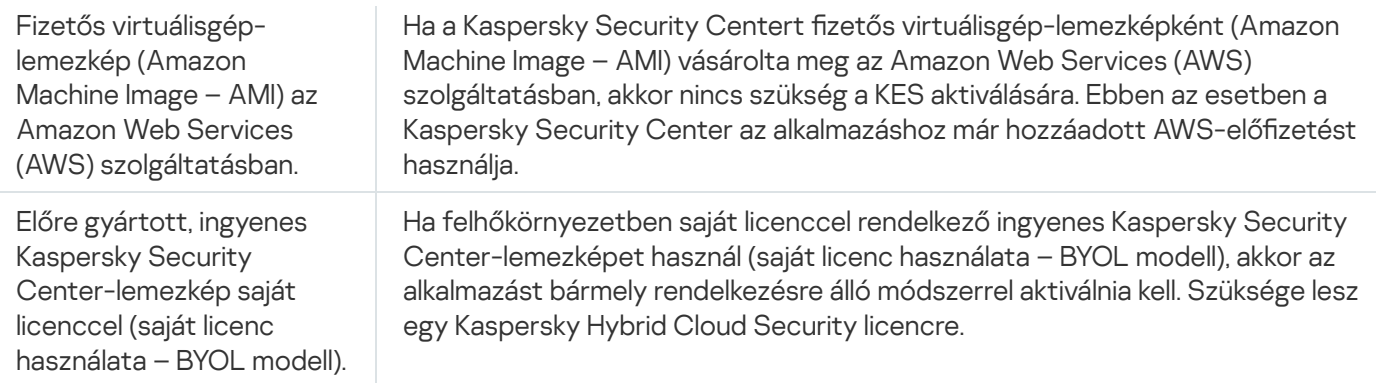

# Speciális szempontok nagy terhelésű kiszolgálókon történő áttelepítéskor

A nagy terhelésű kiszolgálókon fontos a teljesítmény figyelése és a hibák elkerülése. A Kaspersky Endpoint Security for Windows rendszerre való áttérés után javasoljuk, hogy ideiglenesen tiltsa le azokat az alkalmazásösszetevőket, amelyek jelentős kiszolgálóerőforrást használnak a többi összetevőhöz képest. Miután megbizonyosodott arról, hogy a kiszolgáló a szokásos módon működik, újra bekapcsolhatja az alkalmazásösszetevőket.

A nagy terhelésű kiszolgálók áttelepítését a következőképpen javasoljuk:

1. Hozzon létre [egy Kaspersky Endpoint](#page-143-0) Security házirendet alapértelmezett beállításokkal.

Az alapértelmezett beállítások tekinthetők optimálisnak. A Kaspersky szakértői ezeket a beállításokat ajánlják. Az alapértelmezett beállítások biztosítják az ajánlott védelmi szintet és az optimális erőforrás-felhasználást.

2. A házirend-beállításokban kapcsolja ki a következő összetevőket: Hálózati [védelem](#page-271-0), [Viselkedésészlelés,](#page-325-0) Biztonsági rések [kihasználásának](#page-320-0) megelőzése, [Kármentesítő](#page-376-0) motor, [Alkalmazásfelügyelő](#page-505-0).

Ha a cég rendelkezik a Kaspersky Managed Detection and Response (MDR) megoldással, töltse fel a BLOB konfigurációs fájlt a Kaspersky Endpoint Security házirendjébe.

- 3. Távolítsa el a Kaspersky Security for Windows Server terméket a kiszolgálóról.
- 4. Telepítse a Kaspersky Endpoint Security for Windows rendszert az alapértelmezett összetevőkészlettel.

Ha a cég rendelkezik Detection and Response megoldásokkal, válassza ki a megfelelő összetevőket a telepítőcsomag tulajdonságaiban.

- 5. Ellenőrizze az alkalmazás beállításait:
	- Az alkalmazás aktiválása a KSWS licenckulccsal történik.
	- Az új házirend alkalmazása megtörténik. A korábban kiválasztott összetevők le vannak tiltva.
- 6. Győződjön meg arról, hogy a kiszolgáló működik. Győződjön meg arról, hogy a Kaspersky Endpoint Security for Windows nem használja a kiszolgáló erőforrásainak több mint 1%-át.
- 7. Ha szükséges, hozzon létre vizsgálati [kizárásokat](#page-574-0), adjon hozzá megbízható [alkalmazásokat](#page-599-0)[,](#page-257-0) hozza létre a megbízható webcímek listáját.
- 8. Kapcsolja be a Viselkedésészlelés, a Biztonsági rések kihasználásának megelőzése és a Kármentesítő motor összetevőket. Győződjön meg arról, hogy a Kaspersky Endpoint Security for Windows nem használja a kiszolgáló erőforrásainak több mint 1%-át.
- 9. Kapcsolja be a Hálózati védelem összetevőt. Győződjön meg arról, hogy a Kaspersky Endpoint Security for Windows nem használja a kiszolgáló erőforrásainak több mint 2%-át.
- 10. Kapcsolja be az Alkalmazásfelügyelő összetevőt a [szabálytesztelési](#page-522-0) módban.
- 11. Győződjön meg arról, hogy az Alkalmazásfelügyelő működik. Ha szükséges, adjon hozzá új alkalmazásfelügyeleti szabályokat, és kapcsolja ki a [szabálytesztelési módot,](#page-507-0) miután meggyőződött arról, hogy az Alkalmazásfelügyelő működik.

A KSWS-ről a KES-re való átállás után győződjön meg arról, hogy az alkalmazás megfelelően működik. Ellenőrizze a kiszolgáló állapotát a konzolon (OK állapotúnak kell lennie). Győződjön meg arról, hogy az alkalmazás nem jelez hibát, valamint ellenőrizze az adminisztrációs kiszolgálóhoz való legutóbbi csatlakozás idejét, az utolsó adatbázis-frissítés időpontját és a kiszolgáló védelmi állapotát.

## Az alkalmazás kezelése alapmódban lévő kiszolgálón

Az alapmódban lévő kiszolgáló nem rendelkezik grafikus felhasználói felülettel. Ezért az alkalmazást csak távolról, a Kaspersky Security Center konzolról vagy helyileg, a parancssorból kezelheti.

### Az alkalmazás kezelése a Kaspersky Security Center konzollal

Az alkalmazás [Kaspersky Security](#page-41-0) Center konzollal való telepítése nem különbözik a szokásos módon történő telepítéstől. [Telepítőcsomag](#page-48-0) létrehozásakor licenckulcs hozzáadásával aktiválhatja az alkalmazást. Használhatja a Kaspersky Endpoint Security for Windows vagy a Kaspersky Security for Windows Server kulcsát.

Az alapmódban lévő kiszolgálón a következő alkalmazásösszetevők nem érhetők el: Web védelem, Levelezés védelem, Webfelügyelő, BadUSB védelem, Fájl szintű titkosítás (FLE), Kaspersky lemeztitkosítás (FDE).

Nem szükséges újraindítás a Kaspersky Endpoint Security telepítésekor. Csak akkor szükséges újraindítás, ha inkompatibilis alkalmazásokat kellett eltávolítania a telepítés előtt. Újraindításra lehet szükség, ha frissíti az alkalmazás verzióját. Az alkalmazás nem jeleníthet meg olyan ablakot, amely a kiszolgáló újraindítására utasítja a felhasználót. A kiszolgáló újraindításának szükségességéről a Kaspersky Security Center konzolon lévő jelentésekből tájékozódhat.

Az alkalmazás alapmódban lévő kiszolgálón való kezelése nem különbözik a számítógép kezelésétől. Az alkalmazás konfigurálásához házirendeket és feladatokat használhat.

Az alkalmazás alapmódban lévő kiszolgálókon történő kezelése a következő speciális szempontokat foglalja magában:

- · Az alapmódban lévő kiszolgáló nem rendelkezik grafikus felhasználói felülettel, ezért a Kaspersky Endpoint Security nem jelenít meg figyelmeztetést a felhasználónak, hogy fejlett vírusmentesítés szükséges. A fenyegetések vírusmentesítéséhez engedélyeznie kell a fejlett [vírusmentesítő](#page-234-1) technológiát az alkalmazásbeállításokban, és engedélyeznie kell az azonnali fejlett [vírusmentesítést](#page-161-0) a Kártevő vizsgálata feladat beállításaiban. Ezután el kell indítania a Kártevő vizsgálata feladatot.
- A BitLocker meghajtótitkosítás csak a Trusted Platform Module (TPM) használatakor érhető el. PIN-kód/jelszó nem használható titkosításhoz, mert az alkalmazás nem tudja megjeleníteni a jelszót kérő ablakot az indítás előtti hitelesítéshez. Ha az operációs rendszerben engedélyezve van a Federal Information Processing szabványú kompatibilitási mód, a meghajtó titkosításának megkezdése előtt csatlakoztasson egy cserélhető meghajtót a titkosítási kulcs mentéséhez.

#### Az alkalmazás kezelése a parancssorból

Ha nem tud grafikus [felhasználói felületet](#page-879-0) használni, a Kaspersky Endpoint Security alkalmazást a parancssorból vezérelheti.

Az alkalmazás alapmódban lévő kiszolgálóra történő telepítéséhez futtassa a következő parancsot:

setup\_kes.exe /pEULA=1 /pPRIVACYPOLICY=1 /s

Az alkalmazás aktiválásához futtassa a következő parancsot:

avp.com license /add <aktiváló kód vagy kulcsfájl>

Az alkalmazásprofil állapotának ellenőrzéséhez futtassa a következő parancsot:

avp.com status

Az alkalmazásfelügyeleti parancsok listájának megtekintéséhez futtassa a következő parancsot:

avp.com help

# A [KSWS+KEA] konfigurációról migrálás a [KES+beépített ügynök] konfigurációra

Amikor a Kaspersky Security for Windows Server (KSWS) rendszerről a Kaspersky Endpoint Security (KES) rendszerre tér át, a következő ajánlások alapján konfigurálhatja a kiszolgáló védelmét, és optimalizálhatja a teljesítményt. Itt egy példát fogunk ismertetni az áttérésre egyetlen szervezet esetében.

#### A szervezet infrastruktúrája

A cég az alábbi termékeket telepítette:

• Kaspersky Security Center 14.2

Az adminisztrátor a Kaspersky megoldásait az adminisztrációs konzol (MMC) segítségével kezeli. A Kaspersky Endpoint Detection and Response Optimum (EDR Optimum) is telepítve van

A Kaspersky Security Centerben három felügyeleti csoport jön létre, amelyek a szervezet kiszolgálóit tartalmazzák: két felügyeleti csoport az SQL-kiszolgálókhoz és egy felügyeleti csoport a Microsoft Exchangekiszolgálókhoz. Minden felügyeleti csoportot a saját szabályzata kezel. A Database Update és az On-demand scan feladatok a szervezet összes kiszolgálójához létrehozásra kerülnek.

A KSWS aktiváló kulcs a Kaspersky Security Centerhez van hozzáadva. Az automatikus kulcsszolgáltatás engedélyezve van.

A Kaspersky Security for Windows Server 11.0.1 és a Kaspersky Endpoint Agent 3.11 SQL-kiszolgálói telepítve vannak. Az SQL-kiszolgálókat két fürtbe vannak egyesítve.

A KSWS az SQL\_Policy(1) és az SQL\_Policy(2) házirend felügyelete alatt áll. Database Update, On-demand scan feladatok is jönnek létre.

Microsoft Exchange-kiszolgáló, amelyen telepítve van a Kaspersky Security for Windows Server 11.0.1 és a Kaspersky Endpoint Agent 3.11.

A KSWS az Exchange\_Policy házirend felügyelete alatt áll. Database Update, On-demand scan feladatok is jönnek létre.

Az áttelepítés a következő lépésekből áll:

1. A KSWS-feladatok és -házirendek áttelepítése a Házirendek és feladatok kötegelt átalakítása varázslóval.

2. A Kaspersky Endpoint Agent-házirend áttelepítése a Házirendek és feladatok kötegelt átalakítása varázslóval.

3. Címkék használata házirendprofilok aktiválásához az új házirend tulajdonságaiban.

4. A KES telepítése a KSWS helyett.

5. Az EDR Optimum aktiválása.

6. A KES működésének megerősítése.

Az áttelepítési forgatókönyv kezdetben az SQL-kiszolgálók fürtjének egyikén kerül végrehajtásra. Majd az áttelepítési forgatókönyvet a másik SQL-kiszolgálófürtön hajtjuk végre. Ezután az áttelepítési forgatókönyv a Microsoft Exchange-kiszolgálón kerül végrehajtásra.

A KSWS-feladatok és -házirendek áttelepítése a Házirendek és feladatok kötegelt átalakítása varázslóval

A KSWS-feladatok áttelepítéséhez a [Házirendek](#page-862-0) és feladatok kötegelt átalakítása varázslót (áttelepítési varázsló) használhatja. Ennek eredményeként az SQL\_Policy(1), SQL\_Policy(2) és Exchange\_Policy házirendek helyett egyetlen házirendet fog kapni három profillal az SQL és a Microsoft Exchange kiszolgálók számára. A KSWSbeállításokkal rendelkező új házirendprofil neve UpgradedFromKSWS - <A Kaspersky Security for Windows Serverházirend neve> lesz. A profil tulajdonságainál az áttelepítési varázsló automatikusan kiválasztja az UpgradedFromKSWS eszközcímkét aktiválási feltételként. Így a házirendprofil beállításai automatikusan érvényesülnek a kiszolgálókon.

A Kaspersky Endpoint Agent-házirend áttelepítése a Házirendek és feladatok kötegelt átalakítása varázslóval

A Kaspersky Endpoint Agent-házirend áttelepítéséhez a [Házirendek](#page-747-0) és feladatok kötegelt átalakítása varázslót használhatja. A Kaspersky Endpoint Agent Házirendek és feladatok kötegelt átalakítása varázslója csak a Web Console-on érhető el.

### Címkék használata házirendprofilok aktiválásához az új házirend tulajdonságaiban

Válassza ki a korábban hozzárendelt eszközcímkét profilaktiválási feltételként. Nyissa meg a házirend tulajdonságait, és válassza ki a General rules for policy profile activation lehetőséget profilaktiválási feltételként.

### A KES telepítése a KSWS helyett

A KES telepítése előtt le kell tiltania a jelszavas védelmet a KSWS-házirend tulajdonságaiban.

A KES telepítése a következő lépésekből áll:

- 1. Készítse elő a telepítőcsomagot. A telepítőcsomag tulajdonságai között válassza ki a Kaspersky Endpoint Security for Windows 12.0 terjesztőkészletet, és válassza ki az alapértelmezett összetevőkészletet.
- 2. Hozzon létre egy *Install application remotely* feladatot az SQL-kiszolgáló felügyeleti csoportjainak egyikéhez.

3. A feladat tulajdonságaiban válassza ki a telepítőcsomagot és a licenckulcs fájlját.

4. Várja meg, amíg a feladat sikeresen befejeződik.

5. Ismételje meg a KES telepítését a fennmaradó felügyeleti csoportokhoz.

A Kaspersky Security Center automatikusan hozzáadja az UpgradedFromKSWS címkét a konzolon lévő számítógépnevekhez, miután a KES telepítése befejeződött.

A KES telepítésének ellenőrzéséhez használhatja a Report on protection deployment szolgáltatást. Az eszköz állapotát is ellenőrizheti. Az alkalmazás aktiválásának megerősítéséhez használja a Report on usage of license keys szolgáltatást.

### Az EDR Optimum aktiválása

Az EDR Optimum funkciót egy önálló Kaspersky Endpoint Detection and Response Optimum bővítménylicenc használatával aktiválhatja. Meg kell erősítenie, hogy az EDR Optimum kulcs hozzá van-e adva a Kaspersky Security Center adattárához, illetve az automatikus licenckulcs-elosztási funkció engedélyezve van-e.

Az EDR Optimum aktiválásának ellenőrzéséhez használhatja a Report on status of application components szolgáltatást.

### A KES működésének megerősítése

<span id="page-879-0"></span>Annak megerősítéséhez, hogy a KES működik, ellenőrizheti, hogy az nem jelez-e hibát. Az eszközállapotnak OK állapotúnak kell lennie. A frissítési és a kártevővizsgálati feladatok sikeresen befejeződtek.

## Az alkalmazás kezelése a parancssorból

Kezelheti a Kaspersky Endpoint Security alkalmazást a parancssorból. Megtekintheti az alkalmazáskezeléshez tartozó parancsok listáját, ha végrehajtja a HELP parancsot. A megadott parancs szintaxisának elolvasásához adja meg a HELP <parancs> parancsot.

A parancs speciális karaktereit escape-karakterrel kell megjelölni. A &, |, (, ), <, >, ^ karakter escapekarakterrel való megjelöléséhez használja a ^ karaktert (például a & karakter használatához írja be ezt: ^&). A % karakter escape-karakterrel való megjelöléséhez ezt írja be: %%.

## Setup. Az alkalmazás telepítése

A Kaspersky Endpoint Security telepíthető a parancssorból, a következő módon egyikében:

- Interaktív módban az Alkalmazástelepítő varázslóval.
- Csendes módban. Miután a telepítés csendes üzemmódban indult, az Ön részvétele a telepítési folyamatban nem szükséges (csendes telepítés). Az alkalmazás csendes módban történő telepítéséhez használja a /s és /qn kulcsokat.

Mielőtt csendes módban telepítené az alkalmazást, nyissa meg és olvassa el a Végfelhasználói Licencszerződést és az Adatvédelmi szabályzat szövegét. A Végfelhasználói Licencszerződés és az Adatvédelmi szabályzat szövege a Kaspersky Endpoint Security [terjesztőkészletben](#page-31-0) található. Csak akkor folytathatja az alkalmazás telepítését, ha elolvasta és elfogadta a Végfelhasználói Licencszerződés rendeleteit és fejezeteit, valamint megértette és beleegyezik az adatai feldolgozásába és továbbításába (köztük harmadik félnek számító országokba), melyek az Adatvédelmi szabályzatnak megfelelően történnek, továbbá akkor, ha alaposan elolvasta és megértette az Adatvédelmi szabályzatot. Ha nem fogadja el a Végfelhasználói Licencszerződés és az Adatvédelmi szabályzat rendeleteit és feltételeit, akkor ne telepítse vagy használja a Kaspersky Endpoint Security alkalmazást.

Megtekintheti az alkalmazás telepítéséhez tartozó parancsok listáját, ha végrehajtja a /h parancsot. Ha segítségre van szüksége a telepítés parancs szintaxisával kapcsolatban, írja be a setup kes.exe /h parancsot. Ennek eredményeképpen a telepítő megjelenít egy ablakot a parancsbeállítások leírásával (lásd a lenti ábrát).

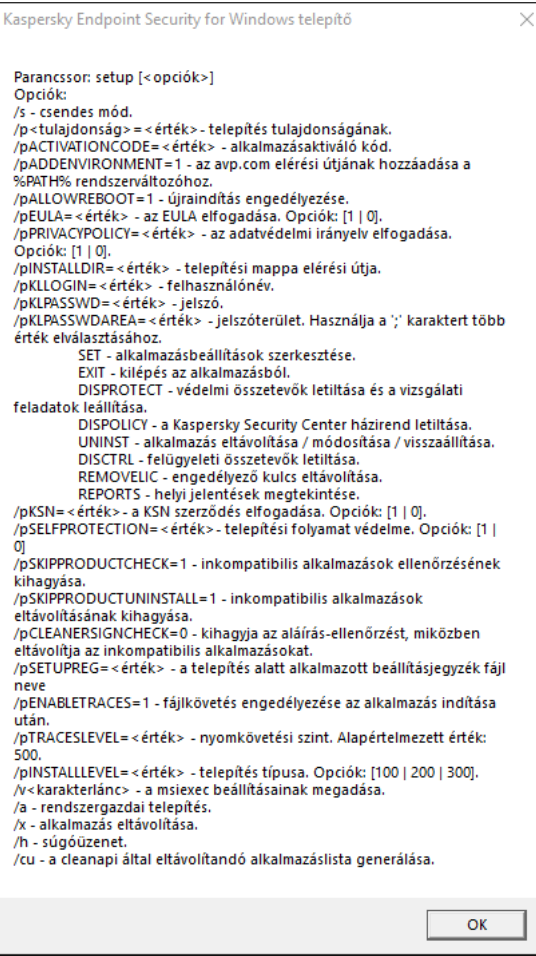

Az alkalmazás telepítéséhez vagy az alkalmazás korábbi verziójára való frissítéshez:

1. Futtassa az értelmező parancssort (cmd.exe) rendszergazdaként.

2. Lépjen abba a mappába, ahol a Kaspersky Endpoint Security terjesztőcsomagja telepítve van.

3. Futtassa a következő parancsot:

```
setup kes.exe /pEULA=1 /pPRIVACYPOLICY=1 [/pKSN=1|0] [/pALLOWREBOOT=1]
[/pSKIPPRODUCTCHECK=1] [/pSKIPPRODUCTUNINSTALL=1] [/pKLLOGIN=<user name> /pKLPASSWD=
<password> /pKLPASSWDAREA=<password scope>] [/pENABLETRACES=1|0 /pTRACESLEVEL=<tracing
level>] [/s]
```
vagy

```
msiexec /i <distribution kit name> EULA=1 PRIVACYPOLICY=1 [KSN=1|0]
[ALLOWREBOOT=1] [SKIPPRODUCTCHECK=1] [KLLOGIN=<user name> KLPASSWD=<password>
KLPASSWDAREA=<password scope>] [ENABLETRACES=1|0 TRACESLEVEL=<tracing level>] [/qn]
```
Ennek eredményeként az alkalmazás telepítve lesz a számítógépre. A [status](#page-894-0) paranccsal ellenőrizheti az alkalmazásbeállításokat, illetve hogy az alkalmazás telepítve van-e.

Alkalmazás telepítési beállításai

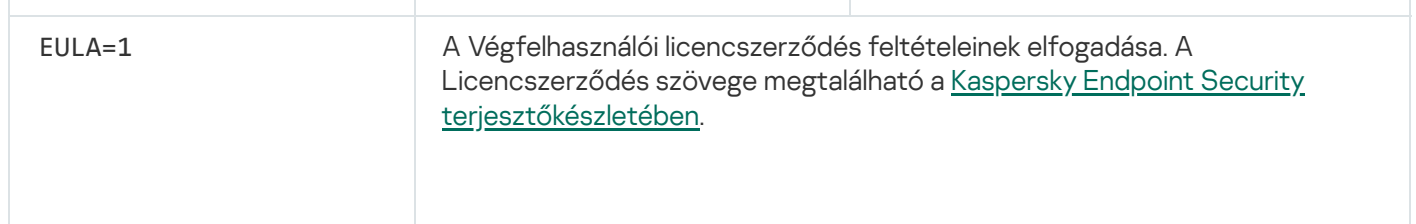

A telepítési parancsbeállítások leírása

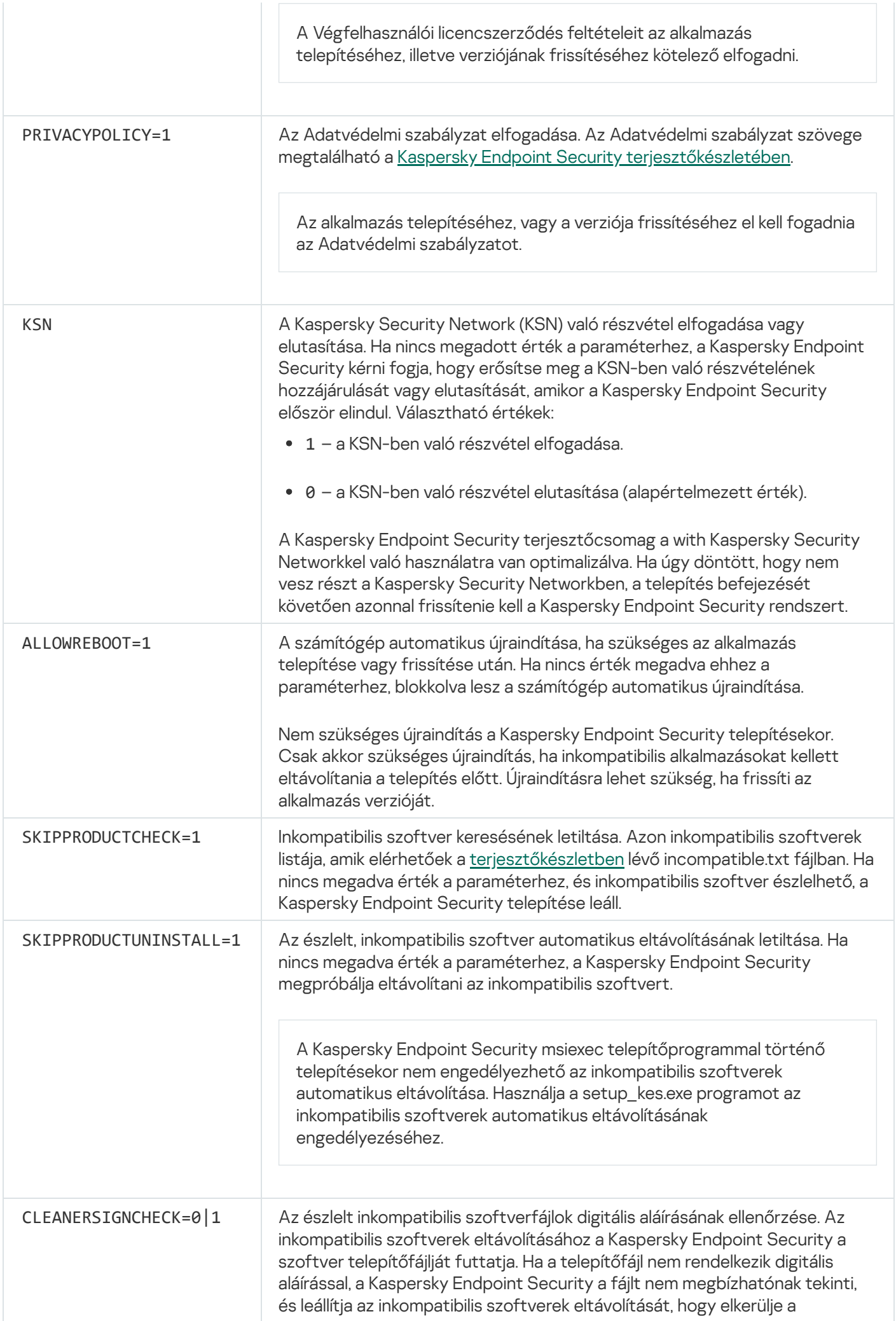

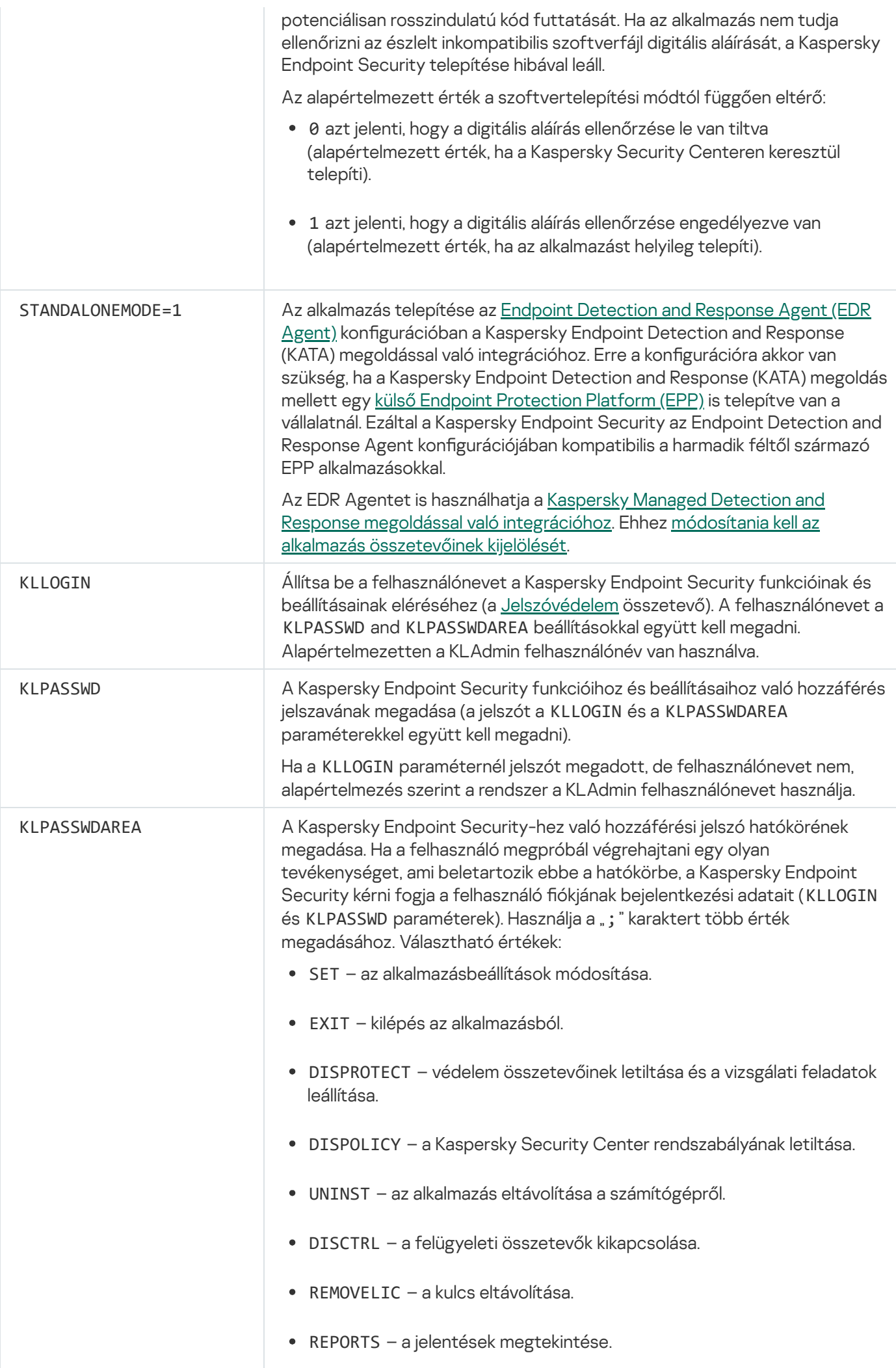

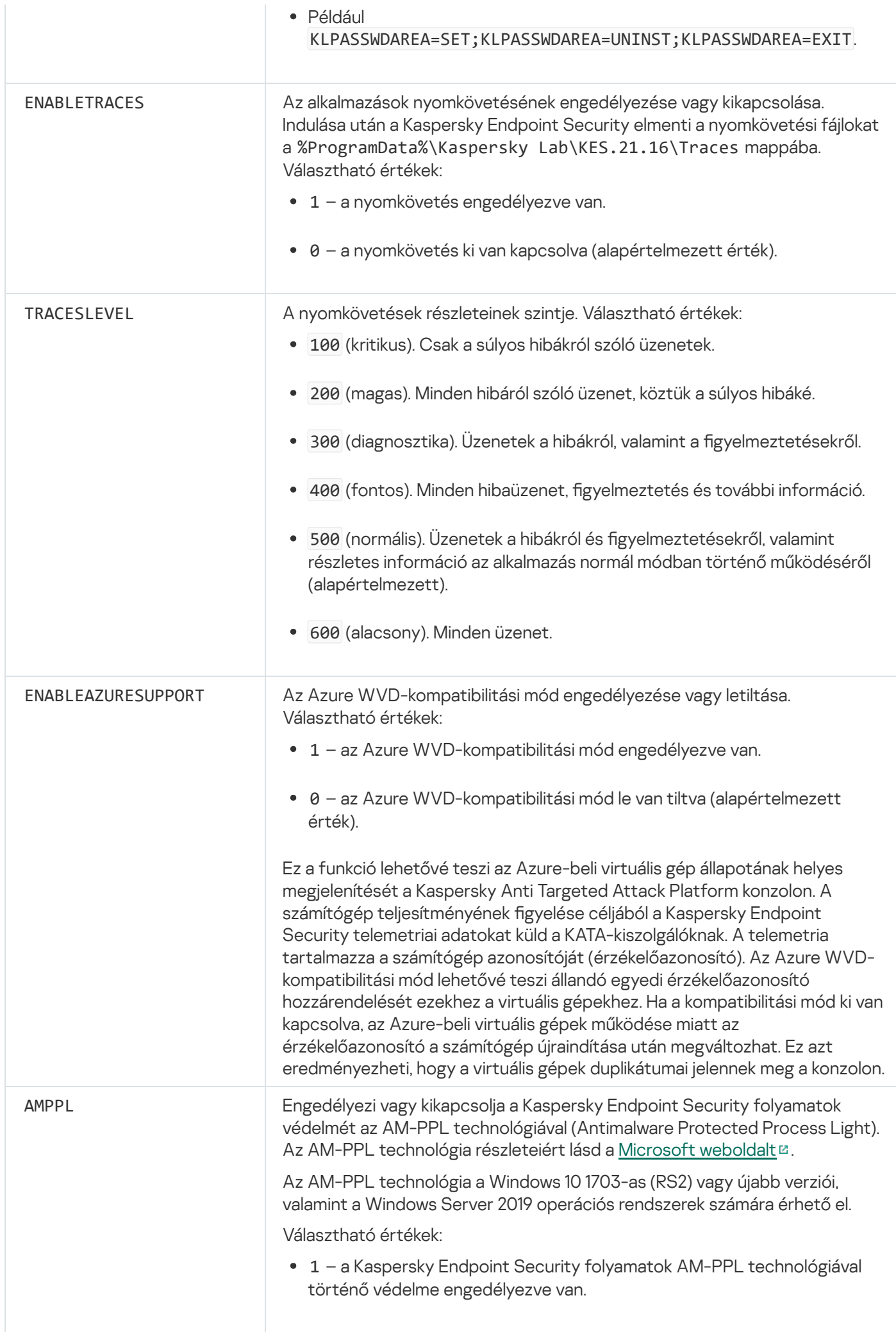

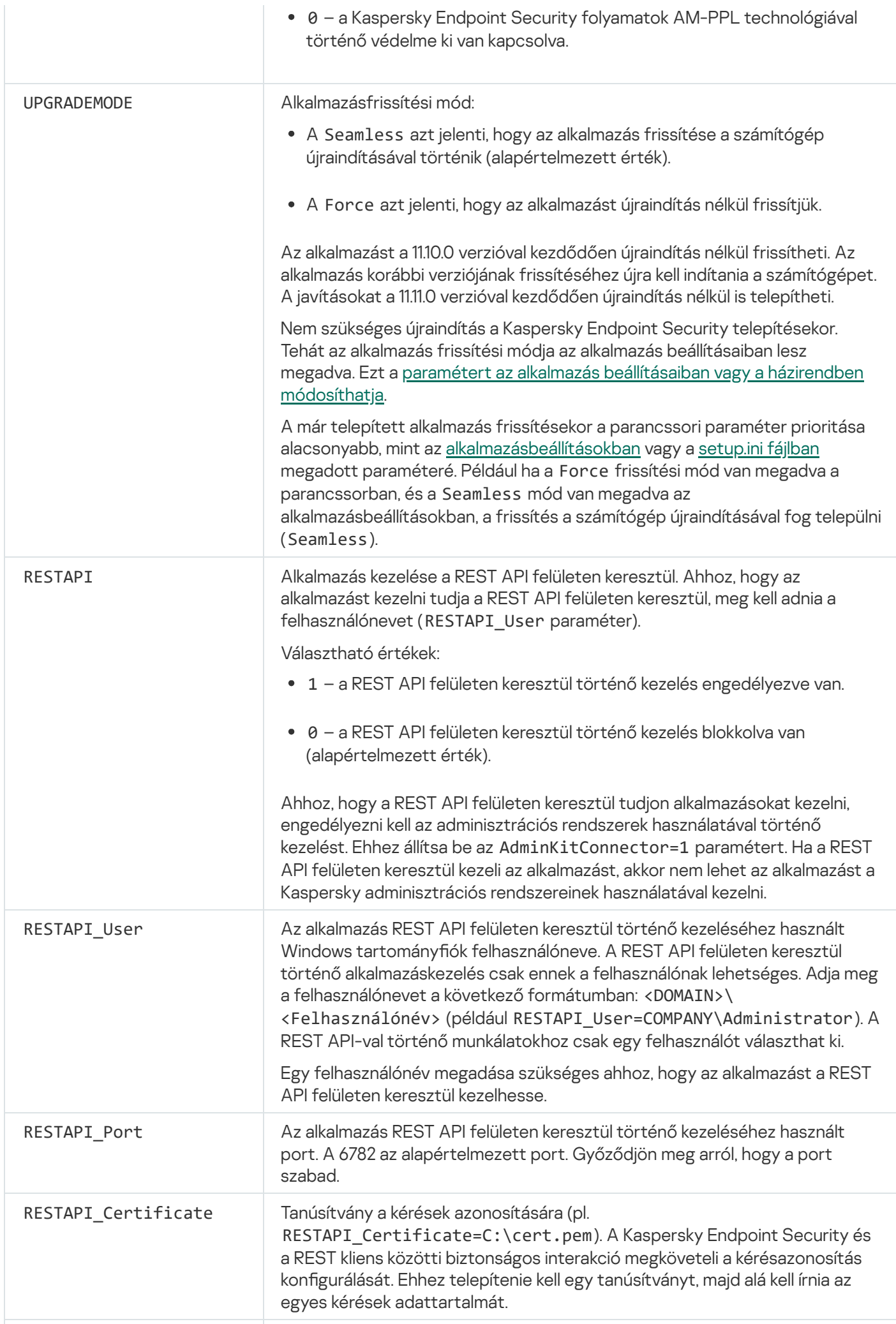

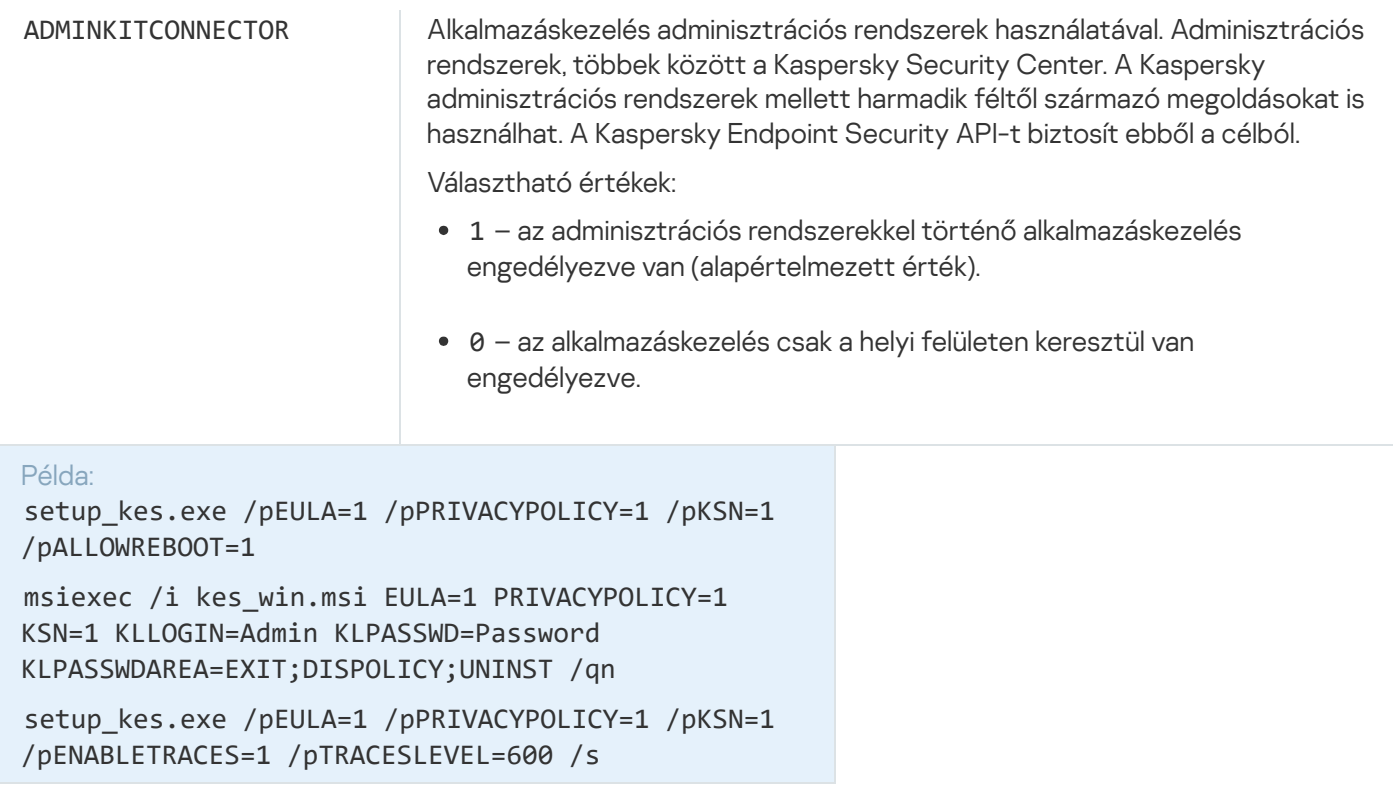

A Kaspersky Endpoint Security telepítése után a próbalicenc lesz aktiválva, ha nem adott meg aktiváló kódot a [setup.ini](#page-65-0) file helyen. A próbalicenc általában rövid ideig érvényes. A próbalicenc lejárata után a Kaspersky Endpoint Security minden funkciója letiltásra kerül. Az alkalmazás használatának folytatásához egy kereskedelmi licenccel kell aktiválnia az alkalmazást, amit az Alkalmazásaktiváló varázsló helyen vagy egy speciális paranccsal tehet meg.

Ha az alkalmazás telepítését vagy verziójának frissítését csendes módban végzi, az alábbi fájlok használata támogatott:

- [setup.ini](#page-65-0) általános beállítások az alkalmazás telepítéséhez
- [install.cfg](#page-157-0) a Kaspersky Endpoint Security művelet beállításai
- setup.reg beállításkulcsok

A setup.reg fájl beállításkulcsai csak akkor lesznek a beállításjegyzékbe írva, ha a setup.reg értéke a SetupReg paraméterre van állítva a [setup.ini](#page-65-0) fájlban. A setup.reg fájlt Kaspersky szakemberei hozzák létre. Ennek a fájlnak a tartalmát nem javasolt módosítani.

Ahhoz, hogy alkalmazza a beállításokat a setup.ini, install.cfg és setup.reg fájlokból, helyezze ezeket a fájlokat a Kaspersky Endpoint Security terjesztőcsomagot tartalmazó mappába. Elhelyezheti a setup.reg fájlt másik mappába is. Ha így tesz, meg kell adnia a fájl elérési útját a következő alkalmazástelepítési parancsban: SETUPREG=<a setup.reg fájl elérési útja>.

## Setup /x. Az alkalmazás eltávolítása

A Kaspersky Endpoint Security eltávolítható a parancssorból, a következő módon egyikében:

Interaktív módban az Alkalmazástelepítő varázslóval.

Csendes módban. Az eltávolítás csendes módban való elindítását követően a felhasználónak nem szükséges beavatkoznia az eltávolítási folyamatba (beavatkozás nélküli eltávolítás). Az alkalmazás csendes módban történő eltávolításához használja a /s és /qn kulcsokat.

Ahhoz, hogy csendes módban távolítsa el az alkalmazást:

- 1. Futtassa az értelmező parancssort (cmd.exe) rendszergazdaként.
- 2. Lépjen abba a mappába, ahol a Kaspersky Endpoint Security terjesztőcsomagja telepítve van.
- 3. Futtassa a következő parancsot:
	- Ha az eltávolítási folyamat nem rendelkezik jelszavas [védelemmel:](#page-559-0)

```
setup_kes.exe /s /x
 vagy
  msiexec.exe /x <GUID> /qn
 A <GUID> az alkalmazás egyedi azonosítója. Az alkalmazás GUID azonosítóját a következő paranccsal érheti
 el:
  wmic product where "Name like '%Kaspersky Endpoint Security%'" get Name,
 IdentifyingNumber
Ha az eltávolítási folyamat rendelkezik jelszavas védelemmel:
```
setup kes.exe /pKLLOGIN=<felhasználónév> /pKLPASSWD=<jelszó> /s /x

```
vagy
```
msiexec.exe /x <GUID> KLLOGIN=<felhasználónév> KLPASSWD=<jelszó> /qn

```
Példa:
msiexec.exe /x {9A017278-F7F4-4DF9-A482-0B97B70DD7ED} KLLOGIN=KLAdmin
KLPASSWD=!Password1 /qn
```
## AVP parancsok

- A Kaspersky Endpoint Security alkalmazás kezeléséhez <sup>a</sup> parancssorból.
	- 1. Futtassa az értelmező parancssort (cmd.exe) rendszergazdaként.
- 2. Lépjen abba a mappába, ahol a Kaspersky Endpoint Security végrehajtható fájl telepítve van. Az [alkalmazás](#page-60-0) telepítése során a futtatható fájl elérési útját hozzáadhatja a %PATH% rendszerváltozóhoz.
- 3. A parancs végrehajtásához írja be:

```
avp.com <parancs> [options]
```
Ennek eredményeképp a Kaspersky Endpoint Security végrehajtja a parancsot (lásd az alábbi ábrát).

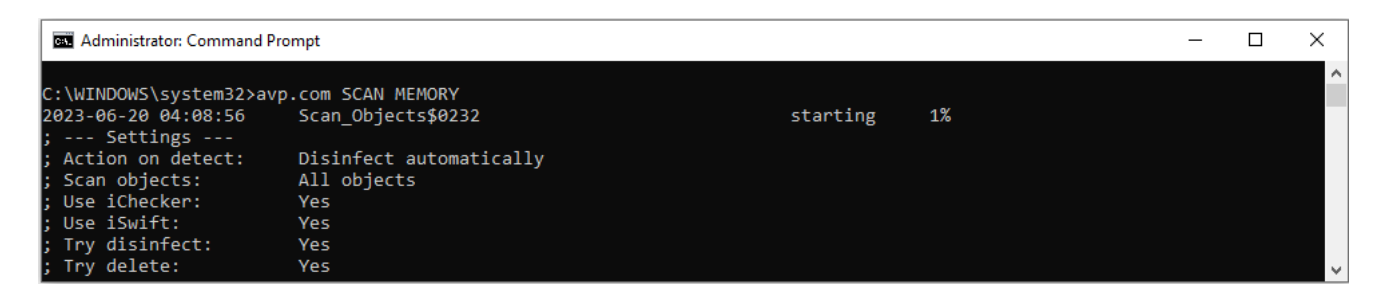

Az alkalmazás kezelése a parancssorból

# SCAN. Kártevő vizsgálata

Futtassa a Kártevő vizsgálata feladatot.

A parancs szintaxisa

```
avp.com SCAN [<vizsgálat hatóköre>] [<művelet fenyegetés észlelésekor>]
[<fájltípusok>] [<kizárás a vizsgálatból>] [/R[A]:<jelentésfájl>] [<vizsgálati
technológiák>] [/C:<fájl vizsgálati beállításokkal>]
```
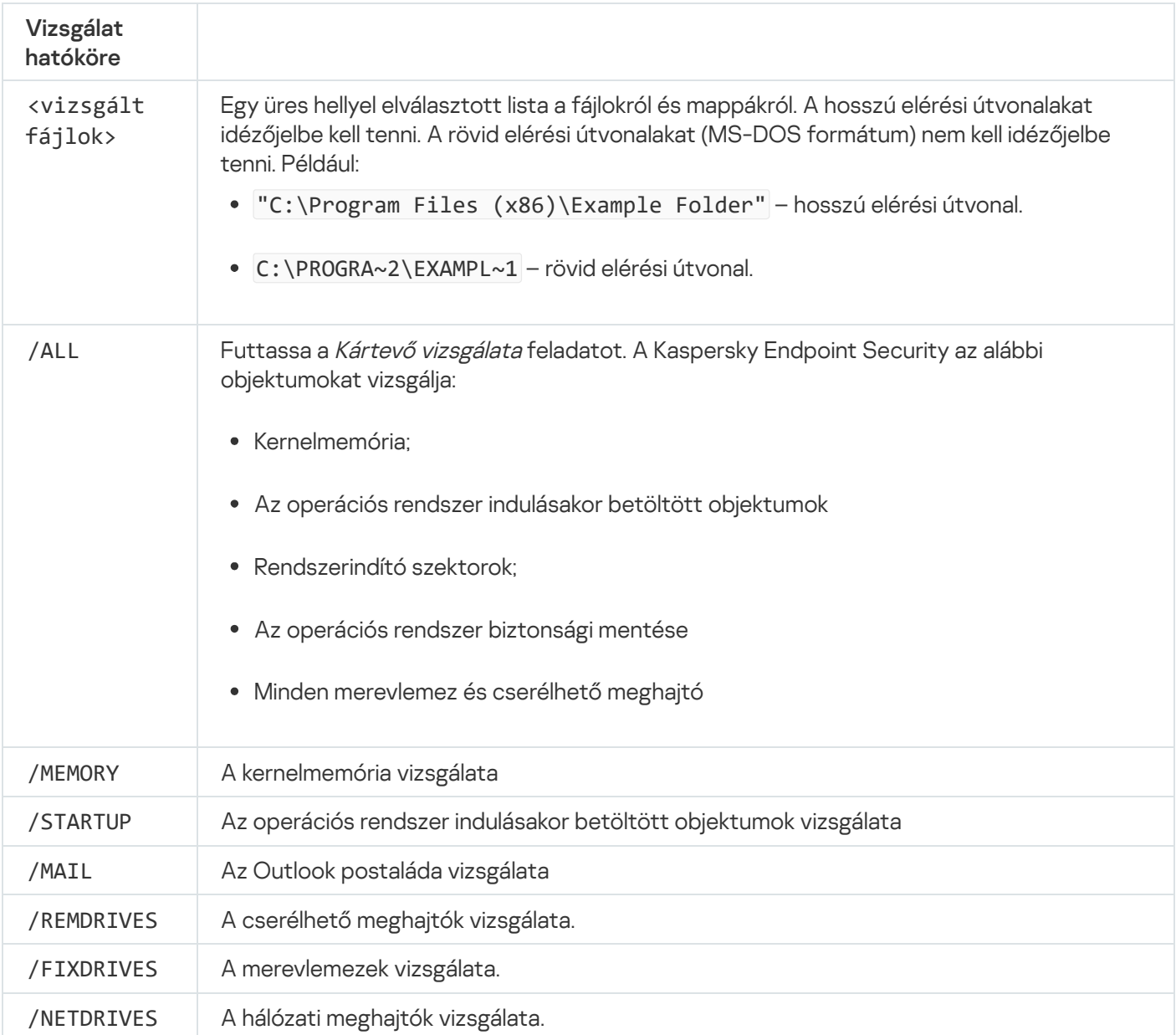

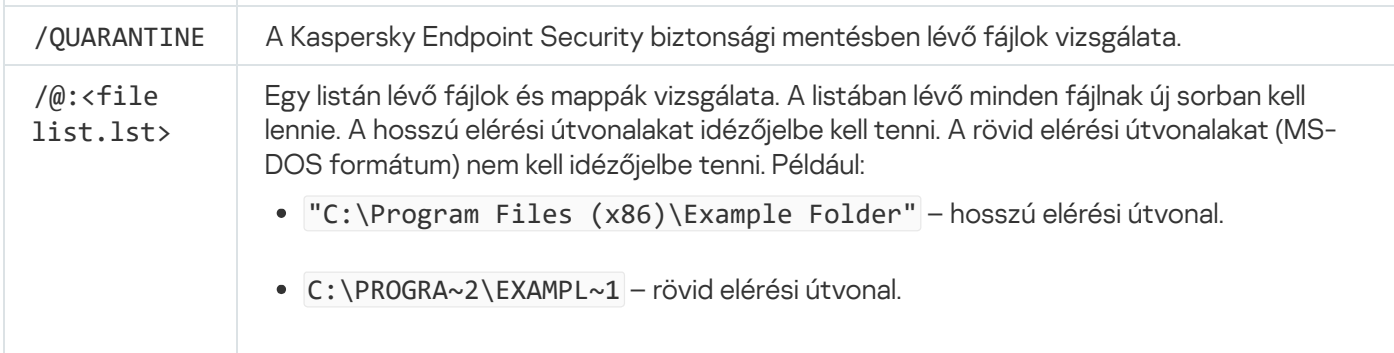

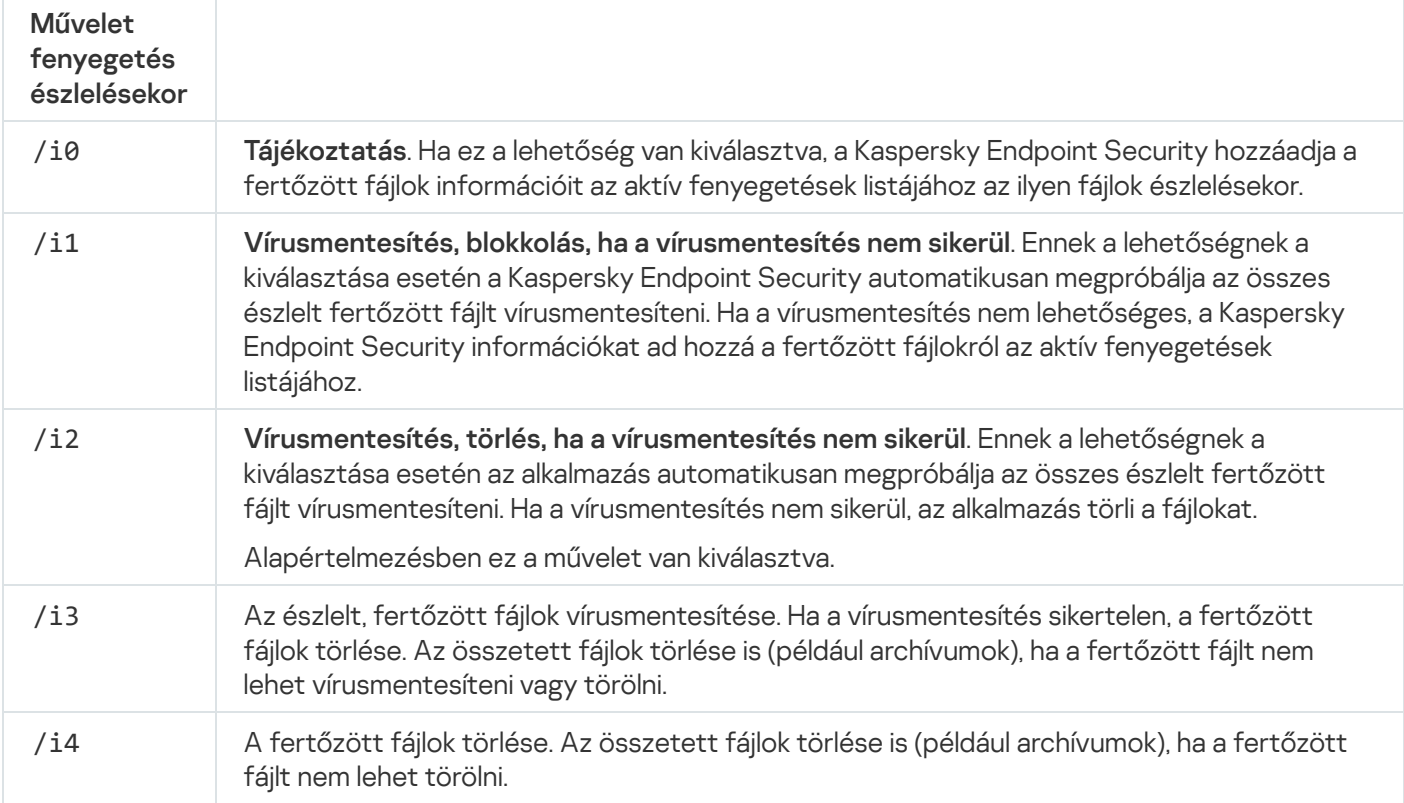

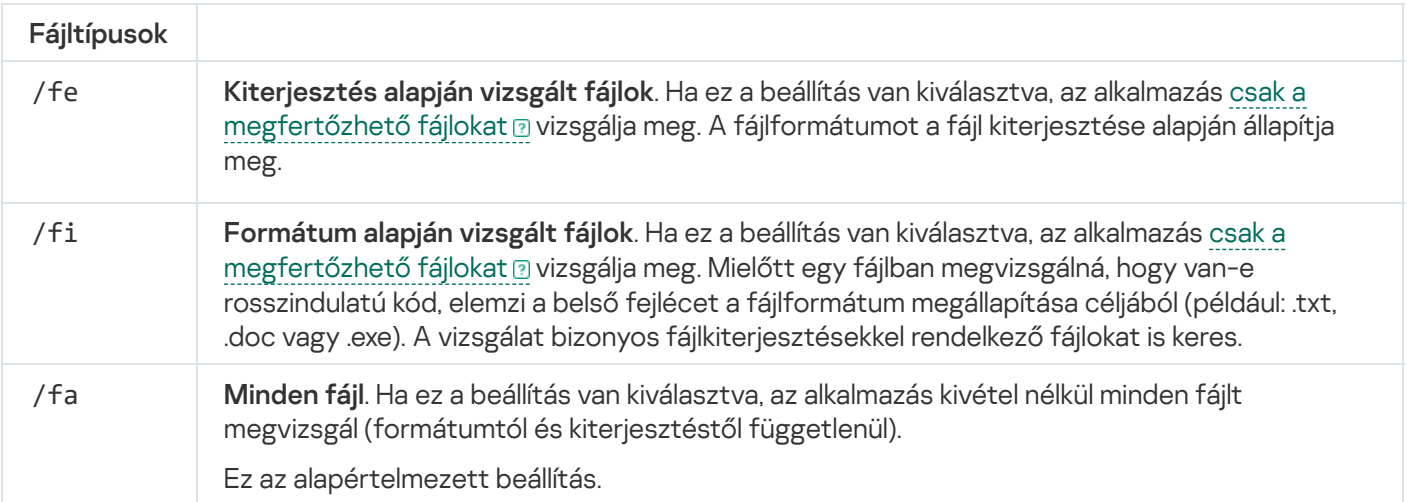

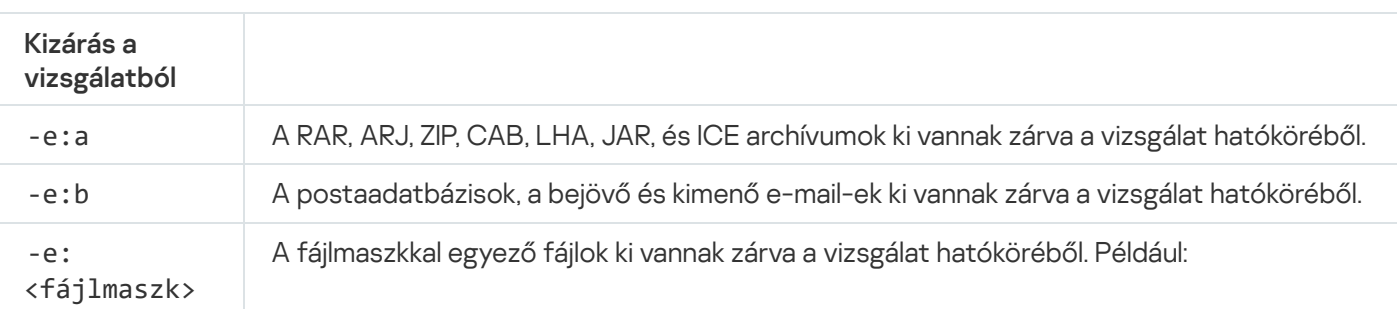

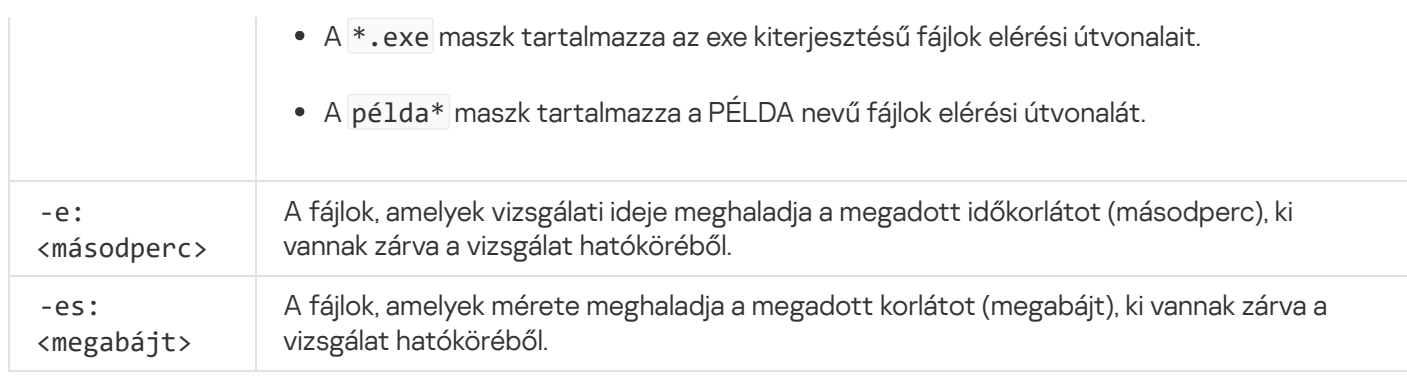

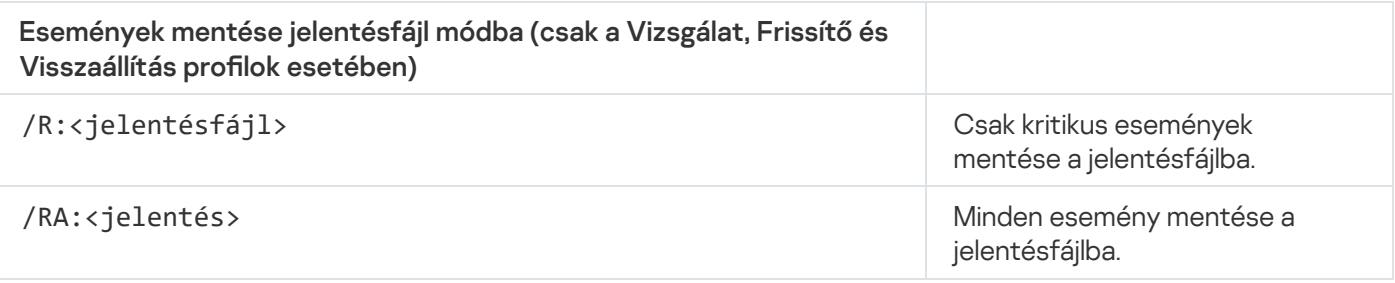

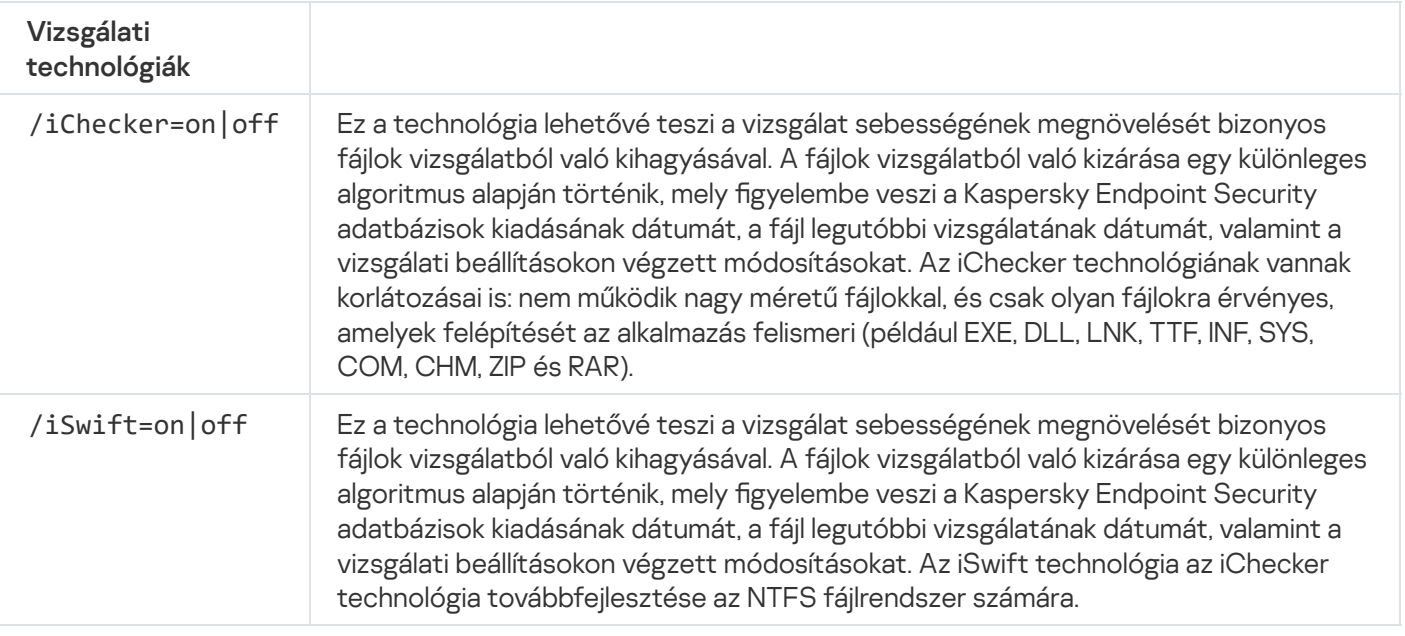

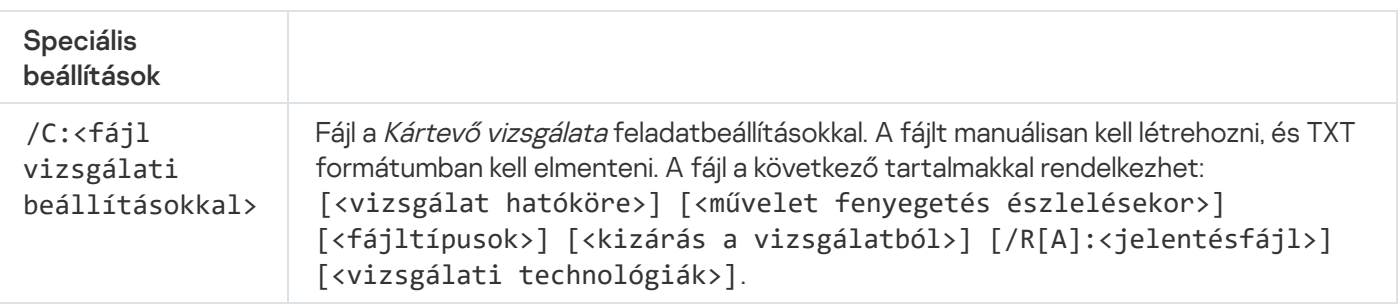

Példa:

avp.com SCAN /R:log.txt /MEMORY /STARTUP /MAIL "C:\Documents and Settings\All Users\My Documents" "C:\Program Files"

# UPDATE. Adatbázisok és alkalmazás-szoftvermodulok frissítése

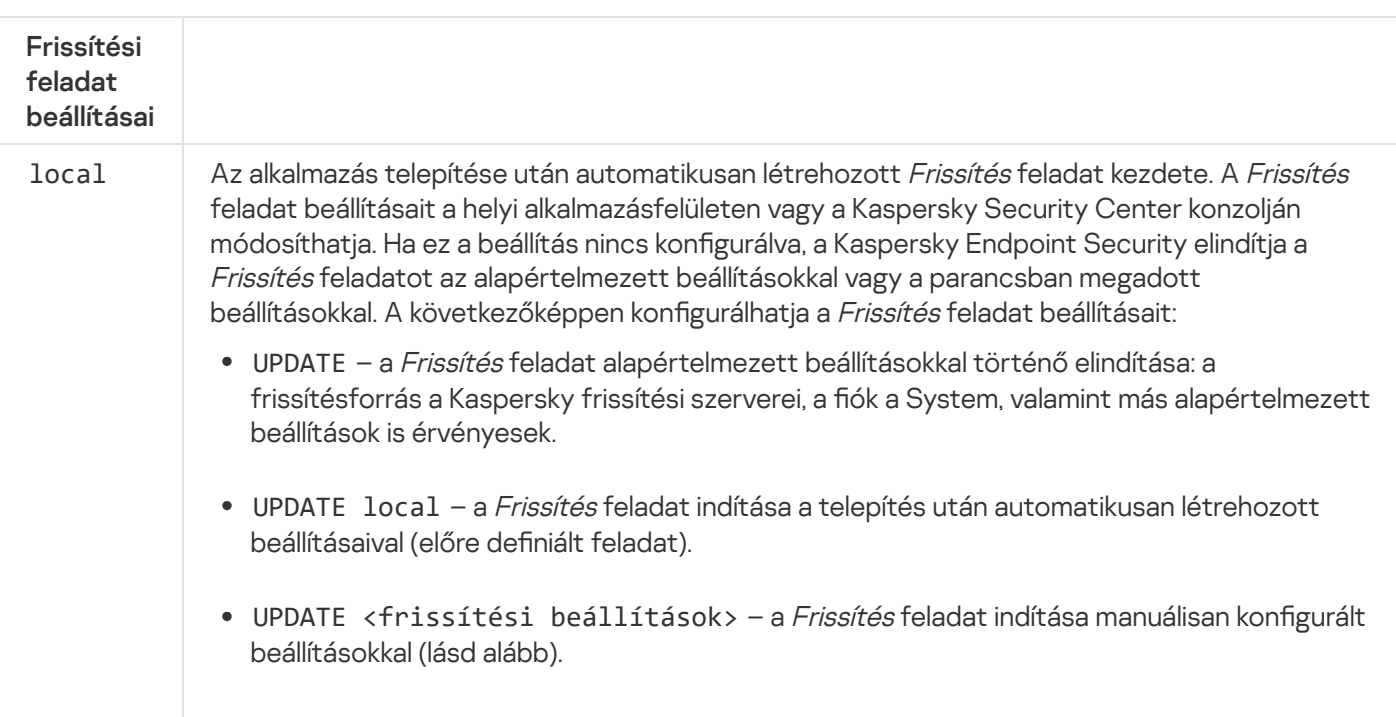

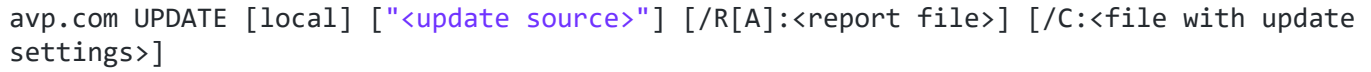

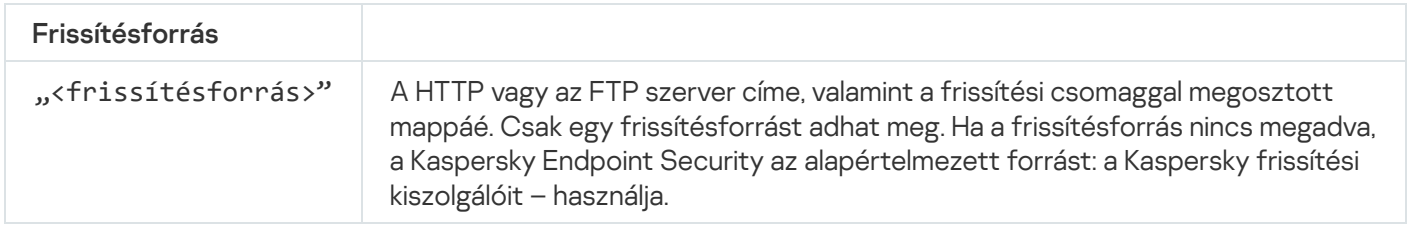

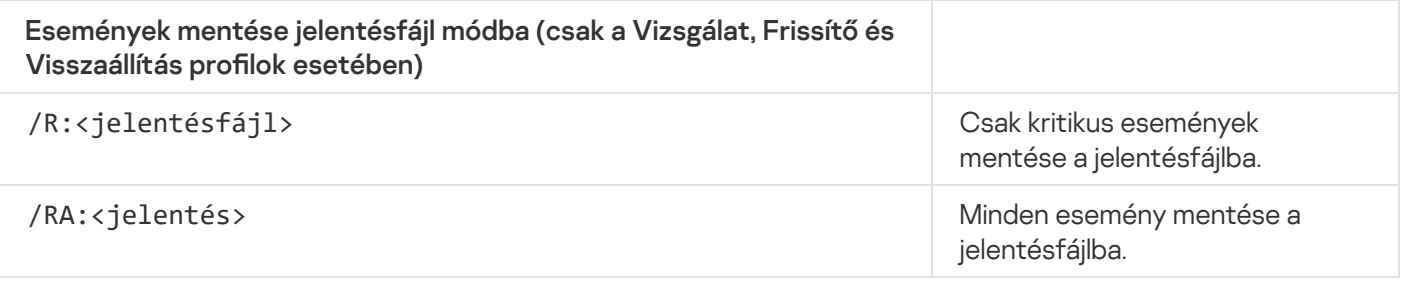

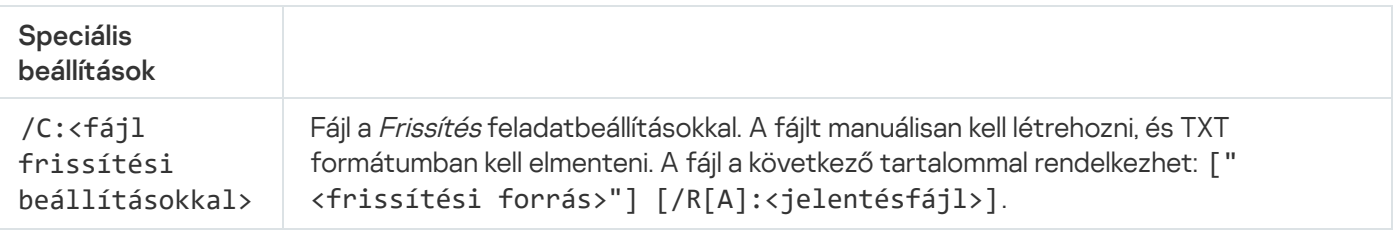

```
Példa:
```

```
avp.com UPDATE local
avp.com UPDATE "ftp://my_server/kav updates" /RA:avbases_upd.txt
```
# ROLLBACK. Utolsó frissítés visszagörgetése

A legutóbbi víruskereső adatbázisfrissítés visszagörgetése. Ennek köszönhetően szükség esetén az adatbázisokat és az alkalmazásmodulokat vissza lehet görgetni korábbi verziójára, például akkor, ha az új adatbázisverzió érvénytelen aláírást tartalmaz, ami miatt a Kaspersky Endpoint Security egy biztonságos alkalmazást blokkol.

```
A parancs szintaxisa
 avp.com ROLLBACK [/R[A]:<jelentésfájl>]
```
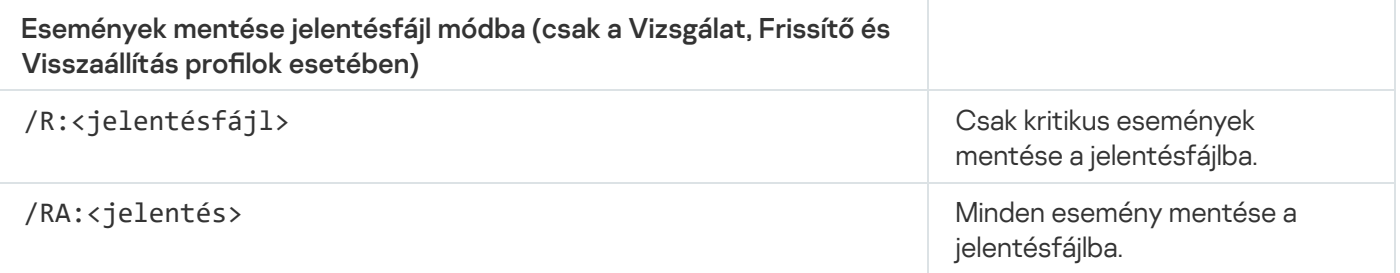

Példa: avp.com ROLLBACK /RA:rollback.txt

# TRACES. Nyomkövetés

Rendszernyomkövetés engedélyezése/kikapcsolása. A [nyomkövetési](#page-928-0) fájlok a számítógépen vannak tárolva az alkalmazás használata során, az alkalmazás eltávolításakor pedig véglegesen törlődnek. A nyomkövetési fájlok, kivéve a Hitelesítési ügynökben lévő nyomkövetési fájlokat, a %ProgramData%\Kaspersky Lab\KES.21.16\Traces mappában vannak tárolva. A nyomkövetés alapértelmezetten ki van kapcsolva.

```
A parancs szintaxisa
```
avp.com TRACES on|off [<nyomkövetési szint>] [<speciális beállítások>]

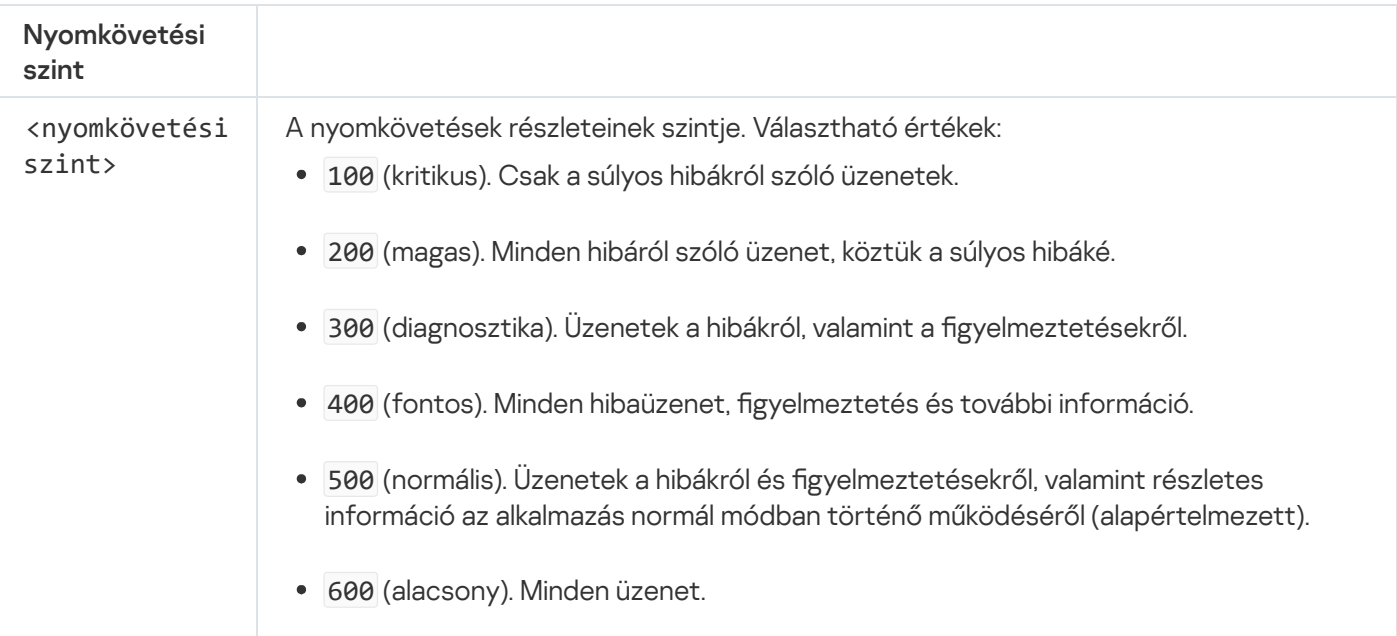

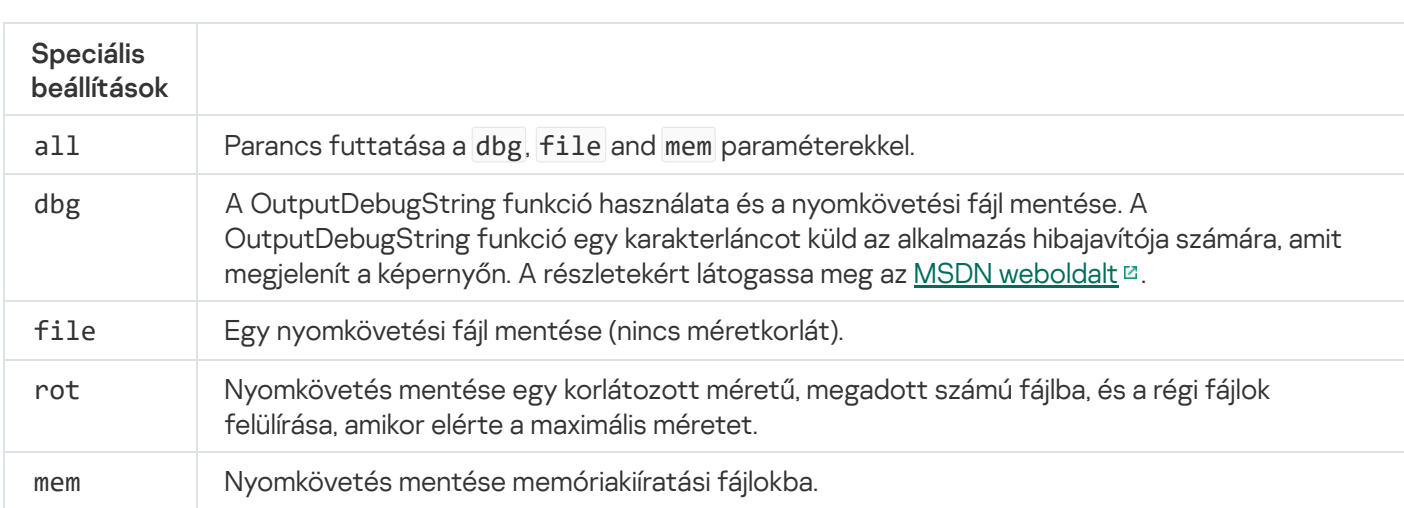

Példák: avp.com TRACES on 500 avp.com TRACES on 500 dbg avp.com TRACES off avp.com TRACES on 500 dbg mem avp.com TRACES off file

## START. Profil indítása

Profil indítása (például az adatbázisok frissítéséhez vagy a védelmi összetevő engedélyezéséhez).

#### A parancs szintaxisa

### avp.com START <profil> [/R[A]:<jelentésfájl>]

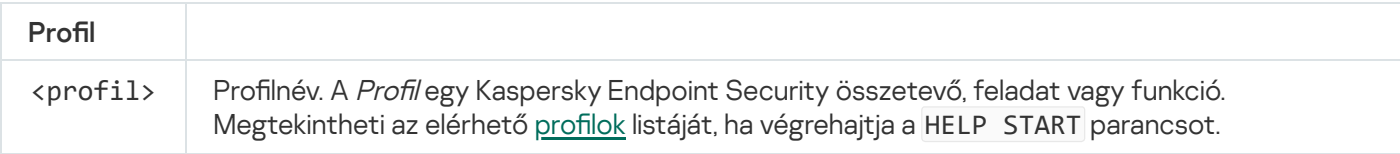

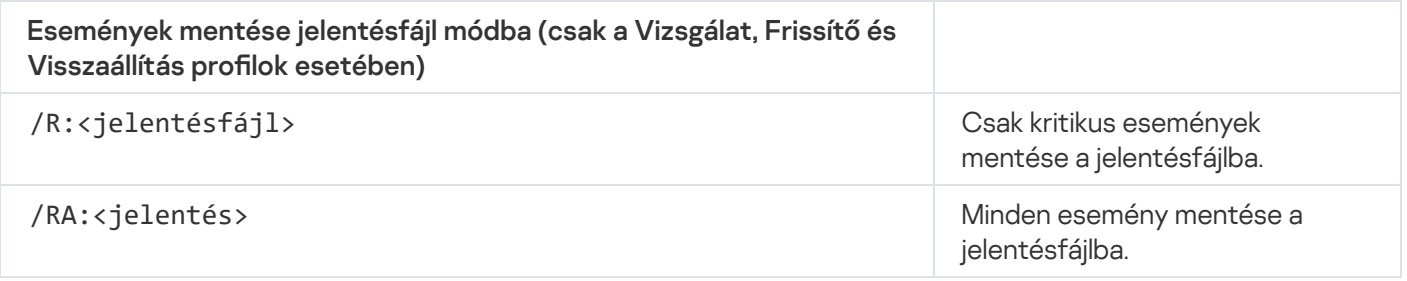

Példa:

avp.com START Scan\_Objects

## STOP. Profil leállítása

Futó profil leállítása (például vizsgálat leállítása, cserélhető meghajtók vizsgálatának leállítása vagy védelmi összetevő kikapcsolása).

A parancs végrehajtásához <u>engedélyezni kell a [Jelszóvédelmet](#page-561-0)</u>. A felhasználónak rendelkeznie kell a **Védelmi** összetevők letiltása és a Felügyeleti összetevők letiltása jogosultságokkal.

#### A parancs szintaxisa

avp.com STOP <profil> /login=<felhasználónév> /password=<jelszó>

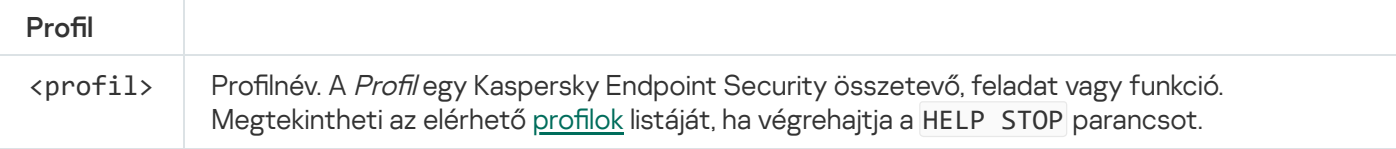

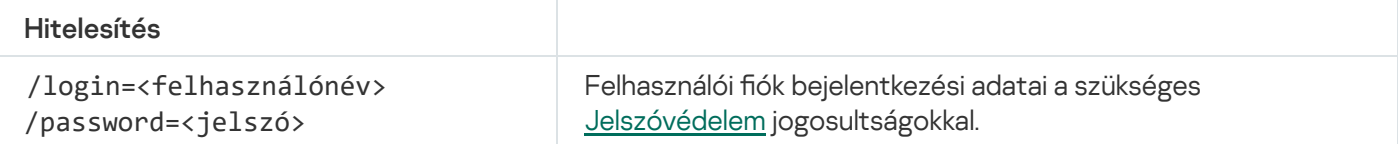

### <span id="page-894-0"></span>STATUS. Profilállapot

Állapotinformációkat jelenít meg az alkalmazásprofilokhoz (például fut vagy kész). Megtekintheti az elérhető profilok listáját, ha végrehajtja a HELP STATUS parancsot.

A Kaspersky Endpoint Security a szolgáltatásprofilok állapotáról szóló információkat is megjeleníti. A szolgáltatásprofilok állapotáról szóló információk akkor lehetnek szükségesek, amikor kapcsolatba lép a Kaspersky Terméktámogatással.

A parancs szintaxisa

avp.com STATUS [<profil>]

Ha profil nélkül adja meg a parancsot, a Kaspersky Endpoint Security az összes profil állapotát megjeleníti az alkalmazásban.

### STATISTICS. Profilműveleti statisztikák

Statisztikai adatok megtekintése egy alkalmazásprofilról (például a vizsgálat időtartama vagy az észlelt fenyegetések száma.) Megtekintheti az elérhető profilok listáját, ha futtatja a HELP STATISTICS parancsot.

```
A parancs szintaxisa
```

```
avp.com STATISTICS <profil>
```
## RESTORE. Fájlok visszaállítása a Biztonsági mentésből

A fájl a Biztonsági mentésből visszaállítható az eredeti mappába. Ha a megadott elérési útvonalon már létezik azonos nevű fájl, az alkalmazás megerősítést kér a fájl cseréjéhez. A visszaállított fájl úgy lesz másolva, hogy megtartja az eredeti nevét.

A parancs végrehajtásához engedélyezni kell a [Jelszóvédelmet](#page-561-0). A felhasználónak rendelkeznie kell a Visszaállítás a Biztonsági mentésből jogosultsággal.

A Biztonsági mentés tárolja az olyan fájlok másolatait, amelyek törölve vagy módosítva lettek a vírusmentesítés során. A biztonsági másolat egy másolt fájl, mely a fájl vírusmentesítése vagy törlése előtt lett létrehozva. A fájlok biztonsági másolatai különleges formátumban vannak tárolva, és nem jelentenek fenyegetést.

A fájlok biztonsági másolatai a C:\ProgramData\Kaspersky Lab\KES.21.16\QB mappában vannak tárolva.

A Rendszergazda csoportban lévő felhasználók számára elérhető ez a mappa. A felhasználó, akinek a fiókjáról telepítve lett a Kaspersky Endpoint Security, korlátozott hozzáféréssel rendelkezik ehhez a mappához.

A Kaspersky Endpoint Security nem biztosít lehetőséget a fájlok biztonsági másolatához való felhasználói hozzáférések beállítására.

#### A parancs szintaxisa

avp.com RESTORE [/REPLACE] <fájlnév> /login=<felhasználónév> /password=<jelszó>

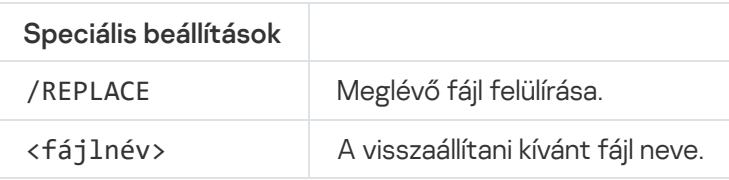

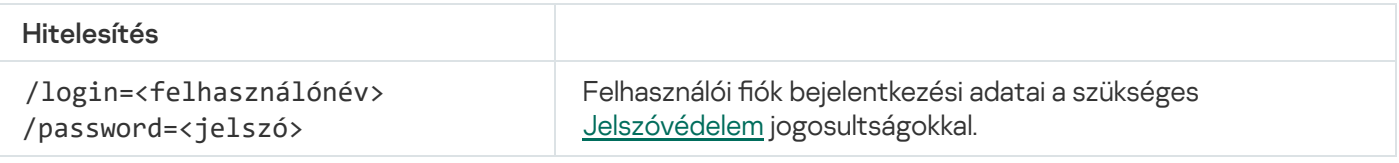

```
Példa:
avp.com RESTORE /REPLACE true file.txt /login=KLAdmin /password=!Password1
```
### EXPORT. Alkalmazásbeállítások exportálása

Kaspersky Endpoint Security beállítások exportálása egy fájlba. A fájl a C:\Windows\SysWOW64 mappában lesz megtalálható.

```
A parancs szintaxisa
 avp.com EXPORT <profil> <fájlnév>
```
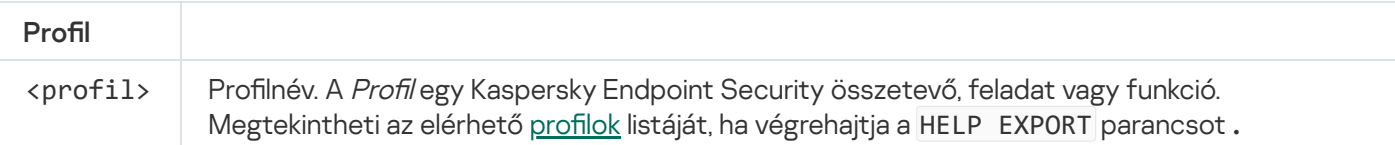

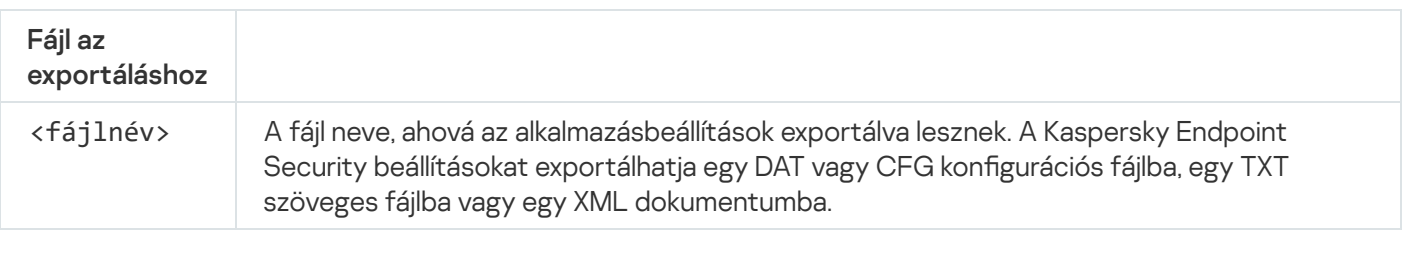

Példák: avp.com EXPORT ids ids\_config.dat avp.com EXPORT fm fm\_config.txt

# IMPORT. Alkalmazásbeállítások importálása

Beállítások importálása a Kaspersky Endpoint Security számára egy fájlból, ami az EXPORT paranccsal lett létrehozva.

A parancs végrehajtásához engedélyezni kell a [Jelszóvédelmet](#page-561-0). A felhasználónak rendelkeznie kell a Alkalmazásbeállítások konfigurálása jogosultsággal.

#### A parancs szintaxisa

avp.com IMPORT <fájlnév> /login=<felhasználónév> /password=<jelszó>

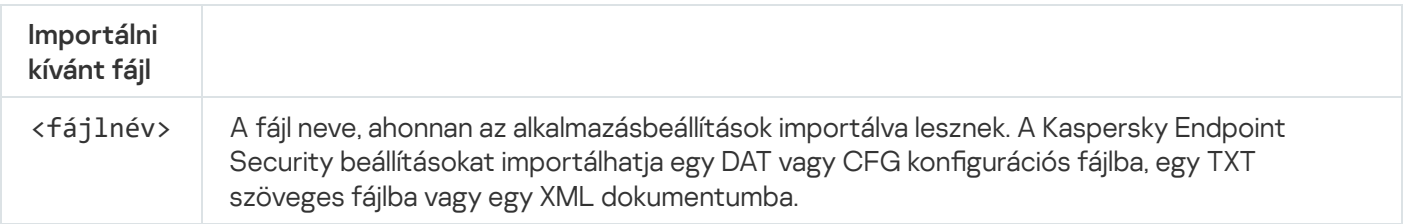

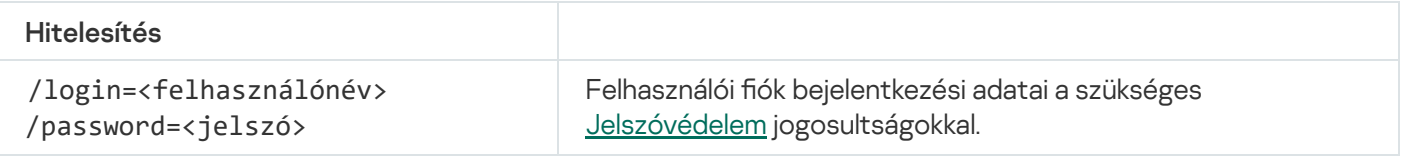

Példa:

avp.com IMPORT config.dat /login=KLAdmin /password=!Password1

# ADDKEY. Kulcsfájl alkalmazása

Kulcsfájl megadása a Kaspersky Endpoint Security aktiválásához. Ha az alkalmazás már aktiválva van, a kulcs hozzáadása tartalék kulcsként történik.

avp.com ADDKEY <fájlnév> [/login=<felhasználónév> /password=<jelszó>]

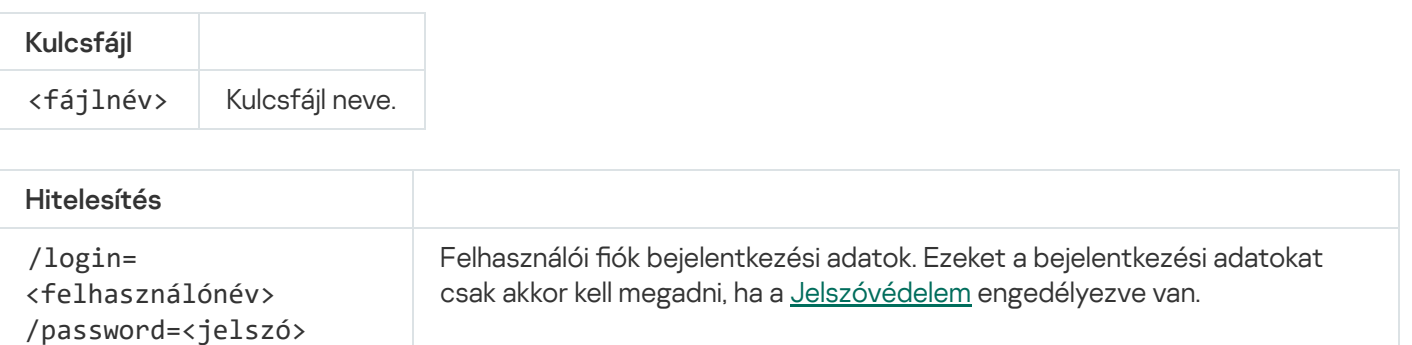

Példa: avp.com ADDKEY file.key

# LICENSE. Licencelés

Végezze el a műveleteket a Kaspersky Endpoint Security licenckulcsival, vagy az EDR Optimum vagy EDR Expert (Kaspersky Endpoint Detection and Response bővítmény) kulcsokkal.

A parancs végrehajtásához és a licenckulcs eltávolításához a Jelszóvédelmet [engedélyezni kell](#page-561-0). A felhasználónak engedélyeznie kell a Kulcs eltávolítása jogosultságot.

#### A parancs szintaxisa

Avp.com LICENSE <operation> [/login=<felhasználónév> /password=<jelszó>]

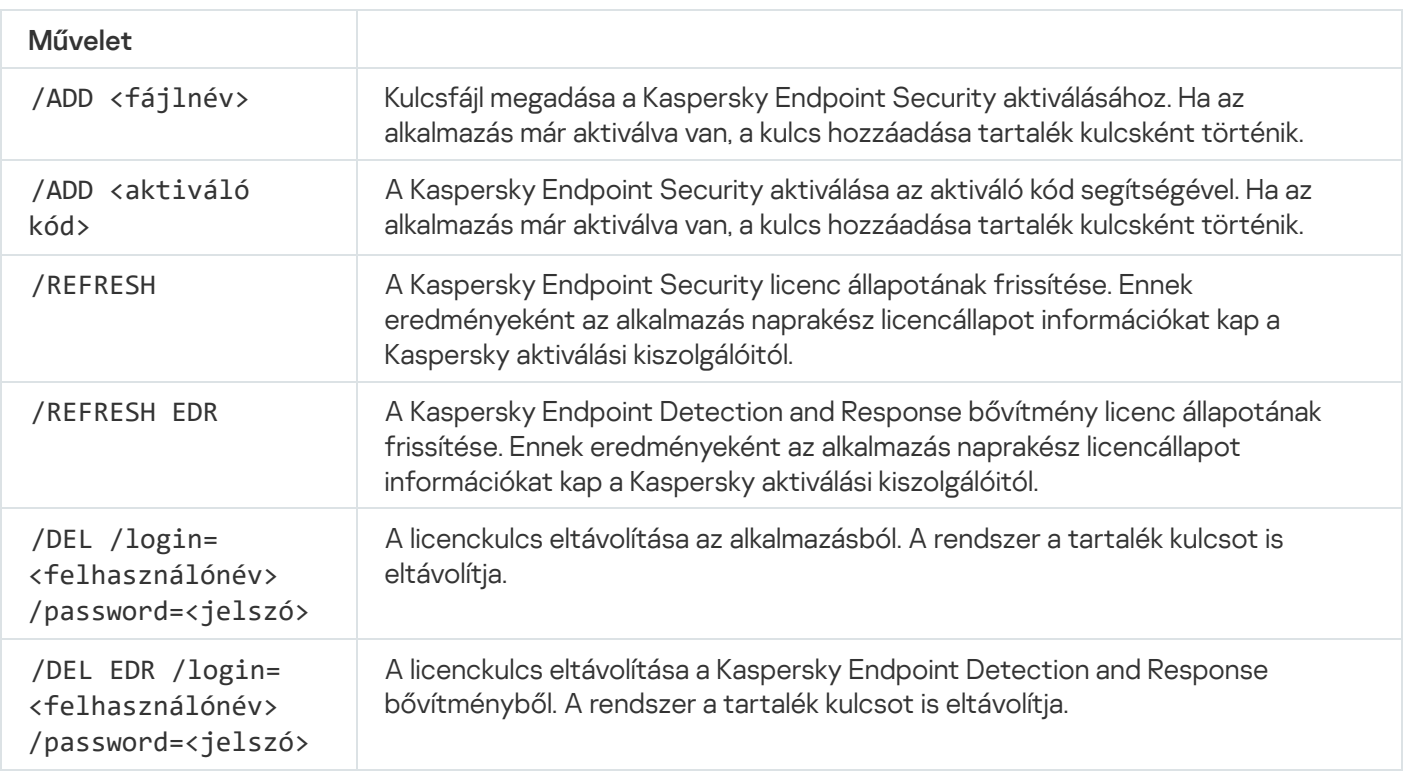

Hitelesítés

/login=<felhasználónév> /password=<jelszó>

Felhasználói fiók bejelentkezési adatai a szükséges [Jelszóvédelem](#page-564-0) jogosultságokkal.

Példa:

avp.com LICENSE /ADD file.key avp.com LICENSE /ADD AAAAA-BBBBB-CCCCC-DDDDD avp.com LICENSE /DEL EDR /login=KLAdmin /password=!Password1

# RENEW. Licenc vásárlása

Nyissa meg a Kaspersky weboldalt, hogy licencet vásároljon, vagy megújítsa a licencét.

## PBATESTRESET. Lemez ellenőrzési eredményeinek visszaállítása a lemez titkosítása előtt

Állítsa vissza a Teljes lemeztitkosítás (FDE) kompatibilitási ellenőrzésének eredményeit, a Kaspersky Lemeztitkosítás és a BitLocker Lemeztitkosítás technológiák esetében is.

A Teljes lemeztitkosítás futtatása előtt az alkalmazás végrehajt egy adott számú ellenőrzést, hogy hitelesítse, hogy a számítógép titkosítható-e. Ha a számítógép nem támogatja a Teljes lemeztitkosítást, a Kaspersky Endpoint Security naplózni fogja az inkompatibilitás információit. A legközelebbi alkalommal, amikor titkosítani próbál majd, az alkalmazás nem hajtja végre ezt az ellenőrzést, és gyelmeztetni fogja, hogy a titkosítás nem végezhető el. Ha változott a számítógép hardverkonfigurációja, az alkalmazás által naplózott korábbi kompatibilitásellenőrzés eredményeit vissza kell állítani, hogy újra ellenőrizze a rendszer merevlemezének kompatibilitását a Kaspersky lemeztitkosítás és a BitLocker meghajtótitkosítási technológiákkal.

# EXIT. Kilépés az alkalmazásból

Kilépés a Kaspersky Endpoint Security alkalmazásból. Az alkalmazás kitöltődik a számítógép RAM-jából.

A parancs végrehajtásához <u>engedélyezni kell a [Jelszóvédelmet](#page-561-0)</u>. A felhasználónak rendelkeznie kell a **Kilépés az** alkalmazásból jogosultsággal.

#### A parancs szintaxisa

avp.com EXIT /login=<felhasználónév> /password=<jelszó>

## EXITPOLICY. Szabályzat letiltása

Letiltja a Kaspersky Security Center szabályzatot a számítógépen. Minden Kaspersky Endpoint Security beállítás elérhető a konfiguráció számára, köztük azok is, amelyeken zárt lakat van a szabályzatban ( $\overline{a}$ ).

A parancs végrehajtásához <u>engedélyezni kell a [Jelszóvédelmet](#page-561-0)</u>. A felhasználónak rendelkeznie kell **A** Kaspersky Security Center házirendjének letiltása jogosultsággal.

A parancs szintaxisa

avp.com EXITPOLICY /login=<felhasználónév> /password=<jelszó>

## STARTPOLICY. Szabályzat engedélyezése

Engedélyezi a Kaspersky Security Center szabályzatot a számítógépen. Az alkalmazásbeállítások a szabályzat alapján lesznek konfigurálva.

## DISABLE. Védelem kikapcsolása

Kikapcsolja a fájlvédelmet a számítógépen, amin le van járva a Kaspersky Endpoint Security licenc. Ezt a parancsot nem lehet olyan számítógépen futtatni, amelyen megtalálható az alkalmazás, ami nincs aktiválva, vagy amin érvényes a licenc.

### SPYWARE. Spyware észlelés

Engedélyezi/kikapcsolja a spyware-észlelést. Alapértelmezés szerint a spyware-észlelés engedélyezve van.

#### A parancs szintaxisa

avp.com SPYWARE on|off

## KSN. Váltás a KSN / KPSN között

A Kaspersky megoldás kiválasztása a fájlok vagy webhelyek megbízhatóságának meghatározásához. A Kaspersky Endpoint Security a következő infrastrukturális megoldásokat támogatja a Kaspersky megbízhatósági adatbázisaival való együttműködéshez:

- A Kaspersky Security Network (KSN) a legtöbb Kaspersky-alkalmazás által használt megoldás. A KSNrésztvevők információkat kapnak a Kaspersky-től, és elküldik a Kaspersky számára a felhasználó számítógépén észlelt objektumokat, hogy a Kaspersky is elemezze azokat, és belevegye a megbízhatósági és statisztikai adatbázisába.
- A Kaspersky Private Security Network (KPSN) egy olyan megoldás, ami lehetővé teszi a Kaspersky Endpoint Security vagy egyéb Kaspersky alkalmazással rendelkező számítógépek felhasználóinak, hogy hozzáférjenek a Kaspersky megbízhatósági adatbázisaihoz, valamint egyéb statisztikai adatokhoz anélkül, hogy adatokat küldenének a Kaspersky-nek a saját számítógépükről. A KPSN vállalati felhasználóknak ajánlott, akik a következő okokból nem tudnak részt venni a Kaspersky Security Networkben:
	- A helyi munkaállomások nem csatlakoznak az internethez.
Az adatok vállalati LAN-hálózaton vagy az országon kívüli továbbítását tiltja a törvény vagy a vállalat biztonsági rendszabálya.

A parancs szintaxisa

```
avp.com KSN /global | /private <fájlnév>
```
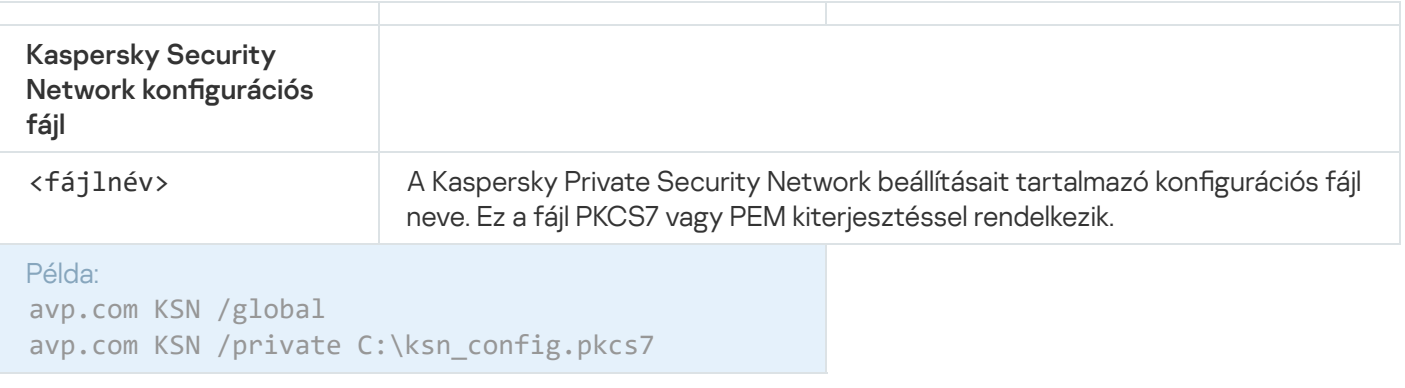

## SERVERBINDINGDISABLE. A kiszolgálói kapcsolatvédelmem letiltása

Futtatja a Felügyeleti kiszolgálói [kapcsolatvédelem](#page-396-0) feladatot, amely eltávolítja a számítógépnek a Felügyeleti kiszolgálóval való kapcsolatához tartozó jelszót. Ily módon a feladat letiltja a felügyeleti kiszolgálói kapcsolatvédelmet.

A parancs végrehajtásához engedélyezni kell a [Jelszóvédelmet](#page-561-0).

#### A parancs szintaxisa

avp.com SERVERBINDINGDISABLE [/password=<password>]

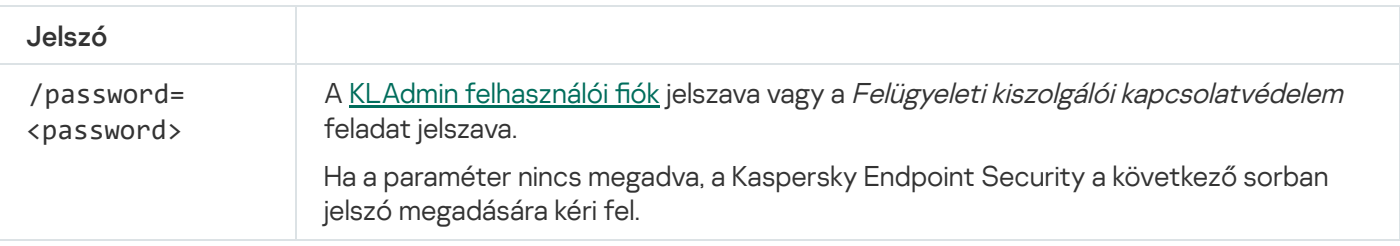

### KESCLI parancsok

A KESCLI parancsokkal információt kaphat a számítógép védelmének állapotáról az OPSWAT összetevő használata esetén, valamint a parancsok lehetővé teszik a szokásos feladatok végrehajtását, például a kártevők vizsgálatát és a frissítéseket.

A KESCLI parancsok listáját a --help paranccsal vagy a rövidített -h paranccsal tekintheti meg.

A Kaspersky Endpoint Security alkalmazás kezeléséhez <sup>a</sup> parancssorból.

- 1. Futtassa az értelmező parancssort (cmd.exe) rendszergazdaként.
- 2. Lépjen abba a mappába, ahol a Kaspersky Endpoint Security végrehajtható fájl telepítve van.

Az [alkalmazás](#page-60-0) telepítése során a futtatható fájl elérési útját hozzáadhatja a %PATH% rendszerváltozóhoz.

3. A parancs végrehajtásához írja be:

kescli <parancs> [options]

Ennek eredményeképp a Kaspersky Endpoint Security végrehajtja a parancsot (lásd az alábbi ábrát).

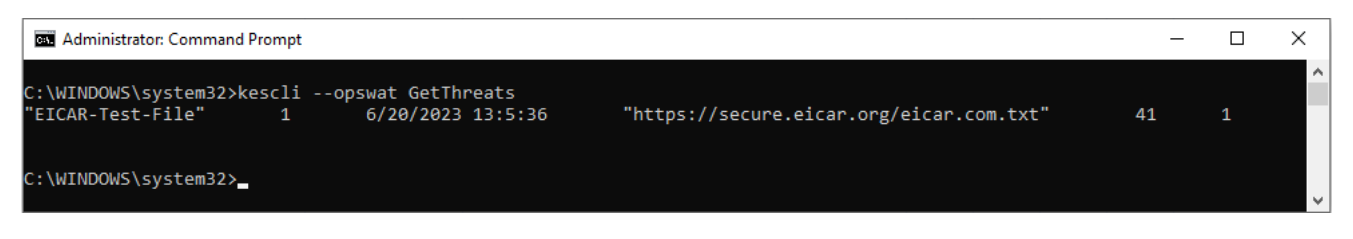

Az alkalmazás kezelése a parancssorból

## Scan. Kártevő vizsgálata

Futtassa a Kártevő vizsgálata (Teljes vizsgálat) feladatot.

A feladat futtatásához a rendszergazdának [engedélyeznie](#page-147-0) kell a helyi feladatok használatát a házirendben.

#### A parancs szintaxisa

kescli --opswat Scan "<vizsgálat hatóköre>" <művelet fenyegetés észlelésekor>

A [GetScanState](#page-902-0) paranccsal ellenőrizheti a Kártevő vizsgálata feladat befejezési állapotát, valamint a [GetLastScanTime](#page-902-1) paranccsal megtekintheti a vizsgálat legutóbbi befejezésének dátumát és időpontját.

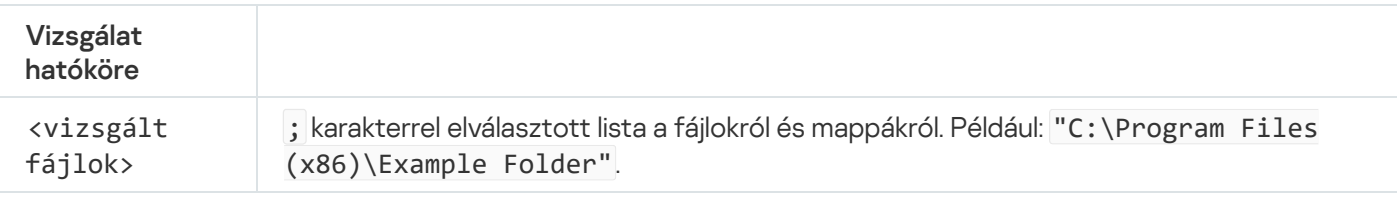

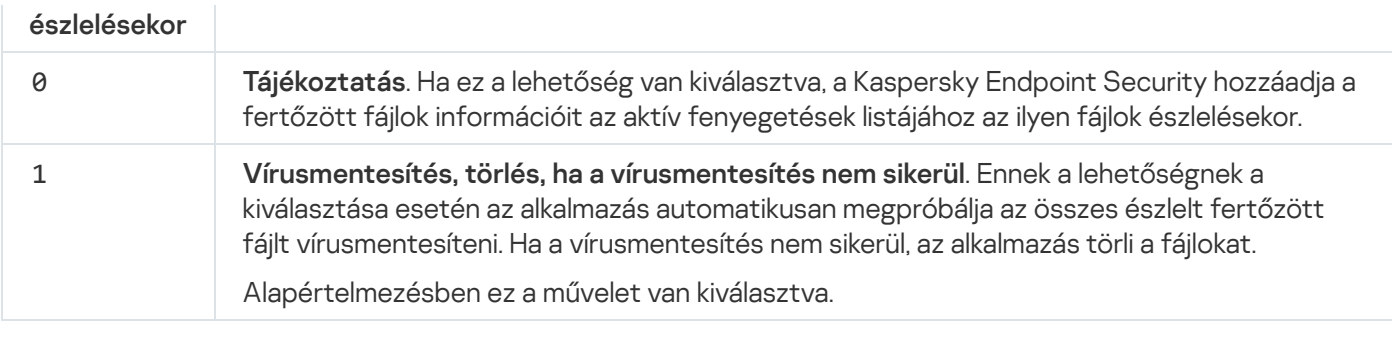

```
Példa:
kescli --opswat Scan "C:\Documents and Settings\All Users\My Documents;C:\Program
Files" 1
```
### <span id="page-902-0"></span>GetScanState. Vizsgálat befejezési állapota

Információ lekérése a Kártevő vizsgálata (Teljes vizsgálat) feladat állapotáról:

- 1 a vizsgálat folyamatban van.
- 0 a vizsgálat nem fut.

A parancs szintaxisa

kescli --opswat GetScanState

### <span id="page-902-1"></span>GetLastScanTime. A vizsgálat befejezési időpontjának meghatározása

Információ lekérése az utolsó Kártevő vizsgálata (Teljes vizsgálat) feladat befejezési dátumáról és időpontjáról.

```
A parancs szintaxisa
```
kescli --opswat GetLastScanTime

### GetThreats. Az észlelt fenyegetésekre vonatkozó adatok beszerzése

Az észlelt fenyegetések listájának lekérése (*Threats report*). Ez a jelentés tartalmazza a jelentés elkészítését megelőző 30 nap során észlelt fenyegetések és vírusaktivitás információit.

```
A parancs szintaxisa
 kescli --opswat GetThreats
```
A parancs végrehajtásakor a Kaspersky Endpoint Security a következő formátumban küld választ:

<észlelt objektum neve> <objektumtípus> <észlelési dátum és idő> <fájl elérési útja> <művelet a fenyegetés észlelésekor> <fenyegetés veszélyszintje>

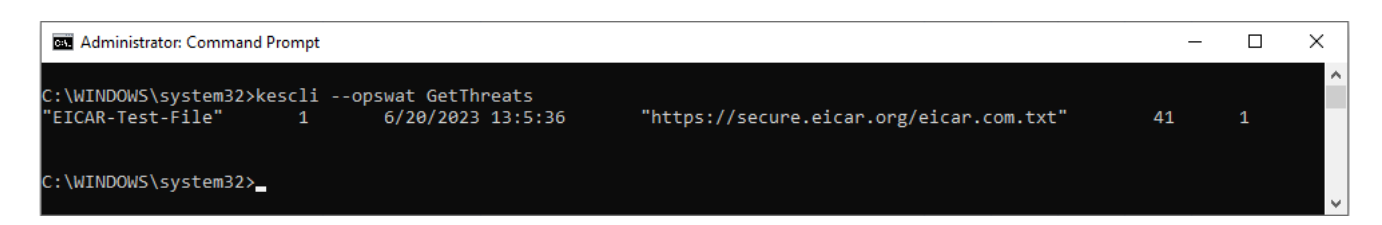

Az alkalmazás kezelése a parancssorból

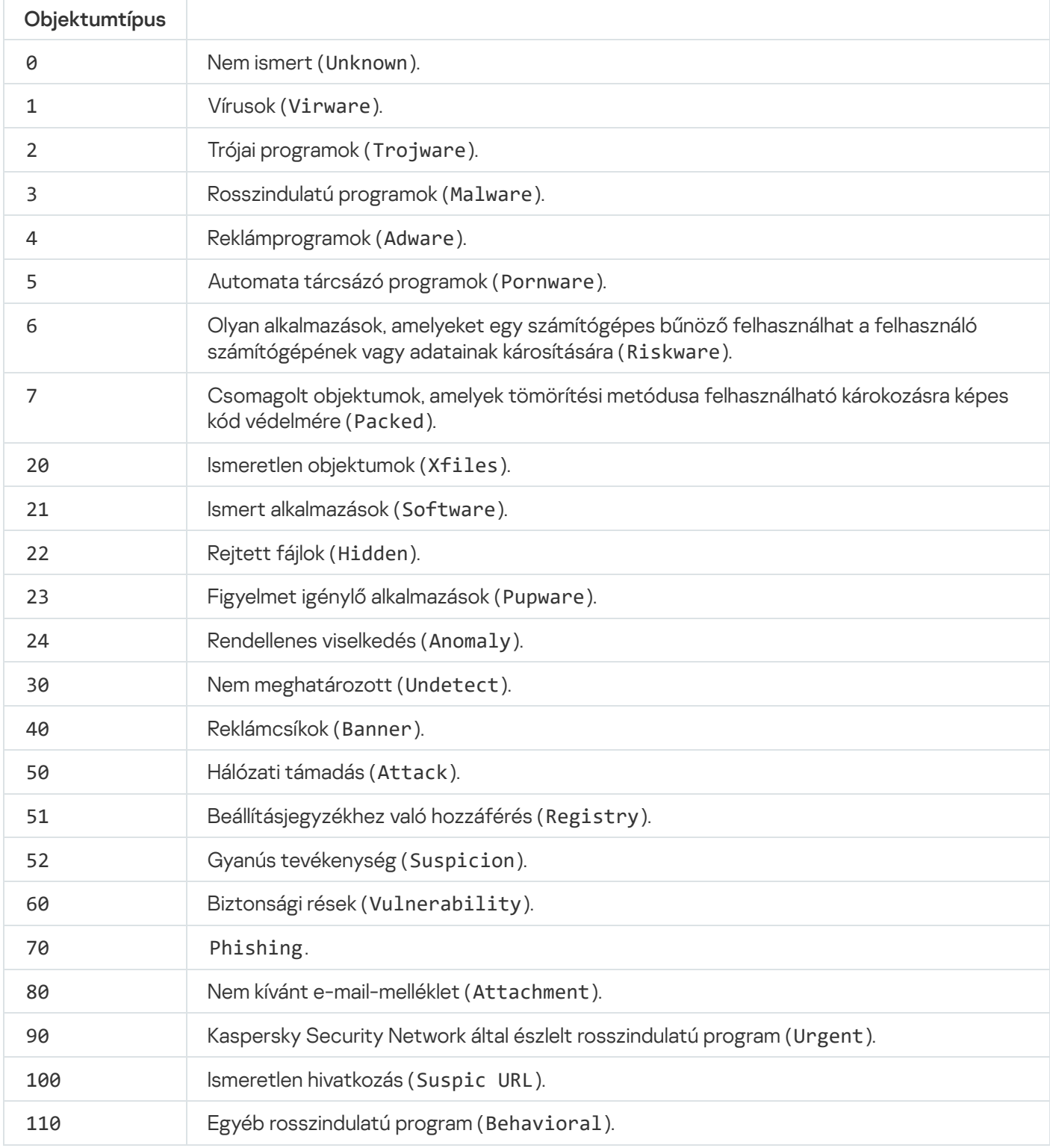

Művelet fenyegetés észlelésekor

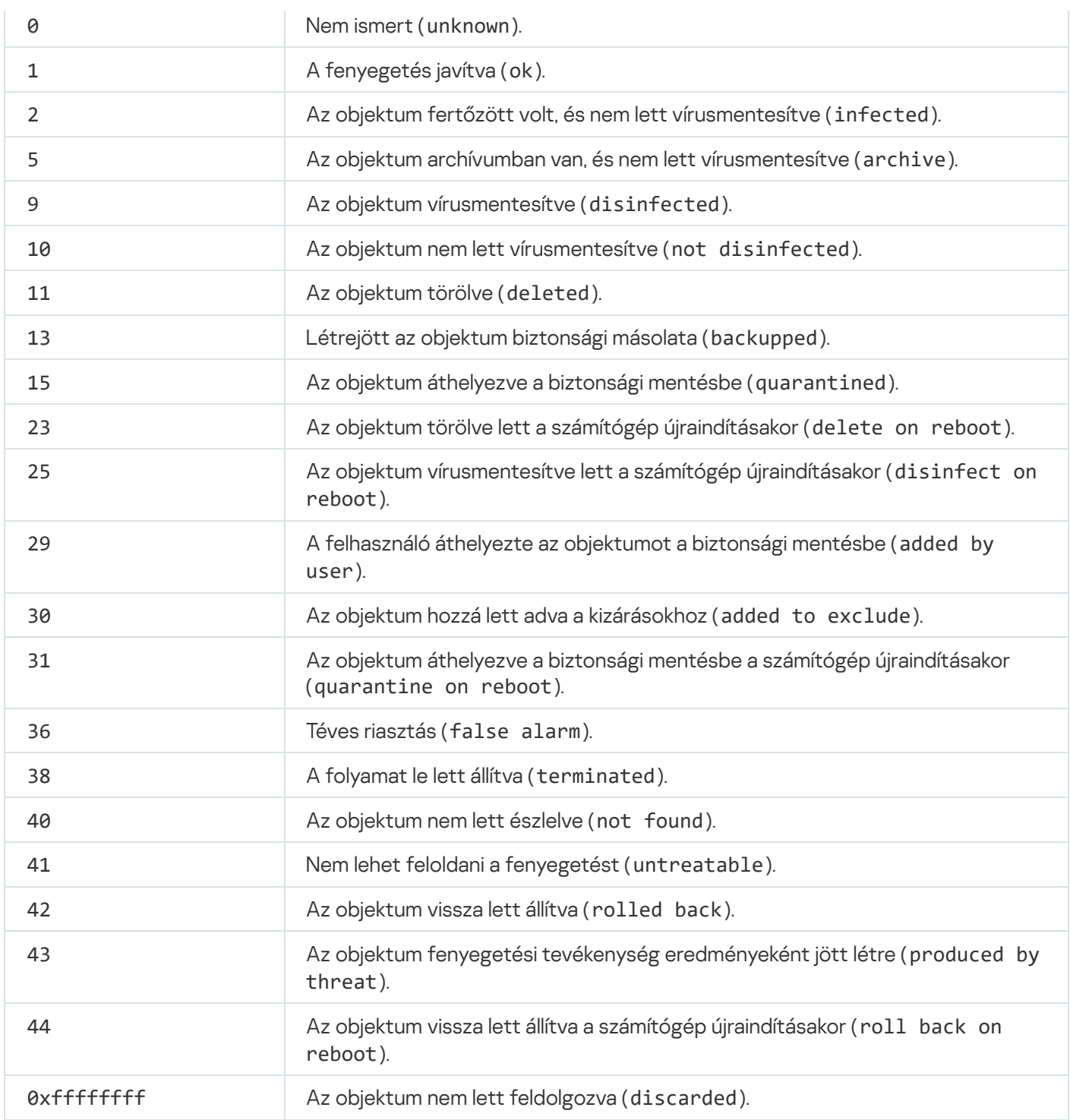

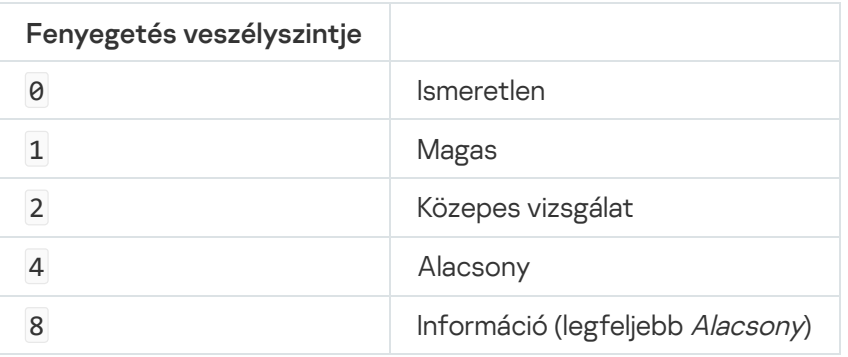

UpdateDefinitions. Adatbázisok és alkalmazás-szoftvermodulok frissítése

A Frissítés feladat futtatása A Kaspersky Endpoint Security az alapértelmezett forrást használja: Kaspersky frissítési kiszolgálók.

A feladat futtatásához a rendszergazdának [engedélyeznie](#page-147-0) kell a helyi feladatok használatát a házirendben.

#### A parancs szintaxisa

kescli --opswat UpdateDefinitions

<span id="page-905-0"></span>A [GetDefinitionsetState](#page-905-0) parancs segítségével megtekintheti az aktuális vírusirtó adatbázisok kiadásának dátumát és idejét.

## GetDefinitionState. Az adatbázisok kiadási dátumának és időpontjának meghatározása

Információt kaphat a használatban lévő vírusirtó adatbázisok kiadásának dátumáról és idejéről.

```
A parancs szintaxisa
```
kescli --opswat GetDefinitionState

### EnableRTP. Védelem engedélyezése

Engedélyezze a Kaspersky Endpoint Security védelmi összetevőket a számítógépen: Fájl védelem, Web védelem, Levelezés védelem, Hálózati védelem, Behatolásmegelőző rendszer.

A védelmi összetevők engedélyezéséhez a rendszergazdának meg kell győződnie arról, hogy a vonatkozó házirend-beállítások módosíthatók (**a** attribútumok nyitottak).

A parancs szintaxisa

kescli --opswat EnableRTP

Ennek eredményeként a védelmi összetevők akkor is engedélyezve vannak, ha Ön megtiltotta az alkalmazás beállításainak módosítását a [Jelszóvédelemmel.](#page-561-0)

<span id="page-905-1"></span>A [GetRealTimeProtectionState](#page-905-1) paranccsal ellenőrizheti a Fájl védelem működési állapotát.

### GetRealTimeProtectionState. Fájl védelem állapota

Információ lekérése a Fájl védelem összetevő működési állapotáról:

• 1 – az összetevő engedélyezve van.

#### 0 – az összetevő le van tiltva.

A parancs szintaxisa

kescli --opswat GetRealTimeProtectionState

### GetEncryptionState. Lemeztitkosítás állapota

Információ lekérése a lemez titkosítási állapotáról:

- Az 1 azt jelenti, hogy a lemezt a Kaspersky vagy a BitLocker lemeztitkosítási technológia védi.
- A 0 azt jelenti, hogy a lemez nincs titkosítva.

```
A parancs szintaxisa
```
kescli --opswat GetEncryptionState

### Version. Az alkalmazás verziójának azonosítása

A Kaspersky Endpoint Security for Windows verziójának azonosítása.

```
A parancs szintaxisa
```
kescli --Version

Használhatja a rövidített - v parancsot is.

### Detection and Response felügyeleti parancsok

A parancssor segítségével kezelheti az Endpoint Detection and Response megoldások beépített funkcióit (például Kaspersky Sandbox vagy Kaspersky Endpoint Detection and Response Optimum). Kezelheti a Detection and Response megoldásokat, ha a Kaspersky Security Center konzol használatával történő felügyelet nem lehetséges. Megtekintheti az alkalmazáskezeléshez tartozó parancsok listáját, ha végrehajtja a HELP parancsot. A megadott parancs szintaxisának elolvasásához adja meg a HELP <parancs> parancsot.

A Detection and Response megoldások beépített funkcióinak kezelése parancssor használatával:

1. Futtassa az értelmező parancssort (cmd.exe) rendszergazdaként.

2. Lépjen abba a mappába, ahol a Kaspersky Endpoint Security végrehajtható fájl telepítve van.

3. A parancs végrehajtásához írja be:

avp.com <parancs> [options]

## SANDBOX. A Kaspersky Sandbox felügyelete

A Kaspersky Sandbox összetevő felügyeletéhez tartozó parancsok:

A Kaspersky Sandbox összetevő engedélyezése vagy letiltása.

A Kaspersky Sandbox összetevő lehetővé teszi a Kaspersky Sandbox megoldással való használatot.

- A Kaspersky Sandbox összetevő konfigurálása:
	- Csatlakoztassa a számítógépet a Kaspersky Sandbox-kiszolgálókhoz.

A kiszolgálók a Microsoft Windows operációs rendszerek telepített virtuális képeit használják a vizsgálandó objektumok futtatására. Megadhat egy IP-címet (IPv4 vagy IPv6) vagy egy teljes tartománynevet. A virtuális képek telepítésével és a Kaspersky Sandbox-kiszolgálók konfigurálásával kapcsolatos részletekért lásd a [Kaspersky Sandbox](https://support.kaspersky.com/KSB/2.0/en-US/index.htm) súgót <sup>12</sup>.

• A Kaspersky Sandbox-kiszolgáló kapcsolódási időtúllépésének konfigurálása.

Időtúllépés a Kaspersky Sandbox-kiszolgálótól származó objektumvizsgálati kérésre adott válasz fogadásakor. Az időkorlát letelte után a Kaspersky Sandbox átirányítja a kérést a következő kiszolgálónak. Az időtúllépés értéke a kapcsolat sebességétől és stabilitásától függ. Az alapértelmezett érték 5 másodperc.

• Konfigurálja a megbízható kapcsolatot a számítógép és a Kaspersky Sandbox-kiszolgáló között.

Ha megbízható kapcsolatot szeretne konfigurálni a Kaspersky Sandbox kiszolgálóival, elő kell készítenie egy TLS-tanúsítványt. Ezután hozzá kell adnia a tanúsítványt a Kaspersky Sandbox-kiszolgálókhoz és a Kaspersky Endpoint Security házirendjéhez. A tanúsítvány előkészítéséről és a tanúsítványnak a kiszolgálókhoz való hozzáadásáról részletesen lásd a [Kaspersky Sandbox](https://support.kaspersky.com/KSB/2.0/en-US/index.htm) súgót <sup>12</sup>.

Az összetevő aktuális beállításainak megjelenítése.

#### A parancs szintaxisa

```
avp.com stop sandbox [/login=<felhasználónév> /password=<jelszó>]
avp.com start sandbox
avp.com sandbox /set [--tls=yes|no] [--servers=<kiszolgáló címe>:<port>] [--timeout=
<Kaspersky Sandbox-kiszolgáló kapcsolódási időtúllépése (ms)>] [--pinned-certificate=
<TLS-tanúsítvány elérési útja>][/login=<felhasználónév> /password=<jelszó>]
avp.com sandbox /show
```
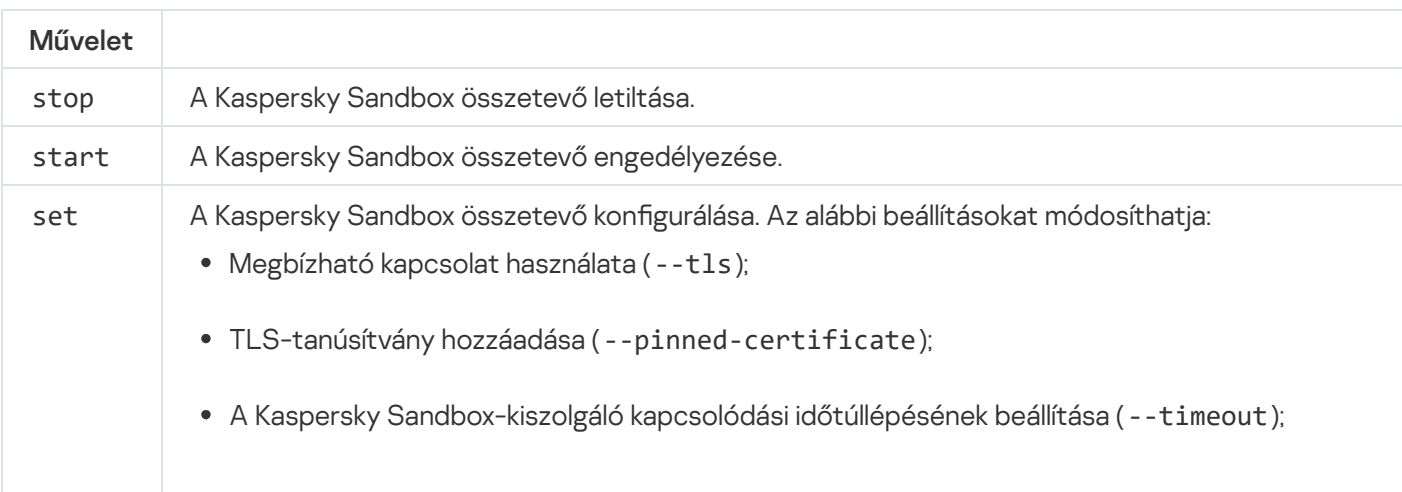

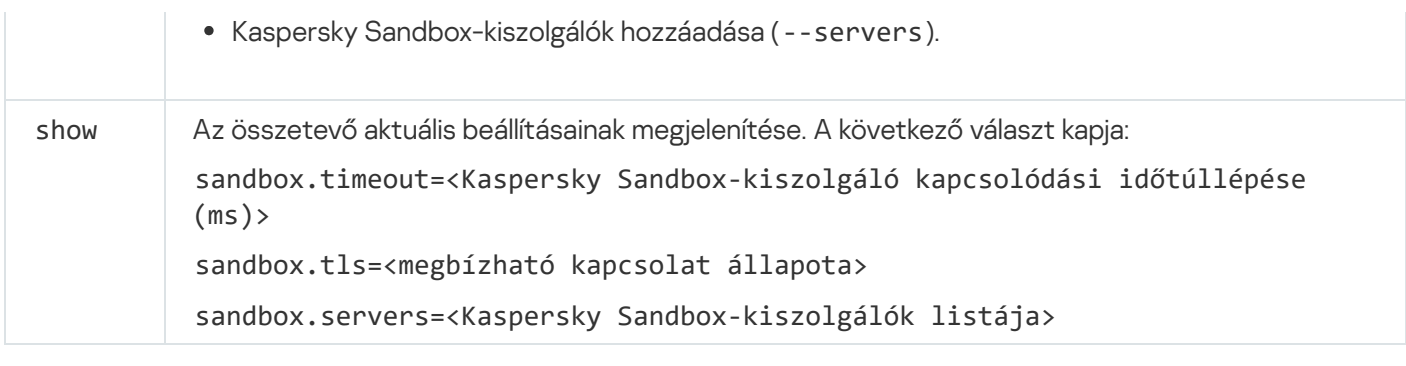

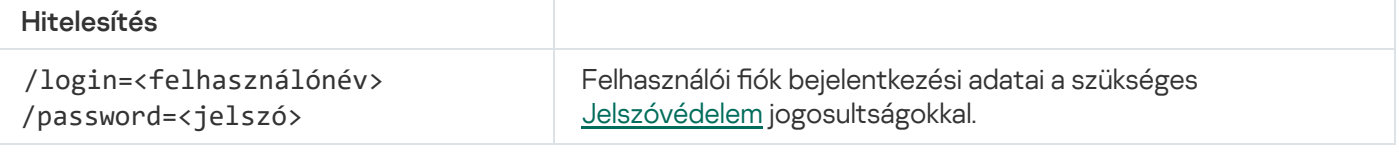

Példa: avp.com start sandbox avp.com sandbox /set --tls=yes --pinned-certificate="C:\Users\Admin\certificate.pem" avp.com sandbox /set --servers=10.10.111.0:147

### PREVENTION. A végrehajtás megakadályozásának kezelése

Letilthatja a végrehajtás megelőzését, vagy megjelenítheti az aktuális összetevői beállításokat, beleértve a végrehajtásmegelőzési szabályok listáját is.

#### A parancs szintaxisa

avp.com prevention disable avp.com prevention /show

A prevention /show parancs végrehajtása után a következő választ kapja:

prevention.enable=true|false

prevention.mode=audit|prevent

prevention.rules

```
id: <szabály azonosítója>
target: script|process|document
md5: <a fájl MD5 kivonata>
sha256: <a fájl SHA256 kivonata>
pattern: <objektum elérési útja>
case-sensitive: true|false
A parancs visszatérési értékei:
```
- A -1 azt jelenti, hogy a parancsot nem támogatja a számítógépre telepített alkalmazás verziója.
- A 0 azt jelenti, hogy a parancs sikeresen végre lett hajtva.
- Az 1 azt jelenti, hogy egy kötelező argumentum nem lett átadva a parancsnak.
- A 2 azt jelenti, hogy általános hiba történt.
- A 4 azt jelenti, hogy szintaktikai hiba történt.
- 9 helytelen működés (például az összetevő letiltására tett kísérlet, amikor az már le van tiltva).

### ISOLATION. A hálózatelkülönítés kezelése

Kikapcsolhatja a számítógép hálózatelkülönítését, vagy megjelenítheti az összetevő aktuális beállításait. Az összetevők beállításai tartalmazzák a kizárásokhoz hozzáadott hálózati kapcsolatok listáját is.

```
A parancs szintaxisa:
 avp.com isolation /OFF /login=<felhasználónév> /password=<jelszó>
 avp.com isolation /STAT
```
A stat parancs futtatásának eredményeként a következő választ kapja: Network isolation on|off.

### RESTORE. Fájlok visszaállítása a Karanténból

A fájl a karanténból visszaállítható az eredeti mappába. A karantén egy speciális helyi tároló a számítógépen. A felhasználó karanténba helyezheti azokat a fájlokat, amelyeket veszélyesnek ítél meg a számítógépen. A karanténba helyezett fájlok titkosított állapotban vannak tárolva, és nem veszélyeztetik a készülék biztonságát. A Kaspersky Endpoint Security csak akkor használja a karantént, ha a Detection and Response megoldásokkal dolgozik: EDR Optimum, EDR Expert, KATA (EDR), Kaspersky Sandbox. Más esetekben a Kaspersky Endpoint Security a megfelelő fájlt a [Biztonsági](#page-623-0) mentésbe helyezi. A megoldások részeként a karantén kezelésével kapcsolatos részletekért lásd a [Kaspersky Sandbox](https://support.kaspersky.com/KSB/2.0/en-US/index.htm) súgót  $\Xi$ , a [Kaspersky Endpoint](https://support.kaspersky.com/KEDR_Optimum/2.3/en-US/index.htm) Detection and Response Optimum súgót  $\Xi$ , a Kaspersky Endpoint Detection and Response Expert súgót <sup>ø</sup> és a [Kaspersky Anti](https://support.kaspersky.com/KATA/5.0/en-US/index.htm) Targeted Attack Platform súgót <sup>ø</sup>.

A parancs végrehajtásához engedélyezni kell a [Jelszóvédelmet](#page-561-0). A felhasználónak rendelkeznie kell a Visszaállítás a Biztonsági mentésből jogosultsággal.

Az objektum karanténba helyezése a rendszerókban (SYSTEM) történik.

A fájlok visszaállítása a karanténból a következő speciális szempontokat foglalja magában:

- Ha a célmappát törölték, vagy a felhasználónak nincs hozzáférési joga ehhez a mappához, az alkalmazás a fájlt a következő mappába helyezi: %DataRoot%\QB\Restored. Ezután manuálisan át kell helyeznie a fájlt a célmappába.
- Az alkalmazás a visszaállítandó fájl nevében megkülönbözteti a kis- és nagybetűket. Ha a fájlnév megadásakor nem veszi gyelembe a kis- és nagybetűt, az alkalmazás nem állítja vissza a fájlt.
- Ha a célmappában már van azonos nevű fájl, az alkalmazás megszakítja a fájl visszaállítását.
- Ha a KATA (EDR) megoldást használja, az alkalmazás a fájl helyreállítása után a Karanténba menti a fájl egy másolatát. A Karantént manuálisan kell kiürítenie. Az EDR Optimum és EDR Expert megoldások esetében az alkalmazás a visszaállítás után törli a fájlt.

avp.com RESTORE [/REPLACE] <fájlnév> /login=<felhasználónév> /password=<jelszó>

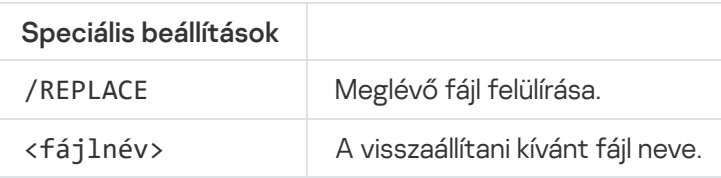

#### Hitelesítés

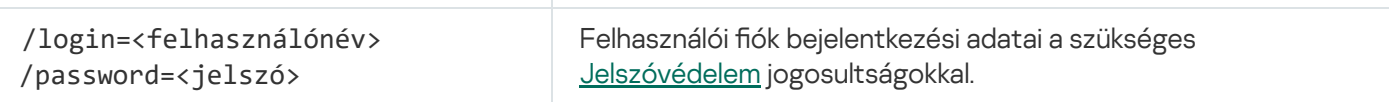

#### Példa:

```
avp.com RESTORE /REPLACE true file.txt /login=KLAdmin /password=!Password1
```
#### A parancs visszatérési értékei:

- A -1 azt jelenti, hogy a parancsot nem támogatja a számítógépre telepített alkalmazás verziója.
- A 0 azt jelenti, hogy a parancs sikeresen végre lett hajtva.
- Az 1 azt jelenti, hogy egy kötelező argumentum nem lett átadva a parancsnak.
- A 2 azt jelenti, hogy általános hiba történt.
- A 4 azt jelenti, hogy szintaktikai hiba történt.

## IOCSCAN. Biztonsági sérülési indikátorok (IOC) vizsgálata

Biztonsági sérülési indikátorok (IOC) vizsgálata feladat futtatása. A biztonsági sérülési indikátor (IOC) egy olyan objektumra vagy tevékenységre vonatkozó adathalmaz, amely jogosulatlan hozzáférést jelez a számítógéphez (adatok veszélyeztetése). Például sok sikertelen bejelentkezési kísérlet a rendszerbe biztonsági sérülésre utalhat. Az IOC vizsgálat feladat lehetővé teszi a biztonsági sérülési indikátorok (IOC) megtalálását a számítógépen, valamint biztosítja a fenyegetésre reagáló intézkedések megtételét.

```
A parancs szintaxisa
```

```
avp.com IOCSCAN <IOC-fájl teljes elérési útvonala>|/path=<IOC-fájlok mappájának
elérési útvonala> [/process=on|off] [/hint=<folyamat futtatható fájljának teljes
elérési útvonala|fájl teljes elérési útvonala>] [/registry=on|off] [/dnsentry=on|off]
[/arpentry=on|off] [/ports=on|off] [/services=on|off] [/system=on|off] [/users=on|off]
[/volumes=on|off] [/eventlog=on|off] [/datetime=<esemény közzétételi dátuma>]
[/channels=<csatornák listája>] [/files=on|off] [/drives=
<összes|rendszer|kritikus|egyedi>] [/excludes=<kizárások listája>][/scope=<vizsgálandó
mappák listája>]
```
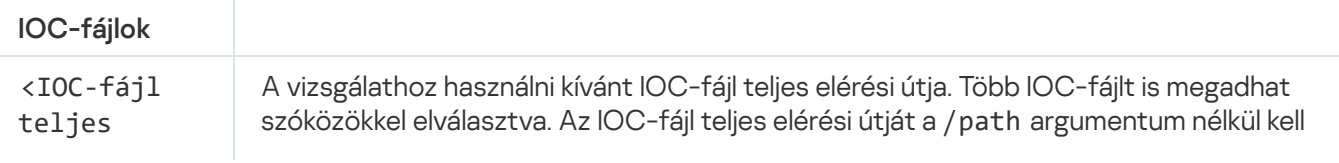

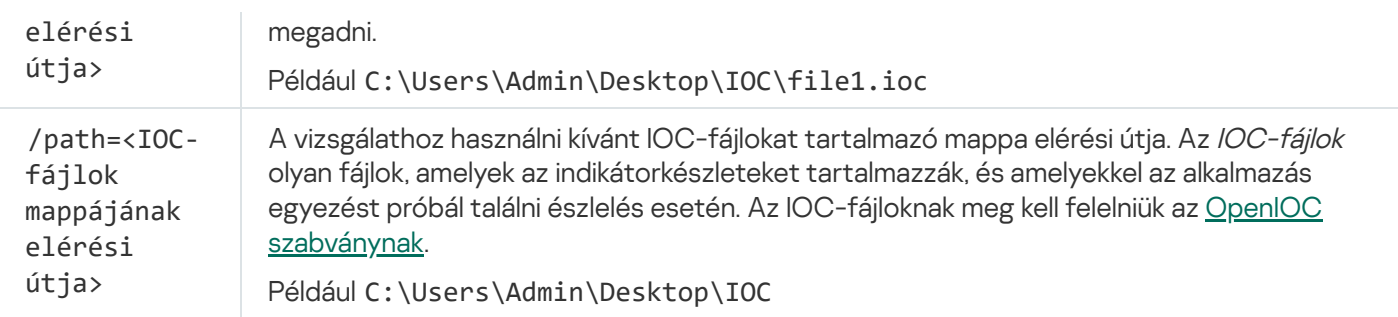

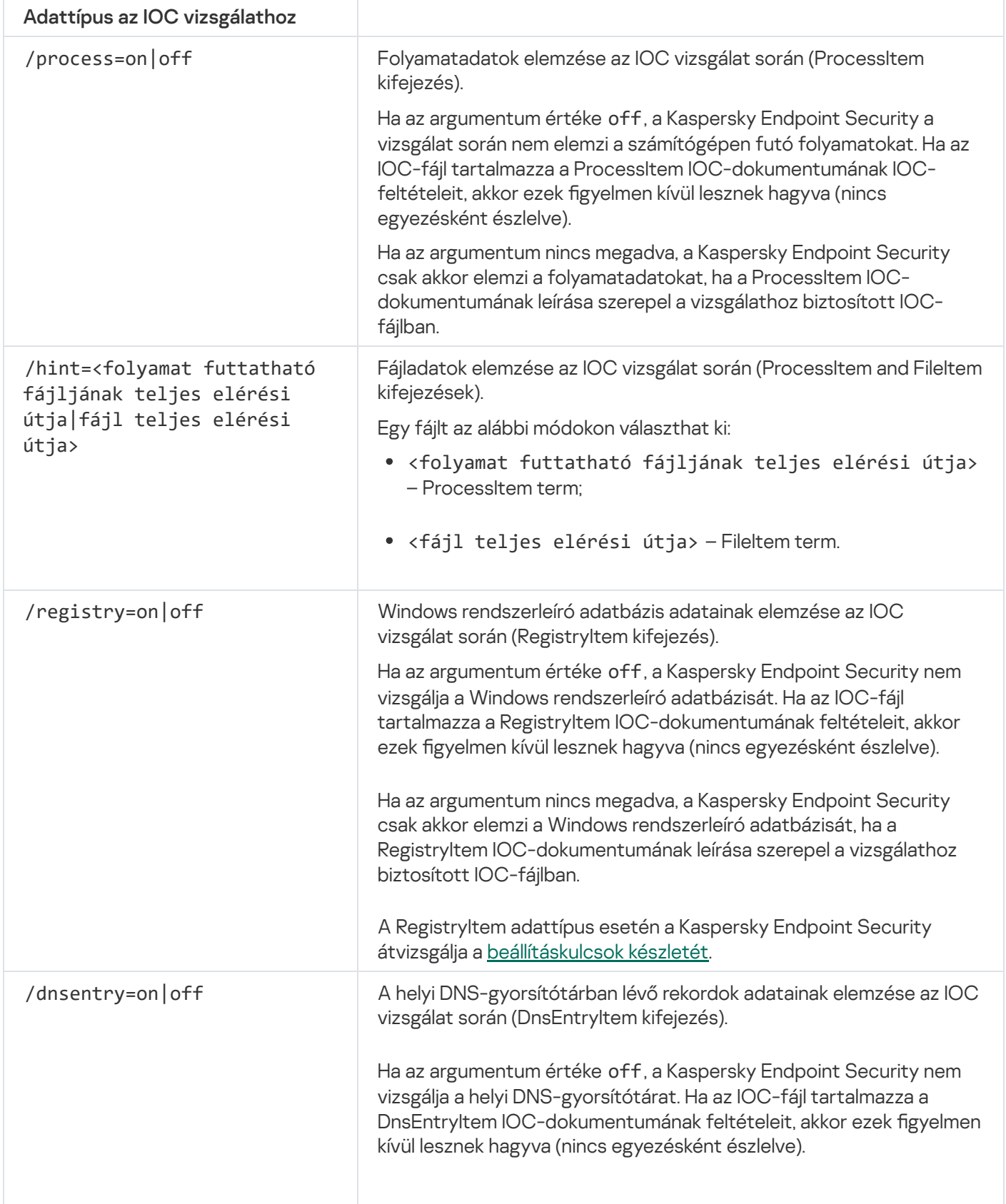

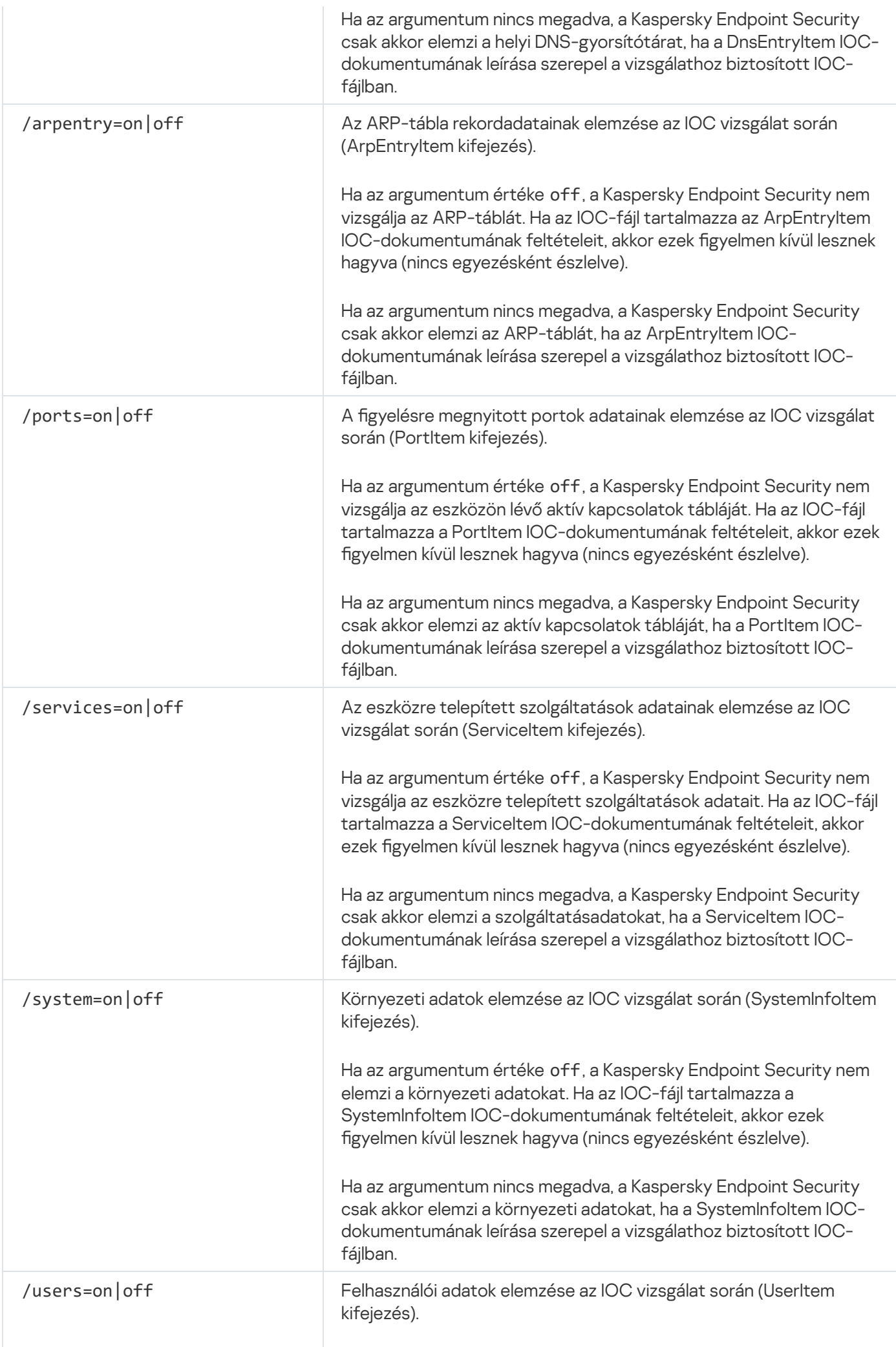

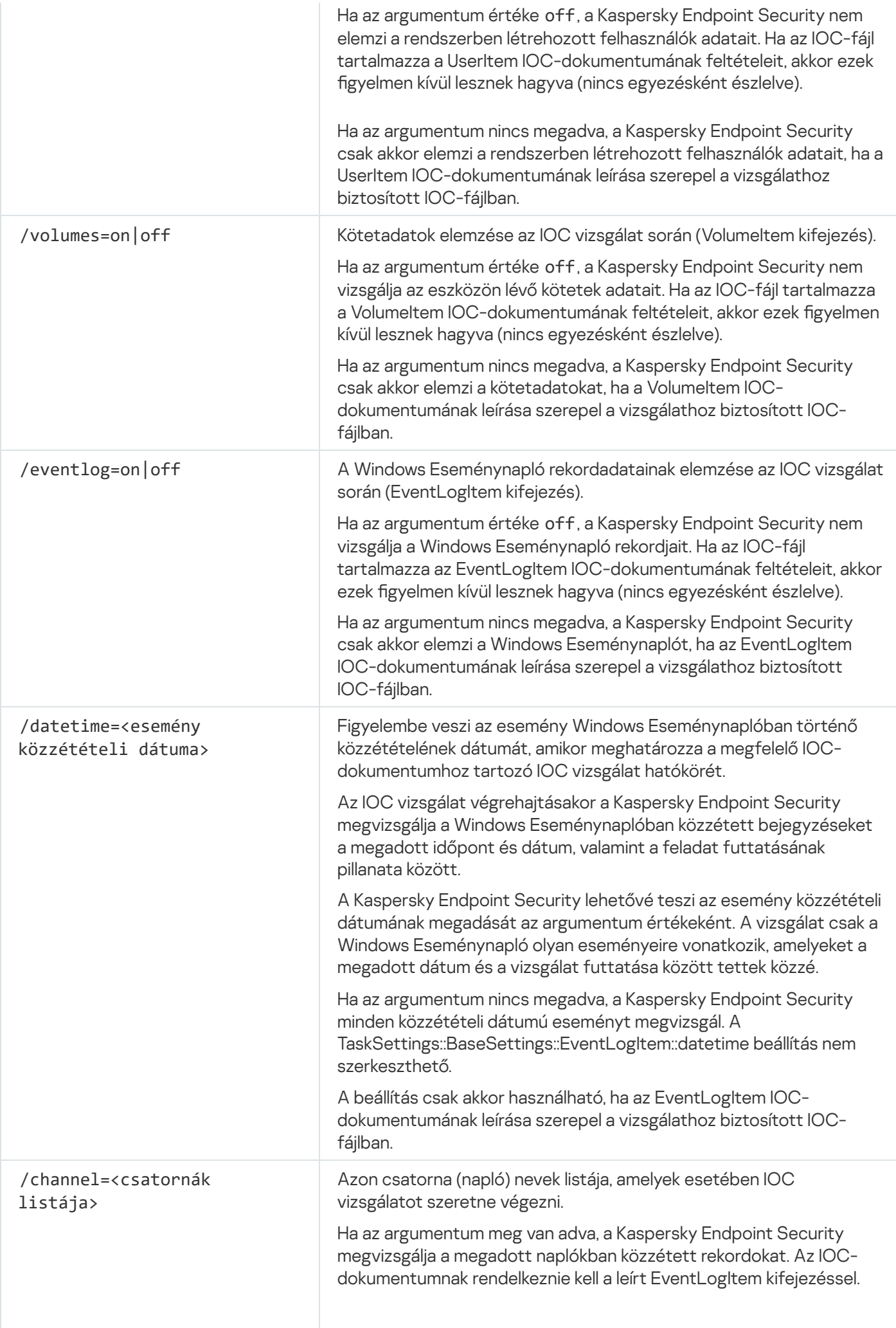

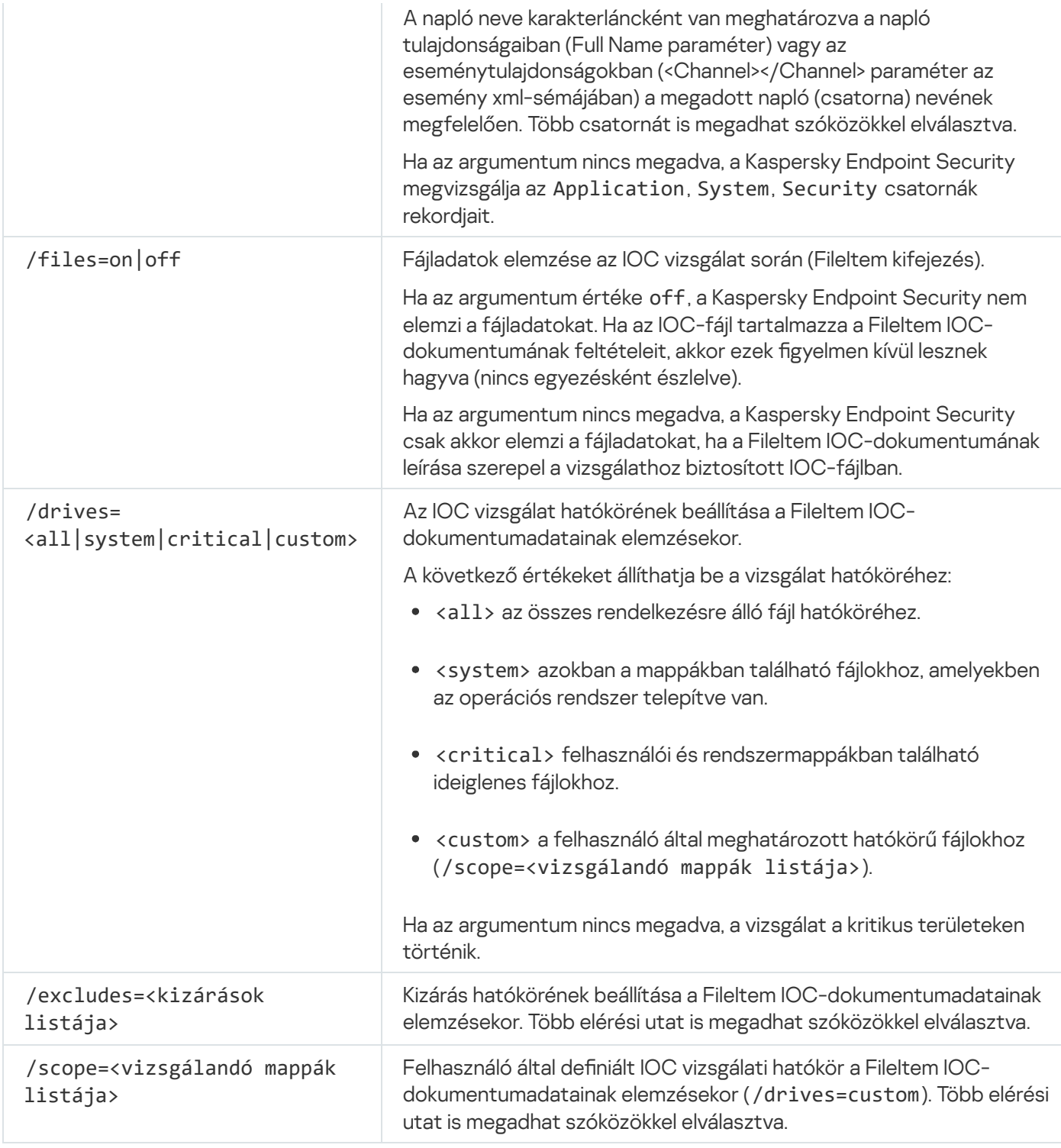

A parancs visszatérési értékei:

- A -1 azt jelenti, hogy a parancsot nem támogatja a számítógépre telepített alkalmazás verziója.
- A 0 azt jelenti, hogy a parancs sikeresen végre lett hajtva.
- Az 1 azt jelenti, hogy egy kötelező argumentum nem lett átadva a parancsnak.
- A 2 azt jelenti, hogy általános hiba történt.
- A 4 azt jelenti, hogy szintaktikai hiba történt.

Ha a parancs végrehajtása sikeres volt (a visszaadott érték 0), és a Kaspersky Endpoint Security közben biztonsági sérülési indikátorokat észlelt, akkor a következő feladateredmény-adatokat küldi vissza a parancssorba:

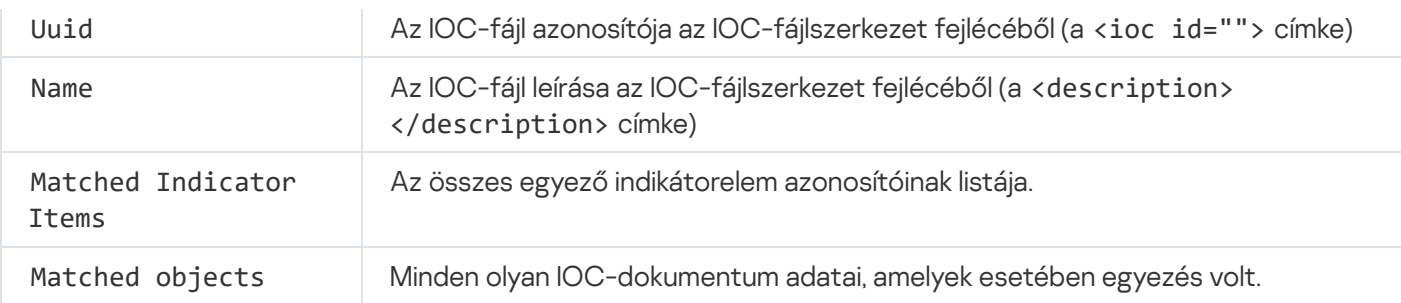

## MDRLICENSE. MDR aktiválás

A BLOB kongurációs fájllal végezhet műveleteket a Managed Detection and Response aktiválásához. A BLOB fájl tartalmazza az ügyfélazonosítót és a Kaspersky Managed Detection and Response licencére vonatkozó információkat. A BLOB fájl az MDR konfigurációs fájl ZIP-archívumában található. A ZIP-archívumot a Kaspersky Managed Detection and Response [konzoljában](https://support.kaspersky.com/MDR/en-US/) szerezheti be. A BLOB fájlról részletes információt a Kaspersky Managed Detection and Response súgójában <sup>12</sup> talál.

A BLOB fájlokkal végzett műveletekhez rendszergazdai jogosultságra van szükség. A Managed Detection and Response házirendben lévő beállításainak is rendelkezésre kell állniuk szerkesztésre (n).

#### A parancs szintaxisa

```
Avp.com MDRLICENSE <operation> [/login=<felhasználónév> /password=<jelszó>]
```
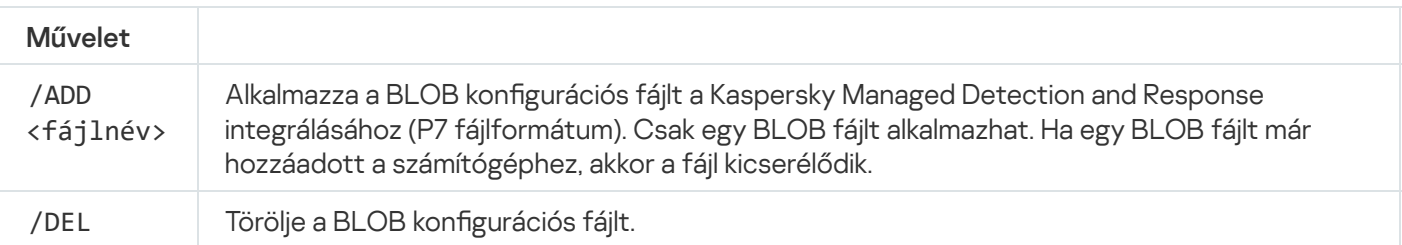

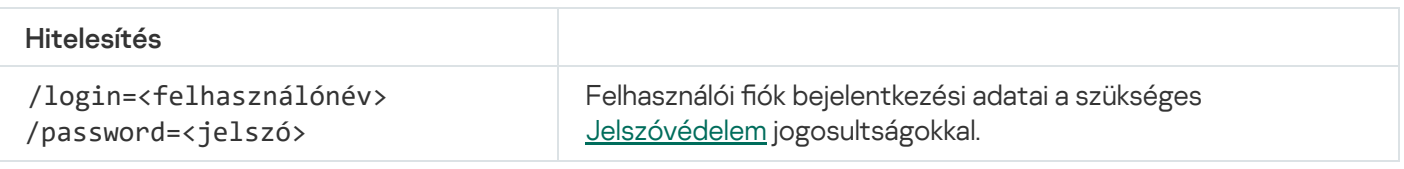

#### Példa:

avp.com MDRLICENSE /ADD file.key avp.com MDRLICENSE /DEL /login=KLAdmin /password=!Password1

## EDRKATA. Integráció az EDR (KATA) megoldással

Az Endpoint Detection and Response összetevő (KATA) kezeléséhez szükséges parancsok:

- Engedélyezheti vagy letilthatja az EDR (KATA) összetevőt. Az EDR összetevő (KATA) együttműködést biztosít a Kaspersky Anti Targeted Attack Platform megoldással.
- Konfigurálhatja a kapcsolatot a Kaspersky Anti Targeted Attack Platform kiszolgálóival.

Az összetevő aktuális beállításainak megjelenítése.

#### A parancs szintaxisa

```
avp.com START EDRKATA
avp.com STOP EDRKATA
avp.com edrkata /set /servers=<server address>:<port> /server-certificate=<path to the
TLS certificate> [/timeout=<Central Node server connection timeout (s)>] [/sync-
period=<Central Node server synchronization period (min)>]
avp.com edrkata /show
```
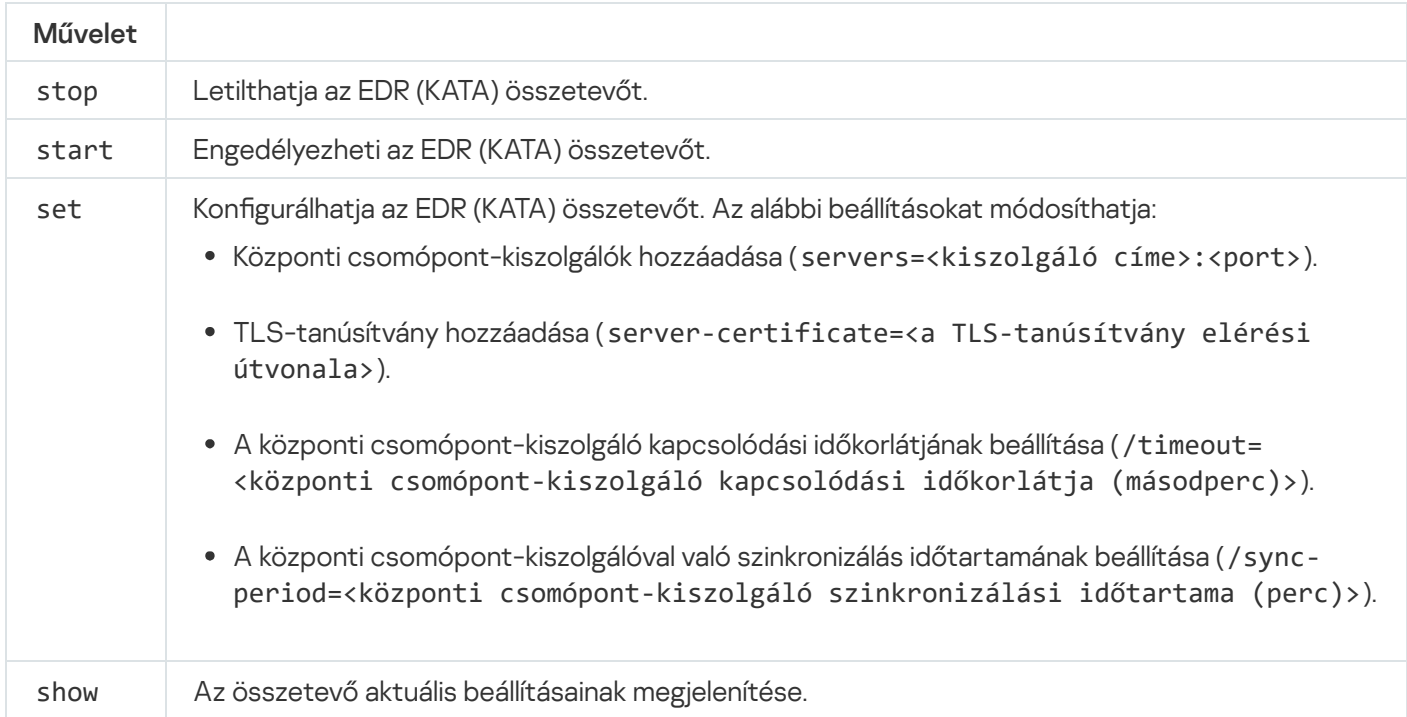

### Hibakódok

Hibák akkor léphetnek fel, amikor az alkalmazást a parancssorok keresztül kezeljük. Hiba esetén a Kaspersky Endpoint Security hibaüzenetet jelenít meg, például: Hiba: Nem lehet elindítani az 'EntAppControl' feladatot. A Kaspersky Endpoint Security egy kód formájában további információkat is megjelenít, például: error=8947906D (lásd az alábbi táblázatot).

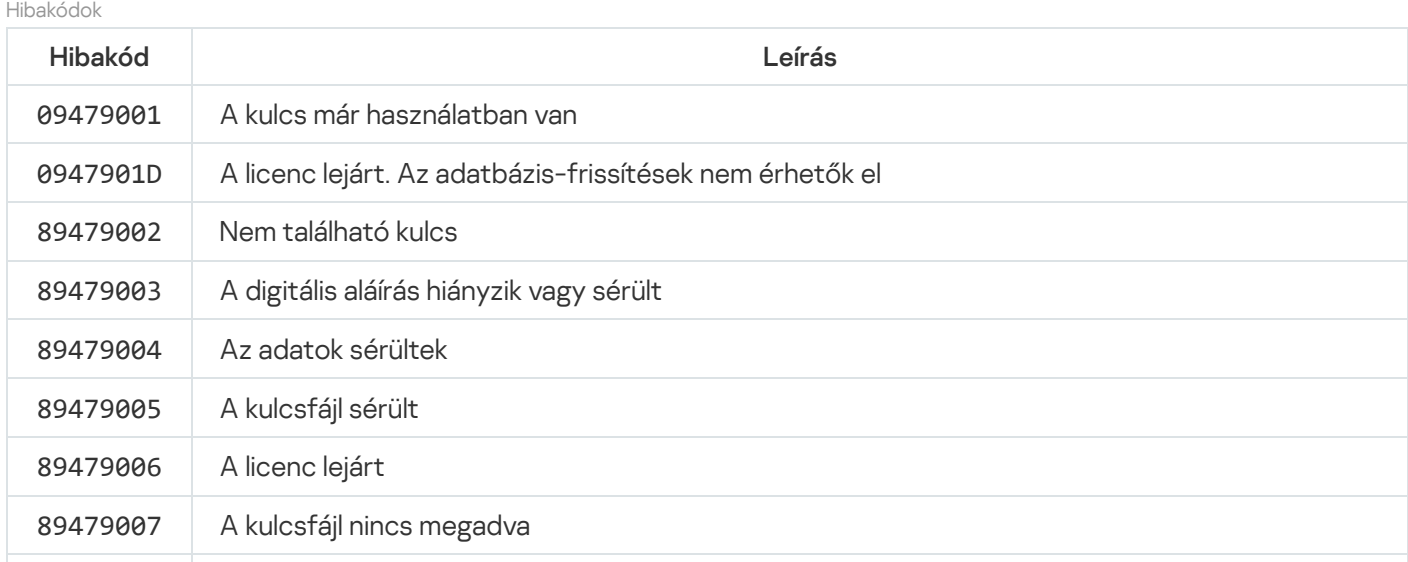

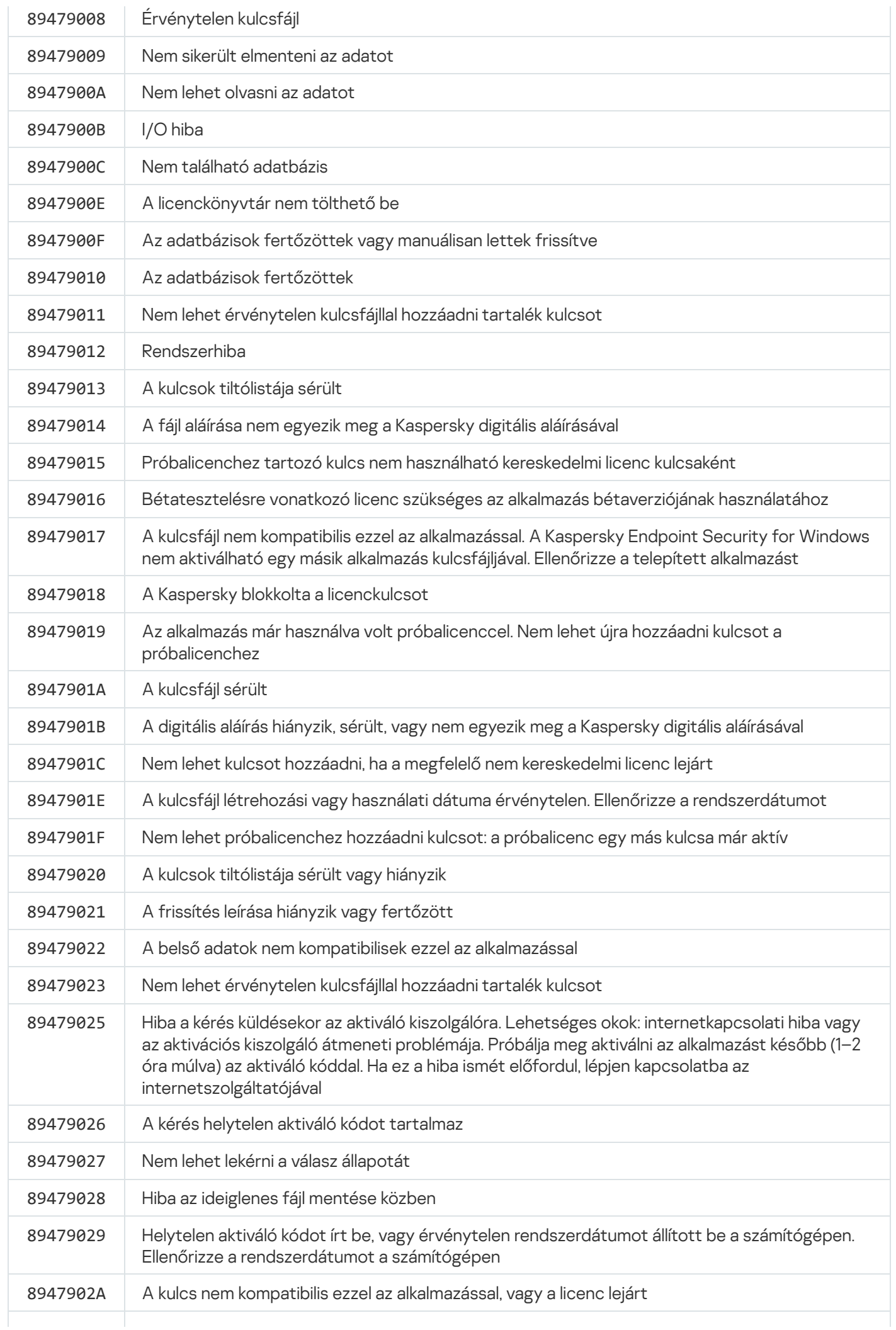

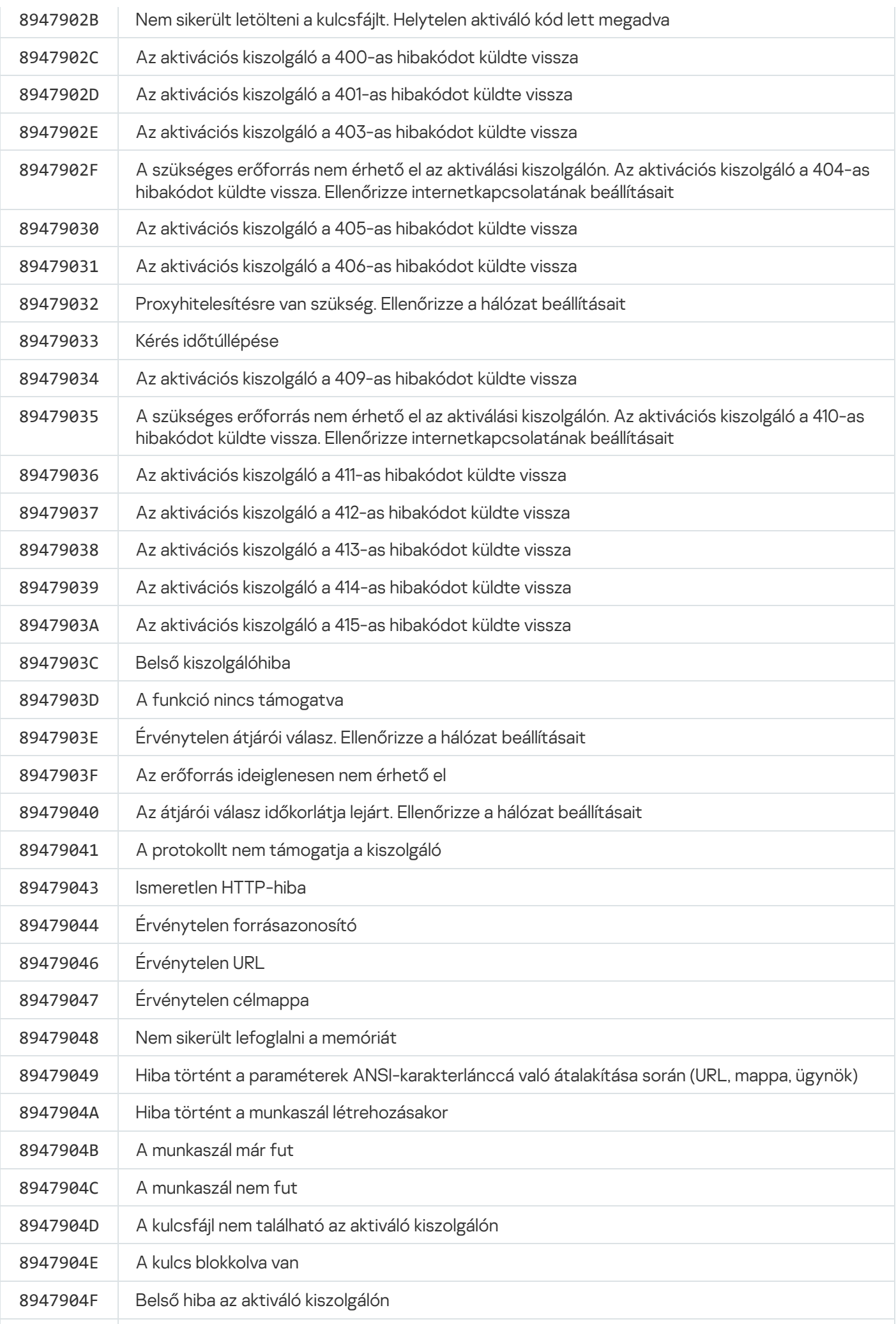

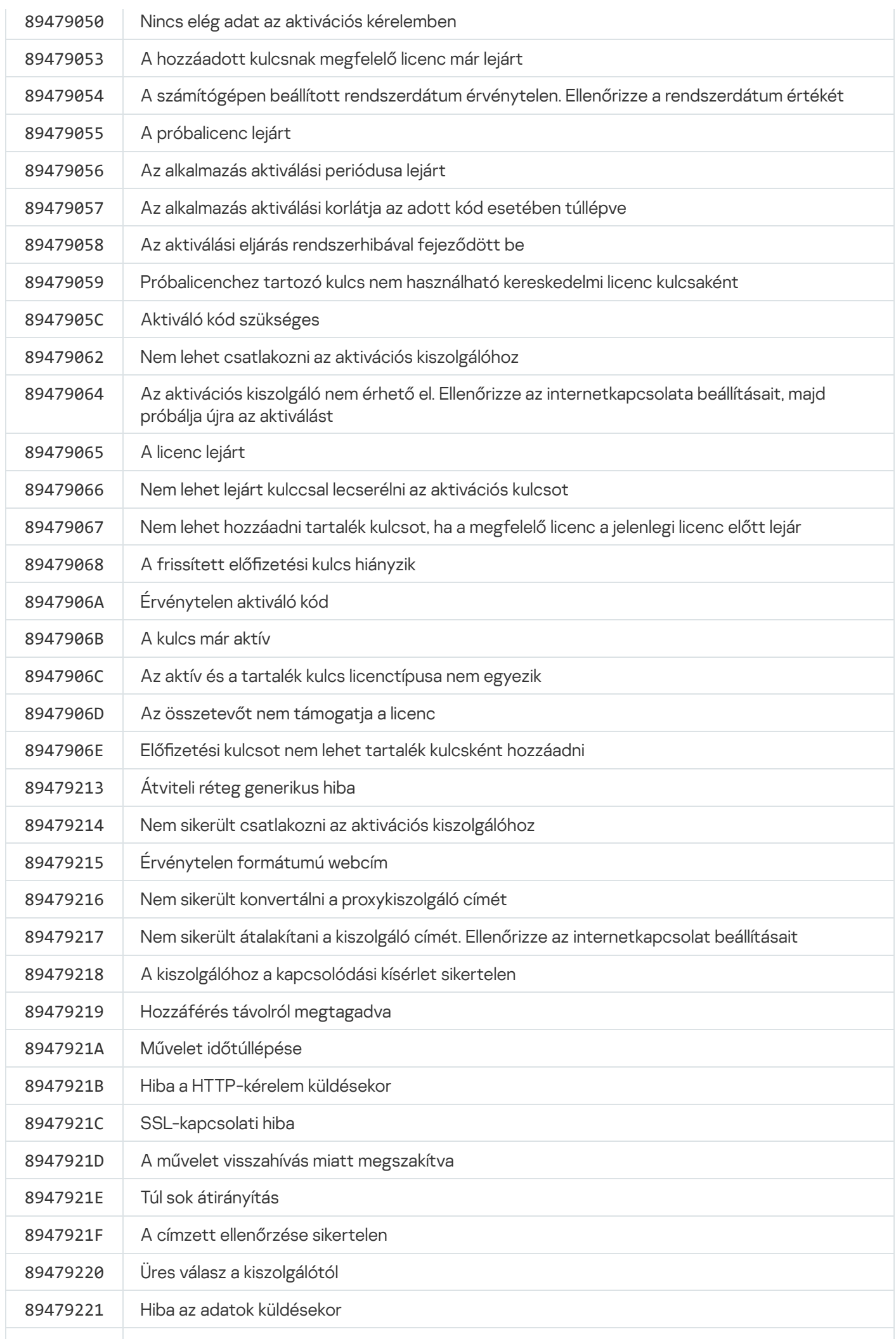

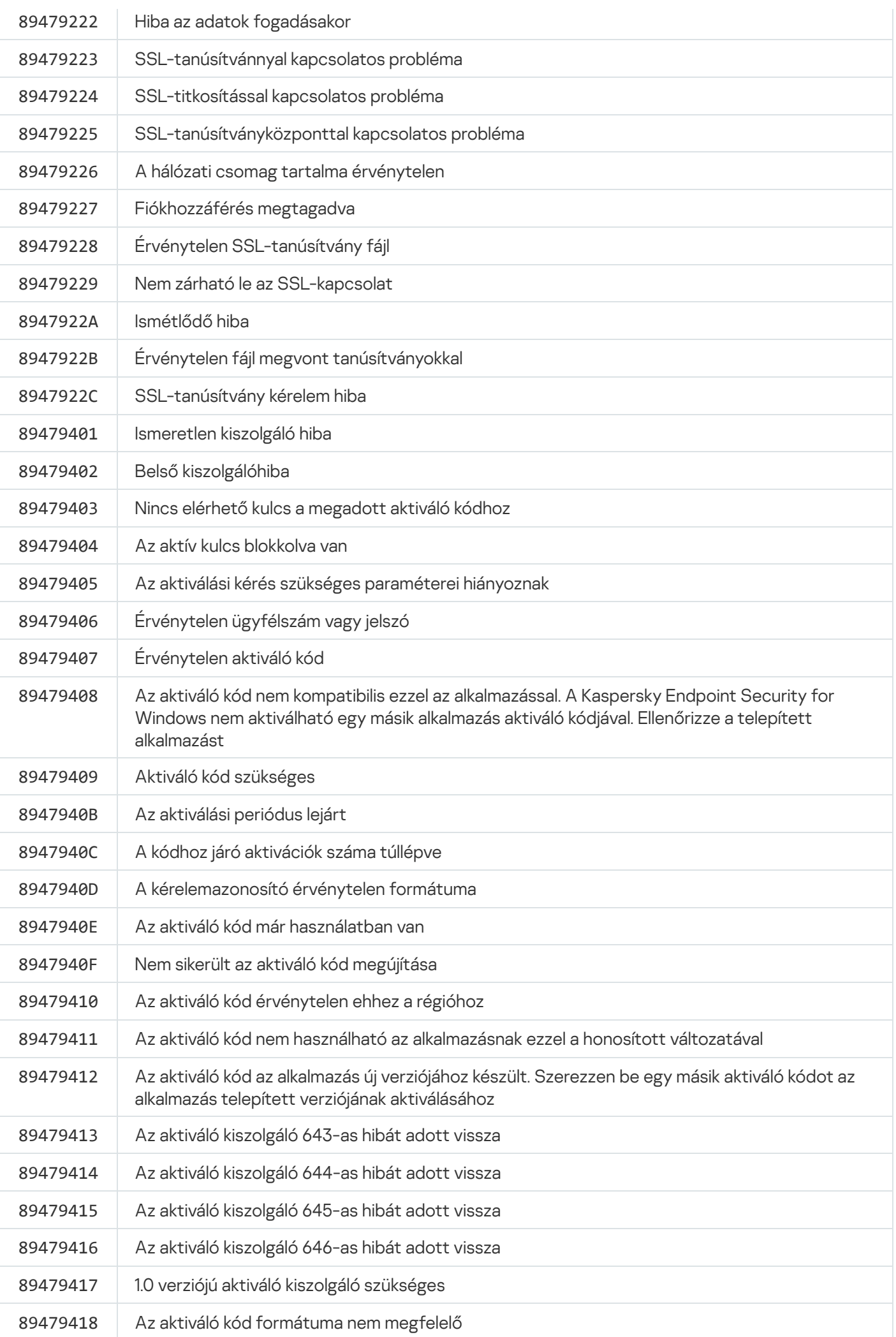

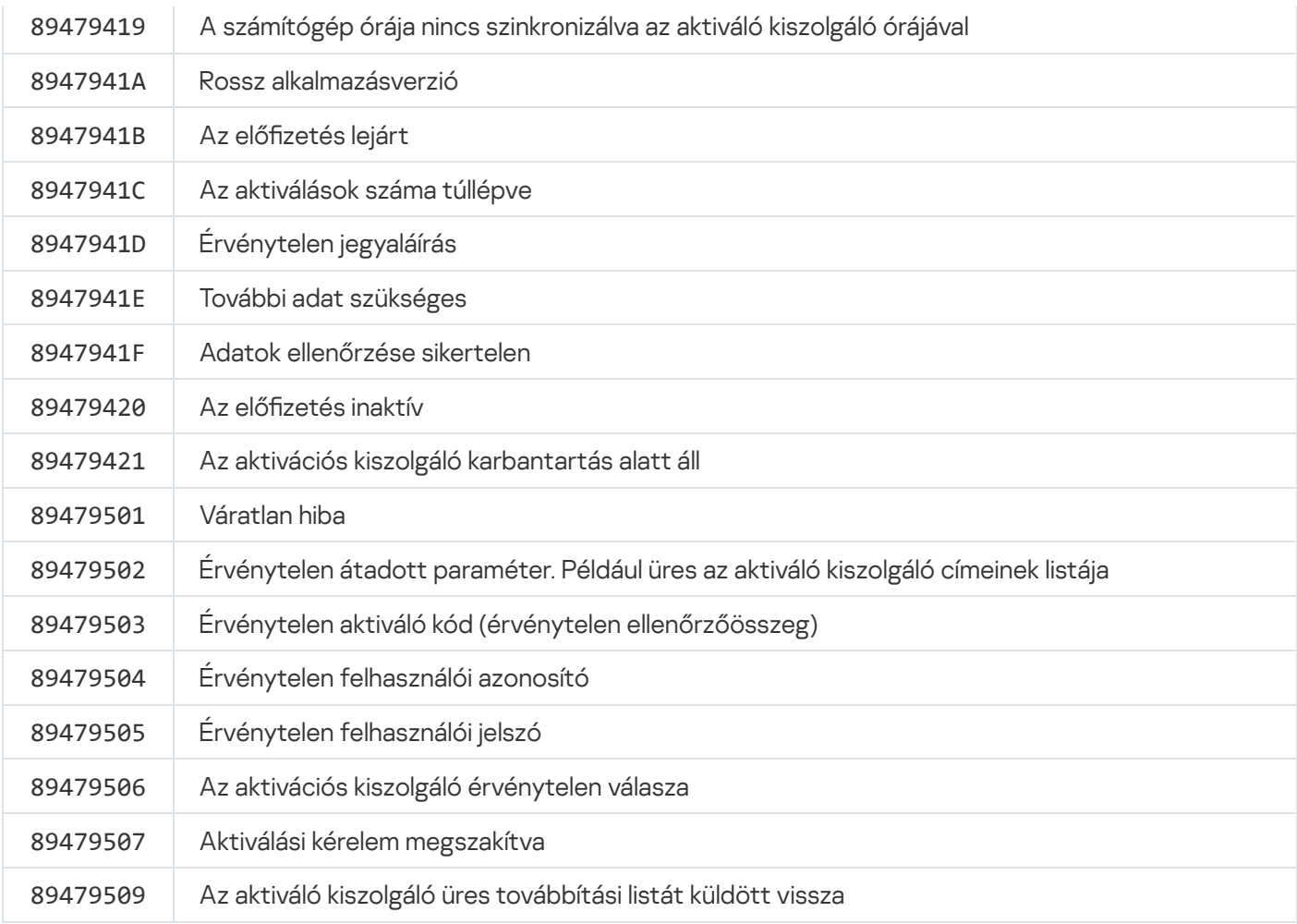

## Melléklet. Alkalmazásprofilok

A Profil egy Kaspersky Endpoint Security összetevő, feladat vagy funkció. A profilokkal kezelhető az alkalmazás a parancssorból. A profilok használatával végrehajthatja a START, STOP, STATUS, STATISTICS, EXPORT és IMPORT parancsokat. A profilok használatával alkalmazásbeállításokat tud megadni (például, STOP DeviceControl), vagy feladatokat tud futtatni (például, START Scan\_My\_Computer).

A következő profilok állnak rendelkezésre:

- AdaptiveAnomaliesControl Adaptív Anomáliafelügyelő.
- AMSI AMSI védelem.
- BehaviorDetection Viselkedésészlelés.
- DeviceControl Eszközfelügyelő.
- EntAppControl Alkalmazásfelügyelő.
- File Monitoring vagy FM Fájl védelem.
- Firewall vagy FW Tűzfal.
- HIPS Behatolásmegelőző rendszer.
- IDS Hálózati védelem.
- IntegrityCheck Integritásellenőrző.
- LogInspector Naplóvizsgálat.
- Mail\_Monitoring or EM Levelezés védelem.
- Rollback visszagörgetés frissítése.
- Scan\_ContextScan Vizsgálat a helyi menüből.
- Scan\_IdleScan Vizsgálat a háttérben.
- Scan\_Memory Kernelmemória-vizsgálat.
- Scan\_My\_Computer Teljes vizsgálat.
- Scan\_Objects Egyéni vizsgálat.
- Scan Qscan Olyan objektumok vizsgálata, amelyek az operációs rendszer indításakor voltak betöltve.  $\bullet$
- Scan\_Removable\_Drive Cserélhető meghajtók vizsgálata.
- Scan\_Startup vagy STARTUP Kritikus területek vizsgálata.
- Updater Frissítés.
- Web\_Monitoring or WM Webes védelem.
- WebControl Webfelügyelő.

A Kaspersky Endpoint Security a szolgáltatásprofilokat is támogatja. A szolgáltatásprofilok akkor lehetnek szükségesek, amikor kapcsolatba lép a Kaspersky Terméktámogatással.

## Az alkalmazás kezelése a REST API-n keresztül

A Kaspersky Endpoint Security segítségével alkalmazásbeállításokat adhat meg, vizsgálatot futtathat, frissítheti az antivírus adatbázisokat, valamint harmadik féltől származó megoldásokkal egyéb feladatokat hajthat végre. A Kaspersky Endpoint Security API-t biztosít ebből a célból. A Kaspersky Endpoint Security REST API HTTP-n működik, és kérelmi/válaszadási módszerekből áll. Más szóval, a Kaspersky Endpoint Security kezelhető harmadik féltől származó megoldáson keresztül is, nem pedig a helyi alkalmazásfelületen vagy a Kaspersky Security Center Adminisztrációs konzolon.

A REST API használatának elindításához a REST API [támogatásával](#page-923-0) kell telepíteni a Kaspersky Endpoint Security alkalmazást. A REST klienst és a Kaspersky Endpoint Security alkalmazást ugyanarra a számítógépre kell telepíteni.

A Kaspersky Endpoint Security és a REST kliens közötti biztonságos interakció garantálásához:

- Állítsa be a REST kliens védelmét az illetéktelen hozzáférés ellen a REST kliens fejlesztőjének ajánlásai szerint. Állítsa be a REST kliens írás elleni mappavédelmét a tulajdonosi hozzáférés-szabályozási lista (DACL) segítségével.
- A REST kliens futtatásához használjon egy külön fiókot rendszergazdai jogokkal. Tagadja meg a rendszerbe való interaktív bejelentkezést ennél a fióknál.

Az alkalmazás kezelhető REST API-n keresztül a http://127.0.0.1 vagy http://localhost címeken. Nem lehet távolról kezelni a Kaspersky Endpoint Security alkalmazást REST API-n keresztül.

## **NYISSA MEG A REST API [DOKUMENTUMOT](https://support.kaspersky.com/help/KESWin/12.4/RestAPI/REST_API_doc.html) 2**

## <span id="page-923-0"></span>Az alkalmazás telepítése a REST API-val

A REST API felülettel történő alkalmazáskezeléshez telepítenie kell a Kaspersky Endpoint Security alkalmazást, a REST API támogatásával. Ha a Kaspersky Endpoint Security alkalmazást a REST API-n keresztül kezel, akkor nem tudja kezelni az alkalmazást a Kaspersky Security Center használatával.

Az alkalmazás REST API támogatással való telepítésének előkészítése

A Kaspersky Endpoint Security és a REST kliens közötti biztonságos interakció megköveteli a kérésazonosítás konfigurálását. Ehhez telepítenie kell egy tanúsítványt, majd alá kell írnia az egyes kérések adattartalmát.

Tanúsítvány létrehozásához használhatja például az OpenSSL-t.

Példa: \$ openssl req -x509 -newkey rsa:4096 -keyout key.pem -out cert.pem -days 1825 -nodes

Használja az RSA titkosítási algoritmust 2048 bit vagy annál hosszabb kulcshosszal.

Ennek eredményeként kap egy cert.pem tanúsítványt és egy key.pem privát kulcsot.

#### Az alkalmazás telepítése a REST API támogatással

A Kaspersky Endpoint Security REST API támogatással történő telepítéséhez:

- 1. Futtassa az értelmező parancssort (cmd.exe) rendszergazdaként.
- 2. Menjen a mappába, ami tartalmazza a Kaspersky Endpoint Security 11.2.0 vagy későbbi verziójának terjesztőcsomagját.
- 3. Telepítse a Kaspersky Endpoint Security alkalmazást a következő beállításokkal:
	- RESTAPI=1
	- RESTAPI\_User=<Felhasználónév>

A felhasználónév, amivel kezelheti az alkalmazást a REST API-n keresztül. Adja meg a felhasználónevet a következő formátumban: <DOMAIN>\<Felhasználónév> (például RESTAPI User=COMPANY\Administrator). Az alkalmazást csak ezzel a fiókkal kezelheti a REST API-n keresztül. A REST API-val történő munkálatokhoz csak egy felhasználót választhat ki.

• RESTAPI Port=<Port>

Az alkalmazás REST API felületen keresztül történő kezeléséhez használt port. A 6782 az alapértelmezett port. Győződjön meg arról, hogy a port szabad. Opcionális paraméterek.

RESTAPI\_Certificate=<tanúsítvány útvonala>

Tanúsítvány a kérések azonosítására (pl. RESTAPI Certificate=C:\cert.pem).

A tanúsítványt az alkalmazás telepítése után telepítheti, vagy a tanúsítvány lejárta után frissítheti.

[Tanúsítvány telepítése a REST](javascript:toggleBlock() API kérésazonosításhoz

1. A [Kaspersky Endpoint](#page-638-0) Security önvédelem letiltása

Az önvédelmi mechanizmus megelőzi a merevlemezen lévő alkalmazásfájlok, a memóriafolyamatok és a rendszerleíró adatbázis bejegyzéseinek módosítását és törlését.

- 2. Nyissa meg a REST API beállításait tartalmazó beállításkulcsot: HKEY\_LOCAL\_MACHINE\SOFTWARE\WOW6432Node\KasperskyLab\protected\KES\settings\Rest
- 3. Adja meg a tanúsítvány elérési útját, pl. Certificate = C:\Folder\cert.pem.
- 4. A [Kaspersky Endpoint](#page-638-0) Security önvédelmének engedélyezése.
- 5. Indítsa újra az [alkalmazást.](#page-152-0)
- AdminKitConnector=1

Alkalmazáskezelés adminisztrációs rendszerek használatával. A kezelés alapértelmezetten engedélyezve van.

Használhatja a [setup.ini](#page-65-0) file fájlt is, hogy megadja a REST API felülettel történő műveletek beállításait.

```
Példa:
setup_kes.exe /pEULA=1 /pPRIVACYPOLICY=1 /pKSN=1 /pALLOWREBOOT=1
/pAdminKitConnector=1 /pRESTAPI=1 /pRESTAPI_User=COMPANY\Administrator
/pRESTAPI_Certificate=C:\cert.pem /s
```
Ennek eredményeképp kezelheti az alkalmazást a REST API-n keresztül. A működés hitelesítéséhez nyissa meg egy GET-kérelemmel a REST API dokumentumot.

Ha az alkalmazást REST API támogatással telepítette, a Kaspersky Endpoint Security automatikusan létrehoz egy engedélyezési szabályt a Webfelügyelő beállításaiban a webes erőforrások eléréséhez (Service Rule for REST API). Erre a szabályra azért van szükség, hogy a REST-ügyfél mindig hozzáférhessen a Kaspersky Endpoint Security alkalmazáshoz. Ha például korlátozta a felhasználók hozzáférését a webes erőforrásokhoz, ez nem befolyásolja az alkalmazás REST API-n keresztül történő felügyeletét. Javasoljuk, hogy ne törölje a szabályt, és ne módosítsa a *Service Rule for REST API* beállításait. Ha törölte a szabályt, a Kaspersky Endpoint Security az alkalmazás újraindítása után visszaállítja azt.

### Műveletek az API-val

Nem lehet korlátozni az alkalmazás hozzáférését a REST API-n keresztül a [Jelszóvédelem](#page-559-0) használatával. Például nem lehet REST API-n keresztül megtiltani egy felhasználónak, hogy kikapcsolja a védelmet. A REST API-n keresztül megadhatja a Jelszavas védelmet, és korlátozhatja, hogy a felhasználó a helyi felületen keresztül érje el az alkalmazást.

Ahhoz, hogy a REST API-n keresztül kezelje az alkalmazást, először futtatnia kell a REST klienst azon fiók alatt, amit megadott az alkalmazás telepítése REST API [támogatással](#page-923-0) lehetőségnél. A REST API-val történő munkálatokhoz csak egy felhasználót választhat ki.

# **IYISSA MEG A REST API DO<u>KUMENTUMOT</u>** *⊠*

Az alkalmazás REST API felületen keresztül történő kezelése a következő lépésekből áll:

1. Kérje le az alkalmazásbeállítások jelenlegi értékeit. Ehhez küldjön GET-kérelmet.

```
Példa:
GET http://localhost:6782/kes/v1/settings/ExploitPrevention
```
2. Az alkalmazás választ fog küldeni a beállítások struktúráival és értékeivel. A Kaspersky Endpoint Security az XML- és JSON-formátumokat támogatja.

```
Példa:
{
"action": 0,
"enableSystemProcessesMemoryProtection": true,
"enabled": true
}
```
3. Szerkessze az alkalmazás beállításait. Használja a GET-kérelemre kapott beállításstruktúrákat.

```
Példa:
{
"action": 0,
"enableSystemProcessesMemoryProtection": false,
"enabled": true
}
```
- 4. Mentse el az alkalmazás beállításait (az adattartalmat) egy JSON-fájlban (payload.json).
- 5. Írja alá a JSON-fájlt PKCS7 formátumban.

Példa:

Ennek eredményeként egy aláírt fájlt kap a kérés adattartalmával (signed\_payload.pem).

6. Szerkessze az alkalmazás beállításait. Ehhez küldjön egy POST kérést, és csatolja az aláírt fájlt a kérés adattartalmával (signed\_payload.pem).

<span id="page-926-0"></span>Az alkalmazás alkalmazza az új beállításokat, és elküldi az alkalmazás konfigurációs eredményeit tartalmazó választ küld (a válasz üres is lehet). A beállítások frissítését GET kéréssel ellenőrizheti.

## Az alkalmazással kapcsolatos információforrások

A Kaspersky Endpoint Security oldal a Kaspersky webhelyén

A [Kaspersky Endpoint](https://www.kaspersky.com/business-security/windows-workstation) Security oldalon<sup>a</sup> általános információkat tekinthet meg az alkalmazásról, valamint annak funkcióiról és jellemzőiről.

A Kaspersky Endpoint Security oldal tartalmaz egy hivatkozást, amely az online áruházra mutat. Ott vásárolhatja vagy újíthatja meg az alkalmazást.

#### A Kaspersky Endpoint Security oldal a Tudásbázisban

A Tudásbázis a Terméktámogatás webhelyének egyik része.

A [Tudásbázisban](https://support.kaspersky.com/kes11) található Kaspersky Endpoint Security oldalon @ olyan cikkeket olvashat, amelyek hasznos információkat, ajánlásokat és válaszokat adnak a gyakran feltett kérdésekre az alkalmazás megvásárlásával, telepítésével és használatával kapcsolatban.

A Tudásbázis cikkei nemcsak a Kaspersky Endpoint Security termékkel, hanem más Kaspersky-alkalmazásokkal kapcsolatos kérdésekre is választ adhatnak. A Tudásbázisban található cikkek a Terméktámogatás híreit is tartalmazhatják.

A Kaspersky alkalmazásairól szóló beszélgetések a Fórumban

Ha kérdése nem igényel sürgős választ, megvitathatja azt a Kaspersky szakértőivel és más felhasználókkal a [Fórumban](https://forum.kaspersky.com/)<sup>E</sup>.

A Fórumban megtekintheti az aktuális témákat, hozzászólásokat írhat, és új vitatémákat hozhat létre.

## Kapcsolatfelvétel a Terméktámogatással

Ha nem talál megoldást a problémájára a dokumentációban vagy a Kaspersky Endpoint Security alkalmazással kapcsolatos [információforrásokban,](#page-926-0) javasoljuk, hogy lépjen kapcsolatba a Terméktámogatással. A Terméktámogatási szakemberei választ adnak minden, a Kaspersky Endpoint Security telepítésére és használatára vonatkozó kérdésre.

A Kaspersky támogatást nyújt a Kaspersky Endpoint Security alkalmazáshoz annak életciklusa során (keresse fel az alkalmazás [életciklusát](https://support.kaspersky.com/corporate/lifecycle) ismertető oldalt<sup>ia</sup>). Mielőtt igénybe venné a terméktámogatási szolgáltatást, olvassa el a [terméktámogatási](https://support.kaspersky.com/hu/support/rules/hu_hu) szabályokat <sup>12</sup>.

A terméktámogatással az alábbi módokon veheti fel a kapcsolatot:

- A [Terméktámogatás](https://support.kaspersky.com/b2b) webhelyének felkeresése
- · Kérelem küldése a Kaspersky Terméktámogatás részére a [Kaspersky CompanyAccount](https://companyaccount.kaspersky.com/) portálon<sup>ia</sup> keresztül

Miután értesíti a Kaspersky Terméktámogatás szakembereit a problémáról, előfordulhat, hogy *nyomkövetési fájl* előállítására kérik fel. A nyomkövetési fájl használatával lépésről lépésre nyomon követheti az alkalmazás parancsainak végrehajtását, illetve megállapíthatja, hogy az alkalmazás működésének melyik szakaszában történt a hiba.

A Terméktámogatás szakemberei további adatokat is igényelhetnek az operációs rendszerrel, a számítógépen futó folyamatokkal és az alkalmazásösszetevők működéséről szóló részletes jelentésekkel kapcsolatban.

Diagnosztika futtatásakor a Terméktámogatás szakértői felkérhetik, hogy módosítsa az alkalmazás beállításait az alábbi módokon:

- A funkció engedélyezése, ami bővített diagnosztikai információt fogad.
- Be kell állítani az alkalmazás egyes összetevőit úgy, hogy a szokásos felhasználói felületen nem hozzáférhető különleges beállításokat módosítja.
- A diagnosztikai adatok tárolási beállításainak módosítása.
- A hálózati forgalom elfogásának és naplózásának módosítása.

A Terméktámogatás szakemberei ezen műveletek elvégzéséhez minden szükséges tájékoztatást megadnak (a lépések sorrendjének ismertetését, a módosítandó beállításokat, konfigurációs fájlokat, szkriptfájlokat, további parancssori funkciókat, hibakereső modulokat, különleges segédprogramokat stb.), és tájékoztatják, hogy milyen adatok használatára kerül sor hibakeresési célokból. A kibővített diagnosztikai adatok mentésre kerülnek a felhasználó számítógépén. Az adatok Kaspersky részére történő továbbítása nem automatikus.

A fent felsorolt műveleteket kizárólag a Terméktámogatás szakembereinek felügyelete alatt, utasításaikat betartva szabad elvégezni. Ha az alkalmazásbeállításokat az online súgóban nem ismertetett, illetve a Terméktámogatás által nem ajánlott módon saját maga módosítja, akkor az operációs rendszer lelassulhat, illetve lefagyhat, csökkenhet a számítógép védelmi szintje, és kár eshet a feldolgozott adatok rendelkezésre állásában és épségében.

## <span id="page-928-0"></span>Nyomkövetési fájlok tartalma és tárolása

Személyesen Ön a felelős a számítógépén tárolt adatok biztonságáért, különösen az adatokhoz való hozzáférés megfigyeléséért és korlátozásáért mindaddig, amíg az adatokat el nem küldi a Kaspersky számára.

A nyomkövetési fájlok a számítógépen vannak tárolva az alkalmazás használata során, az alkalmazás eltávolításakor pedig véglegesen törlődnek.

A nyomkövetési fájlok, kivéve a Hitelesítési ügynökben lévő nyomkövetési fájlokat, a %ProgramData%\Kaspersky Lab\KES.21.16\Traces mappában vannak tárolva.

A nyomkövetési fájlok neve a következő: KES<21.16\_dateXX.XX\_timeXX.XX\_pidXXX.><trace file type>.log.

A nyomkövetési fájlokban elmentett adatok megtekinthetők.

Minden nyomkövetési fájl tartalmazza az alábbi közös adatokat:

- **•** Esemény ideje.
- A végrehajtási szál száma.

A Hitelesítési ügynök nyomkövetési fájlja ezt az adatot nem tartalmazza.

- Az eseményt kiváltó alkalmazás-összetevő.
- Az esemény súlyossági foka (tájékoztató jellegű, figyelmeztetés, kritikus esemény, hiba).
- Az esemény leírása az alkalmazás összetevőjének parancsvégrehajtásával és a végrehajtás eredményével együtt.

A Kaspersky Endpoint Security a nyomkövetési fájlok felhasználói jelszavait csak titkosított formában menti el.

Az SRV.log, GUI.log és ALL.log nyomkövetési fájlok tartalma

Az SRV.log, a GUI.log és az ALL.log nyomkövetési fájlok az általános adatokon felül a következő információkat tartalmazhatiák:

- Személyes adatok, köztük a vezeték-, középső és utónév, ha ezek az adatok helyi számítógépen lévő fájlok elérési útvonalában szerepelnek.
- A számítógépre telepített hardver adatai (például BIOS/UEFI rmware-adatok). Ezek az adatok belekerülnek a nyomkövetési fájlokba a Kaspersky teljes lemeztitkosítás végrehajtása során.
- A felhasználónév és jelszó, ha azok átvitele nyíltan történt. Ezek az adatok az internetes forgalom vizsgálata során nyomkövető fájlokba kerülhetnek.
- A felhasználónév és jelszó, ha azok HTTP-fejlécekben megtalálhatók.
- A Microsoft Windows fiók neve, ha az egy fájlnévben szerepel.
- Az Ön e-mail címe vagy ókja nevét és jelszavát tartalmazó webcím, ha azok az észlelt objektum nevében találhatók.
- Az Ön által felkeresett webhelyek és átirányítások ezekről a webhelyekről. Ezek az adatok kerülnek nyomkövetési fájlokba, ha az alkalmazás webhelyeket vizsgál.
- Proxykiszolgáló címe, számítógépnév, port, IP-cím, valamint a proxykiszolgálóra való bejelentkezéshez szükséges felhasználónév. Ezek az adatok kerülnek nyomkövetési fájlokba, ha az alkalmazás proxykiszolgálót használ.
- Távoli IP-címek, melyekkel a számítógép kapcsolatokat létesített.
- Üzenet tárgya, azonosító, feladó neve és a feladó weblapjának címe közösségi hálózaton. Ezek az adatok kerülnek nyomkövetési fájlokba, ha a Webfelügyelő összetevő engedélyezve van.
- Hálózati forgalmi adatok. Ezek az adatok belekerülnek nyomkövetési fájlokba, ha engedélyezve vannak forgalomfelügyeleti összetevők (például a Webfelügyelő).
- A Kaspersky kiszolgálókról kapott adatok (például a víruskereső adatbázisok verziója).
- A Kaspersky Endpoint Security összetevők állapota és a műveleti adataik.
- Az alkalmazásban lévő felhasználói tevékenység adatai.
- Operációs rendszer események.

A HST.log, a BL.log, a Dumpwriter.log, a WD.log és az AVPCon.dll.log nyomkövetési fájl tartalma

A HST.log nyomkövetési fájl az általános adatokon felül információkat tartalmaz egy adatbázis- és alkalmazásmodul-frissítési feladatot végrehajtásával kapcsolatban.

A BL.log nyomkövetési fájl az általános adatokon felül információkat tartalmaz az alkalmazás működése közben bekövetkező eseményekkel, valamint az alkalmazáshibák hibakereséséhez szükséges adatokkal kapcsolatban. Ez a fájl akkor jön létre, ha az alkalmazást az avp.exe –bl paraméterrel indítják el.

A Dumpwriter.log nyomkövetési fájl az általános adatokon felül szervizinformációkat tartalmaz, melyek az alkalmazás memóriakiíratásának írásakor bekövetkező hibák hibaelhárításához szükségesek.

A WD.log nyomkövetési fájl az általános adatokon felül információkat tartalmaz az avpsus szolgáltatás működése közben bekövetkező eseményekkel, köztük az alkalmazásmodulok frissítési eseményeivel kapcsolatban.

Az AVPCon.dll.log nyomkövetési fájl az általános adatokon felül információkat tartalmaz a Kaspersky Security Center csatlakozási modul működése közben bekövetkező eseményekkel kapcsolatban.

#### A teljesítmény-nyomonkövetési fájlok tartalma

A teljesítmény-nyomkövetési fájlok neve a következő: KES<21.16 dateXX.XX timeXX.XX pidXXX.>PERF.HAND.etl.

Az általános adatok mellett a teljesítmény-nyomonkövetési fájlok információkat tartalmaznak a processzor terheléséről, az operációs rendszer és az alkalmazások betöltéséről, valamint a futó programokról.

#### Az AMSI védelmi összetevő nyomkövetési fájljainak tartalma

Az általános adatokon felül az AMSI nyomkövetési fájljai a harmadik féltől származó alkalmazások által kezdeményezett vizsgálatok eredményeinek információit is tartalmazza.

#### A Levelezés védelem összetevő nyomkövetési fájljainak tartalma

Az mcou.OUTLOOK.EXE.log tartalmazhatja az e-mail-üzenetek részeit, köztük az e-mail-címeket, továbbá az általános adatokat.

A helyi menüből való vizsgálat összetevő nyomkövetési fájljainak tartalma

A shellex.dll.log nyomkövetési fájl információkat tartalmaz a vizsgálati feladat elvégzéséről és az alkalmazás hibakereséséhez szükséges adatokról, továbbá az általános információkról.

#### Az alkalmazás-webbővítmények nyomkövetési fájljainak tartalma

Az alkalmazás webes bővítményének nyomkövetési fájljai azon a számítógépen találhatók, ahol a Kaspersky Security Center Web Console üzembe van helyezve, a Program Files\Kaspersky Lab\Kaspersky Security Center Web Console\logs mappában.

Az alkalmazás webes bővítményének nyomkövetési fájljainak neve a következő: logs-kes\_windows- <nyomkövetési fájl típusa>.DESKTOP-<fájlfrissítés dátuma>.log. A Web Console a telepítése után megkezdi az adatok írását, az eltávolítása után pedig törli a nyomkövetési fájlokat.

Az alkalmazás-webbővítmények nyomkövetési fájljai az általános adatokon felül az alábbi információkat tartalmazzák:

- A KLAdmin felhasználói jelszót a Kaspersky Endpoint Security felület feloldásához [\(Jelszóvédelem](#page-1055-0)).
- Átmeneti jelszót a Kaspersky Endpoint Security felület feloldásához [\(Jelszóvédelem](#page-1055-0)).
- Felhasználónevet és jelszót az SMTP levelező kiszolgálókhoz. (E-mail [értesítések\)](#page-1055-0).
- · Felhasználónév és jelszó az internetes proxykiszolgálóhoz ([Proxykiszolgáló](#page-1051-0)).
- Felhasználónév és jelszó az [Alkalmazásösszetevők](#page-72-0) módosítása feladathoz.
- A fiókbejelentkezési adatokat és az útvonalakat, amik meg vannak adva a Kaspersky Endpoint Security feladatokban és az irányelvek tulajdonságaiban.

### A Hitelesítési ügynök nyomkövetési fájl tartalma

A Hitelesítési ügynök nyomkövetési fájlja a System Volume Information mappában tárolódik, és a következő a neve: KLFDE.{EB2A5993-DFC8-41a1-B050-F0824113A33A}.PBELOG.bin.

A Hitelesítési ügynök nyomkövetési fájl az általános adatokon felül információkat tartalmaz a Hitelesítési ügynök működésével és a felhasználó által a Hitelesítési ügynökkel elvégzett műveletekkel kapcsolatban.

### Alkalmazás tevékenységének követése

Az Alkalmazás-nyomkövetés az alkalmazás által végrehajtott műveletek és alkalmazás működése során bekövetkezett eseményekről szóló üzenetek részletes nyilvántartása.

Az alkalmazás-nyomkövetéseket a Kaspersky Terméktámogatás felügyelete alatt kell végezni.

Az alkalmazás-nyomkövetési fájl létrehozásához:

- 1. Kattintson a fő alkalmazásablakban a **g** gombra.
- 2. Az ablakban kattintson a Támogató eszközök gombra.
- 3. Az **Alkalmazás-nyomkövetés engedélyezése** kapcsolóval engedélyezze vagy tiltsa le az alkalmazásműködés nyomkövetését.
- 4. A Nyomkövetés legördülő listában válassza ki egy alkalmazás nyomkövetési módját:
	- Méretkorlátozással. Nyomkövetés mentése egy korlátozott méretű, megadott számú fájlba, és a régi fájlok felülírása, amikor elérte a maximális méretet. Ha ez a mód van kiválasztva, megadhatja a forgatáshoz szükséges fájlok maximális számát és az egyes fájlok maximális méretét.
	- Korlátozások nélkül. Egy nyomkövetési fájl mentése (nincs méretkorlát).
- 5. A Szint legördülő listán válassza ki a nyomkövetési szintet.

Ajánlott a szükséges nyomkövetési szintet a Terméktámogatási szolgáltatás szakembereivel tisztázni. Ha nem kap útmutatást a Terméktámogatás szakemberétől, állítsa be a szintet Normál értékre.

6. Indítsa újra a Kaspersky Endpoint Security alkalmazást.

7. A nyomkövetési folyamat leállításához térjen vissza a Támogató eszközök ablakba, és tiltsa le a nyomkövetést.

Továbbá létrehozhat nyomkövetési fájlokat, ha telepíti az alkalmazást a [parancssorból](#page-880-0), például a [setup.ini](#page-65-0) fájl használatával.

Ennek eredményeként az alkalmazásműködés nyomkövetési fájlja a %ProgramData%\Kaspersky Lab\KES.21.16\Traces mappában jön létre. A nyomkövetési fájl létrehozása után küldje el a fájlt a Kaspersky Terméktámogatásnak.

A Kaspersky Endpoint Security az alkalmazás eltávolításakor automatikusan törli a nyomkövetési fájlokat. A fájlokat manuálisan is törölheti. Ehhez le kell tiltania a nyomkövetést, és le kell állítania az [alkalmazást.](#page-152-0)

## Alkalmazás teljesítményének követése

A Kaspersky Endpoint Security segítségével információt kaphat a számítógépről, ami hibát észlel az alkalmazás használata során. Például, információt kaphat az operációs rendszer terheléséről, ami az alkalmazás telepítése után lép fel. Ehhez a Kaspersky Endpoint Security létrehoz [teljesítmény nyomonkövetési](#page-928-0) fájlokat. A teljesítmény nyomkövetése az alkalmazás által végzett műveletek naplózását jelenti, amelynek célja a Kaspersky Endpoint Security teljesítményével kapcsolatos hibák diagnosztizálása. Ennek az információnak a megszerzéséhez a Kaspersky Endpoint Security az Event Tracing for Windows (ETW) szolgáltatást használja. A Kaspersky Terméktámogatás felelős a Kaspersky Endpoint Security hibáinak diagnosztizálásáért és ezen hibák okainak meghatározásáért.

Az alkalmazás-nyomkövetéseket a Kaspersky Terméktámogatás felügyelete alatt kell végezni.

#### A nyomkövetési fájl létrehozásához:

- 1. Kattintson a fő alkalmazásablakban a  $\sigma$  gombra.
- 2. Az ablakban kattintson a Támogató eszközök gombra.
- 3. A **Teljesítmény-nyomkövetés engedélyezése** kapcsolóval engedélyezze vagy tiltsa le az alkalmazás teljesítményének nyomkövetését.
- 4. A Nyomkövetés legördülő listában válassza ki egy alkalmazás nyomkövetési módját:
	- Méretkorlátozással. Nyomkövetés mentése egy korlátozott méretű, megadott számú fájlba, és a régi fájlok felülírása, amikor elérte a maximális méretet. Ha ez a mód van kiválasztva, megadhatja az egyes fájlok maximális méretét.
	- Korlátozások nélkül. Egy nyomkövetési fájl mentése (nincs méretkorlát).
- 5. A Szint legördülő listán válassza ki a nyomkövetési szintet:
	- Alacsony. A Kaspersky Endpoint Security elemzi a teljesítménnyel kapcsolatos legfontosabb operációsrendszer-folyamatokat.
	- Részletes. A Kaspersky Endpoint Security elemzi a teljesítménnyel kapcsolatos összes operációsrendszerfolyamatot.
- 6. A Nyomkövetési típus legördülő listán válassza ki a nyomkövetés típusát:
	- Alapinformáció. A Kaspersky Endpoint Security elemzi a folyamatokat, miközben fut az operációs rendszer. Ezt a nyomonkövetési típust akkor használja, ha a probléma az operációs rendszer betöltése után áll fenn, például akkor, ha nem tudja elérni az internetet a böngészővel.
	- Újraindításkor. A Kaspersky Endpoint Security csak akkor elemzi a folyamatokat, amikor az operációs rendszer betöltődik. Miután betöltődik az operációs rendszer, a Kaspersky Endpoint Security befejezi a nyomkövetést. Ezt a nyomonkövetési típust akkor használja, ha a probléma az operációs rendszer betöltése lassú.

7. Indítsa újra a számítógépet, hogy megpróbálja újragenerálni a hibát.

8. A nyomkövetési folyamat leállításához térjen vissza a Támogató eszközök ablakba, és tiltsa le a nyomkövetést.

Ennek eredményeképpen a teljesítmény nyomonkövetési fájlok a %ProgramData%\Kaspersky Lab\KES.21.16\Traces mappában tárolódnak. A nyomkövetési fájl létrehozása után küldje el a fájlt a Kaspersky Terméktámogatásnak.

### Memóriakiíratás

A memóriakiíratások minden Kaspersky Endpoint Security folyamat munkavégzésének memóriáját tartalmazzák a memóriakiíratás létrehozása idején.

A mentett memóriakiíratási fájlok bizalmas adatokat tartalmazhatnak. Az adathozzáférés szabályozása érdekében külön garantálnia kell a memóriakiíratási fájlok biztonságát.

A memóriakiíratások a számítógépen vannak tárolva az alkalmazás használata során, az alkalmazás eltávolításakor pedig véglegesen törlődnek. A memóriakép kiíratási fájlok a %ProgramData%\Kaspersky Lab\KES.21.16\Traces mappában vannak tárolva.

Memóriakép írásának engedélyezése és letiltása:

- 1. Kattintson a fő [alkalmazásablakban](#page-134-0) a  $\bullet$  gombra.
- 2. Az alkalmazásbeállítások ablakában válassza az **Általános beállítások → Alkalmazásbeállítások** lehetőséget.

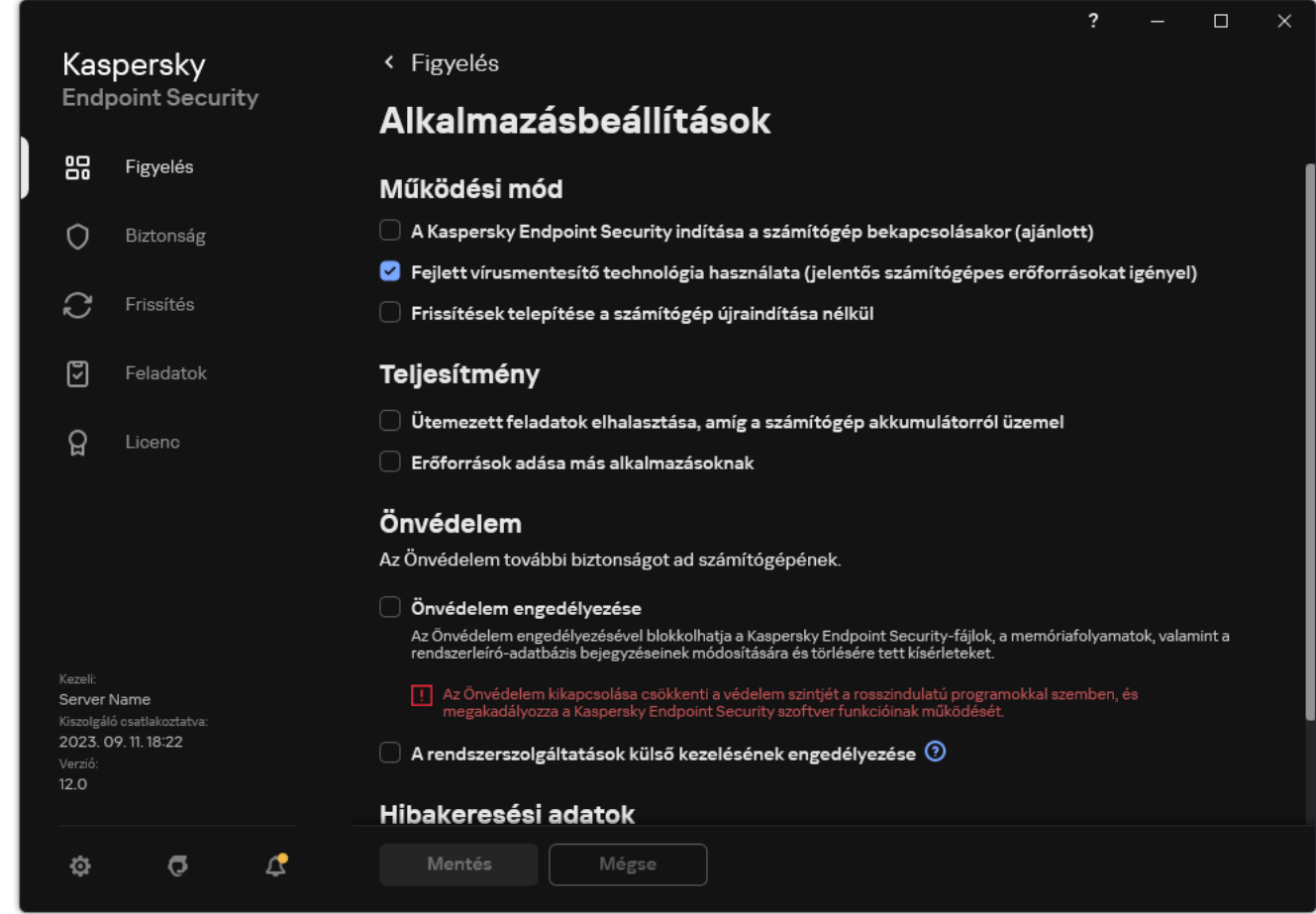

A Kaspersky Endpoint Security for Windows beállításai

- 3. A **Hibakeresési adatok** blokkban használja a **Memóriakép írásának engedélyezése** jelölőnégyzetet az alkalmazás memóriaképe írásának engedélyezéséhez vagy letiltásához.
- 4. Mentse el a módosításokat.

## Memóriakiíratási fájlok és nyomkövetési fájlok védelme

A kiíratási és a nyomkövetési fájlok az operációs rendszert és a [felhasználói](#page-928-0) adatot érintő információkat is tartalmazhatnak. Az ilyen adatokhoz való illetéktelen hozzáférés megelőzése érdekében bekapcsolhatja a kiíratási és nyomkövetési fájlok védelmét.

A kiíratási és nyomkövetési fájlok védelmének bekapcsolása esetén a fájlokhoz az alábbi felhasználók férhetnek hozzá:

A kiíratási fájlokhoz a rendszergazda és a helyi rendszergazda, valamint a kiíratási és nyomkövetési fájlok írását bekapcsoló felhasználó férhet hozzá.

A nyomkövetési fájlokhoz kizárólag a rendszergazda és a helyi rendszergazda férhet hozzá.

Kiíratási és nyomkövetési fájlok védelmének be- és kikapcsolása:

- 1. Kattintson a fő [alkalmazásablakban](#page-134-0) a @ gombra.
- 2. Az alkalmazásbeállítások ablakában válassza az **Általános beállítások → Alkalmazásbeállítások** lehetőséget.

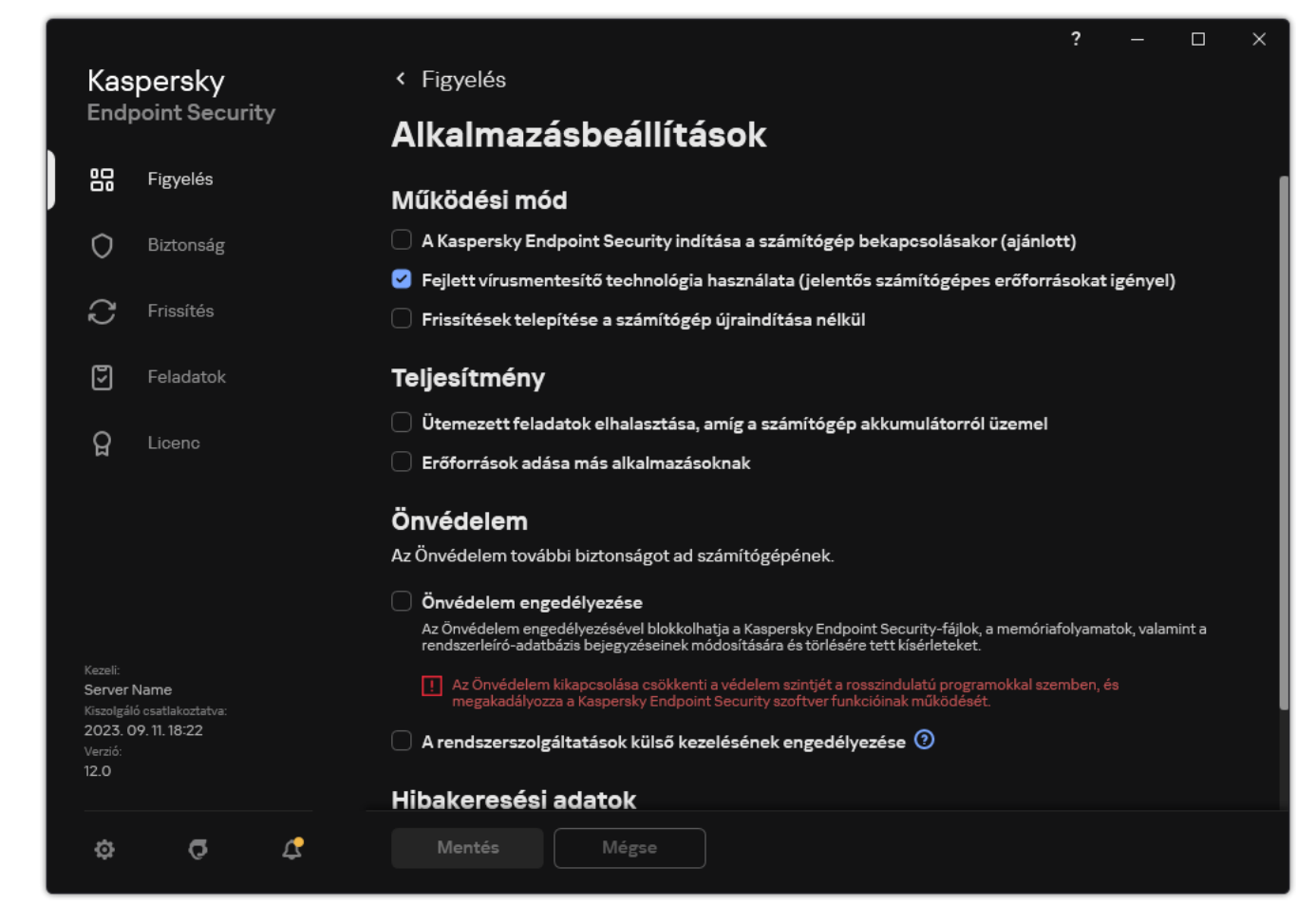

A Kaspersky Endpoint Security for Windows beállításai

3. A Hibakeresési adatok blokkban a Kiíratási és nyomkövetési fájlok védelmének engedélyezése jelölőnégyzettel engedélyezze vagy tiltsa le a fájlvédelmet.

4. Mentse el a módosításokat.

A védelem bekapcsolt állapotában írt kiíratási és nyomkövetési fájlok védelme a funkció kikapcsolását követően is fennmarad.
# Korlátozások és figyelmeztetések

A Kaspersky Endpoint Security számos olyan korlátozást tartalmaz, amely az alkalmazás működése szempontjából nem létfontosságú.

[Az alkalmazás telepítése](javascript:toggleBlock()

- A Microsoft Windows 10, Microsoft Windows Server 2016 és a Microsoft Windows Server 2019 operációs rendszerek támogatásának részleteiért lásd a [Terméktámogatási](https://support.kaspersky.com/common/compatibility/13036) tudásbázist<sup>ra</sup>.
- A Microsoft Windows 11 és a Microsoft Windows Server 2022 operációs rendszerek támogatásának részleteiért lásd a [Terméktámogatási](https://support.kaspersky.com/common/compatibility/15778) tudásbázist<sup>a</sup>.
- Egy fertőzött számítógépre történő telepítést követően az alkalmazás nem tájékoztatja a felhasználót a számítógépes vizsgálat futtatásának [szükségességéről.](#page-96-0) Problémákat tapasztalhat az alkalmazás aktiválásakor. A problémák megoldásához indítsa el a Kritikus területek [vizsgálatát](#page-159-0).
- Ha nem-ASCII karaktereket (például orosz betűket) használ a setup.ini és a setup.reg fájlokban, akkor azt javasoljuk, hogy a fájlt a notepad.exe fájl segítségével szerkessze, és a fájlt UTF-16LE kódolással mentse el. Más kódolás nem támogatott.
- Az alkalmazás nem támogatja nem-ASCII karakterek használatát az alkalmazás telepítési útvonalának megadásakor a telepítési csomag [beállításaiban.](#page-48-0)
- · Ha az alkalmazás [beállításait](#page-157-0) CFG fájlból importálja, akkor a Kaspersky Security Networkben való részvételt meghatározó beállítás értéke nem lesz alkalmazva. A beállítások importálása után olvassa el a Kaspersky Security Network nyilatkozat szövegét, és erősítse meg beleegyezését a Kaspersky Security Networkben való részvételéhez. A Nyilatkozat szövegét elolvashatja az alkalmazás felületén vagy az alkalmazás terjesztőkészletét tartalmazó mappában található ksn\_\*.txt fájlban.
- Ha el szeretné távolítani, majd újratelepíteni a titkosítást (FLE vagy FDE) vagy az Eszközfelügyelő összetevőt, az újratelepítés előtt újra kell indítania a rendszert.
- A Microsoft Windows 10 operációs rendszer használatakor a Fájlszintű titkosítás (FLE) összetevő eltávolítása után újra kell indítania a rendszert.
- Amikor egyedi [alkalmazás-összetevőket](#page-72-0) távolít el (például az Alkalmazás-összetevők módosítása feladattal), szükség lehet a számítógép újraindítására.
- Az alkalmazás telepítése hibával zárulhat, amely szerint Olyan alkalmazás van telepítve a számítógépen, amelynek neve hiányzik vagy nem olvasható. Ez azt jelenti, hogy inkompatibilis alkalmazások vagy azok töredékei maradtak a számítógépen. Az inkompatibilis alkalmazások maradékainak eltávolításához küldjön a helyzet részletes leírását tartalmazó kérelmet a Kaspersky Lab [Terméktámogatás](https://companyaccount.kaspersky.com/) részére a Kaspersky CompanyAccount<sup>Iz</sup> használatával.
- Ha megszakította az alkalmazás eltávolítását, a számítógép újraindítása után kezdje meg a helyreállítást.
- Az alkalmazás használatához szükség van a Microsoft .NET-keretrendszer 4.0 vagy újabb verziójára. A Microsoft .NET-keretrendszer 4.6.1 verziójában sebezhetőségek találhatók. Ha a Microsoft .NETkeretrendszer 4.6.1 verzióját használja, telepítenie kell a biztonsági frissítéseket. A Microsoft .NETkeretrendszer biztonsági frissítéseiről a Microsoft [terméktámogatási webhelyén](https://support.microsoft.com/) <sup>z</sup> tájékozódhat.
- Ha az alkalmazás sikertelenül lett telepítve a kiszolgáló operációs rendszerében kiválasztott Kaspersky Endpoint Agent összetevővel, és megjelenik a Windows Installer Coordinator Error ablak, olvassa el a Microsoft támogatási webhelyén található utasításokat.
- · Ha az alkalmazás helyben, nem interaktív módban lett telepítve, akkor a mellékelt [setup.ini](#page-65-0) fájllal cserélje le a telepített összetevőket.
- · Miután a Kaspersky Endpoint Security for Windows telepítve van, a Windows 7 egyes konfigurációiban a Windows Defender tovább működik. Javasoljuk, hogy manuálisan tiltsa le a Windows Defender alkalmazást, hogy megakadályozza a rendszer teljesítményének romlását.
- A Kaspersky Endpoint Security for Windows telepítésekor a Kaspersky Security for Windows Server (KSWS) és a Windows Defender alkalmazások telepítésével rendelkező kiszolgálón a rendszert újra kell indítani. A rendszer újraindítása akkor is szükséges, ha engedélyezte az alkalmazások rendszerújraindítás nélküli telepítését. A Windows Defender for Windows Server a Kaspersky Endpoint Security for Windows termékkel nem kompatibilis szoftverek listáján szerepel. Az alkalmazás telepítése előtt a telepítő eltávolítja a Windows Defender for Windows Server terméket. Az inkompatibilis szoftverek eltávolítása a rendszer újraindítását teszi szükségessé.
- A Kaspersky Endpoint Security for Windows (KES) telepítése előtt a Kaspersky Security for Windows Server (KSWS) telepítésével rendelkező kiszolgálón ki kell kapcsolni a KSWS jelszóvédelmét. A KSWS-ről a KES-re történő áttérés után engedélyezze a [jelszóvédelmet](#page-561-0) az alkalmazás beállításaiban.
- Az alkalmazás Windows 7 vagy Windows Server 2008 R2 rendszert futtató olyan számítógépeken történő telepítéséhez, amelyeken a Veeam Backup & Replication szoftver telepítve van, előfordulhat, hogy újra kell indítania a számítógépet, és újra kell futtatnia a telepítést.
- A Kaspersky Small Office Security (KSOS) rendszerről a Kaspersky Endpoint Security (KES) rendszerre történő áttérés a Jelszóvédelem engedélyezésével a KSOS 21.16.\*.\*-os verziójától kezdve érhető el. A KSOS korábbi verzióinak áttelepítéséhez ki kell kapcsolnia a Jelszóvédelmet, vagy manuálisan el kell távolítania a KSOS-t. A KSOS rendszerről a KES rendszerre történő áttérés a Jelszóvédelem kikapcsolásával helyesen történik.

[Az alkalmazás frissítése](javascript:toggleBlock()

- Az alkalmazás 11.0.0-s verziójától kezdve telepítheti a Kaspersky Endpoint Security for Windows MMC beépülő modult a korábbi verziójú beépülő modulra. Visszatérhet a korábbi verziójú beépülő modulhoz, ha törli az aktuális beépülő modult, és telepíti annak korábbi verzióját.
- A Kaspersky Endpoint Security 11.0.0 vagy 11.0.1 for Windows frissítésekor a frissítés, a kritikus területek vizsgálata, az egyéni vizsgálat és az Integritás-ellenőrzés helyi [feladatütemezési](#page-182-0) beállításokat nem menti a rendszer.
- A Windows 10 1903 és 1909 verziójú operációs rendszert futtató számítógépeken a Kaspersky Endpoint Security 10 for Windows Service Pack 2 Maintenance Release 3 (10.3.3.275 számú build), Service Pack 2 Maintenance Release 4 (10.3.3.304 számú build), 11.0.0 és 11.0.1 a Fájlszintű titkosítás (FLE) összetevővel való telepítése hibával végződhet. Ez azért van, mert a fájlok titkosítását a Kaspersky Endpoint Security for Windows ezen verzióinál nem támogatják a Windows 10 1903 és 1909 verziói. A frissítés telepítése előtt javasoljuk, hogy távolítsa el a [fájltitkosítás](#page-72-0) összetevőt.
- Az alkalmazás használatához szükség van a Microsoft .NET-keretrendszer 4.0 vagy újabb verziójára. A Microsoft .NET-keretrendszer 4.6.1 verziójában sebezhetőségek találhatók. Ha a Microsoft .NETkeretrendszer 4.6.1 verzióját használja, telepítenie kell a biztonsági frissítéseket. A Microsoft .NETkeretrendszer biztonsági frissítéseiről a Microsoft [terméktámogatási webhelyén](https://support.microsoft.com/)<sup>ta</sup> tájékozódhat.
- A Kaspersky Endpoint Security frissítésekor az alkalmazás letiltja a KSN használatát a Kaspersky Security Network nyilatkozat elfogadásáig. Ezenkívül a Kaspersky Security Centerben a számítógép állapota Kritikus állapotra módosítható; *a KSN kiszolgálói nem érhetők el* eseményt kapja. Ha a [Kaspersky Managed](#page-764-0) Detection and Response szolgáltatást használja, eseményeket kap a megoldás használatakor történő szabálysértések esetén. A KSN használata szükséges a Kaspersky Managed Detection and Response működéséhez. A Kaspersky Endpoint Security [engedélyezi](#page-379-0) a KSN használatát azon házirend alkalmazása után, amelyben a rendszergazda elfogadja a KSN használati feltételeit. A Kaspersky Security Network nyilatkozat elfogadása után a Kaspersky Endpoint Security folytatja működését.
- A Kaspersky Endpoint Security 11.10.0 vagy újabb verzióra történő, újraindítás nélküli frissítése után a számítógépen két Kaspersky Endpoint Security alkalmazás lesz telepítve. Ne távolítsa el manuálisan az alkalmazás előző verzióját. A számítógép újraindításakor az előző verzió automatikusan eltávolításra kerül.
- A Kaspersky Endpoint Security frissítése után a Microsoft Windows 11 rendszert futtató számítógépen a fájlok helyi menüjében megjelenhetnek az alkalmazás korábbi és új verzióinak elemei. Indítsa újra a számítógépet kétszer, hogy biztosítsa a fájlok helyi menüjének megfelelő működését.
- Ha az alkalmazás Önvédelem funkciója ki van kapcsolva, és az összes hálózati adapter leáll, akkor az alkalmazás hálózati összetevői nem fognak működni az alkalmazás frissítésének befejezése és a számítógép újraindítása között. Az alkalmazás hálózati összetevői közé tartozik a Web védelem, a Levelezés védelem, a Hálózati védelem, a Tűzfal, a Behatolásmegelőző rendszer és a Webfelügyelő. Indítsa újra a számítógépet, hogy az alkalmazás megfelelően működjön.
- A BadUSB védelem összetevő nem működik az alkalmazásfrissítés befejezése és a számítógép újraindítása között. Indítsa újra a számítógépet, hogy az alkalmazás megfelelően működjön.
- Az alkalmazás frissítése nem lehetséges, ha az előző frissítés után kihagyta a számítógép újraindítását. Indítsa újra a számítógépet, hogy az alkalmazás megfelelően működjön.
- Miután az alkalmazást a Kaspersky Endpoint Security 11 for Windows korábbi verziójáról frissítette, a számítógépet újra kell indítani.
- A ReFS fájlrendszer korlátozottan támogatott:
	- A Kaspersky Endpoint Security helytelenül dolgozhatja fel a fenyegetések vírusmentesítési eseményeit. Például ha az alkalmazás törölt egy rosszindulatú fájlt, előfordulhat, hogy a jelentés tartalmaz egy "Az objektum nincs feldolgozva" bejegyzést. Ugyanakkor a Kaspersky Endpoint Security az alkalmazás beállításainak megfelelően vírusmentesíti a fenyegetéseket. A Kaspersky Endpoint Security egy másolatot is létrehozhat Az objektum vírusmentesítése újraindításkor fog megtörténni eseményről ugyanazon objektum esetében.
	- A Fájl védelem kihagyhat egyes fenyegetéseket. Ugyanakkor a Kártevő vizsgálata megfelelően működik.
	- A Kártevő vizsgálata feladat megkezdése után az iCheckerrel hozzáadott kizárások alaphelyzetbe kerülnek a kiszolgáló újraindításakor.
	- Az iSwift technológia nem támogatott. A Kaspersky Endpoint Security nem veszi figyelembe az iSwift technológia használatával hozzáadott vizsgálati kizárásokat.
	- A Kaspersky Endpoint Security nem észleli az eicar.com és a susp-eicar.com fájlokat, ha a meicar.exe fájl már létezett a számítógépen a Kaspersky Endpoint Security telepítése előtt.
	- Előfordulhat, hogy a Kaspersky Endpoint Security helytelenül jeleníti meg a fenyegetések vírusmentesítési értesítéseit. Például az alkalmazás megjeleníthet egy fenyegetésről szóló értesítést egy korábban vírusmentesített fenyegetésről.
- A Fájl szintű titkosítás (FLE) és a Kaspersky lemeztitkosítás (FDE) technológiái nincsenek támogatva a kiszolgálófelületeken. Ugyanakkor a Kaspersky Endpoint Security helytelenül dolgozhatja fel az adatok titkosítási eseményeit.
- A szerver operációs rendszerekben nem jelenik meg figyelmeztetés a fejlett vírusmentesítés szükségességéről.
- A Microsoft Windows Server 2008 ki van zárva a támogatásból. Az alkalmazást nem lehet Microsoft Windows Server 2008 operációs rendszert futtató számítógépre telepíteni.
- Az olyan kiszolgálóra telepített Kaspersky Endpoint Security, amelyen a Microsoft Data Protection Manager (DPM) telepítve van, a DPM hibás működését okozhatja. Ez a DPM működésének korlátaival függ össze. A hibás működés elhárításához adja hozzá a helyi [kiszolgálómeghajtókat](#page-574-0) a Fájlvédelem összetevő és a Kártevő vizsgálata feladatok kizárásaihoz.
- A Core Mode korlátozásokkal támogatott:
	- A helyi grafikus felhasználói felület nem érhető el, beleértve az értesítéseket, a felugró értesítéseket és az egyéb felületvezérlőket. Az alkalmazás nem tud üzenetablakokat megjeleníteni, beleértve a következő ablakokat:
		- Alkalmazásverzió és modulfrissítés megerősítését kérő üzenet;
		- A számítógép újraindítását kérő üzenet;
		- Proxykiszolgáló hitelesítési adatait kérő üzenet.
		- Rákérdezés az eszközökhöz való hozzáférésre (Eszközfelügyelő).
	- A következő összetevők nem érhetők el: Web védelem, Levelezés védelem, Webfelügyelő, BadUSB védelem.
- Az Anti-Bridging nem érhető el.
- A Kaspersky Security Center konzol alkalmazási szabályzatában csak a Kaspersky Security Network nyilatkozatot fogadhatja el.
- A BitLocker meghajtótitkosítás csak a Trusted Platform Module (TPM) használatakor érhető el. PINkód/jelszó nem használható titkosításhoz, mert az alkalmazás nem tudja megjeleníteni a jelszót kérő ablakot az indítás előtti hitelesítéshez. Ha az operációs rendszerben engedélyezve van a Federal Information Processing szabványú kompatibilitási mód, a meghajtó titkosításának megkezdése előtt csatlakoztasson egy cserélhető meghajtót a titkosítási kulcs mentéséhez.

[Támogatás virtuális platformokhoz](javascript:toggleBlock()

- A Hyper-V virtuális gépeken a Teljes lemeztitkosítás (FDE) nem támogatott.
- A Citrix virtuális platformokon a Teljes lemeztitkosítás (FDE) nem támogatott.
- A Windows 10 Enterprise többmunkamenetes támogatása korlátozott:
	- A Kaspersky Endpoint Security a felhasználó értesítése nélkül vírusmentesíti az aktív fenyegetéseket, ahogy a kiszolgálón lévő aktív fenyegetések [vírusmentesítése](#page-234-0) esetében is teszi. Mivel az operációs rendszer továbbra is többmunkamenetes módban fut, más felhasználók elveszíthetik az adataikat, ha a fenyegetést nem sikerül azonnal megoldani.
	- A teljes lemeztitkosítás (FDE) nem támogatott.
	- A BitLocker felügyelete nem támogatott.
	- A Kaspersky Endpoint Security cserélhető meghajtókkal történő használata nem támogatott. A Microsoft Azure infrastruktúra a cserélhető meghajtókat hálózati meghajtókként definiálja.
- A Fájl szintű titkosítás (FLE) telepítése és használata a Citrix virtuális platformokon nem támogatott.
- A Kaspersky Endpoint Security for Windows és a Citrix PVS kompatibilitásának támogatásához hajtsa végre a telepítést az engedélyezett Biztosítsa a Citrix PVS [szolgáltatásokkal](#page-48-0) való kompatibilitást [opcióval.](#page-48-0) Ez az opció engedélyezhető a [Telepítővarázslóban](#page-60-0) vagy a /pCITRIXCOMPATIBILITY = 1 [parancssori](#page-880-0) paraméter használatával. Távoli telepítés esetén a [KUD](#page-31-0) fájlt a következő paraméter hozzáadásával kell szerkeszteni: /pCITRIXCOMPATIBILITY=1.
- Citrix XenDesktop. A klónozás megkezdése előtt ki kell kapcsolni az [Önvédelmet](#page-638-0) a vDisket használó virtuális gépek klónozásához.
- Egy sablongépnek a Citrix XenDesktop mesterképhez előre telepített Kaspersky Endpoint Security for Windows és Kaspersky Security Center Network Hálózati ügynök alkalmazásokkal való előkészítésekor adja hozzá a következő kizárástípusokat a konfigurációs fájlhoz:

[Rule-Begin]

Type=File-Catalog-Construction

Action=Catalog-Location-Guest-Modifiable

name="%ALLUSERSPROFILE%\Kaspersky Lab\\*\*\\*"

name="%ALLUSERSPROFILE%\KasperskyLab\\*\*\\*"

[Rule-End]

A Citrix XenDesktoppal kapcsolatos részletekért látogasson el a Citrix támogatás [webhelyére](https://www.citrix.com/support/) <sup>1</sup>.

Bizonyos esetekben a cserélhető meghajtó biztonságos leválasztására tett kísérlet sikertelen lehet egy virtuális gépen, amely VMware ESXi hypervisorra lett telepítve. Próbálja meg ismét biztonságosan leválasztani az eszközt.

[Kompatibilitás a Kaspersky Security](javascript:toggleBlock() Centerrel

- A Kaspersky Security Center Web Console 14.1-es és korábbi verzióiban a Napló vizsgálata és a Fájlintegritás-figyelő összetevők funkcionális területeinek nevei nem jelennek meg megfelelően a Felügyeleti kiszolgáló tulajdonságainak felhasználói hozzáférési engedélyek beállítási szakaszában.
- A Kaspersky Security Center Linux korlátozott támogatást nyújt a Kaspersky Endpoint Security számára. A támogatási korlátozások további részleteiért tekintse meg a [Kaspersky Security Center](https://support.kaspersky.com/KSCLinux/14.2/en-US/192930.htm) Linux 14.2 súgót <sup>12</sup> vagy [Kaspersky Security Center](https://support.kaspersky.com/KSCLinux/15/en-US/192930.htm) Linux 15 súgót<sup>12</sup>.
- Az alkalmazás javítását követően a számítógép és a Felügyeleti kiszolgáló kapcsolatának védelme le van tiltva. Az alkalmazás javítása után futtassa újra a Felügyeleti kiszolgálói kapcsolatvédelem feladatot.

#### [Licencelés](javascript:toggleBlock()<sup>®</sup>

- Ha megjelenik a Hiba az adatok fogadásakor rendszerüzenet, ellenőrizze, hogy az a számítógép, amelyen aktiválja, hálózati hozzáféréssel rendelkezik, vagy konfigurálja az aktiválási beállításokat a Kaspersky Security Center aktiválási proxyján keresztül.
- · Az alkalmazás nem aktiválható előfizetősként a Kaspersky Security Center segítségével, ha a licenc lejárt, vagy a próbalicenc aktív a számítógépen. A próbalicenc vagy a hamarosan lejáró licenc előfizetői licenccel történő cseréjéhez használja a [licencterjesztési](#page-96-0) feladatot.
- Az alkalmazás felületén a licenc lejárati dátuma a számítógép helyi idejében van megjelenítve.
- Az alkalmazás beágyazott kulcsfájlokkal instabil internet-hozzáféréssel rendelkező számítógépre történő telepítése olyan események ideiglenes megjelenítését eredményezheti, amelyek szerint az alkalmazás nincs aktiválva, vagy a licenc nem teszi lehetővé az összetevő működését. Az alkalmazás ugyanis először telepíti és megpróbálja aktiválni a beágyazott próbalicencet, amelynek aktiválásához internet-hozzáférésre van szükség a telepítési eljárás során.
- A próbaidőszak alatt bármilyen alkalmazásfrissítés vagy javítás instabil internet-hozzáféréssel rendelkező számítógépre történő telepítése olyan események ideiglenes megjelenítését eredményezheti, amelyek szerint az alkalmazás nincs aktiválva. Az alkalmazás ugyanis ismét telepíti és megpróbálja aktiválni a beágyazott próbalicencet, amelynek aktiválásához internet-hozzáférésre van szükség a frissítés telepítésekor.
- Ha a próbalicenc automatikusan aktiválódott az alkalmazás telepítése során, majd az alkalmazást a licencinformációk mentése nélkül eltávolították, akkor az alkalmazás az újratelepítéskor nem aktiválódik automatikusan a próbalicenccel. Ebben az esetben manuálisan aktiválja az alkalmazást.
- Ha a Kaspersky Security Center 11-es verzióját és a Kaspersky Endpoint Security 12.4 verzióját használja, előfordulhat, hogy az összetevő-teljesítmény jelentések nem fognak megfelelően működni. Ha olyan Kaspersky Endpoint Security-összetevőt telepít, amire a licenc nem terjed ki, a Hálózati Ügynök összetevőállapothibát küldhet a Windows eseménynaplóba. A hibák elkerülése érdekében távolítsa el azokat az összetevőket, amikre a licenc nem terjed ki.

[Levelezés védelem](javascript:toggleBlock()<sup>®</sup>

- A levelek Microsoft Outlook [levelezés védelem](#page-269-0) kiterjesztéssel történő vizsgálatakor javasoljuk, hogy használja a gyorsítótárazott Exchange módot (Gyorsítótárazott Exchange mód használata lehetőség).
- A Kaspersky Endpoint Security nem támogatja az MS Outlook e-mail kliens 64 bites verzióját. Ez azt jelenti, hogy a Kaspersky Endpoint Security akkor sem ellenőrzi a 64 bites verziójú MS Outlook-fájlokat (PST és OST), ha az e-mailek a vizsgálat [hatókörébe](#page-178-0) tartoznak.

#### [Kármentesítő motor](javascript:toggleBlock()

- Az alkalmazás csak olyan eszközökön állít vissza fájlokat, amiken NTFS vagy FAT32 fájlrendszer van.
- Az alkalmazás a következő kiterjesztésű fájlokat állítja vissza: odt, ods, odp, odm, odc, odb, doc, docx, docm, wps, xls, xlsx, xlsm, xlsb, xlk, ppt, pptx, pptm, mdb, accdb, pst, dwg, dxf, dxg, wpd, rtf, wb2, pdf, mdf, dbf, psd, pdd, eps, ai, indd, cdr, jpg, jpe, dng, 3fr, arw, srf, sr2, bay, crw, cr2, dcr, kdc, erf, mef, mrw, nef, nrw, orf, raf, raw, rwl, rw2, r3d, ptx, pef, srw, x3f, der, cer, crt, pem, pfx, p12, p7b, p7c, 1cd.
- Nem lehet hálózati meghajtókon vagy újraírható CD/DVD lemezeken lévő fájlokat visszaállítani.
- Nem lehet olyan fájlokat visszaállítani, amik a Titkosító fájlrendszerrel (EFS) lettek titkosítva. Az EFS működésének részleteiért lásd a [Microsoft](https://docs.microsoft.com/en-us/windows/desktop/fileio/file-encryption) weboldalt<sup>ø</sup>.
- Az alkalmazás nem figyel meg olyan fájlmódosításokat, amiket operációs rendszer kernel szintű folyamatok hajtottak végre.
- Az alkalmazás nem gyeli meg a hálózati felületeken történő fájlmódosításokat (például, ha a fájl egy megosztott mappában található, a folyamat pedig egy másik, távoli számítógépről indul el).

[Tűzfal](javascript:toggleBlock()

- A csomagok vagy kapcsolatok szűrése helyi cím, fizikai felület és a csomag élettartama (TTL) szerint a következő esetekben támogatott:
	- A kimenő csomagok vagy kapcsolatok helyi címe alapján a TCP és az UDP alkalmazási szabályaiban, valamint a csomagszabályokban.
	- A bejövő csomagok vagy kapcsolatok (az UDP kivételével) helyi címe szerint a blokkolási alkalmazás- és csomagszabályokban.
	- A bejövő vagy kimenő csomagok blokkcsomagszabályaiban a csomag élettartam (TTL) szerint.
	- Hálózati felületen keresztül bejövő és kimenő csomagokhoz, vagy a csomagszabályokban lévő kapcsolatokhoz.
- Az alkalmazás 11.0.0 és 11.0.1 verzióiban a meghatározott MAC-címek hibásan vannak alkalmazva. A 11.0.0, 11.0.1 és 11.1.0 vagy újabb verziók MAC-címének beállításai nem kompatibilisek. Miután az alkalmazást vagy a bővítményt ezekről a verziókról a 11.1.0 vagy újabb verzióra frissítette, ellenőriznie kell és újra kell konfigurálnia a Tűzfal szabályokban megadott MAC-címeket.
- Az alkalmazás 11.1.1 és 11.2.0 verziókról 12.4-es verzióra történő frissítésekor a következő Tűzfal szabályok engedélyeinek jogosultságai nem lesz áttelepítve:
	- Kérések a DNS kiszolgáló számára TCP protokollon keresztül.
	- Kérések a DNS kiszolgáló számára UDP protokollon keresztül.
	- Bármiféle hálózati tevékenység.
	- ICMP cél elérhetetlen bejövő válaszok.
	- Bejövő ICMP adatfolyam.
- · Ha egy hálózati adapter vagy csomag élettartamát konfigurálta egy engedélyezési csomagszabálynál, akkor ennek a szabálynak a prioritása alacsonyabb a blokkolási alkalmazásszabálynál. Más szavakkal, ha egy alkalmazás hálózati tevékenysége blokkolva van (például az alkalmazás a Magas korlátozás megbízhatósági csoportba tartozik), akkor nem engedélyezheti az alkalmazás hálózati tevékenységét egy ilyen beállításokkal rendelkező csomagszabály használatával. Minden más esetben a csomagszabály magasabb prioritású az alkalmazás hálózati szabályánál.
- A Tűzfal [csomagszabályainak](#page-295-0) importálásakor a Kaspersky Endpoint Security módosíthatja a szabályneveket. Az alkalmazás azonos általános paraméterkészleteket határoz meg a szabályokhoz kapcsolódóan: protokoll, irány, távoli és helyi portok, csomag élettartama (TTL). Ha ez az általános paraméterkészlet több szabály esetén megegyezik, az alkalmazás ugyanazt a nevet rendeli hozzá ezekhez a szabályokhoz, vagy egy paramétercímkét fűz hozzá a névhez. Ez azt jelenti, hogy a Kaspersky Endpoint Security minden csomagszabályt importál, de az azonos általános paraméterkészlettel rendelkező szabályok neve megváltozhat.
- Ha egy hálózati szabályban engedélyezte az [alkalmazás-események](#page-305-0) jelentését, az alkalmazás másik megbízhatósági csoportba történő áthelyezésekor az adott megbízhatósági csoport korlátozásai nem érvényesülnek. Így ha az alkalmazás a Megbízható megbízhatósági csoportban van, akkor nem vonatkoznak rá hálózati korlátozások. Ezzel engedélyezte az ezen alkalmazáshoz tartozó események jelentését, és áthelyezte azt a Nem megbízható megbízhatósági csoportba. A Tűzfal nem fog hálózati korlátozásokat érvényesíteni ennél az alkalmazásnál. Javasoljuk, hogy először helyezze át az alkalmazást a megfelelő megbízhatósági csoportba, majd engedélyezze az eseményjelentést. Ha ez a módszer nem megfelelő, manuálisan is kongurálhatja az alkalmazás korlátozásait a hálózati szabály beállításaiban. A korlátozás csak

az alkalmazás helyi felületére vonatkozik. Az alkalmazás megbízhatósági csoportok közötti áthelyezése a házirend szerint megfelelően működik.

- A Tűzfal és a Behatolásmegelőző rendszer összetevői közös beállításokkal rendelkeznek: alkalmazásjogok és védett erőforrások. Ha módosítja a Tűzfal beállításait, a Kaspersky Endpoint Security automatikusan alkalmazza az új beállításokat a Behatolásmegelőző rendszerben. Ha például engedélyezte a Tűzfal házirend általános beállításainak módosítását (a lakat nyitva van), akkor a Behatolásmegelőző rendszer beállításai is szerkeszthetővé válnak.
- · Ha a Kaspersky Endpoint Security 11.6.0 vagy korábbi verziójában egy hálózati [csomagszabály](#page-288-0) aktiválódik, a Tűzfal jelentés Alkalmazásnév oszlopában mindig a *Kaspersky Endpoint Security* értéke jelenik meg. Ezenkívül a Tűzfal minden alkalmazás esetében csomagszinten blokkolja a kapcsolatot. Ez a viselkedés megváltozott a Kaspersky Endpoint Security 11.7.0 vagy újabb verziója esetében. A Tűzfal [jelentés](#page-633-0) kiegészült a **Szabály típusa** oszloppal. Hálózati csomagszabály indításakor az **Alkalmazásnév** oszlop értéke üres marad.

#### [BadUSB védelem](javascript:toggleBlock()

- A Kaspersky Endpoint Security alaphelyzetbe állítja az USB-eszköz zárolásának időkorlátját, amikor a számítógép zárolva van (például a képernyőzár időkorlátja letelt). Vagyis, ha többször rossz engedélyezési kódot ad meg az USB-eszközhöz, és az alkalmazás zárolja az USB-eszközt, a Kaspersky Endpoint Security lehetővé teszi a hitelesítési kísérlet megismétlését a számítógép feloldása után. Ebben az esetben a Kaspersky Endpoint Security nem zárolja az USB-eszközt a BadUSB védelem összetevő [beállításaiban](#page-316-0) meghatározott ideig.
- A Kaspersky Endpoint Security alaphelyzetbe állítja az USB-eszköz zárolásának időkorlátját, amikor a [számítógép](#page-156-0) védelme szünetel. Vagyis, ha többször rossz engedélyezési kódot ad meg az USB-eszközhöz, és az alkalmazás zárolja az USB-eszközt, a Kaspersky Endpoint Security lehetővé teszi a hitelesítési kísérlet megismétlését a számítógép [védelmének](#page-156-0) folytatása után. Ebben az esetben a Kaspersky Endpoint Security nem zárolja az USB-eszközt a BadUSB védelem összetevő [beállításaiban](#page-316-0) meghatározott ideig.

[Alkalmazásfelügyelő](javascript:toggleBlock()

- Csak a ZIP formátumú archívumok támogatottak, ha az Alkalmazásfelügyelő szabályaival dolgozik a Kaspersky Security Center Web Console-on. Más formátumú archívumok, például RAR vagy 7z, nem támogatottak. Nincs ilyen korlátozás, ha az adminisztrációs konzolon (MMC) dolgozik az Alkalmazásfelügyelő szabályaival.
- A Kaspersky Security Center Web Console alkalmazásfelügyeleti szabályaival való munka során a feltöltött fájl maximálisan támogatott mérete 104 MB. Nincs ilyen korlátozás, ha az adminisztrációs konzolon (MMC) dolgozik az Alkalmazásfelügyelő szabályaival.
- Ha a Microsoft Windows 10 alkalmazás tiltólista módban dolgozik, akkor a blokkolási szabályok hibás alkalmazása fordulhat elő, ami a szabályokban nem meghatározott alkalmazások blokkolását okozhatja.
- Amikor a progresszív webalkalmazásokat (PWA) blokkolja az Alkalmazásfelügyelő összetevő, akkor az appManifest.xml jelenik meg blokkolt alkalmazásként a jelentésben.
- A szabványos Jegyzettömb alkalmazás Windows 11-es alkalmazásvezérlési szabályhoz való hozzáadásakor nem ajánlott megadni az alkalmazás elérési útvonalát. A Windows 11 rendszert futtató számítógépeken az operációs rendszer a C:\Program Files\WindowsApps\Microsoft.WindowsNotepad\*\Notepad\Notepad.exe mappában található Metro stílusú Notepadot használja. Az operációs rendszer korábbi verzióiban a Jegyzettömb a következő mappákban található:
	- C:\Windows\notepad.exe
	- C:\Windows\System32\notepad.exe
	- C:\Windows\SysWOW64\notepad.exe

Amikor a Jegyzettömböt hozzáadja egy alkalmazásfelügyeleti szabályhoz, megadhatja például az alkalmazás nevét és a fájl kivonatát a futó alkalmazás tulajdonságaiból.

[Eszközfelügyelő](javascript:toggleBlock()

- A megbízható listához hozzáadott nyomtatóeszközökhöz való hozzáférést az eszköz- és buszblokkolási szabályok blokkolják.
- MTP-eszközök esetén az Olvasás, Írás és Kapcsolódás műveletek vezérlése támogatott, ha az operációs rendszer beépített Microsoft illesztőprogramjait használja. Ha a felhasználó egyedi illesztőprogramot telepít egy eszközhöz (például az iTunes vagy az Android Debug Bridge részeként), akkor lehetséges, hogy az Olvasás és Írás műveletek ellenőrzése nem fog működni.
- MTP-eszközöknél az eszköz újbóli csatlakoztatása után megváltoznak a hozzáférési szabályok.
- Az Eszközfelügyelő összetevő regisztrálja a felügyelt eszközökkel kapcsolatos eseményeket, például egy eszköz csatlakoztatását és leválasztását, fájlolvasást eszközről, fájlírást eszközre és más eseményeket. A Kaspersky Endpoint Security csak a következő eszköztípusoknál regisztrálja a leválasztási eseményeket: Hordozható eszközök (MTP), Cserélhető meghajtók, Hajlékonylemezes meghajtók, CD/DVD-meghajtók. Más eszköztípusok esetén az alkalmazás nem regisztrálja a leválasztási eseményeket. Az alkalmazás minden eszköztípusnál regisztrálja az eszköz számítógéphez való csatlakoztatásának műveletét.
- Ha modellmaszk alapján ad hozzá eszközt a megbízható listához és olyan karaktereket használ, amelyek szerepelnek az azonosítóban, de nem szerepelnek a modell nevében, akkor ezek az eszközök nem lesznek hozzáadva. Egy munkaállomáson ezek az eszközök azonosító maszk alapján lesznek hozzáadva a megbízható listához.
- Ha az alkalmazást a számítógép újraindítása nélkül frissíti, az Eszközfelügyelő nem alkalmaz hozzáférési szabályokat az újracsatlakoztatott eszközökre. Ha azonban az eszközt a frissítés előtt csatlakoztatta, az Eszközfelügyelő megfelelően alkalmazza a szabályokat. Indítsa újra a számítógépet, hogy az alkalmazás megfelelően működjön az újracsatlakoztatott eszközökkel.
- A Kaspersky Endpoint Security 12.0-s verzióját telepített számítógépeken a **Hálózati nyomtatók** eszköztípushoz a nyomtatóhoz való hozzáférés **engedélyezése és nem naplózása** üzemmód a **kapcsolati** busztól függ, ha a számítógépen a Kaspersky Endpoint Security 12.1-es verziójú házirendje van érvényben. Ezekben az üzemmódokban az alkalmazás ugyanazokat a műveleteket hajtja végre. A Kaspersky Endpoint Security 12.1-es verziójában a hálózati nyomtatók hozzáférési módjának helyes neve **Engedélyezés és nem** . naplózás
- A Kaspersky Endpoint Security 12.0 for Windows verziótól kezdve az alkalmazás lehetővé teszi a nyomtatók nyomtatási szabályainak konfigurálását [\(nyomtatásvezérlés\).](#page-462-0) Miután telepítette az alkalmazást nyomtatásvezérléssel, vagy frissítette az alkalmazást egy nyomtatásvezérléssel rendelkező verzióra, újra kell indítania a számítógépet. A számítógép újraindításáig a Kaspersky Endpoint Security nem alkalmaz nyomtatási szabályokat, és csak a nyomtatókhoz való hozzáférést tudja szabályozni. Ha a számítógép újraindítása hátrányosan befolyásolja a munkafolyamatokat a vállalatnál, akkor csak a spoolsv szolgáltatást (nyomtatási sorkezelő) indíthatja újra.
- A Kaspersky Endpoint Security for Windows 12.0 verziójától kezdve az alkalmazás támogatja a WPA3 protokollt a **Wi-Fi** típusú eszközök esetében. Ha a Kaspersky Endpoint Security 12.2 verziójú házirendjét alkalmazza egy számítógépen, a Kaspersky Endpoint Security 11.11.0 és korábbi verziójú számítógépeken a WPA2 protokoll van kiválasztva; a 12.0-12.1 verziók esetében a WPA2 / WPA3; a 12.2 és újabb verziók esetében a WPA3.
- Az Apple-eszközök hordozható eszközöknek (MTP) és iTunes-eszközöknek minősülnek. Az operációs rendszer tévesen azonosíthatja az Apple-eszköz kapcsolatát, és nem azonosíthatja az Apple-eszközt hordozható eszközként (MTP). Ezért az Apple-eszköz nem lesz elérhető a fájlkezelőben, de elérhető az iTunes alkalmazásban. Ennek eredményeképpen a Kaspersky Endpoint Security csak az iTunes alkalmazásban ellenőrzi az Apple-eszközhöz való hozzáférést. Az Apple-eszköz hordozható eszközként (MTP) történő eléréséhez nyissa meg az Eszközkezelőt, és távolítsa el az Apple-mobileszköz USBillesztőprogramját az USB-vezérlők listájából. A számítógép újraindítása után az operációs rendszer hordozható eszközként (MTP) és iTunes-eszközként azonosítja az Apple-eszközt. A [Kaspersky Endpoint](#page-452-0) Security az iTunes alkalmazásban és a fájlkezelőben is ellenőrzi az eszközhöz való hozzáférést.
- A Kaspersky Endpoint Security 12.3 for Windows esetében a hozzáférési beállítások eltérőek a **Bluetooth** eszköztípusnál. Ha **A csatlakozási busztól függ** értéket adta meg az alkalmazás előző verziójában, az alkalmazás 12.3 verzióra történő frissítése után a konfigurált érték a következőre változik: **Engedélyezés és** nem naplózás. Ez nem változtatja meg az eszköz viselkedését.
- Az Eszközfelügyelő csak a Microsoft Windows Bluetooth-implementáción keresztül támogatja a Bluetooth-eszközöket. Előfordulhat, hogy az Eszközfelügyelő helytelenül működik harmadik féltől származó Bluetooth-implementációkkal.
- Ha a Bluetooth-eszköz elrejti vagy meghamisítja az eszközosztályát (COD), előfordulhat, hogy az Eszközfelügyelő helytelenül fog működni.
- Bizonyos Realtek Bluetooth-illesztőprogramokkal rendelkező Windows 7 vagy Windows 8 rendszerű számítógépeken előfordulhat, hogy a Bluetooth-eszközök csak bemeneti eszközként (HID-osztály) történő csatlakoztatását nem lehet engedélyezni. Ez azt jelenti, hogy ha az alkalmazásbeállításokban megtiltja a Bluetooth-eszközökhöz való hozzáférést, és a bemeneti eszközöket a kizárásokhoz adja, az Eszközfelügyelő ehelyett megakadályozhatja az összes Bluetooth-eszközhöz való hozzáférést.

#### **[Webfelügyelő](javascript:toggleBlock()**<sup>®</sup>

- Az OGV és WEBM formátumok nem támogatottak.
- Az RTMP protokoll nem támogatott.

#### [Adaptív Anomáliafelügyelő](javascript:toggleBlock()

- Javasoljuk, hogy az [esemény alapján](#page-495-0) automatikusan hozzon létre kizárásokat. Kizárás manuális hozzáadásakor adja hozzá a \* karaktert az elérési út elejéhez, amikor megadja a célobjektumot.
- Adaptív [Anomáliafelügyeleti](#page-498-0) szabályok jelentés nem hozható létre, ha a minta akár egy olyan eseményt is tartalmaz, amelynek neve meghaladja a 260 karaktert.
- Az Adaptív Anomáliafelügyelő Kiváltott szabályok tárolójából történő kizárások hozzáadása nem támogatott, ha egy objektum vagy egy folyamat tulajdonságainak értéke meghaladja a 256 karaktert (például célobjektum elérési útja). Kizárást manuálisan is hozzáadhat a Házirend [beállításaiban](#page-495-0). Kizárást az Adaptív [Anomáliafelügyelő](#page-498-0) szabályok kiváltásáról szóló jelentésében is hozzáadhat.

#### [Meghajtó titkosítása \(FDE\)](javascript:toggleBlock() <sup>®</sup>

- Az alkalmazás telepítése után újra kell indítania az operációs rendszert a merevlemez-titkosítás megfelelő működéséhez.
- A Hitelesítési ügynök nem támogatja a hieroglifákat és a | és \ speciális karaktereket.
- A titkosítást követő optimális számítógép-teljesítmény érdekében a processzornak támogatnia kell az AES-NI utasításkészletet (Intel Advanced Encryption Standard New Instructions). Ha a processzor nem támogatja az AES-NI-t, a számítógép teljesítménye csökkenhet.
- Ha egyes folyamatok még azelőtt próbálnak hozzáférni a titkosított eszközökhöz, hogy az alkalmazás hozzáférést biztosított volna az ilyen eszközökhöz, az alkalmazás figyelmeztetést jelenít meg arról, hogy az ilyen folyamatokat le kell állítani. Ha a folyamatokat nem lehet leállítani, csatlakoztassa újra a titkosított eszközöket.
- A merevlemezek egyedi azonosítói az eszköztitkosítási statisztikában fordított formátumban vannak megjelenítve.
- Nem ajánlott az eszközök formázása, ha azok titkosítottak.
- Ha egyszerre több cserélhető meghajtó van csatlakoztatva a számítógéphez, a titkosítási házirend csak egy cserélhető meghajtóra alkalmazható. A cserélhető eszközök újbóli csatlakoztatásakor a titkosítási házirend helyesen lesz alkalmazva.
- Előfordulhat, hogy az erősen töredezett merevlemezen a titkosítás nem indul el. Töredezettségmentesítse a merevlemezt.
- A merevlemezek titkosításakor a hibernálás blokkolva lesz a titkosítási feladat kezdetétől a Microsoft Windows 7/8/8.1/10 rendszert futtató számítógép első újraindításáig, valamint a merevlemez-titkosítás telepítése után a Microsoft Windows 8/8.1/10 operációs rendszerek első újraindításáig. A merevlemezek visszafejtésekor a hibernálás blokkolva lesz a rendszerindító meghajtó teljes visszafejtésétől az operációs rendszer első újraindításáig. Ha az Első lépések opció engedélyezve van a Microsoft Windows 8/8.1/10 rendszerben, a hibernálás blokkolása megakadályozza az operációs rendszer leállítását.
- A Windows 7 rendszerű számítógépek nem engedélyezik a jelszó megváltoztatását a visszaállítás során, ha a lemez BitLocker technológiával van titkosítva. A visszaállítási kulcs megadása és az operációs rendszer betöltése után a Kaspersky Endpoint Security nem szólítja fel a felhasználót a jelszó vagy a PIN-kód módosítására. Így nem lehet új jelszót vagy PIN-kódot beállítani. A probléma az operációs rendszer sajátosságaiból származik. A folytatáshoz újra kell titkosítania a merevlemezt.
- Nem ajánlott az xbootmgr.exe eszköz használata, ha további szolgáltatók vannak engedélyezve. Például Dispatcher, Network vagy Drivers.
- A titkosított cserélhető meghajtó formázása nem támogatott olyan számítógépen, amelyre telepítve van a Kaspersky Endpoint Security for Windows.
- A titkosított cserélhető meghajtó FAT32 fájlrendszerrel való formázása nem támogatott (a meghajtó titkosítva jelenik meg). A formázáshoz formázza újra a meghajtót NTFS fájlrendszerre.
- Az operációs rendszer biztonsági másolatból titkosított GPT-eszközre történő visszaállításával kapcsolatos részletekért keresse fel a [Terméktámogatás](https://support.kaspersky.com/11526) tudásbázisát<sup>iz</sup>.
- Több letöltési ügynök nem lehet egyszerre egy titkosított számítógépen.
- Nem lehet hozzáférni egy korábban egy másik számítógépen titkosított cserélhető meghajtóhoz, ha az alábbi feltételek mindegyike egyidejűleg teljesül:
- Nincs kapcsolat a Kaspersky Security Center kiszolgálóval.
- A felhasználó új tokennel vagy jelszóval próbál hitelesíteni.

Ha hasonló helyzet fordul elő, indítsa újra a számítógépet. A számítógép újraindítása után hozzáférést kap a titkosított cserélhető meghajtóhoz.

- Előfordulhat, hogy az USB-eszközök Hitelesítési ügynök általi felfedezése nem támogatott, ha az USB-hez az xHCI mód engedélyezve van a BIOS-beállításokban.
- Az SSHD-eszközöknél az eszköz SSD-je leggyakrabban használt adatok gyorsítótárazásához használt részének Kaspersky-lemeztitkosítása (FDE) nem támogatott.
- A merevlemezek titkosítása UEFI módban futó 32 bites Microsoft Windows 8/8.1/10 operációs rendszerekben nem támogatott.
- · Indítsa újra a számítógépet, mielőtt újból titkosít egy visszafejtett merevlemezt.
- A merevlemez-titkosítás nem kompatibilis a Kaspersky Anti-Virus for UEFI alkalmazással. Nem ajánlott merevlemez-titkosítást használni azokon a számítógépeken, amelyekre Kaspersky Anti-Virus for UEFI van telepítve.
- A Hitelesítési ügynök-fiókok Microsoft-fiókokon alapuló létrehozása a következő korlátozásokkal támogatott:
	- Az egyszeri [bejelentkezés](#page-666-0) technológia nem támogatott.
	- A Hitelesítési ügynök-fiókok automatikus létrehozása nem támogatott, ha be van jelölve a fiókok létrehozásának lehetősége azon felhasználóknak, akik az elmúlt N napban jelentkeztek be a rendszerbe.
- Ha egy Hitelesítési ügynök-fiók neve <tartomány>/<Windows-fióknév> formátumú, a számítógép nevének megváltoztatása után meg kell változtatni a számítógép helyi felhasználói számára létrehozott ókok nevét is. Például, képzelje el, hogy van egy helyi Ivanov felhasználó az Ivanov számítógépen, és az Ivanov/Ivanov névvel Hitelesítési ügynök-fiók lett létrehozva ehhez a felhasználóhoz. Ha az Ivanov számítógépnév Ivanov-PC névre lett módosítva, a hitelesítési ügynök-fiók nevét is módosítani kell az Ivanov/Ivanov számítógép Ivanov felhasználója esetében az Ivanov-PC/Ivanov névre. A fiók nevét megváltoztathatja a Hitelesítési ügynök helyi fiókkezelési feladatával. A felhasználói fiók nevének megváltoztatása előtt a rendszerindítás előtti környezetben lehetőség van a régi név használatával (például Ivanov/Ivanov) való hitelesítésre is.
- Ha egy felhasználó csak egy token használatával férhet hozzá a Kaspersky lemeztitkosítási technológiával titkosított számítógéphez, és ennek a felhasználónak hozzáférés-helyreállítási eljárást kell befejeznie, győződjön meg arról, hogy a felhasználó jelszóalapú hozzáférést kapott a számítógéphez, miután a titkosított számítógéphez való hozzáférés vissza lett állítva. Előfordulhat, hogy a felhasználó által a hozzáférés visszaállításakor beállított jelszó nem lesz elmentve. Ebben az esetben a felhasználónak a számítógép következő újraindításakor újra el kell végeznie a titkosított számítógéphez való hozzáféréshelyreállítási eljárást.
- Ha egy merevlemezt visszafejt az FDE [helyreállító](#page-738-0) eszközzel, a visszafejtési folyamat hibával zárulhat, ha a forráseszközön lévő adatok felülíródnak a visszafejtett adatokkal. A merevlemezen lévő adatok egy része titkosított marad. Javasoljuk, hogy válassza ki a visszafejtett adatok fájlba mentésére szolgáló opciót az eszközvisszafejtés beállításai között az FDE helyreállítóeszközt használatakor.
- Ha a Hitelesítési ügynök jelszava megváltozott, egy A jelszó sikeresen megváltoztatva. Kattintson az OK gombra szöveget tartalmazó üzenet jelenik meg, és a felhasználó újraindítja a számítógépet, az új jelszó nem lesz elmentve. A régi jelszót kell használni a későbbi hitelesítéshez a rendszerindítás előtti környezetben.
- A lemeztitkosítás nem kompatibilis az Intel Rapid Start technológiával.
- A lemeztitkosítás nem kompatibilis az ExpressCache technológiával.
- · Bizonyos esetekben, amikor egy titkosított meghajtót az FDE [helyreállító](#page-738-0) eszközzel próbál visszafejteni, az eszköz tévesen "titkosítatlannak" észleli az eszköz állapotát a "Kérés-válasz" eljárás befejeződése után. Az eszköz naplója olyan eseményt mutat, amely szerint az eszköz visszafejtése sikeres volt. Ebben az esetben az eszköz visszafejtéséhez újra kell indítani az adat-helyreállítási eljárást.
- Miután a Kaspersky Endpoint Security for Windows bővítményt a Web Console-ban frissítette, az ügyfélszámítógép tulajdonságai mindaddig nem jelenítik meg a BitLocker helyreállítási kulcsot, amíg a Web Console szolgáltatást újra nem indítja.
- A teljes lemeztitkosítás támogatásának egyéb korlátozásairól, valamint azon eszközök listájáról, melyek esetében a merevlemezek titkosítása korlátozásokkal támogatott, olvassa el a [Terméktámogatás](https://support.kaspersky.com/15018) tudásbázisát<sup>¤</sup>.

[Fájl szintű titkosítás \(FLE\)](javascript:toggleBlock()

- A fájlok és mappák titkosítását a Microsoft Windows Embedded család operációs rendszerei nem támogatják.
- Az alkalmazás telepítése után a fájlok és mappák titkosításának megfelelő működéséhez újra kell indítania az operációs rendszert.
- Az alkalmazás csak az NTFS és a FAT32 fájlrendszerrel rendelkező eszközökön támogatja a fájlok titkosítását. Ha egy titkosított fájlt nem támogatott fájlrendszerrel (például exFAT) rendelkező eszközre továbbít, a fájl az adott eszközön nem lesz titkosítva, és módosítható lesz.
- Ha egy titkosított fájlt egy elérhető titkosítási funkciókkal rendelkező számítógépen van tárolva, és a fájlt olyan számítógépről szeretné elérni, ahol a titkosítás nem érhető el, akkor közvetlen hozzáférést kap a fájlhoz. A titkosítási funkciókkal rendelkező számítógép hálózati mappájában tárolt titkosított fájlokat visszafejtett formában lesz átmásolva egy olyan számítógépre, amely nem rendelkezik elérhető titkosítási funkciókkal.
- Azt javasoljuk, hogy az Encrypting File Systemmel titkosított fájlokat a Kaspersky Endpoint Security for Windows rendszerrel való titkosítása előtt visszafejti.
- A titkosítás után a fájlok mérete 4 kB-tal nő.
- A fájl titkosítása után az Archívum attribútum a fájl tulajdonságaiban lesz beállítva.
- Ha egy titkosított archívumból származó kicsomagolt fájl neve megegyezik egy a számítógépen már meglévő fájl nevével, akkor az utóbbit felülírja az új fájl, amelyet a titkosított archívumból csomagol ki. A felhasználó nem kap értesítést a felülírási műveletről.
- · Mielőtt kicsomagolna [egy titkosított](#page-713-0) archívumot, győződjön meg arról, hogy elegendő szabad lemezterület áll rendelkezésre a kicsomagolt fájlok tárolására. Ha nincs elég lemezterület, előfordulhat, hogy az archívum kicsomagolása befejeződik, de a fájlok megsérülnek. Ebben az esetben elképzelhető, hogy a Kaspersky Endpoint Security nem jelenít meg hibaüzenetet.
- A [Hordozható](#page-726-0) fájlkezelő felület nem jelenít meg üzeneteket a működés közben fellépő hibákról.
- A Kaspersky Endpoint Security for Windows nem indítja el a [Hordozható](#page-726-0) fájlkezelő alkalmazást olyan számítógépen, amelyre telepítve van a Fájlszintű titkosítás összetevő.
- Nem használhatja a [Hordozható](#page-726-0) fájlkezelőt egy cserélhető meghajtó eléréséhez, ha az alábbi feltételek egyidejűleg teljesülnek:
	- Nincs kapcsolat a Kaspersky Security Centerrel;
	- A Kaspersky Endpoint Security for Windows telepítve van a számítógépen;
	- Adattitkosítás (FDE vagy FLE) nem lett végrehajtva a számítógépen.

A hozzáférés akkor sem lehetséges, ha Ön ismeri a Hordozható fájlkezelő jelszavát.

- Fájltitkosítás használata esetén az alkalmazás nem kompatibilis a Sylpheed levelező klienssel.
- A Kaspersky Endpoint Security for Windows nem támogatja a titkosított fájlok [hozzáférés-korlátozási](#page-709-0) szabályait bizonyos alkalmazások esetében. Ennek oka, hogy egyes fájlműveleteket egy harmadik féltől származó alkalmazás végez. Például a fájlmásolást a fájlkezelő végzi, nem maga az alkalmazás. Ily módon, ha a titkosított fájlokhoz való hozzáférés nem engedélyezett az Outlook levelezőprogram számára, a Kaspersky Endpoint Security lehetővé teszi a levelezőprogramnak a titkosított fájlhoz való hozzáférést, ha a felhasználó a vágólapon keresztül vagy a húzás funkcióval másolt fájlokat az e-mailbe. A másolási művelet

egy olyan fájlkezelővel történt, amelynél a titkosított fájlokhoz való hozzáférés korlátozására vonatkozó szabályok nincsenek meghatározva, azaz a hozzáférés engedélyezett.

- Ha a cserélhető meghajtók a hordozható mód [támogatásával](#page-721-0) vannak titkosítva, a jelszó életkorszabályozása nem tiltható le.
- Az oldalfájl beállításainak módosítása nem támogatott. Az operációs rendszer az alapértelmezett értékeket használja a megadott paraméterértékek helyett.
- Használja a biztonságos eltávolítást, ha titkosított cserélhető meghajtókkal dolgozik. Nem tudjuk garantálni az adatok integritását, ha a cserélhető meghajtókat nem biztonságosan távolítja el.
- A fájlok titkosítása után a nem titkosított eredetijeik biztonságosan törlődnek.
- Az offline fájlok Ügyféloldali gyorsítótárazás (CSC) használatával való szinkronizálása nem támogatott. Javasoljuk, hogy a csoportházirend szintjén tiltsa le a megosztott erőforrások offline kezelését. Az offline módban lévő fájlok szerkeszthetők. A szinkronizálás után az offline fájlban végrehajtott módosítások elveszhetnek. Az Ügyféloldali gyorsítótárazás (CSC) támogatásáról a titkosítás használatakor lásd a [Terméktámogatási](https://support.kaspersky.com/11527) tudásbázist <sup>12</sup>.
- · Titkosított archívum [létrehozása](#page-713-0) a rendszer merevlemezének gyökérkönyvtárában nem támogatott.
- Problémákat tapasztalhat a titkosított fájlok hálózaton keresztüli elérésekor. Javasoljuk, hogy helyezze át a fájlokat egy másik forrásba, vagy ellenőrizze, hogy a fájlszerverként használt számítógépet ugyanaz a Kaspersky Security Center felügyeleti kiszolgáló kezeli-e.
- A billentyűzetkiosztás megváltoztatása a titkosított önkicsomagoló archívum jelszóbeviteli ablakának lefagyását okozhatja. A probléma megoldásához zárja be a jelszómegadási ablakot, váltson az operációs rendszer billentyűzetkiosztására, és írja be újra a titkosított archívum jelszavát.
- Ha a fájltitkosítást egy lemezen több partícióval rendelkező rendszereken használják, javasoljuk, hogy használja a pagefile.sys fájl méretét automatikusan meghatározó beállítást. A számítógép újraindítása után a pagefile.sys fájl mozoghat a lemezpartíciók között.
- A fájltitkosítási szabályok, köztük a *Saját dokumentumok* mappában lévő fájlok alkalmazása után győződjön meg arról, hogy sikeresen hozzáférhetnek a titkosított fájlokhoz azok a felhasználók, akik számára a titkosítás alkalmazva lett. Ehhez minden felhasználónak be kell jelentkeznie a rendszerbe, amikor a Kaspersky Security Centerrel való kapcsolat elérhető. Ha a felhasználó a Kaspersky Security Centerhez való kapcsolódás nélkül próbál titkosított fájlokhoz hozzáférni, a rendszer lefagyhat.
- Ha valamilyen módon rendszerfájlok is beletartoznak a fájlszintű titkosítás hatókörébe, akkor a jelentésekben megjelenhetnek a fájlok titkosításával kapcsolatos hibákkal kapcsolatos események. Az ezekben az eseményekben megadott fájlok nincsenek titkosítva.
- A Pico folyamatok nem támogatottak.
- A kis- és nagybetűk között különbséget tevő elérési utak nem támogatottak. Titkosítási vagy visszafejtési szabályok alkalmazásakor a termékesemények elérési útjai kisbetűvel jelennek meg.
- Nem ajánlott titkosítani azokat a fájlokat, amelyeket a rendszer indításkor használ. Ha ezek a fájlok titkosítva vannak, a titkosított fájlokhoz való hozzáférésnek a Kaspersky Security Centerhez való kapcsolódás nélküli megkísérlése a rendszer lefagyását okozhatja, vagy a titkosítatlan fájlokhoz való hozzáférésre vonatkozó kéréseket eredményezhet.
- Ha több felhasználó FLE-szabályok alapján dolgozik egy fájlon a hálózaton, és ehhez fájl-memória leképezési módszerrel működő alkalmazást (például WordPad vagy FAR) és nagy fájlokkal való használatra tervezett alkalmazásokat (például Notepad ++) használnak, akkor a fájl titkosítatlan formában korlátlanul blokkolható anélkül, hogy elérhető lenne arról a számítógépről, amelyen tárolva van.
- A Kaspersky Endpoint Security nem titkosítja azokat a fájlokat, amelyek a OneDrive felhőalapú tárhelyen vagy más olyan mappákban találhatók, amelyek neve OneDrive. A Kaspersky Endpoint Security blokkolja a titkosított fájlok OneDrive mappákba másolását is, ha ezeket a fájlokat nem adják hozzá a [visszafejtési](#page-712-0) szabályhoz.
- A fájlszintű titkosítási összetevő telepítésekor a felhasználók és csoportok kezelése WSL módban (Windows alrendszer Linux számára) nem működik.
- A fájlszintű titkosító összetevő telepítésekor a fájlok átnevezéséhez és törléséhez a POSIX (hordozható operációs rendszerfelület) nem támogatott.
- Nem ajánlott az ideiglenes fájlok titkosítása, mert ez adatvesztést okozhat. Például a Microsoft Word ideiglenes fájlokat hoz létre egy dokumentum feldolgozása során. Ha az ideiglenes fájlok titkosítottak, de az eredeti fájl nem, a felhasználó *Hozzáférés megtagadva* hibát kaphat a dokumentum mentésekor. Az is előfordulhat, hogy a Microsoft Word menti a fájlt, de a következő alkalommal nem lehet megnyitni, tehát elvész az adat. Az adatvesztés elkerülése érdekében zárja ki az ideiglenes fájlokat a [titkosítási szabályok](#page-708-0) hatóköréből.
- A 11.0.1-es vagy korábbi verziójú Kaspersky Endpoint Security for Windows frissítését követően győződjön meg arról, hogy a Hálózati ügynök fut, hogy a számítógép újraindítása után hozzáférhessen a titkosított fájlokhoz. A Hálózati ügynök késleltetve indul, ezért az operációs rendszer betöltődése után nem fog tudni azonnal hozzáférni a titkosított fájlokhoz. A számítógép következő indítása után nem kell várnia a Hálózati ügynök elindulására.

[Észlelés és válasz \(EDR, MDR,](javascript:toggleBlock() Kaspersky Sandbox)

- A Fájl karanténba helyezése feladat miatt nem vizsgálhat karanténba helyezett objektumot.
- A 4 MB-nál nagyobb alternatív [adatfolyam](#page-778-0) (ADS) nem helyezhető karanténba. A Kaspersky Endpoint Security a felhasználó értesítése nélkül mellőzi az ilyen méretű adatfolyamokat.
- A Kaspersky Endpoint Security nem futtatja az *IOC [vizsgálat](#page-775-0)* feladatokat a hálózati meghajtókon, ha a feladat tulajdonságaiban a mappa elérési útja meghajtóbetűvel kezdődik. A Kaspersky Endpoint Security csak az UNC-útvonal formátumát támogatja az IOC vizsgálat feladatokhoz a hálózati meghajtókon. Például \\server\shared\_folder.
- · Az alkalmazás konfigurációs fájljának importálása hibával fejeződik be, ha a konfigurációs fájlban engedélyezve van az Integráció a [Kaspersky Sandbox](#page-797-0) szolgáltatással beállítás. Az alkalmazásbeállítások exportálása előtt tiltsa le a Kaspersky Sandbox szolgáltatást. Ezután hajtsa végre az exportálási/importálási eljárást. A konfigurációs fájl importálása után engedélyezze a Kaspersky Sandbox szolgáltatást.
- Ha az *IOC vizsgálat* feladat futtatása során biztonsági sérülési indikátort észlel, az alkalmazás csak a Fileltem kifejezésre vonatkozóan helyez egy fájlt karanténba. Fájl karanténba helyezése más kifejezések esetén nem támogatott.
- Kaspersky Endpoint Security for Windows 11.7.0 vagy újabb verziójú webes bővítményére van szükség az észlelések részleteinek kezeléséhez. Az értesítések adataira az Endpoint [Detection](#page-771-0) and Response megoldásaival (EDR Optimum és EDR Expert) történő munka során van szükség. Az észlelés részletei a Kaspersky Security Center Web Console-on és a Kaspersky Security Center Cloud Console-on érhetők el.
- A [KES+KEA] konfiguráció [KES+beépített ügynök] konfigurációra történő átváltása a Kaspersky Endpoint Agent alkalmazás eltávolítási hibájával zárulhat. A Kaspersky Endpoint Agent legújabb verziójában javítottuk az alkalmazás eltávolítási hibáját. A Kaspersky Endpoint Agent eltávolításához indítsa újra a számítógépet, és hozzon létre egy alkalmazáseltávolítási feladatot.
- A [KES+KEA+beépített ügynök] konfiguráció nem támogatott. Az ilyen konfiguráció megzavarja az alkalmazások és a vállalatnál telepített Detection and Response megoldás közötti interakciót. Ezenkívül a Kaspersky Endpoint Agent és a beépített ügynök ugyanazon a számítógépen történő használata a telemetria duplikációjához és a számítógép és a hálózat fokozott terheléséhez vezethet. A [KES + beépített ügynök] konfigurációra való áttérés után győződjön meg arról, hogy a Kaspersky Endpoint Agent eltávolításra került a számítógépről. Ha a Kaspersky Endpoint Agent az áttérés után továbbra is működik, távolítsa el az alkalmazást manuálisan (például az Uninstall application remotely feladattal).

A telepítő lehetővé teszi a Kaspersky Endpoint Agent telepítését olyan számítógépre, amelyen a Kaspersky Endpoint Security és a beépített ügynök telepítve van. A Kaspersky Endpoint Agent és a beépített ügynök is telepíthető egyetlen számítógépre az Alkalmazásösszetevők módosítása feladat eredményeként. A viselkedés a Kaspersky Endpoint Security és a Kaspersky Endpoint Agent verzióitól függ.

- A Kaspersky Endpoint Security for Windows 11.7.0 vagy újabb verziójú webes bővítményére van szükség az EDR Optimum és a Kaspersky Sandbox összetevők kezeléséhez. A Kaspersky Endpoint Security for Windows 11.8.0 vagy újabb verziójú webes bővítményére van szükség az EDR Expert összetevő kezeléséhez. Ha az Alkalmazásösszetevők módosítása feladatot olyan webes bővítmény használatával hozta létre, amely nem támogatja az ilyen összetevőkkel való munkát, a telepítő törli ezeket az összetevőket azokon a számítógépeken, amelyeken telepítve van az EDR Optimum, az EDR Expert vagy a Kaspersky Sandbox.
- A beépített ügynök, az EDR (KATA), a számítógép újraindítása után folytatja a számítógép hálózatelkülönítését, még akkor is, ha az elkülönítési időszak lejárt. A számítógép ismételt elkülönítésének elkerülése céljából ki kell kapcsolnia a hálózatelkülönítést a Kaspersky Anti Targeted Attack Platform konzolon.
- Javasoljuk, hogy frissítse az alkalmazást a hálózatelkülönítés befejezése után. A Kaspersky Endpoint Security frissítése után a hálózatelkülönítés leállítható.
- Az EDR (KATA), az EDR Optimum és az EDR Expert beépített ügynökei nem kompatibilisek egymással. Ezért a Kaspersky Endpoint Detection and Response bővítmény önálló licencével rendelkező beépített EDRügynök aktiválása kihagyható, ha a Kaspersky Endpoint Security terméket különböző EDR-funkciókkal aktiválta. Például a beépített EDR (KATA) ügynök önálló licenccel történő aktiválása kihagyásra kerül, ha a Kaspersky Endpoint Security terméket a [KES+EDR Optimum] licenccel aktiválta.
- A Kaspersky Endpoint Security 12.1-es verziójában a beépített EDR (KATA) ügynök nem támogatja a következő metafájlokat az NTFS metafájlok lekérdezése feladathoz: \$Secure:\$SDH:\$INDEX\_ROOT; \$Secure:\$SDH:\$INDEX\_ALLOCATION; \$Secure:\$SDH:\$BITMAP; \$Secure:\$SII:\$INDEX\_ROOT; \$Secure:\$SII:\$INDEX\_ALLOCATION; \$Secure:\$SII:\$BITMAP; \$Extend\\$UsnJrnl:\$J:\$DATA; \$Extend\\$UsnJrnl:\$Max:\$DATA. A Kaspersky Endpoint Security 12.2 verziója támogatja ezeket a metafájlokat.
- A [Kaspersky Endpoint](#page-809-0) Agent megoldásról a Kaspersky Endpoint Security for the Kaspersky Anti Targeted Attack Platform (EDR) megoldásra történő áttérés során előfordulhat, hogy a számítógép Központi csomópont kiszolgálóihoz való csatlakoztatáskor hibák lépnek fel. Ennek oka, hogy a Web Console áttelepítési varázslója kihagyja a következő házirend-beállításokat, és nem telepíti át őket:
	- Beállítások módosításának tilalma **a KATA kiszolgálókhoz való csatlakozás beállításai** ("lakat").

Alapértelmezés szerint a beállítások módosíthatók (a "lakat" nyitva van). Ezért a beállítások nem kerülnek alkalmazásra a számítógépen. Meg kell tiltania a beállítások módosítását, és be kell zárnia a "lakatot".

Kriptotároló.

Ha kétirányú hitelesítést használ a Központi csomópont kiszolgálóihoz való csatlakozáshoz, akkor újra fel kell vennie a kriptotárolót. Az áttelepítési varázsló helyesen telepíti át a kiszolgáló TLS-tanúsítványát.

Az Adminisztrációs konzol (MMC) Házirend és feladatok áttelepítési varázslója áttelepíti a Kaspersky Anti Targeted Attack Platform (EDR) megoldás összes beállítását.

• Az alkalmazás aktiválási állapota helytelenül jelenik meg, ha az alkalmazás Endpoint Detection and Response Agent módban van telepítve a [Kaspersky Managed](#page-749-0) Detection and Response megoldásának támogatására, és nincs kapcsolat a Kaspersky Security Centerrel. A BLOB fájl [letöltése](#page-764-1) után, a Windows tálca értesítési területe hibás állapotot jelenít meg: Az alkalmazás nincs aktiválva. Az alkalmazás felülete azonban helyesen jeleníti meg az aktiválási állapotot. Indítsa újra a számítógépet, hogy az alkalmazás megfelelően működjön.

[Egyéb korlátozások](javascript:toggleBlock()

- Ha az alkalmazás hibákat jelez vagy működés közben lefagy, előfordulhat, hogy automatikusan újraindul. Ha az alkalmazás visszatérő hibákkal találkozik, melyek miatt összeomlik, az alábbi műveleteket végzi el:
	- 1. Letiltja a felügyeleti és védelmi funkciókat (a titkosítási funkciók bekapcsolva maradnak).
	- 2. Értesíti a felhasználót a funkciók letiltásáról.
	- 3. Megpróbálja az alkalmazást működőképes állapotúra visszaállítani, miután frissítette az antivírus adatbázisokat vagy alkalmazta az alkalmazásmodul-frissítéseket.
- Előfordulhat, hogy a [megbízható](#page-257-0) listához hozzáadott webcímek helytelenül lesznek feldolgozva.
- A Kaspersky Security Center konzolon nem menthet fájlokat lemezre az **Advanced**  $\rightarrow$  **Repositories**  $\rightarrow$ Active threats mappából. A fájl mentéséhez vírusmentesíteni kell a fertőzött fájlt. A vírusmentesítés során az alkalmazás a fájl egy példányát a Biztonsági mentés mappába menti. Most már mentheti a fájlt lemezre az Advanced → Repositories → Backup mappából.
- Az adminisztrációs kiszolgálóra történő adatátvitel beállításainak öröklése (**Általános beállítások**  $\rightarrow$ Jelentések és tároló → Adatátvitel az adminisztrációs kiszolgálóra) eltér más beállítások öröklésétől. Ha engedélyezte az adatátviteli beállítások módosítását a házirendben (a "lakat" nyitva van), akkor ezek a beállítások visszaállnak az alapértelmezett értékekre a helyi számítógép tulajdonságaiban a konzolon, ha korábban nem voltak megadva. Ha ezeket a beállításokat korábban megadta, akkor az értékeik visszaállnak. Házirend törlésekor a beállítások ugyanúgy öröklődnek. Ezekben az esetekben a helyi számítógép tulajdonságaiban a többi beállítás a házirendből öröklődik.
- A Kaspersky Endpoint Security figyeli az RFC 2616, RFC 7540, RFC 7541, RFC 7301 szabványoknak megfelelő HTTP-forgalmat. Ha a Kaspersky Endpoint Security egy másik adatcsere-formátumot észlel a HTTP-forgalomban, az alkalmazás blokkolja ezt a kapcsolatot, hogy megakadályozza a rosszindulatú fájlok letöltését az internetről.
- A Kaspersky Endpoint Security megakadályozza a QUIC protokollon keresztüli kommunikációt. A böngészők a szabványos átviteli protokollt (TLS vagy SSL) használják, függetlenül attól, hogy a QUIC támogatása engedélyezve van-e az adott böngészőben vagy sem.
- TLS-kapcsolati hibák léphetnek fel, ha a harmadik féltől származó szoftverek Libcurl tárral működnek együtt. Ez a Kaspersky-tanúsítvánnyal hozható összefüggésbe, amelyet a Kaspersky Endpoint Security a titkosított kapcsolatok [vizsgálatához](#page-384-0) használ. A munka folytatásához letilthatja a harmadik féltől származó szoftverek tanúsítványérvényesítését (nem ajánlott), vagy hozzáadhat egy Kaspersky-tanúsítványtörzset a cURL tanúsítványtárhoz. Részletes információkért tekintse meg a Kaspersky Tudásbázist.
- Rendszerfigyelő. A folyamatokkal kapcsolatos összes információ nem jelenik meg.
- A Kaspersky Endpoint Security for Windows első indításakor egy digitálisan aláírt alkalmazás átmenetileg rossz csoportba lehet áthelyezve. A digitálisan aláírt alkalmazás később a megfelelő csoportba kerül.
- A Kaspersky Security Center alkalmazásban, amikor a globális Kaspersky Security Network használatáról a privát Kaspersky Security Network használatára, vagy fordítva vált, az adott termék házirendjében le van tiltva a [Kaspersky Security Networkben](#page-379-0) való részvétel lehetősége. A váltás után olvassa el a Kaspersky Security Network nyilatkozat szövegét, és erősítse meg beleegyezését a KSN-ben való részvételhez. A Nyilatkozat szövegét az alkalmazás felületén vagy a termék házirendjének szerkesztésekor olvashatja el.
- Egy külső szoftver által blokkolt rosszindulatú objektum ismételt vizsgálata során a felhasználó nem kap értesítést a fenyegetés ismételt észleléséről. A fenyegetés ismételt észlelése esemény megjelenik az alkalmazásjelentésben és a Kaspersky Security Center jelentésben.
- A [Végponti](#page-1005-0) szenzor összetevő nem telepíthető Microsoft Windows Server 2008 rendszerben.
- A Kaspersky Security Center eszköztitkosításról szóló jelentése nem tartalmaz információkat azokról az eszközökről, amelyek a Microsoft BitLocker használatával lettek titkosítva kiszolgálóplatformokon vagy olyan munkaállomásokon, amelyekre az Eszközfelügyelő összetevő nincs telepítve.
- A Kaspersky Security Center Web Console-ban nem lehet az összes jelentésbejegyzés megjelenítését engedélyezni. A Web Console-ban csak a jelentésekben megjelenített bejegyzések számát módosíthatja. Alapértelmezés szerint a Kaspersky Security Center Web Console 1000 jelentésbejegyzést jelenít meg. Az összes jelentésbejegyzés megjelenítését a Felügyeleti konzolon (MMC) engedélyezheti.
- A Kaspersky Security Center Console-ban nem lehet 1000-nél több jelentésbejegyzés megjelenítését beállítani. Ha 1000-nél magasabb értéket állít be, a Kaspersky Security Center Console csak 1000 jelentésbejegyzést fog megjeleníteni.
- Házirend-hierarchia használatakor az gyermekházirend Cserélhető meghajtók titkosítása szakaszának beállításai akkor is szerkeszthetők, ha a szülőházirend tiltja a beállítások módosítását.
- Engedélyeznie kell a Bejelentkezés naplózása funkciót az operációs rendszer beállításaiban, hogy biztosítsa a kizárások megfelelő működését a [megosztott](#page-334-0) mappák külső titkosítás elleni védelme érdekében.
- Ha a megosztott mappa védelme [engedélyezve](#page-328-0) van, a Kaspersky Endpoint Security for Windows figyeli a megosztott mappák titkosítási kísérleteit minden olyan távoli hozzáférési munkamenetnél, amely a Kaspersky Endpoint Security for Windows indítása előtt lett elindítva, beleértve azt a számítógépet is, amelyről a távoli hozzáférési munkamenet indult és hozzá lett adva a kizárásokhoz. Ha nem szeretné, hogy a Kaspersky Endpoint Security for Windows figyelje a megosztott mappák titkosításának kísérleteit a kizárásokhoz hozzáadott számítógépről indított és a Kaspersky Endpoint Security for Windows indítása előtt indított távoli hozzáférési munkameneteknél, akkor kapcsolja ki és állítsa helyre a távoli hozzáférési munkamenetet, vagy indítsa újra a számítógépet, amelyre a Kaspersky Endpoint Security for Windows telepítve van.
- · Ha a frissítési feladat egy adott felhasználói fiók [jogosultságaival](#page-217-0) van futtatva, akkor a termékjavítások nem lesznek letöltve, amikor a frissítést hitelesítést igénylő forrásból hajtja végre.
- Előfordulhat, hogy az alkalmazás a rendszer elégtelen teljesítménye miatt nem indul el. A probléma megoldásához használja a Ready Boot opciót, vagy növelje az operációs rendszer szolgáltatások indítására vonatkozó időtúllépését.
- Az alkalmazás Csökkentett módban nem működik.
- Nem garantálhatjuk, hogy a Hangfelügyelő az alkalmazás telepítése utáni első újraindítást követően működni fog.
- A Felügyeleti konzol (MMC) alkalmazásengedélyek konfigurálására szolgáló ablakában, a behatolásmegelőzési beállításoknál az **Eltávolítás** gomb nem érhető el. Egy alkalmazást a megbízhatósági csoportból az alkalmazás helyi menüjén keresztül távolíthat el.
- Az alkalmazás helyi felületén, a Behatolásmegelőző rendszer beállításainál az alkalmazásjogok és a védett erőforrások nem tekinthetők meg, ha a számítógépet házirend felügyeli. A görgetés, keresés, szűrés és egyéb vezérlők nem állnak rendelkezésre. Az alkalmazásengedélyeket a Kaspersky Security Center konzol házirendjének tulajdonságaiban tekintheti meg.
- Ha az elforgatott nyomkövetési fájlok engedélyezve vannak, akkor az AMSI összetevő és az Outlook bővítmény nem hoz létre nyomkövetést.
- A teljesítmény nyomkövetések a Windows Server 2008 operációs rendszerben manuálisan nem gyűjthetők össze.
- Az "Újraindítás" nyomkövetéstípus teljesítmény nyomkövetései nem támogatottak.
- A memóriakép naplózása nem támogatott Pico folyamatok esetében.
- "A rendszerszolgáltatások külső kezelésének letiltása" opció kikapcsolása nem engedélyezi az AMPPL=1 paraméterrel telepített alkalmazás szolgáltatásának leállítását (alapértelmezés szerint a Windows 10RS2 operációs rendszer verziójától kezdve a paraméter 1 értékre van beállítva). Az 1 értékű AMPPL paraméter lehetővé teszi a Védelmi folyamatok technológia termékszolgáltatáshoz való használatát.
- Egy mappa egyedi vizsgálatának futtatásához az egyéni vizsgálatot elindító felhasználónak jogosultságokkal kell rendelkeznie a mappa attribútumainak olvasásához. Ellenkező esetben az egyéni mappák vizsgálata nem fog működni és hibával zárul.
- Ha egy házirendben meghatározott vizsgálati szabály olyan elérési utat tartalmaz, amelynek végén nincs \ karakter, például С:\folder1\folder2, akkor a vizsgálat a С:\folder1\ elérési útra fog lefutni.
- Ha szoftverkorlátozó házirendeket (SRP) használ, előfordulhat, hogy a számítógép betöltése nem sikerül (fekete képernyő). A működési zavarok megelőzése céljából engedélyeznie kell az alkalmazáskönyvtárak használatát az SRP tulajdonságaiban. Az SRP tulajdonságaiban adja hozzá a khkum.dll fájlhoz a **Korlátlan** biztonsági szintű szabályt (**New Hash Rule** menüpont). A fájl a C:\Program Files (x86)\Common Files\Kaspersky Lab\KES.<version>\klhk\klhk x64\ mappában található. Ha ezt a módszert választotta, akkor a Kaspersky Endpoint Security Frissítés feladatának beállításaiban emellett törölnie kell az Alkalmazásmodulok frissítéseinek letöltése jelölőnégyzet bejelölését. Az SRP használatának részleteiért olvassa el a Microsoft [dokumentációját](https://docs.microsoft.com/en-us/windows-server/identity/software-restriction-policies/software-restriction-policies)<sup>z</sup>.

Az SRP-t le is tilthatja, és a Kaspersky Endpoint Security [Alkalmazásfelügyelő](#page-499-0) összetevőjét használhatja az alkalmazáshasználat ellenőrzésére.

- Ha a számítógép a Windows csoportházirend-objektum alatt egy tartományhoz tartozik, és a DriverLoadPolicy paramétere 8-ra van állítva (csak Jó), a telepített Kaspersky Endpoint Security-vel rendelkező számítógép újraindítása kékképernyős összeomlást okoz. A hiba megelőzése érdekében a csoportházirendben a korai indítású kártevőirtó paraméterét 1-re kell állítani (Jó és ismeretlen). Az ELAMbeállítások a házirendben találhatók: **Computer Configuration**  $\rightarrow$  **Administrative Templates**  $\rightarrow$  **System**  $\rightarrow$ . Early Launch Antimalware
- Az Outlook bővítmény beállításainak kezelése a Rest API-n keresztül nem támogatott.
- · Egy adott felhasználó feladatfuttatási beállításai konfigurációs fájllal nem vihetők át az eszközök között. Miután egy konfigurációs fájlból alkalmazta a beállításokat, manuálisan adja meg a felhasználónevet és a jelszót.
- A frissítés telepítése után az integritás-ellenőrzési feladat addig nem működik, amíg a rendszer a frissítés alkalmazásához nincs újraindítva.
- Amikor a távdiagnosztikai segédprogram megváltoztatja az elforgatott nyomkövetési szintet, a Kaspersky Endpoint Security for Windows hibásan üres értéket jelenít meg a nyomkövetési szinthez. A nyomkövetési fájlok ugyanakkor a helyes nyomkövetési szintnek megfelelően vannak megírva. Az elforgatott nyomkövetési szintnek az alkalmazás helyi felületén keresztül történő megváltoztatásakor a nyomkövetési szint helyesen van módosítva, de a távdiagnosztikai segédprogram hibásan a segédprogram által legutóbb meghatározott nyomkövetési szintet jeleníti meg. Ez azt eredményezheti, hogy a rendszergazdának nem lesznek naprakész információi az aktuális nyomkövetési szintről, és releváns információk hiányozhatnak a nyomkövetésekből, ha a felhasználó az alkalmazás helyi felületén manuálisan megváltoztatja a nyomkövetési szintet.
- A helyi felületen a Jelszóvédelem beállításai nem teszik lehetővé az adminisztrátori fiók nevének megváltoztatását (alapértelmezés szerint KLAdmin). Az adminisztrátori fiók nevének megváltoztatásához ki kell kapcsolnia a jelszóvédelmet, majd újból engedélyeznie kell a jelszóvédelmet, és meg kell adnia az adminisztrátori fiók új nevét.
- A Kaspersky Endpoint Security alkalmazás Windows Server 2019 kiszolgálón telepítve nem kompatibilis a Dockerrel. Ha Docker-tárolókat telepít egy olyan számítógépre, amelyen fut a Kaspersky Endpoint Security,

a rendszer összeomlik (BSOD).

- A Kaspersky Endpoint Security nem támogatja a HTTPS-t a KSN Proxy-hoz való csatlakozáskor (Use HTTPS jelölőnégyzet bejelölve a KSN Proxy csatlakozási beállításaiban), ha a kiszolgáló címe nem latin betűket (nem ASCII szimbólumokat) tartalmaz.
- A Kaspersky Endpoint Security és a Secret Net Studio szoftver kompatibilitása korlátozott:
	- A Kaspersky Endpoint Security alkalmazás nem kompatibilis a Secret Net Studio szoftver víruskereső összetevőjével.

Az alkalmazás nem telepíthető olyan számítógépre, amelyen a Secret Net Studio a víruskereső összetevővel van telepítve. Az együttműködés lehetővé tételéhez el kell távolítania a víruskereső összetevőt a Secret Net Studio-ból.

A Kaspersky Endpoint Security alkalmazás nem kompatibilis a Secret Net Studio szoftver teljes lemeztitkosítási összetevőjével.

Az alkalmazás nem telepíthető olyan számítógépre, amelyen a Secret Net Studio a teljes lemeztitkosítási összetevővel van telepítve. Az együttműködés lehetővé tételéhez el kell távolítania a teljes lemeztitkosítási összetevőt a Secret Net Studióból.

A Secret Net Studio nem kompatibilis a Kaspersky Endpoint Security Fájl szintű titkosítás (FLE) összetevőjével.

Ha a Kaspersky Endpoint Security alkalmazást a Fájl szintű titkosítás (FLE) összetevővel telepíti, a Secret Net Studio hibásan működhet. Az együttműködés biztosítása érdekében el kell távolítania a Fájl szintű titkosítás (FLE) összetevőt a Kaspersky Endpoint Security alkalmazásból.

# Szójegyzék

# Adathalász webcímek adatbázisa

Olyan webcímek listája, amelyekről a Kaspersky szakemberei megállapították, hogy adathalászathoz kapcsolódnak. Az adatbázis rendszeresen frissül, és a Kaspersky alkalmazás terjesztőcsomagjának részét képezi.

# Adminisztrációs csoport

Olyan eszközök készlete, amelyek közös funkciókon osztoznak, és a Kaspersky alkalmazásainak ugyanaz a készlete van rajtuk telepítve. Az eszközök azért vannak csoportosítva, hogy kényelmesen, egyetlen egységként lehessen kezelni őket. A csoport további csoportokat is tartalmazhat. A csoporton belül minden telepített alkalmazás számára csoportrendszabályokat és csoportfeladatokat lehet előállítani.

# Aktív kulcs

Az a kulcs, amelyet az alkalmazás jelenleg használ.

# Archívum

Egy vagy több, egyetlen tömörített fájlba csomagolt fájl. Az adatok be- és kicsomagolásához egy speciális, archiváló nevű alkalmazás szükséges.

# Feladat

A Kaspersky alkalmazásában feladatként végrehajtott funkciók, például: Valós idejű fájlvédelem, Teljes vizsgálat és Adatbázis-frissítés.

# Fertőzhető fájl

Olyan fájl, amelyet szerkezetéből vagy formátumából adódóan a behatolók a rosszindulatú kódok tárolására és terjesztésére szolgáló "tárolóként" használhatnak fel. Ezek rendszerint végrehajtható fájlok, és kiterjesztésük például .com, .exe és .dll lehet. A rosszindulatú kódok aktiválódásának kockázata az ilyen fájloknál meglehetősen magas.

# Fertőzött fájl

Rosszindulatú programokat tartalmazó fájl (a fájl vizsgálata során ismert rosszindulatú programok kódja észlelhető). A Kaspersky nem javasolja az ilyen fájlok használatát, mert azok megfertőzhetik a számítógépet.

# Hálózati Ügynök

A Kaspersky Security Center egyik összetevője, mely lehetővé teszi az Adminisztrációs kiszolgáló és egy adott hálózati csomóponton (munkaállomáson vagy kiszolgálón) telepített Kaspersky alkalmazások közti interakciót. Ezt az összetevőt a Windows® rendszeren futó összes Kaspersky alkalmazás közösen használja. A Hálózati ügynök dedikált verziói más operációs rendszereken futó alkalmazásokhoz valók.

### Hitelesítési ügynök

A hitelesítés befejezésére szolgáló felület, mellyel hozzá lehet férni a titkosított merevlemezekhez, és be lehet tölteni az operációs rendszert a rendszerindításra alkalmaz merevlemez titkosítását követően.

# Hordozható fájlkezelő

Olyan alkalmazás, amely felületet kínál a cserélhető meghajtókon lévő titkosított fájlokkal végezhető munkához, ha a számítógépen nem áll rendelkezésre titkosítási funkció.

# IOC

Biztonsági sérülési indikátor. Rosszindulatú objektumra vagy tevékenységre vonatkozó adatkészlet.

# IOC-fájl

Olyan fájl, amely az indikátorkészleteket tartalmazza, és amellyel az alkalmazás egyezést próbál találni észlelés esetén. Az észlelés valószínűsége nagyobb lehet, ha a vizsgálat eredményeként az objektum pontos egyezést mutat több IOC-fájllal.

# Kártékony webcímek adatbázisa

Olyan webcímek listája, amelyeknek tartalma veszélyesnek tekinthető. A listát a Kaspersky szakértői hozzák létre. Rendszeresen frissül, és a Kaspersky alkalmazás terjesztőkészletének részét képezi.

# Licenctanúsítvány

Olyan dokumentum, amelyet a Kaspersky a felhasználónak a kulcsfájllal, illetve aktiváló kóddal együtt ad át. A felhasználó részére adott licencről tartalmaz információkat.

### Maszk

Helyettesítő karakterekkel megadott fájlnév és kiterjesztés.

A fájlmaszkok bármilyen, a fájlnevekben megengedett karaktert tartalmazhatnak, köztük helyettesítő karaktereket:

- A \* (csillag) karakter, mely helyettesít bármely karaktert, kivéve a \ és / karaktereket (ezek választják el a fájlok és mappák neveit az elérési útvonalban). Például a C: \\*\\*.txt maszk a minden olyan TXT kiterjesztésű fájlhoz vezető útvonalat magába foglal, mely a C: meghajtón lévő mappákban található (kivéve az almappák).
- Két egymást követő \* karakter bármely karakterhalmazt helyettesíthet (az üres halmazt is) a fájlban, beleértve a \ és / karaktereket (ezek választják el a fájlok és mappák neveit az elérési útvonalban). Például a C:\Mappa\\*\*\\*.txt maszk a Mappa nevű mappában és az azon belüli mappákban található TXT kiterjesztésű fájlok összes elérési útját tartalmazza, kivéve magát a Mappát. A maszknak legalább egy beágyazási szintet kell tartalmaznia. A C:\\*\*\\*.txt maszk nem érvényes maszk. A\*\* maszk csak a vizsgálati kizárásokhoz érhető el.
- A ? (kérdőjel) karakter, mely helyettesít bármely egyedülálló karaktert, kivéve a \ és / karaktereket (ezek választják el a fájlok és mappák neveit az elérési útvonalban). Például a C: \Folder\???.txt maszk tartalmazni fogja a Mappa nevű mappában lévő összes olyan fájl elérési útvonalát, aminek TXT-kiterjesztése van és három karakterből áll.

# OLE objektum

Csatolt fájl vagy más fájlba beágyazott fájl. A Kaspersky alkalmazásai lehetővé teszik a víruskeresést az OLE objektumokban. Ha például beilleszt egy Microsoft Office Excel® táblázatot egy Microsoft Office Word dokumentumba, a program OLE-objektumként vizsgálja meg a táblázatot.

# **OpenIOC**

Biztonsági sérülési indikátorok (IOC) leírásának nyitott, XML alapú szabványa, amely legalább 500 különböző indikátort tartalmaz.

### Tanúsítvány kibocsátója

A tanúsítványt kiállító tanúsítványközpont.

### Téves riasztás

Akkor következik be téves riasztás, ha a Kaspersky alkalmazása egy nem fertőzött objektumot fertőzöttnek tekint, mivel az aláírása hasonló egy víruséhoz.

### További kulcs

Az a kulcs, amely tanúsítja az alkalmazás használatára vonatkozó jogot, de jelenleg nincs használatban.

# Trusted Platform Module

Egy biztonsághoz kapcsolódó alapvető funkciók nyújtására (például titkosítási kulcsok tárolására) szolgáló mikrocsip. A Trusted Platform Module általában a számítógép alaplapján helyezkedik el, és a rendszer többi összetevőjével a hardverbuszon keresztül lép kapcsolatba.

# Védelem hatóköre

Futás közben a Fenyegetések elleni alapvető védelem összetevő által folyamatosan vizsgált objektumok. A különböző összetevők védelmi hatóköreinek más-más tulajdonságai vannak.

# Vírusadatbázisok

Olyan adatbázisok, amelyek információkat tartalmaznak a kiadásuk napján a Kaspersky által ismert számítógépes biztonsági fenyegetésekre vonatkozóan. Az antivírus adatbázisokban lévő aláírások lehetővé teszik a kártékony kódok észlelését a vizsgált objektumokban. Az antivírus adatbázisokat a Kaspersky szakértői hozzák létre, és óránként frissülnek.

# Vírusmentesítés

A fertőzött objektumok feldolgozására használt módszer, amely az adatok teljes vagy részleges helyreállítását eredményezi. Nem minden fertőzött objektum vírusmentesíthető.

# Vizsgálat hatóköre

A Kaspersky Endpoint Security által a vizsgálati feladat végzése során vizsgált objektumok.

# Webes erőforrás címének normalizált formája

A webes erőforrás címének normalizált formája a webes erőforrás címének szöveges ábrázolása, mely normalizálással áll elő. A normalizálás az a folyamat, melynek során a webes erőforrás címének szöveges ábrázolása adott szabályok alapján (például a felhasználói bejelentkezési név, jelszó és csatlakozási port webes erőforrás címének szöveges ábrázolásából való kizárásával, továbbá a webes erőforrás címének nagybetűsről kisbetűssé alakításával) megváltozik.

Tekintettel a védelmi összetevők működésére, a webes erőforrások címének normalizálása során az a cél, hogy ne kerüljön sor többször olyan webhelyek címeinek vizsgálatára, amelyek szintaxisa eltérő, de fizikailag azonosak.

#### Példa:

Egy cím nem normalizált formája: www.Pelda.com\. A cím normalizált formája: www.pelda.com.

# Függelékek

Ez a rész a dokumentum törzsének kiegészítő információit tartalmazza.

# 1. melléklet Alkalmazásbeállítások

A [Kaspersky Endpoint](#page-134-0) Security konfigurálására használhatja a [házirendet,](#page-143-0) a [feladatokat](#page-147-0) vagy az alkalmazás felületét. Az alkalmazás összetevőinek részletes információi a megfelelő részekben találhatóak.

# Fájl védelem

A Fájl védelem összetevő lehetővé teszi a számítógép fájlrendszere fertőzéseinek megelőzését. Alapértelmezés szerint a "Fájl védelem" összetevő folyamatosan jelen van a számítógép memóriájában. Az összetevő vizsgálja a fájlokat a számítógép összes meghajtóján, valamint a csatlakoztatott meghajtókon. Az összetevő antivírus adatbázisok, a [Kaspersky Security Network](#page-379-0) felhőszolgáltatás és heurisztikus elemzés segítségével biztosít védelmet a számítógépnek.

Az összetevő megvizsgálja a felhasználó és az alkalmazás által elért fájlokat. Ha az alkalmazás kártékony fájlt észlel, a Kaspersky Endpoint Security blokkolja a fájl működését. Az alkalmazás ezután kártevőmentesíti vagy törli a kártékony fájlt a "Fájl védelem" összetevő beállításainak megfelelően.

Amikor megkísérel elérni egy olyan fájlt, amelynek tartalmát a OneDrive-felhő tárolja, a Kaspersky Endpoint Security letölti és megvizsgálja a fájl tartalmát.

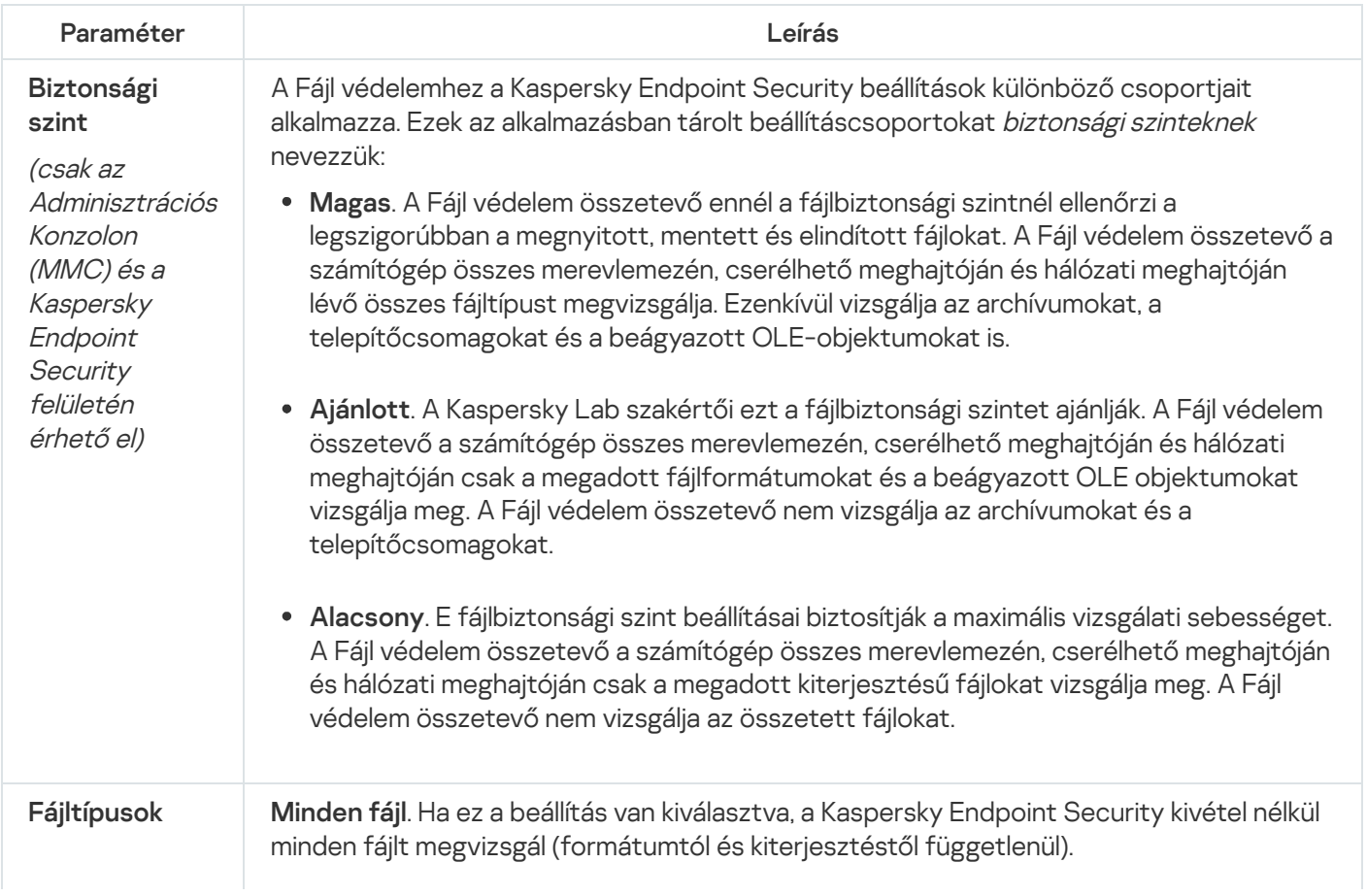

#### A Fájl védelem összetevő beállításai

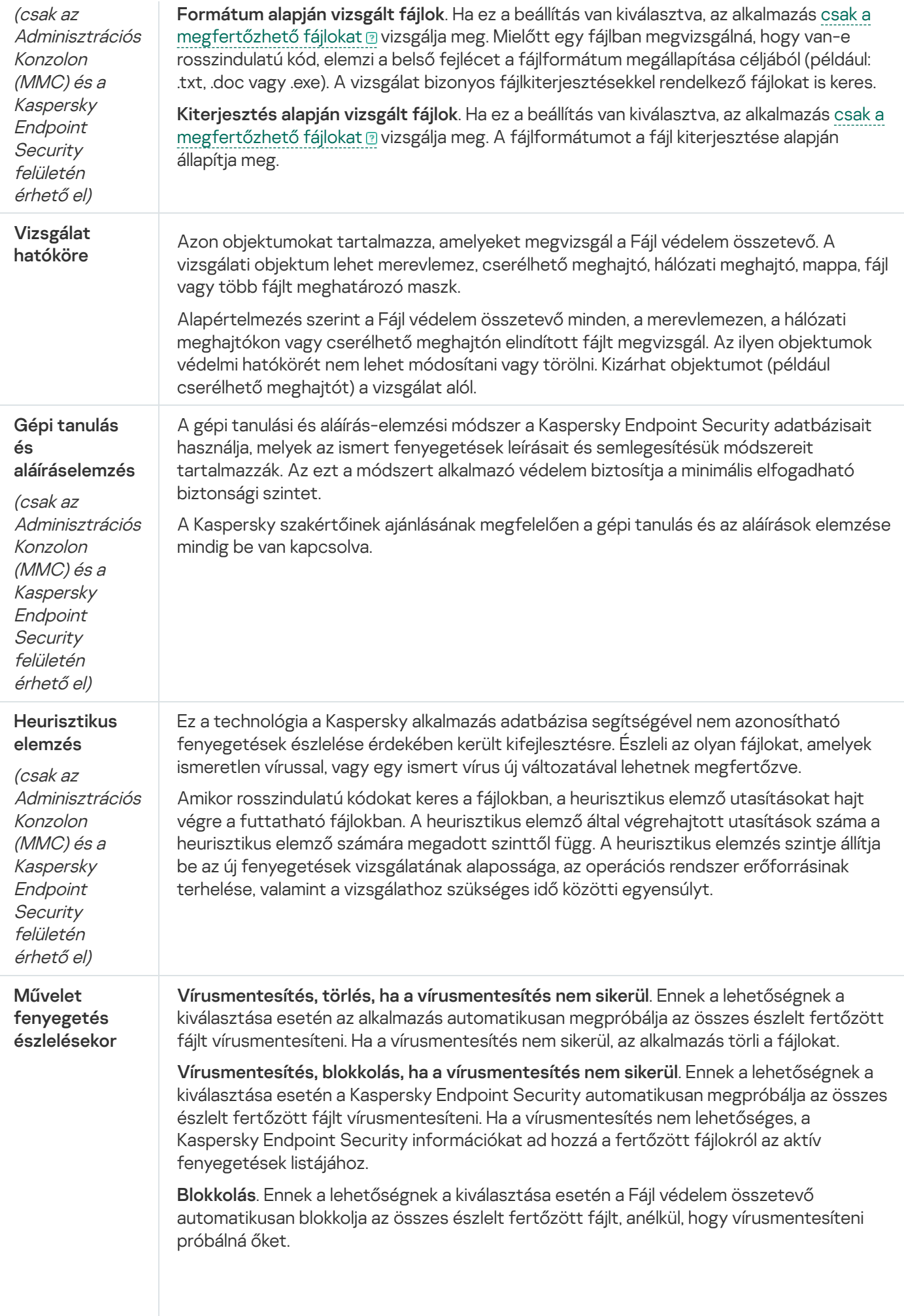

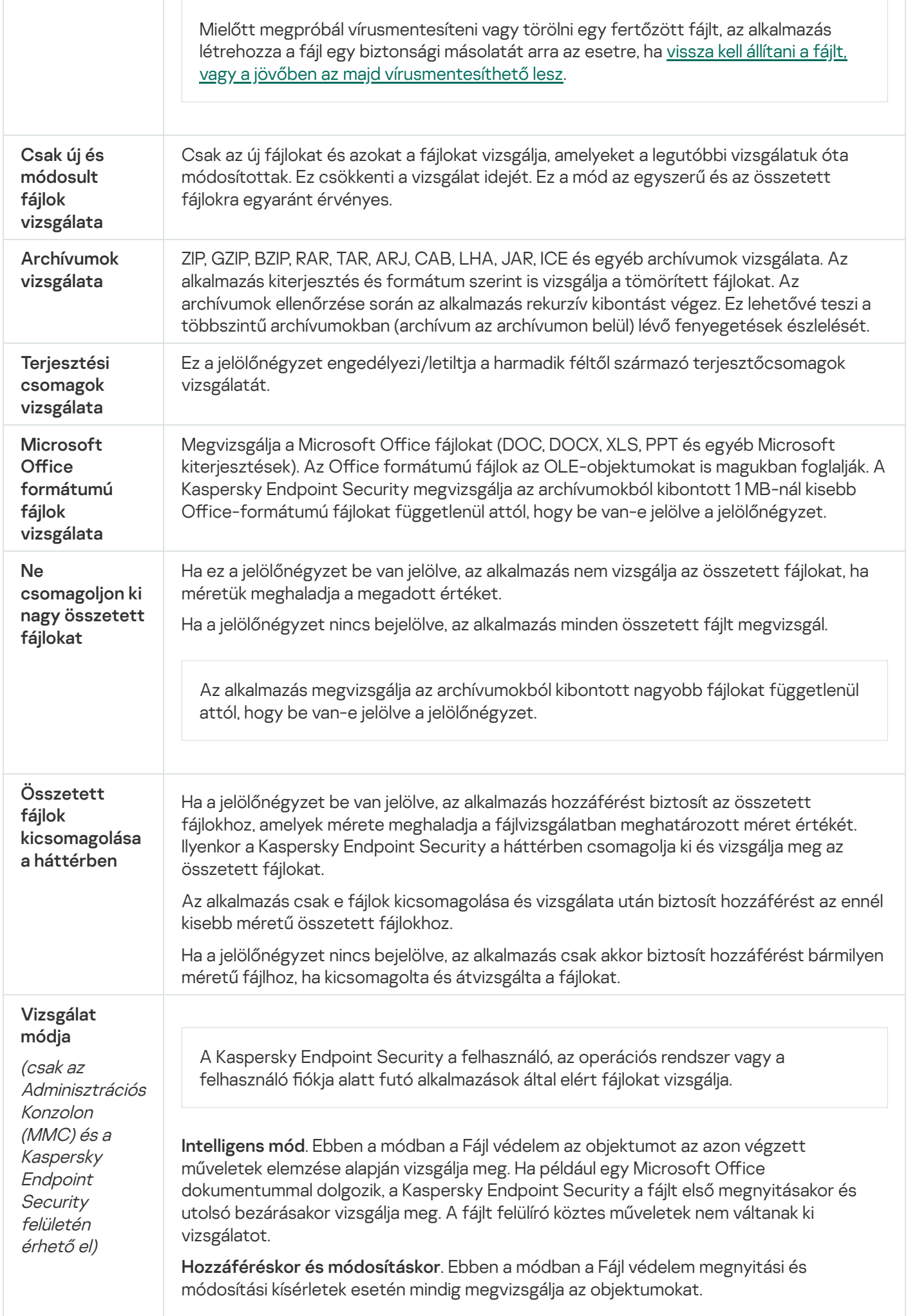

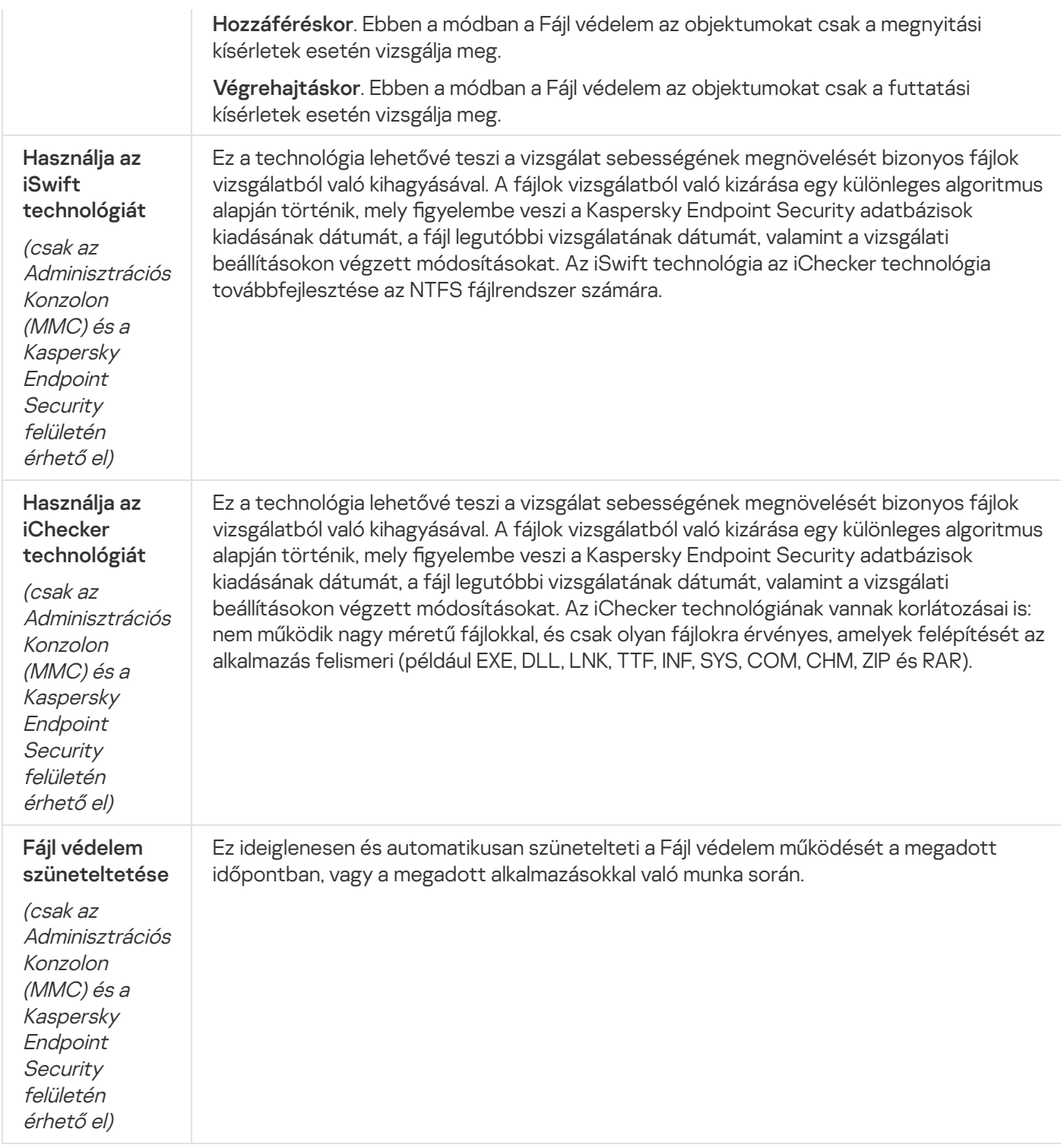

# Web védelem

A Web védelem összetevő megelőzi, hogy rosszindulatú fájlok legyenek letöltve az internetről, valamint blokkolja a rosszindulatú és az adathalász weboldalakat. Az összetevő antivírus adatbázisok, a [Kaspersky Security Network](#page-379-0) felhőszolgáltatás és heurisztikus elemzés segítségével biztosít védelmet a számítógépnek.

A Kaspersky Endpoint Security csak a HTTP, HTTPS és az FTP forgalmat figyeli meg. A Kaspersky Endpoint Security vizsgálja az URL-eket és az IP-címeket. Ön megadhat portokat, amelyeket a Kaspersky Endpoint Security megfigyel, [vagy kiválaszthatja](#page-531-0) az összes portot.

A HTTPS forgalom megfigyeléséhez [engedélyeznie](#page-384-1) kell a titkosított kapcsolatok vizsgálatát.

Ha a felhasználó rosszindulatú vagy adathalász weboldalt próbál megnyitni, a Kaspersky Endpoint Security letiltja a hozzáférést és figyelmeztetést jelenít meg (lásd az alábbi ábrát).

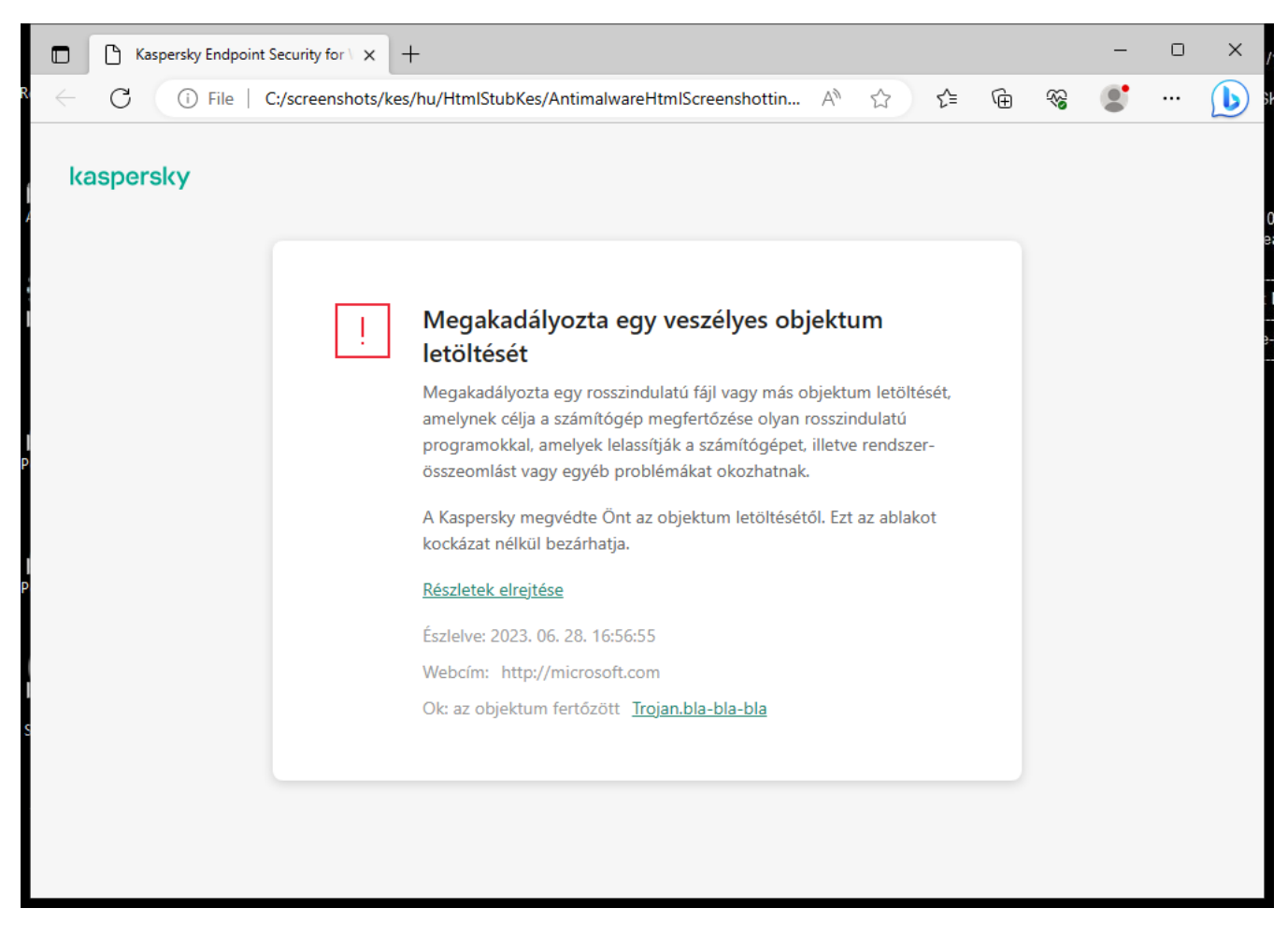

A weboldal hozzáférésének megtagadásáról szóló üzenet

#### A Web védelem összetevő beállításai

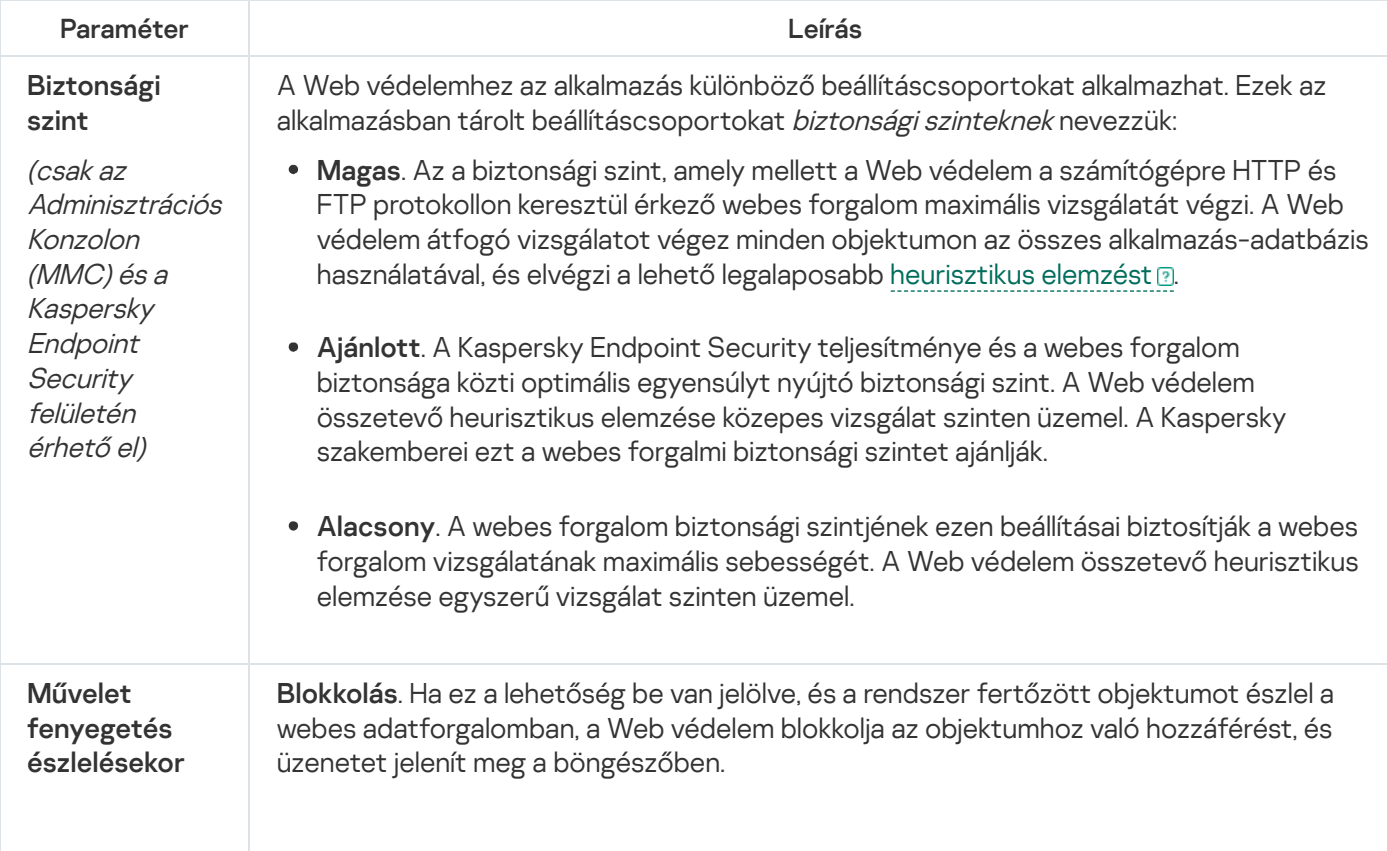

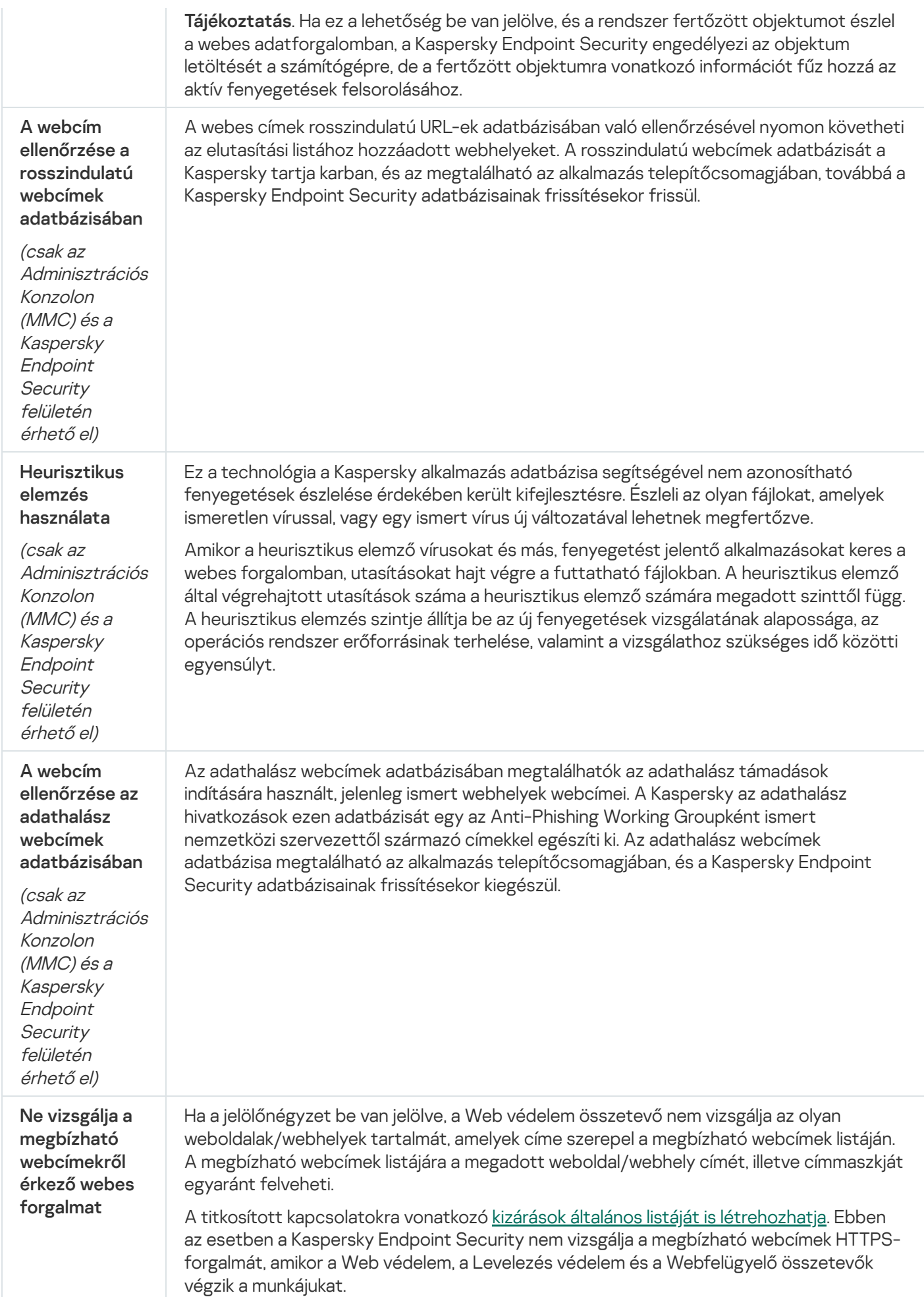
## Levelezés védelem

A "Levelezés védelem" összetevő a bejövő és kimenő e-mail üzenetek mellékleteiben vizsgálja a vírusok és egyéb fenyegetések jelenlétét. Az összetevő antivírus adatbázisok, a [Kaspersky Security Network](#page-379-0) felhőszolgáltatás és heurisztikus elemzés segítségével biztosít védelmet a számítógépnek.

A Levelezés védelem a bejövő és a kimenő üzeneteket is képes megvizsgálni. Az alkalmazás támogatja a POP3, SMTP, IMAP és NNTP protokollokat a következő levelezőprogramokban:

- Microsoft Office Outlook
- Mozilla Thunderbird
- Windows Mail

A Levelezés védelem nem támogat más protokollokat és levelezőprogramokat.

A Levelezés védelem nem mindig képes protokollszintű hozzáférést biztosítani az üzenetekhez (például a Microsoft Exchange megoldás használata esetén). Emiatt a Levelezés védelem tartalmaz egy bővítményt a Microsoft Office Outlookhoz. A [bővítmény lehetővé](#page-269-0) teszi az üzenetek vizsgálatát a levelezőprogram szintjén. A Levelezés védelem bővítmény támogatja az Outlook 2010, 2013, 2016 és 2019 alkalmazásokkal történő műveleteket.

A "Levelezés védelem" összetevő nem vizsgálja az üzeneteket, ha a levelezési ügyfélprogram böngészőben van megnyitva.

Egy rosszindulatú fájl csatolmányban történő észlelése esetén a Kaspersky Endpoint Security egy, a végrehajtott művelettel kapcsolatosan információt fűz az üzenet tárgysorához, például [Az üzenet feldolgozása megtörtént] <üzenet tárgysora>.

#### A Levelezés védelem összetevő beállításai

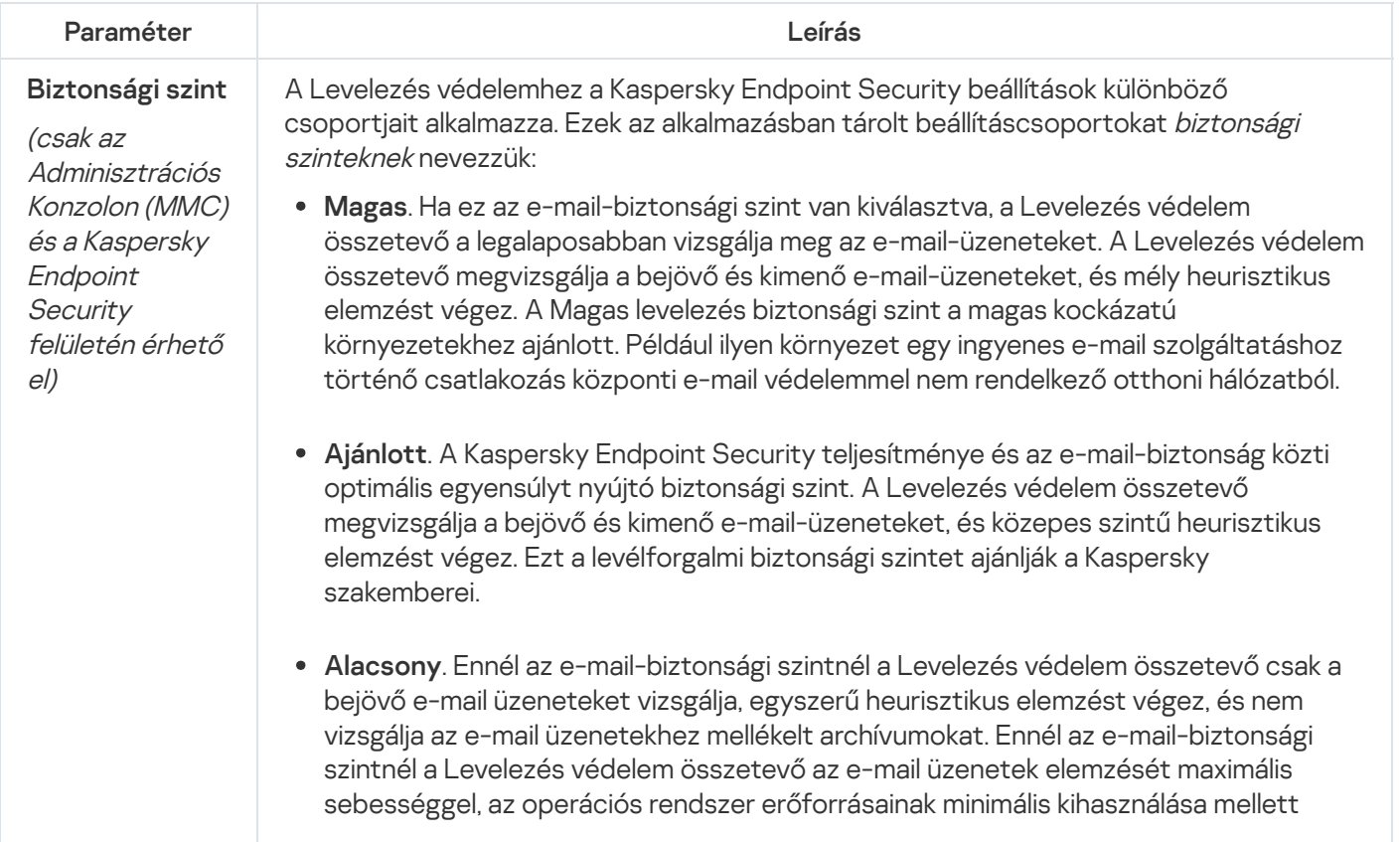

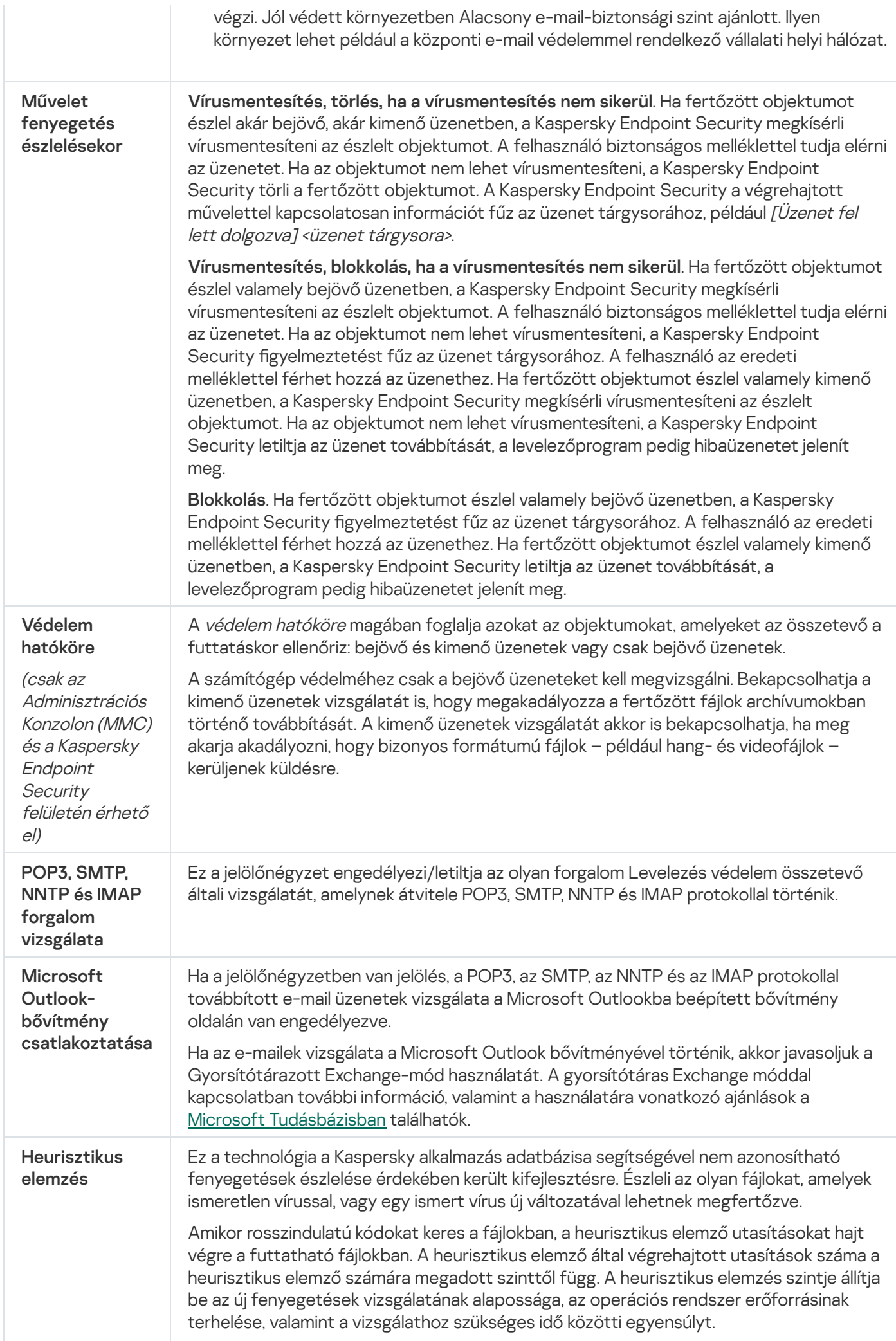

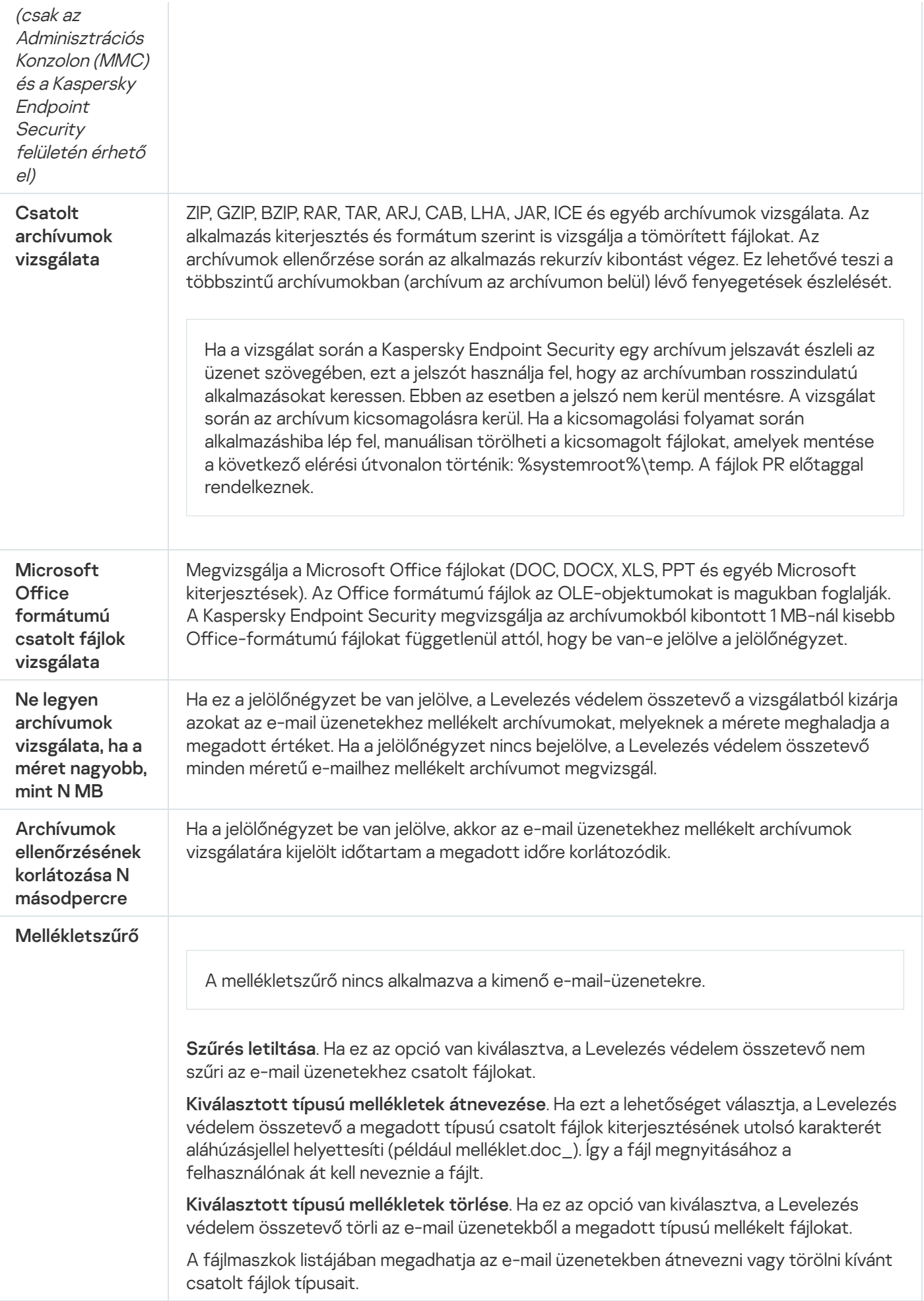

# Hálózati védelem

A Hálózati védelem összetevő (más néven behatolásérzékelő rendszer) figyeli a bejövő hálózati forgalmat a hálózati támadásokra jellemző tevékenységek szempontjából. Ha a Kaspersky Endpoint Security hálózati támadási kísérletet észlel a felhasználó számítógépén, blokkolja a hálózati kapcsolatot a támadást indító számítógép irányában. A Kaspersky Endpoint Security adatbázisai tartalmazzák a már ismert hálózati támadások típusainak és az elhárításuk módszereinek leírását. A Hálózati védelem összetevő által észlelhető hálózati támadások listája az alkalmazás adatbázisainak [és alkalmazásmoduljainak](#page-191-0) frissítésekor frissül.

A Hálózati védelem összetevő beállításai

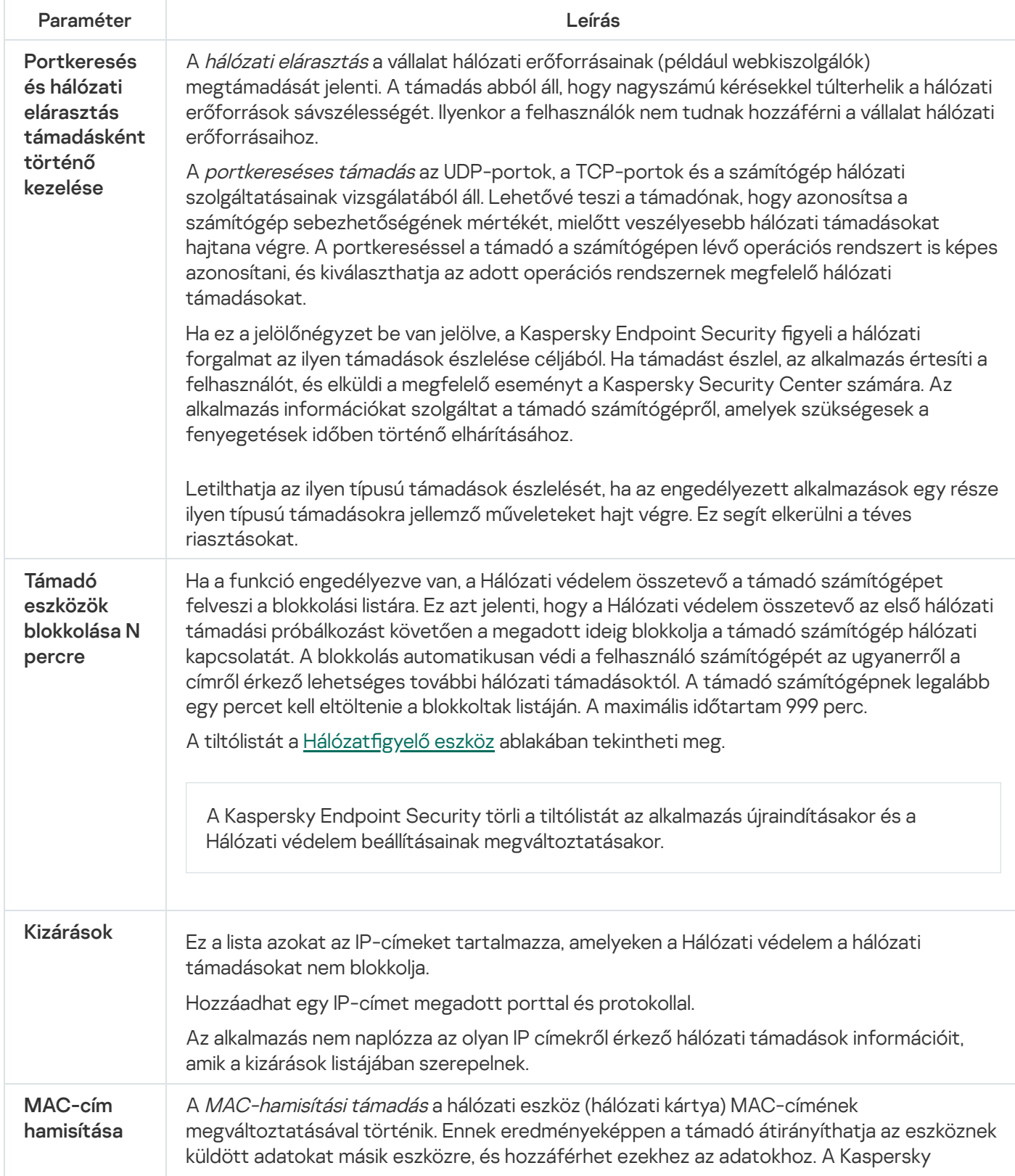

# <span id="page-976-0"></span>Tűzfal

A Tűzfal blokkolja a jogosulatlan kapcsolódási kísérleteket a számítógépen az interneten vagy a helyi hálózaton végzett munka során. A Tűzfal felügyeli a számítógépen futó alkalmazások hálózati tevékenységét is. Ez lehetővé teszi, hogy védje a vállalat helyi hálózatát a személyes adatok ellopásával és más támadásokkal szemben. Az összetevő antivírus adatbázisok, a Kaspersky Security Network felhőszolgáltatás és előre definiált hálózati szabályok. segítségével biztosít védelmet a számítógépnek.

A Hálózati ügynök a Kaspersky Security Centerrel való kommunikációra szolgál. A Tűzfal automatikusan létrehozza az alkalmazás és a hálózati ügynök működéséhez szükséges hálózati szabályokat. Ennek eredményeként a Tűzfal több portot nyit meg a számítógépen. A megnyitott portok a számítógép szerepkörétől függenek (például terjesztési pont). Ha többet szeretne megtudni a számítógépen megnyíló portokról, olvassa el a [Kaspersky Security Center](https://support.kaspersky.com/KSC/14.2/en-US/158830.htm) súgóját <sup>12</sup>.

### Hálózati szabályok

A hálózati szabályokat a következő szinteken konfigurálhatja:

- Hálózati csomagszabályok. A hálózati csomagszabályok a hálózati csomagokat alkalmazástól függetlenül korlátozzák. Ezek a szabályok korlátozzák a bejövő és kimenő hálózati forgalmat a kiválasztott adatprotokoll adott portjain. A Kaspersky Endpoint Security alkalmazásban előre definiált hálózatiadatcsomag-szabályok érhetők el, a Kaspersky szakértői által javasolt jogosultságokkal.
- Alkalmazás hálózati szabályai. Az alkalmazások hálózati szabályai adott alkalmazások hálózati tevékenységét korlátozzák. Nem csupán a hálózati csomag jellemzőit veszik figyelembe, hanem azt a konkrét alkalmazást is, amelynek a hálózati csomag címezve van, illetve amely a hálózati csomagot elküldte.

Az alkalmazások szabályozott hozzáférést kapnak az operációs rendszer erőforrásaihoz, a folyamatokhoz és a személyes adatokhoz, amit a [Behatolásmegelőző](#page-983-0) rendszer összetevő biztosít alkalmazásjogok használatával.

Az alkalmazás első indítása során a Tűzfal a következő műveleteket hajtja végre:

- 1. Ellenőrzi az alkalmazás biztonságát letöltött antivírus adatbázisok segítségével.
- 2. Ellenőrzi az alkalmazás biztonságát a Kaspersky Security Networkben.

Javasoljuk, hogy vegyen részt a [Kaspersky Security](#page-379-0) Networkben, amivel segíthet hatékonyabbá tenni a Tűzfal működését.

3. Az alkalmazást a megbízhatósági csoportok valamelyikébe helyezi: Megbízható, Alacsony korlátozás, Magas korlátozás, Nem megbízható.

A [megbízhatósági](#page-1060-0) csoport határozza meg azokat a jogokat, amelyeket a Kaspersky Endpoint Security az alkalmazás tevékenységének felügyeletére használ. A Kaspersky Endpoint Security egy alkalmazást az alapján helyez megbízhatósági csoportba, hogy az alkalmazás milyen veszélyességi szintet képvisel a számítógép szempontjából.

A Kaspersky Endpoint Security az alkalmazásokat a Tűzfal és a Behatolásmegelőző rendszer összetevő számára helyezi megbízhatósági csoportba. Nem lehet módosítani a megbízhatósági csoportot kizárólag a Tűzfal vagy a Behatolásmegelőző rendszer esetében.

Ha nem vesz részt a KSN rendszerében vagy nincs hálózat, a Kaspersky Endpoint Security a [Behatolásmegelőző](#page-353-0) rendszer összetevő beállításai alapján helyezi az alkalmazást megbízhatósági csoportba. Miután megérkezett az alkalmazás megítélése a KSN hálózattól, a rendszer automatikusan módosíthatja az alkalmazás megbízhatósági csoportját.

4. Blokkolja az alkalmazás hálózati tevékenységét a megbízhatósági csoportba tartozása alapján. Például a Magas korlátozás megbízhatósági csoportba tartozó alkalmazások egyáltalán nem használhatnak hálózati kapcsolatot.

Az alkalmazás következő indításakor a Kaspersky Endpoint Security ellenőrzi annak integritását. Amennyiben az alkalmazás nem változott meg, az összetevő az aktuális hálózati szabályokat alkalmazza. Ha az alkalmazás módosult, a Kaspersky Endpoint Security ugyanúgy végigelemzi, mintha az első elindítására kerülne sor.

### A hálózati szabályok fontossági sorrendje

Minden szabálynak van valamilyen prioritása. Minél magasabban helyezkedik el egy szabály a szabályok listáján, annál magasabb a prioritása. Ha egy hálózati tevékenység több szabályhoz is társítva van, a Tűzfal a legmagasabb prioritású szabálynak megfelelően szabályozza a hálózati tevékenységet.

A hálózati csomagszabályok prioritása magasabb, mint az alkalmazások hálózati szabályaié. Ha ugyanazon típusú hálózati tevékenységre csomagszabályok és alkalmazásszabályok is meg vannak adva, a hálózati tevékenységet a csomagszabályok fogják szabályozni.

Az alkalmazások hálózati szabályai meghatározott módon működnek. Az alkalmazásokhoz tartozó hálózati szabály a hálózati állapot alapján foglal magában hozzáférési szabályokat: nyilvános hálózat, helyi hálózat vagy megbízható hálózat. Például a Magas korlátozás megbízhatósági csoportban lévő alkalmazások esetében alapértelmezetten minden hálózati állapotban le van tiltva a hálózati tevékenység. Ha egy hálózati szabály meg van adva egy egyéni alkalmazásra (szülőalkalmazásra) vonatkozóan, akkor az egyéb alkalmazások gyermekfolyamatai a szülőalkalmazás hálózati szabálya szerint fognak futni. Ha az alkalmazásnak nincs hálózati szabálya, az utódfolyamatok az alkalmazás megbízhatósági csoportjának hálózati szabálya szerint fognak futni.

Példa: Ön az alkalmazások számára az összes hálózati állapotban letiltotta a hálózati tevékenységet, kivéve az X böngésző számára. Ha az X böngészőből (szülőalkalmazás) elindítja az Y böngésző telepítését (gyermekfolyamat), az Y böngésző telepítője hozzáfér az internethez, és letölti a szükséges fájlokat. A telepítés után az Y böngésző a Tűzfal beállításai miatt nem fogja tudni elérni a hálózati kapcsolatokat. Ahhoz, hogy Ön az Y böngésző telepítője (gyermekfolyamat) számára megtiltsa a hálózati tevékenységet, hozzá kell adnia egy hálózati szabályt az Y böngésző telepítőjéhez.

### Hálózati kapcsolatok állapota

A Tűzfal lehetővé teszi Önnek a hálózat tevékenység felügyeletét a hálózati kapcsolat állapotától függően. A Kaspersky Endpoint Security a számítógép operációs rendszerétől kapja meg a hálózati kapcsolatok állapotát. Az operációs rendszerben a hálózati kapcsolat állapotát a felhasználó szabhatja meg a kapcsolat létrehozásakor. Lehetősége van [megváltoztatni](#page-287-0) a hálózati kapcsolat állapotát a Kaspersky Endpoint Security beállításai között. A Tűzfal a hálózati tevékenység nyomon követését a Kaspersky Endpoint Security beállításai alapján végzi, nem az operációs rendszer beállításai szerint.

A hálózati kapcsolat az alábbi állapottípusok egyikével rendelkezhet:

Nyilvános hálózat. A hálózatot nem védi víruskereső alkalmazás, tűzfal és szűrő (például wifi egy kávézóban). Az ilyen hálózathoz kapcsolódó számítógép felhasználója számára a Tűzfal blokkolja a számítógép fájljaihoz és nyomtatóihoz való hozzáférést. A külső felhasználók megosztott mappákon keresztül sem férhetnek hozzá adatokhoz, illetve a számítógép asztalához sincs távoli hozzáférésük. A Tűzfal az egyes alkalmazások hálózati tevékenységét az azokhoz beállított hálózati szabályok alapján szűri ki.

A Tűzfal alapértelmezés szerint az internetnek Nyilvános hálózat állapotot oszt ki. Az internet állapota nem módosítható.

- Helyi hálózat. Hálózat olyan felhasználóknak, akik korlátozott hozzáféréssel rendelkeznek a jelen számítógép fájljaihoz és nyomtatóihoz (például vállalati LAN vagy otthoni hálózat).
- Megbízható hálózat. Biztonságos hálózat, amelyen a számítógép nincs kitéve támadásoknak, sem az adatok illetéktelen elérésére irányuló próbálkozásoknak. A Tűzfal az ilyen állapotú hálózaton belül minden hálózati tevékenységet engedélyez.

A Tűzfal összetevő beállításai

| Paraméter                       | Leírás                                                                                                    |
|---------------------------------|----------------------------------------------------------------------------------------------------|
| Csomagszabályok                 | A hálózati csomagszabályok listáját tartalmazó táblázat. A hálózati<br>csomagszabályok a hálózati csomagok alkalmazástól független korlátozására<br>szolgálnak. Ezek a szabályok korlátozzák a bejövő és kimenő hálózati forgalmat a<br>kiválasztott adatprotokoll adott portjain.                                                                                                    |
|                                 | A táblázatban a Kaspersky által a Microsoft Windows operációs rendszereket<br>futtató számítógépek hálózati forgalmának optimális védelme érdekében ajánlott<br>előre beállított hálózati csomagszabályok szerepelnek.                                                                                                    |
|                                 | Az egyes hálózati csomagszabályok végrehajtási prioritását a Tűzfal szabja meg. A<br>Tűzfal a hálózati csomagszabályokat abban a sorrendben dolgozza fel, ahogy<br>fentről lefelé a hálózati csomagszabályok listáján elhelyezkednek. A Tűzfal<br>megkeresi a hálózati kapcsolatra vonatkozó legfelső hálózati csomagszabályt, és az<br>érintett hálózati tevékenység engedélyezése, illetve blokkolása formájában<br>végrehajtja. A Tűzfal ezután minden más hálózati csomagszabályt ignorál az adott<br>hálózati kapcsolathoz. |
|                                 | A hálózati csomagszabályok prioritása magasabb, mint az alkalmazások hálózati<br>szabályaié.                                                                                                    |
| Elérhető                        | Ebben a táblázatban információk találhatók a Tűzfal által a számítógépen észlelt                                                                                                    |
| hálózatok                       | hálózati kapcsolatokról.                                                                                                    |
|                                 | Alapértelmezés szerint az internet Nyilvános hálózat állapotot kap. Az internet<br>állapota nem módosítható.                                                                                                    |
| Szabályok az<br>alkalmazásokhoz | Alkalmazás                                                                                                    |
|                                 | A "Tűzfal" összetevő által felügyelt alkalmazások táblázata. Az alkalmazások<br>megbízhatósági csoportokba vannak besorolva. A megbízhatósági csoport<br>határozza meg azokat a jogokat, amelyeket a Kaspersky Endpoint Security használ<br>az alkalmazások hálózati tevékenységének felügyelete során.<br>Lehetősége van kiválasztani egy alkalmazást a számítógépeken telepített összes<br>alkalmazás egyszerű felsorolásából valamely rendszabály alapján, majd felvenni az<br>alkalmazást egy megbízható csoportba.          |
|                                 | Hálózati szabályok                                                                                                    |
|                                 |                                                                                                    |

Valamely megbízható csoportba tartozó alkalmazások hálózati szabályainak táblázata. Ezen szabályoknak megfelelően a Tűzfal szabályozza az alkalmazások hálózati tevékenységét.

A táblázatban szerepelnek a Kaspersky szakértői által javasolt, előre definiált hálózati szabályok. Ezek a hozzáadott hálózati szabályok optimális védelmet nyújtanak a Windows operációs rendszert futtató számítógépek hálózati adatforgalmának. Az előre definiált hálózati szabályok törlésére nincs mód.

## BadUSB védelem

Egyes vírusok az USB eszközök firmware-ét módosítva becsapják az operációs rendszert, így az az USB eszközt billentyűzetként észleli. Ennek eredményeképpen a vírus parancsokat hajthat végre az Ön felhasználói fiókja alatt, például rosszindulatú programok letöltésére.

A BadUSB védelem összetevő megakadályozza azt, hogy a billentyűzetet emuláló fertőzött USB eszközök a számítógéphez csatlakozzanak.

Ha egy USB eszközt a számítógéphez való csatlakoztatásakor az operációs rendszer billentyűzetként azonosít, akkor felkéri a felhasználót, hogy írjon be ezen a billentyűzeten vagy a képernyőn megjelenő [billentyűzeten,](#page-316-0) ha elérhető, egy általa előállított számkódot (lásd az alábbi táblázatot). Ezt az eljárást nevezik billentyűzethitelesítésnek.

A kód megfelelő beírása esetén az alkalmazás menti az azonosító paramétereket – a billentyűzet VID/PID azonosítóját és a csatlakoztatás portszámát – a hitelesített billentyűzetek listájára. A billentyűzethitelesítést a billentyűzet ismételt csatlakoztatásakor és az operációs rendszer újraindításakor nem kell újra elvégezni.

Ha a hitelesített billentyűzetet a számítógép egy másik USB portjához csatlakoztatja, az alkalmazás ismét megjeleníti a billentyűzet hitelesítési kérését.

Ha a számkód beírása nem sikerül, az alkalmazás új kódot állít elő. Beállíthatja a számkód beírására tett kísérletek számát. Ha a számkódot többször helytelenül adják meg, vagy a [billentyűzethitelesítés](#page-316-1) engedélyezési ablaka be van zárva (lásd az alábbi ábrát), az alkalmazás letiltja a billentyűzetről történő bevitelt. Amikor letelik az USB-eszköz blokkolási ideje, vagy az operációs rendszer újraindul, az alkalmazás ismét felkéri a felhasználót, hogy végezze el a billentyűzet hitelesítését.

Az alkalmazás a hitelesített billentyűzet használatát engedélyezi, a nem hitelesítettét pedig blokkolja.

A BadUSB védelem összetevőt alapértelmezés szerint nem telepíti a rendszer. Ha szüksége van a BadUSB védelem összetevőre, hozzáadhatja az alkalmazás telepítése előtt a [telepítőcsomag](#page-48-0) tulajdonságaiban, vagy módosíthatja az elérhető [alkalmazás-összetevőket](#page-72-0) az alkalmazás telepítését után.

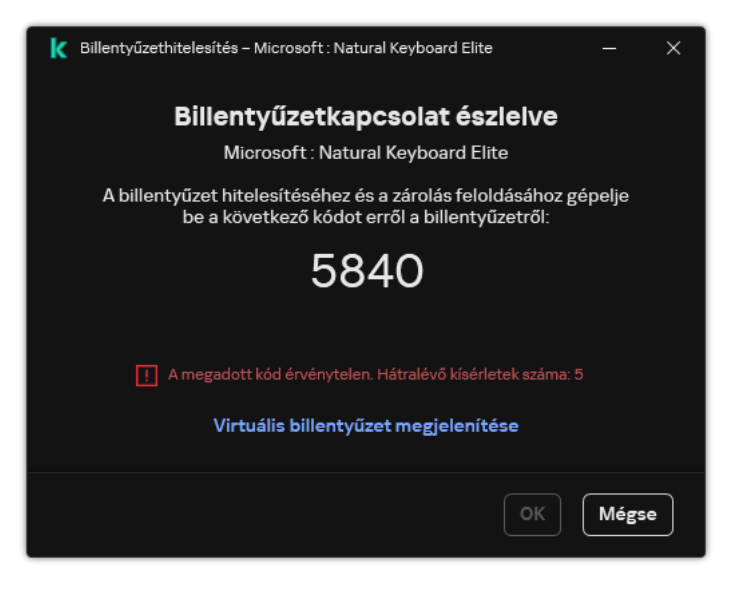

Billentyűzethitelesítés

A BadUSB Védelem összetevő beállításai

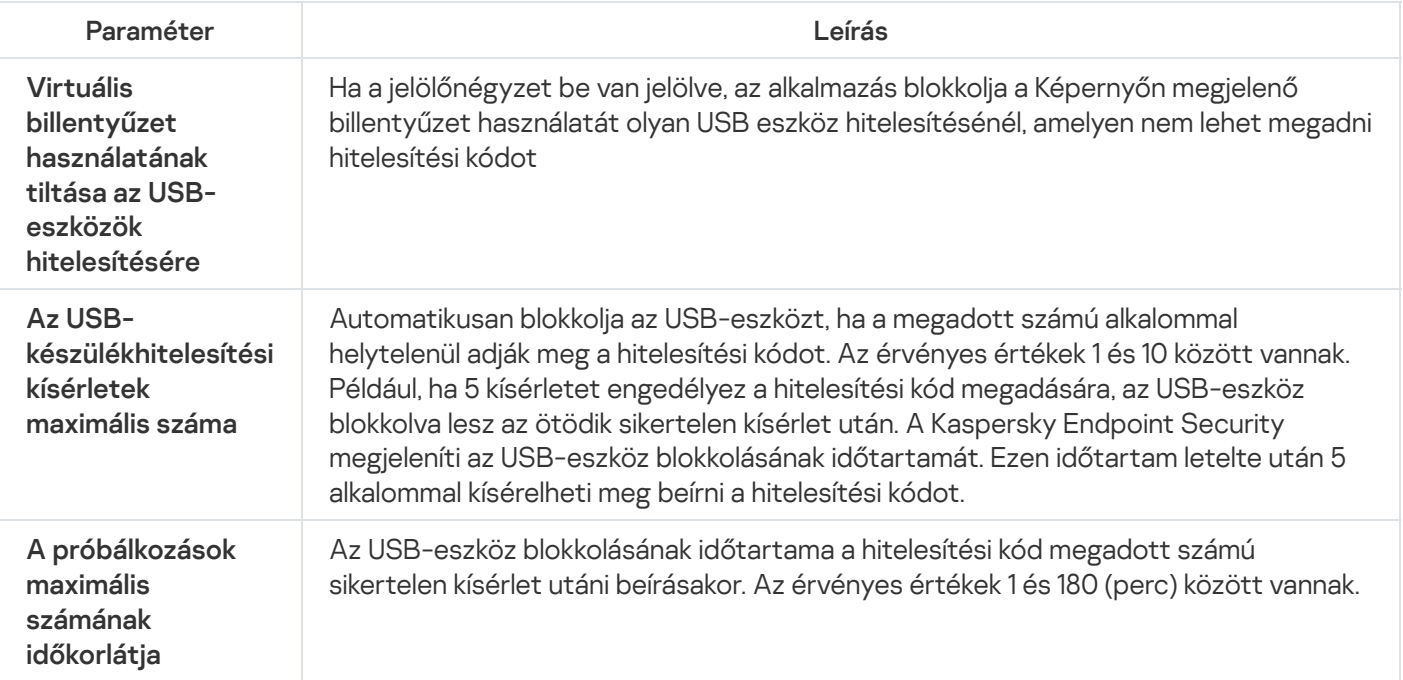

## AMSI védelem

Az AMSI védelmi összetevő a Microsoft által az Antimalware Scan Interface számára nyújtott támogatás. Az Antimalware Scan Interface (AMSI) engedélyezi a harmadik féltől származó, AMSI támogatással rendelkező alkalmazásoknak, hogy objektumokat küldjenek (például PowerShell szkripteket) a Kaspersky Endpoint Security számára további vizsgálat érdekében, valamint azt, hogy vizsgálati eredményeket kapjanak ezen objektumokról. Harmadik féltől származó alkalmazások közé tartozhatnak például a Microsoft Office alkalmazások (lásd az alábbi ábrát). Az AMSI részleteiért lásd a Microsoft [dokumentációt](https://docs.microsoft.com/en-us/windows/desktop/amsi/antimalware-scan-interface-portal)<sup>a</sup>.

Az AMSI védelem a fenyegetéseket csak észlelni tudja, valamint értesíteni a harmadik féltől származó alkalmazásokat ezekről. A harmadik féltől származó alkalmazás, miután értesítést kap a fenyegetésről, nem hajthat végre rosszindulatú tevékenységeket (például bezárásokat).

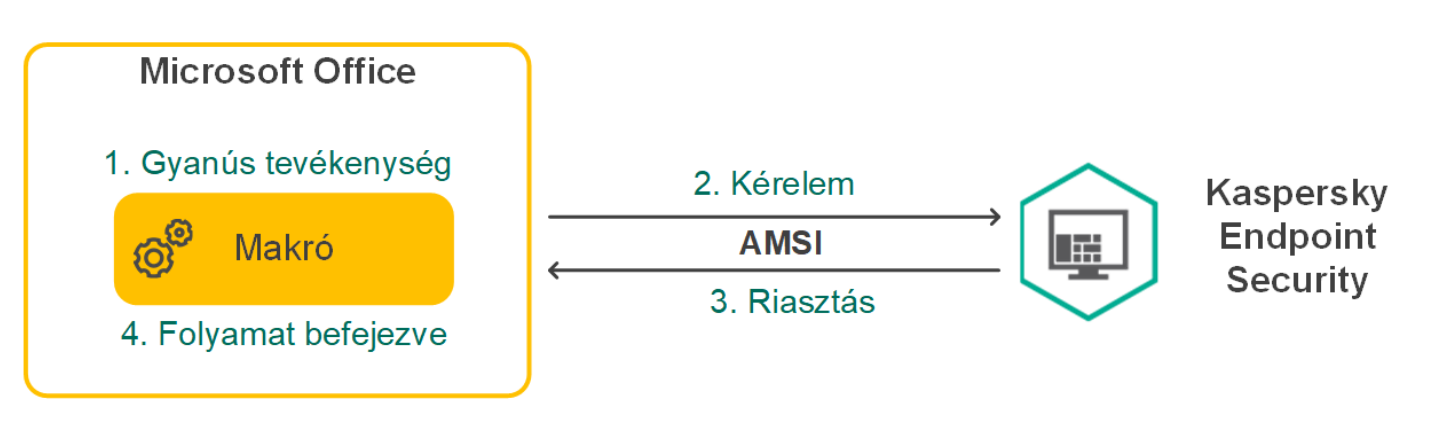

AMSI művelet – példa

Az AMSI védelmi összetevő elutasíthatja a harmadik féltől származó szolgáltató kérelmét, például akkor, ha az alkalmazás túllépte a megadott időtartamra meghatározott maximális kérelmek számát. A Kaspersky Endpoint Security információkat küld a harmadik féltől származó alkalmazások elutasított kérelmeiről az adminisztrációs kiszolgálónak. Az AMSI védelmi összetevő nem tagadja meg azoktól a külső alkalmazásoktól származó kéréseket, amelyekhez a folyamatos integráció az AMSI védelmi [összetevővel](#page-599-0) engedélyezve van.

Az AMSI védelem a következő – munkaállomásokon, illetve kiszolgálókon futó – operációs rendszereken érhető el:

- Windows 10 Home / Pro / Pro for Workstations / Education / Enterprise / több munkamenetes Enterprise;
- Windows 11 Home / Pro / Pro for Workstations / Education / Enterprise;

AMSI védelem beállításai

- Windows Server 2016 Essentials / Standard / Datacenter (beleértve az alapmódot is);  $\bullet$
- Windows Server 2019 Essentials / Standard / Datacenter (beleértve az alapmódot is);
- Windows Server 2022 Standard / Datacenter / Datacenter: Azure Edition (beleértve az alapmódot is).

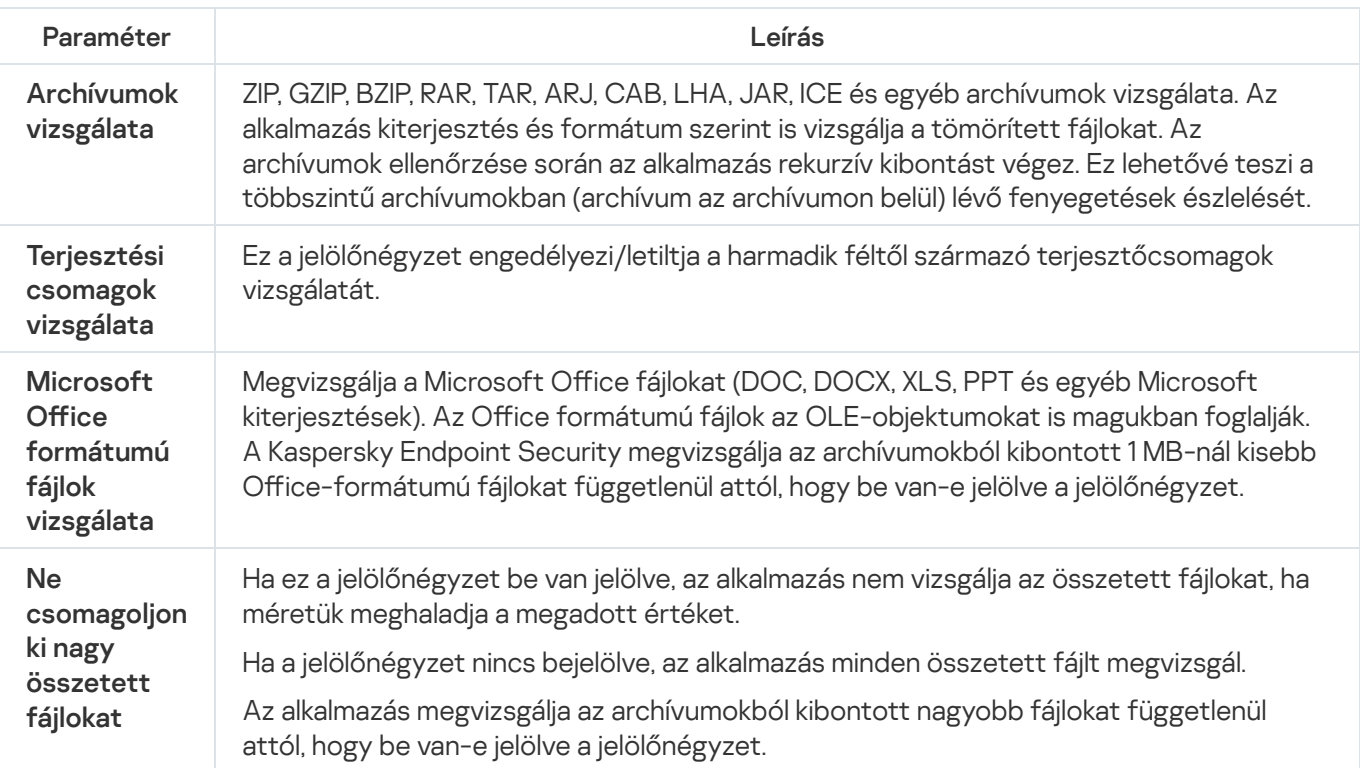

982

# Biztonsági rések kihasználásának megelőzése

A Biztonsági rések kihasználásának megelőzése összetevő észleli azon programkódokat, amik a számítógép sebezhetőségeinek segítségével kihasználják a rendszergazda jogait vagy rosszindulatú tevékenységeket hajtanak végre. Például, ezek a kihasználások puffertúlcsordulást eredményezhetnek. Ennek eléréséhez a kihasználás nagy mennyiségű adatot küld a sebezhető alkalmazásnak. Az adatok feldolgozásakor a sebezhető alkalmazás végrehajtja a rosszindulatú kódot. A támadás eredményeképp a kihasználás engedély nélkül indíthatja el a rosszindulatú program telepítését. Ha a Kaspersky Endpoint Security egy sebezhető alkalmazásból származó végrehajtható fájl futtatására irányuló olyan kísérletet észlel, amelyet nem a felhasználó végzett el, akkor blokkolja a fájl indítását vagy értesíti a felhasználót.

A biztonsági rések kihasználását megelőző összetevő beállításai

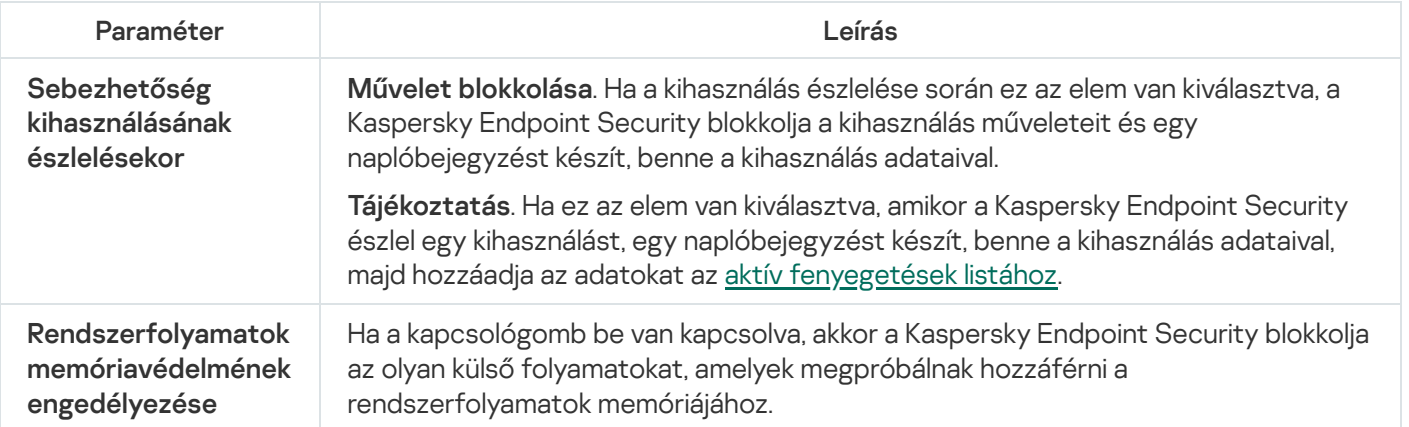

## Viselkedésészlelés

A Viselkedésészlelés összetevő a számítógépen futó alkalmazások műveleteiről fogad adatokat, és a teljesítmény növelése érdekében átadja ezeket az információkat a többi védelmem összetevőinek. A Viselkedésészlelés összetevő Viselkedésfolyam-aláírásokat (BSS) alkalmaz az alkalmazásokhoz. Ha egy alkalmazás aktivitása megegyezik egy viselkedésfolyam-aláírással, a Kaspersky Endpoint Security végrehajtja a kiválasztott műveletet. A Kaspersky Endpoint Security viselkedésfolyam-aláíráson alapuló funkciói a számítógép számára proaktív védelmet nyújtanak.

A Viselkedésészlelés összetevő beállításai

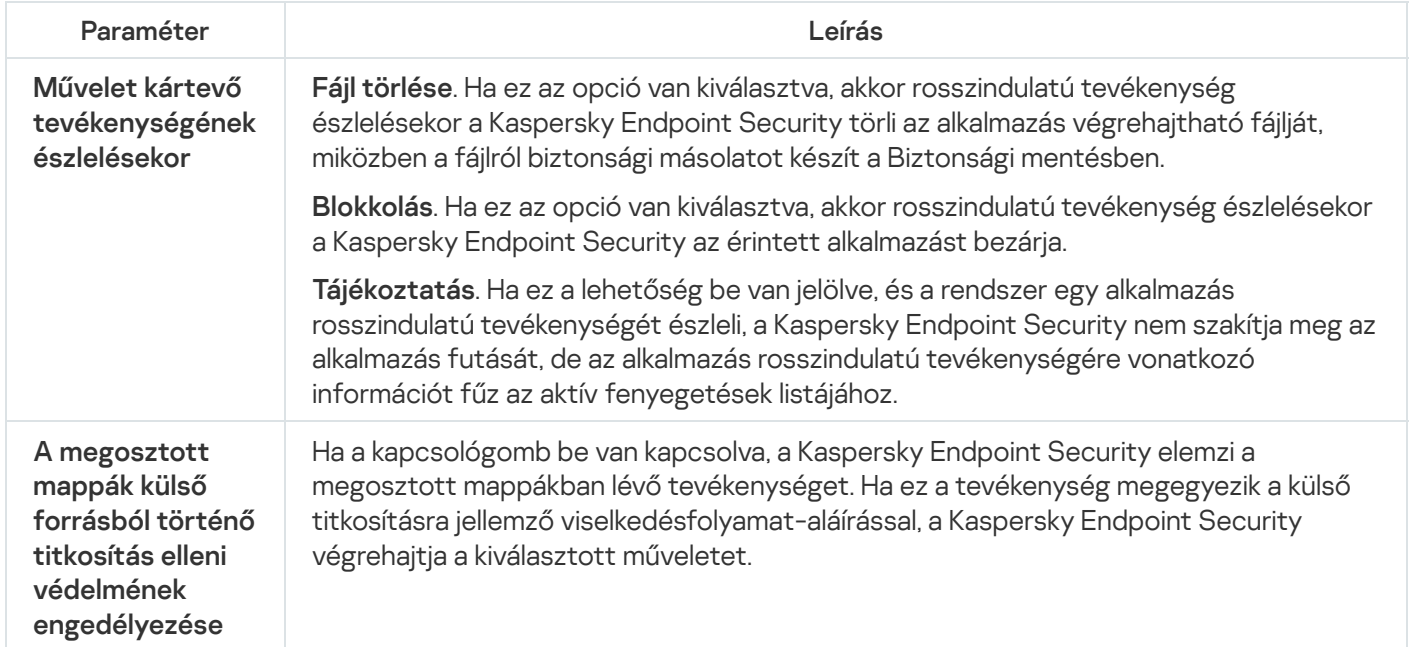

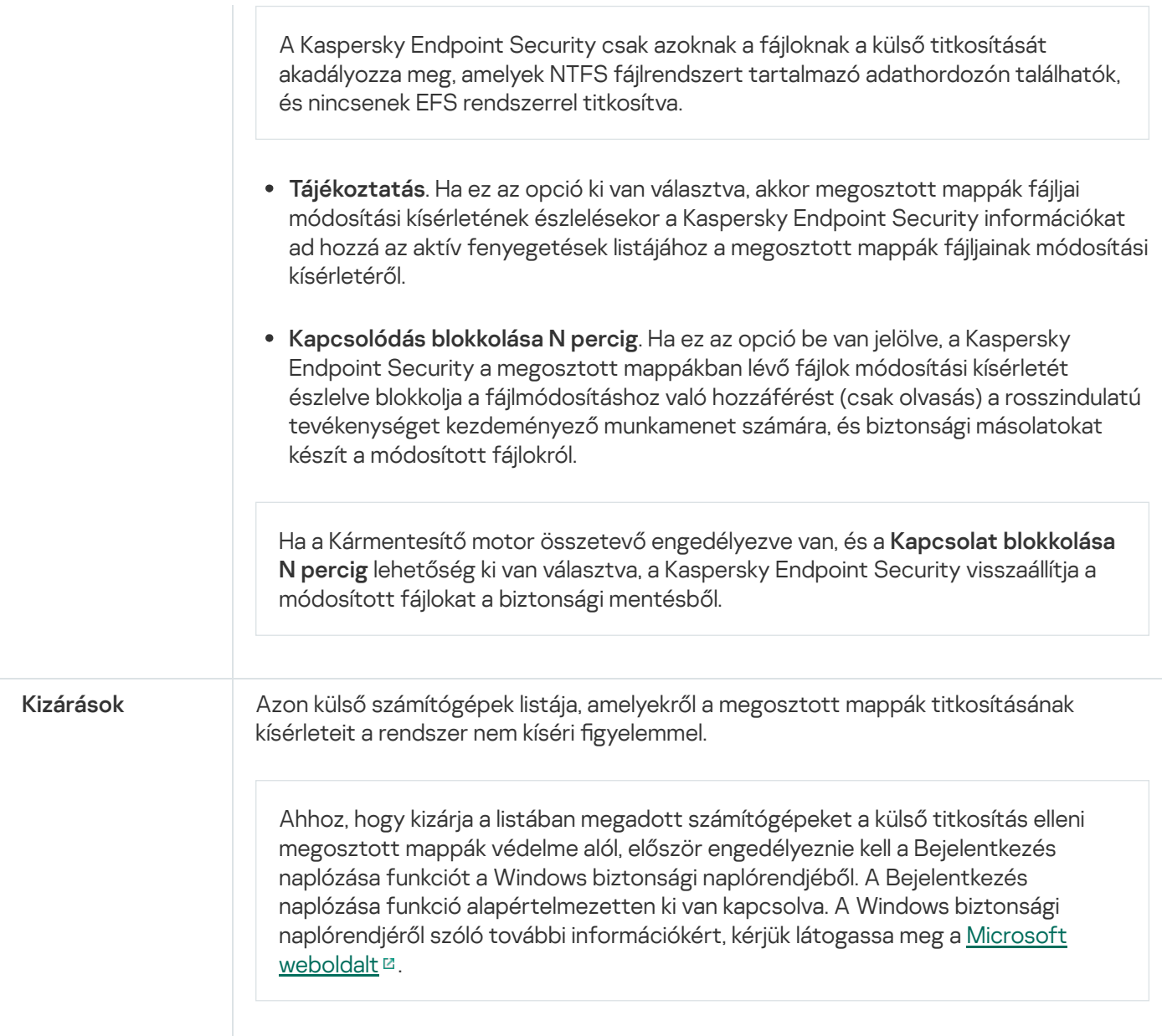

# <span id="page-983-0"></span>Behatolásmegelőző rendszer

A Behatolásmegelőző rendszer összetevő megelőzi, hogy az alkalmazások az operációs rendszerre esetleg veszélyes műveletbe kezdjenek, így felügyelve a hozzáférést az operációs rendszer erőforrásaihoz és a személyes adatokhoz. Az összetevő antivírus adatbázisok és a Kaspersky Security Network felhőszolgáltatás segítségével biztosít védelmet a számítógépnek.

Az összetevő alkalmazásjogosultságok használatán keresztül felügyeli az alkalmazások működését. Az alkalmazásjogosultságok a következő hozzáférési paramétereket tartalmazzák:

- hozzáférés az operációs rendszer erőforrásaihoz (például automatikus rendszerindítási beállításokhoz, beállításkulcsokhoz);
- hozzáférés a személyes adatokhoz (például fájlokhoz és alkalmazásokhoz).

Az alkalmazások hálózati műveleteit a [Tűzfal](#page-304-0) összetevő felügyeli hálózati szabályok alkalmazásával.

Az alkalmazás első indítása során a "Behatolásmegelőző rendszer" összetevő a következő műveleteket hajtja végre:

- 1. Ellenőrzi az alkalmazás biztonságát letöltött antivírus adatbázisok segítségével.
- 2. Ellenőrzi az alkalmazás biztonságát a Kaspersky Security Networkben.

Javasoljuk, hogy vegyen részt a [Kaspersky Security](#page-379-0) Networkben, amivel eredményesebbé teheti a "Behatolásmegelőző rendszer" összetevő működését is.

3. Az alkalmazást a megbízhatósági csoportok valamelyikébe helyezi: Megbízható, Alacsony korlátozás, Magas korlátozás, Nem megbízható.

A [megbízhatósági](#page-1060-0) csoport határozza meg azokat a jogokat, amelyeket a Kaspersky Endpoint Security az alkalmazás tevékenységének felügyeletére használ. A Kaspersky Endpoint Security egy alkalmazást az alapján helyez megbízhatósági csoportba, hogy az alkalmazás milyen veszélyességi szintet képvisel a számítógép szempontjából.

A Kaspersky Endpoint Security az alkalmazásokat a Tűzfal és a Behatolásmegelőző rendszer összetevő számára helyezi megbízhatósági csoportba. Nem lehet módosítani a megbízhatósági csoportot kizárólag a Tűzfal vagy a Behatolásmegelőző rendszer esetében.

Ha nem vesz részt a KSN rendszerében vagy nincs hálózat, a Kaspersky Endpoint Security a [Behatolásmegelőző](#page-353-0) rendszer összetevő beállításai alapján helyezi az alkalmazást megbízhatósági csoportba. Miután megérkezett az alkalmazás megítélése a KSN hálózattól, a rendszer automatikusan módosíthatja az alkalmazás megbízhatósági csoportját.

4. Blokkolja az alkalmazás műveleteit a megbízhatósági csoporttól függően. Például a Magas korlátozás megbízhatósági csoportba sorolt alkalmazások nem kapnak hozzáférést az operációs rendszer moduljaihoz.

Az alkalmazás következő indításakor a Kaspersky Endpoint Security ellenőrzi annak integritását. Amennyiben az alkalmazás nem változott meg, az összetevő használni fogja a meglevő alkalmazásjogot. Ha az alkalmazás módosult, a Kaspersky Endpoint Security ugyanúgy végigelemzi, mintha az első elindítására kerülne sor.

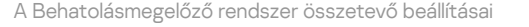

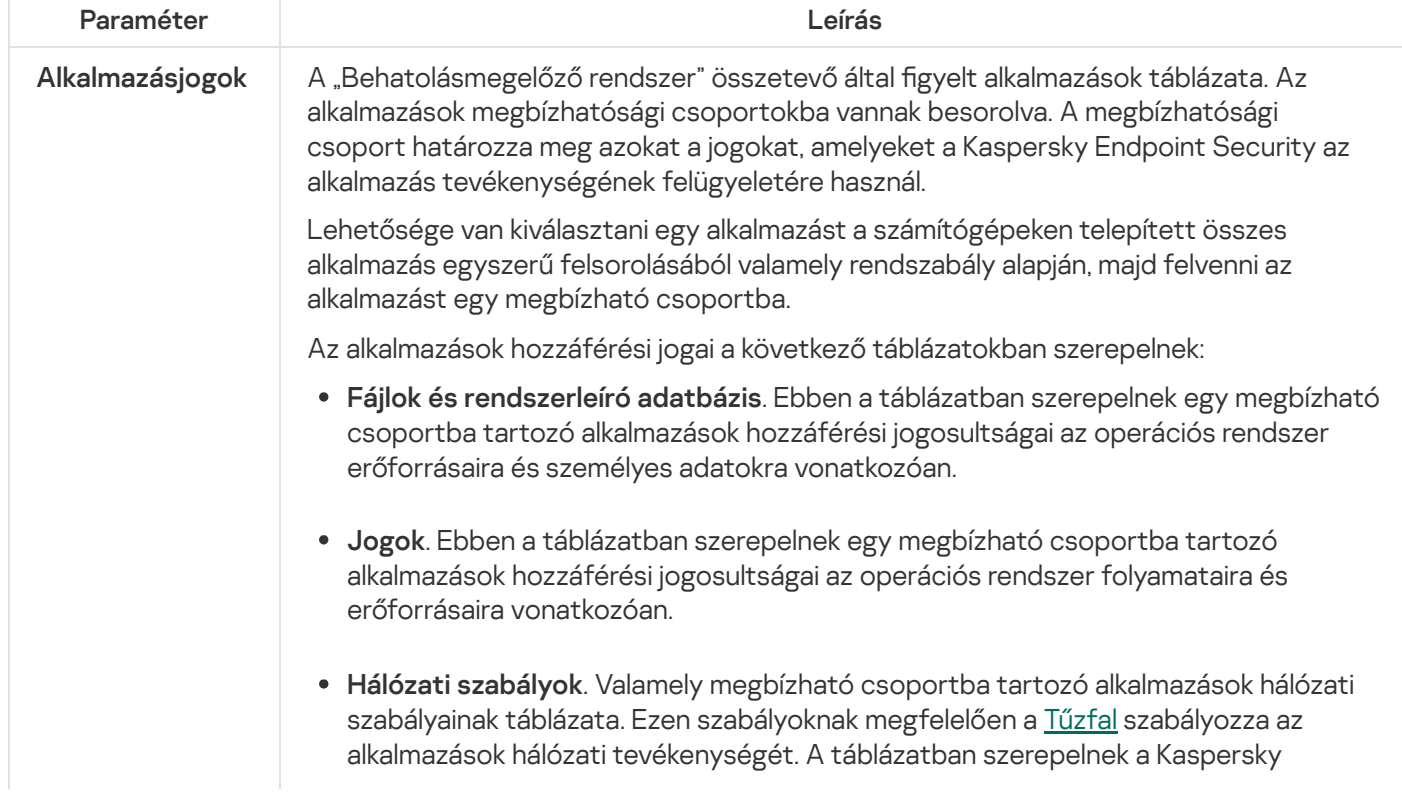

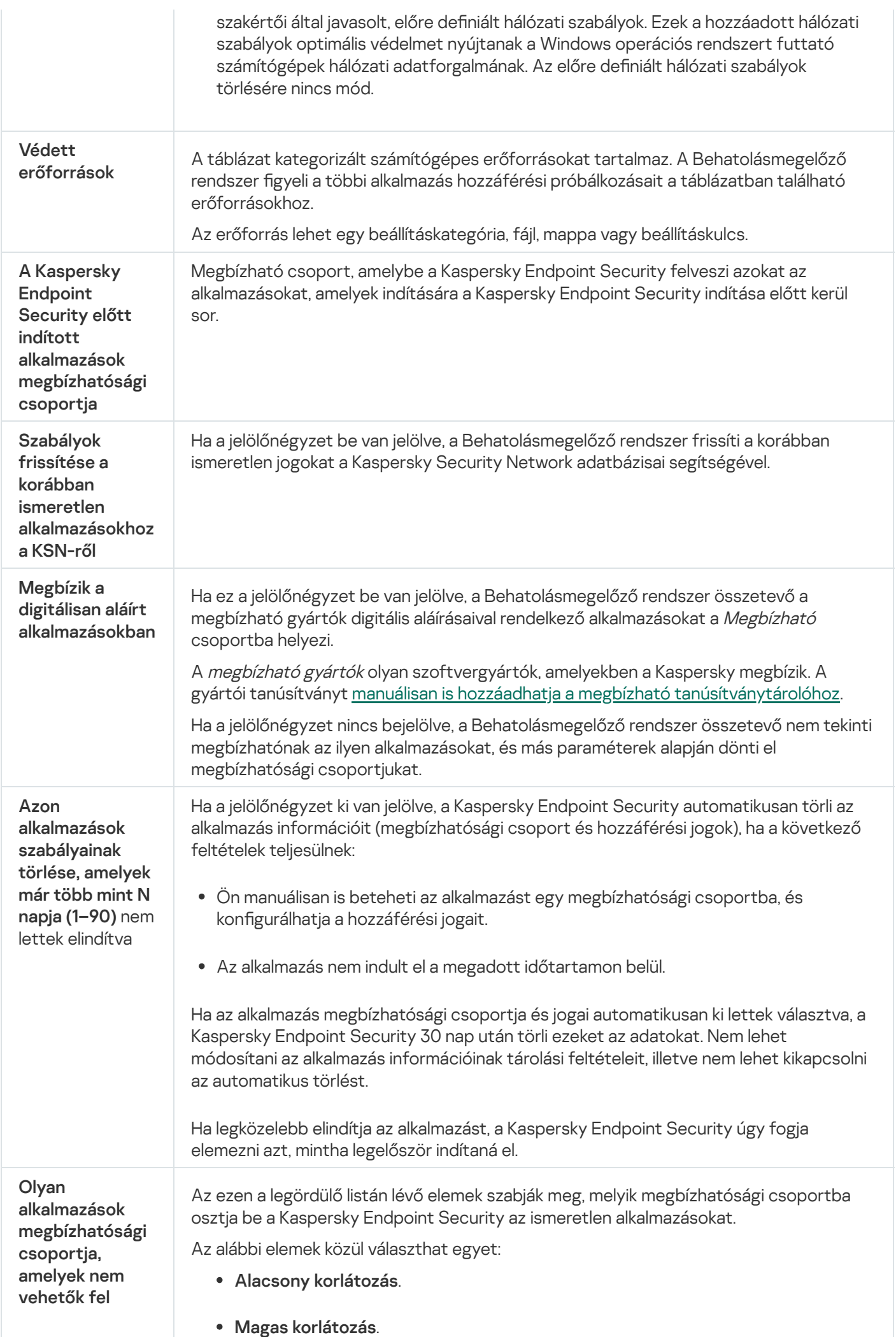

### Kármentesítő motor

A Kármentesítő motor révén a Kaspersky Endpoint Security képes a rosszindulatú programok által az operációs rendszerben elvégzett műveleteket visszagörgetni.

A rosszindulatú programok operációs rendszerben végzett tevékenységeinek visszagörgetésekor a Kaspersky Endpoint Security a rosszindulatú programok alábbi típusú tevékenységeit kezeli:

### Fájl tevékenysége

A Kaspersky Endpoint Security az alábbi feladatokat végzi el:

- Törli a rosszindulatú program által létrehozott végrehajtható fájlokat (minden médián, kivéve a hálózati meghajtókon).
- Törli az olyan végrehajtható fájlokat, amiket a rosszindulatú programokkal fertőzött fájlok hoztak létre.
- Visszaállítja a rosszindulatú program által módosított vagy törölt fájlokat.

A fájlvisszaállítás funkciónak számos [korlátozása](#page-935-0) van.

### Beállításjegyzék-tevékenység

A Kaspersky Endpoint Security az alábbi feladatokat végzi el:

- Törli a rosszindulatú program által létrehozott beállításkulcsokat.
- Nem állítja vissza a rosszindulatú program által módosított vagy törölt beállításkulcsokat.

### Rendszertevékenység

A Kaspersky Endpoint Security az alábbi feladatokat végzi el:

- Megszűnteti a rosszindulatú program által kezdeményezett folyamatokat.
- Megszakítja azokat a folyamatokat, amelyekbe a rosszindulatú alkalmazás bejutott.
- Nem folytatja a rosszindulatú program által megállított folyamatokat.

### Hálózati tevékenység

A Kaspersky Endpoint Security az alábbi feladatokat végzi el:

- Blokkolja a rosszindulatú program hálózati tevékenységét.
- Blokkolja a rosszindulatú programok által fertőzött folyamatok hálózati tevékenységét.

A rosszindulatú tevékenységek utáni visszagörgetés elindítható a Fájl [védelem](#page-240-0) vagy [Viselkedésészlelés](#page-325-0) összetevővel, illetve a Kártevő [vizsgálata](#page-159-0) során.

A rosszindulatú programok műveleteinek visszagörgetése szigorúan meghatározott adatkészletet érint. A visszagörgetés semmilyen negatív következménnyel nem jár az operációs rendszerre és a számítógép adatainak integritására nézve.

# Kaspersky Security Network

A számítógép védelmének fokozása érdekében a Kaspersky Endpoint Security a felhasználóktól a világ minden tájáról kapott adatokat használja. A Kaspersky Security Network feladata ezen adatok fogadása.

A Kaspersky Security Network (KSN) felhőalapú szolgáltatások egy olyan infrastruktúrája, amely hozzáférést nyújt a Kaspersky online tudásbázisához, ahonnan információkat kaphat fájlok, webes erőforrások és szoftverek megbízhatóságáról. A Kaspersky Security Network adatait felhasználva a Kaspersky Endpoint Security gyorsabban reagál az új típusú fenyegetésekre, egyes védelmi összetevők teljesítménye nő, a téves riasztások valószínűsége pedig csökken. Ha részt vesz a Kaspersky Security Networkben, a KSN szolgáltatás megadja a Kaspersky Endpoint Security számára a vizsgált fájlok kategóriáját és hírnevét, valamint a vizsgált webcímek hírnevét.

A Kaspersky Security Network használata önkéntes. Az alkalmazás a kezdeti beállítás során kéri a felhasználót, hogy használja a KSN szolgáltatást. A felhasználók bármikor megszüntethetik részvételüket a KSN-ben.

A KSN-ben való részvétel során keletkező statisztikai adatok Kaspersky részére történő elküldésével és az ilyen adatok tárolásával és megsemmisítésével kapcsolatos részletes információk a Kaspersky Security Network nyilatkozatában és a [Kaspersky webhelyén](https://www.kaspersky.com/products-and-services-privacy-policy) <sup>z</sup> találhatók. A Kaspersky Security Network nyilatkozatának szövegét tartalmazó ksn\_<nyelv azonosítója>.txt fájl megtalálható az alkalmazás [terjesztőkészletében](#page-31-0).

### A Kaspersky megbízhatósági adatbázisainak infrastruktúrája

A Kaspersky Endpoint Security a következő infrastrukturális megoldásokat támogatja a Kaspersky megbízhatósági adatbázisaival való együttműködéshez:

- A Kaspersky Security Network (KSN) a legtöbb Kaspersky-alkalmazás által használt megoldás. A KSNrésztvevők információkat kapnak a Kaspersky-től, és elküldik a Kaspersky számára a felhasználó számítógépén észlelt objektumokat, hogy a Kaspersky is elemezze azokat, és belevegye a megbízhatósági és statisztikai adatbázisába.
- A Kaspersky Private Security Network (KPSN) egy olyan megoldás, ami lehetővé teszi a Kaspersky Endpoint Security vagy egyéb Kaspersky alkalmazással rendelkező számítógépek felhasználóinak, hogy hozzáférjenek a Kaspersky megbízhatósági adatbázisaihoz, valamint egyéb statisztikai adatokhoz anélkül, hogy adatokat küldenének a Kaspersky-nek a saját számítógépükről. A KPSN vállalati felhasználóknak ajánlott, akik a következő okokból nem tudnak részt venni a Kaspersky Security Networkben:
	- A helyi munkaállomások nem csatlakoznak az internethez.
	- Az adatok vállalati LAN-hálózaton vagy az országon kívüli továbbítását tiltja a törvény vagy a vállalat biztonsági rendszabálya.

Alapértelmezés szerint a Kaspersky Security Center a KSN-t használja. Lehetősége van konfigurálni a KPSN használatát az adminisztrációs konzolon (MMC), a Kaspersky Security Center Web Console-ban és a [parancssorban](#page-899-0). A KPSN használatát nem lehet kongurálni a Kaspersky Security Center Cloud Console-ban.

A KPSN-ről szóló további részletekért lásd a Kaspersky Private Security Network dokumentációját.

Kaspersky Security Network beállítások

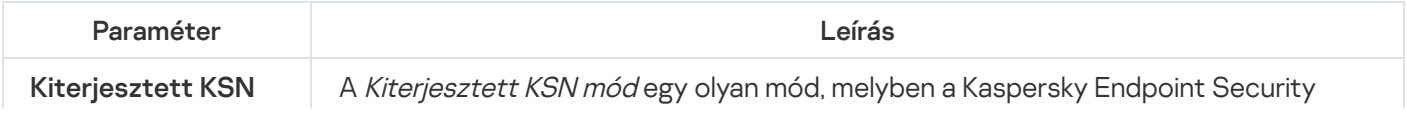

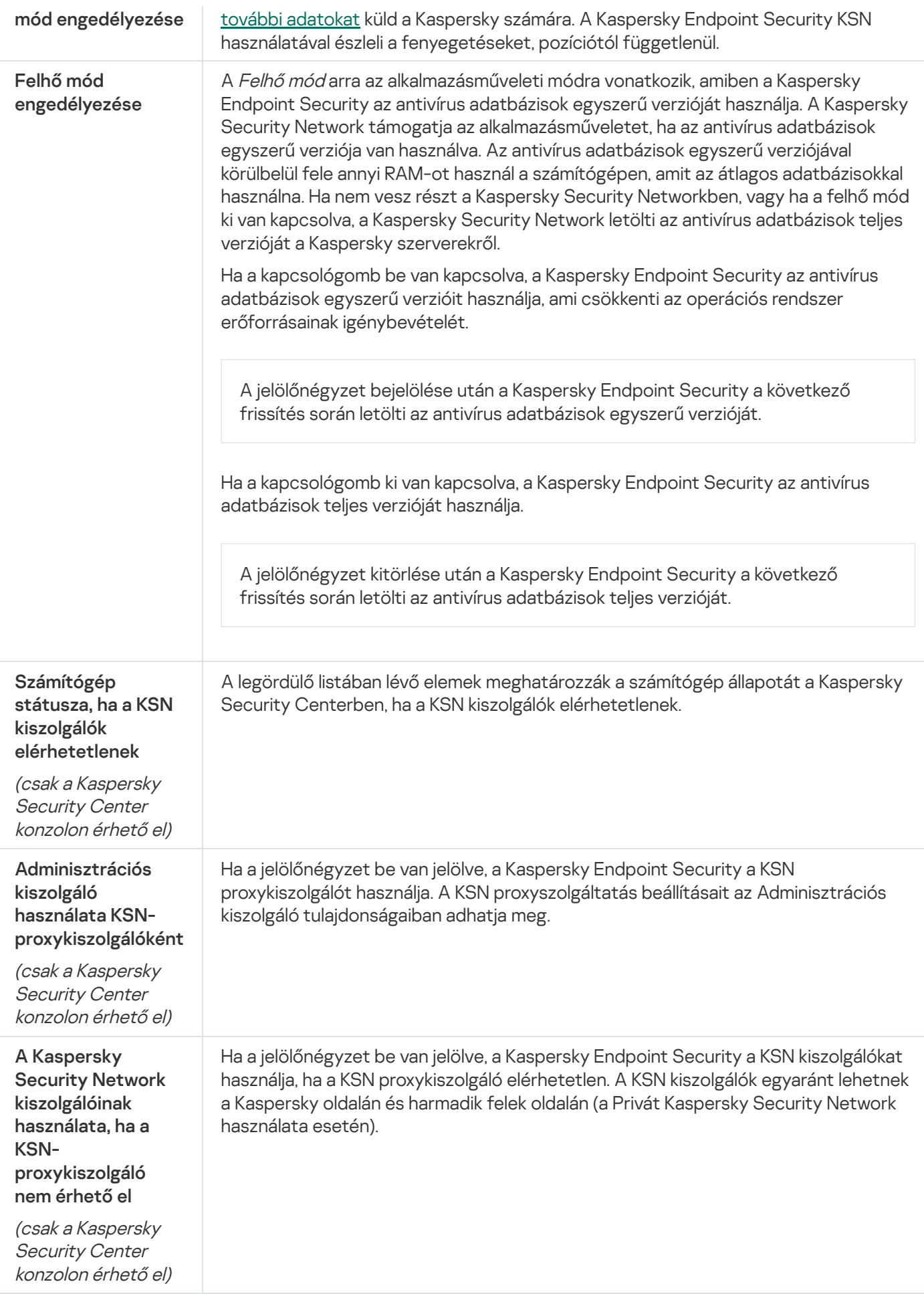

# Naplóvizsgálat

Ez az összetevő akkor használható, ha a Kaspersky Endpoint Security alkalmazás kiszolgálókra szánt Windows rendszert futtató számítógépre van telepítve. Ez az összetevő nem használható, ha a Kaspersky Endpoint Security alkalmazás telepítése munkaállomásokra szánt Microsoft Windows rendszert futtató számítógépre történt.

A 11.11.0 verziótól kezdődően a Kaspersky Endpoint Security for Windows tartalmazza a Napló vizsgálata összetevőt. A Napló vizsgálata figyelemmel kíséri a védett környezetek integritását a Windows eseménynaplóelemzése alapján. Ha az alkalmazás szokatlan magatartást érzékel a rendszerben, jelzi a rendszergazdának, mert ez a magatartás kibertámadásra tett kísérlet jele is lehet.

A Kaspersky Endpoint Security elemzi a Windows eseménynaplóit, és észleli a szabálysértéseket. Az összetevő előre definiált [szabályokat](#page-538-0) tartalmaz. Az előre definiált szabályok heurisztikus elemzésen alapulnak. Saját szabályokat (egyéni szabályokat) is hozzáadhat. Egy szabály [aktiválódásakor](#page-544-0) az alkalmazás Critical állapotú eseményt hoz létre (lásd az alábbi ábrát).

Ha a Naplóvizsgálatot szeretné használni, győződjön meg arról, hogy a biztonsági naplózási házirend konfigurálva van, és hogy a rendszer naplózza a vonatkozó eseményeket (részleteket a Microsoft [terméktámogatási](https://docs.microsoft.com/en-us/windows/security/threat-protection/security-policy-settings/audit-policy) webhelyén <sup>¤</sup> talál).

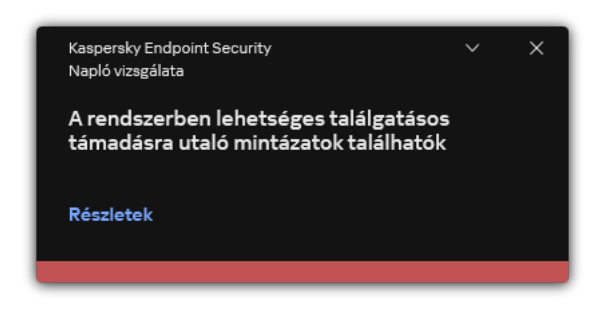

Naplóvizsgálati értesítés

#### Naplóvizsgálat beállításai

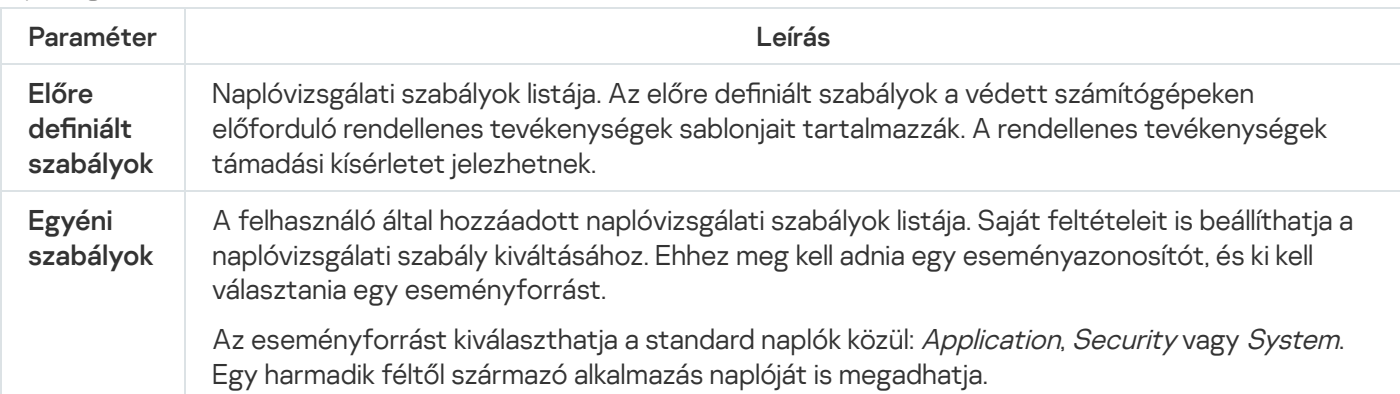

Webfelügyelő

A Webfelügyelő kezeli a felhasználók hozzáférését a webes erőforrásokhoz. Ez csökkenti a forgalmat és a munkaidő nem megfelelő használatát. Ha a felhasználó a Webfelügyelő által korlátozott weboldalt próbál megnyitni, a Kaspersky Endpoint Security letiltja a hozzáférést vagy figyelmeztetést jelenít meg (lásd az alábbi ábrát).

A Kaspersky Endpoint Security csak a HTTP és a HTTPS forgalmat figyeli meg.

A HTTPS forgalom megfigyeléséhez [engedélyeznie](#page-384-0) kell a titkosított kapcsolatok vizsgálatát.

A weboldalak elérésének kezelési módszerei

A Webfelügyelővel a következő módszerekkel konfigurálhatja a weboldalak elérését:

- Weboldalkategória. A weboldalak a Kaspersky Security Network felhőszolgáltatás, a heurisztikus elemzés és az ismert weboldalak adatbázisai (köztük az alkalmazás-adatbázisok) alapján vannak besorolva. Például korlátozhatja a felhasználói hozzáférést a *Közösségi hálózatok* kategóriához vagy más [kategóriákhoz](https://support.kaspersky.com/Legal/WebCategories/hu-HU/206917.htm) <sup>12</sup>.
- Adattípus. Például korlátozhatja egy felhasználó hozzáférését a webhely adataihoz, elrejthet képeket. A Kaspersky Endpoint Security a fájl formátuma alapján határozza meg az adattípust, nem pedig a kiterjesztése alapján.

A Kaspersky Endpoint Security nem vizsgálja a fájlokat az archívumokban. Például, ha képfájlok vannak egy archívumban, a Kaspersky Endpoint Security Archívumok adattípusként azonosítja azokat, nem pedig Grafika.

Egyedi címek. Megadhat webcímet vagy használhat [maszkokat.](#page-441-0)

Egyszerre több módszert is használhat a weboldalak elérésének szabályozására. Például korlátozhatja az "Office fájlok" adattípus elérést a Webalapú e-mail webhely-kategória számára.

### Weboldalhozzáférési szabályok

A Webfelügyelő szabályozza a weboldalakhoz történő hozzáférést a hozzáférési szabályokkal. A következő speciális beállításokat alkalmazhatja a weboldal hozzáférési szabályához:

A felhasználók, akikre a szabály vonatkozik.

Például korlátozhatja minden olyan felhasználó számára a böngészőn keresztül történő internetelérést, akik nem az IT osztályon vannak.

• Szabályütemezés.

Korlátozhatja a böngészőn keresztül történő internetelérést a munkaidő alatt.

Hozzáférési szabály prioritásai

Minden szabálynak van valamilyen prioritása. Minél magasabban helyezkedik el egy szabály a szabályok listáján, annál magasabb a prioritása. Ha egy weboldal számos szabályhoz lett hozzáadva, a Webfelügyelő a legmagasabb prioritású szabály alapján szabályozza a weboldal elérését. Például, a Kaspersky Endpoint Security a vállalati portált közösségi hálózatként azonosíthatja. A közösségi hálózatok elérésének korlátozásához és a vállalati webportál elérésének biztosításához hozzon létre két szabályt: egy blokkoló szabályt, ami a Közösségi hálózatok weboldalkategóriára vonatkozik, és egy engedélyező szabályt, ami a vállalat webportáljára vonatkozik. A vállalati webportál hozzáférési szabályának magasabb prioritásúnak kell lennie, mint a közösségi hálózatok hozzáférési szabályának.

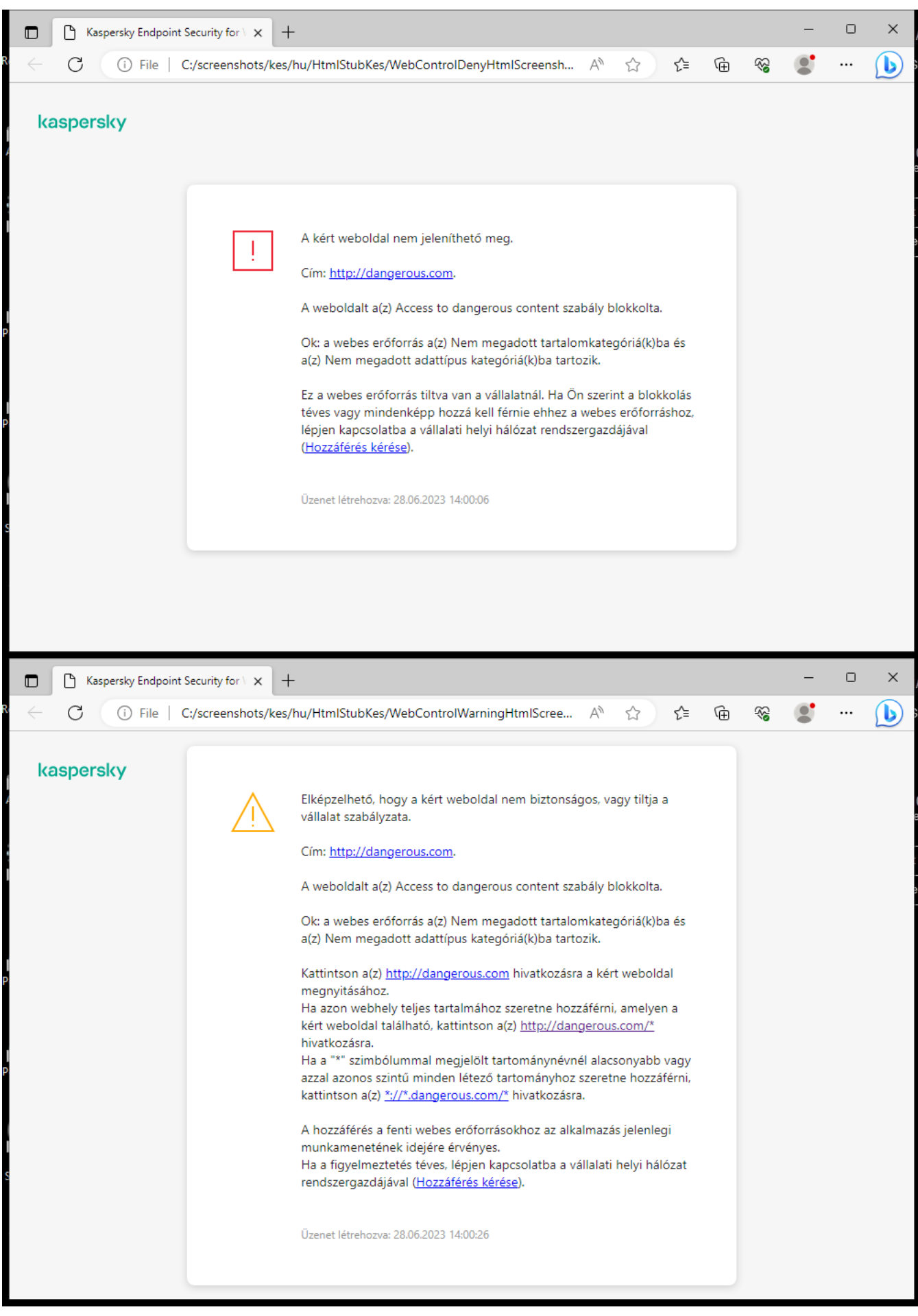

Webfelügyelő üzenet

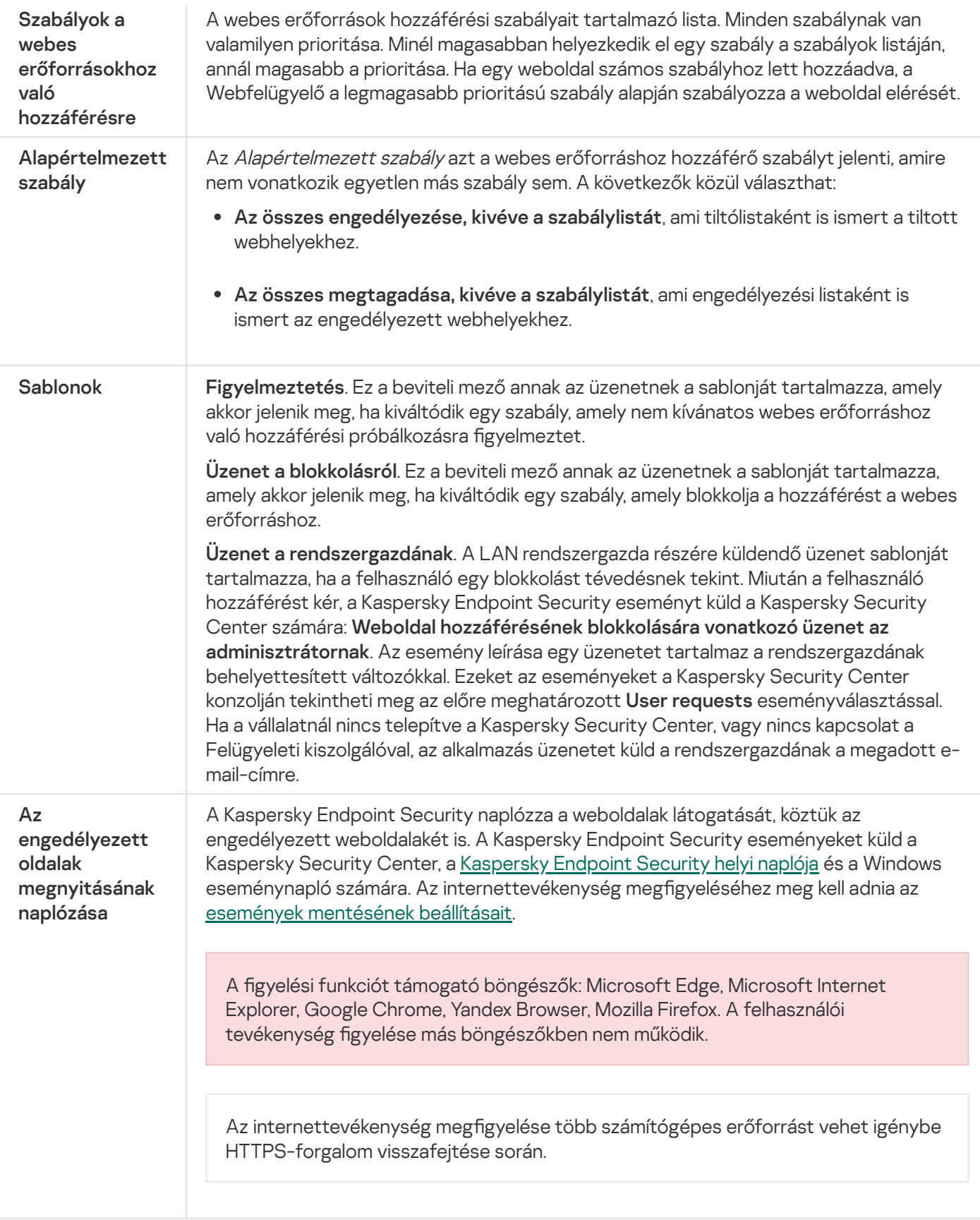

# Eszközfelügyelő

Az Eszközfelügyelő felügyeli az olyan eszközökhöz történő felhasználói elérést, amik csatlakoztatva vannak a számítógéphez (például merevlemezek, kamerák vagy Wi-Fi modulok). Ez lehetővé teszi, hogy védje számítógépét a fertőzésektől, ha ilyen eszközök vannak csatlakoztatva, valamint megelőzi az adatveszteséget- vagy szivárgást.

### Eszközhozzáférési szintek

Az Eszközfelügyelő a következő szinteken felügyeli a hozzáférést:

- Device type. Például nyomtatók, cserélhető meghajtók és CD/DVD meghajtók. Az eszköz hozzáférésének beállításait az alábbiak szerint lehet megadni:
	- Engedélyezés  $\sqrt{ }$ .
	- $\bullet$  Blokkolás  $\rho$ .
	- Szabályokkal (csak nyomtatók és hordozható eszközök)  $\overline{E}$
	- A csatlakozási busztól függ (kivéve Wi-Fi)  $\bullet$ .
	- $\bullet$  Blokkolás kivételekkel (csak Wi-Fi)  $\overline{E}$
- Csatlakozási busz. A *csatlakozási busz* egy felület, amivel csatlakoztatni lehet eszközöket a számítógéphez (például USB vagy FireWire). Ennek megfelelően például USB-n keresztül is korlátozhatja az eszközök kapcsolatát.

Az eszköz hozzáférésének beállításait az alábbiak szerint lehet megadni:

- $\bullet$  Engedélyezés  $\bullet$ .
- $\bullet$  Blokkolás  $\circ$
- **Megbízható eszközök**. A *megbízható eszközök* olyan eszközök, amelyekhez mindig teljes körűen hozzáférnek azok a felhasználók, akik a megbízható eszköz beállításaiban meg vannak adva.

Az alábbi adatok alapján hozzáadhat megbízható eszközöket:

- Eszközök azonosító alapján. Minden eszköz egyedi azonosítóval rendelkezik (Hardverazonosítóval, azaz HWID-vel). Megtekintheti az azonosítót az eszköz tulajdonságaiban, ha operációsrendszer-eszközöket használ. Eszközazonosító példája: SCSI\CDROM&VEN\_NECVMWAR&PROD\_VMWARE\_SATA\_CD00\5&354AE4D7&0&000000. Azonosító alapján kényelmesen lehet eszközöket hozzáadni, ha bizonyos meghatározott eszközöket akar hozzáadni.
- Eszközök típus alapján. Minden eszköz rendelkezik egy gyártóazonosítóval (VID) és termékazonosítóval (PID). Megtekintheti az azonosítókat az eszköz tulajdonságaiban, ha operációsrendszer-eszközöket használ. A VID és PID számok megadására szolgáló sablon: VID\_1234&PID\_5678. Modell alapján kényelmesen lehet eszközöket hozzáadni, amennyiben a szervezetében használt bizonyos készülékmodelleket akarja használni. Ilyen módon az adott modell valamennyi példányát hozzáadhatja.
- Eszközök azonosítómaszk alapján. Ha több eszközt használ, amelyek azonosítója megegyezik, akkor maszkok segítségével veheti fel azokat a megbízható listára. A \* karakter akármilyen karakterláncot helyettesíthet. A Kaspersky Endpoint Security nem támogatja a ? karaktert az eszköz maszkjának megadásakor. Például: WDC\_C\*.
- Eszközök modellmaszk alapján. Ha több eszközt használ hasonló VID vagy PID azonosítóval (például ugyanattól a gyártótól származó eszközök), akkor maszkokkal hozzáadhat készülékeket a megbízható listához. A \* karakter akármilyen karakterláncot helyettesíthet. A Kaspersky Endpoint Security nem támogatja a ? karaktert az eszköz maszkjának megadásakor. Például: VID\_05AC & PID\_ \*.

Az Eszközfelügyelő szabályozza az eszközökhöz történő hozzáférést a hozzáférési [szabályokkal](#page-447-0). Az Eszközfelügyelővel elmentheti a készülék kapcsolódási/lecsatlakozási eseményeit. Az események elmentéséhez meg kell adnia a szabályzatban az események regisztrációját.

Ha a készülék elérése a csatlakozóbusztól függ (a a állapot), akkor a Kaspersky Endpoint Security nem menti el a készülék kapcsolódási/leválasztási eseményeket. Ahhoz, hogy engedélyezze, hogy a Kaspersky Endpoint Security elmentse az eszköz kapcsolódási/leválasztási eseményeket, engedélyezze a megfelelő típusú készülék elérését (a  $\sqrt{a}$  állapot), vagy adja hozzá a készüléket a megbízható listához.

Ha egy olyan eszköz csatlakozik a számítógéphez, ami blokkolva van az Eszközfelügyelő által, akkor a Kaspersky Endpoint Security blokkolja az elérést, és megjelenít egy értesítést (lásd az alábbi ábrát).

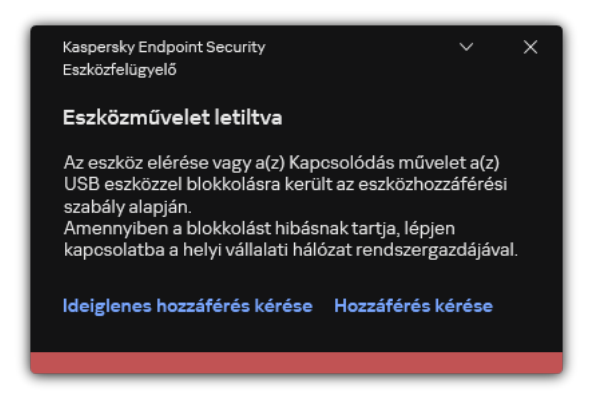

Eszközfelügyelő értesítés

Eszközfigyelő műveleti algoritmus

A Kaspersky Endpoint Security döntést hoz az eszközök hozzáférésének engedélyezéséről, miután a felhasználó a számítógéphez csatlakoztatja őket (lásd az alábbi ábrát).

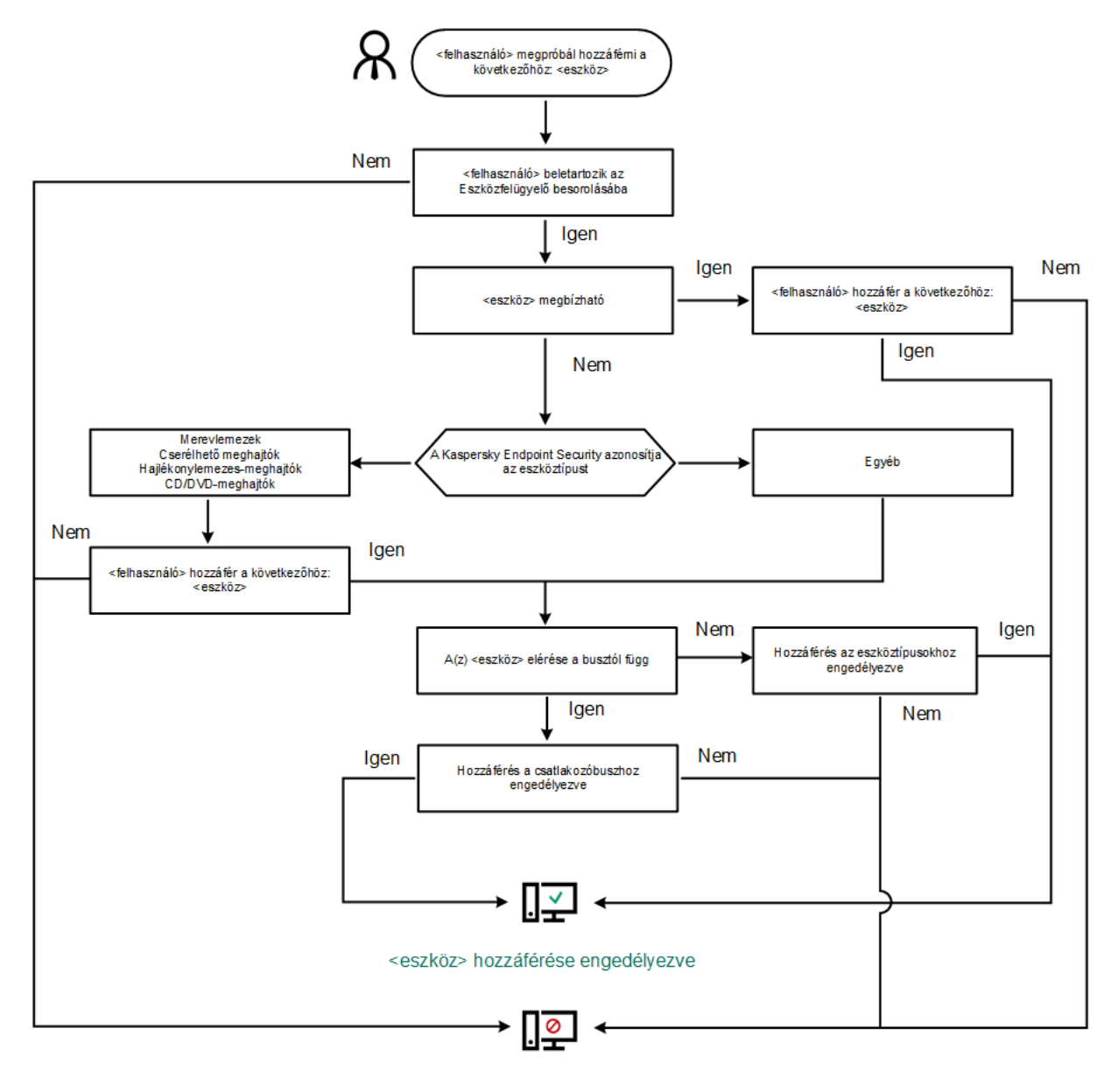

#### <eszköz> hozzáférése blokkolva

Eszközfigyelő műveleti algoritmus

Ha az eszköz csatlakoztatva van és hozzáférhető, akkor szerkesztheti a hozzáférési és a blokkolási szabályt. Ebben az esetben, ha legközelebb valaki megpróbál hozzáférni az eszközhöz (például ha meg akarja tekinteni a mappalistát, vagy olvasási és írási műveleteket akar elvégezni), akkor a Kaspersky Endpoint Security blokkolja a hozzáférést. A fájlrendszer nélküli eszköz csak a következő csatlakoztatás alkalmával blokkolódik.

Ha telepített Kaspersky Endpoint Security alkalmazással rendelkező számítógép felhasználójának hozzáférést kell kérnie egy olyan eszközhöz, amely a felhasználó szerint tévedésből van blokkolva, küldje el a felhasználónak a [hozzáférés-kérési](#page-483-0) utasításokat.

Az Eszközfelügyelő összetevő beállításai

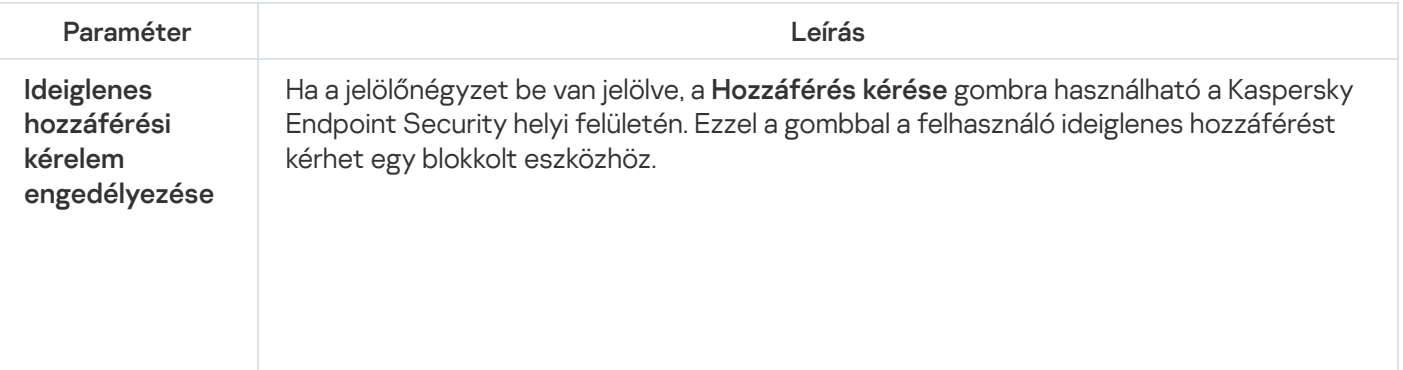

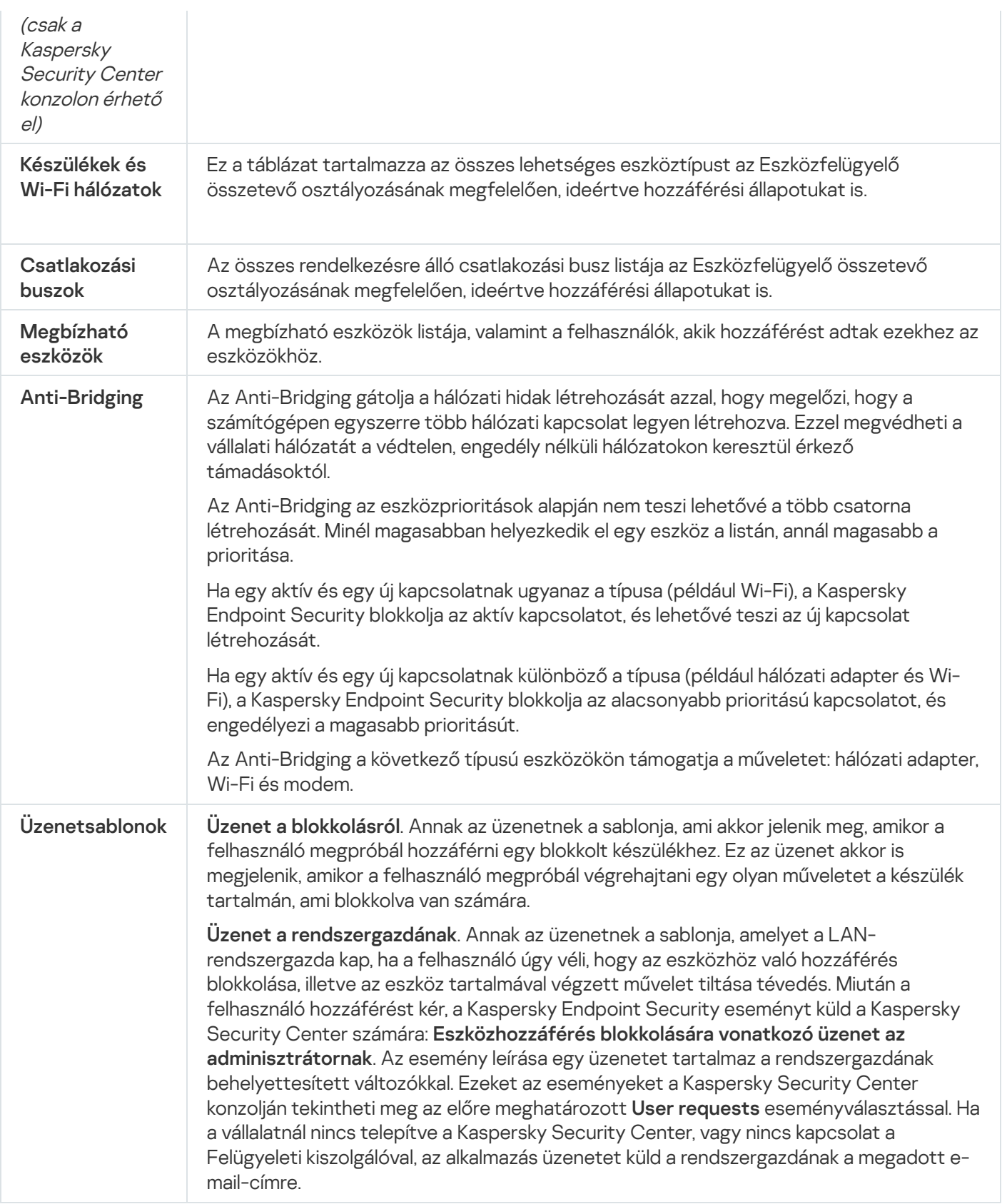

# Alkalmazásfelügyelő

Az Alkalmazásfelügyelő kezeli az alkalmazások indítását a felhasználók számítógépén. Ez lehetővé teszi a vállalati biztonsági házirend bevezetését az alkalmazások használatára vonatkozóan. Az Alkalmazásfelügyelő emellett csökkenti a számítógép megfertőződésének kockázatát is azzal, hogy korlátozza a hozzáférést az alkalmazásokhoz.

Az Alkalmazásfelügyelő konfigurálásának lépései a következők:

### 1. [Alkalmazáskategóriák](#page-508-0) létrehozása.

A rendszergazda létrehoz kategóriákat az általa kezelni kívánt alkalmazásokhoz. Az alkalmazáskategóriák a vállalati hálózat minden számítógépére vonatkoznak, függetlenül a rendszergazdai csoportoktól. Kategória létrehozása érdekében a következő feltételeket használhatja: KL kategória (például Browsers), fájlkivonat, alkalmazásforgalmazó és egyéb feltételek.

2. Alkalmazásfelügyeleti szabályok létrehozása.

A rendszergazda alkalmazásfelügyeleti szabályokat hoz létre a rendszergazdai csoport házirendjében. A szabályban alkalmazáskategóriák szerepelnek, és ezen kategóriák alkalmazásainak rendszerindításkori állapota lehet "letiltva" vagy "engedélyezett".

### 3. Az [Alkalmazásfelügyelő](#page-506-0) módjának kiválasztása.

A rendszergazda kiválasztja azt a módot, amelyet a szabályok egyikében sem szereplő alkalmazásokkal folytatott munka során használni kíván (alkalmazás tiltólista és engedélyezési lista).

Ha egy felhasználó megkísérli egy tiltott alkalmazás elindítását, a Kaspersky Endpoint Security blokkolja az alkalmazás elindítását, és értesítést jelenít meg (részletek az alábbi ábrán).

Elérhető a tesztelési mód, amellyel ellenőrizheti az Alkalmazásfelügyelő beállításait. Ebben a módban a Kaspersky Endpoint Security a következőt teszi:

- lehetővé teszi az alkalmazások betöltését rendszerindításkor, köztük a letiltottakét is;
- értesítést jelenít a tiltott alkalmazások elindításáról, és a felhasználó számítógépére vonatkozó információt rögzít a jelentésben;
- adatokat küld a tiltott alkalmazások indításáról a Kaspersky Security Center számára.

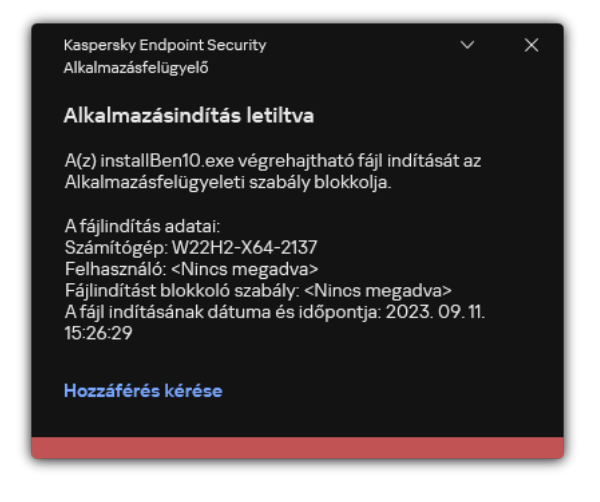

Az Alkalmazásfelügyelő értesítései

### Az Alkalmazásfelügyelő üzemmódjai

Az Alkalmazásfelügyelő összetevő két módban működhet:

Tiltólista. Ebben a módban az Alkalmazásfelügyelő a felhasználók számára engedélyezi minden alkalmazás elindítását, kivéve az Alkalmazásfelügyelő blokkolási szabályai által letiltottakat.

Alapértelmezés szerint ez a mód van engedélyezve az Alkalmazásfelügyelőben.

Engedélyezési lista. Ebben a módban az Alkalmazásfelügyelő a felhasználók számára blokkolja az összes olyan alkalmazás elindítását, amely engedélyezett, és nincs letiltva az Alkalmazásfelügyeleti szabályaiban.

Ha az Alkalmazásfelügyelő engedélyezési szabályai teljes mértékben meg vannak adva, az összetevő minden, a helyi hálózati rendszergazda által nem ellenőrzött új alkalmazás indítását blokkolja, miközben engedélyezi az operációs rendszer és a felhasználók számára munkájukhoz szükséges megbízható alkalmazások működését.

Elolvashatja az [Alkalmazásfelügyelői](#page-527-0) szabályok engedélyezési lista módban történő konfigurálására vonatkozó ajánlásokat.

Az Alkalmazásfelügyelő e módokban való működése egyaránt beállítható a Kaspersky Endpoint Security helyi felületén, illetve a Kaspersky Security Center segítségével.

A Kaspersky Security Center azonban olyan eszközöket is kínál, amelyek a Kaspersky Endpoint Security helyi felületén nem találhatók meg, köztük az alábbi feladatokhoz szükséges eszközöket:

### [Alkalmazáskategóriák](#page-508-0) létrehozása.

A Kaspersky Security Center Adminisztrációs Konzolban előállított Alkalmazásfelügyeleti szabályok egyedi alkalmazáskategóriákon alapulnak, nem pedig szerepeltetési és kizárási feltételeken, mint a Kaspersky Endpoint Security helyi felülete esetén.

A vállalati LAN [számítógépeken](#page-503-0) telepített alkalmazásokra vonatkozó információk fogadása.

Ezért javasoljuk az Alkalmazásfelügyelő összetevő működésének beállítását a Kaspersky Security Center segítségével.

### Alkalmazásfelügyelő műveleti algoritmusa

A Kaspersky Endpoint Security algoritmust használva hoz döntést egy adott alkalmazás elindításáról (részletek a lentebbi ábrán).

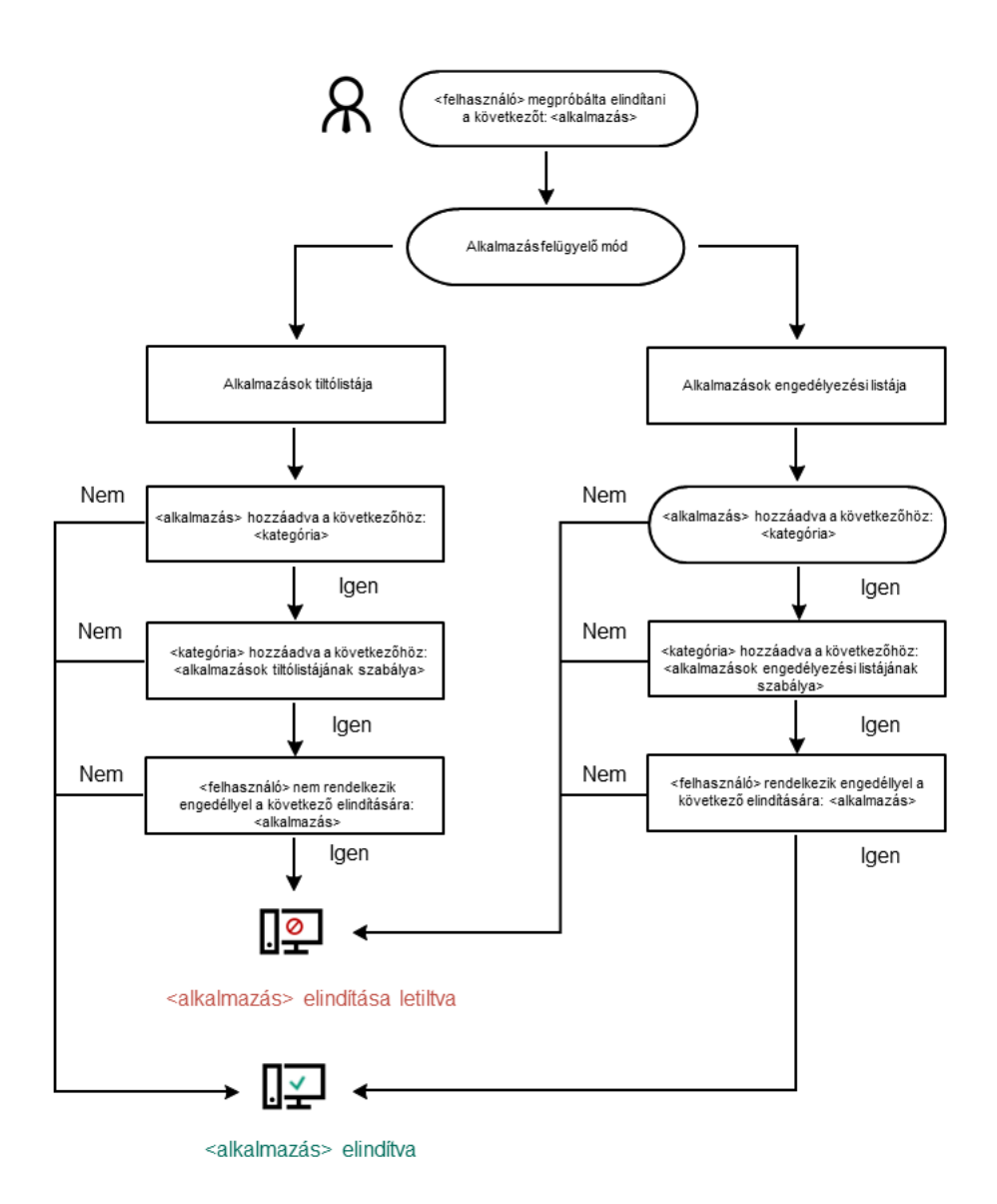

Alkalmazásfelügyelő műveleti algoritmusa

#### Az Alkalmazásfelügyelő összetevő beállításai

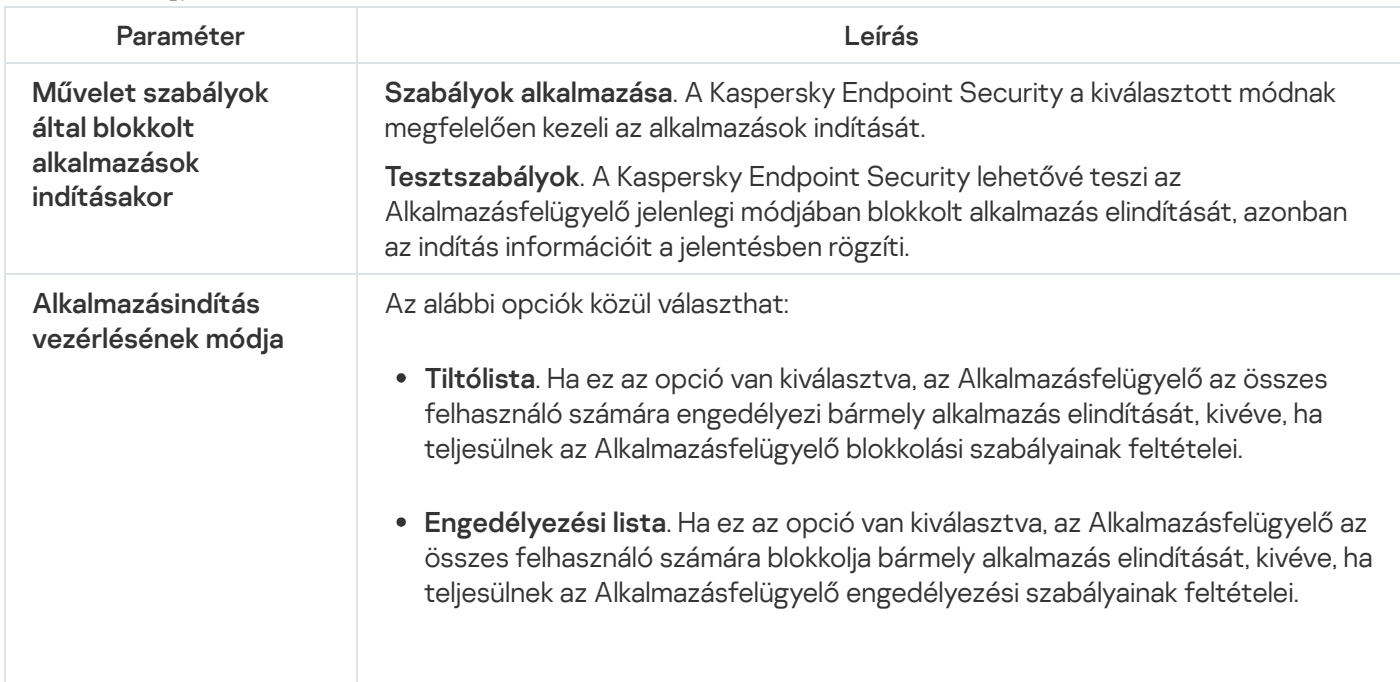

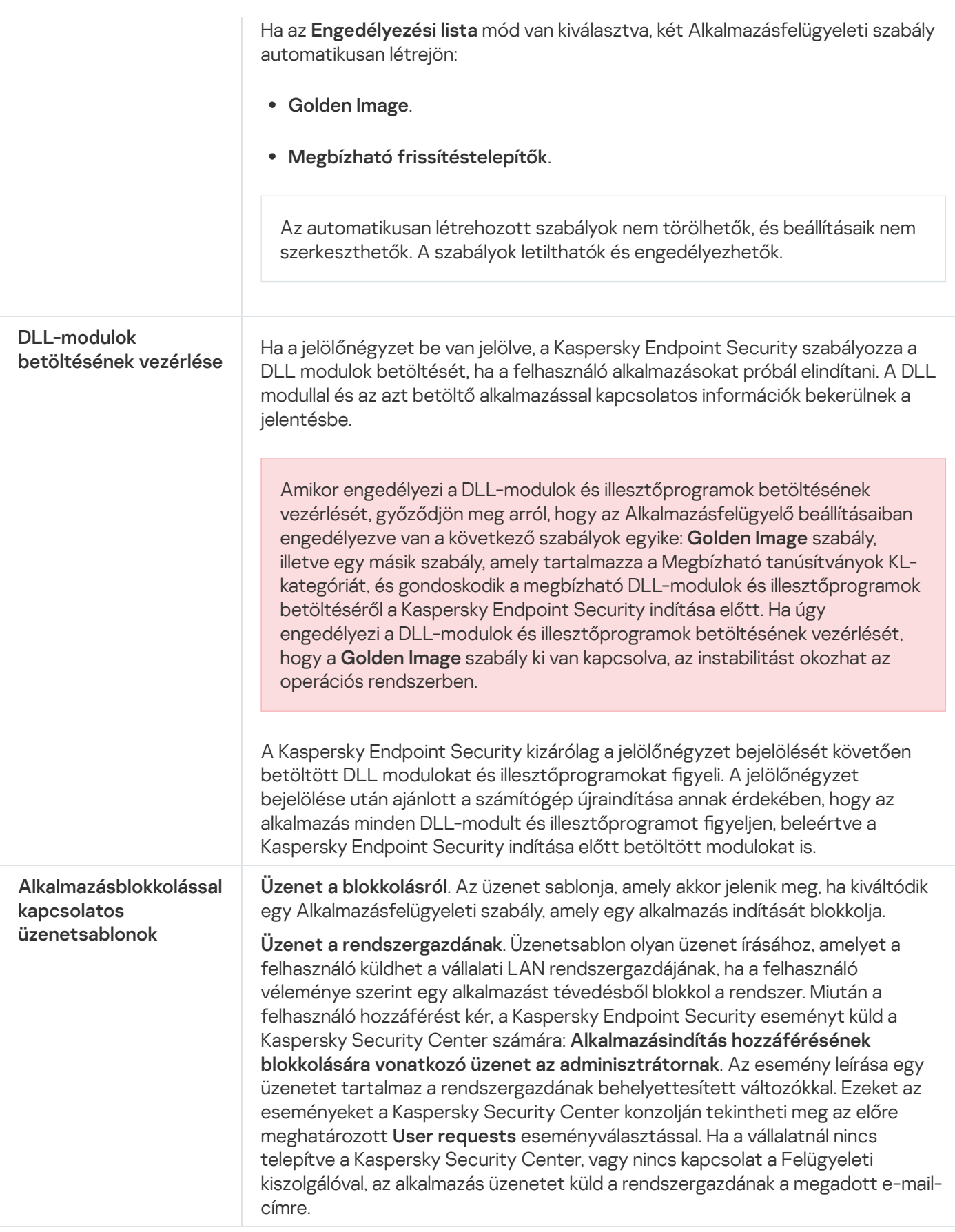

Adaptív Anomáliafelügyelő

Ez az összetevő akkor használható, ha a Kaspersky Endpoint Security alkalmazás telepítése munkaállomásokra szánt Microsoft Windows rendszert futtató számítógépre történt. Ez az összetevő nem használható, ha a Kaspersky Endpoint Security alkalmazás kiszolgálókra szánt Windows rendszert futtató számítógépre van telepítve.

Az Adaptív Anomáliafelügyelő összetevő megfigyeli és letiltja azokat a tevékenységeket, amelyek nem megszokottak a cég hálózatán található számítógépeken. Az Adaptív Anomáliafelügyelő egy szabálycsoport alapján követi nyomon a nem jellemző viselkedést (például a Microsoft PowerShell indítása egy Officealkalmazásból szabályt). A szabályokat a Kaspersky szakemberei állították össze a rosszindulatú tevékenységek tipikus forgatókönyvei alapján. Konfigurálhatja, hogy az Adaptív Anomáliafelügyelő miként kezelje az egyes szabályokat és engedélyezheti olyan PowerShell szkriptek végrehajtását, amelyek bizonyos feladatokat automatizálnak. A Kaspersky Endpoint Security az alkalmazás adatbázisával együtt frissíti a szabálycsoportokat. A szabálycsoportok frissítését manuálisan kell [megerősíteni.](#page-497-0)

### Az Adaptív Anomáliafelügyelő beállításai

Az Adaptív Anomáliafelügyelő beállításai a következő lépésekből állnak:

1. Az Adaptív Anomáliafelügyelő betanítása.

Miután engedélyezte az Adaptív Anomáliafelügyelőt, a szabályok tanuló módban vannak. A tanulás során az Adaptív Anomáliafelügyelő nyomon követi a szabályok végrehajtását kiváltó tevékenységeket és eseményriasztásokat küld a Kaspersky Security Center részére. Minden szabálynak megvan a saját tanulási ideje. A tanulási mód időtartamát a Kaspersky szakemberei határozták meg. Normális esetben a tanulási mód két hétig aktív.

Ha egy szabály betartását a tanulási időszak során egyszer se váltották ki, akkor az Adaptív Anomáliafelügyelő az adott szabályhoz kapcsolódó tevékenységeket gyanúsnak fogja minősíteni. A Kaspersky Endpoint Security le fog tiltani az adott szabályhoz kapcsolódó minden tevékenységet.

Ha egy szabály végrehajtását kiváltották a tanulási időszakban, akkor a Kaspersky Endpoint Security naplóbejegyzést készít az eseményekről a <u>[szabálykiváltó](#page-498-0) jelentésben</u> és a **Triggering of rules in Smart Training** state gyűjteményben.

2. A szabálykiváltó jelentés értelmezése.

A <u>[szabálykiváltó](#page-498-0) jelentést</u> vagy a **Triggering of rules in Smart Training state** gyűjteményt a rendszergazdának kell értelmezni. A rendszergazda ezt követően kiválaszthatja az Adaptív Anomáliafelügyelő viselkedését az adott helyzetben, hogy blokkolja vagy engedélyezi a szabály betartását. A rendszergazda emellett folyamatosan nyomon követheti az adott szabály működését és kibővítheti a tanulási mód időtartamát. Ha a rendszergazda nem tesz semmit, az alkalmazás továbbra is tanulási módban fog működni. Az útmutató mód feltételek újraindultak.

Az Adaptív Anomáliafelügyelő konfigurálása valós időben történik. Az Adaptív Anomáliafelügyelő konfigurálása a következő csatornákon történik:

- Az Adaptív Anomáliafelügyelő automatikusan letiltja vagy engedélyezi a szabályokhoz társított tevékenységeket, amelyek nem lettek kiváltva tanulási módban.
- A Kaspersky Endpoint Security új szabályokat ad hozzá és eltávolítja az elavultakat.
- · A rendszergazda azt követően konfigurálja az Adaptív Anomáliafelügyelő működését, hogy áttekintette a szabálykiváltó jelentést és a **Triggering of rules in Smart Training state** gyűjtemény tartalmát. Javasoljuk, hogy ellenőrizze a szabálykiváltó jelentést és a **Triggering of rules in Smart Training state** gyűjtemény tartalmát.

Amikor egy rosszindulatú alkalmazás megpróbál műveletet végrehajtani, a Kaspersky Endpoint Security letiltja a műveletet és értesítést jelenít meg (lásd az alábbi ábrát).

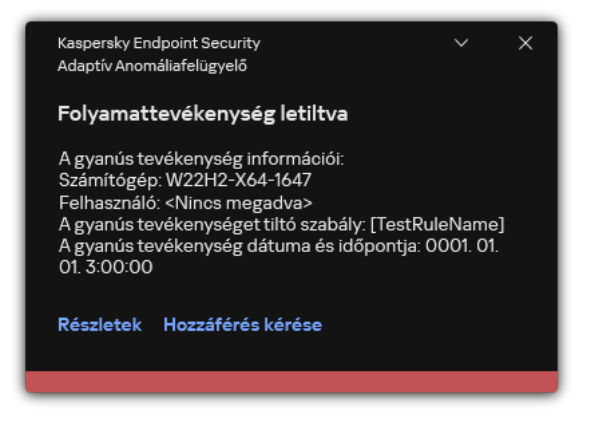

Adaptív Anomáliafelügyeleti értesítés

Adaptive Anomaly Control operating algorithm

A Kaspersky Endpoint Security a következő algoritmus alapján dönti el, hogy engedélyezze vagy letiltsa az adott szabályhoz társított műveletet (lásd az alábbi ábrán).

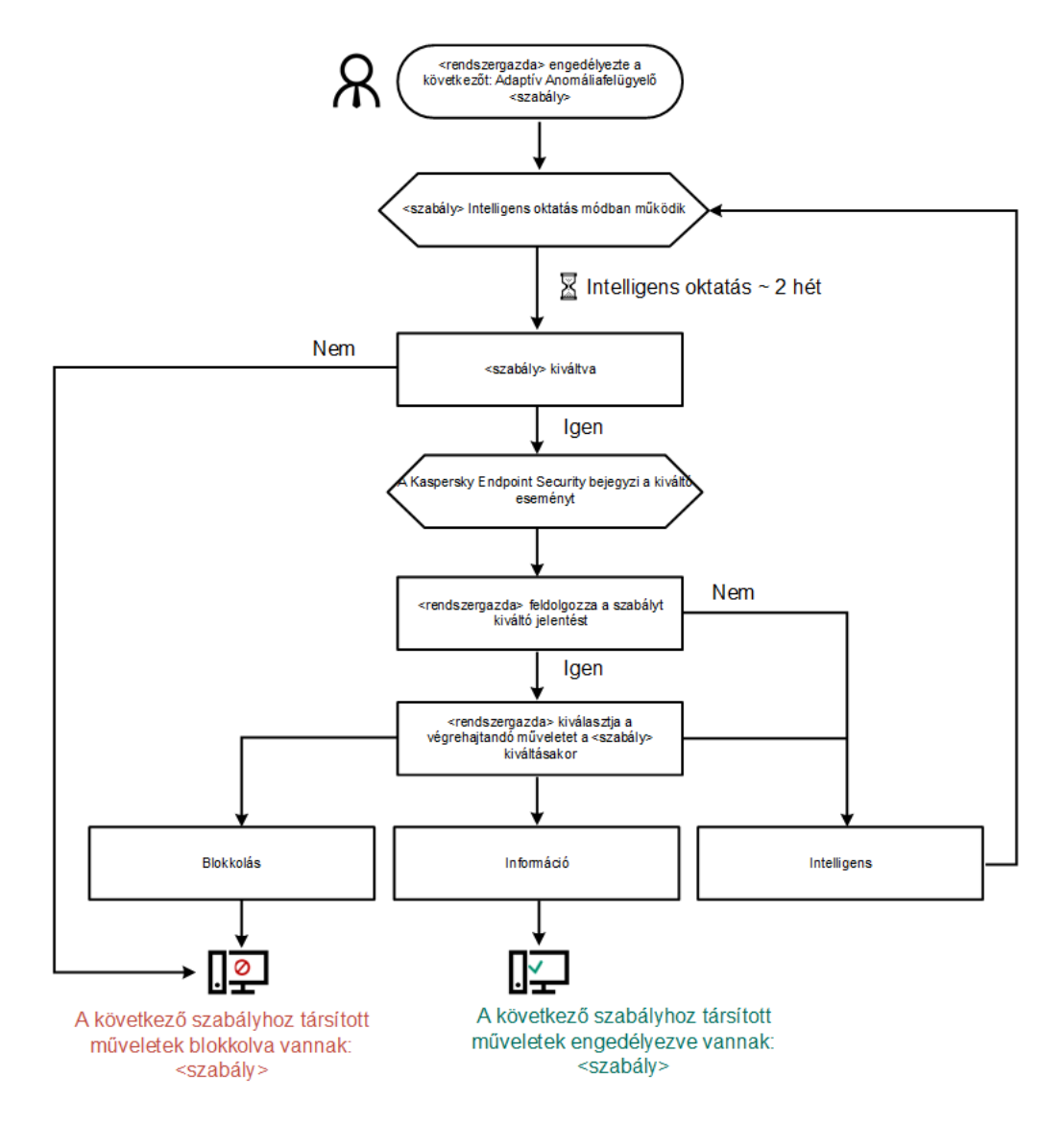

Adaptive Anomaly Control operating algorithm

Adaptive Anomaly Control component settings

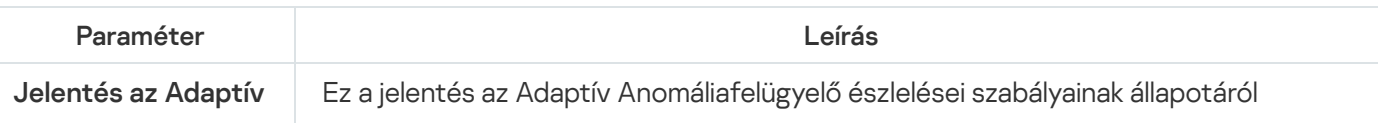

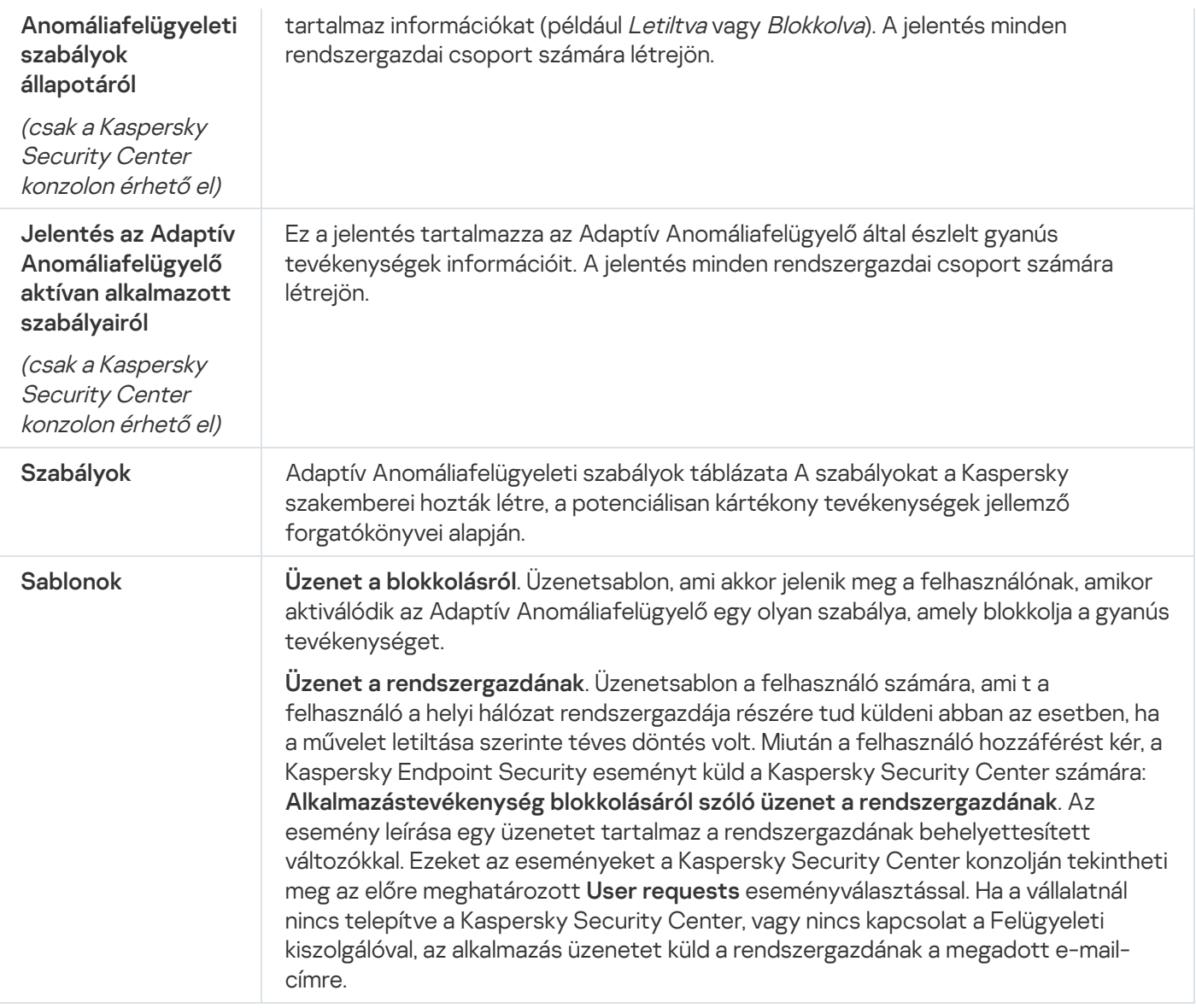

# Fájlintegritás-figyelő

Ez az összetevő akkor használható, ha a Kaspersky Endpoint Security alkalmazás kiszolgálókra szánt Windows rendszert futtató számítógépre van telepítve. Ez az összetevő nem használható, ha a Kaspersky Endpoint Security alkalmazás telepítése munkaállomásokra szánt Microsoft Windows rendszert futtató számítógépre történt.

A Fájlintegritás-figyelő csak NTFS vagy ReFS fájlrendszerű kiszolgálókon működik.

A 11.11.0 verziótól kezdődően a Kaspersky Endpoint Security for Windows tartalmazza a Fájlintegritás-figyelő összetevőt. A Fájlintegritás-figyelő észleli az objektumok (fájlok és mappák) változásait egy adott megfigyelési területen. Ezek a változtatások arra utalhatnak, hogy egy támadó sikeresen átjutott a számítógép védelmén. Ha objektumváltozásokat észlel, az alkalmazás értesíti a rendszergazdát.

A Fájlintegritás-figyelő használatához konfigurálnia kell az összetevő hatókörét, azaz ki kell választani azokat az objektumokat, amelyek állapotát az összetevőnek figyelnie kell.

A [Kaspersky Security Centerben](#page-554-0) és a Kaspersky Endpoint Security for Windows felületén áttekintheti a Fájlintegritás-figyelő műveleteinek eredményeivel foglalkozó információkat.

A Fájlintegritás-figyelő összetevő beállításai

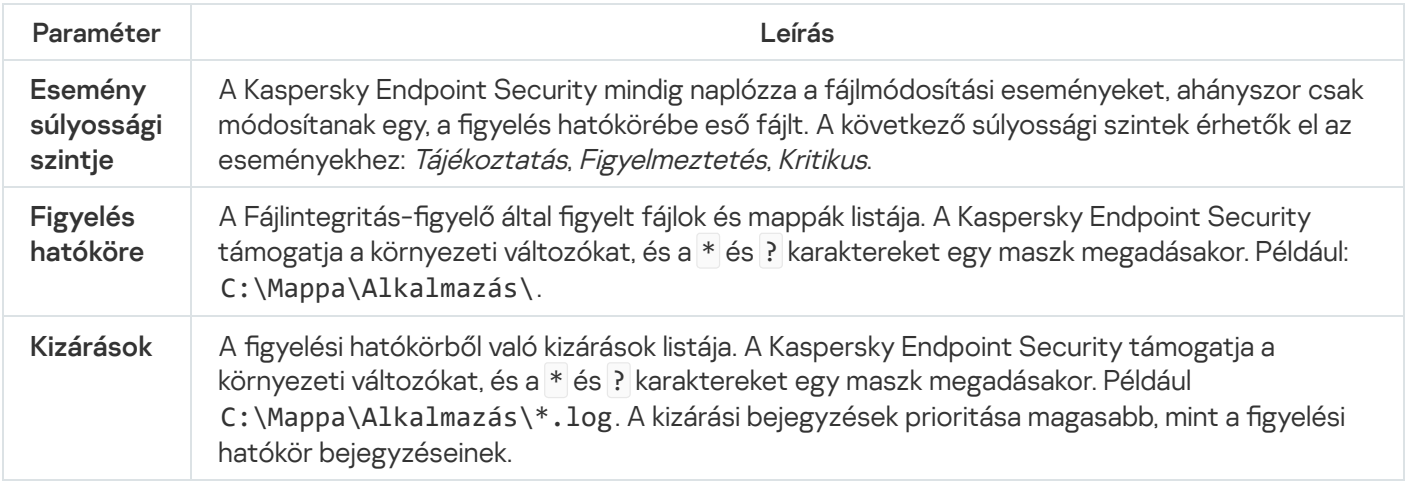

## Végponti szenzor

A Végponti szenzor nem része a Kaspersky Endpoint Security 11.4.0 terméknek.

A Végponti szenzor összetevőt a Kaspersky Security Center Web Console és a Kaspersky Security Center Adminisztrációs konzol helyeken kezelheti. A Végponti szenzor kezelésére nincs mód a Kaspersky Security Center Cloud Console-ban.

A Végponti szenzor kialakítása szerint a Kaspersky·Célzott·Támadások·Elleni·Platform (KATA) programmal működik. A Kaspersky Anti Targeted Attack Platform egy megoldás, ami a kifinomult fenyegetések, például célzott támadások és speciális, állandó veszélyek (APT), valamint nagy kockázatú veszélyforrások időszerű észlelésére szolgál. A Kaspersky Anti Targeted Attack Platform két blokkot foglal magába: Kaspersky Anti Targeted Attack Platform (a továbbiakban "KATA") és a Kaspersky Endpoint Észlelés és válasz (a továbbiakban "*EDR (KATA)*"). A EDR (KATA) külön vásárolható meg. A megoldás részleteivel kapcsolatos információért lásd a [Kaspersky Anti](https://support.kaspersky.com/KATA/5.0/en-US/index.htm) Targeted Attack Platform útmutatót<sup>12</sup>.

A Végponti szenzor kezelésére a következő korlátozások vonatkoznak:

- Lehetősége van módosítani a Végponti szenzor beállításait egy irányelven belül, ha a számítógépre a Kaspersky Endpoint Security verziószáma 11.0.0 és 11.3.0 közötti. A Végponti szenzor összetevőnek irányelv segítségével történő konfigurálására vonatkozó, további részleteket a [Kaspersky Endpoint](https://support.kaspersky.com/KESWin/11.3.0/hu-HU/134236.htm) Security korábbi verzióinak súgócikkeiben olvashat  $\Xi$ .
- Ha a Kaspersky Endpoint Security 11.4.0-s vagy újabb verziója van telepítve a számítógépre, nem áll módjában konfigurálni a Végponti szenzor összetevőt az irányelv segítségével.

A Végponti szenzor telepítése ügyfélszámítógépeken történik. Ezeken a számítógépeken az összetevő folyamatosan figyeli a folyamatokat, az aktív hálózati kapcsolatokat és a módosított fájlokat. A Végponti érzékelő adatokat ad tovább a KATA kiszolgáló számára.

Az összetevő a következő operációs rendszerek alatt működik:

Windows 7 Service Pack 1 Home / Professional / Enterprise;

- Windows 8.1.1 Professional / Enterprise;
- Windows 10 RS3 Home / Professional / Education / Enterprise;
- Windows 10 RS4 Home / Professional / Education / Enterprise;
- Windows 10 RS5 Home / Professional / Education / Enterprise;
- Windows 10 RS6 Home / Professional / Education / Enterprise;
- Windows Server 2008 R2 Foundation / Standard / Enterprise (64-bit);
- Windows Server 2012 Foundation / Standard / Enterprise (64-bit);
- Windows Server 2012 R2 Foundation / Standard / Enterprise (64-bit);
- Windows Server 2016 Essentials / Standard (64-bit).

A KATA működésével kapcsolatos részletes információért lásd a [Kaspersky Anti](https://support.kaspersky.com/KATA/3.6/en-US/) Targeted Attack Platform súgót<sup>¤</sup>.

# Kaspersky Sandbox

A Kaspersky Endpoint Security for Windows a 11.7.0 verzióval kezdődően tartalmaz egy beépített ügynököt a Kaspersky Sandbox megoldással való integrációhoz. A Kaspersky Sandbox megoldás észleli és automatikusan blokkolja a speciális fenyegetéseket a számítógépeken. A Kaspersky Sandbox az objektumok viselkedésének elemzésével észleli a rosszindulatú tevékenységeket és a vállalat informatikai infrastruktúrája elleni célzott támadásokra jellemző műveleteket. A Kaspersky Sandbox a Microsoft Windows operációs rendszerek telepített virtuális képeivel speciális kiszolgálókon elemzi és vizsgálja az objektumokat (Kaspersky Sandbox-kiszolgálók). A megoldás részleteit a [Kaspersky Sandbox](https://support.kaspersky.com/KSB/2.0/en-US/index.htm) súgóban<sup>12</sup> találja.

Az összetevőt csak a Kaspersky Security Center Web Console használatával lehet felügyelni. Ezt az összetevőt nem felügyelheti az Adminisztrációs Konzol (MMC) használatával.

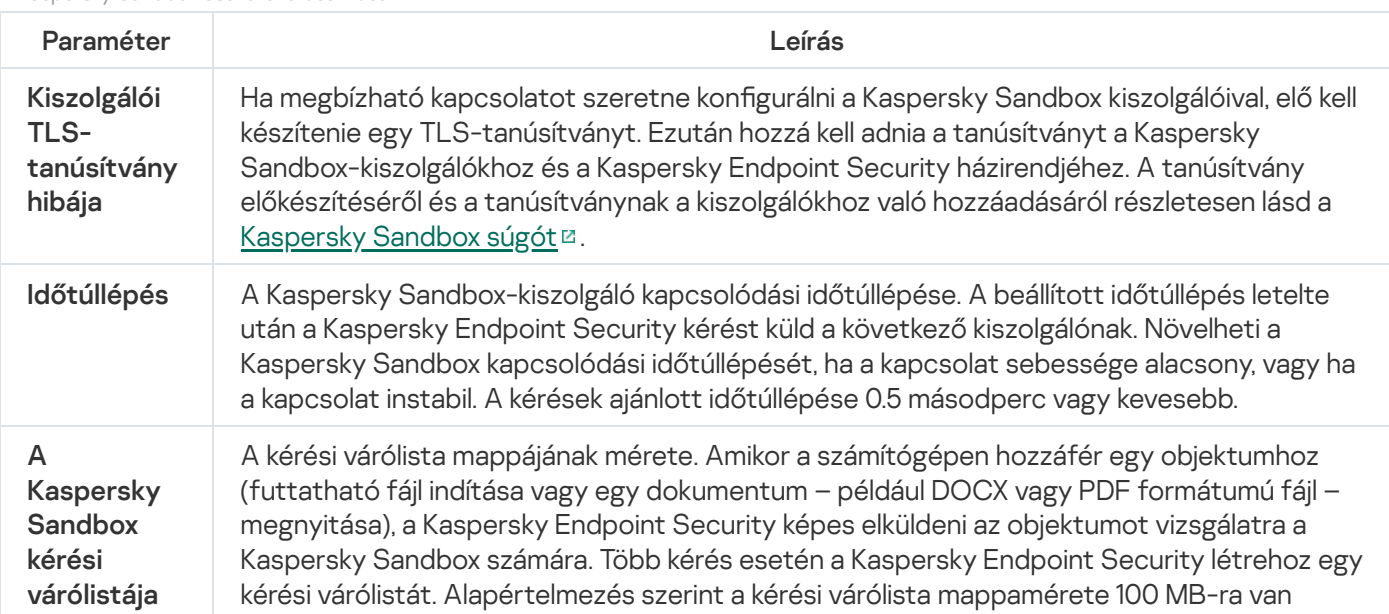

#### A Kaspersky Sandbox összetevő beállításai

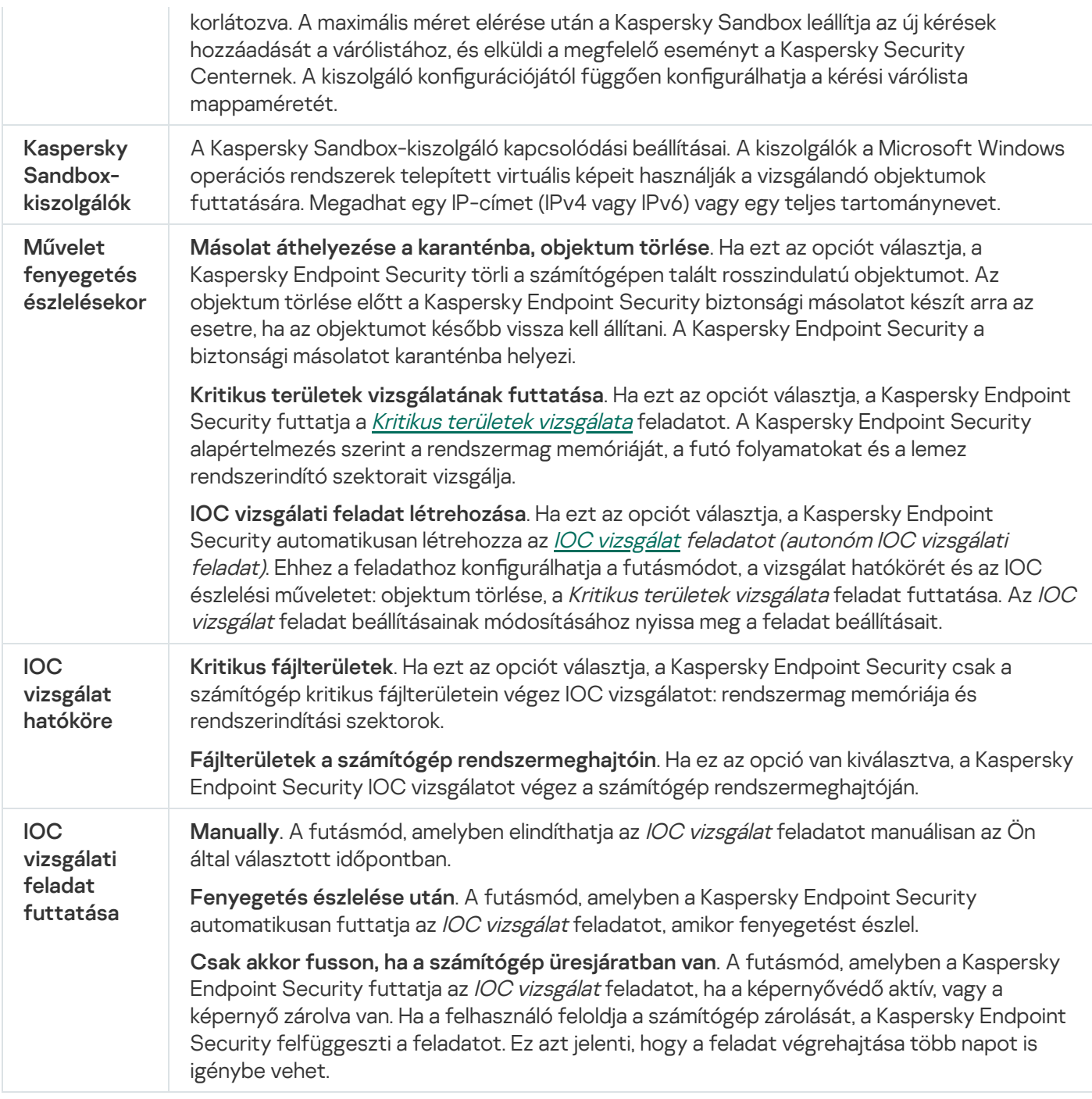

## Managed Detection and Response

A Kaspersky Endpoint Security for Windows támogatja a Managed Detection and Response megoldással való integrációt. A Kaspersky Managed Detection and Response (MDR) megoldás automatikusan észleli és elemzi az infrastruktúrában bekövetkező biztonsági incidenseket. Ehhez az MDR a végpontoktól és a gépi tanulásból kapott telemetriai adatokat használja. Az MDR incidensadatokat küld a Kaspersky szakértőinek. A szakértők ezután feldolgozhatják az incidenst, és például új bejegyzést adhatnak hozzá a vírusadatbázisokhoz. Alternatív megoldásként a szakértők javaslatokat tehetnek az incidens feldolgozására, és például javasolhatják a számítógép leválasztását a hálózatról. A megoldás működéséről részletes információt a [Kaspersky Managed](https://support.kaspersky.com/MDR/en-US/) Detection and Response súgójában talál<sup>12</sup>.

A Managed Detection and Response beállításai

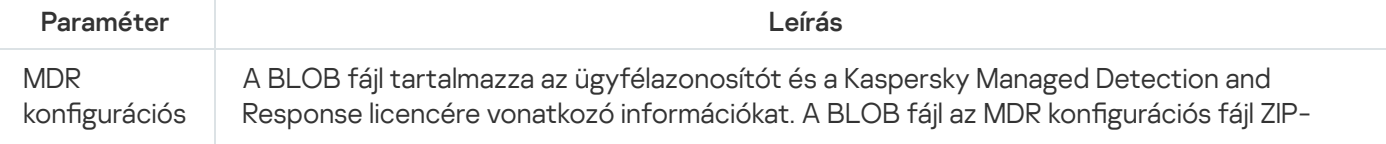
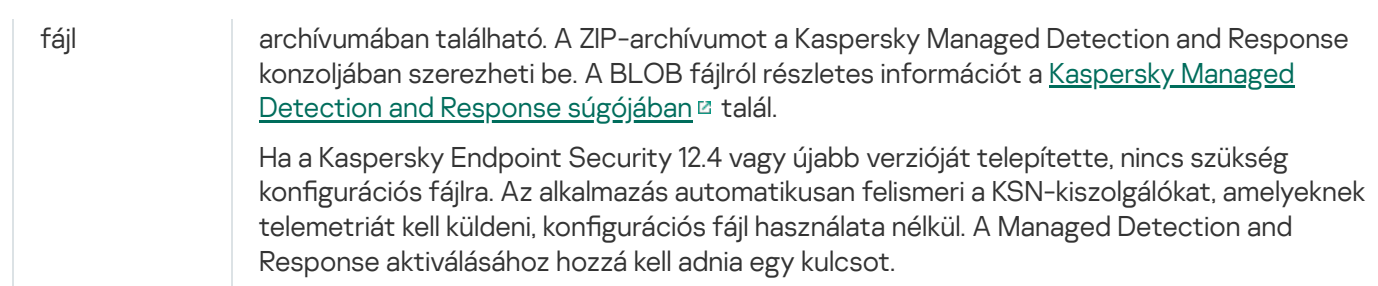

## Endpoint Detection and Response

A 11.7.0 verzióval kezdődően a Kaspersky Endpoint Security for Windows beépített ügynökkel rendelkezik a Kaspersky Endpoint Detection and Response Optimum megoldáshoz (a továbbiakban: "EDR Optimum"). A 11.8.0 verzióval kezdődően a Kaspersky Endpoint Security for Windows beépített ügynökkel rendelkezik a Kaspersky Endpoint Detection and Response Expert megoldáshoz (a továbbiakban: "EDR Expert"). A Kaspersky Endpoint Detection and Response megoldáscsomag a vállalat informatikai infrastruktúrájának védelmét biztosítja a fejlett számítógépes fenyegetések ellen. A megoldások ötvözik a fenyegetések különböző automatikus észlelését, és képesek reagálni ezekre a fenyegetésekre, hogy ellensúlyozzák a speciális támadásokat, beleértve az új biztonsági réseket, a zsarolóprogramokat, a fájlmentes támadásokat, valamint a legitim rendszereszközöket használó módszereket. Az EDR Expert több fenyegetésgyelési és reagálási funkciót kínál, mint az EDR Optimum. A megoldásokról részletesen a [K](https://support.kaspersky.com/KEDR_Expert/en-US/index.htm)[aspersky Endpoint](https://support.kaspersky.com/KEDR_Optimum/2.3/en-US/index.htm) Detection and Response Optimum súgóban és a Kaspersky Endpoint Detection and Response Expert súgóban <sup>ø</sup> olvashat.

A Kaspersky Endpoint Detection and Response felügyeli és elemzi a fenyegetések fejlődését, és olyan információkat szolgáltat a biztonsági személyzetnek vagy a rendszergazdának a lehetséges támadásról, amely szükséges az időben történő reagáláshoz. A Kaspersky Endpoint Detection and Response külön ablakban jeleníti meg az észlelés részleteit. Az Észlelés részletei egy eszköz az észlelt fenyegetéssel kapcsolatos összesített információk megtekintésére. Az észlelési részletek közé tartoznak például a számítógépen megjelenő fájlok előzményei. Az észlelések kezelésével kapcsolatos részleteket a [Kaspersky Endpoint](https://support.kaspersky.com/KEDR_Optimum/2.3/en-US/index.htm) Detection and Response Optimum súgóban<sup>ia</sup> és a [Kaspersky Endpoint](https://support.kaspersky.com/KEDR_Expert/en-US/index.htm) Detection and Response Expert súgóban<sup>ia</sup> találja.

Az EDR Optimum összetevőt a Web Console-on és a Cloud Console-on kongurálhatja. Az EDR Expert összetevő beállításai csak a Cloud Console-on érhetők el.

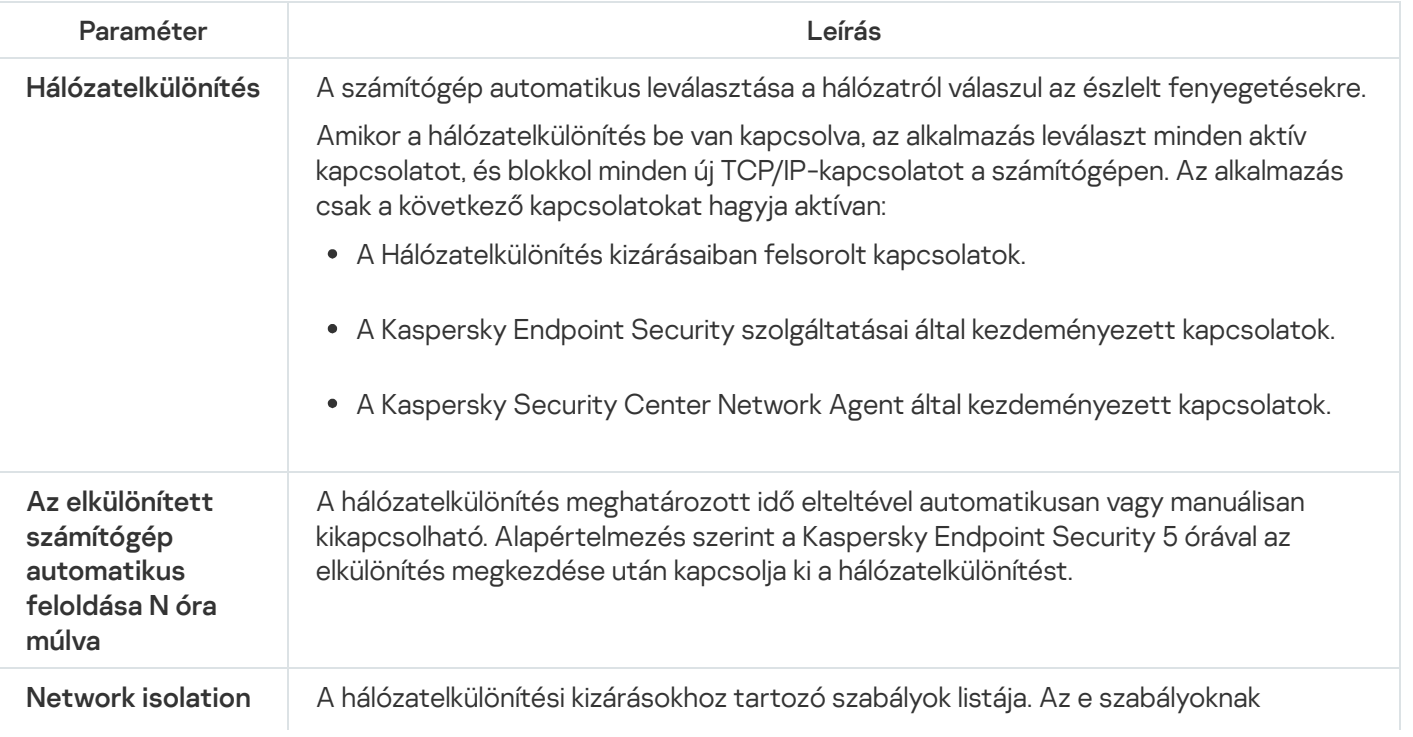

Az Endpoint Detection and Response beállításai

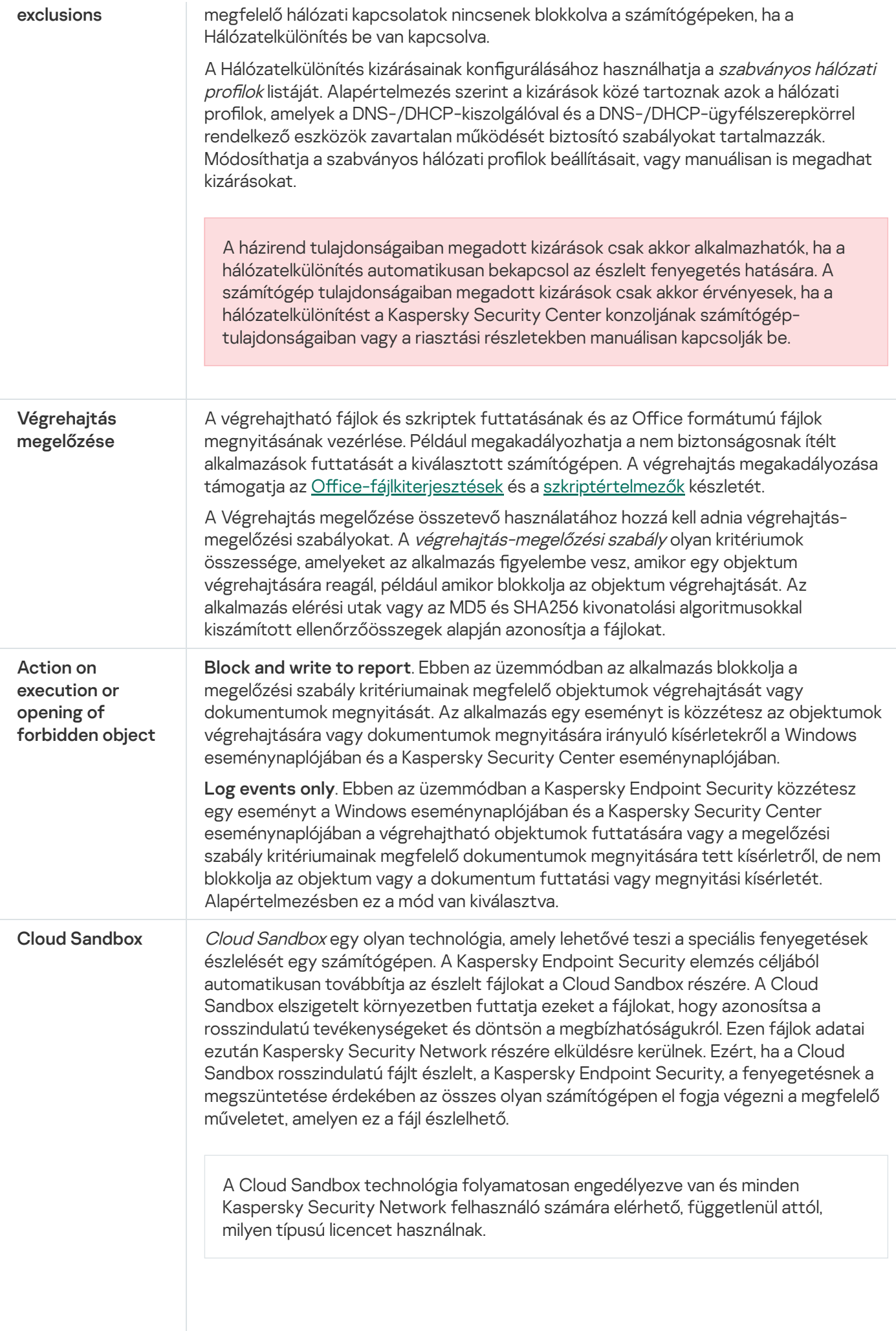

Ha ez a jelölőnégyzet ki van választva, a Kaspersky Endpoint Security engedélyezi a Cloud Sandbox segítségével észlelt fenyegetések számlálóját a fő [alkalmazásablaknak](#page-134-0) a **Fenyegetésészlelő technológiák** alatt. A Kaspersky Endpoint Security a Cloud Sandbox fenyegetés észlelő technológiát az alkalmazás [eseményekben](#page-633-0) és a Kaspersky Security Center konzol Report on threats is jelzi.

# Endpoint Detection and Response (KATA)

A Kaspersky Endpoint Security for Windows támogatja a Kaspersky Endpoint Detection and Response összetevővel való együttműködést a Kaspersky Anti Targeted Attack Platform (EDR (KATA)) megoldás részeként. A Kaspersky Anti Targeted Attack Platform egy megoldás, ami a kinomult fenyegetések, például célzott támadások és speciális, állandó veszélyek (APT), valamint nagy kockázatú veszélyforrások időszerű észlelésére szolgál. A Kaspersky Anti Targeted Attack Platform két blokkot foglal magába: Kaspersky Anti Targeted Attack Platform (a továbbiakban "KATA") és a Kaspersky Endpoint Észlelés és válasz (a továbbiakban "EDR (KATA)"). A EDR (KATA) külön vásárolható meg. A megoldás részleteivel kapcsolatos információért lásd a [Kaspersky Anti](https://support.kaspersky.com/KATA/5.0/en-US/index.htm) Targeted Attack Platform útmutatót <sup>12</sup>.

A Kaspersky Endpoint Security a vállalati IT-infrastruktúra egyes számítógépeire van telepítve, és folyamatosan gyeli a folyamatokat, a nyitott hálózati kapcsolatokat és a módosítás alatt álló fájlokat. A számítógépen zajló eseményekkel kapcsolatos információk (telemetriai adatok) elküldésre kerülnek a Kaspersky Anti Targeted Attack Platform kiszolgálóra. Ebben az esetben a Kaspersky Endpoint Security információkat küld a Kaspersky Anti Targeted Attack Platform kiszolgálónak az alkalmazás által észlelt fenyegetésekről, valamint az ilyen fenyegetések feldolgozási eredményeiről is.

A EDR (KATA) integráció a Kaspersky Security Center konzolon van kongurálva. A beépített ügynök ezután a Kaspersky Anti Targeted Attack Platform konzol segítségével kezelhető, beleértve a feladatok futtatását, a karanténba helyezett objektumok kezelését, a jelentések megtekintését és az egyéb műveleteket.

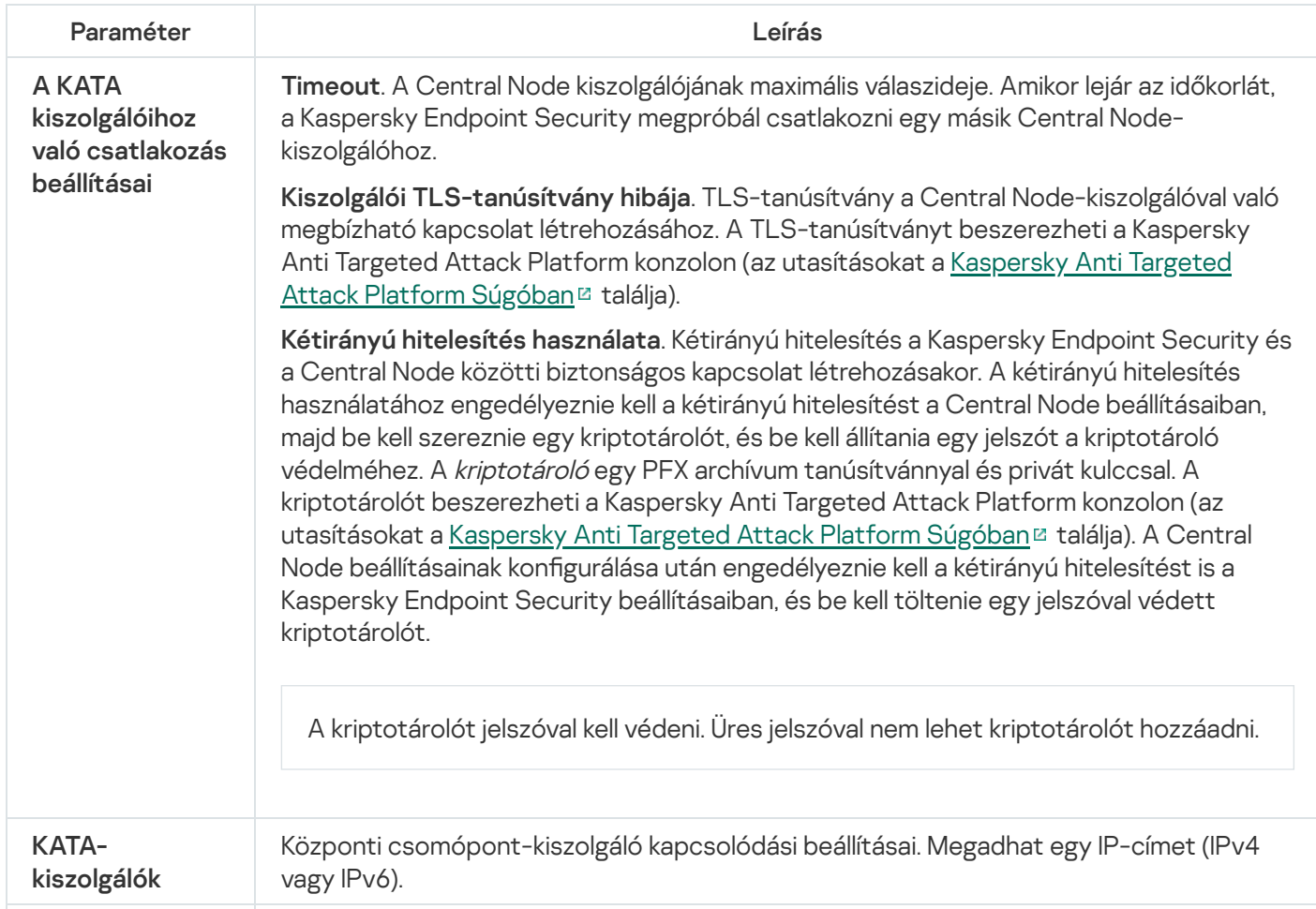

Az Endpoint Detection and Response (KATA) beállításai

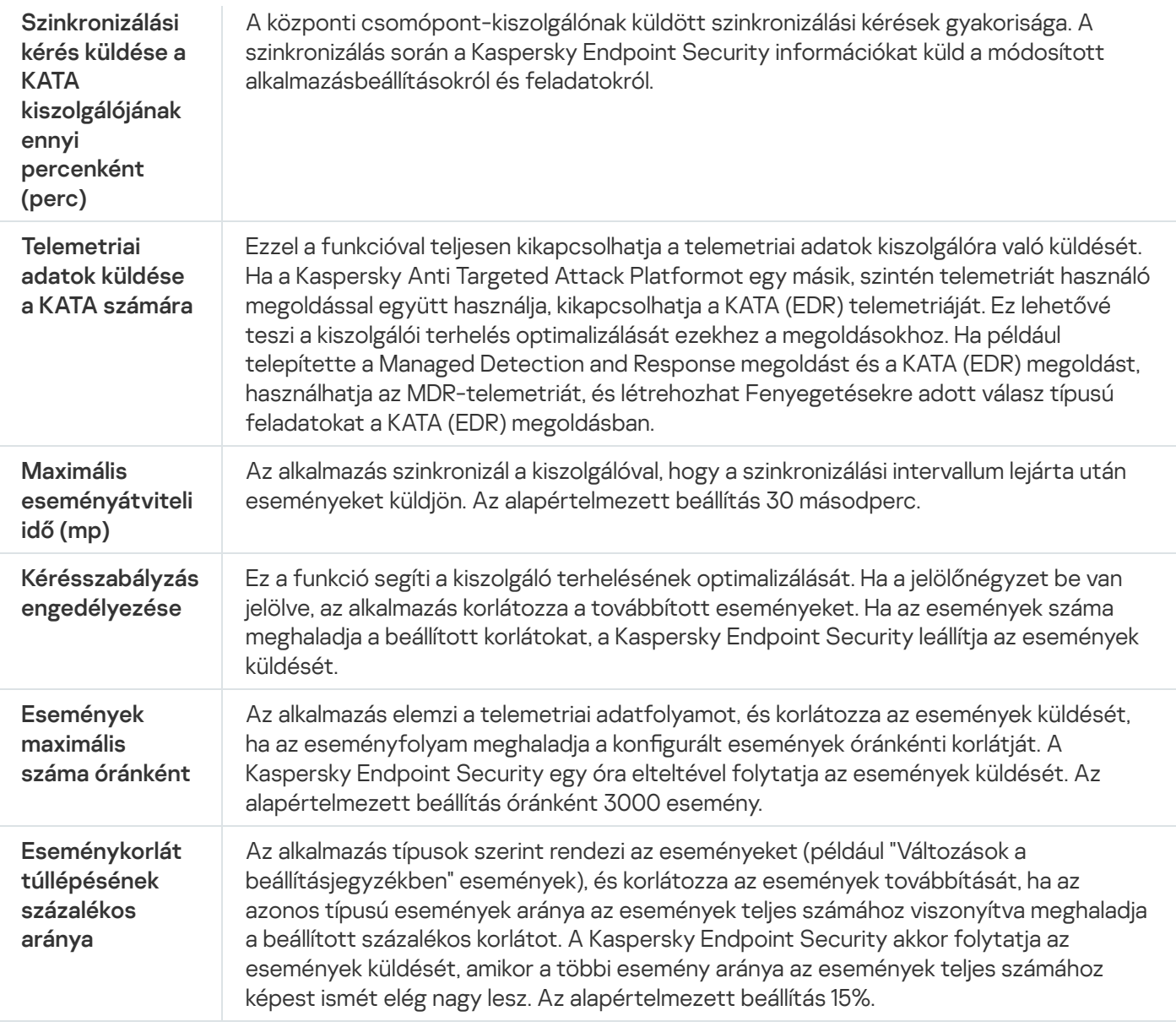

## Teljes lemeztitkosítás

Kiválaszthatja a titkosítási technológiát: Kaspersky lemeztitkosítás vagy BitLocker meghajtótitkosítás (a továbbiakban egyszerűen "BitLocker" is).

### Kaspersky lemeztitkosítás

A rendszermerevlemezek titkosítását követően a számítógép legközelebbi indításakor a felhasználónak a [Hitelesítési](javascript:void(0)) ügynök **a segítségével hitelesítést kell végeznie**, mielőtt hozzáférhetne a merevlemezekhez, és betöltődhetne az operációs rendszer. Ehhez meg kell adni a token vagy a számítógéphez csatlakoztatott okoskártya jelszavát, vagy a helyi hálózati rendszergazda által a [Hitelesítési](#page-669-0) ügynök fiókok kezelése feladat segítségével létrehozott Hitelesítési ügynök-fiók felhasználónevét és jelszavát. Ezek a fiókok azon Microsoft Windows fiókokon alapulnak, amelyekkel a felhasználó az operációs rendszerbe bejelentkezik. Emellett használhatja az egyszeri bejelentkezés (SSO) technológiát is, [amely lehetővé](#page-666-0) teszi, hogy automatikusan bejelentkezzen az operációs rendszerbe a Hitelesítési ügynök-fiókja felhasználónevével és jelszavával.

A Hitelesítési ügynök segítségével kétféleképpen lehet a felhasználói hitelesítést elvégezni:

- Adja meg a hálózati rendszergazda által a Kaspersky Security Center eszközeivel létrehozott Hitelesítési ügynök-fiók felhasználónevét és jelszavát.
- Adja meg a token vagy a számítógéphez csatlakoztatott okoskártya jelszavát.

Akkor lehet tokent vagy okoskártyát használni, ha a számítógép merevlemezeit az AES256 titkosítási algoritmus titkosította. Ha a számítógép merevlemezei az AES56 algoritmussal vannak titkosítva, a rendszer elutasítja az elektronikus tanúsítványfájl parancshoz való hozzáadását.

### BitLocker meghajtótitkosítás

A BitLocker a Windows operációs rendszerek beépített titkosítási technológiája. A Kaspersky Endpoint Security lehetővé teszi, hogy a Kaspersky Security Centeren keresztül vezérelje és kezelje a Bitlockert. A BitLocker logikai köteteket titkosít. A BitLocker használatával nem lehet cserélhető meghajtókat titkosítani. A BitLocker részleteiért lásd a Microsoft [dokumentációját](https://docs.microsoft.com/en-us/windows/security/information-protection/bitlocker/bitlocker-overview)<sup>¤</sup>.

A BitLocker egy Trusted Platform Module segítségével a hozzáférési kulcsok biztonságos tárolását biztosítja. A Trusted Platform Module (TPM) egy mikrocsip, amely alapvető biztonsági funkciók nyújtására (például titkosítási kulcsok tárolására) szolgál. A Trusted Platform Module általában a számítógép alaplapján helyezkedik el, és a rendszer többi összetevőjével a hardverbuszon keresztül lép kapcsolatba. A TPM-ek használatával lehet a legbiztonságosabb módon tárolni a BitLocker hozzáférési kulcsokat, mivel a TPM indítás előtti rendszerintegrációhitelesítést nyújt. A számítógépen továbbra is titkosíthat meghajtókat TPM nélkül. Ilyen esetben a hozzáférési kulcs jelszó nélkül lesz titkosítva. A BitLocker a következő hitelesítési módszereket használja:

- TPM.
- TPM és PIN-kód.
- Jelszó.

A meghajtó titkosítása után a BitLocker főkulcsot hoz létre. A Kaspersky Endpoint Security elküldi a főkulcsot a Kaspersky Security Center számára, hogy Ön vissza tudja állítani a lemez [hozzáférést](#page-699-0), például akkor, ha a felhasználó elfelejtette a jelszót.

Ha a felhasználó BitLocker használatával titkosítja a lemezt, a Kaspersky Endpoint Security elküldi a lemeztitkosítás információit a Kaspersky Security Center számára. A [Kaspersky Endpoint](#page-734-0) Security azonban nem küldi el a főkulcsot a Kaspersky Security Center számára, szóval a Kaspersky Security Center használatával nem lehet visszaállítani a lemezhez való hozzáférést. Ahhoz, hogy a BitLocker megfelelően működjön a Kaspersky Security Center alkalmazással, fejtse vissza a [meghajtót,](#page-698-0) majd [titkosítsa](#page-693-0) újra rendszabállyal. Meghajtót helyileg, illetve házirenddel is titkosíthat.

Miután titkosítja a rendszer merevlemezét, a felhasználónak végig kell mennie a BitLocker hitelesítések, hogy elindítsa az operációs rendszert. A BitLocker a hitelesítést követően lehetővé teszi a felhasználó bejelentkezését. A BitLocker nem támogatja az egyszeri bejelentkezési technológiát (SSO).

Ha Windows csoportrendszabályokat használ, kapcsolja ki a BitLocker kezelést a rendszabály-beállításokban. A Windows rendszabály-beállítások összeférhetetlenek lehetnek a Kaspersky Endpoint Security rendszabálybeállításaival. Meghajtó titkosításakor hiba léphet fel.

A Kaspersky lemeztitkosítási összetevő beállításai

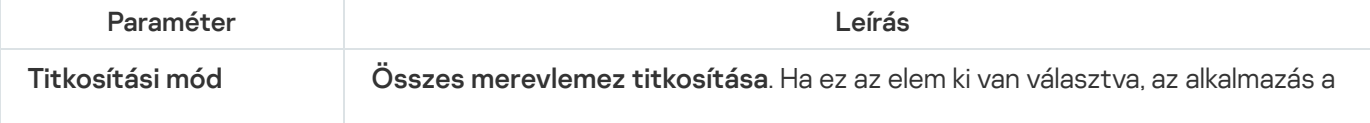

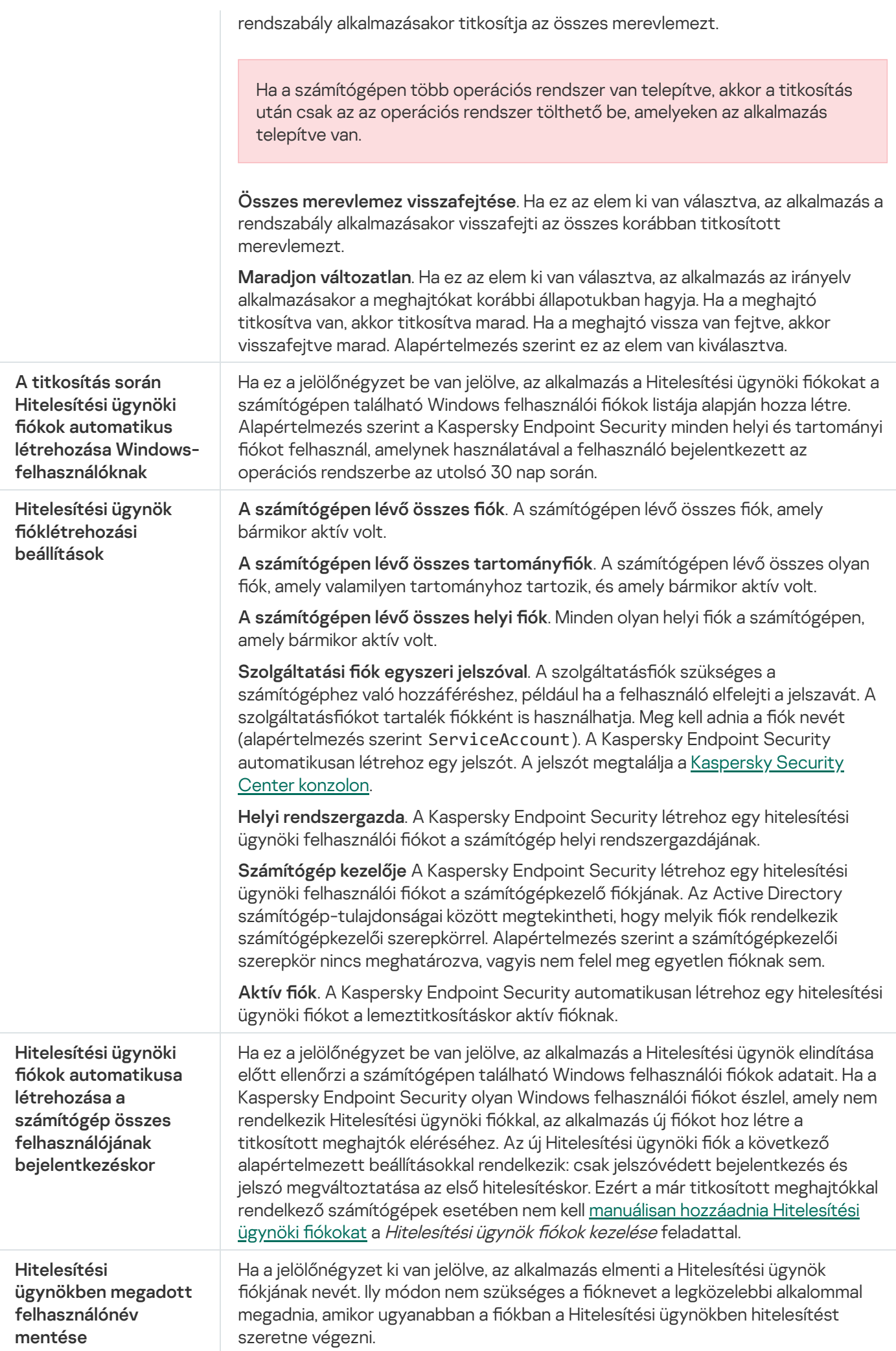

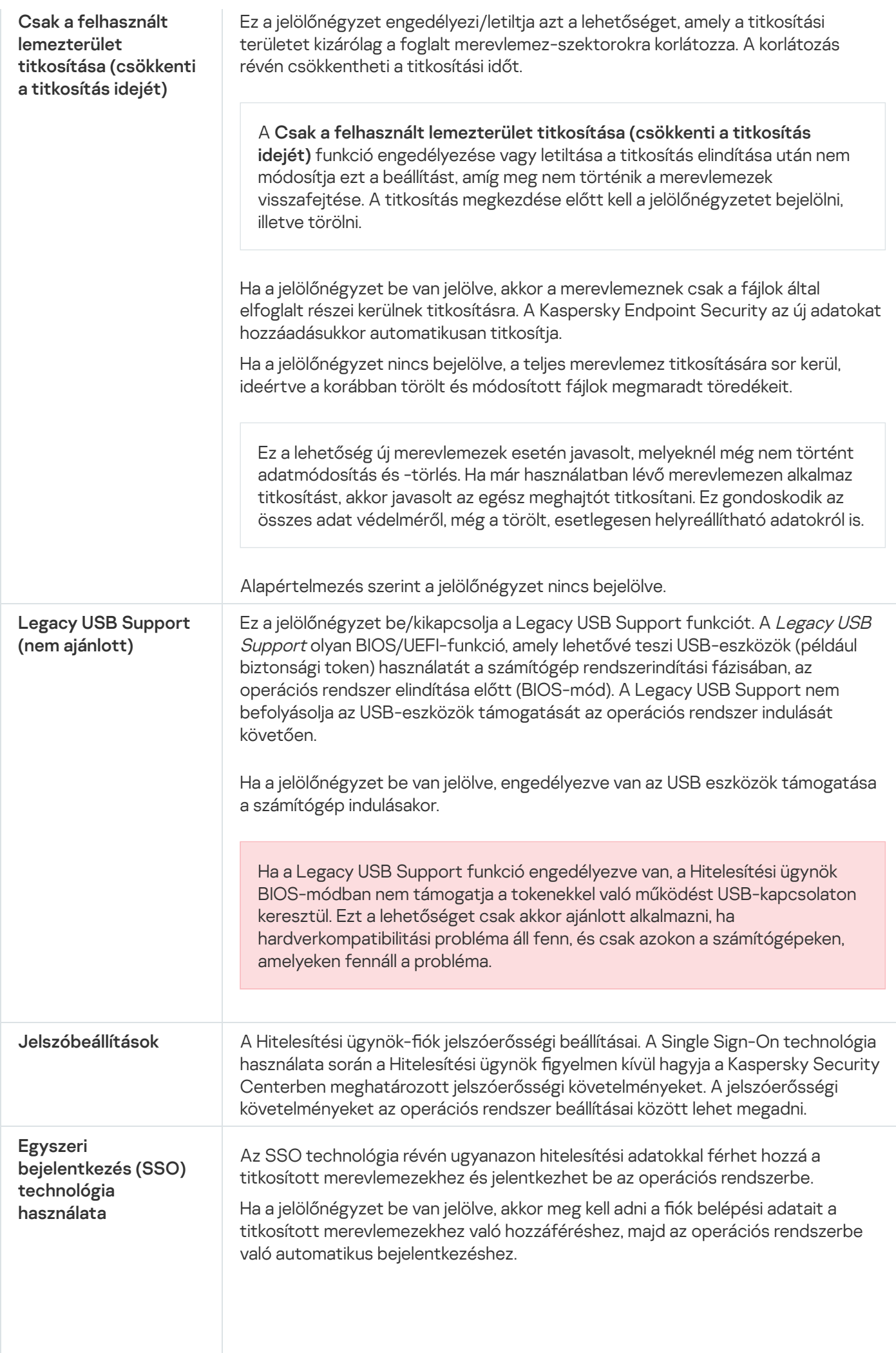

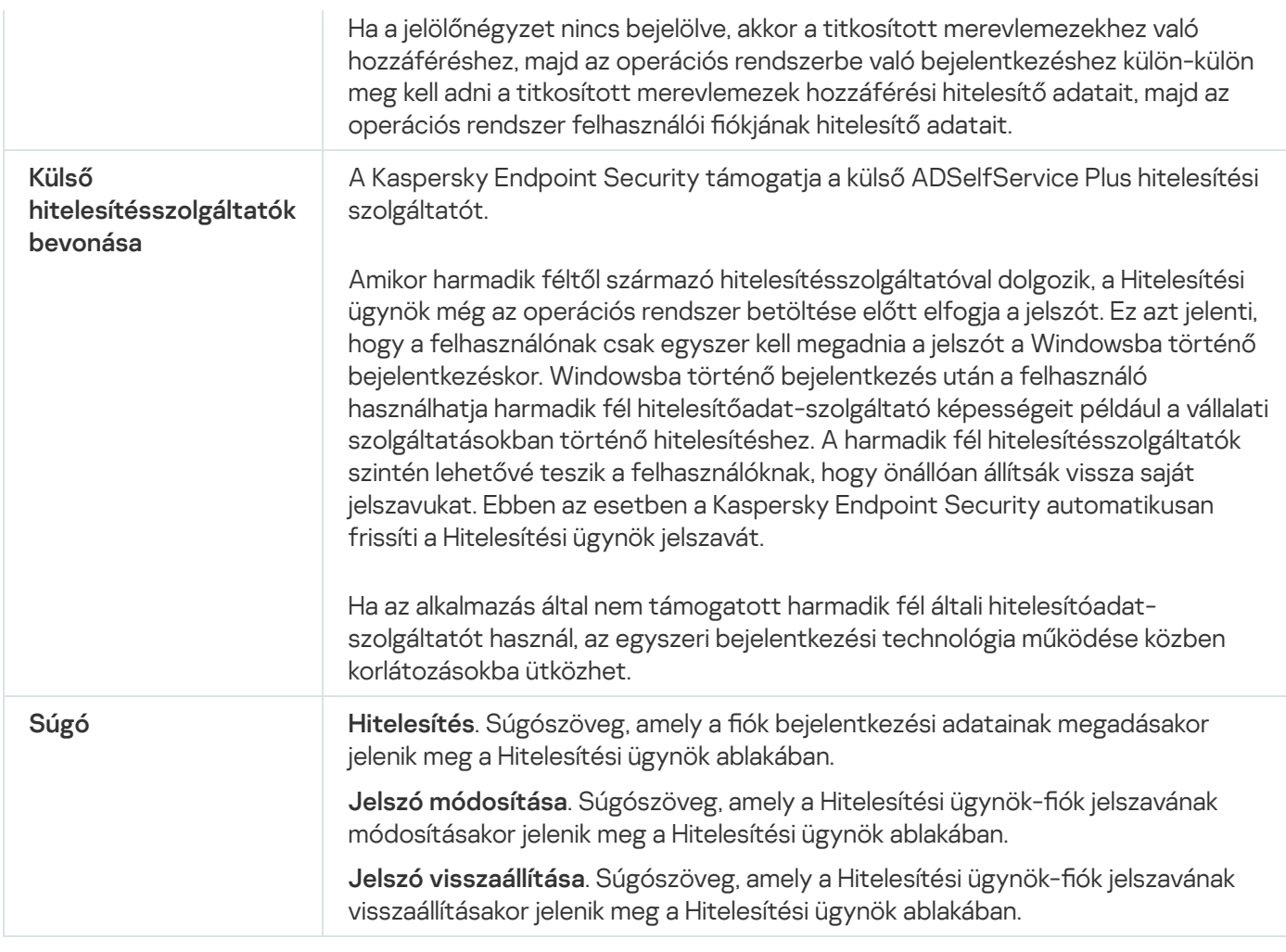

#### A BitLocker meghajtótitkosítás összetevő beállításai

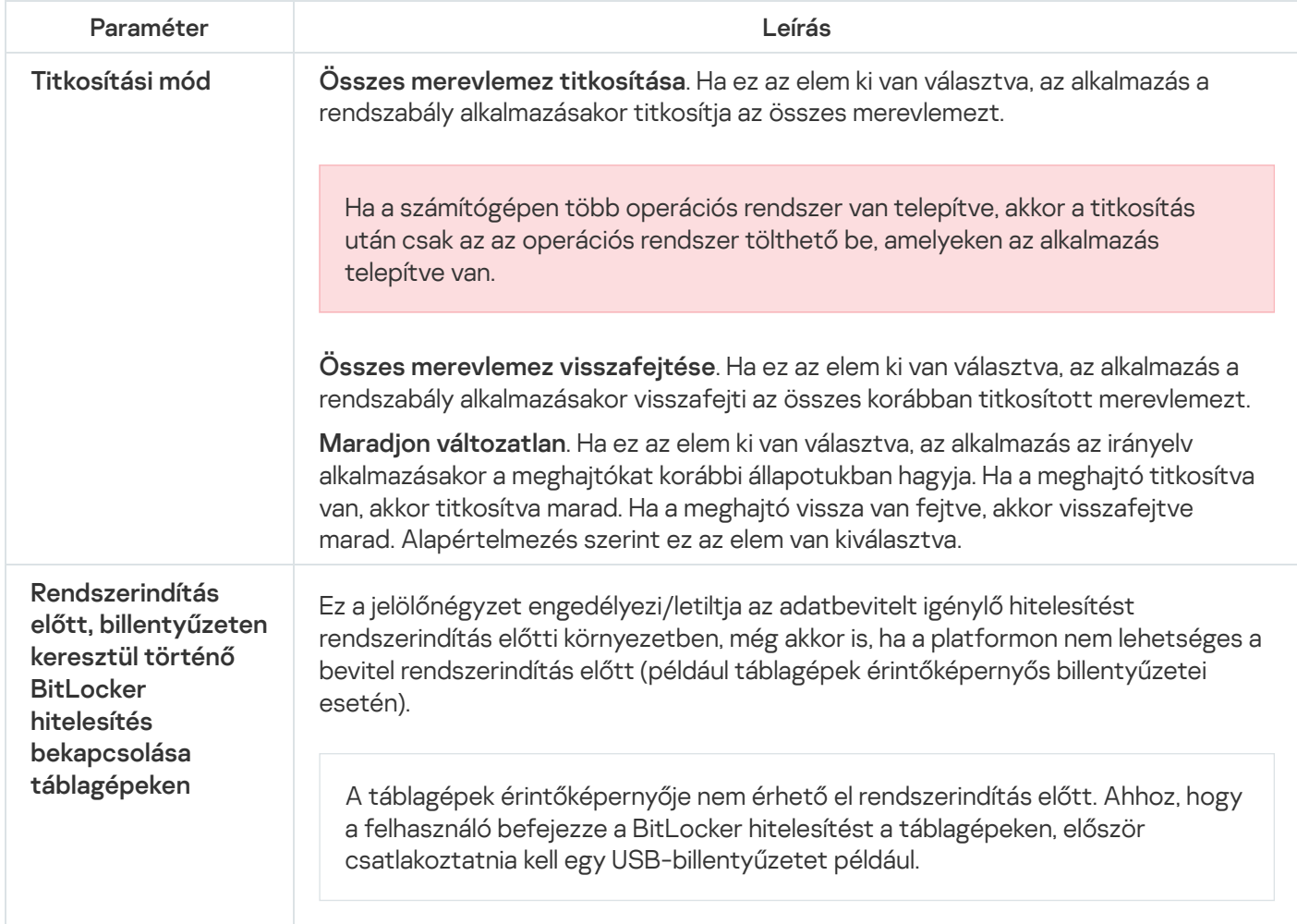

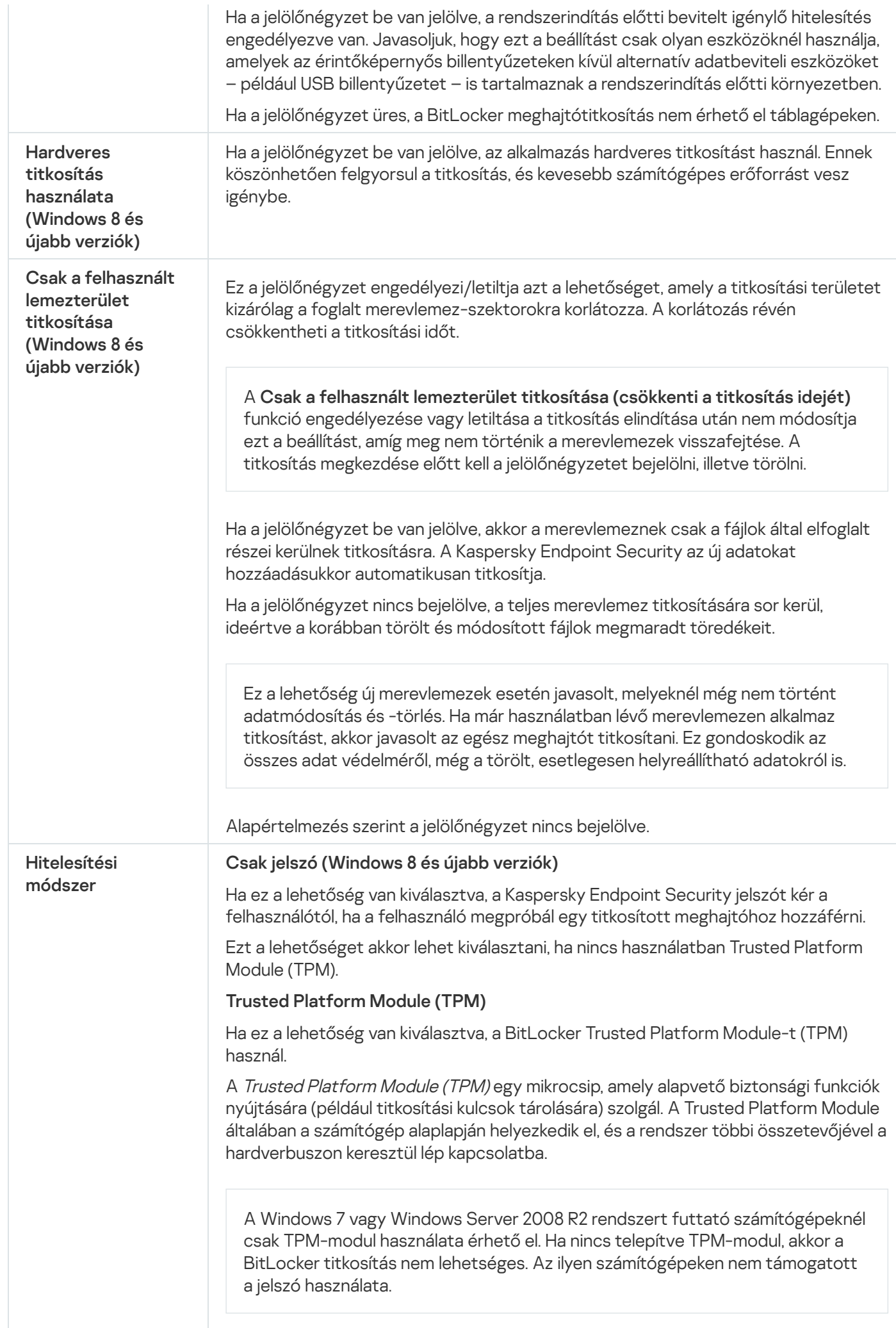

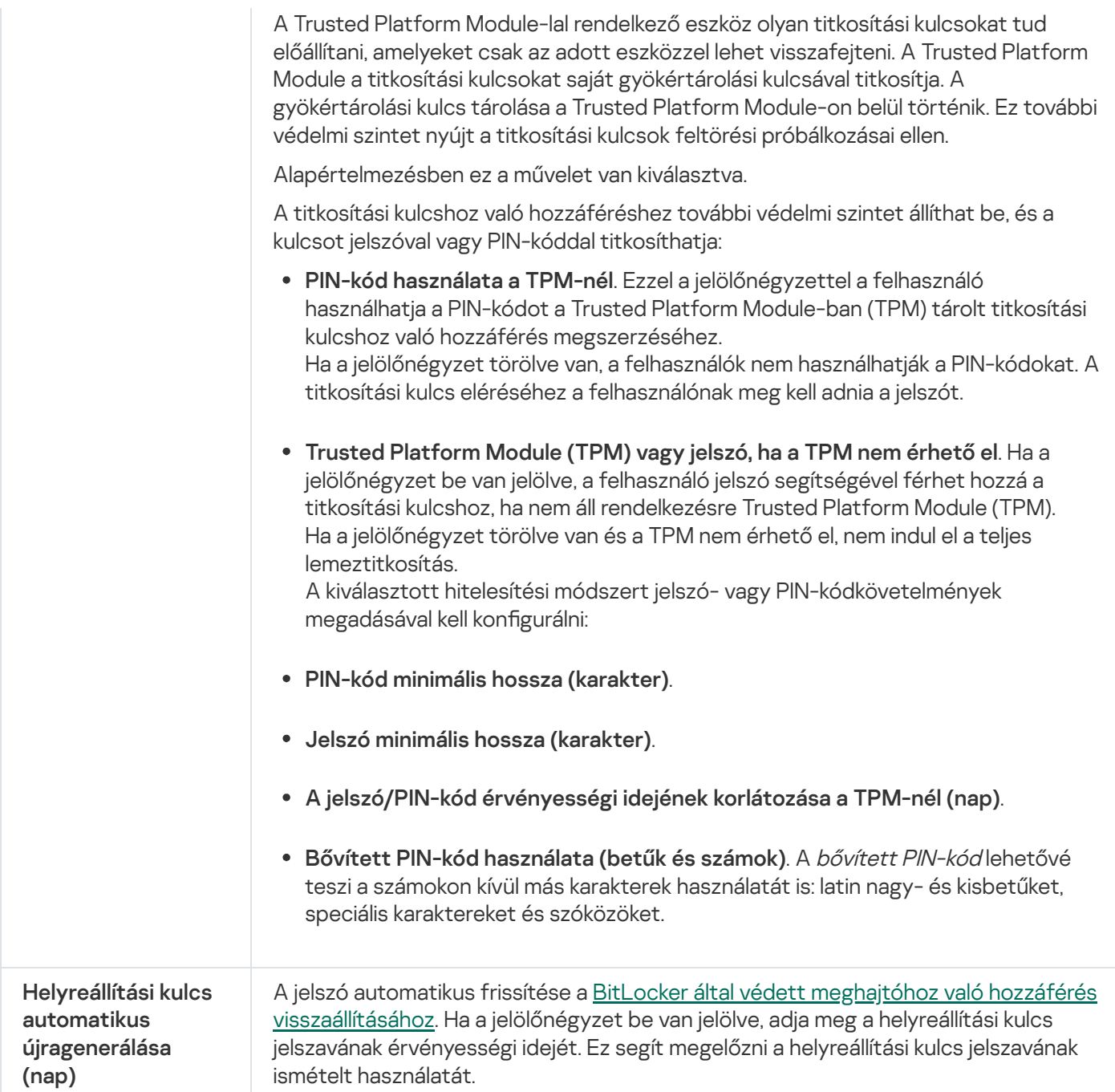

# Fájl szintű titkosítás

A fájlok listáit [összeállíthatja](#page-708-0) kiterjesztés vagy kiterjesztések csoportja alapján, illetve a számítógép helyi meghajtóin tárolt mappák listái szerint, és létrehozhat adott alkalmazások által előállított fájlok titkosítására vonatkozó szabályokat. [Rendszabály alkalmazását](#page-711-0) követően a Kaspersky Endpoint Security az alábbi fájlokat titkosítja és fejti vissza:

- a listákra titkosítás és visszafejtés céljából egyedileg felvett fájlok;
- a listákra titkosítás és visszafejtés céljából felvett mappákban tárolt fájlok;
- külön alkalmazások által előállított fájlok.

Ez az összetevő akkor használható, ha a Kaspersky Endpoint Security alkalmazás telepítése munkaállomásokra szánt Microsoft Windows rendszert futtató számítógépre történt. Ez az összetevő nem használható, ha a Kaspersky Endpoint Security alkalmazás kiszolgálókra szánt Windows rendszert futtató számítógépre van telepítve.

A fájltitkosítás a következő speciális tulajdonságokkal rendelkezik:

- A Kaspersky Endpoint Security csak az operációs rendszer helyi felhasználói profiljai esetén titkosítja és fejti vissza az előre megadott mappákban lévő fájlokat. A Kaspersky Endpoint Security a barangoló felhasználói profilok, a kötelező felhasználói profilok, az ideiglenes felhasználói profilok előre megadott mappáiban és az átirányított mappákban lévő fájlokat nem titkosítja és nem fejti vissza.
- A Kaspersky Endpoint Security nem végzi el a fájlok titkosítását, ha módosításuk kárt tehet az operációs rendszerben és a telepített alkalmazásokban. Az alábbi fájlok és mappák az összes beágyazott mappával együtt a titkosítási kizárások listáján vannak:
	- %WINDIR%;
	- %PROGRAMFILES% és %PROGRAMFILES(X86)%;
	- Windows beállításjegyzékfájlok.

A titkosítási kizárások listája nem tekinthető meg és nem szerkeszthető. Noha a titkosítási kizárások listáján szereplő fájlokat és mappákat fel lehet venni a titkosítási listára, a fájltitkosítási feladat végrehajtásakor nem kerül sor a titkosításukra.

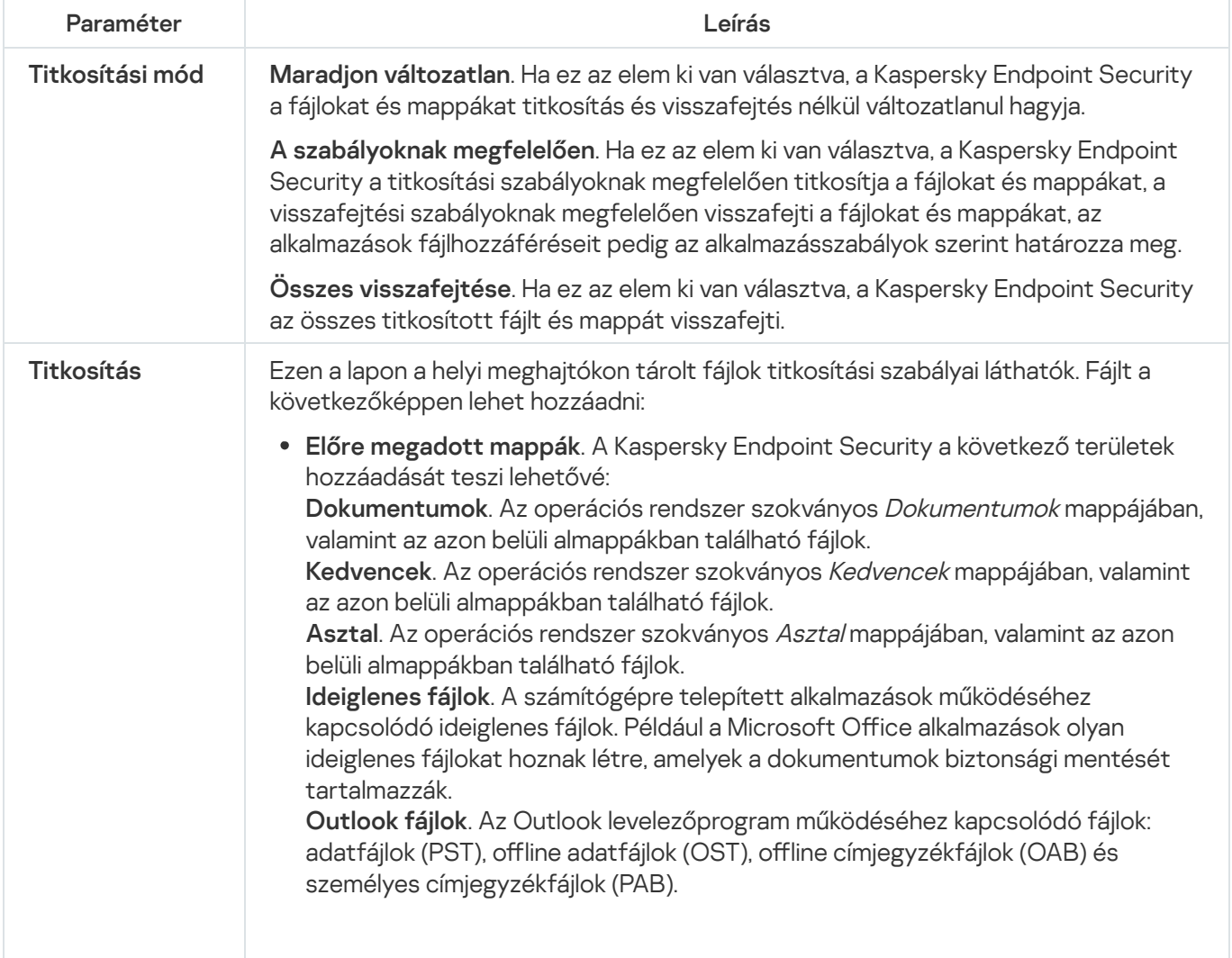

A fájlszintű titkosítási összetevő beállításai

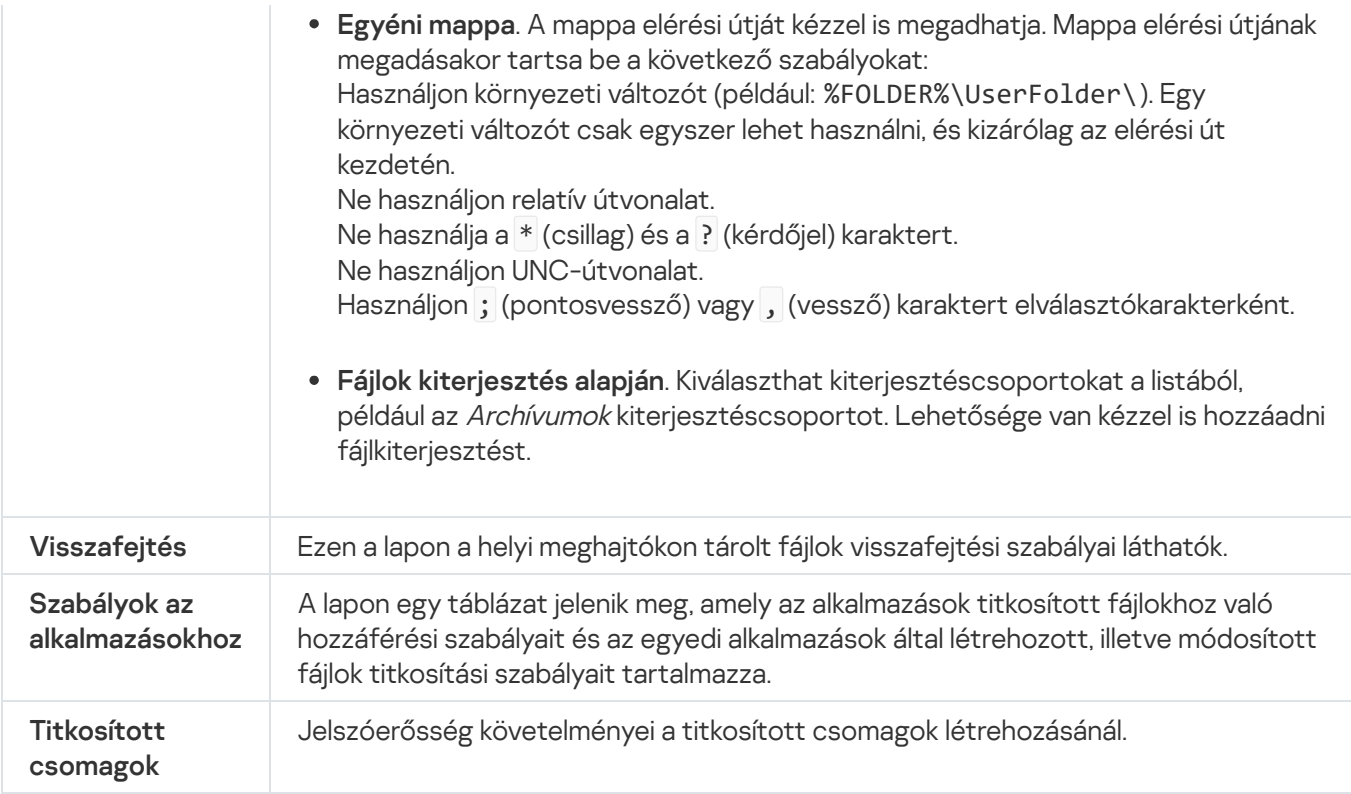

### Cserélhető meghajtók titkosítása

Ez az összetevő akkor használható, ha a Kaspersky Endpoint Security alkalmazás telepítése munkaállomásokra szánt Microsoft Windows rendszert futtató számítógépre történt. Ez az összetevő nem használható, ha a Kaspersky Endpoint Security alkalmazás kiszolgálókra szánt Windows rendszert futtató számítógépre van telepítve.

A Kaspersky Endpoint Security a FAT32 fájlok és az NTFS fájlrendszerek titkosítását támogatja. Ha egy nem támogatott fájlrendszerű cserélhető meghajtó van csatlakoztatva a számítógéphez, a cserélhető meghajtó titkosítási feladata hibás lesz, a Kaspersky Endpoint Security pedig csak olvasható állapotot rendel a cserélhető meghajtóhoz.

A cserélhető meghajtón tárolt adatok védelme érdekében a következő titkosítási típusokat használhatja:

Teljes lemeztitkosítás (FDE).

A teljes cserélhető meghajtó titkosítása, annak fájlrendszerét is beleértve.

Nincs mód a titkosított adatok elérésére a vállalati hálózaton kívülről. A titkosított adatok elérése a vállalti hálózaton belül sem lehetséges, ha a számítógép nincs csatlakoztatva a Kaspersky Security Centerhez (pl "vendég" számítógépen).

Fájlszintű titkosítás (FLE).

Csak a fájlok titkosítása egy cserélhető meghajtón. A fájlrendszer változatlan marad.

A cserélhető meghajtón tárolt fájlok titkosítása lehetőséget biztosít az adatok elérésére a vállalati hálózaton kívülről egy speciális mód, az úgynevezett [hordozható](#page-726-0) mód segítségével.

A titkosítási folyamat során a Kaspersky Endpoint Security főkulcsot hoz létre. A Kaspersky Endpoint Security a következő tárhelyekre menti a főkulcsot:

- Kaspersky Security Center.
- A felhasználó számítógépe.

A főkulcs titkosítása a felhasználó titkos kulcsával történik.

Cserélhető meghajtó.

A főkulcs titkosítása a Kaspersky Security Center nyilvános kulcsával történik.

A titkosítás befejezését követően a cserélhető meghajtón tárolt adatok a vállalati hálózaton belülről úgy érhetők el, mintha szokványos cserélhető meghajtóról lenne szó, titkosítás nélkül.

### A titkosított adatok elérése

Titkosított adatokat tartalmazó cserélhető meghajtó csatlakoztatásakor a Kaspersky Endpoint Security a következő műveleteket hajtja végre:

1. Ellenőrzi a főkulcs meglétét a felhasználó számítógépének helyi adattárolóján.

Ha a főkulcs megtalálható, a felhasználó hozzáférést kap a cserélhető meghajtón tárolt adatokhoz.

Ha nem található a főkulcs, a Kaspersky Endpoint Security a következő műveleteket hajtja végre:

a. Kérelmet küld a Kaspersky Security Center felé.

A kérelem beérkezését követően a Kaspersky Security Center választ küld, amely tartalmazza a főkulcsot.

- b. A Kaspersky Endpoint Security menti a főkulcsot a felhasználó számítógépének helyi adattárolójában a titkosított cserélhető meghajtón később végzett műveletekhez.
- 2. Visszafejti az adatokat.

### A cserélhető meghajtó titkosításának speciális jellemzői

A cserélhető meghajtók titkosításának folyamata a következő speciális jellemzőkkel bír:

- A cserélhető meghajtók titkosításának előre megadott beállításait tartalmazó rendszabály a kezelt számítógépek egy adott csoportja számára van kialakítva. Emiatt a cserélhető meghajtók titkosításához és visszafejtéséhez beállított Kaspersky Security Center-rendszabály alkalmazásának eredménye attól a számítógéptől függ, amelyhez a cserélhető meghajtót csatlakoztatja.
- A Kaspersky Endpoint Security a cserélhető meghajtókon tárolt csak olvasható fájlokat nem titkosítja és nem fejti vissza.
- Az alábbi eszköztípusok cserélhető meghajtókként vannak támogatva:
	- USB buszon keresztül csatlakoztatott adathordozók
	- USB és FireWire buszokon keresztül csatlakoztatott merevlemezek

USB és FireWire buszokon keresztül csatlakoztatott SSD-meghajtók

Cserélhető meghajtók titkosításának beállításai

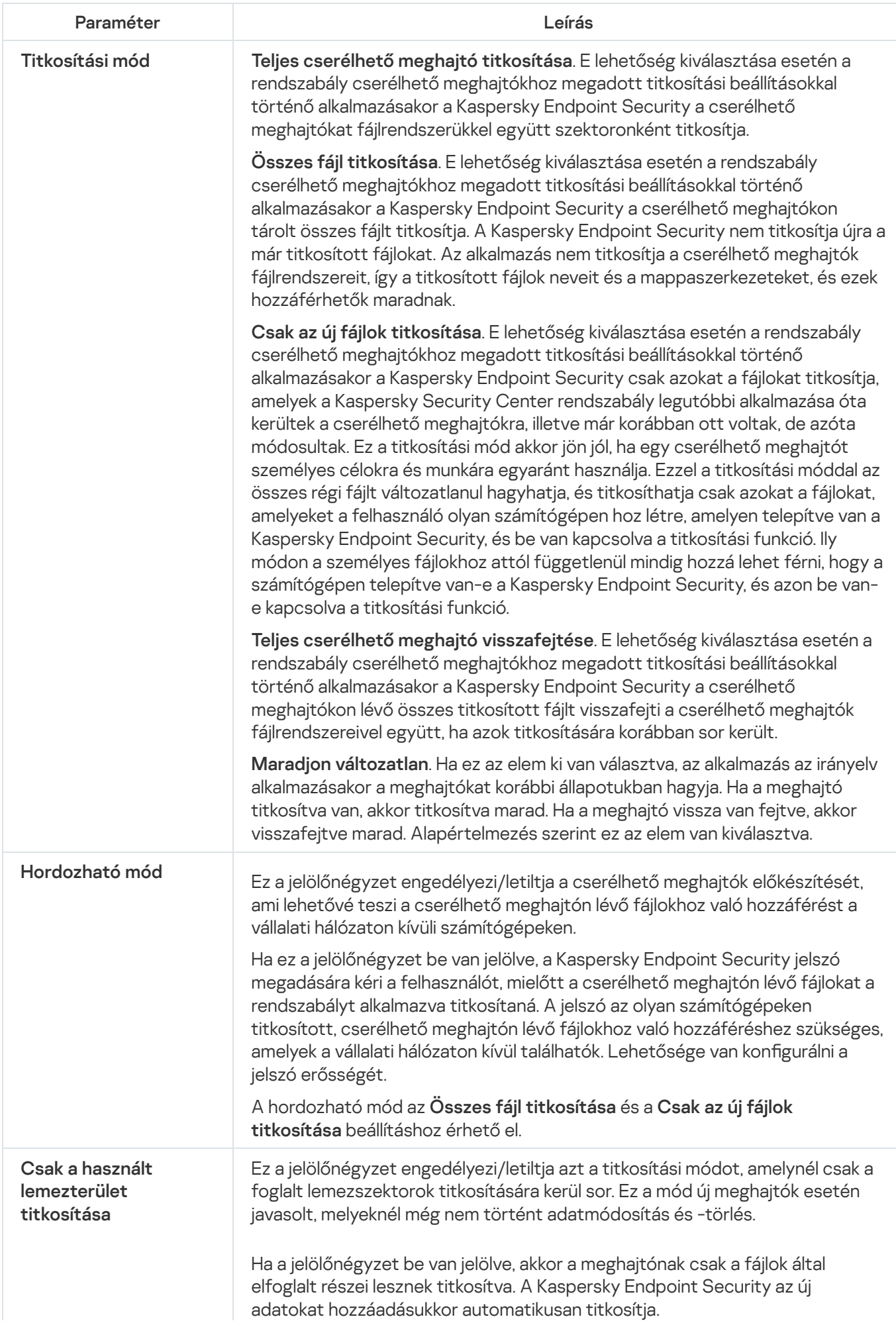

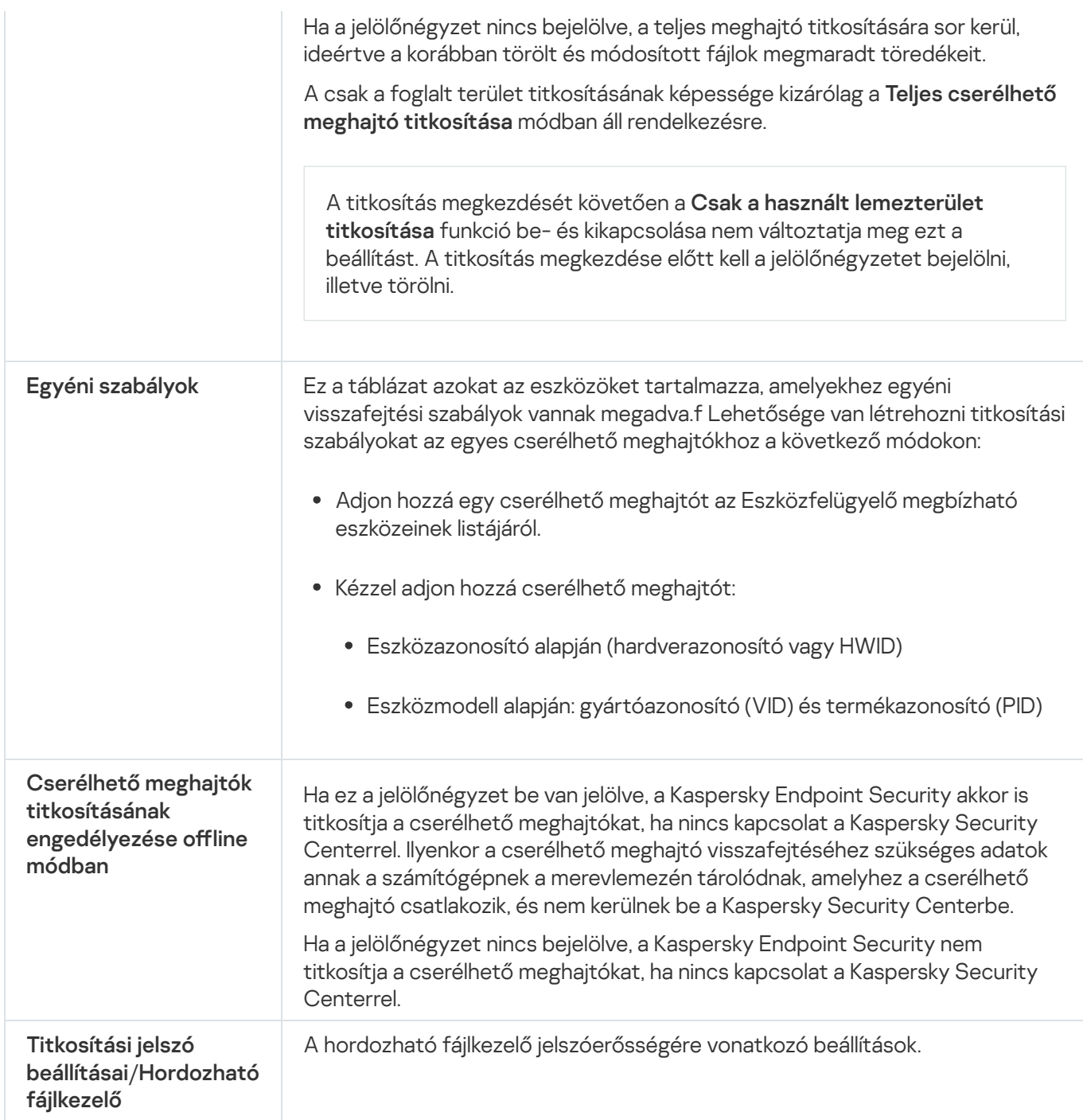

## Sablonok (adattitkosítás)

Az adatok titkosítását követően a Kaspersky Endpoint Security korlátozhatja az adatok elérhetőségét, például a szervezet infrastruktúrájának változása vagy a Kaspersky Security Center felügyeleti kiszolgálójának változása miatt. Ha egy felhasználónak nincs hozzáférése a titkosított adatokhoz, a felhasználó kérhet hozzáférést az adatokhoz a rendszergazdától. Másképpen megfogalmazva: a felhasználónak hozzáférés-kérési fájlt kell küldenie a rendszergazda felé. Ezután a felhasználónak fel kell töltenie a rendszergazdától kapott válaszfájlt a Kaspersky Endpoint Security alkalmazásba. A Kaspersky Endpoint Security lehetővé teszi, hogy e-mailben hozzáférést kérjen a rendszergazdától (részletek a lentebbi ábrán).

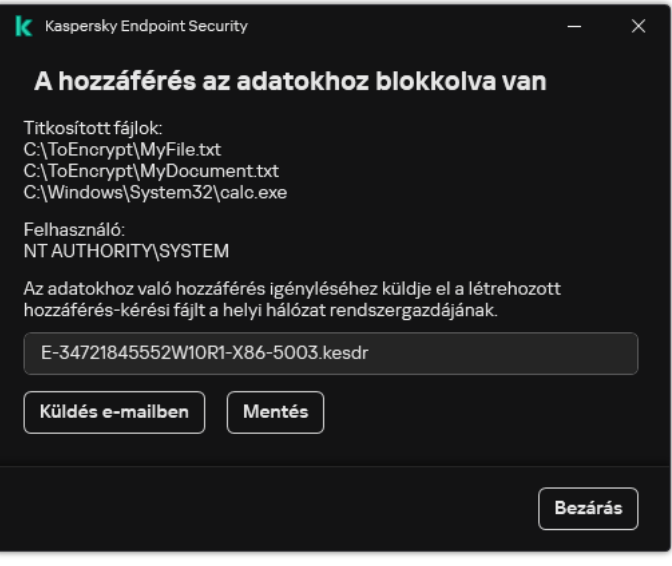

Hozzáférés kérése titkosított adatokhoz

Rendelkezésre áll egy sablon, amelynek segítségével jelenteni lehet a titkosított adatok hozzáférhetőségének hiányát. A felhasználói kényelem érdekében lehetősége van kitölteni a következő mezőket:

- Eddig. Adja meg az adattitkosítási funkciók jogosultságait kezelő rendszergazdai csoport e-mail-címét.
- Tárgy. Adja meg az e-mail tárgyát a titkosított fájlokhoz való hozzáférés kérésével. Lehetősége van például hozzáadni címkéket az üzenetek szűrése érdekében.
- Felhasználó üzenete. Ha szükséges, módosítsa az üzenet tartalmát. Használhat változókat a szükséges adatok beemeléséhez (például a %USER\_NAME% változót).

### Kizárások

A megbízható zóna olyan, a rendszergazda által beállított objektumok és alkalmazások listája, melyeket a Kaspersky Endpoint Security aktív módban nem figyel.

A megbízható zónát a rendszergazda függetlenül, a kezelt objektumok tulajdonságai és a számítógépen telepített alkalmazások alapján hozhatja létre. Akkor válhat szükségessé objektumok és alkalmazások felvétele a megbízható zónába, ha a Kaspersky Endpoint Security egy olyan objektumhoz vagy alkalmazáshoz való hozzáférést blokkol, amelyről biztosan tudja, hogy ártalmatlan. A rendszergazda engedélyezheti a felhasználónak, hogy létrehozza a saját helyi megbízható zónáját egy adott számítógéphez. Így a felhasználók a házirendben található általános megbízható zóna mellett létrehozhatják a kizárásokra és megbízható alkalmazásokra vonatkozó saját listájukat is.

### Kizárás a vizsgálatból

A vizsgálatból való kizárás olyan feltételkészlet, amelyet teljesíteni kell, hogy a Kaspersky Endpoint Security ne vizsgálja a vírusok és egyéb fenyegetések jelenlétét.

A vizsgálatból való kizárások révén biztonsággal használhatók az olyan, jogszerű szoftverek, amelyekkel a bűnözők károsíthatják a számítógépet vagy a személyes adatokat. Miközben ezeknek az alkalmazásoknak nincs rosszindulatú funkciója, a behatolók felhasználhatják őket rosszindulatú eljárásaik során. A jogszerű szoftverek részleteiért, amelyekkel a bűnözők károsíthatják a [számítógépet](https://encyclopedia.kaspersky.com/knowledge/the-classification-tree/) vagy a személyes adatokat, keresse fel a Kaspersky IT Encyclopedia webhelyet  $\Xi$ .

Az ilyen alkalmazásokat a Kaspersky Endpoint Security blokkolhatja. A blokkolás megelőzése érdekében a használatban lévő alkalmazásoknál vizsgálatból való kizárásokat adhat meg. Ehhez fel kell venni a megbízható zónába a Kaspersky IT Encyclopedia által felsorolt nevet vagy névmaszkot. Például gyakran használhatja a Radmin alkalmazást a számítógépek távoli adminisztrációjához. A Kaspersky Endpoint Security az ilyen tevékenységet gyanúsnak tekinti, és előfordulhat, hogy blokkolja. Az alkalmazás blokkolásának megelőzése érdekében készítsen vizsgálatból való kizárást a Kaspersky IT Encyclopedia által megadott névvel vagy névmaszkkal.

Ha a számítógépre egy adatokat gyűjtő és azokat feldolgozásra továbbító alkalmazás van telepítve, a Kaspersky Endpoint Security rosszindulatú programként sorolhatja be ezt az alkalmazást. Ennek elkerülésére a Kaspersky Endpoint Security jelen dokumentumban leírt módon való konfigurálásával kizárhatja az alkalmazást a vizsgálatból.

A vizsgálatból való kizárásokat az alábbi alkalmazásösszetevők, valamint a rendszergazda által beállított feladatok használhatnak:

- [Viselkedésészlelés](#page-325-0).
- Biztonsági rések [kihasználásának](#page-320-0) megelőzése.
- [Behatolásmegelőző](#page-337-0) rendszer.
- Fájl [védelem.](#page-240-0)
- Web [védelem.](#page-247-0)
- [Levelezés](#page-261-0) védelem.
- Kártevő [vizsgálata](#page-159-0) feladat.

### Megbízható alkalmazások listája

A megbízható alkalmazások listája azon alkalmazások listája, amelyeknek fájl- és hálózati tevékenységét (ideértve a rosszindulatú tevékenységet is) és a rendszer beállításjegyzékéhez való hozzáférését a Kaspersky Endpoint Security nem kíséri figyelemmel. A Kaspersky Endpoint Security alapértelmezés szerint figyeli a megnyitott, végrehajtott vagy bármilyen alkalmazásfolyamat által mentett objektumokat, és felügyeli az összes alkalmazás tevékenységét és az általuk generált hálózati forgalmat. Miután egy alkalmazás felkerült a megbízható alkalmazások listájára, a Kaspersky Endpoint Security nem figyeli tovább az alkalmazás tevékenységét.

A különbség a vizsgálati kizárások és a megbízható alkalmazások között az, hogy a kizárások esetében a Kaspersky Endpoint Security nem vizsgálja a fájlokat, míg a megbízható alkalmazások esetében nem ellenőrzi az indított folyamatokat. Ha egy megbízható alkalmazás rosszindulatú fájlt hoz létre egy olyan mappában, amely nem szerepel a vizsgálati kizárások között, a Kaspersky Endpoint Security észleli a fájlt, és megszünteti a fenyegetést. Ha a mappa hozzá van adva a kizárásokhoz, a Kaspersky Endpoint Security kihagyja ezt a fájlt.

Ha például a Microsoft Windows Jegyzettömb szabványos alkalmazás által használt objektumokat biztonságosnak tekinti, azaz megbízik ebben az alkalmazásban, akkor felveheti a megbízható alkalmazások listájára, így az általa használt objektumok nem kerülnek megfigyelésre. Ez növeli a számítógép teljesítményét, ami különösen fontos a kiszolgálói alkalmazások használatakor.

Ezenkívül bizonyos, a Kaspersky Endpoint Security által gyanúsként osztályzott műveletek számos alkalmazás funkcióinak kontextusában biztonságos lehet. A billentyűzeten begépelt szöveg rögzítése például az automatikus billentyűzetkiosztás-átváltók esetén rutinszerű eljárás (ilyen például a Punto Switcher). Az ilyen alkalmazások jellemzőinek figyelembe vételéhez és tevékenységük figyelésből való kizárásához célszerű őket a megbízható alkalmazások listájára felvenni.

A megbízható alkalmazások segítenek elkerülni a Kaspersky Endpoint Security és más alkalmazások közötti kompatibilitási problémákat (például egy külső számítógép hálózati forgalmának a Kaspersky Endpoint Security és egy másik vírusirtó alkalmazás általi kettős vizsgálatát).

A megbízható alkalmazás végrehajtható fájljában és folyamatában ugyanakkor továbbra is sor kerül a vírusok és egyéb rosszindulatú programok jelenlétének vizsgálatára. Egy alkalmazás teljes mértékben kizárható a Kaspersky Endpoint Security vizsgálatából a vizsgálati [kizárások](#page-574-0) segítségével.

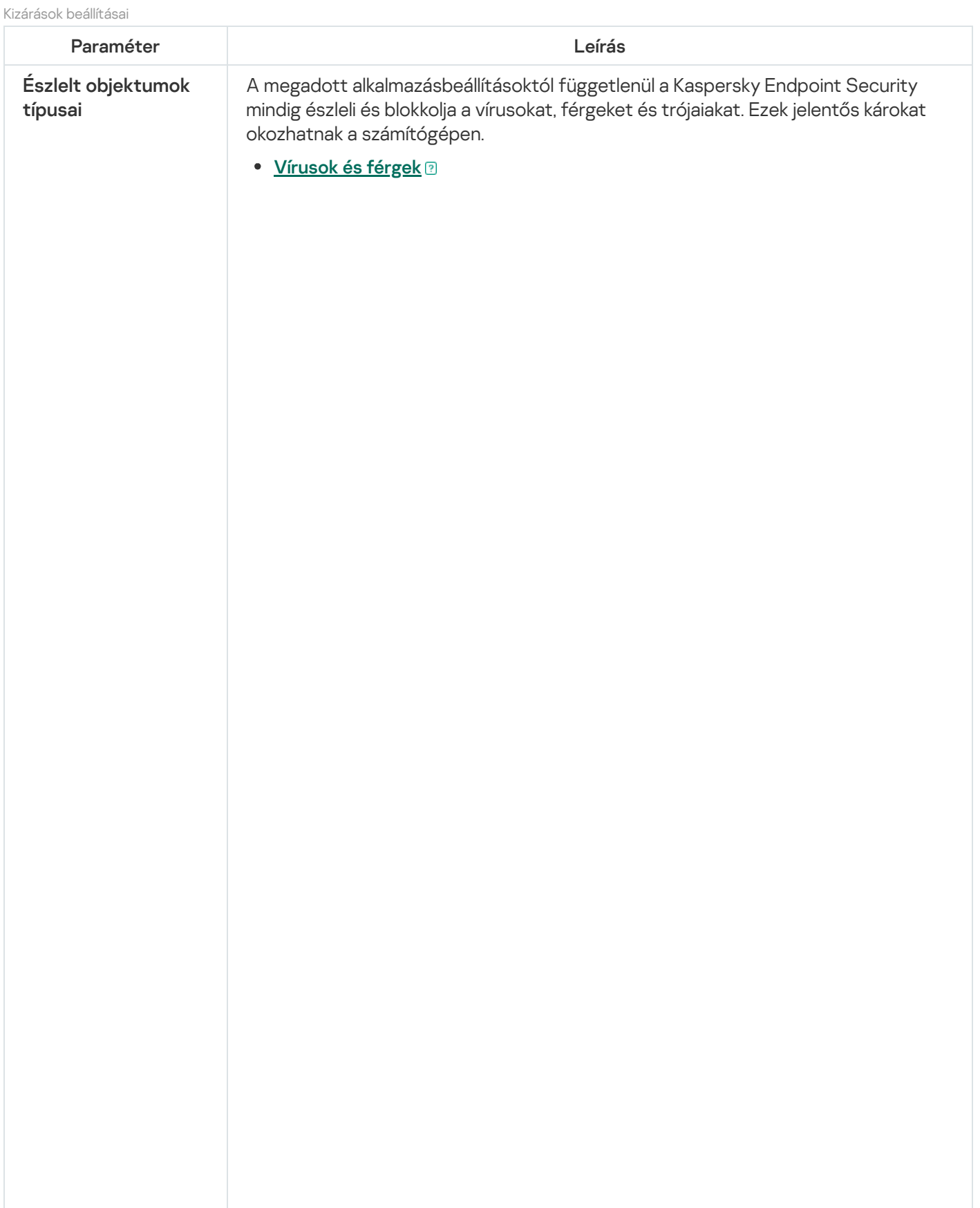

Alkategória: vírusok és férgek (Viruses\_and\_Worms)

#### Fenyegetési szint: magas

A klasszikus vírusok és férgek a felhasználó által nem jóváhagyott műveleteket végeznek. Olyan másolatokat hozhatnak létre önmagukról, amelyek szintén képesek önmaguk másolására.

#### Klasszikus vírus

Miután egy klasszikus vírus a számítógépbe jut, megfertőz egy fájlt, aktiválódik, rosszindulatú műveleteket hajt végre, és önmaga másolataival lát el további fájlokat.

A klasszikus vírus csak a számítógép helyi erőforrásaiban sokszorozódik meg, saját magától másik számítógépre nem tud átjutni. Csak akkor kerül át másik számítógépre, ha saját magát bemásolja egy megosztott könyvtárba, egy behelyezett CD-re, vagy, ha a felhasználó továbbít egy email üzenetet, amelynek a csatolt fájlja fertőzött.

A klasszikus vírus kódja a számítógépek, operációs rendszerek vagy alkalmazások számos területét elérheti. A környezettől függően a vírusok lehetnek fájl vírusok, boot vírusok, script vírusok vagy makróvírusok.

A vírusok rendkívül sokféle módon fertőzhetnek fájlokat. A felülíró vírusok saját kódjukkal felülírják a fertőzött fájlt, így törölve annak tartalmát. A fertőzött fájl működése leáll, így nem lehet helyreállítani. A parazita vírusok csak módosítják a fájlokat, azokat teljesen vagy részlegesen működőképes állapotban hagyva. A társító vírusok nem módosítják a fájlokat, csak másolatot készítenek róluk. Egy fertőzött fájlt megnyitva annak másolata (azaz tulajdonképpen a vírus) indul el. Az alábbi vírusok szintén megtalálhatók: hivatkozásvírusok, OBJ-vírusok, LIB-vírusok, forráskódú vírusok és számos egyéb.

### Worm

A klasszikus vírusokhoz hasonlóan a férgek kódja akkor aktiválódik és hajt végre rosszindulatú műveleteket, ha már elterjedt a rendszerben. Azért féreg a neve, mert képes "átmászni" az egyik számítógépről a másikra a felhasználó engedélye nélkül, hogy számos adatcsatornán keresztül elterjessze a másolatait.

A különböző férgeket megkülönböztető fő tulajdonság az elterjedésük módja. Az alábbi táblázat áttekintést nyújt a férgek különféle típusairól, azok terjedésének módja alapján.

A férgek terjedésének módjai

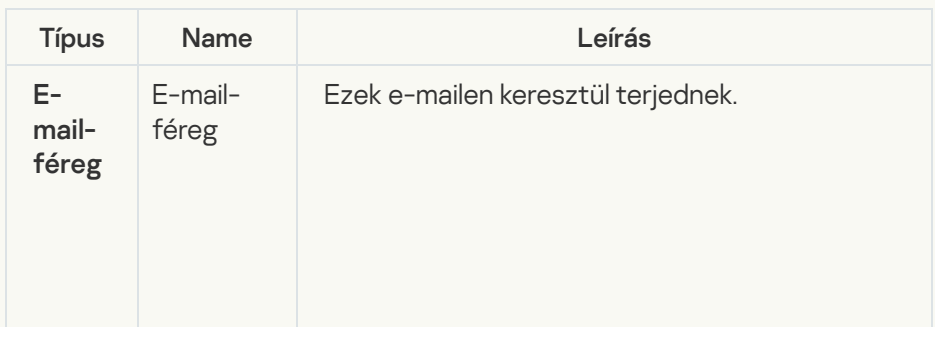

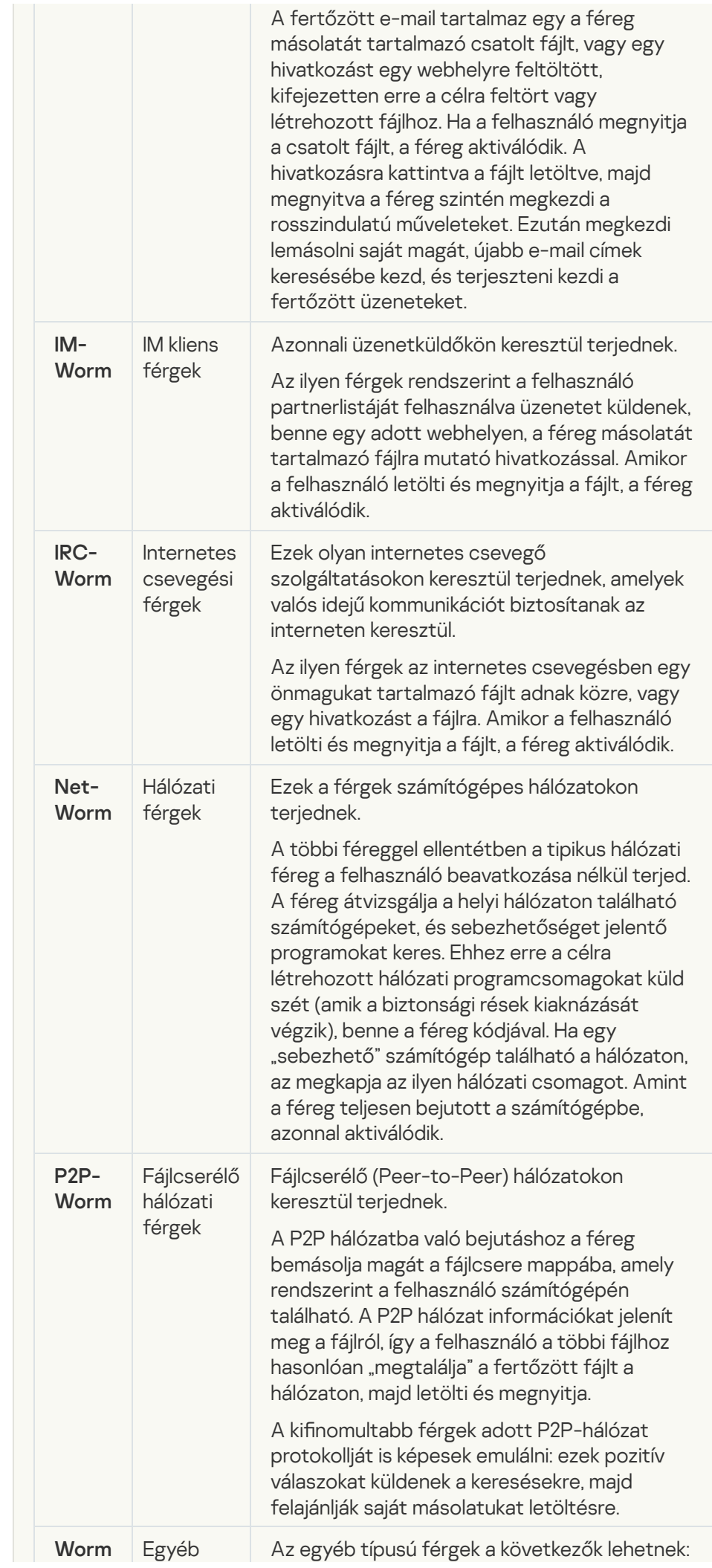

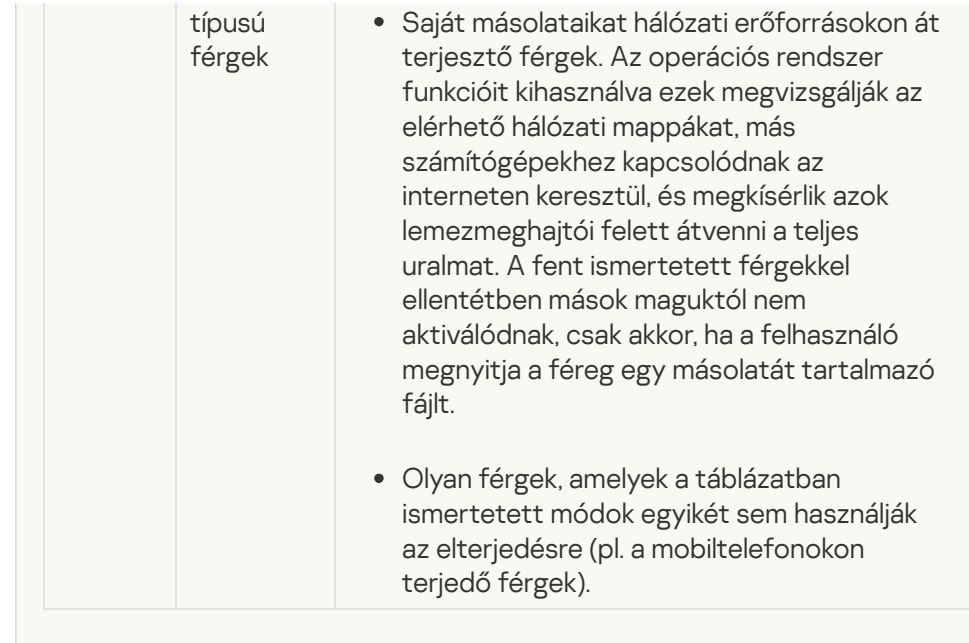

• [Trójai programok \(köztük zsarolóprogramok\)](javascript:toggleBlock() ?

Alkategória: Trójai programok

Fenyegetési szint: magas

A férgekkel és vírusokkal ellentétben a trójai programok nem szaporítják magukat. A számítógépet például e-mailen vagy böngészőn át szállják meg, amikor a felhasználó fertőzött weboldalt látogat meg. A trójai programok a felhasználó közreműködésével indulnak el. Rosszindulatú működésüket közvetlenül az elindulásukat követően kezdik meg.

A különböző trójai programok eltérően viselkednek a fertőzött számítógépeken. A "trójai" fő funkciói az információk blokkolása, módosítása vagy megsemmisítése, leállítva ezzel számítógépeket, hálózatokat. Ezen kívül a trójai programok fájlokat fogadnak és küldenek, futtatják azokat, üzeneteket jelenítenek meg a képernyőn, weboldalaknak küldenek kérést, programokat töltenek le és telepítenek, valamint újraindítják a számítógépet.

A hackerek gyakran különböző trójai programok "készletét" alkalmazzák.

Az alábbi táblázat a trójai programok viselkedéstípusait ismerteti.

Trójai programok viselkedése fertőzött számítógépen

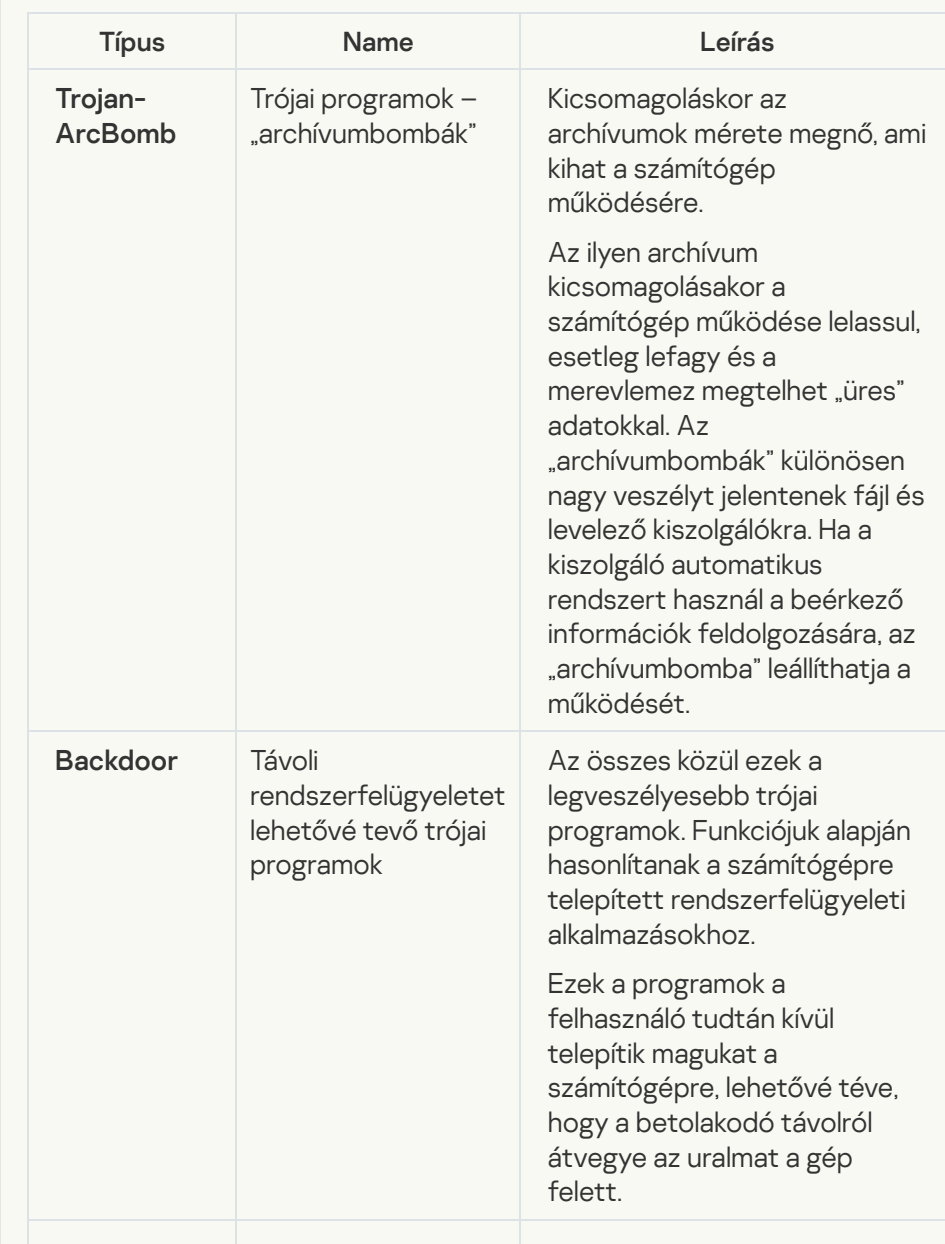

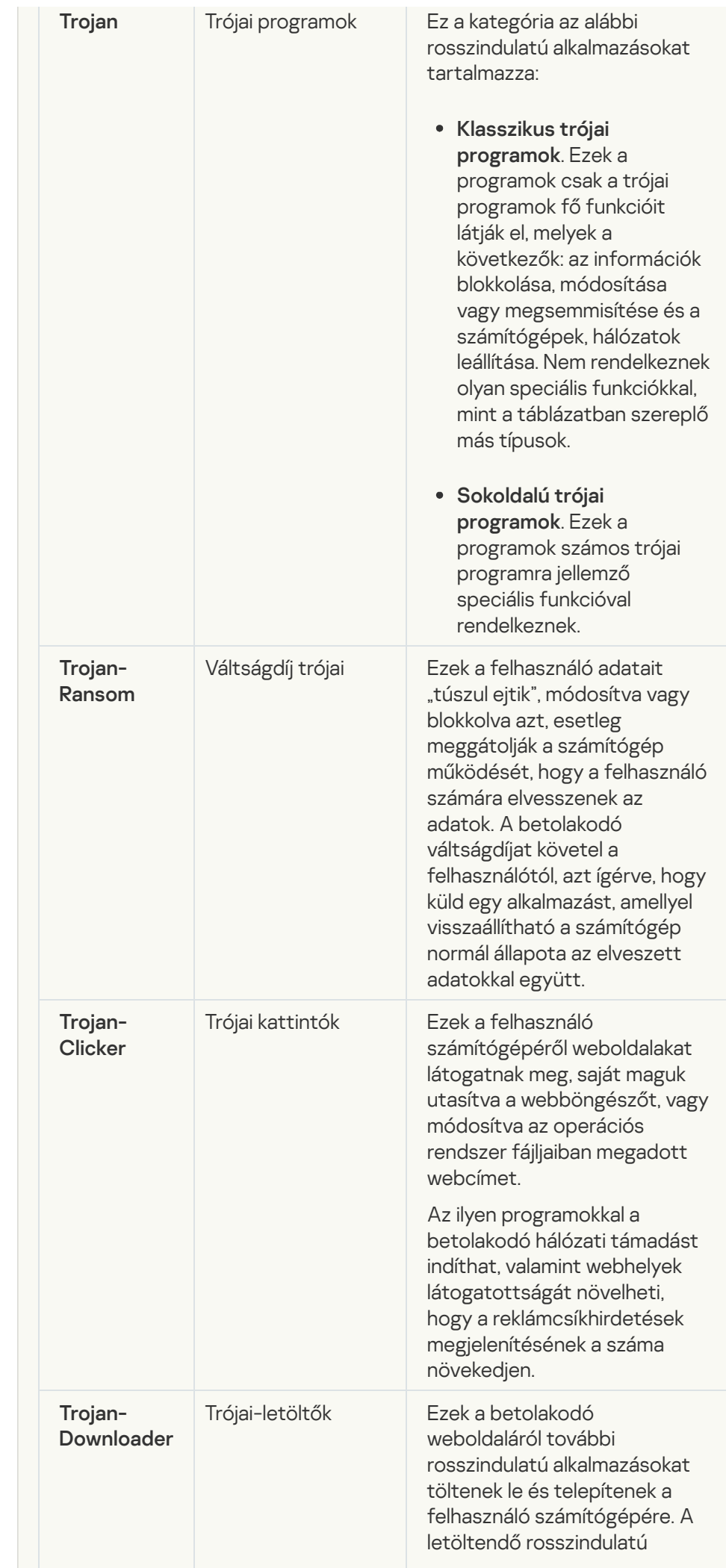

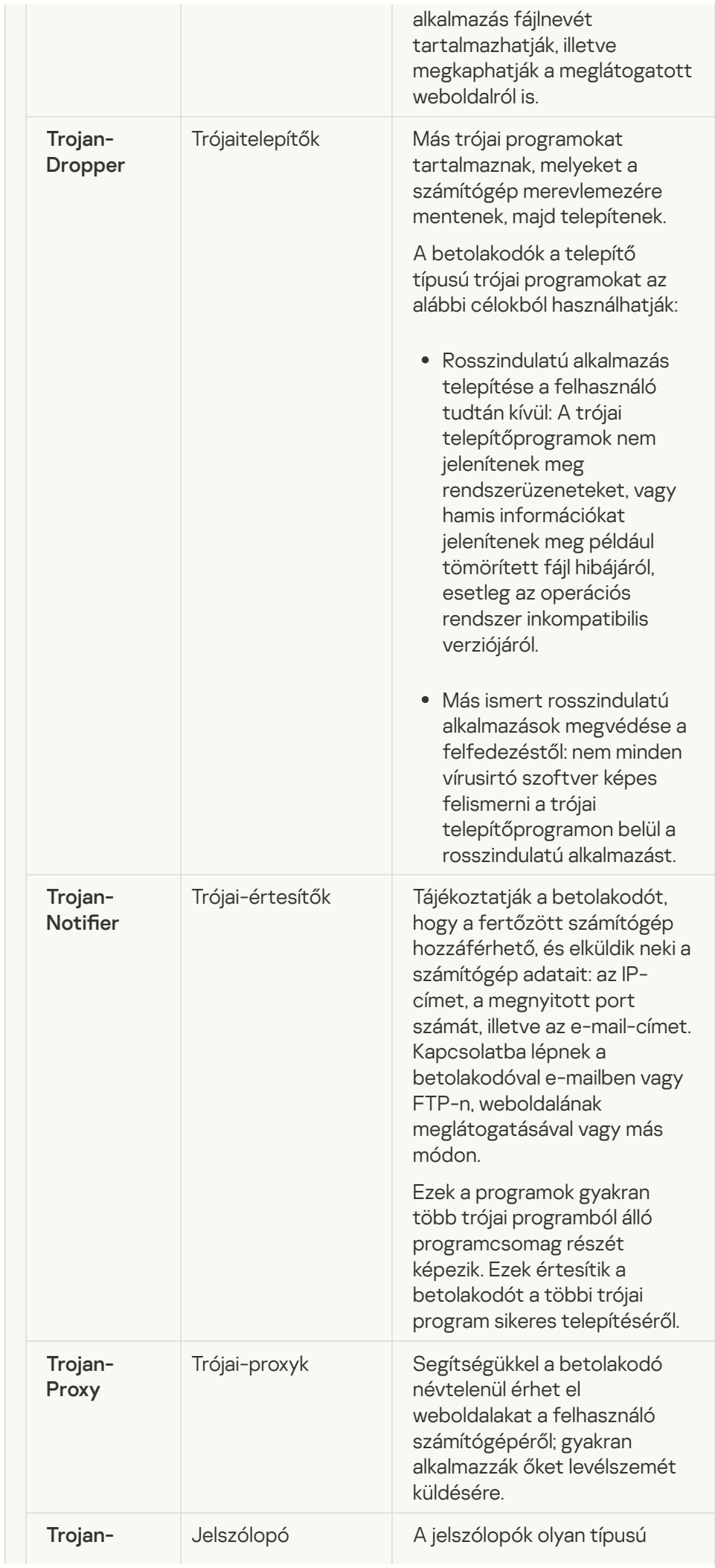

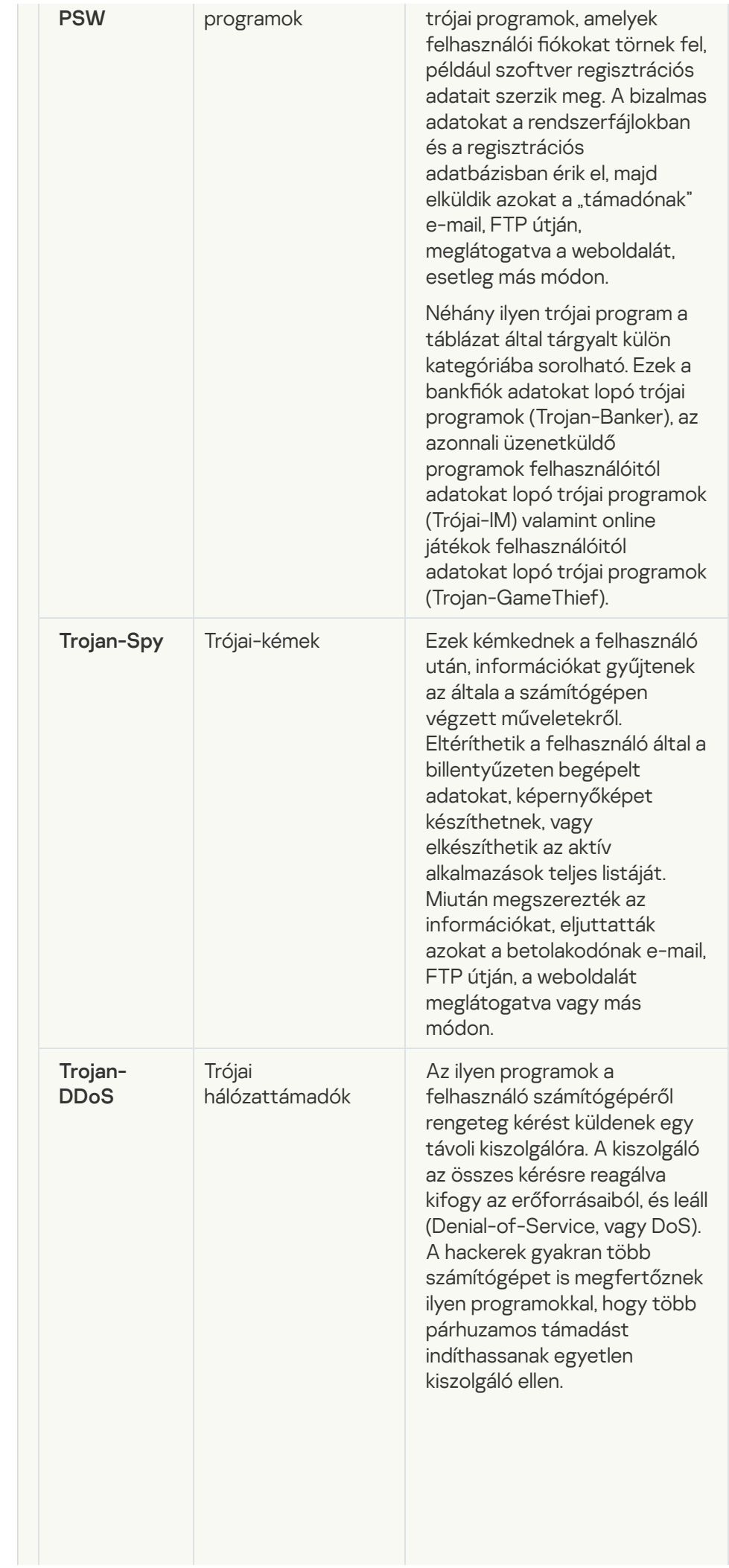

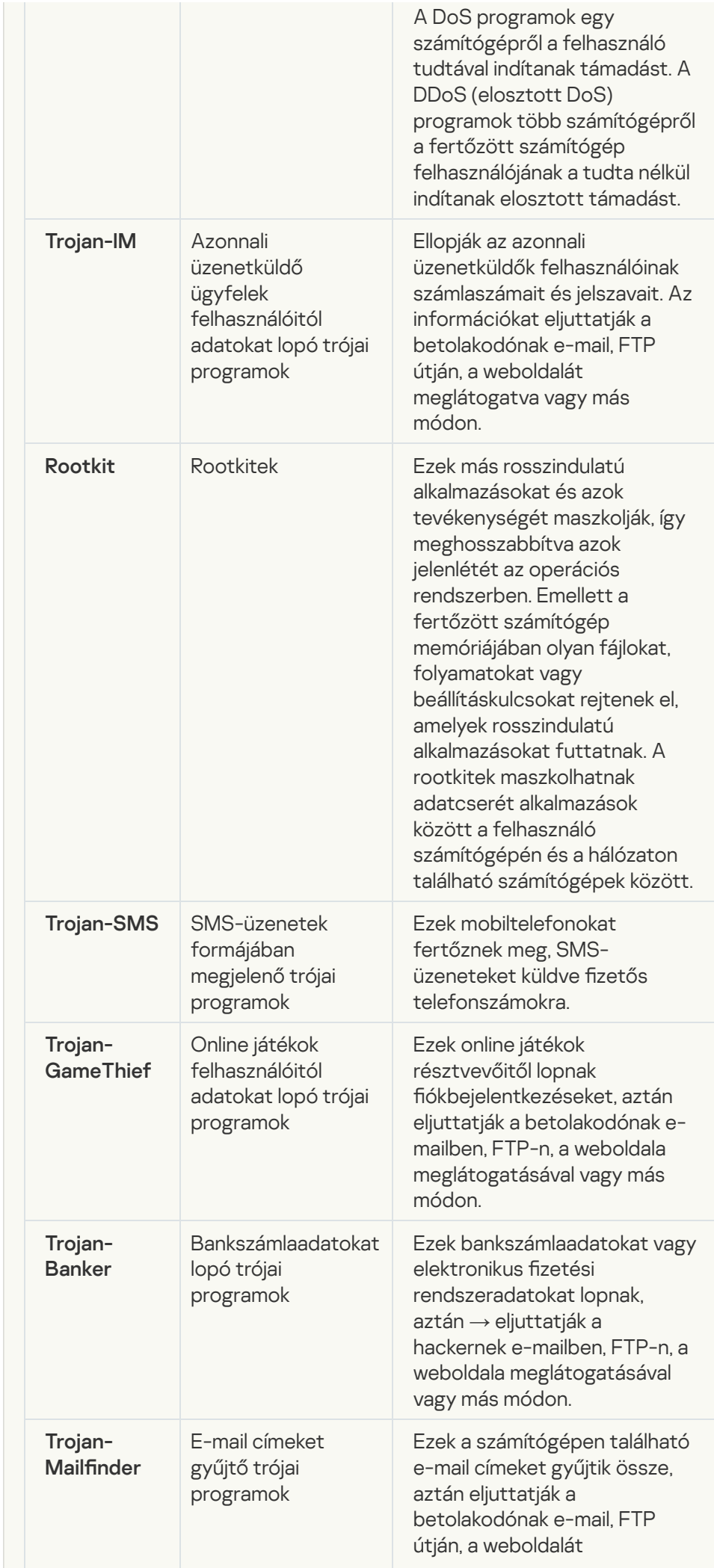

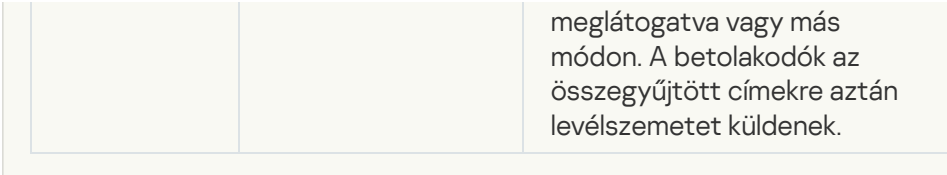

### **• [Rosszindulatú eszközök](javascript:toggleBlock()**

Alkategória: Rosszindulatú eszközök

Veszély szintje: közepes

A többi rosszindulatú programmal ellentétben a rosszindulatú eszközök az elindítás után közvetlenül nem kezdik el a működésüket. Ily módon biztonságosan menthetők és elindíthatók a felhasználó számítógépén. A betolakodók az ilyen programok funkcióit gyakran használják vírusok, férgek és trójai programok létrehozására, hálózati támadások indítására távoli kiszolgálók ellen, számítógépek feletti uralom átvételére vagy más rosszindulatú műveletek végrehajtására.

A rosszindulatú eszközök különböző funkciói az alábbi táblázat szerint csoportosíthatók.

Rosszindulatú eszközök funkciói

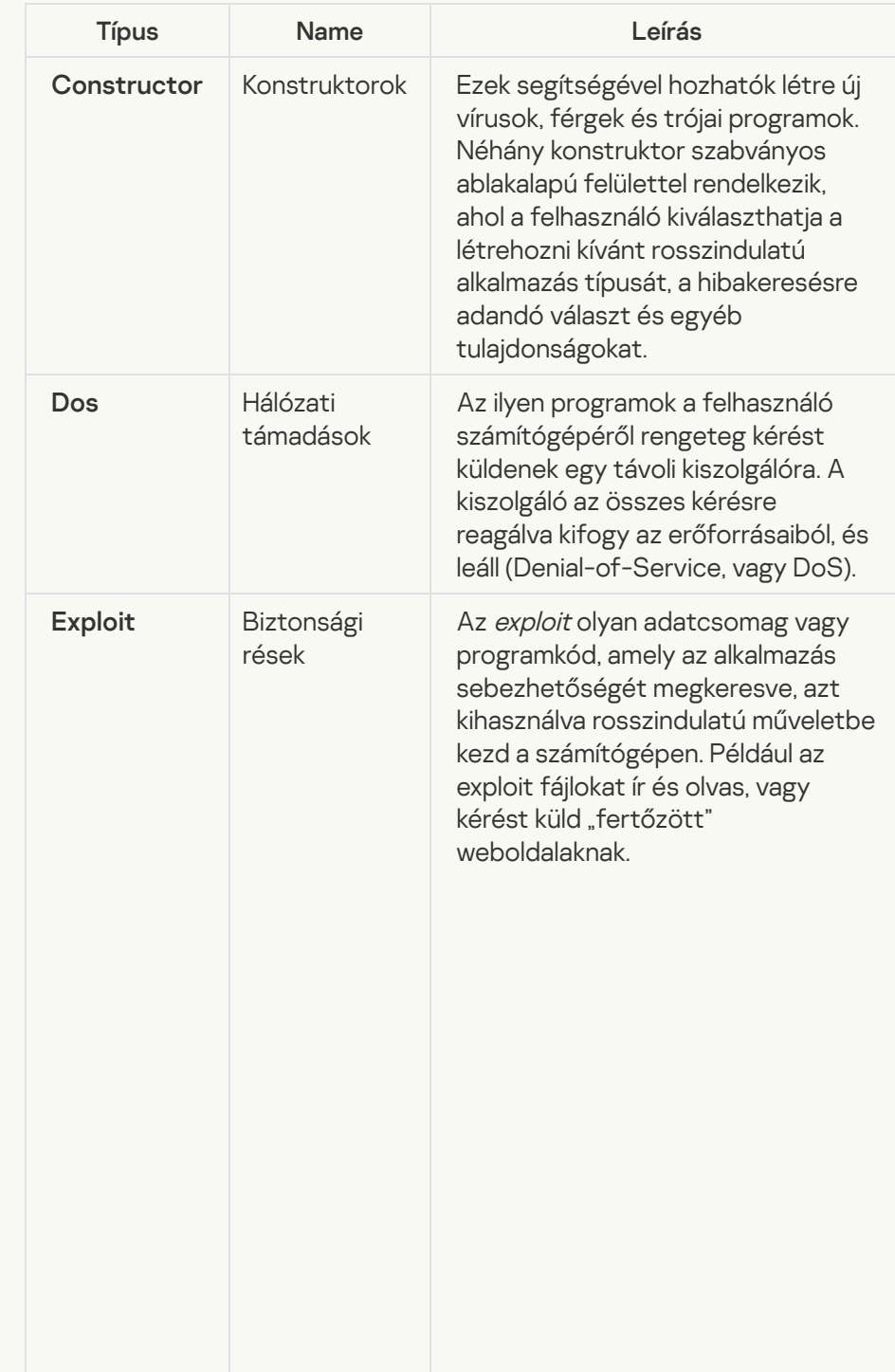

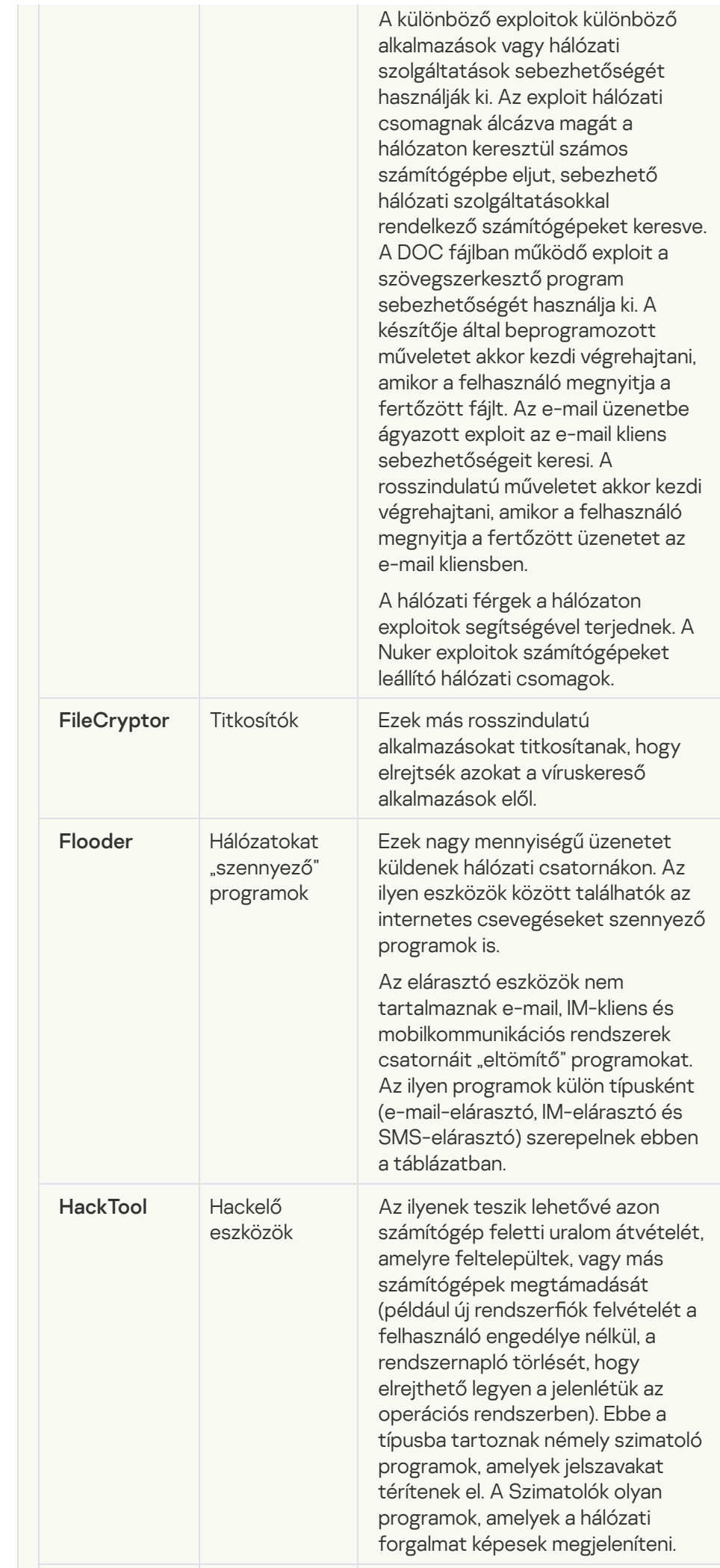

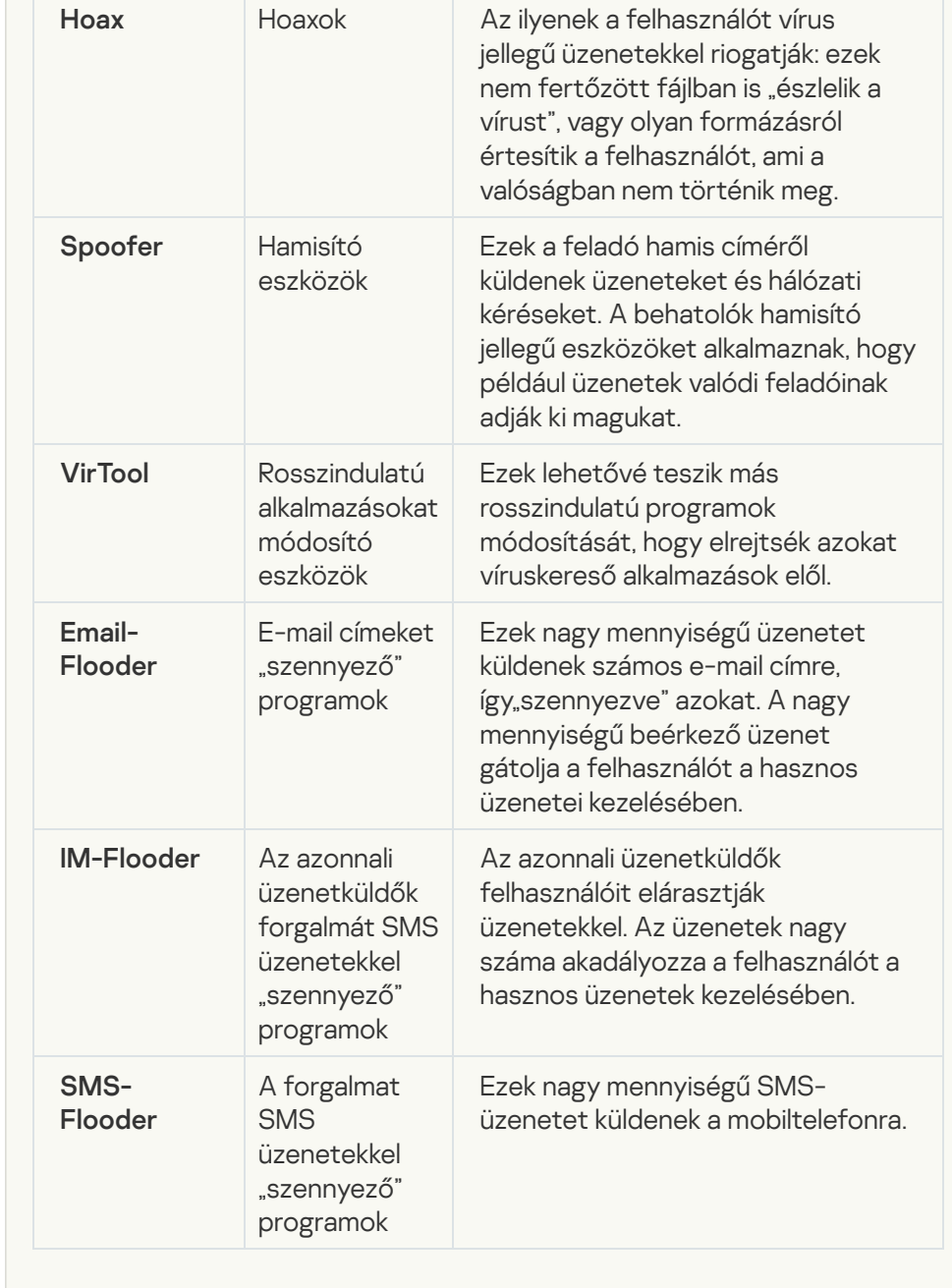

### • [Reklámprogram](javascript:toggleBlock()<sup>®</sup>

Alkategória: hirdetési szoftver (reklámprogram);

#### Fenyegetési szint: közepes

A reklámprogram a felhasználó számára biztosít reklámokat. A reklámprogram más program kezelőfelületén reklámcsík hirdetést jelenít meg, és a kereső kérését a hirdető weboldalára irányítja. Néhányuk marketinginformációkat gyűjt a felhasználóról, majd elküldi a fejlesztőnek: ezek az információk a felhasználó által meglátogatott weboldalak neveit, az általa használt keresési kulcsszavakat tartalmazhatják. A trójai kémprogramokkal ellentétben a reklámprogramok ezeket az adatokat a felhasználó beleegyezésével küldik el a fejlesztőnek.

### **[Autotárcsázók](javascript:toggleBlock()**<sup>®</sup>

Alkategória: jogszerű szoftverek, amelyekkel a bűnözők károsíthatják a számítógépét vagy személyes adatait

Veszély szintje: közepes

A legtöbb ilyen alkalmazás hasznos, így a legtöbb felhasználó igénybe veszi őket. Ezek az alkalmazások lehetek IRC-kliensek, tárcsázók, fájlletöltő programok, számítógépes rendszertevékenység-figyelők, jelszókezelők, internetkiszolgálók FTP, HTTP, és Telnet szolgáltatásokhoz.

Mindazonáltal ha a betolakodók hozzáféréssel rendelkeznek az ilyen programokhoz vagy bejuttatják a felhasználó számítógépébe, akkor néhány funkciójukat a biztonság feltörésére használhatják.

Ezeknek az alkalmazásoknak eltérőek a funkcióik; az alábbi táblázat a típusaikat tartalmazza.

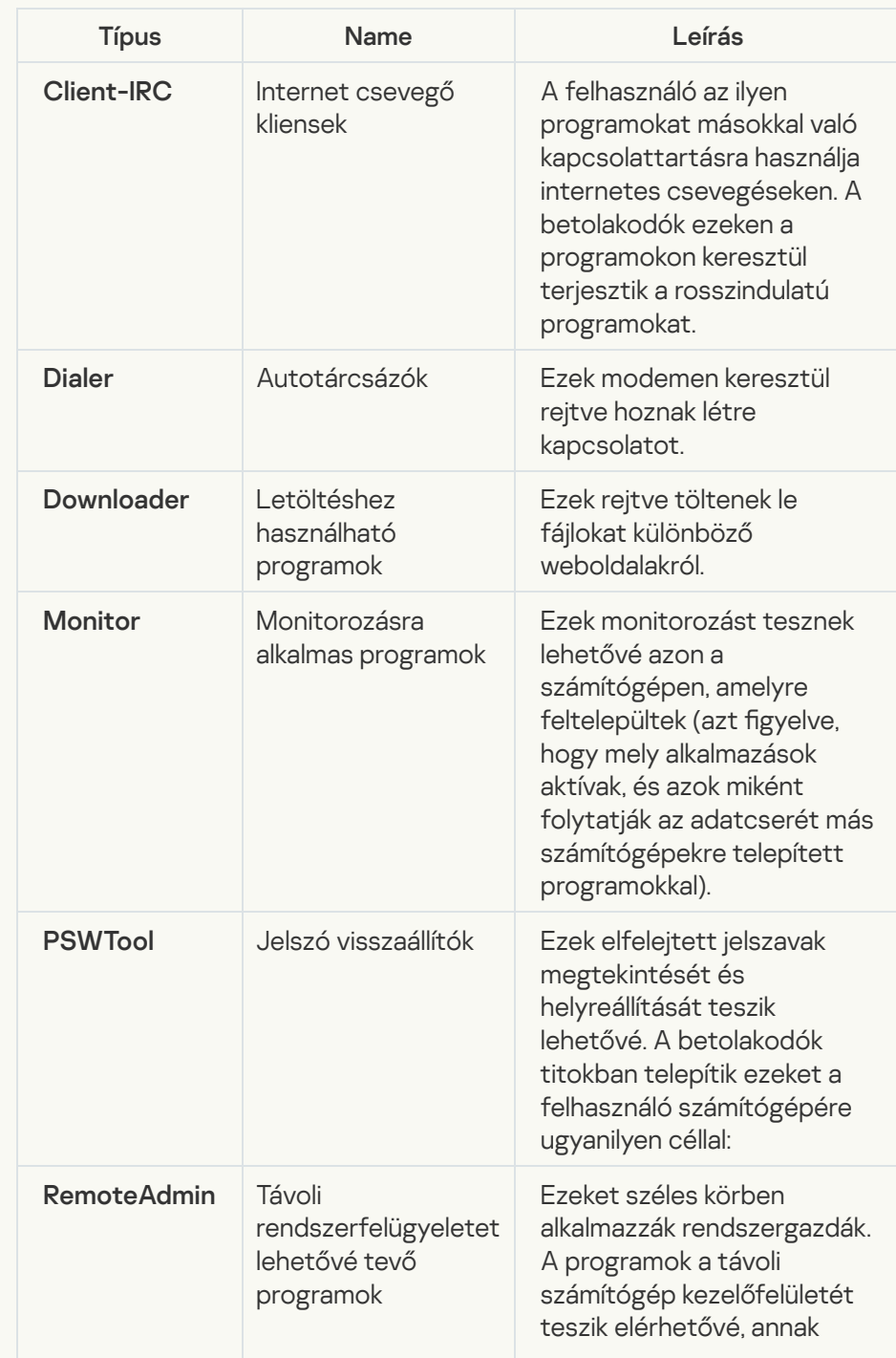

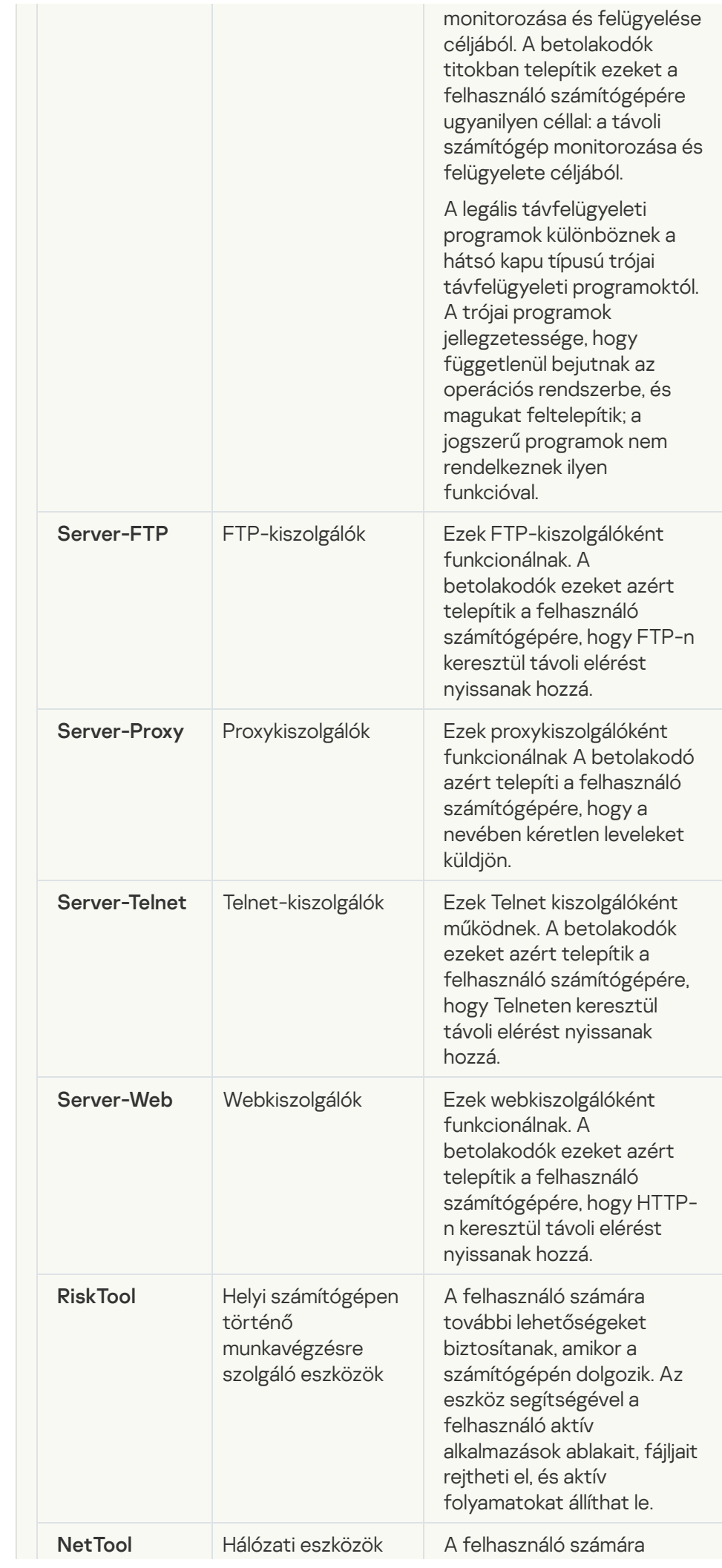

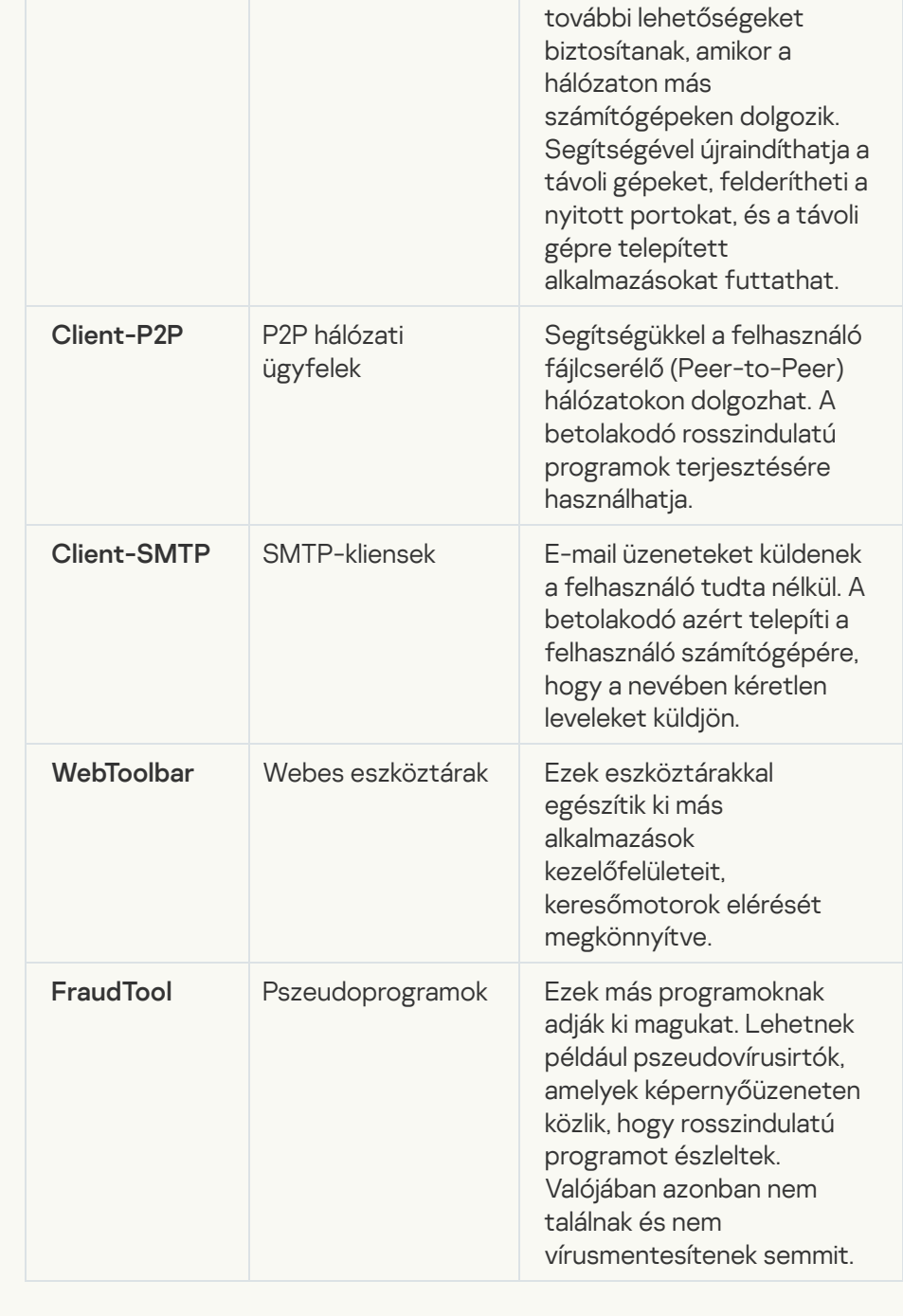

[Egyéb olyan szoftverek észlelése,](javascript:toggleBlock() amelyekkel a behatolók károsíthatják a számítógépét vagy személyes adatait

**Alkategória**: jogszerű szoftverek, amelyekkel a bűnözők károsíthatják a számítógépét vagy személyes adatait

Veszély szintje: közepes

A legtöbb ilyen alkalmazás hasznos, így a legtöbb felhasználó igénybe veszi őket. Ezek az alkalmazások lehetek IRC-kliensek, tárcsázók, fájlletöltő programok, számítógépes rendszertevékenység-figyelők, jelszókezelők, internetkiszolgálók FTP, HTTP, és Telnet szolgáltatásokhoz.

Mindazonáltal ha a betolakodók hozzáféréssel rendelkeznek az ilyen programokhoz vagy bejuttatják a felhasználó számítógépébe, akkor néhány funkciójukat a biztonság feltörésére használhatják.

Ezeknek az alkalmazásoknak eltérőek a funkcióik; az alábbi táblázat a típusaikat tartalmazza.

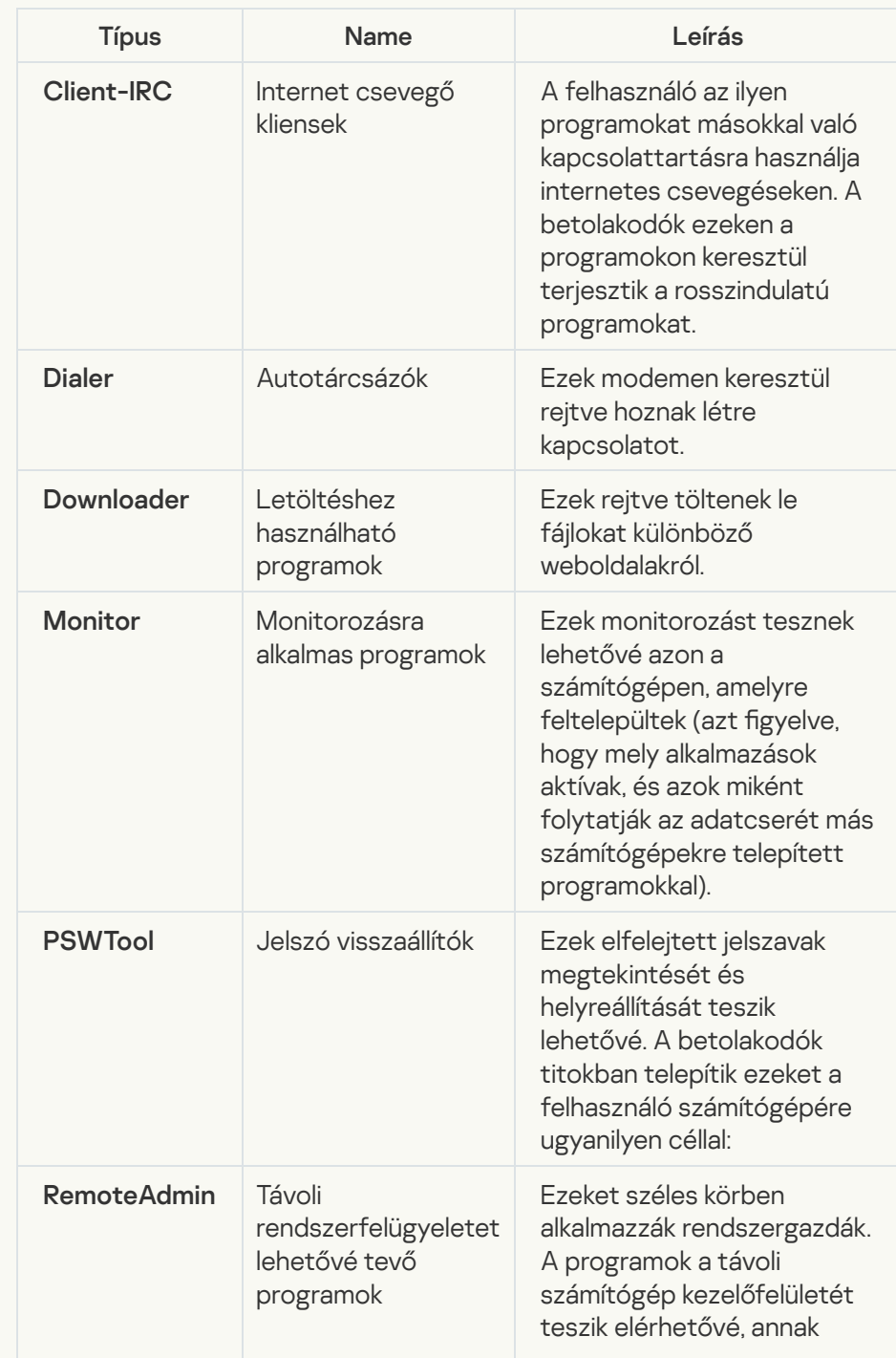

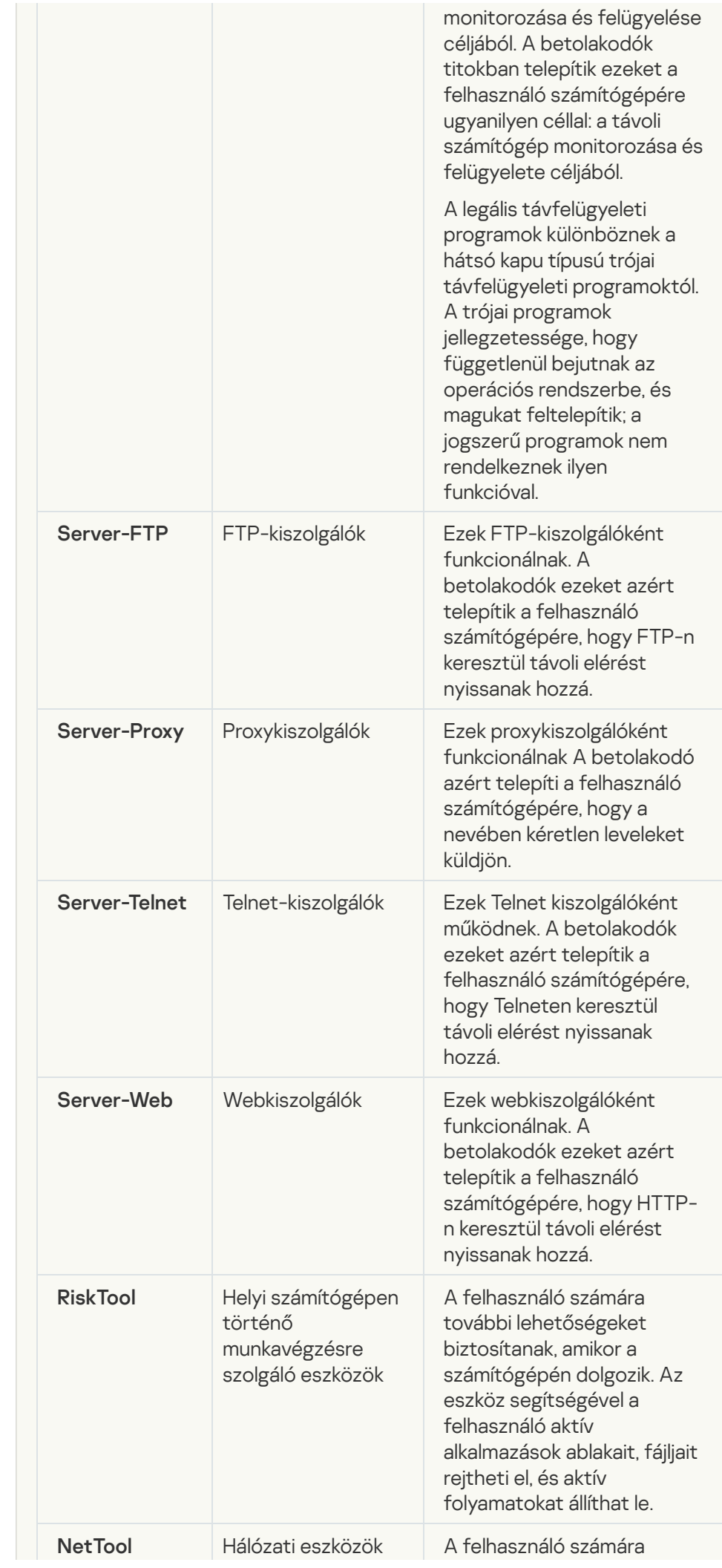

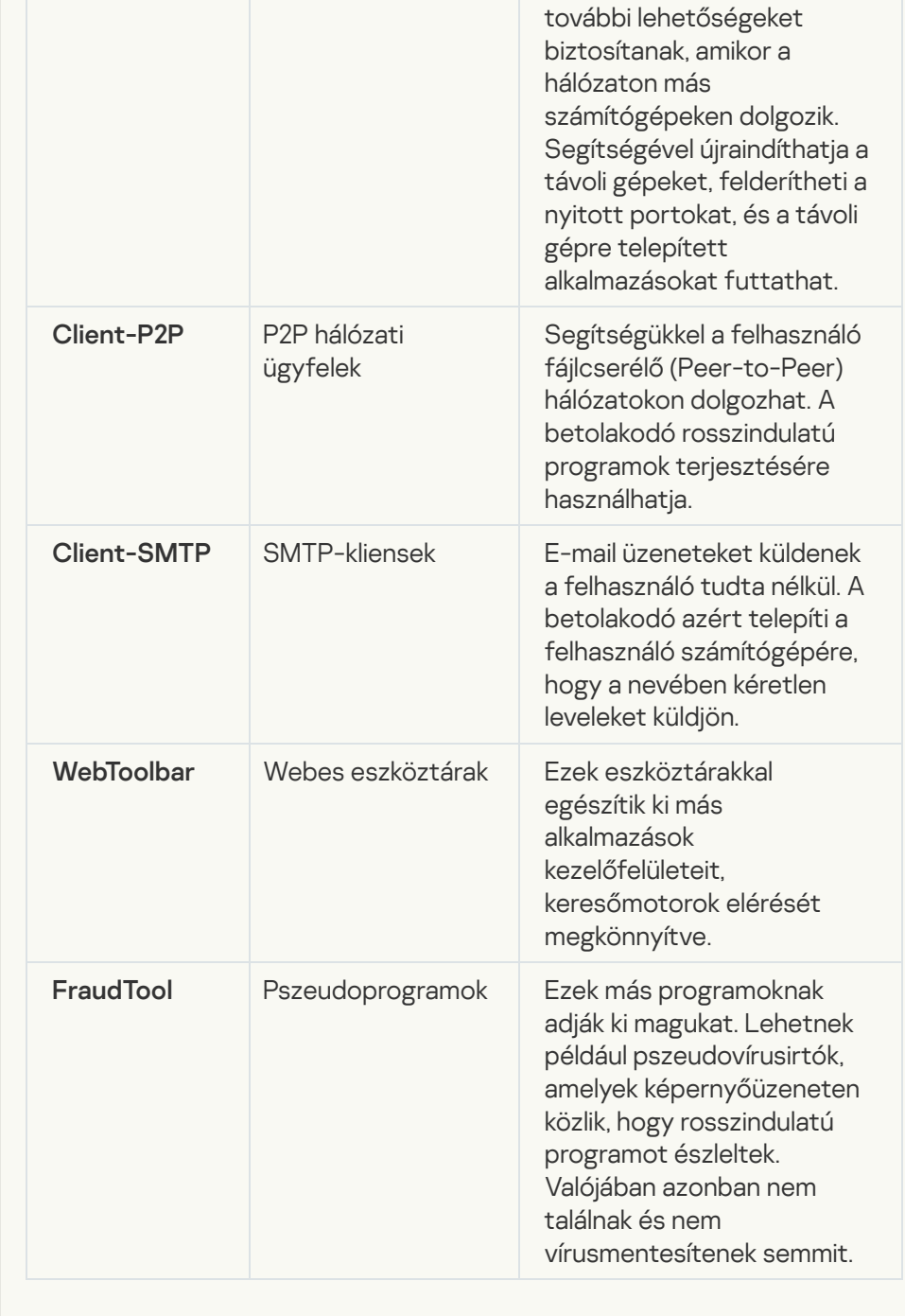

[Csomagolt objektumok, melyek](javascript:toggleBlock() tömörítése felhasználható károkozásra képes kód védelmére
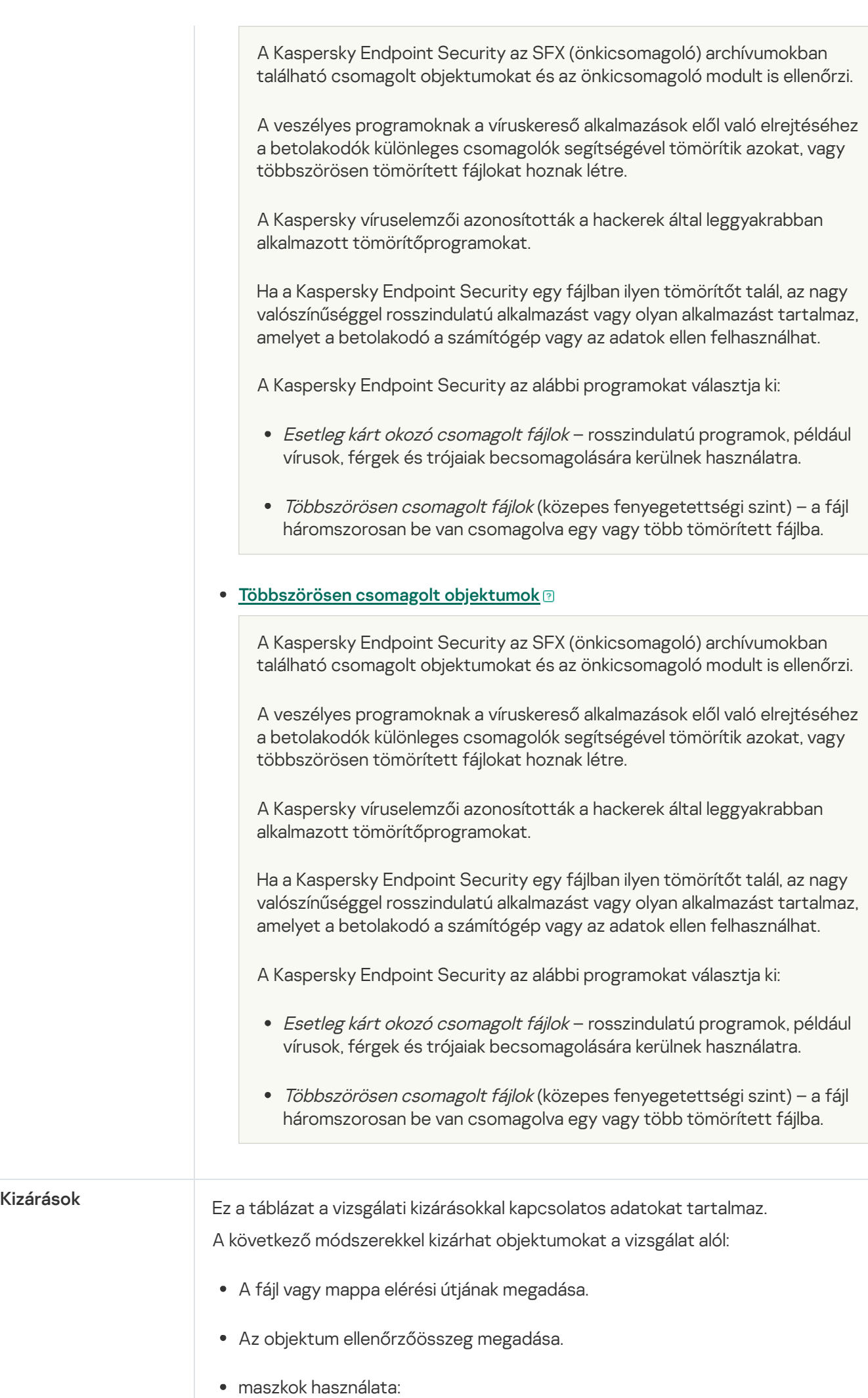

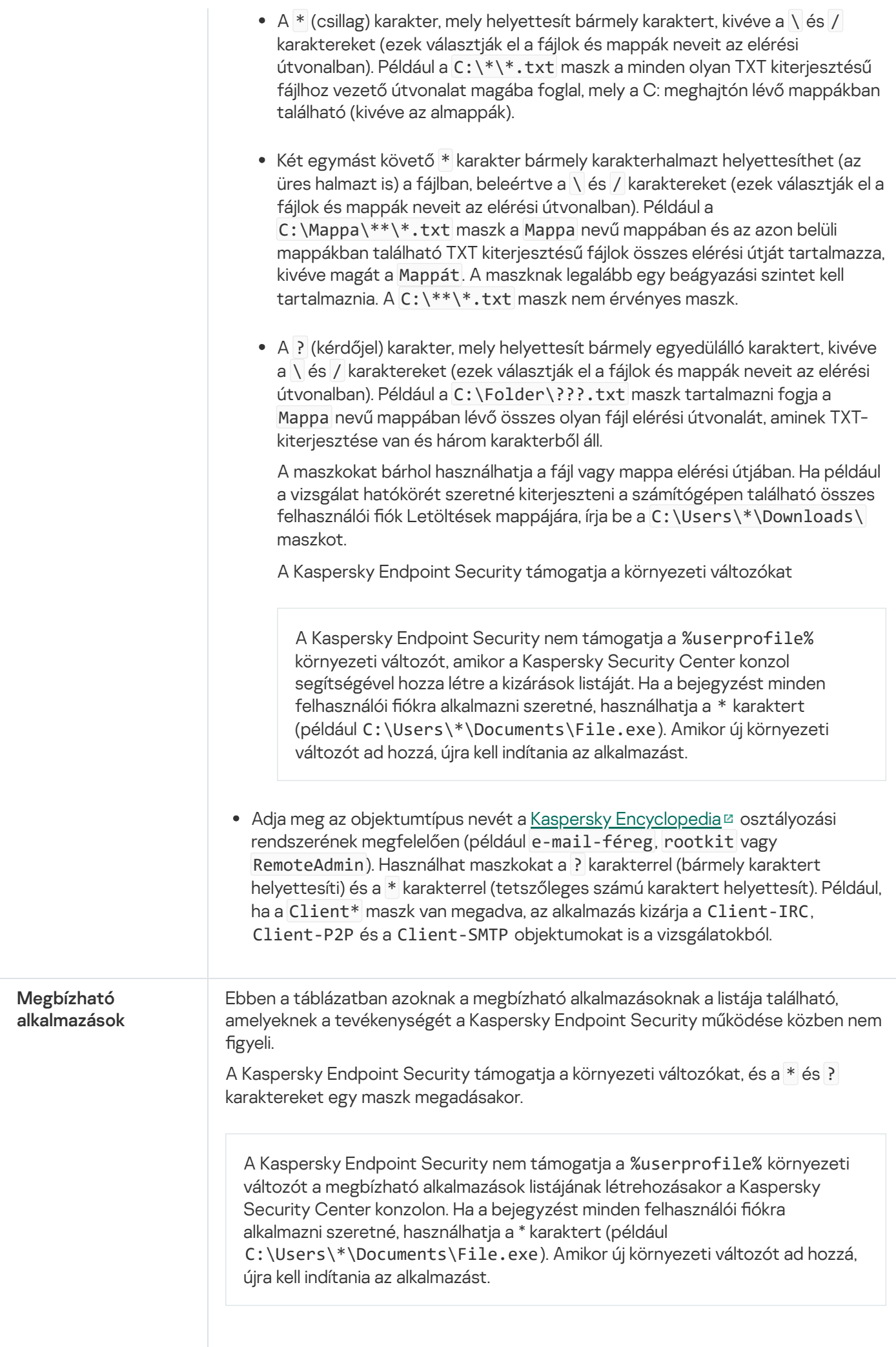

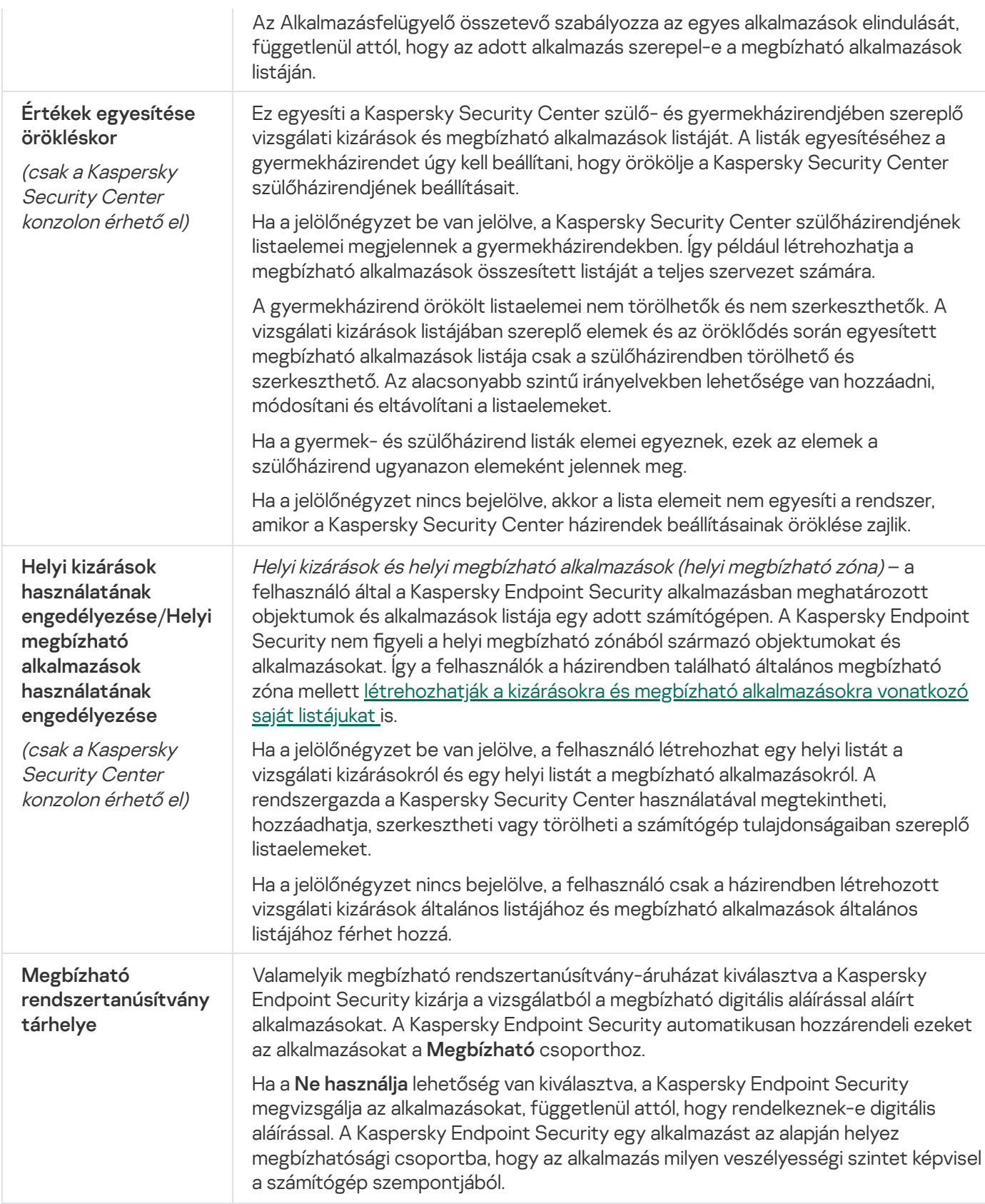

# Alkalmazásbeállítások

A következő általános beállításokat adhatja meg az alkalmazáshoz:

- Működési mód
- Önvédelem
- Teljesítmény
- Hibakeresési adatok
- A számítógép állapota a beállítások alkalmazásakor

Alkalmazásbeállítások

| Paraméter                                                                                                    | Leírás                                                                                                    |
|----------------------------------------------------------------------------------------------------|----------------------------------------------------------------------------------------------------|
| A Kaspersky Endpoint<br>Security indítása a<br>számítógép<br>bekapcsolásakor<br>(ajánlott)                                                                | Ha a jelölőnégyzet be van jelölve, a Kaspersky Endpoint Security az operációs<br>rendszer betöltését követően elindul, és a teljes munkamenet során védi a<br>számítógépet.<br>Ha a jelölőnégyzet nincs bejelölve, a Kaspersky Endpoint Security nem indul el<br>az operációs rendszer indításakor, amíg a felhasználó kézileg el nem indítja. A<br>számítógép védelme le van tiltva, és a felhasználói adatok fenyegetéseknek<br>lehetnek kitéve.                                                                                                    |
| Fejlett vírusmentesítő<br>technológia használata<br>(jelentős számítógépes<br>erőforrásokat igényel)                                                      | Ha a jelölőnégyzet be van jelölve, a képernyőn előugró értesítés jelenik meg, ha<br>az operációs rendszerben rosszindulatú tevékenység észlelhető. Az<br>értesítésben a Kaspersky Endpoint Security felajánlja a számítógép Fejlett<br>vírusmentesítésének elvégzését. Miután a felhasználó jóváhagyja az eljárást, a<br>Kaspersky Endpoint Security semlegesíti a fenyegetést. A fejlett<br>vírusmentesítési eljárás végeztével a Kaspersky Endpoint Security újraindítja a<br>számítógépet. A fejlett vírusmentesítő technológia jelentős számítógépes<br>erőforrásokat vesz igénybe, amitől a többi alkalmazás lelassulhat.<br>Amikor az alkalmazás aktív fertőzés észlelését végzi, elképzelhető, hogy az<br>operációs rendszer bizonyos funkciói nem érhetők el. Az operációs rendszer<br>funkciói a Fejlett vírusmentesítés befejeződésével és a számítógép<br>újraindulásával ismét elérhetővé válnak.<br>Ha a Kaspersky Endpoint Security alkalmazás Windows for Servers<br>operációs rendszert futtató számítógépre van telepítve, a Kaspersky<br>Endpoint Security nem jeleníti meg az értesítést. Ezért a felhasználó nem<br>választhatja ki az aktív fenyegetés vírusmentesítésére szolgáló<br>műveletet. A fenyegetések vírusmentesítéséhez engedélyeznie kell a<br>fejlett vírusmentesítő technológiát az alkalmazásbeállításokban, és<br>engedélyeznie kell az azonnali fejlett vírusmentesítést a Kártevő<br>vizsgálata feladat beállításaiban. Ezután el kell indítania a Kártevő<br>vizsgálata feladatot. |
| A Kaspersky Security<br>Center használata<br>proxykiszolgálóként az<br>aktiváláshoz<br>(csak a Kaspersky<br><b>Security Center</b><br>konzolon érhető el) | Ha a jelölőnégyzet be van jelölve, a Kaspersky Security Center felügyeleti<br>kiszolgáló proxykiszolgálóként szolgál az alkalmazás aktiválásakor.                                                                                                    |
| Önvédelem<br>engedélyezése                                                                                                    | Ha a jelölőnégyzet be van jelölve, a Kaspersky Endpoint Security<br>megakadályozza a merevlemezen lévő alkalmazásfájlok, a memóriafolyamatok<br>és a beállításjegyzék bejegyzései módosítását és törlését.                                                                                                    |
| A<br>rendszerszolgáltatások<br>külső felügyeletének<br>engedélyezése                                                                                      | Ha a jelölőnégyzet be van jelölve, a Kaspersky Endpoint Security engedélyezi a<br>távoli számítógépekről az alkalmazásszolgáltatások kezelését. Az<br>alkalmazásszolgáltatások távoli kezelésére tett kísérlet esetén a Microsoft                                                                                                    |

![](_page_1048_Picture_765.jpeg)

![](_page_1049_Picture_729.jpeg)

# Jelentések és tároló

Jelentések

Az egyes Kaspersky Endpoint Security összetevők működésére, az egyes vizsgálati feladatok, frissítési feladatok, integritási ellenőrzési feladatok teljesítményére, valamint az alkalmazás általános működésére vonatkozó információk jelentésekbe kerülnek.

A jelentések a C:\ProgramData\Kaspersky Lab\KES.21.16\Report mappában vannak tárolva.

#### Biztonsági mentés

A Biztonsági mentés tárolja az olyan fájlok másolatait, amelyek törölve vagy módosítva lettek a vírusmentesítés során. A biztonsági másolat egy másolt fájl, mely a fájl vírusmentesítése vagy törlése előtt lett létrehozva. A fájlok biztonsági másolatai különleges formátumban vannak tárolva, és nem jelentenek fenyegetést.

A fájlok biztonsági másolatai a C:\ProgramData\Kaspersky Lab\KES.21.16\QB mappában vannak tárolva.

A Rendszergazda csoportban lévő felhasználók számára elérhető ez a mappa. A felhasználó, akinek a fiókjáról telepítve lett a Kaspersky Endpoint Security, korlátozott hozzáféréssel rendelkezik ehhez a mappához.

A Kaspersky Endpoint Security nem biztosít lehetőséget a fájlok biztonsági másolatához való felhasználói hozzáférések beállítására.

#### Karantén

A karantén egy speciális helyi tároló a számítógépen. A felhasználó karanténba helyezheti azokat a fájlokat, amelyeket veszélyesnek ítél meg a számítógépen. A karanténba helyezett fájlok titkosított állapotban vannak tárolva, és nem veszélyeztetik a készülék biztonságát. A Kaspersky Endpoint Security csak akkor használja a karantént, ha a Detection and Response megoldásokkal dolgozik: EDR Optimum, EDR Expert, KATA (EDR), Kaspersky Sandbox. Más esetekben a Kaspersky Endpoint Security a megfelelő fájlt a [Biztonsági](#page-623-0) mentésbe helyezi. A megoldások részeként a karantén kezelésével kapcsolatos részletekért lásd a [Kaspersky Sandbox](https://support.kaspersky.com/KSB/2.0/en-US/index.htm) súgót <sup>12</sup>, a [Kaspersky Endpoint](https://support.kaspersky.com/KEDR_Expert/en-US/index.htm) Detection and Response Optimum súgót  $\alpha$ , a Kaspersky Endpoint Detection and Response Expert súgót <sup>12</sup> és a [Kaspersky Anti](https://support.kaspersky.com/KATA/5.0/en-US/index.htm) Targeted Attack Platform súgót <sup>12</sup>.

A karantén csak a Web Console segítségével kongurálható. A Web Console segítségével karanténba helyezett objektumokat is kezelhet (visszaállítás, törlés, hozzáadás stb.). Az objektumokat a számítógépen helyileg visszaállíthatja a [parancssor](#page-909-0) használatával.

A Kaspersky Endpoint Security a rendszerfiókot (SYSTEM) használja a fájlok karanténba helyezéséhez.

![](_page_1050_Picture_861.jpeg)

A jelentések és tároló beállításai

![](_page_1051_Picture_776.jpeg)

# Hálózati beállítások

Megadhatja az internethez való csatlakozáshoz és az antivírus adatbázisok frissítéséhez használt proxykiszolgálót, kiválaszthatja a hálózati port figyelő módját, megadhat titkosítottkapcsolat-vizsgálatokat.

Hálózati opciók

![](_page_1051_Picture_777.jpeg)

![](_page_1052_Picture_748.jpeg)

![](_page_1053_Picture_984.jpeg)

![](_page_1054_Picture_821.jpeg)

#### Mozillaalkalmazásokban

(csak <sup>a</sup> Kaspersky Endpoint Security felületen érhető el)

A Mozilla Firefox böngésző és a Thunderbird levelezőprogram forgalmának vizsgálatához [engedélyeznie](#page-384-0) kell a Titkosított kapcsolatok vizsgálatát. Ha a Titkosított kapcsolatok vizsgálata le van tiltva, az alkalmazás nem vizsgálja a Mozilla Firefox böngésző és a Thunderbird levelezőprogram forgalmát.

Az alkalmazás a Kaspersky főtanúsítványát használja a titkosított forgalom visszafejtésére és elemzésére. Kiválaszthatja azt a tanúsítványtárolót, amely a Kaspersky főtanúsítványt tartalmazza.

- Windows tanúsítványtároló (ajánlott). A Kaspersky főtanúsítvány bekerül ebbe a tárolóba a Kaspersky Endpoint Security telepítése során.
- Tanúsítványtároló a Mozilla Firefox böngésző beállításaiból. A Mozilla Firefox és a Thunderbird saját tanúsítványtárolóját használja. Ha a Mozilla tanúsítványtároló van kiválasztva, manuálisan kell hozzáadnia a Kaspersky főtanúsítványt ehhez a tárolóhoz a böngésző beállításaiban.

# Felület

Megadhatja az alkalmazás felületének beállításait.

#### Felület beállítások

![](_page_1055_Picture_822.jpeg)

![](_page_1056_Picture_570.jpeg)

## Beállítások kezelése

A Kaspersky Endpoint Security jelenlegi beállításait elmentheti egy fájlba, és használhatja azokat az alkalmazás gyors konfigurálásához egy másik számítógépen. Akkor is használhat egy konfigurációs fájlt, ha az alkalmazást a Kaspersky Security Centeren keresztül telepíti egy [telepítőcsomaggal](#page-48-0). Az alapértelmezett beállításokat bármikor visszaállíthatja.

Az alkalmazáskonfigurációs kezelési beállítások csak a Kaspersky Endpoint Security felületen érhetők el.

Alkalmazáskonfiguráció kezelési beállítások

![](_page_1057_Picture_676.jpeg)

## Adatbázisok és alkalmazás-szoftvermodulok frissítése

A Kaspersky Endpoint Security adatbázisainak és alkalmazásmoduljainak frissítése biztosítja a számítógép védelmének naprakész állapotát. Nap mint nap jelentős számú új vírus és más típusú rosszindulatú program jelenik meg világszerte. A fenyegetésekről és a semlegesítésük módjáról a Kaspersky Endpoint Security adatbázisai tartalmaznak információkat. A fenyegetések gyors észlelése érdekében javasoljuk, hogy rendszeresen frissítse az adatbázisokat és az alkalmazásmodulokat.

A rendszeres frissítéshez működő licenc szükséges. Ha nincs aktuális licence, csak egyetlen alkalommal végezhet frissítést.

A frissítési csomagoknak a Kaspersky frissítési kiszolgálóiról való sikeres letöltéséhez a számítógépnek csatlakoznia kell az internethez. Alapértelmezés szerint az alkalmazás automatikusan észleli az internetkapcsolat beállításait. Ha proxykiszolgálót használ, konfigurálnia kell a proxykiszolgáló beállításait.

A frissítések HTTPS protokollon keresztül töltődnek le. HTTP protokollon is le lehet tölteni őket, ha nem lehet HTTPS protokollon frissítéseket letölteni.

Frissítés végrehajtásakor az alkalmazás letölti és telepíti az alábbi objektumokat a számítógépre:

A Kaspersky Endpoint Security adatbázisai. A számítógép védelme olyan adatbázisokra épül, amelyek tartalmazzák a vírusok és egyéb fenyegetések aláírásait, valamint a semlegesítésükre vonatkozó információkat. A védelmi összetevők ezen információk segítségével keresik meg és semlegesítik a számítógépen található fertőzött fájlokat. Az adatbázisok folyamatosan kiegészülnek az új fenyegetések adataival és hatástalanításuk módszereivel. Emiatt javasoljuk, hogy rendszeresen frissítse az adatbázisokat.

A Kaspersky Endpoint Security adatbázisai mellett frissülnek azok a hálózati illesztőprogramok is, amelyek segítségével az alkalmazás összetevői elfoghatják a hálózati forgalmat.

Alkalmazásmodulok. A Kaspersky Endpoint Security adatbázisai mellett az alkalmazásmodulok is frissíthetők. Az alkalmazásmodulok frissítései kiküszöbölik a Kaspersky Endpoint Security sebezhetőségeit, új funkciókat adnak hozzá, illetve meglévő funkciókat bővítenek ki.

Frissítéskor az alkalmazás összehasonlítja a számítógépen található alkalmazásmodulokat és adatbázisokat a frissítési forráson található naprakész változatokkal. Ha az érvényes adatbázisok és alkalmazásmodulok eltérnek a naprakész verzióktól, a frissítés telepíti a hiányzó részeket a számítógépre.

Ha az adatbázisok elavultak, a frissítőcsomag nagy méretű lehet, és további internetforgalmat (több tucat MB) generálhat.

A Kaspersky Endpoint Security adatbázisok aktuális állapotával kapcsolatos információk az alkalmazás főablakában vagy az elemleírásban jelennek meg, amelyet akkor láthat, ha a kurzort az értesítési területen lévő alkalmazásikon fölé viszi.

A frissítés eredményeit és a frissítési feladat végrehajtása során történt eseményeket a Kaspersky Endpoint [Security egy jelentésben](#page-631-0) naplózza.

Alkalmazásmodul- és adatbázis-frissítési beállítások

![](_page_1058_Picture_788.jpeg)

![](_page_1059_Picture_932.jpeg)

![](_page_1060_Picture_591.jpeg)

# 2. melléklet Alkalmazások megbízható csoportjai

A Kaspersky Endpoint Security a számítógépen elindított összes alkalmazást megbízhatósági csoportokba sorolja. Az alkalmazások megbízhatósági csoportokba sorolása az operációs rendszerre jelentett fenyegetési szint alapján történik.

Az alábbi megbízhatósági csoportok léteznek:

- **Megbízható**. Ebbe a csoportba tartoznak azok az alkalmazások, amelyeknél az alábbi feltételek közül egy vagy több teljesül:
	- Az alkalmazásokat megbízható forgalmazók digitálisan aláírták.
	- Az alkalmazások szerepelnek a Kaspersky Security Network megbízható alkalmazásokról készült adatbázisában.
	- A felhasználó az alkalmazást a Megbízható csoportba helyezte.

Az ilyen alkalmazások műveletei nincsenek tiltva.

- Alacsony korlátozás. Ebbe a csoportba tartoznak azok az alkalmazások, amelyeknél az alábbi feltételek teljesülnek:
	- Az alkalmazásokat nem írták alá digitálisan megbízható forgalmazók,
	- Az alkalmazások nem szerepelnek a Kaspersky Security Network megbízható alkalmazásokról készült adatbázisában,
	- A felhasználó az alkalmazást az "Alacsony korlátozás" csoportba helyezte.

Az ilyen alkalmazások minimális korlátozások mellett férhetnek hozzá az operációs rendszer erőforrásaihoz.

- Magas korlátozás. Ebbe a csoportba tartoznak azok az alkalmazások, amelyeknél az alábbi feltételek teljesülnek:
	- Az alkalmazásokat nem írták alá digitálisan megbízható forgalmazók,
	- Az alkalmazások nem szerepelnek a Kaspersky Security Network megbízható alkalmazásokról készült adatbázisában,
	- A felhasználó az alkalmazást a "Magas korlátozás" csoportba helyezte.

Az ilyen alkalmazások nagyfokú korlátozások mellett férhetnek hozzá az operációs rendszer erőforrásaihoz.

- Nem megbízható. Ebbe a csoportba tartoznak azok az alkalmazások, amelyeknél az alábbi feltételek teljesülnek:
	- Az alkalmazásokat nem írták alá digitálisan megbízható forgalmazók,
	- Az alkalmazások nem szerepelnek a Kaspersky Security Network megbízható alkalmazásokról készült adatbázisában,
	- A felhasználó az alkalmazást a "Nem megbízható" csoportba helyezte.

Ezeknek az alkalmazásoknak minden művelete le van tiltva.

### 3. melléklet Fájlkiterjesztések a cserélhető meghajtók gyors vizsgálatához

- com 64 KB-nál nem nagyobb az alkalmazás végrehajtható fájlja
- exe futtatható fájl vagy önkicsomagoló archívum
- sys Microsoft Windows rendszerfájl
- prg dBase™, Clipper vagy Microsoft Visual FoxPro® programszöveg, illetve WAVmaker program
- bin bináris fájl
- bat kötegfájl
- cmd Microsoft Windows NT (a DOS bat fájlhoz hasonló) vagy OS/2 parancsfájl
- dpl tömörített Borland Delphi könyvtár
- dll dinamikus csatolású könyvtár
- scr Microsoft Windows üdvözlő képernyő
- cpl Microsoft Windows vezérlőpult-modul
- ocx Microsoft OLE (Object Linking and Embedding) objektum
- tsp felosztott idejű módban futó program
- drv eszköz illesztőprogramja
- vxd Microsoft Windows virtuális eszközillesztő
- pif programinformációs fájl
- lnk Microsoft Windows hivatkozásfájl
- reg Microsoft Windows beállításkulcsfájl
- ini Microsoft Windows, Windows NT és egyes alkalmazások konfigurációs adatait tartalmazó konfigurációs fájl
- cla Java osztály
- vbs Visual Basic® szkript
- vbe BIOS videokiterjesztés
- js, jse JavaScript forrásszöveg
- htm hiperszöveg dokumentum
- htt Microsoft Windows hiperszöveg fejléc
- hta hiperszöveg program a Microsoft Internet Explorer® részére
- asp Active Server Pages szkript
- chm lefordított HTML fájl
- pht beépített PHP szkripteket tartalmazó HTML fájl
- php HTML fájlokba beépített szkript
- wsh Microsoft Windows Script Host fájl
- wsf Microsoft Windows szkript
- the Microsoft Windows 95 asztali háttérkép-fájl
- hlp Win súgófájl
- msg Microsoft Mail e-mail üzenet
- plg e-mail üzenet
- mbx elmentett Microsoft Office Outlook e-mail üzenet

doc\* – Microsoft Office Word dokumentumok, például: doc Microsoft Office Word dokumentumoknál, docx Microsoft Office Word 2007 dokumentumoknál, melyek XML támogatást tartalmaznak, és docm Microsoft Office Word 2007 dokumentumoknál, melyek makrótámogatást tartalmaznak

dot\* – Microsoft Office Word dokumentumsablonok, például: dot Microsoft Office Word dokumentumsablonoknál, dotx Microsoft Office Word 2007 dokumentumsablonoknál, dotm Microsoft Office Word 2007 dokumentumsablonoknál, melyek makrótámogatást tartalmaznak

- fpm adatbázisprogram, Microsoft Visual FoxPro indítófájl
- rtf Rich Text Format dokumentum
- shs Windows Shell Scrap Object Handler töredék
- dwg AutoCAD® rajz adatbázisa
- msi Microsoft Windows Installer csomag
- otm VBA projekt Microsoft Office Outlook részére
- pdf Adobe Acrobat dokumentum
- swf Shockwave® Flash csomagobjektum
- jpg, jpeg tömörített képformátum
- emf Enhanced Metafile formátumú fájl.
- ico objektum ikonfájlja
- Ov? Microsoft Office Word végrehajtható fájlok
- x<sup>i\*</sup> Microsoft Office Excel dokumentumok és fájlok, például: xla, a Microsoft Office Excel kiterjesztése, xlc grafikonoknál, xlt dokumentumsablonoknál, xlsx Microsoft Office Excel 2007 munkafüzeteknél, xltm Microsoft Office Excel 2007 munkafüzeteknél makrótámogatással, xlsb Microsoft Office Excel 2007 bináris (nem XML) formátumú munkafüzeteknél, xltx Microsoft Office Excel 2007 sablonoknál, xlsm Microsoft Office Excel 2007 sablonoknál makrótámogatással, és xlam Microsoft Office Excel 2007 bővítményeknél makrótámogatással
- pp\* Microsoft Office PowerPoint® dokumentumok és fájlok, például: pps Microsoft Office PowerPoint diáknál, ppt bemutatóknál, pptx Microsoft Office PowerPoint 2007 bemutatóknál, pptm Microsoft Office PowerPoint 2007 bemutatóknál makrótámogatással, potx Microsoft Office PowerPoint 2007 bemutatósablonoknál, potm Microsoft Office PowerPoint 2007 bemutatósablonoknál makrótámogatással, ppsx Microsoft Office PowerPoint 2007 diavetítéseknél, ppsm Microsoft Office PowerPoint 2007 diavetítéseknél makrótámogatással, és ppam Microsoft Office PowerPoint 2007 bővítményeknél makrótámogatással
- md\* Microsoft Office Access® dokumentumok és fájlok, például: mda Microsoft Office Access munkacsoportoknál és mdb adatbázisoknál
- sldx Microsoft PowerPoint 2007 dia
- sldm Microsoft PowerPoint 2007 dia makrótámogatással
- thmx Microsoft Office 2007 téma

### 4. melléklet A Levelezés védelem mellékletszűrőhöz tartozó fájltípusok

Megjegyzés: előfordulhat, hogy egy fájl tényleges formátuma nem egyezik a fájlnév kiterjesztésével.

Ha bekapcsolta az e-mailekhez csatolt mellékletek szűrését, a Levelezés védelem összetevő az alábbi kiterjesztéssel rendelkező fájlokat átnevezheti vagy törölheti:

- com 64 KB-nál nem nagyobb az alkalmazás végrehajtható fájlja
- exe futtatható fájl vagy önkicsomagoló archívum
- sys Microsoft Windows rendszerfájl
- prg dBase™, Clipper vagy Microsoft Visual FoxPro® programszöveg, illetve WAVmaker program

bin – bináris fájl

bat – kötegfájl

- cmd Microsoft Windows NT (a DOS bat fájlhoz hasonló) vagy OS/2 parancsfájl
- dpl tömörített Borland Delphi könyvtár
- dll dinamikus csatolású könyvtár
- scr Microsoft Windows üdvözlő képernyő
- cpl Microsoft Windows vezérlőpult-modul
- ocx Microsoft OLE (Object Linking and Embedding) objektum
- tsp felosztott idejű módban futó program
- drv eszköz illesztőprogramja
- vxd Microsoft Windows virtuális eszközillesztő
- pif programinformációs fájl
- lnk Microsoft Windows hivatkozásfájl
- reg Microsoft Windows beállításkulcsfájl
- ini Microsoft Windows, Windows NT és egyes alkalmazások konfigurációs adatait tartalmazó konfigurációs fájl
- cla Java osztály
- vbs Visual Basic® szkript
- vbe BIOS videokiterjesztés
- js, jse JavaScript forrásszöveg
- htm hiperszöveg dokumentum
- htt Microsoft Windows hiperszöveg fejléc
- hta hiperszöveg program a Microsoft Internet Explorer® részére
- asp Active Server Pages szkript
- chm lefordított HTML fájl
- pht beépített PHP szkripteket tartalmazó HTML fájl
- php HTML fájlokba beépített szkript
- wsh Microsoft Windows Script Host fájl
- wsf Microsoft Windows szkript
- the Microsoft Windows 95 asztali háttérkép-fájl
- hlp Win súgófájl
- msg Microsoft Mail e-mail üzenet
- plg e-mail üzenet
- mbx elmentett Microsoft Office Outlook e-mail üzenet
- doc\* Microsoft Office Word dokumentumok, például: doc Microsoft Office Word dokumentumoknál, docx Microsoft Office Word 2007 dokumentumoknál, melyek XML támogatást tartalmaznak, és docm Microsoft Office Word 2007 dokumentumoknál, melyek makrótámogatást tartalmaznak
- dot\* Microsoft Office Word dokumentumsablonok, például: dot Microsoft Office Word dokumentumsablonoknál, dotx Microsoft Office Word 2007 dokumentumsablonoknál, dotm Microsoft Office Word 2007 dokumentumsablonoknál, melyek makrótámogatást tartalmaznak
- fpm adatbázisprogram, Microsoft Visual FoxPro indítófájl
- rtf Rich Text Format dokumentum
- shs Windows Shell Scrap Object Handler töredék
- dwg AutoCAD® rajz adatbázisa
- msi Microsoft Windows Installer csomag
- otm VBA projekt Microsoft Office Outlook részére
- pdf Adobe Acrobat dokumentum
- swf Shockwave® Flash csomagobjektum
- jpg, jpeg tömörített képformátum
- emf Enhanced Metafile formátumú fájl.
- ico objektum ikonfájlja
- Ov? Microsoft Office Word végrehajtható fájlok
- xl\* Microsoft Office Excel dokumentumok és fájlok, például: xla, a Microsoft Office Excel kiterjesztése, xlc grafikonoknál, xlt dokumentumsablonoknál, xlsx Microsoft Office Excel 2007 munkafüzeteknél, xltm Microsoft Office Excel 2007 munkafüzeteknél makrótámogatással, xlsb Microsoft Office Excel 2007 bináris (nem XML) formátumú munkafüzeteknél, xltx Microsoft Office Excel 2007 sablonoknál, xlsm Microsoft Office Excel 2007 sablonoknál makrótámogatással, és xlam Microsoft Office Excel 2007 bővítményeknél makrótámogatással

pp\* – Microsoft Office PowerPoint® dokumentumok és fájlok, például: pps Microsoft Office PowerPoint diáknál, ppt bemutatóknál, pptx Microsoft Office PowerPoint 2007 bemutatóknál, pptm Microsoft Office PowerPoint 2007 bemutatóknál makrótámogatással, potx Microsoft Office PowerPoint 2007 bemutatósablonoknál, potm Microsoft Office PowerPoint 2007 bemutatósablonoknál makrótámogatással, ppsx Microsoft Office PowerPoint 2007 diavetítéseknél, ppsm Microsoft Office PowerPoint 2007 diavetítéseknél makrótámogatással, és ppam Microsoft Office PowerPoint 2007 bővítményeknél makrótámogatással

md\* – Microsoft Office Access® dokumentumok és fájlok, például: mda Microsoft Office Access munkacsoportoknál és mdb adatbázisoknál

sldx – Microsoft PowerPoint 2007 dia

sldm – Microsoft PowerPoint 2007 dia makrótámogatással

thmx - Microsoft Office 2007 téma

# 5. melléklet A külső szolgáltatásokkal való interakció hálózati beállításai

A Kaspersky Endpoint Security a következő hálózati beállításokat használja a külső szolgáltatásokkal való interakcióhoz.

Hálózati beállítások

![](_page_1066_Picture_364.jpeg)

![](_page_1067_Picture_208.jpeg)

![](_page_1068_Picture_771.jpeg)

![](_page_1069_Picture_177.jpeg)

Titkosításhoz használt beállítások

![](_page_1069_Picture_178.jpeg)

# 6. melléklet Alkalmazás eseményei

A Kaspersky Endpoint Security egyes összetevőinek működésére, az adattitkosítási eseményekre, az egyes kártevővizsgálati feladatok, frissítési feladatok és integritás-ellenőrzési feladatok befejezésére, valamint az alkalmazás általános működésére vonatkozó információk bekerülnek a Kaspersky Security Center eseménynaplójába és a Windows eseménynaplóba.

A Kaspersky Endpoint Security a következő típusú eseményeket állítja elő: általános események és specifikus események. Specifikus eseményeket csak a Kaspersky Endpoint Security for Windows állít elő. A specifikus események egyszerű azonosítóval rendelkeznek, például: 000000cb. A specifikus események az alábbi szükséges paramétereket tartalmazzák:

- GNRL\_EA\_DESCRIPTION: az esemény tartalma.
- GNRL\_EA\_ID: az esemény szolgáltatásazonosítója.
- GNRL EA SEVERITY: az esemény állapota. 1 Információs üzenet  $\odot$ , 2 Figyelmeztetés  $\bigwedge$ , 3 Működési hiba  $\Omega$ , 4 – Kritikus  $\Omega$ .
- EVENT\_TYPE\_DISPLAY\_NAME: az esemény címe.
- TASK\_DISPLAY\_NAME: az eseményt kiváltó alkalmazás-összetevő neve.

Általános események a Kaspersky Endpoint Security for Windows, illetve más Kaspersky-alkalmazások (például a Kaspersky Security for Windows Server) révén is létrehozhatók. Az általános események azonosítói összetettebbek, például: GNRL\_EV\_VIRUS\_FOUND. Az általános események a szükséges beállításokon túl speciális beállításokat is tartalmaznak.

### Kritikus

#### [Végfelhasználói licencszerződés](javascript:toggleBlock() megsértve

![](_page_1070_Picture_404.jpeg)

#### [A licenc majdnem lejárt](javascript:toggleBlock()<sup>®</sup>

![](_page_1071_Picture_185.jpeg)

### [Hiányoznak vagy sérültek az](javascript:toggleBlock() adatbázisok

![](_page_1071_Picture_186.jpeg)

### [Az adatbázisok rendkívül elavultak](javascript:toggleBlock()

![](_page_1071_Picture_187.jpeg)

#### [Az alkalmazás automatikus indítása](javascript:toggleBlock() le van tiltva

![](_page_1071_Picture_188.jpeg)

![](_page_1072_Picture_189.jpeg)

### [Aktív fenyegetés észlelve. El](javascript:toggleBlock() kell indítani a Fejlett vírusmentesítést

![](_page_1072_Picture_190.jpeg)

### [A KSN kiszolgálói nem érhetőek](javascript:toggleBlock() el

![](_page_1072_Picture_191.jpeg)

#### [Nincs elegendő hely a karanténként](javascript:toggleBlock() szolgáló tárhelyen <sup>?</sup>

![](_page_1072_Picture_192.jpeg)

![](_page_1073_Picture_207.jpeg)

#### [Karanténból nem törölt objektum](javascript:toggleBlock()

![](_page_1073_Picture_208.jpeg)

#### [Az alkalmazás kapcsolatot hozott](javascript:toggleBlock() létre egy nem megbízható tanúsítvánnyal rendelkező webhellyel a

![](_page_1073_Picture_209.jpeg)

#### [Nem sikerült ellenőrizni a titkosított](javascript:toggleBlock() kapcsolatot. A tartomány felkerül a kizárások listájára @

![](_page_1073_Picture_210.jpeg)

[Rosszindulatú objektum észlelve](javascript:toggleBlock() (helyi adatbázisok)

![](_page_1074_Picture_264.jpeg)

[Rosszindulatú objektum észlelve](javascript:toggleBlock() (KSN)

![](_page_1075_Picture_235.jpeg)

#### [Vírusmentesítés lehetetlen](javascript:toggleBlock()

![](_page_1076_Picture_267.jpeg)

#### [Nem lehet törölni](javascript:toggleBlock()

![](_page_1076_Picture_268.jpeg)

### [Feldolgozási hiba](javascript:toggleBlock()

![](_page_1077_Picture_195.jpeg)

#### [Folyamat megszakítva](javascript:toggleBlock()

![](_page_1077_Picture_196.jpeg)

### [A folyamatot nem lehet leállítani](javascript:toggleBlock()

![](_page_1077_Picture_197.jpeg)

### [Veszélyes hivatkozás blokkolva](javascript:toggleBlock() ?

![](_page_1078_Picture_166.jpeg)

[Veszélyes hivatkozás megnyitva](javascript:toggleBlock() <sup>?</sup>

![](_page_1079_Picture_168.jpeg)

[Korábban megnyitott veszélyes](javascript:toggleBlock() hivatkozás észlelve
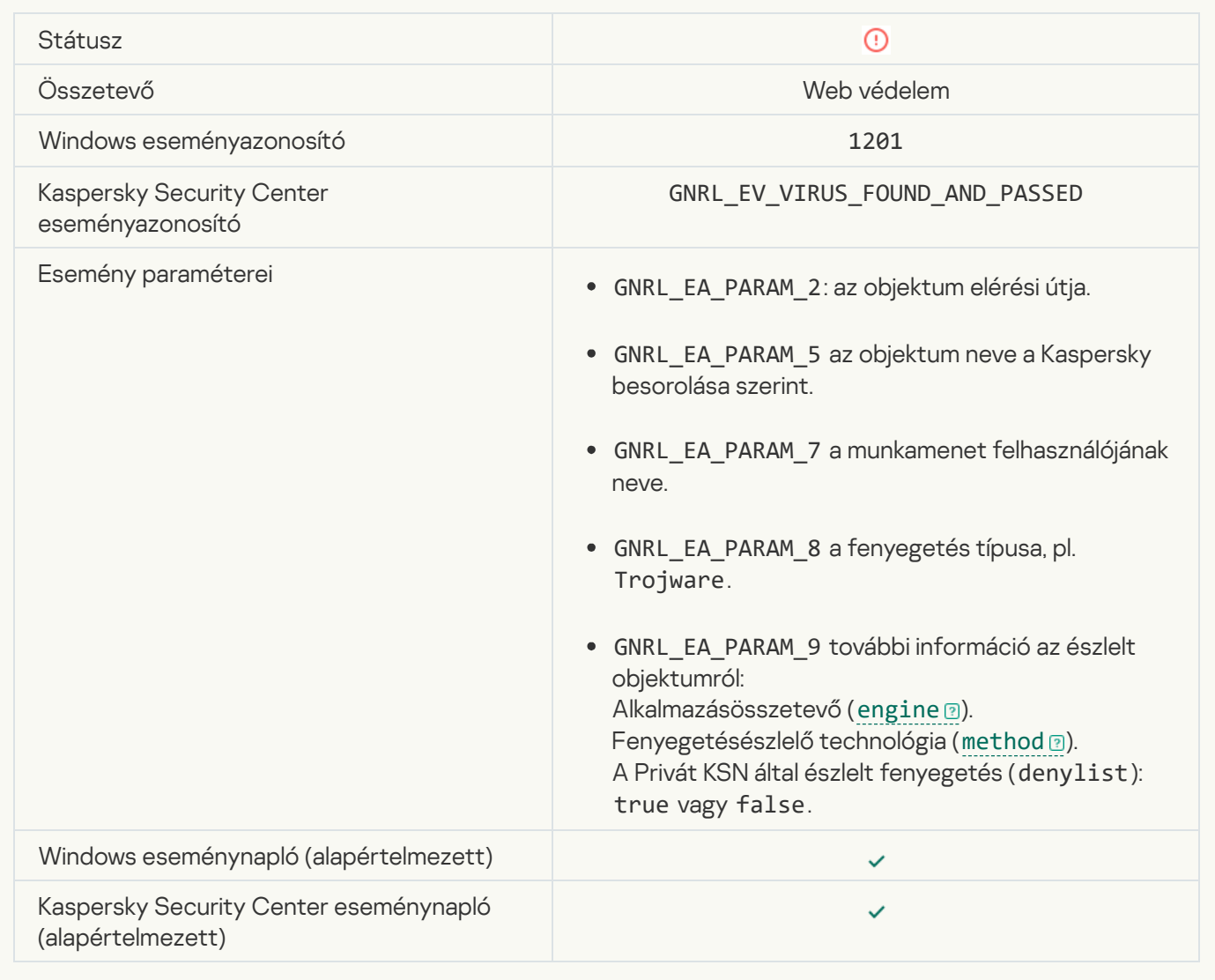

[Folyamatművelet blokkolva](javascript:toggleBlock()

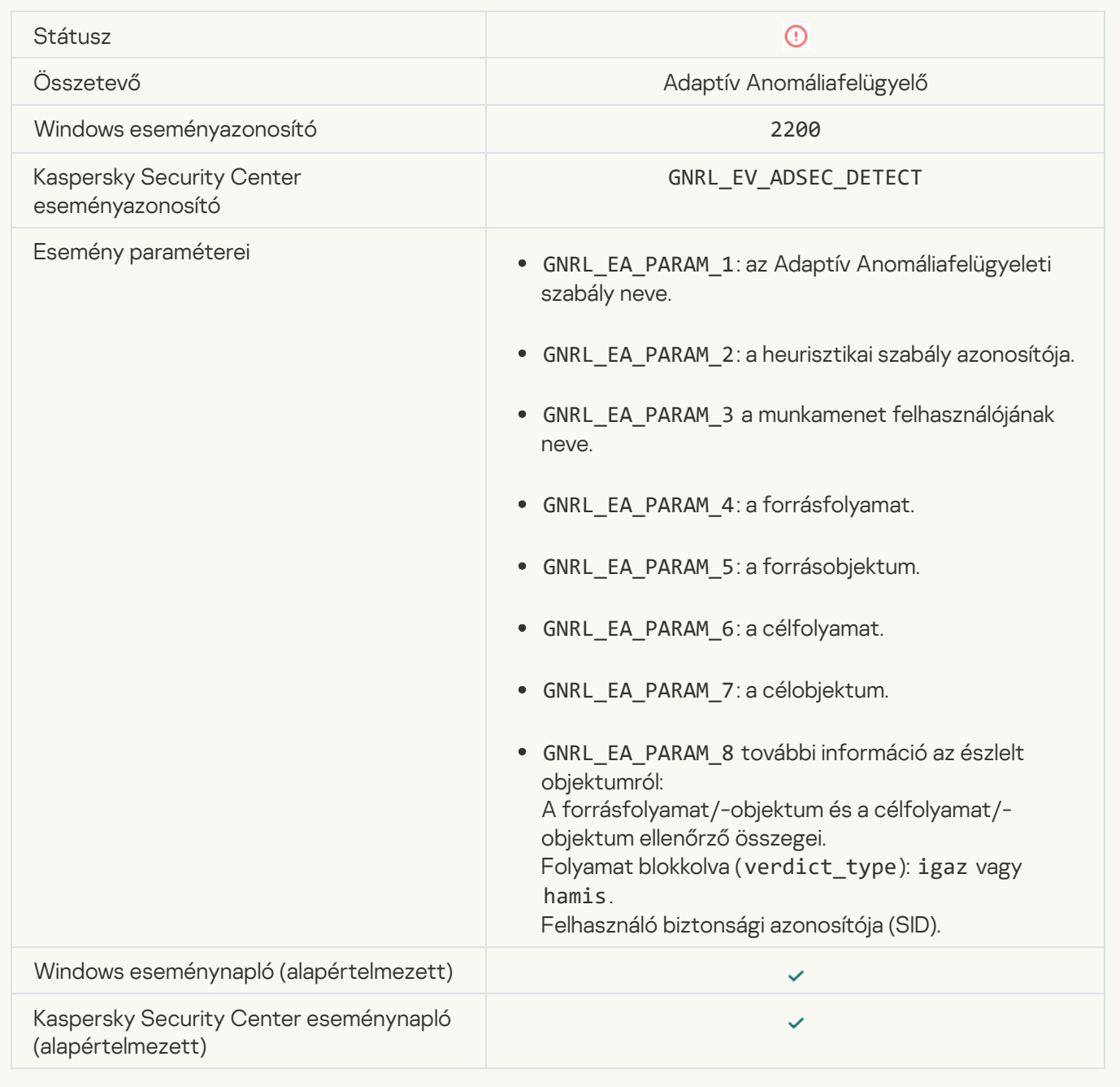

#### [A billentyűzet nem hitelesített](javascript:toggleBlock()

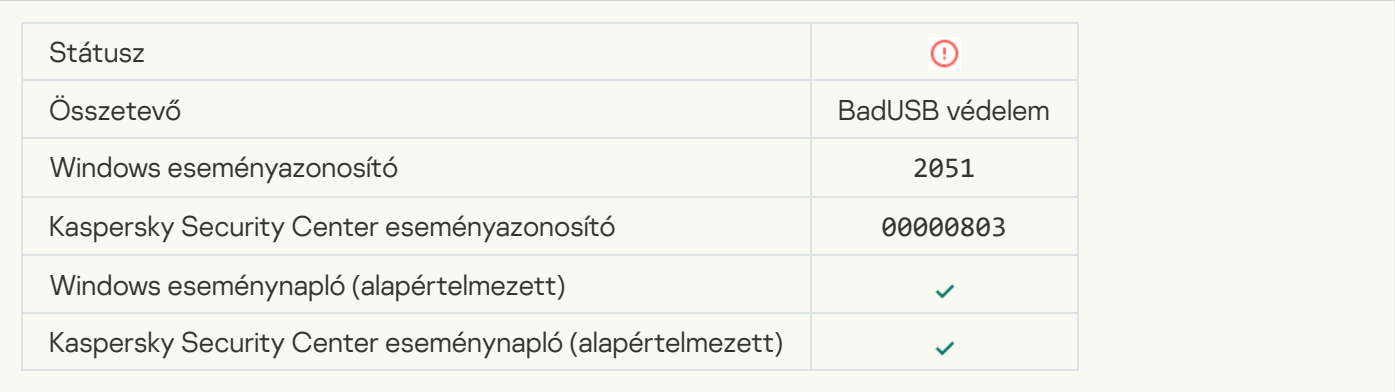

### **[AMSI kérelem letiltva](javascript:toggleBlock()**?

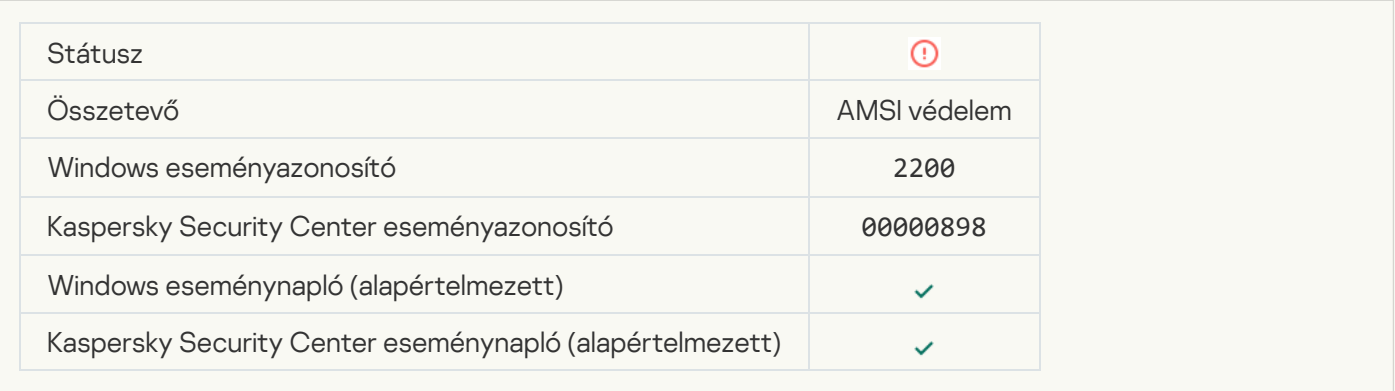

# [Hálózati tevékenység blokkolva](javascript:toggleBlock()

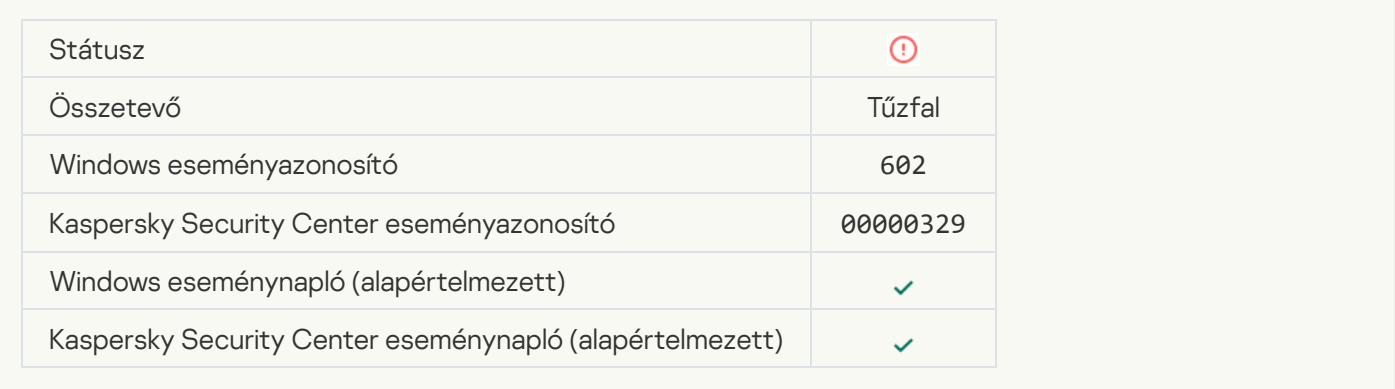

# [Hálózati támadás észlelve](javascript:toggleBlock()

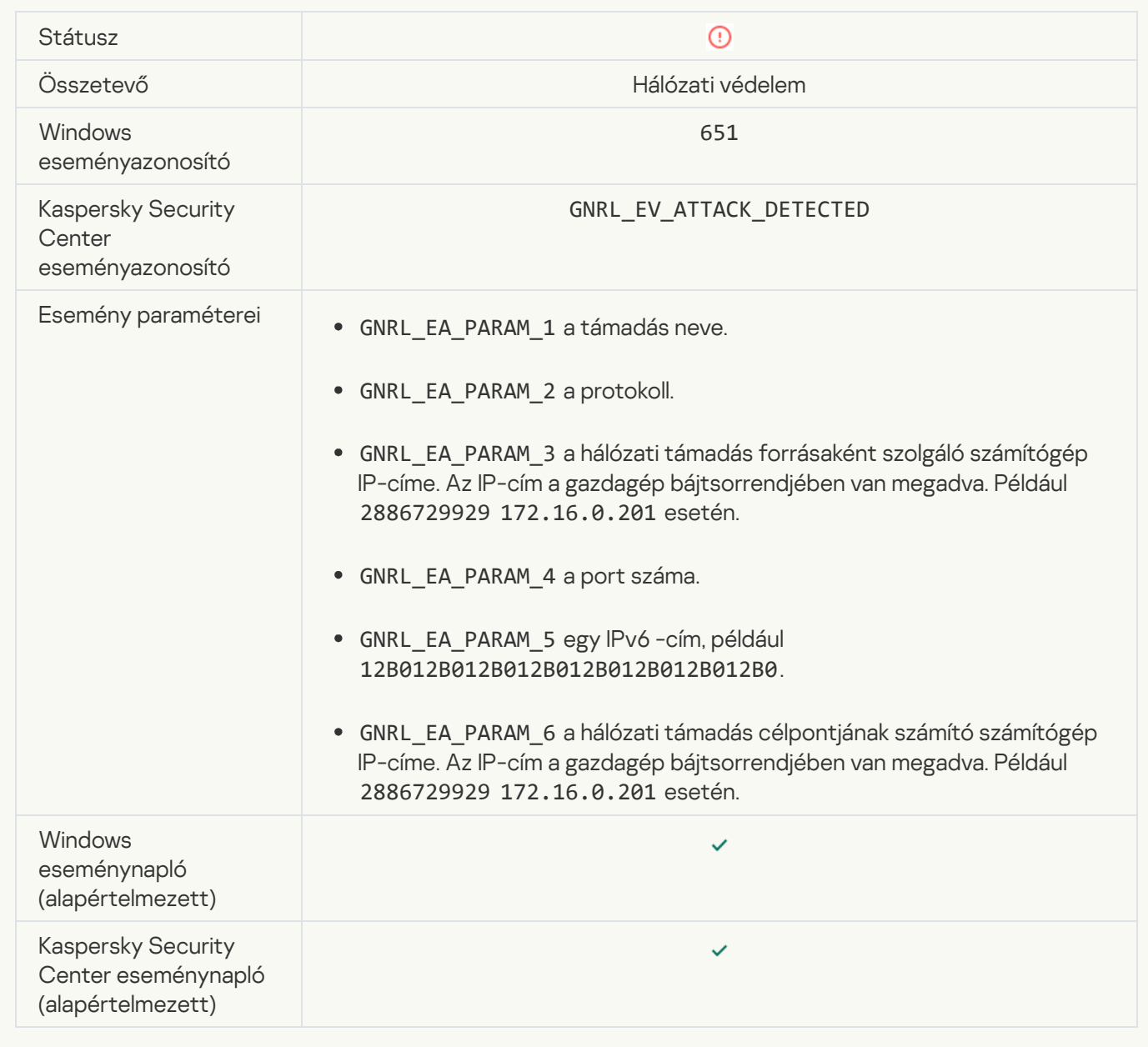

[Az alkalmazás indítása tiltva](javascript:toggleBlock()

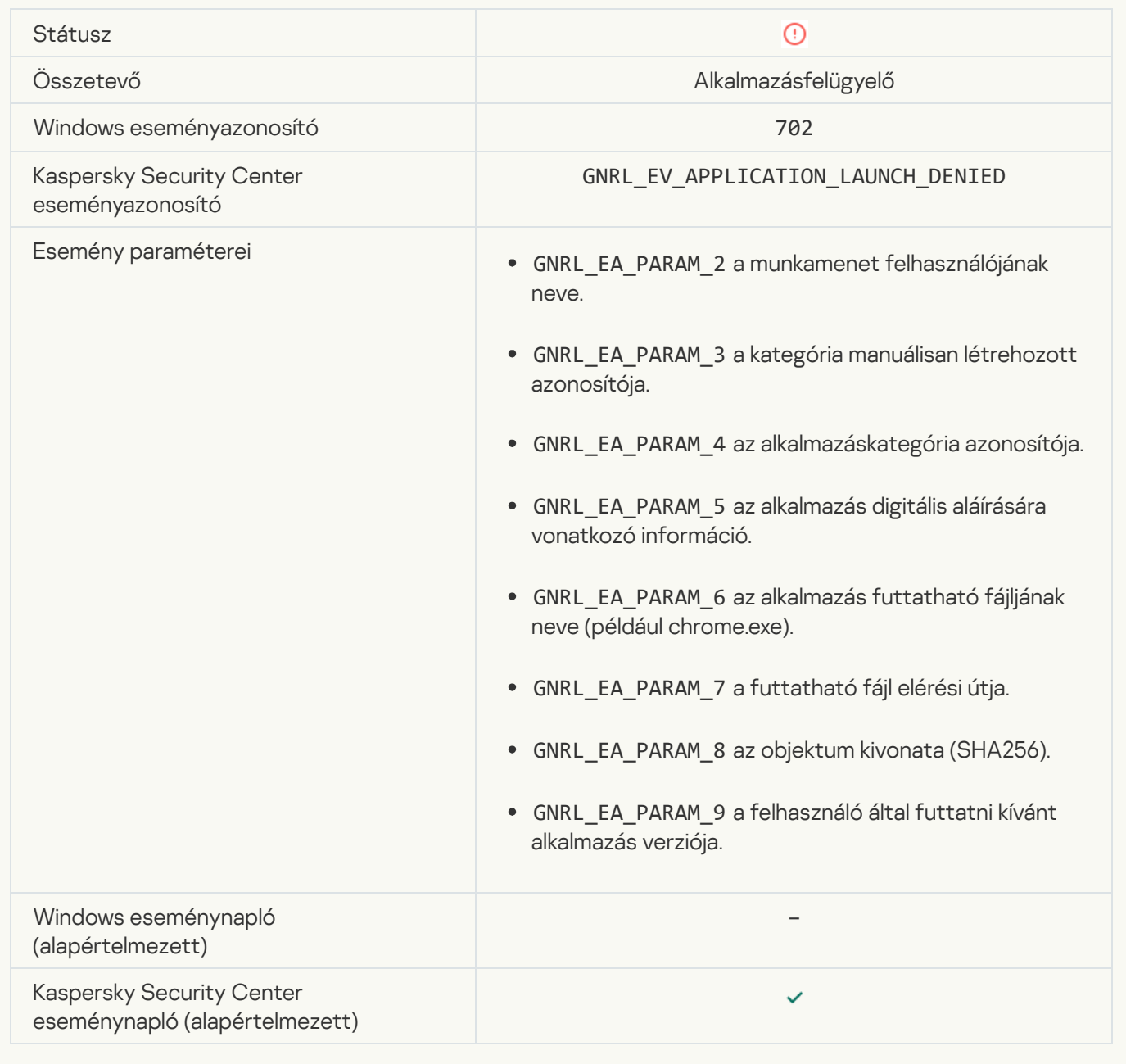

# [Tiltott folyamat indult el a Kaspersky](javascript:toggleBlock() Endpoint Security indítása előtt

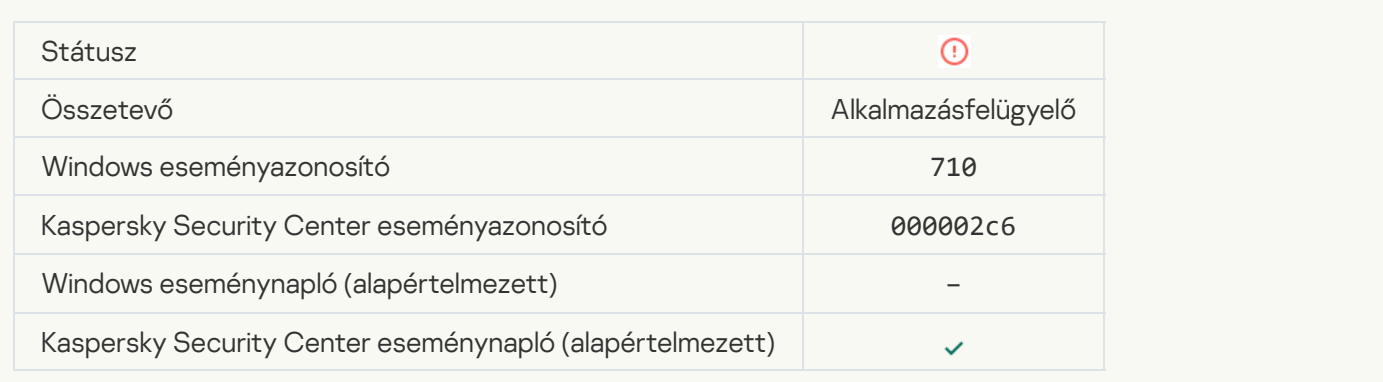

#### [Hozzáférés megtagadva \(helyi](javascript:toggleBlock() adatbázisok)

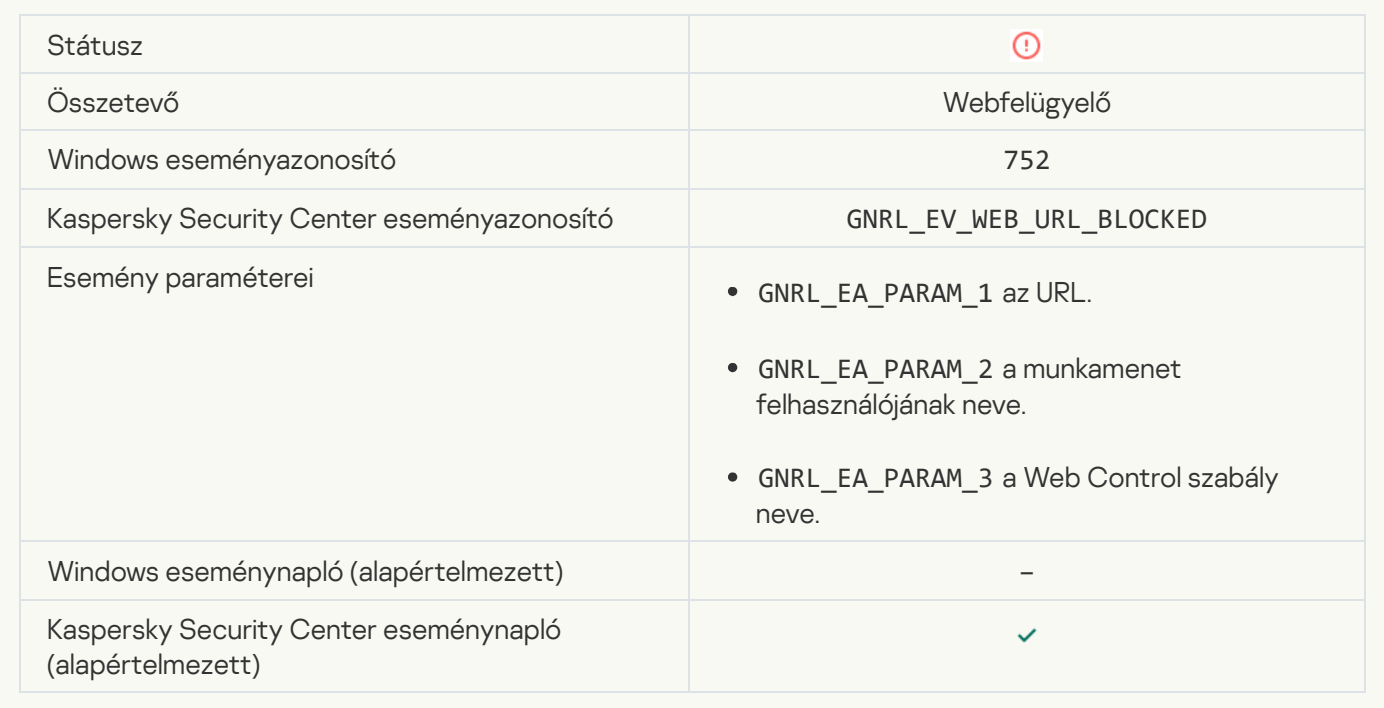

# [Hozzáférés megtagadva \(KSN\)](javascript:toggleBlock()

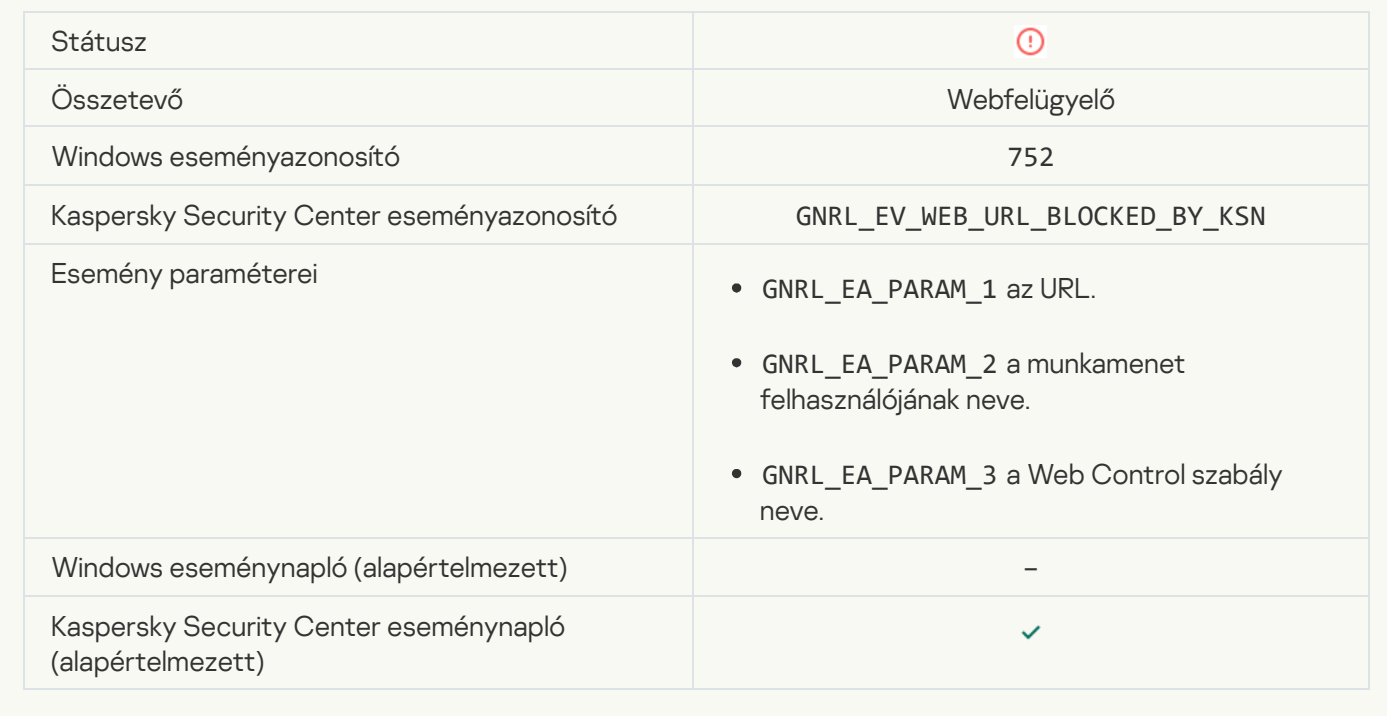

[Működés a készülékkel tiltva](javascript:toggleBlock()

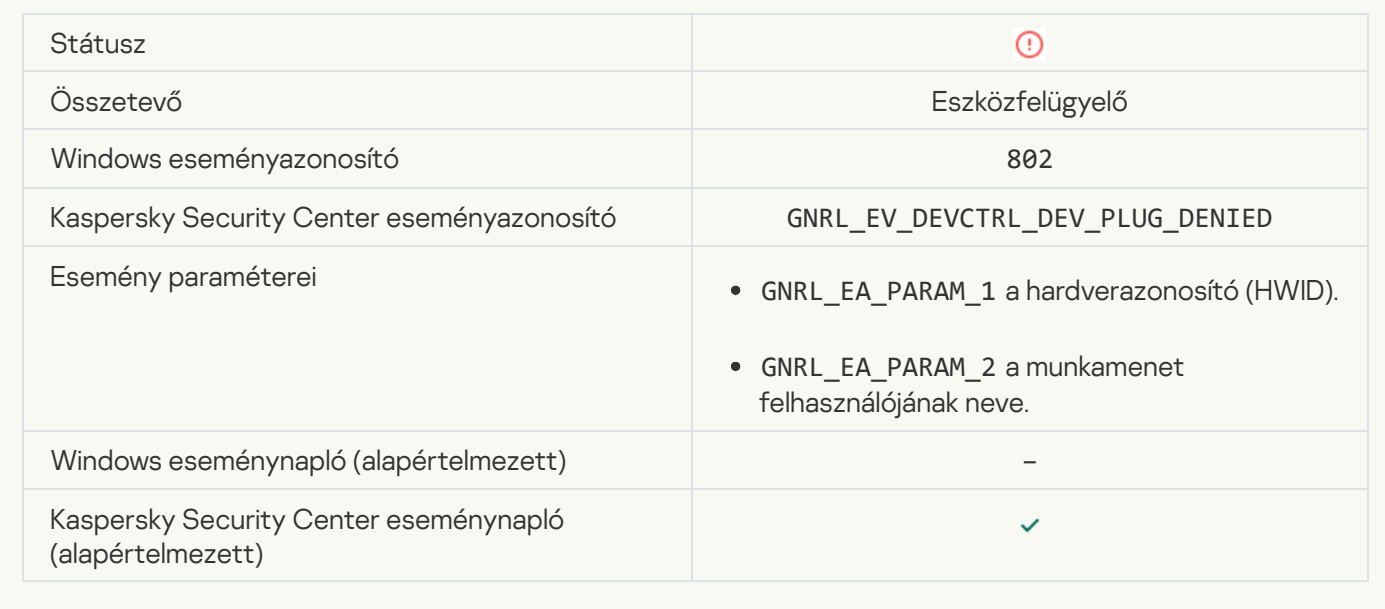

#### [Hálózati kapcsolat blokkolva](javascript:toggleBlock()

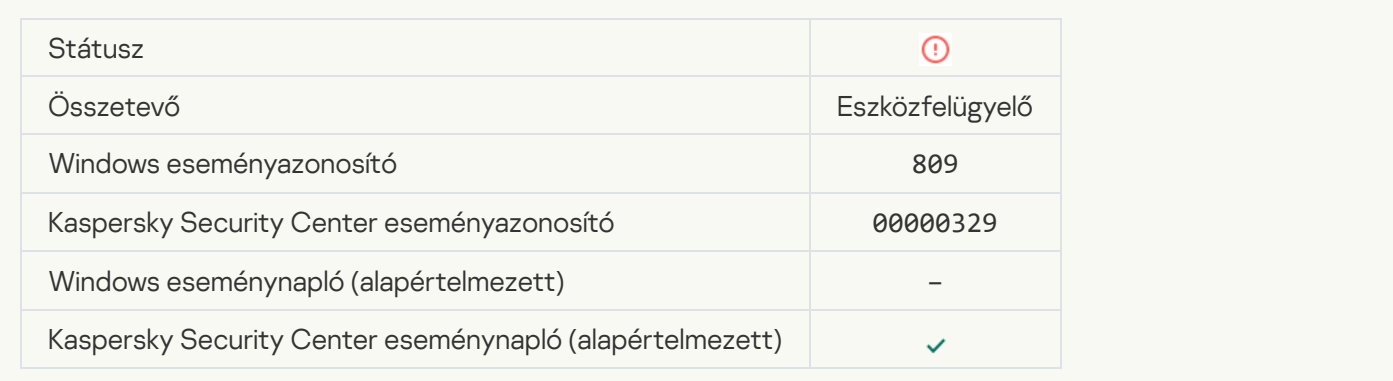

# [Hiba történt az összetevő frissítésekor](javascript:toggleBlock()

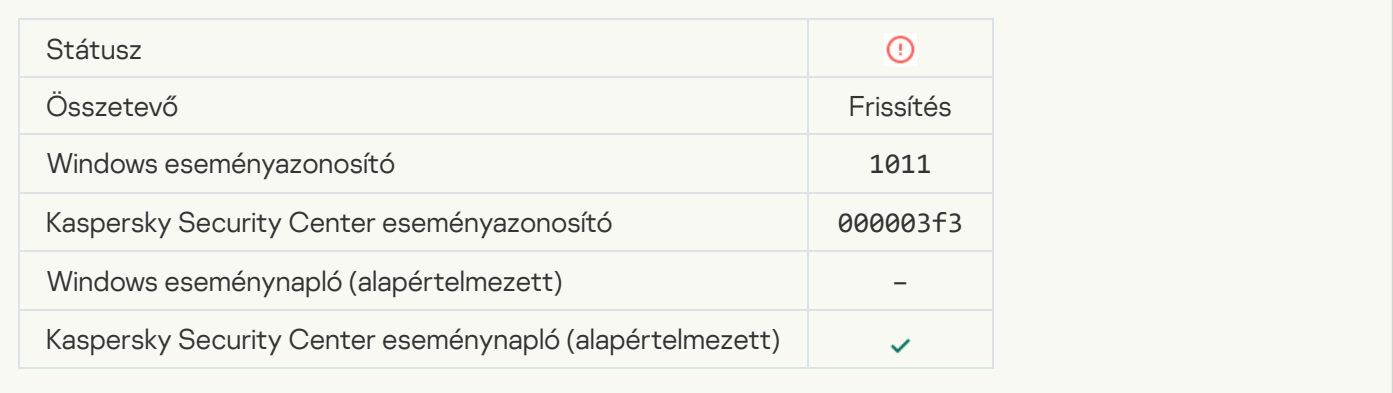

[Hiba történt az összetevői frissítések](javascript:toggleBlock() terjesztésekor

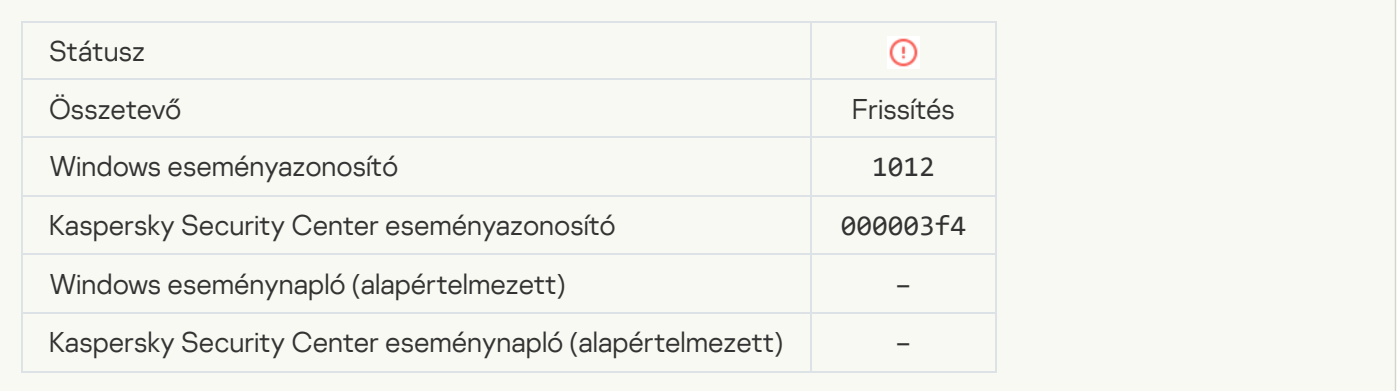

#### [Helyi frissítési hiba](javascript:toggleBlock()

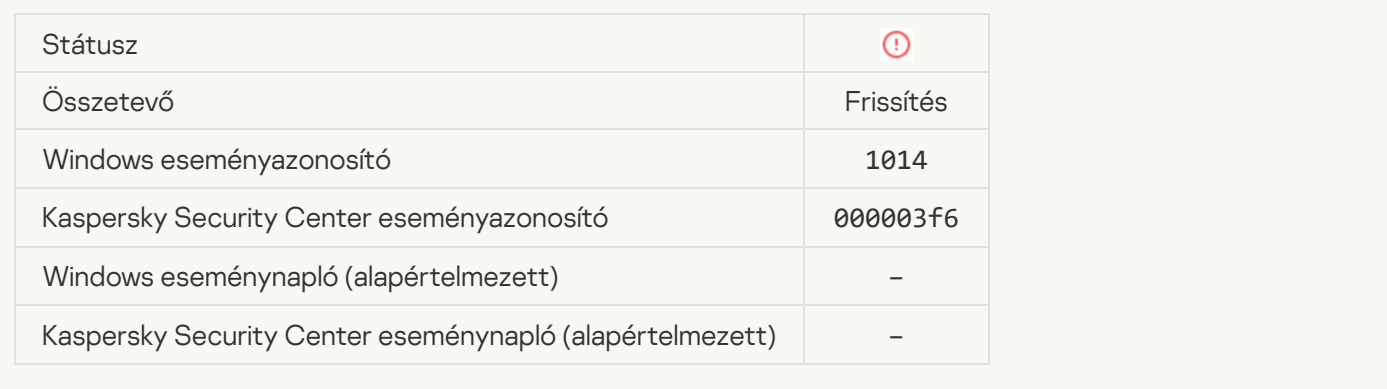

#### [Hálózati frissítési hiba](javascript:toggleBlock() ?

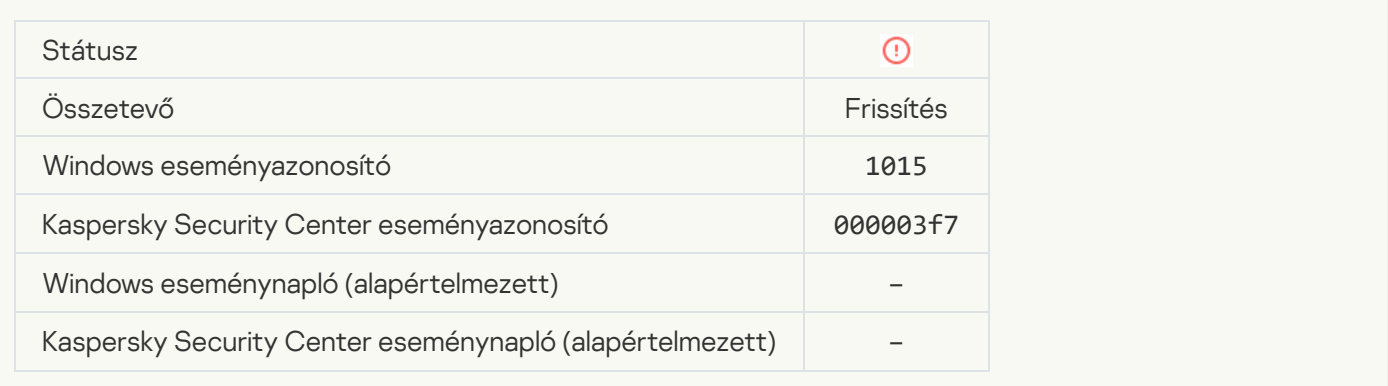

# [Két feladat nem indítható el](javascript:toggleBlock() egyidejűleg a

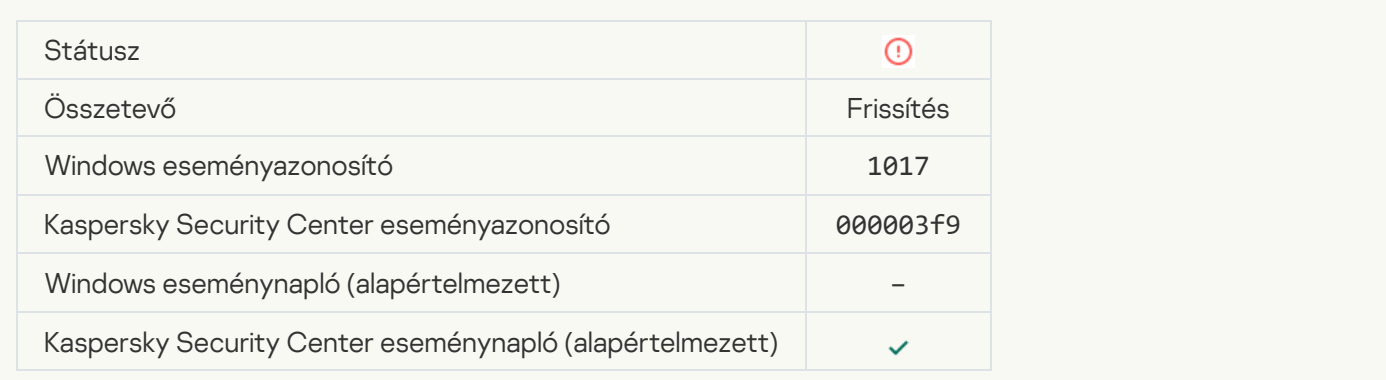

#### [Hiba történt az alkalmazás adatbázisainak](javascript:toggleBlock() és moduljainak ellenőrzésekor **a**

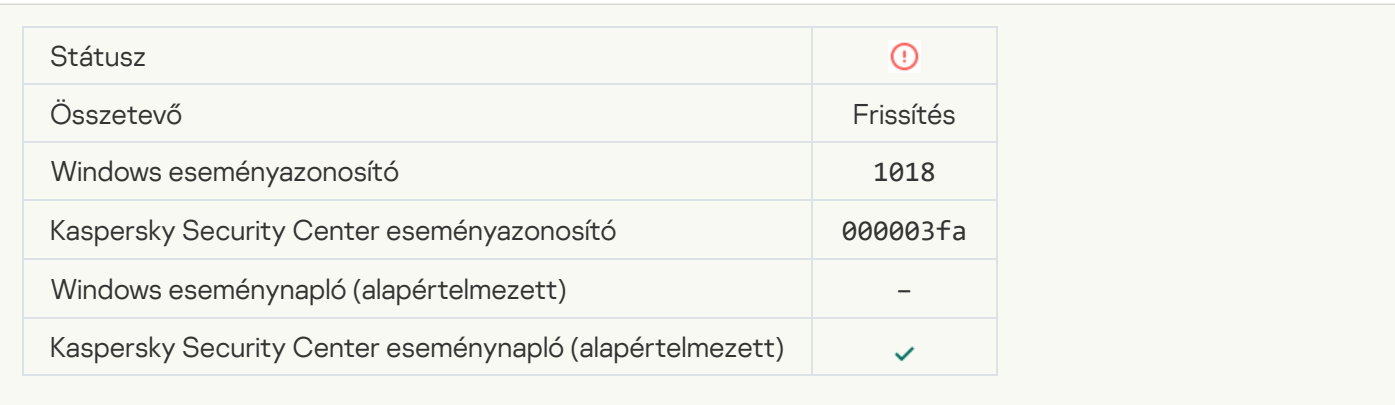

#### [Hiba történt a Kaspersky Security](javascript:toggleBlock() Centerrel való kommunikáció során <sup>?</sup>

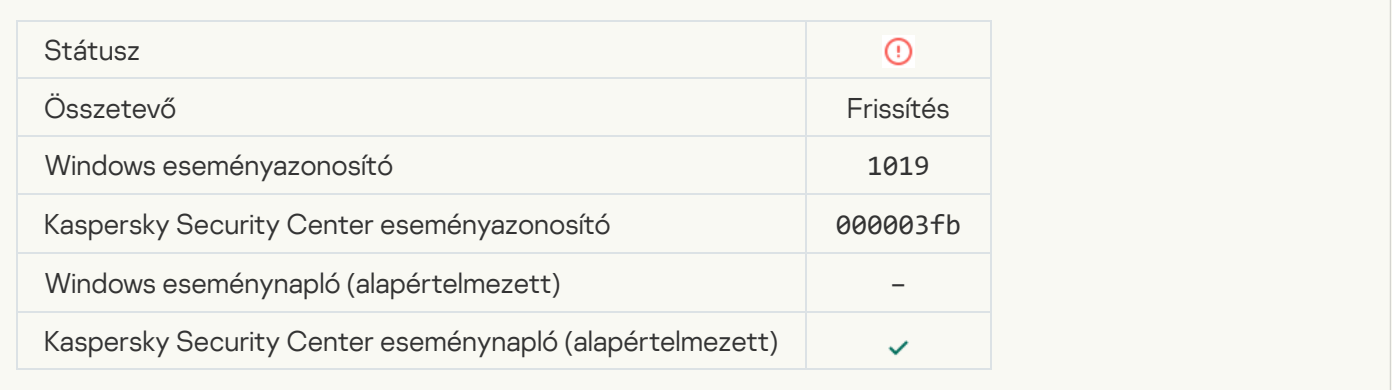

#### [Nem minden összetevő frissült](javascript:toggleBlock()

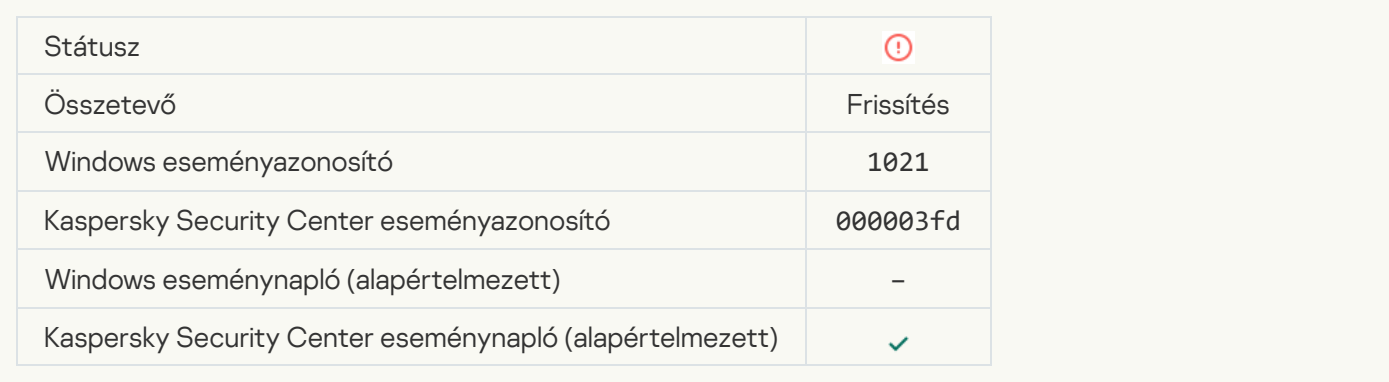

# [A frissítés sikeresen befejeződött,](javascript:toggleBlock() a frissítés terjesztése nem sikerült

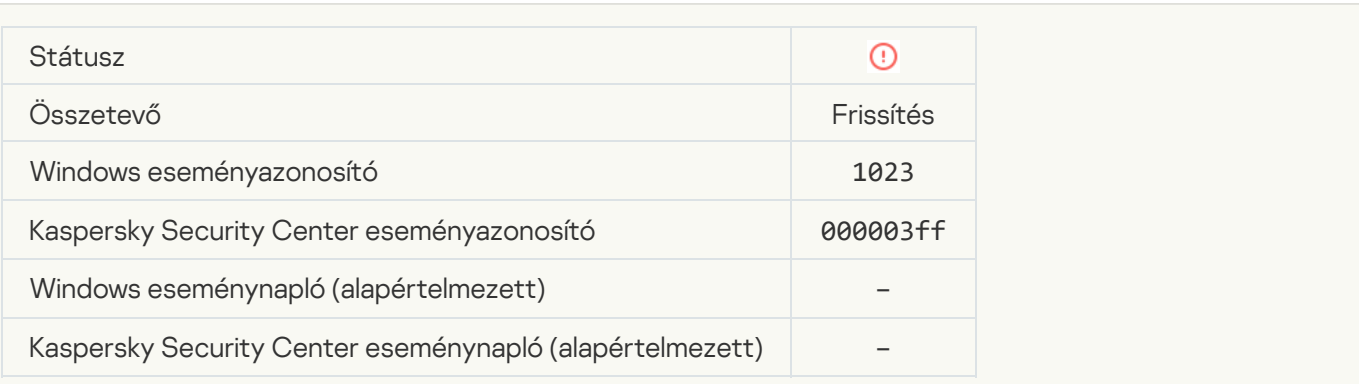

#### [Belső műveleti hiba](javascript:toggleBlock()?

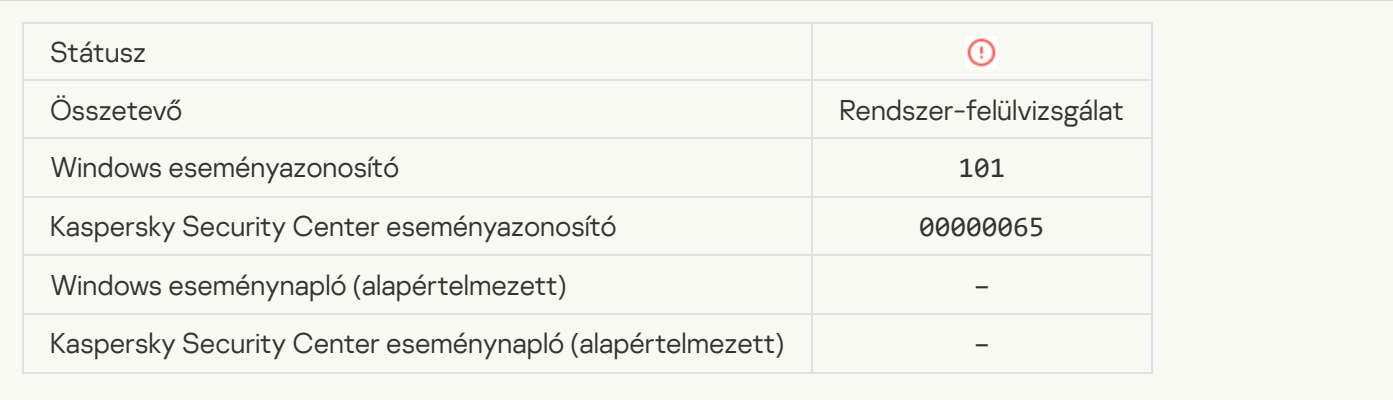

#### [A javítás telepítése nem sikerült](javascript:toggleBlock()

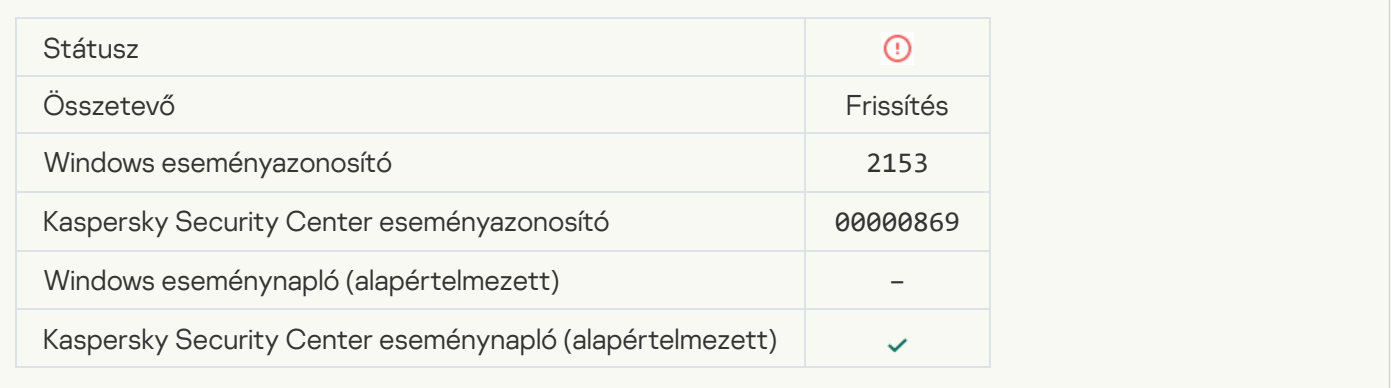

# [A javítás visszagörgetése nem](javascript:toggleBlock() sikerült

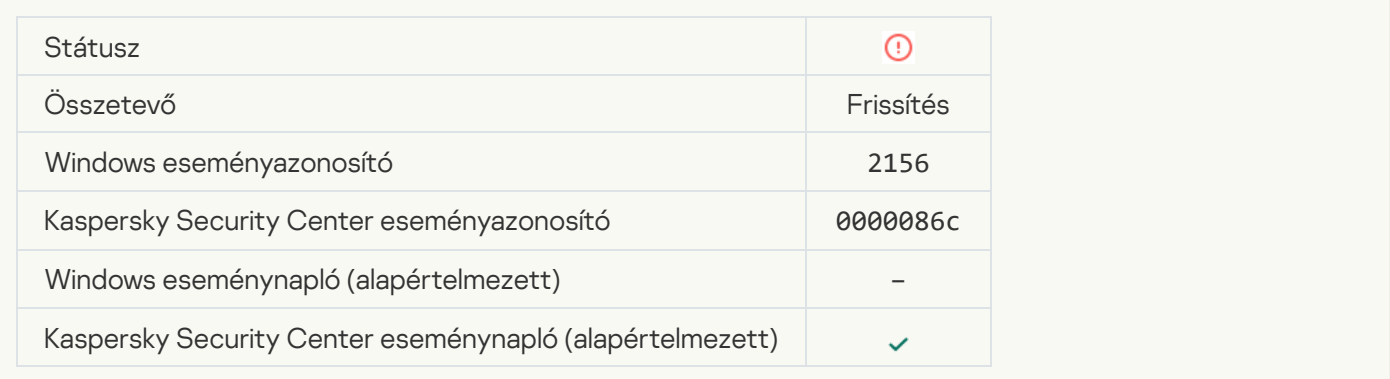

#### [Hiba történt a fájltitkosítási/-visszafejtési](javascript:toggleBlock() szabályok alkalmazásakor @

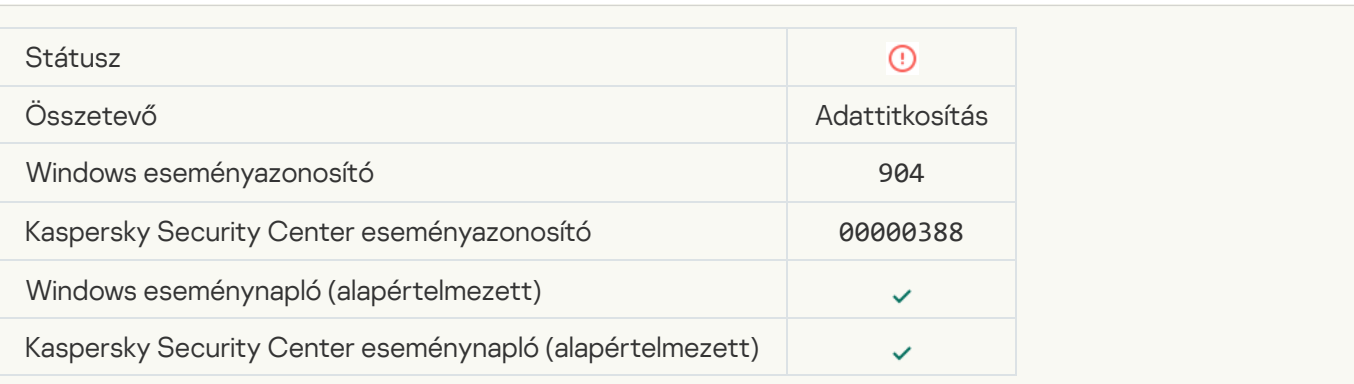

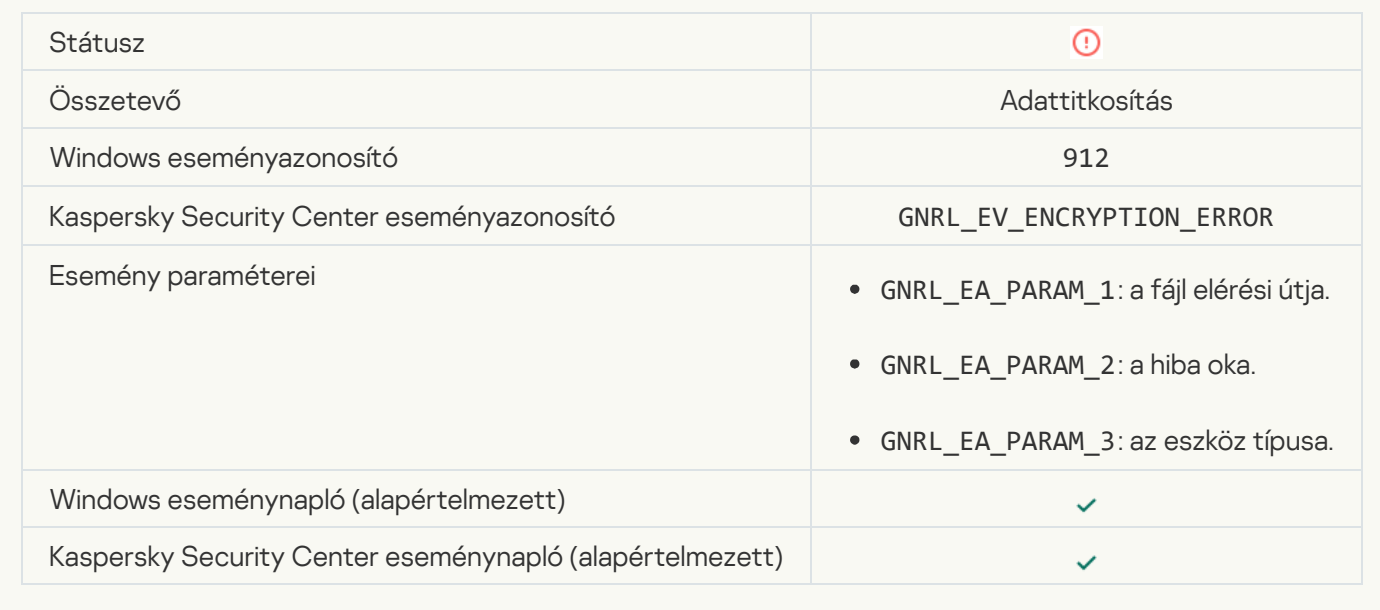

# [Fájlhozzáférés blokkolva](javascript:toggleBlock()

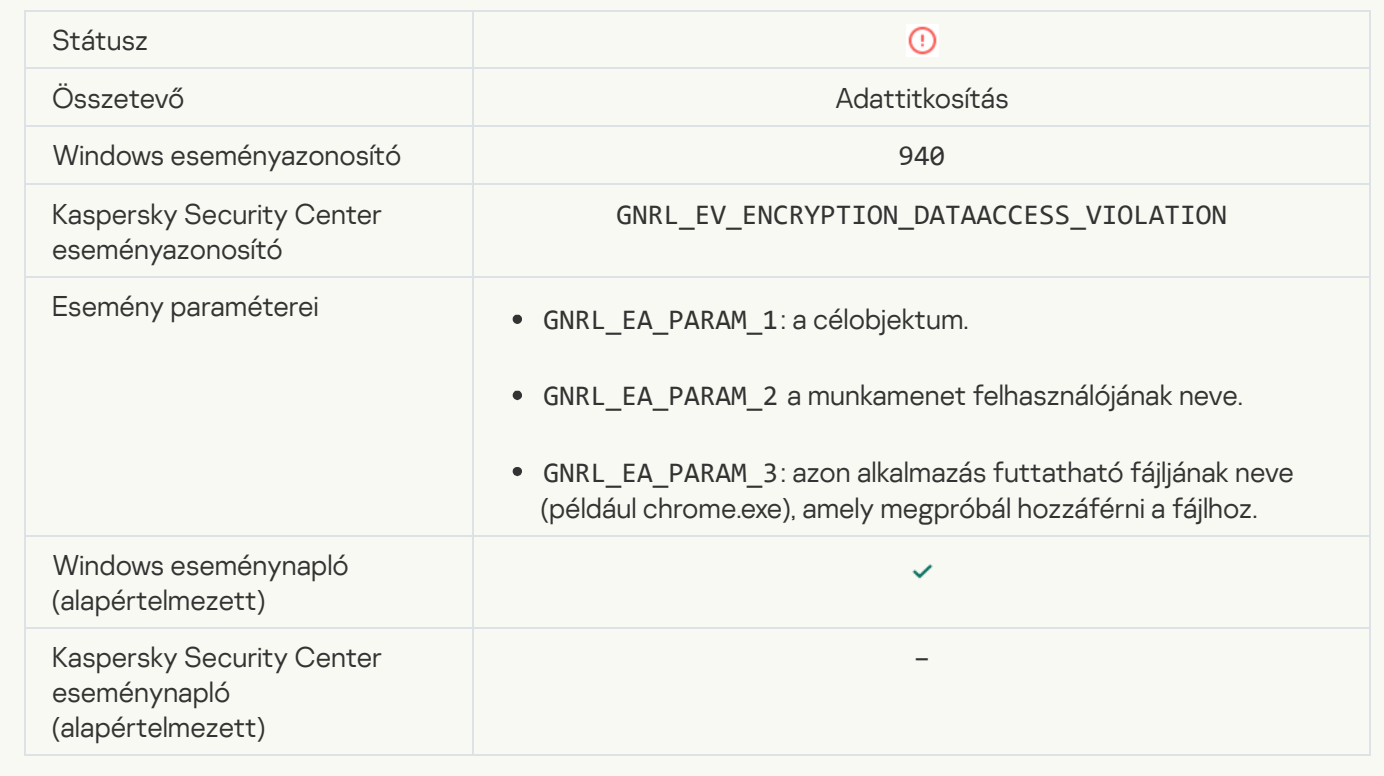

[Hiba történt a hordozható mód](javascript:toggleBlock() engedélyezésekor

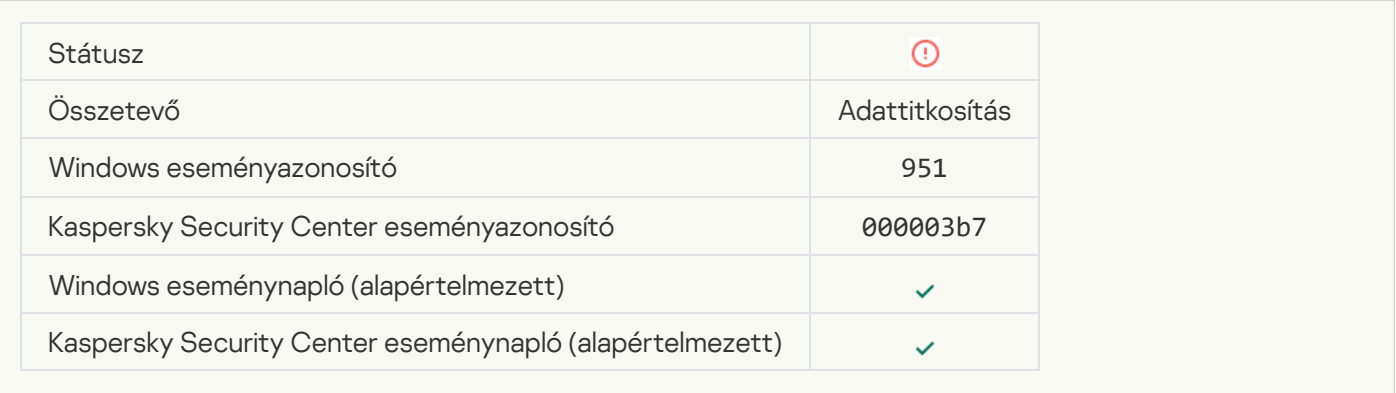

#### [Hiba történt a hordozható mód](javascript:toggleBlock() letiltásakor

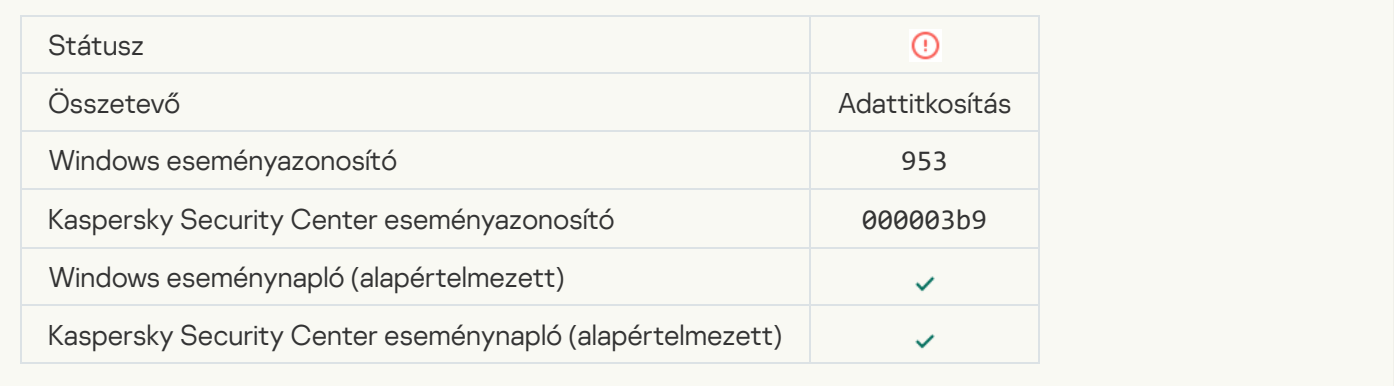

# [Hiba történt a titkosított csomag](javascript:toggleBlock() létrehozásakor

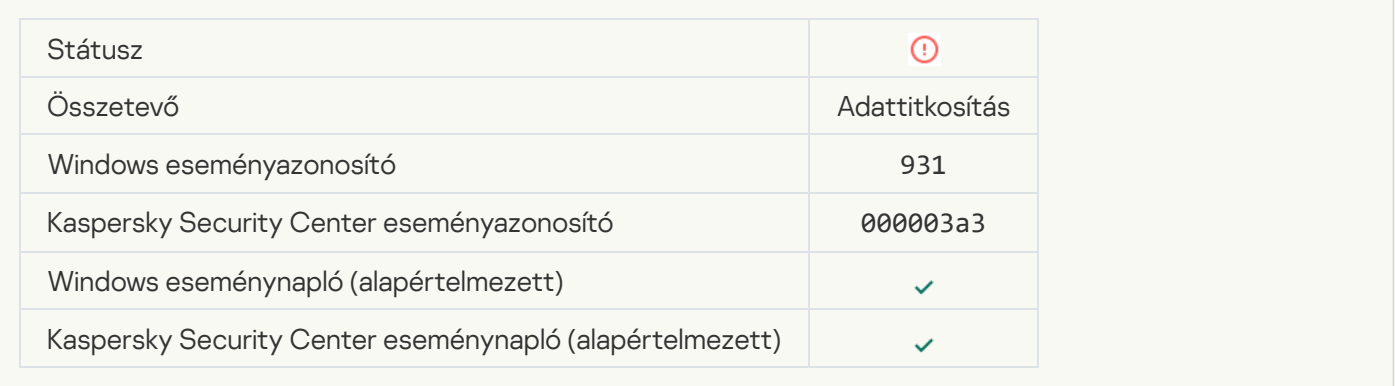

### [Hiba történt a készülék titkosításakor/visszafejtésekor](javascript:toggleBlock()

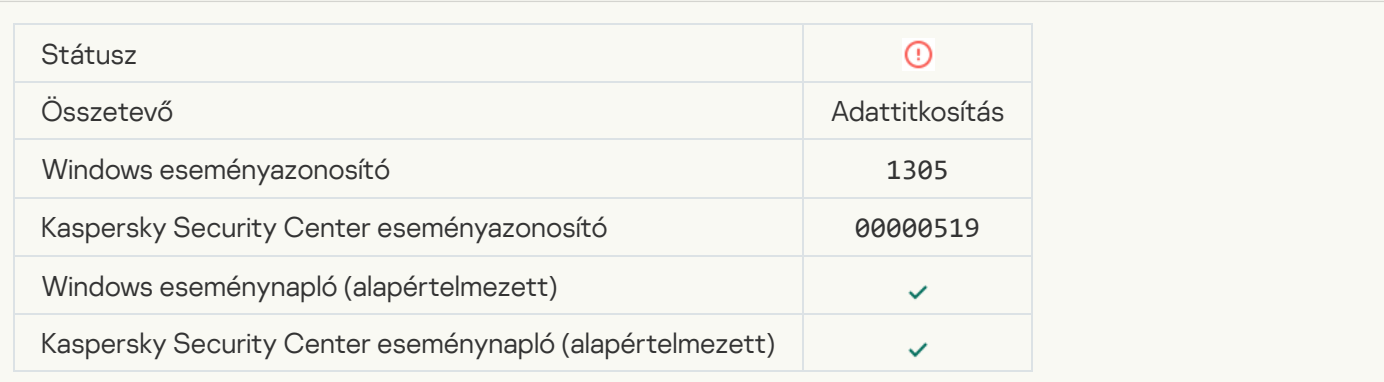

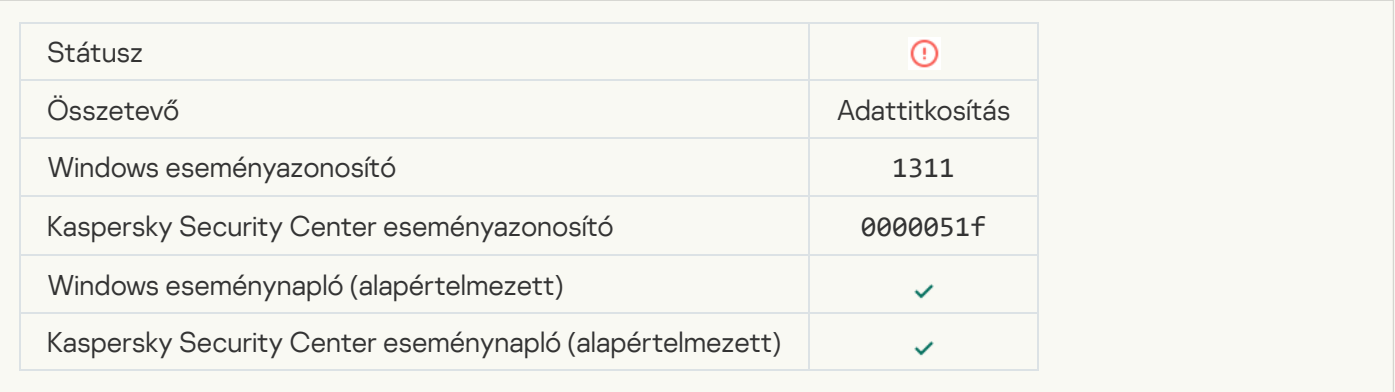

# A Hitelesítési ügynöki fiókok kezelésének feladata hibával zárult @

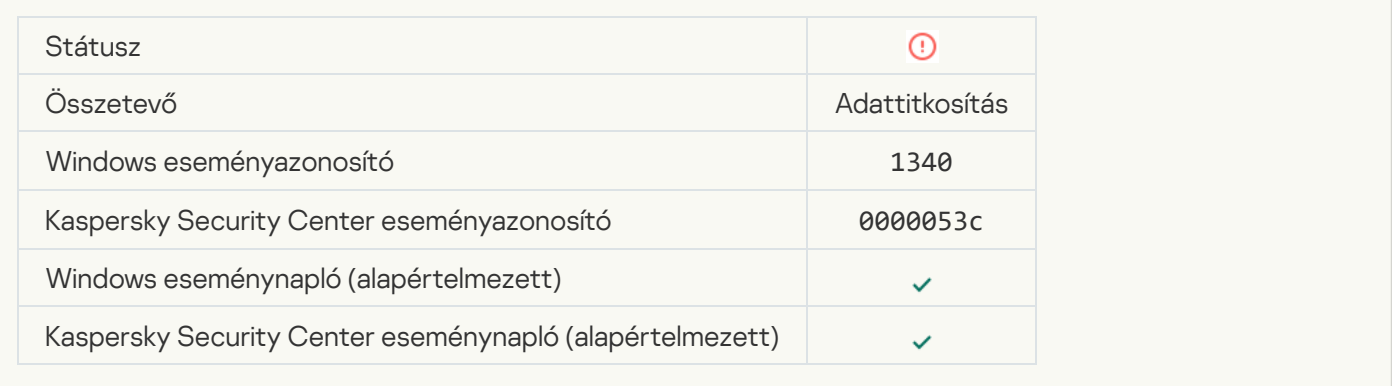

# [A házirend nem alkalmazható](javascript:toggleBlock()

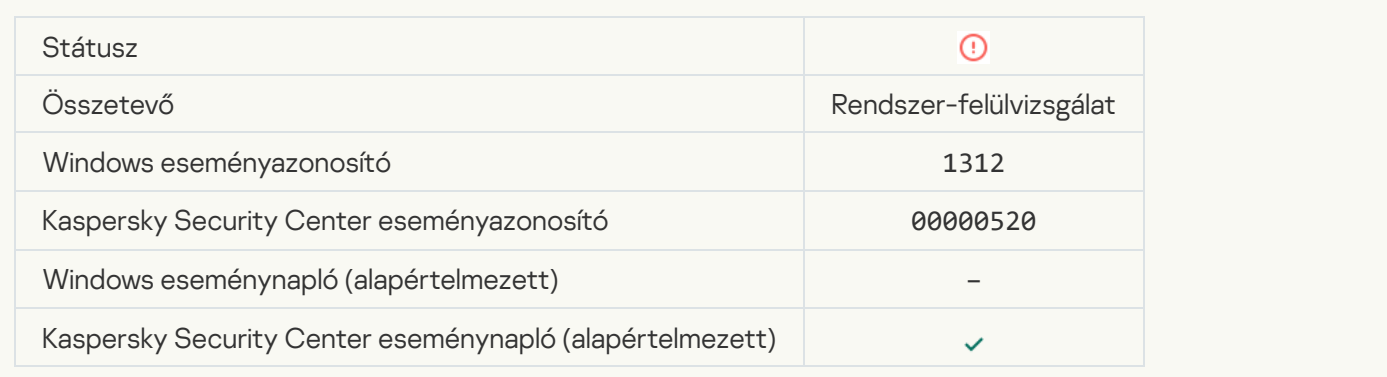

# [Az FDE frissítése nem sikerült](javascript:toggleBlock()<sup>®</sup>

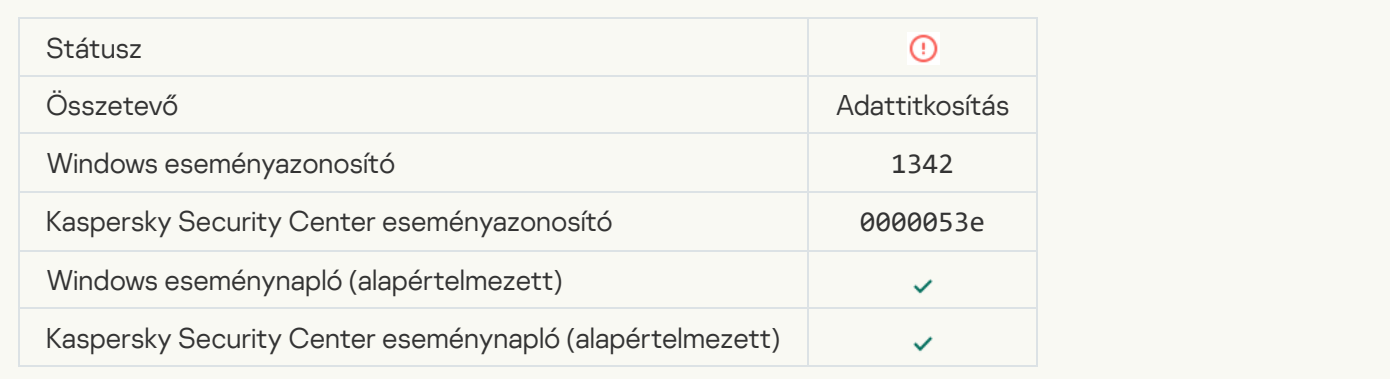

#### [FDE frissítés visszagörgetése](javascript:toggleBlock() nem sikerült (további információkért lásd: Kaspersky Endpoint Security for Windows Online Súgó)<sup>®</sup>

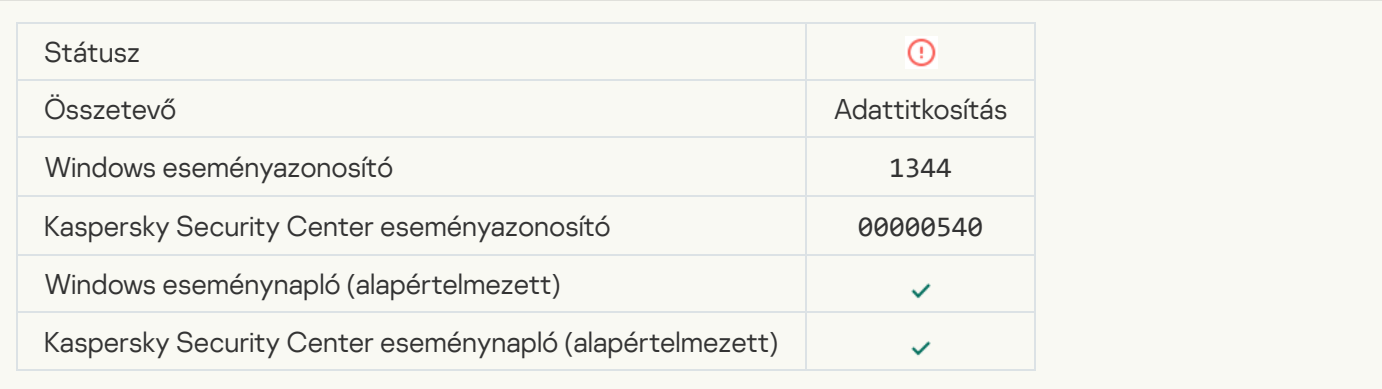

#### [A Kaspersky Anti Targeted Attack](javascript:toggleBlock() Platform kiszolgálója nem érhető el

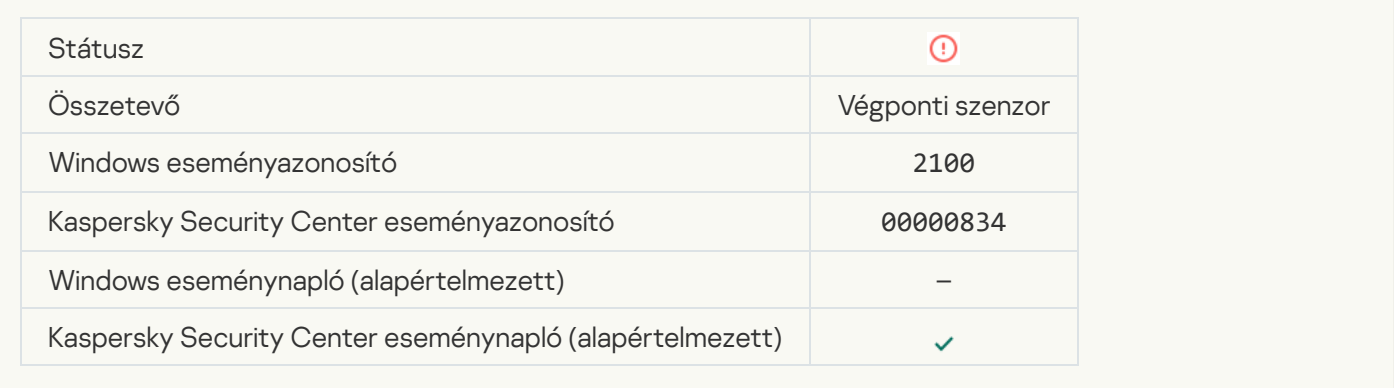

#### [Objektum törlése sikertelen](javascript:toggleBlock()

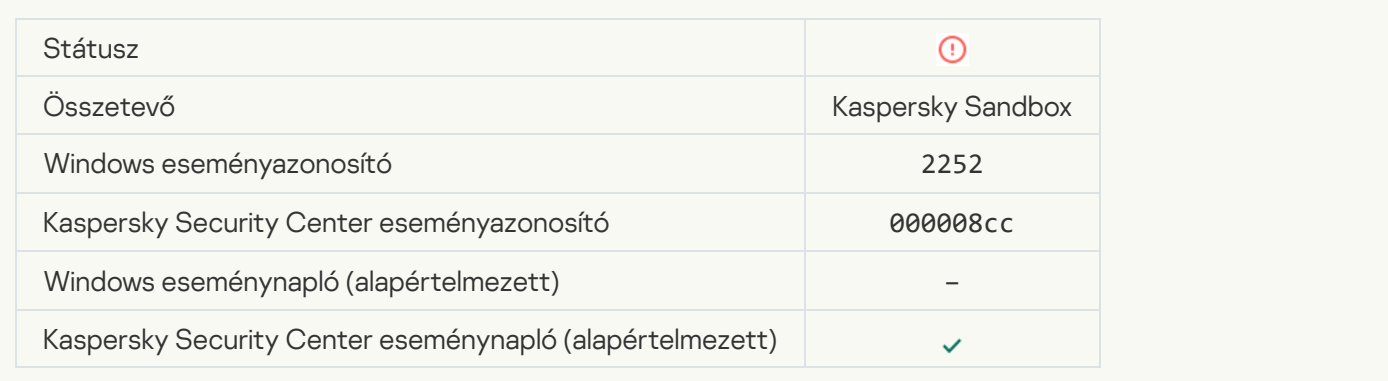

[Karanténba nem helyezett objektum](javascript:toggleBlock() (Kaspersky Sandbox) ?

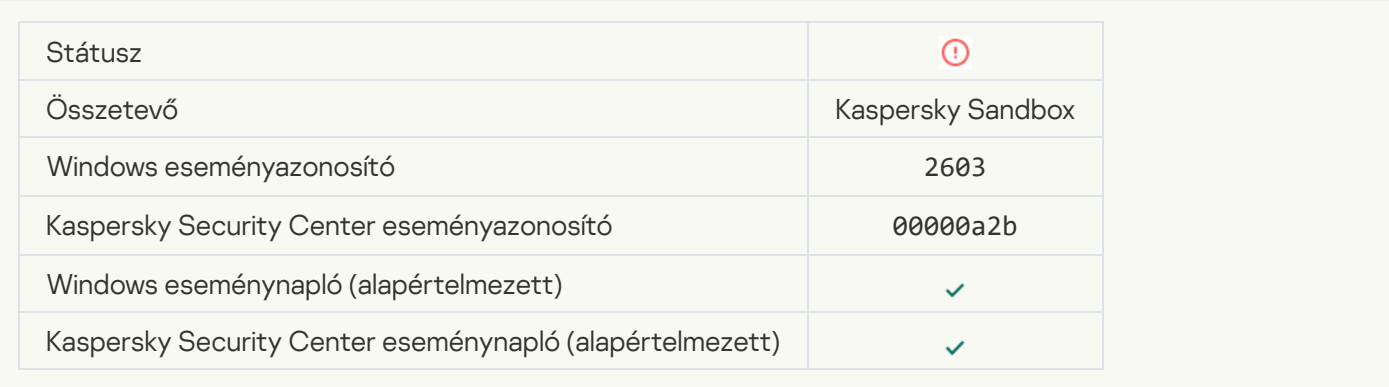

#### [Belső hiba történt](javascript:toggleBlock() ?

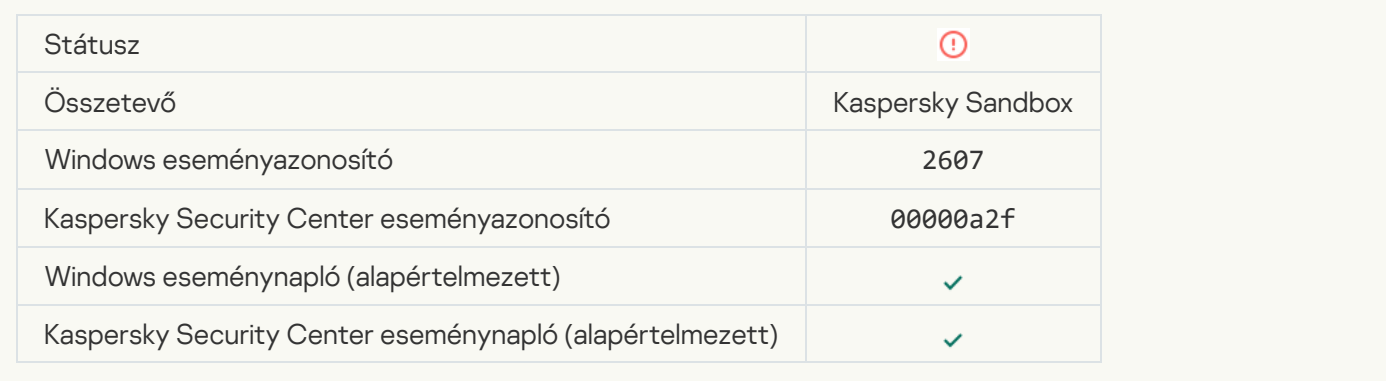

# [Érvénytelen a Kaspersky Sandbox](javascript:toggleBlock() kiszolgálói tanúsítványa

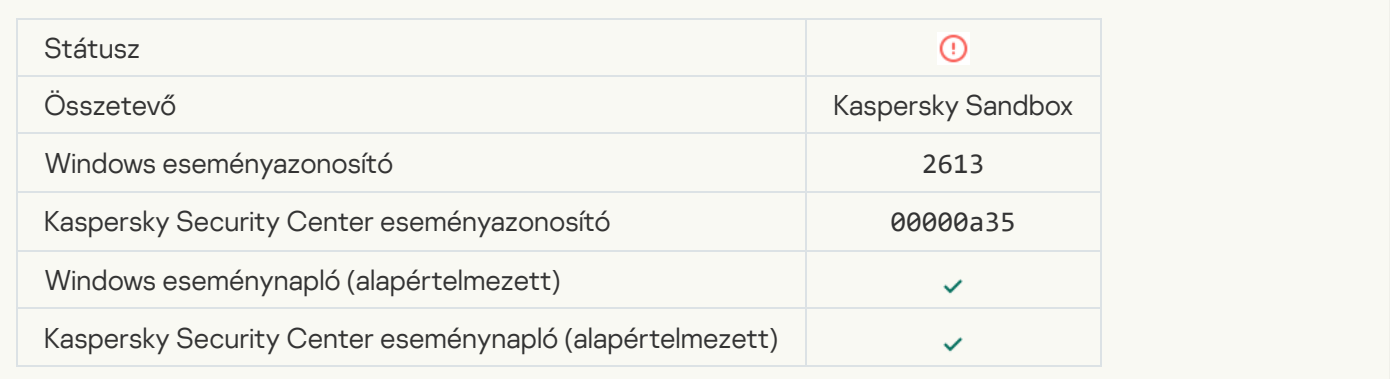

#### [A Kaspersky Sandbox-csomópont](javascript:toggleBlock() nem érhető el

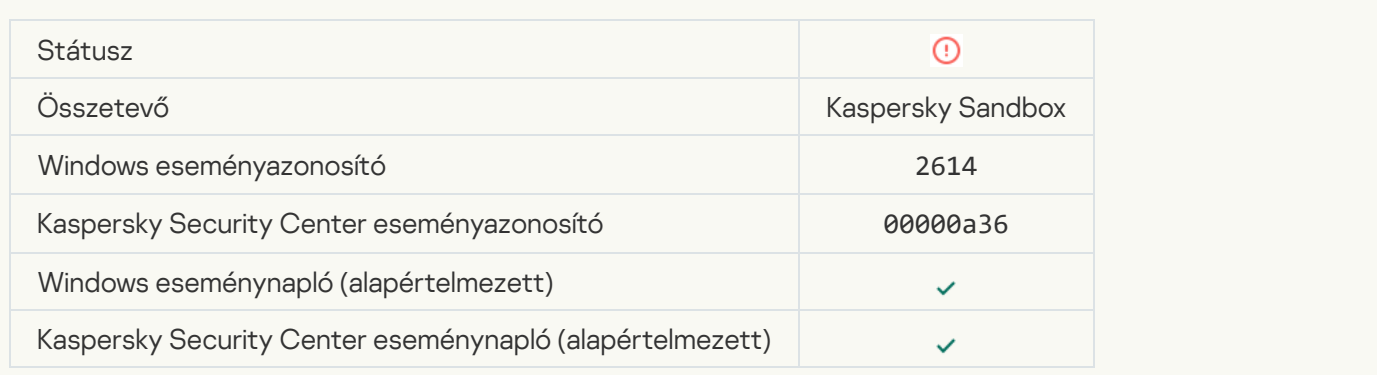

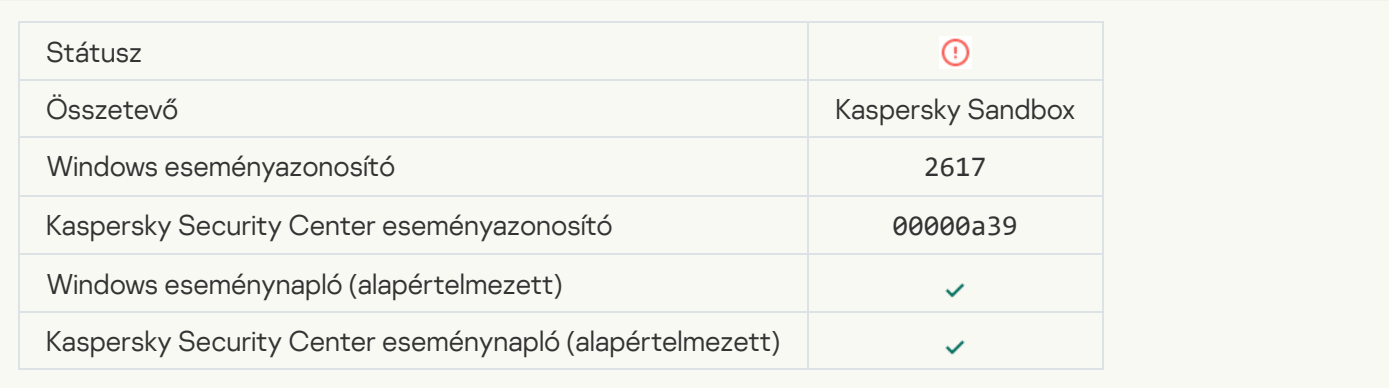

#### [Túllépte a Kaspersky Sandbox](javascript:toggleBlock() maximális terhelési értékét

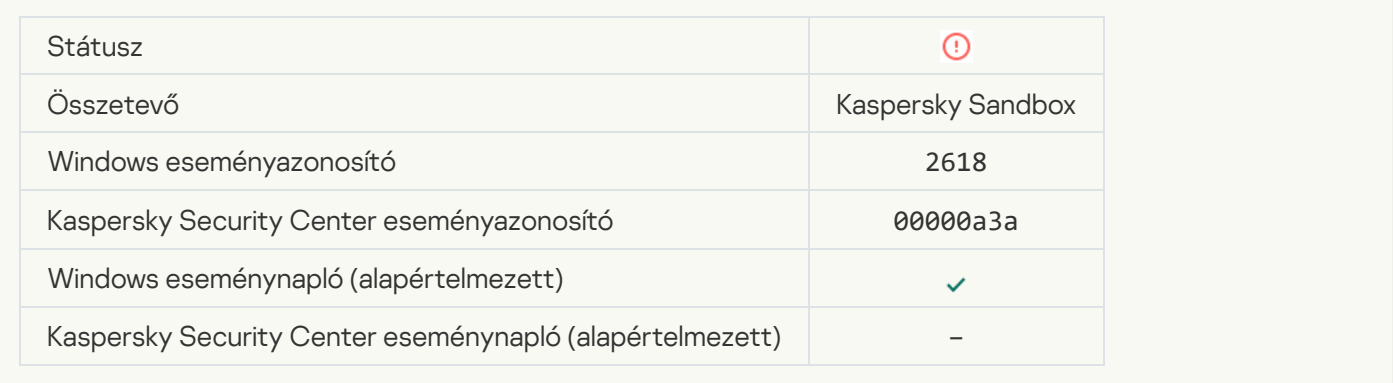

#### **IOC** észlelve<sup>?</sup>

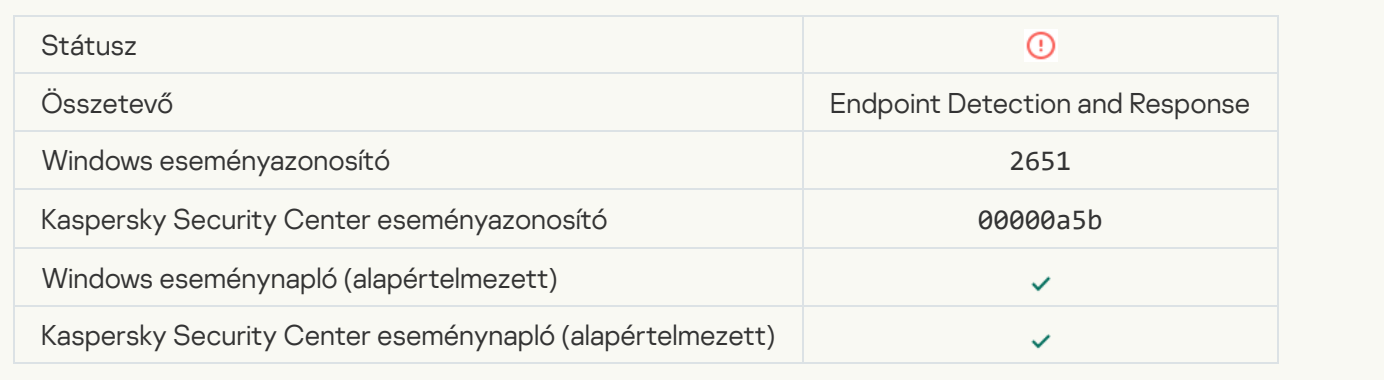

### [A Kaspersky Sandbox-licenc](javascript:toggleBlock() ellenőrzése nem sikerült

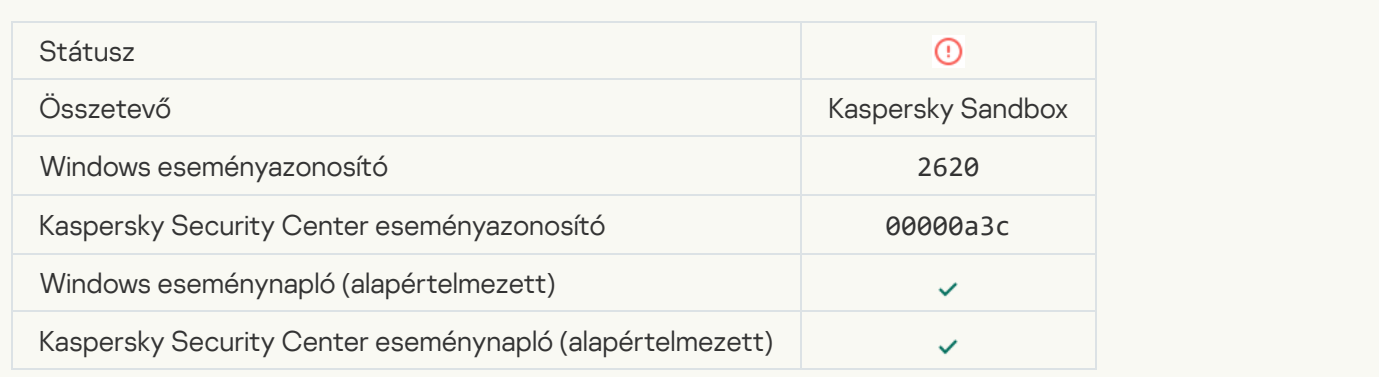

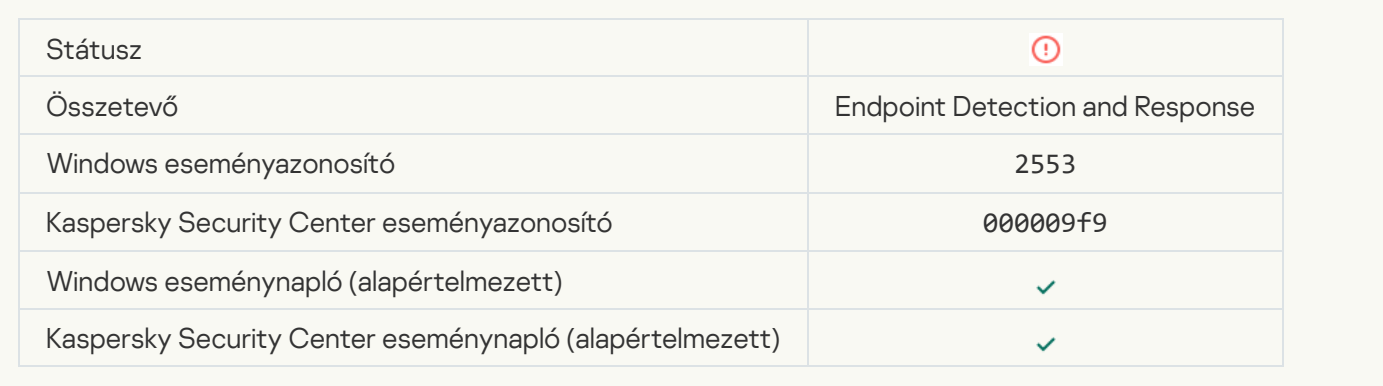

#### [A folyamat indítása blokkolva](javascript:toggleBlock()

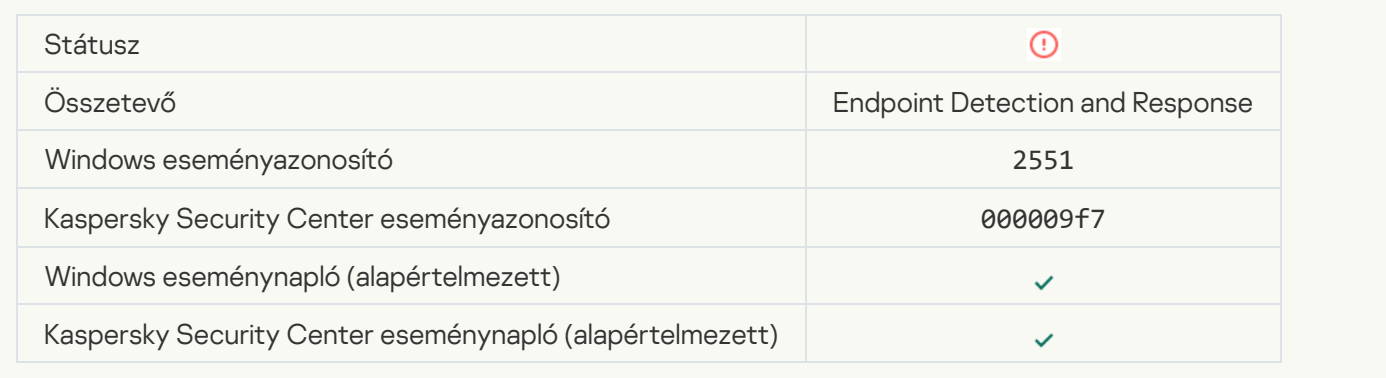

#### [A parancsfájl végrehajtása blokkolva](javascript:toggleBlock() <sup>a</sup>

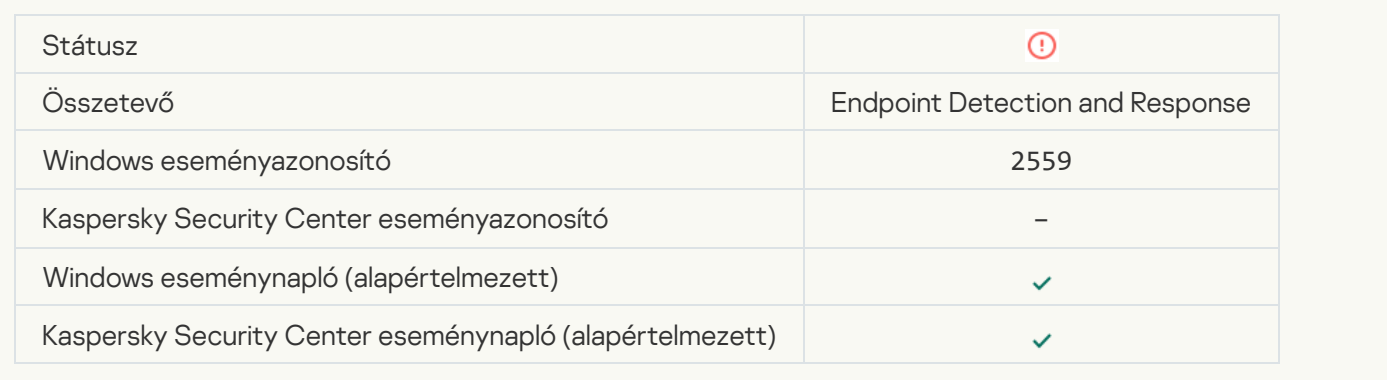

### [Karanténba nem helyezett objektum](javascript:toggleBlock() (Endpoint Detection and Response)

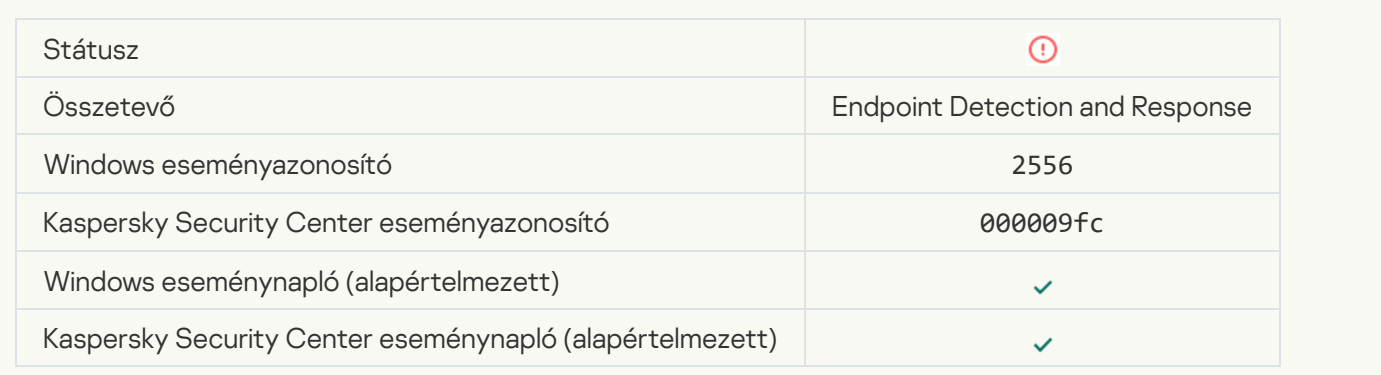

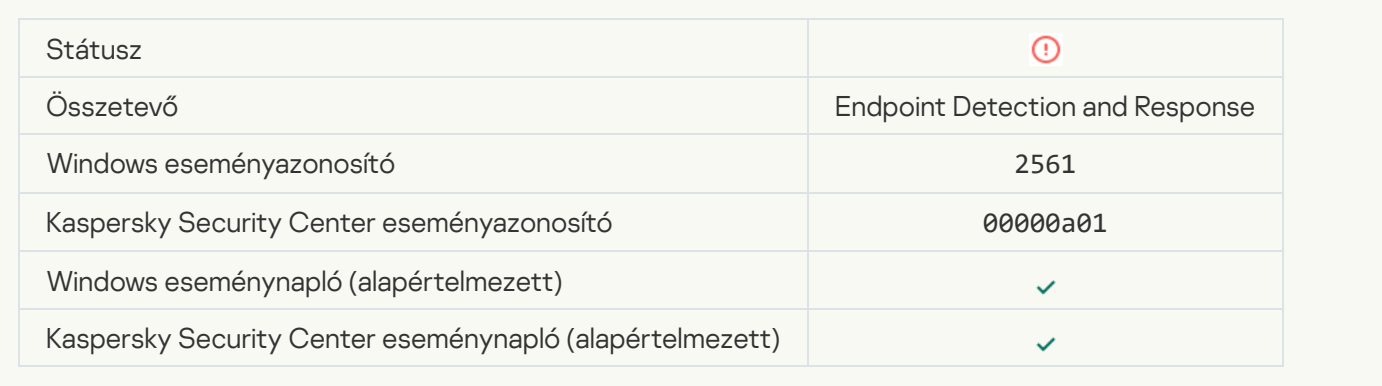

#### [Az objektum nincs blokkolva](javascript:toggleBlock() ?

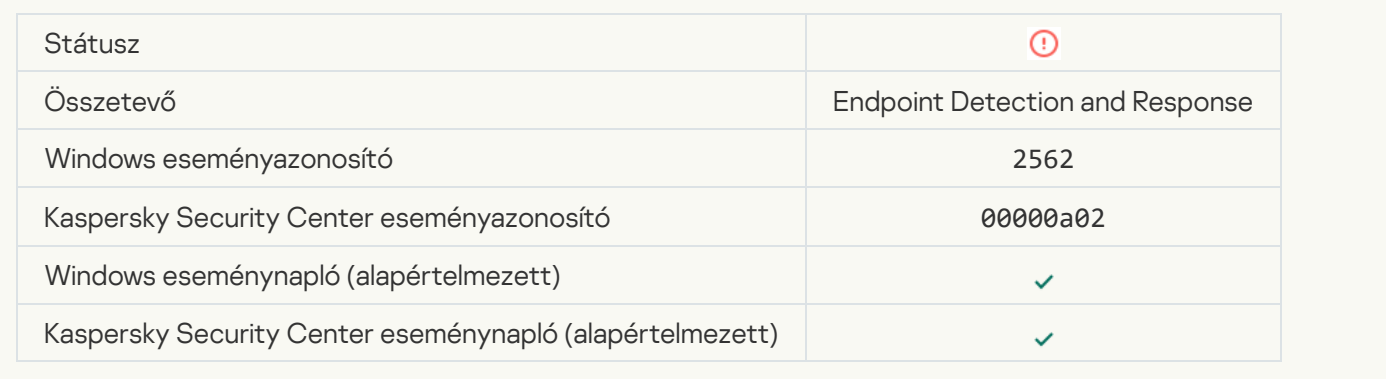

# [A parancsfájlok végrehajtása](javascript:toggleBlock() nincs blokkolva

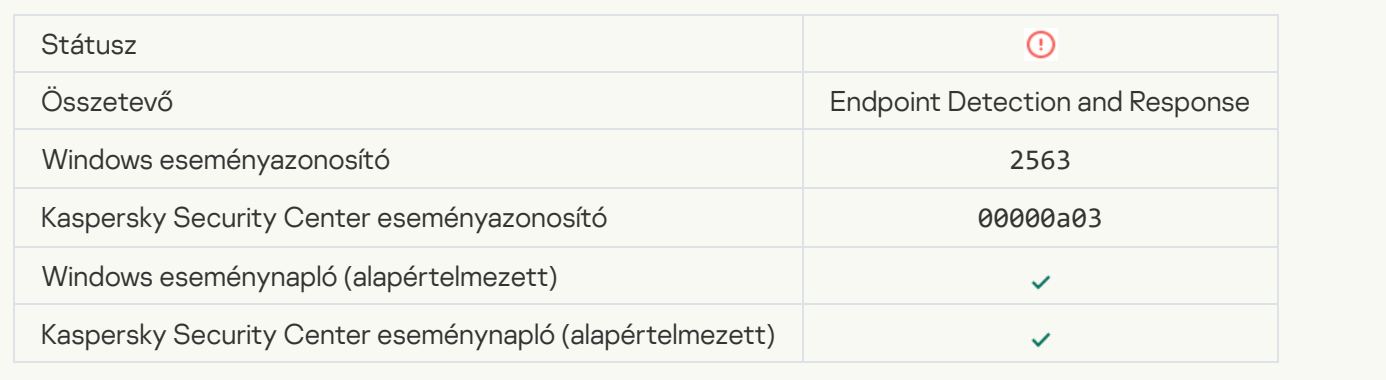

### [Hiba az alkalmazás összetevőinek](javascript:toggleBlock() módosítása közben

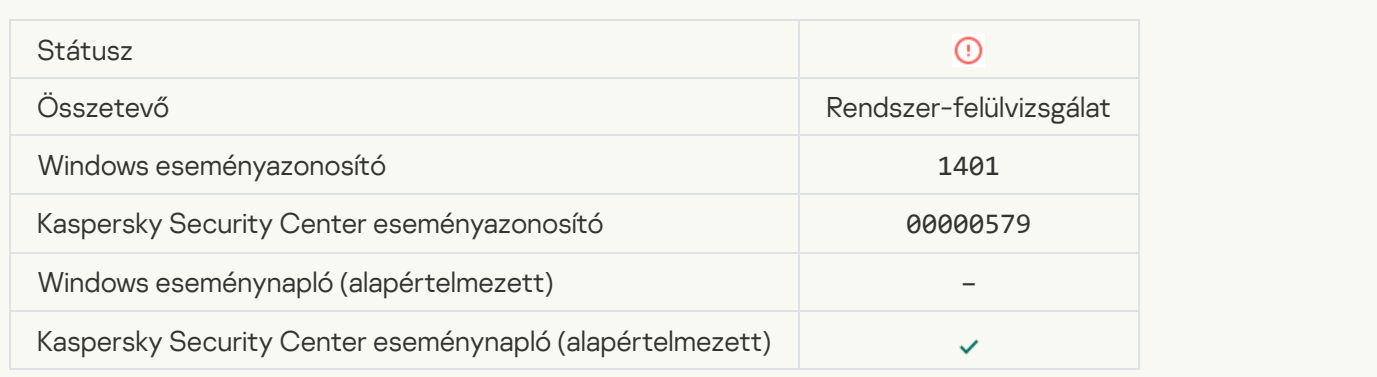

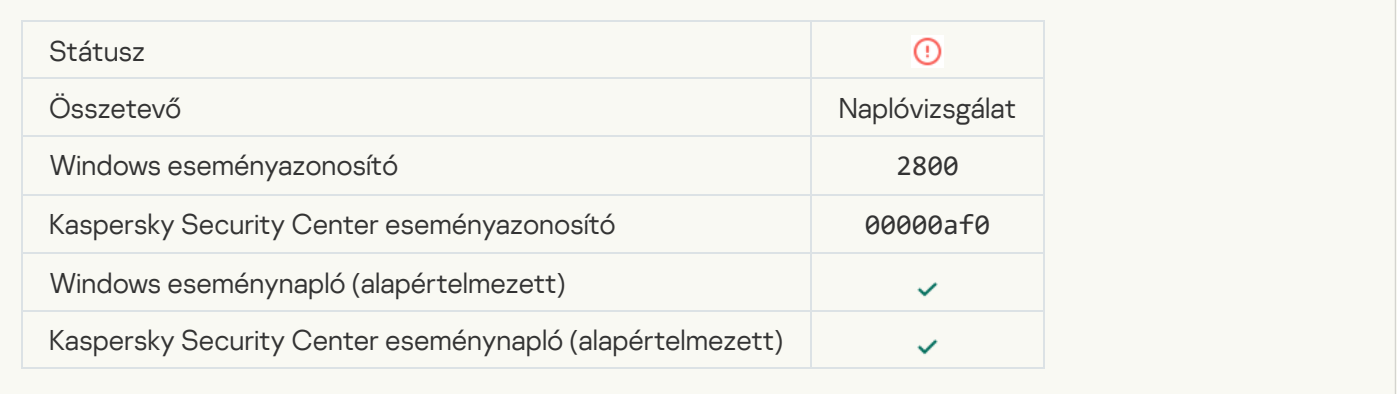

#### [A rendszer a Windows Eseménynaplóval](javascript:toggleBlock() kapcsolatos lehetséges visszaélések mintáit észlelte

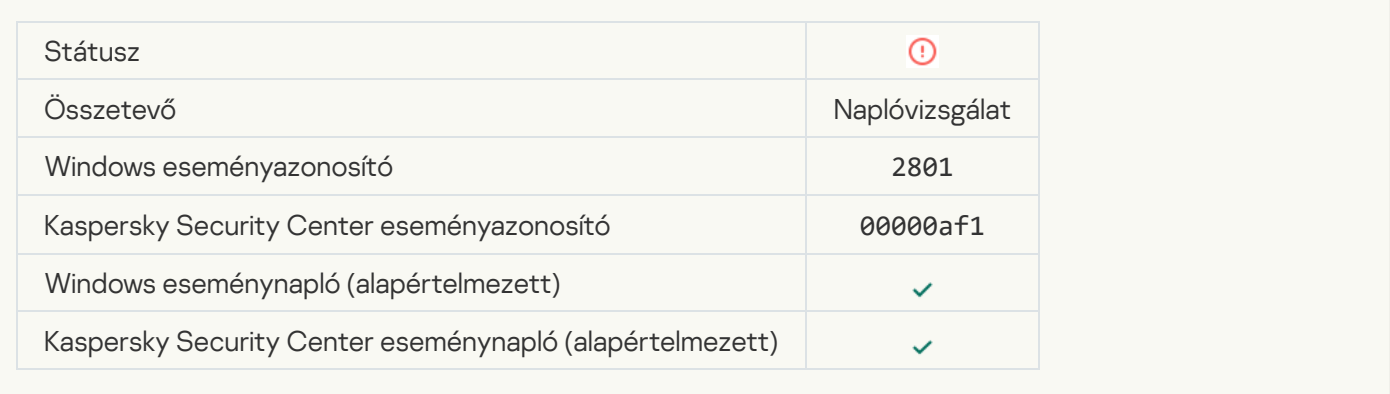

#### [Szokatlan műveletek észlelhetők](javascript:toggleBlock() egy újonnan telepített szolgáltatás részéről a

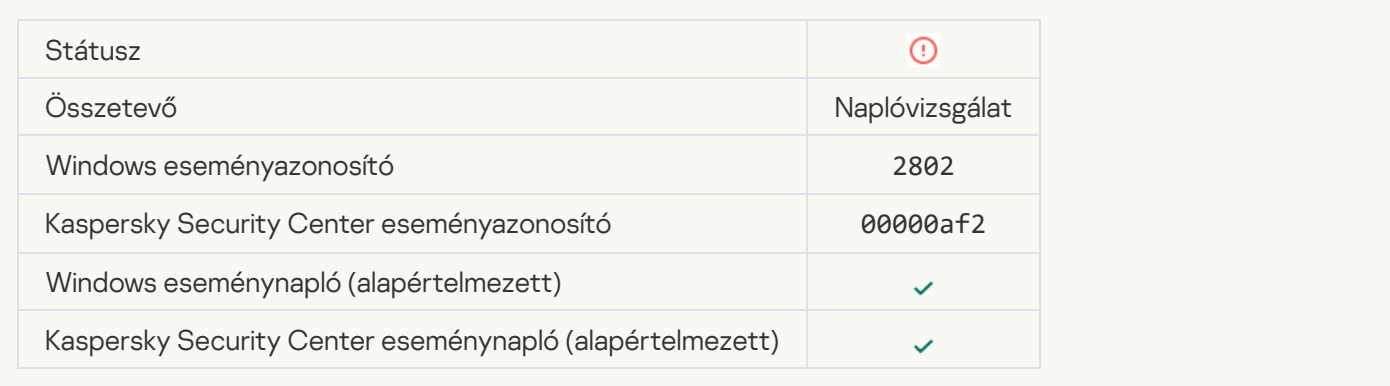

#### [Szokatlan, explicit hitelesítő adatokat](javascript:toggleBlock() használó bejelentkezés észlelve a

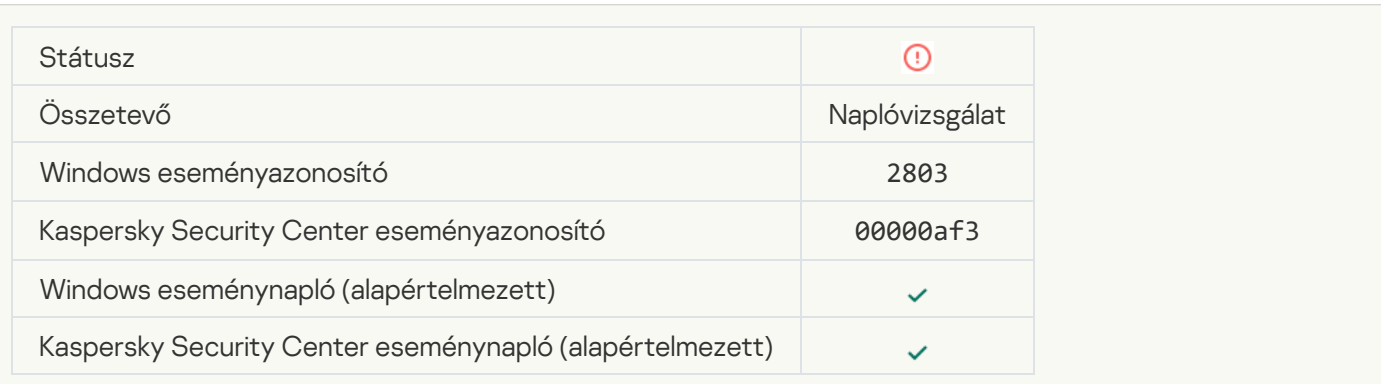

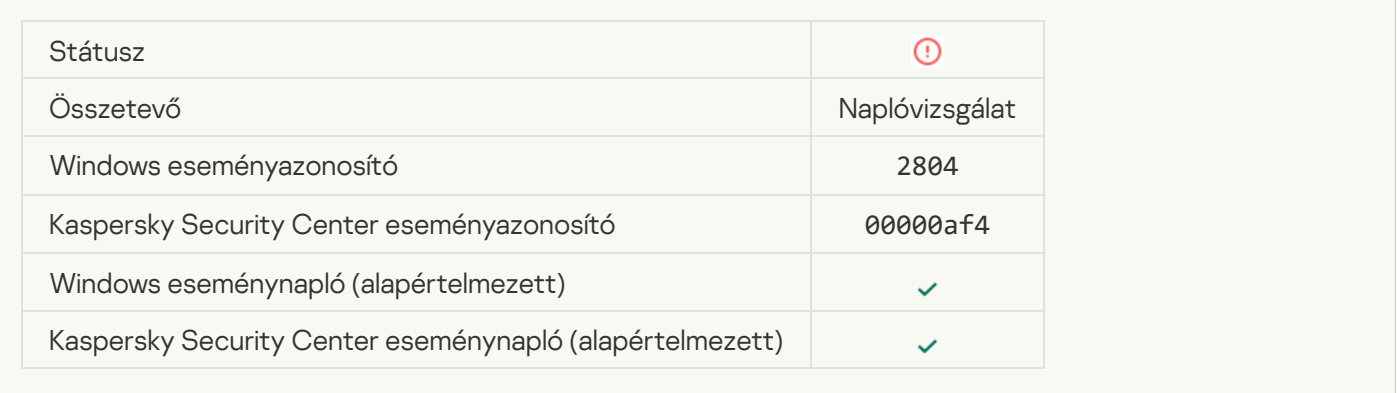

#### [Gyanús módosítások észlelhetők](javascript:toggleBlock() az emelt szintű beépített Rendszergazdák csoportban ?

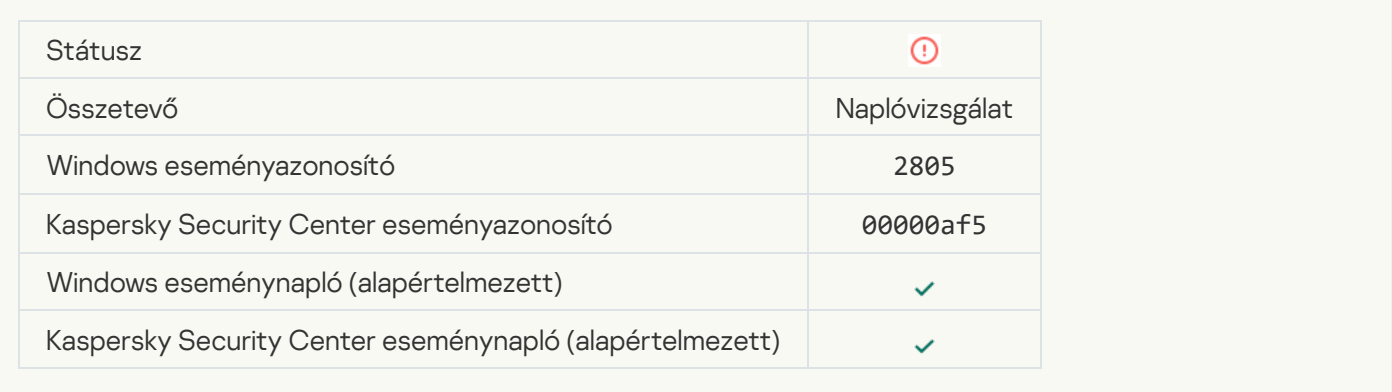

#### [A rendszer szokatlan tevékenységet](javascript:toggleBlock() észlel egy hálózati bejelentkezési munkamenet során

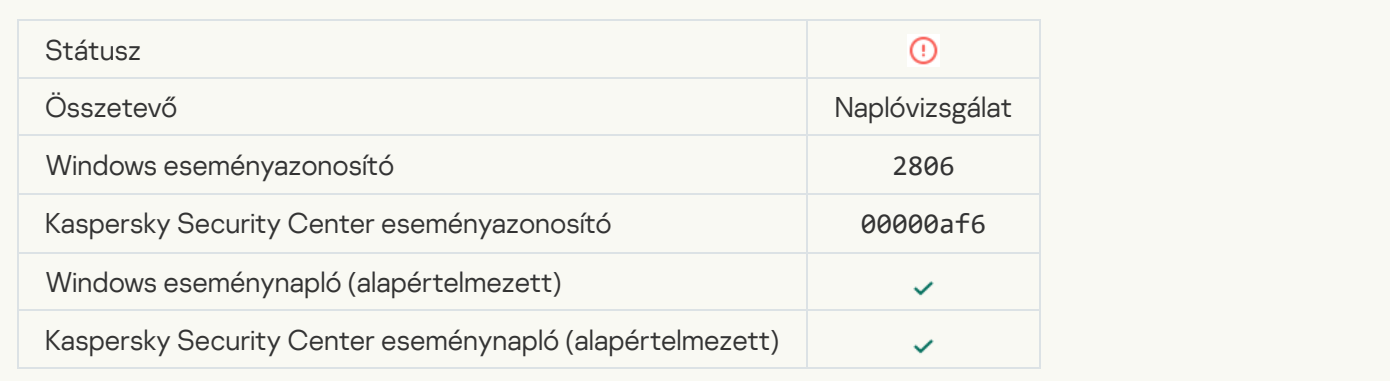

#### [Naplóvizsgálati szabály aktiválva](javascript:toggleBlock()

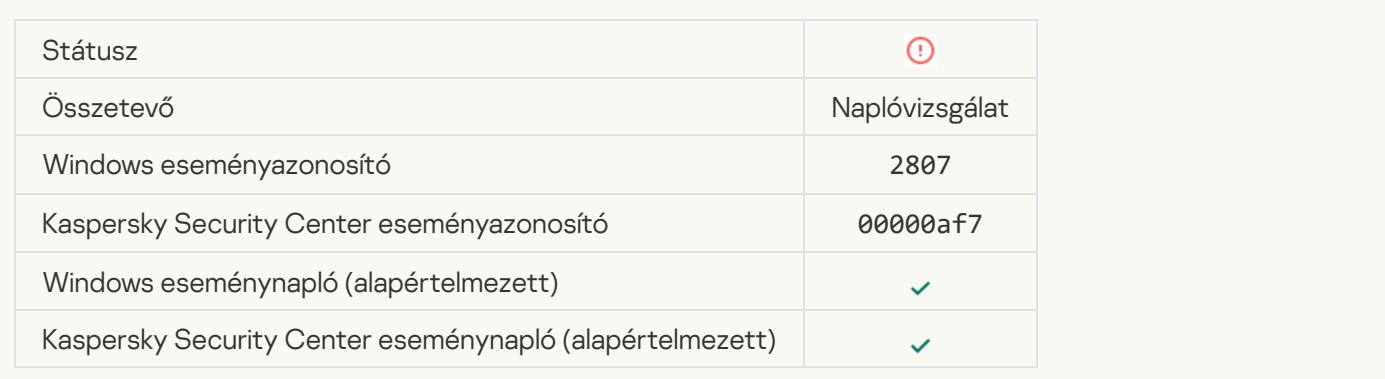

#### [Túl gyakran fordul elő szokatlan](javascript:toggleBlock() esemény. Az eseményösszesítés elindult <sup>3</sup>

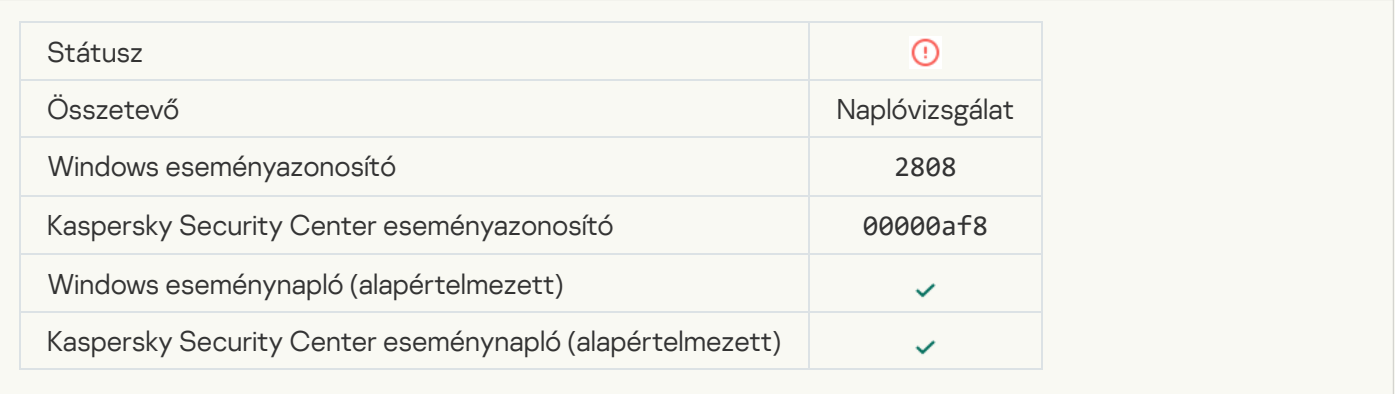

#### [Jelentés az összesítési időszakban](javascript:toggleBlock() bekövetkező szokatlan eseményről a

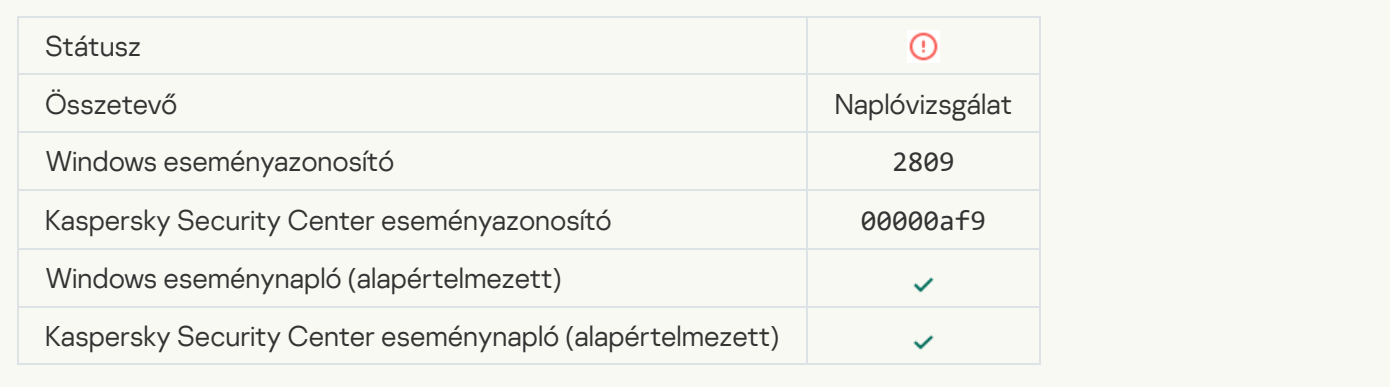

#### [Hiba történt a Kaspersky Anti](javascript:toggleBlock() Targeted Attack Platform kiszolgálójához történő kapcsolódáskor **a**

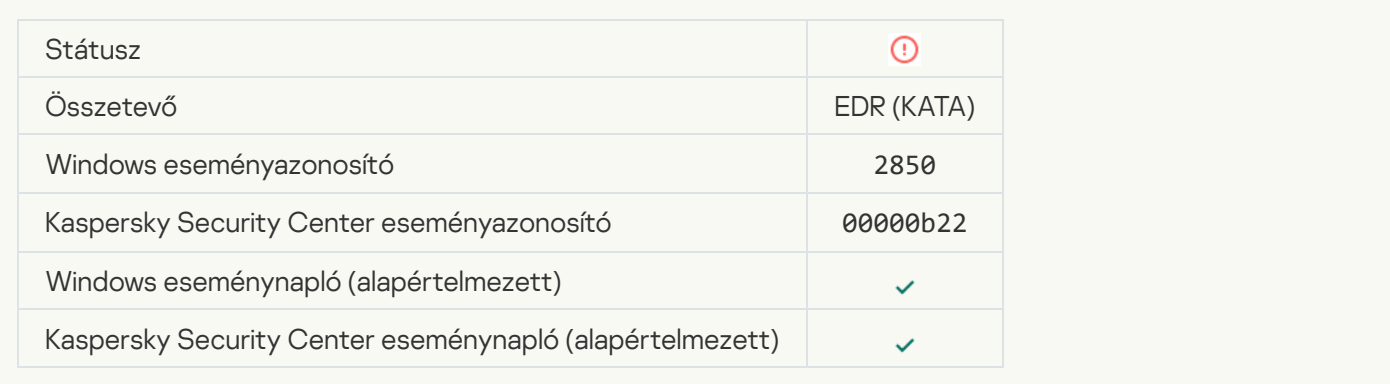

#### [A Kaspersky Anti Targeted Attack](javascript:toggleBlock() Platform kiszolgálója nem érhető el

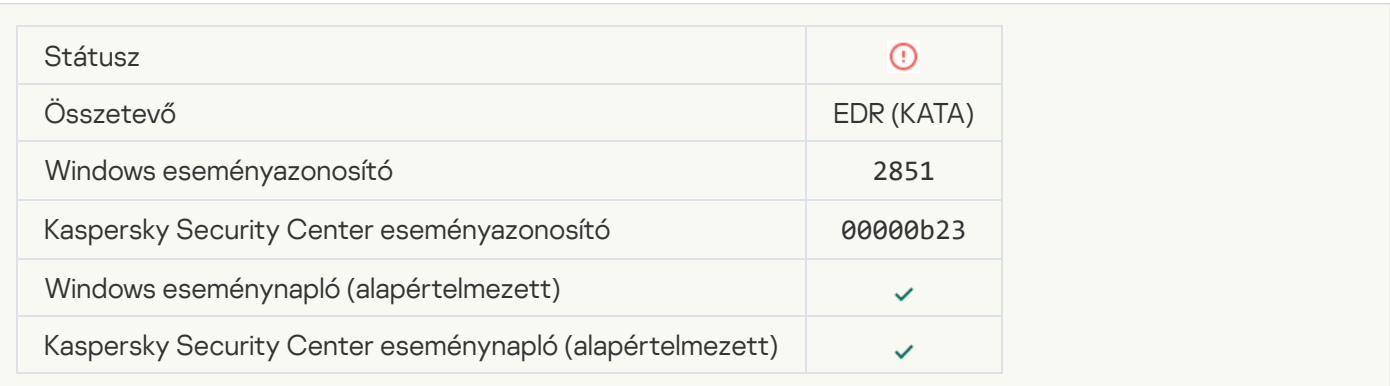

[Érvénytelen ügynöktanúsítvány](javascript:toggleBlock() a Kaspersky Anti Targeted Attack Platform kiszolgálóján

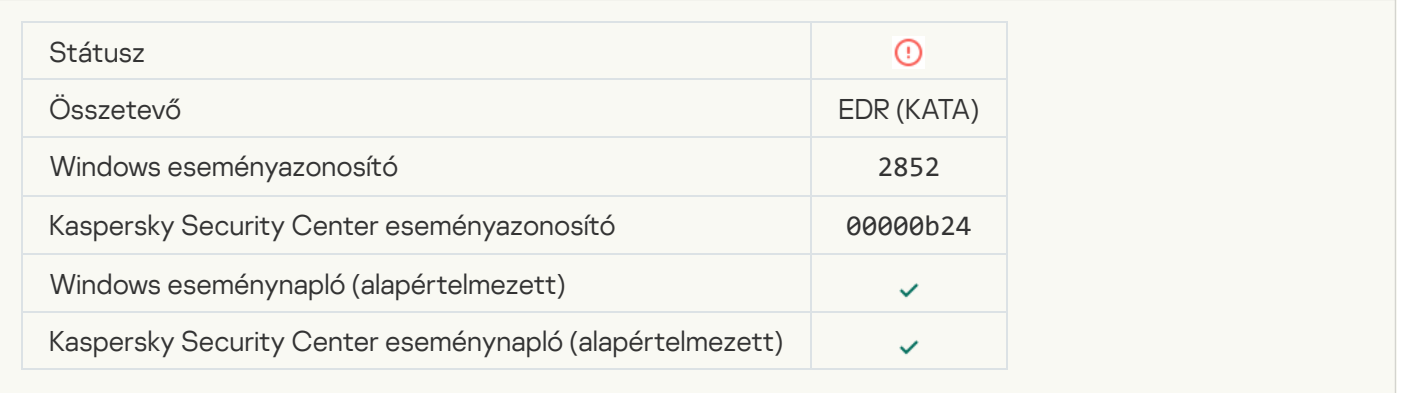

#### [Az eszköz egy nem megbízható](javascript:toggleBlock() felügyeleti kiszolgálóhoz csatlakozik. Lépjen kapcsolatba a vállalati adminisztrátorral

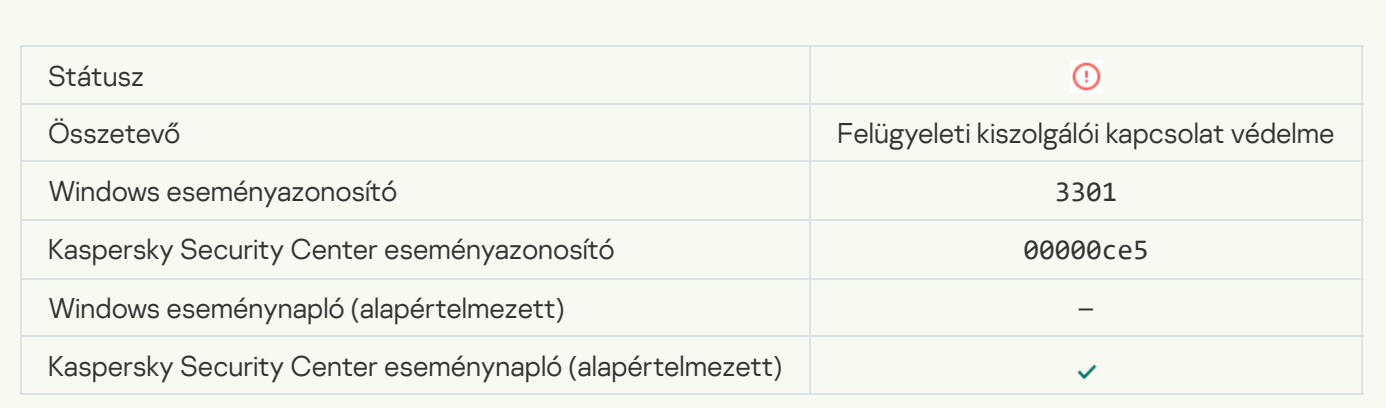

# Működési hiba

# [A feladat nem végrehajtható](javascript:toggleBlock()

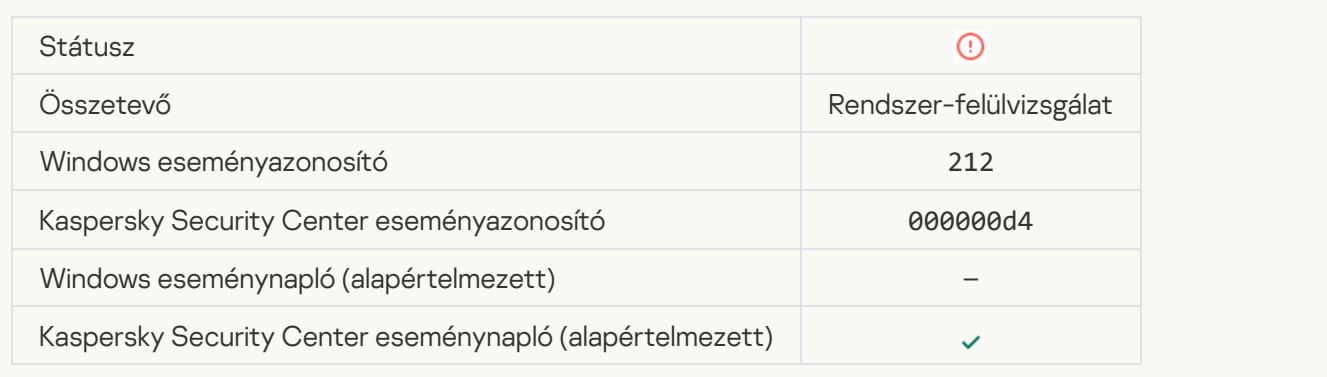

[Érvénytelen feladatbeállítások.](javascript:toggleBlock() A beállítások nincsenek alkalmazva

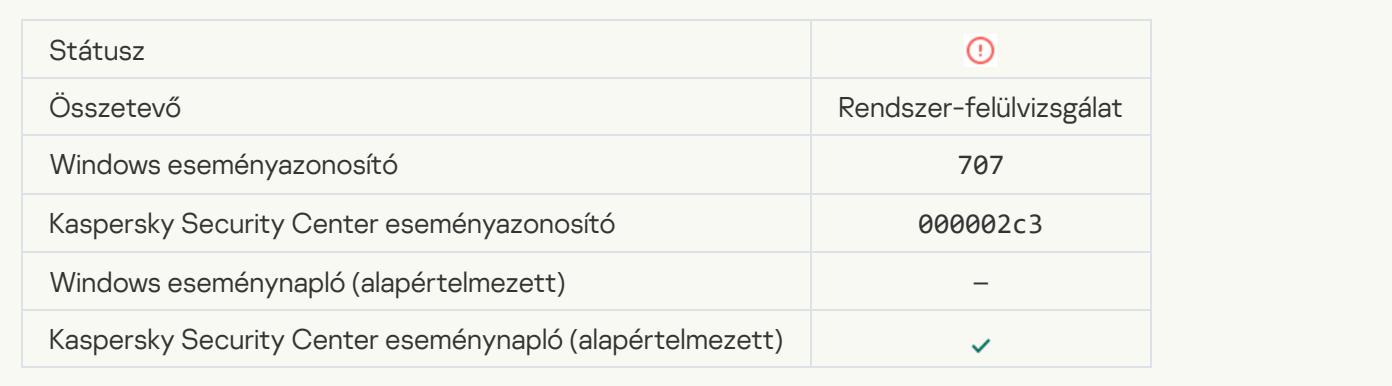

# Figyelmeztet

# [Az alkalmazás összeomlott az](javascript:toggleBlock() előző munkamenetben

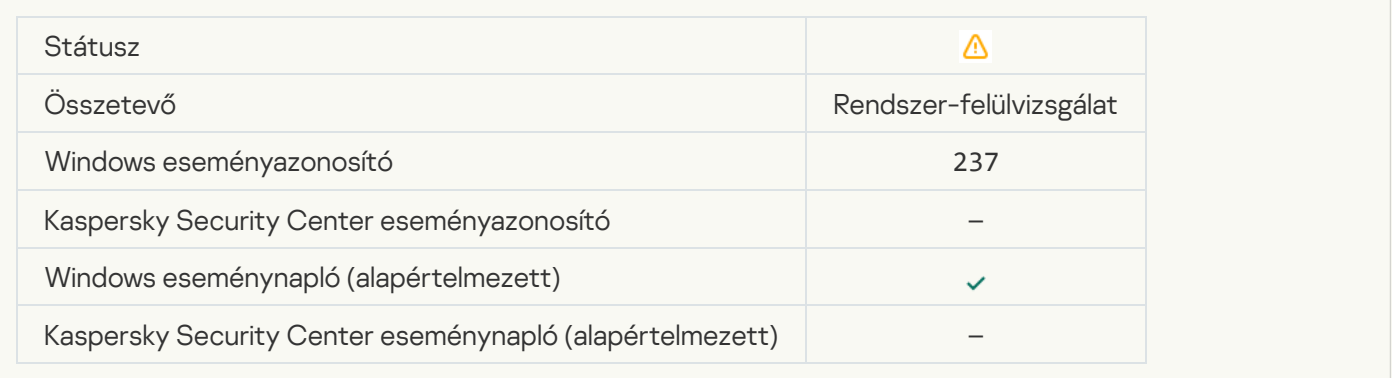

#### [A licenc hamarosan lejár](javascript:toggleBlock()<sup>®</sup>

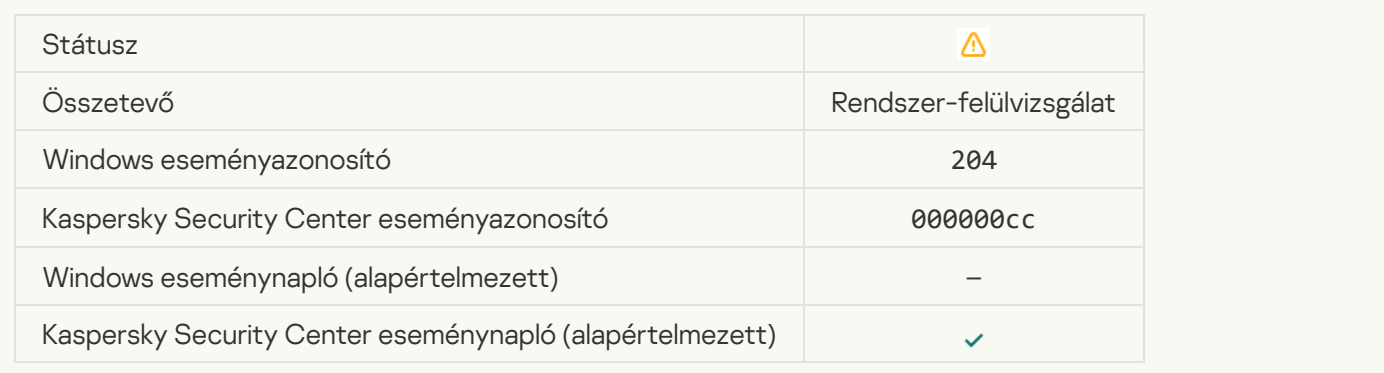

# [Az adatbázisok elavultak](javascript:toggleBlock()

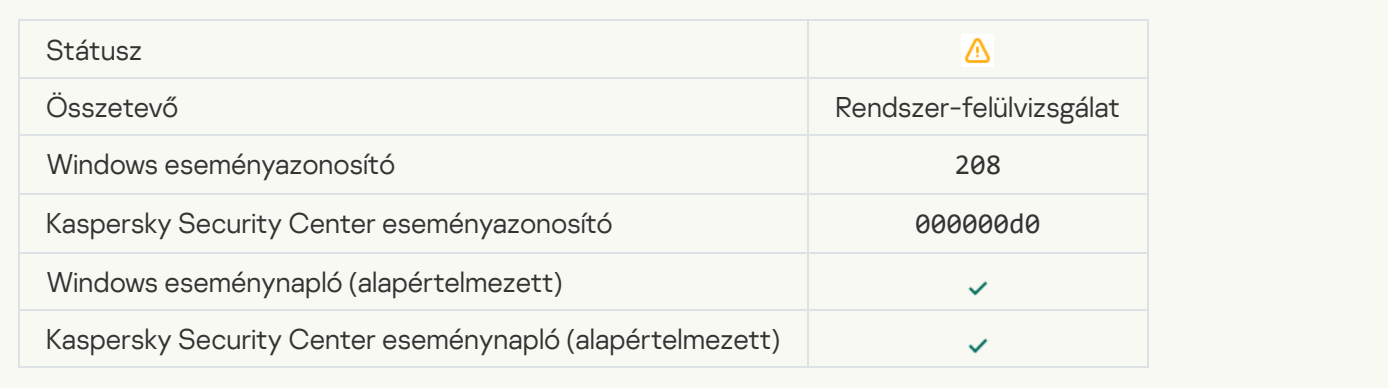

#### [Az automatikus frissítések le](javascript:toggleBlock() vannak tiltva

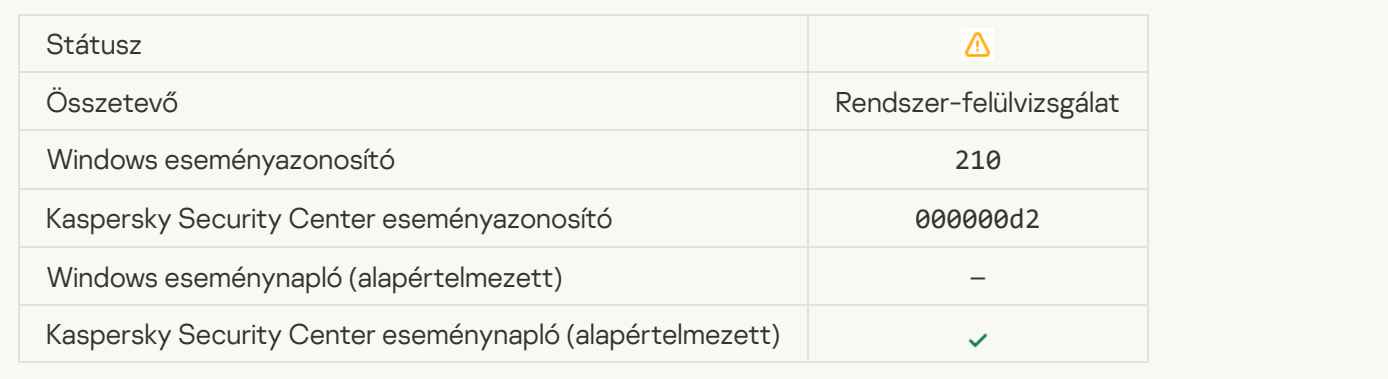

# [Az Önvédelem le van tiltva](javascript:toggleBlock()

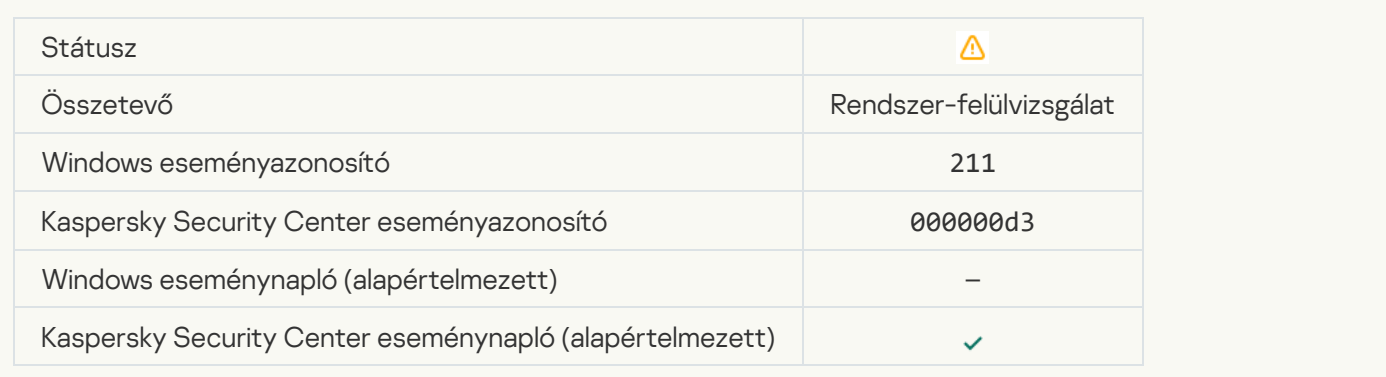

#### [A védelem összetevői le vannak](javascript:toggleBlock() tiltva

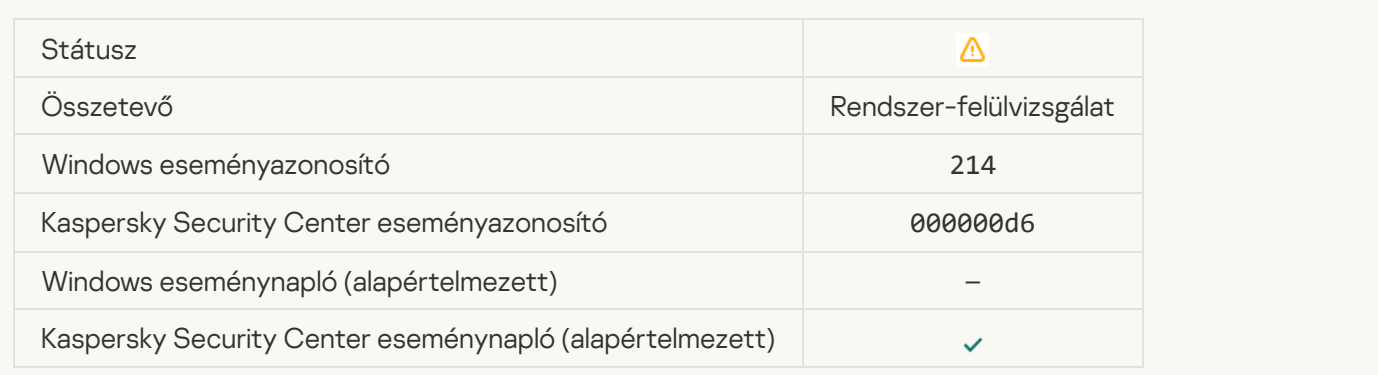

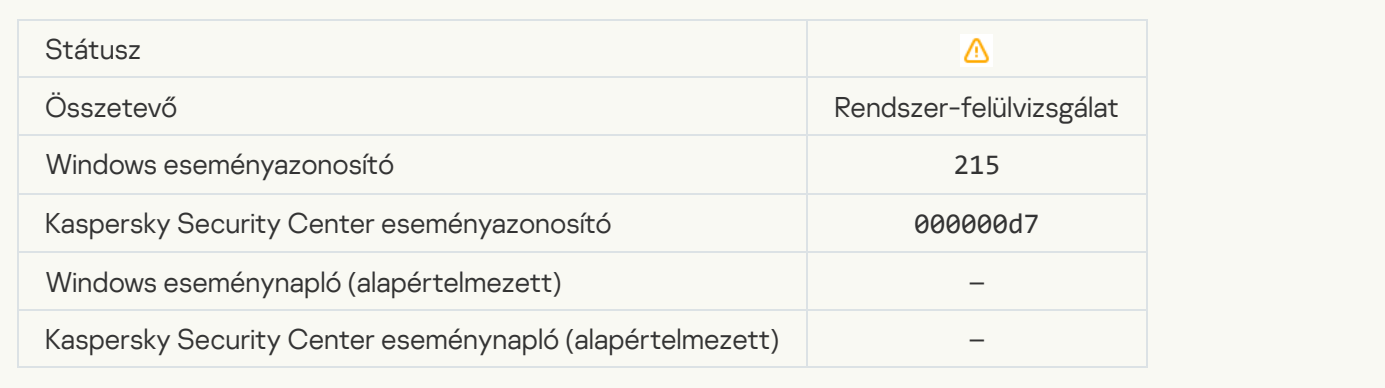

# [Feldolgozatlan fájlok találhatók](javascript:toggleBlock()

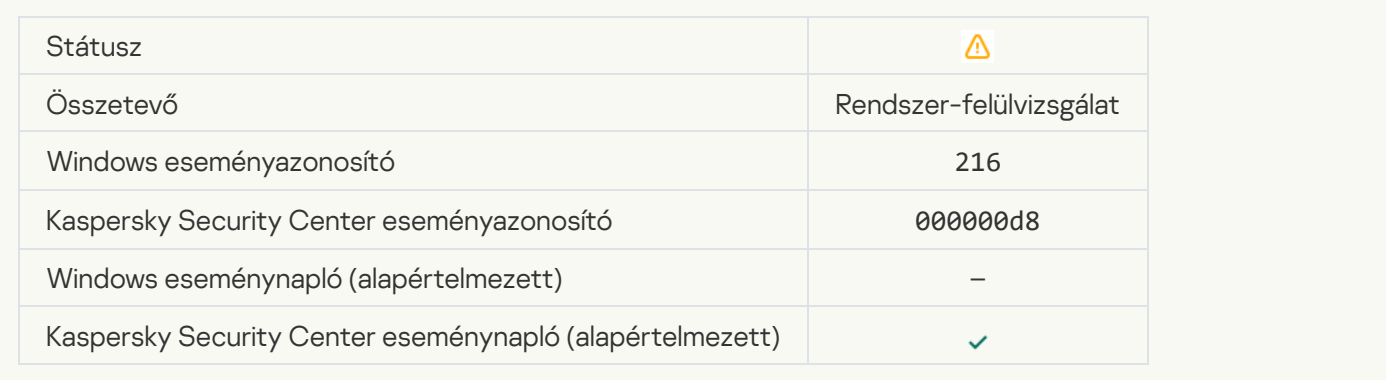

#### [Csoportházirend alkalmazva](javascript:toggleBlock()

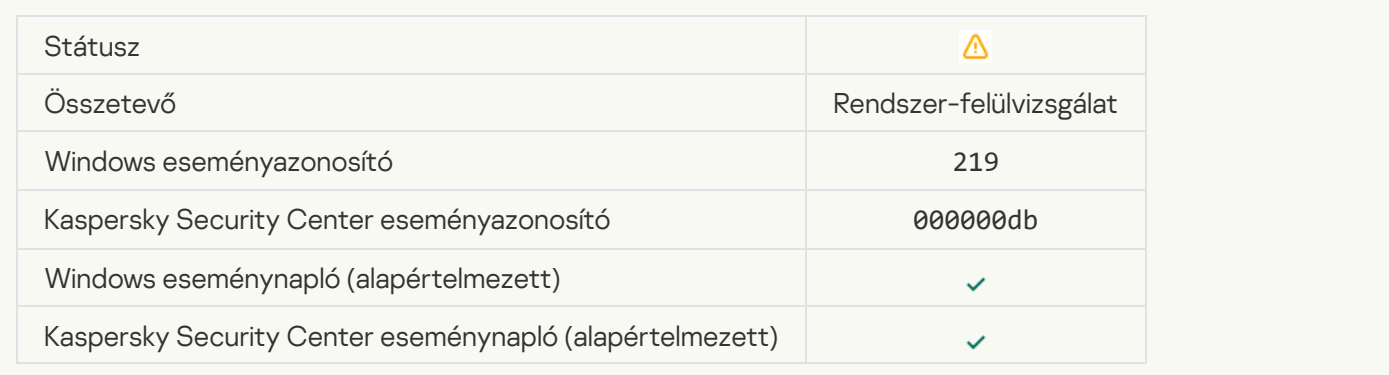

#### [A feladat leállt](javascript:toggleBlock()

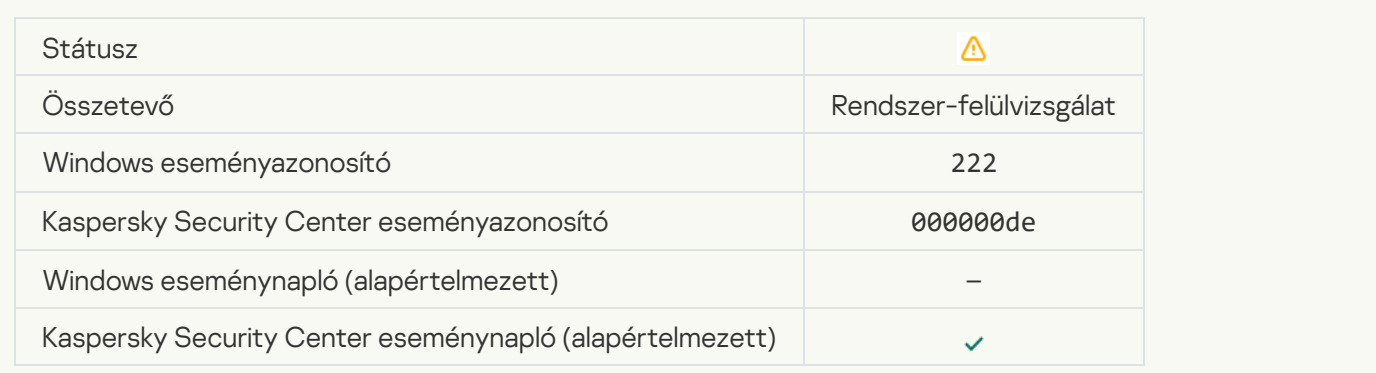

# [Lépjen ki, és nyissa meg újra](javascript:toggleBlock() az alkalmazást a frissítés befejezéséhez **a**

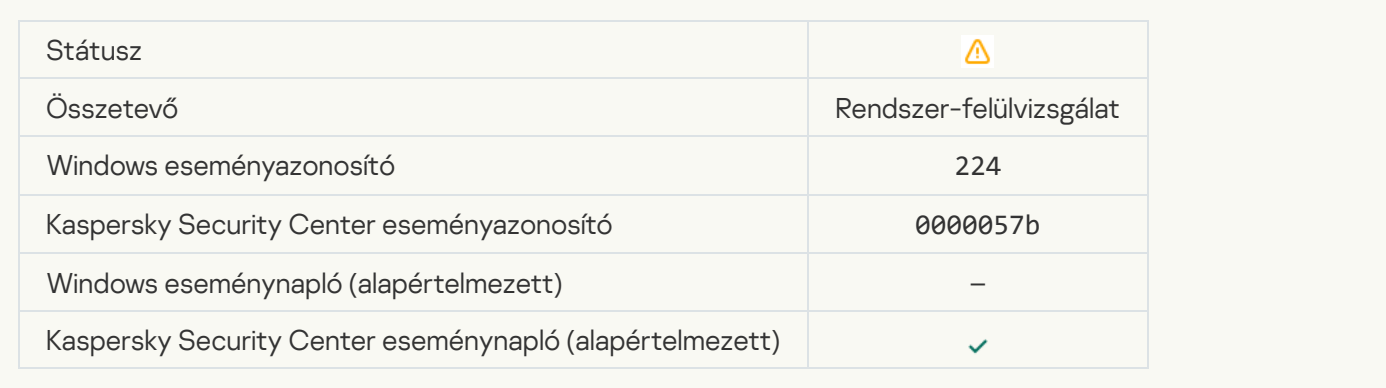

# [A számítógép újraindítása szükséges](javascript:toggleBlock()

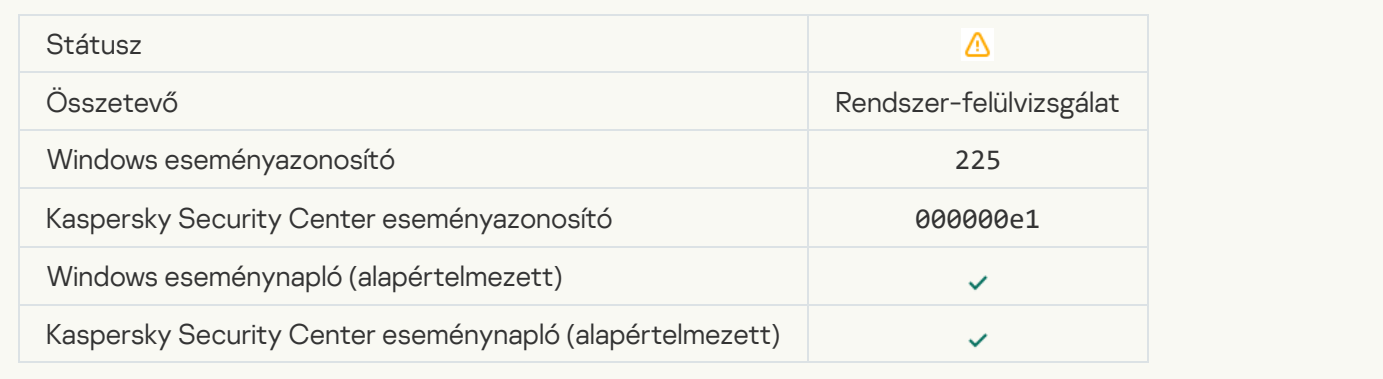

# [A licenc lehetővé teszi olyan](javascript:toggleBlock() összetevők használatát, amelyek még nincsenek telepítve a

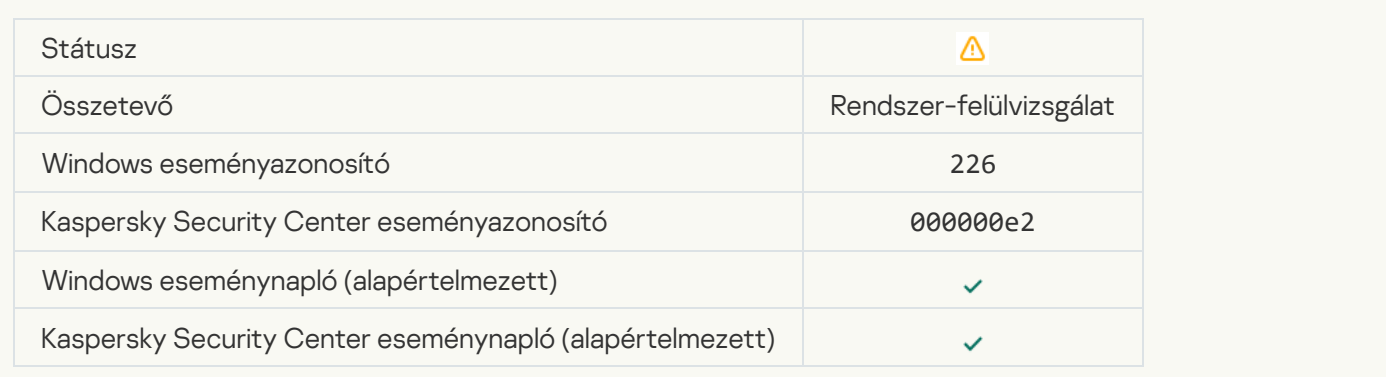

#### [Elindult a Fejlett vírusmentesítés](javascript:toggleBlock()

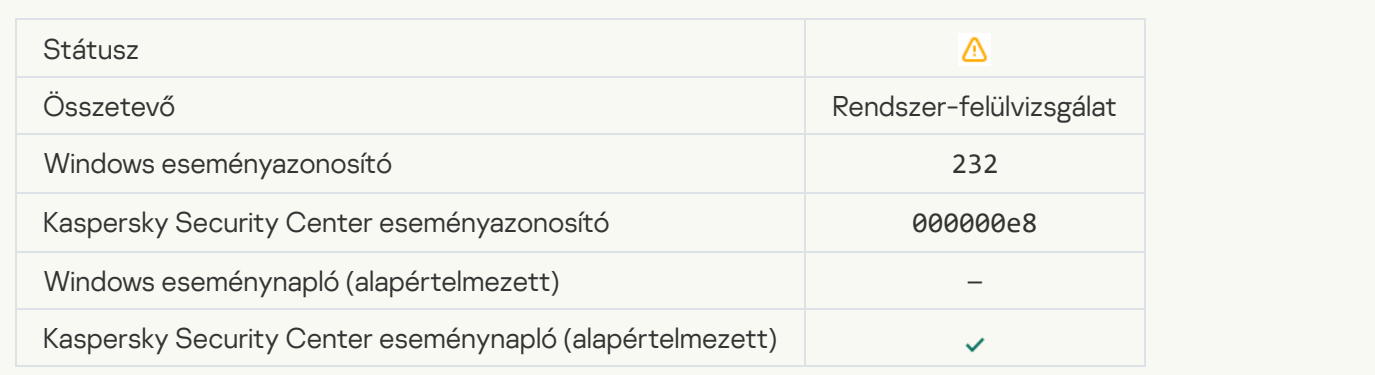

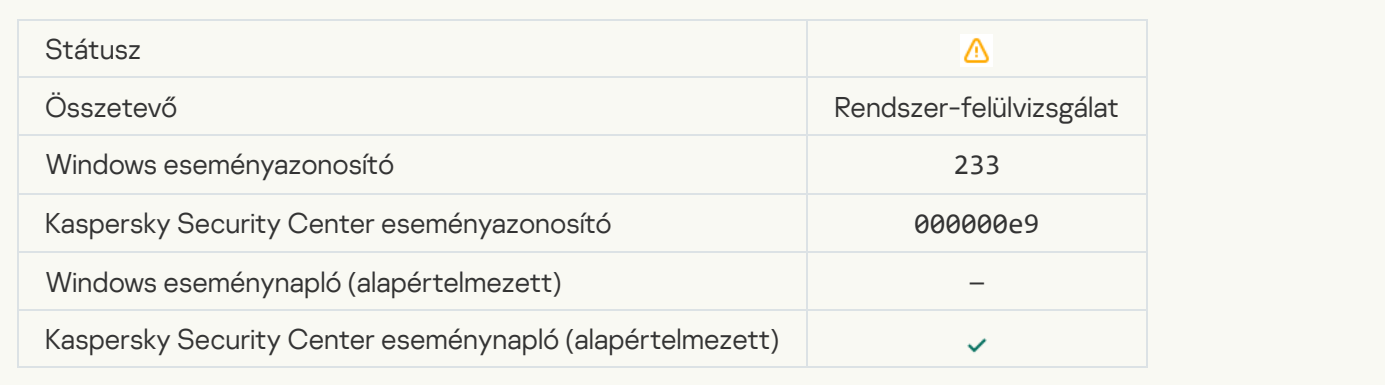

#### [Hibás tartalék kulcs](javascript:toggleBlock()<sup>o</sup>

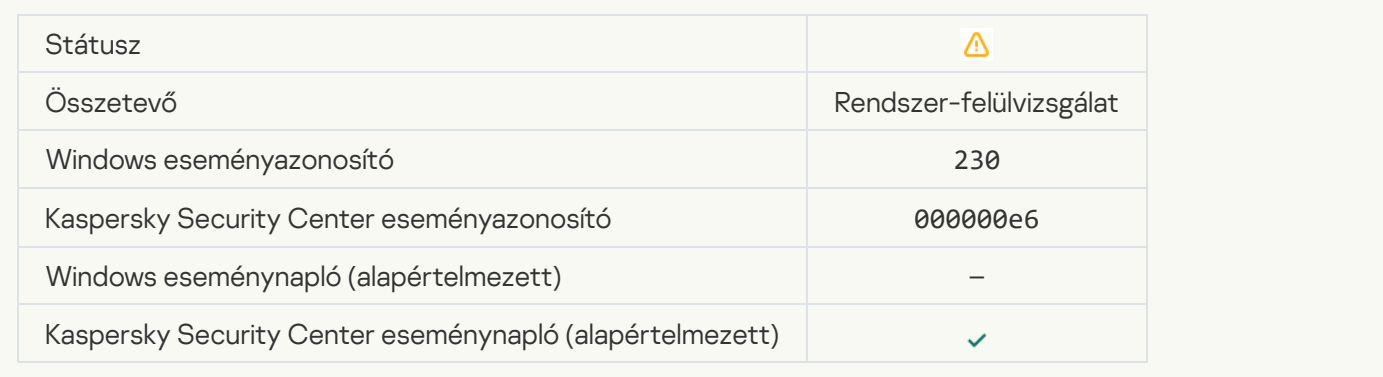

# Az előfizetés hamarosan lejár ?

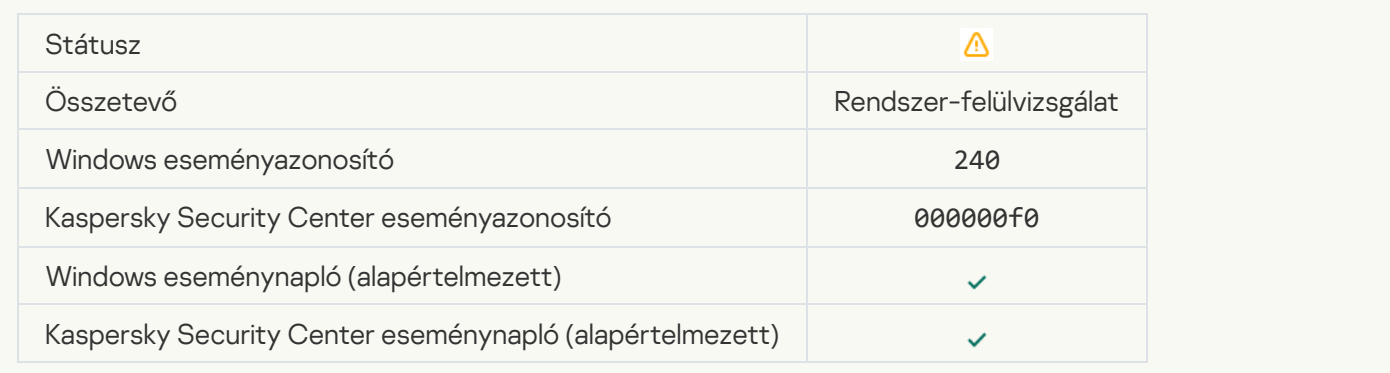

#### **[Blokkolt](javascript:toggleBlock()**<sup>2</sup>

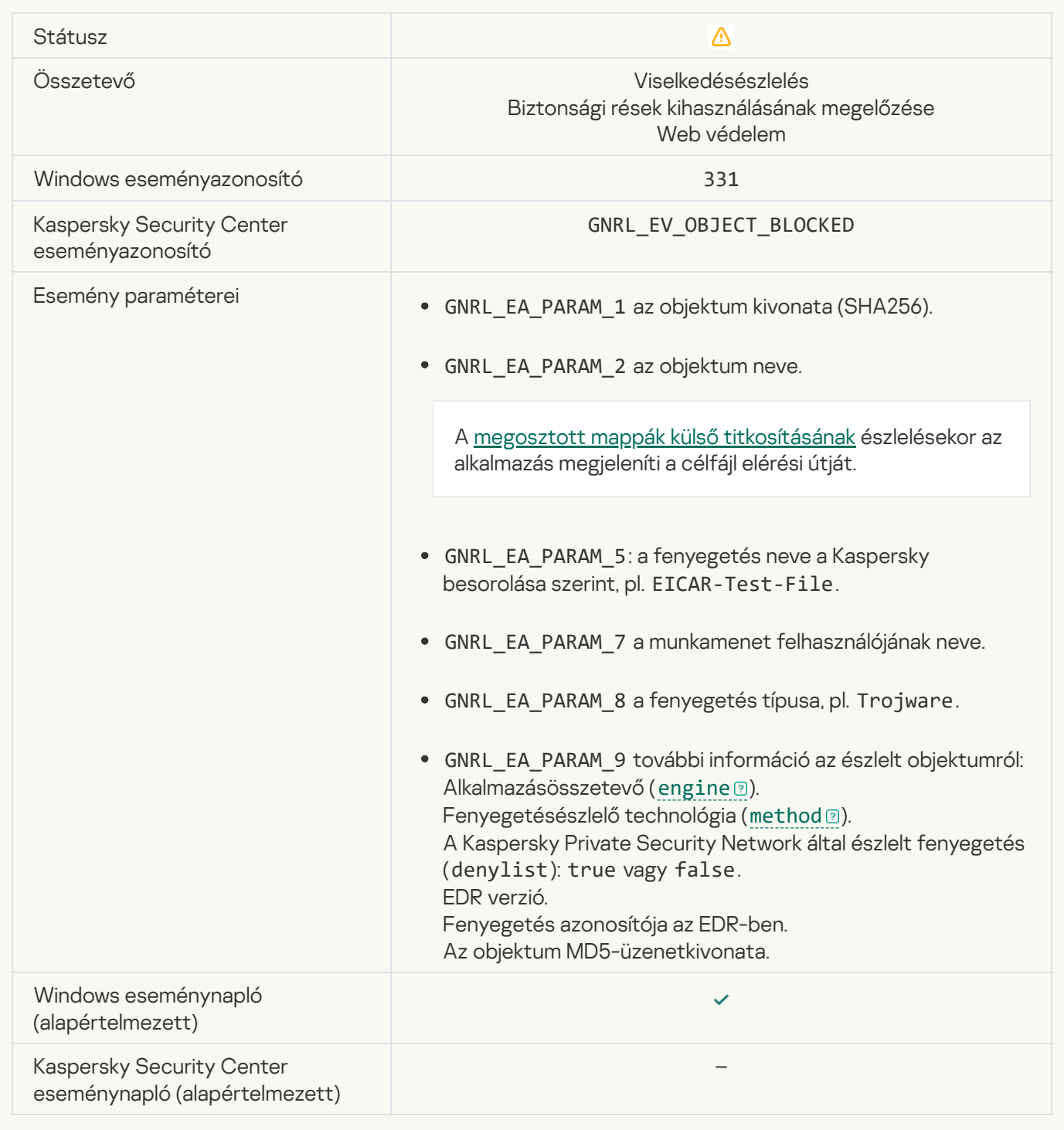

# [Az objektum nem állítható vissza](javascript:toggleBlock() a biztonsági mentésből

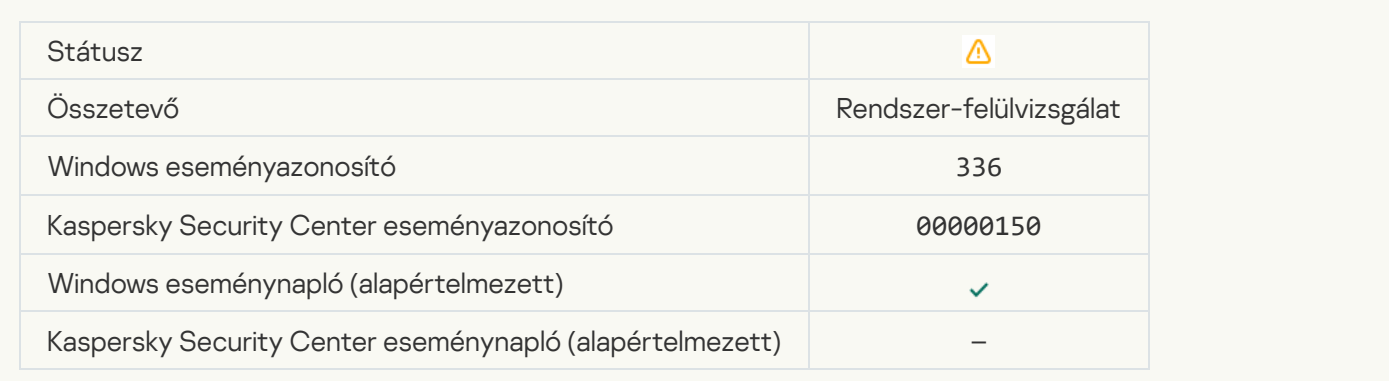

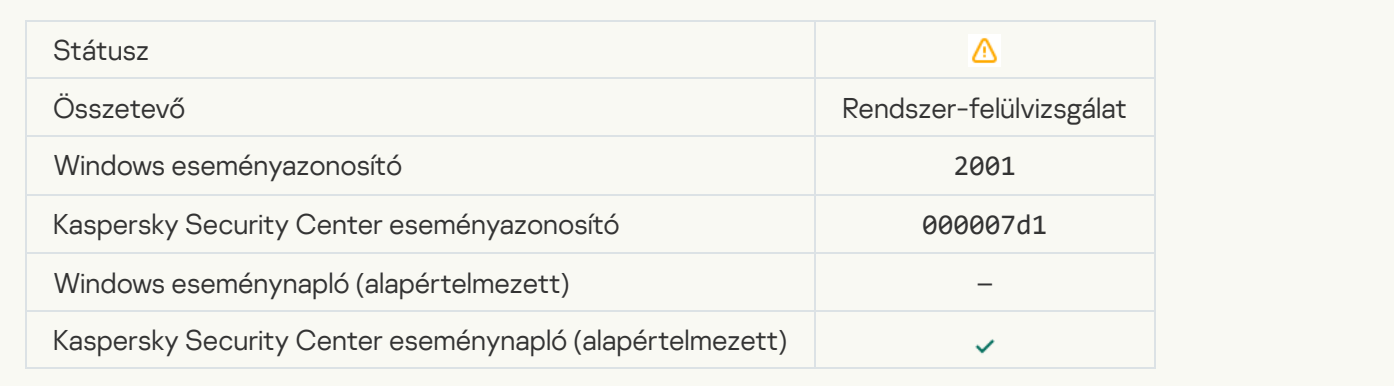

#### [A titkosított kapcsolat megszakadt](javascript:toggleBlock()

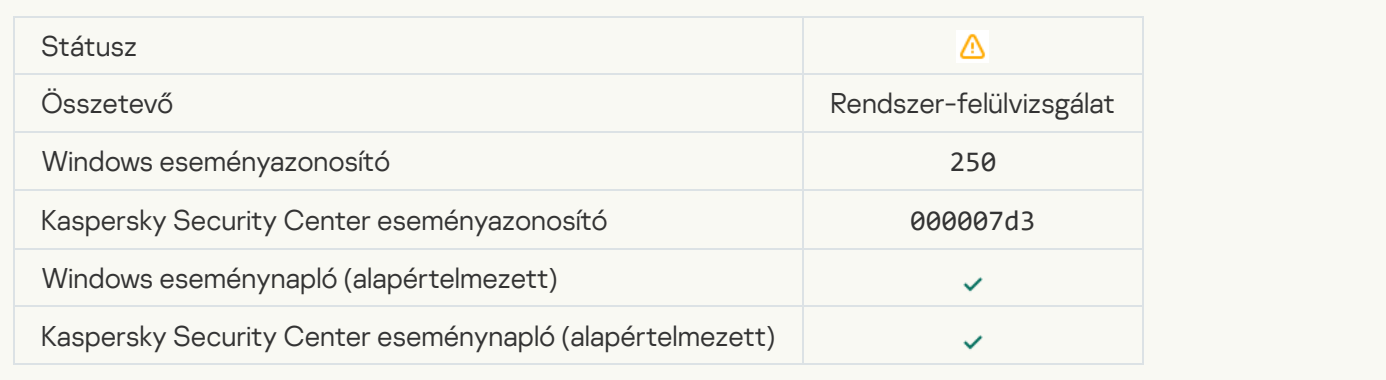

# [A KSN-ben való részvétel le van](javascript:toggleBlock() tiltva

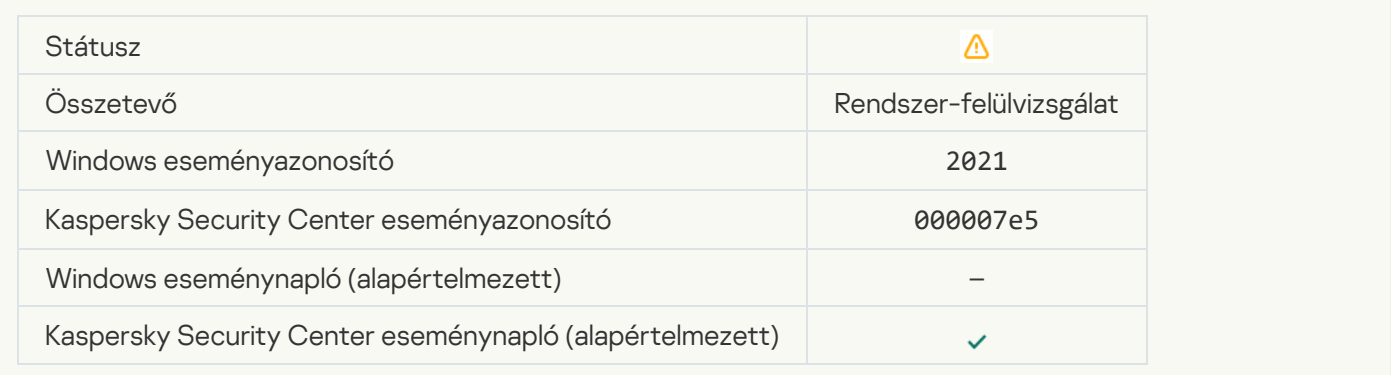

# [Az operációs rendszer egyes](javascript:toggleBlock() funkcióinak feldolgozása ki van kapcsolva

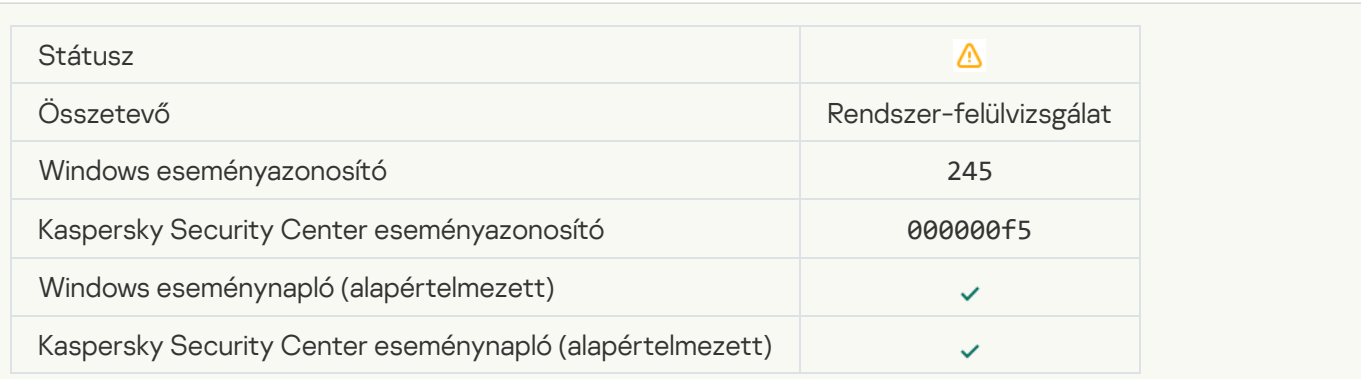

# [A karanténként szolgáló tárhely](javascript:toggleBlock() majdnem megtelt

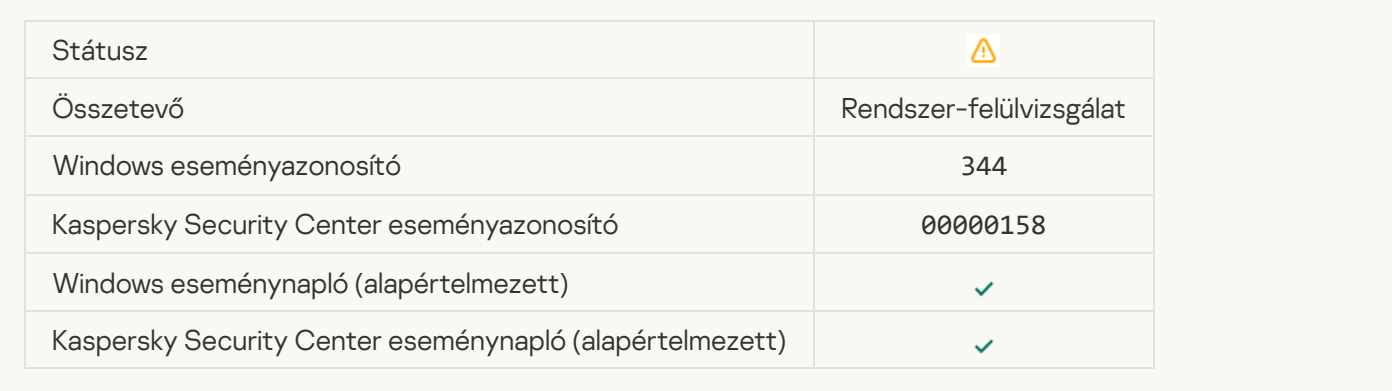

#### [Hálózati kapcsolat blokkolva](javascript:toggleBlock()

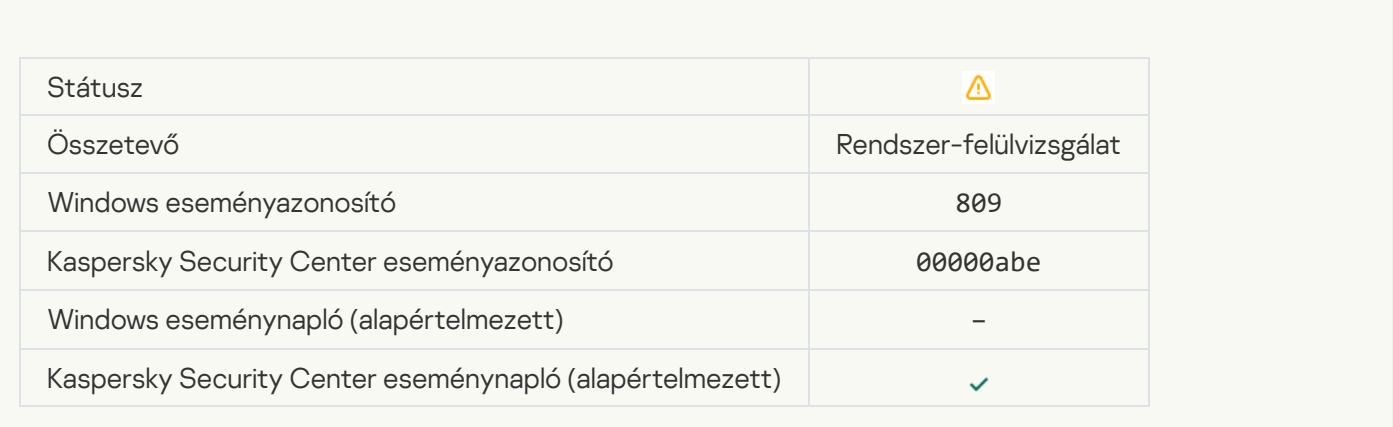

### [Nem lehet biztonsági másolatot](javascript:toggleBlock() létrehozni

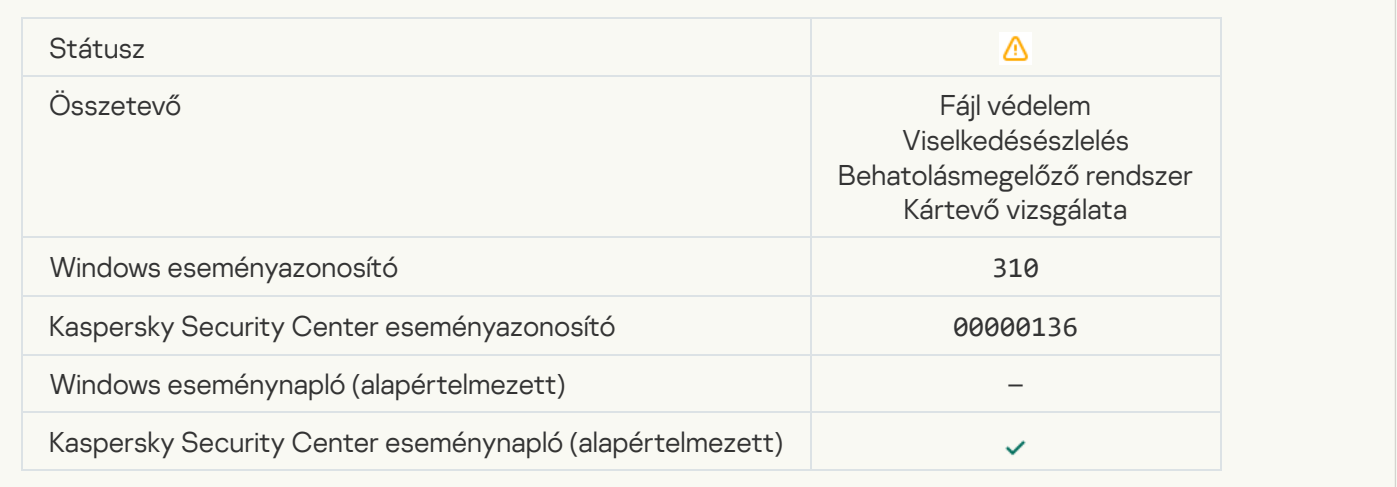

#### [Az objektum nincs feldolgozva](javascript:toggleBlock() <sup>?</sup>

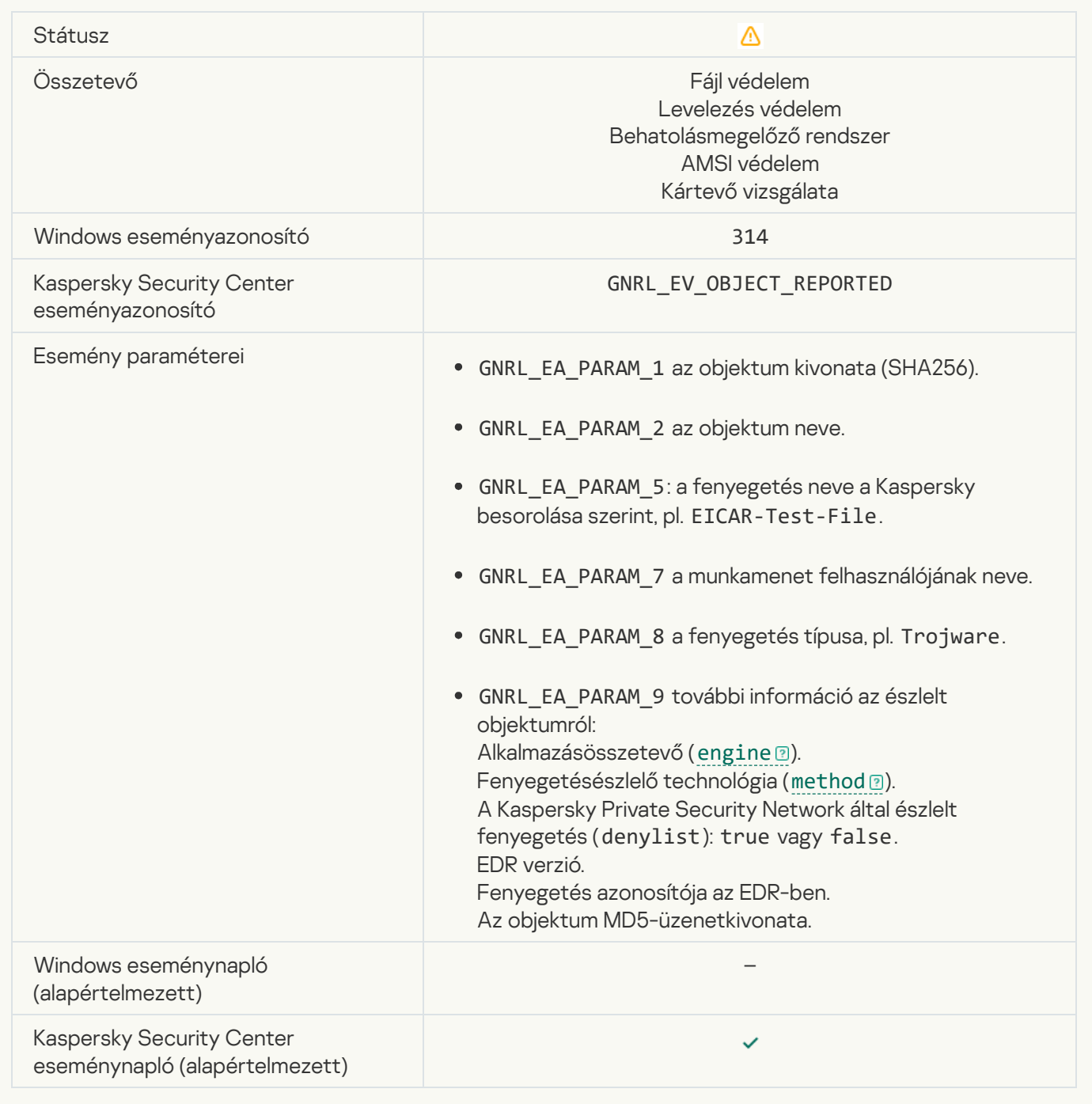

# [Objektum titkosítva](javascript:toggleBlock()<sup>?</sup>

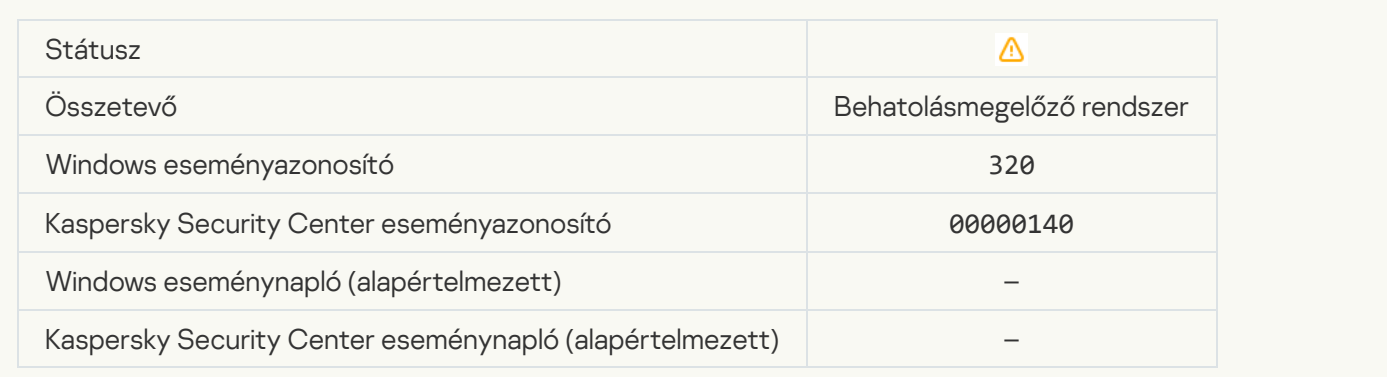

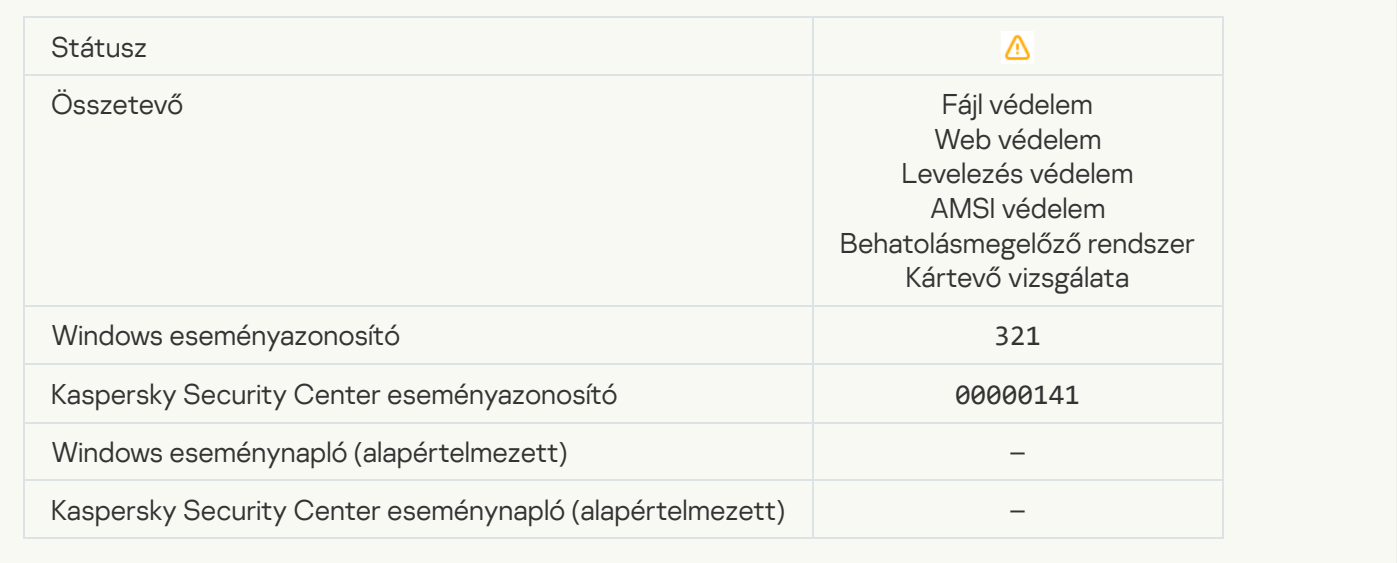

#### [Megbízható szoftver észlelve,](javascript:toggleBlock() amelyet behatolók használhatnak a számítógépének, vagy a személyes adatainak a károsítására **a**

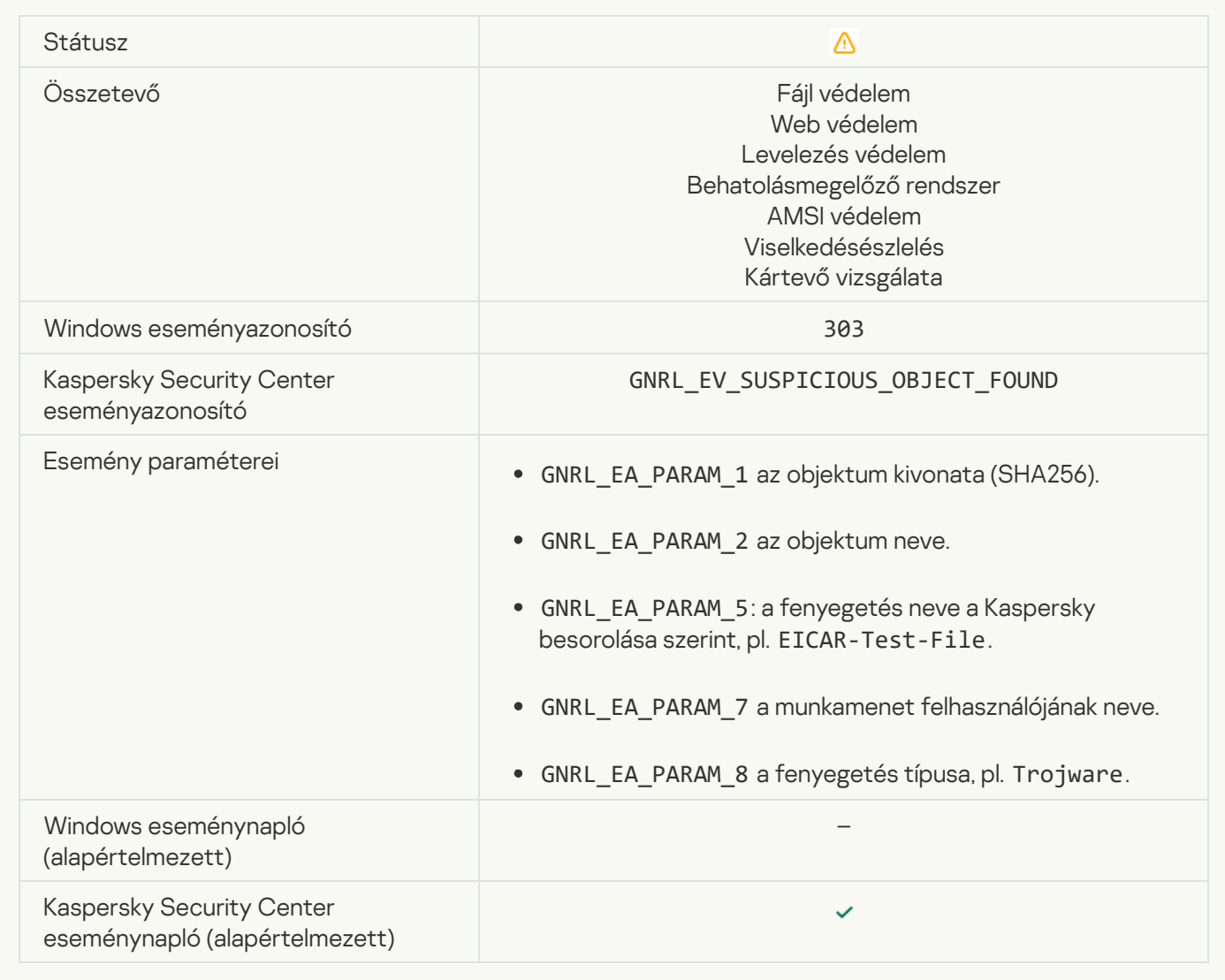

#### [Megbízható szoftver észlelve,](javascript:toggleBlock() amelyet behatolók használhatnak a számítógépének, vagy a személyes adatainak a károsítására (KSN) a

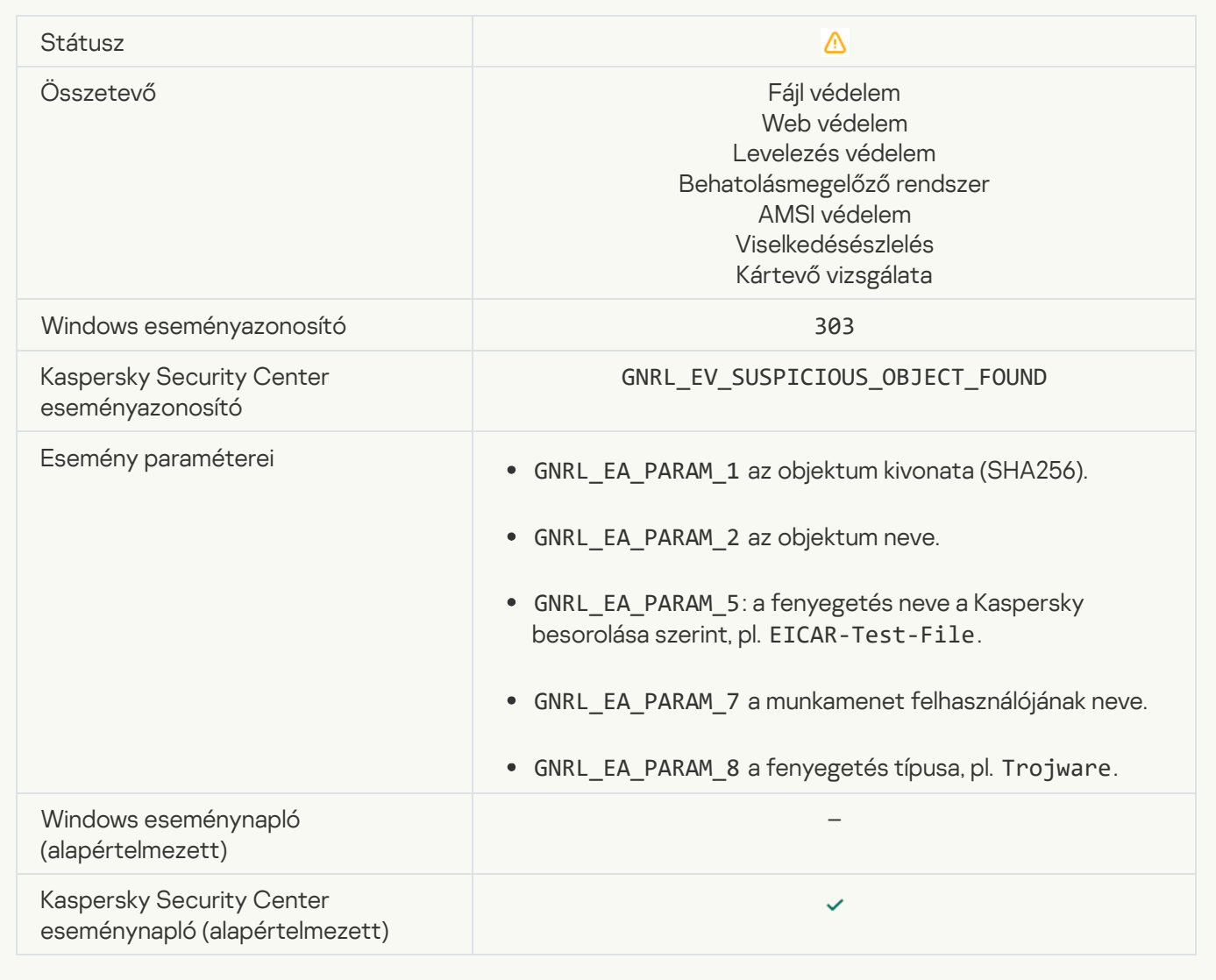

#### [Objektum törölve](javascript:toggleBlock()

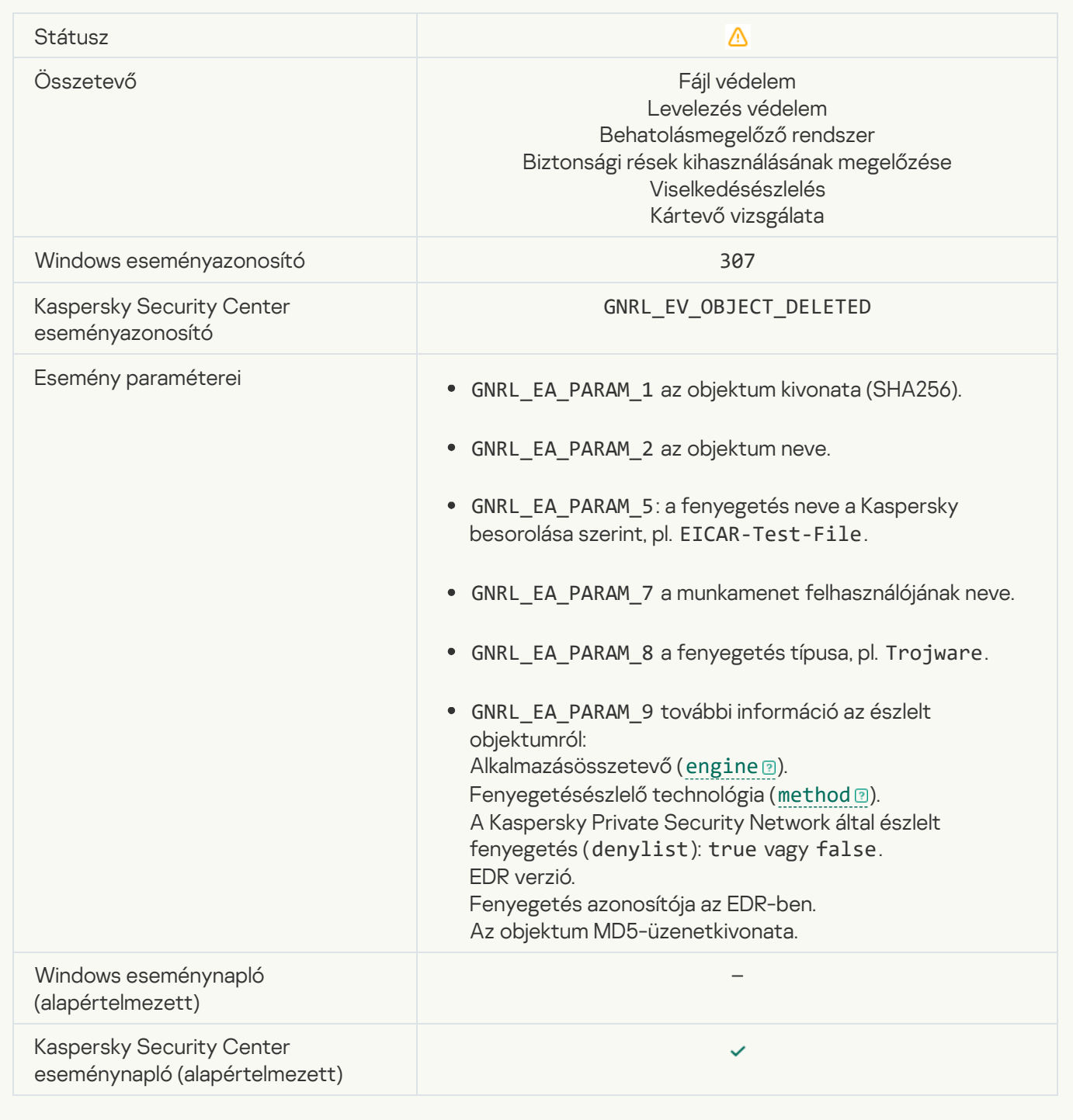

# [Objektum vírusmentesítve](javascript:toggleBlock()

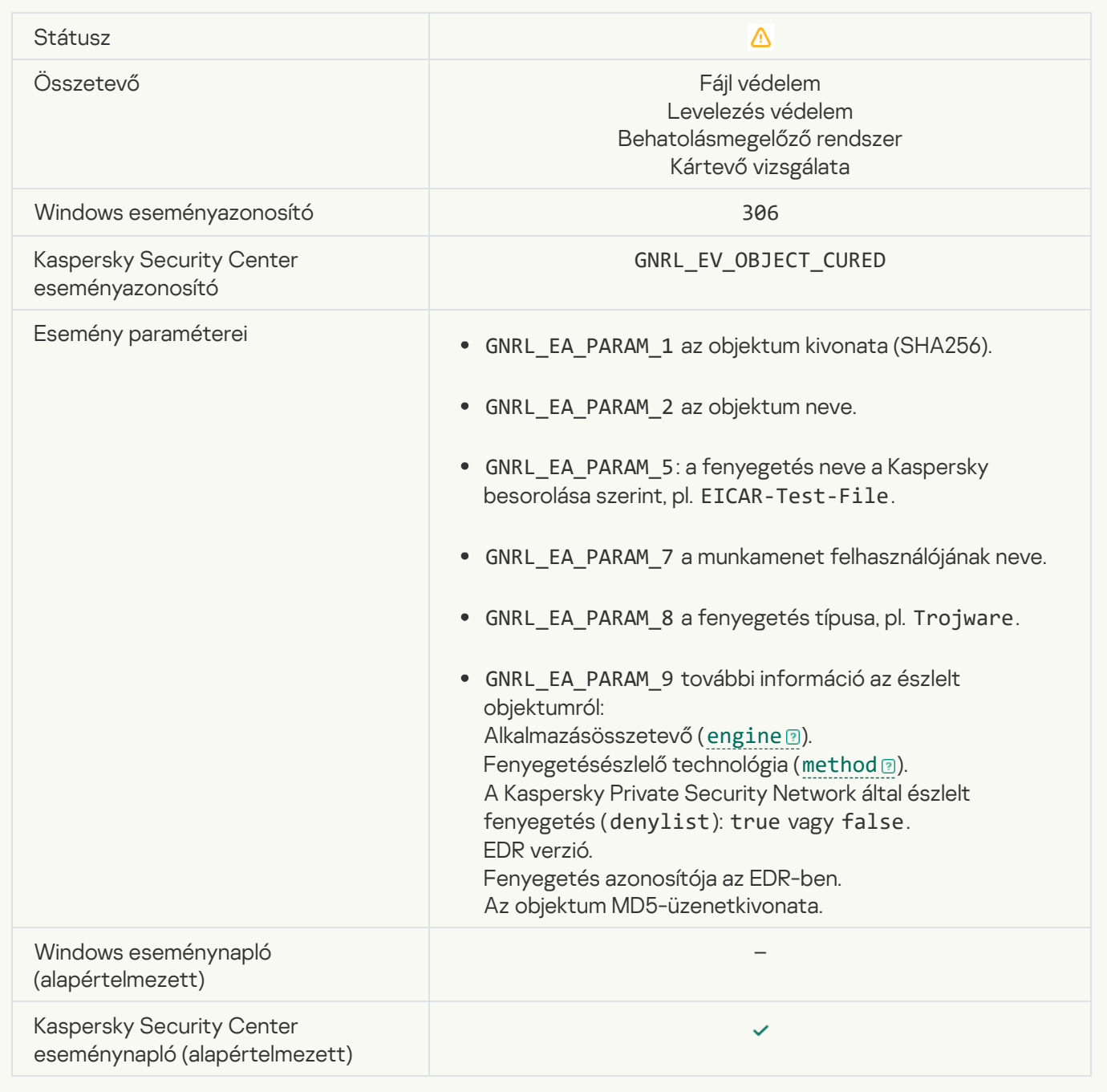

# [Az objektum az újraindításkor](javascript:toggleBlock() lesz vírusmentesítve

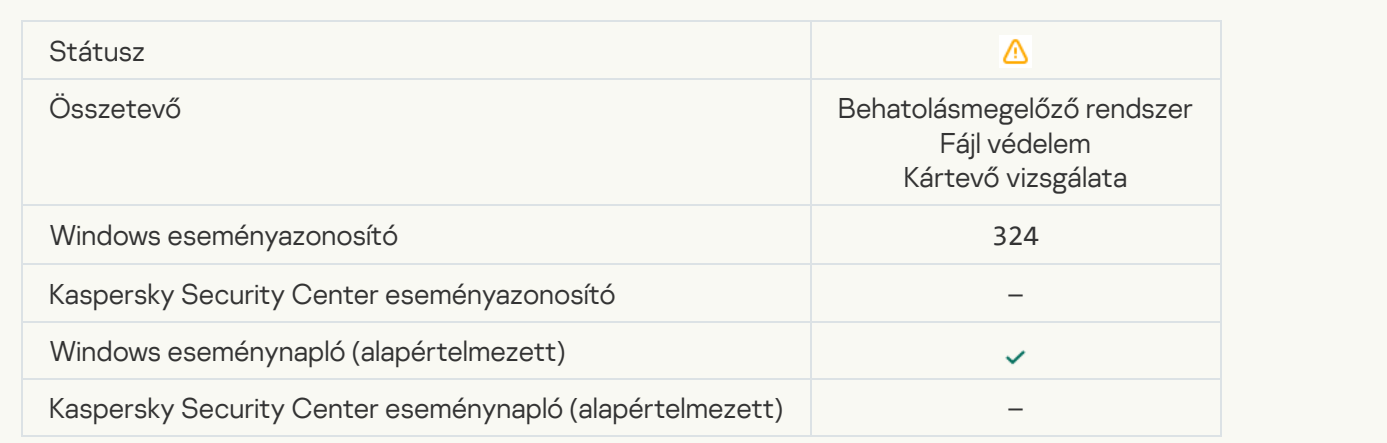

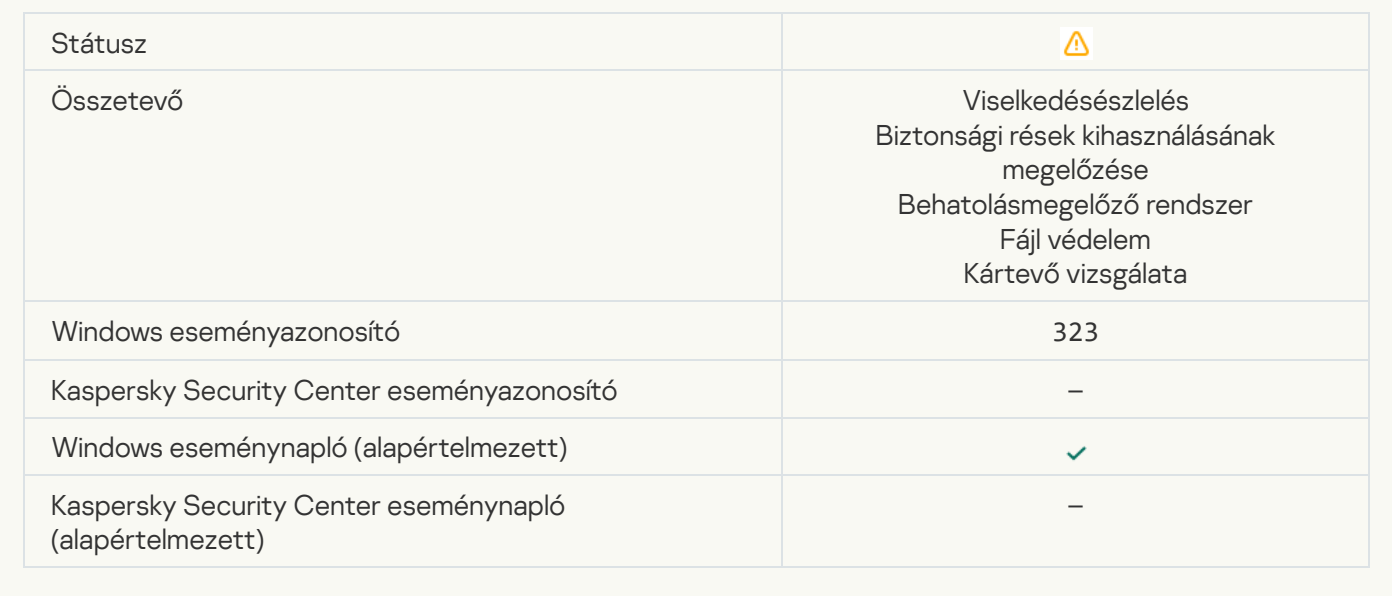

# [Az objektum törlése a beállításoknak](javascript:toggleBlock() megfelelően megtörtént

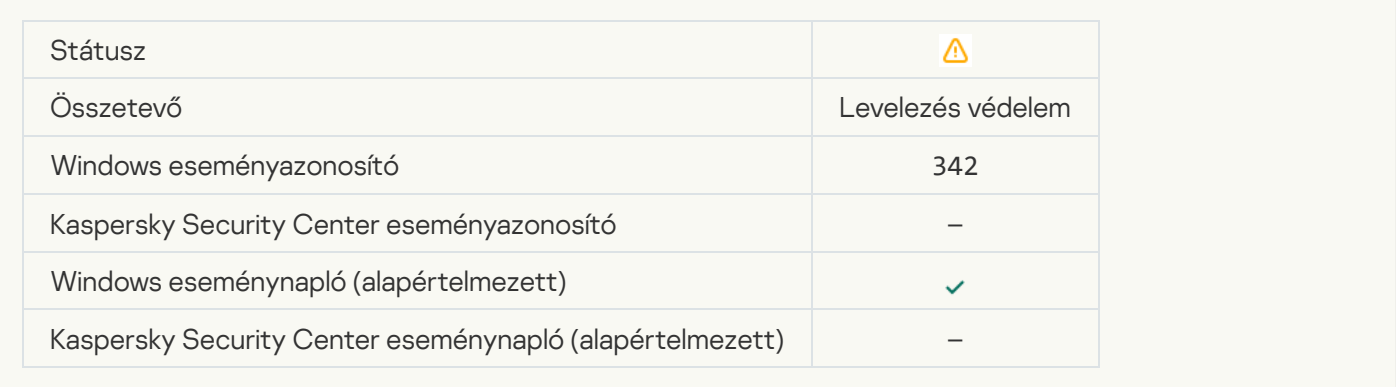

# [A visszagörgetés befejeződött](javascript:toggleBlock()

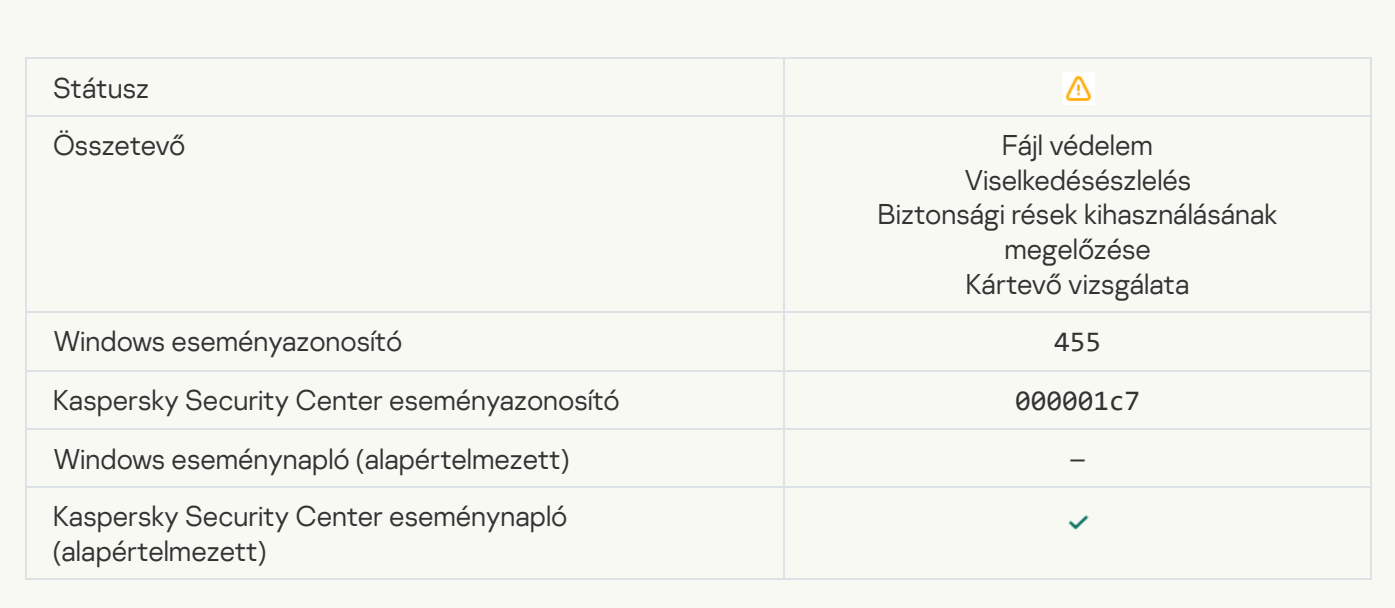

# [Az objektum letöltése blokkolva](javascript:toggleBlock() <sup>?</sup>
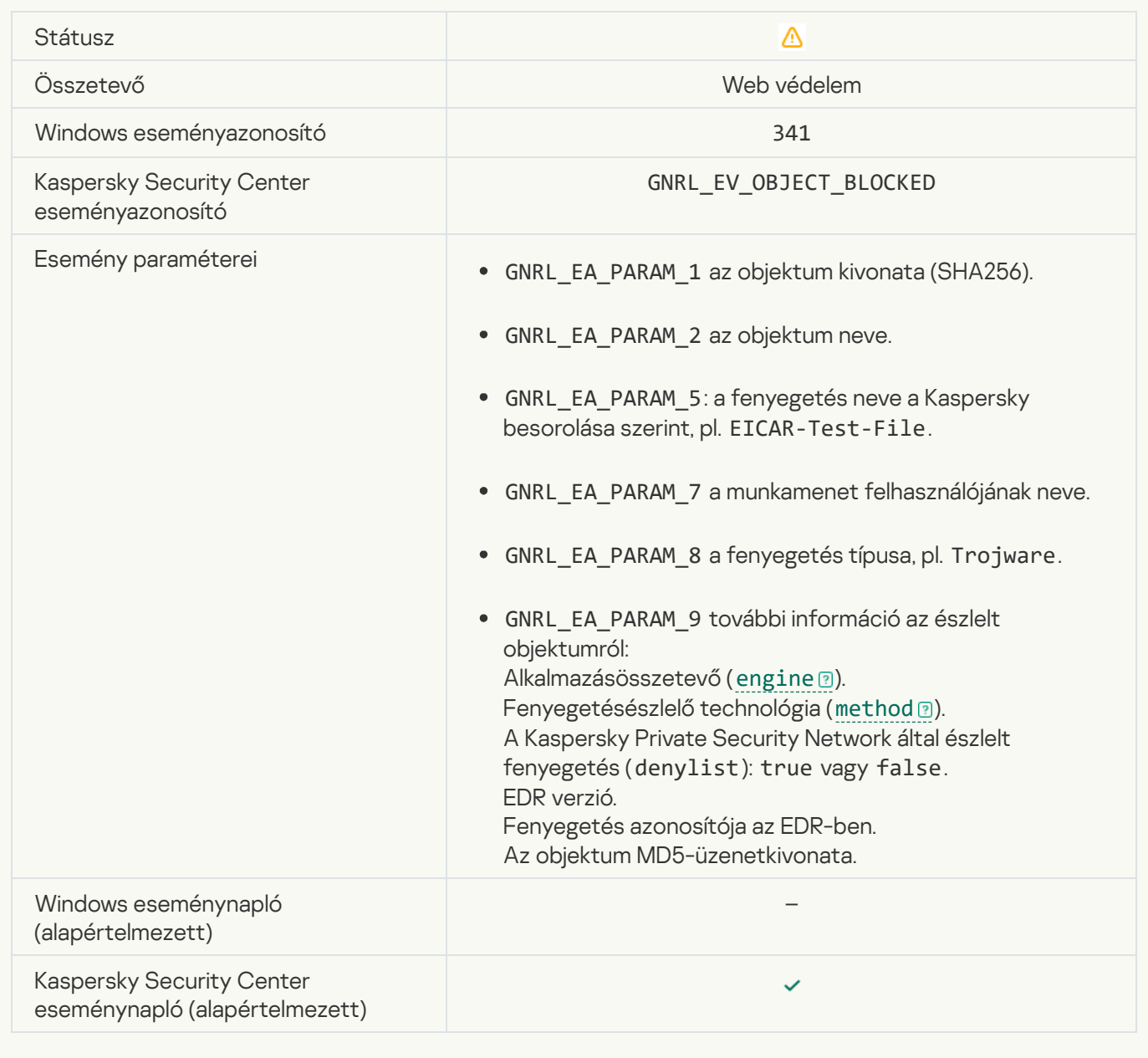

#### [Billentyűzethitelesítési hiba](javascript:toggleBlock() ?

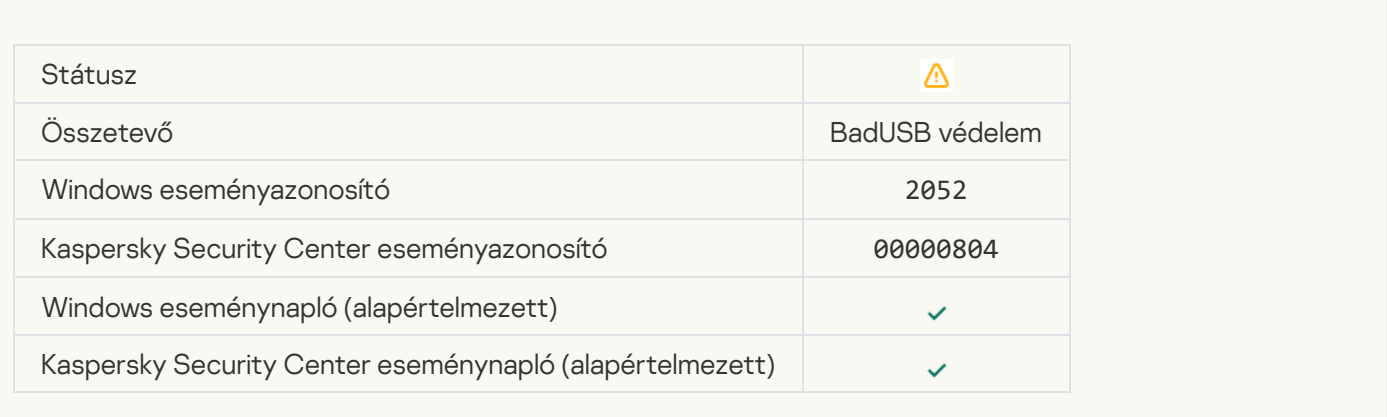

### [Az objektum vizsgálati eredménye](javascript:toggleBlock() el lett küldve egy külső alkalmazásnak

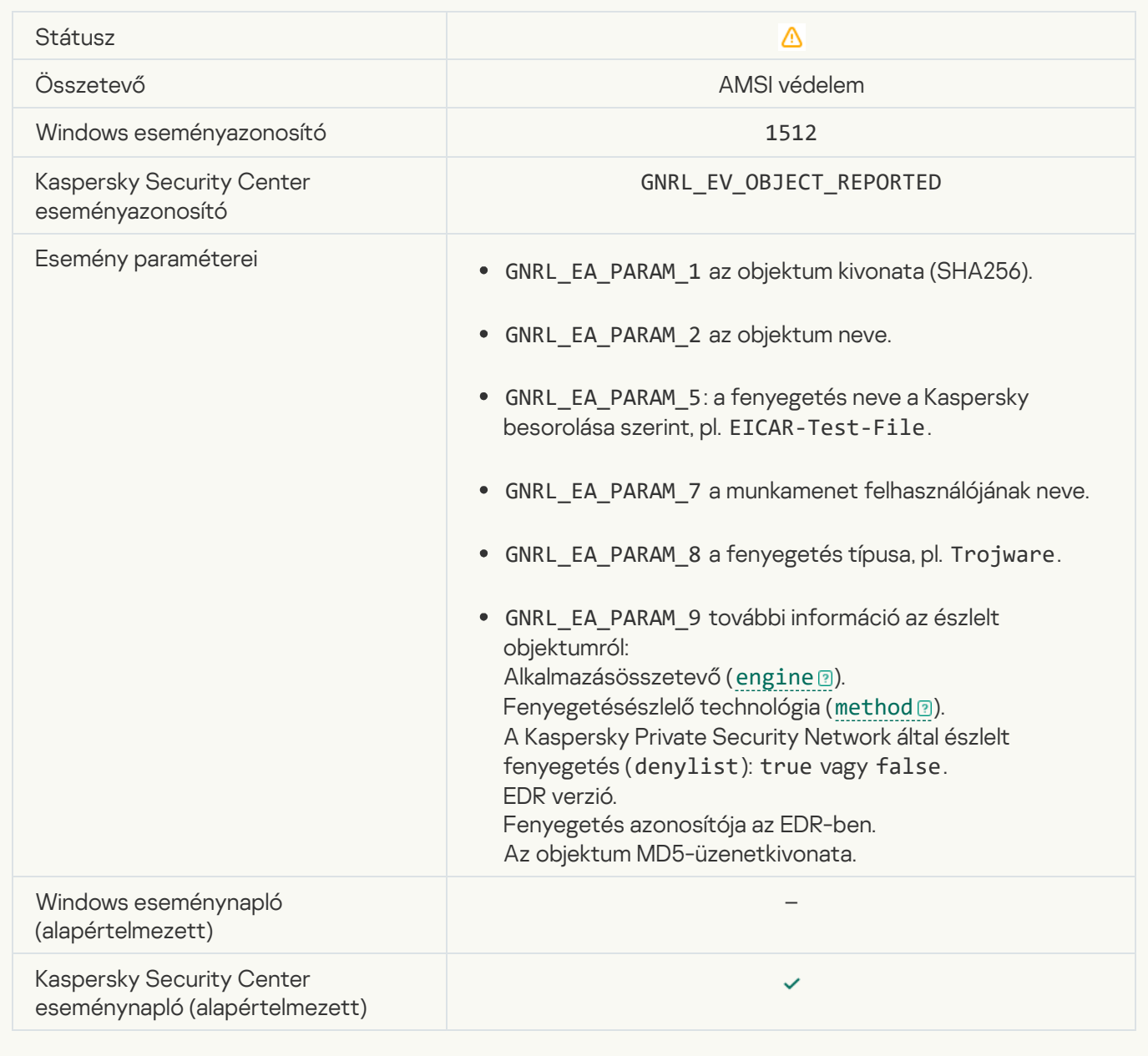

#### [Feladatbeállítások sikeresen](javascript:toggleBlock() alkalmazva

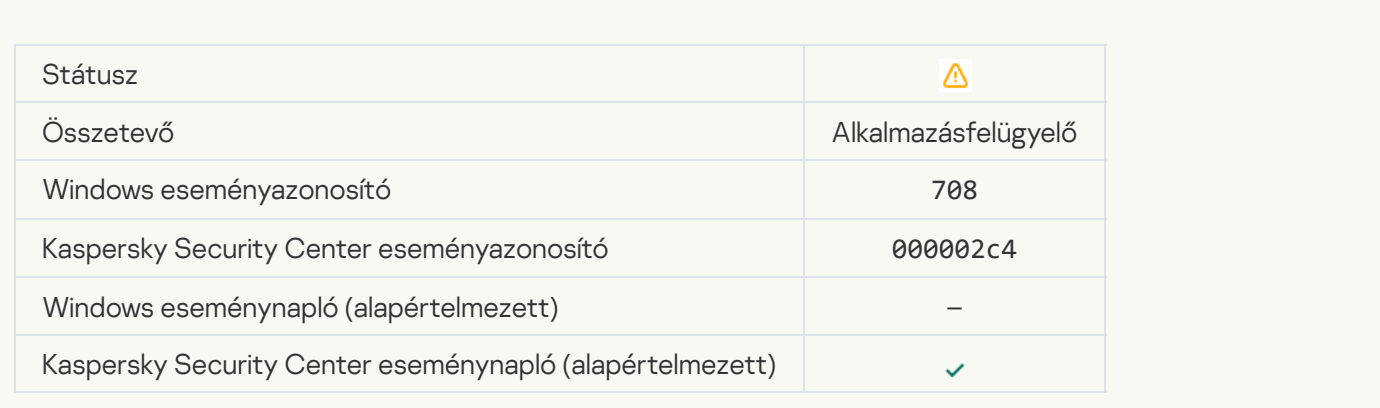

#### [Figyelmeztetés nemkívánatos](javascript:toggleBlock() tartalomról (helyi adatbázisok)

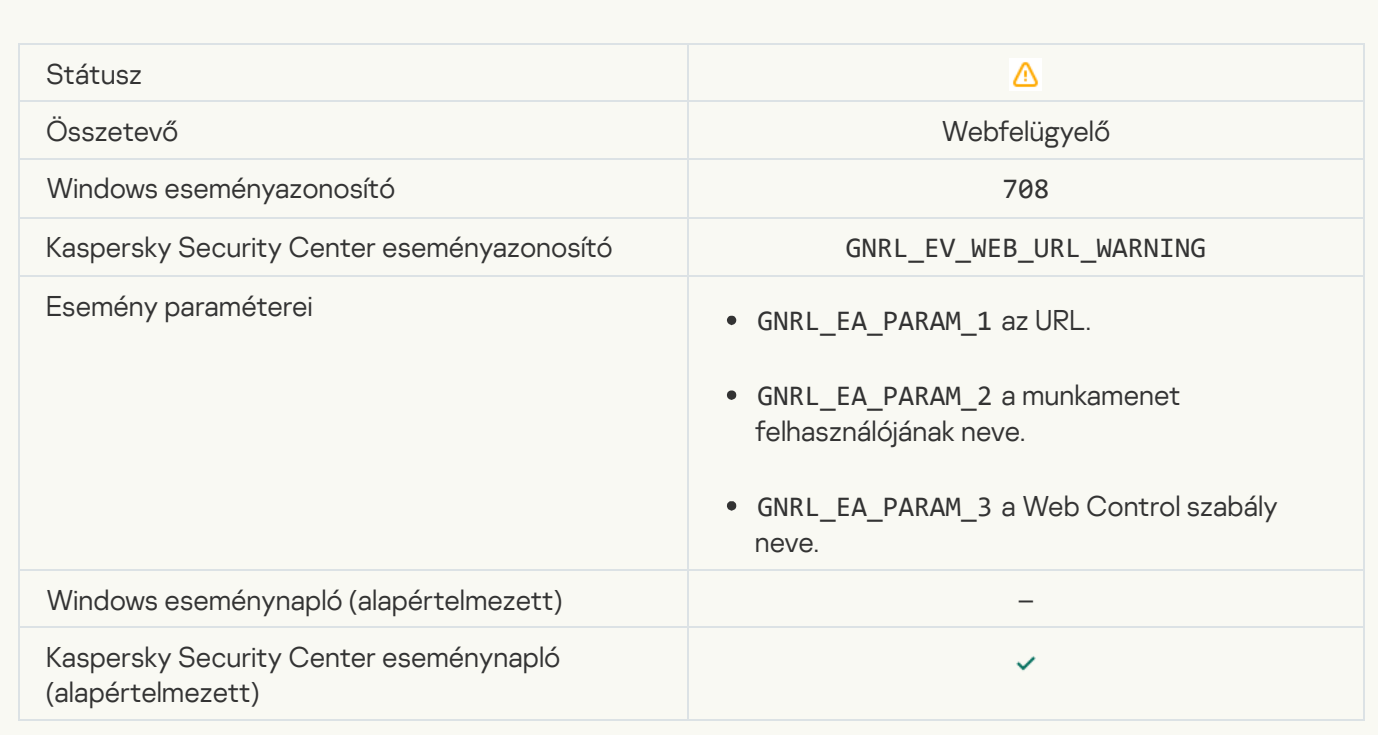

### [Figyelmeztetés nemkívánatos](javascript:toggleBlock() tartalomról (KSN)

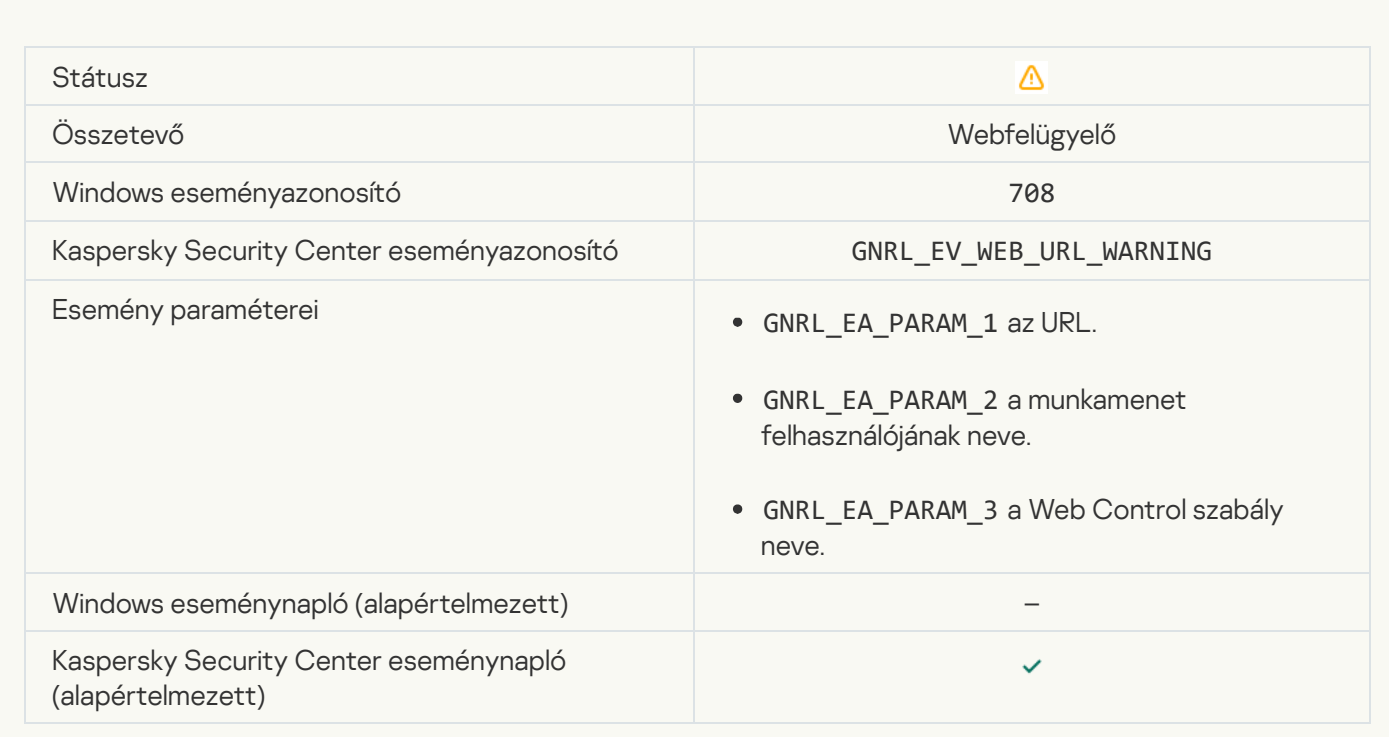

[Nemkívánatos tartalomhoz való](javascript:toggleBlock() hozzáférés történt figyelmeztetés után <br>

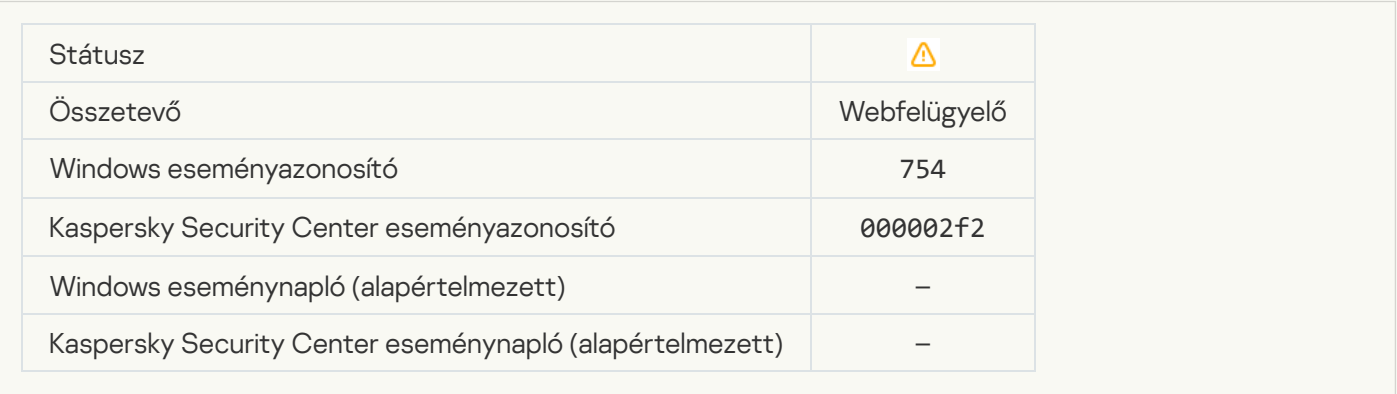

#### [Ideiglenes hozzáférés az eszközhöz](javascript:toggleBlock() aktiválva a

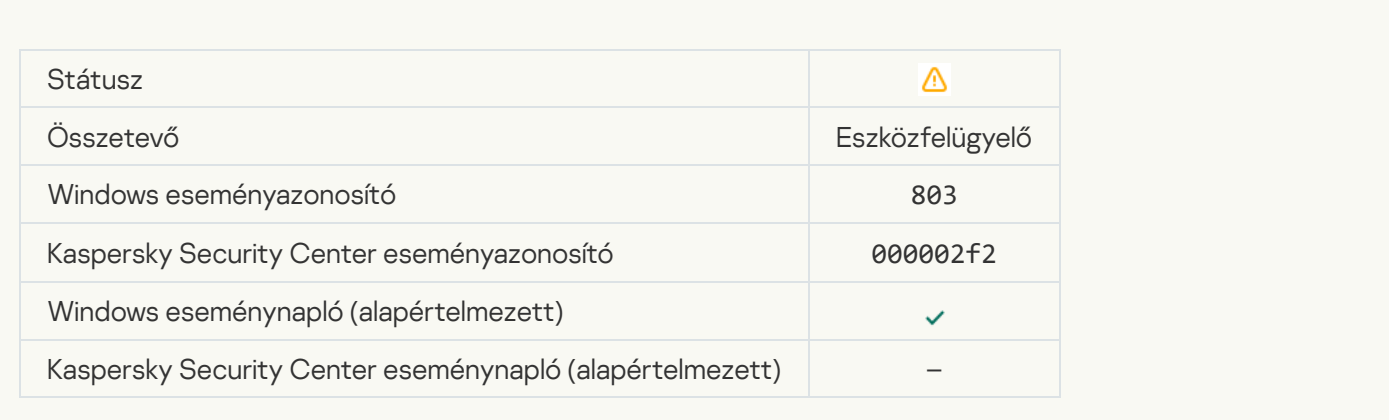

### [A műveletet megszakította a](javascript:toggleBlock() felhasználó

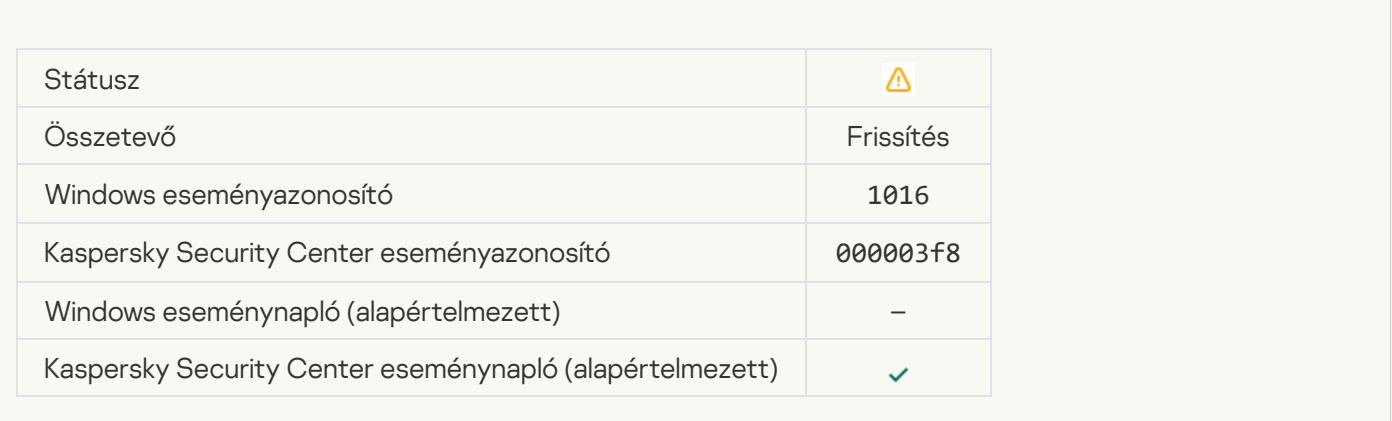

[A felhasználó elutasította a](javascript:toggleBlock() titkosítási házirendet

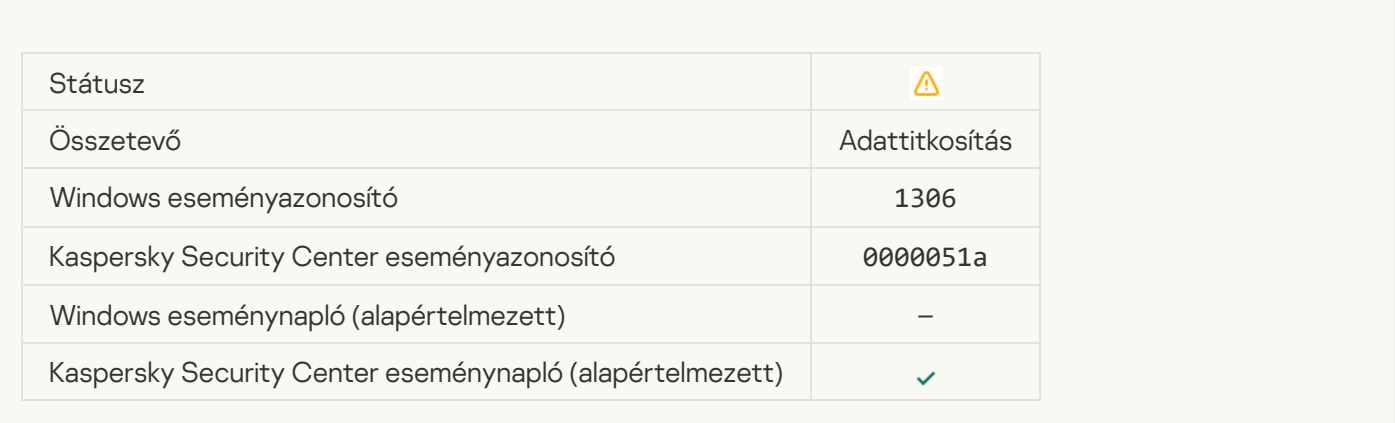

### [Megszakadt a fájltitkosítási/-visszafejtési](javascript:toggleBlock() szabályok alkalmazása

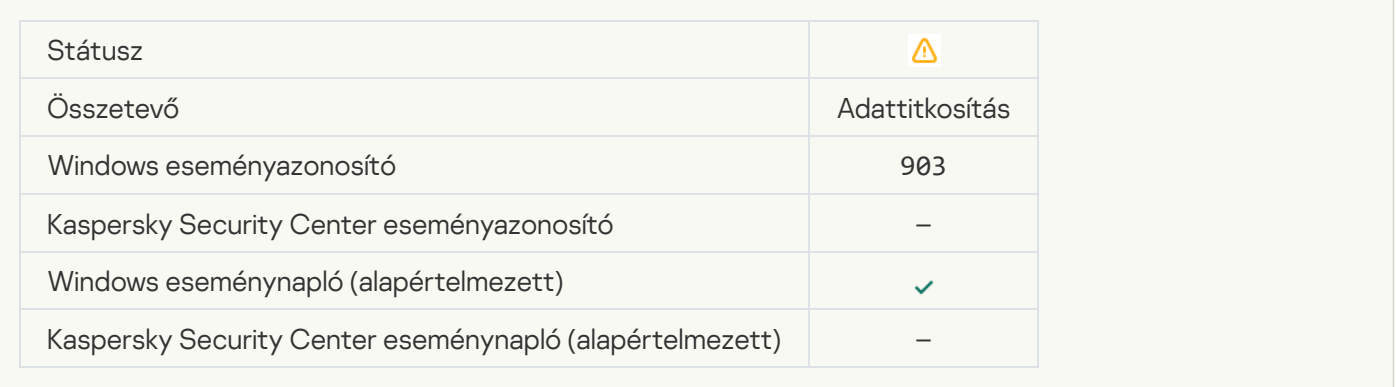

### [A fájltitkosítás/-visszafejtés](javascript:toggleBlock() megszakadt

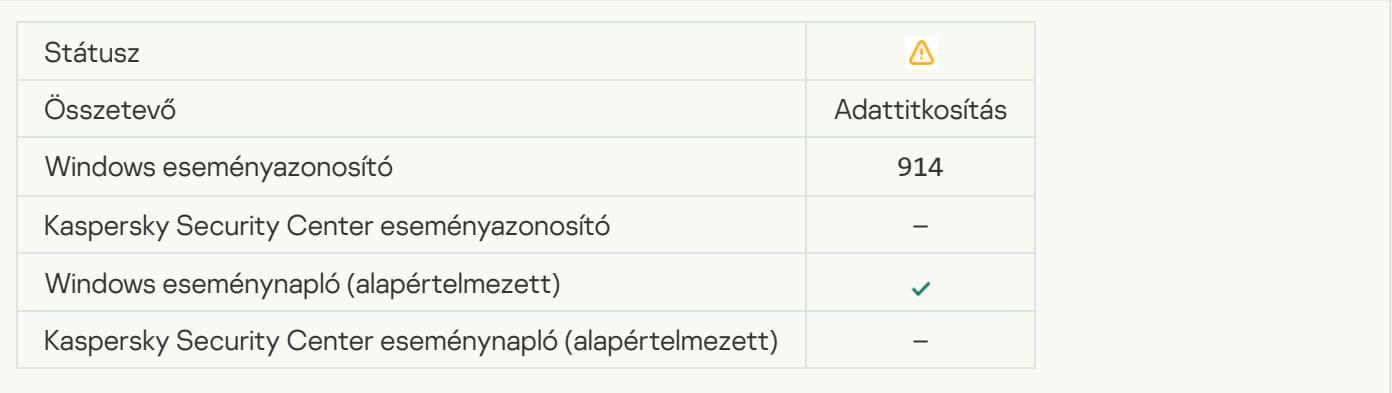

### [A készülék titkosítása/visszafejtése](javascript:toggleBlock() megszakadt

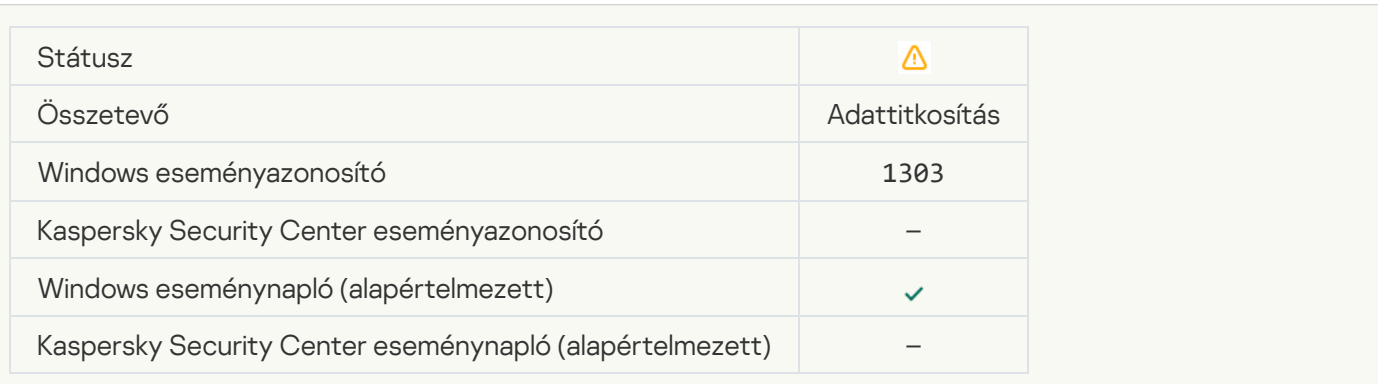

#### [Nem sikerült telepíteni vagy frissíteni](javascript:toggleBlock() a Kaspersky lemeztitkosítás illesztőprogramjait a WinRE lemezképben **a**

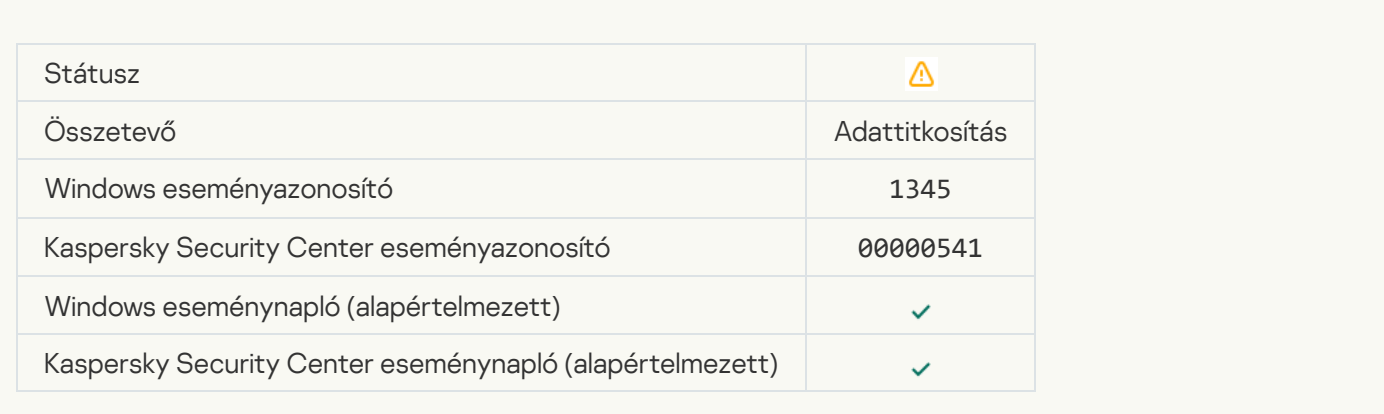

#### [Modul aláírásellenőrzése nem](javascript:toggleBlock() sikerült<sup>o</sup>

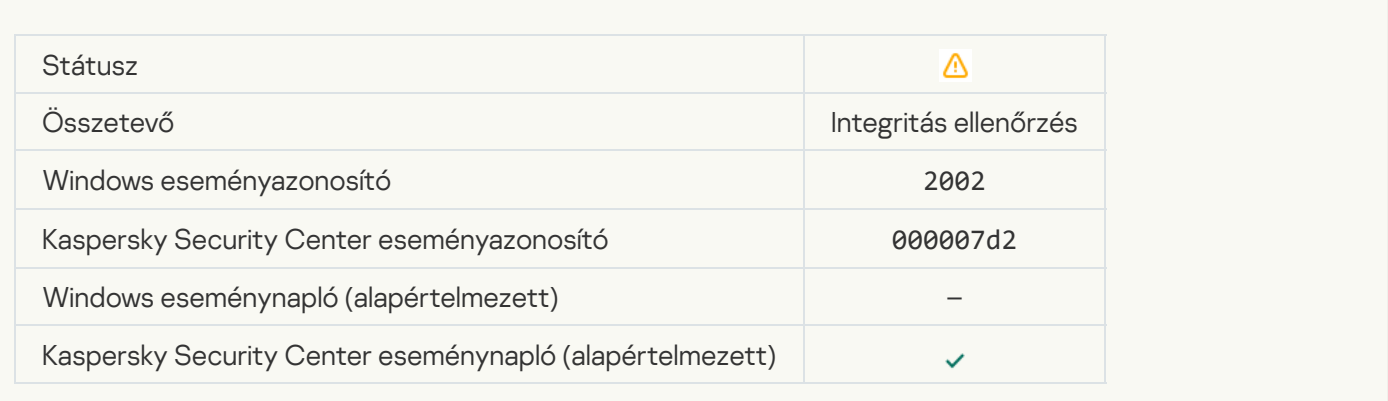

#### [Alkalmazás indítása blokkolva](javascript:toggleBlock()

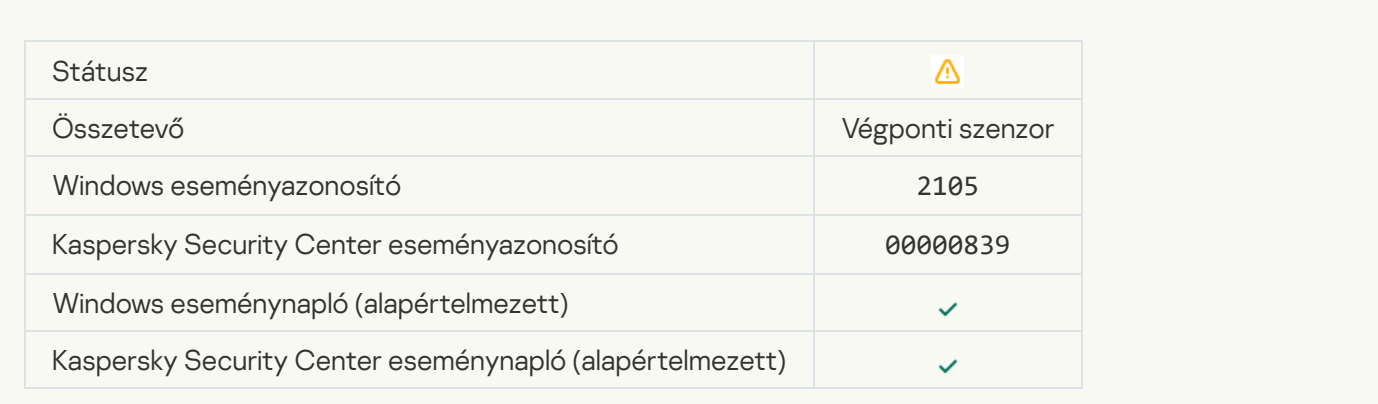

[Dokumentum megnyitása blokkolva](javascript:toggleBlock()

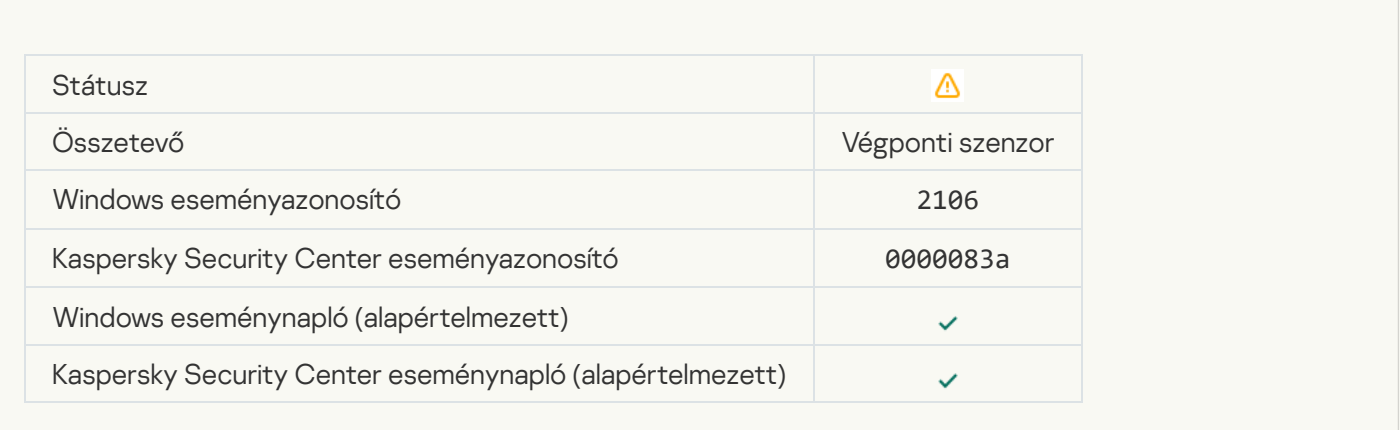

#### [A folyamatot a Kaspersky Anti](javascript:toggleBlock() Targeted Attack Platform kiszolgálójának rendszergazdája megszakította

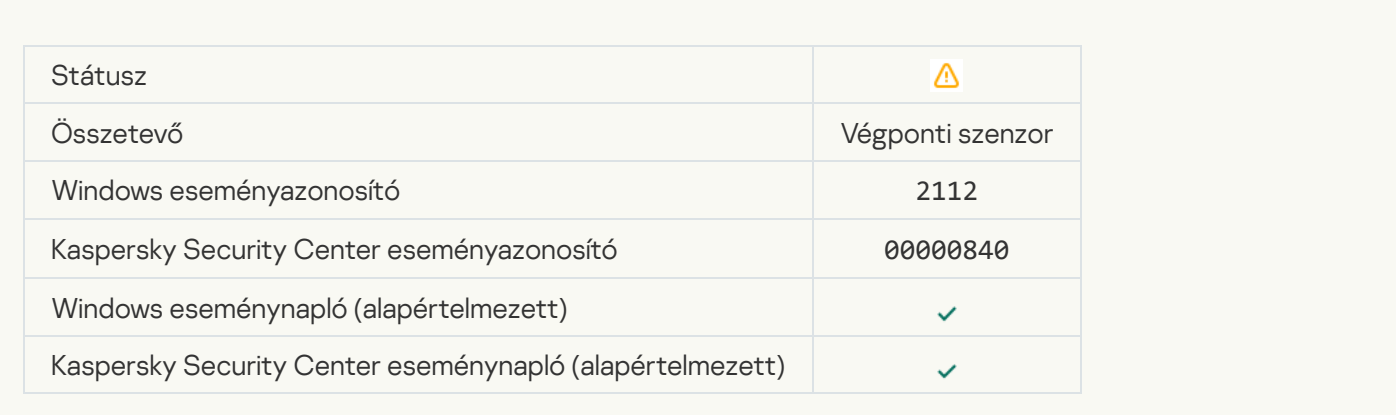

### [Az alkalmazást a Kaspersky Anti](javascript:toggleBlock() Targeted Attack Platform kiszolgálójának rendszergazdája megszakította

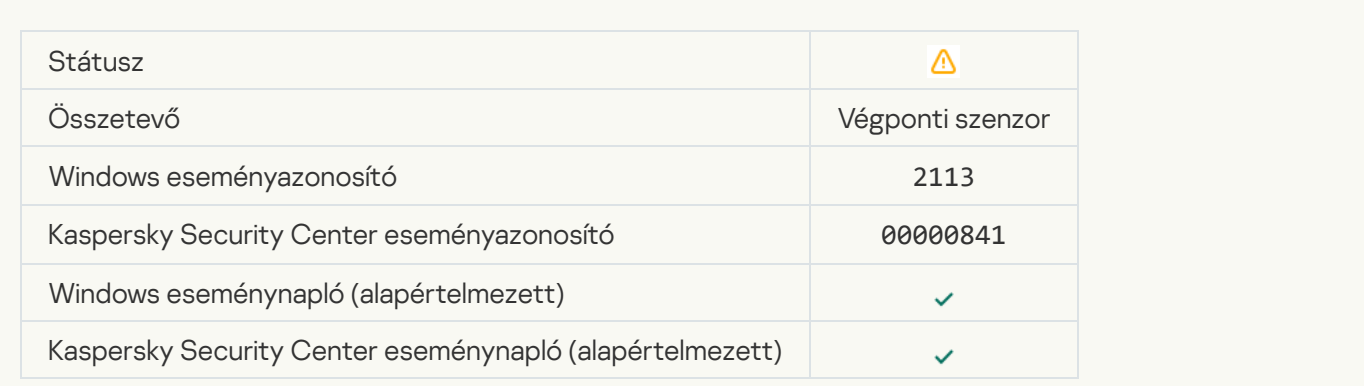

[A fájlt vagy adatfolyamot a Kaspersky](javascript:toggleBlock() Anti Targeted Attack Platform kiszolgáló-rendszergazdája törölte

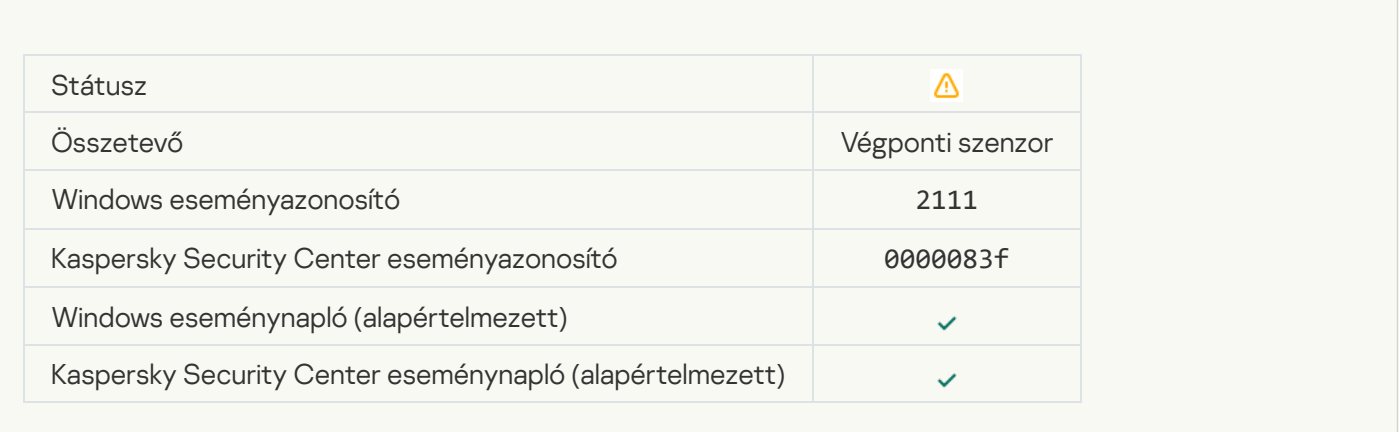

#### [A fájlt a rendszergazda karanténból](javascript:toggleBlock() visszaállította a Kaspersky Anti Targeted Attack Platform kiszolgálóján a

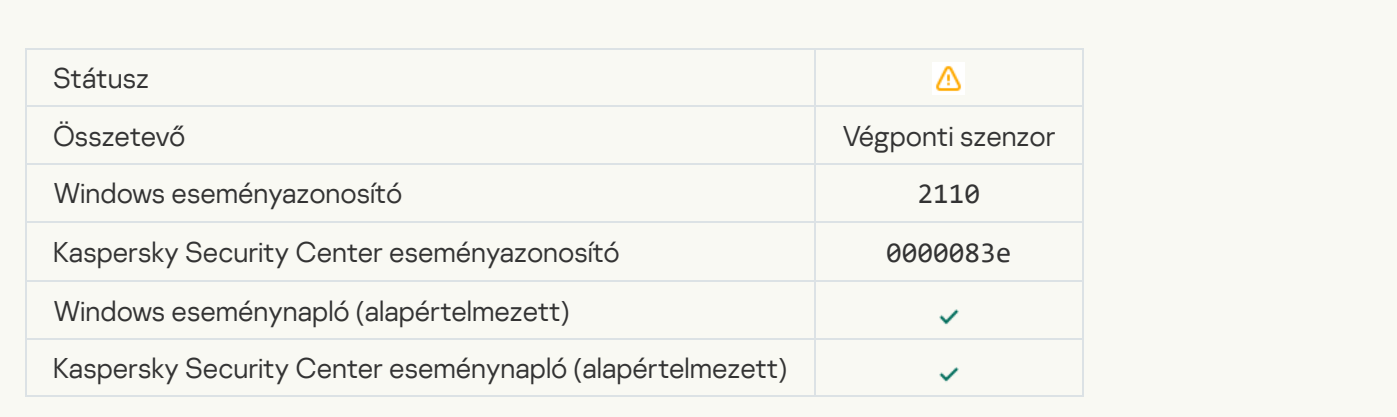

### [A rendszergazda karanténba](javascript:toggleBlock() helyezte a fájlt a Kaspersky Anti Targeted Attack Platform kiszolgálóján a

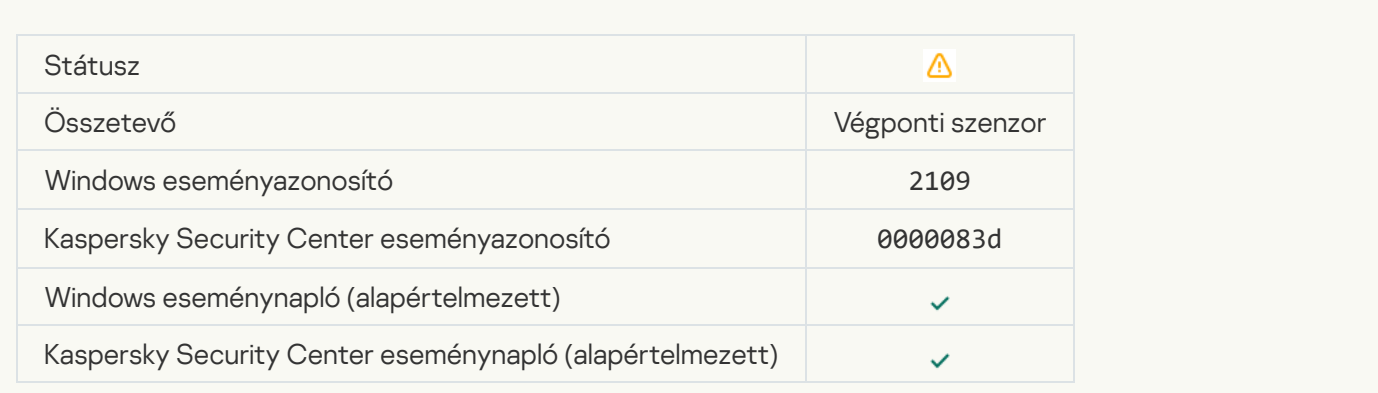

[Minden harmadik féltől származó](javascript:toggleBlock() alkalmazás hálózati tevékenysége blokkolva

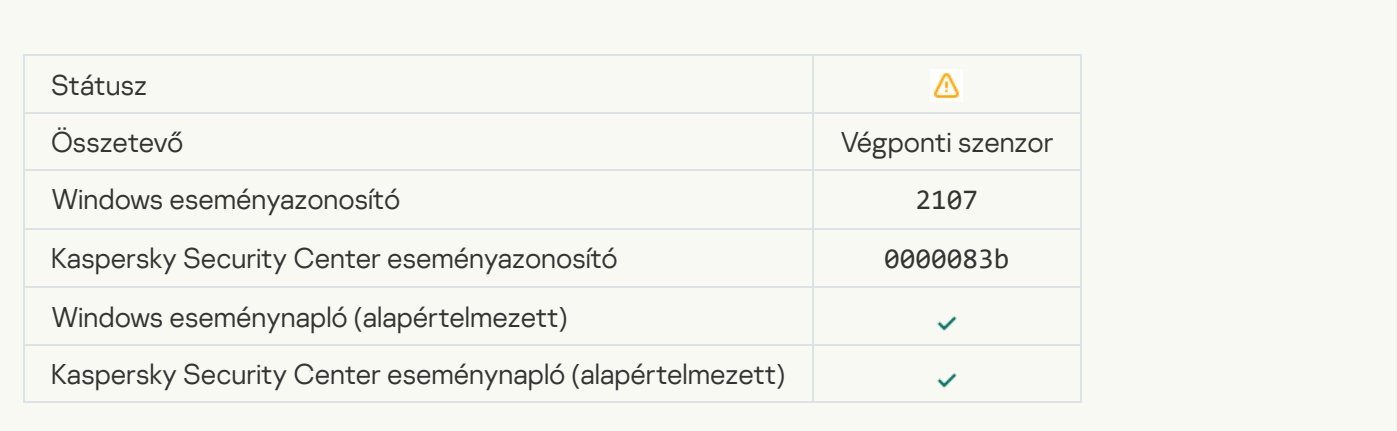

#### [Minden harmadik féltől származó](javascript:toggleBlock() alkalmazás hálózati tevékenységének blokkolása feloldva <br>

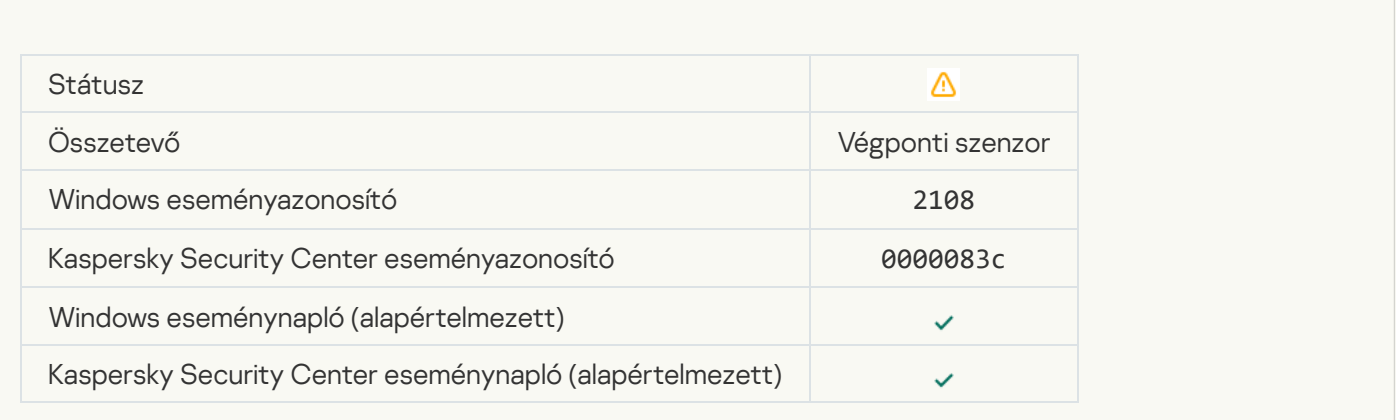

### [Újraindítás után az objektum](javascript:toggleBlock() törlésre kerül (Kaspersky Sandbox) @

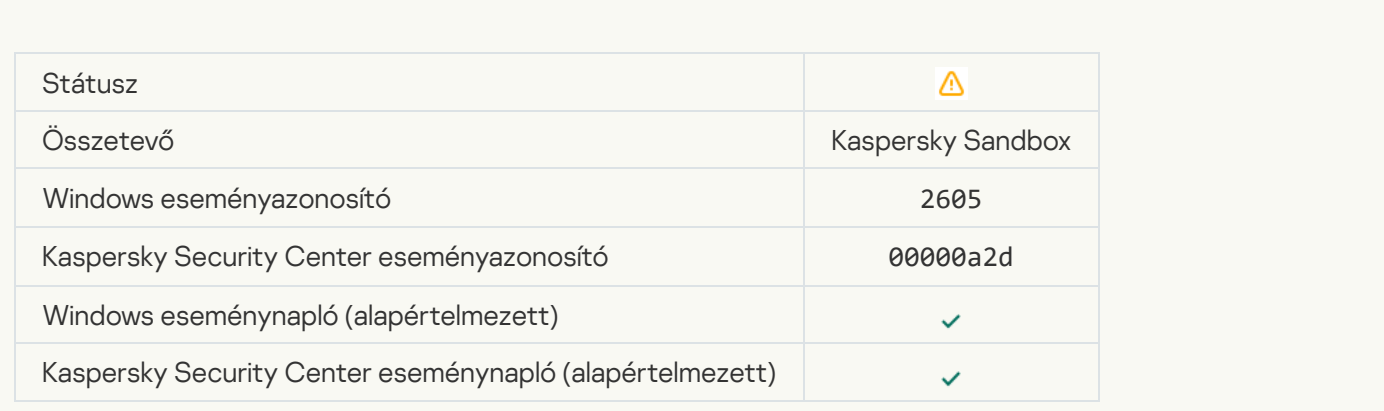

[A vizsgálati feladatok teljes](javascript:toggleBlock() mérete túllépte a korlátértéket

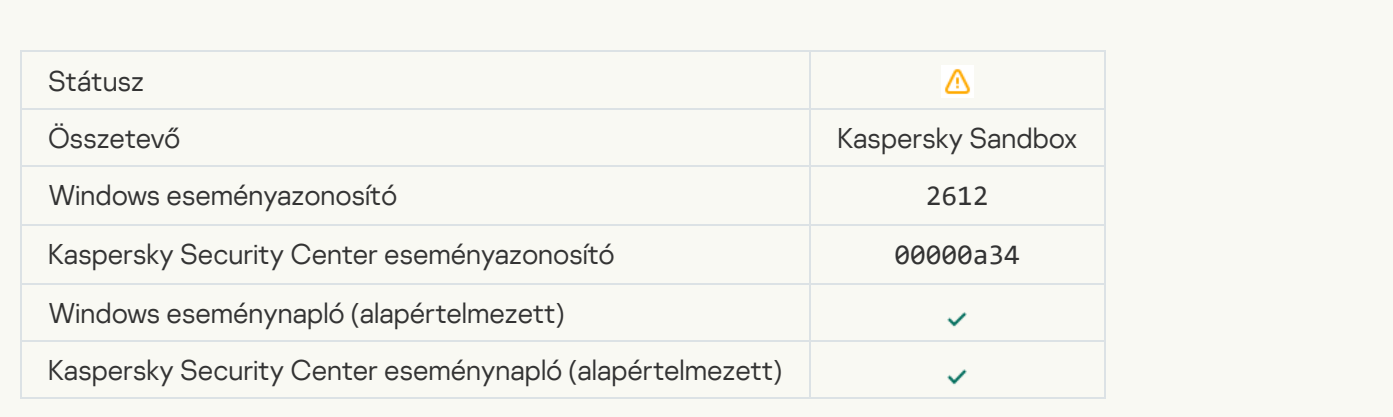

### [Az objektum indítása engedélyezve,](javascript:toggleBlock() az esemény naplózva

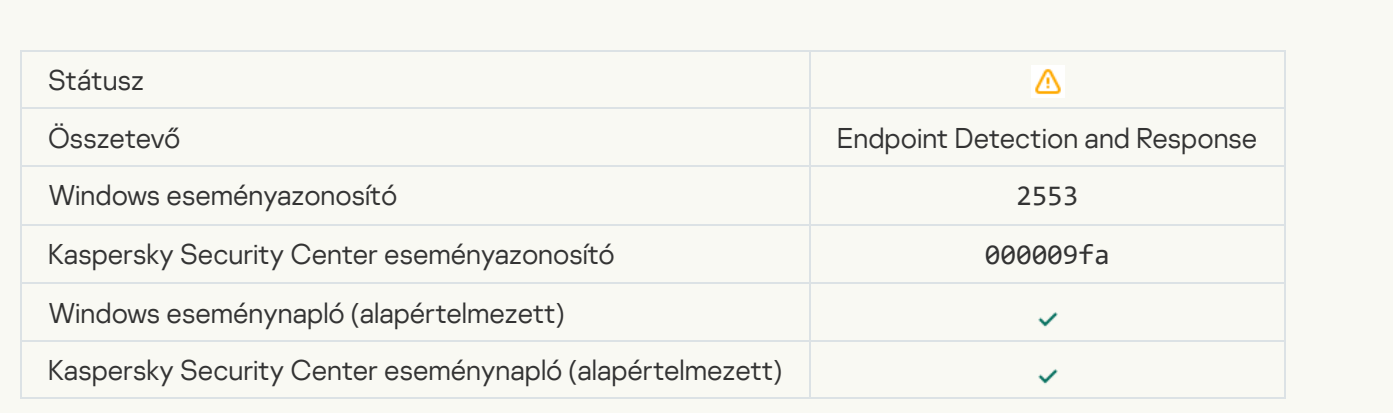

### [A folyamat indítása engedélyezve,](javascript:toggleBlock() az esemény naplózva

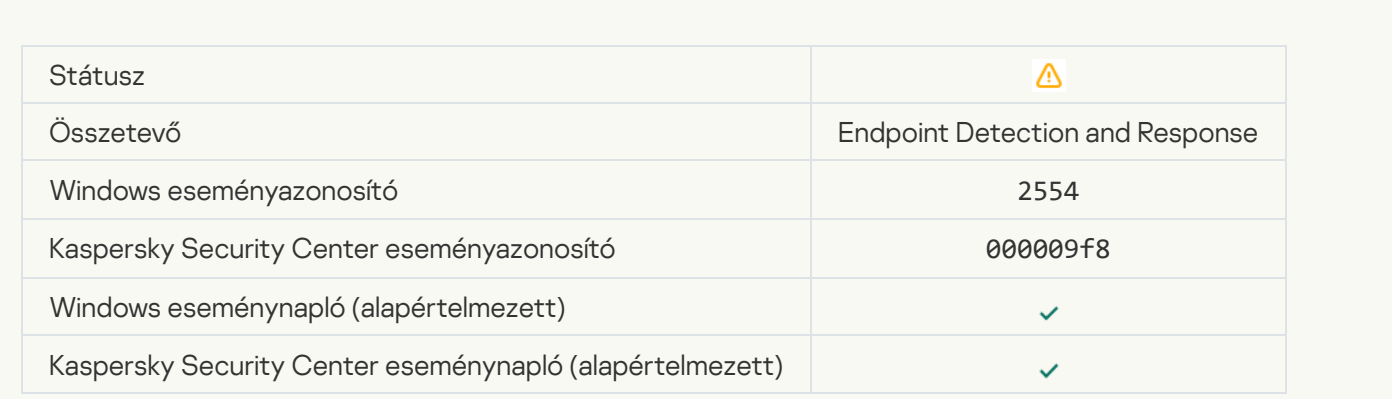

[Újraindítás után az objektum](javascript:toggleBlock() törlésre kerül (Endpoint Detection and Response) <sup>7</sup>

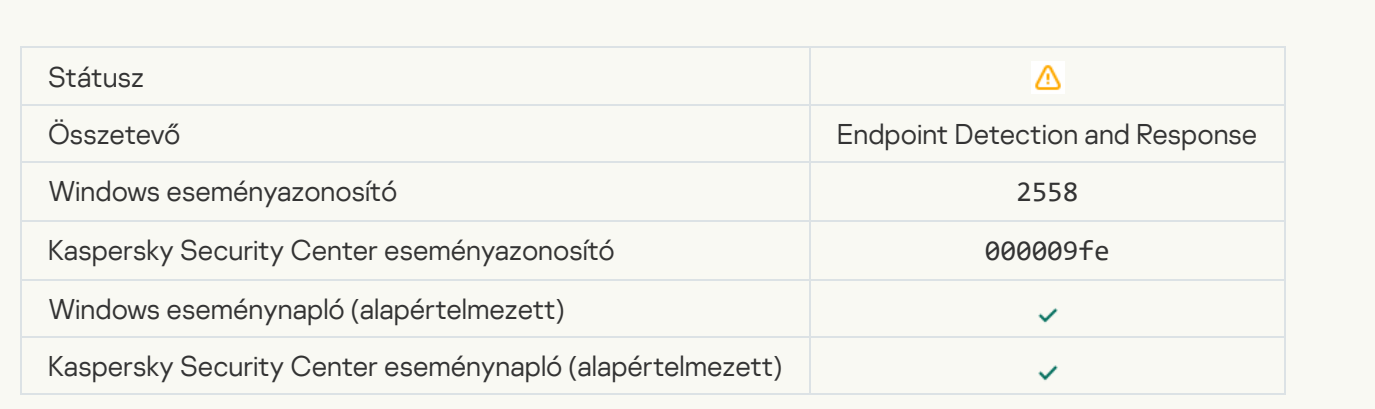

### [Hálózatelkülönítés](javascript:toggleBlock()

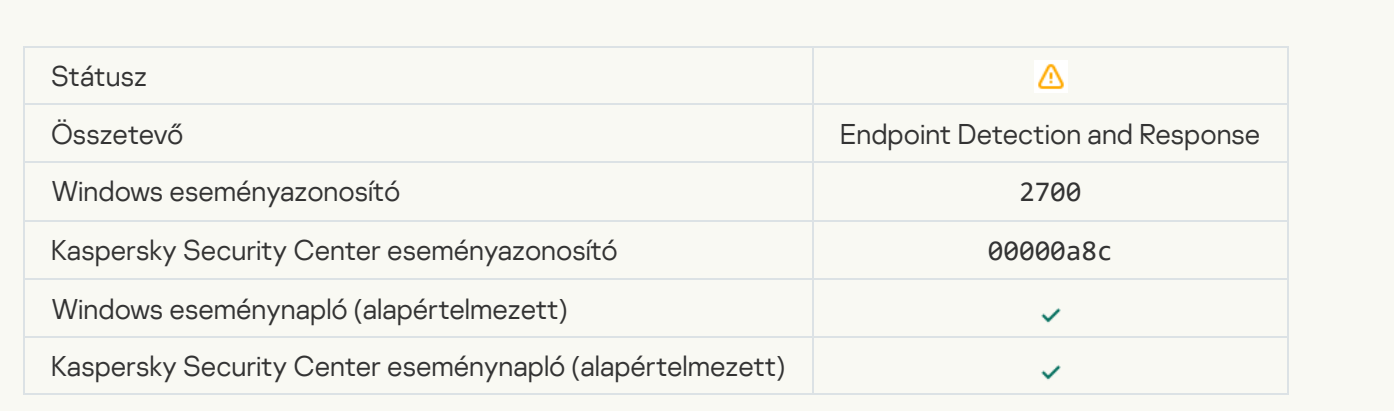

# [Hálózatelkülönítés megszakítása](javascript:toggleBlock()

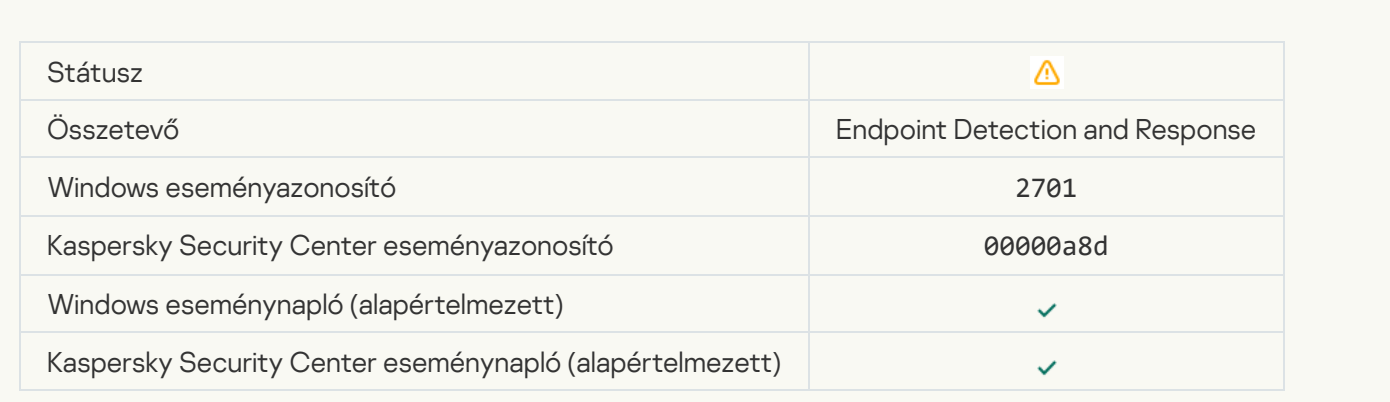

[Újraindítás szükséges a feladat](javascript:toggleBlock() befejezéséhez

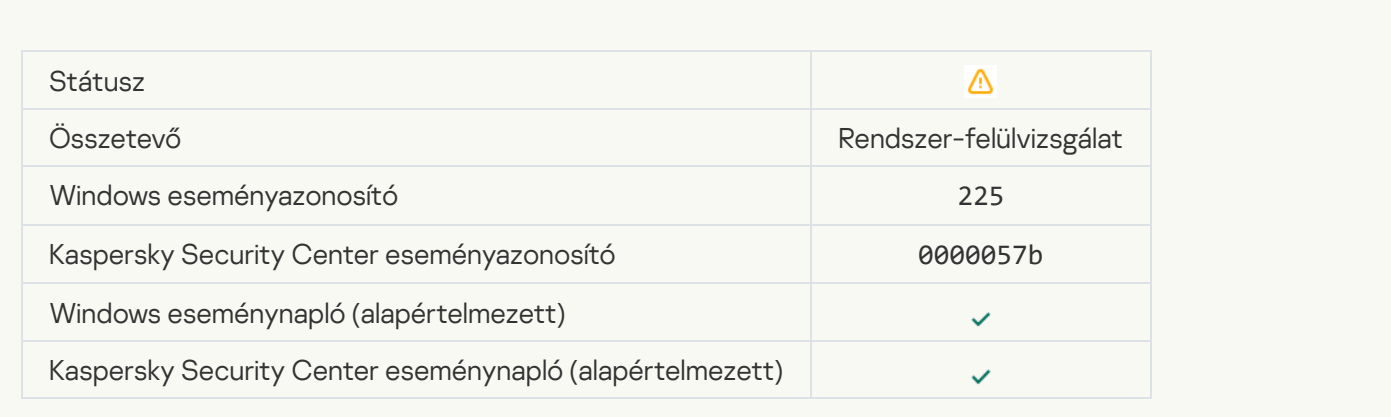

#### [Alkalmazásindítás hozzáférésének](javascript:toggleBlock() blokkolására vonatkozó üzenet az adminisztrátornak

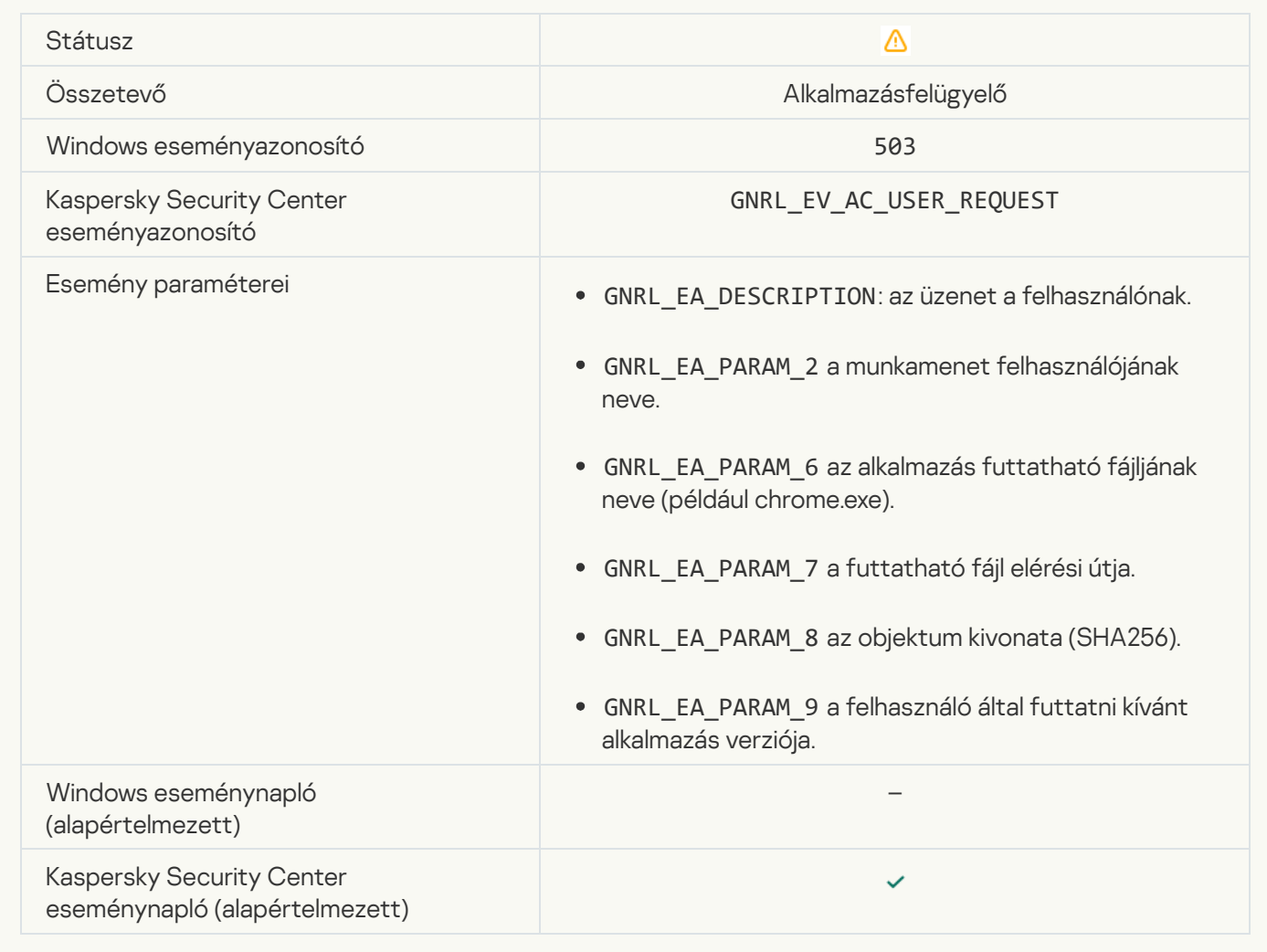

[Eszközhozzáférés blokkolására](javascript:toggleBlock() vonatkozó üzenet az adminisztrátornak

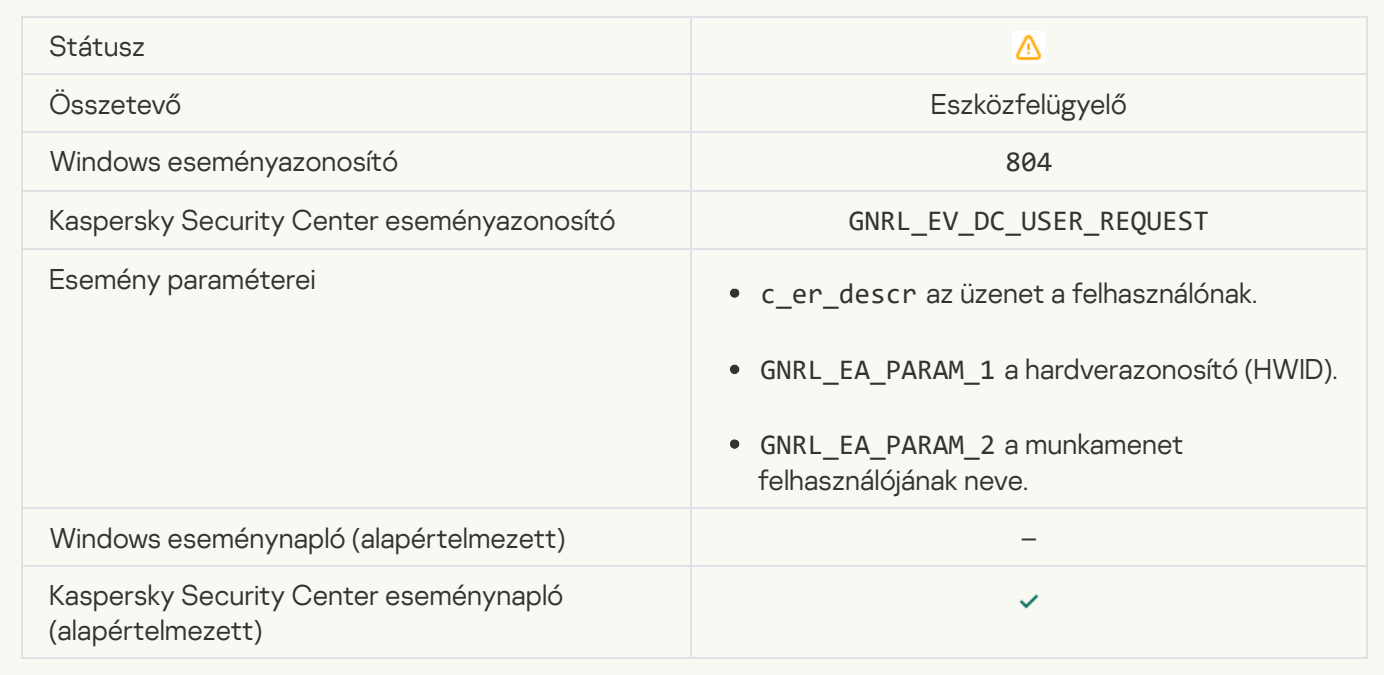

### [Weboldal hozzáférésének blokkolására](javascript:toggleBlock() vonatkozó üzenet az adminisztrátornak

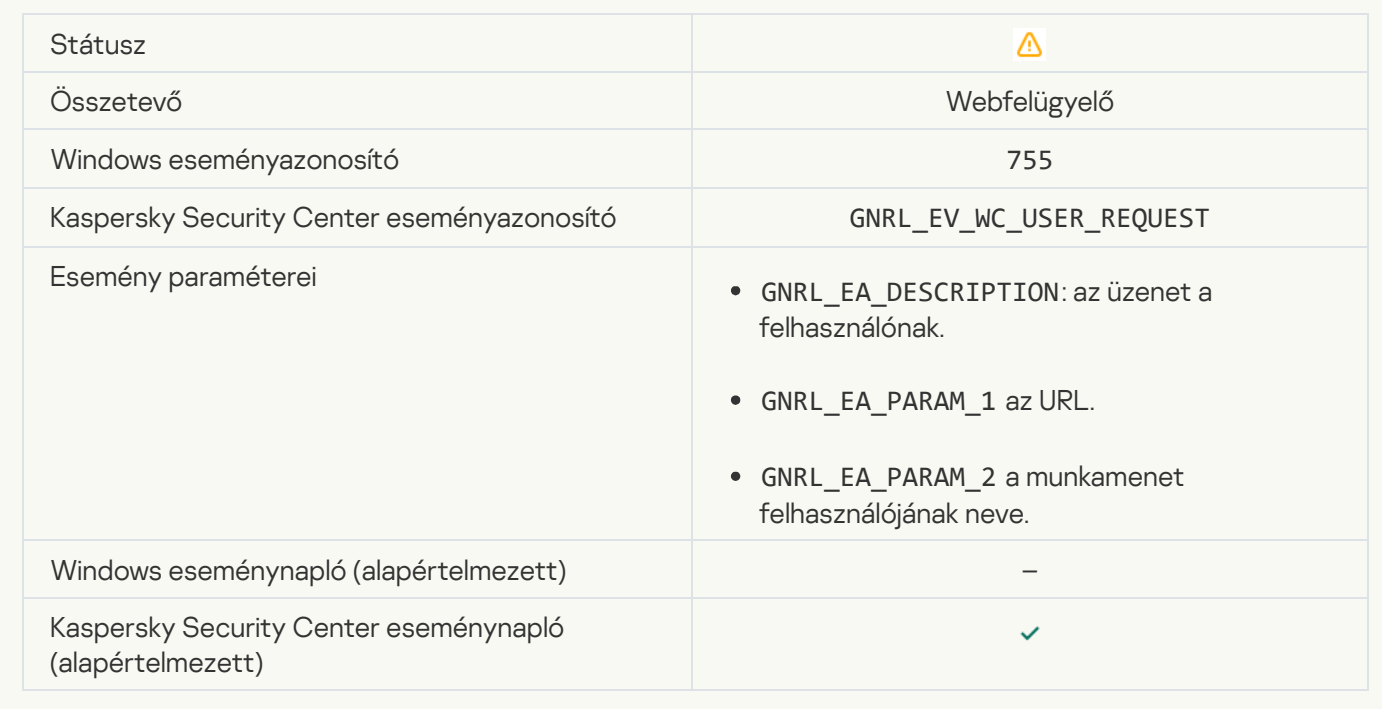

[Az eszköz kapcsolódása blokkolva](javascript:toggleBlock() van

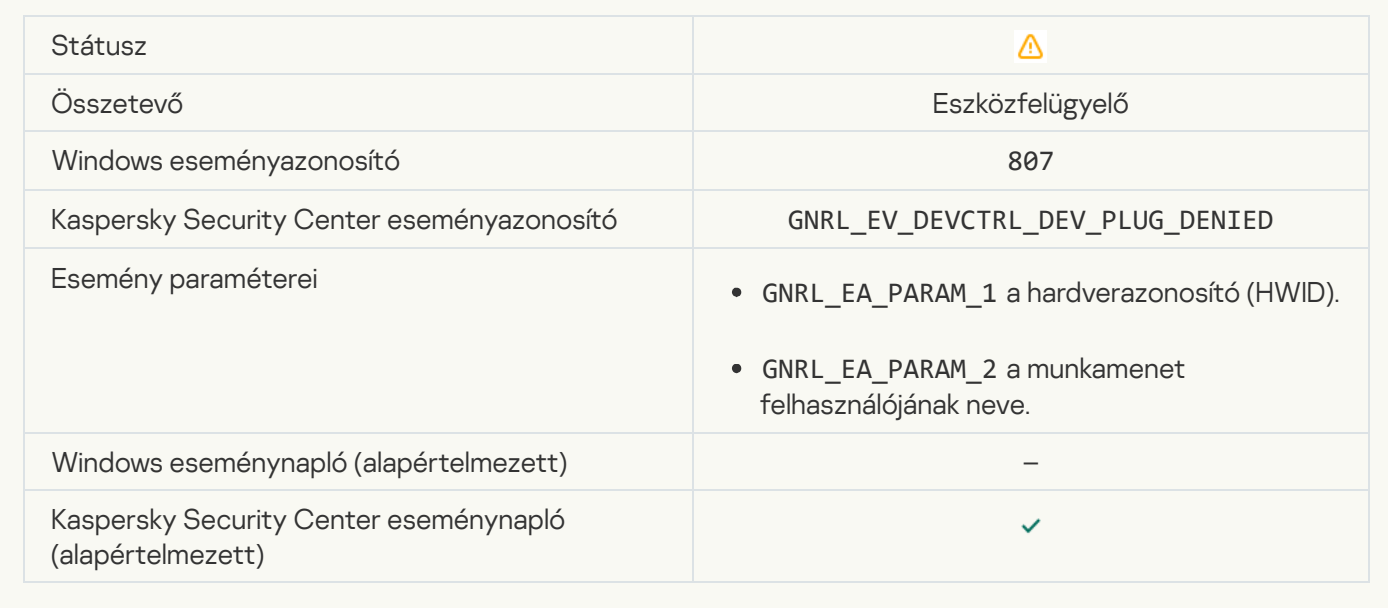

[Alkalmazástevékenység blokkolása](javascript:toggleBlock() üzenet a rendszergazdának

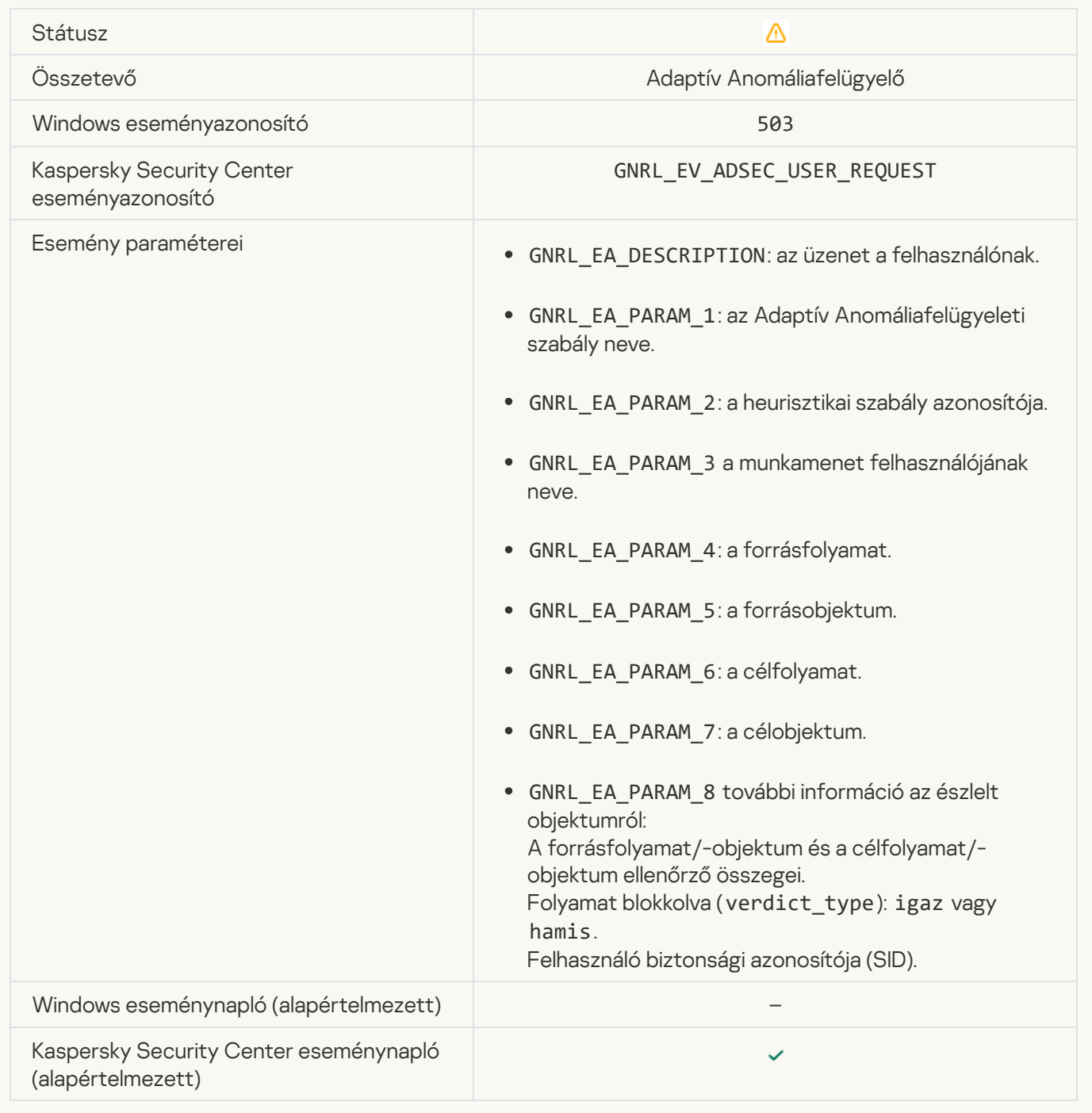

### Fájl módosítva (Fájlintegritás-figyelő)<sup>®</sup>

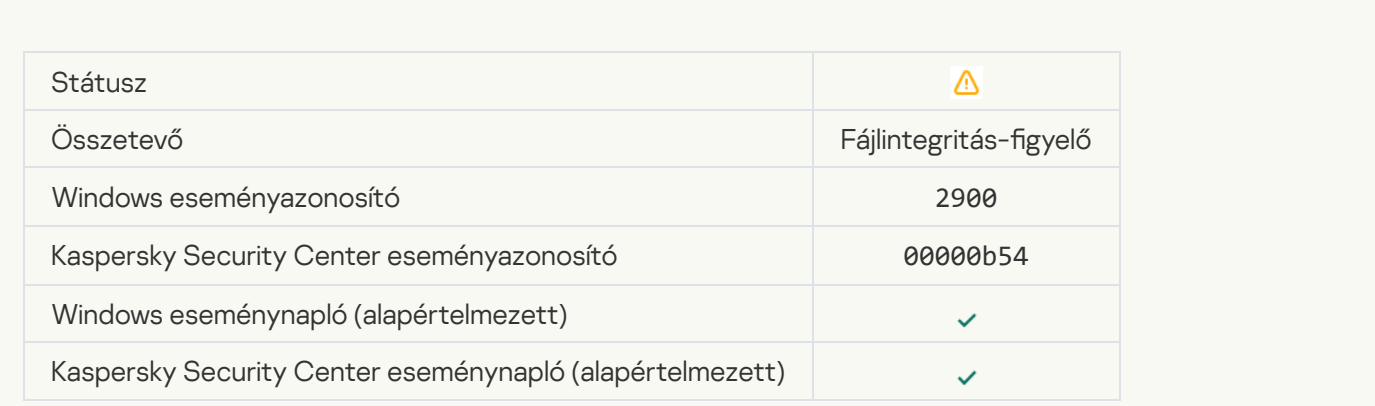

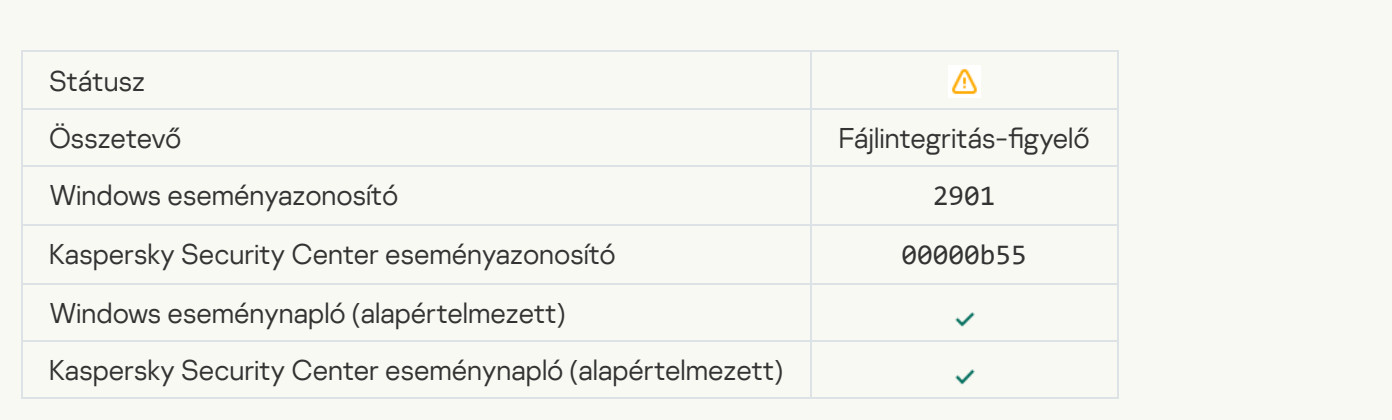

#### [Jelentés az objektumváltozásról](javascript:toggleBlock() az összesített időszakra vonatkozóan (Fájlintegritás-figyelő) a

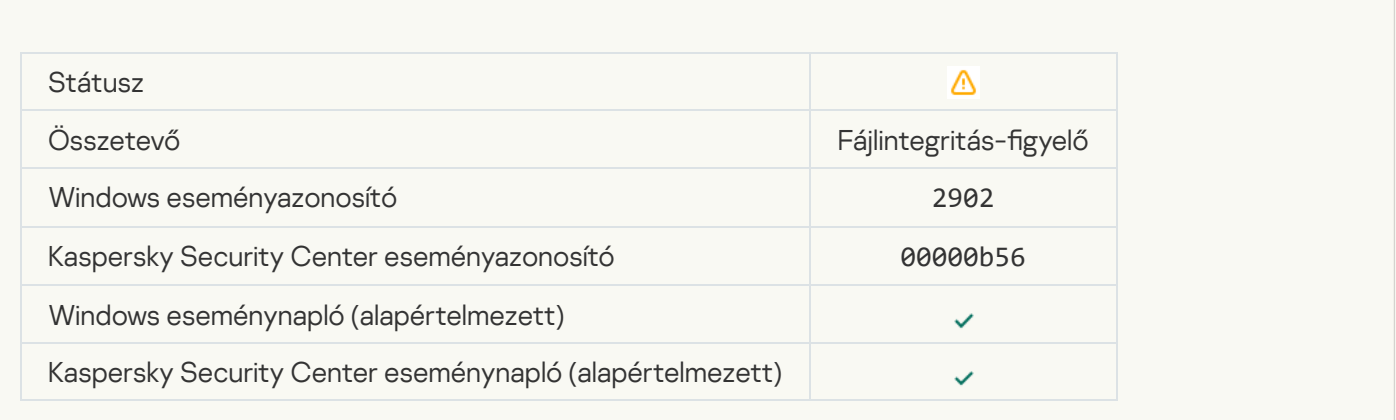

### A figyelési hatókör helytelen objektumokat tartalmaz (Fájlintegritás-figyelő) <sup>a</sup>

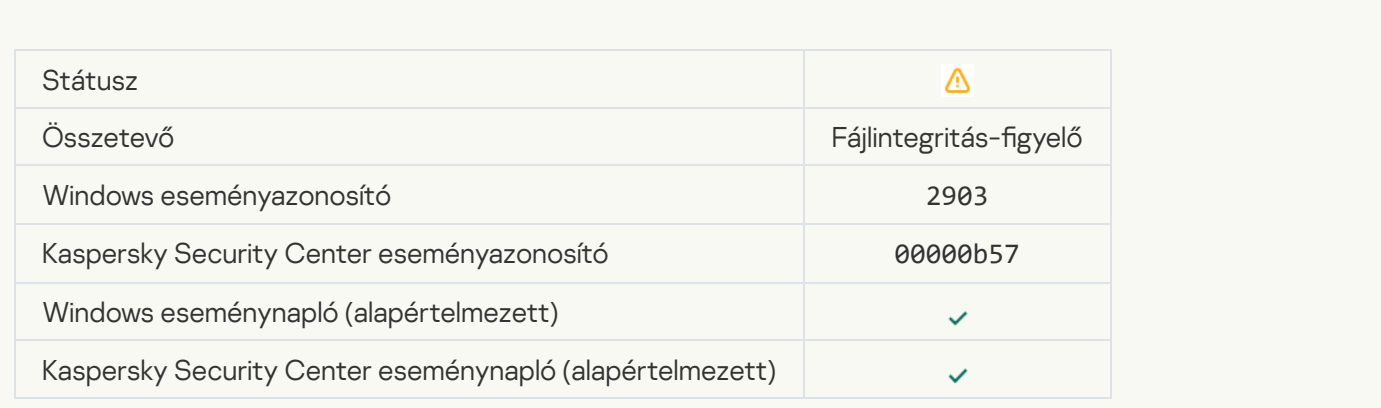

[A felhőszolgáltatás kliensalkalmazásának](javascript:toggleBlock() indítása le van tiltva

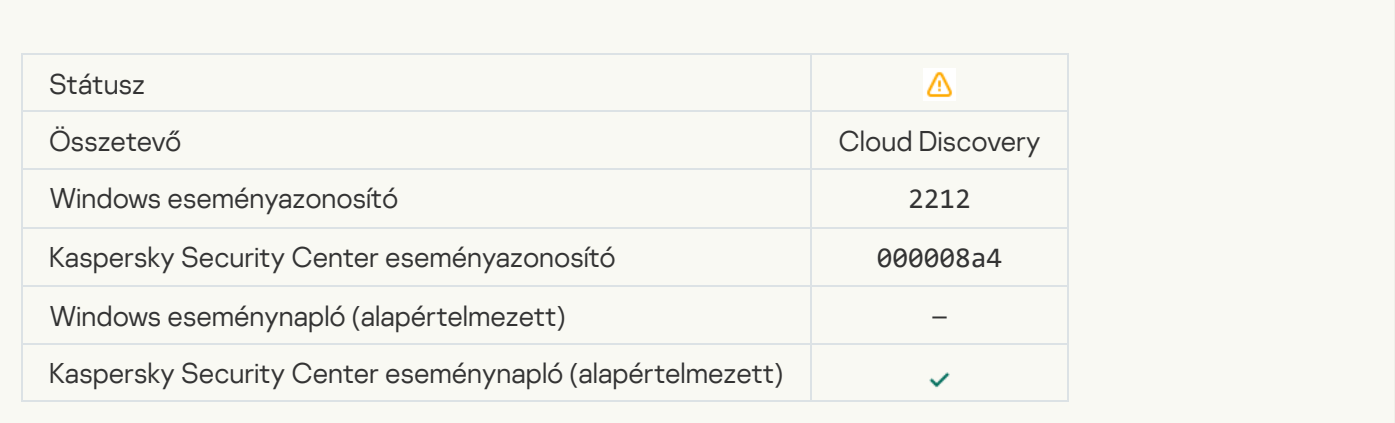

### [Hozzáférés a felhőszolgáltatáshoz](javascript:toggleBlock() blokkolva

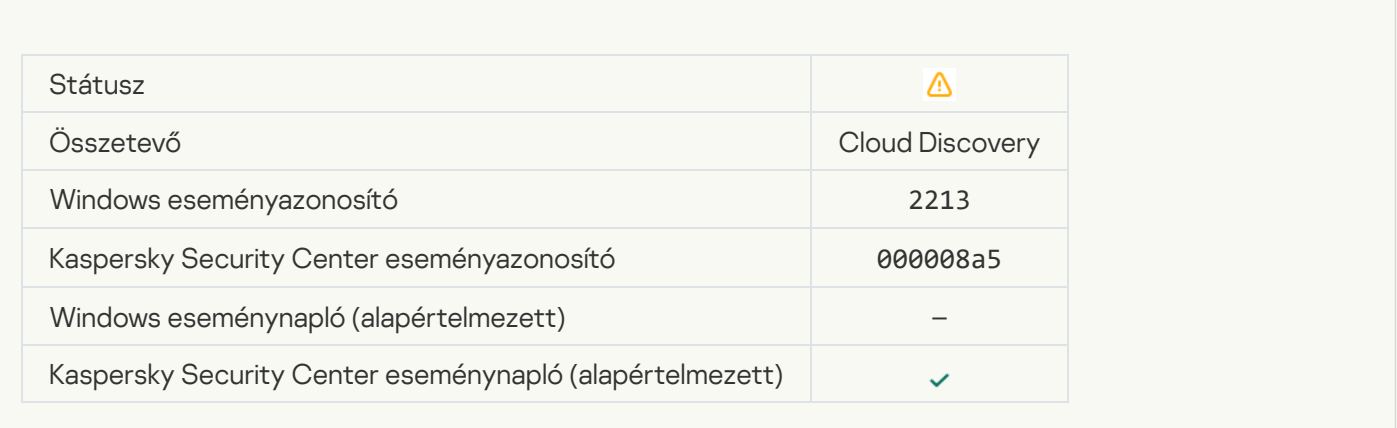

# Információs üzenet

### [Az alkalmazás elindult](javascript:toggleBlock()

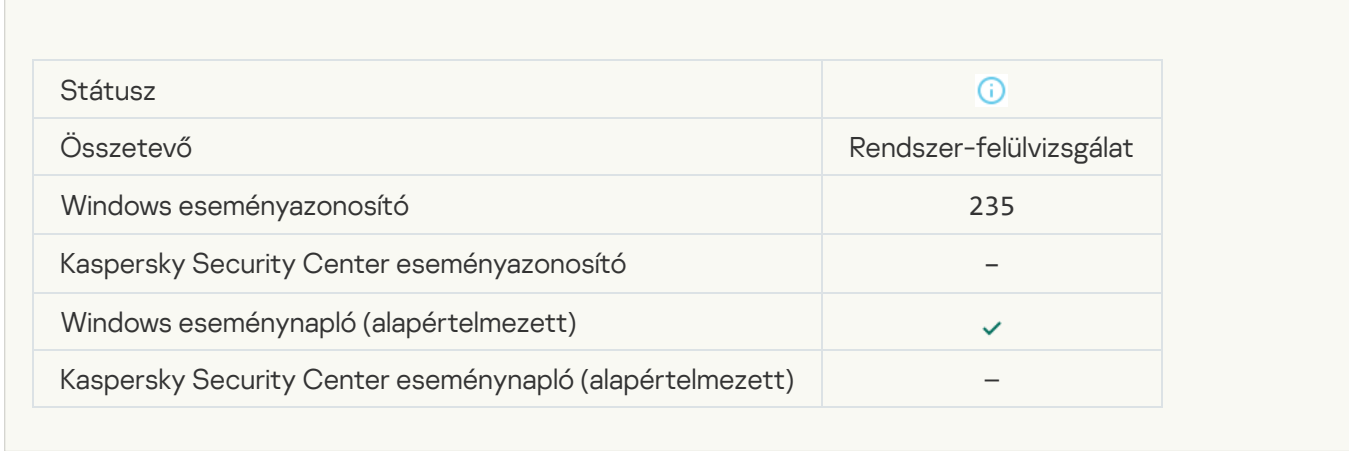

[Az alkalmazás leállt](javascript:toggleBlock()

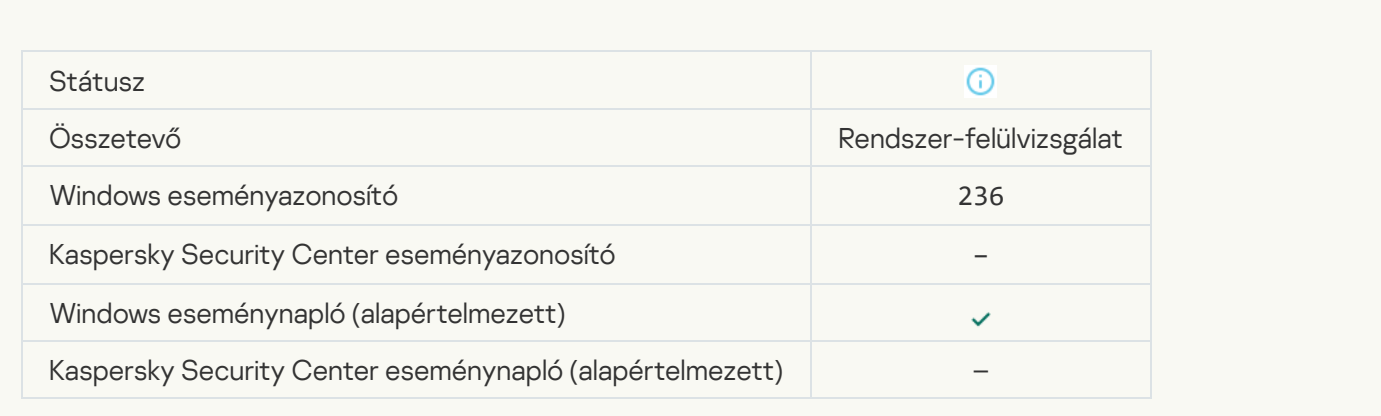

### [Önvédelmi korlátozott hozzáférés](javascript:toggleBlock() a védett erőforráshoz ?

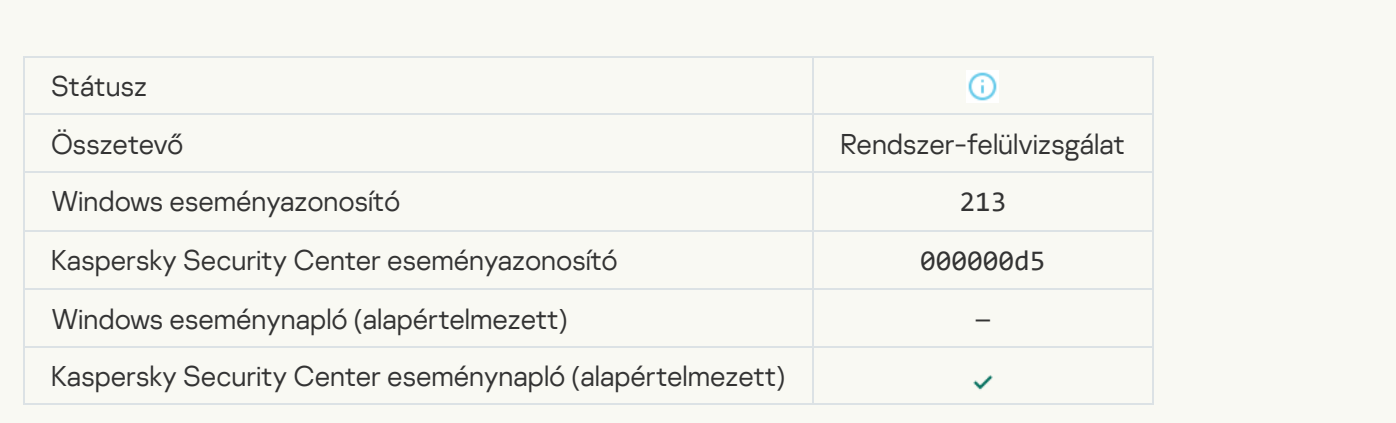

### [Jelentés törölve](javascript:toggleBlock()<sup>1</sup>

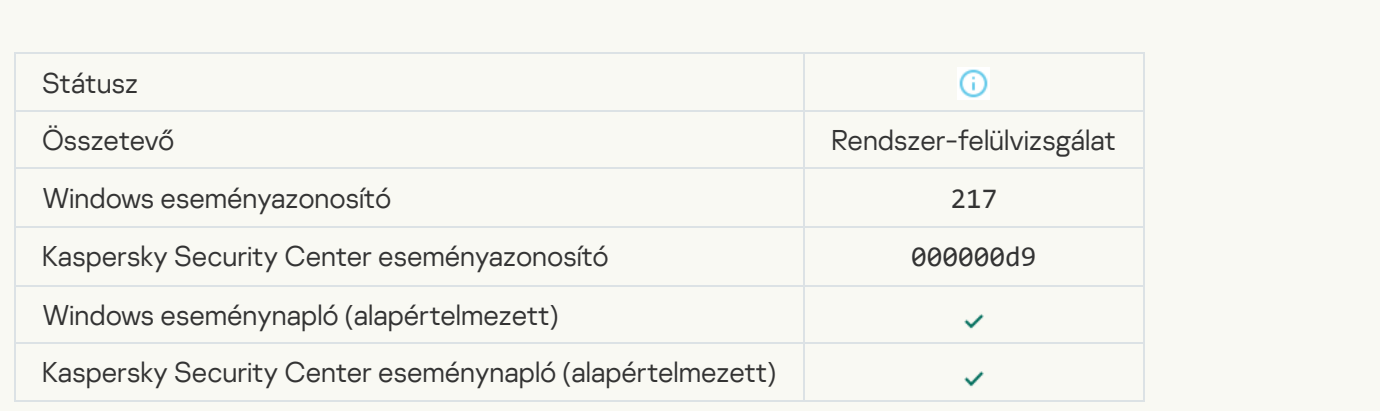

[Csoportházirend letiltva](javascript:toggleBlock()<sup>?</sup>

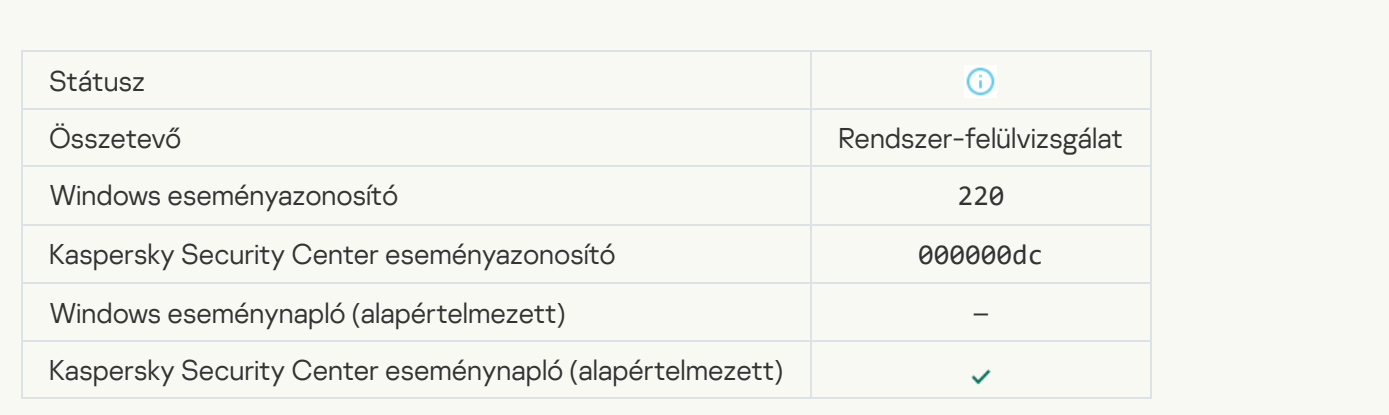

### [Az alkalmazás beállításai módosultak](javascript:toggleBlock()

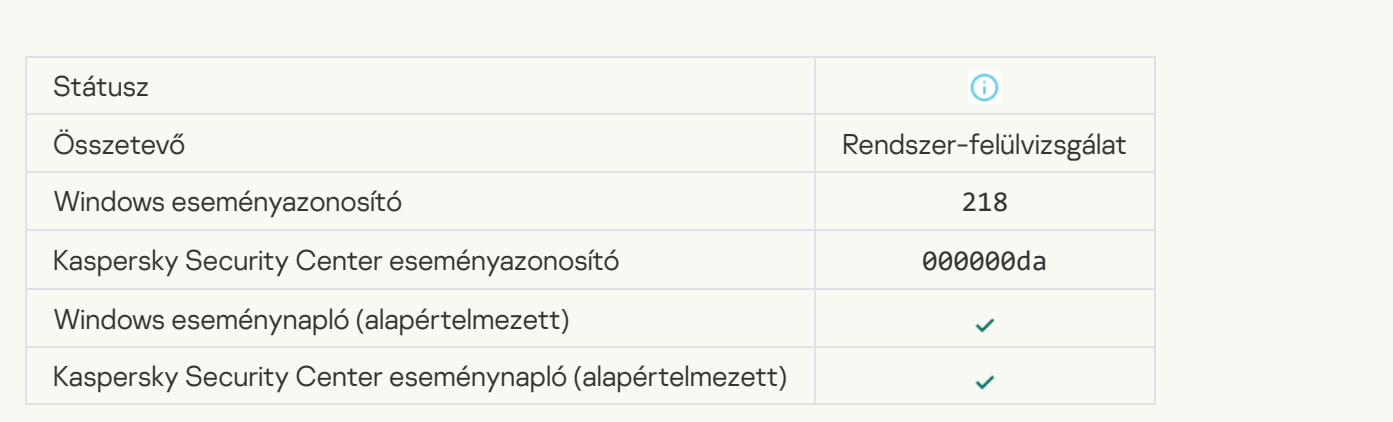

### [A feladat elindult](javascript:toggleBlock()

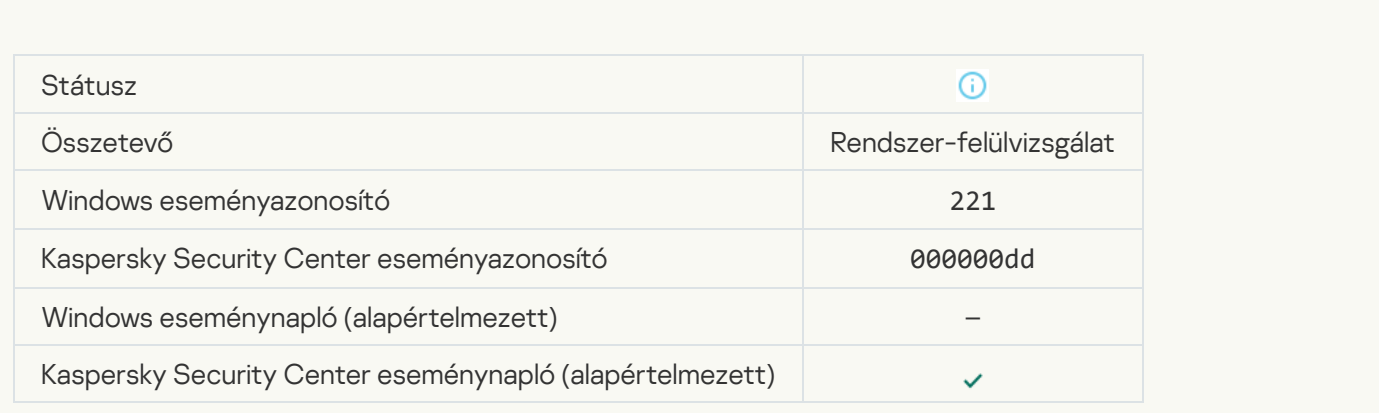

[A feladat befejeződött](javascript:toggleBlock()

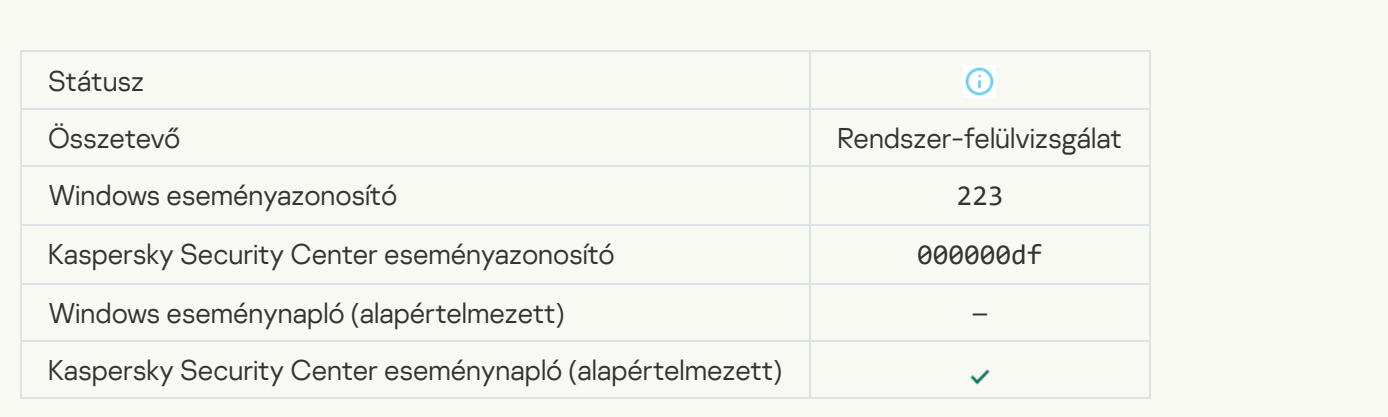

### [A licencben meghatározott összes](javascript:toggleBlock() alkalmazás-összetevő telepítve van és normál módban fut

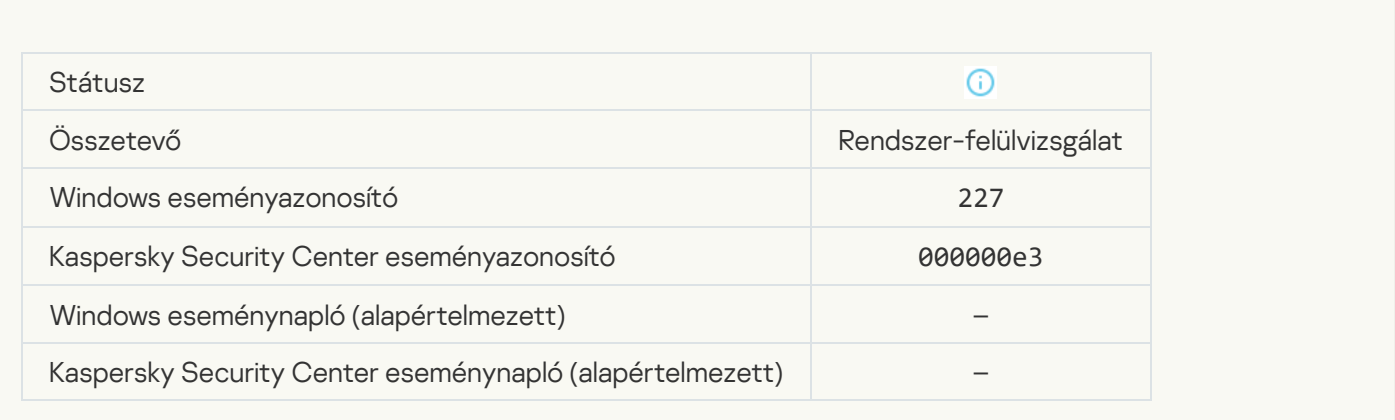

### Az előfizetés beállításai megváltoztak <sup>®</sup>

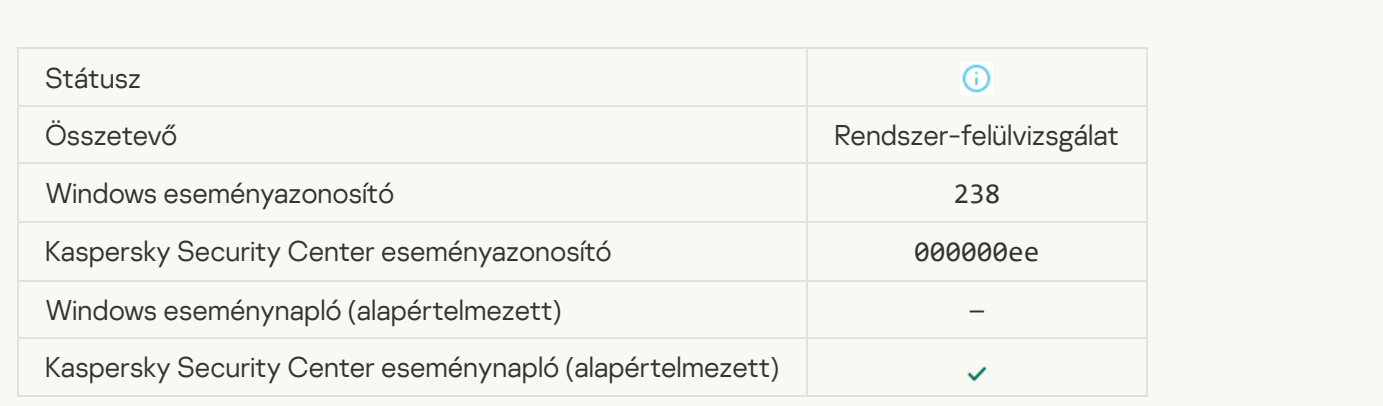

Az előfizetés megújult<sup>o</sup>

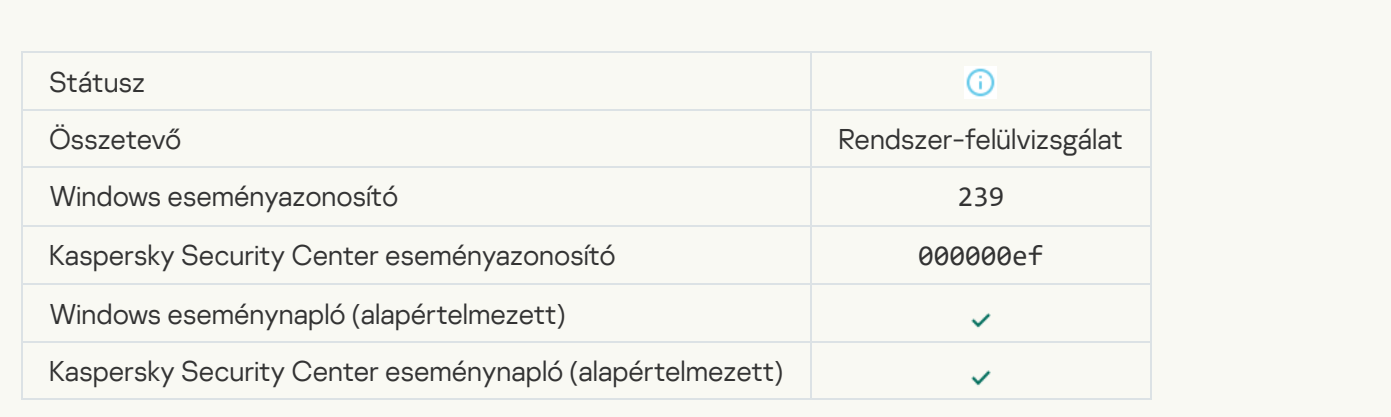

### [Az objektum visszaállítva a biztonsági](javascript:toggleBlock() mentésből

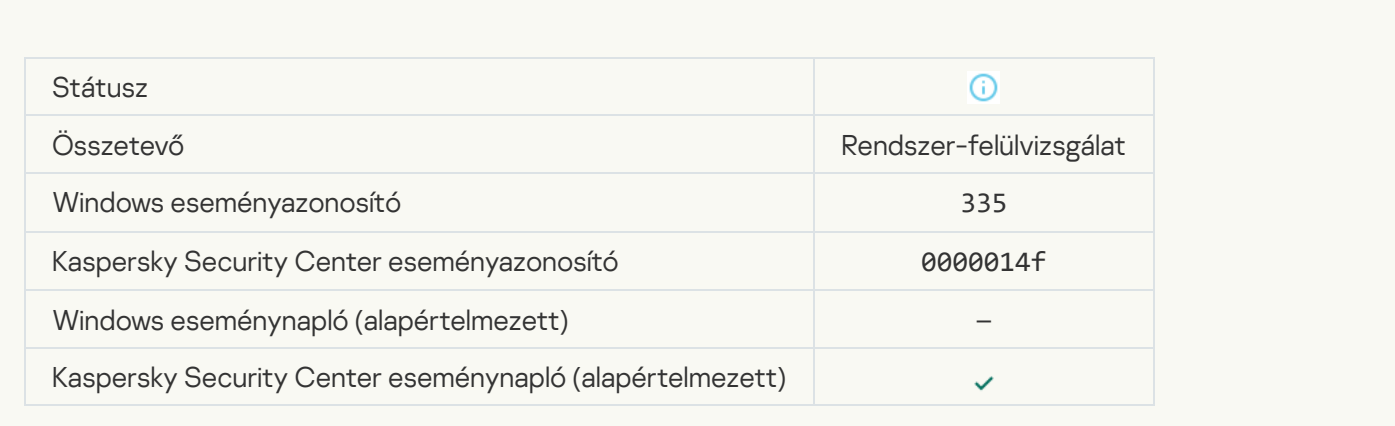

### [Felhasználónév és jelszó bevitele](javascript:toggleBlock()

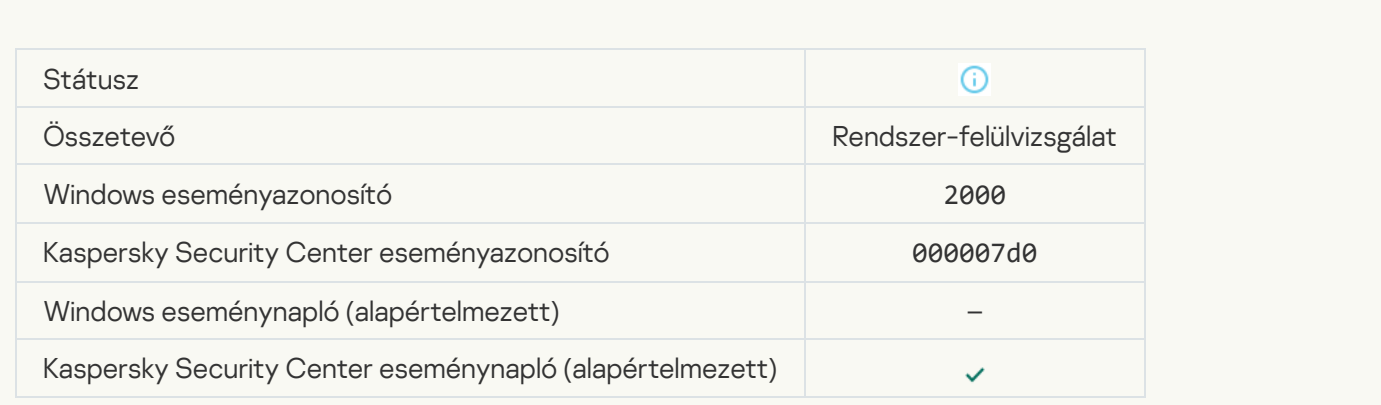

[Részvétel a KSN-ben engedélyezve](javascript:toggleBlock()

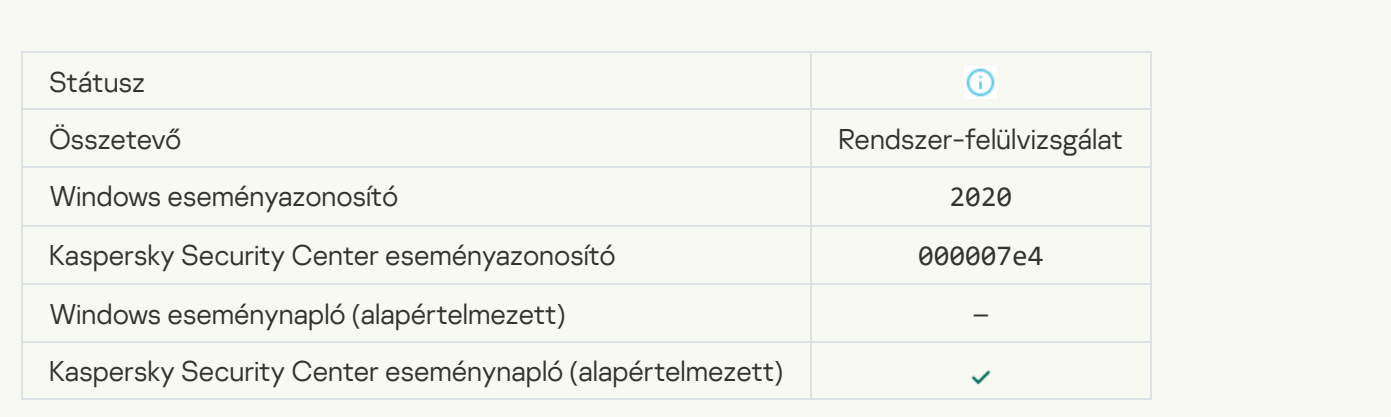

### [A KSN kiszolgálói elérhetőek](javascript:toggleBlock()

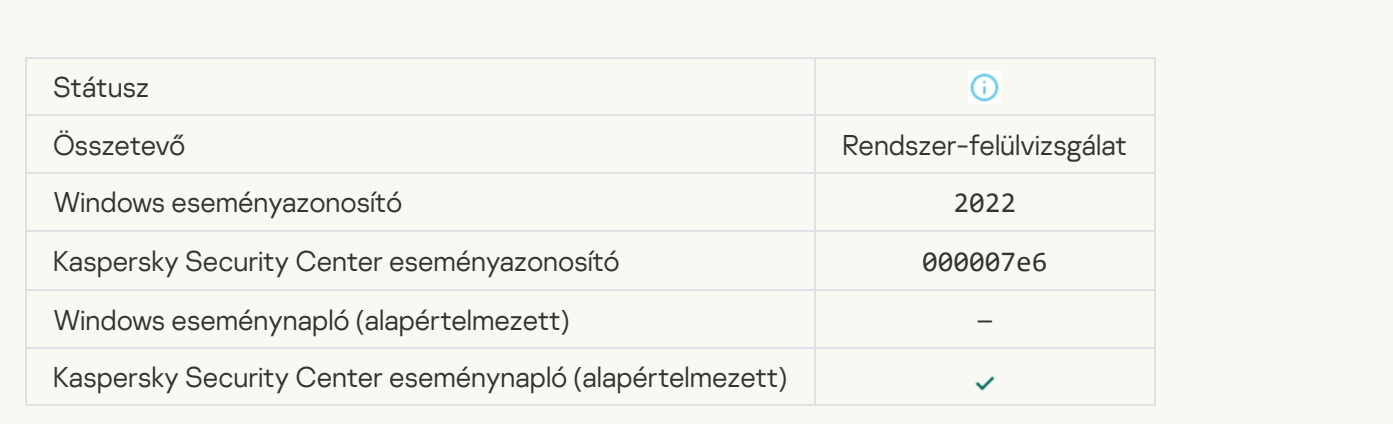

#### [Az alkalmazás a vonatkozó törvények](javascript:toggleBlock() szerint működik és dolgozza fel az adatokat, és a megfelelő infrastruktúrát <mark>használja</mark> G

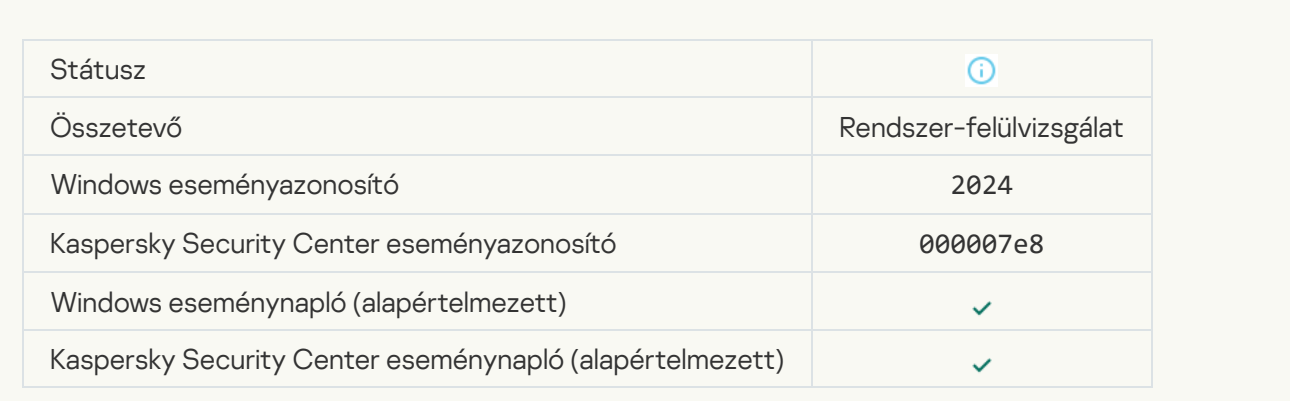

[Az objektum a Karanténból visszaállítva](javascript:toggleBlock()

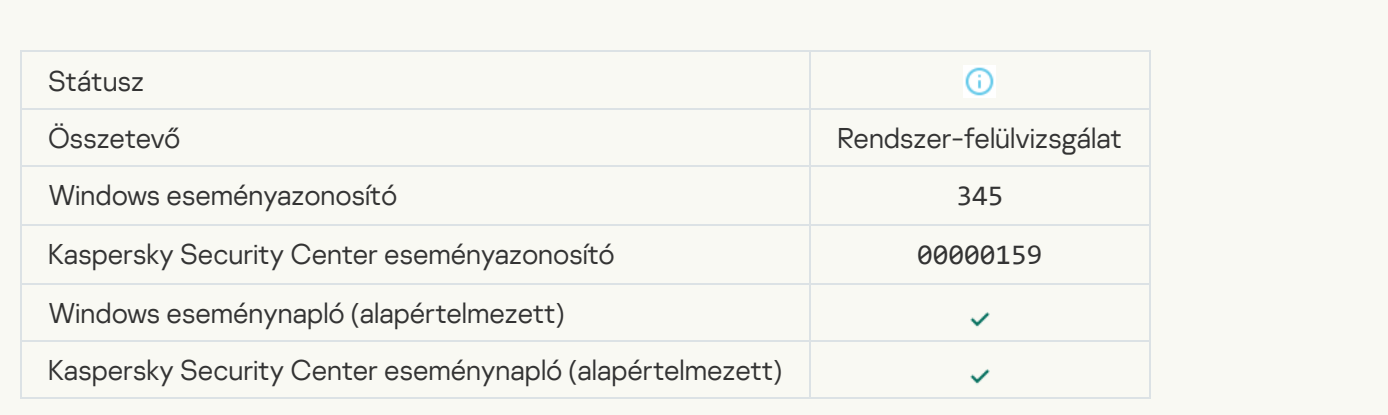

### [Karanténból törölt objektum](javascript:toggleBlock()

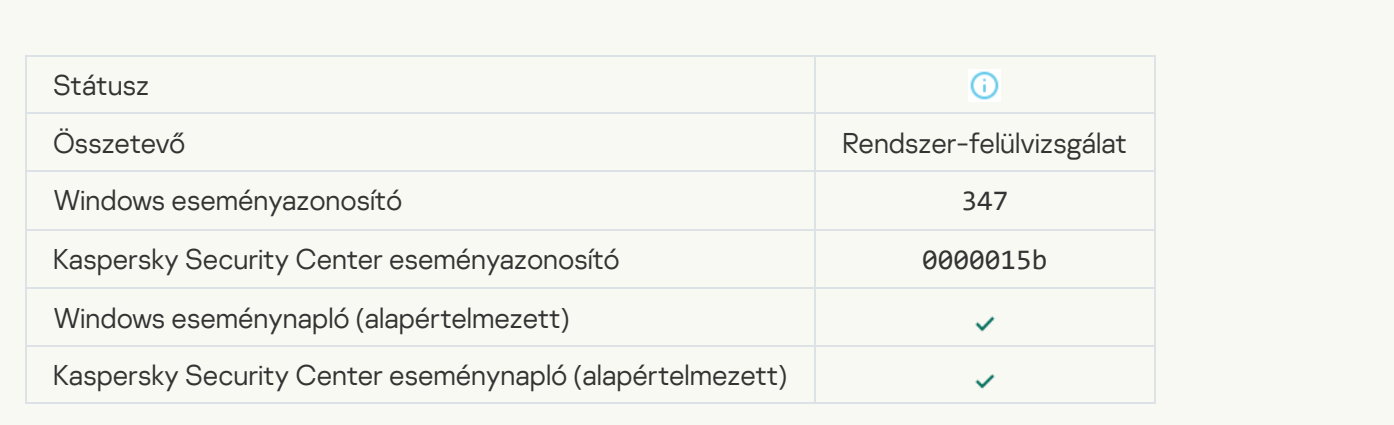

# [Létrejött az objektum biztonsági](javascript:toggleBlock() másolata a

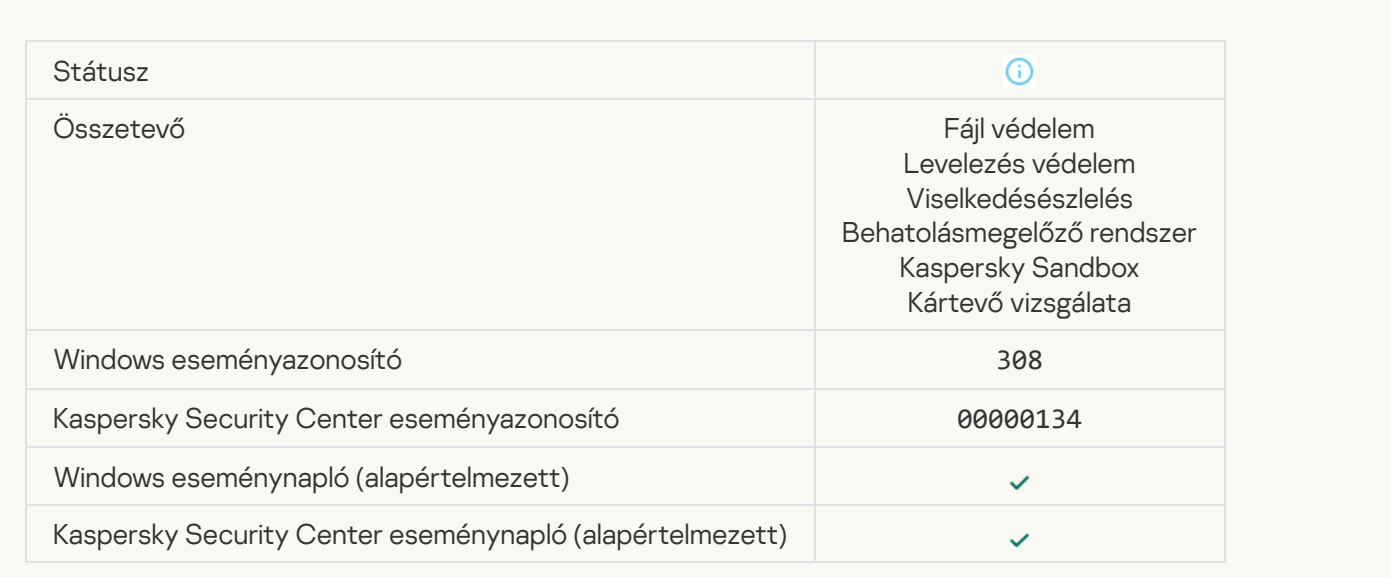

#### [Egy korábban vírusmentesített](javascript:toggleBlock() másolat által felülírva

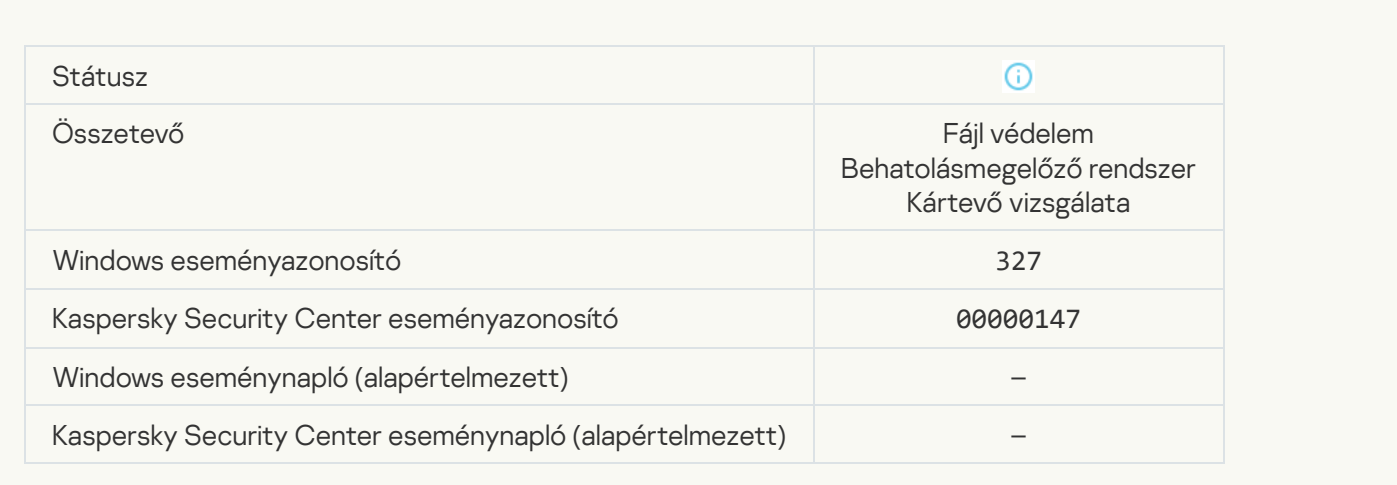

### [Jelszóval védett archívum észlelve](javascript:toggleBlock()

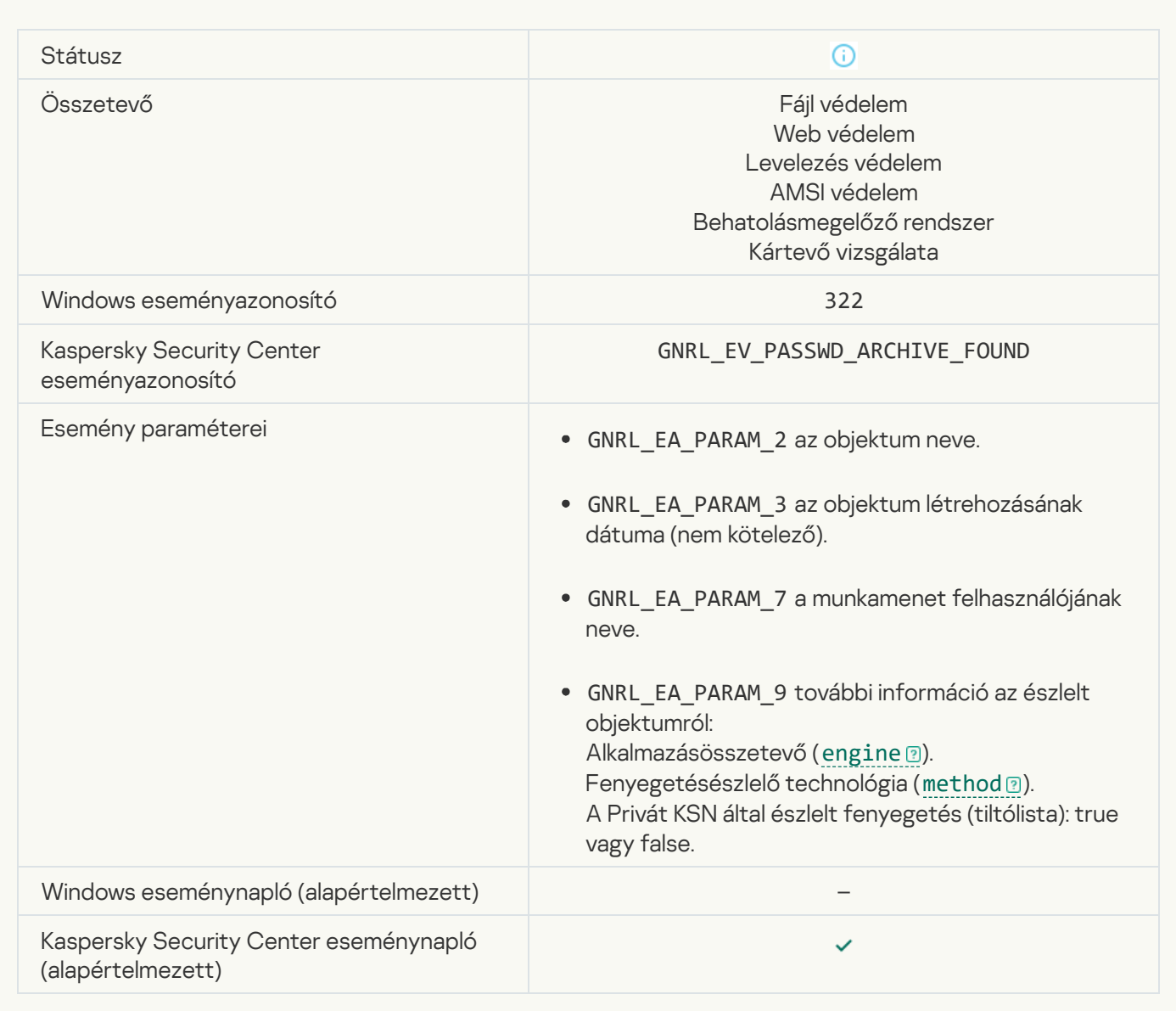

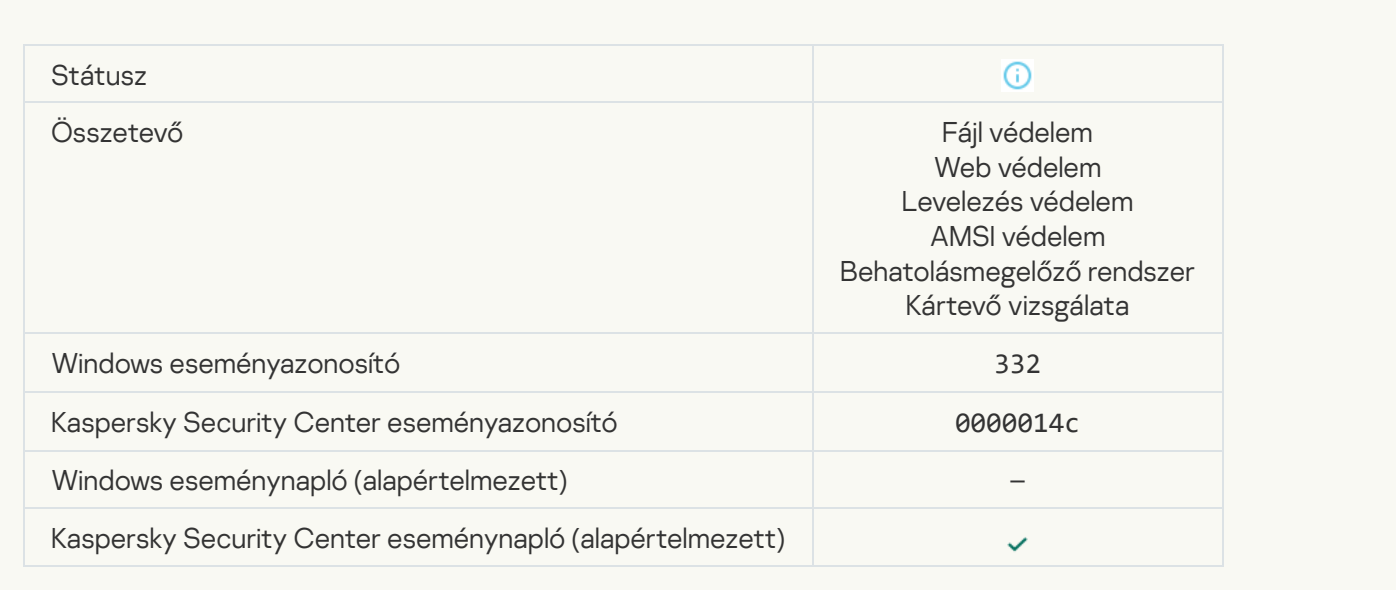

### [Az objektum szerepel a Kaspersky](javascript:toggleBlock() Private Security Network engedélyezési listán ?

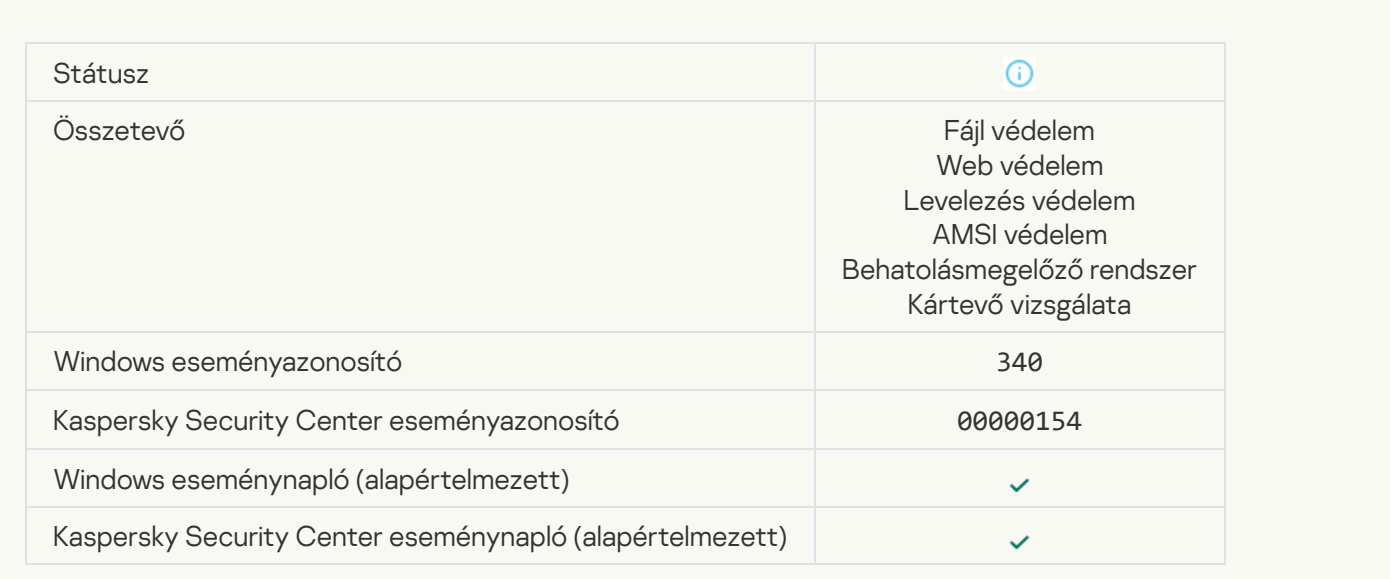

[Objektum átnevezve](javascript:toggleBlock() ?

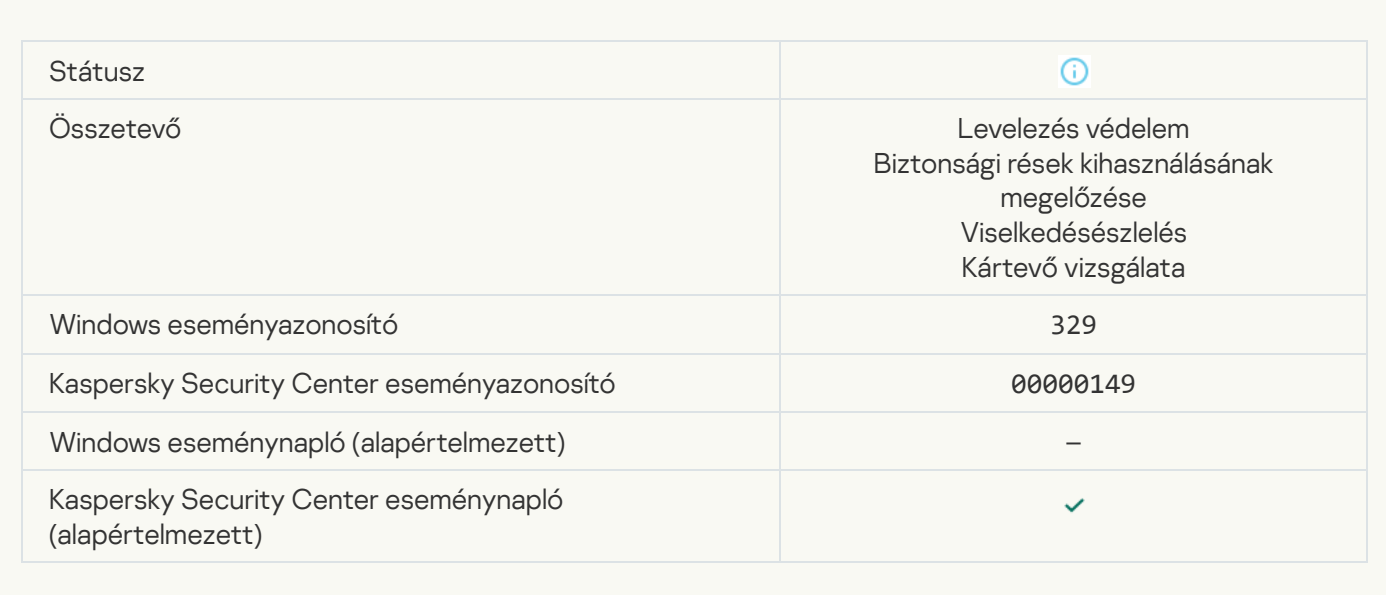

# [Objektum feldolgozva](javascript:toggleBlock()

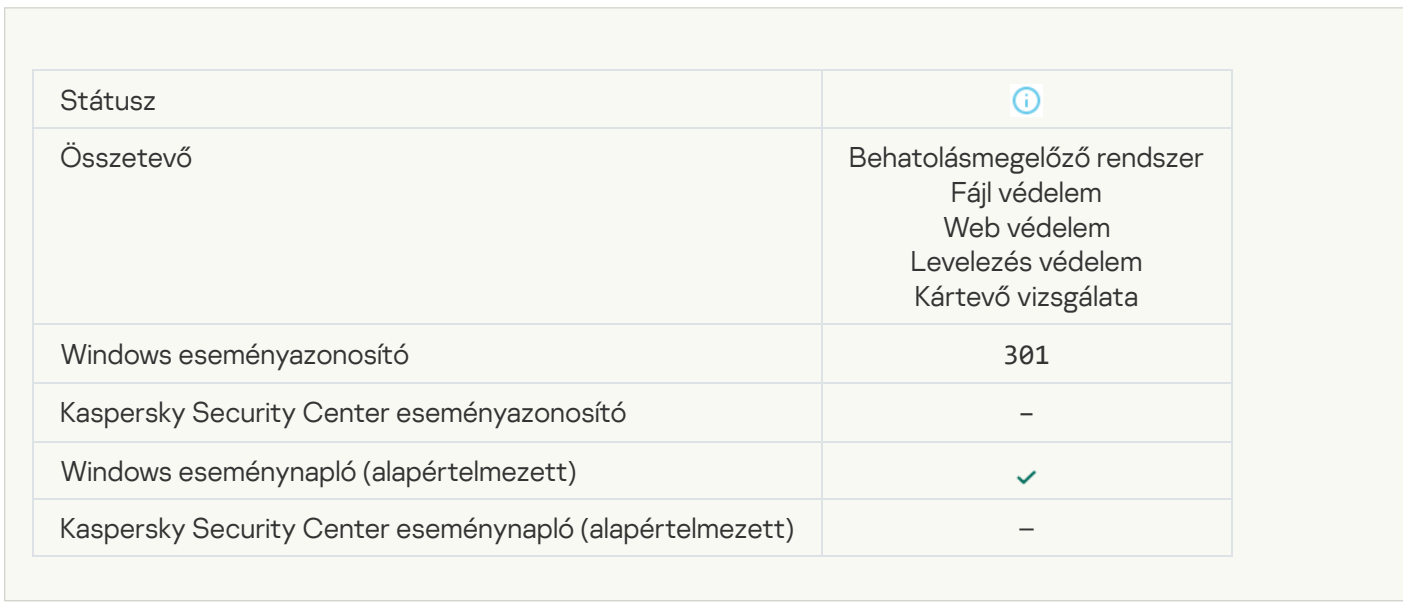

### [Az objektum kihagyva](javascript:toggleBlock()

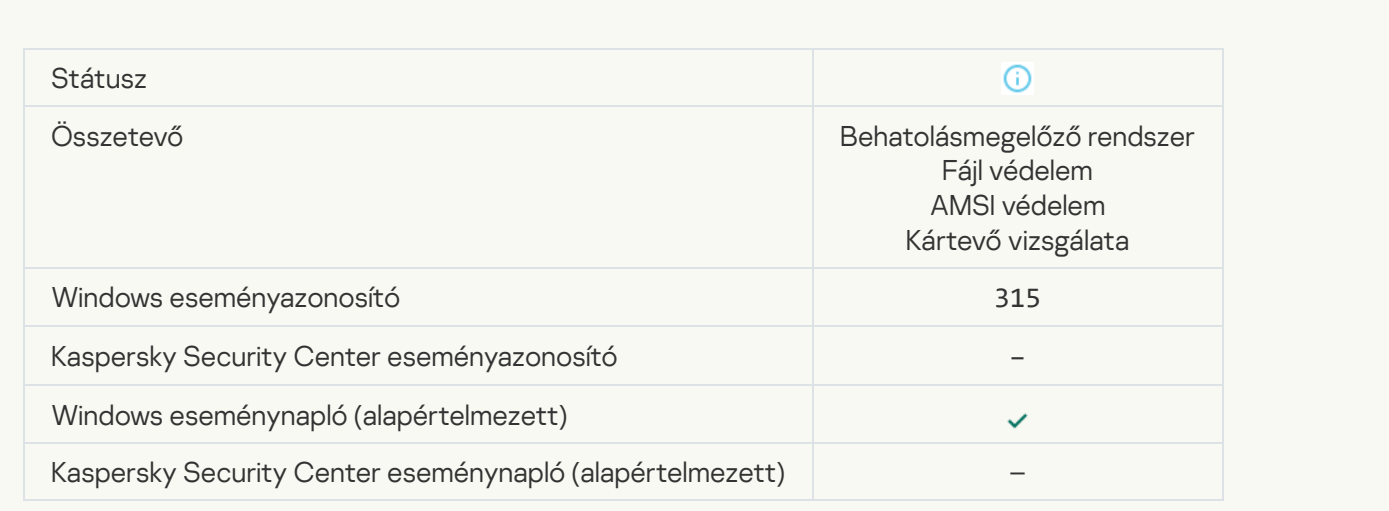

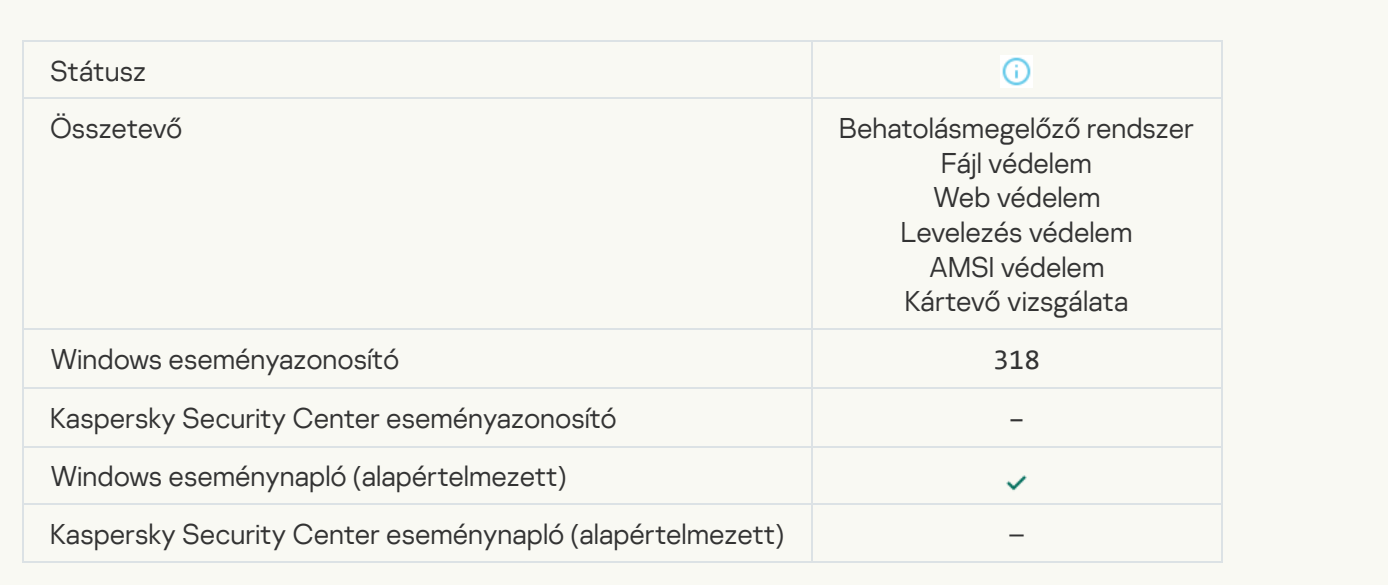

### [Csomagolt objektum észlelve](javascript:toggleBlock()<sup>®</sup>

 $\overline{\mathcal{L}}$ 

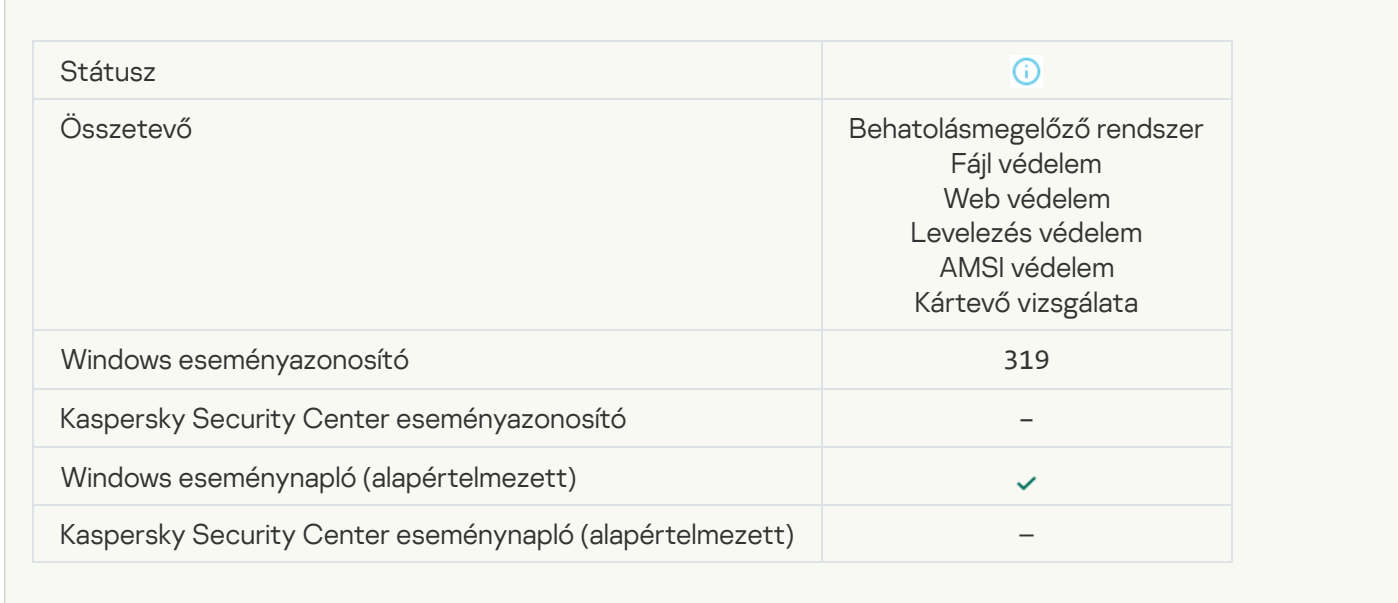

### [Hivatkozás feldolgozva](javascript:toggleBlock()

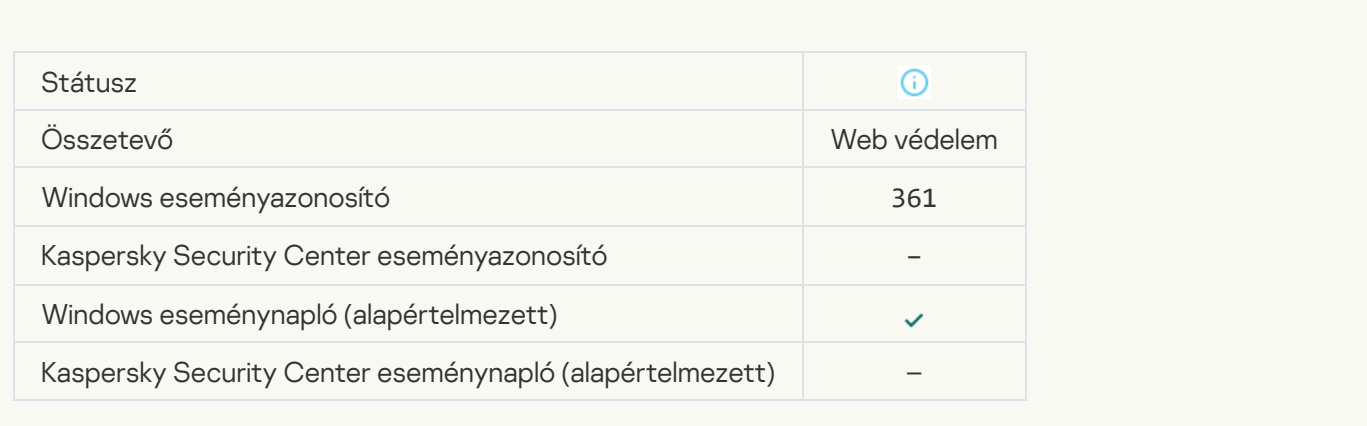

# [Az alkalmazás indítása engedélyezve](javascript:toggleBlock()

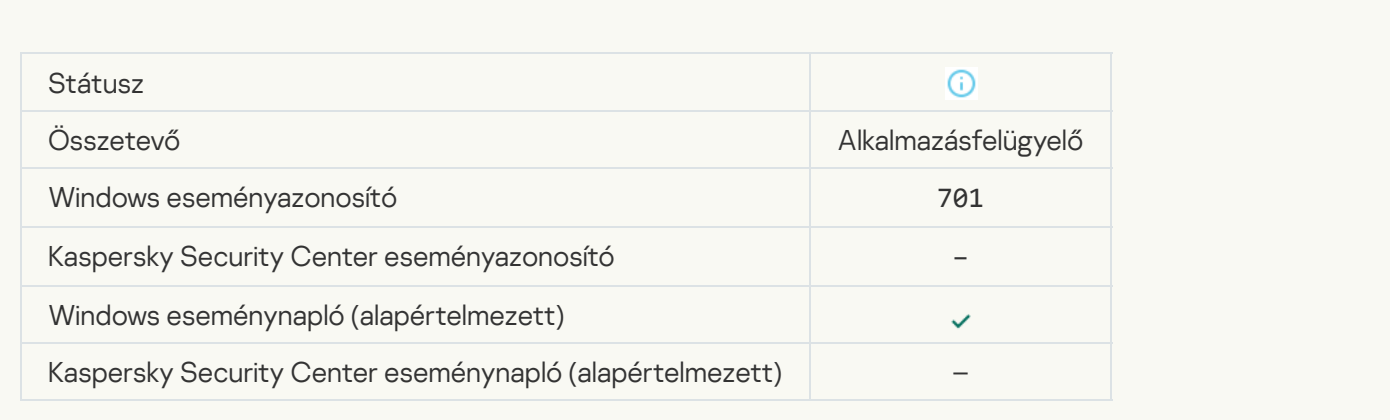

### [Frissítésforrás kijelölve](javascript:toggleBlock()

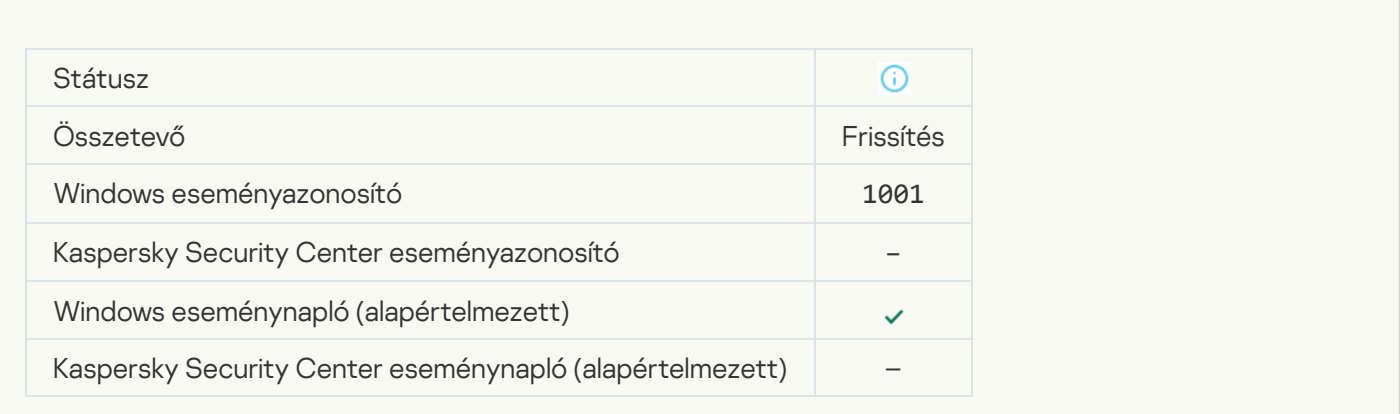

### **[Proxykiszolgáló kijelölve](javascript:toggleBlock()** a

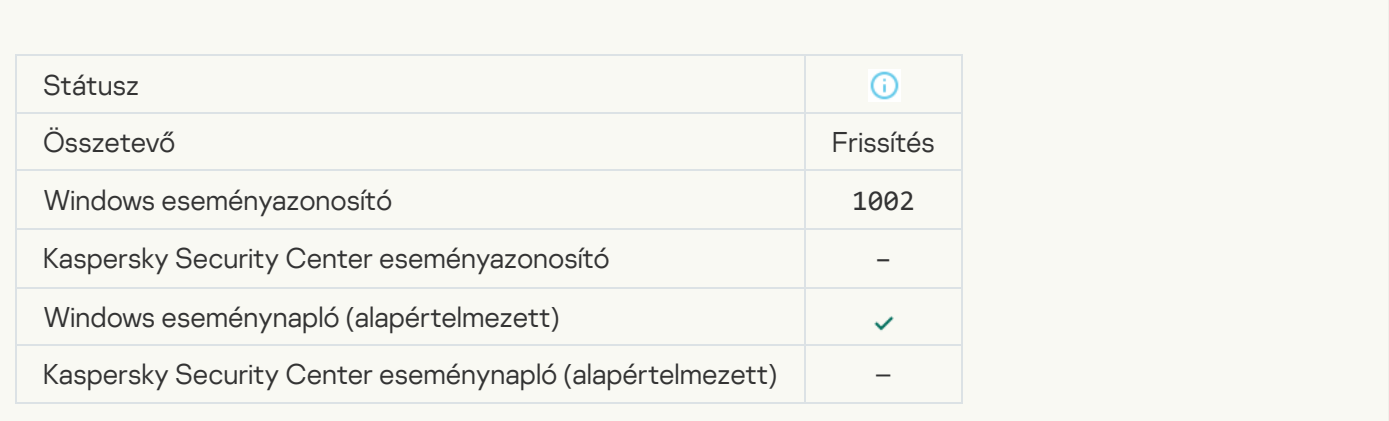

[A hivatkozás szerepel a Kaspersky](javascript:toggleBlock() Private Security Network engedélyezési listán

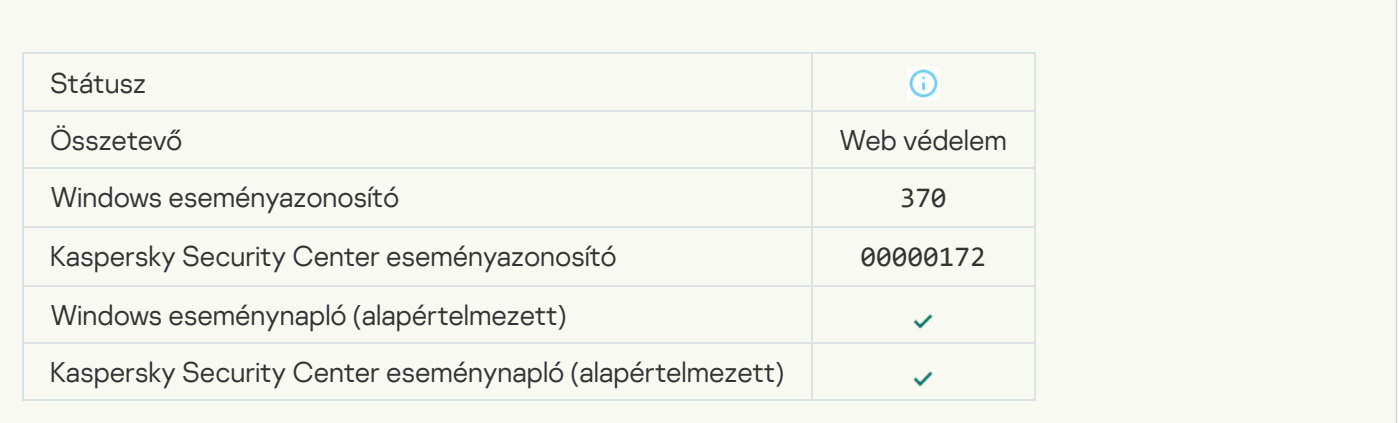

### [Az alkalmazás a megbízható](javascript:toggleBlock() csoportba került

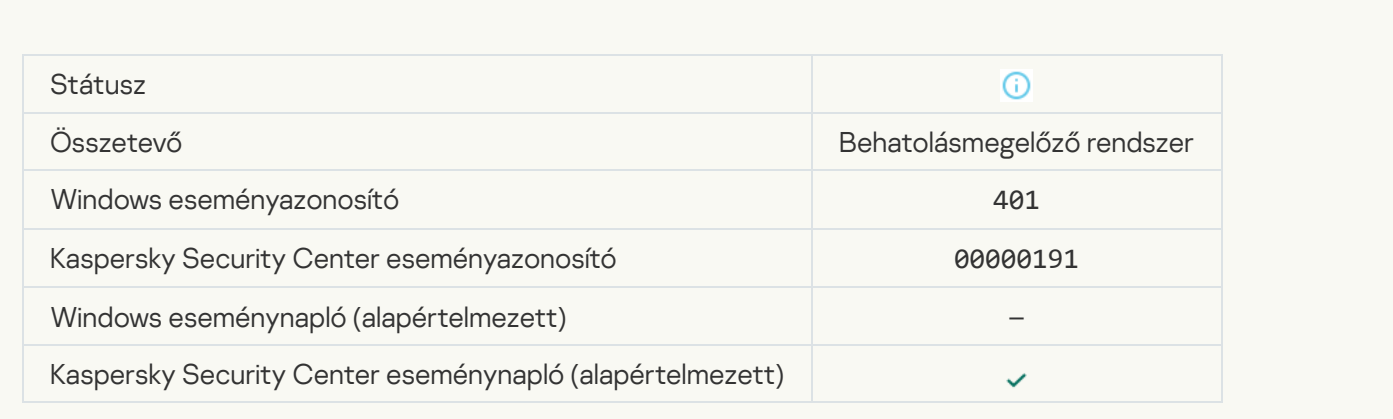

### [Az alkalmazás korlátozott csoportba](javascript:toggleBlock() került

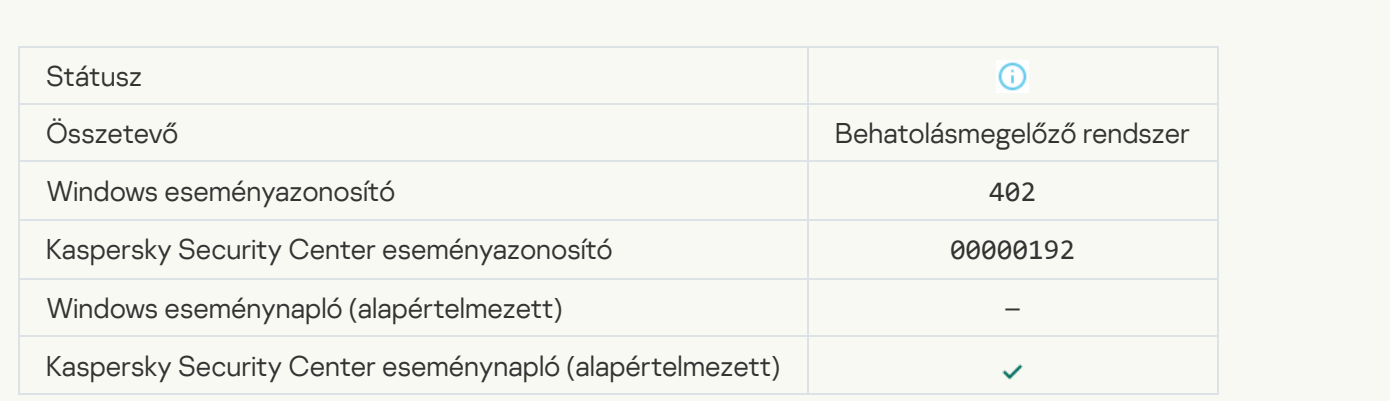

[A Behatolásmegelőző rendszer](javascript:toggleBlock() sikeresen aktiválva

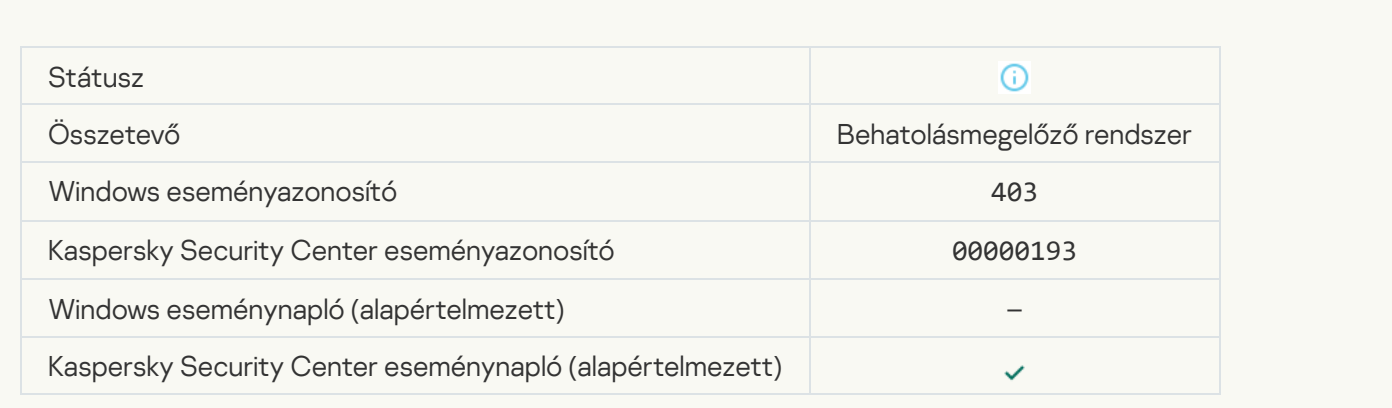

### [Fájl visszaállítva](javascript:toggleBlock()

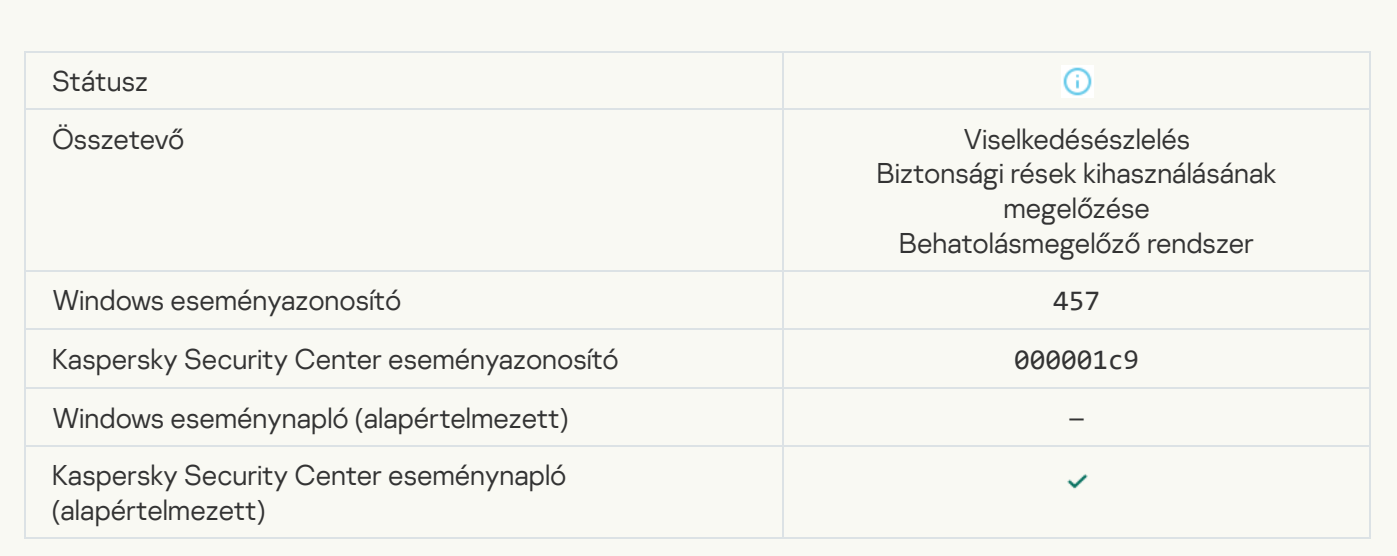

### [A beállításkulcs értéke visszaállítva](javascript:toggleBlock()

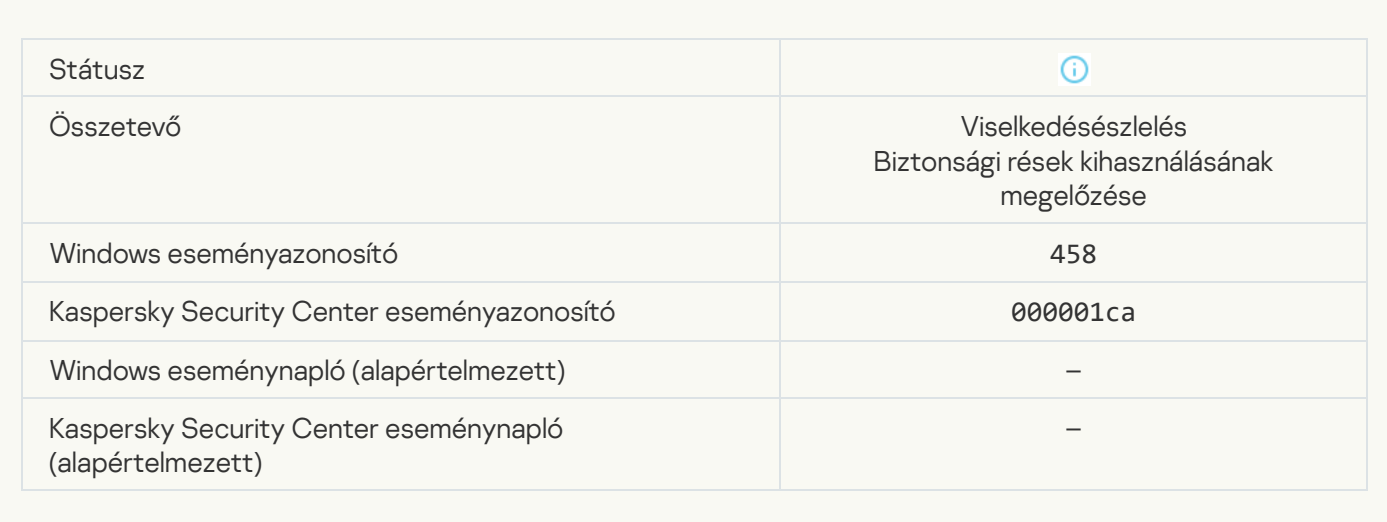

### [A beállításkulcs értéke törölve](javascript:toggleBlock()

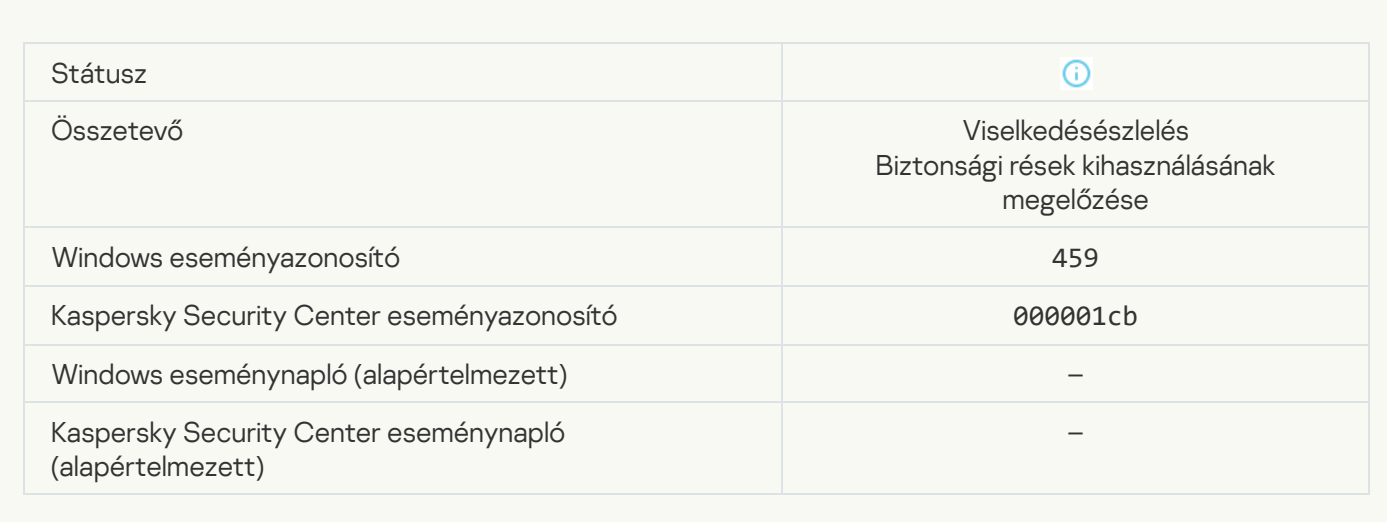

### [Folyamatművelet kihagyva](javascript:toggleBlock()

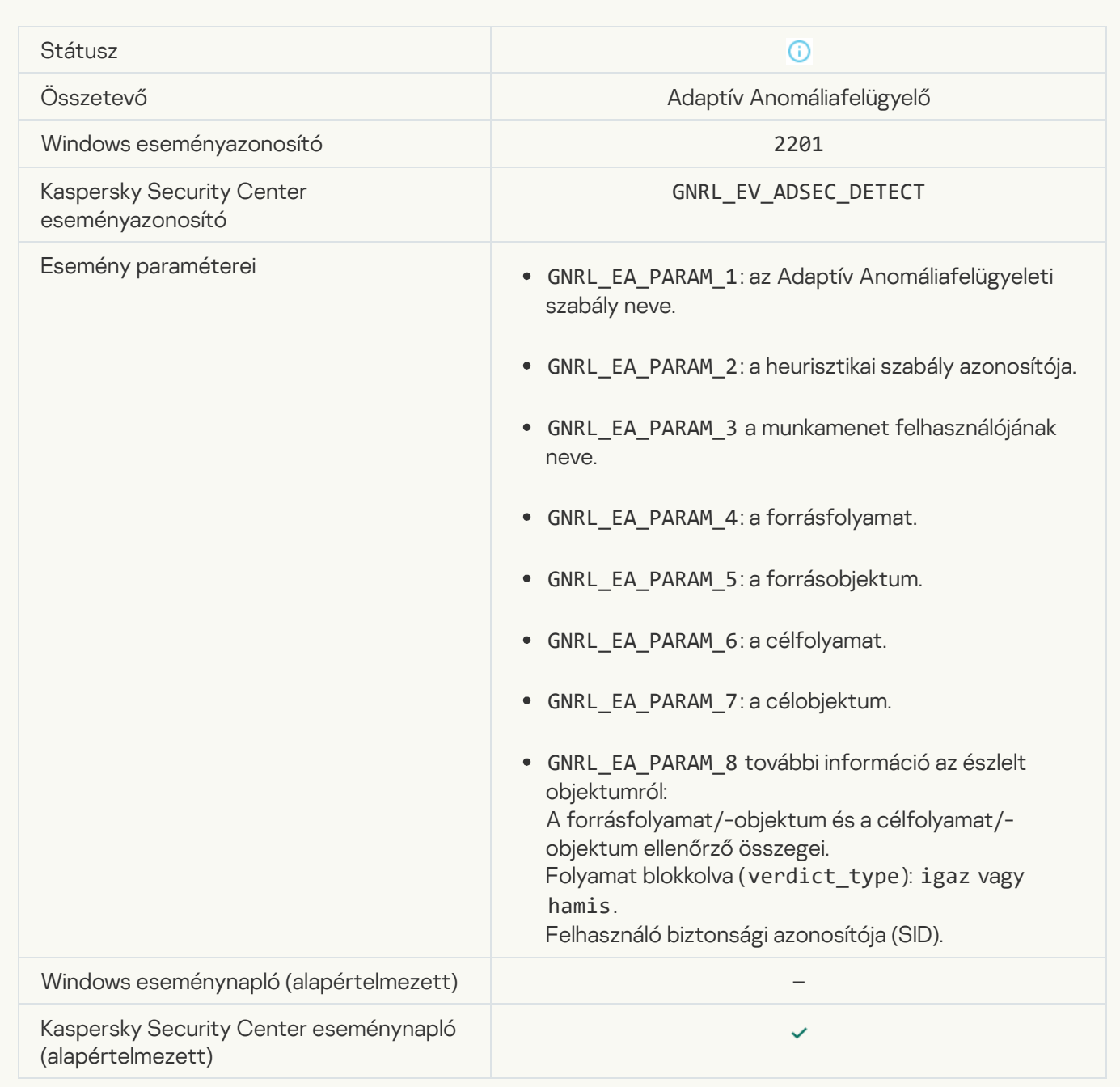

### **[Billentyűzet hitelesítve](javascript:toggleBlock()** ?

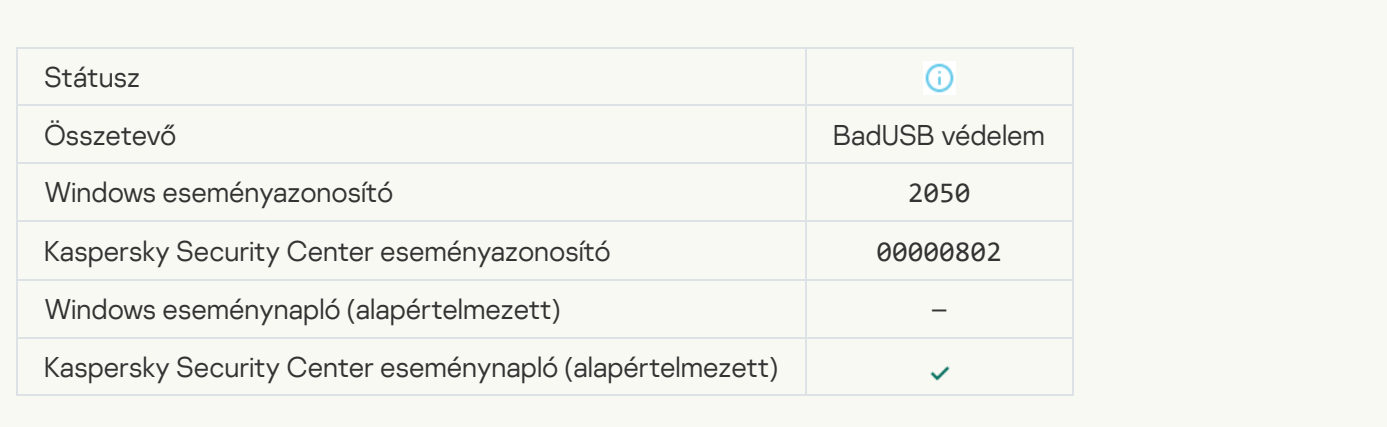

### [Hálózati tevékenység engedélyezve](javascript:toggleBlock()

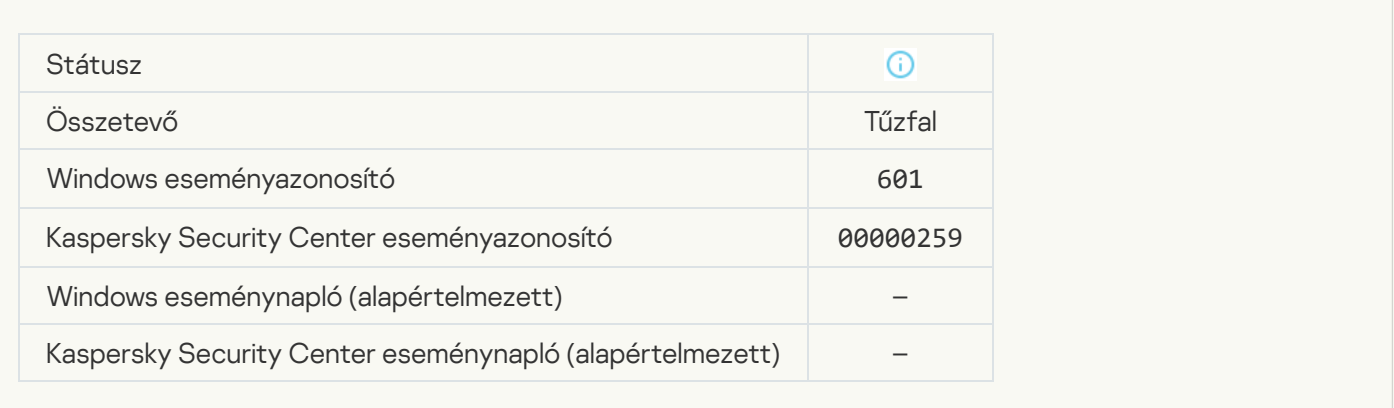

[Az alkalmazás indítása tesztelési](javascript:toggleBlock() módban tiltva

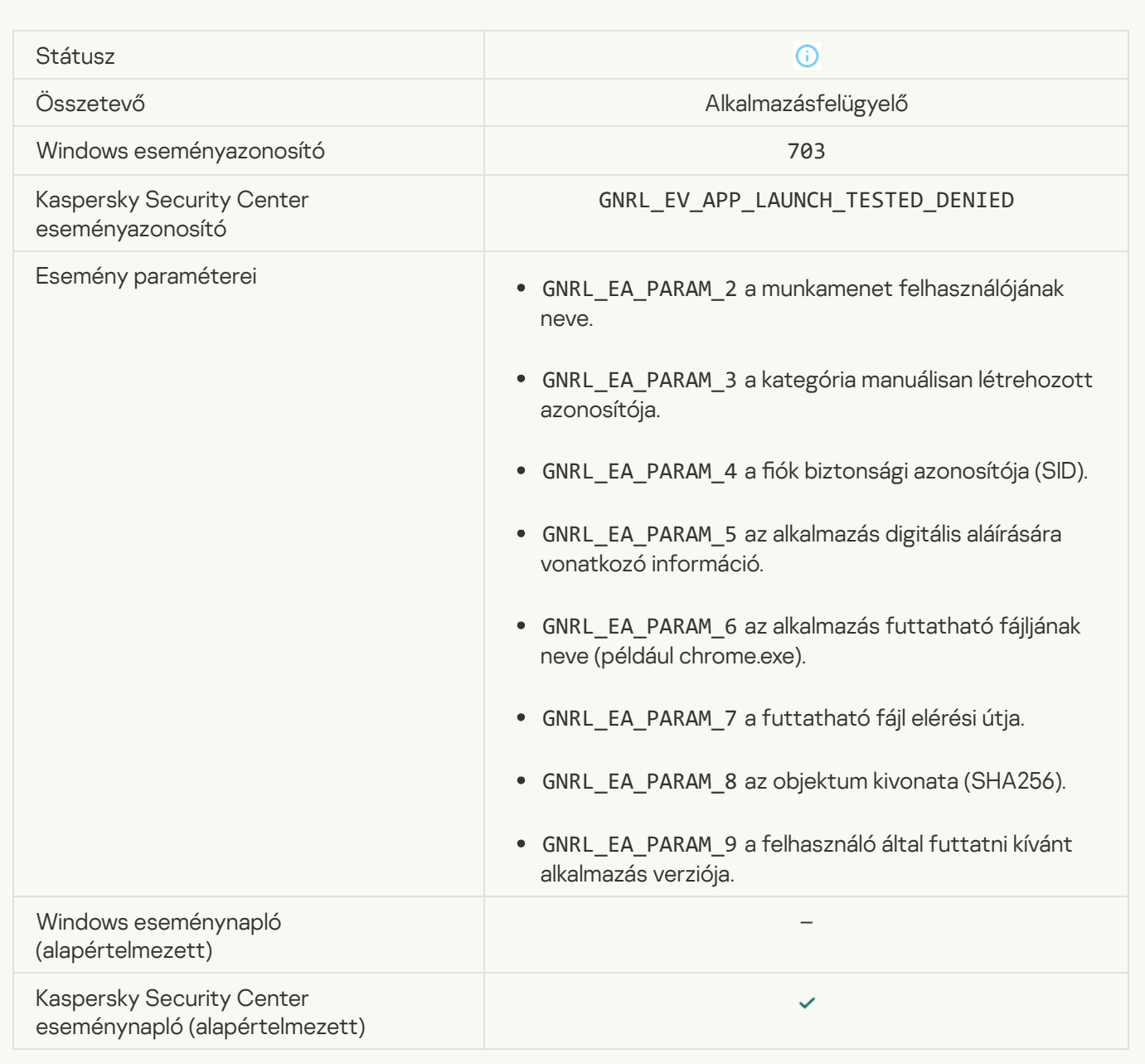

[Az alkalmazás indítása tesztelési](javascript:toggleBlock() módban engedélyezve

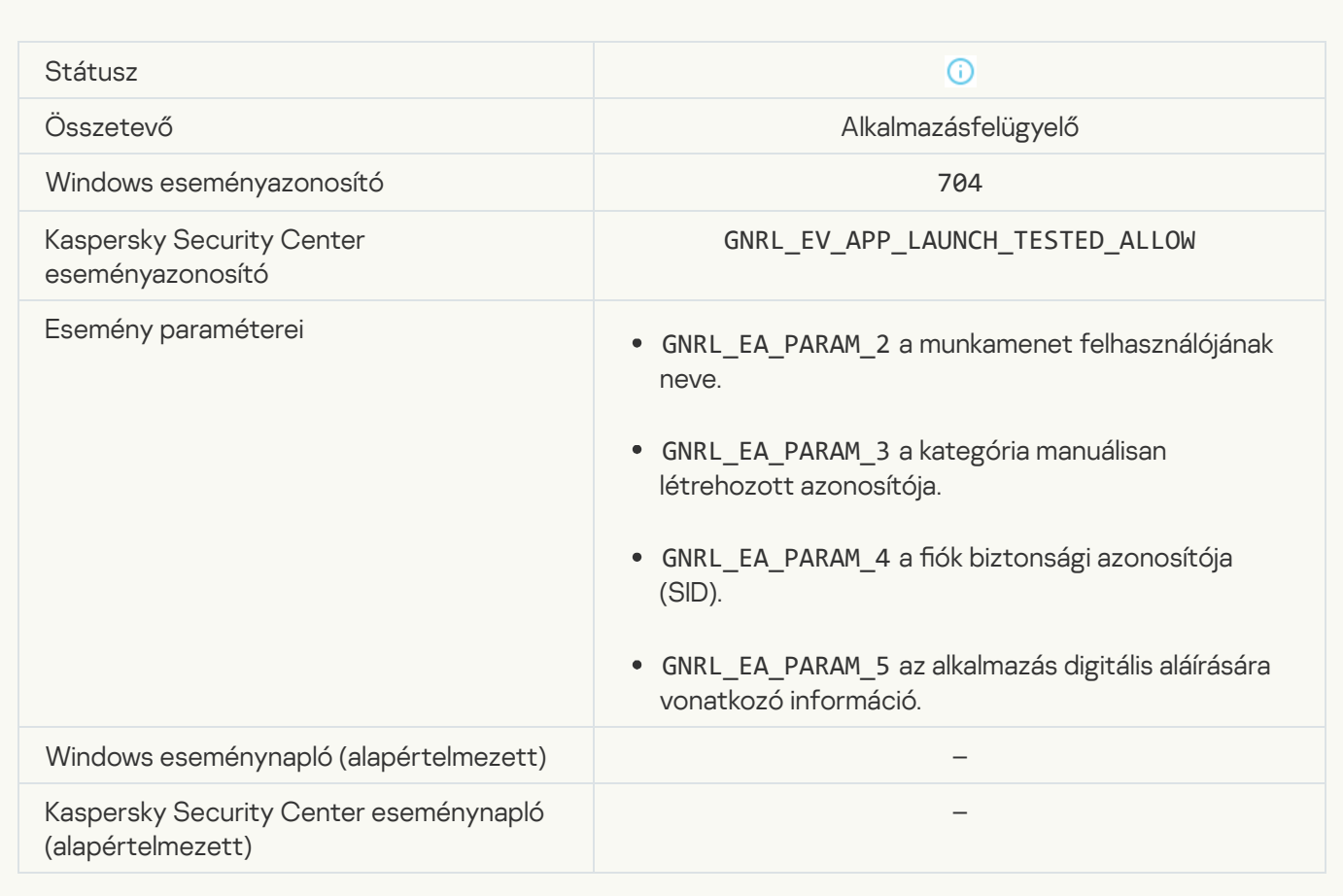

### [Engedélyezett oldal lett megnyitva](javascript:toggleBlock()

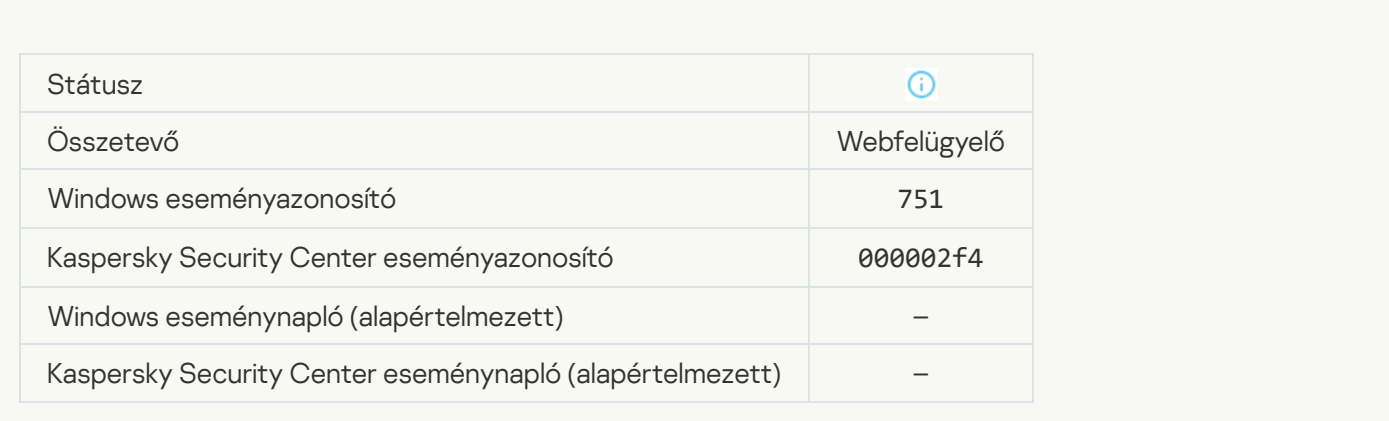

[Működés a készülékkel engedélyezve](javascript:toggleBlock()

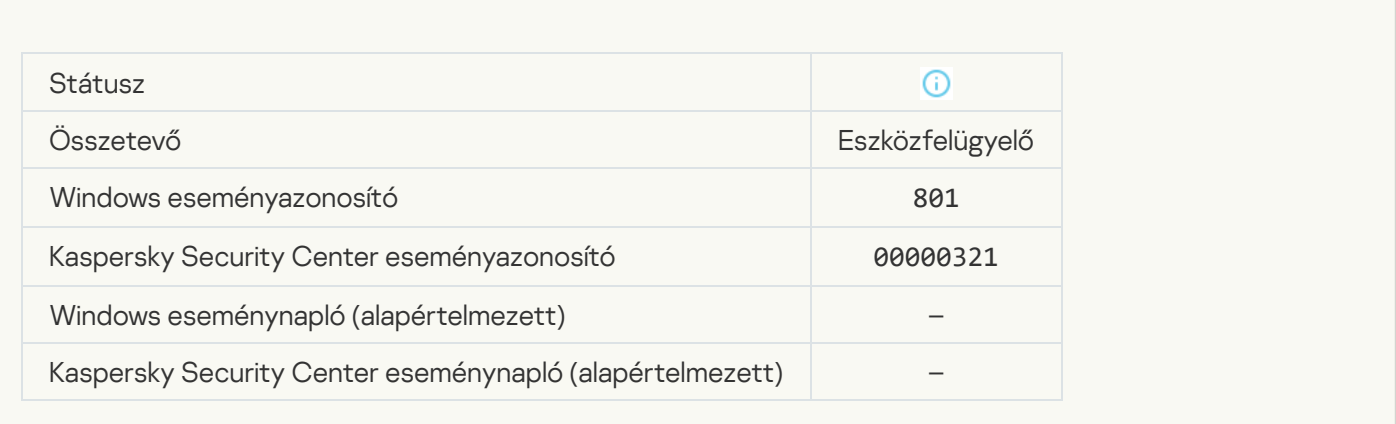

### [Fájlművelet végrehajtva](javascript:toggleBlock()

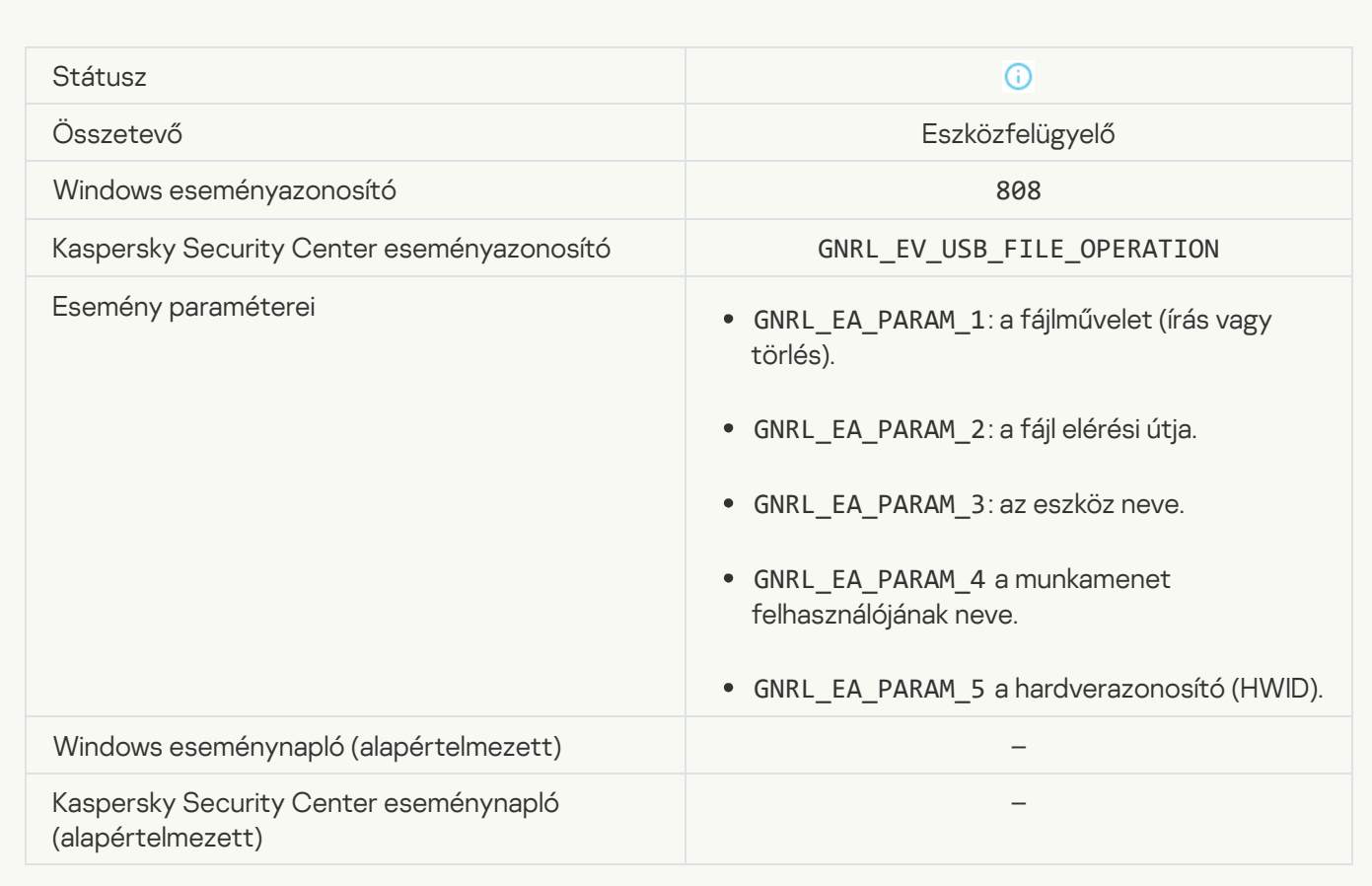

#### [Nincs elérhető frissítés](javascript:toggleBlock()

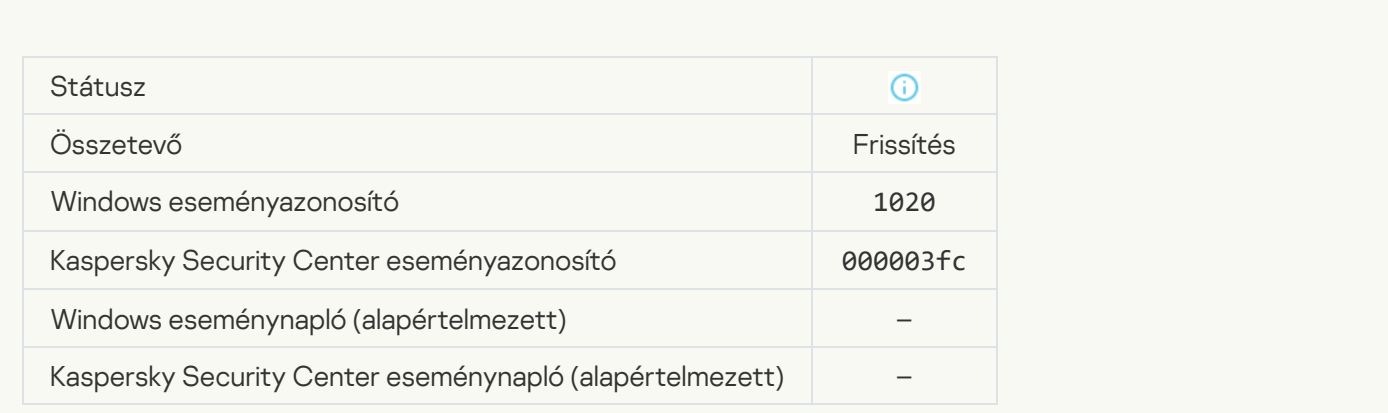

### [A frissítés terjesztése sikeresen](javascript:toggleBlock() befejeződött

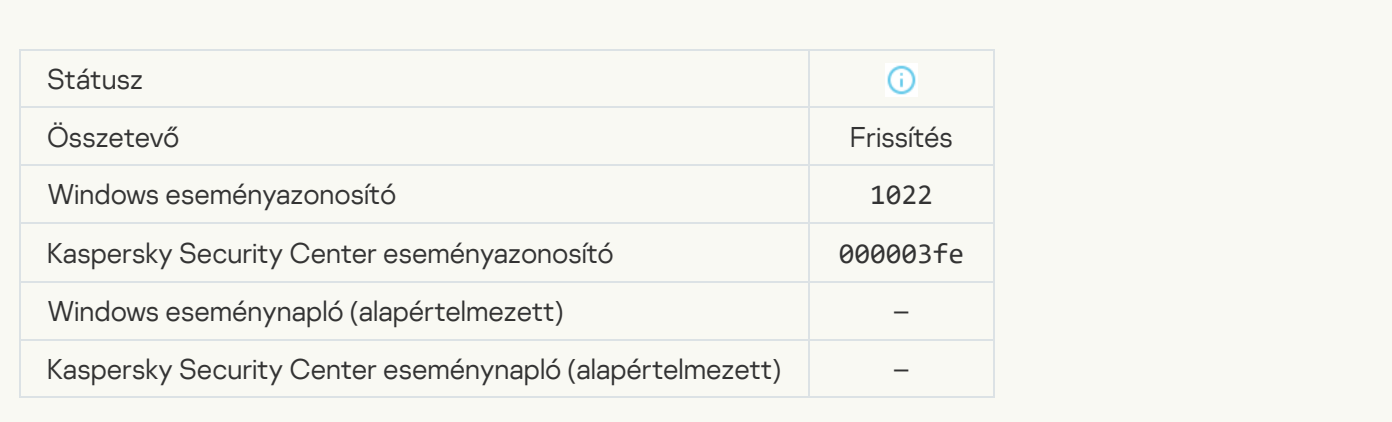

### [Fájlok letöltése](javascript:toggleBlock()

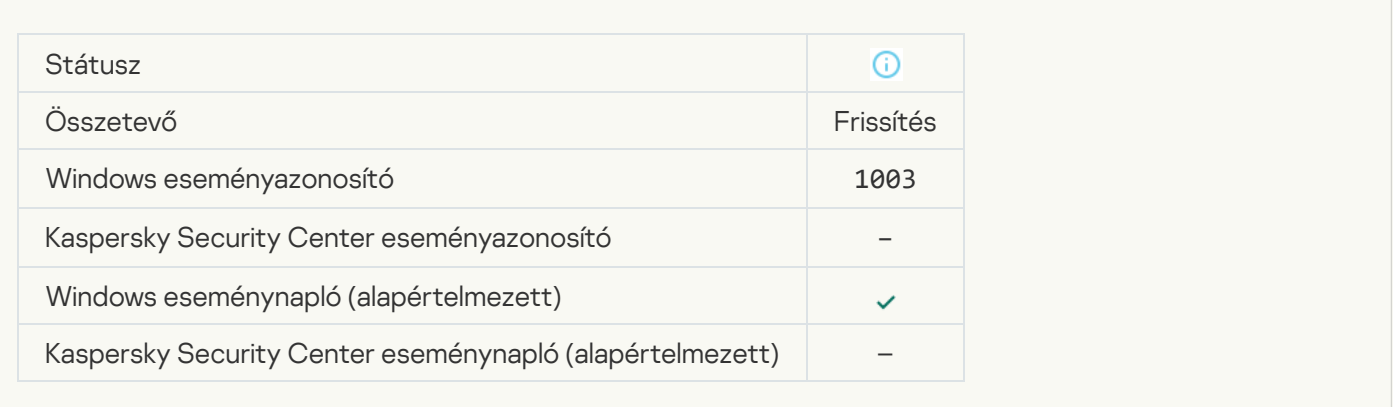

#### [Fájl letöltve](javascript:toggleBlock()

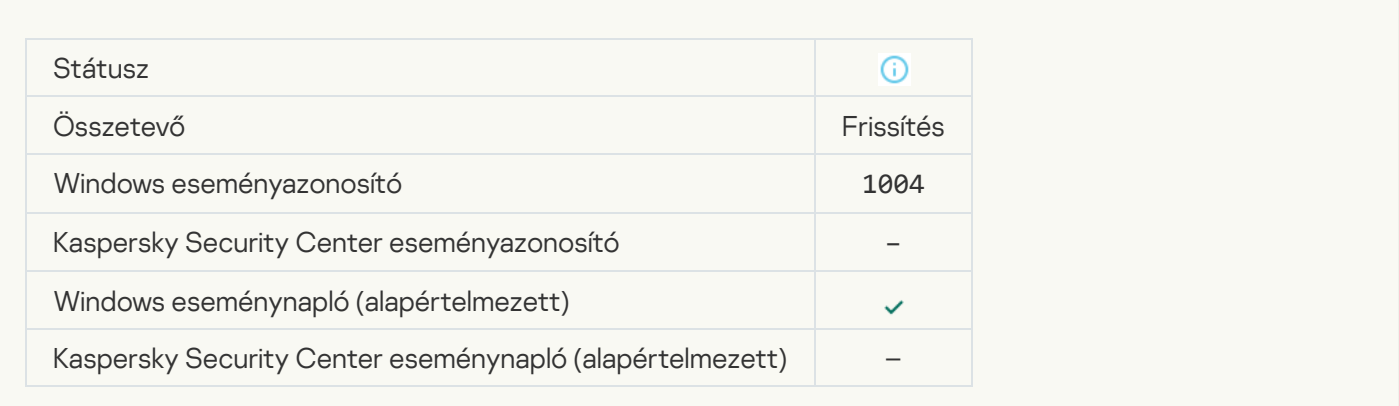

### [Fájl telepítve](javascript:toggleBlock()
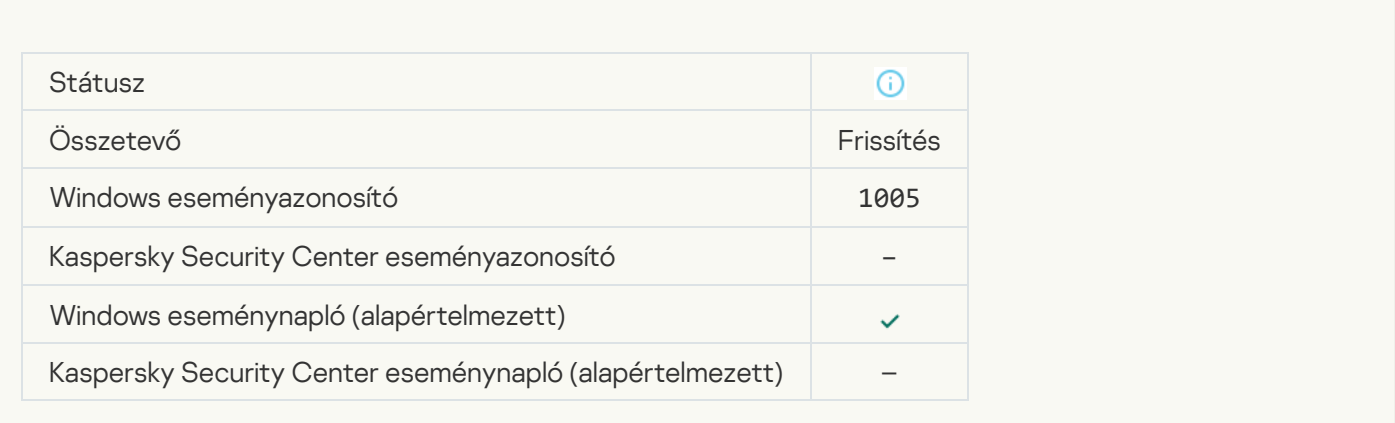

## [Fájl frissítve](javascript:toggleBlock()

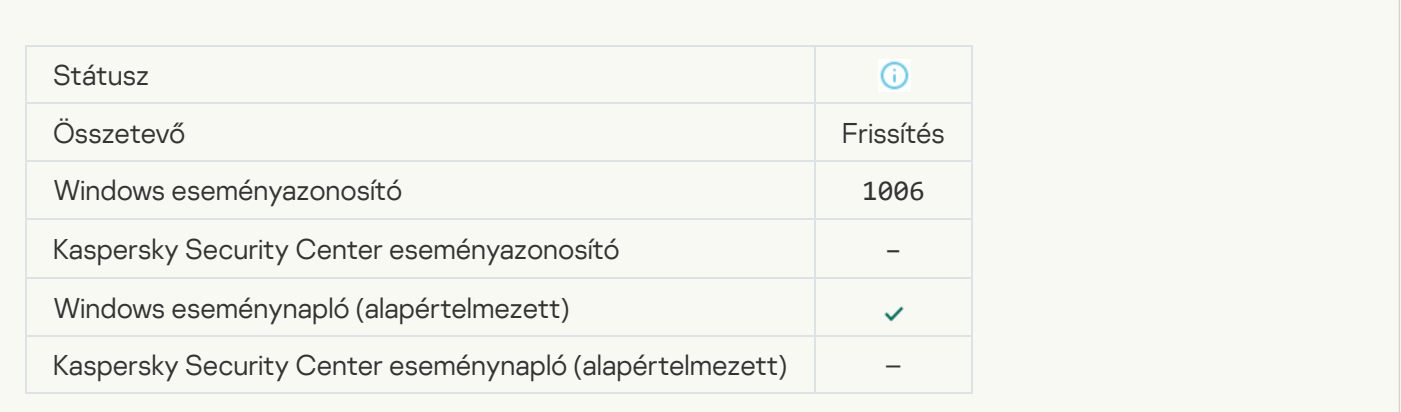

## [Fájl frissítési hiba miatt visszagördítve](javascript:toggleBlock()

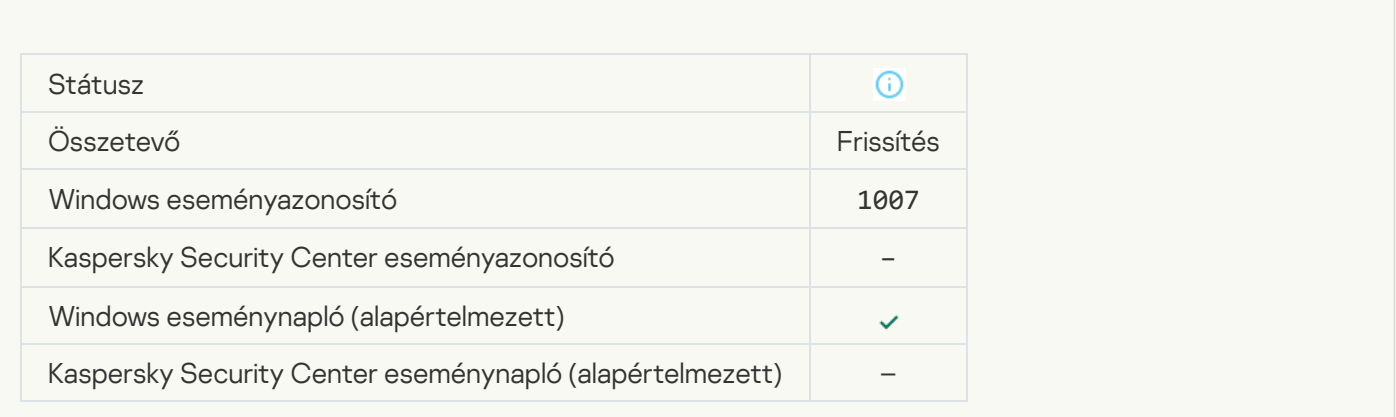

[Fájlok frissítése](javascript:toggleBlock()

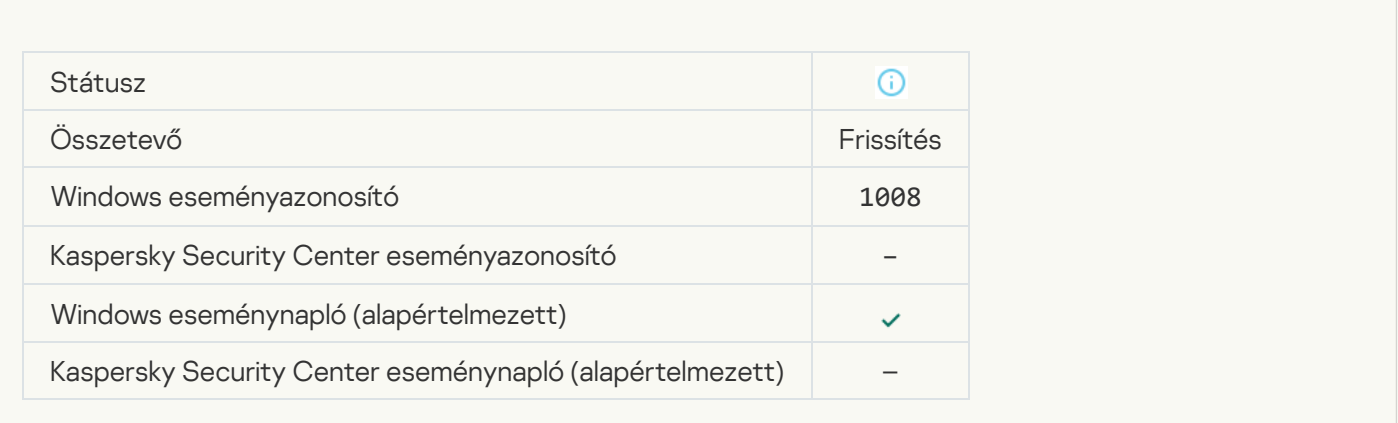

## Erissítések terjesztése<sup>®</sup>

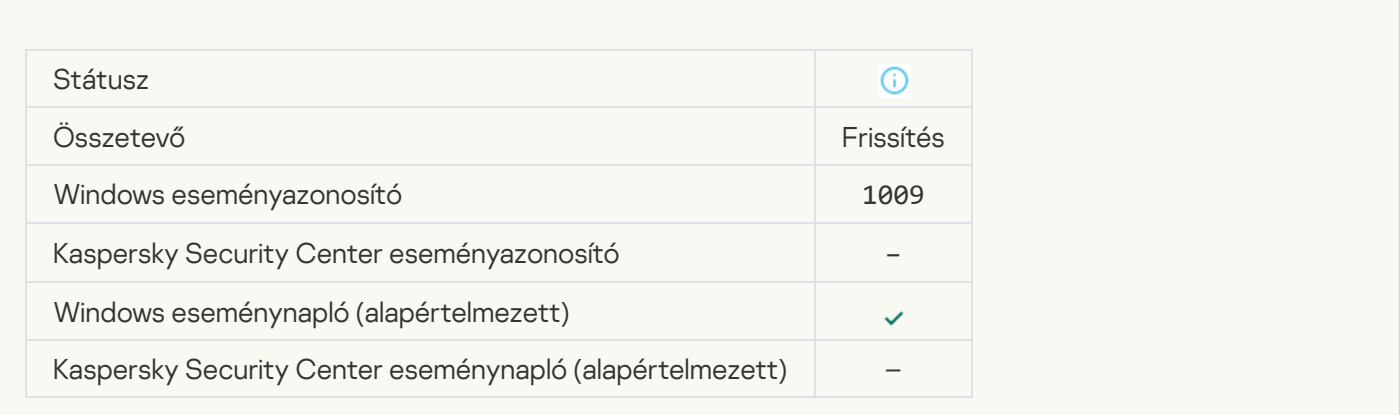

## [Fájlok visszagörgetése](javascript:toggleBlock()

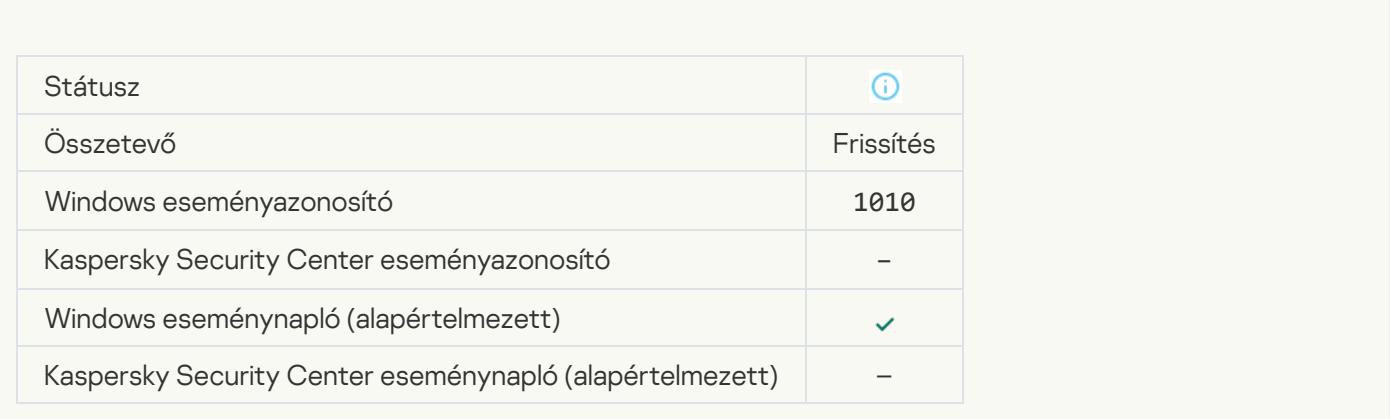

[A letöltendő fájlok listájának](javascript:toggleBlock() létrehozása

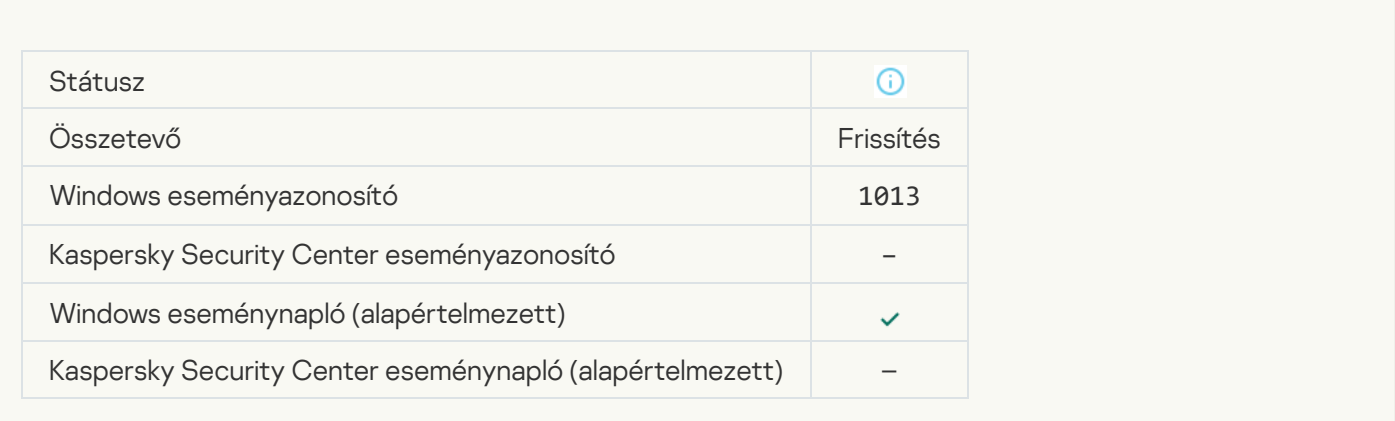

## [Javítások letöltése](javascript:toggleBlock()<sup>®</sup>

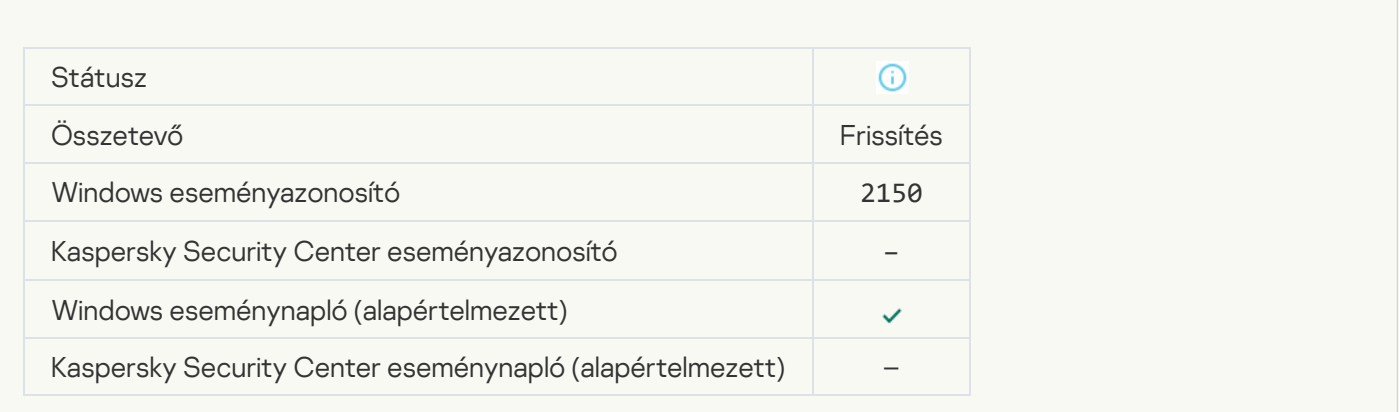

## [Javítás telepítése](javascript:toggleBlock()

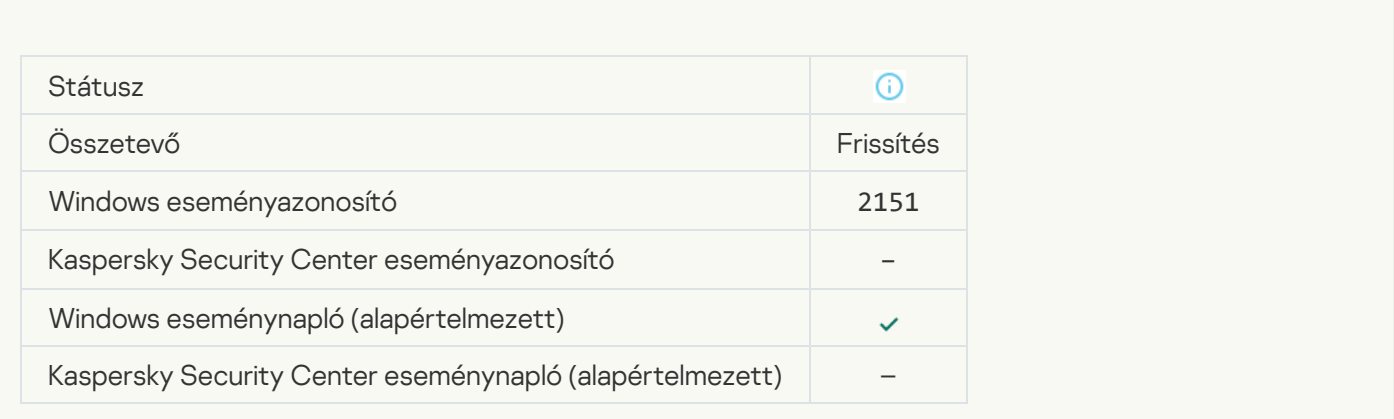

[Javítás telepítve](javascript:toggleBlock()<sup>®</sup>

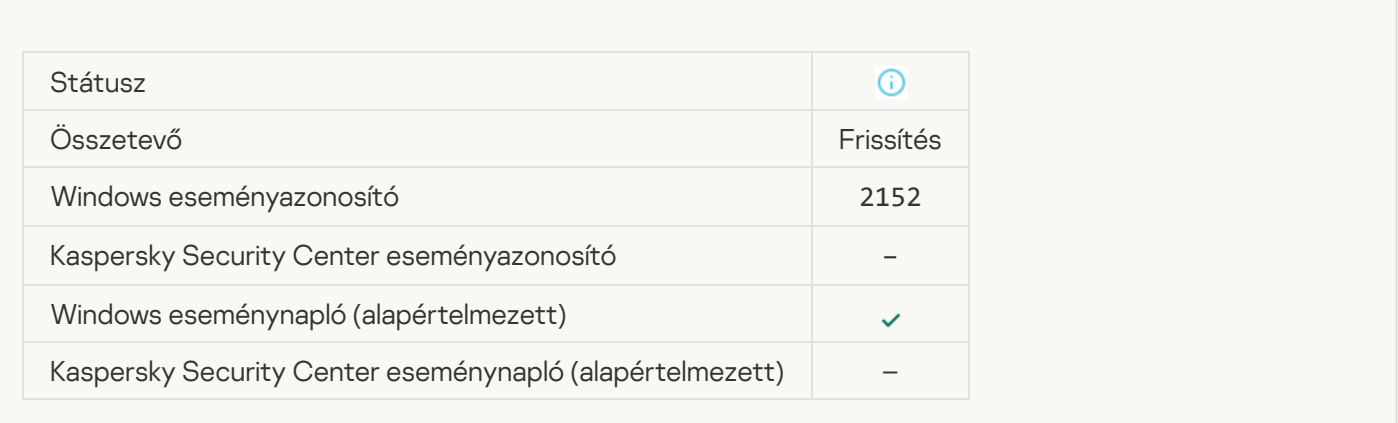

## [Javítás visszagörgetése](javascript:toggleBlock()<sup>9</sup>

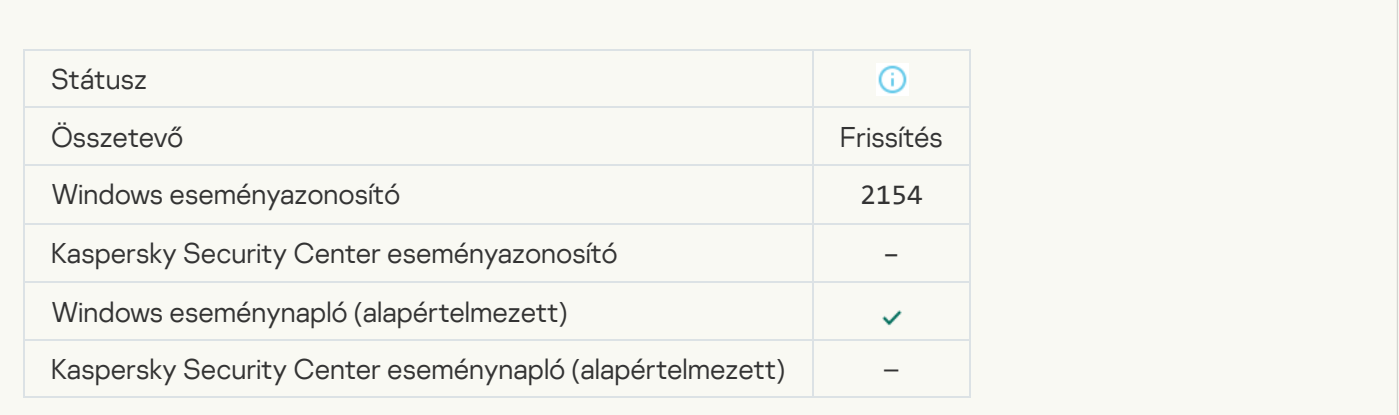

## [Javítás visszagörgetve](javascript:toggleBlock()<sup>®</sup>

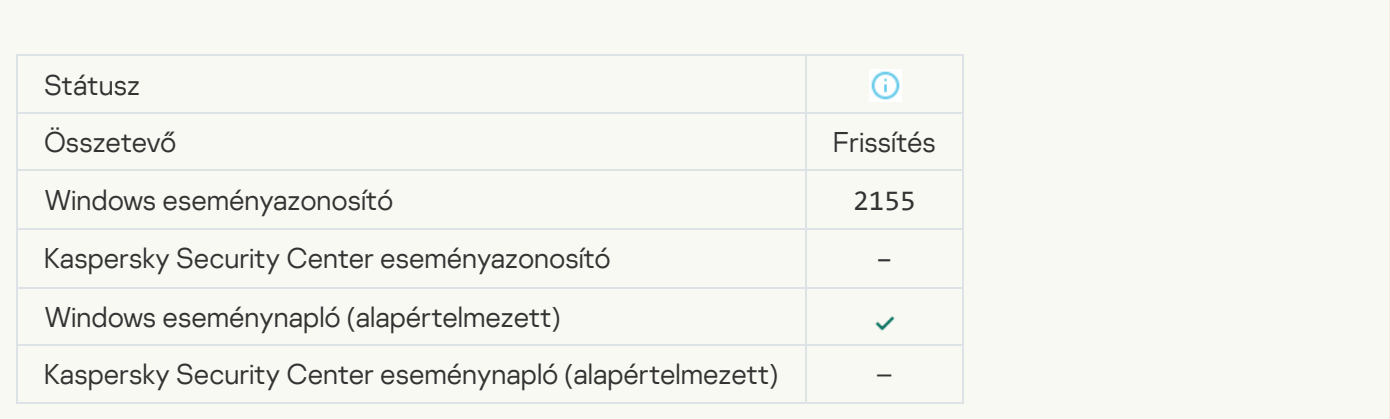

[Megkezdődött a fájltitkosítási/-visszafejtési](javascript:toggleBlock() szabályok alkalmazása

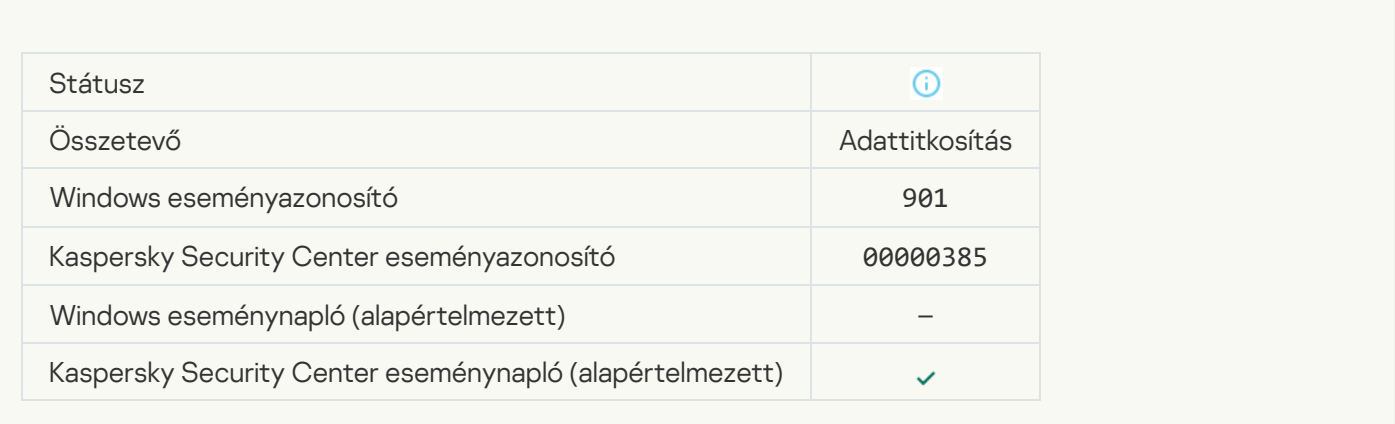

## [Befejeződött a fájltitkosítási/-visszafejtési](javascript:toggleBlock() szabályok alkalmazása a

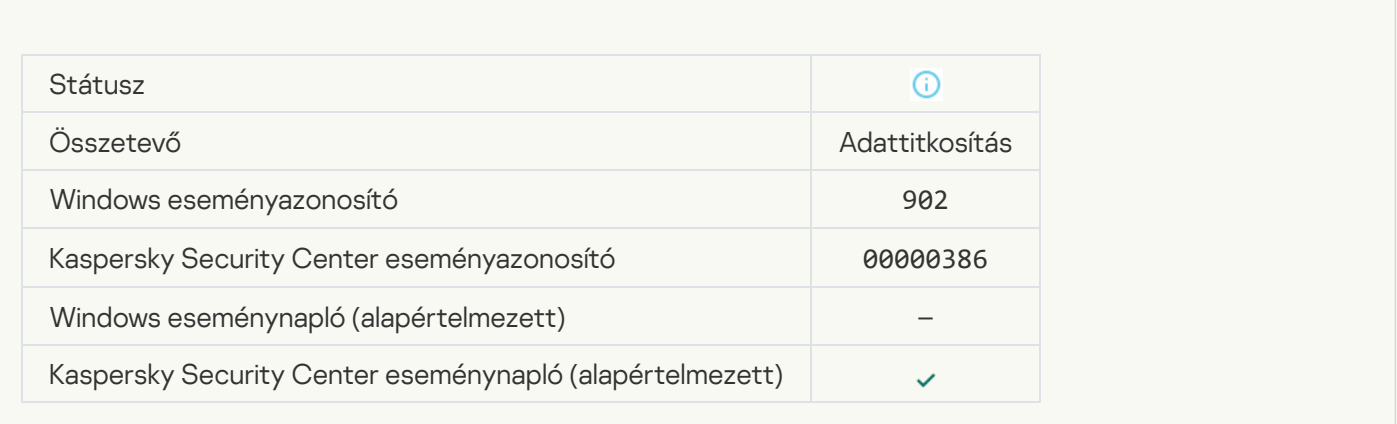

## [Folytatódott a fájltitkosítási/-visszafejtési](javascript:toggleBlock() szabályok alkalmazása

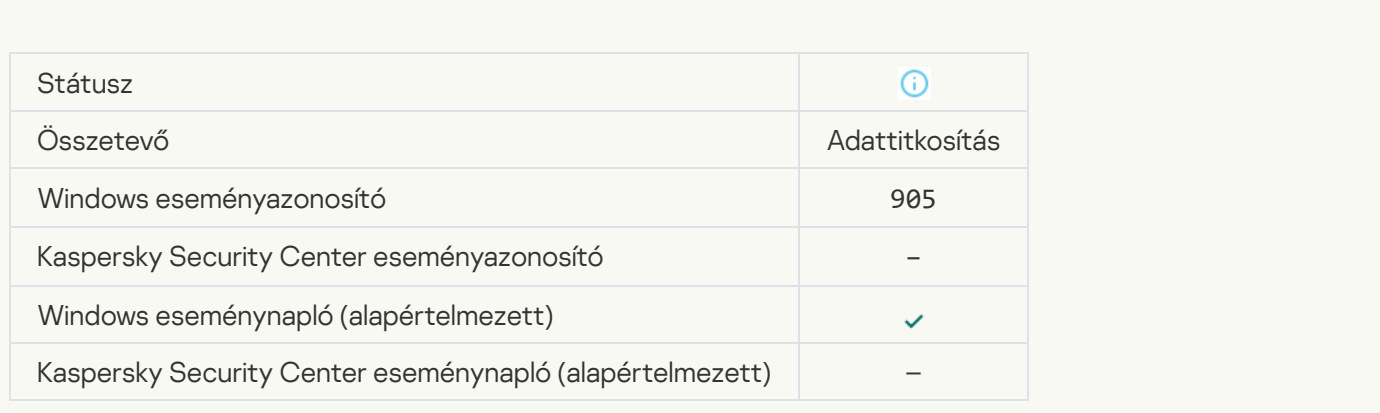

[A fájltitkosítás/-visszafejtés](javascript:toggleBlock() elindult

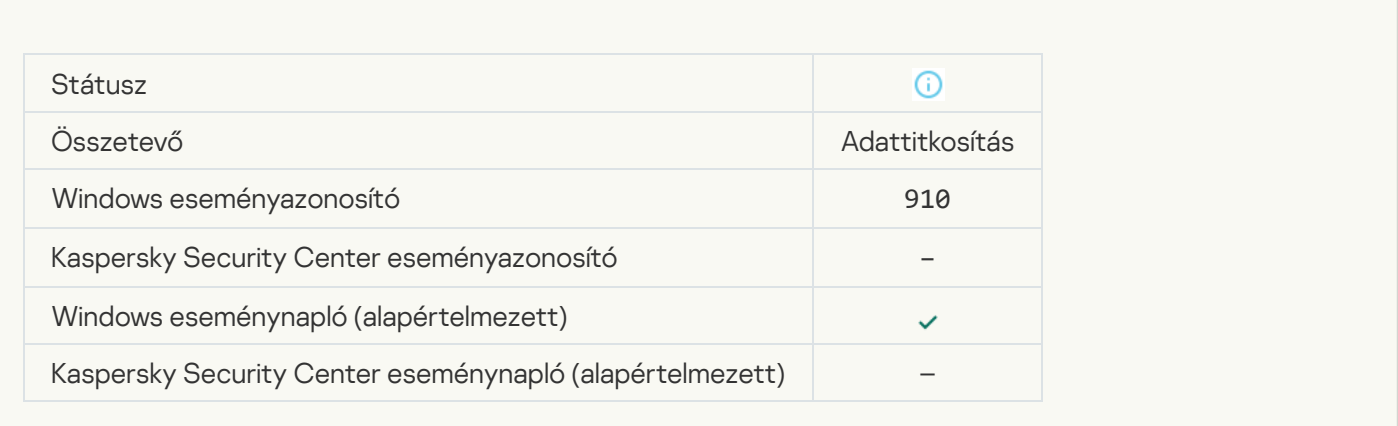

## [A fájltitkosítás/-visszafejtés](javascript:toggleBlock() befejeződött

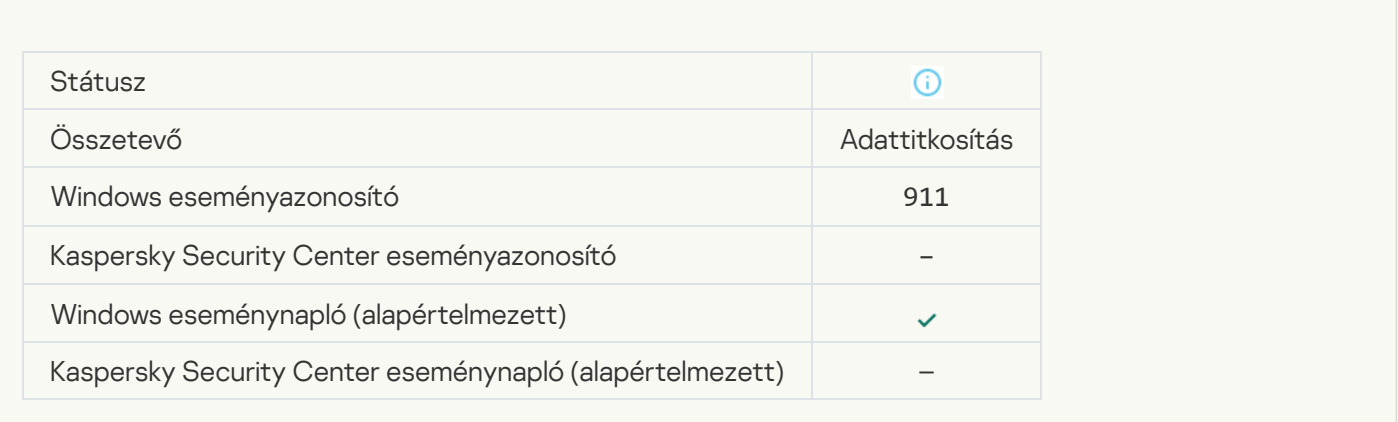

## [A fájl nem lett titkosítva, mert](javascript:toggleBlock() kizárásnak minősül

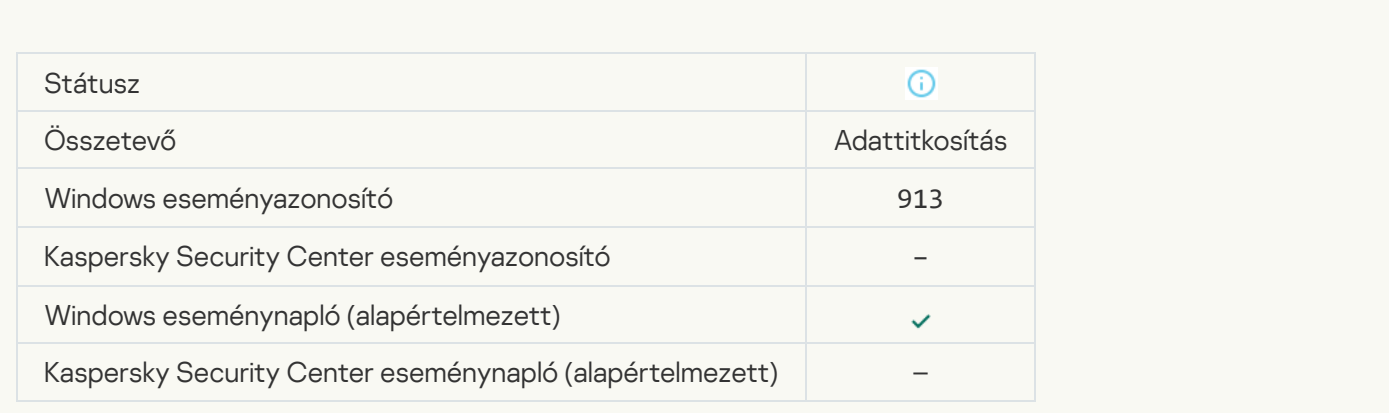

[Hordozható mód engedélyezve](javascript:toggleBlock()

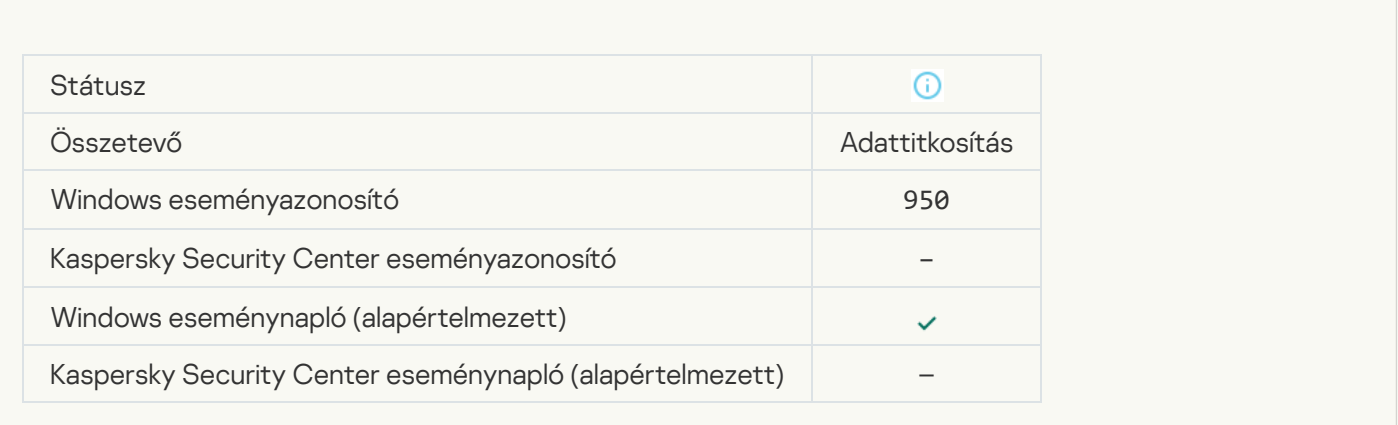

## [Hordozható mód blokkolva](javascript:toggleBlock()

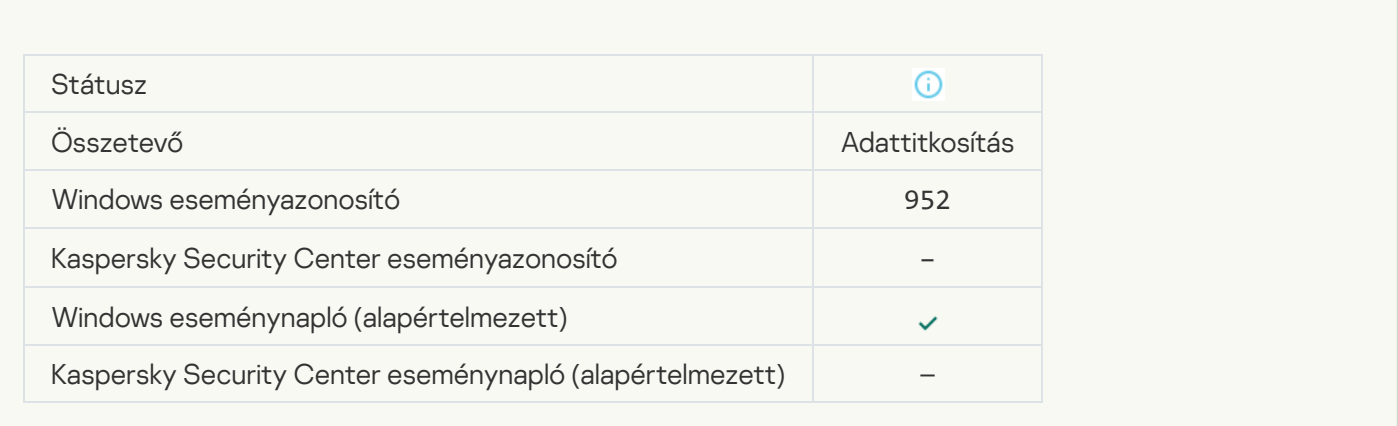

## [A készülék titkosítása/visszafejtése](javascript:toggleBlock() elindult

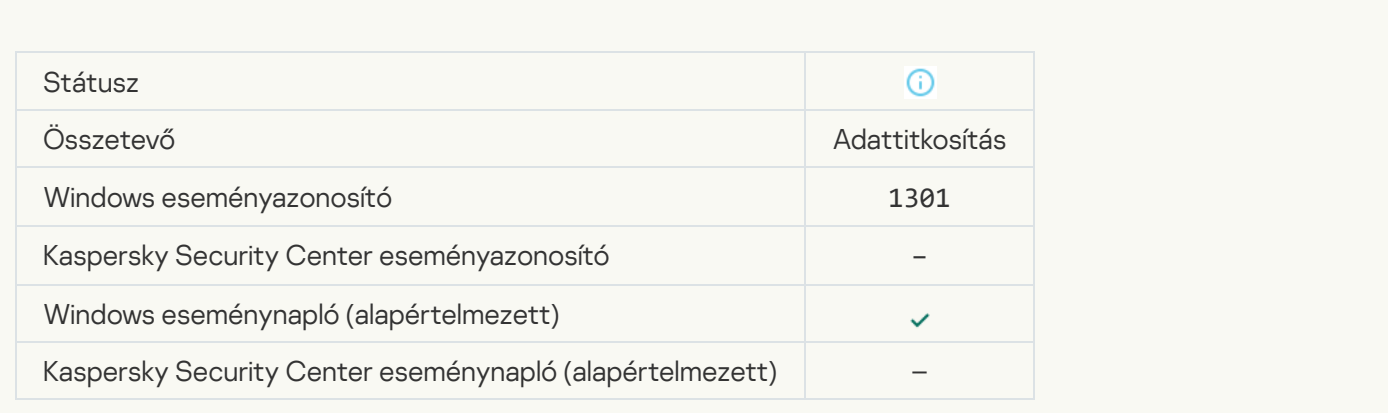

[A készülék titkosítása/visszafejtése](javascript:toggleBlock() befejeződött

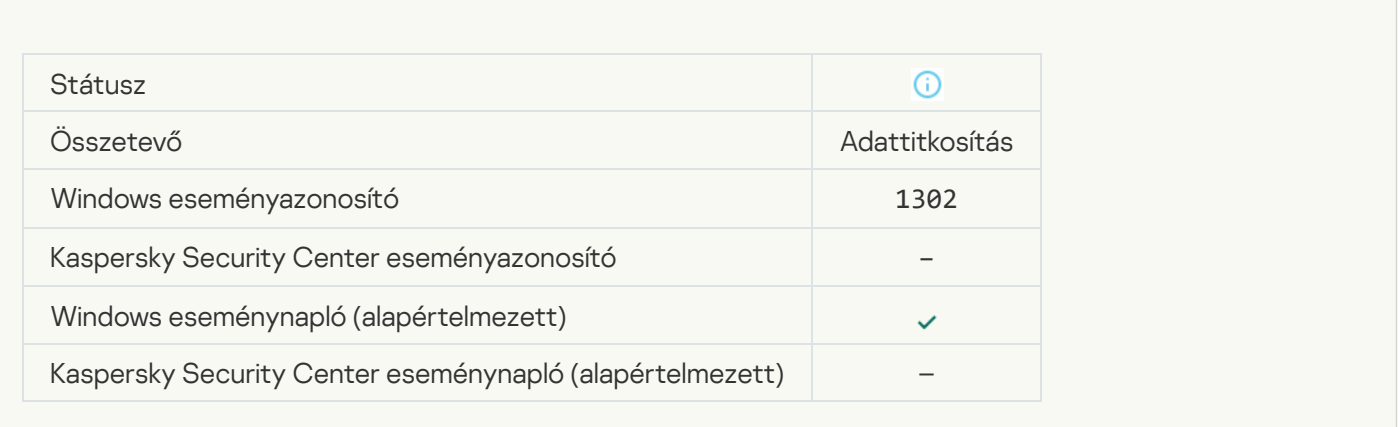

## [A készülék titkosítása/visszafejtése](javascript:toggleBlock() folytatódott

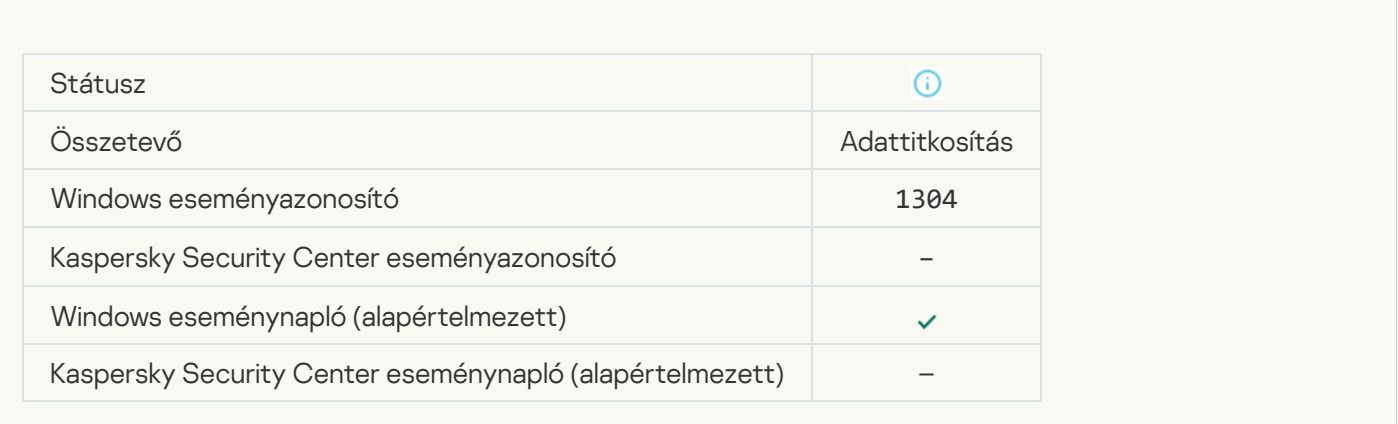

## [A készülék nincs titkosítva](javascript:toggleBlock()

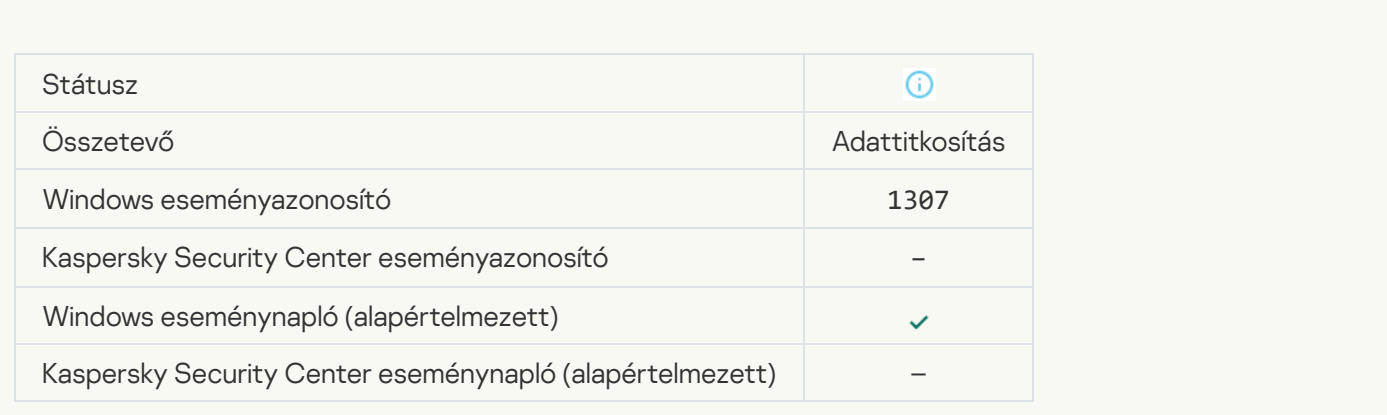

[A készülék titkosítási/visszafejtési](javascript:toggleBlock() folyamata aktív módra váltott

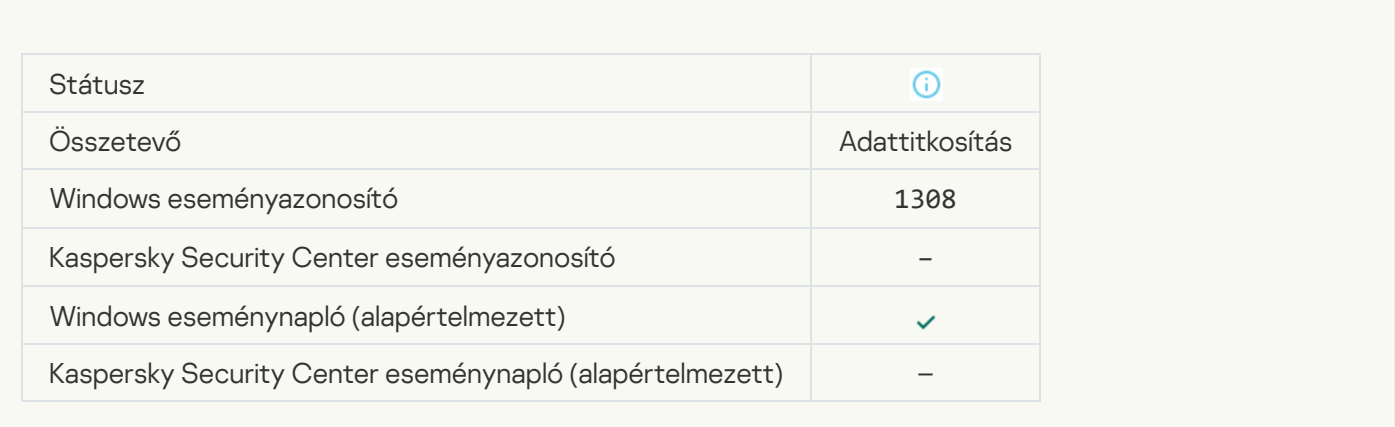

## [A készülék titkosítási/visszafejtési](javascript:toggleBlock() folyamata passzív módra váltott

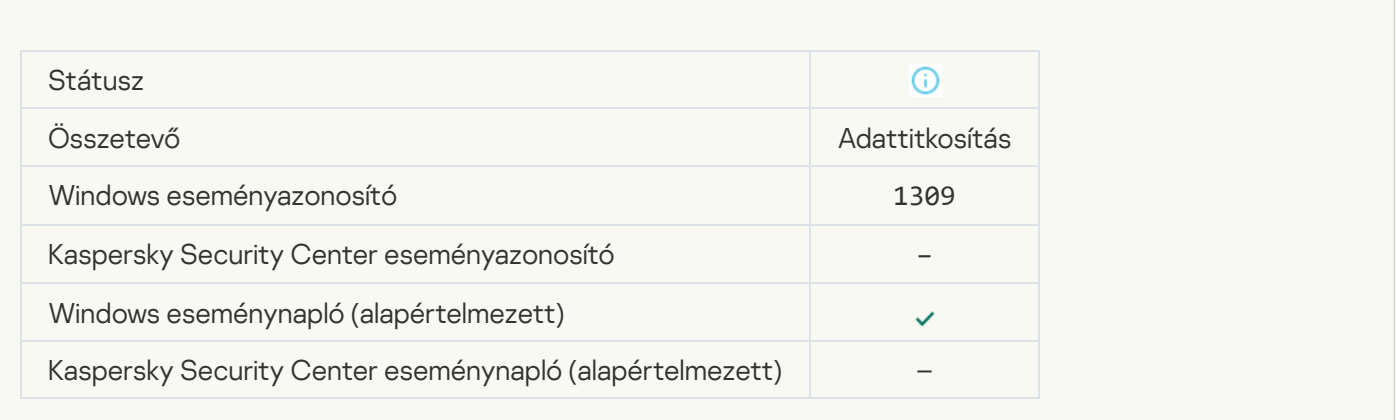

## [Titkosítási modul betöltve](javascript:toggleBlock()<sup>®</sup>

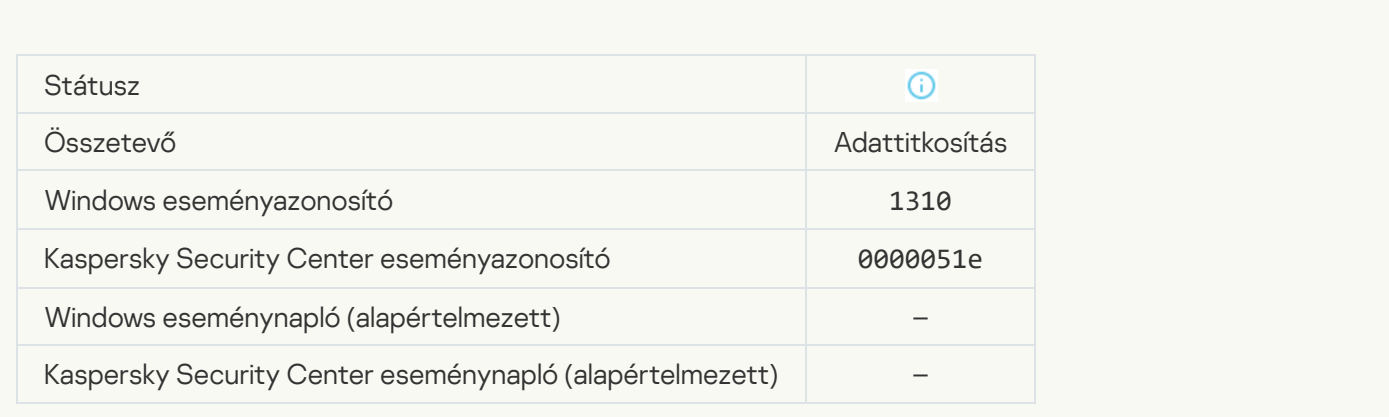

Új Hitelesítési ügynöki fiók létrehozva ?

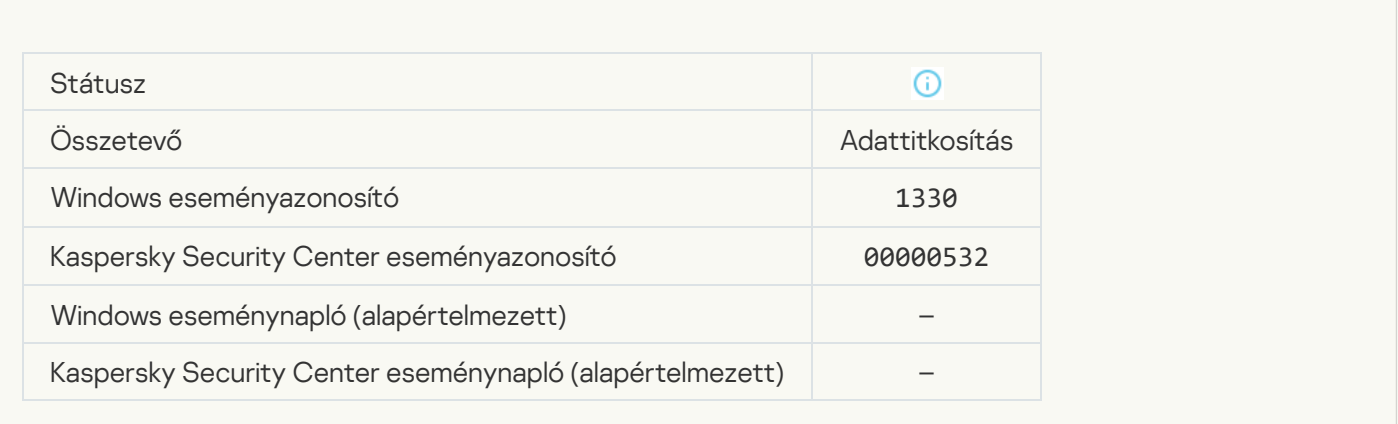

## Hitelesítési ügynöki fiók törölve ?

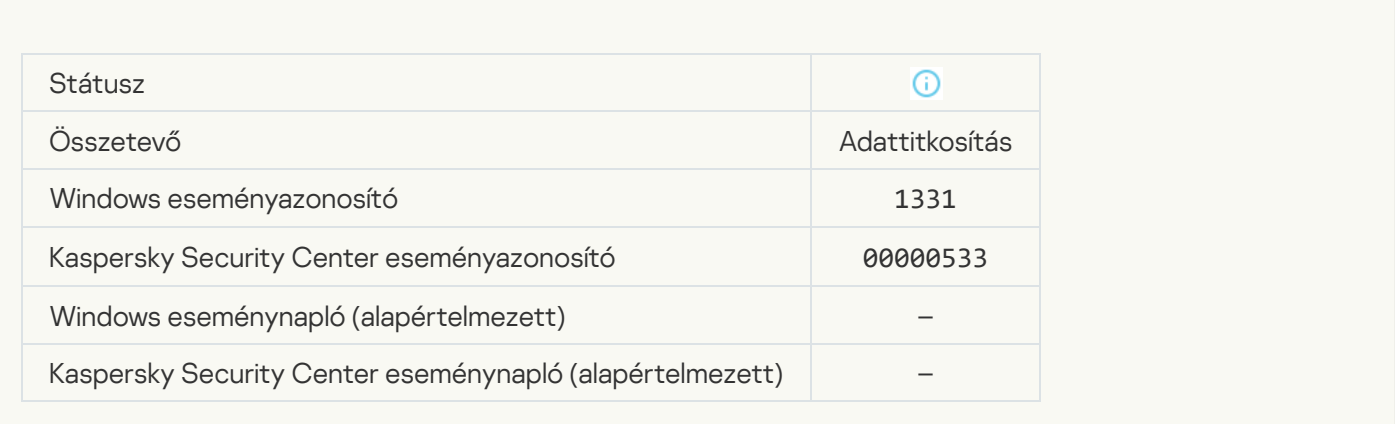

## A Hitelesítési ügynöki fiók jelszava megváltozott <sup>7</sup>

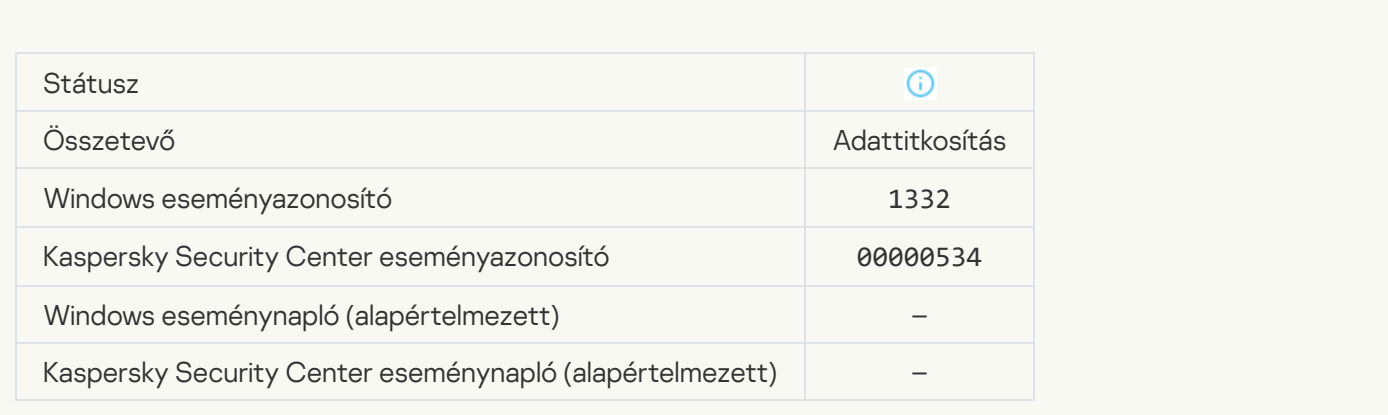

[Sikeres Hitelesítési ügynöki bejelentkezés](javascript:toggleBlock() ?

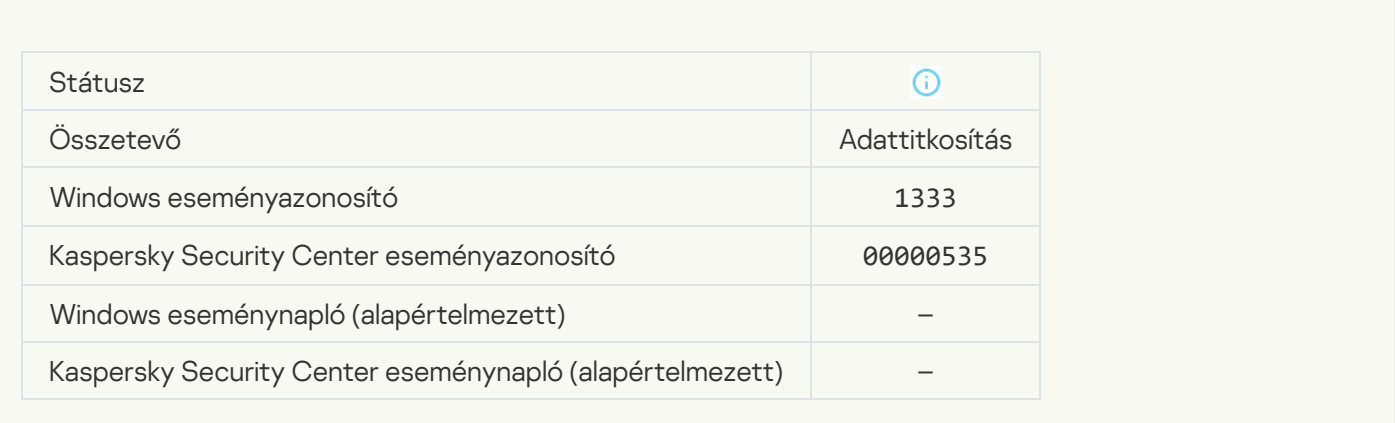

#### [Sikertelen Hitelesítési ügynöki](javascript:toggleBlock() bejelentkezési kísérlet

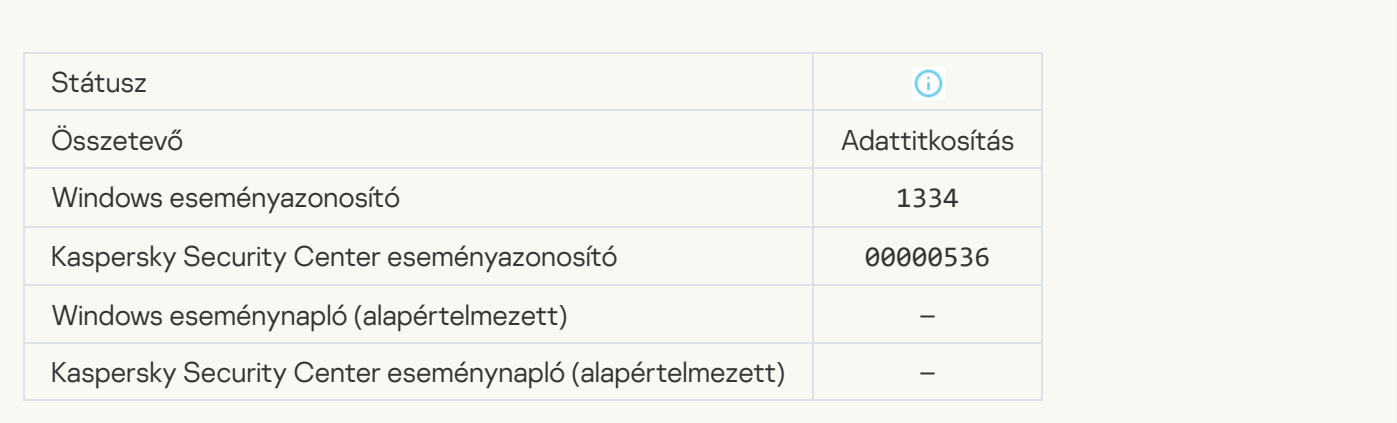

## [A merevlemez elérése sikerült](javascript:toggleBlock() a titkosított eszközökhöz való hozzáférés kérésének eljárásával

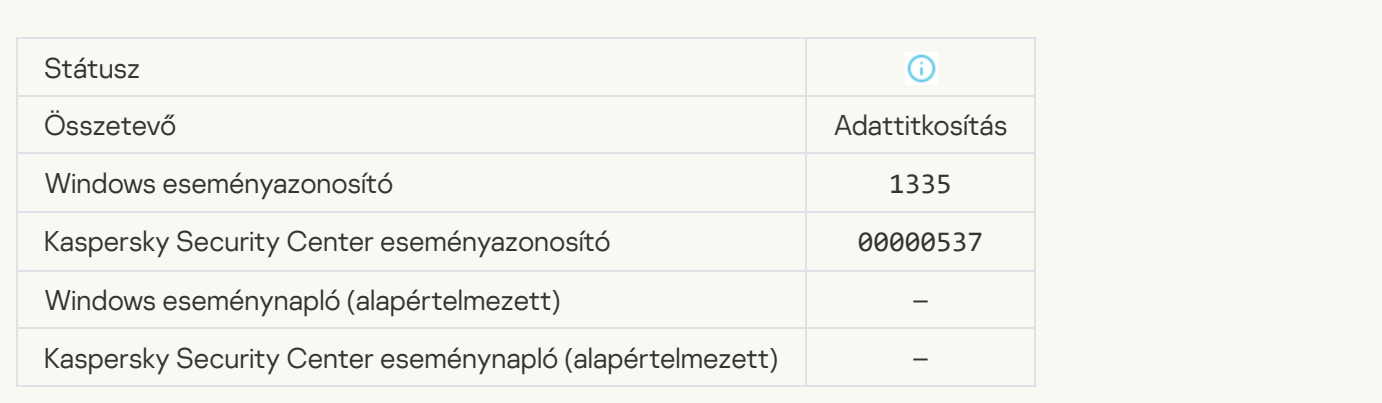

[Nem sikerült elérni a merevlemezt](javascript:toggleBlock() a titkosított eszközökhöz való hozzáférés kérésének eljárásával

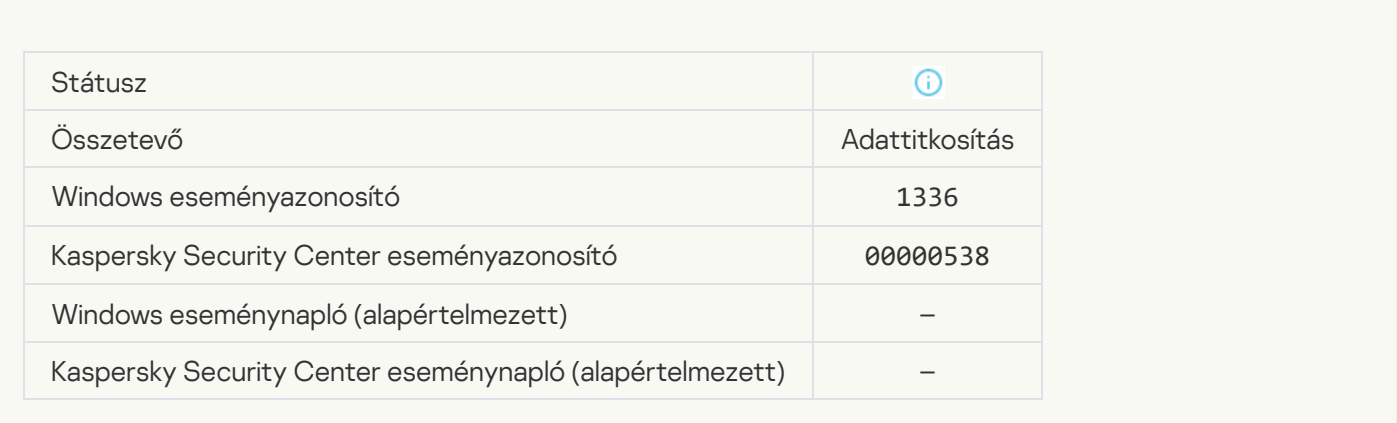

#### A fiók nem lett hozzáadva. Ez a fiók már létezik <sup>?</sup>

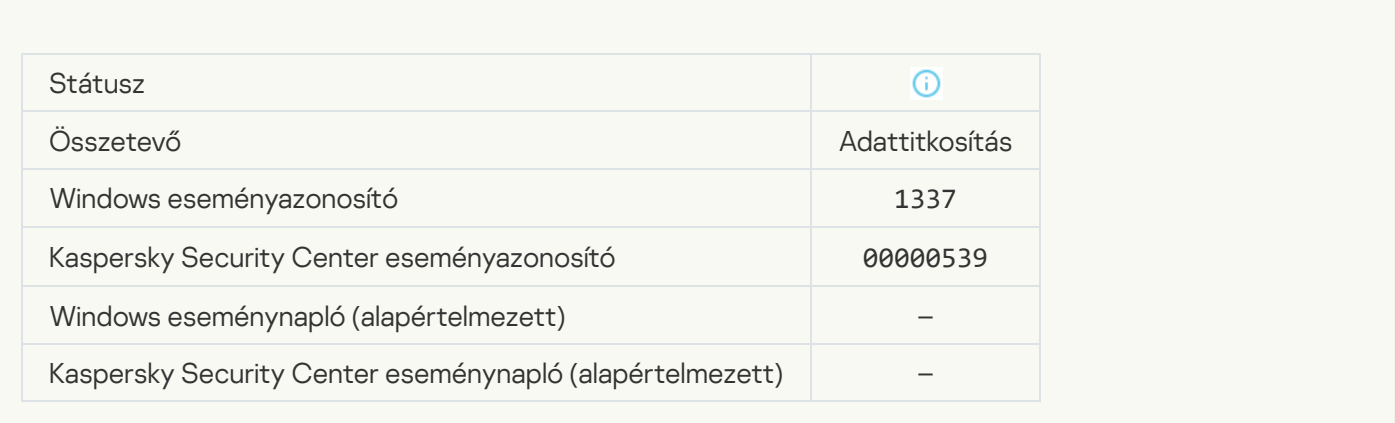

## A fiók nem módosult. Ez a fiók nem létezik <sup>®</sup>

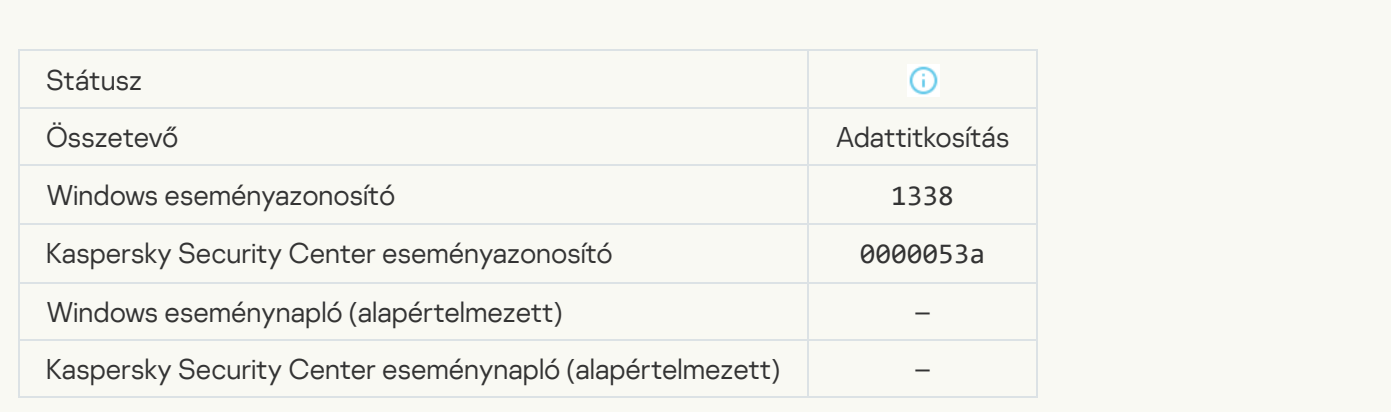

A fiók nem lett törölve. Ez a fiók nem létezik <sup>®</sup>

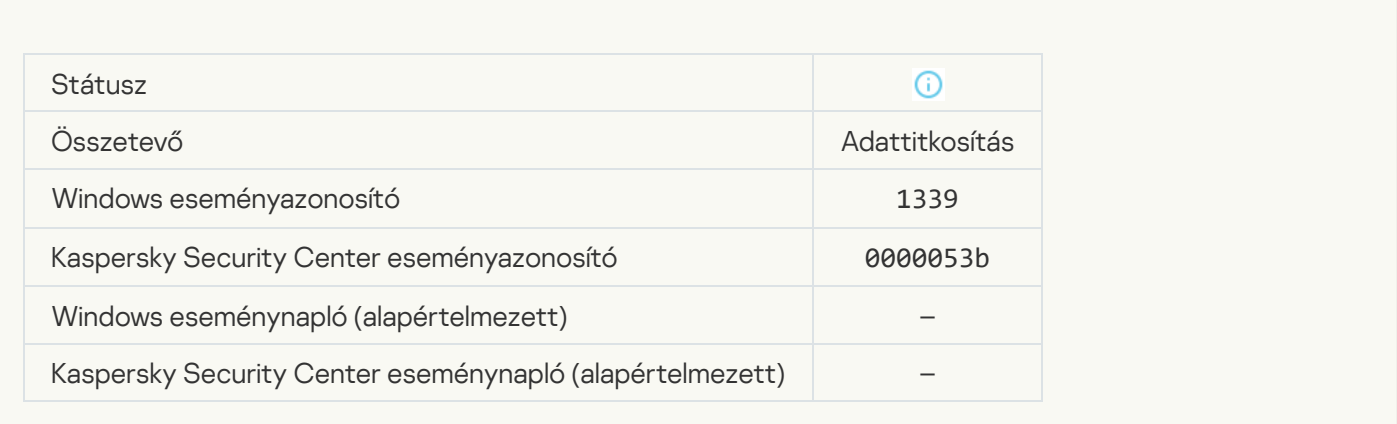

#### [Az FDE frissítése sikerült](javascript:toggleBlock()

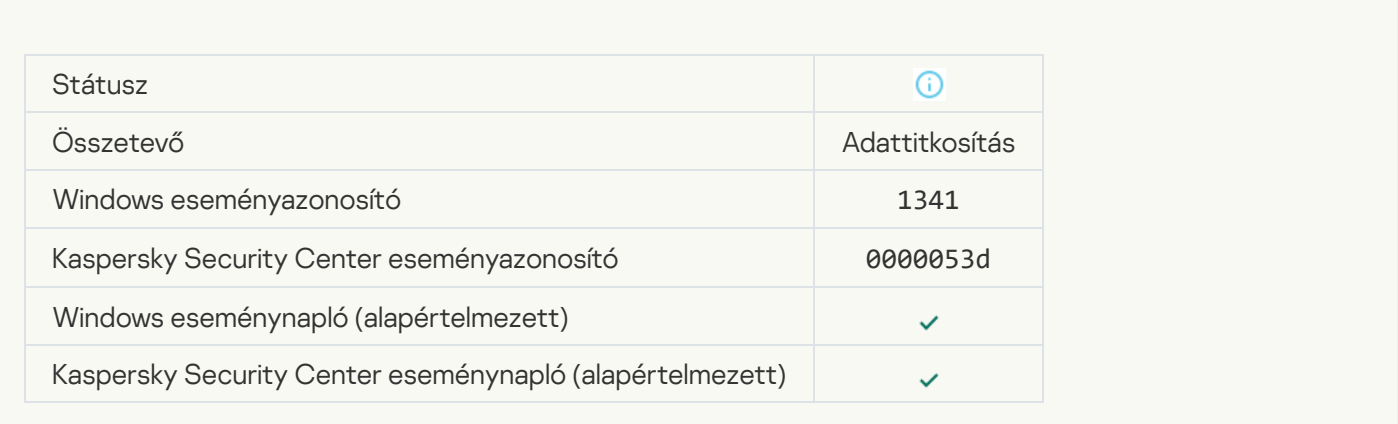

## [Az FDE frissítésének visszaállítása](javascript:toggleBlock() sikerült

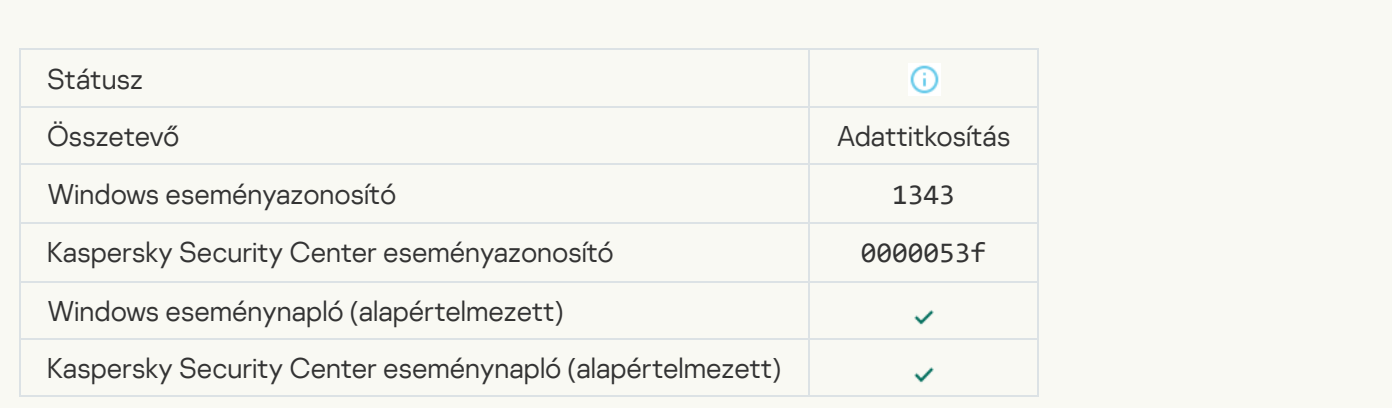

[Nem sikerült eltávolítani a Kaspersky](javascript:toggleBlock() lemeztitkosítás illesztőprogramjait a WinRE lemezképből **a** 

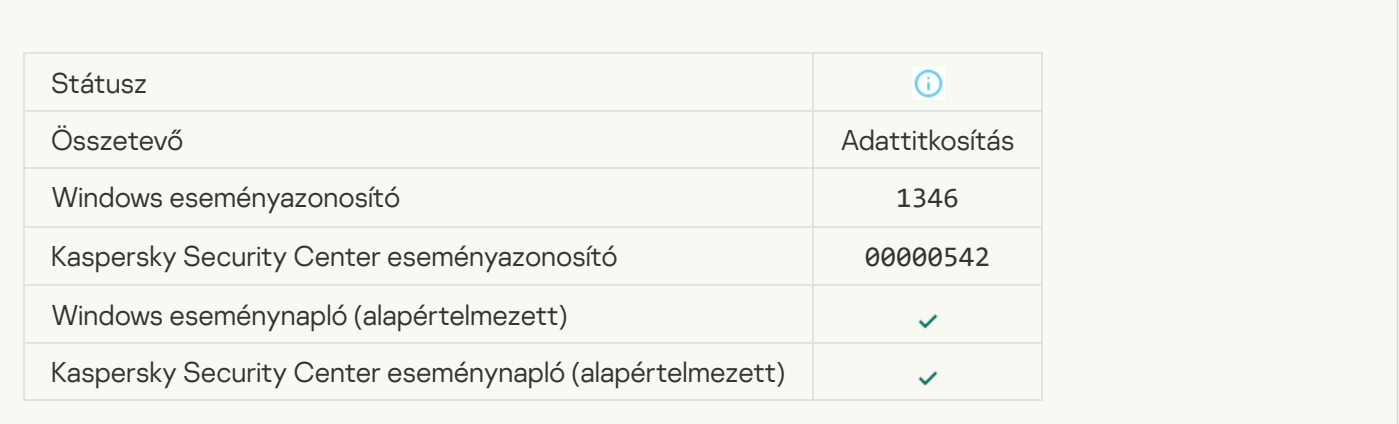

#### [A BitLocker visszaállítási kulcsa](javascript:toggleBlock() megváltozott

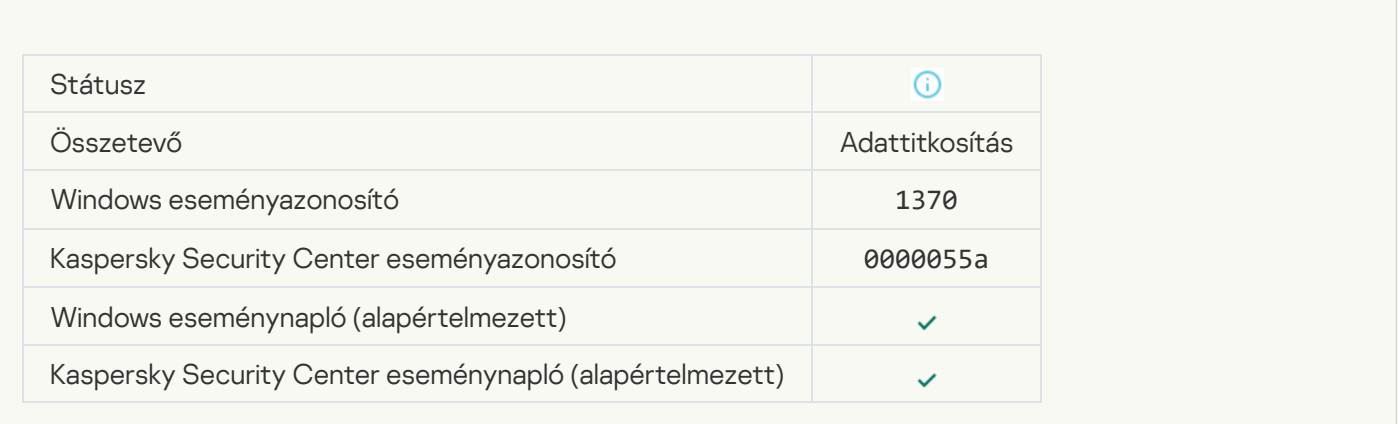

## [A BitLockerhez tartozó jelszó/PIN-kód](javascript:toggleBlock() megváltozott

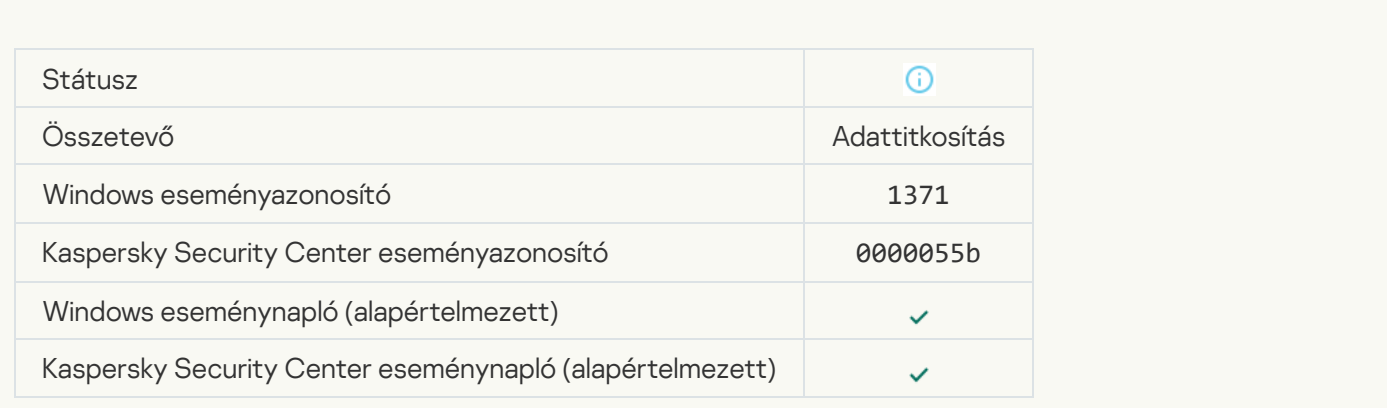

[A BitLocker visszaállítási kulcsot](javascript:toggleBlock() egy cserélhető meghajtóra mentették

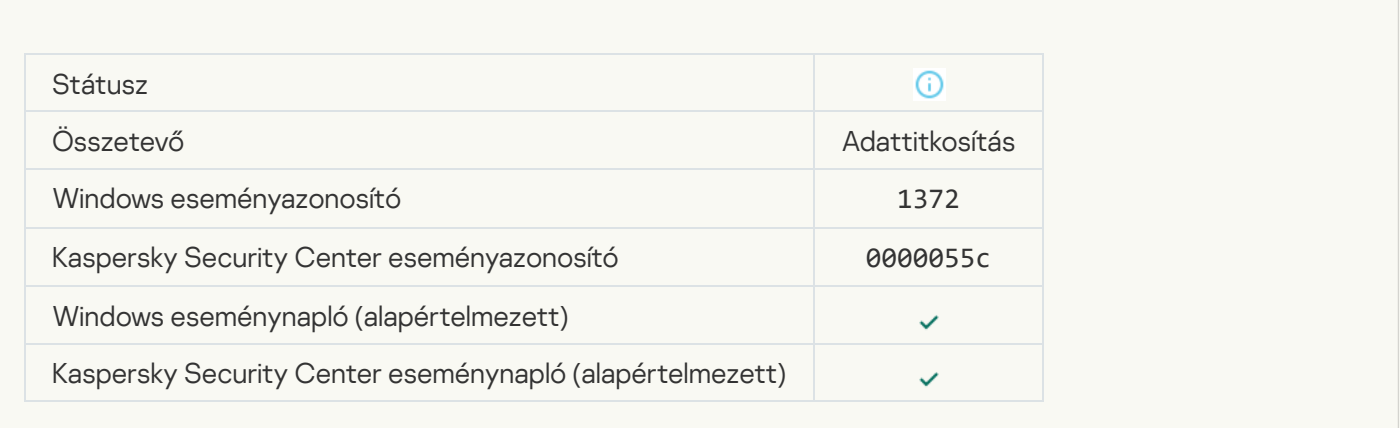

#### [A Kaspersky Anti Targeted Attack](javascript:toggleBlock() Platform kiszolgálói feladatainak feldolgozása inaktív

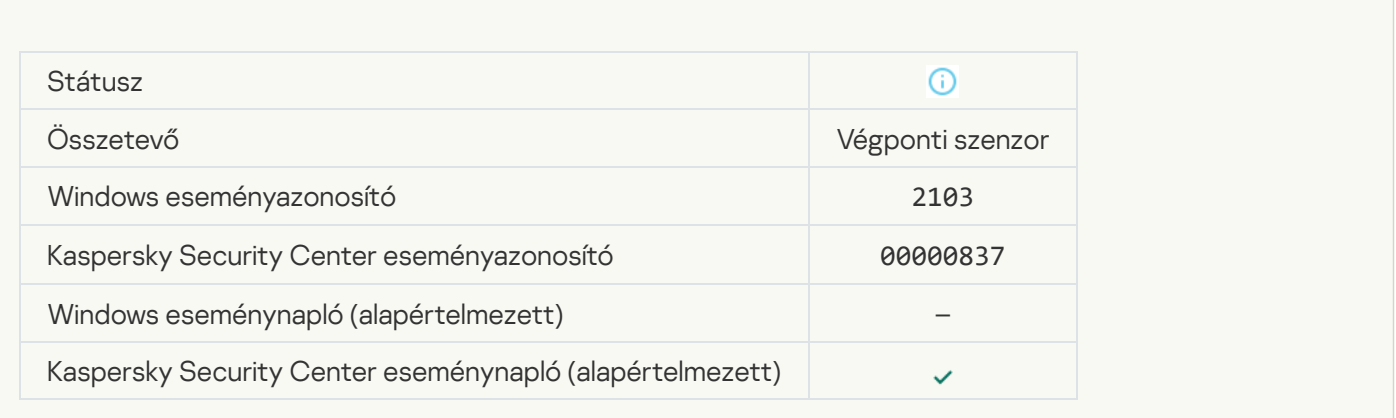

## [A végponti szenzor csatlakoztatva](javascript:toggleBlock() a kiszolgálóhoz

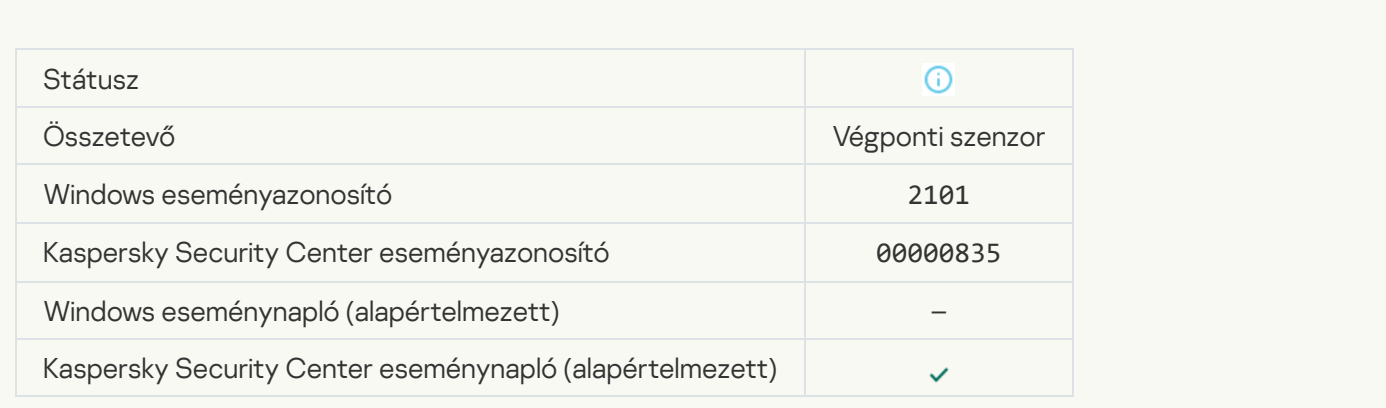

[Helyreállt a kapcsolat a Kaspersky](javascript:toggleBlock() Anti Targeted Attack Platform kiszolgálójával **a** 

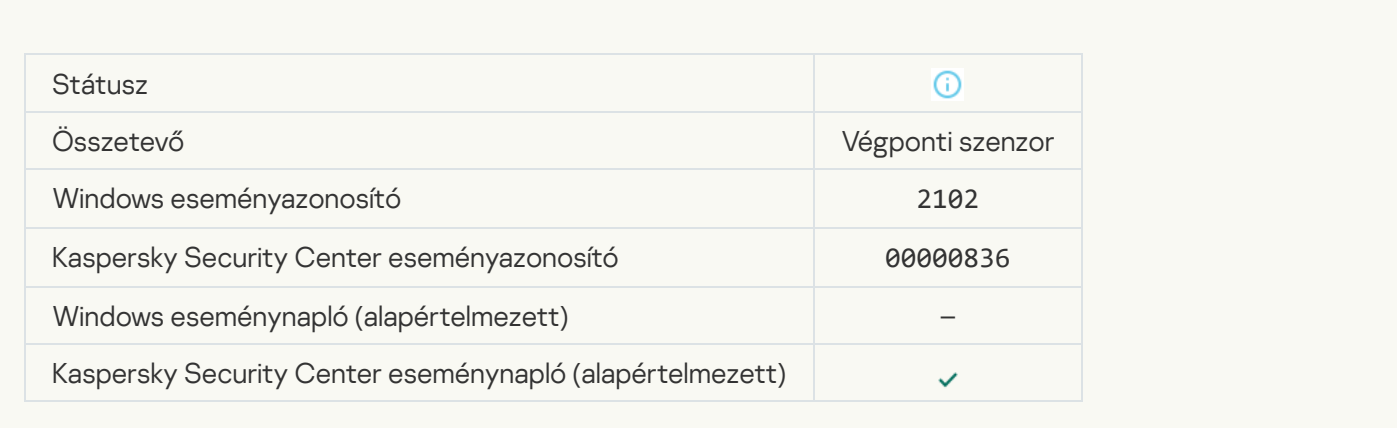

## [A Kaspersky Anti Targeted Attack](javascript:toggleBlock() Platform kiszolgálójának feladatai feldolgozás alatt állnak

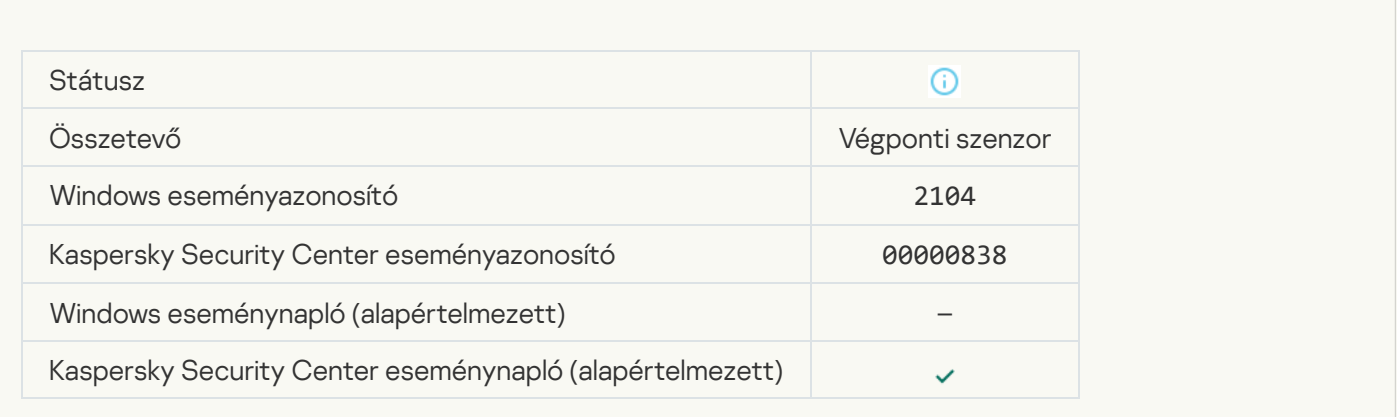

## [Objektum törölve](javascript:toggleBlock()

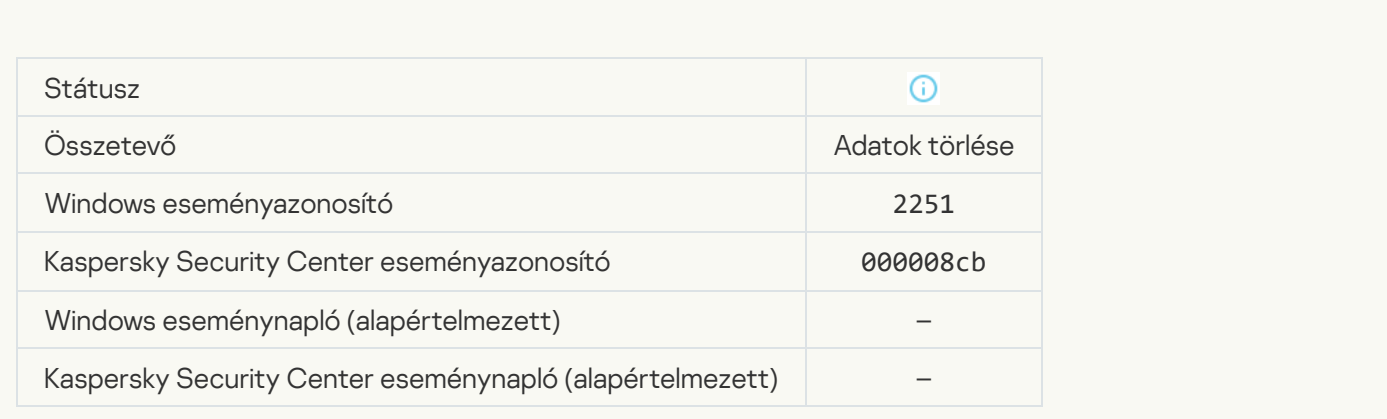

[Törlési feladat statisztikái](javascript:toggleBlock()

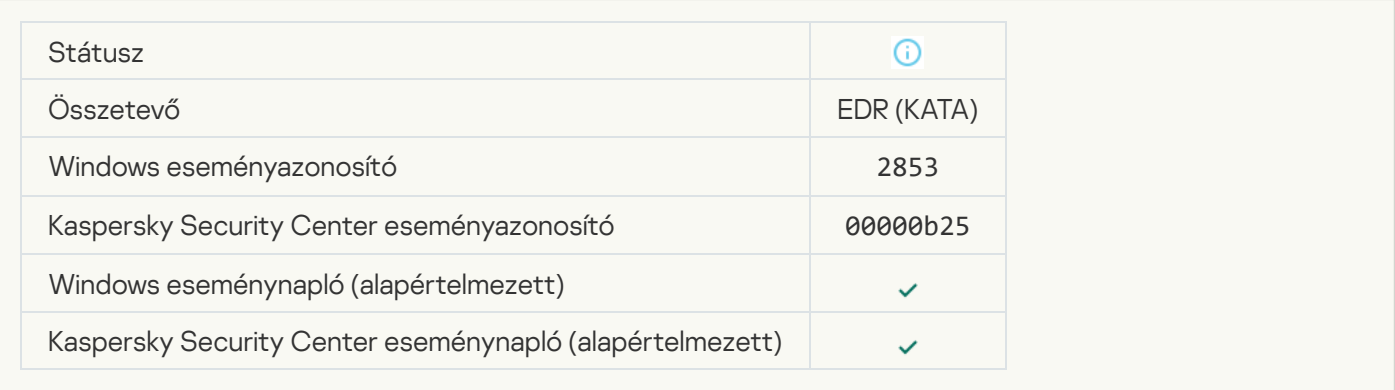

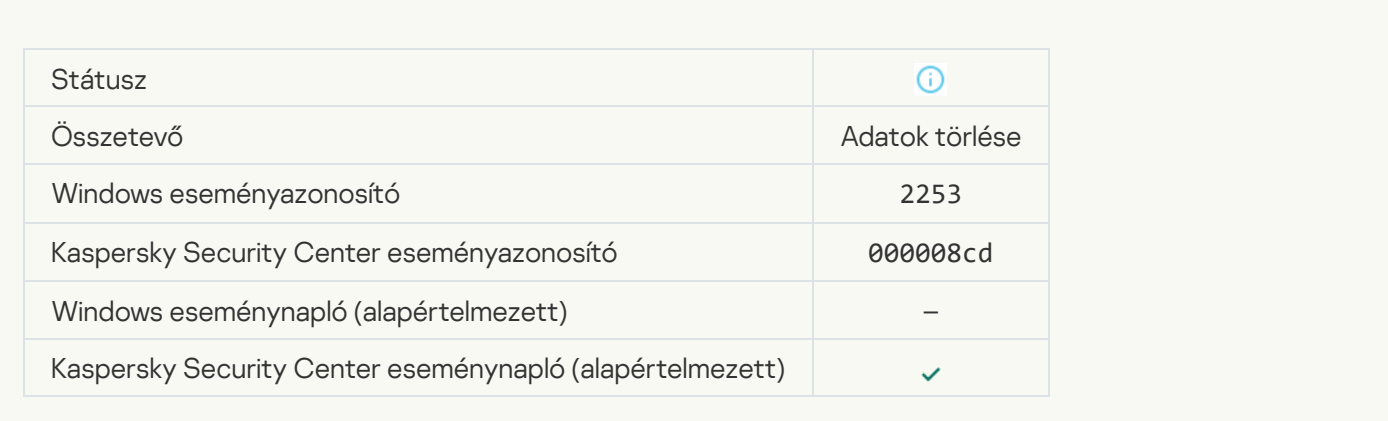

## [Objektum karanténba helyezve](javascript:toggleBlock() (Kaspersky Sandbox)

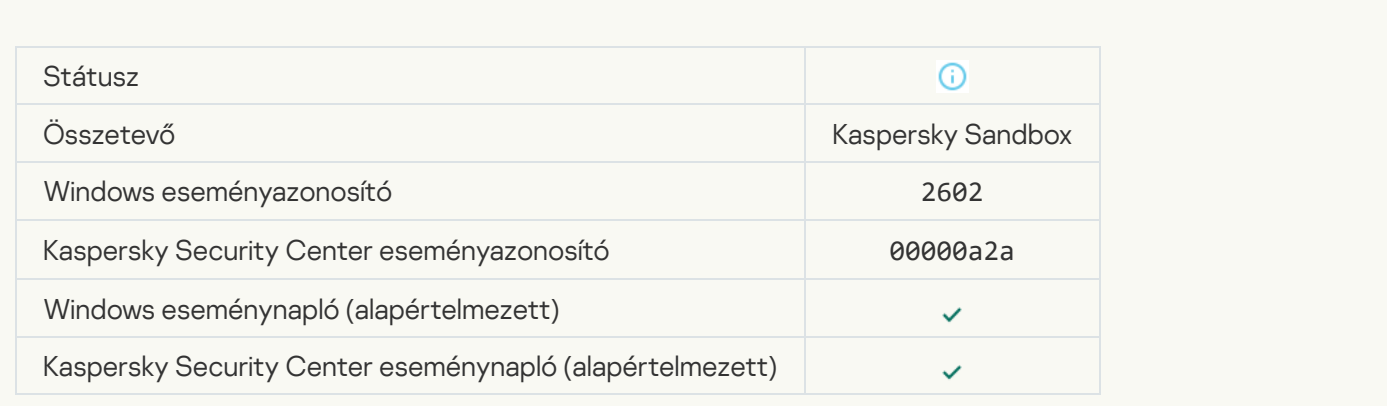

## [Objektum törölve \(Kaspersky](javascript:toggleBlock() Sandbox)

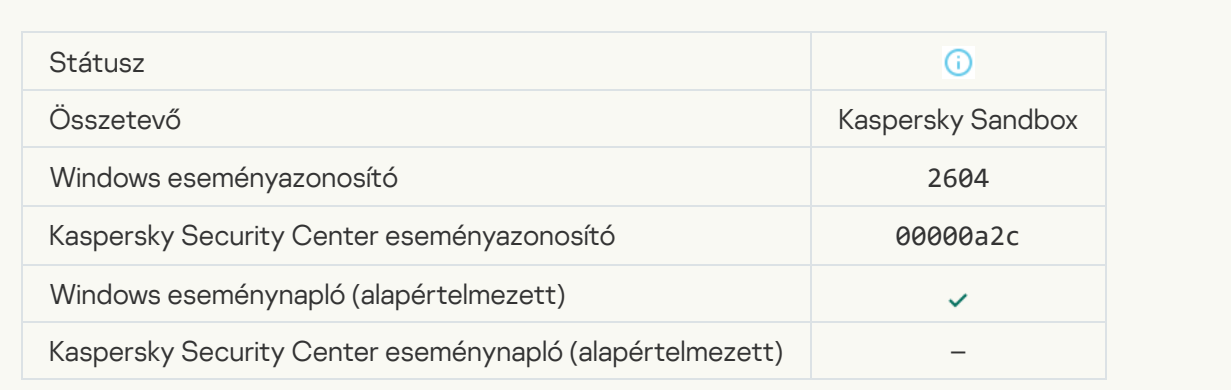

#### [Az IOC-vizsgálat elkezdődött](javascript:toggleBlock()

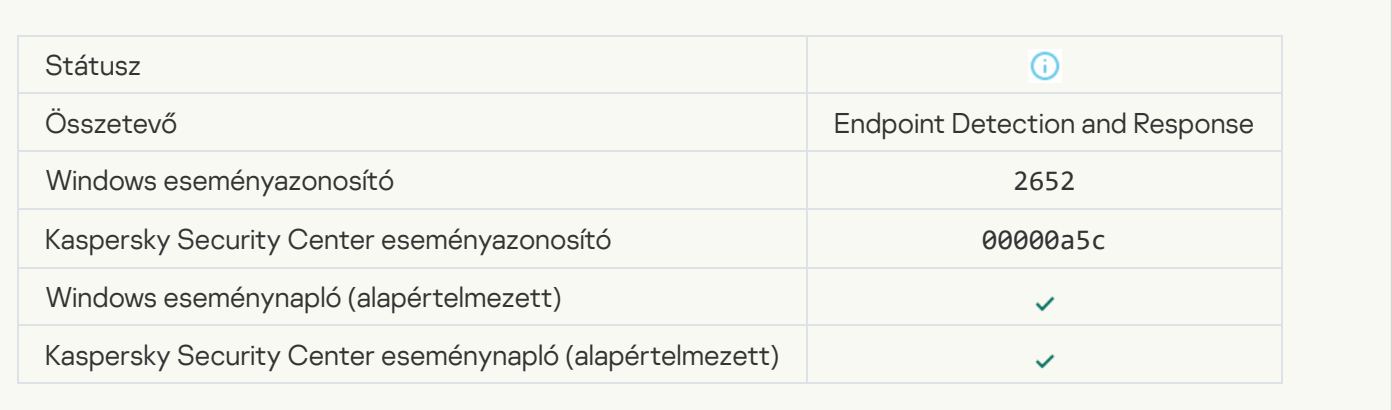

#### [Az IOC-vizsgálat befejeződött](javascript:toggleBlock()

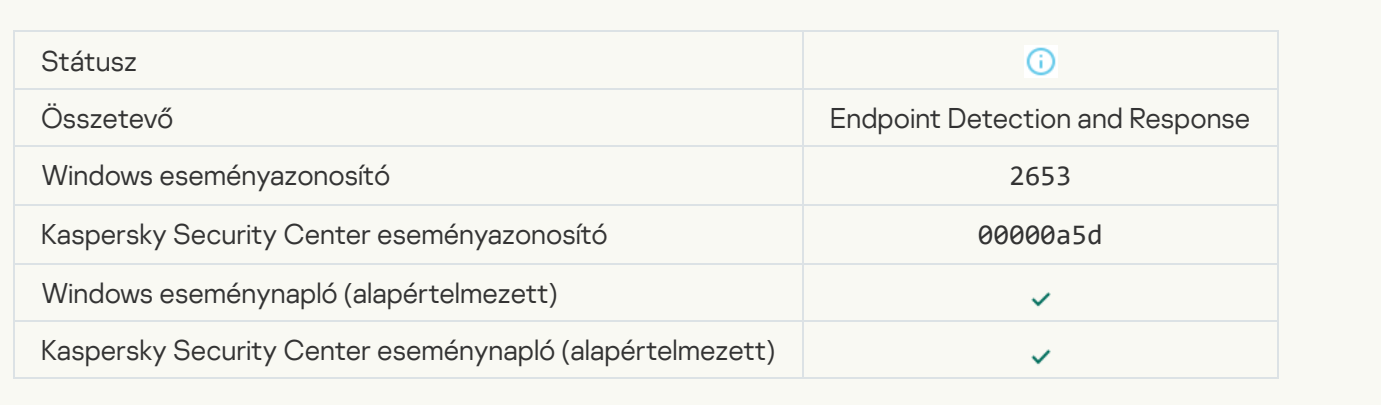

### [Karanténba helyezett objektum](javascript:toggleBlock() (Endpoint Detection and Response)

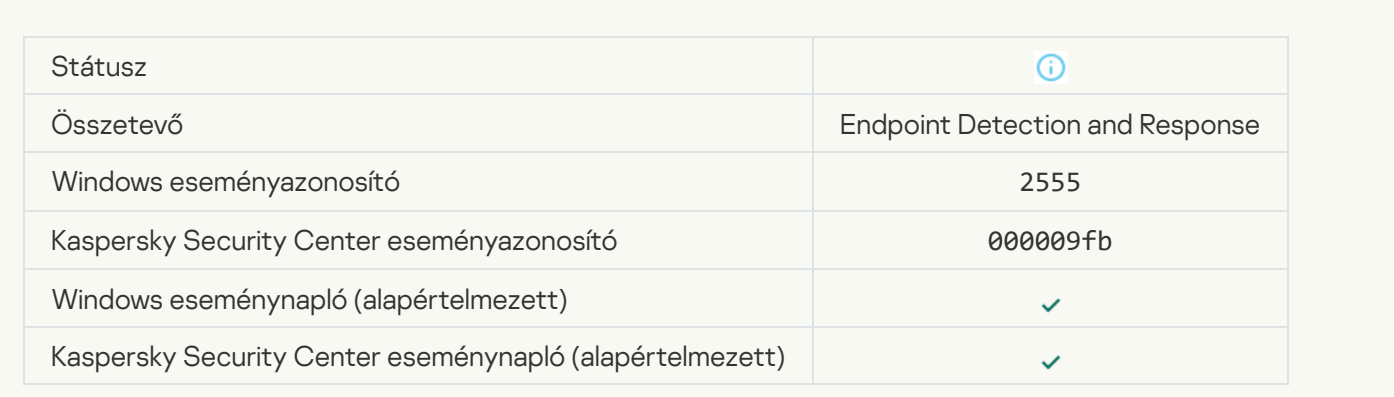

[Az objektum törölve \(Endpoint](javascript:toggleBlock() Detection and Response)

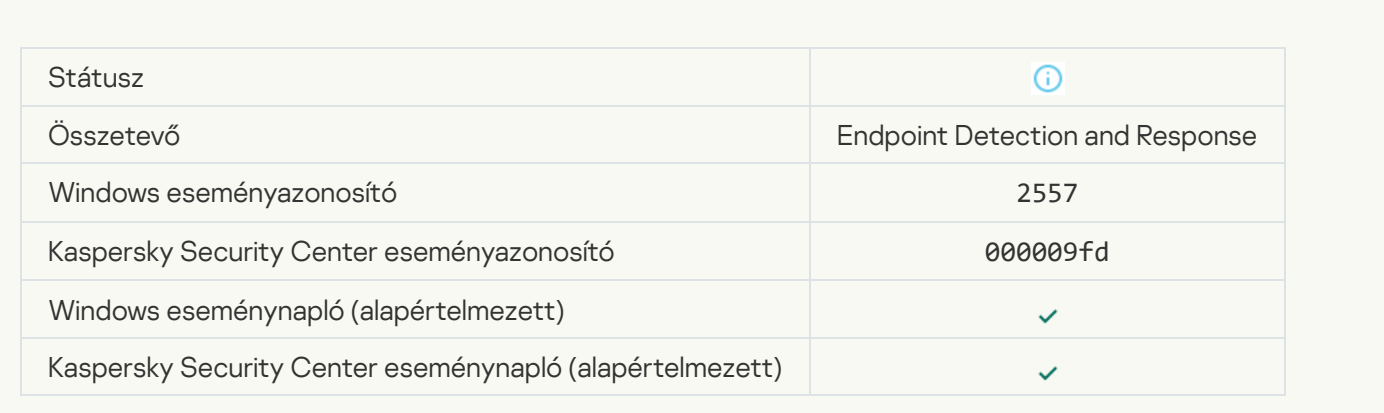

## [Alkalmazás összetevői sikeresen](javascript:toggleBlock() módosítva

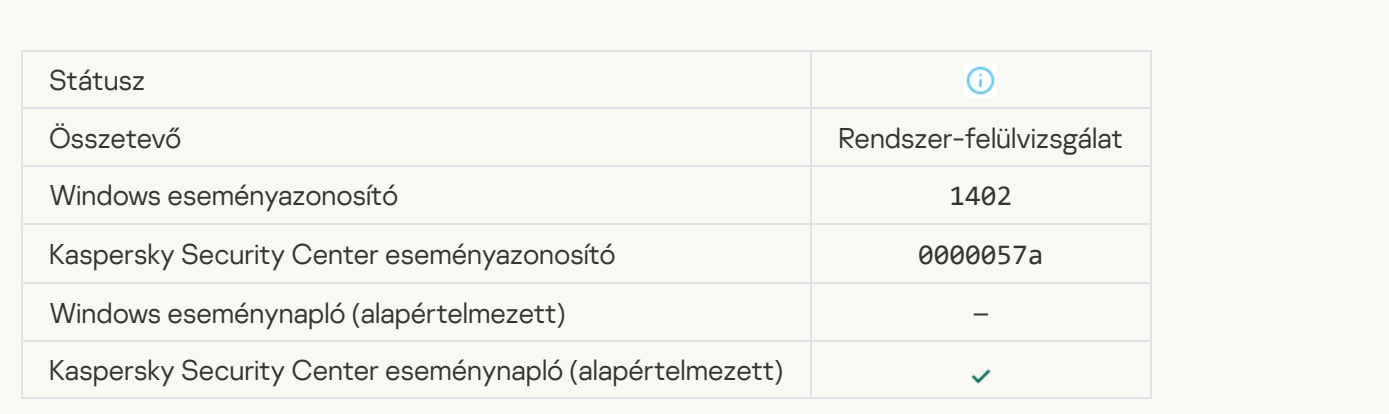

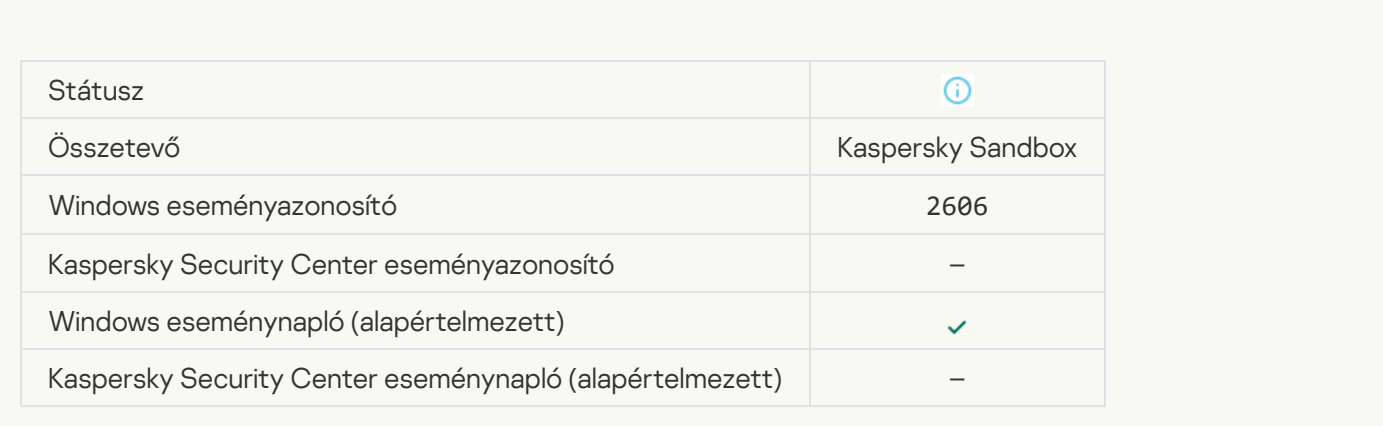

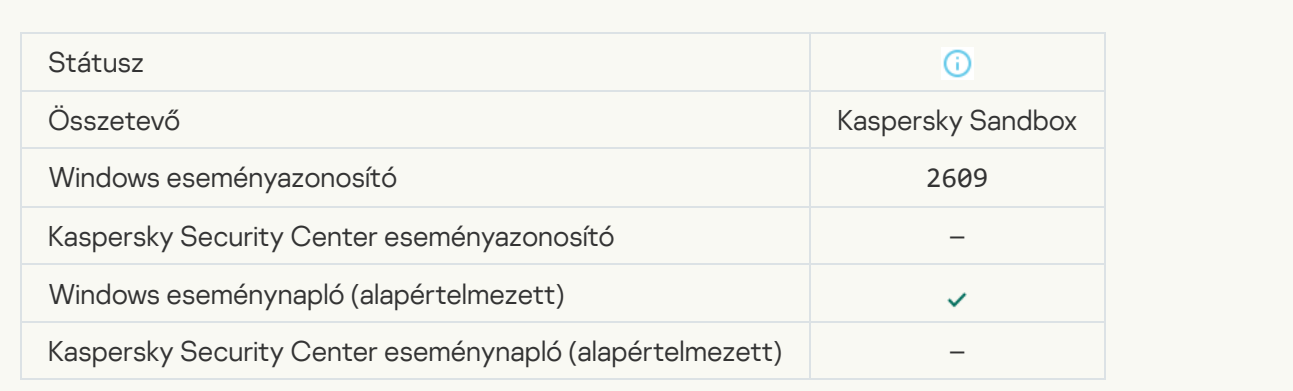

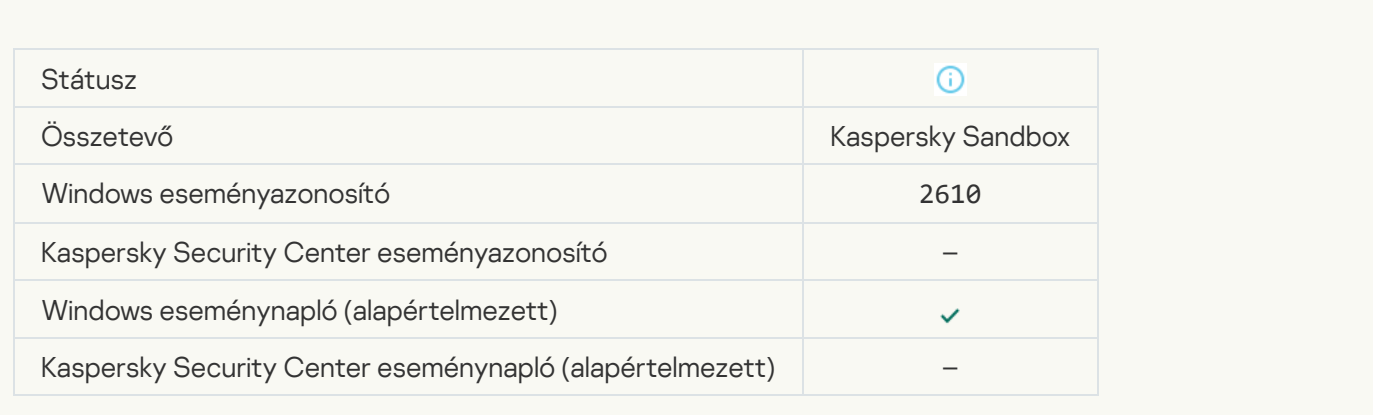

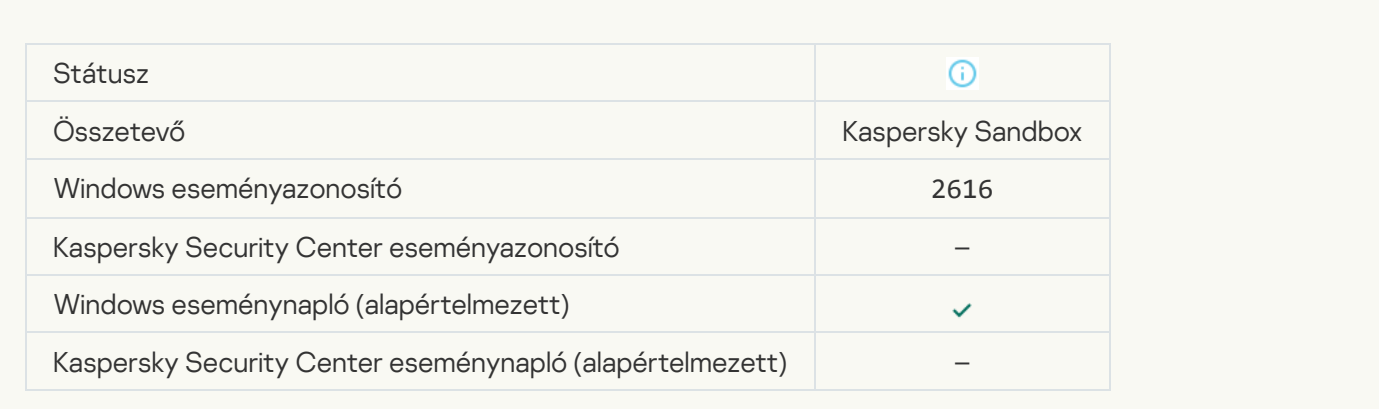

## [A felügyeleti kiszolgáló, amelyhez](javascript:toggleBlock() az eszköz csatlakozik, megbízhatónak van beállítva a

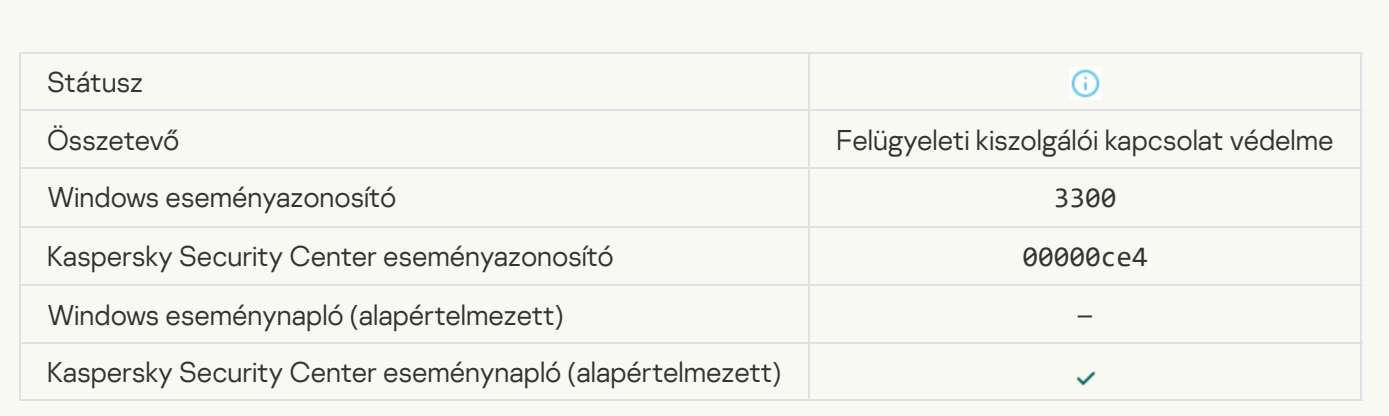

## [Az eszköz egy új, megbízható](javascript:toggleBlock() felügyeleti kiszolgálóhoz csatlakozik <sup>7</sup>

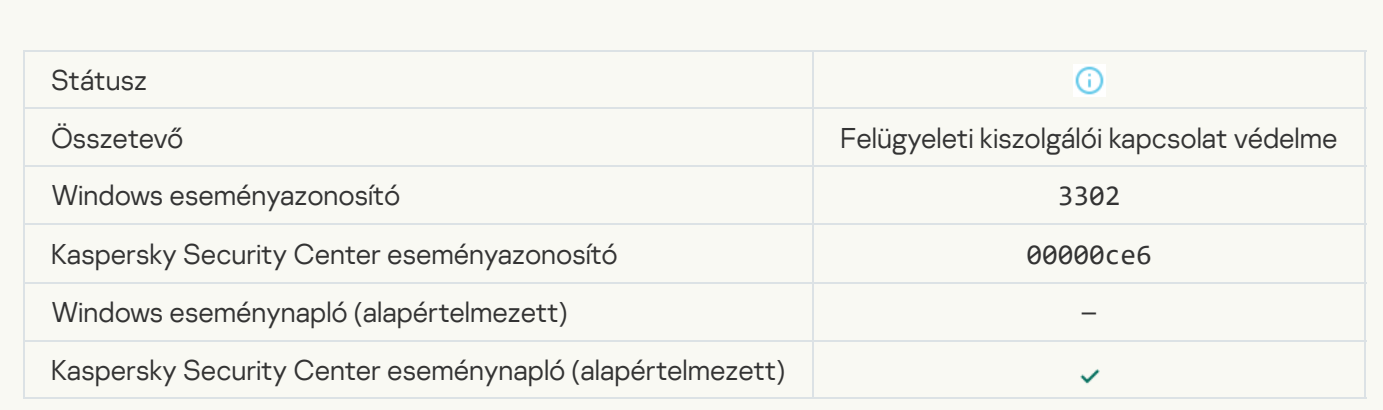

## [A felügyeleti kiszolgáló, amelyhez](javascript:toggleBlock() az eszköz csatlakozik, már nem megbízhatónak van beállítva a

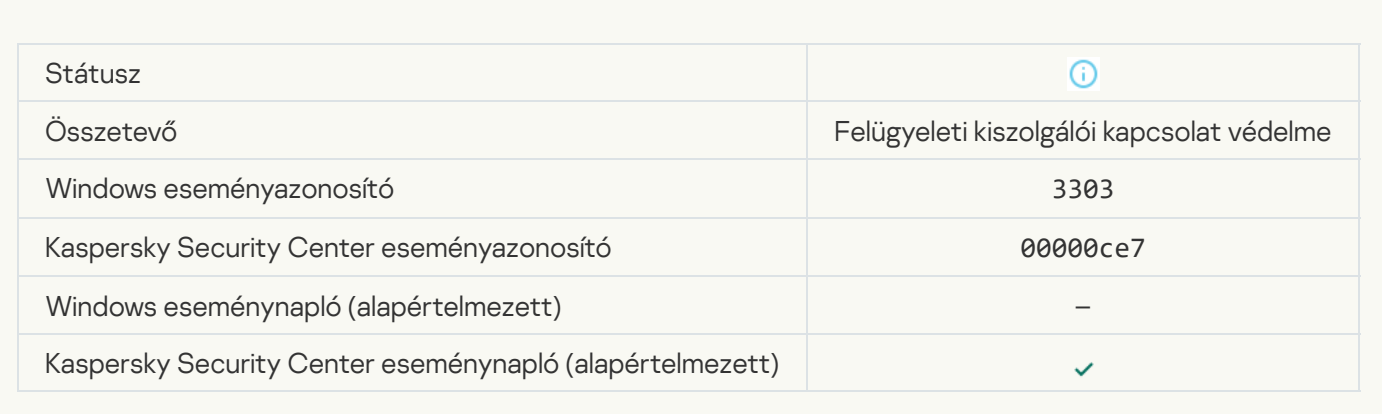

## [Aszinkron Kaspersky Sandbox-észlelés](javascript:toggleBlock()

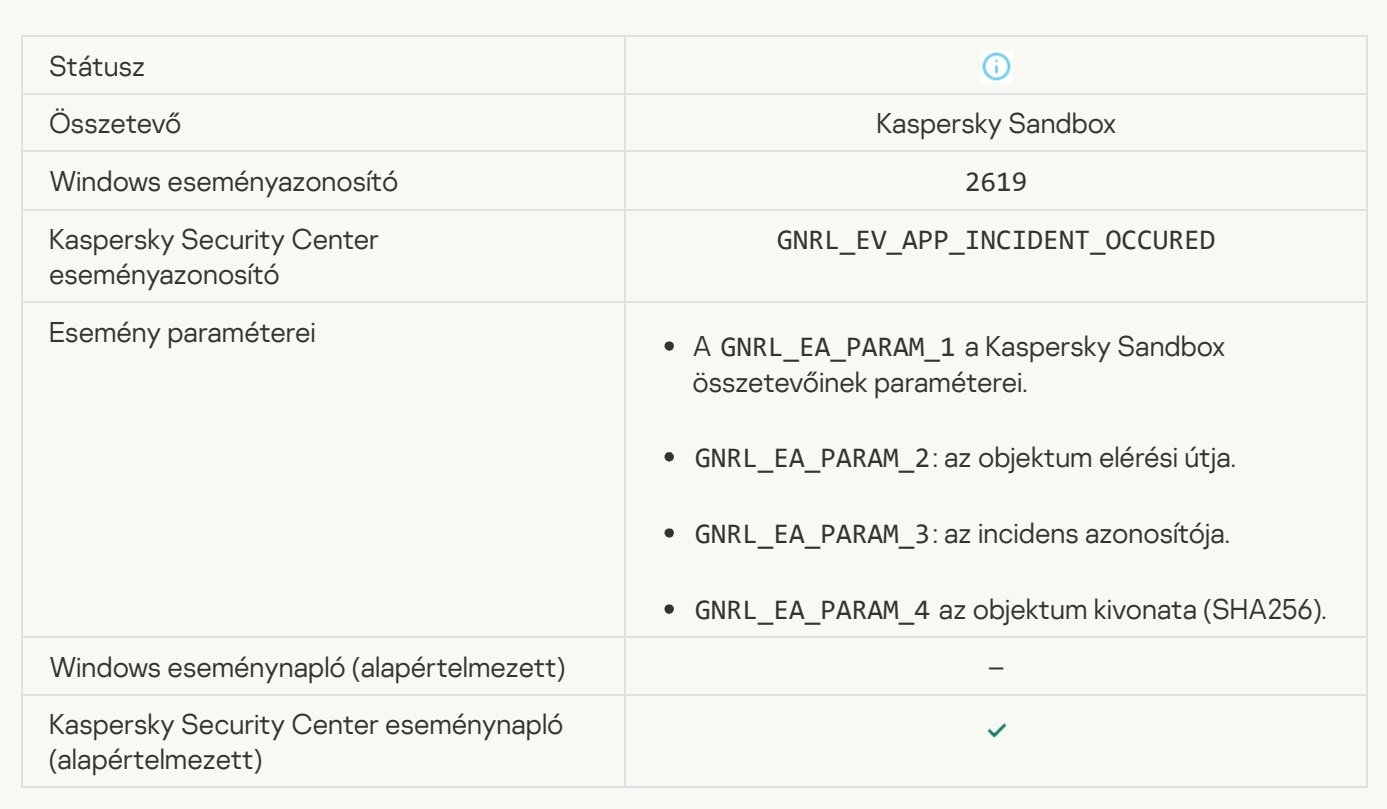

## [Eszköz csatlakoztatva](javascript:toggleBlock() ?

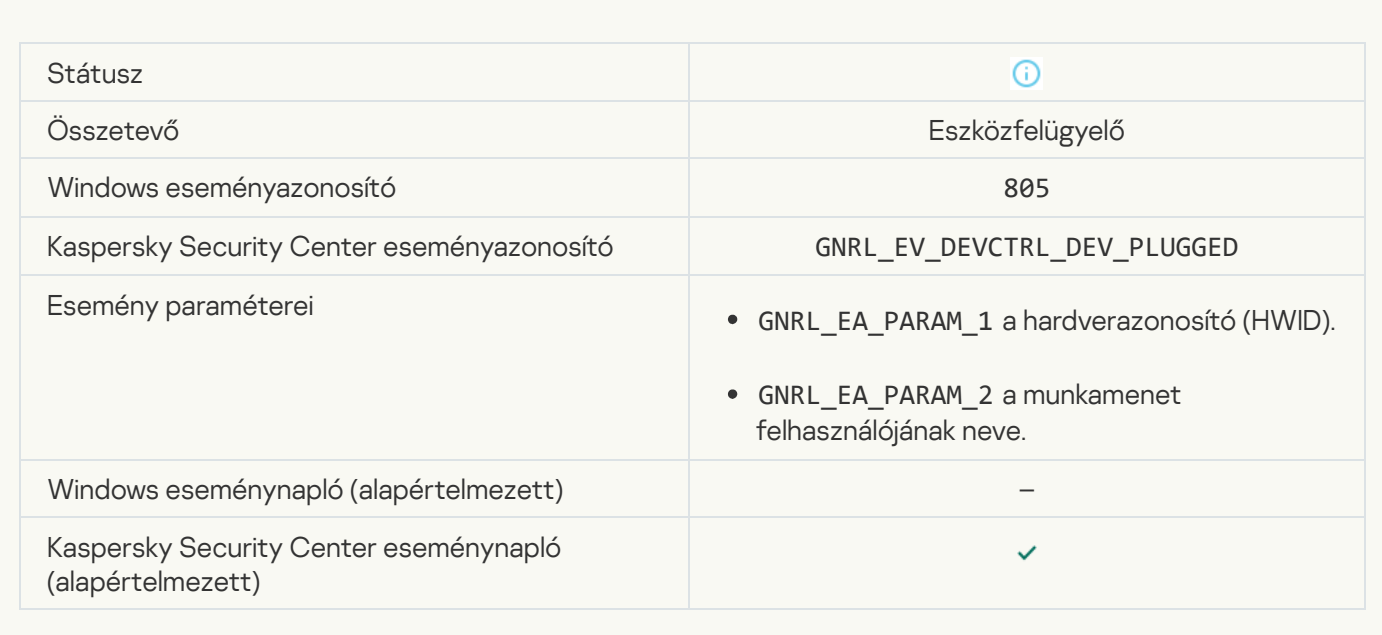

## [Eszköz leválasztva](javascript:toggleBlock()

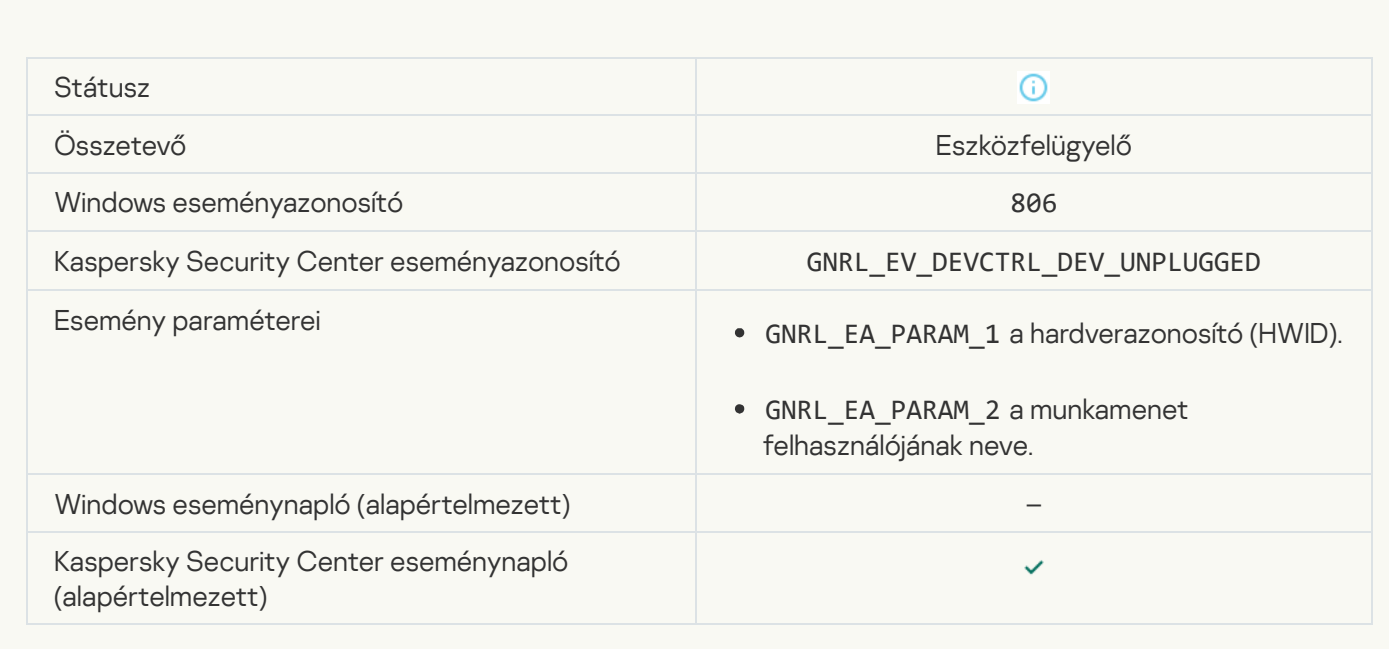

## [Hiba az alkalmazás korábbi verziójának](javascript:toggleBlock() eltávolításakor

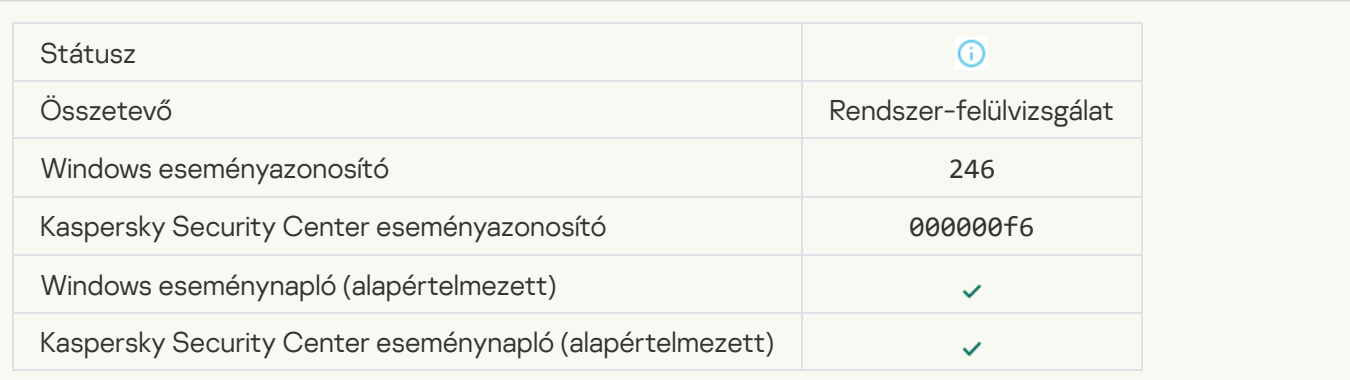

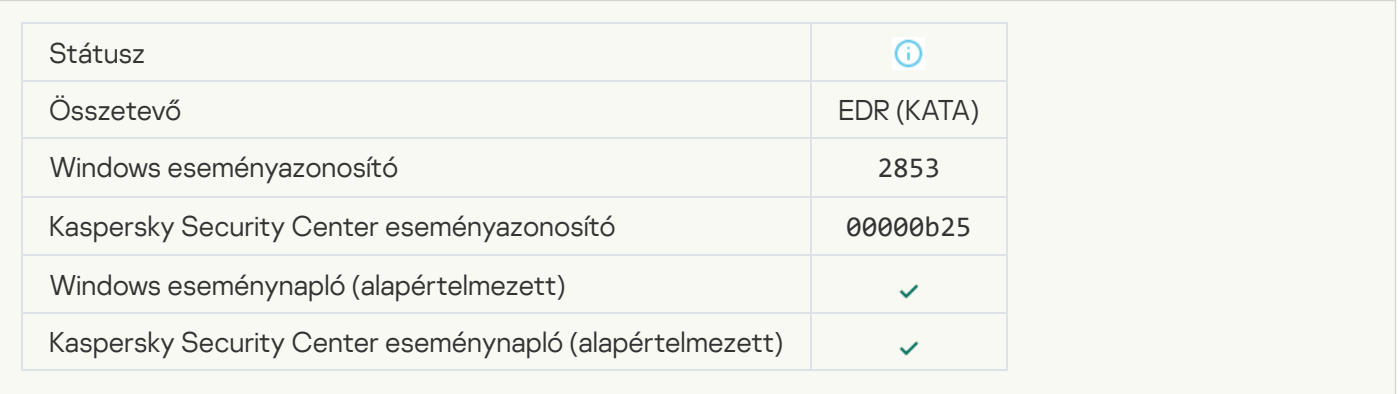

#### [A felhőszolgáltatás kliensalkalmazásának](javascript:toggleBlock() indítása engedélyezve van

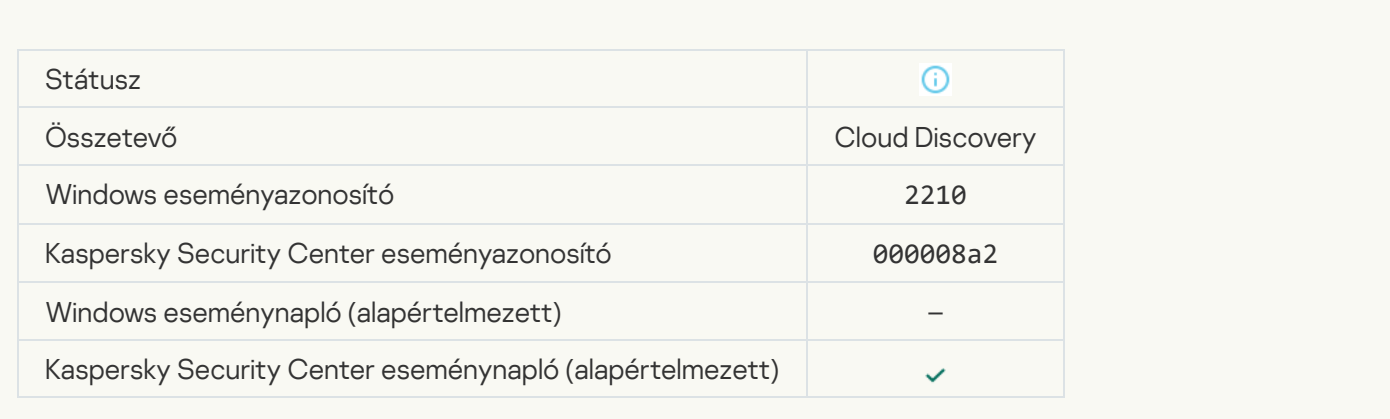

#### [Hozzáférés a felhőszolgáltatáshoz](javascript:toggleBlock() engedélyezve

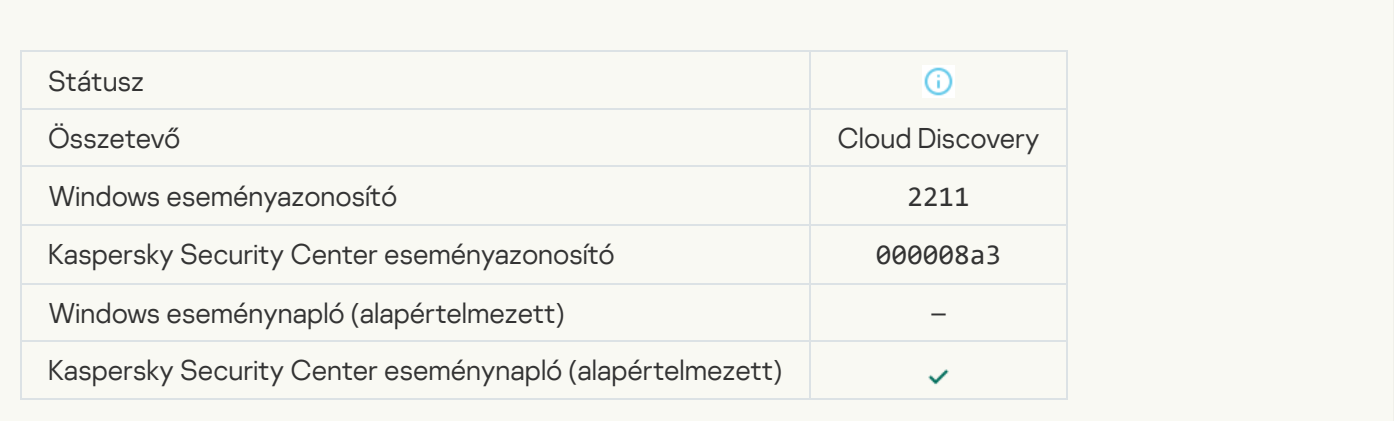

# 7. melléklet Támogatott fájlkiterjesztések a végrehajtás megelőzéséhez

A Kaspersky Endpoint Security támogatja az Office-formátumú fájlok megnyitásának megakadályozását bizonyos alkalmazásokban. A támogatott fájlkiterjesztésekkel és alkalmazásokkal kapcsolatos információkat a következő táblázat tartalmazza.

Támogatott fájlkiterjesztések a végrehajtás megelőzéséhez

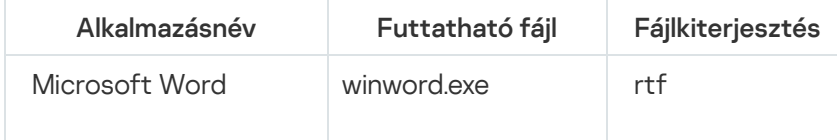

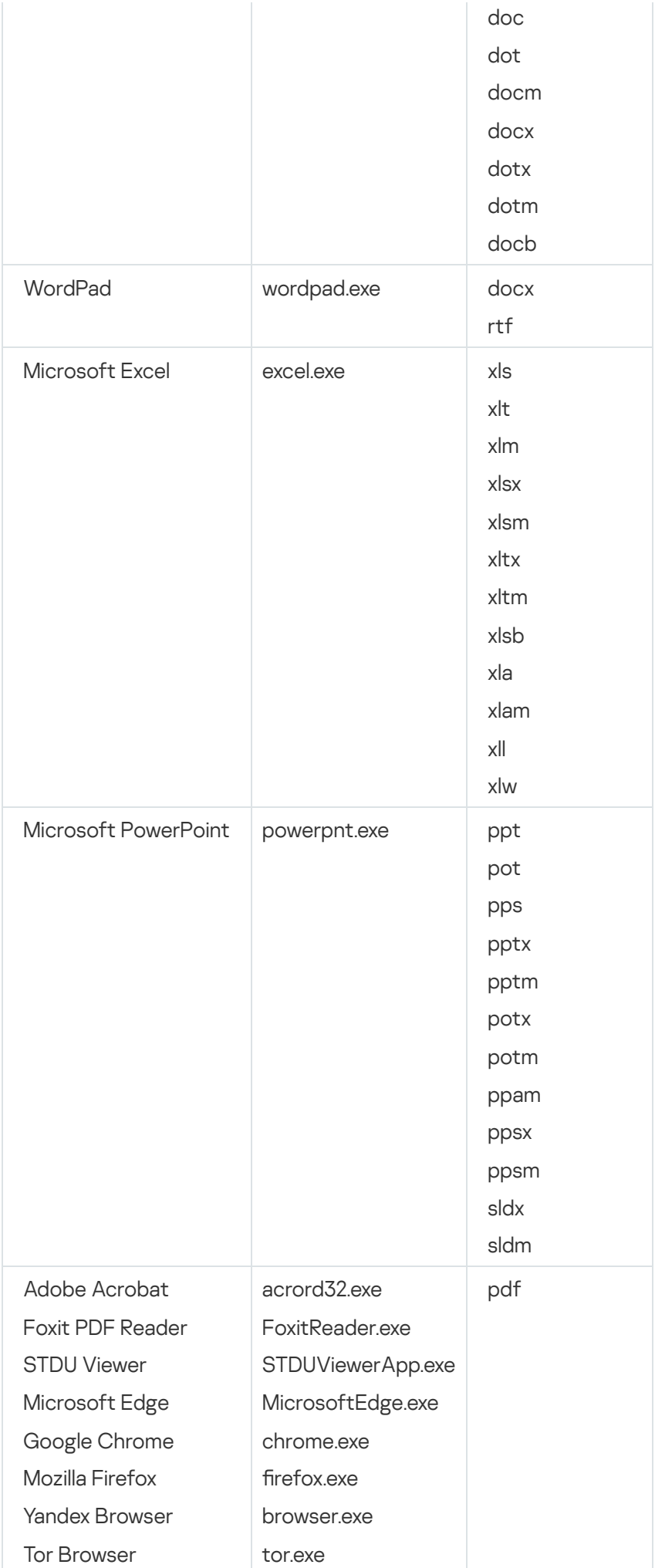

## 8. melléklet Támogatott szkript értelmezők a végrehajtás megelőzéséhez

A végrehajtás megelőzése a következő szkriptértelmezőket támogatja:

- AutoHotkey.exe
- AutoHotkeyA32.exe
- AutoHotkeyA64.exe
- AutoHotkeyU32.exe
- AutoHotkeyU64.exe
- InstallUtil.exe
- RegAsm.exe
- RegSvcs.exe
- autoit.exe
- cmd.exe
- control.exe
- cscript.exe
- hh.exe
- mmc.exe
- msbuild.exe
- mshta.exe
- msiexec.exe
- perl.exe
- powershell.exe
- python.exe
- reg.exe
- regedit.exe
- regedt32.exe
- regsvr32.exe
- ruby.exe
- rubyw.exe
- rundll32.exe
- runlegacycplelevated.exe
- wscript.exe
- wwahost.exe

A végrehajtás megakadályozása támogatja a Java-alkalmazásokkal való munkát a Java-futtatókörnyezetben (java.exe és javaw.exe folyamatok).

# 9. melléklet IOC vizsgálat hatóköre a rendszerleíró adatbázisban (RegistryItem)

Amikor hozzáadja a RegistryItem adattípust az IOC vizsgálat hatóköréhez, a Kaspersky Endpoint Security a következő beállításkulcsokat vizsgálja:

HKEY\_CLASSES\_ROOT\htafile

HKEY CLASSES ROOT\batfile

HKEY\_CLASSES\_ROOT\exefile

HKEY\_CLASSES\_ROOT\comfile

HKEY\_LOCAL\_MACHINE\System\CurrentControlSet\Control\Lsa

HKEY\_LOCAL\_MACHINE\System\CurrentControlSet\Control\Print\Monitors

HKEY\_LOCAL\_MACHINE\System\CurrentControlSet\Control\NetworkProvider

HKEY\_LOCAL\_MACHINE\System\CurrentControlSet\Control\Class

HKEY\_LOCAL\_MACHINE\System\CurrentControlSet\Control\SecurityProviders

HKEY\_LOCAL\_MACHINE\System\CurrentControlSet\Control\Terminal Server

HKEY\_LOCAL\_MACHINE\System\CurrentControlSet\Control\Session Manager

HKEY LOCAL MACHINE\System\CurrentControlSet\Services

HKEY\_LOCAL\_MACHINE\Software\Classes\piffile

HKEY\_LOCAL\_MACHINE\Software\Classes\htafile

HKEY\_LOCAL\_MACHINE\Software\Classes\exefile

HKEY\_LOCAL\_MACHINE\Software\Classes\comfile

HKEY LOCAL MACHINE\Software\Classes\CLSID

HKEY\_LOCAL\_MACHINE\Software\Microsoft\Windows\CurrentVersion\Run

HKEY\_LOCAL\_MACHINE\Software\Microsoft\Windows\CurrentVersion\ShellServiceObjectDelayLoad

HKEY\_LOCAL\_MACHINE\Software\Microsoft\Windows\CurrentVersion\Policies\Explorer

HKEY\_LOCAL\_MACHINE\Software\Wow6432Node\Microsoft\Windows\CurrentVersion\Run

HKEY\_LOCAL\_MACHINE\SOFTWARE\Microsoft\Active Setup\Installed Components

HKEY\_LOCAL\_MACHINE\SOFTWARE\Microsoft\Windows NT\CurrentVersion\Windows

HKEY LOCAL MACHINE\Software\Microsoft\Windows NT\CurrentVersion\Image File Execution **Options** 

HKEY\_LOCAL\_MACHINE\Software\Microsoft\Windows NT\CurrentVersion\Aedebug

HKEY\_LOCAL\_MACHINE\SOFTWARE\Microsoft\Windows NT\CurrentVersion\Winlogon

## 10. melléklet IOC-fájl követelményei

Az IOC vizsgálati feladatok létrehozásakor vegye figyelembe az [IOC-fájlra](javascript:void(0)) a vonatkozó alábbi követelményeket és korlátozásokat:

- Az alkalmazás támogatja az IOC és XML kiterjesztésű, illetve a nyílt szabványú OpenIOC 1.0 és 1.1 verzióinak megfelelő IOC-fájlokat a biztonsági sérülési indikátorok leírására.
- · Ha az IOC vizsgálat feladat [parancssori](#page-910-0) létrehozása során olyan IOC-fájlokat tölt fel, amelyek közül néhány nem támogatott, a feladat futtatásakor az alkalmazás csak a támogatott IOC-fájlokat használja. Ha az IOC vizsgálat feladat parancssori létrehozása során a feltöltött IOC-fájlok mindegyike nem támogatottnak bizonyul, a feladat továbbra is futtatható, de nem fogja észlelni a biztonsági sérülési indikátorokat. Nem támogatott IOC-fájlok feltöltése a Web Console vagy a Cloud Console segítségével nem lehetséges.
- A szemantikai hibák és a nem támogatott IOC-kifejezések és -címkék az IOC-fájlokban nem okoznak sikertelen feladatvégrehajtást. Az IOC-fájlok ilyen szakaszaiban az alkalmazás nem észlel egyezést.
- Az egy IOC vizsgálati feladatban használt összes IOC-fájl [azonosítójának](javascript:void(0)) @ egyedinek kell lennie. Ha ugyanolyan azonosítóval rendelkező IOC-fájlok vannak, az befolyásolhatja a feladatvégrehajtás eredményeit.
- Egy IOC-fájl mérete nem haladhatja meg a 2 MB-ot. Nagyobb fájlok használata az IOC vizsgálati feladatok hibával történő leállását okozza. Az IOC-gyűjteményhez hozzáadott összes fájl teljes mérete nem haladhatja meg a 10 MB-ot. Ha az összes fájl teljes mérete meghaladja a 10 MB-ot, akkor fel kell osztania az IOCgyűjteményt, és több IOC vizsgálati feladatot kell létrehoznia.
- Fenyegetésenként egy IOC-fájlt ajánlott létrehozni. Ez megkönnyíti az IOC vizsgálat feladat eredményeinek elemzését.

Az alábbi hivatkozásra kattintva letölthető fájl egy táblázatot tartalmaz az OpenIOC szabvány IOC-feltételeinek teljes listájával.

Az alkalmazás OpenIOC szabványt támogató jellemzőit és korlátait az alábbi táblázat mutatja be.

Az OpenIOC 1.0 és 1.1 verzió támogatási jellemzői és korlátai.

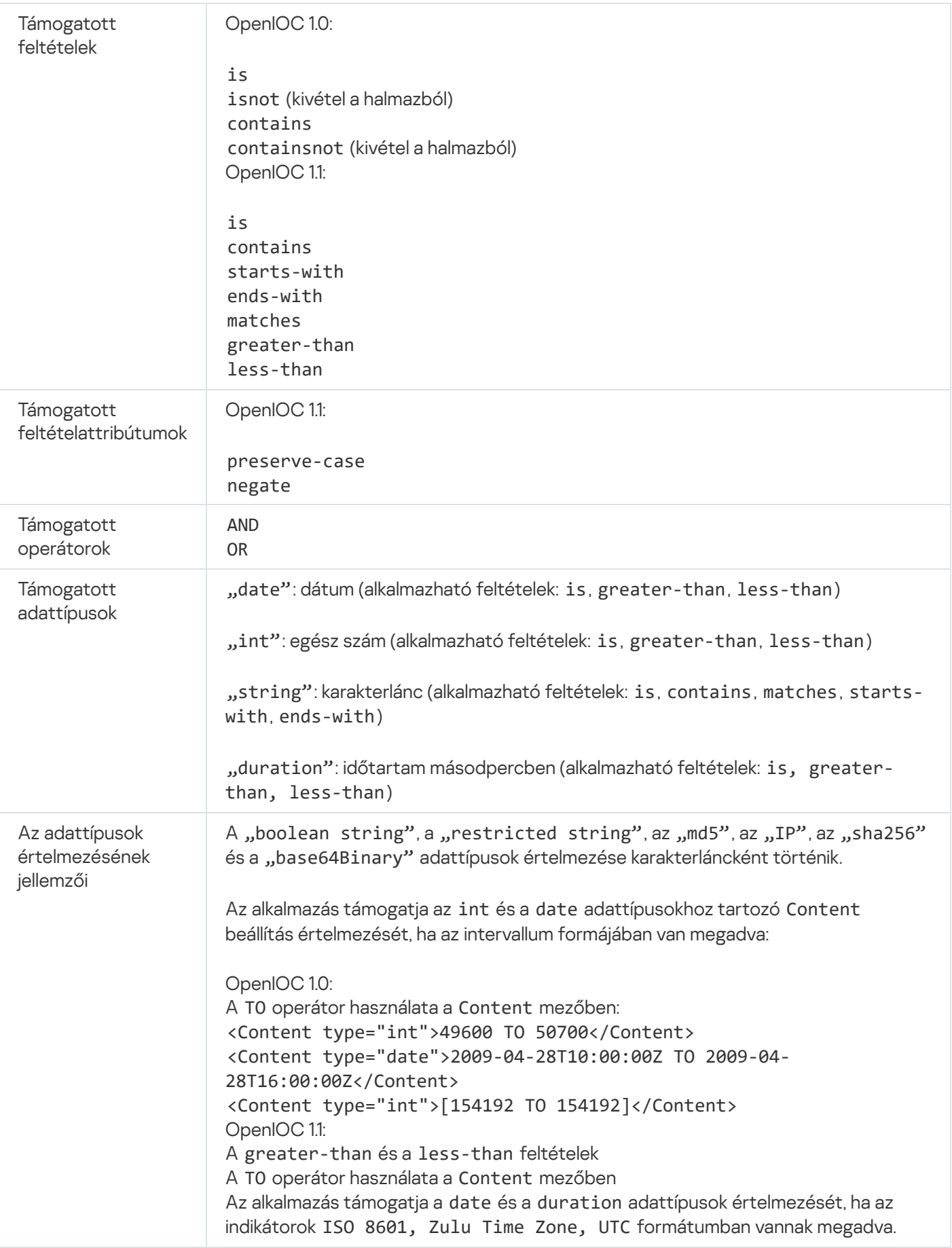

# A harmadik féltől származó kódra vonatkozó információk

A harmadik féltől származó kódra vonatkozó információkat az alkalmazás telepítési mappájában található legal\_notices.txt fájl tartalmazza.

## Védjegyekkel kapcsolatos megjegyzések

A bejegyzett védjegyek és szolgáltatási jegyek a megfelelő tulajdonosaik tulajdonát képezik.

Az Adobe, Acrobat, Flash, Reader és a Shockwave az Adobe bejegyzett védjegye vagy védjegye az Egyesült Államokban és/vagy más országokban.

Az Amazon, az Amazon Web Services és az AWS az Amazon.com, Inc. vagy leányvállalatainak védjegye.

Az Apple, a FireWire, az iTunes és a Safari az Apple Inc. védjegyei.

Az AutoCAD az Autodesk, Inc. és/vagy leányvállalatai és/vagy társvállalatai védjegye vagy bejegyzett védjegye az Egyesült Államokban és/vagy más országokban.

A Bluetooth szó, jel és logó a Bluetooth SIG, Inc. tulajdonát képezi.

A Borland a Borland Software Corporation védjegye vagy bejegyzett védjegye.

Az Android, a Google Public DNS, a Google Chrome és a Chrome a Google LLC védjegye.

A Citrix és a Citrix Provisioning Services és a XenDesktop a Citrix Systems, Inc. és/vagy egy vagy több leányvállalata védjegye, és az Egyesült Államok szabadalmi hivatalában vagy más országokban lehet bejegyezve.

A Cloudflare, a Cloudflare Workers és a Cloudflare logó a Cloudflare, Inc. védjegye és/vagy bejegyzett védjegye az Egyesült Államokban és más jogrendszerekben.

A Dell Technologies, a Dell, az EMC és más védjegyek a Dell Inc. vagy leányvállalatainak védjegyei.

A dBase a dataBased Intelligence, Inc. védjegye.

A Docker és a Docker logó a Docker, Inc. védjegye és/vagy bejegyzett védjegye az Egyesült Államokban és/vagy más országokban. A Docker, Inc. és más felek védjegyjogokkal rendelkezhetnek az itt használt egyéb kifejezések tekintetében is.

Az ESET az ESET spol. s r.o. vagy az ESET megfelelő szervezeti egységének védjegye vagy bejegyzett védjegye.

A Foxit a Foxit Corporation bejegyzett védjegye.

A Radmin a Famatech bejegyzett védjegye.

Az IBM az International Business Machines Corporation védjegye, mely a világ számos jogrendszerében be van jegyezve.

Az ICQ az ICQ LLC védjegye és/vagy szolgáltatás-védjegye.

Az Intel az Intel Corporation védjegye az Egyesült Államokban és/vagy más országokban.

A Cisco és a Cisco AnyConnect a Cisco Systems, Inc. és/vagy leányvállalatai bejegyzett védjegye vagy védjegye az Egyesült Államokban és bizonyos más országokban.

A Lenovo és a Lenovo ThinkPad a Lenovo védjegye az Egyesült Államokban és/vagy más országokban.

A Linux Linus Torvalds bejegyzett védjegye az Egyesült Államokban és más országokban.

A Logitech a Logitech bejegyzett védjegye vagy védjegye az Egyesült Államokban és/vagy más országokban.

A LogMeIn Pro és a Remotely Anywhere a LogMeIn, Inc. védjegye.

A Mail.ru is a Mail.Ru, LLC. bejegyzett védjegye.

A McAfee a McAfee LLC vagy leányvállalatainak védjegye vagy bejegyzett védjegye az Egyesült Államokban és/vagy más országokban.

A Microsoft, a Microsoft Edge, az Access, az Active Directory, az ActiveSync, a Bing, a BitLocker, az Excel, az Internet Explorer, a LifeCam Cinema, az MSDN, a MultiPoint, az Outlook, a PowerPoint, a PowerShell, a Visual Basic, a Visual FoxPro, a Windows, a Windows PowerShell, a Windows Server, a Windows Store, a Windows Live, az MS-DOS, a Skype, a Surface, a Hyper-V, az SQL Server és a JScript a Microsoft vállalatcsoport védjegyei.

A Mozilla, a Firefox és a Thunderbird a Mozilla Foundation védjegyei az Egyesült Államokban és más országokban.

A NetApp a NetApp, Inc. védjegye vagy bejegyzett védjegye az Egyesült Államokban és/vagy más országokban.

A Python a Python Software Foundation védjegye vagy bejegyzett védjegye.

A Java és a JavaScript az Oracle és/vagy leányvállalatai bejegyzett védjegyei.

A VERISIGN a VeriSign, Inc. és leányvállalatainak védjegye vagy bejegyzett védjegye az Egyesült Államokban és más országokban.

A VMware, a VMware ESXi és a VMware Workstation a VMware, Inc. bejegyzett védjegyei vagy védjegyei az Egyesült Államokban és/vagy más jogrendszerekben.

A Thawte a Symantec Corporation vagy leányvállalatai védjegye vagy bejegyzett védjegye az Egyesült Államokban és más országokban.

A Trend Micro a Trend Micro Incorporated védjegye vagy bejegyzett védjegye.

SAMSUNG a SAMSUNG bejegyzett védjegye az Egyesült Államokban és más országokban.